# **CISCO.**

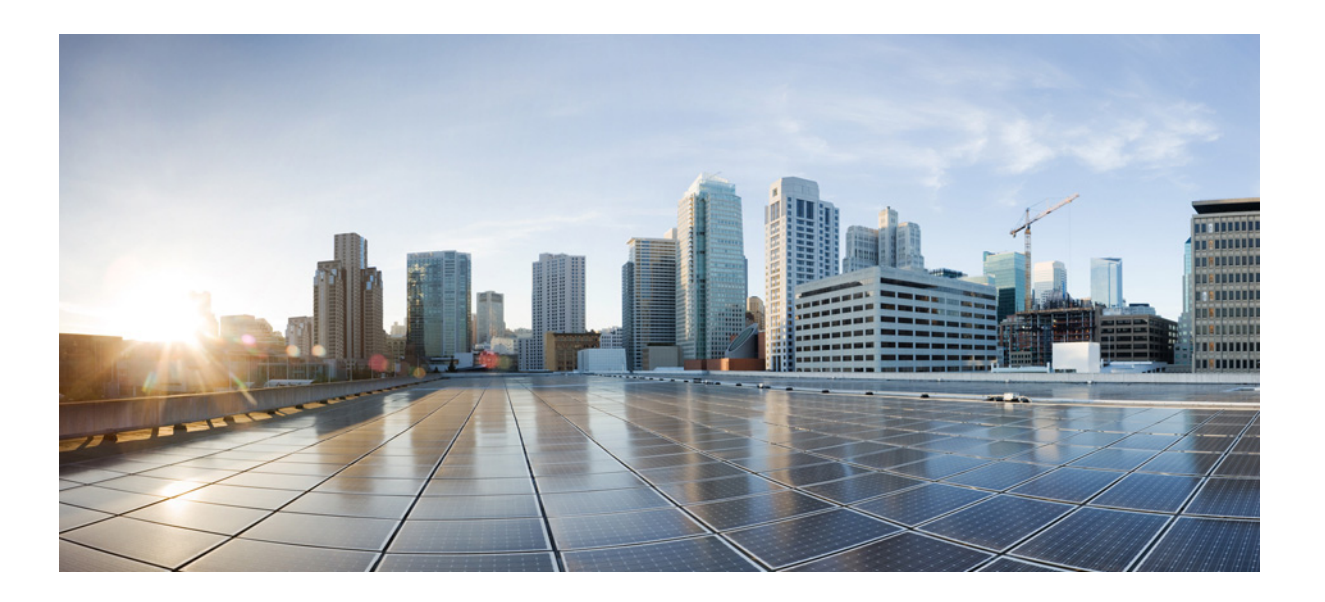

### **AsyncOS 10.0 for Cisco Email Security Appliances** ユーザ ガイド

発行日:2016 年 9 月 16 日 改訂日:2016 年 10 月 11 日

#### **Cisco Systems, Inc.**

[www.cisco.com](http://www.cisco.com)

シスコは世界各国 200 箇所にオフィスを開設しています。 所在地、電話番号、FAX 番号は以下 のシスコ Web サイトをご覧ください。 [www.cisco.com/go/offices](http://www.cisco.com/go/offices)

【注意】シスコ製品をご使用になる前に、安全上の注意 (www.cisco.com/jp/go/safety\_warning/) をご確認ください。

本書は、米国シスコシステムズ発行ドキュメントの参考和訳です。 リンク情報につきましては、日本語版掲載時点で、英語版にアップ デートがあり、リンク先のページが移動 / 変更されている場合があ りますことをご了承ください。 あくまでも参考和訳となりますので、正式な内容については米国サ イトのドキュメントを参照ください。

また、契約等の記述については、弊社販売パートナー、または、弊 社担当者にご確認ください。

このマニュアルに記載されている仕様および製品に関する情報は、予告なしに変更されることがあります。このマニュアルに記載されている表現、情報、および 推奨事項は、すべて正確であると考えていますが、明示的であれ黙示的であれ、一切の保証の責任を負わないものとします。このマニュアルに記載されている製 品の使用は、すべてユーザ側の責任になります。

対象製品のソフトウェア ライセンスおよび限定保証は、製品に添付された『Information Packet』に記載されています。添付されていない場合には、代理店にご連絡 く ださい。

The Cisco implementation of TCP header compression is an adaptation of a program developed by the University of California, Berkeley (UCB) as part of UCB's public domain version of the UNIX operating system. All rights reserved. Copyright © 1981, Regents of the University of California.

ここに記載されている他のいかなる保証にもよらず、各社のすべてのマニュアルおよびソフトウェアは、障害も含めて「現状のまま」として提供されます。シスコ およびこれら各社は、商品性の保証、特定目的への準拠の保証、および権利を侵害しないことに関する保証、あるいは取引過程、使用、取引慣行によって発生する 保証をはじめとする、明示されたまたは黙示された一切の保証の責任を負わないものとします。

いかなる場合においても、シスコおよびその供給者は、このマニュアルの使用または使用できないことによって発生する利益の損失やデータの損傷をはじめと する、間接的、派生的、偶発的、あるいは特殊な損害について、あらゆる可能性がシスコまたはその供給者に知らされていても、それらに対する責任を一切負わな いものとします。

このマニュアルで使用している IP アドレスおよび電話番号は、実際のアドレスおよび電話番号を示すものではありません。マニュアル内の例、コマンド出力、 ネットワークトポロジ図、およびその他の図は、説明のみを目的として使用されています。説明の中に実際のアドレスおよび電話番号が使用されていたとして も、それは意図的なものではなく、偶然の一致によるものです。

Cisco and the Cisco logo are trademarks or registered trademarks of Cisco and/or its affiliates in the U.S. and other countries. To view a list of Cisco trademarks, go to this URL: [http://www.cisco.com/go/trademarks.](http://www.cisco.com/go/trademarks) Third-party trademarks mentioned are the property of their respective owners. The use of the word partner does not imply a partnership relationship between Cisco and any other company. (1110R)

*AsyncOS 10.0 for Cisco Email Security Appliances* ユーザ ガイド © 2016 Cisco Systems, Inc. All rights reserved.

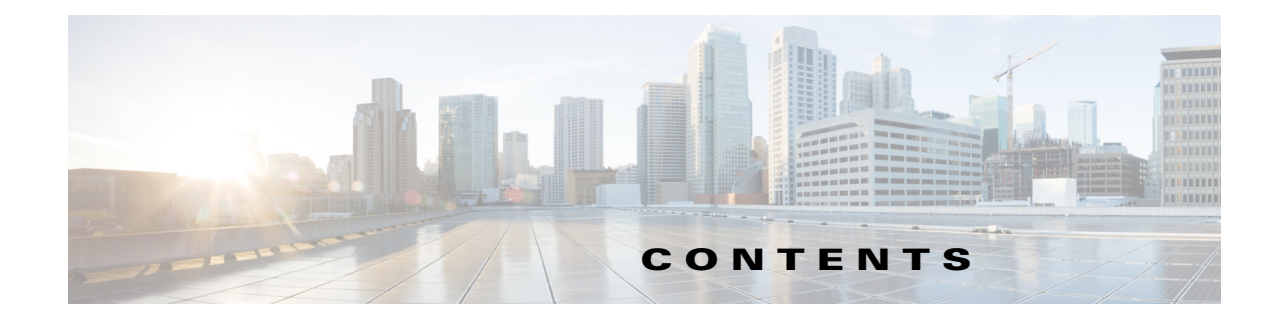

 $\overline{\phantom{a}}$ 

**[CHAPTER](#page-34-0) 1 Cisco E** メール セキュ リテ ィ [アプ ラ イアンスをご使用の前に](#page-34-1) **1-1**

[この リ リースの新機能](#page-34-2) **1-1** [詳細情報の入手先](#page-38-0) **1-5** [マニュアル](#page-38-1) **1-5** [ト レーニング](#page-39-0) **1-6** Cisco [通知サービス](#page-39-1) **1-6** [ナレッジ](#page-39-2) ベース **1-6** Cisco サポート コミュニティ **1-6** Cisco [カスタマー](#page-40-0) サポート **1-7** サー ド パーテ ィ [コント リビュータ](#page-40-1) **1-7** Cisco にコメントをお寄せください 1-7 シスコ [ア カウン ト の登録](#page-40-3) **1-7** Cisco E メール セキュ リテ ィ [アプ ラ イアンスの概要](#page-41-0) **1-8** [サポー ト される言語](#page-42-0) **1-9**

#### **[CHAPTER](#page-44-0) 2 アプライアンスへのアクセス 2-1**

Web ベースのグラフィカル ユーザ インターフェイス(GUI) 2-1 [ブ ラウザ要件](#page-44-3) **2-1** GUI [へのア クセス](#page-45-0) **2-2** [構成時の設定の変更](#page-46-0) **2-3** [設定の変更](#page-46-1) **2-3** 変更の確定またはキャンセル 2-3 コマンドライン [イン ターフ ェ イス\(](#page-46-3)CLI) **2-3**

**[CHAPTER](#page-48-0) 3** [セ ッ ト ア ッ プおよび設置](#page-48-1) **3-1**

[設置計画](#page-48-2) **3-1**

[計画決定に影響を与える情報の確認](#page-48-3) **3-1**

- ネ ッ ト ワーク境界に E メール セキュ リテ ィ [アプ ラ イアンスを配置する](#page-48-4) **3-1** DNS への E メール セキュリティ アプライアンスの登録 3-2 インストールのシナリオ 3-3
- E メール セキュリティ アプライアンスのネットワークへの物理接続
3-5 設定シナリオ 3-5

システム [セ ッ ト ア ッ プの準備](#page-55-0) **3-8**

[アプ ラ イアンスへの接続方式の決定](#page-56-0) **3-9** ネッ トワーク アドレスと IP [ア ド レスの割 り当ての決定](#page-57-0) **3-10** [セ ッ ト ア ッ プ情報の収集](#page-59-0) **3-12** システム セッ トアップ [ウ ィ ザー ドの使用方法](#page-61-0) **3-14** Web [ベースのグラ フ ィ カル](#page-62-0) ユーザ イン ターフ ェ イス(GUI)の利用 **3-15** Web ベースのシステム セットアップ ウィザードを使用した基本設定の定義 3-16 Active Directory [への接続の設定](#page-71-0) **3-24** [次の手順](#page-72-0) **3-25** コマンドライン [イン ターフ ェ イス\(](#page-72-1)CLI)へのア クセス **3-25** コマンドライン インターフェイス(CLI)システム セットアップ ウィザードの [実行](#page-73-0) **3-26** エンタープライズ [ゲー ト ウ ェ イ と し てのシステムの設定](#page-87-0) **3-40** [設定と次の手順の確認](#page-87-1) **3-40**

 $\overline{C_{\text{HAPTER}}}$  4 電子メール [パイプラインについて](#page-88-1) 4-1

電子メール パイプラインの概要 4-1 電子 メ ール [パイプラインのフロー](#page-88-3) **4-1** [着信および受信](#page-91-0) **4-4** ホスト アクセス テーブル(HAT)、送信者グループ、およびメール フロー ポリ [シー](#page-92-0) **4-5** Received: [ヘッダー](#page-92-1) **4-5** [デフォルト](#page-92-2) ド メイン **4-5** [バウンス検証](#page-93-0) **4-6** [ド メイン](#page-93-1) マップ **4-6** [受信者ア クセス](#page-93-2) テーブル(RAT) **4-6** [エイリアス](#page-93-3) テーブル **4-6** LDAP [受信者の受け入れ](#page-93-4) **4-6** SMTP [コールアヘ ッ ド受信者検証](#page-94-0) **4-7** ワーク [キューとルーテ ィ ング](#page-94-1) **4-7** 雷子メール パイプラインとセキュリティ サービス 47 LDAP [受信者の受け入れ](#page-95-0) **4-8** [マスカレー ド または](#page-95-1) LDAP マスカレード **4-8** LDAP [ルーテ ィ ング](#page-95-2) **4-8** [メ ッセージ](#page-96-0) フ ィルタ **4-9** 電子メール セキュリティ マネージャ (受信者単位のスキャン) 4-9 [隔離](#page-98-0) **4-11** [配信](#page-98-1) **4-11** [仮想ゲー ト ウ ェ イ](#page-99-0) **4-12** [配信制限](#page-99-1) **4-12**

٦

[ド メ イ ンベースの制限値](#page-99-2) **4-12** [ド メ イ ンベースのルーテ ィ ング](#page-99-3) **4-12** [グローバル配信停止](#page-99-4) **4-12** [バウンス制限](#page-100-0) **4-13**

 $\overline{\phantom{a}}$ 

#### **[CHAPTER](#page-102-0) 5** [電子 メ ールを受信するためのゲー ト ウ ェ イの設定](#page-102-1) **5-1**

[電子 メ ールを受信するためのゲー ト ウ ェ イ設定の概要](#page-102-2) **5-1** [リ スナーの使用](#page-103-0) **5-2** [リ スナーのグローバル設定](#page-106-0) **5-5** 複数のエンコード方式を含むメッセージの設定 5-6 Web インターフェイスを使用してリスナーを作成することによる接続要求のリスニ [ング](#page-108-0) **5-7** 部分ドメイン、デフォルト ドメイン、不正な形式の MAIL FROM 5-12 CLI を使用してリスナーを作成することによる接続要求のリスニング 5-12 HAT の詳細パラメータ 5-13

エンタープライズ ゲートウェイ構成
5-14

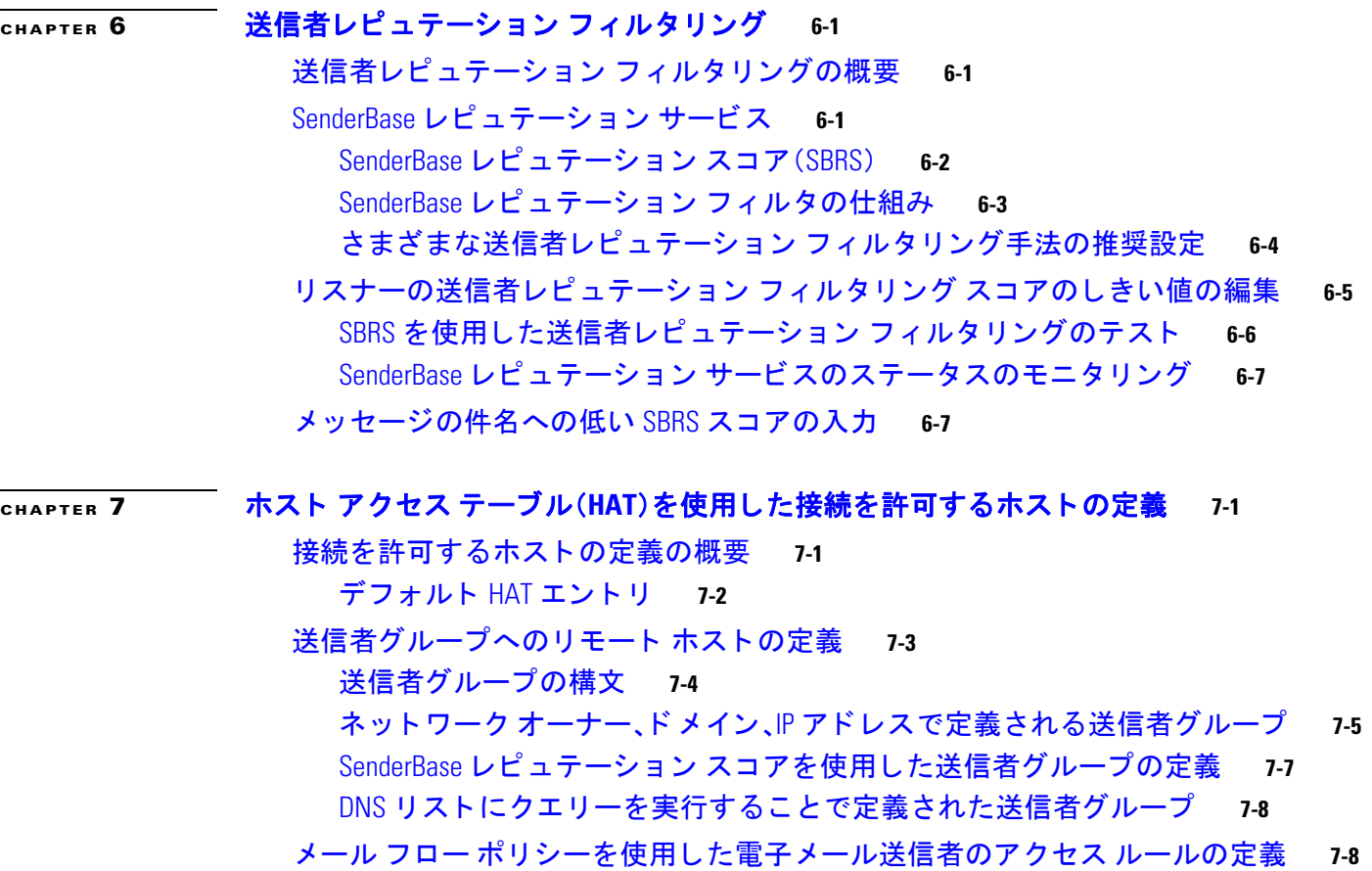

HAT [変数の構文](#page-132-0) **7-9**

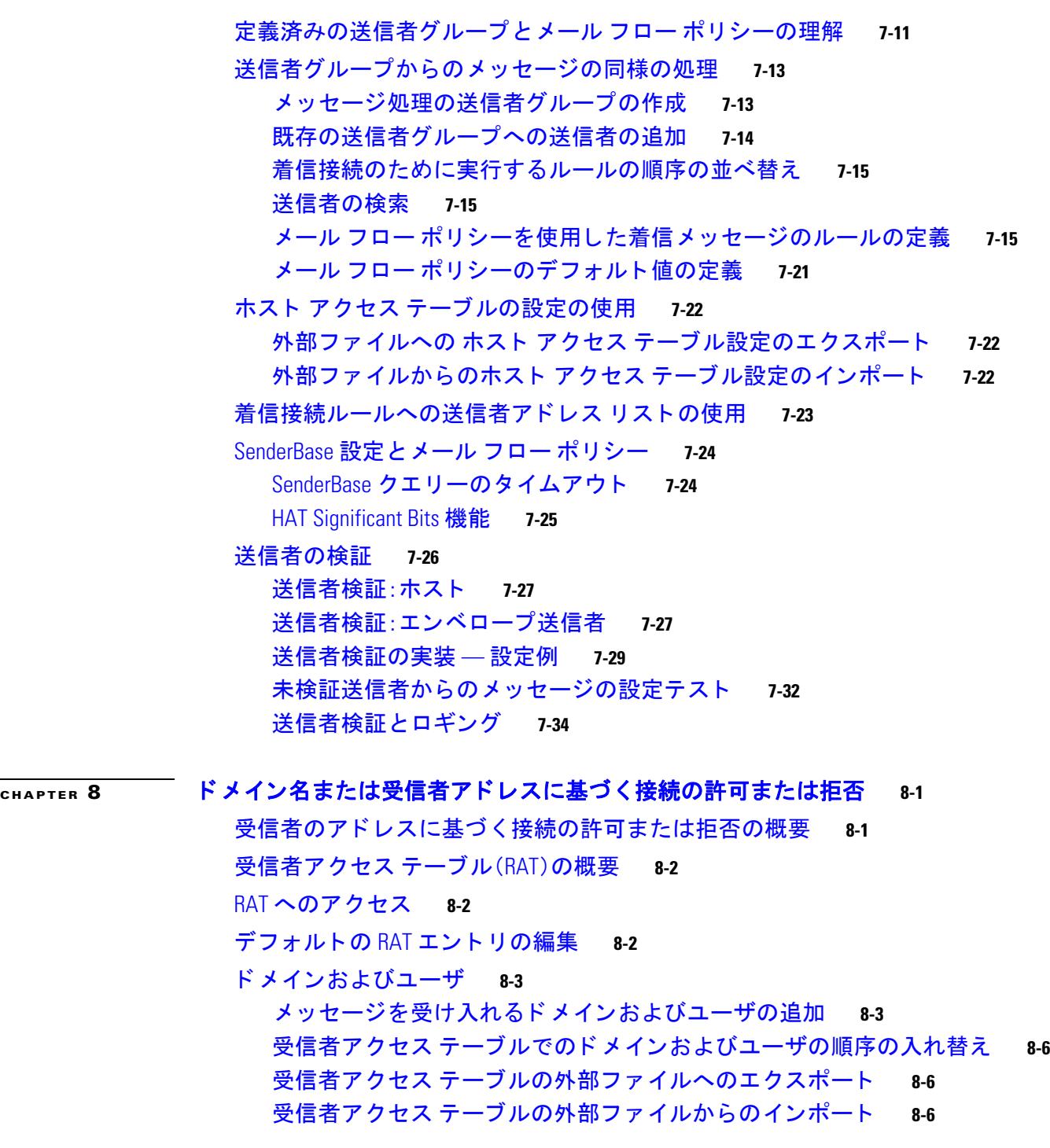

 $\mathbf l$ 

 $\mathsf I$ 

#### **[CHAPTER](#page-166-0) 9 メッセージ フィルタを使用した電子メール ポリシーの適用 9-1**

[概要](#page-166-2) **9-1** メ ッセージ [フ ィルタのコンポーネン ト](#page-167-0) **9-2** [メ ッセージ](#page-167-1) フ ィルタ ルール **9-2** メ ッセージ フ ィルタ [アクション](#page-168-0) **9-3**

メッセージ フィルタの構文例 9-3 メ ッセージ [フ ィ ルタ処理](#page-169-0) **9-4** メ ッセージ [フ ィ ルタの順番](#page-170-0) **9-5** メ ッセージ ヘッダー [ルールおよび評価](#page-170-1) **9-5** メッセージ本文とメッセージ添付ファイル 9-5 コンテンツ スキャンの一致のしきい値 9-6 メ ッセージ [フ ィ ルタ内の](#page-174-0) AND テスト と OR テスト **9-9** [メ ッセージ](#page-175-0) フ ィルタ ルール **9-10** フ ィルタ [ルールの概要の表](#page-175-1) **9-10** [ルールで使用する正規表現](#page-183-0) **9-18** [スマート](#page-187-0) ID **9-22** メ ッセージ フ ィルタ [ルールの説明と例](#page-188-0) **9-23** メ ッセージ フ ィルタ [アクション](#page-218-0) **9-53** フ ィルタ [ア ク シ ョ ン一覧表](#page-218-1) **9-53** [ア ク シ ョ ン変数](#page-225-0) **9-60** [一致し た内容の表示](#page-228-0) **9-63** メ ッセージ フ ィルタ [ア クシ ョ ンの説明と例](#page-228-1) **9-63** 添付ファイルのスキャン 9-84 添付ファイルのスキャンで使用するメッセージ フィルタ 9-85 [イ メージ分析](#page-251-0) **9-86** イメージ分析スキャン エンジンの設定 9-86 [イ メ ージ分析結果に基づいたア クシ ョ ン実行の メ ッ セージ](#page-253-0) フ ィ ルタの設定 **9-88** [通知](#page-255-0) **9-90** <u>添付ファイルのスキャン メッセージ フィルタの例 991</u> CLI を使用したメッセージ フィルタの管理 9-94  $\quad$ 新しいメッセージ フィルタの作成 9-96 メ ッセージ [フ ィ ルタの削除](#page-261-1) **9-96** メ ッセージ [フ ィ ルタの移動](#page-261-2) **9-96** メ ッセージ [フ ィルタのアクテ ィベーシ ョ ン とデ ィ アクテ ィ ベーシ ョ ン](#page-262-0) **9-97** メッセージ フィルタのインポート 9-100 メッセージ フィルタのエクスポート 9-101 非 ASCII 文字セットの表示 9-101 メ ッセージ フ ィルタ [リ ス ト の表示](#page-266-2) **9-101** メ ッセージ [フ ィ ルタの詳細の表示](#page-267-0) **9-102** フ ィルタ ログ [サブス ク リ プシ ョ ンの設定](#page-267-1) **9-102** [メ ッ セージのエン コー ドの変更](#page-269-0) **9-104** サンプル [メ ッセージ](#page-270-0) フ ィルタ **9-105** メ ッセージ [フ ィ ルタの例](#page-277-0) **9-112** [オープン リ レー防止フ ィ ルタ](#page-277-1) **9-112**

 $\mathbf{r}$ 

<u> ポリシー適用フィルタ 9-113</u> [ルーテ ィ ングおよび ド メ イン](#page-282-0) スプーフ ィ ング **9-117** [スキャ ン動作の設定](#page-285-0) **9-120**

#### **[CHAPTER](#page-288-0) 10** メール [ポリシー](#page-288-1) **10-1**

メール [ポ リ シーの概要](#page-288-2) **10-1**

メール [ポ リ シーをユーザ単位で適用する方法](#page-289-0) **10-2**

[着信処理および発信 メ ッ セージの異なる処理](#page-290-0) **10-3**

メール [ポ リ シーへのユーザの一致](#page-291-0) **10-4**

[最初に一致し た ものが有効](#page-291-1) **10-4**

ポリシー [マ ッ チングの例](#page-292-0) **10-5**

[メ ッ セージ分裂](#page-293-0) **10-6**

[管理例外](#page-294-0) **10-7**

- メール [ポ リ シーの設定](#page-295-0) **10-8** [着信または発信 メ ッ セージのデフ ォル ト の メ ールポ リ シーの設定](#page-295-1) **10-8** 送信者および受信者のグループのメール ポリシーの作成
10-9 送信者または受信者に適用するポリシーの検索 10-12
- **[CHAPTER](#page-302-0) 11** [コンテンツ](#page-302-1) フ ィルタ **11-1**

コンテンツ フィルタの概要 11-1

<u>コンテンツ フィルタの仕組み 11-1</u>

コンテンツ フィルタを使用したメッセージ コンテンツのスキャン方法 11-2

コンテンツ フィルタの条件 11-2

コンテンツ フィルタのアクション 11-11

[ア ク シ ョ ン変数](#page-319-0) **11-18**

コンテンツに基づくメッセージのフィルタリング方法 11.20

コンテンツ [フ ィ ルタの作成](#page-321-1) **11-20**

[デフ ォル ト でのすべての受信者のコ ンテンツ](#page-322-0) フ ィ ルタのイネーブル化 **11-21** 特定のユーザ グループに対するメッセージへのコンテンツ フィルタの [適用](#page-323-0) **11-22**

GUI でのコンテンツ [フ ィ ルタの設定に関する注意事項](#page-323-1) **11-22**

#### **[CHAPTER](#page-326-0) 12** [アンチウ ィルス](#page-326-1) **12-1**

<u>アンチウイルス スキャンの概要 12-1</u> [評価キー](#page-327-0) **12-2** 複数のアンチウイルス [スキャンエンジンによる メ ッセージのスキャン](#page-327-1) **12-2** Sophos Anti-Virus [フ ィルタ リング](#page-327-2) **12-2** [ウイルス検出エンジン](#page-328-0) **12-3**

٦

目次

[ウイルス](#page-328-1) スキャン **12-3** [検出方法](#page-328-2) **12-3** [ウイルスの記述](#page-330-0) **12-5** Sophos [アラート](#page-330-1) **12-5** [ウイルスが発見された場合](#page-330-2) **12-5** [McAfee Anti-Virus](#page-330-3) フ ィルタ リング **12-5** ウイルス [シグニチ ャ とのパターン照合](#page-331-0) **12-6** 暗号化されたポリモーフィック型ウイルスの検出 12-6 [発見的分析](#page-331-2) **12-6** [ウイルスが発見された場合](#page-331-3) **12-6** アプライアンスでのウイルスのスキャンの設定方法 12-7 ウイルス [スキャ ンのイネーブル化およびグローバル設定の構成](#page-332-1) **12-7** ユーザのウイルス スキャン アクションの設定 12-8 送信者および受信者のグループごとのアンチウイルス ポリシーの設定 12-15 [アンチウイルス設定に関する注意事項](#page-341-0) **12-16** アンチウイルス [アクシ ョ ンのフロー](#page-342-0) ダイアグラム **12-17** アンチウイルス スキャンをテストするためにアプライアンスにメールを送信 [する](#page-344-0) **12-19 ウイルス定義ファイルの更新 12-20** HTTP を使用し た Anti-Virus [ア ッ プデー ト の取得について](#page-345-1) **12-20** ア ッ プデー ト [サーバの設定](#page-346-0) **12-21** モニタリングおよび手動での Anti-Virus アップデート チェック **12-21** [アプライアンスでのアンチウイルス](#page-346-2) フ ァ イルの更新の確認 **12-21**

#### **[CHAPTER](#page-348-0) 13** [スパム対策](#page-348-1) **13-1**

 $\mathbf{r}$ 

[スパム対策スキャ ンの概要](#page-348-2) **13-1** [スパム対策ソ リ ューシ ョ ン](#page-349-0) **13-2** [メ ッ セージがスパムかど うかスキャ ンするためのアプ ラ イアンスの設定方法](#page-349-1) **13-2** [IronPort Anti-Spam](#page-350-0) フ ィルタ リング **13-3** [評価キー](#page-351-0) **13-4** シスコ [Anti-Spam](#page-351-1):概要 **13-4** [IronPort Anti-Spam](#page-352-0) スキャンの設定 **13-5** シスコ [Intelligent Multi-Scan](#page-353-0) のフ ィルタ リング **13-6** シスコ [Intelligent Multi-Scan](#page-354-0) の設定 **13-7** スパム対策ポリシーの定義 13-8 **陽性および陽性と疑わしいスパムのしきい値について 13-11** 設定例:陽性と判定されたスパムに対するアクションと陽性と疑わしいスパムに **対するアクション 13-12** 正規の送信元からの不要なマーケティング メッセージ 13-13

- カスタム ヘッダーを使用して、陽性と疑わしいスパム内の URL を Cisco Web セキュ リティ プロキシにリダイレクトする:設定例 13-13
- 異なるメール ポリシーでの異なるスパム対策スキャン エンジンのイネーブル化: [設定例](#page-361-0) **13-14**
- スパム [フ ィ ルタからのアプ ラ イアンス生成 メ ッ セージの保護](#page-363-0) **13-16**
- スパム対策スキャン中に追加されるヘッダー 13-16
- [誤っ て分類された メ ッ セージのシス コへの報告](#page-364-0) **13-17** 誤って分類されたメッセージのシスコへの報告方法 13-17 [送信を追跡する方法](#page-368-0) **13-21**
- 着信リレー構成における送信者の IP アドレスの決定 13-21
	- [着信 リ レーを使用し た環境例](#page-368-2) **13-21**
	- [着信 リ レーを使用するアプ ラ イアンスの設定](#page-370-0) **13-23**
	- [着信 リ レーが機能にどのよ う に影響するか](#page-374-0) **13-27**
	- [使用するヘ ッ ダーを指定するログの設定](#page-376-0) **13-29**
- モニタリング ルールのアップデート 13-30
- [スパム対策のテス ト](#page-378-0) **13-31**
	- シスコ Anti-Spam [をテス ト するためのアプ ラ イアンスへの メ ール送信](#page-378-1) **13-31** [スパム対策の有効性をテス ト できない方法](#page-380-0) **13-33**
- $\overline{C_{\text{HAPTER}}}$  14 グレイメールの管理 14-1
	- [グレ イ メ ールの概要](#page-382-2) **14-1**
	- E メール セキュ リテ ィ [アプ ラ イアンスでのグレ イ メ ール管理ソ リ ューシ ョ ン](#page-382-3) **14-1** [グレ イ メ ールの分類](#page-383-0) **14-2**
	- [グレ イ メ ール管理ソ リ ューシ ョ ンのし く み](#page-384-0) **14-3**
		- 安全な配信停止のしくみ 14-4
	- [グレ イ メ ールの検出および安全な配信停止の設定](#page-387-0) **14-6**
		- [グレ イ メ ールの検出と安全な配信停止の要件](#page-387-1) **14-6**
			- [ク ラス タ構成でのグレ イ メ ールの検出および安全な配信停止](#page-387-2) **14-6**
			- [グレ イ メ ールの検出および安全な配信停止のイネーブル化](#page-388-0) **14-7**
			- [グレ イ メ ールの検出と安全な配信停止の着信 メ ール](#page-388-1) ポ リ シーの設定 **14-7**
			- メ ッセージ [フ ィ ルタ を使用し たグレ イ メ ール](#page-389-0) ア ク シ ョ ンのバイパス **14-8**
			- [グレ イ メ ールのモニ タ リ ング](#page-390-0) **14-9**
			- グレ イ メール [ルールの更新](#page-391-0) **14-10**
			- <u>ェンド ユーザ向けの配信停止ページの表示のカスタマイズ 14-10</u>
			- エンド ユーザのセーフリスト 14-10
			- [ログの表示](#page-392-0) **14-11**
	- [グレ イ メ ールの検出および安全な配信停止の ト ラ ブルシ ューテ ィ ング](#page-392-1) **14-11** [安全な配信停止を実行できない](#page-392-2) **14-11**

٦

**[CHAPTER](#page-394-0)** 15

[CHAPTER](#page-422-0) <sup>16</sup>

 $\Gamma$ 

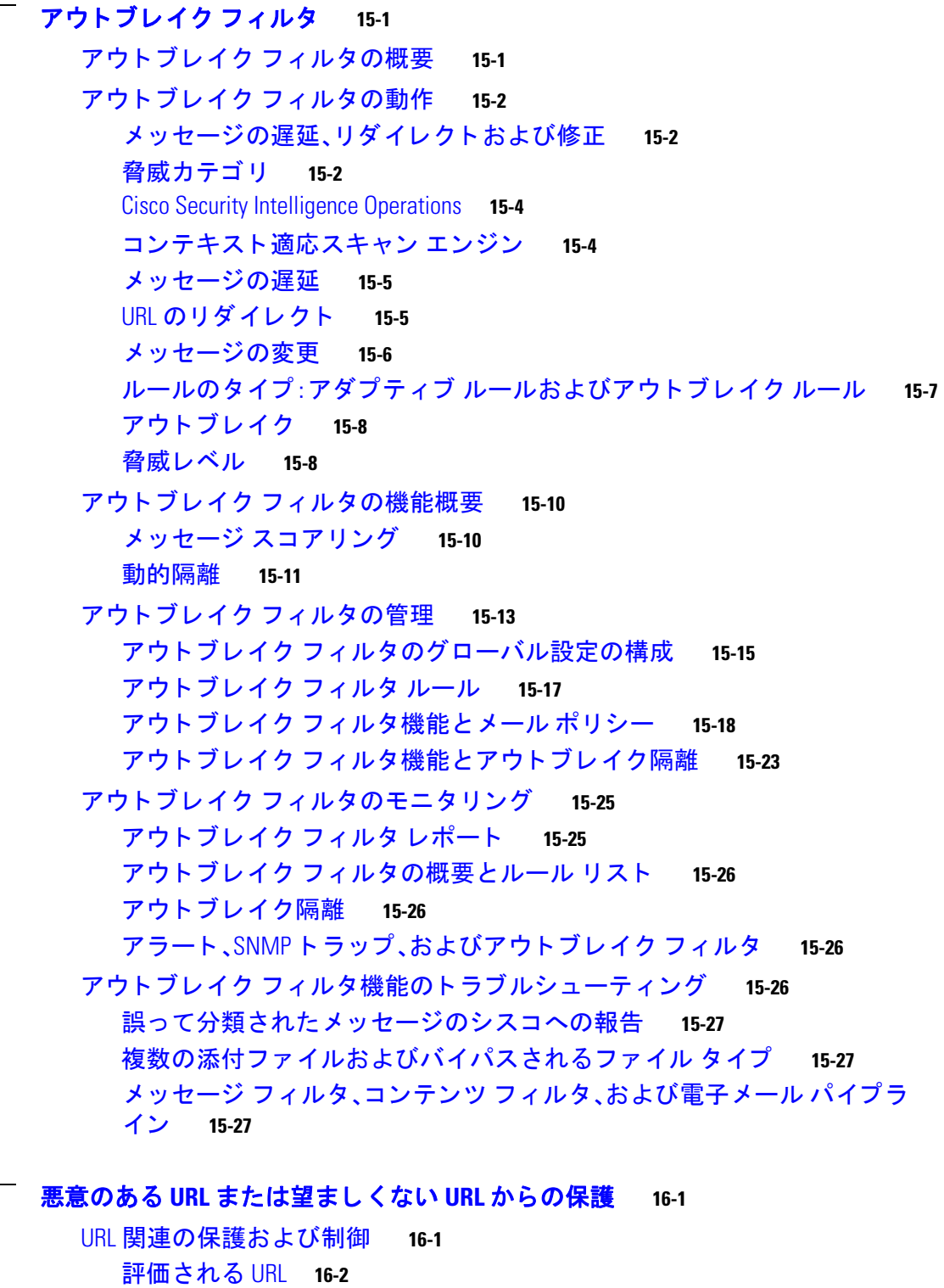

URL フィルタリングの設定 16-2 URL フィルタリングの要件 16-2 URL [フ ィ ルタ リ ングのイネーブル化](#page-424-0) **16-3** Cisco Web セキュ リテ ィ [サービスへの接続について](#page-425-0) **16-4**

Web [インタラクション](#page-426-0) トラッキング 16-5 [ク ラス タ構成での](#page-427-0) URL フ ィルタ リング **16-6** URL フィルタリングのホワイトリストの作成 16-6 <u>サイトに悪意がある場合にエンド ユーザに表示する通知のカスタマイズ 16-8</u> メ ッセージに含まれる URL [のレピ ュテーシ ョ ンまたはカテゴ リに基づ く アクシ ョ ン](#page-430-0) [の実行](#page-430-0) **16-9** URL 関連の条件(ルール) およびアクションの使用 16-10 URL レピュテーションまたは URL カテゴリによるフィルタリング:条件および [ルール](#page-431-1) **16-10** メ ッセージに含まれる URL の変更:フ ィ ルタ での URL [レピュテーシ ョ ンまたは](#page-432-0) URL [カ テゴ リのア ク シ ョ ンの使用](#page-432-0) **16-11** リダイレク ト URL[:エン ド ユーザのエ クスペ リ エンス](#page-434-0) **16-13** URL フィルタリング結果のモニタ 16-13 メ ッセージ [ト ラ ッキングの](#page-434-2) URL 詳細の表示 **16-13** URL フィルタリングのトラブルシューティング 16-13 [ログの表示](#page-435-0) **16-14** アラート:SDS[:登録証明書の取得中のエ ラー\(](#page-435-1)Error Fetching Enrollment [Certificate](#page-435-1)) **16-14** アラート:SDS[:証明書が無効です\(](#page-436-0)Certificate Is Invalid) **16-15** Cisco Web セキュ リテ ィ [サービスに接続できない](#page-436-1) **16-15** アラート:[Cisco Aggregator Server](#page-436-2) に接続できない **16-15** アラート:Cisco Aggregator Server から Web インタラクション トラッキング情報を取 [得できない](#page-437-0) **16-16** [websecurityadvancedconfig](#page-437-1) コマンドの使用 **16-16** メッセージ トラッキング検索で指定のカテゴリのメッセージが見つから [ない](#page-437-2) **16-16** 悪意のある URL とマーケティング メッセージがアンチスパム フィルタまたはア ウトブレイク [フ ィルタでキャプチャ されない](#page-437-3) **16-16** [フ ィルタ リ ングされたカテゴ リの](#page-438-0) URL が正し く 処理されない **16-17** エンドユーザが書き換え後の URL から悪意のあるサイトにアクセスする 16-17 Cisco Web セキュ リテ ィ [サービス との通信用の証明書の手動設定](#page-438-2) **16-17** URL [カテゴ リについて](#page-439-0) **16-18** URL [カ テゴ リの説明](#page-439-1) **16-18** URL [のカテゴ リの判別](#page-447-0) **16-26** 未分類の URL [と誤って分類された](#page-447-1) URL の報告 **16-26** 将来の URL カテゴリ セットの変更 16-27

#### $\overline{C}$ HAPTER 17 77 イルレピュテーション フィルタリングとファイル分析 17-1

フ ァイル レピュテーシ ョ ン [フ ィ ルタ リ ング と フ ァ イル分析の概要](#page-450-2) **17-1** <u>ファイルの脅威判定のアップデート 17-2</u>

٦

[フ ァ イル処理の概要](#page-451-1) **17-2**

- フ ァイル [レ ピ ュ テーシ ョ ンおよび分析サービスでサポー ト される フ ァ イル](#page-453-0) **17-4** [ク ラウ ド に送信される情報のプ ラ イバシー](#page-454-0) **17-5**
- フ ァイル [レピ ュ テーシ ョ ン機能と分析機能の設定](#page-455-0) **17-6**
	- ファイル レピュテーション サービスおよび分析サービスと通信するための
	- [要件](#page-455-1) **17-6**
	- [オンプレ ミ スのフ ァ イル](#page-456-0) レピュテーシ ョ ン サーバの設定 **17-7**
	- <u>オンプレミスのファイル分析サーバの設定 17-7</u>
	- フ ァイル [レピ ュ テーシ ョ ンおよび分析サービスの有効化と設定](#page-457-0) **17-8**
	- (パブリック クラウド ファイル分析サービスのみ)アプライアンス グループの [設定](#page-461-0) **17-12**
	- ファイル レピュテーション スキャンおよびファイル分析の受信メール ポリシー [の設定](#page-462-0) **17-13**
	- [分析のために送信し た添付フ ァ イルがある メ ッ セージの隔離](#page-464-0) **17-15**
	- [フ ァ イル分析隔離の使用](#page-464-1) **17-15**
	- [中央集中型のフ ァ イル分析の隔離](#page-466-0) **17-17**
	- フ ァイル [レピ ュ テーシ ョ ン と分析の](#page-466-1) X ヘッダー **17-17**
	- ドロップされたメッセージまたは添付ファイルに関する通知のエンドユーザへの [送信](#page-467-0) **17-18**
	- <u>高度なマルウェア防御とクラスタ 17-18</u>
	- [高度なマルウ ェ ア防御の問題に関連するア ラー ト の受信の確認](#page-467-2) **17-18** [高度なマルウ ェ ア防御機能の集約管理レポー ト の設定](#page-468-0) **17-19**
- フ ァイル [レピ ュ テーシ ョ ンおよびフ ァ イル分析のレポー ト と ト ラ ッキング](#page-468-1) **17-19** SHA-256 [ハ ッ シ ュによる フ ァ イルの識別](#page-468-2) **17-19** [[フ ァ イルレピュテーシ ョ ン\(](#page-469-0)File Reputation)] および [フ ァ イル分析(File Analysis)] レ ポー ト [ページ](#page-469-0) **17-20**
	- [他のレポー ト のフ ァ イル](#page-470-0) レピュテーシ ョ ン フ ィルタ リング デー タの表示 **17-21** メ ッセージ [ト ラ ッキングおよび高度なマルウ ェ ア防御機能について](#page-470-1) **17-21**
- [フ ァ イルの脅威判定が変更された場合に実行する操作](#page-471-0) **17-22**
- <u>ファイル レピュテーションおよび分析のトラブルシューティング (17-22</u>
	- ログ [フ ァイル](#page-472-0) **17-23**

 $\mathbf{r}$ 

- [ト レースの使用](#page-472-1) **17-23**
- ファイル レピュテーション [サーバまたは分析サーバへの接続の失敗に関するア](#page-472-2) [ラート](#page-472-2) **17-23**
- API [キーのエ ラー\(オンプレ ミ スのフ ァ イル分析\)](#page-473-0) **17-24**
- [フ ァ イルが期待どお り にア ッ プロー ド されない](#page-473-1) **17-24**
- 分析のために送信できるファイル タイプに関するアラート 17-24

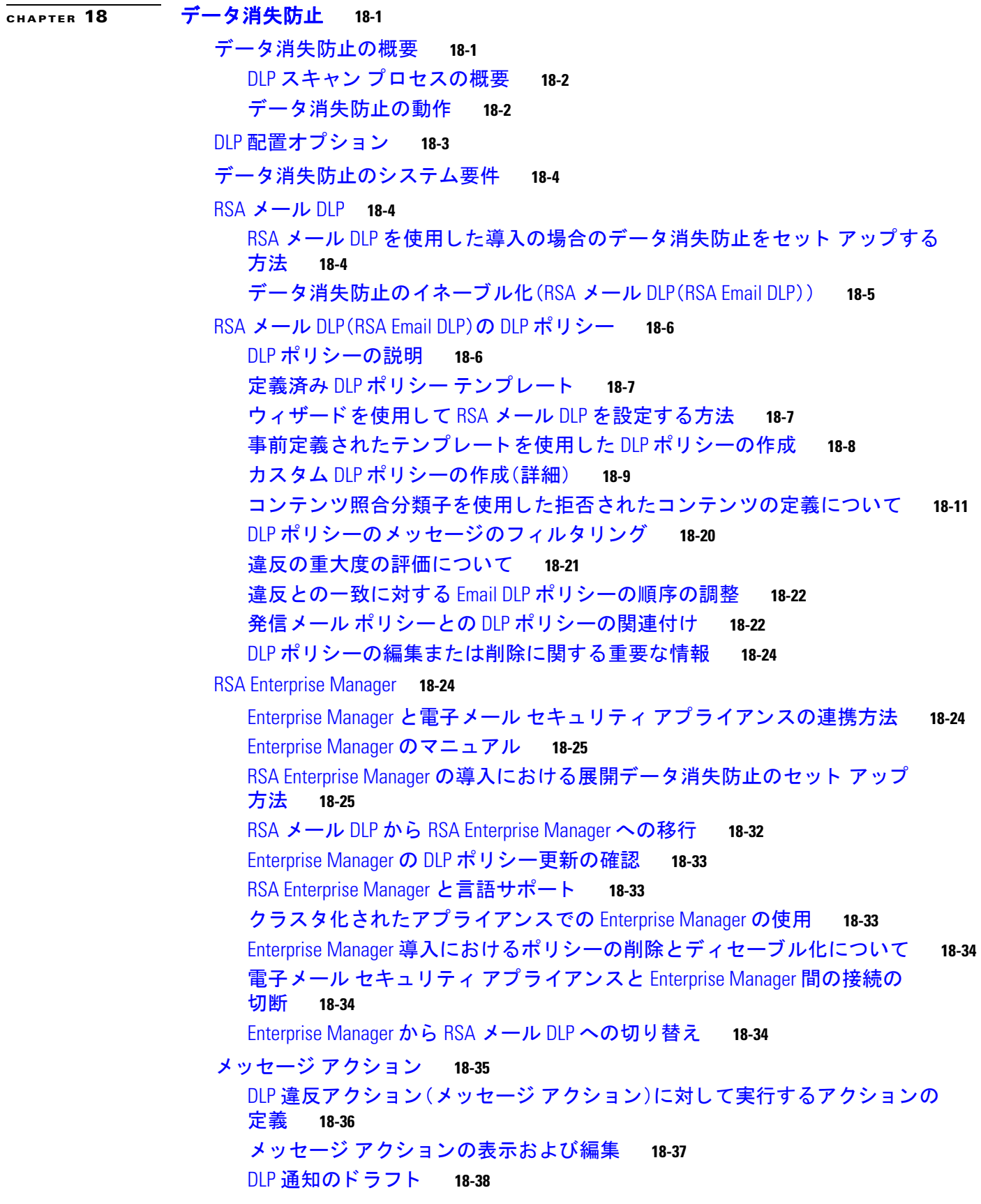

 $\overline{\phantom{a}}$ 

 $\mathsf I$ 

日次

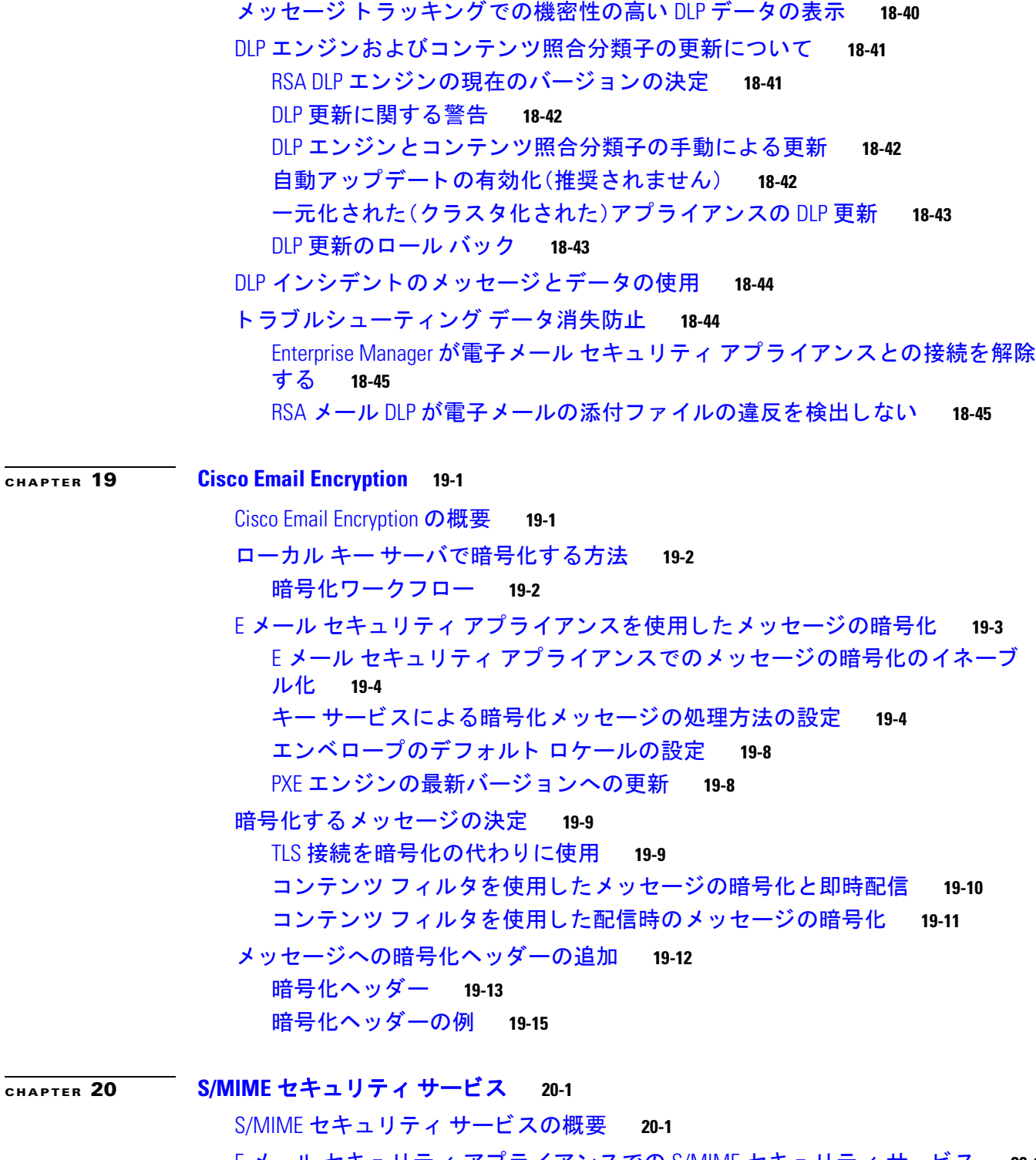

E メール セキュ リテ ィ [アプラ イアンスでの](#page-536-3) S/MIME セキュ リテ ィ サービス **20-1** S/MIME セキュ リテ ィ [サービスのし く みについて](#page-537-0) **20-2**

S/MIME [を使用し た発信 メ ッ セージの署名、暗号化、または署名と暗号化](#page-539-0) **20-4** E メール セキュリティ アプライアンスでの S/MIME 署名およびの暗号化ワークフ [ロー](#page-540-0) **20-5**

 $\Gamma$ 

S/MIME を使用して発信メッセージの署名、暗号化、または署名と暗号化を行う [方法](#page-541-0) **20-6** S/MIME [署名用の証明書の設定](#page-542-0) **20-7**

S/MIME [暗号化用の公開キーの設定](#page-544-0) **20-9**

S/MIME [送信プロ フ ァ イルの管理](#page-546-0) **20-11**

- [署名、暗号化、または署名と暗号化を行 う メ ッ セージの決定](#page-548-0) **20-13**
- コンテンツ フィルタを使用したメッセージの署名、暗号化、または署名と暗号化 [および即時配信](#page-548-1) **20-13**
- コンテンツ フィルタを使用した配信時のメッセージの署名、暗号化、または署名 [と暗号化](#page-549-0) **20-14**
- S/MIME [を使用し た着信 メ ッ セージの検証、復号化、または復号化と検証](#page-550-0) **20-15**
	- E メール セキュ リテ ィ アプラ イアンスでの S/MIME [検証およびの復号化ワーク フ](#page-550-1) [ロー](#page-550-1) **20-15**

S/MIME [を使用し た着信 メ ッ セージの検証、復号化、または復号化と検証](#page-551-0) **20-16** [メ ッ セージを復号化するための証明書の設定](#page-551-1) **20-16**

[署名された メ ッ セージを検証するための公開キーの設定](#page-552-0) **20-17**

S/MIME [復号化および検証のイネーブル化](#page-554-0) **20-19**

S/MIME [暗号化済みまたは検証済み メ ッ セージ用のア ク シ ョ ンの設定](#page-555-0) **20-20**

S/MIME [証明書の要件](#page-555-1) **20-20**

[署名のための証明書の要件](#page-556-0) **20-21**

[暗号化のための証明書の要件](#page-556-1) **20-21**

公開キーのエクスポート 20-23

**[CHAPTER](#page-560-0) 21 Office 365** [メ ールボ ッ ク スの メ ッ セージの自動修復](#page-560-1) **21-1**

脅威の判定が「悪意がある」に変更されたときのエンドユーザに配信されるメッセー [ジに応じ た是正措置の実行](#page-560-2) **21-1**

[ワーク フロー](#page-561-0) **21-2**

脅威の判定が「悪意がある」に変更されたときにエンドユーザに配信されるメッ [セージに応じ て是正措置を実行する方法](#page-561-1) **21-2**

Τ

[メ ールボ ッ クス修復結果のモニ タ リ ング](#page-567-0) **21-8**

メ ッセージ [ト ラ ッキングでの メ ールボ ッ クス修復の詳細の表示](#page-567-1) **21-8**

[メ ールボ ッ クス修復の ト ラ ブルシ ューテ ィ ング](#page-567-2) **21-8** アプライアンスと Office 365 [サービス との間の接続を確認できない](#page-568-0) **21-9** [ログの表示](#page-568-1) **21-9** [アラート](#page-569-0) **21-10** [設定された是正措置が実行されない](#page-569-1) **21-10**

**[CHAPTER](#page-570-0) 22** [電子 メ ール認証](#page-570-1) **22-1**

[電子 メ ール認証の概要](#page-570-2) **22-1** [DomainKeys](#page-570-3) と DKIM 認証 **22-1**

DomainKeys と DKIM 認証ワークフロー 22-2 AsyncOS の [DomainKeys](#page-571-1) および DKIM 署名 **22-2** DomainKeys および DKIM [署名の設定](#page-573-0) **22-4** [署名キー](#page-573-1) **22-4** [公開キー](#page-574-0) **22-5** ド メイン [プロファイル](#page-574-1) **22-5** [送信 メ ールの署名のイネーブル化](#page-575-0) **22-6** <u>バウンスおよび遅延メッセージの署名のイネーブル化 22-6</u> [DomainKeys/DKIM](#page-576-0) 署名の設定(GUI) **22-7** ド メイン [キーと ロギング](#page-586-0) **22-17** DKIM [を使用し た受信 メ ッ セージの検証方法](#page-586-1) **22-17** AsyncOS による DKIM [検証チ ェ ッ ク](#page-587-0) **22-18** DKIM 検証プロファイルの管理 22-18 メール フロー [ポリシーでの](#page-591-0) DKIM 検証の設定 **22-22** DKIM 検証済みメールのアクションの設定 22-22 SPF および SIDF [検証の概要](#page-592-0) **22-23** SPF/SDIF [を使用し た受信 メ ッ セージの検証方法](#page-594-0) **22-25** SPF と SIDF [のイネーブル化](#page-594-1) **22-25** SPF/SIDF [検証済み メ ールに対し て実行するア ク シ ョ ンの決定](#page-598-0) **22-29** [検証結果](#page-599-0) **22-30** CLI での spf-status フ ィルタ [ルールの使用](#page-600-0) **22-31** GUI での spf-status [コンテンツ](#page-601-0) フ ィルタ ルール **22-32** spf-passed フ ィルタ [ルールの使用](#page-601-1) **22-32** SPF/SIDF [結果のテス ト](#page-602-0) **22-33** SPF/SIDF [結果の基本の詳細度のテス ト](#page-602-1) **22-33** SPF/SIDF [結果の高い詳細度のテス ト](#page-602-2) **22-33** [DMARC](#page-603-0) 検証 **22-34** DMARC 検証のワークフロー 22-35 DMARC [を使用し た受信 メ ッ セージの検証方法](#page-604-1) **22-35** [偽装 メ ールの検出\(](#page-611-0)Forged Email Detection) **22-42** [偽造 メ ールの検出の設定](#page-612-0) **22-43** [偽装 メ ールの検出結果の監視](#page-613-0) **22-44** メ ッセージ [ト ラ ッキングでの偽装 メ ールの詳細の表示](#page-613-1) **22-44**

**[CHAPTER](#page-614-0) 23** テキス ト [リ ソース](#page-614-1) **23-1**

 $\mathbf{r}$ 

テキス ト [リ ソースの概要](#page-614-2) **23-1** コンテンツ [ディクショナリ](#page-614-3) **23-1 テキスト リソース 23-2** メッセージの免青事項スタンプ 23-2 コンテンツ [ディクショナリ](#page-615-2) **23-2** [デ ィ クシ ョ ナ リの内容](#page-616-0) **23-3** テキスト ファイルとしてディクショナリをインポートおよびエクスポートする [方法](#page-617-0) **23-4** ディクショナリの追加 23-4 [デ ィ クシ ョ ナ リの削除](#page-618-0) **23-5** <u>ディクショナリのインポート</u> 23-6 [デ ィ クシ ョ ナリのエクスポー ト](#page-619-1) **23-6** コンテンツ ディクショナリ フィルタ ルールの使用方法およびテスト方法 **23-7** ディクショナリの照合フィルタ ルール 23-7 テキス ト [リ ソースについて](#page-622-0) **23-9** テキスト ファイルとしてテキスト リソースをインポートおよびエクスポート [する](#page-622-1) **23-9** テキス ト [リ ソース管理の概要](#page-623-0) **23-10 テキスト リソースの追加 23-10** テキス ト [リ ソースの削除](#page-624-0) **23-11** <u>テキスト リソースのインポート 23-11</u> <u>テキスト リソースのエクスポート 23-12</u> HTML ベースのテキスト リソースの概要 **23-12** テキス ト [リ ソースの使用](#page-626-0) **23-13** 免責事項テンプレート 23-14 [免責事項ス タ ンプ と複数エン コー ド方式](#page-630-0) **23-17** <u>通知テンプレート 23-19</u> アンチウイルス通知テンプレート 23-20 バウンス通知および暗号化失敗通知テンプレート 23-23 <u>暗号化通知テンプレート 23-24</u>

#### **[CHAPTER](#page-638-0) 24 SMTP** [サーバを使用し た受信者の検証](#page-638-1) **24-1**

SMTP [コールアヘ ッ ド受信者検証の概要](#page-638-2) **24-1** SMTP コールアヘッド受信者検証のワークフロー 24-1 外部 SMTP [サーバを使用し た受信者の検証方法](#page-640-0) **24-3** コールアヘ ッ ド サーバ [プロ フ ァ イルの設定](#page-640-1) **24-3** リスナーでの SMTP [サーバ経由の着信 メ ールの検証のイネーブル化](#page-643-0) **24-6** LDAP ルーティング クエリーの設定 24-6 SMTP コールアヘッド クエリーのルーティング 24-7 [特定のユーザまたはグループの](#page-645-0) SMTP コールアヘ ッ ド検証のバイパス **24-8**

٦

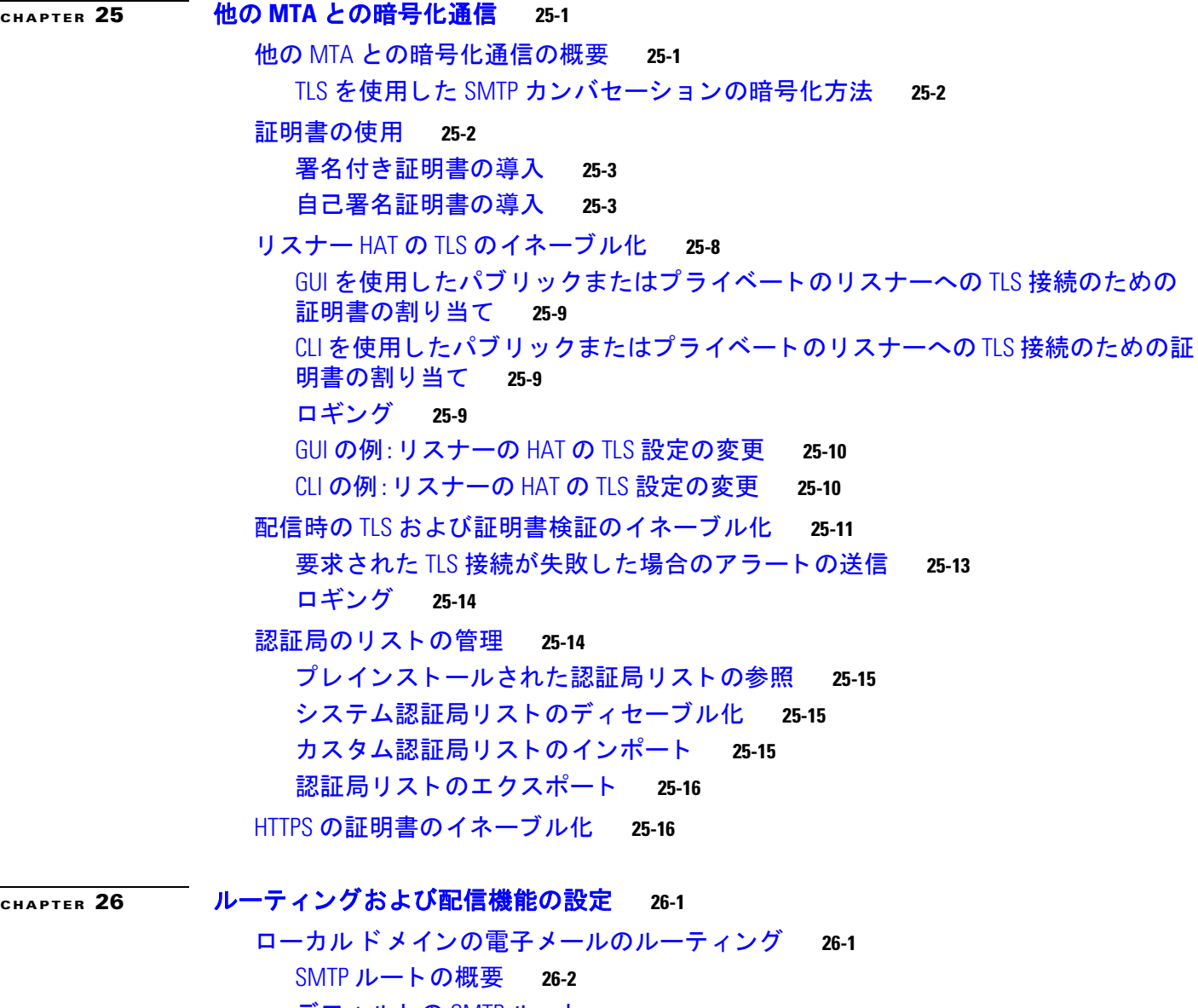

<u>[デフォルトの](#page-664-0) SMTP ルート 26-3</u>

- SMTP [ルー ト の定義](#page-664-1) **26-3** SMTP [ルー ト の制限](#page-664-2) **26-3**
- SMTP [ルー ト と](#page-665-0) DNS **26-4**
- SMTP ルートおよびアラート 26-4
- SMTP [ルー ト 、メ ール配信、および メ ッ セージ分裂](#page-665-2) **26-4**
- SMTP [ルー ト と発信](#page-665-3) SMTP 認証 **26-4**

GUI [を使用し た発信電子 メ ール送信の](#page-665-4) SMTP ルー ト 管理 **26-4**

#### [ア ド レスの書き換え](#page-668-0) **26-7**

 $\Gamma$ 

エイリアス [テーブルの作成](#page-668-1) **26-7**

- コマンド [ラインによるエイリアス](#page-669-0) テーブルの設定 **26-8**
- エイリアス テーブルのエクスポートおよびインポート 26-9

エイリアス テーブルのエントリの削除 26-9 **マスカレードの設定 26-16** [マスカレード と](#page-678-0) altsrchost **26-17** ド メイン [マ ッ プ機能](#page-689-0) **26-28** ドメイン マップ テーブルのインポートおよびエクスポート 26-34 [バウンス し た電子 メ ールの処理](#page-696-0) **26-35** [配信不可能な電子 メ ールの処理](#page-697-0) **26-36 新しいバウンス プロファイルの作成 26-42** リスナーへのバウンス プロファイルの適用 26-43 [送信先コ ン ト ロールによる電子 メ ール配信の管理](#page-705-0) **26-44** <u>メール配信に使用するインターフェイスの決定 26-45</u> [デフ ォル ト の配信制限](#page-706-1) **26-45** [[送信先コ ン ト ロール\(](#page-706-2)Destination Controls)] の使用 **26-45** [バウンス検証](#page-714-0) **26-53** [概要:タギング とバウンス検証](#page-714-1) **26-53** [タグな しのバウンス された メ ッ セージの合法的受け入れ](#page-716-0) **26-55** [バウンス検証を使用し てバウンス](#page-716-1) メ ッセージ ス ト ームを防止 **26-55** [電子 メ ール配信パラ メ ー タの設定](#page-718-0) **26-57** [デフ ォル ト の配信](#page-718-1) IP インターフェイス **26-57** [[配信可能性あ り \(](#page-719-0)Possible Delivery)] 機能 **26-58** [デフ ォル ト の最大同時接続数\(](#page-719-1)Default Maximum Concurrency) **26-58** [deliveryconfig](#page-719-2) の例 **26-58** Virtual Gateway™ テクノロジーを使用してすべてのホストされたドメインでの構成の メール [ゲー ト ウェ イ](#page-721-0) **26-60** [概要](#page-722-0) **26-61** Virtual Gateway [ア ド レスの設定](#page-722-1) **26-61** Virtual Gateway [ア ド レスのモニタ リ ング](#page-730-0) **26-69** Virtual Gateway [ア ド レスご との配信接続の管理](#page-731-0) **26-70** [[グローバル配信停止\(](#page-731-1)Global Unsubscribe)] 機能の使用 **26-70** CLI [を使用し たグローバル配信停止へのア ド レスの追加](#page-732-0) **26-71** グローバル配信停止ファイルのエクスポートおよびインポート 26-73 [確認:電子 メ ール](#page-735-0) パイプライン **26-74**

#### **[CHAPTER](#page-738-0) 27 LDAP** [クエリ](#page-738-1) **27-1**

LDAP クエリの概要 27-1 LDAP [クエ リについて](#page-739-0) **27-2** LDAP と AsyncOS [との連携の仕組み](#page-740-0) **27-3** Cisco IronPort アプライアンスを LDAP [サーバと連携させるための設定](#page-741-0) **27-4** LDAP [サーバに関する情報を格納する](#page-742-0) LDAP サーバ プロファイルの作成 27-5

Τ

LDAP [サーバのテス ト](#page-744-0) **27-7** [特定の リ スナーで実行する](#page-744-1) LDAP クエ リのイネーブル化 **27-7** Microsoft Exchange 5.5 [に対する拡張サポー ト](#page-747-0) **27-10** LDAP [クエ リに関する作業](#page-749-0) **27-12** LDAP [クエリのタイプ](#page-750-0) **27-13** [ベース識別名\(](#page-751-0)DN) **27-14** LDAP クエリの構文 27-14 [セキュア](#page-752-0) LDAP(SSL) **27-15** [ルーテ ィ ング](#page-752-1) クエリ **27-15** LDAP **サーバへの**匿名のバインドをクライアントに許可する 27-15 LDAP クエリのテスト 27-18 LDAP サーバへの接続のトラブルシューティング 27-19 **受信者検証で受け入れクエリを使用する 27-20 受け入れクエリの例 27-20** Lotus Notes [の場合の受け入れク エ リの設定](#page-758-0) **27-21** 複数ターゲット アドレスへのメール送信にルーティング クエリを使用する 27-21  $\nu$ ーティング クエリの例 27-22 エンベロープ送信者を書き換えるためのマスカレード クエリの使用 27-22 [マスカレード](#page-760-0) ク エ リの例 **27-23** 「フレンドリ名」のマスカレード 27-23 受信者がグループ メンバーであるかどうかを判別するグループ LDAP クエリの [使用](#page-761-0) **27-24** グループ [ク エ リの例](#page-761-1) **27-24** グループ [ク エ リの設定](#page-761-2) **27-24** 例:グループ クエリを使用してスパムとウイルスのチェックをスキップ [する](#page-763-0) **27-26** 特定のド メインヘルーティングするためのド メイン ベース クエリの使用 27-28 ド メ インベース [ク エ リーの作成](#page-765-1) **27-28** 一連の LDAP クエリを実行するためのチェーン クエリの使用 ~27-29 チェーン [ク エ リの作成](#page-767-0) **27-30** LDAP によるディレクトリ ハーベスト攻撃防止 27-31 SMTP カンバセーション中のディレクトリ ハーベスト攻撃防止 27-31 <u>ワーク キュー内でのディレクトリ ハーベスト攻撃防止 27-32</u> SMTP [認証を行 う ための](#page-770-0) AsyncOS の設定 **27-33** SMTP [認証の設定](#page-771-0) **27-34** SMTP [認証ク エ リの設定](#page-773-0) **27-36** 第 2 の SMTP サーバ経由での SMTP [認証\(転送を使用する](#page-774-0) SMTP Auth) **27-37** LDAP [を使用する](#page-775-0) SMTP 認証 **27-38** [ク ラ イアン ト 証明書を使用し た](#page-778-0) SMTP セ ッ シ ョ ンの認証 **27-41**

 $\mathbf{r}$ 

**[CHAPTER](#page-790-0) 28** [ク ラ イアン ト 証明書を使用し た](#page-790-1) **SMTP** セ ッ シ ョ ンの認証 **28-1**

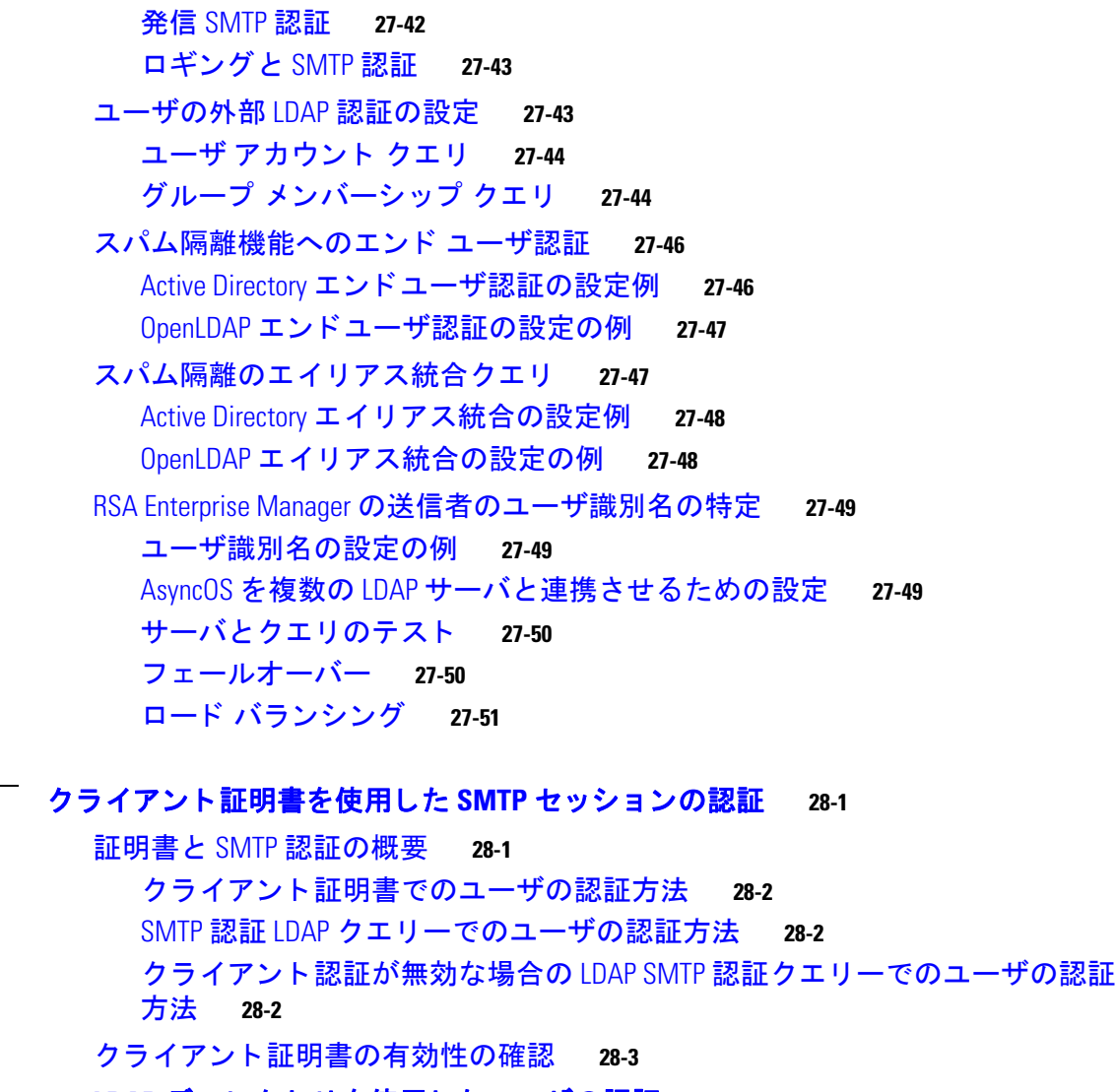

**LDAP ディレクトリを使用したユーザの認証 28-4** 

[ク ラ イアン ト 証明書を使用し た](#page-793-1) TLS 経由の SMTP 接続の認証 **28-4**

ד

[アプラ イアンスからの](#page-794-0) TLS 接続の確立 **28-5**

**無効にされた証明書のリストの更新 28-6** 

**[CHAPTER](#page-796-0) 29 電子メール セキュリティ モニタの使用方法 29-1** 

電子 メ ール セキュ リテ ィ [モニ タの概要](#page-796-2) **29-1 電子メール セキュリティ モニタと集中管理 29-2** 電子メール セキュリティ モニタ ページ
29-2 検索と電子メール セキュリティ モニタ 29-3 [レポー ト に含まれる メ ッ セージの詳細の表示](#page-799-0) **29-4** [マイ [ダ ッシュボー ド \(](#page-799-1)My Dashboard)] ページ **29-4** [概要([Overview](#page-801-0))] ページ **29-6**

[[受信 メ ール\(](#page-805-0)Incoming Mail)] ページ **29-10** 送信先([Outgoing Destinations](#page-810-0)) **29-15** [送信 メ ッ セージ送信者\(](#page-811-0)Outgoing Senders) **29-16** [[送信処理ステー タ ス\(](#page-811-1)Delivery Status)] ページ **29-16** [[内部ユーザ\(](#page-812-0)Internal Users)] ページ **29-17** [DLP [インシデン ト \(](#page-814-0)DLP Incidents)] ページ **29-19** [[コンテンツフ ィルタ\(](#page-815-0)Content Filters)] ページ **29-20** [DMARC 検証([DMARC Verification](#page-816-0))] ページ **29-21** [[アウ ト ブレイクフ ィルタ\(](#page-816-1)Outbreak Filters)] ページ **29-21** [[ウイルスタ イプ\(](#page-818-0)Virus Types)] ページ **29-23** [URL [フ ィルタ リ ング\(](#page-818-1)URL Filtering)] ページ **29-23** [Web インタラクション ト ラ ッキング([Web Interaction Tracking](#page-819-0))] ページ **29-24** 偽造メールの一致レポート 29-25 ファイル レピュテーションおよびファイル分析レポート 29-25 [[メ ールボ ッ ク スの自動修復\(](#page-821-0)Mailbox Auto Remediation)] レポー ト **29-26** [TLS 接続([TLS Connections](#page-821-1))] ページ **29-26** [受信 SMTP 認証([Inbound SMTP Authentication](#page-822-0))] ページ **29-27** [[レー ト 制限\(](#page-822-1)Rate Limits)] ページ **29-27** [[システム容量\(](#page-823-0)System Capacity)] ページ **29-28** [[システムステータス\(](#page-826-0)System Status)] ページ **29-31** [[大容量の メ ール\(](#page-828-0)High Volume Mail)] ページ **29-33** [[メ ッセージフ ィルタ\(](#page-829-0)Message Filters)] ページ **29-34** CSV [デー タの取得](#page-829-1) **29-34** [レポーテ ィ ングの概要](#page-831-0) **29-36** [スケジ ュール設定されたレポー ト の種類](#page-832-0) **29-37** [レポー ト 用返信ア ド レスの設定](#page-832-1) **29-37** [レポー ト の管理](#page-833-0) **29-38** [スケジ ュール設定されたレポー ト](#page-833-1) **29-38** <u>[アーカイブ](#page-835-0) レポート 29-40</u> 電子 メ ール [レポー トのト ラブルシューテ ィ ング](#page-836-0) **29-41** メ ッセージ [ト ラ ッキングへの リ ン クが予期し ない結果になる](#page-836-1) **29-41** [ク ラウ ド で フ ァ イル分析詳細が不完全](#page-836-2) **29-41**

#### **[CHAPTER](#page-838-0) 30** メ ッセージ [ト ラ ッキング](#page-838-1) **30-1**

 $\mathbf{r}$ 

メ ッセージ [ト ラ ッキングの概要](#page-838-2) **30-1** メ ッセージ [ト ラ ッキングのイネーブル化](#page-838-3) **30-1** [メ ッ セージの検索](#page-839-0) **30-2** メ ッセージ [ト ラ ッキングの検索結果の使用](#page-841-0) **30-4** メ ッセージ [ト ラ ッキングの詳細](#page-842-0) **30-5**

[有効な メ ッ セージ](#page-844-0) ト ラ ッキング デー タの検査 **30-7** メ ッセージ [ト ラ ッキングおよびア ップグレードについて](#page-845-0) **30-8** メ ッセージ [ト ラ ッキングの ト ラブルシューテ ィ ング](#page-845-1) **30-8** 添付ファイルが検索結果に表示されない 30-8 [予想される メ ッ セージが検索結果に表示されない](#page-845-3) **30-8**  $\overline{C}$ HAPTER 31 **ポリシー、ウイルス、およびアウトブレイク隔離** 31-1 ポリシー、ウイルス、およびアウトブレイク隔離の概要 31-1 **隔離のタイプ 31-2** ポリシー、ウイルス、およびアウトブレイク隔離の管理 31-3 ポリシー、ウイルス、およびアウトブレイク隔離へのディスク領域の割り [当て](#page-848-1) **31-3** [隔離内の メ ッ セージの保持期間](#page-849-0) **31-4** <u>隔離メッセージに自動的に適用されるデフォルト アクション 31-5</u> [システムが作成し た隔離の設定の確認](#page-850-1) **31-5** ポリシー、ウイルス、およびアウトブレイク隔離の設定 31-5 ポリシー、ウイルス、アウトブレイク隔離の設定の編集方法 31-7 ポリシー隔離を割り当てるフィルタおよびメッセージ アクションの決定 31-7 [ポ リ シー隔離の削除について](#page-852-2) **31-7 隔離のステータス、容量、アクティビティのモニタリング 31-8** [ポ リ シー隔離のパフ ォーマンス](#page-854-0) **31-9** 隔離のディスク領域の使用状況についてのアラート 31-9 [ポ リ シー隔離と ロギング](#page-854-2) **31-9** [メ ッ セージ処理タ ス クの他のユーザへの割 り当てについて](#page-855-0) **31-10** クラスタ設定におけるポリシー、ウイルス、およびアウトブレイク隔離につ [いて](#page-855-1) **31-10** ポリシー、ウイルス、アウトブレイク隔離の設定の集約方法 31-11 ポリシー、ウイルス、またはアウトブレイク隔離のメッセージの操作 31-11 [隔離エ リ ア内の メ ッ セージの表示](#page-856-2) **31-11** ポリシー、ウイルスおよびアウトブレイク隔離のメッセージの検索 31-12 [隔離内の メ ッ セージの手動処理](#page-858-0) **31-13** 複数の隔離エリアにあるメッセージ 31-14 <u>メッセージの詳細およびメッセージ コンテンツの表示 31-15</u> 隔離されたメッセージの再スキャンについて 31-17

[アウ ト ブレ イ ク隔離](#page-863-0) **31-18**

#### **[CHAPTER](#page-866-0) 32** [スパム隔離](#page-866-1) **32-1**

[スパム隔離の概要](#page-866-2) **32-1**

[ローカルのスパム隔離と外部のスパム隔離](#page-867-0) **32-2**

٦

目次■

- [ローカルのスパム隔離の設定](#page-867-1) **32-2**
	- [スパム隔離の有効化と設定](#page-868-0) **32-3**
	- スパム隔離へのブラウザ アクセス用 IP インターフェイスの設定 32-4
	- [スパム隔離への管理ユーザ](#page-870-0) ア クセスの設定 **32-5**
	- [スパムを隔離するための メ ール](#page-871-0) ポ リ シーの設定 **32-6**
	- [隔離対象の メ ールの受信者の制限](#page-871-1) **32-6**
	- メ ッセージ [テキス ト が正し く 表示される こ との確認](#page-871-2) **32-6**
	- [スパム隔離の言語](#page-872-0) **32-7**

セーフリストおよびブロックリストを使用した送信者に基づく電子メール配信の [制御](#page-872-1) **32-7**

- [セーフ リ ス ト と ブロ ッ ク リ ス ト の メ ッ セージ処理](#page-873-0) **32-8**
- [セーフ リ ス ト と ブロ ッ ク リ ス ト の有効化](#page-874-0) **32-9**
- 外部スパム隔離およびセーフリスト/ブロックリスト 32-9
- <u>セーフリストおよびブロックリストへの送信者とドメインの追加(管理者) 32-10</u> [セーフ リ ス ト およびブロ ッ ク リ ス ト へのエン ド ユーザ](#page-877-0) アクセスについて **32-12** 複数の E メール セキュリティ アプライアンス(セキュリティ管理アプライアンス [を使用し ない展開\)でのセーフ リ ス ト](#page-879-0) /ブロック リ ス ト の同期 **32-14** セーフ リス ト /[ブロ ッ ク リ ス ト のバ ッ ク ア ッ プ と復元](#page-879-1) **32-14**
	- [セーフ リス ト とブロ ッ ク リス トのト ラブルシューテ ィ ング](#page-880-0) **32-15**
- エンド [ユーザのためのスパム管理機能の設定](#page-880-1) **32-15** スパム管理機能にアクセスするエンド ユーザの認証オプション 32-16
	- Web [ブ ラウザからのスパム隔離へのエン ド ユーザ](#page-883-0) ア クセスの設定 **32-18**
	- エンド [ユーザへの隔離された メ ッ セージに関する通知](#page-885-0) **32-20**
- [スパム隔離内の メ ッ セージの管理](#page-888-0) **32-23**
	- [スパム隔離へのア クセス\(管理ユーザ\)](#page-889-0) **32-24**
	- [スパム隔離内での メ ッ セージの検索](#page-889-1) **32-24**
	- [スパム隔離内の メ ッ セージの表示](#page-889-2) **32-24**
	- [スパム隔離内の メ ッ セージの配信](#page-890-0) **32-25**
	- [スパム隔離からの メ ッ セージの削除](#page-890-1) **32-25**
- [スパム隔離のデ ィ ス ク領域](#page-891-0) **32-26**
- [スパム隔離のデ ィ セーブル化について](#page-891-1) **32-26**
- スパム隔離機能のトラブルシューティング 32-26

#### **[CHAPTER](#page-892-0) 33** [管理タ ス クの分散](#page-892-1) **33-1**

 $\mathbf{r}$ 

ユーザ [ア カウン ト を使用する作業](#page-892-2) **33-1** [ユーザ](#page-893-0) ロール **33-2** [ユーザの管理](#page-895-0) **33-4** [委任管理のためのカス タム](#page-897-0) ユーザ ロールの管理 **33-6** [[ア カウン ト 権限\(](#page-898-0)Account Privileges)] ページ **33-7**

[ア クセス権限の割 り当て](#page-899-0) **33-8** カスタム ユーザ [ロールの定義](#page-904-0) **33-13** ユーザ [ア カウン ト 追加時のカス タム](#page-904-1) ユーザ ロールの定義 **33-13** カスタム ユーザ [ロールの責任のア ッ プデー ト](#page-905-0) **33-14** カスタム ユーザ [ロールの編集](#page-905-1) **33-14** カスタム ユーザ [ロールの複製](#page-906-0) **33-15** カスタム ユーザ [ロールの削除](#page-906-1) **33-15** [パスフレーズ](#page-907-0) **33-16** [パス フ レーズの変更](#page-907-1) **33-16** ユーザ [ア カウン ト のロ ッ クおよびロ ッ ク解除](#page-907-2) **33-16 制限的なユーザ アカウントとパスフレーズの設定値の構成 33-17** 外部認証([External Authentication](#page-912-0)) **33-21** E メール セキュリティ アプライアンスへのアクセスの設定 33-25 IP [ベースのネ ッ ト ワーク](#page-916-1) ア クセスの設定 **33-25** <u>セッション タイムアウトの設定 33-28</u> [管理ユーザへの メ ッ セージの表示](#page-920-0) **33-29** [ログイ ンの前の メ ッ セージの表示](#page-920-1) **33-29** [ログイ ン後の メ ッ セージの表示](#page-920-2) **33-29** セキュア シ ェル(SSH[\)キーの管理](#page-921-0) **33-30** <u>例:新しい公開キーのインストール 33-30</u> 例:SSH [サーバ設定の編集](#page-922-0) **33-31** リモート SSH [コ マン ドの実行](#page-923-0) **33-32** <u>管理ユーザ アクセスのモニタリング 33-33</u>

#### **[CHAPTER](#page-926-0) 34** [システム管理](#page-926-1) **34-1**

[アプ ラ イアンスの管理](#page-926-2) **34-1** [アプ ラ イアンスのシ ャ ッ ト ダウンおよび再起動](#page-927-0) **34-2** [電子 メ ールの受信と配信の一時停止](#page-927-1) **34-2** [一時停止し ている電子 メ ールの受信と配信の再開](#page-928-0) **34-3** 出荷時の初期状態へのリセット 34-3 AsyncOS [のバージ ョ ン情報の表示](#page-929-0) **34-4** [ライセンス](#page-929-1) キー **34-4** ライセンス [キーの追加および管理](#page-929-2) **34-4** ライセンス [キーのダウンロー ド と ア ク テ ィ ベーシ ョ ンの自動化](#page-930-0) **34-5** [期限切れのラ イセンス](#page-931-0) キー **34-6** Cisco 電子メール セキュリティ仮想アプライアンスのライセンス **34-6** [仮想アプ ラ イアンスのラ イセンスの有効期限](#page-931-2) **34-6** [設定フ ァ イルの管理](#page-932-0) **34-7** [コンフ ィギュレーシ ョ ン](#page-932-1) フ ァ イルの管理 **34-7**

٦

目次■

[設定フ ァ イルの表示](#page-937-0) **34-12**

[デ ィ ス ク領域の管理](#page-937-1) **34-12**

[\(仮想アプ ラ イアンスのみ\)使用可能なデ ィ ス ク領域の拡大](#page-937-2) **34-12** [デ ィ ス ク領域の使用率の表示および割 り当て](#page-938-0) **34-13** <u>その他のクォータのディスク領域の管理 34-14</u>

[デ ィ ス ク領域に関するア ラー ト の受信の確認](#page-939-1) **34-14**

[デ ィ ス ク領域と集中管理](#page-939-2) **34-14**

#### **サービス アップデート 34-14**

[ア ッ プグレー ド およびア ッ プデー ト を取得するための設定](#page-940-0) **34-15**

- [ア ッ プグレー ド およびア ッ プデー ト の配信オプシ ョ ン](#page-941-0) **34-16**
- Cisco サーバからアップグレードおよびアップデートをダウンロードするための [ネ ッ ト ワークの設定](#page-941-1) **34-16**
- 厳密なファイアウォール環境でのアップグレードとアップデートのためのアプラ [イアンスの設定](#page-941-2) **34-16**
- ローカル [サーバからのア ッ プグレー ド およびア ッ プデー ト](#page-942-0) **34-17**
- ローカル サーバからアップグレードおよびアップデートするためのハードウェ [アおよびソ フ ト ウ ェ ア要件](#page-943-0) **34-18**
- ローカル サーバでのアップグレード イメージのホスト 34-18
- プロキシ [サーバを介した更新](#page-944-0) **34-19**
- [ア ッ プグレー ド およびア ッ プデー ト をダウンロー ド するためのサーバ設定](#page-944-1) **34-19**
- [自動ア ッ プデー ト の設定](#page-946-0) **34-21**
- アップデータ サーバの証明書の有効性を検証するためのアプライアンスの [設定](#page-946-1) **34-21**
- プロキシ [サーバ通信を信頼するよ う にアプ ラ イアンスを設定](#page-948-0) **34-23**

AsyncOS [のア ップグレー ド](#page-948-1) **34-23**

[ク ラス タ化されたシステムのア ッ プグレー ド について](#page-949-0) **34-24**

[ア ッ プグレー ド手順用のバ ッ チ](#page-949-1) コマン ドについて **34-24**

- [使用可能なア ッ プグレー ドの通知](#page-949-2) **34-24**
- AsyncOS [のア ッ プグレー ドの準備](#page-950-0) **34-25**

[ア ッ プグレー ドのダウンロー ド と インス ト ール](#page-950-1) **34-25**

```
リ モー ト 電源再投入の有効化 34-28
```
AsyncOS [の以前のバージ ョ ンへの復元](#page-954-0) **34-29**

[復元の影響](#page-954-1) **34-29**

[AsyncOS](#page-955-0) の復元 **34-30**

- [アプ ラ イアンスに生成される メ ッ セージの返信ア ド レスの設定](#page-956-0) **34-31**
- [システム状態パラ メ ー タのし きい値の設定](#page-956-1) **34-31**

E メール セキュリティ アプライアンスの状態の確認 34-32

[アラート](#page-958-0) **34-33**

 $\mathbf{r}$ 

[オー トサポー ト](#page-958-1) **34-33**

[ア ラー ト の配信](#page-959-0) **34-34** [ア ラー ト 受信者の追加](#page-960-0) **34-35** [ア ラー ト 設定値の設定](#page-960-1) **34-35 最新アラートの表示 34-37** [ア ラー ト の説明](#page-962-1) **34-37** [ネ ッ ト ワーク設定値の変更](#page-977-0) **34-52** システム [ホス ト 名の変更](#page-977-1) **34-52** ド メイン ネーム システム(DNS[\)設定値の設定](#page-978-0) **34-53** TCP/IP トラフィック [ルー ト の設定](#page-981-0) **34-56** デフォルト [ゲー ト ウ ェ イの設定](#page-981-1) **34-56** SSL [設定の指定](#page-981-2) **34-56** [セキュ リ テ ィ 強化のための](#page-982-0) SSLv3 の無効化 **34-57** [システム時刻](#page-983-0) **34-58** [時間帯の選択](#page-983-1) **34-58** [時刻設定の編集](#page-984-0) **34-59** [ビ ューのカス タマイズ](#page-985-0) **34-60** [お気に入 りページの使用](#page-985-1) **34-60** ユーザ プリファレンスの設定 34-60 Internet Explorer [の互換モー ドの上書き](#page-986-0) **34-61**

#### **[CHAPTER](#page-988-0) 35 CLI** [による管理およびモニ タ リ ング](#page-988-1) **35-1**

CLI [を使用し た管理およびモニ タ リ ングの概要](#page-988-2) **35-1** 使用可能なモニタリング コンポーネントの読み取り 35-2 イベン ト [カウン タの読み取 り](#page-989-1) **35-2** システム ゲージの読み取り
35-4 [配信およびバウンス された メ ッ セージのレー ト の読み取 り](#page-992-0) **35-5** CLI を使用したモニタリング 35-6 雷子メール ステータスのモニタリング 35-6 詳細な電子メール ステータスのモニタリング 35-8 メール ホストのステータスのモニタリング 35-11 電子 メ ール [キューの構成の確認](#page-1002-0) **35-15** リアルタイム アクティビティの表示 35-16 <u>着信電子メール接続のモニタリング 35-18</u> DNS [ステー タ スの確認](#page-1007-0) **35-20** 電子メール モニタリング カウンタのリセット 35-21 アクティブな TCP/IP [サービスの識別](#page-1009-0) **35-22** 電子 メ ール [キューの管理](#page-1009-1) **35-22** [キュー内の受信者の削除](#page-1009-2) **35-22** [キュー内の受信者のバウンス](#page-1011-0) **35-24**

٦

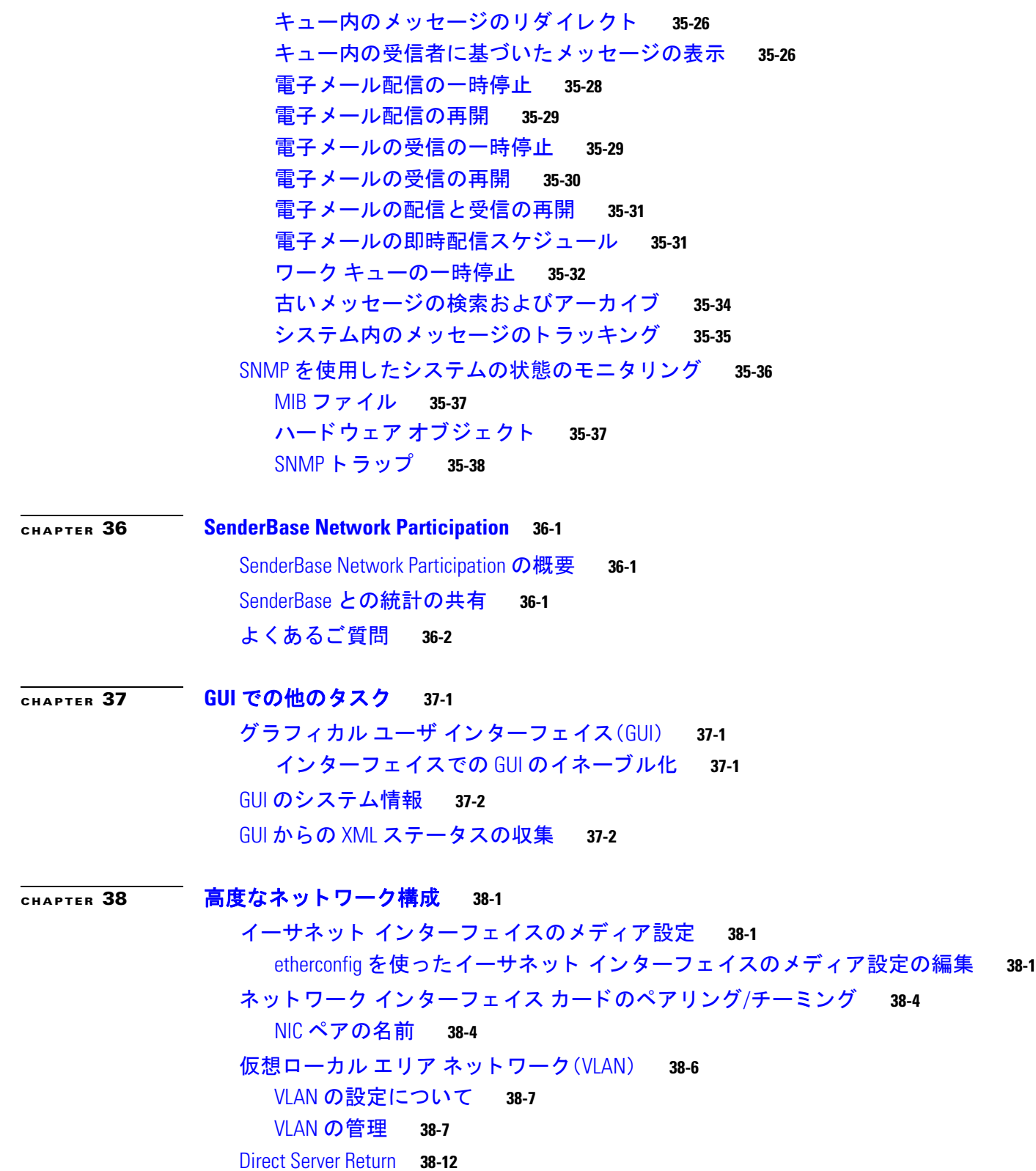

 $\overline{\mathsf{I}}$ 

イーサネ ッ ト [イ ン ターフ ェ イスの最大伝送単位](#page-1054-0) **38-17**

マルチキャス ト ア ド レスでの ARP [応答の受け入れまたは拒否](#page-1055-0) **38-18**

**[CHAPTER](#page-1058-0) 39** [ロギング](#page-1058-1) **39-1**

[概要](#page-1058-2) **39-1** ログ フ ァ イルおよびログ [サブスク リプシ ョ ンについて](#page-1058-3) **39-1** ログ [タイプ](#page-1058-4) **39-1** [ログ取得方法](#page-1064-0) **39-7** ログ [タイプ](#page-1066-0) **39-9** ログ ファイル内のタイムスタンプ 39-9 テキス ト メール [ログの使用](#page-1067-0) **39-10** [配信ログの使用](#page-1073-0) **39-16** バウンス [ログの使用](#page-1075-0) **39-18** ステータス [ログの使用](#page-1077-0) **39-20** ド メイン デバッグ [ログの使用](#page-1079-0) **39-22** [インジェク ト](#page-1080-0) デバッグ ログの使用 **39-23** システム [ログの使用](#page-1081-0) **39-24** CLI [監査ログの使用](#page-1082-0) **39-25** FTP サーバ [ログの使用](#page-1082-1) **39-25** HTTP [ログの使用](#page-1083-0) **39-26** NTP [ログの使用](#page-1084-0) **39-27** スキャン [ログの使用](#page-1084-1) **39-27** [アンチスパム](#page-1085-0) ログの使用 **39-28** [アンチスパム](#page-1085-0) ログの使用 **39-28** [グレー メール](#page-1086-0) ログの使用 **39-29** [アンチウイルス](#page-1086-1) ログの使用 **39-29** AMP エンジン [ログの使用](#page-1086-2) **39-29** [スパム隔離ログの使用](#page-1091-0) **39-34** [スパム隔離](#page-1092-0) GUI ログの使用 **39-35** LDAP デバッグ [ログの使用](#page-1092-1) **39-35** セーフ リス ト /[ブロックリスト](#page-1094-0) ログの使用 **39-37** [レポーテ ィ ング](#page-1095-0) ログの使用 **39-38** [レポーテ ィ ング](#page-1096-0) クエリー ログの使用 **39-39** [ア ッ プデータ](#page-1097-0) ログの使用 **39-40** ト ラ ッキング [ログについて](#page-1098-0) **39-41** [認証ログの使用](#page-1098-1) **39-41** [コ ン フ ィ ギュ レーシ ョ ン履歴ログの使用](#page-1099-0) **39-42** ログ サブスクリプション 39-43

ן

GUI でのログ [サブス ク リ プシ ョ ンの作成](#page-1101-0) **39-44** [ロギングに対するグローバル設定](#page-1102-0) **39-45** ログ サブスクリプションのロールオーバー 39-47 GUI での最近のログ [エン ト リの表示](#page-1106-0) **39-49** CLI での最近のログ [エン ト リの表示\(](#page-1107-0)tail コマンド) **39-50** ホス ト [キーの設定](#page-1108-0) **39-51**

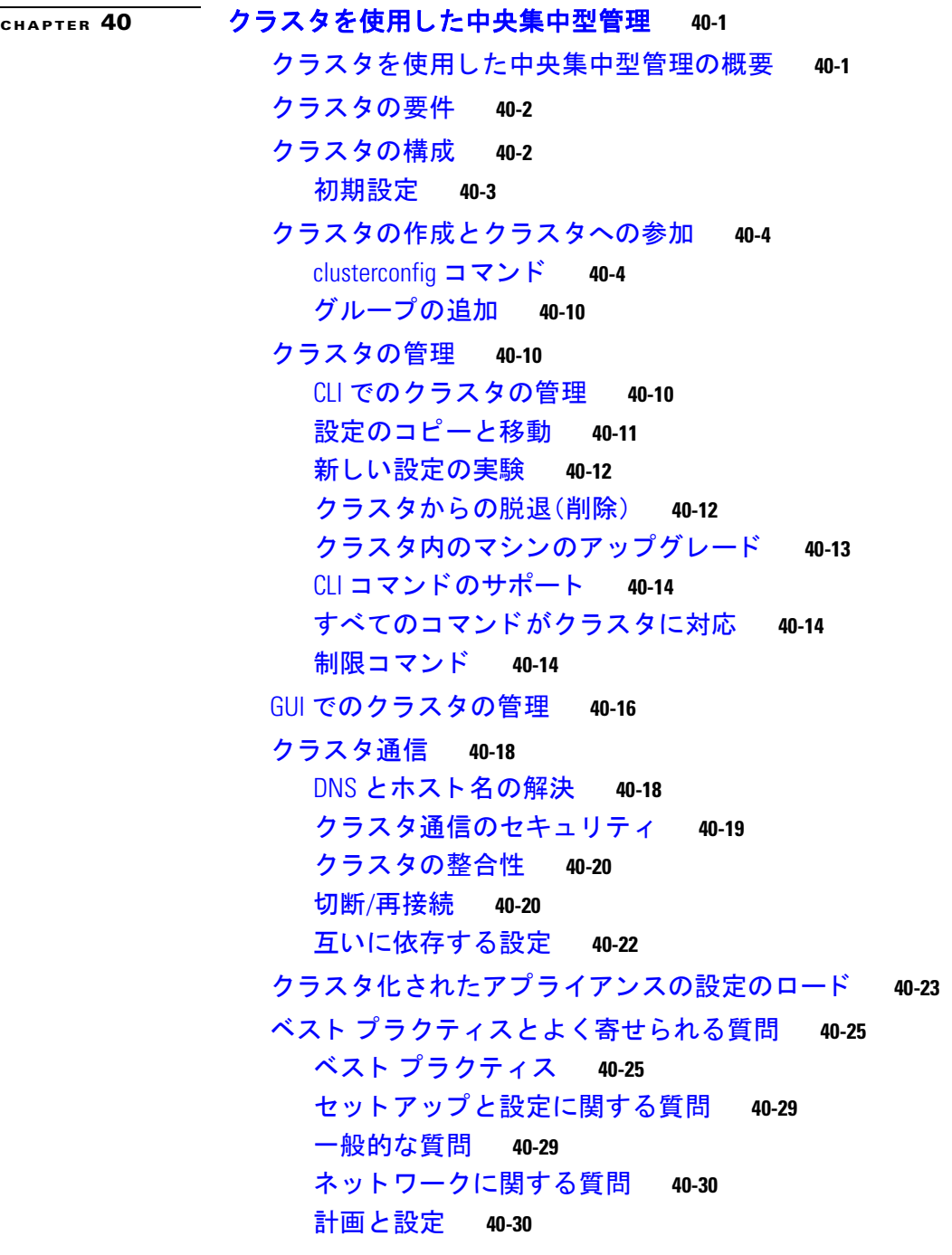

 $\Gamma$ 

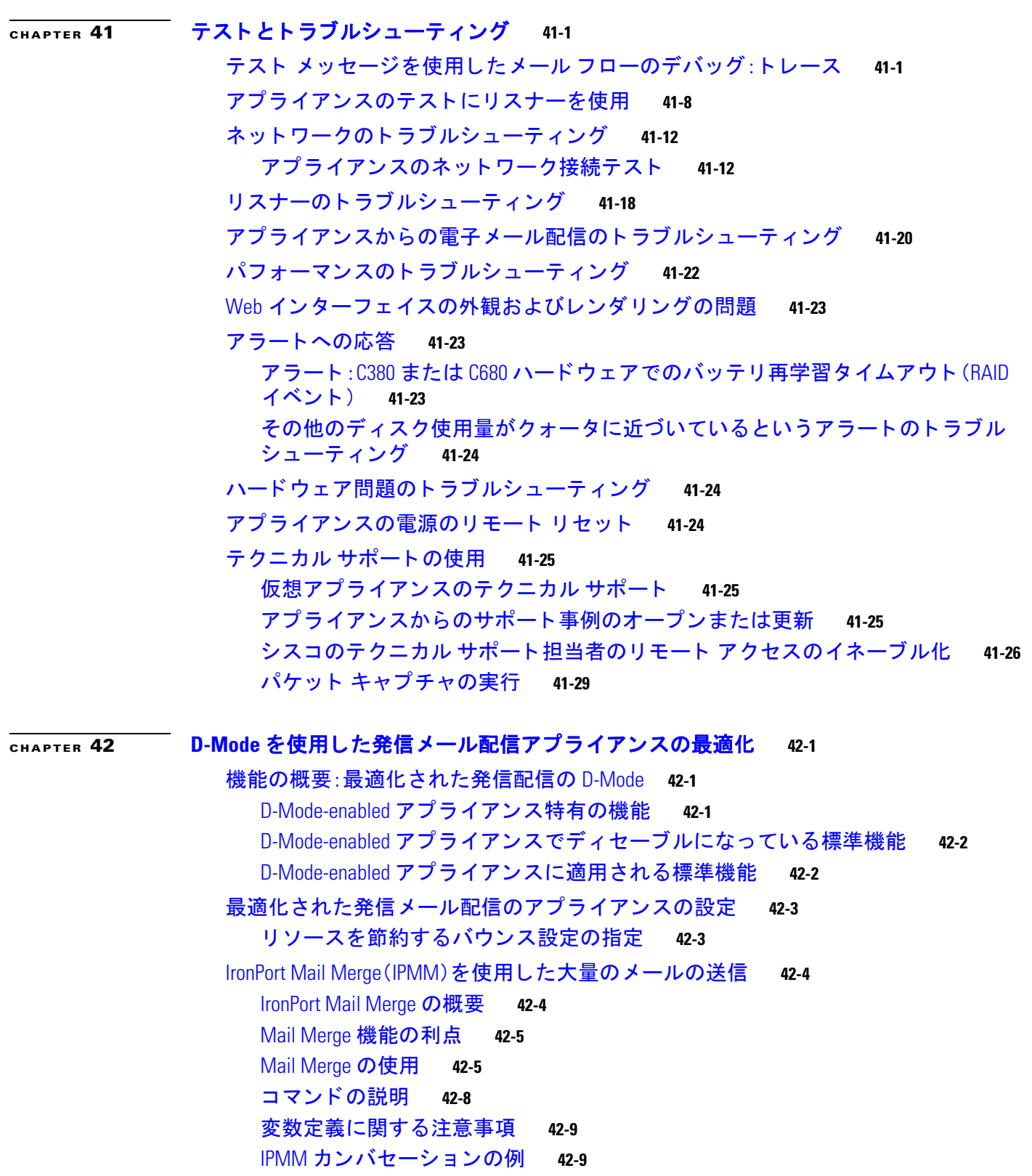

 $\overline{\phantom{a}}$ 

 $\mathsf I$ 

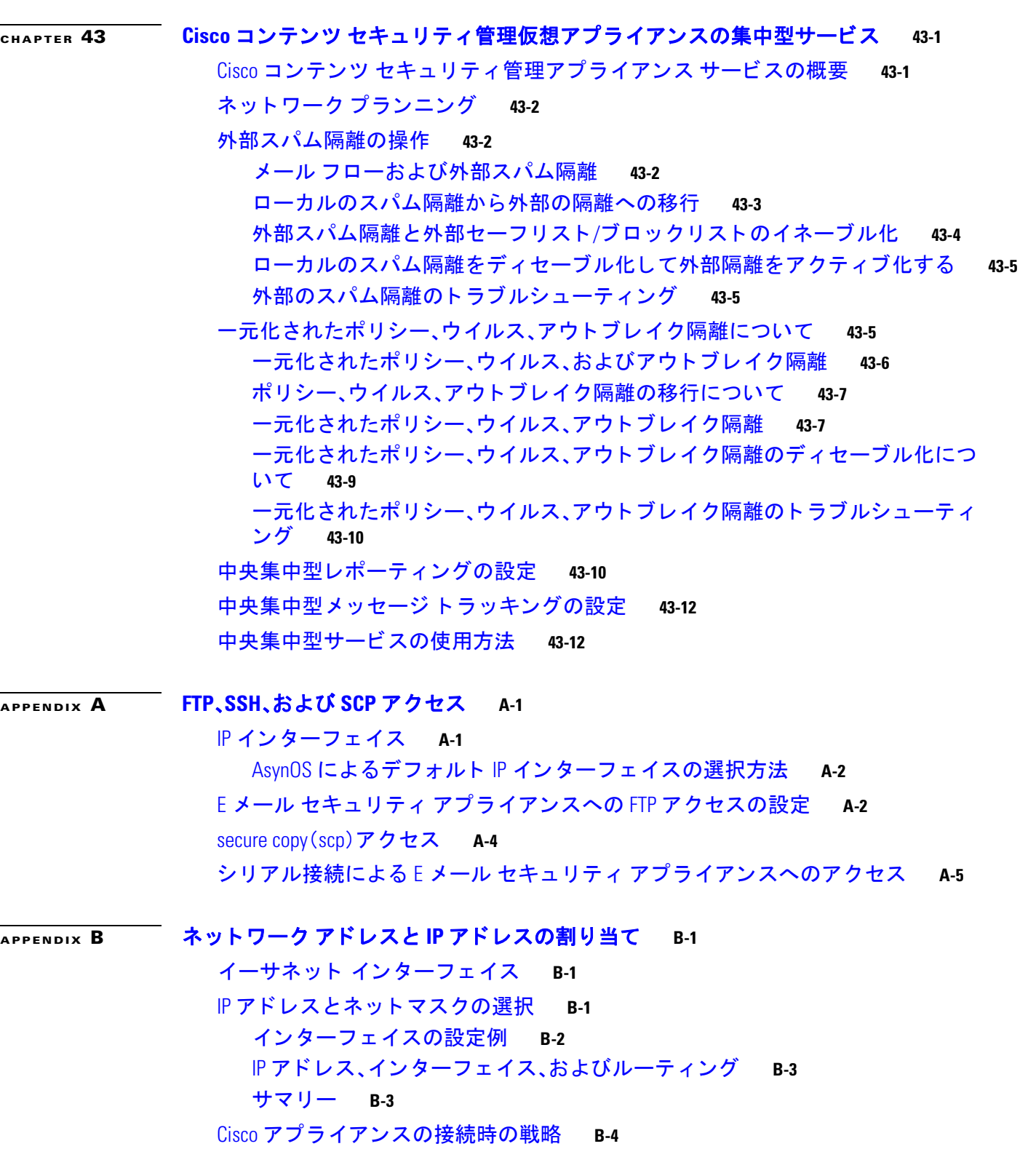

H

 $\overline{\mathsf{I}}$ 

 $\overline{APPENDIX}$  $\overline{APPENDIX}$  $\overline{APPENDIX}$  **C**  $\overline{X}$  メール ポリシーとコンテンツ フィルタの例 **C-1** 受信メールポリシーの概要 C-1 メール ポリシーへのアクセス C-1 着信 メッセージのデフォルトのアンチスパム ポリシーの設定 C-3 送信者および受信者のグループのメール ポリシーの作成<br>
C-4 送信者および受信者のグループごとのメール ポリシーの作成<br>
C-8 メール ポリシーでの送信者または受信者の検索
C-11 コンテンツに基づくメッセージのフィルタリング C-12 各受信者のグループごとのコンテンツ フィルタの適用 C-15 GUI でのコンテンツ [フ ィ ルタの設定に関する注意事項](#page-1228-0) **C-17**

**[APPENDIX](#page-1230-0) D ファイアウォール情報 D-1** 

#### $\overline{APPENDIX}$  $\overline{APPENDIX}$  $\overline{APPENDIX}$  **E** エンド ユーザ ライセンス契約書 E-1

[Cisco Systems End User License Agreement](#page-1234-2) **E-1** [Supplemental End User License Agreement for Cisco Systems Content Security Software](#page-1241-0) **E-8**

ן

**G [LOSSARY](#page-1244-0)**

**I [NDEX](#page-1254-0)**

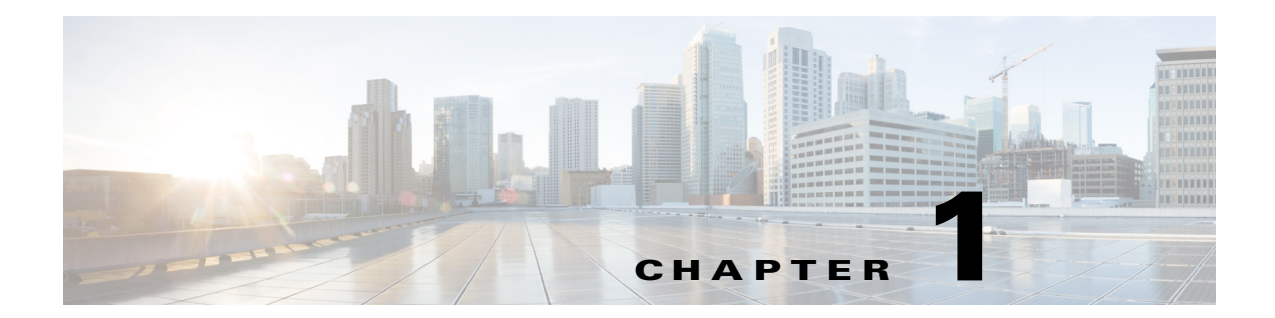

# <span id="page-34-1"></span><span id="page-34-0"></span>**Cisco E** メール セキュ リテ ィ アプライアンス をご使用の前に

- **•** [こ の リ リ ースの新機能\(](#page-34-2)1-1 ページ)
- **•** [詳細情報の入手先\(](#page-38-0)1-5 ページ)
- Cisco E メール セキュリティアプライアンスの概要(1-8 ページ)

## <span id="page-34-2"></span>このリリースの新機能

 $\overline{\mathsf{I}}$ 

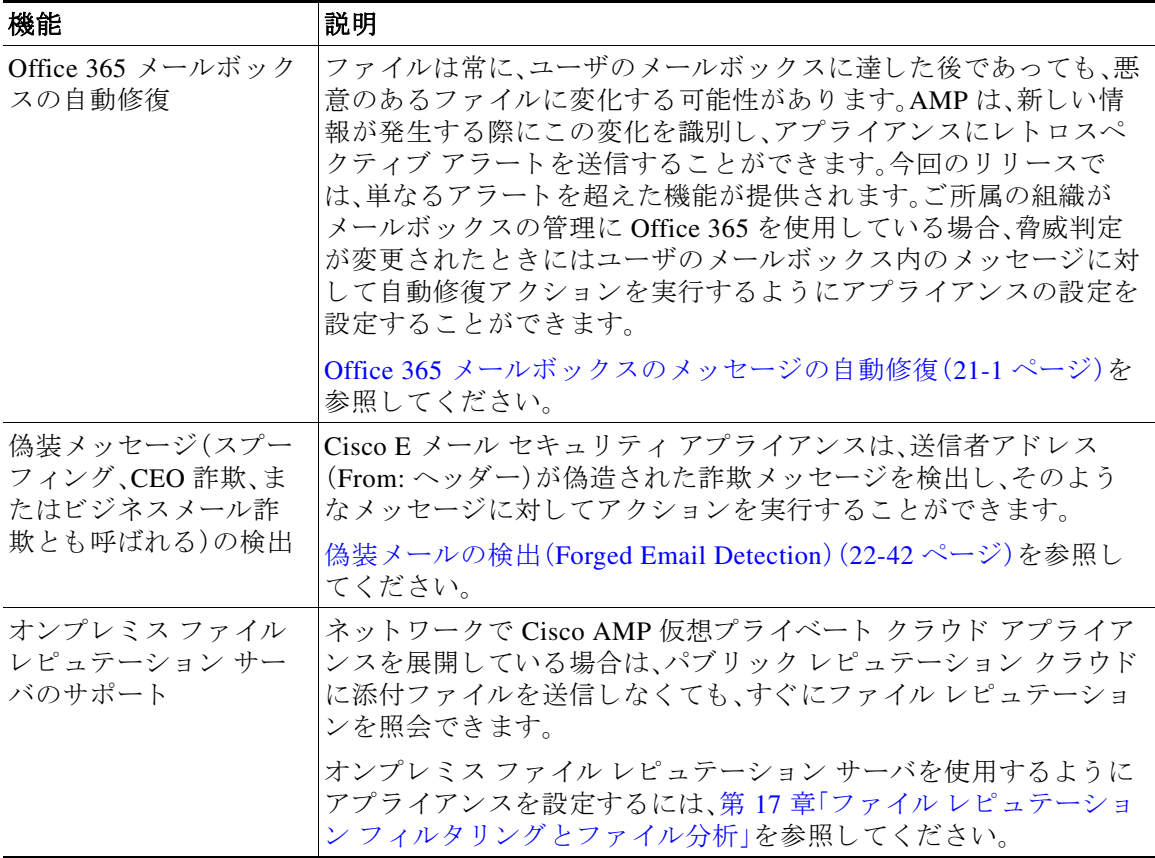

 $\mathsf I$ 

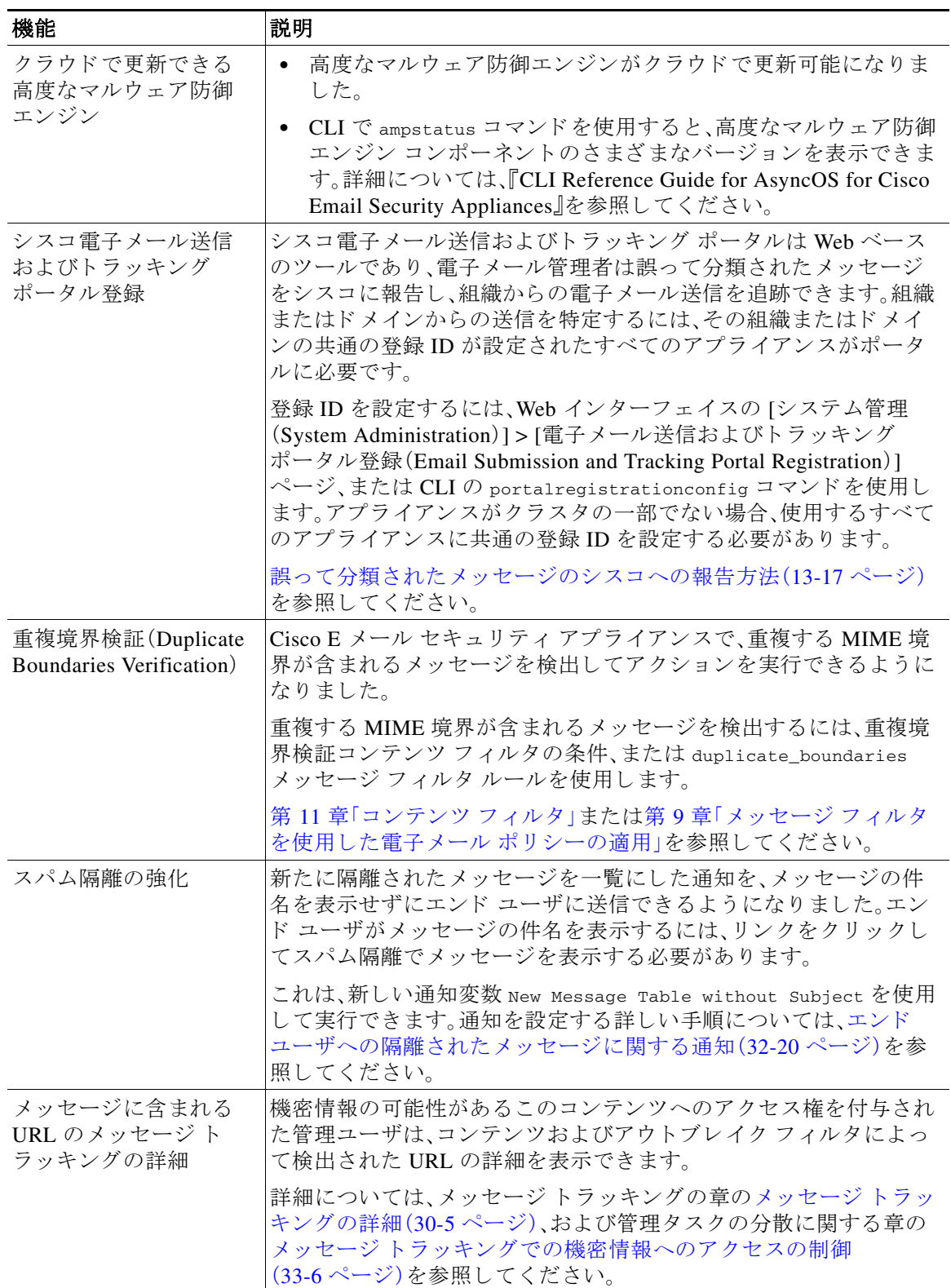
$\overline{\mathsf{I}}$ 

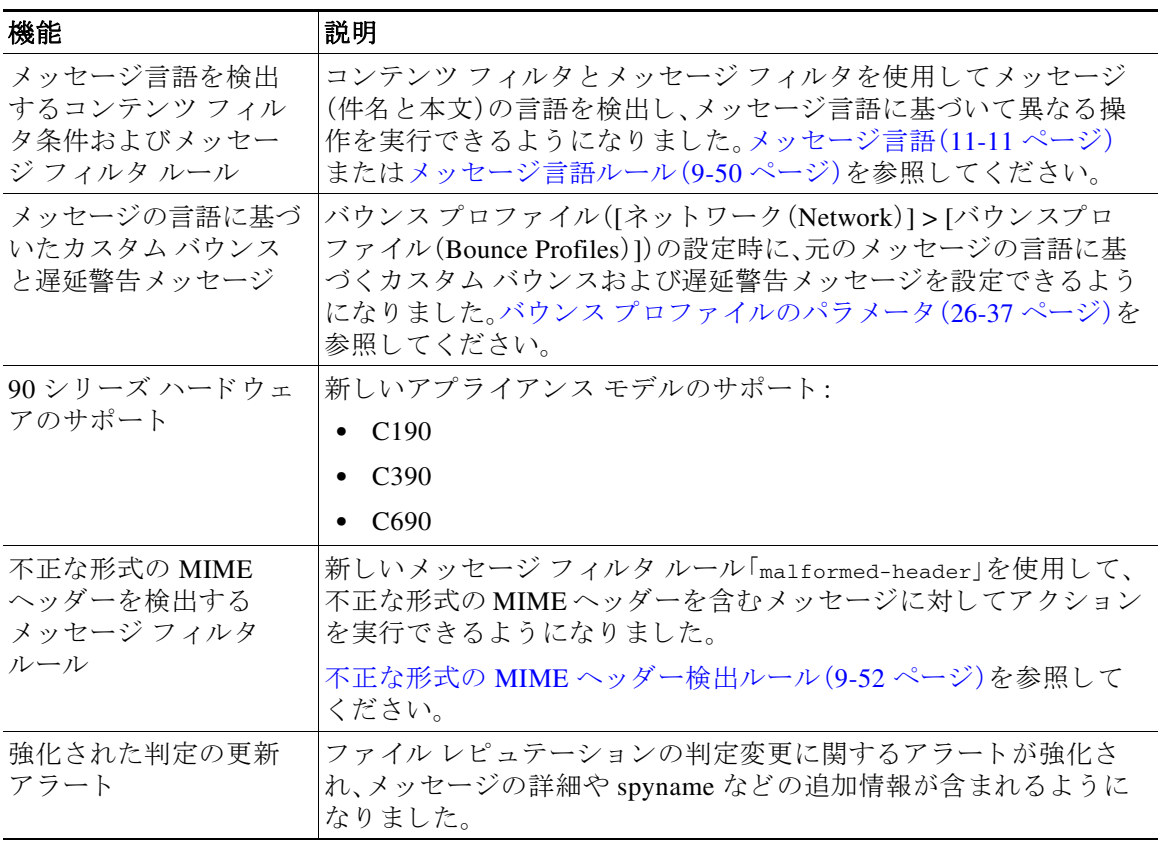

 $\mathsf I$ 

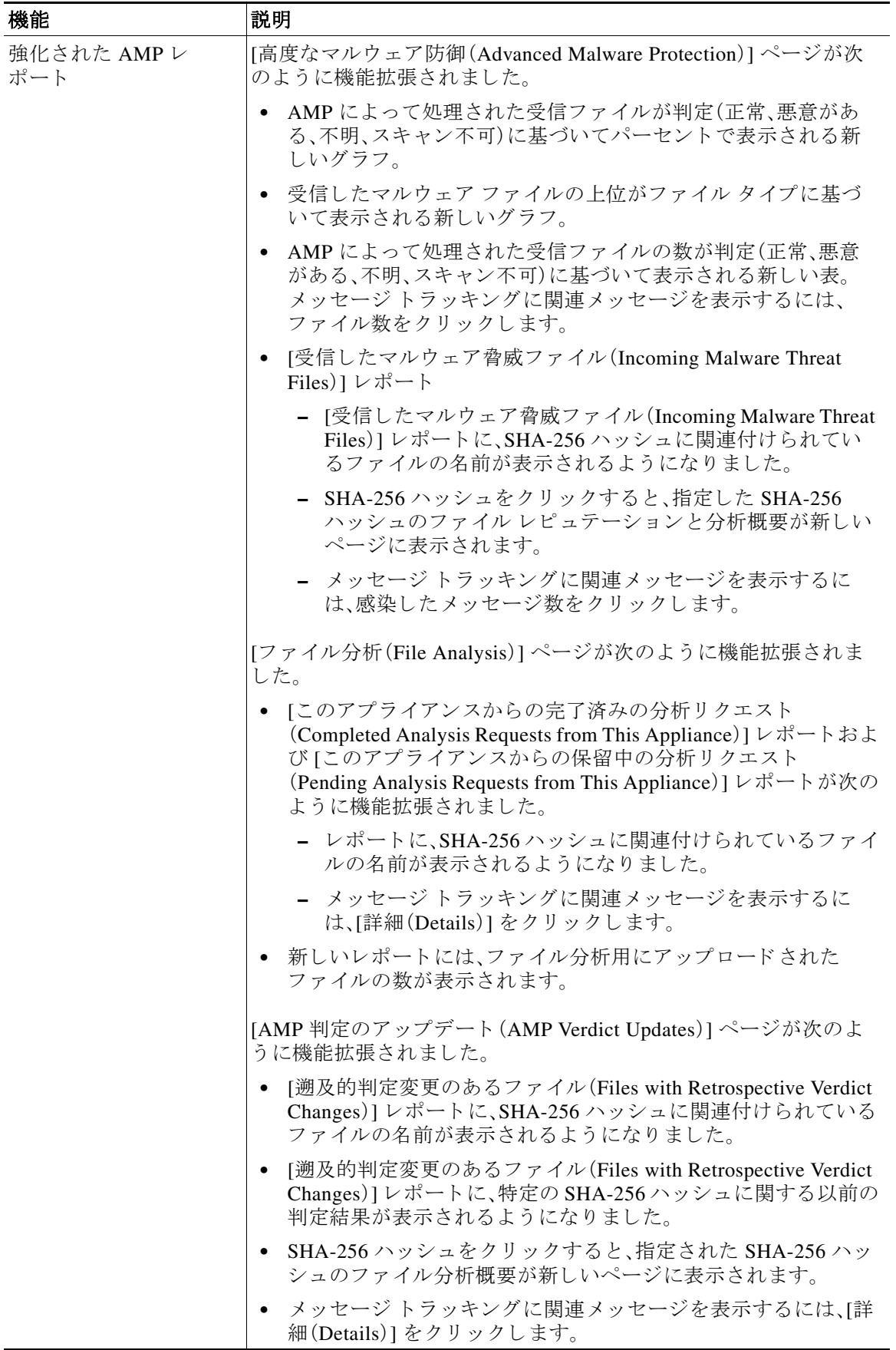

# 詳細情報の入手先

シスコでは、アプライアンスに関する理解を深めて頂くために次の資料を提供しています。

- マニュアル(1-5 ページ)
- **•** [ト レーニング\(](#page-39-0)1-6 ページ)
- **•** Cisco [通知サービ ス\(](#page-39-1)1-6 ページ)
- **•** [ナレッジ](#page-39-2) ベース(1-6 ページ)
- Cisco サポート コミュニティ(1-6 ページ)
- Cisco カスタマー サポート (1-7 ページ)
- サード パーティ コントリビュータ(1-7 ページ)
- Cisco にコメントをお寄せください(1-7 ページ)
- シスコ アカウントの登録(1-7ページ)

## <span id="page-38-1"></span><span id="page-38-0"></span>マニュアル

 $\mathbf{r}$ 

アプラ イアンスの GUI で右上の [ヘルプ と サポー ト (Help and Support)] をク リ ッ クする こ とに より、ユーザ ガイドのオンライン ヘルプ バージョンに直接アクセスできます。

Cisco 電子メール セキュリティ アプライアンスのマニュアル セットには次のマニュアルおよび マニュアルが含まれます。

- **•** リ リース ノート
- ご使用の Cisco E メール セキュリティ アプライアンスモデルのクイック スタート ガイド
- ご使用のモデルまたはシリーズのハードウェア インストール ガイドまたはハードウェア インストールおよびメンテナンス ガイド
- **•** 『*Cisco Content Security Virtual Appliance Installation Guide*』
- **•** 『*Cisco* 電子 メール セキュ リ ティ アプラ イアンス向け *AsyncOS* ユーザ ガイド 』(本書)
- **•** 『*CLI Reference Guide for AsyncOS for Cisco Email Security Appliances*』
- **•** 『*AsyncOS API for Cisco Email Security Appliances Getting Started Guide*』

Cisco Content Security 製品のすべてに関する資料が以下で入手でき ます。

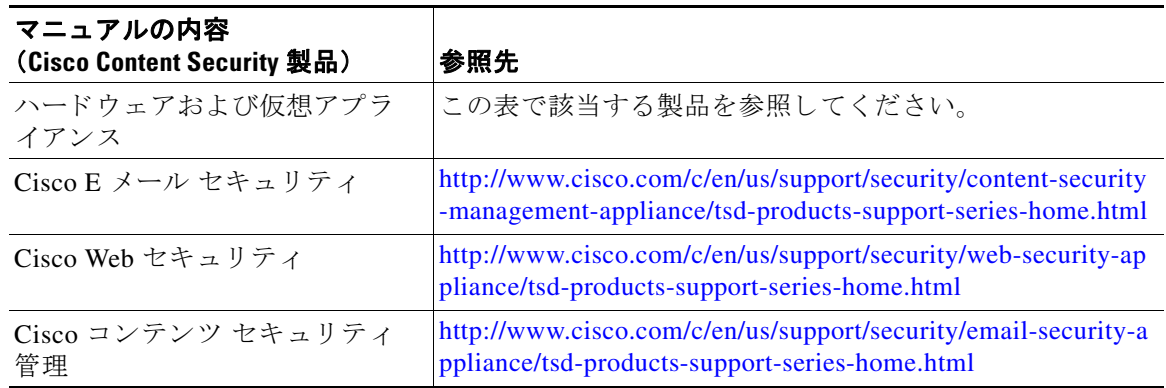

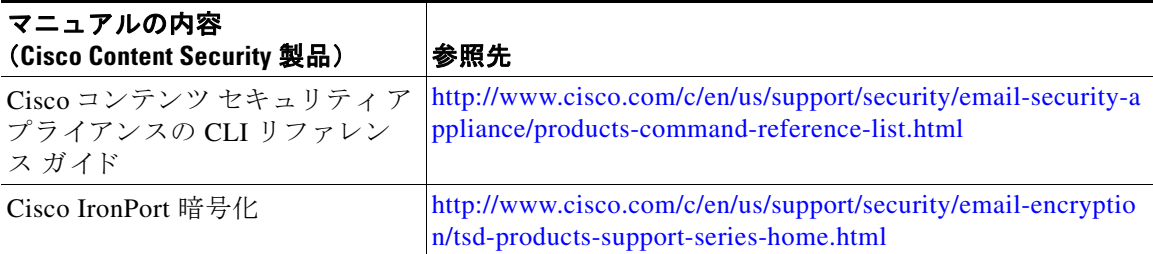

# <span id="page-39-0"></span>ト レーニング

シスコでは、技術者、パートナー、学生など、それぞれのニーズに合わせた、さまざまなトレーニ ング プログラムおよびトレーニング コースを用意しています。

- **•** [http://www.cisco.com/c/en/us/training-events/training-certifications/supplemental-training/email-and](http://www.cisco.com/c/en/us/training-events/training-certifications/supplemental-training/email-and-web-security.html) -web-security.html
- **•** <http://www.cisco.com/c/en/us/training-events/training-certifications/overview.html>

## <span id="page-39-1"></span>**Cisco** 通知サービス

セキュリティ アドバイザリ、フィールド ノーティス、販売終了とサポート終了の通知、およびソ フトウェア アップデートと既知の問題に関する情報などの Cisco コンテンツ セキュリティアプ ライアンスに関連する通知が配信されるように署名して参加します。

受信する情報通知の頻度やタイプなどのオプションを指定できます。使用する製品ごとの通知 に個別に参加する必要があります。

参加するには、次に移動 し ます。<http://www.cisco.com/cisco/support/notifications.html>

Cisco.com アカウントが必要です。ない場合は、シスコ アカウントの登録(1-7ページ)を参照し てください。

# <span id="page-39-2"></span>ナレッジ ベース

**ステップ1** 製品のメイン ページに移動します ([http://www.cisco.com/c/en/us/support/security/email-security-appliance/tsd-products-support-series](http://www.cisco.com/c/en/us/support/security/email-security-appliance/tsd-products-support-series-home.html)[home.html](http://www.cisco.com/c/en/us/support/security/email-security-appliance/tsd-products-support-series-home.html))

ステップ **2** 名前に **TechNotes** が付 く リ ン ク を探し ます。

# <span id="page-39-3"></span>Cisco サポート コミュニティ

Cisco サポート コミュニティは、Cisco のお客様、パートナー、および従業員のオンライン フォー ラムです。電子メールおよび Web セキュリティに関する一般的な問題や、特定の Cisco 製品に関 する技術情報について話し合う場を提供します。このフォーラムにトピックを投稿して質問し たり、他の Cisco ユーザと情報を共有したりできます。

Τ

Customer Support Portal の Cisco サポート コミュニティには、次の URL からアクセスします。

- **•** 電子 メール セキ ュ リ テ ィ と関連管理: <https://supportforums.cisco.com/community/5756/email-security>
- **•** Web セキ ュ リ テ ィ と関連管理: <https://supportforums.cisco.com/community/5786/web-security>

# <span id="page-40-4"></span><span id="page-40-0"></span>**Cisco** カスタマー サポー ト

Cisco TAC:[http://www.cisco.com/en/US/support/tsd\\_cisco\\_worldwide\\_contacts.html](http://www.cisco.com/en/US/support/tsd_cisco_worldwide_contacts.html)

従来の IronPort のサポー ト サイ ト:<http://www.cisco.com/web/services/acquisitions/ironport.html> 重大ではない問題の場合は、アプライアンスからカスタマー サポートにアクセスすることもで きます。手順については、ユーザ ガイドまたはオンライン ヘルプを参照してください。

# <span id="page-40-1"></span>サード パーティ コントリビュータ

次のページにある、ご使用のリリースのオープン ソース ライセンス情報を参照してください。 <http://www.cisco.com/c/en/us/support/security/email-security-appliance/products-release-notes-list.html>

Cisco AsyncOS 内に含まれる一部の ソ フ ト ウ ェ アは、FreeBSD Inc.、Stichting Mathematisch Centrum、Corporation for National Research Initiatives Inc.、お よび他のサー ド パーテ ィ コント リ ビュータのソフトウェア使用許諾契約の条項、通知、および条件に基づいて配布されています。 これらすべての契約条件は、Cisco ラ イセン ス契約に含まれています。

これらの契約内容の全文は次の URL を参照してください。

https://support.ironport.com/3rdparty/AsyncOS\_User\_Guide-1-1.html

Cisco AsyncOS 内の一部の ソ フ ト ウ ェ アは、Tobi Oetiker の書面に よ る同意を得て、RRDtool を基 にしています。

このマニュアルには、Dell Computer Corporation の許可を得て複製された内容が一部含まれてい ます。このマニュアルには、McAfee の許可を得て複製された内容が一部含まれています。このマ ニ ュアルには、Sophos の許可を得て複製された内容が一部含まれています。

# <span id="page-40-2"></span>**Cisco** にコ メ ン ト をお寄せ く だ さい

Cisco Technical Publications チームでは、よ り 充実 し た製品マニ ュ アルを提供すべ く 努めていま す。コメントや提案がござましたら、次の電子メール アドレス宛にお送りください。

contentsecuritydocs@cisco.com

メッセージの件名には、製品名、リリース番号、このマニュアルの発行日をご記入ください。

# <span id="page-40-3"></span>シスコ アカウントの登録

 $\mathbf I$ 

Cisco.com の多数のリソースへアクセスするには、Cisco アカウントが必要です。

Cisco.com のユーザ ID をお持ちでない場合は、[https://tools.cisco.com/RPF/register/register.do](https://tools.cisco.com/RPF/register/register.do ) で登 録できます。

#### 関連項目

- **•** Cisco [通知サービ ス\(](#page-39-1)1-6 ページ)
- **•** [ナレッジ](#page-39-2) ベース(1-6 ページ)

# **Cisco E** メール セキュ リテ ィ アプ ラ イアンスの概要

AsyncOS™ オペレーティング システムには、次の機能が組み込まれています。

- SenderBase レピュテーション フィルタと Cisco Anti-Spam を統合した独自のマルチレイヤ アプローチによるゲートウェイでのスパム対策。
- Sophos および McAfee ウイルス対策スキャン エンジンによるゲートウェイでの**ウイルス** 対策。
- **•** 新 し いア ッ プデー ト が適用 され る まで危険な メ ッ セージ を隔離 し、新 しい メ ッ セージ脅威に 対する脆弱性を削減する、新 しい ウ イルス、詐欺、お よびフ ィ ッ シン グの拡散に対する Cisco の独自保護機能であ る **Outbreak Filters**™。
- ポリシー、ウイルス、およびアウトブレイク検疫は、疑わしいメッセージを保存して管理者が 評価する ための安全な場所を提供し ます。
- 隔離されたスパムおよび陽性と疑わしいスパムへのエンドユーザ アクセスを提供する、オ ンボックスまたはオフボックスのスパム隔離。
- **•** 電子 メール認証。Cisco AsyncOS は、発信 メ ールに対する DomainKeys および DomainKeys Identified Mail(DKIM)の署名の他に、着信メールに対する Sender Policy Framework(SPF)、 Sender ID Framework (SIDF)、DKIM の検証など、さまざまな形式の電子メール認証をサポー ト し ます。
- **• Cisco** 電子 メール暗号化。HIPAA、GLBA、お よび同様の規制要求に対応す る ために発信 メ ー ルを暗号化できます。これを行うには、E メール セキュリティ アプライアンスで暗号化ポリ シーを設定し、ローカル キー サーバまたはホステッド キー サービスを使用してメッセージ を暗号化し ます。
- アプライアンス トのすべての電子メール セキュリティ サービスおよびアプリケーションを 管理する、単一で包括的なダッシュボードである電子メール セキュリティ マネージャ。電子 メール セキュリティ マネージャは、ユーザ グループに基づいて雷子メール セキュリティを 実施でき、インバウンドとアウトバウンドの独立したポリシーを使用して、Cisco レピュテー ション フィルタ、アウトブレイク フィルタ、アンチスパム、アンチウイルス、および雷子メー ル コンテンツ ポリシーを管理できます。
- オンボックスのメッセージトラッキング。AsyncOS for Email には、電子メール セキュリティ アプライアンスが処理するメッセージのステータスの検索が容易にできる、オンボックスの メッセージ トラッキング機能があります。
- 企業のすべての電子メール トラフィックを全体的に確認できる、すべてのインバウンドお よびアウトバウンドの電子メールに対するメールフローモニタ機能。
- 送信者の IP アドレス、IP アドレス範囲、またはドメインに基づいた、インバウンドの送信者 のアクセス制御。
- 広範なメッ**セージおよびコンテンツ フィルタリング** テクノロジーを使用して、社内ポリシー を順守させ、企業のインフラストラクチャを出入りする特定のメッセージに作用させること ができます。フィルタルルールでは、メッセージまたは添付ファイルの内容、ネットワークに関 する情報、メッセージ エンベロープ、メッセージ ヘッダー、またはメッセージ本文に基づいて メッセージを識別します。フィルタ アクションでは、メッセージをドロップ、バウンス、アー カイブ、ブラインド カーボン コピー、または変更したり、通知を生成したりできます。

Τ

- **•** セキュアな **SMTP over Transport Layer Security** 経由の メ ッ セージの暗号化に よ り 、企業の インフラストラクチャとその他の信頼できるホストとの間でやりとりされるメッセージが 暗号化されるようなります。
- **•** Virtual Gateway™ テクノロジーにより、E メール セキュリティアプライアンスは、単一サー バ内で複数の電子メール ゲートウェイとして機能できるため、さまざまな送信元または キャンペーンの電子メールを、それぞれ独立した IP アドレスを通して送信するように分配 できます。これにより、1つの IP アドレスに影響する配信可能量の問題が、他の IP アドレス に及ばないようにします。
- 複数のサービスによって提供される、電子メール メッセージ内の**悪意のある添付ファイル** やリンクからの保護。
- **•** データ損失防止に よ り 、組織か ら出る情報の制御 と 監視を行います。

AsyncOS は、メ ッ セージを受け入れて配信する ために、RFC 2821 準拠の Simple Mail Transfer Protocol(SMTP)をサポー ト し ます。

レポート作成コマンド、モニタリング コマンド、およびコンフィギュレーション コマンドのほ とんどは、HTTP 経由でも HTTPS 経由でも Web ベースの GUI から使用できます。さらに、セキュ ア シェル(SSH)または直接シリアル接続でアクセスするインタラクティブなコマンドライン イ ンターフェ イス(CLI)がシ ステムに用意 されています。

また、複数の E メール セキュリティ アプライアンスのレポート、トラッキング、および隔離管理 を統合するようにセキュリティ管理アプライアンスを設定できます。

### 関連項目

**•** [サポー ト される言語\(](#page-42-0)1-9 ページ)

## <span id="page-42-0"></span>サポー ト される言語

 $\mathbf{r}$ 

AsyncOS は次の言語のいずれかで GUI および CLI を表示でき ます。

- **•** 英語
- **•** フランス語
- **•** スペイン語
- **•** ド イツ語
- イタリア語
- **•** Korean
- **•** 日本語
- ポルトガル語(ブラジル)
- **•** 中国語(繁体字および簡体字)
- **•** ロシア語

 $\mathsf I$ 

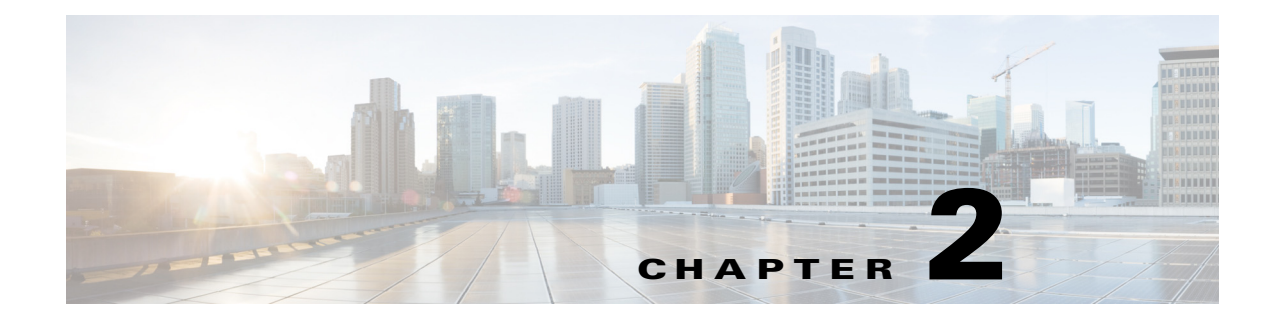

# アプライアンスへのアクセス

- Web ベースのグラフィカル ユーザ インターフェイス(GUI)(2-1 ページ)
- **•** コマンド ラ イン [インターフェ イス\(](#page-46-0)CLI)(2-3 ページ)

# <span id="page-44-0"></span>**Web** ベースのグラ フ ィ カル ユーザ インターフェイス (**GUI**)

Web ベースのグラフィカル ユーザ インターフェイス(GUI)とコマンドライン インターフェイ ス (CLI)の両方を使用してアプライアンスを管理できます。GUI には、システムの設定およびモ ニタに必要な機能のほとんど含まれています。ただし、すべての CLI コマンドが GUI から使用で きるわけではありません。一部の機能は CLI からのみ使用できます。

- ブラウザ要件(2-1ページ)
- **•** GUI [へのア クセス\(](#page-45-0)2-2 ページ)

# <span id="page-44-1"></span>ブ ラウザ要件

 $\mathbf{r}$ 

Web ベースの UI にアクセスするには、ブラウザが JavaScript およびクッキーをサポートし、受け 入れが有効にな ってい る必要があ り 、さ ら に、Cascading Style Sheet(CSS)を含む HTML ページを レンダリングできる必要があります。

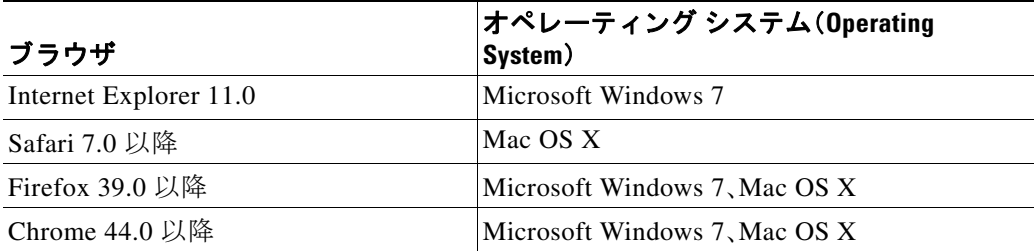

アプライアンスを変更する場合は、複数のブラウザ ウィンドウまたはタブを同時に使用しない でください。GUI セッションと CLI セッションを同時に使用しないてください。同時に使用する と、予期しない動作が発生し、サポート対象外になります。

インターフェイスの一部のボタンやリンクからは追加のウィンドウがオープンされるため、Web インターフェイスを使用するには、ブラウザのポップアップ ブロックの設定が必要な場合があ り ます。

Τ

## <span id="page-45-0"></span>**GUI** へのア クセス

新規システムの GUI にアクセスするには、次の URL にアクセスします。

### [http://192.168.42.42](Http://192.168.42.42)

ログイン ページが表示されたら、デフォルトのユーザ名とパスフレーズを使用してシステムに ログインします。

### 関連項目

- 工場出荷時のデフォルト ユーザ名 とパスフレーズ (2-2 ページ)
- **•** [集中管理\(](#page-45-2)2-2 ページ)

## <span id="page-45-1"></span>工場出荷時のデフォルト ユーザ名とパスフレーズ

- **•** ユーザ名:**admin**
- **•** パスフレーズ:**ironport**

新規(以前のリリースの AsyncOS からのアップグレードではない)システムの場合は、システム セットアップ ウィザードへ自動的にリダイレクトされます。

初期システム セットアップ時に、インターフェイスの IP アドレスと、このインターフェイスの HTTP サービス、HTTPS サービス、またはその両方を実行するかどうかを選択します。インター フェイスの HTTP サービス、HTTPS サービス、またはその両方がイネーブルに設定されている場 合は、サポートしている任意のブラウザを使用し、ブラウザのロケーション フィールド(「アドレ ス バー」)に URL として IP インターフェイスの IP アドレスまたはホスト名を入力して GUI を 表示できます。

次に例を示します。

http://192.168.1.1 または

https://192.168.1.1 または

http://mail3.example.com または

https://mail3.example.com

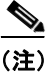

(注) インターフェイスの HTTPS がイネーブルに設定されている(かつ HTTP 要求がセキュア サービ スにリダイレク ト されていない)場合は、必ず、"http**s**://" と い う プレ フ ィ ッ ク ス を使用し て GUI にア クセス して く ださい。

#### 関連項目

**•** [ユーザの追加\(](#page-895-0)33-4 ページ)

### <span id="page-45-2"></span>集中管理

クラスタが作成されている場合は、クラスタ内のマシンを参照して、クラスタ、グループ、マシン 間での設定の作成、削除、コ ピー、お よび移動(つま り 、clustermode コマンドおよび clusterset コ マンドと同等の操作)を GUI 内から実行できます。

詳細については、GUI [での ク ラ ス タの管理\(](#page-1129-0)40-16 ページ)を参照し て く だ さい。

# 構成時の設定の変更

- **•** [設定の変更\(](#page-46-1)2-3 ページ)
- **•** [変更の確定またはキ ャ ンセル\(](#page-46-2)2-3 ページ)

## <span id="page-46-1"></span>設定の変更

電子メールの通常の動作を妨げることなく、設定を変更できます。

## <span id="page-46-2"></span>変更の確定またはキャンセル

ほとんどの設定変更は明示的に保存する必要があります。

変更の確定が保留になっている場合は、[変更を確定(Commit Changes)] ボタンがオレンジ色に 変化します。

これらの変更を ク リ ア または確定するには、[変更を確定(Commit Changes)] を ク リ ッ ク し ます。

# <span id="page-46-0"></span>コマンドライン イン ターフ ェ イス(**CLI**)

コマンドライン インターフェイスには、SSH サービスがイネーブルに設定されている IP イン ターフェイスで SSH 経由か、またはシリアル ポートの端末エミュレーション ソフトウェア経由 でアクセスできます。工場出荷時のデフォルトでは、SSH は管理ポートに設定されます。これら のサービ ス をデ ィ セーブルにするには、interfaceconfig コマン ド を使用し ます。

CLI コ マン ドお よび規則の詳細については、『*CLI Reference Guide for AsyncOS for Cisco Email Security Appliances*』を参照し て く だ さい。

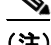

 $\mathbf{r}$ 

(注) CLI にアクセスするための工場出荷時のデフォルトのユーザ名 とパスフレーズは、Web イン ターフェイスと同じです。工場出荷時のデフォルト ユーザ名とパスフレーズ(2-2 ページ)を参照 してください。

 $\mathsf I$ 

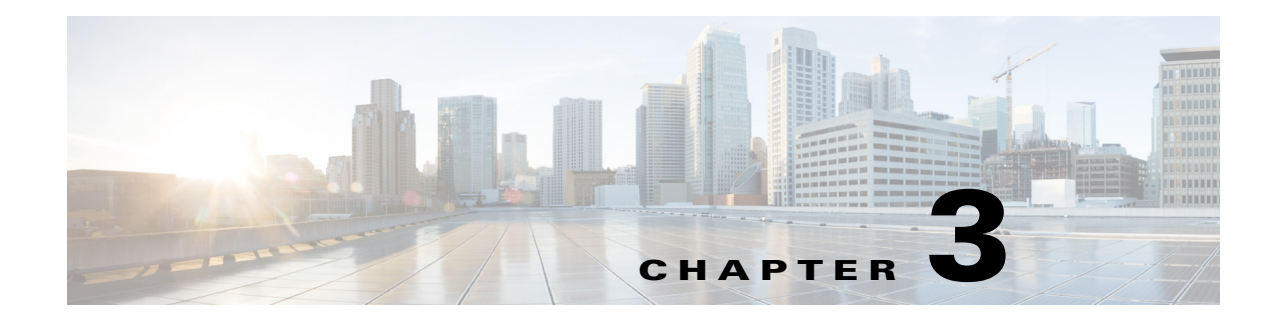

# セットアップおよび設置

- **•** [設置計画\(](#page-48-0)3-1 ページ)
- E メール セキュリティ アプライアンスのネットワークへの物理接続(3-5 ページ)
- システム セットアップの準備(3-8ページ)
- システム セットアップ ウィザードの使用方法(3-14ページ)
- **•** [設定 と次の手順の確認\(](#page-87-0)3-40 ページ)

# <span id="page-48-0"></span>設置計画

 $\mathbf{r}$ 

- **•** [計画決定に影響を与え る情報の確認\(](#page-48-1)3-1 ページ)
- **•** ネ ッ ト ワー ク境界に E メール セキュ リ ティ [アプ ラ イ アン ス を配置する\(](#page-48-2)3-1 ページ)
- **•** DNS への E メール セキュ リティ [アプ ラ イ アン スの登録\(](#page-49-0)3-2 ページ)
- インストールのシナリオ(3-3ページ)

## <span id="page-48-1"></span>計画決定に影響を与える情報の確認

- **•** 仮想 E メール セキュ リ ティ アプ ラ イ ア ン ス を設定する場合は、こ の章に進む前に『*Cisco Content Security Virtual Appliance Installation Guide*』を参照し て く だ さい。
- **•** M シ リーズ Cisco コンテンツ セキ ュ リ テ ィ管理アプ ラ イ アン ス を設定する場合は、第 [43](#page-1188-0) 章 「Cisco コンテンツ セキュリティ管理仮想アプライアンスの集中型サービス」を参照してく だ さい。
- インフラストラクチャへのアプライアンスの配置に影響する可能性のある一部の機能につ いて、設置前に第4章「電子メールパイプラインについて」を参照することを推奨します。

# <span id="page-48-2"></span>ネ ッ ト ワーク境界に **E** メール セキュ リテ ィ アプ ラ イアンスを配置する

お使いの E メール セキュリティ アプライアンスが、Mail Exchange (MX) とも呼ばれる SMTP ゲー ト ウ ェ イ と し て機能する よ う に設計 されています。最適な結果を得る ために、機能に よ って は、アプライアンスが電子メールを送受信するためにインターネットに直接アクセスできる IP アドレス(つまり、外部 IP アドレス)を割り当てられた最初のマシンである必要があります。

ן

受信者ごとのレピュテーション フィルタリング、スパム対策、ウイルス対策、およびウイルス ア ウトブレイク フィルタの機能(SenderBase レピュテーション サービス(6-1 ページ)、IronPort Anti-Spam フィルタリング(13-3 ページ)、[Sophos Anti-Virus](#page-327-0) フィルタリング(12-2 ページ)、およ びアウトブレイク フィルタ(15-1 ページ)を参照)は、インターネットからおよび内部ネットワー クからのメッセージの*直接のフロー*を扱うことを目的としています。企業が送受信するすべて の電子メール トラフィックに対するポリシー施行(接続を許可するホストの定義の概要 (7-1 [ページ\)](#page-124-0))のためにアプライアンスを設定できます。

E メール セキュリティ アプライアンスは、パブリック インターネットを介してアクセス可能な ことと、電子メール インフラストラクチャの「第1ホップ」であることの両方を満たすことを確 認します。別の MTA をネットワーク境界に配置してすべての外部接続を処理させると、E メー ル セキュリティ アプライアンスで送信者の IP アドレスを判別できなくなります。送信者の IP アドレスは、メール フロー モニタで送信元を識別および区別したり、SenderBase レピュテー ション サービスに送信者の SenderBase レピュテーション スコア(SBRS)を問い合わせたり、 Anti-Spam 機能やアウトブレイク フィルタ機能の有効性を高めたりするために必要です。

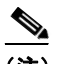

(注) インターネットから電子メールを受信する*最初の*マシンとしてアプライアンスを設定できな い場合でも、アプライアンスで使用可能なセキュリティ サービスの一部は利用できます。詳細 については、着信リレー構成における送信者の IP アドレスの決定(13-21 ページ)を参照してく ださい。

E メール セキュリティ アプライアンスを SMTP ゲートウェイとして使用することにより、次の 機能が実現されます。

- メール フロー モニタ機能(第 29 章「電子メール セキュリティ モニタの使用方法」を参照)に より、内部および外部の両方の送信者から企業に着信するすべての電子メール トラフィッ ク を把握でき ます。
- ルーティング、エイリアシング、およびマスカレードを対象とする LDAP クエリー(第27章 「LDAP [クエリ」](#page-738-0)を参照)では、ディレクトリ インフラストラクチャを統合でき、更新を単純化 でき ます。
- エイリアス テーブル(エイリアス [テーブルの作成\(](#page-668-0)26-7 ページ)を参照)、ドメイン ベースの ルーティング(ドメイン マップ機能(26-28 ページ)を参照)、および[マスカ](#page-677-0)レード(マスカ レードの設定(26-16ページ)を参照)などの一般的なツールによって、オープンソースの MTA からの移行が簡単になります。

# <span id="page-49-0"></span>**DNS への E メール セキュリティ アプライアンスの登録**

不正な電子メール送信者は、次の攻撃対象を探してパブリック DNS レコードを積極的に検索し ます。Anti-Spam、アウトブレイク フィルタ、McAfee Antivirus および Sophos Anti-Virus のすべて の機能を利用するために、E メール セキュリティ アプライアンスが DNS に登録されていること を確認し ます。

アプライアンスを DNS に登録するには、アプライアンスのホスト名を IP アドレスにマッピング する A レコード およびパブリック ド メインをアプライアンスのホスト名にマッピングする MX レコードを作成します。ドメインのプライマリ MTA またはバックアップ MTA のいずれかとし て E メール セキュリティ アプライアンスをアドバタイズするように MX レコードのプライオ リティを指定する必要があります。

次の例では、MX レコードに大きいプライオリティ値(20)が指定されているため、E メール セ キュ リティ アプラ イアンス(ironPort.example.com)は、ド メ イ ン example.com のバッ クア ップ MTA です。言い換えると、数値が大きいほど、MTA のプライオリティは低くなります。

\$ host -t mx example.com

example.com mail is handled (pri=10) by mail.example.com

example.com mail is handled (pri=20) by ironport.example.com

E メール セキュリティ アプライアンスを DNS に登録するということは、MX レコードのプライ オリティに設定する値に関係なく、スパム攻撃にさらされることを意味します。ただし、ウイル ス攻撃でバックアップ MTA がターゲットになることはまれです。したがって、ウイルス対策エ ンジンの性能を徹底的に評価するには、E メール セキュリティ アプライアンスの MX レコード のプライオリティに、他の MTA のプライオリティ以上の値を設定します。

## <span id="page-50-0"></span>インストールのシナリオ

E メール セキュリティ アプライアンスを既存のネットワーク インフラストラクチャに設置す る方法は複数あ り ます。

大部分のお客様のネットワーク コンフィギュレーションは、以降のシナリオで表現されていま す。ネットワーク コンフィギュレーションが多少異なっており、設置計画の支援を必要とする場 合は、Cisco カス タマー サポー ト にお問い合わせ く だ さい(Cisco [カス タマー](#page-40-4) サポー ト (1-7 ページ) を参照)。

- **•** [設定の概要\(](#page-50-1)3-3 ページ)
- **•** 着信(3-4 [ページ\)](#page-51-0)
- **•** 発信(3-4 [ページ\)](#page-51-1)
- イーサネット インターフェイス(3-4 ページ)
- **•** [拡張設定\(](#page-52-1)3-5 ページ)
- ファイアウォール設定値(NAT、ポート)(3-5ページ)

### <span id="page-50-1"></span>設定の概要

 $\mathbf{r}$ 

次の図は、エンタープライズ ネットワーク環境における E メール セキュリティ アプライアンス の一般的な設置方法を示します。

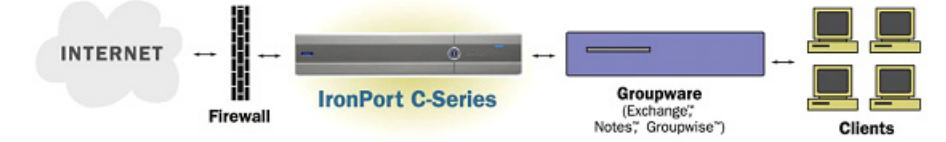

いくつかのシナリオでは、E メール セキュリティ アプライアンスはネットワークの「DMZ」内に 配置されます。その場合は、E メール セキュリティ アプライアンスとグループウェア サーバの 間にさらにファイアウォールを設置しています。

次のネットワークシナリオを説明します。

**●** ファイアウォールの内側: リスナー 2 個の設定(図 3-1(3-7 [ページ\)](#page-54-0))

٦

実際のインフラストラクチャと最も一致する設定を選択してください。その後[、システム](#page-55-0) セット アップの準備(3-8ページ)に進んでください。

### <span id="page-51-0"></span>着信

- **指定したローカルドメイン宛ての着信メールは受け入れられます**
- その他のドメインはすべて拒否されます。
- 外部システムは、ローカルド メイン宛て電子メールを転送するために E メール セキュリティ アプライアンスに直接接続し、E メール セキュリティ アプライアンスは、SMTP ルートを介 して、そのメールを適切なグループウェアサーバ(Exchange™、Groupwise™、Domino™など) にリレーします(ローカルドメインの電子メールのルーティング(26-1ページ)を参照)。

### <span id="page-51-1"></span>発信

- 内部ユーザが送信した発信メールは、グループウェア サーバによって E メール セキュリ ティアプライアンスにルーティングされます。
- E メール セキュリティ アプライアンスでは、プライベート リスナーのホスト アクセス テー ブルの設定値に基づいて発信電子メールを受け入れます(詳細については、リスナーの使用 (5-2 [ページ\)](#page-103-0)を参照してください)。

## <span id="page-51-2"></span>イーサネット インターフェイス

これらの設定では、E メール セキュリティ アプライアンスにある使用可能なイーサネット イン ターフェイスのうち 1 つだけを必要とします。ただし、イーサネット インターフェイスを 2 つ設 定すると、内部ネットワークを外部インターネット ネットワーク接続と分離できます。 使用可能なインターフェイスに対する複数 IP アドレスの割り当ての詳細については、Virtual Gateway™ テクノロジーを使用してすべてのホストされたドメインでの構成のメール ゲート ウェイ(26-60 [ページ\)お](#page-721-0)よび付録 B「ネットワーク アドレスと IP アドレスの割り当て」を参照し て く ださい。

## ハードウェアのポート

ハードウェア アプライアンスのポートの数とタイプはモデルによって異なります。

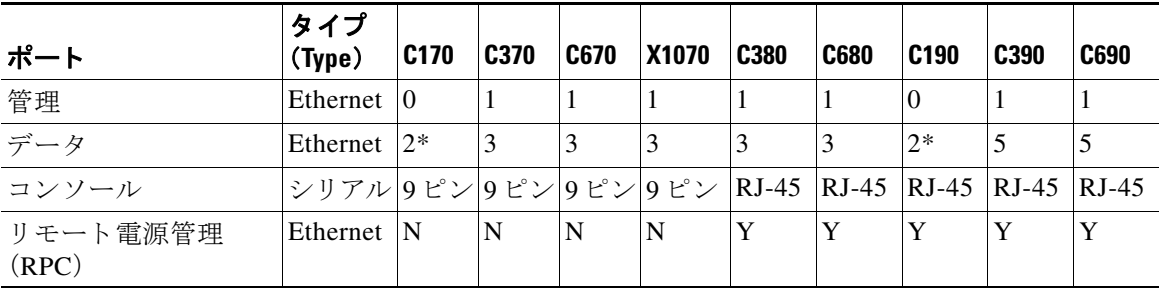

\* 専用管理ポートのないアプライアンスでは、Data1 ポートを管理用に使用します。

ポー ト の詳細については、お使いのアプ ラ イ ア ン ス モデルの『*Hardware Installation Guide*』を参 照してください。

### 関連項目

- ネットワーク インターフェイスの設定(3-19ページ)
- シリアル接続による E メール セキュリティ アプライアンスへのアクセス(A-5 ページ)
- **•** [リ モー ト 電源再投入の有効化\(](#page-953-0)34-28 ページ)

## <span id="page-52-1"></span>拡張設定

図 [3-1](#page-54-0) および図 [3-2](#page-55-1) に示す設定に加え、次の設定も可能です。

- 中央管理機能を使用する複数の E メール セキュリティ アプライアンス。第40章「クラスタ を使用した中央集中型管理」を参照してください
- **•** E メール セキュ リ ティ アプラ イアンスの 2 つのイーサネ ッ ト インターフェイスを NIC ペア リング機能によって「チーム化」することによるネットワーク インターフェイス カード レ ベルでの冗長性。第38章「高度なネットワーク構成」を参照してください

## <span id="page-52-2"></span>フ ァ イアウォール設定値(**NAT**、ポー ト )

SMTP サービスおよび DNS サービスでは、インターネットにアクセスできる必要があります。他 のサービスも場合によってはファイアウォール ポートを開く必要があります。詳細は[、付録](#page-1230-0) D 「ファイアウォール情報」を参照してください。

# <span id="page-52-0"></span>E メール セキュリティ アプライアンスのネットワークへ の物理接続

• 設定シナリオ(3-5 ページ)

## <span id="page-52-3"></span>設定シナリオ

 $\overline{\phantom{a}}$ 

E メール セキュリティ アプライアンスの一般的な設定シナリオは次のとおりです。

- インターフェイス:大部分のネットワーク環境では、E メール セキュリティ アプライアンス にある使用可能な3つのイーサネット インターフェイスのうち1つだけを必要とします。た だし、イーサネット インターフェイスを2つ設定すると、内部ネットワークを外部インター ネット ネットワーク接続と分離できます。
- **•** パブ リ ッ ク リ スナー(着信電子 メ ール):パブ リ ッ ク リ スナーでは、多数の外部ホ ス ト か ら の 接続を受け入れ、一定の数の内部グループウェア サーバにメッセージを振り向けます。
	- **–** ホス ト アクセス テーブル(HAT)の設定値に基づいて外部 メール ホ ス ト か らの接続を受 け入れます。HAT は、デフォルトでは、すべての外部メール ホストからの接続を受け入 れるように設定されています。
	- **–** 受信者ア ク セス テーブル(RAT)で指定されている ローカル ド メ イ ン宛ての着信 メール に限って受け入れます。その他のドメインはすべて拒否されます。
	- **–** SMTP ルー ト の定義に従っ て、適切な内部グループ ウ ェ ア サーバに メールを リ レーし ます。

٦

- プライベート リスナー(発信電子メール):プライベート リスナーは、一定の数の内部グルー プウェア サーバからの接続を受け入れ、多数の外部メール ホストにメッセージを振り向け ます。
	- **–** 内部グループウ ェ ア サーバは、Cisco C シ リーズまたは X シ リーズのアプラ イアンスに 発信メールをルーティングするように設定されます。
	- **–** E メール セキュ リ ティ アプラ イ アン スは、HAT の設定値に基づいて、内部グループ ウ ェ ア サーバからの接続を受け入れます。HAT は、デフォルトでは、すべての内部メール ホ ストからの接続を受け入れるように設定されています。

#### 関連項目

**● 着信メールと発信メールの分離(3-6ページ)** 

## <span id="page-53-0"></span>着信 メールと発信 メールの分離

着信と発信の電子メール トラフィックを個別のリスナーおよび個別の IP アドレスで分離でき ます。インターネット プロトコル バージョン 4(IPv4)およびバージョン 6(IPv6)アドレスを使用 できます。ただし、アプライアンスのシステム セットアップ ウィザードでは、次の設定を持つ初 期設定をサポートしています。

- 個別の物理インターフェイスに設定された2個の論理 IPv4 アドレスおよび2個の IPv6 アド レ ス上の 2 つの個別 リ スナー
	- **–** 着信 と発信の ト ラ フ ィ ッ クの分離
	- **–** IPv4 アド レスおよび IPv6 ア ド レ ス を各 リ スナーに割 り 当て る こ と ができ ます。
- 1つの物理インターフェイスに設定された1つの論理 IPv4 アドレス上の1つのリスナー
	- **–** 着信 と発信の両 ト ラ フ ィ ッ クの組み合わせ
	- **–** IPv4 アド レスおよび IPv6 ア ド レ スの両方 と も リ スナーに割 り 当て る こ と ができ ます。

リスナー1つと2つの両方の設定に対する設定ワークシートが以下にあります(セットアップ情 [報の収集\(](#page-59-0)3-12 ページ)を参照)。大部分の設定シナ リ オは、次の 3 つの図のいずれかで表現 され ます。

### <span id="page-54-0"></span>図 *3-1* <sup>フ</sup> <sup>ァ</sup> イアウォールの内側のシナ リ オ: リ スナー *2* 個の設定

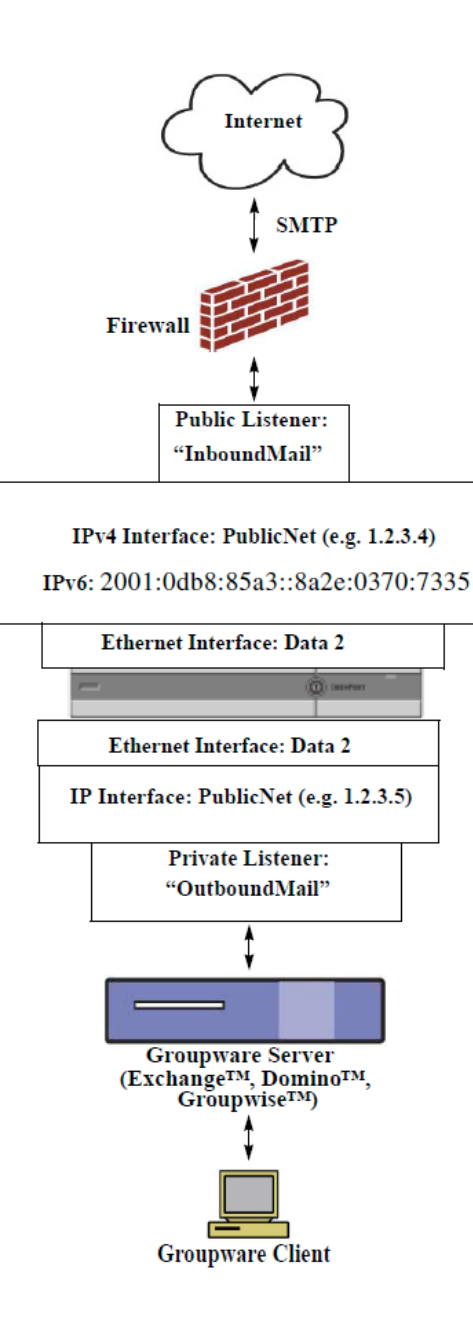

 $\Gamma$ 

#### (注)

- **•** リ スナー x 2
- **•** IPv4 アドレス x 2
- **•** IPv6 アドレス x 2
- イーサネット インターフェイス x 1 また は 2(表示されるインターフェイスは1個 のみ)
- **•** 設定済みの SMTP ルー ト

### インバウン ド リ スナー:「**InboundMail**」(パブ リ ック)

- **•** IPv4 アド レス:1.2.3.4
- **•** IPv6 アドレス: 2001:0db8:85a3::8a2e:0370:7334
- Data 2 インターフェイスのリスナーで ポート 25 をリッスン
- **•** HAT(すべてを受け入れ)
- RAT(ローカル ドメイン宛てメールを受 け入れ、その他すべてを拒否)

### アウ トバウン ド リ スナー:「**OutboundMail**」(プ ラ イ ベート)

- **•** IP address: 1.2.3.5
- **•** IPv6 アドレス: 2001:0db8:85a3::8a2e:0370:7335
- Data 2 インターフェイスのリスナーで ポート 25 をリッスン
- HAT(ローカル ドメイン宛てをリレー、そ の他すべてを拒否)

#### イン ターネッ ト ルー ト サーバまたは内部 **DNS**  サーバを使用するよ う に **DNS** を設定可能

SMTP ルートでは、適切なグループウェア サーバに メールを振り向け

適切なサービスと E メール セキュリティ アプライ アンスの双方向の通信用にファイアウォール ポー ト をオープン

Ι

<span id="page-55-1"></span>

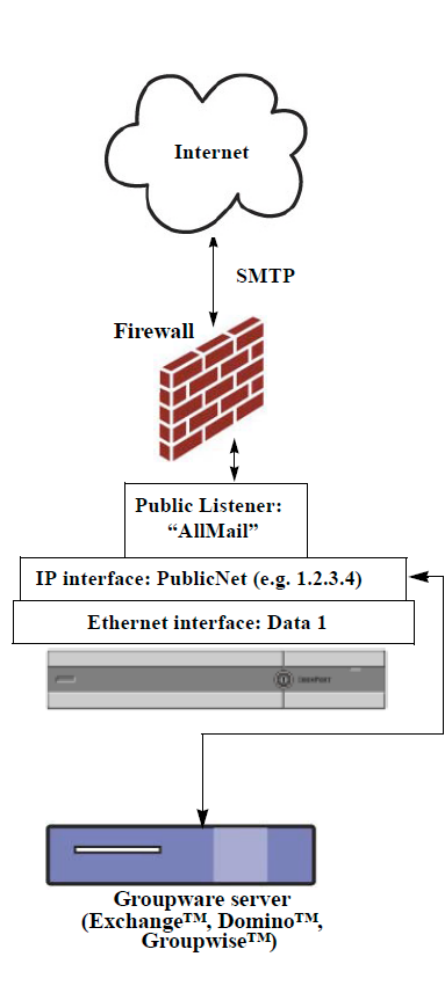

### 図 *3-2* リスナー *1* 個の設定

### (注)

- **•** リ スナー x 1
- **•** IP アドレス x 1
- イーサネット インターフェイス x 1
- **•** 設定済みの SMTP ルー ト

### インバウン ド リ スナー:「**InboundMail**」(パブ リ ック)

- **•** IP address: 1.2.3.4
- Data 2 インターフェイスのリスナーで ポート 25 をリッスン
- **•** HAT(すべてを受け入れ)では、 RELAYLIST にあるグループウェア サー バ用のエントリが組み込まれます。
- RAT(ローカル ドメイン宛てメールを受 け入れ、その他すべてを拒否)

### インターネット ルート サーバまたは内部 **DNS** サーバを使用するよ う に **DNS** を設定 可能

**SMTP** ルー ト では、適切なグループウ ェ ア サーバに メールを振り向け

適切なサービスとアプライアンスの双方向 の通信用にファイアウォール ポートをオー プン

# <span id="page-55-0"></span>システム セットアップの準備

- アプライアンスへの接続方式の決定(3-9ページ)
- ネットワーク アドレスと IP アドレスの割り当ての決定(3-10 ページ)
- **•** [セ ッ ト ア ッ プ情報の収集\(](#page-59-0)3-12 ページ)

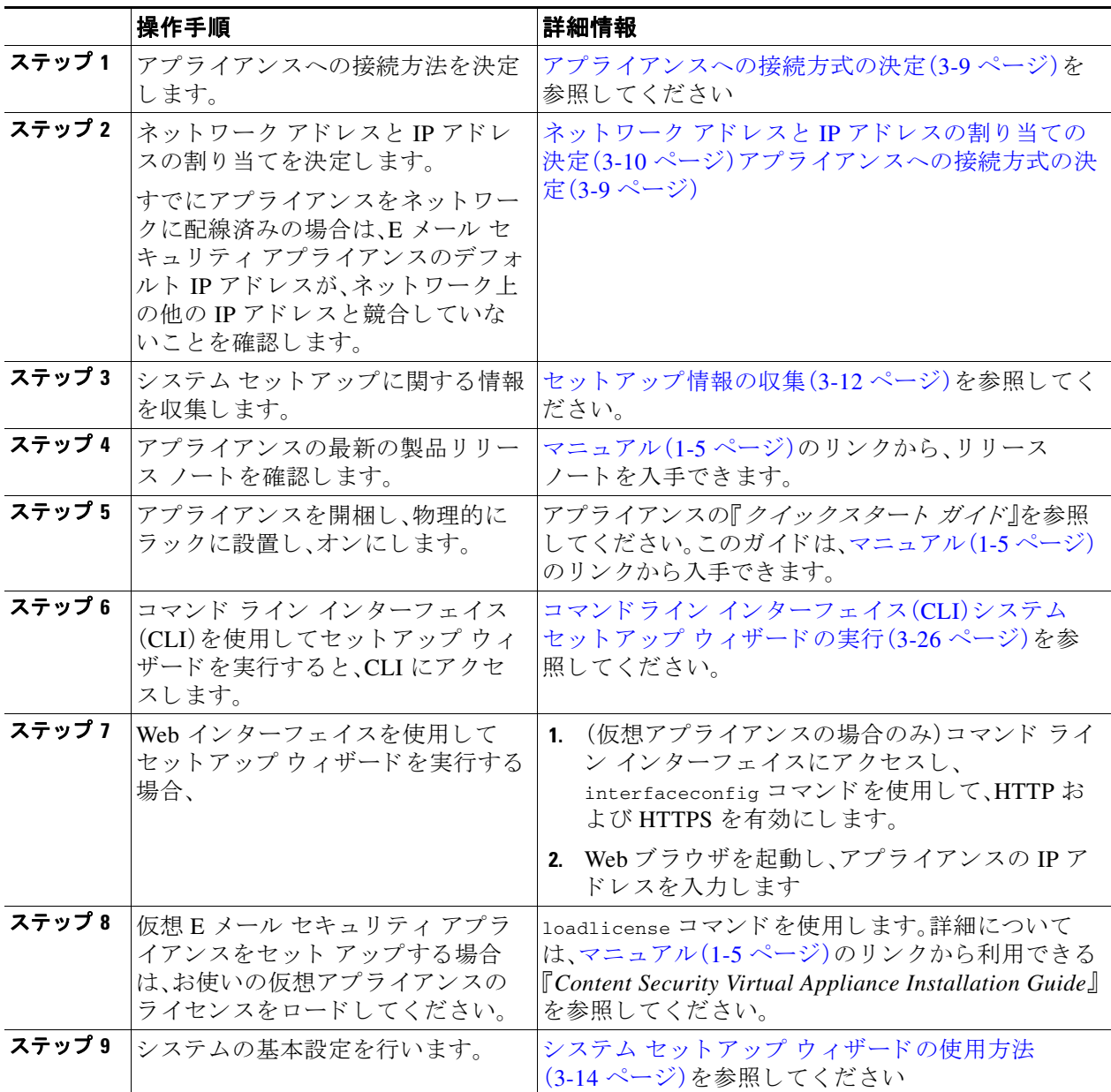

# <span id="page-56-0"></span>アプライアンスへの接続方式の決定

E メール セキュリティ アプライアンスを環境に正常にセットアップするには、E メール セキュ リティ アプライアンスをネットワークに接続する方法に関する重要なネットワーク情報をネッ トワーク管理者から収集する必要があります。

### 関連項目

 $\Gamma$ 

● アプライアンスへの接続(3-10 ページ)

٦

## <span id="page-57-1"></span>アプライアンスへの接続

初期セットアップ時に、次の2つのいずれかの方式で、アプライアンスに接続できます。

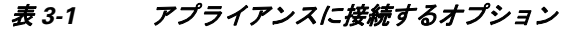

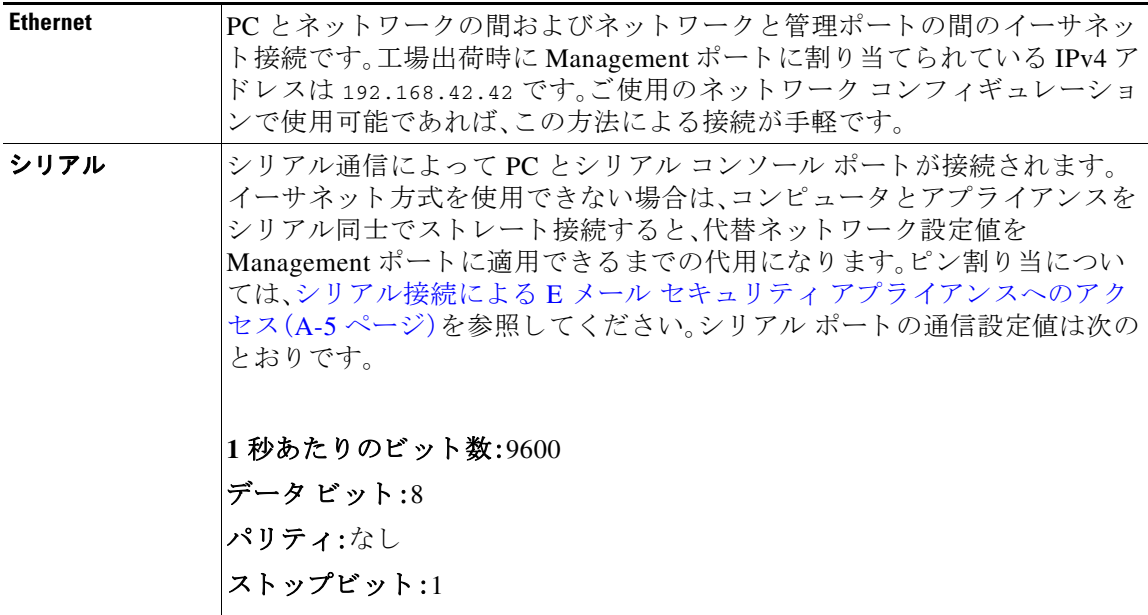

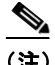

(注) 初期接続方式は、最終的な方式でないことに留意してください。このプロセスは、初期設定だけ に適用されます。ネットワーク設定値を後で変更して、別の接続方式を使用できます(詳細につ いては、付録 A「FTP、SSH、および SCP [アクセス」](#page-1200-0)を参照してください)。アプライアンスを利用す るための管理者権限が異なる、複数のユーザ アカウントを作成することもできます(詳細につい ては[、ユーザの追加\(](#page-895-0)33-4 ページ)を参照し て く だ さ い)。

# <span id="page-57-0"></span>ネットワーク アドレスと IP アドレスの割り当ての決定

IPv4 アドレスと IPv6 アドレスの両方を使用できます。

|フロー制御:ハードウェア

- 管理およびデータ ポート用のデフォルト IP アドレス(3-10 ページ)
- **•** [電子 メ ールを受信および配信するネ ッ ト ワー ク接続の選択\(](#page-58-0)3-11 ページ)
- 物理イーサネット ポートへの論理 IP アドレスのバインド(3-11 ページ)
- **•** [接続用ネ ッ ト ワー ク設定値の選択\(](#page-58-2)3-11 ページ)

## <span id="page-57-2"></span>管理およびデータ ポート用のデフォルト IP アドレス

管理ポート (C170 および C190 アプライアンスの Data 1 ポート)に事前に設定されている IP ア ド レ スは、192.168.42.42 です。

### <span id="page-58-0"></span>電子メールを受信および配信するネットワーク接続の選択

大部分のユーザは、E メール セキュリティ アプライアンスから 2 つのネットワークに接続する ことによって、アプライアンス上の2つの Data イーサネット ポートを利用します。

- プライベート ネットワークでは、内部システム宛てのメッセージを受け入れて配信します。
- パブリック ネットワークでは、インターネット宛てのメッセージを受け入れて配信します。

1つの Data ポートだけを両方の機能に使用するユーザもいます。Management イーサネット ポー トでは任意の機能をサポートできますが、グラフィカル ユーザ インターフェイスとコマンドラ イン インターフェイスを利用するために事前設定されています。

### <span id="page-58-1"></span>物理イーサネット ポートへの論理 IP アドレスのバインド

着信と発信の電子メール トラフィックを個別のリスナーおよび個別の IP アドレスで分離でき ます。インターネット プロトコル バージョン 4(IPv4)およびバージョン 6(IPv6)アドレスを使用 できます。ただし、アプライアンスのシステム セットアップ ウィザードでは、次の設定を持つ初 期設定をサポートしています。

- 個別の物理インターフェイスに設定された2個の論理 IPv4 アドレスおよび2個の IPv6 アド レ ス上の 2 つの個別 リ スナー
	- **–** 着信 と発信の ト ラ フ ィ ッ クの分離
	- **–** IPv4 アド レスおよび IPv6 ア ド レ ス を各 リ スナーに割 り 当て る こ と ができ ます。
- 1つの物理インターフェイスに設定された 1 つの論理 IPv4 アドレス上の 1 つのリスナー
	- **–** 着信 と発信の両 ト ラ フ ィ ッ クの組み合わせ
	- **–** IPv4 アド レスおよび IPv6 ア ド レ スの両方 と も リ スナーに割 り 当て る こ と ができ ます。

E メール セキュリティ アプライアンスは、1つのリスナーで IPv4 アドレスと IPv6 アドレスの両 方をサポートできます。リスナーは両方のアドレスでメールを受け入れます。リスナーの設定は すべて、IPv4 と IPv6 両方のアドレスに適用されます。

### <span id="page-58-2"></span>接続用ネットワーク設定値の選択

 $\mathbf{r}$ 

使用することを選択した各イーサネット ポートに関する次のネットワーク情報が必要になり ます。

- **IP** アドレス(IPv4 または IPv6、あるいはその両方)
- CIDR 形式の IPv4 アドレスのネットマスク
- **•** CIDR 形式の IPv6 ア ド レスのプレフ ィ ッ ク ス

さらに、ネットワーク全体に関する次の情報も必要になります。

- ネットワークのデフォルト ルータ(ゲートウェイ)の IP アドレス
- DNS サーバの IP アドレスおよびホスト名 (インターネット ルート サーバを使用する場合は 不要)

● NTP サーバのホスト名または IP アドレス(Cisco のタイム サーバを使用する場合は不要) 詳細については、付録 B「ネットワーク アドレスと IP アドレスの割り当て」を参照してください。

ן

 $\frac{\mathcal{P}}{\mathcal{P}}$ 

(注) インターネットと E メール セキュリティ アプライアンスの間でファイアウォールを稼動して いるネットワークの場合は、アプライアンスを正常に機能させるために、特定のポートを開け る必要がある場合があります。詳細については、付録 D「ファイアウォール情報」を参照してく ださい。

## <span id="page-59-0"></span>セットアップ情報の収集

これで、システム セットアップ ウィザードで必要な内容を選択するための要件および戦略が判 明したため、この項を参照しながら次の表を使用して、システムのセットアップに関する情報を 収集してください。

ネットワークおよび IP アドレスの詳細については、付録 B「ネットワーク アドレスと IP アドレス の割り当て」を参照してください。Cisco コンテンツ セキュリティ管理アプライアンスを設定する 場合は、第43章「Cisco コンテンツ セキュリティ管理仮想アプライアンスの集中型サービス」を参 照してください。

### 表 3-2 システム セットアップ ワークシート:2 個のリスナーによる電子メール トラフィックの 分離

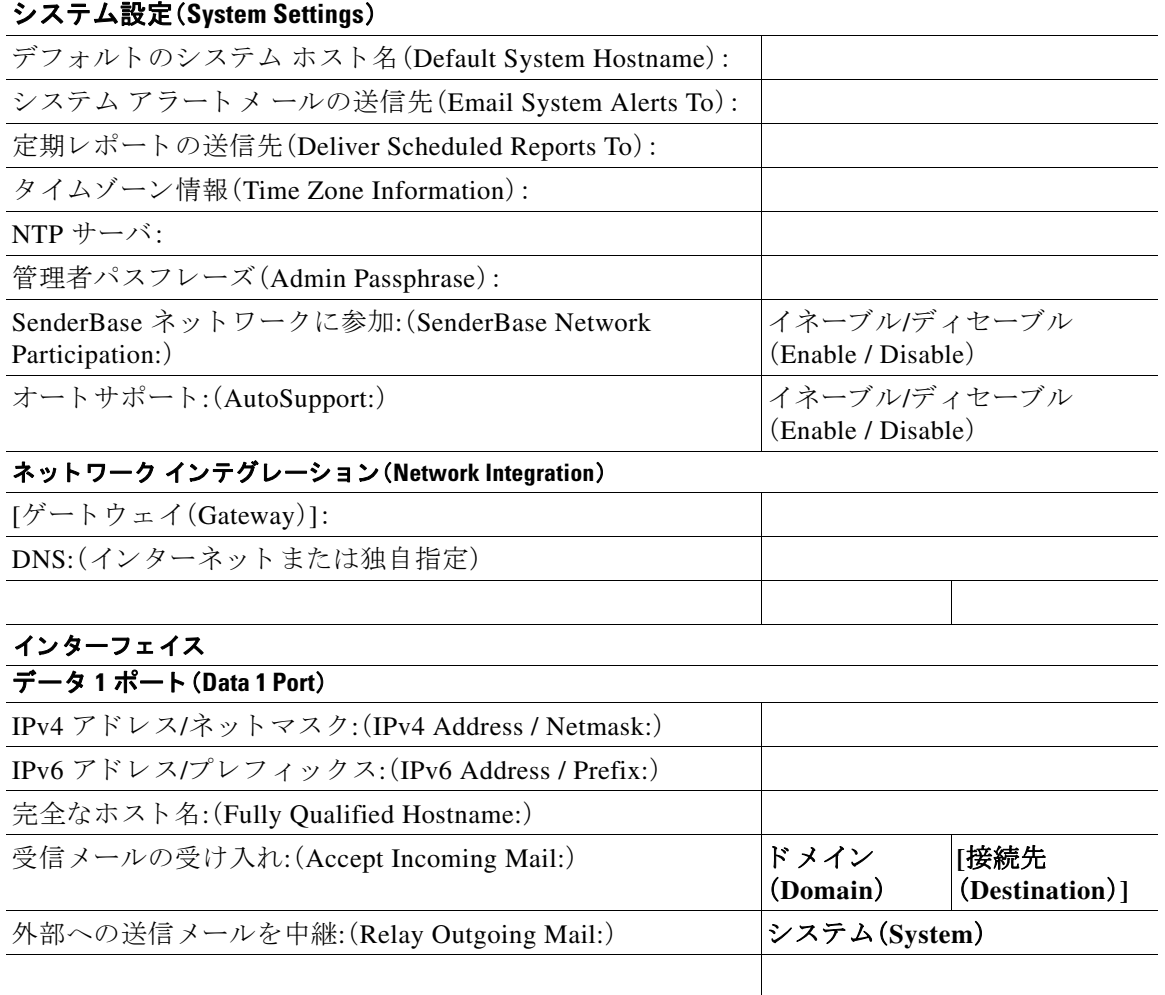

 $\overline{\phantom{a}}$ 

### 表 3-2 システム セットアップ ワークシート:2 個のリスナーによる電子メール トラフィックの 分離(続き)

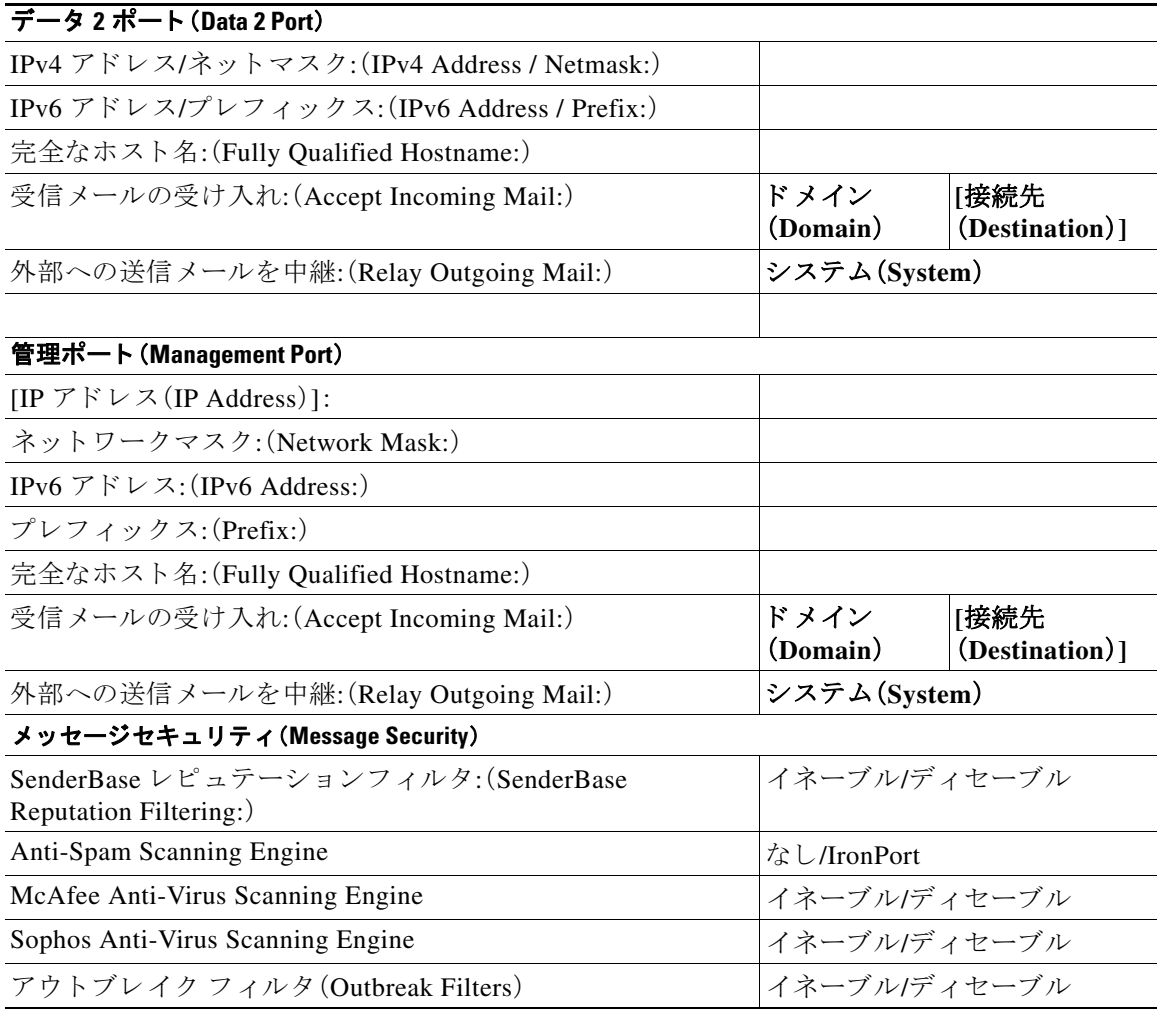

### 表 3-3 システム セットアップ ワークシート:1 個のリスナーをすべての電子メール トラフィックに 使用

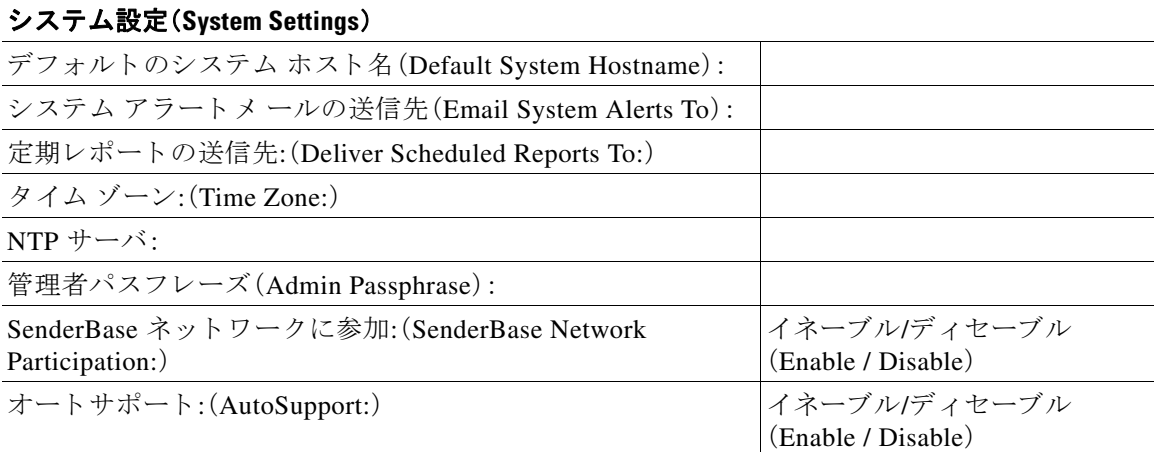

ד

### 表 3-3 システム セットアップ ワークシート:1 個のリスナーをすべての電子メール トラフィックに 使用(続き)

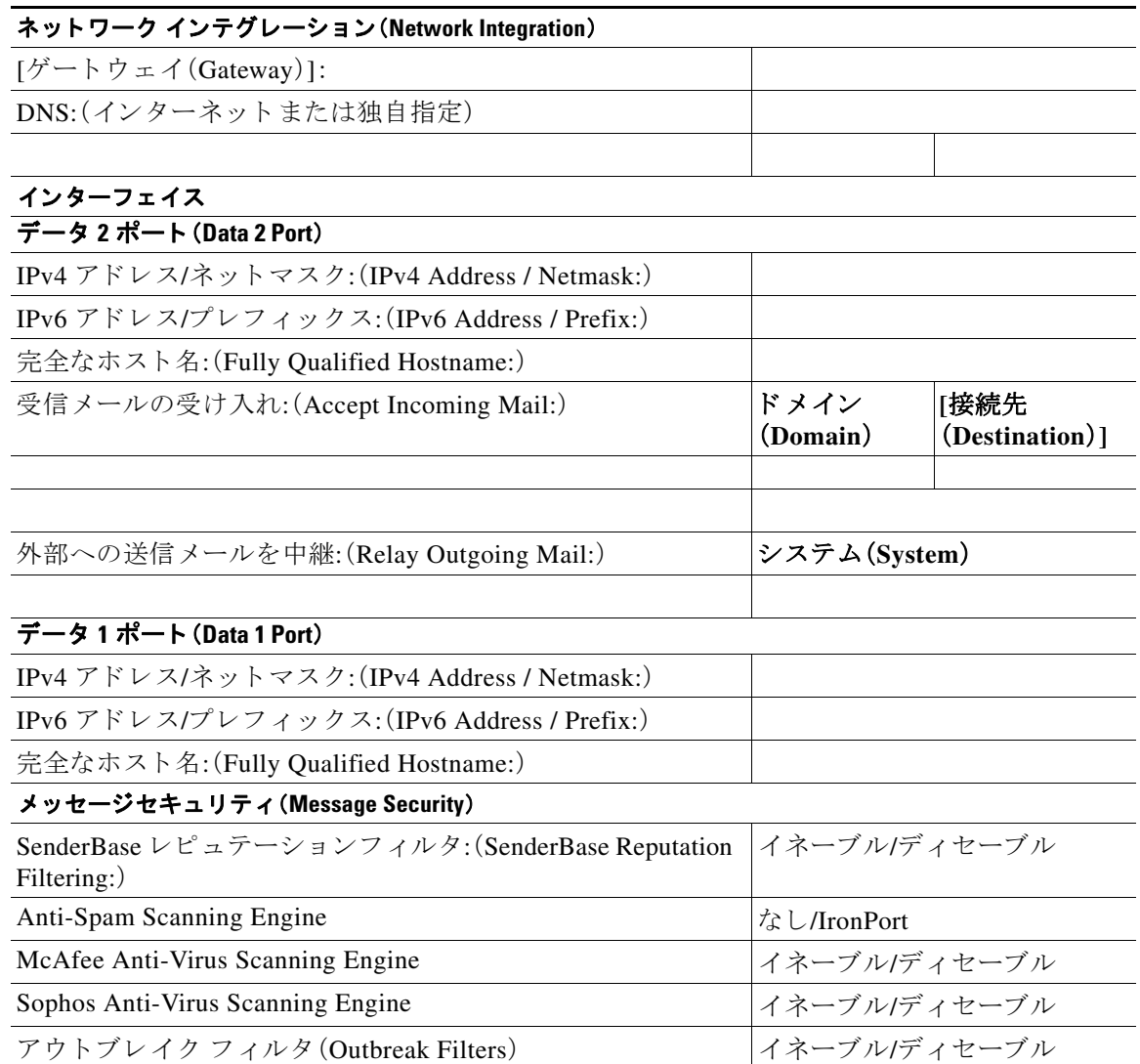

# <span id="page-61-0"></span>システム セットアップ ウィザードの使用方法

- Web ベースのグラフィカル ユーザ インターフェイス(GUI)の利用(3-15 ページ)
- **•** Web ベースのシ ステム セッ トアップ [ウ ィ ザー ド を使用し た基本設定の定義\(](#page-63-0)3-16 ページ)
- **•** [Active Directory](#page-71-0) への接続の設定(3-24 ページ)
- **•** [次の手順\(](#page-72-0)3-25 ページ)
- **•** コマンド ライン [インターフェ イス\(](#page-72-1)CLI)へのア ク セス(3-25 ページ)
- コマンドライン インターフェイス(CLI)システム セットアップ ウィザードの実行  $(3-26 \sim -\frac{3}{2})$
- **•** エン タープラ イズ [ゲー ト ウ ェ イ と し てのシ ステムの設定\(](#page-87-1)3-40 ページ)

٠

初期セットアップではシステム セットアップ ウィザードを使用して、設定に漏れがないように する必要があります。後で、システム セットアップ ウィザードで利用できないカスタム オプ ションを設定できます。

ブラウザまたはコマンドライン インターフェイス(CLI)を使用して、システム設定ウィザードを 実行できます。詳細については、Web ベースのグラフィカル ユーザ インターフェイス(GUI)の利 用(3-15 [ページ\)](#page-62-0)またはコマンド ライン [インターフェ イス\(](#page-73-0)CLI)システム セッ トアップ ウ ィ [ザー ド の実行\(](#page-73-0)3-26 ページ)を参照し て く だ さい。

開始する前に、システム セットアップの準備(3-8ページ)にある前提条件をクリアします。

 $\bigwedge$ 

注意 仮想 E メール セキュリティ アプライアンスをセット アップする場合は、システム セットアップ ウィザードを実行する前に、仮想アプライアンスのライセンスをロードするために loadlicense の コ マン ド を使用する必要があ り ます。詳細については、『*Cisco Content Security Virtual Appliance Installation Guide*』を参照し て く だ さい。

 $\triangle$ 

注意 システム セットアップ ウィザードでは、システムを完全に再設定します。システム セットアッ プ ウィザードは、アプライアンスをまったく初めて設置する場合か、既存の設定を上書きする場 合に限 り 使用し て く だ さい。

 $\bigwedge$ 

注意 E メール セキュリティ アプライアンスは、すべてのハードウェアの管理ポートにデフォルト IP アドレスの 192.168.42.42 を設定し た状態で出荷 されます(Data 1 ポー ト を代わ り に使用する C170 および C190 アプライアンスを除く)。アプライアンスをネットワークに接続する前に、他 の装置の IP アドレスが、この工場出荷時のデフォルト設定と競合していないことを確認してく ださい。Cisco [コンテンツ](#page-1188-0) セキュリティ管理アプライアンスを設定する場合は、Cisco コンテンツ セキュリティ管理仮想アプライアンスの集中型サービス(43-1ページ)を参照してください。

工場出荷時の設定を持つ複数のコンテンツ セキュリティ アプライアンスをネットワークに接 続する場合は、1つずつ追加して、各アプライアンスのデフォルト IP アドレスを順に再設定して く ださい。

# <span id="page-62-0"></span>**Web ベースのグラフィカル ユーザ インターフェイス(GUI)の利用**

Web ベースのグラフィカル ユーザ インターフェイス(GUI)を利用するには、Web ブラウザを開 き、192.168.42.42 を表示し ます。

### 関連項目

• 工場出荷時のデフォルト ユーザ名とパスフレーズ(3-15 ページ)

## <span id="page-62-1"></span>工場出荷時のデフォルト ユーザ名とパスフレーズ

- **•** ユーザ名:**admin**
- **•** パスフレーズ:**ironport**

 $\mathbf{r}$ 

(注) セッションがタイムアウトした場合は、ユーザ名とパスフレーズの再入力を求められます。シス テム セットアップ ウィザードの実行中にセッションがタイムアウトした場合は、最初からやり 直す必要があります。

Τ

## <span id="page-63-0"></span>Web ベースのシステム セットアップ ウィザードを使用した基本設定 の定義

手順

- ステップ1 システム セットアップ ウィザードの起動
	- Web ベースのグラフィカル ユーザ インターフェイス(GUI)の利用(3-15 ページ)に記載され ている方法で、グラフィカル ユーザ インターフェイスにログインします。
	- **•** 新規のシ ステム(先行 リ リ ースの AsyncOS か ら のア ッ プグ レー ド な し )の場合は、ブ ラ ウザ がシステム セットアップ ウィザードに自動的にリダイレクトされます。
	- それ以外の場合は、[システム管理(System Administration)] タブで、左方のリンクリストから [システムセ ッ ト ア ップウ ィ ザー ド (System Setup Wizard)] を ク リ ッ ク し ます。
- **ステップ2** [開始(Start)]。手順 1[:開始](#page-64-0)を参照してください。
	- **•** ラ イセン ス契約書の参照 と受諾
- ステップ **3** システム。手順 2[:システム](#page-64-1) を参照し て く だ さい。
	- アプライアンスのホスト名の設定
	- アラート、レポート配信、および AutoSupport の設定
	- **•** シ ステム時刻 と NTP サーバの設定
	- admin パスフレーズのリセット
	- **•** SenderBase Network Participation のイネーブル化
- ステップ **4** [ネッ ト ワーク(Network)]。手順 3[:ネ ッ ト ワーク](#page-65-0) を参照し て く だ さい。
	- デフォルト ルータおよび DNS 設定値の定義
	- 次のようなネットワーク インターフェイスのイネーブル化および設定 着信メールの設定(インバウンドリスナー) SMTP ルー ト の定義(任意) 発信メール(アウトバウンド リスナー)の設定およびアプライアンスを介してメールをリ レーできるシステムの定義(任意)
- ステップ 5 [セキュリティ(Security)]。手順 4:セキュリティを参照してください。
	- SenderBase レピュテーション フィルタリングのイネーブル化
		- **•** スパム対策サービスのイネーブル化
		- **•** スパム隔離の イネーブル化
		- **•** Anti-Virus サービ スの イネーブル化
		- 高度なマルウェア防御のイネーブル化(ファイル レピュテーションおよび分析サービス)
		- アウトブレイク フィルタサービスのイネーブル化
- ステップ 6 [レビュー(Review)]。手順 5[:レビュー](#page-70-0)を参照してください。
	- セットアップのレビューおよび設定のインストール
	- 手順の最後に表示されるプロンプト
- ステップ 7 変更点の確定

確定するまで、変更は有効になりません。

### <span id="page-64-0"></span>手順 **1**:開始

ライセンス契約書の参照から開始します。ライセンス契約書を参照し、同意する場合は、同意する こ と を示すボ ッ ク ス をオンに し、[セ ッ ト ア ッ プの開始(Begin Setup)] を ク リ ッ ク し て続行し ます。

契約書の文面は次の場所でも参照できます。 https://support.ironport.com/license/eula.html

## <span id="page-64-1"></span>手順 **2**:システム

- **•** [ホ ス ト 名の設定\(](#page-64-2)3-17 ページ)
- システム アラートの設定(3-17ページ)
- **•** [レポー ト 配信の設定\(](#page-64-4)3-17 ページ)
- **•** [時間の設定\(](#page-64-5)3-17 ページ)
- **•** [パス フ レーズの設定\(](#page-65-1)3-18 ページ)
- **•** SenderBase ネットワークへの参加(3-18ページ)
- AutoSupport のイネーブル化(3-18ページ)

### <span id="page-64-2"></span>ホスト名の設定

E メール セキュリティ アプライアンスの完全修飾ホスト名を定義します。この名前は、ネット ワー ク管理者が割 り 当て る必要があ り ます。

### <span id="page-64-3"></span>システム アラートの設定

ユーザの介入を必要とするシステム エラーが発生した場合、Cisco AsyncOS では、電子メールで アラート メッセージを送信します。このアラートの送信先として使用する電子メール アドレス (複数可)を入力し ます。

システム アラートを受信する電子メール アドレスを1つ以上追加する必要があります。単一の 電子メール アドレスか、カンマで区切った複数アドレスを入力します。当初、この電子メール受 信者は、ディレクトリ獲得攻撃対策アラート以外のすべてのタイプおよびすべてのレベルのア ラートを受信します。後で、アラート コンフィギュレーションをさらに詳細化できます。詳細に ついては[、アラート\(](#page-958-0)34-33 ページ)を参照し て く だ さい。

### <span id="page-64-4"></span>レポート配信の設定

デフォルトのスケジュール済みレポートの送信先にするアドレスを入力します。この値をブラ ンクにしても、スケジュール済みレポートは引き続き実行されます。スケジュール済みレポート は配信されませんが、アプライアンス上にアーカイブされます。

### <span id="page-64-5"></span>時間の設定

Г

E メール セキュリティ アプライアンス上にタイム ゾーンを設定して、メッセージ ヘッダーおよ びログ ファイルのタイムスタンプが正確に表示されるようにします。ドロップダウン メニュー を使用して時間帯を見つけるか、GMT オフセットによって時間帯を定義します(詳細について は、GMT オフセットの選択(34-58ページ)を参照してください)。

システム ク ロ ッ ク時刻は、後で手動に よ って設定するか、Network Time Protocol(NTP; ネッ ト ワー ク タイム プロトコル)を使用してネットワーク上またはインターネット上の他のサーバと時刻 を同期する こ と も で き ます。デフ ォル ト では、Cisco Systems のタイム サーバ(time.ironport.com) と時刻を同期するエントリ1つがアプライアンスにすでに設定されています。

Τ

### <span id="page-65-1"></span>パスフレーズの設定

admin アカウントのパスフレーズを設定します。この手順は必須です。Cisco AsyncOS の admin ア カウントのパスフレーズを変更する場合、新しいパスフレーズは6文字以上にする必要があり ます。パスフレーズは、必ず安全な場所に保管してください。

#### <span id="page-65-2"></span>**SenderBase** ネ ッ ト ワークへの参加

SenderBase は、電子メール管理者による送信者の調査、電子メールの正規送信元の識別、および スパム送信者のブロックに役立つように設計された、電子メールのレピュテーション サービス です。

SenderBase ネットワークへの参加に同意した場合、シスコは、組織の電子メールトラフィックを 集約した統計情報を収集します。これには、メッセージ属性の要約データおよびE メール セキュ リティ アプライアンスがどのように各種メッセージを処理したかに関する情報のみが含まれて います。たとえば、シスコは、メッセージの本文もメッセージの件名も収集しません。個人を特定 できる情報や、組織を特定する情報は、機密情報として扱われます。収集されるデータの例など、 SenderBase の詳細については、[共有対象データの詳細については、ここをクリック(Click here for more information about what data is being shared)] リ ン ク を ク リ ッ ク して く だ さい([よくあるご](#page-1029-0) 質問(36-2 [ページ\)](#page-1029-0)を参照)。

SenderBase ネットワークに参加する場合は、[メールをベースとする脅威の特定、排除を目的とし て、IronPort が メールの匿名統計を収集および SenderBase に対し レポー ト する こ と を許可(Allow IronPort to gather anonymous statistics on email and report them to SenderBase in order to identify and stop email-based threats)] の横のボ ッ ク スをオンにし、[承認(Accept)] を ク リ ッ ク し ます。

詳細については、第36章「[SenderBase Network Participation](#page-1028-0)」を参照してください。

### <span id="page-65-3"></span>**AutoSupport** のイネーブル化

AutoSupport 機能(デフォルトでイネーブル)では、ご使用のアプライアンスに関する問題を Cisco カスタマー サポート チームが認識しておくことで、適切なサポートを提供できるように します。(詳細については、オートサポート(34-33ページ)を参照してください)。

[次へ(Next)] をクリックして続行します。

### <span id="page-65-0"></span>手順 **3**:ネ ッ ト ワーク

手順 3 では、デフォルト ルータ (ゲートウェイ)を定義し、DNS 設定値を設定してから、Data 1 イ ンターフェイス、Data 2 インターフェイス、および Management インターフェイスを設定するこ とにより、電子メールの受信やリレーを行うようにアプライアンスをセットアップします。

- DNS とデフォルト ゲートウェイの設定(3-18ページ)
- ネットワーク インターフェイスの設定(3-19ページ)
- **•** [メールの受け入れ\(](#page-67-0)3-20 ページ)
- メール リレー(任意) (3-20 ページ)
- C170 および C190 のインストール(3-21 ページ)

### <span id="page-65-4"></span>DNS とデフォルト ゲートウェイの設定

ネットワーク上のデフォルト ルータ(ゲートウェイ)の IP アドレスを入力します。IPv4 アドレ ス、IPv6 アドレス、またはその両方を使用できます。

次に、Domain Name Service(DNS)を設定します。Cisco AsyncOS には、インターネットのルート サーバに直接問い合わせできる、高性能な内部 DNS リゾルバ/キャッシュが組み込まれています が、指定した DNS サーバを使用することもできます。独自のサーバを使用する場合は、各 DNS サーバの IP アドレスおよびホスト名を指定する必要があります。システム セットアップ ウィ ザードから入力できる DNS サーバは4台までです。入力した DNS サーバの初期プライオリティ は0になっていることに注意してください。詳細については、ドメイン ネーム [システム\(](#page-978-0)DNS)設 [定値の設定\(](#page-978-0)34-53 ページ)を参照してください。

 $\mathbf{r}$ 

(注) アプライアンスでは、着信接続のための DNS ルックアップを実行するために、稼働中の DNS サーバを利用できる必要があります。アプライアンスをセットアップするときにアプライアン スからアクセス可能な稼動中の DNS サーバを指定できない場合は、[インターネットルート DNS サーバを使用(Use Internet Root DNS Server)] を選択するか、Management インターフェ イス の IP アドレスを一時的に指定することを回避策として、システム セットアップ ウィザードを完 了でき ます。

### <span id="page-66-0"></span>ネットワーク インターフェイスの設定

E メール セキュリティ アプライアンスには、マシンの物理イーサネット ポートに関連付けられ たネットワーク インターフェイスがあります。

インターフェイスを使用するには、[有効(Enable)] チェックボックスをオンにし、IP アドレス、 ネットワーク マスク、および完全修飾ホスト名を指定します。入力する IP アドレスは、DNS レ コードに反映されている、インバウンド メール用のアドレスである必要があります。通常、この アドレスには、DNS で MX レコードと関連付けられています。IPv4 アドレス、IPv6 アドレス、ま たはその両方を使用できます。両方使用すると、インターフェイスは両方のタイプの接続を受け 入れます。

各インターフェイスは、メールを受け入れる(着信)、電子メールをリレーする(発信)、またはア プライアンスを管理するように設定できます。セットアップ時は、このいずれかに制限されま す。ほとんどのアプライアンスでは、通常、インターフェイスの1つを着信用、1つを発信用、1つ をアプライアンス管理用に使用します。C170 および C190 アプライアンスでは、1 つのインター フェイスを着信と発信の両方のメール用に使用し、もう1つのインターフェイスを管理用に使 用する こ と が一般的です。

インターフェイスの1つは、電子メールの受信用に設定する必要があります。

アプライアンスのいずれかの物理イーサネット インターフェイスに論理 IP アドレスを割り当 てて、設定します。Data 1 イーサネット ポートと Data 2 イーサネット ポートの両方を使用する場 合は、両方の接続に対してこの情報が必要です。

**C370**、**C670**、**X1070**、**C380**、**C680**、**C390**、お よび **C690** アプ ラ イ アン スの場合:シ ス コ では、パブ リック リスナーを介してインバウンド電子メールを受信するためにインターネットに直接接続 するように物理イーサネット ポートの 1 つを使用し、プライベート リスナーを介してアウトバ ウンド電子メールをリレーするために内部ネットワークに直接接続するようにもう1つの物理 イーサネット ポートを使用することを推奨しています。

C170 および C190 アプライアンスの場合:通常は、インバウンド電子メールの受信とアウトバウ ンド電子メールのリレーの両方のために、リスナー1つの物理イーサネット ポート1つだけが、 システム セットアップ ウィザードによって設定されます。

物理イーサネット ポートへの論理 IP アドレスのバインド (3-11 ページ)を参照してください。

Τ

次の情報が必要です。

- **•** ネットワーク管理者によって割り当てられた IP アドレス。IPv4 アドレス、IPv6 アドレス、ま たはその両方を使用できます。
- IPv4 アドレスの場合:インターフェイスのネットマスク。AsyncOS は、CIDR 形式のネットマ ス ク だけを受け入れます。た と えば、255.255.255.0 サブネッ ト の /24 など。

IPv6 アドレスの場合:CIDR 形式のプレフィックス。64 ビット プレフィックスの /64 など。

**•** (任意)IP ア ド レ スの完全修飾ホ ス ト 名。

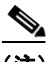

(注) 同じサブネットに含まれる IP アドレスを、別々の物理イーサネット インターフェイスには設定 できません。ネットワークおよび IP アドレスのコンフィギュレーションの詳細については[、付](#page-1208-0) 録 B「ネットワーク アドレスと IP アドレスの割り当て」を参照してください。

### <span id="page-67-0"></span>メールの受け入れ

メールを受け入れるようにインターフェイスを設定する場合は、次の内容を定義します。

- 受け入れるメールの宛先のドメイン
- 各ドメインの宛先(SMTPルート)(任意)

[受信メールの受け入れ (Accept Incoming Mail)] のチェックボックスをオンにし、メールを受け 入れるインターフェイスを設定します。受け入れるメールのドメインの名前を入力します。

[宛先(Destination)] を入力します。これは、SMTP ルートまたは指定したドメイン宛ての電子 メールをルーティングするマシンの名前です。

これは、最初の SMTP ルート エントリです。SMTP ルート テーブルを使用すると、入力する各ド メイン宛てのすべての電子メール(受信者アクセステーブル(RAT)エントリとも呼ぶ)を特定の Mail Exchange (MX) ホストにリダイレクトできます。標準インストールの場合、SMTP ルート テーブルでは、特定のグループウェア サーバ(たとえば、Microsoft Exchange) やインフラストラ クチャの電子メール配信における「次のホップ」を定義します。

たとえば、ドメイン example.com かそのすべてのサブドメイン .example.com のいずれか宛て メールを受け入れた場合に、グループウェア サーバ exchange.example.com にルーティングする よ う 指定するルー ト を定義でき ます。

ド メインおよび宛先は、複数入力できます。ド メインをさらに追加するには、[行を追加(Add Row)] を ク リ ッ ク し ます。行を削除するには、ゴ ミ 箱ア イ コ ン を ク リ ッ ク し ます。

(注) この手順での SMTP ルートの設定は任意です。SMTP ルートを定義していない場合は、リスナー が受信した着信メールの配信ホストの検索と決定に、DNS が使用されます([ローカル](#page-662-0)ドメイン の電子メールのルーティング (26-1ページ)を参照)。

ド メインを受信者アクセス テーブルに少なくとも 1 つ追加する必要があります。ドメイン、たと えば、example.com を入力します。example.net のいずれのサブドメイン宛てのメールとも必ず一 致させるために、ドメイン名の他に .example.net も受信者アクセス テーブルに入力します。詳 細については、受信者アドレスの定義(8-4ページ)を参照してください。

### <span id="page-67-1"></span>メール リレー(任意)

メールをリレーするようにインターフェイスを設定するときは、アプライアンスを介して電子 メールのリレーを許可するよう、システムを定義します。

リスナーのホスト アクセス テーブルにある RELAYLIST 内のエントリを使用します。詳細につ いては[、送信者グループの構文\(](#page-127-0)7-4ページ)を参照してください。

[外部への送信メールを中継(Relay Outgoing Mail)] のチェックボックスをオンにし、メールをリ レーするインターフェイスを設定します。アプライアンスを介してメールをリレーできるホス ト を入力し ます。

アウトバウンド メールをリレーするようにインターフェイスを設定すると、そのインターフェ イスを使用するパブリック リスナーが設定されている場合を除き、そのインターフェイスの SSH がシステム セットアップ ウィザードによってオンにされます。

次の例では、IPv4 アドレスの 2 個のインターフェイスが作成されます。

- **•** 192.168.42.42 は、引き続き Management イ ン ターフ ェ イ スに設定 されます。
- **•** 192.168.1.1 は、Data 1 イーサネ ッ ト イ ン ターフ ェ イ スで イネーブルにな り ます。.example.com で終わる ド メ イ ン宛ての メールを受け入れる よ う に設定 されてお り 、exchange.example.com 宛ての SMTP ルートが定義されています。
- **•** 192.168.2.1 は、Data 2 イーサネ ッ ト イ ン ターフ ェ イ スで イネーブルにな り ます。 exchange.example.com からのメールをリレーするように設定されます。

#### **C370**、**C670**、**X1070**、**C380**、**C680**、**C390**、および **C690** のインス ト ール

### 図 *3-3* ネ <sup>ッ</sup> ト ワーク イン ターフ <sup>ェ</sup> イス:*Management* および追加のイ ン ターフ <sup>ェ</sup> イス *x 2*(トラ フィックの分離)

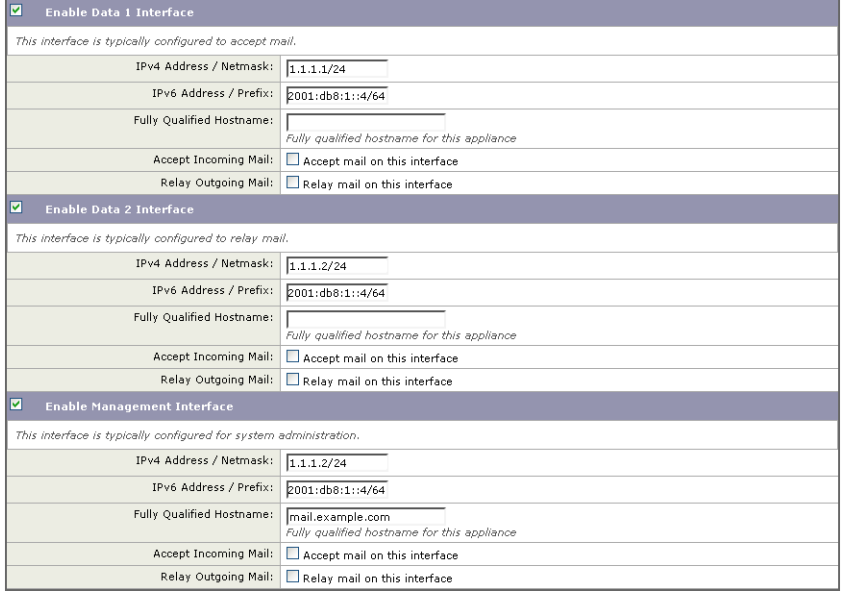

### <span id="page-68-0"></span>**C170** および **C190** のインス ト ール

 $\mathbf{r}$ 

C170 および C190 アプライアンスの場合は、着信と発信の両方のメール用に Data 2 インター フェイスを設定し、アプライアンス管理用に Data 1 インターフェイスを設定することが一般的 です。

すべての電子メール トラフィック用に単一の IP アドレスを設定する場合(トラフィックの分離 なし)、システム セットアップ ウィザードの手順3は次のようになります。

Τ

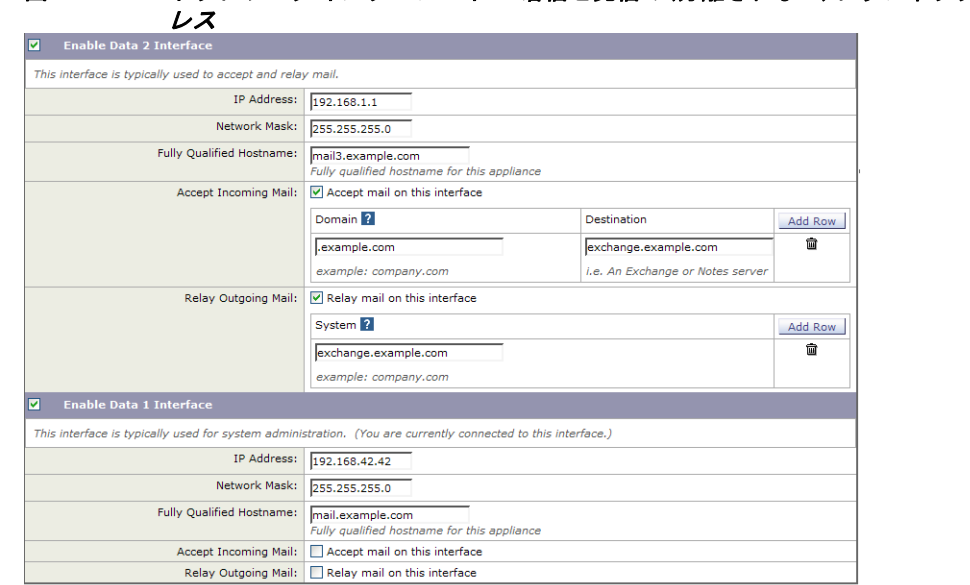

図 *3-4* ネ <sup>ッ</sup> ト ワーク イ ン ターフ <sup>ェ</sup> イス:着信と発信の(分離されない) ト ラ <sup>フ</sup> <sup>ィ</sup> <sup>ッ</sup> ク用に *1* つの *IP* ア ド

[次へ(Next)] をクリックして続行します。

## <span id="page-69-0"></span>手順 **4**:セキュ リテ ィ

手順4では、スパム対策とウイルス対策を設定します。スパム対策オプションには、SenderBase レピュテーション フィルタリングとスパム対策スキャン エンジンの選択が含まれます。ウイル ス対策については、アウトブレイク フィルタおよび Sophos または McAfee のウイルス対策ス キャンをイネーブルにできます。

- SenderBase レピュテーション フィルタリングのイネーブル化(3-22 ページ)
- **•** スパム対策スキャンのイネーブル化(3-23ページ)
- ウイルス対策スキャンのイネーブル化(3-23ページ)
- 高度なマルウェア防御のイネーブル化(ファイル レピュテーションおよび分析サービス) (3-23 [ページ\)](#page-70-3)
- アウトブレイク フィルタのイネーブル化(3-23 ページ)

### <span id="page-69-1"></span>SenderBase レピュテーション フィルタリングのイネーブル化

SenderBase レピュテーション サービスは、スタンドアロンのスパム対策ソリューションとして も使用できますが、コンテンツ ベースのスパム対策システム(Anti-Spam など)の有効性を高め る こ と を主な目的 と し ています。

SenderBase レピュテーション サービス (http://www.SenderBase.org)には、リモート ホストの接続 IP アドレスに基づいて、陽性と疑わしいスパムをユーザが拒否したり、制限したりするための正 確で柔軟な方法が備わっています。SenderBase レピュテーション サービスは、特定の送信元から のメッセージがスパムである確率に基づく評点を返します。SenderBase レピュテーション サー ビスは、電子メール メッセージの量をグローバルに表示して、電子メールの送信元の識別とグ ループ化を容易にする方法でデータ を編成し ている点で独特です。SenderBase レピュテーシ ョ ンフィルタリングをイネーブルにすることを強く推奨しています。

イネーブルにした SenderBase レピュテーション フィルタリングは、着信(受け入れ)リスナーで 適用されます。

### <span id="page-70-1"></span>スパム対策スキャンのイネーブル化

アプライアンスには、Anti-Spam ソフトウェアの 30 日間評価キーが付属している場合がありま す。システム セットアップ ウィザードのこの部分では、アプライアンスで Anti-Spam をグローバ ルでイネーブルにすることを選択できます。スパム対策サービスをイネーブルにしないことも 選択できます。

スパム対策サービスをイネーブルにする場合は、スパムおよび陽性と疑わしいスパム メッセー ジをローカル スパム隔離に送信するように、AsvncOS を設定できます。スパム隔離は、アプライ アンスのエンドユーザ隔離として機能します。エンドユーザのアクセス権を設定していないう ちは、管理者だけが隔離を利用できます。

アプライアンスで使用可能なすべての Anti-Spam 設定オプションについては、第13 [章「スパム](#page-348-0) [対策」](#page-348-0)を参照してください。ポリシー、ウイルス、およびアウトブレイク隔離(31-1ページ)を参照 して く ださい。

### <span id="page-70-2"></span>ウイルス対策スキャンのイネーブル化

アプライアンスには、Sophos Anti-Virus または McAfee Anti-Virus スキャン エンジンの 30 日間評 価キーが付属している場合があります。システム セットアップ ウィザードのこの部分では、ア プライアンスでウイルス対策スキャン エンジンをグローバルでイネーブルにすることを選択で き ます。

ウイルス対策スキャン エンジンをイネーブルにすると、デフォルトの着信メール ポリシーおよ びデフォルトの発信メール ポリシーの*両方*についてイネーブルになります。アプライアンスで は、メールをスキャンしてウイルスを検出しますが、感染した添付ファイルの修復は行いませ ん。アプライアンスでは、感染したメッセージをドロップします。

アプライアンスで使用可能なすべてのウイルス対策設定オプションについては、第12[章「アン](#page-326-0) チウィルス」を参照してください。

### <span id="page-70-3"></span>高度なマルウェア防御のイネーブル化(ファイル レピュテーションおよび分析サービス)

高度なマルウェア防御では、クラウドベースのサービスから添付ファイルのレピュテーション 情報を取得し ます。

詳細については、第17章「ファイル レピュテーション フィルタリングとファイル分析」を参照 してください。

### <span id="page-70-4"></span>アウトブレイク フィルタのイネーブル化

アプライアンスには、アウトブレイク フィルタの 30 日間評価キーが付属している場合がありま す。アウトブレイクフィルタは、従来のウイルス対策セキュリティ サービスが新しいウイルス シグニチャ ファイルで更新されるまで、疑わしいメッセージを隔離することで、新種ウイルスの 発生に対する「第一の防衛ライン」になります。

詳細については、第15章「アウトブレイク フィルタ」を参照してください。

[次へ(Next)] をクリックして続行します。

## <span id="page-70-0"></span>手順 **5**:レビュー

Г

設定情報のサマリーが表示されます。[システム設定(Svstem Settings)]、[ネットワークインテグ レーシ ョ ン(Network Integration)]、お よび [ メ ッセージセキュ リ テ ィ (Message Security)] の情報 は、[前へ(Previous)] ボタンをクリックするか、各セクションの右上にある対応する [編集(Edit)] リンクをクリックすることによって編集できます。変更を加える手順まで戻った場合は、再度こ のレビュー ページに至るまで、残りの手順を進める必要があります。以前に入力した設定は、す べて残っています。

Ι

表示されている情報が要件を満たしていれば、Jこの設定をインストール(Install This Configuration)] を ク リ ッ ク し ます。

確認のダイアログが表示されます。[インストール(Install)] をクリックして、新しい設定をイン ス ト ールし ます。

これで、アプライアンスが電子メールを送信できる状態になりました。

(注) アプライアンスへの接続に使用するインターフェイス (C370、C670、X1070、C380、C680、C390、お よび C690 アプライアンスの管理インターフェイス、または C170 および C190 アプライアンスの Data 1 インターフェイス)の IP アドレスをデフォルトから変更した場合は、[インストール (Install)] を ク リ ッ クす る と 、現在の URL(http://192.168.42.42)への接続が失われます。ただ し、ブ ラウザは、新しい IP アドレスにリダイレクトされます。

システム セットアップが完了すると、複数のアラート メッセージが送信されます。詳細につい ては、即時アラート(3-39 ページ)を参照してください。

## <span id="page-71-0"></span>**Active Directory** への接続の設定

システム セットアップ ウィザードによってEメール セキュリティ アプライアンスに設定が正し くインストールされると、Active Directory Wizard が表示されます。ネットワークで Active Directory サーバを稼動し ている場合は、Active Directory Wizard を使用し て、Active Directory サー バ用の LDAP サーバ プロファイルの設定と、受信者検証用リスナーの割り当てを行う必要があり ます。Active Directory を使用し ていないか、後で設定する場合は、[このステ ップを スキ ップ(Skip this Step)] を ク リ ッ ク し ます。Active Directory Wizard は、[シ ステム管理(System Administration)] > [Active Directory ウ ィ ザー ド (Active Directory Wizard)] ページで実行でき ます。Active Directory お よびその他の LDAP プロ フ ァ イルは、[シ ステム管理(System Administration)] > [LDAP] ページで も設定できます。

Active Directory Wizard では、認証方式、ポー ト 、ベース DN、お よび SSL をサポー ト するかど う か など、LDAP サーバプロファイルの作成に必要なシステム情報を取得します。Active Directory Wizard では、LDAP サーバ プロファイル用の LDAP 許可クエリーおよびグループ クエリーも作 成し ます。

Active Directory Wizard によって LDAP サーバ プロファイルが作成されてから、「システム管 理(System Administration)] > [LDAP] ページを使用して新規プロファイルを表示し、さらに 変更を加えます。

#### 手順

- ステップ 1 [Active Directory ウィザード (Active Directory Wizard)] ページで [Active Directory ウィザードを 実行(Run Active Directory Wizard)] を ク リ ッ ク し ます。
- ステップ 2 Active Directory サーバのホスト名を入力します。
- **ステップ3** 認証要求のためのユーザ名およびパスフレーズを入力します。
- ステップ **4** [次へ(Next)] を ク リ ッ ク し て続行し ます。

Active Directory サーバへの接続が Active Directory Wizard によってテストされます。成功する と 、[デ ィ レ ク ト リ 設定のテ ス ト (Test Directory Settings)] ページが表示されます。
- ステップ **5** Active Directory に存在する と判明し ている電子 メール ア ド レ ス を入力し、[テス ト(Test)] を ク リックすることによって、ディレクトリ設定値をテストします。結果が [接続ステータス (Connection Status) | フィールドに表示されます。
- ステップ **6** [完了(Done)] を ク リ ッ ク し ます。

### 次の手順

Active Directory Wizard と連携するようにアプライアンスを正常に設定するか、処理をスキップす ると、[システムセ ッ ト ア ップの次のステ ップ(System Setup Next Steps)] ページが表示 されます。

[システムセットアップの次のステップ (System Setup Next Steps)] ページのリンクをクリックし て、アプライアンスの設定を続行します。

# コマンドライン イン ターフ ェ イス(**CLI**)へのア クセス

CLI へのアクセスは、アプライアンスへの接続(3-10ページ)で選択した管理接続方式によって 異なります。工場出荷時のデフォルト ユーザ名およびパスフレーズを次に示します。当初は、 admin ユーザ アカウントだけが CLI にアクセスできます。admin アカウントを介してコマンドラ イン インターフェイスに初回アクセスしたうえで、さまざまな許可レベルの他のユーザを追加 で き ます(ユーザの追加の詳細については[、ユーザの追加\(](#page-895-0)33-4 ページ)を参照 し て く だ さ い)。シ ステム セットアップ ウィザードで、admin アカウントのパスフレーズを変更するように要求さ れます。admin アカウントのパスフレーズは、passphrase コマンドを使用して、任意の時点で直接 再設定する こ と もでき ます。

イーサネ ッ ト を介 し て接続する場合は、工場出荷時のデフ ォル ト IP アドレスの 192.168.42.42 を 使用して SSH セッションを開始します。SSH は、ポート 22 を使用するように設定されています。 下記のユーザ名とパスフレーズを入力します。

シリアル接続を介して接続する場合は、パーソナル コンピュータのシリアル ケーブルが接続さ れている通信ポートを使用して端末セッションを開始します。アプライアンスへの接続 (3-10[ページ\)に](#page-57-0)示されているシリアル ポートの設定値を使用してください。下記のユーザ名と パスフレーズを入力します。

ユーザ名およびパスフレーズを入力してアプライアンスにログインします。

#### 関連項目

• 工場出荷時のデフォルト ユーザ名とパスフレーズ(3-25 ページ)

### <span id="page-72-0"></span>工場出荷時のデフォルト ユーザ名とパスフレーズ

- **•** ユーザ名:**admin**
- **•** パスフレーズ:**ironport**

例:

 $\mathbf{r}$ 

login: admin passphrase: ironport

Τ

# コマンドライン イン ターフ ェ イス(**CLI**)システム セッ トアップ ウ ィ ザードの実行

CLI バージョンのシステム セットアップ ウィザードの手順は、基本的に GUI バージョン同様で すが、次のわずかな例外があります。

- CLI バージョンには、Web インターフェイスをイネーブルにするプロンプトが含まれてい ます。
- CLI バージョンでは、作成する各リスナーのデフォルト メール フロー ポリシーを編集でき ます。
- CLI バージョンには、グローバルなウイルス対策セキュリティとアウトブレイク フィルタ セキュリティを設定するためのプロンプトが含まれています。
- **•** CLI バージ ョ ンでは、シ ス テ ム セ ッ ト ア ッ プの完了後に LDAP プ ロ フ ァ イルを作成する こ とを指示されません。ldapconfig コマンドを使用して LDAP プロファイルを作成してくだ さい。

システム セットアップ ウィザードを実行するには、コマンド プロンプトで systemsetup と入力 し ます。

IronPort> **systemsetup**

システムを再設定するようシステム セットアップ ウィザードから警告が出されます。アプライ アンスをまったく初めて設置する場合か、既存の設定を完全に上書きする場合は、この質問に [は い(Yes)] と回答し ます。

WARNING: The system setup wizard will completely delete any existing

'listeners' and all associated settings including the 'Host Access Table' - mail operations may be interrupted.

Are you sure you wish to continue? [Y]> **Y**

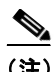

(注) 以降のシステム セットアップ手順については、次で説明します。CLI バージョンのシステム セッ トアップ ウィザード対話の例には、Web ベースのシステム セットアップ ウィザードを使用した [基本設定の定義\(](#page-63-0)3-16 ページ)で説明した GUI バージョンのシステム セットアップ ウィザード から逸脱する部分だけを含めてあります。

#### 関連項目

- admin パスフレーズの変更(3-27 ページ)
- **•** [ラ イ セン ス契約書の受諾\(](#page-74-1)3-27 ページ)
- **•** [ホ ス ト 名の設定\(](#page-74-2)3-27 ページ)
- 論理 IP インターフェイスの割り当てと設定(3-27 ページ)
- デフォルト ゲートウェイの指定(3-28 ページ)
- Web インターフェイスのイネーブル化(3-29 ページ)
- **•** DNS の設定(3-29 [ページ\)](#page-76-1)
- **•** [リ スナーの作成\(](#page-76-2)3-29 ページ)
- Anti-Spam のイネーブル化(3-36ページ)
- デフォルトのスパム対策スキャン エンジンの選択(3-37 ページ)
- スパム隔離のイネーブル化(3-37 ページ)
- ウイルス対策スキャンのイネーブル化(3-37ページ)
- アウトブレイク フィルタおよび SenderBase 電子メール トラフィック モニタリング ネット ワークのイネーブル化(3-37ページ)
- **•** [アラートおよび](#page-85-0) AutoSupport の設定(3-38 ページ)
- **•** [定期レポー ト の設定\(](#page-85-1)3-38 ページ)
- **•** [時刻の設定\(](#page-85-2)3-38 ページ)
- **•** [変更の確定\(](#page-85-3)3-38 ページ)
- **•** [設定のテ ス ト \(](#page-86-0)3-39 ページ)
- 即時アラート (3-39 ページ)

### <span id="page-74-0"></span>**admin パスフレーズの変更**

まず、AsyncOS の admin アカウントのパスフレーズを変更します。続行するには、現在のパスフ レーズを入力する必要があります。新しいパスフレーズは6文字以上の長さにする必要があり ます。パスフレーズは、必ず安全な場所に保管してください。パスフレーズの変更は、システム セットアップ プロセスを終了した時点で有効になります。

### <span id="page-74-1"></span>ラ イセンス契約書の受諾

表示されるソフトウェア ライセンス契約書を参照して受諾します。

#### <span id="page-74-2"></span>ホスト名の設定

 $\mathbf{r}$ 

次に、E メール セキュリティアプライアンスの完全修飾ホスト名を定義します。この名前は、 ネットワーク管理者が割り当てる必要があります。

### <span id="page-74-3"></span>論理 IP インターフェイスの割り当てと設定

次の手順では、Management(C370、C670、X1070、C380、C680、C390、お よび C690 アプラ イアンス) または Data 1 (C170 および C190 アプライアンス)物理イーサネット インターフェイス上に論理 IP インターフェイスの割り当てと設定を行います。続いて、アプライアンス上で使用可能な他の 任意の物理イーサネット インターフェイス上に論理 IP インターフェイスを設定するよう指示 されます。

各イーサネット インターフェイスに複数の IP インターフェイスを割り当てることができます。 IP インターフェイスは、IP アドレスおよびホスト名を物理イーサネット インターフェイスと関 連付ける論理構成概念です。Data 1 と Data 2 の両方のイーサネット ポートを使用する場合は、両 方の接続用に IP アドレスとホスト名が必要です。

Τ

**C370**、**C670**、**X1070**、**C380**、**C680**、**C390**、お よび **C690** アプ ラ イ アン スの場合:シ ス コ では、パブ リック リスナーを介して着信電子メールを受信するためにインターネットに直接接続するよう に物理イーサネット ポートの1つを使用し、プライベート リスナーを介して発信電子メールを リレーするために内部ネットワークに直接接続するようにもう1つの物理イーサネット ポート を使用する こ と を推奨し ています。

**C170 および C190 アプライアンスの場合:**デフォルトでは、着信雷子メールの受信と発信雷子 メールのリレーの両方のために、リスナー1つの物理イーサネット ポート1つのみが systemsetup コマンドによって設定されます。

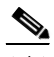

(注) アウトバウンド メールをリレーするようにインターフェイスを設定すると、そのインターフェ イスを使用するパブリック リスナーが設定されている場合を除き、そのインターフェイスの SSH がシステムによってオンにされます。

次の情報が必要です。

● 後でその IP インターフェイスを参照するために作成した名前(ニックネーム)。たとえば、 イーサネット ポートの 1 つをプライベート ネットワーク用に使用し、もう 1 つをパブリッ クネットワーク用にしている場合は、それぞれ PrivateNet および PublicNet などの名前を付 けます。

(注) インターフェイス用に定義する名前では、大文字と小文字が区別されます。AsyncOS では、2つの 同 じ イ ン ターフ ェ イ ス名を作成する こ と はで き ません。た と えば、**Privatenet** および **PrivateNet** という名前は、異なる(一意の)2つの名前であると見なされます。

- **ネットワーク管理者によって割り当てられた IP アドレス。これは、IPv4 アドレスまたは** IPv6 アドレスにできます。1 つの IP インターフェイスに両方のタイプの IP アドレスを割り 当てることができます。
- インターフェイスのネットマスク。ネットマスクは、CIDR 形式である必要があります。たと えば、255.255.255.0 サブネッ ト では /24 を使用し ます。

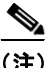

(注) 同じサブネットに含まれる IP アドレスを、別々の物理イーサネット インターフェイスには設定 できません。ネットワークおよび IP アドレスの設定の詳細については、付録 B「ネットワークア ドレスと IP アドレスの割り当て」を参照してください。

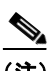

(注) C170 および C190 アプライアンスの場合、Data 2 インターフェイスを最初に設定します。

### <span id="page-75-0"></span>デフォルト ゲートウェイの指定

systemsetup コマンドの次の部分では、ネットワークのデフォルト ルータ(ゲートウェイ)の IP アドレスを入力します。

### <span id="page-76-0"></span>Web インターフェイスのイネーブル化

systemsetup コマンドの次の部分では、アプライアンス(Management イーサネット インターフェ イス)の Web インターフェイスをイネーブルにします。Secure HTTP (https) を介して Web イン ターフェイスを実行することもできます。HTTPS を使用する場合は、独自の証明書をアップロー ドするまで、デモ証明書が使用されます。詳細については、HTTPSの証明書のイネーブル化 (25-16[ページ\)](#page-661-0)を参照してください。

### <span id="page-76-1"></span>**DNS** の設定

次に、Domain Name Service(DNS)を設定し ます。Cisco AsyncOS には、イ ン ターネ ッ ト のルー ト サーバに直接問い合わせできる、高性能な内部 DNS リゾルバ/キャッシュが組み込まれています が、独自の DNS サーバを使用することもできます。独自のサーバを使用する場合は、各 DNS サー バの IP アドレスおよびホスト名を指定する必要があります。必要な数の DNS サーバを入力でき ます(各サーバのプライオリティは0になります)。デフォルトでは、独自の DNS サーバのアドレ スを入力するよう、systemsetup から示されます。

### <span id="page-76-2"></span>リスナーの作成

 $\mathbf{r}$ 

特定の IP インターフェイスに対して設定される、着信電子メール処理サービスを「リスナー」に よって管理します。リスナーは、内部システムまたはインターネットのいずれかから E メール セ キュリティ アプライアンスに着信する電子メールだけに適用されます。Cisco AsyncOS は、メッ セージを受け入れて受信者のホストにリレーするために、リスナーを使用してメッセージが満た す必要のある基準を指定します。リスナーは、上記で指定した IP アドレス用に実行されている電 子メール リスナーであると見なすことができます(「SMTP デーモン」と見なすことさえ可能)。

**C370**、**C670**、**X1070**、**C380**、**C680**、**C390**、お よび **C690** アプ ラ イ アン スの場合:デフ ォル ト では、 systemsetup コマンドによって 2 個のリスナー(プライベート 1 つ、パブリック 1 つ)が設定され ます。(使用可能なリスナー タイプの詳細については、雷子メールを受信するためのゲートウェ [イの設定\(](#page-102-0)5-1ページ)を参照してください)。

C170 および C190 アプライアンスの場合:デフォルトでは、インターネットからのメールの受信 と内部ネットワークからの電子メールのリレーの両方に対応するパブリックリスナー1つが systemsetup コマンドによって設定されます。C170 および C190 アプライアンスのリスナーの例 (3-34 [ページ\)](#page-81-0)を参照してください。

リスナーを定義するときは、次の属性を指定します。

- **•** 後でそのリスナーを参照するために作成した名前(ニックネーム)。たとえば、インターネッ ト に配信 され る、内部シ ス テムか ら の電子 メ ールを受け入れ る リ スナーには、OutboundMail などの名前を付けます。
- **•** 電子 メールの受信に使用する、systemsetup コマン ド で先に作成し たいずれかの IP インター フェイス。
- **•** 電子 メールのルーテ ィ ング先にするマシンの名前(パブ リ ッ ク リ スナーのみ)。( これは、最初 の smtproutes エントリです。ローカルドメインの電子メールのルーティング(26-1ページ) を参照してください)。
- **•** パブ リ ッ ク リ スナーで SenderBase Reputation Score(SBRS; SenderBase レピュテーシ ョ ン ス コア)に基づくフィルタリングをイネーブルにするかどうか。イネーブルにする場合は、[コ ンサーバテ ィ ブ(Conservative)]、[適度(Moderate)]、ま たは [アグレ ッ シブ(Aggressive)] か ら 設定値を選択する こ と も指示されます。

Τ

- **•** ホ ス ト ご と のレー ト 制限:1 時間あた り に リ モー ト ホ ス ト か ら受信する受信者の最大数(パ ブリック リスナーのみ)。
- 受け入れる電子メールの宛先にされている受信者ドメインまたは特定のアドレス(パブリッ ク リスナーの場合)、あるいはアプライアンスを介した電子メールのリレーを許可するシス テム(プライベート リスナーの場合)。これらは、リスナーの受信者アクセス テーブルおよび ホスト アクセス テーブルの最初のエントリです。詳細については[、送信者グループの構文](#page-127-0) (7-4[ページ\)](#page-127-0)およびメッセージを受け入れるドメインおよびユーザの追加(8-3ページ)を参 照してください。

#### 関連項目

- パブリックリスナー(3-30ページ)
- プライベートリスナー(3-32 ページ)
- C170 および C190 アプライアンスのリスナーの例(3-34 ページ)

#### <span id="page-77-0"></span>パブリック リスナー

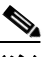

(注) パブリックリスナーおよびプライベートリスナーを作成する次の例は、C370、C670、X1070、C380、 C680、C390、および C690 アプライアンスだけに適用されます。C170 および C190 アプライアンス の場合は、次のセクション、C170 および C190 アプライアンスのリスナーの例(3-34ページ)までス キップしてください。

systemsetup コマンドのこの例の部分では、PublicNet IP インターフェイスで実行されるように InboundMail というパブリック リスナーを設定します。続いて、ドメイン example.com 宛てのす べての電子メールを受け入れるように設定します。Mail Exchange exchange.example.com への初 期 SMTP ルートを設定します。レート制限をイネーブルにし、パブリックリスナーに対して単一 のホ ス ト か ら受信する 1 時間あた り の受信者の最大値に 4500 を指定し ます。

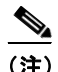

(注) 1 台の リ モー ト ホス トから 1 時間あた り に受信する最大受信者数に入力する値は、完全に自由裁 量の値です。通常は、管理対象の電子 メ ールを所有 し てい る企業の規模に比例 し ます。た と えば、 1 時間に 200 通のメッセージを送信する送信者は、「スパム送信者」(未承諾の大量電子メールの 送信者)であ る可能性があ り ますが、10,000 人規模の会社に対するすべての電子 メールを処理す る E メール セキュリティ アプライアンスを設定する場合は、単一のリモート ホストからの1時 間あたりのメッセージが 200 通であっても、理にかなった値である可能性があります。対照的 に、50 人規模の会社の場合に、1 時間あたり 200 通のメッセージを送信してくる送信者は、おそら く、明らかなスパム送信者です。パブリック リスナーで、企業への着信雷子メールのレート制限 をイネーブルにする (量を絞る)場合は、適切な値を選択してください。デフォルトのホスト アク セス ポリシーの詳細については[、送信者グループの構文\(](#page-127-0)7-4ページ)を参照してください。

次に、リスナーのデフォルトのホスト アクセス ポリシーが受け入れられます。

You are now going to configure how the appliance accepts mail by

creating a "Listener".

Please create a name for this listener (Ex: "InboundMail"):

[]> **InboundMail**

Please choose an IP interface for this Listener.

- 1. Management (192.168.42.42/24: mail3.example.com)
- 2. PrivateNet (192.168.1.1/24: mail3.example.com)
- 3. PublicNet (192.168.2.1/24: mail3.example.com)

[1]> **3**

Enter the domains or specific addresses you want to accept mail for.

Hostnames such as "example.com" are allowed.

Partial hostnames such as ".example.com" are allowed.

Usernames such as "postmaster@" are allowed.

Full email addresses such as "joe@example.com" or "joe@[1.2.3.4]" are allowed.

Separate multiple addresses with commas.

[]> **example.com**

Would you like to configure SMTP routes for example.com? [Y]> **y**

Enter the destination mail server which you want mail for example.com to be delivered. Separate multiple entries with commas.

[]> **exchange.example.com**

Do you want to enable rate limiting for this listener? (Rate limiting defines the maximum number of recipients per hour you are willing to receive from a remote domain.) [Y]> **y**

Enter the maximum number of recipients per hour to accept from a remote domain.

[]> **4500**

Г

Default Policy Parameters

==========================

Maximum Message Size: 100M

Ι

Maximum Number Of Connections From A Single IP: 1,000 Maximum Number Of Messages Per Connection: 1,000 Maximum Number Of Recipients Per Message: 1,000 Maximum Number Of Recipients Per Hour: 4,500 Maximum Recipients Per Hour SMTP Response: 452 Too many recipients received this hour Use SenderBase for Flow Control: Yes Virus Detection Enabled: Yes Allow TLS Connections: No Would you like to change the default host access policy? [N]> n Listener InboundMail created.

Defaults have been set for a Public listener. Use the listenerconfig->EDIT command to customize the listener.

\*\*\*\*\*

#### <span id="page-79-0"></span>プライベート リスナー

systemsetup コマンドのこの例の部分では、PrivateNet IP インターフェイスで実行されるように OutboundMail というプライベート リスナーを設定します。次に、ドメイン example.com に含まれ る任意のホスト宛てのすべての電子メールをリレーするように設定します(エントリ .example.com の先頭のドットに注意してください)。

続いて、レート制限(イネーブルでない)のデフォルト値およびこのリスナーのデフォルト ホス ト アクセス ポリシーが受け入れられます。

プライベート リスナーのデフォルト値は、先に作成したパブリック リスナーのデフォルト値と 異なることに注意してください。詳細については、リスナーの使用(5-2ページ)を参照してくだ さい。

Do you want to configure the appliance to relay mail for internal hosts? [Y]> **y**

Please create a name for this listener (Ex: "OutboundMail"):

[]> **OutboundMail**

Please choose an IP interface for this Listener.

 $\mathbf I$ 

1. Management (192.168.42.42/24: mail3.example.com)

2. PrivateNet (192.168.1.1/24: mail3.example.com)

3. PublicNet (192.168.2.1/24: mail3.example.com)

[1]> **2**

Please specify the systems allowed to relay email through the appliance.

Hostnames such as "example.com" are allowed.

Partial hostnames such as ".example.com" are allowed.

IP addresses, IP address ranges, and partial IP addressed are allowed.

Separate multiple entries with commas.

#### []> .**example.com**

Do you want to enable rate limiting for this listener? (Rate limiting defines the maximum number of recipients per hour you are willing to receive from a remote domain.) [N]> **n**

Default Policy Parameters ========================== Maximum Message Size: 100M Maximum Number Of Connections From A Single IP: 600 Maximum Number Of Messages Per Connection: 10,000 Maximum Number Of Recipients Per Message: 100,000 Maximum Number Of Recipients Per Hour: Disabled Use SenderBase for Flow Control: No Virus Detection Enabled: Yes Allow TLS Connections: No Would you like to change the default host access policy? [N]> **n** Listener OutboundMAil created. Defaults have been set for a Private listener.

Ι

Use the listenerconfig->EDIT command to customize the listener.

\*\*\*\*\*

#### <span id="page-81-0"></span>**C170** および **C190** アプ ラ イアンスのリ スナーの例

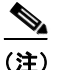

(注) リスナーを作成する次の例は、C170 および C190 アプライアンスのみに適用されます。

systemsetup コマンドのこの例の部分では、MailNet IP インターフェイスで実行されるように MailInterface というリスナーを設定します。続いて、ドメイン example.com 宛てのすべての電子 メールを受け入れる よ う に設定し ます。Mail Exchange exchange.example.com への初期 SMTP ルートを設定します。次に、ドメイン example.com に含まれる任意のホスト宛てのすべての電子 メ ールを リ レーする よ う に同じ リ スナーを設定し ます(エン ト リ .example.com の先頭の ド ッ ト に注意してください)。

レート制限をイネーブルにし、パブリックリスナーに対して単一のホストから受信する1時間 あた り の受信者の最大値に 450 を指定し ます。

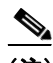

(注) 1 台の リ モー ト ホス トから 1 時間あた り に受信する最大受信者数に入力する値は、完全に自由裁 量の値です。通常は、管理対象の電子 メ ールを所有 し てい る企業の規模に比例 し ます。た と えば、 1 時間に 200 通のメッセージを送信する送信者は、「スパム送信者」(未承諾の大量電子メールの 送信者)であ る可能性があ り ますが、10,000 人規模の会社に対するすべての電子 メールを処理す るアプライアンスを設定する場合は、単一のリモート ホストからの1時間あたりのメッセージ が 200 通であっても、理にかなった値である可能性があります。対照的に、50 人規模の会社の場 合に、1 時間あたり 200 通のメッセージを送信してくる送信者は、おそらく、明らかなスパム送信 者です。パブリックリスナーで、企業への着信電子メールのレート制限をイネーブルにする(量 を絞る)場合は、適切な値を選択してください。デフォルトのホスト アクセス ポリシーの詳細に ついては[、送信者グループの構文\(](#page-127-0)7-4 ページ)を参照し て く だ さい。

次に、リスナーのデフォルトのホスト アクセス ポリシーが受け入れられます。

You are now going to configure how the appliance accepts mail by creating a "Listener".

Please create a name for this listener (Ex: "MailInterface"):

[]> **MailInterface**

Please choose an IP interface for this Listener.

- 1. MailNet (10.1.1.1/24: mail3.example.com)
- 2. Management (192.168.42.42/24: mail3.example.com)

[1]> **1**

Enter the domain names or specific email addresses you want to accept mail for.

Hostnames such as "example.com" are allowed. Partial hostnames such as ".example.com" are allowed. Usernames such as "postmaster@" are allowed. Full email addresses such as "joe@example.com" or "joe@[1.2.3.4]" are allowed. Separate multiple addresses with commas.

[]> **example.com**

Would you like to configure SMTP routes for example.com? [Y]> **y**

Enter the destination mail server where you want mail for example.com to be delivered. Separate multiple entries with commas.

[]> **exchange.example.com**

Please specify the systems allowed to relay email through the appliance.

Hostnames such as "example.com" are allowed.

Partial hostnames such as ".example.com" are allowed.

IP addresses, IP address ranges, and partial IP addresses are allowed.

Separate multiple entries with commas.

[]> **.example.com**

Do you want to enable rate limiting for this listener? (Rate limiting defines the maximum number of recipients per hour you are willing to receive from a remote domain.) [Y]> **y**

Enter the maximum number of recipients per hour to accept from a remote domain.

[]> **450**

I

Default Policy Parameters

==========================

Maximum Message Size: 10M

Ι

Maximum Number Of Connections From A Single IP: 50 Maximum Number Of Messages Per Connection: 100 Maximum Number Of Recipients Per Message: 100 Maximum Number Of Recipients Per Hour: 450 Maximum Recipients Per Hour SMTP Response: 452 Too many recipients received this hour Use SenderBase for Flow Control: Yes Spam Detection Enabled: Yes Virus Detection Enabled: Yes Allow TLS Connections: No Would you like to change the default host access policy? [N]> Listener MailInterface created. Defaults have been set for a Public listener. Use the listenerconfig->EDIT command to customize the listener. \*\*\*\*\*

(注) この systemsetup コマンド では、C170 および C190 アプライアンスの受信メールと送信メール両 方に対してリスナーを1つだけ設定するため、すべての発信メールがメールフローモニタ機能 (通常はインバウンド メッセージに使用)で評価されます。第 29 章「電子メール セキュリティ モ ニタの使用方法」を参照してください

### <span id="page-83-0"></span>**Anti-Spam** のイネーブル化

アプライアンスには、Anti-Spam ソフトウェアの 30 日間有効な評価キーが付属しています。 systemsetup コマンドのこの部分では、ライセンス契約書を受諾し、アプライアンスでグローバ ルに Anti-Spam を イネーブルにする こ と ができ ます。

次に、着信メール ポリシーに対する Anti-Spam スキャンをイネーブルにします。

(注) ライセンス契約書を受諾しない場合、Anti-Spam はアプライアンスでイネーブルになりません。

アプライアンスで使用可能なすべての Anti-Spam 設定オプションについては、第13[章「スパム](#page-348-0) [対策」](#page-348-0)を参照してください。

#### <span id="page-84-0"></span>デフォルトのスパム対策スキャン エンジンの選択

複数のスパム対策スキャン エンジンをイネーブルにした場合は、デフォルト着信メール ポリ シーに対してイネーブルにするエンジンを選択するように示されます。

### <span id="page-84-1"></span>スパム隔離のイネーブル化

スパム対策サービスをイネーブルにした場合は、着信メール ポリシーをイネーブルにして、スパ ム メッセージおよび陽性と疑わしいスパム メッセージをローカル スパム隔離に送信できます。 スパム隔離をイネーブルにすると、アプライアンスでエンドユーザ隔離もイネーブルになりま す。エンドユーザのアクセス権を設定していないうちは、管理者だけがエンドユーザ隔離を利用 でき ます。

[ローカルのスパム隔離の設定\(](#page-867-0)32-2 ページ)を参照してください。

### <span id="page-84-2"></span>ウイルス対策スキャンのイネーブル化

アプライアンスには、ウイルス スキャン エンジンの 30 日間評価キーが付属しています。 systemsetup コマンドのこの部分では、1つまたは複数のライセンス契約書を受諾し、アプライア ンスでウイルス対策スキャンをイネーブルにできます。アプライアンスでイネーブルにするウ イルス対策スキャン エンジンごとにライセンス契約書を受諾する必要があります。

契約書を受諾すると、選択したアンチウイルス スキャン エンジンが着信メール ポリシーでイ ネーブルにされます。E メール セキュリティ アプライアンスでは、着信メールをスキャンしてウ イルスを検出しますが、感染した添付ファイルの修復は行いません。アプライアンスでは、感染 したメッセージをドロップします。

アプライアンスで使用可能なウイルス対策設定オプションについては、第12章「アンチウィルス」 を参照してください。

### <span id="page-84-3"></span>アウト ブレイク フ ィルタおよび **SenderBase** 電子 メール トラフィック モニタ リング ネ ッ ト ワークのイネーブル化

続くこの手順では、SenderBase への参加とアウトブレイク フィルタの両方をイネーブルにする よう指示されます。アプライアンスには、アウトブレイクフィルタの30日間評価キーが付属し ています。

#### 関連項目

- アウトブレイク フィルタ(3-37 ページ)
- **•** [SenderBase](#page-85-4) への参加(3-38 ページ)

#### <span id="page-84-4"></span>アウトブレイク フィルタ

 $\overline{\phantom{a}}$ 

アウトブレイク フィルタは、従来のウイルス対策セキュリティ サービスが新しいウイルス シグ ニチャ ファイルで更新されるまで、疑わしいメッセージを隔離することで、新種ウイルスの発生 に対する「第一の防衛ライン」になります。アウトブレイクフィルタをイネーブルにした場合は、 デフォルト着信メール ポリシーでイネーブルになります。

アウトブレイク フィルタをイネーブルにする場合は、しきい値およびアウトブレイク フィルタ アラートを受信するかどうかを入力します。アウトブレイクフィルタおよびしきい値の詳細に ついては、アウトブレイク フィルタ (15-1 ページ)を参照してください。

Τ

#### <span id="page-85-4"></span>**SenderBase** への参加

SenderBase は、電子メール管理者による送信者の調査、電子メールの正規送信元の識別、および スパム送信者のブロックに役立つように設計された、電子メールのレピュテーション サービス です。

SenderBase 電子メールトラフィックモニタリングネットワークへの参加に同意した場合は、組 織宛に送信された電子メールに関する集約された統計がシスコによって収集されます。これに は、メッセージ属性の要約データおよび E メール セキュリティ アプライアンスがどのように各 種メッセージを処理したかに関する情報が含まれています。

詳細については、第36章「[SenderBase Network Participation](#page-1028-0)」を参照してください。

#### <span id="page-85-0"></span>アラートおよび **AutoSupport** の設定

ユーザの介入を必要とするシステム エラーが発生した場合、Cisco AsyncOS は電子メールでア ラート メッセージをユーザに送信します。システム アラートを受信する電子メール アドレスを 1 つ以上追加してください。複数のアドレスを指定する場合は、カンマで区切ります。入力した電 子メール アドレスでは、当初、ディレクトリ獲得攻撃対策アラート以外のすべてのタイプおよび すべてのレベルのア ラー ト を受信し ます。CLI で alertconfig コマン ド を使用するか、GUI で [シ ステム管理(System Administration)] > [アラート(Alerts)] ページ を使用する こ と に よ り 、後でア ラート設定を詳細化できます。詳細については[、アラート\(](#page-958-0)34-33 ページ)を参照してください。

AutoSupport 機能では、ご使用のアプライアンスに関する問題を Cisco カスタマー サポート チー ムが認識しておくことで、業界トップ水準のサポートを提供できます。サポート アラートと週ご とのステータス更新をシスコに送信するには、[はい(Yes)] と回答します(詳細については[、オー](#page-958-1) トサポート (34-33 ページ)を参照してください)。

### <span id="page-85-1"></span>定期レポー トの設定

デフォルトの定期レポートの送信先にするアドレスを入力します。この値はブランクにするこ とができ、その場合、レポートは、電子メールで送信される代わりに、アプライアンス上にアーカ イブ されます。

### <span id="page-85-2"></span>時刻の設定

Cisco AsyncOS では、ネットワーク タイム プロトコル (NTP)を使用して、ネットワーク上または インターネット上の他のサーバと時刻を同期するか、システム クロックを手動で設定すること ができます。アプライアンス上の時間帯を設定して、メッセージヘッダーおよびログファイル のタイムスタンプを正確にする必要もあります。Cisco Systems タイム サーバを使用してアプラ イアンス上の時刻を同期することもできます。

[大陸(Continent)]、[国(Country)]、お よび [タ イムゾーン(Timezone)] を選択し、NTP を使用する かどうかと、使用する NTP サーバの名前を選択します。

### <span id="page-85-3"></span>変更の確定

最後に、手順全体で行った設定変更を確定するかどうかの確認が、システム セットアップ ウィ ザー ド か ら示 されます。変更を確定する場合は、[はい(Yes)] と回答し ます。

システム セットアップ ウィザードを正常に完了すると、次のメッセージが表示されて、コマン ド プロンプトが出されます。

Congratulations! System setup is complete. For advanced configuration, please refer to the User Guide.

mail3.example.com>

これで、アプライアンスが電子メールを送信できる状態になりました。

### <span id="page-86-0"></span>設定のテスト

Cisco AsyncOS の設定をテス ト するために、mailconfig コマン ド をすぐに使用し て、systemsetup コマンドで作成したばかりのシステム設定データを含むテスト電子メールを送信できます。

mail3.example.com> **mailconfig**

Please enter the email address to which you want to send

the configuration file. Separate multiple addresses with commas.

[]> **user@example.com**

The configuration file has been sent to user@example.com.

mail3.example.com>

利用可能なメールボックスに設定を送信して、システムでネットワーク上に電子メールを送信 できることを確認します。

### <span id="page-86-1"></span>即時アラート

 $\mathbf I$ 

E メール セキュリティ アプライアンスでは、ライセンス キーを使用して機能をイネーブルにし ます。systemsetup コマン ド で リ スナーを最初に作成し た場合、Anti-Spam を イネーブルにした場 合、Sophos または McAfee Anti-Virus をイネーブルにした場合、あるいはアウトブレイク フィル タをイネーブルにした場合は、アラートが生成されて、手順2[:システム\(](#page-64-0)3-17ページ)で指定した アドレスに送信されます。

キーの残り時間を定期的に通知するアラートです。次に例を示します。

Your "Receiving" key will expire in under 30 day(s). Please contact IronPort Customer Support.

Your "Sophos" key will expire in under 30 day(s). Please contact IronPort Customer Support.

Your "Outbreak Filters" key will expire in under 30 day(s). Please contact IronPort Customer Support.

ן

30 日間の評価期間を超えて機能を イネーブルにする場合は、Cisco 営業担当者にお問い合わせ く だ さ い。キーの残 り 時間は、[シ ス テム管理(System Administration)] > [ラ イ セン ス キー(Feature Keys)」ページからか、featurekey コマンドを発行することによって確認できます(詳細について は[、ライセンス](#page-929-0) キー(34-4 ページ)を参照してください)。

# エンタープライズ ゲートウェイとしてのシステムの設定

エンタープライズ ゲートウェイ(インターネットからの電子メールの受け入れ)としてシステム を設定する場合は、まずこの章を完了してから、詳細について第5章「電子メールを受信するた めのゲートウェイの設定」を参照してください。

# 設定と次の手順の確認

システム セットアップが完了したため、E メール セキュリティ アプライアンスによって電子 メールが送信および受信されます。ウイルス対策、スパム対策、およびウイルス アウトブレイク フィルタ セキュリティ機能をイネーブルにした場合は、着信メールおよび発信メールでスパム およびウイルスのスキャンも行われます。

次の手順では、アプライアンスの設定をカスタマイズする方法を理解します。第4章「電子メー ル パイプラインについて」では、システムでの電子メールのルーティング方法の詳細な概要を説 明しています。各機能は、順次(上から下に)処理されます。各機能については、本書の残りの章で 説明します。

a ka

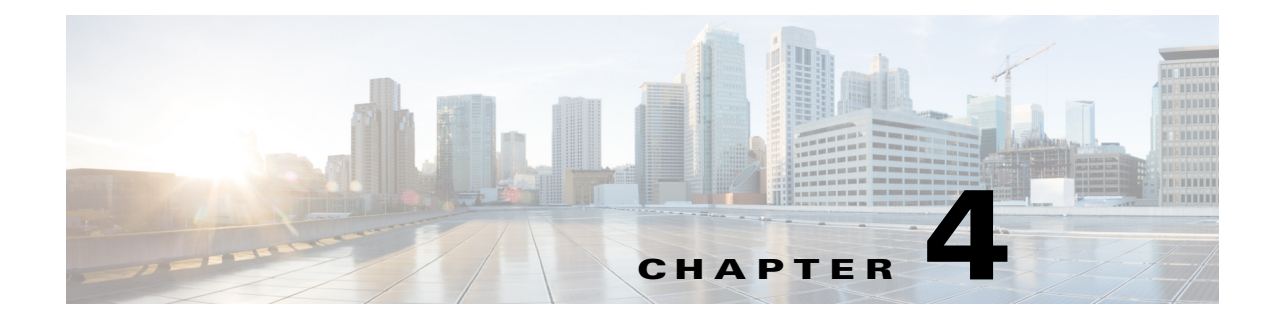

# <span id="page-88-0"></span>電子 メール パイプラインについて

- 雷子メール パイプラインの概要(4-1ページ)
- 電子メール パイプラインのフロー(4-1 ページ)
- **•** [着信および受信\(](#page-91-0)4-4 ページ)
- ワーク キューとルーティング (4-7 ページ)
- **•** 配信(4-11 [ページ\)](#page-98-0)

# <span id="page-88-1"></span>電子メール パイプラインの概要

電子メール パイプラインはアプライアンスで処理されるため、電子メールフローです。これに は3フェーズあります。

- 受信:着信雷子メールを受信するようにアプライアンスはリモート ホストに接続されるた め、設定された制限やその他の受信ポリシーに従います。たとえば、ホストがユーザのメール を送信で き る こ と を確認 し、受信接続 と メ ッ セージ制限を適用 し、メ ッ セージの受信者を検 証し ます。
- **•** ワーク キュー:アプライアンスは着信および発信メールを処理し、フィルタリング、セーフ リスト/ブロック リスト スキャン、スパム対策およびウイルス対策スキャン、アウトブレイ クフィルタ、隔離などを実行します。
- **•** 配信:発信電子 メ ールを送信する よ う にアプ ラ イ ア ン スは接続 され る ため、設定 された配信 制限 と ポ リ シーに従います。た と えば、発信接続制限を適用 し、指定 された配信不能 メ ッ セー ジを処理し ます。

# <span id="page-88-2"></span>電子 メール パイプラインのフロー

 $\overline{\phantom{a}}$ 

次の図に、受信から配信へのルーティングまで、雷子メールがシステムで処理される様子の概要 を示します。各機能は順番に処理されます(上から下へ)。このパイプラインに含まれる機能の設 定の大部分は、trace コマンドを使用してテストできます。

Ι

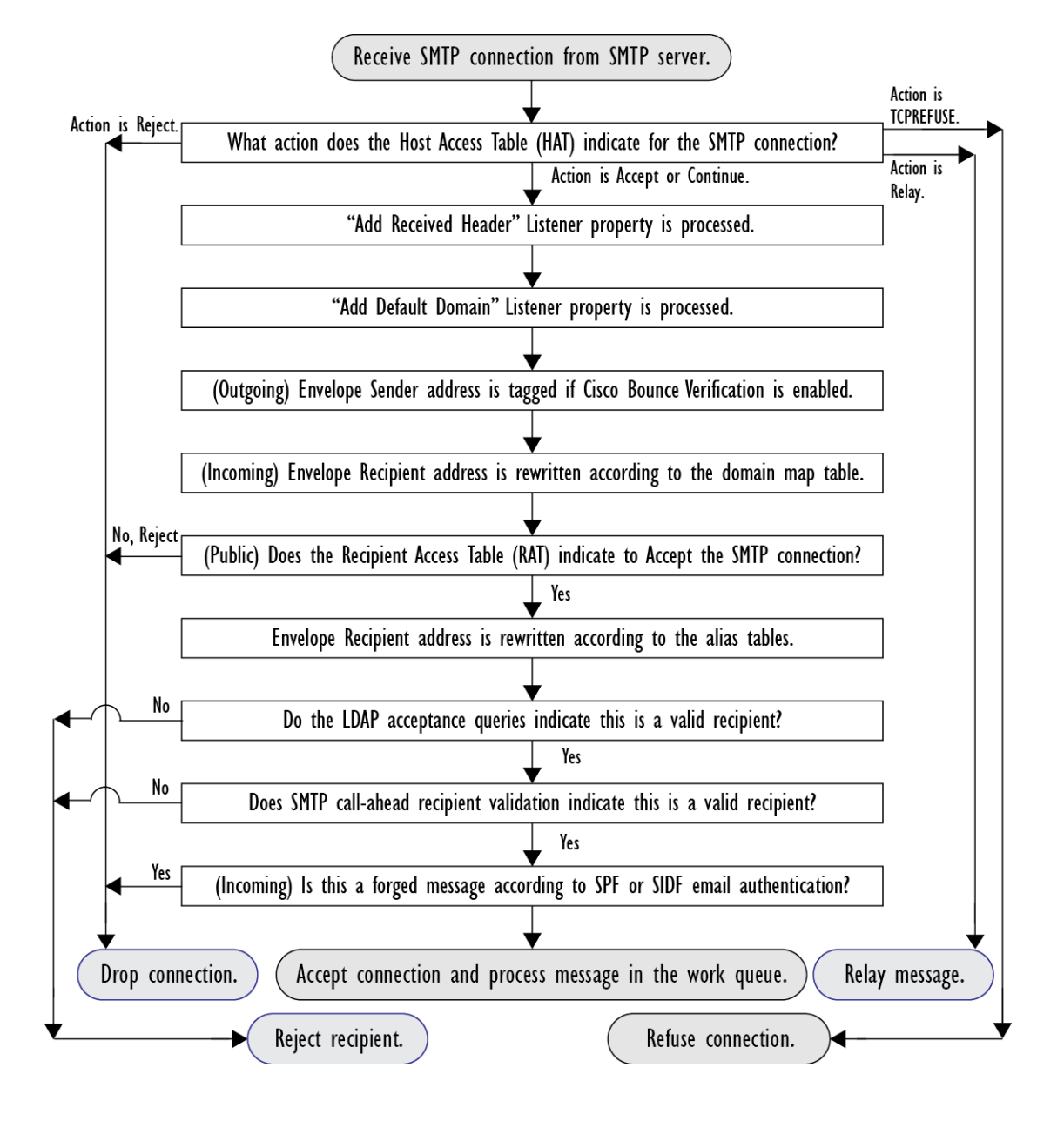

図 *4-1* 電子 メ ール パイ プ ラ イ ン:電子 メ ール接続の受信

#### 図 *4-2* 電子 メ ール パイプライン *-* 作業キュー

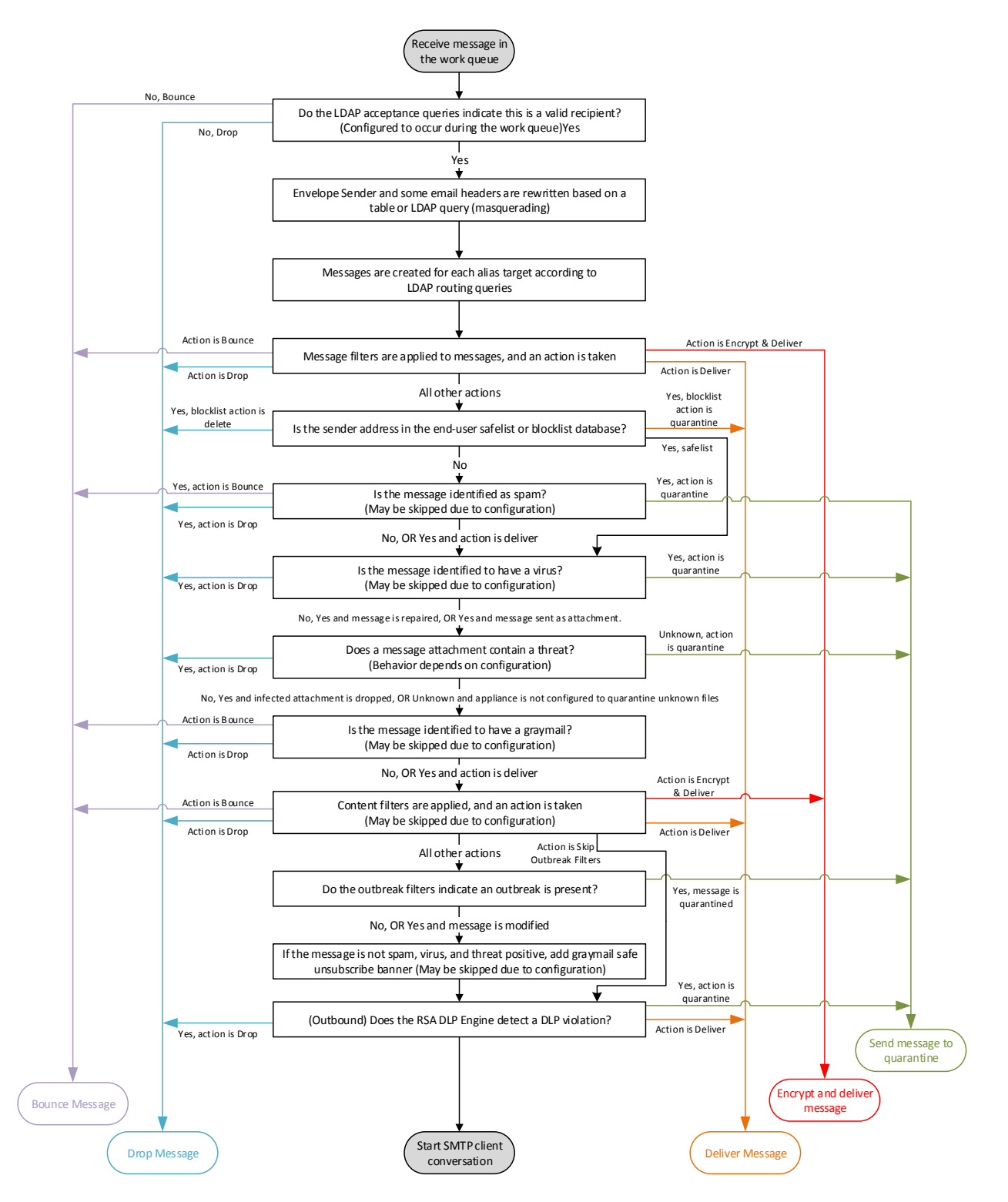

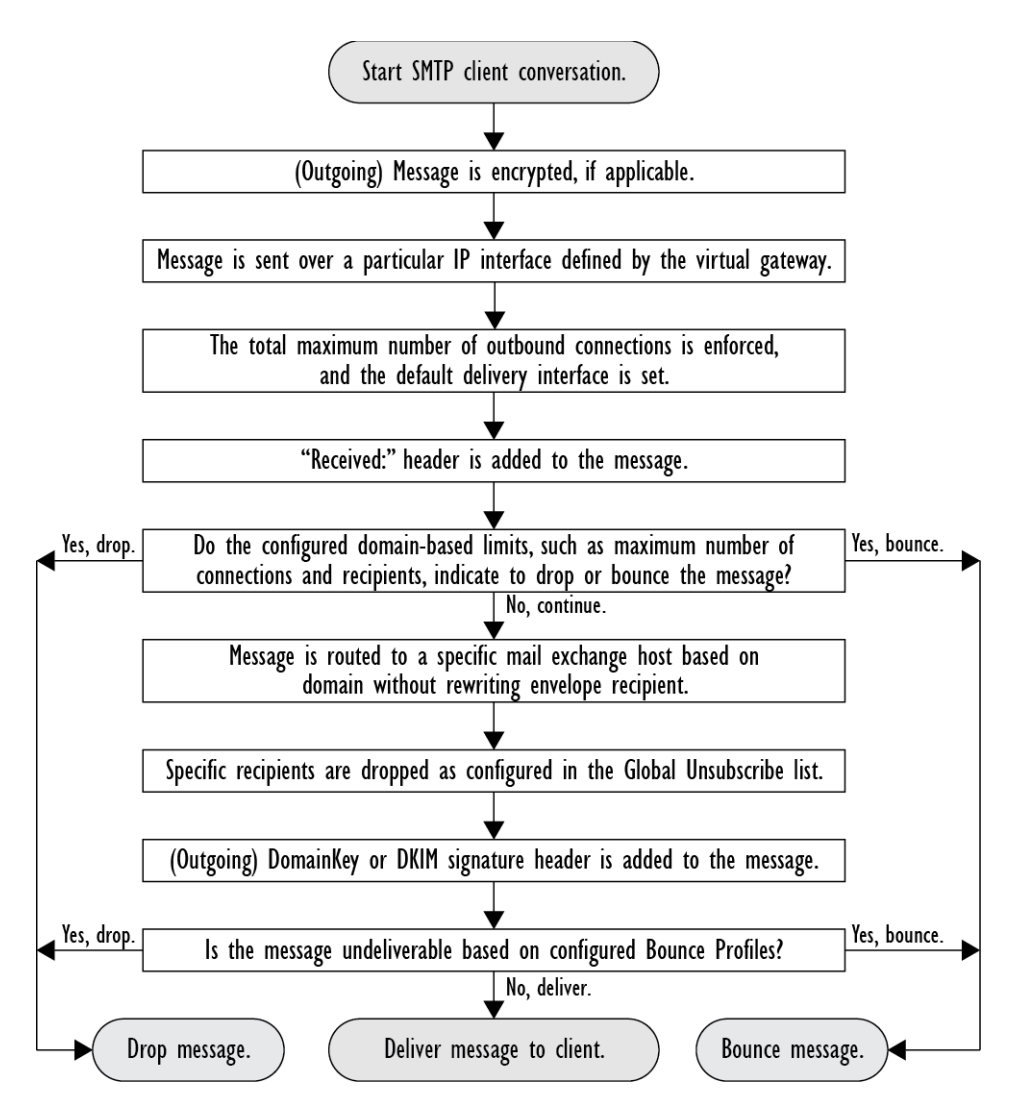

#### **図 4-3 電子メール パイプライン:電子メールの配信**

# <span id="page-91-0"></span>着信および受信

電子メール パイプラインの受信フェーズでは、送信者のホストからの初期接続が行われます。 各メッセージのドメインを設定でき、受信者が検査されて、メッセージはワーク キューに渡さ れます。

#### 関連項目

- ホスト アクセス テーブル(HAT)、送信者グループ、およびメール フロー ポリシー(4-5 ページ)
- **•** Received: [ヘ ッ ダー\(](#page-92-1)4-5 ページ)
- **•** [デフォル ト](#page-92-2) ド メ イン(4-5 ページ)
- **•** [バウ ン ス検証\(](#page-93-0)4-6 ページ)
- [ドメイン](#page-93-1) マップ (4-6 ページ)
- **•** [受信者ア ク セス](#page-93-2) テーブル(RAT)(4-6 ページ)
- エイリアス テーブル(4-6 ページ)
- **•** LDAP [受信者の受け入れ\(](#page-93-4)4-6 ページ)
- **•** SMTP [コールアヘ ッ ド受信者検証\(](#page-94-1)4-7 ページ)

# <span id="page-92-0"></span>ホス ト アクセス テーブル(**HAT**)、送信者グループ、および メール フロー ポリシー

HAT では、リスナーへの接続を許可するホスト(つまり、電子メールの送信を許可するホスト)を 指定できます。

送信者グループは、1 つまたは複数の送信者をグループに関連付け るために使用される もので、 メッセージ フィルタおよびその他のメール フロー ポリシーを送信者グループに対して適用で きます。メール フロー ポリシーは、一連の HAT パラメータ(アクセス ルール、レート制限パラ メータ、およびカスタム SMTP コードと応答)を表現する 1 つの方法です。

送信者グループおよびメール フロー ポリシーは合わせて、リスナーの HAT で定義されます。

送信者グループのホ ス ト DNS 検証設定では、SMTP カンバセーシ ョ ンの前に未検証の送信者を分 類し、さまざまな種類の未検証の送信者をさまざまな送信者グループに含めることができます。

SMTP カンバセーションに先立って、接続元のホストが送信者グループでホスト DNS 検証の対 象になった一方で、エンベロープ送信者のドメイン部分はメール フロー ポリシーで DNS 検証さ れます。この検証は、SMTP カンバセーションの間に行われます。不正な形式のエンベロープ送信 者を含むメッセージを無視できます。送信者検証例外テーブルにエントリを追加できます。この テーブルはメールの受け入れや拒否の基盤となるドメインと雷子メール アドレスのリストで、 エンベロープ送信者 DNS 検証設定値の影響は受けません。

送信者レピュテーション フィルタリングでは、電子メール送信者を分類でき、Cisco SenderBase レピュテーション サービスによって決定された送信者の信頼性に基づいて電子メール インフ ラ ス ト ラ クチャの利用を制限でき ます。

詳細については、定義済みの送信者グループとメール フロー ポリシーの理解(7-11 ページ)を参 照してください。

# <span id="page-92-1"></span>**Received:** ヘッダー

listenerconfig コマンドを使用すると、リスナーで受信したすべてのメッセージに対して、デ フォルトでは Received: ヘッダーを組み込まないようにリスナーを設定できます。 詳細については、リスナーの使用(5-2ページ)を参照してください。

# <span id="page-92-2"></span>デフォルト ド メイン

Г

完全修飾ド メイン名を含んでいない送信者アドレスにデフォルト ドメインを自動的に追加する ようリスナーを設定できます。これらのアドレスを「素」アドレスとも呼びます(「joe」と 「joe@example.com」など)。

詳細については、リスナーの使用(5-2ページ)を参照してください。

Τ

### <span id="page-93-0"></span>バウンス検証

発信メールには特別なキーがタグ付けされます。これにより、そのメールがバウンスとして送り 返された場合は、そのタグを認識したうえでメールが配信されます。詳細については[、バウンス](#page-714-0) 検証(26-53 [ページ\)](#page-714-0)を参照してください。

### <span id="page-93-1"></span>ド メイン マップ

設定するリスナーごとにドメイン マップ テーブルを作成できます。ドメイン マップ テーブルに 含まれているドメインと一致するメッセージでは、各受信者のエンベロープ受信者が書き換え られます。た と えば、joe@old.com -> joe@new.com です。

詳細については、ドメイン マップ機能(26-28 ページ)を参照してください。

## <span id="page-93-2"></span>受信者ア クセス テーブル(**RAT**)

着信雷子 メールに限っては、アプライアンスでメールを受け入れるすべてのローカル ドメイン のリストを、RAT によって指定できます。

詳細については、受信者のアドレスに基づく接続の許可または拒否の概要(8-1ページ)を参照し て く ださい。

## <span id="page-93-3"></span>エイリアス テーブル

エイリアス テーブルを使用すると、1 人または複数の受信者にメッセージをリダイレクトでき ます。エイリアスはマッピング テーブルに格納されます。電子メールのエンベロープ受信者 (Envelope To または RCPT TO とも呼ぶ)とエイリアステーブルに定義されているエイリアスが一 致すると、電子メールのエンベロープ受信者アドレスが書き換えられます。

エイリアス テーブルの詳細については、エイリアス [テーブルの作成\(](#page-668-0)26-7 ページ)を参照してく だ さい。

# <span id="page-93-4"></span>**LDAP** 受信者の受け入れ

既存の LDAP インフラストラクチャを使用して、着信メッセージの受信者電子メール アドレス (パブリックリスナー上)を SMTP カンバセーションまたはワークキュー内で処理する方法を定 義できます。詳細については、リスナーの使用(5-2ページ)を参照してください。これにより、ア プライアンスでは、独特な方法でディレクトリ獲得攻撃(DHAP)に対処できます。システムでは、 メッセージを受け入れて、SMTP カンバセーションまたはワーク キューで LDAP 受け入れ検証 を実行します。受信者が LDAP ディレクトリ内で見つからない場合に、遅延バウンスを実行する か、そのメッセージ全体をドロップするかを設定できます。

詳細については、LDAP クエリに関する作業(27-12 ページ)を参照してください。

## <span id="page-94-1"></span>**SMTP** コールアヘ ッ ド受信者検証

E メール セキュリティ アプライアンスで SMTP コールアヘッド受信者検証を設定すると、E メール セキュリティアプライアンスは、SMTP サーバに「事前に電話して」受信者を検証する間、 送信側の MTA との SMTP 通信を中断します。アプライアンスが SMTP サーバに問い合わせる と、SMTP サーバの応答が E メール セキュリティ アプライアンスに返されます。E メール セキュ リティ アプラ イアンスは SMTP 通信を再開 し、送信側の MTA に応答を送信し、SMTP サーバの 応答(および SMTP コールアヘッド プロファイルの設定)に基づいて接続を続行するかドロップ し ます。

詳細については、SMTP サーバを使用した受信者の検証(24-1 ページ)を参照してください。

# <span id="page-94-0"></span>ワーク キューとルーティング

ワーク キューでは、配信フェーズに移動される前の受信メッセージを処理します。処理には、マ スカレード、ルーティング、フィルタリング、セーフリスト/ブロックリスト スキャン、アンチス パムおよびアンチウイルス スキャン、ファイル レピュテーションのスキャンと分析、アウトブ レイク フィルタ、および隔離が含まれます。

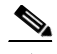

 $\overline{\phantom{a}}$ 

(注) データ漏洩防止(DLP)スキャンは、発信メッセージだけで使用可能です。DLP メッセージスキャ ンが実行されるワーク キュー内の位置については、メッセージ分裂(10-6 ページ)を参照してく ださい。

#### 関連項目

- 電子メール パイプラインとセキュリティ サービス(4-7 ページ)
- **•** LDAP [受信者の受け入れ\(](#page-95-0)4-8 ページ)
- **•** [マスカレード または](#page-95-1) LDAP マスカレード(4-8 ページ)
- LDAP ルーティング (4-8 ページ)
- メッセージ フィルタ(4-9 ページ)
- 電子メール セキュリティ マネージャ(受信者単位のスキャン) (4-9 ページ)
- **•** 隔離(4-11 [ページ\)](#page-98-1)

# <span id="page-94-2"></span>電子メール パイプラインとセキュリティ サービス

原則として、セキュリティ サービス(アンチスパム スキャン、アンチウイルス スキャン、および アウトブレイク フィルタ)に対する変更は、すでにワーク キューにあるメッセージには影響し ません。次に例を示します。

初めてパイプラインに入るメッセージについて、次のいずれかの理由により、アンチウイルス ス キャンがバイパスされると仮定します。

- **•** アプ ラ イ アン スでグ ローバルにアンチウ イルス スキ ャンがイネーブルにされていなかっ た。または、
- アンチウイルス スキャンをスキップするように HAT ポリシーで指定されていた。または、
- そのメッセージに対するアンチウイルス スキャンをバイパスさせるメッセージ フィルタが 存在していた。

Τ

この場合、アンチウイルス スキャングが再イネーブル化されているかどうかを問わず、隔離エリ アから解放されるときにそのメッセージのアンチウイルス スキャンは行われません。ただし、 メール ポリシーに基づいてアンチウイルス スキャンがバイパスされるメッセージの場合は、隔 離エリアからの解放時にアンチウイルス スキャンが行われる可能性があります。メッセージが 隔離エリアにある間に、メール ポリシーの設定値が変更される可能性があるためです。たとえ ば、メール ポリシーによってメッセージがアンチウイルス スキャンをバイパスし、隔離されて いる場合に、隔離エリアからの解放以前にメール ポリシーが更新されて、アンチウイルスス キャンが組み込まれた場合、そのメッセージは、隔離エリアからの解放時にアンチウイルス ス キャンが行われます。

同様に、誤ってアンチスパム スキャンをグローバルに(または HAT で)ディセーブルにし、メー ルがワーク キューに入った後で気付いたとします。その時点でアンチスパムをイネーブルにし ても、ワーク キューにあるメッセージについてはアンチスパム スキャンは行われません。

### <span id="page-95-0"></span>**LDAP** 受信者の受け入れ

既存の LDAP インフラストラクチャを使用して、着信メッセージの受信者電子メール アドレス (パブリックリスナー上)を SMTP カンバセーションまたはワークキュー内で処理する方法を定 義できます。詳細については、リスナーの使用(5-2ページ)を参照してください。これにより、ア プライアンスでは、独特な方法でディレクトリ獲得攻撃(DHAP)に対処できます。システムでは、 メッセージを受け入れて、SMTP カンバセーションまたはワーク キューで LDAP 受け入れ検証 を実行します。受信者が LDAP ディレクトリ内で見つからない場合に、遅延バウンスを実行する か、そのメッセージ全体をドロップするかを設定できます。

詳細については、LDAP クエリに関する作業(27-12 ページ)を参照してください。

# <span id="page-95-1"></span>マスカレー ド または **LDAP** マスカレード

マスカレードは、作成したテーブルに従って、エンベロープ送信者(送信者または MAIL FROM とも 呼ぶ)およびプ ラ イベー ト またはパブ リ ッ ク リ スナーに よ って処理 される電子 メールの To:、 From:、CC: のヘッダーを書き換える機能です。スタティック マッピング テーブルと LDAP クエ リーの2通りのうちいずれかによって、作成したリスナーごとに異なるマスカレードパラメー タ を指定でき ます。

スタティック マッピング テーブルによるマスカレードの詳細については、マスカレードの設定 (26-16[ページ\)](#page-677-0)を参照してください。

LDAP クエリーによるマスカレードの詳細については、*LDAP クエリ[に関する作業\(](#page-749-0)27-12 ページ)* を参照してください。

### <span id="page-95-2"></span>**LDAP** ルーテ ィ ング

ネットワーク上の LDAP ディレクトリで使用可能な情報に基づいて、適切なアドレスやメール ホストにメッセージをルーティングするようにアプライアンスを設定できます。

詳細については、「LDAP クエリに関する作業(27-12 ページ)」を参照してください。

# <span id="page-96-0"></span>メッセージ フィルタ

メッセージ フィルタでは、受信直後のメッセージおよび添付ファイルの処理方法を記述した特 別なルールを作成できます。フィルタルールでは、メッセージまたは添付ファイルの内容、ネッ トワークに関する情報、メッセージ エンベロープ、メッセージ ヘッダー、またはメッセージ本文 に基づいてメッセージを識別します。フィルタ アクションでは、メッセージのドロップ、バウン ス、アーカイブ、隔離、ブラインド カーボン コピー、または変更を行うことができます。

詳細については、メッセージ フィルタを使用した雷子メール ポリシーの適用(9-1ページ)を参 照してください。

複数受信者メッセージは、このフェーズの後に、電子メール セキュリティ マネージャに先立っ て「分裂」されます。メッセージの分裂とは、電子メール セキュリティ マネージャによる処理の ために、単一の受信者を設定した電子メールの分裂版コピーを作成することを指します。

## <span id="page-96-1"></span>電子メール セキュリティ マネージャ(受信者単位のスキャン)

- セーフリスト/ブロックリスト スキャン(4-9 ページ)
- **•** [アンチスパム\(](#page-96-3)4-9 ページ)
- **•** [アンチウ イルス\(](#page-97-0)4-10 ページ)
- **•** [グ レー メ ールの検出 と安全な購読解約\(](#page-97-1)4-10 ページ)
- ファイル レピュテーション スキャンおよびファイル分析(4-10 ページ)
- **•** [コンテンツ](#page-97-3) フ ィルタ(4-10 ページ)
- アウトブレイク フィルタ (4-11 ページ)

### <span id="page-96-2"></span>セーフ リス ト **/**ブロックリスト スキャン

エンドユーザ セーフリストおよびブロックリストは、エンドユーザによって作成されて、アンチ スパム スキャンに先行して検査されるデータベースに格納されます。各エンドユーザは、常にス パムとして扱うか、決してスパムとして扱わないドメイン、サブドメイン、または電子メールア ドレスを指定できます。送信者アドレスがエンドユーザ セーフリストに含まれている場合、アン チスパム スキャンはスキップされます。送信者アドレスがブロックリストに含まれている場合、 メッセージは、管理者設定値に応じて隔離するかドロップすることができます。セーフリストお よびブ ロ ッ ク リ ス ト の設定に関する詳細については[、スパム隔離\(](#page-866-0)32-1 ページ)を参照し て く だ さい。

### <span id="page-96-3"></span>アンチスパム

 $\mathbf{r}$ 

アンチスパム スキャンは、インターネット全体にわたるサーバ側のアンチスパム保護を提供し ます。アンチスパム スキャンでは、スパム攻撃によってユーザに不便が生じ、ネットワークが蹂 躙 さ れた り 損傷 し た り す る前に、スパム攻撃を活発に識別 し 、危険を除去 し ます。その結果、 ユーザのプライバシーを侵害することなく、ユーザの受信箱に届く前に、不要なメールを削除 でき ます。

スパム対策スキャンはスパム隔離にメールを配信するように設定できます(オンボックスまた はオフボックス)。スパム隔離から解放されるメッセージは雷子メール パイプラインで処理する 以降のワークキューをとばし、宛先キューに直接進みます。

詳細については、第13[章「スパム対策」](#page-348-0)を参照してください。

٦

### <span id="page-97-0"></span>アンチウイルス

アプライアンスには、統合されたウイルス スキャン エンジンが含まれています。「メール ポリ シー」ごとを基本に、メッセージおよび添付ファイルをスキャンしてウイルスを検出するよう に、アプライアンスを設定できます。ウイルスが検出された場合に次の処置を行うようにアプラ イアンスを設定できます。

- **•** 添付フ ァ イルの修復の試行
- 添付ファイルのドロップ
- **•** 件名ヘ ッ ダーの変更
- **•** X-Header の追加
- 異なるアドレスまたはメールホストへのメッセージの送信
- **•** メ ッセージのアーカ イブ
- **•** メッセージの削除

メッセージが隔離エリア(隔離(4-11 [ページ\)](#page-98-1)を参照)から解放されると、ウイルスがスキャンさ れます。アンチウィルス スキャンの詳細については、第12 章「アンチウィルス」を参照してくだ さい。

### <span id="page-97-1"></span>グレー メールの検出と安全な購読解約

グレーメール メッセージを検出し、エンドユーザに代わって安全な購読解約を実行するように アプライアンスを設定できます。実行できるアクションは、アンチウイルス スキャンで実行でき るアクションに似ています。

詳細については、第14章「グレイメールの管理」を参照してください。

### <span id="page-97-2"></span>ファイル レピュテーション スキャンおよびファイル分析

メッセージの添付ファイルをスキャンし、新たな脅威や標的型の脅威が含まれているかどうか を確認するように、アプライアンスを設定できます。実行できるアクションは、アンチウイルス スキャンで実行できるアクションに似ています。

詳細については、第17 章「ファイル レピュテーション フィルタリングとファイル分析」を参照 してください。

#### <span id="page-97-3"></span>コンテンツ フィルタ

受信者ごとまたは送信者ごとを基準に、メッセージに適用するコンテンツ フィルタを作成でき ます。コンテンツ フィルタは、雷子メール パイプラインで後ほど適用される点、つまり、1 つの メッセージが、各電子メール セキュリティ マネージャ ポリシーに対応する個々の複数のメッ セージに「分裂」された後で適用される点を除いては、メッセージ フィルタとほぼ同じです。コン テンツ フィルタ機能は、メッセージ フィルタ処理およびアンチスパムとアンチウイルス スキャ ンが メ ッ セージに対し て実行された後で適用されます。

コンテンツ フィルタの詳細については、コンテンツ フィルタの概要(11-1 ページ)を参照してく だ さい。

### <span id="page-98-2"></span>アウトブレイク フィルタ

Cisco のアウトブレイク フィルタ機能には、新たな拡散に対抗するための重要な第1層となるよ うに活発に動作する特別なフィルタが含まれています。Cisco の発行するアウトブレイクルール に基づいて、特定のファイル タイプの添付ファイルを持つメッセージを Outbreak という名前の 隔離エリアに送信できます。

Outbreak 隔離エリア内のメッセージは、他のすべての隔離エリア内のメッセージと同じように 処理されます。隔離エリアおよびワーク キューの詳細については、隔離(4-11 [ページ\)](#page-98-1)を参照して く ださい。

詳細については、第15章「アウトブレイクフィルタ」を参照してください。

### <span id="page-98-1"></span>隔離

着信メッセージまたは発信メッセージをフィルタして隔離エリアに入れることができます。隔 離エリアは、メッセージの保持と処理に使用される特別なキュー、言い換えるとリポジトリで す。隔離エリア内のメッセージは、隔離の設定方法に基づいて配信するか削除できます。

次のワーク キュー機能では、メッセージを隔離エリアに送信できます。

- **•** スパム フィルタ
- メッセージ フィルタ
- **•** アンチウイルス
- アウトブレイク フィルタ
- **•** コンテンツ フィルタ
- **•** ファイル分析(高度なマルウェア防御)

メッセージが隔離エリアから配信されると、脅威が再度スキャンされます。

#### 関連項目

- **第 31 章「ポリシー、ウイルス、およびアウトブレイク隔離」**
- **•** 第 32 [章「スパム隔離」](#page-866-0)

# <span id="page-98-0"></span>配信

 $\mathbf{r}$ 

電子メール パイプラインの配信フェーズでは、接続の制限、バウンス、および受信者など、電子 メール処理の最終フェーズを主とします。

#### 関連項目

- **•** [仮想ゲー ト ウ ェ イ\(](#page-99-0)4-12 ページ)
- **•** [配信制限\(](#page-99-1)4-12 ページ)
- ドメインベースの制限値(4-12 ページ)
- ドメインベースのルーティング (4-12 ページ)
- **•** [グ ローバル配信停止\(](#page-99-4)4-12 ページ)
- バウンス制限(4-13 ページ)

配信

Τ

## <span id="page-99-0"></span>仮想ゲートウェイ

Virtual Gateway テクノロジーを使用すると、アプライアンスを複数の Virtual Gateway アドレス に分割し、そのアドレスを使用して電子メールを送受信できます。各 Virtual Gateway アドレスに は、個別の IP アドレス、ホスト名、およびドメインと電子メール配信キューが割り当てられます。

詳細については、Virtual Gateway™ テクノロジーを使用してすべてのホストされたドメインでの 構成のメール ゲートウェイ(26-60 ページ)を参照してください。

## <span id="page-99-1"></span>配信制限

配信

配信時に使用する IP インターフェイスに基づく配信の制限およびアプライアンスでアウトバウ ンド メッセージ配信に適用する最大同時接続数を設定するには、deliveryconfig コマンドを使 用し ます。

詳細については、電子メール配信パラメータの設定(26-57 ページ)を参照してください。

## <span id="page-99-2"></span>ドメインベースの制限値

各ド メインに対して、一定期間でシステムが超えることができない、接続および受信者の最大数 を割り当てることができます。この「グッド ネイバー」テーブルは、[メールポリシー(Mail Policies) | > [送信先コントロール(Destination Controls)| ページ (または destconfig コマンド)か ら定義し ます。

詳細については、送信先コントロールによる電子メール配信の管理(26-44ページ)を参照してく だ さい。

# <span id="page-99-3"></span>ド メインベースのルーティング

エンベロープ受信者を書き換えることなく、特定のドメイン宛てのすべての電子メールを特定 の Mail Exchange (MX) ホストにリダイレクトするには、[ネットワーク(Network)] > [SMTP ルー ト (SMTP Routes)] ページ(または smtproutes コマン ド )を使用し ます。

詳細については、ローカルド メインの電子メールのルーティング(26-1ページ)を参照してくだ さい。

# <span id="page-99-4"></span>グローバル配信停止

特定の受信者、受信者ドメイン、または IP アドレスに対するアプライアンスからのメッセージ の配信を確実に停止するには、グローバル配信停止を使用します。グローバル配信停止をイ ネーブルにすると、すべての受信者アドレスが、グローバル配信停止対象のユーザ、ドメイン、 電子メール アドレス、および IP アドレスのリストと照合されます。一致する電子メールは送信 されません。

詳細については、[[グ ローバル配信停止\(](#page-731-0)Global Unsubscribe)] 機能の使用(26-70 ページ)を参照し て く ださい。

## <span id="page-100-0"></span>バウンス制限

 $\overline{\mathsf{I}}$ 

作成する各リスナーのカンバセーションのハード バウンスおよびソフト バウンスを AsyncOS で 処理する方法を設定するには、[ネッ ト ワーク(Network)] > [バウ ン スプ ロ フ ァ イル(Bounce Profiles)| ページ(または bounceconfig コマンド)を使用します。バウンスプロファイルを作成し、 各 リ スナーにプ ロ フ ァ イルを適用するには、[ネッ ト ワーク(Network)] > [ リ スナー(Listeners)] ページ(または listenerconfig コマンド)を使用します。メッセージ フィルタを使用して、特定の メッセージにバウンスプロファイルを割り当てることもできます。

バウンスプロファイルの詳細については、バウンスした電子メールの処理(26-35ページ)を参照 して く ださい。

 $\mathsf I$ 

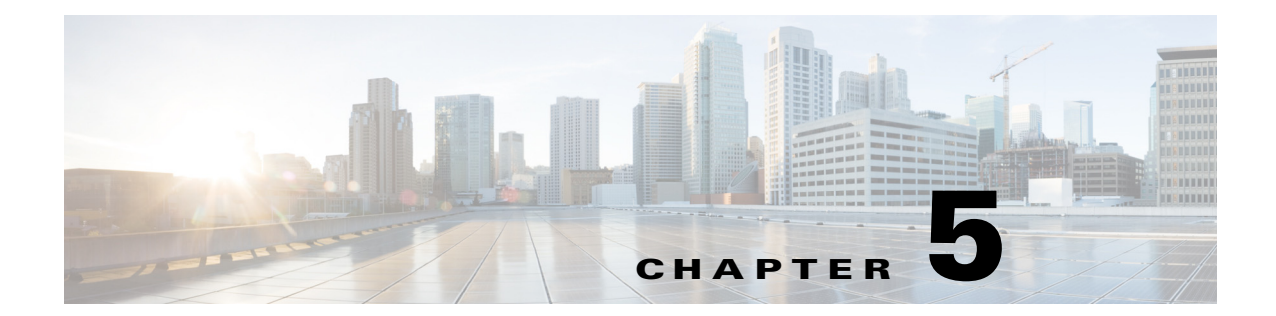

# <span id="page-102-0"></span>電子メールを受信するためのゲートウェイ の設定

- **•** [電子 メ ールを受信する ためのゲー ト ウ ェ イ設定の概要\(](#page-102-1)5-1 ページ)
- **•** [リ スナーの使用\(](#page-103-1)5-2 ページ)
- **•** [リ スナーのグ ローバル設定\(](#page-106-0)5-5 ページ)
- **•** Web [イ ン ターフ ェ イ ス を使用し て リ スナーを作成する こ と に よ る接続要求の リ スニング](#page-108-0)  $(5-7 \sim -\frac{3}{2})$
- **•** CLI [を使用し て リ スナーを作成する こ と によ る接続要求の リ スニング\(](#page-113-0)5-12 ページ)
- **•** エン タープラ イズ [ゲー ト ウ ェ イ構成\(](#page-115-0)5-14 ページ)

# <span id="page-102-1"></span>電子メールを受信するためのゲートウェイ設定の概要

アプライアンスは、組織の電子メール ゲートウェイとして機能し、電子メール接続の提供、メッ セージの受け入れ、それらの適切なシステムへのリレーを行います。アプライアンスは、イン ターネットからユーザのネットワーク内の受信者ホストへ、ユーザのネットワーク内のシステ ムからインターネットに電子メール接続を提供できます。通常、電子メール接続要求は Simple Mail Transfer Protocol (SMTP; シンプル メール転送プロトコル)を使用します。アプライアンス は、SMTP 接続をデフォルトで提供し、SMTP ゲートウェイとして機能し、ネットワークのメール エクスチェンジまたは「MX」とも呼ばれます。

アプライアンスは、着信 SMTP 接続要求を提供するためにリスナーを使用します。リスナーは、 特定の IP インターフェイスで設定される電子メール処理サービスを記述します。リスナーは、イ ンターネットまたはインターネットに到達しようとするユーザのネットワーク内のシステムか ら、アプライアンスに入る電子メールだけに適用されます。メッセージおよび接続が、メッセー ジを受け入れて受信者のホストにリレーするために満たす必要のある基準を、リスナーを使用 して指定します。リスナーは、指定された各 IP アドレスを特定のポート上で実行する「SMTP デーモン」として見なすことができます。また、リスナーはアプライアンスがアプライアンスに メールを送信しようとするシステムと通信する方法を定義します。

次のタイプのリスナーを作成できます。

 $\mathbf{r}$ 

- **• [**パブ リ ッ ク(**Public**)**]**。イ ン ターネ ッ ト か ら着信する メール メ ッ セージ を リ ッ ス ン し、受け 入れます。パブリックリスナーは多数のホストからの接続を受信し、限られた数の受信者に メッセージを渡します。
- **[プライベート(Private)**]。ユーザのネットワーク内のシステムから(インターネット中で ネットワークの外にいる受信者ではなく、通常内部グループウェアおよび電子メール サー バ(POP/IMAP)から)、雷子メール メッセージをリッスンし、受け入れます。プライベート リ スナーは、限られた(既知の)数のホストからの接続を受信し、多数の受信者にメッセージを 渡します。

リスナーを作成するときは、次の情報も指定します。

- **•** リ スナーのプロパテ ィ 。すべての リ スナーに適用する グ ローバル プ ロパテ ィおよび各 リ ス ナーに固有のプ ロパテ ィ を定義 し ます。た と えば、リ スナーに使用する IP インターフェイス およびポート、そしてこれがパブリックまたはプライベートのリスナーのどちらかを指定す る こ と がで き ます。こ の方法の詳細については[、リ スナーの使用\(](#page-103-1)5-2 ページ)を参照し て く だ さい。
- **•** リ スナーに接続が許可されているのはどのホ ス ト か。リ モー ト ホ ス ト か らの着信接続を制 御するルールを定義します。たとえば、リモート ホストを定義し、リスナーに接続できるか どうかを定義できます。この方法の詳細については、ホスト アクセス [テーブル\(](#page-124-0)HAT)を使用 した接続を許可するホストの定義(7-1ページ)を参照してください。
- **•** (パブ リ ッ ク リ スナーのみ) リ スナーが メ ッ セージを受け入れる ローカル ド メ イン。どの受 信者がパブリック リスナーによって許可されるかを定義します。たとえば、組織で currentcompany.com ドメインを使用しているが、以前は oldcompany.com ドメインを使用し ていた場合は、currentcompany.com と oldcompany.com の両方の メ ッ セージを受け入れる こ とができます。この方法の詳細については、ドメイン名または受信者アドレスに基づく接続 [の許可または拒否\(](#page-158-1)8-1 ページ)を参照してください。

ホスト アクセス テーブルおよび受信者アクセス テーブルを含むリスナーでの設定は、リスナー が SMTP カンバセーション中に SMTP サーバと通信する方法に影響します。これによって、接続 が閉じる前にアプライアンスがスパムを送信するホストをブロックできます。

#### 図 5-1 リスナー、IP インターフェイス、物理イーサネット インターフェイスの関係

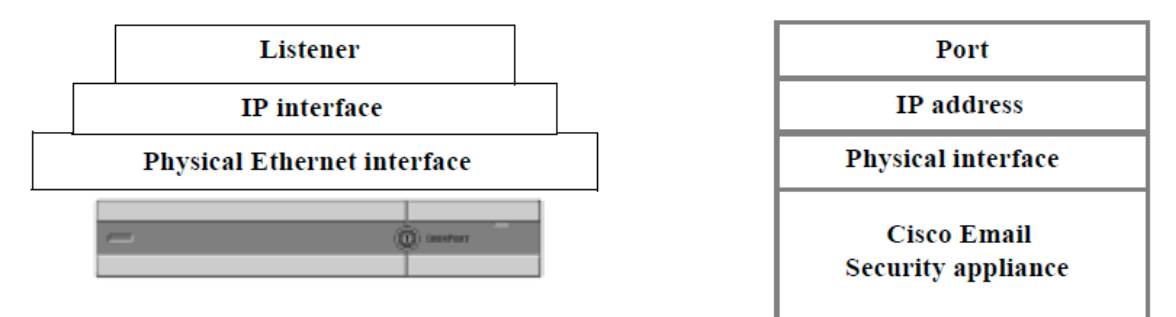

# <span id="page-103-1"></span><span id="page-103-0"></span>リスナーの使用

GUI の [ネッ ト ワーク(Network)] > [ リ スナー(Listeners)] ページまたは CLI の listenerconfig コ マンドを使用してリスナーを設定します。

すべてのリスナーに適用されるグローバル設定を定義できます。詳細については、リスナーのグ [ローバル設定\(](#page-106-0)5-5ページ)を参照してください。

アプライアンスでリスナーを使用および設定する場合は、次のルールとガイドラインに留意し て く ださい。

- 設定済みの IP インターフェイスごとに複数のリスナーを定義できますが、各リスナーは異 なるポートを使用する必要があります。
- **•** デフ ォル ト では、リ スナーは電子 メール接続を提供する ための メール プロ ト コルと して SMTP を使用 し ます。ただ し、Quick Mail Queuing Protocol(QMQP)を使用し て電子 メール接 続を提供するようにアプライアンスを設定することもできます。これを行うには、 listenerconfig CLI コマン ド を使用し ます。

Τ

 $\mathbf{r}$ 

- リスナーは、インターネット プロトコル バージョン 4(IPv4)およびバージョン 6(IPv6)アド レスの両方をサポートします。単一のリスナーでどちらかのプロトコル バージョンまたは 両方を使用できます。リスナーは、接続ホストとしてメール配信に同じプロトコル バージョ ン を使用 し ます。た と えば、リ スナーが IPv4 と IPv6 の両方に設定され、IPv6 を使用し てホ ス ト に接続する場合、リ スナーは IPv6 を使用 し ます。ただ し、リ スナーが IPv6 ア ド レ スのみの 使用を設定されている場合は、IPv4 アドレスのみを使用するホストに接続できません。
- 少なくとも1つのリスナー(デフォルト値)がシステム セットアップ ウィザードの実行後に アプライアンス上に設定されます。ただし、リスナーを手動で作成する場合、AsyncOS では これらのデフォルト SBRS 値は使用されません。
- **• C170** および **C190** アプラ イアンス:システム セッ トアップ ウ ィ ザー ド では、デフ ォル ト で、 インターネットからの電子メールの受信と内部ネットワークからの電子メールの中継の両 方を行うための、1 つのパブリック リスナーを順を追って設定します。つまり、1 つのリス ナーで両方の機能を実行でき ます。
- アプライアンスのテストおよびトラブルシューティングに利用するために、パブリックまた はプライベート リスナーの代わりに、「ブラックホール」タイプのリスナーを作成できます。 ブラックホール リスナーの作成時に、メッセージを削除する前にそのメッセージをディス クに書き込むかどうかを選択します(詳細については、「テストとトラブルシューティング」 の章を参照してください)。メッセージを削除する前にディスクに書き込むと、受信レートお よびキ ューの速度の測定に役立ち ます。メ ッ セージをデ ィ ス ク に書き込まない リ スナーは、 メッセージ生成システムからの純粋な受信レートの測定に役立ちます。このリスナーのタイ プは、CLI の listenerconfig コマン ド を使用し た場合にだけ利用でき ます。

図 [5-2](#page-105-0) に、3 つ以上のイーサネット インターフェイスを持つアプライアンス モデル上でシステ ム セットアップ ウィザードによって作成される一般的な電子メール ゲートウェイ構成を示し ます。2 つのリスナーが作成されます。あるインターフェイス上でインバウンド接続を使用可能 にするためのパブリック リスナーと、別の IP インターフェイス上でアウトバウンド接続を使用 可能にするためのプライベート リスナーです。

図 [5-3](#page-105-1) に、2 つだけイーサネット インターフェイスを持つアプライアンス モデル上でシステム セットアップ ウィザードによって作成される一般的な電子メール ゲートウェイ構成を示しま す。インバウンド接続およびアウトバウンド接続の両方を提供するために、単一の IP インター フェイスで1つのリスナーが作成されます。

#### <span id="page-105-0"></span>図 *5-2 3* つ以上のイーサネ <sup>ッ</sup> ト イン ターフ <sup>ェ</sup> イスを持つアプラ イアンス モデル上のパブ リ <sup>ッ</sup> クおよ びプライベート リスナー

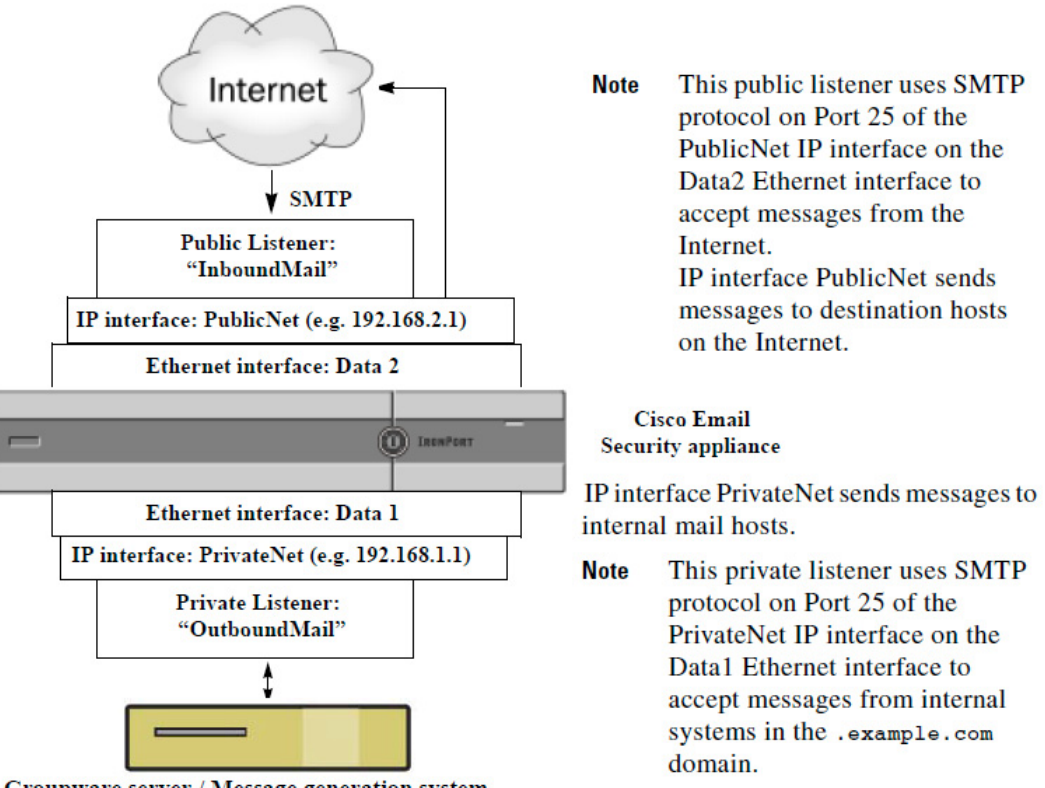

Groupware server / Message generation system

<span id="page-105-1"></span>図 5-3 2 つだけイーサネット インターフェイスを持つアプライアンス モデル上のパブリック リス ナー

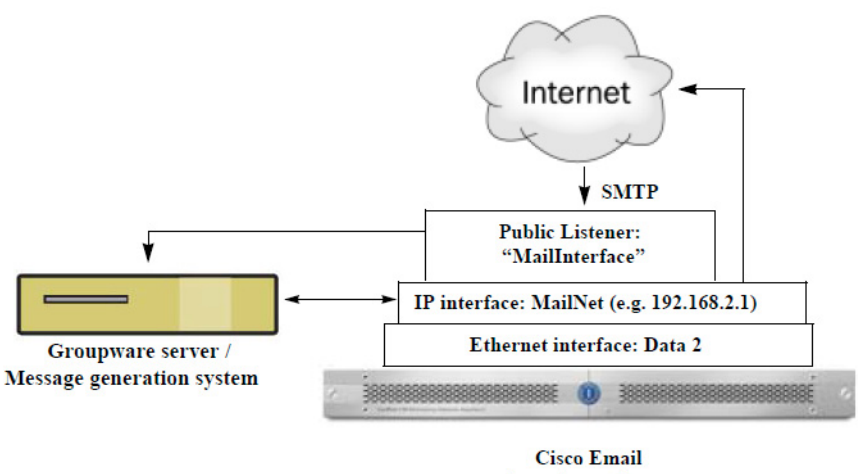

**Security appliance** 

Ι

**(注)** このパブリック リスナーは、イーサネット インターフェイス Data2 上の IP インターフェイ ス PublicNet のポート 25 上で SMTP プロトコルを使用し、インターネットからのメッセー ジを受信し、.example.com ドメイン内の内部システムからのメッセージを中継します。 IP インターフェイス MailNet は、インターネット上の宛先ホストと内部のメール ホストに メッセージを送信します。

# <span id="page-106-0"></span>リスナーのグローバル設定

リスナーのグローバル設定は、アプライアンスで設定されたすべてのリスナーに影響します。リ スナーが、インターネット プロトコル バージョン 4(IPv4)およびバージョン 6(IPv6)アドレスの 両方を持つインターフェイスを使用する場合、リスナーの設定は IPv4 および IPv6 トラフィック の両方に適用されます。

#### 手順

 $\overline{\phantom{a}}$ 

- **ステップ 1** [ネットワーク(Network)] > [リスナー(Listeners)] を選択します。
- ステップ **2** [グ ローバル設定を編集(Edit Global Settings)] を ク リ ッ ク し ます。
- ステップ **3** 次の表に定義された設定を変更し ます。

#### 表 5-1 リスナーのグローバル設定

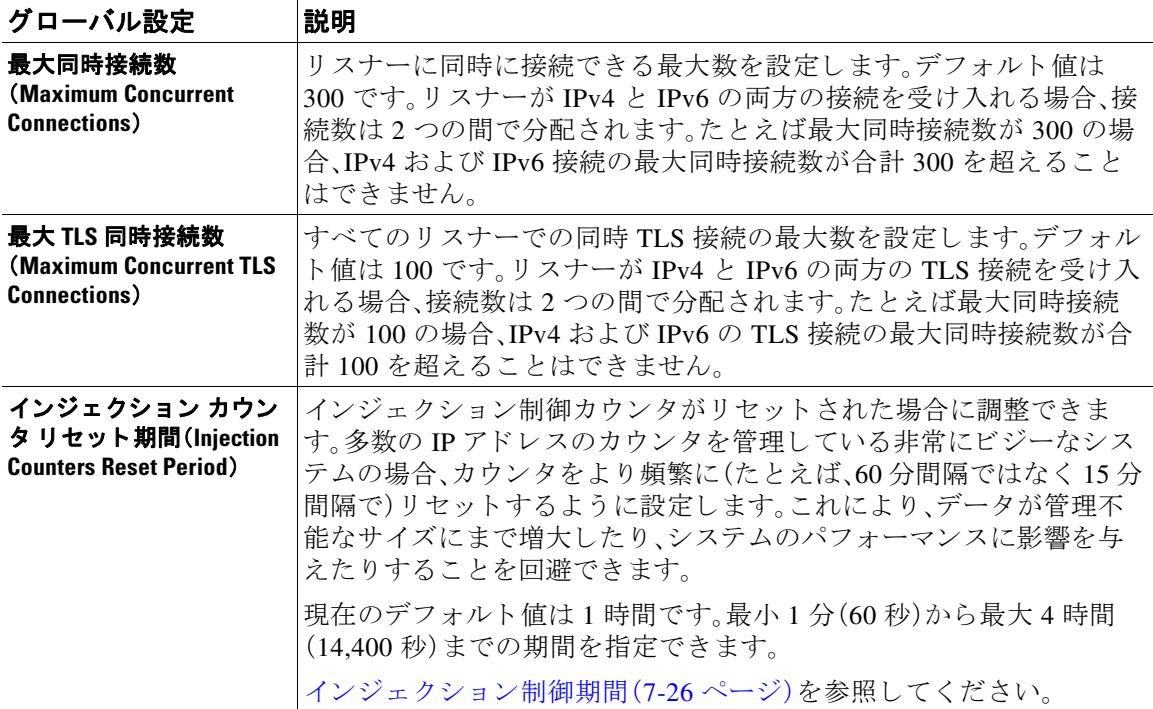

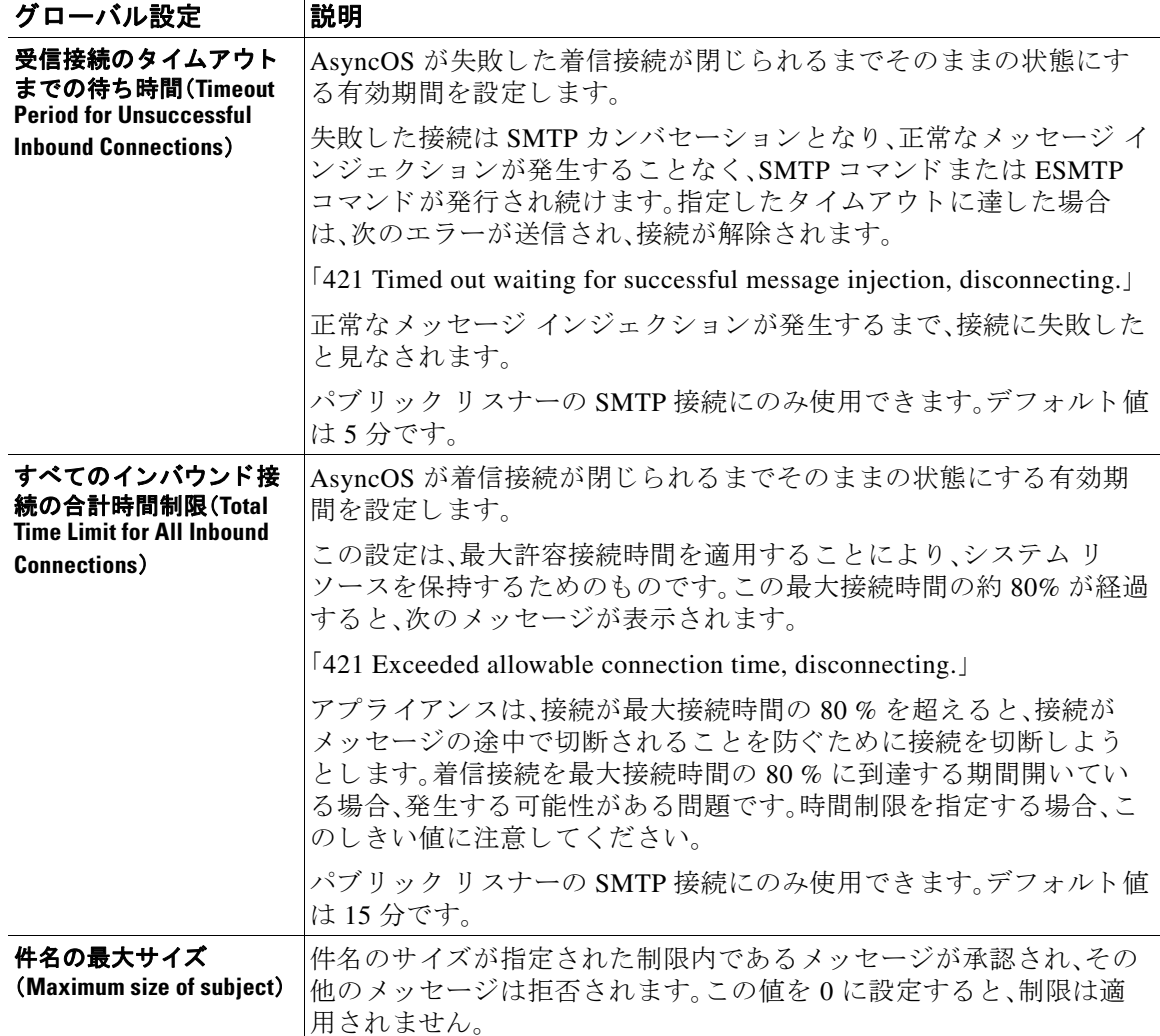

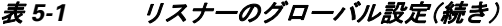

ステップ 4 変更を送信し、保存します。

#### 関連項目

● 複数のエンコード方式を含むメッセージの設定(5-6ページ)

# <span id="page-107-0"></span>複数のエンコード方式を含むメッセージの設定

次のパラメータのメッセージのエンコード方式を変更する際の、アプライアンスの動作を定義 でき ます。

ד

- **•** ヘッダー
- タグなしの ASCII 以外のヘッダー
- フッターまたはヘッダーのエンコード方式の不一致
この動作を設定するには、CLI で localeconfig コマンドを使用します。

 $\begin{picture}(20,5) \put(0,0){\line(1,0){15}} \put(0,0){\line(1,0){15}} \put(0,0){\line(1,0){15}} \put(0,0){\line(1,0){15}} \put(0,0){\line(1,0){15}} \put(0,0){\line(1,0){15}} \put(0,0){\line(1,0){15}} \put(0,0){\line(1,0){15}} \put(0,0){\line(1,0){15}} \put(0,0){\line(1,0){15}} \put(0,0){\line(1,0){15}} \put(0,0){\line(1,0){15}} \put(0,0$ 

(注) Web インターフェイスを使用してこの動作を設定することはできません。

CLI トランスクリプトのサンプルについては、免責事項スタンプと複数エンコード方式 (23-17 [ページ\)](#page-630-0)を参照し て く だ さい。

# <span id="page-108-0"></span>**Web インターフェイスを使用してリスナーを作成するこ** とによる接続要求のリスニング

### 手順

 $\overline{\mathsf{I}}$ 

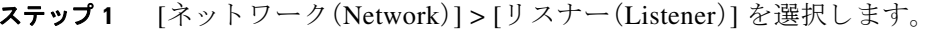

- ステップ **2** [ リ スナーを追加(Add Listener)] を ク リ ッ ク し ます。
- ステップ **3** 次の表に定義されている設定を設定し ます。

### 表 5-2 リスナーの設定

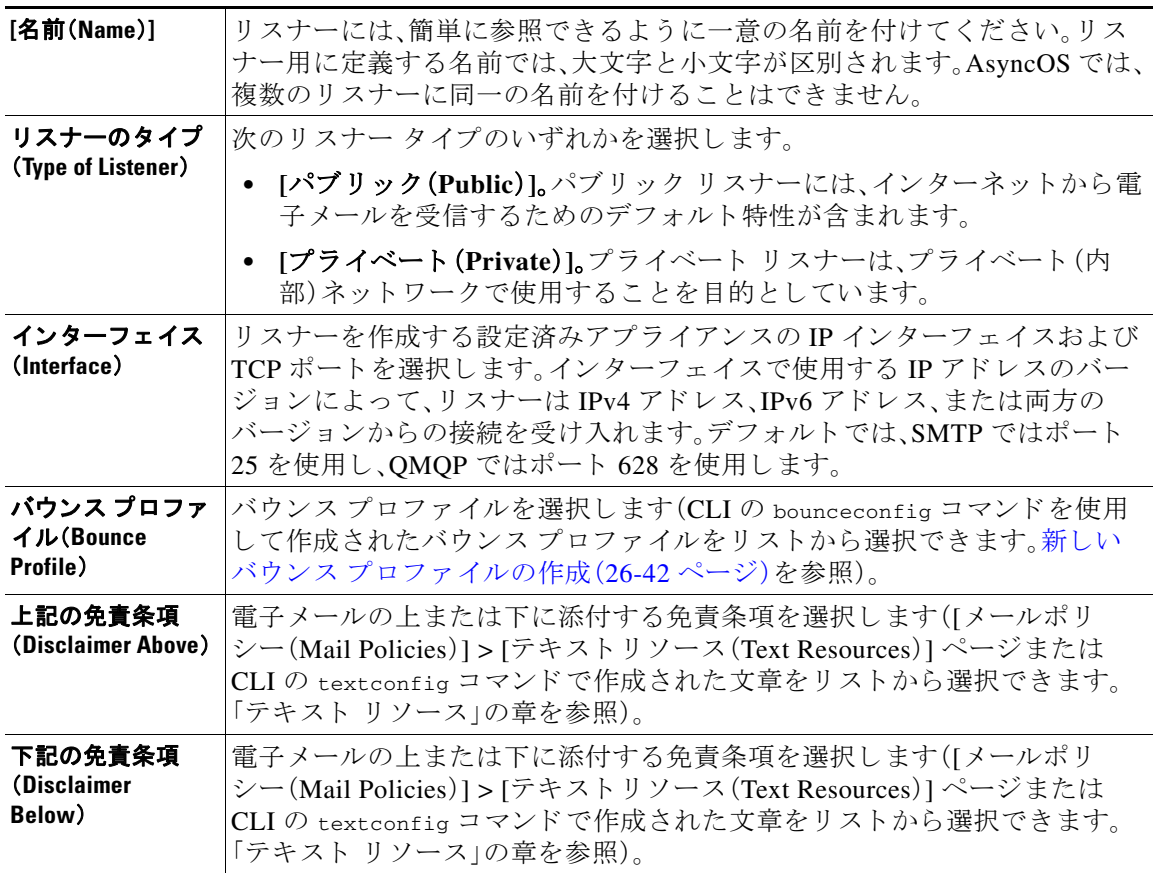

 $\mathsf I$ 

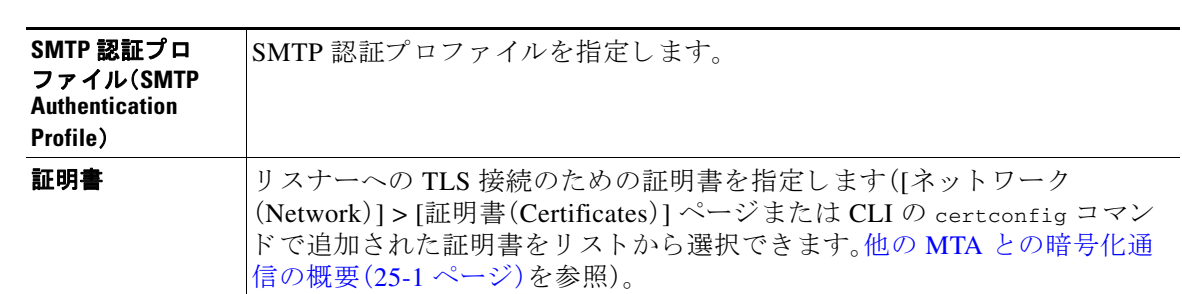

ステップ **4** (任意)次の表で定義 される SMTP「MAIL FROM」および「RCPT TO」での解析の制御の設定を行 います。

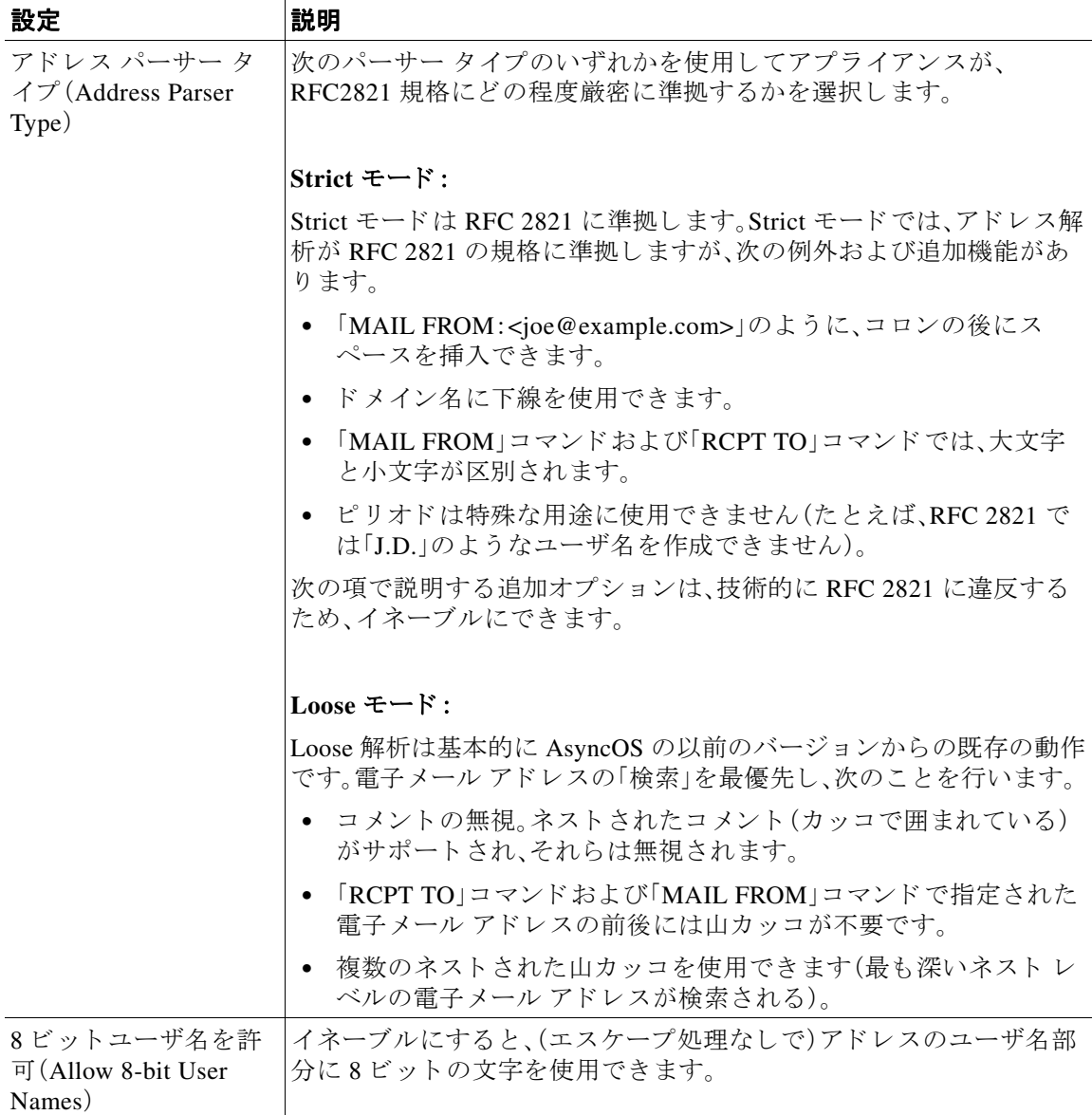

 $\overline{\mathsf{I}}$ 

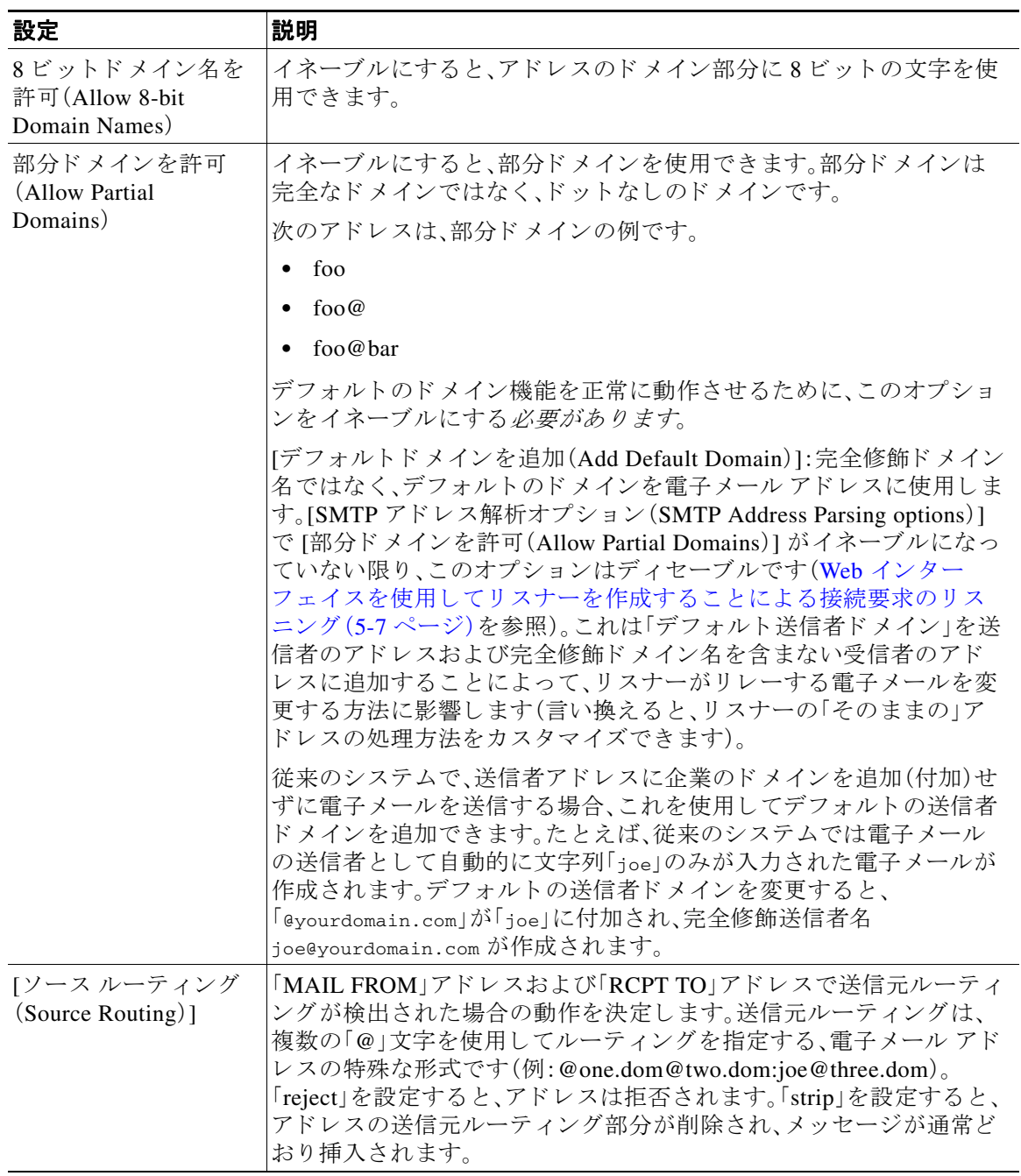

 $\mathsf I$ 

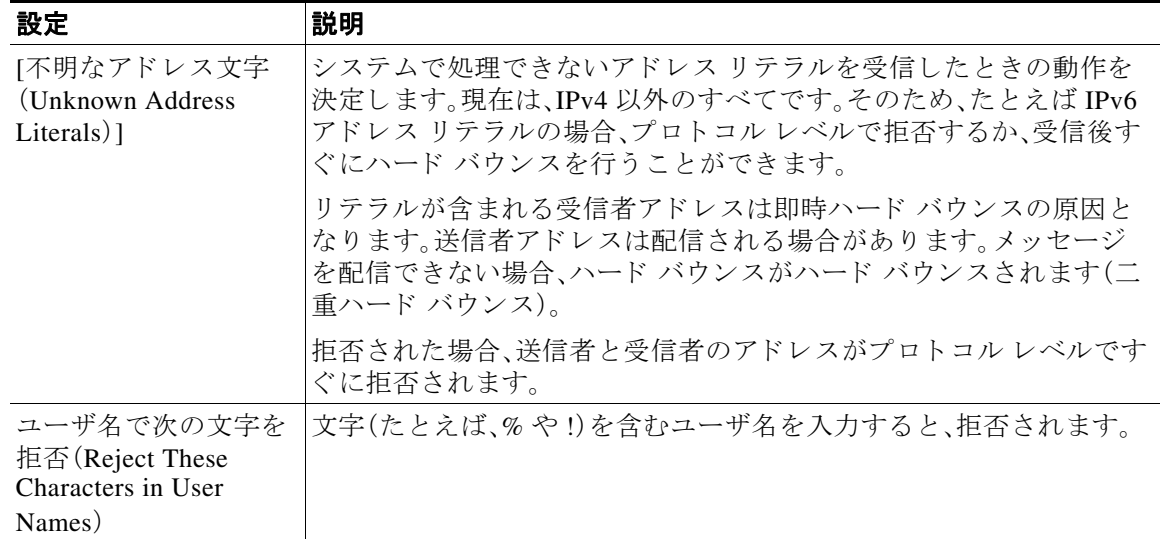

### ステップ **5** (任意)次の表に定義 されてい る リ スナーの動作をカ ス タマ イ ズする ための高度な設定を設定し ます。

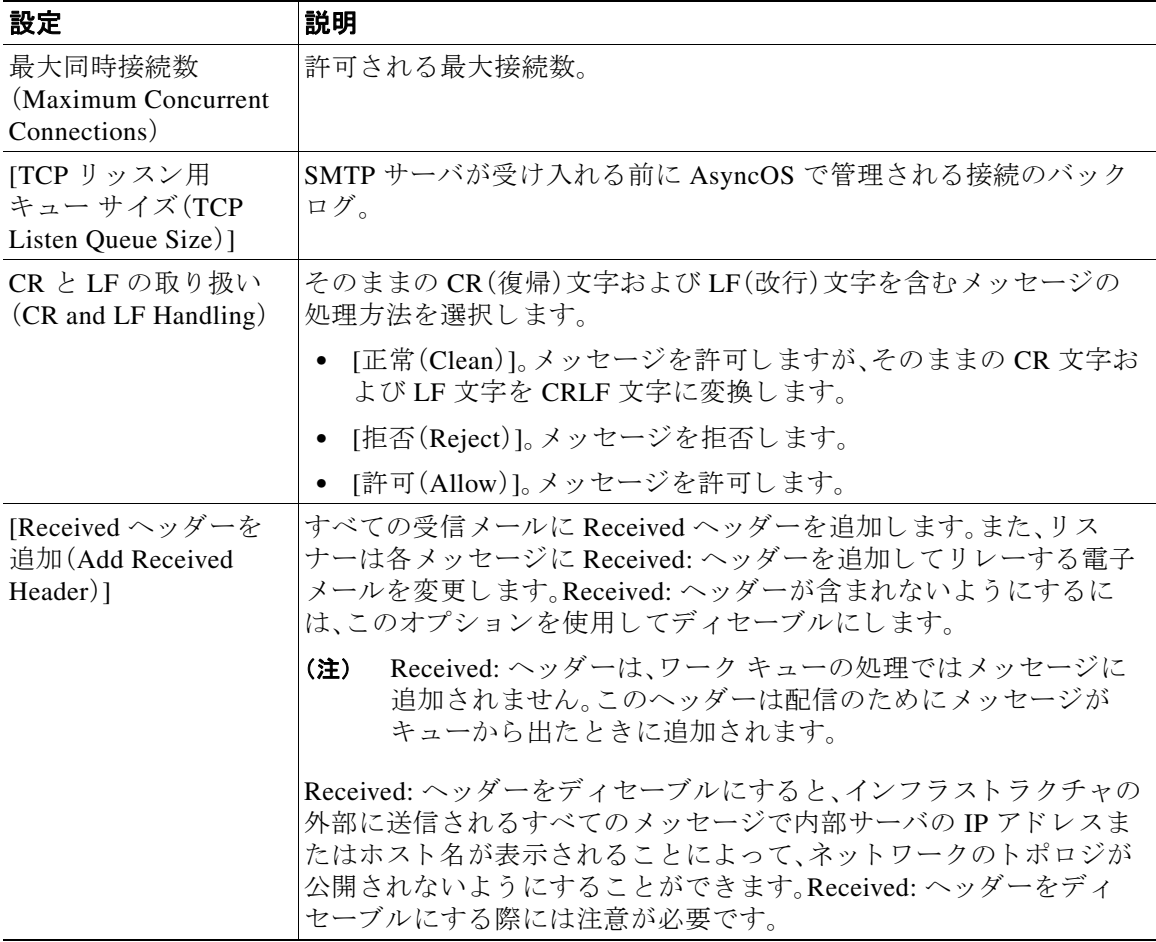

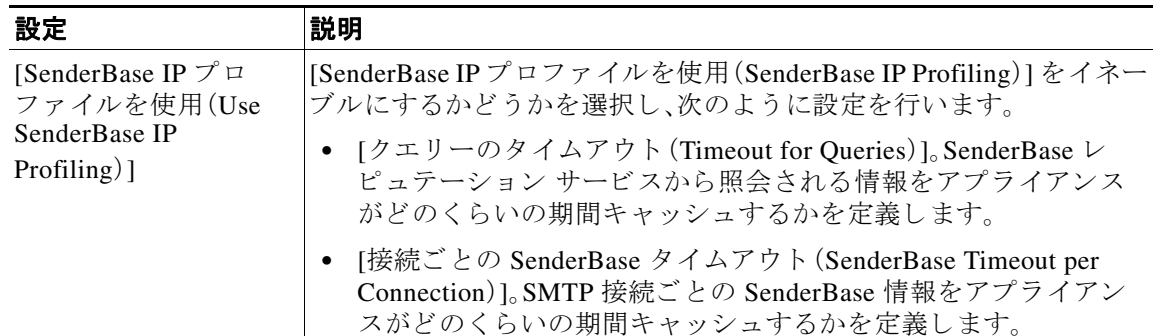

ステップ **6** (任意)次の表に定義 されてい る こ の リ スナーに関連付け られた LDAP ク エ リ ーを制御する設定 を行います。

> リスナーの LDAP クエリーをイネーブルにするには、次の設定を使用します。このオプションを 使用する前に、LDAP クエリーを作成しておく必要があります。クエリーの各タイプには、設定す るための個別のサブセクションがあります。クエリーのタイプをクリックしてサブセクション を展開し ます。

LDAP クエリー作成の詳細については、LDAP クエリ (27-1 [ページ\)](#page-738-1)を参照してください。

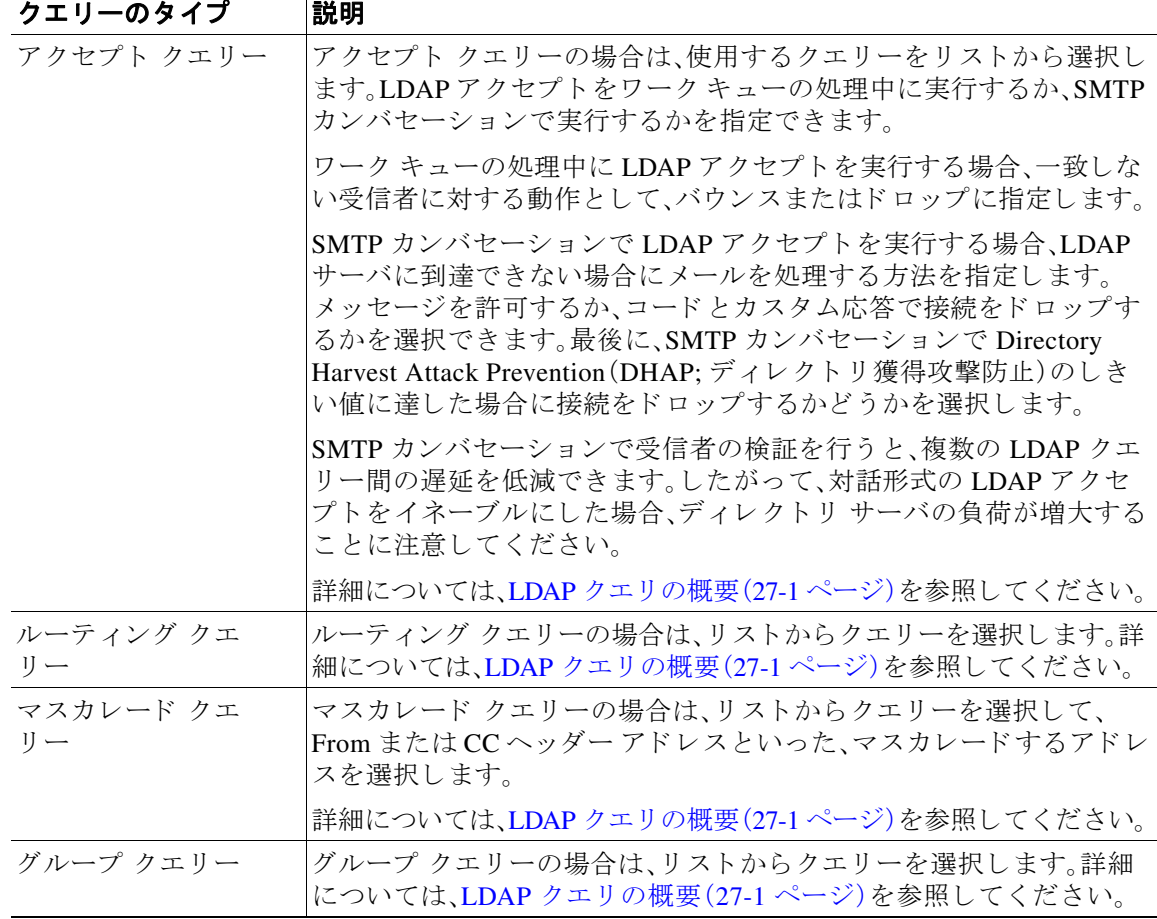

ステップ 7 変更を送信し、保存します。

 $\overline{\phantom{a}}$ 

#### 関連項目

**•** [部分 ド メ イ ン、デフ ォル ト](#page-113-0) ド メ イ ン、不正な形式の MAIL FROM(5-12 ページ)

### <span id="page-113-0"></span>部分 ド メ イ ン、デフ ォル ト ド メ イ ン、不正な形式の **MAIL FROM**

エンベロープ送信者検証をイネーブルにした場合、またはリスナーの SMTP アドレス解析オプ ションで部分ドメインの許可をディセーブルにした場合、リスナーのデフォルト ドメイン設定 が使用されなくなります。

これらの機能は互いに排他的です。

## <span id="page-113-2"></span>**CLI** を使用し て リ スナーを作成する こ とによる接続要求 のリスニング

表 [5-3](#page-113-1) に、リ スナーの作成および編集に関連する タ ス クに使用する listenerconfig サブコマン ド の一部を示し ます。

### <span id="page-113-1"></span>表 5-3 リスナーを作成するタスク

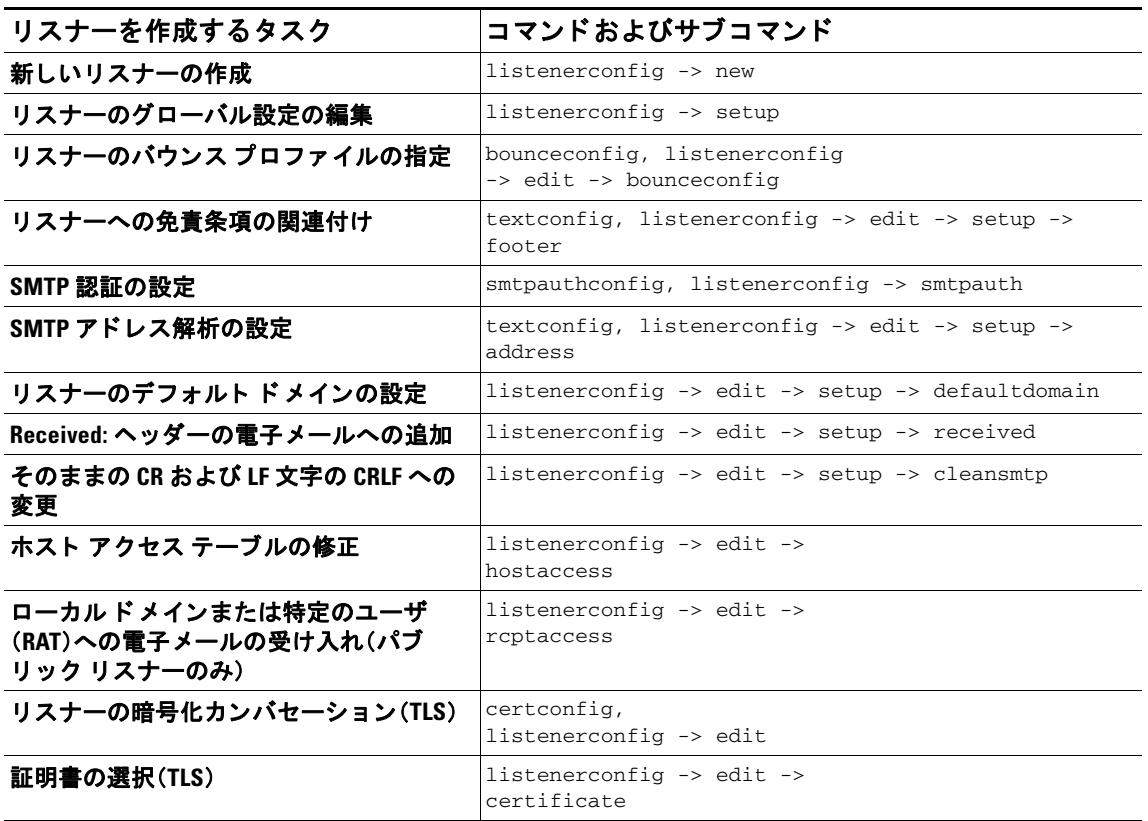

listenerconfig コ マン ド の詳細については、『*CLI Reference Guide for AsyncOS for Cisco Email Security Appliances*』を参照し て く だ さい。

電子メールのルーティングおよび配信設定の詳細については、第26章「ルーティングおよび配 [信機能の設定」](#page-662-0)を参照してください。

ן

### 関連項目

HAT [の詳細パラ メータ\(](#page-114-0)5-13 ページ)

### <span id="page-114-0"></span>**HAT** の詳細パラ メータ

 $\Gamma$ 

表 [5-4](#page-114-1) では、HAT の詳細パラメータの構文を定義しています。以下の数値については、後ろに k を追加してキロバイトを表すか、後ろに M を追加してメガバイトを表すことができます。文字の ない値はバイトと見なされます。アスタリスクが付いたパラメータは、表 [5-4](#page-114-1) に示す変数構文を サポー ト し ています。

<span id="page-114-1"></span>表 5-4 HAT 詳細パラメータの構文

| パラメータ                                | 構文                      | 値                          | 値の例                    |
|--------------------------------------|-------------------------|----------------------------|------------------------|
| 接続あたりの最大メッ<br>セージ数                   | max_msgs_per_session    | 番号(Number)                 | 1000                   |
| メッセージあたりの最大<br>受信者数                  | max_rcpts_per_msg       | 番号(Number)                 | 10000<br>1k            |
| 最大メッセージ サイズ                          | max_message_size        | 番号(Number)                 | 1048576<br>20M         |
| このリスナーに許可され<br>た最大同時接続数              | max_concurrency         | 番号(Number)                 | 1000                   |
| SMTP バナー コード                         | smtp_banner_code        | 番号(Number)                 | 220                    |
| SMTP バナー テキスト(*)                     | smtp_banner_text        | 文字列                        | Accepted               |
| SMTP 拒否バナー コード                       | smtp_banner_code        | 番号(Number)                 | 550                    |
| SMTP 拒否バナー テキス<br>$\vdash$ (*)       | smtp_banner_text        | 文字列                        | Rejected               |
| SMTPバナーホスト名を<br>上書き                  | use_override_hostname   | on   off $ $<br>default    | default                |
|                                      | override_hostname       | 文字列                        | newhostname            |
| TLS を使用                              | tls                     | $on$   $off$  <br>required | on                     |
| スパム対策スキャンの<br>使用                     | spam_check              | on   off                   | off                    |
| ウイルス スキャンの使用                         | virus_check             | off<br>on                  | off                    |
| 1時間あたりの最大受信<br>者数                    | max_rcpts_per_hour      | 番号(Number)                 | 5k                     |
| 1時間あたりのエラー<br>コードの最大受信者数             | max_rcpts_per_hour_code | 番号(Number)                 | 452                    |
| 1時間あたりのテキスト<br>の最大受信者数(*)            | max_rcpts_per_hour_text | 文字列                        | Too many<br>recipients |
| SenderBase の使用                       | use sb                  | off<br>on                  | on                     |
| SenderBase レピュテー<br>ション スコアの定義       | sbrs[value1:value2]     | $-10.0 - 10.0$             | sbrs $[-10:-7.5]$      |
| ディレクトリ獲得攻撃防<br>止:1時間あたりの最大<br>無効受信大数 | dhap_limit              | 番号(Number)                 | 150                    |

# エンタープライズ ゲートウェイ構成

この設定では、エンタープライズ ゲートウェイの設定はインターネットからメールを受け取り、 グループウェア サーバ、POP/IMAP サーバまたは他の MTA に電子メールをリレーします。エン タープライズ ゲートウェイは、それと同時に、グループウェア サーバおよびその他の雷子メー ル サーバからの SMTP メッセージを受け付け、インターネット上の受信者に中継します。

<span id="page-115-0"></span>図 *5-4* エンタープライズ ゲー ト ウ <sup>ェ</sup> イのパブ リ <sup>ッ</sup> ク リスナーとプラ イベー ト リスナー

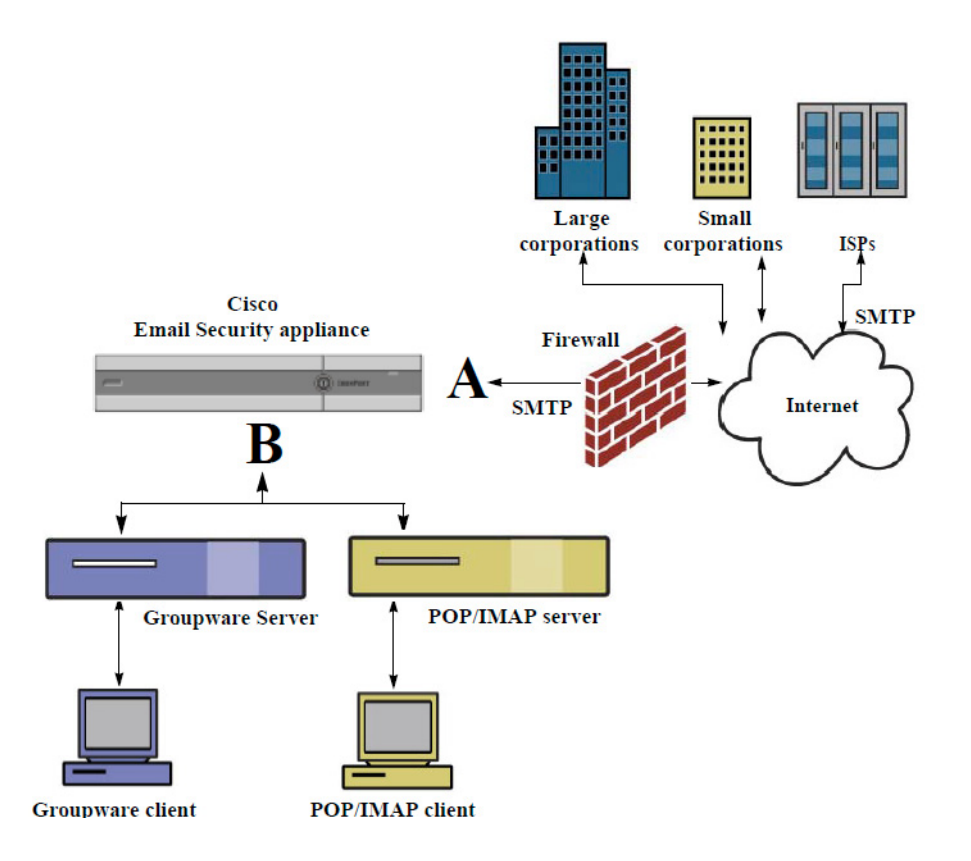

この設定では、少なくとも2つのリスナーが必要です。

- インターネット*からの*メールだけを受け入れるように設定されたリスナー1つ
- 内部グループウェアおよび電子メール サーバ(POP/IMAP)からのメールだけを受け入れる ように設定されたリスナー1つ

異なるパブリック ネットワークとプライベート ネットワーク用に個別のパブリック リスナー とプライベート リスナーを作成することで、セキュリティ、ポリシー強制、レポーティング、管理 用に電子メールを区別できます。たとえば、パブリックリスナーで受信した電子メールは、設定 されたスパム対策エンジンおよびウイルス対策スキャン エンジンによってデフォルトでスキャ ンされますが、プライベートリスナーで受信される電子メールはスキャンされません。

図 [5-4](#page-115-0) は、このエンタープライズ ゲートウェイ構成のアプライアンスで設定されたパブリック リスナー(A)1 つとプライベート リスナー(B)1 つを示しています。

Τ

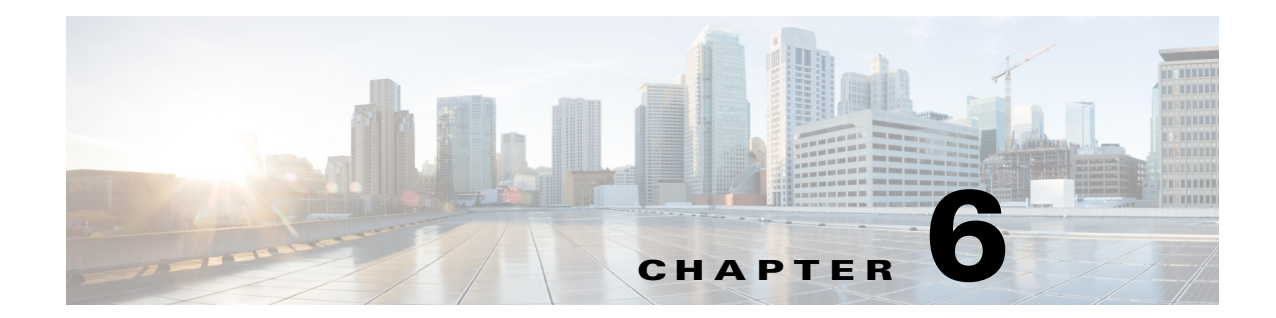

# 送信者レピュテーション フィルタリング

- 送信者レピュテーション フィルタリングの概要(6-1ページ)
- SenderBase レピュテーション サービス(6-1 ページ)
- リスナーの送信者レピュテーション フィルタリング スコアのしきい値の編集(6-5 ページ)
- メッセージの件名への低い SBRS スコアの入力(6-7ページ)

# <span id="page-116-0"></span>送信者レピュテーション フィルタリングの概要

送信者レピュテーション フィルタリングは、スパム保護の最初のレイヤで、Cisco SenderBase™ レピュテーション サービスにより決定される送信者の信頼性に基づいて、電子メール ゲート ウェイ経由で送信されるメッセージを制御できます。

アプライアンスは、既知または信頼性の高い送信者、つまりお客様やパートナーなどからのメッ セージを受け取り、コンテンツ スキャンを一切実施しないでエンドユーザに直接配信できます。 未知または信頼性の低い送信者からのメッセージは、アンチスパムおよびアンチウイルスス キャンなどのコンテンツ スキャンの対象にできます。また、各送信者から受け入れるメッセージ の数をスロットリングすることもできます。信頼性の最も低い電子メール送信者に対しては、設 定に基づいて接続を拒否したり、その送信者からのメッセージを送り返したりできます。

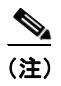

 $\mathbf{r}$ 

(注) ファイル レピュテーション フィルタリングは別のサービスです。詳細については、第17章 「ファイル レピュテーション フィルタリングとファイル分析」を参照してください。

# <span id="page-116-2"></span><span id="page-116-1"></span>**SenderBase** レピュテーシ ョ ン サービス

SenderBase Affiliate ネ ッ ト ワー クか らのグ ローバル データ を使用する Cisco SenderBase レピュ テーション サービスは、クレーム率、メッセージ量の統計情報、および公開ブラックリストや オープン プロキシ リストからのデータに基づいて、雷子メール送信者に SenderBase レピュテー ション スコアを割り当てます。SenderBase レピュテーション スコア サービスは、正当な送信者 とスパム発信元を区別する際に役立ちます。レピュテーション スコアの低い送信者からのメッ セージをブロックするしきい値を指定することも可能です。

SenderBase Security Network Web サイト (www.senderbase.org)では、最新の電子メールおよび Webベースの脅威のグローバルな概要を提供し、国別の電子メールトラフィック量を表示し、IP アドレス、URI、またはドメインに基づいたレピュテーション スコアを検索できます。

Τ

(注) SenderBase レピュテーション サービスは、現在のスパム対策ライセンス キー以外では使用でき ません。

### 関連項目

- SenderBase レピュテーション スコア(SBRS) (6-2 ページ)
- SenderBase レピュテーション フィルタの仕組み (6-3 ページ)
- **•** [さ まざ まな送信者レ ピ ュ テーシ ョ ン](#page-119-0) フ ィ ルタ リ ング手法の推奨設定(6-4 ページ)
- アウトブレイク フィルタ(15-1 ページ)
- 第 29 章「電子メール セキュリティ モニタの使用方法」

### <span id="page-117-0"></span>**SenderBase** レピュテーシ ョ ン スコア(**SBRS**)

SenderBase レピュテーション スコア(SBRS)は、SenderBase レピュテーション サービスからの 情報に基づいて、IP アドレスに割り当てられる数値です。SenderBase レピュテーション サービス は、25 個を超える公開ブラックリストおよびオープン プロキシ リストのデータを集約し、さら にこのデータを SenderBase のグローバル データと組み合わせて、次のように -10.0 ~ +10.0 のス コアを割り当てます。

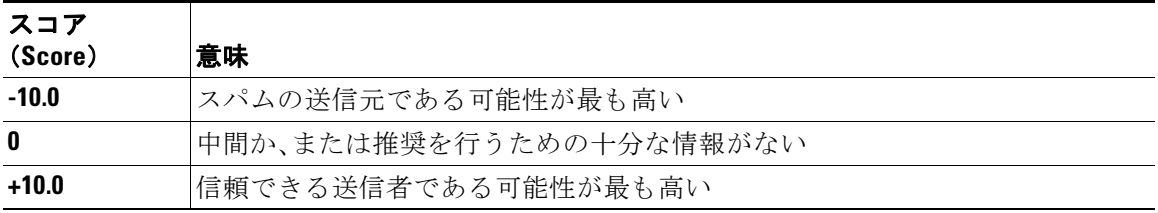

スコアが低いほど、メッセージがスパムである可能性は高くなります。スコアが -10.0 であれば、 そのメッセージはスパムであると「保証」されていることを意味し、スコアが 10.0 であれば、その メッセージは正規であると「保証」されていることを意味します。

SBRS を使用して、信頼性に基づいてメール フロー ポリシーを送信者に適用するようにアプラ イアンスを設定します(メッセージ フィルタを作成して SenderBase レピュテーション スコアに 「しきい値」を指定し、システムで処理されるメッセージにさらにアクションを実行できます。詳 細については、SenderBase レピュテーション ルール(9-36 ページ)および[アンチスパム](#page-243-0) システム のバイパス アクション (9-78 ページ)を参照してください)。

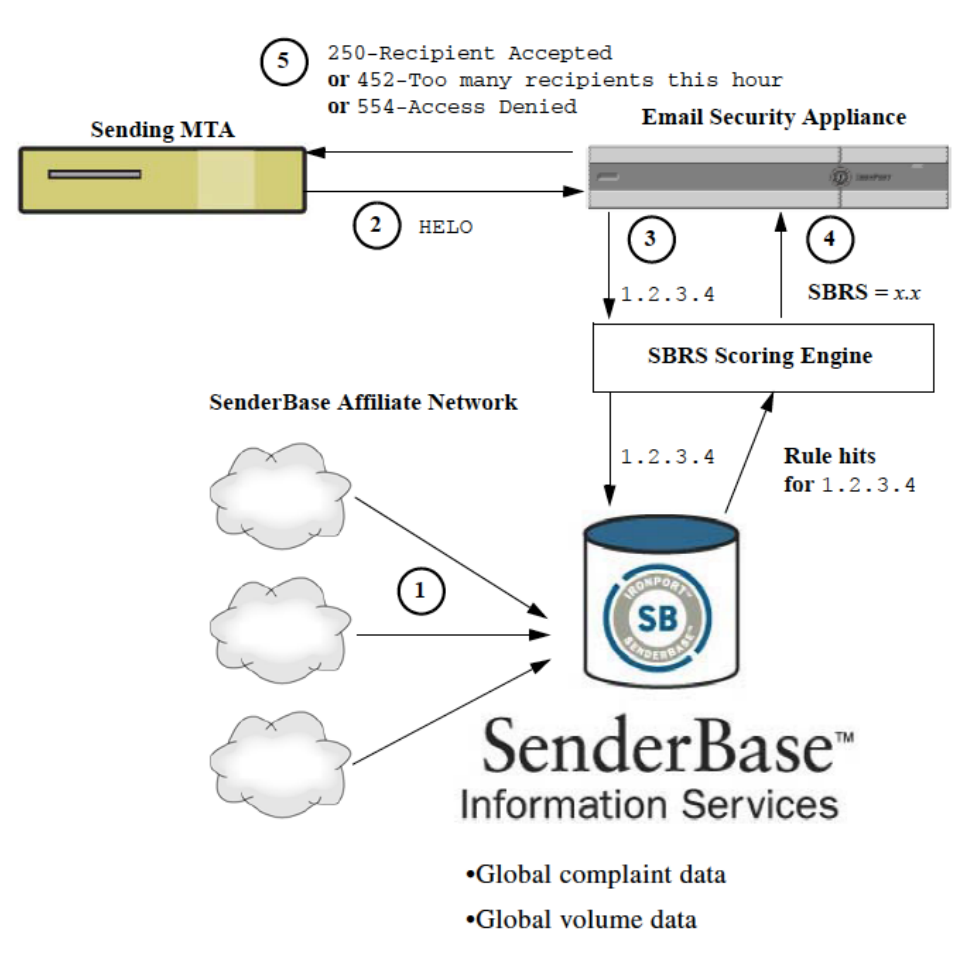

#### 図 *6-1 SenderBase* レピュテーシ <sup>ョ</sup> ン サービス

- 1. SenderBase Affiliate から、リアルタイムのグローバルデータを送信します。
- 2. 送信側 MTA により、アプライアンスとの接続が開始されます。
- **3.** アプライアンスにより、接続 IP アドレスのグローバル データがチェックされます。
- 4. SenderBase レピュテーション サービスにより、このメッセージがスパムである可能性が計 算され、SenderBase レピュテーション スコアが割り当てられます。
- **5.** Cisco により、SenderBase レピュテーション スコアに基づいて応答が返されます。

### <span id="page-118-0"></span>**SenderBase** レピュテーシ ョ ン フ ィルタの仕組み

 $\mathbf I$ 

送信者レピュテーション フィルタ テクノロジーは、アプライアンスで使用可能なその他のセ キュリティ サービスの処理から、できる限り多くのメールを切り離すことを目的としています (電子メール パイプラインについて(4-1ページ)を参照)。

送信者レピュテーション フィルタリングがイネーブルになっている場合は、既知の悪質な送信 者からのメールだけが拒否されます。世界中の 2000 社から送信された既知の良好なメールは自 動的にスパム フィルタを避けてルーティングされるため、誤検出の可能性が低減されます。未 知、または「灰色」の電子メールは、アンチスパム スキャン エンジンにルーティングされます。送 信者レピュテーション フィルタは、この方法を使用して、コンテンツ フィルタにかかる負荷を 最大 50 % 低減でき ます。

 $\mathbf I$ 

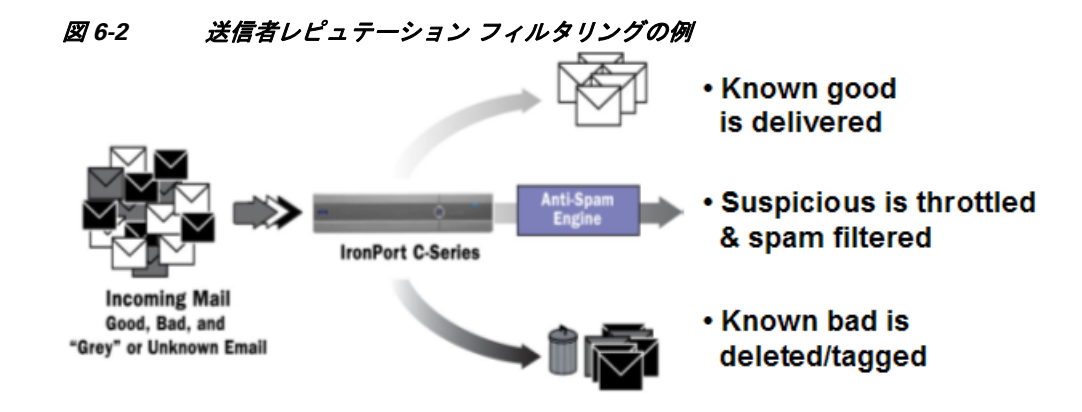

# <span id="page-119-0"></span>さまざまな送信者レピュテーション フィルタリング手法の推奨設定

企業の目的に応じ て、Conservative、Moderate、Aggressive のいずれかの方法を選択で き ます。

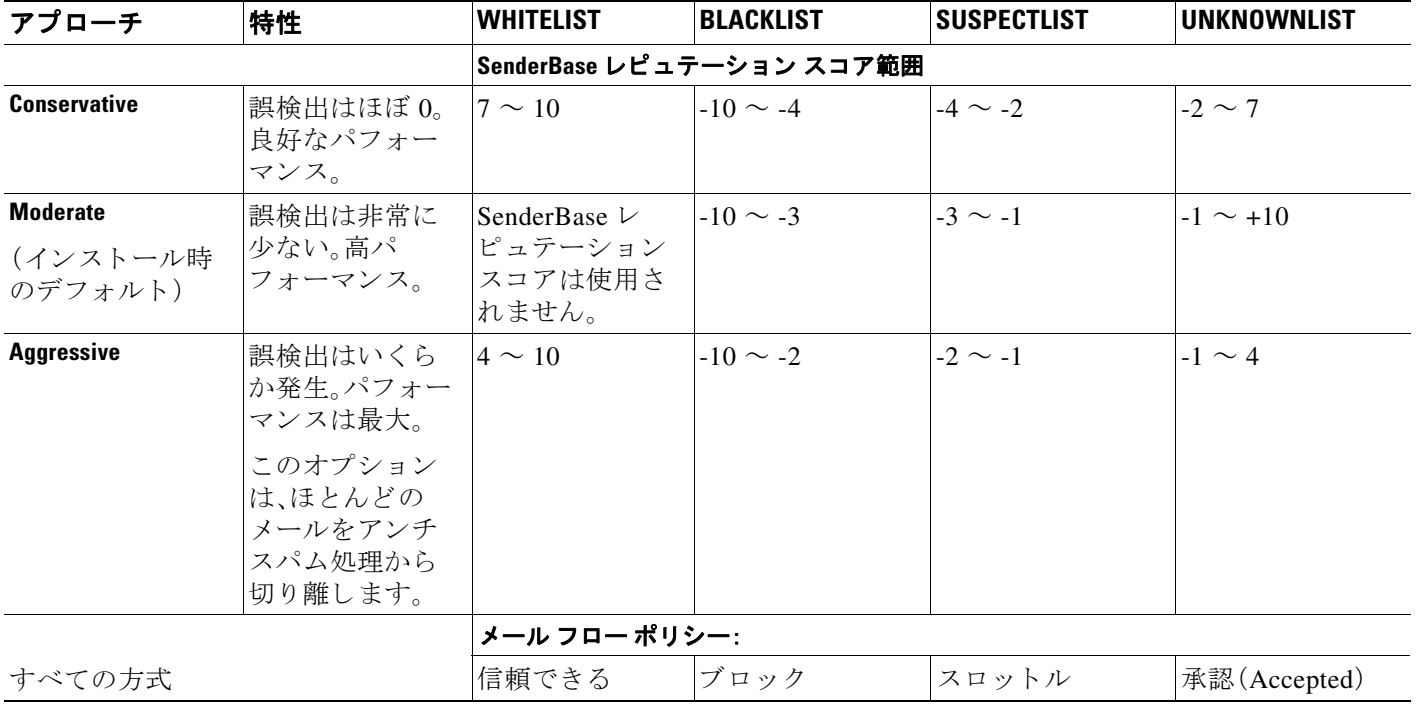

# <span id="page-120-1"></span><span id="page-120-0"></span>リスナーの送信者レピュテーション フィルタリング ス コアのし きい値の編集

デフォルトの SenderBase レピュテーション サービス(SBRS)スコアのしきい値を変更またはレ ピュテーション フィルタリングに送信者グループを追加する場合は、この手順を使用します。

(注) SBRS スコアのしきい値に関連するその他の設定およびメールフローポリシー設定について は、第7章「ホスト アクセス テーブル(HAT)を使用した接続を許可するホストの定義」に記載さ れています。

### はじめる前に

- アプライアンスがローカル MX/MTA から雷子メールを受信するように設定されている場合 は、送信者の IP アドレスをマスクする可能性のあるアップストリーム ホストを特定してくだ さい。詳細については、着信リレー構成における送信者の IP アドレスの決定(13-21 ページ)を 参照してください。
- **•** SenderBase レピュテーション スコア範囲について理解します。SenderBase レピュテーショ ン スコアを使用した送信者グループの定義(7-7ページ)を参照してください。
- **•** 組織のフ ィ ル タ リ ン グ方法を選択 し、こ のアプ ローチの推奨設定を確認 し ます[。さまざまな](#page-119-0) 送信者レピュテーション フィルタリング手法の推奨設定(6-4ページ)を参照してください。

#### 手順

- **ステップ 1** [メールポリシー(Mail Policies)] > [HAT 概要(HAT Overview)] を選択します。
- ステップ 2 [送信者グループ(リスナー)(Sender Groups (Listener))] メニューからパブリック リスナーを選 択し ます。
- ステップ **3** 送信者グループの リ ン ク を ク リ ッ ク し ます。 た と えば、「SUSPECTLIST」の リ ン ク を ク リ ッ ク し ます。
- ステップ **4** [設定の編集(Edit Settings)] を ク リ ッ ク し ます。
- **ステップ 5** 送信者グループの SenderBase レピュテーション スコアの範囲を入力します。 た と えば、「WHITELIST」に 7.0 ~ 10 の範囲を入力し ます。
- ステップ **6** [送信(Submit)] を ク リ ッ ク し ます。
- ステップ1 必要に応じてこのリスナーの各送信者グループに対し、繰り返し実行します。
- ステップ **8** 変更を確定し ます。

#### 関連項目

 $\mathbf{r}$ 

- SBRS を使用した送信者レピュテーション フィルタリングのテスト(6-6 ページ)
- SenderBase レピュテーション サービスのステータスのモニタリング(6-7 ページ)
- **•** 第 7 章「ホ ス ト アクセス テーブル(HAT[\)を使用し た接続を許可する ホ ス ト の定義」](#page-124-0)
- **•** [メ ッ セージがスパムかど う かス キ ャ ンする ためのアプ ラ イ アン スの設定方法\(](#page-349-0)13-2 ページ)

ן

## <span id="page-121-0"></span>SBRS を使用した送信者レピュテーション フィルタリングのテスト

常時大量のスパムを受信しているか、または組織に対するスパムを受信するために「ダミー」の アカウントを特に設定していない限り、実装した SBRS ポリシーをただちにテストすることは 困難です。ただし、表 [6-1](#page-121-1) に示すように、リスナーの HAT に SenderBase レピュテーション スコア によるレピュテーション フィルタリングのエントリを追加した場合は、インバウンド メールの うち「未分類」になるパーセンテージが低くなります。

ポリシーは、任意の SBRS で trace コマンドを使用してテストします。テスト メッセージを使用 した メール [フ ローのデバ ッ グ: ト レース\(](#page-1146-0)41-1 ページ)を参照し て く だ さい。trace コマン ドは、 GUI だけでなく CLI でも使用できます。

|                        | 主要な動作         |                                 |                                                 |
|------------------------|---------------|---------------------------------|-------------------------------------------------|
| ポリシー名                  | (アクセス<br>ルール) | パラメータ                           | 値                                               |
| <b>SBLOCKED</b>        | REJECT        | None                            |                                                 |
| <b>\$THROTTLED</b>     | <b>ACCEPT</b> | Maximum messages / session:     | 10                                              |
|                        |               | Maximum recipients / message:   | 20 <sub>o</sub>                                 |
|                        |               | Maximum message size:           | 1 MB                                            |
|                        |               | Maximum concurrent connections: | 10                                              |
|                        |               | Use Spam Detection:             | ON.                                             |
|                        |               | Use TLS:                        | OFF                                             |
|                        |               | Maximum recipients / hour:      | 20 (推奨)                                         |
|                        |               | Use SenderBase:                 | ON                                              |
| <b>\$ACCEPTED</b>      | <b>ACCEPT</b> | Maximum messages / session:     | 1,000                                           |
| (パブリックリ                |               | Maximum recipients / message:   | 1,000                                           |
| スナー)                   |               | Maximum message size:           | 100 MB                                          |
|                        |               | Maximum concurrent connections: | 1,000                                           |
|                        |               | Use Spam Detection:             | ON.                                             |
|                        |               | Use TI.S:                       | OFF                                             |
|                        |               | Use SenderBase:                 | ON                                              |
| <b><i>STRUSTED</i></b> | ACCEPT        | Maximum messages / session:     | 1,000                                           |
|                        |               | Maximum recipients / message:   | 1,000                                           |
|                        |               | Maximum message size:           | 100 MB                                          |
|                        |               | Maximum concurrent connections: | 1,000                                           |
|                        |               | Use Spam Detection:             | OFF                                             |
|                        |               | Use TI.S:                       | OFF                                             |
|                        |               | Maximum recipients / hour:      | $-1 \left( \frac{4\pi}{3}, \frac{1}{2} \right)$ |
|                        |               | Use SenderBase:                 | OFF                                             |

<span id="page-121-1"></span>表 *6-1 SBRS* 実装の推奨 メール フロー ポリシー

(注) \$THROTTLED ポ リ シーでは、リ モー ト ホ ス ト か ら受信する 1 時間あた り の最大受信者数は、デ フォルトで1時間あたり20人に設定されています。この設定により、使用可能な最大スロットリ ングが制御されることに注意してください。このパラメータが厳しすぎる場合は、時間あたりの 受信者数を増やすことができます。デフォルトのホスト アクセス ポリシーの詳細については、 [定義済みの送信者グループ と メール](#page-134-0) フロー ポ リ シーの理解(7-11 ページ)を参照し て く だ さい。

### <span id="page-122-1"></span>SenderBase レピュテーション サービスのステータスのモニタリング

SenderBase レピュテーション スコア サービスは、アプライアンスに SRBS スコアを送信します。 SenderBase Network Server は、アプライアンスにメール送信元の IP アドレス、ドメイン、および 組織についての情報を送信します。AsyncOS は、このデータをレポート作成および電子メール モ ニタリング機能に使用します。

これらのサービスへの接続のステータスを表示するには、[セキュリティ サービス(Security Services)] > [SenderBase] を選択し ます。

CLI で sbstatus コマンドを使用しても、同じ情報を表示できます。

## <span id="page-122-0"></span>メ ッ セージの件名への低い **SBRS** ス コアの入力

スロットリングを推奨しますが、SenderBase レピュテーション サービスを使用する別方法では、 スパムの疑いのあるメッセージの件名行を変更します。このようにするには、表 [6-2](#page-122-2) に示すメッ セージ フ ィ ル タ を使用 し ます。こ のフ ィ ル タは、reputation フィルタ ルールおよび strip-header および insert-header フィルタ アクションを使用して、SenderBase レピュテー ション スコアが 2.0 未満の メ ッ セージの件名行を、**{Spam** *SBRS***}** の よ う に表現される実際の SenderBase レピュテーション スコアを含む件名行に置き換えます。この例の listener\_name を、 ご使用のパブリックリスナーの名前に置き換えます(このテキストを切り取って filters コマ ンドのコマンドライン インターフェイスに直接貼り付けできるように、この行自体にピリオド が含まれています)。

### <span id="page-122-2"></span>表 *6-2* 件名ヘ <sup>ッ</sup> ダーを *SBRS* に変更する メ <sup>ッ</sup> セージ <sup>フ</sup> <sup>ィ</sup> ルタ :例 *1*

.

 $\mathbf I$ 

```
sbrs_filter: 
if ((recv-inj == "listener_name" AND subject != "\\{Spam -?[0-9.]+\\}")) 
{
        insert-header("X-SBRS", "$REPUTATION");
        if (reputation <= -2.0) 
{
        strip-header("Subject");
        insert-header("Subject", "$Subject \\{Spam $REPUTATION\\}");
       }
  }
```
**The Co** 

 $\mathsf I$ 

### 関連項目

**•** 第 9 章「 メ ッ セージ [フ ィ ルタ を使用し た電子 メール](#page-166-0) ポ リ シーの適用」。

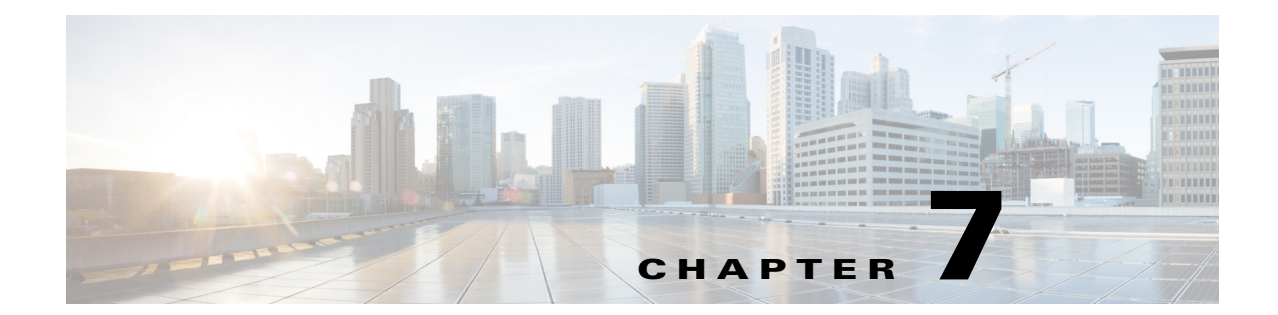

# <span id="page-124-0"></span>ホス ト アクセス テーブル(**HAT**)を使用した 接続を許可するホス トの定義

- **•** [接続を許可する ホ ス ト の定義の概要\(](#page-124-1)7-1 ページ)
- 送信者グループへのリモート ホストの定義(7-3ページ)
- **•** メール フロー [ポ リ シーを使用し た電子 メール送信者のア ク セス](#page-131-0) ルールの定義(7-8 ページ)
- **•** [定義済みの送信者グループ と メール](#page-134-1) フロー ポ リ シーの理解(7-11 ページ)
- **•** [送信者グループか らの メ ッ セージの同様の処理\(](#page-136-0)7-13 ページ)
- ホスト アクセス [テーブルの設定の使用\(](#page-145-0)7-22 ページ)
- **着信接続ルールへの送信者アドレス リストの使用(7-23 ページ)**
- **•** SenderBase [設定 と メール](#page-147-0) フロー ポ リ シー(7-24 ページ)
- **•** [送信者の検証\(](#page-149-0)7-26 ページ)

## <span id="page-124-1"></span>接続を許可するホス トの定義の概要

I

設定されているすべてのリスナーに対して、リモート ホストからの着信接続を制御する一連の 規則を定義します。たとえば、リモート ホストを定義し、リスナーに接続できるかどうかを定義 でき ます。AsyncOS では、ホ ス ト アクセス テーブル(HAT)を使用し て リ スナーへの接続が許可 されるホストを定義できます。

HAT は、リモート ホストからの着信接続を制御するリスナー用のルール セットを保持していま す。設定されたどのリスナーにも独自の HAT があります。パブリック リスナーおよびプライ ベートリスナーの両方に HATを設定します。

リモート ホストからの着信接続を制御するには、次の情報を定義します。

- リモート ホスト。リモート ホストがリスナーに接続を試みる方法を定義します。リモート ホスト定義を*送信者グループ*にグループ化します。たとえば、IP アドレスとホスト名の一部 を使用して、送信者グループの複数のリモート ホストを定義できます。SenderBase レピュ テーション スコアによってリモート ホストを定義できます。詳細については[、送信者グルー](#page-126-0) プへのリモート ホストの定義(7-3ページ)を参照してください。
- **アクセスルール。送信者グループに定義されたリモート ホストがリスナーに接続するのを** 許可するのか、またどのような条件下なのかを定義できます。アクセスルールは、メールフ ロー ポリシーを使って定義します。たとえば、特定の送信者グループのリスナーへの接続を 許可するよう定義できますが、接続ごとに最大メッセージ数だけを許可します。詳細につい ては、メール フロー ポリシーを使用した電子メール送信者のアクセス ルールの定義 (7-8 [ページ\)](#page-131-0)を参照し て く だ さい。

[ メ ールポ リ シー(Mail Policies)] > [HAT 概要(HAT Overview)] ページで、リ スナーへの接続が許 可されるホストを定義します。図 [7-1](#page-125-0) に、パブリック リスナーのデフォルトで定義された送信者 グループとメール フロー ポリシーの [HAT 概要(HAT Overview)] が表示されます。

#### <span id="page-125-0"></span>図 *7-1 [*メールポ リ シー(*Mail Policies*)*] > [HAT* 概要(*HAT Overview*)*]* ページ *-* パブリ <sup>ッ</sup> ク リスナー

#### **HAT Overview**

| <b>Find Senders</b>                                                |                                |       |      |      |      |      |        |                             |                 |   |   |       |                         |        |
|--------------------------------------------------------------------|--------------------------------|-------|------|------|------|------|--------|-----------------------------|-----------------|---|---|-------|-------------------------|--------|
| Find Senders that Contain this Text:<br>Find                       |                                |       |      |      |      |      |        |                             |                 |   |   |       |                         |        |
|                                                                    |                                |       |      |      |      |      |        |                             |                 |   |   |       |                         |        |
| Sender Groups (Listener:<br>IncomingMail (172.19.1.86:25) $\vee$ ) |                                |       |      |      |      |      |        |                             |                 |   |   |       |                         |        |
| Add Sender Group<br>Import HAT                                     |                                |       |      |      |      |      |        |                             |                 |   |   |       |                         |        |
|                                                                    | SenderBase™ Reputation Score ? |       |      |      |      |      |        |                             |                 |   |   |       |                         |        |
| Order                                                              | Sender Group                   | $-10$ | $-8$ | $-6$ | $-4$ | $-2$ | $\Box$ | $\mathbf{2}$                | $\overline{4}$  | 6 | 8 | $+10$ | <b>Mail Flow Policy</b> | Delete |
| 1                                                                  | <b>WHITELIST</b>               |       | ×.   |      |      |      |        | $\mathbf{r}$                |                 |   |   |       | <b>TRUSTED</b>          | 侖      |
| 2                                                                  | <b>BLACKLIST</b>               |       |      |      |      |      |        | $\mathbb{R}^2$              |                 |   |   |       | <b>BLOCKED</b>          | fii    |
| з                                                                  | <b>SUSPECTLIST</b>             |       |      |      |      |      |        | $\mathcal{L}_{\mathcal{A}}$ | and the control |   |   |       | <b>THROTTLED</b>        | 仚      |
| 4                                                                  | <b>UNKNOWNLIST</b>             |       |      |      |      |      |        |                             |                 |   |   |       | <b>ACCEPTED</b>         | 侖      |
|                                                                    | <b>ALL</b>                     |       |      |      |      |      |        |                             |                 |   |   |       | <b>ACCEPTED</b>         |        |
| Edit Order<br>Export HAT                                           |                                |       |      |      |      |      |        |                             |                 |   |   |       |                         |        |

Key: Custom Default

٦

リスナーが TCP 接続を受信すると、設定された送信者グループに対して送信元 IP アドレスを比 較 し ます。ま た、[HAT 概要(HAT Overview)] ページに リ ス ト されている順序で送信者グループを 評価します。一致が見つかると、設定済みのメール フロー ポリシーを接続に適用します。1 つの 送信者グループ内に複数の条件が設定 されてい る場合、いずれかの条件が一致する と 、その送信 者グループは一致し ます。

リスナーを作成すると、AsyncOS は、リスナーに定義済みの送信者グループとメールフローポ リシーを作成します。定義済みの送信者グループとメール フロー ポリシーを編集して新しい送 信者グループとメール フロー ポリシーを作成できます。詳細については[、定義済みの送信者グ](#page-134-1) ループ とメール フロー ポリシーの理解(7-11 ページ)を参照してください。

ホスト アクセス テーブルに格納されているすべての情報をファイルにエクスポートし、ファイ ルに格納されているホスト アクセス テーブル情報をリスナー用のアプライアンスにインポー トできます。このとき、設定されているすべてのホスト アクセス テーブル情報は上書きされま す。詳細については、ホスト アクセス [テーブルの設定の使用\(](#page-145-0)7-22 ページ)を参照してください。

### 関連項目

• デフォルト HAT エントリ(7-2 ページ)

### <span id="page-125-1"></span>デフォルト **HAT** エント リ

HAT は、デフォルトでは、リスナーのタイプによって異なるアクションを実行するように定義さ れています。

- **パブリックリスナー。HAT は、すべてのホストからの電子メールを***受け入れる***ように設定さ** れます。
- プライベート リスナー。HAT は、指定したホストからの電子メールをリレーし、他のすべて のホストを拒否するように設定されます。

[HAT 概要(HAT Overview)] では、デフ ォル ト のエン ト リ に「ALL」 と い う 名前が付け られます。 [ メ ールポ リ シー(Mail Policies)] > [HAT 概要(HAT Overview)] ページですべての送信者グルー プのメール フロー ポリシーをクリックしてデフォルト エントリを編集できます。

(注) 指定したホスト以外のすべてのホストを拒否することで、listenerconfig および systemsetup コ マンドは、ユーザがシステムをオープン リレーとして意図せずに設定するのを防ぎます。オープ ンリレー(「セキュアでないリレー」または「サードパーティリレー」とも呼びます)は、第三者に よる電子メール メッセージのリレーを許す SMTP 電子メール サーバです。オープン リレーがあ ると、ローカル ユーザ向けでもローカル ユーザからでもない電子メールを処理することによ り、非良心的な送信者がゲートウェイを通じて大量のスパムを送信することが可能になります。

# <span id="page-126-0"></span>送信者グループへのリモート ホストの定義

リモート ホストがリスナーに接続しようとする方法を定義できます。リモート ホスト定義を送 信者グループにグループ化します。送信者グループは、それらの送信者からの電子メールを処理 するために定義されたリモート ホストのリストです。

送信者グループは、次のもので識別される送信者のリストです。

- IP アドレス(IPv4 または IPv6)
- **•** IP 範囲
- 具体的なホスト名またはドメイン名
- SenderBase レピュテーション サービスの「組織」分類
- SenderBase レピュテーション スコア(SBRS)の範囲(またはスコアの欠如)
- DNS リスト クエリー応答

送信者グループの受け入れ可能なアドレスのリストの詳細については[、送信者グループの構文](#page-127-0) (7-4[ページ\)](#page-127-0)を参照してください。

SMTP サーバがアプライアンスとの SMTP 接続を試みると、リスナーは、送信者グループを順番 に評価し、SenderBase レピュテーション スコア、ドメイン、または IP アドレスなどの送信者グ ループの任意の条件に一致する場合、送信者グループに接続を割り当てます。

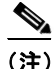

 $\mathbf{r}$ 

(注) ダブル DNS ルックアップを実行することで、システムはリモート ホストの IP アドレスの正当 性を確保お よび検証 し ます。これは、接続元ホ ス ト の IP ア ド レ スに対する逆引き DNS(PTR) ルックアップと、それに続く PTR ルックアップ結果に対する正引き DNS(A)ルックアップから なります。その後、システムは A ルックアップの結果が PTR ルックアップの結果と一致するか どうかをチェックします。結果が一致しない場合、または A レコードが存在しない場合は、シス テムは IP アドレスのみを使用して HAT 内のエントリと照合します。

[メールポリシー(Mail Policies)] > [HAT 概要(HAT Overview)] ページで送信者グループを定義し ます。

#### 関連項目

- **•** [送信者グループの構文\(](#page-127-0)7-4 ページ)
- ネットワーク オーナー、ドメイン、IP アドレスで定義される送信者グループ(7-5 ページ)
- SenderBase レピュテーション スコアを使用した送信者グループの定義(7-7 ページ)
- **•** DNS [リ ス ト に ク エ リ ーを実行する こ と で定義 された送信者グループ\(](#page-131-1)7-8 ページ)

# <span id="page-127-0"></span>送信者グループの構文

### 表 7-1 HAT 内でのリモート ホストの定義: 送信者グループの構文

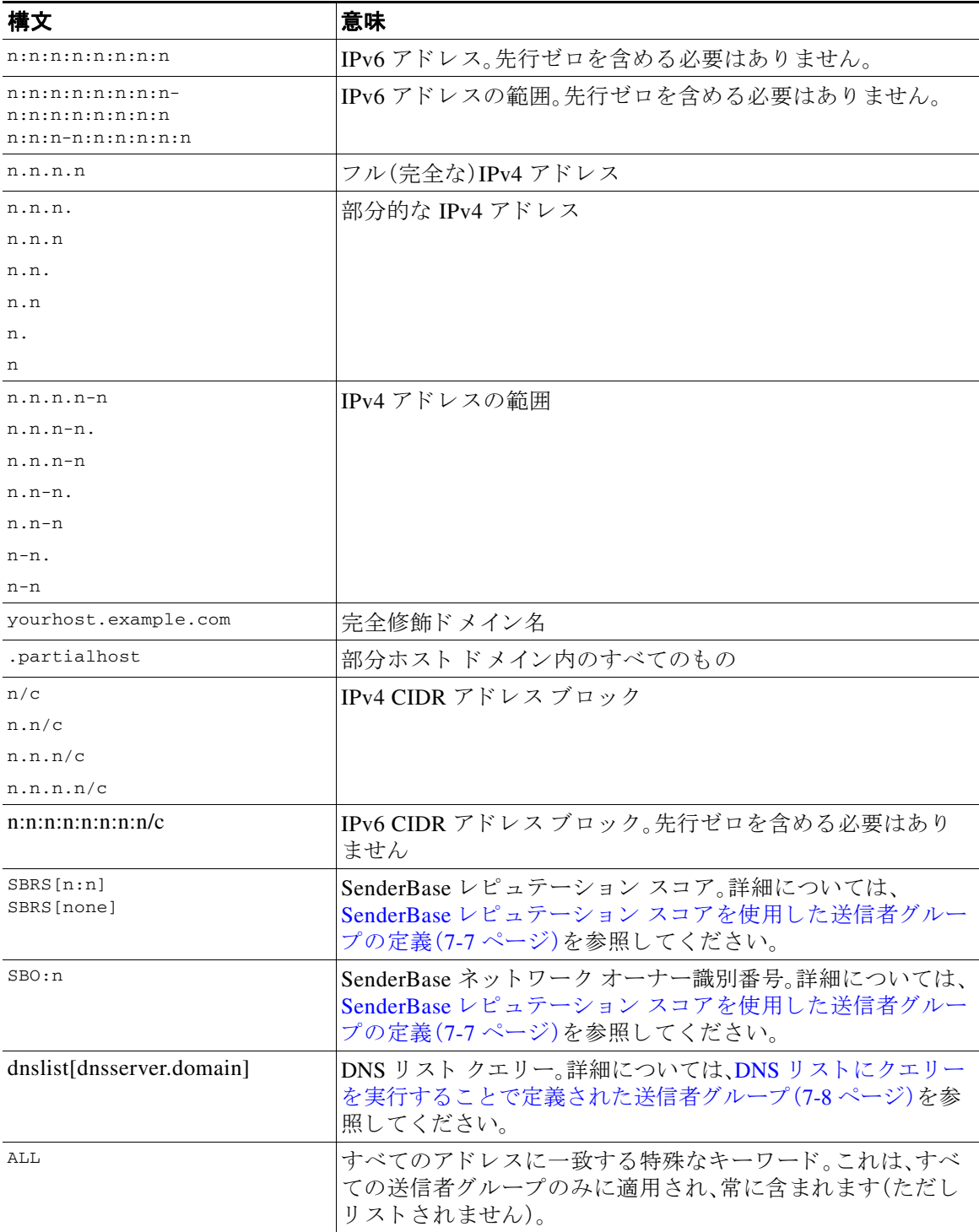

 $\mathsf I$ 

### <span id="page-128-0"></span>ネットワーク オーナー、ドメイン、IP アドレスで定義される送信者グ ループ

SMTP プロトコルには電子メールの送信者を認証するための方法が組み込まれていないため、大 量の迷惑 メ ールの送信者は、その身元を隠すためのい く つかの戦略を採用する こ と に成功し て き ました。たとえば、メッセージのエンベロープ送信者アドレスのスプーフィング、偽造した HELO アドレスの使用、単なる異なるドメイン名のローテーションなどがあります。これにより、多数の メール管理者は、「この大量の電子メールは誰が送信しているのか」という基本的な質問を自問す る こ と にな り ます。こ の質問に答え る ために、SenderBase レピ ュテーシ ョ ン サービ スは、接続元ホ ストの IP アドレスに基づいて身元ベースの情報を集約するための固有の階層を開発してきまし た。IP アドレスは、メッセージ中で偽造することがほとんど不可能な情報の1つです。

IP アドレスは、送信元メール ホストの IP アドレスとして定義します。E メール セキュリティア プライアンスは両方のインターネット プロトコル バージョン 4(IPv4)および IP バージョン 6 (IPv6)アドレスをサポートします。

ドメインは、指定した第2レベルドメイン名(たとえば yahoo.com)を持つホスト名を使用するエ ンティティとして定義され、IP アドレスに対する逆引き(PTR)ルックアップによって決定され ます。

ネットワーク オーナーは、IP アドレスのブロックを管理するエンティティ(通常は会社)として 定義され、American Registry for Internet Numbers(ARIN)などのグ ローバル レジス ト リ やその他 のソースからの IP アドレス空間の割り当てに基づいて決定されます。

組織は、ネットワーク オーナーの IP ブロック内のメール ゲートウェイの特定のグループを最も 詳細に管理するエンティティとして定義され、SenderBase によって決定されます。組織はネット ワーク オーナー、ネットワーク オーナー内の部門、そのネットワーク オーナーの顧客のいずれ かになります。

### 関連項目

• HAT に基づくポリシーの設定(7-5 ページ)

### <span id="page-128-2"></span><span id="page-128-1"></span>HAT に基づくポリシーの設定

 $\mathbf{r}$ 

表 [7-2](#page-128-2) に、ネットワーク オーナーと組織の例をいくつか示します。

*表 7-2 ネットワーク オーナーと組織の例* 

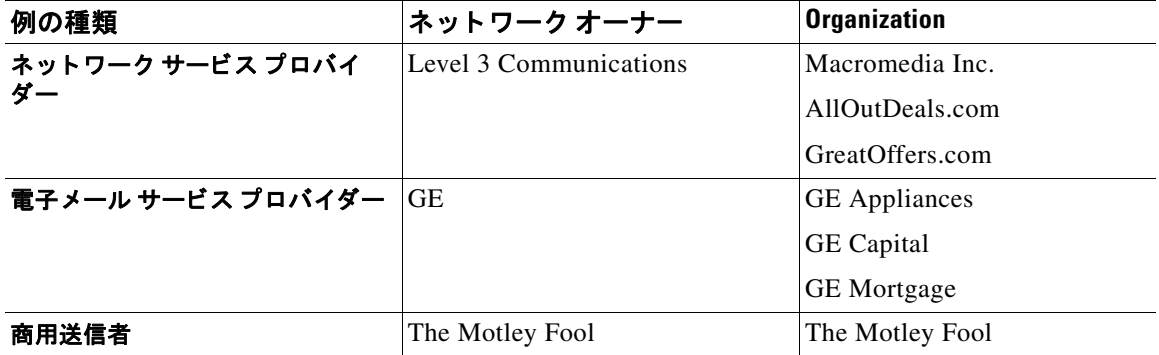

ネットワーク オーナーの規模にはかなりの幅があるため、メール フロー ポリシーの基にする適 切なエンティティは組織です。SenderBase レピュテーション サービスは、電子メールの送信元に ついて組織レベルまで独自に理解しており、アプライアンスはそれを利用して、組織に基づいて ポリシーを自動的に適用します。上の例で、ユーザがホスト アクセス テーブル(HAT)で「Level 3 Communications」を送信者グループとして指定した場合、SenderBase はそのネットワーク オー ナーに よ って管理される個別の組織に基づいてポ リ シーを適用し ます。

たとえば、上記の表で、ユーザが Level 3 に対して時間あたりの受信者数の制限を 10 と入力した 場合、アプライアンスは、Macromedia Inc.、Alloutdeals.com、および Greatoffers.com に対して最大 10 人の受信者を許可し ます(Level 3 ネッ ト ワーク オーナーに対し ては時間あた り 合計 30 人の 受信者になります)。このアプローチの利点は、これらの組織のいずれかがスパムを送信し始め ても、Level 3 に よ って管理 されてい る その他の組織には影響がない こ と です。これを、ネ ッ ト ワーク オーナー「The Motley Fool」の例 と 対比 し ます。ユーザがレー ト 制限を時間あた り 10 個の 受信者に設定した場合、ネットワーク オーナー Motley Fool の合計の制限は、時間あたり 10個の 受信者になります。

メール フロー モニタ機能は、送信者を定義する方法の1つであり、送信者に関するメールフ ロー ポリシーの決定を作成するためのモニタリング ツールとなります。特定の送信者に関する メール フロー ポリシーの決定を作成するには、次のことを質問します。

### **•** こ の送信者に よ って、どの **IP** ア ド レ スが制御 されているか。

着信電子 メールの処理を制御する ための メール フロー モニ タ機能が使用する最初の情報 が、この質問に対する答えになります。この答えは、SenderBase レピュテーション サービス にクエリーを実行することで得られます。SenderBase レピュテーション サービスは、送信者 の相対的な規模に関する情報を提供します(SenderBase ネットワーク オーナーまたは SenderBase 組織)。こ の質問に答え るにあた り 、次の こ と が仮定 されます。

- **–** 大規模な組織は、よ り 多 く の IP ア ド レ ス を管理 し 、よ り 厳格な電子 メ ールを送信する傾 向があります。
- **•** その規模に応 じ て、こ の送信者に接続数を全体でい く つ割 り 当て るべき か。
	- **–** 大規模な組織は、よ り 多 く の IP ア ド レ ス を管理し、よ り 厳格な電子 メ ールを送信する傾向 があります。そのため、アプライアンスへの接続をより多く割り当てる必要があります。
	- **–** 多 く の場合、大量の電子 メ ールの送信元は、ISP、NSP、ア ウ ト ソーシ ン グ された電子 メ ー ルの配信を管理する企業、迷惑メールの送信元です。ISP、NSP、アウトソーシングされた 電子 メ ールの配信を管理する企業は、多数の IP ア ド レ ス を管理する組織の例であ り 、ア プライアンスへの接続をより多く割り当てる必要があります。通常、迷惑メールの送信 者は、多数の IP アドレスを管理せず、少数の IP アドレスを通じて大量のメールを送信し ます。このような送信者には、アプライアンスへの接続をより少なく割り当てる必要が あ り ます。

メール フロー モニ タ機能は、SenderBase ネッ ト ワーク オーナー と SenderBase 組織の差別化を使 用して、SenderBase 内のロジックに基づき、送信者あたりに接続を割り当てる方法を決定しま す。メール フロー モニタ機能の使用方法の詳細については、「電子メール セキュリティ モニタの 使用方法」の章を参照してください。

٦

## <span id="page-130-2"></span><span id="page-130-1"></span>SenderBase レピュテーション スコアを使用した送信者グループの定義

<span id="page-130-0"></span>アプライアンスは、SenderBase レピュテーション サービスに対してクエリーを実行して、送信者 のレピュテーション スコア(SBRS)を決定できます。SBRS は、SenderBase レピュテーション サービスからの情報に基づき、IP アドレス、ドメイン、または組織に割り当てられた数値です。ス コ アの範囲は、表 [7-3](#page-130-2) に示すよ う に、-10.0 ~ +10.0 です。

表 *7-3 SenderBase* レピュテーシ <sup>ョ</sup> ン <sup>ス</sup> <sup>コ</sup> アの定義

| スコア<br>(Score) | 意味                       |
|----------------|--------------------------|
| $-10.0$        | スパムの送信元である可能性が最も高い       |
| 0              | 中間か、または推奨を行うための十分な情報がない  |
| $+10.0$        | 信頼できる送信者である可能性が最も高い      |
| none           | この送信者のデータがない(一般にスパムの送信元) |

SBRS を使用して、信頼性に基づいてメール フロー ポリシーを送信者に適用するようにアプラ イアンスを設定します。たとえば、スコアが -7.5 未満のすべての送信者を拒否することが考えら れます。これは、GUI を使用して実現するのが最も簡単です。メッセージ処理の送信者グループ の作成(7-13 [ページ\)](#page-136-1)を参照してください。エクスポートした HAT をテキスト ファイルで編集す る場合、SenderBase レピュテーション スコアを含めるための構文については表 [7-4](#page-130-3) を参照して く ださい。

<span id="page-130-3"></span>表 7-4 SenderBase レピュテーション スコアの構文

| SBRS[n:n]  | SenderBase レピュテーション スコア。送信者は、SenderBase レピュテーション<br> サービスにクエリーを実行することで識別され、スコアは範囲内で定義され<br>ます。 |
|------------|------------------------------------------------------------------------------------------------|
| SBRS[none] | SBRS がないことを指定します(非常に新しいドメインには、まだ SenderBase<br>レピュテーション スコアがない場合があります)。                        |

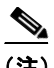

(注) GUI を通じて HAT に追加されるネ ッ ト ワー ク オーナーは、SBO:*n* と い う 構文を使用 し ます。こ こ で *n* は、SenderBase レピ ュテーシ ョ ン サービ ス内のネ ッ ト ワーク オーナーの一意の識別番号 です。

SenderBase レピュテーション サービスにクエリーを実行するようにリスナーを設定するには、 [ネッ ト ワーク(Network)] > [ リ スナー(Listeners)] ページを使用するか、CLI で listenerconfig -> setup コマンドを使用します。また、アプライアンスが SenderBase レピュテーション サービ スにクエリーを実行するときに待つタイムアウト値を定義することもできます。その後、GUI の [メールポリシー(Mail Policies)] ページの値を使用するか、CLI の listenerconfig -> edit -> hostaccess コマンドを使用して、SenderBase レピュテーション サービスに対するルック アップを使用するさまざまなポリシーを設定できます。

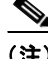

 $\mathbf{r}$ 

(注) また、SenderBase レピュテーション スコアの「しきい値」を指定するメッセージ フィルタを作成 し、システムによって処理されたメッセージをさらに操作することもできます。詳細について は、「アンチスパム」および「アンチウィルス」の章の「SenderBase レピュテーション ルール」、「ア ンチスパム システムのバイパス アクション におよび「アンチウイルス システムのバイパス アク ション を参照してください。

### <span id="page-131-1"></span>**DNS** リ ス ト にクエ リーを実行する こ と で定義された送信者グループ

リスナーの HAT では、特定の DNS リスト サーバに対するクエリーに一致するものとして送信 者グループを定義することもできます。クエリーは、リモート クライアントの接続時に DNS を 通じて実行されます。リモート リストにクエリーを実行する機能は、現在メッセージ フィルタ ルールとしても存在しますが(「メッセージ フィルタを使用した電子メール ポリシーの適用」の 章の「DNS リスト ルール」を参照)、メッセージの内容全体が受信されるのは一度だけです。

このメカニズムにより、グループ内で、DNS リストにクエリーを実行する送信者を設定し、それ に応じてメール フロー ポリシーを調整できます。たとえば、接続を拒否したり、接続元ドメイン の振る舞いを制限したりできます。

(注) い くつかの DNS リ ス ト は、可変の応答(た と えば「127.0.0.1」、「127.0.0.2」、「127.0.0.3」)を使用し て、クエリー対象の IP アドレスに関するさまざまな事実を示すことができます。メッセージ フィルタ DNS リスト ルール(「メッセージ フィルタを使用した雷子メール ポリシーの適用」の 章の「DNS リスト ルール」を参照)を使用すると、クエリーの結果をさまざまな値と比較できま す。しかし、HAT内で DNS リスト サーバにクエリーを実行する指定では、簡潔にするためにブー ル演算のみがサポートされています(つまり、IP アドレスがリストに現れるかどうか)。

(注) CLI のクエリーでは必ず角カッコを含めます。GUI で DNS リスト クエリーを指定する場合には 角カッコは不要です。クエリーのテスト、DNS クエリーの一般的な設定、または現在の DNS リス ト キャッシュのフラッシュを行うには、CLI で dnslistconfig コマンドを使用します。

このメカニズムは、「異常な」接続に加えて、「正常な」接続を識別するためにも使用できます。た とえば、query.bondedsender.org に対してクエリーを実行すると、その電子メール キャンペーンの 健全性を保証するために Cisco Systems の Bonded Sender™ プログラムに供託金を積んだ接続元 ホストが照合されます。デフォルトの WHITELIST の送信者グループを修正して Bonded Sender プログラムの DNS サーバにクエリーを実行し(積極的に供託金を拠出したこれら正規の電子 メール送信者が一覧表示されます)、それに応じてメール フロー ポリシーを調整することもで き ます。

# <span id="page-131-0"></span>メールフローポリシーを使用した電子メール送信者の アクセス ルールの定義

メール フロー ポリシーでは SMTP カンバセーション中の送信者からリスナーへの電子メール メッセージのフローを制御または制限することができます。メールフロー ポリシーに次のパラ メータ タイプを定義することで SMTP カンバセーションを制御します。

٦

- **•** 接続ご と の最大 メ ッ セージ数などの接続パラ メータ。
- 1 時間あたりの受信者の最大数など、レート制限パラメータ。
- SMTP カンバセーション中に通信するカスタム SMTP コードと応答を変更します。
- **•** スパム検出の有効化。
- **•** ウ イルス保護の有効化。
- **•** TLS を使った SMTP 接続の暗号化などの暗号化。
- **•** DKIM を使った着信 メールの確認などの認証パ ラ メータ。

最後に、メール フロー ポリシーが、リモート ホストからの接続に対し、次のいずれかのアクショ ン を実行し ます。

- **•** 承認(**ACCEPT**)。接続が許可 された後、電子 メ ールの許可が さ ら に受信者ア ク セ ス テーブル (パブリックリスナーの場合)などのリスナーの設定によって制限されます。
- **•** 拒否(**REJECT**)。接続は、最初は許可 されますが、接続 し よ う と する ク ラ イ ア ン ト は、4XX ま たは 5XX SMTP のステータス コードを取得します。どの電子メールも許可されません。

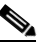

- (注) また、SMTP カンバセーションの開始時ではなく、メッセージ受信者レベル(RCPT TO)で この拒否を実行するように、AsyncOS を設定できます。この方法でメッセージを拒否す ることで、メッセージの拒否が遅延されメッセージがバウンスするため、AsyncOS は拒 否 された メ ッ セージに関する よ り 詳細な情報を取得で き ます。こ の設定は、CLI の listenerconfig > setup コマンドから設定されます。詳細については、CLI を使用してリ スナーを作成することによる接続要求のリスニング(5-12ページ)を参照してください。
- **• TCPREFUSE**。TCP レベルで接続は拒否されます。
- **•** リ レー(**RELAY**)。接続は許可 されます。すべての受信者の受信は許可 され、受信者ア ク セ ス テーブルで制限されません。
- **•** 継続(**CONTINUE**)。HAT 内のマ ッ ピ ングが無視 され、HAT の処理が継続 されます。着信接続 が、CONTINUE でない後続のエン ト リ に一致する場合、代わ り にそのエン ト リ が使用 されま す。CONTINUE ルールは、GUI での HAT の編集を容易にする ために使用 されます。詳細につ いては、メッセージ処理の送信者グループの作成(7-13ページ)を参照してください。

#### 関連項目

**•** HAT [変数の構文\(](#page-132-0)7-9 ページ)

### <span id="page-132-1"></span><span id="page-132-0"></span>**HAT** 変数の構文

 $\mathbf{r}$ 

表 [7-5](#page-132-1) では、メール フロー ポリシーに対して定義されるカスタム SMTP およびレート制限バ ナーと組み合わせることでも使用できる変数のセットを定義します。変数名の大文字と小文字 は区別されません(つまり、sgroup と \$Group は同じです)。

表 *7-5 HAT* 変数の構文

| 変数         | 定義(Definition)                                                                                                    |
|------------|----------------------------------------------------------------------------------------------------|
| \$Group    | HAT 内の一致した送信者グループの名前で置き換えられます。送信者グループ<br>に名前がない場合、「None」が表示されます。                                                                                                    |
| \$Hostname | アプライアンスによって検証された場合にのみ、リモート ホスト名で置き換え<br>られます。IP アドレスの逆引き DNS ルックアップが成功したもののホスト名<br>が返されない場合、「None」が表示されます。逆引き DNS ルックアップが失敗し<br>た場合(DNS サーバに到達できない場合や、DNS サーバが設定されていない場<br>合)、「Unknown」が表示されます。 |
| \$OrgID    | SenderBase 組織 ID (整数値)で置き換えられます。                                                                                                    |
|            | アプライアンスが SenderBase 組織 ID を取得できないか、SenderBase レピュ<br>テーション サービスが値を返さなかった場合、「None」が表示されます。                                                                                                    |
| \$RemoteIP | リモート クライアントの IP アドレスで置き換えられます。                                                                                                    |
| \$HATEntry | リモート クライアントが一致した HAT のエントリで置き換えられます。                                                                                                    |

#### 関連項目

- **•** HAT [変数の使用\(](#page-133-0)7-10 ページ)
- **•** HAT [変数のテ ス ト \(](#page-133-1)7-10 ページ)

### <span id="page-133-0"></span>**HAT** 変数の使用

(注) これ ら の変数は、「ゲー ト ウ ェ イ での メ ール受信の設定」の章で説明する高度な HAT パラ メータ smtp\_banner\_text と max\_rcpts\_per\_hour\_text と併用でき ます。

これらの変数を使用し、STRUSTED ポリシー内で許可された接続のカスタム SMTP バナー応答 テキストを GUI で編集できます。

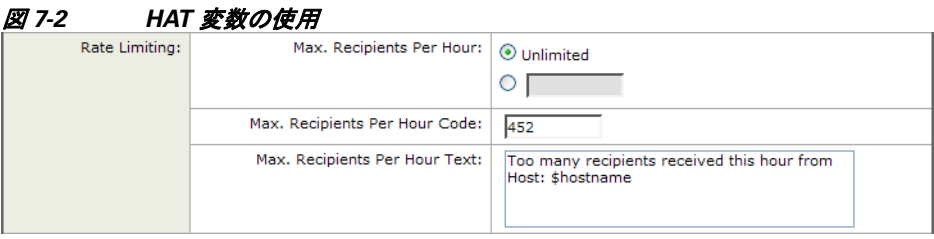

または、CLI で次のように入力します。

Would you like to specify a custom SMTP response? [Y]> **y**

Enter the SMTP code to use in the response. 220 is the standard code.

[220]> **200**

Enter your custom SMTP response. Press Enter on a blank line to finish.

**You've connected from the hostname: \$Hostname, IP address of: \$RemoteIP, matched the group: \$Group, \$HATEntry and the SenderBase Organization: \$OrgID.**

### <span id="page-133-1"></span>**HAT** 変数のテス ト

これらの変数をテストするには、既知の信頼できるマシンの IP アドレスを、アプライアンス上の リスナーの \$WHITELIST 送信者グループに追加します。その後、そのマシンから telnet で接続し ます。SMTP 応答中で変数の置き換えを確認できます。次に例を示します。

# **telnet** *IP\_address\_of\_Email\_Security\_Appliance port*

220 *hostname* ESMTP

200 You've connected from the hostname: *hostname*, IP address of: *IP-address\_of\_connecting\_machine*, matched the group: WHITELIST, 10.1.1.1 the SenderBase Organization: *OrgID*.

Ι

 $\overline{\phantom{a}}$ 

# <span id="page-134-2"></span><span id="page-134-1"></span><span id="page-134-0"></span>定義済みの送信者グループとメール フロー ポリシーの 理解

表 [7-6](#page-134-2) では、パブリックリスナーの作成時に設定される定義済みの送信者グループとメールフ ロー ポリシーをリストします。

表 7-6 イブリック リスナー用の定義済みの送信者グループとメール フロー ポリシー

| 定義済みの送信者グ<br>ループ   | 説明                                                                                                    | デフォルトで設定さ<br>れるメール フロー<br>ポリシー |
|--------------------|----------------------------------------------------------------------------------------------------|--------------------------------|
| <b>WHITELIST</b>   | 信頼する送信者を WHITELIST の送信者グ<br>ループに追加します。メール フロー ポリシー<br>\$TRUSTED は、信頼できる送信者からの電子<br>メールのレート制限をイネーブルにせず、そ<br>れらの送信者からの内容をアンチスパムまた<br>はアンチウイルス ソフトウェアでスキャンし<br>ない場合に設定します。 | <b><i>STRUSTED</i></b>         |
| <b>BLACKLIST</b>   | BLACKLIST 送信者グループ内の送信者は拒<br>否されます(メール フロー ポリシー<br>\$BLOCKED で設定されたパラメータによ<br>り)。このグループに送信者を追加すると、<br>SMTP HELO コマンドで 5XX SMTP 応答が返<br>され、それらのホストからの接続が拒否され<br>ます。       | <b>SBLOCKED</b>                |
| <b>SUSPECTLIST</b> | 送信者グループ SUSPECTLIST には、着信メー<br>ルの速度をスロットリングする(低下させる)<br>メールフローポリシーが含まれています。送<br>信者が疑わしい場合、送信者グループ<br>SUSPECTLIST に追加することで、メールフ<br>ローポリシーにより次のことが指示されます。                 | <b>STHROTTLED</b>              |
|                    | • レート制限により、セッションあたりの最<br>大メッセージ数、メッセージあたりの最大<br>受信者数、最大メッセージ サイズ、リモー<br>ト ホストから受け付ける最大同時接続数<br>が制限されます。                                                                 |                                |
|                    | リモート ホストからの時間あたりの最大<br>$\bullet$<br>受信者数は20に設定されます。この設定<br>は、使用可能な最大のスロットリングであ<br>ることに注意してください。このパラメー<br>タが厳しすぎる場合は、時間あたりの受信<br>者数を増やすことができます。                          |                                |
|                    | メッセージの内容はアンチスパム スキャ<br>ン エンジンとアンチウイルス スキャン エ<br>ンジンによってスキャンされます(これら<br>の機能がシステムでイネーブルになって<br>いる場合)。                                                                     |                                |
|                    | 送信者に関する詳細情報を得るために、<br>$\bullet$<br>SenderBase レピュテーション サービスに<br>対してクエリーが実行されます。                                                                                         |                                |

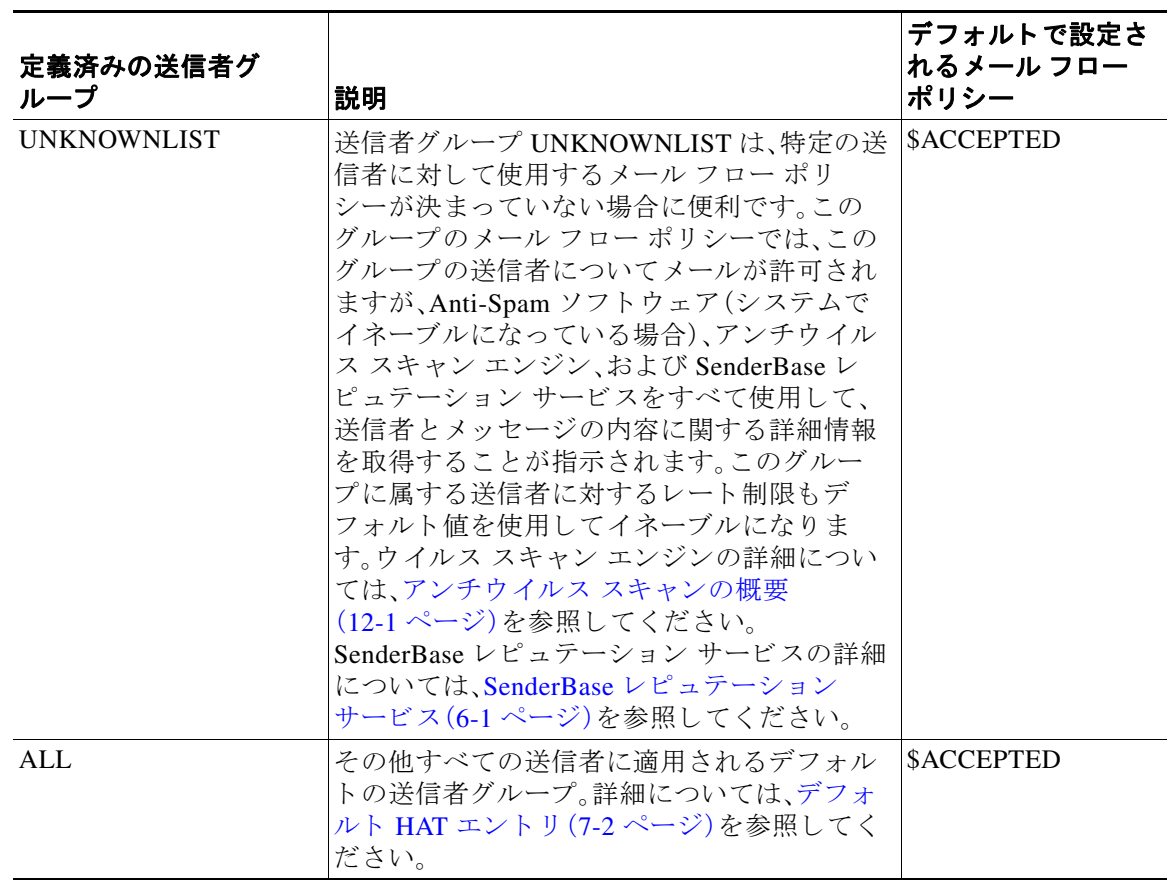

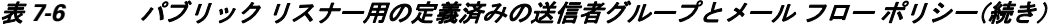

表 [7-7](#page-135-0) では、プライベート リスナーの作成時に設定される定義済みの送信者グループとメール フロー ポリシーをリストします。

### <span id="page-135-0"></span>表 7-7 プライベート リスナー用の定義済みの送信者グループとメール フロー ポリシー

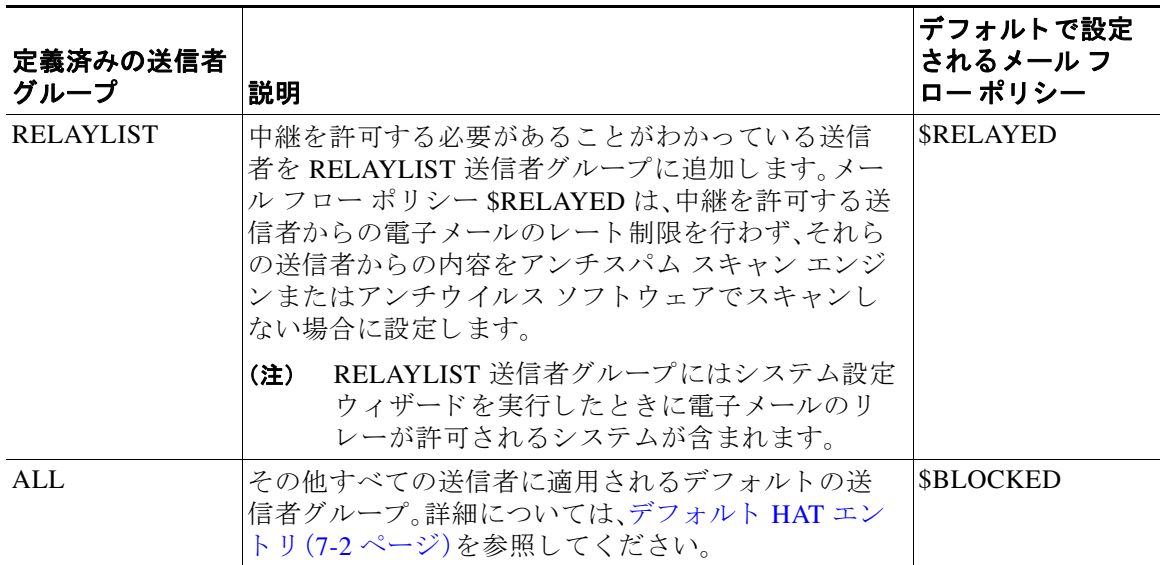

 $\mathbf I$ 

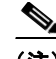

(注) イーサネット ポートが2つしかないアプライアンス モデルのシステム設定ウィザードを実行す ると、1人のリスナーだけを作成するように促されます。また、内部システム用のメールのリレー に使用される\$RELAYED メール フロー ポリシーも含まれるパブリック リスナーを作成します。 2つ以上のイーサネットポートを持つアプライアンスモデルについては、RELAYLIST 送信者グ ループと \$RELAYED メール フロー ポリシーがプライベート リスナーだけに表示されます。

## <span id="page-136-0"></span>送信者グループからのメッセージの同様の処理

リスナーが送信者からのメッセージを処理する方法を設定するには、[メールポリシー(Mail Policies)] > [HAT 概要(HAT Overview)] と [ メ ールフ ローポ リ シー(Mail Flow Policy)] ページで 行います。これは、送信者グループとメール フロー ポリシーを作成、編集、および削除すること により行います。

### 関連項目

- **•** [メ ッ セージ処理の送信者グループの作成\(](#page-136-1)7-13 ページ)
- **•** [既存の送信者グループへの送信者の追加\(](#page-137-0)7-14 ページ)
- **•** [着信接続のために実行するルールの順序の並べ替え\(](#page-138-0)7-15 ページ)
- **•** [送信者の検索\(](#page-138-1)7-15 ページ)
- **•** メール フロー [ポ リ シーを使用し た着信 メ ッ セージのルールの定義\(](#page-138-2)7-15 ページ)
- メール フロー ポリシーのデフォルト値の定義(7-21 ページ)

### <span id="page-136-1"></span>メ ッ セージ処理の送信者グループの作成

#### 手順

- **ステップ 1** [メールポリシー(Mail Policies)] > [HAT 概要(HAT Overview)] ページに移動します。
- ステップ **2** [ リ スナー(Listener)] フ ィール ド で編集する リ スナーを選択し ます。
- ステップ **3** [送信者グループを追加(Add Sender Group)] を ク リ ッ ク し ます。
- ステップ **4** 送信者グループの名前を入力し ます。
- ステップ **5** 送信者グループの リ ス ト に配置する順序を選択し ます。
- ステップ **6** (任意)た と えば、送信者グループ ま たはその設定についての情報な どの コ メ ン ト を入力 し ます。
- ステップ **7** この送信者グループを適用する メール フロー ポ リ シーを選択し ます。

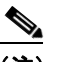

 $\mathbf{r}$ 

- (注) このグループに適用すべきメール フロー ポリシーがわからない場合(またはまだメール フロー ポリシーが存在しない場合)は、デフォルトの「CONTINUE (no policy)」メールフ ロー ポリシーを使用します。
- ステップ **8** (任意)DNS リ ス ト を選択し ます。
- ステップ **9** (任意)SBRS に情報がない送信者を含めます。これは「none」 と 呼ばれ、一般に疑いがあ る こ と を 意味します。
- ステップ **10** (任意)DNS リ ス ト を入力し ます。
- ステップ **11** (任意)ホ ス ト DNS 検証設定を構成し ます。 詳細については[、送信者検証の実装](#page-152-0) - 設定例(7-29 ページ)を参照してください。
- ステップ **12** グループを作成 し 、送信者を追加するには、[送信し て送信者を追加(Submit and Add Senders)] を クリックします。
- ステップ **13** IPv4 アド レス、IPv6 ア ド レ ス、ま たはホ ス ト 名を使用 し て送信者を入力 し ます。送信者は、IP ア ド レ スおよびホ ス ト 名の一部の範囲を含める こ と ができ ます。

# $\begin{picture}(20,20) \put(0,0){\line(1,0){10}} \put(15,0){\line(1,0){10}} \put(15,0){\line(1,0){10}} \put(15,0){\line(1,0){10}} \put(15,0){\line(1,0){10}} \put(15,0){\line(1,0){10}} \put(15,0){\line(1,0){10}} \put(15,0){\line(1,0){10}} \put(15,0){\line(1,0){10}} \put(15,0){\line(1,0){10}} \put(15,0){\line(1,0){10}} \put(15,0){\line(1$

- (注) 1 つの送信者グループに重複するエン ト リ (同じ ド メ イ ン または IP ア ド レ ス)を入力する と、重複は廃棄されます。
- ステップ 14 (任意)コメントを入力します。
- ステップ **15** 変更を送信 し 、保存 し ます。

#### 関連項目

● リスナーの送信者レピュテーション フィルタリング スコアのしきい値の編集(6-5 ページ)

### <span id="page-137-0"></span>既存の送信者グループへの送信者の追加

#### 手順

- ステップ **1** ド メ イン、IP、ま たはネ ッ ト ワー ク オーナー プロファイル ページで、[送信者グループに追加 (Add to Sender Group)] リンクをクリックします。
- ステップ **2** 各 リ スナーに対し て定義されている リ ス ト か ら送信者グループを選択し ます。
- ステップ 3 変更を送信し、保存します。

## $\mathscr{P}$

(注) ドメインを送信者グループに追加すると、実際には2つのドメインが GUI に表示されま す。たとえば、ドメイン example.net を追加した場合、[送信者グループに追加(Add to Sender Group)] ページには、example.net と .example.net が追加 されます。2 つめのエン ト リがあることで、example.net のサブドメイン内のすべてのホストが送信者グループに追 加 されます。詳細については[、送信者グループの構文\(](#page-127-0)7-4 ページ)を参照し て く だ さい。

### $\mathscr{P}$

- (注) 送信者グループに追加し よ う と し ている送信者の 1 つ以上がその送信者グループにすで に存在する送信者と重複する場合、重複する送信者は追加されず、確認メッセージが表示 されます。
- ステップ **4** [保存(Save)] を ク リ ッ ク し て送信者を追加し、[受信 メ ールの概要(Incoming Mail Overview)] ページに戻 り ます。

#### 関連項目

- スパムフィルタからのアプライアンス生成メッセージの保護(13-16ページ)
- **•** [メ ッ セージがスパムかど う かス キ ャ ンする ためのアプ ラ イ アン スの設定方法\(](#page-349-0)13-2 ページ)

Τ

### <span id="page-138-0"></span>着信接続のために実行するルールの順序の並べ替え

リ スナーに送信者グループを追加する と 、送信者グループの順序を編集する必要があ り ます。 リスナーに接続しようとするホストごとに、HATは上から下へ順番に読み込まれます。接続元ホ ストにルールが一致する場合、その接続に対してすぐにアクションが実行されます。

### 手順

- **ステップ 1** [メールポリシー(Mail Policies)] > [HAT 概要(HAT Overview)] ページに移動します。
- ステップ **2** [ リ スナー(Listener)] フ ィール ド で編集する リ スナーを選択し ます。
- ステップ **3** [順番を編集(Edit Order)] を ク リ ッ ク し ます。
- ステップ **4** HAT の送信者グループの既存の行の新しい順序を入力し ます。 シスコはデフォルトの順序を維持することを推奨します(RELAYLIST(特定のハードウェア モ デルのみ)、WHITELIST、BLACKLIST、SUSPECTLIST、UNKNOWNLIST)。
- ステップ 5 変更を送信し、保存します。

### <span id="page-138-1"></span>送信者の検索

 $\mathbf{r}$ 

[HAT 概要(HAT Overview)] ページの上部にあ る [送信者を検索(Find Senders)] フ ィール ドにテ キストを入力することで送信者を検索できます。検索するテキストを入力し [検索(Find)] をク リックします。

### <span id="page-138-2"></span>メール フロー ポリシーを使用した着信メッセージのルールの定義

メール フロー ポリシーを作成する前に、次のルールとガイドラインを考慮してください。

- **•** [デフ ォル ト を使用(Use Default)] オプシ ョ ン ボ タ ンがオンの場合、ポ リ シーのデフ ォル ト 値 はグレー表示されます。デフォルト値を上書きするには、[On] オプション ボタンを選択して 機能または設定をイネーブルにし、新たにアクセス可能になった値を変更します。デフォル ト値を定義するには、メール フロー ポリシーのデフォルト値の定義(7-21 ページ)を参照し て く ださい。
- **•** 一部のパ ラ メ ー タは特定の事前設定値に依存 し ます(た と えば、デ ィ レ ク ト リ 獲得攻撃の設 定を行うには、LDAP アクセプト クエリーを設定しておく必要があります)。

### 手順

- ステップ **1** [ メ ールポ リ シー(Mail Policies)] > [ メ ールフ ローポ リ シー(Mail Flow Policies)] ページに移動し ます。
- **ステップ 2** [ポリシーを追加(Add Policy)] をクリックします。
- ステップ **3** 表 [7-8](#page-139-0) の説明に従って情報を入力し ます。

### <span id="page-139-0"></span>表 7-8 メール フロー ポリシー パラメータ

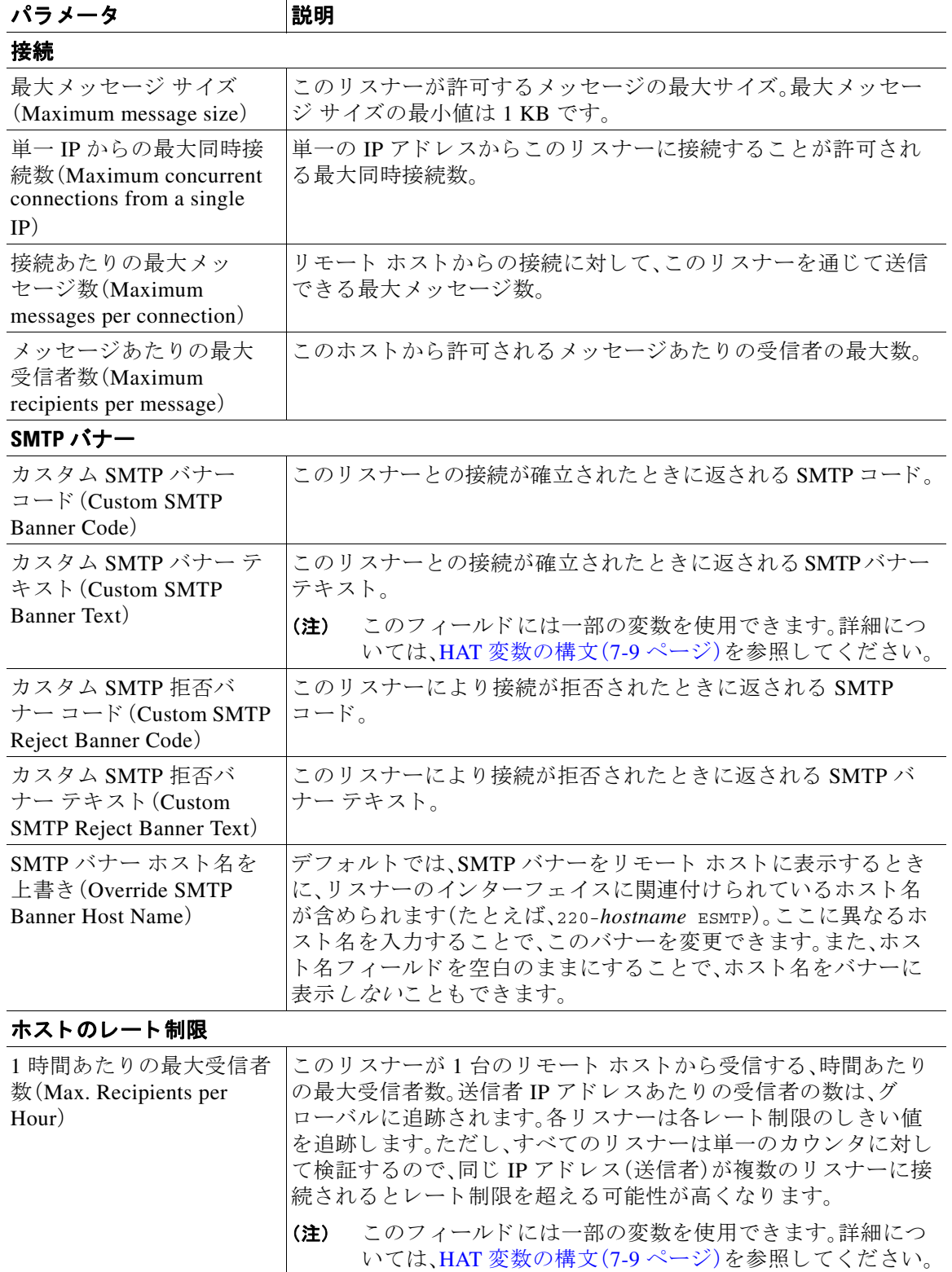

 $\mathsf I$ 

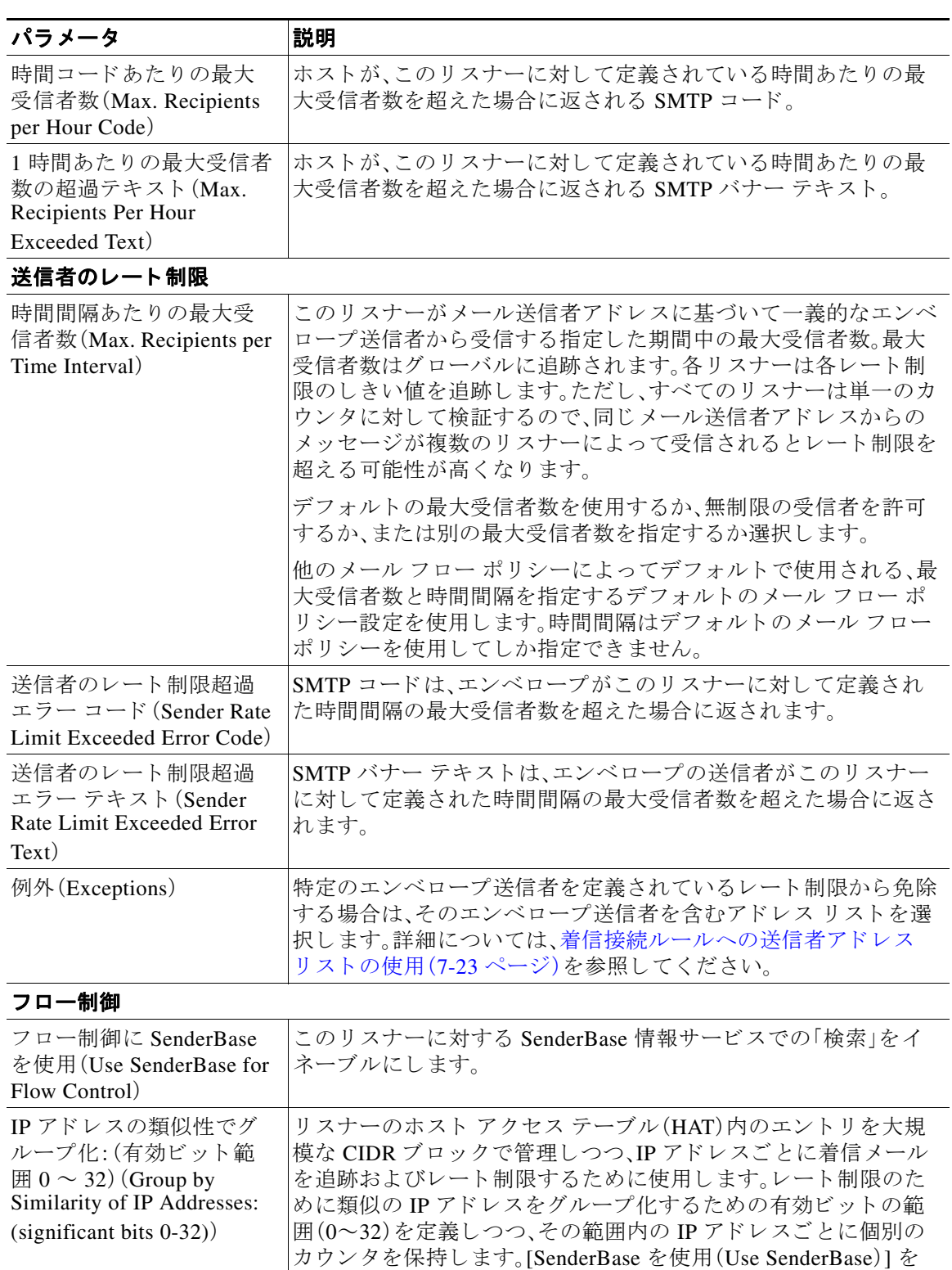

表 7-8 メール フロー ポリシー パラメータ(続き)

**おんない**<br>参照してください。

 $\Gamma$ 

デ ィ セーブルにする必要があ り ます。HAT Significant Bits の詳細 については、ルーティングおよび配信機能の設定(26-1ページ)を

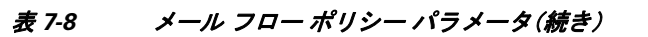

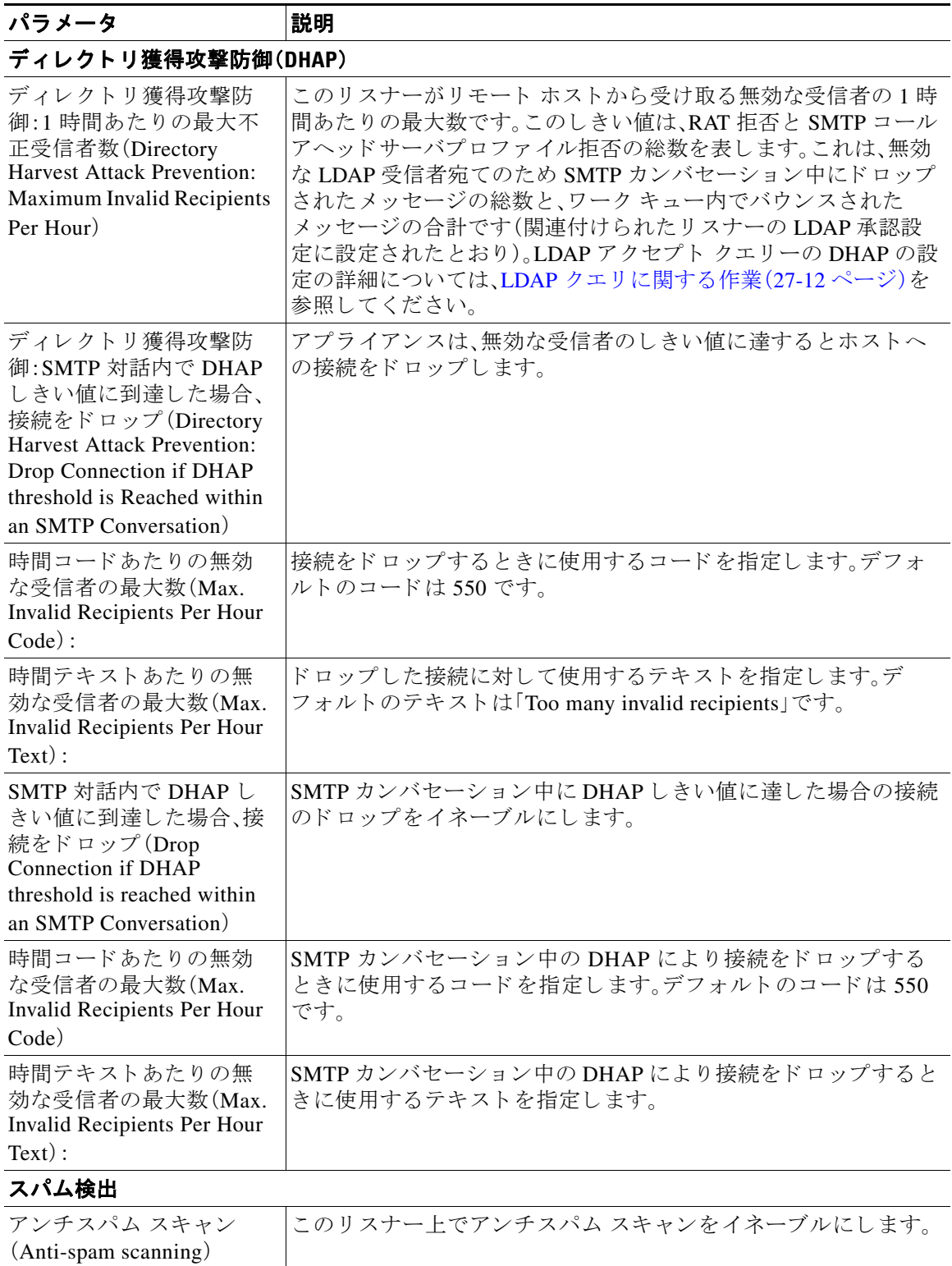

 $\mathsf I$ 

 $\Gamma$ 

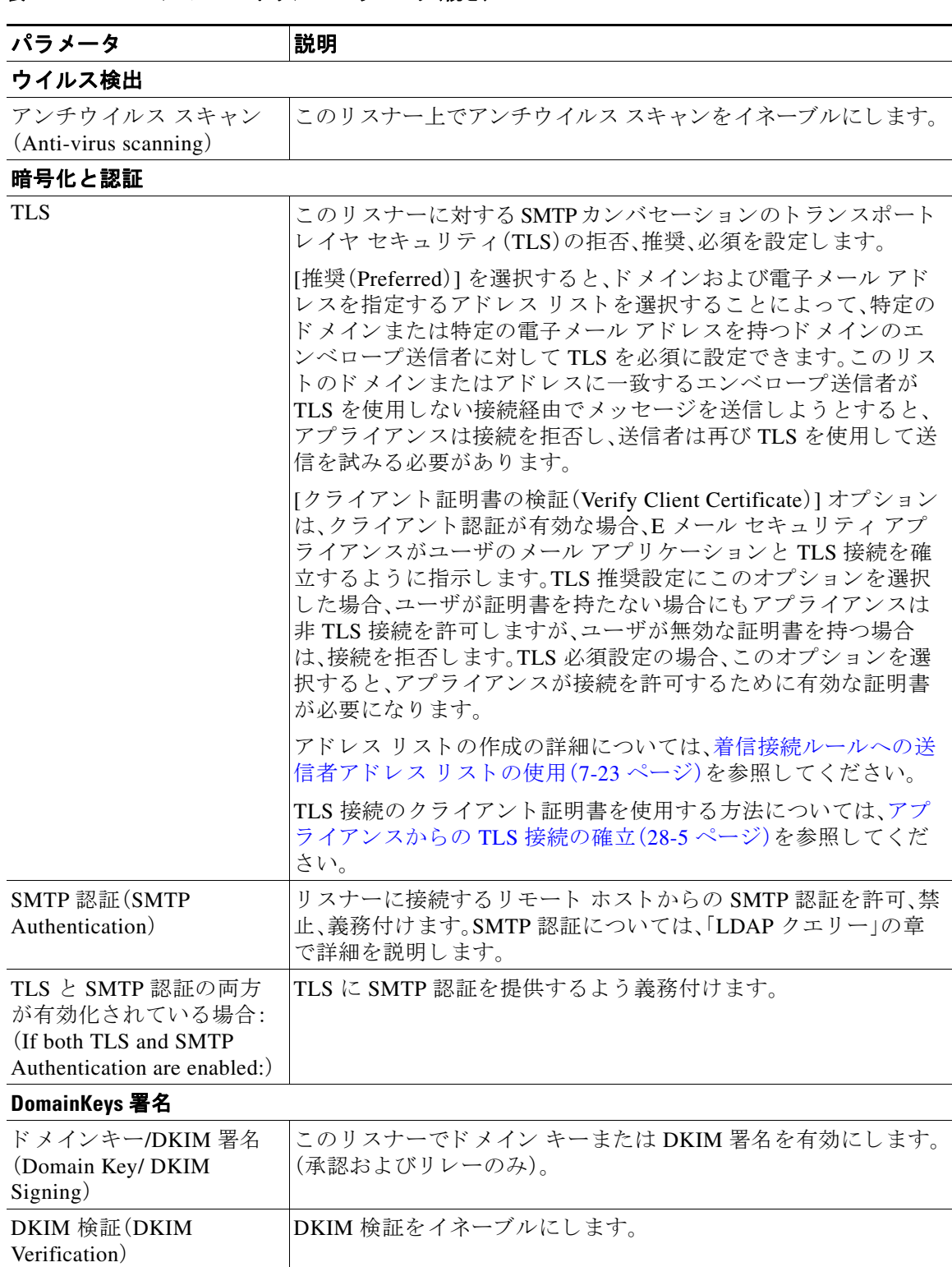

### 表 7-8 メール フロー ポリシー パラメータ(続き)

H

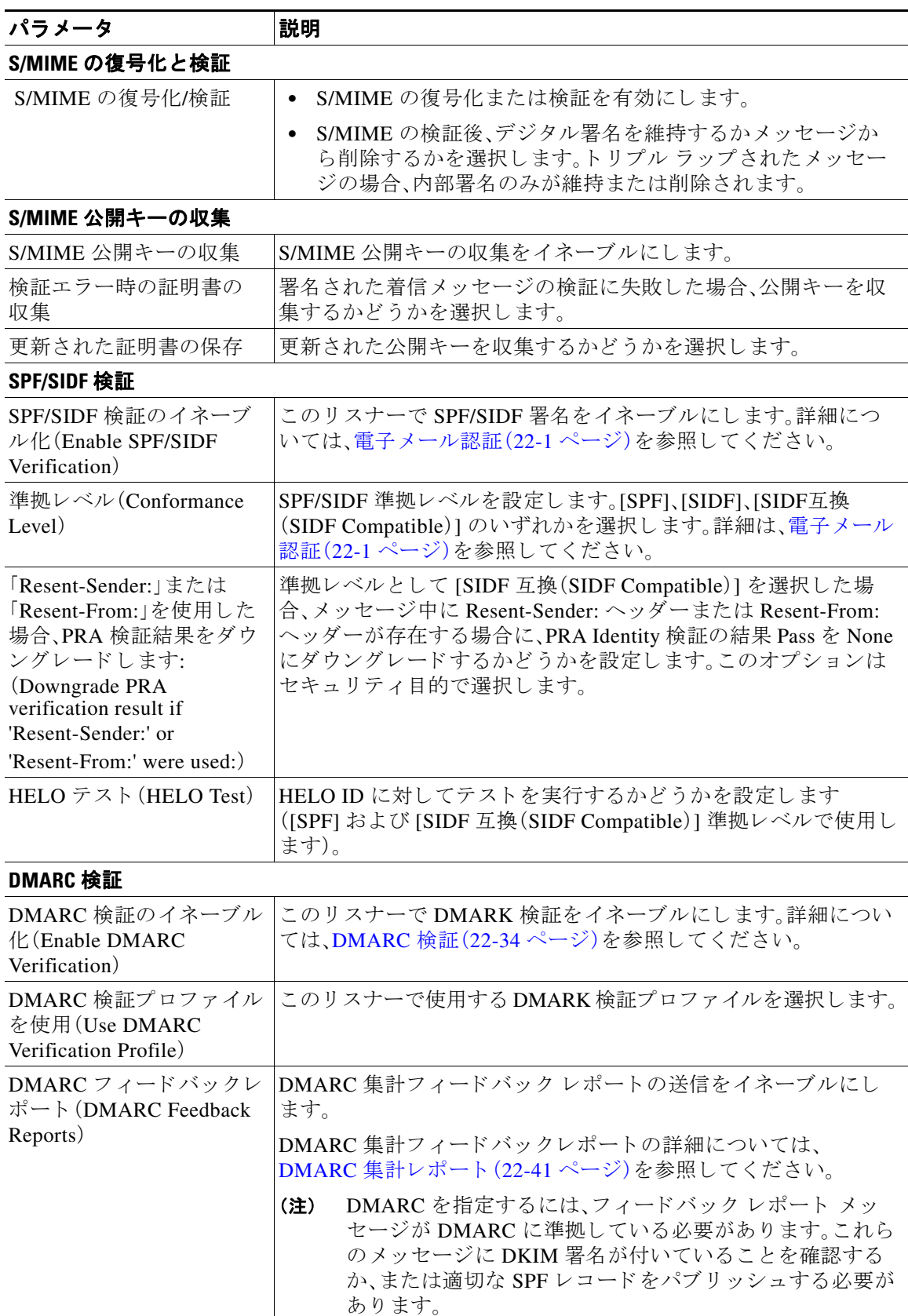

 $\mathsf I$ 

### 表 7-8 メール フロー ポリシー パラメータ(続き)
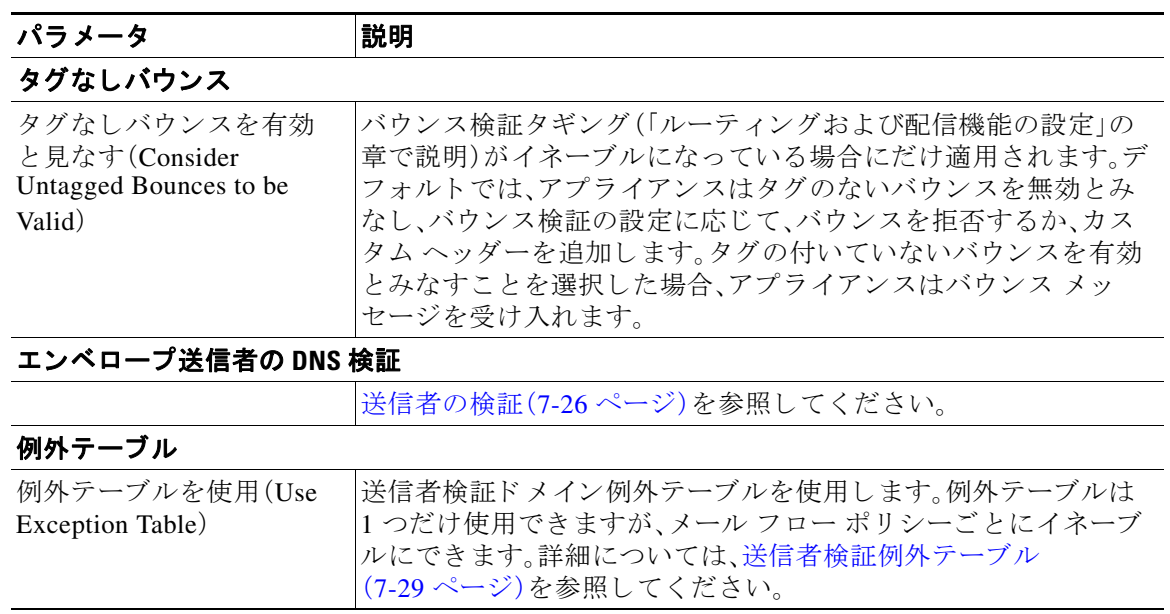

#### 表 7-8 メール フロー ポリシー パラメータ(続き)

(注) アンチスパムまたはアンチウイルス スキャンが HAT でグローバルにイネーブルの場合、 メ ッセージはアンチスパムまたはアンチウ イルス スキャンのためにアプラ イアンスに よって受け入れられると同時にフラグが付けられます。メッセージを許可した後にアン チスパムまたはアンチウイルス スキャンがディセーブルにされた場合、メッセージは、 ワーク キューを出るときに引き続きスキャン対象になります。

ステップ **4** 変更を送信 し 、保存 し ます。

## メール フロー ポリシーのデフォルト値の定義

### 手順

- ステップ **1** [メールポ リ シー(Mail Policies)] > [メールフ ローポ リ シー(Mail Flow Policies)] を ク リ ッ ク し ます。
- **ステップ2 [リ**スナー(Listener)] フィールドで編集するリスナーを選択します。
- ステップ **3** 設定し た メール フロー ポ リ シーの下の [デフ ォル ト ポ リ シーパラ メータ(Default Policy Parameters)] リンクをクリックします。
- ステップ **4** この リ スナーのすべての メール フロー ポ リ シーで使用するデフ ォル ト 値を定義し ます。 プロパティの詳細については、メール フロー ポリシーを使用した着信メッセージのルールの定 義(7-15[ページ\)](#page-138-0)を参照してください。
- ステップ 5 変更を送信し、保存します。

 $\overline{\phantom{a}}$ 

## ホスト アクセス テーブルの設定の使用

ホスト アクセス テーブルに格納されているすべての情報をファイルにエクスポートし、ファイ ルに格納されているホスト アクセス テーブル情報をリスナー用のアプライアンスにインポー トできます。このとき、既存のすべてのホスト アクセス テーブル情報は上書きされます。

### 関連項目

- 外部ファイルへの ホスト アクセス テーブル設定のエクスポート (7-22 ページ)
- 外部ファイルからのホスト アクセス テーブル設定のインポート(7-22 ページ)

## <span id="page-145-0"></span>外部ファイルへの ホスト アクセス テーブル設定のエクスポート

### 手順

- **ステップ 1** [メールポリシー(Mail Policies)] > [HAT 概要(HAT Overview)] ページに移動します。
- ステップ **2** [ リ スナー(Listener)] メ ニ ューで編集する リ スナーを選択し ます。
- ステップ **3** [HAT をエク スポー ト (Export HAT)] を ク リ ッ ク し ます。
- ステップ 4 エクスポートする HAT のファイル名を入力します。これは、アプライアンスの設定ディレクト リ に作成される フ ァ イルの名前にな り ます。
- ステップ 5 変更を送信し、保存します。

## <span id="page-145-1"></span>外部ファイルからのホスト アクセス テーブル設定のインポート

HAT をインポートすると、既存のすべての HAT エントリが現在の HAT から削除されます。

### 手順

- **ステップ 1** [メールポリシー(Mail Policies)] > [HAT 概要(HAT Overview)] ページに移動します。
- ステップ **2** [ リ スナー(Listener)] メ ニ ューで編集する リ スナーを選択し ます。
- ステップ **3** [HAT を インポー ト (Import HAT)] を ク リ ッ ク し ます。
- ステップ 4 リストからファイルを選択します。

### $\begin{picture}(20,20) \put(0,0){\line(1,0){10}} \put(15,0){\line(1,0){10}} \put(15,0){\line(1,0){10}} \put(15,0){\line(1,0){10}} \put(15,0){\line(1,0){10}} \put(15,0){\line(1,0){10}} \put(15,0){\line(1,0){10}} \put(15,0){\line(1,0){10}} \put(15,0){\line(1,0){10}} \put(15,0){\line(1,0){10}} \put(15,0){\line(1,0){10}} \put(15,0){\line(1$

(注) インポートするファイルは、アプライアンスの configuration ディレクトリに存在する必 要があります。

Τ

- ステップ **5** [送信(Submit)] を ク リ ッ ク し ます。既存のすべての HAT エン ト リ を削除する こ と を確認する警 告メッセージが表示されます。
- ステップ **6** [インポー ト (Import)] を ク リ ッ ク し ます。
- ステップ 7 変更を保存します。

ファイルには「コメント」を格納できます。文字「#」で始まる行はコメントと見なされ、AsyncOS によって無視されます。次に例を示します。

# File exported by the GUI at 20060530T215438

\$BLOCKED

REJECT {}

[ ... ]

## 着信接続ルールへの送信者アドレス リストの使用

メール フロー ポリシーは、レート制限の除外、および必須 TLS 接続などのエンベロープ送信者 グループに適用する特定の設定にアドレス リストを使用できます。アドレス リストは、電子 メール アドレス、ドメイン、部分ドメインおよび IP アドレスで構成できます。GUI で [メールポ リ シー(Mail Policies)] > [アドレスリス ト(Address Lists)] のページ を使用する か、ま たは CLI の addresslistconfig コマンドを使用し、アドレスリストを作成できます。[アドレスリスト (Address Lists)] のページには、ア ド レ ス リ ス ト を使用する メール フロー ポ リ シー と 共に、アプ ライアンスのすべてのアドレス リストが表示されます。

### 手順

- **ステップ 1** [メールポリシー(Mail Policies)] > [アドレスリスト(Address Lists)] を選択します。
- **ステップ2** 「アドレスリストの追加(Add Address List)] をクリックします。
- ステップ 3 アドレス リストの名前を入力します。
- **ステップ 4** アドレス リストの説明を入力します。
- ステップ **5** (任意)ア ド レ ス リ ス ト で完全な形式の電子 メール ア ド レ ス を使用する こ と を義務付け るには、 [完全 E メールアドレスのみ許可 (Allow only full Email Addresses)] を選択します。
- ステップ **6** 追加する ア ド レ ス を入力 し ます。次の形式を使用で き ます。
	- **完全な電子メールアドレス:user@example.com**
	- 雷子 メール アドレスの一部·user@

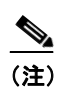

(注) [完全 E メールアドレスのみ許可(Allow only full Email Addresses)] を選択した場合、 電子メール アドレスの一部を使用することはできません。

- **•** 電子 メール アドレスの IP アド レス:@[1.2.3.4]
- **•** ド メ イ ンのすべてのユーザ:@example.com
- **部分ドメインのすべてのユーザ:@.example.com**

ド メインおよび IP アドレスは e 文字で始まる必要があることに注意してください。

カンマで電子メール アドレスを区切ります。新しい行を使ってアドレスを区切る場合、AsyncOS は自動的にエントリをカンマで区切られたリストに変換します。

ステップ 7 変更を送信し、保存します。

 $\mathbf I$ 

## **SenderBase** 設定と メール フロー ポリシー

アプライアンスへの接続を分類し、メール フロー ポリシーを適用するには(レート制限が含ま れる場合と含まれない場合がある)、リスナーは次の方法を使用します。

[分類(Classification)] -> [送信者グループ(Sender Group)] -> [ メ ールフ ローポ リ シー(Mail Flow Policy)] ->  $[\nu - \varepsilon]$  制限 (Rate Limiting])

詳細については、ネットワーク オーナー、ドメイン、IP アドレスで定義される送信者グループ (7-5 [ページ\)](#page-128-0)を参照し て く だ さい。

「分類(Classification)」段階では、送信側ホストのIP アドレスを使用して、(パブリックリスナーで 受信した)受信 SMTP セッションを送信者グループに分類します。送信者グループに関連付けら れたメール フロー ポリシーには、レート制限をイネーブルにするパラメータがある場合があり ます。レート制限により、セッションあたりの最大メッセージ数、メッセージあたりの最大受信者 数、最大メッセージ サイズ、リモート ホストから受け付ける最大同時接続数が制限されます。

通常、このプロセスでは、対応する名前の送信者グループの各送信者に対して受信者をカウント します。同じ時間帯に複数の送信者からメールを受信した場合、すべての送信者に対する受信者 の合計数が制限値 と比較されます。

このカウント方法には、次に示すいくつかの例外があります。

● ネットワーク オーナーによって分類が行われた場合、SenderBase レピュテーション サービ スによってアドレスの大きなブロックが小さなブロックに自動的に分割されます。

このような小さな各ブロックに対して、受信者と受信者レート制限のカウントが別々に実行 されます(通常、/24 CIDR ブ ロ ッ ク と 同 じ ですが、必ず し も同 じ ではあ り ません)。

**•** HAT Significant Bits 機能を使用する場合について説明 し ます。こ の場合、ポ リ シーに関連付 けられた significant bits パラメータを適用して、大きなブロックのアドレスが小さなブロッ クに分割されます。

このパラメータは [メールフローポリシー(Mail Flow Policy)] -> [レート制限(Rate Limiting)] フ ェーズに関連し ています。送信者グループの IP ア ド レ スの分類に使用する「network/bits」 CIDR 表記法は、「bits」フィールドとは異なります。

デフォルトでは、SenderBase レピュテーション フィルタおよび IP プロファイリングのサポート が、パブリックリスナーに対してはイネーブルで、プライベートリスナーに対してはディセー ブルです。

### 関連項目

- SenderBase クエリーのタイムアウト(7-24 ページ)
- **•** [HAT Significant Bits](#page-148-0) 機能(7-25 ページ)

## <span id="page-147-0"></span>**SenderBase** クエ リーのタ イムアウ ト

リスナーを設定する場合、SenderBase レピュテーション サービスでクエリーを実行した情報を アプライアンスがキャッシュする時間を指定できます。その後、メールフローポリシーを設定 する場合、SenderBase をイネーブルにし、メールのフローをリスナーに制御できます。

メールフローポリシーを設定する場合、[フロー制御に SenderBase を使用(Use SenderBase for Flow Control)] 設定を使用し た GUI の メール フロー ポ リ シーか、ま たは listenerconfig > hostaccess > edit コマンドを使用した CLI で SenderBase をイネーブルにします。

Τ

## <span id="page-148-0"></span>**HAT Significant Bits** 機能

AsyncOS の 3.8.3 リリース以降では、大きな CIDR ブロック内のリスナーのホスト アクセステー ブル(HAT)の送信者グループ エントリを管理しながら、IP アドレス単位で受信メールの追跡お よびレー ト 制限を実行で き ます。た と えば、着信接続がホ ス ト 「10.1.1.0/24」 と 一致 し た場合、すべ てのトラフィックを1つの大きなカウンタに集約するのではなく、範囲内の個別のアドレスに 対してカウンタが生成されます。

(注) HAT ポリシーの significant bits オプションを有効にするには、HAT フロー制御オプションの 「User SenderBase」をディセーブルにする必要があります(または、CLIの場合、listenerconfig -> setup コマンドで SenderBase 情報サービスをイネーブルにするための質問「Would you like to enable SenderBase Reputation Filters and IP Profiling support?」に **no** と 回答 し ます)。つま り 、Hat Significant Bits 機能と SenderBase IP プロファイリング サポートのイネーブル化は相互に排他的 です。

ほとんどの場合、この機能を使用して送信者グループを広く定義し(つまり、「10.1.1.0/24」や 「10.1.0.0/16」のよ う な IP ア ド レ スの大き なグループ)、IP ア ド レ スの小さ なグループに メール フ ローレート制限を狭く適用します。

HAT Significant Bits 機能は、次のようなシステムのコンポーネントに対応します。

- **•** HAT 設定(7-25 [ページ\)](#page-148-1)
- **•** [Significant Bits HAT](#page-148-2) ポ リ シー オプシ ョ ン(7-25 ページ)
- インジェクション制御期間(7-26 ページ)

### <span id="page-148-1"></span>**HAT** 設定

 $\mathbf I$ 

HAT の設定には、送信者グループとメール フロー ポリシーの2つの部分があります。送信者グ ループの設定では、送信者の IP アドレスの「分類」(送信者グループに入れる)方法を定義します。 メールフローポリシー設定では IP アドレスからの SMTP セッションの管理方法を定義します。 この機能を使用すると、IP アドレスは「CIDR ブロックで分類された」(たとえば、10.1.1.0/24)送 信者グループとなり、個々のホスト (/32) として制御されます。これは「signficant\_bits」ポリシー 設定を使用し て実行されます。

### <span id="page-148-2"></span>**Significant Bits HAT** ポリシー オプシ ョ ン

HAT 構文では signficant\_bits 設定オプションを使用できます。この機能は、[メール ポリシー (Mail Policies)] > [ メール フロー ポ リ シー(Mail Flow Policies)] ページの GUI に表示されます。

フロー制御に SenderBase を使用するオプションが [OFF] になっているか、または [ディレクトリ 獲得攻撃防御(Directory Harvest Attack Prevention)] がイネーブルになっている場合、「significant bits」値は、接続 し てい る送信者の IP ア ド レ スに適用 され、結果的に CIDR 表記法が、HAT 内の定 義済みの送信者グループと一致させるためのトークンとして使用されます。CIDR ブロックで囲 まれた一番右のビ ッ ト は、文字列の作成時に「ゼ ロ設定」にな り ます。そのため、接続が IP アドレ ス 1.2.3.4 か ら確立され、significant\_bits オプシ ョ ンが 24 に設定 されたポ リ シー と一致する場合、 結果として生じる CIDR ブロックは 1.2.3.0/24 になります。この機能を使用すると、HAT 送信者 グループ エン ト リ (た と えば、10.1.1.0/24)には、グループに割 り 当て られたポ リ シー内の有効 ビット エントリ (上記の例では、32)とは異なる数のネットワーク有効ビット (24)が存在する可 能性があります。

listenerconfig コ マン ド の詳細については、『*CLI Reference Guide for AsyncOS for Cisco Email Security Appliances*』を参照し て く だ さい。

### <span id="page-149-1"></span>インジェクション制御期間

インジェクション制御カウンタがリセットされた場合に調整できるグローバル設定オプション があります。多数の IP アドレスのカウンタを管理している非常にビジーなシステムの場合、カウ ン タ を よ り 頻繁に(た と えば、60 分間隔ではな く 15 分間隔で) リ セ ッ ト する よ う に設定し ます。 これにより、データが管理不能なサイズにまで増大したり、システムのパフォーマンスに影響を 与えたりすることを回避できます。

現在のデフ ォル ト 値は 3600 秒(1 時間)です。最小 1 分(60 秒)か ら最大 4 時間(14,400 秒)までの 期間を指定でき ます。

GUI でグローバル設定を使用してこの期間を調整します(詳細については、リスナーのグローバ ル設定(5-5[ページ\)](#page-106-0)を参照してください)。

また、CLI の listenerconfig -> setup コマン ド を使用し て この期間を調整する こ と もでき ます。 listenerconfig コ マン ド の詳細については、『*CLI Reference Guide for AsyncOS for Cisco Email Security Appliances*』を参照し て く だ さい。

## <span id="page-149-0"></span>送信者の検証

スパムや無用なメールは、多くの場合、DNS で解決できないドメインまたは IP アドレスを持つ 送信者に よ って送信されます。DNS 検証 と は、送信者に関する信頼で き る情報を取得 し、それに 従って メールを処理する こ と を意味し ます。SMTP カンバセーシ ョ ンの前に送信者検証(送信者 の IP アドレスの DNS ルックアップに基づく接続のフィルタリング)を行うことは、アプライア ンス上のメール パイプラインを介して処理されるジャンク メールの量を減らすことにも役立 ちます。

未検証の送信者からのメールは自動的に廃棄されます。代わりに、AsyncOS には、未検証の送信 者か ら の メ ールを処理する方法を決定する送信者検証設定があ り ます。た と えば、SMTP カンバ セーションの前に未検証の送信者からのすべてのメールを自動的にブロックしたり、未検証の 送信者をスロットリングしたりするようにアプライアンスを設定できます。

送信者検証機能は、次の コ ンポーネン ト で構成 されます。

- **•** 接続ホ ス ト の検証(**Verification of the connecting host**)。これは、SMTP カンバセーシ ョ ンの前 に実行されます。詳細については、送信者検証:ホスト(7-27 ページ)を参照してください。
- **•** エンベロープ送信者の ド メ イ ン部分の検証(**Verification of the domain portion of the**  envelope sender)。これは SMTP カンバセーションの中で実行されます。詳細については[、送](#page-150-1) [信者検証:エンベロープ送信者\(](#page-150-1)7-27 ページ)を参照してください。

Τ

### 関連項目

- **•** [送信者検証:ホ ス ト \(](#page-150-0)7-27 ページ)
- **•** [送信者検証:エンベロープ送信者\(](#page-150-1)7-27 ページ)
- **•** [送信者検証の実装](#page-152-1) 設定例(7-29 ページ)
- **•** [未検証送信者か らの メ ッ セージの設定テ ス ト \(](#page-155-0)7-32 ページ)
- **•** [送信者検証 と ロ ギング\(](#page-157-0)7-34 ページ)

## <span id="page-150-0"></span>送信者検証:ホス ト

送信者が未検証となる理由にはさまざまなものがあります。たとえば、DNS サーバが「ダウン」ま たは応答しないか、ドメインが存在しないことが考えられます。送信者グループのホスト DNS 検証設定では、SMTP カンバセーションの前に未検証の送信者を分類し、さまざまな種類の未検 証の送信者を さ まざ まな送信者グループに含める こ と ができ ます。

アプライアンスは、着信メールについて、DNS を通じて接続元ホストの送信元ドメインを検証し よ う と し ます。こ の検証は、SMTP カンバセーシ ョ ンの前に実行 されます。ダブル *DNS* ルック アップの実行によって、リモート ホストの IP アドレス (つまり、ドメイン)が取得され、有効性が 検証されます。ダブル DNS ルックアップは、接続元ホストの IP アドレスに対する逆引き DNS (PTR)ル ッ ク ア ッ プ と 、それに続 く PTR ル ッ ク ア ッ プ結果に対する正引き DNS(A)ル ッ ク ア ッ プからなります。その後、アプライアンスは A ルックアップの結果が PTR ルックアップの結果 と一致するかど う かをチェ ッ ク し ます。PTR ルッ クア ップまたは A ル ッ ク ア ッ プが失敗するか、 結果が一致しない場合、システムは IP アドレスのみを使用して HAT 内のエントリを照合し、送 信者は未検証と見なされます。

未検証の送信者は、次のカテゴリに分類されます。

- 接続元ホストの PTR レコードが DNS に存在しない。
- **•** DNS の一時的な障害に よ り 接続元ホ ス ト の PTR レ コー ド のル ッ ク ア ップに失敗し た。
- **•** 接続元ホ ス ト の逆引き DNS ル ッ ク ア ップ(PTR)が正引き DNS ル ッ ク ア ップ(A)に一致し ない。

送信者グループの [接続ホ ス ト の DNS 検証(Connecting Host DNS Verification)] 設定を使用し て、 未検証の送信者に対する動作を指定で き ます(送信者グループ [SUSPECTLIST](#page-153-0) を使用し た未検 [証の送信者か らの メ ッ セージのス ロ ッ ト リ ング\(](#page-153-0)7-30 ページ)を参照)。

すべての送信者グループの送信者グループ設定でホスト DNS 検証をイネーブルにできますが、 ホスト DNS 検証設定を送信者グループに追加するということは、そのグループに未検証の送信 者を*含める*ことになるという点に注意してください。つまり、スパムやその他の無用なメールが 含まれることになります。そのため、これらの設定は、送信者を拒否またはスロットリングする 送信者グループに対してのみイネーブルにすることを推奨します。たとえば、送信者グループ WHITELIST に対して DNS 検証をイネーブルにすると、未検証の送信者からのメールが、 WHITELIST 内の信頼できる送信者からのメールと同じように扱われることを意味します(メー ル フロー ポリシーの設定内容に応じて、アンチスパムまたはアンチウイルス チェック、レート 制限などのバイパスを含みます)。

## <span id="page-150-1"></span>送信者検証:エンベロープ送信者

Г

エンベロープ送信者検証を使用すると、エンベロープ送信者のドメイン部分が DNS で検証され ます(エンベロープ送信者のド メインが解決されるか。エンベロープ送信者のド メインの A レ コードまたは MX レコードが DNS に存在するか)。ドメインは、DNS で確認試行がタイムアウト または DNS サーバの障害などの一時的なエラー状態が発生したかを解決できません。これに対 し、ドメインをルックアップしようとしたときに明確な「domain does not exist」ステータスが返さ れた場合、ドメインは存在しません。この検証が SMTP カンバセーションの中で実行されるのに 対し、ホスト DNS 検証はカンバセーションが開始される前に実行され、接続元 SMTP サーバの IP アドレスに適用されます。

詳細:AsyncOS は、送信者のアドレスのドメインに対して MX レコード クエリーを実行します。 次に AsyncOS は、MX レコードのルックアップの結果に基づいて、A レコードのルックアップを 行います。DNS サーバが「NXDOMAIN」(このドメインのレコードがない)を返した場合、

AsyncOS はそのドメインが存在しないものとして扱います。これは「存在しないドメインのエン ベロープ送信者」カテゴリに分類されます。NXDOMAIN は、ルート ネーム サーバがこのドメイ ンの権威ネームサーバを提供し ていない こ と を意味する場合があ り ます。

ただし DNS サーバが「SERVERFAIL」を返した場合、DNS サーバは「応答がないドメインのエン ベロープ送信者」カテゴリに分類されます。SERVFAIL は、ドメインが存在しないが、DNS でレ コードのルックアップ中に一時的な問題が発生していることを示します。

スパマーなどの不法な メール送信者が使用する一般的な手法は、MAIL FROM 情報(エンベロー プ送信者内)を偽造し、受け付けられた未検証の送信者からのメールが処理されるようにするこ とです。これにより、MAIL FROM アドレスに送信されたバウンス メッセージが配信不能になる ため、問題が生じる可能性があります。エンベロープ送信者検証を使用すると、不正な形式の(た だし空白ではない)MAIL FROM を拒否するようにアプライアンスを設定できます。

各メール フロー ポリシーで、次のことが可能です。

- **•** エンベロープ送信者の DNS 検証を イネーブルにする。
- **•** 不正な形式のエンベ ロープ送信者に対 し、カ ス タ ム SMTP コー ド と 応答を渡す。エンベ ロー プ送信者の DNS 検証をイネーブルにした場合、不正な形式のエンベロープ送信者はブロッ ク されます。
- 解決されないエンベロープ送信者ドメインに対しカスタム応答を渡す。
- **•** DNS に存在し ないエンベロープ送信者 ド メ イ ンに対し カ ス タ ム応答を渡す。

送信者検証例外テーブルを使用して、ドメインまたはアドレスのリストを格納し、そこからの メ ールを自動的に許可または拒否する こ と がで き ます([送信者検証例外テーブル\(](#page-152-0)7-29 ページ) を参照)。送信者検証例外テーブルは、エンベロープ送信者検証とは独立してイネーブルにでき ます。そのため、たとえば、例外テーブルで指定した特別なアドレスやドメインを、エンベロープ 送信者検証をイネーブルにすることなく拒否できます。また、内部ドメインまたはテスト ドメイ ンか ら の メ ールを、他の方法で検証 されない場合で も常に許可する こ と も で き ます。

ほとんどのスパムは未検証の送信者から受信されますが、未検証の送信者からのメールを受け 付けることが必要な理由があります。たとえば、すべての正規の電子メールを DNS ルックアッ プで検証できるわけではありません。一時的な DNS サーバの問題により送信者を検証できない こ と があ り ます。

未検証の送信者からのメール送信が試みられた場合、送信者検証例外テーブルとメール フロー ポリシーのエンベロープ送信者 DNS 検証設定を使用して、SMTP カンバセーション中にエンベ ロープ送信者が分類されます。たとえば、DNS に存在しないために検証されない送信元ドメイン からのメールを受け付けてスロットリングすることができます。いったんそのメールを受け付 けた後、MAIL FROM の形式が不正なメッセージは、カスタマイズ可能な SMTP コードと応答で 拒否されます。これは SMTP カンバセーションの中で実行されます。

任意のメール フロー ポリシーに対し、メール フロー ポリシー設定中で、エンベロープ送信者の DNS 検証(ドメイン例外テーブルを含む)をイネーブルにできます。これには、GUI または CLI (listenerconfig -> edit -> hostaccess -> <*policy*>)を使用し ます。

٦

### 関連項目

- **•** 部分ドメイン、デフォルト ドメイン、不正な形式の MAIL FROM(7-29 ページ)
- カスタム SMTP コードと応答(7-29ページ)
- **•** [送信者検証例外テーブル\(](#page-152-0)7-29 ページ)

### <span id="page-152-2"></span>部分 ド メ イ ン、デフ ォル ト ド メ イ ン、不正な形式の **MAIL FROM**

エンベロープ送信者検証をイネーブルにするか、リスナーの SMTP アドレス解析オプションで 部分ドメインの許可をディセーブルにすると(「ゲートウェイでのメール受信の設定」の章の 「SMTP アドレス解析オプション」の項を参照)、そのリスナーのデフォルト ドメイン設定は使用 されなくなります。

これらの機能は互いに排他的です。

### <span id="page-152-3"></span>カスタム **SMTP** コー ド と応答

エンベロープ送信者の形式が不正なメッセージ、DNS に存在しないエンベロープ送信者、DNS クエリーで解決できない(DNS サーバがダウンしているなど)エンベロープ送信者に対し、 SMTP コードと応答メッセージを指定できます。

SMTP 応答には変数 sEnvelopeSender を含めることができます。これは、カスタム応答を送信す る と きにエンベロープ送信者の値に展開されます。

一般には「Domain does not exist」結果は永続的ですが、これを一時的な状態にする こ と がで き ま す。そのようなケースを扱うために、「保守的な」ユーザは、エラー コードをデフォルトの 5XX か ら 4XX に変更でき ます。

### <span id="page-152-0"></span>送信者検証例外テーブル

送信者検証例外テーブルは、SMTP カンバセーション中に自動的に許可または拒否されるドメイ ンまたは電子メール アドレスのリストです。また、拒否されるドメインについて、オプションの SMTP コードと拒否応答を指定することもできます。アプライアンスあたりの送信者検証例外 テーブルは1つのみであり、メールフローポリシーごとにイネーブルにされます。

送信者検証例外テーブルは、明らかに偽物であるものの、形式が正しいドメインまたは電子メー ル アドレスをリストし、そこからのメールを拒否するために使用できます。たとえば、形式が正 しい MAIL FROM pres@whitehouse.gov を送信者検証例外テーブルに格納し、自動的に拒否する ように設定できます。また、内部ドメインやテスト ドメインなど、自動的に許可するドメインを リストすることもできます。これは、受信者アクセス テーブル(RAT)で行われるエンベロープ受 信者(SMTP RCPT TO コマンド)処理に似ています。

送信者検証例外テーブルは、GUI の [ メ ールポ リ シー(Mail Policies)] > [例外テーブル(Exception Table)] ページ(または CLI の exceptionconfig コマンド)で定義された後、GUI(メール [フロー](#page-154-0) ポ リシー ACCEPTED を使用した未検証送信者への送信メッセージの定義(7-31 ページ)を参照)ま たは CLI(『*CLI Reference Guide for AsyncOS for Cisco Email Security Appliances*』を参照)でポ リ シーご と に イネーブルに されます。

送信者検証例外テーブルのエン ト リ の構文は次の とお り です。

例外テーブルの変更については送信者の電子メール アドレスに基づいた送信者検証ルールから [の未検証送信者の除外\(](#page-155-1)7-32 ページ)を参照してください。

## <span id="page-152-1"></span>送信者検証の実装 **—** 設定例

 $\mathbf{r}$ 

ここでは、ホストとエンベロープ送信者検証の典型的で保守的な実装の例を示します。

この例では、ホスト送信者検証を実装するときに、既存の送信者グループ SUSPECTLIST とメー ルフローポリシー THROTTLED により、逆引き DNS ルックアップが一致しない接続元ホスト からのメールがスロットリングされます。

新しい送信者グループ(UNVERIFIED) と新しい メール フロー ポ リ シー(THROTTLEMORE)が 作成されます。検証されない接続元ホストからのメールは、SMTP カンバセーションの前にス ロットリングされます(送信者グループ UNVERIFIED とより積極的なメール フロー ポリシー THROTTLEMORE が使用 されます)。

メール フロー ポリシー ACCEPTED に対してエンベロープ送信者検証がイネーブルにされます。 表 [7-9](#page-153-1) に、送信者検証を実装するための推奨される設定を示します。

### <span id="page-153-1"></span>表 *7-9* 送信者検証:推奨される設定

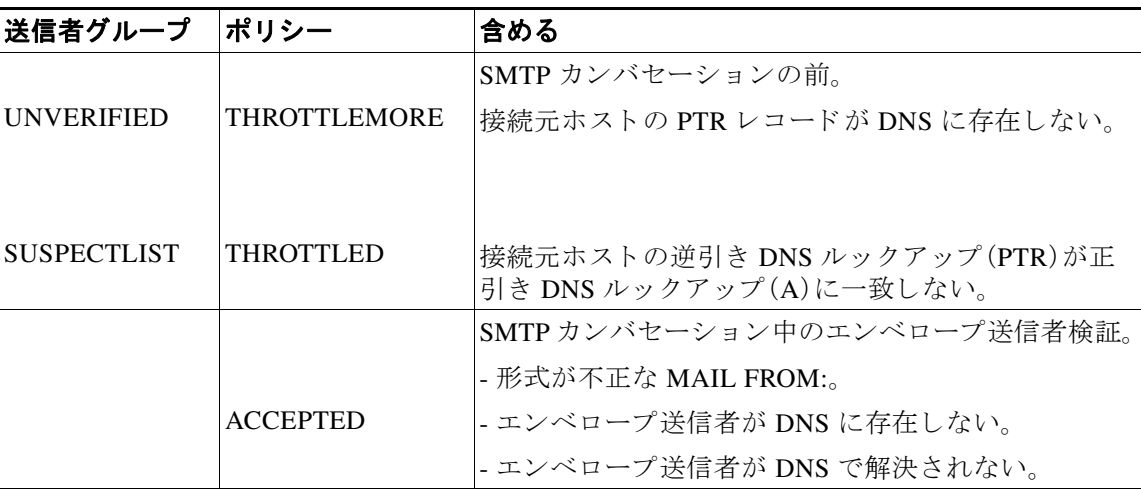

### 関連項目

- **•** 送信者グループ SUSPECTLIST [を使用し た未検証の送信者か らの メ ッ セージのス ロ ッ ト リ](#page-153-0) ング(7-30 [ページ\)](#page-153-0)
- **•** [未検証の送信者への よ り 厳格な ス ロ ッ ト リ ング設定の実行\(](#page-154-1)7-31 ページ)
- **•** メール フロー ポ リ シー ACCEPTED [を使用し た未検証送信者への送信 メ ッ セージの定義](#page-154-0) (7-31 [ページ\)](#page-154-0)
- **•** 送信者の電子 メール [ア ド レ スに基づいた送信者検証ルールか らの未検証送信者の除外](#page-155-1) (7-32 [ページ\)](#page-155-1)
- **•** [送信者検証例外テーブル内でのア ド レ スの検索\(](#page-155-2)7-32 ページ)

### <span id="page-153-0"></span>送信者グループ **SUSPECTLIST** を使用した未検証の送信者からの メ ッ セージのスロ ッ ト リ ング

#### 手順

- ステップ **1** [ メ ールポ リ シー(Mail Policies)] > [HAT 概要(HAT Overview)] を選択し ます。
- ステップ **2** 送信者グループの リ ス ト で [SUSPECTLIST] を ク リ ッ ク し ます。
- ステップ **3** [設定を編集(Edit Settings)] を ク リ ッ ク し ます。
- ステップ **4** リ ス トから [ス ロ ッ ト ル(THROTTLED)] ポ リ シーを選択し ます。
- ステップ **5** [接続ホ ス ト の DNS 検証(Connecting Host DNS Verification)] の中の [接続ホ ス ト 逆引き DNS 検 索(PTR)が転送 DNS 検索(A) と一致し ない(Connecting host reverse DNS lookup (PTR) does not match the forward DNS lookup (A))] チェ ッ ク ボ ッ ク ス をオンに し ます。

Τ

ステップ **6** 変更を送信 し 、保存 し ます。

逆引き DNS ルックアップが失敗した送信者は送信者グループ SUSPECTLIST に一致し、メール フロー ポリシー THROTTLED のデフォルト アクションが実行されます。

### <span id="page-154-1"></span>未検証の送信者へのより厳格なスロットリング設定の実行

#### 手順

- ステップ **1** まず、新 し い メ ール フロー ポ リ シーを作成し(この例では THROTTLEMORE と い う 名前を付け ます)、より厳格なスロットリング設定を行います。
	- **a.** [メールフローポリシー(Mail Flow Policies)] ページで [ポリシーを追加(Add Policy)] をク リックします。
	- **b.** メールフローポリシーの名前を入力し、[接続動作(Connection Behavior)] として [承認 (Accept)] を選択し ます。
	- **c.** メールをスロットリングするようにポリシーを設定します。
	- **d.** 変更を送信 し、保存 し ます。
- ステップ **2** 次に、新 し い送信者グループを作成 し ( こ の例では、UNVERIFIED と い う 名前を付け ます)、 THROTTLEMORE ポリシーを使用するように設定します。
	- **a.** [HAT 概要(HAT Overview)] ページで [送信者グループを追加(Add Sender Group)] をク リ ッ クします。
	- **b.** リストから [THROTTLEMORE] ポリシーを選択します。
	- **c.** [接続ホ ス ト の DNS 検証(Connecting Host DNS Verification)] 中の [接続ホ ス ト の PTR レコー ド が DNS に存在し ません(Connecting host PTR record does not exist in DNS)] チェッ クボッ クスをオンにします。
	- **d.** 変更を送信 し、保存 し ます。

### <span id="page-154-0"></span>メール フロー ポリシー **ACCEPTED** を使用した未検証送信者への送信 メ ッ セージの定義

### 手順

 $\mathbf{r}$ 

- **ステップ 1** [メールポリシー(Mail Policies)] > [メールフローポリシー(Mail Flow Policies)] を選択します。
- **ステップ 2** [メールフローポリシー (Mail Flow Policies)] ページで、メール フロー ポリシー [承認 (ACCEPTED)] を ク リ ッ ク し ます。
- ステップ **3** [送信者の検証(Sender Verification)] セ ク シ ョ ン までス ク ロールし ます。
- ステップ **4** [エンベロープ送信者 DNS の検証(Envelope Sender DNS Verification)] セ ク シ ョ ンで、次を実行 し ます。
	- **•** [On] を選択 し 、こ の メ ール フロー ポ リ シーに対するエンベロープ送信者の DNS 検証を イ ネーブルにします。
	- カスタム SMTP コードと応答を定義することもできます。

**ステップ 5** [ ド メイン例外テーブルの使用(Use Domain Exception Table)] セクションで [オン(On)] を選択し て、ドメイン例外テーブルを有効にします。

ステップ 6 変更を送信し、保存します。

### <span id="page-155-1"></span>送信者の電子メール アドレスに基づいた送信者検証ルールからの未検証送信者の除外

### 手順

- ステップ 1 [メールポリシー(Mail Policies)] > [例外テーブル(Exception Table)] を選択します。
	- $\begin{picture}(120,20) \put(0,0){\line(1,0){10}} \put(15,0){\line(1,0){10}} \put(15,0){\line(1,0){10}} \put(15,0){\line(1,0){10}} \put(15,0){\line(1,0){10}} \put(15,0){\line(1,0){10}} \put(15,0){\line(1,0){10}} \put(15,0){\line(1,0){10}} \put(15,0){\line(1,0){10}} \put(15,0){\line(1,0){10}} \put(15,0){\line(1,0){10}} \put(15,0){\line($ (注) 例外テーブルは、[例外テーブルを使用(Use Exception Table)] が イネーブルに設定されて いるすべてのメール フロー ポリシーにグローバルに適用されます。
- **ステップ 2** [メールポリシー(Mail Policies)] > [例外テーブル(Exception Table)] ページで [ドメイン例外を追 加(Add Domain Exception)] を ク リ ッ ク し ます。
- ステップ **3** 電子 メール ア ド レ ス を入力 し ます。具体的なア ド レ ス (pres@whitehouse.gov)、名前(user@)、ド メイン (@example.com または @.example.com)、または IP アドレスを角カッコで囲んだアドレス (user@[192.168.23.1])を入力でき ます。
- ステップ4 そのアドレスからのメッセージを許可するか拒否するかを指定します。メールを拒否する場合、 SMTP コードとカスタム応答を指定することもできます。
- ステップ 5 変更を送信し、保存します。

### <span id="page-155-2"></span>送信者検証例外テーブル内でのアドレスの検索

#### 手順

- **ステップ 1** [例外テーブル(Exception Table)] ページの [ド メイン例外の検索(Find Domain Exception)] セク ションに電子メール アドレスを入力します。
- **ステップ 2** [検索(Find)] をクリックします。 テーブル中のいずれかのエントリにアドレスが一致した場合、最初に一致したエントリが表示 されます。

### <span id="page-155-0"></span>未検証送信者からのメッセージの設定テスト

これで送信者検証設定を完了したため、アプライアンスの動作を確認できます。 DNS 関連の設定のテストは、本書の範囲を超えていることに注意してください。

### 関連項目

**•** 形式が不正な MAIL FROM [送信者ア ド レ スのテ ス ト](#page-156-0) メ ッ セージの送信(7-33 ページ)

Τ

**•** [送信者検証ルールか ら除外する ア ド レ スか らの メ ッ セージの送信\(](#page-156-1)7-33 ページ)

### <span id="page-156-0"></span>形式が不正な **MAIL FROM** 送信者ア ド レスのテス ト メ ッ セージの送信

THROTTLED ポリシーのさまざまな DNS 関連の設定をテストすることは難しい場合がありま すが、形式が不正な MAIL FROM 設定をテストできます。

### 手順

- ステップ 1 アプライアンスへの Telnet セッションを開きます。
- ステップ **2** SMTP コ マン ド を使用 し て、形式が不正な MAIL FROM( ド メ イ ンな しの「admin」など)を使用し たテスト メッセージを送信します。

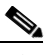

- (注) デフォルトドメインを使用するか、メールを送受信するときに部分ドメインを明示的に 許可するようにアプライアンスを設定した場合や、アドレス解析をイネーブルにした場 合は(「ゲートウェイでのメール受信の設定」の章を参照)、ドメインがないかドメインの 形式が正しくない電子メールを作成、送信、受信できない場合があります。
- ステップ **3** メ ッ セージが拒否される こ と を確認し ます。
	- # **telnet** *IP\_address\_of\_Email\_Security\_Appliance port*
	- 220 *hostname* ESMTP
	- helo example.com
	- 250 *hostname*
	- mail from: admin
	- 553 #5.5.4 Domain required for sender address

SMTP コードと応答が、メール フロー ポリシー THROTTLED のエンベロープ送信者検証設定で 設定したものになっていることを確認します。

### <span id="page-156-1"></span>送信者検証ルールから除外するアドレスからのメッセージの送信

送信者検証例外テーブルに列挙されている電子メール アドレスからのメールに対し、エンベ ロープ送信者検証が実行 されない こ と を確認するには、次の手順を実行 し ます。

### 手順

 $\mathbf I$ 

- ステップ **1** アドレス admin@zzzaaazzz.com。
- ステップ **2** を、例外テーブルに動作「Allow」で追加 し ます。変更を確定 し ます。
- ステップ **3** アプラ イアン スへの Telnet セ ッ シ ョ ン を開き ます。
- ステップ 4 SMTP コマンドを使用して、送信者検証例外テーブルに入力した電子メールアドレス (admin@zzzaaazzz.com)からテスト メッセージを送信します。

**ステップ 5** メッセージが許可されることを確認します。

# **telnet** *IP\_address\_of\_Email\_Security\_Appliance port*

220 *hostname* ESMTP

helo example.com

250 *hostname*

mail from: admin@zzzaaazzz.com

250 sender <admin@zzzaaazzz.com> ok

その電子メール アドレスを送信者検証例外テーブルから削除すると、エンベロープ送信者のド メイン部分が DNS で検証されないため、その送信者からのメールが拒否されます。

### <span id="page-157-0"></span>送信者検証と ロギング

次のログ エントリは、送信者検証の判断例を示します。

### 関連項目

**•** エンベロープ送信者検証([Envelope Sender Verification](#page-157-1))(7-34 ページ)

### <span id="page-157-1"></span>エンベロープ送信者検証(**Envelope Sender Verification**)

形式が不正なエンベロープ送信者:

Thu Aug 10 10:14:10 2006 Info: ICID 3248 Address: <user> sender rejected, envelope sender domain missing

ドメインが存在しない(NXDOMAIN):

Wed Aug 9 15:39:47 2006 Info: ICID 1424 Address: <user@domain.com> sender rejected, envelope sender domain does not exist

### ドメインが解決されない(SERVFAIL):

Wed Aug 9 15:44:27 2006 Info: ICID 1425 Address: <user@domain.com> sender rejected, envelope sender domain could not be resolved

Ι

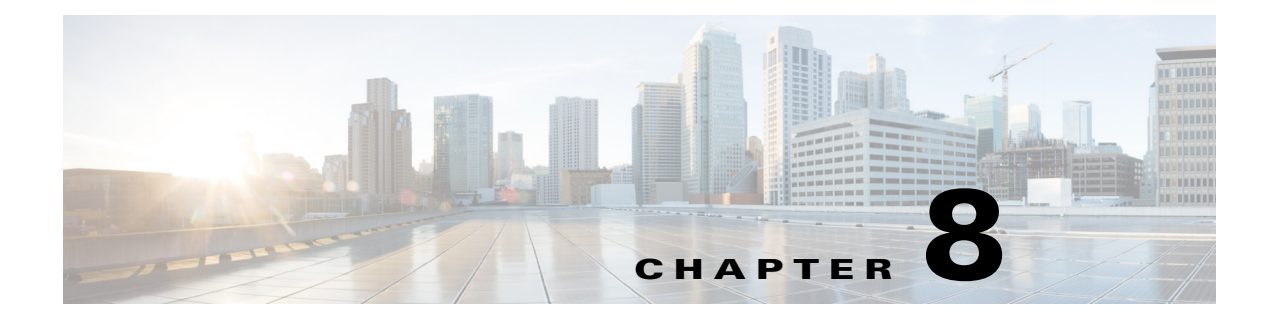

# ドメイン名または受信者アドレスに基づく 接続の許可または拒否

- 受信者のアドレスに基づく接続の許可または拒否の概要(8-1 ページ)
- **•** [受信者ア ク セス](#page-159-0) テーブル(RAT)の概要(8-2 ページ)
- **•** RAT [へのア クセス\(](#page-159-1)8-2 ページ)
- デフォルトの RAT エントリの編集(8-2 ページ)
- ドメインおよびユーザ(8-3ページ)

## <span id="page-158-0"></span>受信者のアドレスに基づく接続の許可または拒否の概要

AsyncOS では、各パブリックリスナーが受信者アドレスの許可および拒否操作を管理するため に受信者アクセステーブル(RAT)を使用します。受信者アドレスには次のものが含まれます。

**•** ドメイン

 $\mathbf I$ 

- **•** 電子 メール アドレス
- 雷子メール アドレスのグループ

システム セットアップ ウィザードは、少なくとも 1 つのパブリック リスナー(デフォルト値)を アプライアンストで設定するように管理者に指示します。セットアップ時にパブリックリス ナーを設定すると、メールを受け入れるデフォルトのローカルドメインまたは特定のアドレス を指定します。これらのローカルドメインまたは特定のアドレスは、パブリックリスナーの RAT の最初のエントリです。

各パブリックリスナーのデフォルトのエントリである [その他の受信者 (All Other Recipients)] は、すべての受信者からの電子メールを拒否します。管理者は、アプライアンスがメッセージを 許可するすべてのローカルド メインを定義します。任意で、アプライアンスがメッセージを許可 または拒否する特定のユーザも定義できます。AsyncOS では、受信者アクセステーブル(RAT)を 使用して適切なローカルドメインと特定のユーザを定義することができます。

複数ドメインのメッセージを受け入れるように、リスナーの設定が必要になる場合があります。 たとえば、組織で currentcompanyname.comドメインを使用しているが、以前は oldcompanyname.com ドメインを使用していた場合は、currentcompanyname.com と oldcompanyname.com の両方のメッ セージを受け入れることができます。この場合、両方のローカルドメインをパブリックリスナー の RAT に含めます

(注: ド メイン マップ機能によって、あるドメインから別のドメインにメッセージをマップでき ます。「ルーティングおよびドメイン機能の設定」の章の「ドメイン マップ機能」の項を参照して ください)。

## <span id="page-159-0"></span>受信者ア クセス テーブル(**RAT**)の概要

受信者アクセス テーブルは、パブリック リスナーが許可する受信者を定義します。少なくとも、 テーブルはアドレスおよびそのアドレスを受け入れるか拒否するかを指定します。

[受信者ア ク セステーブル(RAT)(Recipient Access Table (RAT))] ページには、RAT 内のエン ト リ の一覧が、その順序、デフォルトのアクション、エントリが LDAP 許可クエリーをバイパスする よ う に設定されているかど う か と共に表示されます。

## <span id="page-159-1"></span>**RAT** へのア クセス

#### **GUI**

**ステップ 1** [メールポリシー(Mail Policies)] > [受信者アクセステーブル(RAT)(Recipient Access Table (RAT))] に移動し ます。

### **CLI**

ステップ **1** listenerconfig コマンド と edit -> rcptaccess -> new サブコマン ド を使用し ます。

## <span id="page-159-2"></span>デフォルトの **RAT** エン ト リの編集

### はじめる前に

- **•** パブリック リスナーを設定します。
- インターネット上にオープン リレーを作成しないように、編集の計画には注意が必要です。 オープンリレー(「セキュアでないリレー」または「サードパーティリレー」とも呼びます) は、第三者による電子メール メッセージのリレーを許す SMTP 電子メール サーバです。オー プン リレーがあると、ローカル ユーザ向けでもローカル ユーザからでもないメールを処理 することにより、非良心的な送信者がゲートウェイを通じて大量のスパムを送信することが 可能になります。デフォルトでは、RAT はすべての受信者を*拒否*し、オープン リレーが作成 されないようにします。

Τ

**•** デフォル ト のエン ト リ を RAT か ら削除でき ない こ と に注意し て く だ さい。

### 手順

- **ステップ 1** [メールポリシー(Mail Policies)] > [受信者アクセステーブル(RAT)(Recipient Access Table (RAT))] に移動し ます。
- ステップ **2** [その他の受信者(All Other Recipients)] を ク リ ッ ク し ます。

## <span id="page-160-0"></span>ド メ インおよびユーザ

RAT を使用してメッセージを受け入れるドメインを変更する

アプライアンスがメッセージを許可するすべてのローカルドメインおよび特定のユーザを設定 するには、[ メ ールポ リ シー(Mail Policies)] > [受信者ア ク セステーブル(RAT)(Recipient Access Table (RAT))] ページ を使用 し ます。こ のページでは、次の作業を実行で き ます。

- **•** RAT 内のエン ト リ の追加、削除、変更。
- **•** エン ト リ の順序の変更。
- RAT エントリのテキスト ファイルへのエクスポート。
- **•** RAT エン ト リのテキス ト フ ァ イルか ら の イ ンポー ト 。テキ ス ト フ ァ イルからのインポー ト は、既存のエントリを上書きします。

### 関連項目

- メッセージを受け入れるドメインおよびユーザの追加(8-3 ページ)
- 受信者アクセス テーブルでのドメインおよびユーザの順序の入れ替え(8-6 ページ)
- **•** 受信者ア ク セス [テーブルの外部フ ァ イルへのエ ク スポー ト \(](#page-163-1)8-6 ページ)
- 受信者アクセス テーブルの外部ファイルからのインポート(8-6ページ)

## <span id="page-160-1"></span>メッセージを受け入れるドメインおよびユーザの追加

#### 手順

- ステップ **1** [ メ ールポ リ シー(Mail Policies)] > [受信者ア ク セステーブル(RAT)(Recipient Access Table (RAT))] ページに移動し ます。
- ステップ **2** [ リ スナーの概要(Overview for Listener)] フ ィール ド で編集する リ スナーを選択し ます。
- ステップ **3** [受信者を追加...(Add Recipient)] を ク リ ッ ク し ます。
- ステップ **4** エン ト リ の順序を選択し ます。
- **ステップ5** 受信者のアドレスを入力します。
- ステップ **6** 受信者を許可するか拒否するかを選択し ます。
- ステップ **7** (任意)受信者に対する LDAP 許可 クエ リ ーをバイパスする こ と を選択し ます。
- ステップ **8** (任意)このエン ト リ に対し てカ ス タ ム SMTP 応答を使用し ます。
	- **a.** [カスタム SMTP 応答(Custom SMTP Response)] で [はい(Yes)] を選択し ます。
	- **b.** SMTP 応答コードとテキストを入力します。その受信者に対する RCPT TO コマンドへの SMTP 応答を含めます。
- ステップ **9** (任意)[受信コ ン ト ロールのバイパス(Bypass Receiving Control)] で [はい(Yes)] を選択 し て、ス ロットリングのバイパスを選択します。
- ステップ **10** 変更を送信 し 、保存 し ます。

 $\mathbf{r}$ 

#### 関連項目

- **•** [受信者ア ド レ スの定義\(](#page-161-0)8-4 ページ)
- **•** [特別な受信者での](#page-161-1) LDAP 許可のバイパス(8-4 ページ)
- **•** [特別な受信者でのス ロ ッ ト リ ングのバイパス\(](#page-162-0)8-5 ページ)

### <span id="page-161-0"></span>受信者アドレスの定義

RAT では、受信者または受信者のグループを定義できます。受信者は、完全な電子メール アドレ ス、ド メイン、部分ド メイン、ユーザ名、または IP アドレスで定義できます。

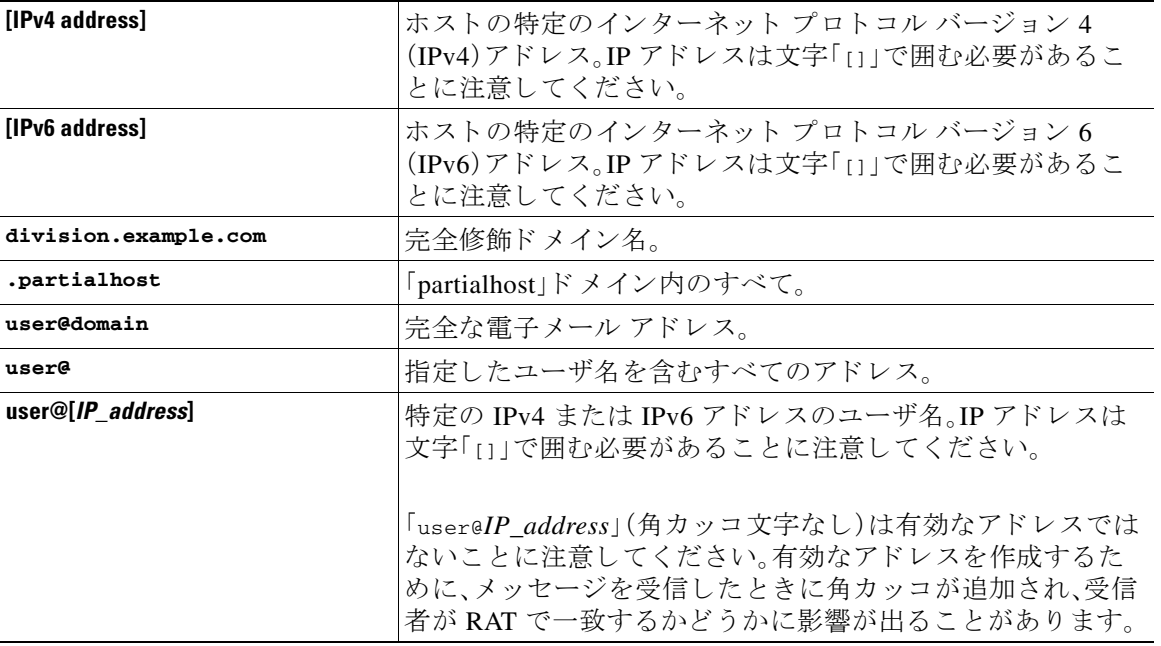

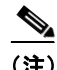

(注) GUI のシステム セットアップ ウィザードの手順4 でドメインを受信者アクセス テーブルに追 加する場合(手順 3:ネットワーク(3-18ページ)を参照)、サブドメインを指定するための別のエ ン ト リ を追加する こ と を検討 し て く だ さ い。た と えば、ド メ イ ン example.net を入力する場合、 .example.net も入力 し た方が よい場合があ り ます。第 2 のエン ト リ によ り、example.net のすべ てのサブド メイン宛てのメールが受信者アクセス テーブルに一致するようになります。RAT で .example.com のみを指定した場合、.example.com のすべてのサブドメイン宛てのメールを許可し ますが、サブド メインが ない完全な電子メール アドレス受信者 (たとえば joe@example.com)宛 ての メールは許可されません。

### <span id="page-161-1"></span>特別な受信者での **LDAP** 許可のバイパス

LDAP 許可クエリーを設定する場合、特定の受信者について許可クエリーをバイパスすることが 必要な場合があ り ます。こ の機能は、customercare@example.com の よ う に、あ る受信者宛に受信 した電子メールについて、LDAP クエリーの中で遅延させたりキューに格納したりしないことが 望ましい場合に便利です。

Τ

LDAP 許可クエリーの前にワーク キュー内で受信者アドレスを書き換えるように設定した場合 (エイリアシングまたはドメイン マップの使用など)、書き換えられたアドレスは LDAP 許可クエ リ ーをバ イパス し ません。た と えば、エ イ リ ア ス テーブルを使用し て customercare@example.com を bob@example.com および sue@example.com にマ ップ し ます。customercare@example.com について LDAP 許可のバイパスを設定した場合、エイリアシングが実行された後に、bob@example.com およ び sue@example.com に対して LDAP 許可 ク エ リ ーが実行 されます。

GUI で LDAP 許可をバイパスするように設定するには、RAT エントリを追加または編集すると きに [この受信者の LDAP アクセプ ト クエ リーをバイパスする(Bypass LDAP Accept Queries for this Recipient)] を選択し ます。

CLI で LDAP アクセプト クエリーをバイパスするように設定するには、listenerconfig -> edit -> rcptaccess コマンドを使用して受信者を入力するときに、次の質問に「y」と答えます。

Would you like to bypass LDAP ACCEPT for this entry? [Y]> **y**

LDAP 許可をバイパスするように RAT エントリを設定する場合、RAT エントリの順序が、受信者 アドレスの一致のしかたに影響を与えることに注意してください。条件を満たす最初のRAT エン トリを使用して受信者アドレスが一致します。たとえば、RATエントリ postmaster@ironport.com と ironport.com があ る と し ます。postmaster@ironport.com のエン ト リ については LDAP 許可 ク エ リ ー をバイパスする よ う に設定し、ironport.com のエン ト リ を ACCEPT に設定し ます。 postmaster@ironport.com 宛ての メ ールを受信し た場合、LDAP 許可がバイパス されるのは、 postmaster@ironport.com のエントリが ironport.com のエントリよりも前にある場合のみです。 ironport.com のエントリが postmaster@ironport.com のエントリの前にある場合、RAT はこのエント リを介して受信者アドレスと一致し、ACCEPTアクションが適用されます。

### <span id="page-162-0"></span>特別な受信者でのスロットリングのバイパス

 $\mathbf I$ 

受信者エントリで、リスナーでイネーブルになっているスロットリング制御メカニズムを受信 者がバイパスする こ と を指定でき ます。

この機能は、特定の受信者の メ ッ セージを制限し ない場合に便利です。た と えば、多 く のユーザは、 メール フロー ポリシーで定義されている受信制御に基づいて送信元ドメインがスロットリング されている場合で も、リ スナー上でア ド レ ス「postmaster@domain」の電子 メ ールを受信し ます。リ ス ナーの RAT 中で受信制御をバイパスするようにこの受信者を指定することで、同じドメイン中の 他の受信者用のメール フロー ポリシーを保持しつつ、リスナーは受信者「postmaster@domain」の無 制限のメッセージを受信できます。受信者は、送信元ドメインが制限されている場合に、システム が保持している時間あたりの受信者のカウンタでカウントされません。

GUI で特定の受信者が受信制御をバイパスするように指定するには、RAT エントリを追加または 編集するときに、「受信コントロールのバイパス(Bypass Receiving Control)] 設定で [はい(Yes)] を 選択します。

CLI で特定の受信者が受信制御をバイパスするように指定するには、listenerconfig -> edit -> rcptaccess コマンドを使用して受信者を入力するときに、次の質問に「y」と答えます。

Would you like to bypass receiving control for this entry? [N]> **y**

## <span id="page-163-0"></span>受信者アクセス テーブルでのドメインおよびユーザの順序の入れ替え

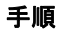

- **ステップ 1** [メールポリシー(Mail Policies)] > [受信者アクセステーブル(RAT)(Recipient Access Table (RAT))] ページに移動し ます。
- ステップ **2** [ リ スナーの概要(Overview for Listener)] フ ィール ド で編集する リ スナーを選択し ます。
- ステップ **3** [順番を編集(Edit Order)] を ク リ ッ ク し ます。
- ステップ **4** [順番(Order)] 列の値を調整し て順序を変更し ます。
- ステップ 5 変更を送信し、保存します。

## <span id="page-163-1"></span>受信者アクセス テーブルの外部ファイルへのエクスポート

### 手順

- ステップ **1** [ メ ールポ リ シー(Mail Policies)] > [受信者ア ク セステーブル(RAT)(Recipient Access Table (RAT))] ページに移動し ます。
- ステップ **2** [ リ スナーの概要(Overview for Listener)] フ ィール ド で編集する リ スナーを選択し ます。
- ステップ **3** [RAT をエク スポー ト (Export RAT)] を ク リ ッ ク し ます。
- ステップ **4** エ ク スポー ト するエン ト リ のフ ァ イル名を入力し ます。 これは、アプライアンスの設定ディレクトリに作成されるファイルの名前になります。
- ステップ 5 変更を送信し、保存します。

## <span id="page-163-2"></span>受信者アクセス テーブルの外部ファイルからのインポート

テキスト ファイルから受信者アクセス テーブルエントリをインポートすると、既存のすべての エントリが受信者アクセス テーブルから削除されます。

### 手順

- **ステップ 1** [メールポリシー(Mail Policies)] > [受信者アクセステーブル(RAT) (Recipient Access Table (RAT))] ページに移動し ます。
- ステップ **2** [ リ スナーの概要(Overview for Listener)] フ ィール ド で編集する リ スナーを選択し ます。
- ステップ 3 [RAT をインポート (Import RAT)] をクリックします。
- ステップ 4 リストからファイルを選択します。

AsyncOS は、アプライアンス上の configuration ディレクトリに存在するテキスト ファイルの一 覧を表示します。

Ι

- ステップ **5** [送信(Submit)] を ク リ ッ ク し ます。 既存の受信者アクセス テーブル エントリをすべて削除することを確認する警告メッセージが 表示されます。
- ステップ **6** [インポー ト (Import)] を ク リ ッ ク し ます。
- ステップ 7 変更を保存します。

ファイル内に「コメント」を配置できます。文字「#」で始まる行はコメントと見なされ、AsyncOS によって無視されます。次に例を示します。

# File exported by the GUI at 20060530T220526

.example.com ACCEPT

ALL REJECT

 $\overline{\phantom{a}}$ 

■ ドメインおよびユーザ

 $\mathsf I$ 

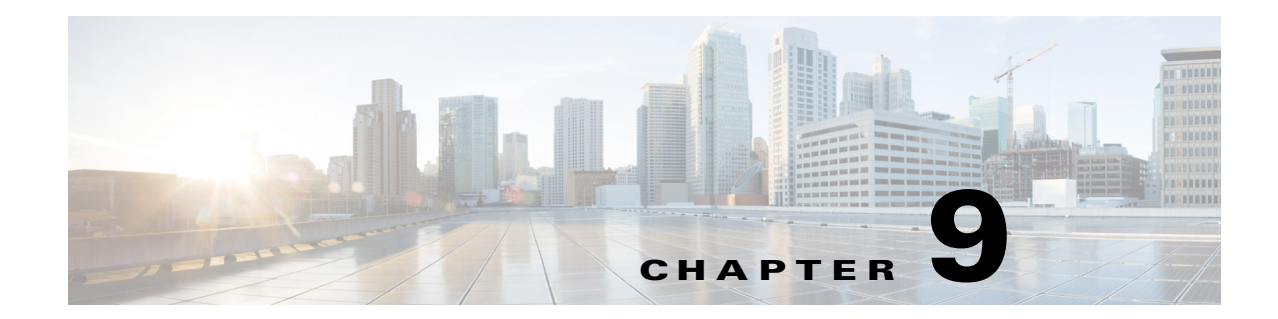

## メッセージ フィルタを使用した電子メール ポリシーの適用

シスコ アプライアンスは、詳細なコンテンツ スキャンおよびメッセージ フィルタリング テクノ ロジーを備えているため、会社のネットワークに参加または退出するときに、会社のポリシーを 適用して、特定のメッセージを処理することができます。

この章では、ポリシーの適用のために使用可能な機能(コンテンツ スキャン エンジン、メッセー ジ フィルタ、添付ファイル フィルタ、コンテンツ ディクショナリ)の強力な組み合わせについて 説明します。

この章は、次の項で構成されています。

- **•** 概要(9-1 [ページ\)](#page-166-0)
- **•** メ ッセージ [フ ィルタのコンポーネン ト \(](#page-167-0)9-2 ページ)
- メッセージ フィルタ処理(9-4ページ)
- メッセージ フィルタ ルール(9-10 ページ)
- メッセージ フィルタ アクション (9-53 ページ)
- 添付ファイルのスキャン(9-84ページ)
- **•** CLI [を使用し た メ ッ セージ](#page-259-0) フ ィ ルタの管理(9-94 ページ)
- **●** メッセージ フィルタの例(9-112ページ)
- **•** [ス キ ャ ン動作の設定\(](#page-285-0)9-120 ページ)

## <span id="page-166-0"></span>概要

 $\mathbf{r}$ 

メッセージ フィルタにより、シスコ アプライアンスでメッセージを受信したときに、それらを 処理する方法を記述した特別なルールを作成できます。メッセージフィルタは、特定の種類の電 子メール メッセージに指定の特別な処理を施す必要があることを指定します。シスコ メッセー ジ フィルタは、指定の単語に対してメッセージ内容をスキャンすることによって社内メール ポ リシーを適用することができます。この章は、次の項で構成されています。

• メッセージ フィルタのコンポーネント。メッセージ フィルタにより、メッセージの受信時に それらを処理する方法を記述した特別なルールを作成できます。フィルタルールでは、メッ セージまたは添付ファイルの内容、ネットワークに関する情報、メッセージ エンベロープ、 メッセージ ヘッダー、またはメッセージ本文に基づいてメッセージを識別します。フィルタ アクションにより、通知を生成したり、メッセージのドロップ、バウンス、アーカイブ、ブライ ンド カーボン コピー、変更を行ったりすることができます。詳細については、メッセージ フィルタのコンポーネント (9-2 ページ)を参照してください。

- **•** メ ッセージ フ ィ ルタの処理。AsyncOS が メ ッセージ フ ィ ルタ を処理する場合、AsyncOS が ス キャンする内容、処理の順番、実行されるアクションは、メッセージ フィルタの順番、メッ セージの内容を変更した可能性のある事前の処理、メッセージの MIME 構造、コンテンツ マッチング用に設定されたしきい値スコア、クエリーの構造などのいくつかの要因に基づき ます。詳細については、メッセージ フィルタ処理(9-4 ページ)を参照してください。
- メッセージ フィルタ ルール。各フィルタには、フィルタで処理できる一連のメッセージを定 義するルールがあります。メッセージフィルタを作成する場合、それらのルールを定義しま す。詳細については、メッセージ フィルタ ルール(9-10 ページ)を参照してください。
- **•** メ ッセージ フィルタ アクション。各フ ィ ル タには、ルールで true に評価 された場合に、メ ッ セージに対して実行するアクションがあります。実行できるアクションには、最終アクショ ン (メッセージの配信、ドロップ、バウンスなど)、またはメッセージをさらに処理できる非最 終アクション(ヘッダーの除去や挿入など)の2つのタイプのアクションがあります。詳細に ついては、メッセージ フィルタ アクション(9-53 ページ)を参照してください。
- **添付ファイル スキャン メッセージ フィルタ**。添付ファイル スキャン メッセージ フィルタ を使用して、会社のポリシーと整合しないメッセージから添付ファイルを除去できます。元 のメッセージはそのまま配信することができます。添付ファイルは、それらの特定のタイプ、 フィンガープリント、内容に基づいてフィルタできます。イメージ アナライザを使用して、 イメージ添付ファイルをスキャンすることもできます。イメージ アナライザは、肌の色、本 文サイズ、曲率を測定して、グラフィックに不適切な内容が含まれている可能性を判断する アルゴリズムを作成します。詳細については、添付ファイルのスキャン(9-84ページ)を参照 してください。
- **• CLI** を使用し た メ ッ セージ フ ィ ルタの管理。CLI は、メ ッ セージ フ ィ ルタ を操作するための コマンドを受け入れます。たとえば、メッセージフィルタのリストを表示、並び替え、イン ポート、エクスポートする必要がある場合があります。詳細については、CLI を使用したメッ セージ フィルタの管理(9-94 ページ)を参照してください。
- **メッセージ フィルタの例。この項では、実際のフィルタの例を示し、各フィルタについて簡** 単に説明します。詳細については、メッセージ フィルタの例(9-112 ページ)を参照してくだ さい。

## <span id="page-167-0"></span>メッセージ フィルタのコンポーネント

メッセージ フィルタにより、メッセージの受信時にそれらを処理する方法を記述した特別な ルールを作成できます。メッセージ フィルタは、メッセージ フィルタ ルールとメッセージ フィ ルタ アクションから構成されます。

### 関連項目

- メッセージ フィルタ ルール(9-2 ページ)
- メッセージ フィルタ アクション (9-3 ページ)
- メッセージ フィルタの構文例(9-3ページ)

### <span id="page-167-1"></span>メッセージ フィルタ ルール

メッセージ フィルタ ルールによって、フィルタで処理するメッセージを判断します。ルールは、 論理結合子 AND、OR、NOT を使用して組み合わせることで、複雑なテストを作成できます。ルー ル式は、かっこを使用してグループ化することもできます。

٦

## <span id="page-168-0"></span>メッセージ フィルタ アクション

メッセージ フィルタの目的は、選択されたメッセージに対してアクションを実行することです。 アクションには、次の2つのタイプがあります。

- *最終*アクション(deliver、drop、bounce など)はメッセージの処理を終了し、後続のフィルタ によるさらなる処理を許可しません。
- **•** 非最終ア ク シ ョ ンは、メ ッ セージを さ らに処理する こ と を許可する ア ク シ ョ ン を実行し ます。

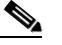

(注) 非最終メッセージ フィルタ アクションは、累積的です。各フィルタが異なるアクション を指定する複数のフィルタにメッセージが一致する場合、すべてのアクションが累積さ れ、適用されます。ただし、同じアクションを指定する複数のフィルタにメッセージが一 致する場合、前のアクションが上書きされ、最後のフィルタアクションが適用されます。

## <span id="page-168-1"></span>メッセージ フィルタの構文例

 $\mathbf{r}$ 

フィルタ仕様の直観的な意味は次のようになります。

メッセージがルールに*一致する場合、*順番にアクションが適用されます。else 句が存在する場 合、メッセージがルールに一*致しない場合*に else 句内のアクションが実行されます。

指定したフィルタ名によって、フィルタをアクティブ、非アクティブ、削除する場合に、フィルタ が管理しやすくなります。

メッセージフィルタでは次の構文を使用します。

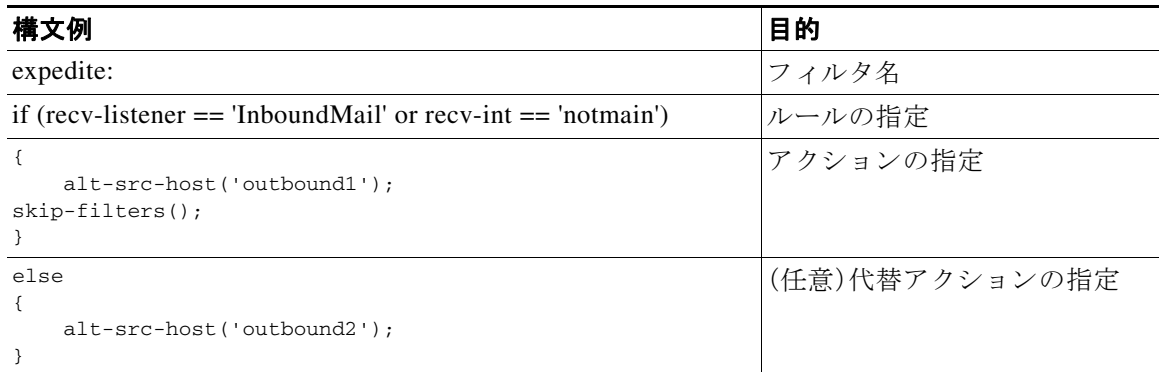

代替アクションは省略できることに注意してください。

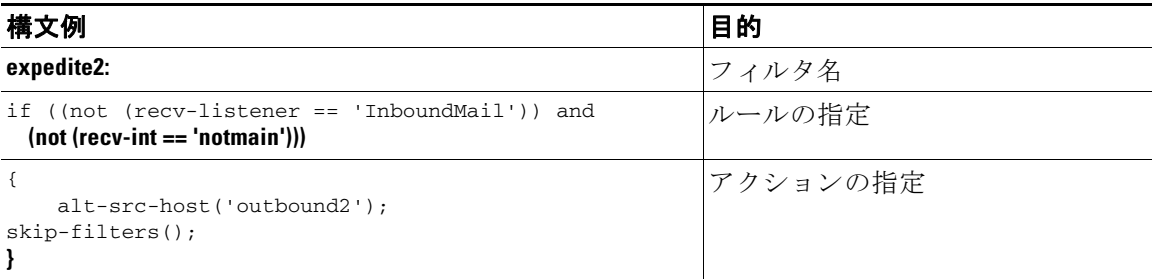

複数のフィルタを順番に1つずつ並べて1つのテキスト ファイルにまとめることができます。 単一引用符または二重引用符で、フィルタの値を囲む必要があります。単一引用符または二重引 用符は、値の両側に等しく組み合わせる必要があります。たとえば、式

notify('customercare@example.com') と notify("customercare@example.com") はどち ら も有効 ですが、式 notify("customercare@example.com') は構文エ ラーが発生し ます。

「#」文字で始ま る行は コ メ ン ト と 見な され、無視 されます。ただ し 、それ らは filters -> detail によってフィルタを表示して確認できるため、AsyncOS では保持されません。

## <span id="page-169-0"></span>メッセージ フィルタ処理

AsyncOS はメッセージ フィルタを処理する場合、AsyncOS がスキャンする内容、処理の順番、実 行するアクションは、次のいくつかの要因に基づきます。

- **メッセージ フィルタの順番。**メッセージ フィルタは、順序付けられたリストで維持されます。 メッセージの処理時に、AsyncOS は各メッセージ フィルタをそれらがリストに表示されてい る順番で適用します。最終アクションが行われた場合、そのメッセージに対して、それ以上の アクションは実行されません。詳細については、メッセージ フィルタの順番(9-5 ページ)を参 照してください。
- **•** 事前処理。メ ッ セージ フ ィ ルタが評価される前に、AsyncOS メ ッ セージに対し て実行される アクションによって、ヘッダーが追加または削除されることがあります。AsyncOS は、処理 時にメッセージに存在するヘッダーに対してメッセージ フィルタ プロセスを実行します。 詳細については、メッセージ ヘッダー [ルールおよび評価\(](#page-170-1)9-5 ページ)を参照してください。
- **メッセージの MIME 構造**。メッセージの MIME 構造によって、「本文」として扱われるメッ セージの部分と「添付ファイル」として扱われるメッセージの部分が判断されます。多くの メッセージ フィルタは、メッセージの本文部分のみに、または添付ファイル部分のみに作用 するように設定されます。詳細については、メッセージ本文とメッセージ添付ファイル (9-5 [ページ\)](#page-170-2)を参照してください。
- 正規表現に設定されるしきい値スコア。正規表現に一致させる場合、フィルタ アクションが 実行されるまでに、一致が発生しなければならない回数を集計する「スコア」を設定します。 これにより、さまざまな用語に対する応答の重み付けをすることができます。詳細について は、コンテンツ スキャンの一致のしきい値(9-6ページ)を参照してください。
- **•** ク エ リ ーの構造。メ ッ セージ フ ィルタ内で、AND または OR テ ス ト を評価する場合、 AsyncOS は不要なテストを評価しません。さらに、システムは左から右にテストを評価しな いことに注意することが重要です。代わりに、AND および OR テストが評価される場合、最 も価値の低いテストが最初に評価されます。詳細については、メッセージ フィルタ内の AND テストと OR テスト (9-9 ページ)を参照してください。

Τ

### 関連項目

- メッセージ フィルタの順番(9-5 ページ)
- **•** メ ッセージ ヘッダー [ルールおよび評価\(](#page-170-1)9-5 ページ)
- メッセージ本文とメッセージ添付ファイル(9-5ページ)
- コンテンツ スキャンの一致のしきい値(9-6ページ)
- メッセージ フィルタ内の AND テストと OR テスト (9-9 ページ)

### <span id="page-170-0"></span>メッセージ フィルタの順番

メッセージ フィルタは順序付けられたリストに維持され、リスト内のそれらの位置によって番 号付けされます。メッセージの処理時に、メッセージ フィルタが割り振られた番号順で適用され ます。そのため、9番のフィルタがメッセージに対してすでに最終アクション(バウンスなど)を 実行した場合、30番のフィルタは、メッセージの送信元ホストを変更する機会がありません。リ ストのフィルタの位置は、システム ユーザ インターフェイスによって変更できます。ファイル からインポートされたフィルタは、インポートされたファイル内のそれらの相対的順序に基づ き ます。

最終アクション後、そのメッセージに対して、それ以上のアクションは実行されません。

メッセージがフィルタ ルールに一致していても、次のいずれかの理由で、フィルタがそのメッ セージに対し て作用し ない こ と があ り ます。

- フィルタが非アクティブである。
- フィルタが無効である。
- フィルタが、メッセージの最終アクションを実行した前のフィルタに取って代わられた。

## <span id="page-170-1"></span>メ ッセージ ヘッダー ルールおよび評価

フィルタは、ヘッダー ルールを適用する場合に、元のメッセージのヘッダーではなく、「処理済 み」ヘッダーを評価します。つまり、

- 前に実行されたアクションによって、ヘッダーが追加された場合、後続のすべてのヘッダー ルールによって、それを照合できるようになります。
- 前に実行されたアクションによって、ヘッダーが取り除かれた場合、後続のすべてのヘッ ダールールで、それを照合できなくなります。
- 前に実行されたアクションによって、ヘッダーが変更された場合、後続のすべてのヘッダー ルールで、元のメッセージへッダーではなく、変更済みのヘッダーが評価されます。

この動作は、メッセージ フィルタとコンテンツ フィルタの両方に共通です。

## <span id="page-170-2"></span>メッセージ添付ファイル

Г

雷子メール メッセージは、複数の部分から構成されます。RFC では、メッセージのヘッダーの後 に続くすべてのものをマルチパート「メッセージ本文」として規定していますが、多くのユーザ はまだ メ ッ セージの「本文」 と 「添付フ ァ イル」を別々の もの と捉えています。body-*variable* ま た は attachment-variable という シスコ メッセージ フィルタを使用する場合、シスコ アプライア ンスはほとんどのユーザが「本文」と「添付ファイル」として考える部分を、多くの MUA がそれら を別々にレンダリングしようと試みるのと同じように区別しようとします。

body-*variable* または attachment-*variable* メ ッセージ フィルタ ルールを書 く 目的では、メ ッ セー ジ ヘッダーの後のすべてのものがメッセージ*本文*と見なされ、その内容は本文内にある MIME 部分の最初のテキスト部分と見なされます。そのコンテンツの後のすべてのもの(つまり、追加 の MIME 部分)は*添付ファイル*と見なされます。AsyncOS はメッセージのさまざまな MIME 部 分を評価し、添付ファイルとして処理されるファイルの部分を識別します。

たとえば、図 [9-1](#page-171-1) に、Microsoft Outlook MUA のメッセージを示します。ここでは「Document attached below.」という言葉がプレーン テキストのメッセージ*本文*として表示され、ドキュメ ント「This is a Microsoft Word document.doc」が*添付ファイル*として表示されています。多くの ユーザが電子メールをこのように捉えている(最初の部分がプレーン テキストで 2 番めの部分 がバイナリ ファイルであるマルチパート メッセージとしてではなく)ため、シスコ は、メッセー ジの「本文」(最初のプレーン テキスト部分)と対照的に、.doc ファイル部分 (実質的に 2 番めの MIME 部分)を区別して処理するルールを作成するために、メッセージ フィルタで「添付ファイ ル」という用語を使用しています。ただし、RFCS 1521 および 1522 で使われている用語によると、 メッセージの本文はすべての MIME 部分から構成されます。

### <span id="page-171-1"></span>図 9-1 添付ファイルのあるメッセージ

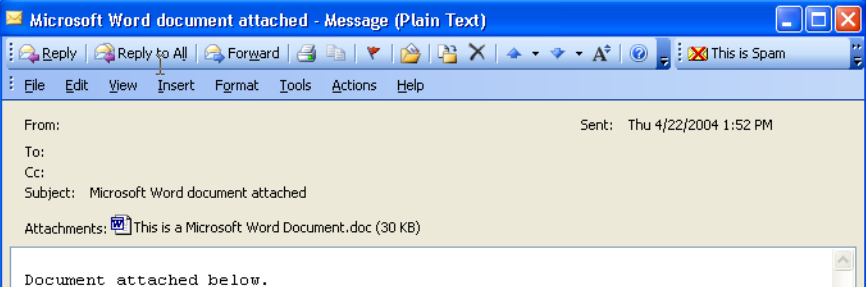

シスコ アプライアンスは、マルチパート メッセージの*本文と添付ファイル*を区別しているた め、想定 され る動作をする ためには、body-*variable* または attachment-*variable* メ ッセージ フ ィ ルタルルールを使用する場合に、いくつかのケースで注意が必要です。

- **•** テキ ス ト 部分が 1 つの メ ッ セージ(つま り 、「Content-Type: text/plain」または「Content-Type: text/html」のヘッダーを含むメッセージ)がある場合、シスコ アプライアンスはメッセージ全 体を本文と見なします。コンテンツ タイプが異なる場合、シスコ アプライアンスは、それを 単一の添付ファイルと見なします。
- **•** エン コー ド されたフ ァ イル(uuencoded など)は電子 メール メ ッ セージの本文に含まれます。 これが発生した場合、エンコードされたファイルは添付ファイルとして扱われ、抽出および スキャンされ、残りのテキストがテキスト本文として見なされます。
- 単一のテキスト以外の部分は常に*添付ファイル*と見なされます。たとえば、.zip ファイルの みで構成されるメッセージは、添付ファイルと見なされます。

### <span id="page-171-0"></span>コンテンツ スキャンの一致のしきい値

メッセージ本文または添付ファイル内のパターンを検索するフィルタ ルールを追加する場合、 パターンが見つかる必要がある回数の最初のしきい値を指定できます。AsyncOS はメッセージ をスキャンすると、メッセージおよび添付ファイルに見つかった一致の数の「スコア」を集計し ます。最小しきい値に満たない場合、正規表現は true と評価されません。このしきい値は次の フィルタ ルールに指定でき ます。

Τ

- **•** body-contains
- **•** only-body-contains
- **•** attachment-contains
- **•** every-attachment-contains
- **•** dictionary-match
- **•** attachment-dictionary-match

drop-attachments-where-contains ア ク シ ョ ンに し きい値を指定する こ と もで き ます。

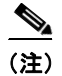

(注) ヘッダーまたはエンベロープの受信者と送信者をスキャンするフィルタルールにしきい値を指 定でき ません。

### 関連項目

- **•** [し きい値の構文\(](#page-172-0)9-7 ページ)
- メッセージ本文と添付ファイルのしきい値スコア(9-7ページ)
- **•** [し きい値ス コア](#page-173-0) マルチパー ト /代替 MIME 部分(9-8 ページ)
- コンテンツ ディクショナリを使用したしきい値のスコアリング (9-8 ページ)

### <span id="page-172-0"></span>し きい値の構文

 $\mathbf{r}$ 

出現最小回数の し きい値を指定するには、パ ターン と 、true と評価するために必要な一致の最小 数を指定し ます。

if(<*filter rule*>('<*pattern*>',<*minimum threshold*>)){

た と えば、body-contains フィルタ ルールで、値「Company Confidential」が少な く と も 2 回見つか る必要があることを指定するには、次の構文を使用します。

if(body-contains('Company Confidential',2)){

デフォルトで、AsyncOS がコンテンツ スキャン フィルタを保存する場合、フィルタをコンパイ ルし、しきい値が割り当てられていない場合、1のしきい値を割り当てます。

コンテンツ ディクショナリの値に対して、パターン マッチの最小数を指定することもできます。 コンテンツ ディクショナリの詳細については、「テキスト リソース」の章を参照してください。

### <span id="page-172-1"></span>メッセージ本文と添付ファイルのしきい値スコア

電子メール メッセージは、複数の部分から構成されることがあります。メッセージ本文または添 付ファイル内のパターンを検索するフィルタ ルールのしきい値を指定すると、AsyncOS は、メッ セージ部分と添付ファイルの一致の数をカウントして、しきい値「スコア」を判断します。メッ セージ フ ィ ルタで特定の MIME 部分を指定し ない限 り (attachment-contains フィルタ ルール など)、AsyncOS はメッセージのすべての部分で見つかった一致を合計し、一致の合計がしきい 値に達 し てい る かど う かを判断 し ます。た と えば、し きい値が 2 の body-contains メ ッセージ フィルタがあるとします。本文に 1 つの一致があり、添付ファイルに 1 つの一致があるメッセー ジを受信します。AsyncOS がこのメッセージを採点した場合、合計が2つの一致になり、しきい 値スコアを満たしていると判断します。

同様に、複数の添付ファイルがある場合、AsyncOS は添付ファイルごとにスコアを合計して、一 致の ス コ ア を判断 し ます。た と えば、し きい値が 3 の attachment-contains フィルタ ルールがあ るとします。2つの添付ファイルがあるメッセージを受信し、各添付ファイルに2つの一致が含 まれます。AsyncOS はこのメッセージを4つの一致と採点し、しきい値スコアが満たされている と判断し ます。

### <span id="page-173-0"></span>し きい値スコア マルチパー ト **/**代替 **MIME** 部分

カウントの重複を避けるため、同じコンテンツの2つの表現(プレーン テキストと HTML)があ る場合、AsyncOS は重複した部分からの一致を合計しません。代わりに、各部分の一致を比較し て、最高値を選択します。AsyncOS はこの値をマルチパート メッセージの他の部分からのスコア に追加して、合計スコアを作成します。

た と えば、body-contains フィルタ ルールを設定 し 、し きい値を 4 に設定 し ます。プレーン テキス ト、HTML、および2つの添付ファイルを含むメッセージを受信します。メッセージは次のような 構造を使用し ます。

multipart/mixed

multipart/alternative

text/plain

text/html

application/octet-stream

application/octet-stream

body-contains フィルタ ルールは、メ ッ セージの text/plain および text/html 部分を最初に採点し て、このメッセージのスコアを判断します。次に、これらのスコアの結果を比較し、結果から最高 のスコアを選択します。さらに、この結果を各添付ファイルからのスコアに追加して、最終スコ アを判断します。メッセージに次の数の一致があるとします。

multipart/mixed

multipart/alternative

text/plain (2 matches)

text/html (2 matches)

application/octet-stream (1 match)

application/octet-stream

AsyncOS は text/plain と text/html 部分の一致を比較するため、スコア 3 を返します。これは、フィ ルタルールをトリガーする最小しきい値を満たしていません。

### <span id="page-173-1"></span>コンテンツ ディクショナリを使用したしきい値のスコアリング

コンテンツ ディクショナリを使用すると、用語の「重み」を設定して、より簡単に特定の用語で フィルタ アクションをトリガーできます。たとえば、「bank」 という用語ではメッセージ フィル タ を ト リ ガーせず、「bank」の後に「account」 と い う 用語があ り 、さ ら に ABA ルーテ ィ ング番号が 含まれていれば、フィルタアクションをトリガーする必要があるとします。これを実現するに は、重みを設定したディクショナリを使用して、特定の用語または用語の組み合わせの重要度を 高くします。コンテンツ ディクショナリを使うメッセージ フィルタがフィルタ ルールの一致を 評価する場合、コンテンツ ディクショナリの重みを使用して最終的なスコアを決定します。たと えば、次のコンテンツと重みを指定してコンテンツ ディクショナリを作成したとします。

Ι

表 *9-1* コンテンツ デ <sup>ィ</sup> クシ <sup>ョ</sup> ナ リの例

| 用語/スマート ID      | Weight |
|-----------------|--------|
| ABA 送金番号        |        |
| アカウント (Account) |        |
| バンク             |        |

このコンテンツ ディクショナリを dictionary-match または attachment-dictionary-match メ ッ セージ フィルタ ルールに関連付けると、AsyncOS はメッセージ内で検出された一致する用語の 各インスタンスの合計「スコア」に、この用語の重みを追加します。たとえば、メッセージ本文に 用語「account」のインスタンスが3つ含まれているメッセージの合計スコアに、値6が追加され ます。メッセージ フィルタのしきい値が 6 に設定されている場合、AsyncOS はこのしきい値スコ アが満たされたと判断します。または、各用語のインスタンスが1つずつ含まれている場合も合 計値は 6 になり、このスコアによってフィルタ アクションがトリガーされます。

## <span id="page-174-0"></span>メ ッセージ フ ィルタ内の **AND** テスト と **OR** テスト

メッセージ フィルタ内で、AND または OR テストを評価する場合、AsyncOS は不要なテストを 評価しません。したがって、たとえば、一方の AND テストが false の場合、もう一方のテストは評 価されません。テストは左から右に評価されるわけではないため、注意してください。代わりに、 AND および OR テストが評価される場合、最も価値の低いテストが最初に評価されます。たとえ ば、次のフ ィ ル タ では、rcpt-to-group テ ス ト よ り も消費 リ ソースの少ない remote-ip テス ト が必 ず最初に評価 されます(一般に、LDAP テ ス ト の方が消費 リ ソースは高 く な り ます)。

andTestFilter:

if (remote-ip == "192.168.100.100" AND rcpt-to-group == "GROUP")

{ ... }

最もコストの低いテストが最初に実行されるため、項目の順序を入れ替えても影響はありませ ん。テストの実行順序を保証する必要がある場合は、if 文をネストさせてください。この方法は、 できる限りコストの高いテストを避けるためにも推奨します。

expensiveAvoid:

```
if (<simple tests>)
```
{ if (<expensive test>)

{ <action> }

}

 $\mathbf{r}$ 

次に、もう少し複雑な例で説明します。

```
if (test1 AND test2 AND test3) { ... }
```
システムは左から右に式をグループ化するため、次のようになります。

if ((test1 AND test2) AND test3) { ... }

この場合、システムが最初に行うのは、(test1 AND test2) のコストと test3 のコストの比較で す。最初に 2 番めの AND を評価し ます。3 つのテ ス ト すべてで同じ コ ス ト がかか る場合、test3 が 最初に実行 されます。これは、(test1 AND test2) のコス トが 2 倍にな る ためです。

## <span id="page-175-0"></span>メッセージ フィルタ ルール

各メッセージ フィルタには、フィルタを適用できるメッセージのコレクションを定義するルー ルが含まれています。フィルタ ルールを定義して、true を返すメッセージへのフィルタ アク ションを定義します。

### 関連項目

- **•** フィルタ [ルールの概要の表\(](#page-175-1)9-10 ページ)
- **•** [ルールで使用する正規表現\(](#page-183-0)9-18 ページ)
- スマート ID(9-22 ページ)
- メッセージ フィルタ アクションの説明と例(9-63 ページ)

### <span id="page-175-1"></span>フ ィルタ ルールの概要の表

表 [9-2](#page-175-2) に、メッセージ フィルタで使用できるルールをまとめます。

<span id="page-175-2"></span>表 9-2 メッセージ フィルタ ルール

| ルール(Rule)                                            | 構文              | 説明                                                                                                    |
|------------------------------------------------------|-----------------|----------------------------------------------------------------------------------------------------|
| 件名ヘッダー<br>(Subject Header)                           | subject         | 件名ヘッダーが特定のパターンと一致して<br>いるか <sub>。</sub> subject ルール(9-25 ページ)を参照し<br>てください。                                                 |
| 本文サイズ(Body<br>Size)                                  | body-size       | 本文のサイズは一定の範囲内か。本文サイズ<br>ルール(9-28ページ)を参照してください。                                                                              |
| エンベロープ送信<br>者(Envelope<br>Sender)                    | mail-from       | エンベロープ送信者 (Envelope From, <mail<br>FROM&gt;)が指定したパターンと一致してい<br/>るか。エンベロープ送信者ルール(9-27 ペー<br/>ジ)を参照してください。</mail<br>          |
| グループ内のエン<br>ベロープ送信者<br>(Envelope Sender<br>in Group) | mail-from-group | エンベロープ送信者(Envelope From <mail<br>FROM&gt;)が、指定した LDAP グループ内に存<br/>在するか。グループ内エンベロープ送信者<br/>ルール(9-27 ページ)を参照してください。</mail<br> |
| 送信者グループ<br>(Sender Group)                            | sendergroup     | どの送信者グループが、リスナーのホスト ア<br>クセス テーブル(HAT)に一致するか。送信者<br>グループルール(9-27ページ)を参照してく<br>ださい。                                          |

ן

٠

(**Recipient Count**)

 $\overline{\phantom{a}}$ 

| ルール(Rule)                                                      | 構文                           | 説明                                                                                                    |
|----------------------------------------------------------------|------------------------------|----------------------------------------------------------------------------------------------------|
| グループ内エンベ<br>ロープ (Envelope<br><b>Recipient</b> )                | rcpt-to                      | エンベロープ受信者(Envelope To, <rcpt<br>TO&gt;)が指定したパターンと一致している<br/>か。エンベロープ受信者ルール(9-26ページ)<br/>を参照してください。<br/>注:rcpt-to ルールはメッセージベースです。<br/>メッセージに複数の受信者が設定されてい<br/>る場合、いずれか1人の受信者がルールと一<br/>致していれば、指定した処理がすべての受信<br/>者に対するメッセージに適用されます。</rcpt<br> |
| エンベロープ受<br>信者<br>受信者(Envelope<br><b>Recipient in</b><br>Group) | rcpt-to-group                | エンベロープ受信者 (Envelope To, <rcpt<br>TO&gt;)が、指定した LDAP グループ内に存在<br/>するか。グループ内エンベロープ受信者ルー<br/>ル(9-26ページ)を参照してください。</rcpt<br>                                                                                                    |
|                                                                |                              | 注:rcpt-to-group ルールはメッセージベー<br>スです。メッセージに複数の受信者がある場<br>合、グループの受信者が1人でも検出されれ<br>ば、指定されたアクションがメッセージのす<br>べての受信者に適用されます。                                                                                                    |
| リモート IP<br>(Remote IP)                                         | remote-ip                    | リモート ホストから送信されたメッセージ<br>は、指定した IP アドレスまたは IP ブロック<br>に一致しているか。リモート IP ルール<br>(9-29ページ)を参照してください。                                                                                                    |
| 受信インターフェ<br>イス(Receiving<br>Interface)                         | recv-int                     | メッセージは、指定された受信インターフェ<br>イス経由で届いたか。受信 IP インターフェイ<br>スルール(9-29ページ)を参照してください。                                                                                                    |
| 受信リスナー<br><b>(Receiving</b><br>Listener)                       | recv-listener                | メッセージは、指定されたリスナー経由で届<br>いたか。受信リスナー ルール(9-29 ページ)<br>を参照してください。                                                                                                    |
| 日付(Date)                                                       | date                         | 現在時刻は特定の日時の前か後か。日付ルー<br>ル(9-30ページ)を参照してください。                                                                                                    |
| ヘッダー(Header)                                                   | header ( <string>)</string>  | メッセージに特定のヘッダーが含まれてい<br>るか。ヘッダーの値が特定のパターンと一致<br>しているか。ヘッダー ルール(9-30ページ)<br>を参照してください。                                                                                                    |
| ランダム<br>(Random)                                               | random( <integer>)</integer> | ランダム番号は一定の範囲内か。乱数ルール<br>(9-31ページ)を参照してください。                                                                                                    |
| 受信者数                                                           | rcpt-count                   | この電子メールの受信者の人数。受信者数                                                                                                    |

表 9-2 メッセージ フィルタ ルール

ルール(9-32 [ページ\)](#page-197-0)を参照し て く だ さい。

 $\mathsf I$ 

### 表 9-2 メッセージ フィルタ ルール

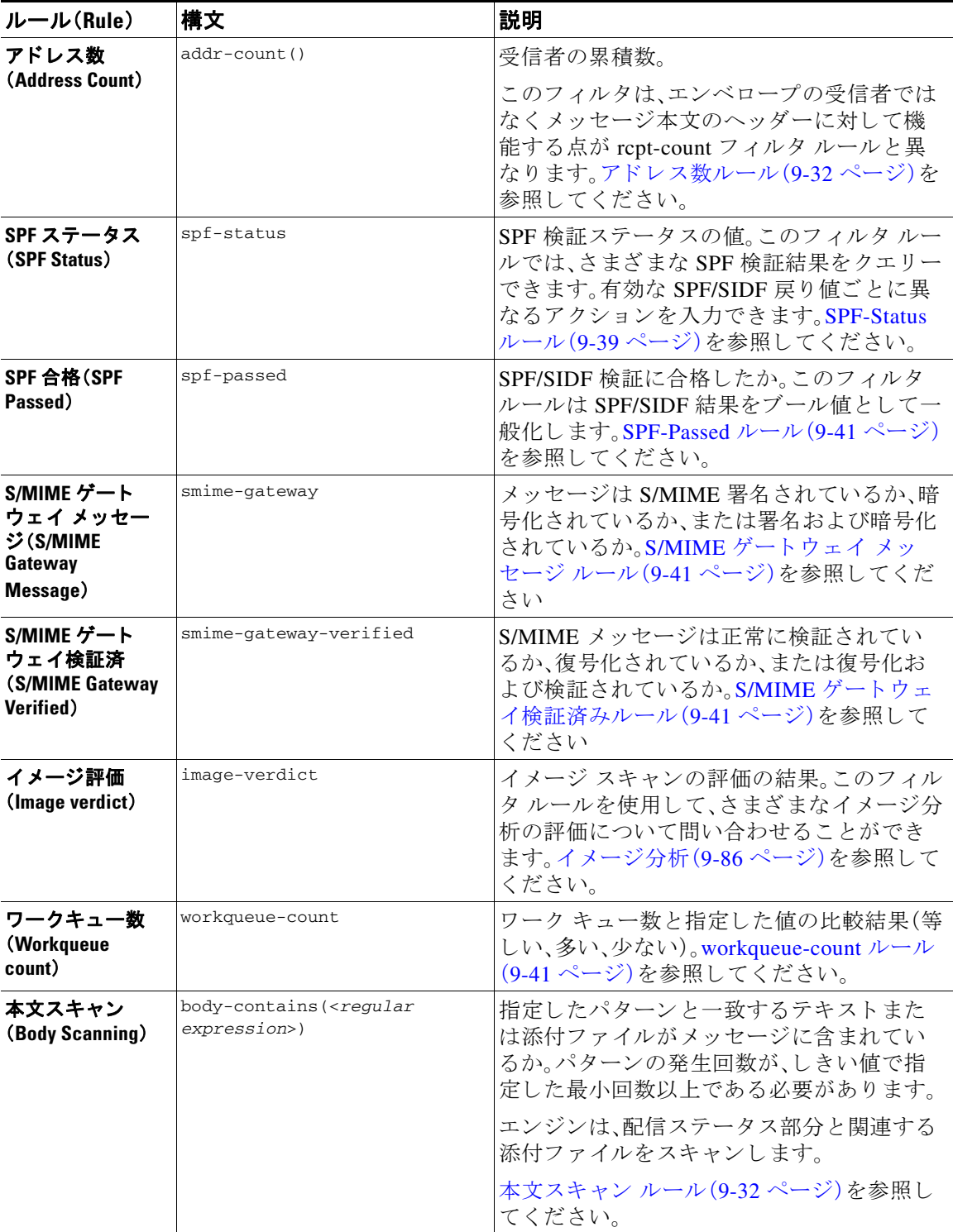

 $\Gamma$ 

### 表 *9-2* メ ッセージ <sup>フ</sup> ィルタ ルール

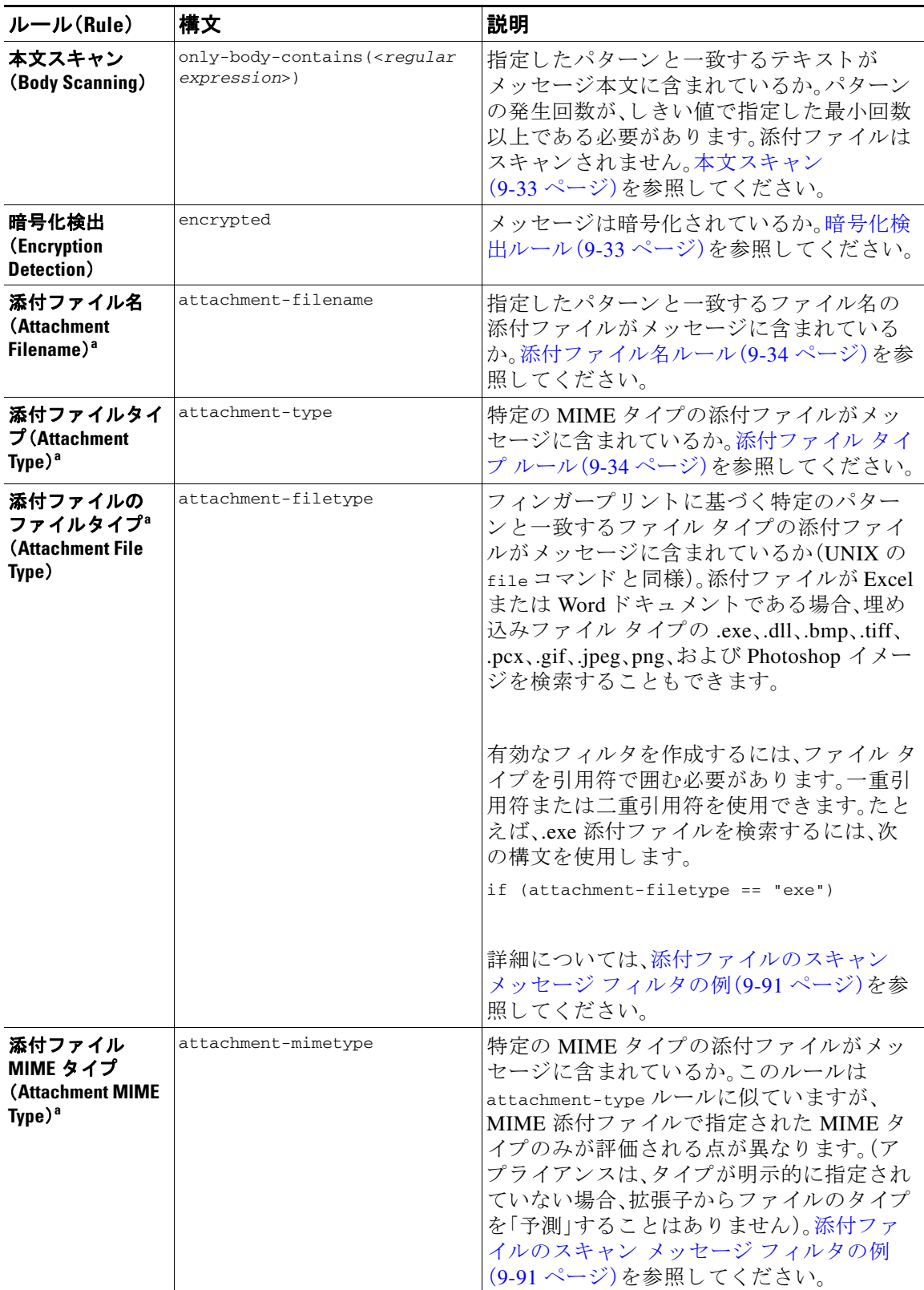

 $\mathsf I$ 

| ルール(Rule)                                                | 構文                                                             | 説明                                                                                                    |
|----------------------------------------------------------|----------------------------------------------------------------|----------------------------------------------------------------------------------------------------|
| 保護された添付<br>ファイル<br><b>(Attachment</b><br>Protected)      | attachment-protected                                           | パスワード保護された添付ファイルがメッ<br>セージに含まれているか。保護された添付<br>ファイルの隔離(9-93 ページ)を参照してく<br>ださい。                                                                                                    |
| 保護されていない<br>添付ファイル<br><b>(Attachment</b><br>Unprotected) | attachment-unprotected                                         | attachment-unprotected フィルタ条件は、保護<br>されていない添付ファイルをスキャン エン<br>ジンが検出した場合に true を返します。ス<br>キャン エンジンが添付ファイルを読み取る<br>ことができた場合、そのファイルは保護され<br>ていないと見なされます。zip ファイルに保<br>護されていないメンバが含まれている場合、<br>その zip ファイルは保護されていないと見な<br>されます。 |
|                                                          |                                                                | 注: attachment-unprotected フィルタ条件と<br>attachment-protected フィルタ条件は、相互に<br>排他的ではありません。同じ添付ファイルを<br>スキャンすると、両方のフィルタ条件で true<br>が返される場合があります。これは、たとえ<br>ば、zip ファイルに保護されたメンバと保護<br>されていないメンバの両方が含まれている<br>場合に発生します。             |
|                                                          |                                                                | 保護されていない添付ファイルの検出<br>(9-94ページ)を参照してください。                                                                                                    |
| 添付ファイルのス<br>キャン<br><b>(Attachment</b><br>Scanning $)^a$  | attachment-contains ( <regular<br>expression&gt;)</regular<br> | 指定したパターンと一致するテキストまた<br>は別の添付ファイルが、メッセージの添付<br>ファイルに含まれているか。パターンの発生<br>回数が、しきい値で指定した最小回数以上で<br>ある必要があります。                                                                                                    |
|                                                          |                                                                | このルールは body-contains() ルールと似て<br>いますが、このルールでは、メッセージの全<br>体の「本文」をスキャンしないようにします。<br>つまり、ユーザが添付ファイルとして表示す<br>る場合だけスキャンします。添付ファイルの<br>スキャン メッセージ フィルタの例<br>(9-91 ページ)を参照してください。                                                |
| 添付ファイルのス<br>キャン<br><b>(Attachment</b>                    | attachment-binary-contains(<<br>regular expression>)           | 指定したパターンと一致するバイナリデー<br>タが存在する添付ファイルがメッセージに<br>含まれているか。                                                                                                    |
| Scanning)                                                |                                                                | このルールは attachment-contains () ルー<br>ルに似ていますが、バイナリデータ内のパ<br>ターンのみを検索します。                                                                                                    |

表 9-2 メッセージ フィルタ ルール
$\Gamma$ 

| ルール(Rule)                                                                      | 構文                                                                   | 説明                                                                                                    |
|--------------------------------------------------------------------------------|----------------------------------------------------------------------|----------------------------------------------------------------------------------------------------|
| 添付ファイルのス<br>キャン<br><b>(Attachment</b><br>Scanning)                             | $every$ -attachment-contains ( <r<br>egular expression&gt;)</r<br>   | このメッセージのすべての添付ファイルに、<br>特定のパターンと一致するテキストが含まれ<br>ているか。対象のテキストがすべての添付<br>ファイル内に存在する必要があります。つま<br>り実際に実行されるアクションは、各添付<br>ファイルに対する「attachment-contains()」の<br>論理 AND 演算です。本文はスキャンされませ<br>ん。パターンの発生回数が、しきい値で指定し<br>た最小回数以上である必要があります。            |
|                                                                                |                                                                      | 添付ファイルのスキャン メッセージ フィル<br>タの例(9-91 ページ)を参照してください。                                                                                                    |
| 添付ファイルのサ<br>イズ(Attachment<br>$Size)^a$                                         | attachment-size                                                      | メッセージに含まれている添付ファイルのサ<br>イズが特定の範囲内に収まっているか。この<br>ルールは body-size ルールと似ていますが、<br>このルールでは、メッセージの全体の「本文」<br>をスキャンしないようにします。つまり、ユー<br>ザが添付ファイルとして表示する場合だけス<br>キャンします。このサイズは、デコードする前<br>に評価されます。添付ファイルのスキャン<br>メッセージ フィルタの例(9-91ページ)を参<br>照してください。 |
| 公開ブラックリス<br><b>ト</b> (Public<br><b>Blacklists</b> )                            | dnslist( <query server="">)</query>                                  | 送信者の IP アドレスがパブリック ブラック<br>リスト サーバ(RBL)内に存在するか。DNS<br>リストルール(9-36ページ)を参照してくだ<br>さい。                                                                                                    |
| SenderBase $\nu$<br>ピュテーション<br>(SenderBase<br><b>Reputation</b> )              | reputation                                                           | 送信者の SenderBase レピュテーション スコ<br>アの値。SenderBaseレピュテーションルール<br>(9-36ページ)を参照してください。                                                                                                    |
| SenderBase $\nu$<br>ピュテーションな<br><b>し (No SenderBase</b><br><b>Reputation</b> ) | no-reputation                                                        | SenderBase レピュテーションが「None」の場<br>合に使用します。SenderBaseレピュテーショ<br>ンルール(9-36ページ)を参照してください。                                                                                                    |
| 辞書(Dictionary) <sup>b</sup>                                                    | dictionary-match ( <dictionary<br>_name&gt;)</dictionary<br>         | メッセージ本文に、dictionary_name で指定し<br>た名前のコンテンツ ディクショナリの正規<br>表現または用語が含まれているかどうかを<br>判別します。パターンの発生回数が、しきい<br>値で指定した最小回数以上である必要があ<br>ります。辞書ルール(9-37ページ)を参照して<br>ください。                                                                             |
| 添付ディクショナ<br>リー致<br><b>(Attachment</b><br><b>Dictionary Match)</b>              | attachment-dictionary-match(<br><dictionary_name>)</dictionary_name> | 添付ファイルに、dictionary_name で指定した<br>名前のコンテンツ ディクショナリの正規表<br>現が含まれているかどうかを判別します。パ<br>ターンの発生回数が、しきい値で指定した最<br>小回数以上である必要があります。辞書ルー<br>ル(9-37 ページ)を参照してください。                                                                                      |

表 9-2 メッセージ フィルタ ルール

 $\mathsf I$ 

#### 表 9-2 メッセージ フィルタ ルール

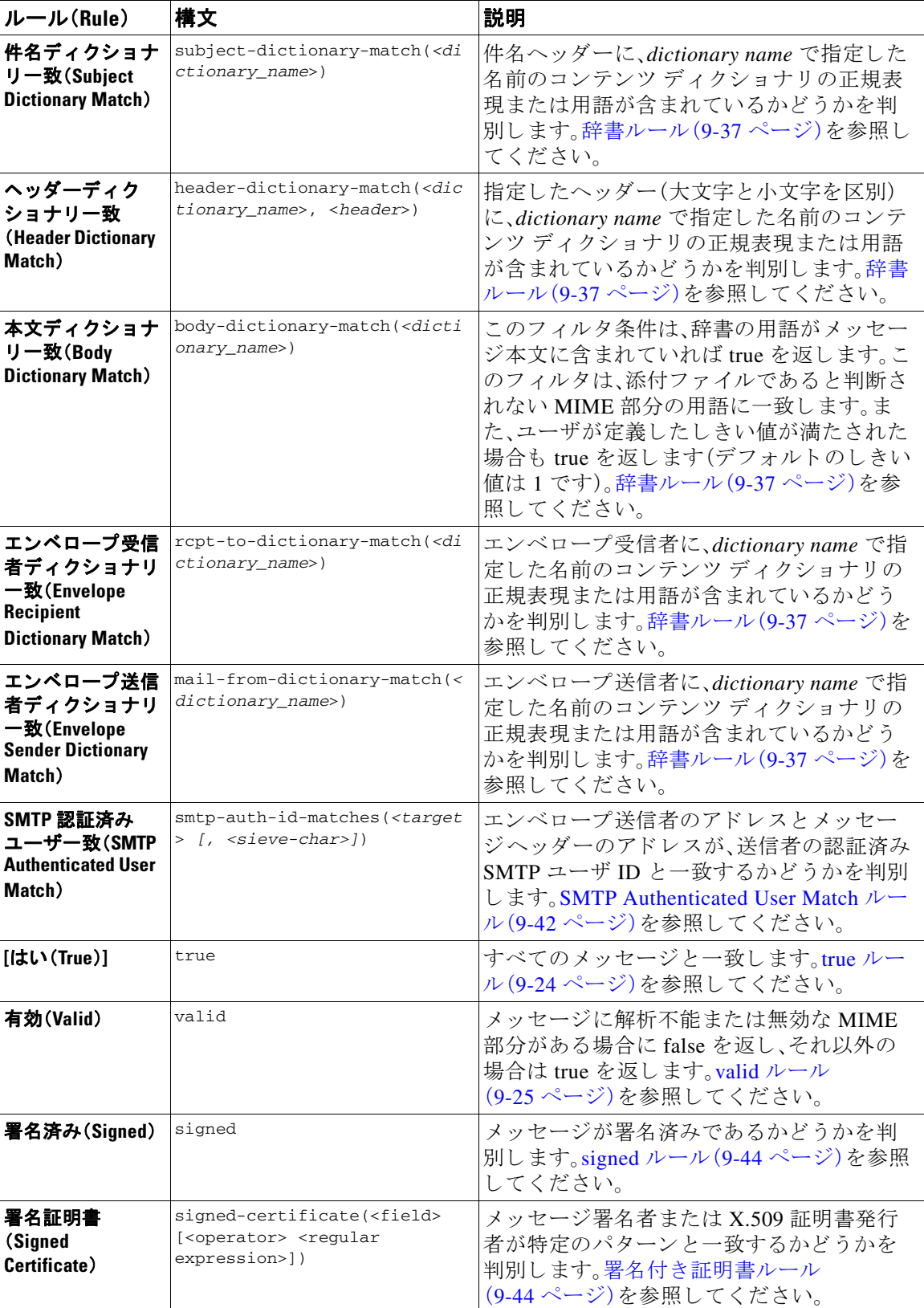

 $\Gamma$ 

表 *9-2* メ ッセージ <sup>フ</sup> ィルタ ルール

| ルール(Rule)                                        | 構文                                                                                           | 説明                                                                                     |
|--------------------------------------------------|----------------------------------------------------------------------------------------------|----------------------------------------------------------------------------------------|
| ヘッダー繰り返し<br>回数(Header<br><b>Repeats</b> )        | header-repeats ( <target>,<br/><threshold> [, <direction>])</direction></threshold></target> | 任意の時点で次の条件のメッセージが指定さ<br>れた数だけ検出されると、trueを戻します。                                         |
|                                                  |                                                                                              | 過去1時間の同一件名ヘッダーを持つ<br>メッセージ                                                             |
|                                                  |                                                                                              | 過去 1 時間の同一のエンベロープ送信者<br>$\bullet$<br>からのメッセージ                                          |
|                                                  |                                                                                              | ヘッダー繰り返し回数ルール(9-47ページ)<br>を参照してください。                                                   |
| URL レピュテー<br>ション(URL<br><b>Reputation</b> )      | url-reputation<br>url-no-reputation                                                          | メッセージに含まれている任意の URL のレ<br>ピュテーション スコアが、指定された範囲内<br>にあるかどうか。                            |
|                                                  |                                                                                              | URLのレピュテーション スコアが使用でき<br>ないかどうか。                                                       |
|                                                  |                                                                                              | URL レピュテーション ルール(9-49 ページ)<br>を参照してください。                                               |
| URLのカテゴリ<br>(URL Category)                       | url-category                                                                                 | メッセージに含まれている任意の URL のカ<br>テゴリが、指定されたカテゴリに一致するか<br>どうか。                                 |
|                                                  |                                                                                              | URL カテゴリ ルール(9-49 ページ)を参照し<br>てください。                                                   |
| 破損した添付ファ<br>イル(Corrupt<br>Attachment)            | attachment-corrupt                                                                           | 破損した添付ファイルがメッセージに含ま<br>れているかどうか。                                                       |
|                                                  |                                                                                              | 破損した添付ファイルルール(9-50ページ)<br>を参照してください。                                                   |
| メッセージ言語<br>(Message<br>Language)                 | message-language                                                                             | メッセージ(件名と本文)は選択したいずれ<br>かの言語であるか。                                                      |
|                                                  |                                                                                              | メッセージ言語ルール(9-50 ページ)を参照<br>してください。                                                     |
| 偽装メールの検出<br><b>(Forged Email</b><br>Detection)   | forged-email-detection(" <dic<br>tionary_name&gt;", <threshold>)</threshold></dic<br>        | メッセージの送信元アドレスが偽装されて<br>いるか。メッセージの From: ヘッダーがコン<br>テンツ辞書のユーザに類似している場合に<br>チェックするルールです。 |
|                                                  |                                                                                              | 偽造メールの検出ルール(9-51ページ)を参<br>照してください。                                                     |
| 重複境界検証<br>(Duplicate                             | duplicate_boundaries                                                                         | そのメッセージに、重複する MIME 境界が含<br>まれるか。                                                       |
| <b>Boundaries</b><br><b>Verification</b> )       |                                                                                              | 重複境界検証ルール(9-52ページ)を参照し<br>てください。                                                       |
| 不正な形式の<br>MIME ヘッダーの                             | malformed-header                                                                             | メッセージに不正な形式の MIME ヘッダー<br>が含まれているか。                                                    |
| 検出(Malformed<br><b>MIME Header</b><br>Detection) |                                                                                              | 不正な形式の MIME ヘッダー検出ルール<br>(9-52ページ)を参照してください。                                           |

- a. 添付ファイルのフィルタリングについては、添付ファイルのスキャン(9-84ページ)を参照してく ださい。
- b. コンテンツ ディクショナリの詳細については、「テキスト リソース」の章で説明しています。

シスコ アプライアンスに送信されるメッセージはいずれも、すべてのメッセージ フィルタで順 番に処理されますが、最終アクションを指定した場合はそのアクションによりメッセージに対 する以降の処理が停止されます。(メッセージ フィルタ アクション(9-3ページ)を参照)。フィル タはすべての メ ッ セージに適用する こ と も で き、ルールは論理接続子(AND、OR、NOT)を使用し て結合する こ と もでき ます。

## ルールで使用する正規表現

ルールの定義に使用するアトミック テストの一部では、*正規表現照合*を行います。正規表現は複 雑にな る場合があ り ます。次の表は、メ ッ セージ フィルタ ルールで正規表現を適用する場合の 目安として使用してください。

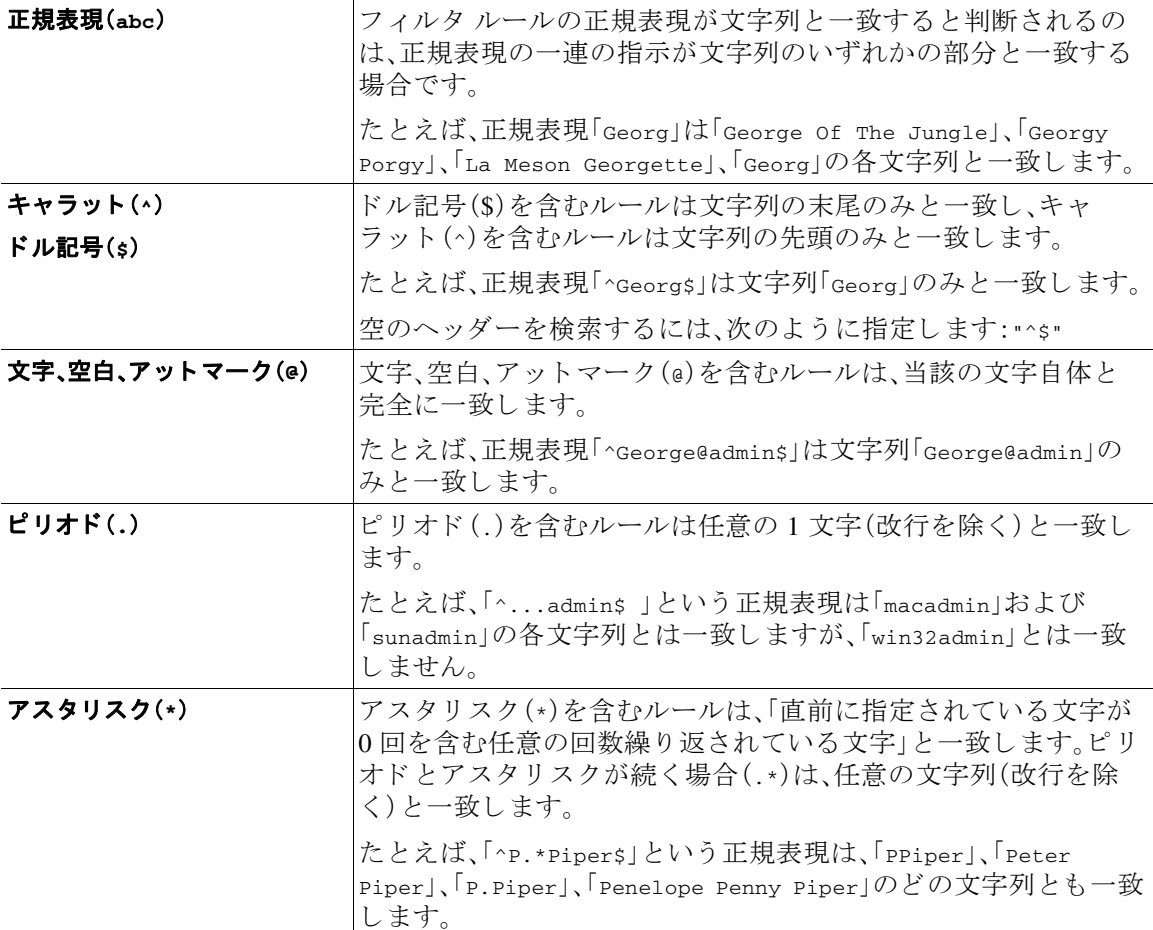

ן

表 *9-3* ルールで使用する正規表現

#### 表 *9-3* ルールで使用する正規表現

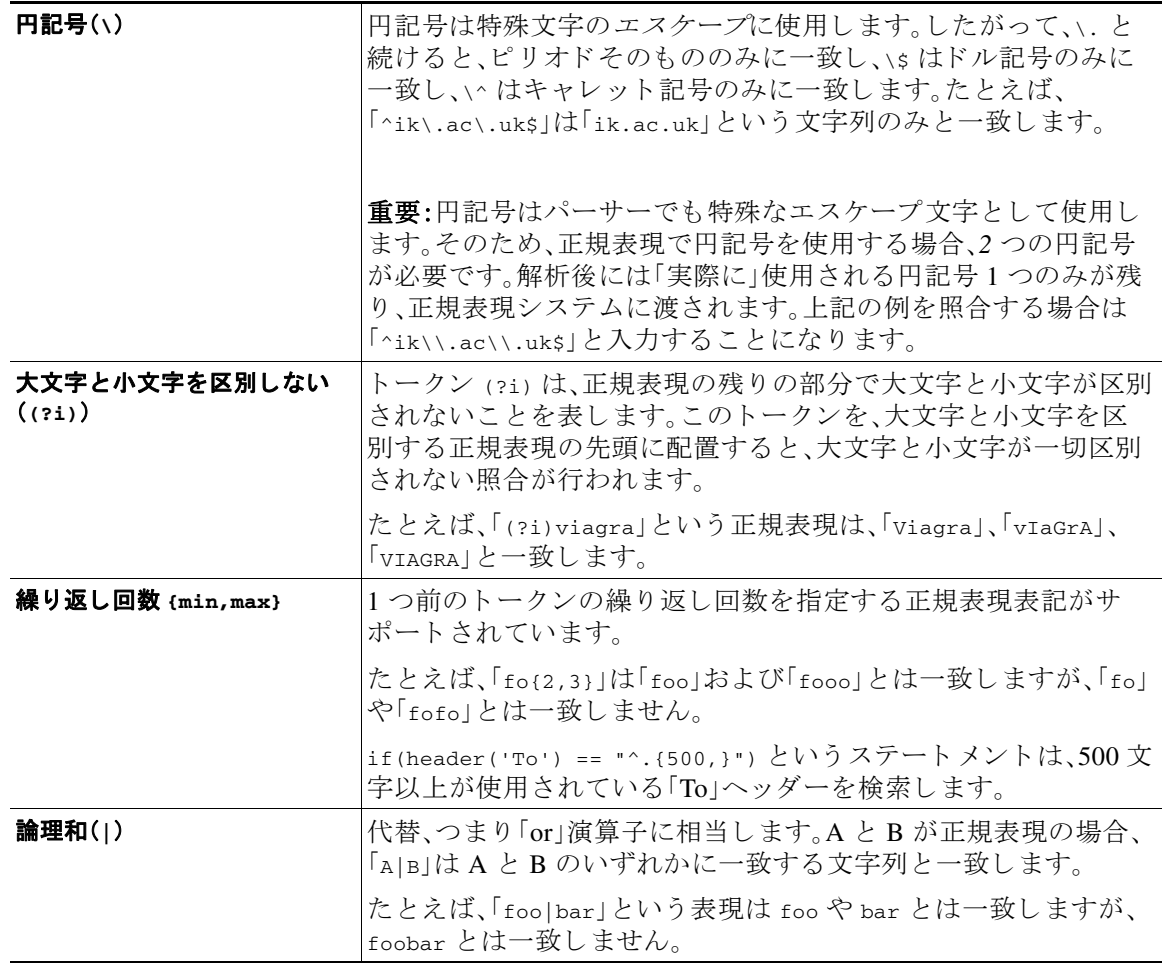

#### 関連項目

- メッセージのフィルタリングでの正規表現の使用(9-19ページ)
- **•** [正規表現の使用に関するガ イ ド ラ イ ン\(](#page-185-0)9-20 ページ)
- **•** 正規表現 と非 ASCII [文字セ ッ ト か ら ア ク セ ス可能\(](#page-185-1)9-20 ページ)
- n テスト (9-20 [ページ\)](#page-185-2)
- **•** [大文字 と小文字の区別\(](#page-186-0)9-21 ページ)
- **•** [効率的なフ ィ ルタの作成\(](#page-186-1)9-21 ページ)
- **•** PDF [と正規表現\(](#page-187-0)9-22 ページ)

## <span id="page-184-0"></span>メッセージのフィルタリングでの正規表現の使用

フィルタを使用して、ASCII 以外の形式でエンコードされているメッセージの内容(ヘッダーと 本文)の文字列とパターンを検索できます。具体的には、本システムでは次の場所にある非 ASCII 文字を検索する正規表現(regex)を使用でき ます。

**•** メ ッセージ ヘッダー

 $\overline{\phantom{a}}$ 

**•** MIME 添付フ ァ イル名の文字列

- **•** メ ッ セージ本文:
	- **–** MIME ヘ ッ ダーがない本文(従来の形式の電子 メ ール)
	- **-** エンコードを示す MIME ヘッダーがあり、MIME 部分がない本文
	- **–** エン コー ド が指定されているマルチパー ト MIME メ ッセージ
	- **–** 上記の本文の う ち、MIME ヘ ッ ダーでエン コー ド が指定されていない もの

メ ッ セージ または本文の任意の部分(添付フ ァ イルを含む)の照合に正規表現を使用で き ます。 添付ファイルのタイプとして HTML、MS Word、Excel など多数のタイプを対象にできます。対象 と な る文字セ ッ ト と し て、gb2312、HZ、EUC、JIS、Shift-JIS、Big5、Unicode な どがあ り ます。正規表 現のメッセージ フィルタ ルールを作成するには、コンテンツ フィルタ GUI を使用するか、テキ スト エディタでファイルを作成してからシステムにインポートします。詳細については、[CLI](#page-259-0) を 使用したメッセージフィルタの管理(9-94ページ)およびスキャン動作の設定(9-120ページ)を 参照してください。

## <span id="page-185-0"></span>正規表現の使用に関するガイドライン

プレフィックスではなく文字列全体を照合する場合は、正規表現の先頭にキャレット(^)、末尾 にドル記号(\$)をそれぞれ配置する必要があります。

(注) 空の文字列を照合する場合に "" を使用すると、実際には ナベての文字列が一致します。代わり に、<sub>"^\$"</sub> を使用してください。たとえば、subject ルール(9-25 [ページ\)](#page-190-1)の2番めの例がこれに該当 し ます。

また、文字としてのピリオドを照合するには、正規表現でピリオドをエスケープする必要がありま す。たとえば、正規表現 sun.com は文字列 thegodsunocommando と一致しますが、正規表現 ^sun\.com\$ は文字列<sub>sun.com</sub>.

のみ と一致し ます。技術的には、こ こで使用する正規表現のス タ イルは **Python re** モジ ュール ス タ イルの正規表現です。Python スタイルの正規表現の詳細については、次の URL からアクセスできる 「Python Regular Expression HOWTO」を参考にしてください。 http://www.python.org/doc/howto/

## <span id="page-185-1"></span>正規表現と非 **ASCII** 文字セ ッ ト からア クセス可能

一部の言語では、「単語」や「単語境界」、「大文字 と 小文字」 と い う 概念が存在 し ません。

単語を構成する文字(正規表現で「\w」と表される文字)の識別などが必要になる複雑な正規表現 では、ロケールが不明な場合、またはエンコードが不明な場合、問題が発生します。

## <span id="page-185-2"></span>**n** テスト

正規表現の照合テストは、シーケンス == とシーケンス != を使用して行うことができます。次に 例を示し ます。

Τ

rcpt-to **==** "^goober@dev\\.null\\....\$" *(matching)*

rcpt-to != "^goober@dev\\.null\\....\$" *(non-matching)*

### <span id="page-186-0"></span>大文字と小文字の区別

特に明記されている場合を除き、正規表現では大文字と小文字が区別されます。正規表現で 「foolを検索する場合、「FOOlや「Foolは一致しません。

### <span id="page-186-1"></span>効率的な フ ィルタの作成

次の例は、同じ処理を行う2つのフィルタですが、最初の例の方が CPU の使用率が高くなりま す。2番めのフィルタの方が効率的な正規表現を使用しています。

```
attachment-filter: if ((recv-listener == "Inbound") AND 
((((((((((((((((((((((((((((((((((((((((((((((attachment-filename ==
```

```
"\\\.386$") OR (attachment-filename == "\\.exe$")) OR (attachment-filename == "\\.ad$"))
OR (attachment-filename == "\\.ade$")) OR (attachment-filename == "\\.adp$")) OR 
(attachment-filename == "\\.asp$")) OR (attachment-filename == "\\.bas$")) OR 
(\text{attachment-filename} == "\\.\text{bat$"})\) OR (attachment-filename == "\\.\\text{chm$"})\) OR(\text{attachment-filename} == "\\.\,cmd$") OR (\text{attachment-filename} == "\\.\,conf") OR
(\text{attachment-filename} == "\\c,cpl$") OR (\text{attachment-filename} == "\c,crt$") OR
(attachment-filename == "\\.exe$")) OR (attachment-filename == "\\.hlp$")) OR 
(\text{attachment-filename} == "\\.\text{hta$")) OR (attachment-filename == "\\.\inf$")) OR(\text{attachment-filename} == "\\cdot\text{ins$")) OR (\text{attachment-filename} == "\\cdot\text{ins$")) OR
(\text{attachment-filename} == "\\iota\jmaths") ) OR (attachment-filename == "\\iota\jmaths) ) OR
(\text{attachment- filename} == "\\.\,1nk$") ) OR (attachment-filename == "\\.\mbox{mdb$''}) ) OR(\text{attachment-filename } == "\\.\text{mde$")}) \ OR \ (attachment-filename == "\\.\text{msc$")}) \ OR(\text{attachment-filename} == "\\rangle \, \text{msi$")}) \text{ OR } (\text{attachment-filename} == "\\rangle \, \text{msp$")}) \text{ OR }(attachment-filename == "\\.mst$")) OR (attachment-filename == "\\.pcd$")) OR 
(attachment-filename == "\\.pif$")) OR (attachment-filename == "\\.reg$")) OR 
(\text{attachment-filename} == "\\.\s:scr$") OR (\text{attachment-filename} == "\\.\s:ext$") OR
(\text{attachment-filename} == "\\.\shb$") OR (\text{attachment-filename} == "\\.\shb$") OR
(\text{attachment-filename} == "\\\ \cdot \text{urls"))} OR (\text{attachment-filename} == "\\\ \cdot \text{vbs"))} OR
(attachment-filename == "\\.vbe$")) OR (attachment-filename == "\\.vbs$")) OR 
(\text{attachment-filename} == "\\.\vss$") OR (\text{attachment-filename} == "\\.\vst$") OR
(\text{attachment-filename} == "\\x, vsw$")\) OR (attachment-filename == "\\x, w$")\) OR(\text{attachment-filename} == "\\.\wscs")) OR (\text{attachment-filename} == "\\.\wsfs")) OR
(\text{attachment-filename} == "\\\.\wsh$"))) { bounce(); }
```
この例では、AsyncOS は正規表現エンジン を 30 回(添付フ ァ イルタ イプ と recv-listener のそれぞ れに1回ずつ)起動する必要があります。

かわりに、次のようなフィルタを作成します。

attachment-filter: if (recv-listener == "Inbound") AND (attachment-filename == "\\.(386|exe|ad|ade|adp|asp|bas|bat|chm|cmd|com|cpl|crt|exe|hlp|hta|inf|ins|isp|js|jse|l nk|mdb|mde|msc|msi|msp|mst|pcd|pif|reg|scr|sct|shb|shs|url|vb|vbe|vbs|vss|vst|vsw|ws|wsc  $|wsf|wsh$  $\$ ") {

bounce();

}

 $\mathbf I$ 

正規表現エンジンの起動回数は 2 回だけで、「()」の追加やスペルの誤 り について心配する必要が なくなるためフィルタの管理も大幅に簡単になります。また、最初の例に比べて CPU オーバー へッドが低下します。

### <span id="page-187-0"></span>**PDF** と正規表現

PDF の生成方法によっては、スペースや改行がないことがあります。このような場合、スキャン エンジンは、ページ内の単語の位置に基づき、論理的な スペース と 改行の挿入を試みます。た と えば、1 つの単語の中に複数のフォントやフォント サイズが混在する場合、生成される PDF コー ドからスキャン エンジンが単語と改行を判別するのが難しくなります。このように生成された PDF ファイルで正規表現による照合を行うと、スキャン エンジンは予期しない結果を返す場合 があ り ます。

たとえば、PowerPoint 文書に挿入した単語の中に、単語内の文字ごとに異なるフォントやフォン ト サイズが設定されているものがあるとします。このアプリケーションから生成された PDF を スキャン エンジンが読み取ると、論理的なスペースと改行が挿入されます。PDF の構造が原因 で、「callout」 と い う 単語が「call out」または「c a l lout」 と 解釈 され る こ と があ り ます。こ のいずれか の表現を正規表現「callout」と照合しようとすると、一致なしという結果になります。

## スマート **ID**

メッセージの内容をスキャンするメッセージ ルールを使用する場合、スマート ID を使用すると データ内の特定のパターン を検出でき ます。

スマート ID で、データ内の次のパターンを検出できます。

- クレジット カード番号
- **•** 米国社会保障番号
- **•** CUSIP ナンバー
- **•** ABA ナンバー

フィルタでスマート ID を使用するには、本文または添付ファイルのコンテンツをスキャンする フィルタルルールで次のキーワードを使用します。

#### 表 *9-4* メ ッセージ <sup>フ</sup> ィルタのスマー ト *ID*

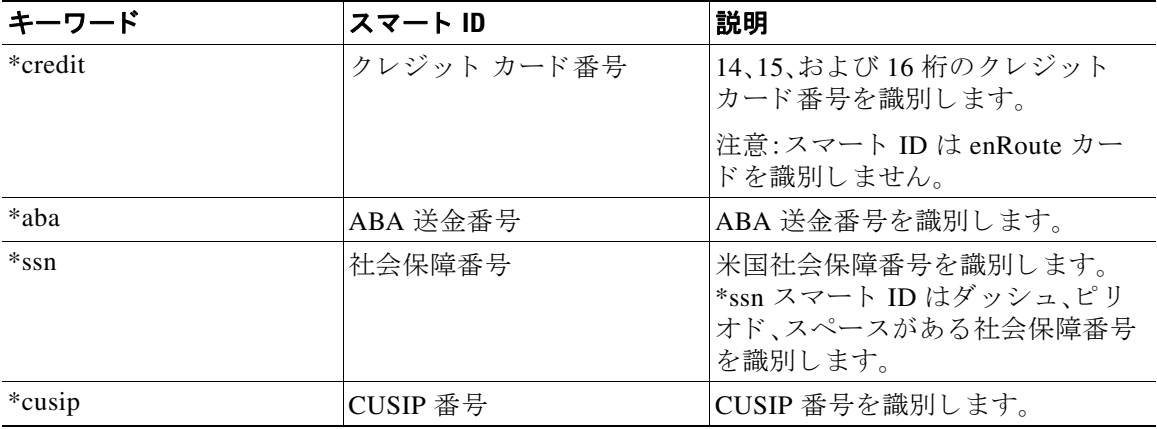

ן

#### 関連項目

● スマート ID の構文(9-23 ページ)

a ka

## <span id="page-188-0"></span>スマート **ID** の構文

フィルタ ルールでスマート ID を使用する場合、次の例のように、本文または添付ファイルをス キャンするフィルタ ルールの中でスマート ID キーワードを引用符で囲みます。

ID\_Credit\_Cards:

```
if(body-contains("*credit")){
```
notify("legaldept@example.com");

また、コンテンツ ディクショナリの一部としてコンテンツ フィルタ内でスマート ID を使用す る こ と もでき ます。

 $\mathscr{P}$ 

} .

(注) スマート ID キーワードは通常の正規表現や他のキーワードと組み合わせて使用できません。た と えば、「\*credit|\*ssn」 と い う パターンは有効ではあ り ません。

 $\overline{\mathscr{C}}$ 

 $\mathbf{r}$ 

(注) \*ssn スマート ID による誤判定を防ぐため、\*ssn スマート ID は他のフィルタ条件とあわせて使 用すると有用な場合があります。たとえば、「only-body-contains」フィルタ条件を使用することが できます。この場合、検索文字列がメッセージ本文のすべての MIME 部分に存在する場合のみ式 が true であると判定されます。たとえば、次のようなフィルタを作成できます。

SSN-nohtml: if only-body-contains("\*ssn") { duplicate-quarantine("Policy");}

# メッセージ フィルタ ルールの説明と例

次のセクションでは、使用されるさまざまなメッセージ フィルタ ルールについて説明し、その 例を示し ます。

#### 関連項目

- true ルール(9-24 [ページ\)](#page-189-0)
- **•** valid ルール(9-25 [ページ\)](#page-190-0)
- **•** subject ルール(9-25 [ページ\)](#page-190-1)
- **•** [エンベロープ受信者ルール\(](#page-191-0)9-26 ページ)
- **•** [グループ内エンベロープ受信者ルール\(](#page-191-1)9-26 ページ)
- **•** [エンベロープ送信者ルール\(](#page-192-0)9-27 ページ)
- **•** [グループ内エンベロープ送信者ルール\(](#page-192-1)9-27 ページ)
- **•** [送信者グループ](#page-192-2) ルール(9-27 ページ)
- 本文サイズ ルール(9-28 ページ)
- リモート IP ルール(9-29 ページ)
- **•** [受信 リ スナー](#page-194-1) ルール(9-29 ページ)

メ ッセージ フ ィルタ ルール

- **•** 受信 IP [インターフェイス](#page-194-2) ルール(9-29 ページ)
- **•** [日付ルール\(](#page-195-0)9-30 ページ)
- **•** [ヘッダー](#page-195-1) ルール(9-30 ページ)
- **•** [乱数ルール\(](#page-196-0)9-31 ページ)
- **•** [受信者数ルール\(](#page-197-0)9-32 ページ)
- **•** [ア ド レ ス数ルール\(](#page-197-1)9-32 ページ)
- 本文スキャン ルール(9-32 ページ)
- 本文スキャン (9-33 ページ)
- **•** [暗号化検出ルール\(](#page-198-1)9-33 ページ)
- 添付ファイル タイプ ルール(9-34 ページ)
- **•** [添付フ ァ イル名ルール\(](#page-199-1)9-34 ページ)
- **•** DNS リスト [ルール\(](#page-201-0)9-36 ページ)
- SenderBase レピュテーション ルール(9-36 ページ)
- **•** [辞書ルール\(](#page-202-0)9-37 ページ)
- **•** [SPF-Status](#page-204-0) ルール(9-39 ページ)
- **•** [SPF-Passed](#page-206-0) ルール(9-41 ページ)
- **•** S/MIME [ゲー ト ウ ェ イ](#page-206-1) メ ッセージ ルール(9-41 ページ)
- **•** S/MIME [ゲー ト ウ ェ イ検証済みルール\(](#page-206-2)9-41 ページ)
- **•** [workqueue-count](#page-206-3) ルール(9-41 ページ)
- **•** [SMTP Authenticated User Match](#page-207-0) ルール(9-42 ページ)
- **•** signed ルール(9-44 [ページ\)](#page-209-0)
- **•** [署名付き証明書ルール\(](#page-209-1)9-44 ページ)
- ヘッダー繰り返し回数ルール(9-47ページ)
- URL レピュテーション ルール(9-49 ページ)
- **•** URL [カテゴ リ](#page-214-1) ルール(9-49 ページ)
- **•** [破損し た添付フ ァ イル](#page-215-0) ルール(9-50 ページ)
- **•** [メ ッ セージ言語ルール\(](#page-215-1)9-50 ページ)
- **•** [偽造 メールの検出ルール\(](#page-216-0)9-51 ページ)
- **•** [重複境界検証ルール\(](#page-217-0)9-52 ページ)
- **•** 不正な形式の MIME [ヘ ッ ダー検出ルール\(](#page-217-1)9-52 ページ)

#### <span id="page-189-0"></span>**true** ルール

true ルールはすべてのメッセージと一致します。たとえば、次のルールはテスト対象となるすべ ての メ ッセージについて、IP インターフェイスを external に変更し ます。

٦

externalFilter:

if (**true**)

メッセージ フィルタ ルール ■

```
 {
      alt-src-host('external');
 }
```
### <span id="page-190-0"></span>**valid** ルール

valid ルールは、メ ッ セージに解析不能または無効な MIME 部分が含まれている場合に false を 返し、それ以外の場合は true を返します。たとえば、次のルールはテスト対象のメッセージのう ち解析不能なメッセージをすべてドロップします。

```
not-valid-mime:
```
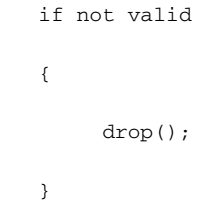

#### <span id="page-190-1"></span>**subject** ルール

 $\mathbf{r}$ 

subject ルールは、件名ヘッダーの値が指定した正規表現と一致するメッセージを選択します。 たとえば、次のフィルタは、件名が「Make Money...」という語句で始まるすべてのメッセージを廃 棄します。

scamFilter:

```
 if (subject == '^Make Money')
 {
     drop();
 }
```
ヘッダーの値で検索する非 ASCII 文字を指定することができます。

へッダーに関する操作を行う場合、ヘッダーの現在の値には処理中に行われた変更(メッセージ のヘッダーの追加、削除、変更を行うフィルタ処理など)が含まれている点に注意してください。 詳細については、メッセージ ヘッダー [ルールおよび評価\(](#page-170-0)9-5 ページ)を参照してください。

次のフィルタは、ヘッダーが空の場合、またはメッセージにヘッダーがない場合に true を返し ます。

EmptySubject\_To\_filter:

```
if (header('Subject') != ".") OR
```

```
 (header('To') != ".") {
```
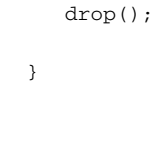

(注) このフィルタは Subject ヘッダーと To ヘッダーが空の場合に true を返しますが、ヘッダーがな い場合も true を返します。指定したヘッダーがメッセージ内にない場合でも、このフィルタは true を返し ます。

## <span id="page-191-0"></span>エンベロープ受信者ルール

rcpt-to ルールは、いずれかのエンベロープ受信者が指定した正規表現と一致するメッセージを 選択します。たとえば、次のフィルタは「scarface」という文字列を含む電子メールアドレス宛て に送信されたすべてのメッセージをドロップします。

 $\mathscr{P}$ 

(注) rcpt-to ルールで使用する正規表現では、大文字と小文字は区別されません。

```
scarfaceFilter:
```

```
 if (rcpt-to == 'scarface')
 {
     drop();
 }
```
(注) rcpt-to ルールはメッセージに基づいています。メッセージに複数の受信者が設定されている場 合、いずれか1人の受信者がルールと一致していれば、指定した処理がすべての受信者に対する メ ッ セージに適用されます。

## <span id="page-191-1"></span>グループ内エンベロープ受信者ルール

expiredFilter:

rcpt-to-group ルールは、いずれかのエンベロープ受信者が指定した LDAP グループのメンバで あ る メ ッ セージ を選択 し ます。た と えば、次のフ ィ ル タは「ExpiredAccounts」という LDAP グルー プ内の電子メールアドレス宛てに送信されたすべてのメッセージをドロップします。

Τ

```
 if (rcpt-to-group == 'ExpiredAccounts')
 {
      drop();
 }
```
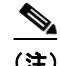

(注) rcpt-to-group ルールは メ ッ セージに基づいています。メ ッ セージに複数の受信者が設定 されて いる場合、いずれか1人の受信者がルールと一致していれば、指定した処理がすべての受信者に 対するメッセージに適用されます。

## <span id="page-192-0"></span>エンベロープ送信者ルール

mail-from ルールは、エンベロープ送信者が指定した正規表現と一致するメッセージを選択しま す。た と えば、次のフ ィ ル タ を実行する と admin@yourdomain.com によ り 送信 されたすべての メ ッ セージがただちに出力されます。

(注) mail-from ルールで使用する正規表現では、大文字と小文字は*区別されません*。次の例では、ピリ オドがエスケープ処理されています。

kremFilter:

```
 if (mail-from == '^admin@yourdomain\\.com$')
   {
 skip-filters();
   }
```
## <span id="page-192-1"></span>グループ内エンベロープ送信者ルール

mail-from-group ルールは、エンベロープ送信者が演算子の右辺で指定した LDAP グループに属 している(不一致を検索する場合は、送信者の電子メールアドレスが指定した LDAP グループに 属していない) メ ッ セージ を選択 し ます。た と えば、次のフ ィ ル タ を実行する と 、「KnownSenders」 という LDAP グループの雷子メールアドレスにより送信されたすべてのメッセージがただちに 出力されます。

SenderLDAPGroupFilter:

```
 if (mail-from-group == 'KnownSenders') 
   {
 skip-filters();
   }
```
## <span id="page-192-2"></span>送信者グループ ルール

 $\mathbf{r}$ 

sendergroup メ ッセージ フ ィルタは、リ スナーのホス ト アクセス テーブル(HAT)でどの送信者 グループが一致する かに基づいて、メ ッ セージ を選択 し ます。こ のルールは「==」(一致を検索す る場合)または「!=」(不一致を検索する場合)を使用 し て、指定 し た正規表現(式の右辺) と の一致 をテストします。たとえば、次のメッセージ フィルタ ルールは、メッセージの送信者グループが 正規表現「Internal」と一致する場合に true を返し、その場合はメッセージを代替メール ホストに 送信し ます。

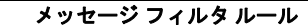

```
senderGroupFilter:
       if (sendergroup == "Internal")
       {
        alt-mailhost("[172.17.0.1]");
       }
```
## <span id="page-193-0"></span>本文サイズ ルール

本文サイズとはメッセージのサイズのことで、ヘッダーと添付ファイルも含みます。body-size ルールは、本文サイズを指定された数値と比較し、条件に一致するメッセージを選択します。た とえば、次のフィルタは本文サイズが 5 メガバイトを超えるすべてのメッセージをバウンスし ます。

BigFilter:

```
 if (body-size > 5M)
 {
      bounce();
 }
```
body-size を使用する と次のよ う な比較がで き ます。

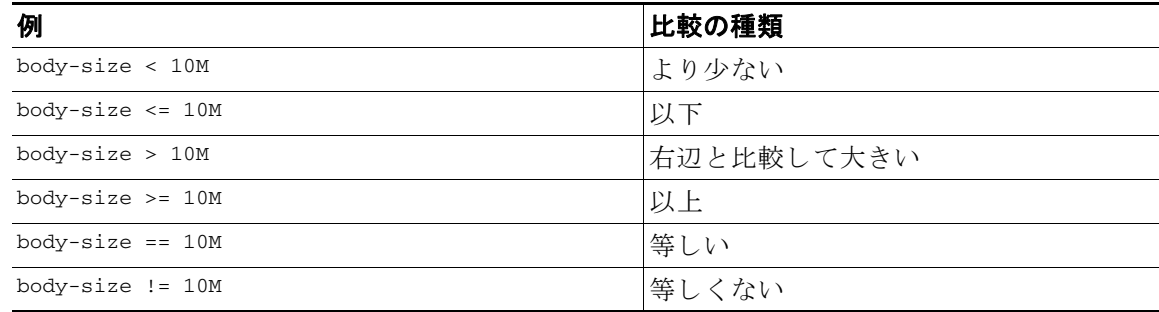

サイズ指定にはサフィクスを使用すると便利です。

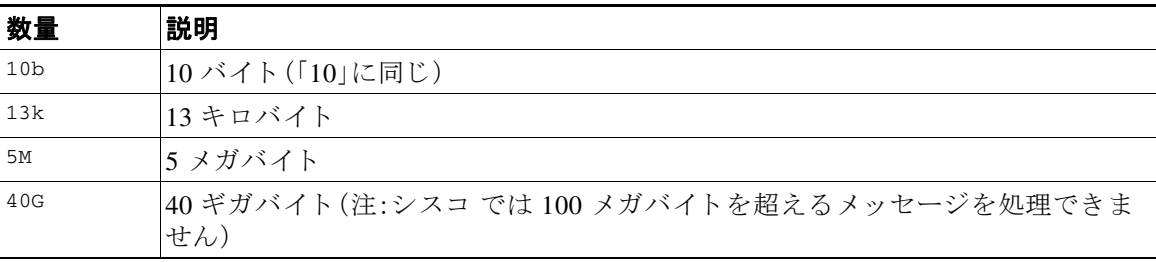

ן

#### <span id="page-194-0"></span>リモート **IP** ルール

remote-ip ルールは、メッセージを送信したホストのIP アドレスが特定のパターンと一致する かどうかを確認するためのテストを実行します。IP アドレスは、インターネット プロトコル バージョン 4(IPv4)またはインターネット プロトコル バージョン 6(IPv6)を指定できます。IP ア ドレス パ ターンは、「送信者グループの構文」に記載 されてい る **allowed hosts** 表記を使用し て指 定されます。ただし、SBO、SBRS、dnslist 表記および特殊キーワード ALL を除きます。

allowed hosts 表記では、IP アドレス(ホスト名ではない)の順序と数値での範囲のみを指定できま す。た と えば、次のフ ィ ル タは 10.1.1.*x*(X は 50、51、52、53、54、55 のいずれか)の形式の IP アドレ スから送信されていないすべてのメッセージをバウンスします。

notMineFilter:

```
 if (remote-ip != '10.1.1.50-55')
 {
      bounce();
 }
```
### <span id="page-194-1"></span>受信リスナー ルール

recv-listener ルールは、名前付きリスナーで受信したメッセージを選択します。リスナー名は、 現在システム上で設定されているリスナーのいずれかのニックネームである必要があります。 たとえば、次のフィルタを実行すると、expedite という名前のリスナーから受信したすべての メッセージがただちに出力されます。

expediteFilter:

```
 if (recv-listener == 'expedite')
   {
 skip-filters();
   }
```
## <span id="page-194-2"></span>受信 **IP** インターフェイス ルール

 $\mathbf{r}$ 

recv-int ルールは、名前付きインターフェイス経由で受信したメッセージを選択します。イン ターフェイス名は、現在システムに設定されているインターフェイスのいずれかのニックネー ムである必要があります。たとえば、次のフィルタは、outside という名前のインターフェイスか ら受信したすべてのメッセージをバウンスします。

outsideFilter:

```
 if (recv-int == 'outside')
 {
      bounce();
 }
```
Ι

## <span id="page-195-0"></span>日付ルール

date ルールは、現在の日時 と 指定 し た時刻を照合 し ます。date ルールは *MM/DD/YYYY hh:mm:ss* という形式のタイムスタンプがある文字列との比較を行います。このルールは、特定の日時(米 国形式)の前ま たは後に実行する処理を指定する場合に便利です。(米国以外の日付形式を使用 しているメッセージを検索する場合は問題が発生することがあります)。次のフィルタは、 2003 年 7 月 28 日の午後 1 時よ り後に campaign1@yourdomain.com か ら送信されたすべての メ ッ セージをバウンスします。

TimeOutFilter:

```
 if ((date > '07/28/2003 13:00:00') and (mail-from ==
```

```
 'campaign1@yourdomain\\.com'))
```
bounce();

}

{

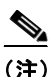

(注) date ルールを spate メッセージ フィルタ処理変数と混同しないようにしてください。

#### <span id="page-195-1"></span>ヘッダー ルール

header() ルールは、メッセージヘッダーがかっこ内で引用されている特定のヘッダー("ヘッ ダー名")と一致するかどうかを確認します。このルールは subject ルールと同様に正規表現と比 較することもできますが、比較を行わずに使用することもできます。この場合、メッセージにそ のヘ ッ ダーがあれば「true」、なければ「false」 と な り ます。た と えば、次の例ではヘ ッ ダー X-Sample の有無、およびこのヘッダーの値に「sample text」という文字列が含まれているかどうかを確認 しています。一致する場合は、メッセージがバウンスされます。

FooHeaderFilter:

```
 if (header('X-Sample') == 'sample text')
 {
      bounce();
 }
```
ヘッダーの値で検索する非 ASCII 文字を指定することができます。

<u> メッセージ フィルタ ルール</u> ■

次の例では、比較を行わずにヘッダー ルールを適用しています。この場合、ヘッダー x-DeleteMe が見つかると、そのヘッダーがメッセージから削除されます。

DeleteMeHeaderFilter:

```
 if header('X-DeleteMe')
 {
      strip-header('X-DeleteMe');
 }
```
へッダーに関する操作を行う場合、ヘッダーの現在の値には処理中に行われた変更(メッセージ のヘッダーの追加、削除、変更を行うフィルタ処理など)が含まれている点に注意してください。 詳細については、メッセージ ヘッダー [ルールおよび評価\(](#page-170-0)9-5 ページ)を参照してください。

#### <span id="page-196-0"></span>乱数ルール

 $\mathbf{r}$ 

random ルールは、0から N-1(N はルール名の後のかっこで指定される整数値)までの乱数を生成 します。このルールでは header() ルールと同様に比較を行うこともできますが、「単項」形式で単 独使用する こ と も で き ます。単項形式では、生成 された乱数が 0 でない場合に true と評価 されま す。たとえば、次のフィルタはいずれも内容としては同じもので、2分の1の確率で Virtual Gateway アドレス A が選択 され、残 り 2 分の 1 の確率で Virtual Gateway アドレス B が選択 され ます。

load\_balance\_a:

```
 if (random(10) < 5) {
```
alt-src-host('interface\_a');

} else {

alt-src-host('interface\_b');

}

load\_balance\_b:

```
 if (random(2)) {
     alt-src-host('interface_a');
 } else {
```

```
 alt-src-host('interface_b');
```
}

#### <span id="page-197-0"></span>受信者数ルール

rcpt-count ルールは、body-size ルールと同様に、メッセージの受信者の数を整数値と比較しま す。このルールを使用すると、ユーザが一度に多数のユーザに電子メールを送信することを防止 でき、また大規模なメール送信キャンペーンが特定の Virtual Gateway アドレス経由で行われる よ う にする こ と がで き ます。次の例では、受信者数が 100 件を超え る電子 メールが特定の Virtual Gateway アドレスを経由して送信されます。

large\_list\_filter:

```
 if (rcpt-count > 100) {
```
alt-src-host('mass\_mailing\_interface');

}

#### <span id="page-197-1"></span>アドレス数ルール

addr-count() メッセージ フィルタ ルールは、1 つ以上のヘッダー文字列を対象に、各行の受信者 数を計算し、受信者の累積数をレポートします。このフィルタは、エンベロープの受信者ではな く メ ッ セージ本文のヘ ッ ダーに対し て機能する点が rcpt-count フィルタ ルール と異な り ます。 次の例では、このフィルタ ルールにより長い受信者リストが「undisclosed-recipients」というエイ リ ア スに置き換え られています。

```
count: if (addr-count("To", "Cc") > 30) {
            strip-header("To");
            strip-header("Cc");
            insert-header("To", "undisclosed-recipients");
 }
```
### <span id="page-197-2"></span>本文スキャン ルール

body-contains() ルールは、受信する電子メールとその添付ファイルをスキャンし、パラメータ で定義された特定のパターンの有無を確認します。これには、配信ステータス部および関連付け られている添付ファイルが含まれます。body-contains() ルールでは複数行を対象とした照合は 行われません。ス キ ャ ンの ロ ジ ッ ク を [ス キ ャ ン動作(Scan Behavior)] ページまたは CLI の scanconfig コマンドで変更することにより、スキャンの対象となる、またはスキャンの対象から 除外する MIME タイプを定義できます。また、スキャン結果を true と評価するために検出する必 要がある一致の最小数を指定することもできます。

デフォルトでは、MIME タイプが video/\*、audio/\*、image/\* 以外であるすべての添付ファイルが スキャンされます。複数のファイルが含まれている.zip、.bzip、.compress、.tar、.gzip の各アー カイブ添付ファイルがスキャンされます。スキャン対象となる、「ネストされた」アーカイブ添付 フ ァ イル(.zip に格納 されている .zip など)の数を設定でき ます。

Τ

詳細については、スキャン動作の設定(9-120ページ)を参照してください。

### <span id="page-198-0"></span>本文スキャン

AsyncOS が本文スキャンを実行する場合、正規表現を使用して本文のテキストと添付ファイル をスキャンします。式には最小しきい値を指定することができ、スキャン エンジンがこの最小回 数だけ正規表現 と の一致を検出する と 、こ の式は true と評価 されます。

AsyncOS はメッセージの各種の MIME 部分を評価し、テキスト形式になっているすべての MIME 部分を ス キ ャ ン し ます。最初の部分で MIME タ イプがテキ ス ト に指定されている場合、AsyncOS はテキスト部分を識別します。AsyncOS はメッセージで指定されたエンコードに基づいてエン コードを決定し、テキストを Unicode に変換します。その後、Unicode 領域で正規表現を検索しま す。メッセージでエンコードが指定されていない場合は、[スキャン動作(Scan Behavior)] ページま たは scanconfig コマンドで指定されたエンコードが使用されます。

メッセージのスキャン時に AsyncOS が MIME 部分を評価する方法の詳細については、メッセー ジ本文とメッセージ添付ファイル(9-5 ページ)を参照してください。

MIME 部分がテキストでない場合、AsyncOS は .zip または .tar からファイルを抽出するか、圧縮 されたファイルを抽出します。データを抽出した後、スキャン エンジンはファイルのエンコード を識別し、ファイルのデータを Unicode 形式で返します。その後、AsyncOS は Unicode 領域で正規 表現を検索し ます。

次の例では、本文のテキストと添付ファイルで「Company Confidential」という文字列を検索しま す。この例では、最小しきい値が2件に設定されているため、スキャン エンジンがこの文字列を 2件以上検出すると、該当するメッセージをすべてバウンスし、法務部門に通知します。

ConfidentialFilter:

```
 if (body-contains('Company Confidential',2)) {
```
notify ('legaldept@example.domain');

bounce();

}

メ ッ セージの本文のみを スキ ャ ンする場合は、only-body-contains を使用し ます。

disclaimer:

if (not only-body-contains('[dD]isclaimer',1) ) {

notify('hresource@example.com');

}

#### <span id="page-198-1"></span>暗号化検出ルール

encrypted ルールは、メッセージの内容に暗号化データが存在するかどうかを調査します。この ルールは暗号化データのデコードは行わず、メッセージの内容に暗号化データが存在するかど うかのみを調査します。このルールは、ユーザが暗号化された電子メールを送信できないように する場合に便利です。

 $\mathbf I$ 

(注) 暗号化されたルールは、メッセージの内容の暗号化されたデータのみを検出できます。暗号化さ れた添付フ ァ イルは検出し ません。

encrypted は true ルールと同様に、パラメータを使用せず、比較も行いません。暗号化された データが検出された場合に true、検出されなかった場合に false を返します。この機能を実行す るにはメッセージのスキャンが必要になるため、[スキャン動作(Scan Behavior)] ページまたは scanconfig コマンド で定義されたスキャン設定が使用されます。オプションの設定の詳細につ いては、スキャン動作の設定(9-120ページ)を参照してください。

次のフィルタは、リスナー経由で送信されたすべての雷子メールを確認し、メッセージに暗号化 されたデータが含まれる場合は、該当するメッセージが BCC で法務部門宛てに送信され、バウ ン ス されます。

prevent\_encrypted\_data:

```
 if (encrypted) {
```
bcc ('legaldept@example.domain');

bounce();

}

### <span id="page-199-0"></span>添付ファイル タイプ ルール

attachment-type ルールはメッセージ内の各添付ファイルの MIME タイプを確認し、指定された パターンと一致するかどうかを判別します。このパターンは [スキャン動作(Scan Behavior)] ページまたは scanconfig コマンド で使用する形式(スキャン動作の設定(9-120ページ)を参照) と同じ形式である必要があり、スラッシュ(/)の左右の一方でアスタリスクをワイルドカードと して使用できます。メッセージの添付ファイルがここで指定した MIME タイプと一致する場合、 このルールは「true」を返し ます。

この機能を実行するにはメッセージのスキャンが必要となるため、スキャン動作の設定 (9-120 [ページ\)](#page-285-0)で説明 されているすべてのオプシ ョ ンが適用 されます。

メッセージの添付ファイルを操作するために使用できるメッセージ フィルタ ルールの詳細に ついては、添付ファイルのスキャン(9-84 ページ)を参照してください。

次のフィルタは、リスナー経由で送信されたすべての電子メールを確認し、MIME タイプが video/\* である添付ファイルがメッセージに含まれる場合は、該当するメッセージがバウンスさ れます。

bounce\_video\_clips:

bounce();

```
 if (attachment-type == 'video/*') {
```
}

## <span id="page-199-1"></span>添付ファイル名ルール

attachment-filename ルールはメッセージ内の各添付ファイルの名前を確認し、指定されたパ ターン と 一致する かど う かを判別 し ます。こ の比較では大文字 と 小文字は区別 されます。こ の比 較ではスペースの有無も区別されるため、ファイル名の末尾にスペースがある状態でエンコー ドされていると、フィルタはその添付ファイルをスキップします。メッセージの添付ファイルの いずれかが指定したファイル名と一致すると、このルールは true を返します。

Τ

次の点に注意してください。

- **•** 各添付フ ァ イルの名前は MIME ヘ ッ ダーか ら キ ャプチャ されます。MIME ヘッダーにあ る ファイル名の末尾にはスペースがある場合があります。
- 添付ファイルがアーカイブの場合、シスコ アプライアンスはアーカイブの内部からファ イル名を取得し、スキャン設定ルール(スキャン動作の設定(9-120ページ)を参照)を適用 し ます。
	- **–** 添付フ ァ イルが 1 個の圧縮フ ァ イル(拡張子を問わず)であ る場合、アーカ イ ブであ る と は見なされず、この圧縮ファイルの名前は取得されません。つまり、このファイルは attachment-filename ルールでは処理されません。このようなファイルの例としては、 gzip で圧縮 された実行可能フ ァ イル(.exe)などがあ り ます。
	- **–** 添付フ ァ イルが単独の圧縮フ ァ イルであ る場合(foo.exe.gz な ど )、正規表現を使用 し て 圧縮ファイル内の特定のファイルタイプを検索します。添付ファイル名とアーカイブ ファイル内の単独の圧縮ファイル(9-35ページ)を参照してください。

メッセージの添付ファイルを操作するために使用できるメッセージ フィルタ ルールの詳細に ついては、添付ファイルのスキャン(9-84ページ)を参照してください。

次のフィルタは、リスナー経由で送信されたすべての電子メールを確認し、ファイル名が \*.mp3 である添付ファイルがメッセージに含まれる場合は、該当するメッセージがバウンスされます。

block\_mp3s:

```
 if (attachment-filename == '(?i)\\.mp3$') {
```
bounce();

}

#### 関連項目

**•** 添付フ ァ イル名 と アーカ イブ [フ ァ イル内の単独の圧縮フ ァ イル\(](#page-200-0)9-35 ページ)

#### <span id="page-200-0"></span>添付ファイル名とアーカイブ ファイル内の単独の圧縮ファイル

次に、アーカイブ(gzip で作成したものなど)にある単独の圧縮ファイルを照合する例を示し ます。

quarantine\_gzipped\_exe\_or\_pif:

```
if (attachment-filename == '(?i)\\.(exe|pif)($|.gz$)') {
```
quarantine("Policy");

}

 $\mathbf{r}$ 

#### <span id="page-201-0"></span>**DNS** リスト ルール

dnslist() ルールは、クエリーに DNSBL 方式(「ip4r ルックアップ」とも呼ばれます)を使用する パブリック DNS リスト サーバを照会します。着信接続の IP アドレスは反転され(IP が 1.2.3.4の 場合は 4.3.2.1 になり)、かっこ内のサーバ名にプレフィックスとして追加されます(サーバ名の 先頭がピリオドでない場合は、サーバ名とプレフィックスを区切るためのピリオドが追加され ます)。DNS クエリーが生成され、システムには DNS 失敗応答(接続の IP アドレスがサーバのリ ストにないことを示す)または IP アドレス(アドレスが見つかったことを示す)が返されます。返 される IP アドレスは通常、127.0.0.*x*(x は 0 ~ 255 の う ちほぼすべての数)の形式にな り ます(IP アドレス範囲は許可されていません)。一部のサーバは、リスト生成の理由に基づいてそれぞれ 異なる数字を返しますが、それ以外のサーバはすべての一致に対して同じ結果を返します。

dnslist() は、header() ルール と同様に、単項または二項比較で使用で き ます。単独では、応答を受 信する と true を返し、応答がない場合(DNS サーバが到達不能の場合など)は false を返し ます。

次のフィルタを実行すると、送信者が シスコ Bonded Sender 情報サービス プログラムにボンド されてい る場合、その メ ッ セージがただちに出力 されます。

whitelist\_bondedsender:

```
 if (dnslist('query.bondedsender.org')) {
```

```
 skip-filters();
```

```
 }
```
オプシ ョ ンで、等式(==)または不等式(!=)を使用し て結果を文字列 と比較する こ と もで き ます。 次のフィルタは、サーバから「127.0.0.2」が返されるメッセージをドロップします。応答がそれ 以外の内容であれば、このルールは false を返し、フィルタは無視されます。

blacklist:

```
 if (dnslist('dnsbl.example.domain') == '127.0.0.2') {
```
drop();

}

## <span id="page-201-1"></span>**SenderBase** レピュテーシ ョ ン ルール

reputation ルールは、SenderBase レピュテーション スコアを他の値と比較して確認します。>、 ==、<= などのすべての比較演算子を使用できます。メッセージに SenderBase レピュテーション スコアがない場合(これまでスコアがまったく確認されていないか、SenderBase レピュテーショ ン サービス クエリー サーバから応答を取得できなかった場合)、レピュテーション スコアとの 比較はすべて失敗します(数値がいずれかの値より大きいまたは小さい、いずれかの値と等しい または等しくないという判別ができません)。次に説明する no-reputation ルールを使用すると、 SBRS スコアが「none」であるかどうかを確認できます。次の例では、SenderBase レピュテーショ ン サービスから返されるレピュテーション スコアがしきい値の -7.5 を下回る場合に、メッセー ジの「Subject:」行の先頭に「\*\*\* BadRep \*\*\*」が付加 されます。

Τ

note\_bad\_reps:

```
 if (reputation < -7.5) {
```
#### <u> メッセージ フィルタ ルール</u> ■

```
 strip-header ('Subject');
 insert-header ('Subject', '*** BadRep $Reputation *** $Subject');
```
詳細については、「送信者レピュテーション フィルタリング」の章を参照してください[。アンチス](#page-243-0) パム [システムのバイパス](#page-243-0) アクション(9-78 ページ)も参照してください。

SenderBase レピュテーション ルールによる値は -10 ~ 10 ですが、NONE という値が返される場合 も あ り ます。NONE について特に確認が必要な場合は、no-reputation ルールを使用し ます。

none\_rep:

}

```
 if (no-reputation) {
     strip-header ('Subject');
      insert-header ('Subject', '*** Reputation = NONE *** $Subject');
```
}

#### <span id="page-202-0"></span>辞書ルール

 $\mathbf I$ 

メッセージ本文に、「dictonary\_name<sup>」</sup>という名前のコンテンツ ディクショナリにある正規表現ま たは用語が含まれている場合、dictionary-match(<*dictonary\_name*>) ルールは true と評価され ます。該当のデ ィ ク シ ョ ナ リ が存在 し ない場合は、ルールは false と 評価 されます。辞書の定義の 詳細については(大文字と小文字の区別や単語境界の設定など)、「テキストリソース」の章を参 照してください。

次のフィルタは、シスコ が「secret\_words」という辞書にある単語を含むメッセージをスキャンす ると、管理者にブラインド カーボン コピーを送信します。

copy\_codenames:

```
 if (dictionary-match ('secret_words')) {
```
bcc('administrator@example.com');

}

次の例では、メッセージの本文に、「secret\_words」という辞書にあるいずれかの単語が含まれて い る と 、その メ ッ セージが Policy と い う 隔離エ リ アに送信 されます。only-body-contains 条件 と は異なり、body-dictionary-match 条件では、すべてのコンテンツ部分がそれぞれ個別に辞書に 一致する必要はありません。各コンテンツ部分のスコア(マルチパート/代替部分も考慮されま す)は合計されます。

quarantine\_data\_loss\_prevention:

```
 if (body-dictionary-match ('secret_words'))
```
{

```
 quarantine('Policy');
```
}

次のフィルタでは、件名が指定した辞書にある単語と一致すると隔離されます。

quarantine\_policy\_subject:

```
 if (subject-dictionary-match ('gTest'))
     {
     quarantine('Policy');
     }
```
次の例では、「To」ヘッダーの電子メール アドレスを照合し、管理者にブラインド コピーを送信 し ています。

headerTest:

```
 if (header-dictionary-match ('competitorsList', 'to'))
     {
     bcc('administrator@example.com');
     }
```
attachment-dictionary-match(<dictonary\_name>) ルールは上記の dictionary-match ルールと同 様に機能しますが、検索対象は添付ファイルです。

次のフィルタでは、メッセージの添付ファイルに「secret\_words」という辞書にあるいずれかの単 語が含まれていると、そのメッセージが Policy という隔離エリアに送信されます。

quarantine\_codenames\_attachment:

```
 if (attachment-dictionary-match ('secret_words')) 
     {
     quarantine('Policy');
     }
```
header-dictionary-match(<*dictonary\_name*>, <*header*>) ルールは上記の dictionary-match ルール と 同様に機能 し ますが、検索対象は <*header*> で指定 し たヘ ッ ダーです。ヘ ッ ダー名の大文字 と 小文字は区別 されないため、た と えば「subject」で も「Subject」で も機能し ます。

Τ

次のフィルタでは、メッセージの「cc」ヘッダーに「ex\_employees」という辞書にあるいずれかの単 語が含まれてい る と 、その メ ッ セージが Policy と い う 隔離エ リ アに送信 されます。

quarantine\_codenames\_attachment:

```
 if (header-dictionary-match ('ex_employees', 'cc')) 
\overline{\mathcal{L}} quarantine('Policy');
         }
```
辞書用語内でワイルドカードを使用することができます。電子メールアドレスのピリオドをエ スケープする必要はありません。

#### <span id="page-204-0"></span>**SPF-Status** ルール

SPF/SIDF 検証されたメールを受信する場合、SPF/SIDF 検証の結果によって異なるアクションを 実行することが必要になる場合があります。spf-status ルールを使用すると、複数の SPF 検証結果 との照合が可能になります。詳細については[、検証結果\(](#page-599-0)22-30 ページ)を参照してください。

 $\begin{picture}(20,5) \put(0,0) {\line(1,0){15}} \put(0,0) {\line(1,0){15}} \put(0,0) {\line(1,0){15}} \put(0,0) {\line(1,0){15}} \put(0,0) {\line(1,0){15}} \put(0,0) {\line(1,0){15}} \put(0,0) {\line(1,0){15}} \put(0,0) {\line(1,0){15}} \put(0,0) {\line(1,0){15}} \put(0,0) {\line(1,0){15}} \put(0,0) {\line(1,0){15}} \put(0,0) {\line(1,0){15}} \put(0,0$ 

(注) SPF 識別情報なしで SPF 検証メッセージ フィルタ ルールを設定している場合、メッセージに判 定が異なる別の SPF 識別情報が含まれているときは、そのルールは、メッセージ内の判定のいず れかがルールと一致するとトリガーされます。

SPF/SIDF 検証結果 と の照合を行 う には、次の構文を使用 し ます。

```
if (spf-status == "Pass")
```
1つの条件で複数の状態判定に対してチェックする場合、次の構文を使用できます。

```
if (spf-status == "PermError, TempError")
```
さらに、次の構文を使用して、HELO、MAIL FROM、PRA ID に対して検証結果をチェックするこ と もでき ます。

```
if (spf-status("pra") == "Fail")
```
次の例に、spf-status フィルタの使用例を示します。

skip-spam-check-for-verified-senders:

```
 if (sendergroup == "TRUSTED" and spf-status == "Pass"){
```
skip-spamcheck();

}

 $\mathbf I$ 

ן

```
quarantine-spf-failed-mail:
      if (spf-status("pra") == "Fail") {
          if (spf-status("mailfrom") == "Fail"){
              # completely malicious mail
              quarantine("Policy");
          } else {
            if(spf-status("mailfrom") == "SoftFail") {
              # malicious mail, but tempting
              quarantine("Policy");
            }
          }
      } else {
        if(spf-status("pra") == "SoftFail"){
          if (spf-status("mailfrom") == "Fail"
                  or spf-status("mailfrom") == "SoftFail"){
              # malicious mail, but tempting
              quarantine("Policy");
          }
        }
      }
stamp-mail-with-spf-verification-error:
      if (spf-status("pra") == "PermError, TempError"
              or spf-status("mailfrom") == "PermError, TempError"
              or spf-status("helo") == "PermError, TempError"){
          # permanent error - stamp message subject
          strip-header("Subject");
          insert-header("Subject", "[POTENTIAL PHISHING] $Subject"); }
```
.

### <span id="page-206-0"></span>**SPF-Passed** ルール

次の例に、spf-passed と マー ク されていない電子 メールを隔離する ための spf-passed ルールを示 し ます。

quarantine-spf-unauthorized-mail:

```
 if (not spf-passed) {
```

```
 quarantine("Policy");
```

```
 }
```

```
\underbrace{\blacklozenge}
```
(注) spf-status ルールと異なり spf-passed ルールは SPF/SIDF 検証値を簡単なブール値に単純化し ます。次の検証結果は、spf-passed ルールに合格し ていない もの と し て扱われます。None、 Neutral、Softfail、TempError、PermError、Fail。よ り 詳細な結果に基づいて、メ ッ セージへのア ク ションを実行するには、spf-status ルールを使用します。

## <span id="page-206-1"></span>**S/MIME** ゲー ト ウェ イ メ ッセージ ルール

S/MIME ゲー ト ウ ェ イ メ ッセージ ルールでは、メ ッ セージが S/MIME 署名 されてい る か、暗号化 されているか、または署名および暗号化されているかを確認します。次のメッセージフィルタで は、メッセージが S/MIME メッセージであるかどうかを確認し、S/MIME を使用した検証または 復号化に失敗し た場合は隔離し ます。

quarantine\_smime\_messages: if (smime-gateway-message and not smime-gateway-verified) { quarantine("Policy"); } 詳細については、第 20 章「S/MIME セキュリティ サービス」を参照してください。

## <span id="page-206-2"></span>**S/MIME** ゲー ト ウ ェ イ検証済みルール

S/MIME ゲートウェイ メッセージ検証済みルールでは、メッセージが正常に検証されているか、 復号化されているか、または復号化および検証されているかを確認します。次のメッセージフィ ルタでは、メッセージが S/MIME メッセージであるかどうかを確認し、S/MIME を使用した検証 または復号化に失敗した場合は隔離します。

```
quarantine_smime_messages:
if (smime-gateway-message and not smime-gateway-verified) {
quarantine("Policy"); 
}
詳細については、第 20 章「S/MIME セキュリティ サービス | を参照してください。
```
#### <span id="page-206-3"></span>**workqueue-count** ルール

 $\mathbf I$ 

workqueue-count ルールは、ワークキュー数を特定の値と照合します。>、==、<= などのすべての比 較演算子を使用でき ます。

```
次のフィルタは、ワークキュー数を確認し、指定した値より多ければスパムの確認を省略します。
 wqfull: 
if (workqueue-count > 1000) {
 skip-spamcheck();
}
```
SPF/SIDF の詳細については、SPF および SIDF [検証の概要\(](#page-592-0)22-23 ページ)を参照し て く だ さい。

#### <span id="page-207-0"></span>**SMTP Authenticated User Match** ルール

シスコ アプライアンスがメッセージの送信に SMTP 認証を使用している場合、 smtp-auth-id-matches (*<target> [, <sieve-char>]*) ルールは メ ッ セージのヘ ッ ダー と エンベロー プ送信者を送信者の SMTP 認証ユーザ ID と照合し、スプーフィングされたヘッダーを含む送信 メッセージを識別します。このフィルタを使用すると、なりすましの可能性のあるメッセージを 隔離またはブロックできます。

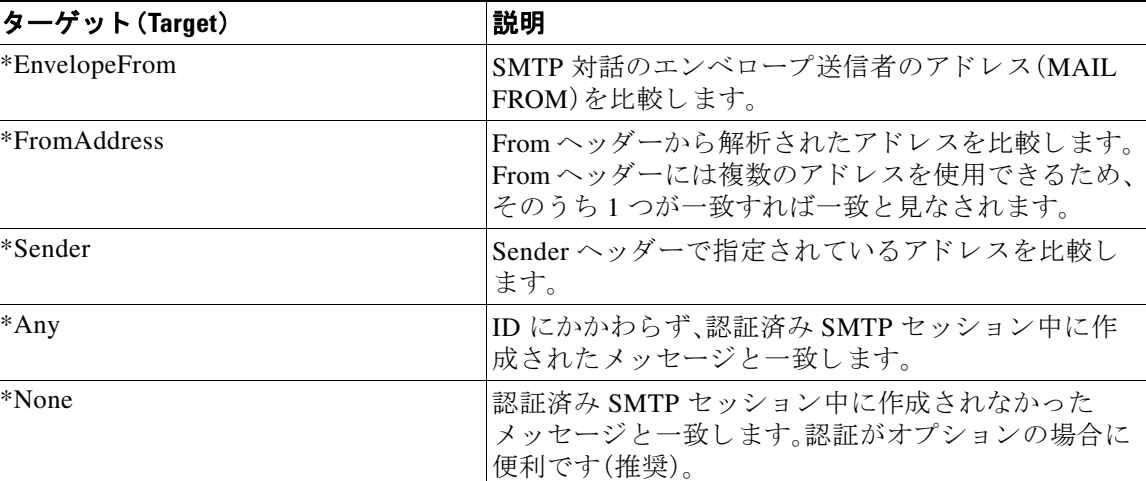

smtp-auth-id-matches ルールは、SMTP 認証 ID を次の比較対象 と比較し ます。

フィルタによる照合は厳密ではありません。大文字と小文字は区別されません。オプションで sieve-char パラメータが指定されている場合、特定の文字の後に続くアドレスの最後の部分は比 較時に無視されます。たとえば、パラメータに「+」が含まれている場合、アドレス joe+folder@example.com のうち「+」より後の部分がフィルタでは無視されます。アドレスが joe+smith+folder@example.com の場合は、「+folder」のみが無視されます。SMTP 認証ユーザ ID 文字列が単純なユーザ名で、完全修飾電子メール アドレスでない場合は、比較対象のユーザ名部 分のみが照合されます。ドメイン部分は別のルールで検証する必要があります。

また、\$SMTPAuthID 変数を使用して SMTP 認証ユーザ ID をヘッダーに挿入することができます。

Τ

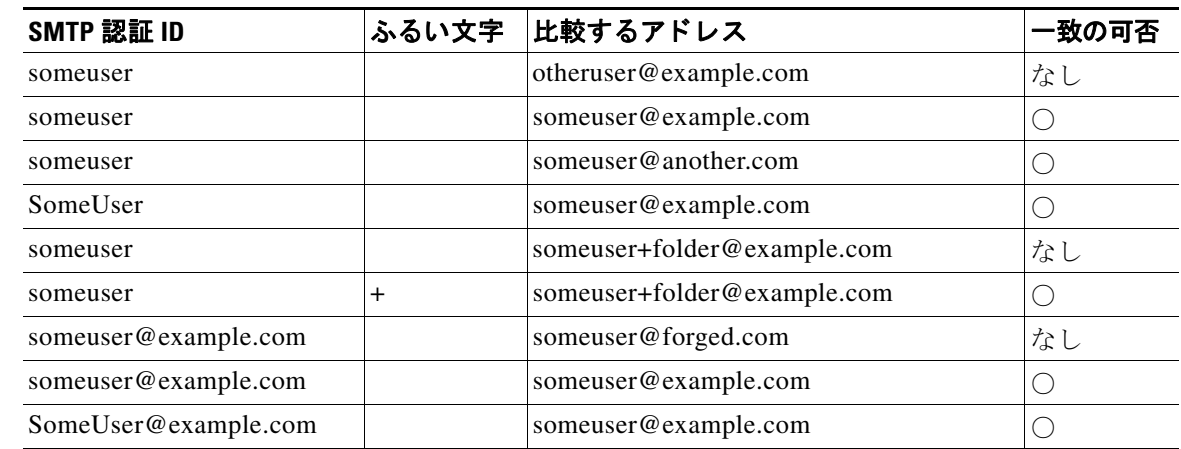

次の表は、SMTP 認証 ID と電子 メールの比較の例で、smtp-auth-id-matches フィルタ ルールに よ る比較で一致するかど う かを示し ています。

次のフィルタは、認証済み SMTP セッション中に作成されたすべてのメッセージを確認し、From ヘッダーのアドレスとエンベロープ送信者が SMTP 認証ユーザ ID と一致するか検証します。ア ドレスと ID が一致すると、フィルタはドメインを許可します。一致しない場合、アプライアンス はメッセージを隔離します。

```
Msg_Authentication:
```

```
if (smtp-auth-id-matches("*Any"))
```
{

# Always include the original authentication credentials in a

# special header.

```
 insert-header("X-Auth-ID","$SMTPAuthID");
```

```
 if (smtp-auth-id-matches("*FromAddress", "+") and
```

```
 smtp-auth-id-matches("*EnvelopeFrom", "+"))
```

```
 {
```
# Username matches. Verify the domain

```
 if header('from') != "(?i)@(?:example\\.com|alternate\\.com)" or
```
mail-from != "(?i)@(?:example\\.com|alternate\\.com)"

{

 $\mathbf I$ 

# User has specified a domain which cannot be authenticated

```
 quarantine("forged");
```
}

```
 }
 } else {
     # User claims to be an completely different user
     quarantine("forged");
 }
```
### <span id="page-209-0"></span>**signed** ルール

signed ルールはメッセージの署名を確認します。このルールは、メッセージの署名の有無を示す ブール値を返します。このルールは、署名が ASN.1 DER エンコーディング ルールに従っている か、および CMS 署名データ型構造(RFC 3852、セクション 5.1)に準拠しているかを評価します。 署名が コ ンテン ツ と 一致する かど う かは検証 されず、証明書の有効性 も確認 されません。 次の例では、signed ルールを使用してヘッダーを署名済みメッセージに挿入します。 signedcheck: if signed { insert-header("X-Signed", "True"); }

次の例では、signed ルールを使用して、特定の送信者グループから受信した未署名のメッセージ の添付ファイルをドロップします。

Signed: if ((sendergroup == "NOTTRUSTED") AND NOT signed) {

html-convert();

```
 if (attachment_size > 0)
 {
```
drop\_attachments("");

}

}

### <span id="page-209-1"></span>署名付き証明書ルール

signed-certificate ルールは、X.509 証明書発行者またはメッセージ署名者が、指定した正規表 現と一致している S/MIME メッセージを選択します。このルールが対応しているのは X.509 証 明書のみです。

このルールの構文は signed-certificate (<field> [<operator> <regular expression>]) です。 各項目の内容は次のとおりです。

Τ

- **•** <field>:引用符で囲まれた文字列 "issuer"(発行者)または "signer"(署名者)。
- <operator>:== または !=。
- **•** <regular expression>:発行者または署名者を照合する ための値。

メッセージに複数の署名が使用されている場合、いずれかの発行者または署名者が正規表現と 一致する と true が返 されます。こ のルールを一番短い形で signed-certificate("issuer") お よ び signed-certificate("signer") のよ う に指定する と 、S/MIME メ ッ セージに発行者または署名 者が設定されている場合に true が返されます。

#### 関連項目

- **•** 署名者(9-45 [ページ\)](#page-210-0)
- **•** 発行者(9-45 [ページ\)](#page-210-1)
- **•** [正規表現でのエス ケープ処理\(](#page-210-2)9-45 ページ)
- **\$CertificateSigners** アクション変数(9-46ページ)
- **•** 例(9-46 [ページ\)](#page-211-1)

#### <span id="page-210-0"></span>署名者

メッセージ署名者に関して、このルールは X.509 証明書の subjectAltName 拡張から rfc822Name 名のシーケンスを抽出します。署名証明書に subjectAltName フィールドがない場合、またはこの フ ィール ド に rfc822Name 名がない場合、signed-certificate("signer") ルールは false を返しま す。まれではありますが、rfc822Name 名が複数使用されている場合、このルールはすべての名前 を正規表現と照合しようと試み、最初に一致した時点で true を返します。

#### <span id="page-210-1"></span>発行者

Т

発行者は X.509 証明書の空でない識別名です。AsyncOS は証明書か ら発行者を取得し、 LDAP-UTF8 Unicode 文字列に変換 し ます。次に例を示 し ます。

- **•** C=US,S=CA,O=IronPort
- **•** C=US,CN=Bob Smith

X.509 証明書では発行者フ ィール ド が必要なため、signed-certificate("issuer") は S/MIME メッセージに X.509 証明書があるかどうかを評価します。

#### <span id="page-210-2"></span>正規表現でのエスケープ処理

LDAP-UTF8 では、正規表現で使用で き る エ ス ケープ方式が定義 されています。LDAP-UTF8 での 文字のエ ス ケープ処理の詳細については、『Lightweight Directory Access Protocol (LDAP): String Representation of Distinguished Names』(http://www.ietf.org/rfc/rfc4514.txt)を参照してくだ さい。

signed-certificate ルールでのエスケープ ルールは、LDAP-UTF8 で定義されたエス ケープ ルールとは異なり、エスケープ処理が必要な文字のみをエスケープします。LDAP-UTF8 では、エ スケープ処理なしで表示できる文字をオプションでエスケープすることができます。たとえば、 次の 2 つの文字列は、LDAP-UTF8 のエスケープ ルールではいずれも 「Example, Inc.」を正し く表 すもの と されます。

- **•** Example\, Inc.
- **•** Example\,\ Inc\.

一方で、signed-certificate ルールでは「Example\, Inc.」のみが一致 し ます。スペースやピ リ オ ド のエス ケープ処理は LDAP-UTF8 では許可 されていますが、必要ではないため、正規表現では 許可されません。signed-certificate ルールで使用する正規表現を作成する場合は、エスケープ 処理がなくても表示できる文字はエスケープしないでください。

Ι

#### <span id="page-211-0"></span>**\$CertificateSigners** ア クシ ョ ン変数

アクション変数 scertificateSigners は、署名証明書の subjectAltName 要素から取得した、カン マ区切り形式の署名者のリストです。1人の署名者に複数の雷子メールアドレスがある場合、重 複を除去した上でリストに収録されます。

たとえば、Alice が自分の2つの証明書でメッセージに署名したとします。Bob は自分の1つの 証明書でメッセージに署名しています。すべての証明書は1件の社内機関により発行されてい ます。メッセージが S/MIME スキャンを通過すると、抽出されるデータには 3 つの項目が含ま れます。

```
$CertificateSigners 変数は次の よ う に拡張されます。
次の例では、証明書発行者が米国にいる場合、新しいヘッダーが挿入されます。
\lbrack {
     'issuer': 'CN=Auth,O=Example\, Inc.',
     'signer': ['alice@example.com', 'al@private.example.com']
  },
   {
    'issuer': 'CN=Auth,O=Example\, Inc.',
    'signer': ['alice@example.com', 'al@private.example.com']
  },
   {
     'issuer': 'CN=Auth,O=Example\, Inc.',
     'signer': ['bob@example.com', 'bob@private.example.com']
  }
]
"alice@example.com, al@private.example.com, bob@example.com, bob@private.example.com"
Issuer: if signed-certificate("issuer") == "(?i)C=US" {
```

```
 insert-header("X-Test", "US issuer");
```
}

<span id="page-211-1"></span>例

次の例では、署名者のドメインが example.com でない場合、管理者に通知されます。

```
NotOurSigners: if signed-certificate("signer") AND
```

```
 signed-certificate("signer") != "example\\.com$" {
```

```
 notify("admin@example.com");
```

```
}
```
次の例では、メッセージに X.509 証明書がある場合、ヘッダーが追加されます。

AnyX509: if signed-certificate ("issuer") {

insert-header("X-Test", "X.509 present");

}

次の例では、メッセージの証明書に署名者がない場合、ヘッダーが追加されます。

NoSigner: if not signed-certificate ("signer") {

```
 insert-header("X-Test", "Old X.509?");
```
}

### <span id="page-212-0"></span>ヘッダー繰り返し回数ルール

 $\mathbf I$ 

ヘッダー繰り返し回数ルールは、任意の時点で次の条件のメッセージが指定された数だけ検出 される と、true と判断し ます。

- **•** 過去 1 時間以内に同じ件名の ものが検出された。
- **•** 過去 1 時間以内に同じエンベロープ送信者か らの ものが検出された。

このルールを使用することで、大量送信メールを検出できます。たとえば、特定の Web サイトで 行われる政治キャンペーンで、組織に大量の電子メールが送信されることがあります。アンチス パム エンジンはこのような電子メールを正常なメールとして扱い、電子メールの配信は停止さ れません。

このルールの構文は header-repeats (<target>, <threshold> [, <direction>]) です。各項目の 意味は次のとおりです。

- <target> には subject または mail-from を指定します。AsyncOS はターゲットの値の繰り返 し回数をカウントします。
- **•** <threshold> は、過去 1 時間に受信 し た、指定 し た target に同じ値を持つ メ ッ セージの数で す。この数を超えると、ルールは true と評価されます。
- **•** <direction> は incoming、outgoing、ま たは こ の両方です。こ のルールで direction が指定されて いない場合、着信メッセージと発信メッセージがルール評価対象としてカウントされます。

ヘッダー繰り返し回数ルールが true と評価されるたびに、システム アラートが送信されます。 システム アラート (34-41 ページ)を参照してください。

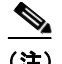

(注) ヘッダーフィールドにカンマまたはセミコロンで区切られた値が含まれている場合、ルールは 完全な文字列をトラッキング対象とみなします。このルールでは、件名ヘッダーが空白のメッ セージは無視されます。

へッダー繰り返し回数ルールは、変化するメッセージの合計数を1分単位の精度で維持します。 このため、設定されているしきい値に達してからこのルールがトリガーされるまでに、1分の遅 れが生じることがあります。

#### 関連項目

- **•** [ヘ ッ ダー繰 り 返し回数ルール と その他のルールの併用\(](#page-213-0)9-48 ページ)
- **•** 例(9-48 [ページ\)](#page-213-1)

#### <span id="page-213-0"></span>へッダー繰り返し回数ルールとその他のルールの併用

ヘッダー繰り返し回数ルールとその他のルールを組み合わせて使用するには、AND 演算子また は OR 演算子を使用します。たとえば、メッセージのサブセットをホワイトリストに追加するに は、次のフィルタを使用します。

F1: if (recv\_listener == 'Gray') AND (header-repeats('subject', X, 'incoming') {  $dron():$ }

AND または OR 演算子を使用してヘッダー繰り返し回数ルールとその他のルールを組み合わせ て使用する場合は、ヘッダー繰り返し回数ルールが必要な場合にだけ最後に評価されます。特定 のメッセージに対してヘッダー繰り返し回数ルールが評価されない場合、subject または mail-from は指定されたしきい値との比較対象としてカウントされません。

ヘッダー繰り返し回数ルールは必要な場合に限り最後に評価されるため、OR 演算子で他のルー ル と組み合わせて使用される場合はこのルールの動作は異なります。次のフィルタの例では、OR 演算子を使用し て署名付きルール とヘ ッ ダー繰 り 返し回数ルールが組み合わせられています。

f1: if signed OR (header-repeats('subject', 10)) { drop();}

この例では、このフィルタで処理される最初の9件のメッセージが同じ件名の署名付きメッ セージである場合、ヘッダー繰り返し回数ルールはこれらのメッセージを処理しません。10番目 のメッセージが、9番目までのメッセージと同じ件名ヘッダーの未署名メッセージである場合、 しきい値に達していても、フィルタは設定されたアクションを実行します。

次の例では、任意の時点で、フィルタが過去 1 時間において同じ件名の着信メッセージを x 件以 上検出 し た場合に、それ以降受信する同 じ件名の メ ッ セージが、Policy 隔離に送信 されます。

f1 : if header-repeats('subject', X, 'incoming') { quarantine('Policy');}

次の例では、フィルタが任意の時点で、過去1時間において同じエンベロープ送信者からの発信 メッセージを x 件以上検出した場合に、それ以降同じエンベロープ送信者から送信されるメッ セージがドロップされ、破棄されます。

Τ

f2 : if header-repeats('mail-from', X, 'outgoing') {drop();}

<span id="page-213-1"></span>例

次の例では、フィルタが任意の時点で、過去1時間において同じ件名の着信メッセージまたは発 信メッセージを x 件以上検出した場合に、それ以降同じ件名を持つすべてのメッセージが管理 者に通知されます。

f3: if header-repeats('subject', X) {notify('admin@xyz.com');}

## <span id="page-214-0"></span>**URL** レピュテーション ルール

URL レピュテーション ルールでは、メッセージに含まれている URL のレピュテーション スコ アに基づいてメッセージアクションを定義します。重要な詳細については、第16章「悪意のある URL または望ましくない URL からの保護」の URL レピュテーションまたは URL カテゴリによ るフィルタリング:条件およびルール(16-10ページ)を参照してください。

このルールの各部分は次のとおりです。

- msq filter name はこのメッセージ フィルタの名前です。
- **•** whitelist は、(urllistconfig コマン ド を使用し て)定義 されてい る URL リ ス ト の名前です。 ホワイトリストの指定は任意です。

#### レピュテーション サービスからスコアが提供される場合にアクションを実行するには

url-reputation ルールを使用し ます。

url-reputation ルールを使用する場合のフィルタの構文を次に示します。

<msg\_filter\_name>:

if url-reputation(<min\_score>, <max\_score>, '<whitelist>')

{<action>}

ここで、

**•** min\_score および max\_score は、ア ク シ ョ ン適用範囲の最小ス コ ア と 最大ス コ アです。指定す る値は範囲に含まれます。

最小ス コ ア と最大ス コ アは -10.0 か ら 10.0 までの範囲内の数値でなければな り ません。

#### レピュテーション サービスからスコアが提供されない場合にアクションを実行するには

```
url-no-reputation ルールを使用し ます。
url-no-reputation ルールを使用する場合のフィルタの構文を次に示します。
<msg_filter_name>: 
if url_no_reputation('<whitelist>') 
{<action>}
```
### <span id="page-214-1"></span>**URL** カテゴリ ルール

Т

メッセージに含まれている URL のカテゴリに基づいてメッセージ アクションを定義するとき に、URL カテゴリを使用します。重要な詳細については、第16章「悪意のある URL または望まし くない URL からの保護」の URL レピュテーションまたは URL カテゴリによるフィルタリング: [条件およびルール\(](#page-431-0)16-10 ページ)を参照してください。

url-category ルールを使用する場合のフィルタの構文を次に示します。

<msg\_filter\_name>: if url-category (['<category-name1>','<category-name2>',…, '<category-name3>'],'<url\_white\_list>') {

<action>

}

ここで、

- msg\_filter\_name はこのメッセージ フィルタの名前です。
- action はメッセージ フィルタ アクションです。
- category-name は URL カテゴリです。複数のカテゴリを指定する場合は、各カテゴリをカン マで区切ります。正しいカテゴリ名を確認するには、コンテンツ フィルタの URL カテゴリ 条件またはアクションを確認してください。カテゴリの説明と例については、URL カテゴリ [について\(](#page-439-0)16-18ページ)を参照してください。
- **•** url\_white\_list は、(urllistconfig コマン ド を使用し て)定義 されてい る URL リ ス ト の名前 です。

### <span id="page-215-0"></span>破損した添付ファイル ルール

破損した添付ファイル ルールは、破損している添付ファイルがメッセージに含まれている場合 に true と評価します。破損した添付ファイルとは、スキャン エンジンがスキャンできないため 破損として識別する添付ファイルのことです。

#### 関連項目

**•** 例(9-50 [ページ\)](#page-215-2)

<span id="page-215-2"></span>例

次の例では、メッセージに含まれている破損した添付ファイルが検出されると、メッセージは Policy 隔離エリアに隔離されます。

quar\_corrupt\_attach: if (attachment-corrupt) { quarantine("Policy"); }

### <span id="page-215-1"></span>メ ッ セージ言語ルール

メッセージの言語に基づいて異なるメッセージ アクションを取る場合があります。たとえば、次 のような場合があります。

- **•** ロ シアにあ る メ ッ セージに ロ シア語で免責事項を追加し ます
- **•** 言語が確定でき ない メ ッ セージを ド ロ ッ プ し ます

message-language ルールを使用して、メッセージの件名と本文の言語に応じたメッセージアク ションを実行します。

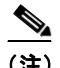

(注) このルールでは、添付ファイルおよびヘッダーの言語は確認しません。

#### 言語の検出動作の仕組み

Cisco E メール セキュリティ アプライアンスは、メッセージの言語を検出するのに組み込みの言 語検出エンジンを使用します。アプライアンスは、件名とメッセージ本文を抽出し、言語検出エ ンジンに渡し ます。

Τ
言語検出エンジンは、抽出されたテキスト内の各言語の確率を決定し、それをアプライアンスに 渡します。アプライアンスは、最も高い確率をもつ言語をメッセージの言語とみなします。アプ ライアンスは、次のシナリオのいずれかで、メッセージ言語を「未定」とみなします。

- 検出された言語が Cisco E メール セキュリティ アプライアンスでサポートされていない 場合
- アプライアンスがメッセージの言語を検出できない場合
- 言語検出エンジンに送られた抽出されたテキストの合計サイズが 50 バイト未満の場合。

#### メッセージ フィルタの構文

<msg\_filter\_name>: if (message-language <operator> "<language1>, <language2>,..., <language n>") {<action>}

ここで、

- msg\_filter\_name はこのメッセージフィルタの名前です。
- **•** 演算子は、== または != です。
- **•** language は、こ の メ ッ セージ フ ィ ル タに指定する メ ッ セージ言語の値です。複数のエン ト リ を指定する場合は、カンマで区切ります。サポートされているメッセージ言語と値のリスト については、コンテンツ フィルタのメッセージ言語の条件を参照してください。値は、角 かっこ([ ])で囲まれています。
- action はメッセージ フィルタ アクションです。

#### 例

 $\mathbf I$ 

次の例では、言語が特定できなかったメッセージをドロップする方法を示しています。 DropMessagesWithUndeterminedLanguage: if (message-language == "unknown") { drop(); }

次の例では、ロシア語のメッセージにロシア語の免責事項を追加する方法を示しています。 ussianDisclaimerRule: if (message-language == "ru") { add-heading("RussianDisclaimer");

### 偽造 メールの検出ルール

偽造された送信者アドレス(From: ヘッダー)を持つ不正なメッセージを検出し、そのようなメッ セージに対してアクションを取ることが必要になる場合があります。

その よ う な メ ッ セージを検出するには、forged-email-detection ルールを使用 し ます。こ のルー ルを設定する際には、コンテンツ ディクショナリと、メッセージに偽造の可能性があると見なす ための し きい値(1 ~ 100)を指定する必要があ り ます。

forged-email-detection ルールは、From: ヘッダーを コンテンツ デ ィ ク シ ョ ナ リ 内のユーザ と比 較します。このプロセス中に、類似により、アプライアンスは辞書内の各ユーザに類似性スコア を割り当てます。次に例を示します。

- **•** From: ヘッダーが <j0hn.sim0ns@example.com> で、コ ンテン ツ辞書に「John Simons」が含まれ ている場合、このユーザに 82 の類似性スコアが割り当てられます。
- **•** From: ヘッダーが <john.simons@diff-example.com> で、コ ンテ ン ツ辞書に「John Simons」が含 まれている場合、このユーザに100の類似性スコアが割り当てられます。

類似性スコアが高くなればなるほど、メッセージが偽装されている確立が高くなります。類似性 スコアが指定したしきい値以上の場合は、フィルタ アクションがトリガーされます。

詳細については、偽装メールの検出([Forged Email Detection](#page-611-0))(22-42 ページ)を参照してください。

#### メッセージ フィルタの構文

<filter\_name>: if (forged-email-detection("<content\_dictionary>", threshold)) {<action>;}

ここで、

- filter\_name はメッセージ フィルタの名前です
- content\_dictionary はコンテンツ ディクショナリの名前です
- **•** threshold は、メ ッ セージに偽造の可能性があ る とみなすための し きい値(1 ~ 100)です

#### 例

次のメッセージ フィルタは、メッセージ内の From: ヘッダーをディクショナリ内の用語と比較 します。コンテンツ ディクショナリ内のユーザの類似性スコアが70 以上である場合、このメッ セージ フィルタは From: ヘッダーを削除し、エンベロープ送信者に置き換えます。

FED\_CF: if (forged-email-detection("Execs", 70)) { fed("from", ""); }

### 重複境界検証ルール

duplicate\_boundaries ルールを使用すると、重複する MIME 境界が含まれるメッセージを検出 でき ます。

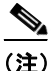

(注) 添付ファイルベースのルール (attachment-contains など)またはアクション (drop-attachments-where-contains など)は形式異常の メ ッ セージ(重複する MIME 境界を含 む)では動作し ません。

#### メッセージ フィルタの構文

<filter\_name>: if (duplicate\_boundaries){<action>;}

#### 例

次のメッセージフィルタは、重複する MIME 境界が含まれるすべてのメッセージを隔離します。 DuplicateBoundaries: if (duplicate\_boundaries) { quarantine("Policy"); }

### 不正な形式の MIME ヘッダー検出ルール

malformed-header ルールを使用して、不正な形式の MIME ヘッダーを含むメッセージを検出で き ます。

#### メッセージ フィルタの構文

<filter\_name>: if (malformed-header){<action>;}

#### 例

次の例では、不正な形式の MIME ヘッダーがあるすべてのメッセージを隔離する方法を示して います。

Τ

```
quarantine_malformed_headers: if (malformed-header)
{
quarantine("Policy");
}
```
# メッセージ フィルタ アクション

メッセージ フィルタの目的は、選択されたメッセージに対してアクションを実行することです。 アクションには、次の2つのタイプがあります。

- *最終*アクション(deliver、drop、bounce など)はメッセージの処理を終了し、後続のフィルタ に よ る さ ら な る処理を許可し ません。
- **•** 非最終ア ク シ ョ ンは、メ ッ セージを さ らに処理する こ と を許可する ア ク シ ョ ン を実行し ます。

非最終メッセージ フィルタ アクションは、累積的です。各フィルタが異なるアクションを指定 する複数のフィルタにメッセージが一致する場合、すべてのアクションが累積され、適用されま す。ただし、同じアクションを指定する複数のフィルタにメッセージが一致する場合、前のアク ションが上書きされ、最後のフィルタ アクションが適用されます。

#### 関連項目

- フィルタ アクション一覧表(9-53 ページ)
- アクション変数(9-60ページ)
- **•** [一致し た内容の表示\(](#page-228-0)9-63 ページ)
- メッセージ フィルタ アクションの説明と例(9-63 ページ)

## <span id="page-218-1"></span><span id="page-218-0"></span>フィルタ アクション一覧表

 $\overline{\phantom{a}}$ 

メッセージ フィルタでは次の表 [9-5](#page-218-1) に示すアクションを電子メール メッセージに適用できます。 表 *9-5* メ ッセージ <sup>フ</sup> ィルタ アクション

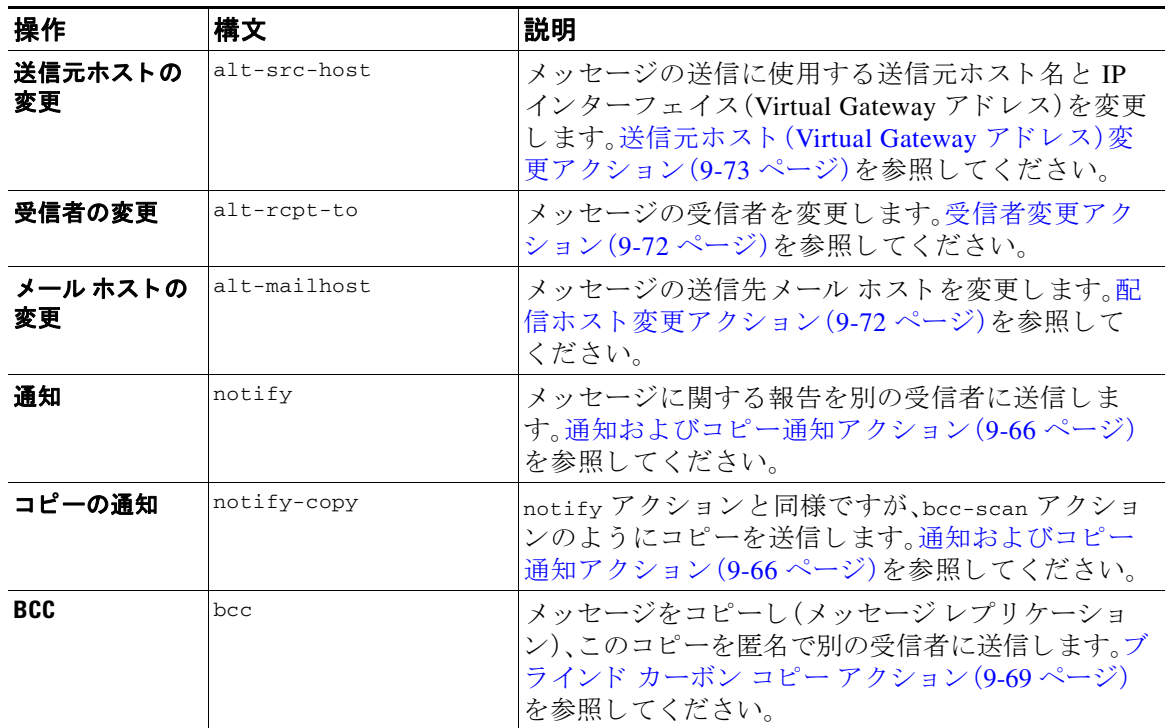

 $\mathsf I$ 

### 表 *9-5* メ ッセージ <sup>フ</sup> ィルタ アクション

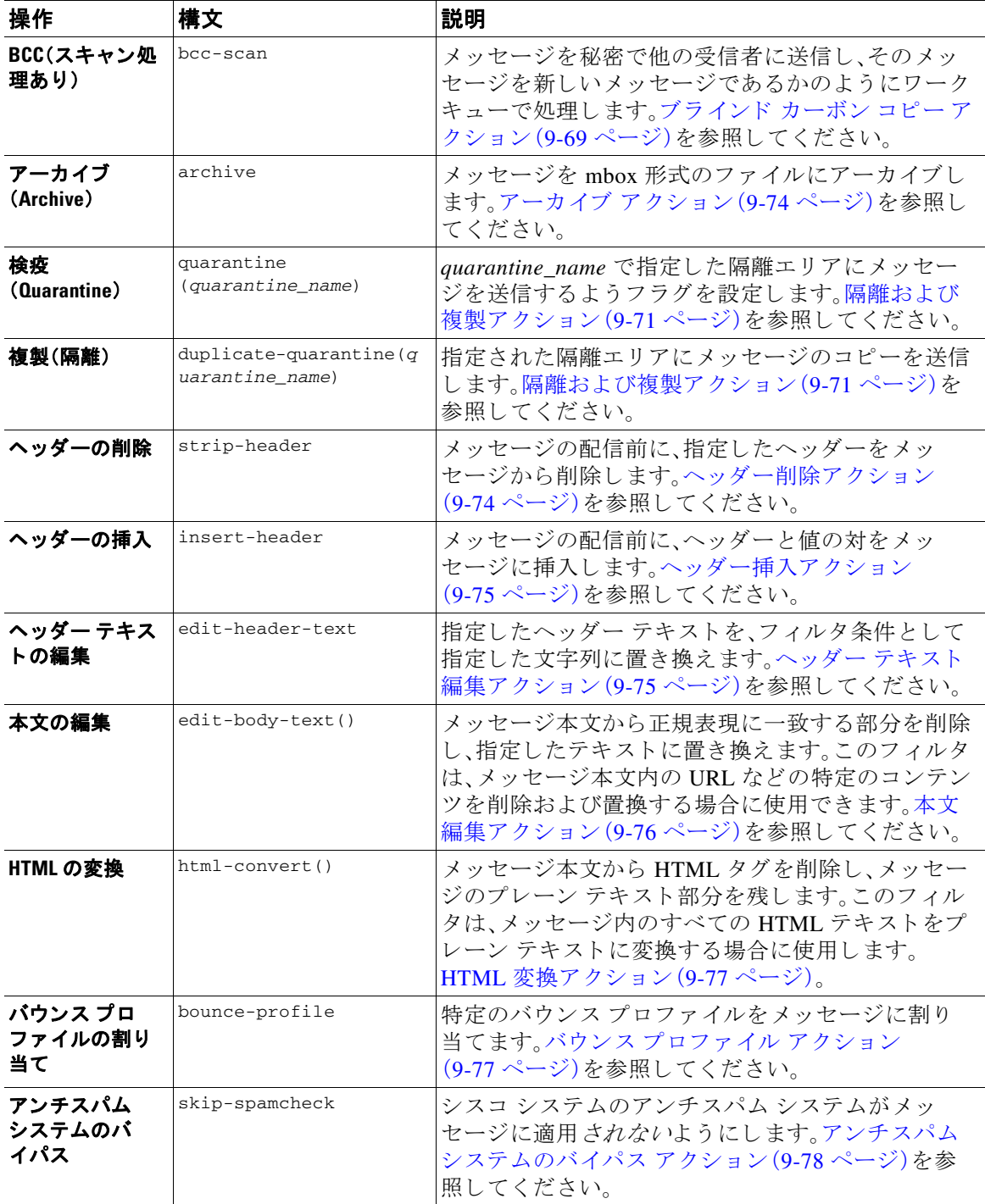

 $\Gamma$ 

表 *9-5* メ ッセージ <sup>フ</sup> ィルタ アクション

| 操作                                                 | 構文                               | 説明                                                                                                    |
|----------------------------------------------------|----------------------------------|----------------------------------------------------------------------------------------------------|
| グレイメールア<br>クションのバイ<br>パス                           | skip-marketingcheck              | マーケティング メールに対するアクションのバイパ<br>ス。グレイメールアクションのバイパス(9-78ページ)<br>を参照してください。                                                                                                    |
|                                                    | skip-socialcheck                 | ソーシャル ネットワーク メールに対するアクショ<br>ンのバイパス。グレイメール アクションのバイパス<br>(9-78ページ)を参照してください。                                                                                                    |
|                                                    | skip-bulkcheck                   | バルク メールに対するアクションのバイパス。グレ<br>イメール アクションのバイパス(9-78ページ)を参<br>照してください。                                                                                                    |
| アンチウイルス<br>システムのバイ<br>パス                           | skip-viruscheck                  | シスコ システムのアンチウィルス システムがメッ<br>セージに適用されないようにします。アンチウイル<br>スシステムのバイパスアクション(9-78ページ)を<br>参照してください。                                                                                                    |
| ファイルレピュ<br>テーション フィ<br>ルタリングおよ<br>びファイル分析<br>のバイパス | skip-ampcheck                    | このメッセージにファイル レピュテーション フィ<br>ルタリングおよびファイル分析が適用されていない<br>ことを確認します。ファイル レピュテーション フィ<br>ルタリングおよびファイル分析システム アクショ<br>ンのバイパス(9-79 ページ)を参照してください。                                                         |
| ウイルス アウ<br>トブレイク<br>フィルタのス<br>キャニング処理<br>のスキップ     | skip-vofcheck                    | このメッセージがウイルス アウトブレイク フィルタ<br>でスキャニング処理されないようにします。アンチウ<br>イルスシステムのバイパスアクション(9-78ページ)<br>を参照してください。                                                                                                 |
| 添付ファイル<br>のドロップ(名<br>前別)                           | drop-attachments-by-na<br>me     | メッセージの添付ファイルのうち、指定した正規表<br>現と一致する名前のファイルをすべてドロップしま<br>す。アーカイブ形式の添付ファイル(zip、tar)内に該<br>当するファイルがある場合、この添付ファイルはド<br>ロップされます。添付ファイルのスキャン メッセー<br>ジフィルタの例(9-91ページ)を参照してください。                           |
| 添付ファイルの<br>ドロップ(タイ<br>プ別)                          | drop-attachments-by-ty<br>pe     | メッセージの添付ファイルのうち、指定した MIME<br>タイプまたはファイル拡張子に該当する MIME タ<br>イプのファイルをすべてドロップします。アーカイ<br>ブ形式の添付ファイル(zip、tar)内に該当するファイ<br>ルがある場合、この添付ファイルはドロップされま<br>す。添付ファイルのスキャン メッセージ フィルタの<br>例(9-91ページ)を参照してください。 |
| 添付ファイルの<br>ドロップ(ファ<br>イルタイプ別)                      | drop-attachments-by-fi<br>letype | メッセージの添付ファイルのうち、指定したファイ<br>ルの「フィンガープリント」と一致するファイルをす<br>べてドロップします。アーカイブ形式の添付ファイ<br>ル(zip、tar)内に該当するファイルがある場合、この<br>添付ファイルはドロップされます。詳細については、<br>添付ファイルのスキャン(9-84ページ)を参照して<br>ください。                  |

 $\mathsf I$ 

| 操作                            | 構文                                          | 説明                                                                                                    |
|-------------------------------|---------------------------------------------|----------------------------------------------------------------------------------------------------|
| 添付ファイルの<br>ドロップ(MIME<br>タイプ別) | drop-attachments-by-mi<br>metype            | メッセージの添付ファイルのうち、特定の MIME タ<br>イプのファイルをすべてドロップします。このアク<br>ションではファイル拡張子による MIME タイプの<br>判別は行われず、アーカイブの内容の確認もされま<br>せん。添付ファイルのスキャン メッセージ フィルタ<br>の例(9-91ページ)を参照してください。                                                                                                    |
| 添付ファイルの<br>ドロップ(サイ<br>ズ別)     | drop-attachments-by-si<br>ze                | メッセージの添付ファイルのうち、ロー エンコード<br>形式で指定したサイズ(バイト単位)以上のサイズで<br>あるファイルをすべてドロップします。アーカイブ<br>や圧縮ファイルの場合、このアクションでは非圧縮<br>状態でのサイズは計測されず、デコードを行う前の<br>実際の添付ファイルのサイズが計測されます。添付<br>ファイルのスキャン メッセージ フィルタの例<br>(9-91ページ)を参照してください。                                                                                               |
| 添付ファイル<br>のドロップ(内<br>容別)      | drop-attachments-where<br>-contains         | メッセージの添付ファイルのうち、指定した正規表現<br>を含むファイルをすべてドロップします。パターンの<br>発生回数が、しきい値で指定した最小回数以上である<br>必要があります。アーカイブファイル(zip、tar)は、中<br>に含まれているファイルのいずれかが正規表現と一<br>致する場合にドロップされます。添付ファイルのス<br>キャン メッセージ フィルタの例(9-91ページ)を参照<br>してください。<br>オプション コメントは、ドロップされた添付ファイ<br>ルの置換に使用されるテキストを変更します。添付<br>ファイルのフッターは、単純にメッセージに追加さ<br>れるだけです。 |
| 添付ファイルの<br>ドロップ(辞書<br>との一致別)  | drop-attachments-where<br>-dictionary-match | 辞書の用語との一致に基づいて添付ファイルを削除<br>します。添付ファイルであると判断される MIME 部<br>分の用語が辞書の用語と一致する場合(かつ、ユーザ<br>定義のしきい値に達している場合)、添付ファイルが<br>電子メールから削除されます。添付ファイルのス<br>キャン メッセージ フィルタの例(9-91ページ)を参<br>照してください。                                                                                                    |
| フッターの追加                       | add-footer (footer-name<br>$\lambda$        | メッセージのフッターとして免責条項を追加します。<br>詳細については、「テキストリソース」の章の「メッ<br>セージ免責事項スタンプ」を参照してください。                                                                                                    |
| 見出しの追加                        | add-heading (heading-na<br>me)              | メッセージの見出しとして免責条項を追加します。<br>詳細については、「テキスト リソース」の章の「メッ<br>セージ免責事項スタンプ」を参照してください。                                                                                                    |
| 配信時の暗号化                       | encrypt-deferred                            | 配信時にメッセージを暗号化します。メッセージは<br>そのまま次の処理に進み、すべての処理が完了した<br>時点で暗号化され、配信されます。                                                                                                    |

表 *9-5* メ ッセージ <sup>フ</sup> ィルタ アクション

 $\Gamma$ 

### 表 *9-5* メ ッセージ <sup>フ</sup> ィルタ アクション

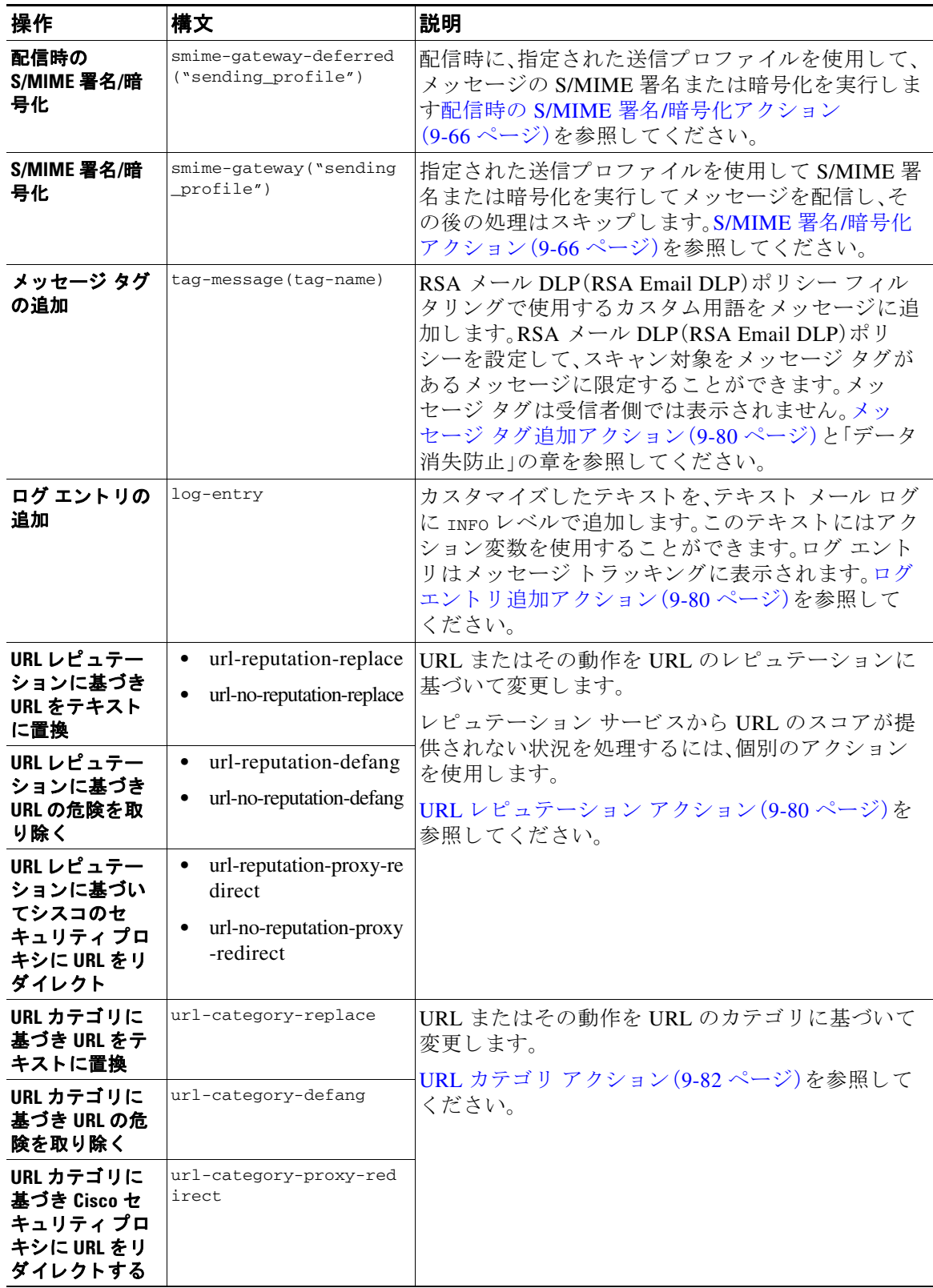

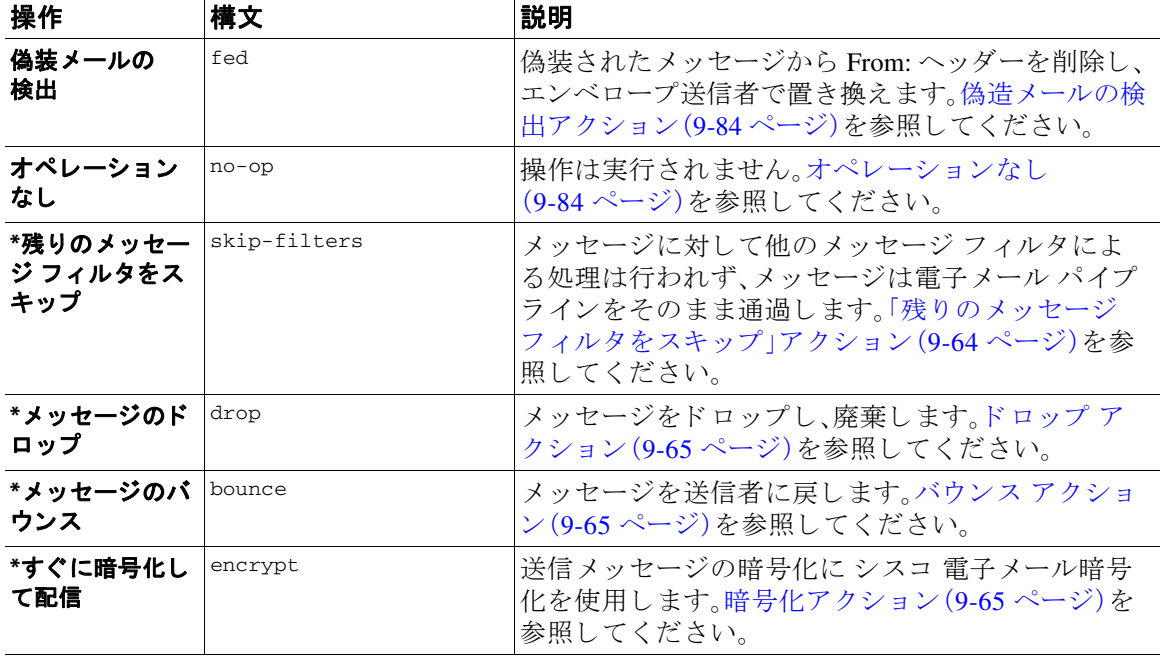

#### 表 *9-5* メ ッセージ <sup>フ</sup> ィルタ アクション

\* 最終アクション

#### 関連項目

**●** 添付ファイル グループ(9-58ページ)

### <span id="page-223-0"></span>添付ファイル グループ

特定のフ ァ イル タ イプ(「exe」など)や一般的な添付フ ァ イルのグループを attachment-filetype ルールや drop-attachments-by-filetype rules ルールで指定でき ます。AsyncOS は添付フ ァ イ ルを表 [9-6](#page-224-0) に記載されているグループに分類します。

特定のファイル タイプの添付ファイルを含まないメッセージと照合させる != 演算子を使う メッセージ フィルタを作成する場合は、フィルタで除外するファイル タイプの添付ファイルが 少なくとも 1 つあると、フィルタはメッセージへのアクションを実行しません。たとえば、次の フィルタは *.exe* ファイル タ イプではない添付フ ァ イルを含む メ ッ セージを ド ロ ッ プ し ます。

exe\_check: if (attachment-filetype != "exe") {

drop();

}

メッセージに複数の添付ファイルがある場合、E メール セキュリティ アプライアンスは他の添 付ファイルが .exe ファイルでない場合でも、添付ファイルの少なくとも 1 つが .exe ファイルの 場合はメッセージをドロップしません。

ן

٠

 $\Gamma$ 

### 表 9-6 添付ファイル グループ

<span id="page-224-0"></span>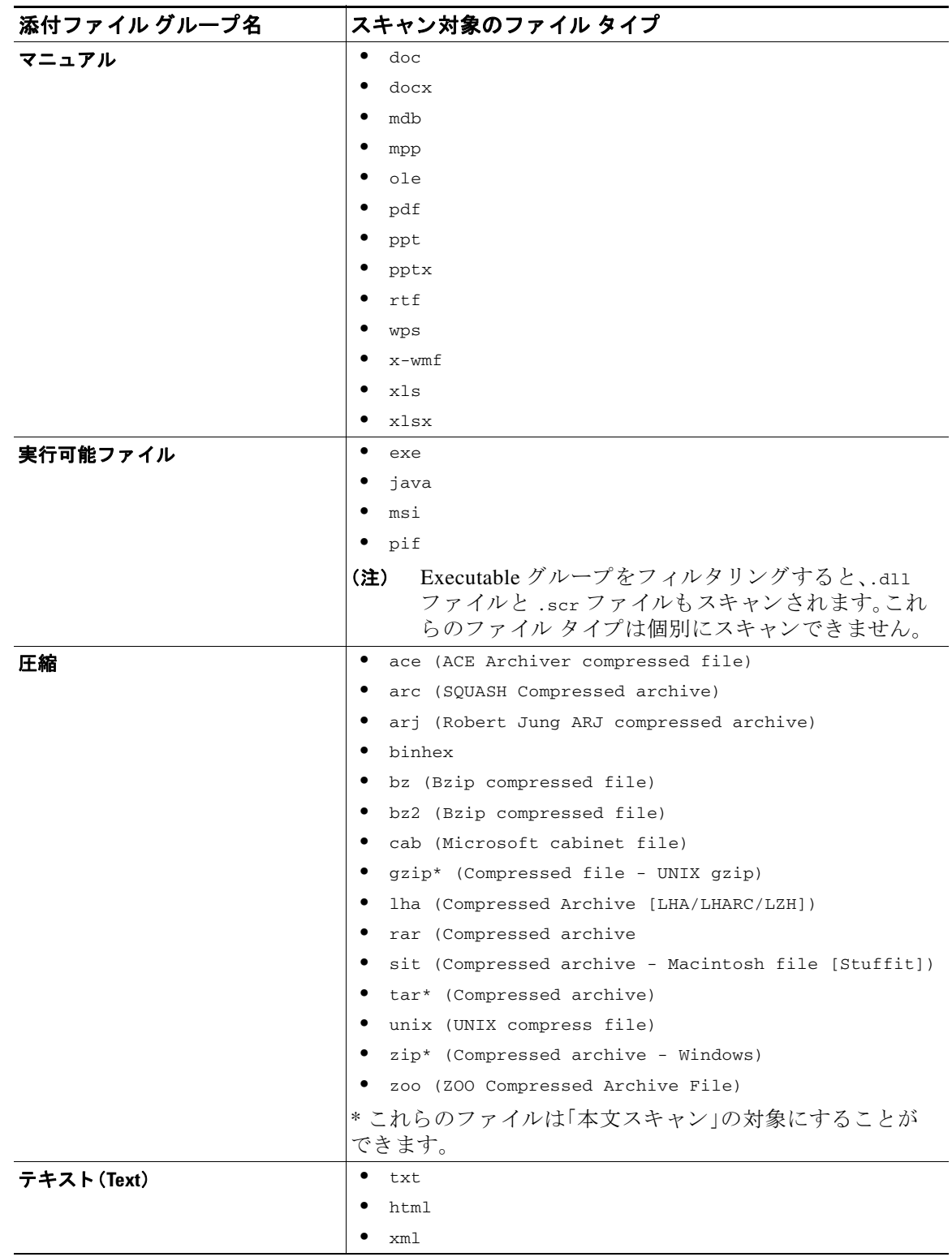

| 添付ファイル グループ名 | スキャン対象のファイル タイプ                   |
|--------------|-----------------------------------|
| 画像           | $\bullet$<br>$\operatorname{bmp}$ |
|              | ٠<br>cur                          |
|              | gif<br>٠                          |
|              | $i$ co<br>٠                       |
|              | jpeg<br>٠                         |
|              | ٠<br>$_{\rm pcx}$                 |
|              | png<br>٠                          |
|              | psd<br>٠                          |
|              | psp                               |
|              | tga<br>٠                          |
|              | tiff<br>٠                         |
| メディア         | $\bullet$<br>aac                  |
|              | aiff<br>٠                         |
|              | asf<br>٠                          |
|              | $\texttt{avi}$<br>٠               |
|              | flash<br>٠                        |
|              | midi<br>٠                         |
|              | $_{\tt{mov}}$<br>٠                |
|              | mp3<br>٠                          |
|              | mpeg<br>٠                         |
|              | ٠<br>ogg                          |
|              | $\verb ram $<br>٠                 |
|              | snd<br>٠                          |
|              | ٠<br>wav                          |
|              | ٠<br>wma                          |
|              | $\texttt{wmv}$                    |

表 *9-6* 添付フ <sup>ァ</sup> イル グループ(続き)

# <span id="page-225-0"></span>アクション変数

bcc()、bcc-scan()、notify()、notify-copy()、add-footer()、add-heading()、insert-headers() の 各アクションには、アクションの実行時に元のメッセージの情報に自動的に置き換えられる所 定の変数を使用しているパラメータがあります。これらの特殊な変数はアクション変数と呼ば れます。シスコアプライアンスでは次のアクション変数がサポートされています。

表 9-7 メッセージ フィルタ アクション変数

| 変数                       | 構文          | 説明                       |
|--------------------------|-------------|--------------------------|
| すべてのヘッダー(All<br>Headers) | SAllHeaders | 「メッセージのヘッダーを返します。        |
| 本文サイズ(Body Size)         | \$BodySize  | メッセージのサイズをバイト単位で返し<br>ます |

 $\mathbf I$ 

 $\Gamma$ 

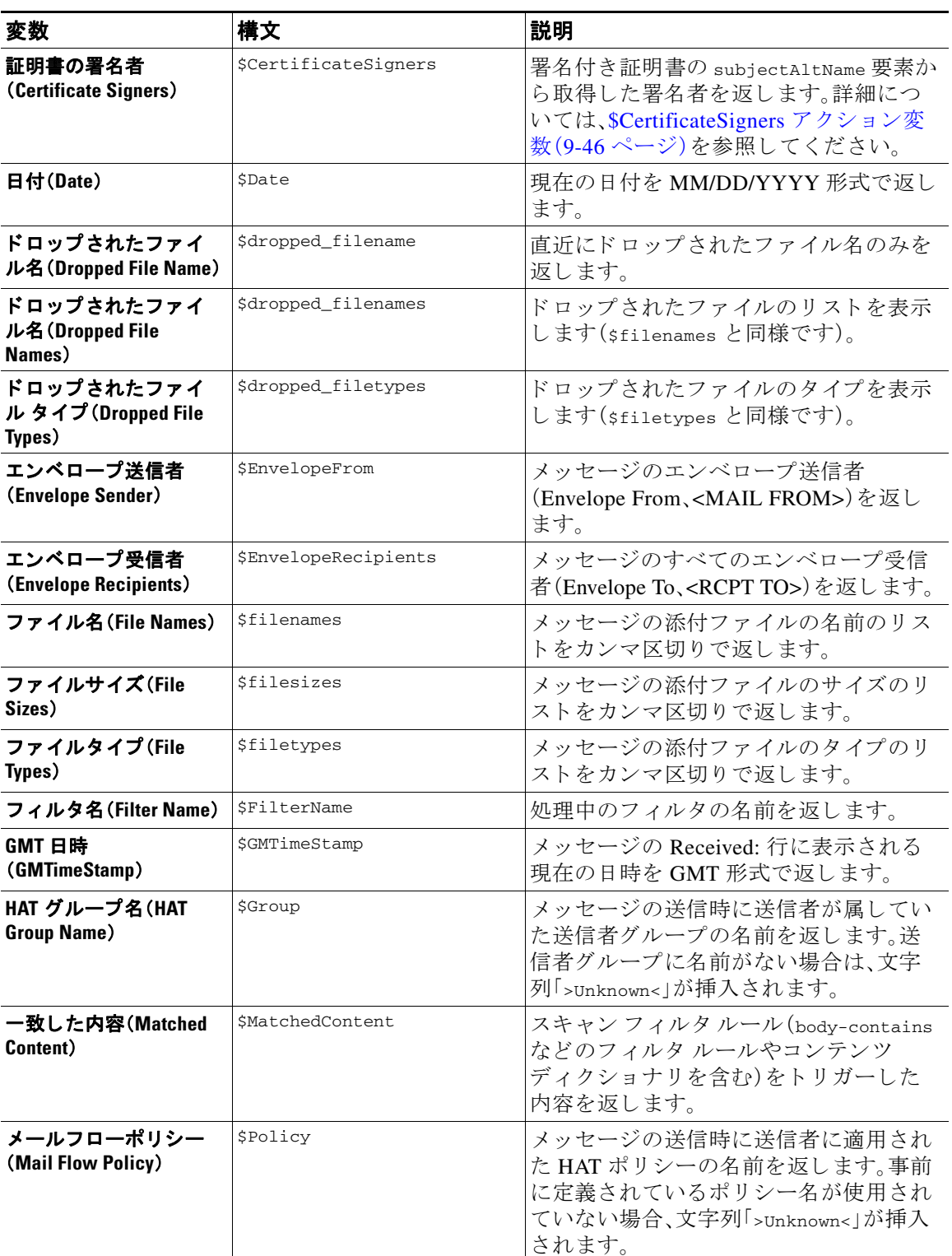

#### 表 9-7 メッセージ フィルタ アクション変数(続き)

| 変数                                    | 構文                      | 説明                                                                                                    |
|---------------------------------------|-------------------------|----------------------------------------------------------------------------------------------------|
| ヘッダー(Header)                          | \$Header['string']      | 引用符で囲まれたヘッダーの値を返しま<br>す(元のメッセージに該当するヘッダー<br>がある場合)。二重引用符が使用される場<br>合もあります。                                                         |
| ホストネーム                                | \$Hostname              | シスコ アプライアンスのホスト名を返し<br>ます。                                                                                                    |
| 内部メッセージ ID<br>(Internal Message ID)   | \$MID                   | 内部でメッセージを識別するため使用さ<br>れているメッセージ ID(MID)を返しま<br>す。RFC822「Message-Id」の値とは異なる<br>ため注意してください(「Message-Id」を<br>取得するには \$Header を使用します)。 |
| 受信リスナー(Receiving<br>Listener)         | \$RecvListener          | メッセージを受信したリスナーのニック<br>ネームに置き換えられます。                                                                                                |
| 受信インターフェイス<br>(Receiving Interface)   | \$RecvInt               | メッセージを受信したインターフェイス<br>のニックネームを返します。                                                                                                |
| リモート IP アドレス<br>(Remote IP Address)   | <b>SRemoteIP</b>        | シスコ アプライアンスにメッセージを送<br>信したシステムのIPアドレスを返します。                                                                                        |
| リモートホストアドレ<br>ス (Remote Host Address) | Sremotehost             | シスコ アプライアンスにメッセージを送<br>信したシステムのホスト名を返します。                                                                                          |
| SenderBase レピュテー<br>ション スコア           | <b>\$Reputation</b>     | 送信者の SenderBase レピュテーション<br>スコアを返します。レピュテーション ス<br>コアがない場合は「None」に置き換えられ<br>ます。                                                    |
| <b>Subject</b>                        | <i><b>\$Subject</b></i> | メッセージの件名を返します。                                                                                                    |
| 時刻(Time)                              | <b>STime</b>            | 現在地の時間帯での現在時刻を返します。                                                                                                    |
| <b>Timestamp</b>                      | <b>\$Timestamp</b>      | メッセージの Received: 行に表示される<br>現在の日時を現在地の時間帯に従って返<br>します。                                                                             |

表 9-7 メッセージ フィルタ アクション変数(続き)

#### 関連項目

● 非 ASCII 文字セットとメッセージ フィルタ アクション変数(9-62ページ)

### <span id="page-227-0"></span>非 ASCII 文字セットとメッセージ フィルタ アクション変数

このシステムでは、ISO-2022 スタイル文字コード (ヘッダー値で使用されるエンコードのスタイ ル)を含むアクション変数の拡張をサポートしています。また、通知内で多言語テキストを使用 できます。これらの内容が統合されて通知が生成され、UTF-8 形式の、引用符で囲まれた印刷可 能なメッセージとして送信されます。

ד

## <span id="page-228-0"></span>一致した内容の表示

Attachment Content 条件、Message Body または Attachment 条件、Message 本文条件、ま たは Attachment 内容条件と一致するメッセージに対して隔離アクションを設定した場合、隔離され たメッセージ内の一致した内容を表示できます。メッセージ本文を表示すると、一致した内容が 黄色で強調表示されます。また、SMatchedContent アクション変数を使用して、一致した内容を メッセージの件名に含めることができます。

メッセージ フィルタまたはコンテンツ フィルタのルールをトリガーしたローカル隔離内の メッセージを表示すると、フィルタアクションを実際にはトリガーしなかった内容が(フィルタ アクションをトリガーした内容と共に)GUI で表示されることがあります。GUI の表示は、該当 コンテンツを特定するための目安として使用するもので、該当コンテンツの完全なリストであ るとは限りません。これは、GUI で使用される内容一致ロジックが、フィルタで使用されるもの ほど厳密ではないため起こります。この問題はメッセージ本文での検索についてのみ発生しま す。メッセージの各パート内の一致文字列をそれに対応するフィルタ ルールと共に一覧表示す る テーブルは正し く 表示されます。

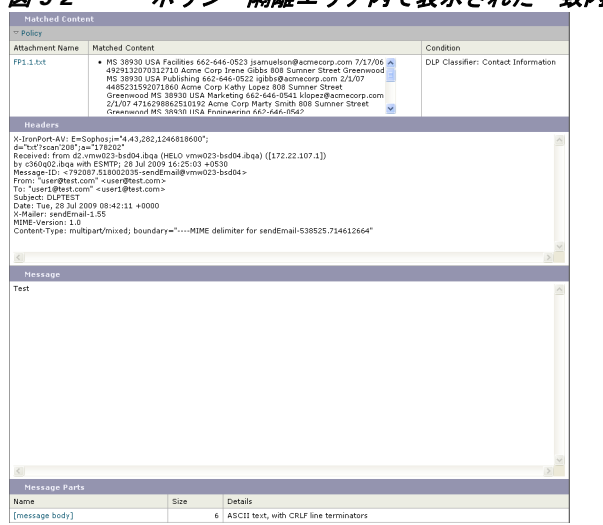

*図 9-2 ポリシー隔離エリア内で表示された一致内容* 

## <span id="page-228-1"></span>メッセージ フィルタ アクションの説明と例

次のセクションでは、使用されるさまざまなメッセージ フィルタ アクションについて説明し、 その例を示します。

- 「残りのメッセージ フィルタをスキップ」アクション (9-64 ページ)
- ドロップ アクション (9-65 ページ)
- バウンス アクション (9-65 ページ)
- 暗号化アクション(9-65 ページ)
- 通知およびコピー通知アクション(9-66ページ)
- ブラインド カーボン コピー アクション (9-69 ページ)
- **•** [隔離および複製ア ク シ ョ ン\(](#page-236-0)9-71 ページ)
- **•** [受信者変更ア ク シ ョ ン\(](#page-237-0)9-72 ページ)

 $\mathbf{r}$ 

**•** [配信ホ ス ト 変更ア ク シ ョ ン\(](#page-237-1)9-72 ページ)

- 送信元ホスト(Virtual Gateway アドレス)変更アクション(9-73 ページ)
- アーカイブ アクション (9-74 ページ)
- ヘッダー削除アクション(9-74 ページ)
- ヘッダー挿入アクション(9-75 ページ)
- **•** ヘッダー テキスト編集アクション(9-75 ページ)
- **•** [本文編集ア ク シ ョ ン\(](#page-241-0)9-76 ページ)
- HTML 変換アクション (9-77 ページ)
- バウンス[プロファイル](#page-242-1)アクション (9-77 ページ)
- アンチスパム [システムのバイパス](#page-243-0) アクション (9-78 ページ)
- **•** グレ イ メール [ア クシ ョ ンのバイパス\(](#page-243-1)9-78 ページ)
- アンチウイルス [システムのバイパス](#page-243-2) アクション (9-78 ページ)
- ファイル レピュテーション フィルタリングおよびファイル分析システム アクションのバ イパス(9-79 [ページ\)](#page-244-0)
- ウイルス アウトブレイク フィルタのスキャニング処理バイパス アクション(9-79 ページ)
- メッセージ タグ追加アクション (9-80 ページ)
- **•** ログ エントリ追加アクション (9-80 ページ)
- URL レピュテーション アクション (9-80 ページ)
- URL カテゴリ アクション (9-82 ページ)
- オペレーションなし (9-84 ページ)
- **•** [偽造 メールの検出ア ク シ ョ ン\(](#page-249-1)9-84 ページ)

### <span id="page-229-0"></span>「残りのメッセージ フィルタをスキップ |アクション

skip-filters アクションを実行すると、メッセージ フィルタによるメッセージの処理がスキッ プされ、メッセージは電子メール パイプラインを通過します。アプライアンスでアンチスパム スキャンとアンチウイルス スキャンが使用できる場合、skip-filters アクションを実行した メッセージはこれらのスキャンの対象となります。skip-filters アクションは、メッセージ フィ ルタのデフォルトの最終アクションです。

次のフィルタは、customercare@example.comに通知を送信し、boss@admin 宛てのメッセージをた だちに送信し ます。

Τ

bossFilter:

```
 if(rcpt-to == 'boss@admin$')
```
 $\overline{\phantom{a}}$ 

notify('customercare@example.com');

**skip-filters();**

}

## <span id="page-230-0"></span>ドロップ アクション

drop アクションを実行すると、メッセージは送信されずに破棄されます。メッセージは送信者に は戻 されず、メ ッ セージの本来の宛先に も送信 されず、それ以外の処理 も一切行われません。

次のフィルタは、まず george@whitehouse.gov に通知を送信し、その後件名が「SPAM」で始まる メ ッ セージを破棄し ます。

spamFilter:

```
if(subic == '^SPAM.*') {
```
notify('george@whitehouse.gov');

**drop();**

}

### <span id="page-230-1"></span>バウンス アクション

bounce アクションは、メッセージを送信者(エンベロープ送信者)に戻し、それ以降の処理は行い ません。

次のフィルタは、eyahoo\\.com で終わる電子メール アドレスから送信されたすべてのメッセー ジを戻します(バウンスします)。

yahooFilter:

```
 if(mail-from == '@yahoo\\.com$')
 {
      bounce();
 }
```
## <span id="page-230-2"></span>暗号化アクション

 $\mathbf I$ 

encrypt アクションは、設定された暗号化プロファイルを使用して、電子メール受信者に暗号化さ れたメッセージを送信します。

次のフィルタは、メッセージの件名に [encrypt] という語句が含まれている場合に、そのメッセー ジを暗号化し ます。

Encrypt\_Filter:

```
if ( subject == \lceil \cdot \cdot \cdot \rceil )
  {
       encrypt('My_Encryption_Profile');
  }
```
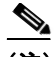

(注) このフィルタ アクションを使用するには、ネットワークに シスコ 暗号化アプライアンスがある か、ホスト キー サービスが設定されている必要があります。また、このフィルタ アクションを使 用するには、暗号化プロファイルの設定が必要です。

### <span id="page-231-1"></span>配信時の **S/MIME** 署名**/**暗号化ア クシ ョ ン

smime-gateway-deferred アクションでは、配信時に、指定された送信プロファイルを使用して、 メッセージの S/MIME 署名または暗号化を実行しますメッセージは次の処理段階に進み、すべ ての処理が完了した時点で署名または暗号化されて、配信されます。

次のフィルタでは、配信時に、特定の送信者からのすべての発信メッセージに対して S/MIME 暗 号化を実行し ます。

smime-deferred:if(mail-from == "user@example.com"){smime-gateway-deferred("smime-encrypt");}

## <span id="page-231-2"></span>**S/MIME** 署名**/**暗号化ア クシ ョ ン

smime-gateway アクションでは、指定された送信プロファイルを使用して S/MIME 署名または暗 号化を実行 し て メ ッ セージ を配信 し、その後の処理はス キ ッ プ し ます。

次のフィルタでは、特定の送信者からのすべての発信メッセージに対して S/MIME 暗号化を実 行して、即時に配信します。

smime-deliver-now:if(mail-from == "user@example.com"){smime-gateway("smime-sign");}

### <span id="page-231-0"></span>通知およびコピー通知アクション

notify および notify-copy アクションは、指定した電子メールに対して、メッセージの概要を電 子メールで送信します。notify-copy アクションは、bcc-scan アクションと同様に、元のメッセー ジのコピーも送信します。通知概要には次の内容が含まれます。

- メッセージのメール転送プロトコル対話から取得したエンベロープ送信者およびエンベ ロープ受信者(MAIL FROM および RCPT TO)指定の内容。
- メッセージのヘッダー。
- メッセージを検出したメッセージ フィルタの名前。

受信者、件名行、送信元アドレス、および通知テンプレートを指定できます。次のフィルタは、サ イズが4MBを超えるメッセージを選択し、一致するメッセージのそれぞれについて通知メッ セージを admin@example.com に送信 し、最後に メ ッ セージ を破棄 し ます。

Τ

bigFilter:

```
if(body-size >= 4M)
 {
      notify('admin@example.com');
      drop();
 }
```
メッセージ フィルタ アクション ■

または

bigFilterCopy:

```
 if(body-size >= 4M)
```
{

**notify-copy('admin@example.com');**

drop();

}

エンベロープ受信者パラメータとして、有効な任意の電子メール アドレス(上の例では admin@example.com)を指定できます。また、メッセージのすべてのエンベロープ受信者を指定す る ア ク シ ョ ン変数 \$EnvelopeRecipients([ア ク シ ョ ン変数\(](#page-225-0)9-60 ページ)を参照)を指定する こ と もできます。

bigFilter:

if(body-size >= 4M)

{

**notify('\$EnvelopeRecipients');**

drop();

```
 }
```
notify アクションでは最大で3つのオプション引数を使用でき、件名ヘッダー、エンベロープ送 信者、通知メッセージに使用する定義済みテキスト リソースを指定できます。これらのパラメー タはこの順序で指定する必要があるため、エンベロープ送信者を設定する場合や通知テンプ レートを指定する場合は件名を指定する必要があります。

件名パラメータにはアクション変数(アクション変数(9-60ページ)を参照)を指定できます。こ の変数は元のメッセージから取得したデータで置き換えられます。デフォルトでは、件名は 「Message Notification」に設定 されています。

エンベロープ送信者パラメータとして、有効な任意の電子メールアドレスを指定できます。ま た、メッセージのリターンパスを元のメッセージと同じに設定する sEnvelopeFrom アクション変 数を指定することもできます。

通知テンプレート パラメータは、既存の通知テンプレートの名前になります。詳細については、 通知(9-90[ページ\)](#page-255-0)を参照してください。

次の例は前の例を拡張したものですが、件名が「[bigFilter] Message too large」となるように変 更 し 、リ ターンパス を元の送信者に設定 し、「message.too.large」テンプレー ト を使用し ています。

bigFilter:

```
 if (body-size >= 4M)
```
{

 $\mathbf I$ 

```
また、SMatchedContent アクション変数を使用して、送信者または管理者にコンテンツ フィルタ
が ト リ ガーされた こ と を通知する こ と もでき ます。$MatchedContent ア ク シ ョ ン変数は、フ ィ ル
タをトリガーしたコンテンツを表示します。たとえば、次のフィルタは、電子メールに ABA アカ
ウント情報が含まれる場合に、管理者に通知します。
       notify('admin@example.com', '[$FilterName] Message too large',
             '$EnvelopeFrom', 'message.too.large');
       drop();
   }
ABA_filter:
if (body-contains ('*aba')){
notify('admin@example.com','[$MatchedContent]Account Information Displayed');
```
}

#### 関連項目

• 通知テンプレート (9-68 ページ)

### <span id="page-233-0"></span>通知テンプレート

[テキストリソース(Text Resources)] ページまたは textconfig CLI コマンドを使用して、 notify() および notify-copy() アクションで使用するテキスト リソースとなるカスタム通知テ ンプレートを設定できます。カスタム通知テンプレートを作成しない場合、デフォルトのテンプ レートが使用されます。デフォルトのテンプレートにはメッセージヘッダーが含まれますが、デ フォルトではカスタム通知テンプレートにはメッセージヘッダーは含まれません。カスタム通 知にメッセージ ヘッダーを含めるには、\$AllHeaders アクション変数を使用します。

詳細については、「テキスト リソース」の章を参照してください。

次の例では、メッセージのサイズが大きい場合に次のフィルタがトリガーされると、本来の受信 者に対して、メッセージが大きすぎることを示す電子メールが送信されます。

Ι

#### bigFilter:

```
 if (body-size >= 4M)
```
{

```
 notify('$EnvelopeRecipients', '[$FilterName] Message too large',
```

```
 '$EnvelopeFrom', 'message.too.large');
```
drop();

}

### <span id="page-234-0"></span>ブラインド カーボン コピー アクション

bcc アクションは、メッセージの無記名コピーを、指定した受信者に送信します。この処理はメッ セージレプリケーションとも呼ばれています。元のメッセージにはコピーに関する通知は含ま れず、無記名コピーが受信者にバウンスされることはないため、メッセージの元の送信者と受信 者はコピーが送信されたことを関知しない場合があります。

次のフィルタは、johnny から sue に送信されるメッセージのそれぞれについて、ブラインドカー ボン コピーを mom@home.org に送信し ます。

momFilter:

```
 if ((mail-from == '^johnny$') and (rcpt-to == '^sue$'))
```
{

```
 bcc('mom@home.org');
```
}

bcc アクションでは最大で 3 つのオプション引数を使用でき、コピーしたメッセージに使用する 件名ヘッダーとエンベロープ送信者、および alt-mailhost を指定できます。これらのパラメータは この順序で指定する必要があるため、エンベロープ送信者を設定する場合は件名を指定する必 要があ り ます。

件名パラメータにはアクション変数(アクション変数(9-60ページ)を参照)を指定できます。こ の変数は元のメッセージから取得したデータで置き換えられます。デフォルトでは、元のメッ セージの件名(\$Subject と同じ内容)が設定されます。

エンベロープ送信者パラメータとして、有効な任意の電子メールアドレスを指定できます。ま た、メッセージのリターンパスを元のメッセージと同じに設定する \$EnvelopeFrom アクション変 数を指定する こ と もでき ます。

次の例は前の例を拡張したもので、件名は「[Bcc] <original subject>」に設定され、リターンパ スは badbounce@home.org に設定 されています。

momFilter:

{

 $\mathbf I$ 

```
4 番めのパラ メータは alt-mailhost です。
   if ((mail-from == '^johnny$') and (rcpt-to == '^sue$')) 
    {
         bcc('mom@home.org', '[Bcc] $Subject', 'badbounce@home.org');
   }
momFilterAltM:
   if ((mail-from == '^johnny$') and (rcpt-to == '^sue$'))
```

```
 bcc('mom@home.org', '[Bcc] $Subject', '$EnvelopeFrom', 
'momaltmailserver.example.com');
   }
```
注意 Bcc()、notify()、bounce() の各フィルタ アクションを実行すると、ネットワーク内にウイルスが 侵入する場合があります。ブラインド カーボン コピー フィルタ アクションは、元のメッセージ の完全なコピーであるメッセージを新規作成します。通知フィルタ アクションは、元のメッセー ジのヘッダーを含むメッセージを新規作成します。まれにではありますが、ヘッダーにウイルス が含まれている場合があります。バウンス フィルタ アクションは、元のメッセージの最初の 10 キロバイトを含むメッセージを新規作成します。3 つのうちいずれの場合についても、新しい メッセージはアンチウイルス スキャンやアンチスパム スキャンの処理対象とはなりません。

複数のホストに送信する場合は、bcc() アクションを複数回呼び出すことができます。

multiplealthosts:

```
 if (recv-listener == "IncomingMail")
 {
 insert-header('X-ORIGINAL-IP', '$remote_ip');
 bcc ('$EnvelopeRecipients', '$Subject', '$EnvelopeFrom', '10.2.3.4');
 bcc ('$EnvelopeRecipients', '$Subject', '$EnvelopeFrom', '10.2.3.5');
 bcc ('$EnvelopeRecipients', '$Subject', '$EnvelopeFrom', '10.2.3.6');
 }
```
#### 関連項目

● bcc-scan() アクション(9-70 ページ)

#### <span id="page-235-0"></span>**bcc-scan()** アクション

bcc-scan アクションは bcc アクションと同様に機能しますが、送信されるメッセージは新しい メッセージとして扱われるため、電子メール パイプライン全体を経由して送信されます。

Τ

momFilter:

```
 if ((mail-from == '^johnny$') and (rcpt-to == '^sue$')) 
 {
      bcc-scan('mom@home.org');
 }
```
### <span id="page-236-0"></span>隔離および複製アクション

quarantine('quarantine\_name') アクションは、隔離エリアと呼ばれるキューに入れるメッセー ジにフラグを設定します。隔離についての詳細については、「隔離」の章を参照してください。 duplicate-quarantine('quarantine\_name') アクションを実行すると、メッセージのコピーが指 定 されてい る隔離エ リ アにただちに配置 されます。隔離エ リ ア名の大文字 と 小文字は区別 され ます。

隔離フラグの付けられたメッセージは、雷子メール パイプラインの残りの処理を継続します。 メッセージがパイプラインの末尾に到達すると、メッセージに1つ以上の隔離に関するフラグ が設定されていれば、該当するキューに入ります。それ以外の場合は配信されます。メッセージ がパイプラインの末尾に到達しなければ、隔離エリアには配置されません。

したがって、メッセージ フィルタに quarantine() アクションがあり、その後に bounce() または drop() アクションが続く場合、最後のアクションによりメッセージはパイプラインの末尾に到 達しないため、メッセージは隔離エリアに配置されません。メッセージ フィルタに隔離アクショ ンが含まれる場合も同様ですが、メッセージはアンチスパムまたはアンチウイルス スキャン、ま たはコンテンツ フィルタによりドロップされます。skip-filters() アクションによりメッセー ジは残りのメッセージ フィルタをとばしますが、コンテンツ フィルタが適用される場合があり ます。たとえば、メッセージ フィルタがメッセージに隔離フラグを設定し、同時に最後の skip-filters() アクションも設定している場合、電子メール パイプラインの他のアクションに よりメッセージがドロップされる場合を除き、メッセージは残りのメッセージ フィルタをすべ て スキ ップ し た上で隔離されます。

次の例では、メッセージに「secret\_word」という辞書にあるいずれかの単語が含まれていると、そ のメッセージは Policy 隔離エリアに送信されます。

quarantine\_codenames:

```
 if (dictionary-match ('secret_words')) 
     {
     quarantine('Policy');
     }
```
次の例では、ある会社に .mp3 ファイル形式の添付ファイルをすべてドロップする公式ポリシー があるものと仮定しています。受信メッセージに .mp3 形式の添付ファイルがある場合、この添 付ファイルは削除され、残りのメッセージ(本文と他の添付ファイル)は本来の受信者に送信さ れます。元のメッセージにすべての添付ファイルが添付されているコピーが隔離(Policy 隔離エ リアに送信) されます。ブロックされた添付ファイルを受信する必要がある場合、本来の受信者 はメッセージを隔離エリアから解放するよう要求することができます。

strip\_all\_mp3s:

```
 if (attachment-filename == '(?i)\\.mp3$') {
```
duplicate-quarantine('Policy');

drop-attachments-by-name('(?i)\\.mp3\$');

}

 $\mathsf I$ 

### <span id="page-237-0"></span>受信者変更アクション

alt-rcpt-to アクションは、メッセージの配信時にメッセージのすべての受信者を指定した受信 者に変更します。

次のフィルタは、エンベロープ受信者のアドレスに.freelist.comが含まれているすべてのメッ セージ を送信 し 、その メ ッ セージの受信者を system-lists@myhost.com に変更し ます。

freelistFilter:

```
if(rcpt-to == \backslash \.freelist\\.com$')
 {
      alt-rcpt-to('system-lists@myhost.com');
 }
```
## <span id="page-237-1"></span>配信ホスト変更アクション

alt-mailhost アクションは、選択したメッセージのすべての受信者のIP アドレスを、指定した数 値 IP アドレスまたはホスト名に変更します。

**Santa Compartire** 

(注) alt-mailhost アクションを実行すると、アンチスパム スキャンによりスパムと分類されたメッ セージが隔離されないようにすることができます。alt-mailhost アクションは隔離アクション に優先して実行され、指定したメール ホストにメッセージを送信します。

次のフィルタは、すべての受信者について、受信者のアドレスをホスト example.com に変更し ます。

localRedirectFilter:

```
 if(true)
 {
      alt-mailhost('example.com');
```
}

これによ り 、joe@anywhere.com に送信される メ ッ セージの Envelope To アドレスが joe@anywhere.com にな り 、メ ッ セージは example.com の メールホ ス ト に送信されます。 smtproutes コマンド で指定された追加ルーティング情報は、引き続きメッセージのルーティン グに適用されます。(ローカルド メインの電子メールのルーティング(26-1ページ)を参照)。

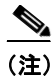

(注) alt-mailhost アクションではポート番号を指定できません。この操作を行うには、かわりに SMTP ルートを追加します。

Τ

```
次のフィルタは、すべてのメッセージを 192.168.12.5 にリダイレクトします。
```

```
local2Filter:
    if(true)
    {
         alt-mailhost('192.168.12.5');
    }
```
### <span id="page-238-0"></span>送信元ホス ト (**Virtual Gateway** ア ド レス)変更ア クシ ョ ン

alt-src-host アクションは、メッセージの送信元ホストを指定した送信元に変更します。送信元 ホストは、メッセージの送信元となる IP インターフェイス、または IP インターフェイスのグ ループにより構成されます。IP インターフェイスのグループが選択された場合、システムは電子 メールの配信時に、グループ内のすべての IP インターフェイスを送信元インターフェイスとし て使用する処理を繰り返します。つまり、これにより 1 台の シスコ E メール セキュリティ アプ ライアンスに複数の [Virtual](#page-721-0) Gateway アドレスを設定できます。詳細については、Virtual Gateway™ テクノロジーを使用してすべてのホストされたドメインでの構成のメール ゲート ウェイ(26-60[ページ\)](#page-721-0)を参照してください。

IP インターフェイスは、現在システムで設定されている IP インターフェイスまたは IP インター フェイス グループだけに変更できます。次のフィルタは、IP アドレスが 1.2.3.4 であるリモート ホストから受信したすべてのメッセージに対して、発信(配信)IP インターフェイス outbound2 を使用する Virtual Gateway を作成し ます。

externalFilter:

```
if( remote-ip == '1.2.3.4') {
      alt-src-host('outbound2');
 }
```
次のフィルタは、IP アドレスが 1.2.3.4 であるリモート ホストから受信したすべてのメッセー ジに対して、IP インターフェイスのグループ Group1 を使用します。

groupFilter:

 $\mathbf{r}$ 

```
if(remote-ip == '1.2.3.4') {
      alt-src-host('Group1');
 }
```
### <span id="page-239-0"></span>アーカイブ アクション

archive アクションは、元のメッセージ(すべてのメッセージヘッダーと受信者を含む)のコピー を、アプライアンス上の mbox 形式のファイルに保存します。このアクションでは、メッセージを 保存するログ ファイルの名前がパラメータとして使用されます。システムはフィルタの作成時 に、指定したファイル名で自動的にログサブスクリプションを作成します。また、既存のフィル タ ログ ファイルを指定することもできます。フィルタとフィルタ ログ ファイルの作成後は、 filters -> logconfig サブコマンドでフィルタ ログ オプションを編集できます。

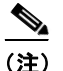

(注) logconfig コマンドは filters のサブコマンドです。このサブコマンドの完全な説明について は、CLI を使用したメッセージ フィルタの管理(9-94 ページ)を参照してください。

mbox 形式は標準の UNIX メールボックス形式で、メッセージを簡単に表示するためのユーティ リ テ ィ が多数用意 されています。大部分の UNIX シ ス テムでは、「mail -f *mbox.filename*」 と入力 するとファイルを表示できます。mbox 形式はプレーン テキストであるため、普通のテキスト エ ディタを使用してメッセージの内容を表示することができます。

次の例では、エンベ ロープ送信者が joesmith@yourdomain.com と一致する場合に、メ ッ セージの コピーが joesmith というログに保存されます。

logJoeSmithFilter:

```
 if(mail-from == '^joesmith@yourdomain\\.com$')
 {
      archive('joesmith');
```

```
 }
```
### <span id="page-239-1"></span>ヘッダー削除アクション

strip-header アクションは、メッセージの特定のヘッダーを調べ、配信する前に該当する行を メッセージから削除します。ヘッダーが複数ある場合は、ヘッダーのすべてのインスタンス (「Received:」ヘ ッ ダーなど)が削除 されます。

次の例では、すべてのメッセージで送信前に x-DeleteMe ヘッダーが削除されます。

stripXDeleteMeFilter:

```
 if (true)
```
{

```
 strip-header('X-DeleteMe');
```
}

ヘッダーに関する操作を行う場合、ヘッダーの現在の値には処理中に行われた変更(メッセージ のヘッダーの追加、削除、変更を行うフィルタ処理など)が含まれている点に注意してください。 詳細については、メッセージ ヘッダー [ルールおよび評価\(](#page-170-0)9-5 ページ)を参照してください。

Τ

## <span id="page-240-0"></span>ヘッダー挿入アクション

insert-header アクションは、メッセージに新しいヘッダーを挿入します。AsyncOS は、挿入した へッダーが規格を満たしているかどうかを検証しません。生成されるメッセージが電子メール のインターネット規格を満たしているかどうかは、ユーザが自分で確認する必要があります。

次の例では、x-Company というヘッダーがメッセージにない場合に、このヘッダーに My Company Name という値が設定されます。

addXCompanyFilter:

```
 if (not header('X-Company'))
```
{

**insert-header('X-Company', 'My Company Name')**;

}

insert-header() アクションでは、ヘッダーのテキストに非 ASCII 文字を使用できます。ただし、 ヘッダー名には(規格遵守のため)ASCII 文字しか使用できません。可読性を最大限に高めるた め、トランスポート エンコードは Ouoted-Printable となります。

(注) strip-headers アクションと insert-header アクションを組み合わせることにより、元のメッ セージにある任意のメッセージ ヘッダーを書き換えることができます。場合によっては、同じ ヘ ッ ダーを複数回使用する こ と ができ ますが(Received: な ど )、それ以外の場合は同 じヘ ッ ダー を複数回使用すると MUA が混乱する場合があります(Subject: ヘッダーを複数回使用する場合 など)。

ヘッダーに関する操作を行う場合、ヘッダーの現在の値には処理中に行われた変更(メッセージ のヘッダーの追加、削除、変更を行うフィルタ処理など)が含まれている点に注意してください。 詳細については、メッセージ ヘッダー [ルールおよび評価\(](#page-170-0)9-5 ページ)を参照してください。

### <span id="page-240-1"></span>ヘッダー テキスト編集アクション

edit-header-text アクションを実行すると、正規表現の置換機能を使用して、指定したヘッダー テキストを書き換えることができます。このフィルタはヘッダー内で正規表現と一致するテキ ストを検索し、指定した正規表現に置き換えます。

たとえば、電子メールに次のような件名ヘッダーがあるものとします。

Subject: SCAN Marketing Messages

次のフィルタは、「SCAN」というテキストを削除し、「Marketing Messages」というテキストをヘッ ダー内に残し ます。

Remove\_SCAN: if true

{

**edit-header-text ('Subject', '^SCAN\\s\*','');**

}

 $\mathbf I$ 

フィルタはメッセージを処理した後、次のヘッダーを返します。 Subject: Marketing Messages

### <span id="page-241-0"></span>本文編集アクション

edit-body-text() メッセージフィルタの機能は Edit-Header-Text() フィルタと同様ですが、 メッセージのヘッダーではなく本文が処理対象です。

edit-body-text() メッセージフィルタは次の構文を使用します。最初のパラメータは検索のた めの正規表現で、2番めのパラメータは置換のためのテキストです。

Example: if true {

edit-body-text("parameter 1",

"parameter 2");

}

edit-body-text() メッセージ フィルタはメッセージ本文のみが処理対象です。特定の MIME 部 分がメッセージの「本文」と見なされるか「添付ファイル」と見なされるかの詳細については、 [メ ッ セージ本文 と メ ッ セージ添付フ ァ イル\(](#page-170-1)9-5 ページ)を参照し て く だ さい。

次の例では、メッセージから URL が削除され、「URL REMOVED」というテキストに置き換えら れています。

URL\_Replaced: if true {

edit-body-text("(?i)(?:https?|ftp)://[^\\s\">]+", "URL REMOVED");

}

次の例では、メッセージの本文から社会保障番号が削除され、「XXX-XX-XXXXI」というテキスト に置き換えられています。

Τ

```
ssn: if true {
```
edit-body-text("(?!000)(?:[0-6]\\d{2}|7(?:[0-6]\\d|7[012]))([  $-$ ]?)(?!00)\\d\\d\\1(?!0000)\\d{4}",

"XXX-XX-XXXX");

}

(注) 現時点では、edit-body-text() フィルタではスマート ID を使用できません。

### <span id="page-242-0"></span>**HTML** 変換ア クシ ョ ン

RFC 2822 では電子メール メッセージのテキスト形式が規定されていますが、RFC 2822 メッ セージ内の他のコンテンツのトランスポートを実現するための拡張機能(MIME など)がありま す。AsyncOS は html-convert() メッセージ フィルタを使用して、次の構文により HTML をプ レーン テキストに変換できます。

Convert\_HTML\_Filter:

if (true)

{

html-convert();

 $\lambda$ 

シスコ メッセージ フィルタは、特定の MIME 部分がメッセージの「本文」であるか「添付ファイ ル」であるかを判別します。html-convert() メッセージ フィルタはメッセージ本文のみが処理対 象です。メッセージの本文と添付ファイルの詳細については、メッセージ本文とメッセージ添付 ファイル(9-5ページ)を参照してください。

html-convert() フィルタが文書内の HTML を削除する方式は、形式によって異なります。

メッセージがプレーン テキスト (text/plain)である場合、メッセージは変更されずにフィルタを 通過します。メッセージが単純な HTML メッセージ (text/html) である場合、すべての HTML タグ はメッセージから削除され、残りの本文が HTML メッセージにかわり使用されます。各行の再 フォーマットは行われず、HTML がプレーン テキストになることはありません。構造が MIME (multipart/alternative 構造)で、同 じ コ ンテン ツに text/plain 部分 と text/html 部分が含まれている 場合、フ ィ ル タは メ ッ セージの text/html 部分を削除し て text/plain 部分を残 し ます。その他の MIME タイプ (multipart/mixed など)では、すべての HTML 本文部分のタグが削除され、メッセー ジに再挿入されます。

メッセージ フィルタでは、html-convert() フィルタ アクションは処理対象のメッセージにタグ を設定するだけで、メッセージ構造の変更は直ちには行われません。メッセージの変更は、すべ ての処理が完了した後に行われます。これにより、変更前に他のフィルタ アクションが元のメッ セージを処理することができます。

## <span id="page-242-1"></span>バウンス プロファイル アクション

bounce-profile アクションは、設定済みのバウンス プロファイルをメッセージに割り当てます。 (バウンスした電子メールの処理(26-35ページ)を参照)。メッセージを配信できない場合、バウ ンスプロファイルで設定されたバウンス オプションが使用されます。この機能は、リスナーの 設定から割り当てられているバウンス プロファイル(割り当てられている場合)に優先して適用 されます。

次のフィルタの例では、送信される電子メールのうち、ヘッダーに「x-Bounce-Profile: fastbounce」 があるすべての電子メールにバウンス プロファイル「fastbounce」が割り当てられます。

fastbounce:

if (header ('X-Bounce-Profile') == 'fastbounce') {

**bounce-profile ('fastbounce');**

}

Т

### <span id="page-243-0"></span>アンチスパム システムのバイパス アクション

skip-spamcheck アクションは、システムに設定されたコンテンツベースのアンチスパムフィル タリングをすべてバイパスするようシステムに指示します。コンテンツベースのアンチスパム フィルタリングが設定されていない場合、またはメッセージがあらかじめスパム スキャンの対 象に設定 されていない場合は、こ のア ク シ ョ ン を実行 し て も メ ッ セージに影響はあ り ません。

次の例では、メッセージの SenderBase レピュテーション スコアが高い場合に、メッセージに対 するコンテンツベースのアンチスパム フィルタリングがバイパスされます。

whitelist\_on\_reputation:

```
 if (reputation > 7.5)
```
{

**skip-spamcheck();**

}

#### 関連項目

- **•** [メ ッ セージがスパムかど う かス キ ャ ンする ためのアプ ラ イ アン スの設定方法\(](#page-349-0)13-2 ページ)
- **•** スパム [フ ィ ルタか らのアプ ラ イ アン ス生成 メ ッ セージの保護\(](#page-363-0)13-16 ページ)

### <span id="page-243-1"></span>グレイメール アクションのバイパス

特定のメッセージにグレイメール アクションを適用しない場合、次のメッセージ フィルタ アク ションを使用してバイパスできます。

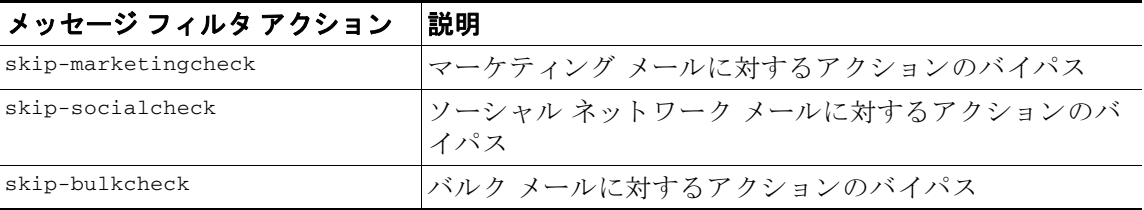

次の例では、リスナー "private\_listener" で受信したメッセージは、ソーシャル ネットワーク メー ルに対するグレイメールアクションをバイパスする必要があること指定しています。

```
internal_mail_is_safe:
if (recv-listener == 'private_listener')
{
skip-socialcheck();
}
```
## <span id="page-243-2"></span>アンチウイルス システムのバイパス アクション

skip-viruscheck アクションは、システムに設定されたウイルス保護システムをすべてバイパス するようシステムに指示します。アンチウイルス システムが設定されていない場合、またはメッ セージがあらかじめウイルス スキャンの対象に設定されていない場合は、このアクションを実 行してもメッセージに影響はありません。

٦

次の例では、「private\_listener」というリスナーで受信したメッセージに対して、アンチスパム シ ステムとアンチウイルス システムによる処理がバイパスされています。

```
internal_mail_is_safe:
```
if (recv-listener == 'private\_listener')

{

skip-spamcheck();

**skip-viruscheck();**

}

### <span id="page-244-0"></span>ファイル レピュテーション フィルタリングおよびファイル分析システム アクションの バイパス

skip-ampcheck アクションは、メッセージがシステムで設定されたファイル レピュテーション フィルタリングおよびファイル分析をバイパスすることを許可するよう、システムに指示しま す。ファイル レピュテーション フィルタリングおよびファイル分析が設定されていない場合、 またはメッセージがあらかじめファイル レピュテーション フィルタリングおよびファイル分 析スキャンの対象に設定されていない場合は、このアクションを実行してもメッセージに影響 はありません。

次の例では、PDF 添付ファイルを含むメッセージがファイル レピュテーション フィルタリング およびフ ァ イル分析をバイパスする こ と を指定し ます。

```
skip_amp_scan:
if (attachment-filetype == 'pdf') 
{
skip-ampcheck();
}
```
## <span id="page-244-1"></span>ウイルス アウト ブレイク フ ィルタのスキャニング処理バイパス アクション

skip-vofcheck アクションは、メッセージのウイルス アウトブレイク フィルタによるスキャニ ング処理がバイパスされるようシステムに指示します。ウイルス アウトブレイク フィルタのス キャニング処理がイネーブルになっていない場合、このアクションを実行してもメッセージに 影響はあ り ません。

次の例では、「private\_listener」というリスナーで受信したメッセージに対して、ウイルス アウト ブレイク フィルタのスキャニング処理がバイパスされています。

internal\_mail\_is\_safe:

 $\mathbf I$ 

```
 if (recv-listener == 'private_listener') Outbreak Filters
 {
      skip-vofcheck();
 }
```
### <span id="page-245-0"></span>メッセージ タグ追加アクション

tag-message アクションは、RSA メール DLP(RSA Email DLP)ポリシー フィルタリングで使用す る カ ス タ ム用語を送信 メ ッ セージに挿入し ます。RSA メール DLP(RSA Email DLP)ポ リ シーを 設定して、スキャン対象をメッセージ タグがあるメッセージに限定することができます。メッ セージ タグは受信者側では表示されません。タグ名には、[a-zA-z0-9--.] の範囲の文字のうち任 意のものを組み合わせて使用できます。

メッセージのフィルタリングに使用する DLP ポリシーの設定の詳細については、「データ消失防 止」の章を参照し て く だ さい。

次の例では、件名に「[Encrypt]」が含まれるメッセージにメッセージ タグを挿入しています。シス コ Email Encryption が使用で き る場合は、メ ッ セージの配信前に メ ッ セージを こ の メ ッ セージ タ グで暗号化する DLP ポリシーを作成できます。

Tag Message:

```
if (subject == '`\\\ [Encrypt\\]')
 {
      tag-message('Encrypt-And-Deliver');
```

```
 }
```
### <span id="page-245-1"></span>ログ エントリ追加アクション

log-entry アクションは、カスタマイズしたテキストを、テキスト メール ログに INFOレベルで追 加します。このテキストにはアクション変数を使用することができます。このアクションを使用 すると、デバッグ時に便利なテキストや、メッセージ フィルタがアクションを実行した理由に関 する情報を挿入できます。ログ エントリはメッセージ トラッキングにも表示されます。

次の例では、メッセージに会社の機密情報が含まれていると判断されたためメッセージがバウ ンスされたことを示すログ エントリが挿入されます。

CompanyConfidential:

if (body-contains('Company Confidential'))

{

log-entry('Message may have contained confidential information.');

bounce();

}

## <span id="page-245-2"></span>URL レピュテーション アクション

メッセージに含まれる URL のレピュテーション スコアを使用して、URL またはその動作を変更 します。重要な詳細と例については、第16章「悪意のある URL または望ましくない URL からの [保護」](#page-422-0)のメッセージに含まれる URL の変更: フィルタでの URL レピュテーションまたは URL カ テゴリのアクションの使用(16-11ページ)を参照してください。

Τ

これらのアクションでは、ルールは不要です。

URL レピュテーション アクションの各部分は次のとおりです。

- msq\_filter\_name はこのメッセージ フィルタの名前です。
- **•** min\_score および max\_score は、ア ク シ ョ ン適用範囲の最小ス コ ア と 最大ス コ アです。適用範 囲には、指定する値も含まれます。

最小スコアと最大スコアは -10.0 から 10.0 までの範囲内の数値でなければなりません。

- レピュテーション サービスからスコアが提供されない場合のアクションを指定するには、 このアクションの「no-reputation」バージョンを使用します。これについては以降の項で説明 し ます。
- **•** whitelist は、(urllistconfig コマン ド を使用し て)定義 されてい る URL リ ス ト の名前です。 ホワイトリストの指定は任意です。
- **•** Preserve\_signed の位置に 0 または 1 を入力し ます。
	- **–** 1 このア ク シ ョ ンを未署名の メ ッ セージだけに適用する
	- **–** 0 このア ク シ ョ ンをすべての メ ッ セージに適用する

preserve\_signed 値を指定 し ない と 、ア ク シ ョ ンは未署名の メ ッ セージだけに適用 されます。

#### 関連項目

- URL レピュテーションに基づき URL をテキストに置換する (9-81 ページ)
- **•** URL [レ ピ ュ テーシ ョ ンに基づき](#page-247-1) URL の危険を取 り 除 く (9-82 ページ)
- URL レピュテーションに基づき Cisco セキュリティ プロキシに URL をリダイレクトする  $(9-82 \sim -\frac{1}{2})$

### <span id="page-246-0"></span>**URL** レピ ュテーシ ョ ンに基づき **URL** をテキス ト に置換する

#### レピュテーション サービスからスコアが提供される場合にアクションを実行するには

url-reputation-replace アクションを使用します。

url-reputation-replac アクションを使用するフィルタの構文を次に示します。 <msg\_filter\_name>:

#### if <condition>

 $\mathbf{r}$ 

{url-reputation-replace(<min\_score>, <max\_score>,'<replace\_text>', '<whitelist>', <Preserve\_signed>);}

replace\_text は、URL を置き換え る テキ ス ト です。

#### レピュテーション サービスからスコアが提供されない場合にアクションを実行するには

url-no-reputation-replace アクションを使用します。 url-no-reputation-replace アクションを使用するフィルタの構文を次に示します。 <msg\_filter\_name>: if <condition> {url-no-reputation-replace ('<replace\_text>', '<whitelist>', <Preserve\_signed>);} replace\_text は、URL を置き換え る テキ ス ト です。

#### <span id="page-247-1"></span>**URL** レピ ュテーシ ョ ンに基づき **URL** の危険を取り除 く

#### レピュテーション サービスからスコアが提供される場合にアクションを実行するには

url-reputation-defang アクションを使用します。

url-reputation-defang アクションを使用するフィルタの構文を次に示します。

<msg\_filter\_name>:

if <condition>

{url-reputation-defang (<min\_score>, <max\_score>, '<whitelist>', <Preserve\_signed>);}

#### レピュテーション サービスからスコアが提供されない場合にアクションを実行するには

url-no-reputation-defang アクションを使用します。 url-no-reputation-defang アクションを使用するフィルタの構文を次に示します。 <msg\_filter\_name>: if <condition> {url-no-reputation-defang ('<whitelist>', <Preserve\_signed>);}

#### <span id="page-247-2"></span>**URL** レピ ュテーシ ョ ンに基づき **Cisco** セキュ リテ ィ プロキシに **URL** をリダイレク トする

### レピュテーション サービスからスコアが提供される場合にアクションを実行するには

url-reputation-proxy-redirect アクションを使用します。 url-reputation-proxy-redirect アクションを使用するフィルタの構文を次に示します。 <msg\_filter\_name>: if <condition> {url-reputation-proxy-redirect (<min\_score>, <max\_score>, '<whitelist>', <Preserve\_signed>);}

#### レピュテーション サービスからスコアが提供されない場合にアクションを実行するには

url-no-reputation-proxy-redirect アクションを使用します。

url-no-reputation-proxy-redirect アクションを使用するフィルタの構文を次に示します。

<msg\_filter\_name>:

if <condition>

{url-no-reputation-proxy-redirect ('<whitelist>', <Preserve\_signed>);}

### <span id="page-247-0"></span>**URL** カテゴリ アクション

メッセージに含まれる URL のカテゴリを使用して、URL またはその動作を変更します。重要な 詳細については、第16章「悪意のある URL または望ましくない URL からの保護」のメッセージ に含まれる URL の変更:フィルタでの URL レピュテーションまたは URL カテゴリのアクショ [ンの使用\(](#page-432-0)16-11 ページ)を参照し て く だ さい。

これらのアクションでは、ルールは不要です。

すべての URL カテゴリ アクションの各部分は次のとおりです。

- msg\_filter\_name はメッセージフィルタの名前です。
- category-name は URL カテゴリです。複数のカテゴリを指定する場合は、各カテゴリをカン マで区切ります。正しいカテゴリ名を確認するには、コンテンツ フィルタの URL カテゴリ 条件またはアクションを確認してください。カテゴリの説明と例については、URL カテゴリ [について\(](#page-439-0)16-18ページ)を参照してください。

Τ

- **•** url\_white\_list は、(urllistconfig コマン ド を使用し て)定義 されてい る URL リ ス ト の名前 です。
- **•** unsigned-only:0 または 1 を入力し ます。
	- **–** 1 このア ク シ ョ ンを未署名の メ ッ セージだけに適用する
	- **–** 0 このア ク シ ョ ンをすべての メ ッ セージに適用する

#### 関連項目

- **•** URL カテゴ リ に基づき URL [をテキ ス ト に置換する\(](#page-248-0)9-83 ページ)
- **•** URL カテゴ リ に基づき URL [の危険を取 り 除 く \(](#page-248-1)9-83 ページ)
- **•** URL カテゴ リ に基づき Cisco セキュ リ ティ プロキシに URL [を リダイレク トする](#page-248-2) (9-83 [ページ\)](#page-248-2)

#### <span id="page-248-0"></span>**URL** カテゴ リに基づき **URL** をテキス ト に置換する

```
url-category-replace アクションを使用するフィルタの構文を次に示します。
<msg_filter_name>:
if <condition> 
{
url-category-replace(['<category-name1>','<category-name2>',…, 
'<category-name3>'],'<replacement-text>', '<url white list>', <unsigned-only>);
}
```
replacement-text は、URL を置き換え る テキ ス ト です。

#### <span id="page-248-1"></span>**URL** カテゴ リに基づき **URL** の危険を取り除 く

 $\mathbf I$ 

```
url-category-defang アクションを使用するフィルタの構文を次に示します。
<msg_filter_name>:
if <condition>
{
url-category-defang(['<category-name1>','<category-name2>',.., '<category-name3>'],
'<url_white_list>', <unsigned-only>);
}
```
### <span id="page-248-2"></span>**URL** カテゴ リに基づき **Cisco** セキュ リテ ィ プロキシに **URL** をリダイレク トする

```
url-category-proxy-redirect アクションを使用するフィルタの構文を次に示します。
<msg_filter_name>:
if <condition>
{
url-category-proxy-redirect(['<category-name1>','<category-name2>',…, 
'<category-name3>'], '<url_white_list>', <unsigned-only>);
}
```
### <span id="page-249-2"></span>オペレーションなし

オペレーションなしアクションは、操作を実行しません (no-op)。通知、隔離、ドロップなどその 他のアクションを使用しない場合にメッセージ フィルタでこのアクションを使用できます。た とえば、作成した新しいメッセージ フィルタの動作を確認する場合に、操作なしアクションを使 用できます。メッセージ フィルタが動作したら、[メッセージフィルタ(Message Filters)] レポー ト ページを使用して新しいメッセージ フィルタの動作をモニタし、要件に対応するようにフィ ルタを調整できます。

次に、操作なしアクションをメッセージ フィルタで使用する例を示します。

new\_filter\_test: if header-repeats ('subject', X, 'incoming') {no-op();}

### <span id="page-249-1"></span>偽造メールの検出アクション

偽装されたメッセージから From: ヘッダーを削除し、エンベロープ送信者で置き換えます。

次のメッセージ フィルタは、メッセージ内の From: ヘッダーと辞書の用語を比較し、コンテンツ 辞書の用語のマッチング スコアが 70 以上である場合、メッセージ フィルタは From: ヘッダーを 除去し、エンベロープ送信者と置き換えます。

FED\_CF: if (forged-email-detection("Execs", 70)) { fed("from", ""); }

# <span id="page-249-0"></span>添付ファイルのスキャン

E メール セキュリティ アプライアンスではコンテンツ スキャナを使用して、会社のポリシーと 整合しないメッセージから添付ファイルを削除できます。元のメッセージはそのまま配信でき ます。

添付ファイルのフィルタリングは、特定のファイル タイプ、フィンガープリント、添付ファイル の内容に基づいて行うことができます。フィンガープリントを使用して添付ファイルの正確な 種類を判別する こ と に よ り 、ユーザは悪意のあ る添付フ ァ イルの拡張子(.exe など)を一般的な 拡張子(.doc など)に変更して、名前が変更されたファイルが添付ファイルフィルタを通過でき る よ う にする こ と ができ な く な り ます。

添付ファイルのコンテンツをスキャンする際、コンテンツ スキャナは添付ファイルからデータを 抽出し、正規表現に よ る検索を実行し ます。添付フ ァ イルのデータ と メ タデータの両方が検査対 象となります。Excel または Word 文書をスキャンする場合、添付ファイル スキャン エンジンは .exe、.dll、.bmp、.tiff、.pcx、.gif、.jpeg、.png、Photoshop 画像の各埋め込みファイルも検出できます。

(注) コンテンツ スキ ャナ関連フ ァ イルの詳細を表示するには、Web インターフェ イスで [セキュ リ テ ィ サービ ス(Security Services)] > [ス キ ャ ン動作(Scan Behavior)] ページを使用するか、CLI で contentscannerstatus コマンドを使用します。これらのファイルは、アップデート サーバを使用 して自動的に更新されます。これらのファイルを手動で更新する場合は、スキャン動作の設定 (9-120[ページ\)](#page-285-0)を参照してください。

#### 関連項目

- 添付ファイルのスキャンで使用するメッセージ フィルタ(9-85 ページ)
- イメージ分析(9-86ページ)
- イメージ分析スキャン エンジンの設定(9-86 ページ)
- イメージ分析結果に基づいたアクション実行のメッセージ フィルタの設定(9-88 ページ)

Τ

 $\overline{\phantom{a}}$ 

- **•** 通知(9-90 [ページ\)](#page-255-0)
- 添付ファイルのスキャン メッセージ フィルタの例(9-91 ページ)

# <span id="page-250-0"></span>添付ファイルのスキャンで使用するメッセージ フィルタ

表 [9-8](#page-250-1) に記載されているメッセージ フィルタ アクションは最終でないアクションです。(添付 ファイルはドロップされ、メッセージの処理が続行されます)。

オプションのコメントは、フッターのようにメッセージに追加されるテキストで、メッセージ フィルタ アクション変数(添付ファイルのスキャン メッセージ フィルタの例(9-91ページ)を参 照)を使用することもできます。

表 9-8 添付ファイルのスキャンで使用するメッセージ フィルタ アクション

<span id="page-250-1"></span>

| 操作                            | 構文                                                                                                    | 説明                                                                                                    |
|-------------------------------|----------------------------------------------------------------------------------------------------|----------------------------------------------------------------------------------------------------|
| 添付ファイル<br>のドロップ(名<br>前別)      | drop-attachments-by-name<br>( <regular expression="">[,<br/><optional comment="">])</optional></regular> | メッセージの添付ファイルのうち、指定し<br>た正規表現と一致する名前のファイルをす<br>べてドロップします。アーカイブ形式の添<br>付ファイル(zip、tar)内に該当するファイル<br>がある場合、この添付ファイルはドロップ<br>されます。添付ファイルのスキャン メッ<br>セージフィルタの例(9-91ページ)を参照し<br>てください。            |
| 添付ファイル<br>のドロップ(タ<br>イプ別)     | drop-attachments-by-type<br>( <mime type="">[, <optional<br>comment&gt;1)</optional<br></mime>           | メッセージの添付ファイルのうち、指定した<br>MIME タイプまたはファイル拡張子に該当<br>する MIME タイプのファイルをすべてド<br>ロップします。アーカイブ形式の添付ファイ<br>ル(zip、tar)内に該当するファイルがある場<br>合、この添付ファイルはドロップされます。                                         |
| 添付ファイルの<br>ドロップ(ファイ<br>ルタイプ別) | drop-attachments-by-filetype<br>$(finqerprint name)$ .<br><optional comment="">])</optional>             | メッセージの添付ファイルのうち、指定し<br>たファイルの「フィンガープリント」と一致<br>するファイルをすべてドロップします。<br>アーカイブ形式の添付ファイル(zip、tar)内<br>に該当するファイルがある場合、この添付<br>ファイルはドロップされます。詳細につい<br>ては、表 9-6 添付ファイル グループ<br>(9-59ページ)を参照してください。 |
| 添付ファイルの<br>ドロップ(MIME<br>タイプ別) | drop-attachments-by-mimetype<br>$(\leq MIME \ type > [$ ,<br><optional<br>comment&gt;1)</optional<br>    | メッセージの添付ファイルのうち、特定の<br>MIME タイプのファイルをすべてドロップ<br>します。このアクションではファイル拡張<br>子による MIME タイプの判別は行われず、<br>アーカイブの内容の確認もされません。                                                                        |
| 添付ファイル<br>のドロップ(サ<br>イズ別)     | drop-attachments-by-size<br>( <number>[, <optional<br>comment&gt;1)</optional<br></number>               | メッセージの添付ファイルのうち、ロー エ<br>ンコード形式で指定したサイズ(バイト単<br>位)以上のサイズであるファイルをすべて<br>ドロップします。アーカイブファイルまた<br>は圧縮ファイルの場合、このアクションは、<br>圧縮前のサイズを検証せず、実際の自体の<br>サイズが計測されます。                                    |

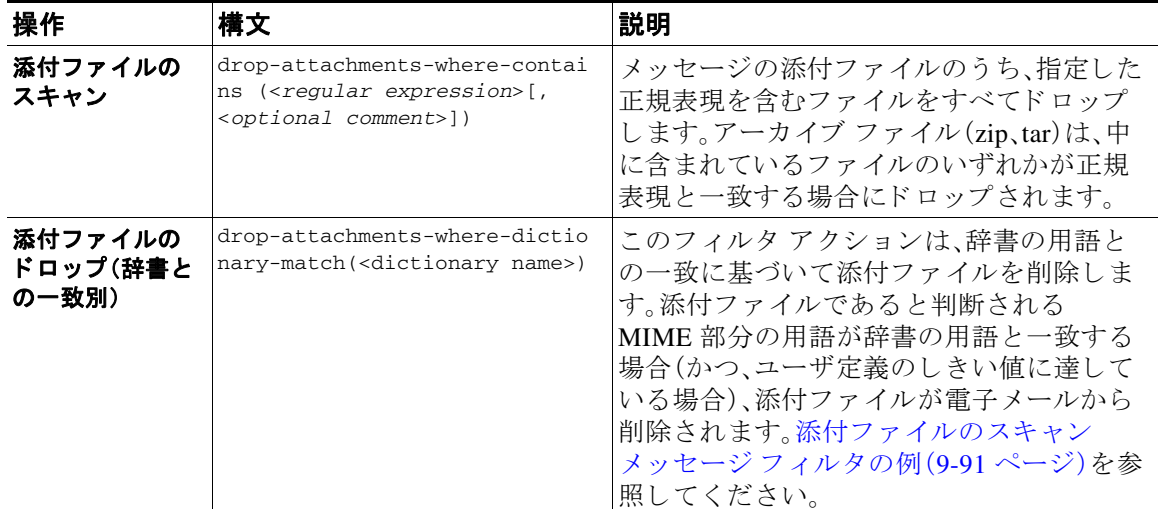

#### <u>表 9-8 添付ファイルのスキャンで使用するメッセージ フィルタ アクション(続き)</u>

# <span id="page-251-0"></span>イメージ分析

メッセージによってはイメージを含むものがあり、適切でないコンテンツがないかスキャンする ことが必要になる場合があります。イメージ分析エンジンを使用すると、電子メール内の適切で ないコンテンツを検索できます。イメージ分析は、アンチウイルスおよびアンチスパム スキャン エンジンの補完または代替を目的とするものではありません。この機能は、電子メール内の適切 でないコンテンツを特定することにより、許容範囲での使用を促進するためのものです。イメー ジ分析スキャン エンジンを使用すると、メールの隔離と分析、および傾向の認識ができます。

アプライアンスでイメージ分析を設定すると、イメージ分析フィルタ ルールを使用して、疑わし い電子メールまたは不適切な電子メールに対してアクションを実行できます。イメージスキャ ンでは、次のタイプの添付ファイルをスキャンできます:BMP、JPG、TIF、PNG、GIF、TGA、PCX。 イメージ アナライザは、スキン カラー、本体サイズ、曲率を測定するアルゴリズムを使用し、画 像に適切でないコンテンツが含まれる可能性を判定します。イメージ添付ファイルをスキャン すると、シスコ フィンガープリントによりファイル タイプが特定され、イメージ アナライザは イメージ コンテンツを分析するアルゴリズムを使用します。イメージが他のファイルに埋め込 まれている場合、コンテンツ スキャナはファイルを抽出します。イメージ分析の結果は、メッ セージ全体で計算されます。メッセージにイメージがない場合、メッセージのスコアは0となり ます。これは分析結果が「Clean」であることを表します。そのため、イメージがないメッセージに 対する分析結果は「Clean」となります。

## <span id="page-251-1"></span>イメージ分析スキャン エンジンの設定

GUI からイメージ分析をイネーブル化するには、次の手順を実行します。

#### 手順

**ステップ 1** [セキュリティサービス(Security Services)] > [IronPort イメージ分析(IronPort Image Analysis)] の 順に進みます。

Τ

**ステップ2** [有効(Enable)] をクリックします。 成功したことを示すメッセージが表示され、分析結果設定が表示されます。
イメージ分析フィルタ ルールを使用すると、次の各分析結果に基づいてアクションを決定でき ます。

- **•** [正常(Clean)]:イ メ ージに適切でない コ ンテン ツはあ り ません。イ メ ージ分析の結果は メ ッ セージ全体で計算されるため、イメージがないメッセージをスキャンすると分析結果は [正 常(Clean)] となります。
- **•** [疑わしい(Suspect)1:イメージに適切でないコンテンツがある可能性があります。
- **●** [不適切(Inappropriate)]:イメージに適切でないコンテンツがあります。

これらの計算結果には、イメージ アナライザのアルゴリズムにより、適切でないコンテンツがあ る可能性を示す数値が割り当てられます。

次の値が推奨されます。

- **•** [正常(Clean)]:0 ~ 49
- **•** [疑わしい(Suspect)]:50 ~ 74
- **•** [不適切(Inappropriate)]:75 ~ 100

精度を設定することによりイメージ スキャンを微調整できます。これにより、誤判定を減らすこ とができます。たとえば、誤判定が発生している場合は、精度を低くします。逆に、イメージス キャンで適切でないコンテンツが検出されていない場合は、精度を高く設定します。精度設定は 0(一切検出し ない) と 100(精度が最高であ る )の間の値です。デフ ォル ト の精度の 65 に設定する ことを推奨します。

#### 関連項目

• イメージ分析設定の調整(9-87 ページ)

### <span id="page-252-0"></span>イ メージ分析設定の調整

#### 手順

- **ステップ 1** [セキュリティサービス (Security Services)] > [IronPort イメージ分析 (IronPort Image Analysis)] の 順に進みます。
- ステップ **2** [設定の編集(Edit Settings)] を ク リ ッ ク し ます。
- ステップ **3** イ メ ージ分析の精度を設定 し ます。デフ ォル ト の精度の 65 に設定する こ と を推奨し ます。
- ステップ **4** [正常(Clean)]、[疑わしい(Suspect)]、お よび [不適切(Inappropriate)] の評価を設定し ます。 値の範囲を設定する場合、値が重ならないようにしてください。また、すべて整数を使用して く ださい。
- ステップ **5** 任意で、最小サ イ ズの要件を満た さ ない イ メ ージの ス キ ャ ン をバ イパスする よ う に、AsyncOS を 設定します(推奨)。デフォルトで、この設定は 100 ピクセルに設定されています。100 ピクセル未 満のイメージをスキャンすると、誤検知が発生する可能性があります。

imageanalysisconfig コマンド を使用して CLI でイメージ分析設定を有効にすることもできます。

#### 関連項目

 $\mathbf{r}$ 

● 特定のメッセージのレピュテーション スコアの表示(9-88 ページ)

#### <span id="page-253-0"></span>特定のメッセージのレピュテーション スコアの表示

特定のメッセージのレピュテーション スコアを確認するには、メール ログを参照します。メー ル ログにはイメージ名またはファイル名、特定のメッセージの添付ファイルのスコアが表示さ れます。また、ログにはファイル内のイメージがスキャン可能かどうかについての情報も表示さ れます。このログには、各イメージではなく、各メッセージの添付ファイルの結果に関する情報 が表示 されます。た と えば、メ ッ セージに JPEG イ メージを含む zip フ ァ イルが添付 されていた 場合、ログのエントリには JPEG の名前ではなく、zip ファイルの名前が表示されます。また、zip ファイルに複数のイメージが含まれている場合、ログ エントリにはすべてのイメージの最大ス コアが表示されます。「unscannable」の通知は、いずれかのイメージがスキャンできないことを意 味し ます。

ロ グには、ス コ アがどの よ う に特定の評価([正常(clean)]、[疑わしい(suspect)]、ま たは [不適切 (inappropriate)])に反映 される かに関す る情報はあ り ません。ただ し、メ ール ロ グを使用し て特 定のメッセージの配信を追跡できるため、メッセージに対して実行されたアクションによって、 メールに不適切なイメージをわしいイメージが含まれていたかどうかがわかります。

たとえば、次のメール ログでは、イメージ分析スキャンの結果、メッセージ フィルタ ルールに よ って ド ロ ップ された添付フ ァ イルを示し ています。

Thu Apr 3 08:17:56 2009 Debug: MID 154 IronPort Image Analysis: image 'Unscannable.jpg' is unscannable.

Thu Apr 3 08:17:56 2009 Info: MID 154 IronPort Image Analysis: attachment 'Unscannable.jpg' score 0 unscannable

Thu Apr 3 08:17:56 2009 Info: MID 6 rewritten to MID 7 by drop-attachments-where-image-verdict filter 'f-001'

Thu Apr 3 08:17:56 2009 Info: Message finished MID 6 done

## イメージ分析結果に基づいたアクション実行のメッセージ フィルタの 設定

イメージ分析をイネーブルにしたら、メッセージ フィルタを作成して、さまざまなメッセージの 評価に対してさまざまなアクションを実行する必要があります。たとえば、問題ないと評価され たメッセージを配信し、不適切なコンテンツを含むと判断されたメッセージを隔離する必要が あるとします。

(注) シスコでは、不適切または疑わしいと評価されたメッセージをドロップまたはバウンスしない ことを推奨します。代わりに、後で確認してトレンド分析について把握するために、違反した メッセージのコピーを隔離します。

Τ

```
次のフィルタは、コンテンツが不適切または疑わしい場合にタグを付けられるメッセージを示
し ています。
image_analysis: if image-verdict == "inappropriate" {
strip-header("Subject");
insert-header("Subject", "[inappropriate image] $Subject");
\mathfrak{r} else {
if image-verdict == "suspect" {
strip-header("Subject");
insert-header("Subject", "[suspect image] $Subject");
} 
}
```
#### 関連項目

• イメージ分析の評価に基づいて添付ファイルを除去するコンテンツ フィルタの作成  $(9-89 \sim -\frac{1}{2})$ 

### <span id="page-254-0"></span>イメージ分析の評価に基づいて添付ファイルを除去するコンテンツ フィルタの作成

イメージ分析をイネーブルにすると、コンテンツ フィルタを作成してイメージ分析の評価に基 づいて添付ファイルを削除するか、さまざまなメッセージの評価に対してさまざまなアクショ ンを実行するようにフィルタを設定できます。たとえば、不適切なコンテンツを含むメッセージ を隔離する こ と に決定し た と し ます。

イメージ分析の評価に基づいて添付ファイルを削除するには、次の手順を実行します。

#### 手順

 $\mathbf{r}$ 

- **ステップ 1** [メールポリシー(Mail Policies)] > [受信コンテンツフィルタ(Incoming Content Filters)] をクリッ ク し ます。
- **ステップ 2** [フィルタを追加(Add Filter)] をクリックします。
- **ステップ3** コンテンツ フィルタの名前を入力します。
- **ステップ 4** [アクション(Actions)] で、[アクションを追加(Add Action)] をクリックします。
- ステップ **5** [フ ァ イル情報に よ って添付フ ァ イルを除去(Strip Attachment by File Info)] で、[イ メージ分析判 定(Image Analysis Verdict is)] を ク リ ッ ク し ます。
- ステップ **6** 次の イ メージ分析の評価か ら選択し ます。
	- **•** 疑わしい(Suspect)
	- **•** 不適切(Inappropriate)
	- **•** 不適切も し く は疑わ しい(Suspect or Inappropriate)
- **●** スキャン不可(Unscannable)
- **•** Clean

イメージ分析の評価に基づくアクションを設定するには、次の手順を実行します。

#### 手順

- **ステップ 1** [メールポリシー(Mail Policies)] > [受信コンテンツフィルタ(Incoming Content Filters)] をクリッ クします。
- **ステップ 2** [フィルタを追加(Add Filter)] をクリックします。
- ステップ 3 コンテンツ フィルタの名前を入力します。
- ステップ **4** [条件(Conditions)] で、[条件を追加(Add Condition)] を ク リ ッ ク し ます。
- ステップ **5** [添付フ ァ イルのフ ァ イル情報(Attachment File Info)] で、[イ メ ージ分析判定(Image Analysis Verdict)] を ク リ ッ ク し ます。
- ステップ **6** 次のいずれかの評価を選択し ます。
	- **•** 疑わしい(Suspect)
	- **•** 不適切(Inappropriate)
	- **•** 不適切も し く は疑わ しい(Suspect or Inappropriate)
	- スキャン不可(Unscannable)
	- **•** Clean
- **ステップ 7** [アクションを追加(Add Action)] をクリックします。
- ステップ **8** イ メージ分析の評価に基づいて メ ッ セージに対し て実行する ア ク シ ョ ン を選択し ます。
- ステップ **9** 変更を送信 し 、保存 し ます。

## 通知

GUI の [テキス ト リ ソース(Text Resources)] ページまたは textconfig CLI コマン ド を使用し て、 カスタム通知テンプレートをテキスト リソースとして設定することもできます。これも、添付 ファイルのフィルタ ルールと組み合わせて使用すると便利なツールです。通知テンプレートは 非 ASCII 文字をサポートしています(テンプレートを作成するとき、エンコードを選択するよう に要求 されます)。

次の例では、最初に textconfig コマンドを使用して、strip.mp3 という名前の通知テンプレート を作成します。これは、通知メッセージの本文に挿入されます。次に、添付ファイルのフィルタ ルールを作成し、.mp3 ファイルがメッセージから削除された場合、予定していた受信者宛てに .mp3 ファイルが削除されたことを通知する電子メールが送信されるように設定できます。

Ι

drop-mp3s:

```
if (\text{attachment-type} == '*/mp3')
```

```
{ drop-attachments-by-filetype('Media');
```

```
 notify ('$EnvelopeRecipients', 'Your mp3 has been removed', '$EnvelopeFrom', 
'strip.mp3');
}
```
詳細については、通知およびコピー通知アクション(9-66ページ)を参照してください。

## 添付ファイルのスキャン メッセージ フィルタの例

次に、添付ファイルに対して実行されるアクションの例を示します。

- ヘッダーの挿入(9-91ページ)
- ファイル タイプによる添付ファイルのドロップ (9-92 ページ)
- **•** [添付フ ァ イルの ド ロ ッ プ\(辞書 と の一致別\)\(](#page-258-0)9-93 ページ)
- **•** [保護 された添付フ ァ イルの隔離\(](#page-258-1)9-93 ページ)
- **•** [保護 されていない添付フ ァ イルの検出\(](#page-259-0)9-94 ページ)

### <span id="page-256-0"></span>ヘッダーの挿入

 $\mathbf I$ 

この例では、添付ファイルに指定したコンテンツが含まれている場合に、AsyncOS がヘッダーを 挿入します。

次の例では、あるキーワードが含まれるかどうか、メッセージのすべての添付ファイルをスキャ ンします。すべての添付ファイルにキーワードが存在する場合、カスタムの X-Header が挿入さ れます。

attach\_disclaim:

```
 if (every-attachment-contains('[dD]isclaimer') ) {
```

```
 insert-header("X-Example-Approval", "AttachOK");
```

```
 }
```
次の例では、特定のバイナリデータのパターンがあるかどうか、添付ファイルをスキャンしま す。フィルタは attachment-binary-contains フィルタルールを使用して、PDFドキュメントが暗 号化されていることを示すパターンを検索します。バイナリデータ内にそのパターンが存在す る場合、カスタムヘッダーが挿入されます。

```
match_PDF_Encrypt:
if (attachment-filetype == 'pdf' AND
attachment-binary-contains('/Encrypt')){
strip-header ('Subject');
insert-header ('Subject', '[Encrypted] $Subject');
}
```
### <span id="page-257-0"></span>ファイル タイプによる添付ファイルのドロップ

次の例では、添付ファイルの「executable」グループ(.exe、.dll、.scr)がメッセージから削除され、削 除されたファイルの名前をリストするテキストがメッセージに追加されます(sdropped filename アクション変数を使用して)drop-attachments-by-filetype アクションは添付ファイルを確認し、 3 文字のファイル拡張子だけではなく、ファイルのフィンガー プリントに基づいて添付ファイル を削除します。1つのファイル タイプ(「mpeg))を指定したり、あるファイル タイプのすべてのメ ンバ(「Media」)を参照し た り でき ます。

```
strip_all_exes: if (true) {
```
 drop-attachments-by-filetype ('Executable', "Removed attachment: \$dropped\_filename");

}

次の例では、エンベロープ送信者がドメイン example.com 内に存在しないメッセージから、同じ 「executable」グループの添付フ ァ イル(.exe、.dll、および .scr)が、削除 されます。

strip\_inbound\_exes: if (mail-from != "@example\\.com\$") {

drop-attachments-by-filetype ('Executable');

}

次の例では、エンベロープ送信者がドメイン example.com 内に存在しないメッセージから、ファ イル タイプの特定のメンバ(「wmf」)および同じ 「executable」グループの添付ファイル(.exe、 .d11、および .scr)が削除されます。

```
strip_inbound_exes_and_wmf: if (mail-from != "@example\\.com$") {
```

```
 drop-attachments-by-filetype ('Executable');
```
drop-attachments-by-filetype ('x-wmf');

}

次の例では、添付ファイルの「executable」事前定義グループが、より多くの添付ファイルの名前 を含むように拡張されています。(このアクションでは、添付ファイルのファイル タイプは確認 されません)。

strip\_all\_dangerous: if (true) {

drop-attachments-by-filetype ('Executable');

drop-attachments-by-name('(?i)\\.(cmd|pif|bat)\$');

Τ

}

drop-attachments-by-name ア ク シ ョ ンでは、非 ASCII 文字をサポー ト し ています。

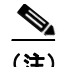

(注) drop-attachments-by-name アクションは、MIME ヘッダーでキャプチャされたファイル名に対し て正規表現照合を実行します。MIME ヘッダーからキャプチャされたファイル名は、最後にス ペースが存在する場合があります。

次の例では、添付ファイルがメッセージに .exe 実行ファイルのファイル タイプでない場合はド ロップされます。ただし、フィルタは、除外するファイル タイプを備えた少なくとも 1 つの添付 フ ァ イルがあ る メ ッ セージへのア ク シ ョ ン を実行 し ません。た と えば、次のフ ィ ル タは *.exe* フ ァ イル タイプではない添付ファイルを含むメッセージをドロップします。

exe\_check: if (attachment-filetype != "exe") {

```
drop();
```
}

メッセージに複数の添付ファイルがある場合、E メール セキュリティ アプライアンスは他の添 付ファイルが .exe ファイルでない場合でも、添付ファイルの少なくとも 1 つが .exe ファイルの 場合はメッセージをドロップしません。

### <span id="page-258-0"></span>添付ファイルのドロップ (辞書との一致別)

こ の drop-attachments-where-dictionary-match ア ク シ ョ ンでは、辞書の用語 と の一致に基づい て添付ファイルを削除します。添付ファイルであると判断される MIME 部分の用語が辞書の用 語と一致する場合(かつ、ユーザ定義のしきい値に達している場合)、添付ファイルが電子メール から削除されます。次の例では、「secret\_words」辞書内の単語が添付ファイル内で検出されると、 添付ファイルが削除されます。一致のしきい値は1に設定されている点に注意してください。

Data\_Loss\_Prevention: if (true) {

drop-attachments-where-dictionary-match("secret\_words", 1);

}

### <span id="page-258-1"></span>保護された添付ファイルの隔離

attachment-protected フィルタでは、メッセージ内の添付ファイルがパスワード保護されてい るかをテストします。受信メールに対してこのフィルタを使用して、添付ファイルがスキャン可 能かどうかを確認できます。この定義に従い、1つの暗号化されたメンバと複数の暗号化されて いないメンバーを含む zip ファイルは、保護されていると見なされます。同様に、オープン パス ワードが設定されていない PDF ファイルは、コピーや印刷がパスワード保護されていたとして も、保護されているとは見なされません。次の例では、保護された添付ファイルが隔離エリア 「Policy」に送信 されます。

quarantine\_protected:

if attachment-protected

{

 $\mathbf I$ 

```
quarantine("Policy");
}
```
## <span id="page-259-0"></span>保護されていない添付ファイルの検出

attachment-unprotected フィルタは、メッセージ内の添付ファイルがパスワード保護されてい ないかをテストします。このメッセージフィルタは、attachment-protected フィルタと補完関係 にあります。このフィルタを送信メールに使用して、保護されていないメールを検出することが できます。次の例では、AsyncOS が送信リスナーで保護されていない添付ファイルを検出し、 メッセージを隔離しています。

quarantine\_unprotected:

```
if attachment-unprotected 
{
quarantine("Policy");
}
```
# **CLI** を使用した メ ッ セージ フ ィルタの管理

CLI を使用して、メッセージ フィルタの追加、削除、アクティブ化/非アクティブ化、インポート/ エクスポート、ログオオプションの設定が可能です。次の表で、コマンドとサブコマンドについて まとめて説明します。次の表で、コマンドとサブコマンドについてまとめて説明します。

```
表 9-9 メ ッセージ フ ィルタ サブコマン ド
```
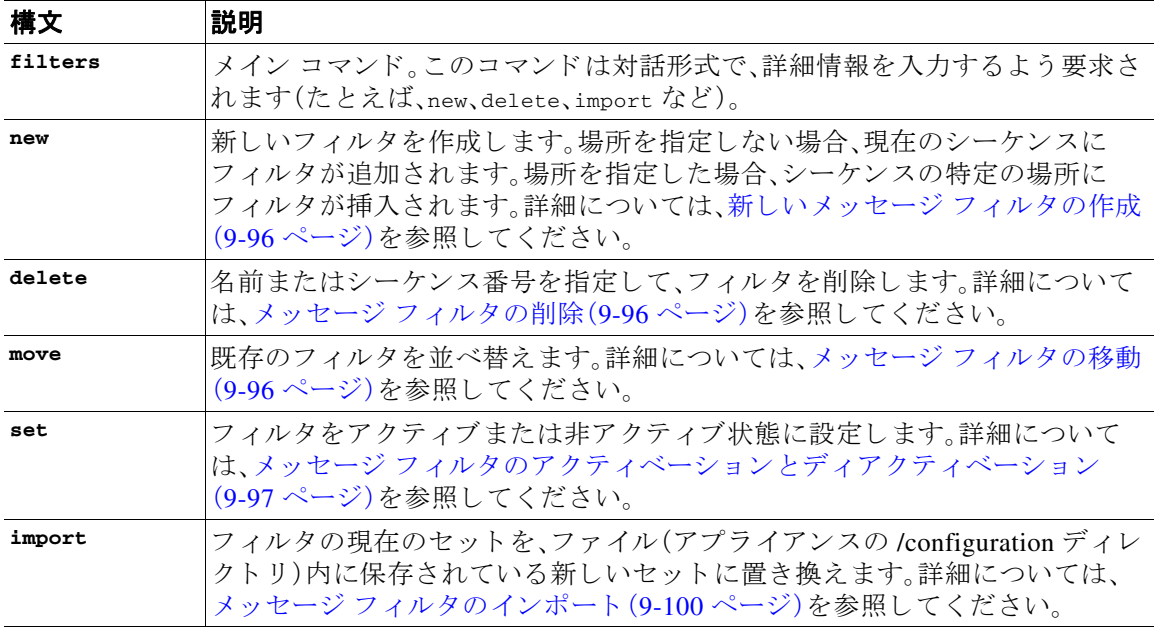

٦

a ka

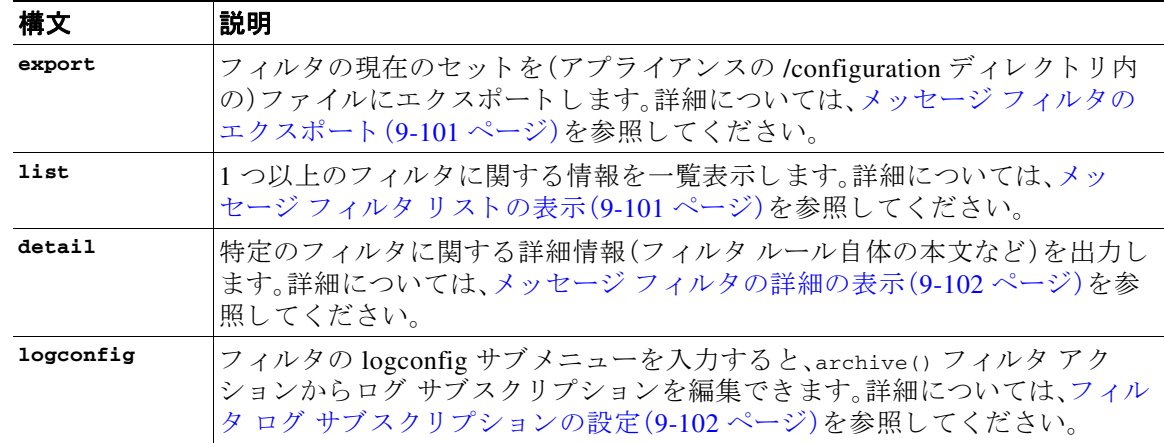

#### 表 9-9 メッセージ フィルタ サブコマンド(続き)

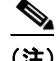

 $\overline{\phantom{a}}$ 

(注) フィルタを有効にするには、commitコマンドを発行する必要があります。

パラメータには、次の3つのタイプがあります。

#### 表 9-10 フィルタ管理パラメータ

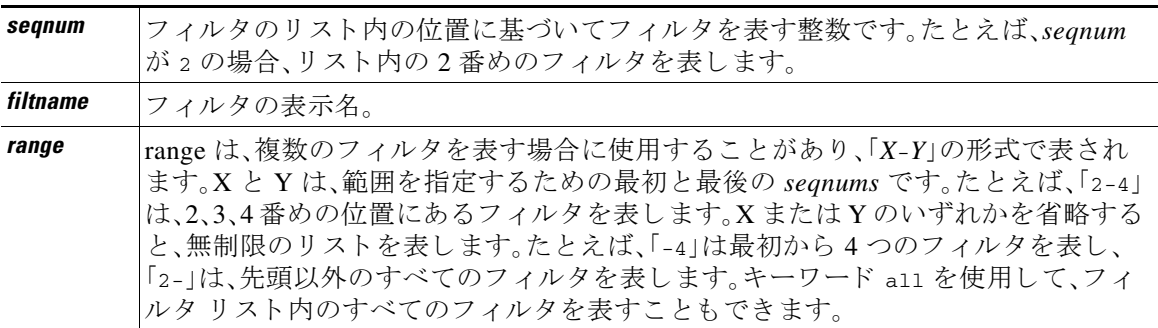

#### 関連項目

- **•** [新しい メ ッセージ](#page-261-0) フ ィ ルタの作成(9-96 ページ)
- メッセージ フィルタの削除(9-96ページ)
- メッセージ フィルタの移動(9-96 ページ)
- メッセージ フィルタのアクティベーションとディアクティベーション (9-97 ページ)
- **•** メ ッセージ [フ ィルタのインポー ト \(](#page-265-0)9-100 ページ)
- **•** メ ッセージ [フ ィルタのエク スポー ト \(](#page-266-0)9-101 ページ)
- **•** 非 ASCII [文字セ ッ ト の表示\(](#page-266-2)9-101 ページ)
- **●** メッセージ フィルタ リストの表示(9-101ページ)
- メッセージ フィルタの詳細の表示(9-102 ページ)
- フィルタ ログ サブスクリプションの設定(9-102 ページ)
- メッセージのエンコードの変更(9-104ページ)
- サンプル メッセージ フィルタ (9-105 ページ)

## <span id="page-261-0"></span>新しいメッセージ フィルタの作成

new [*seqnum*|*filtname*|last]

新しいフィルタを挿入する位置を指定します。省略するか、キーワード last を指定すると、入力 されたフィルタがフィルタ リストの最後に追加されます。シーケンス番号は連続させる必要が あ り ます。現在の リ ス ト の範囲を超え る *seqnum* は入力で き ません。不明な *filtname* を入力する と 、有効な *filtname*、*seqnum*、ま たは last を入力する よ う に求め られます。

フィルタを入力したら、手動でフィルタスクリプトを入力する必要があります。入力を終了した ら、その行自体にピリオド(.)を入力してエントリを終了します。

次の条件ではエラーが発生します。

- **•** シーケン ス番号が現在のシーケン ス番号の範囲を超えている。
- **•** フ ィルタに付けた *filtname* が一意ではない。
- **●** フィルタに付けた *filtname* が予約語である。
- **•** フィルタに構文エラーが発生している。
- **•** インターフェイスなど、存在しないシステム リソースを参照するアクションを実行する フ ィルタ。

## <span id="page-261-1"></span>メッセージ フィルタの削除

delete [*seqnum*|*filtname*|*range*]

指定したフィルタを削除します。

次の条件ではエラーが発生します。

- **指定した名前のフィルタが存在しない。**
- **•** 指定し たシーケン ス番号のフ ィ ルタが存在し ない。

## <span id="page-261-2"></span>メッセージ フィルタの移動

move [*seqnum*|*filtname*|*range seqnum*|last]

最初のパラメータで指定したフィルタを、2番めのパラメータで指定した場所に移動します。2番 めのパラメータがキーワード last である場合、フィルタはフィルタ リストの最後に移動されま す。複数のフィルタを移動する場合、それらのフィルタの相対的な順序は変わりません。

Τ

次の条件ではエラーが発生します。

- **•** 指定し た名前のフ ィ ルタが存在し ない。
- 指定したシーケンス番号のフィルタが存在しない。
- **•** シーケン ス番号が現在のシーケン ス番号の範囲を超えている。
- **•** 移動し て も シーケン スが変更されない。

# <span id="page-262-0"></span>メッセージ フィルタのアクティベーションとディアクティベーション

指定される メ ッ セージ フ ィルタは、*active* または *inactive* のいずれかであ り 、さ ら に *valid* または *invalid* のいずれかです。メ ッ セージ フ ィルタは、*active* と *valid* の両方の状態であ る場合にのみ処 理に使用されます。CLI を使用して、既存のフィルタを active から inactive に変更します(その後、 再び戻します)。存在しない(または削除された)リスナーまたはインターフェイスを参照してい る場合、そのフィルタは invalid です。

(注) フィルタが inactive であるかどうかは、構文から判断できます。AsyncOS では、inactive である フィルタのフィルタ名に続くコロンが、感嘆符に変更されます。フィルタを入力またはインポー トするときにこの構文を使用すると、AsyncOS はフィルタを inactive としてマークします。

た と えば、次の よ う に無害な「filterstatus」 と い う 名前のフ ィ ルタ を入力し ます。filter -> set サ ブコマンドを使用して、このフィルタを inactive にします。フィルタの詳細が表示され、コロンが 感嘆符に変わってい る点に注目 し て く だ さ い(以下の例で、太字で示 されています)。

mail3.example.com> **filters**

Choose the operation you want to perform:

- NEW Create a new filter.
- IMPORT Import a filter script from a file.

[]> **new**

**.**

 $\mathbf I$ 

Enter filter script. Enter '.' on its own line to end.

```
filterstatus: if true{skip-filters();}
```
1 filters added.

Choose the operation you want to perform:

- NEW Create a new filter.
- DELETE Remove a filter.
- IMPORT Import a filter script from a file.
- EXPORT Export filters to a file
- MOVE Move a filter to a different position.
- SET Set a filter attribute.

#### **CLI** を使用し た メ ッ セージ フ ィ ルタの管理

ן

- LIST List the filters.
- DETAIL Get detailed information on the filters.
- LOGCONFIG Configure log subscriptions used by filters.
- ROLLOVERNOW Roll over a filter log file.

[]> **list**

Num Active Valid Name

1 **Y** Y filterstatus

Choose the operation you want to perform:

- NEW Create a new filter.
- DELETE Remove a filter.
- IMPORT Import a filter script from a file.
- EXPORT Export filters to a file
- MOVE Move a filter to a different position.
- SET Set a filter attribute.
- LIST List the filters.
- DETAIL Get detailed information on the filters.
- LOGCONFIG Configure log subscriptions used by filters.
- ROLLOVERNOW Roll over a filter log file.
- []> **set**

Enter the filter name, number, or range: [all]> **all**

Enter the attribute to set:

[active]> **inactive**

1 filters updated.

Choose the operation you want to perform:

- NEW Create a new filter.
- DELETE Remove a filter.
- IMPORT Import a filter script from a file.
- EXPORT Export filters to a file
- MOVE Move a filter to a different position.
- SET Set a filter attribute.
- LIST List the filters.
- DETAIL Get detailed information on the filters.
- LOGCONFIG Configure log subscriptions used by filters.
- ROLLOVERNOW Roll over a filter log file.
- []> **detail**

Enter the filter name, number, or range:

[]> **all**

```
Num Active Valid Name
```
 1 N Y filterstatus filterstatus! if (true) { skip-filters(); }

Choose the operation you want to perform:

- NEW Create a new filter.
- DELETE Remove a filter.

 $\overline{\mathsf{I}}$ 

- IMPORT - Import a filter script from a file.

```
- EXPORT - Export filters to a file
- MOVE - Move a filter to a different position.
- SET - Set a filter attribute.
- LIST - List the filters.
- DETAIL - Get detailed information on the filters.
- LOGCONFIG - Configure log subscriptions used by filters.
- ROLLOVERNOW - Roll over a filter log file.
[] >
```
#### 関連項目

● メッセージ フィルタのアクティベーションまたはディアクティベーション (9-100 ページ)

### <span id="page-265-1"></span>メッセージ フィルタのアクティベーションまたはディアクティベーション

set [*seqnum*|*filtname*|*range*] active|inactive

指定したフィルタを指定した状態に設定します。状態のルールは次のとおりです。

- **•** active:選択し たフ ィ ルタの状態を active に設定し ます。
- **•** inactive:選択し たフ ィ ルタの状態を inactive に設定し ます。

次の条件ではエラーが発生します。

- **指定した** *filtname* のフィルタが存在しない。
- **指定したシーケンス番号のフィルタが存在しない。**

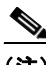

(注) inactive であるフィルタは、構文からも判断できます。ラベル(フィルタ名)の後のコロンが、感嘆 符(!)に変更されます。CLI から手動で入力された、またはインポートされたフィルタにこの構文 が含まれ る場合、自動的に inactive と マー ク されます。た と えば、mailfrompm! が、mailfrompm: の 代わりに表示されます。

## <span id="page-265-0"></span>メッセージ フィルタのインポート

import *filename*

処理されるフィルタを含むファイルの名前です。このファイルは、アプライアンスの FTP/SCP ルート ディレクトリの configuration ディレクトリ内に存在する必要があります (interfaceconfig コマンドを使用してインターフェイスの FTP/SCP アクセスをイネーブルにしている場合)。ファ イルは取り込まれて解析され、エラーが存在すれば報告されます。現在のフィルタ セット内に存 在するすべてのフィルタは、インポートされたフィルタに置き換わります。詳細については[、付](#page-1200-0) 録 A「FTP、SSH、および SCP [アクセス」](#page-1200-0)を参照してください。現在のフィルタ リストをエクスポー トし (メッセージ フィルタのエクスポート (9-101 ページ)を参照)、そのファイルを編集してイン ポートすることを推奨します。

Τ

メッセージ フィルタをインポートする場合、使用するエンコードを選択するよう求められます。 次の条件ではエラーが発生します。

- ファイルが存在しない。
- **•** フィルタ名が一意ではない。
- **•** フ ィルタに付けた *filtname* が予約語であ る。
- **•** フィルタに構文エラーが発生している。
- **•** インターフェイスなど、存在しないシステム リソースを参照するアクションを実行する フ ィルタ。

## <span id="page-266-0"></span>メッセージ フィルタのエクスポート

export *filename* [*seqnum*|*filtname*|*range*]

既存のフィルタ セットを、アプライアンスの FTP/SCP ルート ディレクトリにある configuration ディレクトリ内のファイルに所定の形式で出力します。詳細については、付録 A「FTP、SSH、およ び SCP [アクセス」](#page-1200-0)を参照してください。

メッセージ フィルタをエクスポートする場合、使用するエンコードを選択するよう求められます。 次の条件ではエラーが発生します。

- **指定した名前のフィルタが存在しない。**
- **指定したシーケンス番号のフィルタが存在しない。**

## <span id="page-266-2"></span>非 **ASCII** 文字セ ッ トの表示

このシステムでは、CLI で非 ASCII 文字が UTF-8 で表示されます。お使いのターミナル/ディスプ レイが UTF-8 をサポートしていない場合、フィルタが正常に表示されません。

フィルタ内の非 ASCII 文字を管理する最も良い方法は、フィルタをテキストファイルで編集し てから、そのテキスト ファイルをアプライアンスにインポートすることです(メッセージフィ ルタのインポート (9-100ページ)を参照)。

## <span id="page-266-1"></span>メッセージ フィルタ リストの表示

list [*seqnum*|*filtname*|*range*]

指定したフィルタの本文を出力せずに、概要を表形式で表示します。表示される情報は次のとお り です。

**•** フ ィルタ名

 $\mathbf{r}$ 

- **•** フィルタ シーケン ス番号
- **•** フィルタの active/inactive 状態
- **•** フィルタの valid/invalid 状態

次の条件ではエラーが発生します。

**•** 範囲の指定が不正であ る。

Ι

## <span id="page-267-0"></span>メッセージ フィルタの詳細の表示

detail [*seqnum*|*filtname*|*range*]

フィルタの本文や追加の状態情報など、指定したフィルタの情報をすべて表示します。

## <span id="page-267-1"></span>フィルタ ログ サブスクリプションの設定

#### logconfig

サブメニューを入力し、archive() アクションによって生成されたメールボックス ファイルの フィルタ ログ オプションを設定できます。これらのオプションは、通常の logconfig コマンドで 使用されるオプションとよく似ていますが、ログを参照するフィルタを追加または削除するこ とによってのみ、ログを作成または削除できます。

各フィルタ ログ サブスクリプションには次のデフォルト値が設定されています。この値は、 1ogconfig サブコマンドを使用して変更できます。

- **•** 取得方法:FTP Poll
- **•** ファイル サイズ:10MB
- **•** フ ァ イルの最大数:10

詳細については、「ロギング」の章を参照してください。

mail3.example.com> **filters**

Choose the operation you want to perform:

- NEW Create a new filter.
- DELETE Remove a filter.
- IMPORT Import a filter script from a file.
- EXPORT Export filters to a file
- MOVE Move a filter to a different position.
- SET Set a filter attribute.
- LIST List the filters.
- DETAIL Get detailed information on the filters.
- LOGCONFIG Configure log subscriptions used by filters.
- ROLLOVERNOW Roll over a filter log file.
- []> **logconfig**

Currently configured logs:

**CLI を使用したメッセージ フィルタの管理** 

1. "joesmith" Type: "Filter Logs" Retrieval: FTP Poll

Choose the operation you want to perform:

- EDIT - Modify a log setting.

[]> **edit**

Enter the number of the log you wish to edit.

[]> **1**

Choose the method to retrieve the logs.

- 1. FTP Poll
- 2. FTP Push
- 3. SCP Push

[1]> **1**

Please enter the filename for the log:

[joesmith.mbox]>

Please enter the maximum file size:

[10485760]>

Please enter the maximum number of files:

 $[10]$ 

Currently configured logs:

1. "joesmith" Type: "Filter Logs" Retrieval: FTP Poll

Enter "EDIT" to modify or press Enter to go back.

 $[$ ] >

 $\overline{\mathsf{I}}$ 

## <span id="page-269-0"></span>メッセージのエンコードの変更

localeconfig コマン ド を使用し て、メ ッ セージ処理中の メ ッ セージのヘ ッ ダーおよびフ ッ ター のエンコードの変更に関する AsyncOS の動作を設定できます。

example.com> **localeconfig**

Behavior when modifying headers: Use encoding of message body Behavior for untagged non-ASCII headers: Impose encoding of message body Behavior for mismatched footer or heading encoding: Only try encoding from message body

Choose the operation you want to perform:

- SETUP - Configure multi-lingual settings.

[]> **setup**

header to be lost.) [Y]>

If a header is modified, encode the new header in the same encoding as the message body? (Some MUAs incorrectly handle headers encoded in a different encoding than the body. However, encoding a modified header in the same encoding as the message body may cause certain characters in the modified

If a non-ASCII header is not properly tagged with a character set and is being used or modified, impose the encoding of the body on the header during processing and final representation of the message? (Many MUAs create non-RFC-compliant headers that are then handled in an undefined way. Some MUAs handle headers encoded in character sets that differ from that of the main body in an incorrect way. Imposing the encoding of the body on the header may encode the header more precisely. This will be used to interpret the content of headers for

processing, it will not modify or rewrite the header

unless that is done explicitly as part of the processing.) [Y]>

Footers or headings are added in-line with the message body whenever possible. However, if the footer or heading is encoded differently than the message body,and if imposing a single encoding will cause loss of characters, it will be added as an attachment. The system will always try to use the message body's encoding for the footer or heading. If that fails, and if the message body's encoding is US-ASCII, the system can try to edit the message body to use the footer's or heading's encoding. Should the system try to impose the footer's or headings's encoding on the message body? [N]> **y**

Behavior when modifying headers: Use encoding of message body Behavior for untagged non-ASCII headers: Impose encoding of message body. Behavior for mismatched footer or heading encoding: Try both body and footer or heading encodings

Choose the operation you want to perform:

- SETUP - Configure multi-lingual settings.

最初のプロンプトは、ヘッダーが(たとえばフィルタによって)変更されていた場合、メッセージ へッダーのエンコードをメッセージ本文に一致するように変更するかどうかを指定します。

2番めのプロンプトは、ヘッダーの文字セットが適切にタグで指定されていない場合、ヘッダー に対してメッセージ本文のエンコードを強制する必要があるかどうかを制御します。

3番めのプロンプトは、免責事項のスタンプ(および複数のエンコード)がメッセージ本文でどの よ う に機能する かを制御する ために使用 されます。詳細については、「テキ ス ト リ ソース」の章の 「免責事項スタンプと複数エンコード方式」を参照してください。

## <span id="page-270-0"></span>サンプル メッセージ フィルタ

 $\mathbf I$ 

次の例では、filter コマンドを使用して新しいフィルタを3つ作成します。

- **•** 最初のフ ィ ルタの名前は、**big\_messages** です。これは body-size ルールを使用し て、10 MB よ り大きいメッセージをドロップします。
- **•** 2 番めのフ ィ ルタの名前は、**no\_mp3s** です。これは attachment-filename ルールを使用し て、 .mp3 ファイル拡張子が付いた添付ファイルを含むメッセージをドロップします。

Ι

**•** 3 番めのフ ィ ルタの名前は、**mailfrompm** です。これは mail-from ルールを使用し て、 postmaster@example.com か らの メールをすべて調べ、administrator@example.com のブラ イ ンド カーボン コピーを作成します。

filter -> list サブコマンドを使用し、フィルタのリストを表示して、フィルタがアクティブで 有効であることを確認します。次に、move サブコマンドを使用して、最初と最後のフィルタの位 置を入れ替えます。最後に、変更を確定してフィルタを有効にします。

mail3.example.com> **filters**

```
Choose the operation you want to perform:
- NEW - Create a new filter.
- IMPORT - Import a filter script from a file.
[]> new
Enter filter script. Enter '.' on its own line to end.
big_messages:
     if (body-size >= 10M) {
        drop();
     }
.
1 filters added.
Choose the operation you want to perform:
- NEW - Create a new filter.
- DELETE - Remove a filter.
- IMPORT - Import a filter script from a file.
- EXPORT - Export filters to a file
```
- MOVE Move a filter to a different position.
- SET Set a filter attribute.
- LIST List the filters.
- DETAIL Get detailed information on the filters.
- LOGCONFIG Configure log subscriptions used by filters.

**.**

 $\mathbf{r}$ 

```
- ROLLOVERNOW - Roll over a filter log file.
[]> new
Enter filter script. Enter '.' on its own line to end.
no_mp3s:
    if (attachment-filename == '(?i)\\.mp3$') {
         drop();
     }
.
1 filters added.
Choose the operation you want to perform:
- NEW - Create a new filter.
- DELETE - Remove a filter.
- IMPORT - Import a filter script from a file.
- EXPORT - Export filters to a file
- MOVE - Move a filter to a different position.
- SET - Set a filter attribute.
- LIST - List the filters.
- DETAIL - Get detailed information on the filters.
- LOGCONFIG - Configure log subscriptions used by filters.
- ROLLOVERNOW - Roll over a filter log file.
[]> new
Enter filter script. Enter '.' on its own line to end.
mailfrompm:
    if (mail-from == "^postmaster$")
      { bcc ("administrator@example.com");}
```
ן

1 filters added.

Choose the operation you want to perform:

- NEW Create a new filter.
- DELETE Remove a filter.
- IMPORT Import a filter script from a file.
- EXPORT Export filters to a file
- MOVE Move a filter to a different position.
- SET Set a filter attribute.
- LIST List the filters.
- DETAIL Get detailed information on the filters.
- LOGCONFIG Configure log subscriptions used by filters.
- ROLLOVERNOW Roll over a filter log file.
- []> **list**

Num Active Valid Name

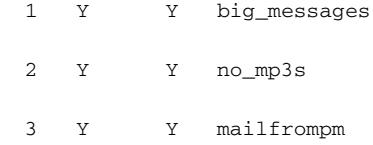

Choose the operation you want to perform:

- NEW Create a new filter.
- DELETE Remove a filter.
- IMPORT Import a filter script from a file.
- EXPORT Export filters to a file
- MOVE Move a filter to a different position.
- SET Set a filter attribute.
- LIST List the filters.
- DETAIL Get detailed information on the filters.

**CLI を使用したメッセージ フィルタの管理** 

- LOGCONFIG - Configure log subscriptions used by filters.

- ROLLOVERNOW - Roll over a filter log file.

[]> **move**

Enter the filter name, number, or range to move:

[]> **1**

Enter the target filter position number or name:

[]> **last**

#### 1 filters moved.

Choose the operation you want to perform:

- NEW Create a new filter.
- DELETE Remove a filter.
- IMPORT Import a filter script from a file.
- EXPORT Export filters to a file
- MOVE Move a filter to a different position.
- SET Set a filter attribute.
- LIST List the filters.
- DETAIL Get detailed information on the filters.
- LOGCONFIG Configure log subscriptions used by filters.
- ROLLOVERNOW Roll over a filter log file.

[]> **list**

 $\Gamma$ 

Num Active Valid Name

- 1 Y Y no\_mp3s
- 2 Y Y mailfrompm
- 3 Y Y big\_messages

ן

Choose the operation you want to perform:

- NEW Create a new filter.
- DELETE Remove a filter.
- IMPORT Import a filter script from a file.
- EXPORT Export filters to a file
- MOVE Move a filter to a different position.
- SET Set a filter attribute.
- LIST List the filters.
- DETAIL Get detailed information on the filters.
- LOGCONFIG Configure log subscriptions used by filters.
- ROLLOVERNOW Roll over a filter log file.

[]> **move**

Enter the filter name, number, or range to move:

 $|] > 2$ 

Enter the target filter position number or name:

[]> **1**

1 filters moved.

Choose the operation you want to perform:

- NEW Create a new filter.
- DELETE Remove a filter.
- IMPORT Import a filter script from a file.
- EXPORT Export filters to a file
- MOVE Move a filter to a different position.
- SET Set a filter attribute.
- LIST List the filters.

CLI を使用したメッセージ フィルタの管理 ■

- DETAIL Get detailed information on the filters.
- LOGCONFIG Configure log subscriptions used by filters.
- ROLLOVERNOW Roll over a filter log file.
- []> **list**

```
Num Active Valid Name
```
- 1 Y Y mailfrompm
- 2 Y Y no\_mp3s
- 3 Y Y big\_messages

Choose the operation you want to perform:

- NEW Create a new filter.
- DELETE Remove a filter.
- IMPORT Import a filter script from a file.
- EXPORT Export filters to a file
- MOVE Move a filter to a different position.
- SET Set a filter attribute.
- LIST List the filters.
- DETAIL Get detailed information on the filters.
- LOGCONFIG Configure log subscriptions used by filters.
- ROLLOVERNOW Roll over a filter log file.
- []>

 $\Gamma$ 

```
mail3.example.com> commit
```
Please enter some comments describing your changes:

[]> **entered and enabled 3 filters: no\_mp3s, mailfrompm, big\_messages**

Do you want to save the current configuration for rollback? [Y]> n

Changes committed: Fri May 23 11:42:12 2014 GMT

# メッセージ フィルタの例

この項では、実際のフィルタの例を示し、各フィルタについて簡単に説明します。

#### 関連項目

- オープンリレー防止フィルタ(9-112ページ)
- ポリシー適用フィルタ(9-113ページ)
- ルーティングおよびドメイン スプーフィング (9-117 ページ)

## <span id="page-277-0"></span>オープンリレー防止フィルタ

このフィルタは、次のように雷子メール アドレスに ៖、余分な e、および ! 文字が含まれている メッセージをバウンスします。

- **•** user%otherdomain@validdomain
- **•** user@otherdomain@validdomain:
- **•** domain!user@validdomain

sourceRouted:

```
if (rcpt-to == "(*|@|!) (+*)@") {
```
bounce();

```
}
```
シスコ アプライアンスは、従来の Sendmail/Qmail システムを活用するためによく使用される、こ のようなサード パーティ製のリレー ハックの影響を受けません。これらの記号の多く(%など) は正当な電子メール アドレスの一部である可能性があるため、シスコ アプライアンスはこれら を有効なアドレスとして受け入れ、設定済みの受信者リストと照合し、次の内部サーバに渡しま す。シスコ アプライアンスは、これらのメッセージを外部にリレーしません。

このようなフィルタは、このタイプのメッセージをリレーできるように誤って設定されたオー プンソース MTA を使用し ているユーザを保護するために所定の場所に設定されます。

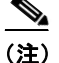

(注) こ の よ う な タ イ プのア ド レ ス を処理する よ う に、リ スナーを設定する こ と も で き ます。詳細につ いては、Web インターフェイスを使用してリスナーを作成することによる接続要求のリスニン グ(5-7[ページ\)](#page-108-0)を参照してください。

Τ

## <span id="page-278-0"></span>ポリシー適用フィルタ

- **•** [件名に基づき通知する フ ィ ルタ\(](#page-278-1)9-113 ページ)
- **•** [競合他社に送信された メールの](#page-278-2) BCC およびスキャン(9-113 ページ)
- **•** [特定のユーザをブ ロ ッ クする フ ィ ルタ\(](#page-279-0)9-114 ページ)
- メッセージのアーカイブおよびドロップ フィルタ (9-114 ページ)
- **●** 大きい「To:1ヘッダーのフィルタ(9-114ページ)
- **•** 空白の「From:[」フ ィルタ\(](#page-280-0)9-115 ページ)
- **•** SRBS [フ ィルタ\(](#page-280-1)9-115 ページ)
- **•** SRBS [変更フ ィ ルタ\(](#page-280-2)9-115 ページ)
- **•** [フ ァ イル名の正規表現フ ィ ルタ\(](#page-281-0)9-116 ページ)
- ヘッダー内の SenderBase レピュテーション スコアの表示フィルタ(9-116ページ)
- **•** [ポ リ シーのヘ ッ ダーへの挿入フ ィ ルタ\(](#page-281-2)9-116 ページ)
- 多数の受信者のバウンス フィルタ(9-116 ページ)

### <span id="page-278-1"></span>件名に基づき通知するフィルタ

このフィルタは、件名に特定の用語が含まれているかどうかに基づいて通知を送信します。

search\_for\_sensitive\_content:

```
if (Subject == "(?i)plaintiff|lawsuit|judge" ) {
```

```
 notify ("admin@company.com");
```
}

### <span id="page-278-2"></span>競合他社に送信された メールの **BCC** およびスキャン

このフィルタは、競合他社に送信されたメッセージをスキャンし、ブラインド コピーを作成しま す。辞書と header-dictionary-match()ルールを使用して、柔軟性の高い競合他社のリストを指定で き ます([辞書ルール\(](#page-202-0)9-37 ページ)を参照)。

competitorFilter:

```
if (rcpt-to == '@competitor1.com|@competitor2.com') {
```

```
 bcc-scan('legal@example.com');
```
}

 $\mathbf{r}$ 

## <span id="page-279-0"></span>特定のユーザをブロックするフィルタ

このフィルタを使用すると、特定のアドレスからの電子メールをブロックします。

```
block_harrasing_user:
if (mail-from == "ex-employee@hotmail\\.com") {
     notify ("admin@company.com");
     drop ();
}
```
## <span id="page-279-1"></span>メッセージのアーカイブおよびドロップ フィルタ

ファイルタイプが一致するメッセージのみをログ記録およびドロップします。

```
drop_attachments: 
if (mail-from != "user@example.com") AND (attachment-filename ==
'(?i)\\.(asp|bas|bat|cmd|cpl|exe|hta|ins|isp|js)$')
{
   archive("Drop_Attachments");
  insert-header("X-Filter", "Dropped by: $FilterName MID: $MID"); 
drop-attachments-by-name("\\.(asp|bas|bat|cmd|cpl|exe|hta|ins|isp|js)$");
}
```
### <span id="page-279-2"></span>大きい「**To:**」ヘ ッダーのフ ィルタ

「To」ヘッダーが非常に大きいメッセージを検索します。

archive() 行を使用して適切なアクションを検証し、drop() をイネーブルまたはディセーブルに し て安全性を高めます。

Ι

toTooBig:

```
if(header('To') == "^.(500, )") archive('tooTooBigdropped'); 
   drop();
```
}

## <span id="page-280-0"></span>空白の「**From:**」フ ィルタ

```
空白の「From」ヘッダーを特定します。
このフィルタは、「from」アドレスが空白であるさまざまな形式に対応できます。
また、Envelope From が空欄のメッセージをドロップする場合は、次のフィルタを使用します。
blank_mail_from_stop: 
if (recv-listener == "InboundMail" AND header("From") == "^$|<\\s*>") {
  drop (); 
} 
blank_mail_from_stop: 
if (recv-listener == "InboundMail" AND (mail-from == "\hat{S}|<\>\\*>" OR header ("From") ==
"\hat{S}|<\setminus S^*>"])
{ 
  drop (); 
}
```
### <span id="page-280-1"></span>**SRBS** フ ィルタ

SenderBase レピュテーション フィルタ: note\_bad\_reps:

```
if (reputation \langle -2 \rangle {
   strip-header ('Subject'); 
   insert-header ('Subject', '***BadRep $Reputation *** $Subject');
```
### <span id="page-280-2"></span>**SRBS** 変更フ ィルタ

 $\Gamma$ 

特定のドメインの SenderBase Reputation Score (SBRS; SenderBase レピュテーション スコア)し きい値を変更し ます。

mod\_sbrs:

if (  $(rcpt-count == 1)$  AND  $(rcpt-to == "ddomain\.\complement\$  AND  $(reputation <-2)$  ) { drop ();

}

}

#### <span id="page-281-0"></span>ファイル名の正規表現フィルタ

このフィルタは、メッセージ本文のサイズの範囲を指定し、正規表現に一致する添付ファイルを検 索し ます(このパターンに一致する フ ァ イル名は、「readme.zip」、「readme.exe」、「attach.exe」、など)。

```
filename_filter: 
if ((body-size >= 9k) AND (body-size <= 20k)) {
    if (body-contains ("(?i)(readme|attach|information)\\.(zip|exe)$")) { 
       drop (); 
    } 
}
```
### <span id="page-281-1"></span>ヘ ッ ダー内の **SenderBase** レピュテーシ ョ ン ス コアの表示フ ィルタ

ヘッダーのログが記録されるので、メール ログで表示できます(「ロギング」の章を参照)。 Check\_SBRS: if (true) { insert-header('X-SBRS', '\$Reputation'); }

## <span id="page-281-2"></span>ポリシーのヘッダーへの挿入フィルタ

```
どのメール フロー ポリシーが接続を受け入れたかを示します。
Policy_Tracker: 
if (true) {
  insert-header ('X-HAT', 'Sender Group $Group, Policy $Policy applied.');
}
```
### <span id="page-281-3"></span>多数の受信者のバウンス フィルタ

3 つ以上の固有ドメインから50人を超える受信者が指定されている発信電子メールメッセージ をすべてバウンスします。

Ι

```
bounce_high_rcpt_count:
if ( (rcpt-count > 49) AND (rcpt-to != "@example\\.com$") ) { 
  bounce-profile ("too_many_rcpt_bounce"); bounce ();
}
```
## <span id="page-282-0"></span>ルーティングおよびドメイン スプーフィング

- **•** [仮想ゲー ト ウ ェ イ](#page-282-1) フ ィ ルタの使用(9-117 ページ)
- **•** [配信 と リ スナーのフ ィ ルタに対する同じ リ スナーの使用\(](#page-282-2)9-117 ページ)
- **•** [単一の リ スナーのフ ィ ルタ\(](#page-282-3)9-117 ページ)
- **●** スプーフィングドメインのドロップ フィルタ(単一のリスナー)(9-118ページ)
- スプーフィング ドメインのドロップ フィルタ(複数のリスナー) (9-118 ページ)
- 別のスプーフィング ドメインのドロップ フィルタ(9-118 ページ)
- ルーピングの検出フィルタ(9-119ページ)

### <span id="page-282-1"></span>仮想ゲートウェイ フィルタの使用

仮想ゲートウェイを使用してトラフィックを区分します。システムに2つのインターフェイス 「public1」と「public2」が存在する と し ます。デフ ォル ト の配信 イ ン ターフ ェ イ スは「public1」です。 これにより、発信トラフィックはすべて2番めのインターフェイスを介すように強制されます。 バウンスおよびその他同様のタイプのメールはフィルタを通過しないため、そのようなメール は public1 から配信されます。

virtual\_gateways:

```
if (recv-listener == "OutboundMail") {
```

```
 alt-src-host ("public2");
```
}

### <span id="page-282-2"></span>配信とリスナーのフィルタに対する同じリスナーの使用

配信と受信に同じリスナーを使用します。このフィルタでは、パブリックリスナー「listener1」で 受信したメッセージを、インターフェイス「listener1」から送信できます(設定したパブリックイ ンジェクタごとに、固有のフィルタをセットアップする必要があります)。

same\_listener:

```
if (recv-inj == 'listener1') { 
   alt-src-host('listener1');
```
#### }

### <span id="page-282-3"></span>単一のリスナーのフィルタ

 $\mathbf{r}$ 

単一のリスナーでフィルタを機能させます。たとえば、システム全体で実行するのではなく、 メッセージ フィルタを処理する専用のリスナーを指定します。

textfilter-new:

```
if (recv-inj == 'inbound' and body-contains("some spammy message")) {
```

```
 alt-rcpt-to ("spam.quarantine@spam.example.com"); 
}
```
## <span id="page-283-0"></span>スプーフィング ドメインのドロップ フィルタ(単一のリスナー)

スプーフィング ドメイン(内部のアドレスからであると偽り、単一のリスナーで機能する)が使 用されている電子メールをドロップします。以下の IP アドレスは、架空のドメイン (mycompany.com)を表し ています。

```
DomainSpoofed:
```

```
if (mail-from == "mycompany\\.com$") { 
   if ((remote-ip != "1.2.") AND (remote-ip != "3.4.")) { 
     drop(); 
  }
}
```
## <span id="page-283-1"></span>スプーフィングドメインのドロップ フィルタ(複数のリスナー)

概要: ド メイン スプーフィング対策フィルタ:

前述と同じですが、複数のリスナーを使用して動作します。

```
domain_spoof:
if ((recv-listener == "Inbound") and (mail-from == "@mycompany\\.com")) {
archive('domain_spoof');
drop ();
}
```
<span id="page-283-2"></span>別のスプーフィング ドメインのドロップ フィルタ

reject\_domain\_spoof: if (recv-listener == "MailListener") { insert-header("X-Group", "\$Group"); if ((mail-from == "@test\\.mycompany\\.com") AND (header("X-Group") != "RELAYLIST")) { notify("me@here.com"); drop();

Τ

```
 strip-header("X-Group");
```
}

## <span id="page-284-0"></span>ルーピングの検出フ ィルタ

 $\mathbf I$ 

このフィルタを使用して、メール ループを発生させている要因を検出、停止、および判断します。 このフ ィルタは、Exchange サーバまたはそれ以外の場所で発生し ている構成の問題を判断する ために役立ちます。

External\_Loop\_Count:

```
if (header("X-ExtLoop1")) {
```

```
 if (header("X-ExtLoopCount2")) {
```

```
 if (header("X-ExtLoopCount3")) {
```

```
 if (header("X-ExtLoopCount4")) {
```

```
 if (header("X-ExtLoopCount5")) {
```

```
 if (header("X-ExtLoopCount6")) {
```

```
 if (header("X-ExtLoopCount7")) {
```
- if (header("X-ExtLoopCount8")) {
	- if (header("X-ExtLoopCount9")) {

notify ('joe@example.com');

```
drop();
```
}

```
 else {insert-header("X-ExtLoopCount9", "from
      $RemoteIP");}}
```
else {insert-header("X-ExtLoopCount8", "from \$RemoteIP");}}

```
 else {insert-header("X-ExtLoopCount7", "from $RemoteIP");}}
```
else {insert-header("X-ExtLoopCount6", "from \$RemoteIP"); } }

else {insert-header("X-ExtLoopCount5", "from \$RemoteIP");}}

```
 else {insert-header("X-ExtLoopCount4", "from $RemoteIP");}}
```
else {insert-header("X-ExtLoopCount3", "from \$RemoteIP"); } }

```
else {insert-header("X-ExtLoopCount2", "from $RemoteIP");}}
```

```
else {insert-header("X-ExtLoop1", "1"); }
```
(注) デフォルトでは、AsyncOS は自動的にメールのループを検出し、100 回ループしたメッセージを ドロップします。

# スキャン動作の設定

スキャン パラメータを設定することで、本文と添付ファイルのスキャン動作(スキャン中にスキッ プする添付ファイルのタイプなど)を制御できます。これらのパラメータを設定するには、[スキャ ン動作(Scan Behavior)] ページまたは scanconfig コマン ド を使用し ます。ス キ ャ ン動作の設定はグ ローバルな設定であるため、すべてのスキャンの動作に影響します。

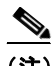

(注) zip などの圧縮ファイルに含まれる MIME タイプをスキャンする場合、スキャン リストに 「compressed」または「zip」または「application/zip」リストを含める必要があります。

#### 手順

- **ステップ 1** [セキュリティサービス(Security Services)] > [スキャン動作(Scan Behavior)] をクリックします。
- ステップ **2** 添付フ ァ イル タ イ プのマ ッ ピ ン グ を定義 し ます。次のいずれかを実行 し ます。
	- **•** 新しい添付フ ァ イル タ イプのマ ッ ピ ングを追加する。[マ ッ ピ ングの追加(Add Mappin)] を クリックします。
	- **•** 設定フ ァ イルを使用し て添付フ ァ イル タイプ マ ッ ピングの リ ス ト を インポー ト する。[イ ン ポートリスト(Import List)] をクリックし、configuration ディレクトリから該当する設定ファ イルをインポートします。

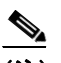

(注) この手順を実行するためには、設定ファイルが、アプライアンスの configuration ディ レクトリに存在する必要があります。設定ファイルの管理(34-7ページ)を参照して く ださい。

Ι

- **•** 既存の添付フ ァ イル タイプ マ ッ ピ ングを変更するには [編集(Edit)] を ク リ ッ ク し ます。
- ステップ **3** グ ローバル設定を行います。次の手順を実行 し ます。
	- **a.** [グ ローバル設定(Global Settings)] で、[グ ローバル設定を編集(Edit Global Settings)] を ク リックします。
	- **b.** 目的のフィールドを編集します。

#### 表 *9-11*

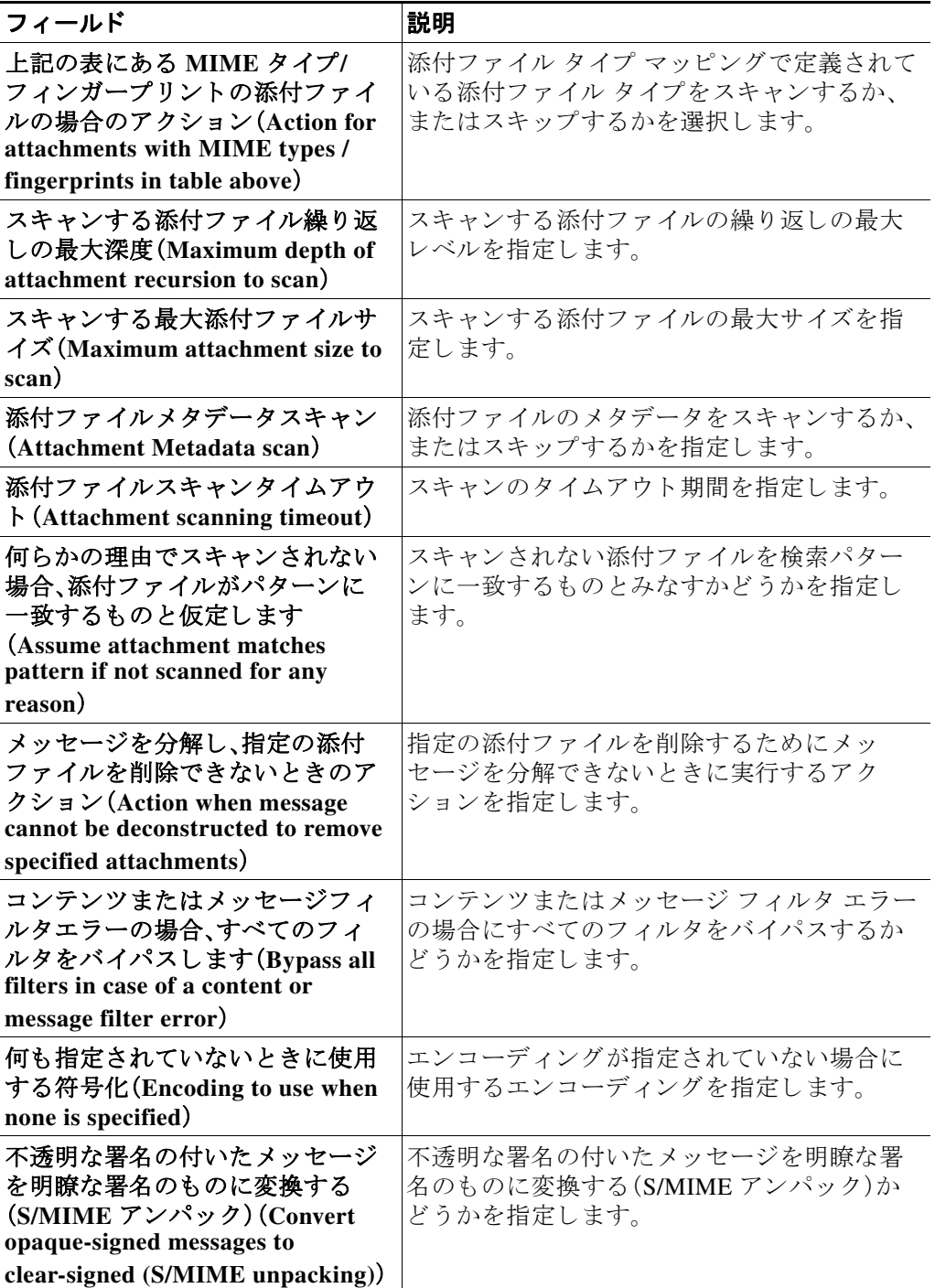

**c.** [送信(Submit)] をクリックします。

 $\Gamma$ 

ן

ステップ **4** (任意)コ ンテン ツ スキャナ フ ァ イルを手動で更新し ます。[現在のコ ンテン ツ スキャナ ファイ ル(Current Content Scanner files)] で [今すぐ更新(Update Now)] を ク リ ッ ク し ます。 通常、これらのファイルは、アップデート サーバを使用して自動的に更新されます。

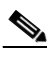

- (注) CLI で contentscannerupdate を使用して、これらのファイルを手動で更新することもで きます。
- ステップ 5 変更を確定します。
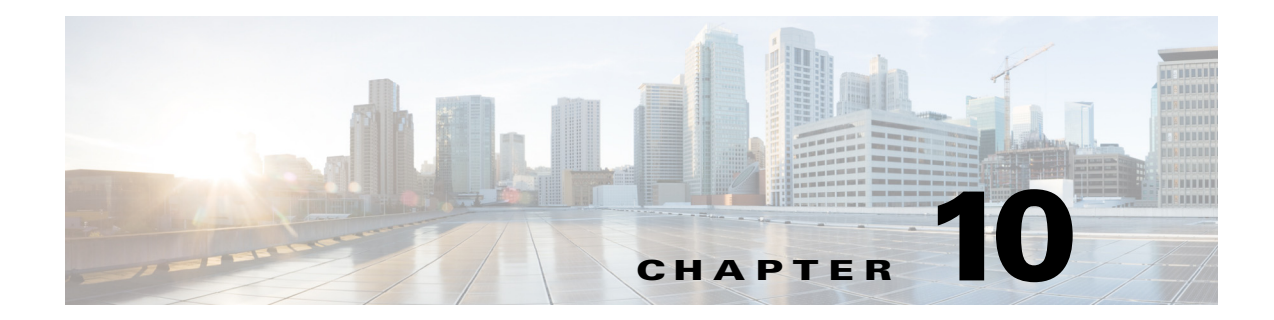

# <span id="page-288-1"></span>メール ポリシー

- メール ポリシーの概要(10-1 ページ)
- メール ポリシーをユーザ単位で適用する方法(10-2 ページ)
- 着信処理および発信メッセージの異なる処理(10-3ページ)
- メール ポリシーへのユーザの一致(10-4ページ)
- メッセージ分裂(10-6 ページ)
- メール ポリシーの設定(10-8 ページ)

# <span id="page-288-0"></span>メール ポリシーの概要

E メール セキュリティ アプライアンスはメール ポリシーを使用して、組織とユーザとの間で送 信されるメッセージについての組織のポリシーを適用します。これらは、組織が社内のネット ワークに入ったり出たりして欲しくない、疑わしい、機密な、または悪意のあるコンテンツのタ イプを指定する一連のルールです。このコンテンツは次のようなものがあります。

- **•** スパム
- 問題のないマーケティング メッセージ
- **•** グレ イ メール
- **•** ウイルス
- **•** フ ィ ッ シングおよび他の メール攻撃の ターゲ ッ ト
- **•** 機密企業データ
- **•** 個人情報

 $\overline{\phantom{a}}$ 

組織内の異なるユーザ グループの個別のセキュリティ ニーズを満たすために複数のポリシー を作成できます。E メール セキュリティ アプライアンスはこれらのポリシーに定義されている ルールを使用して各メッセージをスキャンし、必要に応じて、ユーザを保護するアクションを実 行します。たとえば、ポリシーは、スパムの疑いのあるメッセージが幹部に配信されないように すると共に、そのコンテンツについて警告する件名に変更して IT スタッフへの配信を許可する ことができます。システム管理者グループ以外のすべてのユーザで、危険な実行可能プログラム の添付ファイルをドロップします。

ן

# <span id="page-289-0"></span>メール ポリシーをユーザ単位で適用する方法

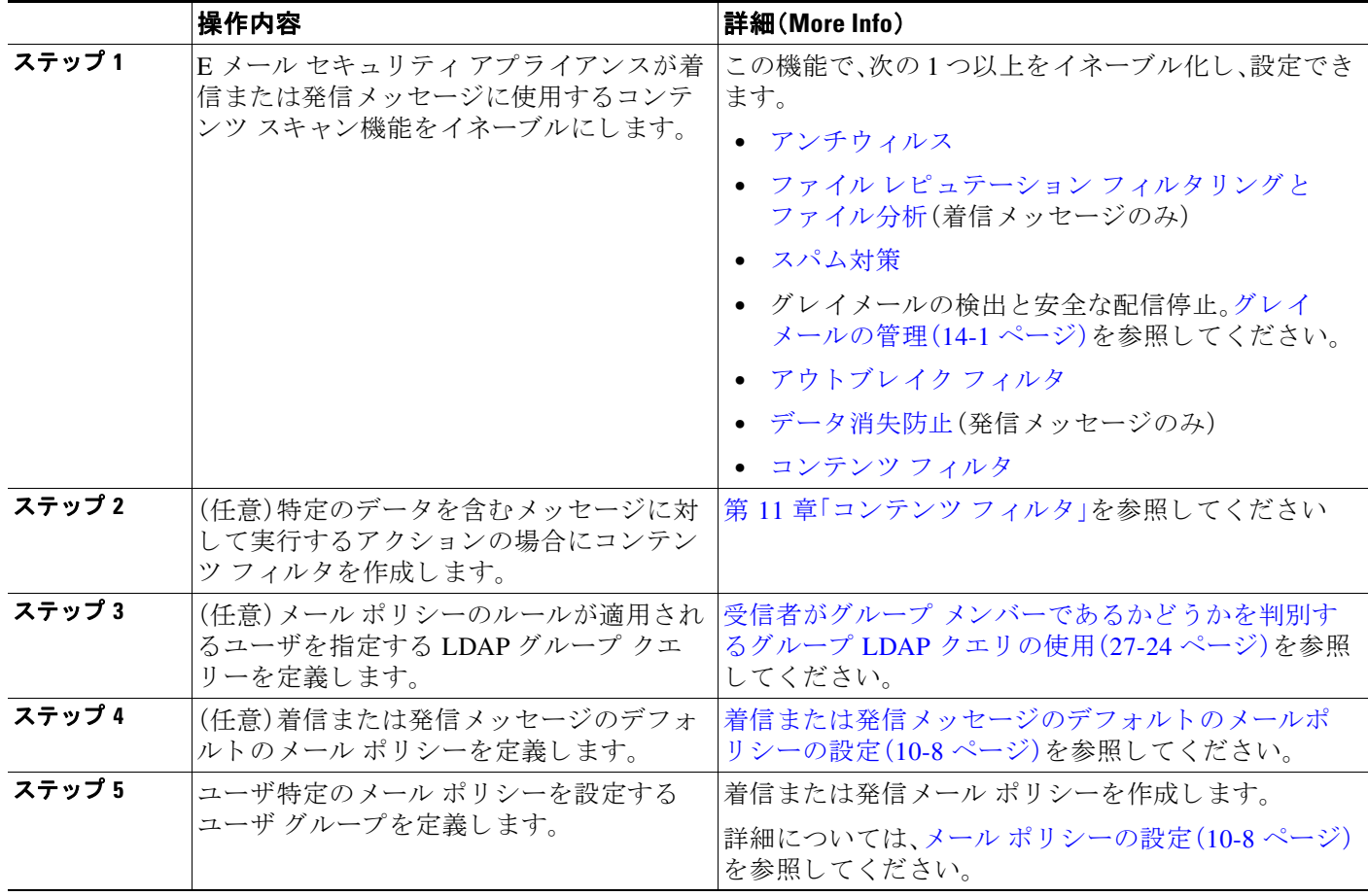

ш

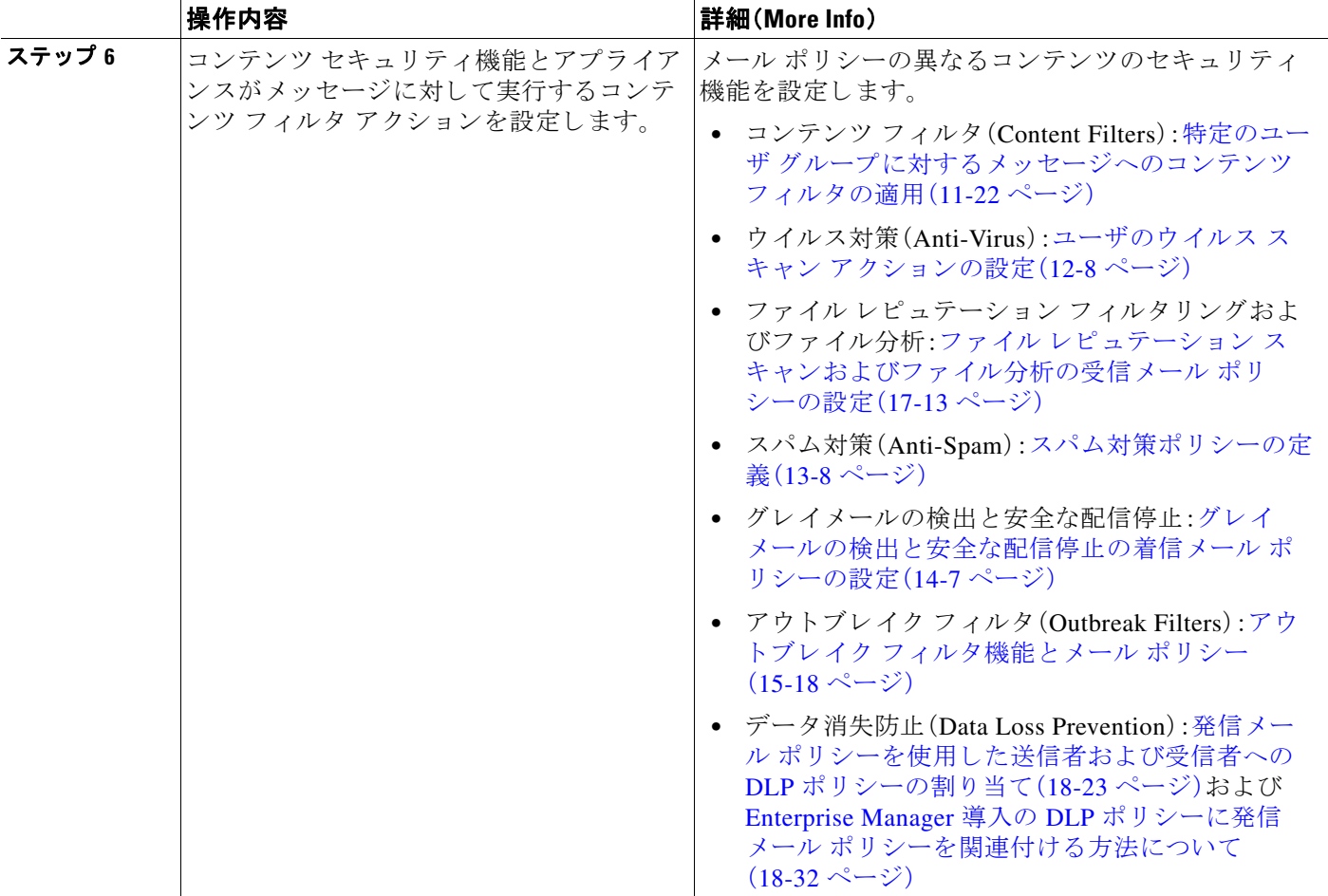

# <span id="page-290-0"></span>着信処理および発信メッセージの異なる処理

E メール セキュリティ アプライアンスはメッセージ コンテンツ セキュリティに 2 つの異なる メール ポリシーのセットを使用します。

- **•** メ ッセージの着信 メ <sup>ッ</sup> セージ ポ リ シーは、リ スナーの ACCEPT HAT ポ リ シーに一致する接 続から受信したメッセージです。
- **•** メ ッセージの発信 メ <sup>ッ</sup> セージ ポ リ シーは、リ スナーの RELAY HAT ポ リ シーに一致する接続 か ら の メ ッ セージです。こ の接続には、SMTP AUTH で認証 された任意の接続が含まれます。

異なるポリシーのセットを持つことで、ユーザに送信またはユーザから送信されたメッセージ に対し異なるセキュリティルールを定義することができます。これらのテーブルを管理するに は、GUI の [ メ ールポ リ シー(Mail Policies)] > [受信 メ ールポ リ シー(Incoming Mail Policies)] ま た は [送信 メ ールポ リ シー(Outgoing Mail Policies)] ページ、あ るいは CLI の policyconfig コマンド を使用し ます。

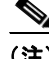

 $\mathbf{r}$ 

(注) 一部の機能は発信メール ポリシーのみ、または着信メール ポリシーのみに適用できます。デー タ消失防止スキャンは、発信メッセージに対してのみ実行できます。高度なマルウェア防御 (ファイル レピュテーション スキャンおよびファイルの分析)は着信メール ポリシーでのみ使 用できます。

Τ

(注) 特定のインストールでは、Cisco アプライアンスを経由する「内部」メールは、すべての受信者が 内部アドレスにアドレス指定されている場合でも、発信と見なされます。たとえばデフォルトで は、システム セットアップ ウィザードによって C170 および C190 アプライアンスに対して、着 信電子メールの受信および発信電子メールのリレー用に、リスナー1つの物理イーサネット ポート1つのみが設定されます。

# <span id="page-291-0"></span>メール ポリシーへのユーザの一致

メッセージがアプライアンスによって受信されると同時に、E メール セキュリティ アプライア ンスは、メッセージが着信か発信かによって、各メッセージ受信者と送信者を着信または発信 メッセージ ポリシー テーブルのメール ポリシーに一致させようとします。

一致は受信者のアドレス、送信者のアドレス、または両方に基づきます。

**•** 受信者アドレスは、エンベロープ受信者アドレスとマッチングされます。

受信者アドレスが一致すると、入力された受信者アドレスは、電子メール パイプラインの先 行部分による処理後の最終アドレスです。たとえば、イネーブルの場合、デフォルト ドメイ ン、LDAP ルーティングまたはマスカレード、エイリアス テーブル、ドメイン マップ、メッ セージ フィルタ機能はエンベロープ受信者アドレスを書き換えることができ、メッセージ がメール ポリシーに一致するかどうかに影響することがあります。

- **送信者アドレスは、次のアドレスとマッチングされます。** 
	- **–** エンベロープ送信者(RFC821 MAIL FROM アドレス)
	- **–** RFC822 From: ヘッダーのア ド レ ス
	- **–** RFC822 Reply-To: ヘッ ダーのア ド レ ス

アドレス マッチングは、完全な電子メール アドレス、ユーザ、ドメインまたは部分的なドメイン のいずれか、あるいは LDAP グループ メンバーシップで行われます。

### 関連項目

- **•** [最初に一致し た ものが有効\(](#page-291-1)10-4 ページ)
- ポリシー マッチングの例(10-5 ページ)

## <span id="page-291-1"></span>最初に一致したものが有効

各ユーザ(送信者または受信者)は、トップダウン方式の適切なメール ポリシー テーブルで定義 したメール ポリシーごとに評価されます。

ユーザごとに、最初に一致したポリシーが適用されます。ユーザが特定のポリシーと一致しない 場合、ユーザは自動的にテーブルのデフォルト ポリシーと一致します。

送信者アドレスに基づいて一致する場合、メッセージの残りのすべての受信者がそのポリシー に一致します。(これは、メッセージごとに存在する送信者が1人だけのためです)。

メッセージとメール ポリシーを照合する場合、エンベロープ送信者のプライオリティはヘッ ダー送信者よりも高くなります。特定のユーザに一致するようにメール ポリシーを設定すると、 メッセージはエンベロープ送信者に基づいてそのメール ポリシーに自動的に分類されます。

## <span id="page-292-1"></span><span id="page-292-0"></span>ポリシー マッチングの例

次の例では、ポリシー テーブルがどのように上から順にマッチングされるかを説明します。

次の表 [10-1](#page-292-1) に示す着信メールの電子メール セキュリティ ポリシーの表では、着信メッセージは さ まざ まなポ リ シー と マ ッチング されます。

表 *10-1* ポリシー <sup>マ</sup> <sup>ッ</sup> チングの例

|                |                  | <b>Users</b> |                                       |
|----------------|------------------|--------------|---------------------------------------|
| 順序             | ポリシー名            | Sender       | 受信者 (Recipient)                       |
|                | special_people   | ANY          | ioe@example.com<br>ann@example.com    |
| $\mathfrak{D}$ | from_lawyers     | @lawfirm.com | ANY                                   |
| 3              | acquired_domains | ANY          | Gnewdomain.com<br>@anotherexample.com |
| 4              | engineering      | ANY          | PublicLDAP.ldapgroup:<br>engineers    |
| 5              | sales team       | ANY          | jim@<br>john@<br>larry@               |
|                | Default Policy   | ANY          | ANY                                   |

#### 関連項目

- **•** 例 1(10-5 [ページ\)](#page-292-2)
- **•** 例 2(10-5 [ページ\)](#page-292-3)
- **•** 例 3(10-6 [ページ\)](#page-293-1)

## <span id="page-292-2"></span>例 **1**

ユーザの説明が送信者(@lawfirm.com)および受信者(ANY) と 一致する ため、送信者 bill@lawfirm.com か ら受信者 jim@example.com に送信 された メ ッ セージはポ リ シー #2 と一致し ます。

## <span id="page-292-3"></span>例 **2**

 $\mathbf{r}$ 

送信者 joe@yahoo.com は、3 人の受信者、john@example.com、jane@newdomain.com および bill@example.com に着信 メ ッ セージを送信し ます。

- **•** 受信者 jane@newdomain.com への メ ッ セージは、ポ リ シー #3 で定義 された スパム対策、ウ イル ス対策、アウトブレイク フィルタおよびコンテンツ フィルタを受信します。
- **•** 受信者 john@example.com への メ ッセージはポ リ シー #5 で定義 されている設定を受信し ます。
- 受信者 bill@example.com はエンジニアリング LDAP クエリーに一致しないため、メッセー ジはデフォルト ポリシーで定義された設定を受け取ります。

次の例では、受信者が複数あるメッセージでメッセージ分裂がどのように発生するかについて 示します。詳細については、メッセージ分裂(10-6ページ)を参照してください。

Ι

## <span id="page-293-1"></span>例 **3**

送信者 bill@lawfirm.com は、受信者 ann@example.com および larry@example.com に メ ッセージを 送信し ます。

- **•** 受信者 ann@example.com は、ポ リ シー #1 で定義 されてい る スパム対策、ウ イルス対策、ア ウ トブレイク フィルタおよびコンテンツ フィルタを受信します。
- **•** 送信者(@lawfirm.com) と受信者(ANY)が一致す る ため、受信者 larry@example.com は、ポ リ シー #2 で定義されたアンチスパム、アンチウイルス、アウトブレイク フィルタおよびコン テンツ フィルタを受信します。

# <span id="page-293-2"></span><span id="page-293-0"></span>メッセージ分裂

インテリジェントなメッセージ分裂は、受信者に基づいたコンテンツの異なるセキュリティ ルールを複数の受信者に対する メ ッ セージに個別に適用でき る メ カニズムです。

各受信者は、該当するメール ポリシー テーブル(着信または発信)の各ポリシーに対して上から 順に評価されます。

メッセージに一致する各ポリシーは、これらの受信者に新しいメッセージを作成します。このプ ロセスが、「メッセージ分裂」と定義されます。

- **•** 一部の受信者が異な る ポ リ シー と 一致する場合、受信者は一致 し たポ リ シーに基づいてグ ループ化され、メッセージは一致したポリシー数と同数のメッセージに分裂されます。これ ら の受信者は、それぞれ適切な「分裂先」に設定 されます。
- すべての受信者が同じポリシーと一致する場合、メッセージは分裂されません。反対に、最も 多くの分裂が行われるのは、単一のメッセージがメッセージ受信者 1 人 1 人に分裂される場 合です。
- **•** その後、各 メ ッ セージ分裂は、ア ンチスパム、ア ンチ ウ イルス、高度なマル ウ ェ ア防御(着信 メッセージのみ)、DLP スキャン(発信メッセージのみ)、アウトブレイク フィルタおよびコ ンテンツ フィルタにより電子メール パイプラインで個別に処理されます。

次の表に、雷子メール パイプラインでメッセージが分裂されるポイントを示します。

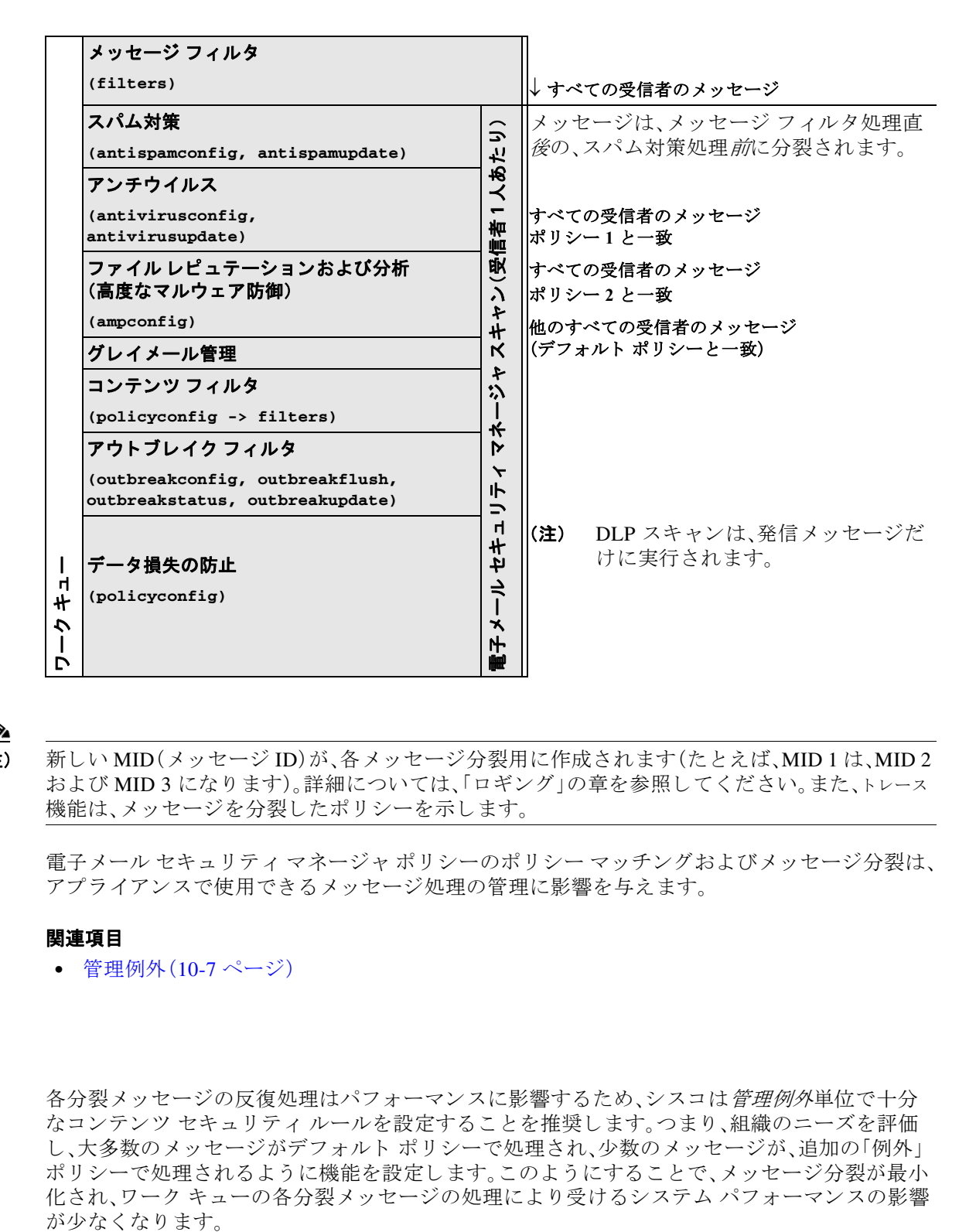

(注) 新しい MID(メッセージ ID)が、各メッセージ分裂用に作成されます(たとえば、MID 1 は、MID 2 および MID 3 になります)。詳細については、「ロギング」の章を参照してください。また、トレース 機能は、メッセージを分裂したポリシーを示します。

電子メール セキュリティ マネージャ ポリシーのポリシー マッチングおよびメッセージ分裂は、 アプライアンスで使用できるメッセージ処理の管理に影響を与えます。

### 関連項目

**•** [管理例外\(](#page-294-0)10-7 ページ)

## <span id="page-294-0"></span>管理例外

 $\mathbf{r}$ 

各分裂メッセージの反復処理はパフォーマンスに影響するため、シスコは*管理例外*単位で十分 なコンテンツ セキュリティ ルールを設定することを推奨します。つまり、組織のニーズを評価 し、大多数のメッセージがデフォルト ポリシーで処理され、少数のメッセージが、追加の「例外」 ポリシーで処理されるように機能を設定します。このようにすることで、メッセージ分裂が最小 化され、ワーク キューの各分裂メッセージの処理により受けるシステム パフォーマンスの影響

Τ

# <span id="page-295-0"></span>メール ポリシーの設定

メール ポリシーはスパム対策やウイルス対策などの特定のセキュリティ設定に、異なるユーザ グループをマップします。

### 関連項目

- **•** [着信または発信 メ ッ セージのデフ ォル ト の メ ールポ リ シーの設定\(](#page-295-1)10-8 ページ)
- **•** [送信者および受信者のグループの メール](#page-296-0) ポ リ シーの作成(10-9 ページ)
- **•** [送信者または受信者に適用するポ リ シーの検索\(](#page-299-0)10-12 ページ)

## <span id="page-295-1"></span>**着信または発信メッセージのデフォルトのメールポリシーの設定**

デフォルトのメール ポリシーは他のメール ポリシーに該当しないメッセージに適用されます。 他のポリシーが設定されていない場合、デフォルト ポリシーはすべてのメッセージに適用され ます。

### はじめる前に

個々のセキュリティ サービスをメール ポリシーに定義する方法を理解します。メール ポリシー [をユーザ単位で適用する方法\(](#page-289-0)10-2 ページ)を参照してください。

### 手順

- ステップ **1** 要件に応 じ て、次のいずれかを選択 し ます。
	- **•** [メール ポリシー(Mail Policies)] > [受信メール ポリシー(Incoming Mail Policies)]
	- **•** [ メ ールポ リ シー(Mail Policies)] > [送信 メ ールポ リ シー(Outgoing Mail Policies)] を選択し ます。
- ステップ **2** デフ ォル ト の メール ポ リ シーに設定するセキ ュ リ テ ィ サービ スの リ ン ク を ク リ ッ ク し ます。

## $\frac{\mathcal{P}}{\mathcal{P}}$

(注) デフォルトのセキュリティ サービス設定の場合、このページの最初の設定では、ポリ シーでサービ スが イネーブルにな るかど う かを定義し ます。[無効(Disable)] をクリ ック し てすべてのサービ ス をデ ィ セーブルにでき ます。

- ステップ 3 セキュリティ サービスの設定値を設定します。
- ステップ **4** [送信(Submit)] を ク リ ッ ク し ます。
- ステップ 5 変更を送信し、保存します。

## <span id="page-296-2"></span><span id="page-296-0"></span>送信者および受信者のグループのメール ポリシーの作成

## はじめる前に

- **個々のセキュリティ サービスをメール ポリシーに定義する方法を理解します[。メール](#page-289-0) ポリ** [シーをユーザ単位で適用する方法\(](#page-289-0)10-2ページ)を参照してください。
- 各受信者は、適切なテーブル(着信または発信)の各ポリシーに対して上から順に評価されま す。詳細については、最初に一致したものが有効(10-4ページ)を参照してください。
- **•** (任意) メール ポ リ シーの管理を担当する委任管理者を定義 し ます。委任管理者は、ポ リ シー のアンチスパム、アンチウイルス、高度なマルウェア防御、アウトブレイク フィルタの設定 を編集し、ポリシーのコンテンツ フィルタを有効化または無効化できます。オペレータおよ び管理者のみがメール ポリシーの名前または送信者、受信者、またはグループを変更できま す。メール ポリシーへのフル アクセス権があるカスタム ユーザ ロールはメール ポリシーに 自動的に割り当てられます。

#### 手順

- **ステップ 1** [メール ポリシー(Mail Policies)] > [受信メール ポリシー(Incoming Mail Policies)] または [メー ル ポ リ シー(Mail Policies)] > [送信 メ ールポ リ シー(Outgoing Mail Policies)] を選択し ます。
- **ステップ 2** [ポリシーを追加(Add Policy)] をクリックします。
- **ステップ 3** メール ポリシーの名前を入力します。
- **ステップ 4** (任意)[編集可能なユーザ(役割)(Editable by (Roles))] のリンクをクリックし、メール ポリシーの 管理を担当する委任管理者のカスタム ユーザ役割を選択します。
- ステップ **5** ポ リ シーのユーザを定義 し ます。ユーザを定義する手順については、メール [ポ リ シーの送信者お](#page-296-1) [よび受信者の定義\(](#page-296-1)10-9ページ)を参照してください。
- ステップ **6** [送信(Submit)] を ク リ ッ ク し ます。
- ステップ 7 メールポリシーを設定するコンテンツ セキュリティ サービスのリンクをクリックします。
- ステップ8 ドロップダウン リストから、デフォルト設定を使用する代わりに、ポリシーの設定をカスタマイ ズするオプシ ョ ン を選択し ます。
- ステップ9 セキュリティ サービスの設定をカスタマイズします。
- ステップ **10** 変更を送信 し 、保存 し ます。

#### 関連項目

 $\mathbf{r}$ 

- **•** [メ ッ セージがスパムかど う かス キ ャ ンする ためのアプ ラ イ アン スの設定方法\(](#page-349-0)13-2 ページ)
- メール ポリシーの送信者および受信者の定義(10-9 ページ)

## <span id="page-296-1"></span>メール ポリシーの送信者および受信者の定義

次の方法で、ポリシーを適用する送信者と受信者を定義できます。

- **•** 完全な電子 メールア ド レ ス:user@example.com
- 雷子メール アドレスの一部:user@
- **•** ド メ イ ンのすべてのユーザ:@example.com
- **部分ドメインのすべてのユーザ:@.example.com**
- **•** LDAP クエ リーとのマッチング

**AsyncOS 10.0 for Cisco Email Security Appliances** ユーザ ガイド

Ι

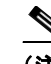

(注) ユーザの入力は、AsyncOS の GUI および CLI の両方で、大文字 と 小文字が区別 されます。 た と えば、ユーザの受信者 Joe@ を入力する と 、joe@example.com に送信される メ ッ セージ が一致し ます。

メール ポリシーの送信者と受信者を定義する際、次の点に注意してください。

- **•** 少な く と も 1 人の送信者 と受信者を指定する必要があ り ます。
- **•** 次の場合に一致するポリシーを設定できます。
	- **–** メ ッ セージが、任意の送信者、指定 し た 1 人以上の送信者か ら の も のであ るか、指定 し た 送信者か らの ものでない場合。
	- **–** メ ッ セージが、任意の受信者、指定 し た 1 人以上の受信者、指定 し たすべての受信者に送 信されるか、指定した受信者に送信されない場合。

## 手順

- ステップ **1** [ユーザ(Users)] セクシ ョ ンで [ユーザの追加(Add User)] を ク リ ッ ク し ます。
- ステップ **2** ポ リ シーの送信者を定義 し ます。次のいずれかのオプシ ョ ン を選択 し ます。
	- **•** 任意の送信者(Any Sender)。メ ッ セージが任意の送信者か ら の も のであ る場合、ポ リ シー と 一致し ます。
	- 次の送信者(Following Senders)。メッセージが指定した1人以上の送信者からのものである 場合、ポリシーと一致します。このオプションを選択して、テキストボックスに送信者の詳 細を入力するか、LDAP グループ クエリーを選択します。
	- **•** 次の送信者は該当し ません(Following Senders are Not)。メ ッ セージが指定し た送信者か らの ものでない場合、ポリシーと一致します。このオプションを選択して、テキスト ボックスに 送信者の詳細を入力するか、LDAP グループ クエリーを選択します。

上記のフ ィール ド を選択する際にどの よ う に送信者の条件が設定 されるかを把握するには[、例](#page-298-0) (10-11 [ページ\)](#page-298-0)を参照し て く だ さい。

- ステップ **3** ポ リ シーの受信者を定義 し ます。次のいずれかのオプシ ョ ン を選択 し ます。
	- **•** 任意の受信者(Any Recipient)。メ ッ セージが任意の受信者に送信 され る場合、ポ リ シー と 一 致します。
	- **•** 次の受信者(Following Recipients)。メ ッ セージが指定 し た受信者に送信 され る場合、ポ リ シーと一致します。このオプションを選択して、テキスト ボックスに受信者の詳細を入力す るか、LDAP グループ クエリーを選択します。

メ ッ セージが指定し た 1 人以上の受信者または指定し たすべての受信者に送信される場合、 ポリシーが一致するかどうかを選択できます。ドロップダウン リストから [1 つ以上の条件 が一致し た場合(If One or More Conditions Match)] または [すべての条件が一致し た場合の み(Only if all conditions match)] のいずれかのオプシ ョ ンを選択し ます。

**•** 次の受信者は該当し ません(Following Recipients are Not)。メ ッ セージが指定し た受信者に送 信されない場合、ポリシーと一致します。このオプションを選択して、テキスト ボックスに 受信者の詳細を入力するか、LDAP グループ クエリーを選択します。

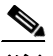

<sup>(</sup>注) このオプションは、[次の受信者(Following Recipients)] を選択し、ドロップダウンリ ス トから [すべての条件が一致し た場合のみ(Only if all conditions match)] を選択し た 場合にのみ設定でき ます。

上記のフィールドを選択する際にどのように受信者の条件が設定されるかを把握するには[、例](#page-298-0) (10-11 [ページ\)](#page-298-0)を参照してください。

- ステップ **4** [送信(Submit)] を ク リ ッ ク し ます。
- ステップ **5** [ユーザ(Users)] セ ク シ ョ ンで選択し た条件を確認し ます。

### 関連項目

- **•** [送信者および受信者のグループの メール](#page-296-0) ポ リ シーの作成(10-9 ページ)
- 例(10-11 [ページ\)](#page-298-0)

## <span id="page-298-0"></span>例

 $\Gamma$ 

次の表で、[ユーザの追加(Add User)] ページでさまざまなオプションを選択する際に、どのよう に条件が設定されるかを示します。

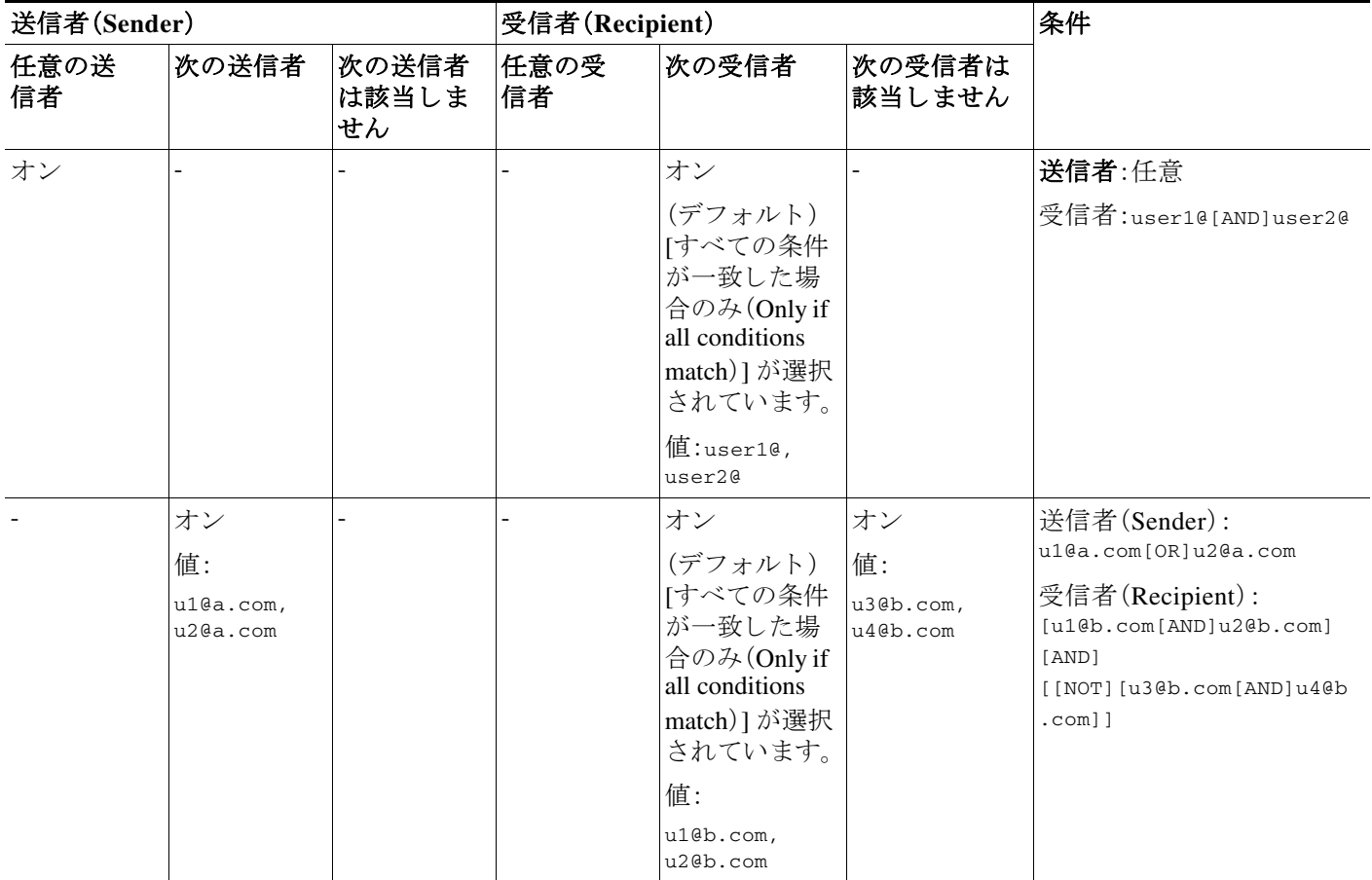

٦

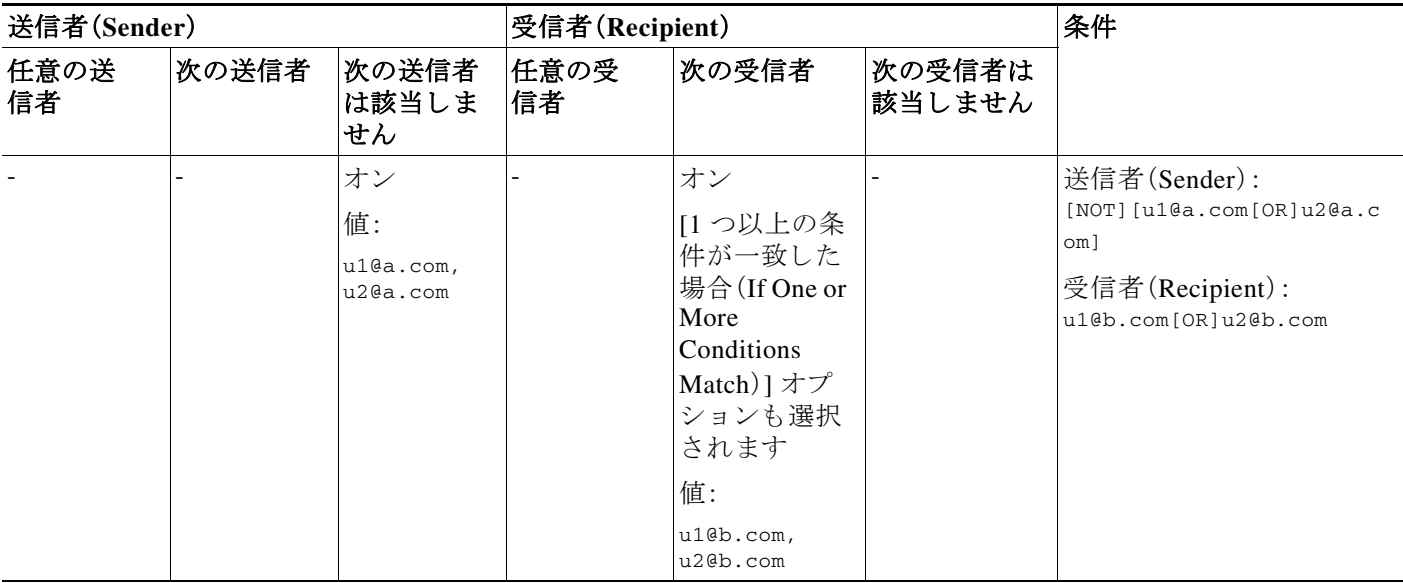

#### 関連項目

● メール ポリシーの送信者および受信者の定義(10-9 ページ)

## <span id="page-299-0"></span>送信者または受信者に適用するポリシーの検索

すでに着信または発信メール ポリシーに定義されているユーザを検索するには、[メールポリ シー(Mail Policies)] ページの上部にあ る [ポ リ シー検索(Find Policies)] セ ク シ ョ ン を使用し ます。

た と えば、bob@example.com と入力し て、[ポ リ シー検索(Find Policies)] ボ タ ン を ク リ ッ ク し、ポ リ シーに一致する定義済みのユーザが含まれるポリシーを表示します。

そのポリシーのユーザを編集するには、ポリシーの名前をクリックします。

ユーザを検索する場合、デフォルト ポリシーは常に表示されるため注意してください。これは、 定義上、送信者または受信者が設定されているポリシーと一致しない場合、デフォルトのポリ シーが必ず一致するためです。

### 関連項目

**•** [管理例外\(](#page-299-1)10-12 ページ)

## <span id="page-299-1"></span>管理例外

前述の2つの例で示されている手順を使用して、*管理例外*に基づいたポリシーの作成および設 定を開始できます。つまり、組織のニーズを評価した後で、メッセージの大部分がデフォルト ポ リシーで処理されるように、ポリシーを設定できます。また、必要に応じて、異なるポリシーを管 理して、特定のユーザまたはユーザ グループの追加「例外」ポリシーを作成できます。このように することで、メッセージ分裂が最小化され、ワーク キューの各分裂メッセージの処理により受け るシステム パフォーマンスの影響が少なくなります。

٠

 $\Gamma$ 

スパム、ウイルスおよびポリシー実行に対する組織またはユーザの許容値に基づいて、ポリシー を定義でき ます。表 10-2(10-13 [ページ\)](#page-300-0)に、ポ リ シーの例をい く つか示 し ます。「積極的な」ポ リ シーでは、エンドユーザのメールボックスに到達するスパムおよびウイルスの量が最小限に抑 えられます。「保守的な」ポリシーでは、偽陽性を回避し、ポリシーに関係なく、ユーザによるメッ セージの見落としを防ぐことができます。

|                                           | 積極的な設定                           | 保守的な設定                                                                                                    |
|-------------------------------------------|----------------------------------|----------------------------------------------------------------------------------------------------|
| スパム対策                                     | 陽性と判定されたスパム:ド                    | 陽性と判定されたスパム:隔離                                                                                                    |
|                                           | ロップ                              | 陽性と疑わしいスパム:メッセージの件名の                                                                                                    |
|                                           | 陽性と疑わしいスパム:隔離                    | 前に「[Suspected Spam]」が追加されて配信                                                                                                    |
|                                           | マーケティング メール:メッ                   | マーケティング メール:ディセーブル                                                                                                    |
|                                           | セージの件名の前に                        |                                                                                                    |
|                                           | 「[Marketing]」が追加されて配信            |                                                                                                    |
| ウイルス対策                                    | 修復されたメッセージ:配信                    | 修復されたメッセージ:配信                                                                                                    |
|                                           | 暗号化されたメッセージ:ド                    | 暗号化されたメッセージ:隔離                                                                                                    |
|                                           | ロップ                              | スキャンできないメッセージ:隔離                                                                                                    |
|                                           | スキャンできないメッセージ:<br>ドロップ           | 感染メッセージ:ドロップ                                                                                                    |
|                                           | 感染メッセージ:ドロップ                     |                                                                                                    |
| 高度なマルウェ<br>ア防御(Advanced<br><b>Malware</b> | スキャンされていない添付ファ<br>イル:ドロップ        | スキャンされていない添付ファイル:配信<br>し、メッセージの件名の前に "[WARNING:<br>ATTACHMENT UNSCANNED]"を追加。                                                        |
| <b>Protection</b> )                       | マルウェア ファイルが添付さ<br>れたメッセージ:ドロップ   | マルウェア ファイルが添付されたメッセー                                                                                                    |
| (ファイル レピュ                                 | 保留中のファイル分析のある                    | ジ:ドロップ                                                                                                    |
| テーション フィ<br>ルタリングおよ<br>びファイル分析)           | メッセージ:隔離                         | ファイル分析が保留中のメッセージ:配信<br>し、「「警告:添付ファイルにマルウェアが含<br>まれている可能性があります(WARNING:<br>ATTACHMENT(S) MAY CONTAIN<br>MALWARE)」をメッセージの件名に追加<br>します。 |
| ウィルス<br>フィルタ                              | イネーブル、バイパスできる特<br>定のファイル名拡張子またはド | バイパスできるファイル名拡張子またはド<br>メインの有効化                                                                                                    |
|                                           | メインなし                            | 未署名のメッセージのメッセージ変更の有                                                                                                    |
|                                           | すべてのメッセージのメッセー<br>ジ変更の有効化        | 効化                                                                                                    |

<span id="page-300-0"></span>表 10-2 積極的および保守的な電子メール セキュリティ マネージャ設定

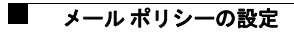

 $\mathsf I$ 

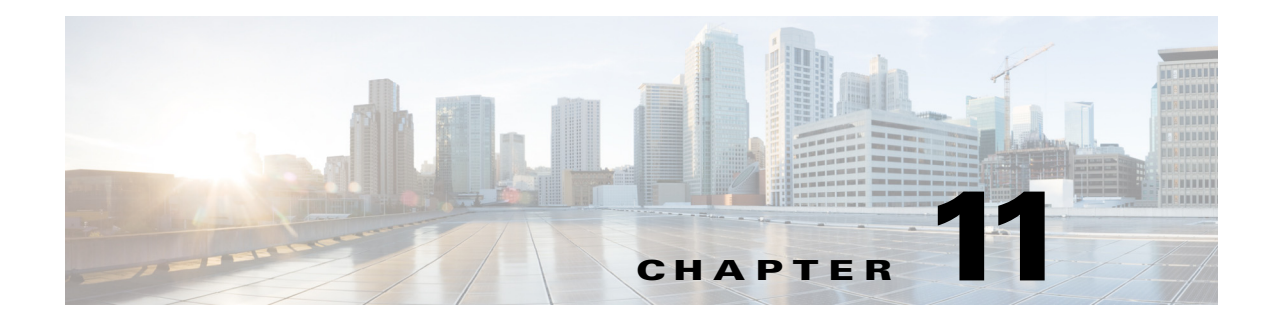

# <span id="page-302-0"></span>コンテンツ フィルタ

- コンテンツ フィルタの概要(11-1 ページ)
- コンテンツ フィルタの仕組み(11-1 ページ)
- **•** コンテンツ [フ ィ ルタの条件\(](#page-303-0)11-2 ページ)
- コンテンツ フィルタのアクション (11-11 ページ)
- **•** [コ ンテン ツに基づ く メ ッ セージのフ ィ ルタ リ ング方法\(](#page-321-0)11-20 ページ)

# <span id="page-302-1"></span>コンテンツ フィルタの概要

コンテンツ フィルタを使用して、アンチウイルス スキャンや DLP などのコンテンツ セキュリ ティ機能によって処理される標準ルーチン以上に、メッセージの処理をカスタマイズします。た とえばコンテンツ フィルタは、後で調査するためにコンテンツを隔離する必要がある場合や、企 業のポリシーで特定メッセージを配信する前に暗号化する必要がある場合に使用できます。

# <span id="page-302-2"></span>コンテンツ フィルタの仕組み

 $\mathbf{r}$ 

コンテンツ フィルタは、電子メール パイプラインで後ほど適用される点、つまり、メッセージ フィルタリングの後で、1 つのメッセージが、各メール ポリシーに対応する個々の複数のメッ セージに「分裂」された後で(詳細はメッセージ分裂(10-6ページ)を参照)、およびメッセージが アンチスパムおよびアンチウイルス スキャンされた後で適用される点を除いては、メッセージ フィルタとほぼ同じです。

コンテンツ フィルタは、着信または発信メッセージをスキャンします。両方のメッセージをス キャンするフィルタを定義することはできません。E メール セキュリティ アプライアンスでは、 各メッセージ タイプに対してそれぞれコンテンツ フィルタの「マスター リスト |があります。ま たマスター リストは、アプライアンスがどの順序でコンテンツ フィルタを実行するかを決定し ます。ただし個々のメール ポリシーは、メッセージがポリシーに一致するときに、実行される特 定のフィルタを決定します。

コンテンツ フィルタは、ユーザ(送信者または受信者)単位でメッセージをスキャンします。

コンテンツフィルタには次のコンポーネントがあります。

- どのような場合にアプライアンスがコンテンツ フィルタを使用してメッセージをスキャン するかを決定する条件(任意)
- アプライアンスがメッセージに実行する アクション(必須)
- **•** メッセージを変更した場合に、アプライアンスがメッセージに追加できる*アクション変数* (任意)

ן

### 関連項目

- **•** コンテンツ [フ ィ ルタ を使用し た メ ッ セージ](#page-303-1) コ ンテン ツのス キ ャ ン方法(11-2 ページ)
- **•** コンテンツ [フ ィ ルタの条件\(](#page-303-0)11-2 ページ)
- **コンテンツ フィルタのアクション(11-11 ページ)**
- アクション変数(11-18 ページ)

## <span id="page-303-1"></span>コンテンツ フィルタを使用したメッセージ コンテンツのスキャン 方法

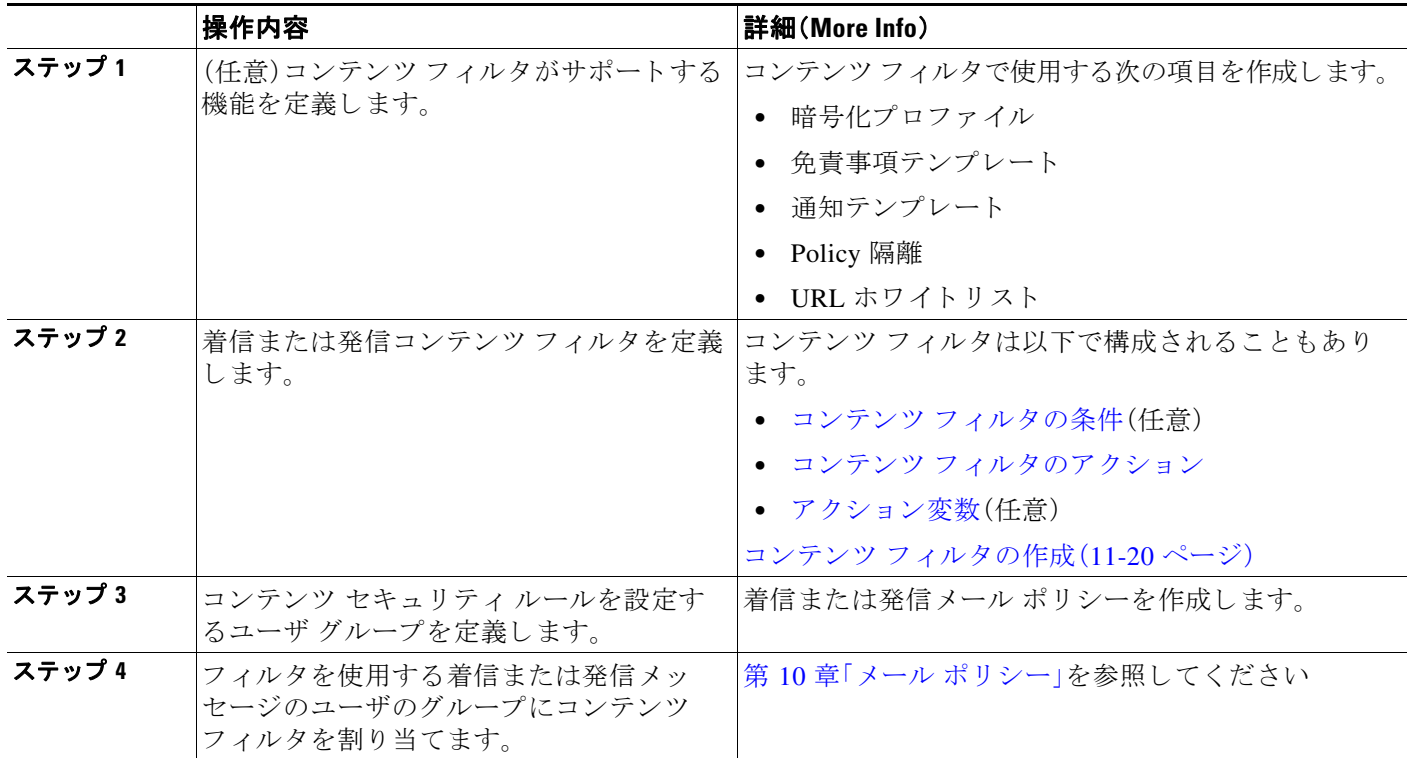

# <span id="page-303-0"></span>コンテンツ フィルタの条件

条件は、E メール セキュリティ アプライアンスが関連するメール ポリシーに一致するメッセー ジ フィルタを使用するかどうかを決定する「トリガー」です。コンテンツ フィルタの条件の指定 はオプションです。条件のないコンテンツ フィルタは関連するメール ポリシーに一致するすべ てのメッセージに適用されます。

コンテンツ フィルタの条件では、メッセージ本文または添付ファイルで特定のパターンを検索 するフィルタ ルールを追加する場合、パターンが検出される回数の最小しきい値を指定できま す。AsyncOS はメッセージをスキャンすると、メッセージおよび添付ファイルに見つかった一致 の数の「スコア」を集計します。最小しきい値に満たない場合、正規表現は true と評価されませ ん。このしきい値は、テキスト、スマート ID、またはコンテンツ ディクショナリの用語に対して 指定できます。

 $\Gamma$ 

各フィルタには、複数の条件を定義できます。複数の条件が定義されている場合、条件を論理OR (「次の任意の条件...」)または論理 AND(「次のすべての条件」)のいずれで結合するかを選択で き ます。

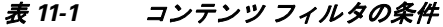

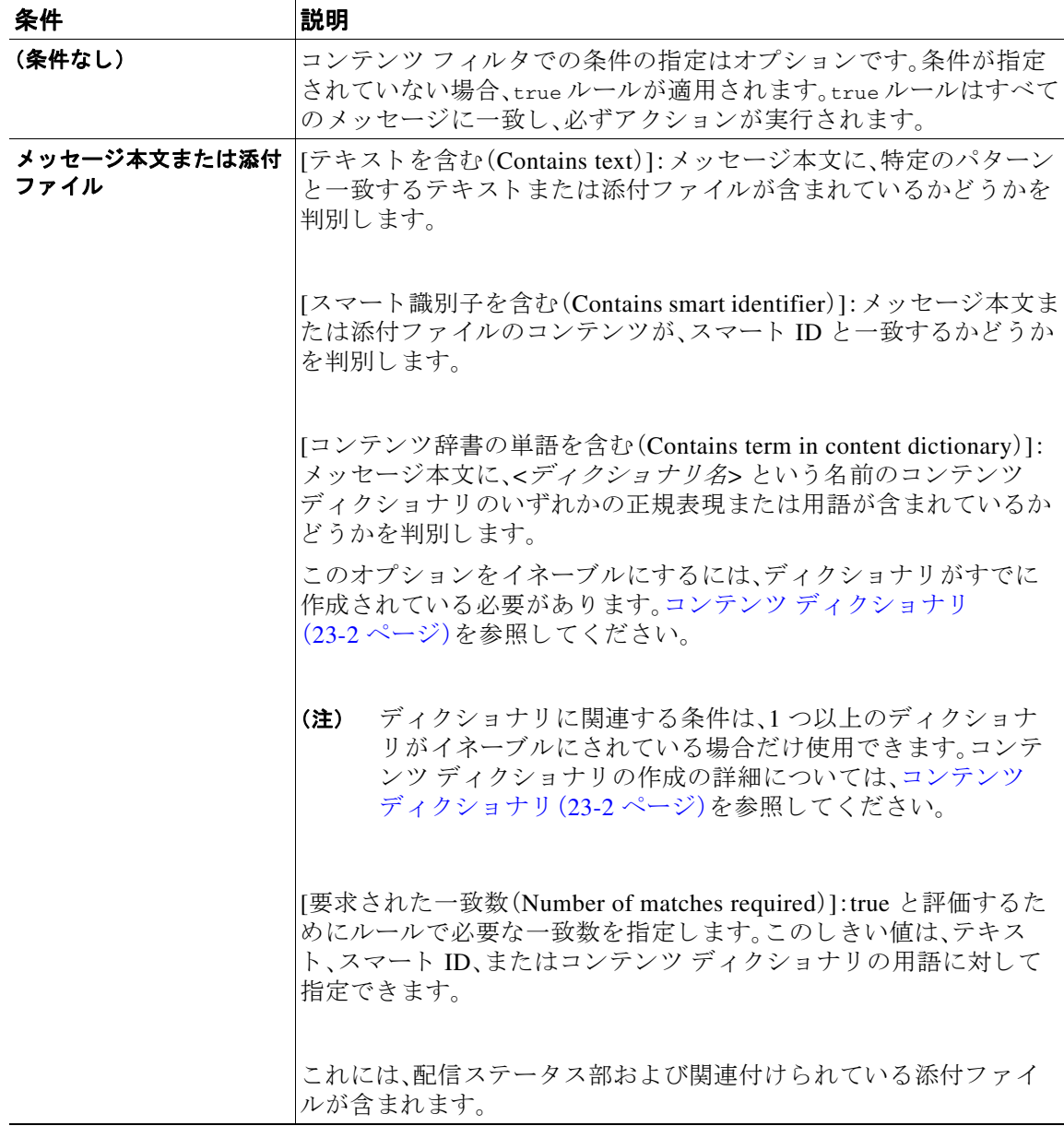

 $\mathsf I$ 

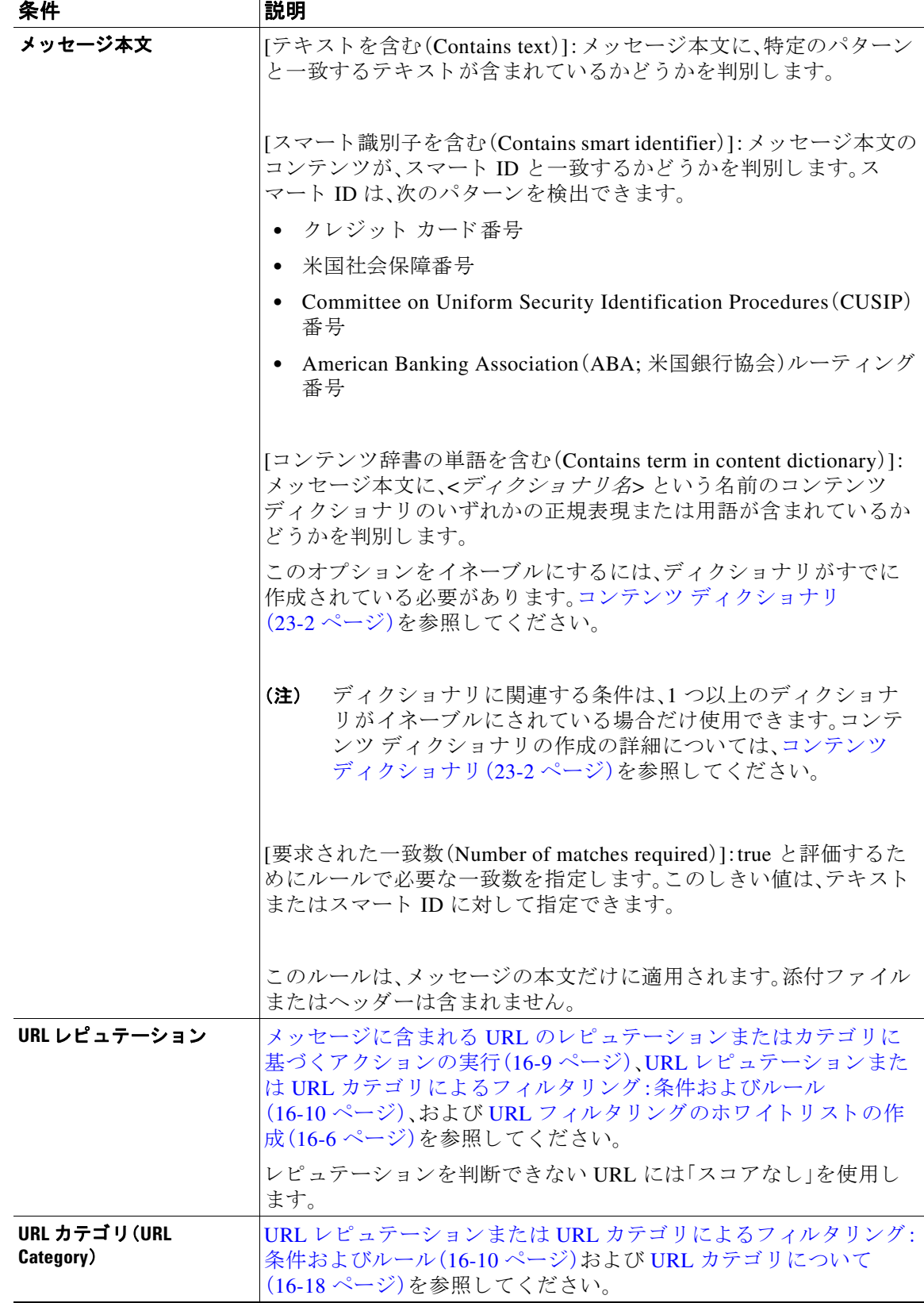

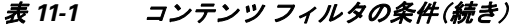

 $\Gamma$ 

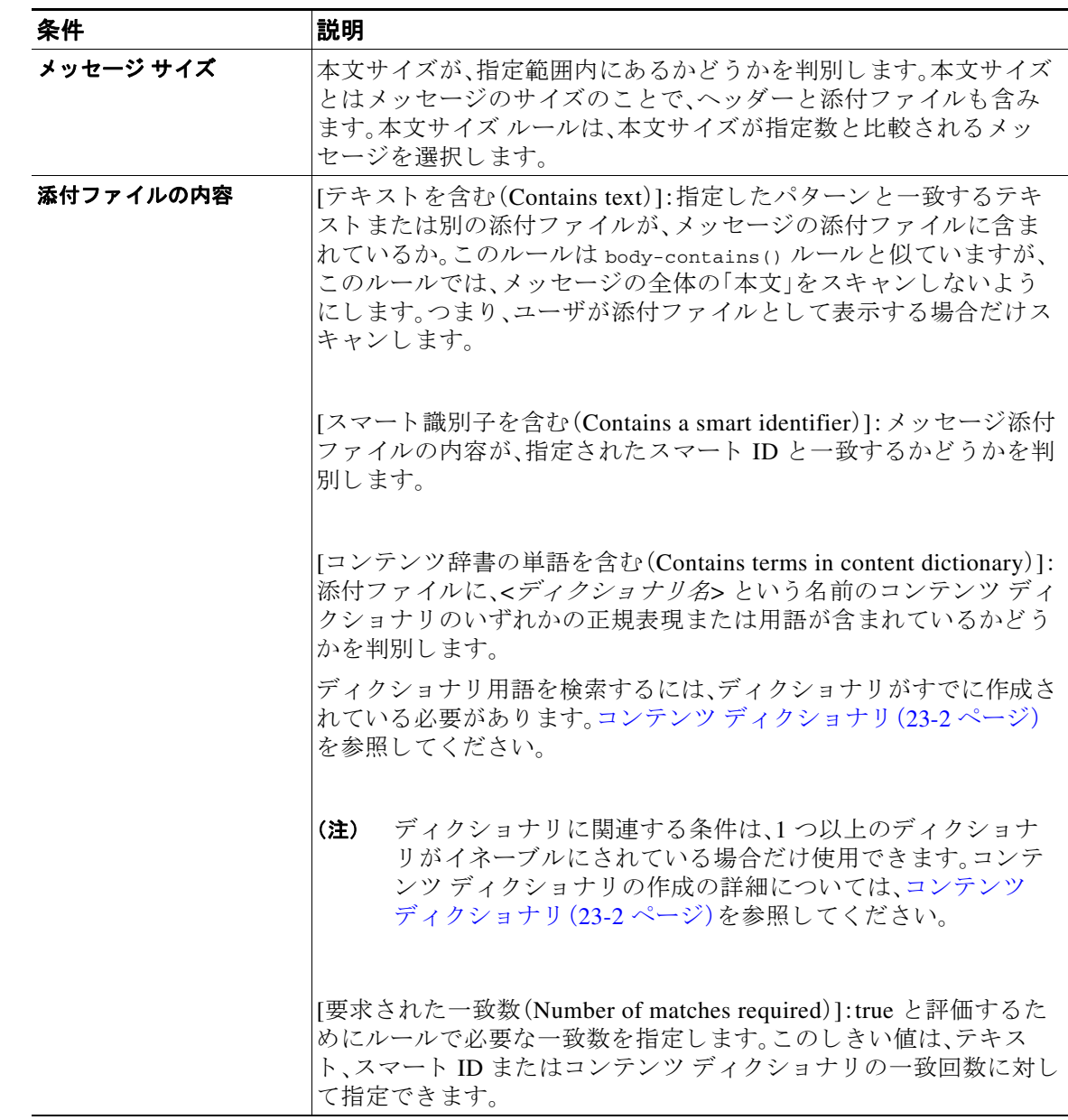

## 表 11-1 コンテンツ フィルタの条件(続き)

 $\mathsf I$ 

## 表 11-1 コンテンツ フィルタの条件(続き)

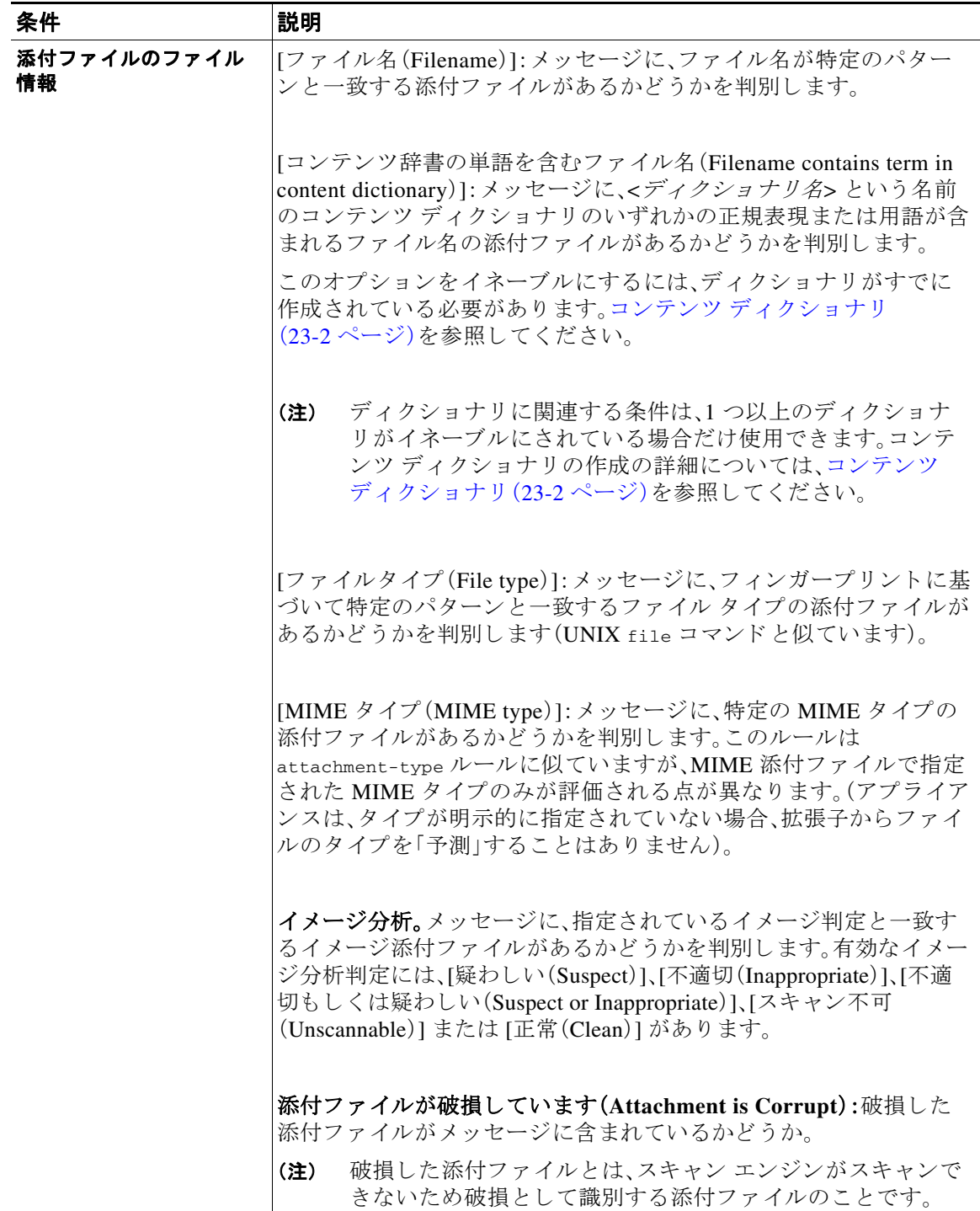

 $\overline{\mathsf{I}}$ 

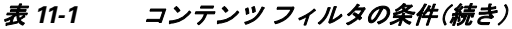

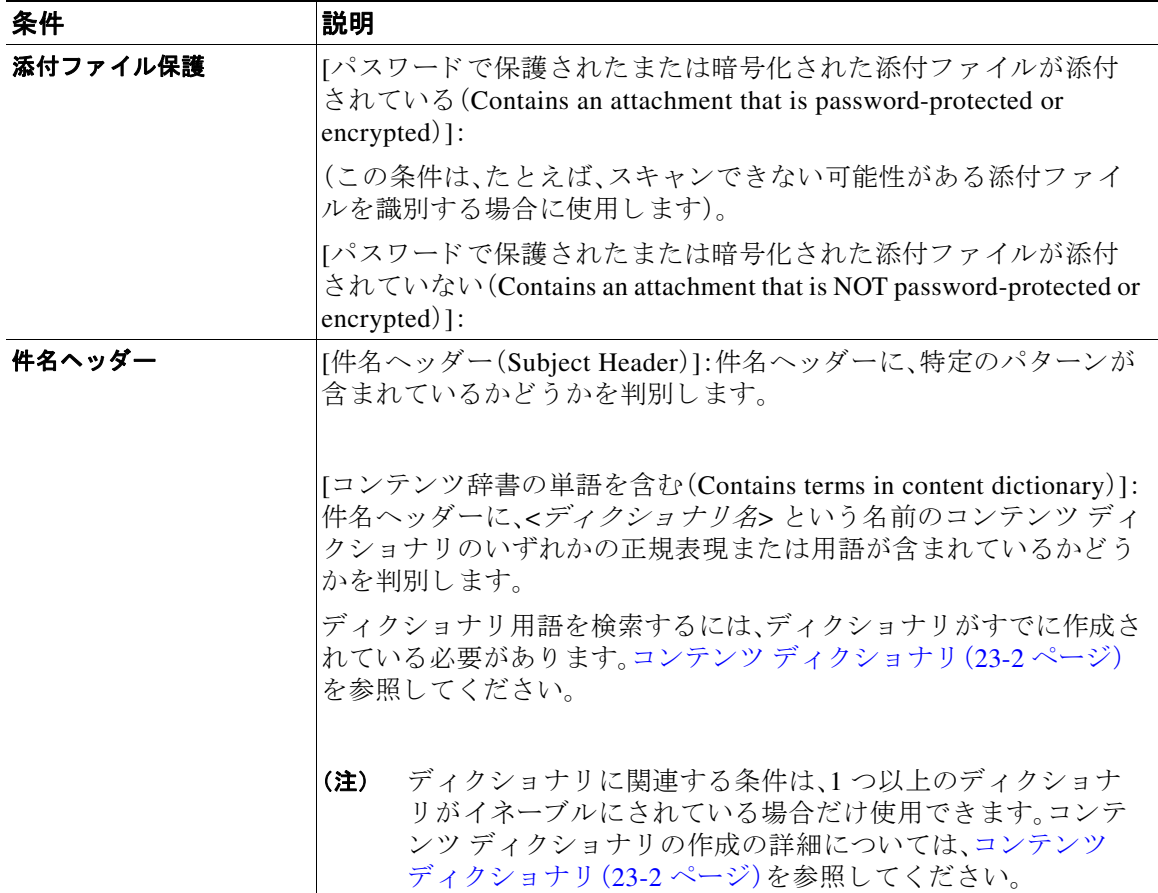

**The Co** 

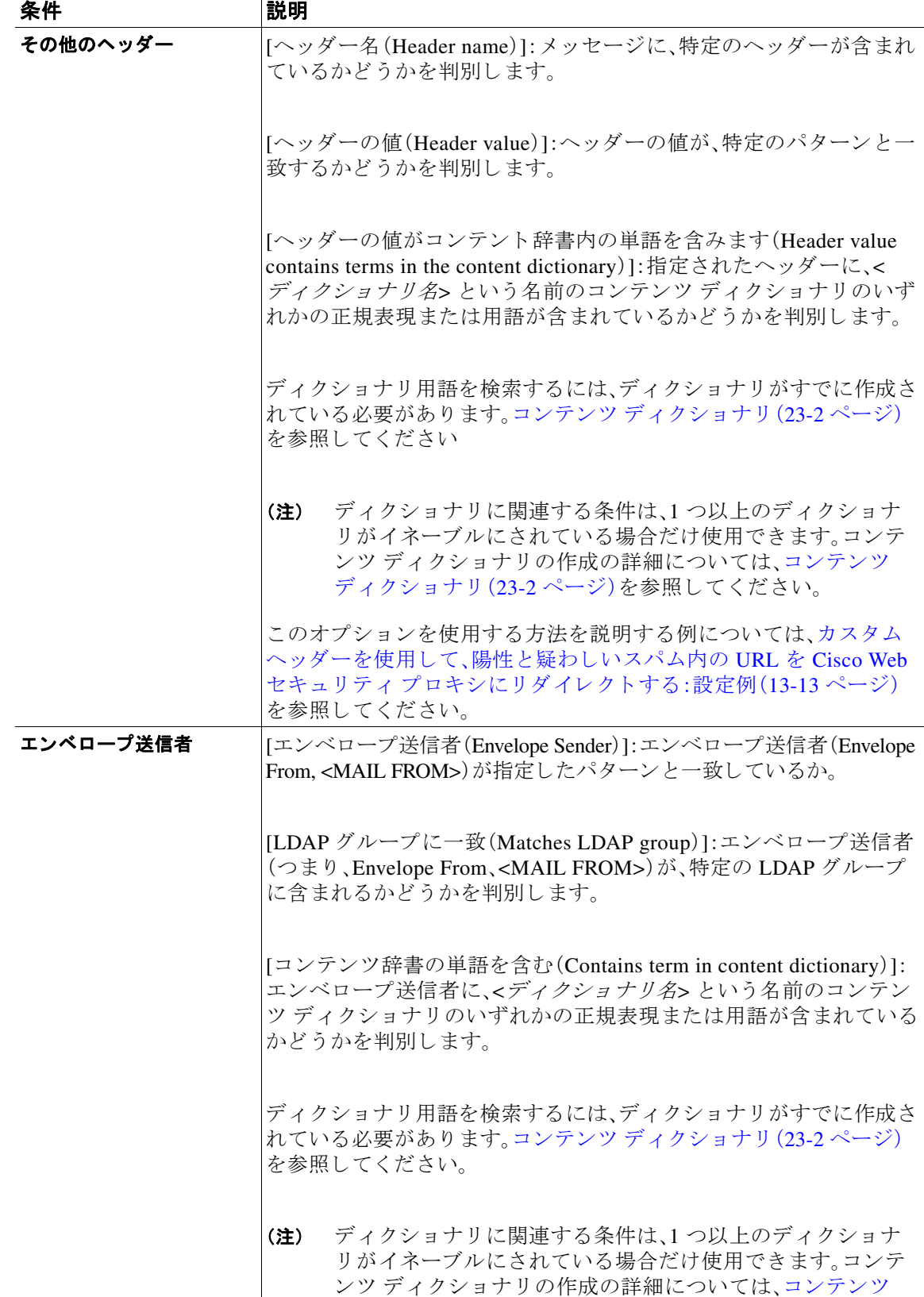

[ディクショナリ\(](#page-615-0)23-2 ページ)を参照し て く だ さい。

ן

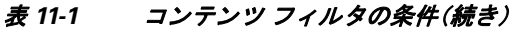

 $\Gamma$ 

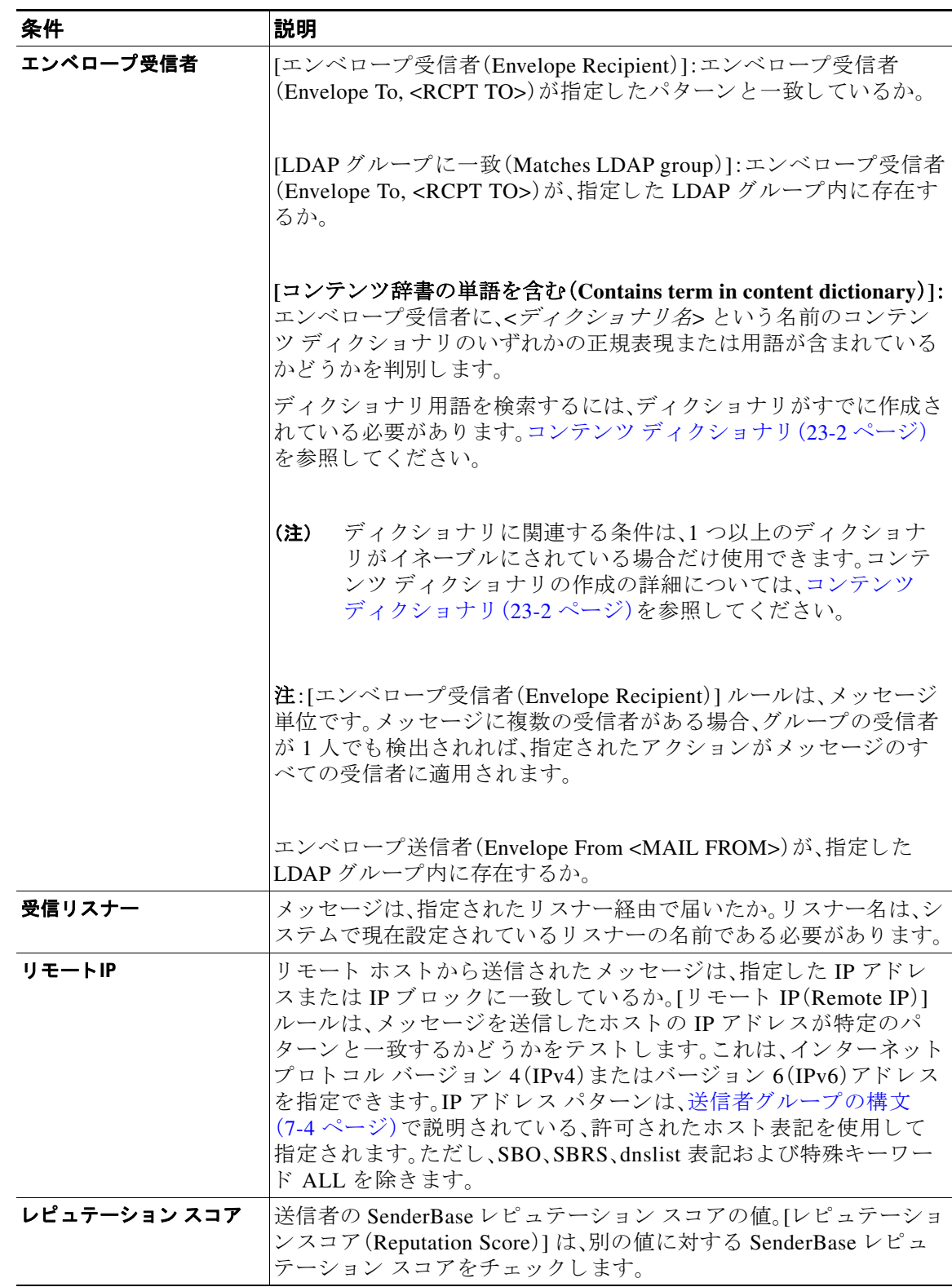

## 表 11-1 コンテンツ フィルタの条件(続き)

 $\mathsf I$ 

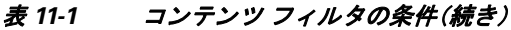

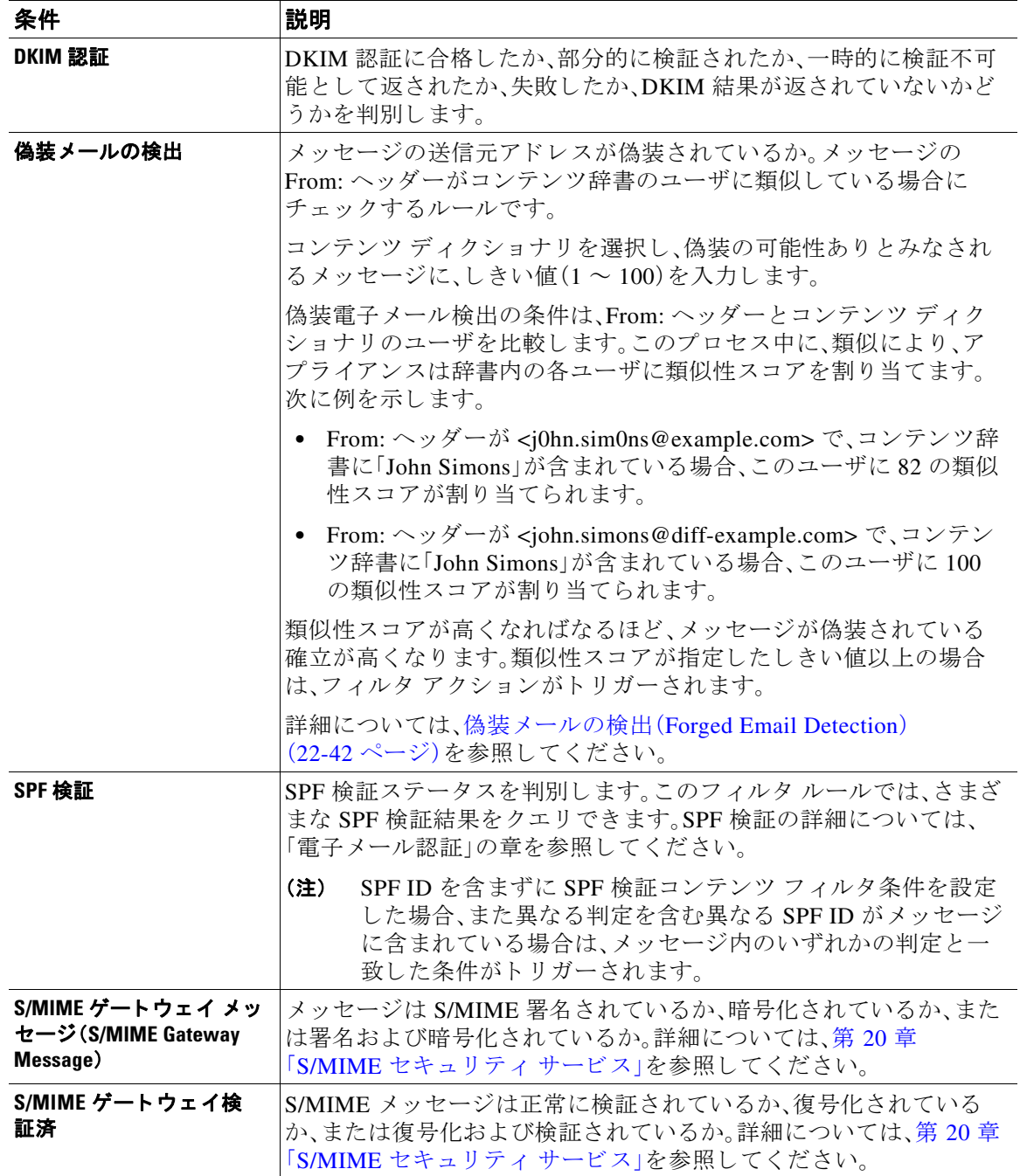

 $\mathbf{r}$ 

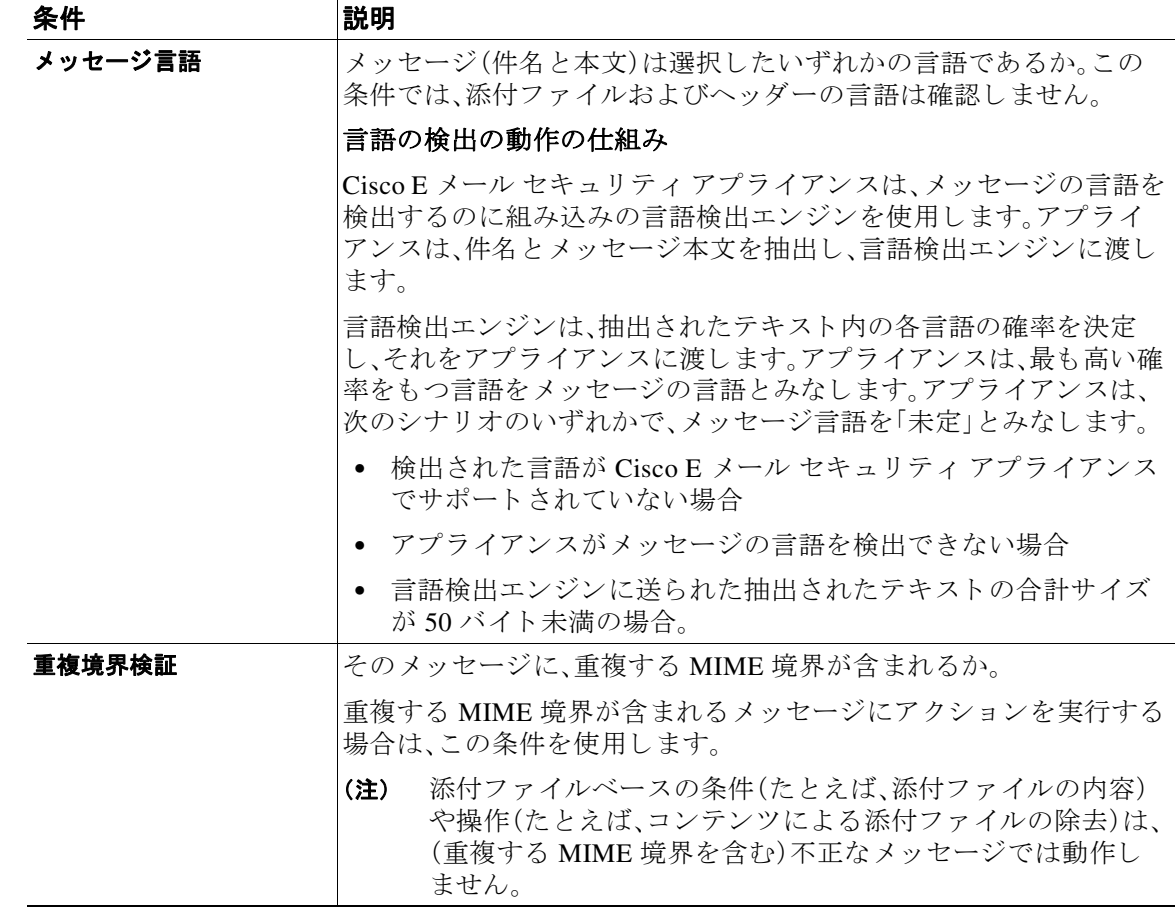

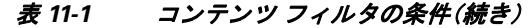

# <span id="page-312-0"></span>コンテンツ フィルタのアクション

アクションは、E メール セキュリティ アプライアンスがコンテンツ フィルタの条件に一致する メッセージに行うことです。メッセージの変更、隔離またはドロップなどさまざまなタイプのア クションが用意されています。メッセージで配信またはドロップといった「最終アクション」が実 行されることで、E メール セキュリティ アプライアンスで強制的にアクションが即時実行され、 アウトブレイク フィルタまたは DLP スキャンなどのその後のすべての処理が実施されません。

各コンテンツ フィルタには、少なくとも1つのアクションを定義する必要があります。

アクションは、順序に従いメッセージで実行されるため、コンテンツ フィルタの複数のアクショ ンを定義する場合、アクションの順序を考慮します。

Attachment Content 条件、Message Body または Attachment 条件、Message 本文条件、ま たは Attachment 内容条件と一致するメッセージに対して隔離アクションを設定した場合、隔離され たメッセージ内の一致した内容を表示できます。メッセージ本文を表示すると、一致した内容が 黄色で強調表示されます。また、SMatchedContent アクション変数を使用して、一致した内容を メッセージの件名に含めることができます。詳細については、「テキストリソース」の章を参照し てください。

 $\mathbf I$ 

フィルタごとに定義できる最終アクションは1つだけです。最終アクションは、リストの最後の アクションです。バウンス、配信、およびドロップは、最終アクションです。コンテンツ フィルタ のアクションを入力する場合、GUI および CLI により、最終アクションが強制的に最後に配置さ れます。

アクション変数(11-18ページ)も参照してください。

表 11-2 コンテンツ フィルタのアクション

| アクション          | 説明                                                                                                    |
|----------------|----------------------------------------------------------------------------------------------------|
| 検疫(Quarantine) | [隔離(Quarantine)]。いずれかの Policy 隔離エリアに保持されるメッ<br>セージにフラグを付けます。                                                                                    |
|                | [重複するメッセージ(Duplicate message)]: メッセージのコピーを指定さ<br>れた隔離エリアに送信して、オリジナル メッセージの処理を続行しま<br>す。任意の追加アクションが、オリジナル メッセージに適用されます。                          |
| 配信時の暗号化        | メッセージは、次の処理段階に進みます。すべての処理が完了すると、<br>メッセージが暗号化され、配信されます。                                                                                         |
|                | [暗号化ルール(Encryption rule)]:メッセージを常に暗号化するか、TLS<br>接続を介した送信試行が最初に失敗した場合だけ暗号化します。詳細<br>については、TLS接続を暗号化の代わりに使用(19-9ページ)を参照し<br>てください。                |
|                | [暗号化プロファイル(Encryption Profile)]:処理が完了したら、指定さ<br>れた暗号化プロファイルを使用してメッセージを暗号化し、メッセー<br>ジを配信します。このアクションは、Cisco 暗号化アプライアンスまた<br>はホステッド キー サービスと併用します。 |
|                | [件名(Subject)]:暗号化されたメッセージの件名です。デフォルト値は<br>\$Subject です。                                                                                         |

 $\Gamma$ 

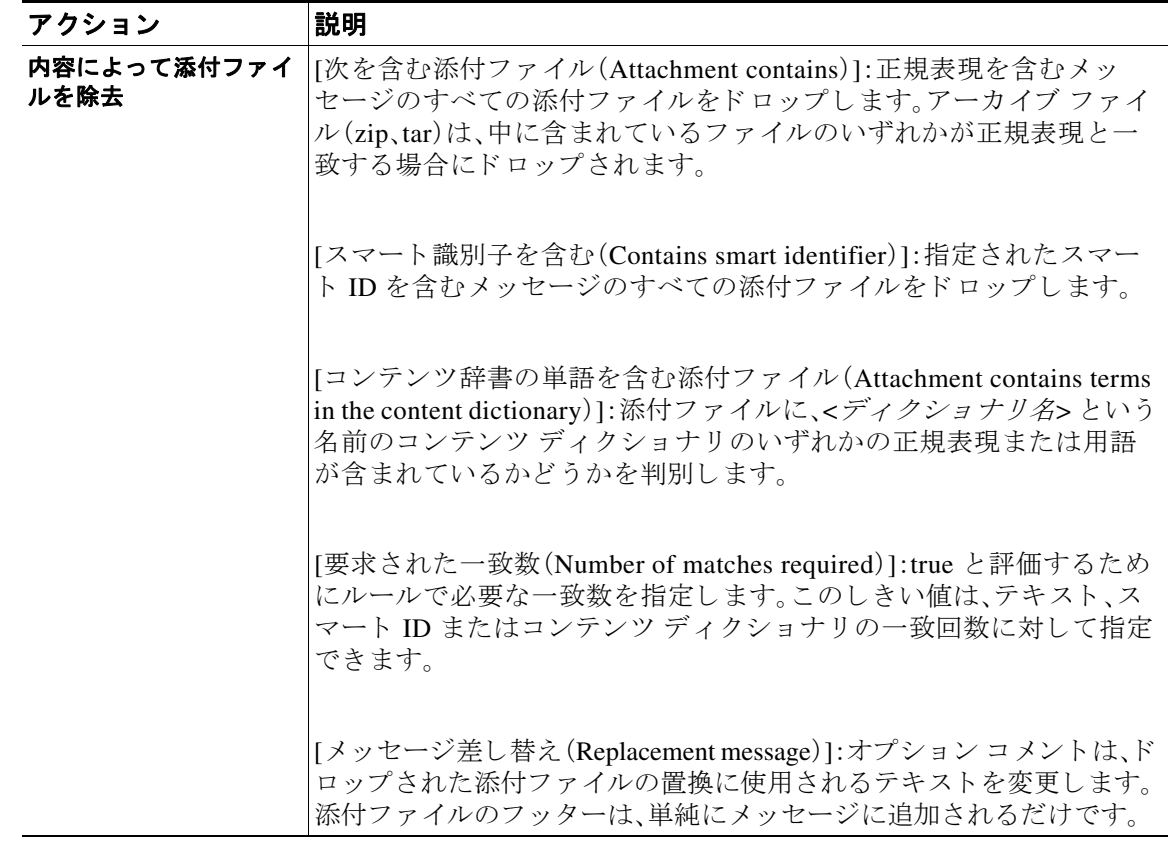

## 表 11-2 コンテンツ フィルタのアクション(続き)

 $\mathsf I$ 

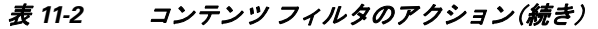

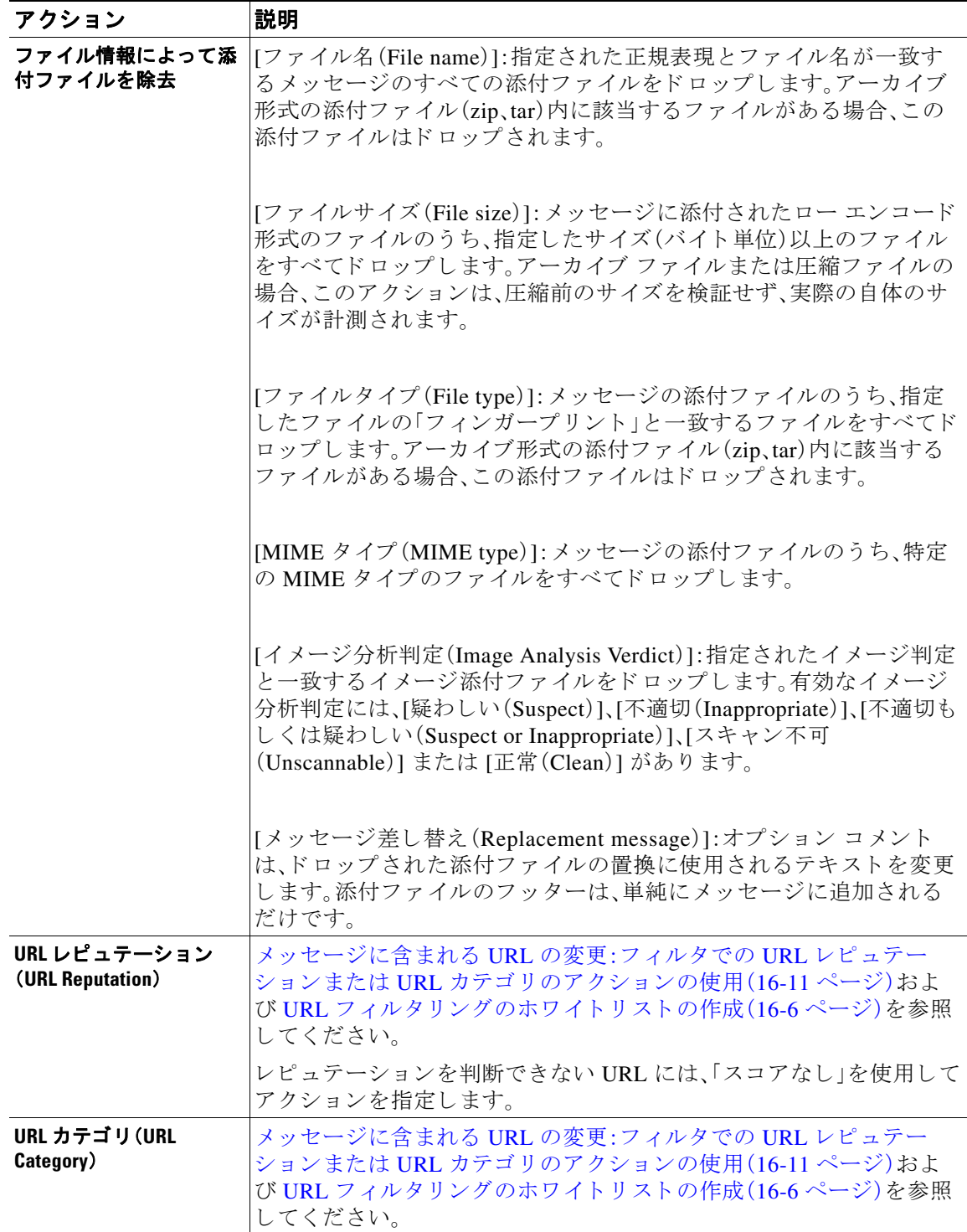

 $\Gamma$ 

| アクション                            | 説明                                                                                                    |
|----------------------------------|----------------------------------------------------------------------------------------------------|
| 免青条項文の追加                         | [上に配置(Above)]:メッセージ上部に免責事項を追加します(ヘッ<br>ダー)。                                                               |
|                                  | [下に配置(Below)]:メッセージ下部に免責事項を追加します(フッ<br>ター)。                                                               |
|                                  | 注:このコンテンツ フィルタ アクションを使用するには、免責事項テ<br>キストをすでに作成している必要があります。                                                |
|                                  | 詳細については、免責事項テンプレート(23-14ページ)を参照してく<br>ださい。                                                                |
| アウトブレイク フィル<br>タによるスキャンのス<br>キップ | メッセージに対してアウトブレイク フィルタによるスキャンをス<br>キップします。                                                                 |
| DKIM 署名のバイパス                     | メッセージに対して DKIM 署名をバイパスします。                                                                                |
| コピー(Bcc:)を送信                     | [電子メールアドレス(Email addresses)]:指定受信者にメッセージを匿<br>名でコピーします。                                                   |
|                                  | [件名(Subject)]:コピーされたメッセージの件名を追加します。                                                                       |
|                                  | [リターンパス(オプション) (Return path (optional))]: リターン パスを<br>指定します。                                              |
|                                  | [代替メールホスト(オプション)(Alternate mail host (optional))]:代替<br>メールホストを指定します。                                     |
| 通知                               | [通知(Notify)]:指定された受信者にこのメッセージを報告します。オ<br>プションで送信者および受信者に通知できます。                                           |
|                                  | [件名(Subject)]:コピーされたメッセージの件名を追加します。                                                                       |
|                                  | [リターンパス(オプション) (Return path (optional))]: リターン パスを<br>指定します。                                              |
|                                  | [テンプレート利用(Use template)]:作成したテンプレートからテンプ<br>レートを選択します。                                                    |
|                                  | [オリジナル メッセージを添付ファイルとして含めます(Include<br>original message as an attachment)]:オリジナル メッセージを添付ファ<br>イルとして追加します。 |
| 受信者を変更                           | 電子メール アドレスメッセージの受信者を指定電子メール アドレス<br>に変更します。                                                               |

表 11-2 コンテンツ フィルタのアクション(続き)

 $\mathsf I$ 

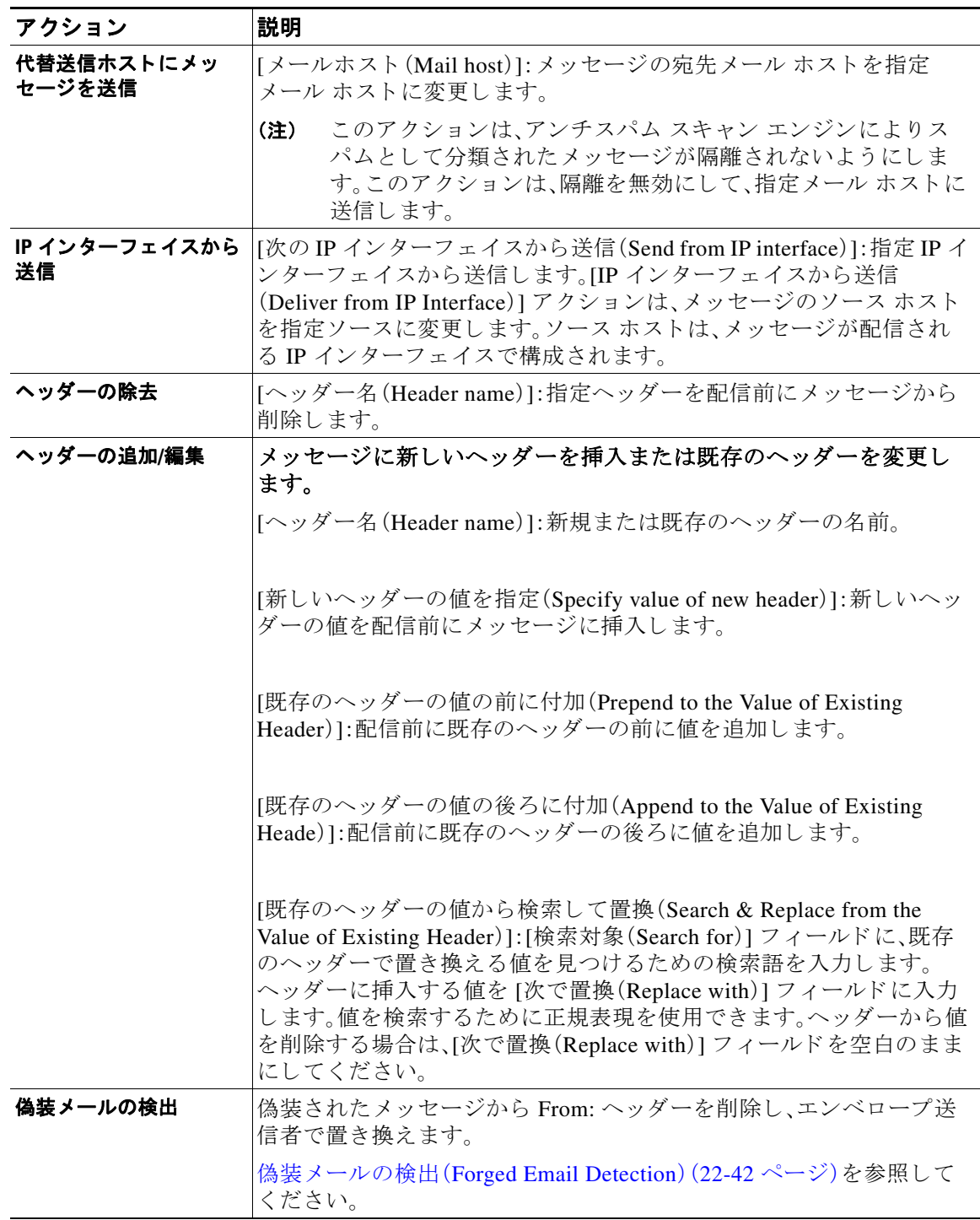

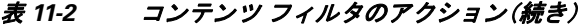

 $\overline{\mathsf{I}}$ 

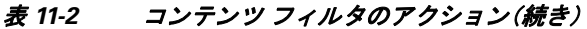

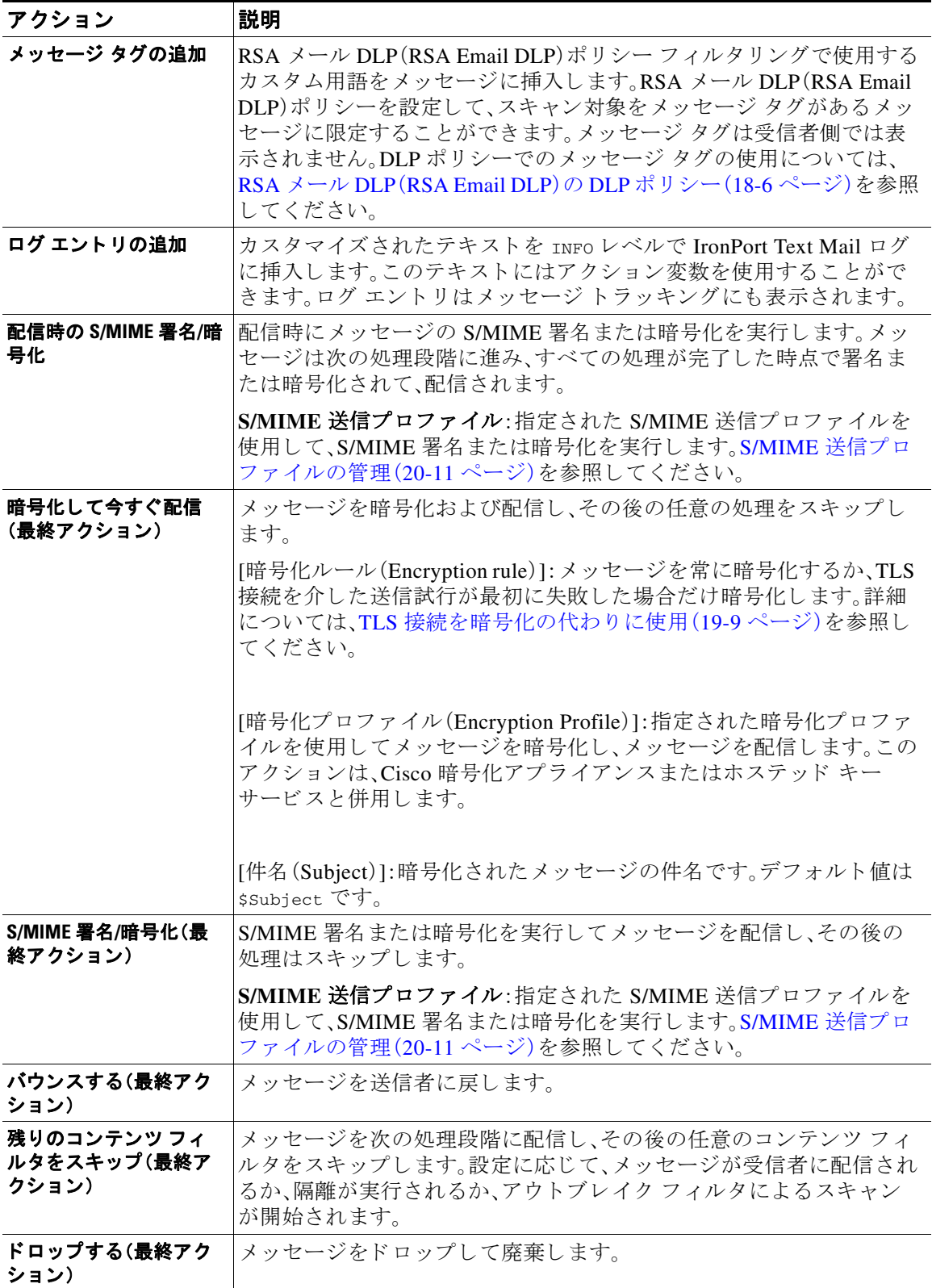

T

### 関連項目

• アクション変数(11-18ページ)

## <span id="page-319-0"></span>アクション変数

コンテンツ フィルタにより処理されるメッセージに追加されるヘッダーには、アクション実行 時にオリジナル メッセージの情報に自動的に置換される変数を含めることができます。これら の特殊な変数はアクション変数と呼ばれます。アプライアンスでは次のアクション変数がサ ポー ト されています。

## 表 11-3 アクション変数

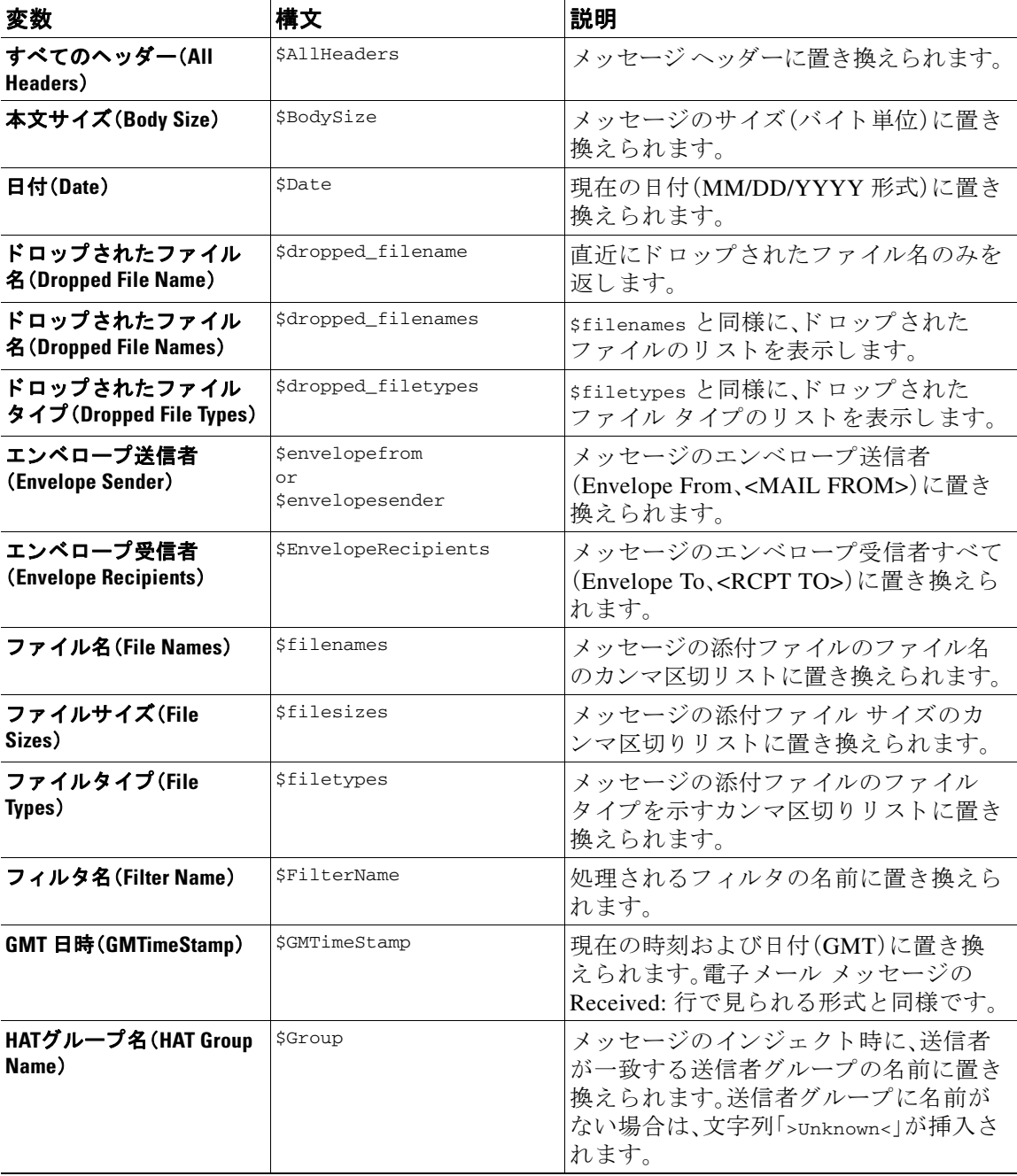

 $\overline{\mathsf{I}}$ 

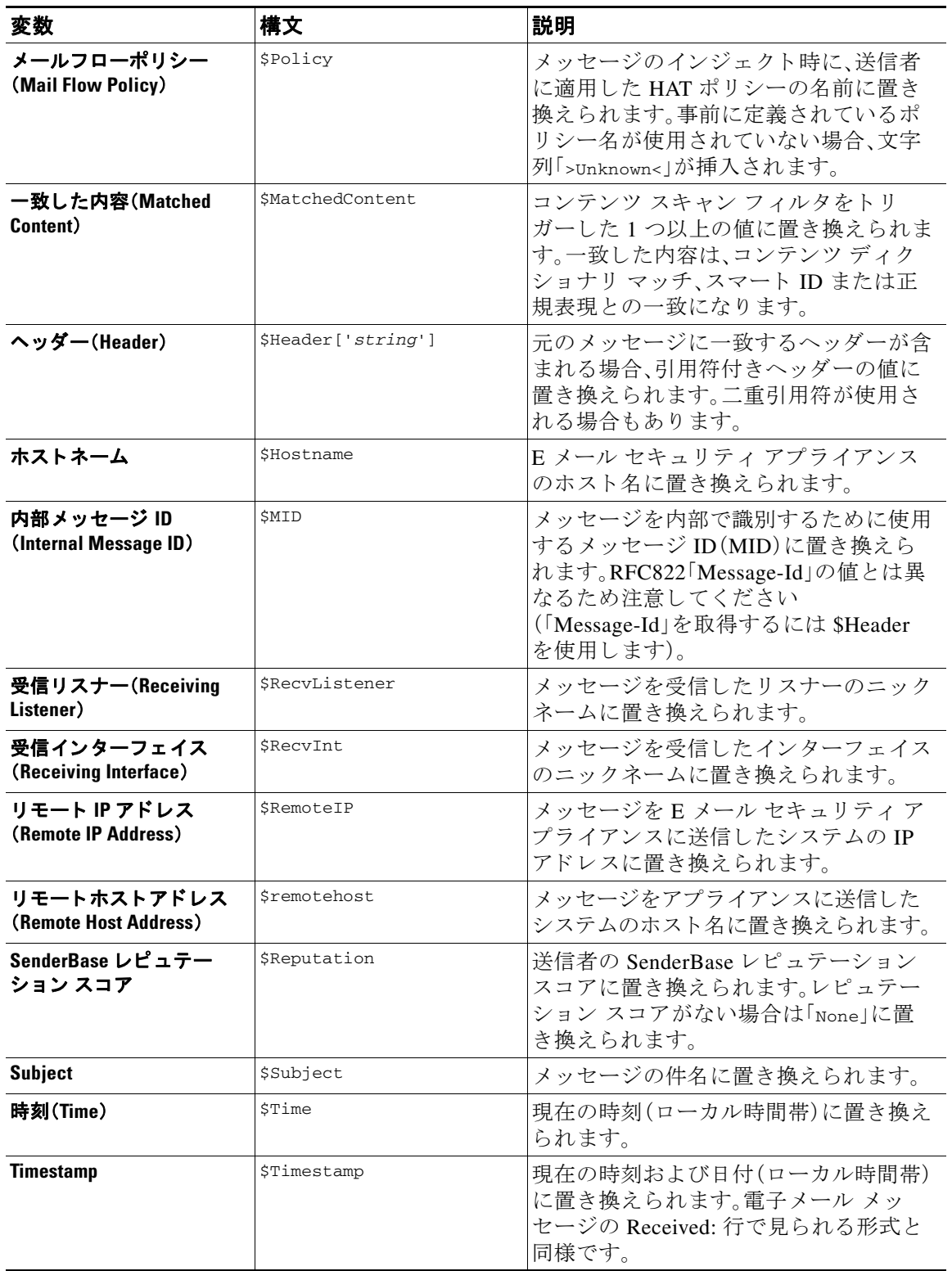

## 表 11-3 アクション変数(続き)

Τ

# <span id="page-321-0"></span>コンテンツに基づくメッセージのフィルタリング方法

#### 関連項目

- コンテンツ フィルタの作成(11-20 ページ)
- デフォルトでのすべての受信者のコンテンツ フィルタのイネーブル化(11-21 ページ)
- **特定のユーザ グループに対するメッセージへのコンテンツ フィルタの適用(11-22 ページ)**
- GUI でのコンテンツ フィルタの設定に関する注意事項(11-22 ページ)

## <span id="page-321-1"></span>コンテンツ フィルタの作成

### はじめる前に

- コンテンツ フィルタに一致するメッセージを暗号化する場合は、暗号化プロファイルを作 成し ます。
- **•** 一致 メ ッ セージに免責事項を追加する場合は、免責事項の生成に使用する免責事項テンプ レートを作成します。
- **•** 一致する メ ッ セージについてユーザに通知 メ ッ セージ を送信する場合は、通知を生成する た めの通知テンプレートを作成します。
- **•** メ ッ セージ を隔離する場合は、これ ら の メ ッ セージに対する新 しい Policy 隔離を作成する か、または既存のものを使用します。

#### 手順

**ステップ 1** [メールポリシー(Mail Policies)] > [受信メールポリシー(Incoming Mail Policies)] をクリックし ます。

または

[ メ ールポ リ シー(Mail Policies)] > [送信 メ ールポ リ シー(Outgoing Mail Policies)] をクリ ックし ます。

- **ステップ 2** [フィルタの追加(Add Filter)] をクリックします。
- ステップ 3 フィルタの名前と説明を入力します。

ステップ **4** (相互参照)[編集可能なユーザ(役割)(Editable By (Roles))] リ ン ク を ク リ ッ ク し て、ポ リ シーの 管理者を選択し、[OK] をクリックします。

ポリシー管理者ユーザ ロールに属する委任管理者はこのコンテンツ フィルタを編集し、自身の メール ポリシーで使用できます。

- ステップ **5** (任意)フ ィ ルタ を ト リ ガーする ための条件を追加し ます。
	- **a.** [条件を追加(Add Condition)] をクリックします。
	- **b.** 条件のタイプを選択します。
	- **c.** 条件のルールを定義し ます。
	- d. [OK] をクリックします。
	- **e.** フィルタに追加する追加条件について、上記の手順を繰り返して行ってください。コンテン ツ フィルタに複数の条件を定義する場合、コンテンツ フィルタが一致したと見なされるた めに、定義されるアクションの すべて(論理 AND)、または定義されたいずれかのアクション (論理 OR)の適用が必要かどうかを定義できます。
- (注) 条件を追加しない場合、アプライアンスはフィルタに関連するメール ポリシーの1つと 一致する あ らゆ る メ ッ セージにコ ンテン ツ フ ィ ルタのア ク シ ョ ン を実行し ます。
- ステップ **6** フ ィ ルタの条件に一致する メ ッ セージに対し て実行する アプ ラ イ アン スのア ク シ ョ ン を追加し ます。
	- **a.** [アクションを追加(Add Action)] をクリックします。
	- **b.** アクション タイプを選択します。
	- **c.** アクションを定義します。
	- d. [OK] をクリックします。
	- **e.** アプライアンスに実行する追加のアクションについて、上上記の手順を繰り返して行ってく だ さい。
	- f. 複数のアクションに対して、アプライアンスがメッセージに適用する順序でアクションを配 置 し ます。フ ィ ル タ ご と に 1 個だけ「最終」ア ク シ ョ ンがあ り 、AsyncOS は自動的に最終ア ク ションを順番の最後に移動します。
- ステップ 7 変更を送信し、保存します。

#### 次の作業

- デフォルトの着信または発信メール ポリシーでコンテンツ フィルタをイネーブルにでき ます。
- 特定のユーザ グループのメール ポリシーのコンテンツ フィルタをイネーブルにできます。

## <span id="page-322-0"></span>デフォルトでのすべての受信者のコンテンツ フィルタのイネーブル化

### 手順

 $\mathbf{r}$ 

**ステップ 1** [メールポリシー(Mail Policies)] > [受信メールポリシー(Incoming Mail Policies)] をクリックし ます。 または

> [ メ ールポ リ シー(Mail Policies)] > [送信 メ ールポ リ シー(Outgoing Mail Policies)] をクリ ックし ます。

- ステップ2 デフォルト ポリシー行のコンテンツ フィルタ セキュリティ サービスのリンクをクリックし ます
- ステップ **3** コンテンツ フィルタ セキュ リ ティ サービ ス ページで、[コ ンテン ツ フ ィ ルタ リ ング:デフ ォル ト ポリシー(Content Filtering for Default Policy)]の値を [コンテンツフィルタを無効にする(Disable Content Filters) | から [コンテンツフィルタを有効にする(設定をカスタマイズ) (Enable Content Filters (Customize settings))] に変更し ます。

マスター リストで定義されているコンテンツ フィルタ(コンテンツ フィルタの概要(11-1ページ) で作成されたフィルタ)が、このページに表示されます。値を [コンテンツ フィルタを有効にする (設定をカ ス タマ イ ズ)(Enable Content Filters (Customize settings))] に変更する と 、各フ ィ ルタの チェックボックスがイネーブルになります。

ן

- **ステップ 4** イネーブルにする個々のコンテンツ フィルタの [有効(Enable)] チェックボックスをオンにし ます。
- ステップ 5 変更を送信し、保存します。

## <span id="page-323-1"></span><span id="page-323-0"></span>特定のユーザ グループに対するメッセージへのコンテンツ フィルタ の適用

### はじめる前に

• ユーザ グループのメッセージに対してコンテンツ フィルタを使用する場合、着信または発 信メール ポリシーを作成します。詳細については、送信者および受信者のグループのメール ポリシーの作成(10-9ページ)を参照してください。

#### 手順

ステップ 1 [メールポリシー(Mail Policies)] > [受信メールポリシー(Incoming Mail Policies)] をクリックし ます。

または

[メールポリシー(Mail Policies)] > [送信メールポリシー(Outgoing Mail Policies)] をクリックし ます。

- **ステップ 2** コンテンツ フィルタに適用するメール ポリシーのコンテンツ フィルタ セキュリティ サービス ([コンテンツ フ ィルタ(Content Filters)] 列)の リ ン ク を ク リ ッ ク し ます。
- ステップ **3** コンテンツ フィルタ セキュ リ ティ サービ ス ページで、[ポ リ シーのコ ンテンツフ ィルタ リ ング: エンジニアリング (Content Filtering for Policy: Engineering)] の値を [コンテンツフィルタを有効 にする (デフォルトのメールポリシー設定を継承) (Enable Content Filtering (Inherit default policy settings))] から [コンテンツフィルタを有効にする (設定をカスタマイズ) (Enable Content Filters (Customize settings))] に変更し ます。
- ステップ **4** ユーザが使用する コ ンテン ツ フ ィ ルタのチェ ッ ク ボ ッ ク ス を選択し ます。
- ステップ 5 変更を送信し、保存します。

## <span id="page-323-2"></span>**GUI** でのコンテンツ フ ィルタの設定に関する注意事項

- **•** コンテンツ フ ィ ル タ を作成する と きに条件を指定する必要はあ り ません。ア ク シ ョ ンが定 義されていない場合、定義されるアクションは常にルールに適用されます(条件を指定しな いことは、true() メッセージ フィルタ ルールを使用すること同じで、コンテンツ フィルタ がポリシーに適用される場合、すべてのメッセージがマッチングされます)。
- カスタム ユーザ ロールをコンテンツ フィルタに割り当てていない場合、パブリックのコン テンツ フィルタになり、メール ポリシーの任意の委任管理者が使用できます。委任管理者と コンテンツ フィルタの詳細については、「Common Administrative Tasks」の章を参照してくだ さい。
- **管理者とオペレータは、コンテンツ フィルタがカスタム ユーザ ロールに割り当てられてい** ない場合でも、アプライアンスのすべてのコンテンツ フィルタを表示および編集できます。
• フィルタ ルールおよびアクションのテキストを入力する場合、正規表現照合では、次のメタ 文字に特殊な意味があります。. ^ \$ \* + ? { [ ] \ | ( )

正規表現を使用しない場合は、「\|(バックスラッシュ)を使用して、これらの文字をエスケー プする必要があります。たとえば、「\\*Warning\\*」と入力します。

- **•** 「benign」コンテンツ フ ィ ルタ を作成し て、メ ッ セージ分裂およびコ ンテン ツ フィルタをテ ストできます。たとえば、唯一のアクションが「配信」であるコンテンツ フィルタを作成でき ます。このコンテンツ フィルタは、メール処理に影響を与えませんが、このフィルタを使用 して、電子メール セキュリティ マネージャ ポリシー処理が、システムの他の要素(たとえ ば、メール ログ)に影響を与えているかテストできます。
- **•** 逆に、着信ま たは発信コ ンテン ツ フ ィルタの「マス ター リ ス ト 」の概念を使用 し て、アプ ラ イ アンスにより処理されるすべてのメールのメッセージ処理に即時に影響を与える、非常に優 れた、広範囲に及ぶコンテンツ フィルタを作成できます。このコンテンツ フィルタは次のよ う に作成でき ます。
	- **–** [受信コ ンテン ツ フ ィ ルタ(Incoming Content Filters)] または [送信コ ンテン ツ フ ィ ルタ (Outgoing Content filters)] ページを使用して、順序が 1 の新しいコンテンツ フィルタを 作成します。
	- **–** [受信 メ ールポ リ シー(Incoming Mail Policies)] または [送信 メ ールポ リ シー(Outgoing Mail Policies)] ページを使用して、デフォルト ポリシーの新しいコンテンツ フィルタを イネーブルにします。
	- **–** 残 り すべてのポ リ シーで このコ ンテン ツ フ ィ ルタ を イネーブルに し ます。
- **•** コンテンツ フィルタで使用できる [Bcc:] および [隔離(Quarantine)] アクションは、作成する 隔離エリアの保持設定に役に立ちます(詳細については、第31章「ポリシー、ウイルス、およ びアウトブレイク隔離」を参照してください)。メッセージがすぐにはシステムからリリース されないようにするため(つまり、隔離エリアの割り当てディスク領域がすぐにいっぱいに ならないようにするため)、ポリシー隔離とのメール フローをシミュレートするフィルタを 作成できます。
- **•** scanconfig コ マン ド と 同 じ設定が使用 される ため、「Entire Message」条件は、メ ッ セージの ヘッダーをスキャンしません。「Entire Message」を選択すると、メッセージ本文および添付 ファイルだけがスキャンされます。特定のヘッダー情報を検索するには、「Subject」または 「Header」条件を使用し ます。
- **•** LDAP ク エ リ ーに よ るユーザの設定は、アプ ラ イ ア ン スで LDAP サーバが設定 されている場 合(つま り 、ldapconfig コマン ド を使用し て特定の文字列を含む特定の LDAP サーバを クエ リーするようにアプライアンスが設定されている場合)だけ GUI に表示されます。
- リソースが事前に定義されていないため、コンテンツ フィルタ ルール ビルダのいくつかの セクションは、GUI に表示されません。たとえば、通知テンプレートおよびメッセージ免責事 項は、[テキス ト リ ソース(Text Resources)] ページまたは CLI の textconfig コマン ド を使用 して事前に設定されていない場合、オプションとして表示されません。
- **•** コンテンツ フ ィ ル タ機能は、次の文字エン コーデ ィ ン グのテキ ス ト を認識 し、これ ら を追加 およびスキャンできます。
	- **–** Unicode(UTF-8)
	- **–** Unicode(UTF-16)

 $\mathbf I$ 

- **–** Western European/Latin-1(ISO 8859-1)
- **–** Western European/Latin-1(Windows CP1252)
- **–** 中国語(繁体字)(Big 5)
- **–** 中国語(簡体字)(GB 2312)

ן

- **–** 中国語(簡体字)(HZ GB 2312)
- **–** 韓国語(ISO 2022-KR)
- **–** 韓国語(KS-C-5601/EUC-KR)
- **–** 日本語(Shift-JIS(X0123))
- **–** 日本語(ISO-2022-JP)
- **–** 日本語(EUC)

複数の文字セットを 1 つのコンテンツ フィルタ内で組み合わせてマッチングできます。複 数の文字エンコーディングでのテキストの表示および入力については、Web ブラウザのマ ニュアルを参照してください。ほとんどのブラウザでは、複数の文字セットを同時にレンダ リングできます。

- **•** 着信または発信コ ンテン ツ フ ィ ルタの要約ページで、[説明(Description)]、[ルール(Rules)] および [ポリシー(Policies)] のリンクを使用して、コンテンツ フィルタに提供されている ビ ューを変更し ます。
	- **–** [説明(Description)] ビ ューには、各 コ ンテン ツ フ ィ ルタの説明フ ィ ール ド に入力し たテ キストが表示されます(これはデフォルト ビューです)。
	- **–** [ルール(Rules)] ビ ューには、ルール ビルダ ページに よ り 構築されたルールおよび正規 表現が表示されます。
	- **–** [ポ リ シー(Policies)] ビ ューには、イ ネーブルに されてい る各コ ンテン ツ フ ィルタのポ リ シーが表示されます。

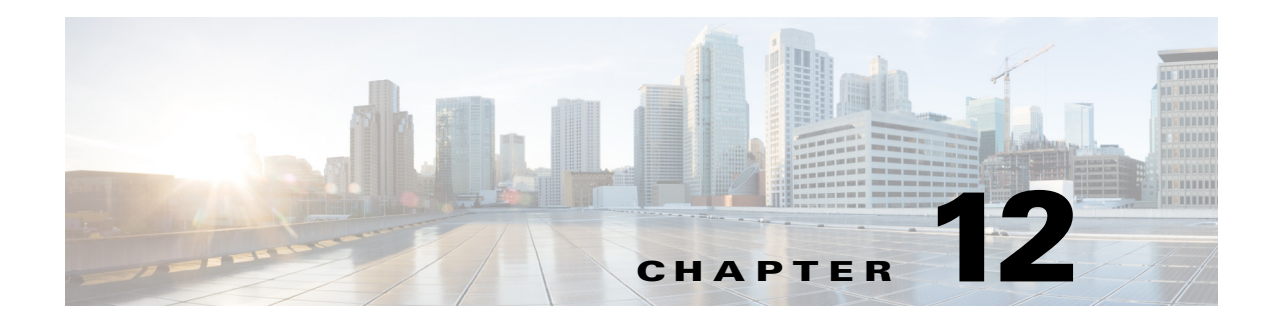

# アンチウィルス

- アンチウイルス スキャンの概要(12-1 ページ)
- [Sophos Anti-Virus](#page-327-0) フィルタリング (12-2 ページ)
- [McAfee Anti-Virus](#page-330-0) フィルタリング (12-5 ページ)
- アプライアンスでのウイルスのスキャンの設定方法(12-7 ページ)
- アンチウイルス スキャンをテストするためにアプライアンスにメールを送信する  $(12-19 \sim -\gamma)$
- **•** [ウ イルス定義フ ァ イルの更新\(](#page-345-0)12-20 ページ)

# <span id="page-326-0"></span>アンチウイルス スキャンの概要

Cisco アプライアンスには、サードパーティの企業の Sophos および McAfee の統合されたウイル ス スキャン エンジンが含まれます。Cisco アプライアンスのライセンス キーを取得して、これら のウイルス スキャン エンジンのいずれかまたは両方を使用してメッセージのウイルスをス キャンし、どちらかのアンチウイルス スキャン エンジンを使用してウイルスをスキャンするよ うにアプライアンスを設定できます。

McAfee および Sophos のエンジンには、特定のポイントでのファイルのスキャン、ファイルで発 見されたデータとウイルス定義のパターン照合と処理、エミュレーション環境でのウイルス コードの復号化および実行、新しいウイルスを認識するための発見的手法の適用、および正規 ファイルからの感染コードの削除に必要なプログラム ロジックが含まれています。

(一致する着信または発信メール ポリシーに基づいて)メッセージのウイルスをスキャンし、ウ イルスが見つかった場合はメッセージに対してさまざまなアクション(たとえば、ウイルスの発 見されたメッセージの「修復」、件名ヘッダーの変更、X-Header の追加、代替アドレスまたはメー ルホストへのメッセージの送信、メッセージのアーカイブ、またはメッセージの削除など)を実 行するようにアプライアンスを設定できます。

ウイルス スキャンをイネーブルにした場合は、アンチスパム スキャンの直後に、アプライアン ス上の「ワーク キュー」でウイルス スキャンが実行されます(雷子メール パイプラインとセキュ リティ [サービ ス\(](#page-94-0)4-7 ページ)を参照)。

デフォルトでは、ウイルス スキャンはデフォルトの着信および発信メール ポリシーに対してイ ネーブルになります。

#### 関連項目

 $\mathbf{r}$ 

- **•** [評価キー\(](#page-327-1)12-2 ページ)
- **•** 複数のアンチウ イルス [スキ ャンエンジンによ る メ ッセージのスキ ャン\(](#page-327-2)12-2 ページ)

Ι

# <span id="page-327-1"></span>評価キー

Cisco アプライアンスには、使用可能な各アンチウイルス スキャン エンジンに対して 30 日間有 効な評価キーが同梱されています。評価キーは、システム セットアップ ウィザードまたは [セ キュリティサービス(Security Services)] > [Sophos] または [McAfee ウイルス対策(McAfee Anti-Virus)] ページの ラ イセン ス契約書にア ク セスするか(GUI)、ま たは antivirusconfig ま た は systemsetup コマンドを実行して(CLI)イネーブルにします。デフォルトでは、ライセンス契 約書に同意すると、アンチウイルス スキャン エンジンはデフォルトの着信および発信メール ポ リシーに対してただちにイネーブルになります。30日間の評価期間後もこの機能をイネーブル にする場合の詳細については、Cisco の営業担当者にお問い合わせください。残りの評価期間は、 [シ ス テム管理(System Administration)] > [ラ イ セン ス キー(Feature Keys)] ページを表示するか、 または featurekey コマンドを発行することによって確認できます(詳細については[、ライセンス](#page-929-0) キー(34-4[ページ\)](#page-929-0)を参照してください)。

# <span id="page-327-2"></span>複数のアンチウイルス スキャンエンジンによるメッセージのスキャン

AsyncOS は、複数のアンチウイルス スキャン エンジンによるメッセージのスキャン(マルチレ イヤ アンチウイルス スキャン)をサポートしています。メール ポリシーごとに、ライセンスを受 けたアンチウイルス スキャン エンジンのいずれかまたは両方を使用するように Cisco アプライ アンスを設定できます。たとえば、経営幹部用のメール ポリシーを作成し、そのポリシーでは Sophos および McAfee の両方のエンジンを使用してメールをスキャンするように設定すること もできます。

複数のスキャン エンジンでメッセージをスキャンすることにより、Sophos および McAfee のアン チウイルス スキャン エンジン双方の利点を組み合わせた「多重防衛」が実現し ます。各エンジン ともに業界をリードするアンチウイルス捕捉率を誇りますが、各エンジンは別々のテクノロジー 基盤 ([McAfee Anti-Virus](#page-330-0) フィルタリング (12-5 ページ) および [Sophos Anti-Virus](#page-327-0) フィルタリング (12-2[ページ\)](#page-327-0)を参照)に依存してウイルスを検出しているため、マルチスキャン方式を使用する ことで、より効果が高まります。複数のスキャン エンジンを使用することで、システム スルー プットが低下する場合があります。詳細は、Cisco のサポート担当者にお問い合わせください。

ウイルス スキャンの順序は設定できません。マルチレイヤ アンチウイルス スキャンをイネーブ ルにした場合、最初に McAfee エンジンによるウイルス スキャンが実行され、次に Sophos エンジ ンによるウイルス スキャンが実行されます。McAfee エンジンがメッセージはウイルスに感染し ていない と判断し た場合は、Sophos エンジンは さ ら に メ ッ セージ を ス キ ャ ン し て、別の保護層を 追加します。McAfee エンジンがメッセージはウイルスを含んでいると判断した場合は、Cisco ア プライアンスは Sophos によるスキャンをスキップし、構成した設定に応じてウイルス メッセー ジに対してアクションを実行します。

# <span id="page-327-0"></span>**Sophos Anti-Virus** フ ィルタ リング

Cisco アプライアンスには、Sophos の総合的なウイルス スキャン テクノロジーが含まれていま す。Sophos Anti-Virus は、プラットフォーム間のアンチウイルス保護、検出、および除去を提供し ます。

Sophos Anti-Virus は、フ ァ イルを ス キ ャ ン し て ウ イルス、ト ロ イの木馬、お よびワーム を検出する ウイルス検出エンジンを提供します。これらのプログラムは、「悪意のあるソフトウェア」を意味 するマルウェアと総称されます。ウイルス対策スキャナは、すべてのタイプのマルウェアに共通 する相似点を利用して、ウイルスだけでなく、すべてのタイプの悪意のあるソフトウェアを検出 および削除し ます。

#### 関連項目

- **•** [ウ イルス検出エンジン\(](#page-328-0)12-3 ページ)
- **•** ウイルス [スキャン\(](#page-328-1)12-3 ページ)
- **•** [検出方法\(](#page-328-2)12-3 ページ)
- **•** [ウ イルスの記述\(](#page-330-1)12-5 ページ)
- **•** Sophos [アラート\(](#page-330-2)12-5 ページ)
- **•** [ウ イルスが発見 された場合\(](#page-330-3)12-5 ページ)

### <span id="page-328-0"></span>ウイルス検出エンジン

Sophos ウイルス検出エンジンは、Sophos Anti-Virus テクノロジーの中心的役割を担います。この エンジンは、Microsoft の Component Object Model(COM; コンポーネン ト オブジェ ク ト モデル) と同様の、多くのオブジェクトと明確に定義されたインターフェイスで構成された独自のアー キテクチャを使用します。エンジンで使用されるモジュラ ファイリング システムは、それぞれ が異なる「ストレージ クラス」(たとえばファイル タイプなど)を処理する、個別の内蔵型動的ラ イブラリに基づいています。この方法では、タイプに関係なく汎用のデータソースにウイルス スキャン操作を適用できます。

エンジンは、データのロードおよび検索に特化したテクノロジーにより、非常に高速なスキャン を実現できます。次の機能が内蔵されています。

- ポリモーフィック型ウイルスを検出するためのフル コード エミュレータ。
- アーカイブ ファイル内をスキャンするためのオンライン解凍プログラム。
- マクロ ウイルスを検出および駆除するための OLE2 エンジン。

Cisco アプライアンスは、SAV インターフェイスを使用してウイルス エンジンを統合しています。

### <span id="page-328-1"></span>ウイルス スキャン

大まかにいうと、エンジンのスキャン機能は、検索する場所を特定する分類子と、検索する対象 を特定するウイルスデータベースという2つの重要なコンポーネントの高性能な組み合わせに より管理されています。エンジンは、識別子に依存せずに、タイプでファイルを分類します。

ウイルス エンジンは、システムが受信したメッセージの本文および添付ファイルでウイルスを 検索しますが、スキャンの実行方法の決定には、添付ファイルのタイプが役立ちます。たとえば、 メッセージの添付ファイルが実行ファイルであれば、エンジンは実行コードの開始場所が記述 されているヘッダーを調べて、その場所を検索します。ファイルが Word ドキュメントであれば、 エンジンはマクロ ストリームを調べます。MIME ファイル(メール メッセージに使用される形 式)であれば、添付フ ァ イルが保存 されてい る場所を調べます。

## <span id="page-328-2"></span>検出方法

Г

ウイルスの検出方法は、ウイルスのタイプに応じて異なります。スキャン処理中に、エンジンは 各ファイルを分析してタイプを特定してから、該当する手法を適用します。すべての方法の根幹 には、特定のタイプの命令または特定の命令の順序を検索するという基本概念があります。

Ι

#### 関連項目

- **•** [パ ターン照合\(](#page-329-0)12-4 ページ)
- **•** [発見的手法\(](#page-329-1)12-4 ページ)
- エミュレーション (12-4 ページ)

### <span id="page-329-0"></span>パターン照合

パターン照合の手法では、エンジンは特定のコード シーケンスを知っており、そのコード シー ケンスと完全一致するコードをウイルスとして特定します。たいていの場合、エンジンは既知の ウイルス コードのシーケンスに類似した(必ずしも完全に同一である必要はありません)コード のシーケンスを検索します。スキャン実行中にファイルを比較する対象となる記述を作成する 際、Sophos のウイルス研究者達は、エンジンが(次で説明する発見的手法を使用して)オリジナル のウイルスだけでなく、後の派生的なウイルスも発見できるように、識別コードを可能な限り一 般的なものに維持することに努めています。

### <span id="page-329-1"></span>発見的手法

ウイルス エンジンは、基本的なパターン照合手法と発見的手法(特定のルールではなく一般的な ルールを使用する手法)を組み合わせることで、Sophos の研究者があるファミリの1種類のウイ ルスしか分析していなかったとしても、そのファミリの複数のウイルスを検出できます。この手 法では、記述を 1 つ作成すれば、ウ イルスの複数の派生形を捕 ら え る こ と がで き ます。Sophos は、 発見的手法にその他の手法を加味する こ と で、false positive の発生を最低限に抑えています。

### <span id="page-329-2"></span>エミュレーション

エミュレーションは、ポリモーフィック型ウイルスに対して、ウイルス エンジンによって適用さ れる手法です。ポリモーフィック型ウイルスは、ウイルスを隠す目的のために、ウイルス自体を 別の形に変更する暗号化されたウイルスです。明らかな定型的ウイルス コードは存在せず、拡散 する たびに ウ イルス自体が別の形に暗号化 されます。こ の ウ イルスは、実行 された と きに自己復 号化します。ウイルス検出エンジンのエミュレータは、DOS または Windows 実行ファイルに使 用されますが、ポリモーフィック型ウイルスは Sophos のウイルス記述言語で記述された検出 コードによって発見されます。

この復号化の出力は実際のウイルス コードであり、エミュレータで実行された後に Sophos のマ クロウイルス検出エンジンによって検出されるのは、この出力です。

スキャン用にエンジンに送信された実行ファイルは、エミュレータ内で実行されます。エミュ レータでは、ウイルス本文の復号化がメモリに書き込まれ、これに応じて復号化が追跡されま す。通常、ウイルスの侵入ポイントはファイルのフロントエンドにあり、最初に実行される部分 です。ほとんどの場合、ウイルスであることを認識するためには、ウイルス本文のほんのわずか な部分を復号化するだけで十分です。クリーンな実行ファイルの多くは、数個の命令をエミュ レートするだけでエミュレーションを停止して、負担を軽減します。

エミュレータは制限された領域で実行されるため、コードがウイルスであるとわかっても、アプ ライアンスに感染することはありません。

## <span id="page-330-1"></span>ウイルスの記述

Sophos は、他の信用されているアンチウイルス企業と毎月ウイルスを交換しています。さらに、 顧客から毎月数千の疑わしいファイルが直接 Sophos に送られ、そのうち約30%はウイルスであ ると判明しています。各サンプルは、非常にセキュアなウイルス ラボで厳しく分析され、ウイル スかどうか判断されます。Sophos は、新しく発見された各ウイルスまたはウイルスのグループに 対して、記述を作成します。

# <span id="page-330-2"></span>**Sophos** アラート

Sophos Anti-Virus スキャンをイネーブルにしているお客様に対して、Sophos のサイト (http://www.sophos.com/virusinfo/notifications/)から Sophos ア ラー ト を購読する こ と を推奨し て います。

購読して Sophos から直接アラートを受け取ることにより、最新のウイルスの発生および利用可 能な解決方法が確実に通知されます。

# <span id="page-330-3"></span>ウイルスが発見された場合

ウ イルスが検出された ら、Sophos Anti-Virus はフ ァ イルを修復(駆除)で き ます。通常、Sophos Anti-Virus は、ウイルスが発見されたファイルをすべて修復でき、修復後はそのファイルをリス クなく使用できます。的確なアクションは、ウイルスに応じて異なります。

駆除の場合は、必ずしもファイルを元の状態に戻せるとは限らないため、ある程度の制限が生じ る場合があります。一部のウイルスは実行プログラムの一部を上書きしてしまうため、元に戻せ ません。この場合は、修復できない添付ファイルを含むメッセージをどのように処理するかを定 義します。これらの設定は、E メール セキュリティ機能([メールポリシー(Mail Policies)] > [受信 メ ールポ リ シー(Incoming Mail Policies)] または [送信 メ ールポ リ シー(Outgoing Mail Policies)] ページ(GUI)または policyconfig -> antivirus コマンド(CLI)を使用し て受信者ご と に構成で き ます。これ ら の設定の構成に関する詳細については[、ユーザのウ イルス](#page-333-0) スキャン アクション の設定(12-8[ページ\)](#page-333-0)を参照してください。

# <span id="page-330-0"></span>**McAfee Anti-Virus** フ ィルタ リング

McAfee®スキャン エンジン:

- **•** フ ァ イルのデータ と ウ イルス シグニチ ャ をパ ターン照合する こ と に よ り 、フ ァ イルを ス キャンします。
- エミュレーション環境でウイルス コードを復号化および実行します。
- **•** 発見的手法を適用し て新しいウ イルス を認識し ます。
- **•** ファイルから感染性のコードを削除します。

#### 関連項目

 $\mathbf{r}$ 

- **•** ウイルス [シグニチ ャ と のパ ターン照合\(](#page-331-0)12-6 ページ)
- **•** [暗号化 されたポ リ モーフ ィ ッ ク型ウ イルスの検出\(](#page-331-1)12-6 ページ)
- **•** [発見的分析\(](#page-331-2)12-6 ページ)
- **•** [ウ イルスが発見 された場合\(](#page-331-3)12-6 ページ)

Τ

# <span id="page-331-0"></span>ウイルス シグニチャ とのパターン照合

McAfee は、アンチウイルス定義(DAT)ファイルをスキャン エンジンで使用して、特定のウイル ス、ウイルスのタイプ、またはその他の潜在的に望ましくないソフトウェアを検出します。また、 ファイル内の既知の場所を開始点としてウイルス固有の特徴を検索することにより、単純なウ イルスを検出できます。多くの場合、ファイルのほんの一部を検索するだけで、ファイルがウイ ルスに感染していないと判断できます。

## <span id="page-331-1"></span>暗号化されたポリモーフィック型ウイルスの検出

複雑なウイルスは、次の2つの一般的な手法を使用して、シグニチャスキャンによる検出を回避 し ます。

- 暗号化。ウイルス内部のデータは、アンチウイルス スキャナがメッセージまたはウイルスの コンピュータ コードを判読できないように、暗号化されます。ウイルスがアクティブになる と、ウイルス自体が自発的に実行バージョンに変化し、自己実行します。
- **•** ポ リ モーフ ィ ッ ク化。こ の処理は暗号化に似ていますが、ウ イルスが自己複製する際に、その 形が変わる点で暗号化とは異なります。

このようなウイルスに対抗するために、エンジンはエミュレーションと呼ばれる手法を使用し ます。エンジンは、ファイルにこのようなウイルスが含まれていると疑った場合、ウイルスが他 に害を及ぼすことなく自己実行して、本来の形が判読できる状態まで自分自身をデコードする 人工的な環境を作成します。その後、エンジンは通常どおりウイルス シグニチャをスキャンし て、ウイルスを特定します。

# <span id="page-331-2"></span>発見的分析

新しいウイルスの署名は未知であるため、ウイルス シグニチャを使用するだけでは、新しいウイ ルスは検出できません。そのため、エンジンは追加で発見的分析という手法を使用します。

ウイルスを運ぶプログラム、ドキュメント、または雷子メール メッセージには、多くの場合、特異 な特徴があります。これらは、自発的にファイルの変更を試行したり、メール クライアントを起 動したり、またはその他の方法を使用して自己複製します。エンジンはプログラム コードを分析 して、この種のコンピュータ命令を検出します。また、エンジンは、アクションを実行する前に ユーザの入力を求めたりするようなウイルスらしくない正規の動作も検索して、誤ったアラー ムを発行しないようにしています。

このような手法を使用することで、エンジンは多くの新しいウイルスを検出できます。

# <span id="page-331-3"></span>ウイルスが発見された場合

ウ イルスが検出された ら、McAfee はフ ァ イルを修復(駆除)で き ます。通常、McAfee は、ウ イルス が発見されたファイルをすべて修復でき、修復後はそのファイルをリスクなく使用できます。的 確なアクションは、ウイルスに応じて異なります。

ファイルの駆除の場合は、必ずしもファイルを元の状態に戻せるとは限らないため、時折、ある 程度の制限が生じる場合があります。一部のウイルスは実行プログラムの一部を上書きしてし まうため、元に戻せません。この場合は、修復できない添付ファイルを含むメッセージをどのよ うに処理するかを定義します。これらの設定は、E メール セキュリティ機能([メールポリシー (Mail Policies)] > [受信 メ ールポ リ シー(Incoming Mail Policies)] または [送信 メールポ リ シー (Outgoing Mail Policies)] ページ(GUI)または policyconfig -> antivirus コマンド(CLI)を使用 し て受信者ご と に構成で き ます。これ ら の設定の構成に関する詳細については[、ユーザのウ イル](#page-333-0) ス スキャン アクションの設定(12-8 ページ)を参照してください。

# <span id="page-332-0"></span>アプライアンスでのウイルスのスキャンの設定方法

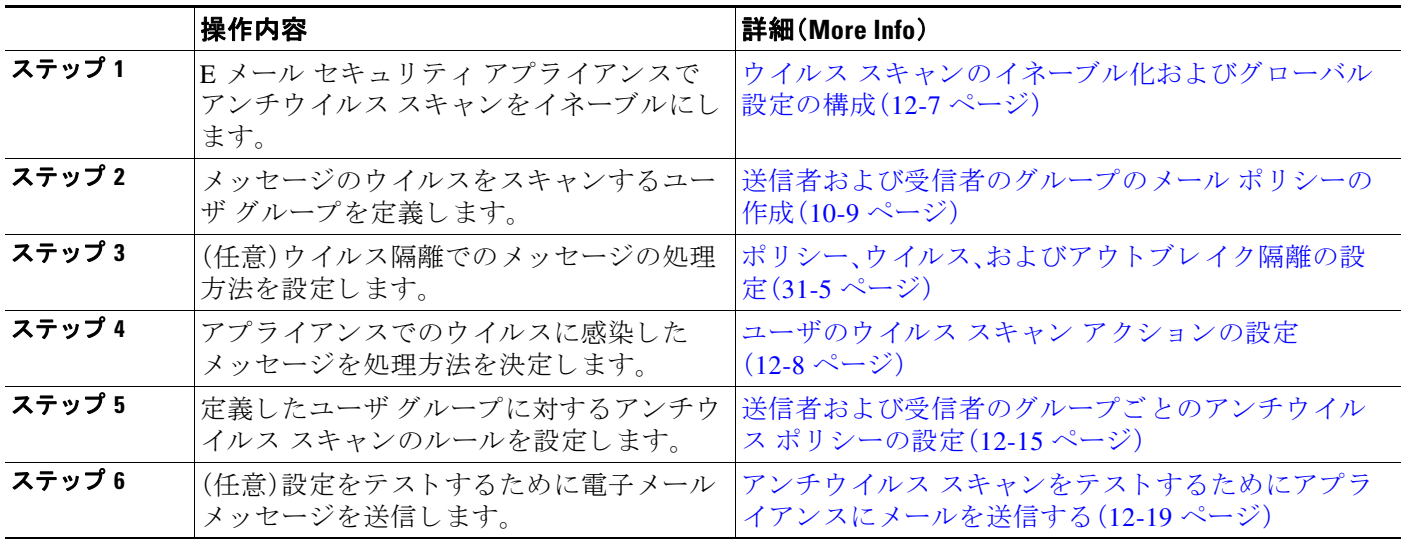

#### 表 12-1 メッセージのウイルスのスキャン方法

#### 関連項目

- **•** ウイルス [ス キ ャ ンの イ ネーブル化およびグ ローバル設定の構成\(](#page-332-1)12-7 ページ)
- ユーザのウイルス スキャン アクションの設定(12-8ページ)
- **•** [送信者および受信者のグループご と のアンチウ イルス](#page-340-0) ポ リ シーの設定(12-15 ページ)
- **•** [アンチウ イルス設定に関する注意事項\(](#page-341-0)12-16 ページ)
- **•** アンチウイルス アクションのフロー ダイアグラム(12-17 ページ)

# <span id="page-332-1"></span>ウイルス スキャンのイネーブル化およびグローバル設定の構成

ウイルス スキャン エンジンは、システム セットアップ ウィザードを実行したときにイネーブル になった可能性があります。これにかかわらず、次の手順で設定をします。

Г

(注) ライセンスキーによって、Sophos、McAfee、またはその両方をイネーブルにできます。

Ι

#### 手順

ステップ 1 [セキュリティサービス(Security Services)] > [McAfee] ページに移動します。 または

[セキュリティサービス(Security Services)] > [Sophos] ページに移動します。

**ステップ2** [有効(Enable)] をクリックします。

**Santa Comparison** 

- (注) [有効(Enable)] を ク リ ッ クする と 、アプ ラ イ ア ン スで機能がグ ローバルに イ ネーブルに な り ます。ただ し、後で [ メ ールポ リ シー(Mail Policies)] で受信者ご と の設定を イネーブ ルにする必要があります。
- ステップ **3** ラ イ セン ス契約書を読み、ページの最後まで ス ク ロール し てか ら [承認(Accept)] をクリ ックし て契約に同意し ます。
- ステップ **4** [グ ローバル設定を編集...(Edit Global Settings...)] を ク リ ッ ク し ます。
- **ステップ5** ウイルス スキャンの最大タイムアウト値を選択します。 システムがメッセージに対するアンチウイルス スキャンの実行を停止する、タイムアウト値を 設定します。デフォルト値は 60 秒です。
- ステップ 6 変更を送信し、保存します。

#### 次の作業

アンチウイルス設定を受信者ごとに設定します。ユーザのウイルス スキャン アクションの設定 (12-8 [ページ\)](#page-333-0)を参照してください。

## <span id="page-333-0"></span>ユーザのウイルス スキャン アクションの設定

Cisco アプライアンスに統合されているウイルス スキャン エンジンは、[電子メールセキュリ テ ィ マネージャ(Email Security Manager)] 機能を使用し て設定し たポ リ シー(設定オプシ ョ ン) に基づいて、着信および発信メール メッセージのウイルスを処理します。アンチウイルス アク シ ョ ンは、[ メ ールセキ ュ リ テ ィ 機能(Email Security Feature)]([ メ ールポ リ シー(Mail Policies)] > [受信メールポリシー(Incoming Mail Policies)] または [送信メールポリシー(Outgoing Mail Policies)] ページ(GUI)または policyconfig > antivirus コマンド(CLI))を使用し て受信者ご と にイネーブルにします。

#### 関連項目

- メッセージ スキャン設定(12-9ページ)
- **•** [メ ッ セージ処理設定\(](#page-334-1)12-9 ページ)
- **•** [メ ッ セージ処理ア ク シ ョ ンの設定の構成\(](#page-335-0)12-10 ページ)

### <span id="page-334-0"></span>メッセージ スキャン設定

**•** [ウ イルス ス キ ャ ンのみ(Scan for Viruses Only)]:

システムにより処理されるメッセージには、ウイルス スキャンが実行されます。感染してい る添付ファイルがあっても、修復は試行*されません*。ウイルスが含まれるメッセージまたは 修復できなかったメッセージについて、添付ファイルをドロップしてメールを配信するかど う かを選択でき ます。

**•** [ウ イルス を ス キ ャ ン し て修復(Scan and Repair Viruses)]:

システムにより処理されるメッセージには、ウイルス スキャンが実行されます。添付ファイ ルにウイルスが発見された場合は、システムは添付ファイルの「修復」を試行します。

**•** [添付フ ァ イルを ド ロ ップ(Dropping Attachments)]:

感染した添付ファイルをドロップするように選択できます。

アンチウイルス スキャン エンジンにより、メッセージの添付ファイルがスキャンされ感染 したファイルがドロップされると、代わりに「Removed Attachment」という名前の新しいファ イルが添付されます。この添付ファイルのタイプはテキストまたはプレーンで、次の内容が 含まれています。

This attachment contained a virus and was stripped.

Filename: *filename*

Content-Type: application/*filetype*

悪質な添付ファイルによりメッセージが感染していたため、ユーザのメッセージに何らかの 修正が加えられた場合は、必ずユーザに通知されます。二次的な通知アクションを設定する こともできます[\(通知の送信\(](#page-338-0)12-13 ページ)を参照)。感染した添付ファイルをドロップする ように選択した場合は、通知アクションにより、ユーザにメッセージが修正されたことを通 知する必要はありません。

**•** [X-IronPort-AV ヘ ッ ダー(X-IronPort-AV Header)]:

アプライアンスのアンチウイルス スキャン エンジンにより処理されたすべてのメッセージ には、x-IronPort-AV: というヘッダーが追加されます。このヘッダーは、特に「スキャンでき ない」と見なされたメッセージについて、アンチウイルス設定に関する問題をデバッグする 際の追加情報となります。X-IronPort-AV ヘッダーをスキャンされたメッセージに含めるか どうかは、切り替えできます。このヘッダーを含めることを推奨します。

### <span id="page-334-1"></span>メ ッ セージ処理設定

 $\mathbf{r}$ 

ウイルス スキャン エンジンは、リスナーにより受信される 4 つの独立したメッセージ クラスに ついて、それぞれ別々のアクションを実行して処理するように設定できます。図 [12-1](#page-339-0) に、ウイル ス スキャン エンジンがイネーブルになっている場合にシステムが実行するアクションをまと めています。

次の各メッセージタイプについて、それぞれ実行するアクションを選択できます。アクションに ついては後述し ます( [メ ッ セージ処理ア ク シ ョ ンの設定の構成\(](#page-335-0)12-10 ページ)を参照)。た と え ば、ウイルスに感染したメッセージについて、感染した添付ファイルがドロップされ、電子メー ルの件名が変更されて、カスタム アラートがメッセージの受信者に送信されるように、アンチウ イルスを設定できます。

Τ

#### <span id="page-335-2"></span>修復されたメッセージの処理

メッセージが完全にスキャンされ、すべてのウイルスが修復または削除された場合は、そのメッ セージは*修復されたと*見なされます。これらのメッセージはそのまま配信されます。

#### 暗号化されたメッセージの処理

メッセージ内に暗号化または保護されたフィールドがあるために、エンジンがスキャンを完了 できなかった場合は、そのメッセージは*暗号化されている*と見なされます。暗号化されていると マークされたメッセージも、修復可能です。

暗号化検出のメッセージ フィルタ ルール([暗号化検出ルール\(](#page-198-0)9-33 ページ)を参照)と、「暗号化さ れた」メッセージに対するウイルス スキャン アクションの違いに注意してください。暗号化メッ セージ フィルタ ルールは、PGP または S/MIME で暗号化 されたすべての メ ッ セージを「true」と評 価します。暗号化ルールで検出できるのは、PGP および S/MIME で暗号化されたデータのみです。 パスワードで保護された ZIP ファイル、もしくは暗号化されたコンテンツを含む Microsoft Word または Excel ドキュメントは検出できません。ウイルス スキャン エンジンは、パスワードで保護 されたメッセージまたは添付ファイルはすべて「暗号化されている」と見なします。

(注) AsyncOS バージョン 3.8 以前からアップグレードして、Sophos Anti-Virus スキャンを設定する場 合は、アップグレード後に「暗号化されたメッセージの処理」の項を設定する必要があります。

#### スキャンできないメッセージの処理

スキャン タイムアウト値に到達した場合、または内部エラーによりエンジンが使用不可能に なった場合は、メッセージはスキャンできないと見なされます。スキャンできないとマークされ たメッセージも、修復可能です。

#### <span id="page-335-1"></span>ウイルスに感染したメッセージの処理

システムが添付ファイルをドロップできない、またはメッセージを完全に修復できない場合が あります。このような場合は、依然としてウイルスが含まれるメッセージのシステムでの処理方 法を設定でき ます。

暗号化メッセージ、スキャンできないメッセージ、およびウイルス メッセージの設定オプション は、どれも同じです。

### <span id="page-335-0"></span>メ ッ セージ処理ア クシ ョ ンの設定の構成

- 適用するアクション(12-11 ページ)
- **•** [隔離およびアンチウ イルス](#page-336-1) スキャン(12-11 ページ)
- **•** [メ ッ セージの件名ヘ ッ ダーの変更\(](#page-337-0)12-12 ページ)
- オリジナル メッセージのアーカイブ(12-11 ページ)
- **•** [通知の送信\(](#page-338-0)12-13 ページ)
- メッセージへのカスタム ヘッダーの追加(12-13ページ)
- **•** [メ ッ セージ受信者の変更\(](#page-338-2)12-13 ページ)
- **•** [代替送信ホ ス ト に メ ッ セージを送る\(](#page-338-3)12-13 ページ)
- カスタム アラート通知の送信(12-14ページ)

#### <span id="page-336-0"></span>適用するアクション

暗号化されたメッセージ、スキャンできないメッセージ、またはウイルス陽性のメッセージの各 タイプについて、全般的にどのアクションを実行するか(メッセージをドロップする、新しい メッセージの添付ファイルとしてメッセージを配信する、メッセージをそのまま配信する、また はメッセージをアンチウイルス隔離エリアに送信する(隔離およびアンチウイルス スキャン (12-11 [ページ\)](#page-336-1)を参照))を選択し ます。

感染したメッセージを新しいメッセージの添付ファイルとして配信するようにアプライアンス を設定すると、受信者がオリジナルの感染した添付ファイルをどのように処理するか、選択でき るようになります。

メッセージをそのまま配信するか、またはメッセージを新しいメッセージの添付ファイルとし て配信する こ と を選択 し た場合は、追加で次の処理を設定で き ます。

- **•** メ ッ セージの件名の変更
- オリジナル メッセージのアーカイブ
- **•** 一般的な通知の送信 次のアクションは、GUI の [詳細(Advanced)] セクションから実行できます。
- メッセージへのカスタム ヘッダーの追加
- **•** メ ッ セージ受信者の変更
- **•** 代替宛先ホ ス ト への メ ッ セージの送信
- カスタム アラート通知の送信

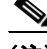

(注) これらのアクションは、相互に排他的ではありません。ユーザのグループのさまざまな処理ニー ズに合わせて、さまざまな着信または発信ポリシーで、これらのアクションを数個またはすべて を、さまざまに組み合わせることができます。これらのオプションを使用した、さまざまなス キャン ポリシーの定義に関する詳細については、後述のセクションおよびアンチウイルス設定 [に関する注意事項\(](#page-341-0)12-16 ページ)を参照してください。

(注) 修復されたメッセージに対する拡張オプションは、「カスタムヘッダーを追加(Add custom header)] および [カ ス タ ムア ラー ト 通知を送信(Send custom alert notification)] の 2 つのみです。 その他すべてのメッセージ タイプについては、すべての拡張オプションにアクセスできます。

#### <span id="page-336-1"></span>隔離およびアンチウイルス スキャン

隔離フラグの付けられたメッセージは、雷子メール パイプラインの残りの処理を継続します。 メッセージがパイプラインの末尾に到達すると、メッセージに1つ以上の隔離に関するフラグ が設定されていれば、該当するキューに入ります。メッセージがパイプラインの末尾に到達しな ければ、隔離エリアには配置されません。

たとえば、コンテンツ フィルタはメッセージをドロップまたは返送する場合がありますが、その 場合、メッセージは隔離されません。

#### <span id="page-336-2"></span>オリジナル メッセージのアーカイブ

 $\mathbf{r}$ 

システムにより、ウイルスが含まれている(または含まれている可能性がある)と判断された メッセージは、「avarchive」ディレクトリにアーカイブできます。この形式は、mbox 形式のログ ファイルです。「Anti-Virus Archive」ログ サブスクリプションを設定して、ウイルスが含まれてい るメッセージまたは完全にスキャンできなかったメッセージをアーカイブする*必要がありま* 

Τ

す。詳細については、第 39 [章「ロ ギング」](#page-1058-0)を参照し て く だ さい。

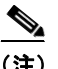

(注) GUI では、場合により [詳細(Advanced)] リンクをクリックして [オリジナルのメッセージをアー カ イブ(Archive original message)] を表示する必要があ り ます。

#### <span id="page-337-0"></span>メッセージの件名ヘッダーの変更

特定のテキスト文字列を前後に追加することで、識別されたメッセージを変更すると、ユーザが より簡単に識別されたメッセージを判別したり、ソートしたりできるようになります。

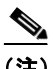

(注) [メッセージの件名を修正(Modify message subject)] フィールドでは、空白は無視*されません*。こ のフィールドに入力したテキストの後ろまたは前にスペース追加することで、オリジナルの メッセージ件名と、追加テキストを分けることができます(追加テキストをオリジナルの件名の 前に追加する場合は追加テキストの前、オリジナルの件名の後ろに追加する場合は追加テキス ト の後ろに スペース を追加 し ます)。た と えば、[WARNING: VIRUS REMOVED] というテキス ト をオ リ ジナルの件名の前に追加する場合は、こ の後ろに数個の スペース を追加 し ます。

デフォルトのテキストは次のとおりです。

#### 表 12-2 アンチウイルス件名行変更のデフォルト件名行テキスト

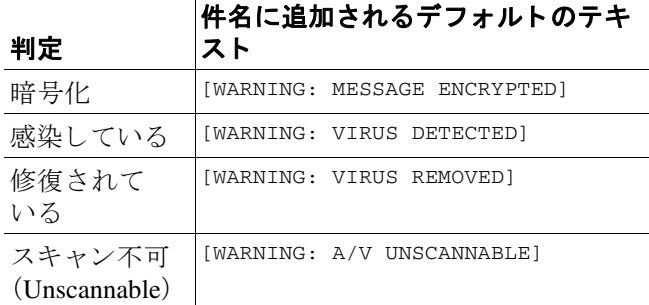

複数のステートが該当するメッセージについては、アプライアンスがメッセージに対して実行 したアクションをユーザに知らせる、複数部分で構成された通知メッセージが作成されます(た とえば、ユーザに対してはメッセージがウイルスを修復されていると通知されていても、メッ セージの他の部分は暗号化 されてい る場合があ り ます)。

#### <span id="page-338-0"></span>通知の送信

システムにより、メッセージにウイルスが含まれていると識別されたときに、デフォルトの通知 を送信者、受信者、およびその他のユーザまたはそのいずれかに送信できます。その他のユーザ を通知対象に指定する場合は、複数のアドレスをコンマで区切ります(CLIおよび GUI の両方)。 デフォルトの通知、メッセージは次のとおりです。

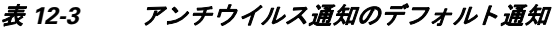

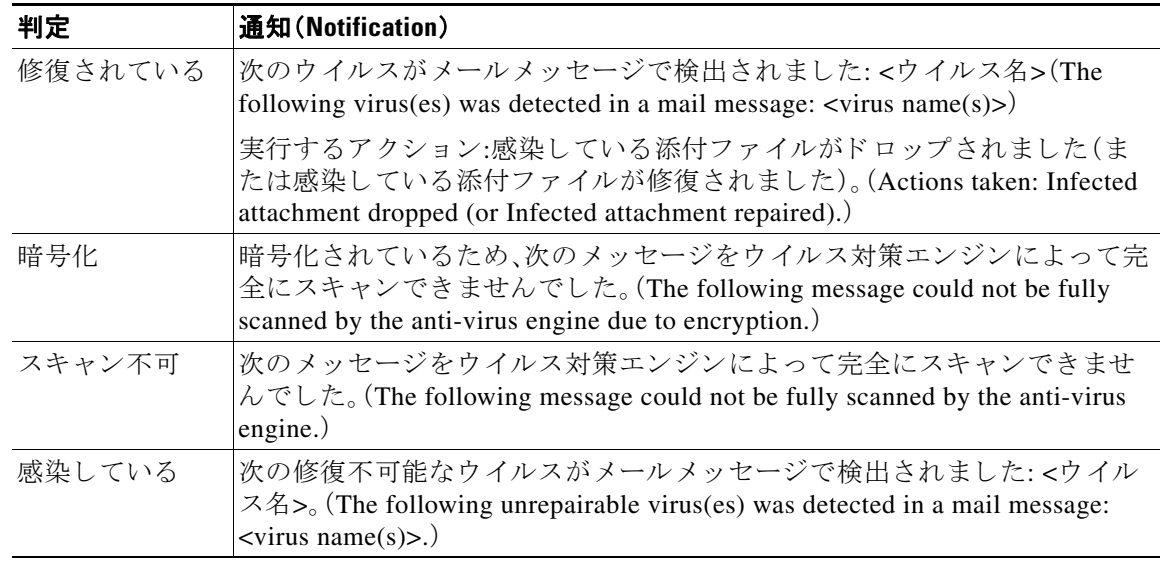

#### <span id="page-338-1"></span>メッセージへのカスタム ヘッダーの追加

アンチウイルス スキャン エンジンによってスキャンされた すべてのメッヤージに追加する。追 加のカスタム ヘッダーを定義できます。[はい(Yes)] をクリックし、ヘッダー名およびテキスト を定義し ます。

また、skip-viruscheck アクションを使用するフィルタを作成して、特定のメッセージはウイル ス スキャンを回避するようにもできます。アンチウイルス [システムのバイパス](#page-243-0) アクション (9-78[ページ\)](#page-243-0)を参照してください。

#### <span id="page-338-2"></span>メ ッ セージ受信者の変更

 $\overline{\phantom{a}}$ 

メッセージの受信者を変更して、メッセージが別のアドレスに送信されるようにできます。[はい (Yes) ] をクリックして、新しい受信者のアドレスを入力します。

### <span id="page-338-3"></span>代替送信ホストにメッセージを送る

暗号化されたメッセージ、スキャンできないメッセージ、またはウイルスに感染したメッセージ について、異なる受信者または宛先ホストに通知を送信するように選択できます。[はい(Yes)] をクリックして代替アドレスまたはホストを入力します。

たとえば、疑わしいメッセージを管理者のメールボックスまたは専用のメール サーバに送信し て、後で調査することができます。受信者が複数のメッセージの場合は、代替受信者に送信され る コ ピーは 1 つのみです。

Ι

#### <span id="page-339-1"></span>カスタム アラート通知の送信

送信者、受信者、およびその他のユーザ(メール アドレス)にカスタム通知を送信できます。その ためには、この設定を構成する前に、まずカスタム通知を作成する必要があります。詳細につい ては、テキスト リソースについて(23-9ページ)を参照してください。

#### <span id="page-339-0"></span>図 12-1 ウイルス スキャンを実行したメッセージの処理に関するオプション

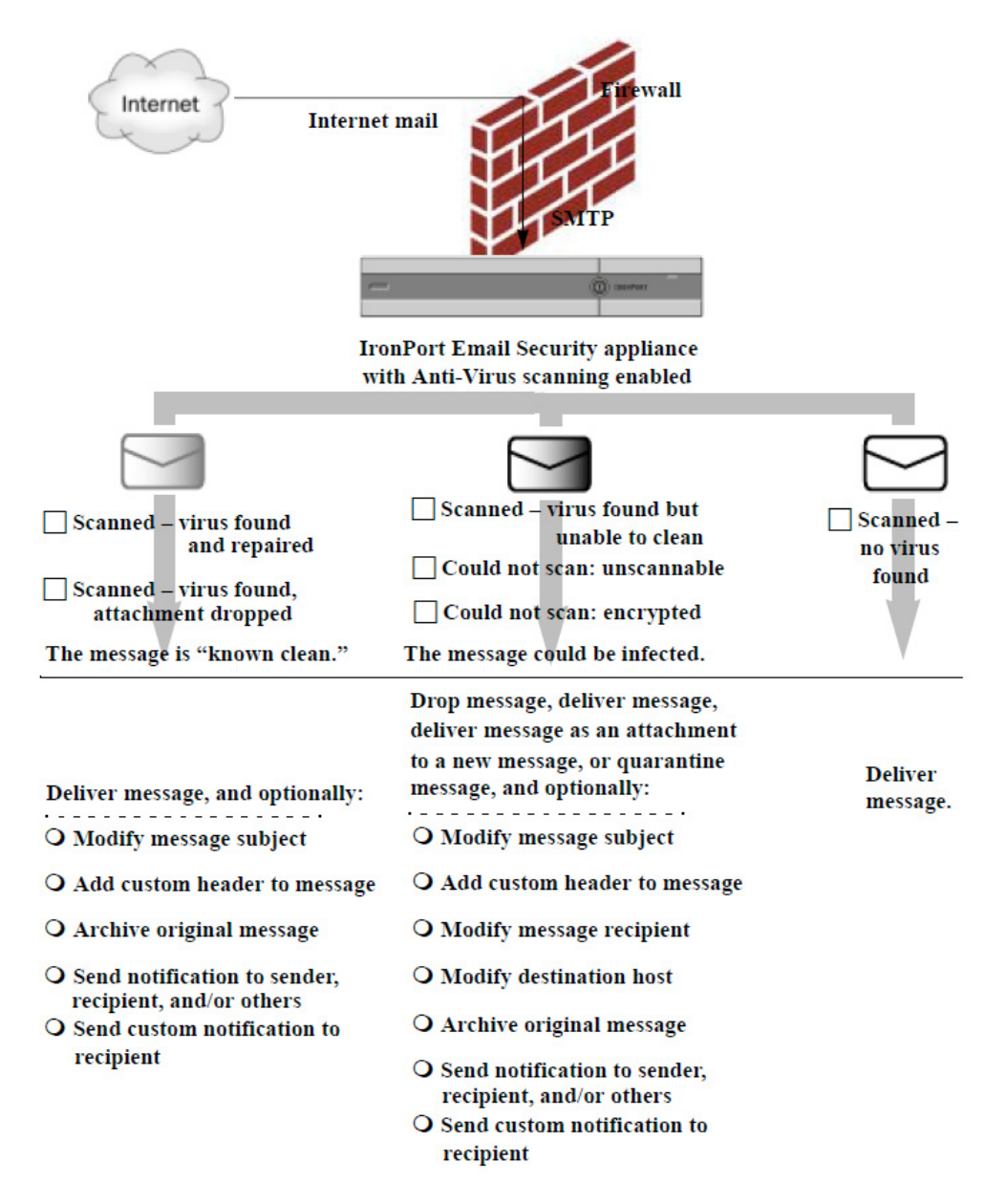

(注) デフォルトでは、アンチウイルス スキャンは、WHITELIST 送信者グループが参照するパブリック リスナーの \$TRUSTED メール フロー ポリシーでイネーブルになっています[。メール](#page-131-0) フロー ポリ -を使用した電子メール送信者のアクセス ルールの定義(7-8ページ)を参照してください。

# <span id="page-340-0"></span>送信者および受信者のグループごとのアンチウイルス ポリシーの設定

メール ポリシーのユーザご とのアンチウイルス設定を編集する処理は、着信メールと発信メー ルで基本的に同じです。

個々のポ リ シー(デフ ォル ト 以外)には、[デフ ォル ト を使用(Use Default)] 設定値 と い う 追加の フィールドがあります。この設定は、デフォルトのメール ポリシー設定を継承するように選択し ます。

アンチウイルス アクションは、[受信メールポリシー(Incoming Mail Policies)] または [送信メー ルポ リ シー(Outgoing Mail Policies)] を使用し て受信者ご と に イネーブルに し ます。GUI または CLI の policyconfig > antivirus コマン ド を使用し て メール ポ リ シーを設定で き ます。ア ンチ ウイルス設定をグローバルにイネーブルにした後は、作成した各メール ポリシーに対して、これ らのアクションを別々に設定します。さまざまなメール ポリシーに対して、異なるアクションを 設定でき ます。

#### 手順

- **ステップ 1** [メールポリシー(Mail Policies)] > [受信メールポリシー(Incoming Mail Policies)] または [送信 メ ールポ リ シー(Outgoing Mail Policies)] ページに移動し ます。
- ステップ **2** ポ リ シーを設定する アンチウ イルス セキュ リ ティ サービ スの リ ン ク を ク リ ッ ク し ます。

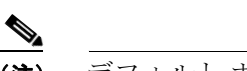

(注) デフォルト ポリシーの設定を編集するには、デフォルト行のリンクをクリックします。

**ステップ 3** [はい(Yes)] または [デフォルトを使用(Use Default)] をクリックして、そのポリシーのアンチウ イルス スキャンをイネーブルにします。

> このページの最初の設定値は、そのポリシーに対してサービスがイネーブルであるかどうかを 定義し ます。[無効(Disable)] を ク リ ッ ク し てすべてのサービ ス をデ ィ セーブルにでき ます。

デフォルト以外のメール ポリシーでは、[はい(Yes)] を選択することで、[修復されたメッセージ (Repaired Messages)]、[暗号化された メ ッ セージ(Encrypted Messages)]、[ス キ ャ ン不能な メ ッ セージ(Unscannable Messages)]、お よび [ウ イルス感染し た メ ッ セージ(Virus Infected Messages)] 領域内の各フィールドがイネーブルになります。

- ステップ **4** アンチウイルス スキャン エンジン を選択し ます。McAfee または Sophos のエンジンを選択でき ます。
- ステップ **5** [ メ ッセージのスキャン(Message Scanning)] 設定を構成し ます。 詳細については、メッセージ スキャン設定(12-9ページ)を参照してください。
- ステップ **6** [修復された メ ッ セージ(Repaired Messages)]、[暗号化 された メ ッ セージ(Encrypted Messages)]、 [スキャン不能なメッセージ(Unscannable Messages)]、および [ウイルス感染したメッセージ (Virus Infected Messages)] の設定を構成し ます。

[メ ッ セージ処理設定\(](#page-334-1)12-9 ページ)および [メ ッ セージ処理ア ク シ ョ ンの設定の構成\(](#page-335-0)12-10 ページ) を参照してください。

- **ステップ 7** [送信(Submit)] をクリックします。
- ステップ **8** 変更を保存し ます。

 $\mathbf{r}$ 

ן

# <span id="page-341-0"></span>アンチウイルス設定に関する注意事項

添付ファイルのドロップ フラグにより、アンチウイルス スキャンの動作は大きく異なります。 システムが、「ウイルスが検出され修復できない場合、感染した添付ファイルをドロップする (Drop infected attachments if a virus is found and it could not be repaired)] よ う に設定 されている場 合は、ウイルス性またはスキャンできない MIME 部分はすべてメッセージから削除されます。そ のため、アンチウイルススキャンの出力は、ほとんど常にクリーンなメッセージになります。 GUI ペインに表示された [スキャン不能なメッセージ(Unscannable Messages)] で定義されるア クションは、実行されることはほとんどありません。

[ウイルスのみスキャン (Scan for Viruses only)] 環境では、これらのアクションは悪質なメッセー ジ部分をドロップすることで、メッセージを「クリーンに」します。RFC822ヘッダーに限り、 RFC822 ヘッダー自体が攻撃された、またはその他の問題に遭遇した場合は、スキャンできな かった場合のアクションが実行されます。ただし、アンチウイルス スキャンが [ウイルスのみス キャン(Scan for Viruses only)] に設定されていながら、[ウイルスが検出され修復できない場合、 感染した添付ファイルをドロップする(Drop infected attachments if a virus is found and it could not be repaired)] が選択されていない場合は、スキャンできなかった場合のアクションが実行される 可能性は非常に高くなります。

表 [12-4](#page-341-1) に、一般的なアンチウイルス設定オプションを示します。

#### <span id="page-341-1"></span>表 12-4 一般的なアンチウイルス設定オプションの表示

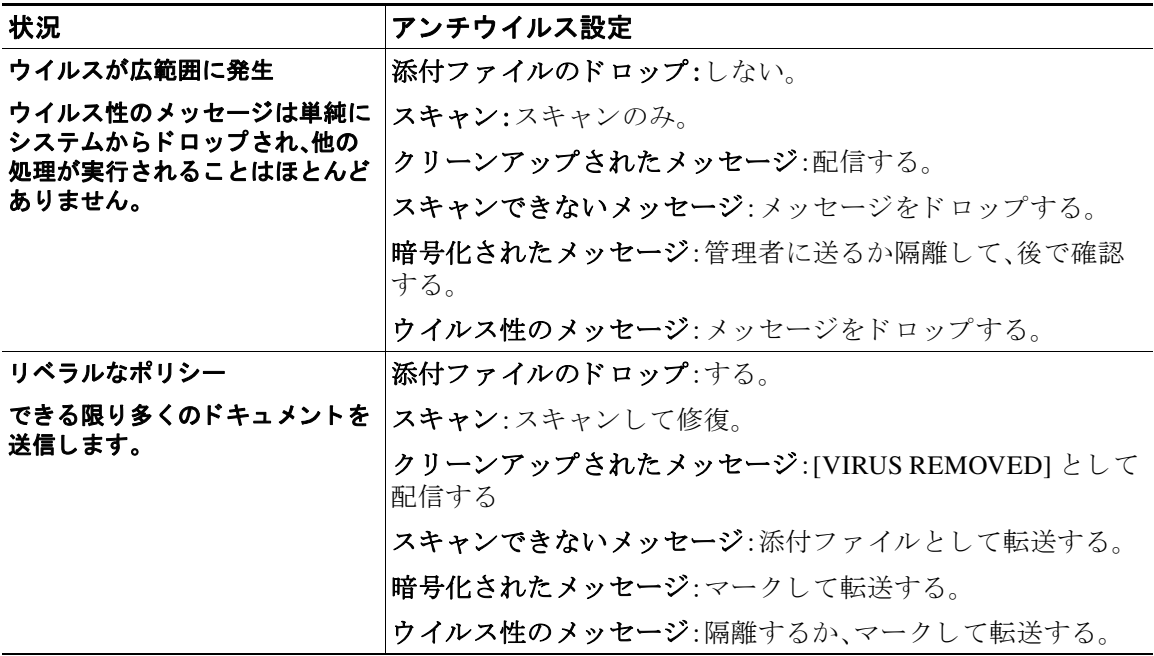

 $\Gamma$ 

| 状況                                                                          | アンチウイルス設定                                                           |
|-----------------------------------------------------------------------------|---------------------------------------------------------------------|
| より保守的なポリシー                                                                  | 添付ファイルのドロップ:する。                                                     |
|                                                                             | スキャン:スキャンして修復。                                                      |
|                                                                             | クリーンアップされたメッセージ:[VIRUS REMOVED] として<br> 配信する                        |
|                                                                             | (より慎重なポリシーでは、クリーンアップしたメッセージを<br>アーカイブします)。                          |
|                                                                             | スキャンできないメッセージ:通知を送る、隔離する、またはド<br>ロップしてアーカイブする。                      |
|                                                                             | 暗号化されたメッセージ:マークして転送する、またはスキャ<br>ンできないメッセージとして処理する。                  |
|                                                                             | <b>ウイルス性のメッセージ</b> :アーカイブしてドロップする。                                  |
| 保守的なポリシーでレビューを実                                                             | 添付ファイルのドロップ:しない。                                                    |
| 施する<br>ウイルス メッセージの可能性が<br>あるものは、後で管理者が内容を<br>確認できるように、隔離メール<br>ボックスに送信されます。 | スキャン:スキャンのみ。                                                        |
|                                                                             | クリーンアップされたメッセージ:配信する(通常、このアク<br>ションは実行されません)。                       |
|                                                                             | スキャンできないメッセージ:添付ファイル、alt-src-host、ま<br>たは alt-rcpt-to アクションとして転送する。 |
|                                                                             | 暗号化されたメッセージ:スキャンできないメッセージとして<br>処理する。                               |
|                                                                             | ウイルス性のメッセージ:隔離するか管理者に転送する。                                          |

表 12-4 一般的なアンチウイルス設定オプションの表示(続き)

# <span id="page-342-0"></span>アンチウイルス アクションのフロー ダイアグラム

図 12-2(12-18[ページ\)](#page-343-0)に、アンチウイルス アクションおよびオプションが、アプライアンスで処 理されるメッセージにどのように影響を及ぼすかを示します。

Ι

<span id="page-343-0"></span>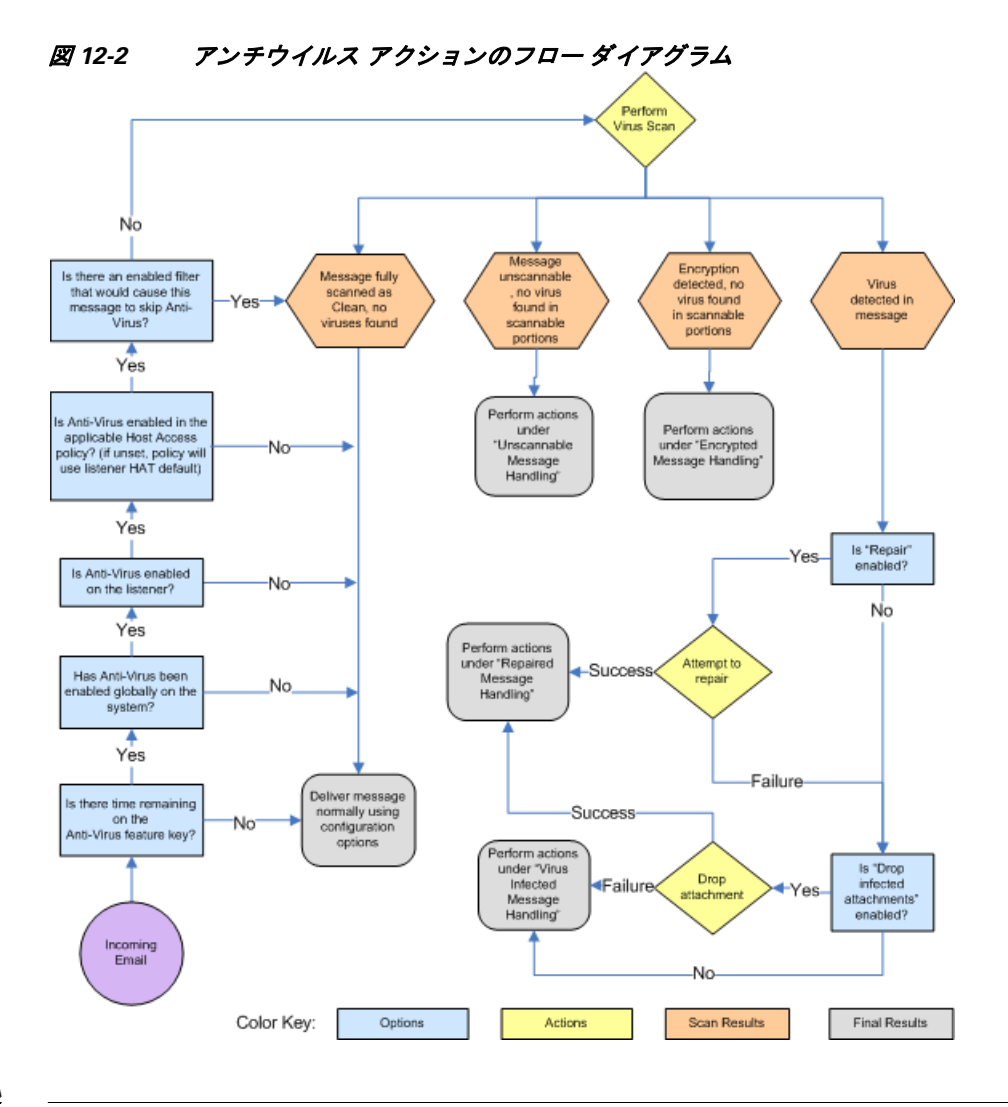

(注) マルチレイヤ アンチウイルス スキャンを設定した場合は、Cisco アプライアンスは最初に McAfee エンジンでウイルス スキャンを実行し、次に Sophos エンジンでウイルス スキャンを実 行します。アプライアンスは、McAfee エンジンがウイルスを検出しない限りは、両方のエンジン を使用してメッセージをスキャンします。McAfee エンジンがウイルスを検出した場合は、Cisco アプライアンスは、メール ポリシーで定義されたアンチウイルス アクション(修復、隔離など) を実行し ます。

# <span id="page-344-0"></span>アンチウイルス スキャンをテストするためにアプライア ンスにメールを送信する

手順

ステップ **1** メール ポ リ シーのウ イルス スキ ャ ン を イネーブルに し ます。

[セキュリティサービス (Security Services)] > [Sophos] または [McAfee ウイルス対策 (McAfee Anti-Virus) | ページ、または antivirusconfig コマンドを使用してグローバル設定を行ってから、 [電子メールセキュリティマネージャ(Email Security Manager)]ページ(GUI)または policyconfig の antivirus サブコマンドを使用して、特定のメール ポリシーの設定を構成します。

ステップ **2** 標準のテキ ス ト エデ ィ タ を開 き 、次の文字列を スペース または改行を使用せず、*1* 行で入力し ます。

X5O!P%@AP[4\PZX54(P^)7CC)7}\$EICAR-STANDARD-ANTIVIRUS-TEST-FILE!\$H+H\*

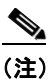

(注) 上記の行は、テキスト エディタ ウィンドウで1行で表示される必要があります。そのた め、必ずテキスト エディタのウィンドウは最大にして、改行はすべて削除します。また、テ スト メッセージ開始部の「X5O...」には、数字の「0」ではなく必ず文字の「O」を入力します。

このマニュアルをコンピュータでお読みの場合は、PDF ファイルまたは HTML ファイルから直 接この行をコピーして、テキスト エディタに貼ることができます。この行をコピーする場合は、 必ずすべての余分な復帰文字またはスペースを削除します。

ステップ **3** ファ イルを **EICAR.COM** と い う 名前で保存し ます。

ファイルのサイズは68~70バイトになります。

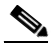

- (注) このファイルはウイルスではありません。拡散したり、他のファイルに感染したり、また はコンピュータに害を与えたりするものではありません。ただし、他のユーザにアラーム を与えないために、テストを終了したらこのファイルは削除してください。
- **ステップ 4** ファイル EICAR.COM を電子メール メッセージに添付して、ステップ 1 で設定したメール ポリ シーに一致するリスナーに送信します。

テスト メッセージで指定した受信者が、リスナーで許可されることを確認します(詳細について は、メッセージを受け入れるドメインおよびユーザの追加(8-3ページ)を参照してください)。

Cisco 以外のゲートウェイ(たとえば Microsoft Exchange サーバ)で発信メールに対するウイルス スキャン ソフトウェアをインストールしている場合は、ファイルを電子メールで送信すること が難しいことがあるため、注意してください。

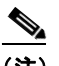

 $\mathbf{r}$ 

(注) テストファイルは、常に修復不可能としてスキャンされます。

**ステップ 5** リスナー上のウイルス スキャンに設定したアクションを評価して、そのアクションがイネーブ ルであり、予想どおりに動作していることを確認します。

Τ

これは、次のいずれかのアクションを実行することで、最も簡単に達成できます。

**•** ウイルス スキャンを、[スキャンして修復(Scan and Repair)] モードまたは [スキャンのみ (Scan Only)] モードにして、添付ファイルをドロップしないように設定します。

EICAR テスト ファイルを添付ファイルとした電子メールを送信します。

実行されたアクションが、「ウイルス感染したメッセージ(Virus Infected Messages)」の処理で 設定した内容(ウイルスに感染したメッセージの処理(12-10ページ)の設定)と一致してい る こ と を確認し ます。

**● ウイルス スキャンを、「スキャンして修復(Scan and Repair)] モードまたは [スキャンのみ** (Scan Only)] モードにして、添付ファイルをドロップするように設定します。

EICAR テスト ファイルを添付ファイルとした電子メールを送信します。

実行されたアクションが、「修復されたメッセージ(Repaired Messages)」の処理で設定した内 容([修復 された メ ッ セージの処理\(](#page-335-2)12-10 ページ)の設定) と一致し ている こ と を確認し ます。

アンチウイルス スキャンのテスト用ウイルス ファイルの取得に関する詳細については、次の URL を参照してください。 http://www.eicar.org/anti\_virus\_test\_file.htm このページでは、ダウンロード可能な 4 つのファイルを提供しています。クライアント側にウイ ルス スキャン ソフトウェアをインストールしている場合は、これらのファイルをダウンロード して抽出するのは難しいため、注意してください。

# <span id="page-345-0"></span>ウイルス定義ファイルの更新

#### 関連項目

- HTTP を使用した Anti-Virus アップデートの取得について
- アップデート [サーバの設定](#page-346-0)
- モニタリングおよび手動での Anti-Virus アップデート チェック
- **アプライアンスでのアンチウイルスファイルの更新の確認**

## <span id="page-345-1"></span>**HTTP** を使用した **Anti-Virus** ア ッ プデー トの取得について

Sophos および McAfee は新たに識別されたウイルスのウイルス定義を頻繁にアップデートしま す。これらの更新は、アプライアンスに渡す必要があります。

デフォルト では、Cisco アプライアンスは、5 分ご とにアップデートをチェックするように設定さ れています。Sophos および McAfee のアンチウ イルス エンジンの場合は、サーバは動的 Web サ イ ト か ら ア ッ プ デ ー ト し ま す。

アップデートをアプライアンスにダウンロードしている間は、アップデートのタイムアウトに はなりません。アップデートのダウンロードが長時間中断すると、ダウンロードがタイムアウト し ます。

システムがタイムアウトせずに、アップデートが完了するまで待機する最大時間は、アンチウイ ルス アップデート間隔より1分短い値に定義された、動的な値です([セキュリティサービス (Security Services)] > [サービ スのア ップデー ト (Service Updates)] で定義 されています)。こ の設 定値は、接続速度の遅いアプライアンスが、完了まで10分を超える大きいアップデートをダウ ンロードする場合に役立ちます。

# <span id="page-346-0"></span>アップデート サーバの設定

[セキ ュ リ テ ィ サービ ス(Security Services)] > [サービ スのア ッ プデー ト (Service Updates)] ページ でウイルス更新設定を設定できます。たとえば、システムがアンチウイルスの更新を受ける方法 や更新を確認する頻度を設定できます。追加設定に関する詳細については、サービス アップデー ト (34-14 [ページ\)](#page-939-0)を参照してください。

# <span id="page-346-1"></span>モニ タ リ ングおよび手動での **Anti-Virus** ア ッ プデー ト チェック

[セキ ュ リ テ ィ サービ ス(Security Services)] > [Sophos] または [McAfee] ページ または CLI の antivirusstatus コマンドを使用して、アプライアンスに最新のアンチウイルス エンジンおよび 識別ファイルがインストールされていることを確認し、いつ最終のアップデートが実行された か確認でき ます。

また、手動でアップデートを実行することもできます。手動でのアンチウイルス エンジンの更新 (12-21 [ページ\)](#page-346-3)を参照してください

### <span id="page-346-3"></span>手動でのアンチウイルス エンジンの更新

#### 手順

 $\mathbf{r}$ 

- **ステップ 1** [セキュリティサービス(Security Services)] > [Sophos ウイルス対策(Sophos Anti-Virus)] または [McAfee ウ イルス対策(McAfee Anti-Virus)] ページに移動し ます。
- ステップ **2** [現在の McAfee/Sophos ウ イルス対策フ ァ イル(Current McAfee/Sophos Anti-Virus Files)] テーブ ルで、[今すぐ更新(Update Now)] を ク リ ッ ク し ます。

アプライアンスは最新のアップデートを確認してダウンロードします。

これは、antivirusstatus および antivirusupdate コマンドを使用してコマンドライン インター フェイスでも構成できます。

# <span id="page-346-2"></span>アプライアンスでのアンチウイルス ファイルの更新の確認

アップデータ ログを表示して、アンチウイルス ファイルが、すべて正常にダウンロード、抽出、 またはアップデートされたことを確認できます。アップデータ ログ サブスクリプションの最終 的なエントリを表示して、ウイルスアップデートが取得できていることを確認するには、tail コ マン ド を使用し ます。

 $\mathsf I$ 

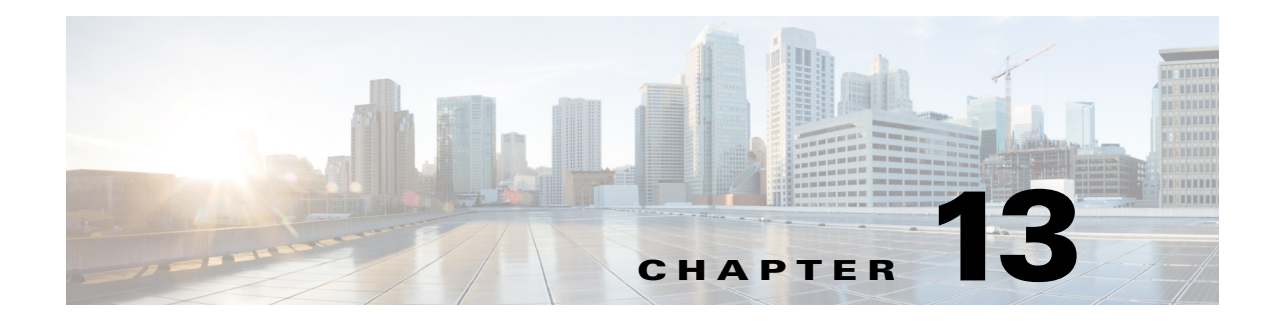

# スパム対策

- スパム対策スキャンの概要(13-1ページ)
- **•** [メ ッ セージがスパムかど う かス キ ャ ンする ためのアプ ラ イ アン スの設定方法\(](#page-349-0)13-2 ページ)
- [IronPort Anti-Spam](#page-350-0) フィルタリング (13-3 ページ)
- シスコ [Intelligent Multi-Scan](#page-353-0) のフィルタリング (13-6 ページ)
- スパム対策ポリシーの定義(13-8ページ)
- **•** スパム [フ ィ ルタか らのアプ ラ イ アン ス生成 メ ッ セージの保護\(](#page-363-0)13-16 ページ)
- スパム対策スキャン中に追加されるヘッダー(13-16ページ)
- **•** [誤って分類 された メ ッ セージのシ ス コへの報告\(](#page-364-0)13-17 ページ)
- **•** [着信 リ レー構成におけ る送信者の](#page-368-0) IP ア ド レ スの決定(13-21 ページ)
- モニタリング ルールのアップデート (13-30 ページ)
- **•** [スパム対策のテ ス ト \(](#page-378-0)13-31 ページ)

# <span id="page-348-0"></span>スパム対策スキャンの概要

 $\mathbf{r}$ 

スパム対策プロセスは、設定するメール ポリシーに基づいて着信(および発信)のメールの電子 メールをスキャンします。

- 1つ以上のスキャン エンジンはフィルタ モジュールによってメッセージをスキャンします。
- **•** スキャン エンジンは、各メッセージにスコアを割り当てます。スコアが高いほど、メッセー ジがスパムである可能性が高くなります。
- **•** ス コ アに基づいて、各 メ ッ セージは次のいずれかに分類 されます。
	- **–** スパムでない
	- **–** 陽性 と疑わ しいスパム
	- **–** 陽性 と判定されたスパム
- 結果に基づいてアクションが実行されます。

陽性と判定されたスパム、陽性と疑わしいスパム、または不要なマーケティング メッセージ として識別されたメッセージに対して実行されるアクションは、相互に排他的ではありませ ん。ユーザのグループのさまざまな処理ニーズに合わせて、さまざまな着信または発信ポリ シーで、これらのアクションの数個またはすべてを、さまざまに組み合わせることができま す。同じポリシーで、陽性と判定されたスパムと陽性と疑わしいスパムを別々に扱うことが できます。たとえば、陽性と判定されたスパムであるメッセージをドロップする一方で、陽性 と疑わしいスパム メッセージを隔離する必要がある場合があります。

Τ

各メール ポリシーで、カテゴリの複数のしきい値を指定し、各カテゴリに対して実行するアク ションを指定できます。異なるメール ポリシーに異なるユーザを割り当て、各ポリシーに対して 異なるスキャン エンジン、スパム定義しきい値、スパム処理アクションを定義できます。

 $\mathscr{D}$ 

(注) スパム対策スキャンの適用方法および適用時期の詳細については、電子メール [パイプラインと](#page-94-0) セキュリティ サービス(4-7ページ)を参照してください。

#### 関連項目

• スパム対策ソリューション(13-2 ページ)

# <span id="page-349-1"></span>スパム対策ソリューション

シスコ アプライアンスは次のスパム対策ソリューションを提供します。

- [IronPort Anti-Spam](#page-350-0) フィルタリング(13-3 ページ)
- **•** シスコ [Intelligent Multi-Scan](#page-353-0) のフ ィルタ リ ング(13-6 ページ)

シスコ アプライアンスの両方のソリューションを認可してイネーブルにできますが、特定の メール ポリシーでは1つしか使用できません。ユーザのグループごとに異なるスパム対策ソ リューションを指定できます。

# <span id="page-349-0"></span>メッセージがスパムかどうかスキャンするためのアプラ イアンスの設定方法

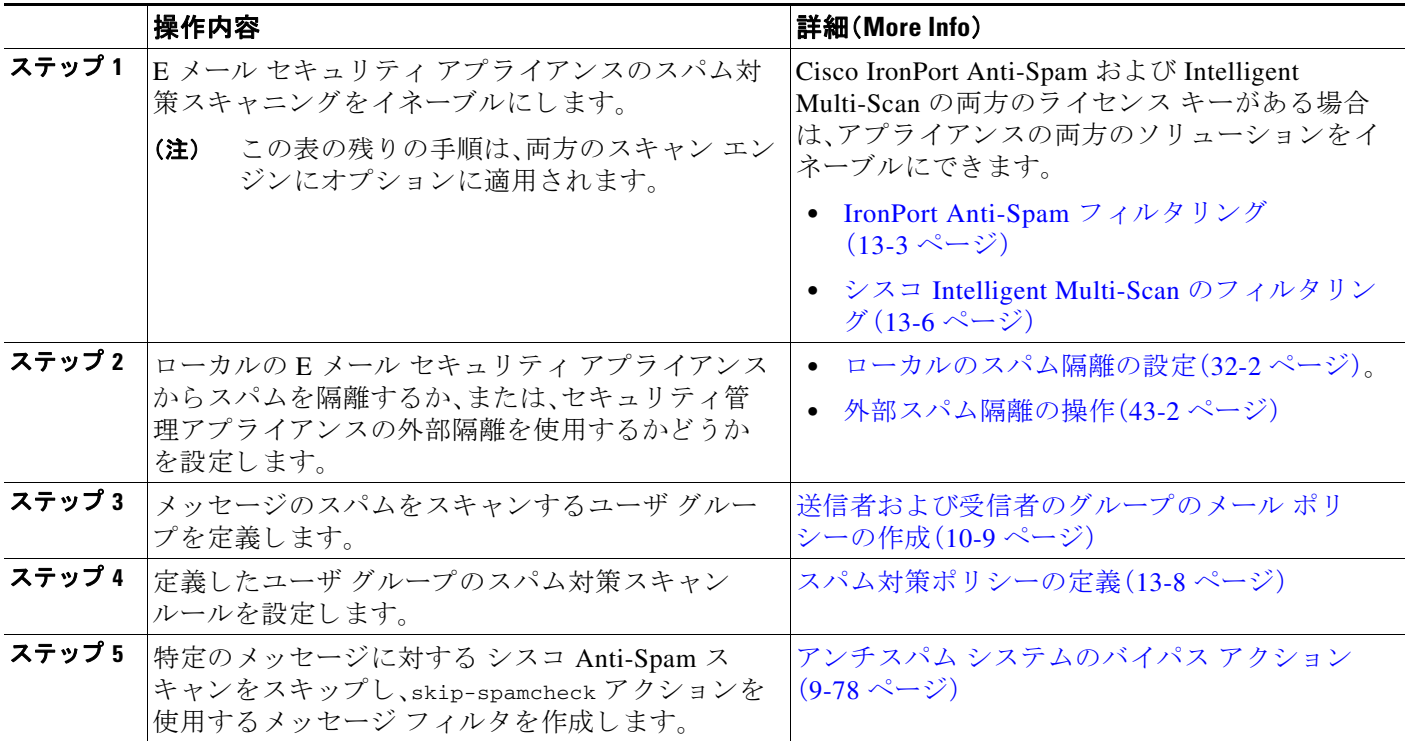

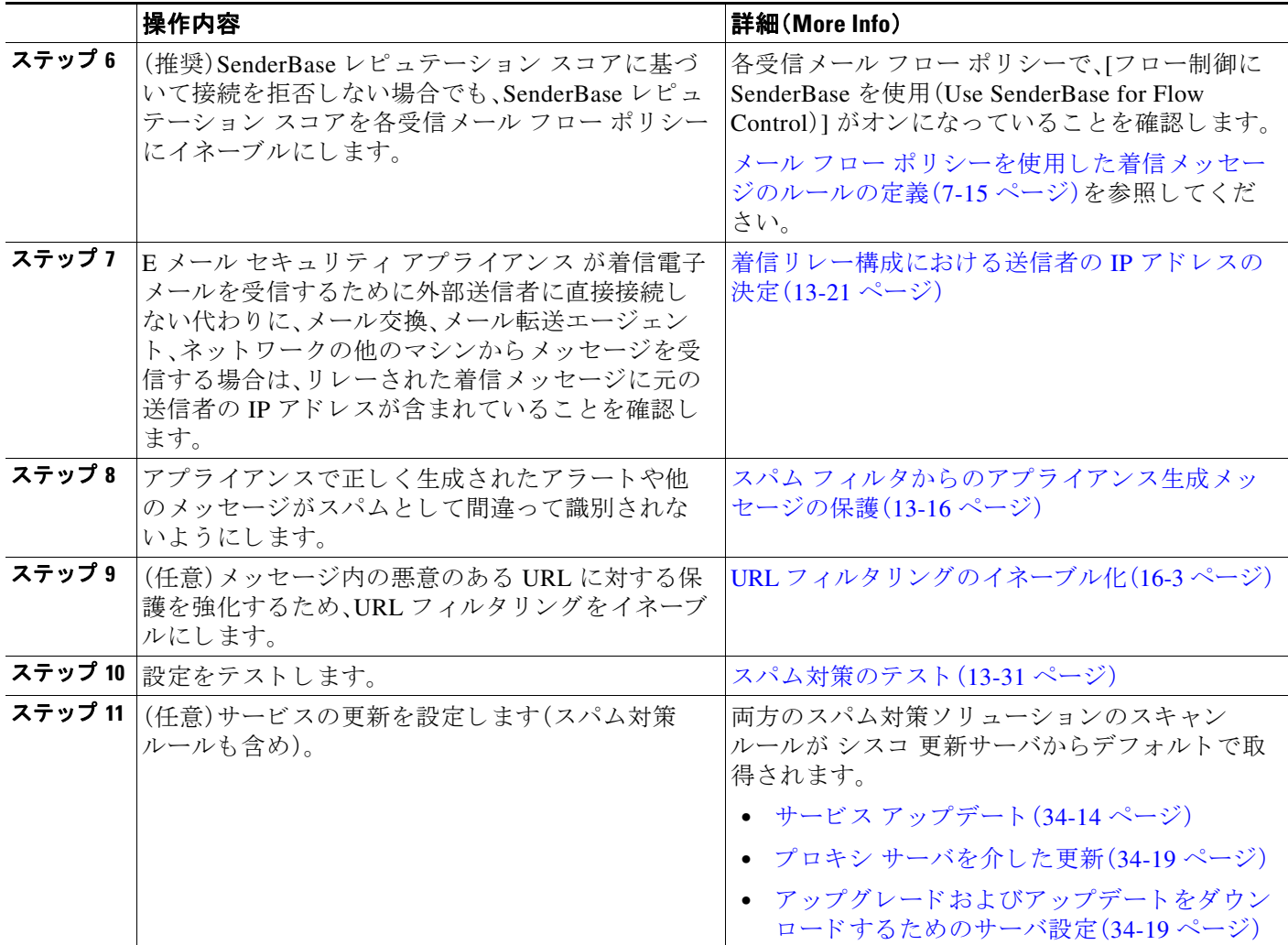

# <span id="page-350-0"></span>**IronPort Anti-Spam** フ ィルタ リング

### 関連項目

 $\overline{\phantom{a}}$ 

- **•** [評価キー\(](#page-351-0)13-4 ページ)
- **•** シスコ [Anti-Spam](#page-351-1):概要(13-4 ページ)
- [IronPort Anti-Spam](#page-352-0) スキャンの設定(13-5 ページ)

Ι

# <span id="page-351-0"></span>評価キー

シスコ アプライアンスには、シスコ Anti-Spam ソフトウェアの 30 日間有効な評価キーが付属し ています。このキーは、システム セットアップ ウィザードまたは [セキュリティサービス (Security Services)] > [IronPort Anti-Spam] ページ(GUI)か、systemsetup コマン ド または antispamconfig コマンド (CLI) で、ライセンス契約書を受諾して初めてイネーブルになります。 ライセンス契約書に同意すると、デフォルトの着信メール ポリシーに対してデフォルトで シス コ Anti-Spam がイネーブルになります。設定した管理者アドレス(システム設定ウィザード[、手](#page-64-0) 順 2[:システム\(](#page-64-0)3-17ページ)を参照)に対して、シスコ Anti-Spam のライセンスの期限が 30 日後 に切れ る こ と を通知する ア ラー ト の送信 も行われます。ア ラー ト は、期限切れの 30、15、5、お よび 0 日前に送信 されます。30 日間の評価期間後も この機能を イネーブルにする場合の詳細につい ては、シスコ の営業担当者にお問い合わせください。残りの評価期間は、[システム管理(System Administration)] > [ラ イ セン ス キー(Feature Keys)] ページ を表示す るか、ま たは featurekey コ マ ン ド を発行する こ と に よ って確認で き ます(詳細については[、ライセンス](#page-929-0) キー(34-4 ページ)を参 照してください)。

## <span id="page-351-1"></span>シスコ **Anti-Spam**:概要

IronPort Anti-Spam では、スパム、フィッシング、ゾンビ攻撃などの既知のあらゆる脅威に対応す るだけでなく、「419」詐欺など検出が難しく、少量で、短期間の電子メール脅威にも対応します。 さらに、IronPort Anti-Spam では、ダウンロード URL または実行ファイルを介して不正なコンテ ンツを配布するスパム攻撃など、新しい脅威や混合された脅威を識別します。

これらの脅威を特定するには、IronPort Anti-Spam はそのメッセージ コンテンツの完全なコンテ キスト、メッセージの構築方法、送信者のレピュテーション、メッセージでなどによりアドバタ イズされる Web サイトのレピュテーションを検査します。IronPort Anti-Spam は世界最大の電子 メールおよび Web モニタリング ネットワークである SenderBase を最大限に活用する電子メー ルおよび Web レピュテーション データを組み合わせ、開始と同時に新しい攻撃を検出します。

IronPort Anti-Spam は次の分野におけ る 100,000 以上の メ ッ セージ属性を分析し ます。

- 電子メール レピュテーション:このメッセージの送信者は*誰か*。
- **●** メッセージの内容:このメッセージに含まれている内容は*何か*。
- メッセージ構造:このメッセージは*どのように*構築されているか。
- Web レピュテーション:遷移先はどこか。

多次元的な関係を分析することにより、精度を維持しながら、システムは多様な脅威を検出でき ます。た と えば、正規金融機関か ら送信 された と 断言する内容を持ちなが ら 、消費者向けのブ ロードバンド ネットワークに属している IP アドレスから送信されたメッセージや、「ゾンビ」PC によってホストされている URL を含むメッセージは、疑わしいメッセージであると見なされま す。これとは対照的に、肯定的なレピュテーションが与えられている製薬会社からのメッセージ は、スパムとの関連性が強い単語を含んでいたとしても、スパムであるとタグ付けされません。

#### 関連項目

- 国際地域のスパムのスキャン(13-5 ページ)
- **•** URL [関連の保護および制御\(](#page-422-0)16-1 ページ)

### <span id="page-352-1"></span>国際地域のスパムのスキャン

シスコ Anti-Spam は世界的に有効な、ロケール固有コンテンツ対応の脅威検出技術を使用しま す。また、リージョナル ルール プロファイルを使用して特定の地域のスパム対策スキャンを最 適化できます。

● 米国以外の特定の地域から大量のスパムを受信すると、リージョナル ルール プロファイル を使用し てその地域のスパム を停止する こ と もでき ます。

たとえば、中国および台湾で受信するスパムでは、繁体字および簡体字の割合が高くなりま す。中国語のリージョナル ルールは、このタイプのスパムに合わせて最適化されています。 主に中国本土、台湾、香港のメールを受信する場合、シスコでは、スパム対策エンジンに含ま れる中国のリージョナル ルール プロファイルを使用することを強く推奨しています。

• スパムが米国または他の特定の地域から主に来る場合、スパムの他のタイプの検出率を低下 する可能性があるため、リージョナル ルールをイネーブルにしないでください。これは、リー ジョナル ルール プロファイルが特定地域向けスパム対策エンジンを最適化するためです。

IronPort Anti-Spam スキャンを設定するときにリージョナル ルール プロファイルをイネーブル にできます。

#### 関連項目

● [IronPort Anti-Spam](#page-352-0) スキャンの設定(13-5 ページ)

# <span id="page-352-0"></span>**IronPort Anti-Spam スキャンの設定**

 $\begin{picture}(20,20) \put(0,0){\line(1,0){10}} \put(15,0){\line(1,0){10}} \put(15,0){\line(1,0){10}} \put(15,0){\line(1,0){10}} \put(15,0){\line(1,0){10}} \put(15,0){\line(1,0){10}} \put(15,0){\line(1,0){10}} \put(15,0){\line(1,0){10}} \put(15,0){\line(1,0){10}} \put(15,0){\line(1,0){10}} \put(15,0){\line(1,0){10}} \put(15,0){\line(1$ 

 $\mathbf{r}$ 

(注) IronPort Anti-Spam をシステム セットアップ時にイネーブルにすると、グローバル設定のデフォ ルト値を使用し、デフォルトの着信メール ポリシーでイネーブルにされます。

#### はじめる前に

● リージョナル スキャンを使用するかどうかを設定します。国際地域のスパムのスキャン (13-5[ページ\)](#page-352-1)を参照してください。

#### 手順

- ステップ **1** [セキ ュ リ テ ィ サービ ス(Security Services)] > [IronPort Anti-Spam] を選択し ます。
- ステップ 2 ンステム セットアップ ウィザード で [IronPort Anti-Spam] をイネーブルにしなかった場合:
	- **a.** [有効(Enable)] をクリックします。
	- **b.** ラ イセン ス契約書ページの下部にス ク ロールし、[承認(Accept)] をク リ ッ クしてライセンス 契約に合意し ます。
- ステップ **3** [グ ローバル設定を編集(Edit Global Settings)] を ク リ ッ ク し ます。
- ステップ **4** [IronPort Anti-Spam スキ ャニングを有効にする(Enable IronPort Anti-Spam Scanning)] チェッ ク ボックスを選択します。

このボックスをオンにすると、アプライアンスの機能がグローバルにイネーブルになります。

ステップ5 スパム送信者から続々と送信される大量メッセージをスキャンする能力を備えながらも、アプ ライアンスのスループット最適化を図るため、シスコ Anti-Spam によるメッセージのスキャン のしきい値を設定します。

 $\mathbf I$ 

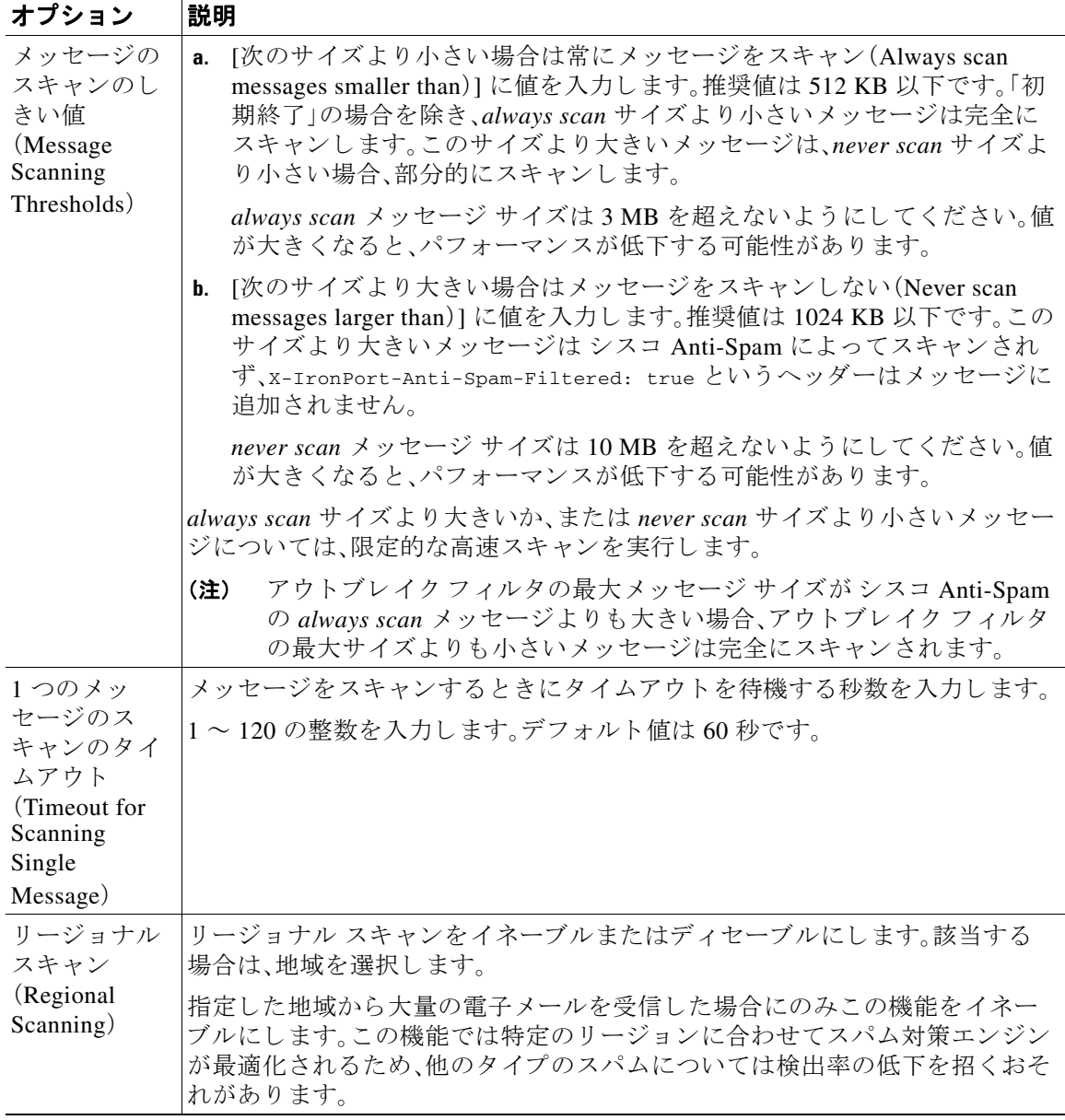

ステップ 6 変更を送信し、保存します。

# <span id="page-353-0"></span>シスコ **Intelligent Multi-Scan** のフ ィルタ リング

シスコ Intelligent Multi-Scan では、シスコ Anti-Spam を含めた複数のスキャン対策エンジンを組 み込むことにより、多層スパム対策ソリューションを実現しています。

 $\blacksquare$ 

シスコ Intelligent Multi-Scan に よ って処理 された場合:

- **•** メッセージは、サードパーティ製スパム対策エンジンによって最初にスキャンされます。
- **•** シスコ Intelligent Multi-Scan は次に、メッセージおよびサードパーティ製エンジンによる判 定を シスコ Anti-Spam に渡 されて、最終判定が下 されます。
- **•** シスコ Anti-Spam が ス キ ャ ン を実行 し た後、結合 された複数の ス キ ャ ン スコアを AsyncOS に返し ます。
- シスコ スパム対策の低い誤検出率を維持したまま、サードパーティ製スキャン エンジンお よび シスコ Anti-Spam 結果を組み合わせる こ と で、よ り 多 く の スパムが検出 されます。

シスコ Intelligent Multi-Scan で使用されるスキャン エンジンの順序は設定できません。シスコ Anti-Spam は、常に最後にメッセージをスキャンするエンジンであり、サードパーティ製エンジ ンに よ って スパムであ る と判定された メ ッ セージを シスコ Intelligent Multi-Scan がスキ ップす る こ とはあ り ません。

シスコ Intelligent Multi-Scan を持つ複数のスキャンを使用すると、システムのスループットが低 下する場合があります。詳細については、シスコ サポート担当者にお問い合わせください。

(注) Intelligent Multi-Scan ライセンス キーによって、アプライアンスで シスコ Anti-Spam もイネーブ ルにな り ます。その結果、メ ール ポ リ シーで シスコ Intelligent Multi-Scan または シスコ Anti-Spam のいずれかをイネーブルにできるようになります。

#### 関連項目

**•** シスコ [Intelligent Multi-Scan](#page-354-0) の設定(13-7 ページ)

## <span id="page-354-0"></span>シスコ **Intelligent Multi-Scan** の設定

 $\mathbf I$ 

(注) シスコ Intelligent Multi-Scan をシステム セットアップ時にイネーブルにすると、グローバル設定 のデフォルト値を使用し、デフォルトの着信メール ポリシーでイネーブルにされます。

#### はじめる前に

この機能のライセンス キーをアクティブにします。ライセンス キー(34-4 ページ)を参照してく ださい。これを行った場合にだけ [IronPort インテリジェントマルチスキャン(IronPort Intelligent Multi-Scan)] オプシ ョ ンが表示されます。

#### 手順

- ステップ **1** [セキ ュ リ テ ィ サービ ス(Security Services)] > [IronPort イ ンテ リ ジェン ト マルチスキ ャ ン (IronPort Intelligent Multi-Scan)] を選択し ます。
- ステップ **2** システム セッ トアップ ウ ィ ザー ド で シスコ Intelligent Multi-Scan を イネーブルにしていない 場合:
	- **a.** [有効(Enable)] をクリックします。
	- **b.** ラ イセン ス契約書ページの下部にス ク ロールし、[承認(Accept)] をク リ ッ クしてライセンス 契約に合意し ます。
- ステップ **3** [グ ローバル設定を編集(Edit Global Settings)] を ク リ ッ ク し ます。

Τ

- **ステップ 4** [インテリジェントマルチスキャンを有効にする(Enable Intelligent Multi-Scan)] チェックボック スを選択します。 このボックスをオンにすると、アプライアンスの機能がグローバルにイネーブルになります。た だし、メールポリシーの受信者ごとの設定値をイネーブルにする必要は、引き続きあります。
- ステップ 5 ンスコ Intelligent Multi-Scan でスキャンするしきい値を選択します。

デフォルトの値は次のとおりです。

- **•** 512 K 以下は常にス キ ャ ン し ます。
- 1 M 超はスキャンしないでください。
- ステップ **6** メ ッ セージを スキ ャ ンする と きに タ イ ムア ウ ト を待機する秒数を入力し ます。 秒数を指定する場合は、1 ~ 120 の整数を入力 し ます。デフ ォル ト 値は 60 秒です。 大部分のユーザでは、スキャンする最大メッセージ サイズもタイムアウト値も変更する必要が ありません。最大メッセージ サイズの設定を小さくして、アプライアンス スループットを最適 化できる可能性があります。
- ステップ 7 変更を送信し、保存します。

# <span id="page-355-0"></span>スパム対策ポリシーの定義

各メール ポリシーで、スパムと見なされるメッセージと、これらのメッセージで行われるアクショ ンを指定します。また、ポリシーが適されるメッセージをスキャンするエンジンを指定します。

デフォルトの着信および発信メール ポリシーに対して、異なる設定を設定できます。別のユーザ に異なるスパム対策ポリシーが必要な場合は、異なるスパム対策設定を持つ複数のメール ポリ シーを使用します。ポリシーごとに1つのスパム対策ソリューションだけをイネーブルにでき ます。同じポリシーに両方をイネーブルにすることはできません。

#### はじめる前に

- **•** [メ ッ セージがスパムかど う かス キ ャ ンする ためのアプ ラ イ アン スの設定方法\(](#page-349-0)13-2 ページ) のテーブルの、ここまでのすべてのステップを実行します。
- **•** 次の概念を十分に理解し て く だ さい。
	- **–** [陽性および陽性 と疑わ しいスパムの し きい値について\(](#page-358-0)13-11 ページ)
	- **–** [設定例:陽性 と判定 された スパムに対する ア ク シ ョ ン と陽性 と疑わ しいスパムに対する](#page-359-0) アクション (13-12 ページ)
	- **–** [正規の送信元か らの不要なマーケテ ィ ング](#page-360-0) メ ッセージ(13-13 ページ)
	- **–** 複数のスパム対策 ソ リ ューシ ョ ン を イネーブルに し た場合:[異な る メール](#page-361-0) ポ リ シーでの 異なるスパム対策スキャン エンジンのイネーブル化:設定例(13-14 ページ)
	- スパム対策スキャン中に追加されるヘッダー(13-16ページ)
- **•** 「スパム対策アーカ イブ」ロ グにスパム をアーカ イブする場合は[、ロギング\(](#page-1058-0)39-1 ページ)も 参照し て く だ さい。
- **•** 代替 メール ホ ス ト に メ ッ セージを送信する場合は[、配信ホ ス ト 変更ア ク シ ョ ン\(](#page-237-0)9-72 ページ) も参照してください。

 $\overline{\phantom{a}}$ 

#### 手順

**ステップ 1** [メールポリシー(Mail Policies)] > [受信メールポリシー(Incoming Mail Policies)] ページに移動 し ます。

または

- **ステップ2** [メールポリシー(Mail Policies)] > [発信メールポリシー(Outgoing Mail Policies)] ページに移動 し ます。
- ステップ **3** [スパム対策(Anti-Spam)] 列で、任意の メ ール ポ リ シーの リ ン ク を ク リ ッ ク し ます。
- ステップ **4** [このポ リ シーのスパム対策スキ ャ ン を有効にする(Enable Anti-Spam Scanning for this Policy)] セ クションでは、ユーザがポリシーで使用するスパム対策ソリューションを選択します。 表示されるオプションは、イネーブルにしたスパム対策スキャン ソリューションに基づきます。 デフォルト以外のメール ポリシーの場合、デフォルトのポリシーを使用すると、そのページの他 のオプションはディセーブルになります。 このメール ポリシーに対してスパム対策スキャンをまとめてディセーブルにすることもでき ます。
- ステップ5 陽性と判定されたスパムと陽性と疑わしいスパムおよびマーケティング メッセージを設定し ます。

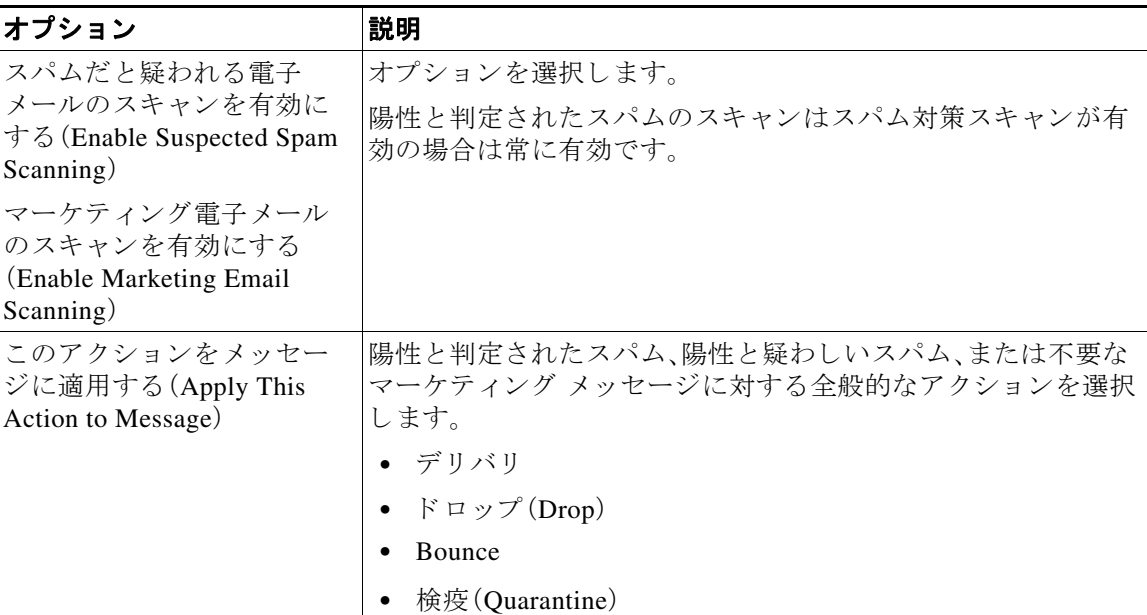

 $\mathsf I$ 

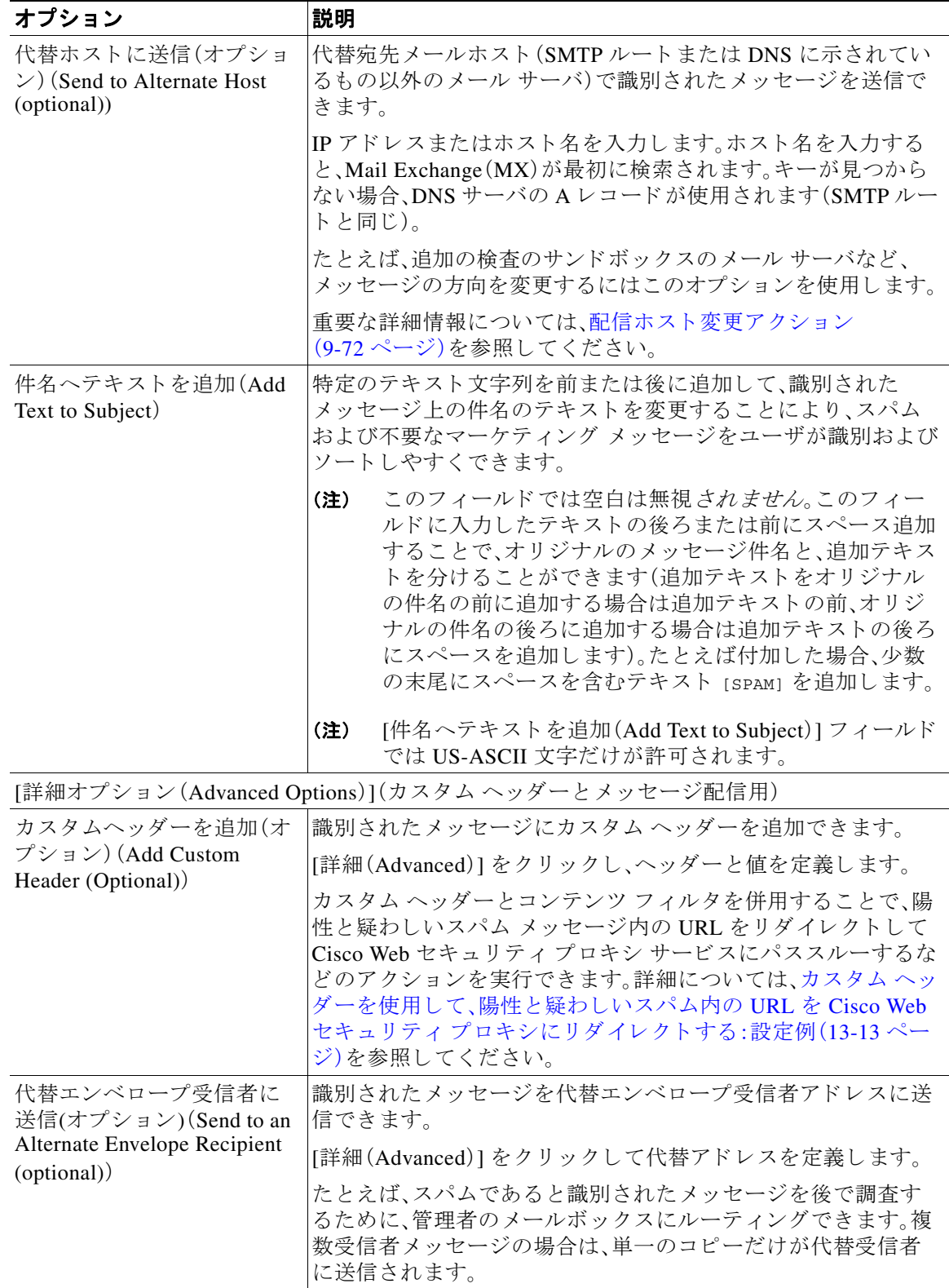

 $\mathbf{r}$ 

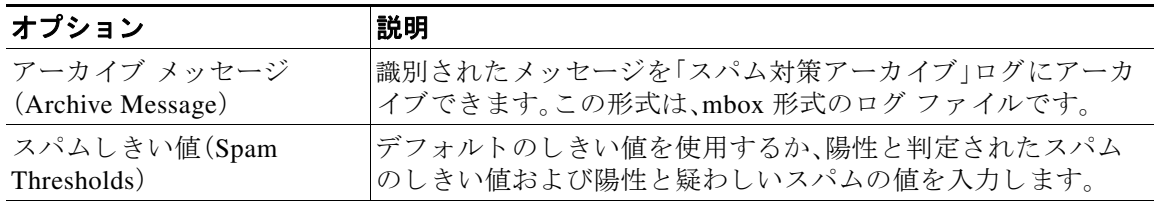

#### ステップ **6** 変更を送信 し 、保存 し ます。

#### 次の作業

発信メールのスパム対策スキャンをイネーブルにした場合は、特にプライベート リスナーに関 連するホスト アクセス テーブルのスパム対策設定を確認します。メール フロー ポリシーを使用 [し た電子 メール送信者のア ク セス](#page-131-0) ルールの定義(7-8 ページ)を参照し て く だ さい。

#### 関連項目

- メッセージがスパムかどうかスキャンするためのアプライアンスの設定方法(13-2 ページ)
- **•** [陽性および陽性 と疑わ しいスパムの し きい値について\(](#page-358-0)13-11 ページ)
- **•** [設定例:陽性 と判定 された スパムに対する ア ク シ ョ ン と陽性 と疑わ しいスパムに対する ア ク](#page-359-0) ション (13-12 [ページ\)](#page-359-0)
- **•** [正規の送信元か らの不要なマーケテ ィ ング](#page-360-0) メ ッセージ(13-13 ページ)
- カスタム ヘッダーを使用して、陽性と疑わしいスパム内の URL を Cisco Web セキュリティ プロキシにリダイレクトする:設定例(13-13ページ)
- 異なるメール ポリシーでの異なるスパム対策スキャン エンジンのイネーブル化:設定例  $(13-14 \sim -\frac{3}{2})$

### <span id="page-358-0"></span>陽性および陽性と疑わしいスパムのし きい値について

メッセージがスパムであるかどうかを評価するときに、両方のスパム対策スキャン ソリュー ションは、メッセージの総合スパム評点に達するために何千ものルールを適用します。スコア は、メッセージをスパムとして見なすかどうかを決定するため、該当するメール ポリシーで指定 されたしきい値と比較されます。

最高精度では、スパムとして陽性と識別する精度はデフォルトでかなり高く設定されています。 90~100の範囲のメッセージ スコアは、陽性と判定されたスパムであると見なされます。陽性と 疑わしいスパムのデフォルトのしきい値は50です。

- **•** 陽性 と疑わ しいスパムの し きい値未満のス コ アを持つ メ ッ セージは正規の メ ッ セージ と見 なされます。
- **•** 陽性 と 疑わ しい スパムの し きい値を超えてい るが、陽性 と 識別 された し きい値未満の メ ッ セージは、スパムの疑いがあると見なされます。

各メール ポリシーで陽性および陽性と疑わしいスパムのしきい値をカスタマイズし、組織のス パムの許容レベルを反映する スパム対策ソ リ ューシ ョ ン を設定でき ます。

50 ~ 99 の値に陽性 と判定されたスパムの し きい値を変更でき ます。25 か ら陽性 と判定 されたス パムに指定 し た値までの範囲の任意の値に、陽性 と 疑わ しい スパムの し きい値を変更で き ます。

٦

しきい値を変更する場合:

- **•** 低い番号( よ り 積極的な設定)を指定する と 、よ り 多 く の メ ッ セージ を スパム と し て識別 し、 より多くの誤検出が生成される場合があります。これによって、ユーザがスパムを受けるリ スクは低くなりますが、スパムとしてマークされた正規のメールを受けるリスクは高くなり ます。
- **•** よ り 高い数( よ り 保守的な設定)を指定する と 、よ り 少ない メ ッ セージ を スパム と し て識別 し、より多くのスパムを配信する可能性があります。これによって、ユーザがスパムを受ける リスクは高くなりますが、正規のメールがスパムとして除かれるリスクは低くなります。理 想的には、正しく設定した場合、メッセージの件名はそのメッセージがスパムである可能性 が高い こ と を識別し、メ ッ セージは配信 されます。

陽性と判定されたスパムと陽性と疑わしいスパムに対して異なるアクションを定義できます。た とえば、「陽性と判定された」スパムをドロップしますが、「陽性と疑わしい」スパムは隔離します。

#### 関連項目

- スパム対策ソリューション(13-2 ページ)
- **•** [設定例:陽性 と判定 された スパムに対する ア ク シ ョ ン と陽性 と疑わ しいスパムに対する ア ク](#page-359-0) ション(13-12 [ページ\)](#page-359-0)

## <span id="page-359-0"></span>設定例:陽性と判定されたスパムに対するアクションと陽性と疑わし いスパムに対するアクション

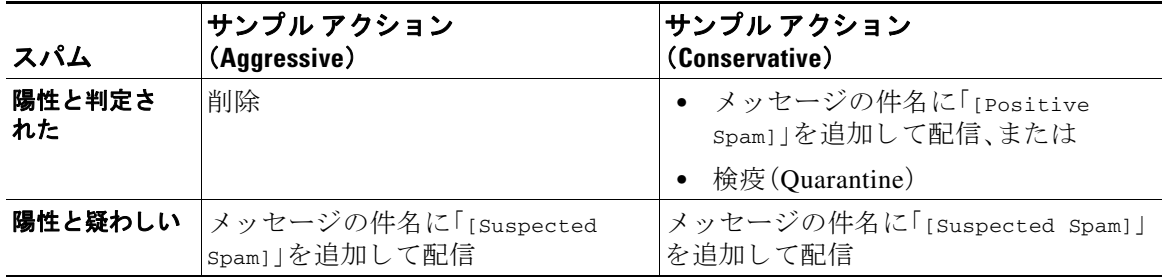

積極的な例では、陽性と識別されたメッセージをドロップし、スパムの疑いのあるメッセージだ けにタグを付けます。管理者およびエンドユーザは、着信メッセージの件名行を調べて、誤検出 でないかどうかを確認でき、管理者は必要に応じて、陽性と疑わしいスパムのしきい値を調整で き ます。

保守的な例では、陽性と判定されたスパムと陽性と疑わしいスパムは、件名を変更して通過され ます。ユーザは、陽性と疑わしいスパムおよび陽性と判定されたスパムを削除できます。この方 式は、1番目の方式よりも保守的です。

メール ポリシーの積極的および保守的なポリシーの詳細については、「メール ポリシー」の章 (表 10-2(10-13[ページ\)](#page-300-0))を参照してください。
## 正規の送信元からの不要なマーケティング メッセージ

マーケティング雷子メール設定をメール ポリシーのアンチスパム設定の下に構成した場合、 AsyncOS 9.5 for Email へのアップグレード後、アンチスパム設定の下のマーケティング電子メール 設定は同じポリシーのグレイメール設定の下に移動されます。グレイメールの管理(14-1ページ) を参照し て く だ さい。

# <span id="page-360-0"></span>カスタム ヘ ッ ダーを使用し て、陽性と疑わしいスパム内の **URL** を **Cisco**  Web セキュリティ プロキシにリダイレクトする:設定例

受信者が陽性と疑わしいスパム内のリンクをクリックしたときに、その要求が Cisco Web セキュ リティプロキシ サービスにルーティングされるように、メッセージ内の URL を書き換えること ができます。これにより、クリック時にサイトの安全性が評価され、既知の悪意のあるサイトへ のアクセスがブロックされます。

#### はじめる前に

URL フィルタリング機能とその前提条件をイネーブルにしてください。URL フィルタリングの 設定(16-2[ページ\)](#page-423-0)を参照してください。

### 手順

 $\mathbf{r}$ 

- **ステップ1** 陽性と疑わしいスパム メッセージにカスタム ヘッダーを適用します。
	- **a.** [メールポリシー(Mail Policies)] > [受信メールポリシー(Incoming Mail Policies)] を選択し ます。
	- **b.** [スパム対策(Anti-Spam)] 列で、ポリシー(デフォルト ポリシーなど)のリンクをクリックし ます。
	- **c.** [サスペ ク ト スパムの設定(Suspected Spam Settings)] セ ク シ ョ ンで、陽性 と 疑わ しい スパムの スキャンをイネーブルにします。
	- **d.** [詳細(Advanced)] を ク リ ッ ク して、[カ ス タ ムヘ ッ ダーを追加(Add Custom Header)] オプ ションを表示します。
	- **e.** url\_redirect などのカスタムヘッダーを追加します。
	- **f.** 変更を送信 し、保存 し ます。
- **ステップ2** カスタム ヘッダーを持つメッセージ内の URL をリダイレクトするコンテンツ フィルタを作成 し ます。
	- **a.** [メールポリシー(Mail Policies)] > [受信コンテンツフィルタ(Incoming Content Filters)] を選 択し ます。
	- **b.** [フィルタの追加(Add Filter)] をクリックします。
	- **c.** フィルタに url\_redirect と い う 名前を付けます。
	- **d.** [条件を追加(Add Condition)] を ク リ ッ ク し ます。
	- **e.** [その他のヘ ッ ダー(Other Header)] を ク リ ッ ク し ます。
	- f. ヘッダー名 url\_redirect を入力します。 これが上記で作成したヘッダーと正確に一致することを確認してください。
	- **g.** [ヘ ッ ダーが存在(Header exists)] を選択し ます。

Ι

- **h.** [OK] を ク リ ッ ク し ます。
- **i.** [アクションを追加(Add Action)] をクリックします。
- **j.** [URL カテゴ リ(URL Category)] を ク リ ッ ク し ます。
- **k.** [利用可能なカテゴ リ (Available Categories)] ですべてのカテゴ リ を選択し、[選択し たカテゴ リ (Selected Categories)] に追加し ます。
- **l.** [URL に対するアクション(Action on URL)] で、[Cisco Security Proxy にリダイレクト (Redirect to Cisco Security Proxy)] を選択し ます。
- **m.** [OK] をクリックします。
- **ステップ 3** メール ポリシーにコンテンツ フィルタを追加します。
	- **a.** [メールポリシー(Mail Policies)] > [受信メールポリシー(Incoming Mail Policies)] を選択し ます。
	- **b.** [コンテンツフ ィルタ(Content Filters)] 列で、前の手順で選択 し たポ リ シーの リ ン ク を ク リ ッ クします。
	- **a.** [コンテンツフィルタを有効にする(Enable Content Filters)] を選択します(選択されていない 場合)。
	- **b.** チェックボックスを選択して、url filtering コンテンツ フィルタをイネーブルにします。
	- **c.** 変更を送信 し 、保存 し ます。

#### 関連項目

- URL のリダイレクト (15-5 ページ)
- 第 11 章「コンテンツ フィルタ」

## 異なるメール ポリシーでの異なるスパム対策スキャン エンジンのイ ネーブル化:設定例

システム セットアップ ウィザード (または CLI の systemsetup コマンド)を使用すると、シスコ Intelligent Multi-Scan または シスコ Anti-Spam エンジンのいずれかを イネーブルにするオプシ ョ ンが示されます。システム セットアップ中に両方をイネーブルにできませんが、システム セッ トアップが完了した後に [セキュリティサービス (Security Services)] メニューを使用して、選択 しなかったスパム対策ソリューションをイネーブルにできます。

シ ステムのセ ッ ト ア ッ プが終了すれば、[ メ ールポ リ シー(Mail Policies)] > [受信 メールポ リ シー (Incoming Mail Policies)] ページから受信メール ポリシー用のスパム対策スキャン ソリュー ションを設定できます(スパム対策スキャンは、発信メール ポリシーでは通常無効です)。ポリ シーのスパム対策スキャンもディセーブルにできます。

この例では、デフォルトのメール ポリシーおよび「パートナー」ポリシーで、陽性スパムおよび陽 性と疑わしいスパムを隔離するために シスコ Anti-Spam スキャン エンジンを使用しています。

 $\overline{\mathsf{I}}$ 

## **図 13-1 メール ポリシー:受信者ごとのスパム対策エンジン**

**Incoming Mail Policies** 

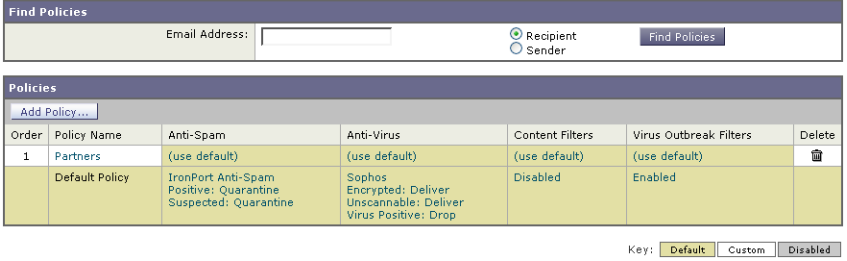

パートナーのポリシーを変更して、不要なマーケティングメッセージに対してシスコ Intelligent Multi-Scan と ス キ ャ ン を使用するには、パー ト ナーの行に対応する [スパム対策(Anti-Spam)] 列 のエントリ([デフォルトを使用(Use Default)])をクリックします。

スキャン エンジンに シスコ Intelligent Multi-Scan を選択し、不要なマーケティング メッセージ の検出をイネーブルにする場合は [はい(Yes)] を選択します。不要なマーケティング メッセージ の検出にデフォルト設定を使用します。

図 [13-2](#page-362-0) は、シスコ Intelligent Multi-Scan と不要なマーケティング メッセージの検出がポリシー でイネーブルに設定されていることを示します。

## <span id="page-362-0"></span>図 *13-2* メール ポ リ シー:シス <sup>コ</sup> *Intelligent Multi-Scan* のイネーブル化

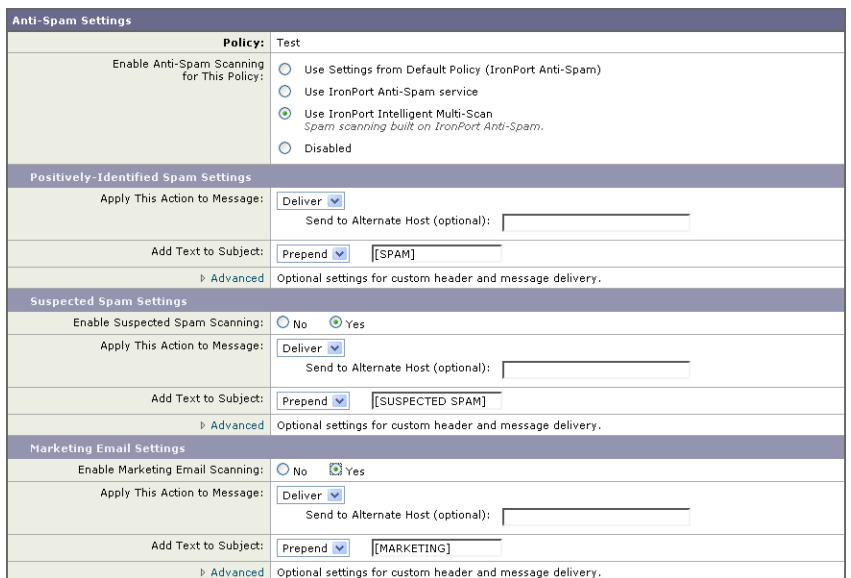

٦

変更の送信と確定後のメール ポリシーは次のようになります。

### 図 *13-3* メール ポ リ シー:*Intelligent Multi-Scan* がイネーブルにされたポリシー

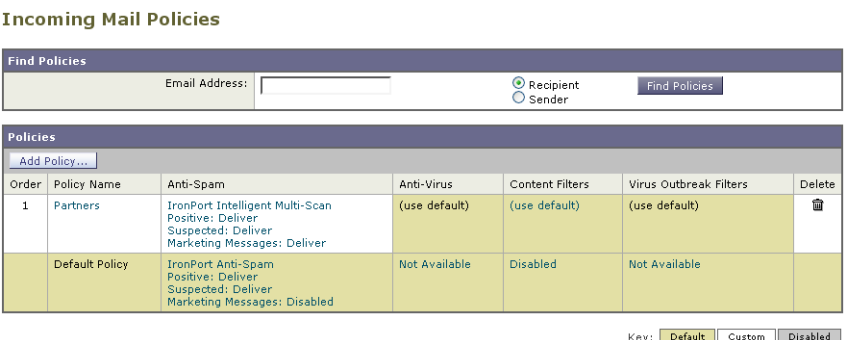

# スパムフィルタからのアプライアンス生成メッセージの 保護

Cisco IronPort アプライアンスから自動送信された電子メール メッセージ(メール アラートおよ びスケジュール レポートなど)には、誤ってスパムとして識別される可能性のある URL または 他の情報が含まれることがあるため、確実に配信されるよう次を実行します。

スパム対策スキャンをバイパスする着信メール ポリシーにこれらのメッセージの送信者を含め ます[。送信者および受信者のグループの メール](#page-296-0) ポ リ シーの作成(10-9 ページ)および[アンチスパ](#page-243-0) ム[システムのバイパス](#page-243-0) アクション (9-78 ページ)を参照してください。

# スパム対策スキャン中に追加されるヘッダー

• いずれかのスパム対策スキャン エンジンがメール ポリシーでイネーブルにされている場 合、そのポリシーを通過した各メッセージは次のヘッダーをメッセージに追加します。

X-IronPort-Anti-Spam-Filtered: true

X-IronPort-Anti-Spam-Result

2番目のヘッダーには、メッセージのスキャンに使用されたルールとエンジンのバージョン を シスコ サポートで識別するための情報が含まれます。結果の情報は、符号化された独自の 情報であり、顧客による復号は可能ではありません。

- シスコ Intelligent Multi-Scan では、サードパーティ製スパム対策スキャン エンジンからの ヘッダーも追加します。
- **•** 陽性 と 判定 された スパム、陽性 と 疑わ しい スパム、不要なマーケテ ィ ン グ メール と し て識別 される特定のメール ポリシーのすべてのメッセージに追加する追加のカスタム ヘッダーを 定義できます。スパム対策ポリシーの定義(13-8ページ)を参照してください。

#### 関連項目

• カスタム ヘッダーを使用して、陽性と疑わしいスパム内の URL を Cisco Web セキュリティ プロキシにリダイレクトする:設定例(13-13ページ)

 $\mathbf I$ 

# 誤って分類されたメッセージのシスコへの報告

分類が誤っていると思われるメッセージを、分析用に シスコ に報告できます。報告されたメッ セージは、製品の精度および有効性を高めるために使用されます。

誤って分類されたメッセージは、次のカテゴリに属するものを報告いただけます。

- **•** 検出されなかったスパム
- スパムとしてマークされたがスパムではないメッセージ
- 検出されなかったマーケティング メッセージ
- マーケティング メッセージとしてマークされたがマーケティング メッセージではないメッ セージ
- 検出されなかったフィッシング メッセージ

### 関連項目

- **•** [誤って分類 された メ ッ セージのシ ス コへの報告方法\(](#page-364-0)13-17 ページ)
- **•** [送信を追跡する方法\(](#page-368-0)13-21 ページ)

## <span id="page-364-0"></span>誤って分類されたメッセージのシスコへの報告方法

### <span id="page-364-4"></span>はじめる前に

誤って分類されたメッセージをシスコに報告する前に、次の手順を実行する必要があります。こ の手順は一度だけ実行してください。

- <span id="page-364-3"></span><span id="page-364-1"></span>ステップ 1 組織内すべてのアプライアンスに共通の登録 ID を設定します。登録 ID は、特定の組織に属して いる Cisco E メール セキュリティ ゲートウェイから行われた送信を識別するための一意の ID です。
	- a. Web インターフェイスを使用してアプライアンスにログインします。
	- **b.** [シ ス テム管理(System Administration)] > [電子 メール送信および ト ラ ッ キング ポータル 登録(Email Submission and Tracking Portal Registration)] に移動し ます。
	- **c.** アプライアンスがクラスタの一部である場合は、モードをクラスタレベルに設定します。
	- **d.** [登録 ID の設定(Set Registration ID)] を ク リ ッ ク し ます。
	- **e.** [登録 ID(Registration ID)] フィールドに値を入力します。入力する値は、16 文字以上 48 文字以下として、英数字、ハイフン(-)、およびアンダースコア()のみで構成する必要が あ り ます。
	- **f.** 変更を送信 し、保存 し ます。
	- g. アプライアンスがクラスタの一部ではない場合、組織内のすべてのアプライアンスでス テップ [a](#page-364-1) ~ [f](#page-364-2) を繰 り 返す必要があ り ます。

<span id="page-364-2"></span>CLI で portalregistrationconfig コマン ド を使用し て登録 ID を設定する こ と もでき ます。

Ι

- ステップ **2** シ ス コ電子 メール送信および ト ラ ッ キング ポー タルに管理者 と し て登録 し ます。シ ス コ電子 メール送信およびトラッキング ポータルは Web ベースのツールであり、電子メール管理者は 誤って分類されたメッセージをシスコに報告してそれらを追跡できます。
	- **a.** シスコのクレデンシャルを使用して、Cisco SecurityHub(<https://securityhub.cisco.com/>)に ログインします。
	- **b.** [雷子メールの送信およびトラッキング()] をクリックします。
	- **c.** 電子 メール送信および ト ラ ッ キング ポータルで、[管理者 と し て(As administrator)] を選 択し[、ステップ](#page-364-3) 1 で作成し た登録 ID を入力し て、[登録(Register)] を ク リ ッ ク し ます。こ こで入力する登録 ID は、アプライアンスでの電子メール送信およびトラッキング ポー タルの設定中に入力したのと必ず同じものにします。
- ステップ 3 シスコ電子メール送信およびトラッキング ポータルに登録します。
	- a. シスコ電子メール送信およびトラッキング ポータルに移動します。
	- **b.** [構成(Configuration)] > [ドメイン(Domains)] をクリックします。
	- **c.** [新規 ド メ イ ン を追加(Add new domain)] を ク リ ッ ク し ます。
	- d. 組織のドメインを入力して、「追加(Add)」をクリックします。

(注) 必ず有効なドメイン名を入力します。たとえば、example.comは電子メール アド レス user@example.com のドメイン名です。組織内に複数のドメインがある場合 は、必ずすべてのドメインを追加します。

ドメインの追加要求は postmaster@domain.com に送信されます。ここで domain.com はこ のステップで入力したドメインを示しています。このドメインからの管理者は、要求を 確認して承認します。

組織が postmaster@domain.com を使用していないか、または管理者に postmaster メール ボックスへのアクセス権がない場合には、メッセージ フィルタを(すべてのアプライア ン ス上で)作成し て、SubmissionPortal@cisco.com か ら postmaster@domain.com に送信 さ れるメッセージを別の電子メール アドレスにリダイレクトします。次に示すのは、サン プルのメッセージ フィルタです。

```
redirect_postmaster: if (rcpt-to == "postmaster@domain.com") AND (mail-from == 
"^SubmissionPortal@cisco.com$") { alt-rcpt-to ("admin@domain.com"); }
```
詳細については、

[https://www.cisco.com/c/en/us/support/docs/security/email-security-appliance/200648-ESA-FAQ-How](https://www.cisco.com/c/en/us/support/docs/security/email-security-appliance/200648-ESA-FAQ-How-to-work-with-Cisco-Email-Su.html) [-to-work-with-Cisco-Email-Su.html](https://www.cisco.com/c/en/us/support/docs/security/email-security-appliance/200648-ESA-FAQ-How-to-work-with-Cisco-Email-Su.html) を参照し て く だ さい。

## 手順

ステップ **1** [「はじめる前に」](#page-364-4)の項に記載されている手順を実行し ます。

ステップ2 誤って分類されたメッセージをシスコに報告するには、次の方法のいずれかを使用します。

- Cisco E メール セキュリティ プラグインの使用(13-19 ページ)
- **•** [シ ス コ電子 メール送信および ト ラ ッ キング](#page-366-1) ポータルの使用(13-19 ページ)
- **•** [誤って分類 された メ ッ セージの添付フ ァ イル と し ての転送\(](#page-367-0)13-20 ページ)

誤って分類されたメッセージをシスコに報告すると、2 時間以内に電子メール通知が届きます。 次に示すのは、電子メール通知の例です。

EMAIL SUBMISSION AND TRACKING PORTAL

## **New Spam Submission Processed**

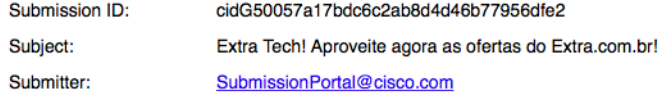

Track on Portal  $\rightarrow$ 

電子メール通知が2時間以内に届かない場合は、送信が失敗している可能性があります。トラブ ルシューティングの手順については、ポータルで、[ヘルプ(Help)] > [トラブルシューティングの 手順(Troubleshooting Instructions)] をクリックしてください。

### 次の作業

[送信を追跡する方法\(](#page-368-0)13-21 ページ)

## <span id="page-366-0"></span>Cisco E メール セキュリティ プラグインの使用

Cisco Email Security Plug-In は、Microsoft Outlook を使用し てユーザ(電子 メール管理者 と エン ド ユーザ)が誤って分類されたメッセージをシスコへ報告できるようにするツールです。このプラ グインを Microsoft Outlook の一部として展開する場合、レポート メニューが Microsoft Outlook の Web インターフェイスに追加されます。このプラグインのメニューを使用して、誤って分類さ れたメッセージをレポートできます。

#### その他の情報

- Cisco E メール セキュリティ プラグインは次のページからダウンロードできます: [https://software.cisco.com/portal/pub/download/portal/select.html?&mdfid=284900944&flowid=4](https://software.cisco.com/portal/pub/download/portal/select.html?&mdfid=284900944&flowid=41782&softwareid=283090986) 1782&softwareid=283090986
- **•** 詳細については、『Cisco Email Security Plug-In Administrator Guide』 (<http://www.cisco.com/c/en/us/support/security/email-encryption/products-user-guide-list.html>) を参照してください。

## <span id="page-366-1"></span>シスコ電子メール送信およびトラッキング ポータルの使用

シスコ電子メール送信およびトラッキング ポータルは、メール管理者が、誤って分類されたメッ セージをシスコへ報告することができる Web ベースのツールです。管理者は、ポータルを使用し て、組織からの送信も追跡できます。

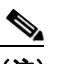

 $\mathbf I$ 

(注) 現在、ポータルを使用して、誤って分類されたスパム メッセージのみ報告できます。

Ι

#### 手順

- ステップ 1 シスコのクレデンシャルを使用して、Cisco SecurityHub(<https://securityhub.cisco.com/>)にログイ ン し ます。
- ステップ **2** [電子 メールの送信および ト ラ ッ キング()] を ク リ ッ ク し ます。
- ステップ **3** 電子 メール送信および ト ラ ッ キング ポータルの [送信(Submissions)] タブで、[新しい送信(New Submission)] をクリックします。
- ステップ **4** 誤って分類 された メ ッ セージ を選択 し ます。これ ら の メ ッ セージは EML 形式であ る必要があ り、メッセージの合計サイズが 15 MB を超えてはいけません。
- **ステップ 5** [作成(Create)] をクリックします。

詳細については、次を参照してください。

[https://www.cisco.com/c/en/us/support/docs/security/email-security-appliance/200648-ESA-FAQ-How](https://www.cisco.com/c/en/us/support/docs/security/email-security-appliance/200648-ESA-FAQ-How -to-work-with-Cisco-Email-Su.html) -to-work-with-Cisco-Email-Su.html.

## <span id="page-367-0"></span>誤って分類されたメッセージの添付ファイルとしての転送

メッセージのカテゴリに応じて、以下のアドレスに RFC 822 添付ファイルとしてそれぞれの 誤って分類されたメッセージを転送できます。

- **•** 見逃されたスパム:spam@access.ironport.com
- **•** スパム と してマーク されたがスパムではない メ ッセージ:ham@access.ironport.com
- **•** 検出されなかったマーケテ ィ ング メ ッセージ:ads@access.ironport.com
- マーケティング メッセージとしてマークされたがマーケティング メッセージではないメッ セージ:not\_ads@access.ironport.com
- **•** 検出されなかったフ ィ ッ シング メ ッセージ:phish@access.ironport.com

メッセージを転送するのに次の雷子メール プログラムのいずれかを使用すると、最適な結果を 得ることができます。

- **•** Apple Mail
- **•** Microsoft Outlook for Mac
- **•** Microsoft Outlook Web App
- **•** Mozilla Thunderbird

注意 Microsoft Outlook 2010、2013、2016 for Microsoft Windows を使用している場合は、誤って分類され た メ ッ セージを報告するのに、Cisco Email Security Plug-In または Microsoft Outlook Web App を 使用する必要があります。これは、Windows 用の Outlook が必要なヘッダーをそのままにして メッセージを転送できないためです。また、添付ファイルとして元のメッセージを転送すること ができる場合にのみ、モバイル プラットフォームを使用します。

## <span id="page-368-0"></span>送信を追跡する方法

送信の詳細が示された電子メール通知を受け取ったら、シスコ電子メール送信およびトラッキ ング ポータルで送信を表示および追跡できます。

#### 手順

- ステップ 1 シスコのクレデンシャルを使用して、Cisco SecurityHub (<https://securityhub.cisco.com/>)にログイ ン し ます。
- ステップ **2** [電子 メールの送信および ト ラ ッ キング()] を ク リ ッ ク し ます。
- ステップ **3** 電子 メール送信および ト ラ ッ キング ポータルで、[送信(Submissions)] を ク リ ッ ク し ます。
- ステップ **4** フ ィ ル タ (期間、送信 ID、件名、送信者、お よびス テー タ ス )を使用 し て送信を検索 し ます。

詳細については、

[https://www.cisco.com/c/en/us/support/docs/security/email-security-appliance/200648-ESA-FAQ-How](https://www.cisco.com/c/en/us/support/docs/security/email-security-appliance/200648-ESA-FAQ-How-to-work-with-Cisco-Email-Su.html) [-to-work-with-Cisco-Email-Su.html](https://www.cisco.com/c/en/us/support/docs/security/email-security-appliance/200648-ESA-FAQ-How-to-work-with-Cisco-Email-Su.html) を参照し て く だ さい。

# 着信リレー構成における送信者の IP アドレスの決定

1 つ以上のメール交換/転送エージェント (MX または MTA)、フィルタ サービスが シスコ アプラ イアンスと着信メールを送信する外部マシンとの間のネットワークのエッジに配置されている 場合、アプライアンスは送信元マシンの IP アドレスを決定することはできません。代わりに、 メールはローカル MX/MTA か ら送信 された よ う に見え ます。ただ し、IronPort Anti-Spam および シスコ Intelligent Multi-Scan (SenderBase レピュテーション サービスを使用)は外部送信者の正 確な IP アドレスに依存します。

ソリューションは、着信リレーを使用するようにアプライアンスを設定することです。シスコア プライアンスに接続するすべての内部 MX/MTA の名前と IP アドレス、発信元 IP アドレスを保 管するのに使用するヘッダーを指定します。

#### 関連項目

- 着信リレーを使用した環境例(13-21 ページ)
- **•** [着信 リ レーを使用する アプ ラ イ アン スの設定\(](#page-370-0)13-23 ページ)
- **•** [着信 リ レーが機能にどの よ う に影響するか\(](#page-374-0)13-27 ページ)
- 使用するヘッダーを指定するログの設定(13-29 ページ)

## <span id="page-368-1"></span>着信リレーを使用した環境例

 $\mathbf{r}$ 

図 [13-4](#page-369-0) に、きわめて基本的な着信リレーの例を示します。ローカル MX/MTA によってメールが シスコ アプラ イアン スに リ レーされているため、IP アドレス 7.8.9.1 か らの メールは IP アドレス 10.2.3.4 からのように見えます。

ן

<span id="page-369-0"></span>**図 13-4 MX/MTA によるメール リレー:簡易** 

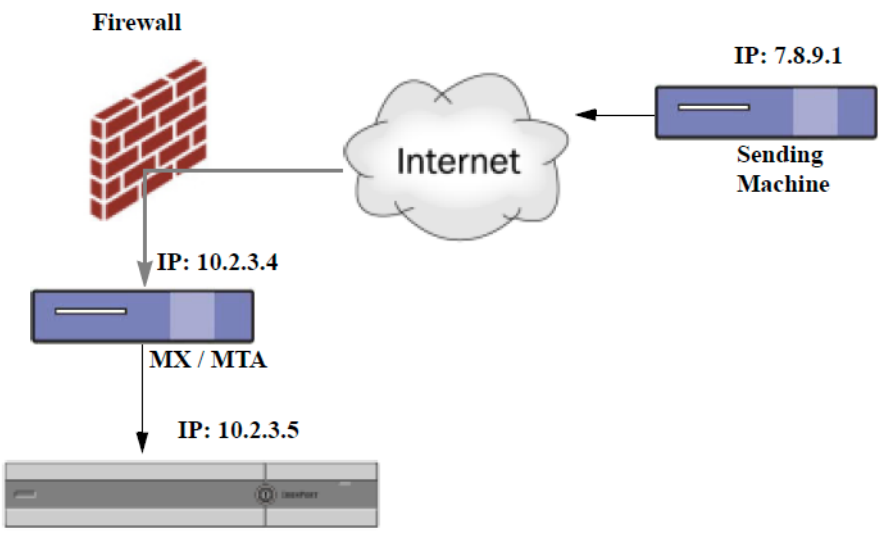

#### **Cisco Email Security appliance**

図 [13-5](#page-369-1) に別の 2 つの例を示します。この例は、少し複雑であり、ネットワーク内でのメールのリ レー方法と、シスコアプライアンスへの受け渡し前に実施できる、ネットワーク内の複数サーバ におけるメールの処理方法を示します。例 A では、7.8.9.1 からのメールがファイアウォールを通 過し、MX および MTA で処理 されてか ら 、シ ス コ アプ ラ イ ア ン スに配信 されます。例 B では、 7.8.9.1 からのメールがロード バランサまたは他のタイプのトラフィック シェーピング アプラ イアンスに送信され、一連の MX のいずれかに送信されてから、シスコ アプライアンスに配信さ れます。

<span id="page-369-1"></span>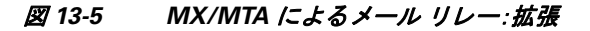

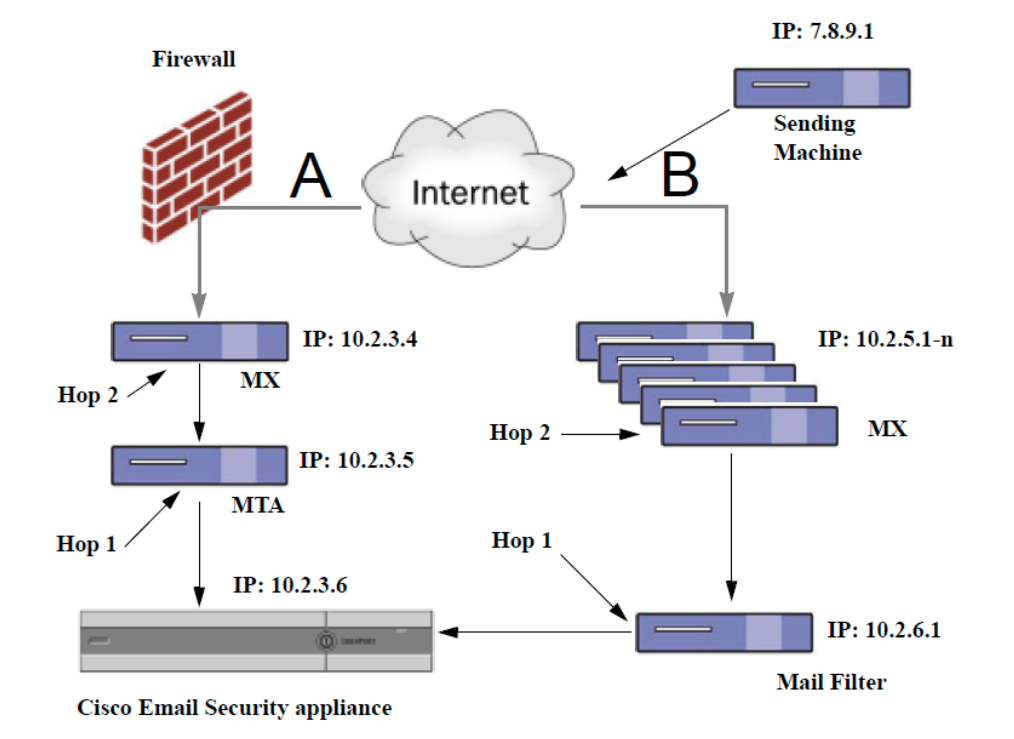

# <span id="page-370-0"></span>着信リレーを使用するアプライアンスの設定

## 関連項目

- **着信リレー機能のイネーブル化(13-23 ページ)**
- **•** [着信 リ レーの追加\(](#page-370-2)13-23 ページ)
- **•** [リ レーされた メ ッセージの メ ッセージ](#page-371-0) ヘ ッ ダー(13-24 ページ)

## <span id="page-370-1"></span>着信リレー機能のイネーブル化

(注) ローカル MX/MTA がメールを シスコ アプライアンスにリレーする場合のみ、着信リレー機能を イネーブルにして く ださい。

## 手順

- ステップ **1** [ネッ ト ワーク(Network)] > [着信 リ レー(Incoming Relays)] を選択し ます。
- **ステップ2** [有効(Enable)] をクリックします。
- ステップ **3** 変更を保存し ます。

## <span id="page-370-2"></span>着信リレーの追加

識別する着信リレーを追加します。

- E メール セキュリティ アプライアンスに着信メッセージをリレーするネットワークの各マ シン、および
- 元の外部送信者の IP アドレスが分類されるヘッダー。

#### はじめる前に

これらの前提条件を完了するために必要な情報は、リレーされたメッセージのメッセージ ヘッ ダー(13-24 [ページ\)](#page-371-0)を参照し て く だ さい。

- **•** 元の外部送信者の IP ア ド レ ス を識別する カ ス タ ム または Received ヘ ッ ダーを使用するかど うかを設定します。
- カスタム ヘッダーを使用する場合:
	- **–** リ レーされた メ ッ セージの発信元 IP ア ド レ ス を分類する正確なヘ ッ ダーを設定し ます。
	- **–** 各 MX、MTA、ま たは元の外部送信元に接続 し てい る他のマシンは、受信 メ ッ セージに元 の外部送信者のヘッダー名と IP アドレスを追加するには、そのマシンを設定します。

#### 手順

 $\mathbf{r}$ 

- ステップ **1** [ネッ ト ワーク(Network)] > [着信 リ レー(Incoming Relays)] を選択し ます。
- **ステップ 2** [ リレーの追加(Add Relay)] をクリックします。
- ステップ 3 このリレーの名前を入力します。

Τ

**ステップ 4 MTA、MX、または着信メッセージをリレーするために E メール セキュリティ アプライアンス** に接続している他のマシンの IP アドレスを入力します。

> IPv4 または IPv6 アドレス、標準 CIDR 形式、または IP アドレス範囲を使用できます。たとえば、 電子メールを受信する複数の MTA をネットワークのエッジに配置している場合に、すべての MTA を含む IP アドレスの範囲、たとえば 10.2.3.1/8 や 10.2.3.1-10 を入力する場合があります。

IPv6 アドレスの場合、AsyncOS は次の形式をサポートします。

- **•** 2620:101:2004:4202::0-2620:101:2004:4202::ff
- **•** 2620:101:2004:4202::
- **•** 2620:101:2004:4202::23
- **•** 2620:101:2004:4202::/64
- ステップ **5** 元の外部送信者の IP ア ド レ ス を識別するヘ ッ ダーを指定し ます。
	- ヘッダーを入力する場合に、末尾のコロンを入力する必要はありません。
	- **a.** ヘッダー タ イプの選択: カスタムヘッダー(推奨)または Receivedヘッダーを選択します。
	- **b.** カスタムヘッダーの場合:

```
リレーされたメッセージに追加するリレー マシンを設定したヘッダー名を入力します。
次に例を示します。
```

```
SenderIP
```

```
または
```
X-CustomHeader

**c.** Received ヘ ッ ダーの場合:

IP ア ド レ スの前に配置される文字または文字列を入力し ます。IP ア ド レ ス を調査する「ホ ッ プ」数を入力し ます。

ステップ 6 変更を送信し、保存します。

### 次の作業

次を行うことを検討します。

- DHAP の無制限のメッセージがあるメール フロー ポリシーを送信者グループにリレーする マシンを追加します。説明については、着信リレーおよびディレクトリ獲得攻撃防止 (13-28[ページ\)](#page-375-0)を参照してください。
- **•** ト ラ ッ キ ン グお よび ト ラ ブルシ ューテ ィ ン グ を容易にするには、使用 され るヘ ッ ダーを示す ようにアプライアンスのロギングを設定します。使用するヘッダーを指定するログの設定 (13-29 [ページ\)](#page-376-0)を参照してください。

#### 関連項目

**•** [メ ッ セージがスパムかど う かス キ ャ ンする ためのアプ ラ イ アン スの設定方法\(](#page-349-0)13-2 ページ)

## <span id="page-371-0"></span>リレーされたメッセージのメッセージ ヘッダー

リレーされたメッセージの元の送信者の識別にヘッダーのタイプが次のいずれかを使用するよ うにアプライアンスを設定します。

- カスタム ヘッダー(13-25 ページ)
- Received ヘッダー(13-25 ページ)

## <span id="page-372-0"></span>カスタム ヘッダー

カスタム ヘッダーを使用して元の送信者を識別する推奨される方法です。元の送信者に接続す るマシンでは、このカスタムヘッダーを追加する必要があります。このヘッダーの値は、外部の 送信マシンの IP アドレスになることが予期されます。次に例を示します。

SenderIP: 7.8.9.1

X-CustomHeader: 7.8.9.1

ローカル MX/MTA で不定ホップ数のメールを受信する場合は、カスタムヘッダーを挿入するこ とが、着信リレー機能をイネーブルにする唯一の方法です。たとえば、図 [13-6](#page-372-2) では、パスC とパ ス D の両方が IP アドレス 10.2.3.5 まで至る一方で、パス C は 2 ホップ、パス D は 1 ホップです。 この状況では、ホップ数が異なる場合があるため、カスタムヘッダーを使用して、着信リレーが 正し く 設定される よ う にする必要があ り ます。

### <span id="page-372-2"></span>図 13-6 MX/MTA によるメール リレー: 不定ホップ数

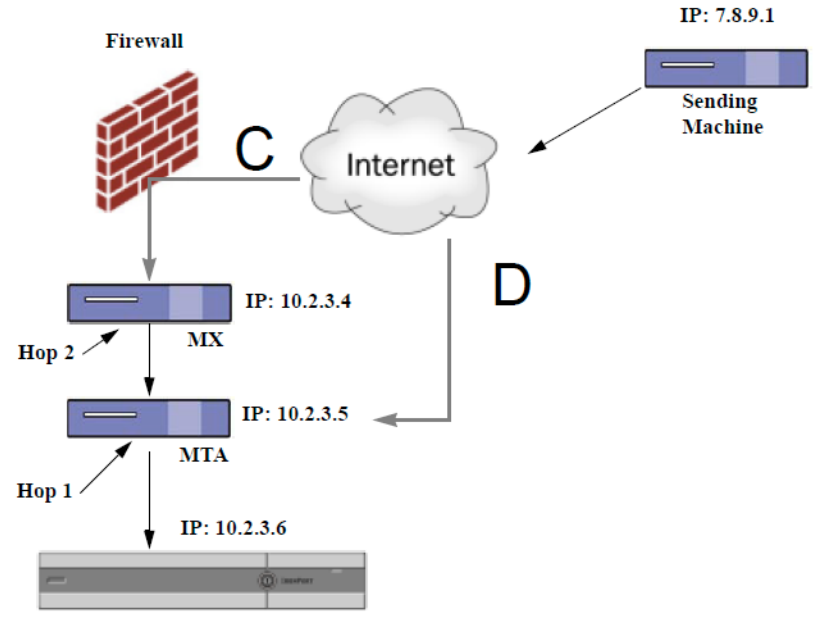

**Cisco Email Security appliance** 

#### 関連項目

**•** [着信 リ レーの追加\(](#page-370-2)13-23 ページ)

## <span id="page-372-1"></span>**Received** ヘッダー

 $\mathbf{r}$ 

MX/MTA を設定する際に、送信 IP アドレスを含むカスタムヘッダーの組み込みは選択肢になら ない場合、着信リレー機能は、メッセージの「Received: |ヘッダーを調査することによって送信 IP ア ド レ スの判別を試行する よ う に設定で き ます。「Received:」ヘ ッ ダーを使用する方法は、ネ ッ ト ワーク「ホップ」の数が常に一定である IP アドレスの場合に限り機能します。つまり、最初のホッ プにあるマシン(図 [13-5](#page-369-1) の 10.2.3.5)は、ネットワークのエッジからのホップ数が常に等しい必 要があります。シスコ アプライアンスに接続しているマシンまでの着信メールのパスが異なる ·<br>可能性がある場合(したがって、図 [13-6](#page-372-2) で示したように、ホップ数が異なる場合)は、カスタム へッダーを使用する必要があります(カスタムヘッダー(13-25ページ)を参照)。

Τ

解析対象文字または文字列および逆行して検索するネットワーク ホップ数(または Received: ヘッダー数)を指定します。ホップは、基本的に、メッセージがマシン間で転送されることを指し ます(シスコ アプライアンスによる受信はホップとしてカウントされません。詳細については、 使用するヘッダーを指定するログの設定(13-29 ページ)を参照してください。AsyncOS は、指定 されたホップ数に対応する Received: ヘッダー内の解析対象文字または文字列の最初のオカレ ンスに続く最初の IP アドレスを参照します。たとえば、2 ホップを指定した場合は、シスコ アプ ライアンスから逆行して2つめの Received: ヘッダーが解析されます。解析対象文字も有効な IP アドレスも見つからない場合、シスコ アプライアンスは接続マシンの実際の IP アドレスを使用 し ます。

次の例のメール ヘッダーの場合、左角カッコ(i) と 2 ホップを指定した場合は、外部マシンの IP アドレスは 7.8.9.1 です。ただ し、右カ ッ コ ())お よび解析対象文字を指定 し た場合は、有効な IP アドレスが見つかりません。この場合、着信リレー機能はディセーブルであると見なされ、接続 元マシンの IP(10.2.3.5)が使用されます。

図 [13-5](#page-369-1) の例における着信リレーは次のとおりです。

- パス A:10.2.3.5 (Received ヘッダーを使用して2 ホップ)および
- パス B:10.2.6.1 (Received ヘッダーを使用して2ホップ)

表 [13-1](#page-373-0) に、図 [13-5](#page-369-1) 同様、シスコ アプライアンスまで複数の移動ホップ数を持つメッセージの電 子メールヘッダーの例を示します。この例は、受信者の受信箱に到着したメッセージで表示され る、外部からのヘッダー(シスコアプライアンスでは無視)を示します。指定するホップ数は2に なります。表 [13-2](#page-374-1) に、外部ヘッダーを除いて、同じ電子メール メッセージのヘッダーを示します。

#### <span id="page-373-0"></span>表 *13-1* 一連の *Received:* <sup>ヘ</sup> <sup>ッ</sup> ダー(パス *A* 例 *1*)

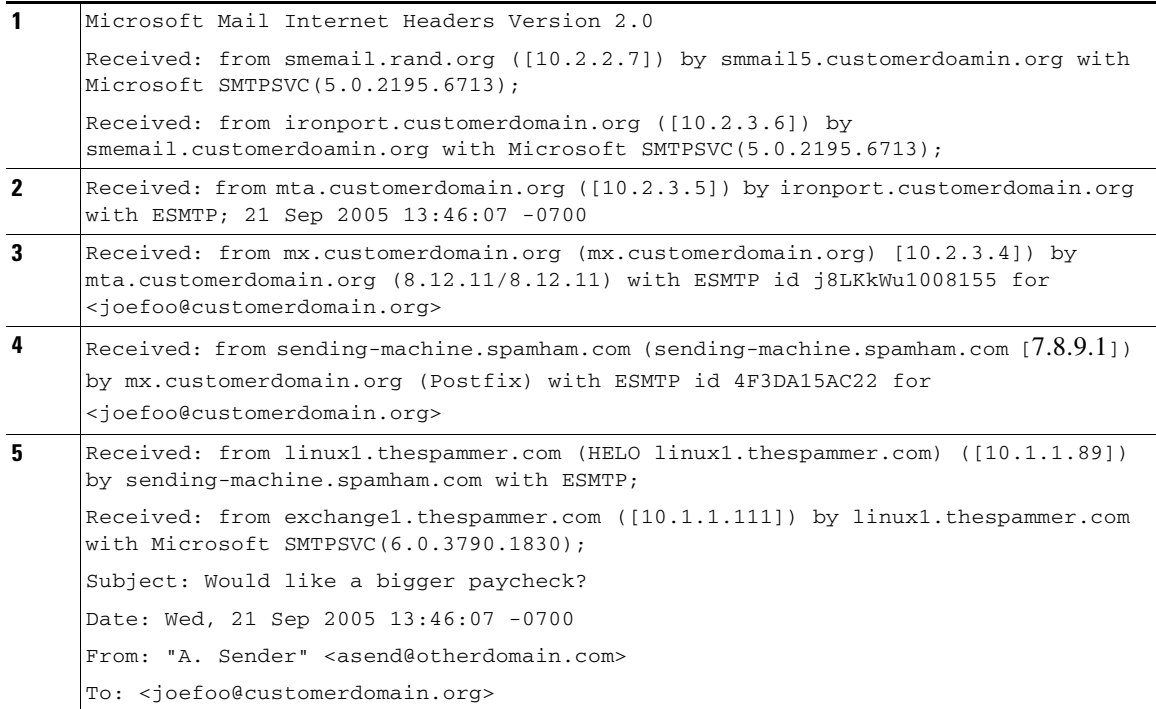

表 [13-1](#page-373-0) についての注意事項は、次のとおりです。

- **•** シスコ アプライアンスでは、これらのヘッダーを無視します。
- **•** シスコ アプ ラ イ アン スが メ ッ セージを受信し ます(ホ ッ プ と し てカ ウ ン ト されない)。
- **最初のホップ(着信リレー)。**
- **•** 第 2 ホ ッ プ。これは、送信側 MTA です。IP アドレスは 7.8.9.1 です。
- **•** シスコ アプライアンスでは、これらの Microsoft Exchange ヘッダーを無視します。

### <span id="page-374-1"></span>表 *13-2* 一連の *Received:* <sup>ヘ</sup> <sup>ッ</sup> ダー(パス *A* 例 *2*)

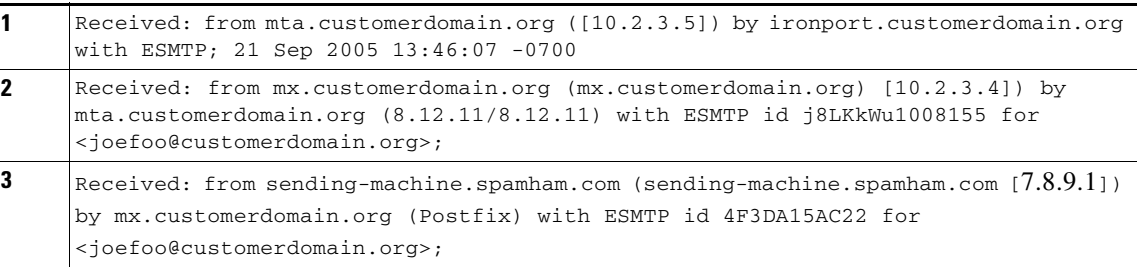

図 [13-7](#page-374-2) に、GUI の [ リ レーの追加(Add Relay)] ページで設定 されたパス A の着信 リ レーを示し ます。

## <span id="page-374-2"></span>図 *13-7 Received* <sup>ヘ</sup> <sup>ッ</sup> ダー付きで設定された着信 リ レー

**Add Relay** 

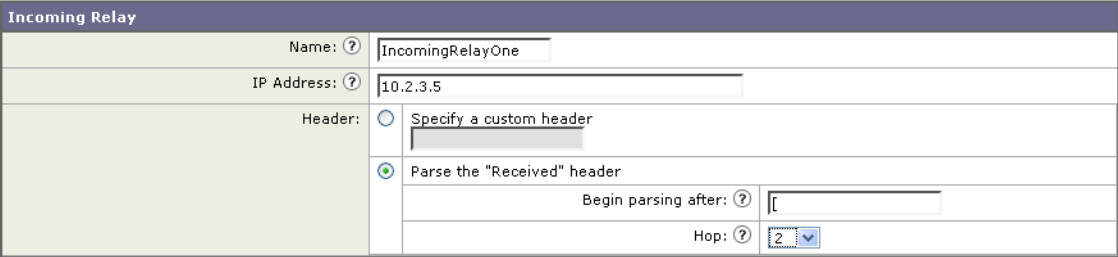

## 関連項目

 $\overline{\mathsf{I}}$ 

**•** [着信 リ レーの追加\(](#page-370-2)13-23 ページ)

# <span id="page-374-0"></span>着信リレーが機能にどのように影響するか

- 着信リレーとフィルタ(13-28ページ)
- **•** 着信 リ レー、HAT、SBRS [および送信者グループ\(](#page-375-2)13-28 ページ)
- **•** [着信 リ レーおよびデ ィ レ ク ト リ 獲得攻撃防止\(](#page-375-0)13-28 ページ)
- **着信リレーおよびトレース(13-28 ページ)**
- **•** [着信 リ レー と電子 メール](#page-375-4) セキュ リ ティ モニ タ (レポー ト )(13-28 ページ)
- **•** [着信 リ レーおよび メ ッ セージ](#page-375-5) ト ラ ッキング(13-28 ページ)
- **着信リレーとロギング(13-29ページ)**

٦

## <span id="page-375-1"></span>着信リレーとフィルタ

着信リレー機能では、SenderBase レピュテーション サービスに関連するさまざまなフィルタ ルール(reputation,no-reputation)に正しい SenderBase レピュテーション スコアを提供します。

## <span id="page-375-2"></span>着信リ レー、**HAT**、**SBRS** および送信者グループ

HAT ポリシーグループは、着信リレーからの情報は現在は使用していません。ただし、着信リ レー機能では SenderBase レピュテーション スコアを提供するため、メッセージ フィルタおよび sreputation 変数によって HAT ポリシー グループ機能をシミュレートできます。

## <span id="page-375-0"></span>着信リレーおよびディレクトリ獲得攻撃防止

リモート ホストが、ネットワーク上で着信リレーとして使われている MX または MTA にメッ セージを送ることでディレクトリ獲得攻撃防止を試みる場合、アプライアンスは、ディレクトリ 獲得攻撃防止(DHAP)がイネーブルに設定されたメール フロー ポリシーを持つ送信者グループ にリレーが割り当てられていると、その着信リレーからの接続をドロップします。これは、リ レーからすべてのメッセージが、正規のメッセージも含め E メール セキュリティ アプライアン スに接続されないよう防止します。アプライアンスはリモート ホストが攻撃者であると認識で きず、着信リレーとして機能する MX または MTA は攻撃元ホストからメールを受信し続けま す。こ の問題を回避 し て、着信 リ レーか ら メ ッ セージ を受信 し続け る ために DHAP の無制限の メッセージがあるメール フロー ポリシーを送信者グループにリレーを追加します。

## <span id="page-375-3"></span>着信リレーおよびトレース

トレースは、送信元 IP アドレスのレピュテーション スコアの代わりに、結果の着信リレーの SenderBase レピュテーション スコアを返します。

## <span id="page-375-4"></span>着信リレーと電子メール セキュリティ モニタ(レポート)

着信リレーを使用する場合:

- 雷子メール セキュリティ モニタ レポートには外部 IP および MX/MTA の両方のデータが含 まれます。た と えば、外部マシン(IP 7.8.9.1)か ら内部 MX/MTA(IP 10.2.3.4)を介して 5 通の電 子 メールが送信された場合、[ メ ールフ ローサマ リ ー(Mail Flow Summary)] には、IP 7.8.9.1 か ら の 5 個の メ ッ セージに加えて、内部 リ レー MX/MTA(IP 10.2.3.5)か らの 5 個の メ ッセージ が表示されます。
- SenderBase レピュテーション スコアは電子メール セキュリティ モニタ レポートで正しく 報告されません。送信者グループが正しく解決されない場合もあります。

## <span id="page-375-5"></span>着信リレーおよびメッセージ トラッキング

着信リレーを使用すると、メッセージ トラッキングの詳細ページに、元の外部送信者の IP アド レスおよびレピュテーション スコアの代わりに、メッセージのリレーの IP アドレスおよびリ レー側 SenderBase レピュテーション スコアが表示されます。

## <span id="page-376-1"></span>着信リレーとロギング

次のログの例で、送信者の SenderBase レピュテーション スコアは、当初1行目に示されます。そ の後、着信リレーの処理が行われて、正しい SenderBase レピュテーション スコアが5行目に示さ れます。

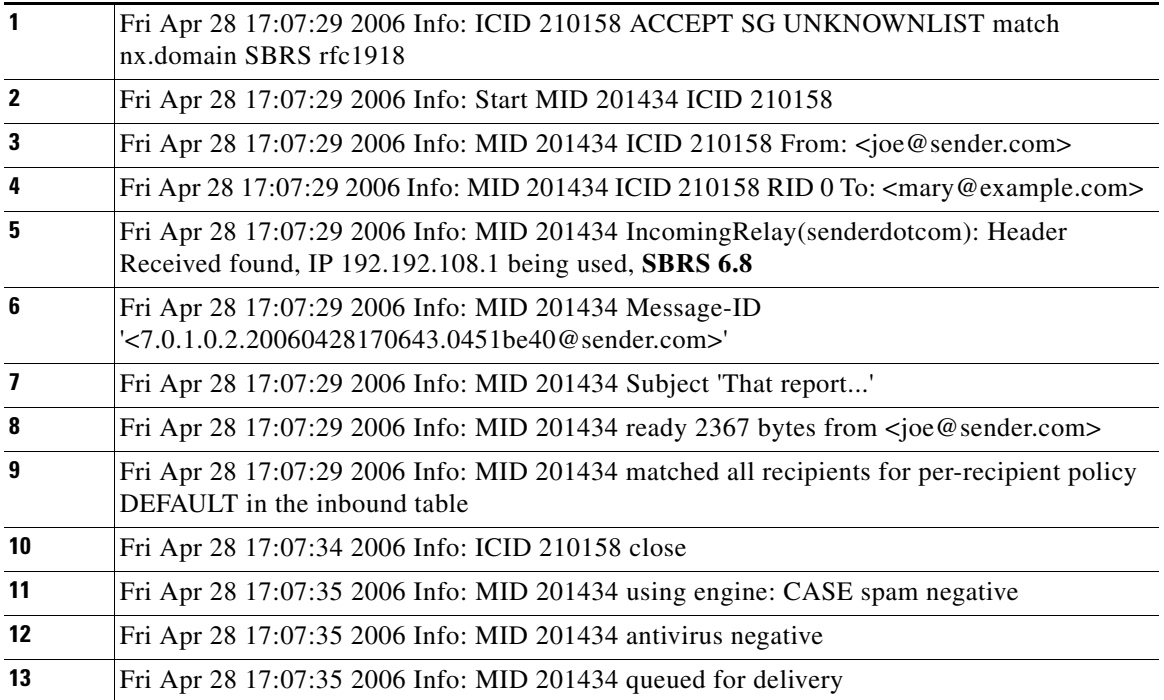

## 着信リレーとメール ログ

 $\overline{\phantom{a}}$ 

次の例は、着信リレー情報を含む、一般的なログ エントリを示します。

Wed Aug 17 11:20:41 2005 Info: MID 58298 IncomingRelay(myrelay): Header Received found, IP 192.168.230.120 being used

# <span id="page-376-0"></span>使用するヘッダーを指定するログの設定

シスコ アプライアンスでは、メッセージが受信された時点で存在していたヘッダーだけを検査 します。したがって、ローカルで追加される追加のヘッダー(Microsoft Exchange のヘッダーな ど)や、シスコアプライアンスがメッセージを受信するときに追加する追加のヘッダーは、処理 されません。使用されるヘッダーを特定する方法の1つは、使用するヘッダーを AsyncOS ロギン グに含めるよう設定することです。

ヘッダーのロギング設定を設定するには、ロギングに対するグローバル設定(39-45 ページ)を参 照してください。

ן

# モニタリング ルールのアップデート

使用許諾契約に同意する と 、最新の シスコ Anti-Spam および シスコ Intelligent Multi-Scan ルール のアップデートを確認できます。

## 手順

- ステップ **1** [セキ ュ リ テ ィ サービ ス(Security Services)] > [IronPort Anti-Spam] を選択し ます。 または
- ステップ **2** [セキ ュ リ テ ィ サービ ス(Security Services)] > [IronPort イ ンテ リ ジェン ト マルチスキ ャ ン (IronPort Intelligent Multi-Scan)] を選択し ます。
- ステップ **3** [ルールの更新(Rule Updates)] セ ク シ ョ ン を表示 し 、次を行います。

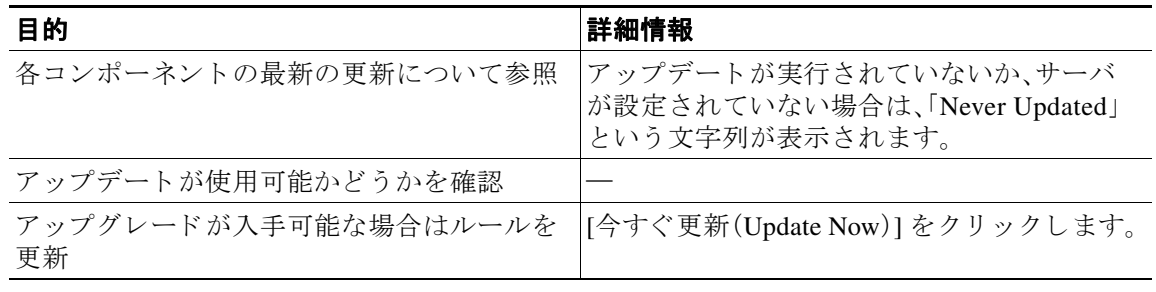

## 関連項目

- サービスアップデート (34-14ページ)
- **•** プロキシ [サーバを介し た更新\(](#page-944-0)34-19 ページ)
- **•** [ア ッ プグ レー ドおよびア ッ プデー ト をダ ウ ン ロー ドする ためのサーバ設定\(](#page-944-1)34-19 ページ)

# スパム対策のテスト

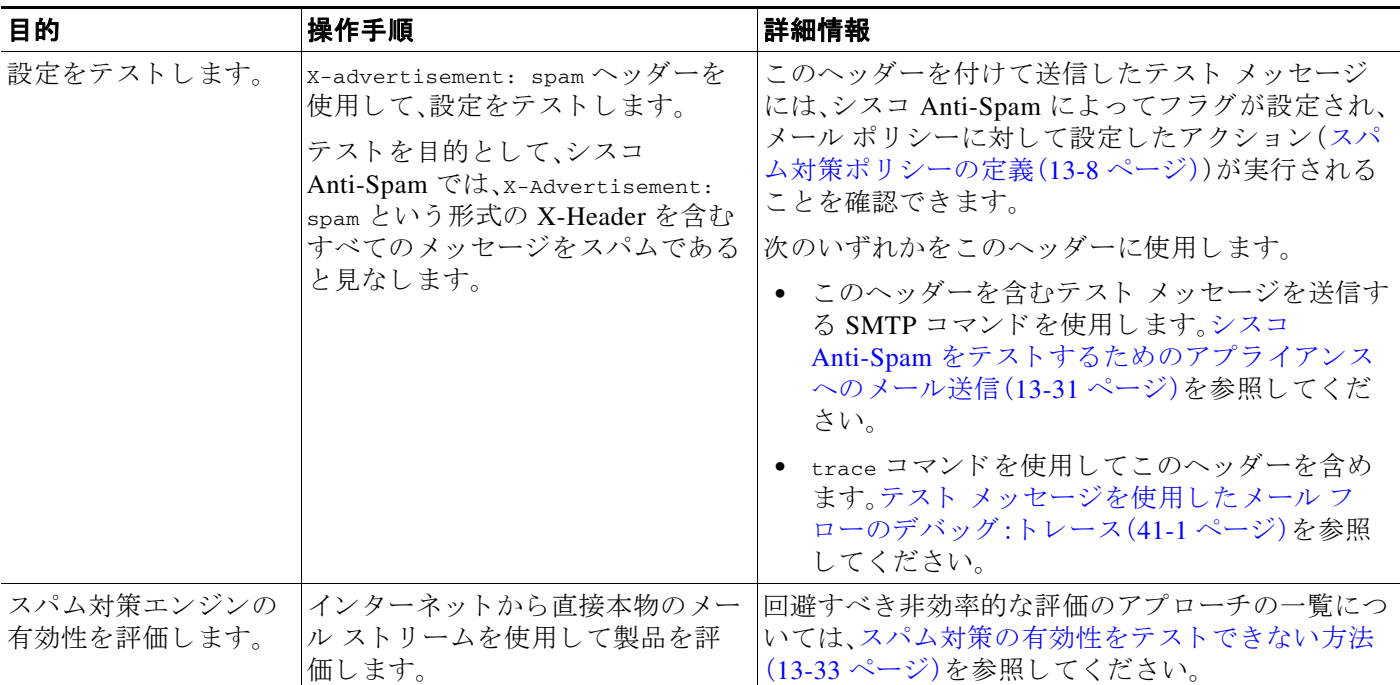

### 関連項目

- シスコ Anti-Spam をテストするためのアプライアンスへのメール送信(13-31 ページ)
- **•** [スパム対策の有効性をテ ス ト で き ない方法\(](#page-380-0)13-33 ページ)

# <span id="page-378-0"></span>シスコ **Anti-Spam** をテス ト するためのアプ ラ イアンスへの メール送信

## はじめる前に

スパム対策設定のテスト: SMTP の使用例(13-32 ページ)の例を確認してください。

### 手順

 $\mathbf{r}$ 

- ステップ **1** メール ポ リ シーで シスコ Anti-Spam を イネーブルに し ます。
- **ステップ2** 次のヘッダーを含むテスト電子メールをそのメール ポリシーに含まれているユーザに送信し ます。

X-Advertisement: spam

Telnet で SMTP コマンドを使用して、アクセスできるアドレスにこのメッセージを送信します。

ステップ3 次に、テスト アカウントのメールボックスを調べて、メール ポリシーに設定したアクションに 基づいてテスト メッセージが正しく配信されたことを確認します。

次に例を示します。

- **•** 件名行が変更されている。
- **追加のカスタム ヘッダーが追加されている。**

ן

- **•** メッセージが代替アドレスに配信された。
- メッセージがドロップされた。

### 関連項目

**•** [スパム対策設定のテ ス ト :](#page-379-0)SMTP の使用例(13-32 ページ)

## <span id="page-379-0"></span>スパム対策設定のテス ト :**SMTP** の使用例

この例では、テスト アドレスのメッセージを受信するようにメール ポリシーを設定し、HAT で テスト接続を許可する必要があります。

# telnet IP\_address\_of\_IronPort\_Appliance\_with\_IronPort\_Anti-Spam port

220 hostname ESMTP helo example.com 250 hostname mail from: <test@example.com> 250 sender <test@example.com> ok rcpt to: <test@address> 250 recipient <test@address> ok data 354 go ahead Subject: Spam Message Test X-Advertisement: spam spam test . 250 Message MID accepted 221 hostname quit

 $\overline{\mathsf{I}}$ 

# <span id="page-380-0"></span>スパム対策の有効性をテストできない方法

IronPort Anti-Spam と Cisco Intelligent Multi-Scan のルールは、活発な スパム攻撃を防ぐ ためにす ぐに追加 され、攻撃が終結する と すぐに期限切れにな る ため、次の方法のいずれかを使用 し て有 効性をテストしないでください。

• 再送信されたか、転送されたメールまたはカット アンド ペーストされたスパム メッセージ による評価。

適切なヘッダー、接続 IP、シグニチャなどを持たないメールを使用すると、評点が不正確に なります。

**•** 「難易度の高いスパム」だけをテ ス ト する。

SBRS、ブラックリスト、メッセージフィルタなどを使用して「難易度の低いスパム」を取り 除くと、全体の検出率が低くなります。

- **•** 別のスパム対策ベンダーに よ って検出されたスパムの再送信。
- **•** 以前の メ ッ セージのテ ス ト 。

スキャン エンジンは現在の脅威に基づき、迅速にルールを追加し、排除します。したがって、 古いメッセージを使用してテストすると、テスト結果が不正確になります。

■ スパム対策のテスト

 $\mathsf I$ 

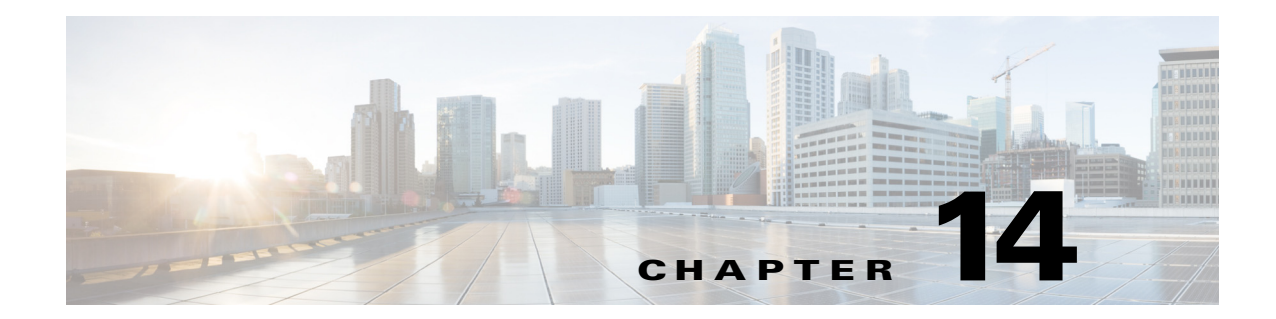

# <span id="page-382-0"></span>グレイメールの管理

- グレイメールの概要(14-1 ページ)
- E メール セキュリティ アプライアンスでのグレイメール管理ソリューション(14-1 ページ)
- グレイメール管理ソリューションのしくみ(14-3 ページ)
- **•** [グ レ イ メ ールの検出および安全な配信停止の設定\(](#page-387-0)14-6 ページ)

# <span id="page-382-1"></span>グレイメールの概要

 $\mathbf{r}$ 

グレイメール メッセージとは、ニュースレター、メーリング リストのサブスクリプション、ソー シャル メディア通知など、スパムの定義に適合しないメッセージです。これらのメッセージは、 ある時点では役に立ちますが、その後エンド ユーザがもはや受信したくないところまで価値が 減少し ます。

グレイメールとスパムの違いは、エンド ユーザが購読していないメッセージであるスパムと異 なり、いずれかの時点(エンド ユーザが e-コマース Web サイトでニュースレターを購読したり、 会議中に組織に連絡先詳細を提供し た場合など)でエン ド ユーザが意図的に電子 メール アドレ スを提供した点です。

# <span id="page-382-2"></span>**E** メール セキュ リテ ィ アプ ラ イアンスでのグレ イ メール 管理ソリューション

E メール セキュリティ アプライアンスのグレイメール管理ソリューションは、統合されたグレ イメール スキャン エンジン とクラウド ベースの登録解除サービスの2つのコンポーネントで 構成されます。

組織でグレイメール管理ソリューションを使用すると、以下が可能になります。

- **•** 統合グ レ イ メール エンジン を使用 し てグ レ イ メ ールを識別 し、適切なポ リ シー制御を適用 し ます。
- 登録解除サービスを使用して、不要なメッセージを配信停止にする簡単なメカニズムをエン ド ユーザに提供し ます。

Τ

これらに加えて、グレイメール管理ソリューションでは、組織に以下を提供することもできます。

- エンド ユーザへの安全な配信停止オプション。配信停止オプションを模倣することは、よく あるフィッシング技法です。そのため、一般にエンドユーザは、不明な購読解約リンクのク リックに慎重になります。このようなシナリオでは、クラウド ベースの登録解除サービスが 元の配信停止 URI を抽出し、URI のレピュテーションをチェックして、エンド ユーザに代 わって配信停止プロセスを実行します。これにより、配信停止リンクを装った悪意のある脅 威からエンド ユーザを保護します。
- エンドユーザを対象として統一されたサブスクリプション管理インターフェイス。さまざま なグレイメール送信者が、ユーザに配信停止リンクを表示するためのさまざまなレイアウト を使用しています。ユーザは、メッセージ本文で配信停止リンクを探して、配信停止を行う必 要があります。グレイメール送信者に関係なく、グレイメール管理ソリューションは、配信停 止リンクを表示するための共通のレイアウトを提供します。
- **•** 管理者に さ ま ざ まなグ レ イ メール カテゴ リ に対する よ り 良い可視性を提供。グ レ イ メ ール エ ンジンでは、各グ レ イ メ ールを 3 つのカテゴ リ に分類し [\(グ レ イ メールの分類\(](#page-383-0)14-2 ページ) を参照)、管理者は これ らのカテゴ リ に基づいてポ リ シー制御を設定で き ます。
- **•** スパムに対する有効性の改善

## <span id="page-383-0"></span>グレイメールの分類

グレイメール エンジンでは、各グレイメールを次のいずれかのカテゴリに分類します。

- **•** マーケテ ィ ング メール。Amazon.com か らの新たに販売 される製品の詳細に関する記事な ど、プロフェッショナル マーケティング グループから送信された広告メッセージ。
- ソーシャル ネットワーク メール。ソーシャル ネットワーク、出会い系/結婚 Web サイト、 フォーラムなどからの通知メッセージ。例として、以下からのアラートなどが挙げられます。
	- **–** LinkedIn。関心があ る と 思われ る ジ ョ ブについて
	- **–** CNET Forum。ユーザが投稿に応答 し た場合。
- バルク メール。認識されないマーケティング グループから送信された広告メッセージ(テク ノロジー メディア企業の TechTarget からのニュースレターなど)。

# <span id="page-384-0"></span>グレイメール管理ソリューションのしくみ

次のフロー チャートで、E メール セキュリティ アプライアンスのグレイメール管理ソリュー ションのしくみを示します。

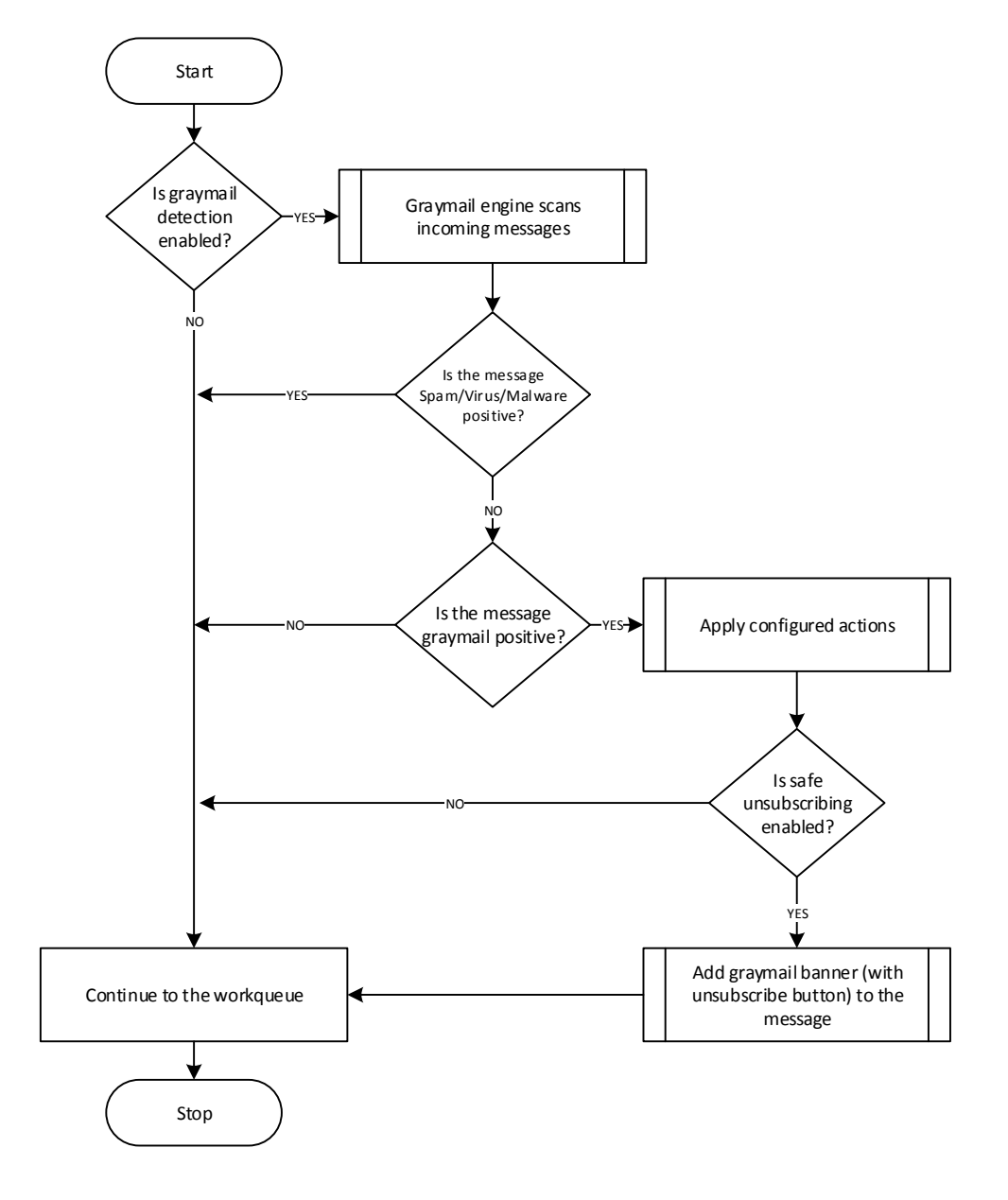

ワーク フ ロー(**Workflow**)

 $\mathbf I$ 

ステップ 1 E メール セキュリティ アプライアンスは、着信メッセージを受信します。

ステップ2 E メール セキュリティ アプライアンスは、グレイメール検出がイネーブルかどうかを確認しま す。グレイメール検出がイネーブルになっている場合は[、ステップ](#page-385-0)3に進みます。そうでない場 合は[、ステップ](#page-385-1) 8 に進みます。

ן

- <span id="page-385-0"></span>**ステップ 3** E メール セキュリティ アプライアンスは、メッセージがスパム、ウイルス、またはマルウェア陽 性かどうかを確認します。陽性の場合は[、ステップ](#page-385-2)8に進みます。そうでない場合は、ステップ4 に進みます。
- <span id="page-385-2"></span>ステップ 4 E メール セキュリティ アプライアンスは、メッセージをグレイメールかどうかを確認します。 メッセージがグレイメールの場合は[、ステップ](#page-385-1)5に進みます。そうでない場合は、ステップ8に 進みます。
- <span id="page-385-3"></span>ステップ 5 E メール セキュリティ アプライアンスは、削除、配信、バウンス、スパム隔離エリアへの隔離な ど、設定されたポリシー アクションを適用します。
- **ステップ 6** E メール セキュリティ アプライアンスは、安全な配信停止がイネーブルになっているかどうか を確認します。安全な配信停止がイネーブルになっている場合は[、ステップ](#page-385-4)7に進みます。そう でない場合は[、ステップ](#page-385-1) 8 に進みます。
- <span id="page-385-4"></span>ステップ 7 E メール セキュリティ アプライアンスは、配信停止ボタン付きのバナーをメッセージに追加し ます。また、E メール セキュリティ アプライアンスは、メッセージ本文内の既存の配信停止リン ク を書き換え ます。
- <span id="page-385-1"></span>**ステップ 8** E メール セキュリティ アプライアンスは、電子メールのワーク キューの次の段階でメッセージ を処理し ます。

受信から配信へのルーティングまで、電子メールがシステムで処理される様子の概要について は、第4章「電子メール パイプラインについて」を参照してください。

## <span id="page-385-5"></span>安全な配信停止のしくみ

次のフローチャートで、安全な配信停止のしくみを示します。

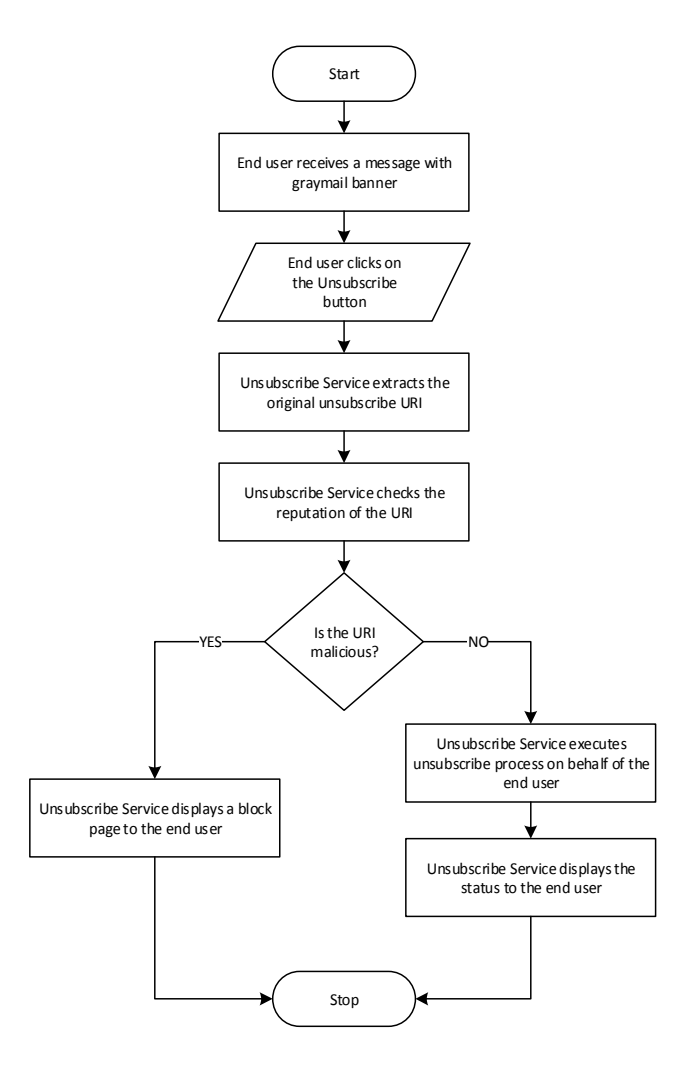

### ワーク フ ロー(**Workflow**)

 $\mathbf I$ 

- ステップ1 エンドユーザがグレイメール バナーを含むメッセージを受信します。
- **ステップ 2** エンドユーザが [購読解約(Unsubscribe)] リンクをクリックします。
- ステップ **3** 登録解除サービ スは、元の配信停止 URI を抽出し ます。
- ステップ **4** 登録解除サービ スは、URI のレ ピ ュ テーシ ョ ン を確認し ます。
- ステップ **5** URI のレ ピ ュ テーシ ョ ンに応じ て、登録解除サービ スは次のいずれかのア ク シ ョ ン を実行し ます。
	- URI に悪意がある場合、登録解除サービスは配信停止プロセスを実行せず、エンド ユーザに ブロック ページを表示し ます。
	- **•** URI に悪意がない場合、URI のタ イプ(http または mailto)に応 じ て、登録解除サービ スはグ レイメール送信者に配信停止要求を送信します。
		- **–** 要求が成功 し た場合、登録解除サービ スはエン ド ユーザに [登録が解除されま し た (Successfully unsubscribed)] と い う ステータ ス を表示し ます。
		- **–** 最初の配信停止要求が失敗 し た場合、登録解除サービ スは [配信停止プ ロセスの進行中 (Unsubscribe process in progress)] というステータスを表示し、配信停止のステータスを 追跡できる URL を示します。

Τ

エンドユーザはこの URL を使用して後でステータスを追跡することができます。最初 の試行失敗後、登録解除サービ スは 4 時間の間、定期的に配信停止要求を送信 し ます。

エンド ユーザが後から配信停止プロセスのステータスを確認した場合、次のようになります。

- **–** (最初の試行失敗か ら )4 時間以内にいずれかの要求が成功 し た場合、登録解除サービ ス はエンド ユーザに [登録が解除されました(Successfully unsubscribed)] というステータ スを表示します。
- **–** (最初の試行失敗か ら )4 時間以内にいずれの要求 も成功 し なかった場合、登録解除サー ビスはエンド ユーザに [登録できません(Unable to subscribe)] というステータスを表示 し、グレイメールを手動で配信停止するための URL を示します。

# <span id="page-387-0"></span>グレ イ メールの検出および安全な配信停止の設定

- **•** [グ レ イ メ ールの検出 と安全な配信停止の要件\(](#page-387-1)14-6 ページ)
- **•** [ク ラ ス タ構成でのグ レ イ メ ールの検出および安全な配信停止\(](#page-387-2)14-6 ページ)
- **•** [グ レ イ メ ールの検出および安全な配信停止の イ ネーブル化\(](#page-388-0)14-7 ページ)
- **•** [グ レ イ メールの検出 と安全な配信停止の着信 メール](#page-388-1) ポ リ シーの設定(14-7 ページ)
- メッセージ フィルタを使用したグレイメール アクションのバイパス(14-8 ページ)
- **•** [グレ イ メールのモニ タ リ ング\(](#page-390-0)14-9 ページ)
- グレイメール [ルールの更新\(](#page-391-0)14-10ページ)
- エンド ユーザ向けの配信停止ページの表示のカスタマイズ(14-10 ページ)
- エンド ユーザのセーフリスト (14-10 ページ)
- ログの表示(14-11ページ)

## <span id="page-387-1"></span>グレイメールの検出と安全な配信停止の要件

- グレイメールを検出するには、アンチスパム スキャンをグローバルにイネーブルにする必 要があります。これには IronPort Anti-Spam 機能またはインテリジェント マルチスキャン機 能のいずれかを使用できます。第13[章「スパム対策」](#page-348-0)を参照してください
- **•** 安全な配信停止の場合、
	- **–** 安全な配信停止機能キーを追加し ます。
	- エンド ユーザのマシンは、インターネット経由で直接クラウド ベースの登録解除サー ビ スに接続でき る必要があ り ます。

## <span id="page-387-2"></span>ク ラス タ構成でのグレ イ メールの検出および安全な配信停止

グレイメールの検出および安全な配信停止は、マシン レベル、グループ レベルまたはクラスタ レベルで イネーブルにでき ます。

# <span id="page-388-0"></span>グレ イ メールの検出および安全な配信停止のイネーブル化

## はじめる前に

[グ レ イ メ ールの検出 と安全な配信停止の要件\(](#page-387-1)14-6 ページ)を満た し ます。

## 手順

- ステップ 1 [セキュリティ サービス(Security Services)] > [検出と安全な配信停止(Detection and Safe Unsubscribe)] を ク リ ッ ク し ます。
- ステップ **2** [グ ローバル設定を編集(Edit Global Settings)] を ク リ ッ ク し ます。
- ステップ **3** [グ レ イ メール検出を有効にする(Enable Graymail Detection)] をオンに し ます。
- ステップ 4 (任意)グレイメール送信者から送信される大量のメッセージをスキャンできるようにしなが ら、アプライアンスのスループットを最適化するには、メッセージ スキャンのしきい値を構成し ます。
	- アプライアンスでスキャンするメッセージの最大サイズ。
	- メッセージのスキャン時に、タイムアウトになるまで待機する秒数。
- ステップ **5** [安全な配信停止を有効にする(Enable Safe Unsubscribe)] をオンに し ます。
- ステップ 6 変更を送信し、保存します。

CLI でグ レ イ メールの検出および安全な配信停止のグ ローバル設定を構成するには、 graymailconfig を使用 し ます。詳細については、『*CLI Reference Guide for AsyncOS for Cisco Email Security Appliances*』を参照し て く だ さい。

## <span id="page-388-1"></span>グレイメールの検出と安全な配信停止の着信メール ポリシーの設定

### はじめる前に

グレイメールの検出および安全な配信停止のイネーブル化(14-7ページ)

### 手順

- **ステップ 1** [メール ポリシー (Mail Policies)] > [受信メール ポリシー (Incoming Mail Policies)] をクリックし ます。
- **ステップ2** 変更するメール ポリシーの [グレイメール(Graymail)] 列のリンクをクリックします。
- ステップ **3** 要件に応 じ て、次のオプシ ョ ン を選択 し ます。
	- **•** グレイメール検出の有効化
	- **•** 安全な配信停止の有効化
	- 上記のアクションをすべてのメッセージまたは未署名のメッセージのいずれに適用するか を選択し ます。

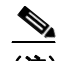

 $\mathbf{r}$ 

(注) S/MIME を使用し て暗号化 されている場合または S/MIME 署名が含まれ る場合、アプ ライアンスはメッセージを署名済みとみなします。

Τ

- さまざまなグレイメール カテゴリ(マーケティング メール、ソーシャル ネットワーク メー ル、およびバルク メール)に対して実行するアクション。
	- **–** メ ッ セージの削除、配信、バ ウ ン ス、ま たは(スパム隔離エ リ アへの)隔離

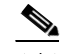

(注) 安全な配信停止オプションを使用する場合、配信または隔離するアクションを設 定する必要があります。

- **–** 代替ホ ス ト への メ ッ セージの送信
- **–** メ ッ セージの件名の変更
- **–** カスタム ヘ ッ ダーの追加
- **–** 代替エンベロープ受信者への メ ッ セージの送信

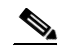

(注) グレイメール陽性メッセージを代替エンベロープ受信者に送信する場合、バナー は追加されません。

**–** メ ッセージのアーカ イブ

 $\mathscr{P}$ 

(注) 検出されたグレイメールのみをモニタする場合、ポリシーごとにグレイメール検出を有 効にできます。さまざまなグレイメール カテゴリに対するアクションを設定する必要は ありません。このシナリオでは、E メール セキュリティ アプライアンスは、検出されたグ レイメールに対して何もアクションを実行しません。

ステップ 4 変更を送信し、保存します。

(注) グレイメール検出の発信メール ポリシーを設定することもできます。このシナリオでは、安全な 配信停止は設定できないことに注意してください。

CLI でグレイメールの検出および安全な配信停止用のポリシーを設定するには、policyconfig を使用 し ます。詳細については、『*CLI Reference Guide for AsyncOS for Cisco Email Security Appliances*』を参照し て く だ さい。

# <span id="page-389-0"></span>メッセージ フィルタを使用したグレイメール アクションのバイパス

特定のメッセージにグレイメール アクションを適用しない場合、次のメッセージ フィルタを使 用してグレイメール アクションをバイパスできます。

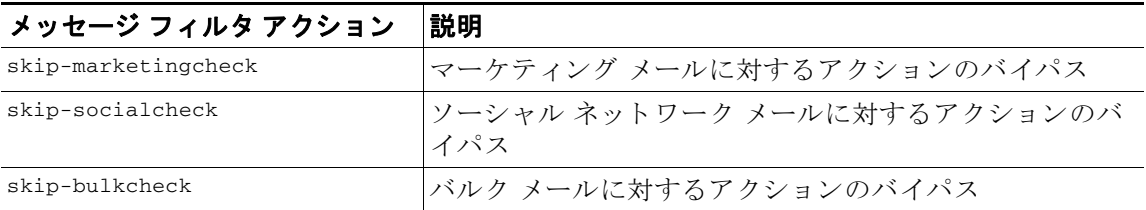

 $\overline{\phantom{a}}$ 

次の例では、リスナー "private\_listener" で受信したメッセージは、ソーシャル ネットワーク メー ルに対するグレイメール アクションをバイパスする必要があること指定しています。

```
internal_mail_is_safe:
if (recv-listener == 'private_listener')
{
skip-socialcheck();
}
```
# <span id="page-390-0"></span>グレイメールのモニタリング

次のレポートを使用して、検出されたグレイメールに関するデータを表示できます。

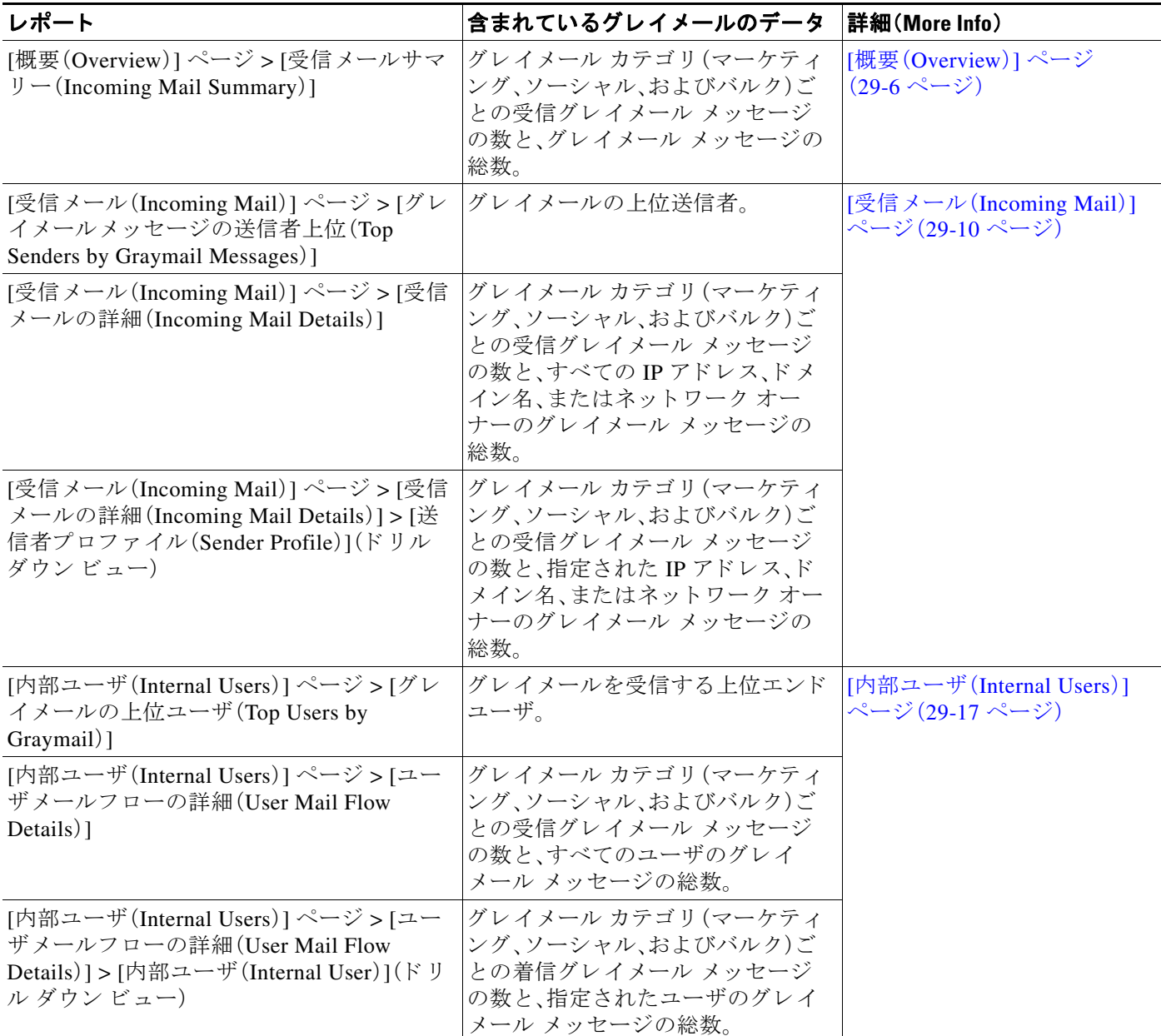

Τ

AsyncOS 9.5 以降にアップグレード後、メール ポリシーのアンチスパム設定でマーケティング メールのスキャンをイネーブルにした場合は、次の点に注意してください。

- マーケティング メッセージの数は、アップグレードの前後に検出されたマーケティング メ ッ セージの合計です。
- **•** グレイメール メッセージの総数には、アップグレード前に検出されたマーケティング メッ セージの数は含まれません。
- 試行されたメッセージの総数には、アップグレードの前に検出されたマーケティング メッ セージの数も含まれます。

## <span id="page-391-0"></span>グレイメール ルールの更新

サービスのアップデートをイネーブルにした場合、シスコのアップデート サーバからグレイ メール管理ソリューションのスキャン ルールを取得できます。しかし、一部のシナリオでは(た とえば、サービスの自動アップデートをディセーブルにした場合またはサービスの自動アップ デートが機能していない場合)、グレイメール ルールを手動で更新できます。

グレイメール ルールを手動で更新するには、次のいずれかを実行します。

- **•** Web イ ン ターフ ェ イ スで、[セキュ リ ティ サービ ス(Security Services)] > [グ レ イ メール検出 と安全な配信停止(Graymail Detection and Safe Unsubscribing)] ページに移動し て [今すぐ更 新(Update Now)] をクリックします。
- **•** CLI で graymailupdate コマン ド を実行し ます。

既存のグレーメール ルールの詳細を確認するには、Web インターフェイスで [グレーメール検出 と安全な購読解約(Graymail Detection and Safe Unsubscribing)] ページの [ルールの更新(Rule Updates)] を確認するか、ま たは CLI で graymailstatus コマン ド を使用し ます。

# <span id="page-391-1"></span>エンド ユーザ向けの配信停止ページの表示のカスタマイズ

エンド ユーザが配信停止リンクをクリックすると、登録解除サービスにより、配信停止プロセス のステータスを示すシスコ ブランドの配信停止ページが表示されます(安全な配信停止のしく み(14-4 [ページ\)](#page-385-5)を参照)。[セキュリティ サービス (Security Services)] > [ブロック ページ カスタ マイズ(Block Page Customization)] を使用して、配信停止ページの外観および組織のブランディ ングの表示(企業ロゴ、連絡先情報など)をカスタマイズできます。この説明については、サイト に悪意がある場合にエンド ユーザに表示する通知のカスタマイズ(16-8ページ)を参照してく だ さい。

# <span id="page-391-2"></span>エンド ユーザのセーフリスト

組織のエンド ユーザが自分の雷子メール アカウントのセーフリストを設定している場合は、 セーフリストの送信者からのグレイメール メッセージはグレイメール スキャン エンジンに よってスキャンされません。セーフリストの詳細については、セーフリストおよびブロックリス トを使用した送信者に基づく電子メール配信の制御(32-7 ページ)を参照してください。

## <span id="page-392-0"></span>ログの表示

 $\mathbf{r}$ 

グレイメールの検出および安全な配信停止情報は、次のログに書き込まれます。

- グレイメール エンジン ロググレイメール エンジン、ステータス、設定などの情報が含まれ ます。ほ と んどの情報は [情報(Info)] または [デバ ッ グ(Debug)] レベルです。
- **•** グレ イ メール アーカイブアーカ イブ された メ ッ セージ(スキ ャ ン済みの「アーカ イブ メ ッ セージ」アクションに関連付けられているメッセージ)が含まれます。この形式は、mbox 形式 のログ ファイルです。
- メール ロググレイメールの検出および安全な配信停止用のバナーの追加についての情報が 含まれます。ほ と んどの情報は [情報(Info)] または [デバ ッ グ(Debug)] レベルです。

# グレ イ メールの検出および安全な配信停止の ト ラブル シューティング

# 安全な配信停止を実行できない

**問題** 配信停止リンクをクリックした後、エンド ユーザに「...を配信停止できません」というメッ セージが表示されます。

解決策 この問題は、登録解除サービスがエンド ユーザの代わりに安全な配信停止を実行できな い場合に発生することがあります。次に、登録解除サービスが安全な配信停止を実行できない一 般的なシナリオをいくつか示します。

- **•** 配信停止 URI または mailto ア ド レ スが間違っている。
- 配信停止にエンド ユーザのクレデンシャルを要求する Web サイト。
- エンド ユーザに自分の電子メール アカウントにログインし、配信停止要求を確認するよう に要求する Web サイト。
- **•** Web サイ トで captcha を解決する よ う 要求 され、登録解除サービ スで captcha を解決でき ない。
- インタラクティブな配信停止を必要とする Web サイト。

エンドユーザは [購読解約(Unsubscribe)] ページの下部に表示されている URL を使用して購読 解約を手動で行えます。

 $\mathsf I$ 

■ グレイメールの検出および安全な配信停止のトラブルシューティング

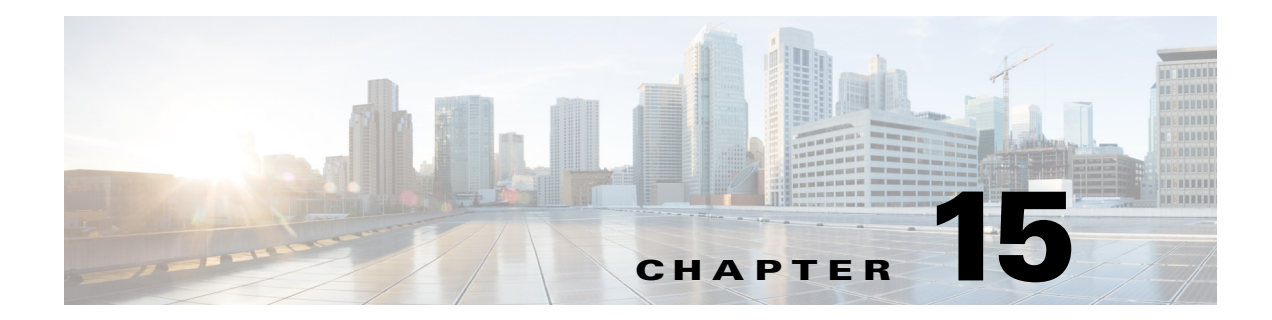

# アウトブレイク フィルタ

- アウトブレイク フィルタの概要(15-1 ページ)
- アウトブレイク フィルタの動作(15-2 ページ)
- **•** アウトブレイク フィルタの機能概要(15-10ページ)
- アウトブレイク フィルタの管理(15-13ページ)
- アウトブレイク フィルタのモニタリング(15-25 ページ)
- アウトブレイク フィルタ機能のトラブルシューティング (15-26 ページ)

# <span id="page-394-0"></span>アウトブレイク フィルタの概要

 $\mathbf{r}$ 

アウトブレイク フィルタは大規模なウイルスの拡散、および小規模のフィッシング詐欺および マルウェア配布といった、非ウイルス性の攻撃が発生した際にネットワークを保護します。デー タが収集され、ソフトウェアの更新が公開されるまで新たな拡散を検知できない通常のアンチ マルウェア セキュリティ ソフトウェアとは異なり、シスコは感染が拡散したときにデータを収 集し、ユーザにこれらのメッセージが到達することを防ぐためにリアルタイムでE メール セ キュリティアプライアンスに更新情報を送信します。

シスコは着信メッセージは、着信メッセージが安全またはアウトブレイクの一部であることを 判断するルールを開発するためにグローバルトラフィック パターンを使用します。アウトブレ イクの一部となる可能性があるメッセージは、シスコからアップデートされたアウトブレイク の情報または Sophos および McAfee によって発行される新しいアンチウイルス定義に基づいて 安全 と判断される まで隔離されます。

小規模な非ウイルス性の攻撃で使用されるメッセージは、正当に見える外見、受信者情報、そし て短期間だけオンラインに存在し Web セキュリティ サービスが知らないフィッシングおよび マルウ ェア Web サ イ ト を参照する カ ス タ ム URL を使用 し ます。ア ウ ト ブレ イ ク フィルタはメ ッ セージの内容を分析し、この種の非ウイルス性の攻撃を検出するために URL リンクを検索しま す。アウトブレイクフィルタは Web セキュリティプロキシによって潜在的に危険な Web サイト へのトラフィックをリダイレクトするために URL を書き換え、ユーザがアクセスしようとして いる Web サイトが悪意があるかもしれないことを警告するかまたは Web サイトを完全にブ ロックします。

٦

# <span id="page-395-0"></span>アウトブレイク フィルタの動作

### 関連項目

- メッセージの遅延、リダイレクトおよび修正(15-2ページ)
- **•** [脅威カテゴ リ \(](#page-395-2)15-2 ページ)
- **•** [Cisco Security Intelligence Operations](#page-397-0)(15-4 ページ)
- コンテキスト適応スキャン エンジン (15-4 ページ)
- **●** メッセージの遅延(15-5ページ)
- URL のリダイレクト (15-5 ページ)
- **•** [メ ッ セージの変更\(](#page-399-0)15-6 ページ)
- ルールのタイプ:アダプティブ ルールおよびアウトブレイク ルール(15-7 ページ)
- アウトブレイク(15-8ページ)
- **•** [脅威レベル\(](#page-401-1)15-8 ページ)

## <span id="page-395-1"></span>メッセージの遅延、リダイレクトおよび修正

アウトブレイク フィルタ機能は、ウイルス感染からユーザを保護するために3つの戦略を使用 し ます。

- 遅延。アウトブレイク フィルタは、ウイルス感染の一部または非ウイルス性の攻撃である可 能性のあるメッセージを隔離します。隔離の間、アプライアンスはアップデートされたアウ トブレイク情報を受信し、攻撃の一部であるかどうか確認するためにメッセージを再スキャ ン し ます。
- **•** リダイレク ト。リ ン ク された Web サ イ ト のいずれかにア ク セス し よ う とする と 、Cisco Web セキュリティプロキシによって受信者をリダイレクトするように非ウイルス性の攻撃の メ ッセージ内の URL を書き換え ます。プ ロ キシは、Web サ イ ト がまだ動作中であ る場合は、 その Web サイトにマルウェアが含まれる可能性があることをユーザに警告するスプラッ シュ画面を表示し、Web サイトがオフラインになっている場合は、エラー メッセージを表示 します。URL のリダイレクトの詳細については、URL のリダイレクト(15-5 ページ)を参照し て く ださい。
- 変更。非ウイルス性の脅威メッセージの URL 書き換えに加えて、アウトブレイク フィルタ はユーザにメッセージの内容についてユーザに警告するためにメッセージの件名を変更し て、メッセージ本文の上に免責事項を追加できます。詳細については、メッセージの変更 (15-6[ページ\)](#page-399-0)を参照してください。

# <span id="page-395-2"></span>脅威カテゴ リ

アウトブレイク フィルタ機能は、メッセージに基づくアウトブレイクの次の2つのカテゴリか らの保護を提供します。ウイルス アウトブレイクは、添付ファイルに見たことのないウイルスが 含まれるメッセージで、*非ウイルス性の脅威*には、外部 Web サイトへのリンクを経由するフィッ シング試行、詐欺、およびマルウェア配布が含まれます。

デフォルトでアウトブレイク フィルタ機能は、アウトブレイク中の可能性があるウイルスがあ るかどうか送受信メッセージをスキャンします。アプライアンスでアンチスパム スキャンをイ ネーブルにする場合は、ウイルス アウトブレイクに加えて、非ウイルス性の脅威のスキャンをイ ネーブルにでき ます。
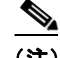

(注) アウトブレイク フィルタが非ウイルス性の脅威をスキャンするために、Anti-Spam または Intelligent Multi-Scan のライセンス キーが必要です。

### 関連項目

- ウイルス アウトブレイク(15-3 ページ)
- **•** [フ ィ ッ シン グ、マル ウ ェ ア配布、お よびその他の非ウ イルス性の脅威\(](#page-396-1)15-3 ページ)

### <span id="page-396-0"></span>ウイルス アウトブレイク

 $\mathbf{r}$ 

アウトブレイク フィルタ機能を使用することで、ウイルス アウトブレイクとの格闘において優 位なスタートを切ることができます。アウトブレイクは、見たことのないウイルスまたは既存の ウイルスの変異型を含む添付ファイルを持つメッセージがプライベート ネットワークおよびイ ン ターネ ッ ト を経由し てすばや く 拡散する と きに発生し ます。これ らの新しい ウ イルス または ウ イルスの変異型がインターネットを攻撃した場合、最も危機的な期間はウイルスがリリースされ てからアンチウイルス ベンダーがアップデートしたウイルス定義をリリースするまでの期間で す。たとえ数時間でも、事前に通知を受けることは、マルウェアまたはウイルスの拡散を抑えるう えで非常に重要です。ウイルス定義がリリースされるまでの間に、新しく発見されたウイルスは グローバルに伝播し、電子メール インフラストラクチャを停止に追い込むことが可能です。

### <span id="page-396-1"></span>フィッシング、マルウェア配布、およびその他の非ウイルス性の脅威

非ウイルス性の脅威を含んでいるメッセージは、正規の送信元からのメッセージのように設計 されていて、多 く の場合、少数の受信者に送信 されます。これ ら の メ ッ セージには、信頼で き る と 見せるために次の1つまたは複数の特徴がある場合があります。

- **•** 受信者の連絡先情報。
- HTML コンテンツは、ソーシャル ネットワークおよびオンライン販売などの正規の送信元 からの電子メールを模倣するように設計されています。
- 新しい IP アドレスを持ち、短期間だけオンラインである Web サイトを指している URL。こ れは電子メールおよび Web セキュリティ サービスに、その Web サイトが不正かどうか判断 するための十分な情報がないことを意味します。
- **•** URL 短縮サービ ス を指し ている URL。

これらの特徴すべてによって、これらのメッセージをスパムとして検出するのがさらに難しく なります。アウトブレイクフィルタ機能によって、これらの非ウイルス性の脅威に対するマルチ レイヤの防衛が提供され、ユーザがマルウェアをダウンロードしたり、個人情報を新しい不審な Web サイトに提供したりすることを防ぎます。

CASE はメッセージ内に URL を発見すると、そのメッセージを既存のアウトブレイクルールと 比較して、そのメッセージが小規模の非ウイルス性のアウトブレイクの一部かどうか判断し、次 に脅威レベルを割り当てます。脅威レベルに応じて、E メール セキュリティ アプライアンスは、 より多くの脅威のデータを集められるまで受信者への配信を遅らせ、Web サイトにアクセスし ようとすると Cisco Web セキュリティ プロキシへ受信者をリダイレクトするようにメッセージ 内の URL を書き換えます。プロキシは、その Web サイトにマルウェアが含まれる可能性がある ことをユーザに警告するスプラッシュ ページを表示します。

Ι

## **Cisco Security Intelligence Operations**

Cisco Security Intelligence Operations(SIO)は、グ ローバルな脅威情報、レ ピ ュ テーシ ョ ンに基づ く サービス、および高度な分析を Cisco セキュリティ アプライアンスに結び付け、より強力な保護 をより迅速な応答時間で提供するセキュリティ エコシステムです。

SIO は次の 3 種類のコンポーネントからなります。

- SenderBase。世界有数の規模を誇る脅威モニタリング ネットワークおよび脆弱性データ ベース。
- **•** Threat Operations Center(TOC)。セキ ュ リ テ ィ 専門家のグ ローバル チームおよび SenderBase によって収集された実行可能な情報を抽出する自動システム。
- **•** Dynamic Update。ア ウ ト ブレ イ ク発生時に、アプ ラ イ ア ン スに自動的に配信 され る リ アル タ イムの更新。

SIO は、グローバル SenderBase ネットワークからのリアルタイム データを、共通のトラフィック パターンと比較して、アウトブレイクの確かな前兆である異常を識別します。TOC は、データを レビューしてアウトブレイクの可能性の脅威レベルを発行します。Cisco E メール セキュリティ アプライアンスは、アップデートされた脅威レベルとアウトブレイク ルールをダウンロードし、 それらを使用してすでにアウトブレイク隔離エリアにあるメッセージと同様に送受信メッセー ジをスキャンします。

現在のウイルス アウトブレイクに関する情報は、次の SenderBase の Web サイトで入手できます。 http://www.senderbase.org/

次の SIO Web サイトに、スパム、フィッシング、およびマルウェア配布の試行を含む現在の非ウ イルス性の脅威のリストが記載されています。

http://tools.cisco.com/security/center/home.x

# コンテキスト適応スキャン エンジン

アウトブレイク フィルタには、Cisco 独自のコンテキスト適応スキャン エンジン (CASE)が使用 されています。CASE は、メッセージング脅威に対するリアルタイムの分析に基づいて自動的か つ定期的に調整されている、100,000 を超え る適応 メ ッ セージ属性を活用し ています。

ウイルス アウトブレイクの場合、CASE はメッセージの内容、コンテキスト、および構造を分析 してアダプティブ ルールのトリガーである可能性のあるものを、正確に識別します。CASE は、 アダプティブ ルールと SIO から発行されるリアルタイムのアウトブレイク ルールを組み合わ せて、各 メ ッ セージ を評価 し、独自の脅威レベルを割 り 当て ます。

非ウイルス性の脅威を検出するために、CASE は URL に対してメッセージをスキャンし、1 つま たは複数の URL が発見されると SIO が提供するアウトブレイク ルールを使用してメッセージ の脅威レベルを評価します。

メッセージの脅威レベルに基づいて、CASE は、アウトブレイクを防ぐためにメッセージを一定 期間隔離することを推奨します。SIO が提供するアップデートされたアウトブレイクルールに 基づいてメッセージを再評価できるように、CASE は再スキャンの間隔も決定します。脅威レベ ルが高 く な るほど、隔離中の メ ッ セージの再ス キ ャ ンの頻度が高 く な り ます。

メッセージが隔離解除されるときに、CASE はメッセージの再スキャンも行います。再スキャン 時に、CASE によりメッセージがスパムであるか、ウイルスを含むと判断された場合、メッセージ を再度隔離でき ます。

CASE の詳細については、シスコ [Anti-Spam](#page-351-0):概要(13-4 ページ)を参照し て く だ さい。

### メ ッ セージの遅延

アウトブレイクまたは雷子メール攻撃の発生と、ソフトウェア ベンダーによるアップデートし たルールのリリースの間の期間は、ネットワークとユーザが最も脆弱なときです。この期間に、 現代のウイルスはグローバルに伝播でき、また不正な Web サイトはマルウェアを配信したり、 ユーザの機密情報を収集したりすることができます。限られた期間に疑わしいメッセージを隔 離することによって、アウトブレイク フィルタは、ユーザおよびネットワークを保護し、シスコ およびその他のベンダーに新しいアウトブレイクを調査する時間を与えます。

ウイルス アウトブレイクが発生すると、アップデートされたアウトブレイク ルールおよび新し いアンチウイルス シグニチャにより、その電子メールの添付ファイルがクリーン、またはウイル スであることが証明されるまで添付ファイルを含む疑わしいメッセージは隔離されます。

小規模の非ウイルス性の脅威には、Web セキュリティ サービスによる検出を回避するために短 期間オンラインになる可能性のある不正な Web サイトへの URL、または Web セキュリティを回 避するため、信頼できる Web サイトを途中に置いて URL 短縮サービスを経由する URL が含ま れます。脅威レベルのしきい値を満たす URL を含んでいるメッセージの隔離によって、CASE は SIO が提供するアップデートされたアウトブレイク ルールに基づいてメッセージの内容を再評 価できるだけでなく、リンクされた Web サイトがオフラインになるか、Web セキュリティ ソ リューションによってブロックできるほど長く、メッセージを隔離のままにしておくことがで き ます。

疑いのあるメッセージに対するアウトブレイク フィルタの隔離方法の詳細については[、動的隔](#page-404-0) 離(15-11 [ページ\)](#page-404-0)を参照し て く だ さい。

# <span id="page-398-1"></span><span id="page-398-0"></span>**URL** のリダイレク ト

 $\mathbf{r}$ 

CASE がアウトブレイク フィルタの段階でメッセージをスキャンする場合、他の疑わしい内容 に加えてメッセージ本文に URL があるかどうか検索します。CASE は、発行されたアウトブレイ クルールを使用して、そのメッセージが脅威であるかどうかを評価して、次に適切な脅威レベル でメッセージをスコアリングします。脅威レベルに応じて、アウトブレイクフィルタは、受信者 が Cisco Web セキュリティ プロキシにリダイレクトされるように、バイパスされたドメインを 指している URL を除くすべての URL を書き換えることによって受信者を保護します。メッセー ジがより大きなアウトブレイクの一部であると思われる場合は、TOC が Web サイトについてさ らに詳しく調べるためにメッセージの配信を遅らせます。信頼ドメインへの URL のバイパスの 詳細については、URL 書き換えおよびドメインのバイパス(15-22 ページ)を参照してください。

E メール セキュリティ アプライアンスがメッセージをリリースおよび配信した後で、受信者に よる Web サイトへのアクセスの試行があれば、Cisco Web セキュリティ プロキシによってリダ イレクトされます。これは、シスコによってホストされている外部プロキシで、Web サイトが引 き続き使用可能な場合、その Web サイトが危険である可能性があることをユーザに警告するス プラッシュ画面を表示します。Web サイトがオフラインになった場合は、スプラッシュ画面にエ ラー メッセージが表示されます。

受信者がメッセージの URL をクリックすることにした場合、Cisco Web セキュリティ プロキシ は、ユーザの Web ブラウザにスプラッシュ画面を表示して、メッセージの内容について警告しま す。図 [15-1](#page-399-0) に、スプラッシュ画面の警告の例を示します。受信者は、[この警告を無視する(Ignore this warning)] をクリックして Web サイトへ進むか、[終了(Exit)] をクリックして退出し、ブラウ ザ ウィンドウを安全に閉じることができます。

Ι

<span id="page-399-0"></span>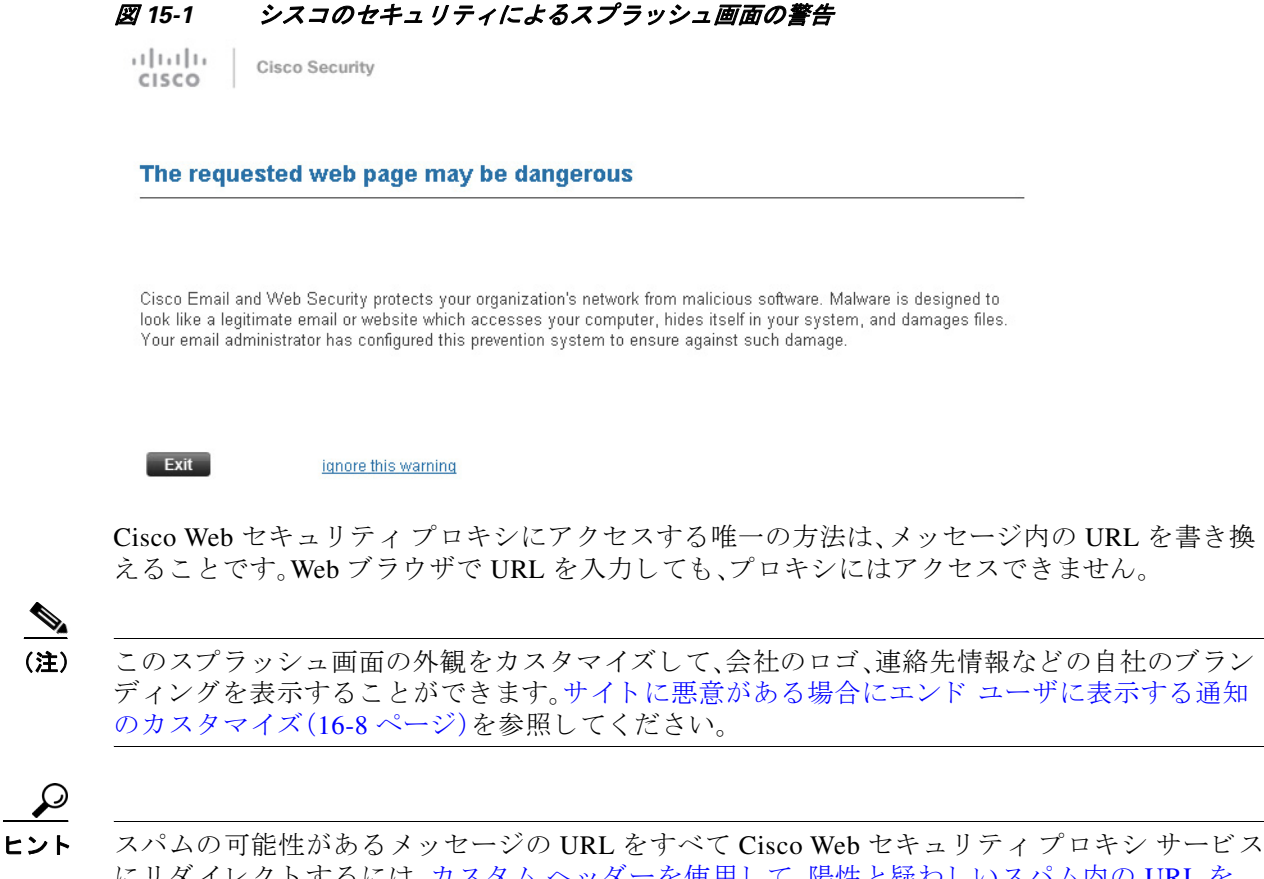

にリダイレクトするには、カスタムヘッダーを使用して、陽性と疑わしいスパム内の URL を Cisco Web セキュリティ プロキシにリダイレクトする:設定例(13-13ページ)を参照してくだ さい。

# メ ッ セージの変更

 $\boldsymbol{\beta}$ 

アウトブレイク フィルタ機能は、非ウイルス性の脅威であるメッセージのメッセージ本文を変 更して、URL を書き換えるだけでなく、メッセージが疑わしい脅威であるというアラートをユー ザに出します。アウトブレイク フィルタ機能は、件名ヘッダーを変更したり、メッセージ本文上 部にメッセージの内容について免責事項を追加したりできます。詳細については、メッセージ変 更(15-20 [ページ\)](#page-413-0)を参照し て く だ さい。

脅威の免責事項は、[ メ ールポ リ シー(Mail Policies)] > [テキス ト リ ソース(Text Resources)] ペー ジから免責事項テンプレートを使用して作成されます。詳細については、テキスト リソース管理 の概要(23-10[ページ\)](#page-623-0)を参照してください。

# <span id="page-400-1"></span>ルールのタイプ:アダプティブ ルールおよびアウトブレイク ルール

Cisco IronPort の業界をリードするアウトブレイク フィルタ テクノロジーは、いったんイネーブ ルにした後は管理者の操作を必要としない、「ファイア アンド フォーゲット |機能(標的を自動 的に追尾する能力)を提供します。アウトブレイクフィルタでは、アダプティブルールおよびア ウトブレイク ルールの2つのタイプのルールを使用して、潜在的なアウトブレイクを検出しま す。アウトブレイクフィルタ機能は、これらの2つのルール セットを使用して、高い有効性を持 ち、綿密に的を絞った、一連の脅威検出基準を提供することで、フィルタが確実に特定のアウト ブレイクに正確に照準を合わせることができるようにしています。アウトブレイク フィルタの ルールおよびアクションは、水面下に隠されているものではなく、管理者の目に見えるように なっており、隔離されたメッセージにただちにアクセスしたり、隔離された理由を確認したりで き る よ う になっています。

### 関連項目

- アウトブレイク ルール(15-7 ページ)
- **•** [アダプテ ィブ](#page-401-0) ルール(15-8 ページ)

### <span id="page-400-0"></span>アウトブレイク ルール

 $\mathbf{r}$ 

アウトブレイク ルールは、Cisco Security Intelligence Operations の一部である、Cisco Threat Operations Center(TOC)で作成されるもので、添付ファイルのタイプだけでなく、メッセージ全 体に焦点を当てています。アウトブレイクルールは、SenderBase データ(リアルタイムおよび履 歴のトラフィック データ)およびその他のあらゆるメッセージ パラメータの組み合わせ(添付 ファイル タイプ、ファイル名のキーワード、またはアンチウイルス エンジンのアップデート)を 使用して、リアルタイムでアウトブレイクを認識し、防止します。アウトブレイクルールには一 意の ID が付けられ、GUI のさまざまな場所(たとえばアウトブレイク隔離など)でルールを参照 する ために使用されます。

グローバル SenderBase ネットワークからのリアルタイム データは、このベースラインと比較さ れ、アウトブレイクの確かな前兆である異常を識別します。TOCは、データをレビューして脅威 のインジケータまたは脅威レベルを発行します。脅威レベルは0(脅威なし)から5(非常に危険) の範囲の数値で表し、メッセージが Cisco のお客様による他のゲートウェイの防御が広く導入さ れていない脅威の可能性を判断します(詳細については[、脅威レベル\(](#page-401-1)15-8ページ)を参照してく ださい)。脅威レベルは、TOC によりアウトブレイクルールとして発行されます。

アウトブレイク ルール内で組み合わせることができる特性には、たとえば次のようなものがあ り ます。

- ファイル タイプ、ファイル タイプとサイズ、ファイル タイプとファイル名キーワードなど
- ファイル名キーワード とファイル サイズ
- ファイル名キーワード
- **•** メ ッセージ URL
- ファイル名と Sophos IDE

٦

### <span id="page-401-0"></span>アダプテ ィブ ルール

アダプティブ ルールは、CASE 内の一連のルールであり、メッセージの属性を既知のウイルスア ウトブレイク メッセージの属性と正確に比較します。これらのルールは、広範なウイルス コー パスの中で、既知の脅威のメッセージおよび既知の良好なメッセージを研究し、作成されたもの です。アダプティブ ルールは、コーパスの評価に合わせて、頻繁にアップデートされます。アダプ ティブ ルールは、既存のアウトブレイク ルールを補完して、常にアウトブレイク メッセージを 検出します。アウトブレイクルールは、アウトブレイクの可能性がある状態が発生したときに有 効になりますが、アダプティブ ルールは(いったんイネーブルにされると)「常時オン」となり、グ ローバルな規模で本格的な異常が起きる前にローカルでアウトブレイク メッセージを捕捉しま す。さらに、アダプティブルルールは、電子メールトラフィックおよび構造の小規模および微小な 変化にも継続的に対応し、お客様にアップデートした保護を提供します。

# アウトブレイク

アウトブレイク フィルタ ルールは、基本的に、電子メールのメッセージおよび添付ファイルの一 連の特性(ファイル サイズ、ファイル タイプ、ファイル名、メッセージの内容など)に関連付けられ た脅威レベル(例:4)です。たとえば、ファイル名に特定のキーワード(たとえば「hello」)が含まれ た .exe 形式のファイル(サイズは 143 KB)が添付された、疑わしい雷子メール メッセージの発生が 増加し ている こ と を、Cisco SIO が通知し た と想定し ます。こ の基準に一致する メ ッ セージに対す る脅威レベルを上げたアウトブレイク ルールが発行されます。デフォルトでは、アプライアンス は、新しく発行されたアウトブレイク ルールおよびアダプティブ ルールを5分ごとにチェック し、ダウンロードします(アウトブレイク フィルタ ルールのアップデート (15-18 ページ)を参照)。 アダプティブ ルールは、アウトブレイク ルールほど頻繁にはアップデートされません。アプライ アンスで、疑わしいメッセージの隔離についてしきい値を設定します。メッセージの脅威レベル が隔離のしきい値以上の場合、メッセージはアウトブレイク隔離エリアに送信されます。非ウイ ルス性の脅威のメッセージの変更についてしきい値を設定して、疑わしいメッセージで発見され た URL すべてを書き換えたり、メッセージ本文の上部に通知を追加したりできます。

# <span id="page-401-2"></span><span id="page-401-1"></span>脅威レベル

表 15-1(15-8 [ページ\)](#page-401-2)に、各レベルの基本的なガイドラインまたは定義のセットを示します。

| 水準器      | リスク    | 意味                                                            |
|----------|--------|---------------------------------------------------------------|
| $\Omega$ | なし     | メッセージが脅威であるリスクはありません。                                         |
|          | 低(Low) | メッセージが脅威であるリスクは低です。                                           |
|          | 低または中  | メッセージが脅威であるリスクは低から中です。これは「疑わし<br>い」脅威です。                      |
|          | 中      | メッセージが確認されているアウトブレイクの一部であるか、<br>メッセージの内容が脅威である中から高のリスクがあります。  |
|          | 高      | メッセージが大規模アウトブレイクの一部であることが確認さ<br>れているか、メッセージの内容が非常に危険です。       |
|          | 最高     | メッセージの内容が、非常に大規模または大規模な、かつ非常に<br>危険なアウトブレイクの一部であることが確認されています。 |

表 *15-1* 脅威レベルの定義

脅威レベルとアウトブレイク ルールの詳細については、アウトブレイク フィルタ ルール (15-17 [ページ\)](#page-410-0)を参照してください。

### 関連項目

- 隔離脅威レベルのしきい値設定ガイドライン(15-9ページ)
- **•** [コ ンテナ:特定ルールおよび常時ルール\(](#page-402-1)15-9 ページ)

### <span id="page-402-0"></span>隔離脅威レベルのしきい値設定ガイドライン

隔離脅威レベルのしきい値を使用することで、管理者は疑いのあるメッセージをより積極的ま たは消極的に隔離できるようになります。低い値(1 または2)は、より積極的な設定値で、多くの メッセージが隔離されます。反対に、高いスコア(4 または 5)は消極的な設定値で、不正である可 能性がきわめて高い メ ッ セージのみが隔離されます。

ウイルス ア ウ ト ブレ イ クおよび非ウ イルス性の脅威の両方に同じ し きい値が適用 されますが、 ウイルス攻撃およびその他の脅威に対して、異なる隔離の保持期間を指定できます。詳細につい ては[、動的隔離\(](#page-404-0)15-11 ページ)を参照し て く だ さい。

シスコは、デフォルト値の3を推奨します。

### <span id="page-402-1"></span>コンテナ:特定ルールおよび常時ルール

 $\mathbf{r}$ 

コンテナ ファイルとは、他のファイルを含む zip(.zip)アーカイブなどのファイルです。TOCは、 アーカイブ フ ァ イル内の特定のフ ァ イルを処理するルールを発行でき ます。

たとえば、TOC により、あるウイルス アウトブレイクが、1つの .exe を含む 1 つの .zip ファイル で構成されている と判別された場合は、.zip フ ァ イル内の .exe フ ァ イル(.zip(exe))に脅威レベル を設定する特定のアウトブレイク ルールが発行されます。ただし .zip ファイル内に含まれるそ の他のファイル タイプ(たとえば.txt ファイル)には特定の脅威レベルを設定しません。2番めの ルール(.zip(\*))は、コンテナ ファイル タイプ内のその他すべてのファイル タイプをカバーしま す。コンテナに対する常時ルールは、コンテナ内にあるファイルのタイプに関係なく、メッセー ジの脅威レベル計算に常に使用されます。そのようなコンテナ タイプが危険であると判明した 場合は、常時ルールが SIO により発行されます。

| アウトブレイク<br>ルール  | 脅威レベル | 説明                                                           |
|-----------------|-------|--------------------------------------------------------------|
| zip(exe)        |       | このルールは、.zip ファイル内の .exe ファイルの脅威レ<br>ベルを4に設定します。              |
| $\pi$ zip(doc). | O     | <sup>1</sup> このルールは、.zip ファイル内の .doc ファイルの脅威レ<br>ベルを0に設定します。 |
| $zip(*)$        |       | このルールは、含まれているファイルのタイプに関係な<br>く、すべての.zipファイルの脅威レベルを2に設定します。   |

表 15-2 フォールバック ルールおよび脅威レベル スコア

Τ

# アウトブレイク フィルタの機能概要

電子メール メッセージは、アプライアンスで処理される際に、「電子メール パイプライン」と呼 ばれる一連の手順を通過します(雷子メール パイプラインの詳細については、電子メール パイ プラインについて(4-1 ページ)を参照してください)。メッセージは電子メール パイプラインを 通過するので、これらのエンジンがメール ポリシーをイネーブルにしている場合、アンチスパム およびアンチウイルス スキャンを実行します。言い換えると、認識されているウイルスが含まれ る既知のスパムまたはメッセージは、アウトブレイク フィルタ機能でスキャンされる前に、アン チスパムおよびアンチウイルス設定に基づいてメール ストリームから除去(削除、隔離など)さ れているため、アウトブレイク フィルタ機能ではスキャンされません。このため、アウトブレイ ク フィルタ機能に到達するメッセージは、スパムおよびウイルスを含まないとマークされてい ます。アウトブレイク フィルタによって隔離されたメッセージは、CASE によって隔離解除され て、再スキャンされる際、アップデートされたスパム ルールおよびウイルス定義に基づいて、ス パム またはウ イルス を含んでいる と し てマー ク される可能性があ る こ と に注意し て く だ さい。

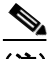

(注) フ ィルタおよびエンジンがデ ィ セーブルになっている こ とでアンチスパムおよびアンチウ イ ルス スキャンをスキップするメッセージでも、アウトブレイク フィルタによってスキャンされ ます。

### 関連項目

- メッセージ スコアリング(15-10 ページ)
- **•** [動的隔離\(](#page-404-0)15-11 ページ)

# <span id="page-403-0"></span>メッセージ スコアリング

新しいウイルス攻撃または非ウイルス性の脅威がコンピュータ ネットワークに放たれた時点で は、脅威を認識できるアンチウイルスやアンチスパム ソフトウェアはまだありません。アウトブ レイク フィルタ機能が非常に重要となるのは、このときです。着信メッセージは、発行されている アウトブレイクおよびアダプティブ ルールを使用して、CASE によりスキャンおよびスコアリン グされます(ルールのタイプ:アダプティブ ルールおよびアウトブレイク ルール(15-7 ページ)を 参照)。メッセージ スコアはメッセージの脅威レベルに対応しています。メッセージに該当する ルールがあった場合は、どのルールに一致したかに従って、CASE は対応する脅威レベルを割り当 て ます。関連する脅威レベルが存在し ない( メ ッ セージに一致するルールが存在し ない)場合は、 メッセージには脅威レベル 0が割り当てられます。

その計算が完了すると、E メール セキュリティ アプライアンスは、メッセージの脅威レベルが隔 離またはメッセージ変更のしきい値以上であるかどうかをチェックし、メッセージを隔離する かメッセージの URL を書き換えます。脅威レベルがしきい値を下回る場合、パイプラインの後 続の処理が継続されます。

さ らに、CASE は既存の隔離 されてい る メ ッ セージを最新のルールに照 ら し て再評価し、メ ッ セージの最新の脅威レベルを決定します。これにより、アウトブレイク メッセージに整合する脅 威レベルを持つメッセージのみが隔離され続け、脅威と見なされなくなったメッセージは自動 再評価の後に隔離エリアから解放されます。

1 つのアウトブレイク メッセージで複数のスコアが存在する場合(1 つのスコアが、あるアダプ ティブ ルールに基づいたもの(または該当するアダプティブ ルールが複数ある場合はそのうち の最も高いスコア)で、別のスコアはあるアウトブレイク ルールに基づいたもの(または該当す るアウトブレイク ルールが複数ある場合はそのうちの最も高いスコア)である場合)は、インテ リジェント アルゴリズムを使用して最終的な脅威レベルが決定されます。

(注) アウトブレイク フィルタ機能は、アプライアンスでアンチウイルス スキャンをイネーブルにし なくても使用できます。この2つのセキュリティサービスは、お互いを補完するように設計され ていますが、別々に動作しています。ただし、アプライアンスでアンチウイルス スキャンをイ ネーブルにしていない場合は、アンチウイルス ベンダーのアップデートをモニタリングして、ア ウトブレイク隔離エリアにあるメッセージの一部を手動で隔離解除したり、再評価したりする 必要があります。アンチウイルス スキャンをイネーブルにしないでアウトブレイク フィルタを 使用する場合は、次の点に注意してください。

- **•** アダプティブ ルールはディセーブルにする必要があります。
- **•** メッセージはアウトブレイク ルールに従って隔離されます。
- **•** 脅威レベルが引き下げ られた り 、隔離時間の期限が過ぎた り し た場合は、メ ッ セージは隔離 解除されます。

ダウンストリームのアンチウイルス ベンダー(デスクトップおよびグループウェア)は、隔離解 除されたメッセージを捕捉する場合があります。

(注) アウトブレイク フィルタ機能が非ウイルス性の脅威をスキャンするために、アンチスパム ス キャンをアプライアンスでグローバルにイネーブルにする必要があります。

## <span id="page-404-0"></span>動的隔離

 $\mathbf{r}$ 

アウトブレイク フィルタ機能のアウトブレイク隔離エリアは、メッセージが脅威であると確認 されるか、ユーザに配信しても安全であることが確認されるまで、一時的にメッセージを保管し ておくための保持領域です。(詳細については、アウトブレイク ライフサイクルおよびルール発 行(15-12[ページ\)](#page-405-0)を参照してください)。隔離されたメッセージは、複数の方法でアウトブレイク 隔離エリアから解放できます。新しいルールがダウンロードされると、アウトブレイク隔離エリ アにあるメッセージは、CASE によって計算された推奨再スキャン間隔に基づいて再評価されま す。更新されたメッセージの脅威レベルが隔離保持のしきい値よりも低くなった場合、メッセー ジは自動的に(アウトブレイク隔離の設定に関係なく)隔離解除されるため、メッセージが隔離 されてい る時間を最小限に抑え る こ と がで き ます。メ ッ セージの再評価中に新しいルールが発 行された場合は、再スキャンが開始されます。

ウイルス攻撃として隔離されるメッセージは、新しいアンチウイルス シグニチャが使用可能な 場合は、自動的にアウトブレイク隔離エリアから解放されることはないため、注意してくださ い。新しいルールは、新しいアンチウイルスシグニチャを参照している場合と、参照していない 場合があります。ただし、アウトブレイク ルールによりメッセージの脅威レベルが設定されてい る脅威レベルのしきい値よりも低いスコアに変更されない限り、アンチウイルス エンジンが アップデートされたことによって、メッセージが隔離解除されることはありません。

CASE の推奨保持期間が経過した場合も、メッセージはアウトブレイク隔離エリアから解放され ます。CASE は、メッセージの脅威レベルに基づいて保持期間を計算します。ウイルス アウトブ レイクおよび非ウイルス性の脅威に対して別々の最大保持期間を定義できます。CASE の推奨保 持期間がその脅威タ イプの最大保持期間を超え る場合、E メール セキュ リティ アプラ イアンス は、最大保持期間が経過した時点でメッセージを解放します。ウイルス性のメッセージのデフォ ルトの最大隔離期間は1日です。非ウイルス性の脅威を隔離するデフォルト期間は4時間です。 メッセージを、手動で隔離解除できます。

٦

また、隔離エリアがいっぱいであるときに、追加のメッセージが挿入されると E メール セキュリ ティ アプライアンスもメッセージを解放します(これはオーバーフローと呼ばれます)。オー バーフローは、アウトブレイク隔離エリアが容量の100%まで使用されているときに、新しい メッセージが隔離エリアに追加された場合のみ発生します。このとき、メッセージが隔離解除さ れる優先順位は次のとおりです。

- **•** アダプテ ィブ ルールに よ り 隔離された メ ッ セージ(最も早 く 隔離解除 される よ う にス ケ ジュール設定されているものから)
- アウトブレイク ルールにより隔離されたメッセージ(最も早く隔離解除されるようにスケ ジュール設定されているものから)

アウトブレイク隔離エリアの使用量が容量の 100 % を下回った時点で、オーバーフローは停止 します。隔離エリアのオーバーフローの処理方法に関する詳細については、隔離内のメッセージ [の保持期間\(](#page-849-0)31-4 ページ)および隔離メッセージに自動的に適用されるデフォルト アクション (31-5 [ページ\)](#page-850-0)を参照してください。

アウトブレイク隔離エリアから解放されたメッセージは、アンチウイルスおよびアンチスパム エンジンがメール ポリシーでイネーブルとなっている場合、アンチウイルスおよびアンチスパ ム エンジンによって再度スキャンされます。このときに既知のウイルスまたはスパムとして マークされた場合は、このメッセージはメール ポリシー設定に従って処理されます(ウィルス隔 離エリアまたはスパム隔離エリアに隔離される場合もあります)。詳細については、アウトブレ イク フィルタ機能とアウトブレイク隔離(15-23 ページ)を参照してください。

このため、メッセージのライフタイムの間に、メッセージは2回隔離される場合がある(1回はア ウトブレイク フィルタ機能により、もう1回はアウトブレイク隔離エリアから解放されたとき) と注意しておくことが重要です。各スキャン(アウトブレイクフィルタの前およびアウトブレイ ク隔離エリアから解放されたとき)照合の結果、何らかの判断がなされたメッセージは、2 回隔離 されることはありません。また、アウトブレイクフィルタ機能により、メッセージに対して最終 的なアクションが実行されることはないことにも注意してください。アウトブレイク フィルタ 機能は、(後続の処理のために) メッセージを隔離するか、またはメッセージをパイプラインの次 の手順に移動します。

#### 関連項目

• アウトブレイク ライフサイクルおよびルール発行(15-12ページ)

### <span id="page-405-0"></span>アウトブレイク ライフサイクルおよびルール発行

ウイルスのアウトブレイク ライフサイクルの非常に初期の段階では、メッセージを隔離するた めに広範なルールが多く使用されます。より詳しい情報が判明していくと、より的を絞ったルー ルが発行され、隔離する対象の定義が絞り込まれていきます。新しいルールが発行されると、そ の時点でウイルス メッセージの可能性があると見なされなくなったメッセージは、隔離解除さ れます(アウトブレイク隔離エリアにあるメッセージは、新しいルールが発行されると再スキャ ン されます)。

a ka

 $\overline{\phantom{a}}$ 

| 時刻<br>(Time) | ルール タイブ                               | ルールの説明                                                                                  | 操作                                                       |
|--------------|---------------------------------------|-----------------------------------------------------------------------------------------|----------------------------------------------------------|
| $T=0$        | アダプティブ<br>ルール(過去の<br>アウトブレイ<br>クに基づく) | 10 万を超えるメッセージ属<br>性に基づく、統合されたルー<br>ル セットで、メッセージの内<br>容、コンテキスト、および構<br>造を分析します。          | アダプティブ ルールに一致した<br>メッセージは、自動的に隔離され<br>ます。                |
| $T=5$ 分      | アウトブレイ<br>クルール                        | .zip(exe)ファイルが含まれる<br>メッセージを隔離します。                                                      | .exe が含まれる .zip 形式の添付<br>ファイルはすべて隔離されます。                 |
| T=10 分       | アウトブレイ<br>クルール                        | 50 KB を超える .zip (exe)<br>ファイルが含まれるメッ<br>セージを隔離します。                                      | 50 KB 未満の .zip (exe) ファイルが<br>含まれたメッセージはすべて隔離<br>解除されます。 |
| T=20 分       | アウトブレイ<br>クルール                        | ファイル名に「Price」が含ま<br>$\hbar$ 50 ~ 55 KB $\oslash$ .zip(exe)<br>ファイルが含まれるメッ<br>セージを隔離します。 | この基準に一致しないメッセージ<br>はすべて隔離解除されます。                         |
| T=12 時間      | アウトブレイ<br>クルール                        | 新しいシグニチャを使用し<br>てスキャンします。                                                               | 残っているすべてのメッセージを、<br>最新のアンチウイルス シグニチャ<br>を使用してスキャンします。    |

表 15-3 アウトブレイク ライフサイクルのルールの例

# アウトブレイク フィルタの管理

グラフィカル ユーザ インターフェイス(GUI)にログインし、メニューの [セキュリティサービス (Security Services)] を選択し て、[アウ トブレイ クフ ィルタ(Outbreak Filters)] を ク リ ッ ク し ます。

Ι

### <span id="page-407-0"></span>図 *15-2 [*アウ ト ブレイクフ ィルタ(*Outbreak Filters*)*]* メ インページ **Outbreak Filters**

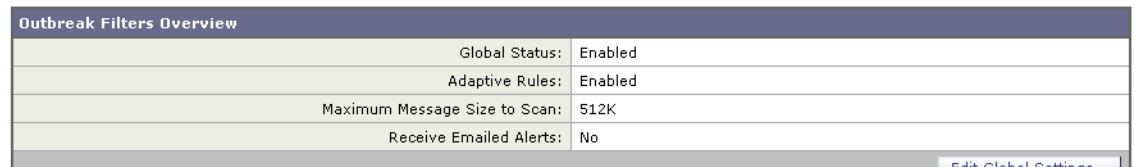

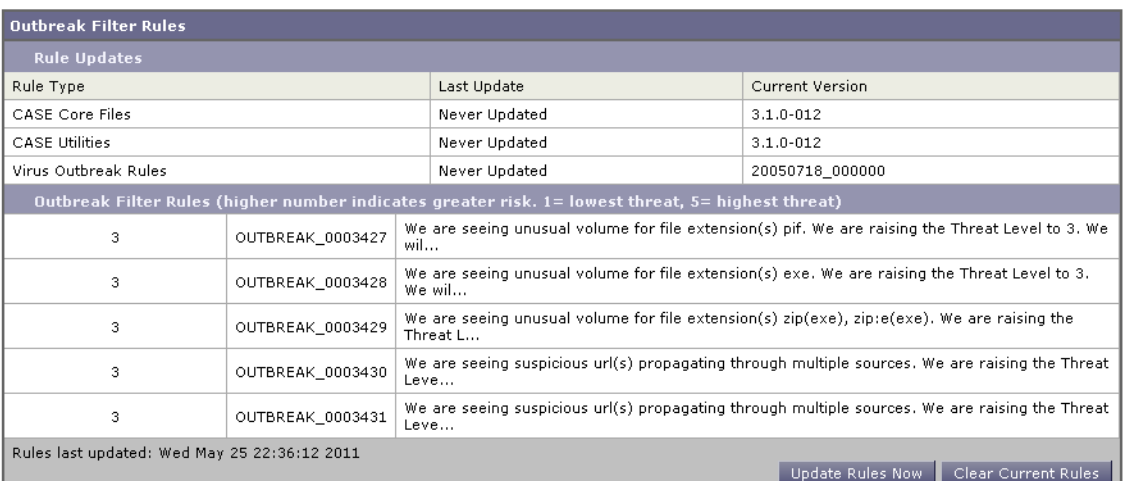

[アウトブレイクフィルタ(Outbreak Filters)] ページには、[アウトブレイクフィルタの概要 (Outbreak Filters Overview)] と現在の [ア ウ ト ブレ イ ク フ ィ ルタのルール(Outbreak Filter Rules)] (存在する場合)のリストの2つのセクションが表示されます。

図 [15-2](#page-407-0) で、アウトブレイク フィルタはイネーブル、Adaptive Scanning はイネーブル、また最大 メッセージ サイズは 512 K に設定されています。これらの設定を変更するには、[グローバル設 定を編集(Edit Global Settings)] を ク リ ッ ク し ます。グ ローバル設定の編集に関する詳細について は、アウトブレイク フィルタのグローバル設定の構成(15-15 ページ)を参照してください。

[アウトブレイクフィルタのルール(Outbreak Filter Rules)] セクションには、各種コンポーネント (ルール自体だけでなくルール エンジンも含む)の最新アップデートの時刻、日付、およびバー ジョンのリストと、脅威レベルと共にアウトブレイク フィルタ ルールのリストが示されます。

アウトブレイク ルールの詳細については、アウトブレイク フィルタ ルール(15-17 ページ)を参 照してください。

#### 関連項目

- アウトブレイクフィルタのグローバル設定の構成(15-15ページ)
- アウトブレイク フィルタ ルール(15-17 ページ)
- アウトブレイク フィルタ機能とメール ポリシー(15-18ページ)
- アウトブレイク フィルタ機能とアウトブレイク隔離(15-23ページ)

# <span id="page-408-1"></span><span id="page-408-0"></span>アウトブレイク フィルタのグローバル設定の構成

### 手順

- ステップ 1 [セキュリティ サービス (Security Services)] > [アウトブレイク フィルタ (Outbreak Filters)] をク リックします。
- ステップ **2** [グ ローバル設定を編集(Edit Global Settings)] を ク リ ッ ク し ます。
- ステップ3 要件に応じて、次を実行します。
	- **•** アウトブレイクフィルタをグローバルにイネーブルにします。
	- アダプティブ ルールのスキャンをイネーブルにします。
	- スキャンするファイルの最大サイズを設定します(サイズをバイトで入力することに注意し てください)。
	- アウトブレイク フィルタのアラートをイネーブルにします。
	- **•** Web インタラクション ト ラ ッ キングを イネーブルに し ます。Web [インタラクション](#page-426-0) トラッ キング(16-5[ページ\)](#page-426-0)を参照してください。

ステップ **4** 変更を送信 し 、保存 し ます。

この機能は、outbreakconfig CLI コ マン ド か ら も使用で き ます(『*CLI Reference Guide for AsyncOS for Cisco Email Security Appliances*』を参照)。変更を加えた ら 、送信 し て確定 し ます。

 $\mathscr{P}$ 

(注) Web インターフェイスを使用して URL のロギングをイネーブルにすることはできません。CLI を使用して URL のロギングをイネーブルにする手順については、URL [のロギングと](#page-409-0) URL の メッセージトラッキングの詳細の有効化(15-16ページ)を参照してください。

### アウトブレイク フィルタ機能のイネーブル化

アウトブレイク フィルタ機能をグローバルに有効にするには、[アウトブレイクフィルタのグ ローバル設定(Outbreak Filters Global Settings)] ページの [ア ウ ト ブレ イ ク フ ィ ルタ を有効にする (Enable Outbreak Filters)] の横にあ るボ ッ ク スをオンにして、[送信(Submit)] を ク リ ッ ク し ます。 事前にアウトブレイク フィルタのライセンス契約書に同意しておく必要があります。

いったんグローバルにイネーブルにした後は、アウトブレイクフィルタ機能は、各送受信メール ポリシー(デフォルト ポリシーも含む)に対して個別にイネーブルまたはディセーブルにできま す。詳細については、アウトブレイク フィルタ機能とメール ポリシー(15-18 ページ)を参照して く ださい。

アウトブレイク フィルタ機能は、アンチスパム スキャンがイネーブルになっているかどうかに 関係なく、コンテキスト適応スキャン エンジン(CASE)を使用してウイルス性の脅威を検出しま す。ただし、非ウイルス性の脅威をスキャンするために、アプライアンスで Anti-Spam または Intelligent Multi-Scan をグローバルにイネーブルにする必要があります。

 $\mathbf{r}$ 

(注) システムのセットアップ中にライセンスに同意しなかった場合(手順4:セキュリティ(3-22ペー [ジ\)](#page-69-0)を参照)は、[セキ ュ リ テ ィ サービ ス(Security Services)] > [アウ トブレイ クフ ィルタ(Outbreak Filters)] ページで [有効(Enable)] をクリックして、ライセンス契約を読み、同意する必要があり ます。

Τ

### アダプテ ィブ ルールのイネーブル化

Adaptive Scanning は、アウトブレイクフィルタのアダプティブルールをイネーブルにします。 メッセージの内容に関するウイルス シグニチャまたはスパム基準が使用できない場合は、一連 の係数または特性(ファイル サイズなど)が使用されて、メッセージがアウトブレイクの一部で あ る可能性が決定されます。Adaptive Scanning を有効にするには、[アウ トブレイ クフ ィルタのグ ローバル設定(Outbreak Filters Global Settings)] ページの [適応ルールを有効にする(Enable Adaptive Rules)] の横にあ るボ ッ ク ス をオンにして、[送信(Submit)] を ク リ ッ ク し ます。

### アウトブレイク フィルタのアラートのイネーブル化

[アラートメール(Emailed Alerts)] というラベルの付いたボックスをオンにして、アウトブレイ ク フィルタ機能のアラートをイネーブルにします。アウトブレイク フィルタの電子メールア ラートのイネーブル化は、単にアラート エンジンをイネーブルにして、アウトブレイク フィル タに関するアラートが送信されるようにするためのものです。送信されるアラートおよび送信 先の電子メール アドレスの指定は、[アラート(Alerts)] ページの [システム管理(System Administration)] タブで設定します。アウトブレイクフィルタのアラートの設定に関する詳細に ついては、アラート、SNMPトラップ、およびアウトブレイクフィルタ(15-26ページ)を参照して く ださい。

### <span id="page-409-0"></span>**URL** のロギングと **URL** のメ ッセージ ト ラ ッキングの詳細の有効化

URL 関連のログのログ収集と、メッセージトラッキングの詳細のこの情報の表示は、デフォル トで無効になっています。これには、次のイベントのログが含まれます。

- メッセージ内の特定の URL のカテゴリが URL カテゴリ フィルタと一致した
- メッセージ内の特定の URL のレピュテーション スコアが URL レピュテーション フィルタ と一致した
- アウトブレイク フィルタによってメッセージ内の特定の URL が書き換えられた

これらのイベントのロギングを有効にするには、コマンドライン インターフェイス(CLI)で outbreakconfig コマンドを使用します。

### 関連項目

- **•** 例:outbreakconfig コマン ド を使用し て URL [の ロ ギングを有効にする\(](#page-409-1)15-16 ページ)
- **•** メッセージ トラッキングの詳細(30-5 ページ)
- メッセージトラッキングの URL 詳細の表示(16-13 ページ)

#### <span id="page-409-1"></span>例:**outbreakconfig** コマン ド を使用し て **URL** のロギングを有効にする

次に、outbreakconfig コマンドを使用して URL のロギングをイネーブルにする例を示します。

mail.example.com> outbreakconfig

Outbreak Filters: Enabled

Choose the operation you want to perform: - SETUP - Change Outbreak Filters settings. []> setup

Outbreak Filters: Enabled Would you like to use Outbreak Filters? [Y]>

Outbreak Filters enabled.

アウトブレイク フィルタの管理 ■

Outbreak Filter alerts are sent when outbreak rules cross the threshold (go above or back down below), meaning that new messages of certain types could be quarantined or will no longer be quarantined, respectively. Would you like to receive Outbreak Filter alerts? [N]> What is the largest size message Outbreak Filters should scan? [524288]> Do you want to use adaptive rules to compute the threat level of messages? [Y]> Logging of URLs is currently disabled. Do you wish to enable logging of URL's? [N]> Y Logging of URLs has been enabled. The Outbreak Filters feature is now globally enabled on the system. You must use the 'policyconfig' command in the CLI or the Email Security Manager in the GUI to enable Outbreak Filters for the desired Incoming and Outgoing Mail Policies.

```
Choose the operation you want to perform:
- SETUP - Change Outbreak Filters settings.
|1\rangle
```
# <span id="page-410-0"></span>アウトブレイク フィルタ ルール

アウトブレイク ルールは、Cisco Security Intelligence Operations から発行されます。アプライアン スは新しいアウトブレイク ルールを5分ごとにチェックおよびダウンロードします。このアッ プデート間隔を変更できます。詳細については、アップグレードおよびアップデートをダウン ロードするためのサーバ設定(34-19 ページ)を参照してください。

#### 関連項目

• アウトブレイク フィルタ ルールの管理(15-17 ページ)

### <span id="page-410-1"></span>アウトブレイク フィルタ ルールの管理

 $\mathbf I$ 

アウトブレイク フィルタ ルールは自動的にダウンロードされるため、ユーザによる管理は一切 必要あ り ません。

ただし、何らかの理由でアプライアンスが一定期間 Cisco のアップデート サーバの新しいルー ルにアクセスできない場合は、ローカルでキャッシュされているスコアが有効でなくなってい る(つまり、既知のウイルス性の添付ファイル タイプが現在ではアンチウイルス ソフトウェア のアップデートに含まれている、またはすでに脅威ではなくなっている、またはその両方の場 合)可能性があります。この場合は、これらの特性を持つメッセージを隔離しておく必要はあり ません。

[ルールを今すぐアップデート (Update Rules Now)] をクリックすることによって、シスコの アップデートサーバから、アップデートされたアウトブレイクルールを手動でダウンロードで き ます。

Τ

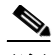

(注) 「ルールを今すぐアップデート (Update Rules Now)] ボタンは、アプライアンスの既存のアウトブ レイク ルールを「フラッシュ」しません。アップデートされたアウトブレイク ルールを置き換え るだけです。シスコのアップデートサーバに利用可能なアップデートがない場合、アプライアン スはこのボタンをクリックするまでアウトブレイクルールをダウンロードしません。

#### 関連項目

• アウトブレイク フィルタ ルールのアップデート (15-18 ページ)

### <span id="page-411-0"></span>アウトブレイク フィルタ ルールのアップデート

デフォルトでは、アプライアンスは5分ごとに新しいアウトブレイク フィルタ ルールのダウン ロー ド を試行 し ます。こ の間隔は、[セキ ュ リ テ ィ サービ ス(Security Services)] > [サービ スのア ッ プデー ト (Service Updates)] ページで変更で き ます。詳細については、サービ ス [ア ップデー ト](#page-939-0) (34-14 [ページ\)](#page-939-0)を参照し て く だ さい。

# <span id="page-411-1"></span>アウトブレイク フィルタ機能とメール ポリシー

アウトブレイク フィルタ機能の設定には、メール ポリシーごとに設定できるものがあります。 アウトブレイク フィルタ機能は、アプライアンスでメール ポリシーごとにイネーブルまたは ディセーブルにできます。メール ポリシーごとに、特定のファイル拡張子およびドメインをアウ トブレイク フィルタ機能の処理から除外できます。この機能は、policyconfig CLI コマンドから も使用で き ます(『*CLI Reference Guide for AsyncOS for Cisco Email Security Appliances*』を参照)。

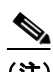

(注) アウトブレイク フィルタ機能が非ウイルス性の脅威をスキャンするために、Anti-Spam または Intelligent Multi-Scan スキャンをアプライアンスでグローバルにイネーブルにする必要があり ます。

特定のメール ポリシーに対するアウトブレイク フィルタ機能の設定を変更するには、変更する ポリシーの [アウトブレイクフィルタ(Outbreak Filters)] 列のリンクをクリックします。

特定のメール ポリシーに対してアウトブレイク フィルタ機能をイネーブルにし、カスタマイズ するには、[ア ウ ト ブ レ イ ク フ ィ ル タ を有効にする (設定を カ ス タ マ イ ズ)(Enable Outbreak Filtering (Customize Settings))] を選択し ます。

メール ポリシーに対して次のアウトブレイク フィルタ設定を構成できます。

- **•** 隔離脅威レベル
- **•** 最大隔離保持期間
- **•** 非ウ イルス性の脅威 メ ッ セージを隔離に追加せずに即時に配信
- **•** バイパスするファイル拡張子のタイプ
- **•** メ ッ セージ変更の し きい値
- カスタム テキストおよびアウトブレイク フィルタ変数(sthreat\_verdict、\$threat\_category、 sthreat type、\$threat description、および sthreat level など)を使用して件名ヘッダーを 変更し ます。
- **次の電子メールヘッダーを組み込みます。** 
	- **–** X-IronPort-Outbreak-Status
	- **–** X-IronPort-Outbreak-Description
- Eメール セキュリティ アプライアンスまたは Exchange サーバなどの代替宛先にメッセー ジを送信し ます。
- **•** URL 書き換え
- **•** 脅威の免責事項

[アウトブレイクフィルタを有効にする(デフォルトのメールポリシー設定を継承)(Enable Outbreak Filtering (Inherit Default mail policy settings))] を選択して、デフォルトのメール ポリシー について定義されているアウトブレイク フィルタ設定を使用します。デフォルト メール ポリ シーでアウトブレイク フィルタ機能をイネーブルにしている場合は、その他すべてのメール ポ リシーはカスタマイズしない限り同じアウトブレイク フィルタ設定を使用します。

設定を変更したら、変更を確定します。

#### 関連項目

- **•** [隔離レベルの し きい値の設定\(](#page-412-0)15-19 ページ)
- **•** [最大隔離保持\(](#page-412-1)15-19 ページ)
- **•** [フ ァ イル拡張子タ イプのバイパス\(](#page-412-2)15-19 ページ)
- **•** [メ ッ セージ変更\(](#page-413-0)15-20 ページ)

### <span id="page-412-0"></span>隔離レベルのし きい値の設定

リ ス ト か ら ア ウ ト ブレ イ クの脅威に対する[隔離する脅威レベル(Quarantine Threat Level)]の し きい値を選択 し ます。数字が小 さ いほど隔離 され る メ ッ セージは多 く な り 、数字が大きいほど隔 離されるメッセージは少なくなります。シスコは、デフォルト値の3を推奨します。

詳細については、隔離脅威レベルのしきい値設定ガイドライン(15-9ページ)を参照してください。

### <span id="page-412-1"></span>最大隔離保持

 $\mathbf{r}$ 

メッセージがアウトブレイク隔離エリアに留まる最大時間を指定します。ウイルス性の添付 ファイルを含む可能性のあるメッセージ、およびフィッシングやマルウェア リンクなどその他 の脅威を含む可能性のあるメッセージに対して異なる保持期間を指定できます。非ウィルス性 の脅威の場合は、メッセージを隔離に追加せずに即時に配信するには「隔離に追加せずにメッ セージを送信し ます(Deliver messages without adding them to quarantine)] チェ ッ クボッ クスをオ ンにします。

(注) ポリシーで [メッセージの変更(Message Modification)] をイネーブルにしない限り、非ウイルス 性の脅威を隔離できません。

CASE は、メッセージに脅威レベルを割り当てるときに隔離保持期間を推奨しています。E メー ル セキュリティ アプライアンスは、脅威タイプに対する最大隔離保持期間を超えない限り、 CASE が推奨する時間の長さの間、隔離されるメッセージを保持します。

### <span id="page-412-2"></span>ファイル拡張子タイプのバイパス

特定のファイル タイプをバイパスするようにポリシーを変更できます。バイパスされたファイ ル拡張子は、CASE によるメッセージの脅威レベルの計算から除外されます。ただし、添付ファイ ルに対する残りの電子メール セキュリティ パイプラインの処理は行われます。

Τ

ファイル拡張子をバイパスするには、[添付ファイルのスキャンのバイパス(Bypass Attachment Scanning)] を ク リ ッ ク し、フ ァ イル拡張子を選択ま たは入力 し てか ら 、[拡張子を追加(Add Extension)] を ク リ ッ ク し ます。AsyncOS は、[バ イパスする フ ァ イル拡張子(File Extensions to Bypass)] リストに拡張子タイプを表示します。

バイパスされる拡張子のリストから拡張子を削除するには、[バイパスするファイル拡張子(File Extensions to Bypass)] リストの拡張子の横のゴミ箱アイコンをクリックします。

#### 関連項目

**•** [フ ァ イル拡張子のバイパス:コ ンテナ](#page-413-1) フ ァ イルのタ イプ(15-20 ページ)

### <span id="page-413-1"></span>ファイル拡張子のバイパス:コンテナ ファイルのタイプ

ファイル拡張子をバイパスする場合、コンテナ ファイル内のファイル(たとえば.zip 内の.doc ファイル)もバイパスする拡張子のリストに含まれていれば、バイパスされます。たとえば、バイ パスする拡張子のリストに .doc を追加した場合は、コンテナ ファイルに含まれているものも含 めて、すべての .doc フ ァ イルがバイパス されます。

### <span id="page-413-0"></span>メッセージ変更

アプライアンスがフィッシングの試行またはマルウェア Web サイトへのリンクなど非ウイルス 性の脅威の メ ッ セージを スキ ャ ンする場合は、[ メ ッ セージの変更(Message Modification)] を イ ネーブルにします。

メッセージの脅威レベルに基づいて、AsyncOS はメッセージを変更し、すべての URL を書き換え て、メッセージから Web サイトを開こうとすると Cisco Web セキュリティ プロキシを経由して受 信者をリダイレクトすることができます。アプライアンスはメッセージに免責事項を追加して、 ユーザにメッセージの内容が疑わしい、または不正であることを警告することもできます。

非ウイルス性の脅威メッセージを隔離するために、メッセージ変更をイネーブルにする必要が あ り ます。

#### 関連項目

- **•** [メ ッ セージ変更の脅威レベル\(](#page-413-2)15-20 ページ)
- メッセージの件名(15-21ページ)
- アウトブレイク フィルタの電子メール ヘッダー(15-21 ページ)
- **•** [代替宛先 メール](#page-415-1) ホス ト(15-22 ページ)
- **•** URL [書き換えおよびド メ インのバイパス\(](#page-415-0)15-22 ページ)
- **•** [脅威の免責事項\(](#page-416-1)15-23 ページ)

### <span id="page-413-2"></span>メッセージ変更の脅威レベル

リ ス トから [ メ ッ セージの変更 - 脅威レベル(Message Modification Threat Level)] のし きい値を選 択 し ます。こ の設定は、CASE に よ って返 される脅威レベルに基づいて、メ ッ セージを変更するか ど う かを決定 し ます。数字が小 さ いほど変更 され る メ ッ セージは多 く な り 、数字が大きいほど変 更されるメッセージは少なくなります。シスコは、デフォルト値の3を推奨します。

### <span id="page-414-0"></span>メ ッ セージの件名

変更されたリンクを含む非ウイルス性の脅威メッセージで件名ヘッダーのテキストを変更する と、ユーザにメッセージが保護のために変更されたことを通知できます。カスタム テキストとア ウトブレイクフィルタ変数(\$threat\_verdict、\$threat\_category、\$threat\_type、

sthreat description、および sthreat level など)のいずれかまたは両方を、件名ヘッダーの前 または後に追加します。変数を挿入するには、[変数の挿入(Insert Variables)] をクリックし、変数 のリストから選択します。

[ メ ッ セージの件名(Message Subject)] フ ィ ール ド では、空白は無視 されません。こ のフ ィ ール ド に入力したテキストの後ろまたは前にスペース追加することで、オリジナルのメッセージ件名 と、追加テキストを分けることができます(追加テキストをオリジナルの件名の前に追加する場 合は追加テキストの前、オリジナルの件名の後ろに追加する場合は追加テキストの後ろにス ペースを追加します)。たとえば、[MODIFIED FOR PROTECTION]というテキストをオリジナルの件 名の前に追加する場合は、この後ろに数個のスペースを追加します。

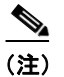

(注) 「メッセージの件名(Message Subject)] フィールドでは、US-ASCII 文字だけを使用できます。

### <span id="page-414-1"></span>アウトブレイク フィルタの電子メール ヘッダー

次のヘッダーをメッセージに追加できます。

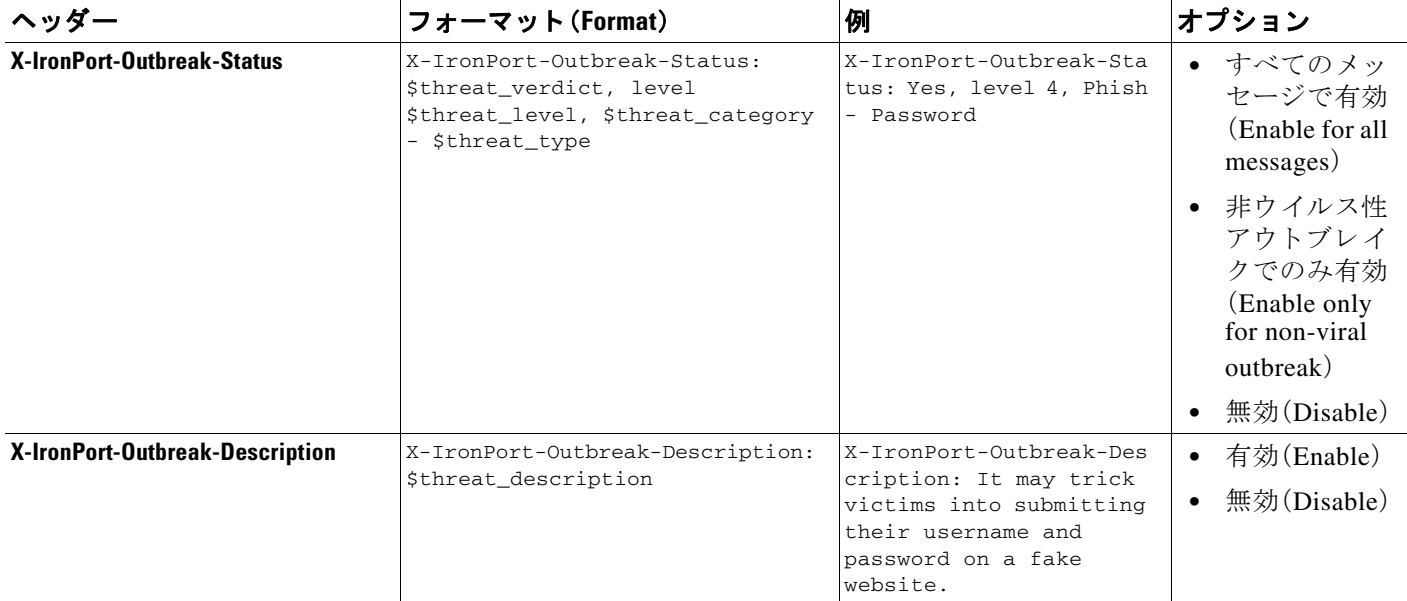

 $\mathbf{r}$ 

(注) これらのヘッダーに基づいてメッセージをフィルタリングする場合は、(代替宛先メール ホスト を設定して)アウトブレイク フィルタで処理されたメッセージを E メール セキュリティ アプラ イアンスに戻し、これらのヘッダーに一致するコンテンツ フィルタを使用してメッセージをス キャンする必要があります。

Ι

### <span id="page-415-1"></span>代替宛先メール ホスト

アウトブレイク フィルタにより処理されたメッセージに対してコンテンツ フィルタ ベースの スキャンを実行する場合は、処理されたメッセージを E メール セキュリティ アプライアンスに 戻すようにアウトブレイク フィルタを設定する必要があります。これは、処理パイプラインでは コンテンツ フィルタ スキャンの後にアウトブレイク フィルタ スキャンが実行されるためです。

[代替宛先メールホスト (Alternate Destination Mail Host)] フィールドに、処理後のメッセージを さらにスキャンするために送信する送信先アプライアンスの IP アドレス(IP v 4 または IPv6)ま たは FQDN を入力し ます。

### <span id="page-415-2"></span><span id="page-415-0"></span>URL 書き換えおよびドメインのバイパス

メッセージの脅威レベルがメッセージ変更のしきい値を超える場合、アウトブレイクフィルタ 機能はメッセージ内のすべての URL を書き換え、これらの URL をクリックするとユーザを Cisco Web セキュリティ プロキシのスプラッシュ ページにリダイレクトします。(詳細について は、URL のリダイレクト(15-5ページ)を参照してください)。メッセージの脅威レベルが隔離の しきい値を超える場合、アプライアンスがメッセージの隔離も行います。小規模の非ウイルス性 のアウトブレイクが進行中の場合、メッセージの隔離は TOC に、アウトブレイクの可能性があ るメッセージからリンクされるすべての疑わしい Web サイトを分析し、その Web サイトが不正 であるかどうか判断する時間を与えます。CASE は、SIO が提供するアップデートされたアウト ブレイク ルールを使用してメッセージを再スキャンし、メッセージがアウトブレイクの一部で あるかを判断します。保持期間が過ぎると、アプライアンスはメッセージを隔離エリアから解放 し ます。

AsyncOS は、バイパスされるドメインを指している URL を除き、メッセージ内のすべての URL を書き換え ます。

[URL の書き換え(URL Rewriting)] では次のオプシ ョ ン を使用でき ます。

**•** [未署名の メ ッ セージでのみ有効(Enable only for unsigned messages)]:このオプシ ョ ンによっ て、AsyncOS は、メ ッ セージ変更の し きい値を満たすか超え る未署名の メ ッ セージ内の URL を書き換え られ る よ う にな り ます。ただ し、署名 された メ ッ セージは含まれません。URL 書 き換えについて、シスコはこの設定の使用を推奨します。

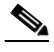

- (注) E メール セキュリティ アプライアンス以外のネットワーク上のサーバまたはアプライ アンスが DomainKeys/DKIM 署名の検証を担当する場合、E メール セキュリティ アプラ イアンスは、DomainKeys/DKIM-signed メッセージ内の URL を書き換えたり、メッセージ の署名を無効にしたりすることができます。
- **•** [すべての メ ッ セージで有効(Enable for all messages)]:このオプシ ョ ンによって、AsyncOS は、メッセージ変更のしきい値を満たすか超えるすべてのメッセージ内の URL を書き換え られるようになります。署名されたメッセージも含まれます。AsyncOS が署名されたメッ セージ を変更する と 、署名は無効にな り ます。
- **•** [無効(Disable)]:このオプシ ョ ンはアウ ト ブレ イ ク フ ィルタに対して URL 書き換えをディ セーブルにします。

ポリシーを変更して、特定のドメインへの URL を変更から除外できます。ドメインをバイパス するには、IPv4 アドレス、IPv6 アドレス、CIDR 範囲、ホスト名、部分ホスト名、またはドメインを [ドメインのスキャンをバイパス(Bypass Domain Scanning)] フィールドに入力します。複数のエ ントリを指定する場合は、カンマで区切ります。

バイパスド メイン スキャン機能は、URL フィルタリングで使用されるグローバル ホワイトリス トに似ていますが、このホワイトリストとは関係ありません。ホワイトリストの詳細について は、URL フィルタリングのホワイトリストの作成(16-6ページ)を参照してください。

### <span id="page-416-1"></span>脅威の免責事項

E メール セキュリティ アプライアンスは、疑わしいメッセージのヘッダーの上部に免責事項 メッセージを追加して、ユーザにメッセージの内容を警告することができます。この免責事項に は、メッセージのタイプに応じて HTML またはプレーン テキストが使用できます。

[脅威に関する免責事項(Threat Disclaimer)] リ ス ト か ら使用する免責事項のテキ ス ト を選択する か、[ メ ールポ リ シー(Mail Policies)] > [テキス ト リ ソース(Text Resources)] リ ンクをク リ ッ ク し、 [免責事項テンプレー ト (Disclaimer Template)] を使用し て新しい免責事項を作成し ます。[免責事 項テンプレート(Disclaimer Template)]には、アウトブレイク脅威情報に関する変数が含まれま す。[免責事項のプレ ビ ュー(Preview Disclaimer)] を ク リ ッ クする と 、脅威免責事項のプ レ ビ ュー を表示できます。カスタム免責事項メッセージでは、変数を使用してメッセージの脅威レベル、 脅威のタイプ、および脅威の説明を表示できます。免責事項メッセージの作成については[、テキ](#page-623-0) スト リソース管理の概要(23-10ページ)を参照してください。

# <span id="page-416-0"></span>アウトブレイク フィルタ機能とアウトブレイク隔離

アウトブレイク フィルタ機能により隔離されたメッセージは、アウトブレイク隔離エリアに送 信されます。この隔離エリアは、メッセージを隔離するために使用されるルール(アウトブレイ クルールの場合はアウトブレイク ID、アダプティブルールの場合は一般名称が表示されます) に基づいて、隔離エリアからすべてのメッセージを削除または解放する際に役立つ「サマリー」 ビ ューがあ る こ と を除けば、その他のあ ら ゆ る隔離 と 同様に機能 し ます(隔離の操作方法の詳細 については、第31章「ポリシー、ウイルス、およびアウトブレイク隔離」を参照してください)。サ マリー ビ ューの詳細については、[[ア ウ ト ブレ イ ク隔離\(](#page-417-0)Outbreak Quarantine)] および [ルールサ マ リ ーに よ る管理([Manage by Rule Summary](#page-417-0))] ビ ュー(15-24 ページ)を参照し て く だ さい。

#### 関連項目

- **•** [ア ウ ト ブレ イ ク隔離のモニ タ リ ング\(](#page-416-2)15-23 ページ)
- **•** [ア ウ ト ブレ イ ク隔離(Outbreak Quarantine)] および [[ルールサマ リ ーに よ る管理\(](#page-417-0)Manage by [Rule Summary](#page-417-0))] ビュー $(15-24 \sim \sim \mathcal{V})$

### <span id="page-416-2"></span>アウトブレイク隔離のモニタリング

 $\mathbf{r}$ 

適切に設定された隔離エリアはほとんどモニタリングを必要としませんが、特にウイルス アウ トブレイクの発生中または発生後の、正規のメッセージが遅延する可能性がある間は、アウトブ レイク隔離エリアに注意を払うことを推奨します。

正規の メ ッ セージが隔離 された場合、ア ウ ト ブレ イ ク隔離の設定に よ っては、次のいずれかが発 生します。

- **•** 隔離のデフ ォル ト アクシ ョ ンが [ リ リース(Release)] に設定 されてい る場合は、保持期間の 期限が切れたとき、または隔離エリアがオーバーフローしたときにメッセージが解放されま す。オーバーフ ローのために メ ッ セージが解放 され る前に、添付フ ァ イルの削除、件名の変 更、X-Header の追加といったアクションがメッセージに対して実行されるように、アウトブ レイク隔離を設定できます。これらのアクションの詳細については、隔離メッセージに自動 的に適用されるデフォルト アクション(31-5 ページ)を参照してください。
- **•** 隔離のデフ ォル ト アクシ ョ ンが [削除(Delete)] に設定 されてい る場合は、保持期間の期限が 切れたとき、または隔離エリアがオーバーフローしたときにメッセージが削除されます。

Τ

**•** オーバーフ ローは、隔離エ リ アがいっぱいの と きに さ ら に メ ッ セージが追加 された場合に発 生します。この場合は、有効期限日に近いメッセージから(必ずしも最も古いメッセージから とは限りません)、新しいメッセージに十分な領域が空くまで、メッセージが解放されていき ます。オーバーフローのためにメッセージが解放される前に、添付ファイルの削除、件名の変 更、X-Header の追加といったアクションがメッセージに対して実行されるように、アウトブ レイク隔離を設定できます。

隔離されているメッセージは、新しいルールが発行されるたびに再スキャンされるため、アウト ブレイク隔離エリアにあるメッセージは有効期限が切れる前に解放されることがほとんどです。

それでも、デフォルト アクションが [削除(Delete)] に設定されている場合は、アウトブレイク隔 離エリアをモニタすることが重要です。シスコは、ほとんどのユーザに対して、デフォルト アク ションを [削除(Delete)] に設定しないことを推奨します。アウトブレイク隔離エリアからのメッ セージの解放、またはアウトブレイク隔離のデフォルト アクションの変更に関する詳細につい ては、隔離メッセージに自動的に適用されるデフォルト アクション(31-5 ページ)を参照してく だ さい。

反対に、新しいルールのアップデートを待つ間、アウトブレイク隔離エリアに長時間留めておき たいメッセージがある場合は、たとえばそのメッセージの有効期限を遅らせることもできます。 メッセージの保持期間を増やすことにより、隔離エリアのサイズが大きくなる場合があるため、 注意してください。

(注) メッセージが アウトブレイク隔離エリアに留まっている間にアンチウイルス スキャンが(メー ル ポリシーごとではなく)グローバルにディセーブルにされた場合は、たとえメッセージが解放 される前にもう一度アンチウイルス スキャンを再度イネーブルにしたとしても、そのメッセー ジが解放されたときのアンチウイルス スキャンは実行されません。

(注) アウトブレイク フィルタ機能は、アプライアンスでアンチウイルス スキャンをイネーブルにし なくても使用できます。ただし、アプライアンスでアンチスパム スキャンがイネーブルでない場 合は、アウトブレイク フィルタは非ウイルス性の脅威をスキャンできません。

### <span id="page-417-0"></span>**[**アウ ト ブレ イ ク隔離(**Outbreak Quarantine**)**]** および **[**ルールサマ リーによる管理(**Manage by Rule Summary**)**]** ビュー

GUI の [モニタ(Monitor)] メニューにあるリスト内の隔離名をクリックすることで、アウトブレ イク隔離エリアの内容を表示できます。アウトブレイク隔離には、追加のビューである、アウト ブレ イ ク隔離の [ルールサマ リ ーに よ る管理(Manage by Rule Summary)] リ ン ク も あ り ます。

### 図 *15-3* アウ ト ブレ イ ク隔離の *[*ルールサマ リーによる管理(*Manage by Rule Summary*)*]* リンクQuarantines

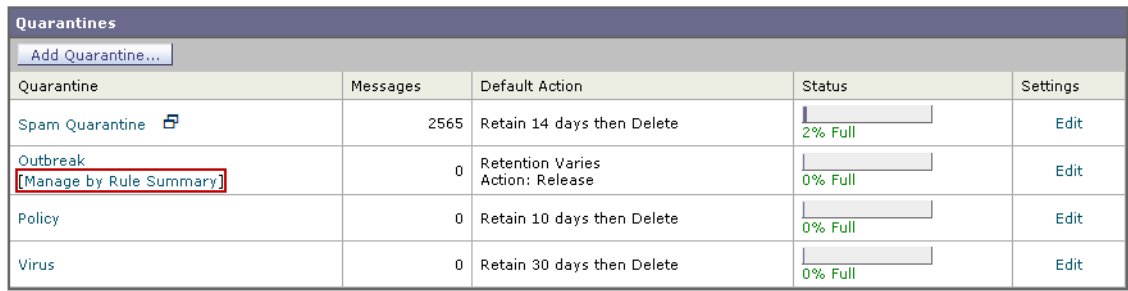

#### 関連項目

**•** サマ リー [ビ ューの使用によ る ア ウ ト ブレ イ ク隔離エ リ ア内の メ ッ セージに対するルール](#page-418-0) ID に基づいた メッセージ アクションの実行(15-25 ページ)

### <span id="page-418-0"></span>サマリー ビ ューの使用によるアウ ト ブレ イ ク隔離エ リ ア内の メ ッ セージに対するルール **ID** に基づいた メ ッセージ アクションの実行

[ルールサマリーによる管理(Manage by Rule Summary)] リンクをクリックして、ルール ID ごと にグループ化されたアウトブレイク隔離の内容のリストを表示します。

#### 図 *15-4* アウ ト ブレ イ ク隔離の *[*ルールサマ リーによる管理(*Manage by Rule Summary*)*]* ビュー **Outbreak Ouarantine Summary**

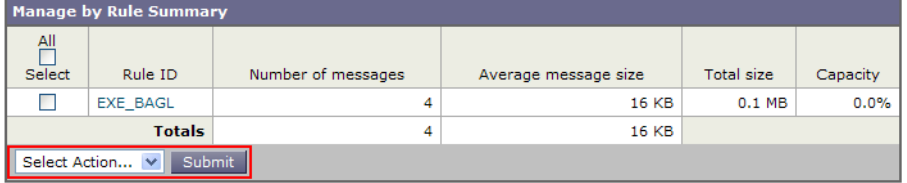

個別にメッセージを選択しなくても、このピューから特定のアウトブレイクまたはアダプティ ブルールに関するすべてのメッセージに対して、解放、削除、または保持期間延長を実行するよ うに選択できます。また、検索またはリストのソートも実行できます。

この機能は、quarantineconfig -> outbreakmanage CLI コマンドからも使用できます。詳細につい ては、『*CLI Reference Guide for AsyncOS for Cisco Email Security Appliances*』を参照し て く だ さい。

# アウトブレイク フィルタのモニタリング

アプライアンスには、アウトブレイク フィルタ機能のパフォーマンスおよび活動をモニタする 複数のツールが含まれています。

### 関連項目

- アウトブレイク フィルタ レポート (15-25 ページ)
- アウトブレイク フィルタの概要とルール リスト(15-26 ページ)
- アウトブレイク隔離(15-26 ページ)
- **•** アラート、SNMP [ト ラ ッ プ、お よびア ウ ト ブ レ イ ク](#page-419-0) フ ィルタ(15-26 ページ)

# <span id="page-418-1"></span>アウトブレイク フィルタ レポート

 $\mathbf{r}$ 

アプライアンスのアウトブレイク フィルタの現在のステータスおよび設定に加えて、最近のア ウトブレイクやアウトブレイク フィルタによって隔離されたメッセージに関する情報が表示さ れるアウ トブレイク フィルタ レポー ト です。こ の情報は、[モニタ(Monitor)] > [アウ トブレイ ク フ ィルタ(Outbreak Filters)] ページで表示 し ます。詳細については、「電子 メ ール セキュ リ ティ モ ニタ」の章を参照してください。

٦

# <span id="page-419-1"></span>アウトブレイク フィルタの概要とルール リスト

概要およびルール リストは、アウトブレイク フィルタ機能の現在の状態に関して役立つ情報を 提供します。この情報は、[セキュリティサービス(Security Services)] > [アウトブレイクフィルタ (Outbreak Filters)] ページで表示し ます。

# <span id="page-419-2"></span>アウトブレイク隔離

アウトブレイク隔離を使用して、アウトブレイク フィルタの脅威レベルのしきい値により、フラ グ付けされているメッセージの数をモニタします。また、ルールごとの隔離メッセージのリスト も使用できます。詳細については、[アウトブレイク隔離(Outbreak Ouarantine)] および [ルールサ マ リ ーに よ る管理([Manage by Rule Summary](#page-417-0))] ビ ュー(15-24 ページ)および第 31 [章「ポ リ シー、](#page-846-0) ウイルス、およびアウトブレイク隔離」を参照してください。

# <span id="page-419-0"></span>アラート、**SNMP** ト ラ ッ プ、およびアウ ト ブレ イ ク フ ィルタ

アウトブレイク フィルタ機能は、定期的な AsyncOS アラートと SNMP トラップという2つの異 なるタイプの通知をサポートしています。

SNMPトラップは、ルールのアップデートが失敗したときに作成されます。AsyncOS の SNMPト ラップの詳細については、「CLI を使用した管理とモニタ」の章を参照してください。

AsyncOS のアウトブレイク フィルタ機能には、2つのタイプのアラート(サイズおよびルール) が用意されています。

AsyncOS アラートは、アウトブレイク隔離エリアのサイズが最大サイズの 5、50、75、および 95 を 超え る たびに生成されます。95 % の し きい値を超えた と きに生成 される ア ラー ト の重大度は CRITICAL、その他のア ラー ト し きい値の場合は WARNING です。ア ラー ト は、隔離エ リ アのサ イ ズが大きくなり、しきい値を超えたときに生成されます。隔離エリアのサイズが小さくなり、し きい値を下回った と きは生成 されません。ア ラー ト の詳細については[、アラート\(](#page-958-0)34-33 ページ) を参照してください。

また、AsyncOS はルールが発行されたとき、しきい値が変更されたとき、またはルールまたは CASE エンジンのアップデート中に問題が発生したときにもアラートを生成します。

# アウトブレイク フィルタ機能のトラブルシューティング

この項では、アウトブレイク フィルタ機能の基本的なトラブルシューティングに関するヒント をいくつか紹介します。

### 関連項目

- **•** [誤って分類 された メ ッ セージのシ ス コへの報告\(](#page-420-0)15-27 ページ)
- **•** [複数の添付フ ァ イルおよびバイパス される フ ァ イル](#page-420-1) タ イプ(15-27 ページ)
- メッセージ フィルタ、コンテンツ フィルタ、および電子メール パイプライン(15-27 ページ)

 $\overline{\phantom{a}}$ 

# <span id="page-420-0"></span>誤って分類されたメッセージのシスコへの報告

[隔離の管理(Manage Quarantine)] ページのチ ェ ッ ク ボ ッ ク ス を使用する と 、ア ウ ト ブ レ イ ク隔 離がシスコに対して誤分類を通知するようになります。

# <span id="page-420-1"></span>複数の添付ファイルおよびバイパスされるファイル タイプ

バイパスされるファイル タイプは、メッセージに1つだけ添付されているファイルのタイプが 指定 し た タ イ プであ った場合、ま たは、メ ッ セージに複数のフ ァ イルが添付 されてい る場合は、 その他の添付フ ァ イルに対 し て既存のルールが存在 し ない場合のみ、除外 されます。これ以外の 場合は、メッセージはスキャンされます。

# <span id="page-420-2"></span>メッセージ フィルタ、コンテンツ フィルタ、および電子メール パイプ ライン

メッセージ フィルタおよびコンテンツ フィルタは、アウトブレイク フィルタによるスキャンが 実行される前にメッセージに適用されます。フィルタを適用することにより、メッセージがアウ トブレイク フィルタ スキャンをスキップしたり、バイパスしたりする場合があります。

 $\mathsf I$ 

**■ アウトブレイク フィルタ機能のトラブルシューティング** 

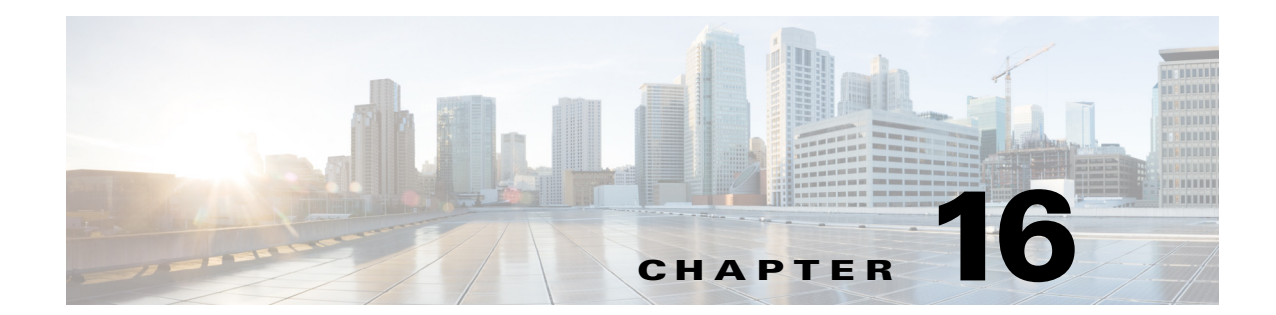

# 悪意のある **URL** または望ま し く ない **URL** か らの保護

- **•** URL [関連の保護および制御\(](#page-422-0)16-1 ページ)
- URL フィルタリングの設定(16-2ページ)
- メッセージに含まれる URL のレピュテーションまたはカテゴリに基づくアクションの実行  $(16-9 \sim -\frac{3}{2})$
- URL フィルタリング結果のモニタ(16-13ページ)
- **●** メッセージ トラッキングの URL 詳細の表示(16-13 ページ)
- URL フィルタリングのトラブルシューティング (16-13 ページ)
- URL カテゴリについて(16-18ページ)

# <span id="page-422-0"></span>**URL** 関連の保護および制御

作業キューのアンチスパム、アウトブレイク、コンテンツおよびメッセージ フィルタリングプ ロセスには、悪意のあるリンクまたは望ましくないリンクに対する制御および保護が組み込ま れています。これらは、以下を制御します。

**•** メ ッ セージの悪意のあ る URL か らの保護を強化する。

URL フィルタリングはアウトブレイク フィルタリングに組み込まれています。組織にすで に Cisco Web Security Appliance や、類似する Web ベースの脅威からの保護機能を導入してい る場合でも、この保護強化機能は脅威をその侵入時点でブロックするため、有用です。

また、コンテンツ フィルタやメッセージ フィルタを使用して、メッセージに含まれる URL に対してその URL の Web ベース レピュテーション スコア (WBRS)に基づいてアクション を実行することができます。たとえば、ニュートラルまたは不明なレピュテーションを持つ URL は、クリック時の URL の安全性評価のために Cisco Web セキュリティ プロキシにリダ イレクトするように書き換えることができます。

**•** スパムの識別の改善

 $\mathbf{r}$ 

アプライアンスは、メッセージのリンクのレピュテーション とカテゴリを、その他のスパム 特定アルゴリズムと組み合わせて使用し、スパムを特定します。たとえば、メッセージのリン クがマーケティングの Web サイトに属している場合、メッセージはマーケティングに関す るメッセージである可能性が高いです。

• 企業のアクセプタブル ユース ポリシーの適用のサポート

URL のカテゴリ(アダルト コンテンツや違法行為など)を、コンテンツ フィルタおよびメッ セージ フィルタと組み合わせて使用して、企業のアクセプタブル ユース ポリシーの適用を 強化できます。

**•** 保護のために書き換え られた メ ッ セージに含まれる URL を最も頻繁に ク リ ッ ク し た組織内 のユーザ、および最も頻繁にクリックされたリンクを識別できます。

### 関連項目

**•** [Web インタラクション ト ラ ッキング([Web Interaction Tracking](#page-819-0))] ページ(29-24 ページ)

## 評価される **URL**

着信メッセージと発信メッセージ(添付ファイルを除く)に含まれる URL が評価されます。URL を表す有効な文字列(次を含む文字列)が評価 されます。

- http<sub>s</sub>, https, www
- **•** ド メ インまたは IP アドレス
- **•** コ ロン(:)が先頭に付いたポー ト 番号
- **•** 大文字または小文字

メッセージがスパムであるかどうかを判定するために URL を評価するときに、これがロード管理 に必要である場合は、着信メッセージのスクリーニングが発信メッセージよりも優先されます。

# <span id="page-423-0"></span>URL フィルタリングの設定

- URL フィルタリングの要件(16-2ページ)
- URL フィルタリングのイネーブル化(16-3ページ)
- **•** Cisco Web セキュ リティ [サービ スへの接続について\(](#page-425-0)16-4 ページ)
- Web [インタラクション](#page-426-1) トラッキング (16-5 ページ)
- クラスタ構成での URL フィルタリング(16-6ページ)
- URL フィルタリングのホワイトリストの作成(16-6ページ)
- サイトに悪意がある場合にエンド ユーザに表示する通知のカスタマイズ(16-8ページ)

### <span id="page-423-1"></span>**URL** フィルタリングの要件

URL フィルタリングをイネーブルにする他に、必要な機能に応じてその他の機能をイネーブル にする必要があります。

スパムに対する保護の強化:

• スパム対策スキャンは、グローバルにイネーブルにするか、または該当するメール ポリシー ごとにイネーブルにする必要があります。これには IronPort Anti-Spam 機能またはインテリ ジェント マルチスキャン機能のいずれかを使用できます。「スパム対策」の章を参照してく だ さい。

Τ

マルウェアに対する保護の強化:

• アウトブレイク フィルタ機能はグローバルにイネーブルにするか、または該当するメール ポリシーごとにイネーブルにする必要があります。「アウトブレイクフィルタ」の章を参照 してください。

URL のレピュテーションに基づいてアクションを実行するか、またはメッセージフィルタとコ ンテンツ フィルタを使用してアクセプタブル ユース ポリシーを適用する場合:

• アウトブレイク フィルタ機能はグローバルにイネーブルにする必要があります。「アウトブ レイク フィルタ |の章を参照してください。

# <span id="page-424-0"></span>**URL** フィルタリングのイネーブル化

URL フィルタリングは、Web インターフェイスの [セキュリティ サービス (Security Services)] > [URL フ ィルタ(URL Filtering)] ページまたは CLI の websecurityconfig コマン ド を使用し て イ ネーブルにでき ます。

### はじめる前に

- **•** 使用する各 URL フ ィ ルタ機能の要件を満た し ている こ と を確認し て く だ さい。URL [フィル](#page-423-1) タリングの要件(16-2ページ)を参照してください。
- (任意)すべての [URL](#page-427-2) フィルタリング機能で無視する URL のリストを作成します。 URL フィ ルタリングのホワイトリストの作成(16-6ページ)を参照してください。

#### 手順

- ステップ **1** [セキ ュ リ テ ィ サービ ス(Security Services)] > [URL フ ィルタ リ ング(URL Filtering)] を選択し ます。
- **ステップ2** [有効(Enable)] をクリックします。
- ステップ 3 [URL カテゴリおよびレピュテーションのフィルタの有効化(Enable URL Category and Reputation Filters)] チェ ッ ク ボ ッ ク ス をオンに し ます。
- ステップ **4** (任意) メ ッ セージ を評価 し、スパムやマル ウ ェ アが含まれてい る かど う かを確認する と きに URL フィルタリングから除外する URL. およびすべてのコンテンツ フィルタリン グとメッセージ フィルタリングから除外する URL のリストを作成した場合は、そのリ ストを選択します。

この設定により、メッセージがスパム対策またはアウトブレイク フィルタの処理をバイパスす る こ とは通常はあ り ません。

- ステップ **5** (任意)Web インタラクション ト ラ ッ キングを イネーブルに し ます。Web [インタラクショ](#page-426-1) ントラッキング (16-5ページ)を参照してください。
- ステップ 6 変更を送信し、保存します。

 $\mathbf{r}$ 

該当する前提条件を満たしており、すでにアウトブレイク フィルタとスパム対策保護を設定し ている場合は、スパムまたは悪意のある URL の拡張自動検出を利用するために、追加の設定を 行う必要はありません。

Τ

次の作業

- メッセージに含まれている URL のレピュテーションに基づいてアクションを実行する場合 は、メッセージに含まれる URL のレピュテーションまたはカテゴリに基づくアクションの 実行(16-9 [ページ\)](#page-430-0)を参照してください。
- **•** コンテンツ フ ィルタおよびメ ッセージ フィルタで URL カテゴ リ を使用するには(ア ク セプ タブル ユース ポリシーを適用する場合など)、メッセージに含まれる URL のレピュテー ションまたはカテゴリに基づくアクションの実行(16-9 ページ)を参照してください。
- **•** スパムの可能性があ る メ ッ セージの URL をすべて Cisco Web セキュ リ ティ プロキシ サービ スにリダイレクトするには、カスタムヘッダーを使用して、陽性と疑わしいスパム内の URL を Cisco Web セキュリティ プロキシにリダイレクトする:設定例(13-13ページ)を参照して く ださい。
- **•** (任意)エン ド ユーザ通知ページの外観をカ ス タマ イ ズするには[、サ イ ト に悪意があ る場合](#page-429-1) にエンド ユーザに表示する通知のカスタマイズ(16-8ページ)を参照してください。
- **•** この機能に関連する問題についてのア ラー ト を受信する こ と を確認し ます[。将来の](#page-448-0) URL カ テゴリ セットの変更(16-27 ページ)、ご使用の AsyncOS リリースのリリース ノート、および アラート受信者の追加(34-35 ページ)を参照してください。

## <span id="page-425-0"></span>**Cisco Web** セキュ リテ ィ サービスへの接続について

URL レピュテーションとカテゴリは、クラウドベースの Cisco Web セキュリティ サービスに よ って提供されます。

E メール セキュリティ アプライアンスは、付録 D「ファイアウォール情報」で URL フィルタリン グ サービス用に指定したポートを使用して、Cisco Web セキュリティ サービスに直接または Web プロキシ経由で接続します。通信は HTTPS 経由で相互証明書認証を使用して行われます。 証明書は自動的に更新されます(サービスアップデート(34-14ページ)を参照)。必要な証明書の 詳細については、URL フィルタリング機能の証明書(16-5 ページ)に示されている場所から入手 できるリリース ノートを参照してください。

[セキ ュ リ テ ィ サービ ス(Security Services)] > [サービ スのア ッ プデー ト (Service Updates)] ページ で HTTP または HTTPS プロキシを設定している場合は、E メール セキュリティ アプライアンス が Cisco Web セキュリティ サービスとの通信時にそのプロキシ設定を使用します。プロキシ サーバの使用の詳細については、アップグレードおよびアップデートをダウンロードするため [のサーバ設定\(](#page-944-0)34-19ページ)を参照してください。

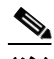

(注) 証明書はコンフィギュレーション ファイルには保存されません。

#### 関連項目

- URL フィルタリング機能の証明書(16-5 ページ)
- **•** アラート:SDS:登録証明書の取得中のエ ラー([Error Fetching Enrollment Certificate](#page-435-0))  $(16-14 \sim -\gamma)$
- **•** アラート:SDS[:証明書が無効です\(](#page-436-0)Certificate Is Invalid)(16-15 ページ)

### <span id="page-426-2"></span>URL フィルタリング機能の証明書

AsyncOS は、URL フィルタリング機能に使用するクラウド サービスとの通信に必要な証明書を 自動的に導入、更新するように設計されています。ただし、何らかの理由でシステムがこれらの 証明書を更新できない場合には、ユーザのアクションを必要とするアラートがユーザに送信さ れます。

これらのアラー ト ([システム(System)] タ イプ、[警告(Warning)] 重大度)を送信する よ う にアプ ライアンスが設定されていることを確認します。この説明については[、アラート\(](#page-958-0)34-33 ページ) を参照してください。

無効な証明書に関する ア ラー ト を受信し た場合は、Cisco TAC に連絡し て く だ さい。Cisco TAC は 必要な代替証明書を提供できます。代替証明書の使用手順については、Cisco Web セキュリティ [サービ ス と の通信用の証明書の手動設定\(](#page-438-0)16-17 ページ)を参照し て く だ さい。

# <span id="page-426-1"></span><span id="page-426-0"></span>**Web** インタラクション ト ラ ッキング

Web インタラクション トラッキング機能は、書き換えられた URL をクリックしたエンド ユーザ および各ユーザ クリックに関連するアクション(許可、ブロック、不明)に関する情報を提供しま す。この機能をイネーブルにすると、Web インタラクショントラッキングレポートを使用して、 クリックされた悪意のある上位 URL、悪意のある URL をクリックした上位ユーザなどの情報を 確認できます。Web [インタラ](#page-819-0)クション トラッキング レポートの詳細については、[Web インタラ クション ト ラ ッキング([Web Interaction Tracking](#page-819-0))] ページ(29-24 ページ)を参照し て く だ さい。

Web インタラクショントラッキングデータは、クラウドベースの Cisco Aggregator Server によっ て提供されます。

#### 関連項目

- Web インタラクション トラッキングの設定(16-5 ページ)
- **•** [Cisco Aggregator Server](#page-426-4) への接続について(16-5 ページ)

### <span id="page-426-3"></span>Web インタラクション トラッキングの設定

要件に応じて、いずれかのグローバル設定ページで Web インタラクション トラッキングをイ ネーブルにでき ます。

- アウトブレイク フィルタ。アウトブレイク フィルタによって書き換えられた URL をクリッ クしたエンド ユーザを追跡します。アウトブレイク フィルタのグローバル設定の構成 (15-15[ページ\)](#page-408-1)を参照してください。
- **• URL** フィルタ リ ング。ポ リ シーに よ って書き換え られた URL をク リ ッ ク したエン ド ユーザ を追跡します(コンテンツ [フィルタ](#page-424-0)およびメッセージ フィルタを使用して)。URL フィルタ リングのイネーブル化(16-3ページ)を参照してください。

### <span id="page-426-4"></span>**Cisco Aggregator Server** への接続について

 $\mathbf{r}$ 

E メール セキュリティ アプライアンスは 30 分(構成不能)ごとに、付録 D「ファイアウォール情 [報」](#page-1230-0)で URL フィルタリング サービス用に指定したポートを使用して、Cisco Aggregator Server に 直接または Web プロキシ経由で接続します。通信は HTTPS 経由で相互証明書認証を使用して行 われます。証明書は自動的に更新 されます(サービ ス [ア ッ プデー ト \(](#page-939-0)34-14 ページ)を参照)。

[セキュ リ ティ サービ ス(Security Services)] > [サービ スのア ッ プデー ト (Service Updates)] ページ で HTTP または HTTPS プロキシが設定されている場合、E メール セキュリティ アプライアンス は Cisco Aggregator Server との通信にこれらを使用します。プロキシ サーバの使用の詳細につい ては、アップグレードおよびアップデートをダウンロードするためのサーバ設定(34-19ページ) を参照してください。

(注) 証明書はコンフィギュレーション ファイルには保存されません。

## <span id="page-427-1"></span>ク ラス タ構成での **URL** フ ィルタ リング

- URL フィルタリングは、マシンごと、グループごと、またはクラスタごとに有効にできます。
- URL フィルタリングがマシン レベルでイネーブルになっている場合、URL ホワイトリスト および Web インタラクション トラッキングをマシン、グループ、またはクラスタ レベルで 設定でき ます。
- **•** URL フ ィ ルタ リ ングがグループ レベルで イネーブルになっている場合、URL ホワイ ト リス トおよび Web インタラクション トラッキングをグループまたはクラスタ レベルで設定す る必要があ り ます。
- URL フィルタリングがクラスタ レベルでイネーブルになっている場合、URL ホワイトリスト および Web インタラクション トラッキングをクラスタ レベルで設定する必要があります。
- **•** メッセージ フィルタとコンテンツ フィルタのクラスタの標準ルールが適用されます。

# <span id="page-427-2"></span><span id="page-427-0"></span><u>URL フィルタリングのホワイトリストの作成</u>

URL フィルタリング機能の設定時にグローバル ホワイトリストを指定すると、そのホワイトリ ストに含まれている URL は、レピュテーション、カテゴリ、アンチスパム、アウトブレイク フィ ルタリング、コンテンツ フィルタリング、およびメッセージ フィルタリングの対象として評価 されません。ただし、これらの URL を含むメッセージは、アンチスパム スキャンおよびアウトブ レイクフィルタによって通常どおりに評価されます。グローバル URL ホワイトリストを補足す る目的で、コンテンツ フィルタとメッセージ フィルタの各 URL フィルタリング条件(ルール)お よびアクションに、URL ホワイトリストを指定することもできます。

アウトブレイク フィルタリングから URL をホワイトリストに登録するには通常、[メールポリ シー:ア ウ ト ブレ イ ク フ ィ ルタ (Mail Policies: Outbreak Filters)] ページで設定し た [ ド メ インのス キャンをバイパス(Bypass Domain Scanning)] オプションを使用します。URL フィルタリング用 の URL ホワイトリストは、「ドメインのスキャンをバイパス(Bypass Domain Scanning)」に似てい ますが、このオプションとは関係ありません。この機能の詳細については、URL [書き換えおよび](#page-415-2) ド メインのバイパス(15-22 ページ)を参照してください。

この項で説明する URL フィルタリング ホワイトリストと、SBRS スコアに基づく送信者レピュ テーション フィルタリングに使用されるホワイトリストは無関係です。

### はじめる前に

Web インターフェイスで URL リストを作成する代わりに、リストをインポートすることを検討 してください。URL リストのインポート (16-7 ページ)を参照してください。

٦

#### 手順

- **ステップ 1** [メールポリシー(Mail Policies)] > [URL リスト(URL Lists)] を選択します。
- ステップ **2** [URL リ ス ト の追加(Add URL List)] を選択する か、ま たは編集する リ ス ト を ク リ ッ ク し ます。 グローバルにホワイトリストに登録するすべての URL が1つのリストにまとめられていること を確認します。URL フィルタリングにはグローバル ホワイトリストを1つだけ選択できます。
- **ステップ 3** URL リストを作成して送信します。 サポー ト される URL 形式の リ ス ト を表示するには、[URL(URL s )] ボッ ク スにセ ミ コ ロン(:)を 入力し、[送信(Submit)] を ク リ ッ ク し ます表示 される [詳細...(more...)] リ ン ク を ク リ ッ ク し ます。 各 URL、ド メイン、または IP アドレスを 1 行ずつ入力するか、またはコンマで区切って入力する こ と ができ ます。
- ステップ **4** 変更を保存し ます。

#### 次の作業

- URL リストをグローバル ホワイトリストとして指定するには、URL フィルタリングのイ [ネーブル化\(](#page-424-0)16-3ページ)を参照してください。
- URL リストを、コンテンツ フィルタまたはメッセージ フィルタの特定の条件(ルール)また はアクションのためのホワイトリストとして指定するには、メッセージに含まれる URL の レピュテーションまたはカテゴリに基づくアクションの実行(16-9 ページ)および[コンテン](#page-312-0) ツ フィルタのアクション(11-11 ページ)を参照してください。メッセージ フィルタについて はURL カテゴリ ルール (9-49 ページ) および URL カテゴリ アクション (9-82 ページ)も参照 して く ださい。

#### 関連項目

• URL リストのインポート (16-7 ページ)

### <span id="page-428-0"></span>URL リストのインポート

 $\mathbf{r}$ 

URL リストをインポートし、URL フィルタリングのホワイトリストとして使用できます。

#### 手順

- **ステップ1** インポートするテキスト ファイルを作成します。
	- **•** 最初の行には URL リ ス ト の名前を指定する必要があ り ます。
	- **•** 各 URL はそれぞれ別の行に入力する必要があ り ます。
- ステップ **2** ファ イルをアプラ イアンスの /configuration デ ィ レ ク ト リ にア ップ ロー ド し ます。
- ステップ **3** コマンド ライン インターフェ イス(CLI)で urllistconfig > new コマン ド を使用し ます。

# <span id="page-429-1"></span><span id="page-429-0"></span>サイトに悪意がある場合にエンド ユーザに表示する通知のカスタマ イズ

アウトブレイク フィルタまたはポリシー(コンテンツ フィルタまたはメッセージ フィルタを使 用して)で識別された悪意のある URL をエンド ユーザがクリックすると、Cisco Web セキュリ ティ プロキシによってエンド ユーザの Web ブラウザに通知が表示されます。この通知には、サ イトに悪意があり、サイトへのアクセスがブロックされている旨が記載されています。

アウトブレイク フィルタを使用して書き換えられた URL をエンド ユーザがクリックすると、通 知ページが 10 秒間表示された後、クリック時の安全性評価のために Cisco Web セキュリティプ ロキシにリダイレクトされます。

この通知ページの外観をカスタマイズして、企業ロゴ、連絡先情報など、組織のブランディング を表示でき ます。

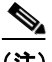

(注) 通知ページをカスタマイズしない場合、エンド ユーザにはシスコ ブランドの通知ページが表示 されます。

### はじめる前に

● URL フィルタリングをイネーブルにします。URL フィルタリングのイネーブル化 (16-3[ページ\)](#page-424-0)を参照してください。

#### 手順

- ステップ **1** [セキュ リ ティ サービ ス(Security Services)] > [ブロッ ク ページ カス タマイズ(Block Page Customization)] を選択し ます。
- **ステップ 2** [有効(Enable)] をクリックします。
- **ステップ 3** [ブロック ページ カスタマイズを有効にする (Enable Block Page customization)] チェック ボックスをオンにして、次の詳細を入力します。
	- 組織のロゴの URL。ロゴ イメージは、公にアクセス可能なサーバでホストすることが推奨さ れます。
	- **•** 組織名
	- **•** 組織の連絡先情報
- ステップ **4** 通知の言語を選択し ます。Web イ ン ターフ ェ イ スでサポー ト されるいずれかの言語を選 択できます。

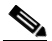

(注) エンド ユーザのブラウザのデフォルト言語は、ここで選択した言語より優先されます。 また、エンドユーザのブラウザのデフォルト言語が AsyncOS でサポートされていない場 合は、こ こ で選択 し た言語で通知が表示 されます。

Ι

- **ステップ 5** (任意)[ブロック ページ カスタマイズのプレビュー(Preview Block Page Customization)] をクリックして通知ページをプレビューします。
- ステップ 6 変更を送信し、保存します。

#### 次の手順

次のいずれかの方法で URL の書き換えを設定し ます。

- アウトブレイク フィルタを使用します。URL のリダイレクト(15-5 ページ)を参照してくだ さい。
- コンテンツ フィルタまたはメッセージ フィルタを使用します。メッセージに含まれる URL のレピュテーションまたはカテゴリに基づくアクションの実行(16-9ページ)を参照してく だ さい。

# <span id="page-430-0"></span>メ ッセージに含まれる **URL** のレピュテーシ ョ ンまたはカ テゴリに基づくアクションの実行

メッセージに含まれる URL リンクのレピュテーションまたはカテゴリに基づき、着信および発 信電子メール ポリシーのメッセージ フィルタまたはコンテンツ フィルタを使用してアクショ ン を実行でき ます。

アウトブレイク フィルタでは、マルウェアについてメッセージを評価するときにさまざまな要 因が考慮されるため、URL レピュテーションだけではアグレッシブなメッセージ処理はトリ ガーされません。URL レピュテーションに基づいてフィルタを作成することをお勧めします。

たとえば、URL レピュテーション フィルタを使用して次のことを実行できます。

- ニュートラルまたは不明なレピュテーションの URL を書き換えて、クリック時の安全性評 価のために Cisco Web セキュリティプロキシ サービスにリダイレクトします。
- レピュテーション スコアが悪意のあるレピュテーションの範囲に該当する URL を含む メッセージをドロップします。

URL カテゴリ フィルタを使用して、次のことを実行できます。

- **•** URL カテゴ リ を フ ィ ル タ リ ン グ し て、許容 され る Web の使用に関する組織のポ リ シーを適 用します。たとえば、ユーザがオフィスでアダルト サイトやギャンブル サイトにアクセスで きないようにする場合などです。
- 分類が可能となる十分な期間にわたって存在しない可能性がある、悪意のあるサイトからの 保護を強化します。ユーザがリンクをクリックした時点で評価できるように、[未分類 (Unclassified)] カテゴ リの URL をすべて Cisco Cloud Web Security プロキシ サービ スに リ ダ イレクトできます。

#### 関連項目

 $\mathbf{r}$ 

- **•** URL 関連の条件([ルール\)およびア ク シ ョ ンの使用\(](#page-431-0)16-10 ページ)
- URL レピュテーションまたは URL カテゴリによるフィルタリング:条件およびルール  $(16-10 \times -\frac{3}{2})$
- メッセージに含まれる URL の変更:フィルタでの URL レピュテーションまたは URL カテ ゴリのアクションの使用(16-11ページ)
- **•** リダイレク ト URL[:エン ド ユーザのエ ク スペ リ エン ス\(](#page-434-4)16-13 ページ)

# <span id="page-431-0"></span>**URL** 関連の条件**(**ルール)およびア クシ ョ ンの使用

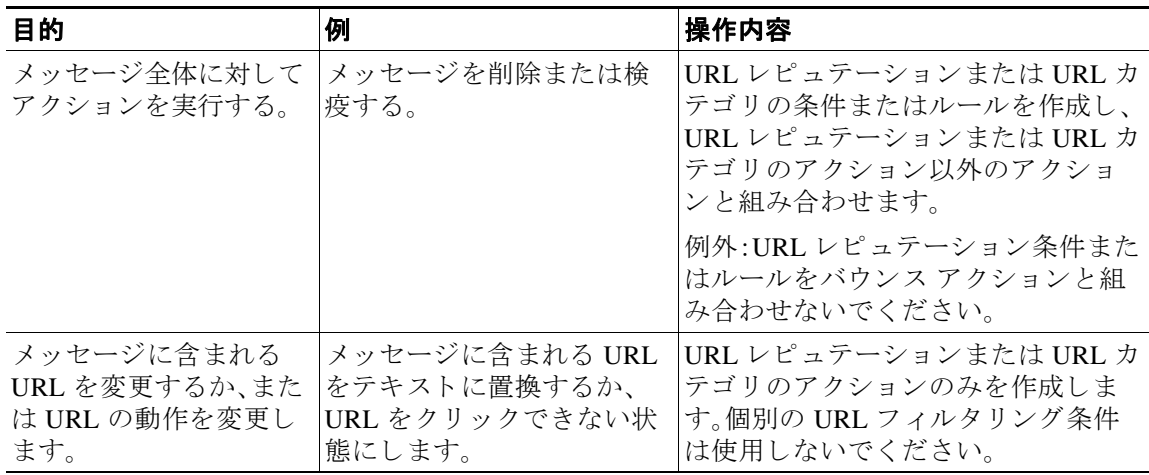

コンテンツ フィルタを使用するには、メール ポリシーにそのフィルタを指定する必要があり ます。

# <span id="page-431-1"></span>**URL** レピュテーシ ョ ンまたは **URL** カテゴ リによる フ ィルタ リ ング:条件 およびルール

メッセージに含まれる URL のレピュテーションまたはカテゴリに基づいて、メッセージに対し てアクションを実行できます。URL または URL の動作の変更以外のアクションを実行するに は、**URL** レピ ュテーシ ョ ン または **URL** カテゴ リ の条件を追加 し、ア ク シ ョ ン を適用す る レ ピ ュ テーション スコアまたは URL カテゴリを選択します。

たとえば、[成人向け(Adult)] カテゴリの URL が含まれているすべてのメッセージに対して [ド ロップする (最終アクション) (Drop (Final Action))] アクションを適用するには、[成人向け (Adult)] カテゴ リ が選択されている [URL カテゴ リ(URL Category)] タ イプの条件を追加し ます。

カテゴリを指定しない場合、選択したアクションはすべてのメッセージに適用されます。

クリーンな URL、ニュートラルな URL、および悪意のある URL の URL レピュテーション スコ ア範囲が事前定義されており、編集できません。ただし、代わりにカスタム範囲を指定できます。 指定されたエンドポイントは、指定した範囲に含まれます。たとえば、-8から-10までのカスタム 範囲を作成する場合、-8 と -10 はこの範囲に含まれます。レピュテーション スコアを判断できな い URL には「スコアなし」を使用します。

(注) ニュートラルな URL レピュテーションとは、URL は現在はクリーンであるが、攻撃に陥りやす いため、今後悪意のある URL に変化する可能性があることを示します。このような URL に対し て、管理者はノンブロッキング ポリシー(クリック時の安全性評価のために Cisco Web セキュリ ティ プロキシにリダイレクトするなど)を作成できます

選択した URL ホワイトリストまたはグローバル URL ホワイトリストに含まれている URL は評 価されません。

この条件と組み合わせるアクションは、メッセージに含まれる URL が、レピュテーション スコ ア または条件に指定されている カテゴ リ に一致する場合に実行 されます。

Τ
メ ッセージに含まれる URL またはその動作を変更するには、URL レピュテーシ ョ ンまたは URL カテゴリのアクションのみを設定します。この目的のための別個の URL レピュテーションまた は URL カテゴリの条件またはルールは不要です。

(注) URL レピュテーションの条件をバウンス アクションと組み合わせないでください。

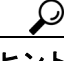

ヒント 特定の URL カテゴ リ を確認するには、未分類の URL [と誤って分類 された](#page-447-0) URL の報告 (16-26 [ページ\)](#page-447-0)のリンクを参照してください。

#### 関連項目

- **•** 第 11 [章「コ ンテン ツ](#page-302-0) フ ィルタ」
- URL レピュテーション ルール(9-49 ページ)
- **•** URL [カテゴ リ](#page-214-1) ルール(9-49 ページ)
- URL フィルタリングのホワイトリストの作成(16-6ページ)

### メ ッセージに含まれる **URL** の変更:フ ィ ルタ での **URL** レピュテーシ ョ ンまたは **URL** カテゴ リのア クシ ョ ンの使用

URL レピュテーションまたは URL カテゴリのアクションを使用し、URL のレピュテーションま たはカテゴリに基づいて、メッセージに含まれる URL またはその動作を変更します。

URL レピュテーションおよび URL カテゴリのアクションには、個別の条件は必要ありません。 代わりに、URL レピュテーションまたは URL カテゴリのアクションで選択するレピュテーショ ンまたはカテゴリに基づいて、選択したアクションが適用されます。

アクションは、そのアクションに指定された条件に一致する URL だけに適用されます。メッ セージに含まれるその他の URL は変更 されません。

カテゴリを指定しない場合、選択したアクションはすべてのメッセージに適用されます。

クリーンな URL、ニュートラルな URL、および悪意のある URL の URL レピュテーション スコ ア範囲が事前定義されており、編集できません。ただし、代わりにカスタム範囲を指定できます。 指定されたエンドポイントは、指定した範囲に含まれます。たとえば、-8から-10までのカスタム 範囲を作成する場合、-8 と -10 はこの範囲に含まれます。レピュテーション スコアを判断できな い URL には「スコアなし」を使用します。

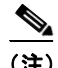

 $\mathbf{r}$ 

(注) ニュー ト ラルな URL レ ピ ュテーシ ョ ン とは、URL は現在は ク リ ーンであ るが、攻撃に陥 り やす いため、今後悪意のある URL に変化する可能性があることを示します。このような URL に対し て、管理者はノンブロッキングポリシー(クリック時の安全性評価のために Cisco Web セキュリ ティ プロキシにリダイレクトするなど)を作成できます

次の URL 関連アクションを使用できます。

- URL を無効化して、クリックできないようにします。メッセージ受信者は、引き続きその URL を表示およびコピーできます。
- メッセージ受信者がリンクをクリックすると、トランザクションがクラウド内の Cisco Web セキュリティ プロキシにルーティングされるように URL をリダイレクトします。このプロ キシでは、悪意のあるサイトである場合はアクセスがブロックされます。

例:フィッシング攻撃で使用される悪意のあるサイトは、分類が可能となる十分な期間にわ たって存在し ない こ と が多いため、[未分類(Uncategorized)] カテゴ リ に含まれるすべての URL を Cisco クラウド Web セキュリティ プロキシ サービスにリダイレクトすることもでき ます。

リダイレクト URL:エンドユーザのエクスペリエンス (16-13 ページ)も参照してください。

URL を別のプロキシにリダイレクトするには、次の箇条書き項目の例を参照してください。

 $\frac{\sqrt{2}}{2}$ 

(注) このリリースでは、Cisco Cloud Web Security プロキシ サービスには設定可能なオプ ションがありません。たとえば、調整する脅威スコアのしきい値や、脅威スコアに基 づいて指定する ア ク シ ョ ンがあ り ません。

**•** URL を任意のテキ ス ト で置き換え ます。

メ ッセージに示されるテキス ト に元の URL を含めるには、\$URL 変数を使用し ます。

次に、例を示します。

**–** [違法ダ ウ ン ロー ド (Illegal Downloads)] カテゴ リ のすべての URL を次のテキス ト に置き 換え ます。

Message from your system administrator: A link to an illegal downloads web site has been removed from this message.

**–** 元の URL と次の警告を組み込みます。

WARNING! The following URL may contain malware: \$URL

次のようになります。警告:次の URL にはマルウェアが含まれている可能性がありま す。http://example.com。

**–** カスタム プロキシまたは Web セキュ リ ティ サービ スに リ ダ イ レ ク ト し ます。

http://custom\_proxy/\$URL

これは http://custom\_proxy/http://example.com と な り ます。

選択した URL ホワイトリストまたはグローバル URL ホワイトリストに含まれている URL のレ ピュテーションまたはカテゴリは評価されません

URL の危険を取り除くか、URL を置き換える場合は、署名メッセージで URL を無視することを 選択でき ます。

URL レピュテーシ ョ ンまたは URL カテゴ リのアクシ ョ ンを URL レピュテーシ ョ ンまたは URL カテゴリの条件(またはルール)と組み合わせることは推奨されません。組み合わせる条件(ルー ル)とアクションに異なるカテゴリが含まれている場合、一致することはありません。

ヒント 特定の URL カテゴ リ を確認するには、未分類の URL [と誤って分類 された](#page-447-0) URL の報告 (16-26 [ページ\)](#page-447-0)のリンクを参照してください。

#### 関連項目

● カスタム ヘッダーを使用して、陽性と疑わしいスパム内の URL を Cisco Web セキュリティ プロキシにリダイレクトする:設定例(13-13ページ)

Τ

- 第 11 章「コンテンツ フィルタ」
- URL レピュテーション アクション (9-80 ページ)
- URL カテゴリ アクション (9-82 ページ)
- URL フィルタリングのホワイトリストの作成(16-6ページ)

## <span id="page-434-0"></span>リダイレク ト **URL**:エン ドユーザのエ クスペ リ エンス

Cisco Cloud Web Security プロキシ サービ スの評価に基づいて、次の処理が行われます。

- サイトが安全である場合、ユーザはターゲット Web サイトに誘導され、リンクがリダイレク ト された こ と を認識し ません。
- **•** 悪意のあ るサ イ ト の場合、そのサ イ ト は悪意のあ るサ イ ト であ り 、ア ク セ スがブ ロ ッ ク され たことを示す通知がユーザに対して表示されます。

エンド ユーザ通知ページの外観をカスタマイズして、企業ロゴ、連絡先情報など、組織のブ ランディングを表示できます。サイトに悪意がある場合にエンド ユーザに表示する通知の カスタマイズ(16-8ページ)を参照してください。

- **•** Cisco Cloud Web Security プロキシ サービ ス と の通信が タ イ ムア ウ ト にな った場合、ユーザに 対しターゲット Web サイトへのアクセスが許可されます。
- **•** その他のエラーが発生した場合、ユーザに対して通知が表示されます。

# URL フィルタリング結果のモニタ

検出された悪意のあ る URL およびニュー ト ラルな URL に関するデータ を表示するには、[モニ タ (Monitor)] > [URL フ ィルタ(URL Filtering)] を選択 し ます。こ のページのデー タの詳細につい ては、[URL [フ ィルタ リ ング\(](#page-818-0)URL Filtering)] ページ(29-23 ページ)を参照し て く だ さい。

# メ ッセージ ト ラ ッキングの **URL** 詳細の表示

アウトブレイク フィルタおよび関連するコンテンツ フィルタによって取得された URL のメッ セージトラッキングの詳細を表示するには、以下のことが必要です。

- メッセージ トラッキングが有効になっている必要があります。
- アウトブレイク フィルタおよび/または、URL レピュテーションもしくは URL カテゴリに 基づくコンテンツ フィルタが稼働している必要があります。
- アウトブレイク フィルタについては、URL 書き換えが有効になっている必要があります。 URL 書き換えおよびド メインのバイパス (15-22 ページ)を参照してください。
- **•** URL ロ ギングが有効になっている必要があ り ます。URL のロギングと URL [の メ ッセージ](#page-409-0) ト ラッキングの詳細の有効化(15-16ページ)を参照してください。

表示されるデータの詳細については、メッセージ トラッキングの詳細(30-5 ページ) を参照して く ださい。

これらの潜在的な機密情報に対する管理ユーザのアクセスを管理するには、メッセージ トラッ キングでの機密情報へのアクセスの制御(33-6ページ)を参照してください。

# URL フィルタリングのトラブルシューティング

#### 関連項目

 $\mathbf{r}$ 

- **•** [ロ グの表示\(](#page-435-0)16-14 ページ)
- **•** アラート:SDS:登録証明書の取得中のエ ラー([Error Fetching Enrollment Certificate](#page-435-1))  $(16-14 \sim -\gamma)$
- **•** アラート:SDS[:証明書が無効です\(](#page-436-0)Certificate Is Invalid)(16-15 ページ)
- **•** Cisco Web セキュ リティ [サービ スに接続でき ない\(](#page-436-1)16-15 ページ)
- **•** アラート:[Cisco Aggregator Server](#page-436-2) に接続でき ない(16-15 ページ)
- **•** アラート:Cisco Aggregator Server か ら Web インタラクション [ト ラ ッ キング情報を取得でき](#page-437-0) ない(16-16 [ページ\)](#page-437-0)
- [websecurityadvancedconfig](#page-437-1) コマンドの使用(16-16ページ)
- **•** メ ッセージ [ト ラ ッ キング検索で指定のカテゴ リ の メ ッ セージが見つか ら ない\(](#page-437-2)16-16 ページ)
- 悪意のある URL とマーケティング メッセージがアンチスパム フィルタまたはアウトブレ イクフィルタでキャプチャされない(16-16ページ)
- **•** [フ ィルタ リ ングされたカテゴ リの](#page-438-0) URL が正し く 処理 されない(16-17 ページ)
- **•** エン ド ユーザが書き換え後の URL [か ら悪意のあ るサ イ ト にア ク セスする\(](#page-438-1)16-17 ページ)
- **•** Cisco Web セキュ リティ [サービ ス と の通信用の証明書の手動設定\(](#page-438-2)16-17 ページ)

### <span id="page-435-0"></span>ログの表示

URL フィルタリング情報は、次のログに書き込まれます。

- **•** メール ログ(mail\_logs)。URL のスキャン結果に関する情報は(URL に応じてメッセージに 対して実行されるアクション)、このログに書き込まれます。
- **•** URL フィルタ リング ログ(web\_client)。URL ル ッ ク ア ッ プの試行時のエ ラー、タ イ ム ア ウ ト、ネットワークの問題などに関する情報は、このログに書き込まれます。

ほ と んどの情報は [情報(Info)] または [デバ ッ グ(Debug)] レベルです。

ユーザがメッセージに含まれているリダイレクト リンクをクリックしたときに発生する動作に 関する情報は、ログには記録されません。

ログの「SDS」は、URL レピュテーション サービスを示します。

### <span id="page-435-1"></span>アラート:**SDS**:登録証明書の取得中のエ ラー(**Error Fetching Enrollment Certificate**)

**問題** 登録クライアント証明書の取得中に発生したエラーに関する情報レベルのアラートを受信 し ます。

解決策 この証明書は、次のクラウドベースのサービスに接続する必要があります:Cisco Web セ キュリティ サービス(URL レピュテーションおよび URL カテゴリを取得するため)および Cisco Aggregator Server(Web インタラクション ト ラッキング デー タ を取得する ため)。次の こ と を試してください。

1. ネットワークの問題(誤ったプロキシ設定やファイアウォールの問題など)が発生している かど う かを確認し ます。

Τ

- **2.** URL フィルタリング機能キーが有効であり、アクティブであることを確認します。
- **3.** 問題が解決し ない場合は、Cisco TAC にご連絡 く だ さい。

### <span id="page-436-0"></span>アラート:**SDS**:証明書が無効です(**Certificate Is Invalid**)

問題 無効な SDS の証明書に関する重大なアラートを受信します。

解決策 この証明書は、URL レピュテーションとカテゴリを取得する目的でクラウド内の Cisco Cloud Web Security サービ スに接続する ために必要です。

証明書を取得して手動でインストールする場合は、Cisco Web セキュリティ サービスとの通信用 [の証明書の手動設定\(](#page-438-2)16-17 ページ)を参照してください。

## <span id="page-436-1"></span>**Cisco Web** セキュ リテ ィ サービスに接続できない

**問題** [セキュリティサービス(Security Services)] > [URL フィルタリング(URL Filtering)] ページ に、Cisco Web セキュ リティ サービ スへの接続の問題が継続的に示 されます。

#### 解決策

- **•** URL フ ィ ル タ リ ン グ を有効に し てい るが変更を まだ確定 し ていない場合は、変更を確定 し ます。
- **•** Cisco Web セキュ リティ サービ ス と の接続に関する最新のア ラー ト を確認し ます[。最新ア](#page-962-0) ラートの表示(34-37 ページ)を参照してください。該当する場合は[、アラート:](#page-435-1)SDS:登録証明 書の取得中のエラー([Error Fetching Enrollment Certificate](#page-435-1)) (16-14 ページ)およ[びアラート:](#page-436-0) SDS[:証明書が無効です\(](#page-436-0)Certificate Is Invalid)(16-15 ページ)を参照し て く だ さい。
- **•** [セキ ュ リ テ ィ サービ ス(Security Services)] > [サービ スのア ッ プデー ト (Service Updates)] で 指定されたプロキシを経由して接続している場合は、これが設定されており、正常に機能し ている こ と を確認し ます。
- **•** 接続を妨げている可能性があ るネ ッ ト ワー クの問題が他にあ るかど う かを確認し ます。
- URL フィルタリング ログで、SDS クライアントへのタイムアウト要求に関連するエラーが ある場合は、コマンドライン インターフェイスで websecuritydiagnostics コマンドおよび websecurityadvancedconfig コマン ド を使用し て調査および変更を行います。
	- **–** 応答所要時間または DNS ル ッ ク ア ッ プ時間が、設定 されてい る URL ルックアップ タ イ ムアウト以上である場合は、URL ルックアップ タイムアウトの値を適宜増やします。
	- **–** キャッシュ サ イ ズが高度な構成時の設定に指定 されている キ ャパシテ ィ に近づいてい る か ま たは達 し た こ と が診断結果 と し て示 さ れ る場合は、キ ャ ッ シ ュ サ イ ズを増やし ます。
- URL スキャナ、Cisco Web セキュリティ サービス、または SDS との通信でタイムアウト以外 のエラーが発生しているかどうかを URL フィルタリング ログで確認します。ログに「SDS」 と記録されている場合、これは Cisco Web セキュリティ サービスを示します。このようなロ グ メッセージを見つけた場合は、TAC にご連絡ください。

### <span id="page-436-2"></span>アラート:**Cisco Aggregator Server** に接続できない

問題 次の警告アラートを受信: Cisco Aggregator Server に接続できません。

解決策 次の手順を実行します。

 $\mathbf{r}$ 

1. アプライアンスからサーバのホスト名を ping して、アプライアンスと Cisco Aggregator Server との接続を確認します。CLI で aggregatorconfig コマンドを使用して、Cisco Aggregator Server のホスト名を表示します。

- **2.** [セキ ュ リ テ ィ サービ ス(Security Services)] > [サービ スのア ッ プデー ト (Service Updates)] で 指定されたプロキシを経由して接続している場合は、これが設定されており、正常に機能し ている こ と を確認し ます。
- 3. 接続を妨げている可能性があるネットワークの問題が他にあるかどうかを確認します。
- **4.** DNS サービ スが実行 されているかど う かを確認し ます。
- 5. 問題が解決しない場合は、Cisco TAC にご連絡ください。

#### <span id="page-437-0"></span>アラート:**Cisco Aggregator Server** から **Web** インタラクション トラッキ ング情報を取得できない

**問題** 次の警告アラートを受信:Cisco Aggregator Server から Web インタラクション トラッキング 情報を取得でき ません。

解決策 次の手順を実行します。

- **1.** [セキ ュ リ テ ィ サービ ス(Security Services)] > [サービ スのア ッ プデー ト (Service Updates)] で 指定されたプロキシを経由して接続している場合は、これが設定されており、正常に機能し ている こ と を確認し ます。
- 2. 接続を妨げている可能性があるネットワークの問題が他にあるかどうかを確認します。
- **3.** DNS サービ スが実行 されているかど う かを確認し ます。
- **4.** 問題が解決し ない場合は、Cisco TAC にご連絡 く だ さい。

### <span id="page-437-1"></span>**websecurityadvancedconfig** コマン ドの使用

本書で明示的に説明する変更を除き、TAC からの指示を受けずに websecurityadvancedconfig コ マンドを使用して変更を行わないでください。

#### <span id="page-437-2"></span>メッセージ トラッキング検索で指定のカテゴリのメッセージが見つか らない

間題 特定のカテゴリの URL が含まれているメッセージが、そのカテゴリでの検索で見つかりま せんでした。

**解決策** 予想されるメッセージが検索結果に表示されない(30-8 ページ)を参照してください。

### <span id="page-437-3"></span>悪意のある URL とマーケティング メッセージがアンチスパム フィル タまたはアウトブレイク フィルタでキャプチャされない

間題 マーケティング リンクを含むメッセージと悪意のある URL が、アンチスパム フィルタま たはアウトブレイク フィルタによってキャプチャされません。

Τ

解決策

- これは、Web サイトのレピュテーションとカテゴリは、アンチスパム フィルタとアウトブレ イク フィルタがサイトについて判定するときに使用する多数の条件の2つに過ぎないため に発生することがあります。アクション(URL の書き換え、URL のテキストでの置き換え、 メッセージの隔離またはドロップなど)の実行に必要なしきい値を低くすることで、これら のフィルタの感度を上げることができます。詳細については、アウトブレイクフィルタ機能 と メール [ポ リ シー\(](#page-411-0)15-18 ページ)および[スパム対策ポ リ シーの定義\(](#page-355-0)13-8 ページ)を参照し てください。あるいは、URL レピュテーション スコアに基づくコンテンツ フィルタまたは メッセージ フィルタを作成します。
- これは、E メール セキュリティ アプライアンスが Cisco Web セキュリティ サービスに接続 できない場合にも発生することがあります。Cisco Web セキュリティ サービスに接続できな い(16-15[ページ\)](#page-436-1)を参照してください。

# <span id="page-438-0"></span>フ ィルタ リ ングされたカテゴ リの **URL** が正し く 処理されない

問題 URL カテゴリに基づくコンテンツ フィルタまたはメッセージ フィルタで定義されている アクションは、適用されません。

#### 解決策

 $\mathbf{r}$ 

- トレース機能を使用してメッセージ処理パスを追跡します(「トラブルシューティング」の章 を参照)。
- これは、E メール セキュリティアプライアンスが Cisco Web セキュリティ サービスに接続 できない場合に発生することがあります。Cisco Web セキュリティ サービスに接続できない (16-15 [ページ\)](#page-436-1)を参照し て く だ さい。
- 接続に問題がない場合でも、URL を分類できないか、誤って分類することがあります[。未分](#page-447-0) 類の URL [と誤って分類 された](#page-447-0) URL の報告(16-26 ページ)を参照し て く だ さい。URL のカテ ゴリを判別するときにこのサイトを使用できます。

### <span id="page-438-1"></span>エンドユーザが書き換え後の URL から悪意のあるサイトにアクセス する

**問題** 悪意のある URL が Cisco Web セキュリティ プロキシにリダイレクトされましたが、エンド ユーザがそのサイトにアクセスできます。

解決策 これは次の場合に発生する可能性があります。

- **•** サ イ ト が悪意のあ るサ イ ト と し て識別されていない。
- Cisco Web セキュリティ プロキシへの接続がタイムアウトした。このタイムアウトが発生す ることは非常にまれです。ネットワークの問題が原因で接続が妨げられていないことを確認 し ます。

### <span id="page-438-2"></span>**Cisco Web** セキュ リテ ィ サービス との通信用の証明書の手動設定

この手順は、アプライアンスが Cisco Web セキュリティ サービスとの通信のための証明書を自 動的に取得できない場合に使用します。

ן

#### 手順

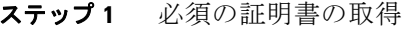

- **ステップ2** [ネットワーク(Network)] > [証明書(Certificates)] を使用するか、またはコマンドライン インターフェイスで certconfig コマンドを使用して、証明書をアップロードします。
- ステップ **3** コマンド ライン インターフェ イスで websecurityconfig コマン ド を入力し ます。
- ステップ 4 プロンプトに従って、Cisco Web セキュリティ サービス認証用のクライアント証明書を 設定し ます。
- **ステップ5** 証明書のインストール プロセスが完了したら、webcacheflush コマンドを入力します。

# **URL** カテゴ リについて

#### 関連項目

- **•** URL [カテゴ リ の説明\(](#page-439-0)16-18 ページ)
- **•** URL [のカテゴ リ の判別\(](#page-447-1)16-26 ページ)
- **•** 未分類の URL [と誤って分類 された](#page-447-0) URL の報告(16-26 ページ)
- **•** 将来の URL カテゴ リ [セ ッ ト の変更\(](#page-448-0)16-27 ページ)

### <span id="page-439-0"></span>**URL** カテゴ リの説明

これらの URL カテゴリは、AsyncOS の最近のリリースで Web セキュリティアプライアンスに 使用されている カテゴ リ と同じです。

#### 表 *16-1*

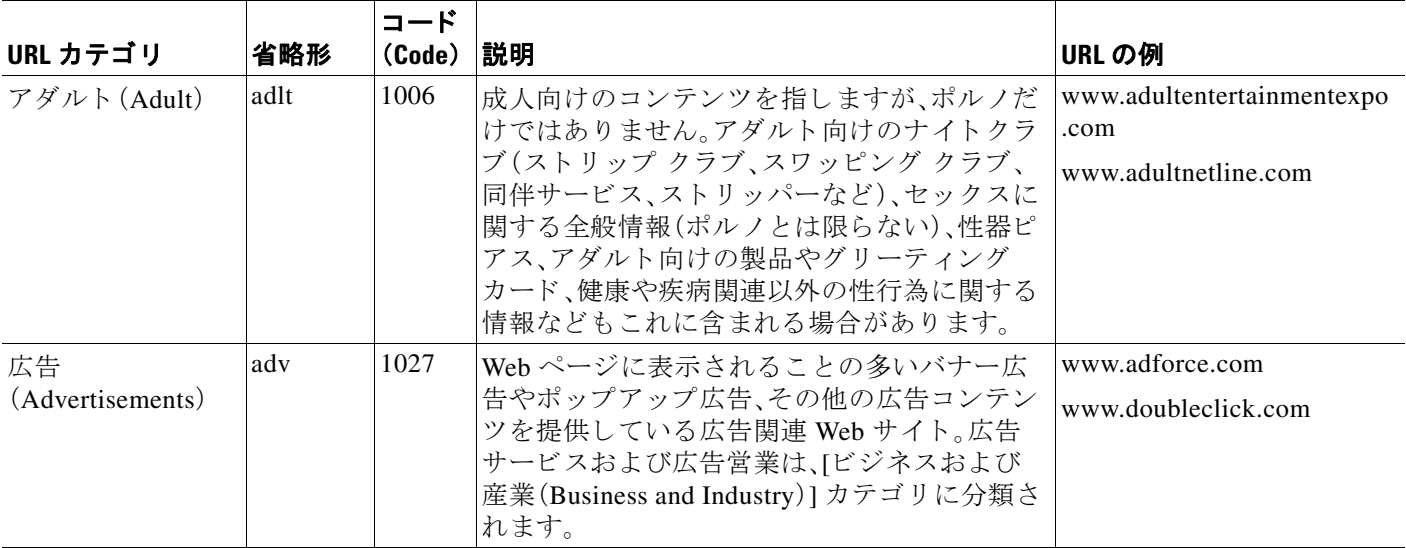

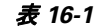

 $\overline{\mathsf{I}}$ 

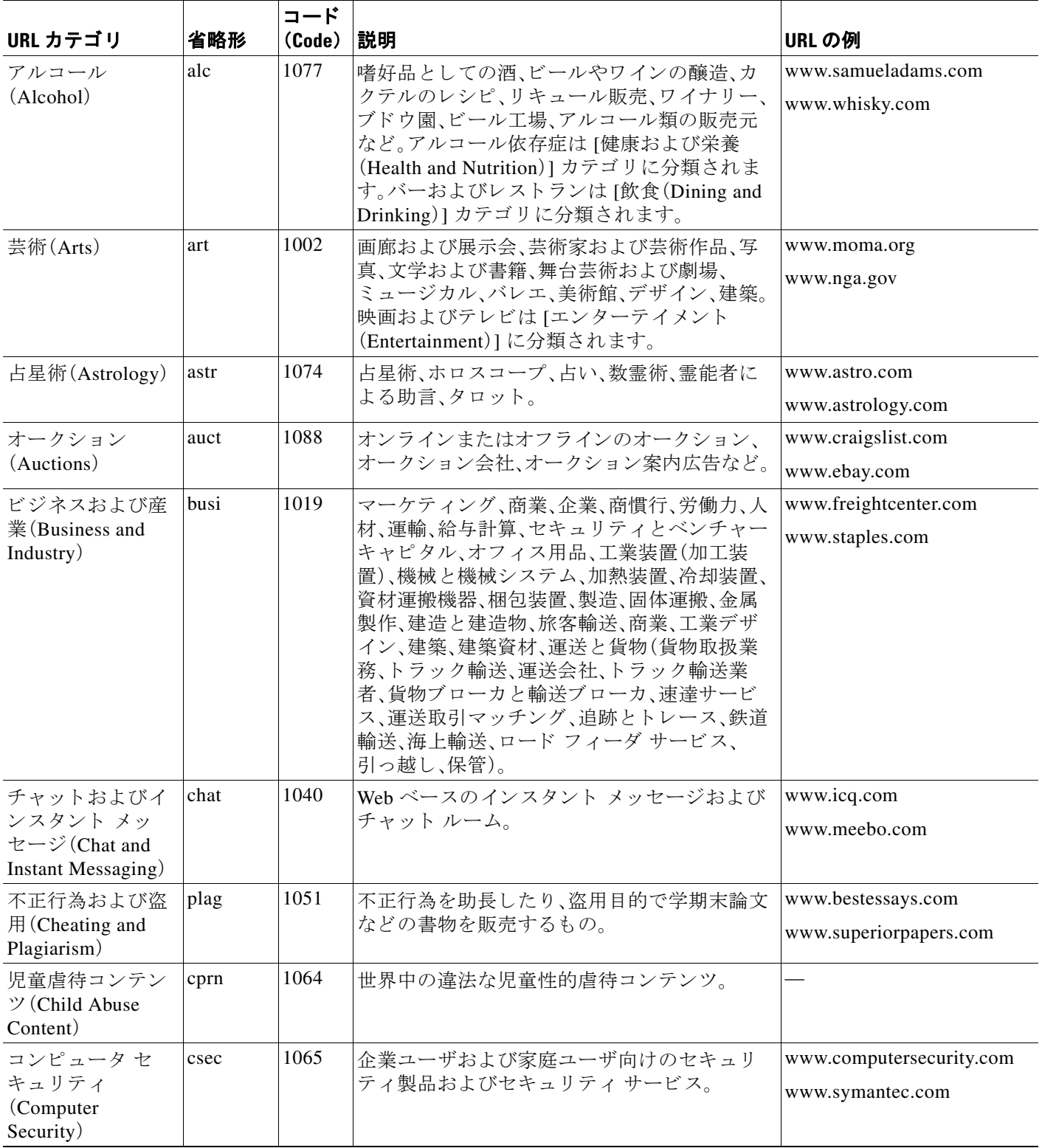

 $\mathsf I$ 

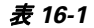

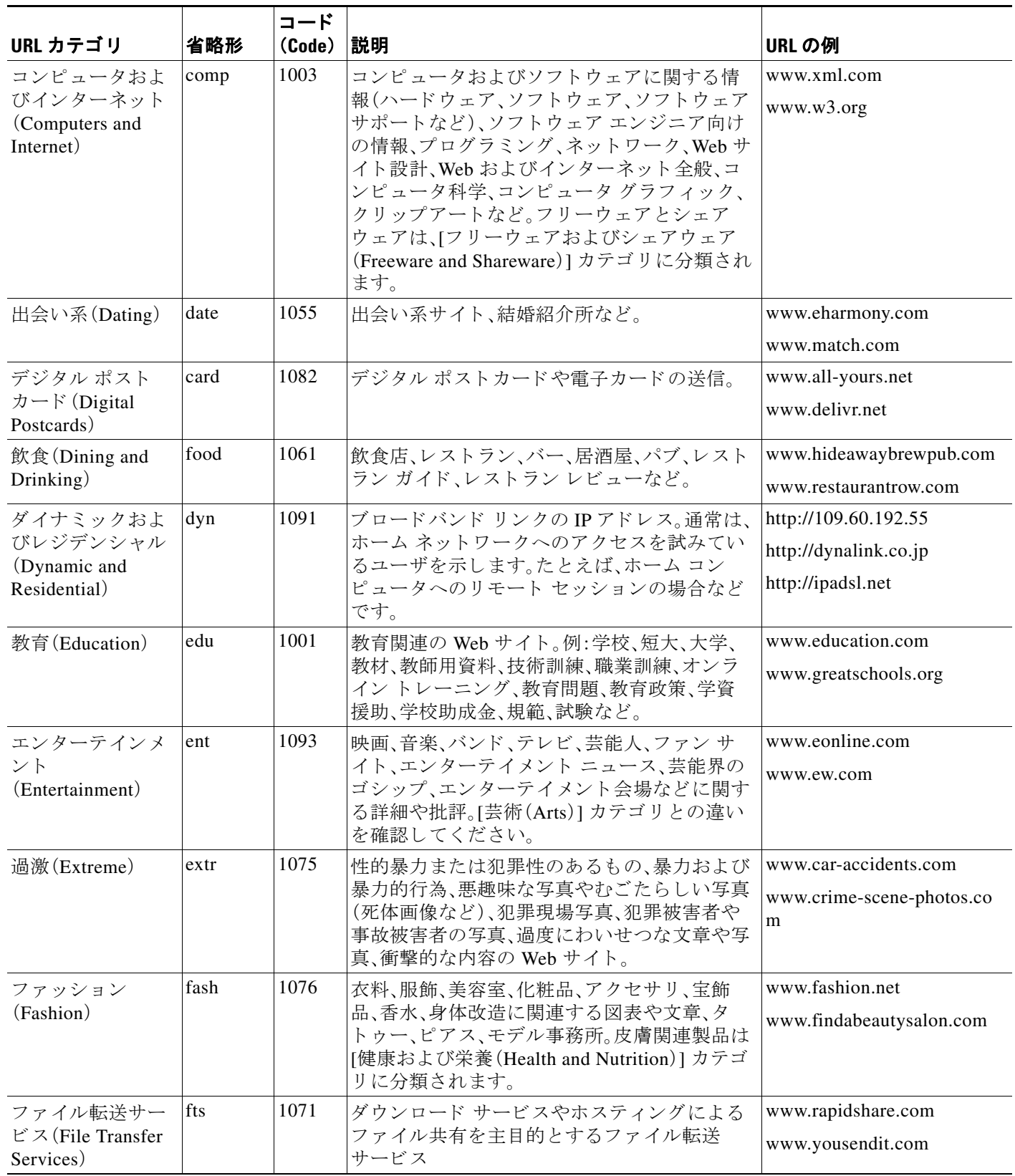

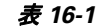

 $\overline{\mathsf{I}}$ 

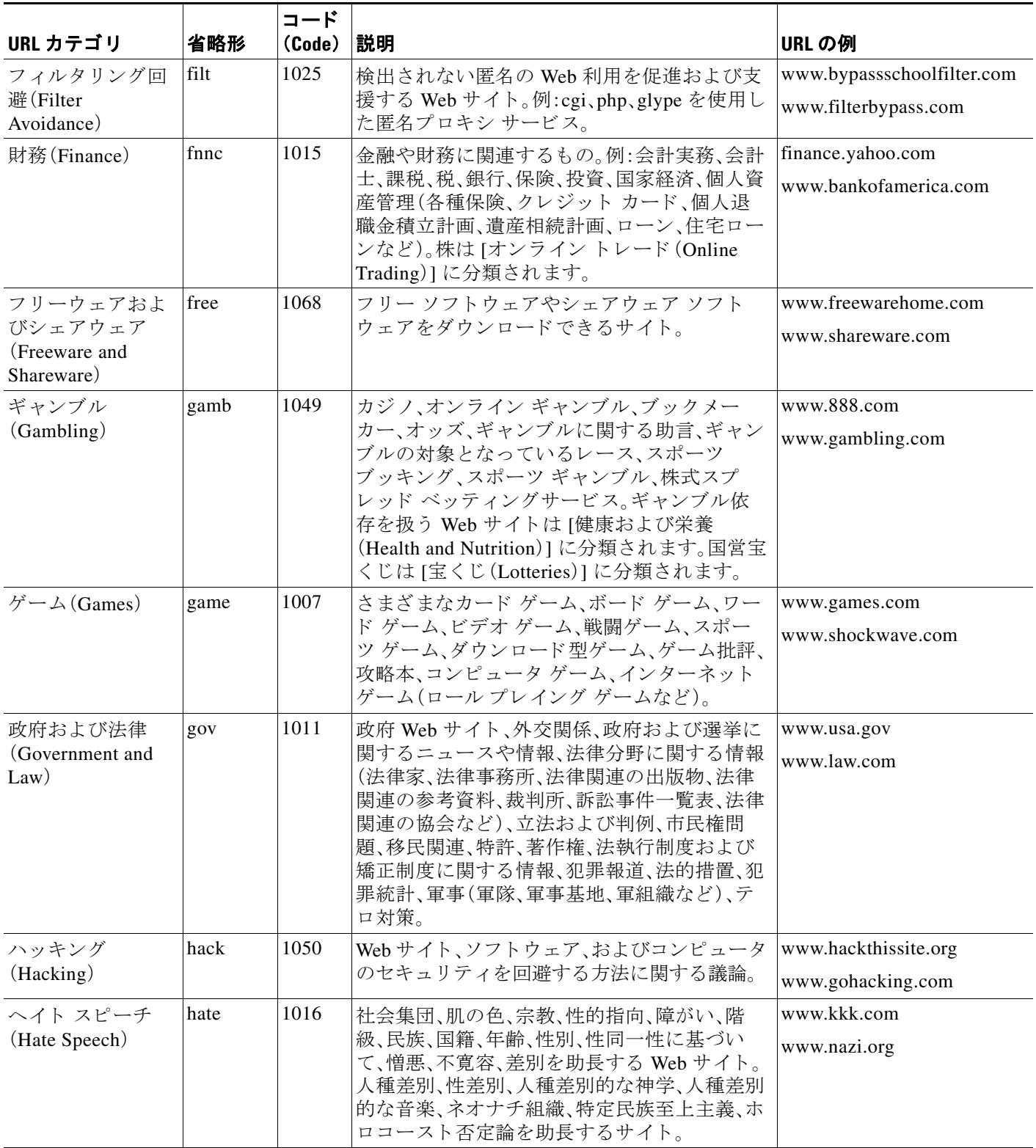

 $\mathsf I$ 

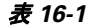

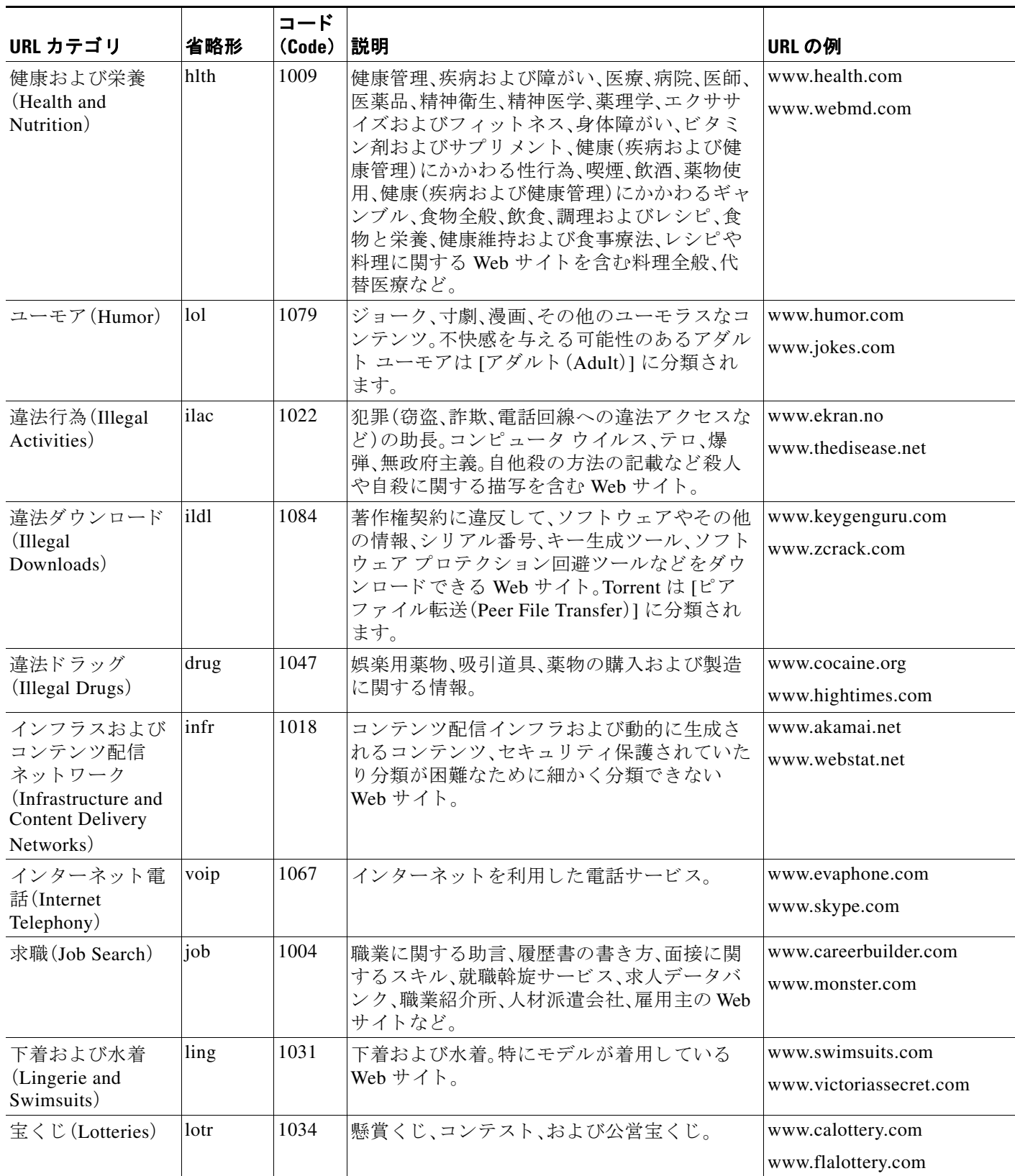

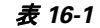

 $\overline{\mathsf{I}}$ 

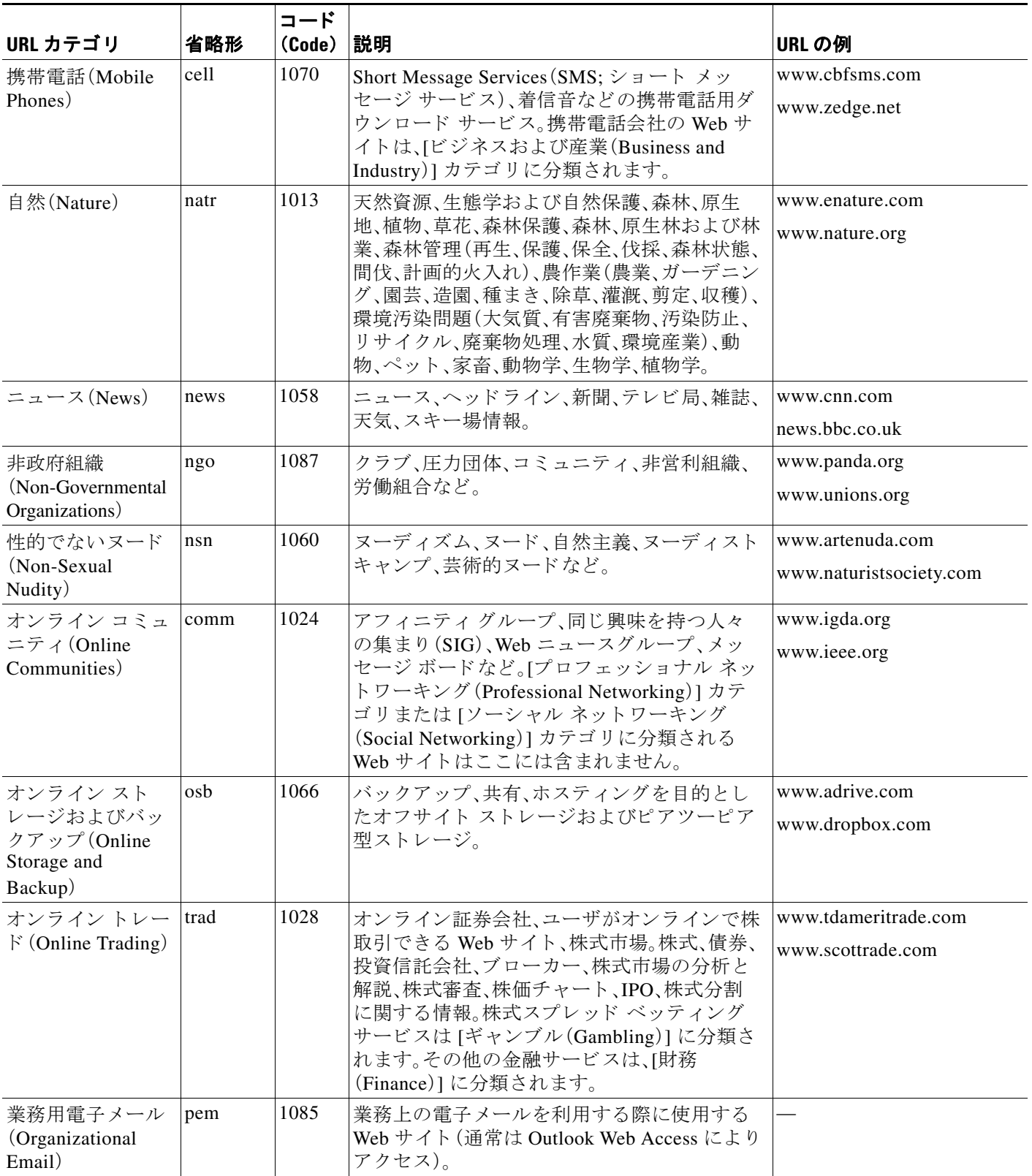

 $\mathsf I$ 

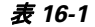

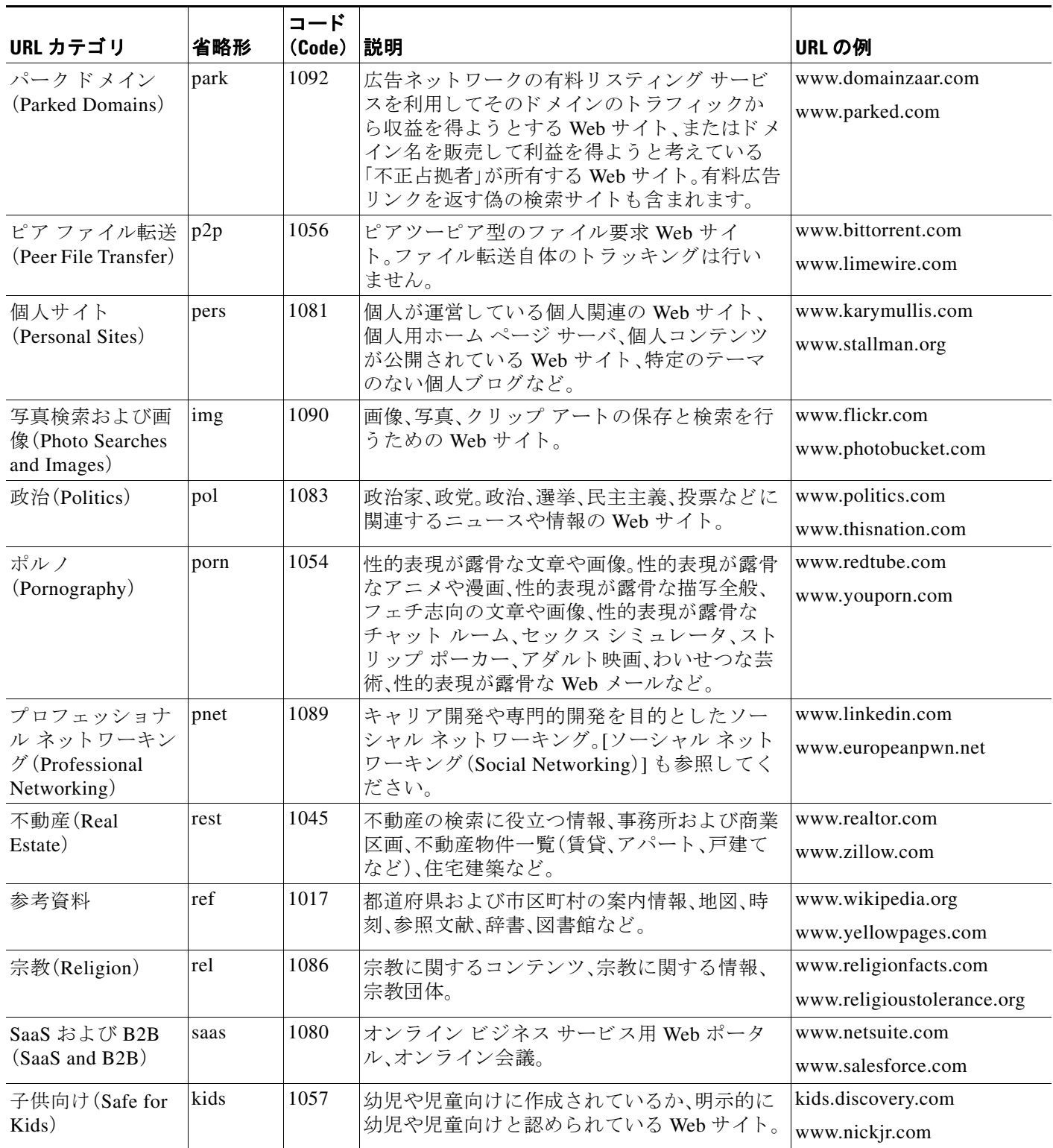

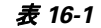

 $\overline{\mathsf{I}}$ 

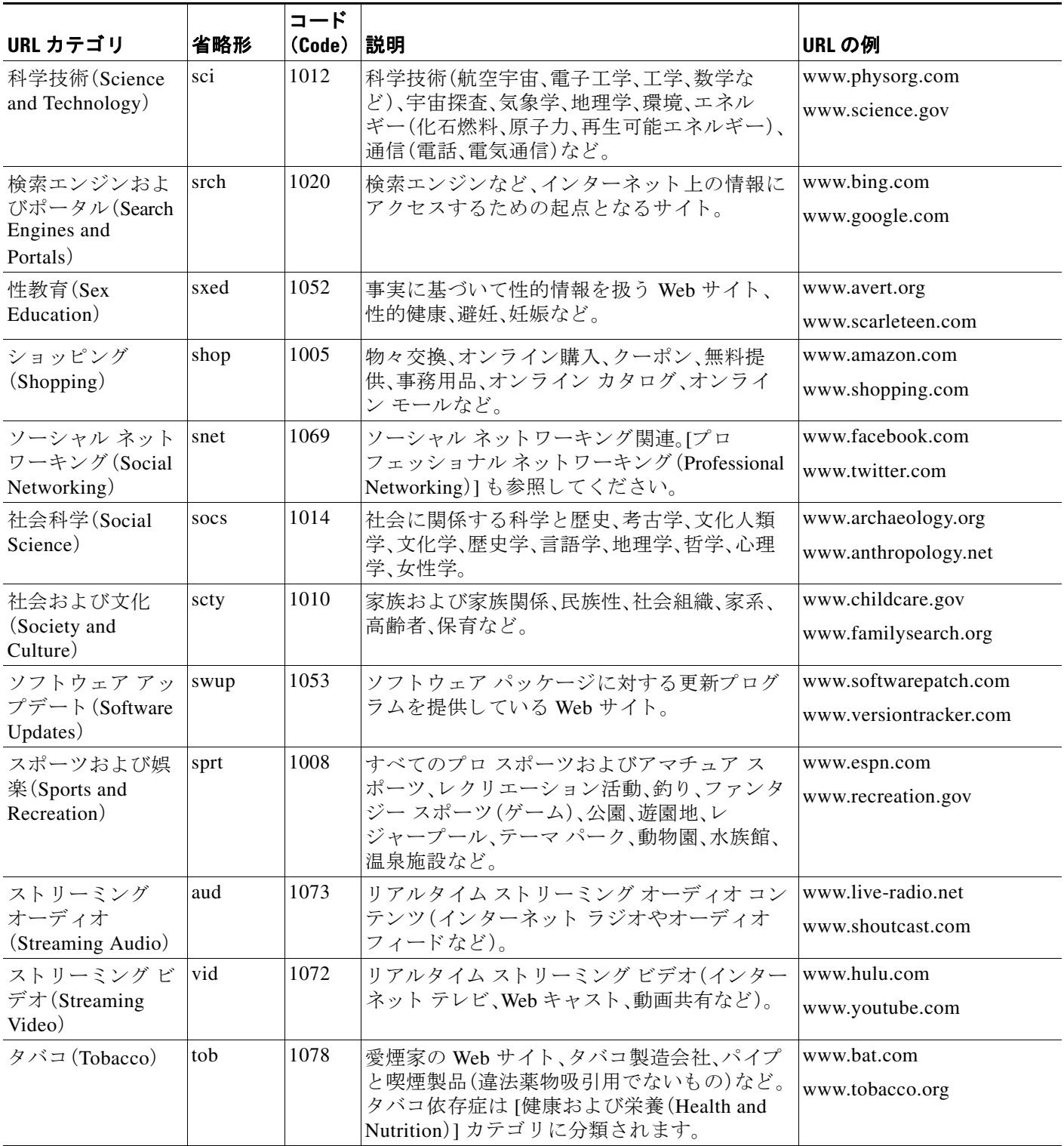

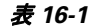

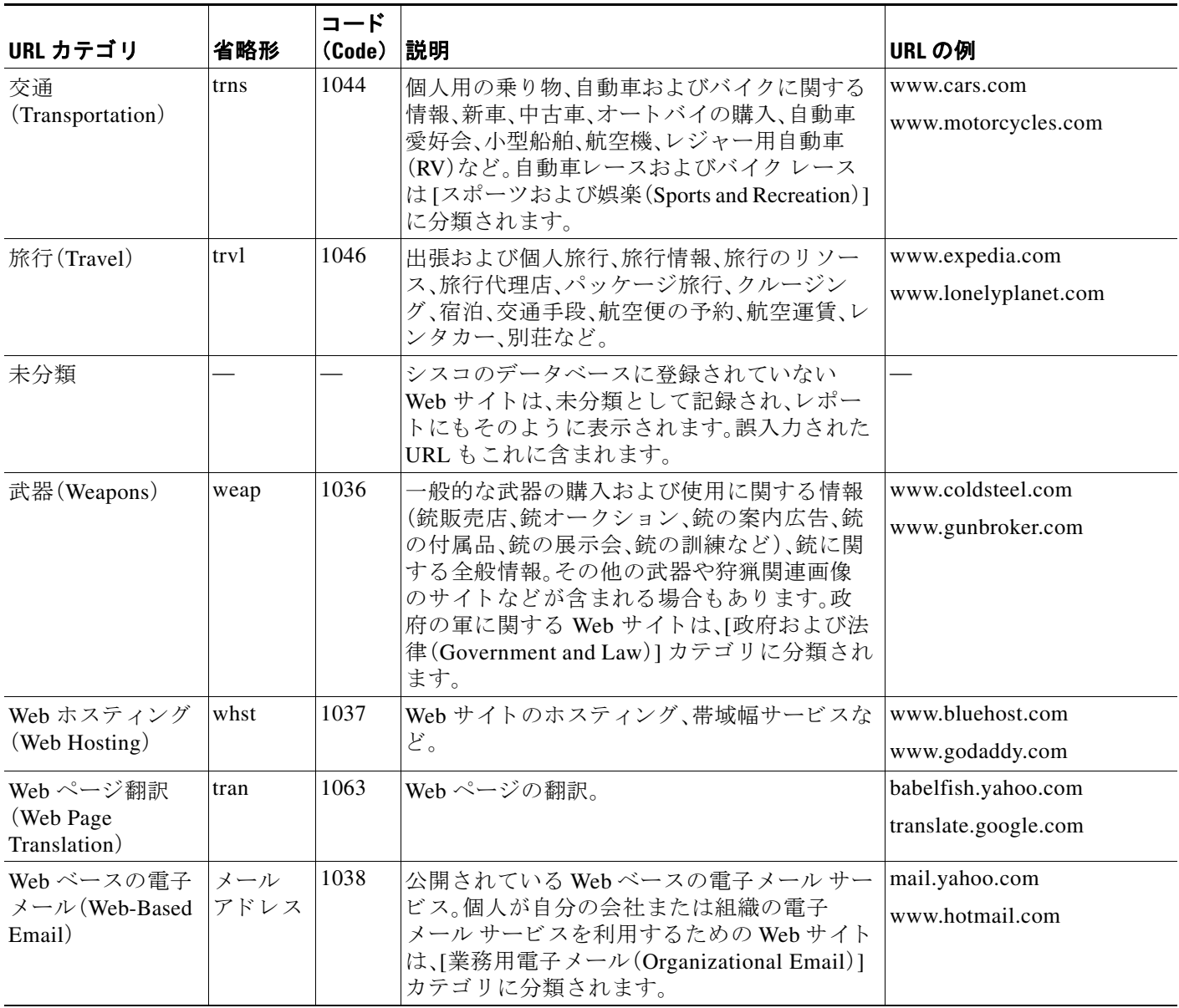

### <span id="page-447-1"></span>**URL** のカテゴ リの判別

特定の URL のカテゴリを確認するには、未分類の URL と誤って分類された URL の報告 (16-26[ページ\)](#page-447-0)に示されているサイトを参照してください。

# <span id="page-447-0"></span>未分類の **URL** と誤って分類された **URL** の報告

誤って分類された URL や、未分類だが分類する必要がある URL を報告するには、次のサイトに ア クセス して く ださい。

ד

[https://securityhub.cisco.com/web/submit\\_urls](https://securityhub.cisco.com/web/submit_urls )

a ka

送信された URL のステータスを確認するには、このページの [送信した URL のステータス (Status on Submitted URLs)] タブを ク リ ッ ク し ます。

### <span id="page-448-0"></span>将来の URL カテゴリ セットの変更

 $\overline{\phantom{a}}$ 

新たな流行やテクノロジーの出現に伴い、URL カテゴリ セットが変更されることがまれにあり ます。たとえば、カテゴリの追加、削除、名前変更、別のカテゴリとの結合、2 つのカテゴリへの分 割などです。このような変更は、既存のフィルタの結果に影響することがあるので、変更が生じ た場合は、アプライアンスからアラート ([システム(System)] タイプ、[警告(Warning)] 重大度)が 送信されます。このようなアラートを受信したら、コンテンツ フィルタとメッセージ フィルタ を評価し、場合によっては、更新されたカテゴリで機能するようにこれらのフィルタを更新する 必要があります。既存のフィルタは自動的には変更されません。確実にアラートが届くようにす るには[、ア ラー ト 受信者の追加\(](#page-960-0)34-35 ページ)を参照し て く だ さい。

次の変更では、カテゴリ セットの変更は不要であり、アラートは生成されません。

- **•** 新たに分類されたサイトの定期的な分類。
- 誤って分類されたサイトの再分類

■ URL カテゴリについて

 $\mathsf I$ 

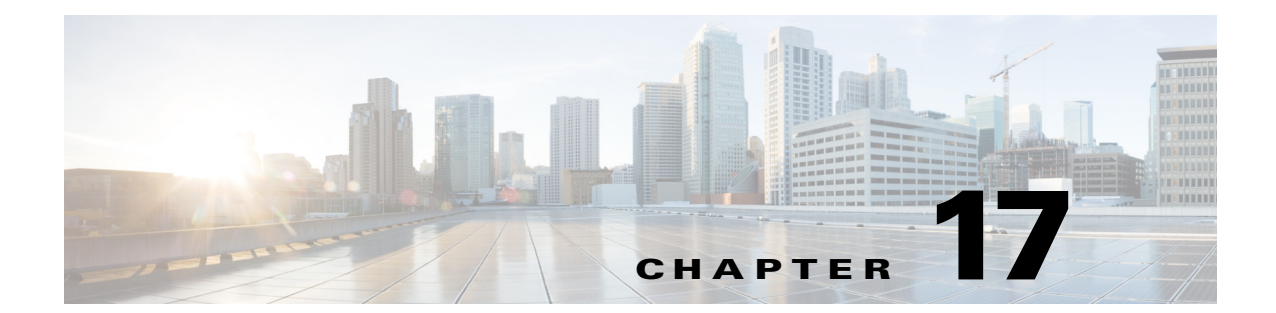

# ファイル レピュテーション フィルタリング と フ ァ イル分析

- ファイル レピュテーション フィルタリングとファイル分析の概要(17-1 ページ)
- ファイルレピュテーション機能と分析機能の設定(17-6ページ)
- **•** ファイル [レ ピ ュ テーシ ョ ンおよびフ ァ イル分析のレポー ト と ト ラ ッ キング\(](#page-468-0)17-19 ページ)
- **•** [フ ァ イルの脅威判定が変更 された場合に実行する操作\(](#page-471-0)17-22 ページ)
- **•** ファイル [レ ピ ュ テーシ ョ ンおよび分析の ト ラブルシ ューテ ィ ング\(](#page-471-1)17-22 ページ)

# <span id="page-450-0"></span>ファイル レピュテーション フィルタリングとファイル 分析の概要

高度なマルウェア防御は、次によりゼロデイや電子メールの添付ファイル内のファイルベース の標的型の脅威から保護します。

**• 既知のファイルのレピュテーションを取得する。** 

 $\mathbf{r}$ 

- **•** レピュテーション サービスでまだ認識されていない特定のファイルの動作を分析する。
- **•** 新 し い情報が利用可能にな るのに伴い出現する脅威を常に評価 し、脅威 と 判定 されてい る ファイルがネットワークに侵入するとユーザに通知する。

これらの機能は、着信メッセージに対してのみ使用可能です。発信メッセージに添付されるファ イルは評価されません。

着信 メッセージおよび発信 メッセージファイル レピュテーション サービスおよびファイル分 析サービスは、パブリック クラウド サービスまたはプライベート クラウド (オンプレミス)サー ビ ス と し て使用でき ます。

- プライベート クラウド ファイル レピュテーション サービスは Cisco AMP 仮想プライベー ト クラウド アプライアンスにより提供され、「プロキシ」モードまたは「エアギャップ」(オン プレミス)モードで動作します。「オンプレミスのファイル レピュテーション サーバの設定」 セクション (17-7 ページ)を参照してください。
- プライベート クラウドファイル分析サービスは、オンプレミス Cisco AMP Threat Grid アプ ライアンスから提供されます。「オンプレミスのファイル分析サーバの設定」セクション (17-7 [ページ\)](#page-456-1)を参照し て く だ さい。

■ ̄ ファイル レピュテーション フィルタリングとファイル分析の概要

### <span id="page-451-0"></span>ファイルの脅威判定のアップデート

脅威判定は、新たな情報に合わせて変更で き ます。最初にフ ァ イルが不明または正常 と評価 され、 そのファイルが受信者にリリースされることがあります。新しい情報が利用可能になるのに伴い 脅威判定が変更されると、アラートが送信され、ファイルとその新しい判定が [AMP 判定のアップ デー ト (AMP Verdict Updates)] レポー ト に示 されます。脅威の影響を排除する第一歩 と し て、ポ イ ント オブ エントリのメッセージを調査できます。

判定を、「悪意があ る 」か ら 「正常」に変更で き ます。

アプライアンスが同じファイルの後続インスタンスを処理すると、更新された結果がただちに 適用されます。

判定アップデートのタイミングに関する情報は、[ファイル](#page-453-0)基準のドキュメント(ファイルレピュ テーションおよび分析サービスでサポートされるファイル(17-4ページ)を参照)に記載されて います。

#### 関連項目

- ファイル レピュテーションおよびファイル分析のレポートとトラッキング (17-19 ページ)
- **•** [フ ァ イルの脅威判定が変更 された場合に実行する操作\(](#page-471-0)17-22 ページ)

#### ファイル処理の概要

 $\mathscr{A}$ 

アプライアンスとファイル レピュテーション サービス間の通信は暗号化され、改ざんから保護 されます。

ファイル レピュテーションの評価後:

- ファイルが添付されていないメッセージのファイル レピュテーションの判定は、「スキップ されました」に設定されます。
- ファイルがファイル レピュテーション サービスにとって既知のものであり、正常と判定さ れた場合、メッセージは引き続きワークキューに残ります。
- ファイル レピュテーション サービスから、メッセージの添付ファイルについて悪意がある という判定が返されると、該当するメール ポリシーで指定したアクションが、アプライアン スにより適用されます。
- ファイルがレピュテーション サービスにとって既知のものであるが、最終判定のための情 報が不足している場合、レピュテーション サービスは、脅威のフィンガープリントや動作分 析など、ファイルの特性に基づいてレピュテーション スコアを返します。このスコアが設定 されたレピュテーションしきい値と同じ、またはそれ以上の場合、メール ポリシーで設定し たマルウェアを含むファイルに対するアクションがアプライアンスにより適用されます。

٦

<sup>(</sup>注) メッセージに対して最終アクションが実行されていない場合は、以前のスキャン エンジンの判 定に関係なく、アンチウィルス スキャンの完了直後に、ファイル レピュテーションが評価され、 ファイルが分析目的で送信されます。メッセージに間違った形式のヘッダーが含まれている場 合、アプライアンスはメッセージから添付ファイルを抽出しようとします。抽出したメッセージ が悪意のあるメッセージであると判断された場合、ファイルレピュテーションの判定は「悪意が ある」に設定されます。アプライアンスが添付ファイルを抽出できない場合、ファイル レピュ テーションの判定は「スキャン不可」に設定されます。

- レピュテーション サービスにファイルに関する情報がなく、ファイルが分析の基準を満た していない場合(ファイル レピュテーションおよび分析サービスでサポートされるファイ ル(17-4[ページ\)](#page-453-0)を参照)、ファイルは正常と見なされメッセージは引き続きワークキューに 残 り ます。
- ファイル分析サービスがイネーブルな状態で、レピュテーション サービスにはファイルに 関する情報がな く 、そのフ ァ イルが分析可能な フ ァ イルの条件を満た し てい る場合[\(ファイ](#page-453-0) ル レピュテーションおよび分析サービスでサポートされるファイル(17-4ページ)を参照)、 メッセージは隔離され(分析のために送信した添付ファイルがあるメッセージの隔離 (17-15 [ページ\)](#page-464-0)を参照)、フ ァ イルは分析用に送信 され る可能性があ り ます。添付フ ァ イルが 分析のために送信されるとき、またはファイルが分析のために送信されない場合にメッセー ジを隔離するようにアプライアンスを設定していない場合、そのメッセージはユーザに解放 されます。
- **•** オンプ レ ミ スのフ ァ イル分析での展開では、レ ピ ュ テーシ ョ ン評価 と フ ァ イル分析は同時に 実行されます。レピュテーションサービスから判定が返された場合は、その判定が使用され ます。これは、レピュテーションサービスにはさまざまなソースからの情報が含まれている ためです。ファイルがレピュテーション サービスにとって不明な場合は、ファイル分析の結 果が使用されます。
- **•** ファイル レ ピ ュ テーシ ョ ン またはフ ァ イル分析の判定の情報が利用で き ない場合(サービ スとの接続がタイムアウトしたためなど)、そのファイルは正常と見なされ、エンドユーザに 解放されます。他の何らかの理由でスキャンできない場合は、該当のメール ポリシーでス キャン不可の添付ファイルに対して指定したアクションがアプライアンスにより適用され ます。

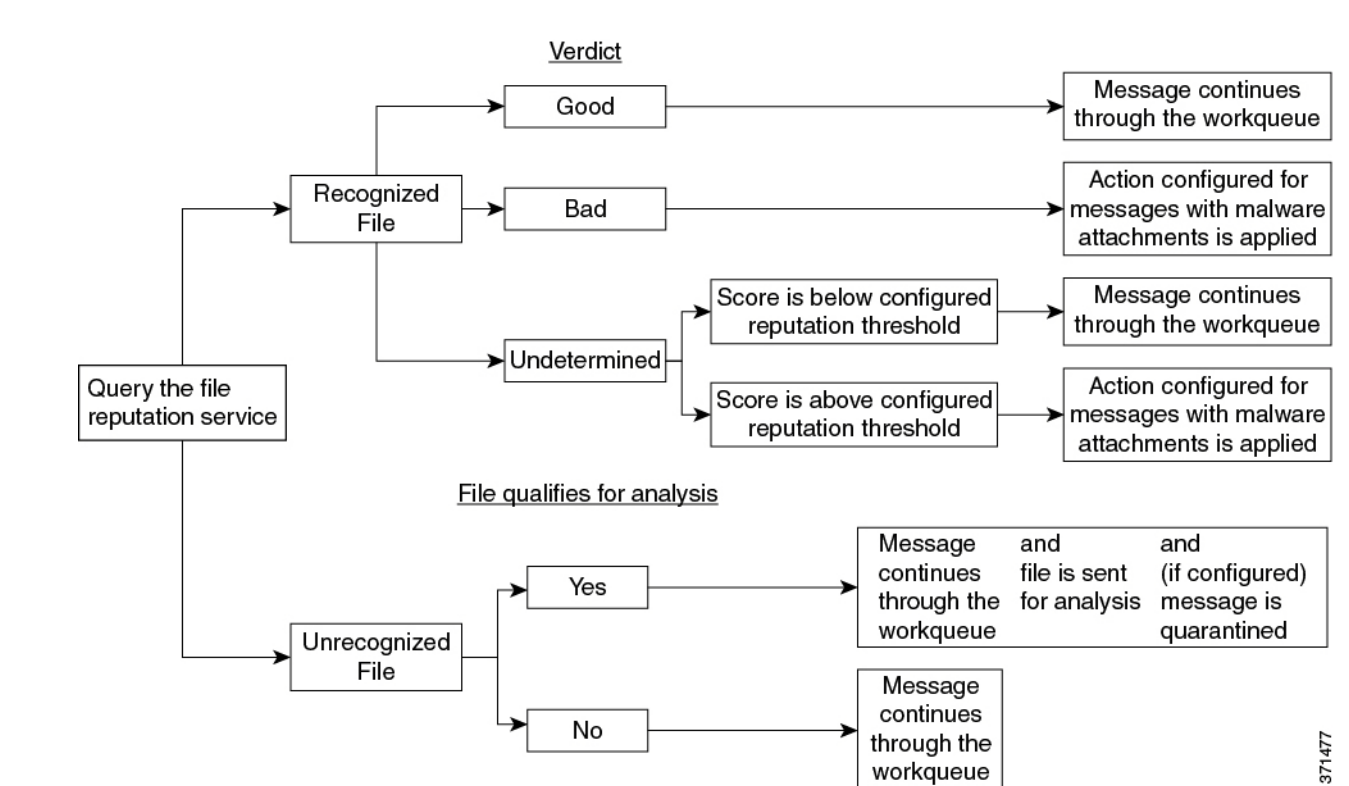

図 *17-1* パブリ <sup>ッ</sup> ク クラウド <sup>フ</sup> <sup>ァ</sup> イル分析の展開における高度なマルウ <sup>ェ</sup> ア防御ワーク <sup>フ</sup> ロー

ファイルが分析のために送信される場合:

- **•** 分析用に ク ラ ウ ド に送信 され る場合、フ ァ イルは HTTPS で送信されます。
- 分析には通常、数分かかりますが、さらに時間がかかることもあります。
- ファイル分析で「悪意がある」とフラグ付けされたファイルが、レピュテーション サービス で「悪意がある」と見なされないことがあります。ファイル レピュテーションは、1回のファ イル分析結果でなく、さまざまな要因によって経時的に決定されます。
- オンプレミスの Cisco AMP Threat Grid アプライアンスを使用して分析されたファイルの結 果は、ローカルにキャッシュされます。

判別のア ップデー ト の詳細については[、フ ァ イルの脅威判定のア ッ プデー ト \(](#page-451-0)17-2 ページ)を参 照してください。

### <span id="page-453-0"></span>ファイル レピュテーションおよび分析サービスでサポート されるファ イル

レピュテーション サービスは大部分のファイル タイプを評価します。ファイル タイプの識別は ファイル コンテンツによって行われ、ファイル拡張子には依存していません。

レピュテーションが「不明」となっているファイルは脅威の特徴と対比して分析できます。ファ イル分析機能を設定すると、分析するファイル タイプを選択できます。新しいタイプを動的に追 加できます。アップロード可能なファイル タイプのリストが変更された場合はアラートを受け 取るので、追加されたファイル タイプを選択してアップロードできます。

ファイル レピュテーションおよび分析サービスでサポートされているファイルの詳細は、登録 済みのお客様に限 り 提供 し ています。評価 と 分析の対象 と な る フ ァ イルについて詳 し く は、『*File Criteria for Advanced Malware Protection Services for Cisco Content Security Products*』を参照し て く ださい。このドキュメントは、

<http://www.cisco.com/c/en/us/support/security/web-security-appliance/products-user-guide-list.html> から入手できます。ファイルのレピュテーションの評価と分析のためにファイルを送信する基 進は、随時変更される場合があります。

このドキュメントにアクセスするには、シスコの顧客アカウントとサポート契約が必要です。登 録するには、<https://tools.cisco.com/RPF/register/register.do> にア クセス して く ださい。

高度なマルウェア防御が対応しないファイルの配信をブロックするには、ポリシーを設定する 必要があります。

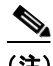

(注) ど こ かの ソースか らすでに分析用にア ッ プ ロー ド し た こ と のあ る フ ァ イルは、再度ア ッ プ ロー ド されません。こ の よ う な フ ァ イルの分析結果を表示するには、[フ ァ イル分析(File Analysis)] レ ポート ページから SHA-256 を検索します。

٦

#### 関連項目

- ファイル レピュテーションおよび分析サービスの有効化と設定(17-8 ページ)
- **•** [高度なマルウ ェ ア防御の問題に関連する ア ラー ト の受信の確認\(](#page-467-0)17-18 ページ)
- **•** [アーカ イブまたは圧縮フ ァ イルの処理\(](#page-454-0)17-5 ページ)

#### <span id="page-454-0"></span>アーカイブまたは圧縮ファイルの処理

ファイルが圧縮またはアーカイブされている場合:

- 圧縮またはアーカイブ ファイルのレピュテーションが評価されます。
- 圧縮またはアーカイブ ファイルが圧縮解除され、すべての抽出されたファイルのレピュテー ションが評価されます。

ファイル形式を含めて調査するアーカイブ ファイルおよび圧縮ファイルの詳細については、 ファイル レピュテーションおよび分析サービスでサポートされるファイル(17-4 ページ)からリ ンクされている情報を参照してください。

この場合のシナリオは次のとおりです。

- **•** 抽出 された フ ァ イルのいずれかが悪意のあ る フ ァ イルであ る場合、フ ァ イル レピュテー ション サービ スは、その圧縮/アーカイブ フ ァ イルに対し て「悪意があ る(Malicious)」 と い う 判定を返し ます。
- **•** 圧縮/アーカイブ フ ァ イルが悪意のあ る フ ァ イルであ り 、抽出 されたすべてのフ ァ イルが正 常である場合、ファイル レピュテーション サービスは、圧縮/アーカイブ ファイルに対して 「悪意がある(Malicious)」という判定を返します。
- **•** 抽出 されたフ ァ イルのい く つかの判定が「不明(unknown)」であ る場合、それ ら の抽出フ ァ イ ルは、状況に応じて、分析のために送信されます(そのように設定されており、ファイルタイ プがファイル分析でサポートされている場合)。
- **•** 圧縮/アーカイブ フ ァ イルの圧縮解除中にフ ァ イルの抽出に失敗 し た場合、フ ァ イル レピュ テーション サービスは、圧縮/アーカイブ ファイルに対して「スキャン不可(Unscannable)」と いう判定を返します。ただし、抽出されたファイルの1つが悪意のあるファイルである場合、 ファイル レピュテーション サービスは、圧縮/アーカイブ ファイルに対して「悪意がある (Malicious)」 と い う 判定を返し ます(「悪意があ る (Malicious)」 と い う 判定は「ス キ ャ ン不可 (Unscannable)」よ り も順位が高 く な り ます)。

 $\mathscr{P}$ 

 $\mathbf{r}$ 

(注) セキュア MIME タイプの抽出ファイル (text/plain など)のレピュテーションは、評価され ません。

### クラウドに送信される情報のプライバシー

- クラウド内のレピュテーション サービスには、ファイルを一意に識別する SHA のみが送信 されます。フ ァ イル自体は送信 されません。
- クラウド内のファイル分析サービスを使用している場合、ファイルが分析の要件を満たして いれば、ファイル自体がクラウドに送信されます。
- **•** 分析用に ク ラ ウ ド に送信 されて「悪意があ る 」 と 判定 されたあ ら ゆ る フ ァ イルの情報が、レ ピュテーション データベースに追加されます。この情報は他のデータと共にレピュテー ション スコアを決定するために使用されます。

オンプレミスの Cisco AMP Threat Grid アプライアンスで分析されたファイルの情報は、レ ピュテーション サービスと共有されません。

• SenderBase レピュテーション サービスへのデータの送信を許可するようアプライアンスを 設定している場合は、特定のファイルに関する情報が送信されます。AMP クラウドの詳細に ついては、第 36 章「[SenderBase Network Participation](#page-1028-0)」を参照し て く だ さい。

# <span id="page-455-0"></span>ファイル レピュテーション機能と分析機能の設定

- ファイル レピュテーション サービスおよび分析サービスと通信するための要件(17-6ページ)
- **•** [オンプレ ミ スのファ イル](#page-456-0) レピュテーシ ョ ン サーバの設定(17-7 ページ)
- **•** [オンプレ ミ スのフ ァ イル分析サーバの設定\(](#page-456-1)17-7 ページ)
- ファイル レピュテーションおよび分析サービスの有効化と設定(17-8ページ)
- (パブリック クラウド ファイル分析サービスのみ)アプライアンス グループの設定  $(17-12 \sim -\gamma)$
- ファイル レピュテーション スキャンおよびファイル分析の受信メール ポリシーの設定  $(17-13 \times -3)$
- **•** [分析のために送信し た添付フ ァ イルがあ る メ ッ セージの隔離\(](#page-464-0)17-15 ページ)
- **•** [フ ァ イル分析隔離の使用\(](#page-464-1)17-15 ページ)
- **•** [中央集中型のフ ァ イル分析の隔離\(](#page-466-0)17-17 ページ)
- ファイル レピュテーションと分析の X ヘッダー(17-17 ページ)
- **•** [ド ロ ップ された メ ッ セージ または添付フ ァ イルに関する通知のエン ド ユーザへの送信](#page-467-1)  $(17-18 \sim -\gamma)$
- **•** 高度なマルウェア防御とクラスタ(17-18ページ)
- **•** [高度なマルウ ェ ア防御の問題に関連する ア ラー ト の受信の確認\(](#page-467-0)17-18 ページ)
- **•** [高度なマルウ ェ ア防御機能の集約管理レポー ト の設定\(](#page-468-1)17-19 ページ)

### <span id="page-455-1"></span>ファイル レピュテーション サービスおよび分析サービスと通信する ための要件

- これらのサービスを使用するすべての E メール セキュリティ アプライアンスが、インター ネット経由で直接サービスに接続できる必要があります(オンプレミスのアプライアンスを 使用するよう設定されているファイル レピュテーション サービスとファイル分析サービス は除く)。
- デフォルトでは、ファイル レピュテーションとクラウドベースの分析サービスとの通信は、 デフォルト ゲートウェイに関連付けられているインターフェイス経由でルーティングされ ます。トラフィックを異なるインターフェイス経由でルーティングするには、[セキュリティ サービス(Security Services) $1$ >[ファイルレピュテーションと分析(File Reputation and Analysis)] ページの [詳細設定(Advanced)] セクションで、各アドレスにスタティックルート を作成し ます。
- 必要なオープン ファイアウォール ポートの詳細については、付録 D「ファイアウォール情 [報」](#page-1230-0) を参照してください。

٦

#### 関連項目

● TCP/IP トラフィック ルートの設定(34-56 ページ)

# <span id="page-456-0"></span>オンプレミスのファイル レピュテーション サーバの設定

プライベート クラウドのファイル分析サーバとして Cisco AMP 仮想プライベート クラウド ア プライアンスを使用する場合は、以下のように設定します。

**•** 『*Installation and Configuration of FireAMP Private Cloud*』ガイ ド など、Cisco Advanced Malware Protection 仮想プライベート クラウド アプライアンスに関するドキュメントは、 [http://www.cisco.com/c/en/us/support/security/fireamp-private-cloud-virtual-appliance/tsd-produc](http://www.cisco.com/c/en/us/support/security/fireamp-private-cloud-virtual-appliance/tsd-products-support-series-home.html) [ts-support-series-home.html](http://www.cisco.com/c/en/us/support/security/fireamp-private-cloud-virtual-appliance/tsd-products-support-series-home.html) か ら取得でき ます。

この項目に記載されているタスクはこのドキュメントを参照して実行します。

AMP プライベート クラウド アプライアンスのヘルプ リンクを使用して、その他のドキュメ ントも入手できます。

- **•** 「プ ロ キシ」モー ド ま たは「エアギ ャ ッ プ」(オンプレ ミ ス )モー ド での Cisco AMP 仮想プ ラ イ ベート アプライアンスを設定および構成します。
- Cisco AMP 仮想プライベート クラウド アプライアンスのソフトウェア バージョンが 2.2 で あることを確認します。これにより、Cisco E メール セキュリティ アプライアンスと統合で き る よ う にな り ます。
- アプライアンスがネットワーク上で相互に通信できることを確認します。
- **•** こ の E メール セキュ リ ティ アプ ラ イ ア ン スにア ッ プ ロー ド する ために、アプ ラ イ ア ン スに AMP 仮想プライベート クラウドの証明書とキーをダウンロードします。

 $\mathbf I$ 

(注) オンプレミスのファイル レピュテーション サーバを設定したら、このEメール セキュリティア プライアンスからサーバへの接続を設定します[。ステップ](#page-458-0) 6(「ファイル レピュテーションおよ [び分析サービ スの有効化 と設定」セ ク シ ョ ン\(](#page-457-0)17-8 ページ))を参照。

## <span id="page-456-1"></span>オンプレミスのファイル分析サーバの設定

プライベート クラウドのファイル分析サーバとして Cisco AMP Threat Grid アプライアンスを使 用する場合は、以下のように設定します。

**•** 『Cisco AMP Threat Grid Appliance Setup and Configuration Guide』および『Cisco AMP Threat Grid Appliance Administration Guide』を入手し ます。Cisco AMP Threat Grid アプラ イアンスの ドキュメントは、

[http://www.cisco.com/c/en/us/support/security/amp-threat-grid-appliances/tsd-products-support-se](http://www.cisco.com/c/en/us/support/security/amp-threat-grid-appliances/tsd-products-support-series-home.html) [ries-home.html](http://www.cisco.com/c/en/us/support/security/amp-threat-grid-appliances/tsd-products-support-series-home.html) から入手できます。

この項目に記載されているタスクはこのドキュメントを参照して実行します。

AMP Threat Grid アプライアンスのヘルプ リンクからその他のドキュメントも入手できます。

Administration Guide で、次のすべての情報を検索 し ます:他の Cisco アプラ イアンス(CSA、 Cisco Sandbox API、ESA、および Eメール セキュリティ アプライアンス) との統合。

- Cisco AMP Threat Grid アプライアンスをセットアップし、設定します。
- 必要に応じて、Cisco AMP Threat Grid アプライアンスのソフトウェアをバージョン 1.2.1 に 更新します。これにより、Cisco E メール セキュリティ アプライアンスとの統合がサポート されます。

バージ ョ ン番号を確認し更新を実行する方法については、AMP Threat Grid のドキュメント を参照してください。

- **アプライアンスがネットワーク上で相互に通信できることを確認します。Cisco E メール セ** キュリティ アプライアンスは、AMP Threat Grid アプライアンスの正常な(CLEAN)インター フェイスに接続可能である必要があります。
- 自己署名証明書を展開する場合は、E メール セキュリティ アプライアンス で使用される Cisco AMP Threat Grid アプライアンスから自己署名 SSL 証明書を生成します。SSL 証明書と キーをダウンロードする手順については、AMP Threat Grid アプライアンスの管理者ガイド を参照してください。AMP Threat Grid アプライアンスのホスト名として CN を含む証明書 が生成されたことを確認します。AMP Threat Grid アプライアンスのデフォルトの証明書は 機能し ません。
- **•** フ ァ イル分析用の設定を送信する と 、Threat Grid アプラ イアンスへの E メール セキュ リ ティアプライアンスの登録が自動的に実行されます(ファイルレピュテーションおよび分 [析サービ スの有効化 と設定\(](#page-457-0)17-8 ページ)を参照)。ただ し 、同 じ手順に記載 されてい る よ う に、登録をアクティブ化する必要があります。

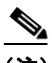

(注) オンプレミスのファイル分析サーバを設定したら、この E メール セキュリティ アプライアンス からサーバへの接続を設定します(「ファイル レピュテーションおよび分析サービスの有効化と 設定」セクション(17-8ページ)の[ステップ](#page-460-0)7を参照)。

### <span id="page-457-0"></span>ファイル レピュテーションおよび分析サービスの有効化と設定

#### はじめる前に

- ファイル レピュテーション サービスとファイル分析サービスの機能キーを取得して、この アプライアンスに転送します。
- ファイルレピュテーション サービスおよび分析サービスと通信するための要件(17-6ページ) を満たします。
- **•** [更新(Updates)] ページで、設定 し たア ッ プデー ト サーバへの接続を確認し ます。
- プライベート クラウドのファイル レピュテーション サーバとして Cisco AMP 仮想プライ ベート クラウド アプライアンスを使用する場合は、オンプレミスのファイル レピュテー ション [サーバの設定\(](#page-456-0)17-7 ページ)を参照してください。
- **•** プ ラ イベー ト ク ラ ウ ド のフ ァ イル分析サーバ と し て Cisco AMP Threat Grid アプラ イアンス を使用する場合は、オンプレミスのファイル分析サーバの設定(17-7ページ)を参照してく だ さい。
- ステップ 1 Fセキュリティサービス(Security Services) 1>[ファイルレピュテーションと分析(File Reputation and Analysis)] を選択し ます。
- ステップ **2** [グ ローバル設定を編集(Edit Global Settings)] を ク リ ッ ク し ます。
- **ステップ 3** [ファイルレピュテーションを有効にする(Enable File Reputation)] をクリックし、必要に応じて [フ ァ イル分析を有効にする(Enable File Analysis)] を ク リ ッ ク し ます。

ファイル分析はデフォルトでイネーブルになっています。[ファイル分析を有効にする(Enable File Analysis)] をオフにしない場合、次回のコミット後にファイル分析のライセンス キーがアク ティブになります。

**•** [フ ァ イルレ ピ ュ テーシ ョ ン を有効にする(Enable File Reputation] をオンに し た場合は、外部 パブリック レピュテーション クラウド サーバの URL を選択するか、プライベート レピュ テーション クラウド サーバの接続情報を入力して、[ファイルレピュテーションサーバ(File Reputation Server)] セクション([ステップ](#page-458-0) 6)を設定する必要があります。

٦

- **•** 同様に、[フ ァ イル分析を有効にする (Enable File Analysis)] をオンに し た場合は、外部 ク ラ ウ ド サーバの URL またはプライベート分析クラウドの接続情報を入力して、[ファイル分析サーバ の URL (File Analysis Server URL)] セクションを設定する必要があります [\(ステップ](#page-460-0) 7)。
- ステップ4 ライセンス契約が表示された場合は、それに同意します。
- ステップ **5** [フ ァ イル分析(File Analysis)] セクシ ョ ンの [ファイル タ イプ(File Types)] で、分析用に ク ラ ウ ド に送信するファイル タイプを選択します。

サポートされるファイル タイプについては、ファイル レピュテーションおよび分析サービスで サポートされるファイル(17-4 ページ)のドキュメントの説明を参照してください。

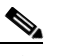

 $\mathbf{r}$ 

- (注) シスコは、ゼロデイの脅威を阻止するために、潜在的な悪意のあるファイル タイプを定 期的にチェックしています。新しい脅威が特定されると、アップデータサーバを介して ファイル タイプなどの詳細がアプライアンスに送信されます。[その他の潜在的な悪意の あるファイル タ イプ(Other potentially malicious file types)] オプシ ョ ン を選択 し て、こ の 機能を有効にします。この機能を有効にすると、アプライアンスは選択したファイル タ イプに加えて分析用のファイル タイプを送信します。
- <span id="page-458-0"></span>ステップ **6** [ファイル レ ピ ュ テーシ ョ ンの詳細設定(Advanced Settings for File Reputation)] パネルを展開し、 必要に応じて以下のオプションを調整します。

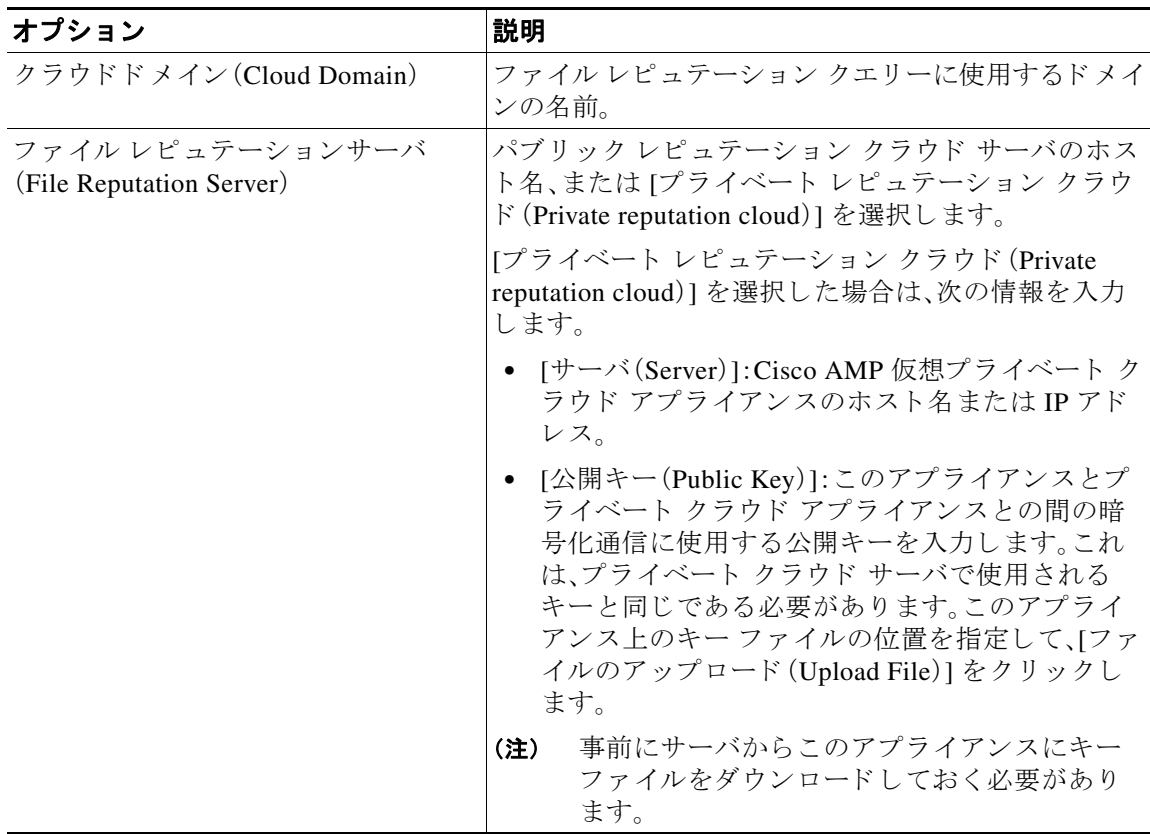

 $\mathsf I$ 

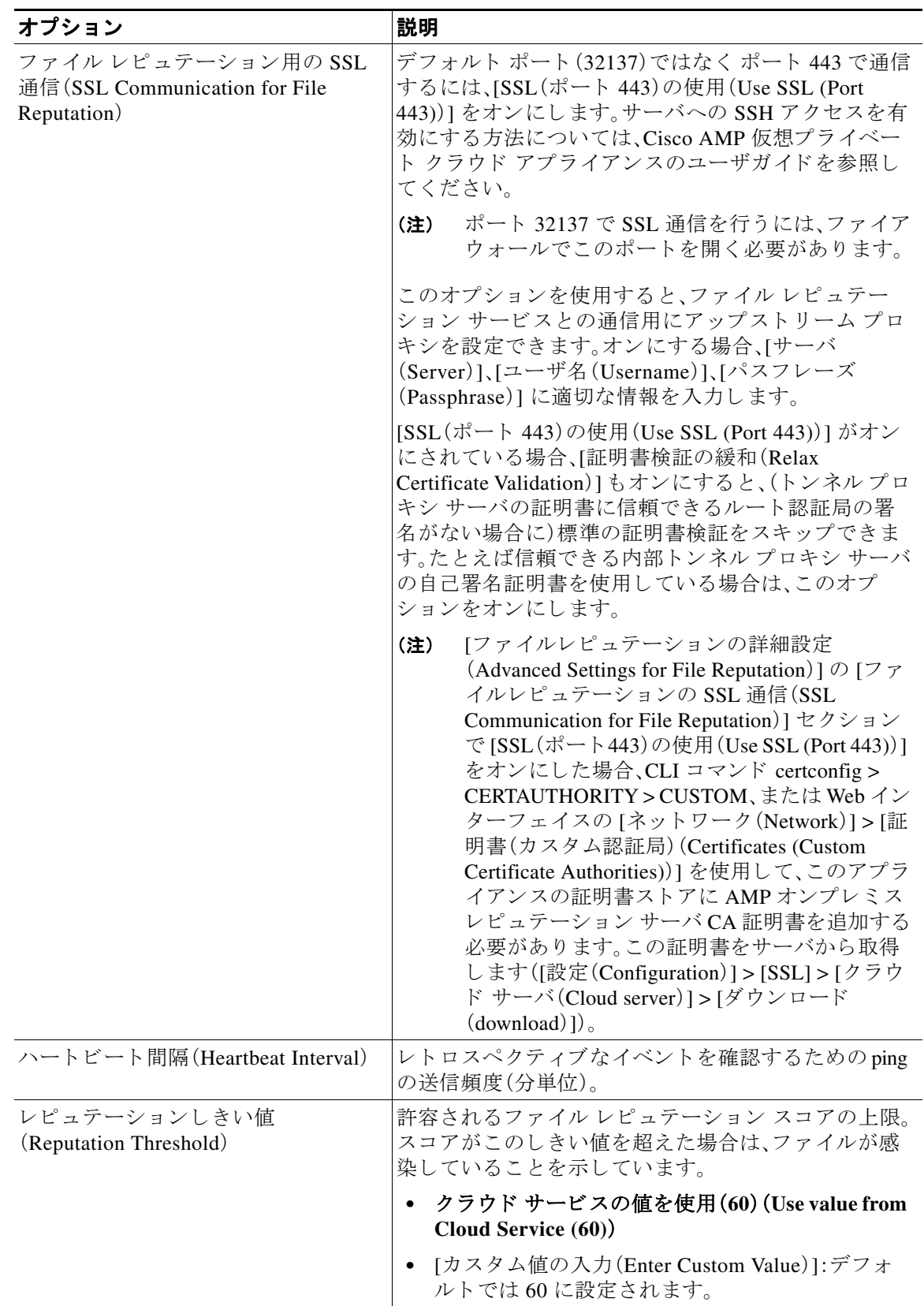

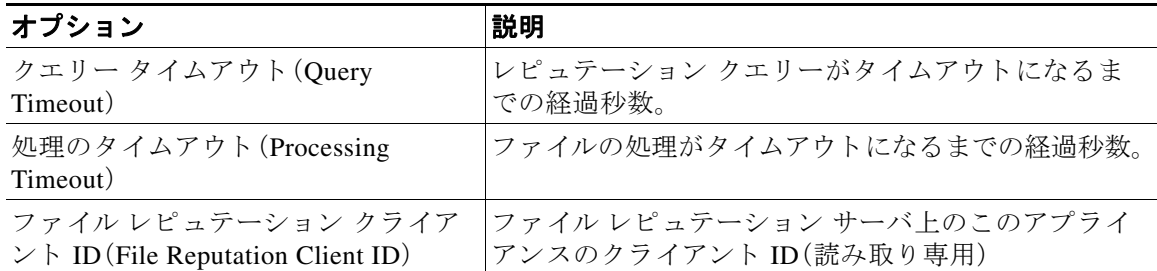

# $\begin{picture}(180,170) \put(0,0){\line(1,0){10}} \put(10,0){\line(1,0){10}} \put(10,0){\line(1,0){10}} \put(10,0){\line(1,0){10}} \put(10,0){\line(1,0){10}} \put(10,0){\line(1,0){10}} \put(10,0){\line(1,0){10}} \put(10,0){\line(1,0){10}} \put(10,0){\line(1,0){10}} \put(10,0){\line(1,0){10}} \put(10,0){\line(1,0){10}} \put(10,0){\line$

-<br>(注) このセクションの他の設定は、シスコのサポートのガイダンスなしに変更しないで く だ さい。

<span id="page-460-0"></span>ステップ **7** フ ァ イル分析に ク ラ ウ ド サービ ス を使用する場合は、[フ ァ イル分析の詳細設定(Advanced Settings for File Analysis)] パネルを展開し、必要に応じて次のオプションを調整します。

| オプション                                        | 説明                                                                                                    |
|----------------------------------------------|----------------------------------------------------------------------------------------------------|
| ファイル分析サーバの URL (File<br>Analysis Server URL) | 外部クラウド サーバの名前(URL)、または [プライ<br>ベート分析クラウド (Private analysis cloud)] を選択し<br>ます。                                                                                                    |
|                                              | 外部クラウド サーバを指定する場合は、アプライアン<br>スに物理的に最も近いサーバを選択します。定期的に<br>標準の更新プロセスを使用することにより、新たに利<br>用可能になったサーバがこのリストに追加されます。                                                                                                    |
|                                              | ファイル分析にオンプレミスの Cisco AMP Threat Grid<br>アプライアンスを使用するには、[プライベート分析ク<br>ラウド (Private analysis cloud)] を選択し、次の情報を入<br>力します。                                                                                                |
|                                              | • [サーバ(Server)]:オンプレミス プライベート分析<br>クラウド サーバの URL。                                                                                                    |
|                                              | [認証局(Certificate Authority)]:[シスコのデフォル<br>ト認証局を使用する(Use Cisco Default Certificate<br>Authority)] または [アップロードした認証局を使<br>用する(Use Uploaded Certificate Authority)] を選択<br>します。                                            |
|                                              | [アップロードした認証局を使用する(Use<br>Uploaded Certificate Authority)] を選択した場合は、<br>[参照(Browse)] をクリックし、このアプライアン<br>スとプライベート クラウド アプライアンス間の<br>暗号化通信に使用する有効な証明書ファイルを<br>アップロードします。これは、プライベートクラウ<br>ド サーバで使用される証明書と同じである必要が<br>あります。 |
| ファイル分析クライアント ID (File<br>Analysis Client ID) | ファイル分析サーバ上のこのアプライアンスのクライ<br>アント ID(読み取り専用)                                                                                                    |

ステップ **8** 変更を送信 し 、保存 し ます。

 $\overline{\phantom{a}}$ 

ステップ **9** オンプレ ミ スの Cisco AMP Threat Grid アプ ラ イ アン ス を使用し ている場合は、AMP Threat Grid アプライアンスでこのアプライアンスのアカウントをアクティブにします。

> 「ユーザ」アカウントをアクティブにするための完全な手順は、AMP Threat Grid のドキュメント で説明し ています。

- **a.** ページの一番下に表示されている [ファイル分析クライアント ID (File Analysis Client ID)] を確認します。ここにはアクティブ化する「ユーザ」が表示されます。
- **b.** AMP Threat Grid アプライアンスにサインインします。
- **c.** [よ う こそ…(Welcome…)] > [ユーザの管理(Manage Users)] を選択し、[ユーザの詳細(User Details)] に移動し ます。
- d. E メール セキュリティアプライアンスのファイル分析クライアント ID に基づいて「ユー ザ」アカ ウ ン ト を検索し ます。
- e. アプライアンスの「ユーザ」アカウントをアクティブにします。

### <span id="page-461-0"></span>(パブリック クラウド ファイル分析サービスのみ)アプライアンス グ ループの設定

組織のすべてのコンテンツ セキュリティ アプライアンスで、組織内の任意のアプライアンスか ら分析用に送信されるファイルに関するクラウド内の分析結果の詳細が表示されるようにする には、すべてのアプライアンスを同じアプライアンスグループに結合する必要があります。

- **ステップ 1** [セキュリティサービス(Security Services)] > [ファイルレピュテーションと分析(File Reputation and Analysis)] を選択し ます。
- ステップ **2** [フ ァ イル分析 ク ラ ウ ド レポー ト のためのアプ ラ イ アン スのグループ化(Appliance Grouping for Analysis)] セクションで、分析グループ ID を入力します。
	- **•** これがグループに追加 されてい る最初のアプ ラ イ ア ン スであ る場合、グループにわか り やす い ID を指定し ます。
	- **•** こ の ID は大文字 と 小文字が区別 され、スペース を含め る こ と はで き ません。
	- 指定した ID は、分析用にアップロードしたファイルのデータを共有するすべてのアプライ アンスで同じである必要があります。ただし、ID は以降のグループ アプライアンスでは検証 されません。
	- 不正なグループ ID を入力したか、または他の何らかの理由でグループ ID を変更する必要が ある場合は、Cisco TAC に問い合わせる必要があります。
	- **•** こ の変更はすぐに反映 されます。コ ミ ッ ト する必要はあ り ません。
	- グループ内のすべてのアプライアンスがクラウド内の同じファイル分析サーバを使用する よ う に設定する必要があ り ます。

٦

- 1 つのアプライアンスは、1 つのグループだけに属することができます。
- **•** いつで も グループにマシン を追加で き ますが、追加で き るのは一度のみです。

ステップ 3 [今すぐグループ化(Group Now)] をクリックします。

#### 分析グループ内のアプライアンスを確認する

- ステップ 1 「セキュリティサービス(Security Services)] > [ファイルレピュテーションと分析(File Reputation and Analysis)] を選択し ます。
- ステップ **2** [フ ァ イル分析 ク ラ ウ ド レポー ト のためのアプ ラ イ アン スのグループ化(Appliance Grouping for File Analysis Cloud Reporting)] セクションで、[アプライアンスの表示(View Appliances)] をク リックします。
- ステップ 3 特定のアプライアンスのファイル分析クライアント ID を表示するには、以下の場所を参照し ます。

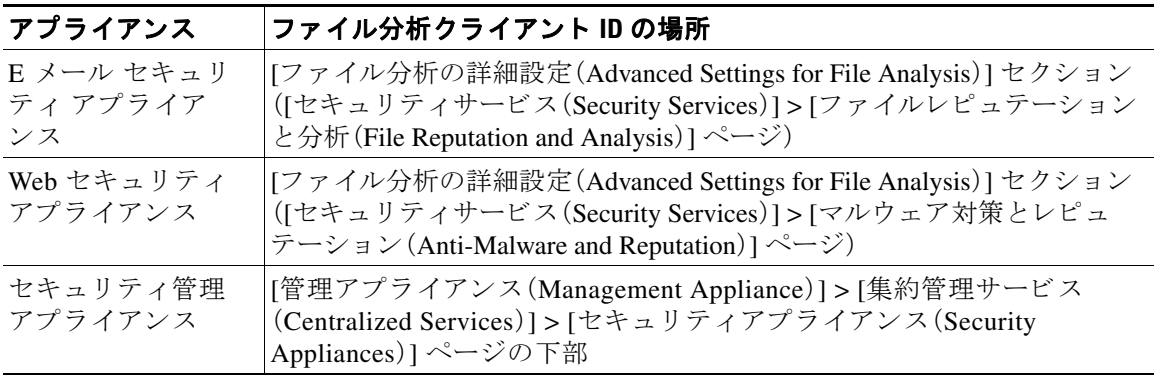

### <span id="page-462-0"></span>ファイル レピュテーション スキャンおよびファイル分析の受信メー ル ポリシーの設定

- ステップ 1 [メールポリシー(Mail Policies)] > [受信メールポリシー(Incoming Mail Policies)] を選択します。
- ステップ **2** 変更する メール ポ リ シーの [高度なマルウ ェ ア防御(Advanced Malware Protection)] カ ラ ム内の リンクをクリックします。
- **ステップ 3** オプションを選択します。

 $\mathbf{r}$ 

- **•** オンプレ ミ スの Cisco AMP Threat Grid アプ ラ イ ア ン スがない場合に、た と えば機密上の理由 からクラウドにファイルを送信したくない場合は、[ファイル分析を有効にする(Enable File Analysis)] をオフにします。
- 添付ファイルがスキャン不可であると見なされる場合にアプライアンスが実行するアク ションを選択します。添付ファイルがスキャン不可であると見なされるのは、何らかの理由 (接続のタイムアウトなど)により、アプライアンスがファイル レピュテーション サービス から情報を取得できない場合です。

次のことを選択します。

- **–** メ ッ セージ を配信する か、ま たは ド ロ ッ プする か。
- **–** 元の メ ッ セージ を アーカ イ ブする かど う か。アーカ イ ブ された メ ッ セージは、アプ ラ イ アンスの amparchive ディレクトリに保管されます。事前設定された AMP アーカイブ (amparchive)ログ サブスクリプションが必要です。
- **–** メ ッ セージの件名を変更し て(例:[WARNING: ATTACHMENT(S) MAY CONTAIN MALWARE])エンドユーザに警告するかどうか。
- **–** 管理者が細か く 制御で き る よ う にする ために、カ ス タ ム ヘ ッ ダーを追加するかど う か。
- **•** 添付フ ァ イルが悪意のあ る フ ァ イル と 見な され る場合に、アプ ラ イ ア ン スが実行する ア ク ションを選択します。次のことを選択します。
	- **–** メ ッ セージ を配信する か、ま たは ド ロ ッ プする か。
	- **–** 元の メ ッ セージ を アーカ イ ブする かど う か。アーカ イ ブ された メ ッ セージは、アプ ラ イ アンスの amparchive ディレクトリに保管されます。事前設定された AMP アーカイブ (amparchive)ログ サブスクリプションが必要です。
	- **–** マルウ ェ ア添付フ ァ イルを削除し た後で、メ ッ セージを配信するかど う か。
	- **–** メ ッ セージの件名を変更し て(例:[WARNING: MALWARE DETECTED IN ATTACHMENT(S)])エンドユーザに警告するかどうか。
	- **–** 管理者が細か く 制御で き る よ う にする ために、カ ス タ ム ヘ ッ ダーを追加するかど う か。
- **•** フ ァ イル分析のために添付フ ァ イルを送信する場合は、アプ ラ イ ア ン スが実行する必要のあ る ア ク シ ョ ン を選択 し ます。次の こ と を選択 し ます。
	- **–** メ ッ セージ を配信する か、ま たは隔離する か。
	- **–** 元の メ ッ セージ を アーカ イ ブする かど う か。アーカ イ ブ された メ ッ セージは、アプ ラ イ アンスの amparchive ディレクトリに保管されます。事前設定された AMP アーカイブ (amparchive)ログ サブスクリプションが必要です。
	- **–** メ ッ セージの件名を変更し て(例:[警告:添付フ ァ イルにマルウ ェ アが含まれている可 能性があ り ます(WARNING: ATTACHMENT(S) MAY CONTAIN MALWARE)])エン ド ユーザに警告するかどうか。
	- **–** 管理者が細か く 制御で き る よ う にする ために、カ ス タ ム ヘ ッ ダーを追加するかど う か。
- 脅威の判定が「悪意がある」に変更された時点でエンドユーザに送信されるメッセージに対 し て実行する修復ア ク シ ョ ン を設定し ます。[ メ ールボ ッ ク ス自動修復の有効化(Enable Mailbox Auto Remediation)] をオンにして、以下のいずれかのアクションを選択します。
	- **–** [電子 メール ア ド レ スに転送(Forward to an email address)]。指定 し たユーザ(た と えば、電 子メール管理者など)に悪意のある添付ファイルを転送する場合は、このオプションを 選択します。
	- **–** メ ッ セージ を削除 し ます。悪意のあ る添付フ ァ イルをエン ド ユーザの メ ールボ ッ ク スか ら完全に削除する場合は、こ のオプシ ョ ン を選択 し ます。
	- **–** [指定し た電子 メール ア ド レ スに転送し て メ ッ セージを削除(Forward to an email address and delete the message)]。指定したユーザ(たとえば、電子メール管理者など)に悪意のあ る添付ファイルを転送して、悪意のある添付ファイルをエンドユーザのメールボックス から完全に削除する場合は、このオプションを選択します。

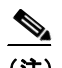

(注) Office 365 サービスでは特定のフォルダからのメッセージの削除をサポートしてい ないため、それらのフォルダ(「削除済みアイテム(Deleted Items)] など)からメッセー ジを削除する こ と はでき ません。

重要:[ メ ールボ ッ ク ス自動修復(Mailbox Auto Remediation)] の設定を確定する前に、第 [21](#page-560-0) 章 「Office 365 メールボックスのメッセージの自動修復」を確認します。

Τ

ステップ **4** 変更を送信 し 、保存 し ます。

#### <span id="page-464-0"></span>分析のために送信した添付ファイルがあるメッセージの隔離

分析のために送信されたファイルをただちにワークキューに解放する代わりに、隔離するよう にアプライアンスを設定できます。隔離されたメッセージとそれらの添付ファイルは、隔離から の解放時に脅威について再スキャンされます。ファイル分析結果がレピュテーション スキャナ で使用できるようになった後にメッセージが解放された場合は、特定された脅威は再スキャン 中に捕捉されます。

- ステップ 1 [メールポリシー(Mail Policies)] > [受信メールポリシー(Incoming Mail Policies)] を選択します。
- ステップ 2 変更するメール ポリシーの [高度なマルウェア防御(Advanced Malware Protection)] カラム内の リンクをクリックします。
- ステップ **3** [フ ァ イル分析保留中の メ ッ セージ(Messages with File Analysis Pending)] セ クシ ョ ンで、[ メ ッ セージに適用する ア ク シ ョ ン(Action Applied to Message)] ド ロ ップダウンから [隔離 (Quarantine)] を選択し ます。

隔離された メ ッ セージはフ ァ イル分析隔離エ リ アに保存 されます[。フ ァ イル分析隔離の使用](#page-464-1) (17-15 [ページ\)](#page-464-1)を参照し て く だ さい。

- ステップ **4** (任意)[フ ァ イル分析が保留中の メ ッ セージ(Messages with File Analysis Pending)] セクション で、以下のオプションを選択します。
	- 元のメッセージをアーカイブするかどうか。アーカイブされたメッセージは、アプライアン スの amparchive ディレクトリに保管されます。事前設定された AMP アーカイブ (amparchive)ログ サブスクリプションが必要です。
	- **•** メ ッ セージの件名を変更し て(例:[警告:添付フ ァ イルにマルウ ェ アが含まれている可能性 があります(WARNING: ATTACHMENT(S) MAY CONTAIN MALWARE)])エンドユーザに警告するかど うか。
	- **•** 管理者が細か く 制御で き る よ う にする ために、カ ス タ ム ヘ ッ ダーを追加するかど う か。

ステップ 5 変更を送信し、保存します。

#### 関連項目

- **•** [フ ァ イル分析隔離の使用\(](#page-464-1)17-15 ページ)
- **•** [ポ リ シー、ウ イルス、ア ウ ト ブレ イ ク隔離の設定の集約方法\(](#page-856-0)31-11 ページ)

#### <span id="page-464-1"></span>ファイル分析隔離の使用

- **•** [フ ァ イル分析隔離の設定の編集\(](#page-464-2)17-15 ページ)
- **•** [フ ァ イル分析隔離領域内の メ ッ セージの手動処理\(](#page-466-2)17-17 ページ)

#### <span id="page-464-2"></span>フ ァ イル分析隔離の設定の編集

 $\mathbf{r}$ 

- ステップ **1** [モニタ(Monitor)] > [ポ リ シー、ウ イルスお よびア ウ ト ブレ イ ク隔離(Policy, Virus, and Outbreak Quarantines)] を選択し ます。
- ステップ **2** [フ ァ イル分析(File Analysis)] 隔離 リ ン ク を ク リ ッ ク し ます。
- ステップ **3** 保留期間を指定し ます。

デフォルトの1時間から変更することは推奨されません。

- ステップ **4** 保留期間経過後に AsyncOS が実行する必要があ るデフ ォル ト のア ク シ ョ ン を指定し ます。
- ステップ **5** 隔離デ ィ ス ク領域が一杯にな った場合で も 、指定 し た保存期間の終了前に こ の隔離 メ ッ セージ を処理されたくない場合、[メッセージに対してデフォルトのアクションを適用して空き容量を 増やす(Free up space by applying default action on messages upon space overflow)] の選択を解除し ます。
- ステップ **6** デフォル トのアクシ ョ ン と して [ リ リース(Release)] を選択する場合は、保留期間が経過する前 にリリースされるメッセージに適用する追加のアクションを任意で指定できます。

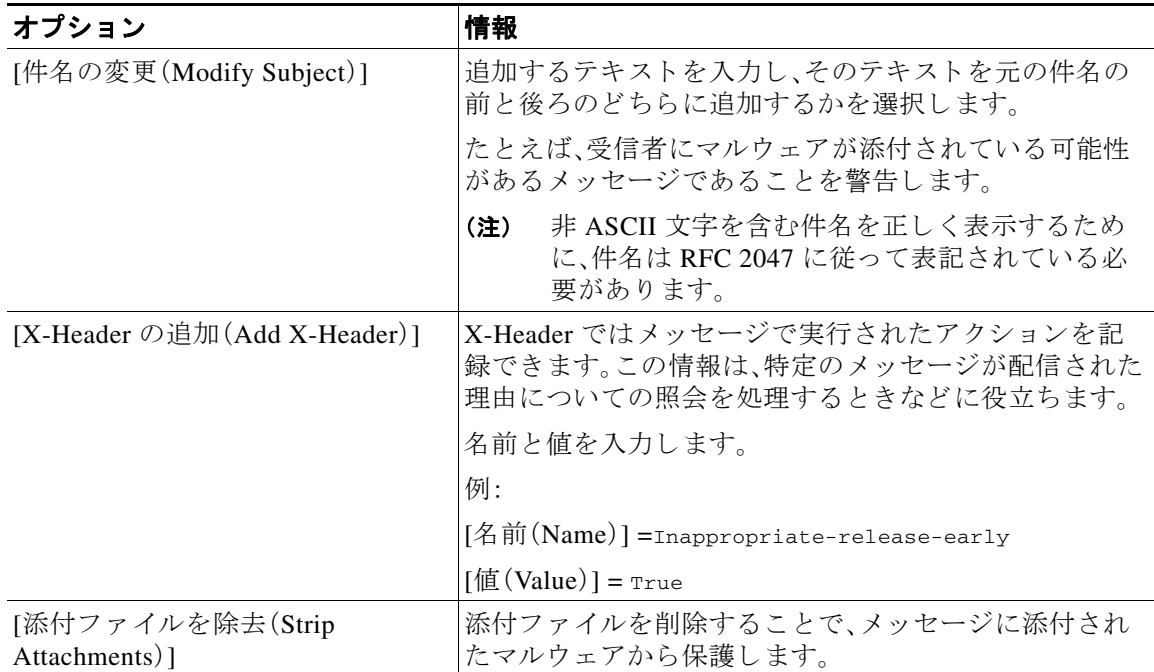

ステップ 7 この隔離へのアクセスを付与するユーザを指定します。

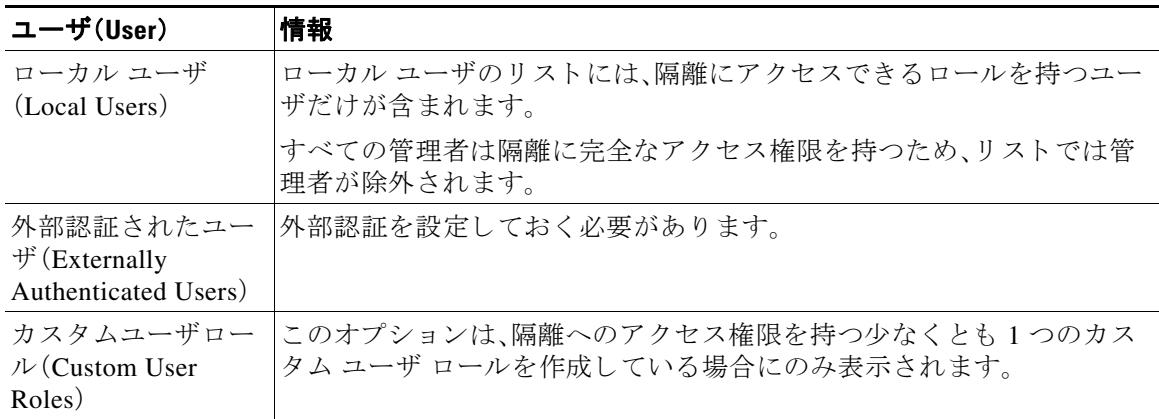

Τ

ステップ **8** 変更を送信 し 、保存 し ます。

#### <span id="page-466-2"></span>ファイル分析隔離領域内のメッセージの手動処理

- **ステップ 1** [モニタ(Monitor)] > [ポリシー、ウイルスおよびアウトブレイク隔離(Policy, Virus, and Outbreak Quarantines)] を選択し ます。
- ステップ **2** 表のフ ァ イル分析隔離の行で、[ メ ッセージ(Messages)] 列の青い番号を ク リ ッ ク し ます。
- ステップ **3** 要件に応じ て、メ ッ セージに以下のア ク シ ョ ン を実行し ます。
	- **•** 削除(Delete)
	- **•** リ リース
	- **•** 隔離か らの リ リ ースの遅延
	- **指定した電子メール アドレスへのメッセージのコピーの送信**

#### <span id="page-466-0"></span>中央集中型のファイル分析の隔離

 $\overline{\phantom{a}}$ 

中央集中型のファイル分析隔離については、ポリシー、ウイルス、アウトブレイク隔離の設定の [集約方法\(](#page-856-0)31-11 ページ)を参照してください。

# <span id="page-466-1"></span>フ ァイル レピ ュテーシ ョ ン と分析の **X** ヘッダー

X ヘッダーを使用して、メッセージ処理ステップのアクションと結果でメッセージをマークで きます。メール ポリシーでメッセージに X ヘッダーをタグ付けし、次にコンテンツ フィルタを 使用して、これらのメッセージの処理オプションと最終アクションを選択します。

値では大文字/小文字が区別されます。

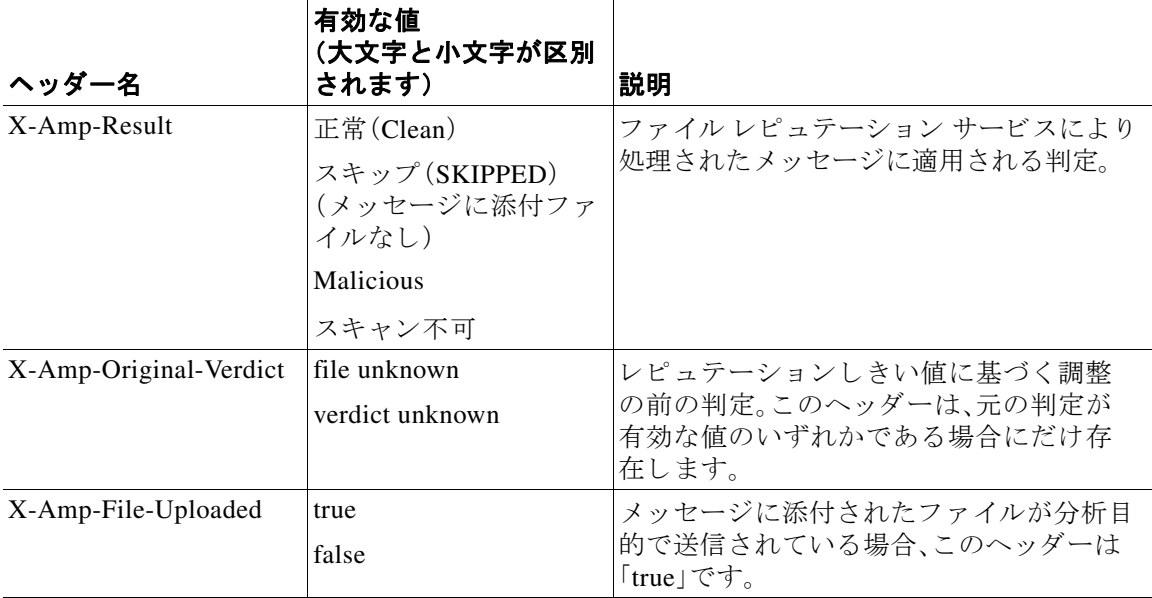

#### <span id="page-467-1"></span>ドロップされたメッセージまたは添付ファイルに関する通知のエンド ユーザへの送信

疑わしい添付ファイルまたはその親メッセージが、ファイル レピュテーション スキャンに基づ いてドロップされる場合に、エンドユーザに対して通知を送信するには、X ヘッダーまたはカス タムヘッダーとコンテンツ フィルタを使用します。

#### <span id="page-467-2"></span>高度なマルウェア防御とクラスタ

一元管理を使用する場合、クラスタ、グループ、およびマシンの各レベルで、高度なマルウェア防 御とメール ポリシーをイネーブルにできます。

ライセンスキーはマシンレベルで追加する必要があります。

#### <span id="page-467-0"></span>高度なマルウェア防御の問題に関連するアラートの受信の確認

高度なマルウェア防御に関連するアラートを送信するようにアプライアンスが設定されている こ と を確認し ます。

以下の場合にアラートを受信します。

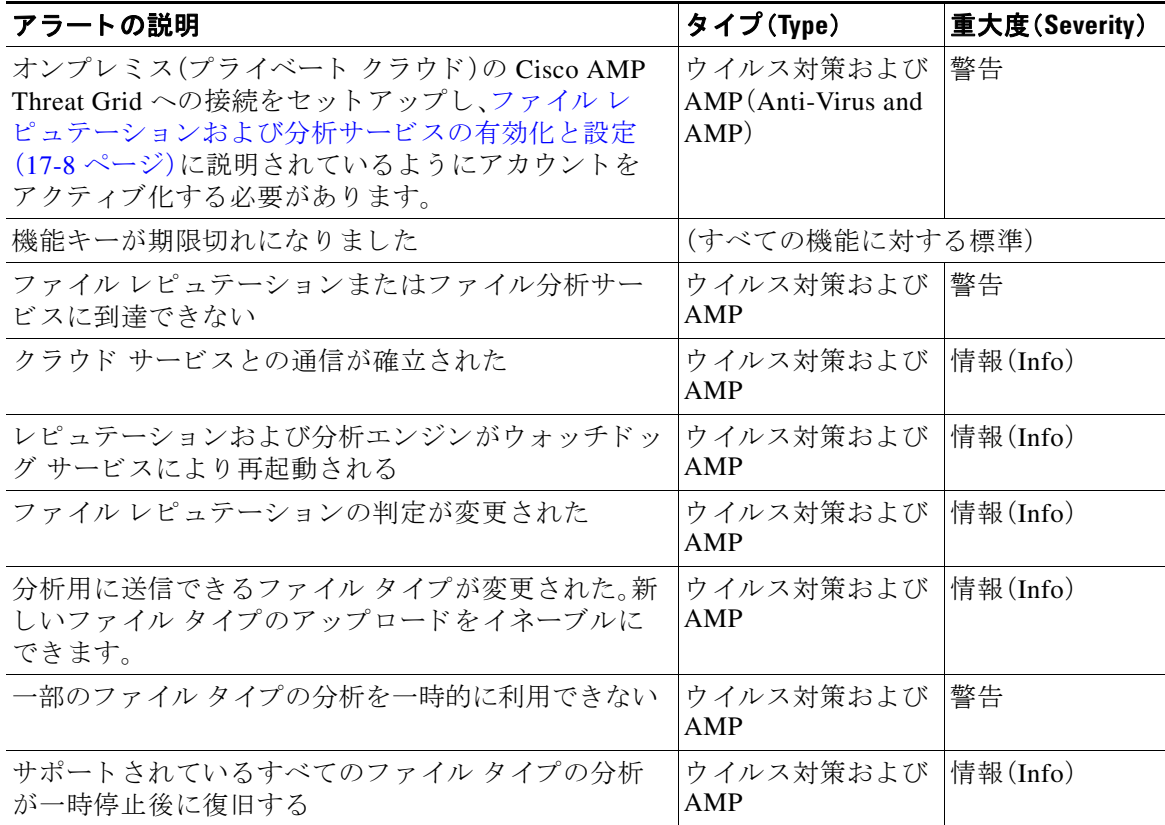

ן

a k
#### 関連項目

- ファイル レピュテーション サーバまたは分析サーバへの接続の失敗に関するアラート  $(17-23 \sim -3)$
- **•** [フ ァ イルの脅威判定が変更 された場合に実行する操作\(](#page-471-0)17-22 ページ)

## 高度なマルウェア防御機能の集約管理レポートの設定

Security Management Appliance でレポートを集約管理する場合は、使用している管理アプライア ンスのオンライン ヘルプまたはユーザ ガイドを参照し、電子メール レポーティングの章の「高 度なマルウェア防御」に関する項で重要な設定要件を確認してください。

## ファイル レピュテーションおよびファイル分析のレポー トとトラッキング

- SHA-256 ハッシュによるファイルの識別(17-19 ページ)
- **•** [[フ ァ イルレピュテーシ ョ ン\(](#page-469-0)File Reputation)] および [フ ァ イル分析(File Analysis)] レポー ト [ページ\(](#page-469-0)17-20 ページ)
- **•** [他のレポー ト のフ ァ イル](#page-470-0) レピュテーシ ョ ン フィルタ リング データの表示(17-21 ページ)
- メッセージ トラッキングおよび高度なマルウェア防御機能について(17-21 ページ)

### <span id="page-468-0"></span>**SHA-256** ハ ッ シュによる フ ァ イルの識別

 $\overline{\phantom{a}}$ 

ファイル名は簡単に変更できるため、アプライアンスはセキュア ハッシュ アルゴリズム (SHA-256)を使用して各ファイルの ID を生成します。アプライアンスが名前の異なる同じファ イルを処理する場合、すべてのインスタンスが同じ SHA-256 として認識されます。複数のアプラ イアンスが同じファイルを処理する場合、ファイルのすべてのインスタンスには同じ SHA-256 ID があ り ます。

ほとんどのレポートでは、ファイルがその SHA-256 値(短縮形式)別に表示されます。

H

ן

## <span id="page-469-0"></span>**[**フ ァイルレピュテーシ ョ ン(**File Reputation**)**]** および **[**フ ァ イル分析(**File Analysis**)**]** レポー ト ページ

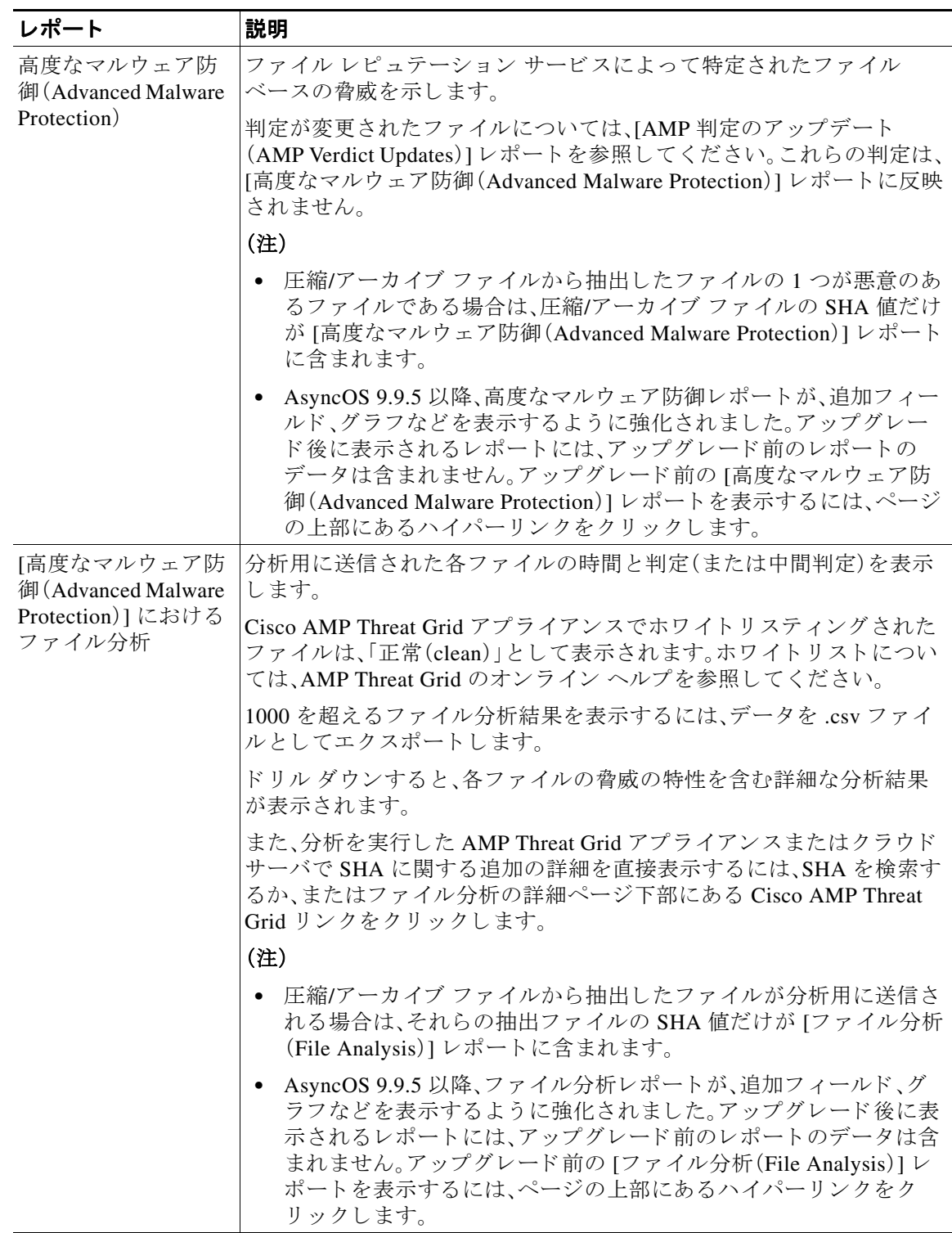

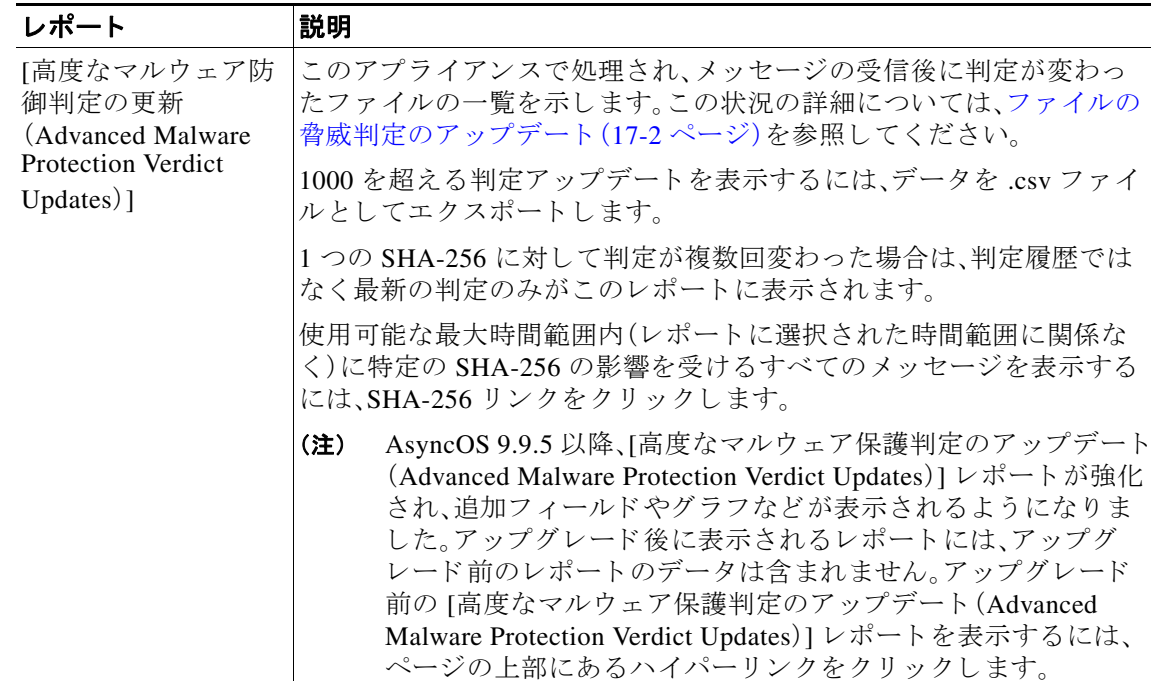

## <span id="page-470-0"></span>他のレポートのファイル レピュテーション フィルタリング データの 表示

該当する場合は、ファイルレピュテーションおよびファイル分析のデータを他のレポートでも 使用で き ます。レポー ト に よ っては、[高度なマルウ ェ ア防御で検出(Detected by Advanced Malware Protection)1カラムがデフォルトで非表示になっている場合があります。追加カラムを 表示するには、テーブルの下の [列(Columns)] リンクをクリックします。

## <span id="page-470-1"></span>メッセージ トラッキングおよび高度なマルウェア防御機能について

メッセージトラッキングのファイル脅威情報を検索する際は、次の点に注意してください。

- ファイル レピュテーション サービスで検出された悪意のあるファイルを検索するには、 メ ッセージ ト ラ ッキングの [詳細設定(Advanced)] セ クシ ョ ンで、[ メ ッセージ イベン ト (Message Event)] オプシ ョ ンの [高度なマルウ ェ ア防御(Advanced Malware Protection)] を選 択し ます。
- **•** メ ッセージ ト ラ ッキングにはフ ァ イル レ ピ ュ テーシ ョ ン処理についての情報 と 、メ ッ セー ジが処理されたときに返された元のファイルレピュテーションの判定のみが含まれます。 たとえば最初にファイルが正常であると判断され、その後、判定のアップデートでそのファ イルが悪質であると判断された場合、正常の判定のみがトラッキング結果に表示されます。

メッセージトラッキングの詳細の [処理詳細(Action Details)] セクションには、以下の情報 が表示されます。

- **–** メ ッ セージの各添付フ ァ イルの SHA-256
- **–** メ ッ セージ全体に対する高度なマルウ ェ ア防御の最終判定
- **–** マルウ ェ アが検出された添付フ ァ イル

 $\mathbf{r}$ 

クリーンな添付ファイルおよびスキャンできない添付ファイルの情報は表示されません。

- **•** 判定のア ッ プデー ト は [AMP 判定のア ップデー ト (AMP Verdict Updates)] レポー ト でのみ使 用できます。メッセージ トラッキングの元のメッセージの詳細は、判定が変更されても更新 されません。特定の添付ファイルを含むメッセージを表示するには、判定アップデートレ ポートで SHA-256 をクリックします。
- **•** 分析結果や分析用にフ ァ イルが送信済みかど う か と いっ た、フ ァ イル分析に関す る情報は [フ ァ イル分析(File Analysis)] レポー ト にのみ表示 されます。

分析済みファイルのその他の情報は、クラウドまたはオンプレミスのファイル分析サーバか ら入手できます。ファイルの使用可能なファイル分析情報を表示するには、[モニタ (Monitor)] > [フ ァ イル分析(File Analysis)] を選択 し て、フ ァ イルを検索する SHA-256 を入 力します。ファイル分析サービスによってソースのファイルが分析されると、その詳細を表 示できます。分析されたファイルの結果だけが表示されます。

分析用に送信されたファイルの後続インスタンスをアプライアンスが処理すると、そのイン スタンスはメッセージトラッキングの検索結果に表示されるようになります。

## <span id="page-471-0"></span>ファイルの脅威判定が変更された場合に実行する操作

- ステップ **1** [AMP 判定のア ップデー ト (AMP Verdict updates)] レポー ト を表示し ます。
- **ステップ2** エンド ユーザに配信された可能性のあるファイルを含むすべてのメッセージのメッセージト ラッキング データを表示するには、関連する SHA-256 リンクをクリックします。
- ステップ **3** ト ラ ッキング デー タ を使用 し て、侵害 された可能性があ る ユーザ、漏えいに関連する情報(フ ァ イル名など)、およびファイルの送信者を特定します。
- ステップ **4** フ ァ イルの脅威の動作を詳細に把握する ために、[フ ァ イル分析(File Analysis)] レポー ト を検証 して、この SHA-256 が分析用に送信されたかどうかを確認します。

#### 関連項目

**●** ファイルの脅威判定のアップデート(17-2ページ)

## ファイル レピュテーションおよび分析のトラブルシュー ティング

- ログ ファイル(17-23 ページ)
- **•** [ト レースの使用\(](#page-472-2)17-23 ページ)
- ファイル レピュテーション サーバまたは分析サーバへの接続の失敗に関するアラート  $(17-23 \sim -\frac{3}{2})$

Τ

- API キーのエラー(オンプレミスのファイル分析)(17-24 ページ)
- ファイルが期待どおりにアップロードされない(17-24ページ)
- **•** [分析のために送信でき る フ ァ イル](#page-473-2) タ イプに関する ア ラー ト (17-24 ページ)

## <span id="page-472-1"></span>ログ ファイル

ロ グの説明:

- AMP と amp は、ファイル レピュテーション サービスまたはエンジンを示しています。
- Retrospective は判定のアップデートを示しています。
- VRT と sandboxing はファイル分析サービスを示しています。

ファイル分析を含む高度なマルウェア防御に関する情報は、AMP エンジン ログに記録されます。 ファイル レピュテーション フィルタリングおよび分析のイベントは、AMP エンジン ログと メール ログに記録されます。

ログ メッセージ「ファイル レピュテーション クエリーに対する受信応答(Response received for file reputation query)」の「アップロード アクション(upload action)」の値は以下のようになります。

- 0:レピュテーション サービスがファイルを認識しています。分析目的で送信しないでくだ さい。
- **•** 1:送信し ます
- 2:レピュテーション サービスがファイルを認識しています。分析目的で送信しないでくだ さい。

メール ログの「処理(Disposition)」の値は、以下のようになります。

- 1:マルウェアが検出されない、または正常の可能性(正常として処理)
- **•** 2:正常
- **•** 3:マルウ ェア

「Spyname」は脅威の名前です。

AMP エンジン ログの詳細については、AMP エンジン ログの使用(39-29 ページ)を参照してくだ さい。

### <span id="page-472-2"></span>ト レースの使用

 $\mathbf{r}$ 

ファイル レピュテーション フィルタおよび分析機能ではトレースは使用できません。代わり に、組織外のアカウントからテスト メッセージを送信します。

## <span id="page-472-0"></span>ファイルレピュテーション サーバまたは分析サーバへの接続の失敗 に関するアラート

問題 ファイル レピュテーション サービスまたは分析サービスへの接続の失敗に関するアラー トをいくつか受信した。(単一のアラートは一時的な問題のみを示していることがあります)。

#### 解決策

- ファイル レピュテーション サービスおよび分析サービスと通信するための要件(17-6 ページ) に記載されている要件を満たしていることを確認します。
- アプライアンスとクラウド サービスとの通信を妨げている可能性があるネットワークの問 題を確認します。

● [クエリー タイムアウト(Query Timeout)] の値を大きくします。

[セキュリティサービス(Security Services)] > [ファイルレピュテーションと分析(File Reputation and Analysis)] を選択し ます。[クエリー タイムアウ ト(Query Timeout)] の値は詳 細設定の領域にあります。

## <span id="page-473-0"></span>**API キーのエラー(オンプレミスのファイル分析)**

問題 ファイル分析レポートの詳細の表示を試みた場合や、E メール セキュリティ アプライアン スが分析用ファイルのアップロードのために AMP Threat Grid サーバに接続できない場合は、 API キーアラートを受信します。

解決策 このエラーは、AMP Threat Grid サーバのホスト名を変更し、AMP Threat Grid サーバの自 己署名証明書を使用する場合に発生します。また、他の状況でも発生する可能性があります。こ の問題を解決するには、次の手順を実行します。

- **•** 新しいホス ト 名があ る AMP Threat Grid アプ ラ イ アン スか ら新しい証明書を生成し ます。
- 新しい証明書を E メール セキュリティ アプライアンスにアップロードします。
- **•** AMP Threat Grid アプラ イアンスの API キーを リ セ ッ ト し ます。手順については、AMP Threat Grid アプライアンスのオンライン ヘルプを参照してください。

#### 関連項目

**•** ファイル [レ ピ ュ テーシ ョ ンおよび分析サービ スの有効化 と設定\(](#page-457-0)17-8 ページ)

## <span id="page-473-1"></span>ファイルが期待どおりにアップロードされない

問題 ファイルが予想どおりに評価または分析されていません。アラートまたは明らかなエラー はありません。

解決策 以下の点に注意してください。

• ファイルが他のアプライアンスによる分析用に送信されているために、すでにファイル分析 サーバ、またはそのファイルを処理するアプライアンスのキャッシュに存在している可能性 があります。

## <span id="page-473-2"></span>分析のために送信できるファイル タイプに関するアラート

問題 ファイル分析のために送信できるファイル タイプに関する重大度情報のアラートを受け 取れます。

解決策 このアラートは、サポートされているファイル タイプが変更された場合、またはアプライ アンスがサポート対象のファイル タイプを確認する場合に送信されます。これは、以下の場合に 発生する可能性があります。

- 自分または別の管理者が分析に選択したファイル タイプを変更した。
- **•** サポー ト 対象のフ ァ イル タ イプがク ラ ウ ド サービ スでの可用性に基づいて一時的に変更 され た。この場合、アプライアンスで選択されたファイル タイプのサポートは可能な限り迅速に復 旧されます。どちらのプロセスも動的であり、ユーザによるアクションは必要ありません。

Τ

**•** アプラ イアンスがた とえば AsyncOS のア ップグ レー ド の一環 と し て再起動し ている。

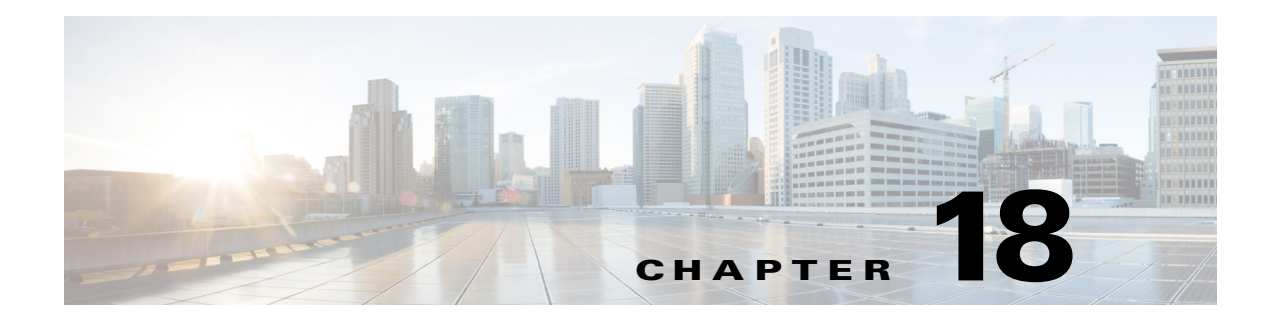

# データ消失防止

- **•** [データ消失防止の概要\(](#page-474-0)18-1 ページ)
- **•** DLP [配置オプシ ョ ン\(](#page-476-0)18-3 ページ)
- **•** [データ消失防止のシ ステム要件\(](#page-477-0)18-4 ページ)
- **•** RSA メール DLP(18-4 [ページ\)](#page-477-1)
- **•** RSA メール DLP([RSA Email DLP](#page-479-0))の DLP ポ リ シー(18-6 ページ)
- **•** [RSA Enterprise Manager](#page-497-0)(18-24 ページ)
- メッセージ アクション (18-35 ページ)
- メッセージトラッキングでの機密性の高い DLP データの表示(18-40 ページ)
- **•** DLP [エンジンおよびコ ンテン ツ照合分類子の更新について\(](#page-514-0)18-41 ページ)
- DLP インシデントのメッセージとデータの使用(18-44ページ)
- トラブルシューティング データ消失防止(18-44 ページ)

## <span id="page-474-0"></span>データ消失防止の概要

データ消失防止(DLP)機能により、ユーザが悪意を持ってまたは過失によって機密データを電 子メールで送付しないように防止することで、組織の情報と知的財産を保護し、規制と組織のコ ンプライアンスを実施します。法または会社のポリシーに違反するデータがないか送信メッ セージをスキャンするのに使われる DLP ポリシーを作成して、従業員が電子メールで送付でき ないデータの種類を定義します。

#### 関連項目

 $\overline{\phantom{a}}$ 

- DLP スキャン プロセスの概要(18-2 ページ)
- **•** [データ消失防止の動作\(](#page-475-1)18-2 ページ)

٦

## <span id="page-475-0"></span>**DLP** スキャン プロセスの概要

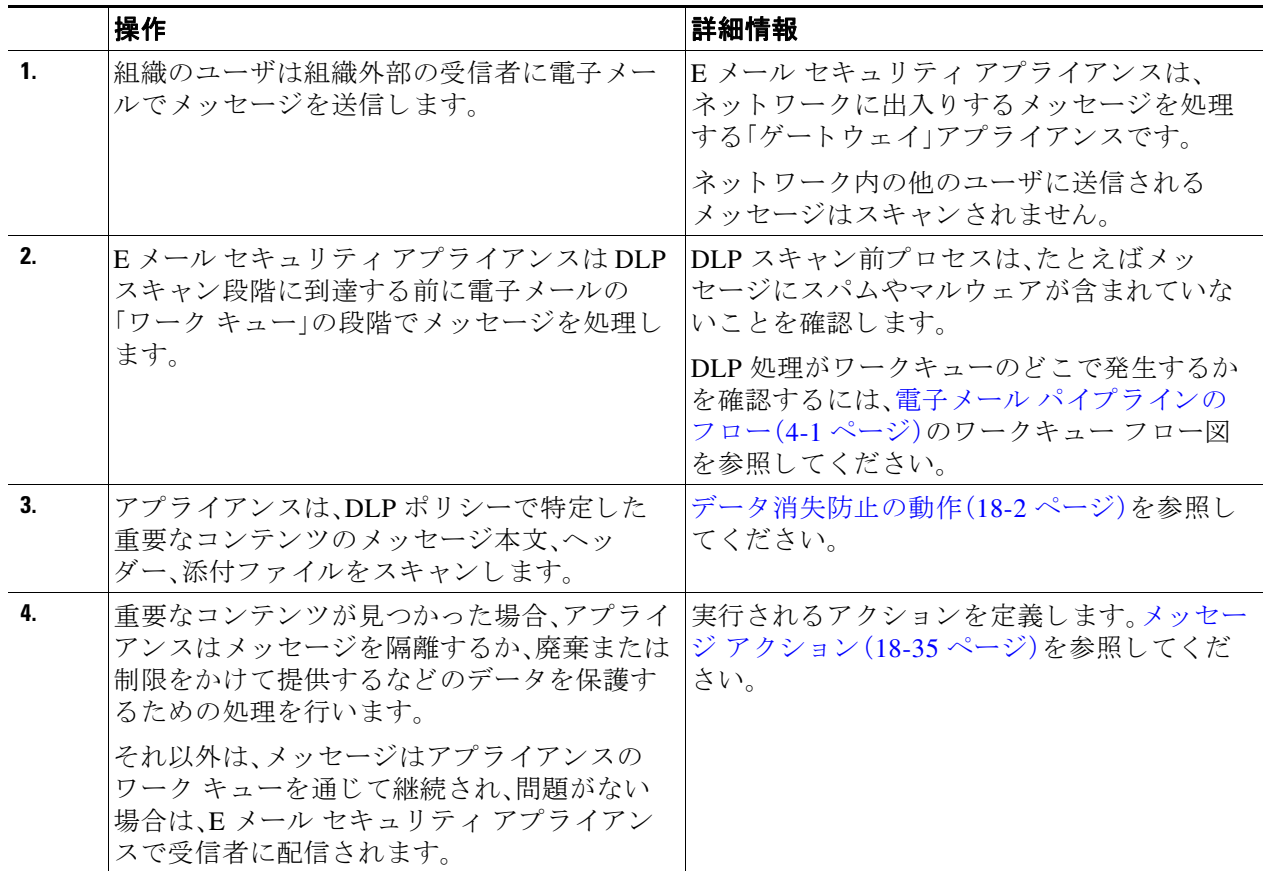

## <span id="page-475-1"></span>データ消失防止の動作

組織内の誰かが組織外部の受信者にメッセージを送信する場合、アプライアンスは、定義した ルールに基づいてどの発信メール ポリシーをメッセージの送信者または受信者に適用するかを 決定します。アプライアンスは、その発信メール ポシリーに指定された DLP ポリシーを使用し て メ ッ セージの内容を評価し ます。

具体的には、アプライアンスは、単語、語句、社会保障番号などの定義済みのパターン、または適 用される DLP ポリシーで機密内容として特定される正規表現と一致するテキストがないかメッ セージ内容(ヘッダーと添付ファイルを含む)をスキャンします。

また、アプライアンスは、誤検出の一致を最小限に抑えるため拒否されたコンテキストを評価し ます。たとえば、クレジット カード番号のパターンに一致する番号は、有効期限、クレジット カード会社名(VISA、AMEX など)、または個人の名前や住所が伴っている場合のみ違反になり ます。

メッセージ内容が複数の DLP ポリシーに一致したら、指定された順序に基づいてリストの最初 に一致した DLP ポリシーが適用されます。内容が違反であるかどうかを判断するために同じ基 準を使用する複数の DLP ポリシーが発信メール ポリシーにある場合でも、すべてのポリシー は、1つの内容スキャンの結果を使用します。

 $\Gamma$ 

機密である可能性のある内容がメッセージに表示されると、アプライアンスは0~100間のリス ク要因スコアを潜在的違反に割り当てます。このスコアは、メッセージに DLP 違反が含まれる確 率を示します。

アプライアンスは、そのリスク要因スコアに定義した重大度レベル(クリティカルまたは低いな ど)を割り当て、適切な DLP ポリシーでその重大度に指定したメッセージアクションを実行し ます。

## <span id="page-476-0"></span>**DLP 配置オプション**

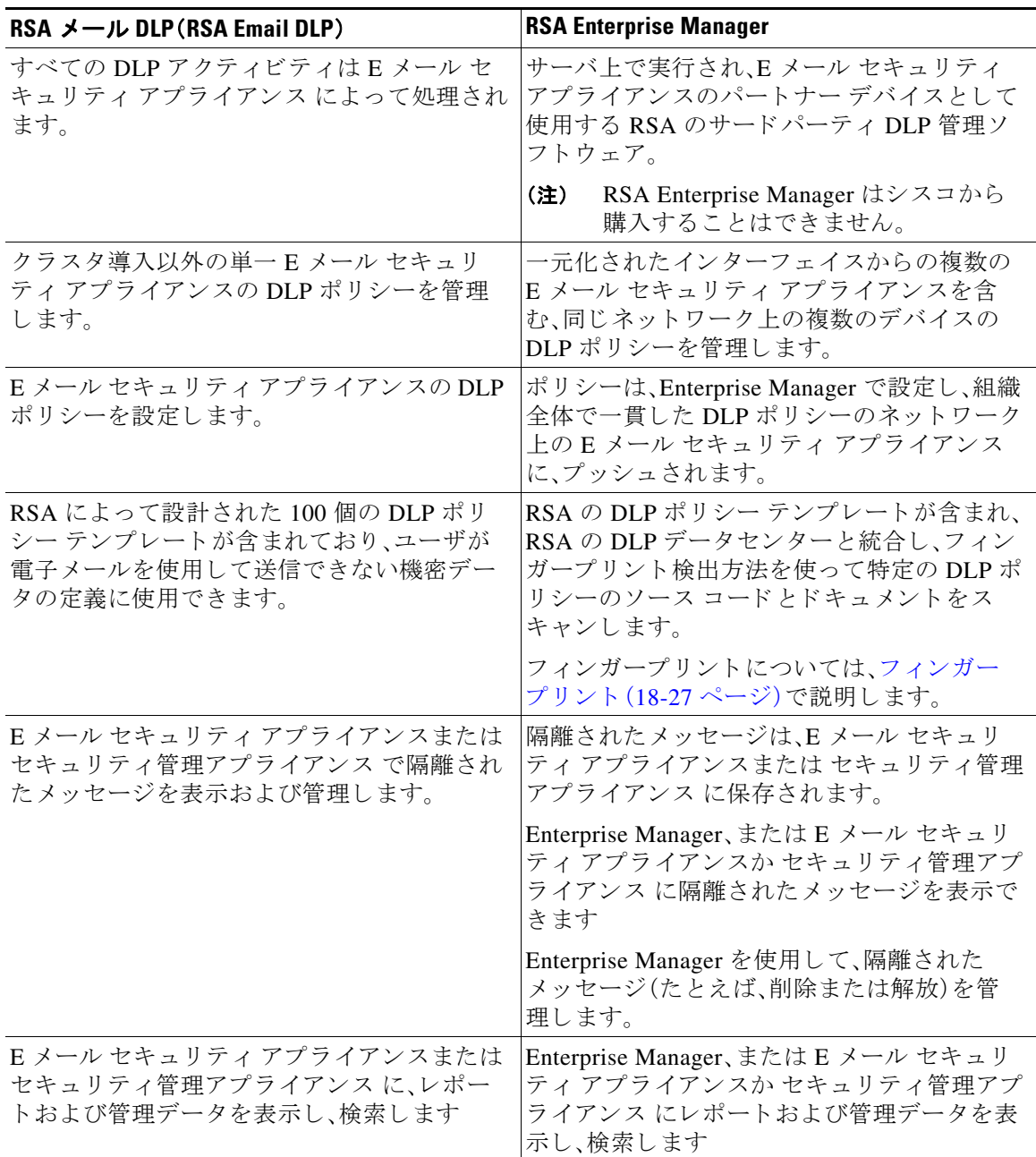

ן

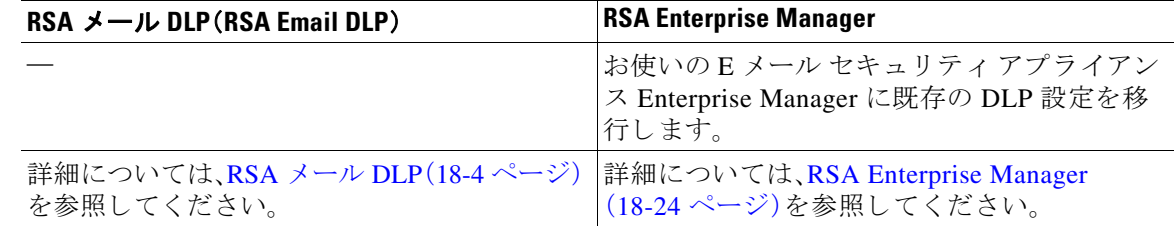

(注) 次のアクションは、E メール セキュリティ アプライアンスにだけ発生します。

- **●** 発信メール ポリシー定義
- メッセージ アクション定義
- **•** DLP スキャン

## <span id="page-477-0"></span>データ消失防止のシステム要件

データ損失の防止は、D-Mode ライセンスを使用するアプライアンスを除き、サポートされるす べての C シリーズおよび X-Series アプライアンスでサポートされています。

RSA Enterprise Manager 機能は、Enterprise Manager 9.0 が必要です。

## <span id="page-477-1"></span>**RSA** メール **DLP**

#### 関連項目

- RSA メール DLP を使用した導入の場合のデータ消失防止をセット アップする方法  $(18-4 \sim -\frac{3}{2})$
- データ消失防止のイネーブル化(RSA メール DLP(RSA Email DLP))(18-5 ページ)

## <span id="page-477-2"></span>**RSA** メール **DLP** を使用した導入の場合のデータ消失防止をセ ッ ト ア ッ プする方法

次の手順を順番に実行します。

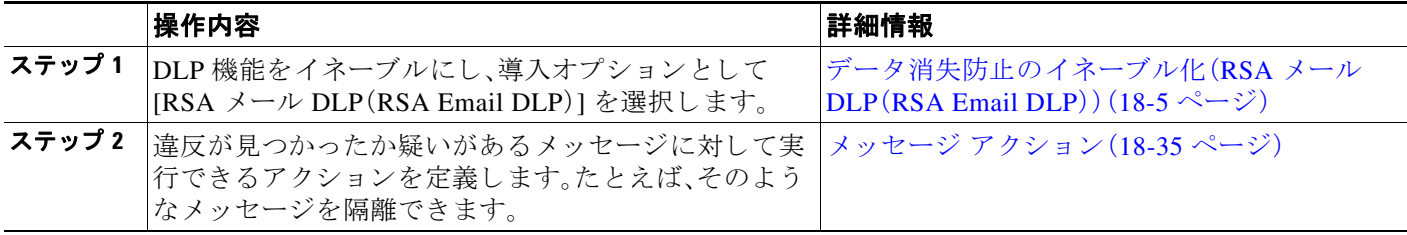

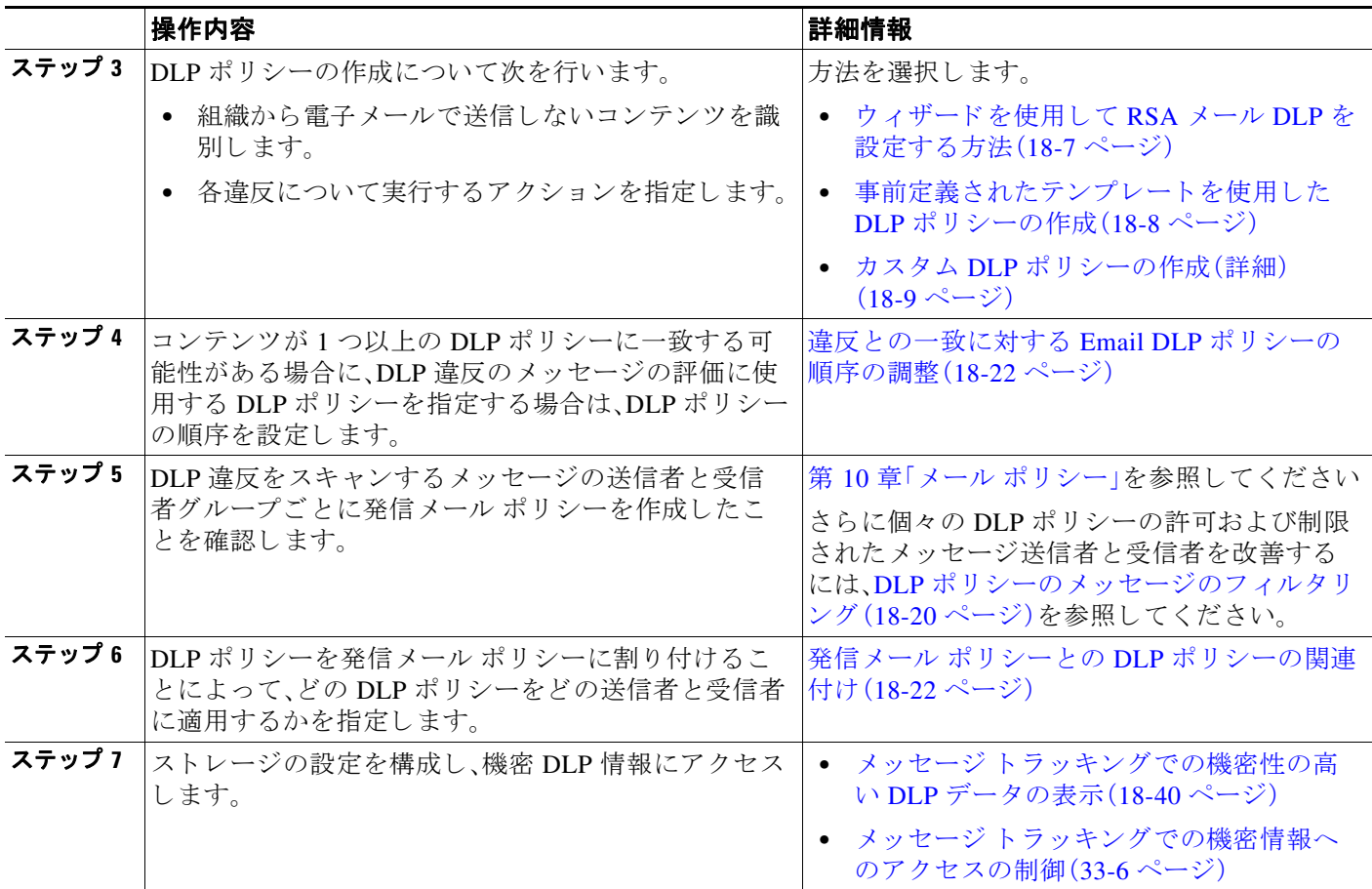

## <span id="page-478-0"></span>データ消失防止のイネーブル化(**RSA** メール **DLP**(**RSA Email DLP**))

#### 手順

- ステップ 1 [セキュリティサービス(Security Services)] > [RSA メール DLP(RSA Email DLP)] を選択します。
- **ステップ2** [有効(Enable)] をクリックします。
- ステップ **3** ラ イセン ス契約書ページの下部にス ク ロールし、[承認(Accept)] を ク リ ッ ク し て ラ イセン ス契約 に合意し ます。

- (注) ライセンス契約に合意しない場合、RSA メール DLP(RSA Email DLP)はアプライアンス 上でイネーブルにな り ません。
- ステップ **4** [データ消失防止(Data Loss Prevention)] で、[RSA メール DLP(RSA Email DLP)] を選択し ます。
- ステップ **5** [RSA メール データ消失防止を有効にする(Enable RSA Email Data Loss Prevention)] チェッ ク ボックスを選択します。
- ステップ **6** (推奨)現段階では、こ のページの他のオプシ ョ ンの選択を解除 し ます。 これらの設定は、後でこの章で説明する手順に従って変更できます。
- ステップ 7 変更を送信し、保存します。

 $\Gamma$ 

Τ

#### 次の作業

RSA メール DLP を使用した導入の場合のデータ消失防止をセット アップする方法(18-4ページ) を参照してください。

#### 関連項目

- **•** メ ッセージ [ト ラ ッ キングでの機密性の高い](#page-513-0) DLP データの表示(18-40 ページ)
- **•** [ウ ィ ザー ド を使用し て](#page-480-0) RSA メール DLP を設定する方法(18-7 ページ)
- **•** DLP [エンジンおよびコ ンテン ツ照合分類子の更新について\(](#page-514-0)18-41 ページ)

## <span id="page-479-0"></span>**RSA** メール **DLP**(**RSA Email DLP**)の **DLP** ポリシー

#### 関連項目

- DLP ポリシーの説明 (18-6ページ)
- 定義済み DLP ポリシー テンプレート (18-7 ページ)
- ウィザードを使用して RSA メール DLP を設定する方法(18-7 ページ)
- **•** [事前定義されたテンプレー ト を使用し た](#page-481-0) DLP ポ リ シーの作成(18-8 ページ)
- カスタム DLP ポリシーの作成(詳細)(18-9ページ)
- **•** [コ ンテン ツ照合分類子を使用し た拒否された コ ンテン ツの定義について\(](#page-484-0)18-11 ページ)
- **•** DLP [ポ リ シーの メ ッセージのフ ィルタ リ ング\(](#page-493-0)18-20 ページ)
- **•** [違反の重大度の評価について\(](#page-494-0)18-21 ページ)
- **•** 違反 と の一致に対する Email DLP [ポ リ シーの順序の調整\(](#page-495-0)18-22 ページ)
- 発信メール ポリシーとの DLP ポリシーの関連付け(18-22 ページ)
- **•** DLP [ポ リ シーの編集または削除に関する重要な情報\(](#page-497-1)18-24 ページ)

### <span id="page-479-1"></span>**DLP ポリシーの説明**

DLP ポリシーは次が含まれます。

- **•** 発信 メ ッ セージが機密データが含んでいるかど う かを判断する一連の条件
- **•** メ ッ セージがその よ う なデータ を含んでいる場合に実行する ア ク シ ョ ン。

メッセージ コンテンツの評価方法を以下から指定します。

- 拒否された特定のコンテンツまたは情報のパターン。ポリシーによっては、識別番号を検索 する正規表現の作成が必須の場合があります。コンテンツ照合分類子を使用した拒否された コンテンツの定義について(18-11 ページ)を参照してください。
- **•** メ ッセージ フ ィ ルタ リ ング用の特定の送信者および受信者の リ ス ト [。送信者および受信者](#page-494-1) のフィルタリング (18-21 ページ)を参照してください。
- メッセージ フィルタリング用の添付ファイルのタイプ一覧。添付ファイルの種類に基づい たフィルタリング(18-21 ページ)を参照してください。
- **•** 発生する さ まざ まなア ク シ ョ ン を許可する設定は違反の重大度に基づいています[。違反の重](#page-494-0) [大度の評価について\(](#page-494-0)18-21 ページ)を参照してください。

発信メール ポリシーの DLP ポリシーをイネーブルにする場合に、各ポリシーを適用するメッ セージ送信者 と受信者を決定し ます。

## <span id="page-480-1"></span>定義済み **DLP** ポリシー テンプレート

DLP ポリシーの作成を簡素化するために、アプライアンスには、RSA が開発した定義済みのポリ シー テンプレートの大規模なコレクションが含まれます。

テンプレートのカテゴリには次が含まれます。

- **•** [規制コ ンプ ラ イ アン ス(Regulatory Compliance)]。これ ら のテンプレー ト は、個人識別情報、 クレジット情報、その他の保護または非公開情報を含む添付ファイル、メッセージを識別し ます。
- **•** [許可 された使用(Acceptable Use)]。これ ら のテ ンプレー ト は、組織の機密情報が含まれ る制 限された受信者または競合他社に送信されたメッセージを指定します。
- **•** [プ ラ イバシー保護(Privacy Protection)]。金融口座、税金記録、国民 ID の識別番号を含む メ ッ セージおよび添付フ ァ イルを識別し ます。
- **•** [知的財産保護(Intellectual Property Protection)]。これ ら のテ ンプレー ト は、よ く 使われ るパブ リッシングおよびデザイン ドキュメント ファイル タイプで、組織が保護する知的財産を含 む可能性があるものを識別します。
- **•** [企業機密情報(Company Confidential)]。これ ら のテンプ レー ト は、会社の財務情報や近い将 来の合併および買収に関する情報を含むドキュメントとメッセージを識別します。
- **•** [カスタム ポ リ シー(Custom Policy)]。こ の「テ ンプレー ト 」を使用する と 、構成に よ って指定 された RSA が開発したコンテンツ照合分類子、または組織が指定した違反識別基準を使用 して、独自のポリシーを最初から作成できます。このオプションは高度であり、事前定義され たポリシー テンプレートではユーザのネットワーク環境の独自の要件を満たせない、まれ な場合にのみ使用される こ と を想定し ています。

これらのテンプレートの中にはカスタマイズが必要になものもあります。

## <span id="page-480-0"></span>ウ ィ ザー ド を使用し て **RSA** メール **DLP** を設定する方法

DLP 評価ウィザードでは一般的な DLP ポリシーを設定し、アプライアンスのデフォルトの発信 メール ポリシーでイネーブルにします。

 $\mathscr{P}$ 

 $\mathbf{r}$ 

(注) DLP Assessment Wizard を使って追加された DLP ポリシーでは、検出された DLP 違反の重大度 にかかわらず、メッセージはすべて配信されます。ウィザードを使用して作成されたポリシーを 編集する必要があります。

#### はじめる前に

- アプライアンスから既存の DLP ポリシーを削除します。DLP ポリシーがアプライアンスに 存在しない場合は、DLP Assessment Wizard のみ使用することができます。
- クレジット カード番号、米国社会保障番号、および米国運転免許証番号以外の生徒識別番号 またはアカウント番号を含むメッセージを検出する必要がある場合、それらの番号を特定す る正規表現を作成 し ます。詳細については[、識別番号を識別する正規表現\(](#page-488-0)18-15 ページ)を 参照してください。

Τ

#### 手順

- **ステップ 1** [セキュリティサービス(Security Services)] > [RSA メール DLP(RSA Email DLP)] を選択します。
- ステップ **2** [設定の編集(Edit Settings)] を ク リ ッ ク し ます。
- ステップ **3** [有効(Enable)] を選択し、[DLP 評価ウ ィ ザー ド を使用し て DLP を設定 し ます。(DLP using the DLP Assessment Wizard)] チェ ッ ク ボ ッ ク ス をオンに し ます。
- **ステップ 4** [送信(Submit)] をクリックします。
- **ステップ 5** ウィザードを完了します。

次の点を考慮してください。

- カルフォルニアでビジネスを営み、カルフォルニア州民のコンピュータ化した個人情報 (PII)データを保有またはライセンスしている企業は、物理的な所在地にかかわらず、カル フォルニア **SB-1386** に準拠する こ と が必須 と な っています。こ の法律は、ウ ィ ザー ド のポ リ シーの選択肢の 1 つです。
- 自動生成されたスケジュール済み DLP インシデント サマリー レポートを受信する電子 メール アドレスを入力しない場合、レポートは生成されません。
- **•** 設定を確認 し 、変更を加え る手順まで戻った場合は、再度 こ のレ ビ ュー ページに至る まで、 残りの手順を進める必要があります。以前に入力した設定は、すべて残っています。
- **•** ウ ィ ザー ド を完了する と 、デフ ォル ト の送信 メ ール ポ リ シーで DLP ポ リ シーがイネーブル な [送信 メール ポ リ シー(Outgoing Mail Policies)] ページが表示されます。DLP ポ リ シー設定 の要約が、ページの上部に表示 されます。
- ステップ **6** 変更を保存し ます。

#### 次の作業

- **•** (任意)これ らの DLP ポ リ シーを編集 し 、追加ポ リ シーを作成 し 、メ ッ セージの全体的な処 理を変更するか、または重大度レベルの設定を変更するには、[メール ポリシー(Mail Policies)] > [DLP ポ リ シー マネージャ(DLP Policy Manager)] を選択 し ます。詳細について は、事前定義されたテンプレートを使用した DLP ポリシーの作成(18-8 ページ)[、カスタム](#page-482-0) DLP ポリシーの作成(詳細)(18-9ページ)、および重大度スケールの調整(18-22ページ)を 参照してください。
- **•** (任意)他の発信 メール ポ リ シーのあ る既存の DLP ポ リ シーを イネーブルにするには[、発信](#page-496-0) メール ポリシーを使用した送信者および受信者への DLP ポリシーの割り当て(18-23 ページ) を参照してください。

#### 関連項目

- **•** [事前定義されたテンプレー ト を使用し た](#page-481-0) DLP ポ リ シーの作成(18-8 ページ)
- カスタム DLP ポリシーの作成(詳細)(18-9ページ)

## <span id="page-481-0"></span>事前定義されたテンプレー ト を使用した **DLP** ポ リ シーの作成

#### 手順

**ステップ 1** [メール ポリシー(Mail Policies)] > [DLP ポリシー マネージャ(DLP Policy Manager)] を選択します。

**ステップ 2** [DLP ポリシーの追加(Add DLP Policy)] をクリックします。

- ステップ **3** カテゴ リ 名を ク リ ッ ク し、使用可能な RSA メール DLP(RSA Email DLP)ポ リ シー テンプレー ト の一覧を表示します。
	- $\begin{picture}(20,20) \put(0,0){\line(1,0){10}} \put(15,0){\line(1,0){10}} \put(15,0){\line(1,0){10}} \put(15,0){\line(1,0){10}} \put(15,0){\line(1,0){10}} \put(15,0){\line(1,0){10}} \put(15,0){\line(1,0){10}} \put(15,0){\line(1,0){10}} \put(15,0){\line(1,0){10}} \put(15,0){\line(1,0){10}} \put(15,0){\line(1,0){10}} \put(15,0){\line(1$
	- (注) 各テンプレー ト の説明を表示するには、[ポ リ シーの説明を表示(Display Policy Descriptions)] を ク リ ッ ク し ます。
- ステップ **4** 使用する RSA メール DLP(RSA Email DLP)ポ リ シー テンプレー トの [追加(Add)] をク リ ックし ます。
- ステップ **5** (任意)テンプレー ト の定義済みの名前 と説明を変更し ます。

ステップ **6** ポ リ シーで、1 つ以上のコ ンテン ツ照合分類子のカ ス タマ イ ズが要求または推奨される場合は、 組織の識別番号付けシステムのパターンを定義するための正規表現と、使用される識別番号に |関連する、または通常は関連付けられている単語や語句のリストを入力します。

詳細については、次を参照してください。

- **–** [コ ンテン ツ照合分類子を使用し た拒否された コ ンテン ツの定義について\(](#page-484-0)18-11 ページ) および
- **–** [識別番号を識別する正規表現\(](#page-488-0)18-15 ページ)。

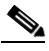

- (注) 定義済みのテンプレートに基づいたポリシーのコンテンツの分類子は追加または削除で き ません。
- ステップ **7** (任意)特定の受信者、送信者、添付フ ァ イルの種類、ま たは以前に追加 された メ ッ セージ タグを 持つメッセージにのみ DLP ポリシーを適用します。 詳細については、DLP ポリシーのメッセージのフィルタリング(18-20 ページ)を参照してくだ さい。

改行やカンマで、複数のエントリを分離できます。

- ステップ **8** [重大度設定(Severity Settings)] の項で、以下を行います。
	- **•** 違反の重大度レベルご と に実行する ア ク シ ョ ン を選択し ます。 詳細については[、違反の重大度の評価について\(](#page-494-0)18-21 ページ)を参照してください。
	- **•** (任意)ポ リ シーに対し て違反の重大度基準を調整する場合は、[ス ケールの編集(Edit Scale)] をクリックします。

詳細については、重大度スケールの調整(18-22 ページ)を参照してください。

ステップ9 変更を送信し、保存します。

#### 関連項目

- **•** [ウ ィ ザー ド を使用し て](#page-480-0) RSA メール DLP を設定する方法(18-7 ページ)
- カスタム DLP ポリシーの作成(詳細)(18-9ページ)

## <span id="page-482-0"></span>カスタム DLP ポリシーの作成(詳細)

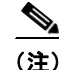

 $\mathbf{r}$ 

(注) カスタム ポリシーの作成は非常に複雑です。定義済み DLP ポリシー テンプレートが組織のニー ズを満たさない場合のみ、カスタム ポリシーを作成します。

Τ

Custom Policy テンプレートを使用して、カスタム DLP ポリシーを最初から作成し、定義された RSA コンテンツ照合分類子またはカスタム分類子をポリシーに追加できます。

ポリシーの定義によって、コンテンツが1つの分類子またはすべての分類子に一致した場合に、 カスタム ポリシーは DLP 違反を返すことができます。

#### はじめる前に

推奨:コンテンツ違反を識別する基準を定義します。カスタム DLP ポリシーに対するコンテンツ [照合分類子の作成\(](#page-487-0)18-14ページ)を参照してください。次の手順の中で、これらの基準を定義す る こ と もでき ます。

#### 手順

- ステップ **1** [ メール ポ リ シー(Mail Policies)] > [DLP ポ リ シー マネージャ(DLP Policy Manager)] を選択し ます。
- **ステップ 2** [DLP ポリシーの追加(Add DLP Policy)] をクリックします。
- ステップ 3 Custom Policy カテゴリの名前をクリックします。
- ステップ 4 Custom Policy テンプレートの [追加(Add)] をクリックします。
- ステップ5 ポリシーの名前と説明を入力します。
- ステップ **6** DLP 違反を構成する コ ンテン ツ と コ ンテキ ス ト を特定し ます。
	- a. コンテンツ照合分類子を選択します。
	- **b.** [追加(Add)] をクリックします。
		- **•** [分類子を作成(Create a Classifier)] を選択し た場合、カスタム DLP [ポ リ シーに対する コ](#page-487-0) [ンテン ツ照合分類子の作成\(](#page-487-0)18-14 ページ)を参照し て く だ さい。
		- **•** それ以外の場合は、選択 された分類子がテーブルに追加 されます。
	- **c.** (任意)ポリシーに追加分類子を追加します。

たとえば、別の分類子を追加し、[NOT] を選択して、既知の誤検出である可能性の高い一致を 削除でき ます。

- d. 複数の分類子を追加した場合、テーブル見出しのオプションを選択し、インスタンスを違反 としてカウントするために分類子の一**部**または**すべて**を一致させるかどうかを指定します。
- ステップ **7** (任意)特定の受信者、送信者、添付フ ァ イルの種類、ま たは以前に追加 された メ ッ セージ タグを 持つメッセージにのみ DLP ポリシーを適用します。

詳細については、DLP ポリシーのメッセージのフィルタリング(18-20 ページ)を参照してくだ さい。

改行やカンマで、複数のエントリを分離できます。

- ステップ **8** [重大度設定(Severity Settings)] の項で、以下を行います。
	- **•** 違反の重大度レベルご と に実行する ア ク シ ョ ン を選択し ます。 詳細については[、違反の重大度の評価について\(](#page-494-0)18-21 ページ)を参照してください。
	- **•** (任意)ポ リ シーに対し て違反の重大度基準を調整する場合は、[ス ケールの編集(Edit Scale)] をクリックします。

詳細については、重大度スケールの調整(18-22 ページ)を参照してください。

ステップ9 変更を送信し、保存します。

#### 関連項目

- ウィザードを使用して RSA メール DLP を設定する方法(18-7 ページ)
- **•** [事前定義されたテンプレー ト を使用し た](#page-481-0) DLP ポ リ シーの作成(18-8 ページ)

## <span id="page-484-0"></span>コンテンツ照合分類子を使用した拒否されたコンテンツの定義につ いて

コンテンツ一致分類子は、電子メールで送信できないコンテンツと、任意選択でそのコンテンツ がデータ消失防止違反と見なされるために発生する必要があるコンテキストを定義します。

患者識別番号が組織か ら電子 メールで送信される こ と を回避する必要があ る と し ます。

これらの番号をアプライアンスに認識させるために、1 つ以上の正規表現を使用して組織の記録 番号付けシステムのパターンを指定する必要があります。補足情報として記録番号を伴うかも しれない単語およびフレーズのリストを追加できます。分類子が発信メッセージ内に番号パ ターンを検出すると、補足情報を検索し、そのパターンが識別番号か、また、ランダムな番号の文 字列でないかを確認します。コンテキストと一致する情報を含むことにより、誤検出の一致が減 少し ます。

この例では、HIPAA および HITECH テンプレー ト を使用する DLP ポ リ シーを作成 し ます。こ の テンプレートには、患者識別番号コンテンツ照合分類子という患者識別番号を検出するように カスタマイズ可能な分類子が含まれます。パターン 123-CL456789 の番号を検出するには、分類 子の正規表現 [0-9]{3}\-[A-Z]{2}[0-9]{6} を入力します。関連フレーズとして「Patient ID」と入 力します。ポリシーの作成を完了し、発信メール ポリシーでイネーブルにします。変更を送信し、 保存します。フレーズ「患者 ID」が番号パターンの近くに設定された発信メッセージからポリ シーが番号パターン を検出し た場合、DLP ポ リ シーは DLP 違反を返し ます。

#### DLP ポリシーでのコンテンツ照合分類子の使用方法について

定義済み DLP ポリシー テンプレートの多くは、RSA のコンテンツ照合分類子が含まれます。こ れらの分類子の一部は、組織のデータに使用されるパターンを識別するためにカスタマイズす る必要があ り ます。

カスタム DLP ポリシーを作成すると、事前定義された分類子を選択するか、独自の分類子を作成 でき ます。

#### 関連項目

 $\mathbf{r}$ 

- **•** [コ ンテン ツ照合分類子の例\(](#page-485-0)18-12 ページ)
- カスタム DLP ポリシーに対するコンテンツ照合分類子の作成(18-14 ページ)
- **•** [機密情報を特定する分類子検出ルール\(カ ス タ ム](#page-488-1) DLP ポ リ シーのみ)(18-15 ページ)
- **•** [識別番号を識別する正規表現\(](#page-488-0)18-15 ページ)
- **•** 機密 DLP 用語のカ ス タ ム [デ ィ ク シ ョ ナ リ の使用\(カ ス タ ム](#page-490-0) DLP ポ リ シーのみ)(18-17 ページ)
- **•** [疑わ しい違反の リ ス ク要因の判別子\(](#page-492-0)18-19 ページ)
- カスタム コンテンツ分類子が使用されるポリシーの表示(18-20 ページ)

Τ

### <span id="page-485-0"></span>コ ンテンツ照合分類子の例

次の例は、分類子がメッセージの内容を照合する方法を示します。

- クレジット カード番号(18-12 ページ)
- **•** [米国社会保障番号\(](#page-485-2)18-12 ページ)
- **•** ABA [送金番号\(](#page-485-3)18-12 ページ)
- **•** [米国運転免許証\(](#page-486-0)18-13 ページ)
- **•** [米国の国内のプ ロバイダー](#page-486-1) ID(18-13 ページ)
- **•** [生徒記録\(](#page-486-2)18-13 ページ)
- **•** [企業財務情報\(](#page-487-1)18-14 ページ)

#### <span id="page-485-1"></span>クレジット カード番号

DLP ポリシー テンプレートのいくつかは、クレジット カード番号分類子を含みます。クレジット カード番号はそれ自体、数と句読点のパターン、発行者固有のプレフィックス、最後のチェックデ ジットなどさまざまな制約があります。この分類子で一致するには、別のクレジット カード番号、 有効期限、発行者の名前など、追加の補足情報が必要です。これで誤検出の数が減 り ます。

例:

- **•** 4999-9999-9999-9996(補足情報がないため一致せず)
- **•** 4999-9999-9999-9996 01/09(一致)
- **•** Visa 4999-9999-9999-9996(一致)
- 4999-9999-9999-9996 4899 9999 9999 9997(複数のクレジット カード番号があるため一致)

#### <span id="page-485-2"></span>米国社会保障番号

米国社会保障番号分類子では、正しい形式の番号と誕生日や名前および「SSN」という文字列など の補足データが必要です。

例:

- **•** 321-02-3456(補足情報がないため一致せず)
- **•** 321-02-3456 July 4(一致)
- **•** 321-02-3456 7/4/1980(一致)
- **•** 321-02-3456 7/4(一致せず)
- **•** 321-02-3456 321-02-7654(複数の SSN があ る ため一致)
- $\bullet$  SSN: 321-02-3456<sup>( $\rightarrow$ </sup>致)
- **•** Joe Smith 321-02-3456(一致)
- **•** 321-02-3456 CA 94066(一致)

#### <span id="page-485-3"></span>**ABA** 送金番号

ABA 送金番号分類子は、クレジット カード番号分類子とほぼ同じです。

例:

- **•** 119999992(補足情報がないため一致せず)
- **•** routing 119999992 account 1234567(一致)

#### <span id="page-486-0"></span>米国運転免許証

米国運転免許証分類子を使用するポリシーは多数あります。デフォルトでは、この分類子は米国 50 州すべておよびコロンビア特別区の運転免許を検索します。カルフォルニア州の AB-1298 お よびモンタナ州の HB-732 など米国の州固有のポリシーでは、51 タイプのすべての米国運転免 許証を検索します。California SB 1386 など特定の州用の事前定義された DLP ポリシー テンプ レートは、すべての州向けの検出ルールを使用し、カルフォルニア州以外の運転免許のデータに 対して DLP 違反を返します。これは、プライバシー違反と考えられるからです。

誤検出またはアプライアンスのパフォーマンスに懸念がある場合は、[メール ポリシー(Mail Policies)] > [DLP ポ リ シー マネージャ(DLP Policy Manager)] に移動し、[詳細設定(Advanced Settings)] セクションで [米国運転免許証(US Drivers Licenses)] リンクをクリックすることによ り、検索を特定の米国の州に限定する、またはどの州も検索しないようにできます。

各州の分類子はその州のパターンと照合し、対応する州の名前または略称および追加の補足 データ を定めています。

例:

- **•** CA DL: C3452362(番号 と補足データのパターンが正しいため一致)
- **•** California DL: C3452362(一致)
- **•** DL: C3452362(補足データ不足のため一致せず)
- **•** California C3452362(補足データ不足のため一致せず)
- **•** OR DL: C3452362(オレ ゴン州の正しいパターンではないため一致せず)
- **•** OR DL: 3452362(オレ ゴン州の正しいパターンのため一致)
- wv DL: D654321(ウェスト バージニア州の正しいパターンのため一致)
- **•** WV DL: G6543(ウェス ト バージニア州の正しいパターンでないため一致せず)

#### <span id="page-486-1"></span>米国の国内のプロバイダー **ID**

米国の国内のプロバイダー ID の分類子は、チェック デジットを含む 10 桁の数字である国家プ ロバイダー認証 (NPI) をスキャンします。

(石

- **•** NPI: 3459872347(NPI があ るため一致)
- **•** 3459872347(補足情報がないため一致せず)
- NPI: 3459872342(誤ったチェックデジットのため一致せず)

#### <span id="page-486-2"></span>生徒記録

 $\mathbf I$ 

事前定義された Family Educational Rights and Privacy Act(FERPA; 家族教育権 と プ ラ イバシー法) DLP ポリシー テンプレートは、生徒記録分類子を使用します。より正確に検出するため、この分 類子とカスタマイズされた生徒識別番号分類子を組み合わせて、特定の生徒 ID パターンを検出 し ます。

例:

**•** Joe Smith, Class Rank: 234, Major: Chemistry Transcript(一致)

ן

#### <span id="page-487-1"></span>企業財務情報

事前定義された Sarbanes-Oxley (SOX)ポリシーテンプレートは、企業財務情報分類子を使用し、 非公開の企業の財務情報を検索します。

例:

2009 Cisco net sales, net income, depreciation $(-\frac{x}{X})$ 

FORM 10-Q 2009 I.R.S.Employer Identification No.(一致)

### <span id="page-487-0"></span>カスタム DLP ポリシーに対するコンテンツ照合分類子の作成

作成したカスタム分類子は、カスタム DLP ポリシーの作成時に使用できる分類子のリストに追 加されます。

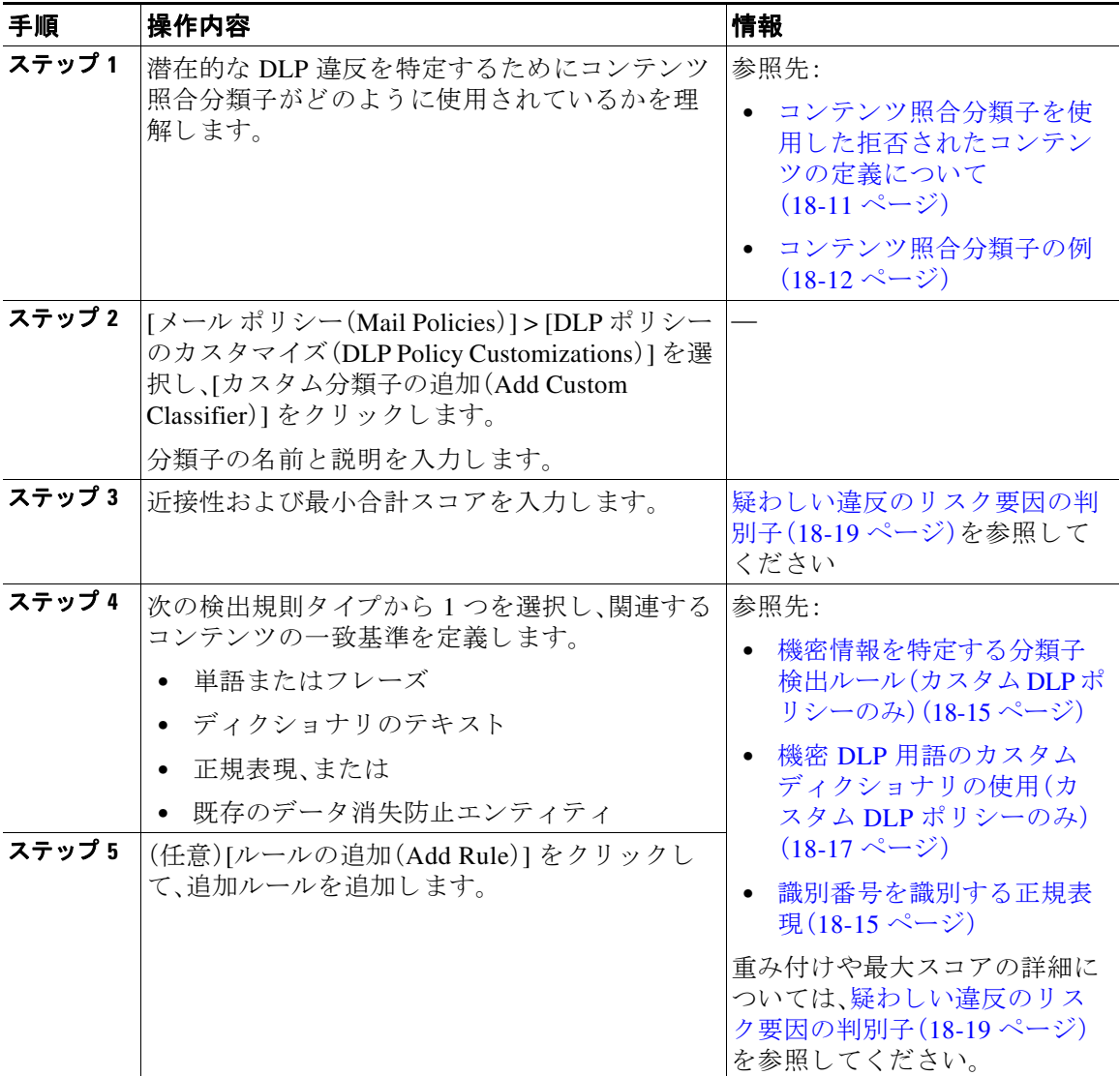

a k

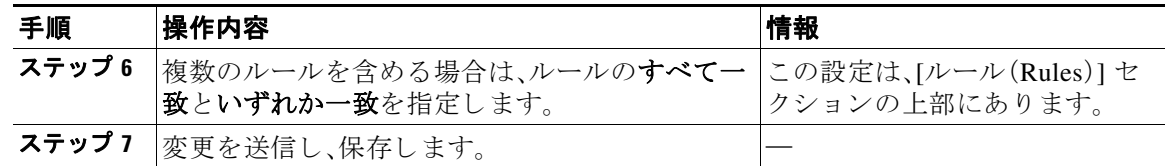

#### 次の作業

カスタム DLP ポリシーでカスタム コンテンツ分類子を使用します。カスタム DLP ポリシーの作 [成\(詳細\)\(](#page-482-0)18-9ページ)を参照してください。

#### 関連項目

● カスタム コンテンツ分類子が使用されるポリシーの表示(18-20 ページ)

### <span id="page-488-1"></span>機密情報を特定する分類子検出ルール(カス タム **DLP** ポ リ シーのみ)

コンテンツ照合分類子では、メッセージやドキュメント内の DLP 違反を検出するルールが必要 となります。分類子では、次の検出ルールの1つ以上のルールを使用できます。

- **•** 単語またはフ レーズ(Words or Phrases)。分類子が探す単語お よびフ レーズの一覧。複数のエ ントリは、カンマまたは改行で区切ります。
- **•** 正規表現(Regular Expression)。メ ッ セージや添付フ ァ イルの検索パ ターン を定義する正規表 現。誤検出を防止するため、照合から除外するパターンも定義できます。詳細については、「[識](#page-488-0) [別番号を識別する正規表現\(](#page-488-0)18-15 ページ)」と「[識別番号を識別する正規表現の例](#page-490-1) (18-17 [ページ\)」](#page-490-1)を参照し て く だ さい。
- **ディクショナリ**。単語とフレーズに関連するディクショナリ。アプライアンスには RSA が作 成したディクショナリがあります。または独自に作成できます。機密 DLP 用語のカスタム ディクショナリの使用(カスタム DLP ポリシーのみ)(18-17 ページ)を参照してください。
- **エンティティ(Entity)。定義済みのパターンは、クレジット カード番号、アドレス、社会保障** 番号、または ABA 送金番号などの機密データの一般的なタイプを識別します。エンティティ の説明については、[メール ポリシー(Mail Policies)] > [DLP ポリシー マネージャ(DLP Policy Manager)] に移動し、[DLP ポ リ シーの追加(Add DLP Policy)] をク リ ッ クし、[プライバ シー保護(Privacy Protection)] を ク リ ッ ク して、[ポ リ シーの説明を表示(Display Policy Descriptions)] を ク リ ッ ク し ます。

#### <span id="page-488-0"></span>識別番号を識別する正規表現

ポリシー テンプレートによっては、1つ以上のコンテンツ照合分類子をカスタマイズする必要 であり、カスタマイズには、カスタム アカウント番号、患者識別番号または生徒識別番号などの 極秘情報に結び付く可能性がある識別番号を検索するための正規表現の作成があります。コン テン ツ照合分類子に使用される正規表現の形式は、**POSIX** 基本正規表現形式の正規表現です。

 $\mathbf{r}$ 

(注) 正規表現では大文字 と小文字は区別される ため、[a-zA-Z] の よ う に大文字 と小文字を含める必 要があります。特定の文字のみ使用する場合は、その文字に合わせて正規表現を定義します。

8桁の数字など、あまり特殊ではないパターンほど、ランダムな8桁の数字を実際の顧客番号と 区別するため、追加の単語とフレーズを検索するポリシーが必要になります。

次の表を、分類子用の正規表現の作成ガイドとして使用してください。

 $\mathsf I$ 

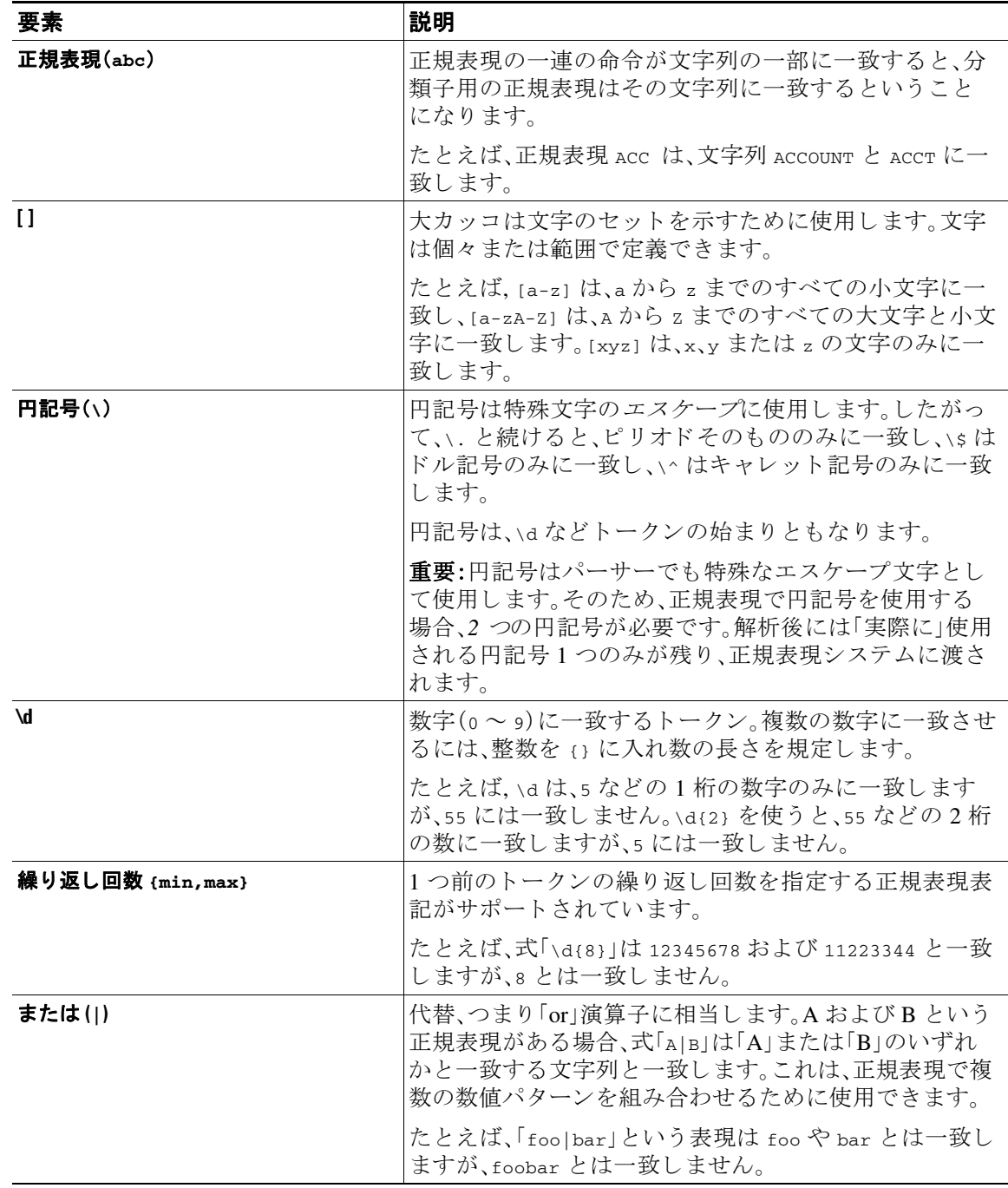

#### 関連項目

**•** [識別番号を識別する正規表現の例\(](#page-490-1)18-17 ページ)

#### <span id="page-490-1"></span>識別番号を識別する正規表現の例

識別または口座番号に数字と文字のパターンを記述する単純な正規表現には、次のように表示 される可能性があります。

- **•** 8 桁の数字:\d{8}
- 数字のセットの間にハイフンがある識別コード:\d{3}-\d{4}-\d
- 大文字または小文字の英字1つで始まる識別コード:[a-zA-Z]\d{7}
- **•** 3 桁の数字で始ま り 、大文字が 9 つ続 く 識別コー ド :\d{3}[A-Z]{9}
- **•** | を使用し て、検索する 2 つの異な る数字パターンを定義する: \d{3}[A-Z]{9}|\d{2}[A-Z]{9}-\d

#### <span id="page-490-0"></span>機密 **DLP** 用語のカス タム デ ィ クシ ョ ナ リの使用(カス タム **DLP** ポ リ シーのみ)

AsyncOS には、RSA Security Inc. による事前定義された一連のディクショナリが提供されます が、DLP スキャン機能に一致する用語を指定するカスタム DLP ディクショナリを作成すること もできます。

複数の方法でカスタム DLP ディクショナリを作成できます。

- カスタム DLP ディクショナリの直接追加
- テキスト ファイルとして DLP ディクショナリを作成し、DLP ディクショナリのインポート。
- 別の E メール セキュリティ アプライアンスからDLP ディクショナリのエクスポートし、 DLP ディクショナリのインポート。

#### <span id="page-490-2"></span>カスタム **DLP** デ ィ クシ ョ ナ リの直接追加

#### 手順

- ステップ **1** [ メール ポ リ シー(Mail Policies)] > [DLP ポ リ シー マネージャ(DLP Policy Manager)] を選択し ます。
- ステップ **2** [詳細設定(Advanced Settings)] セ クシ ョ ンで、[カスタム DLP ディクショナリ(Custom DLP Dictionaries)] の側のリンクをクリックします。
- **ステップ 3** 「ディクショナリを追加(Add Dictionary)] をクリックします。
- ステップ 4 カスタム ディクショナリの名前を入力します。
- ステップ **5** 用語の リ ス ト に新規デ ィ ク シ ョ ナ リ のエン ト リ (単語 と フ レーズ)を入力し ます。 ディクショナリの単語は大文字と小文字が区別され、非 ASCII 文字を含めることができます。 複数のエントリを入力する場合は、改行でエントリを区切ります。
- ステップ **6** [追加(Add)] を ク リ ッ ク し ます。
- ステップ 7 変更を送信し、保存します。

 $\mathbf{r}$ 

ן

#### <span id="page-491-0"></span>テキス ト ファイルと して **DLP** デ ィ クシ ョ ナ リ を作成

ユーザ独自のディクショナリをテキスト ファイルとしてローカル マシンに作成し、アプライア ンスにインポートすることもできます。ディクショナリのテキスト ファイルにおける各単語に は、強制改行を使用します。ディクショナリの単語は大文字と小文字が区別され、非 ASCII 文字 を含める こ と ができ ます。

#### <span id="page-491-2"></span>DLP ディクショナリのエクスポート

(注) 事前定義された DLP ディクショナリはエクスポートできません。

#### 手順

- ステップ **1** [ メール ポ リ シー(Mail Policies)] > [DLP ポ リ シー マネージャ(DLP Policy Manager)] を選択し ます。
- ステップ **2** [詳細設定(Advanced Settings)] の [カスタム DLP ディクショナリ(Custom DLP Dictionaries)] セ クションのリンクをクリックします。
- ステップ **3** [ディ クシ ョ ナ リ をエク スポー ト (Export Dictionary)] を ク リ ッ ク し ます。
- ステップ **4** エ ク スポー ト するデ ィ ク シ ョ ナ リ を選択し ます。
- ステップ 5 ディクショナリのファイル名を入力します。
- ステップ **6** エ ク スポー ト されたデ ィ ク シ ョ ナ リ を保存する場所(ローカル コンピュータまたはアプラ イア ンスの configuration ディレクトリのいずれか)を選択します。
- ステップ 7 ファイルのエンコード方式を選択します。
- ステップ **8** [送信(Submit)] を ク リ ッ ク し 、フ ァ イルを保存 し ます。

#### <span id="page-491-1"></span>DLP ディクショナリのインポート

#### はじめる前に

E メール セキュリティ アプライアンスに非 DLP ディクショナリからエクスポートしたファイ ルをインポートする場合は、最初にテキストファイルから重み値を削除し、正規表現を単語また は語句に変換する必要があります。

#### 手順

- ステップ **1** [ メール ポ リ シー(Mail Policies)] > [DLP ポ リ シー マネージャ(DLP Policy Manager)] を選択し ます。
- ステップ **2** [詳細設定(Advanced Settings)] セ クシ ョ ンで、[カスタム DLP ディクショナリ(Custom DLP Dictionaries)] の側のリンクをクリックします。
- ステップ **3** [ディ クシ ョ ナ リ を インポー ト (Import Dictionary)] を ク リ ッ ク し ます。
- ステップ 4 ファイルをローカル マシンからインポートするか、アプライアンスの configuration ディレクト リからインポートするかを選択します。
- **ステップ 5** エンコード方式を選択します。

 $\mathbf{r}$ 

- ステップ **6** [Next] を ク リ ッ ク し ます。 「成功」を伝えるメッセージが表示され、インポートされたディクショナリが [ディクショナリの 追加(Add Dictionary)] ページに表示されます。ただし、このプロセスはまだ完全ではありません。
- ステップ 7 ディクショナリの名前を指定し、編集します。
- ステップ **8** [送信(Submit)] を ク リ ッ ク し ます。

#### <span id="page-492-0"></span>疑わしい違反のリスク要因の判別子

アプライアンスは DLP 違反に対してメッセージをスキャンすると、メッセージにリスク要因ス コアを割り当てます。このスコアは、メッセージに DLP 違反が含まれる確率を示します。スコア が0であれば、メッセージにはほぼ確実に違反が含まれないことを意味します。スコアが100で あれば、ほぼ確実に違反が含まれます。

#### 定義済みのテンプレー ト に基づいた **DLP** ポリシーについて

定義済みのテンプレートから作成された DLP ポリシーに対するリスク要因のスコアリング パ ラメータを表示または変更することはできません。ただし、特定 DLP ポリシーに大量の誤検出の 一致がある場合、そのポリシーに対して重大度スケールを調整できます。「[違反の重大度の評価](#page-494-0) [について\(](#page-494-0)18-21 ページ)」を参照してください。コンテンツ照合分類子のないテンプレート(SOX (Sarbanes-Oxley)テンプレートなど)に基づくポリシーの場合、メッセージがポリシーに違反し ていると、スキャン エンジンは常にリスク要因の値として「75」を返します。

#### カスタム **DLP** ポリシーについて

カスタム DLP ポリシーに対するコンテンツ照合分類子を作成すると、リスク要因スコアを決定 する ために使用される値を指定し ます。

- **•** 近接性。違反 と 見なすには、メ ッ セージや添付フ ァ イルの中でルール と 一致する箇所がどの くらい近くで発生する必要があるかを定義します。たとえば、長いメッセージの先頭近くに 社会保障番号のような数値パターンが出現し、一番下の送信者の署名にアドレスが含まれて いる場合、この数値パターンとアドレスには関連性がないと見なされ、一致としてカウント されません。
- **•** 最小総合ス コ ア。機密情報が DLP 違反 と し て分類されるために必要な最小限の リ ス ク要因 スコア。メッセージの一致スコアが最小総合スコアに満たない場合、そのデータは機密デー タ と して見な されません。
- **•** 重み。作成する カ ス タ ム ルールのそれぞれに、ルールの重要度を表す「重み」を指定 し ます。 スコアは検出ルールに一致した数にルールの重みを乗算することで取得できます。重みが 10 のルールで違反が 2 つある場合は、スコアは 20 となります。あるルールが分類子にとって 他より重要であれば、より大きい重みをアサインすることになります。
- **最大スコア**。ルールの最大スコアは、多数の低い重みのルールによってスキャンの最終スコ アにゆがみが生じるのを防ぎます。

リスク要因を計算するため、分類子は検出ルールに一致する数にルールの重みを乗算します。こ の値が検出ルールの最大スコアを超えている場合、分類子では最大スコアの値が使用されます。 分類子が複数の検出ルールを持つ場合、すべての検出ルールのスコアを合計して1つの値にし ます。分類子は次の表にあるように、検出ルールのスコア(10~10000)を10~100の対数目盛り にマッピングし、リスク要因を算出します。

ד

| ルールのスコア | リスク要因 |
|---------|-------|
| 10      | 10    |
| 20      | 20    |
| 30      | 30    |
| 50      | 40    |
| 100     | 50    |
| 150     | 60    |
| 300     | 70    |
| 500     | 80    |
| 1000    | 90    |
| 10000   | 100   |

表 18-1 検出ルール スコアからのリスク要因スコアの計算方法

### <span id="page-493-1"></span>カスタム コンテンツ分類子が使用されるポリシーの表示

#### 手順

- ステップ **1** [ メール ポ リ シー(Mail Policies)] > [DLP ポ リ シーのカス タマイズ(DLP Policy Customizations)] を選択し ます。
- ステップ **2** [カ ス タ ム分類子(Custome Classifiers)] セ クシ ョ ンで、[カ ス タ ム分類子(Custome Classifiers)] テーブルの見出しにある [ポリシー(Policies)] をクリックします。

#### 関連項目

● カスタム DLP ポリシーに対するコンテンツ照合分類子の作成(18-14 ページ)

## <span id="page-493-0"></span>DLP ポリシーのメッセージのフィルタリング

パフォーマンスや精度を向上させるために、次の基準に基づいて特定のメッセージだけに適用 されるように DLP ポリシーを制限できます。

<span id="page-494-1"></span>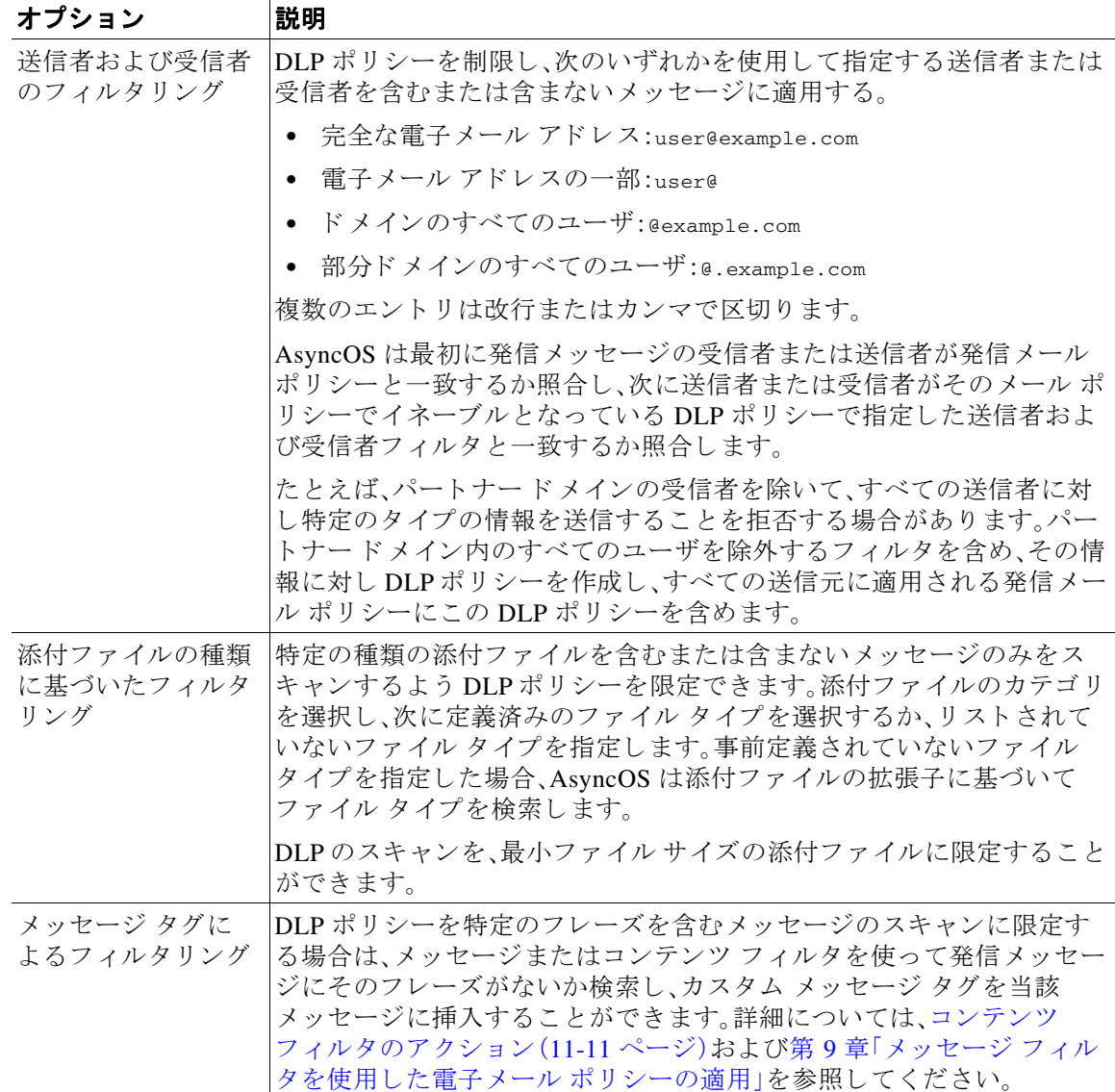

## <span id="page-494-2"></span><span id="page-494-0"></span>違反の重大度の評価について

DLP スキャン エンジンが潜在的な DLP 違反を検出すると、そのインスタンスが実際に DLP 違 反である確率を表すリスク要因スコアを計算します。ポリシーでは、リスク要因スコアをそのポ リシーに定義されている重大度スケールと比較して、重大度レベル(たとえば、[低(Low)]、[重大 (Critical)] など)を判別します。各重大度レベルでの違反に対して実行するアクションは、ユーザ が指定します(ただし、[無視(Ignore)]の場合に実行されるアクションはありません)。各重大度 レベルに達するために必要なリスク要因スコアは、調整することができます。

#### 関連項目

 $\overline{\mathsf{I}}$ 

**•** [重大度ス ケールの調整\(](#page-495-2)18-22 ページ)

Τ

### <span id="page-495-2"></span>重大度スケールの調整

すべてのポリシーにはデフォルトの重大度スケールがあります。各ポリシーに対してこのス ケールを調整できます。

たとえば、リスク要因スコアが90から100の場合、デフォルトで違反の重大度レベルはクリティ カルになります。ただし、特定のポリシーに一致する違反についてはデータ消失の可能性があ り、機密度を上げることが必要になることがあります。この DLP ポリシーには、クリティカルな 重大度レベルを 75 ~ 100 のリスク要因スコアを持つ違反に変更できます。

#### 手順

- ステップ **1** [ メール ポ リ シー(Mail Policies)] > [DLP ポ リ シー マネージャ(DLP Policy Manager)] を選択し ます。
- ステップ 2 編集するポリシーの名前をクリックします。
- ステップ **3** 重大度の [重大度設定(Severity Settings)] セ クシ ョ ンで、[ス ケールの編集...(Edit Scale...)] を ク リックします。
- ステップ **4** ス ケールの矢印を使用 し て、重大度レベルの ス コ ア を調整 し ます。
- **ステップ 5** [完了(Done)] をクリックします。
- ステップ **6** [重大度スケール(Severity Scale)] のテーブルで、必要な と きに ス コ アがあ る こ と を確認 し ます。
- **ステップ 7** [送信(Submit)] をクリックします。

#### 関連項目

**•** [違反の重大度の評価について\(](#page-494-0)18-21 ページ)

### <span id="page-495-0"></span>違反との一致に対する Email DLP ポリシーの順序の調整

DLP 違反が、発信メール ポリシーでイネーブルな DLP ポリシーに 1 つ以上一致する場合、リス トで最初に一致した DLP ポリシーのみが使用されます。

#### 手順

- ステップ **1** [DLP ポ リ シー マネージャ(DLP Policy Manager)] ページで、[ポ リ シーの順番の編集(Edit Policy Order)] をクリックします。
- ステップ **2** 移動する ポ リ シーの行を ク リ ッ ク し、新 しい順序の場所に ド ラ ッ グ し ます。
- ステップ **3** ポ リ シーの順序の変更を完了 し た ら 、変更内容を送信 し、確定 し ます。

## <span id="page-495-1"></span>発信 メール ポリシーとの **DLP** ポ リ シーの関連付け

#### 関連項目

- **•** [デフ ォル ト の発信 メール](#page-496-1) ポ リ シーとの DLP ポ リ シーの関連付け(18-23 ページ)
- 発信メール ポリシーを使用した送信者および受信者への DLP ポリシーの割り当て  $(18-23 \sim -\frac{3}{2})$

#### <span id="page-496-1"></span>デフ ォル ト の発信 メール ポリシーとの **DLP** ポ リ シーの関連付け

デフォルトの発信メール ポリシーは、他の発信メール ポリシーが送信者または受信者に一致し ない場合に使用されます。

#### はじめる前に

RSA メール DLP を使用した導入の場合のデータ消失防止をセット アップする方法(18-4ページ) のテーブルの、ここまでのすべてのアクティビティを実行します。たとえば、デフォルトの発信 メール ポリシーに含める DLP ポリシーを作成したことを確認します。

#### 手順

- **ステップ 1** [メール ポリシー(Mail Policies)] > [メール ポリシー(Mail Policies)] を選択します。
- **ステップ2** テーブルの [デフォルト ポリシー(Default Policy)] の行で、[DLP] の列の [ディセーブル (Disabled)] リ ン ク を ク リ ッ ク し ます。
- ステップ **3** [DLP を有効にする (設定を カ ス タ マ イ ズ)(Enable DLP(Customize Settings))] を選択し ます。
- ステップ **4** デフ ォル ト の発信 メール ポ リ シーでイネーブルにする DLP ポ リ シーを選択し ます。
- ステップ 5 変更を送信し、保存します。

#### 次の作業

追加の発信メール ポリシーの DLP ポリシーを選択します。発信メール ポリシーを使用した送信 者および受信者への DLP ポリシーの割り当て(18-23 ページ)を参照してください。

#### <span id="page-496-0"></span>発信メール ポリシーを使用した送信者および受信者への DLP ポリシーの割り当て

発信メール ポリシーでイネーブルにすることによって、どの送信者と受信者にどの DLP ポリ シーを適用するかを指定します。発信メール ポリシー内で DLP ポリシーだけを使用することが でき ます。

#### はじめる前に

デフォルトの発信メール ポリシーの DLP ポリシーを設定します。デフォルトの発信メール ポリ シーとの DLP ポリシーの関連付け (18-23 ページ)を参照してください。

#### 手順

- **ステップ 1** [メール ポリシー(Mail Policies)] > [メール ポリシー(Mail Policies)] を選択します。
- ステップ **2** テーブルの任意の行の DLP 列の リ ン ク を ク リ ッ ク し ます。
- ステップ **3** この発信 メール ポ リ シーに関連付け る DLP ポ リ シーを選択し ます。
- ステップ **4** 変更を送信し ます。
- ステップ 5 他の発信メール ポリシーに対して、必要に応じて繰り返します。
- ステップ **6** 変更を保存し ます。

 $\mathbf{r}$ 

ן

#### 次の作業

RSA メール DLP を使用した導入の場合のデータ消失防止をセット アップする方法(18-4ページ) を参照してください。

### <span id="page-497-1"></span>DLP ポリシーの編集または削除に関する重要な情報

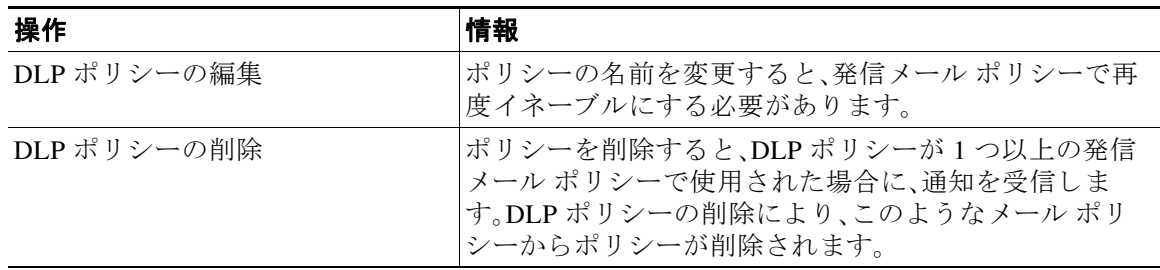

## <span id="page-497-0"></span>**RSA Enterprise Manager**

#### 関連項目

- **•** Enterprise Manager と電子 メール セキュ リティ [アプ ラ イ アン スの連携方法\(](#page-497-2)18-24 ページ)
- **•** [Enterprise Manager](#page-498-0) のマニ ュ アル(18-25 ページ)
- RSA Enterprise Manager の導入における展開データ消失防止のセット アップ方法  $(18-25 \le -\vee)$
- RSA メール DLP から [RSA Enterprise Manager](#page-505-0) への移行(18-32 ページ)
- **•** Enterprise Manager の DLP [ポ リ シー更新の確認\(](#page-506-0)18-33 ページ)
- **•** [RSA Enterprise Manager](#page-506-1) と言語サポー ト (18-33 ページ)
- **•** [ク ラ ス タ化されたアプラ イアンスでの](#page-506-2) Enterprise Manager の使用(18-33 ページ)
- **•** Enterprise Manager [導入におけ るポ リ シーの削除 とデ ィ セーブル化について\(](#page-507-0)18-34 ページ)
- **•** 電子 メール セキュ リ ティ アプラ イアンス と [Enterprise Manager](#page-507-1) 間の接続の切断(18-34 ページ)
- [Enterprise Manager](#page-507-2) から RSA メール DLP への切り替え(18-34 ページ)

## <span id="page-497-2"></span>**Enterprise Manager** と電子 メール セキュ リテ ィ アプ ラ イアンスの連携 方法

RSA Enterprise Manager DLP を E メール セキュリティ アプライアンスでイネーブルにすると、 アプライアンスは E メール セキュリティ アプライアンスをパートナー デバイスとして自動的 に追加する Enterprise Manager に設定を送信します。次に Enterprise Manager を開くときは、E メール セキュリティ アプライアンスに設定した発信メール ポリシーの名前とメタデータ、およ びメッセージ アクションが Enterprise Manager に表示され、DLP ポリシーを設定するときに使用 できるようになります。 (代わりに、既存の DLP ポリシーをEメール セキュリティ アプライアン ス から Enterprise Manager にエクスポートできます)。

 $\mathbf I$ 

Enterprise Manager の DLP ポ リ シーを設定する と 、Enterprise Manager は電子 メール セキュ リ テ ィ アプラ イアンスに DLP ポ リ シーを送信 し ます。デフ ォル ト では、Enterprise Manager によっ てプッシュされるすべての DLP ポリシーは、プッシュ先のすべてのデバイスでイネーブルにさ れます。これらのデバイスには E メール セキュリティ アプライアンスも含まれます。

電子メール セキュリティ アプライアンスは、Enterprise Manager から受信した DLP ポリシーを 保存し、違反に対する発信メッセージのスキャンに使用し、検出された違反に対しアクションを 実行します。E メール セキュリティアプライアンスは、該当する場合はメッセージの暗号化を含 めた、配信にリリースされるメッセージの処理をします。電子メール セキュリティ アプライア ン スは、表示 と 管理のために違反に関する情報を送信 し ます。

#### 関連項目

- **•** [データ消失防止の動作\(](#page-475-1)18-2 ページ)
- **•** DLP [配置オプシ ョ ン\(](#page-476-0)18-3 ページ)

### <span id="page-498-0"></span>**Enterprise Manager** のマニュアル

この導入では、RSA Inc. の次のマニュアルが必要になります。

- **•** 『*Managing Partner Device DLP with Enterprise Manager*』(テ ク ニカル ノー ト )。Enterprise Manager のセットアップと、それを使用した Cisco Email Security アプライアンスを含むパー トナーデバイスの DLP 機能の管理方法を説明します。
- **•** 『*RSA DLP Network 9.0 Deployment Guide*』。ネ ッ ト ワー ク で RSA DLP ソ フ ト ウ ェ アを展開す る方法を説明し ます。
- **•** 『*RSA DLP Network 9.0 User Guide*』。Enterprise Manager を使った Cisco Email Security アプラ イアンスなどのパートナー DLP デバイスの管理方法や、RSA DLP Network ソフトウェアの 使用手順を説明します。

## <span id="page-498-1"></span>**RSA Enterprise Manager** の導入における展開データ消失防止のセ ッ ト アップ方法

次の手順を順番に実行します。

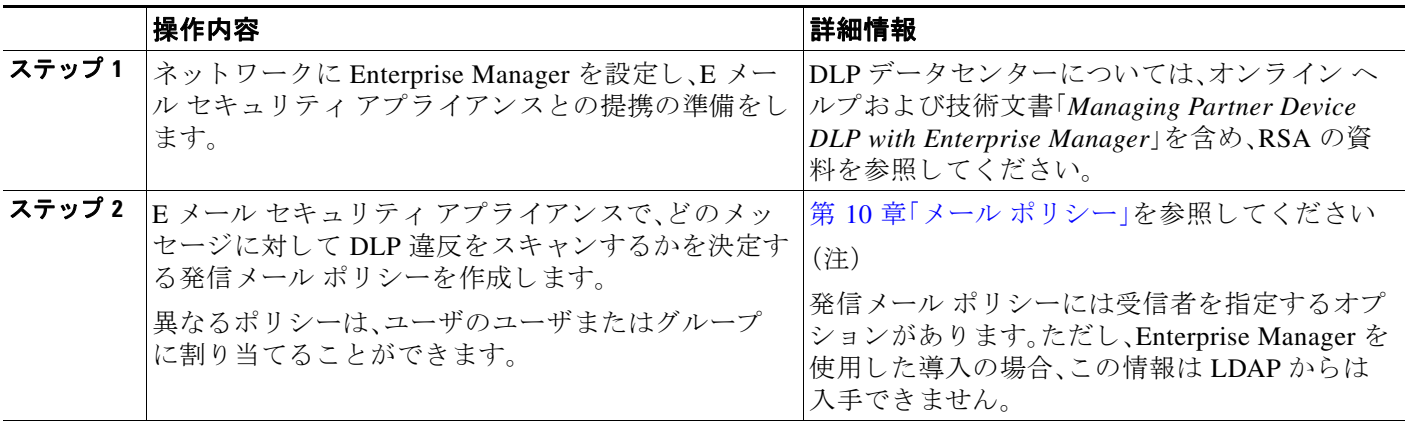

 $\mathsf I$ 

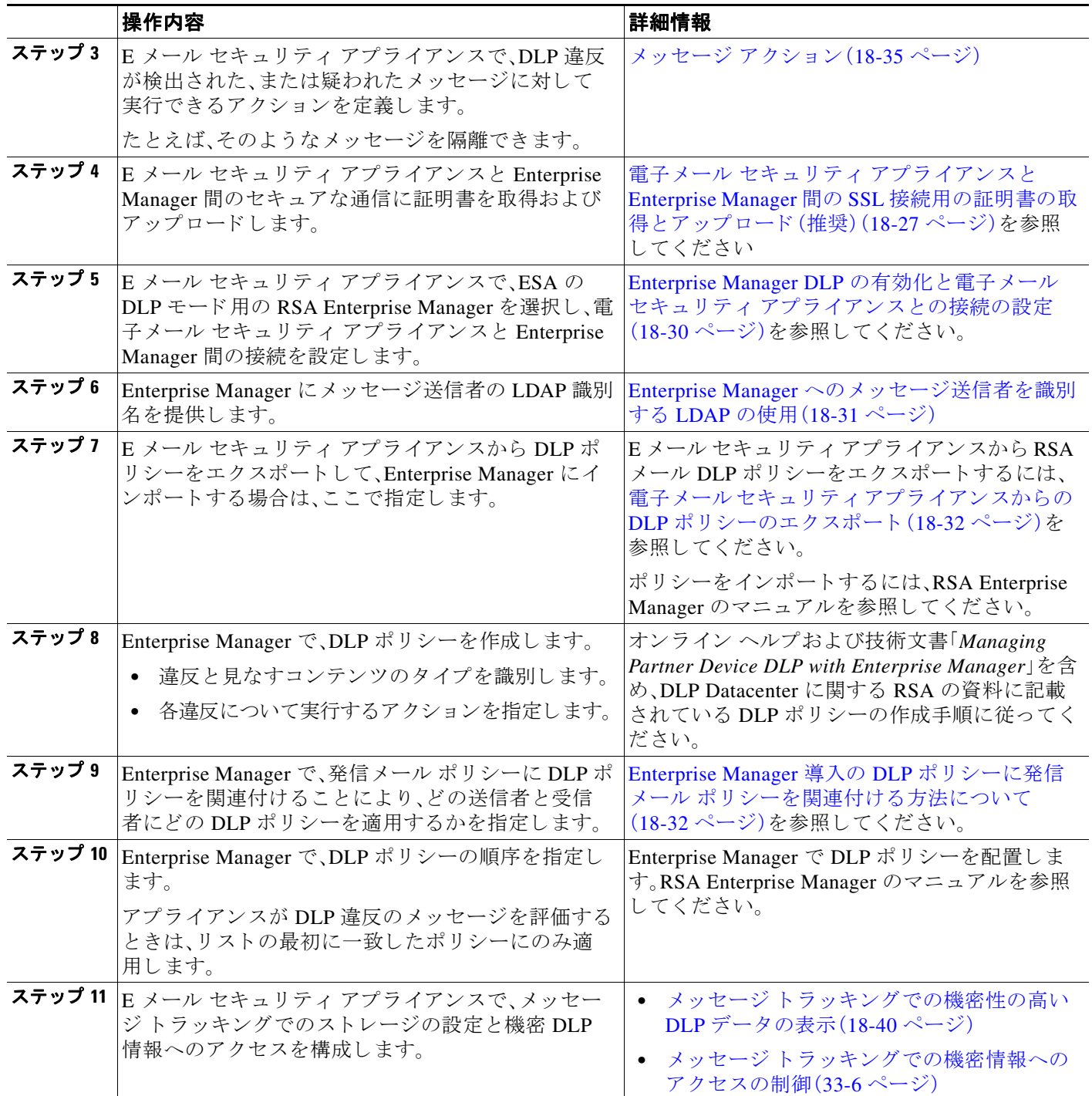

#### 関連項目

- フィンガープリント (18-27 ページ)
- 電子メール セキュリティアプライアンスと [Enterprise Manager](#page-500-1) 間の SSL 接続用の証明書の 取得とアップロード (推奨) (18-27 ページ)
- Enterprise Manager DLP の有効化と電子メール セキュリティ アプライアンスとの接続の設 定(18-30 [ページ\)](#page-503-0)
- **•** Enterprise Manager [への メ ッ セージ送信者を識別する](#page-504-0) LDAP の使用(18-31 ページ)
- **•** Enterprise Manager 導入の DLP ポ リ シーに発信 メール [ポ リ シーを関連付け る方法について](#page-505-2)  $(18-32 \le -\frac{1}{2})$

### <span id="page-500-0"></span>フィンガープリント

 $\mathbf{r}$ 

Enterprise Manager 展開に RSA DLP Datacenter が含まれている場合は、フィンガープリントをイ ネーブルにでき ます。

フィンガープリントによって、ソース コードおよび機密文書の検出が向上します。

- **•** データベース
- **•** ド キ ュ メ ン ト のテキ ス ト の完全または部分一致する テキ ス ト
- **•** ファイルのビット単位の完全一致である、完全バイナリー致

フィンガープリントをイネーブルにした場合、Enterprise Manager は電子メール セキュリティア プライアンスにフィンガープリントの検出情報を送信し、雷子メール セキュリティ アプライア ンスは、データ消失防止でこのメッセージをスキャンするときにこの情報を使用します。

フィンガープリントの詳細については、Enterprise Manager のマニュアルを参照してください。

#### 関連項目

**•** Enterprise Manager DLP の有効化 と電子 メール セキュ リ ティ [アプ ラ イ アン ス と の接続の設](#page-503-0) 定(18-30 [ページ\)](#page-503-0)

### <span id="page-500-1"></span>電子 メール セキュ リテ ィ アプライアンスと **Enterprise Manager** 間の **SSL** 接続用の証明書 の取得とアップロード (推奨)

電子メール セキュリティアプライアンスと Enterprise Manager との SSL 接続を使用する場合 は、公認の認証局か ら 1 つ以上の証明書および 2 台のマシンの相互認証に使用する署名キーが必 要です。

SSL 接続を設定する場合、Enterprise Manager サーバがサーバで、電子メール セキュリティアプ ライアンスはクライアントになります。

次の手順をすべて実行します。

- **•** RSA [の証明書ツールを使用し た ク ラ イ アン ト およびサーバ証明書の生成\(](#page-500-2)18-27 ページ)
- **•** 電子 メール セキュ リ ティ [アプ ラ イ アン スへの証明書のア ッ プ ロー ド \(](#page-502-0)18-29 ページ)
- 電子メール セキュリティ アプライアンスへのカスタム認証局ファイルのアップロード  $(18-29 \sim -\frac{1}{2})$
- **•** Enterprise Manager の電子 メール セキュ リティ [アプ ラ イ アン スか らの証明書の生成](#page-502-2)  $(18-29 \sim -\frac{1}{2})$
- **•** SSL [設定の完了\(](#page-503-1)18-30 ページ)

#### <span id="page-500-2"></span>RSA の証明書ツールを使用したクライアントおよびサーバ証明書の生成

RSA では、接続のサーバ認証とクライアント認証の両方に使用できる単一.p12 ファイルの生成 に使用できる証明書の生成ツールを提供します。アプライアンスおよび Enterprise Manager サー バに異な る証明書を使用する場合は、別の ソースか ら取得する必要があ り ます。

Τ

このツールは、Enterprise Manager サーバに p12 証明書フ ァ イル と .pem 証明書フ ァ イルの 2 つの ファイルを作成して保存します。.p12 ファイルを使用する場合は、認証局のリストとして電子 メール セキュリティ アプライアンスに .pem ファイルをインポートする必要があります。

詳細については、RSA のマニュアルを参照してください。

#### 手順

- ステップ 1 Enterprise Manager サーバ上でコマンド プロンプトを開きます。
- ステップ 2 C:\Program Files\RSA\Enterprise Manager\ などに変更します。

ステップ **3** 次のコマン ド を実行し ます。

"%JAVA\_HOME%/bin/java" -cp ./emcerttool.jar

com.rsa.dlp.tem.X509CertGenerator -clientservercasigned -cacn <NAME OF CAPROVIDED DURING INSTALL> -cakeystore catem-keystore -castorepass <PASSWORD FOR CA PROVIDED DURING INSTALL> -cn <DEVICE\_CN> -storepass <DEVICE STORE PASSWORD> -keystore <NAME OF DEVICE STORE>

(注) 証明書の一般名は、のE メール セキュリティ アプライアンスホスト名である必要があり ます。

Enterprise Manager が、グループまたはクラスタレベルで接続された電子メール セキュ リティ アプライアンスを管理する場合は、各アプライアンスには、そのアプライアンス のホスト名に一致する共通名を使用した証明書が必要です。

コマンドの例は、次のように表示されます。

```
"%JAVA_HOME%/bin/java" -cp ./emcerttool.jar
```

```
com.rsa.dlp.tem.X509CertGenerator -clientservercasigned -cacn emc-cisco
-cakeystore catem-keystore -castorepass esaem -cn ironport -storepass esaem
-keystore device-store
```
また、次のコマンドライン スイッチを使用できます。 -org <value in double quotes if it contains space> -orgunit <value in double quotes if it contains space> -title <value in double quotes if it contains space> -validity <number of days>

こ の手順は、同 じ フ ォルダに < device-store>.p12 フ ァ イルを出力し ます。

この .p12 ファイルが、E メール セキュリティ アプライアンスにアップロードする証明書です。 また次も必要になります。

- **このフォルダからの .pem ファイルは、E メール セキュリティ アプライアンスのカスタム認** 証局リストにインポートするために必要です。
- 入力した Device Store のパスワード。

#### <span id="page-502-0"></span>電子メール セキュリティ アプライアンスへの証明書のアップロード

#### はじめる前に

.p12 証明書ファイルを作成します。RSA の証明書ツールを使用したクライアントおよびサーバ [証明書の生成\(](#page-500-2)18-27 ページ)でこの手順を使用できます。

#### 手順

- ステップ **1** [ネッ ト ワーク(Network)] > [証明書(Certificates)] を選択し ます。
- ステップ **2** [証明書の追加(Add Certificate)] を ク リ ッ ク し ます。
- ステップ 3 [証明書のインポート (Import Certificate)] オプションを選択します。
- **ステップ 4** ネットワーク上またはローカル マシンの証明書ファイルへのパスを入力します。
- ステップ 5 ファイルのパスワードを入力します。
- ステップ **6** [次へ(Next)] を ク リ ッ ク し て証明書の情報を表示し ます。
- **ステップ 7** 証明書の名前を入力します。電子メール セキュリティ アプライアンスは共通名をデフォルトで 割り当てます。

Enterprise Manager が、グループまたはクラスタレベルで接続された電子メール セキュリティア プライアンスを管理する場合、すべての証明書は、それぞれの証明書の共通名がクラスタの各マ シンに固有であっても、同じ証明書名でなければなりません。

ステップ **8** 変更を送信 し 、保存 し ます。

#### <span id="page-502-1"></span>電子メール セキュリティ アプライアンスへのカスタム認証局ファイルのアップロード

#### はじめる前に

認証局のファイルを取得します。RSA の証明書ツールを使用したクライアントおよびサーバ証 [明書の生成\(](#page-500-2)18-27 ページ)の手順を使用して証明書を生成した場合、これは.p12 証明書ファイル と同じ フォルダにある .pem フ ァ イルです。

#### 手順

- ステップ **1** [ネッ ト ワーク(Network)] > [証明書(Certificates)] を選択し ます。
- **ステップ 2** [認証局(Certificate Authorities)] セクションで、[設定を編集(Edit Settings)] をクリックします。
- ステップ **3** [カスタム リスト(Custom List)] の [有効(Enable)] を ク リ ッ ク し ます。
- ステップ **4** ローカル マシンまたはネッ ト ワーク マシンのカスタム リスト(.pem フ ァ イル)のフル パスを入 力し ます。
- ステップ 5 変更を送信し、保存します。

 $\mathbf{r}$ 

#### <span id="page-502-2"></span>**Enterprise Manager** の電子 メール セキュ リテ ィ アプ ラ イアンスからの証明書の生成

クライアントとサーバの両方で同じ証明書を使用しない場合は、E メール セキュリティ アプラ イアンスからの自己署名証明書を生成し、Enterprise Manager にアップロードできます[。自己署名](#page-649-0) [証明書の作成\(](#page-649-0)25-4ページ)を参照してください。

ן

#### <span id="page-503-1"></span>**SSL** 設定の完了

「Enterprise Manager DLP の有効化と電子メール セキュリティアプライアンスとの接続の設定 (18-30 [ページ\)](#page-503-0)」で、SSL の設定を完了し ます。

### <span id="page-503-0"></span>**Enterprise Manager DLP** の有効化と電子 メール セキュ リテ ィ アプ ラ イアンス との接続 の設定

#### はじめる前に

- テーブル RSA Enterprise Manager の導入における展開データ消失防止のセット アップ方法 (18-25 [ページ\)](#page-498-1)の このステ ッ プの前にすべての手順を完了し ます。
- **•** 展開に RSA DLP Datacenter が含まれている場合は、フィンガープリントをイネーブルにで きます。詳細については、フィンガープリント(18-27 ページ)を参照してください。

#### 手順

- ステップ **1** 電子 メール セキュ リ ティ アプラ イアンスで [セキュ リ ティ サービ ス(Security Services)] > [RSA メール DLP(RSA Email DLP)] を選択し ます。
- ステップ **2** 以前、デー タ消失防止を イ ネーブル し た場合は、[設定を編集(Edit Settings)] をク リ ッ ク し[、ス](#page-503-2) [テップ](#page-503-2) 5 に移動し ます。
- **ステップ 3** [有効(Enable)] をクリックします。
- ステップ **4** ラ イセン ス契約書ページの下部にス ク ロールし、[承認(Accept)] を ク リ ッ ク し て ラ イセン ス契約 に合意し ます。

 $\mathscr{D}_{\mathbf{z}}$ 

(注) ライセンス契約に合意しない場合、データ消失防止はアプライアンスでイネーブルにな り ません。

- <span id="page-503-2"></span>ステップ **5** [データ消失防止(Data Loss Prevention)] から、[RSA Enterprise Manager] を選択し ます。
- ステップ **6** DLP ポ リ シーおよびポー ト 番号 20000 の管理に、使用する ネ ッ ト ワー ク の Enterprise Manager サーバのホスト名を入力します。コロンを使用してホスト名とポート番号を区切ります(:)。
- ステップ 7 電子メール セキュリティ アプライアンスと Enterprise Manager との SSL 接続を使用するには、 次の手順を実行し ます。
	- **a.** [SSL 通信を有効にする(Enable SSL Communication)] のチェ ッ ク ボ ッ ク ス を選択し ます。
	- **b.** サーバ証明書を選択 し ます。サーバは、Enterprise Manager です。
	- c. クライアント証明書を選択します。クライアントは電子メール セキュリティ アプライアン スです。

クライアントとサーバの両方で同じ証明書を使用できます。

- ステップ **8** (任意)展開に RSA DLP Datacenter が含まれてい る場合、ソース コー ド 、デー タベース、お よびそ の他のドキュメントの検出を改善するためにフィンガープリントをイネーブルにするかどうか を選択でき ます。
- ステップ **9** (任意) メ ッ セージ ト ラ ッ キングがアプ ラ イ アン ス上ですでに イネーブルになっている場合は、 一致し た コ ンテン ツの ロ ギングを イネーブルにするか し ないか選択し ます。

これを選択すると、電子メール セキュリティ アプライアンスは DLP 違反をログに記録し、 AsyncOS は DLP 違反および周辺コンテンツをメッセージトラッキングに表示します。その中に は、クレジットカード番号や社会保障番号などの機密データが含まれます。
- **ステップ 10** 自動的に DLP エンジンに更新をダウンロードするようにアプライアンスを有効にしないでくだ さい。
- ステップ 11 変更を送信し、保存します。

電子メール セキュリティ アプライアンスはパートナー デバイスとして自動的にアプライアン スを追加する Enterprise Manager に設定を送信します。

### **Enterprise Manager** への メ ッ セージ送信者を識別する **LDAP** の使用

E メール セキュリティ アプライアンスが DLP インシデント データを Enterprise Manager に送信 する場合、メッセージ送信者を特定するために、アプライアンスは完全な LDAP 識別名を含める 必要があります。アプライアンスが LDAP サーバからこの情報を取得します。

### はじめる前に

- **•** RSA Enterprise Manager [の導入におけ る展開データ消失防止のセ ッ ト](#page-498-0) ア ッ プ方法 (18-25 [ページ\)](#page-498-0)のテーブルの、ここまでのすべてのステップを実行します。[ユーザ識別名ク エリー(User Distinguished Name Query)] オプションは、これらの手順に従わない場合は利用 でき ません。
- 電子メール セキュリティ アプライアンスの LDAP サーバ プロファイルを作成します。詳細 については、第27章「LDAP [クエリ」](#page-738-0)を参照してください。
- **•** デフ ォル ト の ク エ リ ーを使用 し ない場合は、完全な識別名を取得する ためにアプ ラ イ ア ン ス が使用するクエリー文字列を作成します。Active Directory サーバに対して、デフォルトのク エリー文字列は(proxyAddresses=smtp: {a})です。OpenLDAP サーバの場合は、デフォルトの クエリ文字列は(mail= {a})です。独自のクエリーとメール属性を定義することもできます。 属性が複数の場合は、カンマで区切ります。

### 手順

- **ステップ 1** 電子メール セキュリティアプライアンスの [システム管理(System Administration)] > [LDAP] を 選択します。
- ステップ **2** ユーザが使用する LDAP サーバのプ ロ フ ァ イルを編集し ます。
- ステップ **3** [ユーザ識別名(User Distinguished Name Query)] のチェ ッ ク ボ ッ ク ス を選択し ます。 このオプションは、DLP 導入オプションとして RSA Enterprise Manager を選択した場合にだけ使 用できます。
- ステップ 4 クエリーの名前を入力します。
- ステップ5 ユーザの識別名を取得するためのクエリー文字列を入力します。
- ステップ **6** ク エ リ ーをテ ス ト するには、こ のボ タ ン を ク リ ッ ク し ます。
- ステップ 7 変更を送信し、保存します。

 $\mathbf{r}$ 

Ι

### **Enterprise Manager** 導入の **DLP** ポ リ シーに発信 メール ポ リ シーを関連付ける方法について

どの送信者お よび受信者に、どの DLP ポ リ シーを適用するかを指定するには、Enterprise Manager を使用して DLP ポリシーに発信メール ポリシーを関連付けます。詳細については、RSA Enterprise Manager のマニュアルを参照してください。Enterprise Manager はメッセージのスキャ ンに使用するために E メール セキュリティ アプライアンスにメッセージを送信します。

RSA メール DLP とは異なり、発信メール ポリシーでは、Enterprise Manager がイネーブルにされ ている場合にはデフォルト メール ポリシーの DLP 設定を使用できません。メール ポリシーが Enterprise Manager で DLP ポリシーに指定されていない場合は、DLP スキャンは、メール ポリ シーでイネーブルにな り ません。

## **RSA** メール **DLP** から **RSA Enterprise Manager** への移行

既存の RSA メール DLP 設定を RSA Enterprise Manager に移行する場合、RSA メール DLP モー ドから RSA Enterprise Manager モードにアプライアンスを切替える前に Enterprise Manager に アップロードできる DLP 設定を .zip ファイルにエクスポートできます。

電子メール セキュリティ アプライアンスは、Enterprise Manager から DLP ポリシーの最初パッ ケージを受信するまで既存のローカル RSA メール DLP ポリシーを使用します。

雷子メール セキュリティ アプライアンスは、後で RSA メール DLP モードに戻す場合のために、 既存の RSA メール DLP ポリシーを保存します。

### 関連項目

- 電子メール セキュリティ アプライアンスからの DLP ポリシーのエクスポート (18-32 ページ)
- RSA Enterprise Manager の導入における展開データ消失防止のセット アップ方法  $(18-25 \le -\frac{1}{2})$

### <span id="page-505-0"></span>電子メール セキュリティ アプライアンスからの DLP ポリシーのエクスポート

DLP ポリシー設定を .zip ファイルとして E メール セキュリティ アプライアンスからエクス ポー ト し、Enterprise Manager に イ ンポー ト でき ます。

DLP 導入モードとして選択されているのが RSA メール DLP または RSA Enterprise Manager で あるかにかかわらず DLP ポリシーをエクスポートできます。

### 手順

- **ステップ 1** [セキュリティサービス(Security Services)] > [RSA メール DLP(RSA Email DLP)] を選択します。
- **ステップ 2 [DLP 設定のエクスポート (Export DLP Configuration)] をクリックします。**
- ステップ **3** .zip フ ァ イルの名前を入力し、[エク スポー ト (Export)] を ク リ ッ ク し ます。 無効化された DLP ポリシーと発信メール ポリシーに割り当てられていない DLP ポリシーは含 まれていません。

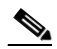

(注) 電子メール セキュリティ アプライアンスがクラスタの一部の場合、アプライアンスはク ラスタの低レベルからのみポリシーをエクスポートします。たとえば、DLP ポリシーが クラスタとマシン レベルにある場合、アプライアンスはマシン レベルからのみ DLP ポ リシーをエクスポートします。

 $\mathbf I$ 

#### 次の作業

Enterprise Manager に DLP ポリシーをインポートし、管理対象アプライアンスへ配布することに ついては、Enterprise Manager のマニ ュ アルを参照し て く だ さい。

### **Enterprise Manager** の **DLP** ポ リ シー更新の確認

Enterprise Manager は定期的に E メール セキュリティ アプライアンスの DLP ポリシーを更新し ます。

Enterprise Manager から最新の DLP ポリシー更新を表示するには、[セキュリティ サービス (Security Services)] > [RSA メール DLP(RSA Email DLP)] に移動し ます。

### 関連項目

**•** 電子 メール セキュ リ ティ アプラ イアンス と [Enterprise Manager](#page-507-0) 間の接続の切断(18-34 ページ)

### **RSA Enterprise Manager** と言語サポー ト

電子メール セキュリティ アプライアンスは、Enterprise Manager で使用していた言語で RSA Enterprise Manager から受信したデータを表示します。アプライアンスは、アプライアンスのイン ターフェイスに選択した言語ではこの情報を表示できません。これは、アプライアンスがデータ パッケージで受信した Enterprise Manager で作成された DLP ポリシー、コンテンツ照合分類子、 辞書お よびその他すべてに適用 されます。た と えば、Enterprise Manager の DLP ポ リ シー と分類 子が英語で記述されていた場合は、電子メール セキュリティアプライアンスのインターフェイ スがフランス語で表示される場合でも、電子メール セキュリティアプライアンスは Enterprise Manager からの DLP ポリシーと分類子の名前と説明を英語で表示します。他のインターフェイ スはフランス語で表示されます。

### ク ラスタ化されたアプラ イアンスでの **Enterprise Manager** の使用

クラスタ化された電子メール セキュリティ アプライアンスの DLP ポリシーの管理に Enterprise Manager を使用する場合、次に注意してください。

- 電子メール セキュリティ アプライアンスは Enterprise Manager に発信メール ポリシーと メッセージ アクションをこれらの設定が構成されている最小クラスタ レベルから送信しま す。これらの設定がクラスタとマシン レベルで個別に設定されている場合、電子メール セ キュリティアプライアンスはマシン レベルから Enterprise Manager に設定を送信します。よ り高いクラスタ レベルで発信メール ポリシーおよびメッセージ アクションを使用する場 合は、使用しない低レベルで定義したポリシーとアクションを削除します。
- 電子メール セキュリティ アプライアンスは、この設定が構成されている最小クラスタ レベ ルで指定されたデータ消失防止モードを使用します。たとえば、クラスタ化されたアプライ アンスが、ローカル RSA メール DLP モードをマシン レベルで使用し、RSA Enterprise Manager をクラスタ レベルで使用するように設定されている場合、アプライアンスはデータ 消失防止に RSA メール DLP を使用し、Enterprise Manager とは通信し ません。

ן

### **Enterprise Manager** 導入におけるポ リ シーの削除とデ ィ セーブル化につ いて

### DLP ポリシーの削除とディセーブル化

- **•** DLP ポ リ シーを削除するには、Enterprise Manager を使用し ます。
- **•** DLP ポ リ シーをデ ィ セーブルまたはイネーブルにするには、E メール セキュ リ ティ アプラ イ アン ス を使用し ます。[ メール ポ リ シー(Mail Policies)] > [DLP ポ リ シーマネージャ(DLP Policy Manager)] に移動し ます。

無効 DLP ポリシーに関連付けられた発信メール ポリシーは、DLP 違反のメッセージの評価 時にこのポリシーをとばします。

#### 発信メール ポリシーの削除

DLP ポリシーにリンクされている発信メール ポリシーを削除しようとすると、雷子メール セ キュリティ アプライアンスにメール ポリシーが使用中であることを警告するメッセージが表 示されます。ポリシーをいったん削除すると、Enterprise Manager は自動的にそれを使用した DLP ポリシーから削除された発信メール ポリシーのリンクを解除します。削除されたメール ポリ シーの設定に基づいたメッセージをスキャンしないこと以外は、DLP スキャンは以前と同様に 動作します。Enterprise Manager によって電子メール セキュリティ アプライアンスに送信された 次の DLP ポリシー パッケージには、削除されたメール ポリシーに関連しているものは何も含ま れません。

### <span id="page-507-0"></span>電子 メール セキュ リテ ィ アプライアンスと **Enterprise Manager** 間の接 続の切断

電子メール セキュリティ アプライアンスと企業マネージャ間の接続が失われると、アプライア ンスおよび Enterprise Manager が送信で き ないデー タは、接続が復元 される まで配信のために キューに入れられます。E メール セキュリティ アプライアンスの場合は、DLP 違反を含んでいる 可能性のあ る メ ッ セージ データがキ ューに格納されている こ と を意味し ます。Enterprise Manager の場合は、新しい DLP ポリシー情報を持つデータのパッケージがキューに格納されて いることを意味します。Enterprise Manager から更新された DLP ポリシーデータを E メール セ キュリティ アプライアンスが受信しない場合、アプライアンスは、Enterprise Manager から前に 受信した DLP ポリシーを使用し続けます。

#### 関連項目

• Enterprise Manager が電子メール セキュリティ アプライアンスとの接続を解除する  $(18-45 \sim -\nu)$ 

## **Enterprise Manager** から **RSA** メール **DLP** への切り替え

RSA Enterprise Manager を使用し てか らデータ消失防止に RSA メール DLP の使用に戻す場合、 データ消失防止のイネーブル化(RSA メール DLP(RSA Email DLP))(18-5 ページ)を参照してく だ さい。

電子メール セキュリティ アプライアンスは、RSA Enterprise Manager モードを使用するように 設定する前に使用していた RSA メール DLP ポリシーに自動的に戻します。RSA メール DLP モードだったときにアプライアンスがローカル DLP ポリシーを使用しなかった場合、アプライ アンスはローカル DLP ポリシーを作成するまで Enterprise Manager の DLP ポリシーを使用し 続けます。

Enterprise Manager と類似し た ローカル DLP ポ リ シーを使用する場合は、DLP Policy Manager を 使用してそれらを再作成できます。電子メール セキュリティ アプライアンスは自動的に Enterprise Manager が使用する ものに基づいて新しいポ リ シーを作成せず、Enterprise Manager か らインポートすることはできません。

DLP Policy Manager を使用した DLP ポリシーの作成の詳細については、RSA [メール](#page-479-0) DLP(RSA Email DLP)の DLP ポリシー (18-6ページ)を参照してください。

Enterprise Manager のパートナー デバイスとして電子メール セキュリティ アプライアンスを除 外する手順については、RSA Enterprise Manager のマニュアルを参照してください。

# メッセージ アクション

発信メッセージから DLP 違反の可能性が検出されると、E メール セキュリティ アプライアンス が実行するプライマリおよびセカンダリ アクションを指定します。さまざまなアクションに対 して、異なる違反タイプおよび重大度を割り当てることができます。

プライマリアクションは次のとおりです。

- **•** デリバリ
- **•** 削除
- **•** 検疫(Quarantine)

セカンダリ アクションは次のとおりです。

- **•** メ ッ セージ を配信する場合は、コ ピーをポ リ シー隔離に送信 し ます。こ の コ ピーは、メ ッ セー ジ ID を含む元の メ ッ セージの完全な ク ローンです。コ ピーの隔離は、DLP 違反を監視する別 の方法を提供する他、導入前に RSA メール DLP システムをテストすることができます。隔 離からコピーをリリースすると、アプライアンスはすでに元のメッセージを受信した受信者 にコピーを配信します。
- **•** メ ッ セージの暗号化 こ のアプ ラ イ アン スは、メ ッ セージ本文だけを暗号化し ます。メ ッ セー ジヘッダーは暗号化されません。
- DLP 違反があるメッセージの件名ヘッダーの変更
- **•** メ ッ セージへの免責事項の追加。
- **•** 代替宛先 メールホ ス ト への メ ッ セージの送信。
- **•** 他の受信者に メ ッ セージの コ ピー(bcc)の送信。(た と えば、重大な DLP 違反があ る メ ッ セー ジを調べてもらうために、そのメッセージをコンプライアンス担当者のメールボックスにコ ピーで き ます)。
- **•** DLP 違反の通知 メ ッ セージ を、送信者や、マネージ ャ ま たは DLP コ ンプ ラ イ アン ス責任者 と いった他の連絡先に送信します。DLP 通知のドラフト (18-38 ページ)を参照してください。

 $\mathbf{r}$ 

(注) これらのアクションは相互排他的ではなく、各ユーザ グループのさまざまな要求を処理するた めに、異なる DLP ポリシー内でアクションをいくつか組み合わせることができます。また、同じ ポリシーの異なる重大度レベルに基づいて別の処理を設定できます。たとえば、重大な DLP 違反 を含むメッセージを隔離し、コンプライアンス担当者に通知を送信しますが、重大度レベルの低 いメッセージを配信することもできます。

Ι

#### 関連項目

- **•** DLP 違反ア ク シ ョ ン( メ ッ セージ [ア ク シ ョ ン\)に対し て実行する ア ク シ ョ ンの定義](#page-509-0)  $(18-36 \sim -\frac{1}{2})$
- メッセージ アクションの表示および編集(18-37 ページ)
- DLP 通知のドラフト (18-38 ページ)

## <span id="page-509-1"></span><span id="page-509-0"></span>DLP 違反アクション(メッセージ アクション)に対して実行するアク ションの定義

### はじめる前に

**•** DLP ポ リ シーに違反し た メ ッ セージ(または メ ッ セージのコ ピー)を保持する専用隔離を少 なくとも 1 つ作成し ます。

これは、電子メール セキュリティ アプライアンスの内部隔離またはセキュリティ管理アプ ライアンスの集中型隔離に指定できます。

Enterprise Manager を使用し た導入の場合

- **–** Enterprise Manager が タ ス ク を完了する ために十分な タ イ ムア ウ ト を設定し ます。
- **–** 自動処理については慎重に考慮 し て く だ さ い。隔離 された メ ッ セージは Enterprise Manager で管理する必要がありますが、E メール セキュリティ アプライアンス は隔離ス ペースが割り当てられたスペースを超えると、隔離メッセージをリリースまたは削除し ます。

詳細については、第31章「ポリシー、ウイルス、およびアウトブレイク隔離」を参照してくだ さい。

- **•** 配信前に メ ッ セージ を暗号化する場合は、暗号化プ ロ フ ァ イルを設定 し て く だ さ い。第 [19](#page-520-0) 章 「[Cisco Email Encryption](#page-520-0)」を参照してください
- DLP 違反またはその疑いがあるメッセージを配信する場合、免責事項を含めるには、[メール ポ リ シー(Mail Policies)] > [テキス ト リ ソース(Text Resources)] で、免責事項のテキ ス ト を指 定 し ます。詳細については[、免責事項テンプレー ト \(](#page-627-0)23-14 ページ)を参照し て く だ さい。
- DLP 違反の送信者またはコンプライアンス責任者などの他の人に通知を送信するには、ま ず DLP 通知テンプレートを作成します。DLP 通知のドラフト (18-38 ページ)を参照してくだ さい。

### 手順

- ステップ **1** [ メール ポ リ シー(Mail Policies)] > [DLP ポ リ シーのカス タマイズ(DLP Policy Customizations)] を選択し ます。
- **ステップ 2** [メッセージ アクション (Message Actions)] セクションで [メッセージ アクションの追加 (Add Message Action)] を ク リ ッ ク し ます。
- **ステップ 3** メッセージ アクションの名前を入力します。
- ステップ 4 メッセージ アクションの説明を入力します。
- ステップ **5** DLP 違反を含む メ ッ セージ を ド ロ ッ プ、配信、ま たは隔離するか選択 し ます。

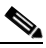

(注) [配信(Deliver)] を選択する と 、ポ リ シー隔離に送信 された メ ッ セージの コ ピーを取る こ とを選択できます。メッセージのコピーはメッセージ ID を含む完全なクローンです

- ステップ **6** 配信に メ ッ セージの隔離か ら リ リ ース を暗号化する場合は、[暗号化を有効にする(Enable Encryption)] チェックボックスを選択して、次のオプションを選択します。
	- **•** [暗号化ルール(Encryption Rule)]。メ ッ セージを常に暗号化するか、TLS 接続を介し た送信試 行が最初に失敗した場合だけ暗号化します。
	- [暗号化プロファイル(Encryption Profile)]。Cisco IronPort 暗号化アプライアンスまたはまた はホステッド キー サービスを使用する場合、指定した暗号化プロファイルを使用してメッ セージを暗号化し、配信します。
	- **•** [暗号化 された メ ッ セージの件名(Encrypted Message Subject)]。暗号化 された メ ッ セージの件 名です。既存のメッセージ件名を保持するには、\$Subject の値を使用します。
- ステップ **7** ア ク シ ョ ン と し て隔離を選択し た場合は、DLP 違反を含む メ ッ セージに使用するポ リ シー隔離 を選択し ます。
- ステップ **8** 次のオプシ ョ ンのいずれかを使用し て メ ッ セージを変更する場合は、[詳細(Advanced)] を ク リックします。
	- カスタム ヘッダーを追加します。
	- **•** メ ッ セージの件名を変更し ます。
	- **•** 代替ホ ス ト に配信し ます。
	- **•** 他の受信者に コ ピー(bcc)を送信し ます
	- **•** DLP 通知 メ ッ セージを送信し ます。
- ステップ 9 変更を送信し、保存します。

### <span id="page-510-0"></span>メッセージ アクションの表示および編集

#### 手順

 $\mathbf{r}$ 

- ステップ **1** [ メール ポ リ シー(Mail Policies)] > [DLP ポ リ シーのカス タマイズ(DLP Policy Customizations)] を選択し ます。
- ステップ 2 | メッセージ アクション (Message Actions)] セクションでアクションを選択します。

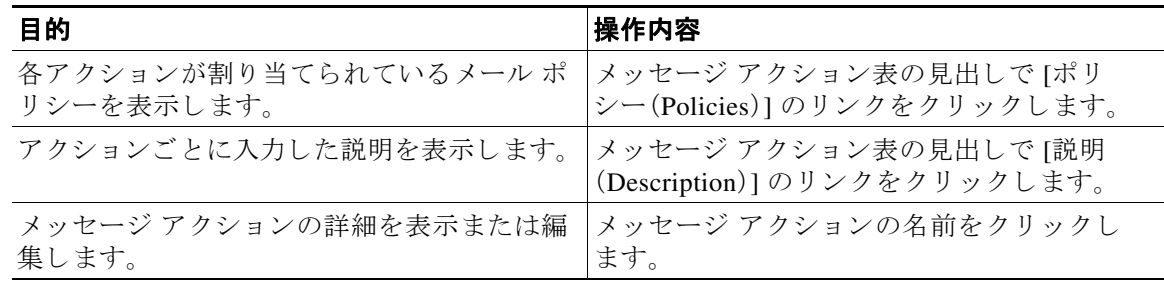

Τ

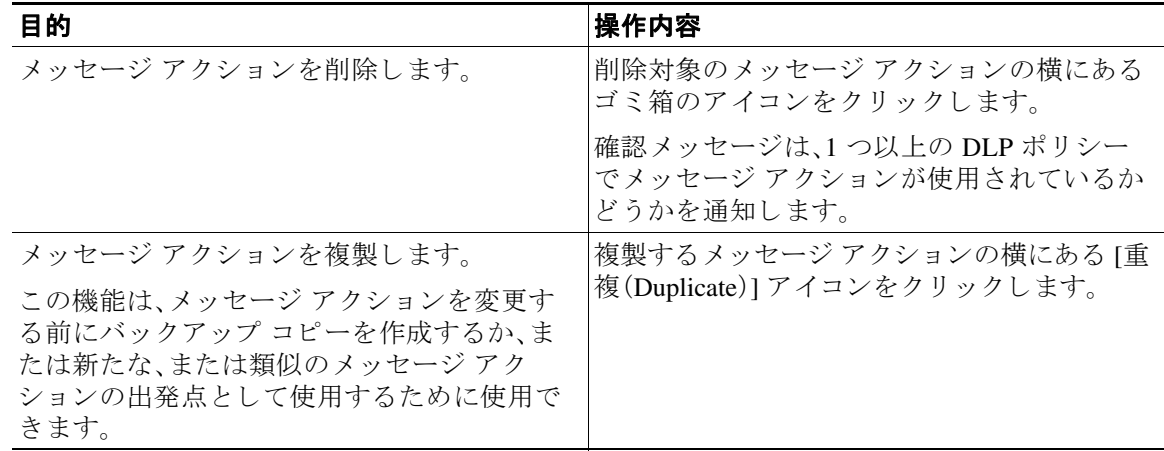

ステップ 3 変更を送信し、確定します。

### <span id="page-511-0"></span>**DLP 通知のドラフト**

以下の手順に従って、組織のデータ漏洩防止ポリシーに違反する情報がメール メッセージに含 まれている場合に送信する通知のテンプレートを作成します。この通知は、DLP ポリシーに違反 しているメッセージの送信者、または別のアドレス(マネージャまたは DLP コンプライアンス責 任者)に送信でき ます。

#### はじめる前に

- RSA Enterprise Manager を使用した導入の場合、電子メール セキュリティアプライアンス ([ メ ッセージ ア クシ ョ ン(Message Actions)] ページ)または Enterprise Manager(DLP ポ リ シー)を DLP 違反の通知をユーザに送信するように設定できます。重複する通知を回避す る には、両方ではな く ど ち ら か一方を使用 し て通知を設定 し ます。
- **•** DLP [通知テンプレー ト の変数の定義\(](#page-512-0)18-39 ページ)の内容について よ く 理解し ておき ます。 各違反についての詳細を含む通知をカ ス タマ イ ズする ために これ らの変数を使用でき ます。

### 手順

- ステップ **1** [ メール ポ リ シー(Mail Policies)] > [テキス ト リ ソース(Text Resources)] を選択し ます。
- **ステップ 2** [テキスト リソースを追加(Add Text Resource)] をクリックします。
- ステップ **3** [タ イプ(Type)] に、[DLP 通知テンプレー ト (DLP Notification Template)] を選択し ます。 DLP 変数は通常の通知テンプレートでは利用可能ではありません。
- ステップ **4** 通知テキ ス ト および変数を入力し ます。 この通知で受信者に対し、発信メッセージに組織のデータ漏洩防止ポリシーに違反する機密 データが含まれている可能性があることを知らせる必要があります。

### 次の作業

DLP Policy Manager の DLP ポリシーで [メッセージ アクション (Message Action)] にこの DLP 通 知テンプレートを指定します。

### 関連項目

**•** DLP [通知テンプレー ト の変数の定義\(](#page-512-0)18-39 ページ)

### <span id="page-512-0"></span>DLP 通知テンプレートの変数の定義

 $\overline{\phantom{a}}$ 

通知に、各 DLP 違反に関する特定の情報を含めるには、次の変数を使用します。

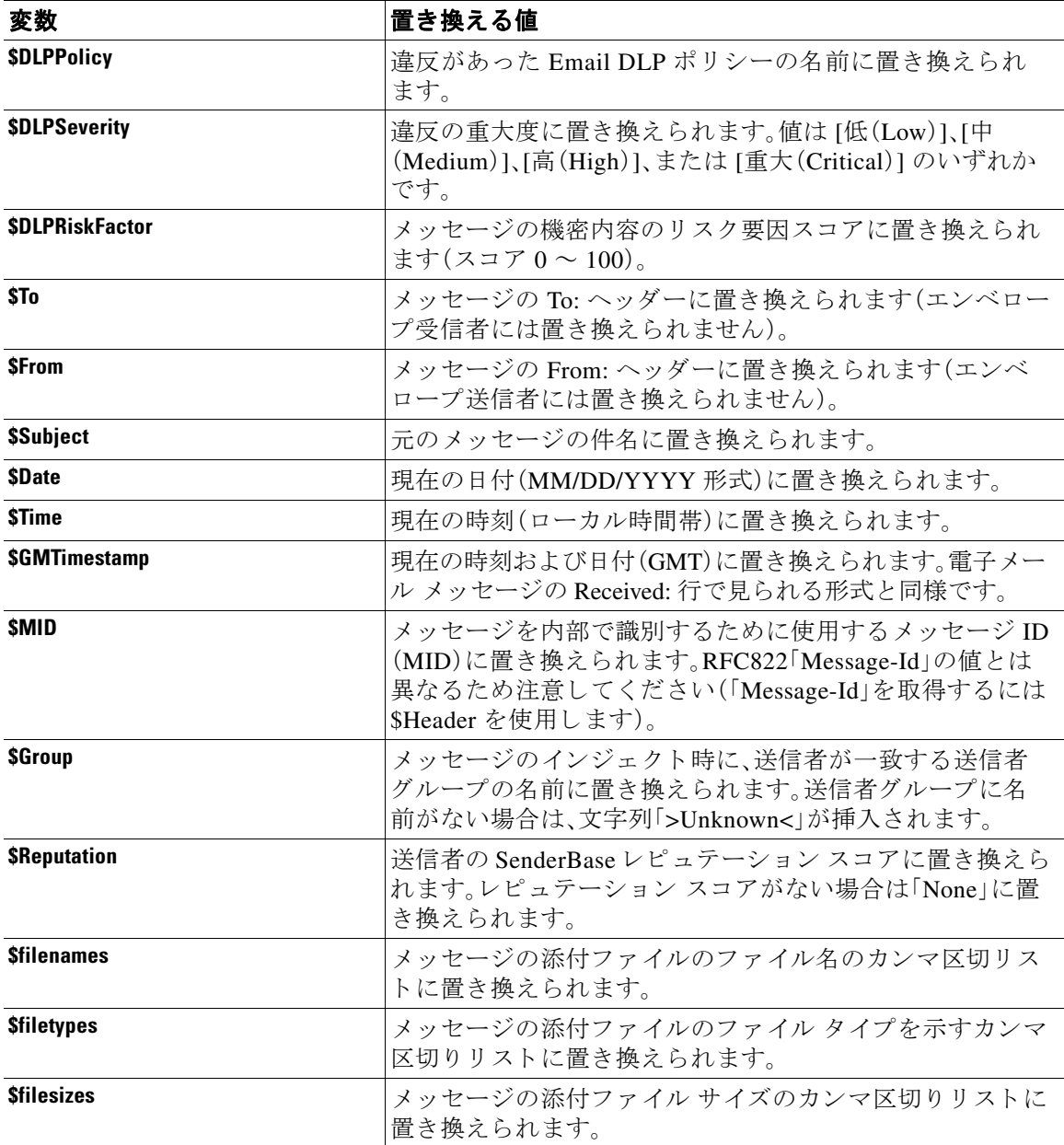

ן

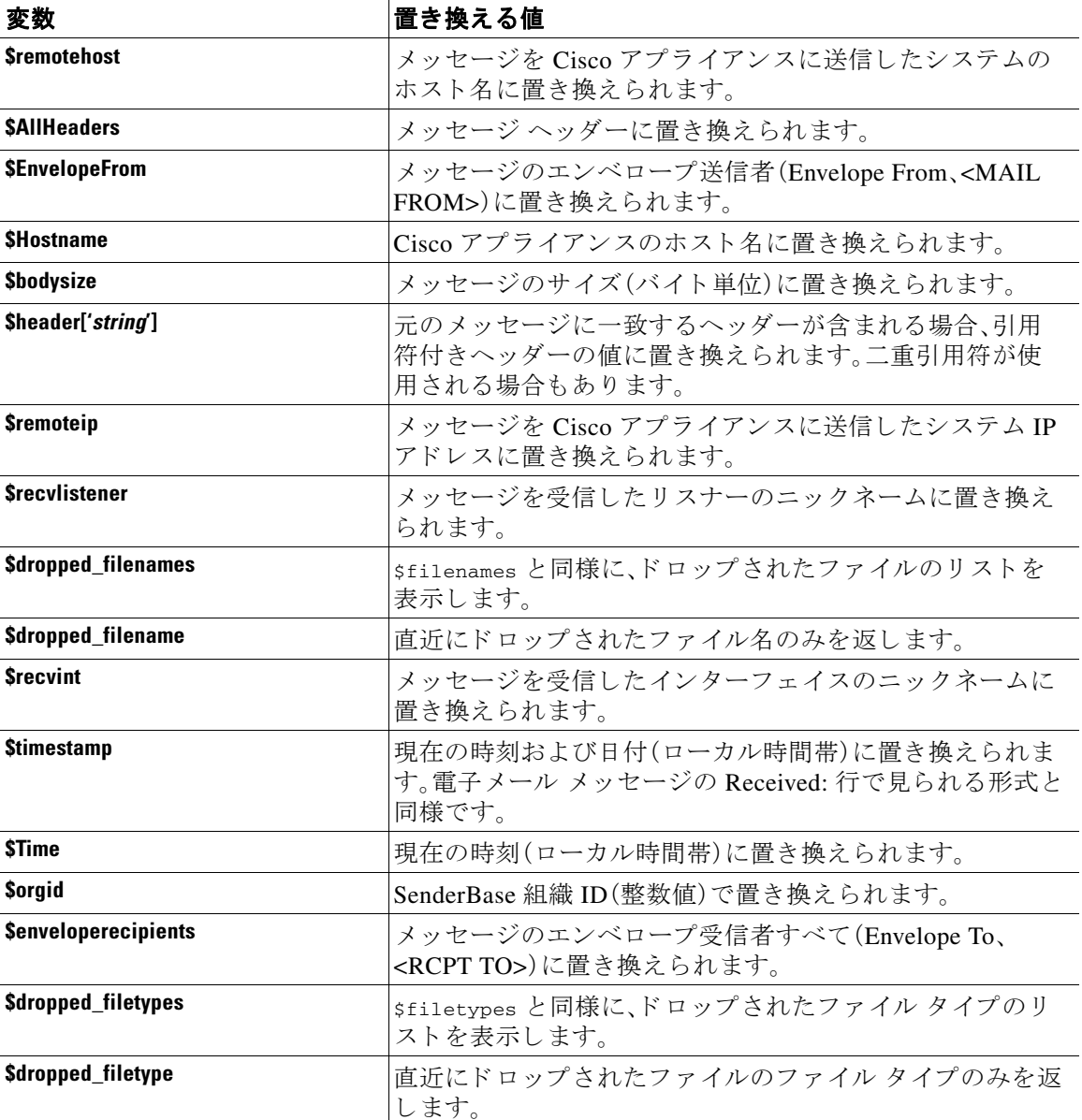

# <span id="page-513-0"></span>メ ッセージ ト ラ ッキングでの機密性の高い **DLP** データの 表示

RSA Email DLP および RSA Enterprise Manager の両方の導入によって、メッセージトラッキング に表示できる周辺コンテンツとともに、DLP ポリシーに違反した内容を記録するオプションが 提供されます。この内容は、クレジット カード番号や社会保障番号などの機密データを含む場合 があります。

#### はじめる前に

メッセージトラッキングをイネーブルにします。メッセージトラッキングのイネーブル化 (30-1[ページ\)](#page-838-0)を参照してください

a k

#### 手順

- **ステップ 1** [セキュリティサービス(Security Services)] > [RSA メール DLP(RSA Email DLP)] を選択します。
- ステップ **2** [設定の編集(Edit Settings)] を ク リ ッ ク し ます。
- ステップ 3 [一致したコンテンツのログへの記録(Enable Matched Content Logging)] チェックボックスを選 択し ます。
- ステップ 4 変更を送信し、保存します。

#### 次の作業

この情報を表示できる管理者ユーザを指定します。メッセージトラッキングでの機密情報への アクセスの制御(33-6ページ)を参照してください。

#### 関連項目

**●** メッセージ トラッキングの詳細(30-5 ページ)

# DLP エンジンおよびコンテンツ照合分類子の更新につ いて

RSA DLP エンジンとアプライアンスの定義済みコンテンツ照合分類子の更新は別のセキュリ テ ィ サービ スの更新に依存し ません。

#### 関連項目

- **•** RSA DLP [エンジンの現在のバージ ョ ンの決定\(](#page-514-0)18-41 ページ)
- **•** DLP [更新に関する警告\(](#page-515-0)18-42 ページ)
- **•** DLP [エンジン と コ ンテン ツ照合分類子の手動に よ る更新\(](#page-515-1)18-42 ページ)
- **•** [自動ア ッ プデー ト の有効化\(推奨 されません\)\(](#page-515-2)18-42 ページ)
- **•** [一元化された\( ク ラ ス タ化された\)アプ ラ イ アン スの](#page-516-0) DLP 更新(18-43 ページ)
- DLP [更新のロール](#page-516-1) バック(18-43 ページ)

## <span id="page-514-0"></span>RSA DLP エンジンの現在のバージョンの決定

### 手順

 $\mathbf{r}$ 

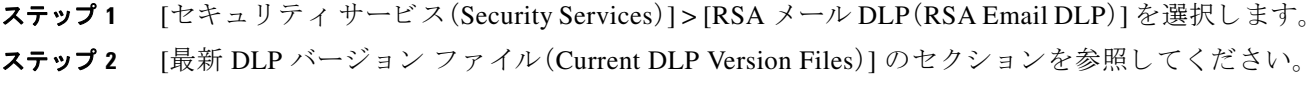

٦

## <span id="page-515-0"></span>**DLP** 更新に関する警告

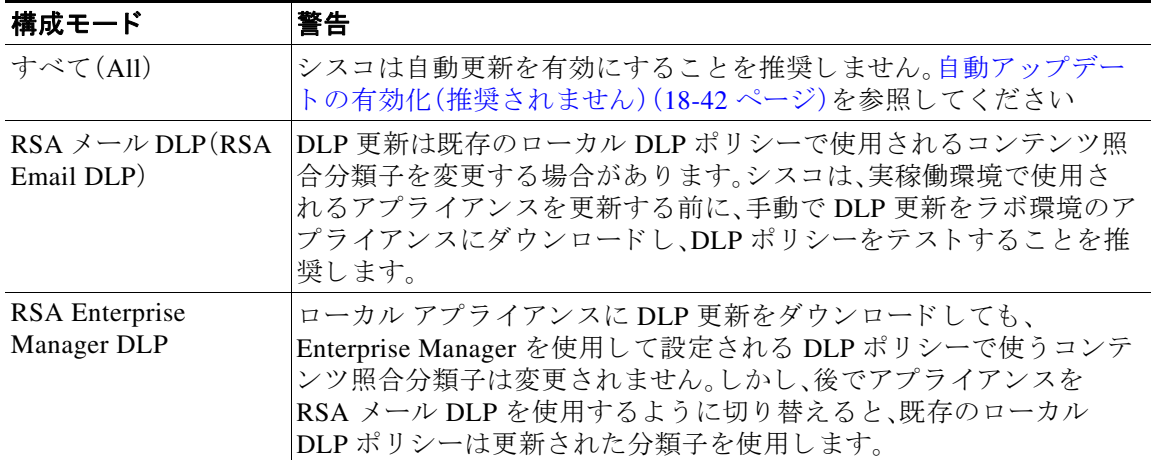

### <span id="page-515-1"></span>DLP エンジンとコンテンツ照合分類子の手動による更新

### はじめる前に

その場合は、次のトピックを参照してください。

- **•** DLP [更新に関する警告\(](#page-515-0)18-42 ページ)
- **•** (該当する場合)[一元化 された\( ク ラ ス タ化 された\)アプ ラ イ アン スの](#page-516-0) DLP 更新(18-43 ページ)

### 手順

- **ステップ 1** [セキュリティサービス(Security Services)] > [RSA メール DLP(RSA Email DLP)] を選択します。
- **ステップ2 [最新 DLP バージョンファイル (Current DLP Version Files)] セクションで [今すぐ更新 (Update** Now)] をクリックします。

このボタンは、ダウンロード可能な新規アップデートがある場合にだけ使用できます。

### <span id="page-515-2"></span>自動アップデートの有効化(推奨されません)

アプライアンスが定期的に更新をチェックし、ダウンロードすることを有効にするには、この手 順を使用します。

(注) シスコは、自動更新を使用しないことを推奨します。これらの更新は、DLP ポリシーで使用され るコンテンツ照合分類子を変更する場合があります。代わりに、手動で DLP 更新をダウンロード し、実稼働環境で使われるアプライアンスを更新する前に、ラボ環境でテストします。

#### はじめる前に

- **•** [セキュ リ ティ サービ ス(Security Services)] > [サービ スのア ップデー ト (Service Updates)] ページで、自動アップデートをイネーブルにし、すべてのサービス契約更新に更新間隔を指 定してください。
- **•** [一元化された\( ク ラ ス タ化された\)アプ ラ イ アン スの](#page-516-0) DLP 更新(18-43 ページ)を参照し て く だ さい。

### 手順

- ステップ 1 [セキュリティサービス(Security Services)] > [RSA メール DLP(RSA Email DLP)] を選択します。
- ステップ **2** [設定の編集(Edit Settings)] を ク リ ッ ク し ます。
- ステップ **3** [自動ア ップデー ト を有効にする(Enable automatic updates)] チェ ッ ク ボ ッ ク ス を選択し ます。

ステップ 4 変更を送信し、保存します。

### <span id="page-516-0"></span>一元化された(ク ラス タ化された)アプ ラ イアンスの **DLP** 更新

次の点に注意してください。

- クラスタ化された導入でのアプライアンスでは、自動 DLP 更新を有効にできません。
- **•** DLP が設定されたレベルで DLP 更新は実行 されます。た と えば、DLP がクラスタ レベルで 設定されている場合は、DLP 更新も そのレベルで実行する必要があ り ます。
- マシン レベルで dlprollback CLI コマンドを使用したときのみ、アプライアンスの更新を ロールバックできます。
- **•** マシン レベルで dlpstatus CLI コ マン ド を使用 し た と きのみ、アプ ラ イ ア ン スの DLP エン ジンの状態をチェックできます。

### <span id="page-516-1"></span>**DLP** 更新のロール バック

この手順は、システムを以前の DLP エンジンとコンテンツ照合分類子を使用する状態に戻し ます。

 $\mathscr{P}$ 

 $\mathbf{r}$ 

(注) DLP 更新のロール バックは、メール ポリシーで使用する DLP ポリシーを無効にします。

#### はじめる前に

一元化された(クラスタ化された)アプライアンスの DLP 更新(18-43 ページ)も参照してくだ さい。

### 手順

- ステップ 1 CLI では、dlprollback コマンドを使用します。
- ステップ **2** メール ポ リ シーで使用されている DLP ポ リ シーを再度有効に し ます。

ן

# DLP インシデントのメッセージとデータの使用

<u><●</u><br>(注) Enterprise Manager のマニュアルや、セキュリティ管理アプライアンス も、環境に応じて参照し て く ださい。

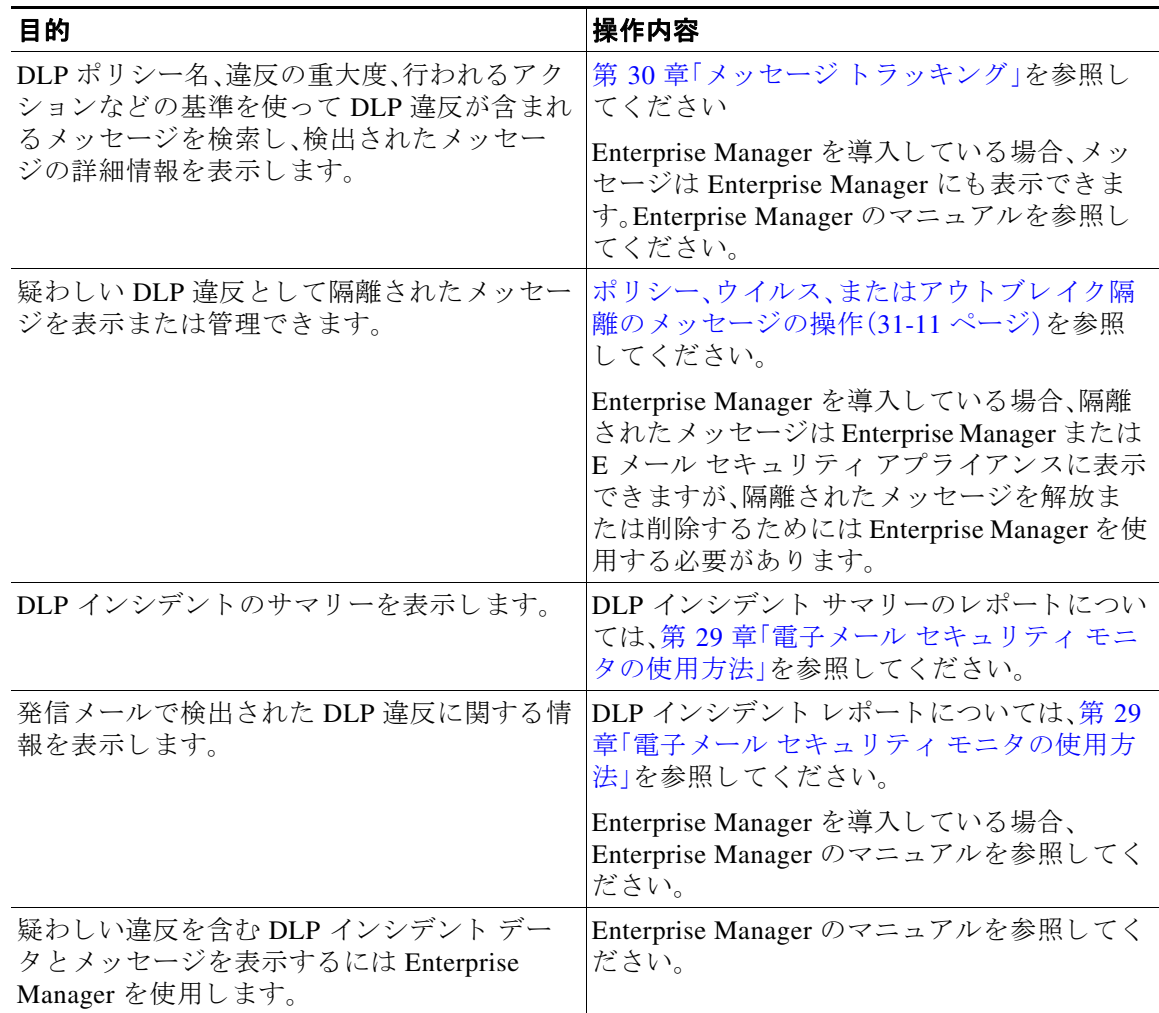

### 関連項目

- メッセージトラッキングでの機密性の高い DLP データの表示(18-40 ページ)
- **•** メ ッセージ [ト ラ ッ キングでの機密情報へのア ク セスの制御\(](#page-897-0)33-6 ページ)

# トラブルシューティング データ消失防止

- **•** Enterprise Manager が電子 メール セキュ リティ [アプ ラ イ アン ス と の接続を解除する](#page-518-0)  $(18-45 \sim -\frac{1}{2})$
- **•** RSA メール DLP [が電子 メールの添付フ ァ イルの違反を検出し ない\(](#page-518-1)18-45 ページ)

### <span id="page-518-0"></span>**Enterprise Manager** が電子 メール セキュ リテ ィ アプ ラ イアンス との接 続を解除する

問題 Enterprise Manager は E メール セキュリティ アプライアンスとの接続を解除します。

解決策 正しい証明書が電子メール セキュリティ アプライアンスに正常にインストールされて いません。電子メール セキュリティアプライアンスと [Enterprise Manager](#page-500-0) 間の SSL 接続用の証 明書の取得とアップロード (推奨) (18-27 ページ)を参照してください。

クラスタまたはグループ配置がある場合は、アプライアンスの [ネットワーク(Network)] > [証明 書(Certificates)] ページを参照し、証明書がすべてについて同じであることを確認してください。

### 関連項目

● 電子メール セキュリティ アプライアンスと [Enterprise Manager](#page-507-0) 間の接続の切断(18-34 ページ)

### <span id="page-518-1"></span>**RSA** メール **DLP** が電子 メールの添付フ ァ イルの違反を検出し ない

問題 定義済みの DLP ポ リ シーを使用する と 、RSA メール DLP は電子 メールの添付違反を検出 しません。これは定義済みの DLP ポリシーのプロキシミティ パラメータ値が小さいことが原因 である可能性があります。

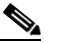

 $\mathbf{r}$ 

(注) 定義済みの DLP ポリシーのプロキシミティは変更できません。

解決策 次のいずれかを実行します。

- カスタム ポリシーを作成し、プロキシミティを必要に応じて調整します[。カスタム](#page-482-0) DLP ポリ [シーの作成\(詳細\)\(](#page-482-0)18-9ページ)を参照してください。
- **•** RSA Enterprise Manager と 、組み込まれてい る定義済みポ リ シーを使用 し ます。RSA Enterprise Manager を使用すると、プロキシミティなどの事前に定義されたポリシー設定を 微調整でき ます。[RSA Enterprise Manager](#page-497-0)(18-24 ページ)を参照し て く だ さい。

 $\mathsf I$ 

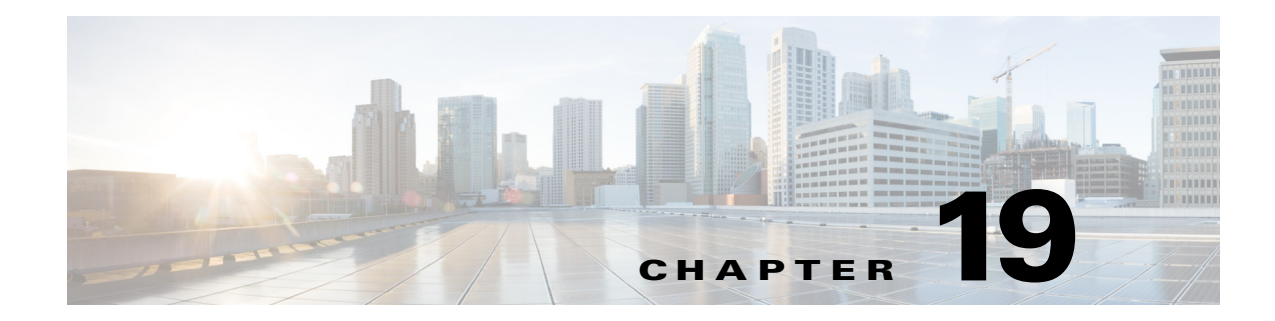

# <span id="page-520-0"></span>**Cisco Email Encryption**

- [Cisco Email Encryption](#page-520-1) の概要(19-1 ページ)
- **•** ローカル キー [サーバで暗号化する方法\(](#page-521-0)19-2 ページ)
- E メール セキュリティ アプライアンスを使用したメッセージの暗号化(19-3 ページ)
- **•** [暗号化する メ ッ セージの決定\(](#page-528-0)19-9 ページ)
- **•** [メ ッ セージへの暗号化ヘ ッ ダーの追加\(](#page-531-0)19-12 ページ)

## <span id="page-520-1"></span>**Cisco Email Encryption** の概要

AsyncOS は暗号化を使用して着信電子メールと発信電子メールをサポートします。この機能を 使用するには、暗号化されたメッセージの特性およびキー(鍵)サーバの接続性の情報を指定す る暗号化プロファイルを作成します。キー サーバは、次のいずれかであると考えられます。

- Cisco Registered Envelope Service (マネージド サービス)、または
- Cisco 暗号化アプライアンス(ローカルの管理対象サーバ)

次に、暗号化するメッセージを作成するために、コンテンツ フィルタ、メッセージ フィルタ、 データ漏洩防止ポリシーを作成します。

- 1. フィルタ条件に合致する発信メッセージは、E メール セキュリティ アプライアンスの暗号 化処理のキューに入れられます。
- 2. メッセージが暗号化されると、暗号化に使われたキーが暗号化プロファイルで指定された キー サーバに保存され、暗号化されたメッセージが配信のキューに入れられます。
- 3. キューの中の電子メールの暗号化を妨げるような条件(つまり、一時的な C-Series のビジー 状態や CRES が使用できない状態)が一時的に存在すると、メッセージはキューに入れられ、 しばら く し てか ら再度暗号化が試行されます。

 $\mathbf I$ 

(注) また、メッセージを暗号化する前に、まず TLS 接続経由で送信を試みるようにアプライアンスを 設定することもできます。詳細については、TLS 接続を暗号化の代わりに使用(19-9ページ)を参 照してください。

ן

# <span id="page-521-0"></span>ローカル キー サーバで暗号化する方法

### 表 *19-1* ローカル キー サーバで暗号化する方法

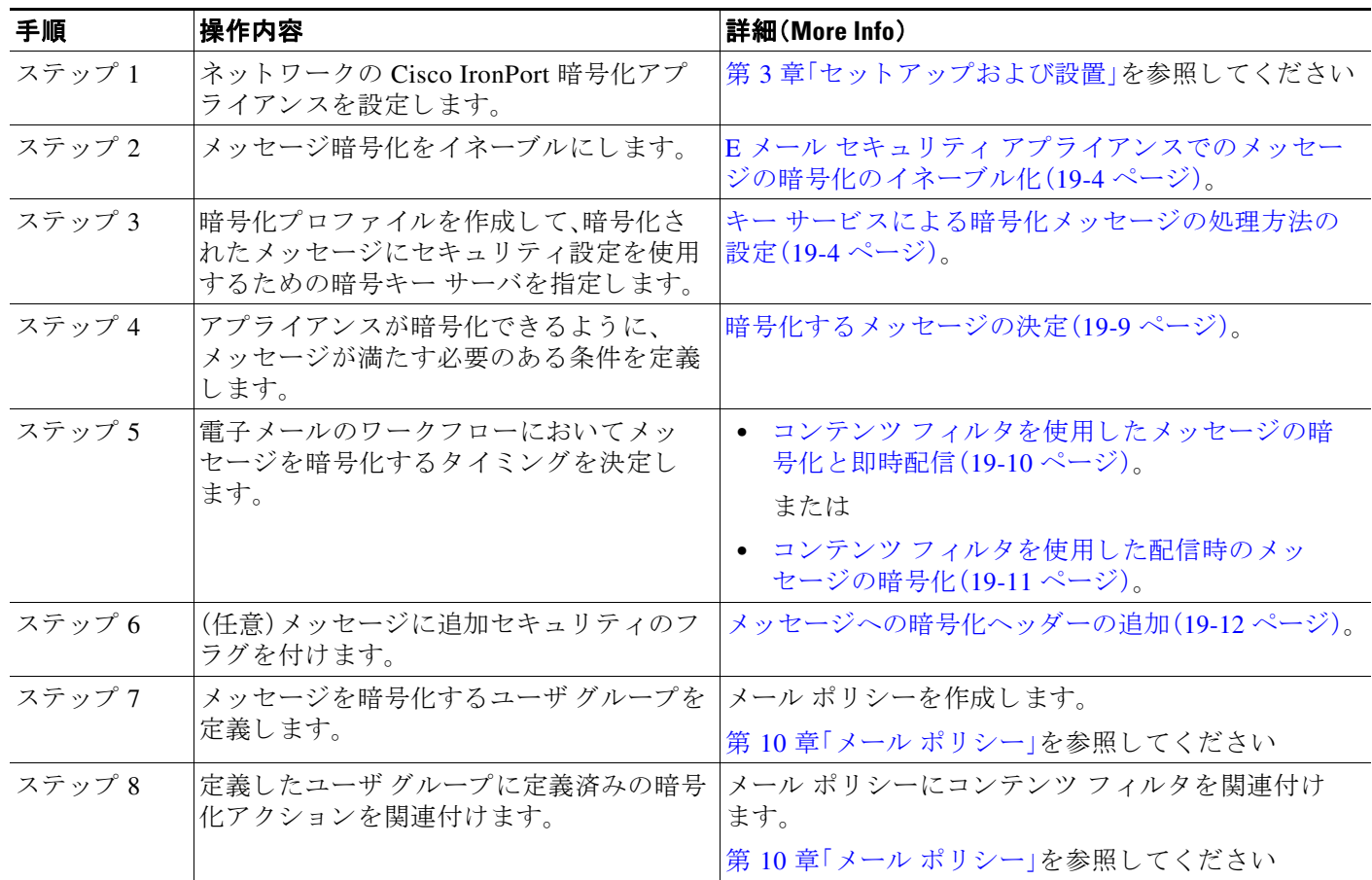

### 関連項目

• 暗号化ワークフロー(19-2 ページ)

## <span id="page-521-1"></span>暗号化ワークフロー

電子メール暗号化を使用する場合、Cisco E メール セキュリティ アプライアンスはメッセージを 暗号化し、ローカル キー サーバまたはホステッド キー サービスにメッセージ キーを格納しま す。受信者が暗号化されたメッセージを開封すると、キー サービスによって受信者が認証され、 復号化されたメッセージが表示されます。

**図 19-1 暗号化ワークフロー** 

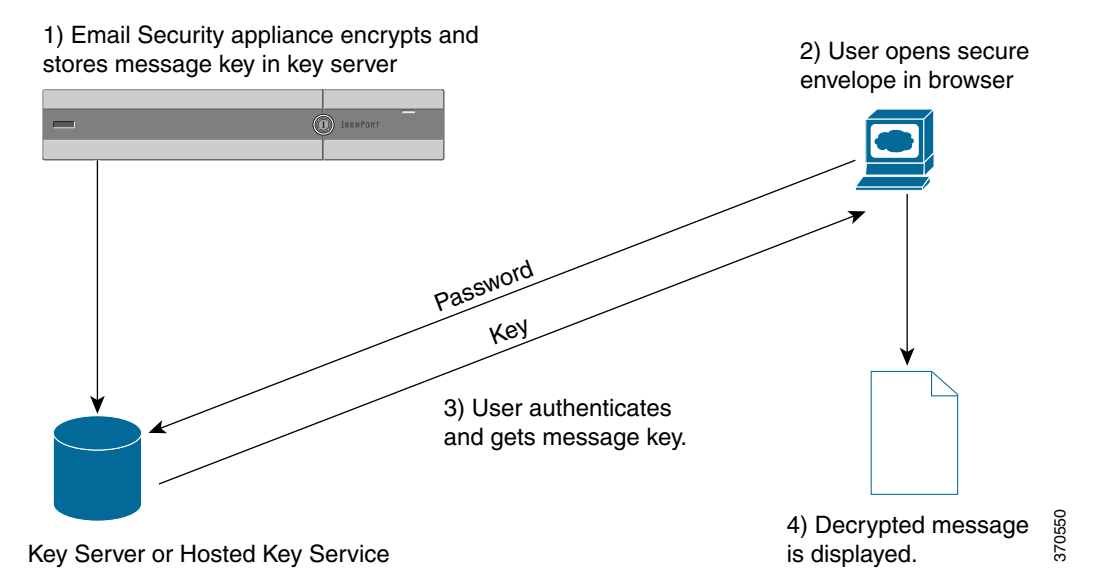

暗号化されたメッセージを開封する基本的なワークフローは次のとおりです。

- 1. 暗号化プロファイルを設定するときは、メッセージ暗号化のパラメータを指定します。暗号 化されたメッセージでは、メッセージ キーが E メール セキュリティ アプライアンスにより ローカル キー サーバ、またはホステッド キー サービス (Cisco Registered Envelope Service)に 作成および格納されます。
- 2. 受信者はブラウザで安全なエンベロープを開封します。
- **3.** ブラウザで暗号化されたメッセージを開封するとき、受信者の本人確認のためパスワードが 必要となります。キー サーバはメッセージに関連付けられた暗号化キーを返します。

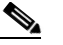

- (注) 暗号化された電子メール メッセージの初回開封時に、受信者は安全なエンベロープを開 封する ためのキー サービ スに登録する必要があ り ます。登録後、暗号化プ ロ フ ァ イルの 設定によっては、受信者が暗号化されたメッセージを認証なしで開封することも可能で す。暗号化プロファイルでは、パスワード不要と指定できますが、特定の機能が使用でき なくなります。
- **4.** 復号化し た メ ッ セージが表示されます。

# <span id="page-522-0"></span>E メール セキュリティ アプライアンスを使用したメッ セージの暗号化

E メール セキュリティ アプライアンスによる暗号化を使用するには、暗号化プロファイルを設 定する必要があります。encryptionconfig CLI コマンド、または GUI の [セキュリティサービス (Security Services)] > [Cisco IronPort メール暗号化(Cisco IronPort Email Encryption)] で、暗号化 プロファイルをイネーブルにして設定することができます。

 $\mathbf I$ 

(注) アプラ イアンスで PXE 暗号化 と S/MIME 暗号化が有効になっている場合、AsyncOS ではまず S/MIME を使用して、次に PXE を使用してメッセージが暗号化されます。

Τ

#### 関連項目

- E メール セキュリティアプライアンスでのメッセージの暗号化のイネーブル化(19-4ページ)
- **•** キー [サービ スに よ る暗号化 メ ッ セージの処理方法の設定\(](#page-523-1)19-4 ページ)
- エンベロープのデフォルト ロケールの設定(19-8ページ)
- **PXE エンジンの最新バージョンへの更新(19-8 ページ)**

### <span id="page-523-0"></span>E メール セキュリティ アプライアンスでのメッセージの暗号化のイ ネーブル化

#### 手順

- **ステップ 1** [セキュリティサービス (Security Services)] > [Cisco IronPort 電 子メール暗号化 (Cisco IronPort Email Encryption)] を ク リ ッ ク し ます。
- **ステップ2** [有効(Enable)] をクリックします。
- ステップ **3** (任意)次のオプシ ョ ン を設定するには、[設定の編集(Edit Settings)] を ク リ ッ ク して く だ さい。
	- **•** 暗号化する最大 メ ッ セージ サ イ ズ。シ ス コが推奨する メ ッ セージ サイズは 10 MB です。アプ ライアンスが暗号化するメッセージの最大サイズは 25 MB です。

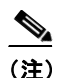

(注) 推奨される 10 MB の制限を超えてメッセージを暗号化すると、アプライアンスのパ フォーマンスが遅くなる可能性があります。 Cisco Registered Envelope サービ ス を使用する場合、メ ッ セージ受信者は 10 MB よ り 大きい添付フ ァ イルのあ る暗号化 メ ッ セージへは返信でき ません。

- 暗号化アカウント管理者のメールアドレス。暗号化プロファイルをプロビジョニングする と 、こ の電子 メ ール ア ド レ スが自動的に暗号化サーバに登録されます。
- **•** プロキシ サーバを設定し ます。

### <span id="page-523-1"></span>キー サービスによる暗号化メッセージの処理方法の設定

キー サービスを使用する場合、1 つ以上の暗号化プロファイルを作成できます。さまざまな電子 メール グループに異なるセキュリティ レベルを使用する場合、それぞれ別の暗号化プロファイ ルを作成する こ と も で き ます。た と えば、機密資料を含んだ メ ッ セージ を高レベルのセキ ュ リ ティで送信し、他のメッセージを中レベルのセキュリティで送信するという場合です。この場 合、特定のキー ワード (「confidential」など)を含むメッセージには高レベルのセキュリティ暗号 化プロファイルを作成し、他の発信メッセージには別の暗号化プロファイルを作成します。

暗号化プロファイルをカスタム ユーザ ロールに割り当て、そのロールに割り当てられた委任管 理者が DLP ポリシーとコンテンツ フィルタで暗号化プロファイルを使用できるようにします。 DLP ポリシーとコンテンツ フィルタを設定する場合は、管理者、オペレータ、および委任ユーザ だけが暗号化プロファイルを使用できます。カスタム ロールに割り当てられない暗号化プロ ファイルは、メールまたは DLP ポリシー権限を持つすべての委任管理者が使用できます。詳細に ついては、管理タスクの分散を参照してください。

(注) 1つのホステッド キー サービスに複数の暗号化プロファイルを設定できます。組織に複数のブ ランドがある場合、PXE エンベロープ用にキー サーバに格納された異なるロゴを参照すること ができます。

暗号化プロファイルは次の設定を保存します。

- **•** [キーサーバ設定(Key server settings)]。キー サーバ と そのキー サーバに接続するための情報 を指定し ます。
- **•** [エンベロープ設定(Envelope settings)]。セキ ュ リ テ ィ レベル、開封確認を返すか、暗号化 キューにあるメッセージがタイムアウトするまでの時間、使用する暗号化アルゴリズムのタ イプ、および復号化アプレットをブラウザで動作可能にするかなど、メッセージ エンベロー プの詳細を指定し ます。
- **•** [ メ ッ セージ設定(Message settings)]。安全な メ ッ セージ転送や安全な「全員に返信」を イ ネー ブルにするかなど、メッセージに関する詳細を指定します。
- **•** [通知設定(Notification settings)]。暗号化失敗通知 と 同様、テキ ス ト 形式お よび HTML 形式の 通知を使う通知テンプレートを指定します。暗号化プロファイル作成時に、テキスト リソー ス内のテンプレートを作成し、テンプレートを選択します。エンベロープをローカライズし、 暗号化失敗通知のメッセージの件名を指定することもできます。通知の詳細については[、暗](#page-637-0) 号化通知テンプレート (23-24 ページ)およびバウンス通知および暗号化失敗通知テンプ レート (23-23 [ページ\)](#page-636-0)を参照してください。

### 手順

 $\mathbf{r}$ 

- ステップ 1 [メール暗号化プロファイル(Email Encryption Profiles)] のセクションで [暗号化プロファイルの 追加(Add Encryption Profile)] を ク リ ッ ク し ます。
- ステップ2 暗号化プロファイルの名前を入力します。
- ステップ **3** [使用者(役割)(Used By (Roles))] リ ン ク を ク リ ッ ク し、暗号化プ ロ フ ァ イルへのア ク セ ス権を設 定する カ ス タ ム ユーザ ロールを選択し て、[OK] を ク リ ッ ク し ます。

このカスタム ロールに割り当てられた委任管理者は、責任があるすべての DLP ポリシーとコン テンツ フィルタに対して暗号化プロファイルを使用できます。

- ステップ **4** [キー サーバ設定(Key Server Settings)] セ ク シ ョ ンで次のキー サーバか ら選択し ます。
	- Cisco 暗号化アプライアンス (ネットワーク内)
	- Cisco Registered Envelope Service (ホスト キー サービス)
- <span id="page-524-1"></span>ステップ **5** Cisco 暗号化アプ ラ イ アン ス(ローカル キー サービ ス)を選択し た場合は、次の設定を入力し ます。
	- **•** [内部 URL(Internal URL)]。Cisco E メール セキュ リティ アプ ラ イ ア ン スは、こ の URL を使用 してネットワーク内の Cisco 暗号化アプライアンスと通信します。
	- **•** [外部 URL(External URL)]。受信者の メ ッ セージは、こ の URL を使用し て Cisco 暗号化アプ ライアンスのキーおよび他のサービスにアクセスします。受信者は、受信 HTTP または HTTPS 要求をするためにこの URL を使用します。
- <span id="page-524-0"></span>ステップ **6** Cisco Registered Envelope サービ ス を選択 し た場合は、ホ ス テ ッ ド キー サービ スの URL を入力 し ます。キー サービ スの URL は、https://res.cisco.com です。

Ι

- ステップ **7** [キーサーバ設定(Key Server Settings)] で [詳細(Advanced)] を ク リ ッ ク し 、受信者がエンベ ロー プを開封した場合、エンベロープの暗号化ペイロードの転送に HTTP または HTTPS を使用する かどうかを指定します。次のいずれかを選択してください。
	- **•** [キーサービ スを HTTP で使用する(Use the Key Service with HTTP)]。受信者がエンベ ロープ を開封すると、HTTP を使用してキー サービスから暗号化ペイロードを転送します。Cisco Registered Envelope サービ ス を使用する場合は[、ステップ](#page-524-0) 6 で指定し た URL です。Cisco 暗号 化アプライアンスを使用する場合は[、ステップ](#page-524-1)5で指定した外部 URL です。

ペイロードがすでに暗号化されているため、HTTP に転送しても安全であり、HTTPS に送信 するよりも迅速です。これは、HTTPS 経由でイメージ要求を送信するよりも、パフォーマン スがさらに向上します。

- **•** [キーサービ スを HTTPS で使用する(Use the Key Service with HTTPS)]。受信者がエンベ ロー プを開封すると、HTTPS を使用してキー サービスから暗号化ペイロードを転送します。 Cisco Registered Envelope サービ ス を使用する場合は[、ステップ](#page-524-0) 6 で指定し た URL です。 Cisco 暗号化アプライアンスを使用する場合は[、ステップ](#page-524-1)5で指定した外部 URL です。
- [ペイロードトランスポートの個別の URL を指定します(Specify a separate URL for payload transport)]。暗号化ペイロードにキーサーバを使用しない場合は、ペイロード転送には HTTP または HTTPS を使用するかどうかを別の URL を使用して指定できます。
- **ステップ 8** [エンベロープ設定(Envelope Settings)] のセクションで、メッセージのセキュリティ レベルを選 択し ます。
	- **•** [セキ ュ リ テ ィ (高)(High Security)]。受信者は、暗号化 された メ ッ セージ を開封するには、パ スフレーズを必ず入力する必要があります。
	- **•** [セキ ュ リ テ ィ (中)(Medium Security)]。受信者の資格情報がキ ャ ッ シ ュ されていれば、受信 者は暗号化されたメッセージを開封するために資格情報を入力する必要はありません。
	- **•** [パス フ レーズは不要です(No Passphrase Required)]。暗号化 された メ ッ セージの最 も低いセ キュリティ レベルです。暗号化されたメッセージを開封するために受信者がパスフレーズ を入力する必要はありません。それでも、パスフレーズ保護されないエンベロープの[開封確 認(Read Receipts)]、[全員への安全な返信(Secure Reply All)]、お よび [ メ ッ セージの安全な転 送(Secure Message Forwarding)] 機能を有効にで き ます。
- ステップ **9** ユーザが組織の ロ ゴ を ク リ ッ クする と その組織の URL が開 く よ う にする よ う に、ロ ゴの リ ン ク を追加できます。次のオプションから選択します。
	- **•** [ リ ンクなし(No link)]。実際の リ ン ク は、メ ッ セージ エンベロープに追加 されません。
	- **•** [カスタムリンク URL(Custom link URL)]。URL を入力し、メ ッ セージ エンベロープへの実際 のリンクを追加します。
- ステップ 10 (任意)開封確認をイネーブルにします。このオプションをイネーブルにすると、受信者が安全な エンベロープを開くと、送信者は開封確認を受信します。
- ステップ **11** (任意)次の設定を行 う ために、任意で [エンベロープ設定(Envelope Settings)] の [詳細設定 (Advanced)] を ク リ ッ ク して く ださい。
	- 暗号化キューにあるメッセージがタイム アウトするまでの時間(秒単位)を入力します。 メッセージがタイム アウトになると、アプライアンスはメッセージをバウンスし、送信者に 通知を送信し ます。
	- **•** 暗号化アルゴリズムを選択します。
		- **–** [ARC4]。ARC4 は最 も よ く 選択 される アルゴ リ ズムで、メ ッ セージ受信者に対する復号 化遅延を最小限にとどめながら強力な暗号化を実現します。
		- **–** [AES]。AES は、よ り 強力な暗号化を実現 し ますが、復号化に よ り 長い時間がかか る ため、 受信者には遅延が発生し ます。AES は、通常、政府や銀行業務のアプ リ ケーシ ョ ンで使用 されます。
- 復号化アプレットをイネーブルまたはディセーブルにします。このオプションをイネーブル にすると、メッセージの添付ファイルがブラウザ環境で開かれるようになります。このオプ ションをディセーブルにすると、メッセージの添付ファイルがキー サーバで復号化される ようになります。ディセーブルの場合、メッセージの開封により時間がかかるようになりま すが、ブラウザ環境に依存しなくなります。
- ステップ 12 「メッセージ設定(Message settings)] セクションで、次のようにします。
	- **•** 全員へのセキ ュ アな返信機能を イネーブルにするには、[全員にセキ ュ アな返信を有効にす る (Enable Secure Reply All)] チェ ッ ク ボ ッ ク ス をオンに し ます。
	- **•** セキ ュ アな メ ッ セージ転送機能を イネーブルにするには、[セキ ュ アな メ ッ セージ転送を有 効にする(Enable Secure Message Forwarding)] チェ ッ ク ボ ッ ク ス をオンに し ます。
- ステップ **13** (任意)Cisco Registered Envelope Service を選択 し てお り 、こ のサービ スでエンベ ロープの ローカ リゼーションがサポートされている場合は、エンベロープのローカリゼーションをイネーブル にします。「通知設定(Notification Settings)] セクションで [ローカライズされたエンベロープの 使用(Use Localized Envelope)] チェ ッ ク ボ ッ ク ス をオンに し ます。

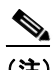

(注) エンベロープのローカリゼーションをイネーブルにすると、暗号化されたメッセージの HTML またはテキストによる通知を選択できません。

エンベロープのデフォルト ロケールを設定する場合は、エンベロープのデフォルト ロケールの 設定(19-8[ページ\)](#page-527-0)を参照してください。

ステップ **14** HTML 形式またはテキ ス ト 形式の通知テンプレー ト を選択し ます。

 $\begin{picture}(180,170) \put(0,0){\line(1,0){10}} \put(10,0){\line(1,0){10}} \put(10,0){\line(1,0){10}} \put(10,0){\line(1,0){10}} \put(10,0){\line(1,0){10}} \put(10,0){\line(1,0){10}} \put(10,0){\line(1,0){10}} \put(10,0){\line(1,0){10}} \put(10,0){\line(1,0){10}} \put(10,0){\line(1,0){10}} \put(10,0){\line(1,0){10}} \put(10,0){\line$ 

(注) キー サーバは、受信者の電子メール アプリケーションによって、HTML またはテキスト 形式の通知を使います。両方の通知を設定する必要があ り ます。

次の手順を実行します。

- **a. HTML 形式の通知テンプレートを選択します。テキスト リソースで設定した HTML 形式の** 通知から選択します。テンプレートが設定されていなかった場合、システムはデフォルトの テンプレートを使用します。
- **b.** テキスト形式の通知テンプレートを選択します。テキスト リソースで設定したテキスト形 式の通知から選択します。テンプレートが設定されていなかった場合、システムはデフォル トのテンプレートを使用します。

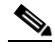

(注) これらのオプションは、ローカライズされたエンベロープを使用している場合には使用 でき ません。

- ステップ 15 暗号化失敗通知用の件名ヘッダーを入力します。暗号化プロセスがタイムアウトした場合、アプ ライアンスは通知を送信します。
- ステップ 16 メッセージ本文の暗号化失敗通知テンプレートを選択します。テキスト リソースで設定した暗 号化失敗通知テンプレートから選択します。テンプレートが設定されていなかった場合、システ ムはデフォルトのテンプレートを使用します。
- ステップ 17 変更を送信し、保存します。

 $\mathbf{r}$ 

**ステップ 18** Cisco Registered Envelope Service を使用する場合、アプライアンスをプロビジョニングする手順 を追加で実行する必要があります。アプライアンスをプロビジョニングすると、暗号化プロファ イルがホステッド キー サービスと共に登録されます。アプライアンスをプロビジョニングする には、登録する暗号化プロファイルの [プロビジョニング (Provision)] ボタンをクリックします。

**AsyncOS 10.0 for Cisco Email Security Appliances** ユーザ ガイド

Ι

## <span id="page-527-0"></span>エンベロープのデフォルト ロケールの設定

エンベロープのデフォルト ロケールは英語です。Cisco Registered Envelope Service を選択してお り、このサービスでエンベロープのローカリゼーションがサポートされている場合は、エンベ ロープのロケールを次のいずれかに変更できます。

- **•** 英語
- **•** フランス語
- **•** ド イツ語
- **•** 日本語
- **●** ポルトガル語
- **•** スペイン語

#### はじめる前に

- **•** キー サービ ス タイプとして Cisco Registered Envelope Service を使用 し、エンベ ロープの ロー カリゼーションがイネーブルな状態で、暗号化プロファイルを作成します。キー サービスに [よ る暗号化 メ ッ セージの処理方法の設定\(](#page-523-1)19-4 ページ)を参照し て く だ さい。
- **•** Cisco Registered Envelope Service でエンベロープのローカ リ ゼーシ ョ ンがサポー ト されてい る こ と を確認し ます。

### 手順

- **ステップ 1** [セキュリティサービス(Security Services)] > [Cisco IronPort 電子メール暗号化(Cisco IronPort Email Encryption)] を ク リ ッ ク し ます。
- ステップ 2 既存の暗号化プロファイルを開きます。
- **ステップ 3** [通知設定(Notification Settings)] セクションの [ローカライズされたエンベロープ(Localized Envelopes)]ドロップダウンリストからロケールを選択します。
- **ステップ 4** [送信(Submit)] をクリックします。
- ステップ **5** [変更を確定(Commit Changes)] を ク リ ッ ク し ます。

### <span id="page-527-1"></span>PXE エンジンの最新バージョンへの更新

[シ ス コ電子 メ ール暗号化設定(Cisco Email Encryption Settings)] ページには、PXE エンジンの現 在のバージョンおよびアプライアンスで使用するドメイン マッピング ファイルが表示されま す。[セキ ュ リ テ ィ サービ ス(Security Services)] > [サービ ス ア ップデー ト (Service Updates)] ペー ジ(または CLI の updateconfig コマンド)を使用して、自動的に PXE エンジンを更新するように E メール セキュリティ アプライアンスを設定できます。詳細については、サービス アップデー ト (34-14[ページ\)](#page-939-0)を参照してください。

また、[IronPort メール暗号化設定(IronPort Email Encryption Settings)] ページの [PXE エンジンの 更新(PXE Engine Updates)] セクシ ョ ンの [今すぐ更新(Update Now)] ボタン(または CLI の encryptionupdate コマンド)を使用して、手動でエンジンを更新することもできます。

# <span id="page-528-0"></span>暗号化するメッセージの決定

暗号化プロファイルの作成後、どの電子メール メッセージを暗号化すべきかを決める発信コン テンツ フィルタを作成する必要があります。コンテンツ フィルタは、発信電子メールをスキャ ンしてメッセージが指定された条件に一致するか判断します。コンテンツ フィルタによりメッ セージが条件に一致すると判断されたら、Cisco E メール セキュリティ アプライアンスはメッ セージを暗号化し、生成されたキーをキー サーバに送信します。このアプライアンスは、使用す るキー サーバを決定する ための、暗号化プ ロ フ ァ イルで指定 された設定 と 、他の暗号化設定を使 用し ます。

データ漏洩防止スキャン後に解放された後でも、メッセージを暗号化できます。詳細について は、DLP 違反アクション(メッセージ アクション)に対して実行するアクションの定義 (18-36 [ページ\)](#page-509-1)を参照し て く だ さい。

### 関連項目

- **•** TLS [接続を暗号化の代わ り に使用\(](#page-528-1)19-9 ページ)
- **•** コンテンツ [フ ィ ルタ を使用し た メ ッ セージの暗号化 と即時配信\(](#page-529-0)19-10 ページ)
- **•** コンテンツ [フ ィ ルタ を使用し た配信時の メ ッ セージの暗号化\(](#page-530-0)19-11 ページ)

### <span id="page-528-1"></span>**TLS** 接続を暗号化の代わりに使用

 $\mathbf{r}$ 

ド メイン用に指定された送信先コントロールに基づき、E メール セキュリティ アプライアンス は、メッセージを暗号化する代わりに TLS 接続を介してメッセージをセキュアに中継できます (TLS 接続が使用可能な場合)。アプライアンスは、送信先コントロール(Required、Preferred、また は None)の TLS 設定と暗号化コンテンツ フィルタで定義されたアクションに基づいて、メッ セージを暗号化するか TLS 接続で送信するか決定し ます。

コンテンツ フィルタ作成時に、必ずメッセージを暗号化するか、まず TLS 接続で送信を試みて、 TLS 接続が使用不可であればメッセージを暗号化するかを指定できます。表 [19-2](#page-528-2) では、暗号化制 御フィルタが TLS 接続でのメッセージの送信を試みる場合、E メール セキュリティ アプライア ンスが、ドメインの送信先コントロールの TLS 設定に基づいてどのようにメッセージを送信す るかを示し ています。

| 送信先コントロール TLS 設定 | TLS 接続が使用可能である場<br>合のアクション | TLS 接続が使用不可である場<br>合のアクション |
|------------------|----------------------------|----------------------------|
| なし               | エンベロープを暗号化して送<br> 信します。    | エンベロープを暗号化して送<br>信します。     |
| TLS 推奨           | TLS 経由で送信します。              | エンベロープを暗号化して送<br> 信します。    |
| TLS 必須           | TLS 経由で送信します。              | リトライまたはメッセージの<br>バウンス      |

<span id="page-528-2"></span>表 *19-2 ESA* アプライアンスの *TLS* サポー ト

送信先コントロールで TLS をイネーブルにする方法については、電子メールを受信するための [ゲー ト ウ ェ イの設定](#page-102-0)を参照し て く だ さい。

Ι

### <span id="page-529-0"></span>コンテンツ フィルタを使用したメッセージの暗号化と即時配信

#### はじめる前に

- コンテンツ フィルタを構築するための条件の概念を理解するには[、コンテンツ](#page-302-0) フィルタの 概要(11-1[ページ\)](#page-302-0)を参照してください。
- **•** (任意) [メ ッ セージへの暗号化ヘ ッ ダーの追加\(](#page-531-0)19-12 ページ)を参照し て く だ さい。

手順

- **ステップ 1** [メールポリシー(Mail Policies)] > [発信コンテンツフィルタ(Outgoing Content Filters)] に移動し ます。
- **ステップ 2** [フィルタ(Filters)] セクションで、[フィルタを追加(Add Filter)] をクリックします。
- ステップ **3** [条件(Conditions)] セ クシ ョ ンで、[条件を追加(Add Condition)] を ク リ ッ ク し ます。
- ステップ 4 暗号化するメッセージをフィルタリングする条件を追加します。たとえば、機密資料を暗号化す る ために、件名ま たは本文に特定の単語ま たはフ レーズ(「Confidential」など)を含む メ ッ セージ を識別する条件を追加でき ます。
- ステップ **5** [OK] を ク リ ッ ク し ます。
- ステップ **6** 任意で、[ア ク シ ョ ン を追加(Add Action)] をク リ ッ クし、[ヘ ッ ダーの追加(Add Header)] を選択 し、追加の暗号化設定を指定する暗号化ヘッダーをメッセージに挿入します。
- **ステップ 7** [アクション (Actions)] セクションで、[アクションを追加(Add Action)] をクリックします。
- ステップ **8** [ア ク シ ョ ン を追加(Add Action)] リ ス トから [暗号化し て今すぐ配信(最終ア ク シ ョ ン)(Encrypt and Deliver Now (Final Action))] を選択し ます。
- ステップ9 条件に合致するメッセージを常に暗号化するか、TLS 接続を介した送信の試行が失敗したとき のみメッセージを暗号化するかを選択します。
- ステップ 10 コンテンツ フィルタに関連付ける暗号化プロファイルを選択します。

暗号化プロファイルは、使用するキー サーバ、セキュリティ レベル、およびメッセージ エンベ ロープのフォーマット化に関する設定、および他のメッセージ設定を指定します。暗号化プロ ファイルをコンテンツ フィルタに関連付けた場合、コンテンツ フィルタはこれらの格納された 設定を暗号化メッセージに使用します。

- ステップ 11 メッセージの件名を入力します。
- ステップ **12** [OK] を ク リ ッ ク し ます。

図 [19-2](#page-530-1) のコンテンツ フィルタは、メッセージ本文で ABA コンテンツを検索するコンテンツ フィルタを示します。コンテンツ フィルタで定義されているアクションは、電子メールを暗号化 し て配信する と指定し ています。

<span id="page-530-1"></span>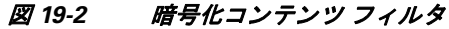

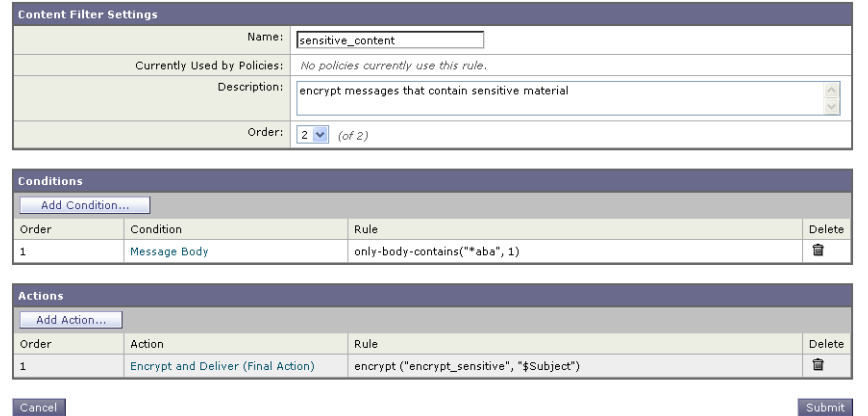

- ステップ **13** 暗号化ア ク シ ョ ン を追加し た後、[送信(Submit)] を ク リ ッ ク し ます。
- ステップ **14** 変更を保存し ます。

#### 次の作業

コンテンツ フィルタを追加したら、フィルタを発信メール ポリシーに追加する必要がありま す。組織のニーズに応じて、デフォルト ポリシーでコンテンツ フィルタをイネーブルにする、ま たはフィルタを特定のメール ポリシーに適用することを選択します。メール ポリシーの操作に ついては、メール ポリシーの概要(10-1ページ)を参照してください。

### <span id="page-530-0"></span>コンテンツ フィルタを使用した配信時のメッセージの暗号化

配信時にメッセージを暗号化するコンテンツ フィルタを作成するには、次の手順に従ってくだ さい。配信時の暗号化とは、メッセージが次の処理の段階に進み、すべての処理が完了した時点 で、メッセージが暗号化され、配信されることを意味します。

#### はじめる前に

- **•** コンテンツ フ ィ ルタ を構築する ための条件の概念を理解するには、コンテンツ [フィルタの](#page-302-0) 概要(11-1[ページ\)](#page-302-0)を参照してください。
- **•** (任意) [メ ッ セージへの暗号化ヘ ッ ダーの追加\(](#page-531-0)19-12 ページ)を参照し て く だ さい。

#### 手順

- **ステップ 1** [メールポリシー(Mail Policies)] > [発信コンテンツフィルタ(Outgoing Content Filters)] に移動し ます。
- ステップ **2** [フ ィルタ(Filters)] セ クシ ョ ンで、[フ ィ ルタ を追加(Add Filter)] を ク リ ッ ク し ます。
- ステップ **3** [条件(Conditions)] セ クシ ョ ンで、[条件を追加(Add Condition)] を ク リ ッ ク し ます。
- ステップ **4** 暗号化する メ ッ セージ を フ ィ ル タ リ ン グする条件を追加 し ます。た と えば、機密資料を暗号化す る ために、件名ま たは本文に特定の単語ま たはフ レーズ(「Confidential」など)を含む メ ッ セージ を識別する条件を追加できます。
- ステップ 5 [OK] をクリックします。

 $\mathbf{r}$ 

ステップ **6** 任意で、[ア ク シ ョ ン を追加(Add Action)] をク リ ッ クし、[ヘ ッ ダーの追加(Add Header)] を選択 し、追加の暗号化設定を指定する暗号化ヘッダーをメッセージに挿入します。

٦

- **ステップ 7** [アクション(Actions)] セクションで、[アクションを追加(Add Action)] をクリックします。
- ステップ **8** [ア ク シ ョ ン を追加(Add Action)] リ ス トから [配信時の暗号化(Encrypt on Delivery)] を選択し ます。
- ステップ **9** 条件に合致する メ ッ セージを常に暗号化するか、TLS 接続を介し た送信の試行が失敗し た と き のみメッセージを暗号化するかを選択します。
- **ステップ 10** コンテンツ フィルタに関連付ける暗号化プロファイルを選択します。

暗号化プロファイルは、使用するキー サーバ、セキュリティ レベル、およびメッセージ エンベ ロープのフォーマット化に関する設定、および他のメッセージ設定を指定します。暗号化プロ ファイルをコンテンツ フィルタに関連付けた場合、コンテンツ フィルタはこれらの格納された 設定を暗号化メッセージに使用します。

- ステップ 11 メッセージの件名を入力します。
- ステップ **12** [OK] を ク リ ッ ク し ます。
- ステップ **13** 暗号化ア ク シ ョ ン を追加し た後、[送信(Submit)] を ク リ ッ ク し ます。
- ステップ **14** 変更を保存し ます。

#### 次の作業

コンテンツ フィルタを追加したら、フィルタを発信メール ポリシーに追加する必要がありま す。組織のニーズに応じて、デフォルト ポリシーでコンテンツ フィルタをイネーブルにする、ま たはフィルタを特定のメール ポリシーに適用することを選択します。メール ポリシーの操作に ついては、メール ポリシーの概要(10-1 ページ)を参照してください。

# <span id="page-531-0"></span>メッセージへの暗号化ヘッダーの追加

AsyncOS では、コンテンツ フィルタまたはメッセージ フィルタを使って SMTP ヘッダーをメッ セージに挿入することで、暗号化設定をメッセージに追加できます。暗号化ヘッダーは、関連付 けられた暗号化プロファイルで定義されている暗号化設定を上書きすることが可能で、指定さ れた暗号化機能をメッセージに適用できます。

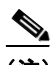

(注) Cisco 暗号化アプライアンスはフラグ付きのメッセージを処理するように設定する必要があり ます。

### 手順

- **ステップ 1** [メールポリシー(Mail Policies)] > [発信コンテンツフィルタ(Outgoing Content Filters)] または [受信コ ンテン ツ フ ィ ルタ(Incoming Content Filters)] に進みます。
- **ステップ2** [フィルタ(Filters)] セクションで、[フィルタを追加(Add Filter)] をクリックします。
- **ステップ 3** [アクション(Actions)] セクションで、[アクションを追加(Add Action)] をクリックして [ヘッ ダーの追加/編集(ヘッダーの追加/編集)」を選択し、追加の暗号化設定を指定するためにメッ セージに暗号化ヘッダーを挿入します。

たとえば、Registered Envelope を送信後 24 時間で期限切れにする場合は、ヘッダー名として X-PostX-ExpirationDate、ヘ ッ ダーの値 と し て +24:00:00 を入力し ます。

### 関連項目

- **•** [暗号化ヘ ッ ダー\(](#page-532-0)19-13 ページ)
- **•** [暗号化ヘ ッ ダーの例\(](#page-534-0)19-15 ページ)
- 暗号化コンテンツ フィルタの作成の詳細については、コンテンツ フィルタを使用したメッ セージの暗号化と即時配信(19-10ページ)を参照してください。
- **•** メッセージ フィルタを使用したヘッダー挿入については、メッセージ フィルタを使用した 電子メール ポリシーの適用を参照してください。

## <span id="page-532-0"></span>暗号化ヘッダー

 $\Gamma$ 

表 [19-3](#page-532-1) に、メッセージに追加可能な暗号化ヘッダーを示します。

<span id="page-532-1"></span>表 19-3 電子メール暗号化ヘッダー

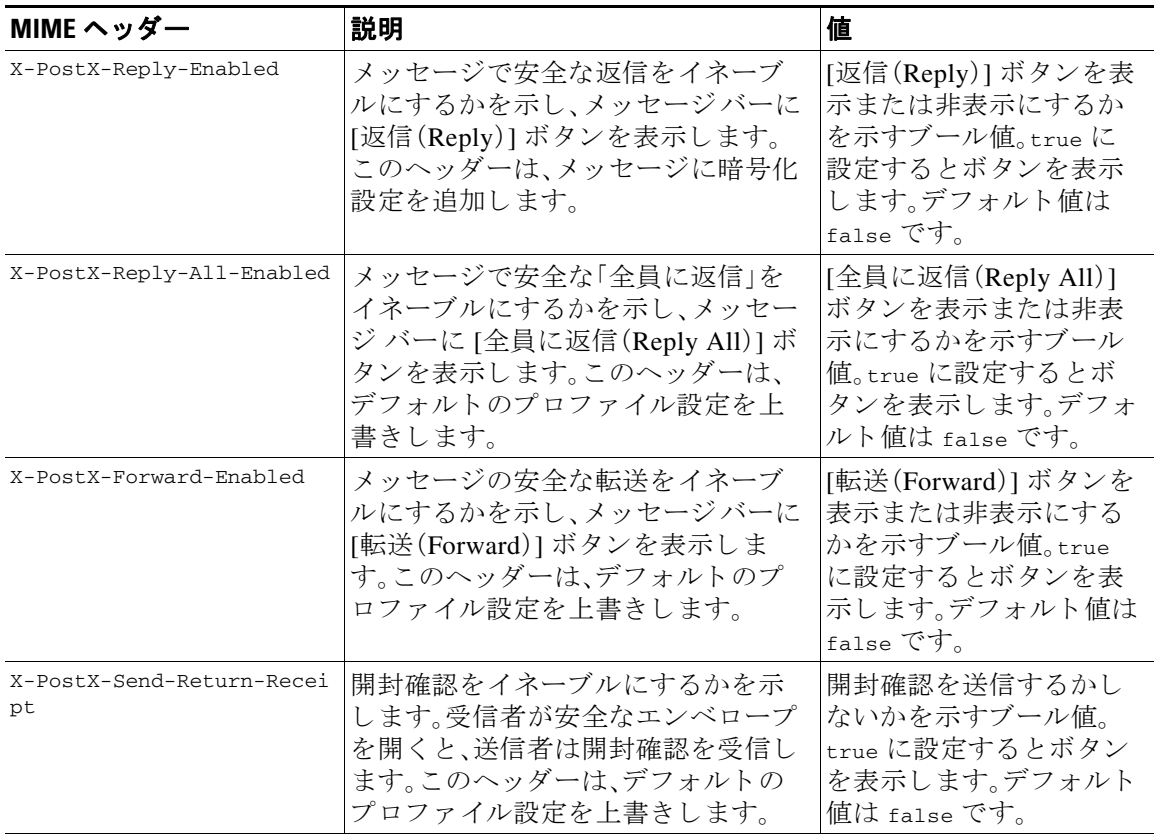

 $\mathsf I$ 

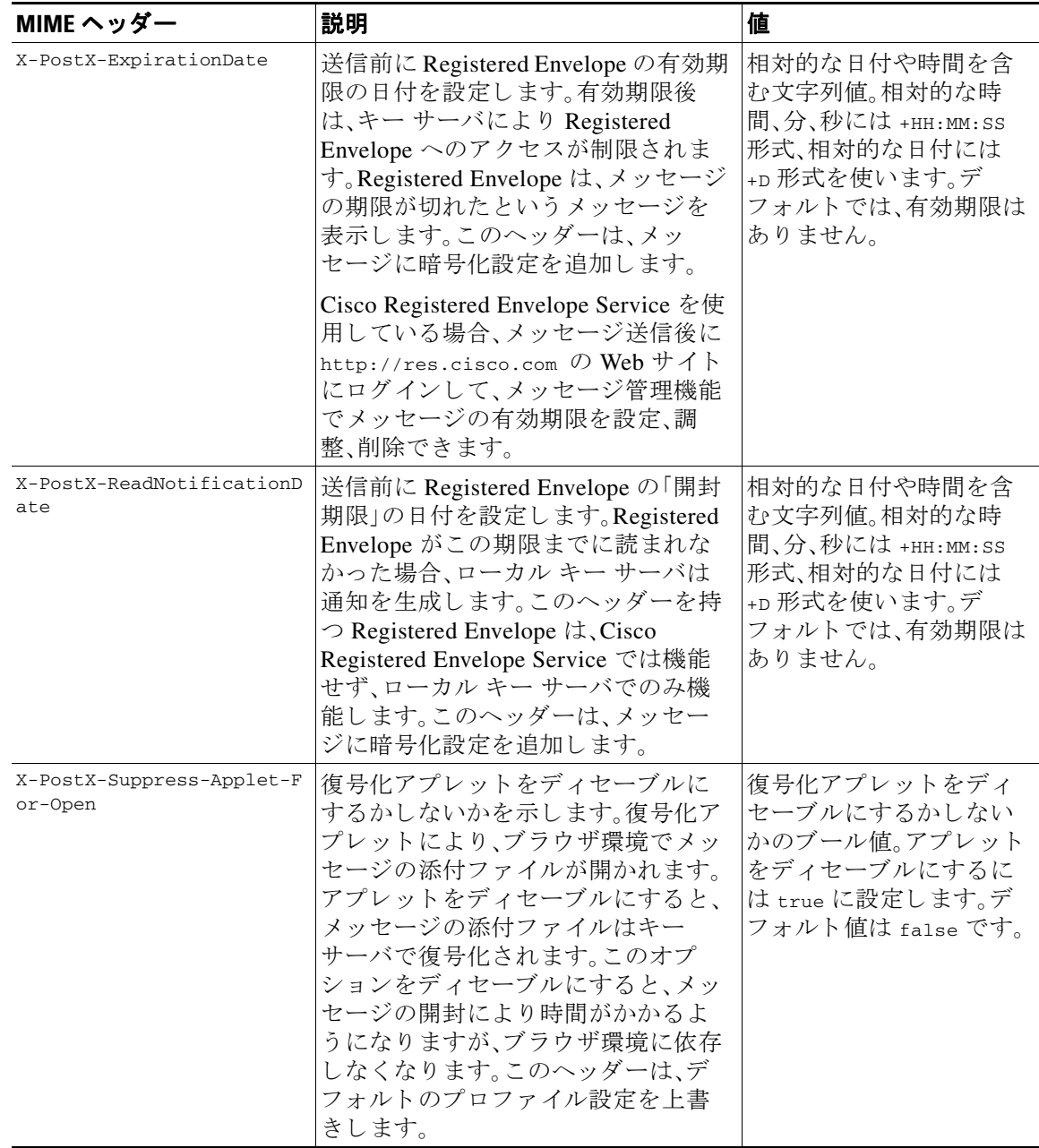

### 表 19-3 電子メール暗号化ヘッダー

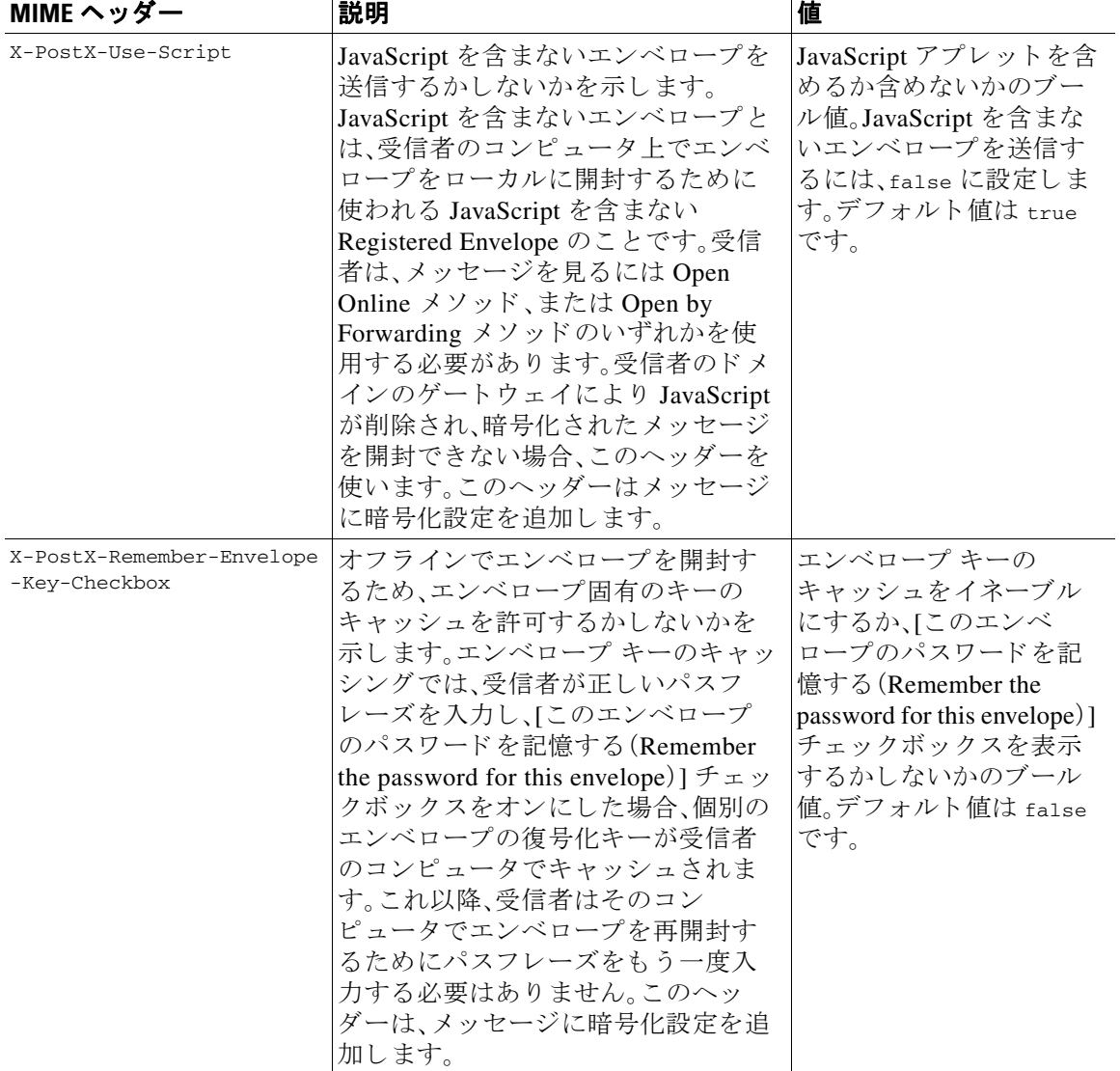

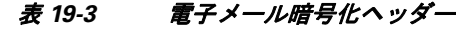

# <span id="page-534-0"></span>暗号化ヘッダーの例

 $\Gamma$ 

この項では、暗号化ヘッダーの例を示します。

### 関連項目

- **•** [オフ ラ イ ンでの開封のためエンベロープ](#page-535-0) キーを イネーブルにする(19-16 ページ)
- **•** JavaScript [を含まないエンベロープを イネーブルにする\(](#page-535-1)19-16 ページ)
- **•** [メ ッ セージ有効期限を イネーブルにする\(](#page-535-2)19-16 ページ)
- **•** [復号化アプレ ッ ト をデ ィ セーブルにする\(](#page-535-3)19-16 ページ)

Τ

### <span id="page-535-0"></span>オフラインでの開封のためエンベロープ キーをイネーブルにする

エンベロープ キーのキャッシュをイネーブルにして Registered Envelope を送信するには、次の ヘッダーをメッセージに挿入します。

X-PostX-Remember-Envelope-Key-Checkbox: true

[このエンベロープのパスワードを記憶する (Remember the password for this envelope)] チェック ボッ クスが Registered Envelope に表示されます。

### <span id="page-535-1"></span>**JavaScript** を含まないエンベロープをイネーブルにする

JavaScript を含めずに Registered Envelope を送信するには、次のヘッダーをメッセージに挿入し ます。

X-PostX-Use-Script: false

受信者が securedoc.html 添付ファイルを開くと、Registered Envelope が [オンラインで開く (Open Online)] リンクと共に表示され、[開く(Open)] ボタンがディセーブルになります。

### <span id="page-535-2"></span>メッセージ有効期限をイネーブルにする

送信後、24 時間で有効期限が切れるようにメッセージを設定するには、次のヘッダーをメッセー ジに挿入し ます。

X-PostX-ExpirationDate: +24:00:00

送信後 24 時間は、受信者はその暗号化されたメッセージを開封して内容を見ることができま す。それ以降、Registered Envelope では、エンベロープの有効期限が切れたことを示すメッセージ が表示されます。

### <span id="page-535-3"></span>復号化アプレットをディセーブルにする

復号化アプレットをディセーブルにし、メッセージの添付ファイルをキー サーバで復号するに は、次のヘッダーをメッセージに挿入します。

X-PostX-Suppress-Applet-For-Open: true

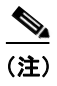

(注) 復号化アプレットをディセーブルにしている場合、メッセージの開封には時間がかかりますが、 ブラウザ環境には依存しなくなります。

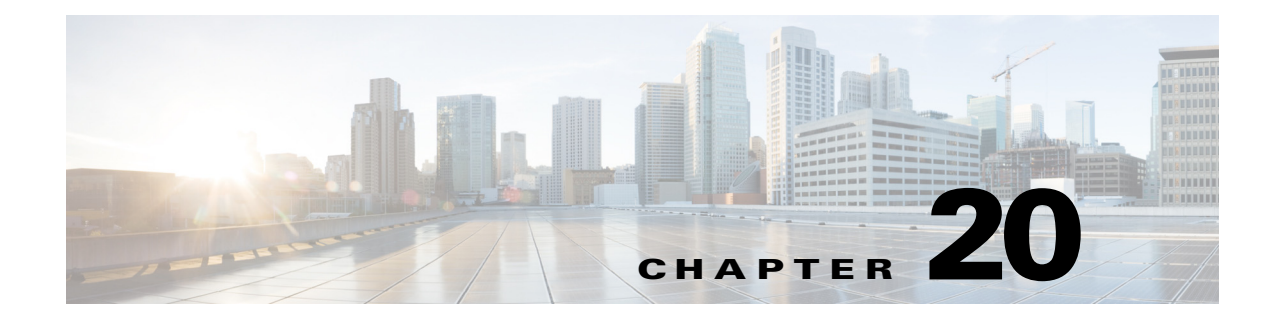

# **S/MIME** セキュ リテ ィ サービス

- **•** S/MIME セキュ リティ [サービ スの概要\(](#page-536-0)20-1 ページ)
- **•** S/MIME [を使用 し た発信 メ ッ セージの署名、暗号化、ま たは署名 と 暗号化\(](#page-539-0)20-4 ページ)
- **•** S/MIME [を使用 し た着信 メ ッ セージの検証、復号化、ま たは復号化 と 検証\(](#page-550-0)20-15 ページ)
- **•** S/MIME [証明書の要件\(](#page-555-0)20-20 ページ)

# <span id="page-536-0"></span>**S/MIME** セキュ リテ ィ サービスの概要

Secure/Multipurpose Internet Mail Extensions (S/MIME)は、安全な検証済みの電子メール メッセー ジを送受信するための標準ベースの方式です。S/MIME では、公開/秘密キーのペアを使用して メッセージを暗号化または署名します。この方法により、

- **•** メッセージが暗号化されている場合、メッセージ受信者のみが暗号化されたメッセージを開 く こ と ができ ます。
- **•** メ ッ セージが署名 されてい る場合、メ ッ セージ受信者は送信者の ド メ イ ンのア イデンテ ィ ティを検証して、転送中にメッセージが変更されていないことを確信できます。

S/MIME の詳細については、次の RFC を確認してください。

- RFC 5750: Secure/Multipurpose Internet Mail Extensions (S/MIME) Version 3.2 Certificate Handling
- RFC 5751: Secure/Multipurpose Internet Mail Extensions (S/MIME) Version 3.2 Message Specification
- **•** RFC 3369:Cryptographic Message Syntax

 $\mathbf{r}$ 

# **E** メール セキュ リテ ィ アプライアンスでの **S/MIME** セ キュリティ サービス

組織では、すべてのエンド ユーザが独自の証明書を所有していなくても、S/MIME を使用して安 全に通信したいと考えています。このような組織に対して E メール セキュリティ アプライアン スは、個々のユーザではなく組織を識別する証明書を使用して、ゲートウェイレベルで S/MIME セキュリティ サービス(署名、暗号化、検証および復号化)をサポートします。

Τ

E メール セキュリティアプライアンスは、Business-to-Business(B2B)および Business-to-Consumer(B2C)シナリオに次の S/MIME セキュリティ サービスを提供します。

- **•** S/MIME を使用 し た メ ッ セージの署名、暗号化、ま たは署名 と 暗号化 S/MIME [を使用し た発](#page-539-0) 信メッセージの署名、暗号化、または署名と暗号化(20-4ページ)を参照してください。
- **•** S/MIME を使用 し た メ ッ セージの検証、復号化、ま たは復号化 と 検証 S/MIME [を使用し た着](#page-550-0) 信メッセージの検証、復号化、または復号化と検証(20-15 ページ)を参照してください。

#### 関連項目

**•** S/MIME セキュ リティ [サービ スのし くみについて\(](#page-537-0)20-2 ページ)

## <span id="page-537-0"></span>**S/MIME** セキュ リテ ィ サービスのし く みについて

- シナリオ:[Business-to-Business](#page-537-1)(20-2 ページ)
- シナリオ:[Business-to-Consumer](#page-538-0)(20-3ページ)

### <span id="page-537-1"></span>シナリオ:**Business-to-Business**

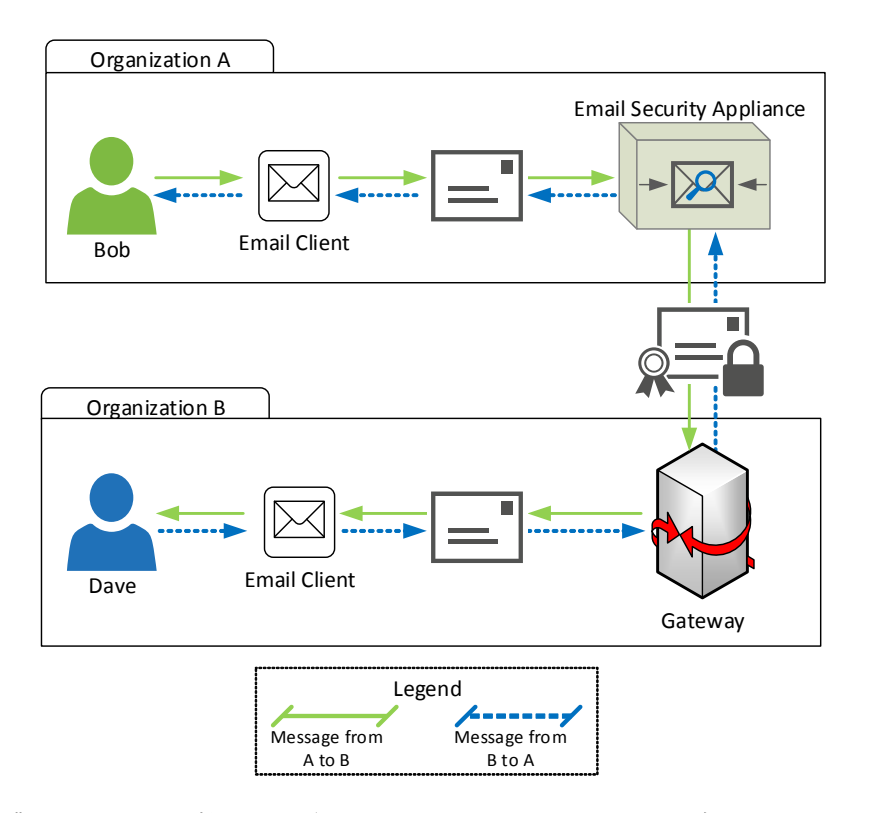

企業 A と B は、両社の間でや り 取 り するすべての メ ッ セージ を、S/MIME を使用し て署名および 暗号化したいと考えています。企業 A は、ゲートウェイ レベルで S/MIME セキュリティ サービ スを実行するように E メール セキュリティ アプライアンスを設定しています。企業 B は、ゲー トウェイ レベルで S/MIME セキュリティ サービスを実行するようにサードパーティ アプリ ケーションを設定しています。

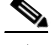

(注) 現在の例では、企業 B はサードパーティ アプリケーションを使用して S/MIME セキュリティ サービ ス を実行 し てい る と 仮定 し ます。実際には、これはゲー ト ウ ェ イ レベルで S/MIME セキュ リティ サービスを実行できる任意のアプリケーションまたはアプライアンス(E メール セキュ リティアプライアンスを含む)になります。

### 企業A が企業B にメッセージを送信:

- 1. Bob(企業 A)は電子メール クライアントを使用して、未署名の暗号化されていないメッセー ジを Dave(企業 B)に送信します。
- 2. 企業 A の E メール セキュリティ アプライアンスは、メッセージを署名および暗号化して企 業 B に送信し ます。
- **3.** 企業 B のゲー ト ウ ェ イ で、サー ド パーテ ィ アプ リ ケーシ ョ ンは メ ッ セージを復号化および 検証し ます。
- 4. Dave は暗号化されていない未署名のメッセージを受信します。

#### 企業 B が企業 A にメッセージを送信:

- 1. Dave(企業 B)は電子メール クライアントを使用して、未署名の暗号化されていないメッ セージを Bob(企業 A)に送信し ます。
- 2. 企業 B のゲートウェイで、サードパーティ アプリケーションはメッセージを署名および暗 号化し て企業 A に送信し ます。
- **3.** 企業 A の E メール セキュリティ アプライアンスは、メッセージを復号化および検証します。
- **4.** Bob は暗号化されていない未署名の メ ッ セージを受信し ます。

### <span id="page-538-0"></span>シナリオ:**Business-to-Consumer**

 $\Gamma$ 

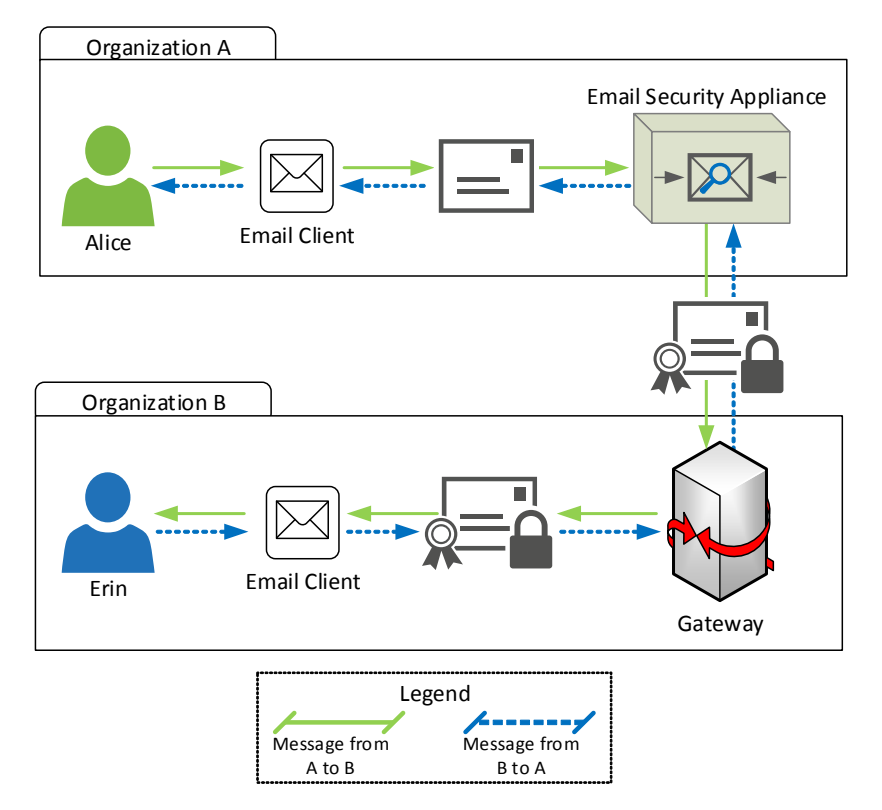

**AsyncOS 10.0 for Cisco Email Security Appliances** ユーザ ガイド

٦

企業 A と B は、両社の間でやり取りするすべてのメッセージを、S/MIME を使用して署名および 暗号化したいと考えています。企業 A は、ゲートウェイ レベルで S/MIME セキュリティ サービ スを実行するように E メール セキュリティ アプライアンスを設定しています。企業 B は、すべ てのユーザの電子メール クライアントを、S/MIME セキュリティ サービスを実行するように設 定し ています。

#### 企業 **A** が企業 **B** に メ ッ セージを送信:

- 1. Alice(企業 A)は電子メール クライアントを使用して、未署名の暗号化されていないメッ セージを Erin(企業 B)に送信し ます。
- **2.** 企業 A の E メール セキュリティ アプライアンスは、メッセージを署名および暗号化して企 業 B に送信し ます。
- 3. 企業 B の電子メール クライアントは、メッセージを復号化および検証して Erin に表示し ます。

### 企業 **B** が企業 **A** に メ ッ セージを送信:

- 1. Erin(企業 B)は電子メール クライアントを使用し、メッセージを署名および暗号化して Alice(企業 A)に送信し ます。
- **2.** 企業 A の E メール セキュリティ アプライアンスは、メッセージを復号化および検証します。
- 3. Alice は暗号化されていない未署名のメッセージを受信します。

# <span id="page-539-0"></span>**S/MIME** を使用した発信 メ ッ セージの署名、暗号化、また は署名と暗号化

- E メール セキュリティ アプライアンスでの S/MIME 署名およびの暗号化ワークフロー  $(20 - 5 \le -3)$
- **•** S/MIME [を使用 し て発信 メ ッ セージの署名、暗号化、ま たは署名 と 暗号化を行 う 方法](#page-541-0)  $(20-6 \sim -\frac{3}{2})$
- **•** S/MIME [署名用の証明書の設定\(](#page-542-0)20-7 ページ)
- **•** S/MIME [暗号化用の公開キーの設定\(](#page-544-0)20-9 ページ)
- S/MIME 送信プロファイルの管理(20-11 ページ)
- **•** [署名、暗号化、ま たは署名 と 暗号化を行 う メ ッ セージの決定\(](#page-548-0)20-13 ページ)
- コンテンツ フィルタを使用したメッセージの署名、暗号化、または署名と暗号化および即時 配信(20-13 [ページ\)](#page-548-1)
- コンテンツ フィルタを使用した配信時のメッセージの署名、暗号化、または署名と暗号化  $(20-14 \times -3)$

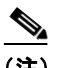

(注) E メール セキュリティ アプライアンスを使用して、発信および着信メッセージの署名、暗号化、 および署名と暗号化を行うことができます。
## **E** メール セキュ リテ ィ アプラ イアンスでの **S/MIME** 署名およびの暗号 化ワークフロー

- S/MIME 署名ワークフロー(20-5 ページ)
- S/MIME 暗号化ワークフロー(20-5 ページ)

### <span id="page-540-0"></span>**S/MIME** 署名ワーク フ ロー

次のプロセスでは、E メール セキュリティ アプライアンスで S/MIME 署名を実行する方法につ いて説明し ます。

- **1.** メッセージにハッシュ アルゴリズムを適用して、メッセージ ダイジェストを作成します。
- 2. アプライアンスの S/MIME 証明書の秘密キーを使用して、メッセージダイジェストを暗号 化します。
- **3.** 暗号化された メ ッ セージ ダイジェス トおよびアプラ イアンスの S/MIME 証明書の公開キー を使用して、PKCS7 署名を作成します。
- **4.** メ ッセージに PKCS7 署名を添付し て、メ ッ セージに署名し ます。
- **5.** 署名されたメッセージを受信者に送信します。

### <span id="page-540-1"></span>**S/MIME** 暗号化ワーク フ ロー

次のプロセスでは、E メール セキュリティアプライアンスで S/MIME 暗号化を実行する方法に ついて説明し ます。

- 1. 疑似乱数セッション キーを作成します。
- 2. セッション キーを使用してメッセージ本文を暗号化します。
- 3. 受信者(ゲートウェイまたはコンシューマ)の S/MIME 証明書の公開キーを使用して、セッ ション キーを暗号化します。
- 4. 暗号化されたセッション キーをメッセージに添付します。
- 5. 暗号化されたメッセージを受信者に送信します。

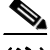

 $\mathbf{r}$ 

(注) アプラ イアンスで PXE および S/MIME 暗号化が イネーブルになっている場合、E メール セキュ リティアプライアンスはまず S/MIME を使用し、次に PXE を使用してメッセージを暗号化し ます。

ן

# **S/MIME** を使用し て発信 メ ッ セージの署名、暗号化、または署名と暗号 化を行う方法

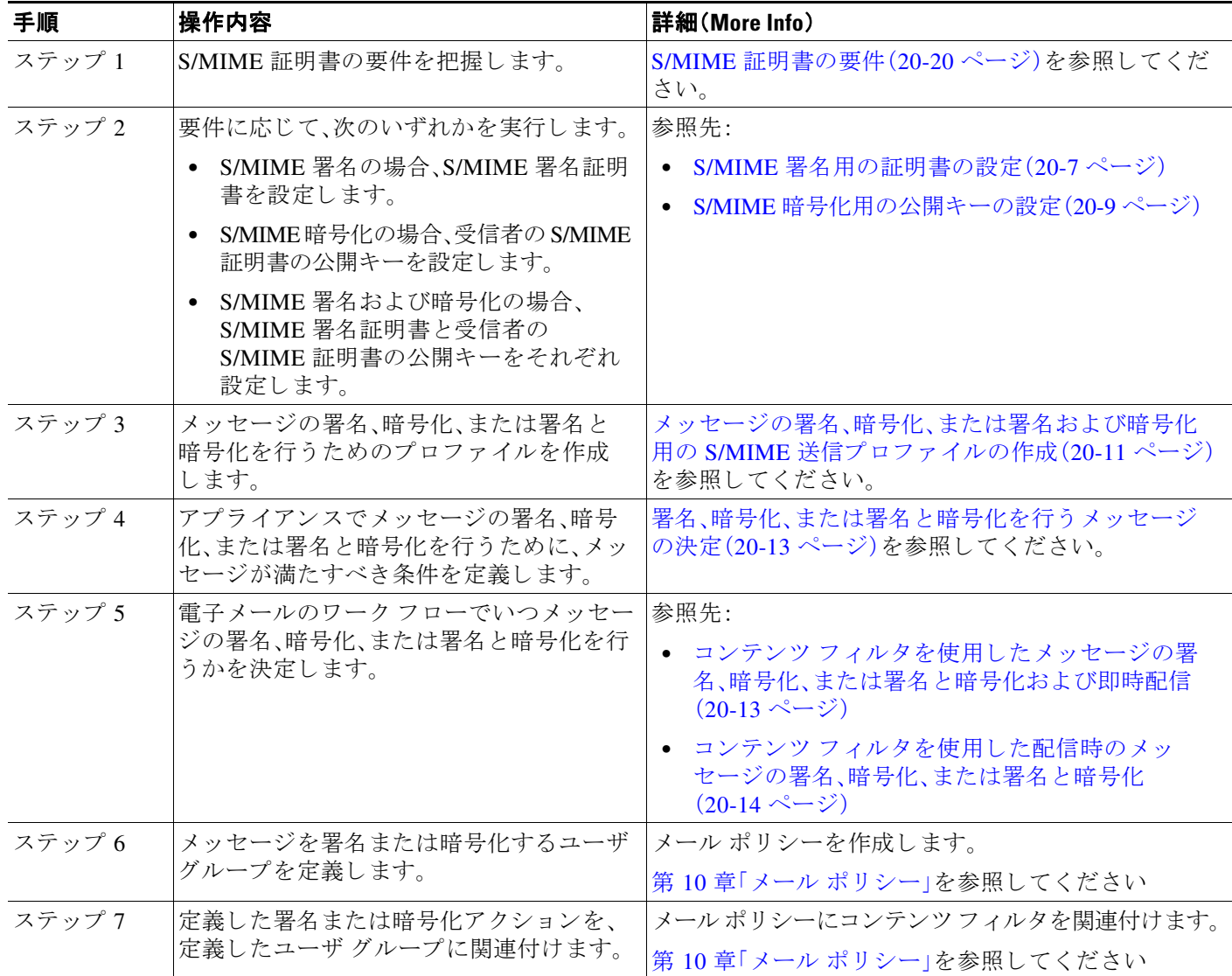

# $\mathscr{P}$

(注) CLI を使用して S/MIME 署名、暗号化、または署名と暗号化を実行する場合は、smimeconfig コマ ン ド を使用 し ます。『*CLI Reference Guide for AsyncOS for Cisco Email Security Appliances*』を参照し て く ださい。

## <span id="page-542-0"></span>**S/MIME** 署名用の証明書の設定

メ ッ セージに署名する ための S/MIME 証明書を設定する必要があ り ます。E メール セキュ リ ティアプライアンスでは、次のいずれかの方法を使用して S/MIME 署名証明書を設定できます。

- **•** アプ ラ イ アン ス を使用し て自己署名 S/MIME 証明書を作成し ます。自己署名 [S/MIME](#page-542-1) 証明書 の作成(20-7[ページ\)](#page-542-1)を参照してください。
- **•** 既存の S/MIME 証明書をアプ ラ イ アン スに イ ンポー ト し ます。S/MIME [署名証明書の イ ン](#page-543-0) ポート(20-8 [ページ\)](#page-543-0)を参照してください。

(注) 署名されたメッセージを企業内のユーザに送信、またはテスト環境で送信するには、自己署名 S/MIME 証明書を使用することが推奨されます。署名されたメッセージを外部ユーザに送信、ま たは実稼働環境で送信するには、信頼できる CA から取得した有効な S/MIME 証明書を使用し ます。

S/MIME の証明書要件については、S/MIME [証明書の要件\(](#page-555-0)20-20 ページ)を参照してください。

### <span id="page-542-1"></span>自己署名 **S/MIME** 証明書の作成

Web インターフェ イスまたは CLI を使用し て、RFC 5750(Secure/Multipurpose Internet Mail Extensions (S/MIME) Version 3.2 - Certificate Handling)に準拠する自己署名 S/MIME 証明書を生 成できます。

 $\mathscr{P}$ 

 $\mathbf{r}$ 

(注) 署名されたメッセージを企業内のユーザに送信、またはテスト環境で送信するには、自己署名 S/MIME 証明書を使用する こ と が推奨 されます。

#### 手順

- **ステップ 1** [ネットワーク(Network)] > [証明書(Certificates)] をクリックします。
- ステップ **2** [証明書の追加(Add Certificate)] を ク リ ッ ク し ます。
- ステップ **3** [自己署名 S/MIME 証明書の作成(Create Self-Signed S/MIME Certificate)] を選択し ます。
- ステップ **4** 自己署名証明書に、次の情報を入力 し ます。

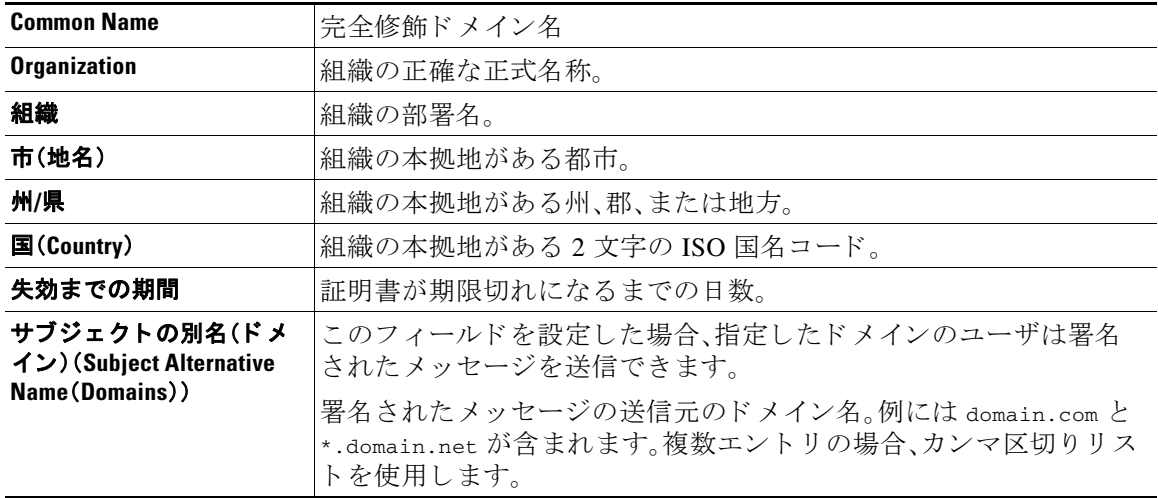

Τ

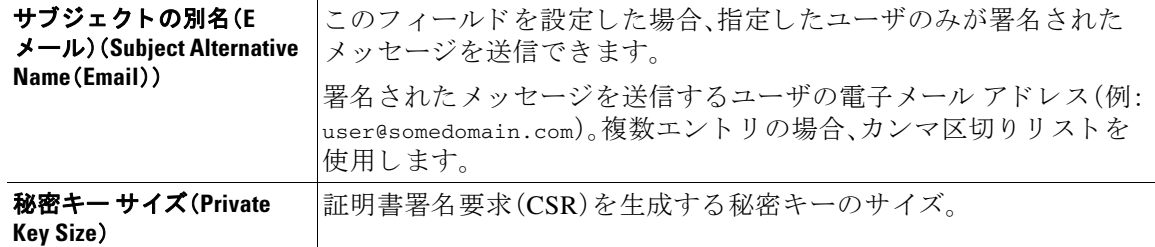

### **Santa Comparison Comparison Comparison**

- (注) S/MIME 署名証明書には、サブジェクトの別名 (ドメイン) とサブジェクトの別名 (E メー ル)の両方を含める こ と ができ ます。
- ステップ **5** [次へ(Next)] を ク リ ッ ク し て、証明書お よび署名情報を確認 し ます。
- ステップ 6 要件に応じて、次を実行します。
	- **•** 証明書の名前を入力し ます。
	- 自己署名証明書の CSR を認証局に送信する場合、[証明書署名要求をダウンロード (Download Certificate Signing Request)] を ク リ ッ ク してローカルまたはネッ ト ワーク マシン に PEM 形式で CSR を保存し ます。
- ステップ 7 変更を送信し、保存します。

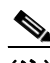

(注) CLI を使用して自己署名 S/MIME 証明書を生成するには、certconfig コマンドを使用します。

### <span id="page-543-0"></span>**S/MIME 署名証明書のインポート**

メッセージに署名するための S/MIME 証明書がすでにある場合、インポートしてアプライアン スに追加でき ます。

#### はじめる前に

インポー トする S/MIME 証明書が、S/MIME [証明書の要件\(](#page-555-0)20-20 ページ)に記載されている要件 を満た し ている こ と を確認し ます。

#### 手順

- ステップ **1** [ネッ ト ワーク(Network)] > [証明書(Certificates)] を ク リ ッ ク し ます。
- ステップ **2** [証明書の追加(Add Certificate)] を ク リ ッ ク し ます。
- **ステップ 3** [証明書のインポート (Import Certificate)] を選択します。
- ステップ **4** ネッ ト ワーク上またはローカル マシンの証明書フ ァ イルへのパス を入力し ます。
- ステップ 5 ファイルのパスフレーズを入力します。
- ステップ **6** [次へ(Next)] を ク リ ッ ク し て証明書の情報を表示し ます。
- ステップ1 証明書の名前を入力します。
- ステップ **8** 変更を送信 し 、保存 し ます。

(注) CLI を使用して S/MIME 証明書をインポートするには、certconfig コマンドを使用します。

### <span id="page-544-0"></span>**S/MIME** 暗号化用の公開キーの設定

メッセージを暗号化するには、受信者の S/MIME 証明書の公開キーをアプライアンスに追加す る必要があります。組織のポリシーおよびプロセスに応じて、次のいずれかの方法を使用して公 開キーをアプライアンスに追加できます。

**•** 受信者に、電子 メ ールな どの電子チ ャ ネルを使用 し て公開キーを送信する よ う 要求 し ます。 その後、Web インターフェイスまたは CLI を使用して公開キーを追加できます。

公開キーを追加する手順については、S/MIME [暗号化用の公開キーの追加\(](#page-544-1)20-9 ページ)を参 照してください。

**•** Web インターフェ イスまたは CLI を使用 し て公開キーの収集を イ ネーブルに し、受信者に署 名されたメッセージを送信するよう要求します。E メール セキュリティ アプライアンスで は、署名されたメッセージから公開キーを収集できます。

署名された着信メッセージから公開キーを収集する方法については[、公開キーの収集](#page-544-2) (20-9 [ページ\)](#page-544-2)を参照してください。

### <span id="page-544-1"></span>**S/MIME** 暗号化用の公開キーの追加

#### はじめる前に

- **•** 公開キーがS/MIME [証明書の要件\(](#page-555-0)20-20 ページ)に説明されている要件を満た し ている こ と を確認し ます。
- 公開キーが PEM 形式であることを確認します。

#### 手順

- **ステップ 1** [メール ポリシー(Mail Policies)] > [公開キー(Public Keys)] をクリックします。
- ステップ **2** [公開キーを追加(Add Public Key)] を ク リ ッ ク し ます。
- ステップ **3** 公開キーの名前を入力し ます。
- ステップ **4** 公開キーを入力し ます。
- ステップ 5 変更を送信し、保存します。

(注) CLI を使用し て公開キーを追加するには、smimeconfig コマン ド を使用し ます。

### <span id="page-544-2"></span>公開キーの収集

 $\mathbf{r}$ 

公開キーを着信 S/MIME 署名済みメッセージから取得(収集)し、これを使用して暗号化済み メッセージを収集したキーの所有者(ビジネスまたはコンシューマ)に送信するように、E メー ル セキュリティアプライアンスを設定できます。

Ι

(注) デフォルトでは、期限切れまたは自己署名 S/MIME 証明書の公開キーは収集されません。

#### はじめる前に

送信者の S/MIME 証明書の公開キーが、S/MIME [証明書の要件\(](#page-555-0)20-20 ページ)に説明されている 要件を満たしていることを確認します。

#### 手順

- ステップ **1** [ メール ポ リ シー(Mail Policies)] > [ メール フロー ポ リ シー(Mail Flow Policies)] をクリ ックし ます。
- ステップ2 新しいメール フロー ポリシーを作成するか、既存のポリシーを変更します。ホスト [アクセス](#page-124-0) テーブル(HAT)を使用した接続を許可するホストの定義(7-1ページ)を参照してください。
- ステップ **3** [セキ ュ リ テ ィ サービ ス(Security Features)] セ ク シ ョ ン までス ク ロールし ます。
- ステップ **4** [S/MIME 公開キーの収集(S/MIME Public Key Harvesting)] で以下を実行し ます。
	- **•** S/MIME 公開キーの収集を イネーブルに し ます。
	- (任意)署名された着信メッセージの検証に失敗した場合、公開キーを収集するかどうかを選 択します。
	- **•** (任意)更新 された公開キーを収集するかど う かを選択し ます。

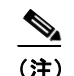

(注) 48 時間以内に同じドメインまたはメッセージから複数の更新された公開キーを受信 すると、アプライアンスは警告アラートを送信します。

ステップ 5 変更を送信し、保存します。

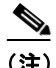

(注) アプライアンス上の、収集された公開キーのリポジトリのサイズは 512 MB です。リポジトリが 一杯になると、E メール セキュリティ アプライアンスにより未使用の公開キーが自動的に削除 されます。

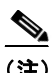

(注) CLI を使用してキーの収集をイネーブルにするには、listenerconfig コマンドを使用します。

#### 次のステップ

署名されたメッセージを E メール セキュリティ アプライアンスの管理者に送信するよう、受信 者に要求します。E メール セキュリティ アプライアンスは、署名されたメッセージから公開キー を収集し、[ メ ールポ リ シー(Mail Policies)] > [収集済み公開キー(Harvested Public Keys)] ページ に表示し ます。

## **S/MIME** 送信プロ フ ァ イルの管理

S/MIME 送信プロファイルでは、次のようなパラメータを定義できます。

- **•** 署名、暗号化な ど、使用する S/MIME モー ド。
- **•** 署名を行 う ための S/MIME 証明書
- **•** 不透明、分離な ど、使用する S/MIME 署名モー ド 。
- **•** 受信者の S/MIME 証明書の公開キーをアプ ラ イ アン スで利用で き ない場合に実行する ア ク ション。

たとえば、ある組織に送信するメッセージはすべて署名済みである必要があり、別の組織に送信 するメッセージはすべて署名済みかつ暗号化済みである必要があるとします。このシナリオで は、署名のみ、および署名および暗号化の2つの送信プロファイルを作成する必要があります。

Web インターフェイスまたは CLI を使用して、S/MIME 送信プロファイルを作成、編集、削除、イ ンポート、エクスポート、および検索できます。

### <span id="page-546-0"></span>メ ッ セージの署名、暗号化、または署名および暗号化用の **S/MIME** 送信プロ フ ァ イルの 作成

#### 手順

 $\mathbf{r}$ 

- ステップ 1 [メール ポリシー(Mail Policies)] > [送信プロファイル(Sending Profiles)] をクリックします。
- **ステップ 2** 「プロファイルを追加(Add Profile)] をクリックします。
- ステップ **3** 次のフ ィール ド を設定し ます。

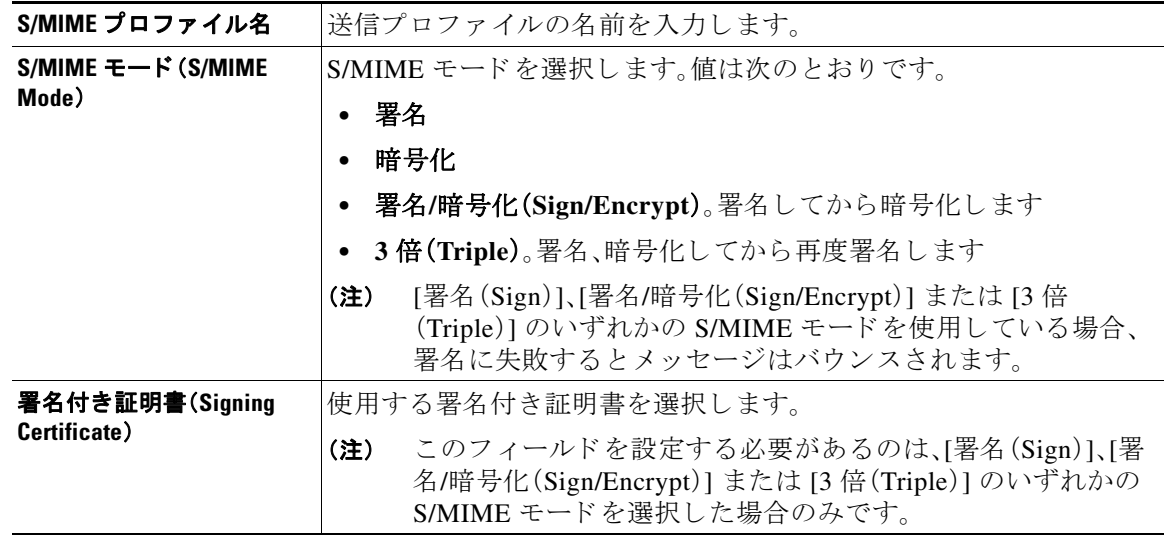

 $\mathbf I$ 

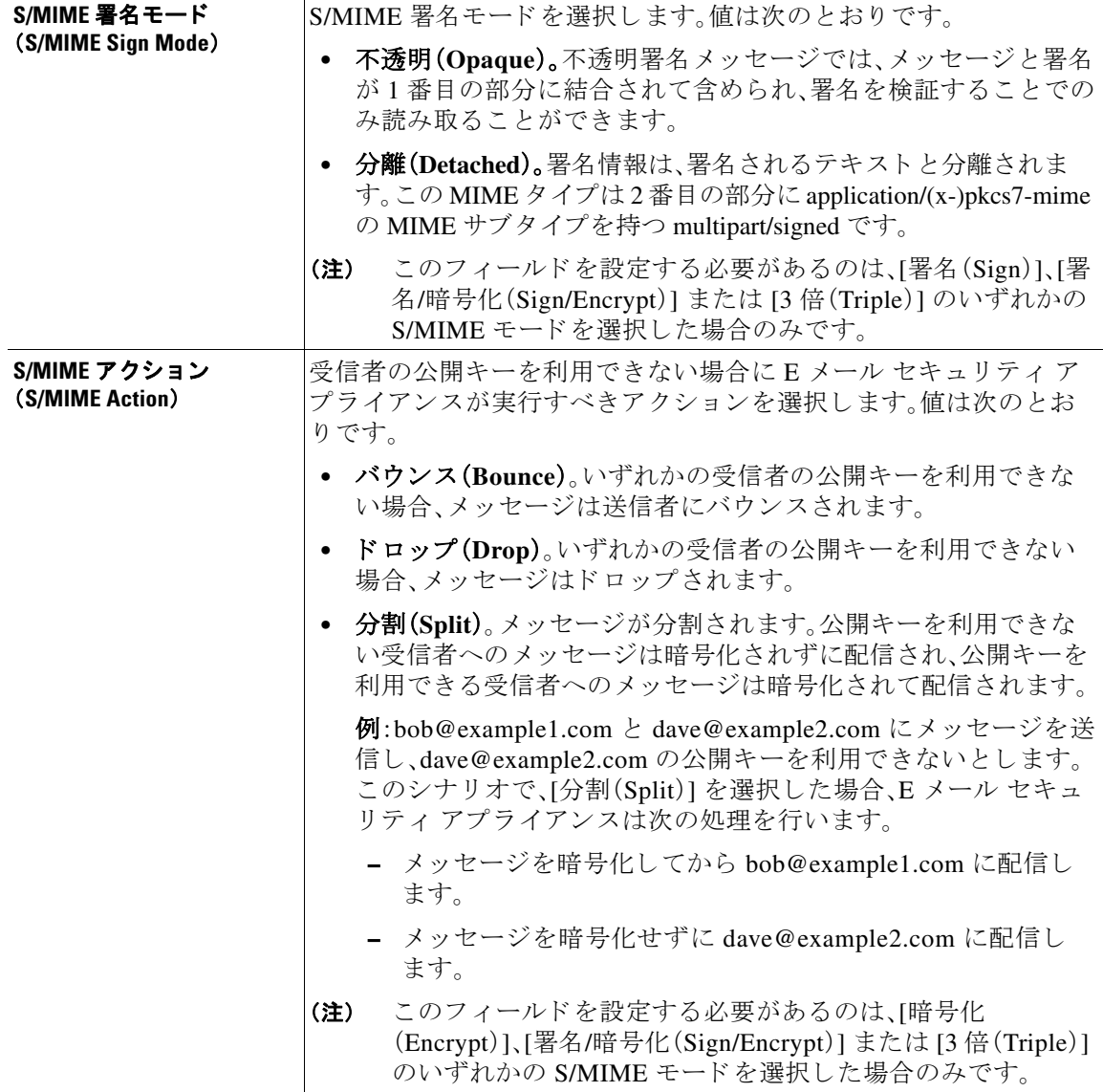

ステップ **4** 変更を送信 し 、保存 し ます。

 $\begin{picture}(20,5) \put(0,0) {\line(1,0){15}} \put(0,0) {\line(1,0){15}} \put(0,0) {\line(1,0){15}} \put(0,0) {\line(1,0){15}} \put(0,0) {\line(1,0){15}} \put(0,0) {\line(1,0){15}} \put(0,0) {\line(1,0){15}} \put(0,0) {\line(1,0){15}} \put(0,0) {\line(1,0){15}} \put(0,0) {\line(1,0){15}} \put(0,0) {\line(1,0){15}} \put(0,0) {\line(1,0){15}} \put(0,0$ 

(注) CLI を使用して送信プロファイルを作成するには、smimeconfig コマンドを使用します。

## **S/MIME** 送信プロ フ ァ イルの編集

**ステップ 1** [メール ポリシー(Mail Policies)] > [送信プロファイル(Sending Profiles)] をクリックします。 ステップ 2 変更する送信プロファイルをクリックします。

- **ステップ 3** ソッセージの署名、暗号化、または署名および暗号化用の S/MIME 送信プロファイルの作成 (20-11 [ページ\)](#page-546-0)に説明されているように、フィールドを編集します。
- ステップ **4** 変更を送信 し 、保存 し ます。

## <span id="page-548-0"></span>署名、暗号化、または署名と暗号化を行うメッセージの決定

送信プロファイルを作成したら、署名、暗号化、または署名と暗号化を行うメッセージを決定す る発信コンテンツ フィルタを作成する必要があります。コンテンツ フィルタは、発信電子メー ルをスキャンしてメッセージが指定された条件に一致するか判断します。コンテンツフィルタ によってメッセージが条件に一致すると判断されたら、E メール セキュリティ アプライアンス はメッセージの署名、暗号化、または署名と暗号化を行います。

#### 関連項目

**•** [コ ンテン ツに基づ く メ ッ セージのフ ィ ルタ リ ング方法\(](#page-321-0)11-20 ページ)

## <span id="page-548-1"></span>コンテンツ フィルタを使用したメッセージの署名、暗号化、または署名 と暗号化および即時配信

#### はじめる前に

コンテンツ フィルタの条件を作成する概念を理解します。コンテンツ フィルタの仕組み (11-1[ページ\)](#page-302-0)を参照してください。

#### 手順

- **ステップ 1** [メールポリシー(Mail Policies)] > [発信コンテンツフィルタ(Outgoing Content Filters)] に移動し ます。
- **ステップ 2** [フィルタ(Filters)] セクションで、[フィルタを追加(Add Filter)] をクリックします。
- ステップ **3** [条件(Conditions)] セ クシ ョ ンで、[条件を追加(Add Condition)] を ク リ ッ ク し ます。
- ステップ 4 署名、暗号化、または署名と暗号化を行うメッセージをフィルタリングする条件を追加します。 たとえば、機密資料を暗号化するために、件名または本文に特定の単語またはフレーズ (「Confidential」など)を含む メ ッ セージを識別する条件を追加で き ます。
- ステップ **5** [OK] を ク リ ッ ク し ます。
- **ステップ 6** [アクション(Actions)] セクションで、[アクションを追加(Add Action)] をクリックします。
- ステップ **7** [ア ク シ ョ ン を追加(Add Action)] リ ス トから [S/MIME 署名/暗号化(最終ア ク シ ョ ン)(S/MIME Sign/Encrypt(Final Action))] を選択し ます。
- ステップ **8** コンテンツ フ ィ ルタに関連付け る送信プ ロ フ ァ イルを選択し ます。
- ステップ **9** [OK] を ク リ ッ ク し ます。

 $\mathbf{r}$ 

ステップ **10** 変更を送信 し 、保存 し ます。

٦

#### 次の作業

コンテンツ フィルタを追加したら、フィルタを発信メール ポリシーに追加する必要がありま す。組織のニーズに応じて、デフォルト ポリシーでコンテンツ フィルタをイネーブルにする、ま たはフィルタを特定のメール ポリシーに適用することを選択します。 メール ポリシーの操作に ついては、メール ポリシーの概要(10-1 ページ)を参照してください。

## <span id="page-549-0"></span>コンテンツ フィルタを使用した配信時のメッセージの署名、暗号化、ま たは署名と暗号化

配信時にメッセージを署名、暗号化、または署名および暗号化するコンテンツ フィルタを作成し ます。すなわち、メッセージは次の処理段階に進み、すべての処理が完了したら、メッセージは署 名、暗号化、または署名および暗号化されて配信されます。

#### はじめる前に

**•** コンテンツ フィルタの条件を作成する概念を理解します。コンテンツ フィルタの概要 (11-1 [ページ\)](#page-302-1)を参照してください。

#### 手順

- **ステップ 1** [メールポリシー(Mail Policies)] > [発信コンテンツフィルタ(Outgoing Content Filters)] に移動し ます。
- ステップ **2** [フ ィルタ(Filters)] セ クシ ョ ンで、[フ ィ ルタ を追加(Add Filter)] を ク リ ッ ク し ます。
- ステップ 3 [条件(Conditions)] セクションで、[条件を追加(Add Condition)] をクリックします。
- ステップ4 署名、暗号化、または署名と暗号化を行うメッセージをフィルタリングする条件を追加します。 たとえば、機密資料を暗号化するために、件名または本文に特定の単語またはフレーズ (「Confidential」など)を含む メ ッ セージを識別する条件を追加で き ます。
- ステップ **5** [OK] を ク リ ッ ク し ます。
- ステップ 6 [アクション(Actions)] セクションで、[アクションを追加(Add Action)] をクリックします。
- ステップ **7** [ア ク シ ョ ン を追加(Add Action)] リ ス トから [S/MIME 署名/配信時に暗号化(S/MIME Sign/Encrypt on Delivery)] を選択し ます。
- ステップ **8** コンテンツ フ ィ ルタに関連付け る送信プ ロ フ ァ イルを選択し ます。
- ステップ **9** [OK] を ク リ ッ ク し ます。
- ステップ 10 変更を送信し、保存します。

#### 次の作業

コンテンツ フィルタを追加したら、フィルタを発信メール ポリシーに追加する必要がありま す。組織のニーズに応じて、デフォルト ポリシーでコンテンツ フィルタをイネーブルにする、ま たはフィルタを特定のメール ポリシーに適用することを選択します。メール ポリシーの操作に ついては、メール ポリシーの概要(10-1 ページ)を参照してください。

# **S/MIME** を使用した着信 メ ッ セージの検証、復号化、また は復号化と検証

- **•** E メール セキュ リ ティ アプラ イアンスでの S/MIME [検証およびの復号化ワー ク フ ロー](#page-550-0)  $(20-15 \sim -\nu)$
- **•** S/MIME [を使用 し た着信 メ ッ セージの検証、復号化、ま たは復号化 と 検証\(](#page-551-0)20-16 ページ)
- **•** [メ ッ セージを復号化する ための証明書の設定\(](#page-551-1)20-16 ページ)
- **•** [署名 された メ ッ セージを検証する ための公開キーの設定\(](#page-552-0)20-17 ページ)
- **•** S/MIME [復号化および検証の イ ネーブル化\(](#page-554-0)20-19 ページ)
- **•** S/MIME [暗号化済みまたは検証済み メ ッ セージ用のア ク シ ョ ンの設定\(](#page-555-1)20-20 ページ)

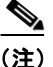

(注) E メール セキュリティ アプライアンスの S/MIME セキュリティ サービスを使用して、発信およ び着信 メ ッ セージの検証、復号化、ま たは復号化 と 検証を行 う こ と がで き ます。

# <span id="page-550-0"></span>**E** メール セキュ リテ ィ アプラ イアンスでの **S/MIME** 検証およびの復号 化ワークフロー

- **•** S/MIME 検証ワークフロー(20-15 ページ)
- S/MIME 復号化ワークフロー(20-15 ページ)

### <span id="page-550-1"></span>**S/MIME** 検証ワーク フ ロー

次のプロセスでは、E メール セキュリティ アプライアンスで S/MIME 検証を実行する方法につ いて説明し ます。

- 1. 署名されたメッセージにハッシュ アルゴリズムを適用して、メッセージ ダイジェストを作 成し ます。
- **2.** 送信者の S/MIME 証明書の公開キーを使用 し、署名 された メ ッ セージに添付 された PKCS7 署名を復号化してメッセージ ダイジェストを取得します。
- 3. 生成されたメッセージ ダイジェストを、署名されたメッセージから取得したメッセージ ダ イジェストと比較します。メッセージ ダイジェストが一致した場合、メッセージは検証され ます。

### <span id="page-550-2"></span>**S/MIME** 復号化ワーク フ ロー

 $\mathbf{r}$ 

次のプロセスでは、E メール セキュリティ アプライアンスで S/MIME 復号化を実行する方法に ついて説明し ます。

- 1. アプライアンスの S/MIME 証明書の秘密キーを使用して、セッション キーを復号化します。
- **2.** セッション キーを使用してメッセージ本文を復号化します。

ן

## <span id="page-551-0"></span>**S/MIME** を使用 し た着信 メ ッ セージの検証、復号化、または復号化 と 検証

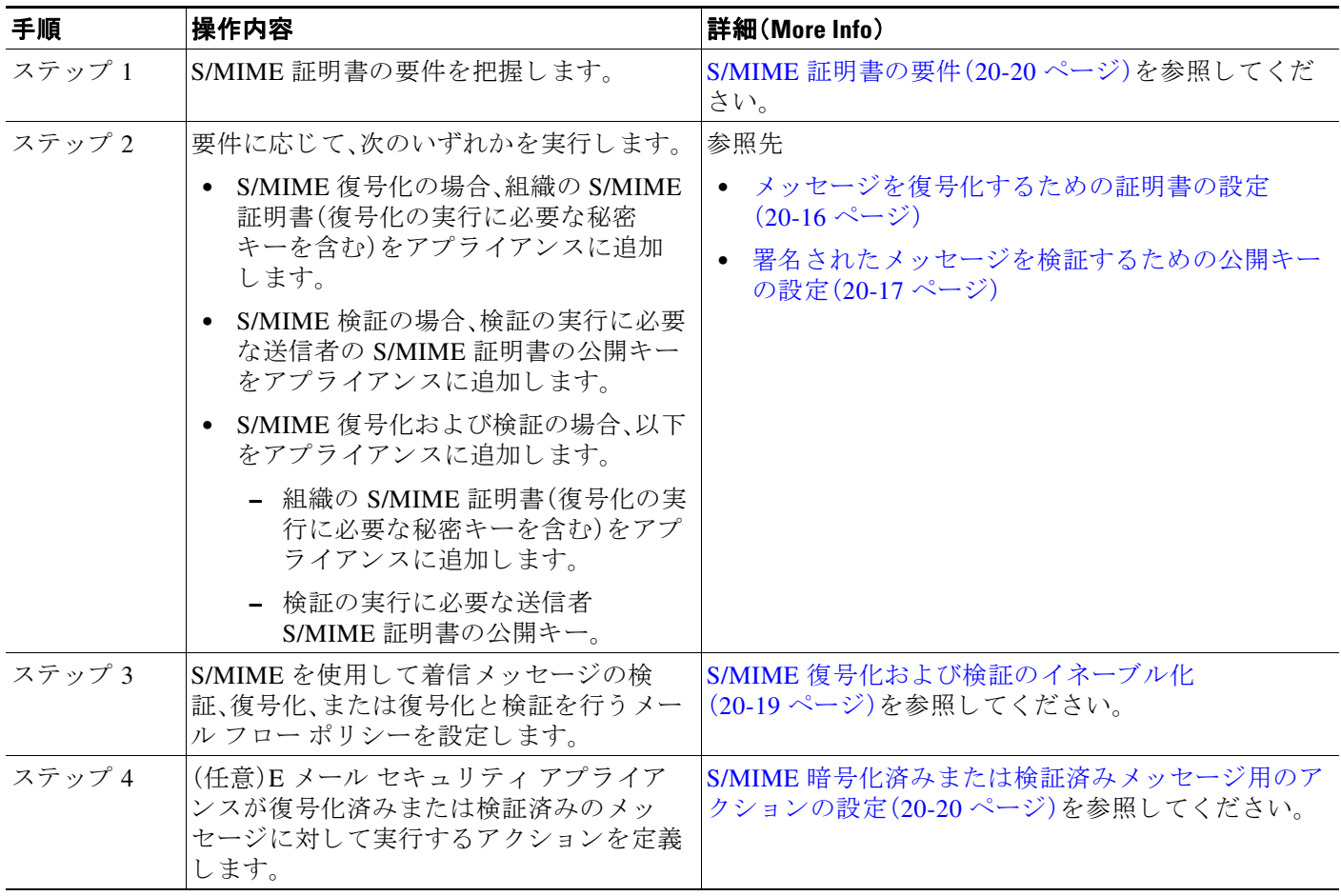

(注) CLI を使用して S/MIME 検証、復号化、または復号化と検証を実行する場合は、listenerconfig > hostaccess コマンドを使用します。詳細については、CLI インライン ヘルプを参照してください。

# <span id="page-551-1"></span>メ ッ セージを復号化するための証明書の設定

組織の S/MIME 証明書(復号化の実行に必要な秘密キーを含む)をアプライアンスに追加する必 要があります。

#### はじめる前に

- **•** 次のいずれかの方法で、アプ ラ イ ア ン スの S/MIME 証明書の公開キーを送信者(ビジネス ま たはコンシューマ)と共有します。
	- **–** 電子 メ ールな どの電子チ ャ ネルを使用 し て、公開キーを送信 し ます。
	- **–** キー収集を使用 し て公開キーを取得する よ う に、送信者に要求 し ます。

m.

送信者はこの公開キーを使用して、暗号化されたメッセージをアプライアンスに送信でき ます。

 $\frac{\partial}{\partial x}$ 

- (注) B2C のシナリオでは、組織の S/MIME 証明書がドメイン証明書の場合、一部の電子 メール クライアン ト(Microsoft Outlook など)は組織の S/MIME 証明書の公開キーを 使用して暗号化済みメッセージを送信できないことがあります。これは、これらの電 子メール クライアントがドメイン証明書の公開キーを使用した暗号化をサポートし ていないためです。
- **•** インポー トする S/MIME 証明書が、S/MIME [証明書の要件\(](#page-555-0)20-20 ページ)に記載されている 要件を満たしていることを確認します。

#### 手順

- **ステップ 1** [ネットワーク(Network)] > [証明書(Certificates)] をクリックします。
- ステップ **2** [証明書の追加(Add Certificate)] を ク リ ッ ク し ます。
- **ステップ 3** [証明書のインポート (Import Certificate)] を選択します。
- ステップ **4** ネッ ト ワーク上またはローカル マシンの証明書フ ァ イルへのパス を入力し ます。
- **ステップ5** ファイルのパスフレーズを入力します。
- ステップ **6** [次へ(Next)] を ク リ ッ ク し て証明書の情報を表示し ます。
- ステップ1 証明書の名前を入力します。
- ステップ **8** 変更を送信 し 、保存 し ます。

 $\mathbf{r}$ 

(注) CLI を使用して S/MIME 証明書を追加するには、certconfig コマンドを使用します。

## <span id="page-552-0"></span>署名されたメッセージを検証するための公開キーの設定

署名されたメッセージを検証するには、送信者の S/MIME 証明書の公開キーをアプライアンス に追加する必要があります。組織のポリシーおよびプロセスに応じて、次のいずれかの方法を使 用して公開キーをアプライアンスに追加できます。

**•** 送信者に、電子 メ ールな どの電子チ ャ ネルを使用 し て公開キーを送信する よ う 要求 し ます。 その後、Web インターフェイスまたは CLI を使用して公開キーを追加できます。

公開キーを追加する手順については、S/MIME [検証用の公開キーの追加\(](#page-553-0)20-18 ページ)を参 照してください。

**•** キー収集を使用し て公開キーを取得し ます。S/MIME [検証用の公開キーの収集\(](#page-553-1)20-18 ページ) を参照してください。

Ι

### <span id="page-553-0"></span>**S/MIME** 検証用の公開キーの追加

#### はじめる前に

- **•** 公開キーが S/MIME [証明書の要件\(](#page-555-0)20-20 ページ)に説明されている要件を満た し ている こ と を確認し ます。
- 公開キーが PEM 形式であることを確認します。

手順

- **ステップ 1** [メール ポリシー(Mail Policies)] > [公開キー(Public Keys)] をクリックします。
- ステップ **2** [公開キーを追加(Add Public Key)] を ク リ ッ ク し ます。
- ステップ **3** 公開キーの名前を入力し ます。
- ステップ **4** 公開キーを入力し ます。
- ステップ 5 変更を送信し、保存します。

(注) CLI を使用し て公開キーを追加するには、smimeconfig コマン ド を使用し ます。

### <span id="page-553-1"></span>**S/MIME** 検証用の公開キーの収集

公開キーを着信 S/MIME 署名済みメッセージから取得(収集)し、これを使用して収集したキー の所有者(ビジネスまたはコンシューマ)からの署名済みメッセージを検証するように、E メー ル セキュリティアプライアンスを設定できます。

(注) デフォルトでは、期限切れまたは自己署名 S/MIME 証明書の公開キーは収集されません。

#### 手順

- 1. Web インターフェイスまたは CLI を使用して、公開キーの収集をイネーブルにします[。公開](#page-553-2) キーの収集のイネーブル化(20-18 ページ)を参照してください。
- 2. 送信者に、署名されたメッセージを送信するよう要求します。
- 3. 収集が完了したら、収集した公開キーをアプライアンスに追加します。S/MIME [検証用の収](#page-554-1) 集された公開キーの追加(20-19 ページ)を参照してください。

この手順により、メッセージは確実にゲートウェイレベルで検証されます。

### <span id="page-553-2"></span>公開キーの収集のイネーブル化

#### 手順

- ステップ **1** [メール ポ リ シー(Mail Policies)] > [メール フロー ポ リ シー(Mail Flow Policies)] を ク リ ッ ク し ます。
- **ステップ2** 新しいメール フロー ポリシーを作成するか、既存のポリシーを変更します。ホスト [アクセス](#page-124-0) テーブル(HAT)を使用した接続を許可するホストの定義(7-1 ページ)を参照してください。
- **ステップ3** [セキュリティサービス(Security Features)] セクションまでスクロールします。
- ステップ **4** [S/MIME 公開キーの収集(S/MIME Public Key Harvesting)] で以下を実行し ます。
	- **•** S/MIME 公開キーの収集を イネーブルに し ます。
	- (任意)署名された着信メッセージの検証に失敗した場合、公開キーを収集するかどうかを選 択し ます。
	- **•** (任意)更新 された公開キーを収集するかど う かを選択し ます。

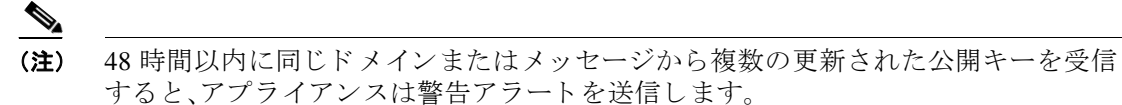

ステップ 5 変更を送信し、保存します。

(注) アプライアンス上の、収集された公開キーのリポジトリのサイズは 512 MB です。リポジトリが 一杯になると、E メール セキュリティ アプライアンスにより未使用の公開キーが自動的に削除 されます。

 $\overline{\mathscr{C}}$ 

(注) CLI を使用してキーの収集をイネーブルにするには、listenerconfig コマンドを使用します。

### <span id="page-554-1"></span>**S/MIME** 検証用の収集された公開キーの追加

手順

- **ステップ 1** [メール ポリシー(Mail Policies)] > [収集済み公開キー(Harvested Public Keys)] をクリックします。
- ステップ **2** 目的の収集 された公開キーを ク リ ッ ク し て、公開キーを コ ピー し ます。
- ステップ **3** 公開キーをアプ ラ イ アン スに追加し ます。S/MIME [検証用の公開キーの追加\(](#page-553-0)20-18 ページ)を参 照してください。
- ステップ 4 変更を送信し、保存します。

# <span id="page-554-0"></span>**S/MIME** 復号化および検証のイネーブル化

#### 手順

 $\mathbf{r}$ 

- ステップ **1** [ メール ポ リ シー(Mail Policies)] > [ メール フロー ポ リ シー(Mail Flow Policies)] をクリ ックし ます。 **ステップ2** 新しいメール フロー ポリシーを作成するか、既存のポリシーを変更します。ホスト [アクセス](#page-124-0)
- テーブル(HAT)を使用した接続を許可するホストの定義(7-1 ページ)を参照してください。
- ステップ **3** [セキ ュ リ テ ィ サービ ス(Security Features)] セ ク シ ョ ン までス ク ロールし ます。

Τ

ステップ **4** [S/MIME の復号化/検証(S/MIME Decryption/Verification)] で以下を行います。

- **•** S/MIME 復号化および検証を イネーブル化し ます。
- **•** S/MIME の検証後、デジ タル署名を維持す るか メ ッ セージか ら削除す るかを選択 し ます。エ ンド ユーザに S/MIME ゲートウェイ検証について知られたくない場合は、[削除(Remove)] を選択し ます。

トリプル ラップされたメッセージの場合、内部署名のみが維持または削除されます。

ステップ 5 変更を送信し、保存します。

 $\mathcal{Q}$ 

ヒント S/MIME 復号化および検証がメール フロー ポリシーでイネーブルになっている場合、すべての S/MIME メッセージは、復号化および検証ステータスに関係なく配信されます。S/MIME 暗号化 済みまたは検証済みメッセージを処理するアクションを設定する場合は、メッセージ フィルタ ルール smime-gateway-verified および smime-gateway を使用で き ます。詳細については、 S/MIME 暗号化済みまたは検証済みメッセージ用のアクションの設定(20-20 ページ)を参照し てください。

## <span id="page-555-1"></span>**S/MIME** 暗号化済みまたは検証済み メ ッ セージ用のア クシ ョ ンの設定

E メール セキュリティ アプライアンスで S/MIME 復号化、検証、またはその両方を実行した後、 結果に応じて異なるアクションを行うことできます。復号化または検証、あるいはその両方の結 果に基づいたアクションをメッセージで実行するには、メッセージ フィルタ ルールの smime-gateway-verified および smime-gateway を使用 し ます。詳細については、第 9 [章「 メ ッ セー](#page-166-0) ジ フィルタを使用した電子メール ポリシーの適用」を参照してください。

(注) また、復号化または検証、あるいはその両方の結果に基づいたアクションをメッセージで実行す るには、コンテンツ フィルタ条件の [S/MIME ゲートウェイ メッセージ(S/MIME Gateway Message)] および [S/MIME ゲー ト ウ ェ イ検証済み(S/MIME Gateway Verified)] も使用で き ます。 詳細については、第11章「コンテンツ フィルタ」を参照してください。

#### 例:検証、検証、復号化、またはその両方に失敗し た **S/MIME** メ ッ セージの隔離

次のメッセージ フィルタでは、メッセージが S/MIME メッセージであるかどうかを確認し、 S/MIME を使用し た検証または復号化に失敗し た場合は隔離し ます。

quarantine\_smime\_messages:if (smime-gateway-message and not smime-gateway-verified) { quarantine("Policy"); }

# <span id="page-555-0"></span>**S/MIME** 証明書の要件

- **•** [署名のための証明書の要件\(](#page-556-0)20-21 ページ)
- **•** [暗号化のための証明書の要件\(](#page-556-1)20-21 ページ)

# <span id="page-556-0"></span>署名のための証明書の要件

署名を行うための S/MIME 証明書には、次の情報を含める必要があります。

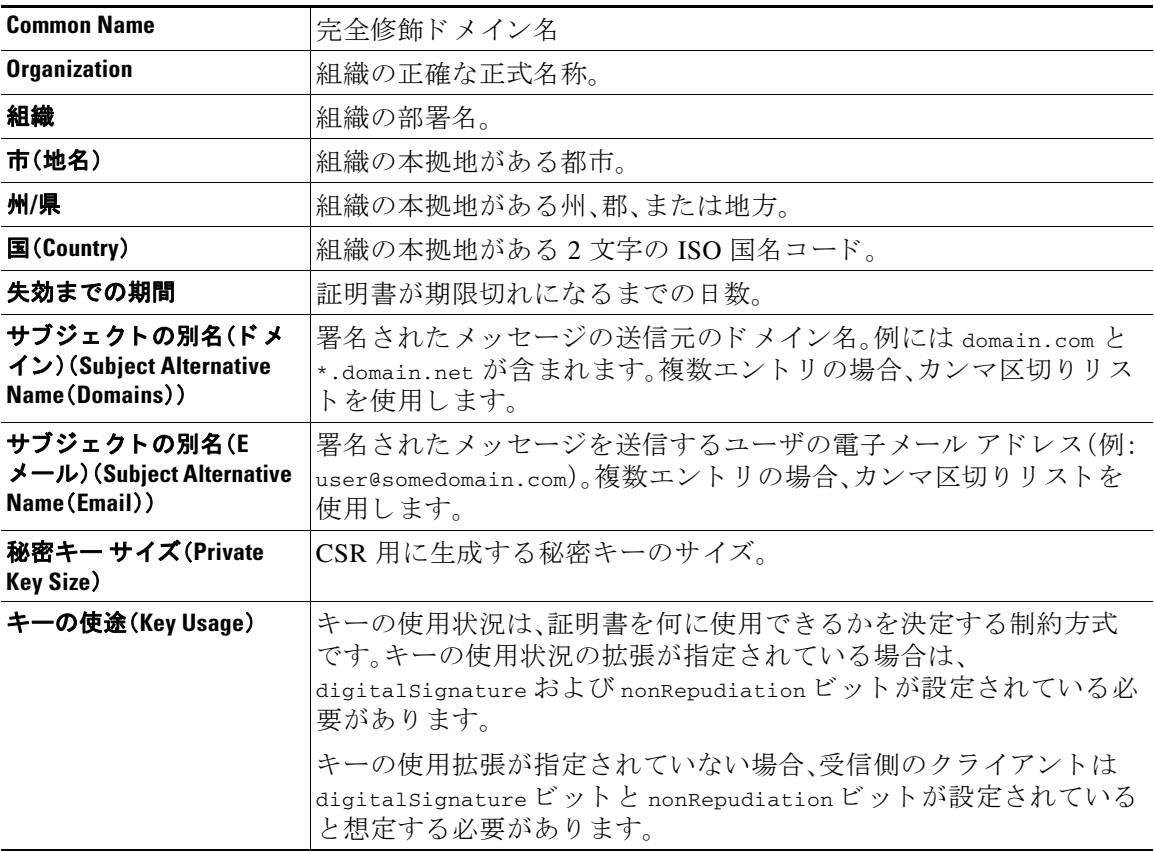

S/MIME 証明書の詳細については、RFC 5750:Secure/Multipurpose Internet Mail Extensions (S/MIME)Version 3.2 - Certificate Handling を参照し て く だ さい。

# <span id="page-556-1"></span>暗号化のための証明書の要件

 $\overline{\mathsf{I}}$ 

暗号化を行うための S/MIME 証明書には、次の情報を含める必要があります。

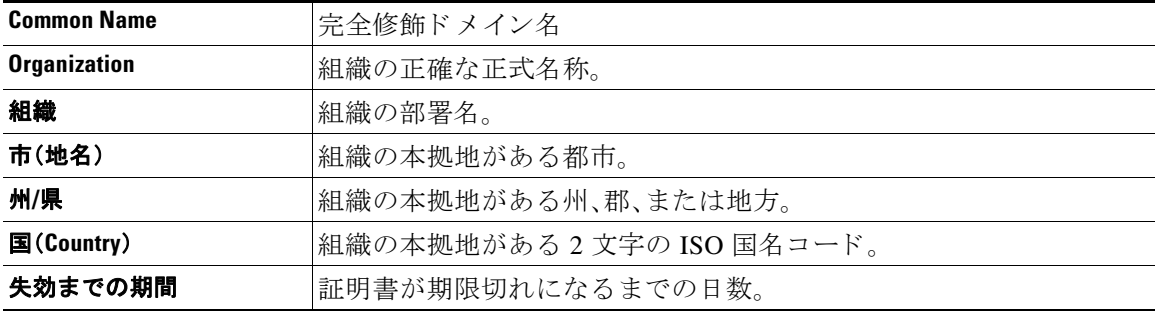

ן

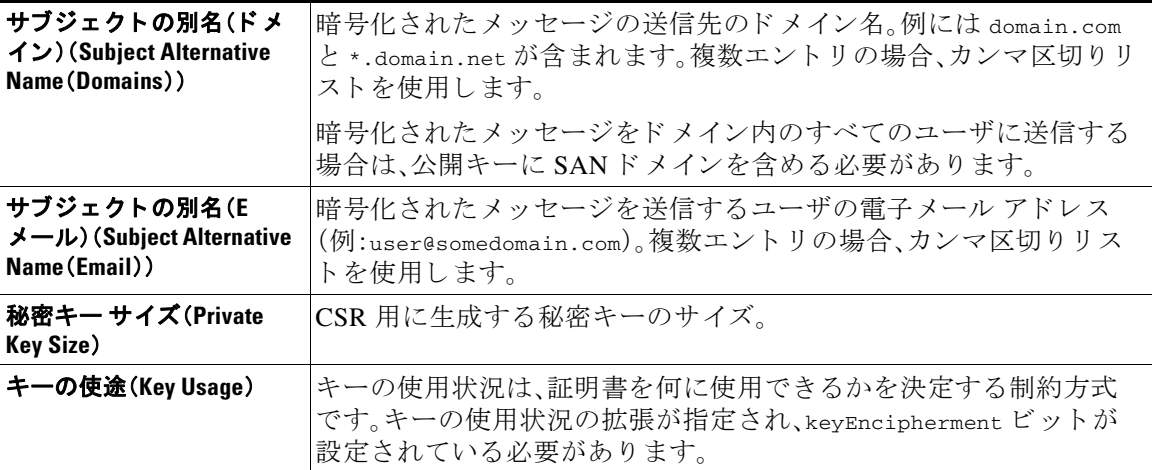

S/MIME 証明書の詳細については、RFC 5750:Secure/Multipurpose Internet Mail Extensions (S/MIME)Version 3.2 - Certificate Handling を参照し て く だ さい。

#### はじめる前に

- **•** 公開キーが S/MIME [証明書の要件\(](#page-555-0)20-20 ページ)に説明されている要件を満た し ている こ と を確認し ます。
- 公開キーが PEM 形式であることを確認します。

#### 手順

- **ステップ 1** [メール ポリシー(Mail Policies)] > [公開キー(Public Keys)] をクリックします。
- ステップ **2** [公開キーを追加(Add Public Key)] を ク リ ッ ク し ます。
- ステップ **3** 公開キーの名前を入力し ます。
- ステップ **4** 公開キーを入力し ます。
- ステップ 5 変更を送信し、保存します。

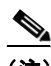

(注) CLI を使用して公開キーを追加するには、smimeconfig コマンドを使用します。

#### はじめる前に

エクスポート ファイルをアプライアンスの /configuration ディレクトリにコピーします。エク スポート ファイルを作成する手順については、公開キーのエクスポート(20-23 ページ)を参照し て く ださい。

#### 手順

- ステップ 1 [メール ポリシー(Mail Policies)] > [公開キー(Public Keys)] をクリックします。
- ステップ 2 [公開キーをインポート (Import Public Keys)] をクリックします。
- ステップ **3** エク スポー ト フ ァ イルを選択し て [送信(Submit)] を ク リ ッ ク し ます。

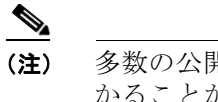

(注) 多数の公開キーを持つファイルをインポートする場合、インポート プロセスに時間がか かることがあります。Web インターフェイスまたは CLI 無活動タイムアウトを適宜調整 してください。

ステップ **4** 変更を保存し ます。

## <span id="page-558-0"></span>公開キーのエクスポート

アプライアンスのすべての公開キーは、1つのテキストファイルにまとめてエクスポートされ、 /configuration ディレクトリに保存されます。

#### 手順

 $\overline{\phantom{a}}$ 

- ステップ 1 [メール ポリシー(Mail Policies)] > [公開キー(Public Keys)] を選択します。
- ステップ 2 [公開キーをエクスポート (Export Public Keys)] をクリックします。
- ステップ **3** フ ァ イルの名前を入力し、[送信(Submit)] を ク リ ッ ク し ます。

■ S/MIME 証明書の要件

 $\mathsf I$ 

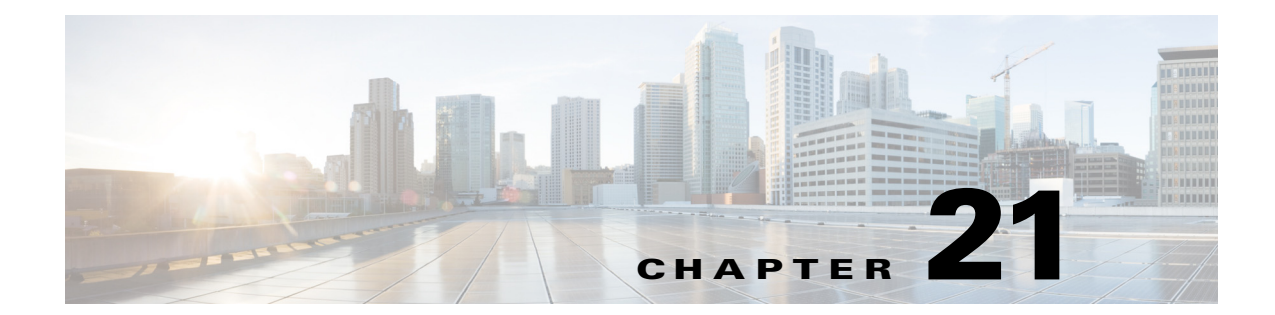

# **Office 365** メールボ ッ クスの メ ッ セージの自 動修復

- **•** [脅威の判定が「悪意があ る 」に変更された と きのエン ド ユーザに配信 される メ ッ セージに応](#page-560-0) [じ た是正措置の実行\(](#page-560-0)21-1 ページ)
- **•** [メールボ ッ ク ス修復結果のモニ タ リ ング\(](#page-567-0)21-8 ページ)

 $\overline{\phantom{a}}$ 

- **•** メ ッセージ [ト ラ ッ キングでの メ ールボ ッ ク ス修復の詳細の表示\(](#page-567-1)21-8 ページ)
- **•** [メールボ ッ ク ス修復の ト ラブルシ ューテ ィ ング\(](#page-567-2)21-8 ページ)

# <span id="page-560-0"></span>脅威の判定が「悪意がある」に変更されたときのエンド ユーザに配信されるメッセージに応じた是正措置の実行

ファイルは常に、ユーザのメールボックスに達した後であっても、悪意のあるファイルに変化す る可能性があります。AMP は、新しい情報が発生する際にこの変化を識別し、アプライアンスに レトロスペクティブ アラートを送信することができます。今回のリリースでは、単なるアラート を超えた機能が提供されます。ご所属の組織がメールボックスの管理に Office 365 を使用してい る場合、脅威判定が変更されたときにはユーザのメールボックス内のメッセージに対して自動 修復アクションを実行するようにアプライアンスの設定を設定することができます。たとえば、 添付ファイルに対する判定が「正常」から「悪意がある」に変更されたときには受信者のメール ボックスからメッセージを削除するようにアプライアンスを設定することができます。

ワークフロー

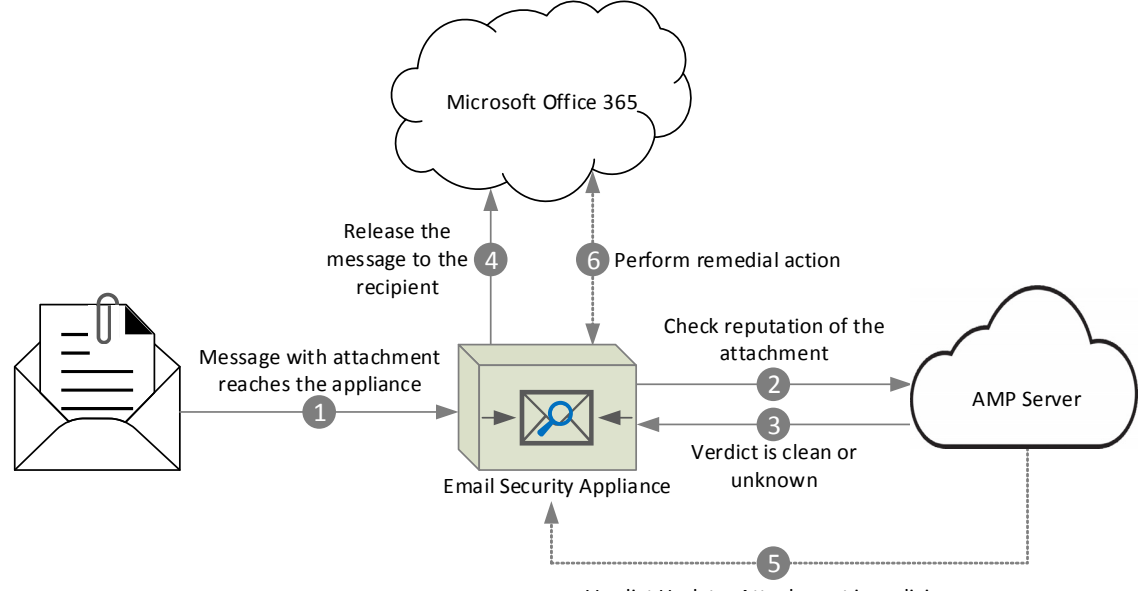

Verdict Update: Attachment is malicious

- 1. 添付ファイル付きメッセージがアプライアンスに到達します。
- 2. アプライアンスは、添付ファイルのレピュテーションを評価する AMP サーバを照会します。
- **3. AMP** サーバは、判定をアプライアンスに送信します。判定は、[正常(clean)] または [不明 (unknown)] です。
- **4.** アプライアンスは、受信者へメッセージをリリースします。
- 5. 一定期間後に、アプライアンスは、AMP サーバから判定の更新を受け取ります。新しい判定 は、[悪意のあ る(malicious)] です。
- **6.** アプライアンスは、受信者のメールボックスに存在する(悪意のある添付ファイルを含む) メッセージに対し、設定された修復アクションを実行します。

## 脅威の判定が「悪意がある」に変更されたときにエンドユーザに配信さ れるメッセージに応じて是正措置を実行する方法

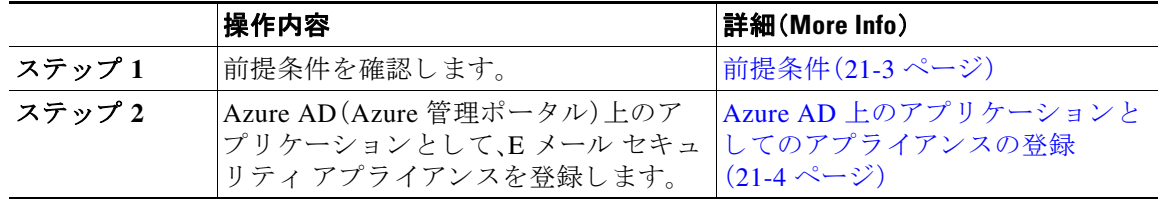

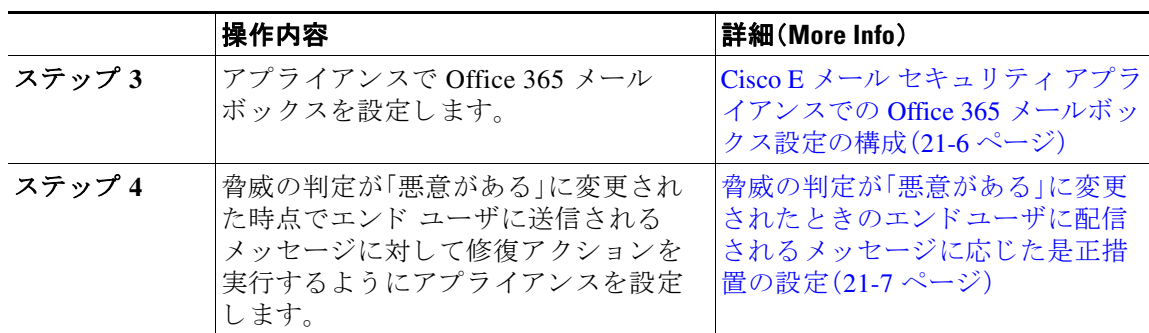

### <span id="page-562-0"></span>前提条件

- ファイル レピュテーション サービスとファイル分析サービスの機能キー(21-3 ページ)
- **•** Office 365 [アカウン ト\(](#page-562-2)21-3 ページ)
- **•** [セキ ュ アな通信の証明書\(](#page-562-3)21-3 ページ)

### <span id="page-562-1"></span>ファイル レピュテーション サービスとファイル分析サービスの機能キー

次の内容について確認してください。

- ファイル レピュテーション サービスおよびファイル分析サービスの機能キーをお使いのア プライアンスに追加していること。
- **•** アプライアンスでのファイル レピュテーションと分析機能が有効になっている[。ファイル](#page-450-0) レピュテーション フィルタリングとファイル分析(17-1ページ)を参照してください。

#### <span id="page-562-2"></span>**Office 365** アカウン ト

Azure AD に、アプライアンスを登録する必要がある次のアカウントがあることを確認します。

- **•** Office 365 のビジネス アカウン ト
- Office 365 のビジネス アカウントに関連付けられた Azure AD サブスクリプション

詳細については、Office 365 のシステム管理者にお問い合わせください。

#### <span id="page-562-3"></span>セキュアな通信の証明書

 $\mathbf{r}$ 

Office 365 サービスとアプライアンス間の通信をセキュリティで保護するには、自己署名証明書 を作成する、または信頼された CA から証明書を取得する方法のいずれかで証明書を設定する必 要があります。

次のものが必要です。

- **•** .crt または .p12 形式の公開キー。emailAddress に Office 365 の管理者の電子 メール アドレス (<admin\_username>@<domain>.com)が設定 されている こ と 。
- **•** キーサイズが少な く と も 2048 ビ ッ ト で、関連付け られた .pem 形式の秘密キー。

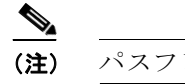

(注) パスフレーズを含む秘密キーはこのリリースではサポートされません。

### <span id="page-563-0"></span>**Azure AD** 上のアプ リケーシ ョ ン と し てのアプ ラ イアンスの登録

Office 365 サービスは、ユーザのメールボックスへのセキュアなアクセスを提供する Azure Active Directory (Azure AD)を使用します。Office 365 のメールボックスにアプライアンスがアク セスするには、Azure AD でアプライアンスを登録しなければなりません。Azure AD でアプライ アンスを登録するために実行する必要がある手順の概要を次に示します。詳細については、 Microsoft のマニュアルを参照してください (<https://msdn.microsoft.com/en-us/office/office365/howto/add-common-consent-manually>)。

#### はじめる前に

[前提条件\(](#page-562-0)21-3 ページ)で説明されている作業を行います。

#### 手順

- **ステップ 1** Office 365 のビジネス アカウントの資格情報を使用して Azure 管理ポータルにログインします。
- ステップ 2 Office 365 のサブスクリプションにリンクされているディレクトリに新しいアプリケーション を追加します。新しいアプリケーションを追加している間に、次のことを確認します。
	- **•** WEB APPLICATION や WEB API と し てアプ リ ケーシ ョ ンのタ イプを選択し ます。
	- **•** 次のパラ メータ を指定し ます。
		- サインオンの URL。これは、ユーザがサインインしてアプライアンスを使用する URL で す(例:https://<company\_domain.com>/ManualRegistration)。
		- **–** App ID の URI。Microsoft Azure AD がアプ ラ イ アン ス用に使用でき る一意の URI です (例:https://<company\_domain.com>)。
- ステップ3 アプリケーションおよびアプリケーションに必要なアクセス許可を設定します。新しく作成さ れたアプリケーションの [設定(Configure)] タブの下に、アプリケーションとして Office 365 Exchange Online を追加し、次のアクセス許可を設定します。
	- アプリケーションのアクセス許可
		- **–** 任意のユーザ と し ての メールの送信
		- **–** すべての メールボ ッ ク スの メールの読み取 り と書き込み
		- **–** すべての メールボ ッ ク スの メールの読み取 り
		- **–** すべての メールボ ッ ク スへのフル アクセスによる Exchange Web サービ スの使用
	- **•** 委任管理用のア ク セス許可
		- **–** ユーザ と し ての メールの送信
		- **–** ユーザの メールの読み取 り と書き込み
		- **–** ユーザの メールの読み取 り
		- **Exchange Web** サービス経由でサインインしているユーザとしてのメールボックスへの アクセス

Τ

- <span id="page-563-2"></span><span id="page-563-1"></span>ステップ **4** パブ リ ッ ク キー証明書か らのキー資格情報に よ り アプ リ ケーシ ョ ン マニフ ェ ス ト を更新し て、 Office 365 サービスとアプライアンス間の通信を保護します。次の操作を行ってください。
	- **a.** Windows PowerShell プロンプトを使用して、公開キー証明書から、sbase64Thumbprint、 sbase64Value、および skeyid の値を取得します。次の例を参照してください。

Windows PowerShell プロンプトから公開キー証明書を含むディレクトリに移動し、次を実行 し ます。

```
$cer = New-Object System.Security.Cryptography.X509Certificates.X509Certificate2
$cer.Import(".\mycer.cer")
$bin = $cer.GetRawCertData()
$base64Value = [System.Convert]::ToBase64String($bin)
$bin = $cer.GetCertHash()
$base64Thumbprint = [System.Convert]::ToBase64String($bin)
$keyid = [System.Guid]::NewGuid().ToString()
```
上記の コ マン ド を実行 し た後、次の コ マン ド を実行 し て、その値を抽出 し ます。

- **–** \$keyid
- **–** \$base64Value
- **–** \$base64Thumbprint
- **b.** Azure 管理ポータルからアプリケーションのマニフェストをダウンロードします。
- **c.** テキス ト エデ ィ タ を使用 し てダ ウ ン ロー ド し たマニ フ ェ ス ト を開き、次の JSON で空の KeyCredentials プ ロパテ ィ を置き換え ます。

```
"keyCredentials": [
     {
        "customKeyIdentifier" : "$base64Thumbprint_from_step_1",
        "keyId": "$keyid_from_step1",
        "type": "AsymmetricX509Cert",
        "usage": "Verify",
        "value": "$base64Value_from_step1"
     }
],
上記の JSON スニペットで、$base64Thumbprint、$base64Value、および $keyid の値がステッ
プ a で取得 し た値に置き換え られてい る こ と を確認 し ます。各値は 1 行に入力する必要があ
り ます。
```
- d. 変更を保存し、変更したマニフェストを Azure 管理ポータルにアップロードします。
- <span id="page-564-0"></span>ステップ **5** アプラ イアンスを Azure AD に登録し た後で、Azure 管理ポータルか ら次の詳細を書き留めて く だ さい。
	- **•** [設定(Configure)] タブのク ラ イアン ト ID。
	- **•** [ビ ューエン ド ポイ ン ト (View Endpoints)] > [アプ リ ケーシ ョ ンエン ドポイン ト (App Endpoints)] ページのテナン ト ID。テナン ト ID は、こ のページに記載 されてい るすべての URL で使用できる一意の値です。たとえば、このページに記載されている次のような URL です。
		- **–** https://login.microsoftonline.com/**[abcd1234-bcdd-469d-8545-a0662708cbc3](https://login.microsoftonline.com/abcd1234-bcdd-469d-8545-a0662708cbc3/federationmetadata/2007-06/federationmetadata.xml)**/federationmetadat [a/2007-06/federationmetadata.xml](https://login.microsoftonline.com/abcd1234-bcdd-469d-8545-a0662708cbc3/federationmetadata/2007-06/federationmetadata.xml)
		- **–** https://login.microsoftonline.com/**abcd1234-bcdd-469d-8545-a0662708cbc3**/wsfed
		- **–** https://login.microsoftonline.com/**abcd1234-bcdd-469d-8545-a0662708cbc3**/saml2
		- **–** …
		- こ の例では、テナン ト ID は abcd1234-bcdd-469d-8545-a0662708cbc3 です。

#### 次の作業

 $\mathbf I$ 

Cisco E メール セキュ リティ アプラ イアンスでの Office 365 [メールボ ッ ク ス設定の構成](#page-565-0)  $(21-6 \sim -\frac{3}{2})$ 

### <span id="page-565-0"></span>**Cisco E** メール セキュ リテ ィ アプラ イアンスでの **Office 365** メールボ ッ クス設定の構成

#### はじめる前に

次の内容について確認してください。

- アプライアンスでのファイル レピュテーションと分析機能が有効になっている[。ファイル](#page-450-0) レピュテーション フィルタリングとファイル分析(17-1 ページ)を参照してください。
- **•** .pem 形式の証明書の秘密キーを取得し ます[。セキ ュ アな通信の証明書\(](#page-562-3)21-3 ページ)を参照 してください。
- **•** 次のパラ メータの値です。
	- **–** Azure 管理ポータルで登録し たアプ リ ケーシ ョ ンの ク ラ イ アン ト ID とテナン ト ID。 「Azure AD [上のアプ リ ケーシ ョ ン と し てのアプ ラ イ アン スの登録\(](#page-563-0)21-4 ページ)」の[ス](#page-564-0) [テップ](#page-564-0) 5 を参照してください。
	- **–** 証明書サムプ リ ン ト (\$base64Thumbprint)。「Azure AD [上のアプ リ ケーシ ョ ン と してのア](#page-563-0) プライアンスの登録(21-4ページ)」の[ステップ](#page-563-2)4を参照してください。

#### 手順

- ステップ1 アプライアンスへのログイン
- **ステップ 2** [システム管理(System Administration)] > [メールボックス設定(Mailbox Settings)] をクリックし ます。
- **ステップ 3** [有効(Enable)] をクリックします。
- **ステップ 4** [Office 365 メールボックス設定を有効にする (Enable Office 365 Mailbox Settings)] を選択します。
- ステップ5 次の詳細を入力します。
	- Azure 管理ポータルで登録したアプリケーションのクライアント ID とテナント ID。
	- 証明書のサムプリント(\$base64Thumbprintの値)。
- ステップ **6** 証明書の秘密キーをア ッ プ ロー ド し ます。[フ ァ イルの選択(Choose File)] を ク リ ッ ク して、.pem フ ァ イルを選択し ます。
- **ステップ 7** 変更を送信し、保存します。
- <span id="page-565-1"></span>ステップ **8** アプラ イアンスが Office 365 サービ スに接続でき るかど う かを確認し ます。
	- **1.** [接続の確認(Check Connection)] を ク リ ッ ク し ます。
	- **2.** Office 365 の電子メール アドレスを入力します。これは Office 365 ドメインで有効な電子 メール アドレスでなければなりません。
	- **3.** [テスト接続(Test Connection)] をクリックします。 ポップアップで、アプライアンスが Office 365 サービスに接続できるかどうかが表示されま す。接続できない場合は、次を確認します。
		- **-** クライアント ID、テナント ID、およびサムプリントが正しい。
		- **–** ア ッ プ ロー ド し た秘密キーが正 し く 、有効期限が切れていない。

#### 次の作業

脅威の判定が「悪意がある」に変更されたときのエンドユーザに配信されるメッセージに応じた [是正措置の設定\(](#page-566-0)21-7 ページ)

Τ

### <span id="page-566-0"></span>脅威の判定が「悪意がある」に変更されたときのエンドユーザに配信されるメッセージに 応じた是正措置の設定

#### はじめる前に

アプラ イアンスで Office 365 メールボ ッ ク スの設定が構成済みであ る こ と を確認し ます。[Cisco E](#page-565-0)  メール セキュリティ アプライアンスでの Office 365 メールボックス設定の構成(21-6 ページ)を 参照し て く だ さい。

#### 手順

- ステップ **1** [ メールポ リ シー(Mail Policies)] > [受信 メ ールポ リ シー(Incoming Mail Policies)] を選択し ます。
- ステップ 2 変更するメール ポリシーの [高度なマルウェア防御(Advanced Malware Protection)] カラム内の リンクをクリックします。
- ステップ **3** [ メ ールボ ッ ク ス自動修復の有効化(Enable Mailbox Auto Remediation)] を選択し ます。
- ステップ **4** 脅威の判定が悪意に変更された と きにエン ド ユーザに配信された メ ッ セージ基づいて実行する アクションを指定します。要件に応じて、次のいずれかの修復アクションを選択します。
	- **•** [電子 メール ア ド レ スに転送(Forward to an email address)]。指定 し たユーザ(た と えば、電子 メール管理者など)に悪意のある添付ファイルを転送する場合は、このオプションを選択し ます。
	- メッセージを削除します。悪意のある添付ファイルをエンドユーザのメールボックスから完 全に削除する場合は、こ のオプシ ョ ン を選択 し ます。
	- **•** [指定し た電子 メール ア ド レ スに転送し て メ ッ セージを削除(Forward to an email address and delete the message)]。指定したユーザ(たとえば、電子メール管理者など)に悪意のある添付 ファイルを転送して、悪意のある添付ファイルをエンドユーザのメールボックスから完全に 削除する場合は、こ のオプシ ョ ン を選択 し ます。

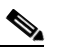

(注) Office 365 サービスでは特定のフォルダからのメッセージの削除をサポートしていない ため、それらのフォルダ(「削除済みアイテム(Deleted Items)」など)からメッセージを削除 する こ とはでき ません。

ステップ5 変更を送信し、保存します。

#### 関連項目

 $\mathbf{r}$ 

- **•** [メールボ ッ ク ス修復結果のモニ タ リ ング\(](#page-567-0)21-8 ページ)
- **•** メ ッセージ [ト ラ ッ キングでの メ ールボ ッ ク ス修復の詳細の表示\(](#page-567-1)21-8 ページ)
- メールボックス修復のトラブルシューティング(21-8 ページ)

# <span id="page-567-0"></span>メールボックス修復結果のモニタリング

[ メールボ ッ ク スの自動修復レポー ト (Mailbox Auto Remediation report)] ページを使用し て([モ ニタ(Monitor)] > [メールボックスの自動修復(Mailbox Auto Remediation)])、メールボックス修 復結果の詳細を表示できます。このレポートを使用して次の詳細を表示します。

- **•** 受信者の メールボ ッ ク ス修復の成功または失敗を示す一覧
- **•** メッセージに対してとられる修復のアクション
- SHA-256 ハッシュに関連付けられているファイル名

[修復が失敗した受信者 (Recipients for whom remediation was unsuccessful)] フィールドは、次のシ ナリオで更新されます。

- **•** 受信者が有効な Office 365 ユーザではない、ま たは受信者がアプ ラ イ ア ン スで構成 されてい る Office 365 ドメイン アカウントに属していない。
- 添付ファイルを含むメッセージをメールボックスで使用できない。たとえば、エンド ユーザ がメッセージを削除した。
- アプライアンスが設定済みの修復のアクションを実行しようとしたときにアプライアンス と Office 365 サービ ス間の接続に問題があった。

メッセージ トラッキングに関連メッセージを表示するには、SHA-256 ハッシュをクリックし ます。

# <span id="page-567-1"></span>メッセージ トラッキングでのメールボックス修復の詳細 の表示

メ ッセージ ト ラ ッ キングで メールボ ッ ク ス修復の詳細を表示するには、

- メッセージ トラッキングが有効になっている必要があります。第 30 章「メッセージ トラッ [キング」](#page-838-0)を参照してください
- **•** Office 365 メ ールボ ッ ク ス設定([シ ス テム管理(System Administration)] > [ メールボ ッ ク スの 設定(Mailbox Settings)1)を設定する必要があります。Cisco E メール セキュリティ アプライ アンスでの Office 365 メールボックス設定の構成(21-6ページ)を参照してください。
- メールボックスの修復アクション([セキュリティサービス(Security Services)]>[メール ボックス自動修復(Mailbox Auto Remediation)1)を設定する必要があります[。脅威の判定が](#page-566-0) 「悪意がある」に変更されたときのエンドユーザに配信されるメッセージに応じた是正措置 の設定(21-7[ページ\)](#page-566-0)を参照してください。

表示されるデータの詳細については、メッセージトラッキングの詳細(30-5ページ)を参照して く ださい。

Τ

# <span id="page-567-2"></span>メールボックス修復のトラブルシューティング

- **•** アプラ イアンス と Office 365 [サービ ス と の間の接続を確認でき ない\(](#page-568-0)21-9 ページ)
- **•** [ロ グの表示\(](#page-568-1)21-9 ページ)
- **•** [アラート\(](#page-569-0)21-10 ページ)
- **•** [設定された是正措置が実行されない\(](#page-569-1)21-10 ページ)

# <span id="page-568-0"></span>アプライアンスと **Office 365** サービス との間の接続を確認できない

問題 [ メ ールボ ッ ク スの設定(Mailbox Settings)] ページ([シ ステム管理(System Administration)] > [メールボックスの設定(Mailbox Settings)])でアプライアンスと Office 365 サービスとの間の接 続を確認中に、エラー メッセージ「接続に失敗しました(connection Unsuccessful)」を受け取り ます。

**解決策** サーバからの応答に応じて、次のいずれかを実行します。

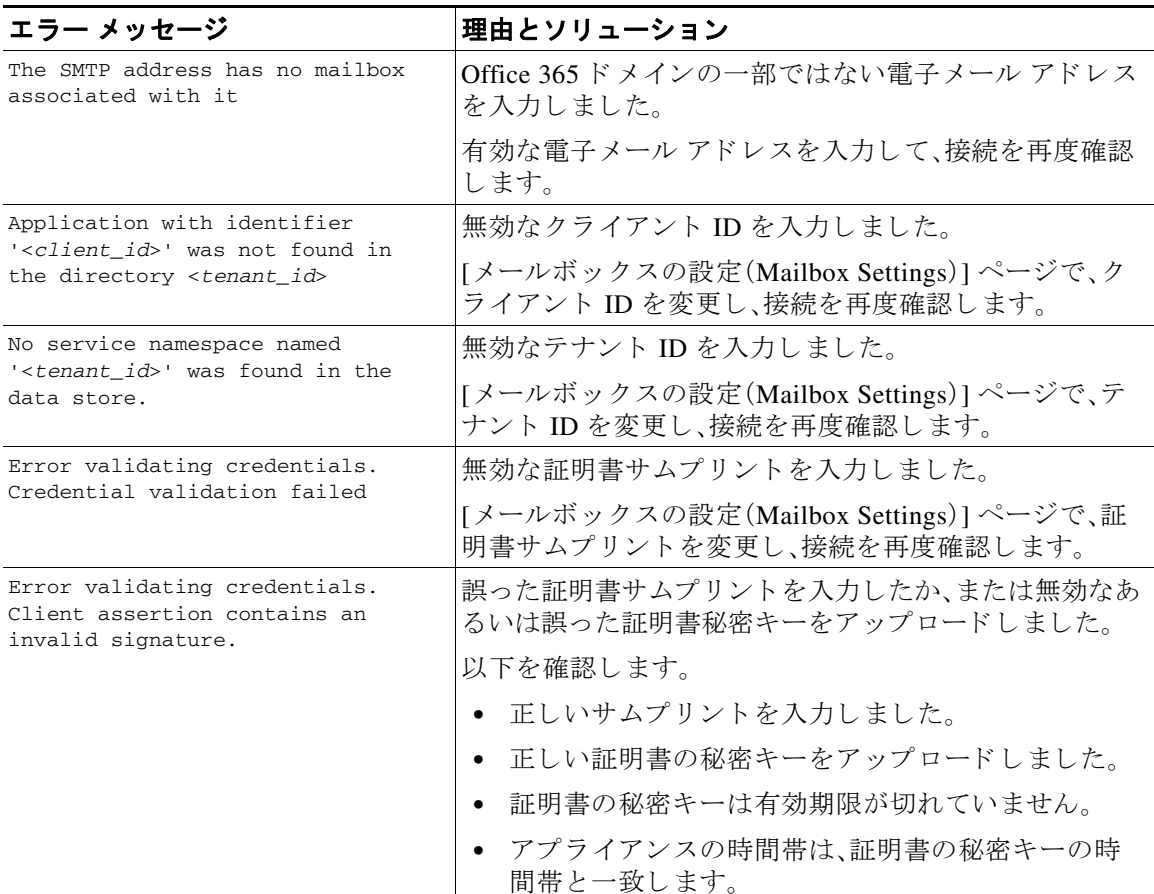

# <span id="page-568-1"></span>ログの表示

 $\overline{\phantom{a}}$ 

メールボックスの修復情報は、次のログに書き込まれます。

- **•** メール ログ(mail\_logs)。メ ールボ ッ ク スの修復プ ロ セ スの開始時刻は、こ の ロ グに転記 され ます。
- **•** メールボ ッ ク スの自動修復ロ グ(mar)。修復状態、実行 された操作、エ ラーに関連する情報な どが この ロ グに転記されます。

Τ

# <span id="page-569-0"></span>アラート

#### <span id="page-569-2"></span>ア ラー ト :検出されたアプ ラ イアンス と **Office 365** サービス との間の接続の問題

問題 アプライアンスと Office 365 サービスとの間の接続の問題があり、構成された是正措置を アプライアンスが実行できないことを示す情報レベルのアラートを受け取ります。

解決策 次の手順を実行します。

**•** アプラ イアンス と Office 365 サービ ス と の間の通信を妨げる可能性のあ るネ ッ ト ワー クの 問題を確認し ます。

アプライアンスのネットワーク設定を確認します。ネットワーク設定値の変更(34-52 ページ) を参照してください。

- ファイアウォールの問題を確認します。付録 D「ファイアウォール情報」を参照してください
- **•** Office 365 サービ スが動作するかど う かを確認し ます。

## <span id="page-569-1"></span>設定された是正措置が実行されない

問題 AMP サーバからレトロスペクティブ アラートを受信した後、設定済みの修復アクションが Office 365 メールボックス内の悪意のあるメッセージで実行されません。

解決策 次の手順を実行し ます。

- **•** アプラ イアンス と Office 365 サービ ス間の接続をテ ス ト し ます。Cisco E メール [セキュ リ](#page-565-0) ティ アプライアンスでの Office 365 メールボックス設定の構成(21-6 ページ)の[ステップ](#page-565-1) 8 を参照してください。
- **•** 次のア ラー ト を受信 し てい る かど う かを確認 し て く だ さ い。「アプ ラ イ ア ン ス と Office 365 サービ スの間の接続の問題が検出 されま し た。(Connectivity Issues Between Appliance and Office 365 Services Detected.) | アラート: 検出されたアプライアンスと Office 365 サービスと [の間の接続の問題\(](#page-569-2)21-10ページ)を参照してください。

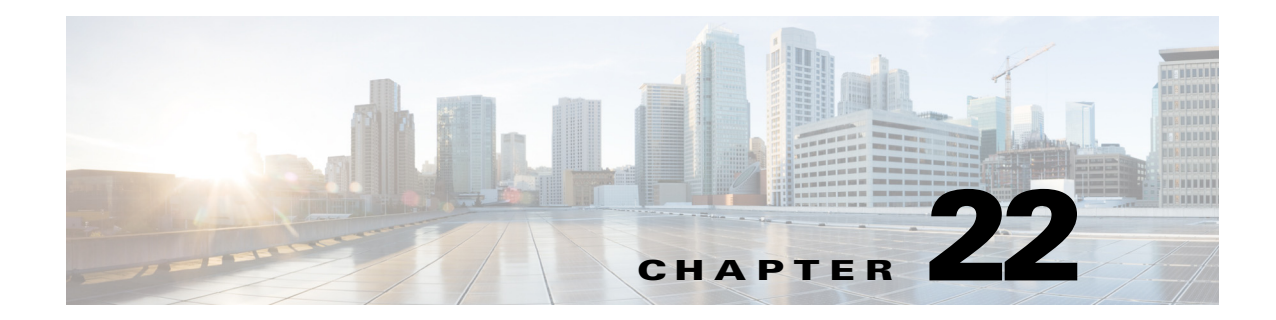

# 電子 メール認証

- **•** [電子 メ ール認証の概要\(](#page-570-0)22-1 ページ)
- [DomainKeys](#page-570-1) と DKIM 認証(22-1 ページ)
- **•** [DomainKeys](#page-573-0) および DKIM 署名の設定(22-4 ページ)
- **•** DKIM [を使用し た受信 メ ッ セージの検証方法\(](#page-586-0)22-17 ページ)
- **•** SPF および SIDF [検証の概要\(](#page-592-0)22-23 ページ)
- **•** SPF/SDIF [を使用し た受信 メ ッ セージの検証方法\(](#page-594-0)22-25 ページ)
- **•** SPF と SIDF [の イ ネーブル化\(](#page-594-1)22-25 ページ)
- **•** SPF/SIDF [検証済み メ ールに対し て実行する ア ク シ ョ ンの決定\(](#page-598-0)22-29 ページ)
- **•** SPF/SIDF [結果のテ ス ト \(](#page-602-0)22-33 ページ)
- **•** [DMARC](#page-603-0) 検証(22-34 ページ)
- **•** 偽装 メ ールの検出([Forged Email Detection](#page-611-0))(22-42 ページ)

# <span id="page-570-0"></span>電子 メール認証の概要

AsyncOS では、電子メールの偽造を防止するために、電子メール検証と署名をサポートします。 着信 メールを検証する ために、AsyncOS は SPF(Sender Policy Framework)、SIDF(Sender ID Framework)、DKIM(DomainKeys Identified Mail)、DMARC(Domain-based Message Authentication, Reporting and Conformance)、および偽装電子メール検出をサポートします。送信メールを認証す るために、AsyncOS は DomainKeys および DKIM 署名をサポー ト し ています。

#### 関連項目

- [DomainKeys](#page-570-1) と DKIM 認証(22-1 ページ)
- **•** SPF および SIDF [検証の概要\(](#page-592-0)22-23 ページ)
- **•** [DMARC](#page-603-0) 検証(22-34 ページ)
- **•** 偽装 メ ールの検出([Forged Email Detection](#page-611-0))(22-42 ページ)

## <span id="page-570-1"></span>**DomainKeys** と **DKIM** 認証

 $\mathbf I$ 

DomainKeys または DKIM 電子メール認証では、送信側が公開キー暗号化を使用して電子メール に署名します。これにより、検証済みのドメインを使用して、電子メールの From: (または Sender:)ヘッダーのドメインと比較して、偽造を検出できます。

Τ

DomainKeys と DKIM は、署名 と検証の 2 つの主要部分か ら構成 されます。AsyncOS では、 DomainKeys の「署名」部分のプロセスをサポートし、DKIM の署名と検証の両方をサポートしま す。バウンスおよび遅延メッセージで DomainKeys および DKIM 署名を使用することもできます。

#### 関連項目

- DomainKeys と DKIM 認証ワークフロー(22-2 ページ)
- **•** AsyncOS の [DomainKeys](#page-571-1) および DKIM 署名(22-2 ページ)

### <span id="page-571-0"></span>**DomainKeys** と **DKIM** 認証ワーク フ ロー

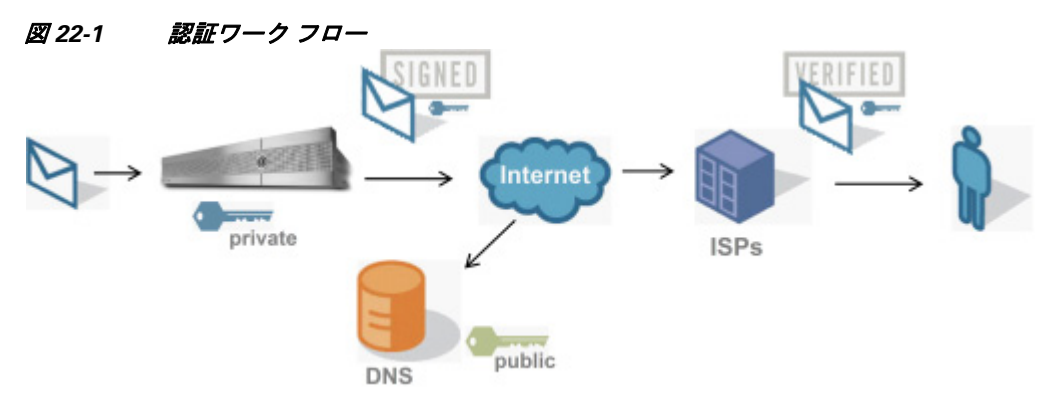

- 1. 管理者(ドメイン所有者)が公開キーを DNS 名前空間にパブリッシュします。
- 2. 管理者は発信メール転送エージェント (MTA)に秘密キーをロードします。
- 3. そのドメインの権限のあるユーザによって送信される電子メールが、各秘密キーによってデ ジタル署名されます。署名は DomainKey または DKIM 署名ヘッダーとして電子メールに挿 入され、電子メールが送信されます。
- **4.** 受信側 MTA は、電子 メ ールのヘ ッ ダーか ら DomainKeys または DKIM 署名 と 、要求 された送 信側ドメイン(Sender: または From: ヘッダーによって)を抽出します。DomainKeys または DKIM 署名ヘッダー フィールドから抽出された要求された署名ドメインから、公開キーが取 得されます。
- **5.** 公開キーは、DomainKeys または DKIM 署名が適切な秘密キーに よ って生成 されているかど うかを確認するために使われます。

Yahoo! または Gmail アドレスを使用して、送信 DomainKeys 署名をテストできます。これらの サービ スは無料で提供され、DomainKeys 署名されている着信 メ ッ セージを検証し ます。

### <span id="page-571-1"></span>**AsyncOS** の **DomainKeys** および **DKIM** 署名

AsyncOS の DomainKeys および DKIM 署名は、ドメイン プロファイルによって実装され、メール フロー ポリシー(一般に、発信「リレー」ポリシー)によってイネーブルにされます。詳細について は、「Configuring the Gateway to Receive Mail」の章を参照し て く だ さい。メ ッ セージの署名は、メ ッ セージ送信前にアプライアンスによって実行される最後の操作です。

ド メイン プロファイルはド メインとド メイン キー情報(署名キーと関連情報)を関連付けます。 電子メールはアプライアンスのメール フロー ポリシーによって送信されるため、いずれかのド メイン プロファイルに一致する送信側電子メール アドレスは、ドメイン プロファイルに指定さ れている署名キーを使用し て DomainKeys 署名されます。DKIM と DomainKeys の両方の署名を イネーブルにすると、DKIM 署名が使われます。DomainKeys および DKIM プロファイルは、 domainkeysconfig CLI コマン ド または GUI の [ メ ールポ リ シー(Mail Policies)] > [ ド メ インプロ ファイル(Domain Profiles)] および [メールポリシー(Mail Policies)] > [署名キー(Signing Keys)] ページを使用し て実装し ます。

DomainKeys および DKIM 署名は次のように機能します。ドメイン所有者はパブリック DNS(そ のド メインに関連付けられた DNS TXT レコード)に格納される公開キーと、アプライアンスに 格納され、そのドメインから送信されるメール(発信されるメール)の署名に使われる秘密キー の 2 つのキーを生成します。

メッセージがメッセージの送信(発信)に使われるリスナーで受信されると、アプライアンスは ド メイン プロファイルが存在するかどうかを調べます。アプライアンスに作成された(および メール フロー ポリシー用に実装された)ドメイン プロファイルが存在する場合、メッセージの 有効な Sender: または From: ア ド レ スが ス キ ャ ン されます。どち ら も存在する場合、DomainKeys には Sender: が使われます。DKIM 署名には、From: ア ド レ スが常に使われます。それ以外の場合 は、最初の From: アドレスが使われます。有効なアドレスが見つからない場合、メッセージは署 名されず、イベントが mail\_logs に記録されます。

(注) DomainKey および DKIM プロファイルの両方を作成した(およびメール フロー ポリシーで署名 をイネーブルにしている)場合、AsyncOS は DomainKeys と DKIM の両方の署名で送信メッセー ジを署名し ます。

有効な送信側アドレスが見つかった場合、送信側アドレスが既存のドメイン プロファイルに対 して照合されます。一致しているものが見つかった場合、メッセージは署名されます。見つから ない場合、メッセージは署名なしで送信されます。メッセージに既存の DomainKeys (「DomainKey-Signature:」ヘ ッ ダー)があ る場合、メ ッ セージは、元の署名の後に新 しい送信側ア ドレスが追加されている場合にのみ、署名されます。メッセージに既存の DKIM 署名がある場 合、新しい DKIM 署名がメッセージに追加されます。

AsyncOS はドメインに基づいて電子メールに署名するメカニズムに加えて、署名キーを管理す る (新しいキーの作成または既存のキーの入力)方法を提供し ます。

このマニュアルのコンフィギュレーションの説明は、署名と検証の最も一般的な使用方法を示 しています。着信電子メールのメール フロー ポリシーで DomainKevs および DKIM 署名をイ ネーブルにすることも、発信電子メールのメール フロー ポリシーで DKIM 検証をイネーブルに する こ と もでき ます。

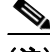

 $\mathbf{r}$ 

(注) クラスタ環境にドメイン プロファイルと署名キーを設定する場合、「ドメイン キー プロファイ ル(Domain Key Profile)] 設定 と [署名キー(Signing Key)] 設定が リ ン ク し ている こ と に注意し ま す。そのため、署名キーをコピー、移動、または削除した場合、同じ操作が関連プロファイルに対 し て行われます。

Τ

# <span id="page-573-0"></span>**DomainKeys** および **DKIM** 署名の設定

#### 関連項目

- **•** [署名キー\(](#page-573-1)22-4 ページ)
- **•** [公開キー\(](#page-574-0)22-5 ページ)
- ドメイン プロファイル(22-5 ページ)
- **•** [送信 メ ールの署名の イ ネーブル化\(](#page-575-0)22-6 ページ)
- **•** [バウ ン スおよび遅延 メ ッ セージの署名の イ ネーブル化\(](#page-575-1)22-6 ページ)
- **•** [DomainKeys/DKIM](#page-576-0) 署名の設定(GUI)(22-7 ページ)
- **•** ドメイン [キーと ロギング\(](#page-586-1)22-17 ページ)

## <span id="page-573-1"></span>署名キー

署名キーはアプライアンスに格納されている秘密キーです。署名キーの作成時に、キー サイズを 指定します。キー サイズが大きいほどセキュリティが向上しますが、パフォーマンスに影響する 可能性もあります。アプライアンスでは512~2048ビットのキーをサポートしています。768~ 1024 ビットのキー サイズは安全であると見なされ、現在ほとんどの送信側で使われています。 大きなキー サイズに基づいたキーはパフォーマンスに影響する可能性があるため、2048 ビット を超え る キーはサポー ト されていません。署名キーの作成方法については[、署名キーの作成また](#page-580-0) は編集(22-11 [ページ\)](#page-580-0)を参照してください。

既存のキーを入力する場合、それをフォームに貼り付けるだけです。既存の署名キーの別の使用 方法は、キーをテキストファイルとしてインポートすることです。既存の署名キーの追加の詳細 については、既存の署名キーのインポートまたは入力(22-12 ページ)を参照してください。

キーを入力すると、ドメイン プロファイルで使用できるようになり、ドメイン プロファイルの [署名キー(Signing Key)]ドロップダウン リストに表示されます。

#### 関連項目

• 署名キーのエクスポートとインポート(22-4 ページ)

### <span id="page-573-2"></span>署名キーのエクスポートとインポート

署名キーをアプライアンストのテキスト ファイルにエクスポートできます. キーをエクスポー トすると、アプライアンスに現在存在するすべてのキーがテキスト ファイルに挿入されます。 キーのエクスポートの詳細については、署名キーのエクスポート(22-12 ページ)を参照してくだ さい。

エクスポートされたキーをインポートすることもできます。

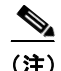

(注) キーをインポートすると、アプライアンス上のすべての現在のキーが置き換えられます。

詳細については、既存の署名キーのインポートまたは入力(22-12 ページ)を参照してください。

# <span id="page-574-0"></span>公開キー

 $\mathbf{r}$ 

署名キーをド メイン プロファイルに関連付けると、公開キーが含まれる DNS テキスト レコード を作成できます。これは、ドメインプロファイルのリストの [DNS テキストレコード (DNS Text Record)] 列の [生成(Generate)] リンクから(または CLI の domainkeysconfig -> profiles -> dnstxt から)実行します。

DNS テキスト レコードの生成の詳細については、DNS テキスト レコードの生成(22-13 ページ) を参照してください。

[署名キー(Signing Keys)] ページの [ビュー(View)] リンクから、公開キーを表示することもでき ます。

図 *22-2 [*署名キー(*Signing Keys*)*]* ページの公開キーの表示 リ ン ク **Signing Keys** 

| <b>Signing Keys</b>                      |                 |            |                        |               |
|------------------------------------------|-----------------|------------|------------------------|---------------|
| Clear All Keys<br>Add Key<br>Import Keys |                 |            |                        |               |
| <b>Name</b>                              | Key Size (Bits) | Public Key | <b>Domain Profiles</b> | All<br>Delete |
| TestKey                                  | 768             | View       | ExampleProfile         |               |
| <b>Delete</b><br>Export Keys             |                 |            |                        |               |

# <span id="page-574-1"></span>ドメイン プロファイル

ドメイン プロファイルは送信側ドメインを署名に必要なその他の情報と共に署名キーに関連付 けます。

- ドメイン プロファイルの名前。
- **•** ド メ イン 名 (「d=」ヘッダーに含まれるド メ イン)。
- **•** セレ ク タ(セレ ク タは公開キーの ク エ リ ーを形成する ために使用 されます。DNS クエリー タ イプでは、この値が送信側ドメインの「domainkey」名前空間の前に付けられます)。
- 正規化方法(署名アルゴリズムに提示するためにヘッダーと内容が準備される方法)。 AsyncOS は DomainKeys に対して「simple」と「nofws」、DKIM に対して「relaxed」と「simple」を サポー ト し ています。
- **•** 署名キー(詳細については[、署名キー\(](#page-573-1)22-4 ページ)を参照し て く だ さ い)。
- **署名するヘッダーのリストと本文の長さ(DKIMのみ)。**
- **•** 署名のヘ ッ ダー(DKIM のみ)に含め る タ グの リ ス ト 。これ らの タ グは次の情報を保持し ます。
	- **–** 署名された メ ッ セージが代理し たユーザまたはエージ ェ ン ト の ID(た と えば、メ ー リ ン グリスト マネージャ)。
	- **–** 公開キーを取得する ために使用される ク エ リ ー方法のカンマ区切 り リ ス ト 。
	- **–** 署名が作成された と きの タ イ ム ス タ ンプ。
	- **–** 秒に よ る署名の有効期限。
	- **–** 垂直バーよ って隔離されている(つま り 、|)ヘ ッ ダー フ ィ ール ド の一覧は、メ ッ セージの 署名時を示し ます。
- **•** 署名(DKIM のみ)に含める タ グ。
- プロファイル ユーザのリスト (署名用にドメイン プロファイルの使用を許可されたアドレス)。

Τ

(注) プロファイル ユーザに指定されたアドレスのドメインは [ドメイン(Domain)] フィールドに指 定されたドメインに一致している必要があります。

既存のすべてのドメインプロファイルで、特定の用語を検索できます。詳細については[、ドメイ](#page-585-0) ンプロファイルの検索(22-16ページ)を参照してください。

さらに、次のことを行うかどうか選択することができます。

- **•** DKIM 署名を持つシ ステム生成 メ ッ セージへの署名
- **•** DKIM 署名の From ヘ ッ ダーの使用

この説明については、DKIM グローバル設定の編集(22-16 ページ) を参照してください。

#### 関連項目

• ドメイン プロファイルのエクスポートとインポート(22-6ページ)

### <span id="page-575-2"></span>ドメイン プロファイルのエクスポートとインポート

既存のドメイン プロファイルをアプライアンス上のテキスト ファイルにエクスポートできま す。ド メイン プロファイルをエクスポートすると、アプライアンスに存在するすべてのプロファ イルが 1 つのテキスト ファイルに挿入されます。ドメイン プロファイルのエクスポート (22-14 [ページ\)](#page-583-0)を参照し て く だ さい。

以前にエクスポートしたドメイン プロファイルをインポートできます。ドメイン プロファイル をインポートすると、マシン上のすべての現在のドメインプロファイルが置き換えられます[。ド](#page-584-0) メイン プロファイルのインポート (22-15 ページ)を参照してください。

## <span id="page-575-0"></span>送信 メールの署名のイネーブル化

DomainKeys および DKIM 署名は発信メールのメール フロー ポリシーでイネーブルにします。 詳細については、「Configuring the Gateway to Receive Mail」の章を参照してください。

#### 手順

- ステップ **1** [ メール フロー ポ リ シー(Mail Flow Policies)] ページ([ メール ポ リ シー(Mail Policies)] メニュー から)で、[リレー(RELAYED)] メール フロー ポリシー(送信)をクリックします。
- **ステップ2** [セキュリティ サービス(Security Features)] セクションから、[オン(On)] を選択して、 [DomainKeys/DKIM 署名(DomainKeys/DKIM Signing)] を イネーブルに し ます。
- ステップ 3 変更を送信し、保存します。

## <span id="page-575-1"></span>バウンスおよび遅延 メ ッ セージの署名のイネーブル化

発信 メッセージに署名するだけでなく、バウンスおよび遅延 メッセージに署名したい場合があ ります。これにより、会社から受信するバウンスおよび遅延メッセージが正当なものであること を受信者に警告したい場合があります。バウンスおよび遅延メッセージの DomainKeys および DKIM 署名をイネーブルにするには、公開リスナーに関連付けられたバウンスプロファイルの DomainKeys/DKIM 署名をイネーブルにします。
#### 手順

- ステップ1 署名された発信メッセージを送信する公開リスナーに関連付けられているバウンスプロファイ ルで、[ハード バウンスと遅延警告メッセージ(Hard Bounce and Delay Warning Messages)] に移動 し ます。
- ステップ **2** [バウ ン スおよび遅延 メ ッ セージに対し て ド メ イ ンキー署名を使用(Use Domain Key Signing for Bounce and Delay Messages)] を イネーブルに し ます。

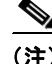

(注) バウンスおよび遅延メッセージに署名するには、[DomainKeys/DKIM](#page-576-0) 署名の設定(GUI) (22-7 [ページ\)に](#page-576-0)示されたすべての手順を完了し ている必要があ り ます。

(注) ドメイン プロファイルの [差出人: (From:)] アドレスは、バウンス返信アドレスに使用されている アドレスと一致している必要があります。これらのアドレスを一致させるには、バウンス プロ フ ァ イルの返信ア ド レ ス を設定し ([シ ステム管理(System Administration)] > [返信先ア ド レ ス (Return Addresses)])、ドメイン プロファイルの [ユーザのプロファイリング (Profile Users)] リスト で同じ名前を使用し ます。た と えば、バウ ン ス返信ア ド レ スに MAILER-DAEMON@example.com の返信アドレスを設定し、ドメイン プロファイルにプロファイル ユーザとして MAILER-DAEMON@example.com を追加し ます。

## <span id="page-576-0"></span>**DomainKeys/DKIM** 署名の設定(**GUI**)

#### 手順

- ステップ1 新規の秘密キーを作成するか、既存の秘密キーをインポートします。署名キーの作成またはイン ポートについては[、署名キー\(](#page-573-0)22-4ページ)を参照してください。
- **ステップ 2** ドメイン プロファイルを作成し、キーをドメイン プロファイルに関連付けます。ドメイン プロ ファイルの作成については、ドメイン プロファイル(22-5 ページ)を参照してください。
- ステップ 3 DNS テキスト レコードを作成します。DNS テキスト レコードの作成については、DNS テキスト レコードの生成(22-13ページ)を参照してください。
- **ステップ 4** 発信メールのメール フロー ポリシーで、DomainKeys/DKIM 署名をまだイネーブルにしていない場 合は、イネーブルにします(送信メールの署名のイネーブル化(22-6ページ)を参照してください)。
- ステップ **5** 任意で、バウ ン スお よび遅延 メ ッ セージの DomainKeys/DKIM 署名を イ ネーブルに し ます。バウ ンスおよび遅延メッセージの署名のイネーブル化については、バウンスおよび遅延メッセージ の署名のイネーブル化(22-6ページ)を参照してください。
- ステップ 6 電子メールを送信します。ドメイン プロファイルに一致するドメインから送信されたメールは DomainKeys/DKIM 署名 されます。さ ら に、バウ ン スお よび遅延 メ ッ セージの署名を設定 し た場 合は、バウンスまたは遅延メッセージに署名されます。

 $\mathbf I$ 

(注) DomainKey および DKIM プロファイルの両方を作成した(およびメール フロー ポリシーで署名 をイネーブルにしている)場合、AsyncOS は DomainKeys と DKIM の両方の署名で送信メッセー ジを署名し ます。

Ι

関連項目

- DomainKeys 署名のドメイン プロファイルの作成(22-8 ページ)
- DKIM 署名の新しいドメイン プロファイルの作成(22-9 ページ)
- **•** [署名キーの作成または編集\(](#page-580-0)22-11 ページ)
- **•** [署名キーのエ ク スポー ト \(](#page-581-0)22-12 ページ)
- 既存の署名キーのインポートまたは入力(22-12 ページ)
- **•** [署名キーの削除\(](#page-582-1)22-13 ページ)
- DNS テキスト レコードの生成(22-13 ページ)
- ドメイン プロファイルのテスト(22-14 ページ)
- ドメイン プロファイルのエクスポート (22-14 ページ)
- ドメイン プロファイルのインポート (22-15 ページ)
- ドメイン プロファイルの削除(22-15 ページ)
- ドメイン プロファイルの検索(22-16ページ)
- **•** DKIM [グ ローバル設定の編集\(](#page-585-1)22-16 ページ)

## <span id="page-577-0"></span>**DomainKeys 署名のドメイン プロファイルの作成**

#### 手順

- **ステップ 1** [メールポリシー(Mail Policies)] > [署名プロファイル(Signing Profiles)] を選択します。
- ステップ 2 [ドメイン署名プロファイル(Domain Signing Profile)] セクションで、「プロファイルを追加(Add Profile)] を ク リ ッ ク し ます。
- **ステップ 3** プロファイル名を入力します
- **ステップ 4** [ド メインキータイプ (Domain Key Type)] については、[ド メインキー (Domain Keys)] を選択し ます。

新しいオプションがページに表示されます。

- ステップ 5 **ドメイン名を入力します**。
- ステップ **6** セ レ ク タ を入力 し ます。セ レ ク タは、「\_domainkey」名前空間の前に付け られ る任意の名前で、送 信側ドメインあたり複数の同時公開キーをサポートするために使われます。セレクタ値と長さ は、DNS 名前空間と電子メールヘッダーで有効である必要があり、それらにセミコロンを含め る こ と ができ ない と い う 規定が追加されます。
- ステップ **7** 正規化([no forwarding whitespaces] または [simple])を選択し ます。
- ステップ **8** すでに署名キーを作成 し てい る場合、署名キーを選択 し ます。それ以外の場合は、次の ス テ ッ プ に進みます。署名キーをリストから選択させるために、少なくとも1つの署名キーを作成する (またはインポートする)必要があります[。署名キーの作成または編集\(](#page-580-0)22-11ページ)を参照して く ださい。
- **ステップ 9** 署名のドメイン プロファイルを使用するユーザ (電子メール アドレス、ホストなど)を入力し ます。
- ステップ **10** 変更を送信 し 、保存 し ます。
- ステップ 11 この時点で、送信メール フロー ポリシーで DomainKeys/DKIM 署名をイネーブルにしていない 場合はイネーブルにする必要があります(送信メールの署名のイネーブル化(22-6ページ)を参 照してください)。

(注) DomainKeys と DKIM の両方のプロファイルを作成している場合、AsyncOS は送信メー ルに DomainKeys と DKIM の両方の署名を実行し ます。

## <span id="page-578-0"></span>DKIM 署名の新しいドメイン プロファイルの作成

#### 手順

- ステップ **1** [ メ ールポ リ シー(Mail Policies)] > [署名プ ロ フ ァ イル(Signing Profiles)] を選択し ます。
- **ステップ 2** [ドメイン署名プロファイル(Domain Signing Profile)] セクションで、[プロファイルを追加(Add Profile)] を ク リ ッ ク し ます。
- ステップ3 プロファイル名を入力します
- **ステップ 4** [ドメインキータイプ (Domain Key Type)] に対して、[DKIM] を選択します。
	- 新しいオプションがページに表示されます。
- ステップ 5 ドメイン名を入力します。
- ステップ 6 セレクタを入力します。セレクタは、「domainkey」名前空間の前に付けられる任意の名前で、送 信側ドメインあたり複数の同時公開キーをサポートするために使われます。セレクタ値と長さ は、DNS 名前空間と電子メールヘッダーで有効である必要があり、それらにセミコロンを含め る こ と ができ ない と い う 規定が追加されます。
- **ステップ 7** ヘッダーの正規化を選択します。次のオプションから選択します。
	- **•** [Relaxed]。「relaxed」ヘ ッ ダー正規化アルゴ リ ズムは、次を実行 し ます。ヘ ッ ダー名を小文字に 変更し、ヘッダーを展開して、連続した空白を1つの空白に短縮し、先頭と末尾の空白を取り 除き ます。
	- **•** [Simple]。ヘ ッ ダーは変更 されません。
- ステップ **8** 本文の正規化を選択 し ます。次のオプシ ョ ンか ら選択 し ます。
	- **•** [Relaxed]。「relaxed」ヘ ッ ダー正規化アルゴ リ ズムは、次を実行 し ます。本文末尾の空の行を取 り除き、行中の空白を1つの空白に短縮し、行の末尾の空白を取り除きます。
	- **•** [Simple]。本文末尾の空の行を取 り 除き ます。
- ステップ **9** すでに署名キーを作成 し てい る場合、署名キーを選択 し ます。それ以外の場合は、次の ス テ ッ プ に進みます。署名キーをリストから選択させるために、少なくとも1つの署名キーを作成する (またはインポートする)必要があります[。署名キーの作成または編集\(](#page-580-0)22-11ページ)を参照して く ださい。
- ステップ 10 署名するヘッダーのリストを選択します。次のヘッダーから選択できます。
	- **•** [すべて(All)]。AsyncOS は署名時に存在するすべてのヘ ッ ダーに署名し ます。送信中にヘ ッ ダーの追加や削除が予想されない場合は、すべてのヘッダーに署名することが考えられます。
	- **•** [標準(Standard)]。送信中にヘ ッ ダーの追加や削除が予想 され る場合は、標準ヘ ッ ダーを選択 する こ と が考え られます。AsyncOS は次の標準ヘ ッ ダーにのみ署名し ます( メ ッ セージにそ のヘッダーが存在しない場合、DKIM 署名は、そのヘッダーにヌル値を示します)。
		- **–** 送信元(From)
		- **–** Sender、Reply To-
		- **–** Subject

 $\mathbf I$ 

Ι

- **–** Date、Message-ID
- **–** To、Cc
- **–** MIME-Version
- **–** Content-Type、Content-Transfer-Encoding、Content-ID、Content-Description
- **–** Resent-Date、Resent-From、Resent-Sender、Resent-To、Resent-cc、Resent-Message-ID
- **–** In-Reply-To、References
- **–** List-Id、List-Help、List-Unsubscribe、LIst-Subscribe、List-Post、List-Owner、List-Archive

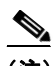

(注) [標準(Standard)] を選択した場合、署名するヘッダーを追加できます。

- ステップ 11 メッセージ本文に署名する方法を指定します。メッセージ本文に署名するか、署名するバイト数 を選択できます。次のオプションのいずれかを選択します。
	- **•** [本文全体を含む(Whole Body Implied)]。本文の長 さ を判断する ために「l=」タ グを使用し ない でください。メッセージ全体に署名し、変更を許可しません。
	- **•** [本文全体を自動判断(Whole Body Auto-determined)]。メ ッ セージ本文全体に署名 し 、送信中 に本文の末尾へのデータの追加を許可します。
	- **•** [最初に署名 \_ バイ ト(Sign first \_ bytes)]。指定 し たバ イ ト 数まで、メ ッ セージ本文に署名 し ます。
- **ステップ 12** メッセージ署名のヘッダー フィールドに含めるタグを選択します。これらのタグに格納されて いる情報はメッセージ署名の検証に使用されます。次のオプションから1つ以上を選択します。
	- ["i" タグ]。署名されたメッセージが代理したユーザまたはエージェントの ID(たとえば、 メーリング リスト マネージャ)。ドメイン @example.com など、@記号が付加されたドメイン 名を入力します。
	- **•** ["q" タ グ]。公開キーを取得する ために使用 され る ク エ リ ー方法の コ ロ ン区切 り リ ス ト 。現 在、唯一有効な値は dns/txt です。
	- ["t" タグ]。署名が作成されたときのタイムスタンプを表示します。
	- **•** ["x" タ グ]。署名が終了する絶対的な日時。署名の有効期限(秒単位)を指定 し ます。デフ ォル ト 値は 31536000 秒です。
	- **•** ["z" タ グ]。垂直バー よ っ て隔離 されてい る (つま り 、|)ヘ ッ ダー フ ィ ール ド の一覧は、メ ッ セージの署名時を示します。これには、ヘッダーフィールドの名前と値が含まれます。次に 例を示し ます。

z=From:admin@example.come|To:joe@example.com|

Subject:test%20message|Date:Date:August%2026,%202011%205:30:02%20PM%20-0700

**ステップ 13** 署名のドメイン プロファイルを使用するユーザ(電子メール アドレス、ホストなど)を入力し ます。

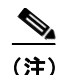

(注) ドメイン プロファイルを作成する場合、特定のユーザに関連付けるプロファイルの決定におい て、階層を使用する こ と に注意 し て く だ さ い。た と えば、example.com のプロフ ァ イルと joe@example.com の別のプロファイルを作成するとします。joe@example.com からメールが送信 される場合、joe@example.com のプロファイルが使われます。しかし、メールが adam@example.com から送信される場合は、example.com のプロファイルが使われます。

- ステップ **14** 変更を送信 し 、保存 し ます。
- ステップ 15 この時点で、送信メール フロー ポリシーで DomainKeys/DKIM 署名をイネーブルにしていない 場合はイネーブルにする必要があります(送信メールの署名のイネーブル化(22-6ページ)を参 照してください)。

 $\mathscr{P}$ 

(注) DomainKeys と DKIM の両方のプロファイルを作成している場合、AsyncOS は送信メー ルに DomainKeys と DKIM の両方の署名を実行し ます。

## <span id="page-580-0"></span>署名キーの作成または編集

- **•** [新しい署名キーの作成\(](#page-580-1)22-11 ページ)
- **•** [既存の署名キーの編集\(](#page-580-2)22-11 ページ)

#### <span id="page-580-1"></span>新しい署名キーの作成

署名キーは DomainKeys および DKIM 署名のドメイン プロファイルに必要です。

#### 手順

- **ステップ 1** [メールポリシー(Mail Policies)] > [署名キー(Signing Keys)] を選択します。
- ステップ **2** [キーを追加(Add Key)] を ク リ ッ ク し ます。
- ステップ **3** キーの名前を入力し ます。
- ステップ **4** [生成(Generate)] を ク リ ッ ク し、キー サ イ ズを選択し ます。
- ステップ 5 変更を送信し、保存します。

### $\mathscr{P}$

(注) キーを割り当てるドメインプロファイルを編集していない場合は、編集する必要がある場合が あ り ます。

#### <span id="page-580-2"></span>既存の署名キーの編集

 $\mathbf{r}$ 

- **ステップ 1** [メールポリシー(Mail Policies)] > [署名キー(Signing Keys)] を選択します。
- **ステップ2** 目的の署名キーをクリックします。
- ステップ **3** [新しい署名キーの作成\(](#page-580-1)22-11 ページ)の説明に従って、目的のフ ィ ール ド を編集 し ます。
- ステップ **4** 変更を送信 し 、保存 し ます。

Ι

## <span id="page-581-0"></span>署名キーのエクスポート

アプライアンスのすべてのキーは、1つのテキストファイルとしてエクスポートされます。

手順

- **ステップ 1** [メールポリシー(Mail Policies)] > [署名キー(Signing Keys)] を選択します。
- ステップ **2** [キーをエク スポー ト (Export Keys)] を ク リ ッ ク し ます。
- ステップ **3** フ ァ イルの名前を入力し、[送信(Submit)] を ク リ ッ ク し ます。

## <span id="page-581-1"></span>既存の署名キーのインポートまたは入力

#### 関連項目

- **•** [キーの貼 り付け\(](#page-581-2)22-12 ページ)
- 既存のエクスポート ファイルからのキーのインポート(22-12 ページ)

#### <span id="page-581-2"></span>キーの貼り付け

手順

- **ステップ 1** [メールポリシー(Mail Policies)] > [署名キー(Signing Keys)] を選択します。
- ステップ **2** [キーを追加(Add Key)] を ク リ ッ ク し ます。
- ステップ **3** [貼 り 付けキー(Paste Key)] フ ィ ール ド にキーを貼 り 付け ます(PEM フ ォーマ ッ ト され、RSA キー のみである必要があります)。
- ステップ **4** 変更を送信 し 、保存 し ます。

#### <span id="page-581-3"></span>既存のエクスポート ファイルからのキーのインポート

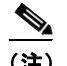

(注) キーファイルを取得するには、署名キーのエクスポート (22-12 ページ)を参照してください。

- **ステップ 1** [メールポリシー(Mail Policies)] > [署名キー(Signing Keys)] を選択します。
- ステップ **2** [キーを インポー ト (Import Keys)] を ク リ ッ ク し ます。
- ステップ **3** エ ク スポー ト された署名キーを含むフ ァ イルを選択し ます。
- ステップ **4** [送信(Submit)] を ク リ ッ ク し ます。イ ンポー ト に よ ってすべての既存の署名キーが置き換え られ ることが警告されます。テキスト ファイルのすべてのキーがインポートされます。
- ステップ **5** [インポー ト (Import)] を ク リ ッ ク し ます。

## <span id="page-582-1"></span>署名キーの削除

#### 関連項目

- **•** [選択し た署名キーの削除\(](#page-582-2)22-13 ページ)
- **•** [すべての署名キーの削除\(](#page-582-3)22-13 ページ)

#### <span id="page-582-2"></span>選択した署名キーの削除

#### 手順

- **ステップ 1** [メールポリシー(Mail Policies)] > [署名キー(Signing Keys)] を選択します。
- ステップ **2** 削除する各署名キーの右のチェ ッ ク ボ ッ ク ス をオンに し ます。
- **ステップ 3** [削除(Delete)] をクリックします。
- ステップ **4** 削除を確認し ます。

#### <span id="page-582-3"></span>すべての署名キーの削除

#### 手順

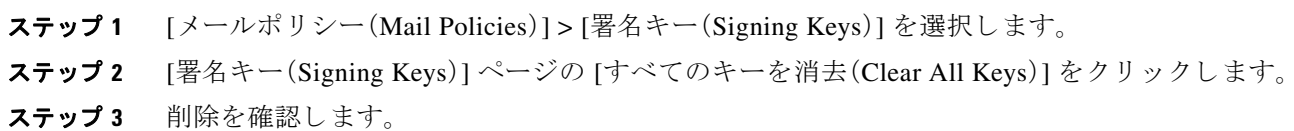

## <span id="page-582-0"></span>**DNS テキスト レコードの生成**

#### 手順

- **ステップ 1** [メールポリシー(Mail Policies)] > [署名プロファイル(Signing Profiles)] を選択します。
- ステップ 2 [ドメイン署名プロファイル(Domain Signing Profiles)] セクションの [DNS テキストレコード (DNS Text Record)] 列で、対応するドメイン プロファイルの [生成(Generate)] リンクをクリック し ます。
- ステップ **3** DNS テキス ト レ コー ド に含める属性のチェ ッ ク ボ ッ ク ス をオンに し ます。
- ステップ **4** [再生成(Generate Again)] を ク リ ッ ク し て、変更を含めてキーを再生成 し ます。
- ステップ **5** DNS テキス ト レ コー ド がウ ィ ン ド ウの下部のテキ ス ト フ ィール ド (コ ピーでき ます)に表示 さ れます。場合によっては、複数の文字列の DNS テキスト レコードが生成されます[。複数の文字列](#page-583-2) の DNS テキスト レコード (22-14 ページ)を参照してください。
- **ステップ 6** [完了(Done)] をクリックします。

#### 関連項目

 $\mathbf{r}$ 

● [複数の文字列の](#page-583-2) DNS テキスト レコード (22-14 ページ)

**AsyncOS 10.0 for Cisco Email Security Appliances** ユーザ ガイド

#### <span id="page-583-2"></span>複数の文字列の **DNS** テキス ト レコード

DNS テキスト レコードの生成に使用される署名キーのサイズが 1024 ビットより大きい場合は、 複数の文字列の DNS テキスト レコードが生成されることがあります。これは、DNS テキスト レ コードの単一の文字列に含めることができるのは、255 文字以下であるためです。一部の DNS サーバでは複数の文字列の DNS テキスト レコードが受け入れられないか、実行されないため、 DKIM 認証は失敗する可能性があります。

このシナリオを回避するために、二重引用符を使用して、複数の文字列の DNS テキスト レコー ドを、255 バイト未満の文字列に分割することを推奨します。次に、例を示します。

```
s._domainkey.domain.com. IN TXT "v=DKIM1;" 
"p=MIIBIjANBgkqhkiG9w0BAQEFAAOCAQ8AMIIBCgKCAQE"
"A4Vbhjq2n/3DbEk6EHdeVXlIXFT7OEl81amoZLbvwMX+bej"
"CdxcsFV3uS7G8oOJSWBP0z++nTQmy9ZDWfaiopU6k7tzoi"
"+oRDlKkhCQrM4oP2B2F5sTDkYwPY3Pen2jgC2OgbPnbo3o"
"m3c1wMWgSoZxoZUE4ly5kPuK9fTtpeJHNiZAqkFICiev4yrkL"
"R+SmFsJn9MYH5+lchyZ74BVm+16Xq2mptWXEwpiwOxWI"
"YHXsZo2zRjedrQ45vmgb8xUx5ioYY9/yBLHudGc+GUKTj1i4"
"mQg48yCD/HVNfsSRXaPinliEkypH9cSnvgvWuIYUQz0dHU;"
```
このようにして分割された DNS テキスト レコードが、DKIM 実装により、処理前に元の単一の 文字列に再構築されます。

## <span id="page-583-0"></span>ド メイン プロファイルのテスト

署名キーを作成し、それをドメインプロファイルに関連付け、DNS テキストを生成して、権限の ある DNS に挿入したら、ドメイン プロファイルをテストできます。

#### 手順

- **ステップ 1** [メールポリシー(Mail Policies)] > [署名プロファイル(Signing Profiles)] を選択します。
- ステップ 2 [ ド メイン署名プロファイル(Domain Signing Profiles)] セクションの [テストプロファイル(Test Profile)] 列で、ドメイン プロファイルの [テスト(Test)] リンクをクリックします。
- ステップ 3 成功または失敗を示すメッセージがページの上部に表示されます。テストが失敗した場合、エ ラー テキストを含む警告メッセージが表示されます。

## <span id="page-583-1"></span>ドメイン プロファイルのエクスポート

アプライアンスのすべてのドメイン プロファイルは、単一のテキスト ファイルにエクスポート されます。

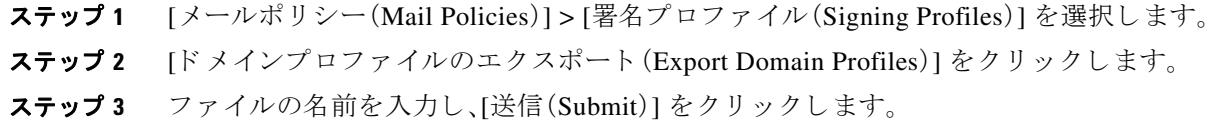

## <span id="page-584-0"></span>ドメイン プロファイルのインポート

#### 手順

- **ステップ 1** [メールポリシー(Mail Policies)] > [署名プロファイル(Signing Profiles)] を選択します。
- ステップ **2** [ ド メ インプロ フ ァ イルのインポー ト (Import Domain Profiles)] を ク リ ッ ク し ます。
- ステップ **3** エク スポー ト された ド メ イン プ ロ フ ァ イルを含むフ ァ イルを選択し ます。
- ステップ **4** [送信(Submit)] を ク リ ッ ク し ます。イ ンポー ト に よ ってすべての既存の ド メ イ ン プロファイル が置き換えられることが警告されます。テキスト ファイルのすべてのドメイン プロファイルが インポートされます。
- ステップ **5** [インポー ト (Import)] を ク リ ッ ク し ます。

## <span id="page-584-1"></span>ド メイン プロファイルの削除

#### 関連項目

- 選択したドメイン プロファイルの削除(22-15 ページ)
- **•** すべてのドメイン プロファイルの削除(22-15 ページ)

### <span id="page-584-2"></span>選択したドメイン プロファイルの削除

#### 手順

- **ステップ 1** [メールポリシー(Mail Policies)] > [署名プロファイル(Signing Profiles)] を選択します。
- **ステップ2** 削除する各ドメイン プロファイルの右のチェックボックスをオンにします。
- **ステップ 3** [削除(Delete)] をクリックします。
- ステップ **4** 削除を確認し ます。

### <span id="page-584-3"></span>すべてのドメイン プロファイルの削除

 $\mathbf{r}$ 

- **ステップ 1** [メールポリシー(Mail Policies)] > [署名プロファイル(Signing Profiles)] を選択します。 ステップ **2** [すべて消去(Clear All)] を ク リ ッ ク し ます。
- ステップ **3** 削除を確認し ます。

Ι

## <span id="page-585-0"></span>ドメイン プロファイルの検索

#### 手順

- **ステップ 1** [メールポリシー(Mail Policies)] > [署名プロファイル(Signing Profiles)] を選択します。
- **ステップ 2** [ ド メインプロファイルの検索(Find Domain Profiles)] セクションで、検索条件を指定します。
- **ステップ 3** 「プロファイルの検索(Find Profiles)] をクリックします。
- ステップ 4 検索では、各ドメイン プロファイルの email、domain、selector、signing key name のフィールドがス キ ャ ン されます。

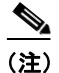

(注) 検索語を入力しない場合、検索エンジンはすべてのドメインプロファイルを返します。

## <span id="page-585-1"></span>**DKIM** グローバル設定の編集

DKIM のグローバル設定を使用して、次のことを行うかどうかを選択できます。

- DKIM 署名でシステムによって生成されたメッセージに署名します。アプライアンスは次の メ ッ セージに署名し ます。
	- **–** Cisco IronPort スパム隔離通知
	- **–** コンテンツ フ ィ ルタで生成された通知
	- **–** 設定 メ ッ セージ
	- **–** サポート リクエスト
- **•** DKIM 署名の From ヘ ッ ダーの使用

- **ステップ 1** [メールポリシー(Mail Policies)] > [署名プロファイル(Signing Profiles)] を選択します。
- ステップ **2** [DKIM グ ローバル設定(DKIM Global Settings)] の下の [設定の編集(Edit Settings)] をク リ ックし ます。
- ステップ3 要件に応じて、次のフィールドを設定します。
	- **•** シ ステム生成 メ ッ セージの DKIM 署名(DKIM Signing of System Generated Messages)
	- **•** DKIM 署名の From ヘ ッ ダーの使用

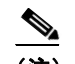

- (注) DKIM 署名に From ヘッダーを使用していない場合、または有効な From ヘッダーが 存在し ない場合は、Sender ヘ ッ ダーが使用されます。DKIM 署名済み メ ッ セージの DMARC 検証の場合、DKIM 署名中は From ヘッダーを使用する必要があります。
- ステップ **4** 変更を送信 し 、保存 し ます。

# ド メイン キーと ロギング

DomainKeys 署名時には、次のような行がメール ログに追加されます。

Tue Aug 28 15:29:30 2007 Info: MID 371 DomainKeys: signing with dk-profile - matches user123@example.com Tue Aug 28 15:34:15 2007 Info: MID 373 DomainKeys: cannot sign - no profile matches user12@example.com

DKIM 署名時には、次のような行がメール ログに追加されます。

Tue Aug 28 15:29:54 2007 Info: MID 372 DKIM: signing with dkim-profile - matches user@example.com Tue Aug 28 15:34:15 2007 Info: MID 373 DKIM: cannot sign - no profile matches user2@example.com

# **DKIM** を使用した受信 メ ッ セージの検証方法

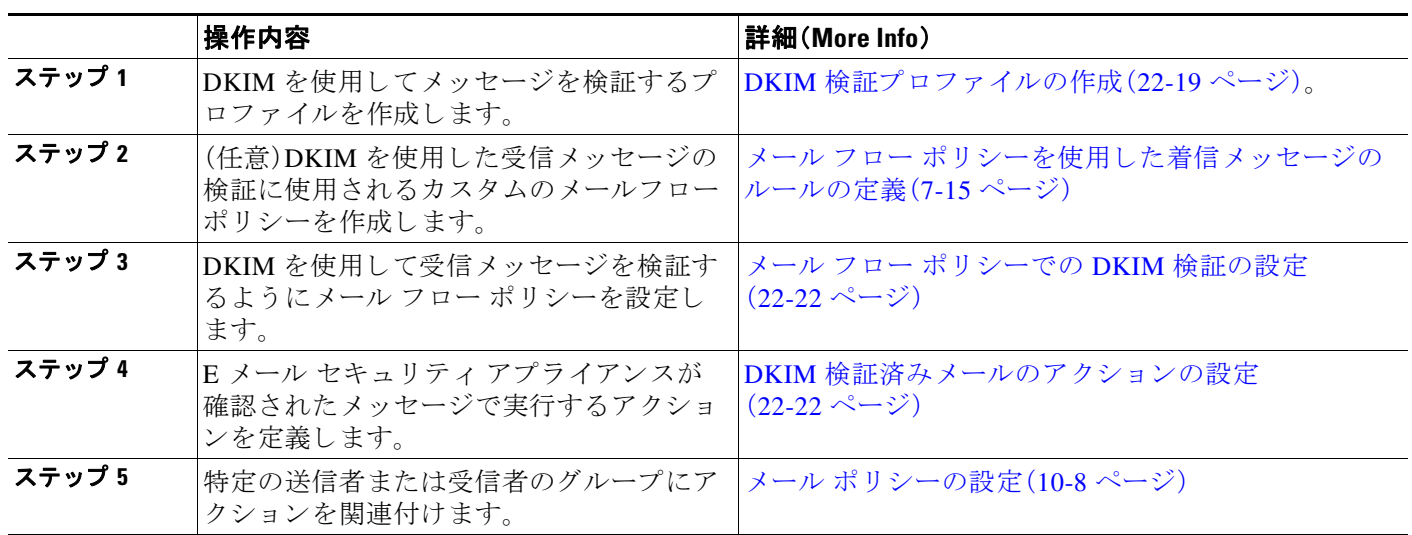

#### 表 *22-1 DKIM* を使用し た受信 メ <sup>ッ</sup> セージの検証方法

#### 関連項目

 $\Gamma$ 

- **•** AsyncOS による DKIM [検証チェ ッ ク \(](#page-587-0)22-18 ページ)
- DKIM 検証プロファイルの管理(22-18ページ)
- メールフロー ポリシーでの DKIM 検証の設定(22-22 ページ)
- DKIM 検証済みメールのアクションの設定(22-22 ページ)

## <span id="page-587-0"></span>**AsyncOS** による **DKIM** 検証チ ェ ッ ク

DKIM 検証用に AsyncOS アプライアンスを設定すると、次のチェックが実行されます。

#### 手順

- **ステップ 1** AsyncOS は受信メールの [DKIM シグネチャ(DKIM-Signature)] フィールド、署名ヘッダーの構 文、有効なタグ値、必須タグを調べます。署名がこれらのいずれかのチェックで失敗すると、 AsyncOS は *permfail* を返し ます。
- ステップ **2** 署名チ ェ ッ ク の実行後、公開 DNS レ コー ド か ら公開キーが取得 され、TXT レ コー ド が検証され ます。こ のプ ロ セ ス中にエ ラーが検出 され る と 、AsyncOS は *permfail* を返 し ます。公開キーの DNS ク エ リ ーで応答を取得でき ない場合、*tempfail* が発生し ます。
- ステップ **3** 公開キーの取得後、AsyncOS はハ ッ シ ュ値をチ ェ ッ ク し 、署名を検証 し ます。こ の手順中にエ ラーが発生する と 、AsyncOS は *permfail* を返し ます。
- ステップ **4** チェ ッ クにすべて合格する と 、AsyncOS は *pass* を返し ます。

(注) メッセージ本文が指定された長さより長い場合、AsyncOS は次の判定を返します。

dkim = pass (partially verified [x bytes])

ここで X は検証されたバイト数を表します。

最終検証結果は、Authentication-Results ヘッダーとして入力されます。たとえば、次のいずれかの ようなヘッダーを受け取ることがあります。

Authentication-Results: example1.com

header.from=From:user123@example.com; dkim=pass (signature verified)

Authentication-Results: example1.com

header.from=From:user123@example.com; dkim=pass (partially verified [1000 bytes]) Authentication-Results: example1.com

header.from=From:user123@example.com; dkim=permfail (body hash did not verify)

(注) 現在の DKIM 検証は最初の有効な署名で停止します。最後に検出された署名を使用して、検証で き ません。こ の機能は、後の リ リ ースで使用で き る よ う にな る可能性があ り ます。

## <span id="page-587-1"></span>DKIM 検証プロファイルの管理

DKIM 検証プロファイルは E メール セキュリティ アプライアンスのメール フロー ポリシーが DKIM 署名を保証するために使用されるパラメータのリストです。たとえば、クエリーがタイム アウトする前に 30 秒取る検証プロファイルと、クエリーがタイムアウトする前に 3 秒だけ取る 検証プロファイルの、2つの検証プロファイルを作成できます。THROTTLED メール フロー ポリ シーに2つ目の検証プロファイルを割り当てて、DDoSの場合の接続スタベーションを防止でき ます。検証プロファイルは次の情報で構成されます。

- **•** 検証プロファイルの名前。
- **•** 許容で き る公開キーの最小、最大サ イ ズ。デフ ォル ト のキーのサ イ ズは 512 および 2048 です。
- **•** メッセージの中で検証できる署名の最大数。メッセージに定義した署名の最大数よりも多く の署名がある場合、アプライアンスは残りの署名の検証をスキップし、メッセージの処理を 続行します。デフォルトは、5つの署名です。
- **•** 送信者のシ ス テム時刻 と 検証者のシ ス テム時刻 と の間の時間の最大許容差(秒単位)。た と え ば、メ ッ セージ署名が 05:00:00 に期限切れ と な り 、検証者のシ ス テム時刻が 05:00:30 である 場合、時間の許容差が60秒であればメッセージ署名は有効なままですが、許容差が10秒で あれば無効になります。デフォルトは60秒です。
- **•** 本文の長さのパラ メータ を使用するかど う かを指定するオプシ ョ ン。
- **•** 一時的な障害の場合に実行する SMTP アクシ ョ ン。
- **•** 永続的な障害の場合に実行する SMTP アクシ ョ ン。

プロファイル名ですべての既存の検証プロファイルを検索できます。

アプライアンスのコンフィギュレーション ディレクトリに DKIM 検証プロファイルをテキスト ファイルとしてエクスポートできます。検証プロファイルをエクスポートすると、アプライアン スに存在するすべてのプロファイルが1つのテキスト ファイルに挿入されます。詳細について は、DKIM 検証プロファイルのエクスポート (22-20 ページ)を参照してください。

以前エクスポートした DKIM 検証プロファイルをインポートできます。DKIM 検証プロファイ ルをインポートすると、マシンの現在のすべての DKIM 検証プロファイルを置き換えることに なります。詳細については、DKIM 検証プロファイルのインポート (22-20 ページ)を参照してく だ さい。

#### 関連項目

- DKIM 検証プロファイルの作成(22-19 ページ)
- DKIM 検証プロファイルのエクスポート (22-20 ページ)
- DKIM 検証プロファイルのインポート (22-20 ページ)
- DKIM 検証プロファイルの削除(22-21 ページ)
- DKIM 検証プロファイルの検索(22-21 ページ)

### <span id="page-588-0"></span>DKIM 検証プロファイルの作成

 $\mathbf{r}$ 

- **ステップ 1** [メールポリシー(Mail Policies)] > [検証プロファイル(Verification Profiles)] をクリックします。
- **ステップ 2** [プロファイルを追加(Add Profile)] をクリックします。
- ステップ 3 プロファイル名を入力します。
- ステップ 4 アプライアンスが許可する署名キーの最小キー サイズを選択します。
- ステップ5 アプライアンスが許可する署名キーの最大キーサイズを選択します。
- ステップ **6** 1 つの メ ッ セージで検証する署名の最大数を選択 し ます。デフ ォル ト は 5 つの署名です。
- **ステップ 7** キー クエリーがタイムアウトするまでの時間(秒)を選択します。デフォルトは 10 秒です。
- ステップ **8** 送信者のシ ステム時刻 と検証者のシ ステム時刻 と の間の時間の最大許容差(秒単位)を選択し ま す。デフォルトは 60 秒です。
- ステップ **9** メ ッ セージの検証に、署名の本文の長 さ のパ ラ メ ー タ を使用する かど う か選択 し ます。

- **ステップ 10** 署名を確認するときに一時的な障害がある場合、E メール セキュリティ アプライアンスがメッ セージを受け入れるか、拒否するかを選択します。アプライアンスがメッセージを拒否する場 合、デフォルトの 451 SMTP 応答コード または別の SMTP 応答コード とテキストを送信するよう 選択できます。
- ステップ 11 署名を確認するときに永続的な障害がある場合は、E メール セキュリティ アプライアンスが メッセージを受け入れるか、拒否するかを選択します。アプライアンスがメッセージを拒否する 場合、デフォルトの 451 SMTP 応答コード または別の SMTP 応答コード とテキストを送信するよ う 選択でき ます。
- ステップ **12** 変更を送信し ます。

新しいプロファイルが DKIM 検証プロファイルのテーブルに表示されます。

- ステップ **13** 変更を保存し ます。
- ステップ 14 この時点で着信メール フロー ポリシーで DKIM 検証をイネーブルにし、使用する検証プロファ イルを選択する必要があります。

## <span id="page-589-0"></span>**DKIM 検証プロファイルのエクスポート**

アプライアンスのすべての DKIM 検証プロファイルは単一のテキスト ファイルとしてエクス ポートされ、アプライアンスの configuration ディレクトリに保存されます。

#### 手順

- ステップ **1** [ メ ールポ リ シー(Mail Policies)] > [検証プ ロ フ ァ イル(Verification Profiles)] を選択し ます。
- ステップ **2** [プロ フ ァ イルをエク スポー ト (Export Profiles)] を ク リ ッ ク し ます。
- ステップ **3** フ ァ イルの名前を入力し、[送信(Submit)] を ク リ ッ ク し ます。

## <span id="page-589-1"></span>**DKIM 検証プロファイルのインポート**

- ステップ **1** [ メ ールポ リ シー(Mail Policies)] > [検証プ ロ フ ァ イル(Verification Profiles)] を選択し ます。
- ステップ **2** [プロ フ ァ イルを インポー ト (Import Profiles)] を ク リ ッ ク し ます。
- ステップ **3** DKIM 検証プ ロ フ ァ イルを含むフ ァ イルを選択し ます。
- ステップ **4** [送信(Submit)] を ク リ ッ ク し ます。イ ンポー ト に よ ってすべての既存の DKIM 検証プ ロ フ ァ イ ルが置き換えられることが警告されます。
- ステップ **5** [インポー ト (Import)] を ク リ ッ ク し ます。

## <span id="page-590-0"></span>**DKIM 検証プロファイルの削除**

#### 関連項目

- 選択した DKIM 検証プロファイルの削除(22-21 ページ)
- すべての DKIM 検証プロファイルの削除(22-21 ページ)

### <span id="page-590-2"></span>選択した DKIM 検証プロファイルの削除

#### 手順

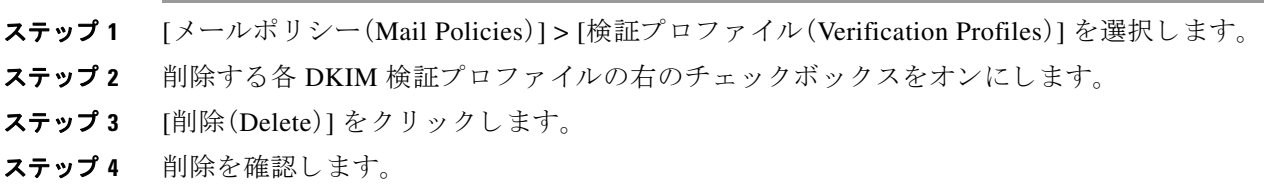

#### <span id="page-590-3"></span>**すべての DKIM 検証プロファイルの削除**

#### 手順

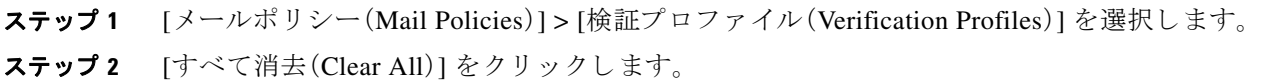

ステップ **3** 削除を確認し ます。

## <span id="page-590-1"></span>**DKIM 検証プロファイルの検索**

 $\mathbf{r}$ 

すべての DKIM 検証プロファイルについてプロファイル名から特定の用語を検索します。

- **ステップ 1** [メールポリシー(Mail Policies)] > [検証プロファイル(Verification Profiles)] を選択します。
- **ステップ 2** [次の DKIM 検証プロファイルを検索(Search DKIM Verification Profiles)] セクションで、検索条 件を指定し ます。
- **ステップ 3** [プロファイルの検索(Find Profiles)] をクリックします。 検索では、各 DKIM 検証プロファイル名をスキャンします。 検索語を入力しない場合、検索エンジンはすべての DKIM 検証プロファイルを返します。

## <span id="page-591-0"></span>メール フロー ポリシーでの **DKIM** 検証の設定

DKIM 検証は、受信メールのメール フロー ポリシーでイネーブルにします。

#### 手順

- **ステップ 1** [メールポリシー(Mail Policies)] > [メールフローポリシー(Mail Flow Policies)] を選択します。
- ステップ **2** 検証を実行する リ スナーの着信 メール ポ リ シーを ク リ ッ ク し ます。
- ステップ **3** メール フロー ポ リ シーの [セキ ュ リ テ ィ サービ ス(Security Features)] セ クシ ョ ンで、[オン(On)] を選択して、[DKIM 検証(DKIM Verification)] をイネーブルにします。
- ステップ **4** ポ リ シーで使用する DKIM 検証プ ロ フ ァ イルを選択し ます。
- ステップ **5** 変更を保存し ます。

#### 関連項目

**•** DKIM [検証 と ロ ギング\(](#page-591-2)22-22 ページ)

## <span id="page-591-2"></span>**DKIM** 検証と ロギング

DKIM 検証時には、次のような行がメール ログに追加されます。

mail.current:Mon Aug 6 13:35:38 2007 Info: MID 17 DKIM: no signature

mail.current:Mon Aug 6 15:00:37 2007 Info: MID 18 DKIM: verified pass

## <span id="page-591-1"></span>**DKIM** 検証済み メールのア クシ ョ ンの設定

DKIM メールを検証すると、メールに Authentication-Results ヘッダーが追加されますが、認証結 果に関係なく、メールは受け入れられます。これらの認証結果に基づいてアクションを設定する には、コンテンツ フィルタを作成して、DKIM 検証済みメールに対するアクションを実行しま す。たとえば、DKIM検証が失敗した場合、メールを配信、バウンス、ドロップ、または隔離エリア に送るように設定できます。これを実行するには、コンテンツ フィルタを使用して、アクション を設定する必要があります。

- **ステップ 1** [メールポリシー(Mail Policies)] > [着信フィルタ(Incoming Filters)] を選択します。
- **ステップ 2** [フィルタの追加(Add Filter)] をクリックします。
- ステップ **3** [条件(Conditions)] セ クシ ョ ンで、[条件を追加(Add Condition)] を ク リ ッ ク し ます。
- ステップ **4** 条件の リ ス ト か ら [DKIM 認証(DKIM Authentication)] を選択し ます。
- ステップ **5** DKIM 条件を選択 し ます。次のオプシ ョ ンのいずれかを選択 し ます。
	- **•** [Pass]。メ ッ セージは認証テ ス ト に合格し ま し た。
	- **•** [Neutral]。認証が実行 されませんで し た。
- [Temperror]。修復可能なエラーが発生しました。
- [Permerror]。修復不可能なエラーが発生しました。
- **•** [Hardfail]。認証テ ス ト が失敗 し ま し た。
- **•** [None]。メ ッ セージは署名 されていません。
- ステップ **6** 条件に関連付け る ア ク シ ョ ン を選択 し ます。た と えば、DKIM 検証が失敗 し た場合、受信者に通 知し、メッセージをバウンスさせることができます。または DKIM 検証に合格した場合、それ以 上処理せずに、メッセージをすぐに配信できます。
- **ステップ 7** 新しいコンテンツ フィルタを送信します。
- **ステップ 8** 画切な受信メール ポリシーでコンテンツ フィルタをイネーブルにします。
- ステップ **9** 変更を保存し ます。

# **SPF** および **SIDF** 検証の概要

AsyncOS は、Sender Policy Framework(SPF)および Sender ID Framework(SIDF)検証をサポー ト し ています。SPF と SIDF は DNS レコードに基づいて電子メールの信頼性を検証する方法です。 SPF と SIDF により、インターネット ドメインの所有者は、特別な形式の DNS TXT レコードを使 用して、そのドメインに電子メールを送信する権限のあるマシンを指定することができます。準 拠したメール受信側は、パブリッシュされた SPF レコードを使用して、メール トランザクション 中に、送信側のメール転送エージェントのIDの権限をテストします。

SPF/SIDF 認証を使用すると、送信側はそれらの名前の使用が許可されるホストを指定する SPF レコードをパブリッシュし、準拠するメール受信側はパブリッシュされた SPF レコードを使用 して、メール トランザクション中に送信側のメール転送エージェントの ID の権限をテストし ます。

(注) SPF チ ェ ッ ク では、解析 と 評価が必要であ る ため、AsyncOS のパフ ォーマン スに影響する場合が あります。さらに、SPF チェックによって、DNS インフラストラクチャの負荷が増えることに注 意してください。

SPF と SIDF を操作する場合、SIDF は SPF に似ていますが、い く つかの違いがあ り ます。SIDF と SPF の違いに関する詳しい説明については、RFC 4406 を参照してください。このマニュアルの目 的のため、この2つの用語は、1つのタイプの検証のみを適用する場合を除いて、まとめて説明し ています。

 $\mathbf{r}$ 

(注) AsyncOS は着信リレーに対して SPF をサポートしていません。

#### 関連項目

● 有効な SPF レコードに関する注意(22-24 ページ)

### <span id="page-593-0"></span>有効な SPF レコードに関する注意

アプラ イアンスで SPF および SIDF を使用するには、RFC 4406 および 4408 に従って、SPF レ コードをパブリッシュします。PRA ID の決定方法の定義については、RFC 4407 を確認してくだ さ い。さ ら に、SPF レコード と SIDF レ コー ド を作成す る場合に犯 しやすい誤 り については、次の Web サイトを参照してください。

http://www.openspf.org/FAQ/Common\_mistakes

#### 関連項目

- **•** 有効な SPF [レコード\(](#page-593-1)22-24 ページ)
- **•** 有効な SIDF [レコード\(](#page-593-2)22-24 ページ)
- **•** SPF [レコードのテス ト \(](#page-593-3)22-24 ページ)

#### <span id="page-593-1"></span>有効な **SPF** レコード

SPF HELO チ ェ ッ ク に合格するには、各送信側 MTA に( ド メ イ ン と は別に)「v=spf1 a –all」SPF レ コードを含めます。このレコードを含めないと、HELO チェックは HELO ID に None 判定を下す 可能性があります。ドメインへの SPF 送信側が大量の None 判定を返した場合、これらの送信側 は各送信側 MTA に「v=spf1 a-all」SPF レコードを含めていない可能性があります。

#### <span id="page-593-2"></span>有効な **SIDF** レコード

SIDF フレームワークをサポートするには、「v=spf1」レコードと「spf2.0」レコードの両方をパブ リッシュする必要があります。たとえば、DNS レコードは次の例のようになります。

example.com. TXT "v=spf1 +mx a:colo.example.com/28 -all"

smtp-out.example.com TXT "v=spf1 a -all"

example.com. TXT "spf2.0/mfrom,pra +mx a:colo.example.com/28 -all"

SIDF は HELO ID を検証 し ないため、こ の場合、各送信側 MTA に SPF v2.0 レ コード をパブ リ ッ シ ュする必要はあ り ません。

**(注) SIDF** をサポートしない場合は、「spf2.0/pra ~all」レコードをパブリッシュします。

#### <span id="page-593-3"></span>**SPF** レコードのテス ト

RFC の確認に加えて、E メール セキュリティアプライアンスに SPF 検証を実装する前に、SPFレ コードをテストすることを推奨します。openspf.org Web サイトでは、いくつかのテスト ツールが 提供されています。

http://www.openspf.org/Tools

次のツールを使用して、電子メールが SPF レコード チェックに失敗した理由を判断できます。

http://www.openspf.org/Why

さらに、テスト リスナーで SPF をイネーブルにし、シスコの trace CLI コマンドを使用して(ま たは GUI からトレースを実行して)、SPF 結果を表示できます。トレースを使用すると、さまざま な送信側 IP を簡単にテストできます。

# **SPF/SDIF** を使用した受信 メ ッ セージの検証方法

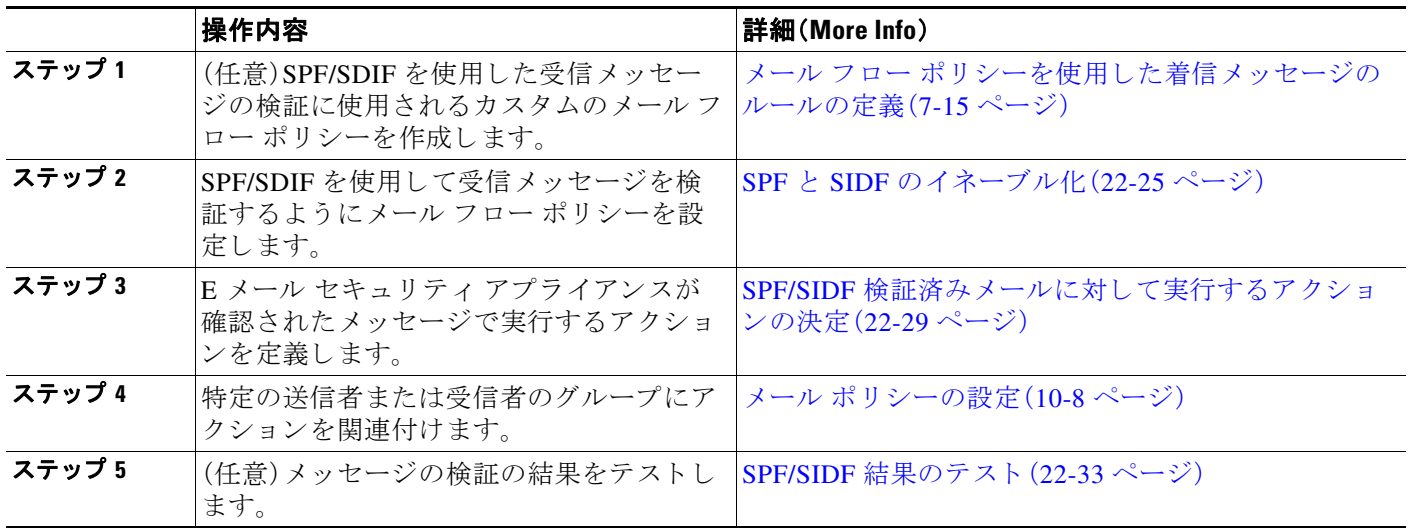

注意 シスコでは、グローバルな電子メール認証を強く奨励していますが、業界での採用途上にある現 時点では、SPF/SIDF 認証の失敗に対して慎重な処理を行うよう提案しています。さらに多くの 組織で社内公認のメール送信インフラストラクチャの制御能力が向上するまでは、シスコは電 子メールのバウンスを回避し、代わりに SPF/SIDF 検証に失敗した電子メールを隔離できます。

(注) AsyncOS コマンドライン インターフェイス (CLI) では、Web インターフェイスよりも詳細な SPF レベルの制御設定を提供しています。SPF 判定に基づいて、アプライアンスは、リスナー単位で SMTP カンバセーションにおいてメッセージを許可または拒否できます。SPF の設定は、 listenerconfig コマンド を使用してリスナーのホスト アクセス テーブルのデフォルト設定を 編集するときに変更できます。設定の詳細については、CLI を使用した SPF および SIDF のイ [ネーブル化\(](#page-596-0)22-27 ページ)を参照してください。

# <span id="page-594-0"></span>**SPF** と **SIDF** のイネーブル化

SPF/SIDF を使用するには、受信リスナーでメール フロー ポリシーの SPF/SIDF をイネーブル にする必要があります。デフォルトのメールフローポリシーから、リスナーで SPF/SIDF をイ ネーブルにするか、特定の受信メール ポリシーについて SPF/SIDF をイネーブルにすることが でき ます。

#### 手順

 $\mathbf{r}$ 

- ステップ **1** [ メ ールポ リ シー(Mail Policies)] > [ メ ールフ ローポ リ シー(Mail Flow Policy)] を選択し ます。
- **ステップ 2** 「デフォルトポリシーパラメータ (Default Policy Parameters)] をクリックします。
- ステップ **3** デフォル ト のポ リ シー パラ メータで、[セキ ュ リ テ ィ サービ ス(Security Features)] セクションを 表示します。

Ι

- **ステップ 4** [SPF/SIDF 検証(SPF/SIDF Verification)] セクションで、[オン(On)] をクリックします。
- <span id="page-595-0"></span>ステップ **5** 準拠のレベルを設定し ます(デフ ォル ト は SIDF 互換)。こ のオプシ ョ ン を使用 し て、使用す る SPF または SIDF 検証の規格を判断でき ます。SIDF 準拠に加えて、SPF と SIDF を組み合わせた SIDF 互換を選択でき ます。

表 *22-2 SPF/SIDF* 準拠レベル

| 準拠レベル                        | 説明                                                              |
|------------------------------|-----------------------------------------------------------------|
| <b>SPF</b>                   | SPF/SIDF 検証は RFC4408 に従って動作します。                                 |
|                              | - PRA (Purported Responsible Address) ID 検証は行われません。             |
|                              | 注:HELO ID に対してテストするには、この準拠オプションを選択<br>します。                      |
| <b>SIDF</b>                  | SPF/SIDF 検証は RFC4406 に従って動作します。                                 |
|                              | - PRA ID は規格への完全準拠によって判断されます。                                   |
|                              | - SPF v1.0 レコードは spf2.0/mfrom,pra として扱われます。                     |
|                              | - 存在しないドメインや形式が誤った ID については、Fail の判定<br>が返されます。                 |
| SIDF 互換 (SIDF<br>Compatible) | SPF/SIDF 検証は、次の違いを <i>除き</i> 、RFC4406 に従って動作します。                |
|                              | - SPF v1.0 レコードは spf2.0/mfrom として扱われます。                         |
|                              | - 存在しないドメインや形式が誤った ID については、None の判定<br>が返されます。                 |
|                              | 注:この準拠オプションは、OpenSPF コミュニティ<br>(www.openspf.org)の要求に応じて導入されました。 |

- (注) CLI からはさらに多くの設定を使用できます。詳細については、CLI を使用した SPF およ び SIDF のイネーブル化(22-27 ページ)を参照してください。
- ステップ **6** SIDF 互換の準拠レベルを選択し た場合、メ ッ セージに Resent-Sender: または Resent-From: ヘ ッ ダーが存在する場合に、検証で PRA ID の Pass 結果を None にダウングレードするかど うかを設 定します。このオプションをセキュリティ目的で選択できます。
- ステップ **7** SPF の準拠レベルを選択し た場合、HELO ID に対し てテ ス ト を実行するかど う かを設定し ます。 このオプションを使用して、HELO チェックをディセーブルにすることによって、パフォーマン スが向上する こ と があ り ます。これは、spf-passed フィルタ ルールで、PRA または MAIL FROM ID が最初にチェックされるため、便利な場合があります。アプライアンスは SPF 準拠レベルに 対してのみ HELO チェックを実行します。

#### 関連項目

- **•** CLI を使用し た SPF および SIDF [の イ ネーブル化\(](#page-596-0)22-27 ページ)
- [Received-SPF](#page-598-1) ヘッダー(22-29 ページ)

martin

 $\mathbf I$ 

## <span id="page-596-0"></span>**CLI** を使用した **SPF** および **SIDF** のイネーブル化

AsyncOS CLI では各 SPF/SIDF 準拠レベルのより詳細な制御設定をサポートしています。リス ナーのホス ト アクセス テーブルのデフ ォル ト の設定をする場合、リ スナーの SPF/SIDF 準拠レ ベルと、アプライアンスが SPF/SIDF 検証結果に基づいて実行する SMTP アクション(ACCEPT または REJECT)を選択できます。アプライアンスがメッセージを拒否する場合に送信する SMTP 応答を定義することもできます。

準拠レベルに応じて、アプライアンスは HELO ID、MAIL FROM ID、または PRA ID に対して チェックを実行します。アプライアンスが、次の各 ID チェックの各 SPF/SIDF 検証結果に対し、 セ ッ シ ョ ン を続行する(ACCEPT)か、セ ッ シ ョ ン を終了する (REJECT)かを指定で き ます。

- **•** [None]。情報の不足のため、検証を実行で き ません。
- [Neutral]。ドメイン所有者は、クライアントに指定された ID を使用する権限があるかどうか をアサー ト し ません。
- **•** [SoftFail]。ド メ イ ン所有者は、ホ ス ト が指定 された ID を使用する権限がない と 思 う が、断言 を避けたい と考えています。
- **•** [失敗]: ク ラ イ ア ン ト は、指定 された ID で メールを送信する権限があ り ません。
- **•** [TempError]。検証中に一時的なエ ラーが発生 し ま し た。
- **•** [Permerror]。検証中に永続的なエ ラーが発生 し ま し た。

アプライアンスは、メッセージに Resent-Sender: または Resent-From: ヘッダーが存在する場合 に、PRA ID の Pass 結果を None にダウングレードするように SIDF 互換準拠レベルを設定して いない限り、Pass 結果のメッセージを受け入れます。アプライアンスは PRA チェックで None が 返された場合に指定された SMTP アクションを実行します。

ID チェックに対して SMTP アクションを定義していない場合、アプライアンスは Fail を含むす べての検証結果を自動的に受け入れます。

イネーブルにされたいずれかの ID チェックの ID 検証結果が REJECT アクションに一致する場 合、アプライアンスはセッションを終了します。たとえば、管理者は、すべての HELO ID チェッ ク結果に基づいて メ ッ セージを受け入れる よ う に リ スナーを設定し ますが、MAIL FROM ID チェックからの Fail 結果に対してはメッセージを拒否するようにリスナーを設定するとしま す。メッセージが HELO ID チェックに失敗しても、アプライアンスはその結果を受け入れるた め、セッションが続行します。次に、メッセージが MAIL FROM ID チェックで失敗した場合、リス ナーはセッションを終了し、REJECTアクションの STMP 応答を返します。

SMTP 応答は、アプライアンスが SPF/SIDF 検証結果に基づいてメッセージを拒否する場合に返 すコード番号とメッセージです。TempError 結果は、他の検証結果と異なる SMTP 応答を返しま す。TempError の場合、デフォルトの応答コードは 451 で、デフォルトのメッセージ テキストは 「#4.4.3 Temporary error occurred during SPF verification」です。他のすべての検証結果の場 合のデフォルトの応答コードは 550 で、デフォルトのメッセージ テキストは「#5.7.1 SPF unauthorized mail is prohibited|です。TempError や他の検証結果に独自の応答コードとメッ セージ テキストを指定できます。

任意で、Neutral、SoftFail、または Fail 検証結果に対して REJECT アクションが実行された場合 に、SPF パブリッシャドメインから、サードパーティの応答を返すように、アプライアンスを設 定することができます。デフォルトで、アプライアンスは次の応答を返します。

550-#5.7.1 SPF unauthorized mail is prohibited.

550-The domain example.com explains:

550 <Response text from SPF domain publisher>

ן

これらの SPF/SIDF 設定を イネーブルにするには、listenerconfig -> edit サブ コマン ド を使用 し 、リ スナーを選択 し ます。次に、hostaccess -> default サブ コ マン ド を使用 し て、ホ ス ト ア ク セステーブルのデフォルトの設定を編集します。

ホスト アクセス テーブルでは、次の SPF 制御設定を使用できます。

#### 表 *22-3 CLI* を使用し た *SPF* 制御設定

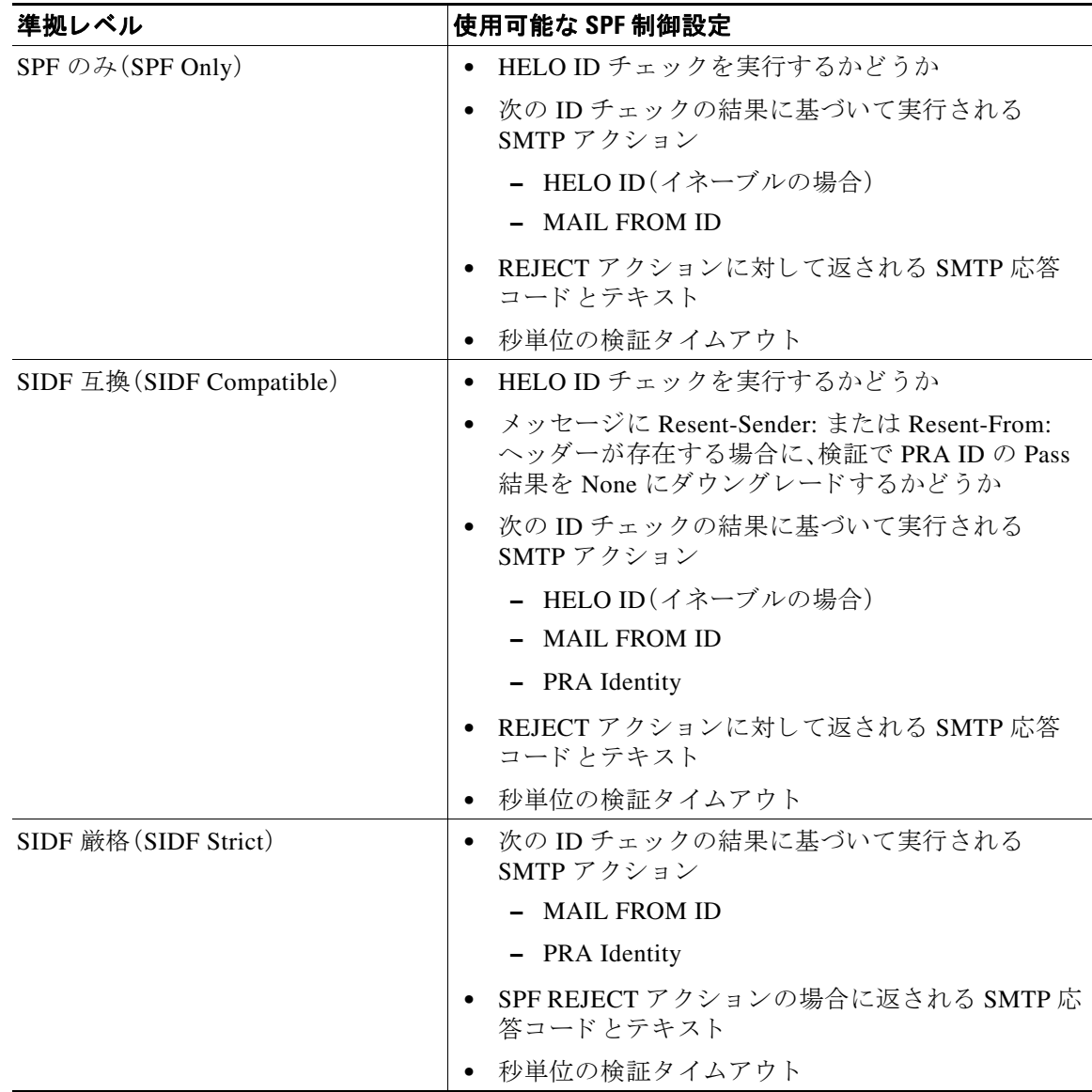

アプライアンスは HELO ID チェックを実行し、None および Neutral 検証結果を受け入れ、その他 の結果を拒否します。SMTPアクションの CLIプロンプトはすべてのIDタイプで同じです。ユー ザは MAIL FROM ID の SMTP アクションを定義しません。アプライアンスは、その ID のすべて の検証結果を自動的に受け入れます。アプライアンスはすべての REJECT 結果に対して、デフォ ルトの拒否コードとテキストを使用します。

また、コマンドライン インターフェイスで listenerconfig コマンドを使用して、これを設定す る こ と もでき ます。

a ka

### <span id="page-598-1"></span>**Received-SPF** ヘッダー

AsyncOS で SPF/SIDF 検証を設定すると、電子メールに SPF/SIDF 検証ヘッダー(Received-SPF) が配置 されます。さ ら に、Received-SPF ヘ ッ ダーには、次の情報が含まれます。

- **•** 検証結果:SPF 検証結果([検証結果\(](#page-599-0)22-30 ページ)を参照し て く だ さい)。
- **• ID**:SPF 検証でチェ ッ ク された ID:HELO、MAIL FROM、PRA。
- **•** レシーバ:検証する ホ ス ト 名(チェ ッ ク を実行する )。
- **•** クライアン ト **IP** アドレス:SMTP クライアン トの IP アドレス。
- **• ENVELOPE FROM**:エンベ ロープ送信者 メ ールボ ッ ク ス。(MAIL FROM ID は空にする こ と がで き ないため、これは、MAIL FROM ID と異な る こ と があ り ます)。
- **x-sender**:HELO、MAIL FROM、または PRA ID の値。
- **• x-conformance**:準拠のレベル(表 [22-2 SPF/SIDF](#page-595-0) 準拠レベル(22-26 ページ)を参照) と PRA チェックのダウングレードが実行されたかどうか。

次の例に、SPF/SIDF チェックに合格したメッセージに追加されるヘッダーを示します。

Received-SPF: Pass identity=pra; receiver=box.example.com;

client-ip=1.2.3.4; envelope-from="alice@fooo.com";

x-sender="alice@company.com"; x-conformance=sidf\_compatible

 $\mathbf I$ 

(注) spf-status および spf-passed フィルタ ルールでは、received-SPFヘッダーを使用して、 SPF/SIDF 検証の状態が判断されます。

# <span id="page-598-0"></span>**SPF/SIDF** 検証済み メールに対し て実行するア クシ ョ ンの 決定

SPF/SIDF 検証されたメールを受信する場合、SPF/SIDF 検証の結果によって異なるアクションを 実行することが必要になる場合があります。次のメッセージおよびコンテンツ フィルタ ルール を使用して、SPF/SIDF 検証済みメールの状態を判断し、検証結果に基づいてメッセージへのア クションを実行できます。

- spf-status。このフィルタ ルールは SPF/SIDF 状態に基づいてアクションを決定します。有 効な SPF/SIDF 戻 り 値ご と に異な る ア ク シ ョ ン を入力でき ます。
- spf-passed。このフィルタ ルールは SPF/SIDF 結果をブール値として一般化します。

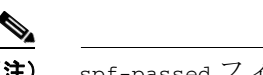

**(注)** spf-passed フィルタ ルールはメッセージ フィルタでのみ使用できます。

より詳細な結果に対処する必要がある場合は、spf-status ルールを使用し、簡単なブール値を作 成する必要があ る場合は spf-passed ルールを使用でき ます。

#### 関連項目

- **•** [検証結果\(](#page-599-0)22-30 ページ)
- **•** CLI での spf-status フィルタ [ルールの使用\(](#page-600-0)22-31 ページ)
- **•** GUI での spf-status [コンテンツ](#page-601-0) フィルタ ルール(22-32 ページ)
- **•** spf-passed フィルタ [ルールの使用\(](#page-601-1)22-32 ページ)

## <span id="page-599-0"></span>検証結果

spf-status フィルタ ルールを使用する場合、次の構文を使用 し て、SPF/SIDF 検証結果に対し て チェ ッ ク でき ます。

```
if (spf-status == "Pass")
```
1 つの条件で複数の状態判定に対してチェックする場合、次の構文を使用できます。

```
if (spf-status == "PermError, TempError")
```
さらに、次の構文を使用して、HELO、MAIL FROM、PRA ID に対して検証結果をチェックするこ ともできます。

```
if (spf-status("pra") == "Fail")
```
(注) spf-status メッセージ フィルタ ルールは、HELO、MAIL FROM、PRA ID に対して結果をチェック する場合にのみ使用できます。spf-status コンテンツ フィルタ ルールは、ID に対してチェックす る場合に使用できません。spf-status コンテンツ フィルタは、PRA ID のみをチェックします。

次のいずれかの検証結果を受け取る可能性があります。

- **•** None:情報の不足のため、検証を実行で き ません。
- **•** Pass: ク ラ イ ア ン ト は、指定 された ID で メールを送信する権限があ り ます。
- **•** Neutral: ド メ イ ン所有者は、ク ラ イ ア ン ト に指定 された ID を使用する権限があ るかど う かを アサー ト し ません。
- SoftFail:ドメイン所有者は、指定された ID を使用する権限がホストにないと思うが、断言を 避けたい と考えています。
- **•** Fail: ク ラ イ ア ン ト は、指定 された ID で メールを送信する権限があ り ません。
- **•** TempError:検証中に一時的なエ ラーが発生し ま し た。
- PermError:検証中に永続的なエラーが発生しました。

 $\mathbf I$ 

# <span id="page-600-0"></span>**CLI** での **spf-status** フ ィルタ ルールの使用

```
次の例に、spf-status メッセージ フィルタの使用例を示します。
skip-spam-check-for-verified-senders:
      if (sendergroup == "TRUSTED" and spf-status == "Pass"){
          skip-spamcheck();
      }
quarantine-spf-failed-mail:
      if (spf-status("pra") == "Fail") {
          if (spf-status("mailfrom") == "Fail"){
              # completely malicious mail
              quarantine("Policy");
          } else {
            if(spf-status("mailfrom") == "SoftFail") {
              # malicious mail, but tempting
              quarantine("Policy");
            }
          }
      } else {
        if(spf-status("pra") == "SoftFail"){
          if (spf-status("mailfrom") == "Fail"
                  or spf-status("mailfrom") == "SoftFail"){
              # malicious mail, but tempting
              quarantine("Policy");
          }
        }
      }
```
stamp-mail-with-spf-verification-error:

 if (spf-status("pra") == "PermError, TempError" or spf-status("mailfrom") == "PermError, TempError" or spf-status("helo") == "PermError, TempError"){ # permanent error - stamp message subject strip-header("Subject"); insert-header("Subject", "[POTENTIAL PHISHING] \$Subject"); }

## <span id="page-601-0"></span>**GUI** での **spf-status** コンテンツ フ ィルタ ルール

GUI でコンテンツ フィルタから spf-status ルールをイネーブルにすることもできます。ただ し 、spf-status コンテンツ フィルタ ルールを使用し た場合は、HELO、MAIL FROM、および PRA ID に対して結果をチェックできません。

GUI か ら spf-status コンテンツ フィルタ ルールを追加するには、[ メ ールポ リ シー(Mail Policies) ] > [受信コンテンツフィルタ (Incoming Content Filters)] をクリックします。次に [条件を 追加(Add Condition)] ダイアログボッ クスから、[SPF 検証(SPF Verification)] フィルタ ルールを 追加します。条件に、1つ以上の検証結果を指定します。

SPF 検証条件を追加したら、SPF 状態に基づいて実行するアクションを指定します。たとえば、 SPF 状態が SoftFail の場合、メッセージを隔離します。

## <span id="page-601-1"></span>**spf-passed** フ ィルタ ルールの使用

}

.

spf-passed ルールは SPF 検証の結果をブール値 と し て表示 し ます。次の例に、spf-passed とマー ク されていない電子 メールを隔離する ために使用する spf-passed ルールを示し ます。

quarantine-spf-unauthorized-mail:

```
 if (not spf-passed) {
     quarantine("Policy");
```
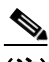

(注) spf-status ルールと異なり spf-passed ルールは SPF/SIDF 検証値を簡単なブール値に単純化し ます。次の検証結果は、spf-passed ルールに合格し ていない もの と し て扱われます。None、 Neutral、Softfail、TempError、PermError、Fail。よ り 詳細な結果に基づいて、メ ッ セージへのア ク ションを実行するには、spf-status ルールを使用します。

# <span id="page-602-0"></span>**SPF/SIDF** 結果のテス ト

組織によって SPF/SIDF の実装方法が異なるため、SPF/SIDF 検証の結果をテストし、これらの結 果を使用して、SPF/SIDF の失敗の処理方法を決定します。コンテンツ フィルタ、メッセージ フィ ルタ、Email Security Monitor - Content Filters レポー ト を組み合わせて使用し、SPF/SIDF 検証の結 果をテストします。

SPF/SIDF 検証の依存度によって、SPF/SIDF 結果をテストする詳細レベルが決まります。

#### 関連項目

- **•** SPF/SIDF [結果の基本の詳細度のテ ス ト \(](#page-602-1)22-33 ページ)
- **•** SPF/SIDF [結果の高い詳細度のテ ス ト \(](#page-602-2)22-33 ページ)

## <span id="page-602-1"></span>**SPF/SIDF** 結果の基本の詳細度のテス ト

受信メールの SPF/SIDF 検証結果の基本評価基準を取得するため、コンテンツ フィルタと [メー ルセキュリティモニタ-コンテンツフィルタ(Email Security Monitor - Content Filters) l ページを使 用できます。このテストでは、SPF/SIDF 検証結果のタイプごとに受信されたメッセージ数が表 示されます。

#### 手順

- ステップ **1** 受信 リ スナーで、メ ール フロー ポ リ シーの SPF/SIDF 検証を イ ネーブルに し、コ ンテン ツ フィル タを使用して、実行するアクションを設定します。SPF/SIDF をイネーブルにする方法について は、SPF と SIDF のイネーブル化(22-25 ページ)を参照してください。
- ステップ **2** SPF/SIDF 検証の タ イプご と に spf-status コンテンツ フ ィ ル タ を作成 し ます。命名規則を使用 し て、検証の タ イ プを示 し ます。た と えば、SPF/SIDF 検証に合格し た メ ッ セージには「SPF-Passed」 を使用し、検証中の一時的エラーのために合格しなかったメッセージには、「SPF-TempErr」を使 用します。spf-status [コンテンツ](#page-601-0) フィルタの作成については、GUI での spf-status コンテンツ [フィルタ](#page-601-0)ルルール(22-32ページ)を参照してください。
- ステップ **3** 多数の SPF/SIDF 検証済み メ ッ セージの処理後、[モニタ(Monitor)] > [コンテンツフィルタ (Content Filters)] をクリックして、各 SPF/SIDF 検証済みコンテンツ フィルタをトリガーした メ ッ セージ数を確認し ます。

## <span id="page-602-2"></span>**SPF/SIDF** 結果の高い詳細度のテス ト

Г

SPF/SIDF 検証結果の よ り 包括的な情報を得るには、送信者の特定のグループの SPF/SIDF 検証 をイネーブルにし、それらの特定の送信者の結果を確認するだけです。次に、その特定のグルー プのメール ポリシーを作成し、メール ポリシーで SPF/SIDF 検証をイネーブルにします。 SPF/SIDF 結果の基本の詳細度のテスト (22-33 ページ)で説明するように、コンテンツ フィルタ を作成し、Content Filters レポー ト を確認 し ます。検証が有効であ る こ と がわかった ら 、こ の指定 した送信者のグループの電子 メールをドロップするかバウンスするかの決断の基準として、 SPF/SIDF 検証を使用でき ます。

#### 手順

- ステップ **1** SPF/SIDF 検証の メール フロー ポ リ シーを作成 し ます。受信 リ スナーで、メ ール フロー ポ リ シー の SPF/SIDF 検証をイネーブルにします。SPF/SIDF をイネーブルにする方法については、[SPF](#page-594-0) と SIDF のイネーブル化(22-25 ページ)を参照してください。
- ステップ **2** SPF/SIDF 検証の送信者グループを作成 し 、命名規則を使用 し て、SPF/SIDF 検証を示 し ます。送 信者グループの作成については、「Configuring the Gateway to Receive Mail」の章を参照してくだ さい。
- ステップ **3** SPF/SIDF 検証の タ イプご と に spf-status コンテンツ フ ィ ル タ を作成 し ます。命名規則を使用 し て、検証の タ イ プを示 し ます。た と えば、SPF/SIDF 検証に合格し た メ ッ セージには「SPF-Passed」 を使用し、検証中の一時的エラーのために合格しなかったメッセージには、「SPF-TempErr」を使 用します。spf-status [コンテンツ](#page-601-0) フィルタの作成については、GUI での spf-status コンテンツ [フィルタ](#page-601-0)ルルール(22-32ページ)を参照してください。
- ステップ **4** 多数の SPF/SIDF 検証済み メ ッ セージの処理後、[モニタ(Monitor)] > [コンテンツフィルタ (Content Filters)] をクリックして、各 SPF/SIDF 検証済みコンテンツ フィルタをトリガーした メッセージ数を確認します。

# **DMARC** 検証

Domain-based Message Authentication, Reporting and Conformance (DMARC) は、電子 メールベース の不正利用の可能性を減らすために作成された技術仕様です。DMARC では、電子メールの受信 者が SPF および DKIM メカニズムを使用して電子メール認証を行う方法が標準化されていま す。DMARC 検証に合格するには、電子メールがこれらの認証メカニズムのうち少なくとも1つ に合格し、認証 ID が RFC 5322 に準拠している必要があります。

E メール セキュリティ アプライアンスでは、以下を行うことができます。

- **•** DMARC を使用し て着信電子 メールを検証する。
- ドメイン所有者のポリシーを上書き(受け入れ、隔離、または拒否)するプロファイルを定義 する。
- ドメイン所有者に認証の導入環境の強化に役立つフィードバック レポートを送信する。
- DMARC 集計レポートのサイズが 10 MB または DMARC レコードの RUA タグで指定され たサイズを超えた場合に、ドメイン所有者に配信エラー レポートを送信します。

AsyncOS では、2013 年 3 年 31 日に Internet Engineering Task Force(IETF)に提出 された DMARC 仕様に準拠する電子メールを処理できます。詳細については、 <http://tools.ietf.org/html/draft-kucherawy-dmarc-base-02> を参照してください。

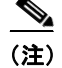

(注) E メール セキュリティ アプライアンスでは、不正な形式の DMARC レコードを持つドメインか らのメッセージの DMARC 検証は実行しません。ただし、こうしたメッセージを受信して処理す る こ とはでき ます。

#### 関連項目

- **•** DMARC [検証のワー ク フ ロー\(](#page-604-0)22-35 ページ)
- **•** DMARC [を使用し た受信 メ ッ セージの検証方法\(](#page-604-1)22-35 ページ)

## <span id="page-604-0"></span>**DMARC 検証のワークフロー**

次に、AsyncOS による DMARC 検証の実行方法について説明し ます。

- **1.** AsyncOS に設定された リ スナーが SMTP 接続を受信し ます。
- **2.** AsyncOS は、メッセージに対して SPF および DKIM 検証を実行します。
- **3. AsyncOS は、DNS から送信者のドメインの DMARC レコードを取得します。** 
	- **•** レ コー ド が見つか ら ない場合、AsyncOS は DMARC 検証を ス キ ッ プ し 、処理を続行 し ます。
	- **•** DNS ル ッ ク ア ッ プが失敗し た場合、AsyncOS は指定された DMARC 検証プ ロ フ ァ イル に基づいてアクションを実行します。
- **4.** DKIM および SPF 検証の結果に応じ て、AsyncOS は メ ッセージに対して DMARC 検証を実 行し ます。

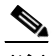

(注) DKIM および SPF 検証が イネーブルの場合は、DKIM および SPF 検証の結果が DMARC 検証で再利用 されます。

- **5.** DMARC 検証の結果 と指定 された DMARC 検証プ ロ フ ァ イルに応じ て、AsyncOS は メ ッセー ジを受け入れるか、隔離するか、または拒否します。DMARC 検証の失敗によってメッセージ が拒否されなかった場合、AsyncOS は処理を続行し ます。
- **6.** AsyncOS は適切な SMTP 応答を送信 し、処理を続行 し ます。
- **7.** 集計レポー ト の送信が イネーブルの場合、AsyncOS は DMARC 検証のデー タ を収集 し、それ をドメイン所有者に送信する日次レポートに追加します。DMARC 集計フィードバックレ ポートの詳細については、DMARC 集計レポート (22-41 ページ)を参照してください。

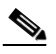

(注) 集計レポートのサイズが 10 MB または DMARC レコードの RUA タグで指定され たサイズを超えた場合、AsyncOS はドメイン所有者に配信エラー レポートを送信 し ます。

## <span id="page-604-1"></span>**DMARC** を使用した受信 メ ッ セージの検証方法

#### 表 *22-4 DMARC* を使用し た受信 メ <sup>ッ</sup> セージの検証方法

 $\mathbf{r}$ 

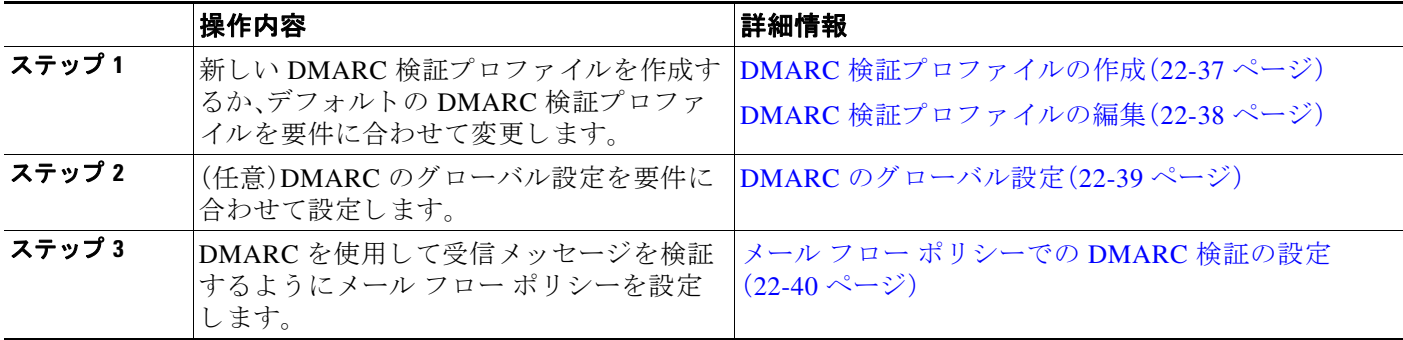

#### 表 *22-4 DMARC* を使用し た受信 メ <sup>ッ</sup> セージの検証方法

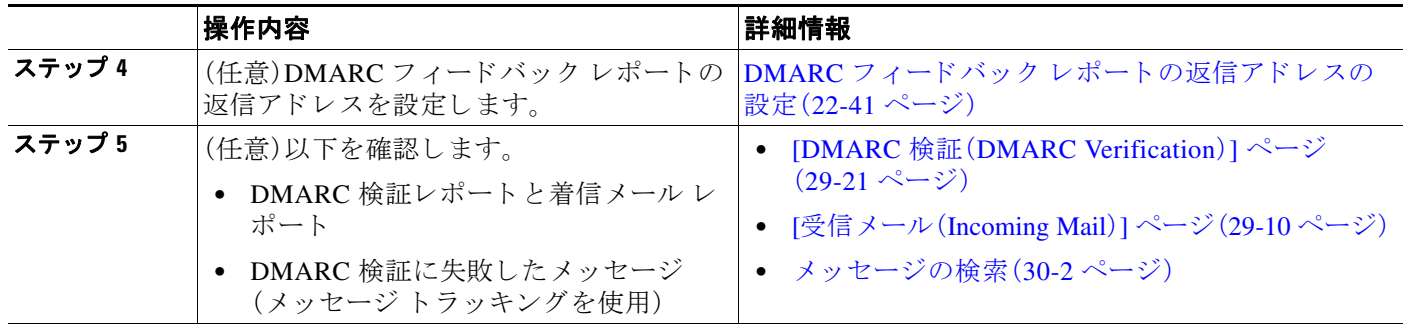

#### 関連項目

- DMARC 検証プロファイルの管理(22-36 ページ)
- **•** DMARC [のグ ローバル設定\(](#page-608-0)22-39 ページ)
- メールフロー ポリシーでの DMARC 検証の設定(22-40 ページ)
- DMARC フィードバック レポートの返信アドレスの設定(22-41ページ)
- **•** DMARC [集計レポー ト \(](#page-610-0)22-41 ページ)

### <span id="page-605-0"></span>**DMARC 検証プロファイルの管理**

DMARC 検証プロファイルは、E メール セキュリティ アプライアンスのメール フロー ポリシー が DMARC を検証するために使用するパラメータのリストです。たとえば、特定のドメインから の非準拠メッセージをすべて拒否する厳格なプロファイルと、別のドメインからの非準拠メッ セージをすべて隔離するあまり厳格でないプロファイルを作成できます。

DMARC 検証プロファイルは次の情報で構成されます。

- 検証プロファイルの名前。
- **•** DMARC レ コー ド内のポ リ シーが拒否の と きに実行する メ ッ セージ アクシ ョ ン。
- **•** DMARC レ コー ド内のポ リ シーが隔離の と きに実行する メ ッ セージ アクシ ョ ン。
- **•** 一時的な障害の場合に実行するメッセージアクション。
- **永続的な障害の場合に実行するメッセージアクション。**

#### 関連項目

- **•** DMARC [検証プ ロ フ ァ イルの作成\(](#page-606-0)22-37 ページ)
- **•** DMARC [検証プ ロ フ ァ イルの編集\(](#page-607-0)22-38 ページ)
- DMARC 検証プロファイルのエクスポート (22-38 ページ)
- DMARC 検証プロファイルのインポート (22-38 ページ)
- **•** DMARC [検証プ ロ フ ァ イルの削除\(](#page-607-3)22-38 ページ)

a ka

#### <span id="page-606-0"></span>DMARC 検証プロファイルの作成

新しい DMARC 検証プロファイルを作成するには、次の手順を使用します。

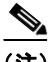

(注) デフォルトでは、AsyncOS はデフォルトの DMARC 検証プロファイルを提供します。新しい DMARC 検証プロファイルを作成しない場合は、デフォルトの DMARC 検証プロファイルを使 用できます。デフォルトの DMARC 検証プロファイルは、[メールポリシー(Mail Policies)] > [DMARC] ページで使用可能です。デフ ォル ト の DMARC 検証プ ロ フ ァ イルを編集する手順につ いては、DMARC 検証プロファイルの編集(22-38 ページ)を参照してください。

#### 手順

- **ステップ 1** [メールポリシー(Mail Policies)] > [DMARC] を選択します。
- **ステップ 2** [プロファイルを追加(Add Profile)] をクリックします。
- ステップ 3 プロファイル名を入力します。
- ステップ **4** DMARC レ コー ド内のポ リ シーが拒否の と きに AsyncOS が実行する メ ッ セージ アクションを 設定します。次のいずれかを実行します。
	- **•** [アクシ ョ ンなし(No Action)]。AsyncOS は、DMARC 検証に失敗し た メ ッ セージに対し てア クションを実行しません。
	- **•** [隔離(Quarantine)]。AsyncOS は、DMARC 検証に失敗し た メ ッ セージを指定 された隔離領域 に隔離し ます。
	- **•** [拒否(Reject)]。AsyncOS は、DMARC 検証に失敗 し たすべての メ ッ セージ を拒否 し、指定 さ れた SMTP コードと応答を返します。デフォルト値はそれぞれ 550 と #5.7.1 DMARC unauthenticated mail is prohibited。
- ステップ **5** です。DMARC レ コー ド内のポ リ シーが隔離の と きに AsyncOS が実行する メ ッ セージ アクショ ンを設定します。次のいずれかを実行します。
	- **•** [アクシ ョ ンなし(No Action)]。AsyncOS は、DMARC 検証に失敗し た メ ッ セージに対し てア クションを実行しません。
	- **•** [隔離(Quarantine)]。AsyncOS は、DMARC 検証に失敗し た メ ッ セージを指定 された隔離領域 に隔離し ます。
- ステップ **6** DMARC 検証中に一時的な障害が発生し た メ ッ セージに対し て AsyncOS が実行する メ ッ セージ アクションを設定します。次のいずれかを実行します。
	- **•** [承認(Accept)]。AsyncOS は、DMARC 検証中に一時的な障害が発生し た メ ッ セージを受け入 れます。
	- **•** [拒否(Reject)]。AsyncOS は、DMARC 検証中に一時的な障害が発生し た メ ッ セージを拒否 し、指定された SMTP コードと応答を返します。デフォルト値はそれぞれ 451 と #4.7.1 Unable to perform DMARC verification。
- ステップ **7** です。DMARC 検証中に永続的な障害が発生し た メ ッ セージに対し て AsyncOS が実行する メ ッ セージアクションを設定します。次のいずれかを実行します。
	- **•** [承認(Accept)]。AsyncOS は、DMARC 検証中に永続的な障害が発生し た メ ッ セージを受け入 れます。
	- **•** [拒否(Reject)]。AsyncOS は、DMARC 検証中に永続的な障害が発生し た メ ッ セージを拒否 し、指定された SMTP コードと応答を返します。デフォルト値はそれぞれ 550 と #5.7.1 DMARC verification failed。
- ステップ **8** です。変更を送信 し、確定 し ます。

 $\mathbf I$ 

#### <span id="page-607-0"></span>DMARC 検証プロファイルの編集

#### 手順

- **ステップ 1** [メールポリシー(Mail Policies)] > [DMARC] を選択します。
- **ステップ 2** 目的の検証プロファイル名をクリックします。
- ステップ **3** DMARC [検証プ ロ フ ァ イルの作成\(](#page-606-0)22-37 ページ)の説明に従っ て、目的のフ ィ ール ド を編集 し ます。
- ステップ 4 変更を送信し、保存します。

### <span id="page-607-1"></span>DMARC 検証プロファイルのエクスポート

アプライアンス上のすべての DMARC 検証プロファイルを configuration ディレクトリ内の単 一のテキスト ファイルにエクスポートできます。

#### 手順

- ステップ **1** [ メ ールポ リ シー(Mail Policies)] > [DMARC] を選択し ます。
- ステップ **2** [プロ フ ァ イルをエク スポー ト (Export Profiles)] を ク リ ッ ク し ます。
- **ステップ 3** ファイルの名前を入力します。
- **ステップ 4** [送信(Submit)] をクリックします。

#### <span id="page-607-2"></span>DMARC 検証プロファイルのインポート

#### 手順

- **ステップ 1** [メールポリシー(Mail Policies)] > [DMARC] を選択します。
- ステップ **2** [プロ フ ァ イルを インポー ト (Import Profiles)] を ク リ ッ ク し ます。
- ステップ **3** DMARC 検証プ ロ フ ァ イルを含むフ ァ イルを選択し ます。
- ステップ **4** [送信(Submit)] を ク リ ッ ク し ます。イ ンポー ト に よ ってすべての既存の DMARC 検証プ ロ フ ァ イルが置き換え られる こ と が警告されます。
- ステップ **5** [インポー ト (Import)] を ク リ ッ ク し ます。
- ステップ **6** 変更を保存し ます。

#### <span id="page-607-3"></span>**DMARC 検証プロファイルの削除**

- **ステップ 1** [メールポリシー(Mail Policies)] > [DMARC] を選択します。
- ステップ 2 削除する検証プロファイルを選択します。
- ステップ **3** [削除(Delete)] を ク リ ッ ク し ます。
- ステップ **4** 削除を確認し ます。

## <span id="page-608-0"></span>**DMARC** のグローバル設定

 $\overline{\phantom{a}}$ 

#### 手順

- ステップ 1 [メールポリシー(Mail Policies)] > [DMARC] を選択します。
- ステップ **2** [グ ローバル設定を編集(Edit Global Settings)] を ク リ ッ ク し ます。
- ステップ **3** 次の表に定義された設定を変更し ます。

#### 表 *22-5 DMARC* のグローバル設定

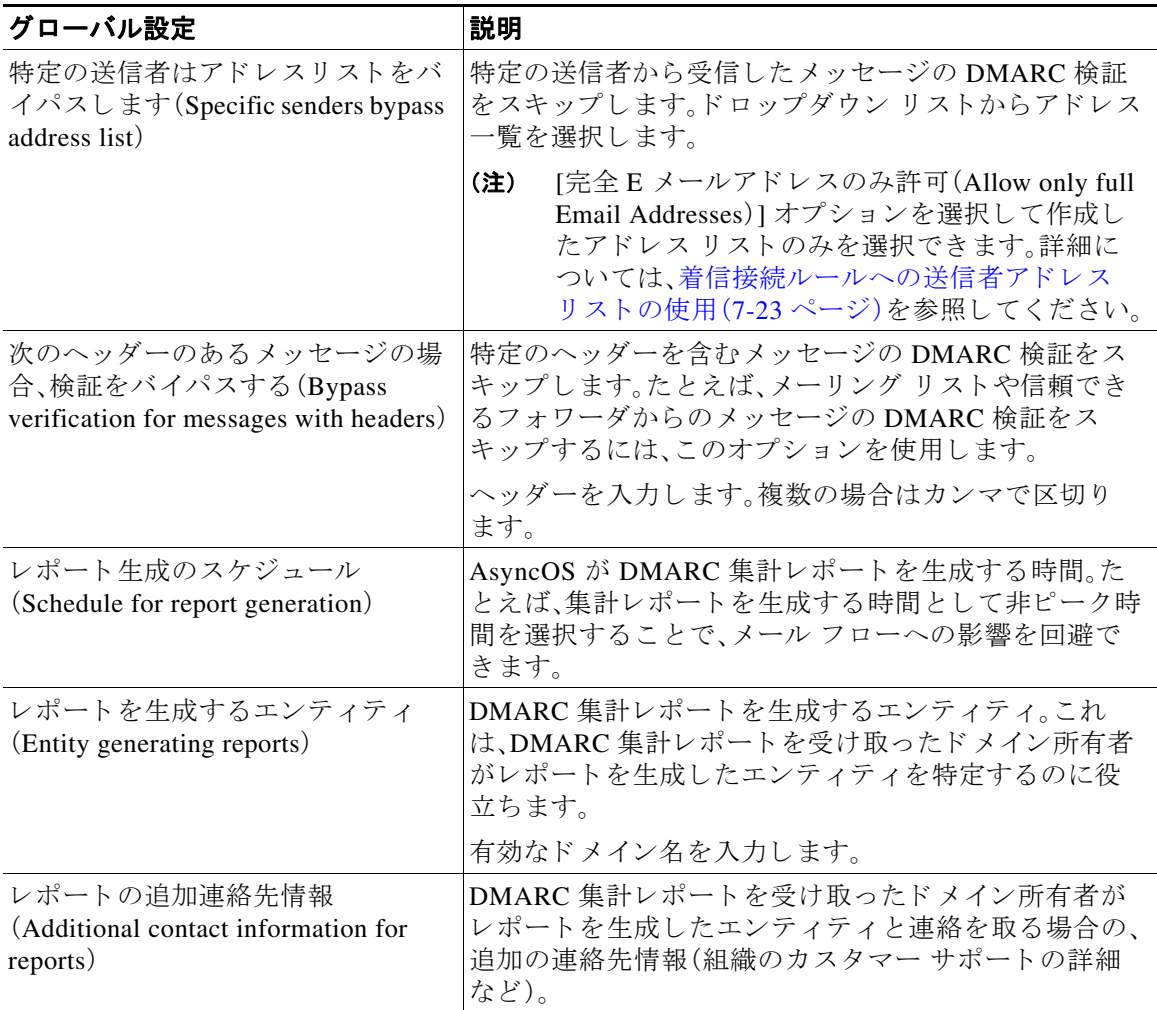

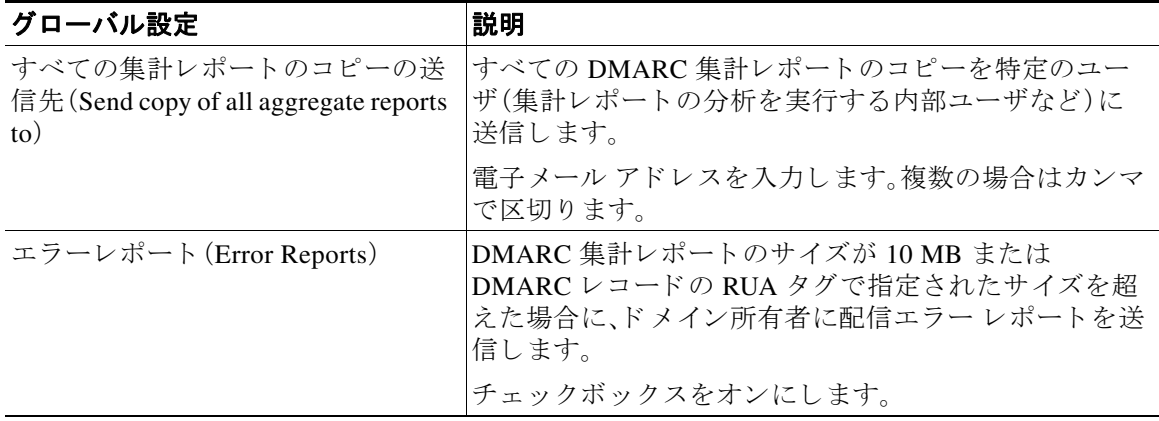

#### 表 *22-5 DMARC* のグローバル設定

ステップ 4 変更を送信し、保存します。

## <span id="page-609-0"></span>メール フロー ポリシーでの **DMARC** 検証の設定

#### 手順

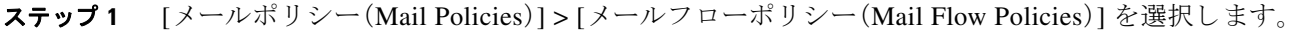

- ステップ **2** 検証を実行する リ スナーの着信 メール ポ リ シーを ク リ ッ ク し ます。
- ステップ **3** メール フロー ポ リ シーの [セキ ュ リ テ ィ サービ ス(Security Features)] セ クシ ョ ンで、[オン(On)] を選択し て、[DMARC 検証(DMARC Verification)] を イネーブルに し ます。
- ステップ **4** ポ リ シーで使用する DMARC 検証プ ロ フ ァ イルを選択し ます。
- ステップ **5** (任意) メ ッ セージの送信元であ る DMARC 対応 ド メ イ ンの RUA タ グで指定された電子 メール アドレスに対する DMARC 集計フィードバック レポートの送信をイネーブルにします。 集計フィードバックレポートは毎日生成されます。
- ステップ 6 変更を送信し、保存します。

#### 関連項目

DMARC 検証ログ (22-40 ページ)

#### <span id="page-609-1"></span>**DMARC** 検証ログ

DMARC 検証の次の段階で、メール ログにログ メッセージが追加されます。

- **•** メ ッセージに対して DMARC 検証が試行 された と き
- **•** DMARC 検証が完了し た と き
- **•** DKIM および SPF の調整結果を含む DMARC 検証の詳細が出力される と き
- **•** メッセージに対する DMARC 検証がスキップされたとき
- **•** DMARC レ コー ド が取得お よび解析 された と き、ま たは DNS に障害が発生し た と き
- ドメインに対する DMARC 集計レポートの配信が失敗したとき
- **•** ドメインに対してエラー レポートが生成されたとき
- ドメインに対するエラー レポートの配信が成功したとき
- **•** ドメインに対するエラー レポートの配信が失敗したとき

## <span id="page-610-1"></span>**DMARC フィードバック レポートの返信アドレスの設定**

#### 手順

- ステップ **1** [シ ス テム管理(System Administration)] > [返信先ア ド レ ス(Return Addresses)] を選択し ます。
- ステップ **2** [設定の編集(Edit Settings)] を ク リ ッ ク し ます。
- ステップ **3** DMARC 集計フ ィー ドバ ッ ク レポー ト の返信ア ド レ ス を入力し ます。
- ステップ 4 変更を送信し、保存します。

### <span id="page-610-0"></span>**DMARC** 集計レポー ト

DMARC では、フィードバック メカニズムを利用して、ドメイン所有者のポリシーを安全かつス ケーラブルな方法で適用します。このフィードバック メカニズムは、ドメイン所有者が認証の導 入環境を強化するのに役立ちます。

メール フロー ポリシーで集計フィードバック レポートの送信をイネーブルにしてから、 AsyncOS を使用して DMARC 検証を実行すると、AsyncOS は集計フィードバック レポートを毎 日生成し、それをドメイン所有者に送信します。これらのレポートは、XML 形式で生成され、 GZip ファイルにアーカイブされます。

(注) AsyncOS が生成するすべての DMARC 集計フィードバック レポートは、DMARC に準拠してい ます。

DMARC 集計フィードバック レポートには次のセクションが含まれています。

- レポート送信者のメタデータ(電子メール アドレスやレポート ID 番号など)。
- 公開済みの DMARC ポリシーの詳細。
- **•** DMARC ポ リ シー処理の詳細(送信元 IP ア ド レ スや処理のサマ リ ーなど)。
- **•** ドメイン ID
- **•** DMARC 検証の結果 と認証のサマ リ ー。

#### 関連項目

**•** DMARC [集計フ ィー ドバ ッ ク](#page-610-2) レポー ト の例(22-41 ページ)

#### <span id="page-610-2"></span>**DMARC 集計フィードバック レポートの例**

 $\mathbf{r}$ 

```
<?xml version="1.0" encoding="UTF-8" ?>
<feedback>
  <version>1.0</version> 
  <report_metadata>
     <org_name>cisco.com</org_name>
```
Ι

```
 <email>noreply-dmarc-support@cisco.com</email>
     <extra_contact_info>http://cisco.com/dmarc/support</extra_contact_info>
     <report_id>b1d925$4ecceab=0694614b826605cd@cisco.com</report_id>
     <date_range>
       <begin>1335571200</begin>
       <end>1335657599</end>
     </date_range>
   </report_metadata>
   <policy_published>
     <domain>example.com</domain>
     <adkim>r</adkim>
     <aspf>r</aspf>
     <p>none</p>
     <sp>none</sp>
     <pct>100</pct>
   </policy_published>
   <record>
    <row> <source_ip>1.1.1.1</source_ip>
       <count>2</count>
       <policy_evaluated>
         <disposition>none</disposition>
         <dkim>fail</dkim>
         <spf>pass</spf>
       </policy_evaluated>
    \langle / r\capw> <identifiers>
       <envelope_from>example.com</envelope_from>
       <header_from>example.com</header_from>
     </identifiers>
     <auth_results>
       <dkim>
         <domain>example.com</domain>
        <selector>ny</selector>
         <result>fail</result>
       </dkim>
       <dkim>
         <domain>example.net</domain>
<selector></selector>
        <result>pass</result>
       </dkim>
       <spf>
         <domain>example.com</domain>
<scope>mfrom</scope>
        <result>pass</result>
      \langle/spf\rangle </auth_results>
  </record>
</feedback>
```
# 偽装 メールの検出(**Forged Email Detection**)

電子メール偽造(スプーフィング、CEO 詐欺、またはビジネス メール詐欺とも呼ばれる)とは、送 信者の実際の身元を隠すためにメッセージヘッダーを変更し、それを既知の相手からの本物の メッセージのように見せかけるプロセスのことです。組織の幹部になりすましている詐欺師が、 クライアントとその個人情報(PII)のリストを送信するように求める偽造メッセージを従業員に 送信しているとしましょう。送信者の本当の身元に気づいていない従業員は、クライアントとそ の PII の リ ス ト を送信 し ます。詐欺師はその PII を使用し て個人情報の盗難を行います。
Cisco E メール セキュリティ アプライアンスは、偽装送信者のアドレス (送信元ヘッダ)がある詐 欺メッセージを検出し、そのようなメッセージに対して指定されたアクションを実行すること ができます。たとえば、アプライアンスは偽装送信者のアドレスがあるメッセージを検出して、 送信元ヘッダーをエンベロープ送信者に置き換えることができます。この場合、従業員には偽装 電子メール アドレスではなく、実際の送信者(詐欺師)の電子メール アドレスが表示されます。

### 関連項目

- 偽造メールの検出の設定(22-43ページ)
- **•** [偽装 メ ールの検出結果の監視\(](#page-613-0)22-44 ページ)
- **•** メ ッセージ [ト ラ ッ キングでの偽装 メ ールの詳細の表示\(](#page-613-1)22-44 ページ)

## <span id="page-612-0"></span>偽造 メールの検出の設定

 $\mathbf{r}$ 

- 1. メッセージが偽造される可能性がある組織内のユーザ(幹部など)を特定します。新しいコン テンツ ディクショナリを作成し、特定したユーザの名前をそれに追加します。 コンテンツ ディクショナリの作成時には、
	- **ユーザの名前(電子メール アドレスではない)を入力します。たとえば、** 「olivia.smith@example.com」ではな く 「Olivia Smith」を入力し ます。
	- **高度なマッチングとスマート ID は構成しないでください。**
	- **–** 使用する用語の重みは選択し ないで く だ さい。
	- **–** 正規表現は使用し ないで く だ さい。

次の図(図 [22-3](#page-612-1))は、偽造メールの検出用に作成されたサンプル コンテンツ ディクショナリ を示しています。

### <span id="page-612-1"></span>図 22-3 偽造メールの検出用のコンテンツ ディクショナリ

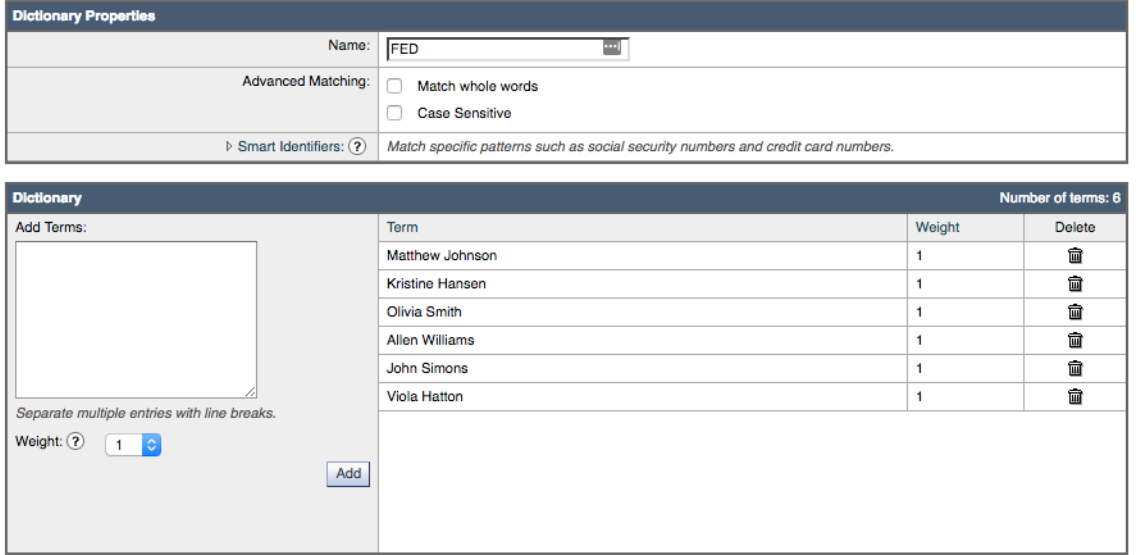

コンテンツ ディクショナリを構成する手順については、ディクショナリの追加(23-4ページ) を参照してください。

Τ

- **2.** 偽造メールを検出するための受信コンテンツ フィルタまたはメッセージ フィルタと、その ようなメッセージに対してアプライアンスが取る必要があるアクションを作成します。次の よ う に指定し ます。
	- **–** [条件/ルール(Condition/Rule)]:偽造 メ ールの検出(コンテンツ [フ ィ ルタの条件](#page-303-0)および [メ ッセージ](#page-175-0) フィルタ ルールを参照)
	- **–** [アクシ ョ ン(Action)]:偽造 メ ールの検出またはユーザの要求に基づ く 他のア ク シ ョ ン。 (コンテンツ フィルタの[アクション](#page-218-0)およびメッセージ フィルタ アクションを参照)。
- **3.** 新しく作成されたコンテンツ フィルタを受信メール ポリシーに追加します[。メール](#page-289-0) ポリ [シーをユーザ単位で適用する方法\(](#page-289-0)10-2 ページ)を参照してください。

## <span id="page-613-0"></span>偽装 メールの検出結果の監視

検出された偽装 メ ッ セージについてのデータ を表示するには、[偽造 メ ールの一致(Forged Email Matches)] レポー ト のページ([モニタ(Monitor)] > [偽造 メ ールの一致(Forged Email Matches)]) を参照してください。このレポート ページに表示されるレポートは、次のとおりです。

- **•** 偽装 メ ール一致の上位(Top Forged Email Matches)受信し た メ ッ セージの偽装 された From: ヘッダーと一致する、コンテンツ辞書の上位 10 人のユーザを表示します。
- **•** 偽装 メ ールの一致:詳細(Forged Email Matches: Details)受信し た メ ッ セージの偽装 された From: ヘッダーと一致する、コンテンツ辞書のすべてのユーザの一覧と、指定したユーザの、 一致したメッセージ数を表示します。メッセージトラッキングのメッセージ一覧を表示す るには、番号をクリックします。

# <span id="page-613-1"></span>メ ッセージ ト ラ ッキングでの偽装 メールの詳細の表示

メッセージトラッキングでアプライアンスによって検出された偽装メッセージの詳細を表示す るには、次の こ と を確認 し ます。

- メッセージトラッキングが有効である。メッセージトラッキング(30-1ページ)を参照して く ださい。
- 偽装メッセージを検出するためのコンテンツまたはメッセージ フィルタが動作している。

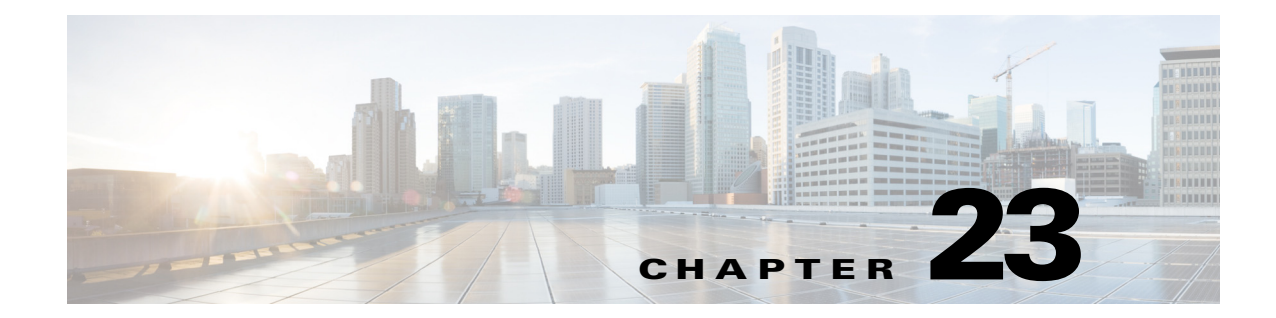

# テキスト リソース

- テキスト リソースの概要(23-1ページ)
- **•** コンテンツ [ディクショナリ\(](#page-615-0)23-2 ページ)
- **•** コンテンツ ディクショナリ フィルタ [ルールの使用方法およびテ ス ト 方法\(](#page-620-0)23-7 ページ)
- テキスト リソースについて(23-9ページ)
- テキスト リソース管理の概要(23-10 ページ)
- テキスト リソースの使用(23-13 ページ)

# <span id="page-614-0"></span>テキスト リソースの概要

この章では、コンテンツ ディクショナリ、免責事項、およびテンプレートなどのさまざまなテキ スト リソースの作成および管理について説明します。

### 関連項目

- **•** コンテンツ [ディクショナリ\(](#page-614-1)23-1 ページ)
- テキスト リソース(23-2 ページ)
- メッセージの免責事項スタンプ(23-2ページ)
- 機密 DLP 用語のカスタム ディクショナリの使用(カスタム DLP ポリシーのみ)(18-17 ページ)

## <span id="page-614-1"></span>コンテンツ ディクショナリ

 $\overline{\phantom{a}}$ 

コンテンツ ディクショナリを使用して、企業のポリシーに沿った適切なアクションを実行でき るようにメッセージまたはコンテンツ フィルタに対してメッセージをスキャンできます。ディ クショナリの作成、削除、および表示、ディクショナリからのエントリの追加または削除、および ディクショナリ全体のインポートまたはエクスポートができます。ディクショナリごとに、大文 字と小文字の区別および単語の区切りの検出方法を決定することもできます。たとえば、機密性 の高い単語や野卑な単語のリストを作成し、フィルタルールを使用してリスト内の単語に対し てメッセージをスキャンし、一致する単語を含むメッセージをドロップまたはアーカイブでき ます。また、単語によってフィルタ アクションをより簡単にトリガーできるように、ディクショ ナリに「重み」の条件を追加できます。

ディクショナリには、非 ASCII 文字を含めることができます。

٦

## <span id="page-615-1"></span>テキスト リソース

テキスト リソースは、免責事項、通知テンプレート、アンチウイルス テンプレートなどのテキス ト オブジェクトです。AsyncOS のさまざまなコンポーネントで使用できる新規オブジェクトを 作成できます。テキストリソースをインポートおよびエクスポートできます。

## <span id="page-615-2"></span>メッセージの免責事項スタンプ

メッセージの免責事項スタンプを使用すると、免責事項のテキスト リソースをメッセージに追 加できます。たとえば、企業内から送信される各メッセージに著作権宣言文、宣伝メッセージ、ま たは免責事項を付加できます。

# <span id="page-615-0"></span>コンテンツ ディクショナリ

コンテンツ ディクショナリは、アプライアンスの本文スキャン機能と連携して動作する単語ま たはエントリのグループであり、コンテンツ フィルタおよびメッセージ フィルタの両方に利用 できます。定義したディクショナリを使用し、ディクショナリに含まれる単語に対してメッセー ジ、メッセージ ヘッダー、およびメッセージの添付ファイルをスキャンすることで、企業のポリ シーに沿った適切なアクションを実行できます。たとえば、機密性の高い単語や野卑な単語のリ ストを作成し、フィルタ ルールを使用してリスト内の単語を含むメッセージをスキャンし、メッ セージをドロップ、アーカイブ、または隔離できます。

AsyncOS オペレーティング システムには、GUI([メール ポリシー(Mail Policies)] > [辞書 (Dictionaries)))または CLI の dictionaryconfig コマンドを使用して、合計 100 個のコンテンツ ディクショナリを定義する能力があります。ディクショナリの作成、削除、および表示、ディク ショナリからのエントリの追加または削除、およびディクショナリ全体のインポートまたはエ ク スポー ト ができ ます。

効率的に処理するため、次のコンテンツ ディクショナリのエントリは単語として処理されるこ とに注意してください。

- **•** 英数字のみを含むエン ト リ
- 0 ~ 9、A ~ Z、a ~ z、ドット、アンダースコア、ハイフン、アット マークを含む電子メール ア ドレス
- 0 ~ 9、A ~ Z、a ~ z、ドット、アンダースコア、ハイフン、アット マークを含むドメイン名

このような単語を正規表現としてアプライアンスに処理させる場合は、たとえば (user@example.com) の よ う に、その単語を カ ッ コ で囲みます。

### 関連項目

- ディクショナリの内容(23-3ページ)
- テキスト ファイルとしてディクショナリをインポートおよびエクスポートする方法  $(23-4 \sim -\frac{3}{2})$
- **•** ディクショナリの追加(23-4ページ)
- **•** ディクショナリの削除(23-5 ページ)
- ディクショナリのインポート (23-6 ページ)
- **•** [ディ クシ ョ ナ リ のエク スポー ト \(](#page-619-1)23-6 ページ)

# <span id="page-616-0"></span>ディクショナリの内容

ディクショナリの単語は1行につき1つのテキスト文字列で作成し、エントリはプレーン テキ ストまたは正規表現の形式で記載できます。ディクショナリには、非 ASCII 文字を含めることも できます。正規表現のディクショナリを定義すると、より柔軟に単語を照合させることができま す。ただ し 、こ のためには適切に単語を区切る方法を理解する必要があ り ます。Python スタイル の正規表現の詳細については、次の URL からアクセスできる「Python Regular Expression HOWTO」を参考にしてください。

http://www.python.org/doc/howto/

(注) ディクショナリのエントリの最初に特殊文字 # を使用すると、文字クラス [#] をコメントとして 扱われることなく使用できます。

単語によってフィルタ条件をより簡単にトリガーできるように、各単語に「重み」を指定できま す。AsyncOS では、コンテンツ ディクショナリの単語に対してメッセージをスキャンし、単語イ ンスタンスの数に単語の重みを掛けることでメッセージのスコアを付けます。2 つの単語インス タンスに 3 の重みが付いてい る場合、ス コ アは 6 にな り ます。AsyncOS は、こ の ス コ ア を コ ンテ ンツ フィルタまたはメッセージ フィルタに関連するしきい値と比較し、メッセージがフィルタ アクションをトリガーするかどうかを決定します。

コンテンツ ディクショナリにスマート ID を追加することもできます。スマート ID は、社会保障 番号や ABA ルーティング番号など共通の数字パターンに一致するパターンをデータ内から検 索するアルゴリズムです。これらの ID はポリシーの拡張に便利です。正規表現の詳細について は、「Using Message Filters to Enforce Email Policies」の章にあ る「Regular Expressions in Rules」を参 照してください。スマート ID の詳細については、「Using Message Filters to Enforce Email Policies」 の章にある「Smart Identifiers」を参照してください。

(注) 端末の CLI に非 ASCII 文字を含むディクショナリが正しく表示される場合とされない場合があ ります。非 ASCII 文字を含むディクショナリを表示および変更する最適な方法は、ディクショナ リをテキスト ファイルにエクスポートし、テキスト ファイルを編集して、新しいファイルを再 びアプライアンスにインポートする方法です。詳細については、テキスト ファイルとしてディク ショナリをインポートおよびエクスポートする方法(23-4 ページ)を参照してください。

### 関連項目

● 単語境界と2バイト文字セット(23-3ページ)

### <span id="page-616-1"></span>**単語境界と2バイト文字セット**

 $\mathbf{r}$ 

一部の言語(2 バイト文字セット)では、単語または単語の区切りに関する概念や、大文字/小文字 があ り ません。単語を構成する文字(正規表現で「\w」 と表 される文字)の識別などが必要にな る 複雑な正規表現では、ロケールが不明な場合、またはエンコードが不明な場合、問題が発生しま す。この理由から、単語境界の拡張をディセーブルにできます。

ן

## <span id="page-617-1"></span>テキスト ファイルとしてディクショナリをインポートおよびエクス ポートする方法

コンテンツ ディクショナリ機能には、デフォルトでアプライアンスの configuration ディレクト リに配置されている次のテキスト ファイルが含まれます。

- **•** config.dtd
- **•** profanity.txt
- **•** proprietary\_content.txt
- **•** sexual\_content.txt

これらのテキスト ファイルは、コンテンツ ディクショナリ機能と組み合わせて使用することで、 新規ディクショナリの作成をサポートすることを目的としています。これらのコンテンツ ディク ショナリは重み付けされており、スマート ID を使用することでデータ内のパターンを高い精度 で検出し、コンプライアンスの問題となるパターンの場合にはフィルタをトリガーします。

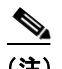

(注) ディクショナリをインポートおよびエクスポートする場合は、完全に一致する単語の設定と大文 字 と小文字を区別する設定が保持 されません。こ の設定は、設定フ ァ イルにのみ保持 されます。

configuration ディレクトリへのアクセスの詳細については、付録 A「FTP、SSH、および SCP アク [セス」](#page-1200-0)を参照してください。

ユーザ独自のディクショナリ ファイルを作成して、アプライアンスにインポートすることもで きます。非 ASCII 文字をディクショナリに追加する最適な方法は、アプライアンス以外の場所で テキスト ファイルのディクショナリに単語を追加し、アプライアンス上にファイルを移動して から新しいディクショナリとしてファイルをインポートする方法です。ディクショナリのイン ポートの詳細については、ディクショナリのインポート (23-6 ページ)を参照してください。ディ クショナリのエクスポートについては、ディクショナリのエクスポート (23-6ページ)を参照し て く ださい。

注意 これらのテキスト ファイルには、一部の人の間では卑猥、下品または不快に感じられる単語が含 まれています。これらのファイルからコンテンツ ディクショナリに単語をインポートした場合、 アプライアンスに設定したコンテンツ ディクショナリを後で閲覧する際にこれらの単語が表示 されます。

# <span id="page-617-2"></span><span id="page-617-0"></span>ディクショナリの追加

### 手順

- **ステップ 1** [メールポリシー(Mail Policies)] > [辞書(Dictionaries)] ページに移動します。
- ステップ 2 「ディクショナリを追加(Add Dictionary)] をクリックします。
- ステップ 3 ディクショナリの名前を入力します。
- ステップ **4** (任意)高度なマ ッ チングを設定し ます。

### $\mathscr{P}$

(注) AsyncOS は、設定フ ァ イルに保存す る際に、[単語全体の一致(Match Whole Words)] と [大 文字小文字を区別(Case Sensitive)] の設定を保持します。ディクショナリをインポートお よびエクスポートするときは、AsyncOS はこれらの設定は保持しません。

ステップ **5** (任意)デ ィ ク シ ョ ナ リ にスマー ト ID を追加し ます。

スマート ID は、社会保障番号や ABA ルーティング番号など共通の数字パターンに一致するパ ターン をデー タ内か ら検索する アルゴ リ ズムです。スマー ト ID の詳細については、「Using Message Filters to Enforce Email Policies」の章を参照し て く だ さい。

ステップ **6** 新規デ ィ ク シ ョ ナ リ のエン ト リ を単語の リ ス ト に入力し ます。

追加する複数の新しいエントリがあり、フィルタ アクションを同じ様にトリガーにする場合は、 1 行につき1つずつ新しい語を入力します。

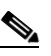

(注) 正規表現「.\*」をエントリの最初または最後に使用したコンテンツディクショナリのエ ントリがあると、その「単語」に一致する MIME パートが見つかった場合にシステムが ロックされます。ディクショナリのエントリの最初または最後に「.\*」を使用しないこと を推奨し ます。

ステップ1 単語に対する重みを指定します。

フィルタ アクションを他の単語よりトリガーしやすくなるように、ディクショナリの単語に「重 み」を付けられます。この重みがフィルタ アクションの決定に使用される仕組みの詳細について は、「Using Message Filters to Enforce Email Policies」の章にあ る「Threshold Scoring for Content Dictionaries」を参照してください。

- **ステップ 8** [追加(Add)] をクリックします。
- ステップ9 変更を送信し、保存します。

### 関連項目

**•** ディクショナリの内容(23-3ページ)。

## <span id="page-618-0"></span>ディクショナリの削除

### はじめる前に

AsyncOS は、削除されたディクショナリを参照しているすべてのメッセージフィルタを無効と してマークすることに注意してください。AsyncOS は削除されたディクショナリを参照してい るすべてのコンテンツ フィルタをイネーブルのままにしますが、今後無効と判断します。

### 手順

- **ステップ 1** [メールポリシー(Mail Policies)] > [辞書(Dictionaries)] ページに移動します。
- ステップ **2** デ ィ ク シ ョ ナ リ の横にあ る ゴ ミ 箱ア イ コ ン を ク リ ッ ク し て、デ ィ ク シ ョ ナ リ の リ ス ト か ら削除 し ます。

確認メッセージには、ディクショナリを現在参照しているフィルタがすべて表示されます。

- ステップ **3** 確認 メ ッ セージで [削除(Delete)] を ク リ ッ ク し ます。
- ステップ **4** 変更を保存し ます。

 $\mathbf{r}$ 

ן

## <span id="page-619-0"></span>ディクショナリのインポート

### はじめる前に

インポートするファイルが、アプライアンスの configuration ディレクトリに存在することを確 認します。

手順

- **ステップ 1** [メールポリシー(Mail Policies)] > [辞書(Dictionaries)] ページに移動します。
- **ステップ 2** [辞書をインポート (Import Dictionary)] をクリックします。
- **ステップ3** インポート元の場所を選択します。
- ステップ 4 インポートするファイルを選択します。
- ステップ **5** デ ィ ク シ ョ ナ リ の単語に使用するデフ ォル ト の重みを選択し ます。

AsyncOS では、重みが指定されていない単語に対してデフォルトの重みを割り当てます。ファイ ルのインポート後に重みを編集できます。

- ステップ 6 エンコード方式を選択します。
- **ステップ 7** [Next] をクリックします。
- ステップ8 ディクショナリの名前を指定し、編集します。
- ステップ9 変更を送信し、保存します。

## <span id="page-619-1"></span>ディクショナリのエクスポート

### 手順

- ステップ 1 [メールポリシー(Mail Policies)] > [辞書(Dictionaries)] ページに移動します。
- **ステップ2** [辞書をエクスポート (Export Dictionary)] をクリックします。
- ステップ **3** エ ク スポー ト するデ ィ ク シ ョ ナ リ を選択し ます。
- ステップ 4 エクスポートされたディクショナリのファイル名を入力します。 これは、アプライアンスの設定ディレクトリに作成されるファイルの名前になります。
- ステップ 5 エクスポート先の場所を選択します。
- ステップ 6 テキスト ファイルのエンコード方式を選択します。
- ステップ 7 変更を送信し、保存します。

# <span id="page-620-0"></span>コンテンツ ディクショナリ フ ィルタ ルールの使用方法 およびテスト方法

ディクショナリは、さまざまな dictionary-match() メッセージ フィルタ ルールおよびコンテン ツ フィルタに使用できます。

#### 関連項目

**•** ディクショナリの照合フィルタ ルール(23-7 ページ)

## <span id="page-620-1"></span>ディクショナリの照合フィルタ ルール

dictionary-match(<*dictionary\_name>*) という名前のメッセージフィルタルール(および同様の ルール)は、メ ッ セージの本文に コ ンテン ツ ディクショナリ(*dictionary\_name*)に存在するいずれ かの正規表現が含まれる場合に有効と判断されます。該当のディクショナリが存在しない場合 は、ルールは無効と判断されます。

dictionary-match() ルールは、body-contains() 本文スキャン ルールと同様にメッセージ本文と 添付ファイルのみをスキャンし、ヘッダーをスキャンしないことに注意してください。

ヘッダーのスキャンには、適切な \*-dictionary-match() タイプのルールを使用できます (subject-dictionary-match() や、より一般的なルールでカスタムヘッダーを含むすべてのヘッ ダーを指定できる header-dictionary-match() など、特定のヘッダーに対するルールが存在しま す)。デ ィ ク シ ョ ナ リ の照合の詳細については、「Using Message Filters to Enforce Email Policies」の 章にあ る「Dictionary Rules」を参照し て く だ さい。

### 表 23-1 コンテンツ ディクショナリのメッセージ フィルタ ルール

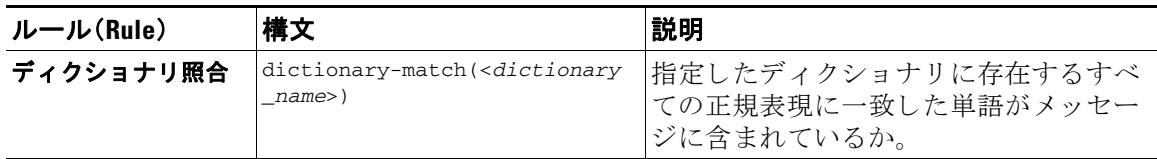

次の例では dictionary-match() ルールを使用して、アプライアンスが(前回の例で作成した) 「secret\_words」という名前のディクショナリ内の単語を含むメッセージをスキャンした際に、管 理者にメッセージをブラインド カーボン コピーで送信する新規メッセージ フィルタが作成さ れます。設定値によっては、大文字/小文字も含めて「codename」と完全に一致する単語を含むメッ セージのみが、こ のフ ィ ル タ で有効 と 判断 され る こ と に注意 し て く だ さ い。

bcc\_codenames:

```
 if (dictionary-match ('secret_words')) 
     {
```
bcc('administrator@example.com');

}

 $\mathbf{r}$ 

ד

```
この例では、ポリシー隔離にメッセージを送信します。
```
quarantine\_codenames:

```
 if (dictionary-match ('secret_words')) 
     {
     quarantine('Policy');
     }
```
### 関連項目

- [ディクショナリ](#page-621-0) エントリの例(23-8 ページ)
- コンテンツ ディクショナリのテスト方法(23-8 ページ)

### <span id="page-621-0"></span>ディクショナリ エントリの例

### 表 23-2 ディクショナリ エントリの例

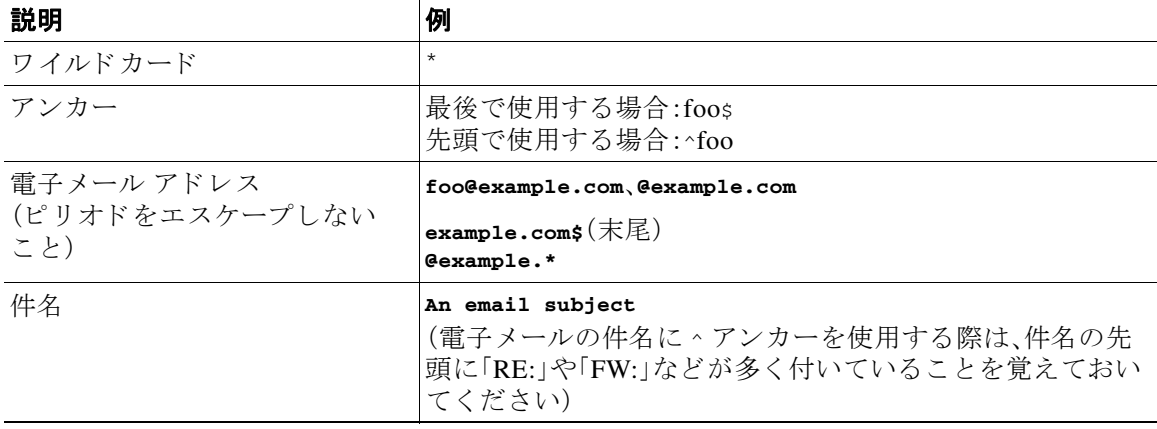

### <span id="page-621-1"></span>コンテンツ ディクショナリのテスト方法

trace 関数を使用すると、dictionary-match() ルールを使用しているメッセージフィルタに対し て迅速なフィードバックが得られます。詳細については、テスト メッセージを使用したメール [フ ローのデバ ッ グ: ト レース\(](#page-1146-0)41-1 ページ)を参照 し て く だ さ い。上記の quarantine\_codenames フィルタの例のように、quarantine() アクションを使用してフィルタをテストすることもでき ます。

# <span id="page-622-0"></span>テキスト リソースについて

テキスト リソースは、メッセージへの添付や、メッセージとしての送信が可能なテキスト テン プレートです。テキスト リソースは、次のいずれかの種類になります。

- **•** メ ッ セージ免責事項: メ ッ セージに追加 され る テキ ス ト 。詳細については[、免責事項テンプ](#page-627-0) レート (23-14 [ページ\)](#page-627-0)を参照してください。
- **•** 通知テンプレー ト :通知 と し て送信 される メ ッ セージ(notify() および notify-bcc() ア ク ションで使用されます)。詳細については、通知テンプレート (23-19 ページ)を参照してくだ さい。
- **•** アンチウ イルス通知テンプレー ト : メ ッ セージに ウ イルスが見つかった と きに、通知 と し て 送信されるメッセージ。コンテナ用のテンプレート(元のメッセージに付加)、またはメッ セージに付加せず通知として送信されるテンプレートを作成できます。詳細については[、ア](#page-633-0) ンチウイルス通知テンプレート (23-20ページ)を参照してください。
- バウンスおよび暗号化失敗通知テンプレート:メッセージがバウンスされたときやメッセー ジの暗号化に失敗したときに通知として送信されるメッセージ。詳細については[、バウンス](#page-636-0) 通知および暗号化失敗通知テンプレート (23-23 ページ)を参照してください。
- **•** 暗号化通知テンプレー ト :発信電子 メ ールを暗号化する よ う にアプ ラ イ アン ス を設定し た場 合に送信 され る メ ッ セージ。こ の メ ッ セージは、受信者が暗号化 された メ ッ セージ を受信 し たことを受信者に通知し、メッセージを読む手順を示します。詳細については[、暗号化通知テ](#page-637-0) [ンプレー ト \(](#page-637-0)23-24 ページ)を参照し て く だ さい。

CLI(textconfig)または GUI を使用して、テキスト リソースの追加、削除、編集、インポート、お よびエクスポートを含むテキスト リソースの管理ができます。GUI を使用したテキスト リソー スの管理については、テキスト リソース管理の概要(23-10 ページ)を参照してください。

テキスト リソースには、非 ASCII 文字を含めることができます。

 $\mathbf{r}$ 

(注) 非 ASCII 文字を含むテキスト リソースは端末の CLI に正しく表示される場合とされない場合が あります。非 ASCII 文字を含むテキスト リソースを表示および変更するには、テキスト リソー スをテキスト ファイルにエクスポートし、テキスト ファイルを編集して、新しいファイルを再 びアプライアンスにインポートします。詳細については、テキスト ファイルとしてテキスト リ ソースをインポートおよびエクスポートする(23-9 ページ)を参照してください。

### 関連項目

• テキスト ファイルとしてテキスト リソースをインポートおよびエクスポートする  $(23-9 \sim -\frac{3}{2})$ 

## <span id="page-622-1"></span>テキスト ファイルとしてテキスト リソースをインポートおよびエク スポートする

アプライアンスの configuration ディレクトリに対するアクセス権を持っている必要がありま す。インポートするテキスト ファイルは、アプライアンス上の configuration ディレクトリに存在 する必要があります。エクスポートされたテキスト ファイルは、configuration ディレクトリに配 置されます。

configuration ディレクトリへのアクセスの詳細については、付録 A「FTP、SSH、および SCP アク [セス」](#page-1200-0)を参照してください。

Τ

非 ASCII 文字をテキスト リソースに追加するには、アプライアンス以外の場所でテキスト ファイ ルのテキスト リソースに単語を追加し、アプライアンス上にファイルを移動し、新しいテキスト リソースとしてファイルをインポートします。テキストリソースのインポートの詳細については、 テキスト リソースのインポート (23-11 ページ)を参照してください。テキスト リソースのエクス ポートについては、テキスト リソースのエクスポート(23-12 ページ)を参照してください。

# <span id="page-623-0"></span>テキスト リソース管理の概要

GUI または CLI を使用してテキスト リソースを管理できます。この項では、GUI について説明し ます。

textconfig コマンドを使用して CLI からテキスト リソースを管理します。 テキストリソース管理には、次のタスクが含まれます。

- **•** 追加
- **•** 編集および削除
- **•** エク スポー トおよびインポー ト
- すべてのテキスト リソース タイプのプレーン テキスト メッセージの定義
- 一部のテキスト リソース タイプの HTML ベースのメッセージの定義

### 関連項目

- テキスト リソースの追加(23-10 ページ)
- テキスト リソースの削除(23-11 ページ)
- テキスト リソースのインポート (23-11 ページ)
- テキスト リソースのエクスポート (23-12 ページ)
- HTML ベースのテキスト リソースの概要(23-12 ページ)。

### <span id="page-623-1"></span>テキスト リソースの追加

### 手順

- ステップ **1** [ メ ールポ リ シー(Mail Policies)] > [テキス ト リ ソース(Text Resources)] に移動し ます。
- **ステップ2** 「テキスト リソースを追加(Add Text Resource)] をクリックします。
- ステップ **3** [名前(Name)] フ ィール ド にテキ ス ト リ ソースの名前を入力し ます。
- ステップ **4** [タ イプ(Type)] フ ィール ド か ら テキ ス ト リ ソースの タ イプを選択し ます。
- ステップ **5** [テキス ト(Text)] または [HTML およびプレーンテキス ト (HTML and Plain Text)] のどちらかの フィールドに、メッセージ テキストを入力します。

テキスト リソースがプレーン テキスト メッセージのみを許可する場合は、[テキスト(Text)] フィールドを使用します。テキスト リソースが HTML およびプレーン テキスト メッセージの両 方を許可する場合は、[HTML およびプレーンテキス ト (HTML and Plain Text)] フ ィール ド を使用 し ます。

ステップ 6 変更を送信し、保存します。

#### 関連項目

● HTML ベースのテキスト リソースの概要(23-12 ページ)。

## <span id="page-624-1"></span>テキスト リソースの削除

### はじめる前に

テキストリソースの削除の影響に注意してください。

- **削除されたテキスト リソースを参照しているすべてのメッセージ フィルタは、無効として** マー ク されます。
- 削除されたテキスト リソースを参照しているすべてのコンテンツ フィルタはイネーブルの ままになりますが、今後無効と判断されます。

### 手順

- ステップ **1** [ メ ールポ リ シー(Mail Policies)] > [テキス ト リ ソース(Text Resources)] ページに移動 し 、削除す るテキスト リソースの [削除(Delete)] 列にあるゴミ箱アイコンをクリックします。確認メッ セージが表示されます。
- ステップ **2** [削除(Delete)] を ク リ ッ ク し て、テキ ス ト リ ソース を削除し ます。
- ステップ **3** 変更を保存し ます。

## <span id="page-624-0"></span>テキスト リソースのインポート

### はじめる前に

インポートするファイルが、アプライアンスの configuration ディレクトリに存在することを確 認します。

#### 手順

- ステップ **1** [ メ ールポ リ シー(Mail Policies)] > [テキス ト リ ソース(Text Resources)] ページに移動し、[テキス ト リ ソースのインポー ト (Import Text Resource)] を ク リ ッ ク し ます。
- **ステップ2** インポートするファイルを選択します。
- ステップ 3 エンコード方式を指定します。
- ステップ **4** [Next] を ク リ ッ ク し ます。
- ステップ **5** 名前を選択 し 、テキ ス ト リ ソース タ イプを編集および選択し ます。
- ステップ 6 変更を送信し、保存します。

 $\overline{\phantom{a}}$ 

٦

# <span id="page-625-0"></span>テキスト リソースのエクスポート

### はじめる前に

テキスト リソースをエクスポートする場合は、テキスト ファイルがアプライアンスの configuration ディレクトリに作成されることに注意してください。

#### 手順

- ステップ **1** [ メ ールポ リ シー(Mail Policies)] > [テキス ト リ ソース(Text Resources)] ページに移動し、[テキス ト リ ソースのエク スポー ト (Export Text Resource)] を ク リ ッ ク し ます。
- **ステップ2** エクスポートするテキスト リソースを選択します。
- **ステップ3** テキスト リソースのファイル名を入力します。
- **ステップ4** テキスト ファイルのエンコード方式を選択します。
- ステップ **5** [送信(Submit)] をク リ ッ ク してテキス ト リ ソース を含むテキ ス ト ファ イルを configuration デ ィ レクトリに作成します。

### <span id="page-625-1"></span>**HTML ベースのテキスト リソースの概要**

免責事項などの一部のテキスト リソースは、HTML ベースのメッセージおよびプレーン テキス ト メッセージの両方を使用して作成できます。HTML ベースのメッセージとプレーン テキスト メッセージの両方を含むテキスト リソースが電子メール メッセージに適用された場合、HTML ベースのテキスト リソース メッセージは電子メール メッセージのテキストまたは HTML 部分 に適用され、プレーン テキスト メッセージは電子メール メッセージのテキストまたはプレーン 部分に適用されます。

HTMLベースのテキストリソースを追加または編集する場合、GUI には、HTML コードを手動で 記述せずにリッチ テキストの入力を可能にするリッチ テキスト編集が含まれます。

HTML ベースのテキスト リソースを追加および編集する場合は、次の点に留意してください。

- **•** HTML バージ ョ ンに基づいて、メ ッ セージのプレーン テキス ト バージ ョ ンを自動的に生成 するよう選択できます。または、プレーン テキスト バージョンを個別に定義できます。
- 「コードビュー(Code View)1ボタンをクリックすることにより、リッチ テキスト エディタと HTML コード間を切り替えることができます。
- リッチ テキスト エディタでサポートされない HTML コードを GUI で入力するには、コード ビューに切り替え、HTML コードを手動で入力します。たとえば、これは、<img src> HTML タ グを使用して外部サーバにあるイメージ ファイルへの参照を挿入する場合に行います。

#### 関連項目

• HTML ベースのテキスト リソースのインポートおよびエクスポート(23-13 ページ)

### <span id="page-626-1"></span>HTML ベースのテキスト リソースのインポートおよびエクスポート

HTML ベースのテキスト リソースをテキスト ファイルにエクスポートしたり、テキスト ファイ ルから HTML ベースのテキスト リソースをインポートしたりできます。HTML ベースのテキス ト リソースをファイルにエクスポートする場合、ファイルにはテキスト リソースの各バージョ ンに対する次のセクションが含まれます。

- **•** [html\_version]
- **•** [text\_version]

これらのセクションの順序は重要ではありません。

たとえば、エクスポートされたファイルには、次のテキストが含まれることがあります。

```
[html_version] 
<p>Sample <i>message.</i></p>
[text_version] 
Sample message.
```
HTML ベースのテキスト リソースをエクスポートおよびインポートする場合は、次のルールと ガイドラインに留意してください。

- プレーン テキスト メッセージが HTML バージョンから自動的に生成される HTML ベース のテキスト リソースをエクスポートする場合、エクスポートされたファイルには [text\_version] セクションが含まれません。
- **•** テキスト ファイルからインポートするとき、[html\_version] セクション下のすべての HTML コードは作成されたテキスト リソースの HTML メッセージに変換されます(テキス ト リソース タイプが HTML メッセージをサポートする場合)。同様に、[text\_version] セク ション下のすべてのテキストは、作成されたテキスト リソースのプレーン テキスト メッ セージに変換されます。
- HTML ベースのテキスト リソースを作成するために、空の、または存在しない [html\_version] セクションを含むファイルからインポートする場合、アプライアンスは [text\_version] セクションのテキストを使用して HTML およびプレーン テキスト メッ セージの両方を作成し ます。

# <span id="page-626-0"></span>テキスト リソースの使用

すべての タ イプのテキ ス ト リ ソースは、[テキス ト リ ソース(Text Resources)] ページまたは CLI の textconfig コマンドを使用して、同じ方法で作成されます。一度作成されると、各タイプで異 なる使われ方をします。免責事項テンプレートおよび通知テンプレートは、フィルタおよびリス ナーで使用されます。一方、アンチウイルス通知テンプレートは、メール ポリシーおよびアンチ ウ イルス設定値で使用されます。

### 関連項目

 $\mathbf{r}$ 

- **•** [免責事項テンプレー ト \(](#page-627-0)23-14 ページ)
- **•** [免責事項ス タ ンプ と複数エン コー ド方式\(](#page-630-0)23-17 ページ)
- 通知テンプレート (23-19 ページ)
- **•** [アンチウ イルス通知テンプレー ト \(](#page-633-0)23-20 ページ)
- バウンス通知および暗号化失敗通知テンプレート (23-23 ページ)
- **•** [暗号化通知テンプレー ト \(](#page-637-0)23-24 ページ)

Τ

## <span id="page-627-0"></span>免青事項テンプレート

アプライアンスは、リスナーが受信した一部またはすべてのメッセージのテキストの上または 下(ヘッダーまたはフッター)にデフォルトの免責事項を追加できます。次の方法を使用して、ア プライアンスでメッセージに免責事項を追加できます。

- **•** リ スナーか ら、GUI または listenerconfig コマン ド を使用する方法( [リ スナーか らの免責事](#page-627-1) [項テキ ス ト の追加\(](#page-627-1)23-14 ページ)を参照)。
- **•** コンテンツ フィルタ アクション Add Disclaimer Text を使用する方法([コンテンツ](#page-312-0) フィルタ のアクション (11-11 ページ)を参照)。
- メッセージ フィルタ アクション add-footer () を使用する方法(の「Using Message Filters to Enforce Email Policies」の章を参照)。
- **•** データ消失防止プ ロ フ ァ イルを使用する方法([データ消失防止\(](#page-474-0)18-1 ページ)を参照)。
- **•** メ ッ セージの目的がフ ィ ッ シング またはマルウ ェ アの配布であ る可能性があ る こ と をユー ザに通知する よ う ア ウ ト ブレ イ ク フ ィ ルタに対し て メ ッ セージの修正を使用する方法 (メッセージの変更(15-6 ページ)を参照)。このタイプの通知に追加される免責事項は、テキ ストの上に追加されます。

たとえば、企業内から送信される各メッセージに著作権宣言文、宣伝メッセージ、または免責事 項を付加できます。

免責事項テキストを使用する前に、免責事項テンプレートを作成する必要があります。GUIの[テ キストリソース(Text Resources)1ページ(テキスト リソースの追加(23-10ページ)を参照)または textconfig コマン ド (『*CLI Reference Guide for AsyncOS for Cisco Email Security Appliances*』を参照) を使用し て、使用する テキ ス ト 文字列のセ ッ ト を作成および管理し ます。

#### 関連項目

- **•** [リ スナーか らの免責事項テキ ス ト の追加\(](#page-627-1)23-14 ページ)
- **•** [フ ィ ルタか らの免責事項の追加\(](#page-628-0)23-15 ページ)
- **•** [免責事項およびフ ィ ルタ](#page-628-1) ア ク シ ョ ン変数(23-15 ページ)

### <span id="page-627-1"></span>リスナーからの免責事項テキストの追加

免責事項テキスト リソースを作成したら、リスナーで受信するメッセージに付加するテキスト 文字列を選択 し ます。免責事項テキ ス ト を メ ッ セージの上部ま たは下部に追加で き ます。こ の機 能は、パブリック(インバウンド)リスナーとプライベート(アウトバウンド)リスナーの両方に 使用でき ます。

テキストおよび HTML から構成されるメッセージ (Microsoft Outlook では、このタイプのメッ セージを「multipart alternative」と呼びます)を送信する場合、アプライアンスは、メッセージの両 方の部分に免責事項をスタンプします。ただし、メッセージが署名済みのコンテンツである場 合、署名が無効になるためコンテンツは変更されません。代わりに、免責事項スタンプによって 「content-Disposition inline attachment」という新規パートが作成されます。マルチパート メ ッ セージの詳細については、「Using Message Filters to Enforce Email Policies」の章の「Message Bodies vs. Message Attachments」を参照し て く だ さい。

 $\overline{\phantom{a}}$ 

### <span id="page-628-0"></span>フ ィルタからの免責事項の追加

フィルタ アクション add-footer () またはコンテンツ フィルタ アクション「免責条項文の追加」 を使用して、メッセージの免責事項に特定の定義済みテキスト文字列を付加することができま す。たとえば、次のメッセージフィルタルールは、LDAPグループ「Legal」に属するユーザから送 信されるすべてのメッセージに、legal.disclaimer というテキスト文字列を付加します。

```
Add-Disclaimer-For-Legal-Team:
if (mail-from-group == 'Legal')
{
  add-footer('legal.disclaimer');
}
```
### <span id="page-628-1"></span>免責事項およびフィルタ アクション変数

メッセージ フィルタ アクション変数を使用することもできます(詳細については、「Using Message Filters to Enforce Email Policies」の章にあ る「Action Variables」を参照し て く だ さい)。 免責事項テンプレートには、次の変数を使用できます。

表 *23-3* アンチウイルス通知変数

| 変数                   | 置き換える値                                                                                                    |
|----------------------|----------------------------------------------------------------------------------------------------|
| <b>STo</b>           | メッセージの To: ヘッダーに置き換えられます(エンベロー<br>プ受信者には置き換えられません)。                                                                             |
| <b>SFrom</b>         | メッセージの From: ヘッダーに置き換えられます(エンベ<br>ロープ送信者には置き換えられません)。                                                                           |
| <b>\$Subject</b>     | 元のメッセージの件名に置き換えられます。                                                                                                    |
| <b>SDate</b>         | 現在の日付(MM/DD/YYYY形式)に置き換えられます。                                                                                                   |
| <b>STime</b>         | 現在の時刻(ローカル時間帯)に置き換えられます。                                                                                                    |
| <b>\$GMTimestamp</b> | 現在の時刻および日付(GMT)に置き換えられます。電子メー<br>ル メッセージの Received: 行で見られる形式と同様です。                                                              |
| <b>SMID</b>          | メッセージを内部で識別するために使用するメッセージ ID<br>(MID)に置き換えられます。RFC822「Message-Id」の値とは<br>異なるため注意してください(「Message-Id」を取得するには<br>\$Header を使用します)。 |
| <b>SGroup</b>        | メッセージのインジェクト時に、送信者が一致する送信者<br>グループの名前に置き換えられます。送信者グループに名<br>前がない場合は、文字列「>Unknown<」が挿入されます。                                      |
| <b>SPolicy</b>       | メッセージのインジェクト時に、送信者に適用した HAT ポ<br>リシーの名前に置き換えられます。事前に定義されている<br>ポリシー名が使用されていない場合、文字列「>Unknown<」<br>が挿入されます。                      |
| <b>\$Reputation</b>  | 送信者の SenderBase レピュテーション スコアに置き換えら<br>れます。レピュテーション スコアがない場合は「None」に置<br>き換えられます。                                                |

 $\mathsf I$ 

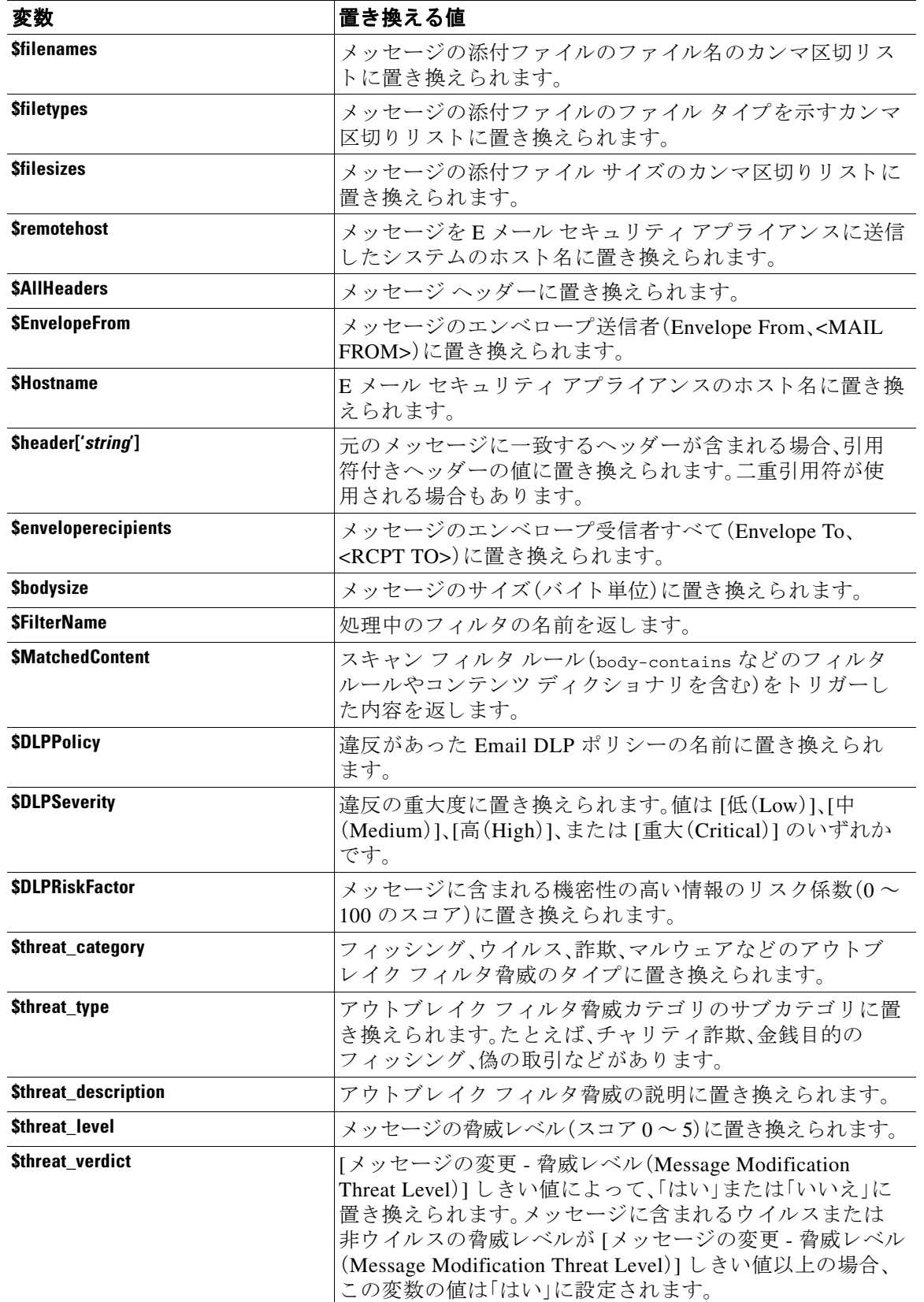

### 表 *23-3* アンチウイルス通知変数(続き)

 $\mathbf{r}$ 

メッセージ フィルタ アクション変数を免責事項で使用するには、(GUI の [テキストリソース (Text Resource)] ページまたは **textconfig** コ マン ド か ら ) メ ッ セージの免責事項を作成 し、変数 を参照し ます。

add-footer() アクションでは、フッターを inline attachment、UTF8 coded attachment、quoted printable attachment として追加することで、非 ASCII テキストをサポートします。

## <span id="page-630-0"></span>免責事項スタンプと複数エンコード方式

AsyncOS には、異なる文字エンコード方式を含む免責事項スタンプの動作を変更するために使 用される設定値が存在します。デフォルトでは、AsyncOS は電子メール メッセージの本文パート 内に添付されるように、免責事項を配置します。localeconfig コマンド内で設定した設定値を使 用して、本文パートと免責事項のエンコード方式が異なる場合の動作を設定できます。数個の パートから構成される電子メール メッセージを確認することで、この設定が理解しやすくなり ます。

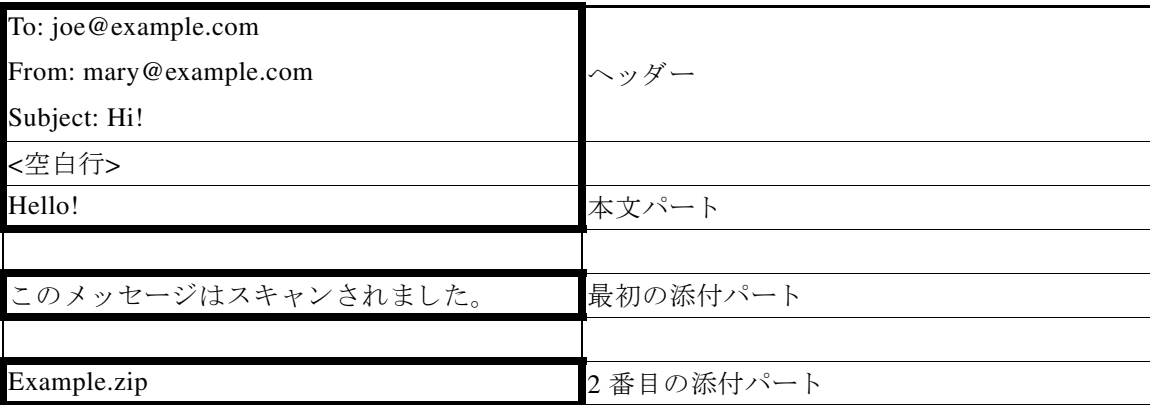

最初の空白行に続くメッセージの本文には、多くの MIME パートが含まれている場合がありま す。多くの場合、最初のパートは「本文」または「テキスト」と呼ばれ、2番目以降のパートは「ア タッチメント 」と呼ばれます。

免責事項は「アタッチメント」(上記の例)または本文の一部として、電子メールに含めることが でき ます。

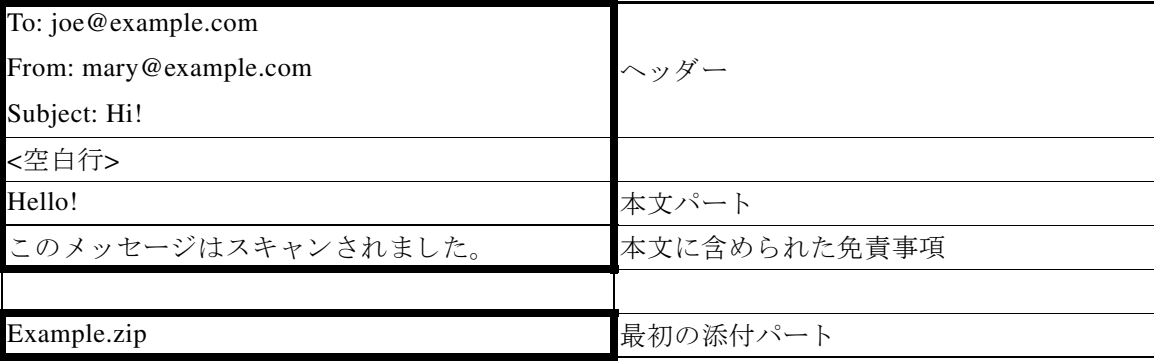

Ι

一般的に、メッセージの本文と免責事項の間でエンコード方式の不一致が起こると、免責事項が 本文に含まれ(インライン)個別のアタッチメントとして含まれないように、AsyncOS はメッ セージ全体をメッセージの本文と同じエンコード方式でエンコードしようとします。つまり、免 責事項と本文のエンコード方式が一致する場合、または免責事項のテキストに(本文の)インラ インに表示できる文字が含まれている場合は、免責事項はインラインに含められます。たとえ ば、US-ASCII 文字のみを含む ISO-8859-1 エン コー ド された免責事項が生成 される可能性があ り ます。結果的に、この免責事項は問題なく「インライン」に表示されます。

ただし、免責事項が本文と組み合わせられない場合、localeconfig コマンドを使用し、本文テキ ストを昇格または変換して免責事項のエンコード方式と一致させるように AsyncOS を設定する ことで、免責事項をメッセージの本文に含めることができます。

example.com> **localeconfig**

Behavior when modifying headers: Use encoding of message body Behavior for untagged non-ASCII headers: Impose encoding of message body Behavior for mismatched footer or heading encoding: Only try encoding from message body

Choose the operation you want to perform:

- SETUP - Configure multi-lingual settings.

[]> **setup**

If a header is modified, encode the new header in the same encoding as the message body? (Some MUAs incorrectly handle headers encoded in a different encoding than the body. However, encoding a modified header in the same encoding as the message body may cause certain characters in the modified header to be lost.) [Y]>

If a non-ASCII header is not properly tagged with a character set and is being used or modified, impose the encoding of the body on the header during processing and final representation of the message? (Many MUAs create non-RFC-compliant headers that are then handled in an undefined way. Some MUAs handle headers encoded in character sets that differ from that of the main body in an incorrect way. Imposing the encoding of the body on the header may encode

the header more precisely. This will be used to interpret the content of headers for processing, it will not modify or rewrite the header

unless that is done explicitly as part of the processing.) [Y]>

Footers or headings are added in-line with the message body whenever possible. However, if the footer or heading is encoded differently than the message body, and if imposing a single encoding will cause loss of characters, it will be added as an attachment. The system will always try to use the message body's encoding for the footer or heading. If that fails, and if the message body's encoding is US-ASCII, the system can try to edit the message body to use the footer's or heading's encoding. Should the system try to impose the footer's or headings's encoding on the message body? [N]> **y**

Behavior when modifying headers: Use encoding of message body Behavior for untagged non-ASCII headers: Impose encoding of message body. Behavior for mismatched footer or heading encoding: Try both body and footer or heading encodings

Choose the operation you want to perform:

- SETUP - Configure multi-lingual settings.

localeconfig コ マン ド の詳細については、「Configuring the Appliance to Receive Mail」の章を参照し て く ださい。

## <span id="page-632-0"></span>通知テンプレート

I

通知テンプレートは、notify() および notify-copy() フィルタ アクションで使用されます。通知 テンプレートには、アンチウイルス通知により使用されるアンチウイルス関連の変数を含む非 ASCII テキ ス ト およびア ク シ ョ ン変数を含め る こ と がで き ます(「Using Message Filters to Enforce Email Policies」の章にあ る「Action Variables」を参照)。た と えば、\$Allheaders ア ク シ ョ ン変数を使 用して、元のメッセージのヘッダーを含めることができます。通知用の From: アドレスを設定で き ます[。アプ ラ イ アン スに生成 される メ ッ セージの返信ア ド レ スの設定\(](#page-956-0)34-31 ページ)を参照し て く ださい。

**AsyncOS 10.0 for Cisco Email Security Appliances** ユーザ ガイド

ן

通知テンプレートを作成したら、コンテンツ フィルタおよびメッセージ フィルタから参照させ る こ と ができ ます。図 [23-1](#page-633-1) は、「grapewatchers@example.com」に「grape\_text」通知が送信 される よ うに notify-copy() フィルタ アクションを設定したコンテンツ フィルタを示しています。

<span id="page-633-1"></span>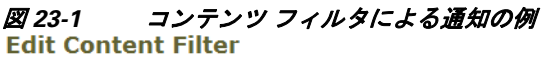

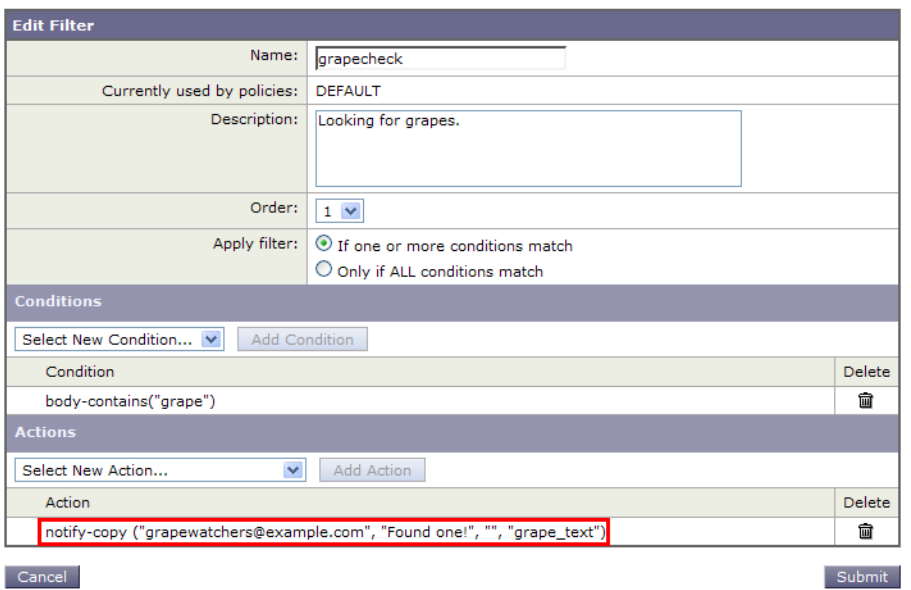

## <span id="page-633-0"></span>アンチウイルス通知テンプレート

アンチウイルス通知テンプレートには、次の2つのタイプがあります。

- **•** アンチウ イルス通知テンプレー ト 。ア ンチ ウ イルス通知テンプレー ト は、元の メ ッ セージが ウ イルス通知に添付されていない場合に使用されます。
- アンチウイルス コンテナ テンプレート。コンテナ テンプレートは、元のメッセージが添付 ファイルとして送信される際に使用されます。

アンチウイルス通知テンプレートは、フィルタの代わりにアンチウイルス エンジンで使用され る以外は、基本的に通知テンプレートと同様に使用されます。メール ポリシーの編集中に送信す るカスタム通知を指定できます。アンチウイルス通知用の From: アドレスを設定できます。詳細 については、アプライアンスに生成されるメッセージの返信アドレスの設定(34-31ページ)を参 照してください。

### 関連項目

• カスタム アンチウイルス通知テンプレート (23-21 ページ)

### <span id="page-634-0"></span>カスタム アンチウイルス通知テンプレート

図 [23-2](#page-634-1) は、カスタムアンチウイルス通知が指定されたメール ポリシーを示しています。

### <span id="page-634-1"></span>図 *23-2* メール ポリシーでのアンチウイルス コンテナ テンプレー ト の通知例

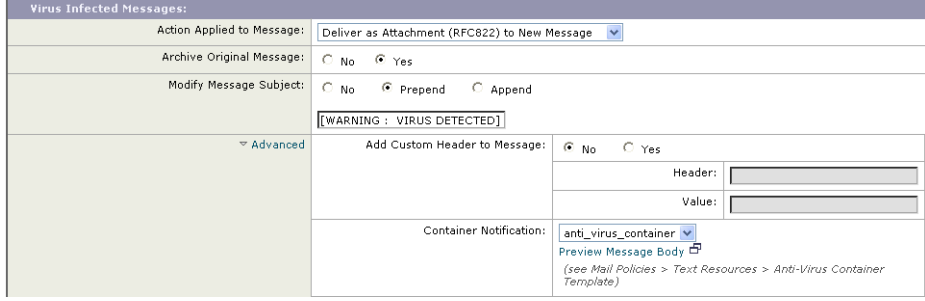

### 関連項目

**•** [アンチウ イルス通知変数\(](#page-634-2)23-21 ページ)

### <span id="page-634-3"></span><span id="page-634-2"></span>アンチウイルス通知変数

 $\overline{\phantom{a}}$ 

アンチウ イルス通知を作成する際に、表 [23-4](#page-634-3) に記載されている通知変数を使用でき ます。

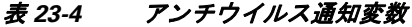

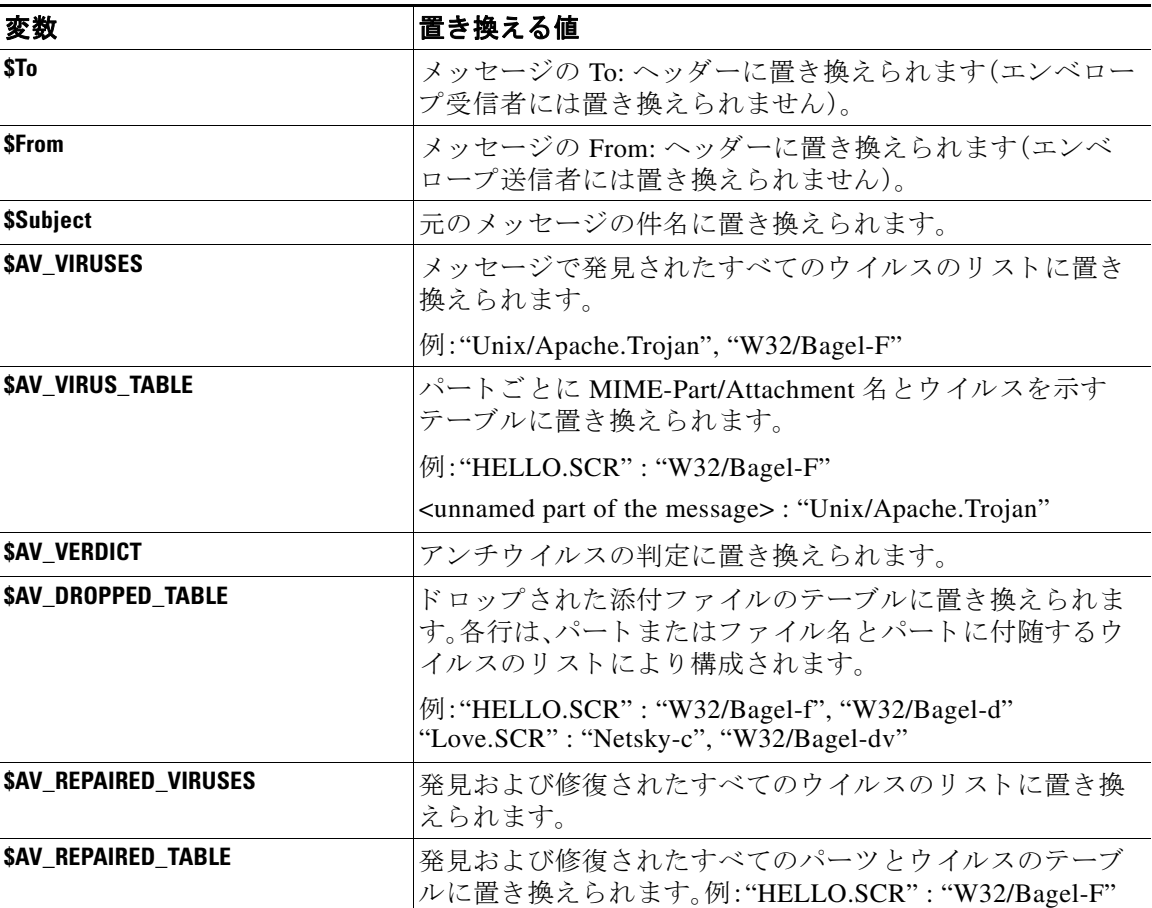

 $\mathsf I$ 

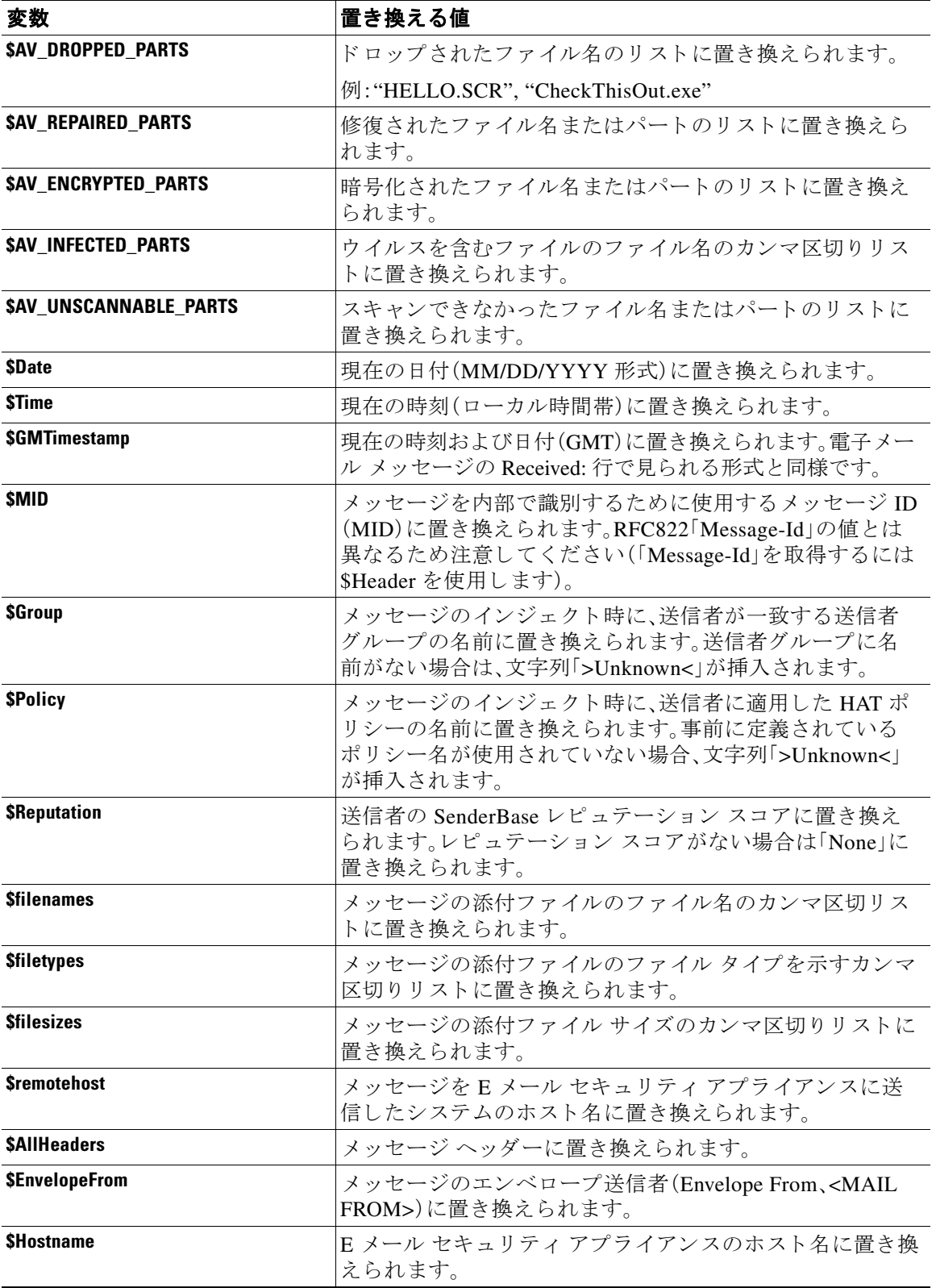

### 表 *23-4* アンチウイルス通知変数(続き)

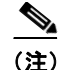

(注) 変数名は大文字/小文字を区別しません。たとえば、テキスト リソースで「\$to」と「\$To」は同等で す。元のメッセージで「AV」変数が空の場合、文字列 <None> で置き換えられます。

テキス ト リ ソース を定義し た後、[ メ ールポ リ シー(Mail Policies)] > [送受信 メールポ リ シー (Incoming/Outgoing Mail Policies)] > [ウ イルス対策設定を編集(Edit Anti-Virus Settings)] ページ または policyconfig -> edit -> antivirus コマンドを使用して、修復されたメッセージ、スキャ ンできなかったメッセージ、暗号化されたメッセージ、またはウイルスが陽性のメッセージに対 して、元のメッセージが RFC 822 のアタッチメントとして含まれるように指定します。詳細につ いては、カスタム アラート通知の送信(12-14 ページ)を参照してください。

# <span id="page-636-0"></span>バウンス通知および暗号化失敗通知テンプレート

バウンス通知および暗号化失敗通知テンプレートは、バウンス通知およびメッセージ暗号化失 敗通知で使用される以外は、基本的に通知テンプレートと同様に使用されます。暗号化プロファ イルを編集中に、バウンス プロファイルおよびカスタム メッセージ暗号化失敗通知を編集して いた場合に送信するカスタム バウンス通知を指定できます。

図 [23-3](#page-636-1) は、バウンスプロファイルで指定されたバウンス通知テンプレートを示しています。

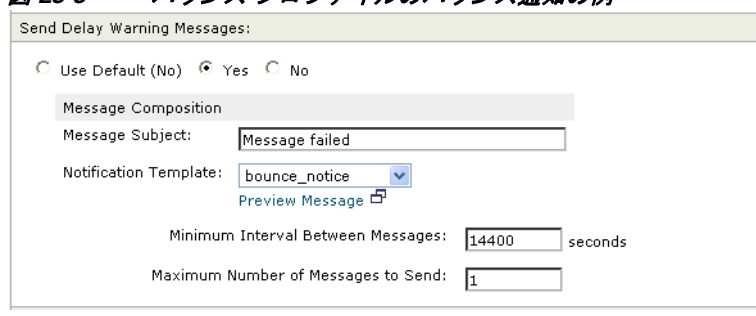

### <span id="page-636-1"></span>図 23-3 バウンス プロファイルのバウンス通知の例

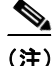

 $\mathbf{r}$ 

(注) カスタム テンプレートを使用する場合は、RFC-1891 の DSN を使用してください。

図 [23-4](#page-636-2) は、暗号化プロファイルで指定された暗号化失敗テンプレートを示しています。

<span id="page-636-2"></span>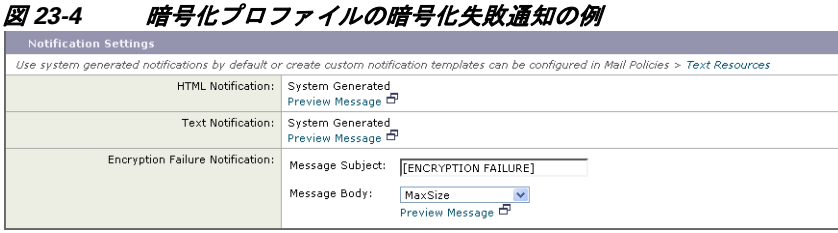

#### 関連項目

● バウンス通知および暗号化失敗通知変数(23-24 ページ)

ן

### <span id="page-637-2"></span><span id="page-637-1"></span>バウンス通知および暗号化失敗通知変数

バウンス通知または暗号化失敗通知を作成する際に、表 [23-5](#page-637-2) に記載されている通知変数を使用 でき ます。

表 *23-5* バウンス通知変数

| 変数                            | 置き換える値                                                                                                    |
|-------------------------------|----------------------------------------------------------------------------------------------------|
| <b><i><u>SSubject</u></i></b> | 元のメッセージの件名。                                                                                                    |
| <b>SDate</b>                  | 現在の日付(MM/DD/YYYY形式)に置き換えられます。                                                                                                   |
| <b>STime</b>                  | 現在の時刻(ローカル時間帯)に置き換えられます。                                                                                                    |
| <b>\$GMTimeStamp</b>          | 現在の時刻および日付(GMT)に置き換えられます。電子メー<br>ル メッセージの Received: 行で見られる形式と同様です。                                                              |
| <b>SMID</b>                   | メッセージを内部で識別するために使用するメッセージ ID<br>(MID)に置き換えられます。RFC822「Message-Id」の値とは<br>異なるため注意してください(「Message-Id」を取得するには<br>\$Header を使用します)。 |
| <b>\$BouncedRecipient</b>     | バウンスされた受信者のアドレス。                                                                                                    |
| <b>SBounceReason</b>          | 通知理由。                                                                                                    |
| <b>Sremotehost</b>            | メッセージをEメール セキュリティ アプライアンスに送<br>信したシステムのホスト名に置き換えられます。                                                                           |

# <span id="page-637-0"></span>暗号化通知テンプレート

暗号化通知テンプレートは、発信電子メールを暗号化するように Cisco 電子メール暗号化を設定 した際に使用されます。この通知では、受信者が暗号化されたメッセージを受信したことを通知 し、メッセージを読む手順を説明しています。暗号化メッセージと一緒に送信するカスタム暗号 化通知を指定できます。暗号化プロファイルを作成する際は、HTML 形式およびテキスト形式の 両方の暗号化通知を指定します。このため、カスタムプロファイルを作成する場合は、テキスト 形式および HTML 形式の両方の通知を作成する必要があ り ます。

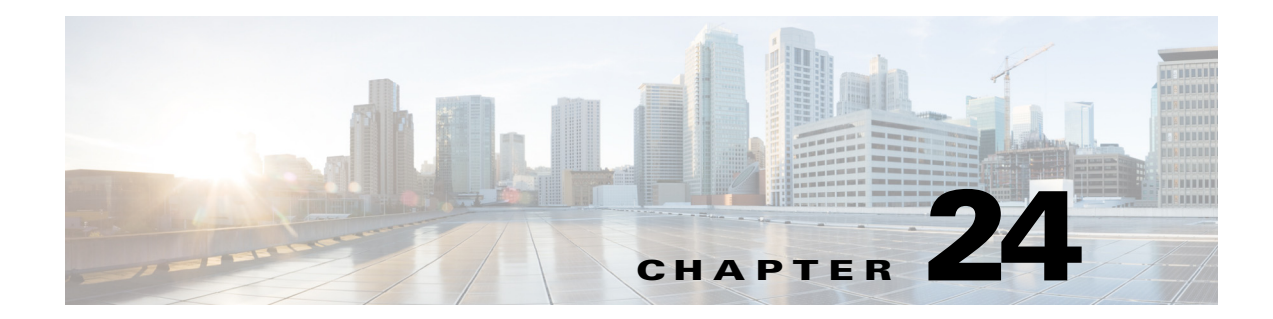

# **SMTP** サーバを使用した受信者の検証

- **•** SMTP [コールアヘ ッ ド受信者検証の概要\(](#page-638-0)24-1 ページ)
- **•** SMTP [コールアヘ ッ ド受信者検証のワー ク フ ロー\(](#page-638-1)24-1 ページ)
- **•** 外部 SMTP [サーバを使用し た受信者の検証方法\(](#page-640-0)24-3 ページ)
- リスナーでの SMTP サーバ経由の着信メールの検証のイネーブル化(24-6ページ)
- LDAP ルーティング クエリーの設定(24-6 ページ)
- SMTP コールアヘッド クエリーのルーティング(24-7ページ)
- **•** 特定のユーザまたはグループの SMTP [コールアヘ ッ ド検証のバイパス\(](#page-645-0)24-8 ページ)

# <span id="page-638-0"></span>**SMTP** コールアヘ ッ ド受信者検証の概要

 $\mathbf{r}$ 

SMTP コールアヘッド受信者検証機能では、受信者宛ての着信メールを受け入れる前に、外部 SMTP サーバに ク エ リ ーを実行し ます。LDAP 承認または Recipient Access Table(RAT; 受信者ア クセス テーブル)を使用できない場合、受信者を検証するためにこの機能を使用します。たとえ ば、それぞれ別のドメインを使用する多数のメール ボックスのメールをホストしていて、LDAP インフラストラクチャが各受信者を検証するために LDAP サーバにクエリーすることを許可し ていないとします。この場合、E メール セキュリティアプライアンスが SMTP サーバにクエリー を実行し て、SMTP 通信を続け る前に受信者を検証で き ます。

SMTP コールアヘッド受信者検証を使用して、無効な受信者宛てのメッセージの処理を減らしま す。通常、無効な受信者宛てのメッセージは、ドロップする前にワーク キューを通して処理しま す。代わりに、電子メール パイプラインの着信および受信部分で追加処理を行わずに無効なメッ セージをドロップまたはバウンスできます。

# <span id="page-638-1"></span>**SMTP** コールアヘ ッ ド受信者検証のワーク フ ロー

E メール セキュリティ アプライアンスで SMTP コールアヘッド受信者検証を設定すると、E メー ル セキュリティアプライアンスは、SMTP サーバに「事前に電話して」受信者を検証する間、送信 側の MTA との SMTP 通信を中断します。アプライアンスは、SMTP サーバにクエリーを実行する とき、SMTP サーバの応答を E メール セキュリティアプライアンスに返し、ユーザの設定に基づ いて、メールを受け入れるか、コードとカスタム応答で接続をドロップすることができます。

図 [24-1](#page-639-0) に、SMTP コールアヘッド検証通信の基本的なワークフローを示します。

Ι

<span id="page-639-0"></span>図 *24-1 SMTP* コールアヘ <sup>ッ</sup> ド サーバ通信のワーク <sup>フ</sup> ロー

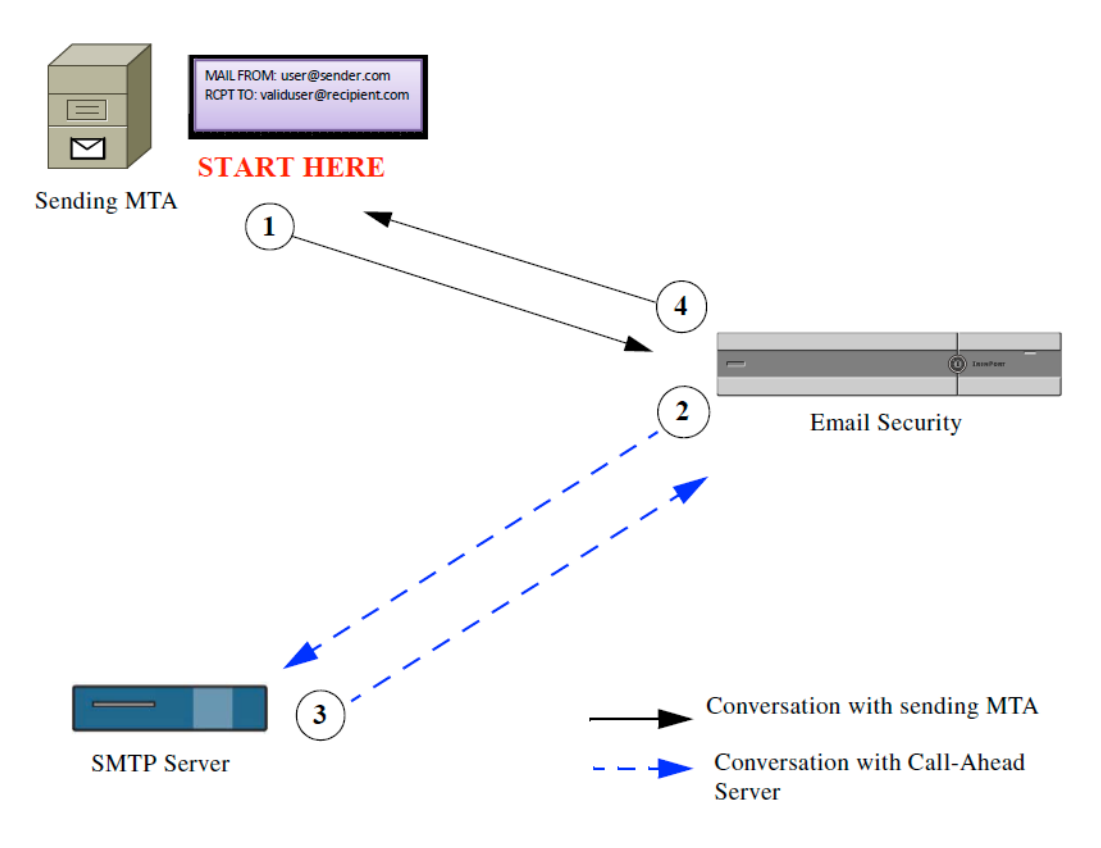

- **1.** 送信側の MTA が SMTP 通信を開始し ます。
- **2.** E メール セキュ リ ティ アプラ イ アン スは、SMTP サーバに クエ リ ーを送信し て受信者 *validuser@recipient.com* を検証する間、SMTP 通信を中断し ます。

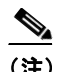

- (注) SMTP ルートまたは LDAP ルーティング クエリーが設定されている場合、SMTP サー バへの ク エ リ ーには これらのルー ト が使用 されます。
- **3. SMTP** サーバは、E メール セキュリティ アプライアンスにクエリーの応答を返します。
- **4.** E メール セキュ リ ティ アプラ イアンスは SMTP 通信を再開 し、送信側の MTA に応答を送信 し 、SMTP サーバの応答(および SMTP コールアヘ ッ ド プ ロ フ ァ イルの設定)に基づいて接続 を続行するかドロップします。

電子メール パイプラインでの処理の順序が決まっているため、特定の受信者宛てのメッセージ が RAT によって拒否された場合、SMTP コールアヘッド受信者検証は発生しません。たとえば、 RAT で example.com 宛てのメールのみを受け入れるように指定した場合、SMTP コールアヘッド 受信者検証が発生する前に、*recipient@domain2.com* 宛ての メールは拒否 されます。

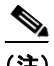

<sup>(</sup>注) HAT でディレクトリ ハーベスト攻撃防止(DHAP)を設定した場合、SMTP コールアヘッド サー バの拒否は、指定 し た 1 時間あた り の最大無効受信者数の中の拒否数に含まれるので注意し て ください。SMTP サーバによって拒否が増える場合を考慮してこの数を調整する必要がありま す。DHAP の詳細については、「ゲートウェイでのメール受信の設定」を参照してください。

# <span id="page-640-0"></span>外部 **SMTP** サーバを使用した受信者の検証方法

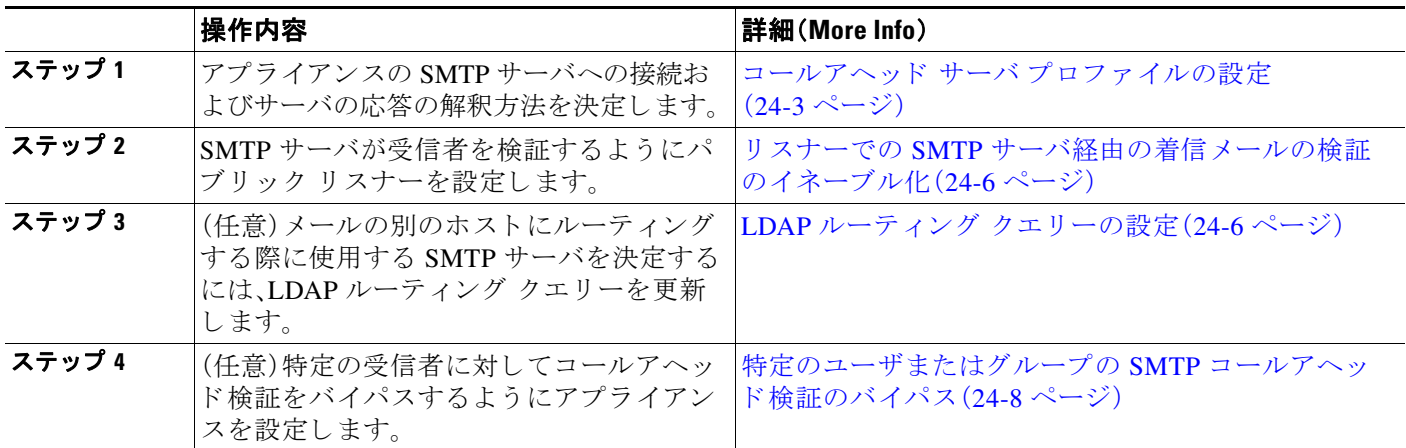

### 関連項目

• コールアヘッド サーバ プロファイルの設定(24-3 ページ)

## <span id="page-640-1"></span>コールアヘッド サーバ プロファイルの設定

SMTP コールアヘッド サーバ プロファイルの設定では、E メール セキュリティ アプライアンス と SMTP サーバの接続方法 と SMTP サーバか ら返される応答の解釈方法を設定し ます。

### 手順

- ステップ **1** [ネッ ト ワーク(Network)] > [SMTP コールアヘ ッ ド (SMTP Call-Ahead)] を ク リ ッ ク し ます。
- **ステップ 2** 「プロファイルを追加(Add Profile)] をクリックします。
- ステップ **3** プ ロ フ ァ イルの設定値を入力 し ます。詳細については、表 24-1 SMTP [コールアヘッ ド](#page-641-0) サーバ プ ロファイルの設定(24-4 ページ)を参照してください。
- ステップ **4** プ ロ フ ァ イルの高度な設定を指定 し ます。詳細については、表 24-2 SMTP [コールアヘッ ド](#page-642-0) サー バプロファイルの高度な設定(24-5ページ)を参照してください。
- ステップ 5 変更を送信し、保存します。

### 関連項目

 $\overline{\phantom{a}}$ 

- SMTP コールアヘッド サーバ プロファイルの設定(24-3 ページ)
- コールアヘッド サーバの応答(24-6ページ)

### <span id="page-640-2"></span>SMTP コールアヘッド サーバ プロファイルの設定

SMTP コールアヘッド サーバ プロファイルの設定時に、E メール セキュリティ アプライアンス と SMTP サーバの接続方法を設定する必要があ り ます。

 $\mathsf I$ 

| 設定                                                        | 説明                                                                                                    |
|-----------------------------------------------------------|----------------------------------------------------------------------------------------------------|
| プロファイル名(Profile<br>Name)                                  | コールアヘッドサーバプロファイルの名前。                                                                                                    |
| コールアヘッド サーバタ                                              | コールアヘッド サーバへの接続方法を次から1つ選択します。                                                                                                    |
| イプ (Call-Ahead Server<br>Type)                            | [配信ホストを使用(Use Delivery Host)]。SMTP コールアヘッドク<br>エリーに配信電子メール アドレスのホストを使用するように指<br>定する場合は、このオプションを選択します。たとえば、メールの<br>受信アドレスが recipient@example.com の場合、SMTP クエリーは<br>example.com に関連付けられた SMTP サーバに対して実行されま<br>す。SMTPルートまたは LDAPルーティングクエリーを設定した<br>場合、クエリー先の SMTP サーバの決定には、これらのルートが使<br>用されます。LDAP ルーティング クエリーの設定についての詳細<br>は、LDAP ルーティング クエリーの設定(24-6ページ)を参照して<br>ください。<br>[スタティックコールアヘッドサーバ(Static Call-Ahead Server)]。                                                                                         |
|                                                           | クエリー先のコールアヘッド サーバのスタティック リストを作<br>成する場合は、このオプションを使用します。コールアヘッド<br>サーバの名前や場所が頻繁に変わらないと思われる場合は、この<br>オプションを使用できます。このオプションを使用すると、Eメー<br>ルセキュリティアプライアンスは、リストの最初のスタティック<br>コールアヘッド サーバからラウンドロビン方式でホストにクエ<br>リーを送信します。                                                                                                    |
|                                                           | $\begin{picture}(180,170)(-20,17){\line(1,0){10}} \put(10,17){\line(1,0){10}} \put(10,17){\line(1,0){10}} \put(10,17){\line(1,0){10}} \put(10,17){\line(1,0){10}} \put(10,17){\line(1,0){10}} \put(10,17){\line(1,0){10}} \put(10,17){\line(1,0){10}} \put(10,17){\line(1,0){10}} \put(10,17){\line(1,0){10}} \put(10,17){\line(1,0){10}}$<br>スタティック コールアヘッド サーバ タイプを選択する<br>(注)<br>と、クエリーに SMTPルートは適用されないので注意して<br>ください。その代わり MX ルックアップが実行され、その<br>後、ホストでスタティック サーバのコールアヘッド IP ア<br>ドレスを取得するためのルックアップが実行されます。 |
| スタティックコールア<br>ヘッドサーバ(Static<br><b>Call-Ahead Servers)</b> | スタティック コールアヘッド サーバ タイプを使用する場合は、この<br>フィールドにホストとポートの組み合わせのリストを入力します。次<br>の構文を使用して、サーバとポートのリストを作成します。                                                                                                    |
|                                                           | ironport.com:25                                                                                                    |
|                                                           | 複数のエントリがある場合は、カンマで区切ります。                                                                                                    |

<span id="page-641-0"></span>表 24-1 SMTP コールアヘッド サーバ プロファイルの設定

 $\Gamma$ 

表 [24-2](#page-642-0) に、SMTP コールアヘッド サーバ プロファイルの高度な設定を説明します。

<span id="page-642-0"></span>表 24-2 SMTP コールアヘッド サーバ プロファイルの高度な設定

| 設定                                                   | 説明                                                                                                    |
|------------------------------------------------------|----------------------------------------------------------------------------------------------------|
| インターフェイス<br>(Interface)                              | SMTP サーバと SMTP 通信を開始するときに使用されるインター<br>フェイス。                                                                                                    |
|                                                      | [管理インターフェイス(Management interface)] または [自動(Auto)]<br>のどちらを使用するかを選択します。[自動(Auto)]を選択すると、E<br>メール セキュリティ アプライアンスは、使用するインターフェイス<br>を自動的に検出しようとします。Cisco IronPort インターフェイスは、<br>次の方法で SMTP サーバとの接続を試みます。 |
|                                                      | コールアヘッド サーバが設定済みインターフェイスの1つと同<br>じサブネット上にある場合、接続は一致するインターフェイスに<br>よって開始されます。                                                                                                    |
|                                                      | 設定済みの任意の SMTP ルートが、クエリーのルートに使用され<br>ます。                                                                                                    |
|                                                      | それ以外の場合、デフォルト ゲートウェイと同じサブネット上に<br>あるインターフェイスが使用されます。                                                                                                    |
| MAIL FROM アドレス<br>(MAIL FROM Address)                | SMTP サーバとの SMTP 通信に使用される MAIL FROM: アドレス。                                                                                                    |
| 検証要求タイムアウト<br><b>(Validation Request</b><br>Timeout) | SMTPサーバからの結果を待機する秒数。このタイムアウト値は、複数<br>のコールアヘッド サーバにアクセスする可能性のある1つの受信者検<br>証要求に対する値です。コールアヘッド サーバの応答(24-6ページ)を<br>参照してください。                                                                            |
| 検証エラーのアクション<br>(Validation Failure Action)           | 受信者検証要求が失敗した場合(タイムアウト、サーバの障害、ネット<br>ワークの問題、または不明な応答により)に実行するアクション。E<br>メール セキュリティ アプライアンスでのさまざまな応答の処理方法<br>を設定できます。コールアヘッド サーバの応答(24-6 ページ)を参照<br>してください。                                            |
| 一時的なエラーのアク<br>ション (Temporary Failure<br>Action)      | 受信者検証要求が一時的に失敗した場合(リモート SMTP サーバから<br>4xx 応答が返された)に実行するアクション。メールボックスが一杯の<br>場合、メールボックスを利用できない場合、またはサービスを利用で<br>きない場合に発生することがあります。<br>コールアヘッド サーバの応答(24-6ページ)を参照してください。                               |
| セッションあたりの最大                                          | 1 つの SMTP セッションで検証する最大受信者数。                                                                                                    |
| 受信者数(Max. Recipients<br>per Session)                 | 1~25,000 セッションの間で指定します。                                                                                                    |
| サーバあたりの最大接続<br>数(Max. Connections per<br>Server)     | 1台のコールアヘッド SMTP サーバへの最大接続数。<br>1~100接続の間で指定します。                                                                                                    |
| キャッシュ                                                | SMTP 応答のキャッシュのサイズ。100~1,000,000 エントリの間で指<br>定します。                                                                                                    |
| キャッシュ TTL(Cache<br>TTL)                              | キャッシュ内でのエントリの存続可能時間値。このフィールドのデ<br>フォルト値は 900 秒です。60 ~ 86400 秒の間で指定します。                                                                                                    |

### <span id="page-643-2"></span>コールアヘッド サーバの応答

SMTP サーバからは、次の応答が返されます。

- 2xx:コールアヘッド サーバから2 で始まる SMTP コードを受け取った場合、受信者は受け 入れられます。たとえば、応答が 250 の場合、メーリング アクションを続行できます。
- 4xx:4 で始まる SMTP コードは、SMTP 要求の処理中に一時的な障害が発生したことを示し ます。後で再試行すると正常に処理されることがあります。たとえば、応答 451 は、要求され たアクションが中止されたか、処理中にローカル エラーが発生したことを示します。
- **5xx**:5 で始まる SMTP コードは、SMTP 要求の処理中に永続的な障害が発生したことを示し ます。たとえば、応答 550 は、要求されたアクションが実行されなかったか、メールボックス を使用できなかったことを示します。
- タイムアウト。コールアヘッド サーバから応答が戻されない場合、タイムアウトが発生する 前に再試行する時間を設定でき ます。
- 接続エラー。コールアヘッド サーバへの接続に失敗した場合、受信者アドレスへの接続を受 け入れるか拒否するかを設定でき ます。
- カスタム応答。検証エラーおよび一時エラーのためにカスタム SMTP 応答(コードとテキス ト)との接続を拒否するよう設定できます。

# <span id="page-643-0"></span>リスナーでの **SMTP** サーバ経由の着信 メールの検証のイ ネーブル化

SMTP コールアヘッド サーバ プロファイルを作成したら、そのプロファイルをリスナーでイ ネーブルにして、リスナーが SMTP サーバ経由の着信メールを検証できるようにする必要があ ります。プライベートリスナーでは受信者の検証は必要ないので、SMTP コールアヘッド機能は パブ リ ッ ク リ スナーでのみ使用でき ます。

### 手順

- ステップ **1** [ネッ ト ワーク(Network)] > [ リ スナー(Listeners)] に移動し ます。
- ステップ **2** SMTP コールアヘ ッ ド機能を イネーブルにする リ スナーの名前を ク リ ッ ク し ます。
- ステップ **3** [SMTP コールアヘ ッ ド プ ロ フ ァ イル(SMTP Call Ahead Profile)] フ ィ ール ド で、イ ネーブルにす る SMTP コールアヘッド プロファイルを選択します。
- ステップ **4** 変更を送信 し 、保存 し ます。

# <span id="page-643-1"></span>LDAP ルーティング クエリーの設定

LDAP ルーティング クエリーを使用して、メールを異なるメール ホストにルーティングする場 合、AsyncOS は、代替メールホスト属性を使用して、クエリー先の SMTP サーバを決定します。た だし、この処理が不適切な場合があります。たとえば、次のスキーマでは、メール ホスト属性 (mailHost)には、コールアヘッド SMTP サーバの属性(callAhead)で指定されているサーバとは 異なる SMTP アドレスがあります。

Τ

dn: mail=cisco.com, ou=domains mail: cisco.com

mailHost: smtp.mydomain.com policy: ASAV callAhead: smtp2.mydomain.com,smtp3.mydomain.com:9025 この場合、[SMTP コールアヘッド (SMTP Call-Ahead)] フィールドを使用して、SMTP コールア ヘッド クエリーを callAhead 属性で指定されているサーバに転送するルーティング クエリーを 作成できます。たとえば、次の属性でルーティング クエリーを作成できます。

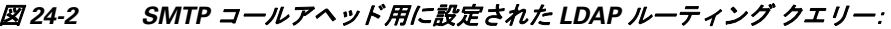

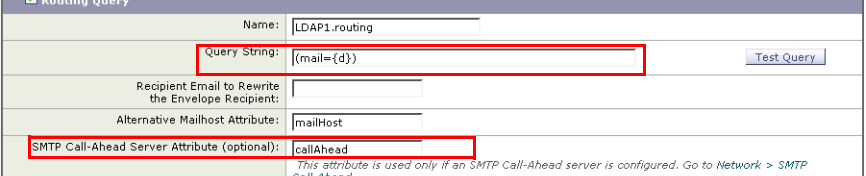

このクエリーでは、fd} は受信者アドレスのドメイン部分を表し、SMTP コールアヘッド サーバ 属性は、クエリーに使用するコールアヘッド サーバとポートの値として、ポート 9025 の smtp2.mydomain.com、smtp3.mydomain.com を返し ます。

 $\mathbf{r}$ 

(注) この例は、LDAP ルーティング クエリーを使用して SMTP コールアヘッド クエリーを正しい SMTP サーバに転送できるクエリーの設定例の1つです。この例で説明したクエリー文字列や特 定の LDAP 属性を使用する必要はあ り ません。

# <span id="page-644-0"></span>**SMTP** コールアヘ ッ ド クエ リーのルーテ ィ ング

SMTP コールアヘッド クエリーのルーティング時、AsyncOS は次の順序で情報をチェックし ます。

- 1. ドメイン名をチェックします。
- 2. LDAP ルーティング クエリーをチェックします。
- **3.** SMTP ルー ト をチェ ッ ク し ます。
- **4.** DNS ル ッ ク ア ッ プを実行し ます(MX ルッ ク ア ップ、A ル ッ ク ア ッ プの順に実行)。

ド メインに LDAP ルーティング クエリーまたは SMTP ルートが設定されていない場合、前の状 熊の結果は次のステージに渡されます。SMTP ルートが存在しない場合は、DNS ルックアップが 実行されます。

SMTP コールアヘッド クエリーの代わりに LDAP ルーティング クエリーを使用するときに、 SMTP ルートも設定されている場合、ルーティング動作は、ルーティングクエリーから返される 値によって異なります。

- LDAP ルーティング クエリーからポートなしで1つのホスト名が返された場合、SMTP コー ルアヘッド クエリーは SMTP ルートを適用します。SMTP ルートがホスト名として宛先ホス トだけ指定した場合、SMTP サーバの IP アドレスを取得するように、DNS ルックアップが実 行されます。
- LDAP ルーティング クエリーからポート と共に 1 つのホスト名が返された場合、その SMTP ルートが使用されますが、SMTPルートでポートが指定されていても、LDAPクエリーによっ て返されたポートが使用されます。SMTP ルートがホスト名として宛先ホストだけ指定した 場合、SMTP サーバの IP アドレスを取得するように、DNS ルックアップが実行されます。

ן

• LDAP ルーティング クエリーからポートと共に、またはポートなしで複数のホストが返され た場合、SMTP ルートが適用されますが、SMTP ルートでポートが指定されていても、LDAP ルーティング クエリーによって返されたポートが使用されます。SMTPルートがホスト名と して宛先ホストだけ指定した場合、SMTP サーバの IP アドレスを取得するように、DNS ルッ クアップが実行されます。

# <span id="page-645-0"></span>特定のユーザまたはグループの **SMTP** コールアヘ ッ ド検 証のバイパス

リスナーで SMTP コールアヘッド検証をイネーブルにしたまま、特定のユーザまたはユーザ グ ループに対して SMTP コールアヘッド検証を省略する必要がある場合があります。

SMTP コールアヘッド クエリー中にメールを遅延させてはならない受信者に対する SMTP コー ルアヘッド検証を省略する場合です。たとえば、有効であることが明確であり、迅速な対応を必 要とするカスタマー サービスのエイリアスに RAT エントリを追加できます。

GUI か ら SMTP Call-Ahead 検証をバイパスする よ う に設定するには、RAT エン ト リ の追加また は編集時に、[SMTP Call-Ahead をバイパス(Bypass SMTP Call-Ahead)] を選択し ます。

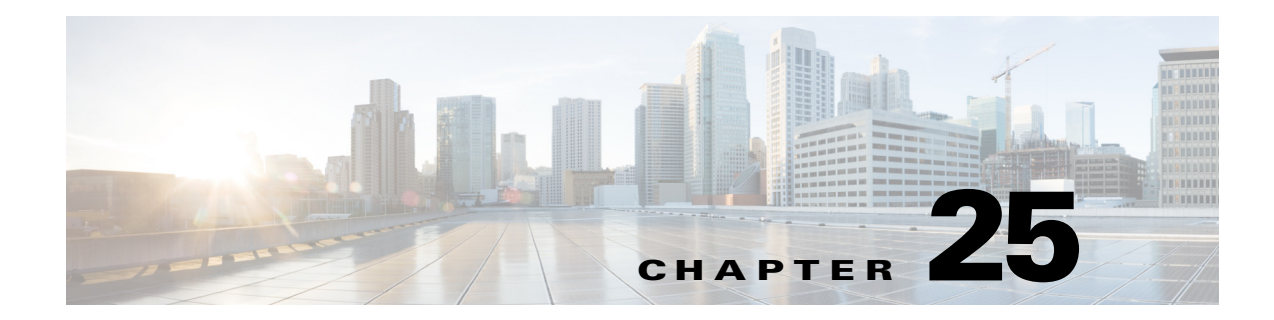

# 他の **MTA** との暗号化通信

- **•** 他の MTA [と の暗号化通信の概要\(](#page-646-0)25-1 ページ)
- **•** [証明書の使用\(](#page-647-0)25-2 ページ)
- リスナー HAT の TLS のイネーブル化(25-8 ページ)
- **•** 配信時の TLS [および証明書検証の イ ネーブル化\(](#page-656-0)25-11 ページ)
- **•** [認証局の リ ス ト の管理\(](#page-659-0)25-14 ページ)
- **•** HTTPS [の証明書の イ ネーブル化\(](#page-661-0)25-16 ページ)

# <span id="page-646-0"></span>他の **MTA** との暗号化通信の概要

エンタープライズ ゲートウェイ (またはメッセージ転送エージェント、つまり MTA)は、通常イ ンターネット上で「クリアに」通信します。つまり、通信は暗号化されません。場合によっては、悪 意のあるエージェントが、送信者または受信者に知られることなく、この通信を傍受する可能性 があります。通信は第三者によってモニタされる可能性や、変更される可能性さえあります。

Transport Layer Security (TLS) はセキュア ソケット レイヤ (SSL)テクノロジーを改良したバー ジョンです。これは、インターネット上での SMTP カンバセーションの暗号化に広く使用されて いるメカニズムです。AsyncOS では SMTP への STARTTLS 拡張(セキュアな SMTP over TLS)が サポートされます。詳細については、RFC 3207 を参照してください(これは、廃止になった RFC 2487 に代わるバージョンです)。

AsyncOS の TLS 実装では、暗号化によってプライバシーが確保されます。これによって、X.509 証明書および証明書認証サービスからの秘密キーのインポートや、アプライアンス上で使用す る自己署名証明書を作成できます。AsyncOS では、パブリック リスナーおよびプライベート リ スナーに対する個々の TLS 証明書、インターフェイス上の セキュア HTTP(HTTPS)管理アクセ ス、LDAP インターフェイス、およびすべての発信 TLS 接続がサポートされます。

### 関連項目

 $\mathbf{r}$ 

**•** TLS を使用し た SMTP [カンバセーシ ョ ンの暗号化方法\(](#page-647-1)25-2 ページ)

Τ

# <span id="page-647-1"></span>TLS を使用した SMTP カンバセーションの暗号化方法

#### 操作内容 詳細(**More Info**) ステップ **1** 公認の認証局か らの X.509 証明書 と秘密キーを取得 し ます。 [証明書の使用\(](#page-647-0)25-2 ページ) **ステップ2** E メール セキュリティアプライアンスに証明書を インストールします。 次のいずれかで証明書をインストールします。 **•** [自己署名証明書の作成\(](#page-649-0)25-4 ページ) • 証明書のインポート (25-6 ページ) ステップ3 メッセージ受信用、またはメッセージ配信用、また はその両方の TLS をイネーブルにします。 **•** リ スナー HAT の TLS [のイネーブル化](#page-653-0)  $(25-8 \sim -\frac{1}{2})$ **•** 配信時の TLS [および証明書検証の イネーブ](#page-656-0) ル化(25-11 [ページ\)](#page-656-0) **ステップ 4** (任意) リモート ドメインからの証明書を検証し、ド メインのクレデンシャルを確立するためにアプラ イアンスが使用する信頼できる認証局のリストを カスタマイズします。 認証局のリストの管理(25-14ページ) **ステップ 5** (任意)TLS 接続が必要なドメインにメッセージを 送信できない場合に警告を送信するよう E メール セキュリティアプライアンスを設定します。 要求された TLS 接続が失敗した場合のアラート の送信(25-13 [ページ\)](#page-658-0)

### 表 *25-1 TLS* を使用し た *SMTP* カ ンバセーシ <sup>ョ</sup> ンの暗号化方法

# <span id="page-647-0"></span>証明書の使用

TLS を使用するには、E メール セキュリティ アプライアンスに対する受信および配信のための X.509 証明書および一致する秘密キーが必要です。SMTP での受信および配信の両方には同じ証 明書を使用し、インターフェイス(LDAP インターフェイス)上でのHTTPS サービスや宛先ドメイ ンへのすべての発信 TLS 接続には別の証明書を使用する こ と も 、それ らのすべてに対し て 1 つの 証明書を使用することもできます。

certconfig を使用し て証明書を設定し た後で、Web インターフェ イスの [ネッ ト ワーク (Network)] > [証明書(Certificates)] ページおよび CLI の print コマン ド を使用し て証明書の リ スト全体を表示できます。print コマンドでは中間証明書が表示されないことに注意してくだ さい。

# $\sqrt{N}$

注意 アプライアンスには TLS および HTTPS 機能がテスト済みであることを示すデモ証明書が同梱 されますが、デモ証明書付きのサービスのいずれかをイネーブルにすることはセキュアではな いため、通常の使用には推奨できません。デフォルトのデモ証明書が付属しているいずれかの サービ スを イネーブルにする と、CLI に警告 メ ッ セージが表示 されます。

### 関連項目

- **•** [署名付き証明書の導入\(](#page-648-0)25-3 ページ)
- **•** [自己署名証明書の導入\(](#page-648-1)25-3 ページ)
# <span id="page-648-0"></span>署名付き証明書の導入

たとえば、マシンがドメインにないために E メール セキュリティ アプライアンスと他のマシン 間で自己署名証明書を交換できない場合、署名付き証明書を使用します。企業のセキュリティ部 門には、他にも要件が存在する場合があります。

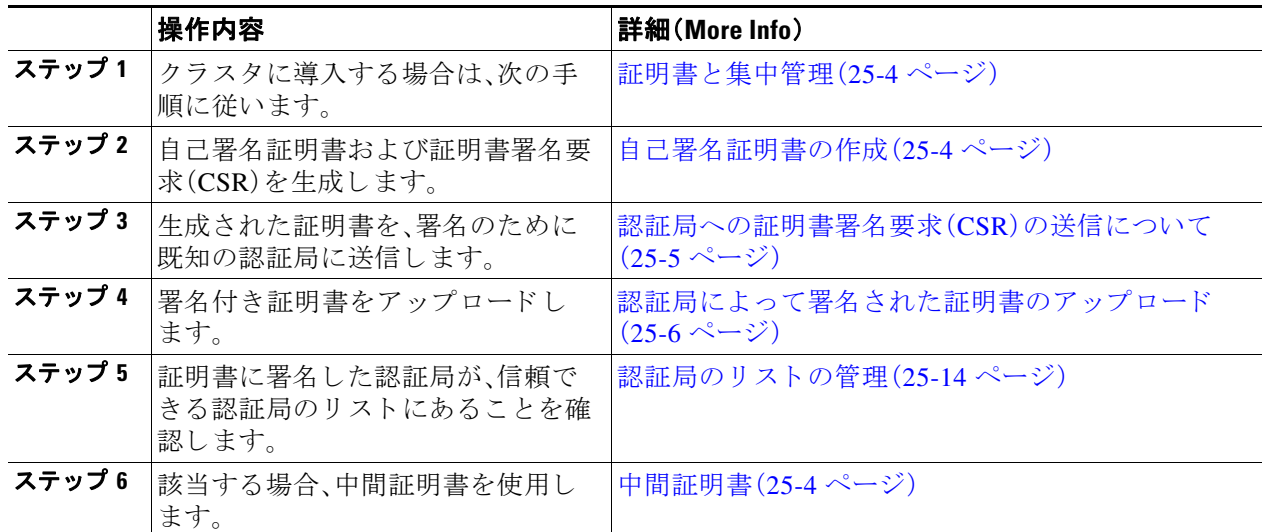

# <span id="page-648-1"></span>自己署名証明書の導入

 $\Gamma$ 

自己署名証明書は一般に、企業のファイアウォールの背後にあるアプライアンス間の通信に使 用できます。企業のセキュリティ部門には、他にも要件が存在する場合があります。

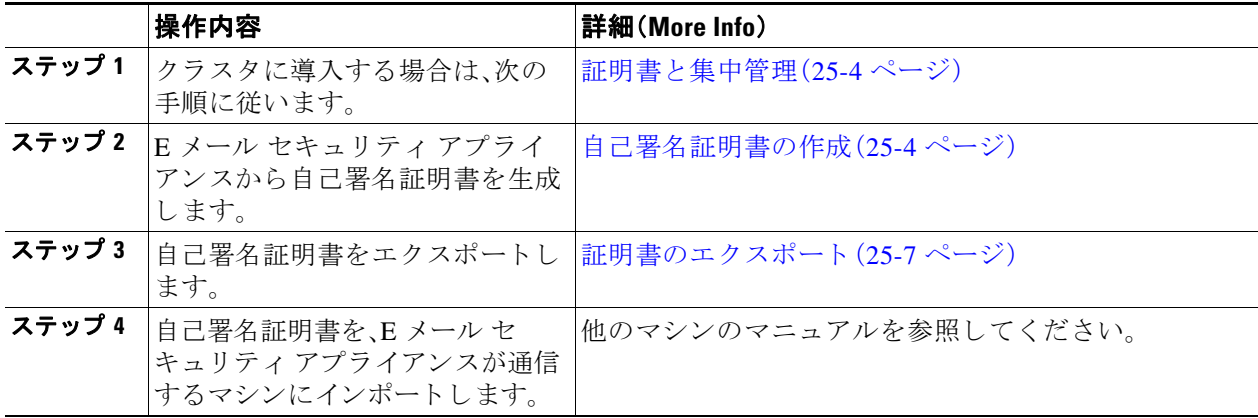

Τ

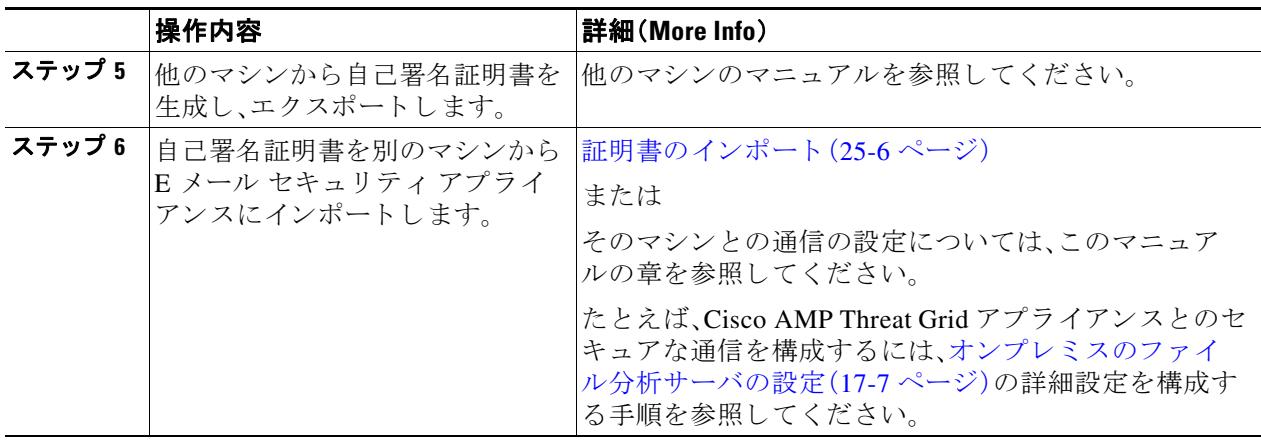

### <span id="page-649-0"></span>証明書と集中管理

証明書は通常、証明書の共通名にローカル マシンのホスト名を使用します。E メール セキュリ ティアプライアンスがクラスタの一部である場合は、クラスタレベルでインストールできるワ イルド カードの証明書を除いてマシン レベルとして各クラスタ メンバの証明書をインポート する必要があります。メンバーのリスナーが別のマシンと通信するときにクラスタが参照でき るように、各クラスタ メンバの証明書は、同じ証明書の名前を使用する必要があります。

### <span id="page-649-2"></span>中間証明書

ルート証明書の検証に加えて、AsyncOS では、中間証明書の検証の使用もサポートされます。中 間証明書 と は信頼で き るルー ト 認証局に よ って発行 された証明書であ り 、信頼の連鎖を効率的 に作成することによって、追加の証明書を作成するために使用されます。たとえば、信頼できる ルート認証局によって証明書を発行する権利が与えられた godaddy.com によって証明書が発行 された と し ます。godaddy.com に よ って発行 された証明書では、信頼で き るルー ト 認証局の秘密 キー と同様に godaddy.com の秘密キーが検証される必要があ り ます。

### <span id="page-649-1"></span>自己署名証明書の作成

次のいずれかの理由により、アプライアンスで自己署名証明書を作成する可能性があります。

- **•** 他の MTA と の SMTP カンバセーシ ョ ンを TLS(着信 と発信カンバセーシ ョ ンの両方)を使用 し て暗号化する ため。
- **•** HTTPS を使用し て GUI にア クセスするためのアプラ イアンスの HTTPS サービ スを イネー ブルにするため。
- LDAP サーバがクライアント認証を要求した場合に LDAPS のクライアント証明書として使 用するため。
- **•** アプラ イアンス と DLP 用の RSA Enterprise Manager 間のセキ ュ アな通信を許可する ため。
- **•** アプライアンスと Cisco AMP Threat Grid アプライアンスとのセキュアな通信を許可する ため。
- **•** アプラ イアンス と Cisco AMP Threat Grid アプ ラ イ アン ス と のセキ ュ アな通信を許可する ため。

CLI を使用し て自己署名証明書を作成するには、certconfig コマン ド を使用し ます。

### 手順

- ステップ **1** [ネッ ト ワーク(Network)] > [証明書(Certificates)] を選択し ます。
- ステップ **2** [証明書の追加(Add Certificate)] を ク リ ッ ク し ます。
- ステップ **3** [自己署名証明書の作成(Create Self-Signed Certificate)] を選択し ます。
- ステップ **4** 自己署名証明書に、次の情報を入力 し ます。

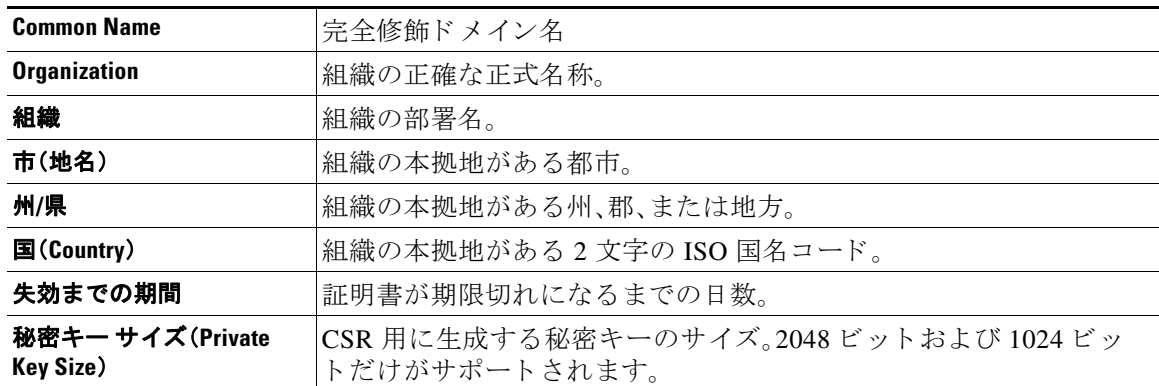

- ステップ **5** [Next] を ク リ ッ ク し ます。
- ステップ **6** 証明書の名前を入力 し ます。デフ ォル ト では、前に入力 された共通名が割 り 当て られます。
- ステップ 7 この証明書を証明書署名要求(CSR)として送信するには、[証明書署名要求のダウンロード (Download Certificate Signing Request)] をク リ ックして CSR を PEM 形式で ローカルまたはネ ッ トワーク マシンに保存します。
- ステップ **8** 変更を送信 し 、保存 し ます。

### 次の作業

 $\mathbf{r}$ 

該当する次のステップを参照してください。

- **•** [署名付き証明書の導入\(](#page-648-0)25-3 ページ)
- **•** [自己署名証明書の導入\(](#page-648-1)25-3 ページ)

### <span id="page-650-0"></span>認証局への証明書署名要求(**CSR**)の送信について

認証局は、ID の検証および公開キーの配布に使用 されるデジ タル証明書を発行する第三者機関 または企業です。これによって、有効で信頼できる身元によって証明書が発行されたことがさら に保証されます。既知の認証局から証明書および秘密キーを購入できます。Cisco では、サービス の重複を推奨し ません。

E メール セキュリティ アプライアンスでは、自己署名証明書を作成して、公開証明書を取得する ために認証局に送信する証明書署名要求(CSR)を生成できます。認証局は、秘密キーによって署 名された信頼できる公開証明書を返送します。Web インターフェイスの [ネットワーク (Network)] > [証明書(Certificates)] ページ、ま たは CLI の certconfig コマン ド を使用し て自己署 名証明書を作成し、CSR を生成して信頼できる公開証明書をインストールします。

Τ

初めて証明書を取得または作成する場合は、インターネットで「certificate authority services SSL Server Certificates(SSL サーバ証明書を提供 し てい る認証局)」を検索 し て、お客様の環境のニー ズに最も適したサービスを選択してください。サービスの手順に従って、証明書を取得します。

#### 次の作業

[署名付き証明書の導入\(](#page-648-0)25-3ページ)を参照してください。

### <span id="page-651-0"></span>認証局によって署名された証明書のアップロード

認証局から秘密キーで署名された信頼できる公開証明書が返されたら、証明書をアプライアン スにアップロードします。

パブリックリスナーまたはプライベートリスナー、IP インターフェイスの HTTPS サービス、 LDAP インターフェイス、または宛先ドメインへのすべての発信 TLS 接続に証明書を使用でき ます。

- ステップ1 受信した信頼できる公開証明書が PEM 形式であるか、またはアプライアンスにアップロードす る前に PEM を使用するように変換できる形式であることを確認します。(変換ツールは http://www.openssl.org の無料の ソ フ ト ウ ェア OpenSSL に含まれています)。
- ステップ 2 署名付き証明書をアプライアンスにアップロードします。

 $\begin{array}{c}\n\heartsuit \\
\hline\n\end{array}$ 

(注) 証明書を認証局からアップロードすると、既存の自己署名証明書が上書きされます。

- **a.** [ネッ ト ワーク(Network)] > [証明書(Certificates)] を選択し ます。
- **b.** 署名のために認証局に送信した証明書の名前をクリックします。
- c. ローカル マシンまたはネットワーク ボリューム上のファイルへのパスを入力します。
- ステップ **3** 自己署名証明書に関連する中間証明書をア ッ プ ロー ドする こ と もでき ます。

#### 関連項目

**•** [署名付き証明書の導入\(](#page-648-0)25-3 ページ)。

### <span id="page-651-1"></span>証明書のインポート

AsyncOS では、アプライアンスで使用するために、PKCS #12 形式で保存された証明書を他のマ シンからインポートすることもできます。

CLI を使用して証明書をインポートするには、certconfig コマンドを使用します。

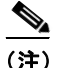

(注) 署名付き証明書を導入する場合、この手順を使用して署名付き証明書をインポートしないでく ださい。代わりに、認証局によって署名された証明書のアップロード(25-6ページ)を参照してく だ さい。

#### 手順

- ステップ **1** [ネッ ト ワーク(Network)] > [証明書(Certificates)] を選択し ます。
- ステップ **2** [証明書の追加(Add Certificate)] を ク リ ッ ク し ます。
- ステップ 3 [証明書のインポート (Import Certificate)] オプションを選択します。
- ステップ **4** ネッ ト ワーク上またはローカル マシンの証明書フ ァ イルへのパス を入力し ます。
- ステップ 5 ファイルのパスフレーズを入力します。
- ステップ **6** [次へ(Next)] を ク リ ッ ク し て証明書の情報を表示し ます。
- ステップ1 証明書の名前を入力します。

AsyncOS のデフォルトでは、共通の名前が割り当てられます。

ステップ **8** 変更を送信 し 、保存 し ます。

### 次の作業

● 自己署名証明書を導入する場合は[、自己署名証明書の導入\(](#page-648-1)25-3 ページ)を参照してください。

### <span id="page-652-0"></span>証明書のエクスポート

AsyncOS では、証明書をエクスポートし、PKCS #12 形式で保存することも可能です。

(注) 署名付き証明書を導入する場合、この手順を使用して証明書署名要求(CSR)を生成しないでく ださい。代わりに[、署名付き証明書の導入\(](#page-648-0)25-3ページ)を参照してください。

### 手順

- ステップ **1** [ネッ ト ワーク(Network)] > [証明書(Certificates)] ページに移動し ます。
- **ステップ 2** [証明書のエクスポート (Export Certificate)] をクリックします。
- **ステップ3** エクスポートする証明書を選択します。
- ステップ **4** 証明書のフ ァ イル名を入力し ます。
- ステップ **5** 証明書フ ァ イルのパス フ レーズを入力し て確認し ます。
- ステップ **6** [エク スポー ト (Export)] を ク リ ッ ク し ます。
- ステップ 7 ファイルをローカル マシンまたはネットワーク マシンに保存します。
- ステップ **8** さ ら に証明書をエ ク スポー ト する か、ま たは [キ ャ ンセル(Cancel)] をク リ ックして [ネッ ト ワー ク (Network)] > [証明書(Certificates)] ページに戻 り ます。

#### 次の作業

 $\mathbf{r}$ 

**•** 自己署名証明書を導入する場合は[、自己署名証明書の導入\(](#page-648-1)25-3 ページ)を参照し て く だ さい。

٦

# リスナー **HAT** の **TLS** のイネーブル化

暗号化が必要なリスナーに対して TLS をイネーブルにする必要があります。インターネットに 対するリスナー(つまり、パブリック リスナー)には TLS をイネーブルにしますが、内部システ ムのリスナー(つまり、プライベート リスナー)には必要ありません。また、すべてのリスナーに 対して暗号化をイネーブルにすることもできます。

リスナーの TLS に次の設定を指定できます。

表 *25-2* リ スナーの *TLS* 設定

| TLS 設定       | 意味                                                                                                    |
|--------------|----------------------------------------------------------------------------------------------------|
| $1.$ No      | TLS では着信接続を行えません。リスナーに対する接続では、暗号化され<br>た SMTP カンバセーションは必要ありません。これは、アプライアンス上<br>で設定されるすべてのリスナーに対するデフォルト設定です。                                                                                                    |
| 2. Preferred | 'TLS で MTA からのリスナーへの着信接続が可能です。                                                                                                    |
| 3. Required  | TLS で MTA からリスナーへの着信接続が可能です。また、srarerus コマ<br>ンドを受信するまでアプライアンスは NOOP、EHLO または OUIT 以外のすべ<br>てのコマンドに対してエラー メッセージで応答します。この動作は RFC<br>3207 によって指定されています。RFC 3207 では、Secure SMTP over<br>Transport Layer Security の SMTP サービス拡張が規定されています。TLS<br>が「必要」であることは、送信側で TLS の暗号化を行わない電子メールが、<br>送信前にアプライアンスによって拒否されることを意味し、このため、暗<br>号化されずにクリア テキストで転送されることが回避されます。 |

デフォルトでは、プライベート リスナーとパブリック リスナーのどちらも TLS 接続を許可し ません。雷子メールの着信(受信)または発信(送信)の TLS をイネーブルにするには、リスナー の HAT の TLS をイネーブルにする必要があります。また、プライベート リスナーおよびパブ リック リスナーのすべてのデフォルト メール フロー ポリシー設定で tls 設定が [off」になって います。

リスナーの作成時に、個々のパブリックリスナーに TLS 接続の専用の証明書を割り当てること ができます。詳細については、Web インターフェイスを使用してリスナーを作成することによる 接続要求のリスニング(5-7ページ)を参照してください。

### 関連項目

- **•** GUI [を使用し たパブ リ ッ ク またはプ ラ イベー ト の リ スナーへの](#page-654-0) TLS 接続のための証明書の [割 り当て\(](#page-654-0)25-9 ページ)
- CLI を使用したパブリックまたはプライベートのリスナーへの TLS 接続のための証明書の [割 り当て\(](#page-654-1)25-9 ページ)
- **•** [ロギング\(](#page-654-2)25-9 ページ)
- **•** GUI [の例: リ スナーの](#page-655-0) HAT の TLS 設定の変更(25-10 ページ)
- **•** CLI [の例: リ スナーの](#page-655-1) HAT の TLS 設定の変更(25-10 ページ)

٠

# <span id="page-654-0"></span>**GUI** を使用したパブ リ ッ クまたはプ ラ イベー ト のリ スナーへの **TLS** 接 続のための証明書の割り当て

手順

- ステップ **1** [ネッ ト ワーク(Network)] > [ リ スナー(Listeners)] ページに移動し ます。
- ステップ **2** 編集する リ スナーの名前を ク リ ッ ク し ます。
- ステップ **3** [証明書(Certificate)] フ ィ ール ド か ら 、証明書を選択 し ます。
- ステップ **4** 変更を送信 し 、保存 し ます。

# <span id="page-654-1"></span>**CLI** を使用したパブ リ ッ クまたはプ ラ イベー トのリ スナーへの **TLS** 接続 のための証明書の割り当て

#### 手順

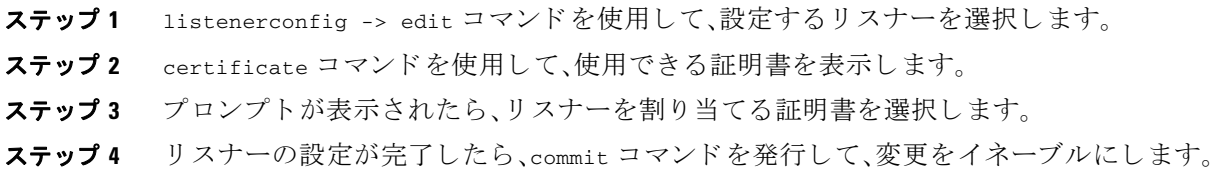

# <span id="page-654-2"></span>ロギング

 $\mathbf{r}$ 

TLS が必要であるにもかかわらず、リスナーで使用できない場合は、E メール セキュリティアプ ライアンスがメール ログ インスタンスに書き込みます。次の条件のいずれかを満たす場合、 メール ログが更新されます。

- **•** リ スナーに対して TLS が「必須(required)」 と設定 されてい る。
- E メール セキュリティアプライアンスは、「STARTTLS コマンドを最初に発行(Must issue a STARTTLS command first)」コマン ド を送信し た。
- **•** 正常な受信者が受信せずに接続が終了し た。

TLS 接続が失敗した理由に関する情報がメール ログに記録されます。

Ι

## <span id="page-655-0"></span>**GUI** の例:リ スナーの **HAT** の **TLS** 設定の変更

### 手順

- ステップ **1** [ メール ポ リ シー(Mail Policies)] > [ メール フロー ポ リ シー(Mail Flow Policies)] ページに移動し ます。
- ステップ **2** 変更する ポ リ シーを持つ リ スナーを選択 し、編集する ポ リ シーの名前への リ ン ク を ク リ ッ ク し ます。(デフォルト ポリシー パラメータも編集可能)。
- **ステップ 3** [暗号化と認証(Encryption and Authentication)] セクションの [TLS:] フィールドで、リスナーに必 要な TLS のレベルを選択し ます。
- ステップ **4** 変更を送信 し 、保存 し ます。 選択した TLS 設定が反映されてリスナーのメール フロー ポリシーが更新されます。

## <span id="page-655-1"></span>**CLI** の例:リ スナーの **HAT** の **TLS** 設定の変更

### 手順

- ステップ **1** listenerconfig -> edit コ マン ド を使用 し て、設定する リ スナーを選択 し ます。
- ステップ **2** リ スナーのデフ ォル ト の HAT 設定を編集するには、hostaccess -> default コマン ド を使用し ます。
- ステップ **3** 次の質問が表示 された ら 、次の選択肢のいずれかを入力 し て TLS 設定を変更し ます。

Do you want to allow encrypted TLS connections?

- 1. No
- 2. Preferred
- 3. Required

[1]> **3**

You have chosen to enable TLS. Please use the 'certconfig' command to ensure that there is a valid certificate configured.

この例では、リ スナーで使用でき る有効な証明書があ るかど う かを確認する ために certconfig コマンドを使用するかどうかを質問しています。証明書を作成していない場合、リスナーではア プライアンスにあらかじめインストールされているデモ証明書を使用します。テスト目的でデ モ証明書で TLS をイネーブルにすることはできますが、セキュアではないため、通常の使用には 推奨でき ません。リ スナーに証明書を割 り 当て るには、listenerconfig -> edit -> certificate コマンドを使用します。

TLS を設定する と 、CLI で リ スナーの概要に設定が反映 されます。

Name: Inboundmail Type: Public Interface: PublicNet (192.168.2.1/24) TCP Port 25 Protocol: SMTP Default Domain: Max Concurrency: 1000 (TCP Queue: 50) Domain map: disabled **TLS: Required**

ステップ **4** 変更を イネーブルにするには、commit コマン ド を発行し ます。

# 配信時の **TLS** および証明書検証のイネーブル化

[送信先コントロール(Destination Controls)] ページまたは destconfig コマンドを使用すると、 TLS をイネーブルにして、特定のドメインに電子メールを配信するように要求できます。

TLS だけでなく、ドメインのサーバ証明書の検証も要求できます。このドメイン証明書は、ドメ インのクレデンシャルを確立するために使用されるデジタル証明書に基づいています。証明プ ロセスには次の 2 つの要件が含まれます。

- 信頼できる認証局(CA)によって発行された証明書で終わる SMTP セッションの証明書発行 者のチェーン。
- 受信マシンの DNS 名またはメッセージの宛先ドメインのいずれかと一致する証明書に表示 された Common Name(CN)。
	- または -

 $\mathbf I$ 

メッセージの宛先ドメインが、証明書のサブジェクト代替名(subjectAltName)の拡張のDNS 名のいずれか と一致し ている(RFC 2459 を参照)。こ の一致では、RFC 2818 のセクシ ョ ン 3.1 で説明されているワイルドカードがサポートされます。

信頼できる CA は、ID の検証および公開キーの配布に使用されるデジタル証明書を発行する、第 三者機関または企業です。これによって、有効で信頼できる身元によって証明書が発行されたこ と が さ らに保証されます。

エンベロープ暗号化の代わりに TLS 接続を介してドメインにメッセージを送信するように E メール セキュリティ アプライアンスを設定できます。詳細については、「Cisco電子メール暗号 化」の章を参照してください。

すべての発信 TLS 接続に対してアプライアンスで使用する証明書を指定できます。証明書を指 定するには、[送信先コ ン ト ロール(Destination Controls)] ページの [グ ローバル設定の編集(Edit Global Settings)] を ク リ ッ クするか、ま たは CLI で destconfig -> setup を使用 し ます。証明書は ドメインごとの設定ではなく、グローバル設定です。

ן

[送信先コントロール(Destination Controls)] ページまたは destconfig コマンドを使用してドメ インを含める場合、指定されたドメインの TLS に 5 つの異なる設定を指定できます。TLS のエン コードにドメインとの交換が必須であるか、または推奨されるかの指定に加えて、ドメインの検 証が必要かどうかも指定できます。設定の説明については、表 [25-3](#page-657-0) を参照してください。

<span id="page-657-0"></span>表 *25-3* 配信の *TLS* 設定

| TLS 設定                | 意味                                                                                                    |  |  |  |
|-----------------------|----------------------------------------------------------------------------------------------------|--|--|--|
| デフォルト                 | デフォルトの TLS 設定では、リスナーからドメインの MTA への発信接続<br>に「送信先コントロール(Destination Controls)」ページまたは destconfig -><br>default サブコマンドを使用するように設定されています。                                                                                                    |  |  |  |
|                       | 質問の "Do you wish to apply a specific TLS setting for this domain?" に対し<br>て "no" と回答すると、値の "Default" が設定されます。                                                                                                    |  |  |  |
| 1. なし                 | インターフェイスからドメインの MTA への発信接続には、TLS がネゴシ<br>エートされません。                                                                                                    |  |  |  |
| 2. Preferred          | E メール セキュリティアプライアンス インターフェイスからドメインの<br>MTA に対して TLS がネゴシエートされます。ただし、(220 応答を受信す<br>る前に)TLS ネゴシエーションに失敗すると、SMTP トランザクションは<br>「クリアな」(暗号化されない)ままです。証明書が信頼できる認証局によっ<br>て発行された場合、検証は行われません。220応答を受信した後にエラー<br>が発生した場合、SMTPトランザクションはクリア テキストにフォール<br>バックされません。 |  |  |  |
| 3. Required           | E メール セキュリティアプライアンス インターフェイスからドメインの<br>MTA に対して TLS がネゴシエートされます。ドメインの証明書の検証は<br>行われません。ネゴシエーションに失敗すると、電子メールはその接続を<br>介して送信されません。ネゴシエーションに成功すると、暗号化された<br>セッションを経由して電子メールが配信されます。                                                                         |  |  |  |
| 4. Preferred (Verify) | E メール セキュリティ アプライアンスからドメインの MTA への TLS が<br>ネゴシエートされます。アプライアンスはドメインの証明書の検証を試行<br>します。                                                                                                    |  |  |  |
|                       | 次の3つの結果が考えられます。                                                                                                    |  |  |  |
|                       | TLS がネゴシエートされ、証明書が検証される。暗号化されたセッ<br>$\bullet$<br>ションによってメールが配信される。                                                                                                    |  |  |  |
|                       | TLS がネゴシエートされるものの、証明書は検証されない。暗号化さ<br>れたセッションによってメールが配信される。                                                                                                    |  |  |  |
|                       | TLS 接続が確立されず、証明書は検証されない。電子メール メッセー<br>ジがプレーン テキストで配信される。                                                                                                    |  |  |  |
| 5. Required (Verify)  | E メール セキュリティアプライアンスからドメインの MTA への TLS が<br>ネゴシエートされます。ドメインの証明書の検証が必要です。                                                                                                    |  |  |  |
|                       | 次の3つの結果が考えられます。                                                                                                    |  |  |  |
|                       | TLS 接続がネゴシエートされ、証明書が検証される。暗号化された<br>セッションによって電子メール メッセージが配信される。                                                                                                    |  |  |  |
|                       | TLS 接続がネゴシエートされるものの、信頼できる CA によって証明<br>書が検証されない。メールは配信されない。                                                                                                    |  |  |  |
|                       | TLS 接続がネゴシエートされない。メールは配信されない。                                                                                                    |  |  |  |

グッド ネイバー テーブルに指定された受信者ドメインの指定されたエントリがない場合、また は指定されたエントリが存在するものの、そのエントリに対して指定された TLS 設定が存在し ない場合、[送信先コ ン ト ロール(Destination Controls)] ページまたは destconfig -> default サブ コマンド("No"、"Preferred"、"Required"、"Preferred (Verify)"、ま たは "Required (Verify)")を使用し て動作を設定する必要があ り ます。

#### 関連項目

- **•** 要求された TLS [接続が失敗し た場合のア ラー ト の送信\(](#page-658-0)25-13 ページ)
- **•** [ロギング\(](#page-659-1)25-14 ページ)
- **•** [認証局の リ ス ト の管理\(](#page-659-0)25-14 ページ)

# <span id="page-658-0"></span>要求された TLS 接続が失敗した場合のアラートの送信

TLS 接続が必要なドメインにメッセージを配信する際に TLS ネゴシエーションが失敗した場 合、E メール セキュリティ アプライアンスがアラートを送信するかどうかを指定できます。ア ラート メッセージには失敗した TLS ネゴシエーションの宛先ドメイン名が含まれます。E メー ル セキュリティアプライアンスは、システム アラートのタイプの警告重大度レベル アラートを 受信するよう設定されたすべての受信者にアラートメッセージを送信します。GUI の [システム 管理(System Administration)] > [アラート(Alerts)] ページ(または CLI の alertconfig コマンド) を使用してアラートの受信者を管理できます。

#### 関連項目

**•** TLS [接続ア ラー ト の有効化\(](#page-658-1)25-13 ページ)

### <span id="page-658-1"></span>**TLS** 接続ア ラー トの有効化

 $\mathbf{r}$ 

### 手順

- **ステップ 1** メール ポリシーの [送信先コントロール(Destination Controls)] ページに移動します。
- ステップ **2** [グ ローバル設定を編集(Edit Global Settings)] を ク リ ッ ク し ます。
- ステップ **3** [必要な TLS 接続に失敗し た場合にア ラー ト を送信:(Send an alert when a required TLS connection fails:)] の [有効(Enable)] を ク リ ッ ク し ます。 これは、ドメイン単位ではなく、グローバルな設定です。アプライアンスが配信を試行したメッ

セージの情報については、[モニタ(Monitor)] > [ メ ッセージ ト ラ ッキング(Message Tracking)] ページまたはメール ログを使用します。

ステップ **4** 変更を送信 し 、保存 し ます。

これはコマンドライン インターフェイスでも設定できます。CLI で destconfig -> setup コマンド を使用して TLS 接続アラートを有効化します。

٦

# <span id="page-659-1"></span>ロギング

ド メインに TLS が必要であるにもかかわらず、使用できない場合は、E メール セキュリティ ア プライアンスがメール ログ インスタンスに書き込みます。TLS 接続を使用できなかった理由も 記載されています。次の条件のいずれかを満たす場合、メール ログが更新されます。

- **•** リ モー ト MTA で ESMTP がサポー ト されない(た と えば、E メール セキュ リ ティ アプラ イア ンスからの EHLO コマンドが理解できない)。
- リモート MTA で ESMTP がサポートされるものの、「STARTTLS」が EHLO 応答でアドバタ イズされる拡張のリストにない。
- リモート MTA で「STARTTLS」拡張がアドバタイズされたものの、E メール セキュリティ ア プライアンスで STARTTLS コマンドを送信した際にエラーが返される。

# <span id="page-659-0"></span>認証局のリストの管理

アプライアンスは、リモート ドメインからの証明書の検証にはドメインのクレデンシャルを確 立する ために使用する保存 された信頼で き る認証局を使用 し ます。次の信頼で き る認証局を使 用するようにアプライアンスを設定できます。

- プレインストールされたリスト。アプライアンスには信頼できる認証局のリストがあらかじ めインストールされています。これは、システム リストと呼ばれます。
- **•** ユーザ定義の リ ス ト 。信頼で き る認証局の リ ス ト を カ ス タ マ イ ズ し、アプ ラ イ ア ン スに リ ス トをインポートできます。

システム リストまたはカスタマイズされたリストのいずれか、または両方のリストを使って、リ モート ドメインからの証明書を検証できます。

GUI の [ネッ ト ワーク(Network)] > [証明書(Certificates)] > [認証局の編集(Edit Certificate Authorities)] ページまたは CLI の certconfig > certauthority コマン ド を使用し て リ ス ト し ます。

[ネッ ト ワーク(Network)] > [証明書(Certificates)] > [認証局の編集(Edit Certificate Authorities)] ページで、次のタスクを実行できます。

- 認証局のシステム リスト(インストール済み)を参照します。詳細については[、プレインス](#page-660-0) トールされた認証局リストの参照(25-15ページ)を参照してください。
- **•** システム リ ス ト を使用するかど う かを選択し ます。システム リ ス ト はイネーブルまたは ディセーブルにできます。詳細については、システム認証局リストのディセーブル化 (25-15[ページ\)](#page-660-1)を参照してください。
- **•** カ ス タ ム認証局 リ ス ト を使用するかど う かを選択し ます。カスタム リ ス ト を使用し て、テキ スト ファイルからリストをインポートするようにアプライアンスをイネーブルにできます。 詳細については、カスタム認証局リストのインポート (25-15 ページ)を参照してください。
- **•** フ ァ イルに、認証局の リ ス ト をエ ク スポー ト し ます。テキス ト フ ァ イルに、認証局のシ ス テ ムリストまたはカスタムリストをエクスポートできます。詳細については、認証局リストの エクスポート (25-16ページ)を参照してください。

### 関連項目

- **•** [プレ イ ン ス ト ール された認証局 リ ス ト の参照\(](#page-660-0)25-15 ページ)
- **•** [シ ステム認証局 リ ス ト のデ ィ セーブル化\(](#page-660-1)25-15 ページ)
- カスタム認証局リストのインポート(25-15 ページ)
- **•** [認証局 リ ス ト のエ ク スポー ト \(](#page-661-0)25-16 ページ)

# <span id="page-660-0"></span>プレインストールされた認証局リストの参照

### 手順

- ステップ **1** [ネッ ト ワーク(Network)] > [証明書(Certificates)] ページに移動し ます。
- **ステップ 2** [認証局(Certificate Authorities)] セクションで、「設定を編集(Edit Settings)] をクリックします。
- ステップ **3** [シ ステム認証局を表示(View System Certificate Authorities)] を ク リ ッ ク し ます。

# <span id="page-660-1"></span>システム認証局リストのディセーブル化

プレインストールされたシステム認証局リストはアプライアンスから削除できませんが、イ ネーブルまたはディセーブルにできます。アプライアンスがリモート ホストからの証明書を確 認するためにカスタム リストのみを使用することをディセーブルにすることがあります。

### 手順

- ステップ **1** [ネッ ト ワーク(Network)] > [証明書(Certificates)] ページに移動し ます。
- **ステップ 2** [認証局(Certificate Authorities)] セクションで、[設定を編集(Edit Settings)] をクリックします。
- ステップ **3** [システム リスト(System List)] で [デ ィ セーブル(Disable)] を ク リ ッ ク し ます。
- ステップ **4** 変更を送信 し 、保存 し ます。

## <span id="page-660-2"></span>カスタム認証局リストのインポート

信頼できる認証局のカスタム リストを作成して、アプライアンスにインポートできます。ファ イルは PEM 形式にして、アプライアンスで信頼する認証局の証明書が含まれている必要があ り ます。

#### 手順

 $\mathbf{r}$ 

- ステップ **1** [ネッ ト ワーク(Network)] > [証明書(Certificates)] ページに移動し ます。
- **ステップ 2** [認証局(Certificate Authorities)] セクションで、[設定を編集(Edit Settings)] をクリックします。
- ステップ **3** [カスタム リスト(Custom List)] の [有効(Enable)] を ク リ ッ ク し ます。
- ステップ 4 ローカル マシンまたはネットワーク マシンのカスタム リストへのフル パスを入力します。
- ステップ 5 変更を送信し、保存します。

Ι

# <span id="page-661-0"></span>認証局リストのエクスポート

システム内の信頼できる認証局のサブセットのみを使用するか、既存のカスタム リストの編集 を行う場合、リストを.txt ファイルにエクスポートして、認証局を追加または削除するように編 集できます。リストの編集が完了したら、ファイルをカスタム リストとしてアプライアンスにイ ンポー ト し ます。

### 手順

- ステップ **1** [ネッ ト ワーク(Network)] > [証明書(Certificates)] ページに移動し ます。
- **ステップ 2** [認証局(Certificate Authorities)] セクションで、[設定を編集(Edit Settings)] をクリックします。
- ステップ **3** [ リ ス ト のエク スポー ト (Export List)] を ク リ ッ ク し ます。 [認証局 リ ス ト のエ ク スポー ト (Export Certificate Authority List)] ページが表示されます。
- ステップ 4 自分がエクスポートするリストを選択します。
- **ステップ 5** リストのファイル名を入力します。
- ステップ **6** [エク スポー ト (Export)] を ク リ ッ ク し ます。

AsyncOS では、.txt ファイルとしてリストを開くか、または保存するかを確認するダイアログ ボックスが表示されます。

# **HTTPS** の証明書のイネーブル化

GUI の [ネッ ト ワーク(Network)] > [IP インターフェ イス(IP Interfaces)] ページまたは CLI の interfaceconfig コマン ド のいずれかを使用し て、IP インターフェ イスで HTTPS サービ スの証 明書を イネーブルにでき ます。

### 手順

- ステップ **1** [ネッ ト ワーク(Network)] > [IP インターフェ イス(IP Interfaces)] ページに移動し ます。
- ステップ **2** HTTPS サービ ス を有効化する イ ン ターフ ェ イ ス を選択し ます。
- **ステップ 3** [アプライアンス管理(Appliance Management)] で、[HTTPS] チェックボックスをオンにし、ポー ト 番号を入力し ます。
- ステップ 4 変更を送信し、保存します。

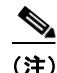

(注) アプライアンスにあらかじめインストールされているデモ証明書。テスト目的でデモ証明書で HTTPS サービスをイネーブルにすることはできますが、セキュアではないため、通常の使用には 推奨でき ません。

(注) GUI のシステム設定ウィザードを使用して HTTPS サービスをイネーブルにできます。詳細につ いては、第 3 [章「セ ッ ト ア ッ プおよび設置」\(](#page-48-0)P. 1)を参照 し て く だ さ い。を参照 し て く だ さ い。

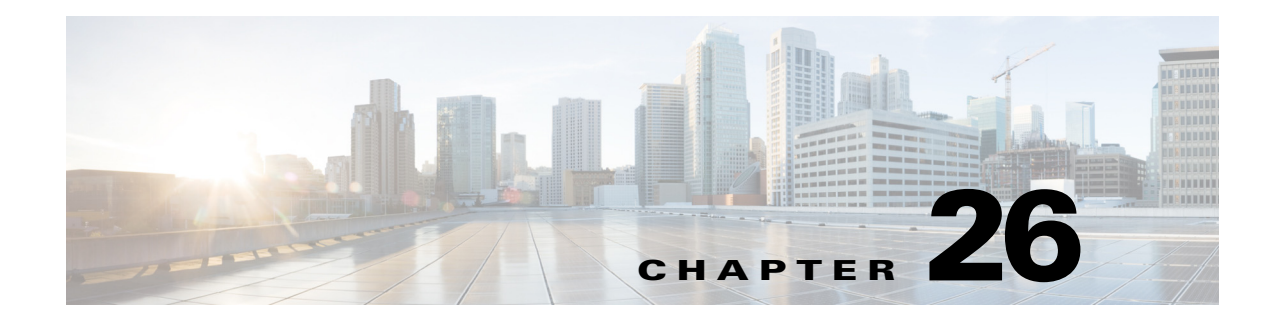

# ルーティングおよび配信機能の設定

- ローカル ドメインの電子メールのルーティング (26-1 ページ)
- アドレスの書き換え(26-7 ページ)
- エイリアス [テーブルの作成\(](#page-668-1)26-7ページ)
- マスカレードの設定(26-16ページ)
- ドメイン マップ機能(26-28 ページ)
- バウンスした電子メールの処理(26-35 ページ)
- **•** [送信先コ ン ト ロールに よ る電子 メ ール配信の管理\(](#page-705-0)26-44 ページ)
- バウンス検証(26-53ページ)
- **電子メール配信パラメータの設定(26-57ページ)**
- Virtual Gateway™ テクノロジーを使用してすべてのホストされたドメインでの構成のメー ル ゲートウェイ(26-60ページ)
- **•** [[グ ローバル配信停止\(](#page-731-0)Global Unsubscribe)] 機能の使用(26-70 ページ)

# <span id="page-662-0"></span>ローカル ドメインの電子メールのルーティング

第5章「電子メールを受信するためのゲートウェイの設定」では、エンタープライズ ゲートウェ イ設定に対して SMTP 接続を提供するようにプライベート リスナーとパブリック リスナーを カスタマイズしました。これらのリスナーは、特定の接続を処理したり (HAT 変更経由)、特定ド メインのメールを受信したり (パブリック リスナーの RAT 変更経由)するようにカスタマイズ されています。

アプライアンスでは、メールをローカルド メイン経由で、「ネットワーク(Network)」> [SMTP ルート(SMTP Routes)]ページ(または smtproutes コマンド)を使用して指定されたホストに ルーティングします。この機能は、sendmail の mailertable 機能に似ています。

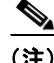

 $\mathbf{r}$ 

(注) GUI でシステム セットアップ ウィザード (またはコマンドライン インターフェイスで systemsetup コマンド)を実行し (「セットアップとインストール」の章を参照)、変更内容を確定 した場合、そのときに入力した RAT エントリごとに、アプライアンスで最初の SMTP ルート エ ン ト リ が定義されています。

ן

#### 関連項目

- SMTP ルートの概要(26-2 ページ)
- デフォルトの SMTP ルート(26-3 ページ)
- SMTP ルートの定義(26-3 ページ)
- SMTP ルートの制限(26-3 ページ)
- SMTP ルートと DNS(26-4 ページ)
- SMTP ルートおよびアラート (26-4 ページ)
- SMTP ルート、メール配信、およびメッセージ分裂(26-4 ページ)
- SMTP ルートと発信 SMTP 認証(26-4 ページ)
- **•** GUI [を使用し た発信電子 メール送信の](#page-665-4) SMTP ルー ト 管理(26-4 ページ)

### <span id="page-663-0"></span>**SMTP** ルー ト の概要

SMTP ルートでは、異なる Mail Exchange (MX) ホストへ特定のドメインのすべての電子メールを リダイレクトできます。たとえば、example.com から groupware.example.com へのマッピングを作 成で き ます。こ のマ ッ ピ ン グに よ り 、エンベ ロープ受信者ア ド レ スに @example.com が含まれる電 子メールは、代わりに groupware.example.com に転送されます。システムは、通常の電子メール配 信のように、groupware.example.com で「MX」ルックアップを実行し、次にホストで「A」ルック アップを実行します。この代替 MX ホストは、DNS MX レコードにリストされている必要はな く、また、電子メールがリダイレクトされているドメインのメンバーになっている必要もありま せん。AsyncOS オペレーティング システムでは、アプライアンスで最大4万の SMTP ルート マッピングを設定できます。(SMTP ルートの制限(26-3 ページ)を参照)。

こ の機能を使用する と 、ホ ス ト を「ひ と かた ま り にする 」 こ と がで き ます。.example.com のよ うに ド メインの一部を指定した場合は、example.com で終わるすべてのドメインがこのエントリに一 致 し ます。た と えば、fred@foo.example.com と wilma@bar.example.com は、両方 と も マ ッ ピ ン グに 一致し ます。

SMTP ルート テーブルにホストがない場合は、DNS を使用して MX ルックアップが実行されま す。結果は、SMTP ルート テーブルに対して再チェックされません。foo.domain の DNS MX エン ト リが bar.domain の場合、foo.domain に送信 されるすべての電子 メールが bar.domain に配信 さ れます。bar.domain か ら他のホ ス ト へのマ ッ ピ ングを作成し た場合、foo.domain へ送信 される電 子 メールは影響を受けません。

つまり、再帰的なエントリは続きません。a.domain から b.domain にリダイレクトされるエント リがあり、b.domain から a.domain にリダイレクトされるエントリがその後にある場合、メール のループは作成*されません*。この場合、a.domain に送信される電子メールは、b.domain で指定さ れた MX ホ ス ト に配信 されます。反対に、b.domain に送信される電子 メールは、a.domain で指定 された MX ホストに配信されます。

すべての電子メール配信で、SMTP ルート テーブルは、上から順に読み取られます。マッピングと 一致する最も具体的なエントリが選択されます。たとえば、SMTP ルート テーブルで host1.example.com と .example.com の両方についてマ ッ ピ ングがあ る場合は、host1.example.com のエン ト リ が使用 されます。これは、具体的ではない .example.com エン ト リ の後に出現し た場合 であっても、このエントリの方が具体的なエントリであるためです。そうでない場合は、エンベ ロープ受信者のドメインで通常の MX ルックアップが実行されます。

# <span id="page-664-0"></span>デフォルトの **SMTP** ルー ト

特殊なキーワード ALL を使用して、デフォルトの SMTP ルートも定義できます。ドメインが SMTP ルート リストで前のマッピングと一致しない場合のデフォルトは、ALL エントリで指定さ れた MX ホストにリダイレクトされます。

SMTP ルート エントリを印刷する場合、デフォルトの SMTP ルートは ALL: として一覧表示され ます。デフォルトの SMTP ルートは削除できません。入力した値をクリアすることのみ可能です。

デフォル トの SMTP ルー ト を設定するには、[ネッ ト ワーク(Network)] > [SMTP ルー ト (SMTP Routes)] ページまたは smtproutes コマン ド を使用し ます。

# <span id="page-664-1"></span>**SMTP** ルー ト の定義

ルー ト を構築するには、[ネッ ト ワーク(Network)] > [SMTP ルー ト (SMTP Routes)] ページ(また は smtproutes コマンド)を使用します。新しいルートを作成するには、まず、永続的なルートを作 成するドメインまたはドメインの一部を指定する必要があります。次に、宛先ホストを指定しま す。宛先ホストは、完全修飾ホスト名として入力することも、IP アドレスとして入力することも できます。IP アドレスは、インターネット プロトコル バージョン 4(IPv4)またはバージョン 6 (IPv6)を指定でき ます。

IPv6 アドレスの場合、AsyncOS は次の形式をサポートします。

- **•** 2620:101:2004:4202::0-2620:101:2004:4202::ff
- **•** 2620:101:2004:4202::
- **•** 2620:101:2004:4202::23
- **•** 2620:101:2004:4202::/64

特殊な宛先ホスト /dev/nu11 を指定して、エントリに一致するメッセージを廃棄することもでき ます。(つまり、デフォルト ルートに /dev/nu11 を指定することで、アプライアンスで受信された メールが配信されないようにすることができます)。

受信側のドメインに複数の宛先ホストを設定できます。MX レコードと同様に、それぞれの宛先 ホストにプライオリティ番号を割り当てます。最低番号が割り当てられた宛先ホストは、受信側 ドメインのプライマリ宛先ホストであることを示します。一覧にある他の宛先ホストは、バック アップとして使用されます。

プライオリティが同じ宛先は、「ラウンドロビン」方式で使用されます。ラウンドロビン処理は、 SMTP 接続に基づいていて、必ずしもメッセージに基づくものではありません。また、1 つ以上の 宛先ホストが応答しない場合は、到達可能ないずれかのホストにメッセージが配信されます。設 定されているすべての宛先ホストが応答しない場合、メールは受信側ドメインのキューに入れ られ、宛先ホストへの配信が後で試みられます。(MX レコードの使用へのフェールオーバーは行 われません)。

CLI で smtproutes コマンドを使用してルートを構築するときは、ホスト名または IP アドレスに 続けて /pri= とその後にプライオリティを割り当てるための整数 0 ~ 65535 (0 は最高のプライ オリティ)を使用して、各宛先ホストにプライオリティを設定できます。たとえば、 host1.example.com/pri=0 のプライオリティは、host2.example.com/pri=10 よりも高くなりま す。複数のアドレスを指定する場合は、カンマで区切ります。

## <span id="page-664-2"></span>**SMTP** ルー ト の制限

 $\mathbf{r}$ 

最大 40,000 ルートまで定義できます。最後のデフォルト ルート ALL は、この制限内のルートとし てカウントされます。そのため、定義できるのは最大 39,999 個のカスタム ルートと、特殊なキー ワード ALL を使用するルート 1個です。

٦

# <span id="page-665-0"></span>**SMTP** ルー ト と **DNS**

MX ルックアップを実行して、特定のドメインに対するネクスト ホップを決定するようアプラ イアンスに指示するには、特殊キーワード usEDNs を使用します。これは、サブドメイン宛のメー ルを特定ホストヘルーティングする必要があるときに便利です。たとえば、example.com への メールが企業の Exchange サーバに送信されることになっている場合、次のような SMTP ルート になっていることがあります。

example.com exchange.example.com

ただし、さまざまなサブドメイン(foo.example.com)宛のメールの場合は、次のような SMTP ルー ト を追加し ます。

.example.com USEDNS

# <span id="page-665-1"></span>**SMTP** ルー ト およびアラー ト

[シ ス テム管理(System Administration)] > [アラート(Alerts)] ページ(または alertconfig コマン ド)で指定されたアドレスにアプライアンスから送信されたアラートは、これらの宛先に対して 定義された SMTP ルートに従います。

# <span id="page-665-2"></span>**SMTP** ルー ト 、メール配信、および メ ッ セージ分裂

着信:1 つの メ ッセージに 10 人の受信者がいて、全員が同 じ Exchange サーバに属する場合、 AsyncOS では TCP 接続を 1 つ開き、メール ストアには 10 の別々のメッセージではなく、メッ セージを 1 つのみ配置し ます。

発信:動作は同様ですが、1 つのメッセージが 10 の異なるドメインの 10 人の受信者に送信され る場合、AsyncOS では 10 の MTA に対する 10 の接続を開き、それぞれ 1 つの電子 メールを配信 し ます。

分裂:1つの着信メッセージに 10 人の受信者がいて、全員が別々の着信ポリシー グループ(10グ ループ)に属する場合、10人の受信者全員が同じ Exchange サーバに属していても、メッセージは 分裂されます。つまり、10 の別々の電子メールが 1 つの TCP 接続で配信されます。

# <span id="page-665-3"></span>**SMTP** ルー ト と発信 **SMTP** 認証

発信 SMTP 認証プロファイルが作成されたら、SMTP ルートに適用できます。これによって、 ネットワーク エッジにあるメール リレー サーバの背後にアプライアンスが配置されている場 合に、発信メールを認証できます。発信 [SMTP](#page-779-0) 認証の詳細については、発信 SMTP 認証 (27-42 [ページ\)](#page-779-0)を参照し て く だ さい。

# <span id="page-665-4"></span>**GUI** を使用した発信電子 メール送信の **SMTP** ルー ト 管理

アプラ イアンスの SMTP ルー ト を管理するには、[ネッ ト ワーク(Network)] > [SMTP ルー ト (SMTP Routes)] ページ を使用 し ます。テーブルでマ ッ ピ ン グの追加、変更、お よび削除がで き ま す。SMTP ルート エントリをエクスポートまたはインポートすることができます。

#### 関連項目

- SMTP ルートの追加(26-5 ページ)
- SMTP ルートのエクスポート (26-5 ページ)
- SMTP ルートのインポート (26-5 ページ)

### <span id="page-666-0"></span>**SMTP** ルー トの追加

### 手順

- ステップ **1** [ネッ ト ワーク(Network)] > [SMTP ルー ト (SMTP Routes)] ページの [ルー ト を追加(Add Route)] をクリックします。
- **ステップ2** 受信ドメインを入力します。ここには、ホスト名、ドメイン、IPv4 アドレス、または IPv6 アドレス を指定できます。
- ステップ **3** 宛先ホ ス ト を入力 し ます。こ こ には、ホ ス ト 名、IPv4 ア ド レ ス、ま たは IPv6 ア ド レ ス を指定でき ます。複数の宛先ホストを追加するには、[行の追加(Add Row)] をクリックし、新しい行に次の宛 先ホストを入力します。

# $\frac{\sqrt{2}}{2}$

(注) ポー ト 番号を指定するには、宛先ホ ス ト に「*<port number>*」を追加し ます(例: example.com:25)。

- ステップ **4** 複数の宛先ホ ス ト を追加する場合は、0 ~ 65535 の整数を入力し てホ ス ト のプ ラ イオ リ テ ィ を割 り当てます。o が最上位の優先レベルです。詳細については、SMTP ルートの定義(26-3 ページ)を 参照してください。
- ステップ 5 変更を送信し、保存します。

### <span id="page-666-1"></span>**SMTP** ルー トのエクスポー ト

ホスト アクセス テーブル(HAT)および受信者アクセス テーブル(RAT)の場合と同様に、ファイ ルをエクスポートおよびインポートして SMTP ルート マッピングを変更することもできます。 SMTP ルートをエクスポートするには、次の手順に従います。

#### 手順

- ステップ **1** [SMTP ルー ト (SMTP Routes)] ページの [SMTP ルー ト をエ ク スポー ト (Export SMTP Routes)] を クリックします。
- ステップ **2** フ ァ イルの名前を入力し、[送信(Submit)] を ク リ ッ ク し ます。

### <span id="page-666-2"></span>**SMTP** ルー トのインポー ト

 $\mathbf{r}$ 

ホスト アクセス テーブル(HAT)および受信者アクセス テーブル(RAT)の場合と同様に、ファイ ルをエクスポートおよびインポートして SMTP ルート マッピングを変更することもできます。 SMTP ルートをインポートするには、次の手順に従います。

I

### 手順

- ステップ **1** [SMTP ルー ト (SMTP Routes)] ページの [SMTP ルー ト を イ ンポー ト (Import SMTP Routes)] を ク リックします。
- ステップ **2** エク スポー ト された SMTP ルー ト が含まれている フ ァ イルを選択し ます。
- ステップ **3** [送信(Submit)] を ク リ ッ ク し ます。イ ンポー ト に よ り 、既存の SMTP ルー ト がすべて置き換え ら れることが警告されます。テキストファイル内のすべての SMTP ルートがインポートされます。
- ステップ **4** [インポー ト (Import)] を ク リ ッ ク し ます。 ファイルには「コメント」を格納できます。文字「#」で始まる行はコメントと見なされ、AsyncOS によって無視されます。次に例を示します。

# this is a comment, but the next line is not

ALL:

この時点で、電子メール ゲートウェイの設定は次のようになります。

### 図 *26-1* パブリ <sup>ッ</sup> ク リ スナー用に定義された *SMTP* ルー ト

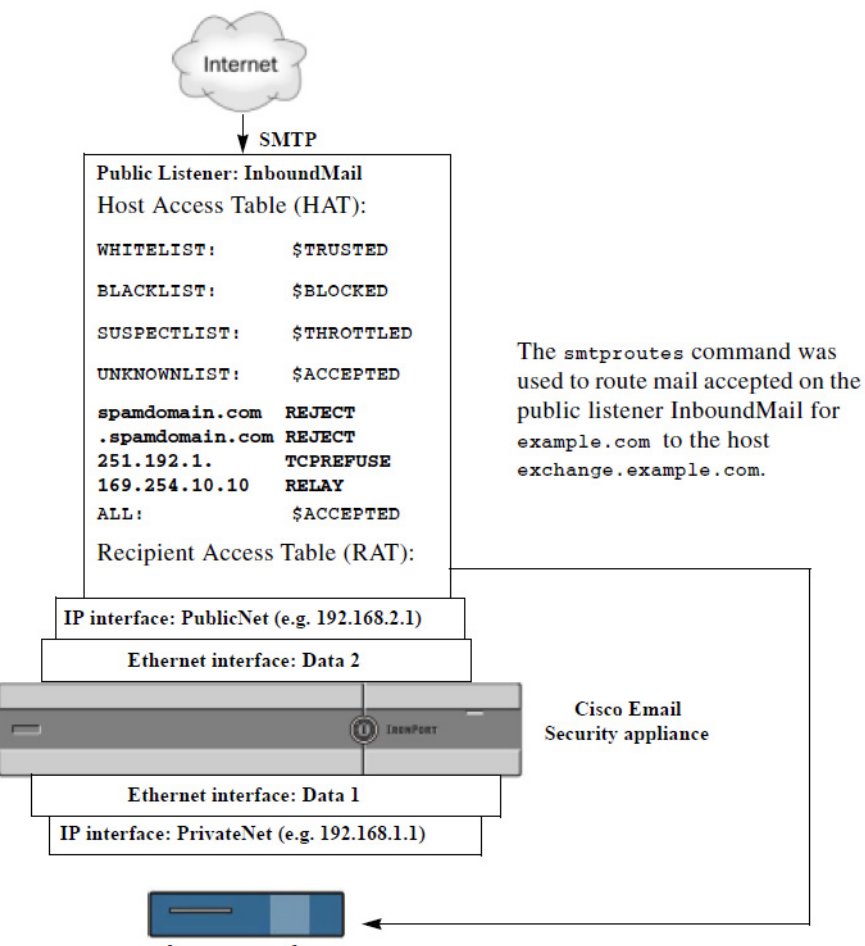

exchange.example.com

# <span id="page-668-0"></span>アドレスの書き換え

AsyncOS では、電子メール パイプラインでエンベロープ送信者および受信者のアドレスを書き 換える方法が複数あります。アドレスの書き換えは、たとえばパートナードメインに送信された メールをリダイレクトする場合や、社内インフラストラクチャを隠す(マスクする)場合に使用 でき ます。

表 [26-1](#page-668-2) に、送信者および受信者の電子メール アドレスを書き換えるために使用される各種機能 の概要を示し ます。

| 元のアドレス      | 変更後         | 機能                                      | 作業対象                                          |
|-------------|-------------|-----------------------------------------|-----------------------------------------------|
| *@anydomain | user@domain | エイリアス テーブル                              | ● エンベロープ受信者のみ                                 |
|             |             | (エイリアス テーブル<br>の作成(26-7 ページ)            | • グローバルに滴用                                    |
|             |             | を参照)                                    | • エイリアスを電子メール<br>アドレスまたは他のエイ<br>リアスにマッピング     |
| *@olddomain | *@newdomain | ドメイン マッピング                              | ● エンベロープ受信者のみ                                 |
|             |             | (ド メイン マップ機能<br>(26-28 ページ)を参照)         | ● リスナーごとに滴用                                   |
| *@olddomain | *@newdomain | マスカレード (マスカ<br>レードの設定<br>(26-16ページ)を参照) | ● エンベロープ送信者、およ<br>び To:、From:、または CC:<br>ヘッダー |
|             |             |                                         | • リスナーごとに滴用                                   |

<span id="page-668-2"></span>表 26-1 アドレスの書き換え方法

# <span id="page-668-1"></span>エイリアス テーブルの作成

エイリアス テーブルを使用すると、1人または複数の受信者にメッセージをリダイレクトできま す。エイリアスからユーザ名や他のエイリアスへのマッピング テーブルは、一部の UNIX システ ムで sendmail コンフィギュレーションの /etc/mail/aliases 機能と同様の方法で作成できます。

リスナーが受信した電子メールのエンベロープ受信者(Envelope To または RCPT TO とも呼ばれ ます)がエイリアス テーブルで定義されているエイリアスと一致すると、電子メールのエンベ ロープ受信者アドレスが書き換えられます。

(注) RAT チェックの後からメッセージ フィルタの前までに、リスナーはエイリアス テーブルを チェックし、受信者を変更します。「電子メール パイプラインについて」の章を参照してください。

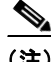

 $\mathbf{r}$ 

(注) エイリアス テーブル機能により、電子メールのエンベロープ受信者が実際に書き換えられます。 これは、電子メールのエンベロープ受信者を書き換えず、電子メールを指定されたドメインに再 ルーティングするだけの smtproutes コマンド (バウンスした電子メールの処理(26-35 ページ) を参照)とは異なります。

Τ

#### 関連項目

- コマンド ラインによるエイリアス テーブルの設定(26-8ページ)
- エイリアス テーブルのエクスポートおよびインポート(26-9 ページ)
- **•** エイ リアス [テーブルのエン ト リ の削除\(](#page-670-1)26-9 ページ)

## <span id="page-669-0"></span>コマンド ラインによるエイリアス テーブルの設定

エイリアス テーブルはセクションで定義します。各セクションの先頭にはドメイン コンテキス ト (そのセクションに関連するドメインのリスト)があり、その後にマップのリストが続きます。

ド メイン コンテキストは、1 つ以上のド メインまたは部分ド メインのリストです。カンマで区切 り、角カッコ(「[」および「」」)で囲みます。ドメインは、文字、数字、ハイフン、およびピリオドで構 成される文字列です(RFC 1035、セクション 2.3.1 の「優先される名前構文」を参照)。部分ドメイ ン(.example.com など)は、ピリオドで始まるドメインです。部分ドメインに一致するサブ文字列 で終わるようなすべてのドメインは、一致であると見なされます。たとえば、ドメイン コンテキ スト .example.com は、mars.example.com および venus.example.com と一致します。ドメイン コン テキストの後には、マップ(エイリアスと受信者リスト)のリストがあります。マップは、次のよ う に構成されます。

#### 表 *26-2* エイリアス テーブルの構文

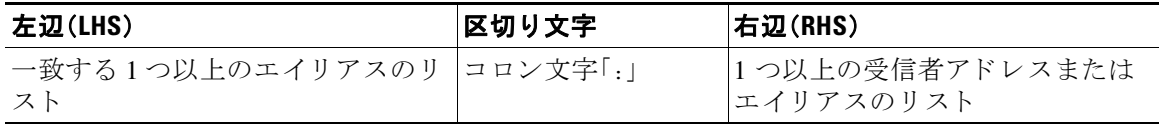

左辺のエイリアスでは、次の形式を使用できます。

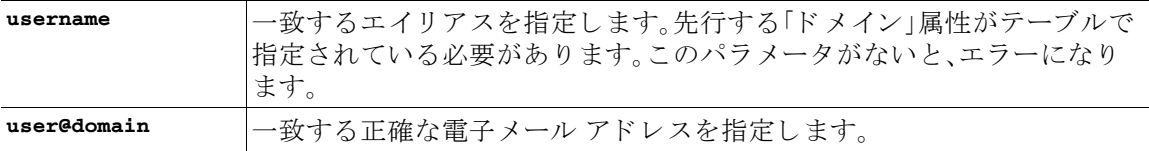

左辺1行あたり複数のエイリアスをカンマで区切って入力できます。

右辺の各受信者は、user@domain 形式の完全な電子メール アドレス、または別のエイリアスを指 定でき ます。

エイリアス ファイルには、暗黙的なドメインのない「グローバルな」エイリアス(特定ドメインで はなく、グローバルに適用されるエイリアス)、エイリアスに1つ以上の暗黙的なドメインのあ るドメイン コンテキスト、またはその両方を指定できます。

エイリアスの「チェーン」(再帰的なエントリ)を作成することはできますが、完全な電子メール アドレスで終わる必要があります。

sendmail コンフィギュレーションのコンテキストと互換性を持たせるために、メッセージをド ロップするための特殊な宛先である /dev/nu11 がサポートされています。エイリアス テーブル によってメッセージが /dev/nu11 にマッピングされると、ドロップ済みカウンタが増分します。 (「CLI に よ る管理お よびモニ タ リ ン グ」の章を参照)。受信者は受け入れ られますが、キ ューには 入れられません。

#### 関連項目

- **●** エイリアス[テーブルの例\(](#page-670-2)26-9ページ)
- aliasconfig コマンドの例(26-12 ページ)

# <span id="page-670-0"></span>エイリアス テーブルのエクスポート およびインポート

エイリアス テーブルをインポートするには、先に付録 A「FTP、SSH、および SCP [アクセス」](#page-1200-0)を確 認し、アプライアンスにアクセスできるようにします。

既存のエイリアス テーブルを保存するには、aliasconfig コマンドの export サブコマンドを使 用します。ファイル(ファイル名は自分で指定)は、リスナーの /configuration ディレクトリに書 き込まれます。このファイルを CLI の外部で変更し、インポートし直すことができます。(ファイ ルに不正な形式のエントリがある場合は、ファイルのインポート時にエラーが出力されます)。

エイリアス テーブル ファイルを /configuration ディレクトリに配置し、aliasconfig コマンド の import サブコマンドを使用してファイルをアップロードします。

テーブルの行の先頭でナンバー記号(#)を使用すると、その行がコメントアウトされます。

コンフィギュレーションの変更が反映されるように、必ずエイリアス テーブル ファイルをイン ポートした後で commit コマンドを発行してください。

# <span id="page-670-1"></span>エイリアス テーブルのエントリの削除

コマンドライン インターフェイス(CLI)を使用してエイリアス テーブルからエントリを削除す る場合は、先にドメイン グループを選択するように求められます。「ALL (any domain)」エントリ を選択すると、すべてのドメインに適用されるエイリアスの番号付きリストが表示されます。そ の後、削除するエイリアスの番号を選択します。

### <span id="page-670-2"></span>エイリアス テーブルの例

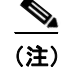

 $\mathbf{r}$ 

このテーブル例のすべてのエント リは、コメントアウトされています。

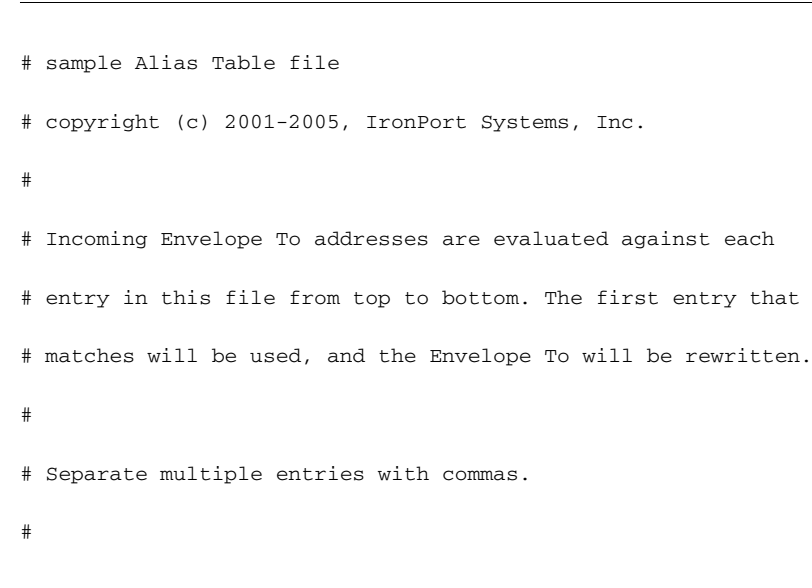

ן

# Global aliases should appear before the first domain # context. For example: # # admin@example.com: administrator@example.com # postmaster@example.net: administrator@example.net # # This alias has no implied domain because it appears # before a domain context: # # someaddr@somewhere.dom: specificperson@here.dom # # The following aliases apply to recipients @ironport.com and # any subdomain within .example.com because the domain context # is specified. # # Email to joe@ironport.com or joe@foo.example.com will # be delivered to joseph@example.com. # # Similarly, email to fred@mx.example.com will be # delivered to joseph@example.com # # [ironport.com, .example.com] # # joe, fred: joseph@example.com # # In this example, email to partygoers will be sent to # three addresses: #

 $\blacksquare$ 

I

```
# partygoers: wilma@example.com, fred@example.com, barney@example.com
# 
# In this example, mail to help@example.com will be delivered to 
# customercare@otherhost.dom. Note that mail to help@ironport.com will 
# NOT be processed by the alias table because the domain context
# overrides the previous domain context.
# 
# [example.com]
# 
# help: customercare@otherhost.dom
# 
# In this example, mail to nobody@example.com is dropped. 
# 
# nobody@example.com: /dev/null
# 
# "Chains" may be created, but they must end in an email address. 
# For example, email to "all" will be sent to 9 addresses:
#
# [example.com]
#
# all: sales, marketing, engineering
# sales: joe@example.com, fred@example.com, mary@example.com
# marketing:bob@example.com, advertising
# engineering:betty@example.com, miles@example.com, chris@example.com
# advertising:richard@example.com, karen@advertising.com
```
Ι

### <span id="page-673-0"></span>**aliasconfig** コマン ドの例

この例では、aliasconfig コマンドを使用してエイリアステーブルを作成します。まず、 example.com のドメイン コンテキストを指定します。次に、customercare のエイリアスを作成し、 customercare@example.com に送信されたすべての電子メールが bob@example.com、 frank@example.com、および sally@example.com に リ ダ イ レ ク ト される よ う に し ます。さ らに、**admin** のグ ローバル エ イ リ ア ス を作成し、admin に送信 された電子 メ ールが administrator@example.com にリダイレクトされるようにします。最後に、確認用にエイリアステーブルが出力されます。

テーブルの出力時に、admin のグローバル エイリアスは、example.com の最初のドメイン コンテ キストの前に出力されます。

mail3.example.com> **aliasconfig**

No aliases in table.

Choose the operation you want to perform:

- NEW - Create a new entry.

- IMPORT - Import aliases from a file.

[]> **new**

How do you want your aliases to apply?

1. Globally

2. Add a new domain context

[1]> **2**

Enter new domain context.

Separate multiple domains with commas.

Partial domains such as .example.com are allowed.

[]> **example.com**

Enter the alias (es) to match on. Separate multiple aliases with commas. Allowed aliases:

- "user" This user in this domain context.
- "user@domain" This email address.
- []> **customercare**

Enter address(es) for "customercare".

Separate multiple addresses with commas.

[]> **bob@example.com, frank@example.com, sally@example.com**

Adding alias customercare: bob@example.com,frank@example.com,sally@example.com

Do you want to add another alias? [N]> **n**

There are currently 1 mappings defined.

Choose the operation you want to perform:

- NEW Create a new entry.
- EDIT Modify an entry.
- DELETE Remove an entry.
- PRINT Display the table.
- IMPORT Import aliases from a file.
- EXPORT Export table to a file.
- CLEAR Clear the table.
- []> **new**

How do you want your aliases to apply?

- 1. Globally
- 2. Add a new domain context
- 3. example.com

[1]> **1**

 $\Gamma$ 

ן

Enter the alias(es) to match on. Separate multiple aliases with commas. Allowed aliases: - "user@domain" - This email address. - "user" - This user for any domain - "@domain" - All users in this domain. - "@.partialdomain" - All users in this domain, or any of its sub domains. []> **admin** Enter address(es) for "admin". Separate multiple addresses with commas. []> **administrator@example.com** Adding alias admin: administrator@example.com Do you want to add another alias? [N]> **n**

There are currently 2 mappings defined.

Choose the operation you want to perform:

- NEW Create a new entry.
- EDIT Modify an entry.
- DELETE Remove an entry.
- PRINT Display the table.
- IMPORT Import aliases from a file.
- EXPORT Export table to a file.
- CLEAR Clear the table.

[]> **print**

admin: administrator@example.com

[ example.com ]

customercare: bob@example.com, frank@example.com, sally@example.com

There are currently 2 mappings defined.

Choose the operation you want to perform:

- NEW Create a new entry.
- EDIT Modify an entry.
- DELETE Remove an entry.
- PRINT Display the table.
- IMPORT Import aliases from a file.
- EXPORT Export table to a file.
- CLEAR Clear the table.
- $|$ ] >

 $\overline{\mathsf{I}}$ 

この時点で、電子メール ゲートウェイの設定は次のようになります。

### 図 26-2 アプライアンスに定義されたエイリアス テーブル

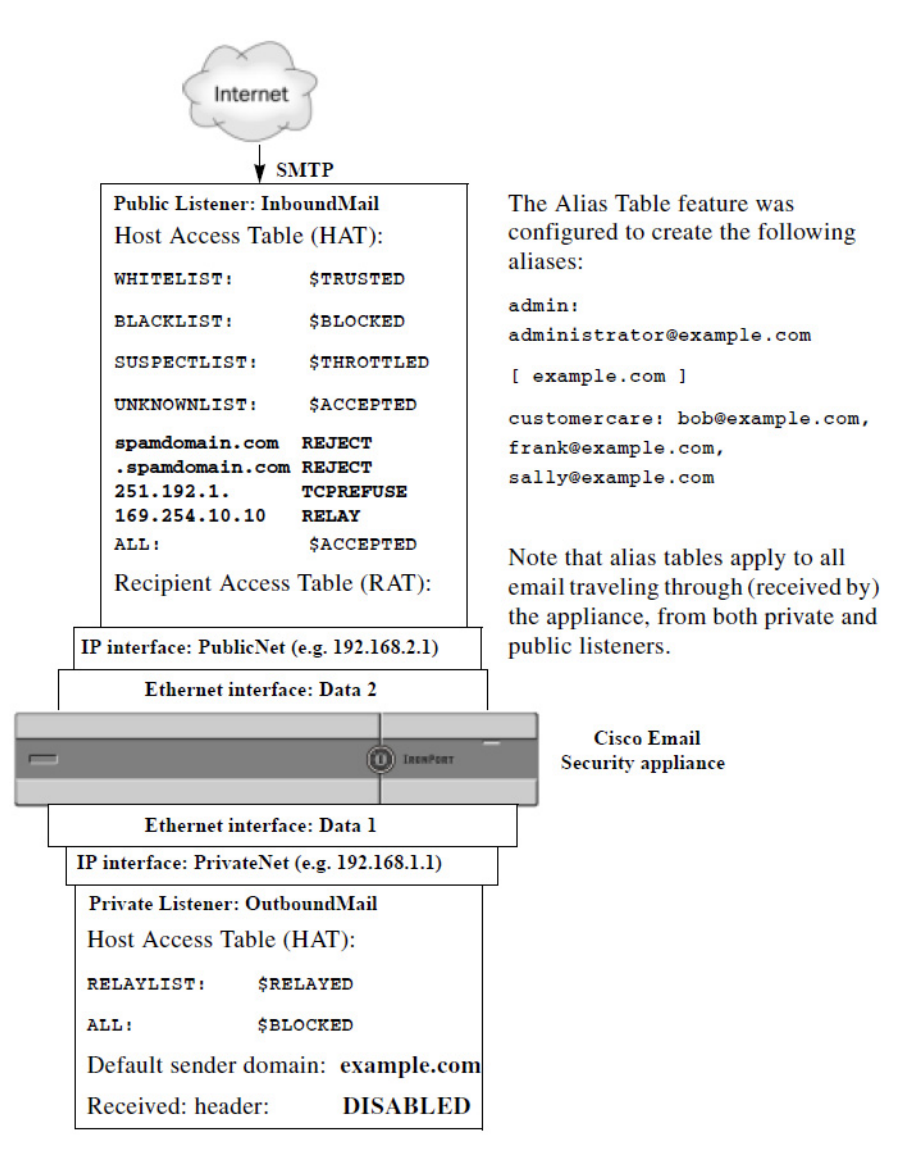

# <span id="page-677-0"></span>マスカレードの設定

マスカレードは、作成したテーブルに従って、エンベロープ送信者(送信者または MAIL FROM とも 呼ばれます)、お よび リ スナーで処理 され る電子 メ ールの To:、From:、CC: ヘッダーを書き換える 機能です。この機能の典型的な実装例は、「仮想ドメイン」です。単一のサイトから複数のドメイ ンをホストできます。もう一つの典型的な実装は、電子メールヘッダー内の文字列からサブドメ インを「取り除く」ことで、ネットワーク インフラストラクチャを「隠す」ことです。マスカレード 機能は、プライベート リスナーとパブリック リスナーの両方で利用できます。

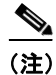

(注) マスカレード機能は、システム全体に対して設定するエイリアステーブル機能とは異なり、リス ナー単位で設定し ます。

Ι

(注) リスナーは、LDAP 受信者受け入れクエリーの直後で LDAP ルーティング クエリーの前、メッ セージがワーク キュー内にある間に、マスカレード テーブルで一致を探して受信者を変更しま す。「電子メール パイプラインについて」の章を参照してください。

マ ス カ レー ド 機能に よ り 、エンベ ロープ送信者お よび受信 し た電子 メ ールの To:、From:、CC: フィールドのアドレスが実際に書き換えられます。作成するリスナーごとに別々のマスカレー ド パラメータを指定できます。2 つある方法のいずれかを使用します。

- **•** 作成したマッピングのスタティック テーブルを使用
- LDAP クエリーを使用

この項では、スタティック テーブルを使用する方法について説明します。テーブルの形式は、一 部の UNIX システムで sendmail コンフィギュレーションの /etc/mail/genericstable 機能と上 位互換性があります。LDAP マスカレード クエリーの詳細については、第27章「LDAP [クエリ」](#page-738-0)を 参照し て く だ さい。

#### 関連項目

**•** [マスカレード と](#page-678-0) altsrchost(26-17 ページ)

## <span id="page-678-0"></span>マスカレード と **altsrchost**

一般に、マスカレード機能ではエンベロープ送信者が書き換えられ、メッセージで実行されるそ れ以降のアクションは、マスカレード されたアドレスから「トリガー」されます。ただし、CLIか ら altscrchost コマンドを実行した場合、altscrchost マッピングは元のアドレスからトリガーさ れます(つまり変更後のマスカレードされたアドレスではない)。

詳細については、Virtual Gateway™ テクノロジーを使用してすべてのホストされたドメインでの 構成の メール [ゲー ト ウ ェ イ\(](#page-721-0)26-60 ページ)および[確認:電子 メ ール](#page-735-0) パイプラ イン(26-74 ページ) を参照してください。

#### 関連項目

- スタティック マスカレード [テーブルの設定\(](#page-678-1)26-17 ページ)
- プライベート リスナー用マスカレード テーブルの例(26-19 ページ)
- マスカレード テーブルのインポート (26-19 ページ)
- マスカレードの例(26-19 ページ)

### <span id="page-678-1"></span>スタティック マスカレード テーブルの設定

 $\mathbf{r}$ 

マッピングのスタテ ィ ッ ク マスカレード テーブルを設定するには、listenerconfig コマンドの edit -> masquerade サブコマンドを使用します。また、マッピングが含まれるファイルをイン ポートできます。マスカレード テーブルのインポート (26-19 ページ)を参照してください。この サブコマンドにより、入力アドレス、ユーザ名、およびドメインを新しいアドレスおよびドメイ ンにマッピングするテーブルを作成および維持します。LDAP マスカレード クエリーの詳細に ついては、第27章「LDAP [クエリ」](#page-738-0)を参照してください。

メッセージがシステムに挿入されるときは、テーブルが参照され、ヘッダーに一致が見つかると メッセージが書き換えられます。

Ι

ドメインのマスカレード テーブルは、次のように構成されます。

#### 表 *26-3* マスカレード テーブルの構文

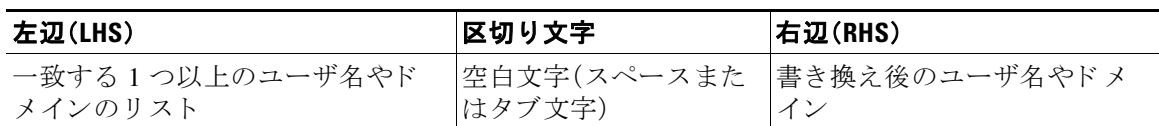

次の表に、マスカレード テーブルで有効なエントリを示します。

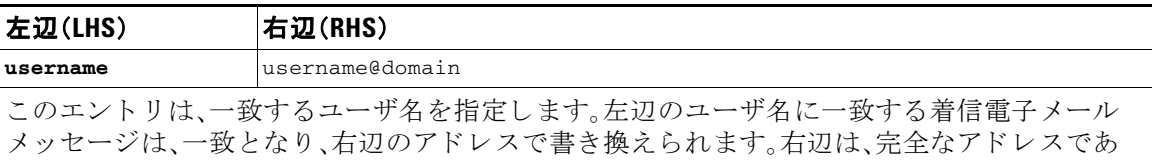

る必要があ り ます。

**user@domain** username@domain

このエントリは、一致する正確なアドレスを指定します。左辺の完全なアドレスに一致する着 信メッセージは、右辺のアドレスで書き換えられます。右辺は、完全なアドレスである必要があ り ます。

### **@domain @domain**

このエントリは、特定のドメインの任意のアドレスを指定します。左辺の元のドメインは、右辺 のドメインで置き換えられますが、ユーザ名は変更ありません。

### **@.partialdomain @domain**

このエントリは、特定のドメインの任意のアドレスを指定します。左辺の元のドメインは、右辺 のドメインで置き換えられますが、ユーザ名は変更ありません。

ALL **@domain**

ALL エントリは、そのままのアドレスに一致し、右辺のアドレスで書き換えます。右辺は、ドメイ ンの先頭に「@」を付け る必要があ り ます。こ のエン ト リ は、テーブル内の位置に関係な く 、常に 優先度最低になります。

(注) ALL エントリは、プライベート リスナーのみに使用できます。

- ルールは、マスカレード テーブルでの出現順序に従って一致します。
- **•** デフォルトでは受信時にヘッダーの From:、To:、および CC: フィールド内のアドレスが一致 し、書き換えられます。エンベロープ送信者に一致して書き換えるようにオプションを設定 することもできます。エンベロープ送信者および書き換え対象ヘッダーは、config サブコマ ンドを使用して有効と無効を切り替えます。
- **•** テーブルの行の先頭でナンバー記号(#)を使用する と 、その行が コ メ ン ト ア ウ ト されます。# から行の末尾まで、すべてコメントであると見なされて無視されます。
- **•** マスカレード テーブルは、最大で 400,000 エン ト リ です。これは、new サブコマン ド を使って エントリ作成した場合も、ファイルからインポートした場合も同じです。

## <span id="page-680-0"></span>プライベート リスナー用マスカレード テーブルの例

# sample Masquerading file

@.example.com @example.com # Hides local subdomains in the header

sales sales\_team@success.com

@techsupport tech\_support@biggie.com

user@localdomain user@company.com

ALL @bigsender.com

### <span id="page-680-1"></span>マスカレード テーブルのインポート

従来の sendmail の /etc/mail/genericstable フ ァ イルを イ ンポー ト で き ます。genericstable ファイルをインポートするには、先に付録 A「FTP、SSH、および SCP [アクセス」](#page-1200-0)を確認し、アプラ イアンスにアクセスできるようにします。

genericstable ファイルを configuration ディレクトリに配置し、masquerade サブコマンドの import サブコマンドを使用してファイルをアップロードします。コマンドは、次の順序で使用し ます。

listenerconfig -> edit -> *listener\_number* -> masquerade -> import

または、export サブコマンドを使用して既存のコンフィギュレーションをダウンロードできま す。ファイル(ファイル名は自分で指定)は、configuration ディレクトリに書き込まれます。この ファイルを CLI の外部で変更し、インポートし直すことができます。

import サブコマンドを使用するときは、ファイルに有効なエントリのみが含まれているように してください。無効なエントリ(左辺があって右辺がない場合など)があると、ファイルのイン ポート時に CLI で構文エラーが発生します。インポート中に構文エラーが発生すると、ファイル 全体でマッピングがインポートされません。

リスナーのコンフィギュレーションの変更内容が反映されるように、genericstable ファイルを インポートした後で必ず commit コマンドを発行してください。

### <span id="page-680-2"></span>マスカレードの例

 $\mathbf I$ 

この例では、listenerconfig の masquerade サブ コマン ド を使用し て、PrivateNet インターフェイ ス上にある「OutboundMail」という名前のプライベート リスナー用に、ドメイン マスカレード テーブルを作成し ます。

まず、マスカレードに LDAP を使用するオプションを宣言します。(LDAP マスカレード クエ リ ーの詳細については、第 27 章「LDAP [クエリ」](#page-738-0)を参照し て く だ さ い)。

次に、e.example.com の部分ドメイン表記が eexample.com にマッピングされます。これにより、 サブドメイン .example.com 内にある任意のマシンから送信されるすべての電子メールが example.com にマ ッ ピ ン グ されます。さ ら に、ユーザ名 **joe** がドメイン **joe@example.com** にマッ ピ ングされます。両方のエントリを確認するためにドメイン マスカレード テーブルが出力され て、masquerade.txt と い う 名前のフ ァ イルにエ ク スポー ト されます。config サブ コマン ド を使用 して、CC: フィールドのアドレスの書き換えが無効になり、最後に変更が確定されます。

ן

#### マス カ レー ドの設定

```
mail3.example.com> listenerconfig
```
Currently configured listeners:

- 1. InboundMail (on PublicNet, 192.168.2.1) SMTP TCP Port 25 Public
- 2. OutboundMail (on PrivateNet, 192.168.1.1) SMTP TCP Port 25 Private

Choose the operation you want to perform:

- NEW Create a new listener.
- EDIT Modify a listener.
- DELETE Remove a listener.
- SETUP Change global settings.
- []> **edit**

Enter the name or number of the listener you wish to edit.

[]> **2**

```
Name: OutboundMail
Type: Private
Interface: PrivateNet (192.168.1.1/24) TCP Port 25
Protocol: SMTP
Default Domain:
Max Concurrency: 600 (TCP Queue: 50)
Domain Map: Disabled
TLS: No
SMTP Authentication: Disabled
Bounce Profile: Default
Footer: None
LDAP: Off
```
Choose the operation you want to perform:

- NAME Change the name of the listener.
- INTERFACE Change the interface.
- LIMITS Change the injection limits.
- SETUP Configure general options.
- HOSTACCESS Modify the Host Access Table.

- BOUNCECONFIG - Choose the bounce profile to use for messages injected on this listener.

- MASQUERADE - Configure the Domain Masquerading Table.

- DOMAINMAP - Configure domain mappings.

- LDAPACCEPT - Configure an LDAP query to determine whether a recipient address should be accepted or bounced/dropped.

- LDAPROUTING Configure an LDAP query to reroute messages.
- LDAPGROUP Configure an LDAP query to determine whether a sender or

recipient is in a specified group.

- SMTPAUTH - Configure an SMTP authentication.

[]> **masquerade**

Do you want to use LDAP for masquerading? [N]> **n**

Domain Masquerading Table

There are currently 0 entries.

Masqueraded headers: To, From, Cc

Choose the operation you want to perform:

- NEW Create a new entry.
- DELETE Remove an entry.

I

- PRINT - Display all entries.

Ι

- IMPORT Import all entries from a file.
- EXPORT Export all entries to a file.
- CONFIG Configure masqueraded headers.
- CLEAR Remove all entries.

[]> **new**

Enter the source address or domain to masquerade.

Usernames like "joe" are allowed.

Full addresses like "user@example.com" are allowed.

Full addresses with subdomain wildcards such as "username@.company.com" are allowed. Domains like @example.com and @.example.com are allowed. Hosts like @training and @.sales are allowed.

[]> **@.example.com**

Enter the masqueraded address or domain.

Domains like @example.com are allowed.

Full addresses such as user@example.com are allowed.

[]> **@example.com**

Entry mapping @.example.com to @example.com created.

Domain Masquerading Table

There are currently 1 entries.

Masqueraded headers: To, From, Cc

Choose the operation you want to perform:

- NEW Create a new entry.
- DELETE Remove an entry.
- PRINT Display all entries.
```
- IMPORT - Import all entries from a file.
```
- EXPORT Export all entries to a file.
- CONFIG Configure masqueraded headers.
- CLEAR Remove all entries.

[]> **new**

Enter the source address or domain to masquerade.

Usernames like "joe" are allowed.

Full addresses like "user@example.com" are allowed.

Full addresses with subdomain wildcards such as "username@.company.com" are allowed. Domains like @example.com and @.example.com are allowed.

Hosts like @training and @.sales are allowed.

[]> **joe**

Enter the masqueraded address.

Only full addresses such as user@example.com are allowed.

[]> **joe@example.com**

Entry mapping joe to joe@example.com created.

Domain Masquerading Table

There are currently 2 entries.

Masqueraded headers: To, From, Cc

Choose the operation you want to perform:

- NEW Create a new entry.
- DELETE Remove an entry.

 $\mathbf I$ 

- PRINT Display all entries.
- IMPORT Import all entries from a file.

ן

- EXPORT - Export all entries to a file. - CONFIG - Configure masqueraded headers. - CLEAR - Remove all entries. []> **print**

@.example.com @example.com

joe joe@example.com

Domain Masquerading Table

There are currently 2 entries.

Masqueraded headers: To, From, Cc

Choose the operation you want to perform:

- NEW Create a new entry.
- DELETE Remove an entry.
- PRINT Display all entries.
- IMPORT Import all entries from a file.
- EXPORT Export all entries to a file.
- CONFIG Configure masqueraded headers.
- CLEAR Remove all entries.
- []> **export**

Enter a name for the exported file:

```
[]> masquerade.txt
```
Export completed.

Domain Masquerading Table

```
There are currently 2 entries.
```
Masqueraded headers: To, From, Cc

Choose the operation you want to perform:

- NEW Create a new entry.
- DELETE Remove an entry.
- PRINT Display all entries.
- IMPORT Import all entries from a file.
- EXPORT Export all entries to a file.
- CONFIG Configure masqueraded headers.
- CLEAR Remove all entries.

[]> **config**

Do you wish to masquerade Envelope Sender?

[N]> **y**

Do you wish to masquerade From headers?

[Y]> **y**

Do you wish to masquerade To headers?

[Y]> **y**

Do you wish to masquerade CC headers?

[Y]> **n**

Do you wish to masquerade Reply-To headers?

[Y]> **n**

 $\Gamma$ 

Domain Masquerading Table

ן

マス カ レー ドの設定

```
There are currently 2 entries.
- NEW - Create a new entry.
- DELETE - Remove an entry.
- PRINT - Display all entries.
- IMPORT - Import all entries from a file.
- EXPORT - Export all entries to a file.
- CONFIG - Configure masqueraded headers.
- CLEAR - Remove all entries.
[]>
Name: OutboundMail
Type: Private
Interface: PrivateNet (192.168.1.1/24) TCP Port 25
Protocol: SMTP
Default Domain:
Max Concurrency: 600 (TCP Queue: 50)
Domain Map: Disabled
TLS: No
SMTP Authentication: Disabled
Bounce Profile: Default
Footer: None
LDAP: Off
Choose the operation you want to perform:
```
- NAME - Change the name of the listener.

- INTERFACE - Change the interface.

- LIMITS - Change the injection limits.

- SETUP - Configure general options.

- HOSTACCESS - Modify the Host Access Table.

- BOUNCECONFIG - Choose the bounce profile to use for messages injected on this listener.

- MASQUERADE - Configure the Domain Masquerading Table.

- DOMAINMAP - Configure domain mappings.

- LDAPACCEPT - Configure an LDAP query to determine whether a recipient address should be accepted or bounced/dropped.

- LDAPROUTING - Configure an LDAP query to reroute messages.

- LDAPGROUP - Configure an LDAP query to determine whether a sender or

recipient is in a specified group.

- SMTPAUTH - Configure an SMTP authentication.

[]>

Currently configured listeners:

1. InboundMail (on PublicNet, 192.168.2.1) SMTP TCP Port 25 Public

2. OutboundMail (on PrivateNet, 192.168.1.1) SMTP TCP Port 25 Private

Choose the operation you want to perform:

- NEW Create a new listener.
- EDIT Modify a listener.
- DELETE Remove a listener.
- SETUP Change global settings.
- $|$ ] >

 $\mathbf I$ 

これでエンタープライズ ゲートウェイの設定は次のようになります。

図 26-3 プライベート リスナー用に定義されたマスカレード

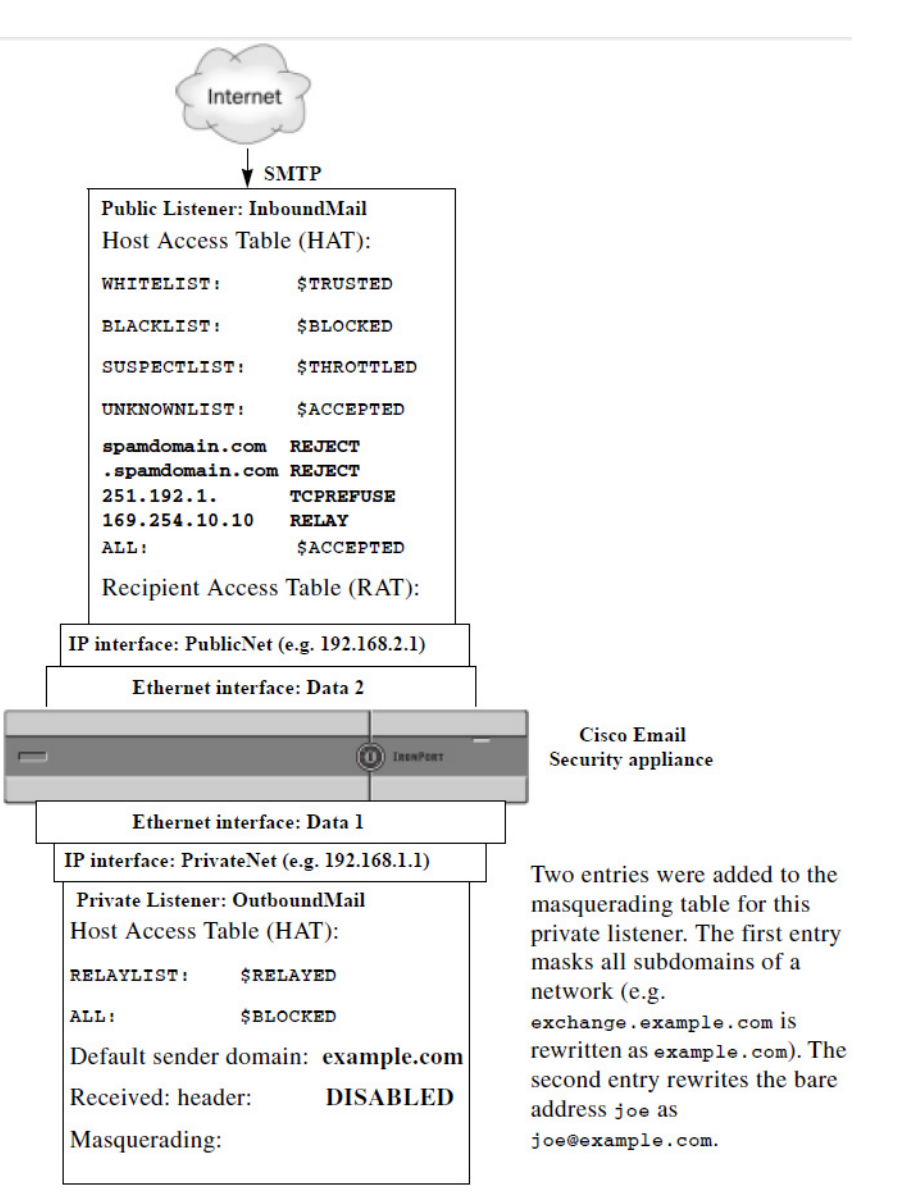

# ドメイン マップ機能

リスナー用に「ドメイン マップ」を設定できます。設定するリスナーごとにドメイン マップ テー ブルを作成できます。ドメイン マップ テーブルに含まれているドメインと一致するメッセージ では、各受信者のエンベロープ受信者が書き換えられます。この機能は、sendmail の「ドメイン テーブル」機能または Postfix の「仮想テーブル」機能に似ています。この機能では、エンベロープ 受信者のみが影響を受け、「To: |ヘッダーは書き換えられません。

(注) ドメイン マップ機能の処理は、RAT の直前でデフォルト ドメインの評価直後に発生します。「電 子メール パイプラインについて」の章を参照してください。

Ι

ド メイン マップ機能でよくある実装では、複数のレガシー ドメインの着信メールを受け入れま す。たとえば、会社が他の会社を買収した場合に、アプライアンスにドメイン マップを作成して 買収したドメインのメッセージを受け入れ、エンベロープ受信者を会社の現在のドメインに書 き換え る こ と ができ ます。

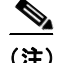

(注) 一意のドメイン マッピングを最大で 20,000 個設定できます。

#### 表 *26-4* ド メイン マップ テーブルの構文の例

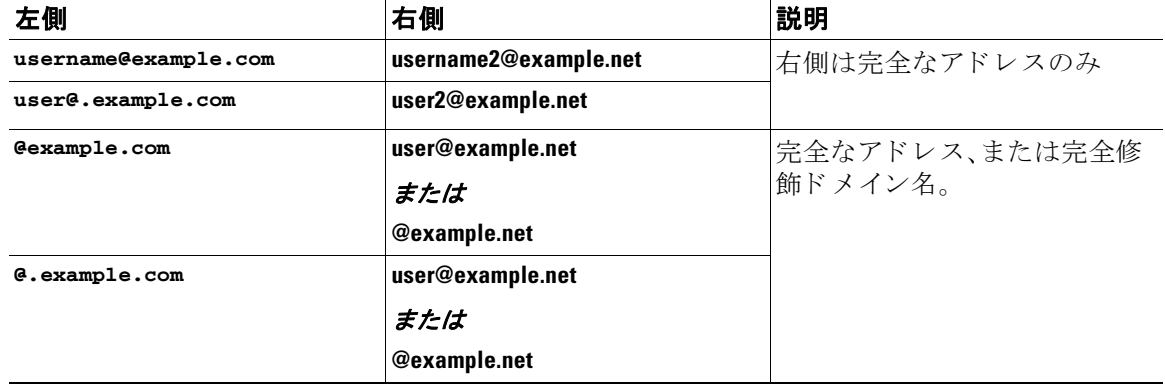

次の例では、listenerconfig コマンドの domainmap サブコマンドを使用して、パブリックリス ナー「InboundMail」用のドメイン マップを作成します。oldcompanyname.com ドメインおよびその サブド メイン宛のメールは、example.com ドメインにマッピングされます。マッピングは、確認の ために出力されます。この例は、両方のドメインをリスナーの RAT に配置するコンフィギュレー ションとは異なります。ドメイン マップ機能により、実際にエンベロープ受信者 joe@oldcomapanyname.com が joe@example.com に書き換え られます。一方、リ スナーの RAT 内に ドメイン oldcompanyname.com を置く と、joe@oldcompanyname.com の メ ールが受け入れ られて、エ ンベロープ受信者を書き換えずにルーティングされます。また、エイリアス テーブル機能とも異 なります。エイリアステーブルでは、明示的なアドレスに解決されることが必要です。「任意の ユーザ名@domain」を 「同じユーザ名@newdomain」にマ ッ ピ ングする よ う には作成でき ません。

mail3.example.com> **listenerconfig**

Currently configured listeners:

- 1. Inboundmail (on PublicNet, 192.168.2.1) SMTP TCP Port 25 Public
- 2. Outboundmail (on PrivateNet, 192.168.1.1) SMTP TCP Port 25 Private

Choose the operation you want to perform:

- NEW Create a new listener.
- EDIT Modify a listener.

 $\mathbf I$ 

- DELETE - Remove a listener.

ן

**ドメイン マップ機能** 

[]> **edit** Enter the name or number of the listener you wish to edit. []> **1** Name: InboundMail Type: Public Interface: PublicNet (192.168.2.1/24) TCP Port 25 Protocol: SMTP Default Domain: Max Concurrency: 1000 (TCP Queue: 50) Domain Map: Disabled TLS: No SMTP Authentication: Disabled Bounce Profile: Default Use SenderBase For Reputation Filters and IP Profiling: Yes Footer: None LDAP: Off

Choose the operation you want to perform:

- NAME Change the name of the listener.
- INTERFACE Change the interface.

- SETUP - Change global settings.

- LIMITS Change the injection limits.
- SETUP Configure general options.
- HOSTACCESS Modify the Host Access Table.
- RCPTACCESS Modify the Recipient Access Table.
- BOUNCECONFIG Choose the bounce profile to use for messages injected on this listener.
- MASQUERADE Configure the Domain Masquerading Table.
- DOMAINMAP Configure domain mappings.
- []> **domainmap**

Domain Map Table

There are currently 0 Domain Mappings.

Domain Mapping is: disabled

Choose the operation you want to perform:

- NEW - Create a new entry.

- IMPORT - Import domain mappings from a file.

[]> **new**

Enter the original domain for this entry. Domains such as "@example.com" are allowed. Partial hostnames such as "@.example.com" are allowed. Email addresses such as "test@example.com" and "test@.example.com" are also allowed.

[]> **@.oldcompanyname.com**

Enter the new domain for this entry. The new domain may be a fully qualified such as "@example.domain.com" or a complete email address such as "test@example.com"

[]> **@example.com**

Domain Map Table

 $\mathbf I$ 

ן

ド メイン マ ッ プ機能

```
There are currently 1 Domain Mappings.
Domain Mapping is: enabled
```
Choose the operation you want to perform:

- NEW Create a new entry.
- EDIT Modify an entry.
- DELETE Remove an entry.
- PRINT Display all domain mappings.
- IMPORT Import domain mappings from a file.
- EXPORT Export domain mappings to a file.
- CLEAR Clear all domain mappings.

[]> **print**

@.oldcompanyname.com --> @example.com

Domain Map Table

There are currently 1 Domain Mappings.

Domain Mapping is: enabled

Choose the operation you want to perform:

- NEW Create a new entry.
- EDIT Modify an entry.
- DELETE Remove an entry.
- PRINT Display all domain mappings.
- IMPORT Import domain mappings from a file.
- EXPORT Export domain mappings to a file.
- CLEAR Clear all domain mappings.

 $[$ ] >

Name: InboundMail Type: Public Interface: PublicNet (192.168.2.1/24) TCP Port 25 Protocol: SMTP Default Domain: Max Concurrency: 1000 (TCP Queue: 50) Domain Map: Enabled TLS: No SMTP Authentication: Disabled Bounce Profile: Default Use SenderBase For Reputation Filters and IP Profiling: Yes Footer: None LDAP: Off Choose the operation you want to perform: - NAME - Change the name of the listener. - INTERFACE - Change the interface. - LIMITS - Change the injection limits. - SETUP - Configure general options. - HOSTACCESS - Modify the Host Access Table. - RCPTACCESS - Modify the Recipient Access Table. - BOUNCECONFIG - Choose the bounce profile to use for messages injected on this listener.

- MASQUERADE - Configure the Domain Masquerading Table.

- DOMAINMAP - Configure domain mappings.

[]>

 $\mathbf I$ 

#### 関連項目

• ドメイン マップ テーブルのインポートおよびエクスポート (26-34 ページ)

# <span id="page-695-0"></span>ド メイン マップ テーブルのインポートおよびエクスポート

ドメイン マップ テーブルをインポートまたはエクスポートするには、先に[付録](#page-1200-0) A「FTP、SSH、お よび SCP アクセス | を確認し、アプライアンスにアクセスできるようにします。

マッピングするドメインのエントリが含まれるテキスト ファイルを作成します。エントリは空 白文字(タブ文字またはスペース)で区切ります。テーブルの行の先頭でナンバー記号(#)を使用 すると、その行がコメントアウトされます。

ファイルを configuration ディレクトリに配置し、domain サブコマンドの import サブコマンドを 使用してファイルをアップロードします。コマンドは、次の順序で使用します。

listenerconfig -> edit -> *inejctor\_number* -> domainmap -> import

または、export サブコマンドを使用して既存のコンフィギュレーションをダウンロードできま す。ファイル(ファイル名は自分で指定)は、configuration ディレクトリに書き込まれます。この ファイルを CLI の外部で変更し、インポートし直すことができます。

import サブコマンドを使用するときは、ファイルに有効なエントリのみが含まれているように してください。無効なエントリ(左辺があって右辺がない場合など)があると、ファイルのイン ポート時に CLI で構文エラーが発生します。インポート中に構文エラーが発生すると、ファイル 全体でマッピングがインポートされません。

リスナーのコンフィギュレーションの変更が反映されるように、ドメイン マップ テーブル ファ イルをインポートした後で commit コマンドを発行してください。

これでエンタープライズ ゲートウェイの設定は次のようになります。

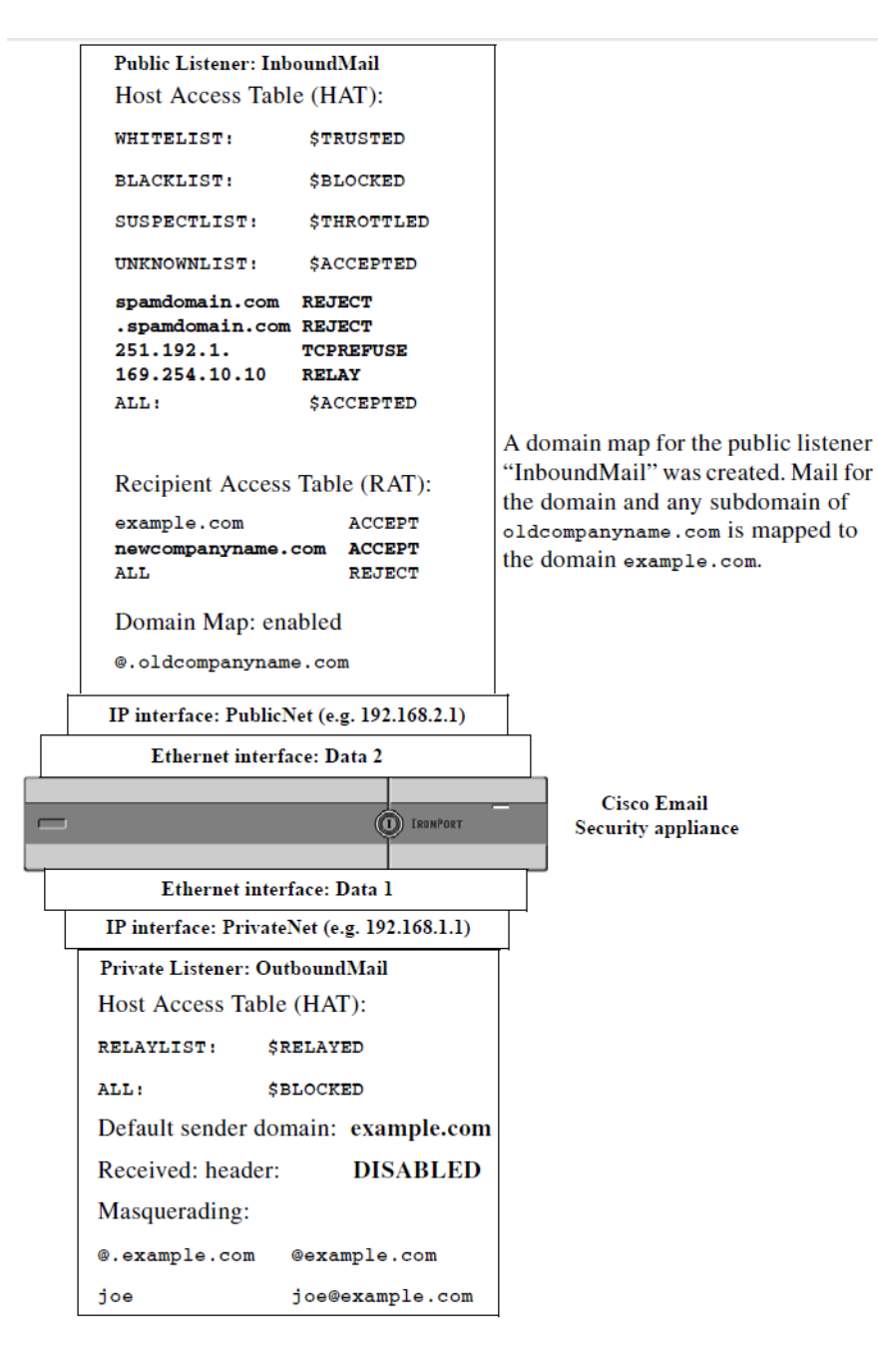

#### 図 26-4 パブリック リスナー用に定義されたドメイン マップ

# <span id="page-696-0"></span>バウンス した電子 メールの処理

 $\mathbf I$ 

バウンスした電子メールは、あらゆる電子メール配信においてやむを得ないものです。アプライ アンスでは、詳細に設定できるさまざまな方法で、バウンスした電子メールを処理できます。

この項では、アプライアンスで着信メールに基づいて発信バウンスを生成する方法の制御につ いて説明していることに注意してください。アプライアンスが発信メールに基づいて着信バウ ンスを制御する方法について管理するには、バウンス検証を使用します(バウンス検証 (26-53 [ページ\)](#page-714-0)を参照)。

#### 関連項目

- **•** [配信不可能な電子 メ ールの処理\(](#page-697-0)26-36 ページ)
- **新しいバウンス プロファイルの作成(26-42 ページ)**
- **•** リスナーへのバウンスプロファイルの適用(26-43ページ)

## <span id="page-697-0"></span>配信不可能な電子 メールの処理

AsyncOS オペレーティング システムでは、配信不可能な電子メール(「バウンスしたメッセー ジ」)は、次のカテゴリに分類されます。

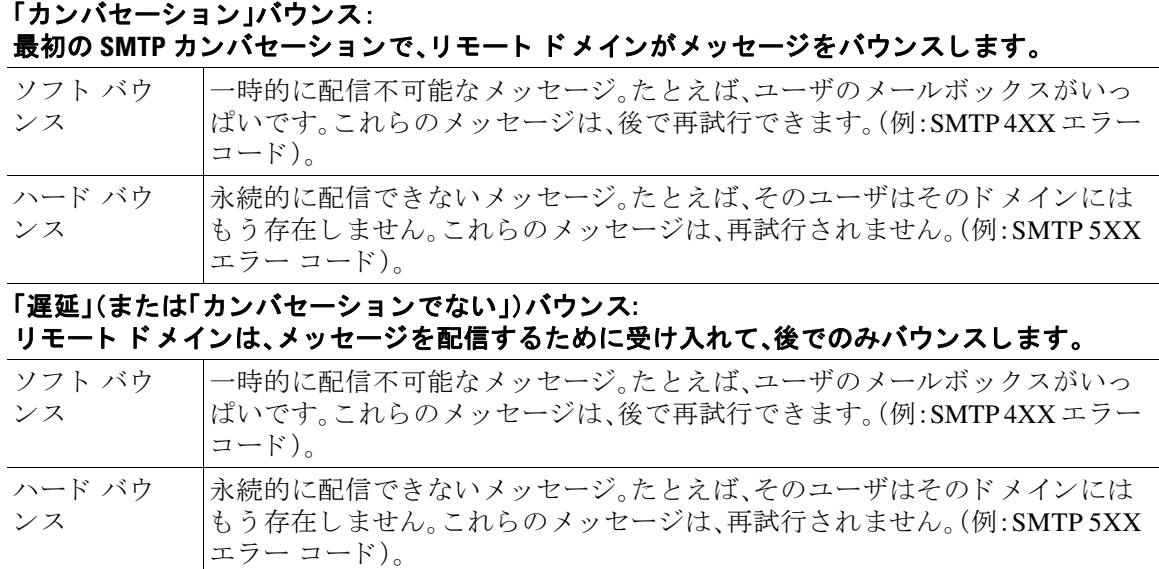

GUI の [ネッ ト ワーク(Network)] メ ニューの [バウ ン スプ ロ フ ァ イル(Bounce Profiles)] ページ (または bounceconfig コマンド)を使用して、作成するリスナーごとにハードおよびソフトのカ ンバセーション バウンスの AsyncOS の処理方法を設定します。バウンスプロファイルを作成し たら、[ネッ ト ワーク(Network)] > [ リ スナー(Listeners)] ページ(または listenerconfig コマン ド)を使用して、プロファイルを各リスナーに適用します。メッセージフィルタを使用して、特定 のメッセージにバウンスプロファイルを割り当てることもできます。(詳細については[、第](#page-166-0)9章 「メッセージ フィルタを使用した雷子メール ポリシーの適用」を参照してください)。

#### 関連項目

- ソフト バウンスおよびハード バウンスに関する注意(26-37 ページ)
- バウンスプロファイルのパラメータ(26-37 ページ)
- ハード バウンスと status コマンド (26-40 ページ)
- カンバセーション バウンスおよび SMTP ルートのメッセージ フィルタ アクション  $(26-40 \sim -\frac{1}{2})$
- バウンス プロファイルの例(26-41ページ)
- **•** [配信ステータ ス通知形式\(](#page-702-1)26-41 ページ)
- **•** [遅延警告 メ ッ セージ\(](#page-703-1)26-42 ページ)
- **•** 遅延警告 メ ッ セージ とハー ド バウンス([Delay Warning Messages and Hard Bounces](#page-703-2)) (26-42 [ページ\)](#page-703-2)

## <span id="page-698-0"></span>ソフト バウンスおよびハード バウンスに関する注意

- カンバセーション ソフト バウンスの場合、ソフト バウンス イベントは、受信者への配信が 一時的に失敗するたびに定義されます。単一の受信者が複数のソフト バウンス イベントを 繰り返し発生させることがあります。[バウンスプロファイル(Bounce Profiles)] ページまた は bounceconfig コマンドを使用して、各ソフト バウンス イベントのパラメータを設定しま す。(バウンスプロファイルのパラメータ(26-37ページ)を参照)。
- デフォルトでは、ハード バウンスした受信者ごとにバウンス メッセージが生成され、元の送 信者に送信されます。(メッセージは、メッセージ エンベロープのエンベロープ送信者アド レスで定義されたアドレスに送信されます。Envelope From も通常エンベロープ送信者を意 味します)。この機能をディセーブルにし、代わりにハード バウンスに関する情報をログ ファイルに頼ることもできます。(「ロギング」の章を参照。)
- キュー内での最大時間または再試行の最大回数のどちらかに達すると、ソフト バウンスは ハード バウンスになります。

## <span id="page-698-1"></span>バウンス プロファイルのパラメータ

 $\mathbf{r}$ 

バウンス プロファイルを設定するときは、次のパラメータを使用して、メッセージごとにカンバ セーション バウンスを処理する方法を制御します。

#### 表 26-5 バウンス プロファイルのパラメータ

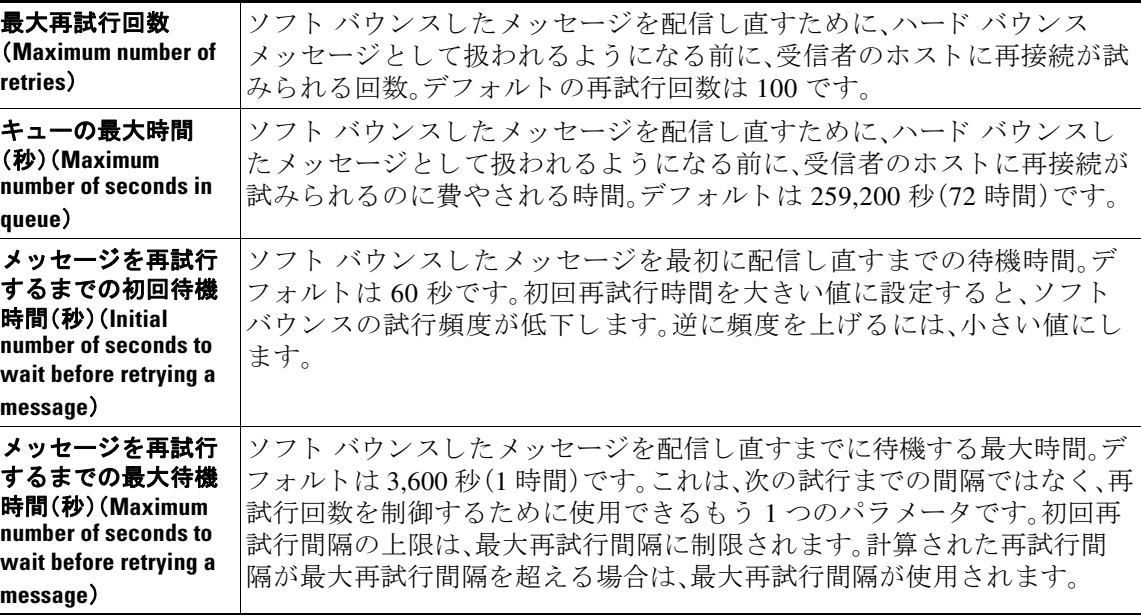

 $\mathsf I$ 

表 26-5 パウンス プロファイルのパラメータ(続き)

| ハード バウンス<br>メッセージの送信<br><b>(Send Hard Bounce)</b><br>Messages) | ハード バウンスに対してバウンス メッセージを送信するかどうかを指定<br>します。このオプションが有効な場合は、バウンス メッセージの形式を選<br>択できます。デフォルトでは、バウンス メッセージで DSN 形式(RFC<br>1894)が使用されます。               |                                               |                                                                                                    |  |  |  |
|----------------------------------------------------------------|----------------------------------------------------------------------------------------------------|-----------------------------------------------|----------------------------------------------------------------------------------------------------|--|--|--|
|                                                                |                                                                                                    |                                               | 元のメッセージ(件名と本文)の言語に基づいてカスタマイズされたバウ<br>ンス メッセージを送信することもできます。たとえば、中国語のメッセー<br>ジには中国語でバウンス メッセージを送信し、他の言語のすべてのメッ<br>セージには英語のバウンス メッセージを送信することができます。 |  |  |  |
|                                                                | [通知テンプレート (Notification Template)] の下で [行の追加 (Add Row)] を<br>クリックして、メッセージの言語と使用するテンプレートを選択します。                                                  |                                               |                                                                                                    |  |  |  |
|                                                                | デフォルトのエントリが削除されていないことを確認します([メッ<br>セージの言語(Message Language)] を [デフォルト(Default)] に設<br>定)。デフォルト エントリのバウンス通知テンプレートは変更でき                           |                                               |                                                                                                    |  |  |  |
| メッセージの言語は、次のシナリオではデフォルトと見なされます。                                |                                                                                                    |                                               |                                                                                                    |  |  |  |
|                                                                |                                                                                                    | ● メッセージの言語が、他の通知テンプレート エントリで選択した言語<br>と異なる場合。 |                                                                                                    |  |  |  |
|                                                                | ● メッセージの言語が、Cisco E メール セキュリティアプライアンスで<br>サポートされていない場合。                                                                                         |                                               |                                                                                                    |  |  |  |
|                                                                | • アプライアンスがメッセージの言語を検出できない場合。<br>メッセージの内容(件名と本文)が 50 バイト未満である場合。                                                                                 |                                               |                                                                                                    |  |  |  |
|                                                                |                                                                                                    |                                               |                                                                                                    |  |  |  |
|                                                                | 前述の例(中国語のメッセージには中国語のバウンス メッセージを送信<br>し、他の言語のすべてのメッセージには英語のバウンス メッセージを送<br>信する)を設定する場合、通知テンプレートのテーブルは次のようになり<br>ます。                              |                                               |                                                                                                    |  |  |  |
|                                                                |                                                                                                    | Message Language                              | Template                                                                                                    |  |  |  |
|                                                                |                                                                                                    | 汉语简体 [zh-cn]<br>▼                             | bounce_chinese<br>▼                                                                                                    |  |  |  |
|                                                                |                                                                                                    | Default<br>▼                                  | bounce_english<br>▼                                                                                                    |  |  |  |
|                                                                | バウンス応答から DSN の status フィールドを解析するかどうかを選択す<br>ることもできます。「はい」の場合、アプライアンスは DSN ステータス コー<br>ド (RFC 3436)を検索し、そのコードを配信ステータス通知の Status フィー<br>ルドで使用します。 |                                               |                                                                                                    |  |  |  |

 $\overline{\phantom{a}}$ 

#### 表 26-5 バウンス プロファイルのパラメータ(続き)

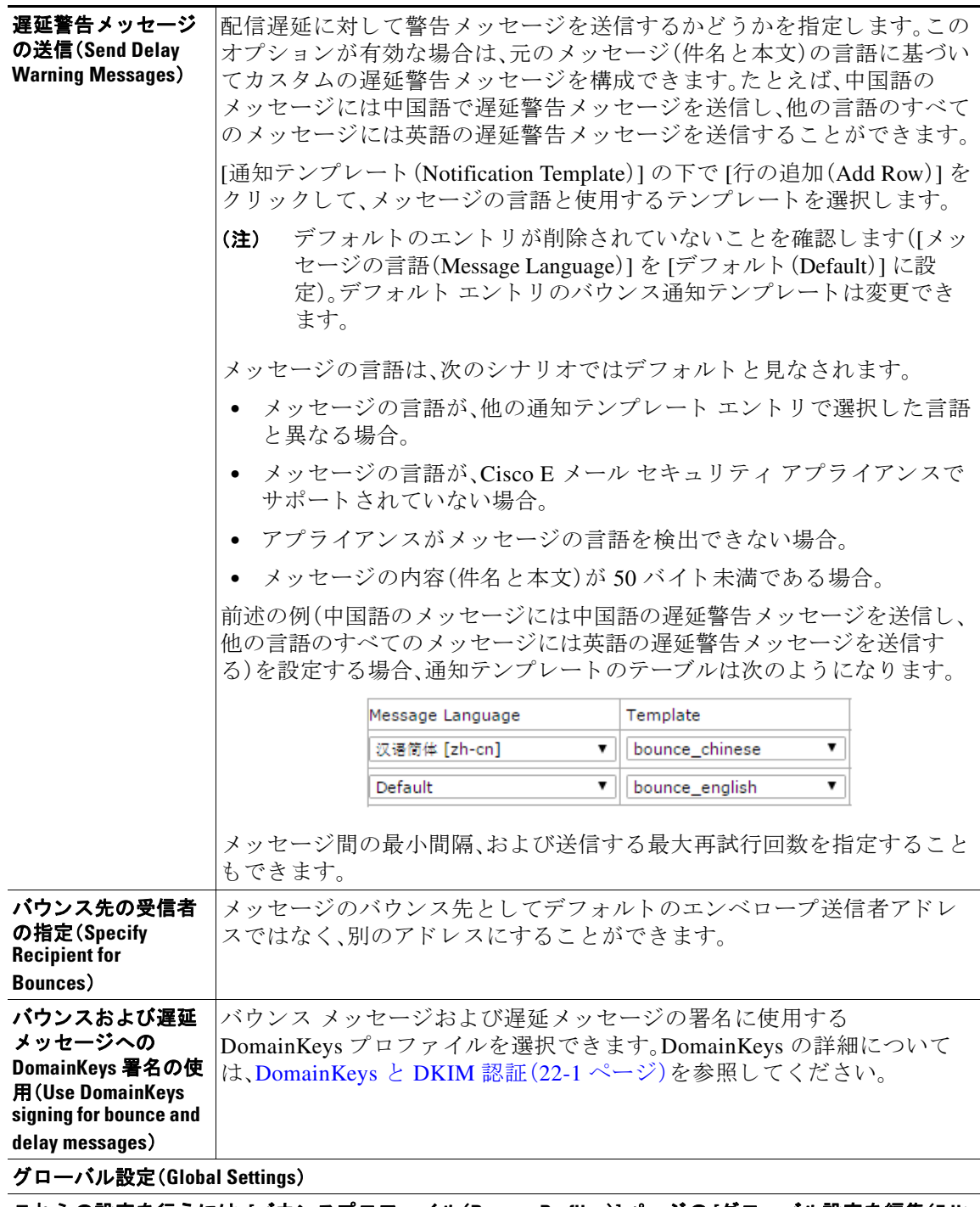

これらの設定を行 う には、**[**バウンスプロ フ ァ イル(**Bounce Profiles**)**]** ページの **[**グローバル設定を編集(**Edit Global Settings**)**]** リ ン ク を使用するか、または **CLI** で **bounceconfig** コマン ド でデフ ォル ト のバウンス プロ ファイルを編集します。

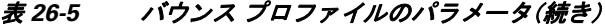

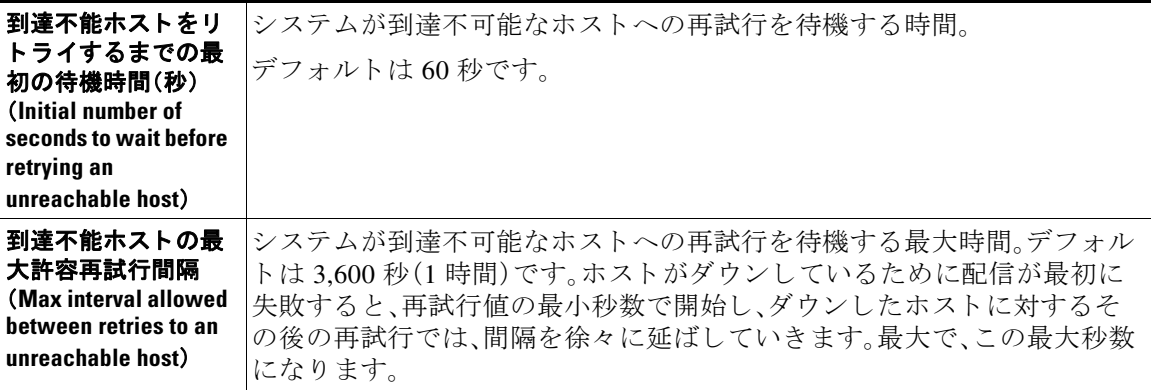

## <span id="page-701-0"></span>ハー ド バウンス と **status** コマンド

ハード バウンス メッセージの生成がイネーブルの場合、アプライアンスで配信用のハード バウ ンス メッセージが生成されるたびに、status および status detail コマンドの次のカウンタが 増えていきます。

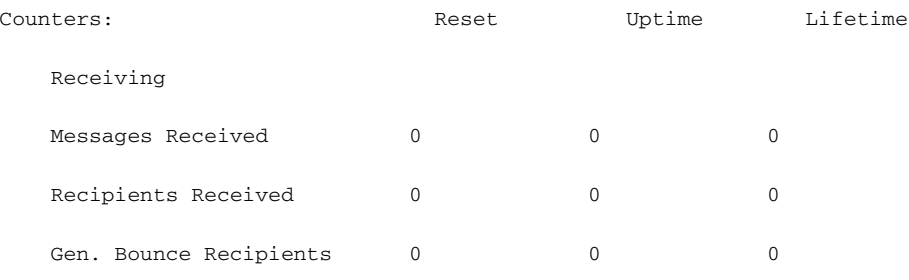

詳細については、「CLI による管理およびモニタリング」の章を参照してください。ハード バウン ス メッセージの生成がディセーブルの場合、受信者でハード バウンスが発生しても、これらの カウンタはどれも増えません。

(注) メ ッセージ エンベロープのエンベロープ送信者ア ド レ スは、メ ッ セージ ヘッ ダーの「From:」 と は異なります。AsyncOS では、ハード バウンス メッセージをエンベロープ送信者アドレスとは 異なる電子メール アドレスに送信するように設定できます。

## <span id="page-701-1"></span>カンバセーシ ョ ン バウンスおよび **SMTP** ルー トの メ ッ セージ フ ィルタ アクション

SMTP ルート マッピングおよびメッセージ フィルタ アクションは、カンバセーション バウンス の結果としてアプライアンスで生成された SMTP バウンス メッセージのルーティングには適用 されません。アプライアンスでカンバセーション バウンス メッセージが受信されると、元の メッセージのエンベロープ送信者に返送する SMTP バウンス メッセージが生成されます。この 場合、アプライアンスでは実際にメッセージが生成されるため、リレー用に挿入されたメッセー ジに適用されるすべての SMTP ルートは適用されません。

## <span id="page-702-0"></span>バウンス プロファイルの例

これら2つの例では、異なるバウンスプロファイルパラメータが使用されます。

表 26-6 例1:バウンス プロファイル パラメータ

| パラメータ                                                                | 値                |
|----------------------------------------------------------------------|------------------|
| 最大再試行回数(Max number of retries)                                       | 2                |
| キューの最大時間(秒) (Maximum number of seconds in<br>queue)                  | 259,200 秒(72 時間) |
| 再試行するまでの初回最大時間(秒) (Initial number of<br>seconds before retrying)     | 60秒              |
| 再試行するまでの最大待機時間(秒) (Max number of<br>seconds to wait before retrying) | 60秒              |

例 1 では、受信者への最初の配信は、t = 0 で実行されます。これは、メッセージがアプライアンス に挿入された直後です。デフォルトの初回再試行時間は60秒であるため、最初の再試行は約1分 後の t = 60 で実行されます。再試行間隔が計算されます。再試行間隔は、最大再試行間隔である 60 秒を使用 し て決定 されます。そのため、2 回めの再試行は、t = 約 120 で実行 されます。最大再試 行回数は2 であるため、この再試行の直後にその受信者のハード バウンス メッセージが生成さ れます。

#### 表 26-7 例2:バウンス プロファイル パラメータ

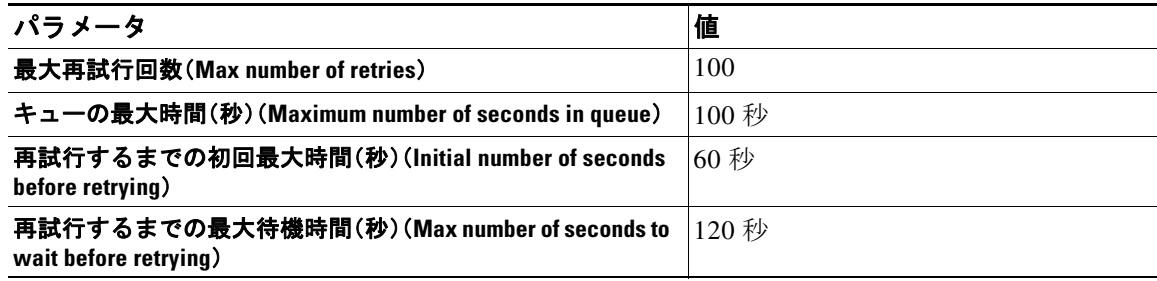

例 2 では、最初の配信は t = 0、最初の再試行は t = 60 で実行 されます。2 回目の配信(t = 120 で発 生するようにスケジュール)の直前にメッセージがハード バウンスされます。なぜなら、この時 点でキュー内での最大時間である 100 秒を超過しているためです。

## <span id="page-702-1"></span>配信ステータス通知形式

Г

システムによって生成されるバウンス メッセージは、デフォルトではハード とソフトの両方の バウンスで Delivery Status Notification(DSN; 配信ステータ ス通知)形式を使用し ます。DSN は、 RFC 1894(http://www.faqs.org/rfcs/rfc1894.html) を参照)で規定 されてい る形式であ り 、「 メ ッ セージを 1 人以上の受信者に配信し た と きの結果を レポー ト するために、Message Transfer Agent (MTA: メッセージ転送エージェント)または電子的なメール ゲートウェイで使用できる MIME コンテンツ タイプを定義」します。デフォルトでは、配信ステータス通知には配信ステータスの 説明、およびメッセージのサイズが 10k よりも小さい場合は元のメッセージが含まれます。メッ セージ サイズが 10 k よりも大きい場合、配信ステータス通知には、メッセージ ヘッダーのみが 含まれます。メッセージ ヘッダーが 10k を超える場合は、配信ステータス通知ではヘッダーが切 り捨てられます。DSN に 10 k よりも大きいメッセージ(またはメッセージ ヘッダー)を含める場 合は、bounceconfig コマンドの max\_bounce\_copy パラメータを使用できます(このパラメータは CLIからのみ利用できます)。

٦

## <span id="page-703-1"></span>遅延警告メッセージ

シ ステムで生成される [遅延通知 メ ッ セージ(Time in Queue Message)] でも、DSN 形式が使用さ れます。デフォルト パラメータを変更するには、[ネットワーク(Network)] メニューの [バウンス プロファイル(Bounce Profiles)] ページ(または bounceconfig コマンド)を使用して、既存のバウ ンス プロファイルを編集するか新規に作成し、以下のパラメータのデフォルト値を変更します。

- **•** 遅延警告 メ ッ セージが送信 され る最小間隔。(The minimum interval between sending delay warning messages.)
- **•** 遅延警告 メ ッ セージが送信 され る受信者あた り の最大数。(The maximum number of delay warning messages to send per recipient.)

## <span id="page-703-2"></span>遅延警告 メ ッ セージ とハー ド バウンス(**Delay Warning Messages and Hard Bounces**)

[キ ューでの最大保持時間(Maximum Time in Queue)] 設定 と [遅延警告 メ ッ セージの送信(Send Delay Warning Messages)|の最小間隔設定の両方を非常に小さい時間に設定した場合は、同じ メッセージに対して遅延警告とハード バウンスの両方を*同時に*受信することが可能です。Cisco システムでは遅延警告メッセージの送信をイネーブルにする場合は、これらの設定のデフォル ト値を最小設定として使用することを推奨します。

さらに、アプライアンスによって生成される遅延警告メッセージおよびバウンス メッセージは、 処理中に最大で 15 分遅延する こ と があ り ます。

# <span id="page-703-0"></span>新しいバウンス プロファイルの作成

次の例では、[バウンスプロファイル(Bounce Profiles)] ページを使用して、bouncepr1 という名前 のバウンス プロファイルが作成されます。このプロファイルでは、ハード バウンドされたすべ ての メ ッ セージが代替ア ド レ スであ る bounce-mailbox@example.com に送信 されます。遅延警告 メッセージはイネーブルです。受信者あたり警告メッセージが1つ送信されます。警告メッセー ジ間のデフ ォル ト 値は 4 時間(14400 秒)です。

#### 関連項目

- デフォルトのバウンス プロファイルの編集(26-42 ページ)
- minimalist バウンス プロファイルの例(26-42 ページ)

## <span id="page-703-3"></span>デフォルトのバウンス プロファイルの編集

バウンス プロファイルを編集するには、バウンス プロファイルのリストで名前をクリックしま す。デフォルトのバウンス プロファイルを編集することもできます。この例では、デフォルトプ ロファイルを編集して、到達不可能なホストへの再試行を待機する最大秒数を 3600(1 時間)から 10800 (3 時間)に増やし ます。

## <span id="page-703-4"></span>minimalist バウンス プロファイルの例

次の例では、minimalist という名前のバウンスプロファイルが作成されます。このプロファイル では、メッセージがバウンスされるときに再試行されず(最大再試行回数が0)、再試行を待機す る最大時間が指定されます。ハード バウンス メッセージはディセーブルであり、ソフト バウン ス警告は送信されません。

 $\overline{\phantom{a}}$ 

# <span id="page-704-0"></span>リスナーへのバウンス プロファイルの適用

バウンスプロファイルを作成したら、[ネットワーク(Network)] > [リスナー(Listeners)] ページ または listenerconfig コマンドを使用して、そのプロファイルをリスナーに適用できます。 次の例では、bouncepr1 プロファイルが OutgoingMail リスナーに適用されます。 この時点で、電子メール ゲートウェイの設定は次のようになります。

図 26-5 プライベート リスナーへのバウンス プロファイルの適用

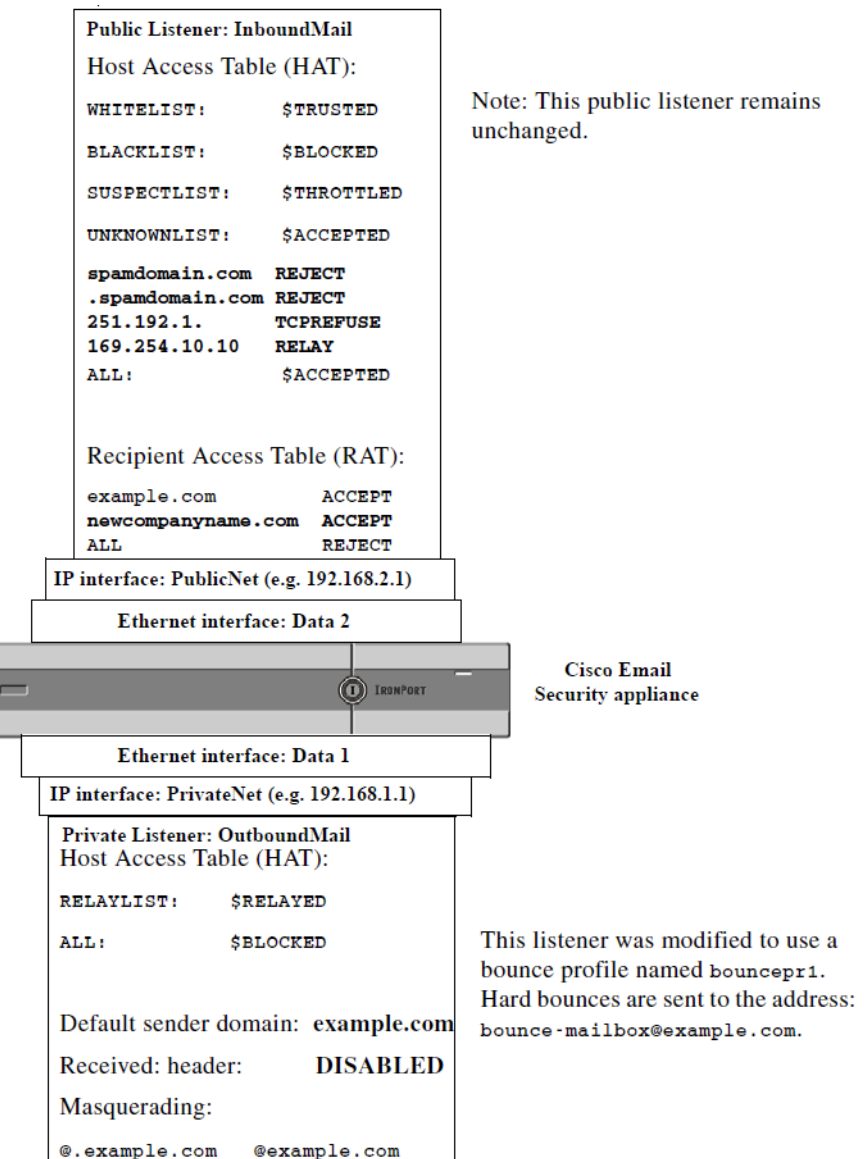

# 送信先コントロールによる電子メール配信の管理

大量の電子メールが未管理で配信されると、受信者ドメインで混乱が生じることがあります。 AsyncOS では、アプライアンスで開く接続数やアプライアンスで各宛先ドメイン宛に送信され るメッセージ数を定義することにより、メッセージ配信を詳細に管理できます。

送信先コ ン ト ロール機能(GUI では [ メ ールポ リ シー(Mail Policies)] > [送信先コ ン ト ロール (Destination Controls)]、CLI では destconfig コ マン ド )を使用する と 、次の項目を制御で き ます。

- **•** [レー ト 制限\(](#page-705-0)26-44 ページ)
- **•** TLS(26-44 [ページ\)](#page-705-1)
- **•** [バウ ン ス検証\(](#page-705-2)26-44 ページ)
- バウンスプロファイル(26-44ページ)

#### <span id="page-705-0"></span>レー ト制限

- **•** [同時接続(Concurrent Connections)]: リ モー ト ホス ト に対してアプラ イアンスが開こ う とす る同時接続数。
- **•** [接続あた り の最大 メ ッ セージ数(Maximum Messages Per Connection)]:アプラ イアンスが新 しい接続を開始する前に、宛先ドメインに送信するメッセージ数。
- 「受信者(Recipients)1:アプライアンスが特定の期間に特定のリモート ホストに対して送信 する受信者数。
- **•** [制限(Limits)]:宛先ご と 、お よび MGA ホ ス ト 名ご と に、制限を適用す る方法。

#### <span id="page-705-1"></span>**TLS**

- **•** リ モー ト ホ ス ト に対する TLS 接続を受入、可能、必須のいずれにする か(TLS [の管理](#page-709-0) (26-48 [ページ\)](#page-709-0)を参照)。
- TLS 接続が必要なリモート ホストに対してメッセージが配信されるときに、TLS ネゴシ エーションが失敗した場合にアラートを送信するかどうか。これは、ドメイン単位ではなく、 グ ローバルな設定です。
- **•** リ モー ト ホ ス ト に対するすべての発信 TLS 接続で使用する TLS 証明書の割 り 当て。

#### <span id="page-705-2"></span>バウンス検証

**•** バウ ン ス検証を使用 し て、ア ド レ ス タ ギングを実行するかど う か([バウ ン ス検証\(](#page-714-0)26-53 ペー [ジ\)](#page-714-0)を参照)。

### <span id="page-705-3"></span>バウンス プロファイル

• 特定のリモート ホストに対してアプライアンスで使用されるバウンス プロファイル(デ フォルトのバウンス プロファイルは、「ネットワーク(Network)」 > [バウンスプロファイル (Bounce Profiles)] ページで設定し ます)。

未指定のドメインに対するデフォルト設定を制御することもできます。

#### 関連項目

- **•** [メ ール配信に使用する イ ン ターフ ェ イ スの決定\(](#page-706-0)26-45 ページ)
- **•** [デフ ォル ト の配信制限\(](#page-706-1)26-45 ページ)
- **•** [[送信先コ ン ト ロール\(](#page-706-2)Destination Controls)] の使用(26-45 ページ)

# <span id="page-706-0"></span>メール配信に使用するインターフェイスの決定

出力インターフェイスを deliveryconfig コマンド、メッセージ フィルタ (alt-src-host)、または 仮想ゲートウェイを使用して指定しない場合は、出力インターフェイスは AsyncOS ルーティン グ テーブルによって選択されます。基本的には、「自動」を選択すると AsyncOS によって選択さ れます。

詳細は次のとおりです。ローカル アドレスは、インターフェイスのネットマスクをインターフェ イスの IP アドレスに適用することで識別されます。どちらも、[ネットワーク(Network)] > [イン ターフェ イス(Interfaces)] ページ または interfaceconfig コマン ド を使用し て(あ るいはシステ ムのセットアップ時に)設定されます。アドレス空間が重なる場合は、より具体的なネットマス クが使用されます。宛先がローカルの場合、パケットは適切なローカル インターフェイス経由で 送信されます。

宛先が ローカルではない場合、パケ ッ ト はデフ ォル ト のルータ ([ネッ ト ワーク(Network)] > [ルー ティング(Routing)]ページまたは setgateway コマンドを使用して設定)に対して送信されます。デ フォルト ルータの IP アドレスはローカルです。出力インターフェイスは、ローカル アドレスの出 力インターフェイスの選択ルールに従って決まります。たとえば、AsyncOS では、デフォルト ルー タの IP アドレスが含まれていて最も具体的な IP アドレスおよびネットマスクが選択されます。

ルーテ ィ ング テーブルは、[ネッ ト ワーク(Network)] > [ルーテ ィ ング(Routing)] ページ(または routeconfig コマンド)を使用して設定されます。ルーティングテーブルで一致するエントリが、 デフォルト ルートよりも優先されます。ルートが具体的になるほど、優先度が高くなります。

# <span id="page-706-1"></span>デフォルトの配信制限

発信宛先ドメインごとに、専用の発信キューがあります。そのため、ドメインごとに別々の同時 接続制限(「送信先コントロール(Destination Controls)] テーブルで指定)があります。さらに、[送 信先コントロール(Destination Controls)1テーブルで具体的に示されていない一意のドメインご とに、テーブルで設定した別の「デフォルト(Default)」制限を使用します。

## <span id="page-706-2"></span>**[**送信先コ ン ト ロール(**Destination Controls**)**]** の使用

GUI で [ メ ールポ リ シー(Mail Policies)] > [送信先コ ン ト ロール(Destination Controls)] ページ、ま たは CLI で destconfig コ マン ド を使用 し て、送信先 コ ン ト ロールエン ト リ を作成、編集、および 削除し ます。

#### 関連項目

 $\mathbf{r}$ 

- IP アドレス バージョンの制御(26-46 ページ)
- **•** [ド メ イ ンに対する接続、メ ッ セージ、受信者の数の管理\(](#page-707-1)26-46 ページ)
- **•** TLS の管理(26-48 [ページ\)](#page-709-0)
- **•** バウンス検証タギングの管理(26-48ページ)
- バウンスの管理(26-48ページ)
- **•** [新しい送信先コ ン ト ロール](#page-709-3) エン ト リ の追加(26-48 ページ)
- 送信先コントロール エントリ コンフィギュレーションのインポートおよびエクスポート  $(26-49 \sim -\frac{1}{2})$
- 送信先コントロール(Destination Controls)と CLI(26-53 ページ)

Ι

## <span id="page-707-0"></span>**IP** アドレス バージ ョ ンの制御

ド メイン接続に使用する IP アドレスのバージョンを設定できます。E メール セキュリティ アプ ライアンスは両方のインターネット プロトコル バージョン 4(IPv4)およびインターネット プロ トコル バージョン (IPv6) を使用します。アプライアンスのリスナーをプロトコルの両方または 1つのバージョンを使用するように設定できます。

IPv4 または IPv6 に対して [必須(Required)] 設定を指定した場合、アプライアンスは指定された バージョンのアドレスを使用してドメインへの接続をネゴシエーションします。ドメインが IP アドレスのバージョンを使わない場合、電子メールは送信されません。IPv4 または IPv6 の [推奨 (Preferred)] 設定を指定した場合、アプライアンスは最初に指定されたバージョンのアドレスを 使用してドメインへの接続をネゴシエーションし、最初の試みが到達可能でない場合は他に フォール バックします。

## <span id="page-707-1"></span>ドメインに対する接続、メッセージ、受信者の数の管理

アプライアンスで電子メールを配信する方法を制限することにより、アプライアンスからの電 子メールを扱うリモート ホストや独自の社内グループウェア サーバに負荷がかかり過ぎない よ う にでき ます。

ドメインごとに、特定の期間にシステムで超過しないようにする接続、発信メッセージ、受信者 の最大数を割り当てることができます。この「グッド ネイバー」テーブルは、送信先コントロール 機能([メールポリシー(Mail Policies)] > [送信先コントロール(Destination Controls)]、または destconfig コマンド (以前の setgoodtable コマンド))を使用して定義します。ドメイン名を指定 するには、次の構文を使用します。

domain.com

または

.domain.com

この構文を使用すると、AsyncOS で sample.server.domain.com のようなサブドメインの送信先コ ントロールを指定できるようになります。詳細なサブドメイン アドレスを個別に入力する必要 はあ り ません。

接続、メッセージ、受信者については、定義する制限が各 Virtual Gateway アドレスとシステム全 体のどちらに対して適用されるのかを設定します。(Virtual Gateway アドレス制限では、IP イン ターフェイスごとの同時接続数を管理します。システム全体の制限では、アプライアンスで許可 される接続の合計数を管理し ます)。

また、定義する制限が指定されたドメインの各 MX レコード とドメイン全体のどちらに対して 適用されるのかを設定することもできます。(多くのドメインには、電子メールの受け入れに関 して複数の MX レコードがあります)。

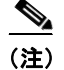

(注) 現在のシステム デフォルトは、ドメインあたり 500 接続、接続あたり 50 メッセージです。

これらの値については、表 [26-8](#page-708-0) を参照してください。

<span id="page-708-0"></span>表 *26-8 [*送信先コ ン ト ロール(*Destination Controls*)*]* テーブルの値

| フィールド                                                                    | 説明                                                                                                    |
|--------------------------------------------------------------------------|----------------------------------------------------------------------------------------------------|
| 同時接続<br><b>Concurrent</b><br>Connections)                                | アプライアンスによって特定のホストに対して行われる発信接続の最大数。(ド<br>メインには、社内グループウェアのホストを含めることができます)。                                                                                                    |
| 接続あたりの<br>最大メッセー<br>ジ数<br>(Maximum<br><b>Messages Per</b><br>Connection) | 新しい接続が開始されるまでに、アプライアンスから特定のホストに対する単<br>一発信接続に対して許可されるメッセージの最大数。                                                                                                    |
| 受信者<br>(Recipients)                                                      | 特定の期間内に許可される受信者の最大数。[なし(None)] は、当該ドメインに対<br>して、受信者の制限がないことを示します。                                                                                                    |
|                                                                          | アプライアンスが受信者の数を数える最小期間(1~60分)。期間に「0」を指定す<br>ると、この機能がディセーブルになります。                                                                                                    |
|                                                                          | 受信者制限を変更すると、すでにキュー内にあるすべてのメッセージの<br>(注)<br>カウンタがリセットされます。アプライアンスは、新しい受信者制限に基<br>づいてメッセージを配信します。                                                                                                    |
| 制限の適用<br>(Apply Limits)                                                  | 制限がドメイン全体とそのドメインに指定された各メール交換 IP アドレスの<br>どちらに適用されるのかを指定します。(多くのドメインで複数の MX レコード<br>があります)。                                                                                                    |
|                                                                          | この設定は、接続、メッセージ、受信者の制限に適用されます。                                                                                                    |
|                                                                          | 制限がシステム全体と各 Virtual Gateway アドレスのどちらに適用されるのかを<br>指定します。                                                                                                    |
|                                                                          | IP アドレスのグループを設定しても、仮想ゲートウェイを設定していな<br>(注)<br>い場合は、仮想ゲートウェイごとに適用制限を設定しないでください。こ<br>の設定は、仮想ゲートウェイを使用するように設定されたシステムのみ<br>を対象にしています。仮想ゲートウェイの設定方法については、Virtual<br>Gateway™テクノロジーを使用してすべてのホストされたドメインでの<br>構成のメール ゲートウェイ(26-60 ページ)を参照してください。 |

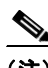

(注) 制限が Virtual Gateway アドレスごとに適用される場合でも、システム全体の制限を仮想ゲート ウェイの数で除算した値を Virtual Gateway の制限に設定することによって、システム全体の制 限を効果的に実装できます。たとえば、4つの Virtual Gateway アドレスが設定されていて、ドメイ ン yahoo.com に対して 100 よ り 多 く の同時接続を開かない よ う にするには、Virtual Gateway の制 限を同時接続数 25 に設定します。

♦

 $\overline{\mathsf{I}}$ 

(注) delivernow コマンドをすべてのドメインに対して実行すると、destconfig コマンドで追跡され ているすべてのカウンタがリセットされます。

## <span id="page-709-0"></span>**TLS** の管理

ド メイン単位で Transport Laver Security (TLS; トランスポート層セキュリティ)を設定すること もできます。[必須(Required)] 設定が指定された場合、アプライアンスのリスナーからドメイン の MTA に対して TLS 接続がネゴシエートされます。ネゴシエーションに失敗すると、電子メー ルはその接続を介 し て送信 されません。詳細については、配信時の TLS [および証明書検証の イ](#page-656-0) [ネーブル化\(](#page-656-0)25-11ページ)を参照してください。

TLS 接続が必要なドメインにメッセージを配信する際に TLS ネゴシエーションが失敗した場 合、アプライアンスがアラートを送信するかどうかを指定できます。アラート メッセージには失 敗した TLS ネゴシエーションの宛先ドメイン名が含まれます。アプライアンスは、システム ア ラートのタイプの警告重大度レベル アラートを受信するよう設定されたすべての受信者にア ラー ト メ ッ セージを送信し ます。GUI の [シ ス テム管理(System Administration)] > [アラート (Alerts)] ページ(または CLI の alertconfig コマン ド )を使用し てア ラー ト の受信者を管理でき ます。

TLS 接続ア ラー ト を イネーブルにするには、[送信先コ ン ト ロール(Destination Controls)] ページ の [グ ローバル設定を編集(Edit Global Settings)] を ク リ ッ ク または destconfig -> setup サブコ マンドを使用します。これは、ドメイン単位ではなく、グローバルな設定です。アプライアンスが 配信を試行し た メ ッ セージの情報については、[モニタ(Monitor)] > [ メ ッセージ ト ラッキング (Message Tracking)] ページ または メール ロ グを使用し ます。

すべての発信 TLS 接続に使用する証明書を指定する必要があ り ます。[送信先コ ン ト ロール (Destination Controls)] ページの [グ ローバル設定を編集(Edit Global Settings)] または destconfig -> setup サブコマンドを使用して、証明書を指定します。証明書の取得方法について は[、証明書の使用\(](#page-647-0)25-2ページ)を参照してください。

アラートの詳細については、「システム管理」の章を参照してください。

## <span id="page-709-1"></span>バウンス検証タギングの管理

送信されるメールにバウンス検証のタギングが行われるかどうかを指定できます。デフォルト に対して指定することも、特定の宛先に対して指定することもできます。Cisco では、デフォルト に対してバウンス検証をイネーブルにした後で、具体的な除外対象として新しい宛先を作成す る こ と を推奨 し ます。詳細については[、バウ ン ス検証\(](#page-714-0)26-53 ページ)を参照し て く だ さい。

## <span id="page-709-2"></span>バウンスの管理

リモート ホストに配信する接続や受信者の数を制御できるだけでなく、そのドメインで使用さ れるバウンス プロファイルを指定することもできます。指定すると、バウンス プロファイルは destconfig コマンドの5番めのカラムに表示されます。バウンスプロファイルを指定しない場 合は、デフォルトのバウンス プロファイルが使用されます。詳細については[、新しいバウンス](#page-703-0) プ ロファイルの作成(26-42 ページ)を参照してください。

### <span id="page-709-3"></span>新しい送信先コントロール エントリの追加

#### 手順

- ステップ **1** [送信先の追加(Add Destination)] を ク リ ッ ク し ます。
- **ステップ2** エントリを設定します。
- ステップ 3 変更を送信し、保存します。

 $\mathbf{r}$ 

## <span id="page-710-0"></span>送信先コントロール エントリ コンフィギュレーションのインポートおよびエクスポート

複数のドメインを管理している場合は、すべてのドメインの送信先コントロール エントリを定 義する単一の設定ファイルを作成して、アプライアンスにインポートできます。設定ファイルの 形式は、Windows INI 設定ファイルと似ています。ドメインのパラメータはセクションにまとめ られ、セクション名としてドメイン名が使用されます。たとえば、セクション名 [example.com] を 使用して、ドメイン example.com のパラメータをグループにします。定義されないすべてのパラ メータは、デフォルトの送信先コントロール エントリから継承されます。デフォルトの送信先コ ン ト ロール エン ト リ のパ ラ メ ー タ を定義するには、設定フ ァ イルに [デフォル ト (DEFAULT)] セ ク ションを含めます。

設定ファイルをインポートすると、アプライアンスの送信先コントロール エントリがすべて上 書きされます。ただし、設定ファイルに [デフォルト(DEFAULT)] セクションが含まれていない場合、 デフォルト エントリは上書きされません。その他すべての既存の送信先コントロール エントリ は削除されます。

設定ファイルでは、ドメインに対して次のパラメータを定義できます。[デフォルト(DEFAULT)] セ クションには bounce\_profile パラメータを除くすべてのパラメータが必要です。

| パラメータ名                      | 説明                                                                                             |  |
|-----------------------------|------------------------------------------------------------------------------------------------|--|
| ip_sort_pref                | ドメインに対してインターネット プロトコル バー<br>ジョンを指定します。                                                         |  |
|                             | 次のいずれかの値を入力します。                                                                                |  |
|                             | IPv6「Preferred」の場合の PREFER_V6                                                                  |  |
|                             | IPv6「Required」の場合の REQUIRE_v6                                                                  |  |
|                             | IPv4「Preferred」の場合の PREFER_V4                                                                  |  |
|                             | IPv4「Required」の場合の REQUIRE_v4                                                                  |  |
| max_host_concurrency        | アプライアンスによって特定のホストに対して行わ<br>れる発信接続の最大数。                                                         |  |
|                             | ドメインに対してこのパラメータを定義する場合は、<br>limit_type および limit_apply パラメータも定義す<br>る必要があります。                  |  |
| max_messages_per_connection | 新しい接続が開始されるまでに、アプライアンスから<br>特定のホストに対する単一発信接続に対して許可さ<br>れるメッセージの最大数。                            |  |
| recipient_minutes           | アプライアンスが受信者の数を数える期間(1~60分)。<br>受信者制限を適用しないようにする場合は、未定義のま<br>まにします。                             |  |
| recipient limit             | 特定の期間内に許可される受信者の最大数。受信者制<br>限を適用しないようにする場合は、未定義のままにし<br>ます。                                    |  |
|                             | ドメインに対してこのパラメータを定義する場合は、<br>recipient_minutes、limit_type、および limit_apply<br>パラメータも定義する必要があります。 |  |

表 26-9 送信先コントロール設定ファイルのパラメータ

 $\mathsf I$ 

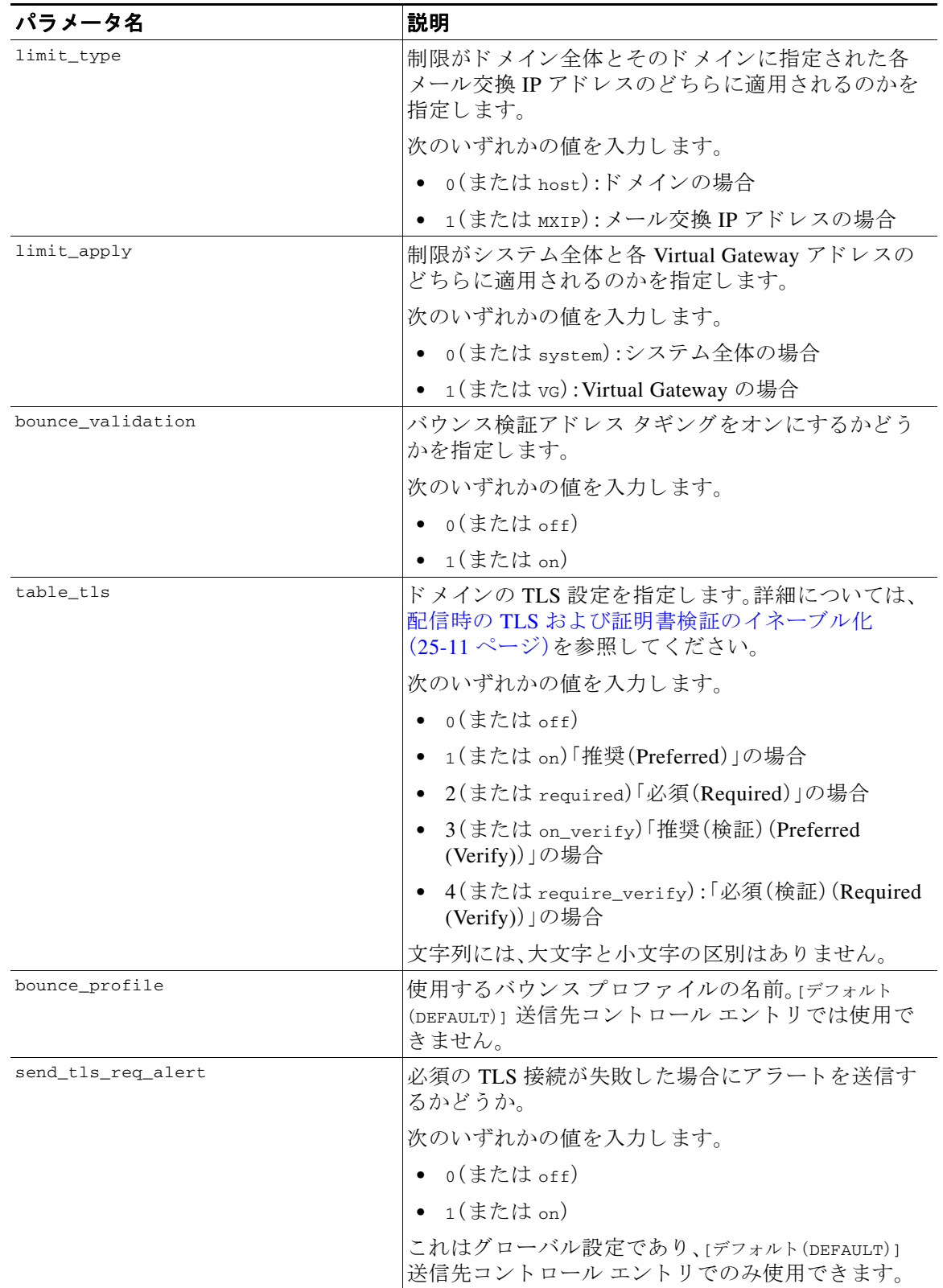

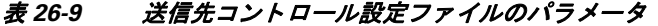

| パラメータ名      | 説明                                                                                |                                                                                    |
|-------------|-----------------------------------------------------------------------------------|------------------------------------------------------------------------------------|
| certificate | 発信 TLS 接続で使用される証明書。これはグローバル<br>設定であり、[デフォルト(DEFAULT)] 送信先コントロー<br>ルエントリでのみ使用できます。 |                                                                                    |
|             | (注)                                                                               | 証明書を指定しない場合は、デモの証明書が割<br>り当てられますが、デモの証明書を使用するこ<br>とはセキュアではないため、通常の使用には推<br>奨できません。 |

表 26-9 送信先コントロール設定ファイルのパラメータ

ドメイン example1.com、example2.com、およびデフォルトの送信先コントロール エントリの例を 次に示します。

[DEFAULT]

ip\_sort\_pref = PREFER\_V6

max\_host\_concurrency = 500

max\_messages\_per\_connection = 50

recipient\_minutes = 60

recipient\_limit = 300

limit\_type = host

limit\_apply = VG

table\_tls = off

bounce\_validation = 0

send\_tls\_req\_alert = 0

certificate = example.com

[example1.com] ip\_sort\_pref = PREFER\_V6 recipient\_minutes = 60 recipient\_limit = 100 table\_tls = require\_verify limit\_apply = VG bounce\_profile = tls\_failed limit\_type = host

 $\Gamma$ 

Ι

[example2.com]

table\_tls = on

bounce\_profile = tls\_failed

上記の例では、example1.com および example2.com について次の送信先コントロール エントリが 生成されます。

example1.com

IP Address Preference: IPv6 Preferred

Maximum messages per connection: 50

Rate Limiting:

500 concurrent connections

100 recipients per 60 minutes

Limits applied to entire domain, across all virtual gateways

TLS: Required (Verify)

Bounce Profile: tls\_failed

#### example2.com

 IP Address Preference: IPv6 Preferred Maximum messages per connection: Default Rate Limiting: Default TLS: Preferred Bounce Profile: tls\_failed

[送信先コントロール(Destination Controls)] ページの [テーブルのインポート (Import Table)] ボ タン、または destconfig -> import コマンドを使用して、設定ファイルをインポートします。[送 信先コントロール(Destination Controls)] ページの[テーブルのエクスポート(Export Table)] ボタ ン、ま たは destconfig -> export コ マン ド を使用 し て、送信先 コ ン ト ロール エン ト リ を INI フ ァ イルにエクスポートすることもできます。エクスポートされた INI ファイルには [デフォルト (Default)] ドメイン管理エントリも含まれています。

### <span id="page-714-1"></span>送信先コ ン ト ロール(**Destination Controls**)と **CLI**

CLI で destconfig コマンドを使用して、送信先コントロール エントリを設定できます。このコ マン ド については、『*CLI Reference Guide for AsyncOS for Cisco Email Security Appliances*』で説明 し ます。

# <span id="page-714-0"></span>バウンス検証

「バウンス」メッセージは、受信側の MTA によって送信される新しいメッセージで、元の電子 メールのエンベロープ送信者が新しいエンベロープ受信者として使用されます。このバウンス は、元のメッセージが配信不可能なときに(通常は、受信者アドレスが存在しないため)、通常は 空のエンベロープ送信者(MAIL FROM: < >)でエンベロープ受信者に送 り 返されます。

スパム送信者は、誤った宛先を指定したバウンス攻撃による電子メール インフラストラクチャ への攻撃をますます増やしています。このような攻撃は、未知の正当なメール サーバによって送 信される、膨大なバウンス メッセージによって行われます。基本的に、スパム送信者が使用する プロセスでは、オープン リレーおよび「ゾンビ」ネットワークを経由してさまざまなドメインで 無効な可能性のあるアドレス(エンベロープ受信者)に電子メールを送信します。このような メッセージでは、エンベロープ送信者が偽装されるため、スパムは正当なドメインから送信され たように見えます(これは「Joe job(ジョー ジョブ)」とも呼ばれます)。

次に、無効なエンベロープ受信者による着信電子メールごとに、受信側のメール サーバによって 新しい電子メール(バウンス メッセージ)が生成され、一緒に無実なドメイン(エンベロープ送信 者アドレスが偽装されたドメイン)の電子メール送信者宛に送信されます。その結果、このター ゲット ドメインは、「誤った宛先が指定された」膨大なバウンスを受信します。このバウンス メッセージは、数百万にもおよぶことがあります。このような分散 DoS 攻撃により、電子メール インフラストラクチャがダウンして、ターゲットが正当な電子メールの送受信を行えなくなり ます。

誤った宛先を指定したバウンス攻撃に対処するため、AsyncOS には [バウンス検証(Bounce Verification)] が用意されています。イネーブルにすると、バウンス検証によって、そのアプライ アンスから送信されたメッセージのエンベロープ送信者アドレスにタグが付けられます。次に、 アプライアンスで受信したバウンス メッセージで、エンベロープ受信者にこのタグが付いてい るかどうかがチェックされます。正当なバウンス(このタグが付いている)であれば、タグが外さ れて配信されます。タグが付いていないバウンス メッセージは、別の処理を行えます。

バウンス検証を使用して、発信メールに基づいて着信バウンス メッセージを管理できます。アプ ライアンスで着信メールに基づいて発信バウンスを生成する方法の制御については[、バウンス](#page-696-0) した電子メールの処理(26-35 ページ)を参照してください。

## 概要:タギング とバウンス検証

 $\mathbf{r}$ 

バウンス検証をイネーブルにして電子メールを送信すると、アプライアンスにより、メッセージ のエンベ ロープ送信者ア ド レ スが書き換え られます。た と えば、MAIL FROM: joe@example.com が MAIL FROM: prvs=joe=123ABCDEFG@example.com にな る と し ます。こ の例の 123... という文 字列は、「バウンス検証タグ」であり、アプライアンスによって送信されるときに、エンベロープ 送信者に追加されました。このタグは、バウンス検証設定で定義されたキーを使用して生成され ます(キーの指定については、バウンス検証アドレスのタグ用キー(26-55 ページ)を参照してく ださい)。このメッセージがバウンスすると、バウンス内のエンベロープ受信者アドレスに通常 はこのバウンス検証タグが含まれます。

デフォルトではシステム全体でバウンス検証タギングをイネーブルまたはディセーブルにでき ます。特定のドメインに対してバウンス検証タギングをイネーブルまたはディセーブルにする こともできます。ほとんどの場合、デフォルトでイネーブルにしておき、除外する具体的なドメ インを [送信先コントロール(Destination Controls)] テーブルに列挙します([送信先コントロー ル([Destination Controls](#page-706-2))] の使用(26-45 ページ)を参照)。

メッセージにタグ付きのアドレスがすでに含まれている場合は、別のタグが追加されません(ア プライアンスがバウンス メッセージを DMZ 内のアプライアンスに配信する場合)。

#### 関連項目

- 着信バウンス メッセージの処理(26-54 ページ)
- **•** バウンス検証アドレスのタグ用キー(26-55 ページ)

### <span id="page-715-0"></span>着信バウンス メッセージの処理

有効なタグが含まれているバウンスは配信されます。タグが削除され、エンベロープ受信者が復 元されます。これは、電子メール パイプラインのドメイン マップ処理の直後に発生します。アプ ライアンスでタグの付いていないバウンスやタグが無効に付いたバウンスの処理方法として、 拒否するのか、それともカスタムヘッダーを追加するのかを定義できます。詳細については[、バ](#page-717-0) ウンス検証設定の設定(26-56ページ)を参照してください。

バウンス検証タグが存在しない場合、タグの生成に使用されたキーが変更された場合、または メッセージが7日より古い場合、そのメッセージはバウンス検証で定義された設定に従って扱 われます。

たとえば、次のメール ログには、アプライアンスで拒否されたバウンス メッセージが示されて います。

Fri Jul 21 16:02:19 2006 Info: Start MID 26603 ICID 125192

Fri Jul 21 16:02:19 2006 Info: MID 26603 ICID 125192 From: <>

Fri Jul 21 16:02:40 2006 Info: MID 26603 ICID 125192 invalid bounce, rcpt address <bob@example.com> rejected by bounce verification.

Fri Jul 21 16:03:51 2006 Info: Message aborted MID 26603 Receiving aborted by sender

Fri Jul 21 16:03:51 2006 Info: Message finished MID 26603 aborted

(注) 非バウンス メールを独自の社内メール サーバ(Exchange など)に配信する場合は、その社内ドメ インに対してバウンス検証タギングをディセーブルにしてください。

AsyncOS では、バウンスがヌルの MAIL FROM アドレス(<>)が設定されたメールであると見な されます。タグ付きのエンベロープ受信者が含まれる可能性のある非バウンス メッセージの場 合は、より緩やかなポリシーが適用されます。そのような場合、7日でのキー失効は無視され、古 いキーとの一致も調べられます。

## <span id="page-716-0"></span>バウンス検証アドレスのタグ用キー

タギング キーは、バウンス検証タグを生成するときにアプライアンスで使用されるテキスト文 字列です。ドメインから発信されるすべてのメールには一貫してタグが付けられるため、すべて のアプライアンスで同じキーを使用することが理想的です。そのようにして、あるアプライアン スで発信メッセージのエンベロープ送信者にタグが付けられる場合、別のアプライアンスから バウンスを受信しても、その着信バウンスが検証および配信されます。

タグには 7 日間の猶予期間があ り ます。た と えば、7 日間の う ちに タ ギング キーを複数回変更で きます。その場合、アプライアンスは7日よりも新しいこれまでのすべてのキーを使用して、タ グの付いたメッセージを検証しようとします。

# タグなしのバウンスされたメッセージの合法的受け入れ

AsyncOS には、バウンス検証に関連して、タグの付いていないバウンスを有効とするかどうかを 検討する HAT 設定もあります。デフォルト設定は「いいえ」であり、タグの付いていないバウン スは無効であ る と 見な されます。さ ら に、[ メ ールポ リ シー(Mail Policies)] > [バウ ン ス検証 (Bounce Verification)] ページで選択 されたア ク シ ョ ンに従って、メ ッ セージが拒否 され るか、ま たはカスタム ヘッダーが付加されます。「はい」を選択した場合、タグの付いていないバウンスは 有効であると見なされ、受け入れられます。これは、次のようなシナリオで使用できます。

電子メールをメーリング リストに送信することを検討しているユーザがいるとします。しかし、 メーリング リストでは、エンベロープ送信者の固定セットからのメッセージのみを受け入れて います。そのような場合、ユーザからのタグ付きメッセージは受け入れられません(タグは定期 的に変更されるため)。

#### 手順

- ステップ **1** ユーザが メールを送信し よ う とする ド メ イ ン を [送信先コ ン ト ロール(Destination Controls)] テーブルに追加し、そのドメインに対するタギングをディセーブルにします。この時点で、ユー ザは問題な く メールを送信でき ます。
- ステップ2 しかし、そのドメインからのバウンスにはタグが付いていないため、バウンス受信を適切にサ ポートするには、そのドメインの送信者グループを作成し、[承認(Accept)] メール フロー ポリ シーの [タグなしバウンスを有効と見なす(Consider Untagged Bounces to be Valid)] パラメータを イネーブルにします。

# バウンス検証を使用してバウンス メッセージ ストームを防止

#### 手順

 $\mathbf{r}$ 

- ステップ **1** タギング キーを入力 し ます。詳細については、[[バウ ン ス検証ア ド レ スの タ グ付けキー\(](#page-717-1)Bounce [Verification Address Tagging Keys](#page-717-1))] の設定(26-56 ページ)を参照し て く だ さい。
- ステップ **2** バウ ン ス検証設定を編集 し ます。詳細については[、バウ ン ス検証設定の設定\(](#page-717-0)26-56 ページ)を参 照してください。
- ステップ **3** [送信先コ ン ト ロール(Destination Controls)] を使用 し たバウ ン ス検証を イ ネーブルに し ます。詳 細については、[送信先コントロール(Destination Controls)] の使用(26-45 ページ)を参照してく だ さい。

#### 関連項目

- **•** [バウ ン ス検証ア ド レ スの タ グ付けキー([Bounce Verification Address Tagging Keys](#page-717-1))] の設定  $(26-56 \sim -\frac{1}{2})$
- **•** [バウ ン ス検証設定の設定\(](#page-717-0)26-56 ページ)
- **•** CLI [を使用し たバウ ン ス検証の設定\(](#page-718-0)26-57 ページ)
- バウンス検証とクラスタ設定(26-57ページ)

## <span id="page-717-1"></span>**[**バウンス検証ア ド レスのタグ付けキー(**Bounce Verification Address Tagging Keys**)**]** の設定

[バウ ン ス検証ア ド レ スの タ グ付けキー(Bounce Verification Address Tagging Keys)] のリストに は、現在のキー、および過去に使用してまだ削除されていないキーが示されます。新規のキーを 追加するには、次の手順を実行します。

#### 手順

- **ステップ 1** [メールポリシー(Mail Policies)] > [バウンス検証(Bounce Verification)] ページで、[キーを追加 (New Key)] を ク リ ッ ク し ます。
- ステップ **2** テキ ス ト 文字列を入力し、[送信(Submit)] を ク リ ッ ク し ます。
- ステップ **3** 変更を保存し ます。

#### 関連項目

**•** [キーの削除\(](#page-717-2)26-56 ページ)

#### <span id="page-717-2"></span>キーの削除

古いアドレス タギング キーを削除するには、プルダウン メニューから削除するルールを選択 し 、[除去(Purge)] を ク リ ッ ク し ます。

### <span id="page-717-0"></span>バウンス検証設定の設定

バウンス検証設定では、無効なバウンスを受信したときに実行するアクションを指定します。

#### 手順

- ステップ **1** [ メ ールポ リ シー(Mail Policies)] > [バウ ン ス検証(Bounce Verification)] を選択し ます。
- ステップ **2** [設定の編集(Edit Settings)] を ク リ ッ ク し ます。
- **ステップ 3** 無効なバウンスを拒否するのか、カスタム ヘッダーをメッセージに追加するのかを選択します。 ヘッダーを追加する場合は、ヘッダーの名前と値を入力します。
- ステップ **4** 必要に応 じ て、スマー ト 例外機能を イ ネーブルに し ます。こ の設定を使用する と 、(着信 メ ール と 発信メールの両方で1つのリスナーを使用している場合であっても)着信メール メッセージ、お よび社内メール サーバで生成されるバウンス メッセージをバウンス検証処理から自動的に除 外できるようにします。
- ステップ 5 変更を送信し、保存します。

## <span id="page-718-0"></span>**CLI** を使用したバウンス検証の設定

CLI で bvconfig コマンドおよび destconfig コマンドを使用して、バウンス検証を設定できま す。これ ら の コ マン ド については、『*CLI Reference Guide for AsyncOS for Cisco Email Security Appliances*』で説明し ます。

## <span id="page-718-1"></span>バウンス検証とクラスタ設定

バウンス検証は、両方のアプライアンスで同じ「バウンスキー」を使用している限り、クラスタ設定 で動作します。同じキーを使用する場合は、どちらのシステムでも正当なバウンスを受け入れられ る必要があります。変更後のヘッダー タグ/キーは、各アプライアンスに固有ではありません。

# 電子 メール配信パラ メータの設定

deliveryconfig コマンドは、アプライアンスから電子メールを配信するときに使用されるパラ メータ を設定し ます。

アプライアンスは、SMTP と QMQP という複数のメール プロトコルを使用してメールを受信し ます。ただし、すべての発信電子メールは、SMTPを使用して配信されます。このため、 deliveryconfig コマンドではプロトコルの指定が不要です。

 $\mathbf I$ 

(注) このセクションに記載されている機能またはコマンドには、ルーティングの優先順位に影響を 与えるものや、影響を受けるものが含まれています。詳細については、付録「ネットワークとIPア ドレスの割り当て」を参照してください。

#### 関連項目

- **●** デフォルトの配信 IP インターフェイス(26-57 ページ)
- **•** [配信可能性あ り ([Possible Delivery](#page-719-0))] 機能(26-58 ページ)
- **•** デフ ォル ト の最大同時接続数([Default Maximum Concurrency](#page-719-1))(26-58 ページ)
- [deliveryconfig](#page-719-2) の例(26-58 ページ)

# <span id="page-718-2"></span>デフ ォル トの配信 **IP** インターフェイス

デフォルトで、雷子メール配信には IP インターフェイスまたは IP インターフェイス グループが 使用 されます。現在設定 されてい る どの IP インターフェ イスまたは IP インターフェ イス グルー プでも設定できます。特定のインターフェイスが指定されない場合は、受信者ホストと通信する ときに SMTP HELO コマンドでデフォルトの配信インターフェイスと関連付けられたホスト名が 使用されます。IP インターフェイスを設定するには、interfaceconfig コマンドを使用します。

電子メール配信インターフェイスの自動選択を使用するときのルールは次のとおりです。

- リモートの電子メール サーバが設定済みインターフェイスのいずれかと同じサブネット上 にある場合、トラフィックは一致するインターフェイス上を流れます。
- auto-select に設定した場合、routeconfig を使用して設定したスタティックルートが有効に なります。
- そうでない場合、デフォルト ゲートウェイと同じサブネット上にあるインターフェイスが 使用されます。すべての IP アドレスで宛先に対するルートが同等の場合、使用可能なうち最 も効率的なインターフェイスが使用されます。

## <span id="page-719-0"></span>**[**配信可能性あ り (**Possible Delivery**)**]** 機能

```
\triangle
```
注意 この機能を有効にすると、メッセージ配信が信頼できなくなり、メッセージの損失につながるこ とがあります。また、アプライアンスは RFC 5321 に準拠しない状態になります。詳細について は、<http://tools.ietf.org/html/rfc5321#section-6.1> を参照し て く だ さい。

[配信可能性あり(Possible Delivery)] 機能がイネーブルになると、AsyncOS では、メッセージ本文 が配信されてから受信者ホストがメッセージの受信を確認するまでの間にタイムアウトするす べてのメッセージを「配信可能性あり」であると見なして扱います。この機能を使用すると、受信 者ホストで連続するエラーにより受信の確認が妨げられる場合に、メッセージのコピーを複数 受信し な く て済みます。AsyncOS では、こ の受信を配信可能性あ り と し て メ ール ロ グに記録し、 そのメッセージを完了したものとして見なします。

# <span id="page-719-1"></span>デフ ォル トの最大同時接続数(**Default Maximum Concurrency**)

アプライアンスが発信メッセージの配信で確立するデフォルトの最大同時接続数も指定できま す。(システム全体のデフォルトはドメインごとに 10,000 接続です) (この制限は、リスナーあた りの最大同時発信メッセージ配信数(リスナーあたりのデフォルトは、プライベートリスナーで 600 接続、パブリック リスナーで 1000 接続です)。デフォルトよりも小さい値を設定すると、 ゲートウェイが弱いネットワークを支配しないようにすることができます。たとえば、特定の ファイアウォールが大量の接続をサポートしない場合、そのような環境ではこれが原因で Denial of Service(DoS; サービ ス拒否)警告が引き起 こ される こ と があ り ます。

## <span id="page-719-2"></span>**deliveryconfig** の例

次の例では、deliveryconfig コマンドを使用し、「配信可能性あり (Possible Delivery)] をイネーブ ルにして、デフォルトのインターフェイスを [自動(Auto)] に設定します。システム全体の最大発 信 メ ッ セージ配信は、9000 接続です。

```
mail3.example.com> deliveryconfig
Choose the operation you want to perform:
- SETUP - Configure mail delivery.
[]> setup
Choose the default interface to deliver mail.
1. Auto
2. PublicNet2 (192.168.3.1/24: mail4.example.com)
3. Management (192.168.42.42/24: mail3.example.com)
4. PrivateNet (192.168.1.1/24: mail3.example.com)
```
5. PublicNet (192.168.2.1/24: mail3.example.com)

[1]> **1**

Enable "Possible Delivery" (recommended)? [Y]> **y**

Please enter the default system wide maximum outbound message delivery

concurrency

 $\overline{\phantom{a}}$ 

[10000]> **9000**

mail3.example.com>

これで電子メール ゲートウェイのコンフィギュレーションは次のようになります。

### 図 *26-6* 宛先および配信パラ メ <sup>ー</sup> タの設定

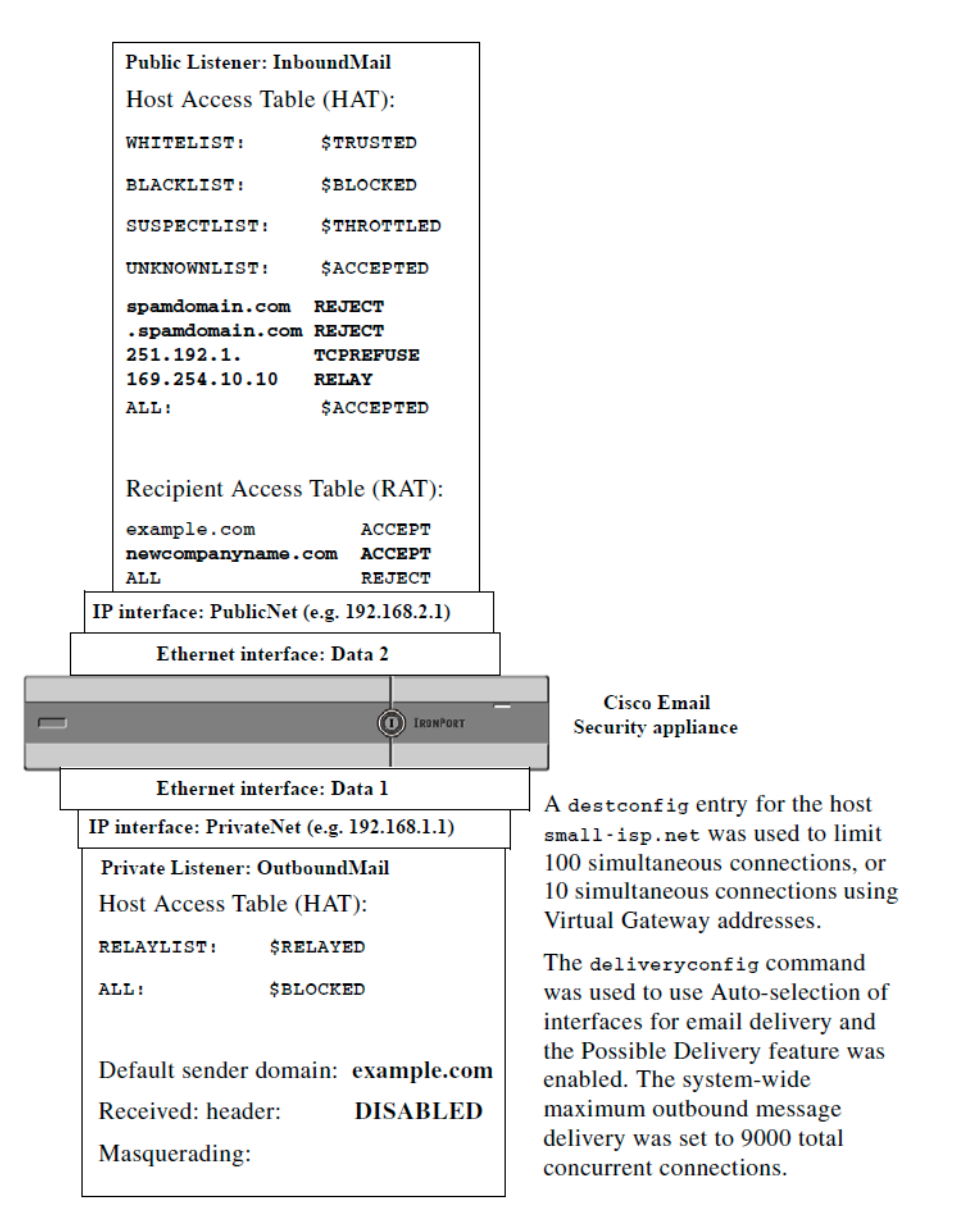

# Virtual Gateway™ テクノロジーを使用してすべてのホス ト されたド メインでの構成の メール ゲートウェイ

この項では、Cisco Virtual Gateway™ テクノロジーとその利点、Virtual Gateway アドレスの設定方 法、および Virtual Gateway アドレスのモニタおよび管理方法について説明します。

Cisco Virtual Gateway テクノロジーでは、ホストするすべてのドメインに対して異なる IP アドレ ス、ホスト名、およびドメインを使用してエンタープライズ メール ゲートウェイを設定し、同じ 物理アプライアンス内にホストしている場合でも、それらのドメインに対して別々に企業の電 子メール ポリシー強制およびスパム対策方針を作成できます。すべての E メール セキュリティ アプライアンス モデルで使用可能な仮想ゲートウェイ アドレスの数値は 255 です。

#### 関連項目

- **•** 概要(26-61 [ページ\)](#page-722-0)
- **•** Virtual Gateway [ア ド レ スの設定\(](#page-722-1)26-61 ページ)
- **•** Virtual Gateway [ア ド レスのモニタ リ ング\(](#page-730-0)26-69 ページ)
- **•** Virtual Gateway [ア ド レ ス ご と の配信接続の管理\(](#page-731-0)26-70 ページ)

### <span id="page-722-0"></span>概要

 $\mathbf{r}$ 

企業がカスタマーと電子メールで信頼性の高いコミュニケーションを実現できるように、シス コは独自の Virtual Gateway テクノロジーを開発しました。Virtual Gateway テクノロジーを使用 すると、アプライアンスを複数の Virtual Gateway アドレスに分割し、そのアドレスを使用して電 子メールを送受信できます。各 Virtual Gateway アドレスには、別々の IP アドレス、ホスト名、ドメ イン、および電子メール キューが与えられます。

別々の IP アドレスとホスト名を各 Virtual Gateway アドレスに割り当てることにより、ゲート ウェイ経由で配信される電子メールが受信者ホストで正しく識別され、重要な電子メールがス パム と 見な されてブ ロ ッ ク され るのを防ぐ こ と がで き ます。アプ ラ イ ア ン スには、Virtual Gateway アドレスごとに SMTP HELO コマンドで正しいホスト名を付与できる高度な機能があり ます。そのため、受信側の Internet Service Provider(ISP; インターネット サービス プロバイダー) が逆 DNS ルックアップを実行すると、アプライアンスでは、その Virtual Gateway アドレス経由 で送信された電子メールの IP アドレスと一致させることができます。多くの ISP では迷惑電子 メールを検出するために逆 DNS ルックアップを使用しているため、この機能は非常に有用で す。逆 DNS ルックアップでの IP アドレスが送信側ホストの IP アドレスと一致しない場合、ISP では、送信者が不正であ る と 見な し て、電子 メ ールを破棄する頻度が高 く な り ます。Cisco Virtual Gateway テクノロジーでは、逆 DNS ルックアップが送信側の IP アドレスと常に一致するため、 メッセージが意図せずブロックされてしまうのを防げます。

各 Virtual Gateway ア ド レ スでの メ ッ セージ も 、別々の メ ッ セージ キ ューに割 り 当て られます。受 信者ホストで特定の Virtual Gateway アドレスからの電子メールをブロックしている場合、その ホスト宛のメッセージはキューに残され、最終的にはタイムアウトします。しかしブロックされ ていない別の Virtual Gateway キュー内にある同じドメイン宛のメッセージは、正常に配信され ます。これらのキューは、配信では別のものとして扱われますが、システム管理、ロギング、レ ポートの機能では、全体的な観点からすべての Virtual Gateway キューが一体のものとして扱わ れます。

# <span id="page-722-1"></span>**Virtual Gateway** ア ド レスの設定

Cisco Virtual Gateway アドレスを設定する前に、電子メールの送信元として使用される IP アドレ スのセットを割り当てる必要があります。(詳細については、付録「ネットワークと IP アドレスの 割り当て」を参照してください。)また、IP アドレスが有効なホスト名に解決されるように DNS サーバが正しく設定されている必要があります。DNS サーバが正しく設定されていれば、受信者 ホストで逆 DNS ルックアップが実行されると、有効な IP/ホスト名のペアに解決されます。

### 関連項目

- 仮想ゲートウェイで使用する新しい IP インターフェイスの作成(26-62 ページ)
- メッセージから配信用 IP インターフェイスへのマッピング(26-64 ページ)
- **•** altsrchost [フ ァ イルのインポー ト \(](#page-726-0)26-65 ページ)
- **•** [altsrchost](#page-726-1) の制限(26-65 ページ)

Τ

- altsrchost コマンド用に有効なマッピングが記載されたテキスト ファイルの例(26-66 ページ)
- **•** CLI を使用し た altsrchost [マ ッ ピ ングの追加\(](#page-727-1)26-66 ページ)

### <span id="page-723-0"></span>仮想ゲートウェイで使用する新しい IP インターフェイスの作成

IP ア ド レ ス と ホ ス ト 名が確立し た ら、Virtual Gateway ア ド レ ス を設定する ために、まずはその IP/ ホスト名のペアで新しい IP インターフェイスを作成します。それには、GUI の [ネットワーク (Network)] > [IP インターフェ イス(IP Interfaces)] ページ、ま たは CLI の interfaceconfig コマン ド を使用し ます。

IP インターフェイスを設定したら、複数の IP インターフェイスをインターフェイス グループへ と結合できます。これらのグループは、電子メールの配信時に「ラウンド ロビン」方式で順番に使 用される Virtual Gateway アドレスに割り当てることができます。

必要な IP インターフェイスを作成したら、2つの方法で Virtual Gateway アドレスを設定し、各 IP インターフェイスまたはインターフェイス グループから送信される電子メール キャンペーン を定義し ます。

- **•** altsrchost コ マン ド を使用する と 、特定の送信者 IP ア ド レ ス またはエンベロープ送信者ア ド レ スの情報か ら ホ ス ト の IP インターフェ イス(Virtual Gateway ア ド レス)またはインター フェイス グループに電子メールをマッピングして配信できます。
- **•** メ ッセージ フ ィ ル タ を使用し て、特定ホ ス ト の IP インターフェ イス(Virtual Gateway アドレ ス)またはインターフェイス グループを使用してフラグ付きのメッセージを配信するための フィルタを設定できます。送信元ホスト (Virtual Gateway アドレス)変更アクション (9-73 ペー [ジ\)](#page-238-0)を参照してください。(この方法は前述の方法よりも柔軟性があり、強力です)。

IP インターフェイスを作成する詳細については、付録「アプライアンスへのアクセス」を参照し てください。

ここまで、図 [26-7](#page-723-1) に示すように定義された次のインターフェイスを用いて、電子メール ゲート ウェイの設定を使用してきました。

#### <span id="page-723-1"></span>図 26-7 プリック インターフェイスとプライベート インターフェイスの例

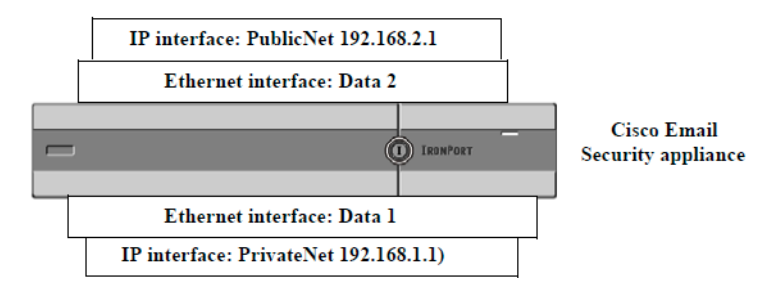

次の例では、IIP インターフェイス(IP Interfaces) ] ページで管理インターフェイスの他に 2 つの インターフェ イス(PrivateNet および PublicNet)が設定されている こ と を確認でき ます。

 $\Gamma$ 

# 図 *26-8 [IP* イン ターフ <sup>ェ</sup> イス(*IP Interfaces*)*]* ページ

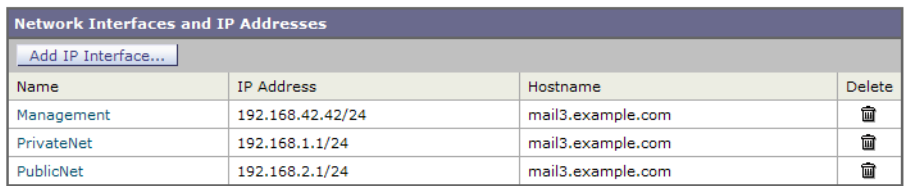

次に、[IP インターフェイスの追加(Add IP Interface)] ページを使用して、Data2 イーサネット イ ンターフェイス上に PublicNet2 という名前の新しいインターフェイスを作成します。IP アドレ ス 192.168.2.2 が使用 され、ホ ス ト 名 mail4.example.com が指定 されています。さ ら に、FTP(ポー ト 21) および SSH (ポート 22) がイネーブルになります。

*図 26-9 [IP インターフェイスの追加(Add IP Interface)] ぺージ*<br>Add IP Interface

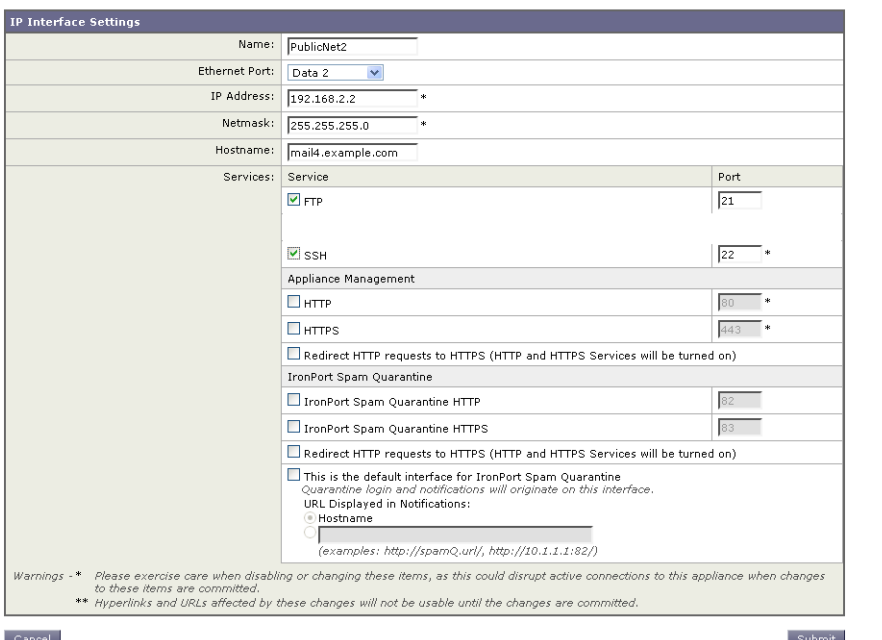

これで電子メール ゲートウェイのコンフィギュレーションは次のようになります。

図 26-10 別のパブリック インターフェイスの追加

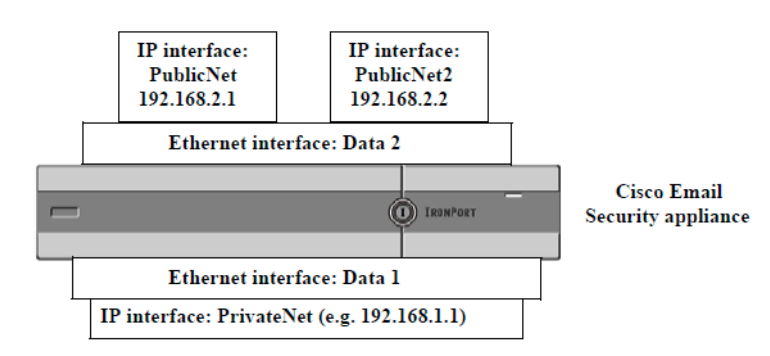

Virtual Gateway アドレスを使用すると、図 [26-11](#page-725-1) に示すようなコンフィギュレーションも可能 です。

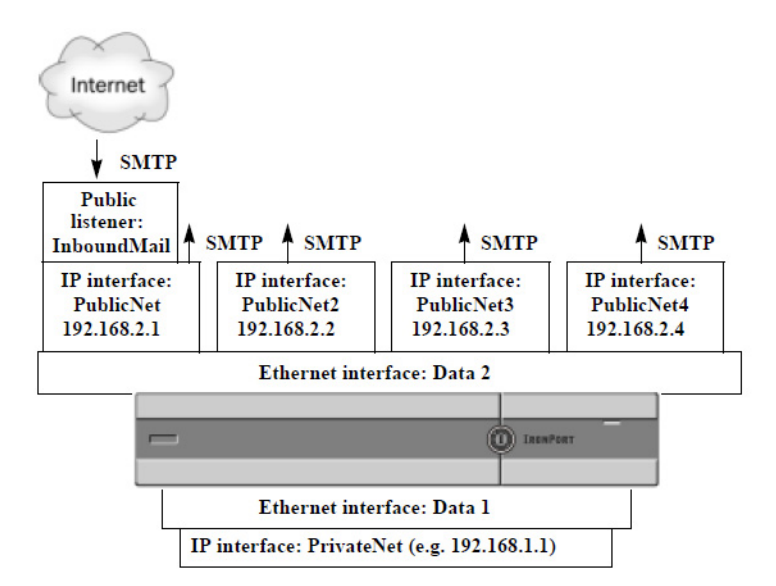

<span id="page-725-1"></span>図 *26-11 1* つのイーサネ <sup>ッ</sup> ト イン ターフ <sup>ェ</sup> イス上にある *4* つの *Virtual Gateway* アドレス

4つの IP インターフェイスはそれぞれメール配信に使用できますが、インターネットからの メールを受け入れるように設定されるのはパブリック リスナー 1 つだけです。

### <span id="page-725-0"></span>メッセージから配信用 IP インターフェイスへのマッピング

altsrchost コマンドを使用すると、各アプライアンスを、電子メールの配信元となる複数のIP インターフェイス(Virtual Gateway アドレス)にセグメント化することが最も単純で単刀直入な 方法です。ただし、メッセージを特定の Virtual Gateway にマッピングする際にさらに強力で柔軟 な方法が必要であれば、メッセージフィルタの使用を検討してください。詳細については、 第9章「メッセージ フィルタを使用した雷子メール ポリシーの適用」を参照してください。

altsrchost コマンドを使用すると、次のいずれかに基づいて、電子メールの配信中に使用するIP インターフェイスまたはインターフェイスグループを管理できます。

- **•** 送信者の IP アドレス
- **エンベロープ送信者アドレス**

雷子メールの配信元にする IP インターフェイスまたはインターフェイス グループを指定する には、送信者の IP アドレスまたはエンベロープ送信者アドレスを IP インターフェイスまたはイ ンターフェイス グループ(インターフェイス名またはグループ名で指定)とペアにするマッピン グ キーを作成し ます。

AsyncOS では、IP アドレスとエンベロープ送信者アドレスの両方をマッピング キーと比較しま す。IP アドレスまたはエンベロープ送信者アドレスがいずれかのキーと一致する場合、対応する IP インターフェイスが発信配信に使用されます。一致しない場合は、デフォルトの発信インター フェイスが使用されます。

一致する可能性のあ る キーを優先順に示し ます。

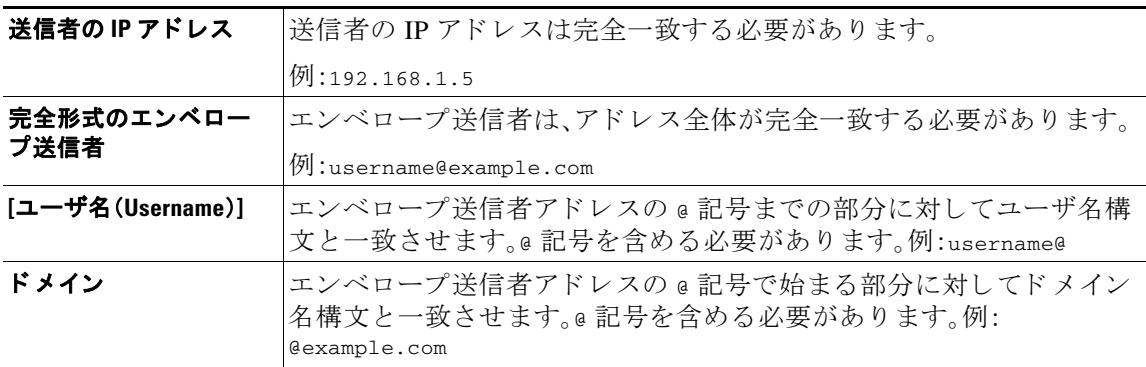

(注) リスナーは altsrchost テーブルで情報をチェックし、マスカレード情報をチェックした後から メッセージ フィルタがチェックされる前までに、電子メールを特定のインターフェイスに転送 し ます。

altsrchost コマン ド内のサブコマン ド を使用し て、CLI で Virtual Gateway にマ ッ ピ ングを作成 し ます。

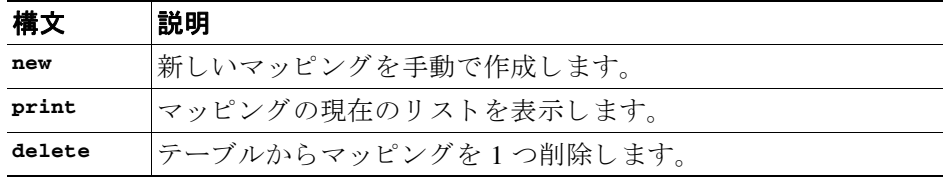

### <span id="page-726-0"></span>**altsrchost ファイルのインポート**

HAT、RAT、smtproutes、マスカレード テーブル、エイリアス テーブルと同様に、altsrchost エン トリはファイルをエクスポートおよびインポートして変更できます。

#### 手順

- ステップ **1** altsrchost コマンドの export サブ コ マン ド を使用 し て、既存のエン ト リ を フ ァ イル(フ ァ イル 名は自分で指定)にエクスポートします。
- ステップ **2** CLI の外部で、フ ァ イルを取得し ます。(詳細については、付録 A「FTP、SSH、および SCP [アクセス」](#page-1200-0) を参照してください)。
- ステップ **3** テキス ト エデ ィ タ を使用 し て、フ ァ イルに新 しいエン ト リ を作成 し ます。ルールが altsrchost テーブルに出現する順序が重要です。
- **ステップ 4** ファイルを保存してインターフェイスの「altsrchost」ディレクトリに配置し、インポートできる ようにします。(詳細については、付録 A「FTP、SSH、および SCP [アクセス」](#page-1200-0)を参照してください)。
- ステップ **5** altsrchost の import サブ コ マン ド を使用 し て、編集 し た フ ァ イルを イ ンポー ト し ます。

### <span id="page-726-1"></span>**altsrchost** の制限

 $\mathbf{r}$ 

最大 1,000 個の altsrchost エン ト リ を追加で き ます。

**AsyncOS 10.0 for Cisco Email Security Appliances** ユーザ ガイド

Τ

### <span id="page-727-0"></span>altsrchost コマンド用に有効なマッピングが記載されたテキスト ファイルの例

# Comments to describe the file @example.com DemoInterface paul@ PublicInterface joe@ PublicInterface

192.168.1.5, DemoInterface

steve@example.com PublicNet

import および export サブコマンドは、1 行単位で実行され、送信者 IP アドレスまたはエンベ ロープ送信者アドレスの行をインターフェイス名にマッピングします。スペース以外の文字か らなる 1 番めのブロックがキー、スペース以外の文字からなる 2 番めのブロックがインターフェ イス名となり、カンマ(,)またはスペース()で区切ります。コメント行はナンバー記号(#)で始 まり、無視されます。

### <span id="page-727-1"></span>**CLI** を使用した **altsrchost** マ ッ ピングの追加

次の例では、altsrchost テーブルが出力されて、既存のマッピングがないことが示されます。そ の後、2 つのエントリが作成されます。

- グループウェア サーバ ホスト @exchange.example.com からのメールは、PublicNet インター フェイスにマッピングされます。
- **•** 送信者 IP アドレス 192.168.35.35(た と えば、マーケテ ィ ン グ キ ャ ンペーン メ ッセージング システム)からのメールは、PublicNet2 インターフェイスにマッピングされます。

最後に、確認のために altsrchost マッピングが出力されて、変更が確定されます。

mail3.example.com> **altsrchost**

There are currently no mappings configured.

Choose the operation you want to perform:

- NEW Create a new mapping.
- IMPORT Load new mappings from a file.

[]> **new**

Enter the Envelope From address or client IP address for which you want to set up a Virtual Gateway mapping. Partial addresses such as "@example.com" or "user@" are allowed.

[]> **@exchange.example.com**

Which interface do you want to send messages for @exchange.example.com from?

- 1. PublicNet2 (192.168.2.2/24: mail4.example.com)
- 2. Management (192.168.42.42/24: mail3.example.com)
- 3. PrivateNet (192.168.1.1/24: mail3.example.com)
- 4. PublicNet (192.168.2.1/24: mail4.example.com)
- [1]> **4**

Mapping for @exchange.example.com on interface PublicNet created.

Choose the operation you want to perform:

- NEW Create a new mapping.
- EDIT Modify a mapping.
- DELETE Remove a mapping.
- IMPORT Load new mappings from a file.
- EXPORT Export all mappings to a file.
- PRINT Display all mappings.
- CLEAR Remove all mappings.
- []> **new**

 $\mathbf I$ 

Enter the Envelope From address or client IP address for which you want to set up a Virtual Gateway mapping. Partial addresses such as "@example.com" or "user@" are allowed.

#### []> **192.168.35.35**

Which interface do you want to send messages for 192.168.35.35 from?

- 1. PublicNet2 (192.168.2.2/24: mail4.example.com)
- 2. Management (192.168.42.42/24: mail3.example.com)
- 3. PrivateNet (192.168.1.1/24: mail3.example.com)

第 **26** 章ルーテ ィ ングおよび配信機能の設定

ן

```
4. PublicNet (192.168.2.1/24: mail4.example.com)
```
[1]> **1**

Mapping for 192.168.35.35 on interface PublicNet2 created.

Choose the operation you want to perform:

- NEW Create a new mapping.
- EDIT Modify a mapping.
- DELETE Remove a mapping.
- IMPORT Load new mappings from a file.
- EXPORT Export all mappings to a file.
- PRINT Display all mappings.
- CLEAR Remove all mappings.
- []> **print**
- 1. 192.168.35.35 -> PublicNet2
- 2. @exchange.example.com -> PublicNet

Choose the operation you want to perform:

- NEW Create a new mapping.
- EDIT Modify a mapping.
- DELETE Remove a mapping.
- IMPORT Load new mappings from a file.
- EXPORT Export all mappings to a file.
- PRINT Display all mappings.
- CLEAR Remove all mappings.

 $|$ ] >

mail3.example.com> **commit**

Please enter some comments describing your changes:

#### []> **Added 2 altsrchost mappings**

Do you want to save the current configuration for rollback? [Y]> n

Changes committed: Fri May 23 11:42:12 2014 GMT

この例におけるコンフィギュレーションの変更を図 [26-12](#page-730-1) に示します。

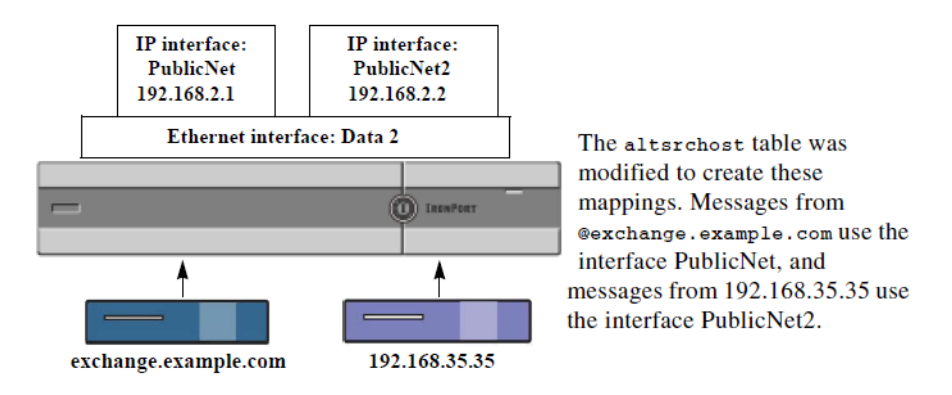

#### <span id="page-730-1"></span>図 26-12 例: 使用する IP インターフェイスまたはインターフェイス グループの選択

# <span id="page-730-0"></span>**Virtual Gateway** ア ド レスのモニタ リ ング

 $\mathbf I$ 

Virtual Gateway アドレスごとに独自の配信用電子メール キューがありますが、システム管理、ロ ギング、レポートの機能では、全体的な観点からすべての Virtual Gateway キューが一体のものと して扱われます。Virtual Gateway キューごとに受信者ホストのステータスをモニタするには、 hoststatus および hostrate コマンドを使用します。「CLI による管理およびモニタリング」の章 の「モニタリングに使用できるコンポーネントの読み取り」を参照してください。

hoststatus コマンドは、特定の受信者ホストに関する電子メール動作のモニタリング情報を返 し ます。

Virtual Gateway テクノロジーを使用している場合は、各 Virtual Gateway アドレスに関する情報 も表示されます。このコマンドは、返されるホスト情報のドメインを入力する必要があります。 AsyncOS キャッシュに格納されている DNS 情報と、受信者ホストから最後に返されたエラーも 表示されます。返されるデータは、最後に実行した resetcounters コマンドからの累積です。

返される統計情報は、カウンタとゲージの2つのカテゴリにグループ化されます。さらに、返さ れる他のデータには、最後のアクティビティ、MX レコード、最後の 5XX エラーがあります。

# <span id="page-731-0"></span>**Virtual Gateway** ア ド レスご との配信接続の管理

一部のシステム パラメータには、システム レベルと Virtual Gateway アドレス レベルで設定が必 要です。

たとえば、一部の受信者 ISP では、各クライアント ホストに許可されている接続数を制限してい ます。そのため、特に雷子メールが複数の Virtual Gateway アドレスで配信されているときに、ISP と の関係を管理する こ と が必要です。

destconfig コマンド、および Virtual Gateway アドレスに対する影響については、送信先コント ロールによる電子メール配信の管理(26-44 ページ)を参照してください。

Virtual Gateway アドレスの「グループ」を作成すると、グループが 254 個の IP アドレスで構成さ れている場合であっても、Virtual Gateway のグッド ネイバー テーブル設定がグループに適用さ れます。

たとえば、254 個の発信 IP アドレスのグループを作成して、「ラウンドロビン」方式で順番に使用 するようにセットアップされているとします。また、sma11-isp.com のグッド ネイバー テーブル で、同時接続数がシ ス テムの場合は 100、Virtual Gateway ア ド レ スの場合は 10 であ る と し ます。 このコンフィギュレーションでは、そのグループ内の 254 個の IP アドレスすべてに対して、合計 で 10 よりも多くの接続が開くことはありません。グループは、単一の Virtual Gateway アドレス として扱われます。

# **[**グローバル配信停止(**Global Unsubscribe**)**]** 機能の使用

特定の受信者、受信者ドメイン、または IP アドレスがアプライアンスからメッセージを受信しな いよ う にするには、AsyncOS の [グ ローバル配信停止(Global Unsubscribe)] 機能を使用し ます。 unsubscribe コマン ド を使用する と 、[グ ローバル配信停止(Global Unsubscribe)] リ ス トにア ド レ スを追加/削除したり、この機能をイネーブル/ディセーブルにすることができます。「グローバル に配信停止された」ユーザ、ドメイン、電子メール アドレス、および IP アドレスのリストで、すべ ての受信者アドレスがチェックされます。受信者がリスト内のアドレスと一致する場合、受信者 はドロップされるかハード バウンスされ、Global Unsubscribe (GUS: グローバル配信停止)カウン タが増分されます。(ログ ファイルには、一致する受信者がドロップされたのかハード バウンス されたのかが記録されます)。GUS のチェックは、電子メールを受信者に送信する直前に行われ る ため、シ ス テムで送信 され るすべての メ ッ セージが検査 されます。

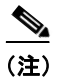

(注) 「グローバル配信停止(Global Unsubscribe)] 機能は、メーリング リストからの名前の削除やメー リング リストの全般的な保守に代わるものではありません。この機能は、不適切なエンティティ に電子メールが配信されないようにするフェールセーフ メカニズムとして動作することを目的 としています。

[グ ローバル配信停止(Global Unsubscribe)] に含める こ と のでき る最大ア ド レ ス数は 10,000 件で す。[グ ローバル配信停止(Global Unsubscribe)] に追加 されたア ド レ スは、次の 4 つの う ちいずれ かの形式をとります。

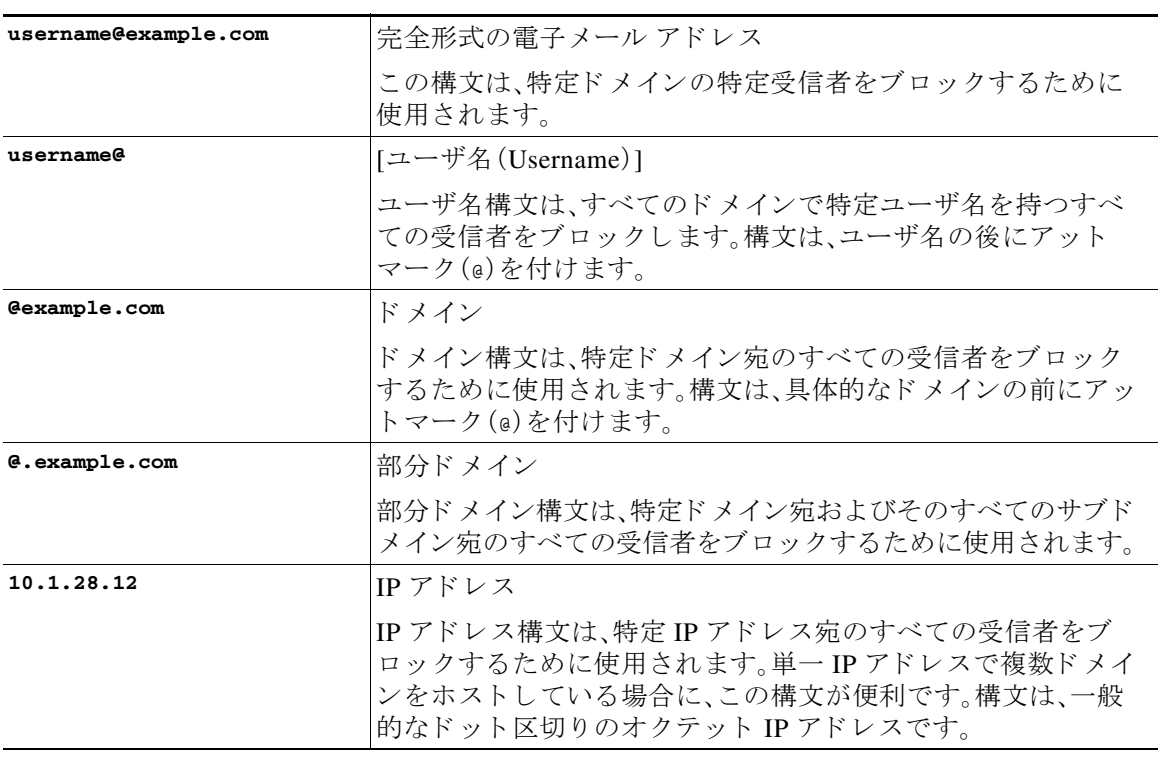

#### 表 *26-10* グローバル配信停止の構文

#### 関連項目

- **•** CLI [を使用し たグ ローバル配信停止へのア ド レ スの追加\(](#page-732-0)26-71 ページ)
- グローバル配信停止ファイルのエクスポートおよびインポート(26-73 ページ)

# <span id="page-732-0"></span>**CLI** を使用したグローバル配信停止へのア ド レスの追加

この例では、アドレス user@example.net がグローバル配信停止リストに追加され、メッセージを ハード バウンスするように機能が設定されます。このアドレスに送信されるメッセージはバウ ンスされます。配信の直前にメッセージがバウンスされます。

mail3.example.com> **unsubscribe**

Global Unsubscribe is enabled. Action: drop.

Choose the operation you want to perform:

- NEW - Create a new entry.

 $\Gamma$ 

- IMPORT Import entries from a file.
- SETUP Configure general settings.

ן

[]> **new**

Enter the unsubscribe key to add. Partial addresses such as

"@example.com" or "user@" are allowed, as are IP addresses. Partial hostnames such as "@.example.com" are allowed.

[]> **user@example.net**

Email Address 'user@example.net' added.

Global Unsubscribe is enabled.

Choose the operation you want to perform:

- NEW Create a new entry.
- DELETE Remove an entry.
- PRINT Display all entries.
- IMPORT Import entries from a file.
- EXPORT Export all entries to a file.
- SETUP Configure general settings.
- CLEAR Remove all entries.

[]> **setup**

Do you want to enable the Global Unsubscribe feature? [Y]> **y**

Would you like matching messages to be dropped or bounced?

- 1. Drop
- 2. Bounce

[1]> **2**

Global Unsubscribe is enabled. Action: bounce.

Choose the operation you want to perform:

- NEW Create a new entry.
- DELETE Remove an entry.
- PRINT Display all entries.
- IMPORT Import entries from a file.
- EXPORT Export all entries to a file.
- SETUP Configure general settings.
- CLEAR Remove all entries.

 $[1]$ 

mail3.example.com> **commit**

Please enter some comments describing your changes:

[]> **Added username "user@example.net" to global unsubscribe**

Do you want to save the current configuration for rollback? [Y]> n

Changes committed: Fri May 23 11:42:12 2014 GMT

# <span id="page-734-0"></span>グローバル配信停止ファイルのエクスポートおよびインポート

HAT、RAT、smtproutes、スタティック マスカレード テーブル、エイリアス テーブル、ドメイン マップ テーブル、altsrchost エン ト リ と 同様に、グ ローバル配信停止エン ト リ はフ ァ イルをエ ク スポートおよびインポートして変更できます。

#### 手順

 $\mathbf I$ 

- ステップ **1** unsubscribe コマンドの export サブ コ マン ド を使用 し て、既存のエン ト リ を フ ァ イル(フ ァ イル 名は自分で指定)にエクスポートします。
- ステップ **2** CLI の外部で、フ ァ イルを取得し ます。(詳細については、付録 A「FTP、SSH、および SCP [アクセス」](#page-1200-0) を参照してください)。
- ステップ **3** テキス ト エデ ィ タ を使用 し て、フ ァ イルに新 しいエン ト リ を作成 し ます。

ファイル内でエントリを区切るには、改行します。あらゆるオペレーティング システムの改行表 現を使用できます(<CR>、<LF>、または<CR><LF>)。コメント行はナンバー記号(#)で始まり、無 視されます。たとえば、次のファイルでは、単一の受信者電子メールアドレス

Τ

(test@example.com)、特定ド メインのすべての受信者 (@testdomain.com)、複数ドメインで同じ名 前を持つすべてのユーザ(testuser@)、および特定 IP アドレスの任意の受信者(11.12.13.14)が 除外されます。

# this is an example of the global\_unsubscribe.txt file

test@example.com

@testdomain.com

testuser@

11.12.13.14

- **ステップ 4** ファイルを保存してインターフェイスの configuration ディレクトリに配置し、インポートできる ようにします。(詳細については、付録 A「FTP、SSH、および SCP [アクセス」](#page-1200-0)を参照してください)。
- ステップ **5** unsubscribe の import サブ コ マン ド を使用 し て、編集 し た フ ァ イルを イ ンポー ト し ます。

# 確認:電子 メール パイプライン

表 [26-11](#page-735-0) および表 [26-12](#page-736-0) に、受信から配信へのルーティングまで、電子メールがシステムでルー ティングされる様子の概要を示します。各機能は上から順に実行されます。ここでは簡単に説明 します。図 [26-12](#page-736-0) の陰付きの部分は、ワーク キュー内で発生する処理を表します。

このパイプラインに含まれる機能の設定の大部分は、trace コマンドを使用してテストできま す。詳細については、「トラブルシューティング」の章の「テスト メッセージを使用したメールフ ローのデバッグ:トレース」を参照してください。

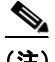

(注) 発信メールの場合は、ウイルス アウトブレイク フィルタ ステージの後に RSA 電子メール デー タ漏洩防止スキ ャニングが実行されます。

### <span id="page-735-0"></span>表 26-11 E メール セキュ リティ アプライアンスの電子メール パイプライン: 電子メール受信機能

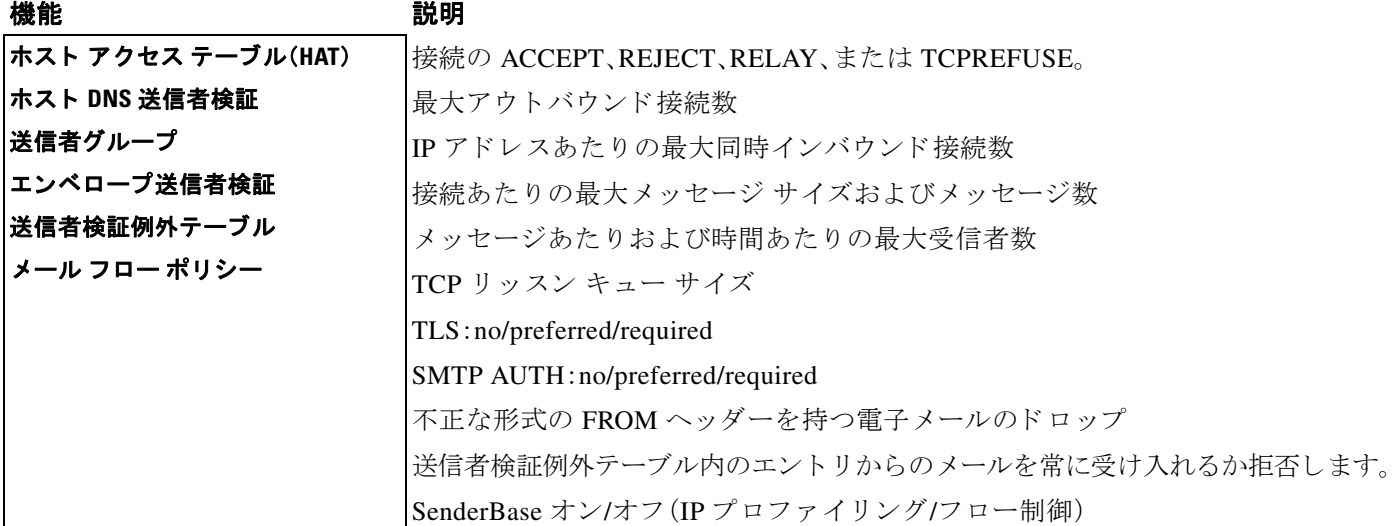

 $\overline{\phantom{a}}$ 

### 表 26-11 E メール セキュリティ アプライアンスの電子メール パイプライン:電子メール受信機能

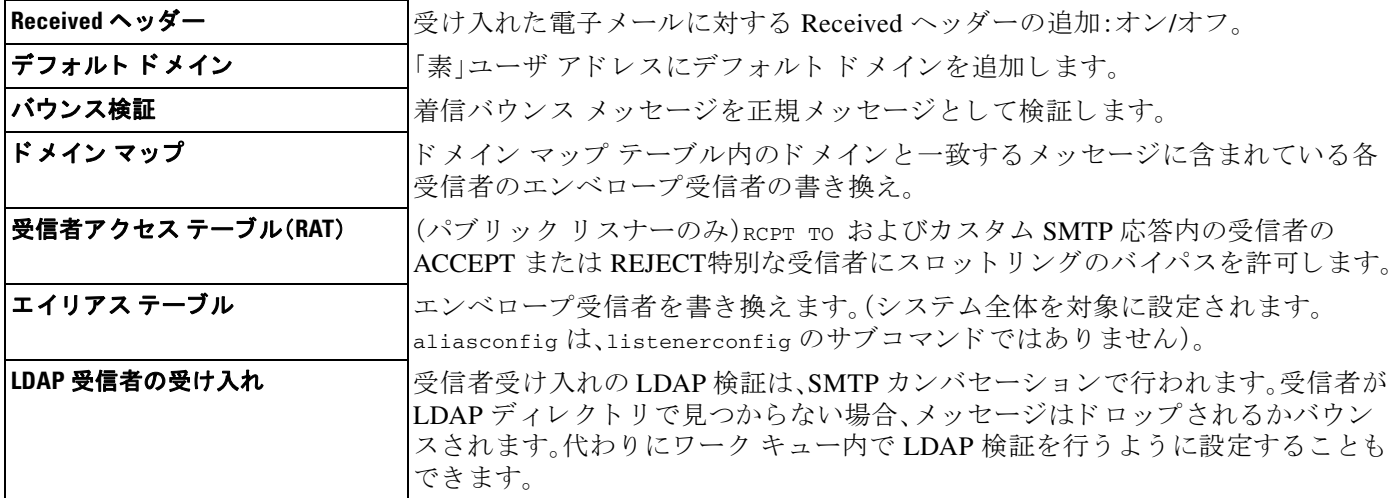

#### <span id="page-736-0"></span>表 26-12 E メール セキュ リティ アプライアンスの電子メール パイプライン:ルーティングおよび配信機能

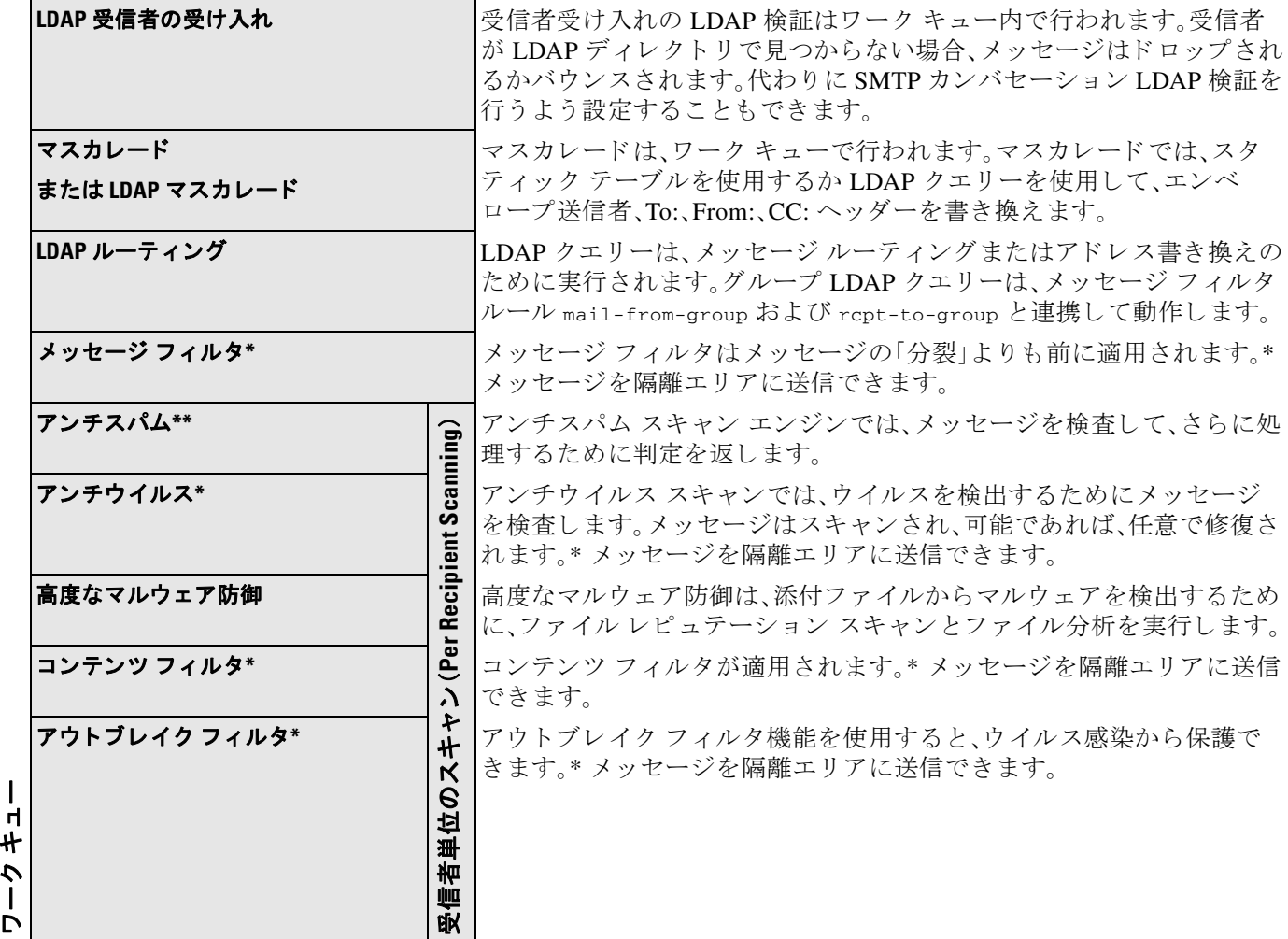

 $\mathsf I$ 

表 26-12 E メール セキュ リティ アプライアンスの電子メール パイプライン:ルーティングおよび配信機能(続き)

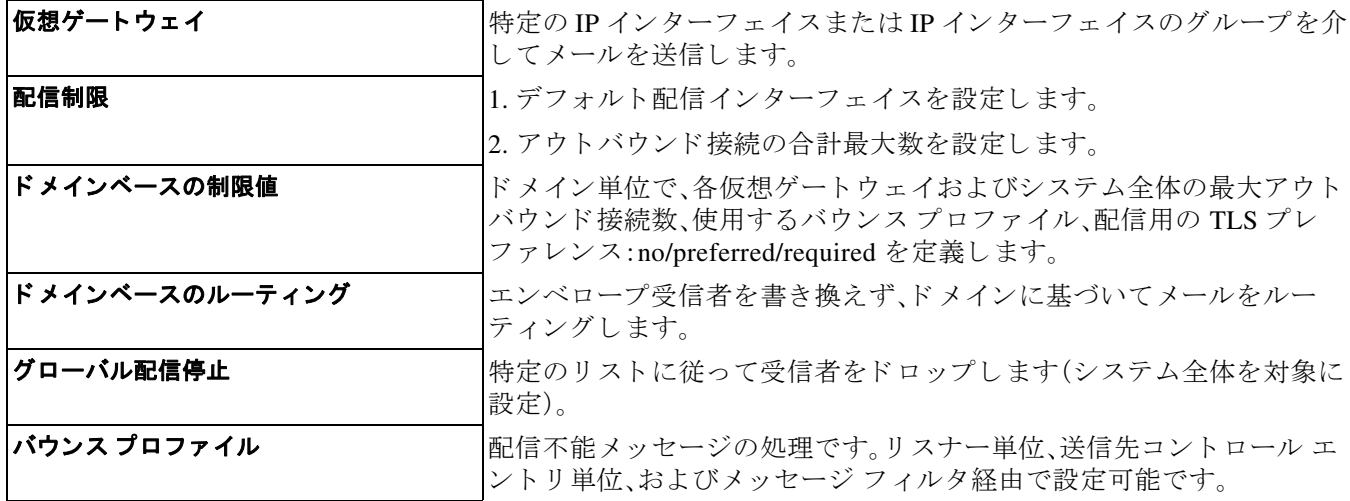

\* これらの機能では、Quarantines と い う 特別なキ ューに メ ッ セージを送信でき ます。

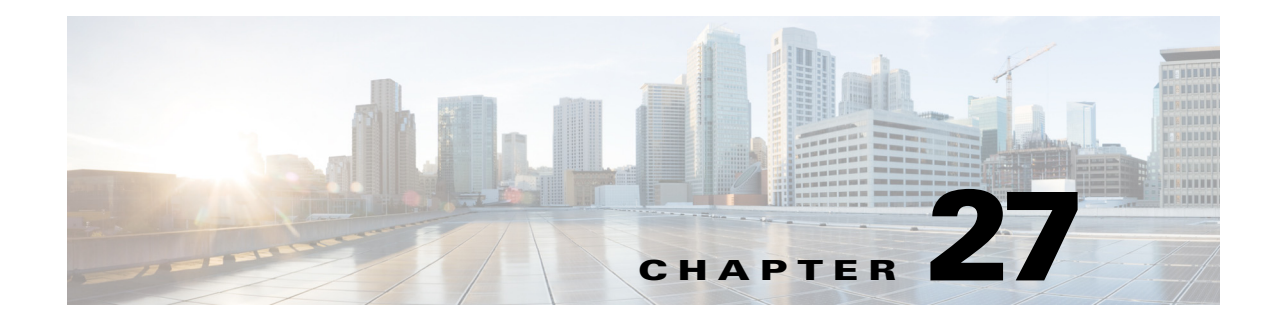

# **LDAP** クエリ

- **•** LDAP [ク エ リ の概要\(](#page-738-0)27-1 ページ)
- LDAP クエリに関する作業(27-12 ページ)
- **•** [受信者検証で受け入れ ク エ リ を使用する\(](#page-757-0)27-20 ページ)
- 複数ターゲット アドレスへのメール送信にルーティング クエリを使用する(27-21 ページ)
- **•** [エンベロープ送信者を書き換え る ためのマス カ レー ド](#page-759-0) ク エ リ の使用(27-22 ページ)
- 受信者がグループ メンバーであるかどうかを判別するグループ LDAP クエリの使用  $(27-24 \sim -\frac{3}{2})$
- 特定のドメインヘルーティングするためのドメイン ベース クエリの使用(27-28 ページ)
- 一連の LDAP クエリを実行するためのチェーン クエリの使用(27-29 ページ)
- LDAP によるディレクトリ ハーベスト攻撃防止(27-31 ページ)
- **•** SMTP [認証を行 う ための](#page-770-0) AsyncOS の設定(27-33 ページ)
- **•** [ユーザの外部](#page-780-0) LDAP 認証の設定(27-43 ページ)
- スパム隔離機能へのエンド ユーザ認証(27-46 ページ)
- スパム隔離のエイリアス統合クエリ(27-47 ページ)
- **•** RSA Enterprise Manager [の送信者のユーザ識別名の特定\(](#page-786-0)27-49 ページ)
- **•** AsyncOS を複数の LDAP [サーバ と連携 させる ための設定\(](#page-786-1)27-49 ページ)

# <span id="page-738-0"></span>**LDAP** クエ リの概要

 $\mathbf{r}$ 

ユーザ情報がネットワーク インフラストラクチャ内の LDAP ディレクトリ (Microsoft Active Directory、SunONE Directory Server、OpenLDAP などのディレクトリ)に格納されている場合は、 メッセージの受け入れ、ルーティング、および認証のために LDAP サーバに対してクエリを実行 するようにアプライアンスを設定できます。アプライアンスは、1つまたは複数の LDAP サーバ と連携させるように設定できます。

ここでは、実行できる LDAP クエリのタイプと、LDAP とアプライアンスとが連携してメッセー ジの認証、受け入れ、ルーティングを行うし仕組み、および LDAP と連携するようにアプライア ン ス を設定する方法について概説し ます。

٦

#### 関連項目

- LDAP クエリについて(27-2ページ)
- **•** LDAP と AsyncOS [と の連携の仕組み\(](#page-740-0)27-3 ページ)
- **•** Cisco IronPort アプラ イアンスを LDAP [サーバ と連携 させる ための設定\(](#page-741-0)27-4 ページ)
- LDAP [サーバに関する情報を格納する](#page-742-0) LDAP サーバ プロファイルの作成(27-5 ページ)
- **•** LDAP [サーバのテス ト \(](#page-744-0)27-7 ページ)
- **•** [特定の リ スナーで実行する](#page-744-1) LDAP ク エ リ の イ ネーブル化(27-7 ページ)
- **•** Microsoft Exchange 5.5 [に対する拡張サポー ト \(](#page-747-0)27-10 ページ)

### <span id="page-739-0"></span>**LDAP** クエ リについて

ユーザ情報がネットワーク インフラストラクチャ内の LDAP ディレクトリに格納されている場合 は、次の目的で LDAP サーバに対してクエリを実行するようにアプライアンスを設定できます。

- 受け入れクエリ。既存の LDAP インフラストラクチャを使用して、着信メッセージ(パブリッ クリスナーでの)の受信者メール アドレスの扱い方を定義できます。詳細については[、受信](#page-757-0) 者検証で受け入れクエリを使用する(27-20 ページ)を参照してください。
- ルーティング(エイリアシング)。ネットワーク内の LDAP ディレクトリに格納されている情 報に基づいてメッセージを適切なアドレスやメール ホストヘルーティングするように、ア プライアンスを設定できます。詳細については、複数ターゲット アドレスへのメール送信に ルーティング クエリを使用する(27-21 ページ)を参照してください。
- **•** 証明書認証。ユーザの メール クライアン ト と E メール セキュ リ ティ アプラ イアン ス間の SMTP セッションを認証するためのクライアント証明書の有効性を確認するクエリを作成 できます。詳細については、クライアント証明書の有効性の確認(28-3ページ)を参照してく だ さい。
- マスカレード。発信メールの場合はエンベロープ送信者、着信メールの場合はメッセージ ヘッダー(To:、Reply To:、From:、CC:など)をマスカレードできます。マスカレードの詳細につ いては、エンベロープ送信者を書き換えるためのマスカレード クエリの使用(27-22 ページ) を参照してください。
- **グループ クエリ。LDAP** ディレクトリ内のグループに基づいてメッセージに対するアクショ ンを実行するようにアプライアンスを設定できます。このように設定するには、グループク エリとメッセージ フィルタとを関連付けます。定義済みの LDAP グループに一致するメッ セージに対しては、メッセージ フィルタに使用できる任意のメッセージ アクションを実行 できます。詳細については、受信者がグループ メンバーであるかどうかを判別するグループ LDAP クエリの使用(27-24 ページ)を参照してください。
- ドメインベース クエリ。ドメインベース クエリを作成すると、アプライアンスは同じリス ナー上でドメインごとに異なるクエリを実行できます。E メール セキュリティ アプライア ンスがドメインベース クエリを実行するときは、どのクエリを使用するかをドメインに基 づいて決定し、そのドメインに関連付けられている LDAP サーバに対してクエリを実行し ます。
- **チェーン クエリ**。チェーン クエリを作成すると、アプライアンスに一連のクエリを順番に実 行させることができます。チェーン クエリが設定済みのときは、アプライアンスはシーケン ス内のクエリを1つずつ実行し、LDAP アプライアンスから肯定的な結果が返されると実行 を停止し ます。
- ディレクトリ ハーベスト防止。LDAP ディレクトリを使用したディレクトリ ハーベスト攻 撃を防ぐようにアプライアンスを設定できます。ディレクトリ ハーベスト防止は、SMTP カ ンバセーション中に行うことも、ワーク キューの中で行うこともできます。受信者が LDAP ディレクトリ内で見つからない場合に、遅延バウンスを実行するか、そのメッセージ全体を ドロップするかを設定できます。その結果、スパム送信者はメール アドレスが有効なものか どうかを区別できなくなります。LDAP によるディレクトリ ハーベスト攻撃防止 (27-31 [ページ\)](#page-768-0)を参照し て く だ さい。
- **• SMTP** 認証。AsyncOS では、SMTP 認証がサポー ト されています。SMTP Auth は、SMTP サー バに接続するクライアントを認証するメカニズムです。この機能を利用すると、ユーザはリ モート接続するとき(たとえば自宅や出張先にいる場合)でも、メール サーバを使用して メールを送信できるようになります。詳細については、SMTP 認証を行うための AsyncOS の 設定(27-33 [ページ\)](#page-770-0)を参照してください。
- 外部認証。アプライアンスにログインするユーザの認証を LDAP ディレクトリを使用して行 うようにアプライアンスを設定できます。詳細については[、ユーザの外部](#page-780-0) LDAP 認証の設定 (27-43 [ページ\)](#page-780-0)を参照してください。
- スパム検疫エンドユーザ認証。エンドユーザ隔離画面にログインするユーザを検証するよう に、アプライアンスを設定できます。詳細については、スパム隔離機能へのエンド ユーザ認 証(27-46 [ページ\)](#page-783-0)を参照し て く だ さい。
- スパム検疫エイリアス統合。スパムに関する電子メール通知を使用する場合、このクエリを 使用してエンドユーザのエイリアスを統合すると、エンドユーザがエイリアスのメール ア ドレスごとに隔離通知を受け取ることはなくなります。詳細については、スパム隔離のエイ リアス統合クエリ (27-47 ページ)を参照してください。
- **•** ユーザ識別名。データ消失防止(DLP)のために RSA Enterprise Manager を使用する場合、こ の クエリは DLP 違反を含む可能性があるメッセージ送信者の識別名を取得します。E メール セキュリティ アプライアンスは、Enterprise Manager に DLP インシデント データを送信する 際に識別名を含めます。詳細については、RSA Enterprise Manager [の送信者のユーザ識別名の](#page-786-0) 特定(27-49 [ページ\)](#page-786-0)を参照してください。

### <span id="page-740-0"></span>**LDAP** と **AsyncOS** との連携の仕組み

 $\mathbf{r}$ 

LDAP ディレクトリとプライアンスとを連携させると、受信者受け入れ、メッセージルーティン グ、お よびヘ ッ ダー マスカレードに LDAP ディレク ト リ サーバを使用でき ます。LDAP グループ クエリをメッセージ フィルタと併用すると、メッセージがアプライアンスで受信されたときの 取り扱いのルールを作成できます。

図 [27-1](#page-741-1) に、アプライアンスと LDAP がどのように連携するかを示します。

Τ

#### <span id="page-741-1"></span>図 *27-1 LDAP* 設定

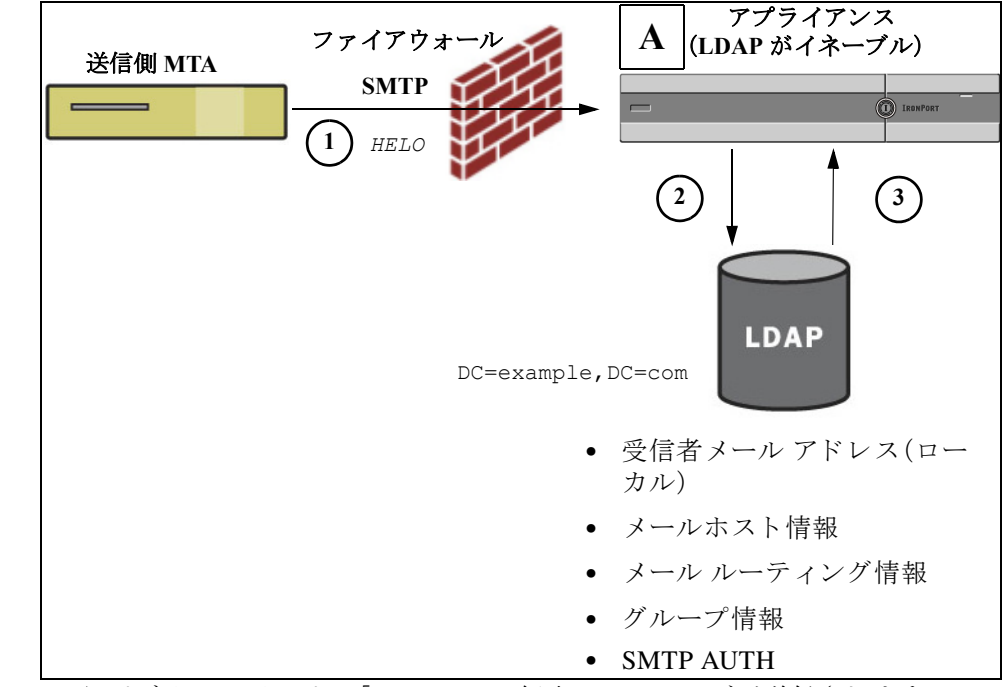

- **1.** 送信側 MTA からパブ リ ッ ク リ スナー「A」に SMTP 経由で メ ッ セージが送信されます。
- 2. アプライアンスは、LDAP サーバに対してクエリを実行します。この LDAP サーバは [システ ム管理(System Administration)] > [LDAP] ページ(またはグローバル 1dapconfig コマンド)で 定義されます。
- **3.** データが LDAP ディレクトリから受信されます。リスナーで使用するように [システム管理 (System Administration)] > [LDAP] ページ(または ldapconfig コマン ド )で定義 された ク エ リ に応じて、次の処理が実行されます。
	- **–** メ ッ セージ を新 し い受信者ア ド レ スにルーテ ィ ン グす る か、ド ロ ッ プ ま たはバ ウ ン ス する
	- **–** メ ッ セージを新しい受信者の メールホ ス ト にルーテ ィ ングする
	- **–** メ ッセージ ヘッダー From:、To:、CC: を クエ リ に基づいて書き換え る
	- **–** メ ッセージ フィルタ ルール rcpt-to-group または mail-from-group で定義 された、それ 以降のアクション(グループ クエリと組み合わせて使用)。

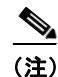

(注) 複数の LDAP サーバに接続するようにアプライアンスを設定できます。その場合、複数の LDAP サーバを使用して、ロード バランシングやフェールオーバーを行うように LDAP プロファイル を設定できます。複数の LDAP サーバと連携させる方法の詳細については、[AsyncOS](#page-786-1) を複数の LDAP サーバと連携させるための設定(27-49 ページ)を参照してください。

# <span id="page-741-0"></span>**Cisco IronPort** アプライアンスを **LDAP** サーバと連携させるための設定

受け入れ、ルーティング、エイリアシング、およびマスカレードのためにアプライアンスをLDAP ディレクトリと連携させるには、以下の手順に従って AsyncOS アプライアンスを設定する必要 があります。

#### 手順

- ステップ 1 LDAP サーバ プロファイルを設定します。サーバ プロファイルに、AsyncOS から LDAP サーバ に接続する ための次の情報を設定し ます。
	- **–** ク エ リ 送信先 と な るサーバの名前 と ポー ト
	- **–** ベース DN
	- **-** サーバとのバインドのための認証要件

サーバ プロファイルの設定方法の詳細については、LDAP [サーバに関する情報を格納する](#page-742-0) LDAP サーバ プロファイルの作成(27-5 ページ)を参照してください。

LDAP サーバプロファイルを設定するときに、AsyncOS からの接続先となる LDAP サーバを 1つまたは複数設定できます。

AsyncOS か ら複数のサーバに接続する よ う に設定する方法については、[AsyncOS](#page-786-1) を複数の LDAP サーバと連携させるための設定(27-49 ページ)を参照してください。

ステップ **2 LDAP** ク エ リ を設定し ます。LDAP クエ リ は、LDAP サーバ プ ロ フ ァ イルで設定 し ます。こ こ で設 定するクエリは、実際に使用する LDAP の実装とスキーマに合わせて調整してください。

> 作成できる LDAP クエリのタイプについては、LDAP クエリについて(27-2 ページ)を参照し て く ださい。

クエリの記述方法については、LDAP クエリに関する作業(27-12 ページ)を参照してください。

ステップ 3 LDAP サーバ プロファイルをパブリック リスナーまたはプライベート リスナーに対してイ ネーブルにします。LDAP サーバ プロファイルをリスナーに対してイネーブルにすると、そのリ スナーによって、メッセージの受け入れ、ルーティング、または送信の際に LDAP クエリが実行 される よ う にな り ます。

> 詳細については、特定のリスナーで実行する LDAP クエリのイネーブル化(27-7ページ)を 参照してください。

 $\mathbf{r}$ 

(注) グループ クエリを設定するときは、AsyncOS と LDAP サーバとを連携させるためにさらに設定 作業が必要です。グループ クエリの設定方法については[、受信者がグループ](#page-761-0) メンバーであるか どうかを判別するグループ LDAP クエリの使用(27-24 ページ)を参照してください。エンドユー ザ認証またはスパム通知統合のクエリを設定するときは、スパム隔離機能への LDAP エンド ユーザ アクセスをイネーブルにする必要があります。スパム隔離の詳細については、「スパム隔 離」の章を参照してください。

# <span id="page-742-0"></span>**LDAP** サーバに関する情報を格納する **LDAP** サーバ プロ フ ァ イルの作成

LDAP ディレクトリを使用するように AsyncOS を設定するには、LDAP サーバに関する情報を 格納する LDAP サーバ プロファイルを作成します。

#### 手順

- **ステップ 1** [システム管理(System Administration)] > [LDAP] ページの [LDAP サーバプロファイルを追加 (Add LDAP Server Profile)] を ク リ ッ ク し ます。
- ステップ 2 サーバ プロファイルの名前を入力します。

Τ

**ステップ 3** LDAP サーバのホスト名を入力します。

複数のホスト名を入力すると、LDAP サーバのフェールオーバーやロード バランシングがで きるようになります。複数のエントリを指定する場合は、カンマで区切ります。詳細について は、AsyncOS を複数の LDAP サーバと連携させるための設定(27-49 ページ)を参照してくだ さい。

- ステップ **4** 認証方式を選択 し ます。匿名認証を使用する こ と も 、ユーザ名 と パス フ レーズ を指定する こ と も でき ます。
- ステップ 5 LDAP サーバ タイプを、[アクティブディレクトリ (Active Directory)]、[OpenLDAP]、または [不明 またはそれ以外(Unknown or Other)] から選択します。
- ステップ 6 ポート番号を入力します。

デフォルト ポートは 3268 です。これは Active Directory のデフォルト ポートであり、複数 サーバ環境のグローバルカタログへのアクセスが可能になります。

ステップ **7** LDAP サーバのベース DN(識別名)を入力し ます。

ユーザ名とパスフレーズを使用して認証する場合は、パスフレーズが格納されているエント リへの完全 DN がユーザ名に含まれている必要があります。たとえば、マーケティング グ ループに属し ているユーザの電子 メール アドレスが joe@example.com であ る と し ます。こ のユーザのエントリは、次のようになります。

uid=joe, ou=marketing, dc=example dc=com

- ステップ **8** LDAP サーバ と の通信に SSL を使用するかど う かを選択し ます。
- ステップ **9** [詳細(Advanced)] で、キ ャ ッ シ ュの存続可能時間を入力 し ます。こ の値は、キ ャ ッ シ ュ を保持す る時間の長さです。
- ステップ 10 保持するキャッシュ エントリの最大数を入力します。

 $\label{eq:1} \pmb{\mathscr{P}}$ 

- (注) このキャッシュは、LDAP サーバごとに保持されます。複数の LDAP サーバを設定する場 合は、パフォーマンスを向上させるために、LDAP キャッシュの値を小さく設定する必要 があります。また、アプライアンスでのさまざまなプロセスのメモリ使用率が高い場合、 この値を大きくすると、システムのパフォーマンスが低下する可能性があります。
- ステップ **11** 同時接続の最大数を入力し ます。

ロード バランシングのために LDAP サーバ プロファイルを設定する場合、これらの接続はリス ト で指定された LDAP サーバ間で配分 されます。た と えば、同時接続数を 10 と設定し、3 台の サーバを使用して接続のロード バランシングを行う場合は、AsyncOS によってサーバへの接続 が 10 ずつ作成 され、接続の総数は 30 と な り ます。

 $\frac{\mathcal{L}}{\mathcal{L}}$ 

(注) 同時接続の最大数には、LDAP クエリーに使用される LDAP 接続も含まれます。ただし、 スパム隔離機能に対して LDAP 認証を使用する場合は、これよりも多くの接続が開かれ る こ と があ り ます。

**ステップ 12** 「テストサーバ(Test Server(s))1 ボタンをクリックしてサーバへの接続をテストします。複数の LDAP サーバを指定した場合は、すべてのサーバのテストが実行されます。テストの結果が「接続 ステータス(Connection Status)] フィールドに表示されます。詳細については、LDAP [サーバのテ](#page-744-0) スト(27-7[ページ\)](#page-744-0)を参照してください。

**ステップ 13** クエリを作成します。該当するチェックボックスをオンにして、フィールドに入力します。選択 でき るのは、[承認(Accept)]、[ルーテ ィ ング(Routing)]、[マスカレード(Masquerade)]、[グループ (Group)]、[SMTP 認証(SMTP Authentication)]、[外部認証(External Authentication)]、[スパム隔離 エンドユーザ認証(Spam Quarantine End-User Authentication)]、[スパム隔離エイリアス統合 (Spam Quarantine Alias Consolidation)] です。

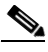

- (注) メッセージを受信または送信するときにアプライアンスが LDAP クエリを実行できるよ うにするには、該当するリスナーに対して LDAP クエリをイネーブルにする必要があり ます。詳細については、特定のリスナーで実行する LDAP クエリのイネーブル化 (27-7 [ページ\)](#page-744-1)を参照してください。
- ステップ **14** クエ リ をテス ト するために、[クエ リのテス ト (Test Query)] ボ タ ン を ク リ ッ ク し ます。

テスト パラメータを入力して [テストの実行(Run Test)] をクリックします。テストの結果が [接続ステータス(Connection Status)] フィールドに表示されます。クエリーの定義や属性に 変更を加えた場合は、[更新(Update)] をクリックします。詳細については、LDAP クエリのテ スト(27-18[ページ\)](#page-755-0)を参照してください。

 $\mathscr{P}$ 

(注) 空パスフレーズでのバインドを許可するように LDAP サーバが設定されている場合は、 パスフレーズ フィールドが空でもクエリのテストは合格となります。

ステップ **15** 変更を送信 し 、保存 し ます。

(注) サーバ設定の数に制限はありませんが、設定できるクエリは、サーバ1台につき受信者受け入れ 1つ、ルーティング1つ、マスカレード1つ、グループクエリ1つのみです。

# <span id="page-744-0"></span>**LDAP** サーバのテス ト

 $\mathbf{r}$ 

[LDAP サーバプロファイルを追加/編集(Add/Edit LDAP Server Profile)] ページの [テストサーバ (Test Server(s))] ボタン(または CLI の ldapconfig コマンドの test サブコマン ド )を使用し て、 LDAP サーバへの接続をテストします。サーバ ポートへの接続に成功したか失敗したかを示す メッセージが表示されます。複数の LDAP サーバが設定されている場合は、各サーバのテストが 実行 されて、結果が個別に表示 されます。

# <span id="page-744-1"></span>特定のリ スナーで実行する **LDAP** クエ リのイネーブル化

メッセージを受信または送信するときにアプライアンスが LDAP クエリを実行できるようにす るには、該当するリスナーに対して LDAP クエリをイネーブルにする必要があります。

### 関連項目

- LDAP クエリのグローバル設定(27-8 ページ)
- LDAP サーバ プロファイル作成の例(27-8ページ)
- パブリック リスナー上の LDAP クエリのイネーブル化(27-9 ページ)
- プライベート リスナーでの LDAP クエリのイネーブル化(27-10 ページ)

### <span id="page-745-0"></span>**LDAP** クエ リのグローバル設定

LDAP グローバル設定では、すべての LDAPトラフィックをアプライアンスがどのように扱うか を定義し ます。

#### 手順

- ステップ **1** [シ ス テム管理(System Administration)] > [LDAP] ページの [設定を編集(Edit Settings)] をク リ ッ クします。
- ステップ 2 LDAP トラフィックに使用する IP インターフェイスを選択します。インターフェイスの1つが 自動的にデフォルトとして選択されます。
- ステップ **3** LDAP イ ン ターフ ェ イ スに使用する TLS 証明書を選択し ます([ネッ ト ワーク(Network)] > [証明 書(Certificates)] ページまたは CLI の certconfig コマンドを使用して追加された TLS 証明書[。他](#page-646-0) の MTA との暗号化通信の概要(25-1ページ)を参照してください)。
- ステップ 4 変更を送信し、保存します。

### <span id="page-745-1"></span>LDAP サーバ プロファイル作成の例

次に示す例では、[システム管理(System Administration)] > [LDAP] ページを使用してアプライア ンスのバインド先となる LDAP サーバを定義し、受信者受け入れ、ルーティング、およびマスカ レードのクエリを設定します。

(注) LDAP 接続試行のタイムアウトは 60 秒です。この時間には、DNS ルックアップと接続そのもの に加えて、アプライアンス自体の認証バインド(該当する場合)も含まれます。初回の失敗後は、 同じサーバ内の別のホストに対する試行がただちに行われます(2つ以上のホストをカンマ区切 りリストで指定した場合)。サーバ内にホストが1つしかない場合は、そのホストへの接続が繰 り返し試行されます。

| <b>LDAP Server Settings</b> |                                                                                                    |
|-----------------------------|----------------------------------------------------------------------------------------------------|
| <b>Server Attributes</b>    |                                                                                                    |
| LDAP Server Profile Name:   | PublicLDAP                                                                                          |
| Host Name(s):               | myldapserver.example.com<br>Fully qualified hostname or IP, separate multiple entries with a comma  |
| Authentication Method:      | CAnonymous<br>Use Password<br>Username:<br>cn=anonymous<br>Password:<br>                            |
| Server Type: 2              | Active Directory<br>$\checkmark$                                                                    |
| Port: $(2)$                 | 3268                                                                                                |
| Base DN: (?)                | dc=example, dc=com                                                                                  |
| Connection Protocol:        | ш<br>Use SSL                                                                                        |
|                             | ▽ Advanced: Cache TTL (time-to-live):<br>Seconds<br>900<br>Maximum Retained Cache Entries:<br>10000 |
|                             | Maximum number of simultaneous connections for each host: 10                                        |
|                             | Multiple host options:                                                                              |
|                             | Load-balance connections among all hosts listed<br>$\odot$                                          |
|                             | Failover connections in the order listed<br>∩                                                       |
| Server Attribute Testing:   | Test Server(s)                                                                                      |

図 *27-2 LDAP* サーバ プロ <sup>フ</sup> <sup>ァ</sup> イルの設定(*1/2*)

 $\mathbf{r}$ 

初めに、「PublicLDAP」とい う ニ ッ クネームを myldapserver.example.com LDAP サーバに与えま す。接続数は 10(デフォルト値)に設定されており、複数 LDAP サーバ(ホスト)のロード バラン ス オプションはデフォルトのままとなっています。ここで複数のホストの名前を、カンマ区切り のリストとして指定できます。クエリの送信先は、ポート 3268(デフォルト値)です。SSL は、この ホストの接続プロトコルとしてはイネーブルになっていません。example.com のベース DN が定 義されています(dc=examp1e,dc=com)。キャッシュの存続可能時間は 900 秒、キャッシュ エント リの最大数は 10000 に設定されています。認証方式は、パスフレーズ認証に設定されています。

受信者受け入れ、メールルーティング、およびマスカレードのクエリが定義されています。クエ リ名では、大文字と小文字が区別されます。正しい結果が返されるようにするには、正確に一致 している必要があります。

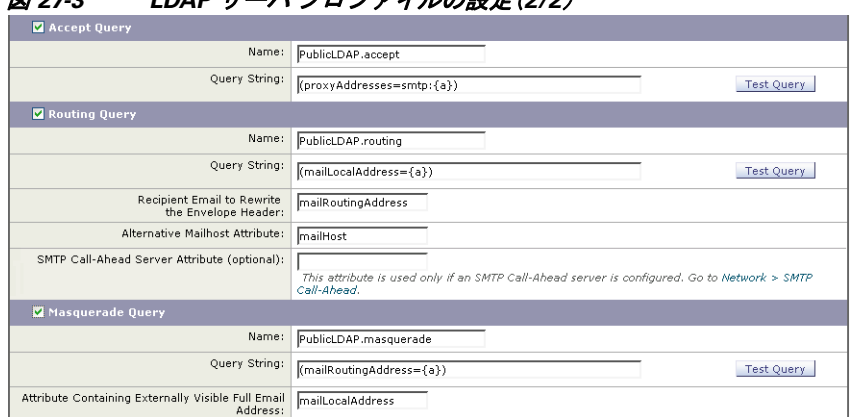

I DAP **サーバ プロファイルの設定(2/2)** 

### <span id="page-746-0"></span>パブ リ ッ ク リ スナー上の **LDAP** クエ リのイネーブル化

この例では、受信者受け入れに対して LDAP クエリを使用するように、パブリック リスナー 「InboundMail」を更新 し ます。さ ら に、受信者受け入れの判定を SMTP カンバセーシ ョ ン中に行 うように設定します(詳細については、受信者検証で受け入れクエリを使用する(27-20ページ) を参照してください)。

 $\pi$ の思 $\mu$ <sub>2</sub>  $\mu$ <sub>1</sub>  $\mu$ <sub>1</sub>  $\tau$ <sub>2</sub>  $\tau$ <sub>2</sub>

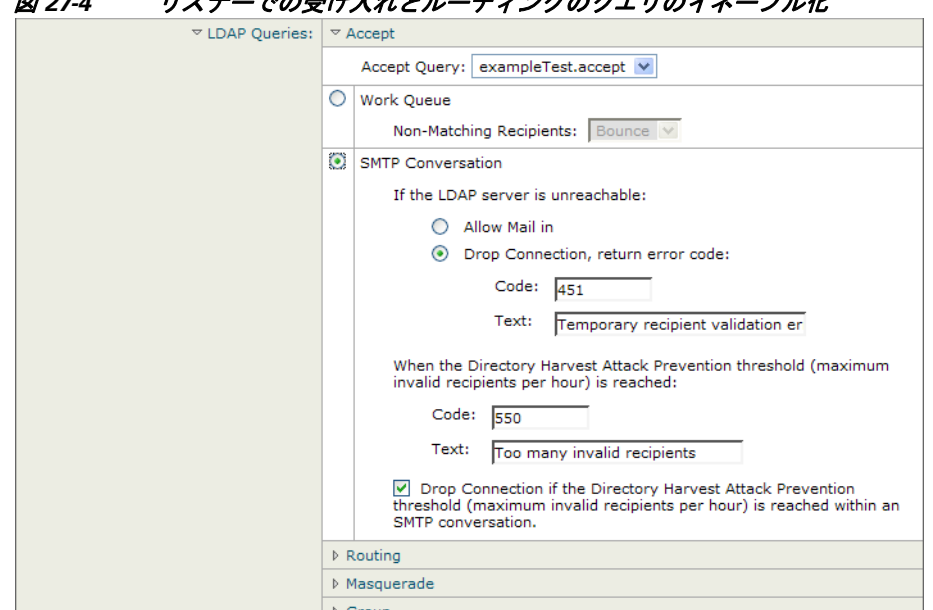

**AsyncOS 10.0 for Cisco Email Security Appliances** ユーザ ガイド

### <span id="page-747-1"></span>プライベート リスナーでの LDAP クエリのイネーブル化

この例では、LDAP クエリを使用してマスカレードを行うように、プライベート リスナー 「OutboundMail」を更新 し ます。マ ス カ レー ド 対象のフ ィ ール ド には、From、To、CC、Reply-To があ り ます。

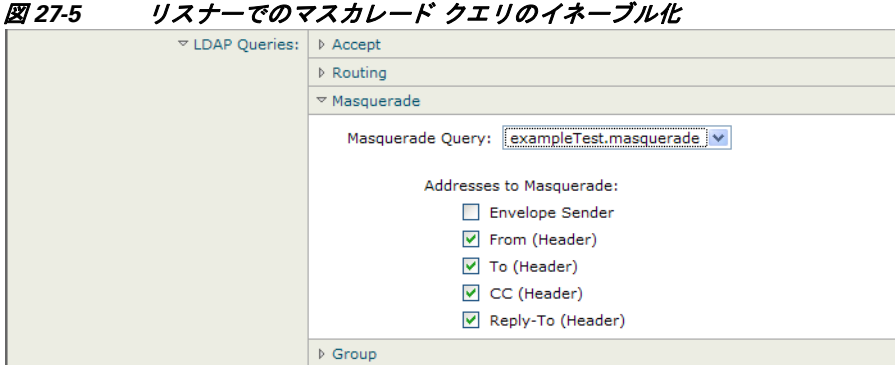

# <span id="page-747-0"></span>**Microsoft Exchange 5.5** に対する拡張サポー ト

AsyncOS には、Microsoft Exchange 5.5 をサポートするための設定オプションがあります。これよ りも新しいバージョンの Microsoft Exchange を使用する場合は、このオプションをイネーブルに する必要はあ り ません。LDAP サーバを設定する と きに、Microsoft Exchange 5.5 サポー ト を イ ネーブルにするかどうかを選択できます。選択するには、CLI を使用する必要があります。次に示 すように、1dapconfig -> edit -> server -> compatibility サブコマンドを実行して、質問に「y」 と答え ます。

mail3.example.com> **ldapconfig**

Current LDAP server configurations:

1. PublicLDAP: (ldapexample.com:389)

Choose the operation you want to perform:

- NEW Create a new server configuration.
- EDIT Modify a server configuration.
- DELETE Remove a server configuration.

[]> **edit**

Enter the name or number of the server configuration you wish to edit.

[]> **1**

Name: PublicLDAP

Hostname: ldapexample.com Port 389

Authentication Type: anonymous

Base: dc=ldapexample,dc=com

Choose the operation you want to perform:

- SERVER - Change the server for the query.

- LDAPACCEPT - Configure whether a recipient address should be accepted or bounced/dropped.

- LDAPROUTING Configure message routing.
- MASQUERADE Configure domain masquerading.
- LDAPGROUP Configure whether a sender or recipient is in a specified group.
- SMTPAUTH Configure SMTP authentication.

[]> **server**

Name: PublicLDAP

Hostname: ldapexample.com Port 389

Authentication Type: anonymous

Base: dc=ldapexample,dc=com

Microsoft Exchange 5.5 Compatibility Mode: Disabled

Choose the operation you want to perform:

- NAME Change the name of this configuration.
- HOSTNAME Change the hostname used for this query.
- PORT Configure the port.

I

- AUTHTYPE Choose the authentication type.
- BASE Configure the query base.
- COMPATIBILITY Set LDAP protocol compatibility options.

[]> compatibility

**Would you like to enable Microsoft Exchange 5.5 LDAP compatibility mode? (This is not recommended for versions of Microsoft Exchange later than 5.5, or other LDAP servers.) [N]> y**

Do you want to configure advanced LDAP compatibility settings? (Typically not required)  $[N]$ 

Name: PublicLDAP

Hostname: ldapexample.com Port 389

Authentication Type: anonymous

Base: dc=ldapexample,dc=com

**Microsoft Exchange 5.5 Compatibility Mode: Enabled (attribute "objectClass")**

Choose the operation you want to perform:

- NAME Change the name of this configuration.
- HOSTNAME Change the hostname used for this query.
- PORT Configure the port.
- AUTHTYPE Choose the authentication type.
- BASE Configure the query base.
- COMPATIBILITY Set LDAP protocol compatibility options.

 $|$ ] >

# <span id="page-749-0"></span>**LDAP** クエ リに関する作業

LDAP サーバプロファイル内に、実行したい LDAP クエリのタイプごとに1つのエントリを作 成します。LDAP クエリを作成するときは、実際に使用する LDAP サーバのクエリ構文で入力す る必要があります。作成するクエリは、実際に使用する LDAP ディレクトリ サービスの実装に合 わせて調整が必要であることに注意してください。特に、組織固有のニーズを満たすように新し いオブジェクト クラスや属性がディレクトリに追加されている場合です。

#### 関連項目

- LDAP クエリのタイプ (27-13 ページ)
- **•** [ベース識別名\(](#page-751-0)DN)(27-14 ページ)
- **•** LDAP [ク エ リ の構文\(](#page-751-1)27-14 ページ)
- **•** [セキュア](#page-752-0) LDAP(SSL)(27-15 ページ)
- ルーティング クエリ(27-15 ページ)
- LDAP サーバへの匿名のバインドをクライアントに許可する(27-15ページ)
- **•** LDAP [クエ リのテス ト \(](#page-755-0)27-18 ページ)
- **•** LDAP [サーバへの接続の ト ラブルシ ューテ ィ ング\(](#page-756-0)27-19 ページ)

### <span id="page-750-0"></span>**LDAP** クエリのタイプ

 $\mathbf{r}$ 

- **受け入れクエリ**。詳細については、受信者検証で受け入れクエリを使用する(27-20 ページ) を参照してください。
- **ルーティング クエリ**。詳細については、複数ターゲット アドレスへのメール送信にルーティ ング クエリを使用する(27-21 ページ)を参照してください。
- **•** 証明書認証 ク エ リ 。詳細については[、ク ラ イ アン ト 証明書の有効性の確認\(](#page-792-0)28-3 ページ)を参 照してください。
- **•** マスカレード クエリ 。詳細については[、エンベロープ送信者を書き換え る ためのマス カ レー](#page-759-0) ド クエリの使用(27-22 ページ)を参照してください。
- グループ クエリ。詳細については、受信者がグループ メンバーであるかどうかを判別するグ ループ LDAP クエリの使用(27-24 ページ)を参照してください。
- ドメインベース クエリ。詳細については、特定のドメインヘルーティングするためのドメイ ンベースクエリの使用(27-28ページ)を参照してください。
- チェーン クエリ。詳細については、一連の LDAP クエリを実行するためのチェーン クエリの 使用(27-29 [ページ\)](#page-766-0)を参照し て く だ さい。

次の目的のためにクエリを設定することもできます。

- **•** ディレク ト リ ハーベス ト 防止。詳細については、LDAP [クエ リ について\(](#page-739-0)27-2 ページ)を参照 してください。
- **• SMTP** 認証。詳細については、SMTP [認証を行 う ための](#page-770-0) AsyncOS の設定(27-33 ページ)を参 照してください。
- **•** 外部認証。詳細については[、ユーザの外部](#page-780-0) LDAP 認証の設定(27-43 ページ)を参照し て く だ さい。
- スパム隔離エンドユーザ認証クエリー。詳細については、スパム隔離機能へのエンド ユーザ 認証(27-46[ページ\)](#page-783-0)を参照してください。
- スパム隔離エイリアス統合クエリー。詳細については、スパム隔離のエイリアス統合クエリ (27-47 [ページ\)](#page-784-0)を参照し て く だ さい。

指定した検索クエリは、システム上で設定済みのすべてのリスナーに使用できます。

# <span id="page-751-0"></span>ベース識別名(**DN**)

ディレクトリのルートレベルを「ベース」と呼びます。ベースの名前は DN (Distinguishing Name) です。Active Directory(および RFC 2247 に基づ く 標準)のベース DN のフ ォーマ ッ ト では、DNS ド メ インがド メ イン コンポーネン ト (dc=)に変換 されます。た と えば、example.com のベース DN は「dc=example, dc=com」です。DNS 名の各部分が順番に表現 され る こ と に注意 し て く だ さ い。こ れには、実際の LDAP 設定が反映されることも、されないこともあります。

実際に使用するディレクトリに複数のドメインが含まれている場合は、クエリの対象のベース を1つだけ入力するのでは不都合であることもあります。そのような場合は、LDAP サーバ設定 を指定するときに、ベースを「NONE」に設定します。ただし、このように設定すると検索の効率が 低下します。

# <span id="page-751-1"></span>**LDAP** クエ リの構文

LDAP パス内でスペースを使用できます。引用符で囲む必要はありません。CN と DC の構文で は、大文字 と 小文字は区別 されません。

Cn=First Last,oU=user,dc=domain,DC=COM

クエリに入力する変数名では、大文字と小文字が区別されます。また、正しく動作するためには、 LDAP 実装 と 一致 し てい る必要があ り ます。た と えば、プ ロ ンプ ト で **mailLocalAddress** と入力し た と きに実行される ク エ リ ーは、**maillocaladdress** と入力し た と き と は異な り ます。

### 関連項目

**•** [トークン\(](#page-751-2)27-14 ページ)

### <span id="page-751-2"></span>トークン

次のトークンを LDAP クエリー内で使用できます。

- **•** {a} ユーザ名@ ド メ イン名
- {d} ドメイン名
- **•** {dn} 識別名
- **•** {g} グループ名
- **•** {u} ユーザ名
- **•** {f} MAIL FROM: アドレス

### $\begin{picture}(120,20) \put(0,0){\line(1,0){10}} \put(15,0){\line(1,0){10}} \put(15,0){\line(1,0){10}} \put(15,0){\line(1,0){10}} \put(15,0){\line(1,0){10}} \put(15,0){\line(1,0){10}} \put(15,0){\line(1,0){10}} \put(15,0){\line(1,0){10}} \put(15,0){\line(1,0){10}} \put(15,0){\line(1,0){10}} \put(15,0){\line(1,0){10}} \put(15,0){\line($

(注) {f}トークンを使用できるのは、受け入れクエリーのみです。

たとえば、メールを受け入れるための Active Directory LDAP サーバに対するクエリは、次のよう になります。

(|(mail={a})(proxyAddresses=smtp:{a}))

(注) 作成したクエリは、[LDAP] ページの [テスト (Test)] 機能 (または ldapconfig コマンドの test サ ブコマンド)を使用してテストすることを強く推奨します。期待したとおりの結果が返されるこ とを確認してから、リスナーに対して LDAP 機能をイネーブルにしてください。詳細について は、LDAP クエリのテスト (27-18ページ)を参照してください。

# <span id="page-752-0"></span>セキュア **LDAP**(**SSL**)

AsyncOS と LDAP サーバとの通信に SSL を使用するように設定できます。SSL を使用するよう に LDAP サーバ プロファイルを設定した場合の動作は次のようになります。

**•** AsyncOS は、CLI の certconfig で設定 された LDAPS 証明書を使用し ます([自己署名証明書](#page-649-0) の作成(25-4 [ページ\)](#page-649-0)を参照)。

LDAP サーバによっては、LDAPS 証明書の使用をサポートするように設定する作業が必要 になります。

**•** 設定済みの LDAPS 証明書がない場合は、デモ証明書が使用 されます。

# <span id="page-752-1"></span>ルーティング クエリ

LDAP ルーティング クエリの再帰の制限はありません。ルーティングは完全にデータドリブン で行われます。ただ し、AsyncOS には、ルーテ ィ ン グの永久ループを防止する ために循環参照の 有無を調べる機能があります。

# <span id="page-752-2"></span>LDAP サーバへの匿名のバインドをクライアントに許可する

組織によっては、匿名クエリを許可するように LDAP ディレクトリ サーバを設定しなければな らない場合があります。(匿名クエリを許可すると、クライアントが匿名でサーバにバインドし てクエリを実行できるようになります)。匿名クエリを許可するように Active Directory を設定す る具体的な手順については、Microsoft サポー ト 技術情報 320528 を参照し て く だ さい。URL は次 のとおりです。

http://support.microsoft.com/default.aspx?scid=kb%3Ben-us%3B320528

または、認証とクエリ実行専用のユーザを1つ用意します。このようにすれば、任意のクライア ントから匿名クエリを受け付けるように LDAP ディレクトリ サーバを開放する必要はありま せん。

ここでは、次の手順について説明します。

- 「匿名」認証を許可するように Microsoft Exchange 2000 サーバをセットアップする方法。
- 「匿名バインド」を許可するように Microsoft Exchange 2000 サーバをセットアップする方法。
- AsyncOS が LDAP データを Microsoft Exchange 2000 サーバから「匿名バインド」と「匿名」認 証の両方を使用して取得するようにセットアップする方法。

ユーザ電子メール アドレスを問い合わせるという目的で「匿名」または「匿名バインド」認証を許 可するには、Microsoft Exchange 2000 サーバに対して特定のアクセス許可を設定する必要があり ます。このような設定が非常に役立つのは、SMTP ゲートウェイに対する着信メール メッセージ の有効性を検証するために LDAP クエリを使用する場合です。

### 関連項目

 $\mathbf{r}$ 

- **•** [匿名認証のセ ッ ト ア ッ プ\(](#page-753-0)27-16 ページ)
- Active Directory の匿名バインドのセットアップ(27-17ページ)
- **•** Active Directory [の実装に関する注意\(](#page-755-1)27-18 ページ)

### <span id="page-753-0"></span>**匿名認証のセットアップ**

こ こで説明するセ ッ ト ア ッ プ手順を実行する と 、Microsoft Windows Active Directory 内の Active Directory サーバおよび Exchange 2000 サーバに対する未認証のクエリで特定のデータを使用で きるようになります。[Active](#page-754-0) Directory への「匿名バインド」を許可する手順については、Active Directory の匿名バインドのセットアップ (27-17 ページ)を参照してください。

### 手順

ステップ **1** 必要 と な る Active Directory ア ク セス許可を確認し ます。

ADSI Edit スナップインまたは LDP ユーティリティを使用して、以下の Active Directory オブ ジェクトの属性に対するアクセス許可を修正する必要があります。

- **–** ク エ リ の対象であ る ド メ イ ンの、ド メ イ ン名前付け コ ンテキ ス ト のルー ト 。
- **–** 電子 メール情報 ク エ リ の対象であ るユーザが属し ている OU および CN オブジェ ク ト の すべて。

次の表に、必要なコンテナすべてに適用されている必要のあるアクセス許可を示します。

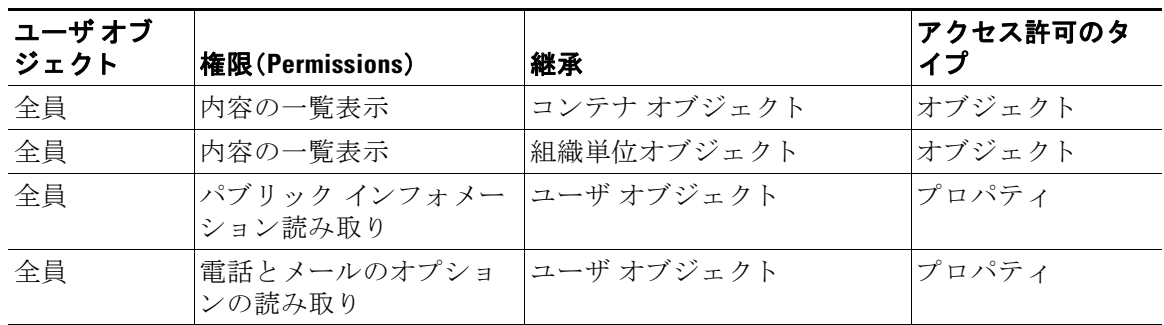

- ステップ 2 Active Directory のアクセス許可を設定します。
	- **–** Windows 2000 Support Tools か ら ADSIEdit を開き ます。
	- **–** [ ド メ インネー ミ ングコンテキス ト (Domain Naming Context)] フ ォルダを見つけ ます。こ のフォルダに、ドメインの LDAP パスがあります。
	- **–** [ ド メ インネー ミ ングコンテキス ト (Domain Naming Context)] フォルダを右ク リ ッ ク し て [プロパテ ィ(Properties)] を ク リ ッ ク し ます。
	- **–** [セキュ リ ティ(Security)] を ク リ ッ ク し ます。
	- **–** [詳細設定(Advanced)] を ク リ ッ ク し ます。
	- **–** [追加(Add)] を ク リ ッ ク し ます。
	- **–** ユーザ オブジェ ク ト [全員(Everyone)] をク リ ックして [OK] を ク リ ッ ク し ます。
	- **–** [権限の種類(Permission Type)] タブを ク リ ッ ク し ます。
	- **–** [適用(Apply onto)] ボッ クスの [継承(Inheritance)] を ク リ ッ ク し ます。
	- **–** [権限(Permission)] ア ク セス許可の [許可(Allow)] チェ ッ ク ボ ッ ク ス をオンに し ます。

**ステップ 3** Cisco メッセージング ゲートウェイを設定します。

コマンドライン インターフェイス(CLI)の ldapconfig を使用して、次の情報を指定した LDAP サーバ エントリを作成します。

- **–** Active Directory または Exchange サーバのホス ト 名
- **–** ポー ト 3268(Port 2)
- **ドメインのルート名前付けコンテキストに一致するベース DN**
- **–** 認証タ イプ:匿名

### <span id="page-754-0"></span>Active Directory の匿名バインドのセットアップ

ここで説明するセットアップ手順を実行すると、Microsoft Windows Active Directory 内の Active Directory サーバおよび Exchange 2000 サーバに対する匿名バインド クエリで特定のデータを使 用できるようになります。Active Directory サーバの匿名バインドにより、ユーザ名 anonymous と ブランクのパスフレーズが送信されます。

 $\mathbf I$ 

(注) 匿名バインドを試行するときに何らかのパスフレーズが Active Directory サーバに送信される と、認証に失敗することがあります。

#### 手順

ステップ1 必要となる Active Directory アクセス許可を確認します。

ADSI Edit スナップインまたは LDP ユーティリティを使用して、以下の Active Directory オブ ジェクトの属性に対するアクセス許可を修正する必要があります。

- **–** ク エ リ の対象であ る ド メ イ ンの、ド メ イ ン名前付け コ ンテキ ス ト のルー ト 。
- **–** 電子 メール情報 ク エ リ の対象であ るユーザが属し ている OU および CN オブジェ ク ト の すべて。

次の表に、必要なコンテナすべてに適用されている必要のあるアクセス許可を示します。

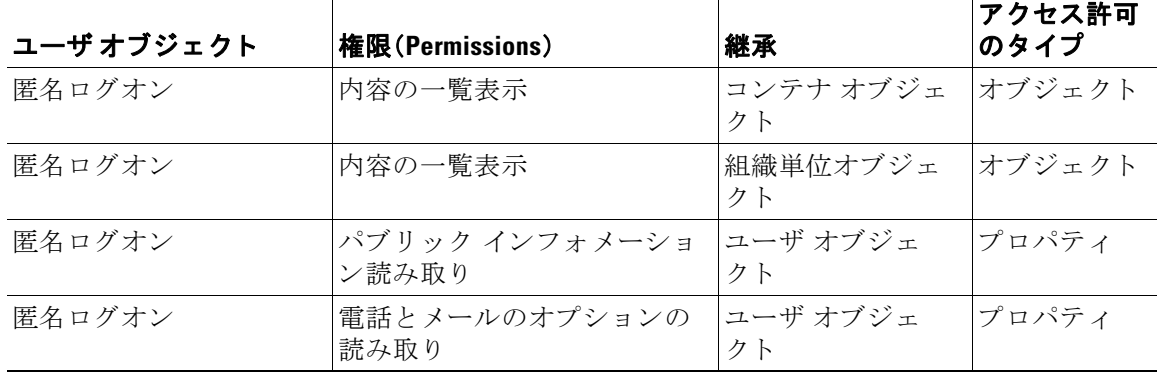

- **ステップ 2** Active Directory のアクセス許可を設定します。
	- **–** Windows 2000 Support Tools か ら ADSIEdit を開き ます。
	- **–** [ ド メ インネー ミ ングコンテキス ト (Domain Naming Context)] フ ォルダを見つけ ます。こ のフォルダに、ドメインの LDAP パスがあります。
	- **–** [ ド メ インネー ミ ングコンテキス ト (Domain Naming Context)] フォルダを右ク リ ッ ク し て [プロパテ ィ(Properties)] を ク リ ッ ク し ます。
	- **–** [セキュ リ ティ(Security)] を ク リ ッ ク し ます。
	- **–** [詳細設定(Advanced)] を ク リ ッ ク し ます。
	- **–** [追加(Add)] を ク リ ッ ク し ます。

- **–** ユーザ オブジェ ク ト [匿名ロ グオン(ANONYMOUS LOGON)] をク リ ックして [OK] を クリックします。
- **–** [権限の種類(Permission Type)] タブを ク リ ッ ク し ます。
- **–** [適用(Apply onto)] ボッ クスの [継承(Inheritance)] を ク リ ッ ク し ます。
- **–** [権限(Permission)] ア ク セス許可の [許可(Allow)] チェ ッ ク ボ ッ ク ス をオンに し ます。

**ステップ 3** Cisco メッセージング ゲートウェイを設定します。

[システム管理(System Administration)] > [LDAP] ページ (または CLI の 1dapconfig)を使用 して、次の情報を設定した LDAP サーバ エントリを作成します。

- **–** Active Directory または Exchange サーバのホス ト 名
- **–** ポー ト 3268(Port 2)
- **–** ド メ イ ンのルー ト 名前付け コ ンテキ ス ト に一致するベース DN
- **–** 認証タ イプ:パス フ レーズ ベース(cn=anonymous をユーザ と し て使用 し、パス フ レーズは ブランク)

### <span id="page-755-1"></span>**Active Directory** の実装に関する注意

- **•** Active Directory サーバが LDAP 接続を受け付け るポー ト は、3268 と 389 です。グ ローバル カ タログへのアクセス用のデフォルト ポートは 3268 です。
- **•** Active Directory サーバが LDAPS 接続を受け付け るポー ト は、636 と 3269 です。Microsoft 製 品で LDAPS がサポー ト されるのは、Windows Server 2003 以上です。
- アプライアンスは、グローバル カタログでもあるドメイン コントローラに接続してくださ い。これは、複数のベースに対するクエリを同じサーバを使用して実行できるようにするた めです。
- **●** クエリを正常に実行するには、Active Directory の中で、ディレクトリ オブジェクトに対する 読み取り許可をグループ「Everyone」に付与する必要があります。これには、ドメイン名前付 けコンテキストのルートも含まれます。
- **•** 一般的に、多 く の Active Directory 実装では、mail 属性エン ト リ に一致する値の 「ProxyAddresses」属性エントリが存在します。
- **•** Microsoft Exchange 環境が同 じ イ ン フ ラ ス ト ラ ク チ ャ内に複数あ り 、互いを認識 し てい る場 合は、Exchange 環境の間でメールをルーティングするときに、送信元 MTA に戻る方向の ルートは通常は必要ありません。

### <span id="page-755-0"></span>**LDAP** クエリのテス ト

[LDAP サーバプロファイルを追加/編集(Add/Edit LDAP Server Profile)] ページの [クエリのテス ト (Test Ouery)] ボタン (または CLI の test サブコマンド)を使用して、クエリ タイプごとに、設 定した LDAP サーバに対するクエリをテストします。結果が表示されるだけでなく、クエリ接続 テストの各ステージの詳細も表示されます。テストは、クエリ タイプのそれぞれに対して行うこ と ができ ます。

1daptest コマンドは、次の例のようにバッチ コマンドとして使用できます。

ldaptest LDAP.ldapaccept foo@ironport.com
LDAP サーバ属性の [ホスト名(Host Name)] フィールドに複数のホストを入力した場合は、各 LDAP サーバに対してクエリのテストが行われます。

表 27-1 LDAP クエリのテスト

| クエリのタイプ                                                             | 受信者が一致する場合(PASS)                                                            | 受信者が一致しない場合(FAIL)                                                           |
|---------------------------------------------------------------------|-----------------------------------------------------------------------------|-----------------------------------------------------------------------------|
| 受信者受け入れ([承認<br>$(Accept)]$ , 1dapaccept)                            | メッセージを受け入れます。                                                               | 受信者が無効:カンバセーションま<br>たは遅延バウンスまたはメッセージ<br>をドロップ(リスナー設定による)。<br>DHAP:ドロップ。     |
| ルーティング                                                              | クエリの設定に基づいてルー                                                               | このメッセージの処理を続行し                                                              |
| ([ルーティング(Routing)]、<br>1daprouting)                                 | ティングします。                                                                    | ます。                                                                         |
| マスカレード(マスカレー<br>$\mathcal{F}$ (Masquerade)],<br>masquerade)         | クエリ内で定義された変数<br>マッピングに従ってヘッダー<br>を変更します。                                    | このメッセージの処理を続行し<br>ます。                                                       |
| グループ メンバーシップ<br>([グループ(Group)]、<br>1dapgroup)                       | メッセージ フィルタ ルールに<br>対して「true」を返します。                                          | メッセージ フィルタ ルールに対し<br>て「false」を返します。                                         |
| <b>SMTP Auth</b><br>([SMTP 認証 (SMTP)<br>Authentication)], smtpauth) | LDAP サーバから返されたパ<br>スフレーズを使用して認証を<br>行います。つまり、SMTP認証<br>が行われます。              | -致するパスフレーズなし:SMTP<br>認証の試行は失敗します。                                           |
| 外部認証(externalauth)                                                  | バインド、ユーザ レコード、お<br>よびユーザのグループ メン<br>バーシップに対して個別に<br>「match positive」が返されます。 | バインド、ユーザ レコード、および<br>ユーザのグループ メンバーシップ<br>に対して個別に「match negative」が<br>返されます。 |
| スパム隔離へのエンドユー<br>ザ認証(isgauth)                                        | エンドユーザ アカウントに対<br>して「match positive」が返され<br>ます。                             | -致するパスフレーズなし:エンド<br>ユーザ認証の試行は失敗します。                                         |
| スパム隔離のエイリアス統<br>合(isgalias)                                         | 統合されたスパム通知の送信<br>先である電子メール アドレス<br>が返されます。                                  | スパム通知を統合できません。                                                              |

 $\Gamma$ 

(注) クエリに入力する変数名では、大文字と小文字が区別されます。また、正しく動作するためには、 LDAP 実装 と 一致 し てい る必要があ り ます。た と えば、プ ロ ンプ ト で **mailLocalAddress** と入力し た と きに実行される ク エ リ ーは、**maillocaladdress** と入力し た と き と は異な り ます。Cisco Systems では、作成したすべてのクエリについて ldapconfig コマンドの test サブコマンドを使 用してテストし、正しい結果が返されることを確認するよう強く推奨します。

## LDAP サーバへの接続のトラブルシューティング

LDAP サーバがアプライアンスから到達不能である場合は、次のエラーのいずれかが表示され ます。

- **•** Error: LDAP authentication failed: <LDAP Error "invalidCredentials" [0x31]>
- **•** Error: Server unreachable: unable to connect
- **•** Error: Server unreachable: DNS lookup failure

**AsyncOS 10.0 for Cisco Email Security Appliances** ユーザ ガイド

サーバが到達不能になる原因としては、サーバ設定で入力されたポートの誤りや、ファイア ウォールでポートが開いていないことが考えられます。LDAP サーバの通信には一般に、ポート 3268 または 389 が使用されます。Active Directory は、ポート 3268 を使用して、マルチサーバ環境 で使用されるグローバル カタログにアクセスします(詳細については、付録の「ファイアウォー ル情報」を参照してください)。AsyncOS 4.0 では、SSL を使用して(通常はポート 636 で)LDAP サーバ と 通信する機能が追加 されま し た。詳細については[、セキュア](#page-752-0) LDAP(SSL)(27-15 ページ) を参照してください。

サーバが到達不能になる原因としてはその他に、入力されたホスト名が解決不可能であること が考えられます。

[LDAP サーバプロファイルを追加/編集(Add/Edit LDAP Server Profile)] ページの [テスト サーバ (Test Server(s)) ](または CLI の ldapconfig コマンドの test サブコマンド)を使用して、LDAP サーバへの接続をテストできます。詳細については、LDAP サーバのテスト (27-7 ページ)を参照 してください。

LDAP サーバが到達不能である場合:

- LDAP 受け入れまたはマスカレードまたはルーティングがワーク キューに対してイネーブ ルになっている場合は、メールはワークキュー内に留まります。
- LDAP 受け入れはイネーブルになっておらず、他のクエリ(グローバル ポリシー チェックな ど)がフィルタ内で使用されている場合は、そのフィルタの評価結果が false になります。

## 受信者検証で受け入れクエリを使用する

既存の LDAP インフラストラクチャを使用して、着信メッセージ(パブリックリスナーでの)の受 信者メール アドレスの扱い方を定義できます。ディレクトリ内のユーザ データに対する変更は、 次回アプライアンスがディレクトリ サーバに対してクエリを実行したときに更新されます。 キャッシュのサイズと、アプライアンスが取得したデータを保持する時間の長さは設定可能です。

(注) 特別な受信者(たとえば administrator@example.com)に対して LDAP 受け入れクエリをバイパス することもできます。このように設定するには、受信者アクセス テーブル(RAT)を使用します。 こ の設定の方法については、「Configuring the Gateway to Receive Email」の章を参照し て く だ さい。

#### 関連項目

- 受け入れクエリの例(27-20ページ)
- **•** Lotus Notes [の場合の受け入れ ク エ リ の設定\(](#page-758-0)27-21 ページ)

### <span id="page-757-0"></span>受け入れクエリの例

表 [27-2](#page-757-1) に、受け入れクエリの例を示します。

<span id="page-757-1"></span>表 *27-2* 一般的な *LDAP* 実装での *LDAP* クエ リ文字列の例:受け入れ

| クエリの対象                                         | <b> 受信者検証</b>                                                    |
|------------------------------------------------|------------------------------------------------------------------|
| <b>OpenLDAP</b>                                | $(mailLocalAddress = {a})$                                       |
|                                                | $(max1 = {a})$                                                   |
|                                                | $(mailAlternateAddress={a})$                                     |
| <b>Microsoft Active Directory Address Book</b> | $( (\text{mail}=\{a\}) (\text{proxyAddress}=\text{smtp:}\{a\}) $ |
| <b>Microsoft Exchange</b>                      |                                                                  |

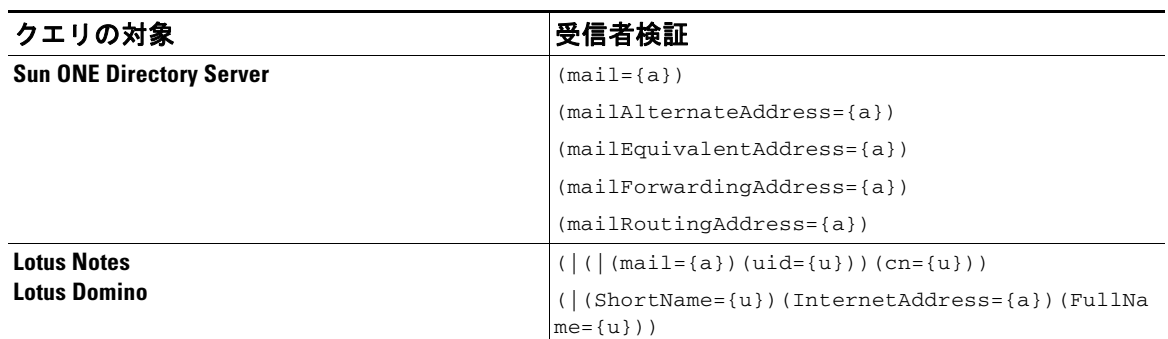

#### 表 *27-2* 一般的な *LDAP* 実装での *LDAP* クエ リ文字列の例:受け入れ(続き)

ユーザ名(左側)の検証を行うこともできます。このことが役に立つのは、ディレクトリに格納さ れていないドメインのメールも受け入れるようにしたい場合です。受け入れクエリを (uid={u}) に設定してください。

### <span id="page-758-0"></span>**Lotus Notes** の場合の受け入れクエ リの設定

LDAPACCEPT と Lotus Notes と を組み合わせる場合は、注意が必要です。Notes LDAP に格納 され ているユーザの属性が次のように設定されているとします。

mail=juser@example.com

cn=Joe User

uid=juser

cn=123456

 $\mathbf I$ 

location=New Jersey

LDAP ディレクトリに存在しないユーザであるにもかかわらず、Lotus はこのユーザへの電子 メールを、指定されたアドレス以外の形式(たとえば Joe\_User@example.com)であっても受け入 れます。したがって、AsyncOS は、このユーザの有効なユーザ メール アドレスをすべて見つける こ とはでき ません。

この解決策の 1 つは、他の形式のアドレスのパブリッシュを試みるというものです。詳細につい ては、Lotus Notes 管理者に問い合わせて く だ さい。

## 複数ターゲット アドレスへのメール送信にルーティング クエリを使用する

AsyncOS では、エイリアス拡張(複数ターゲット アドレスへの LDAP ルーティング)がサポート されます。AsyncOS によって、元のメール メッセージはエイリアス ターゲットごとに別の新し い メ ッ セージで置き換え られます(た と えば、recipient@yoursite.com への メ ッセージは、 newrecipient1@hotmail.com や recipient2@internal.yourcompany.com な どへの、それぞれ独立 し た メッセージで置き換えられます)。ルーティング クエリは、他の電子メール処理システムではエ イリアシング クエリと呼ばれることもあります。

#### 関連項目

• ルーティング クエリの例(27-22 ページ)

### <span id="page-759-1"></span>ルーティング クエリの例

表 *27-3* 一般的な *LDAP* 実装での *LDAP* クエ リ文字列の例:ルーテ <sup>ィ</sup> ング

| クエリの対象                                         | <b> 別のメールホストへのルーティング</b>                                                                                                    |
|------------------------------------------------|----------------------------------------------------------------------------------------------------|
| <b>OpenLDAP</b>                                | $(\text{mailLocalAddress}=\{a\})$                                                                                                    |
| <b>Microsoft Active Directory Address Book</b> | 該当しない可能性ありª                                                                                                    |
| <b>Microsoft Exchange</b>                      |                                                                                                    |
| <b>Sun ONE Directory Server</b>                | $(\text{mail}=\{a\})$<br>$(\text{mailForwardingAddress}=\{a\})$<br>$(mailEquivalentAddress = {a})$<br>$(\text{mailRoutingAddress}=\{a\})$<br>(otherMailbox={a})<br>(rfc822Mailbox={a}) |

a. Active Directory の実装によっては、proxyAddresses 属性のエントリが複数存在することがあり ますが、この属性の値は Active Directory によって smtp:user@domain.com と い う 形式で格納される ため、このデータは LDAP ルーティング/エイリアス拡張には使用できません。ターゲット アドレス はそれぞれ別の attribute:value ペアに存在する必要があ り ます。Microsoft Exchange 環境が同じ インフラストラクチャ内に複数あり、互いを認識している場合は、Exchange 環境の間でメールを ルーティングするときに、送信元 MTA に戻る方向のルートは通常は必要ありません。

#### 関連項目

ルーテ ィ ング:MAILHOST と [MAILROUTINGADDRESS](#page-759-0)(27-22 ページ)

### <span id="page-759-0"></span>ルーテ ィ ング:**MAILHOST** と **MAILROUTINGADDRESS**

ルーティング クエリの場合は、MAILHOST の値は IP アドレスではなく、解決可能なホスト名で あ る こ と が必要です。これには、内部的な DNSconfig が必要にな るのが一般的です。

MAILHOSTは、ルーティングクエリでは省略可能です。MAILROUTINGADDRESSは、 MAILHOST が設定 されていない場合は必須です。

## エンベロープ送信者を書き換えるためのマスカレード ク エリの使用

マ ス カ レー ド と は、電子 メ ールのエンベ ロープ送信者(「送信者」ま たは「MAIL FROM」 と呼ばれ る こ と も あ り ます)および To:、From:、CC: の各ヘ ッ ダーを、定義済みの ク エ リ に基づいて書き換 える機能です。この機能の一般的な実装例の1つが「仮想ドメイン」であり、これによって複数の ド メインを 1 つのサイトからホスティングできるようになります。他の一般的な実装としては、 ネットワーク インフラストラクチャを「隠す」ために、電子メール ヘッダーの文字列からサブド メインを取り除く(「ストリッピング」)というものがあります。

#### 関連項目

- [マスカレード](#page-760-0) クエリの例(27-23 ページ)
- **•** [「フ レ ン ド リ 名」のマス カ レー ド \(](#page-760-1)27-23 ページ)

 $\mathbf{r}$ 

## <span id="page-760-0"></span>マスカレード クエリの例

表 *27-4* 一般的な *LDAP* 実装での *LDAP* クエ リ文字列の例:マス カ レー ド

| クエリの対象                                         | マスカレード                                                                                                    |
|------------------------------------------------|----------------------------------------------------------------------------------------------------|
| <b>OpenLDAP</b>                                | (mailRoutingAddress={a})                                                                                                    |
| <b>Microsoft Active Directory Address Book</b> | (proxyaddresses=smtp:{a})                                                                                                    |
| <b>Sun ONE Directory Server</b>                | $(max1 = {a})$<br>(mailAlternateAddress={a})<br>(mailEquivalentAddress={a})<br>(mailForwardingAddress={a})<br>$(\text{mailRoutingAddress=}\{a\})$ |

## <span id="page-760-1"></span>「フレンドリ名」のマスカレード

ユーザ環境によっては、LDAP ディレクトリ サーバ スキーマの中に、メール ルーティング アド レスやローカル メール アドレス以外に「フレンドリ名」が含まれていることがあります。 AsyncOS では、エンベロープ送信者(発信メールの場合)やメッセージ ヘッダー(受信メールの場 合、To:、Reply To:、From:、CC: など)を、この「フレンドリ名」でマスカレードできます。フレンドリ アドレスには、有効な電子メール アドレスでは通常は許可されない特殊文字(引用符、スペース、 カンマなど)が含まれていてもかまいません。

LDAP クエリ経由でヘッダーをマスカレードするときに、フレンドリメール文字列全体をLDAP サーバからの結果で置き換えるかどうかを設定時に選択できます。この動作がイネーブルに なっていても、エンベロープ送信者には user@domain 部分のみが使用されることに注意してく ださい(フレンドリ名はルールに反するため)。

標準的な LDAP マスカレードのときと同様に、LDAP クエリの結果が空(長さが0またはすべて ホワイト スペース)の場合は、マスカレードは行われません。

この機能をイネーブルにするには、LDAP ベースのマスカレード クエリをリスナーに対して設 定する と きに([LDAP] ページまたは ldapconfig コ マン ド )、次の質問に対 し て「y」 と回答し ます。

Do you want the results of the returned attribute to replace the entire friendly portion of the original recipient? [N]

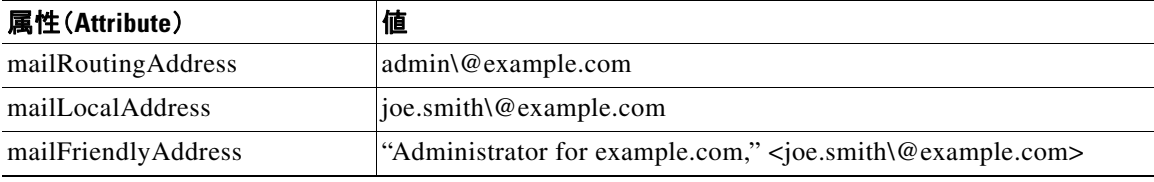

たとえば、次のような LDAP エントリがあるとします。

この機能が イネーブルになっている場合に、LDAP クエリが (mailRoutingAddress={a}) で、マ ス カレード属性が (mailLocalAddress) ならば、次のように置き換えられます。

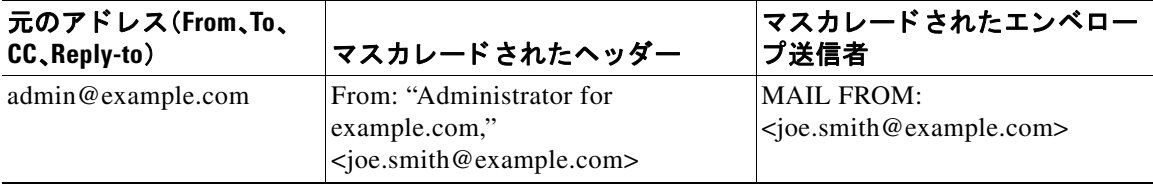

## 受信者がグループ メンバーであるかどうかを判別するグ ループ **LDAP** クエ リの使用

LDAP ディレクトリ内で定義されたグループに受信者が属しているかどうかを、LDAP サーバに 対するクエリを使用して判別できます。

#### 手順

- ステップ **1** メ ッセージに rcpt-to-group または mail-from-group ルールを適用する メ ッ セージ フィルタを 作成します。
- **ステップ 2** 次に、[システム管理(System Administration)] > [LDAP] ページ (または 1dapconfig コマンド)を使 用して、アプライアンスのバインド先となる LDAP サーバを定義し、グループ メンバーシップを 調べるクエリを設定します。
- **ステップ 3** [ネットワーク(Network)] > [リスナー(Listeners)] ページ(または listenerconfig -> edit -> 1dapgroup サブコマンド)を使用して、このグループ クエリをリスナーに対してイネーブルにし ます。

#### 関連項目

- グループ クエリの例(27-24 ページ)
- グループ クエリの設定(27-24ページ)
- **•** 例:グループ [ク エ リ を使用し て スパム と ウ イルスのチェ ッ ク を スキ ッ プする\(](#page-763-0)27-26 ページ)

### <span id="page-761-0"></span>グループ クエリの例

#### 表 *27-5* 一般的な *LDAP* 実装での *LDAP* クエ リ文字列の例:グループ

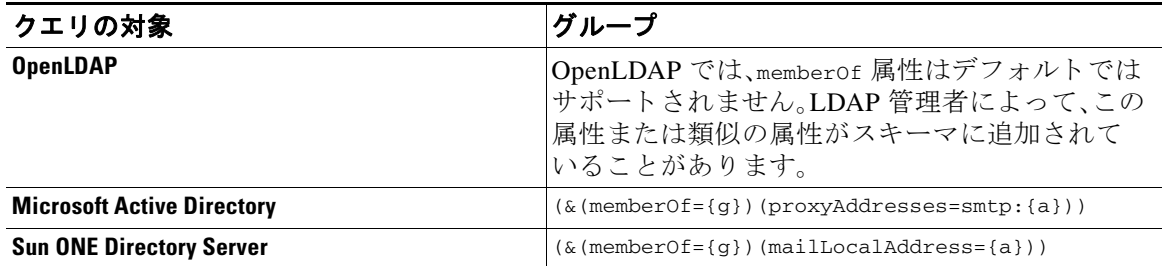

たとえば、LDAP ディレクトリで「マーケティング」グループのメンバーが ou=Marketing と分類 されているとします。この分類を使用して、このグループが送受信するメールを特別な方法で取 り扱うことができます。ステップ1で、メッセージに作用するメッセージ フィルタを作成し、ス テップ 2 と 3 で LDAP ルックアップ メカニズムをイネーブルにします。

### <span id="page-761-1"></span>グループ クエリの設定

次に示す例では、マーケティング グループ(LDAP グループ「Marketing」として定義)のメンバー か らの メールを代替 メール配信ホ ス ト marketingfolks.example.com に配信し ます。

#### 手順

ステップ1 初めに、グループメンバーシップに関して肯定的に一致するメッセージに作用する、メッセージ フ ィ ル タ を作成 し ます。こ の例では、作成する フ ィ ル タの中で mail-from-group ルールを使用し ます。メッセージのうち、エンベロープ送信者が LDAP グループ [marketing-group1]に属してい る こ と が判明 し た も のはすべて、代替配信ホ ス ト に送信 されます(フ ィ ル タのalt-mailhost ア ク ション)。

> グループ メンバーシップ フィールド変数(groupName)は、ステップ 2 で定義します。グルー プ属性「groupName」の値は、marketing-group1 と定義 されます。

```
mail3.example.com> filters
```
Choose the operation you want to perform:

- NEW - Create a new filter.

- IMPORT - Import a filter script from a file.

[]> **new**

Enter filter script. Enter '.' on its own line to end.

#### **MarketingGroupfilter:**

 **if (mail-from-group == "marketing-group1") {**

 **alt-mailhost ('marketingfolks.example.com');}**

1 filters added.

**.**

 $\mathbf I$ 

Choose the operation you want to perform:

- NEW Create a new filter.
- DELETE Remove a filter.
- IMPORT Import a filter script from a file.
- EXPORT Export filters to a file
- MOVE Move a filter to a different position.
- SET Set a filter attribute.
- LIST List the filters.
- DETAIL Get detailed information on the filters.

ן

- LOGCONFIG - Configure log subscriptions used by filters.

- ROLLOVERNOW - Roll over a filter log file.

 $|1\rangle$ 

メ ッセージ フィルタ ルール mail-from-group と rcpt-to-group の詳細については[、メ ッセー](#page-167-0) ジ [フィルタ](#page-167-0) ルール(9-2 ページ)を参照してください。

- ステップ **2** 次に、[LDAP サーバプ ロ フ ァ イルを追加(Add LDAP Server Profile)] ページ を使用 し て、アプ ラ イ アンスのバインド先となる LDAP サーバを定義し、グループ メンバーシップを調べる最初のク エリを定義します。
- **ステップ 3** 次に、パブリックリスナー「InboundMail」で LDAP クエリを使用してグループ ルーティングを行 うように更新します。[リスナーを編集(Edit Listener)] ページを使用して、前のステップで指定し た LDAP クエリをイネーブルにします。

このクエリが実行されると、リスナーが受け入れたメッセージによって LDAP サーバに対す る ク エ リ が ト リ ガー されて、グループ メ ンバーシ ップが特定されます。PublicLDAP2.group ク エリはすでに、「システム管理(System Administration)] > [LDAP] ページで定義されています。

## *図 27-6 リスナーでのグループ クエリの指定*<br><u>Edit Listener</u>

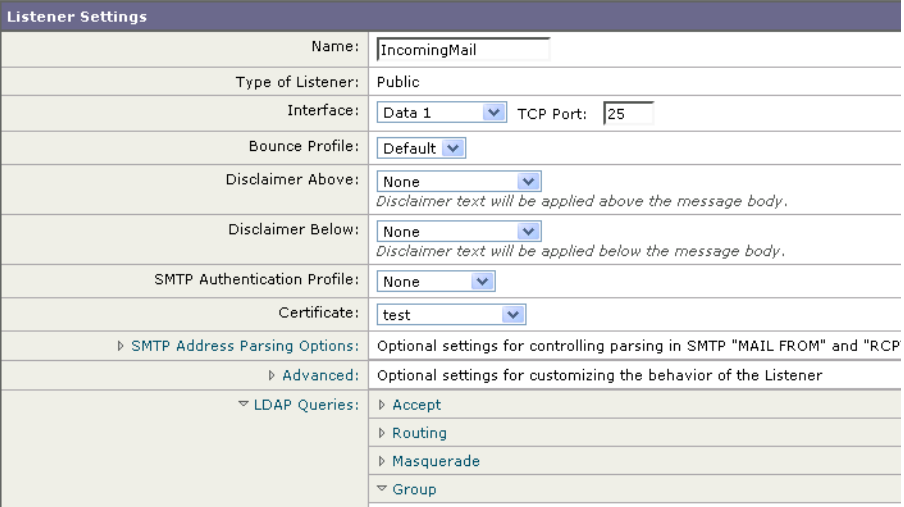

ステップ **4** 変更を送信 し 、保存 し ます。

### <span id="page-763-0"></span>例: グループ クエリを使用してスパムとウイルスのチェックをスキッ プする

メッセージ フィルタはパイプラインの初めの方で実行されるので、グループ クエリを使用する と、特定のグループについてウイルスとスパムのチェックをスキップできます。たとえば、社内 の IT グループへのメッセージについては、スパムとウイルスのチェックをスキップしてすべて 受信したいという要望があるとします。LDAP レコードの中に、DN をグループ名として使用す る グループ エン ト リ を作成 し ます。こ のグループ名は、次の DN エン ト リ で構成 されます。

cn=IT, ou=groups, o=sample.com

LDAP サーバプロファイルを作成し、次のグループクエリを指定します。

 $(\&$ (memberOf={g})(proxyAddresses=smtp:{a}))

次に、このクエリをリスナーに対してイネーブルにします。これで、メッセージがそのリスナー で受信されたときに、このグループ クエリがトリガーされます。

IT グループのメンバーについてはウイルスとスパムのチェックをスキップするために、次の メッセージフィルタを作成して、着信メッセージを LDAP グループと比較して検査します。

```
[]> - NEW - Create a new filter.
```
- IMPORT - Import a filter script from a file.

```
[]> new
```
Enter filter script. Enter '.' on its own line to end.

```
IT_Group_Filter:
```
**if (rcpt-to-group == "cn=IT, ou=groups, o=sample.com"){**

**skip-spamcheck();**

**skip-viruscheck();**

**deliver();**

```
}
.
```
1 filters added.

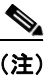

 $\mathbf I$ 

(注) このメッセージ フィルタ内の rcpt-to-group には、グループ名として入力された DN(cn=IT, ou=groups, o=sample.com)が反映 されています。メ ッ セージ フ ィ ルタ内で使用し ている グループ 名が正しいことを確認してください。フィルタの実行時に、LDAPディレクトリ内でその名前と の比較が確実に行われるようにするためです。

リスナーが受け入れたメッセージによって LDAP サーバに対するクエリがトリガーされて、グ ループ メンバーシップが特定されます。メッセージ受信者が IT グループのメンバーの場合は、 メッセージ フィルタの定義に従ってウイルスとスパムのチェックがいずれもスキップされて、 メッセージが受信者に配信されます。フィルタで LDAP クエリの結果をチェックするには、 LDAP サーバに対する LDAP クエリを作成し、その LDAP クエリをリスナーに対してイネーブル にする必要があります。

Ι

# 特定のドメインヘルーティングするためのドメインベー スクエリの使用

ド メインベース クエリとは、LDAP クエリをタイプ別にグループ化し、特定のドメインに関連付 けたうえで、特定のリスナーに割り当てたものです。ドメインベース クエリが使用されるのは、 複数の LDAP サーバがそれぞれ異なるドメインに関連付けられているが、すべての LDAP サー バに対するクエリを同じリスナー上で実行する場合です。たとえば、「MyCompany」という会社が 「HisCompany」と「HerCompany」の 2 社を買収するとします。MyCompany は自社のドメイン MyCompany.example.com に加えて HisCompany.example.com および HerCompany.example.com の ド メインを運用すると共に、ド メインごとに別の LDAP サーバを運用して、各ド メインに関連付 けられた従業員の情報を格納しています。この3つのドメインのメールをすべて受け入れるた めに、MyCompany はドメインベース クエリを作成します。これで、MyCompany.example.com は Mycompany.example.com、HisCompany.example.com、お よび HerCompany.example.com の メールを 同じ リ スナー上で受け入れる こ と ができ ます。

#### 手順

- **ステップ 1** ドメインベース クエリで使用するドメインごとに 1 つずつ、サーバ プロファイルを作成します。 このサーバ プロファイルのそれぞれに対して、ドメインベース クエリに使用するクエリを設定 します(受け入れ、ルーティングなど)。詳細については、LDAP [サーバに関する情報を格納する](#page-742-0) LDAP サーバ プロファイルの作成(27-5 ページ)を参照してください。
- **ステップ2** ドメインベース クエリーを作成します。ドメインベース クエリを作成するときは、各サーバ プ ロファイルからクエリを選択します。また、どのクエリを実行するかを Envelope To フィールド に基づいて決定するように、アプライアンスを設定します。クエリーの作成方法の詳細について は、ドメインベース クエリーの作成(27-28ページ) を参照してください。
- ステップ 3 ドメインベース クエリをパブリックまたはプライベートのリスナーに対してイネーブルにしま す。リ スナーの設定方法の詳細については、「Configuring the Gateway to Receive Mail」の章を参照 してください。

 $\mathscr{P}$ 

(注) ドメインベース クエリは他にも、スパム隔離機能の LDAP エンドユーザ アクセスやスパム通知 のために使用できます。詳細については、「スパム隔離」の章を参照してください。

#### 関連項目

● ドメインベース クエリーの作成(27-28ページ)

## <span id="page-765-0"></span>ド メインベース クエリーの作成

ドメインベース クエリは、[システム管理(System Administration)] > [LDAP] > [LDAP サーバプロ フ ァ イル(LDAP Server Profiles)] ページで作成し ます。

#### 手順

- **ステップ 1** [LDAP サーバプロファイル (LDAP Server Profiles)] ページの [詳細設定 (Advanced)] をクリック し ます。
- **ステップ 2** [ドメイン割り当ての追加(Add Domain Assignments)] をクリックします。
- ステップ 3 ドメインベース クエリーの名前を入力します。
- ステップ **4** クエリー タ イプを選択し ます。

#### ⇘

- (注) ドメインベース クエリを作成するときに選択するクエリのタイプは、すべて同じでなけ ればなりません。クエリ タイプを選択すると、アプライアンスはそのタイプのクエリを 利用可能なサーバ プロファイルから取得し、クエリ フィールドを生成します。
- ステップ **5** [ ド メ イン割 り当て(Domain Assignments)] フ ィ ール ド に、ド メ イ ン を入力 し ます。
- ステップ 6 このドメインに関連付けるクエリーを選択します。
- ステップ 7 クエリのドメインがすべて追加されるまで、行を追加します。
- **ステップ 8** どのクエリにも一致しないときに実行する、デフォルトのクエリを入力できます。デフォルト ク エリーを入力しない場合は、[なし(None)] を選択します。
- ステップ **9** クエ リ をテス ト し ます。[ クエ リのテス ト (Test Query)] ボ タ ン を ク リ ッ ク し 、テ ス ト す る ユーザ ログインとパスフレーズまたはメール アドレスを [テストパラメータ(Test Parameters)]の フィールドに入力します。結果が [接続ステータス(Connection Status)] フィールドに表示され ます。
- ステップ 10 (省略可能) {f} トークンを受け入れクエリ内で使用する場合は、エンベロープ送信者アドレスを テスト クエリに追加できます。

 $\mathbf{r}$ 

(注) ドメインベース クエリの作成が終了したら、このクエリをパブリックまたはプライベー トのリスナーに関連付ける必要があります。

ステップ **11** 変更を送信 し 、保存 し ます。

## 一連の **LDAP** クエ リ を実行するためのチ ェーン クエリの 使用

チェーン クエリは、アプライアンスによって順番に実行が試行される一連の LDAP クエリで構 成されます。アプライアンスは、この「チェーン」の中の各クエリの実行を試行し、LDAP サーバか ら肯定的なレスポンスが返されると(または「チェーン」の最後のクエリで否定的なレスポンス が返されるか失敗すると)実行を停止します。チェーン クエリが役立つのは、LDAP ディレクト リ内のエントリにおいて、さまざまな属性に類似の(または同一の)値が格納されている場合で す。たとえば、属性 maillocaladdress と mail がユーザ電子メール アドレスを格納するために使 用されているとします。この両方の属性に対して確実にクエリを実行するには、チェーン クエリ を使用し ます。

ן

#### 手順

- ステップ1 チェーン クエリ内で使用するクエリごとに、サーバ プロファイルを作成します。このサーバ プ ロファイルのそれぞれについて、チェーン クエリーに使用するクエリーを設定します。詳細につ いては、LDAP [サーバに関する情報を格納する](#page-742-0) LDAP サーバ プロファイルの作成(27-5 ページ) を参照してください。
- **ステップ2** チェーン クエリを作成します。詳細については、チェーン クエリの作成(27-30 ページ)を参照し て く ださい。
- ステップ3 チェーン クエリをパブリックまたはプライベートのリスナーに対してイネーブルにします。リ スナーの設定方法の詳細については、「Configuring the Gateway to Receive Mail」の章を参照し て く だ さい。

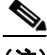

(注) ドメインベース クエリは他にも、スパム隔離機能の LDAP エンドユーザ アクセスやスパム通知 のために使用できます。詳細については、「スパム隔離」の章を参照してください。

#### 関連項目

• チェーン クエリの作成(27-30 ページ)

### <span id="page-767-0"></span>チェーン クエリの作成

チェーン クエ リ は、[シ ス テム管理(System Administration)] > [LDAP] > [LDAP サーバプロ フ ァ イ ル(LDAP Server Profiles)] ページで作成し ます。

#### 手順

- ステップ **1** [LDAP サーバプ ロ フ ァ イル(LDAP Server Profiles)] ページの [詳細設定(Advanced)] をクリ ック し ます。
- **ステップ2** [チェーン クエリを追加(Add Chain Query)] をクリックします。
- ステップ 3 チェーン クエリの名前を入力します。
- ステップ **4** クエリー タ イプを選択し ます。

チェーン クエリを作成するときに選択するクエリのタイプは、すべて同じでなければなり ません。クエリ タイプを選択すると、アプライアンスはそのタイプのクエリを利用可能な サーバプロファイルから取得し、クエリフィールドを生成します。

**ステップ 5** チェーン クエリに追加するクエリを選択します。

アプライアンスによって、ここで設定した順にクエリが実行されます。したがって、複数のク エリをチェーン クエリに追加する場合は、より限定的なクエリの後でより汎用のクエリが 実行されるような順序にすることを推奨します。

- ステップ **6** ク エ リ をテ ス ト し ます。[クエ リのテス ト (Test Query)] ボ タ ン を ク リ ッ ク し、テ ス ト するユーザ ロ グインとパスフレーズまたはメール アドレスを [テストパラメータ(Test Parameters)] のフィール ドに入力します。結果が [接続ステータス(Connection Status)] フィールドに表示されます。
- ステップ 7 (省略可能) {f} トークンを受け入れクエリ内で使用する場合は、エンベロープ送信者アドレスを テストクエリに追加できます。

 $\mathbf{r}$ 

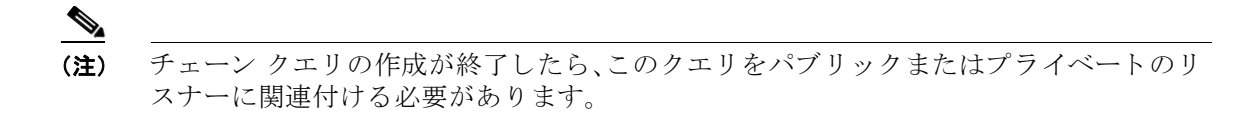

ステップ **8** 変更を送信 し 、保存 し ます。

## LDAP によるディレクトリ ハーベスト攻撃防止

ディレクトリ ハーベスト攻撃は、悪意のある送信者が、よくある名前を持つ受信者宛にメッセー ジを送信することによって開始します。電子メール ゲートウェイは、受信者がその場所に有効な メ ールボ ッ ク ス を持ってい る かど う かを調べて応答を返 し ます。これを大量に実行する と 、悪意 のある送信者は、どのアドレスにスパムを送信すればよいかを、有効なアドレスの「収穫(ハーベ スト)」によって特定できるようになります。

E メール セキュリティ アプライアンスでは、LDAP 受け入れ検証クエリを使用すると、ディレク トリ ハーベスト攻撃(DHA)を検出して防止できます。LDAP 受け入れを設定するときに、ディレ クトリ ハーベスト攻撃防止を SMTP カンバセーション中に行うか、ワーク キューの中で行うか を選択できます。

#### 関連項目

- SMTP カンバセーション中のディレクトリ ハーベスト攻撃防止(27-31 ページ)
- ワーク キュー内でのディレクトリ ハーベスト攻撃防止(27-32 ページ)

### <span id="page-768-0"></span><u>SMTP カンバセーション中のディレクトリ ハーベスト攻撃防止</u>

DHA を防止するには、ドメインだけを Recipient Access Table (RAT; 受信者アクセス テーブル)に 入力しておき、LDAP 受け入れ検証を SMTP カンバセーション内で実行します。

SMTP カンバセーション中にメッセージをドロップするには、LDAP 受け入れのための LDAP サーバプロファイルを設定します。次に、LDAP 受け入れクエリを SMTP カンバセーション中に 実行するようにリスナーを設定します。

#### 図 *27-7* 受け入れクエ リ を *SMTP* カ ンバセーシ <sup>ョ</sup> ン中に実行するよ う に設定

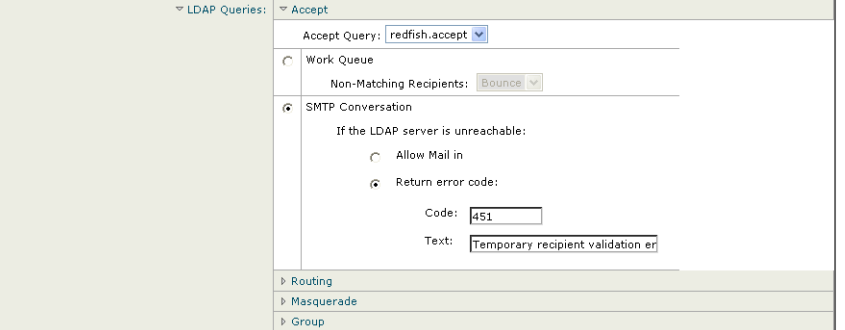

リスナーで実行する LDAP 受け入れクエリを設定したら、そのリスナーに関連付けられたメー ル フロー ポリシーの中の DHAP(ディレクトリ ハーベスト攻撃防止)設定を指定する必要があ り ます。

٦

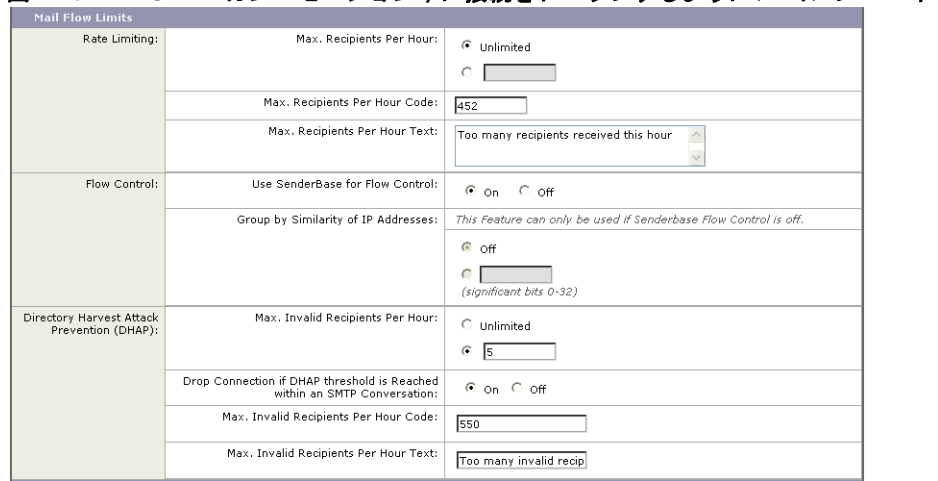

図 *27-8 SMTP* カ ンバセーシ <sup>ョ</sup> ン中に接続を ド <sup>ロ</sup> <sup>ッ</sup> プするよ う に メ ール フロー ポ リ シーを設定する

リスナーに関連付けられたメール フロー ポリシーの中で、ディレクトリ ハーベスト攻撃防止の ための次の項目を設定し ます。

- **•** [1 時間あた り の無効な受信者の最大数(Max. Invalid Recipients Per hour)]。こ の リ スナーが リモート ホストから受け取る無効な受信者の1時間あたりの最大数です。このしきい値は、 RAT 拒否の総数を表 し ます。こ れは、無効な LDAP 受信者宛てのため SMTP カンバセー ション中にドロップされたメッセージの総数と、ワーク キュー内でバウンスされたメッ セージの合計です。たとえば、しきい値を5と設定した場合に、検出された RAT 拒否が2件 で、無効な LDAP 受信者宛てのためドロップされたメッセージが 3 件であるとします。この 時点で、アプライアンスはしきい値に到達したと判断して、接続をドロップさせます。デ フォルトでは、パブリック リスナーでの1時間あたりの受信者の最大数は 25 です。プライ ベート リスナーの場合は、1 時間あたりの受信者の最大数はデフォルトでは無制限です。 の最大数を [無制限(Unlimited)] に設定すると、そのメールフローポリシーに対してDHAP はイネーブルにな り ません。
- **•** [SMTP 対話内で DHAP し きい値に到達 し た場合、接続を ド ロ ッ プ(Drop Connection if DHAP Threshold is reached within an SMTP conversation)]。デ ィ レ ク ト リ ハーベス ト 攻撃防止の し き い値に達したときにアプライアンスによって接続をドロップさせように設定します。
- **•** [時間コー ド あた り の最大受信者数(Max. Recipients Per Hour Code)]。接続を ド ロ ッ プする と きに使用するコードを指定します。デフォルトのコードは 550 です。
- **•** [時間テキ ス ト あた り の最大受信者数(Max. Recipients Per Hour Text)]。ド ロ ッ プ し た接続に 対して使用するテキストを指定します。デフォルトのテキストは「Too many invalid recipients」です。

しきい値に達した場合は、受信者が無効であってもメッセージのエンベロープ送信者にバウン ス メッセージが送信されることはありません。

### <span id="page-769-0"></span>ワーク キュー内でのディレクトリ ハーベスト攻撃防止

ディレクトリ ハーベスト攻撃(DHA)のほとんどは、ドメインだけを受信者アクセス テーブル (RAT)に入力しておき、LDAP 受け入れ検証をワーク キュー内で実行することによって防止で き ます。こ の方法を使用する と 、悪意のあ る送信者が、受信者が有効かど う かを SMTP カンバ セーション中に知ることはできなくなります。(受け入れクエリが設定されているときは、シス テムはメッセージを受け入れて、LDAP 受け入れ検証をワーク キュー内で実行します)。ただし、 メッセージのエンベロープ送信者には、受信者が無効である場合にバウンス メッセージが送信 されます。

 $\mathbf{r}$ 

#### 関連項目

● ワーク キュー内でのディレクトリ ハーベスト攻撃防止の設定(27-33 ページ)

### <span id="page-770-0"></span>ワーク キュー内でのディレクトリ ハーベスト攻撃防止の設定

ディレクトリ ハーベスト攻撃を防止するには、初めに LDAP サーバプロファイルを設定して LDAP 受け入れをイネーブルにします。LDAP 受け入れクエリをイネーブルにしたら、次のよう に、その受け入れクエリを使用するようにリスナーを設定すると共に、受信者が一致しない場合 はメールをバウンスするように指定します。

次に、メールフローポリシーを設定します。このポリシーでは、所定の時間内に送信 IP アドレス あたりどれだけの無効な受信者アドレスをシステムが受け入れるかを定義します。この数を超 えると、システムはこの状態が DHA(ディレクトリ ハーベスト攻撃)であると判断してアラート メッセージを送信します。このアラート メッセージに含まれる情報は次のとおりです。

LDAP: Potential Directory Harvest Attack from host=('*IP-address*', '*domain\_name*'), dhap\_limit=*n*, sender\_group=*sender\_group*,

listener=*listener\_name*, reverse\_dns=(*reverse\_IP\_address*, '*domain\_name*', 1), sender=e*nvelope\_sender*, rcpt=*envelope\_recipients*

メール フロー ポリシーで指定されたしきい値に達するまでは、システムによってメッセージが バウンスされますが、それ以降は応答を返すことなく受け入れられてドロップされます。した がって、正当な送信者にはアドレスの誤りが通知されますが、悪意のある送信者は、どの受信者 が受け入れられたかを判断でき ません。

この無効受信者カウンタの働きは、現在 AsyncOS に実装されているレート制限機能に似ていま す。つまり、管理者がこの機能をイネーブルにして、上限値をパブリックリスナーの HAT 内の メール フロー ポリシーの中で設定します(HAT のデフォルトのメール フロー ポリシーを含む)。

また、コマンドライン インターフェイスで listenerconfig コマンドを使用して、これを設定す る こ と もでき ます。

この機能は、メール フロー ポリシーを GUI で編集するときにも表示されます(対応するリス ナーに対して LDAP クエリが作成済みの場合)。

1 時間あたりの無効受信者数を入力すると、そのメール フロー ポリシーに対して DHAP(ディレ クトリ ハーベスト攻撃防止) がイネーブルになります。デフォルトで、パブリック リスナーでは 1 時間あたり最大 25 件の無効受信者が受け入れられます。プライベート リスナーの場合は、1 時 間あた り の無効受信者数はデフ ォル ト では無制限です。こ の最大数を [無制限(Unlimited)] に設 定すると、そのメール フロー ポリシーに対して DHAP はイネーブルになりません。

## <span id="page-770-1"></span>**SMTP** 認証を行 う ための **AsyncOS** の設定

AsyncOS では、SMTP 認証がサポー ト されています。SMTP Auth は、SMTP サーバに接続する ク ラ イアントを認証するメカニズムです。

このメカニズムを利用すると、特定の組織に所属するユーザが、その組織のメール サーバにリ モートで接続している(自宅や出張先などから)ときもメール サーバを使用してメールを送信で きるようになります。メール ユーザ エージェント (MUA)は、メールの送信を試行するときに認 証要求(チャレンジルスポンス)を発行できます。

SMTP 認証は、発信メール リレーに対しても使用できます。これを利用すると、アプライアンス がネットワークのエッジではない場合に、アプライアンスからリレー サーバへのセキュア接続 を確立できます。

AsyncOS では、ユーザ クレデンシャルの認証方式として次の2つがサポートされています。

- **•** LDAP デ ィ レ ク ト リ を使用する。
- **•** 別の SMTP サーバを使用する(SMTP Auth 転送 と SMTP Auth 発信)。

#### 図 *27-9 SMTP Auth* のサポー ト :*LDAP* ディレクト リ <sup>ス</sup> ト アまたは *SMTP* サーバ

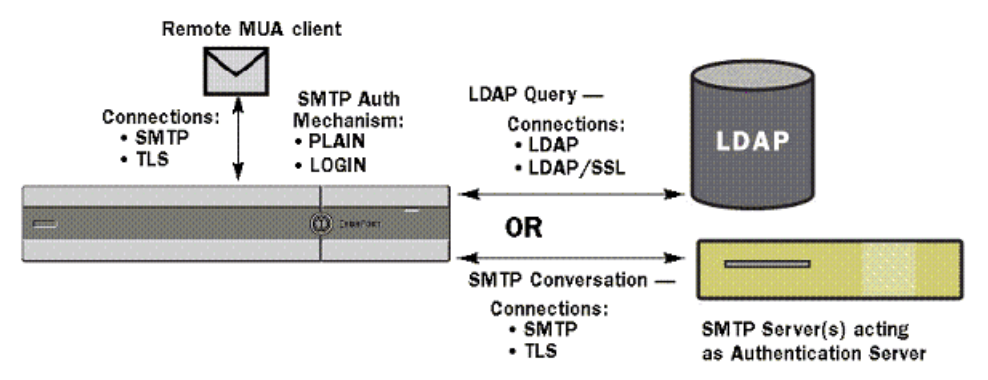

SMTP 認証方式を設定したら、HAT メール フロー ポリシー内で使用される SMTP Auth プロファ イルを、smtpauthconfig コマンドを使用して作成します(リスナーでの SMTP 認証のイネーブル 化(27-38 [ページ\)](#page-775-0)を参照)。

#### 関連項目

- **•** SMTP [認証の設定\(](#page-771-0)27-34 ページ)
- **•** SMTP [認証 ク エ リ の設定\(](#page-773-0)27-36 ページ)
- **•** 第 2 の SMTP サーバ経由での SMTP [認証\(転送を使用する](#page-774-0) SMTP Auth)(27-37 ページ)
- **•** LDAP [を使用する](#page-775-1) SMTP 認証(27-38 ページ)
- **•** [ク ラ イ アン ト 証明書を使用し た](#page-778-0) SMTP セ ッ シ ョ ンの認証(27-41 ページ)
- **•** 発信 SMTP 認証(27-42 [ページ\)](#page-779-0)
- **•** [ロギングと](#page-780-0) SMTP 認証(27-43 ページ)

### <span id="page-771-0"></span>**SMTP** 認証の設定

LDAPサーバを使用して認証を行う場合は、[LDAPサーバプロファイルを追加(Add LDAP Server Profile)] または [LDAP サーバプロファイルを編集(Edit LDAP Server Profile)] ページ(または 1dapconfig コマンド)でクエリ タイプとして SMTPAUTH を選択して SMTP 認証クエリを作成 します。設定する LDAP サーバのそれぞれについて、SMTP 認証プロファイルとして使用する SMTPAUTH クエリを1つ設定できます。

SMTP認証クエリには、「LDAP バインド」と「属性としてのパスフレーズ」の2種類があります。 「属性としてのパスフレーズ」を使用するときは、アプライアンスによって LDAP ディレクトリ 内のパスフレーズ フィールドが取り出されます。このパスフレーズは、プレーン テキストの状 態か、暗号化またはハッシュ化されて保存されています。LDAP バインドを使用すると、アプライ アンスはクライアントが指定したクレデンシャルを使用して LDAP サーバへのログインを試行 し ます。

 $\mathbf{r}$ 

#### 関連項目

**•** [属性 と し てのパス フ レーズの指定\(](#page-772-0)27-35 ページ)

### <span id="page-772-0"></span>属性としてのパスフレーズの指定

OpenLDAP の規定(RFC 2307 に基づく)では、コーディングのタイプを中カッコで囲み、その後に エンコード されたパスフレーズを続けることになっています(たとえば

「{SHA}5en6G6MezRroT3XKqkdPOmY/BfQ=」)。こ の例では、パス フ レーズ部分はプ レーン テキ ストのパスフレーズに SHA を適用してから base64 エンコーディングしたものです。

アプライアンスがパスフレーズを取得する前に、SASL メカニズムのネゴシエートが MUA との 間で行われ、アプライアンスと MUA はどの方法を使用するかを決定します(サポートされてい るメカニズムは LOGIN、PLAIN、MD5、SHA、SSHA、CRYPT SASL です)。その後で、アプライアン スは LDAP データベースに対するクエリを実行してパスフレーズを取得します。LDAP 内では、 中カッコで囲まれたプレフィックスがパスフレーズに付いていることがあります。

- プレフィックスが付いていない場合は、LDAP内に格納されているパスフレーズがプレーン テキストであると見なされます。
- プレフィックスが付いている場合は、アプライアンスはそのハッシュ化パスフレーズを取得 し、MUA によって指定されたユーザ名とパスフレーズの両方あるいはどちらかのハッシュ を実行して、ハッシュ後のパスフレーズと比較します。アプライアンスでサポートされる ハッシュ タイプは SHA1 と MD5 であり、RFC 2307 の規定に基づいて、パスフレーズ フィー ルド内ではハッシュ化パスフレーズの前にハッシュ メカニズムのタイプが付加されます。
- **•** LDAP サーバの中には、OpenWave LDAP サーバの よ う に、暗号化 されたパス フ レーズの前に 暗号化タイプを付加しないものもあり、代わりに暗号化タイプが別の LDAP 属性として格納 されています。このような場合は、管理者が指定したデフォルトの SMTP AUTH 暗号化方式 であると見なされて、そのパスフレーズと SMTP カンバセーションで取得されたパスフレー ズとが比較されます。

アプライアンスは、SMTP Auth 交換から任意ユーザ名を受け取って LDAP クエリに変換し、この クエリを使用してクリア テキストまたはハッシュ化されたパスフレーズ フィールドを取得し ます。次に、SMTP Auth クレデンシャルで指定されたパスフレーズに対してハッシュが必要な場 合は実行し、その結果を LDAP からのパスフレーズと比較します(ハッシュ タイプのタグがある 場合は取り除く)。一致した場合は、SMTP Auth カンバセーションが続行されます。一致しない場 合は、エラー コードが返されます。

ן

## <span id="page-773-0"></span>**SMTP** 認証クエ リの設定

#### 表 27-6 SMTP Auth LDAP クエリのフィールド

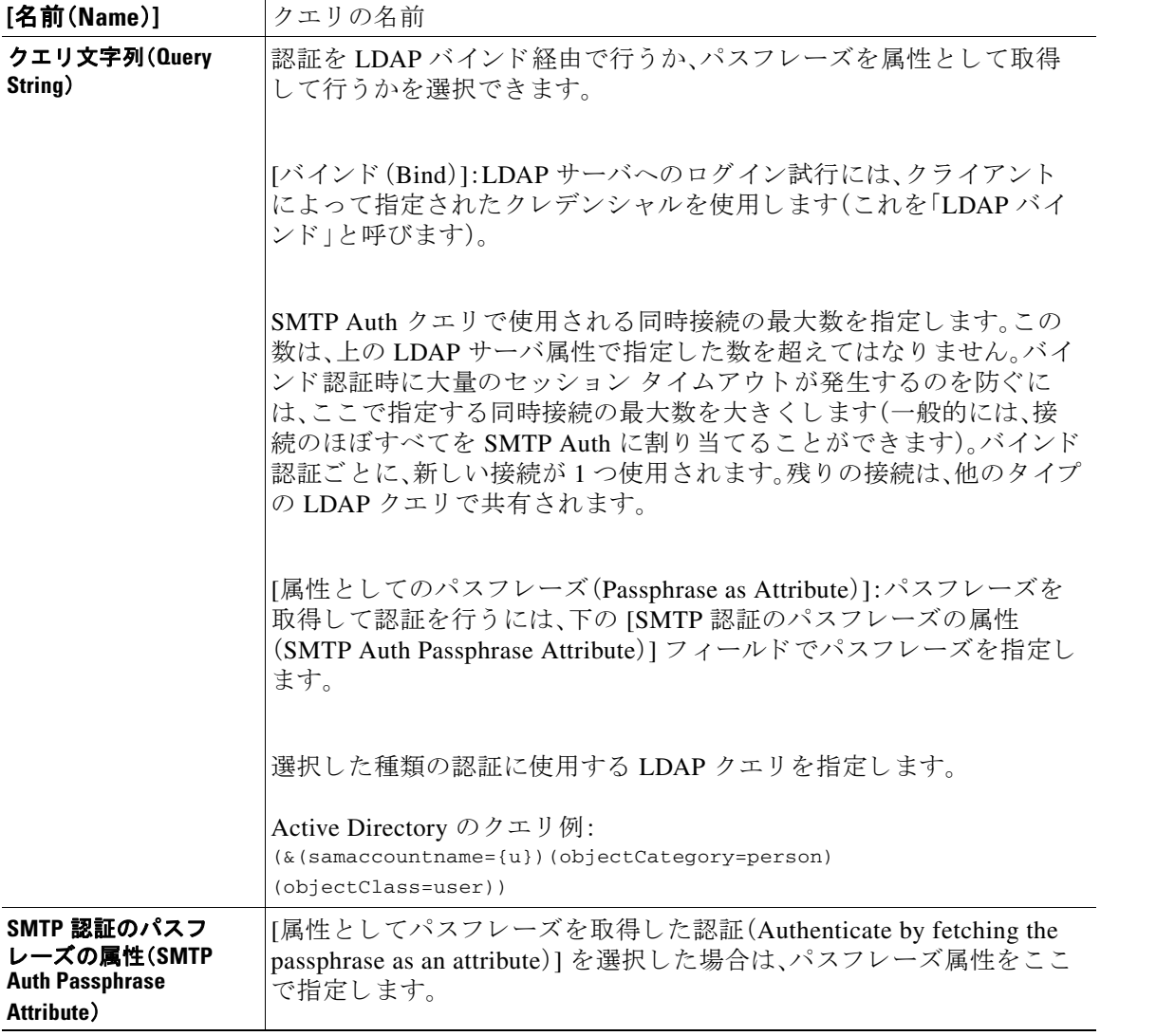

次の例では、[シ ス テム管理(System Administration)] > [LDAP] ページを使用し て LDAP 設定 「PublicLDAP」を編集し、SMTPAUTH クエリを追加しています。クエリ文字列(uid={u})は、 userPassword 属性と比較するように作成されています。

 $\blacksquare$ 

#### 図 *27-10 SMTP* 認証クエ リ

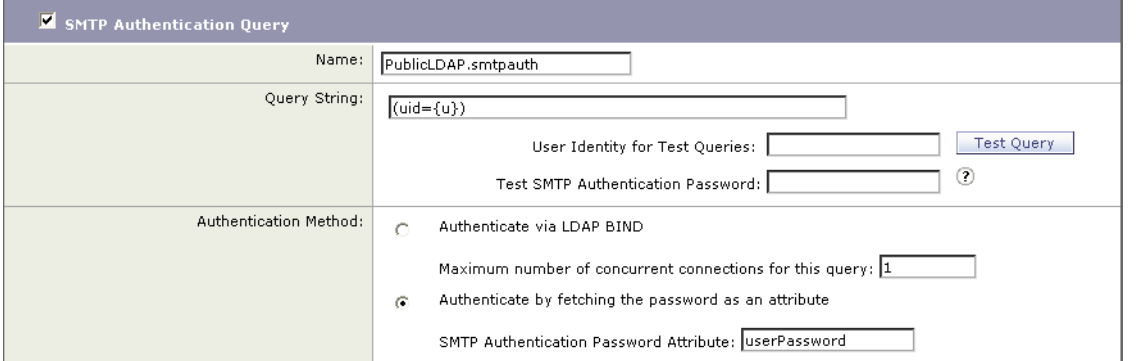

SMTPAUTH プロファイルの設定が完了すると、そのクエリを SMTP 認証に使用するようにリス ナーを設定でき ます。

## <span id="page-774-0"></span>第 **2** の **SMTP** サーバ経由での **SMTP** 認証(転送を使用する **SMTP Auth**)

SMTP 認証カンバセーションのために指定されたユーザ名とパスフレーズを、別の SMTP サー バを使用して検証するようにアプライアンスを設定できます。

認証を行うサーバは、メールを転送するサーバとは別のものであり、SMTP 認証要求への応答だ けを行います。認証に成功したときは、専用メール サーバによるメールの SMTP 転送を続行でき ます。こ の機能は、「転送を使用する SMTP Auth」 と 呼ばれ る こ と も あ り ます。ク レデンシ ャルの みが別の SMTP サーバに転送(プロキシ)されて認証が行われるからです。

#### 手順

- ステップ **1** [ネッ ト ワーク(Network)] > [SMTP 認証(SMTP Authentication)] を選択し ます。
- **ステップ 2** [プロファイルを追加(Add Profile)] をクリックします。
- ステップ **3** SMTP 認証プ ロ フ ァ イルの一意の名前を入力し ます。
- **ステップ 4** [プロファイルタイプ (Profile Type)] で [転送(Forward)] を選択します。
- ステップ **5** [Next] を ク リ ッ ク し ます。
- ステップ 6 転送サーバのホスト名/IP アドレスとポートを入力します。認証要求の転送に使用する転送イン ターフェイスを選択します。同時接続の最大数を指定します。次に、アプライアンスから転送 サーバへの接続に対して TLS を必須とするかどうかを設定します。使用する SASL メカニズム も、「プレーン(PLAIN)] と [ログイン(LOGIN)] から選択できます(使用できる場合)。この選択 は、転送サーバごとに設定されます。
- ステップ 7 変更を送信し、保存します。

 $\mathbf{r}$ 

ステップ **8** 認証プ ロ フ ァ イルの作成が完了する と 、そのプ ロ フ ァ イルを リ スナーに対 し て イ ネーブルにで きます。詳細については、リスナーでの SMTP 認証のイネーブル化(27-38 ページ)を参照してく だ さい。

### <span id="page-775-1"></span>**LDAP** を使用する **SMTP** 認証

LDAP ベースの SMTP 認証プロファイルを作成するには、SMTP 認証クエリを LDAP サーバ プ ロファイルと共に [システム管理(System Administration)] > [LDAP] ページであらかじめ作成し ておく必要があります。このプロファイルを使用して SMTP 認証プロファイルを作成します。 LDAP プロファイルの作成方法の詳細については、LDAP クエリについて(27-2 ページ)を参照し て く ださい。

#### 手順

- **ステップ 1** [ネットワーク (Network)] > [SMTP 認証 (SMTP Authentication)] を選択します。
- **ステップ 2** [プロファイルを追加(Add Profile)] をクリックします。
- ステップ 3 SMTP 認証プロファイルの一意の名前を入力します。
- **ステップ 4** [プロファイルタイプ (Profile Type)] で [LDAP] を選択します。
- ステップ **5** [Next] を ク リ ッ ク し ます。
- ステップ **6** この認証プ ロ フ ァ イルに使用する LDAP クエ リ を選択し ます。
- ステップ **7** デフ ォル ト の暗号化方式を ド ロ ッ プダ ウ ン メ ニ ューか ら選択 し ます。選択肢には、[SHA]、[Salted SHA]、[Crypt]、[Plain]、[MD5] があります。LDAP サーバによって暗号化後のパスフレーズの前に 暗号化タイプが付加される場合は、[なし(None)] を選択してください。LDAP サーバによって暗 号化タイプが別エンティティとして保存される場合は(たとえば OpenWave LDAP サーバ)、暗号 化方式をメニューから選択してください。デフォルトの暗号化設定は、LDAP クエリにバインド が使用される場合は使用されません。
- ステップ **8** [終了(Finish)] を ク リ ッ ク し ます。
- ステップ **9** 変更を送信 し 、保存 し ます。
- ステップ **10** 認証プ ロ フ ァ イルの作成が完了する と 、そのプ ロ フ ァ イルを リ スナーに対 し て イ ネーブルにで きます。詳細については、リスナーでの SMTP 認証のイネーブル化(27-38 ページ)を参照してく だ さい。

#### 関連項目

**•** リ スナーでの SMTP [認証の イ ネーブル化\(](#page-775-0)27-38 ページ)

### <span id="page-775-0"></span>リスナーでの **SMTP** 認証のイネーブル化

[ネッ ト ワーク(Network)] > [SMTP 認証(SMTP Authentication)] ページで、実行する認証の タ イ プ(LDAP ベース または SMTP 転送ベース)を指定し て SMTP 認証「プ ロ フ ァ イル」を作成し た ら 、[ネッ ト ワーク(Network)] > [ リ スナー(Listeners)] ページ(または listenerconfig コマンド) を使用して、このプロファイルをリスナーに関連付ける必要があります。

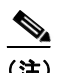

(注) 認証済みのユーザには、ユーザのその時点のメール フロー ポリシーの中で RELAY 接続動作が 許可されます。

(注) 1つのプロファイル内で複数の転送サーバを指定することもできます。SASL メカニズム CRAM-MD5 と DIGEST-MD5 は、アプライアンスと転送サーバの間ではサポートされません。

次の例では、リスナー「InboundMail」で SMTPAUTH プロファイルが使用されるように、[リス ナーを編集(Edit Listener)] ページで設定し ています。

*図 27-11 SMTP 認証プロファイルを [リスナーを編集 (Edit Listener)] ページで選択する*<br><u>Edit Listener</u>

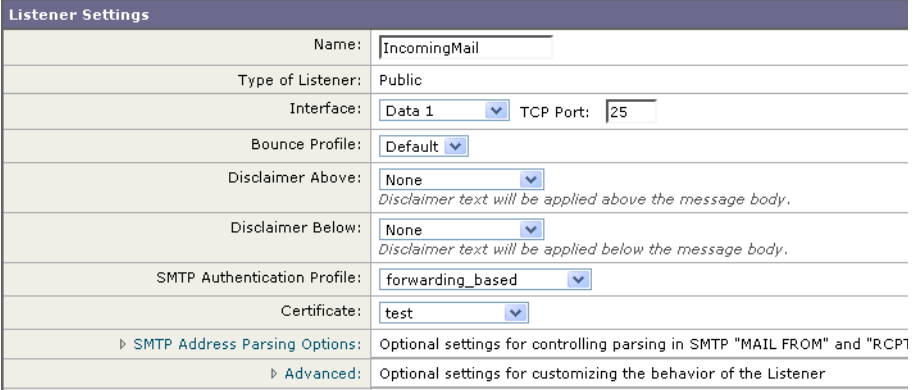

プロファイルを使用するようにリスナーを設定したら、そのリスナーでの SMTP 認証を許可、禁 止、または必須とするようにホスト アクセス テーブルのデフォルト設定を変更できます。

#### 図 *27-12* メール フロー ポリシーでの *SMTP* 認証のイネーブル化

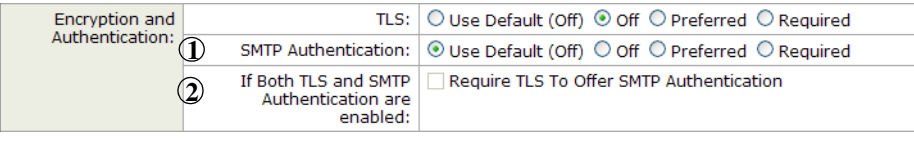

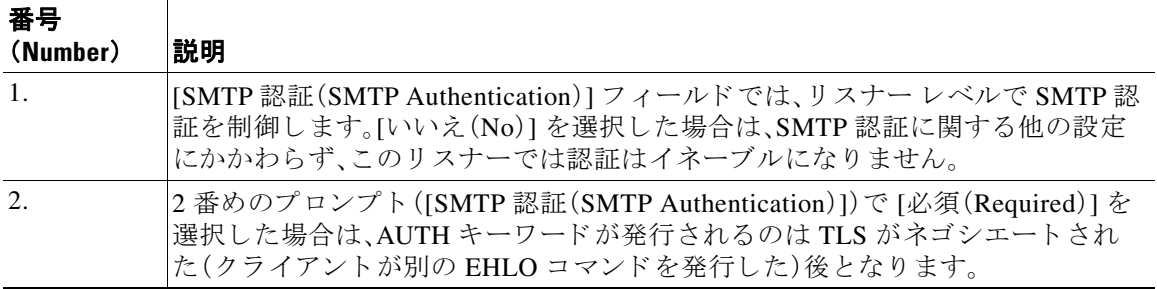

#### 関連項目

- SMTP 認証と HAT ポリシーの設定(27-39 ページ)
- **•** HAT [遅延拒否\(](#page-777-0)27-40 ページ)

#### <span id="page-776-0"></span>**SMTP** 認証と **HAT** ポ リ シーの設定

 $\mathbf{r}$ 

送信者は送信者グループとしてまとめられ、その後で SMTP 認証ネゴシエーションが開始する ので、ホスト アクセス テーブル(HAT)の設定には影響は及びません。リモート メール ホストが 接続するときに、アプライアンスは初めにどの送信者グループが該当するかを特定して、その送 信者グループのメール ポリシーを適用します。たとえば、リモート MTA「suspicious.com」が SUSPECTLIST と い う 送信者グループに属 し てい る場合は、「suspicious.com」の SMTPAUTH ネゴ シエーシ ョ ンの結果 と は無関係に THROTTLE ポ リ シーが適用されます。

ただし、SMTPAUTH を使用して認証を受ける送信者の扱いは、「通常の」送信者とは異なります。 SMTPAUTH セ ッ シ ョ ンに成功し た場合の接続動作は「RELAY」に変更 されるので、実質的に受信 者アクセス テーブル(RAT)と LDAPACCEPT はバイパスされます。その結果、送信者はメッセー ジをアプライアンス経由でリレーできます。したがって、適用されるレート制限やスロットリン グがある場合は、引き続き有効になります。

#### <span id="page-777-0"></span>**HAT** 遅延拒否

HAT 遅延拒否が設定済みのときは、HAT 送信者グループとメールフローポリシーの設定に基づ いて本来ならばドロップされる接続も、認証に成功し、RELAY メール フロー ポリシーが許可さ れます。

メッセージ受信者レベルで HAT 拒否を実行するかどうかを設定します。デフォルトでは、HAT によって拒否された接続は SMTP カンバセーションの開始時にバナー メッセージをともなって 終了されます。

HAT「拒否」設定で電子メールが拒否されると、AsyncOS では SMTP カンバセーションの開始時 ではなく、メッセージ受信者レベル(RCPT TO)で拒否を実行できます。この方法でメッセージを 拒否することで、メッセージの拒否が遅延されメッセージがバウンスするため、AsyncOS は拒否 されたメッセージに関するより詳細な情報を取得できます。たとえば、ブロックされたメッセー ジのアドレスおよび各受信者のアドレスからメールを表示できます。また、HAT 拒否の遅延に よって、送信側 MTA が何度も再試行される可能性も小さくなります。

HAT 遅延拒否をイネーブルにすると、次の動作が発生します。

- **•** MAIL FROM コマン ド が許可 されるが、メ ッ セージ オブジ ェ ク ト は作成されない。
- **•** 電子 メ ールの送信のためのア ク セ スが拒否 された と い う メ ッ セージが表示 され、すべての RCPT TO コマンドが拒否される。
- **•** SMTP AUTH を使用し て送信側 MTA が認証される場合、RELAY ポ リ シーが許可 され、メ ー ルを通常どおりに送信できる。

遅延拒否を設定するには、CLI の listenerconfig --> setup コマンドを使用します。この動作は、 デフォルトではディセーブルになっています。

次の表に、HAT の遅延拒否を設定する方法を説明し ます。

example.com> listenerconfig

Currently configured listeners:

1. listener1 (on main, 172.22.138.17) QMQP TCP Port 628 Private

2. listener2 (on main, 172.22.138.17) SMTP TCP Port 25 Private

Choose the operation you want to perform:

- NEW Create a new listener.
- EDIT Modify a listener.
- DELETE Remove a listener.

- SETUP - Change global settings.

[]> **setup**

Enter the global limit for concurrent connections to be allowed across all listeners. [300]>

[...]

By default HAT rejected connections will be closed with a banner

message at the start of the SMTP conversation. Would you like to do the rejection at the message recipient level instead for more detailed logging of rejected mail?

[N]> **y**

Do you want to modify the SMTP RCPT TO reject response in this case?

[N]> **y**

Enter the SMTP code to use in the response. 550 is the standard code.

[550]> **551**

 $\mathbf I$ 

Enter your custom SMTP response. Press Enter on a blank line to finish.

Sender rejected due to local mail policy.

Contact your mail admin for assistance.

## <span id="page-778-0"></span>ク ラ イアン ト 証明書を使用した **SMTP** セ ッ シ ョ ンの認証

E メール セキュリティ アプライアンスは、E メール セキュリティ アプライアンスとユーザの メール クライアント間の SMTP セッションを認証するためにクライアント証明書の使用をサ ポートします。

SMTP 認証プ ロ フ ァ イルを作成す る場合は、証明書を確認す る と きに使用する証明書認証 LDAP クエリを選択します。また、クライアント証明書が使用できなかった場合、E メール セキュリ ティアプライアンスがユーザ認証するための SMTP AUTH コマンドにフォールバックするかど う かを指定でき ます。

組織でユーザを認証するためにクライアント証明書を使用する場合、クライアント証明書を持 たないユーザがユーザのデータが許可する よ う に指定されている限 り メールを送信でき るかど うか判断するために、SMTP 認証クエリを使用できます。

詳細については、クライアント証明書を使用した SMTP セッションの認証を参照してください。

### <span id="page-779-0"></span>発信 **SMTP** 認証

SMTP 認証は、発信メール リレーをユーザ名とパスフレーズを使用して検証するときにも使用 できます。「発信」SMTP 認証プロファイルを作成してから、このプロファイルを全ドメインの SMTP ルートに関連付けます。メール配信試行のたびに、アプライアンスは必要なクレデンシャ ルを使用してアップストリーム メール リレーにログインします。SMTP 認証は、認証プロトコル の PLAIN と LOGIN をサポートします。

#### 手順

- <span id="page-779-1"></span>ステップ **1** 送信 SMTP 認証プ ロ フ ァ イルを作成し ます。
	- **1.** [ネッ ト ワーク(Network)] > [SMTP 認証(SMTP Authentication)] を選択し ます。
	- **2.** [プロファイルを追加(Add Profile)] をクリックします。
	- 3. SMTP 認証プロファイルの一意の名前を入力します。
	- **4.** [プロ フ ァ イルタ イプ(Profile Type)] で [送信(Outgoing)] を選択し ます。
	- **5.** [Next] を ク リ ッ ク し ます。
	- **6.** 認証プロファイルの認証用ユーザ名とパスフレーズを入力します。
	- **7.** [終了(Finish)] をクリックします。
- ステップ **2** [ステップ](#page-779-1) 1 で作成し た送信 SMTP 認証プ ロ フ ァ イルを使用する よ う に、SMPT ルー ト を設定し ます。
	- **1.** [ネッ ト ワーク(Network)] > [SMTP ルー ト (SMTP Routes)] を選択し ます。
	- **2.** テーブルの [受信ドメイン(Receiving Domain)] カラムで、[その他のすべてのドメイン(All Other Domains)] リンクをクリックします。
	- **3.** SMTP ルートの宛先ホストの名前を [宛先ホスト(Destination Host)] に入力します。これは、 発信メールの配信に使用される外部メール リレーのホスト名です。
	- **4.** 発信 SMTP 認証プロファイルをドロップダウン メニューから選択します。
	- **5.** 変更を送信 し 、保存 し ます。
- **ステップ 3** メール フロー ポリシーで SMTP 認証をイネーブルにします。
	- **1.** [メールポ リ シー(Mail Policies)] > [メールフ ローポ リ シー(Mail Flow Policies)] を選択し ます。
	- **2.** 目的の発信 リ スナーを選択し ます。
	- 3. [デフォルト ポリシー パラメータ (Default Policy Parameters)] をクリックして[セキュリティ サービ ス(Security Features)] > [暗号化 と認証(Encryption and Authentication )] セクションま でス ク ロールし ます。
	- **4.** SMTP 認証に [必須(Required)] を選択し ます。
	- **5.** 変更を送信 し 、保存 し ます。

### <span id="page-780-0"></span>ロギングと **SMTP** 認証

SMTP 認証メカニズム(LDAP ベース、SMTP 転送サーバ ベース、または SMTP 発信)がアプライ アンス上で設定されている場合は、以下のイベントがメール ログに記録されます。

- **•** (情報)SMTP 認証成功:認証 されたユーザ と 、使用 された メ カニズム も記録 されます。(プ レーン テキストのパスフレーズが記録されることはありません)。
- (情報)SMTP 認証失敗:認証されたユーザと、使用されたメカニズムも記録されます。
- (警告)認証サーバに接続不可能:サーバ名とメカニズムも記録されます。
- (警告)タイムアウト イベント:転送サーバ(アップストリームの*、イ*ンジェクションを行う アプライアンスと通信)が認証要求を待つ間にタイムアウトした場合。

## ユーザの外部 **LDAP** 認証の設定

ネットワーク上の LDAP ディレクトリを使用してユーザを認証するようにアプライアンスを設 定できます。このように設定すると、ユーザが各自の LDAP ユーザ名とパスフレーズを使用して ログインできるようになります。LDAP サーバに対する認証クエリを設定したら、アプライアン スによる外部認証の使用をイネーブルにします(GUI の [システム管理(System Administration)] > [ユーザ(Users)] ページまたは CLI の userconfig コマン ド を使用し ます)。

#### 手順

- ステップ 1 ユーザ アカウントを検索するためのクエリーを作成します。LDAP サーバ プロファイルで、 LDAP ディレクトリ内のユーザ アカウントを検索するためのクエリを作成します。
- ステップ2 グループ メンバーシップ クエリーを作成します。ユーザが特定のディレクトリグループのメン バーかど う かを判断する ための ク エ リ を作成し ます。
- ステップ **3 LDAP** サーバを使用する よ う に外部認証をセ ッ ト ア ップ し ます。こ の LDAP サーバをユーザ認 証に使用するようにアプライアンスを設定し、ユーザ ロールを LDAP ディレクトリ内のグルー プに割 り 当て ます。詳細については、「Distributing Administrative Tasks」の章の「Adding Users」を 参照し て く だ さい。

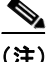

 $\mathbf{r}$ 

(注) [LDAP] ページの [クエリのテスト (Test Query)] ボタン (または ldaptest コマンド)を使用して、 クエリから返される結果が期待したとおりであることを確認します。詳細については、[LDAP](#page-755-0) ク エリのテスト(27-18 ページ)を参照してください。

#### 関連項目

- **•** ユーザ [アカウン ト](#page-781-0) クエリ(27-44 ページ)
- グループ メンバーシップ クエリ (27-44 ページ)

Ι

## <span id="page-781-0"></span>ユーザ アカウント クエリ

外部ユーザを認証するために、AsyncOS はクエリーを使用してそのユーザのレコードを LDAP ディレクトリ内で検索し、ユーザのフル ネームが格納されている属性を見つけます。管理者が選 択したサーバ タイプに応じて、AsyncOS によってデフォルトのクエリとデフォルトの属性が入 力されます。アカウントが失効しているユーザは拒否するようにアプライアンスを設定するこ ともできます。それには、RFC 2307 で規定されている属性が LDAP ユーザ レコード内で定義さ れてい る必要があ り ます(shadowLastChange、shadowMax、および shadowExpire)。ユーザ レコード がある ド メ イン レベルのベース DN が必要です。

表 [27-7](#page-781-2) に、AsyncOS がユーザ アカウン ト を Active Directory サーバ上で検索する と きに使用され るデフォルトのクエリ文字列とユーザのフル ネーム属性を示します。

<span id="page-781-2"></span>表 27-7 デフォルトのユーザ アカウント クエリ文字列と属性: Active Directory

| サーバ タイプ (Server Type)                                                  | <b>Active Directory</b>                                    |
|------------------------------------------------------------------------|------------------------------------------------------------|
| ベース DN(Base DN)                                                        | (ブランク)(ユーザレコードを見つけるには具体的なベース<br>DN を使用する必要があります)           |
| クエリ文字列                                                                 | $(\& \text{(objectClass=user)} (sAMAccountName = \{u\}) )$ |
| ユーザのフル ネームが格納されて<br>いる属性(Attribute containing the<br>user's full name) | displayName                                                |

表 [27-8](#page-781-3) に、AsyncOS がユーザ アカウントを OpenLDAP サーバ上で検索するときに使用されるデ フォルトのクエリ文字列とユーザのフル ネーム属性を示します。

<span id="page-781-3"></span>表 27-8 デフォルトのユーザ アカウント クエリ文字列と属性:OpenLDAP

| サーバ タイプ (Server Type)                                                  | OpenLDAP                                         |
|------------------------------------------------------------------------|--------------------------------------------------|
| ベース DN (Base DN)                                                       | (ブランク)(ユーザレコードを見つけるには具体的なベース<br>DN を使用する必要があります) |
| クエリ文字列                                                                 | $(\&(objectClass=posixAccount)(uid={u}))$        |
| ユーザのフル ネームが格納されて<br>いる属性(Attribute containing the<br>user's full name) | gecos                                            |

### <span id="page-781-1"></span>グループ メンバーシップ クエリ

AsyncOS は、ユーザが特定のディレクトリグループのメンバーかどうかを判断するという目的で もクエリを使用します。ディレクトリ グループ メンバーシップ内のメンバーシップによって、そ のユーザのシステム内のアクセス許可が決まります。GUIの 「システム管理(System Administration)] > [ユーザ(Users)] ページ(または CLI の userconfig)で外部認証を イネーブルに するときに、ユーザ ロールを LDAP ディレクトリ内のグループに割り当てます。 ユーザ ロールに よって、そのユーザがシステム内で持つアクセス許可が決まります。外部認証されたユーザの場 合は、ロールは個々のユーザではなくディレクトリ グループに割り当てられます。たとえば、IT というディレクトリ グループ内のユーザに「Administrator」というロールを割り当て、「Support」と いうディレクトリ グループのユーザに「Help Desk User」というロールを割り当てます。

1 人のユーザが複数の LDAP グループに属しており、それぞれユーザ ロールが異なる場合は、最 も限定的なロールのアクセス許可が AsyncOS によってそのユーザに付与されます。たとえば、 ユーザが Operator 権限を持つグループ と Help Desk User 権限を持つグループに属する場合、 AsyncOS はユーザに Help Desk User ロールの権限を割り当てます。

グループ メンバーシップを問い合わせるための LDAP プロファイルを設定するときに、グルー プ レコードが格納されているディレクトリ レベルのベース DN を入力し、グループ メンバーの ユーザ名が格納 されてい る属性 と 、グループ名が格納 されてい る属性を入力 し ます。LDAP サー バ プロファイルに対して選択されたサーバ タイプに基づいて、ユーザ名とグループ名の属性の デフォルト値とデフォルト クエリ文字列が AsyncOS によって入力されます。

 $\mathbf{r}$ 

(注) Active Directory サーバの場合は、ユーザが特定のグループのメンバーかどうかを判断するため のデフォルトのクエリ文字列は (&(objectClass=group) (member={u})) です。ただし、使用する LDAP スキーマにおいて、「memberof」のリストでユーザ名ではなく識別名が使用されている場 合は、{dn} を {u} の代わ り に使用でき ます。

表 [27-9](#page-782-0) に、AsyncOS が Active Directory サーバ上でグループ メンバーシップ情報を検索するとき に使用されるデフォルトのクエリー文字列と属性を示します。

#### サーバ タ イプ(**Server Type**) Active Directory ベース **DN**(**Base DN**) (ブ ラ ン ク )(グループ レ コー ド を見つけ るには具体的なベー ス DN を使用する必要があります) ユーザが特定のグループのメン バーかど うかを判断するためのク エ リ文字列 (&(objectClass=group)(member={u})) (注) 使用する LDAP スキーマにおいて memberof リストの 中でユーザ名ではなく識別名が使用されている場合 は、fu} の代わりに {dn} を使用できます。 各メンバーのユーザ名(またはその ユーザのレコードの DN)が格納さ れている属性 member グループ名が格納されている属性 | cn

#### <span id="page-782-0"></span>表 *27-9* デフ ォル トのグループ メ ンバーシ <sup>ッ</sup> プ クエ リ文字列と属性:*Active Directory*

表 [27-10](#page-782-1) に、AsyncOS が OpenLDAP サーバ上でグループ メンバーシップ情報を検索するときに 使用されるデフォルトのクエリー文字列と属性を示します。

#### <span id="page-782-1"></span>表 *27-10* デフ ォル トのグループ メ ンバーシ <sup>ッ</sup> プ クエ リ文字列と属性:*OpenLDAP*

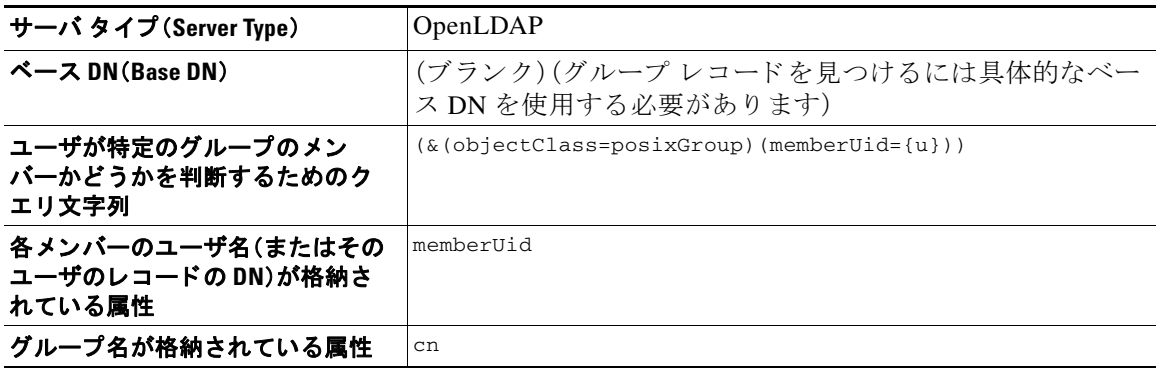

## スパム隔離機能へのエンド ユーザ認証

スパム隔離へのエンドユーザ認証のクエリとは、ユーザがスパム隔離機能にログインするとき にユーザを検証するためのクエリです。トークン {u} は、ユーザを示します(ユーザのログイン 名を表します)。トークン {a} は、ユーザの電子メール アドレスを示します。LDAP クエリによっ て「SMTP:」が電子 メール ア ド レ スか ら除去 され る こ と はあ り ません。ただ し、AsyncOS はこの部 分をアドレスから除去します。

スパム隔離機能のエンドユーザ アクセス検証に LDAP クエリを使用するには、[有効なクエリと し て指定する(Designate as the active query)] チ ェ ッ ク ボ ッ ク ス をオンに し て く だ さ い。すでにア クティブなクエリがある場合、そのクエリはディセーブルになります。「システム管理(System Administration) | > [LDAP] ページを開いたときに、アクティブなクエリの横にアスタリスク(\*) が表示されます。

サーバ タイプに基づいて、次のデフォルト クエリー文字列がエンドユーザ認証クエリーに使用 されます。

- **• Active Directory**:(sAMAccountName={u})
- **• OpenLDAP**:(uid={u})
- **不明またはそれ以外(Unknown or Other):「ブランク]**

デフォルトでは、プライマリ メール属性は Active Directory サーバの場合は proxyAddresses、 OpenLDAP サーバの場合は mail です。独自のクエリーとメール属性を入力できます。クエリを CLI で作成するには、ldapconfig コマンドの isqauth サブ コマン ド を使用し ます。

(注) ユーザのログイン時に各自のメール アドレス全体を入力させる場合は、(mail=smtp:{a}) という クエリ文字列を使用します。

#### 関連項目

- Active Directory エンドユーザ認証の設定例(27-46ページ)
- **•** OpenLDAP [エン ド ユーザ認証の設定の例\(](#page-784-0)27-47 ページ)
- **•** [スパム隔離へのエン ド ユーザ](#page-883-0) ア ク セスの設定(32-18 ページ)
- **•** [スパム隔離へのエン ド ユーザ](#page-883-0) ア ク セスの設定(32-18 ページ)

### <span id="page-783-0"></span>**Active Directory** エン ドユーザ認証の設定例

ここでは、Active Directory サーバとエンドユーザ認証クエリの設定の例を示します。この例で は、Active Directory サーバに対してパスフレーズ認証を使用し、メール属性は mail と proxyAddresses を使用し、Active Directory サーバに対するエンドユーザ認証にはデフォルトの クエリ文字列を使用します。

| 認証方式                  | パスフレーズを使用(検索用にバインドするための低<br>特権のユーザを作成するか、匿名検索を設定する必要<br>があります) |
|-----------------------|----------------------------------------------------------------|
| サーバ タイプ (Server Type) | <b>Active Directory</b>                                        |
| [ポート(Port)]           | 3268                                                           |
| ベース DN (Base DN)      | (ブランク)                                                         |

表 *27-11 LDAP* サーバと スパム隔離へのエン ド ユーザ認証の設定例:*Active Directory*

I

| 接続プロトコル | (ブランク)                   |
|---------|--------------------------|
| クエリ文字列  | $(sAMAccountName = {u})$ |
| メール属性   | mail, proxyAddresses     |

表 *27-11 LDAP* サーバと スパム隔離へのエン ドユーザ認証の設定例:*Active Directory*

### <span id="page-784-0"></span>**OpenLDAP** エン ドユーザ認証の設定の例

ここでは、OpenLDAP サーバとエンドユーザ認証クエリーの設定の例を示します。この例では、 OpenLDAP サーバに対して匿名認証を使用し、メール属性は mail と mailLocalAddress を使用 し、OpenLDAP サーバに対するエンドユーザ認証にはデフォルトのクエリ文字列を使用します。

表 *27-12 LDAP* サーバと スパム隔離エン ド ユーザ認証の設定例:*OpenLDAP*

| 認証方式                  | 屠名                                              |
|-----------------------|-------------------------------------------------|
| サーバ タイプ (Server Type) | OpenLDAP                                        |
| [ポート(Port)]           | 389                                             |
| ベース DN(Base DN)       | (ブランク)(古いスキーマでは具体的なベース DN の使<br>用が要求されることがあります) |
| 接続プロトコル               | (ブランク)                                          |
| クエリ文字列                | $(uid = \{u\})$                                 |
| メール属性                 | mail, mailLocalAddress                          |

## スパム隔離のエイリアス統合クエリ

スパム通知を使用する場合は、スパム隔離のエイリアス統合クエリを使用して電子メール エイ リアスを1つにまとめると、受信者がエイリアスごとに隔離通知を受け取ることはなくなりま す。たとえば、ある受信者が電子メール アドレス john@example.com、jsmith@example.com、およ び iohn.smith@example.com のメールを受け取るとします。エイリアス統合を使用すると、受信者 が受け取るスパム通知は1通だけとなります。送信先は、このユーザのエイリアスすべてに送信 されるメッセージのプライマリ メール アドレスとして選択されたアドレスです。

メッセージを統合してプライマリ メール アドレスに送信するには、受信者の代替電子メール エ イリアスを検索するためのクエリーを作成してから、受信者のプライマリ メール アドレスの属 性を [メール属性(Email Attribute)] フィールドに入力します。

スパム隔離機能のスパム通知に LDAP クエリを使用するには、「有効なクエリとして指定する (Designate as the active query)] チェ ッ ク ボ ッ ク ス をオンに し て く だ さ い。すでにア ク テ ィ ブな ク エ リ があ る場合、その ク エ リ はデ ィ セーブルにな り ます。[シ ステム管理(System Administration)] > [LDAP] ページを開いたときに、アクティブなクエリの横にアスタリスク(\*)が表示されます。

Active Directory サーバの場合は、デフォルトのクエリー文字列は

(|(proxyAddresses={a})(proxyAddresses=smtp:{a})) で、デフォルトのメール属性は mail です。 OpenLDAP サーバの場合は、デフォルト クエリー文字列が (mail={a}) で、デフォルト メール属 性が mail です。独自のクエリーとメール属性を定義することもできます。属性が複数の場合は、 カンマで区切ります。Cisco では、入力するメール属性が複数ある場合は、最初のメール属性とし て、変動する可能性のあ る値を複数持つ属性(た と えば proxyAddresses)ではな く 、値を 1 つだけ 使用する一意の属性(た と えば mail)を入力する こ と を推奨し ます。

クエリーを CLI で作成するには、1dapconfig コマンドの isgalias サブコマンドを使用します。

Ι

#### 関連項目

- Active Directory エイリアス統合の設定例(27-48 ページ)
- OpenLDAP エイリアス統合の設定の例(27-48 ページ)

### <span id="page-785-0"></span>**Active Directory** エイ リ アス統合の設定例

ここでは、Active Directory サーバとエイリアス統合クエリの設定の例を示します。この例では、 Active Directory サーバに対して匿名認証を使用し、Active Directory サーバに対するエイリアス 統合用のクエリ文字列を指定し、メール属性は mail を使用します。

表 27-13 LDAP サーバとスパム*隔離のエイリアス統合の設定例: Active Directory* 

| 認証方式                  | 屠名                                                         |
|-----------------------|------------------------------------------------------------|
| サーバ タイプ (Server Type) | <b>Active Directory</b>                                    |
| [ポート(Port)]           | 3268                                                       |
| ベース DN (Base DN)      | (ブランク)                                                     |
| 接続プロトコル               | SSL を使用する(Use SSL)                                         |
| クエリ文字列                | $( (\text{mail}=\{a\}) (\text{mail}=\text{smtp}: \{a\}) )$ |
| メール属性                 | mail                                                       |

 $\begin{picture}(20,5) \put(0,0){\line(1,0){10}} \put(15,0){\line(1,0){10}} \put(15,0){\line(1,0){10}} \put(15,0){\line(1,0){10}} \put(15,0){\line(1,0){10}} \put(15,0){\line(1,0){10}} \put(15,0){\line(1,0){10}} \put(15,0){\line(1,0){10}} \put(15,0){\line(1,0){10}} \put(15,0){\line(1,0){10}} \put(15,0){\line(1,0){10}} \put(15,0){\line(1,$ 

(注) この例は、説明のみを目的としています。クエリおよび OU、またはツリー設定は、環境と設定に よ って異な る場合があ り ます。

### <span id="page-785-1"></span>OpenLDAP エイリアス統合の設定の例

ここでは、OpenLDAP サーバとエイリアス統合クエリの設定の例を示します。この例では、 OpenLDAP サーバに対して匿名認証を使用し、OpenLDAP サーバに対するエイリアス統合用の クエリ文字列を指定し、メール属性は mail を使用します。

表 *27-14 LDAP* サーバと スパム隔離のエ イ リ アス統合の設定例:*OpenLDAP*

| 認証方式                  | 屠名                                              |
|-----------------------|-------------------------------------------------|
| サーバ タイプ (Server Type) | OpenLDAP                                        |
| [ポート(Port)]           | 389                                             |
| ベース DN(Base DN)       | (ブランク)(古いスキーマでは具体的なベース DN の使<br>用が要求されることがあります) |
| 接続プロトコル               | SSL を使用する(Use SSL)                              |
| クエリ文字列                | $(\text{mail}=\{a\})$                           |
| メール属性                 | mail                                            |

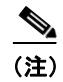

(注) この例は、説明のみを目的としています。クエリおよび OU、またはツリー設定は、環境と設定に よって異なる場合があります。

## **RSA Enterprise Manager** の送信者のユーザ識別名の特定

Eメール セキュリティアプライアンスは、Enterprise Manager に DLP インシデント データを送信 する際に、メ ッ セージ送信者の完全な識別名を含め る必要があ り ます。Enterprise Manager 送信者 名を取得するには、LDAP サーバのユーザ識別名のクエリを作成して、クエリを E メール セキュ リティ アプライアンスで発信メッセージを送信するリスナーに追加します。E メール セキュリ ティアプライアンスは RSA Enterprise Manager で DLP が有効になっている場合に限り、このク エリを使用します。それ以外の場合、サーバプロファイルのオプションとして表示されません。

#### 関連項目

- **•** [ユーザ識別名の設定の例\(](#page-786-0)27-49 ページ)
- **•** AsyncOS を複数の LDAP [サーバ と連携 させる ための設定\(](#page-786-1)27-49 ページ)
- **•** サーバとクエリのテスト(27-50ページ)
- **•** [フ ェールオーバー\(](#page-787-1)27-50 ページ)
- **•** ロード [バランシング\(](#page-788-0)27-51 ページ)

### <span id="page-786-0"></span>ユーザ識別名の設定の例

ここでは、Active Directory サーバとエンドユーザ識別名クエリの設定の例を示します。この例で は、Active Directory サーバに対し て匿名認証を使用し、Active Directory サーバに対するユーザの 識別名検索用のクエリ文字列を指定ます。

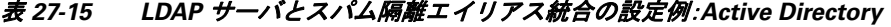

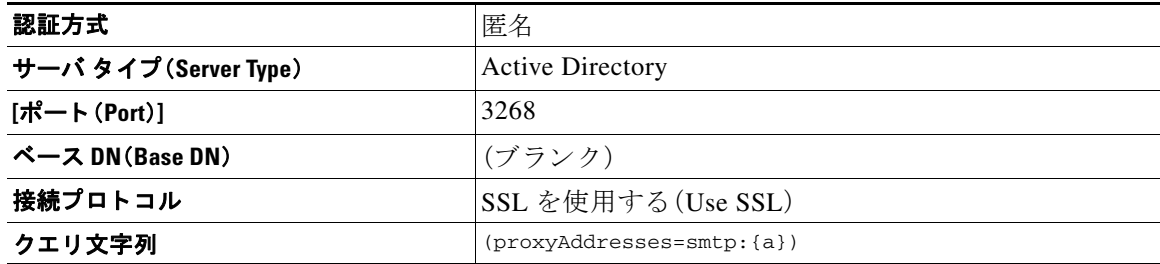

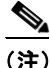

 $\mathbf I$ 

(注) この例は、説明のみを目的としています。クエリおよび OU、またはツリー設定は、環境と設定に よ って異な る場合があ り ます。

### <span id="page-786-1"></span>**AsyncOS** を複数の **LDAP** サーバと連携させるための設定

LDAP プロファイルを設定するときに、アプライアンスからの接続先となる複数の LDAP サーバ をリストとして設定できます。複数の LDAP サーバを使用するには、LDAP サーバに格納されて いる情報が同一になるように設定する必要があります。また、構造も同一で、使用する認証情報 も同一でなければなりません(レコードを統合できる製品がサード パーティから提供されてい ます)。

冗長化した複数の LDAP サーバに接続するようにアプライアンスを設定すると、LDAP のフェー ルオーバーまたはロード バランシングを設定できます。

複数の LDAP サーバを使用すると、次のことが可能になります。

- フェールオーバー。フェールオーバーのための LDAP プロファイルを設定しておくと、アプ ライアンスが最初の LDAP サーバに接続できなくなったときに、リスト内の次の LDAP サー バへのフ ェールオーバーが行われます。
- ロード バランシング。ロード バランシングのための LDAP プロファイルを設定しておくと、 アプライアンスが LDAP クエリを実行するときに、アプライアンスからの接続はリスト内の LDAP サーバに分散されます。

冗長 LDAP サーバを設定するには、[シ ス テム管理(System Administration)] > [LDAP] ページ また は CLI の ldapconfig コマンドを使用します。

### <span id="page-787-0"></span>サーバと クエ リのテス ト

[LDAP サーバプ ロ フ ァ イルを追加(ま たは編集)(Add (or Edit) LDAP Server Profile)] ページの [テ ス ト サーバ(Test Server(s))] ボタン(または CLI の test サブコマン ド )を使用し て、LDAP サーバ への接続をテストします。複数の LDAP サーバを使用する場合は、各サーバのテストが実行され て、各サーバの結果が個別に表示されます。各 LDAP サーバでのクエリーのテストも実行され て、結果が個別に表示 されます。

### <span id="page-787-1"></span>フ ェールオーバー

LDAP クエリが確実に解決されるようにするには、フェールオーバーのための LDAP プロファイ ルを設定します。LDAP サーバへの接続に失敗した場合、または問い合わせで特定のエラー コー ド (利用不可やビジーなど)が返される場合、アプライアンスはリストで指定されている次の LDAP サーバへの問い合わせを試行します。

アプライアンスは、LDAP サーバ リスト内の最初のサーバへの接続を、所定の時間が経過するま で試行します。アプライアンスがリストの最初の LDAP サーバに接続できない場合、または問い 合わせで特定のエラー コード (利用不可やビジーなど)が返される場合、アプライアンスはリス トの次の LDAP サーバへの接続を試行します。デフォルトでは、アプライアンスは常にリスト内 の最初のサーバへの接続を試行し、それ以降の各サーバへの接続を、リスト内で指定されている 順に試行します。アプライアンスが確実にプライマリの LDAP サーバにデフォルトで接続する ようにするには、そのサーバが LDAP サーバ リストの先頭に入力されていることを確認してく だ さい。

アプライアンスが2番め以降の LDAP サーバに接続した場合は、タイムアウトの時間に達する まで、そのサーバに接続したままになります。タイムアウトの時間に達すると、リスト内の最初 のサーバへの再接続が試行されます。

(注) 指定された LDAP サーバを問い合わせる試行のみがフェールオーバーします。指定された LDAP サーバに関連付け られた参照サーバまたは継続サーバを問い合わせる試行はフ ェールオーバー し ません。

#### 関連項目

**•** LDAP [フ ェールオーバーのためのアプ ラ イ アン スの設定\(](#page-788-1)27-51 ページ)

### <span id="page-788-1"></span>**LDAP** フ ェールオーバーのためのアプ ラ イアンスの設定

LDAP フェールオーバーを行うようにアプライアンスを設定するには、GUI で以下の手順を実行 し ます。

手順

ステップ **1** [シ ス テム管理(System Administration)] > [LDAP] ページで、編集する LDAP サーバ プロファイル を選択し ます。

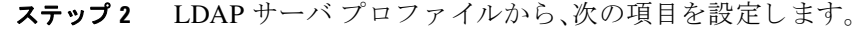

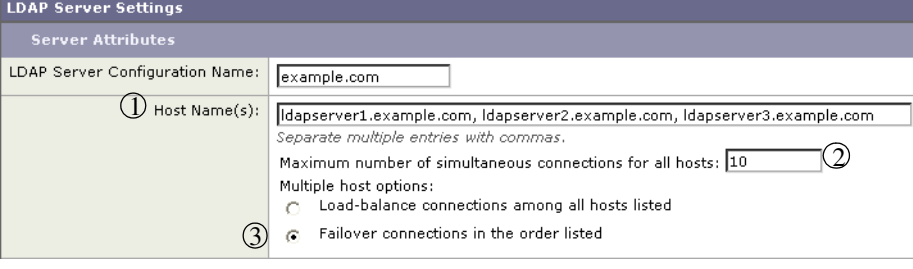

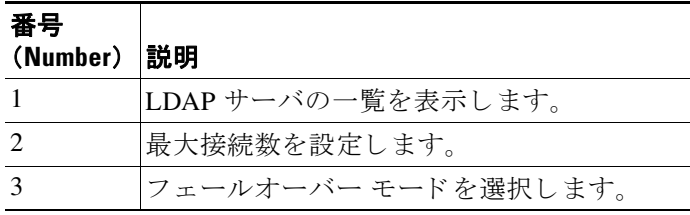

ステップ **3** 他の LDAP 設定を指定し て変更を確定し ます。

### <span id="page-788-0"></span>ロード バランシング

 $\mathbf{r}$ 

LDAP 接続をグループ内の LDAP サーバ間に分散させるには、ロード バランシングのための LDAP プロファイルを設定します。

ロード バランシングのための LDAP プロファイルを設定しておくと、アプライアンスからの接 続はリスト内の LDAP サーバに分散されます。接続に失敗したときやタイムアウトしたときは、 アプライアンスは使用可能な LDAP サーバを判断して、使用可能なサーバに再接続します。アプ ライアンスは、管理者が設定した最大同時接続数に基づいて、同時に確立する接続の数を決定し ます。

リストで指定された LDAP サーバの1つが応答しなくなった場合は、アプライアンスからの接 続の負荷は残りの LDAP サーバに分散されます。

#### 関連項目

• ロード バランシングのためのアプライアンスの設定(27-52 ページ)

ן

### <span id="page-789-0"></span>ロード バランシングのためのアプライアンスの設定

#### 手順

ステップ **1** [シ ス テム管理(System Administration)] > [LDAP] ページで、編集する LDAP サーバ プロファイル を選択し ます。

ステップ 2 LDAP サーバ プロファイルから、次の項目を設定します。

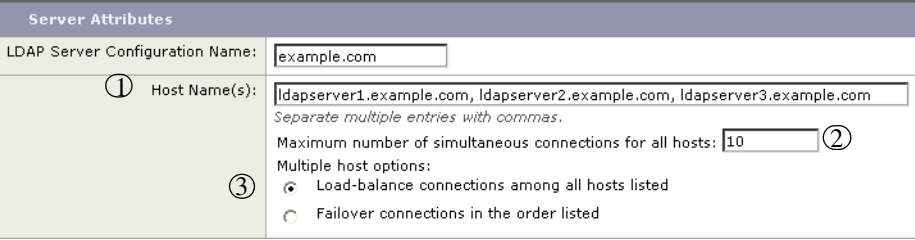

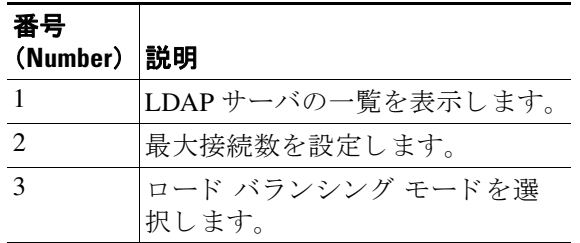

ステップ **3** 他の LDAP 設定を指定し て変更を確定し ます。

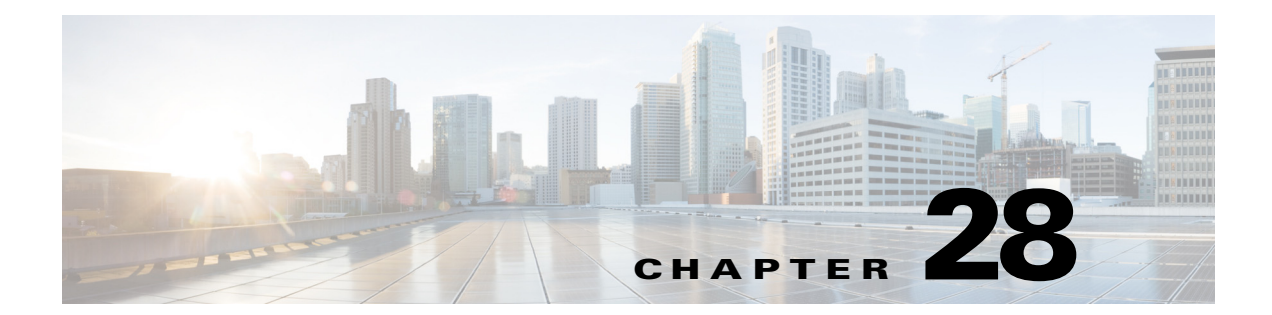

# <span id="page-790-0"></span>ク ラ イアン ト証明書を使用した **SMTP** セ ッ ションの認証

- **•** 証明書 と SMTP [認証の概要\(](#page-790-1)28-1 ページ)
- **•** [ク ラ イ アン ト 証明書の有効性の確認\(](#page-792-0)28-3 ページ)
- **•** LDAP [デ ィ レ ク ト リ を使用し たユーザの認証\(](#page-793-0)28-4 ページ)
- **•** [ク ラ イ アン ト 証明書を使用し た](#page-793-1) TLS 経由の SMTP 接続の認証(28-4 ページ)
- **•** [アプラ イアンスからの](#page-794-0) TLS 接続の確立(28-5 ページ)
- **•** [無効に された証明書の リ ス ト の更新\(](#page-795-0)28-6 ページ)

## <span id="page-790-1"></span>証明書と **SMTP** 認証の概要

E メール セキュリティ アプライアンスは、E メール セキュリティ アプライアンスとユーザの メール クライアント間の SMTP セッションを認証するためにクライアント証明書の使用をサ ポートします。E メール セキュリティ アプライアンスは、アプリケーションがメッセージを送信 するためにアプライアンスに接続しようとするときに、ユーザのメール クライアントからのク ライアント証明書を要求することができます。アプライアンスがクライアント証明書を受け 取ったとき、証明書が有効である、有効期限が切れていない、無効になっていないことを確認し ます。証明書が有効であれば、E メール セキュリティ アプライアンスは TLS 経由でメール アプ リケーションからの SMTP 接続を許可します。

ユーザが メール クライアン トに Common Access Card(CAC)を使用する必要があ る組織では、 CAC および ActivClient のミドルウェア アプリケーションがアプライアンスに提供する証明書を 要求するために、この機能を使用して E メール セキュリティ アプライアンスを設定できます。

メールの送信時にユーザに証明書を提供する こ と を要求する よ う に E メール セキュ リティ ア プライアンスを設定できますが、ここでは特定のユーザに対する例外を許可します。これらの ユーザには、ユーザの認証に SMTP 認証 LDAP クエリーを使用するようにアプライアンスを設 定でき ます。

ユーザはセキュア接続(TLS)経由でメッセージを送信するために自分のメール クライアントを 設定し、アプライアンスからサーバ証明書を受け入れる必要があります。

#### 関連項目

 $\mathbf{r}$ 

- **•** [ク ラ イ アン ト 証明書でのユーザの認証方法\(](#page-791-0)28-2 ページ)
- SMTP 認証 LDAP クエリーでのユーザの認証方法(28-2 ページ)
- **•** ク ラ イ アン ト 認証が無効な場合の LDAP SMTP [認証 ク エ リ ーでのユーザの認証方法](#page-791-2)  $(28-2 \ltimes -3)$

ד

## <span id="page-791-0"></span>クライアント証明書でのユーザの認証方法

#### 表 28-1 クライアント証明書でのユーザの認証方法

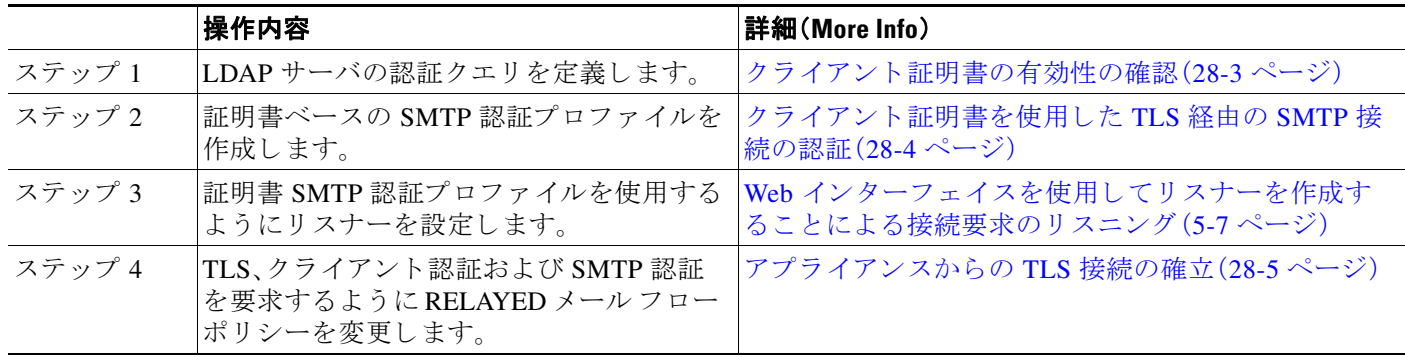

### <span id="page-791-1"></span>**SMTP** 認証 **LDAP** クエ リーでのユーザの認証方法

#### 表 *28-2 SMTP* 認証 *LDAP* クエ リーでのユーザの認証方法

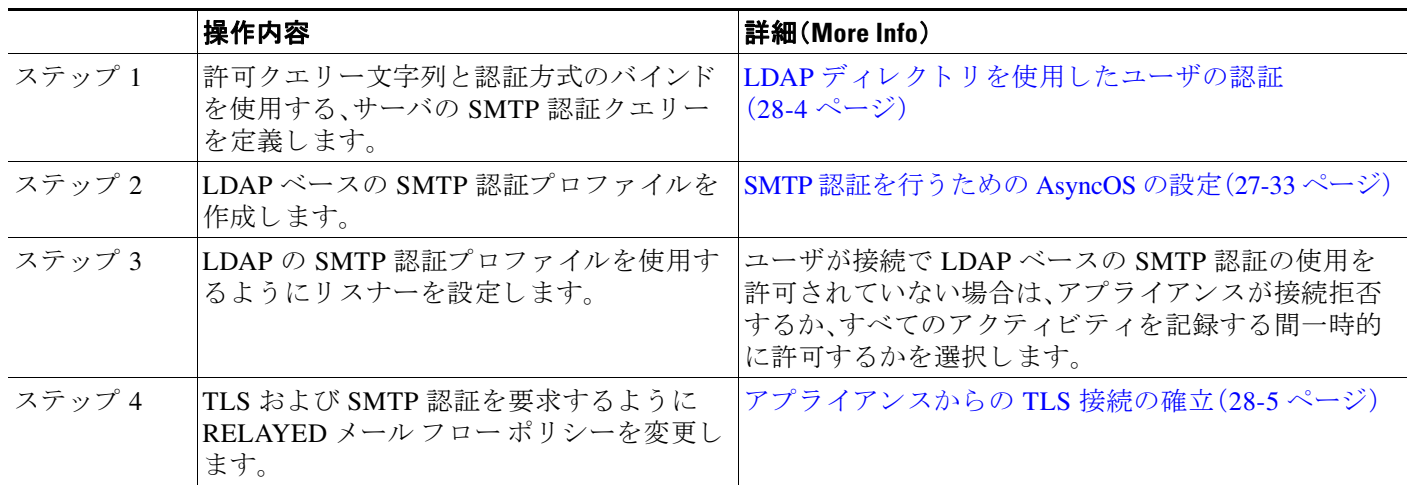

### <span id="page-791-2"></span>ク ラ イアン ト 認証が無効な場合の **LDAP SMTP** 認証クエ リーでのユーザ の認証方法

#### 表 *28-3* ク ラ イアン ト 認証または *LDAP SMTP* 認証クエ リーでのユーザの認証方法

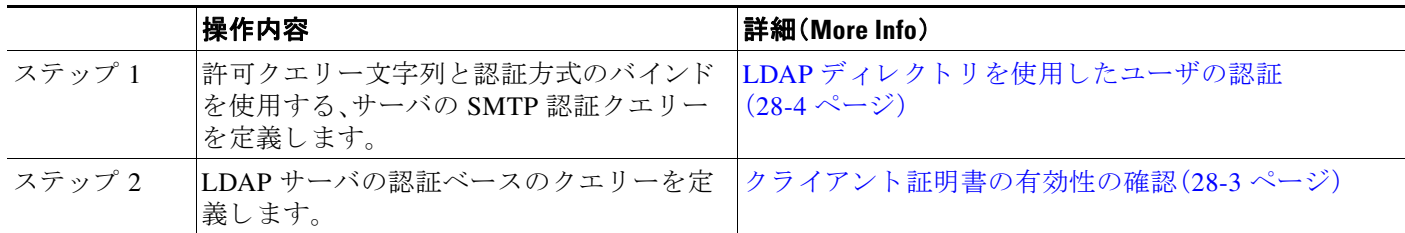
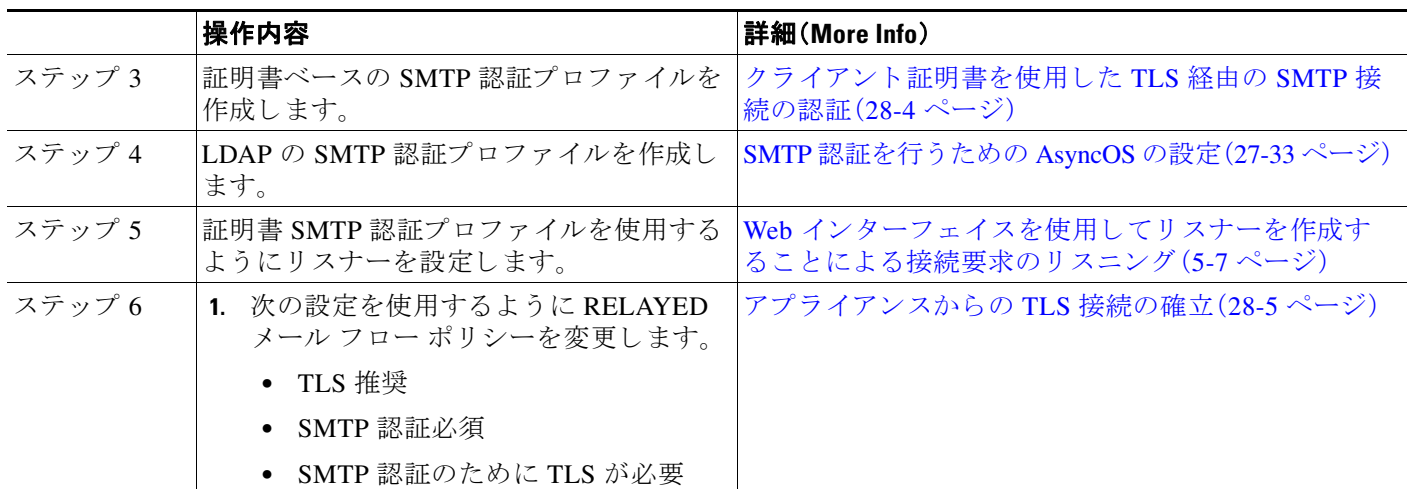

### 表 *28-3* ク ラ イアン ト 認証または *LDAP SMTP* 認証クエ リーでのユーザの認証方法

# ク ラ イアン ト証明書の有効性の確認

ユーザのメール クライアントと E メール セキュリティ アプライアンス間の SMTP セッション を認証するために、証明書認証 LDAP クエリーはクライアント証明書の有効性をチェックしま す。このクエリーを作成する際に、認証のための証明書フィールドのリストを選択して、ユーザ ID 属性(デフォルトは uid)を指定して、クエリー文字列を入力します。

たとえば、証明書の共通名とシリアル番号を検索するクエリー文字列は、 (&(objectClass-posixAccount)(caccn={cn})(cacserial={sn}) の よ う にな り ます。ク エ リ ーを作 成した後で、証明書 SMTP 認証プロファイルで使用できます。この LDAP クエリーは、 OpenLDAP、Active Directory および Oracle Directory をサポー ト し ます。

LDAP サーバの設定の詳細については、第 27 章「LDAP [クエリ」](#page-738-0)を参照してください。

#### 手順

- ステップ **1** [シ ス テム管理(System Administration)] > [LDAP] を選択し ます。
- ステップ2 新しい LDAP プロファイルを作成します。詳細については、LDAP [サーバに関する情報を格納す](#page-742-0) る LDAP サーバ プロファイルの作成(27-5 ページ)を参照してください。
- **ステップ 3** [認証クエリーを証明(Certificate Authentication Query)] チェックボックスをオンにします。
- ステップ 4 クエリー名を入力します。
- ステップ **5** ユーザの証明書を認証する ための ク エ リ ー文字列を入力 し ます。た と えば、 (&(objectClass=user)(cn={cn})) と入力し ます。
- ステップ **6** sAMAccountName などのユーザ ID 属性を入力し ます。
- ステップ 7 変更を送信し、保存します。

 $\mathbf{r}$ 

# LDAP ディレクトリを使用したユーザの認証

SMTP 認証 LDAP クエリーには、E メール セキュリティ アプライアンスがユーザのメール クラ イアントが LDAP ディレクトリのユーザのレコードに基づいてアプライアンスを介してメール 送信できるかを判断する、許可クエリー文字列が含まれています。これは、レコードに許可する ことが指定してされていれば、クライアントの証明書のないユーザがメールを送信することが 可能です。

その他の属性に基づいた結果のフィルタリングもできます。たとえば、

(&(uid={u})(|(!(caccn=\*))(cacexempt=\*)(cacemergency>={t}))) というクエリー文字列は、次 の条件のいずれかがユーザに当てはまるかどうかチェックします。

- **•** CAC がユーザに発行されていない(caccn=\*)
- **•** CAC が免除される(cacexempt=\*)
- **•** CAC な しで一時的にユーザが メールを送信でき る期間が将来切れる(cacemergency>={t})

SMTP 認証クエリーの使用の詳細については、SMTP 認証を行うための AsyncOS の設定 (27-33 [ページ\)](#page-770-0)を参照し て く だ さい。

#### 手順

- ステップ **1** [シ ス テム管理(System Administration)] > [LDAP] を選択し ます。
- ステップ **2** LDAP プ ロ フ ァ イルを定義 し ます。詳細については、LDAP [サーバに関する情報を格納する](#page-742-0) LDAP サーバ プロファイルの作成(27-5 ページ)を参照してください。
- ステップ **3** LDAP プロ フ ァ イルの SMTP 認証 ク エ リ ーを定義し ます。
- ステップ **4** [SMTP 認証 ク エ リ ー(SMTP Authentication Query)] チェ ッ ク ボ ッ ク ス をオンに し ます。
- ステップ 5 クエリー名を入力します。
- ステップ **6** ユーザの ID を問い合わせ る文字列を入力 し ます。た と えば、(uid={u})。
- **ステップ 7** 認証方式に [LDAP BIND] を選択します。
- ステップ 8 許可クエリー文字列を入力します。たとえば、  $(\&(uid={u})((!(caccn=*))(caccexempt=*)(cacemergency)=\{t\}))$
- ステップ9 変更を送信し、保存します。

# <span id="page-793-0"></span>ク ラ イアン ト証明書を使用した **TLS** 経由の **SMTP** 接続の 認証

証明書ベースの SMTP 認証プロファイルでは、E メール セキュリティ アプライアンスがクライ アント証明書を使用して TLS 経由の SMTP 接続を認証できます。プロファイルを作成する場合、 証明書を確認するために使用する証明書認証 LDAP クエリーを選択します。また、クライアント 証明書が使用できなかった場合、E メール セキュリティ アプライアンスがユーザ認証するため の SMTP AUTH コマンドにフォールバックするかどうかを指定できます。

LDAP を使用した SMTP 接続の認証の詳細については、SMTP 認証を行うための AsyncOS の設 定(27-33 [ページ\)](#page-770-0)を参照し て く だ さい。

Τ

#### 手順

- ステップ **1** [ネッ ト ワーク(Network)] > [SMTP 認証(SMTP Authentication)] を選択し ます。
- **ステップ 2** [プロファイルを追加(Add Profile)] をクリックします。
- ステップ **3** SMTP 認証プ ロ フ ァ イルの名前を入力し ます。
- **ステップ 4** [プロファイルタイプ (Profile Type)] で [証明書 (Certificate)] を選択します。
- ステップ **5** [Next] を ク リ ッ ク し ます。
- ステップ 6 プロファイル名を入力します。
- ステップ **7** こ の SMTP 認証プ ロ フ ァ イルに使用する証明書 LDAP ク エ リ ーを選択し ます。

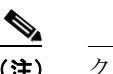

(注) クライアント証明書が使用可能でない場合、SMTP AUTH コマンドを許可するオプショ ン を選択し ないで く だ さい。

- **ステップ 8** [終了(Finish)] をクリックします。
- ステップ9 変更を送信し、保存します。

# <span id="page-794-0"></span>アプライアンスからの **TLS** 接続の確立

RELAYED メール フロー ポリシーの [クライアント証明書の検証(Verify Client Certificate)] オプ ションは、クライアント証明書が有効な場合ユーザのメール アプリケーションへの TLS 接続を 確立するように、E メール セキュリティアプライアンスに指示します。TLS 推奨設定にこのオプ ションを選択した場合、ユーザが証明書を持たない場合にもアプライアンスは非 TLS 接続を許 可しますが、ユーザが無効な証明書を持つ場合は、接続を拒否します。TLS 必須設定の場合、この オプションを選択すると、アプライアンスが接続を許可するために有効な証明書が必要になり ます。

クライアント証明書を持つユーザの SMTP セッションを認証するには、次の設定を選択します。

- **•** TLS 必須(TLS Required)
- クライアント証明書の検証(Verify Client Certificate)
- **•** SMTP 認証が必要(Require SMTP Authentication)

 $\mathbf{r}$ 

(注) SMTP 認証は必須ですが、E メール セキュリティアプライアンスは証明書認証を使用している ため、SMTP 認証 LDAP クエリーを使用しません。

クライアント証明書の代わりに SMTP 認証クエリーを使用して、ユーザの SMTP セッションを 認証するには、次の RELAYED メール フロー ポリシーの設定を選択します。

- **•** TLS 必須(TLS Required)
- **•** SMTP 認証が必要(Require SMTP Authentication)

Τ

他のユーザからの LDAP ベースの SMTP 認証を許可する一方で、特定のユーザからのクライア ントの認証を要求するように E メール セキュリティ アプライアンスに要求するには、次の RELAYED メール フロー ポリシーの設定を選択します。

- **•** TLS 推奨(TLS Preferred)
- **•** SMTP 認証が必要(Require SMTP Authentication)
- **•** TLS に SMTP 認証を提供する よ う 義務付けます。

# 無効にされた証明書のリストの更新

E メール セキュリティ アプライアンスは、ユーザの証明書が失効していないことを確認するた めに、証明書検証の一環として(証明書失効リストと呼ばれる)失効した証明書のリストを確認 します。サーバ上でこのリストを最新のバージョンに保ち、E メール セキュリティ アプライアン スはユーザが作成したスケジュールでこれをダウンロードします。

#### 手順

- ステップ **1** [ネッ ト ワーク(Network)] > [CRL ソース(CRL Sources)] に移動し ます。
- ステップ **2** SMTP TLS 接続のため CRL チェ ッ ク を イネーブルに し ます。
	- **a.** [グ ローバル設定(Global Settings)] で [設定を編集(Edit Settings)] を ク リ ッ ク し ます。
	- **b.** [インバウン ド SMTP TLS の CRL チェッ ク(CRL check for inbound SMTP TLS)] チェッ ク ボックスをオンにします。
	- **c.** (任意)[インバウン ド SMTP TLS の CRL チェッ ク(CRL check for inbound SMTP TLS)] チェックボックスをオンにします。
	- **d.** 変更を送信し ます。
- **ステップ 3** [CRL ソースの追加 (Add CRL Source)] をクリックします。
- ステップ **4** CRL ソースの名前を入力し ます。
- ステップ **5** ファイル タ イプを選択し ます。ASN.1 または PEM を指定でき ます。
- ステップ **6** フ ァ イル名を含むフ ァ イルのプ ラ イマ リ ソースの URL を入力 し ます。た と えば、 https://crl.example.com/certs.crl
- ステップ 7 アプライアンスがプライマリ ソースに接続できない場合は、必要に応じて2番目のソースの URL を入力し ます。
- ステップ **8** CRL ソース をダ ウ ン ロー ドする ス ケジ ュールを指定し ます。
- ステップ 9 CRL ソースをイネーブルにします。
- ステップ 10 変更を送信し、保存します。

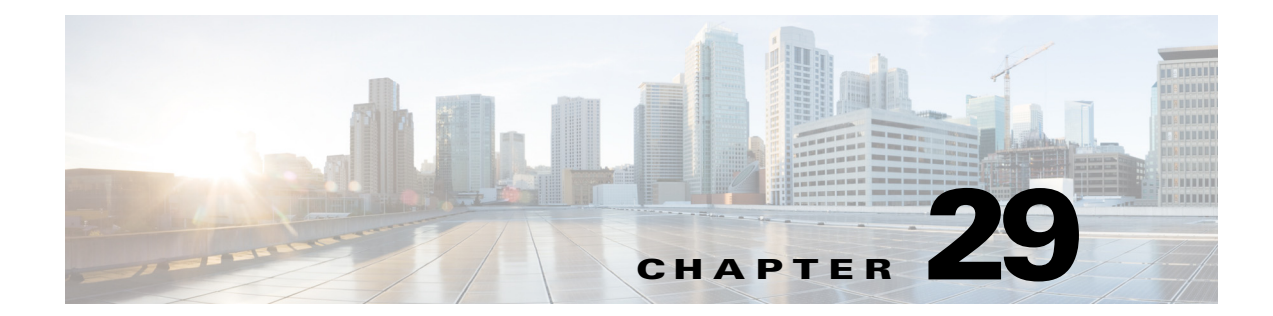

# 電子メール セキュリティ モニタの使用方法

- 雷子メール セキュリティ モニタの概要(29-1 ページ)
- 電子メール セキュリティ モニタ ページ(29-2 ページ)
- **•** レポーティングの概要(29-36ページ)
- **•** [レポー ト の管理\(](#page-833-0)29-38 ページ)
- **•** 電子 メール [レポー ト の ト ラブルシューテ ィ ング\(](#page-836-0)29-41 ページ)

# <span id="page-796-0"></span>電子メール セキュリティ モニタの概要

電子メール セキュリティ モニタ機能は、雷子メール配信プロセスのすべてのステップからデー タを収集します。データベースは、IP アドレスによる各雷子メール送信者の識別と記録を行いつ つ、SenderBase レピュテーション サービスと連携してリアルタイムのID 情報を収集します。 ユーザは、すべての電子メール送信者のローカル メール フロー履歴をただちに報告し、イン ターネット上の送信者のグローバル情報を含むプロファイルを表示できます。電子メール セ キュリティ モニタ機能では、セキュリティ チームが、ユーザへのメール送信者、ユーザによって 送受信されるメールの量、およびセキュリティ ポリシーの有効性の「ループを閉じる」ことがで き ます。

この章では、次の方法について説明します。

- **•** 発着する メ ッ セージ フ ローをモニ タする ための電子 メール セキュ リ ティ モニ タ機能への アクセス。
- **•** 送信者の SenderBase Reputation Score(SBRS; SenderBase レピュテーシ ョ ン ス コ ア)に対する クエリーによる、メール フロー ポリシーの決定(ホワイトリスト、ブラックリスト、およびグ レーリストの更新)。ネットワーク オーナー、ドメイン、さらには個別の IP アドレスについて もクエリーを実行できます。
- メール フロー、メール ステータスおよびシステムに送受信されたメールに関する報告。

雷子メール セキュリティ モニタ データベースでは、着信メールの所定の雷子メール送信者につ いて、次の重要パラメータを取得します。

- **•** メ ッセージの量
- **•** 接続履歴

 $\mathbf{r}$ 

- **•** 受け入れられた接続 と拒否された接続の比率
- **•** 受け入れ率 と調整上限値
- 送信者レピュテーション フィルタの一致率

• スパムの疑いのある、および明白にスパムと識別されるアンチスパム メッセージの数

• アンチ ウイルス スキャンによって検出されたウイルス陽性メッセージの数

アンチスパム スキャンの詳細については、第13[章「スパム対策」](#page-348-0)を参照してください。アンチ ウ イルス スキャンについては、第12 章「アンチウィルス」を参照してください。

電子メール セキュリティ モニタ機能は、内部ユーザ(電子メール受信者)またはメッセージの送 信者を含む、特定のメッセージによってトリガーされたコンテンツ フィルタに関する情報も取 得し ます。

雷子メール セキュリティ モニタ機能は GUI だけで使用でき、雷子メールトラフィックおよびア プライアンス(隔離、ワーク キュー、感染など)のステータスへのビューを提供します。アプライ アンスは、送信者が標準のトラフィックプロファイルの範囲に該当しない場合に識別します。識 別された送信者はインターフェイスで強調表示されるので、送信者を送信者グループに割り当 てるか、送信者のアクセスプロファイルを変更することによって是正措置を取ることができま す。または、引き続き AsyncOS のセキュリティ サービスに対応させることができます。送信メー ルにも同様のモニタリング機能があり、メール キューの上位ドメインおよび受信ホストのス テータ スにビ ューを提供し ます([[送信処理ステータ ス詳細\(](#page-812-0)Delivery Status Details)] ページ (29-17 [ページ\)](#page-812-0)を参照)。

(注) 電子メール セキュリティ モニタ機能では、アプライアンスの再起動時にワーク キューに存在し たメッセージの情報は報告されません。

#### 関連項目

● 雷子メール セキュリティ モニタと集中管理(29-2 ページ)

## <span id="page-797-1"></span>電子メール セキュリティ モニタと集中管理

集約レポート データを表示するには、Cisco コンテンツ セキュリティ管理仮想アプライアンス を導入し ます。

クラスタ化されたアプライアンスの雷子メール セキュリティ モニタ レポートは集約できませ ん。すべてのレポートは、マシン レベルに制限されます。つまりレポートは、グループ レベルま たはクラスタレベルでは実行できません。個別のマシンのみで実行できます。

[アーカイブ レポー ト (Archived Reports)] ページについて も同様です。設定 されてい る各マシン は、独自のアーカイブを備えています。したがって、「レポート生成」機能は、選択したマシンのみ で実行されます。

[定期レポー ト (Scheduled Reports)] ページは、マシン レベルに制限 されません。し たがって、複数 のマシンで設定を共有できます。マシン レベルで実行された、個別のスケジュール設定されたレ ポートは、インタラクティブ レポートとまったく同様なので、クラスタ レベルでスケジュール 設定 された レポー ト を設定する場合、ク ラ ス タ内の各マシンが独自のレポー ト を送信 し ます。

[このレポートをプレビュー(Preview This Report)] ボタンは、ログインホストに対して常に実行 でき ます。

# <span id="page-797-0"></span>電子メール セキュリティ モニタ ページ

電子メール セキュリティ モニタ機能は、[モニタ(Monitor)] メニューで使用可能なすべてのペー ジ(ただし [隔離(Quarantines)] ページは除く)で構成されます。

٦

GUI でこれらのページを使用して、アプライアンスのリスナーに接続しているドメインをモニ タできます。お使いのアプライアンスの「メール フロー」のモニタ、ソート、分析、および分類を実 行し、正規メールの大量送信者と「スパマー」(未承諾の商業用メールの大量送信者)またはウイ ルス送信者の疑いのあるユーザとを区別できます。これらのページは、システムへの着信接続の トラブルシューティングにも役立ちます(SBRS スコア、ドメインに対する直近の送信グループ の一致など重要情報を含みます)。

これらのページは、アプライアンスに関連するメール、さらにゲートウェイの範囲を超えて存在 するサービス(SenderBase レピュテーション サービス、アンチスパム スキャン サービス、アンチ ウイルス スキャン セキュリティ サービス、コンテンツ フィルタ、およびアウトブレイク フィル タ)に関連するメールの分類に役立ちます。

ページ右上の [印刷用 PDF(Printable PDF)] リンクをクリックすると、すべての電子メール セ キュリティモニタページを読みやすい印刷形式の PDF 版で生成できます。英語以外の言語での PDF の生成については、「レポートに関する注意事項」セクション(29-37 ページ)を参照してくだ さい。

[エクスポート(Export)] リンクでは、グラフおよび他のデータを Comma Separated Value (CSV; カ ンマ区切り値)形式にエクスポートできます。

エクスポートされた CSV データは、E メール セキュリティ アプライアンスでの設定にかかわら ず、すべてのメッセージ トラッキングおよびレポーティング データを GMT で示します。GMT 時間への変換の目的は、アプライアンスに依存せずにデータを使用したり、複数の時間帯にある アプライアンスからのデータを参照する際にデータを使用したりできるようにするためです。

 $\mathbf{r}$ 

(注) ローカライズされた CSV データをエクスポートする場合、一部のブラウザでは見出しが正しく 表示されないことがあります。これは、ローカライズされたテキストに対して、一部のブラウザ が適切な文字セットを使用していないためです。この問題を回避するには、ファイルをディスク に保存し、[フ ァ イル(File)] > [開く(Open)] を使用 し て フ ァ イルを開き ます。フ ァ イルを開いた ら、ローカライズされたテキストを表示するための文字セットを選択します。

レポート データのエクスポートの自動化の詳細については、CSV [データの取得\(](#page-829-0)29-34 ページ) を参照してください。

## 検索と電子メール セキュリティ モニタ

電子メール セキュリティ モニタ ページの多くには、検索フォームが含まれています。次の各種 項目を検索できます。

- IP アドレス(IPv4 および IPv6)
- **•** ドメイン
- ネットワーク オーナー
- **•** 内部ユーザ
- **•** 宛先ドメイン
- **内部送信者のドメイン**
- **•** 内部送信者の IP アドレス
- 発信ドメインの配信ステータス

ド メイン、ネットワーク オーナー、および内部ユーザの検索では、検索テキストに完全に一致さ せるか、入力 し たテキ ス ト で始ま る項目(た と えば、「ex」で始ま る場合は「example.com」に一致し ます)を検索するかを選択します。

Τ

IPv4 ア ド レ ス検索では、入力 し たテキ ス ト が最大で 4 IP オクテッ ト(ド ッ ト付き 10 進表記)の 先頭部 と し て常に解釈 さ れます。た と えば「17」 と入力する と 、17.0.0.0 ~ 17.255.255.255 の範囲 が検索 されます。17.0.0.1 には一致し ますが、172.0.0.1 には一致 し ません。完全一致検索の場合 は、4 オ ク テ ッ ト すべてを入力するだけです。IP ア ド レ ス検索は、CIDR 形式(17.16.0.0/12)もサ ポートしています。

IPv6 アドレス検索では、AsyncOS は次の形式をサポートします。

- **•** 2001:db8:2004:4202::0-2001:db8:2004:4202::ff
- **•** 2001:db8:2004:4202::
- **•** 2001:db8:2004:4202::23
- **•** 2001:db8:2004:4202::/64

すべての検索は、ページで現在選択 されてい る時間範囲に限定 されます。

## レポートに含まれるメッセージの詳細の表示

この機能は、レポートとトラッキングが両方ともローカルの場合(Cisco コンテンツ セキュリ ティ管理仮想アプライアンスで中央管理されていない場合)にのみ、機能します。

#### 手順

- ステップ1 レポート ページのテーブルにある青色の番号をクリックします (一部のテーブルにのみ、これ ら の リ ン ク はあ り ます)。 この番号に関連するメッセージがメッセージ トラッキングで表示されます。
- **ステップ2** 下にスクロールして、リストを表示します。

#### 関連項目

• メッセージ トラッキングの検索結果の使用(30-4 ページ)

## **[**マイ ダ ッシュボー ド (**My Dashboard**)**]** ページ

既存のレポートのページからチャート (グラフ) とテーブルを組み合わせて、カスタム レポート ページを作成できます。

 $\overline{\mathsf{I}}$ 

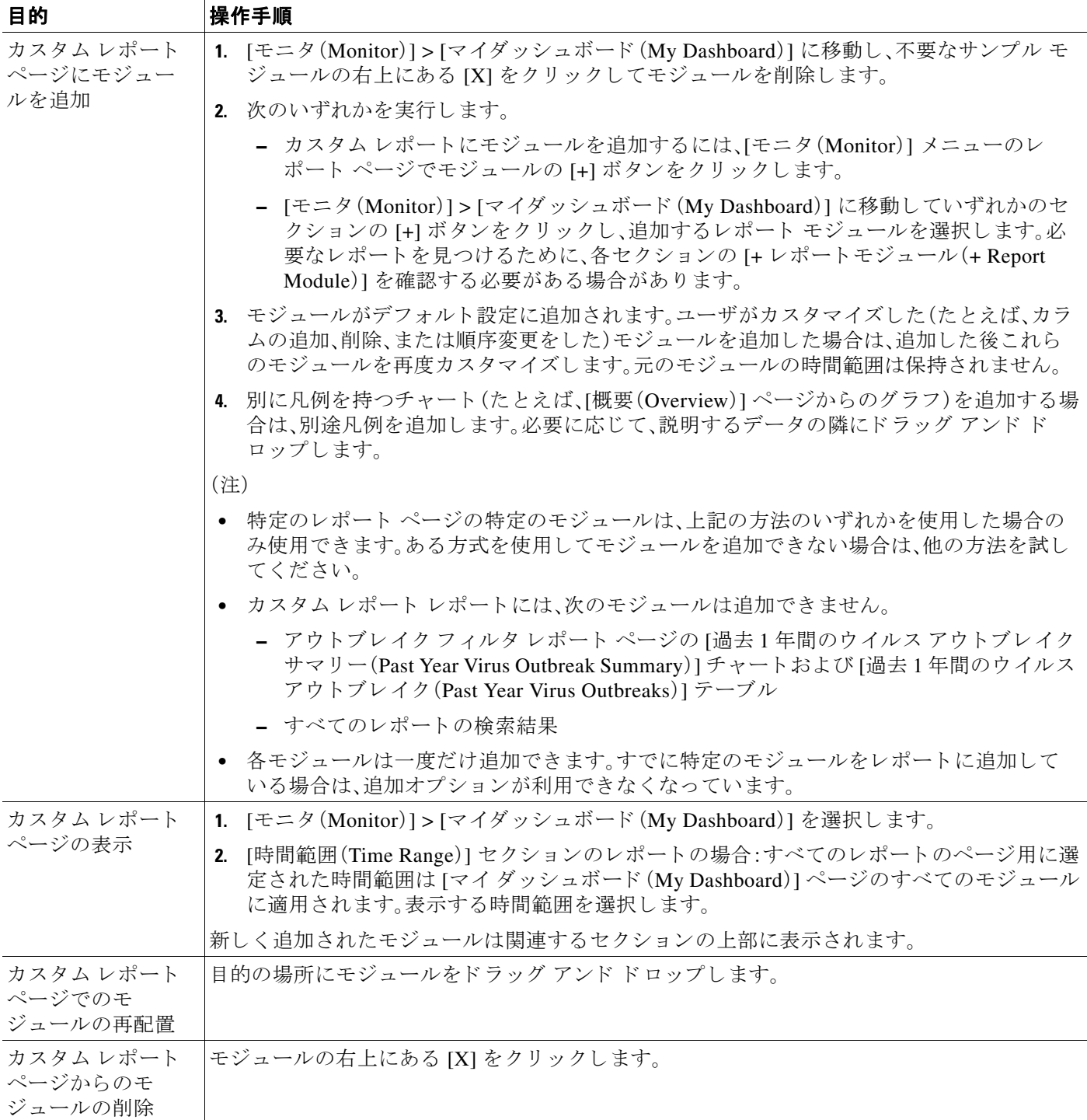

## **[**概要(**Overview**)**]** ページ

[概要(Overview)] ページには、隔離お よび( こ のページの [シ ス テム概要(System Overview)] セ ク ションの)アウトブレイク フィルタのステータスの概要などお使いのアプライアンスのメッ セージアクティビティの概要が示されます。[概要(Overview)] ページには、グラフや、送受信 メッセージの詳細なメッセージ数も表示されます。このページを使用して、ゲートウェイから出 入りするすべてのメールのフローをモニタできます。

[概要(Overview)] ページは、アプライアンスが、着信メール(たとえば、レピュテーション フィル タ リ ングに よ って停止された メ ッ セージ)に関し て SenderBase レピュテーシ ョ ン サービ ス と連 携する方法を強調表示し ます。[概要(Overview)] ページでは、次の操作を実行で き ます。

- ゲートウェイを「出入り」するすべてのメールのメール トレンド グラフを表示する。
- **•** 試行された メ ッ セージ、Stopped By Sender Reputation Filtering(SBRS) メ ッ セージ、受信者が 無効なメッセージ、スパムとしてマークされたメッセージ、ウイルス陽性としてマークされ たメッセージ、およびクリーン メッセージの数を経時的に表示する。
- **•** システム ステータスおよびローカル隔離のサマリーを表示する。
- **•** Threat Operations Center(TOC)で入手可能な情報に基づいて、現在の ウ イルスの発生情報や ウ イルス以外の発生情報を確認する。

[概要(Overview)] ページは、[システム概要(System Overview)] セクションおよび送受信メール のグラフとサマリーのセクションの2つに分かれています。

#### 関連項目

- **•** [シ ス テムの概要\(](#page-801-0)29-6 ページ)
- 送受信のサマリー*ト*グラフ(29-7ページ)
- **•** [電子 メ ールの分類\(](#page-803-0)29-8 ページ)
- **•** [メ ッ セージの分類方法\(](#page-804-0)29-9 ページ)

### <span id="page-801-0"></span>システムの概要

[概要(Overview)] ページの [システム概要(System Overview)] セクションは、システム ダッシュ ボード として機能し、システムおよびワーク キュー ステータス、隔離ステータス、発生アクティ ビティなどのアプライアンスに関する詳細を示します。

#### 関連項目

- ステータス(29-6ページ)
- **•** [シ ス テム隔離\(](#page-802-1)29-7 ページ)
- **•** [ウ イルス脅威レベル\(](#page-802-2)29-7 ページ)

### <span id="page-801-1"></span>ステータス

このセクションでは、アプライアンスおよび着信メール処理の現在のステータスの概要が示さ れます。

Τ

[システム ステータ ス(System Status)]:次のいずれかの状態です。

- **•** Online
- **•** リ ソース節約(Resource Conservation)
- **•** 配信停止(Delivery Suspended)

■電子メール セキュリティ モニタ ページ ■■

- **•** 受信停止(Receiving Suspended)
- ワーク キュー一時停止(Work Queue Paused)
- **•** オフライン

詳細については、第35章「CLI による管理およびモニタリング」 を参照してください。

[受信メッセージ(Incoming Messages)]:1 時間あたりの着信メールの平均レート。

[ワーク キュー(Work Queue)]: ワーク キュー内の処理待ちメッセージの数。

[システム ステータ ス(System Status)] ページに移動するには、[システム ステータ ス詳細(System Status Details)] リンクをクリックします。

### <span id="page-802-1"></span>システム隔離

このセクションには、アプライアンスでのディスク使用量別の上位3つの隔離に関する情報(隔 離の名前、隔離の使用度(ディスク領域)、現在の隔離エリア内のメッセージ数など)が表示され ます。

[内部隔離(Local Quarantines)] ページに移動するには、[内部隔離(Local Quarantines)] リンクをク リックします。

### <span id="page-802-2"></span>ウイルス脅威レベル

ここでは、Threat Operations Center(TOC)から報告される、Outbreak のステータスを示します。ま た、隔離の使用度(ディスク領域)、隔離内のメッセージ数など、アウトブレイク隔離のステータ スを示します。アウトブレイク隔離は、アプライアンスでアウトブレイクフィルタ機能をイネー ブルに設定し た場合のみ表示されます。

(注) 脅威レベル インジケータを機能させるためには、ファイアウォールで「downloads.ironport.com」 に対してポート 80を開く必要があります。あるいは、ローカル更新サーバを指定した場合は、脅 威レベル インジケータがそのアドレスを使用します。また、[サービスのアップデート (Service Updates) 1 ページを使用してダウンロード用のプロキシを設定済みの場合、脅威レベル インジ ケー タは、正 し く ア ッ プデー ト されます。詳細については、サービ ス [ア ップデー ト \(](#page-939-0)34-14 ページ) を参照してください。

外部 Threat Operations Center ウェブ サイトを表示するには、「アウトブレイクの詳細(Outbreak Details)] をクリックします。このリンクを機能させるには、お使いのアプライアンスでインター ネットに接続できる必要があります。[個別のウィンドウ(Separate Window)] アイコン(日)は、 クリックすると別個のウィンドウにリンクが開かれることを示します。これらのウィンドウを 表示できるようにするには、ブラウザのポップアップ ブロッカを設定する必要があります。

### <span id="page-802-0"></span>送受信のサマリーとグラフ

 $\mathbf{r}$ 

送受信のサマリーのセクションでは、システム上のすべてのメール アクティビティのリアルタ イム アクティビティへのアクセスが提供され、送受信メールのグラフとメール サマリーで構成 されています。ユーザは、[時間範囲(Time Range)] メニューを使用して報告対象となるタイムフ レームを選択できます。選択したタイムフレームは、すべての電子メール セキュリティ モニタ ページで使用されます。メッセージの各タイプまたはカテゴリに関する説明は以下のとおりで す(電子メールの分類(29-8ページ)を参照)。

メール トレンド グラフでは、メール フローが視覚的に表示されますが、サマリー テーブルでは、 同じ情報の数値的な内訳が示されます。サマリー テーブルには、各メッセージ タイプの割合と 実数(試行されたメッセージ、脅威メッセージ、クリーン メッセージの総数を含む)が含まれてい ます。

送信グラフおよびサマリーでも、送信メールに関する同様の情報が示されます。

#### 関連項目

**•** 電子 メール セキュ リ ティ [モニ タでの メ ッ セージ集計に関する注意事項\(](#page-803-1)29-8 ページ)

#### <span id="page-803-1"></span>電子 メール セキュ リテ ィ モニ タ での メ ッ セージ集計に関する注意事項

電子メール セキュリティ モニタが着信メールの集計に使用する方法は、メッセージあたりの受 信者の数によって異なります。たとえば、example.com から3人の受信者に送信された着信メッ セージは、こ の送信者か ら の 3 通 と し て集計されます。

送信者レピュテーション フィルタによってブロックされたメッセージは、実際にはワーク キューに入らないので、アプライアンスは、着信メッセージの受信者のリストにはアクセスでき ません。こ の場合、乗数を使用 し て受信者の数が予測 されます。こ の乗数はシ ス コに よ って算出 されたもので、既存の顧客データの大規模なサンプリング研究に基づいています。

### <span id="page-803-0"></span>電子 メールの分類

[概要(Overview)] ページおよび [受信 メール(Incoming Mail)] ページで報告 される メ ッ セージ は、次のように分類されます。

- **•** [レピュテーシ ョ ン フ ィ ル タに よ る停止(Stopped by Reputation Filtering)]:HAT ポ リ シーに よってブロックされたすべての接続数に固定乗数(電子メール セキュリティ モニタでの メッセージ集計に関する注意事項(29-8ページ)を参照)を乗じた値に受信調整によってブ ロックされたすべての受信者数を加えた値。
- **•** [無効な受信者(Invalid Recipients)]:従来の LDAP 拒否に よ って拒否 されたすべての受信者数 にすべての RAT 拒否数を加えた値。
- **•** [スパム メ ッ セージ検出(Spam Messages Detected)]:アンチスパム スキャン エンジンで陽性、 または疑いありとして検出されたメッセージ、およびスパムとウイルスの両方で陽性と検出 された メ ッ セージの総数。
- **•** [ウイルス メ ッ セージ検出(Virus Messages Detected)]:ウ イルス陽性だがスパムではない と 検出されたメッセージの総数および割合。

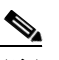

- (注) スキャンできないメッセージまたは暗号化されたメッセージを配信するようにアン チウイルス設定を行った場合、これらのメッセージは、ウイルス陽性としてではな く、クリーン メッセージとして集計されます。それ以外の場合は、メッセージはウイ ルス陽性として集計されます。
- **•** [高度なマルウ ェ ア防御に よ る検出(Detected by Advanced Malware Protection)]:フ ァ イル レ ピュテーション フィルタリングにより、メッセージの添付ファイルが悪意のあるファイル として検出されました。この値には、ファイル分析により悪意があると検出された判定の アップデートまたはファイルは含まれません。
- **•** [悪意のあ る URL を含む メ ッ セージ(Messages with Malicious URLs)]:メ ッセージに含まれる 1 つ以上の URL が、URL フィルタリングにより悪意のある URL として検出されました。
- **●** [コンテンツ フィルタによる停止(Stopped by Content Filter)]:コンテンツ フィルタによって 阻止されたメッセージの総数。

Ι

■電子メール セキュリティ モニタ ページ ■■

- **•** [DMARC によ るサポー ト (Stopped by DMARC)]:DMARC 検証後に阻止 された メ ッ セージの 総数。
- **•** [S/MIME 検証または復号化に失敗し ま し た(S/MIME Verification/Decryption)]:S/MIME 検証 または復号、あるいはその両方に失敗したメッセージの総数。
- **•** [S/MIME 検証/復号化が成功し ま し た(S/MIME Verification/Decryption Successful)]:S/MIME を使用した検証または復号化、あるいは復号化と検証が成功したメッセージの総数。
- [正常なメッセージ(Clean Messages)]:受け入れられ、ウイルスでもスパムでもないと見なさ れたメール。受信者単位のスキャン アクション(個々のメール ポリシーで処理される分裂し たメッセージなど)を考慮したときに受信された正常なメッセージを最も正確に表したもの です。ただし、ウイルス陽性またはスパム陽性としてマークされたにもかかわらず配信され たメッセージは集計されないので、実際のメッセージの配信数と、このクリーン メッセージ の数は異なる可能性があります。
- グレーメール メッセージ
	- **–** [マーケテ ィ ング メ ッセージ(Marketing Messages):た と えば、Amazon.com の よ う な、プ ロフェッショナルなマーケティング グループによって送信されたアドバタイジング メ ッ セージの総数。
	- **–** [ソーシャル ネッ ト ワーキング メ ッセージ(Social Networking Messages)]:ソーシャル ネットワーク、出会い/結婚 Web サイト、フォーラムなどからの通知メッセージの総数。 た と えば、LinkedIn フォーラム、CNET フ ォーラ ムなどがあ り ます。
	- **–** [バルク メ ッセージ(Bulk Messages)]:テ ク ノ ロジー メデ ィ ア企業の TechTarget な ど、認 識されていないマーケティング グループによって送信された広告メッセージの総数。

メッセージ トラッキングを使用して、そのカテゴリに所属するメッセージのリストを表示 するには、上記の任意のグレイメール カテゴリに対応する番号をクリックします。

(注) メッセージフィルタに一致し、フィルタによってドロップされたり、バウンスされたりしない メッセージは、クリーンとして処理されます。メッセージ フィルタによってドロップされたか、 バウンスされたメッセージは、総数に含まれません。

## <span id="page-804-0"></span>メ ッ セージの分類方法

 $\mathbf I$ 

メッセージは電子メール パイプラインを通過するので、複数のカテゴリに該当する場合があり ます。たとえば、スパム陽性またはウイルス陽性とマークされたメッセージが、コンテンツ フィ ルタにも一致することがありますこれらの優先ルールに続いて、アウトブレイク フィルタによ る隔離(この場合、メッセージが隔離から解放されるまで集計されず、ワーク キューによる処理 が再び行われます)の次にスパム陽性、ウイルス陽性、および一致するコンテンツ フィルタなど さ まざ まな判定が行われます。

たとえば、メッセージがスパム陽性とマークされると、アンチスパム設定がスパム陽性のメッ セージをドロップするように設定されている場合には、このメッセージがドロップされ、スパム カウンタが増分します。さらに、スパム陽性のメッセージを引き続きパイプラインで処理し、以 降のコンテンツ フィルタがこのメッセージをドロップ、バウンス、または隔離するようにアンチ スパム設定が設定されている場合にも、スパム カウンタは増分します。メッセージがスパム陽性 またはウイルス陽性ではない場合、コンテンツ フィルタ カウントが増分するだけです。

## **[**受信 メール(**Incoming Mail**)**]** ページ

[受信メール(Incoming Mail)] ページでは、お使いのアプライアンスに接続するすべてのリモー ト ホストの電子メール セキュリティ モニタ機能によって収集されたリアルタイム情報に関し て報告を行うメカニズムが提供されます。これにより、メール送信者の IP アドレス、ドメイン、お よび組織(ネットワーク オーナー)に関する詳細を収集できます。メール送信者の IP アドレス、 ドメイン、組織については、送信者プロファイル検索を実行できます。

[受信 メール(Incoming Mail)] ページには、[ ド メ イン(Domain)]、[IP ア ド レス(IP Addressl)]、お よ び [ネットワーク所有者(Network Owner)] の 3 種類のビューが用意されており、システムに接続 するリモート ホストのスナップショットが選択したビューで提供されます。

アプライアンスで設定済みのすべてのパブリック リスナーにメールを送信した上位ドメイン (ビ ューに応じて、IP ア ド レスまたはネッ ト ワーク オーナー)の表([受信 メ ールの詳細(Incoming Mail Details)])が表示されます。ゲートウェイに入ったすべてのメールのフローをモニタできま す。任意のドメイン/IP/ネットワーク オーナーをクリックしてドリルダウンし、送信者プロファ イル ページ(クリックしたドメイン/IP/ネットワーク オーナーに固有の [受信メール(Incoming Mail)] ページ)のこの送信者に関する詳細にアクセスできます。

使用可能なすべての列がデフォルトで表示されるわけではありません。テーブルの下の [列 (Columns)] リンクをクリックすると、異なる情報セットが表示されます。たとえば、デフォルト では非表示になっている [高度なマルウェア防御による検出(Detected by Advanced Malware Protection)] 列を表示でき ます。

[受信 メール(Incoming Mail)] は、一連のページ([受信 メール(Incoming Mail)]、送信者プ ロ フ ァ イ ル、および送信者グループ レポート)を含むように拡張することもできます。[受信メール (Incoming Mail)] ページでは、次の操作を実行で き ます。

- メール送信者の IP アドレス、ドメイン、または組織(ネットワーク オーナー)に関する検索を 実行する。
- 送信者グループ レポートを表示して、特定の送信者グループおよびメール フロー ポリシー アクションによる接続を確認する。詳細については[、送信者グループ](#page-810-0)レポート(29-15ペー [ジ\)](#page-810-0)を参照してください。
- 試行されたものの、セキュリティ サービス(送信者レピュテーション フィルタリング、アン チスパム、アンチウイルス、グレーメール他)によってブロックされたメッセージの数など、 メール送信者に関する詳細な統計情報を確認する。
- アンチスパムまたはアンチウイルス セキュリティサービスによって測定される、大量のス パム またはウ イルス電子 メールを送信し た送信者別に ソー ト する。
- SenderBase レピュテーション サービスを使用して特定の IP アドレス、ドメイン、および組織 の間の関係のドリルダウンと分析を行い、送信者に関する詳細を取得する。
- 特定の送信者をドリルダウンして、送信者の SenderBase レピュテーション スコア、ドメイン が直近に一致した送信者グループなど SenderBase レピュテーション サービスから送信者に 関する詳細を取得する。送信者を送信者グループに追加する。
- アンチスパムまたはアンチウイルス セキュリティ サービスによって測定される、大量のス パムまたはウイルス電子メールを送信した特定の送信者をドリルダウンする。
- ドメインに関する情報を収集したら、(必要に応じて)ドメイン、IP アドレス、またはネット ワーク オーナーのプロファイル ページから [送信者グループに追加(Add to Sender Group)] をクリックして、既存の送信者グループに IP アドレス、ドメイン、または組織を追加できま す[。電子 メ ールを受信する ためのゲー ト ウ ェ イの設定\(](#page-102-0)5-1 ページ)を参照し て く だ さい。

Ι

#### 関連項目

- **•** 受信メール([Incoming Mail](#page-806-0)) (29-11 ページ)
- **•** [受信 メ ールの詳細([Incoming Mail Details](#page-807-0))] リスト(29-12 ページ)
- データが読み込まれる報告ページ:送信者プロファイル ページ(29-13 ページ)
- **•** [送信者グループ](#page-810-0) レポー ト (29-15 ページ)

### <span id="page-806-0"></span>受信 メール(**Incoming Mail**)

 $\mathbf{r}$ 

[受信 メール(Incoming Mail)] ページでは、シ ス テムで設定済みのすべてのパブ リ ッ ク リ スナー のリアルタイム アクティビティへのアクセスが提供され、受信数の上位送信者のドメイン(脅威 メッセージの総数別、クリーン メッセージの総数別、グレーメール メッセージの総数別)および [受信メールの詳細(Incoming Mail Details)] リストという2つのセクションで構成されます。

[[受信](#page-807-0)メールの詳細(Incoming Mail Details)] リストに含まれるデータの説明については、[受信 メ ールの詳細([Incoming Mail Details](#page-807-0))] リスト(29-12 ページ)を参照し て く だ さい。

#### 関連項目

メール トレンド グラフにおける時間範囲に関する注意事項(29-11 ページ)

### <span id="page-806-1"></span>メール トレンド グラフにおける時間範囲に関する注意事項

電子メール セキュリティ モニタ機能は、ゲートウェイに流入するメールに関するデータを常に 記録します。データは60秒ごとに更新されますが、システムに表示されるデータは、現在のシス テム時間よりも 120 秒遅れます。表示される結果に含める時間範囲を指定できます。データはリ アルタイムでモニタリングされているので、情報は定期的に更新され、データベースで集計され ます。

表 [29-1](#page-806-2) の時間範囲オプションから選択します。

#### <span id="page-806-2"></span>表 29-1 電子メール セキュリティ モニタ機能で使用可能な時間範囲

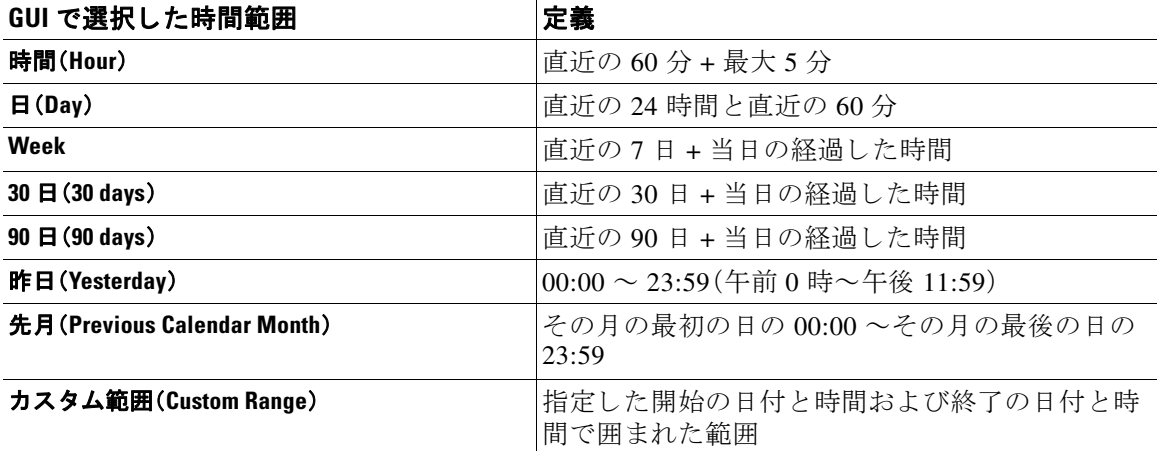

集中化レポーティングをイネーブルにしていると、表示される時間範囲オプションが異なりま す。集中管理レポート モードの詳細については、第43章「Cisco コンテンツ セキュリティ管理仮 想アプライアンスの集中型サービス」を参照してください。

### <span id="page-807-0"></span>**[**受信 メールの詳細(**Incoming Mail Details**)**]** リスト

アプライアンスのパブリックリスナーに接続した上位送信者が、[受信メール(Incoming Mail)] ページの下部にある受信された外部ドメイン リストの表に選択したビューで表示されます。 データをソートするには、カラム見出しをクリックします。各種のカテゴリの説明については、 電子メールの分類(29-8ページ)を参照してください。

ダブル *DNS* ルックアップの実行によ って、リ モー ト ホス トの IP ア ド レ ス (つま り 、ド メ イ ン)が 取得され、有効性が検証されます。ダブル DNS ルックアップおよび送信者検証の詳細について は、電子メールを受信するためのゲートウェイの設定(5-1ページ)を参照してください。

送信者の詳細のリストには、[サマリー(Summary)] と [すべて(All)] の 2 つのビューがあります。

デフォルトの [送信者の詳細(Sender Detail)] ビューでは、各送信者が試行したメッセージの総数 が示 され、カテゴ リ 別の内訳が含まれます。カテゴ リ は、[概要(Overview)] ページの [受信 メール サマリー(Incoming Mail Summary)] グラフと同じです。

[レピュテーションフィルタによる停止(Stopped by Reputation Filtering)] の値は、次の複数の要 素に基づいて算出されます。

- **この送信者からの「調整された」メッセージの数。**
- **•** 拒否 された、ま たは TCP 拒否の接続数(部分的に集計 されます)。
- **•** 接続ご と の メ ッ セージ数に対する控えめな乗数。

アプライアンスに重い負荷がかけられている場合、拒否された接続の正確な数を送信者別に維 持できません。その代わりに、拒否された接続の数は、各時間間隔で最も顕著だった送信者につ いてのみ維持されます。この場合、表示される値は「下限」、つまり少なくともこの数のメッセー ジが阻止されたと解釈できます。

(注) [概要 (Overview)] ページの [レピュテーション フィルタによる停止 (Stopped by Reputation Filtering)] の総数は、すべての拒否 された接続の完全な集計値に常に基づいています。送信者別 の接続数だけが、負荷のために常に限定的です。

表示できる追加のカラムは次のとおりです。

[接続拒否(Connections Rejected)]:HAT ポリシーによってブロックされたすべての接続。アプラ イアンスに重い負荷がかけられている場合、拒否された接続の正確な数を送信者別に維持でき ません。その代わりに、拒否された接続の数は、各時間間隔で最も顕著だった送信者についての み維持されます。

[接続承認(Connections Accepted)]:受け入れ られたすべての接続。

[受信者ス ロ ッ ト ルに よ る停止(Stopped by Recipient Throttling)]:[レピ ュテーシ ョ ン フィルタに よる停止(Stopped by Reputation Filtering)] のコンポーネントです。HAT 上限値(1時間当たりの 最大受信者数、メッセージあたりの最大受信者数、または接続あたりの最大メッセージ数)のい ずれかを超えたために、阻止 された受信 メ ッ セージの数を表 し ます。こ の値 と 、拒否 されたか、 TCP 拒否の接続に関連する受信メッセージの予測値とが合計されて、[レピュテーションフィル タに よ る停止(Stopped by Reputation Filtering)] が算出されます。

[高度なマルウェア防御による検出(Detected by Advanced Malware Protection)]:ファイル レピュ テーション フィルタリングにより、添付ファイルが悪意のあるファイルとして検出されたメッ セージ。この値には、ファイル分析により悪意があると検出された判定のアップデートまたは ファイルは含まれません。

[合計脅威件数(Total Threat)]: (送信者レピュテーションにより阻止された、無効な受信者、スパ ム、およびウイルスとして阻止された)脅威メッセージの総数

Τ

■電子メール セキュリティ モニタ ページ ■■

テーブルの下部にある [列(Column)] リンクをクリックすると、カラムの表示/非表示が切り替わ り ます。

このリストは、カラム見出しリンクをクリックするとソートされます。カラム見出しの構にある 小さな三角形は、データの現在のソートに使用されているカラムを示します。

#### 関連項目

- [ドメイン情報がありません(No Domain Information)](29-13 ページ)
- **•** [詳細の問い合わせ\(](#page-808-2)29-13 ページ)

#### <span id="page-808-1"></span>**[**ド メ イン情報があ り ません(**No Domain Information**)**]**

アプライアンスに接続したものの、ダブル DNS ルックアップで検証できなかったドメインは、 専用ドメイン [ドメイン情報がありません (No Domain Information)] に自動的に分類されます。 これらの種類の検証されないホストは、送信者の検証によって管理できます。電子メールを受信 するためのゲートウェイの設定(5-1ページ)を参照してください。

リ ス ト に表示 される送信者の数は、[表示 された項目(Items Displayed)] メ ニ ューか ら選択でき ます。

### <span id="page-808-2"></span>詳細の問い合わせ

 $\mathbf{r}$ 

雷子メール セキュリティ モニタのテーブルに表示された送信者については、その送信者(また は [ド メイン情報がありません(No Domain Information)] リンク)をクリックして特定の送信者 に関する詳細をドリルダウンします。結果は送信者プロファイル ページに表示され、SenderBase レピュテーション サービスからのリアルタイム情報が含まれます。送信者プロファイルページ からは、特定の IP アドレスまたはネットワーク オーナーに関する詳細をドリルダウンできます (データが読み込まれる報告ページ:送信者プロファイルページ(29-13ページ)を参照)。

[受信 メール(Incoming Mail)] ページの下部にあ る [送信者グループのレポー ト (Sender Groups Report)] リンクをクリックして、別のレポート(送信者グループレポート)を表示することもで き ます。送信者グループ レポー ト の詳細については[、送信者グループ](#page-810-0) レポー ト (29-15 ページ)を 参照してください。

### <span id="page-808-0"></span>データが読み込まれる報告ページ :送信者プロファイル ページ

[受信 メール(Incoming Mail)] ページにあ る [受信 メ ールの詳細(Incoming Mail Details)] テーブル をクリックすると、その結果として*送信者プロファイルページ*が表示されます。このページに は、特定の IP アドレス、ドメイン、または組織(ネットワーク オーナー)のデータが含まれていま す。送信者プロファイル ページには、送信者の詳細情報が示されます。任意のネットワーク オー ナーまたは IP アドレスの送信者プロファイル ページは、[受信メール(Incoming Mail)] ページま たは他の送信者プロファイルページで特定の項目をクリックしてアクセスできます。ネット ワーク オーナーは、ドメインを含むエンティティであり、ドメインは、IP アドレスを含むエン ティティです。この関係および SenderBase レピュテーション サービスとの関係の詳細について は、電子メールを受信するためのゲートウェイの設定(5-1ページ)を参照してください。

IP アドレス、ネットワーク オーナーおよびドメインに関して表示される送信者プロファイル ページは、多少異なります。それぞれのページには、この送信者からの着信メールに関するグラ フおよびサマリー テーブルが含まれます。グラフの下には、この送信者に関連するドメインまた は IP アドレスを表示する表(個々の IP アドレスの送信者プロファイル ページには、詳細なリス トは含まれません)、およびこの送信者の現在の SenderBase 情報、送信者グループ情報、および ネットワーク情報を含む情報セクションがあります。

- ネットワーク オーナー プロファイル ページには、ネットワーク オーナー、およびこのネッ トワーク オーナーに関連するドメインや IP アドレスに関する情報が含まれます。
- ドメイン プロファイル ページには、ドメインおよびこのドメインに関連付けられた IP アド レ スの情報が含まれます。
- IP アドレス プロファイル ページには、IP アドレスのみに関する情報が含まれます。

各送信者プロファイル ページには、ページの下部の現在の情報テーブルに次のデータが含まれ ます。

- SenderBase レピュテーション サービスからのグローバル情報。たとえば、次の情報です。
	- IP アドレス、ドメイン名、またはネットワーク オーナー
	- <u>- ネットワーク オーナーのカテゴリ(ネットワーク オーナーのみ)</u>
	- **–** CIDR 範囲(IP ア ド レ スのみ)
	- **–** IP ア ド レ ス、ド メ イ ン、ま たはネ ッ ト ワー ク オーナーの日単位マグニチュー ドおよび月 単位マグニチュード
	- **–** この送信者か ら最初の メ ッ セージを受信し てか らの日数
	- **–** 最後の送信者グループ と DNS が検証 されたかど う か(IP ア ド レ ス送信者プ ロ フ ァ イル ページのみ)

日単位マグニチュードは、直近 24 時間にドメインが送信したメッセージの数の基準です。地 震の測定に使用されるリヒター スケールと同様に、SenderBase マグニチュードは、10 を基数 とする対数目盛を使用して算出されるメッセージの量の基準です。目盛の最大理論値は10 に設定されます。これは、世界の電子メール メッセージの量(約100億メッセージ/日)に相当 します。対数目盛を使用した場合、1 ポイントのマグニチュードの増加は、実際の量の10倍 の増加に相当し ます。

月単位マグニチュードは、直近 30日間に送信された電子メールの量に基づいて割合が算出 される点を除いて、日単位マグニチュードと同じ方法を使用して算出されます。

- **–** 平均マグニチュー ド (IP ア ド レ スのみ)
- **–** 総累積量/30 日の量(IP アドレス プロファイル ページのみ)
- **–** Bonded Sender ステータ ス(IP アドレス プロファイル ページのみ)
- **–** SenderBase レピュテーシ ョ ン ス コア(IP アドレス プロファイル ページのみ)
- **–** 最初の メ ッ セージか らの日数(ネ ッ ト ワー ク オーナー プロファイル ページおよび ド メ イン プロファイル ページのみ)
- **–** このネッ ト ワーク オーナーに関連する ド メ イ ンの数(ネ ッ ト ワー ク オーナー プロファ イル ページおよびド メイン プロファイル ページのみ)
- **–** このネッ ト ワーク オーナーの IP ア ド レ スの数(ネ ッ ト ワー ク オーナー プロファイル ページおよびドメイン プロファイル ページのみ)
- **–** 電子 メールの送信に使用された IP ア ド レ スの数(ネ ッ ト ワー ク オーナー ページのみ)

SenderBase レピュテーション サービスによって提供されるすべての情報を示すページを表 示するには、[SenderBase からの詳細情報 (More from SenderBase)] リンクをクリックします。

- メールフロー統計情報。送信者について収集された、指定した時間範囲にわたる電子メール セキュリティ モニタ情報を含みます。
- このネットワーク オーナーによって管理されるドメインおよび IP アドレスに関する**詳細** は、ネットワーク オーナー プロファイル ページに表示されます。ドメイン内の IP アドレス に関する詳細は、ドメイン ページに表示されます。

Τ

ド メイン プロファイル ページから特定の IP アドレスをドリルダウンするか、ドリルアップして 組織プロファイル ページを表示できます。また、そのテーブルの下部にある [列(Columns)] リン クをクリックすることにより、IIP アドレス(IP Addresses)] テーブル内の送信者アドレスごとの [DNS 検証(DNS Verified)] ステータス、SBRS (SenderBase レピュテーション スコア)、および [最 新の送信者グループ(Last Sender Group)] を表示する こ と も で き ます。そのテーブル内の任意の カラムを非表示にすることもできます。

ネットワーク オーナー プロファイル ページから、そのテーブルの下部にある [列(Columns)] リ ンクをク リ ッ クするこ とによ り、[ ド メ イン(Domains)] テーブル内の ド メ イ ンご と の [接続拒否 (Connections Rejected)]、[接続承認(Connections Accepted)]、[受信者ス ロ ッ ト ルによ る停止 (Stopped by Recipient Throttling)]、および [高度なマルウェア防御による検出(Detected by Advanced Malware Protection)」などの情報を表示できます。そのテーブル内の任意のカラムを非 表示にする こ と もでき ます。

システムの管理者の場合は、これらの各ページで(必要に応じて)エンティティのチェックボッ ク スをク リ ッ ク してから [送信者グループに追加(Add to Sender Group)] を ク リ ッ ク し、送信者グ ループにネットワーク オーナー、ドメイン、または IP アドレスを追加することもできます。

また、送信者の現在の情報テーブルの送信者グループ情報の下にある [送信者グループに追加 (Add to Sender Group)] リンクをクリックして、送信者グループに送信者を追加することもでき ます。送信者を送信者グループに追加する方法の詳細については[、電子 メールを受信する ための](#page-102-0) [ゲー ト ウ ェ イの設定\(](#page-102-0)5-1 ページ)を参照 し て く だ さ い。当然なが ら 、必ず し も変更を行 う 必要は ありません。セキュリティサービスに着信メールを処理させることもできます。

#### 関連項目

**•** [送信者プ ロ フ ァ イルの検索\(](#page-810-1)29-15 ページ)

### <span id="page-810-1"></span>送信者プロファイルの検索

特定の送信者を検索するには、[クイック検索(Ouick Search)] ボックスに IP アドレス、ドメイン、 または組織名を入力し ます。

送信者プロファイル ページが送信者の情報と共に表示されます[。データが読み込まれる報告](#page-808-0) ページ:送信者プロファイル ページ(29-13 ページ)を参照してください。

## <span id="page-810-0"></span>送信者グループ レポート

 $\mathbf{r}$ 

送信者グループ レポートは、送信者グループ別およびメール フロー ポリシー アクション別の接 続のサマリーを提供し、SMTP 接続およびメール フロー ポリシーのトレンドを確認できるよう にします。[送信者グループによるメール フロー(Mail Flow by Sender Group)] リストには、各送信 者グループの割合および接続数が示されます。[メールフローポリシーアクションによる接続 (Connections by Mail Flow Policy Action)] グラフは、各メール フローポリシー アクションの接続 の割合を示します。このページには、ホスト アクセス テーブル(HAT)ポリシーの有効性の概要 が示されます。HAT の詳細については[、電子 メールを受信する ためのゲー ト ウ ェ イの設定](#page-102-0) (5-1 [ページ\)](#page-102-0)を参照し て く だ さい。

## 送信先(**Outgoing Destinations**)

[送信先(Outgoing Destinations)] ページには、メールの送信先ドメインに関する情報が示されま す。このページは、2 つのセクションで構成されます。ページの上部は、発信脅威メッセージ別の 上位宛先および発信クリーン メッセージの上位宛先を示すグラフで構成されます。ページの下 部には、総受信者数別にソートされた(デフォルト設定)全カラムを示す表が表示されます。

レポート対象の時間範囲(時間や週など)、またはカスタムの範囲を選択できます。グラフまたは 詳細リストのデータは、すべてのレポートと同様に [エクスポート (Export)] リンクを使用して CSV形式にエクスポートできます。

[送信先(Outgoing Destinations)] ページを使用すると、次の情報を入手できます。

- アプライアンスのメール送信先
- **各ドメインに送信されるメールの量**
- **•** クリーン、スパム陽性、またはコンテンツ フィルタによる阻止のメールの割合
- 配信されたメッセージおよび宛先サーバによってハードバウンスされたメッセージの数

## 送信 メ ッ セージ送信者(**Outgoing Senders**)

[送信メッセージ送信者(Outgoing Senders)] ページでは、ネットワーク内の IP アドレスおよびド メインから送信されるメールの量および種類に関する情報が示されます。このページを表示す ると、ドメイン別または IP アドレス別に結果を表示できます。各ドメインによって送信された メールの量を確認する場合にはドメイン別の結果、最も多いウイルス メッセージを送信してい る、または最も多くコンテンツ フィルタをトリガーしている IP アドレスを表示する場合には IP アドレス別の結果を表示することが推奨されます。

このページは、2 つのセクションで構成されます。ページの左側は、総脅威メッセージ別の上位送 信者を示すグラフです。総脅威メッセージには、スパムもしくはウイルス陽性のメッセージ、ま たはコンテンツ フィルタをトリガーしたメッセージが含まれます。ページの上部の右側は、ク リーン メッセージ別の上位送信者を表示するグラフです。ページの下部には、総メッセージ数別 にソートされた(デフォルト設定)全カラムを示す表が表示されます。

(注) このページには、メッセージ配信に関する情報は表示されません。特定のドメインからのバウン ス された メ ッ セージの数などの配信情報は、[送信処理ステータ ス(Delivery Status)] ページを使 用して追跡できます。

レポート対象の時間範囲(時間や週など)、またはカスタムの範囲を選択できます。グラフまたは 詳細リストのデータは、すべてのレポートと同様に [エクスポート (Export)] リンクを使用して CSV 形式にエクスポートできます。

[送信メッセージ送信者(Outgoing Senders)] ページを使用すると、次の情報を入手できます。

- 最も多くのウイルスまたはスパム陽性の電子メールを送信した IP アドレス
- 最も頻繁にコンテンツ フィルタをトリガーした IP アドレス
- **•** 最も多 く の メールを送信する ド メ イ ン

## **[**送信処理ステータ ス(**Delivery Status**)**]** ページ

特定の受信者ドメインに対する配信の問題を疑ったり、仮想ゲートウェイ アドレスに関する情 報収集を行った り する場合には、[モニタ(Monitor)] > [送信処理ステータ ス ページ(Delivery Status Page)] をクリックすると、特定の受信者ドメインに関連する電子メール操作に関するモニ タ リ ング情報が提供されます。

[送信処理ステータ ス(Delivery Status)] ページには、CLI で tophosts コマン ド を使用し た場合 と 同じ情報が表示 されます(詳細については、第 35 章「CLI [に よ る管理およびモニ タ リ ング」の](#page-988-0)「電 子メール キューの構成の確認」を参照してください)。

Τ

このページには、直近 3 時間以内にシステムによって配信されたメッセージの上位 20、50、また は 100 の受信者ドメインのリストが表示されます。各統計情報のカラム見出しのリンクをク リックすることによって、最新のホスト ステータス、アクティブな受信者(デフォルト)、切断し た接続、配信された受信者、ソフト バウンス イベント、およびハード バウンス受信者別にソート でき ます。

- **•** 特定のドメインを検索するには、「ドメイン名: (Domain Name:)] フィールドにドメイン名を 入力し、[検索(Search)] をクリックします。
- 表示されているドメインをドリルダウンするには、ドメイン名のリンクをクリックします。

[送信処理ステータ ス詳細(Delivery Status Details)] ページに結果が表示されます。

(注) 受信者ドメインで任意のアクティビティが発生すると、このドメインが「アクティブ」となり、[概 要(Overview)] ページに表示 されます。た と えば、配信の問題があ る ために メ ールが発信キ ュー にとどまると、この受信者ドメインは、引き続き発信メールの概要に表示されます。

#### 関連項目

- **•** [配信の再試行\(](#page-812-1)29-17 ページ)
- **•** [[送信処理ステータ ス詳細\(](#page-812-0)Delivery Status Details)] ページ(29-17 ページ)

### <span id="page-812-1"></span>配信の再試行

 $\mathbf{r}$ 

後で配信されるようにスケジュール設定されているメッセージは、[すべての送信を再試行 (Retry All Delivery)] を ク リ ッ クす る と 、ただちに再試行で き ます。[すべての送信を再試行(Retry All Delivery)] では、キューに含まれるメッセージがただちに配信されるようにスケジュールを 変更できます。down のマークが付いたすべてのドメインと、スケジュールされたメッセージま たはソフト バウンスされたメッセージが、即時配信のキューに入れられます。

特定の宛先ドメインに向けての配信を再施行するには、ドメイン名のリンクをクリックします。 [送信処理ステータ ス詳細(Delivery Status Details)] ページで、[送信を再試行(Retry Delivery)] を クリックします。

CLI で delivernow コ マン ド を使用 し て、ただちに配送する よ う に メ ッ セージの ス ケジ ュールを 変更することもできます。詳細については、電子メールの即時配信スケジュール(35-31 ページ) を参照してください。

### <span id="page-812-0"></span>**[**送信処理ステー タ ス詳細(**Delivery Status Details**)**]** ページ

特定の受信者ドメインに関する統計情報を検索するには、[送信処理ステータス詳細(Delivery Status Details)] ページ を使用 し ます。こ のページには、CLI 内で hoststatus コマン ド を使用し た 場合と同じ情報(メールステータス、カウンタ、およびゲージ)が表示されます(詳細については、 第 35 章「CLI による管理およびモニタリング」の「メール ホストのステータスのモニタリング」 を参照してください)。特定のドメインを検索するには、[ドメイン名: (Domain Name:)] フィール ドにドメイン名を入力し、[検索(Search)] をクリックします。altsrchost 機能を使用している場 合、仮想ゲー ト ウ ェ イのア ド レ ス情報が表示 されます。

## <span id="page-812-2"></span>**[**内部ユーザ(**Internal Users**)**]** ページ

[内部ユーザ(Internal Users)] ページでは、内部ユーザによって送受信されたメールに関する情報 が、電子メールアドレスごとに表示されます(単一ユーザの複数の電子メールアドレスが、リス トに表示される場合があります。レポートでは、電子メール アドレスはまとめられません)。

このページは、2つのセクションで構成されます。

- **•** 正常な着信 メ ッ セージ別お よび正常な発信 メ ッ セージ別の上位ユーザ と 、グ レ イ メ ールを受 信する上位ユーザを示すグラフ。
- ユーザ メール フローの詳細

レポート対象の時間範囲(時間、日、週、または月)を選択できます。グラフまたは詳細リストの データは、すべてのレポートと同様に [エクスポート(Export)] リンクを使用して CSV 形式にエ クスポートできます。非表示のテーブル カラムを表示するか、またはデフォルト カラムを非表 示にするには、テーブルの下の [列(Columns)] リンクをクリックします。

[ユーザ メール フローの詳細(User Mail Flow Details)] リストでは、送受信メールが電子メール アド レス別に正常、スパム、(着信のみ)、ウイルス、マルウェア、コンテンツ フィルタの一致、グレイメー ル(着信のみ)に分類されます。このリストは、カラム見出しをクリックしてソートできます。

内部ユーザ レポートを使用すると、次の情報を入手できます。

- **•** 最も多 く の外部 メールを送信し たユーザ
- **•** 最も多 く の ク リ ーン電子 メールを受信し たユーザ
- 最も多くのグレイメール メッセージを受信したユーザ
- **最も多くのスパムを受信したユーザ**
- コンテンツ フィルタをトリガーしたユーザとそのコンテンツ フィルタの種類
- **雷子メールをコンテンツ フィルタで捕捉されたユーザ**

着信内部ユーザとは、Rcpt To: アドレスに基づいてシステムで電子メールを受信する対象ユーザ のことです。発信内部ユーザは Mail From: アドレスに基づいており、内部ネットワーク内の送信 者が送信し ている電子 メールの種類を追跡する場合に役立ち ます。

一部の送信メール(バウンスなど)の送信者は、null です。これらの送信者は、送信および「不明」に 集計されます。

内部ユーザの [内部ユーザの詳細(Internal User Details)] ページを表示するには、この内部ユーザ を ク リ ッ ク し ます。

デフォルトで非表示のカラム([高度なマルウェア防御で検出された受信メール(Incoming Detected by Advanced Malware Protection)] カラムなど)を表示するには、テーブルの下の [列 (Column)] リンクをクリックします。

#### 関連項目

- **•** 内部ユーザの詳細([Internal User Details](#page-813-0))(29-18 ページ)
- **•** [特定の内部ユーザの検索\(](#page-814-0)29-19 ページ)

### <span id="page-813-0"></span>内部ユーザの詳細(**Internal User Details**)

[内部ユーザの詳細(Internal User Details)] ページでは、各カテゴ リ ([スパム検出(Spam Detected)]、 [ウ イルス検出(Virus Detected)]、[高度なマルウ ェ ア防御で検出(Detected by Advanced Malware Protection)]、[コンテンツ フィルタによる受信停止(Stopped By Content Filter)]、[グレーメール検出 (Graymail Detected)]、および [正常(Clean)])の メ ッ セージ数を示す送受信 メ ッ セージの内訳など 指定し たユーザに関する詳細情報が示 されます。受信 メ ッ セージの場合は任意で、テーブルの下 の [列(Column)] リンクをクリックすると、[高度なマルウェア防御で検出された受信メール (Incoming Detected by Advanced Malware Protection)] カ ラ ムが表示 されます。こ の値は、フ ァ イル レピュテーション フィルタリングにより悪意のあるファイルと判断された添付ファイルを含む メッセージの数を表します。この値には、判定のアップデートまたはファイル分析により悪意が あるファイルとして検出されたファイルは含まれません。送受信コンテンツ フィルタおよび DLP ポリシーの一致も示されます。

Τ

■電子メール セキュリティ モニタ ページ ■■

コンテンツ フィルタの詳細情報を対応するコンテンツ フィルタ情報ページに表示するには、そ のコンテンツ フィルタ名をクリックします([コンテンツフィルタ(Content Filters)] ページ (29-20 [ページ\)](#page-815-0)を参照)。この方法を使用すると、特定のコンテンツ フィルタに一致したメールを 送受信したユーザのリストも取得できます。

### <span id="page-814-0"></span>特定の内部ユーザの検索

特定の内部ユーザ(電子メール アドレス)は、[内部ユーザ(Internal Users)] ページおよび [内部 ユーザの詳細(Internal User Details)] ページの下部にある検索フォームから検索できます。検索 テキストに完全に一致させるか、入力したテキストで始まる項目を検索するか(たとえば、「ex」 で始ま る項目を検索する場合、「example.com」が一致し ます)を選択し ます。

## **[DLP** インシデン ト (**DLP Incidents**)**]** ページ

[DLP インシデン ト (DLP Incidents)] ページには、送信 メ ールで発生 し た Data Loss Prevention (DLP)ポリシー違反インシデントに関する情報が示されます。アプライアンスでは、[送信メール ポ リ シー(Outgoing Mail Policies)] テーブルでイネーブルにした DLP 電子 メール ポ リ シーを使 用して、ユーザが送信した機密データを検出します。DLP ポリシーに違反する送信メッセージが 発生するたびに、インシデントとして報告されます。

DLP インシデント レポートを使用すると、次のような情報を取得できます。

- **ユーザが送信した機密データの種類**
- これらの DLP インシデントの重大度
- **•** これ ら の メ ッ セージの う ち、配信 された メ ッ セージの数
- **•** これ ら の メ ッ セージの う ち、ド ロ ッ プ された メ ッ セージの数
- **•** これらの メ ッ セージの送信者

[DLP インシデン ト (DLP Incidents)] ページは、次の 2 つの主なセ ク シ ョ ンで構成 されます。

- **•** 重大度([低(Low)]、[中(Medium)]、[高(High)]、[ク リ テ ィ カル(Critical)])別の上位 DLP イ ン シデントおよびポリシーの一致数を集約する DLP インシデントのトレンド グラフ
- [DLP インシデントの詳細(DLP Incidents Details)] リスト

レポート対象の時間範囲(時間や週など)、またはカスタムの範囲を選択できます。グラフまたは 詳細リストのデータは、すべてのレポートと同様に [エクスポート (Export)] リンクを使用して CSV 形式にエ ク スポー ト するか、[印刷用(PDF)(Printable (PDF))] リ ン ク を使用し て PDF 形式に エクスポートできます。英語以外の言語での PDF の生成については、「レポートに関する注意事 [項」セ ク シ ョ ン\(](#page-832-0)29-37 ページ)を参照し て く だ さい。

ポリシーによって検出された DLP インシデントに関する詳細情報を表示するには、DLP ポリ シーの名前をクリックします。この方法を使用すると、ポリシーによって検出された、機密デー タを含むメールを送信したユーザのリストを取得できます。

#### 関連項目

 $\mathbf{r}$ 

- DLP インシデントの詳細(DLP Incidents Details) (29-20 ページ)
- **•** [DLP ポ リ シー詳細([DLP Policy Detail](#page-815-2))] ページ(29-20 ページ)

### <span id="page-815-1"></span>**DLP** イ ンシデン トの詳細(**DLP Incidents Details**)

アプライアンスの送信メール ポリシーで現在イネーブルの DLP ポリシーは、JDLP インシデン ト (DLP Incidents) | ページの下部にある [DLP インシデントの詳細(DLP Incidents Details) | テー ブルに表示されます。詳細情報を表示するには、DLP ポリシーの名前をクリックします。

[DLP インシデントの詳細(DLP Incidents Details)] テーブルには、ポリシーごとの DLP インシデ ン ト の数に加えて、重大度レベル別の内訳、ク リ アに配信 された メ ッ セージの数、暗号化 されて 配信されたメッセージの数、ドロップされたメッセージの数が示されます。データをソートする には、カラム見出しをクリックします。

## <span id="page-815-2"></span>**[DLP** ポ リ シー詳細(**DLP Policy Detail**)**]** ページ

[DLP インシデントの詳細(DLP Incidents Details)] テーブルで DLP ポリシーの名前をクリックし た場合、その結果 と し て表示 され る [DLP ポ リ シー詳細(DLP Policy Detail)] ページにそのポ リ シーに関する DLP インシデント データが表示されます。このページには、重大度に基づいた DLP インシデントのグラフが表示されます。

このページには、DLP ポリシーに違反したメッセージを送信した各内部ユーザを表示する、ペー ジ下部にある [送信者別インシデント (Incidents by Sender)] リストも含まれます。このリストに は、このポリシーに関するユーザごとの DLP インシデントの総数に加えて、重大度レベル別の内 訳、メッセージのいずれかがクリアに配信されたか、暗号化されて配信されたか、ドロップされ たかが示されます。「送信者別インシデント(Incidents by Sender)] リストを使用すると、組織の機 密データ をネ ッ ト ワー ク外のユーザに送信し た可能性のあ るユーザを検索でき ます。

送信者名を ク リ ッ クする と 、[内部ユーザ(Internal Users)] ページが開 き ます。詳細については、 [内部ユーザ([Internal Users](#page-812-2))] ページ(29-17 ページ)を参照し て く だ さい。

## <span id="page-815-0"></span>**[**コンテンツフ ィルタ(**Content Filters**)**]** ページ

[コンテンツ フィルタ (Content Filters)] ページには、送受信コンテンツ フィルタの上位一致(最 も多くのメッセージに一致したコンテンツ フィルタ)に関する情報が2種類の形式(棒グラフと リ ス ト )で表示されます。[コンテンツフ ィルタ(Content Filters)] ページ を使用する と 、コ ンテン ツ フィルタごとまたはユーザごとに企業ポリシーを確認し、次の情報を取得できます。

- 受信メールまたは送信メールによってトリガーされた回数の最も多いコンテンツ フィルタ
- **•** 特定のコンテンツ フィルタをトリガーしたメールを送受信した上位ユーザ

リ ス トのコンテンツ フ ィルタ名を ク リ ッ クする と、[コンテンツ フ ィ ル タの詳細(Content Filter Details)] ページにこのフィルタに関する詳細を表示できます。

### 関連項目

• コンテンツフィルタの詳細(Content Filter Details) (29-20 ページ)

## <span id="page-815-3"></span>コ ンテンツ フ ィルタの詳細(**Content Filter Details**)

[コンテンツ フィルタの詳細(Content Filter Details)] には、このフィルタの経時的な一致および 内部ユーザ別の一致が表示されます。

[内部ユーザ別の一致(Matches by Internal User)] セクションでは、ユーザ名をクリックして内部 ユーザ(電子メール アドレス)の [内部ユーザの詳細(Internal User Details)] ページを表示できま す([内部ユーザの詳細\(](#page-813-0)Internal User Details)(29-18 ページ)を参照)。

٦

 $\mathbf{r}$ 

## **[DMARC**検証(**DMARC Verification**)**]** ページ

[DMARC 検証(DMARC Verification)] ページには、DMARC 検証が失敗した上位のドメインと、 DMARC 検証に失敗したメッセージに対して AsyncOS が実行したアクションの詳細情報が表示 されます。こ のレポー ト を使用 し て DMARC 設定を最適化 し、次の よ う な情報を取得で き ます。

- **•** 最も多く DMARC 準拠ではない メ ッ セージを送信し た ド メ イ ンはどれか。
- **•** 各ドメインで、DMARC 検証に失敗したメッセージに対して AsyncOS がどのようなアク ションを実行したか。

[DMARC 検証(DMARC Verification)] ページの内容は次の とお り です。

- DMARC 検証の失敗数に基づく上位ドメインを示す横棒グラフ。
- ドメイン別に次の情報を示す表。
	- **–** ア ク シ ョ ンな し で承認、隔離、ま たは拒否 された メ ッ セージの数。数値を ク リ ッ クする と、選択されているカテゴリのメッセージのリストが表示されます。
	- **–** DMARC 検証に合格し た メ ッ セージの数。
	- **–** DMARC 検証試行回数の合計。

レポート対象の時間範囲(時間や週など)、またはカスタムの範囲を選択できます。グラフまたは 詳細リストのデータは、すべてのレポートと同様に [エクスポート (Export)] リンクを使用して CSV 形式にエ ク スポー ト するか、[印刷用(PDF)(Printable (PDF))] リ ン ク を使用し て PDF 形式に エクスポートできます。

# **[**アウト ブレイクフ ィルタ(**Outbreak Filters**)**]** ページ

[アウトブレイク フィルタ(Outbreak Filters)] ページには、お使いのアプライアンスの アウトブ レイク フィルタの現在のステータスおよび設定に加えて、最近の発生状況やアウトブレイク フィルタによって隔離されたメッセージに関する情報が示されます。このページを使用して、対 象を絞ったウイルス、詐欺、およびフィッシング攻撃に対する防御をモニタできます。

[タイプ別脅威(Threats By Type)] セクションには、アプライアンスによって受信された脅威メッ セージの さ まざ まな タ イプが示されます。

[脅威サマリー(Threat Summary)] セクションには、[マルウェア(Malware)]、[フィッシング (Phish)]、[詐欺(Scam)]、お よび [ウ ィルス(Virus)] に よ る脅威 メ ッ セージの内訳が示 されます。 数値をクリックすると、メッセージトラッキングを使用してその数に含まれているすべての メッセージのリストが表示されます。

[過去1年間のアウトブレイク サマリー(Past Year Outbreak Summary)] には、この1年間にわた るグローバル発生およびローカル発生が表示されるので、ローカル ネットワークのトレンドと グローバルなトレンドを比較できます。グローバル発生リストは、すべての発生(ウイルスとウ イルス以外の両方)の上位集合です。これに対して、ローカル発生は、お使いのアプライアンスに 影響を与えた ウ イルス発生に限定 されています。ローカル感染発生デー タには、ウ イルス以外の 脅威は含まれません。グローバル感染発生データは、アウトブレイク隔離で現在設定されている しきい値を超えた、Threat Operations Center によって検出されたすべての発生を表します。ロー カル感染発生データは、アウトブレイク隔離で現在設定されているしきい値を超えた、このアプ ライアンスで検出されたすべてのウイルス感染を表します。[ローカル保護の合計時間(Total Local Protection Time)] は、Threat Operations Center に よ る各ウ イルス発生の検出 と 、主要ベン ダーによるアンチウイルス シグニチャの解放との時間差に常に基づいています。必ずしもすべ てのグローバル発生が、お使いのアプライアンスに影響を与えるわけではありません。「--」値は、 保護時間が存在しないか、アンチウイルスベンダーからシグニチャ時間を入手できないことを 示します(一部のベンダーは、シグニチャ時間を報告しません)。これは、保護時間がゼロである ことを示すのではなく、保護時間の算出に必要な情報を入手できないことを示します。

Ι

[隔離された メ ッ セージ(Quarantined Messages)] セ ク シ ョ ンでは、感染フ ィ ル タの隔離状況の概 要が示されます。これは、感染フィルタが捕捉した潜在的な脅威メッセージの数を把握するのに 役立つ尺度です。隔離されたメッセージは、解放時に集計されます。通常、メッセージはアンチウ イルスおよびアンチスパム ルールが使用可能になる前に隔離されます。メッセージが解放され ると、アンチウイルスおよびスパム対策ソフトウェアによってスキャンされ、陽性か、クリーン かを判定されます。感染トラッキングの動的性質により、メッセージが隔離領域内にあるときで も、メッセージの隔離ルール(および関連付けられる発生)が変更される場合があります。(隔離 領域に入った時点ではなく)解放時にメッセージを集計することにより、件数の変動による混乱 を防ぎ ます。

[脅威の詳細(Threat Details)] リストには、脅威のカテゴリ(ウイルス、詐欺、またはフィッシン グ)、脅威の名前、脅威の説明、識別 された メ ッ セージの数な どの、特定の発生に関する情報が表 示されます。ウイルス発生の場合は [過去1年間のウイルスアウトブレイク(Past Year Virus Outbreaks)] に、発生の名前 と ID、ウ イルス発生が初めてグ ローバルに検出 された日時、ア ウ ト ブ レイク フィルタによって提供される保護時間、および隔離されたメッセージの数が含まれます。 左側のメニューを使用して、グローバル発生またはローカル発生のいずれか、および表示する メッセージの数を選択できます。このリストは、カラム見出しをクリックしてソートできます。 数値をクリックすると、メッセージ トラッキングを使用してその数に含まれているすべての メッセージのリストが表示されます。

[最初にグローバルで確認した日時(First Seen Globally)] の時間は、世界最大の電子メールおよび Web モニタリング ネットワークである SenderBase のデータに基づいて、Threat Operations Center に よ って決定されます。[保護時間(Protection Time)] は、Threat Operations Center に よ る各脅威の 検出と、主要ベンダーによるアンチウイルス シグニチャの解放との時間差に基づいています。

「--」値は、保護時間が存在しないか、アンチウイルスベンダーからシグニチャ時間を入手できな いことを示します(一部のベンダーは、シグニチャ時間を報告しません)。保護時間がゼロである ことを示しているわけではありません。むしろ、保護時間の算出に必要な情報を入手できないこ と を意味し ます。

[受信 メ ッ セージか らの ヒ ッ ト メ ッ セージ(Hit Messages from Incoming Messages)] セクシ ョ ンに は、ウィルス性添付ファイル、その他の脅威(非ウィルス性)、正常な受信メッセージの割合と数 が示されます。

[脅威レベル別の ヒ ッ ト メ ッ セージ(Hit Messages by Threat Level)] セ ク シ ョ ンには、脅威レベル (レベル 1 ~ 5)に基づいて受信脅威 メ ッ セージ(ウ ィ ルス性および非ウ ィ ルス性)の割合 と数が 示されます。

[アウトブレイク隔離されているメッセージ(Messages resided in Outbreak Quarantine)] セクショ ンには、アウトブレイク隔離エリアに入っていた脅威メッセージの数が、その期間に基づいて示 されます。

[書き換えられた上位URL(Top URL's Rewritten)] セクションには、発生回数に基づいて、書き換 えられた上位 10件の URL がリストで示されます。書き換えられた URL をさらに表示するに は、[表示されたアイテム(Items Displayed)]ドロップダウンを使用します。数値をクリックする と 、[ メ ッセージ ト ラ ッ キング(Message Tracking)] ページで選択し た書き換え られた URL を含 むすべてのメッセージのリストが表示されます。

[アウトブレイク フィルタ(Outbreak Filters)] ページを使用すると、次の情報を取得できます。

- **•** 隔離 されてい る メ ッ セージの数 と 、それ ら の脅威の タ イ プ
- ウイルス発生に対するアウトブレイク フィルタ機能のリード タイム
- グローバル ウイルス発生と比較したローカル ウイルスの発生状況

## **[**ウイルスタ イプ(**Virus Types**)**]** ページ

[ウイルス タイプ (Virus Types)] ページでは、ネットワークに浸入したウイルスおよびネット ワー クか ら送信された ウ イルスの概要が示されます。[ウイルス タ イプ(Virus Types)] ページに は、お使いのアプライアンスで稼働するウイルス スキャン エンジンによって検出されたウイル スが表示されます。このレポートを使用して、特定のウイルスに対して特定のアクションを実行 することが推奨されます。たとえば、PDF ファイルに組み込まれることが判明しているウイルス を大量に受信している場合、PDF が添付されているメッセージを隔離するフィルタ アクション を作成する こ と が推奨されます。

複数のウイルス スキャン エンジンを実行している場合、[ウイルス タイプ (Virus Types)] ページ には、イネーブルになっているすべてのウイルス スキャン エンジンの結果が含まれます。ペー ジに表示されるウイルスの名前は、ウイルス スキャン エンジンによって判定された名前です。 複数のスキャン エンジンが1つのウイルスを検出した場合、同じウイルスに対して複数のエン トリが存在する可能性があります。

[ウイルス タ イプ(Virus Types)] ページには、ネ ッ ト ワー ク に浸入 し た ウ イルスお よびネ ッ ト ワークで送受信されたウイルスの概要が示されます。[検出した受信ウイルスの上位(Top Incoming Virus Detected) | セクションには、ネットワークに送信されたウイルスのチャート ビ ューが降順で表示されます。[検出し た送信ウ イルスの上位(Top Outgoing Virus Detected)] セ ク ションには、ネットワークから送信されたウイルスのチャート ビューが降順で表示されます。

 $\mathbf I$ 

(注) ウイルスに感染したメッセージをネットワークに送信したホストを表示するには、[受信メール (Incoming Mail)] ページに移動し、同じ報告期間を指定して、ウイルス陽性別にソートします。同 様に、ネットワーク内でウイルス陽性の電子メールを送信した IP アドレスを表示するには、[送 信メッセージ送信者(Outgoing Senders)] ページを表示し、ウイルス陽性メッセージ別にソートし ます。

[ウイルス タ イプの詳細(Virus Types Details)] リ ス ト には、感染 し た送受信 メ ッ セージ、お よび感 染メッセージの総数など特定のウイルスに関する情報が表示されます。感染した受信メッセー ジの詳細リストには、ウイルスの名前およびこのウイルスに感染した受信メッセージの総数が 表示されます。同様に、送信メッセージの詳細リストには、ウイルスの名前およびこのウイルス に感染した送信メッセージの総数が表示されます。ウイルスの種類の詳細は、[受信メッセージ (Incoming Messages)]、[送信 メ ッ セージ(Outgoing Messages)]、ま たは [感染し た メ ッ セージの合 計数(Total Infected Messages)] 別にソートできます。

## **[URL** フ ィルタ リ ング(**URL Filtering**)**]** ページ

- URL フィルタリング レポート モジュールは、URL フィルタリングが有効の場合にのみ入力 されます。
- URL フィルタリング レポートは、送受信メッセージに対して使用できます。
- URL フィルタリング エンジンによって(アンチスパム/アウトブレイク フィルタ スキャン の一部として、またはメッセージ/コンテンツ フィルタを使用して)スキャンされるメッセー ジのみが、これらのモジュールに含まれます。ただし、必ずしもすべての結果が URL フィル タ リ ング機能のみに起因するわけではでき ません。
- [上位 URL カテゴリ (Top URL Categories)] モジュールには、コンテンツ フィルタまたはメッ セージ フィルタに一致するかどうかにかかわらず、スキャンされたメッセージで検出され たすべてのカテゴリが含まれます。
- **各メッセージに関連付けることができる URL レピュテーション レベルは 1 つだけです。** メッセージに複数の URL がある場合、メッセージ内の URL の最も低いレピュテーションが 統計情報に反映されます。
- **•** [セキ ュ リ テ ィ サービ ス(Security Services)] > [URL フ ィルタ リ ング(URL Filtering)] で設定 したグローバル ホワイトリストの URL は、レポートに含まれません。

個別のフィルタで使用されるホワイトリストの URL はレポートに含まれます。

- 悪意のある URL とは、アウトブレ*イク フィルタ*によってレピュテーションが低いと判定さ れた URL です。ニュートラル URL とは、アウトブレイク フィルタによってクリック時の保 護が必要と判定された URL です。このため、ニュートラル URL は、Cisco Web セキュリティ プロキシにリダイレクトするために書き換えられます。
- URL カテゴリ ベースのフィルタの結果はコンテンツおよびメッセージ フィルタ レポート に反映されます。
- **•** Cisco Web セキュ リティ プロキシによ る ク リ ッ ク時の URL 評価の結果は、レポー ト に反映 されません。

## **[Web** インタラクション ト ラ ッキング(**Web Interaction Tracking**)**]** ページ

- Web インタラクション トラッキング レポート モジュールには、Web インタラクションのト ラッキング機能がイネーブルの場合にのみデータが取り込まれます。
- Web インタラクション トラッキング レポート モジュールは、リアルタイムでは更新され ず、30 分おきに更新されます。また、書き換えられた URL をクリックした後で、Web インタ ラクション トラッキング レポートにこのイベントがレポートされるまでには最大 2 時間か かることがあります。
- **•** Web インタラクション ト ラッキング レポー ト は、リ アル タ イ ムで更新 されません。書き換え られた URL をクリックした後で、Web インタラクション トラッキング レポートにこのイベ ントがレポートされるまで、最大2時間かかることがあります。
- **•** Web インタラクション ト ラ ッキング レポー ト は、送受信 メ ッ セージに対 し て使用で き ます。
- エンドユーザがクリックした、書き換えられた URL(ポリシーまたはアウトブレイクフィル タによって)のみが、これらのモジュールに含まれます。
- **•** [Web イン タ ラ クシ ョ ン ト ラ ッキング(Web Interaction Tracking)] ページには、次のレポー ト が含まれます。

エンドユーザがクリックした、書き換えられた悪意のある上位 URL(Top Rewritten Malicious URLs clicked by End Users)。次の情報を含む詳細レポー ト を表示す るには、URL をクリ ック し ます。

- **–** 書き換え られた悪意のあ る URL を ク リ ッ ク したエン ドユーザの リ ス ト 。
- **–** URL が ク リ ッ ク された日付 と時刻。
- **–** URL がポ リ シーまたはアウ ト ブレ イ ク フ ィルタによ って書き換え られたかど う か。
- **–** 書き換えられた URL が ク リ ッ ク された場合に実行 されたア ク シ ョ ン(許可、ブ ロ ッ ク 、 または不明)。URL がアウトブレイク フィルタによって書き換えられており、最終的な 判定が使用できない場合、ステータスは不明として表示されます。

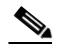

(注) ベータ版の場合、制限があるため、アウトブレイクによって書き換えられたすべ ての URL のステータスが不明として表示されます。

٦

書き換え られた悪意のあ る **URL** を ク リ ッ ク し た上位エン ド ユーザ(**Top End Users who clicked on Rewritten Malicious URLs**)

Webインタラクショントラッキングの詳細(Web Interaction Tracking Details)。次の情報が含 まれています。

- **–** 書き換え られたすべての URL の リ ス ト (悪意のあ る も の と ない も の)。詳細レポー ト を 表示するには、URL をクリックします。
- **–** 書き換えられた URL が ク リ ッ ク された と きに実行 されたア ク シ ョ ン(許可、ブ ロ ッ ク 、 または不明)。

エンドユーザが URL をクリックしたときにその URL の判定(正常または悪意のある) が不明である場合、ステータスは不明として表示されます。これは、ユーザのクリック時 に、URL がさらに調査されていたか、Web サーバがダウンしていたか、到達不可能であっ たためである可能性があります。

- **–** 書き換えられた URL をエン ド ユーザが ク リ ッ ク し た回数。ク リ ッ ク された URL を含む すべてのメッセージのリストを表示するには、番号をクリックします。
- **•** Web インタラクション ト ラッキング レポー ト を使用 し てい る場合は、次の制限事項に注意 してください。
	- **–** 悪意のあ る URL を書き換えた後に、メ ッ セージを送信し て別のユーザ(管理者な ど)に 通知するようにコンテンツまたはメッセージ フィルタを設定している場合、通知された ユーザがその書き換えられた URL をクリックした場合でも、元の受信者の Web インタ ラクショントラッキングデータが増分します。
	- **–** 書き換えられた URL を含む隔離 された メ ッ セージのコ ピーを、Web インターフェイス を使用してユーザ(管理者など)に送信する場合、そのユーザ(メッセージのコピーが送 信されたユーザ)がその書き換えられた URL をクリックした場合でも、元の受信者の Web インタラクショントラッキングデータが増分します。
	- **–** どの時点であ って も 、アプ ラ イ ア ン スの時刻を変更する予定があ る場合は、シ ス テ ム時 刻は協定世界時(UTC) と同期する よ う に し て く だ さい。

## 偽造メールの一致レポート

 $\mathbf{r}$ 

偽装メールの検出結果の監視(22-44 ページ)を参照してください。

# ファイル レピュテーションおよびファイル分析レポート

次に示すレポートについては、ファイルレピュテーションおよびファイル分析のレポートとト ラッキング(17-19ページ)を参照してください。

- **•** 高度なマルウ ェ ア防御(Advanced Malware Protection)
- ファイル分析(File Analysis)
- **•** AMP 判定のア ップデー ト (AMP Verdict Updates)

Τ

## **[**メールボ ッ クスの自動修復(**Mailbox Auto Remediation**)**]** レポー ト

[ メールボ ッ ク スの自動修復レポー ト (Mailbox Auto Remediation report)] ページを使用し て([モ ニタ(Monitor)] > [メールボックスの自動修復(Mailbox Auto Remediation)])、メールボックス修 復結果の詳細を表示できます。このレポートを使用して次の詳細を表示します。

- **•** 受信者の メールボ ッ ク ス修復の成功または失敗を示す一覧
- **●** メッセージに対してとられる修復のアクション
- SHA-256 ハッシュに関連付けられているファイル名

メ ッセージ ト ラ ッ キングに関連 メ ッ セージを表示するには、SHA-256 ハッシュをク リ ックし ます。

詳細については、第 21 章「Office 365 メールボックスのメッセージの自動修復」を参照してくだ さい。

## **[TLS**接続(**TLS Connections**)**]** ページ

[TLS 接続(TLS Connections)] ページには、メールの送受信に使用される TLS 接続の全体的な使 用状況が表示されます。このレポートでは、TLS 接続を使用してメールを送信する各ドメインの 詳細についても示されます。

[TLS 接続(TLS Connections)] ページを使用す る と 、次の情報を測定で き ます。

- **•** 送受信接続に よ る、全体的な TLS の使用割合
- TLS 接続に成功したパートナー
- **•** TLS 接続に成功し なかったパー ト ナー
- **•** TLS 認証に問題のあ るパー ト ナー
- **•** パー ト ナーが TLS を使用し た メールの全体的な割合

[TLS 接続(TLS Connections)] ページは、着信接続に関す る セ ク シ ョ ン と 、発信接続に関す る セ ク ションに分かれています。各セクションには、詳細情報が含まれたグラフ、サマリー、および表が 含まれています。

グラフには、指定した時間範囲にわたる、送受信 TLS の暗号化された接続および暗号化されない 接続のビューが表示されます。グラフには、メッセージの総量、暗号化された/暗号化されない メッセージの量、成功/失敗した TLS 暗号化メッセージの量が表示されます。グラフでは、TLS が 必須であった接続 と 、TLS が単に優先 された接続が区別 されます。

表には、暗号化されたメッセージを送受信するドメインの詳細が表示されます。ドメインごと に、成功/失敗し た必須の TLS 接続 と優先された TLS 接続の数、試行 された TLS 接続の総数(成 功したか失敗したかにかかわらず)、および暗号化されていない接続の総数を表示できます。ま た、TLS が試行されたすべての接続の割合、および正常に送信された暗号化メッセージの総数 (TLS が優先か必須かにかかわ らず) も表示で き ます。こ の表の下部にあ る [列(Columns)] リンク をクリックすることにより、カラムの表示/非表示を切り替えることができます。

## **[**受信**SMTP**認証(**Inbound SMTP Authentication**)**]** ページ

[受信 SMTP 認証(Inbound SMTP Authentication)] ページには、ク ラ イ ア ン ト 証明書の使用情報、 および E メール セキュリティ アプライアンスとユーザのメール クライアント間で SMTP セッ ションを認証するための SMTP AUTH コマンドが表示されます。アプライアンスは、証明書また は SMTP AUTH コマンドを受け入れると、メール クライアントへの TLS 接続を確立します。ク ライアントはこの接続を使用してメッセージを送信します。アプライアンスは、これらの試行を ユーザ単位で追跡できないため、レポートには、ドメイン名とドメイン IP アドレスに基づいて SMTP 認証の詳細が表示 されます。

次の情報を確認するには、このレポートを使用します。

- **•** SMTP 認証を使用し ている着信接続の総数
- **•** クライアント証明書を使用している接続の数
- **•** SMTP AUTH を使用し ている接続の数
- **•** SMTP 認証を使用 し よ う と し て、接続が失敗 し た ド メ イ ン
- SMTP 認証が失敗した一方で、フォールバックを正常に使用している接続の数

[受信 SMTP 認証(Inbound SMTP Authentication)] ページには、受信した接続のグラフ、SMTP 認証 接続を試行したメール受信者のグラフ、および接続の認証試行の詳細を含むテーブルが表示さ れます。

[受信した接続(Received Connections)] グラフでは、指定した時間範囲において SMTP 認証を使 用して接続を認証しようとしたメール クライアントの着信接続が示されます。このグラフには、 アプライアンスが受信した接続の総数、SMTP 認証を使用して認証を試行しなかった接続の数、 クライアント証明書を使用して認証が失敗および成功した接続の数、SMTP AUTH コマンドを使 用し て認証が失敗および成功し た接続の数が表示されます。

[受信し た受信者(Received Recipients)] グ ラ フには、SMTP 認証を使用し て、メ ッ セージを送信す るために E メール セキュリティ アプライアンスへの接続を認証しようとしたメール クライア ン ト を所有する受信者の数が表示 されます。こ のグ ラ フでは、接続が認証 された受信者の数、お よび接続が認証されなかった受信者の数も示されます。

[SMTP 認証の詳細(SMTP Authentication details)] テーブルには、メ ッ セージを送信する ために E メール セキュリティ アプライアンスへの接続を認証しようとしたユーザを含むドメインの 詳細が表示されます。ドメインごとに、クライアント証明書を使用した接続試行(成功または失 敗)の数、SMTP AUTH コマンドを使用した接続試行(成功または失敗)の数、およびクライアン ト証明書接続試行が失敗した後、SMTP AUTH にフェールバックした接続の数を表示できます。 ページ上部のリンクを使用して、ドメイン名またはドメイン IP アドレス別にこの情報を表示で き ます。

## **[**レー ト 制限(**Rate Limits**)**]** ページ

Г

エンベロープ送信者ごとのレート制限を使用すると、メール送信者アドレスに基づいて、個々の 送信者からの時間間隔ごとの電子メール メッセージ受信者数を制限できます。[レート制限 (Rate Limits)] レポー ト には、こ の制限を最 も上回った送信者が表示 されます。

このレポートは、以下を特定する場合に役立ちます。

- 大量のスパムを送信するために使用される可能性のある信用できないユーザ アカウント
- **•** 通知、ア ラー ト 、自動報告な どに電子 メ ールを使用する組織内の制御不能アプ リ ケーシ ョ ン
- 内部請求やリソース管理のために、組織内で電子メールを過剰に送信している送信元
- **•** スパム と は見な されないが、大量の着信電子 メ ール ト ラ フ ィ ッ ク を送信し ている送信元

内部送信者に関する統計情報を含む他のレポート([内部ユーザ(Internal Users)]、[送信メッセー ジ送信者(Outgoing Senders)] な ど )では、送信 された メ ッ セージの数のみ計測 されます。これ ら の レポートでは、少数のメッセージを多数の受信者に送信した送信者は識別されません。

[上位攻撃者(インシデント別)(Top Offenders by Incident)] チャートには、設定済み制限よりも多 くの受信者にメッセージを最も頻繁に送信しようとしたエンベロープ送信者が表示されます。 各試行が 1 インシデントに相当します。このチャートでは、すべてのリスナーからのインシデン ト 数が集計されます。

[上位攻撃者(拒否し た受信者数)(Top Offenders by Rejected Recipients)] チ ャー ト には、設定済み の制限を上回る、最も多くの受信者にメッセージを送信したエンベロープ送信者が表示されま す。このチャートでは、すべてのリスナーからの受信者数が集計されます。

エンベロープ送信者によるレート制限の設定、または既存のレート制限の変更については[、メール](#page-138-0) フロー ポリシーを使用した着信メッセージのルールの定義(7-15 ページ)を参照してください。

## **[**システム容量(**System Capacity**)**]** ページ

[システム容量(System Capacity)] ページでは、ワーク キュー内のメッセージ数、ワーク キューで 費やした平均時間、送受信メッセージ(量、サイズ、件数)、全体的な CPU 使用率、機能別の CPU 使 用率、メモリ ページ スワップ情報などシステム負荷の詳細が示されます。

[システム容量(System Capacity)] ページを使用すると、次の情報を確認できます。

- アプライアンスが推奨キャパシティを超えて、設定の最適化または追加アプライアンスが必 要になった時間
- キャパシティの問題が今後発生する可能性を示すシステム挙動の過去のトレンド
- **•** 最 も多 く の リ ソース を使用し たシ ステムの部分( ト ラブルシ ューテ ィ ングを支援する ため)

お使いのアプライアンスをモニタして、メッセージの量に対してキャパシティが適切であるこ とを確認することが重要です。量は、時間の経過に伴って必ず増加しますが、適切にモニタリン グしていれば、追加キャパシティまたは設定変更を予防的に適用できます。システム キャパシ ティをモニタする最も効果的な方法は、全体的な量、ワーク キュー内のメッセージ、およびリ ソース節約モードのインシデントを追跡することです。

- **•** 量:「通常」の メ ッ セージ量 と 環境内での「異常」な増加を把握す る こ と が重要です。経時的に こ のデー タ を追跡 し て、量の増加を測定 し ます。[受信 メール(Incoming Mail)] ページおよび [送信メール(Outgoing Mail)] ページを使用すると、経時的に量を追跡できます。詳細につい ては、[シ ス テム容量([System Capacity](#page-824-0))]:[受信 メ ール(Incoming Mail)](29-29 ページ)および [システム容量([System Capacity](#page-825-0))]:[送信メール(Outgoing Mail)](29-30ページ)を参照して く ださい。
- ワーク キュー:ワーク キューは、スパム攻撃の吸収とフィルタリングを行い、有害メッセージ の異常な増加を処理する、「緩衝装置」として設計されています。しかしワーク キューは、負荷 のかかっているシステムを示す最良の指標であり、長く、頻繁なワーク キューのバックアッ プは、キ ャパシテ ィ の問題を示し てい る可能性があ り ます。[ワーク キ ュー(WorkQueue)] ペー ジを使用すると、ワーク キュー内でメッセージが費やした平均時間およびワーク キュー内の ア ク テ ィ ビテ ィ を追跡で き ます。詳細については、[シ ステム容量([System Capacity](#page-824-1))]:[ワーク キュー([Workqueue](#page-824-1))1(29-29 ページ)を参照してください。
- **リソース節約モード**:アプライアンスがオーバーロードになると、「リソース節約モード」 (RCM)になり、CRITICAL システム アラートが送信されます。このモードは、デバイスを保 護し、未処理分のメッセージを処理できるように設計されています。お使いのアプライアン スは、頻繁に RCM になるのではなく、メール量が非常に多い場合または異常に増加した場 合にのみ RCM にな る必要があ り ます。頻繁な RCM ア ラー ト は、シ ス テムがオーバーロー ド になりつつあることを示している可能性があります。[システム容量([System Capacity](#page-825-1))]:[シ [ステムの負荷\(](#page-825-1)System Load)](29-30 ページ)を参照し て く だ さい。

Ι

#### 関連項目

- **•** [シ ス テム容量([System Capacity](#page-824-1))]:[ワー ク キ ュー(Workqueue)](29-29 ページ)
- **•** [シ ス テム容量([System Capacity](#page-824-0))]:[受信 メール(Incoming Mail)](29-29 ページ)
- **•** [シ ス テム容量([System Capacity](#page-825-0))]:[送信 メール(Outgoing Mail)](29-30 ページ)
- **•** [シ ス テム容量(System Capacity)]:[[シ ス テムの負荷\(](#page-825-1)System Load)](29-30 ページ)
- **•** メモリ ページ スワッピングに関する注意事項(29-31 ページ)
- **•** [システム容量([System Capacity](#page-826-1))]:[すべて(All)](29-31 ページ)

## <span id="page-824-1"></span>**[**システム容量(**System Capacity**)**]**:**[**ワークキュー(**Workqueue**)**]**

[ワークキュー(Workqueue)] ページには、ワークキュー内でメッセージが費やした平均時間(ス パム隔離またはポリシー、ウイルス、およびアウトブレイク隔離で費やした時間は除く)が表示 されます。1 時間か ら 1 月までの時間範囲を表示で き ます。平均は、メ ール配信を遅延 させた短期 間の イベン ト およびシ ステム上の負荷の長期 ト レ ン ド の両方を識別するのに役立ち ます。

 $\mathscr{P}$ 

(注) 隔離からワーク キューにメッセージが解放される場合、「ワーク キュー内の平均時間」メトリッ クではこの時間が無視されます。これにより、重複集計と検疫で費やされた延長時間による統計 の歪みを回避できます。

こ のレポー ト では、指定期間の作業キ ュー内の メ ッ セージの量お よび同期間の作業キ ュー内の 最大メッセージ数も示されます。ワーク キューの最大メッセージのグラフ表示でも、ワーク キューのしきい値レベルが示されます。

[ワークキュー(Workqueue)] グラフにおける不定期のスパイクは、正常であり、発生する可能性 があります。ワークキュー内のメッセージが長期間、設定済みしきい値よりも大きい場合は、 キャパシティの問題を示している可能性があります。このシナリオでは、しきい値レベルを調整 することを検討するか、またはシステム設定を確認します。

ワーク キューのしきい値レベルを変更する手順については、システム状態パラメータのしきい [値の設定\(](#page-956-0)34-31 ページ)を参照し て く だ さい。

 $\mathcal{L}$ 

**ヒント** [Workqueue] ページを確認するときは、ワーク キュー バックアップの頻度を測定し、10,000 メッ セージを超えるワーク キュー バックアップに注意することが推奨されます。

### <span id="page-824-0"></span>**[**システム容量(**System Capacity**)**]**:**[**受信 メール(**Incoming Mail**)**]**

[受信 メール(Incoming Mail)] ページには、着信接続、着信 メ ッ セージの総数、平均 メ ッ セージ サ イズ、着信メッセージの総サイズが示されます。結果を、指定した時間範囲に制限できます。ご 自身の環境における通常のメッセージ量とスパイクのトレンドを理解しておくことが重要で す。[受信 メール(Incoming Mail)] ページ を使用す る と 、経時的に メ ール量の増加を追跡 し 、シ ス テム キャパシティの計画を立てることができます。着信メール データと送信者プロファイル データを比較して、特定のドメインからネットワークに送信される電子メールの量のトレンド を表示する こ と も推奨 されます。

 $\mathbf I$ 

(注) 着信接続数の増加は、必ずしもシステム負荷に影響を与えるわけではありません。

## <span id="page-825-0"></span>**[**システム容量(**System Capacity**)**]**:**[**送信 メール(**Outgoing Mail**)**]**

[送信 メール(Outgoing Mail)] ページには、発信接続、発信 メ ッ セージの総数、平均 メ ッ セージ サ イズ、着信メッセージの総サイズが示されます。結果を、指定した時間範囲に制限できます。ご 自身の環境における通常のメッセージ量とスパイクのトレンドを理解しておくことが重要で す。[送信 メール(Outgoing Mail)] ページ を使用す る と 、経時的に メ ール量の増加を追跡 し 、シ ス テム キャパシティの計画を立てることができます。発信メール データと発信宛先データを比較 して、特定のドメインまたは IP アドレスから送信される電子メールの量のトレンドを表示する ことも推奨されます。

## <span id="page-825-1"></span>**[**システム容量(**System Capacity**)**]**:**[**システムの負荷(**System Load**)**]**

システムの負荷レポートに、次が表示されます。

- **•** 全体の CPU 使用率(29-30 [ページ\)](#page-825-2)
- メモリ ページ スワッピング(29-30ページ)
- **•** リソース節約アクティビティ(29-30ページ)

#### <span id="page-825-2"></span>全体の **CPU** 使用率

電子メール セキュリティ アプライアンスは、アイドル状態の CPU リソースを使用してメッセー ジ スループットを向上させるように最適化されています。CPU 使用率が高くても、必ずしもシ ステム キャパシティの問題を示すわけではありません。CPU 使用率が高く、かつ高ボリューム のメモリ ページ スワッピングが発生する場合、キャパシティの問題の可能性があります。

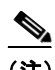

(注) このグラフには、CPU 使用率のしきい値レベルも表示されます。しきい値レベルを変更する場合 は、Web インターフェイスで [システム管理(System Administration)] > [システムの状態(System Health)] ページを使用するか、CLI で healthconfig コマンドを使用します。システム状態パラ メータのしきい値の設定(34-31 ページ)を参照してください。

このページでは、メール処理、スパムおよびウイルス エンジン、レポート、および隔離などさまざ まな機能によって使用される CPU の量を表示するグラフも示されます。機能別 CPU のグラフ は、システム上で最も多くのリソース使用する製品の領域を示す良い指標です。アプライアンス の最適化が必要な場合、このグラフは、調整やディセーブル化の必要な機能を判断するのに役立 ちます。

#### <span id="page-825-3"></span>メモリ ページ スワッピング

メモリ ページ スワッピングのグラフは、システムによるディスクへのページングが必要な頻度 を示します。このグラフには、メモリ ページ スワッピングのしきい値レベルも表示されます。し きい値レベルを変更する場合は、Web インターフェイスで [システム管理(System Administration)] > [シ ステムの状態(System Health)] ページを使用するか、CLI で healthconfig コマンドを使用します。システム状態パラメータのしきい値の設定(34-31 ページ)を参照してく だ さい。

### <span id="page-825-4"></span>リソース節約アクティビティ

リソース節約アクティビティ グラフは、アプライアンスがリソース節約モード (RCM)になった 回数を示します。たとえば、グラフに n 回と示されている場合は、アプライアンスが n 回 RCM に なり、少なくとも n-1 回終了していることを意味します。

Τ

お使いのアプライアンスは、頻繁に RCM になるのではなく、メール量が非常に多い場合または 異常に増加した場合にのみ RCM になる必要があります。リソース節約アクティビティ グラフに アプライアンスが頻繁に RCM になっていることが示されている場合は、システムが過負荷に なっている こ と を示し ている可能性があ り ます。

## <span id="page-826-0"></span>メモリ ページ スワッピングに関する注意事項

システムは、定期的にメモリをスワップするように設計されているので、一部のメモリスワッピ ングは起こり得るものであり、アプライアンスの問題を示すものではありません。システムが*常* に高ボリュームのメモリ スワッピングを行う場合以外は、メモリ スワッピングは予想される正 常な動作です(特に C170 および C190 アプライアンスの場合)。パフォーマンスを向上させるに は、ネットワークにアプライアンスを追加するか、設定を調整して、最大のスループットを確保 することが必要な場合もあります。

## <span id="page-826-1"></span>**[**システム容量(**System Capacity**)**]**:**[**すべて(**All**)**]**

[すべて(All)] ページでは、これまでのすべてのシステム キャパシティ レポートを単一のページ に統合し、さまざまなレポート同士の関係を表示することができます。たとえば、過剰なメモリ スワッピングの発生と同時期にメッセージ キューが高いことを確認できます。これは、キャパシ ティの問題の兆候である可能性があります。このページを PDF として保存し、後で参照するため に(またはサポート スタッフと共有するために)システム パフォーマンスのスナップショット を保存することが推奨されます。英語以外の言語での PDF の生成については、「レポートに関す る注意事項」セクション(29-37 ページ)を参照してください。

## **[**システムステータス(**System Status**)**]** ページ

[システム ステータ ス(System Status)] ページには、シ ス テムのすべての リ アル タ イ ム メールお よび DNS アクティビティの詳細が表示されます。表示される情報は、CLI で status detail コマ ンドおよび dnsstatus コマン ド を使用し て入手で き る情報 と同じです。status detail コマン ドの詳 細については、第35章「CLI による管理およびモニタリング」の「詳細な電子メール ステータス のモニタリング」を参照してください。dnsstatus コマンドの詳細については、同章の「DNS ス テータスの確認」を参照してください。

[システム ステータ ス(System Status)] ページは、[システム ステータ ス(System Status)]、[ゲージ (Gauges)]、[レー ト (Rates)]、お よび [カウンタ(Counters)] の 4 つのセ ク シ ョ ンで構成 されます。

### 関連項目

- **•** システム ステータ ス([System Status](#page-826-2))(29-31 ページ)
- ゲージ(Gauges)(29-32 [ページ\)](#page-827-0)
- レート (Rates) (29-32 [ページ\)](#page-827-1)
- [カウンタ\(](#page-828-0)Counters) (29-33 ページ)

## <span id="page-826-2"></span>システム ステータス(**System Status**)

 $\mathbf{r}$ 

[システム ステータス(System Status)] セクションには、[メール システムのステータス(Mail System Status)] および [バージ ョ ン情報(Version Information)] が示されます。

Τ

#### 関連項目

- **•** [メールシステムのステータ ス\(](#page-827-2)Mail System Status)(29-32 ページ)
- バージョン情報([Version Information](#page-827-3)) (29-32 ページ)

#### <span id="page-827-2"></span>メールシステムのステータス(**Mail System Status**)

[メール システムのステータス(Mail System Status)] セクションには、次の情報が含まれます。

- **•** システム ステータ ス(システム ステータ スの詳細については[、ステータ ス\(](#page-801-1)29-6 ページ)を参 照してください)。
- **•** ステータ スが報告された最終時刻。
- **•** アプラ イアンスのアップタ イム。
- **•** シ ステム内の最 も古い メ ッ セージ(配信用にまだキ ューに入っていない メ ッ セージ も含む)。

### <span id="page-827-3"></span>バージ ョ ン情報(**Version Information**)

[バージョン情報(Version Information)] セクションには、次の情報が含まれます。

- アプライアンスのモデル名。
- **●** インストールされている AsyncOS オペレーティング システムのバージョンとビルド日。
- AsyncOS オペレーティング システムのインストール日。
- **接続先のシステムのシリアル番号。**

この情報は、Cisco Customer Support に問い合わせる場合に役立ちます(テクニカル サポートの使 用(41-25 [ページ\)](#page-1170-0) を参照)。

## <span id="page-827-0"></span>ゲージ(**Gauges**)

[ゲージ(Gauges)] には、次の よ う にキ ューお よび リ ソース使用率について示 されます。

- メール処理キュー(Mail Processing Queue)
- **•** キ ュー内のア ク テ ィ ブ受信者(Active Recipients in Queue)
- **•** キュー スペース(Queue Space)
- **•** CPU 使用率

メール ゲートウェイアプライアンスは、AsyncOS プロセスが消費している CPU 率を参照し ます。CASE は、アンチスパム スキャン エンジンおよびアウトブレイク フィルタ プロセスな ど複数のアイテムを参照します。

- **•** 一般的な リ ソース使用率(General Resource Utilization)
- **•** ロ グに使用 されてい るデ ィ ス ク容量(Logging Disk Utilization)

### <span id="page-827-1"></span>レート(**Rates**)

[レート(Rates)] セクションには、次の受信者に関する処理率が示されます。

- メール処理レート (Mail Handling Rates)
- **•** 処理済みの割合(Completion Rates)
#### カウンタ(**Counters**)

システム統計情報用の累積電子メール モニタリング カウンタをリセットし、カウンタの最終リ セット日時を表示することができます。リセットは、システム カウンタおよびドメインごとのカ ウンタに影響します。リセットは、再試行スケジュールに関連する配信キュー内のメッセージの カウンタには影響しません。

(注) 管理者グループまたはオペレータ グループに属するユーザ アカウントのみが、カウンタをリ セットできます。ゲスト グループ内で作成したユーザ アカウントでは、カウンタをリセットでき ません。詳細については、ユーザ アカウントを使用する作業(33-1 ページ)を参照してください。

カウンタをリセットするには、[カウンタをリセット (Reset Counters)] をクリックします。このボ タ ンは、CLI の resetcounters コ マン ド と 同様の機能を提供 し ます。詳細については[、電子 メール](#page-1008-0) モニタリング カウンタのリセット (35-21 ページ)を参照してください。

- **•** メール処理イベン ト (Mail Handling Events)
- **•** 処理済みイベン ト (Completion Events)
- **•** ドメイン キー イベン ト (Domain Key Events)
- **•** DNS ステータ ス(DNS Status)

### **[**大容量の メール(**High Volume Mail**)**]** ページ

 $\mathbf I$ 

(注) [大容量のメール(High Volume Mail)] ページには、Header Repeats ルールを使用するメッセージ フィルタのデータだけが表示されます。

[大容量のメール(High Volume Mail)] ページには、次のレポートが横棒グラフの形式で表示され ます。

- **•** [上位件名(Top Subjects)]。こ のグ ラ フか ら 、AsyncOS が受信し た メ ッ セージの上位件名を確 認できます。
- **•** [上位エンベロープ送信者(Top Envelope Senders)]。こ のグ ラ フか ら 、AsyncOS が受信し た メッセージの上位エンベロープ送信者を確認できます。
- **•** [一致数別上位 メ ッ セージフ ィ ルタ(Top Message Filters by Number of Matches)]。こ のグ ラ フ から、一致数に基づく(Header Repeats ルールを使用する)上位メッセージフィルタを確認で きます。

[大容量の メール(High Volume Mail)] ページには、上位 メ ッ セージ フ ィ ル タ と 、該当す る メ ッ セージ フィルタに一致したメッセージの数を示す表も表示されます。数値をクリックすると、 メッセージ トラッキングを使用してその数に含まれているすべてのメッセージのリストが表示 されます。

レポート対象の時間範囲(時間や週など)、またはカスタムの範囲を選択できます。グラフまたは 詳細リストのデータは、すべてのレポートと同様に [エクスポート(Export)] リンクを使用して CSV 形式にエ ク スポー ト するか、[印刷用(PDF)(Printable (PDF))] リ ン ク を使用し て PDF 形式に エクスポートできます。

### **[**メ ッセージフ ィルタ(**Message Filters**)**]** ページ

[メッセージフィルタ(Message Filters)] ページには、一致数の上位メッセージフィルタ(最も多 くのメッセージに一致したメッセージ フィルタ)に関する情報が2種類の形式(棒グラフと表) で表示されます。

棒グラフでは、送受信メッセージによって最も多くトリガーされるメッセージフィルタを確認 できます。表には、上位メッセージ フィルタと、該当するメッセージ フィルタに一致したメッ セージの数が示されます。数値をクリックすると、メッセージ トラッキングを使用してその数に 含まれているすべての メ ッ セージの リ ス ト が表示されます。

レポート対象の時間範囲(時間や週など)、またはカスタムの範囲を選択できます。グラフまたは 詳細リストのデータは、すべてのレポートと同様に [エクスポート (Export)] リンクを使用して CSV 形式にエ ク スポー ト するか、[印刷用(PDF)(Printable (PDF))] リ ン ク を使用し て PDF 形式に エクスポートできます。

### **CSV** データの取得

電子メール セキュリティ モニタで図やグラフの作成に使用されたデータは、CSV 形式で取得で きます。CSV データにアクセスする方法は、次の 2 つです。

**•** 電子 メールに よ る **CSV** レポー ト の配信。電子 メ ールで配信 され る、ま たはアーカ イ ブ され る CSV レポートを生成できます。この配信方法は、電子メール セキュリティ モニタ ページに 表示される各表に関する個別レポートを必要とする場合、または内部ネットワークにアクセ スできないユーザに CSV データを送信する場合に便利です。

Comma-Separated Value (CSV; カンマ区切り)レポート タイプは、スケジュール設定されたレ ポートの表形式データを含む ASCII テキスト ファイルです。各 CSV ファイルには、最大 100 行を含めることができます。レポートに複数の種類の表が含まれる場合、各表に対して 別個の CSV ファイルが作成されます。単一のレポートの複数の CSV ファイルは、単一の.zip ファイルに圧縮されて、アーカイブ ファイルの保存オプションを提供するか、個別の雷子 メール メッセージに添付されて電子メールで配信されます。

スケジュール設定されたレポートまたはオンデマンド レポートの詳細については[、レポー](#page-831-0) ティングの概要(29-36ページ)を参照してください。

**• HTTP** による **CSV** フ ァ イルの取得。電子 メ ール セキュ リ ティ モニ タ機能で図やグ ラ フの作 成に使用されたデータは、HTTP を使用して取得できます。この配信方法は、他のツールを使 用 し てデー タの詳細分析を実行する予定の場合に役立ち ます。た と えば、未加工デー タのダ ウンロード、処理、および他のシステムでの結果表示を行う自動スクリプトによって、データ の取得を自動化でき ます。

#### 関連項目

**● 自動プロセスによる CSV データの取得(29-34 ページ)** 

#### <span id="page-829-0"></span>自動プロセスによる **CSV** デー タの取得

必要とする HTTP クエリーを最も容易に取得する方法は、必要な種類のデータを表示するよう に電子メール セキュリティ モニタ ページの1つを設定することです。次に、[エクスポート (Export)] リンクをコピーできます。これがダウンロード URL です。このようにデータ取得を自 動化した場合、ダウンロード URL 内のパラメータを固定し、変更しないことが重要です(下記を 参照)。

Τ

ダウンロード URL はコード化されるので、(適切な HTTP 認証を使用して)同じクエリーを実行 し、同様のデータ セットを取得できる外部スクリプトにコピーできます。このスクリプトでは、 Basic HTTP 認証またはクッキー認証を使用できます。自動プロセスで CSV データを取得する場 合は、次の事項に注意する必要があ り ます。

- **•** URL の再利用時に関する時間範囲の選択(過去 1 時間、1 日、1 週間など)。URL をコピーして 「過去 1 日」の CSV データ セットを取得する場合、この URL を次に使用するときには、URL の再送信時から「過去1日」を対象とする新しいデータセットを取得します。時間範囲の選 択は保持され、CSV クエリー文字列(たとえば date\_range=current\_day)に表示されます。
- **•** データ セ ッ ト のフ ィ ル タ リ ン グお よび分類の優先順位。フ ィ ル タは保持 され、ク エ リ ー文字 列に表示されます。レポートでは、フィルタはほとんど使用されません。1つの例としては、 発生レポートにおける「グローバル/ローカル」発生セレクタが挙げられます。
- CVS ダウンロードでは、選択した時間範囲について表内のデータのすべての行が返されます。
- **•** CSV では、タ イ ム ス タ ンプおよびキーで指示 された表内のデータの行が返 されます。スプレ ッ ドシート アプリケーションを使用するなどして、別個のステップで更にソートできます。
- **•** 最初の行には、レポー ト に示 され る表示名に一致する カ ラ ム見出 しが含まれています。タ イ ム ス タ ンプ([タ イ ム ス タ ンプ\(](#page-831-1)29-36 ページ)を参照)およびキー(キー(29-36 [ページ\)](#page-831-2)を参照) も表示されます。

#### 関連項目

- **•** URL [のサンプル\(](#page-830-0)29-35 ページ)
- **•** Basic HTTP [認証 ク レデンシ ャルの追加\(](#page-830-1)29-35 ページ)
- **•** [フ ァ イル形式\(](#page-830-2)29-35 ページ)
- タイムスタンプ (29-36 ページ)
- **•** キー(29-36 [ページ\)](#page-831-2)
- ストリーミング(29-36ページ)

#### <span id="page-830-0"></span>**URL** のサンプル

http://example.com/monitor/content\_filters?format=csv&sort\_col\_ss\_0\_0\_0=MAIL\_CONTENT\_FILT [ER\\_INCOMING.RECIPIENTS\\_MATCHED&section=ss\\_0\\_0\\_0&date\\_range=current\\_day&sort\\_order](http://example.com/monitor/content_filters?format=csv&sort_col_ss_0_0_0=MAIL_CONTENT_FILTER_INCOMING.RECIPIENTS_MATCHED§ion=ss_0_0_0&date_range=current_day&sort_order_ss_0_0_0=desc&report_def_id=mga_content_filters) ss  $0$   $0$   $0$   $=$  desc&report def id=mga content filters

#### <span id="page-830-1"></span>**Basic HTTP 認証クレデンシャルの追加**

URL に Basic HTTP 認証クレデンシャルを指定する例を次に示します。

http://example.com/monitor/ 次のようになります。

http://username:password@example.com/monitor/

#### <span id="page-830-2"></span>ファイル形式

 $\mathbf{r}$ 

ダウンロードされるファイルは CSV 形式であり、ファイル拡張子は.csv です。ファイル見出しは、 デフォルトのファイル名であり、レポートの名前に始まり、レポートのセクションが続きます。

#### <span id="page-831-1"></span>タ イムスタンプ

データのストリーミングを行うエクスポートには、各行の時間「間隔」について開始タイムスタン プおよび終了タイムスタンプが示されます。2 種類の開始タイムスタンプおよび終了タイムスタ ンプ(数値形式および人間が読み取れる文字列形式)が提供されます。タイムスタンプは GMT 時 間です。これにより、アプライアンスが複数の時間帯にある場合、ログの集約が容易になります。

あまりないことですが、データが他のソースのデータとマージされる場合には、エクスポート ファイルにタイムスタンプは含まれません。たとえば、発生の詳細のエクスポートでは、レポー トのデータと Threat Operations Center(TOC)データがマージされ、タイムスタンプが不適切にな ります。これは、間隔が存在しないためです。

#### <span id="page-831-2"></span>キー

レポートにキーが表示されない場合であっても、エクスポートには、レポート テーブル キーが 含まれます。キーが表示される場合、レポートに表示される表示名がカラム見出しとして使用さ れます。それ以外の場合は、「key0」、「key1」などのカラム見出しが表示されます。

#### <span id="page-831-3"></span>ストリーミング

大部分のエクスポートでは、データをクライアントにストリーミングで戻します。これは、デー タ量が非常に大きい可能性があるからです。しかし、一部のエクスポートでは、ストリーミング データではなく結果セット全体を返します。通常、レポート データが非レポート データ(発生の 詳細など) と集約される場合が該当し ます。

## <span id="page-831-0"></span>レポーティングの概要

AsyncOS におけるレポーティングには、次の3つの基本動作が含まれます。

- 日単位、週単位、または月単位で実行されるスケジュール設定されたレポートを作成でき ます。
- ただちにレポートを生成できます(「オンデマンド」レポート)。
- **•** 以前実行し た レポー ト のアーカ イブ版を表示で き ます(ス ケジ ュール設定 された レポー ト お よびオンデマンド レポートの両方)。

スケジュール設定されたレポートおよびオンデマンド レポートは、「モニタ(Monitor)] > [定期レ ポート (Scheduled Reports)] ページから設定できます。アーカイブ済みレポートは、[モニタ (Monitor)] > [アーカイブ レポー ト (Archived Reports)] ページか ら表示で き ます。

アプライアンスは、生成した最新のレポートを保持します(すべてのレポートに対して、最大で 合計 1000 バージョン)。必要に応じた数(ゼロも含む)のレポート受信者を定義できます。電子 メール受信者を指定しない場合でも、レポートはアーカイブされます。レポートを多数のアドレ スに送信する必要がある場合、個別に受信者を設定するよりも、メーリング リストを作成する方 が容易です。

デフォルトでは、スケジュール設定された各レポートのうち、直近の12のレポートがアーカイ ブされます。レポートは、アプライアンスの /saved\_reports ディレクトリに保管されます(詳細 については、付録 A「FTP、SSH、および SCP [アクセス」](#page-1200-0)を参照してください)。

Τ

#### 関連項目

- **•** [ス ケジ ュール設定 された レポー ト の種類\(](#page-832-0)29-37 ページ)
- **•** [レポー ト 用返信ア ド レ スの設定\(](#page-832-1)29-37 ページ)

### <span id="page-832-0"></span>スケジュール設定されたレポートの種類

次のレポートの種類から選択できます。

- **•** コンテンツ フィルタ
- **•** 成功 も し く は失敗(Delivery Status)
- DLP インシデント サマリー
- **•** 要約
- **•** 着信 メール サマ リー
- **•** 内部ユーザ サマ リー
- **•** 発信先
- **•** 発信 メール サマ リー
- **•** 発信送信者: ド メ イ ン
- **•** 送信者グループ
- **•** シ ステム容量
- **•** TLS 接続
- アウトブレイク フィルタ
- **•** ウ イルスの種類

各レポートは、対応する電子メール セキュリティ モニタ ページのサマリーで構成されます。し たがって、た と えばコ ンテン ツ フィルタ レポー ト では、[モニタ(Monitor)] > [コンテンツ フィル タ (Content Filters)] ページに表示 され る情報のサマ リ ーが示 されます。要約レポー ト は、[モニタ (Monitor)] > [概要(Overview)] ページに基づいています。

#### 関連項目

**•** [レポー ト に関する注意事項\(](#page-832-2)29-37 ページ)

#### <span id="page-832-2"></span>レポートに関する注意事項

PDF 形式のコンテンツ フィルタ レポートは、最大 40 のコンテンツ フィルタに制限されます。完 全なリストは、CSV形式のレポートで入手できます。

 $\overline{\phantom{a}}$ 

(注) Windows コンピュータ上で中国語、日本語、または韓国語の PDF を生成するには、Adobe.com か ら該当するフォント パックをダウンロードしてローカル コンピュータにインストールするこ と も必要です。

## <span id="page-832-1"></span>レポート用返信アドレスの設定

レポートに返信アドレスを設定するには、アプライアンスに生成されるメッセージの返信アドレ [スの設定\(](#page-956-0)34-31 ページ)を参照してください。CLI から、addressconfig コマンドを使用します。

## レポートの管理

アーカイブ済みのスケジュール設定されたレポートは、作成、編集、削除、および表示を行うこと ができます。ただちにレポートを実行することもできます(オンデマンド レポート)。コンテンツ フィルタ、DLP インシデント サマリー、要約、着信メール サマリー、内部ユーザ サマリー、発信 メール サマリー、送信者グループ、およびアウトブレイク フィルタの各レポートを使用できま す。これらのレポートの管理および表示については、後述します。

(注) クラスタ モードでは、レポートを表示できません。マシン モードの場合、レポートを表示でき ます。

[モニタ(Monitor)] > [定期レポート(Scheduled Reports)] ページには、アプライアンスで生成済み のスケジュール設定されたレポートのリストが示されます。

#### 関連項目

- **•** [ス ケジ ュール設定されたレポー ト \(](#page-833-0)29-38 ページ)
- [アーカイブ](#page-835-0) レポート (29-40 ページ)

### <span id="page-833-0"></span>スケジュール設定されたレポート

スケジュール設定されたレポートは、日単位、週単位、または月単位で実行するようにスケ ジ ュール設定で き ます。レポー ト を実行する時間を選択で き ます。レポー ト を実行する時間には 関係な く 、指定 し た期間(た と えば、過去 3 日または前の 1 か月)のデー タ のみが含まれます。午前 1時に実行するようにスケジュール設定されている日単位のレポートには、前の日(午前0時~ 午前 0時)のデータが含まれることに注意してください。

お使いのアプライアンスは、デフォルトのレポート セットがスケジュール設定された状態で出 荷されています。このレポート セットのいずれかを使用したり、変更や削除を行ったりすること ができます。

#### 関連項目

- **•** [自動的に生成する レポー ト のス ケジ ュール\(](#page-833-1)29-38 ページ)
- **•** [ス ケジ ュール設定 された レポー ト の編集\(](#page-834-0)29-39 ページ)
- **•** [ス ケジ ュール設定 された レポー ト の削除\(](#page-834-1)29-39 ページ)

### <span id="page-833-1"></span>自動的に生成するレポートのスケジュール

#### 手順

ステップ **1** [モニタ(Monitor)] > [定期レポー ト (Scheduled Reports)] ページで、[定期レポー ト を追加(Add Scheduled Report)] を ク リ ッ ク し ます。

ステップ2 レポートの種類を選択します。選択したレポートの種類に応じて、異なるオプションを使用でき ます。

> 使用可能なスケジュール設定されたレポートの種類の詳細については、スケジュール設定され [た レポー ト の種類\(](#page-832-0)29-37 ページ)を参照し て く だ さい。

> > Τ

- ステップ **3** レポー ト のわか り やすい タ イ ト ルを入力し ます。AsyncOS では、レポー ト 名が一意かど う かは確 認されません。混乱を避けるために、同じ名前で複数のレポートを作成しないでください。
- ステップ **4** レポー ト データの時間範囲を選択し ます(ア ウ ト ブレ イ ク フィルタ レポー ト では、こ のオプ ションを使用できません)。
- ステップ5 レポートの形式を選択します。
	- [PDF]。配信用、アーカイブ用、またはその両方の用途で PDF 形式のドキュメントを作成しま す。[PDF レポー ト をプレ ビ ュー(Preview PDF Report)] を ク リ ッ クする と 、ただちに PDF フ ァ イルでレポートを表示できます。

英語以外の言語での PDF の生成については、「レポートに関する注意事項」セクション (29-37 [ページ\)](#page-832-2)を参照してください。

- **•** [CSV]。カ ンマ区切 り の表データ を含む ASCII テキス ト フ ァ イルを作成 し ます。各 CSV フ ァ イルには、最大 100 行を含めることができます。レポートに複数の種類の表が含まれる場合、 各表に対して別個の CSV ファイルが作成されます。
- **ステップ 6** 使用可能な場合は、レポート オプションを指定します。レポートによっては、レポート オプショ ンはあ り ません。
- ステップ1 スケジュールおよび配信オプションを指定します。電子メール アドレスを指定しない場合、レ ポートはアーカイブされますが、いずれの受信者にも送信されません。

### $\begin{picture}(120,20) \put(0,0){\line(1,0){10}} \put(15,0){\line(1,0){10}} \put(15,0){\line(1,0){10}} \put(15,0){\line(1,0){10}} \put(15,0){\line(1,0){10}} \put(15,0){\line(1,0){10}} \put(15,0){\line(1,0){10}} \put(15,0){\line(1,0){10}} \put(15,0){\line(1,0){10}} \put(15,0){\line(1,0){10}} \put(15,0){\line(1,0){10}} \put(15,0){\line($

- (注) 外部アカウント (Yahoo または Gmail など)にレポートを送信する場合、外部アカウント のホワイトリストにレポーティング返信アドレスを追加して、レポートの電子メールが 誤ってスパムに分類されないようにすることが推奨されます。
- ステップ **8** [送信(Submit)] を ク リ ッ ク し ます。変更を保存 し ます。

### <span id="page-834-0"></span>スケジュール設定されたレポートの編集

#### 手順

- ステップ **1** [サービ ス(Services)] > [集約管理レポー ト (Centralized Reporting)] ページで リ ス ト のレポー ト タ イトルをクリックします。
- ステップ **2** 変更を行います。
- ステップ **3** 変更を送信 し 、保存 し ます。

#### <span id="page-834-1"></span>スケジュール設定されたレポートの削除

#### 手順

ステップ **1** [サービ ス(Services)] > [集約管理レポー ト (Centralized Reporting)] ページで、削除す る レポー ト に対応するチェックボックスをオンにします。

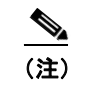

 $\mathbf{r}$ 

(注) スケジュール設定されたレポートをすべて削除するには、[すべて(All)] チェックボック スをオンにします。

**AsyncOS 10.0 for Cisco Email Security Appliances** ユーザ ガイド

- **ステップ2** [削除(Delete)] をクリックします。
- ステップ 3 削除を確認し、変更内容を確定させます。 削除されたレポートのアーカイブ版は、自動的に削除されるわけではありません。

### <span id="page-835-0"></span>アーカイブ レポー ト

[モニタ(Monitor)] > [アーカイブ レポー ト (Archived Reports)] ページでは、使用可能なアーカ イ ブ済みのレポー ト の リ ス ト が表示されます。[レポー ト の タ イ ト ル(Report Title)] カ ラ ムの名前を ク リ ッ クする と 、レポー ト を表示で き ます。[今すぐ レポー ト を生成(Generate Report Now)] を ク リックすると、ただちにレポートを生成できます。

リストに表示されるレポートの種類をフィルタリングするには、[表示(Show)] メニューを使用 します。リストをソートするには、カラム見出しをクリックします。

アーカイブ済みのレポートは、自動的に削除されます。スケジュール設定された各レポートの最 大 30 インスタンス(最大 1000 レポート)が保存され、新たなレポートが追加されると、古いレ ポートが削除されてレポートの数は 1000 に維持されます。30 インスタンスという制限は、レ ポートの種類に対してではなく、個別のスケジュール設定された各レポートに対して適用され ます。

#### 関連項目

● オンデマンド レポートの生成(29-40ページ)

### <span id="page-835-1"></span>オンデマンド レポートの生成

レポートは、スケジュールを設定しなくても生成できます。これらのオンデマンド レポートも指 定したタイム フレームに基づいていますが、ただちに生成できます。

#### 手順

- **ステップ 1** [アーカイブ レポート (Archived Reports)] ページで [今すぐレポートを生成 (Generate Report Now)] をクリックします。
- ステップ **2** レポー ト の種類を選択 し、必要に応 じ て タ イ ト ルを編集 し ます。AsyncOS では、レポー ト 名が一 意かどうかは確認されません。混乱を避けるために、同じ名前で複数のレポートを作成しないで く ださい。 使用可能なスケジュール設定されたレポートの種類の詳細については、スケジュール設定され

たレポートの種類(29-37ページ)を参照してください。

- ステップ 3 レポート データの時間範囲を選択します(ウイルス発生レポートでは、このオプションを使用で き ません)。 カスタムの範囲を作成した場合は、その範囲がリンクとして表示されます。範囲を変更するに は、そのリンクをクリックします。
- ステップ 4 レポートの形式を選択します。
	- [PDF]。配信用、アーカイブ用、またはその両方の用途で PDF 形式のドキュメントを作成しま す。[PDF レポートをプレビュー(Preview PDF Report)] をクリックすると、ただちに PDF ファ イルでレポートを表示できます。

Τ

英語以外の言語での PDF の生成については、「レポートに関する注意事項」セクション (29-37 [ページ\)](#page-832-2)を参照し て く だ さい。

- **•** [CSV]。カ ンマ区切 り の表デー タ を含む ASCII テキス ト フ ァ イルを作成 し ます。各 CSV ファイルには、最大100行を含めることができます。レポートに複数の種類の表が含まれる 場合、各表に対して別個の CSV ファイルが作成されます。任意のレポート オプションを指 定し ます。
- ステップ **5** レポー ト を アーカ イ ブする かど う かを選択 し ます(アーカ イ ブする場合には、レポー ト が [アー カイブ レポー ト (Archived Reports)] ページに表示 されます)。
- Aテップ 6 レポートを電子メールで送信するかどうか、レポートの送信先の電子メール アドレスを指定し ます。
- ステップ **7** [こ のレポー ト を配信(Deliver this Report)] を ク リ ッ ク し て レポー ト を生成 し、受信者に配信す る か、このレポートをアーカイブします。
- ステップ **8** 変更を保存し ます。

## <span id="page-836-2"></span>電子メール レポートのトラブルシューティング

- メッセージトラッキングへのリンクが予期しない結果になる(29-41 ページ)
- **•** [ク ラ ウ ド でフ ァ イル分析詳細が不完全\(](#page-836-1)29-41 ページ)

### <span id="page-836-0"></span>メッセージ トラッキングへのリンクが予期しない結果になる

問題 メッセージトラッキングで詳細情報を表示するためにドリル ダウンすると、予期しない結 果が表示されます。

解決策 これはレポーティングおよびメッセージトラッキングが同時にイネーブルにされていな い、正常に動作していない、そして(セキュリティ管理アプライアンス上に集中的に保存するの ではなく)データをローカルに保存している場合に発生する可能性があります。各機能のデータ (レポートおよびメッセージトラッキング)は、他の機能(レポートまたはメッセージトラッキ ング)がイネーブルおよび動作しているかどうかに関係なく、機能がイネーブルにされてアプラ イアンス上で動作している間のみ保存されます。そのため、レポートにはメッセージトラッキン グで使用できないデータが含まれることがあり、その反対も起こり得ます。

### <span id="page-836-1"></span>ク ラウ ド で フ ァ イル分析詳細が不完全

 $\mathbf{r}$ 

**問題** パブリック クラウド内の完全なファイル分析結果は、組織内の他のE メール セキュリティ アプライアンスからアップロードされたファイルでは使用できません。

解決策 ファイルの分析結果データを共有するすべてのアプライアンスをグループ化してくださ い。(パブリック クラウド ファイル分析サービスのみ)アプライアンス グループの設定 (17-12 [ページ\)](#page-461-0)を参照してください。この設定は、グループ内のアプライアンスごとに実行する 必要があります。

 $\mathsf I$ 

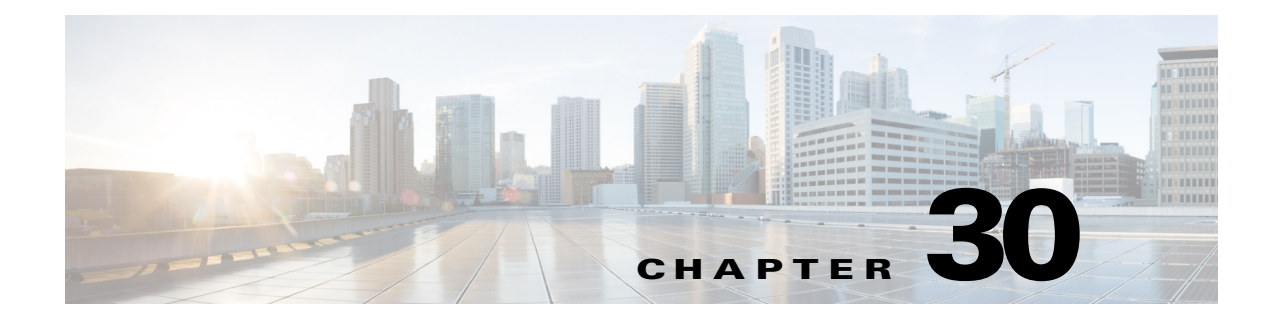

## メッセージ トラッキング

- メッセージ トラッキングの概要(30-1 ページ)
- メッセージ トラッキングのイネーブル化(30-1 ページ)
- メッセージの検索(30-2 ページ)
- **•** メ ッセージ [ト ラ ッ キングの検索結果の使用\(](#page-841-0)30-4 ページ)
- **•** [有効な メ ッ セージ](#page-844-0) ト ラ ッキング データの検査(30-7 ページ)
- メッセージ トラッキングのトラブルシューティング(30-8 ページ)

## <span id="page-838-0"></span>メ ッセージ ト ラ ッキングの概要

メッセージトラッキングにより、メッセージフローの詳細なビューを表示することでヘルプデ スク コールを解決に役立ちます。たとえば、メッセージが想定どおりに配信されない場合、ウイ ルス感染が検出されたか、スパム隔離に入れられたか、あるいはメール ストリーム以外の場所に あ るのかを判断でき ます。

ユーザが指定した基準に一致する特定の電子メール メッセージまたはメッセージのグループを 検索でき ます。

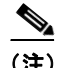

(注) メッセージの内容を読み取るためにメッセージトラッキングは使用できません。

# <span id="page-838-1"></span>メ ッセージ ト ラ ッキングのイネーブル化

 $\overline{\phantom{a}}$ 

(注) メ ッセージ ト ラ ッ キ ン グのデー タは、こ の機能を イ ネーブルに し た後で処理 された メ ッ セージ に対し てのみ保持されます。

#### はじめる前に

- メッセージトラッキングで添付ファイル名を検索して表示したり、ログ ファイル内の添付 ファイル名を表示したりするには、メッセージ フィルタやコンテンツ フィルタなどの本文 スキャンプロセスを少なくとも1つ設定してイネーブルにする必要があります。
- **•** 件名での検索をサポー ト するには、ロ グ フ ァ イルで件名ヘ ッ ダーを記録する よ う に設定する 必要があります。詳細については、第39章「ロギング」を参照してください。

Τ

**● 中央集中型トラッキングを設定する場合、次を実行します。** このE メール セキュリティ アプライアンスで中央集中型メッセージ トラッキングをサ ポー ト する よ う に、セキ ュ リ テ ィ 管理アプ ラ イ ア ン ス を設定 し ます。*Cisco Content Security Management Appliance User Guide* を参照し て く だ さい。

#### 手順

ステップ **1** [サービ ス(Services)] > [集中管理サービ ス(Centralized Services)] > [ メ ッセージ ト ラ ッ キング (Message Tracking)] を ク リ ッ ク し ます。

このサービスを一元管理する予定ではない場合でも、このパスを使用します。

- ステップ **2** [メ ッ セージ ト ラ ッ キングサービ ス を有効にする(Enable Message Tracking Service)] を選択し ます。
- ステップ3 システム設定ウィザードを実行してから初めてメッセージトラッキングをイネーブルにする場 合は、エン ド ユーザ ラ イセン ス契約書を確認し、[承認(Accept)] を ク リ ッ ク し ます。
- ステップ **4** メ ッセージ ト ラ ッ キングサービ ス を選択し ます。

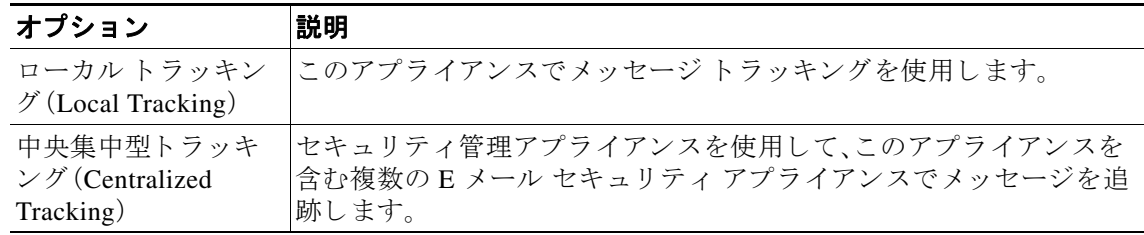

- ステップ **5** (任意)拒否 された接続に関する情報を保存するチェ ッ ク ボ ッ ク ス をオンに し ます。 最適なパフォーマンスを得るために、この設定を無効にしたままにします。
- ステップ 6 変更を送信し、保存します。

#### 次の作業

ローカルトラッキングを選択した場合、次を実行します。

- **•** 誰が DLP 違反に関連し た コ ンテン ツにア ク セスでき るかを選択し ます[。メ ッセージ](#page-897-0) トラッ キングでの機密情報へのアクセスの制御(33-6ページ)を参照してください。
- **•** (任意) メ ッ セージを保存する ためのデ ィ ス ク領域の割 り 当てを調整し ます[。デ ィ ス ク領域の](#page-937-0) 管理(34-12 [ページ\)](#page-937-0)を参照してください。

## <span id="page-839-0"></span>メッセージの検索

#### 手順

- ステップ **1** [モニタ(Monitor)] > [ メ ッセージ ト ラ ッ キング(Message Tracking)] を選択し ます。
- ステップ **2** 検索条件を入力し ます。
	- **•** すべてのオプシ ョ ン を表示するには、[詳細(Advanced)] リ ン ク を ク リ ッ ク し ます。
	- トラッキングでは、ワイルドカード文字や正規表現はサポートされません。

 $\Gamma$ 

- **•** ト ラ ッ キング検索では大文字 と小文字は区別されません。
- 特に指定のない限り、クエリーは「AND」検索です。クエリーは、検索フィールドに指定され たすべての条件に一致するメッセージを返します。たとえば、エンベロープ受信者と件名行 のパラメータにテキスト ストリングを指定すると、クエリーは、指定されたエンベロープ受 信者と件名行の両方に一致するメッセージだけを返します。
- **•** 検索条件は、次の と お り です。

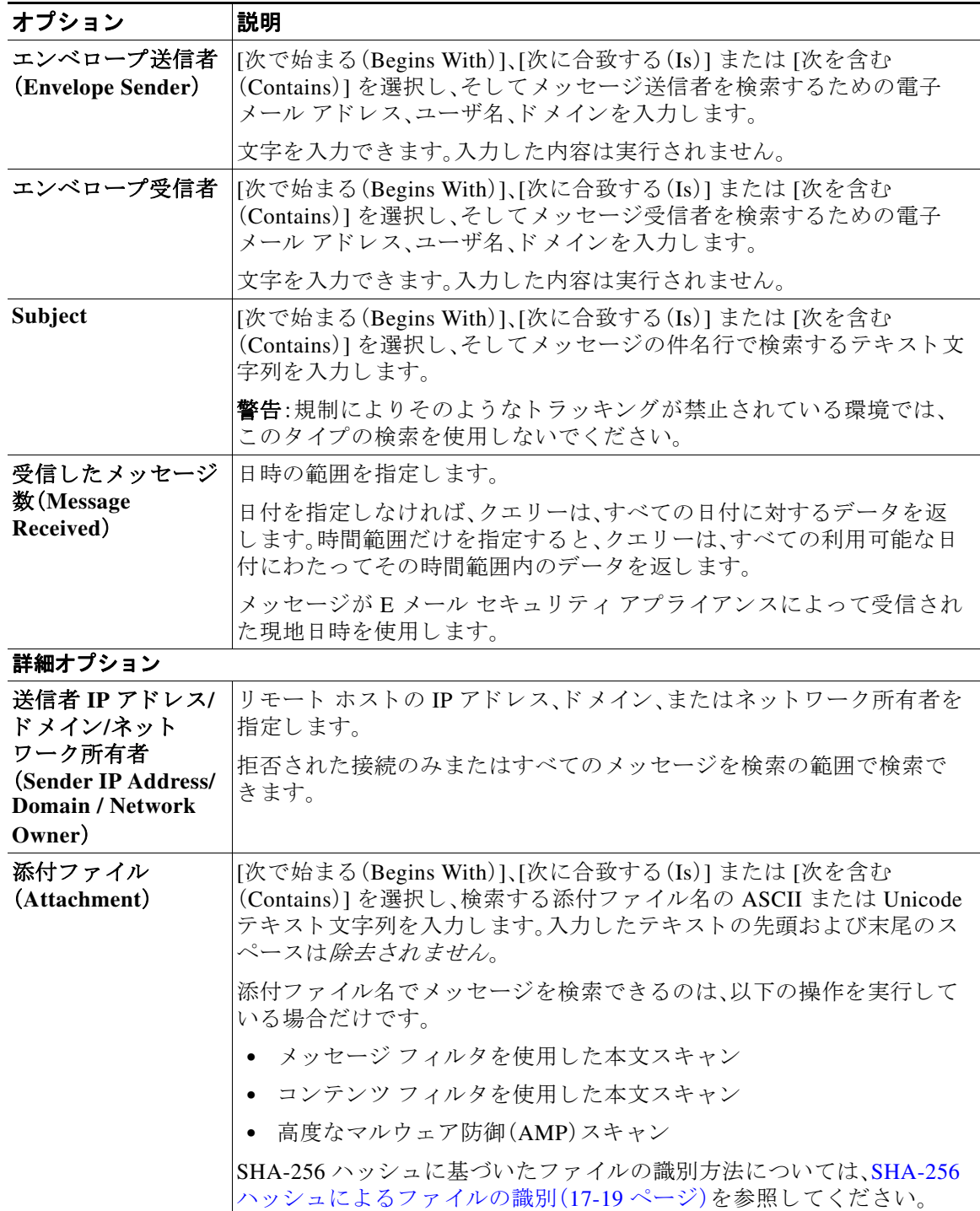

Τ

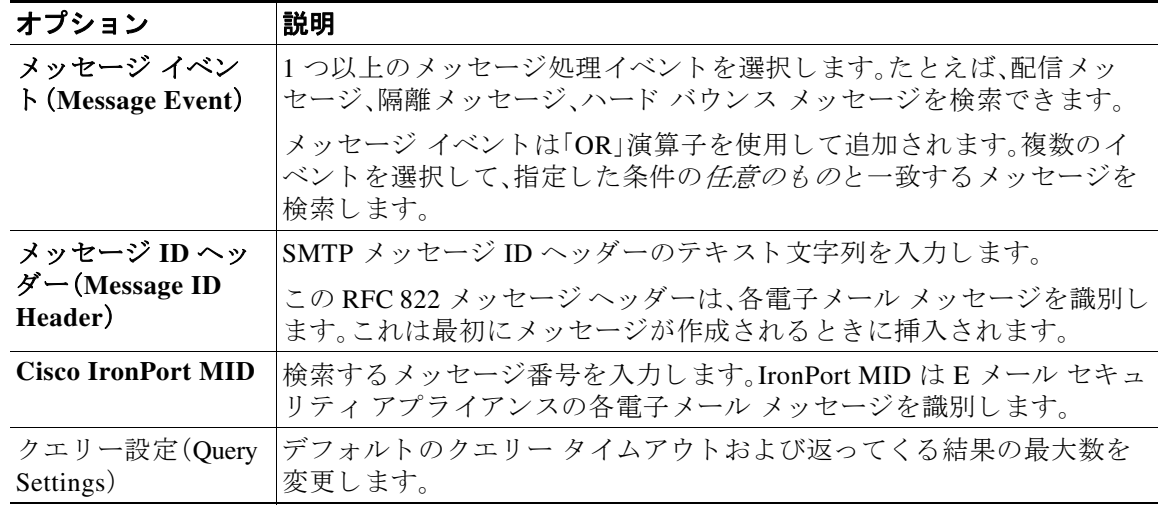

ステップ **3** [検索(Search)] を ク リ ッ ク し て、ク エ リ ーを送信 し ます。 クエリー結果がページの下部に表示されます。

#### 関連項目

**•** メ ッセージ [ト ラ ッ キングの検索結果の使用\(](#page-841-0)30-4 ページ)

## <span id="page-841-0"></span>メ ッセージ ト ラ ッキングの検索結果の使用

次の点に留意してください。

- **•** 検索結果は設定に よ って異な り ます。た と えば、フ ィ ル タ で指定 し ていない URL カテゴ リの メッセージを検索すると、検索結果が検出されません。
- 高度なマルウェア防御(ファイル レピュテーション スキャンおよびファイル分析)を使用す る検索については、メッセージトラッキングおよび高度なマルウェア防御機能について (17-21 [ページ\)](#page-470-0)を参照してください。

検索結果を使用する場合に実行できる操作:

- **•** 検索条件に戻って、ク エ リ ー設定の [詳細(Advanced)] をク リ ッ クし、[ク エ リ 設定(Query Settings)] までスクロールし、結果の最大数を 1000 に設定すると、250 件以上の検索結果を表 示できます。
- **•** 検索結果セ ク シ ョ ンの右上でオプシ ョ ン を選択する と 、各ページに表示 され る結果を増やす こ と ができ ます。
- 検索結果セクションの右上から、複数のページの検索結果内を移動できます。
- **•** 条件 と し て追加する検索結果の値の上でカー ソルを移動する と 、検索結果を限定で き ます。 オレンジ色で強調表示されている場合は、その値をクリックすると、その条件で検索を絞り 込むことができます。これで、検索条件が追加されます。たとえば、特定の受信者に送信され たメッセージを検索した場合は、検索結果で送信者の名前をクリックすると、最初に指定し た時間範囲内の(および、その他の条件を満たす)、その送信者からその受信者へのすべての メッセージを見つけることができます。

٠

- **•** 検索条件に 1000 件以上の メ ッ セージが一致す る場合、(検索結果セ ク シ ョ ンの右上にあ る リ ンク)[すべてエクスポート (Export All)] をクリックし、最大 50,000 件の検索結果をカンマ区 切り形式ファイルとしてエクスポートし、他のアプリケーションでデータを使用できます。
- **•** メ ッセージの行の [詳細の表示(Show Details)] を ク リ ッ クする と 、メ ッ セージの詳細情報を 表示できます。メッセージの詳細を表示した新しいブラウザ ウィンドウが開きます。
- **•** 隔離 された メ ッ セージの場合、メ ッ セージが隔離 された理由な どの詳細情報を表示するには メッセージトラッキングの検索結果のリンクをクリックします。

 $\overline{\phantom{a}}$ 

(注) レポート ページのリンクをクリックして、メッセージ トラッキングのメッセージ詳細を表示し たが、その結果が予期したものでない場合があります。これは、確認している期間中に、レポー ティングとトラッキングを同時に継続してイネーブルにしていない場合に発生する可能性があ り ます。

#### 関連項目

**●** メッセージトラッキングの詳細(30-5ページ)

## <span id="page-842-0"></span>メ ッセージ ト ラ ッキングの詳細

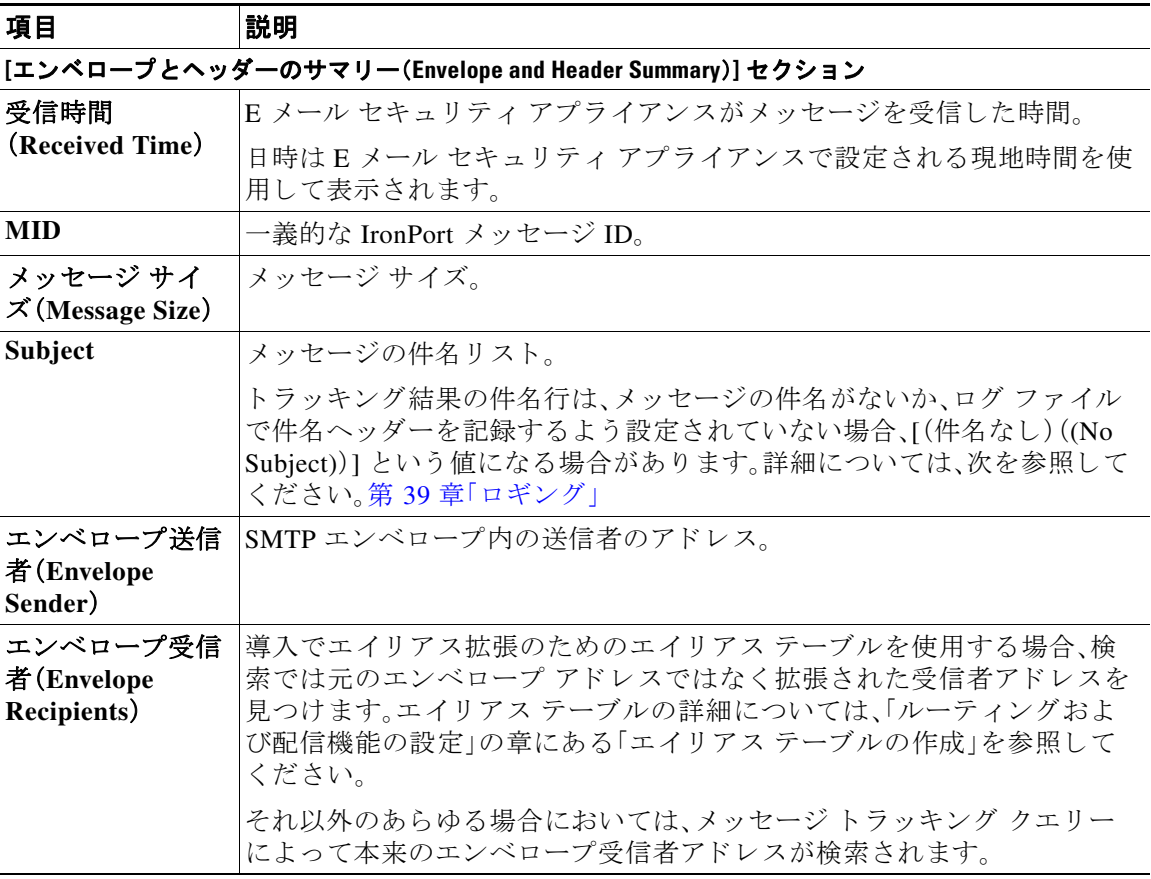

 $\mathsf I$ 

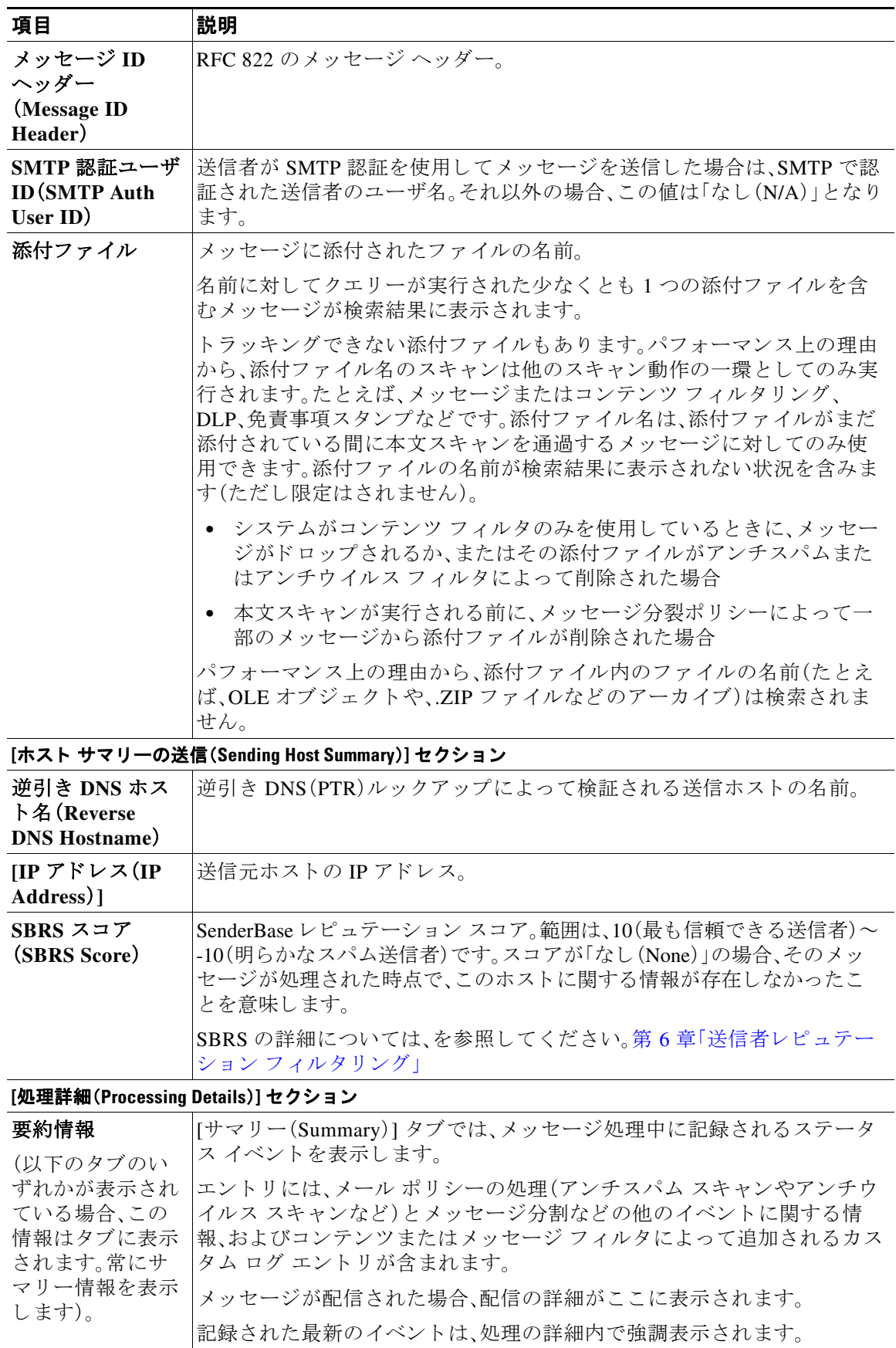

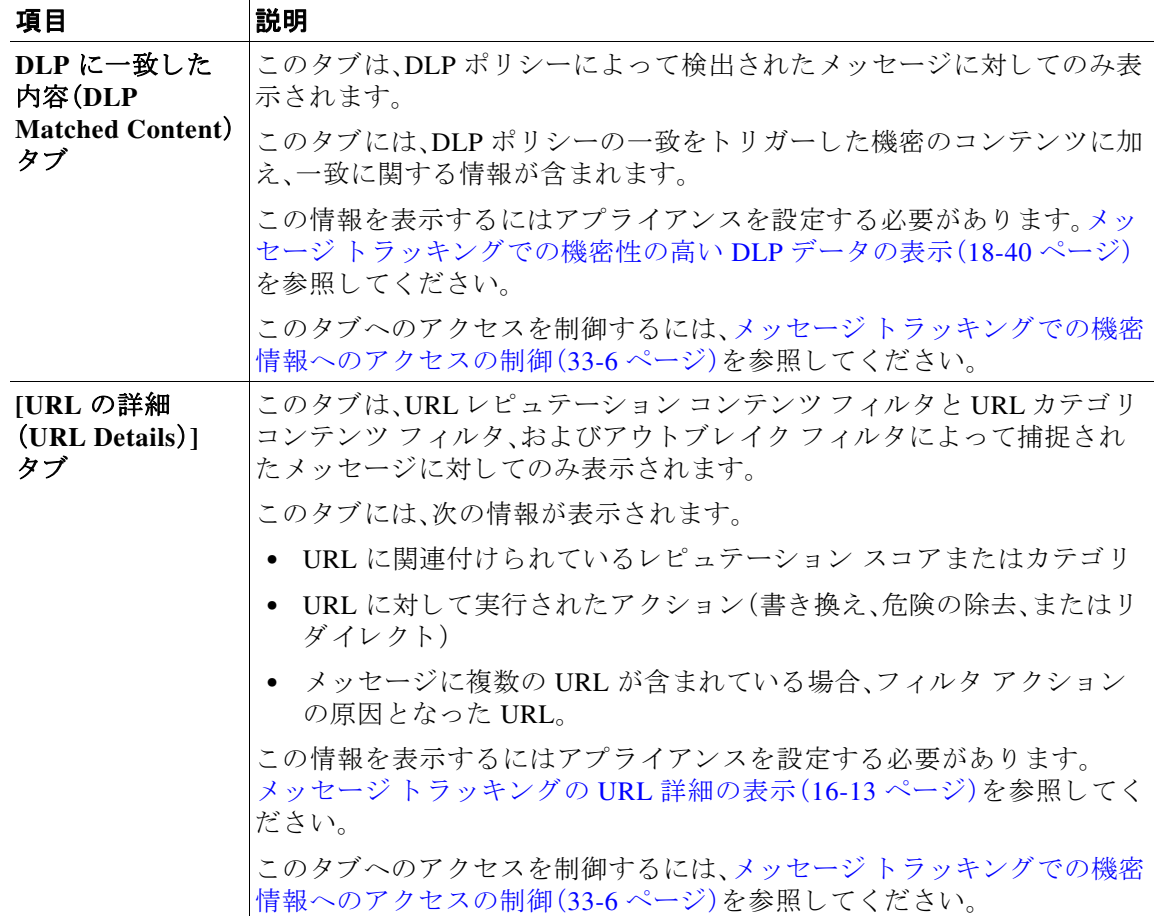

#### 関連項目

● メッセージの検索(30-2ページ)

## <span id="page-844-0"></span>有効なメッセージトラッキング データの検査

メッセージトラッキングデータに含まれる日付範囲を確認すること、およびそのデータの欠落 インターバルを識別することができます。

#### 手順

- ステップ **1** [モニタ(Monitor)] > [ メ ッセージ ト ラ ッ キング(Message Tracking)] を選択し ます。
- ステップ **2** 右上隅にあ る [検索(Search)] ボ ッ ク スに表示 される [時間範囲内のデータ:(Data in time range:)] を確認し ます。
- ステップ **3** [時間範囲内のデータ:(Data in time range:)] で示される値を ク リ ッ ク し ます。

#### 関連項目

 $\overline{\mathsf{I}}$ 

**•** メ ッセージ [ト ラ ッ キングおよびア ップグレー ドについて\(](#page-845-1)30-8 ページ)

Τ

### <span id="page-845-1"></span>メ ッセージ ト ラ ッキングおよびア ップグレードについて

新しい メッヤージ トラッキング機能は、アップグレードの前に処理された メッヤージには適用 できない場合があります。これは、これらのメッセージについては、必須データが保持されてい ない場合があるためです。メッセージトラッキングデータおよびアップグレードに関連する制 限については、ご使用のリリースのリリース ノートを参照してください。

## <span id="page-845-0"></span>メッセージ トラッキングのトラブルシューティング

#### 関連項目

- **•** [添付フ ァ イルが検索結果に表示されない\(](#page-845-2)30-8 ページ)
- **•** [予想される メ ッ セージが検索結果に表示されない\(](#page-845-3)30-8 ページ)

### <span id="page-845-2"></span>添付ファイルが検索結果に表示されない

問題 添付フ ァ イル名が検出 されず、検索結果に表示 されません。

解決策 メッセージ トラッキングのイネーブル化(30-1ページ)で設定要件を参照してください。 メ ッセージ [ト ラ ッ キングの詳細\(](#page-842-0)30-5 ページ)の添付フ ァ イル名の検索の制約について も参照し て く ださい。

### <span id="page-845-3"></span>予想されるメッセージが検索結果に表示されない

**問題** 条件に一致するメッセージが検索結果に含まれていません。

#### 解決策

- さまざまな検索の結果、特にメッセージ イベントに関連する検索の結果は、アプリケーショ ンの設定によって異なります。たとえばフィルタ処理していない URL カテゴリを検索する と、メッセージにそのカテゴリの URL が含まれていても、結果には表示されません。意図し た動作を実現するように E メール セキュリティ アプライアンス が正しく設定されている ことを確認します。 メール ポリシー、コンテンツ フィルタおよびメッセージ フィルタ、隔離 の設定などを確認してください。
- **•** レポー ト の リ ン ク を ク リ ッ ク し て も予想される情報が表示 されない場合は[、電子 メール](#page-836-2) レ ポートのトラブルシューティング(29-41ページ)を参照してください。

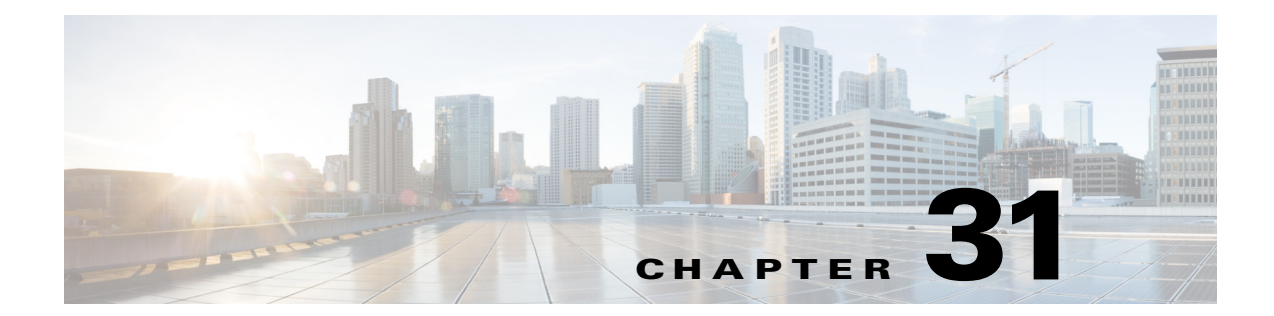

## ポリシー、ウイルス、およびアウトブレイク 隔離

- **•** [ポ リ シー、ウ イルス、お よびア ウ ト ブレ イ ク隔離の概要\(](#page-846-0)31-1 ページ)
- **•** [ポ リ シー、ウ イルス、お よびア ウ ト ブレ イ ク隔離の管理\(](#page-848-0)31-3 ページ)
- **•** [ポ リ シー、ウ イルス、ま たはア ウ ト ブレ イ ク隔離の メ ッ セージの操作\(](#page-856-0)31-11 ページ)

# <span id="page-846-0"></span>ポリシー、ウイルス、およびアウトブレイク隔離の概要

「ポリシー、ウイルス、およびアウトブレイク隔離」には、ファイル分析の隔離を含むすべての非 スパム隔離が含まれます。

E メール セキュリティ アプライアンスは危険性のあるマルウェア、または組織で許可されてい ないコンテンツを送受信メッセージで検出した場合、すぐに削除せずに隔離エリアに送信しま す。隔離エリアはこれらのコンテンツを E メール セキュリティ アプライアンス またはシスコの コンテンツ セキュリティ管理アプライアンスで一定期間安全に保持し、ユーザがそれらを評価 するまで、またはメッセージの安全性を適切に評価できるアップデートまで待ちます。

組織での非スパム隔離の使用例:

- **•** ポ リ シーの実施。人事担当部門ま たは法務部門が、それ ら に不快な情報や秘密情報な どの許 可されない情報が含まれていないか確認し ます。
- **•** ウ イルス隔離。ユーザへのウ イルスの拡散を防ぐためのアンチウ イルス スキャン エンジン によって、暗号化メッセージや感染メッセージまたはスキャン不可能とマークされたメッ セージを保管し ます。
- アウトブレイクの防止。アウトブレイク フィルタによってウイルスのアウトブレイクの一 部または小規模なマルウェア攻撃としてフラグ付けされたメッセージを、アンチ ウイルス またはアンチ スパム アップデートがリリースされるまで保管します。
- **•** フ ァ イル分析の隔離。判定に到達する まで、分析用に送信 されたマル ウ ェ ア を含む可能性が ある添付ファイルを含むメッセージを保存します。

#### 関連項目

 $\mathbf{r}$ 

- **•** [隔離の タ イプ\(](#page-847-0)31-2 ページ)
- **•** 第 32 [章「スパム隔離」](#page-866-0)

 $\mathsf I$ 

## <span id="page-847-0"></span>隔離のタイプ

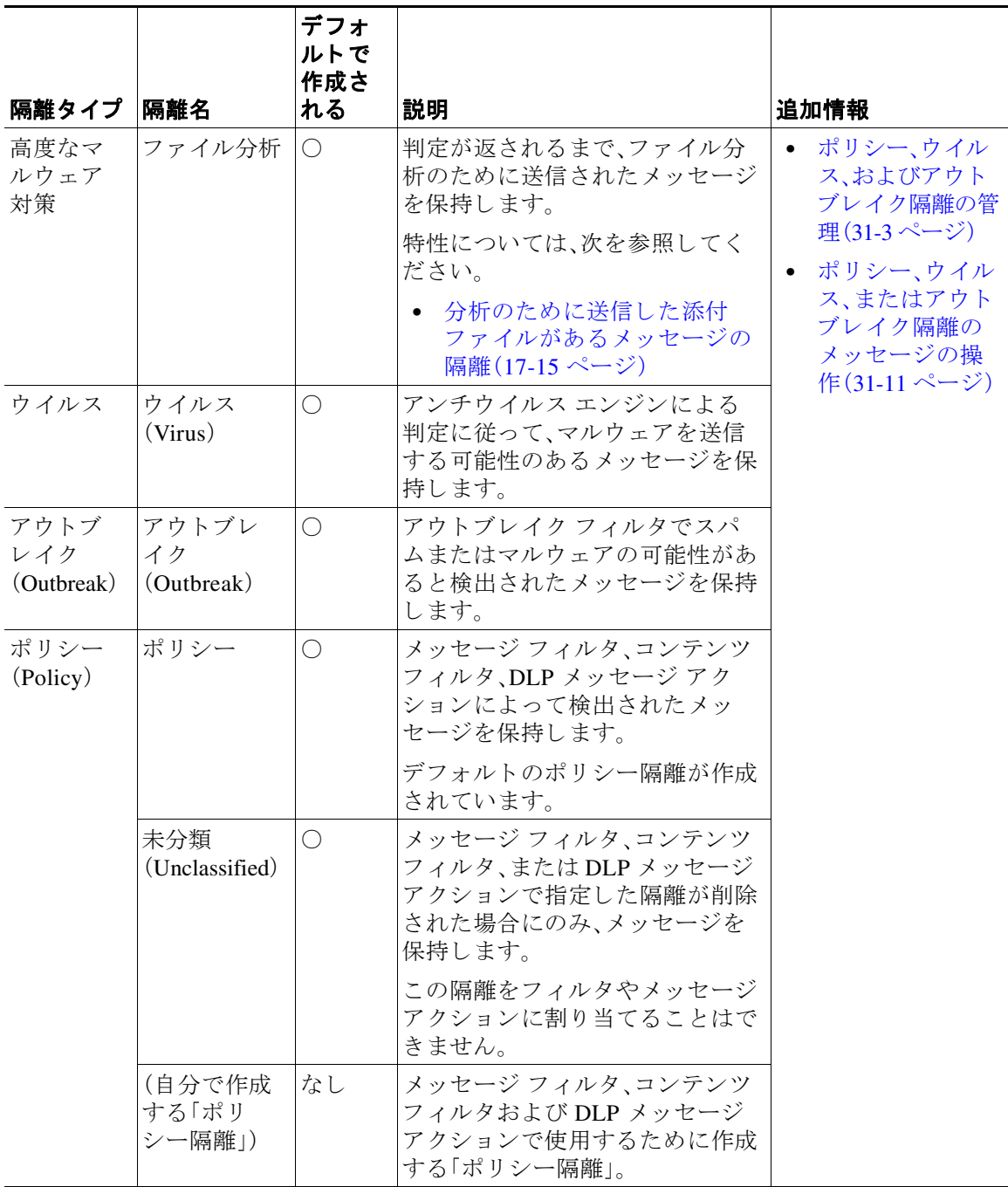

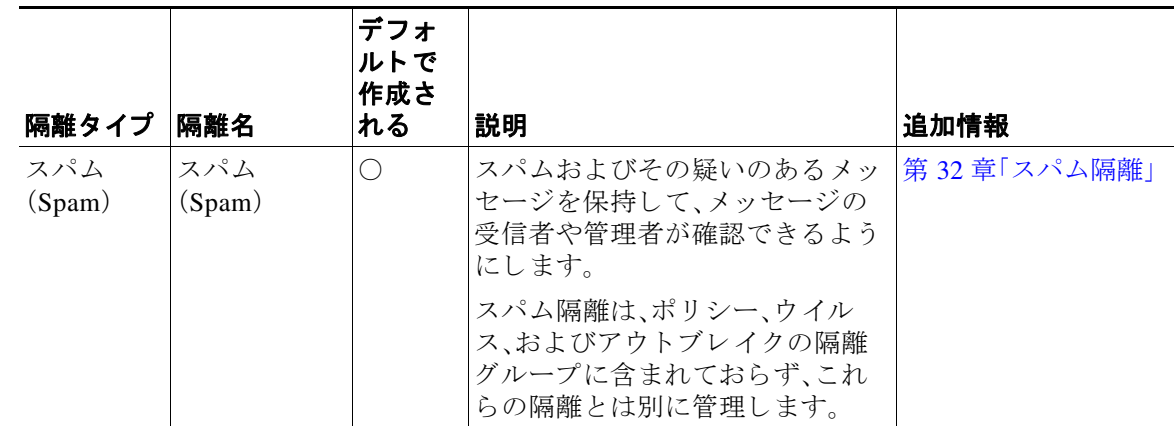

# <span id="page-848-0"></span>ポリシー、ウイルス、およびアウトブレイク隔離の管理

- **•** [ポ リ シー、ウ イルス、お よびア ウ ト ブレ イ ク隔離へのデ ィ ス ク領域の割 り 当て\(](#page-848-1)31-3 ページ)
- **•** [隔離内の メ ッ セージの保持期間\(](#page-849-0)31-4 ページ)
- 隔離メッセージに自動的に適用されるデフォルト アクション(31-5 ページ)
- **•** [シ ステムが作成し た隔離の設定の確認\(](#page-850-1)31-5 ページ)
- ポリシー、ウイルス、およびアウトブレイク隔離の設定(31-5 ページ)
- **•** [ポ リ シー、ウ イルス、ア ウ ト ブレ イ ク隔離の設定の編集方法\(](#page-852-0)31-7 ページ)
- **•** [ポ リ シー隔離を割 り 当て る フ ィ ルタおよび メ ッ セージ](#page-852-1) ア ク シ ョ ンの決定(31-7 ページ)
- **•** [ポ リ シー隔離の削除について\(](#page-852-2)31-7 ページ)
- **•** [隔離の ス テー タ ス、容量、ア ク テ ィ ビテ ィ のモニ タ リ ン グ\(](#page-853-0)31-8 ページ)
- **•** [ポ リ シー隔離のパフ ォーマン ス\(](#page-854-0)31-9 ページ)
- **•** [隔離のデ ィ ス ク領域の使用状況についてのア ラー ト \(](#page-854-1)31-9 ページ)
- **•** [ポ リ シー隔離 と ロ ギング\(](#page-854-2)31-9 ページ)

 $\mathbf{r}$ 

- **•** [メ ッ セージ処理タ ス クの他のユーザへの割 り 当てについて\(](#page-855-0)31-10 ページ)
- **•** [ク ラ ス タ設定におけ るポ リ シー、ウ イルス、およびア ウ ト ブレ イ ク隔離について\(](#page-855-1)31-10 ページ)
- **•** [ポ リ シー、ウ イルス、ア ウ ト ブレ イ ク隔離の設定の集約方法\(](#page-856-1)31-11 ページ)

### <span id="page-848-1"></span>ポリシー、ウイルス、およびアウトブレイク隔離へのディスク領域の割 り当て

ポリシー、ウイルス、およびアウトブレイク隔離のディスク領域の詳細については[、ディスク領](#page-937-0) [域の管理\(](#page-937-0)34-12ページ)を参照してください。

隔離を集約しても、ポリシー、ウイルス、およびアウトブレイク隔離は、E メール セキュリティア プライアンスのディスク領域を消費します。

複数の隔離内に格納されたメッセージは、1つの隔離内のメッセージと同じ容量のディスク領域 を消費し ます。

#### 関連項目

- **•** [隔離の ス テー タ ス、容量、ア ク テ ィ ビテ ィ のモニ タ リ ン グ\(](#page-853-0)31-8 ページ)
- **•** [隔離のデ ィ ス ク領域の使用状況についてのア ラー ト \(](#page-854-1)31-9 ページ)
- **•** [隔離内の メ ッ セージの保持期間\(](#page-849-0)31-4 ページ)

### <span id="page-849-0"></span>隔離内の メ ッ セージの保持期間

メッセージは次のタイミングで隔離から自動的に削除されます。

**•** 通常の期限切れ:隔離内の メ ッ セージに設定 された保持期間を満了し た場合です。メ ッ セー ジの保持期間は、隔離ごとに指定します。各メッセージには一定の保持期間があり、その期間 のみ隔離のリストに表示されます。このトピックで説明する別の状況が発生しない限り、 メ ッ セージは指定された期間が経過する まで保持されます。

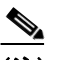

- (注) アウトブレイク フィルタ隔離エリアでのメッセージの通常の保存期間は、アウトブ レイク隔離ではなく各メールの アウトブレイク フィルタ セクションで設定します。 詳細については、第15章「アウトブレイクフィルタ」を参照してください。
- **•** 早期の期限切れ:設定し た保存期間に到達する前に メ ッ セージが隔離エ リ アか ら強制的に削 除される場合です。これは次の場合に発生します。
	- **–** [ポ リ シー、ウ イルス、お よびア ウ ト ブレ イ ク隔離へのデ ィ ス ク領域の割 り 当て\(](#page-848-1)31-3 ペー [ジ\)](#page-848-1)で定義した、すべての隔離に対するサイズ制限に達した場合。

サイズ制限に達すると、隔離に関係なく、古いメッセージからデフォルト アクションが 適用されます。すべての隔離のサイズが制限値未満に戻るまで、各メッセージに対して デフォルト アクションが実行されます。このポリシーは、First In First Out(FIFO: 先入れ 先出し)です。複数の隔離内に保持されたメッセージの場合は、最新の保持期間に基づい て期限切れになります。

(任意)ディスク容量不足によるリリースまたは削除から除外するように、個々の隔離を 設定できます。すべての隔離で除外するように設定してディスク容量が満杯になった場 合、新 し い メ ッ セージのための領域を確保する ために隔離エ リ ア内の メ ッ セージが配信 されます。

ディスク領域の容量が一定の値に達すると、アラートが送信されます。隔離のディスク 領域の使用状況についてのアラート (31-9ページ)を参照してください。

**–** メ ッ セージを保持し ている隔離を削除し た場合。

メッセージが隔離から自動的に削除されるときに、そのメッセージに対してデフォルト アクショ ンが実行されます。隔離メッセージに自動的に適用されるデフォルト アクション(31-5 ページ) を参照してください。

(注) これ ら のシナ リ オに加えて、ス キ ャ ン操作の結果に基づいて、メ ッ セージ を隔離か ら自動的に削 除できます(アウトブレイクフィルタまたはファイル分析)。

#### <span id="page-849-1"></span>保持期間への時間調整の影響

- **•** サマータ イ ム と アプ ラ イ アン スの タ イ ム ゾーンの変更は保持期間に影響し ません。
- **•** 隔離の保持期間を変更する と 、その保持期間は新 しい メ ッ セージにのみ適用 され、既存の メ ッ セージには適用されません。

Τ

٠

- **•** システム ク ロ ッ ク を変更 し て メ ッ セージの保持期間が過ぎた場合は、次の最 も適切な時間 に期限切れになります。
- **•** システム ク ロ ッ クの変更は期限切れの処理中の メ ッ セージには適用 されません。

### <span id="page-850-0"></span>隔離 メッセージに自動的に適用されるデフォルト アクション

隔離内のメッセージの保持期間(31-4ページ)に記述されるいずれかの状況が発生した場合、ポ リシー、ウイルス、またはアウトブレイク隔離内のメッセージに対してデフォルト アクションが 実行されます。

デフォルト アクションには、以下の2つがあります。

- **•** 削除: メ ッ セージを削除し ます。
- リリース:メッセージを隔離からリリースして配信します。

メッセージのリリース時に、脅威に対する再スキャンが実行される場合があります。詳細に ついては、隔離されたメッセージの再スキャンについて(31-17ページ)を参照してください。

また、指定した保持期間よりも前にリリースされるメッセージには、X-Header の追加などの 操作が行われる場合があります。詳細については、ポリシー、ウイルス、およびアウトブレイ [ク隔離の設定\(](#page-850-2)31-5 ページ)を参照し て く だ さい。

### <span id="page-850-1"></span>システムが作成した隔離の設定の確認

隔離を使用する前に、未分類隔離などのデフォルトの隔離設定をカスタマイズします。

#### 関連項目

**•** [ポ リ シー、ウ イルス、お よびア ウ ト ブレ イ ク隔離の設定\(](#page-850-2)31-5 ページ)

### <span id="page-850-2"></span>ポリシー、ウイルス、およびアウトブレイク隔離の設定

#### はじめる前に

- **•** 既存の隔離を編集する場合は[、ポ リ シー、ウ イルス、ア ウ ト ブレ イ ク隔離の設定の編集方法](#page-852-0) (31-7 [ページ\)](#page-852-0)を参照し て く だ さい。
- **•** 保持期間やデフォルト アクションなど、隔離内のメッセージを自動的に管理する方法を確 認し ます[。隔離内の メ ッ セージの保持期間\(](#page-849-0)31-4 ページ)および[隔離 メ ッ セージに自動的に](#page-850-0) 適用されるデフォルト アクション(31-5 ページ)を参照してください。
- **•** 各隔離にアクセスできるユーザを決め、ユーザおよびカスタム ユーザ ロールを作成します。 詳細は、ポリシー、ウイルス、およびアウトブレイク隔離にアクセスできるユーザ グループ (31-10[ページ\)](#page-855-2)を参照してください。

#### 手順

 $\mathbf{r}$ 

- **ステップ 1** [モニタ(Monitor)] > [ポリシー、ウイルスおよびアウトブレイク隔離(Policy, Virus, and Outbreak Quarantines)] を選択し ます。
- ステップ **2** 次のいずれかを実行し ます。
	- **•** [ポ リ シー隔離の追加(Add Policy Quarantine)] を ク リ ッ ク し ます。
	- **•** 編集する隔離を ク リ ッ ク し ます。

**AsyncOS 10.0 for Cisco Email Security Appliances** ユーザ ガイド

ステップ **3** 情報を入力し ます。

次の点を考慮してください。

- **•** フ ァ イル分析隔離の保持期間をデフ ォル ト の 1 時間か ら変更する こ と は推奨されません。
- **•** 隔離デ ィ ス ク に空き領域がな く な った場合で も 、指定 し た保持期間前にその隔離内の メ ッ セージが処理されなくなるように設定するには、[容量オーバーフロー時にメッセージにデ フォルトのアクションを適用して容量を解放します(Free up space by applying default action on messages upon space overflow)] の選択を解除し ます。

このオプションはすべての隔離では選択しないでください。システムは、少なくとも1つの 隔離エリアからメッセージを削除して、領域を確保する必要があります。

● デフォルト アクションとして [リリース(Release)] を選択すると、保持期間前にリリースさ れるメッセージに適用する追加のアクションを指定できます。

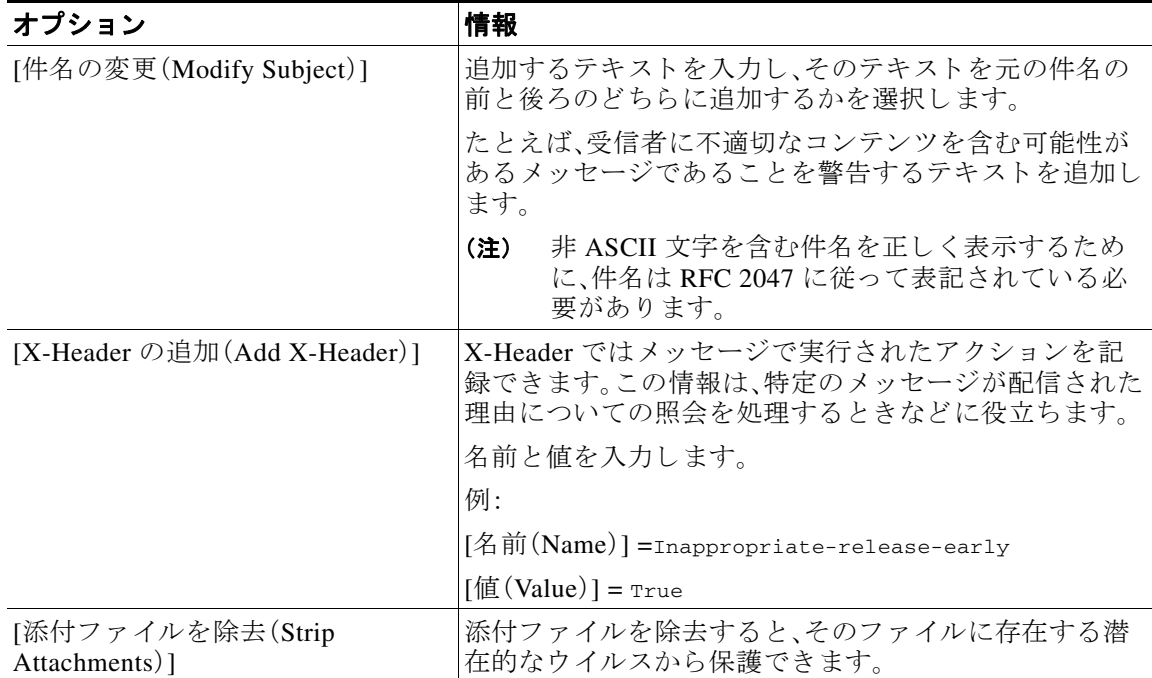

ステップ **4** この隔離へのア ク セス を付与するユーザを指定し ます。

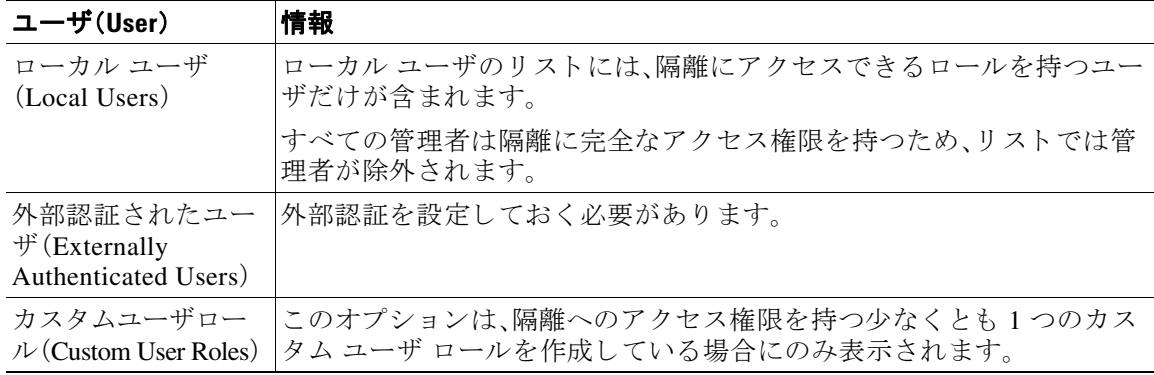

Τ

ステップ 5 変更を送信し、保存します。

#### 次の作業

メッセージおよびコンテンツ フィルタ、メッセージを隔離エリアに移動する DLP メッセージ アクションを作成します。第9章「メッセージ フィルタを使用した電子メール ポリシーの適 [用」](#page-166-0)、第 11 章「コンテンツ フィルタ」、およびメッセージ アクション (18-35 ページ)を参照して く ださい。

### <span id="page-852-0"></span>ポリシー、ウイルス、アウトブレイク隔離の設定の編集方法

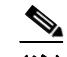

- (注) **•** 隔離の名前は変更でき ません。
	- **•** [保持期間への時間調整の影響\(](#page-849-1)31-4 ページ)も参照し て く だ さい。

隔離の設定を変更するには、[モニタ(Monitor)] > [ポリシー、ウイルスおよびアウトブレイク隔 離(Policy, Virus, and Outbreak Quarantines)] を選択 し、隔離名を ク リ ッ ク し ます。

### <span id="page-852-1"></span>ポリシー隔離を割り当てるフィルタおよびメッセージ アクションの 決定

ポリシー隔離に関連付けられているメッセージ フィルタ、コンテンツ フィルタ、データ損失の 防止(DLP)メッセージ アクション、DMARC 検証プロファイルを表示できます。

手順

- **ステップ 1** [モニタ(Monitor)] > [ポリシー、ウイルスおよびアウトブレイク隔離(Policy, Virus, and Outbreak Quarantines)] を ク リ ッ ク し ます。
- ステップ 2 確認するポリシー隔離の名前をクリックします。
- ステップ **3** ページの下部までス ク ロールし、[関連付け られた メ ッ セージフ ィ ルタ/コンテンツ フィルタ/DLP メ ッセージア クシ ョ ン(Associated Message Filters/Content Filters/DLP Message Actions)] を確認し ます。

### <span id="page-852-2"></span>ポリシー隔離の削除について

 $\mathbf{r}$ 

- ポリシー隔離を削除する前に、アクティブなフィルタやメッセージ アクションに関連付け られているかどうかを確認します。ポリシー隔離を割り当てるフィルタおよびメッセージ アクションの決定(31-7 ページ)を参照してください。
- フィルタやメッセージ アクションが割り当てられている場合でも、ポリシー隔離を削除で きます。
- 削除する隔離にメッセージが格納されている場合、その隔離のデフォルト アクションがす べての メ ッ セージに適用 されます。これは、隔離デ ィ ス ク に空き領域がな く な って も その隔 離内のメッセージが削除されなくなるように設定した場合でも同様です。隔離メッセージに 自動的に適用されるデフォルト アクション (31-5 ページ)を参照してください。

ד

- フィルタまたはメッセージ アクションに関連付けられた隔離を削除した後でそのフィルタま たはメッセージ アクションにより隔離されたメッセージは、未分類隔離に格納されます。隔離 を削除する前に、未分類隔離のデフォルト設定をカスタマイズしておく必要があります。
- **•** 未分類隔離は削除でき ません。

## <span id="page-853-0"></span>隔離のステータス、容量、アクティビティのモニタリング

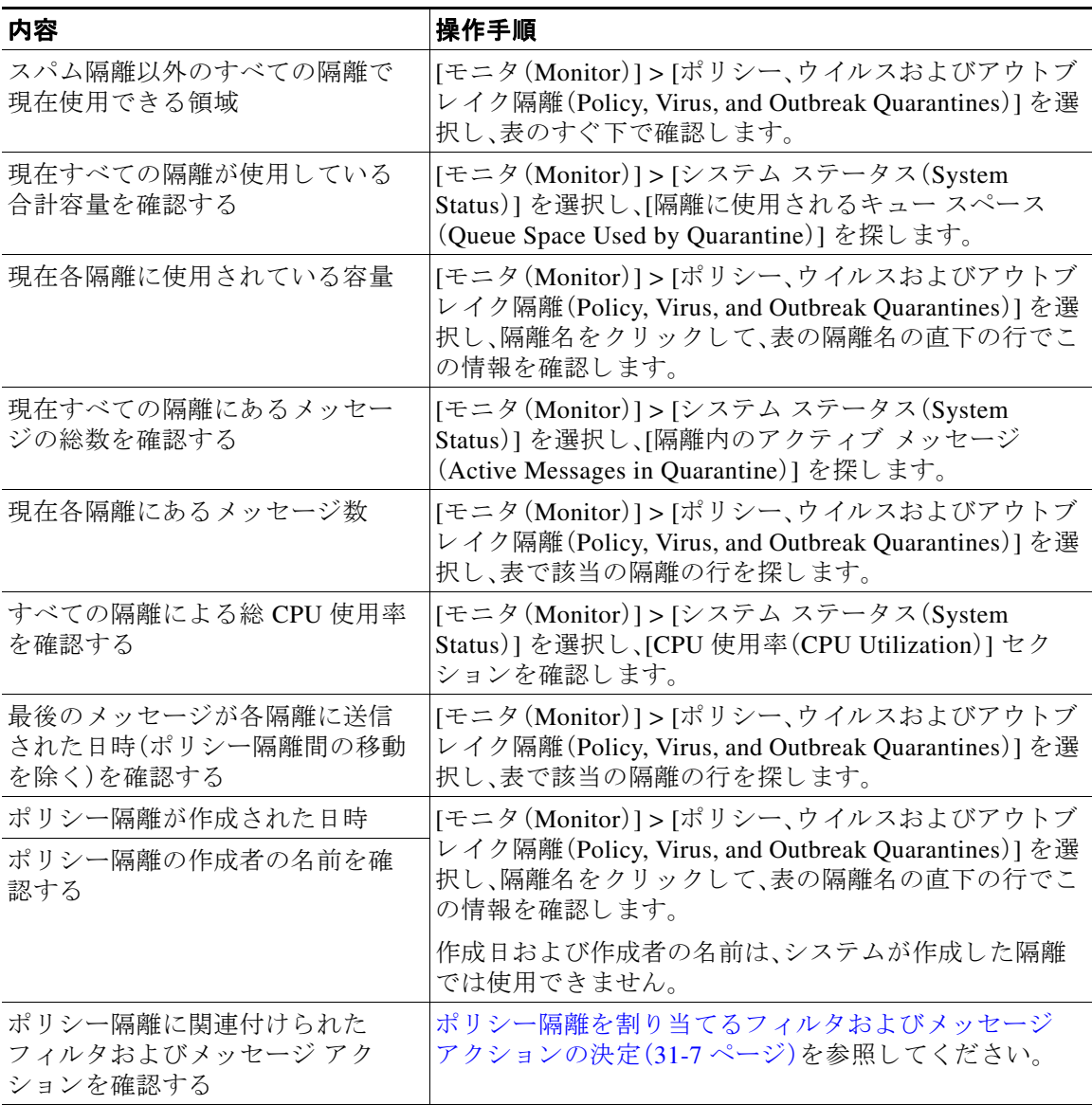

### <span id="page-854-0"></span>ポリシー隔離のパフォーマンス

ポリシー隔離エリアに保存されたメッセージは、ハード ドライブ容量に加えて、システム メモ リを使用します。1つのアプライアンスのポリシー隔離エリア内で数十万メッセージを保存する と、過剰なメモリ使用によりアプライアンスのパフォーマンスが低下することがあります。アプ ライアンスでのメッセージの隔離、削除、および解放により多くの時間が必要になるため、メッ セージ処理の速度が低下し、電子メールパイプラインが渋滞します。

シスコは、E メール セキュリティ アプライアンスが標準レートで電子メールを処理できるよう にポリシー隔離で保存するメッセージを平均 20,000 未満にすることを推奨します。

隔離のメッセージ数を調べるには、隔離のステータス、容量、アクティビティのモニタリング (31-8[ページ\)](#page-853-0)を参照してください。

### <span id="page-854-1"></span>隔離のディスク領域の使用状況についてのアラート

ポリシー、ウイルスおよびアウトブレイク隔離エリアの合計容量が75%以上、85%以上および 95 % 以上にな る と 、ア ラー ト が送信 されます。こ のチ ェ ッ ク は、メ ッ セージが隔離エ リ アに入れ られたときに実行されます。たとえば、メッセージが隔離に追加されたときにそのサイズが合計 容量の 75 % 以上に増加すると、アラートが送信されます。アラート、SNMP トラップ、およびア ウトブレイク フィルタ(15-26 ページ)も参照してください。

アラートの詳細については、アラート (34-33 ページ)を参照してください。

### <span id="page-854-2"></span>ポリシー隔離とロギング

 $\mathbf{r}$ 

AsyncOS により、隔離されるすべてのメッセージが個別にロギングされます。

Info: MID 482 quarantined to "Policy" (message filter:policy\_violation)

そのメッセージを隔離したメッセージ フィルタまたはアウトブレイク フィルタ機能のルール がかっこ内に出力されます。メッセージを格納する隔離ごとに個別のログ エントリが生成され ます。

また、隔離から削除されるメッセージも個別にロギングされます。

Info: MID 483 released from quarantine "Policy" (queue full)

Info: MID 484 deleted from quarantine "Anti-Virus" (expired)

すべての隔離から削除されたメッセージが完全に削除されたり配信がスケジュールされたりす ると、次のように個別にロギングされます。

Info: MID 483 released from all quarantines

Info: MID 484 deleted from all quarantines

メッセージが再注入されると、新しいメッセージ ID(MID)を持つ新しいメッセージ オブジェク トが作成されます。これは、次のように新しい MID「by 行」がある既存のログ メッセージを使用 し て ロ ギング されます。

Info: MID 483 rewritten to 513 by Policy Quarantine

### <span id="page-855-0"></span>メッセージ処理タスクの他のユーザへの割り当てについて

メッセージの処理および確認タスクを、他の管理者ユーザに割り当てることができます。次に例 を示し ます。

- **人事部門ではポリシー隔離の確認と管理を行います。**
- **•** 法務部門では Confidential Material 隔離を管理し ます。

隔離の設定を指定するときに、これらの部門のユーザにアクセス権限を割り当てます。隔離のア クセス権限は、既存のユーザのみに割り当てることができます。

すべてまたは一部の隔離へのアクセスを付与したり、すべての隔離にアクセスできないように したりできます。隔離を閲覧するための権限が付与されていないユーザには、GUI または CLI の 隔離 リ ス ト にその隔離が表示されません。

#### 関連項目

- **•** [ポ リ シー、ウ イルス、お よびア ウ ト ブレ イ ク隔離にア ク セ スで き る ユーザ](#page-855-2) グループ  $(31-10 \sim -\check{\mathcal{V}})$
- ユーザ アカウントを使用する作業(33-1 ページ)
- **•** 外部認証([External Authentication](#page-912-0))(33-21 ページ)
- 委任管理のためのカスタム ユーザ ロールの管理(33-6ページ)

### <span id="page-855-2"></span>ポリシー、ウイルス、およびアウトブレイク隔離にアクセスできるユーザ グループ

管理ユーザに隔離へのアクセスを許可した場合、実行できるアクションはそれぞれのユーザグ ループごとに異なります。

- 管理者グループのユーザは、隔離エリアの作成、設定、削除、集約化、および隔離されたメッ セージを管理することができます。
- **•** オペレータ、ゲスト、読み込み専用オペレータ、およびヘルプ デスク ユーザ グループに属す るユーザに加え、隔離管理権限を持つカスタム ユーザ ロールのユーザは、隔離エリア内の メッセージの検索、閲覧および処理が可能ですが、隔離の設定変更、作成、削除、または集約は できません。各隔離にどのユーザがアクセスできるかを指定できます。
- **•** Technicians グループに属する ユーザは、隔離にア ク セ スで き ません。

また、メッセージトラッキングおよびデータ消失防止など、関連機能のアクセス権限によって、 [隔離(Quarantine)] ページで管理ユーザに表示されるオプションおよび情報が変わります。た とえば、メッセージトラッキングにアクセスできないユーザの場合、そのユーザにはメッセー ジトラッキングリンクおよび隔離されたメッセージに関する情報が表示されません。

エンド ユーザにはポリシー、ウイルス、およびアウトブレイク隔離に対する閲覧権限とアクセス 権限はあ り ません。

### <span id="page-855-1"></span>クラスタ設定におけるポリシー、ウイルス、およびアウトブレイク隔離 について

ポリシー、ウイルス、およびアウトブレイク隔離は、中央集中型管理を使用した展開でマシン レ ベルでのみ設定でき ます。

Τ

### <span id="page-856-1"></span>ポリシー、ウイルス、アウトブレイク隔離の設定の集約方法

シスコのコンテンツ セキュリティ管理アプライアンス上でポリシー、ウイルス、およびアウトブ レイク隔離を中央集中型にできます。詳細については、一元化されたポリシー、ウイルス、アウト ブレイク隔離について(43-5ページ)およびお使いのセキュリティ管理アプライアンスのユーザ マニュアルを参照してください。

## <span id="page-856-0"></span>ポリシー、ウイルス、またはアウトブレイク隔離のメッ セージの操作

#### 関連項目

- 隔離エリア内のメッセージの表示(31-11 ページ)
- **•** [ポ リ シー、ウ イルスお よびア ウ ト ブレ イ ク隔離の メ ッ セージの検索\(](#page-857-0)31-12 ページ)
- **•** [隔離内の メ ッ セージの手動処理\(](#page-858-0)31-13 ページ)
- 複数の隔離エリアにあるメッセージ(31-14 ページ)
- **•** [メ ッ セージの詳細および メ ッ セージ](#page-860-0) コ ンテン ツの表示(31-15 ページ)
- 隔離されたメッセージの再スキャンについて(31-17 ページ)
- **●** アウトブレイク隔離(31-18ページ)

### <span id="page-856-2"></span>隔離エリア内のメッセージの表示

 $\overline{\phantom{a}}$ 

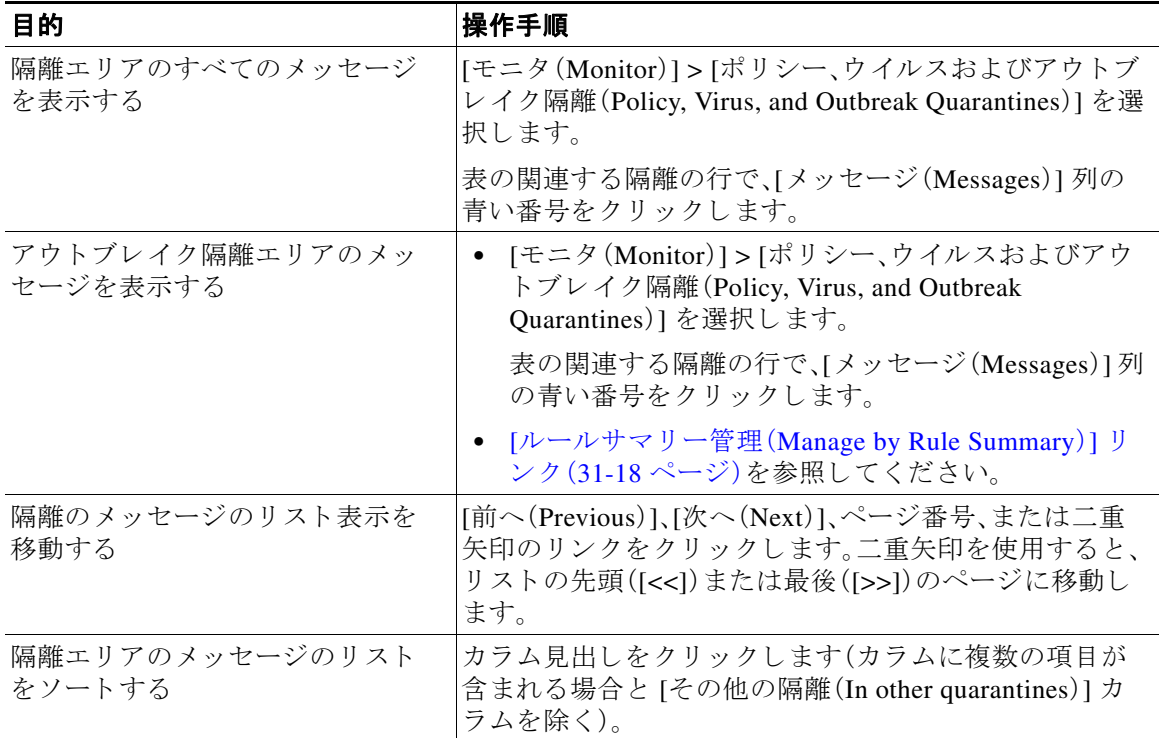

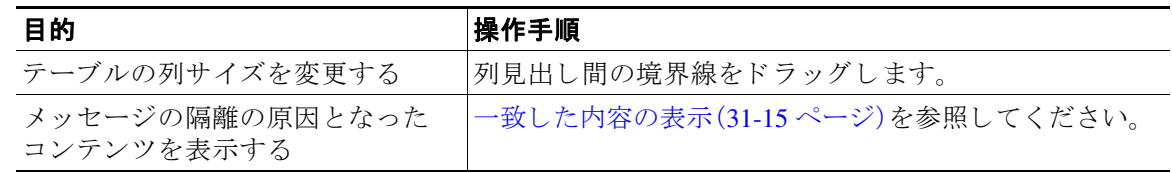

#### 関連項目

● 隔離されたメッセージおよび国際文字セット(31-12 ページ)

#### <span id="page-857-1"></span>隔離されたメッセージおよび国際文字セット

メッセージの件名に国際文字セット(2 バイト、可変長、および非 ASCII の符号化)の文字が含ま れる場合、[ポ リ シー隔離(Policy Quarantine)] ページでは、非 ASCII 文字の件名行が復号化 された 形式で表示されます。

### <span id="page-857-0"></span>ポリシー、ウイルスおよびアウトブレイク隔離のメッセージの検索

- (注) **•** ポ リ シー、ウ イルスお よびア ウ ト ブレ イ ク隔離の検索では、スパム隔離 メ ッ セージは見つか り ません。
	- **•** ユーザは、ア ク セ スで き る隔離 メ ッ セージだけを検索お よび表示する こ と がで き ます。

#### 手順

- **ステップ 1** [モニタ(Monitor)] > [ポリシー、ウイルスおよびアウトブレイク隔離(Policy, Virus, and Outbreak Quarantines)] を選択し ます。
- ステップ **2** [隔離全体を検索(Search Across Quarantines)] ボ タ ン を ク リ ッ ク し ます。

- ヒント アウトブレイク隔離では、各アウトブレイクルールにより隔離されたすべてのメッ セージを検索することもできます。アウトブレイク テーブル行で [ルールサマリー管 理(Manage by Rule Summary)] リンクをクリックします
- ステップ **3** 検索する隔離を選択し ます。
- ステップ **4** (任意)他の検索条件を入力し ます。
	- **•** [エンベロープ送信者(Envelope Sender)] および [エンベロープ受信者(Envelope Recipient)] には任意の文字を入力できます。エントリの検証は実行されません。
	- **•** 検索結果には、指定し た条件のすべてに一致する メ ッ セージだけが含まれます。た と えば、[エ ンベロープ受信者(Envelope Recipient)] および [件名(Subject)] を指定し た場合は、[エンベロー プ受信者(Envelope Recipient)] および [件名 (Subject)] に指定した条件の両方に一致するメッ セージだけが検索結果として表示されます。

Τ

#### 次の作業

これらの検索結果は、隔離のリストと同じように操作できます。詳細については、隔離内のメッ [セージの手動処理\(](#page-858-0)31-13ページ)を参照してください。

### <span id="page-858-0"></span>**隔離内のメッセージの手動処理**

手動でメッセージを処理する場合は、[メッセージ アクション(Message Actions)] ページから メッセージ アクションを選択します。

(注) RSA Enterprise Manager を使用した導入の場合、E メール セキュリティ アプライアンスまたは Enterprise Manager で隔離されたメッセージを表示できますが、メッセージに対してアクション を実行するには Enterprise Manager を使用する必要があ り ます。Enterprise Manager については、 第18[章「データ消失防止」](#page-474-0)を参照してください。

メッセージに対し、次の処理を実行できます。

- **•** 削除(Delete)
- **•** リ リース
- **•** 隔離か らの リ リ ースの遅延
- 特定の電子メール アドレスへのメッセージのコピーの送信
- **•** 別の隔離への メ ッ セージの移動

通常、以下の状況でリストのメッセージを処理できます。ただし、すべての状況ですべてのアク ションが使用できるわけではありません。

- **•** [モニタ(Monitor)] > [ポ リ シー、ウ イルスお よびア ウ ト ブレ イ ク隔離(Policy, Virus, and Outbreak Quarantines)] ページの隔離リストから、隔離エリア内のメッセージ番号をクリック し ます。
- **•** [隔離全体を検索(Search Across Quarantines)] を ク リ ッ ク し ます。
- **•** 隔離の名前を ク リ ッ ク し、隔離内を検索する と き。

複数のメッセージに同時にアクションを実行するには、次の操作を行います。

- メッセージ リストの上部の選択リストからオプションを選択する。
- **●** ページの各メッセージの横のチェックボックスを選択する。
- **•** メ ッセージ リ ス ト の上部のテーブル見出 し でチ ェ ッ ク ボ ッ ク ス を選択する。これに よ り 、画 面に表示されているすべてのメッセージにアクションが適用されます。他のページのメッ セージは影響を受けません。

その他のオプションもアウトブレイク隔離エリアのメッセージに利用可能です。[アウトブレイ ク隔離(Outbreak Quarantine)] および [[ルールサマ リ ーに よ る管理\(](#page-417-0)Manage by Rule Summary)] ビ ュー(15-24 [ページ\)](#page-417-0)を参照し て く だ さい。

#### 関連項目

 $\mathbf{r}$ 

- メッセージのコピーの送信(31-14 ページ)
- **•** [ポ リ シー隔離間の メ ッ セージの移動について\(](#page-859-2)31-14 ページ)
- **•** [複数の隔離エ リ アにあ る メ ッ セージ\(](#page-859-0)31-14 ページ)
- 隔離メッセージに自動的に適用されるデフォルト アクション(31-5 ページ)

#### <span id="page-859-1"></span>メッセージのコピーの送信

メ ッ セージのコ ピーは、Administrators グループに属し ているユーザだけが送信でき ます。

メ ッ セージのコ ピーを送信するには、[コ ピーの送信先(Send Copy To)] フ ィ ール ド に電子 メール アドレスを入力し、[送信(Submit)] をクリックします。メッセージのコピーを送信しても、その メッセージに対してその他のアクションが実行されることはありません。

#### <span id="page-859-2"></span>ポリシー隔離間のメッセージの移動について

1つのアプライアンス上で、1つのポリシー隔離から別の隔離に手動でメッセージを移動でき ます。

メッセージを別の隔離に移動する場合、以下の点に注意してください。

- **•** 有効期限は変更 されません。メ ッ セージには、元の隔離での保持期限が適用 されます。
- **•** 一致し た コ ンテン ツおよび他の関連情報を含め、メ ッ セージの隔離理由は変更 されません。
- **•** あ る メ ッ セージが複数の隔離にあ り 、すでに メ ッ セージの コ ピーを保持 し てい る場所に メ ッ セージ を移動 し た場合、移動 し た メ ッ セージの コ ピーの有効期限お よび隔離の理由は、移動 先の隔離エリアに元からあるメッセージのコピーを上書きします。

### <span id="page-859-0"></span>複数の隔離エリアにあるメッセージ

同じメッセージが複数の隔離内に格納されている場合、これらの隔離へのアクセス権限がある かど う かにかかわ らず、隔離 メ ッ セージ リストの [その他の隔離(In other quarantines)] 列に [は い(Yes)] が表示 されます。

複数の隔離エリアにあるメッセージ

- **•** すべての隔離か ら リ リ ース され る まで、その メ ッ セージは配信 されません。いずれかの隔離 から削除されたメッセージは配信されなくなります。
- すべての隔離から削除またはリリースされるまで、そのメッセージはいずれの隔離からも削 除されません。

複数の隔離内に格納されているメッセージをリリースする場合、それらのすべての隔離に対す るアクセス権限が付与されていない場合があるため、次のルールが適用されます。

- **•** すべての隔離か ら リ リ ース され る まで、その メ ッ セージは リ リ ース されません。
- いずれかの隔離内で削除済みとしてマークされると、他の隔離からも配信できなくなります (ただしリリースは可能です)。

メッセージが複数の隔離内にキューイングされ、ユーザがそのうちの1つまたは複数の隔離に アクセスできない場合は、次の処理が行われます。

- **•** ユーザは、ユーザがア ク セ スで き る各隔離についてその メ ッ セージが存在する かど う か通知 されます。
- **•** ユーザがア ク セスでき る隔離での保持期間の情報のみが GUI に表示 されます(同じ メ ッ セージに対して、隔離ごとに別々の終了日時が存在します)。
- **•** ユーザは、その メ ッ セージ を保管 し てい る他の隔離の名前を知 ら されません。
- **•** メ ッ セージの隔離先にユーザがア ク セ スで き ない場合、その隔離理由は表示 されません。

Τ

- **ユーザがアクセスできるキューのメッセージのみリリースできます。**
- ユーザがアクセスできない他の隔離エリアにもメッセージがキューイングされている場合、 残りの隔離にアクセスできるユーザによって処理されるまで(あるいは早期または通常の期 限切れによって「正常に」メッセージが解放されるまで)、そのメッセージは変更されずに隔 離エリア内に残ります。

### <span id="page-860-0"></span>メッセージの詳細およびメッセージ コンテンツの表示

メ ッ セージの内容を表示し た り 、[隔離された メ ッ セージ(Quarantined Message)] ページにア ク セ スしたりするには、メッセージの件名行をクリックします。

[隔離 された メ ッ セージ(Quarantined Message)] ページには、[隔離の詳細(Quarantine Details)] と [メッセージの詳細 (Message Details)] の 2 つのセクションがあります。

[隔離されたメッセージ(Quarantined Message)] ページから、メッセージを読んだり、メッセージ アクションを選択したり、メッセージのコピーを送信したり、ウイルス検査を実行したりできま す。また、メッセージが隔離エリアから解放されるときに Encrypt on Delivery フィルタ アクショ ンによって暗号化されるかどうかを確認することもできます。

[メッセージの詳細(Message Details)] セクションには、メッセージ本文、メッセージヘッダー、お よび添付ファイルが表示されます。メッセージ本文は最初の 100 K だけが表示されます。メッ セージがそれよりも長い場合は、最初の100Kが表示され、その後に省略記号(...)が続きます。実 際のメッセージが切り捨てられることはありません。この処置は表示目的のためだけに行われ ます。[ メ ッ セージの詳細(Message Details)] の下部にあ る [ メ ッ セージ部分(Message Parts)] セ ク ション内の [message body] をクリックすることにより、メッセージ本文をダウンロードできま す。また、添付ファイルのファイル名をクリックすることにより、メッセージの添付ファイルを ダウンロードすることもできます。

ウイルスの含まれるメッセージを表示する場合、ご使用のコンピュータにデスクトップ アンチ ウイルス ソフトウェアがインストールされていると、そのアンチウイルス ソフトウェアから、 ウイルスが検出されたと警告される場合があります。これは、ご使用のコンピュータに対して脅 威ではないため、無視しても問題ありません。

メ ッ セージについて さ らに詳細な情報を表示するには、[ メ ッセージ ト ラ ッ キング(Message Tracking)] リンクをクリックします。

(注) 特別な Outbreak 検疫の場合、追加の機能を利用できます。アウトブレイク隔離(31-18ページ)を 参照し て く だ さい。

#### 関連項目

- **•** [一致し た内容の表示\(](#page-860-1)31-15 ページ)
- 添付ファイルのダウンロード (31-17 ページ)
- **•** [ウ イルスの検査\(](#page-862-2)31-17 ページ)

#### <span id="page-860-1"></span>一致した内容の表示

 $\mathbf{r}$ 

Attachment Content 条件、Message Body または Attachment 条件、Message 本文条件、ま たは Attachment 内容条件と一致するメッセージに対して隔離アクションを設定した場合、隔離され たメッセージ内の一致した内容を表示できます。メッセージ本文を表示する場合、DLP ポリシー 違反の一致を除き、一致した内容が黄色で強調表示されます。また、sMatchedContent アクション 変数を使用して、メッセージの一致した内容やコンテンツ フィルタの一致をメッセージの件名 に含めることもできます。

ן

一致した内容が添付ファイルに含まれる場合は、その判定結果が DLP ポリシー違反、コンテンツ フィルタ条件、メッセージ フィルタ条件、または画像解析のいずれによるものかに関係なく、添 付フ ァ イルの内容がその隔離理由 と共に表示されます。

メッセージ フィルタまたはコンテンツ フィルタのルールをトリガーしたローカル隔離内の メッセージを表示すると、フィルタアクションを実際にはトリガーしなかった内容が(フィルタ アクションをトリガーした内容と共に)GUI で表示されることがあります。GUI の表示は、該当 コンテンツを特定するための目安として使用するもので、該当コンテンツの完全なリストであ るとは限りません。これは、GUI で使用される内容一致ロジックが、フィルタで使用されるもの ほど厳密ではないため起こります。この問題は、メッセージ本文内での強調表示に対してのみ当 てはまります。メッセージの各パート内の一致文字列をそれに対応するフィルタルールと共に 一覧表示するテーブルは正しく表示されます。

図 *31-1 Policy* 検疫エ リ ア内で表示された一致内容

| <b>Matched Content</b>                                                                                                    |                                                                                                    |      |                                                                                                    |                                     |
|----------------------------------------------------------------------------------------------------|----------------------------------------------------------------------------------------------------|------|----------------------------------------------------------------------------------------------------|-------------------------------------|
| $\triangledown$ Policy                                                                                                    |                                                                                                    |      |                                                                                                    |                                     |
| Attachment Name                                                                                                    | Matched Content                                                                                                    |      |                                                                                                    | Condition                           |
| FP1.1.txt                                                                                                    |                                                                                                    |      | • MS 38930 USA Facilities 662-646-0523 jsamuelson@acmecorp.com 7/17/06 $\sim$<br>4929132070312710 Acme Corp Irene Gibbs 808 Sumner Street Greenwood<br>MS 38930 USA Publishing 662-646-0522 igibbs@acmecorp.com 2/1/07<br>4485231592071860 Acme Corp Kathy Lopez 808 Sumner Street<br>Greenwood MS 38930 USA Marketing 662-646-0541 klopez@acmecorp.com<br>2/1/07 4716298862510192 Acme Corp Marty Smith 808 Sumner Street<br>Greenwood MS 38930 USA Engineering 662-646-0542 | DLP Classifier: Contact Information |
| <b>Headers</b>                                                                                                    |                                                                                                    |      |                                                                                                    |                                     |
| d="txt'?scan'208";a="178202"<br>Subject: DLPTEST<br>Date: Tue, 28 Jul 2009 08:42:11 +0000<br>X-Mailer: sendEmail-1.55<br>MIME-Version: 1.0 | X-IronPort-AV: E=Sophos;i="4.43,282,1246818600";<br>by c360q02.ibqa with ESMTP; 28 Jul 2009 16:25:03 +0530<br>Message-ID: <792087.518002035-sendEmail@vmw023-bsd04><br>From: "user@test.com" <user@test.com><br/>To: "user1@test.com" <user1@test.com></user1@test.com></user@test.com> |      | Received: from d2.vmw023-bsd04.ibga (HELO vmw023-bsd04.ibga) ([172.22.107.1])<br>Content-Type: multipart/mixed; boundary="----MIME delimiter for sendEmail-538525.714612664"                                                                                                    |                                     |
|                                                                                                    |                                                                                                    |      |                                                                                                    |                                     |
| Message                                                                                                    |                                                                                                    |      |                                                                                                    |                                     |
| Test                                                                                                    |                                                                                                    |      |                                                                                                    |                                     |
|                                                                                                    |                                                                                                    |      |                                                                                                    |                                     |
| <b>Message Parts</b>                                                                                                    |                                                                                                    |      |                                                                                                    |                                     |
| Name                                                                                                    |                                                                                                    | Size | Details                                                                                                    |                                     |
| [message body]                                                                                                    |                                                                                                    | 6.   | ASCII text, with CRLF line terminators                                                                                                    |                                     |
| FP1.1.txt                                                                                                    |                                                                                                    | 1K   | ASCII text                                                                                                    |                                     |

#### <span id="page-862-1"></span>添付ファイルのダウンロード

[メッセージ部分(Message Parts)] または [一致した内容(Matched Content)] セクション内の添付 ファイルのファイル名をクリックすることにより、メッセージの添付ファイルをダウンロード できます。AsyncOS から、未知の送信元からの添付ファイルにはウイルスが含まれる可能性があ る こ と を示す警告が表示 され、続行する かど う か尋ね られます。ウ イルスが含まれ る可能性があ る添付ファイルは、ユーザ自身の自己責任においてダウンロードしてください。[メッセージ部分 (Message Parts)] セクション内の [メッセージ本文(message body)] をクリックすることにより、 メッセージ本文をダウンロードすることもできます。

#### <span id="page-862-2"></span>ウイルスの検査

 $\mathbf{r}$ 

メ ッ セージがウ イルスに感染し ていないかど う かを検査するには、[テ ス ト 開始(Start Test)] を ク リックします。アンチウイルス シグニチャが最新のものであることを確認できるまで、メッセー ジの保管に隔離を使用し ます。

ウイルスの検査では、オリジナルのメッセージではなく、メッセージのコピーがアンチウイルス エンジンに送信されます。アンチウイルス エンジンの判定結果は、[隔離(Quarantines)] エリアの 上に表示されます。

### <span id="page-862-0"></span>隔離されたメッセージの再スキャンについて

隔離されたすべてのキューからメッセージが解放されるとき、アプライアンスおよび最初に メッセージを隔離したメール ポリシーで有効化されている機能によって、次の再スキャンが発 生し ます。

- **•** ポ リ シーおよびウ イルス隔離か ら解放される メ ッ セージはアンチウ イルス エンジンによっ て再スキャンされます。
- アウトブレイク隔離エリアから解放されたメッセージは、アンチスパムおよびアンチウイル ス エンジンによって再スキャンされます。(アウトブレイク隔離におけるメッセージの再ス キャンについては、第15章「アウトブレイクフィルタ」を参照してください)。
- ファイル分析隔離から解放されるメッセージは、脅威に対する再スキャンが実行されます。
- **•** 添付フ ァ イルを含む メ ッ セージは、ポ リ シー、ウ イルス、お よびア ウ ト ブレ イ ク隔離か ら解放 されるときにファイル レピュテーション サービスによって再スキャンされます。

再スキャン時に、判定結果が前回そのメッセージを処理したときの判定結果と一致する場合、そ のメッセージは再隔離されません。逆に、判定が異なると、そのメッセージは別の隔離に送信さ れる可能性があります。

原理的に、メッセージの検疫が無限に繰り返されることはないようになっています。たとえば、 メッセージが暗号化されていて、その結果、Virus 検疫に送信されるとします。管理者がそのメッ セージを解放しても、アンチウイルス エンジンはまだそのメッセージを復号化できません。しか し 、その メ ッ セージは再隔離 されない必要があ り ます。再隔離 され る と ループ状態 と な り 、その メ ッ セージは隔離か ら ま った く 解放されな く な り ます。2 回 と も判定は同 じ結果にな るので、シ ステムは 2 回めには Virus 検疫を無視し ます。

## <span id="page-863-1"></span>アウトブレイク隔離

Outbreak 検疫は、Outbreak フィルタ機能の有効なライセンス キーが入力されている場合に存在 します。アウトブレイクフィルタ機能では、しきい値セットに従ってメッセージがアウトブレイ ク隔離に送信されます。詳細については、次を参照してください。第15章「アウトブレイクフィ [ルタ」](#page-394-0)

アウトブレイク隔離は、他の隔離と同様の機能を持ち、メッセージを検索したり、メッセージを 解放または削除したりなどできます。

アウトブレイク隔離には、他の隔離では使用できない追加の機能があります([ルール サマリー による管理(Manage by Rule Summary)] リンク、メッセージの詳細を表示しているときのシスコ への送信機能、およびスケジュールされた保存期間の終了日時で検索結果内のメッセージを並 べ替えるオプション)。

アウトブレイク フィルタ機能のライセンスの有効期限が切れると、メッセージをアウトブレイ ク隔離にそれ以上追加で き な く な り ます。検疫エ リ ア内に現在存在する メ ッ セージの保持期間 が終了し て Outbreak 検疫が空にな る と 、GUI の検疫 リ ス ト に Outbreak 検疫は表示されな く な り ます。

#### 関連項目

- アウトブレイク隔離のメッセージの再スキャン(31-18ページ)
- [ルールサマリー管理([Manage by Rule Summary](#page-863-0))] リンク(31-18 ページ)
- **•** Cisco Systems [への偽陽性ま たは不審な メ ッ セージの報告\(](#page-863-3)31-18 ページ)

### <span id="page-863-2"></span>アウトブレイク隔離のメッセージの再スキャン

アウトブレイク隔離に入れられたメッセージは、新しく公開されたルールによってもう脅威で はないと見なされると、自動的に解放されます。

アプライアンストでアンチスパムおよびアンチウイルスがイネーブルになっている場合、ス キャン エンジンは、メッセージに適用されるメール フロー ポリシーに基づいて、Outbreak 検疫 から解放されたすべてのメッセージをスキャンします。

### <span id="page-863-0"></span>**[**ルールサマ リー管理(**Manage by Rule Summary**)**]** リンク

隔離 リ ス ト でア ウ ト ブレ イ ク隔離の横にあ る [ルール サマ リ ーに よ る管理(Manage by Rule Summary)] リ ン ク を ク リ ッ ク して、[ルール サマ リ ーに よ る管理(Manage by Rule Summary)] ペー ジを表示します。検疫エリア内のすべてのメッセージに対し、それらのメッセージを検疫させた 感染防止ルールに基づいてメッセージ アクション (Release、Delete、Delay Exit)を実行できます。 これは、アウトブレイク隔離から多数のメッセージを片付ける場合に適しています。詳細につい ては、次のトピック[アウトブレイク隔離(Outbreak Quarantine)] および [ルールサマリーによる 管理([Manage by Rule Summary](#page-417-0))] ビ ュー(15-24 ページ)を参照し て く だ さい。

#### <span id="page-863-3"></span>**Cisco Systems** への偽陽性または不審な メ ッ セージの報告

アウトブレイク隔離内のメッセージについてメッセージの詳細を表示しているとき、偽陽性ま たは不審なメッセージを報告するためにそのメッセージを Cisco へ送信できます。

Τ
#### 手順

 $\overline{\phantom{a}}$ 

- ステップ 1 アウトブレイク隔離内のメッセージの移動
- ステップ **2** [ メ ッ セージの詳細(Message Details)] セ クシ ョ ンで、[シス コにコ ピーを送信する(Send a Copy to Cisco Systems)] チェ ッ ク ボ ッ ク ス を選択し ます。
- ステップ **3** [送信(Send)] を ク リ ッ ク し ます。

 $\mathsf I$ 

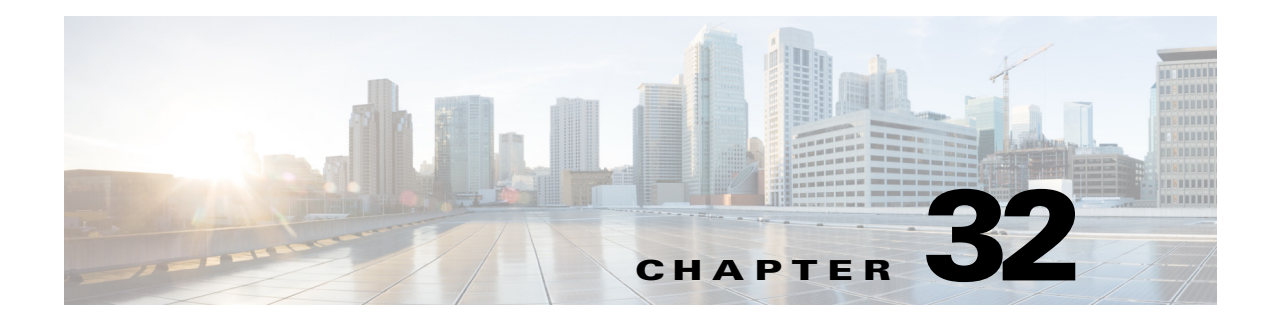

# スパム隔離

- **•** [スパム隔離の概要\(](#page-866-0)32-1 ページ)
- **•** [ローカルのスパム隔離 と外部のスパム隔離\(](#page-867-0)32-2 ページ)
- **•** [ローカルのスパム隔離の設定\(](#page-867-1)32-2 ページ)
- **•** [セーフ リ ス ト およびブ ロ ッ ク リ ス ト を使用し た送信者に基づ く 電子 メール配信の制御](#page-872-0) (32-7 [ページ\)](#page-872-0)
- **•** エン ド [ユーザのためのスパム管理機能の設定\(](#page-880-0)32-15 ページ)
- **•** [スパム隔離内の メ ッ セージの管理\(](#page-888-0)32-23 ページ)
- **•** [スパム隔離のデ ィ ス ク領域\(](#page-891-0)32-26 ページ)
- **•** [スパム隔離のデ ィ セーブル化について\(](#page-891-1)32-26 ページ)
- **•** [スパム隔離機能の ト ラブルシ ューテ ィ ング\(](#page-891-2)32-26 ページ)

# <span id="page-866-0"></span>スパム隔離の概要

スパム隔離(別名 ISQ、エンドユーザ隔離、および EUQ)は、「誤検出」(アプライアンスが正規の電 子メール メッセージをスパムと見なすこと)が問題とされる組織でのセーフガード メカニズム となります。メッセージがスパムである、またはスパムの疑いがあるとアプライアンスが判断し た場合、メッセージを配信または削除する前に、受信者または管理者にそのメッセージを確認し てもらうことをお勧めします。スパム隔離はこのためにメッセージを保存します。

E メール セキュリティ アプライアンス の管理ユーザは、スパム隔離内のすべてのメッセージを 閲覧できます。一般的にメッセージの受信者であるエンド ユーザは、若干異なる Web インター フェイスで自身の隔離されたメッセージを閲覧できます。

スパム隔離は、ポリシー、ウイルス、アウトブレイク隔離とは異なります。

#### 関連項目

 $\overline{\phantom{a}}$ 

- **•** 第 13 [章「スパム対策」](#page-348-0)
- **•** 第 31 章「ポリシー、ウイルス、およびアウトブレイク隔離」

Τ

# <span id="page-867-0"></span>ローカルのスパム隔離と外部のスパム隔離

ローカルのスパム隔離では、E メール セキュリティ アプライアンス でスパムおよびスパムの疑 いがあるメッセージなどを保存します。外部のスパム隔離は、別の Cisco Content セキュリティ管 理アプライアンス でこれらのメッセージを保存できます。

次の場合は外部のスパム隔離の使用を検討してください。

- 複数の E メール セキュリティ アプライアンス からのスパムを集約して保存および管理す る必要がある。
- **•** E メール セキュ リ ティ アプラ イアンス で保持可能な量よ り 多 く のスパムを保存する必要が ある。
- **•** スパム隔離 と その メ ッ セージを定期的にバ ッ ク ア ッ プする必要があ る。

#### 関連項目

- **•** [スパム隔離のデ ィ ス ク領域\(](#page-891-0)32-26 ページ)
- **•** [外部スパム隔離の操作\(](#page-1189-0)43-2 ページ)

# <span id="page-867-1"></span>ローカルのスパム隔離の設定

表 *32-1* スパム隔離への メ <sup>ッ</sup> セージの送信方法

|        | 操作内容                                                      | 詳細(More Info)                                                           |
|--------|-----------------------------------------------------------|-------------------------------------------------------------------------|
| ステップ 1 | まだ実行していない場合はアンチス<br>パム機能を有効にします。                          | 第13章「スパム対策」                                                             |
| ステップ 2 | 隔離設定を有効にし、設定を行います。                                        | スパム隔離の有効化と設定(32-3 ページ)                                                  |
| ステップ3  | スパム隔離に割り当てられたディス<br>ク領域を調整します。                            | ディスク領域の管理(34-12 ページ)                                                    |
| ステップ4  | 隔離へのブラウザ アクセスを有効に<br>します。                                 | スパム隔離へのブラウザ アクセス用 IP イ<br>ンターフェイスの設定(32-4 ページ)                          |
| ステップ5  | スパムを隔離に送信するように E<br>メール セキュリティ アプライアンス<br>を設定します。         | メッセージがスパムかどうかスキャン<br>するためのアプライアンスの設定方法<br>$(13-2 \ltimes -\frac{1}{2})$ |
|        |                                                           | スパムを隔離するためのメール ポリ<br>シーの設定(32-6ページ)                                     |
|        |                                                           | 隔離対象のメールの受信者の制限<br>$(32-6 \sim -\frac{1}{2})$                           |
| ステップ 6 | 見出しに文字エンコーディングの情<br>報がないメッセージのデフォルトの<br>文字エンコーディングを指定します。 | メッセージ テキストが正しく表示される<br>ことの確認(32-6 ページ)                                  |

#### 関連項目

- **•** [スパム隔離の有効化 と設定\(](#page-868-0)32-3 ページ)
- スパム隔離へのブラウザ アクセス用 IP インターフェイスの設定(32-4 ページ)
- **•** [スパム隔離への管理ユーザ](#page-870-0) ア ク セスの設定(32-5 ページ)

٠

- **•** [スパム を隔離する ための メール](#page-871-0) ポ リ シーの設定(32-6 ページ)
- **•** [隔離対象の メ ールの受信者の制限\(](#page-871-1)32-6 ページ)
- **•** メ ッセージ [テキ ス ト が正し く 表示 される こ と の確認\(](#page-871-2)32-6 ページ)
- **•** [スパム隔離の言語\(](#page-872-1)32-7 ページ)

## <span id="page-868-0"></span>スパム隔離の有効化と設定

 $\frac{\sqrt{2}}{2}$ 

 $\overline{\phantom{a}}$ 

(注) 外部の スパム隔離を使用する場合、こ こ で説明する設定をセキ ュ リ テ ィ 管理アプ ラ イ ア ン スで 行います。

#### 手順

- ステップ **1** [モニタ(Monitor)] > [スパム隔離(Spam Quarantine)] を選択し ます。
- ステップ **2** 事前にスパム隔離を有効に し ていない場合は、[スパム隔離を有効にする(Enable Spam Quarantine)] を選択し ます。

スパム隔離設定を編集する場合は、[スパム隔離(Spam Quarantine)] セクションの [隔離名 (Quarantine Name)] 列の [スパム隔離(Spam Quarantine)] リンクをクリックします。

ステップ **3** 次のオプシ ョ ン を指定し ます。

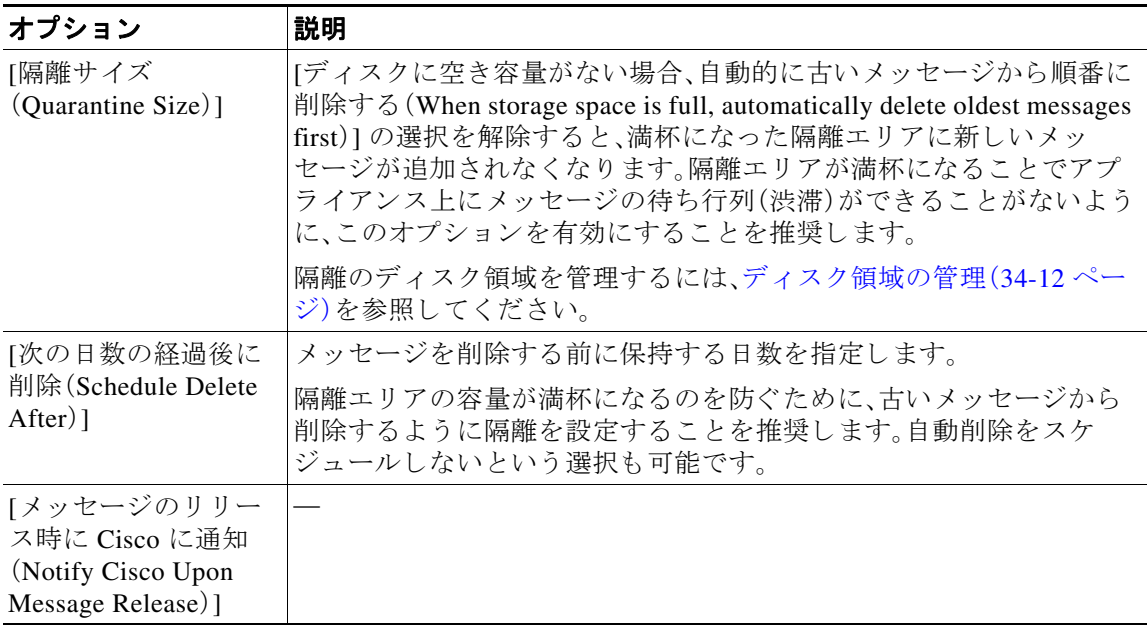

٦

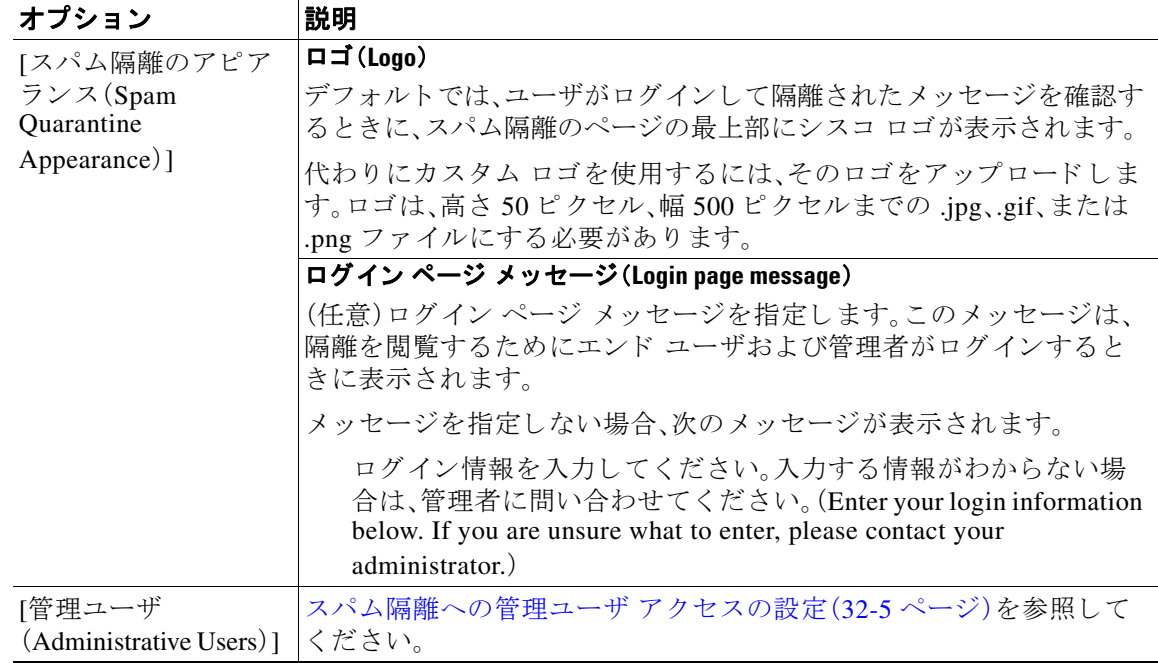

ステップ 4 変更を送信し、保存します。

#### 次の作業

**•** [ローカルのスパム隔離の設定\(](#page-867-1)32-2 ページ) に戻 り ます。

# <span id="page-869-0"></span>スパム隔離へのブラウザ アクセス用 IP インターフェイスの設定

管理者およびエンド ユーザがスパム隔離にアクセスするときには、別のブラウザ ウィンドウが 開き ます。

#### 手順

- ステップ **1** [ネッ ト ワーク(Network)] > [IP インターフェ イス(IP Interfaces)] を選択し ます。
- ステップ **2** イ ン ターフ ェ イ ス名を ク リ ッ ク し ます( こ の例では、管理 イ ン ターフ ェ イ ス を使用 し ます)。
- ステップ **3** [スパム隔離(Spam Quarantine)] セ ク シ ョ ンで、スパム隔離にア ク セスする ための設定を行います。
	- デフォルトでは、HTTP がポート 82 を使用し、HTTPS がポート 83 を使用します。
	- **•** 通知 と スパム隔離のブ ラ ウザ ウ ィ ン ド ウに記載される URL を指定し ます。
		- 使用している セキュリティ管理アプライアンス のホスト名をエンド ユーザに表示したく ない場合は、代わりのホスト名を指定できます。
- ステップ 4 変更を送信し、保存します。

a ka

#### 次の作業

スパム隔離アクセス用に指定したホスト名を DNS サーバが解決できることを確認します。

## <span id="page-870-0"></span>スパム隔離への管理ユーザ アクセスの設定

管理者権限を持つすべてのユーザは、スパム隔離設定を変更したり、スパム隔離内のメッセージ を表示および管理したりすることができます。管理者ユーザに対してスパム隔離アクセスを設 定する必要はありません。

次のロールのユーザに対してスパム隔離へのアクセスを設定すると、これらのユーザはスパム 隔離内のメッセージを表示、リリース、削除できます。

- **•** 演算子
- **•** 読み取 り 専用オペレータ
- **•** ヘルプデス クユーザ
- **•** ゲス ト
- スパム隔離権限を持つカスタム ユーザ ロール

これらのユーザはスパム隔離設定にアクセスできません。

#### はじめる前に

スパム隔離にアクセスできるユーザまたはカスタム ユーザ ロールを作成します。詳細について は、次を参照してください。第33章「管理タスクの分散」

#### 手順

- ステップ **1** スパム隔離設定ページ を まだ編集 し ていない場合は、次の手順を実行 し ます。
	- **a.** [モニタ(Monitor)] > [スパム隔離(Spam Quarantine)] を選択し ます。
	- **b.** [スパム隔離(Spam Quarantine)] セクシ ョ ンの [隔離名(Quarantine Name)] 列にあ る [スパム 隔離(Spam Quarantine)] リンクをクリックします。
- ステップ **2** 追加するユーザ タ イプ(ローカル、外部認証、またはカ ス タ ム ロール)の リ ン ク を ク リ ッ ク し ます。 ユーザまたはロールを追加済みの場合は、ユーザ名かロールをクリックすると、すべての対象 ユーザまたはロールが表示されます。
- ステップ **3** 追加するユーザまたはロールを選択し ます。 管理者権限を持つユーザは、スパム隔離へのフル アクセスが自動的に与えられるため、表示され ません。
- ステップ **4** [OK] を ク リ ッ ク し ます。
- ステップ 5 変更を送信し、保存します。

#### 関連項目

 $\mathbf{r}$ 

● スパム隔離へのエンドユーザ アクセスの設定(32-18 ページ)

Τ

## <span id="page-871-0"></span>スパムを隔離するためのメール ポリシーの設定

スパム隔離を有効にした後、スパムまたはスパムの疑いのあるメッセージをその隔離に送信す るように、メール ポリシーを設定できます。メールがスパム隔離に送信されるように、メール ポ リシーでアンチスパム スキャンを有効にする必要があります。

スパムを隔離するためのメール ポリシーの設定の詳細については、スパム対策ポリシーの定義 (13-8[ページ\)](#page-355-0)を参照してください。

#### 手順

- **ステップ 1** [メールポリシー(Mail Policies)] > [受信メールポリシー(Incoming Mail Policies)] ページで、対応 するメール ポリシーの [スパム対策(Anti-Spam)] カラムにあるリンクをクリックします。
- ステップ **2** [スパム対策設定(Anti-Spam Settings)] セ クシ ョ ンで、[IronPort スパム対策サービ ス を使用(Use IronPort Anti-Spam service)] を選択し ます。
- **ステップ 3** [ポジティブスパムの設定(Positively-Identified Spam Settings)] セクションで、[このアクションを メ ッ セージに適用する(Apply This Action to Message)] オプシ ョ ンに [スパム隔離(Spam Quarantine)] を選択し ます。
- **ステップ 4** スパムの疑いのあるメッセージおよびマーケティング電子メールに対しても設定します。
- ステップ 5 変更を送信し、保存します。

### <span id="page-871-1"></span>隔離対象の メールの受信者の制限

複数のメール ポリシーを使用して([メールポリシー(Mail Policies)] > [受信メールポリシー (Incoming Mail Policy)])、メ ールの隔離対象か ら除外する受信者ア ド レ スの リ ス ト を指定で き ます。そのメール ポリシーにアンチスパムを設定する際、隔離の代わりに [配信(Deliver)] また は [ドロップ (Drop)] を選択します。

## <span id="page-871-2"></span>メッセージ テキストが正しく表示されることの確認

AsvncOS では、メッセージ ヘッダーに指定されたエンコーディングに基づいてメッセージの文 字セットが決定されます。しかし、ヘッダーに指定されたエンコーディングが実際のテキストと 一致 し ていない と 、その メ ッ セージは、スパム隔離内で閲覧 され る際に正 し く 表示 されません。 このような状況は、スパム メッセージの場合に発生することがよくあります。

これらのメッセージのメッセージ テキストが正しく表示されることを確認するには[、デフォル](#page-871-3) ト エンコーディングの指定(32-6 ページ)を参照してください。

#### 関連項目

• デフォルト エンコーディングの指定(32-6 ページ)

### <span id="page-871-3"></span>デフォルト エンコーディングの指定

着信メッセージのヘッダーに文字セットのエンコーディングが指定されていない場合に、デ フォルト エンコーディングを指定するようにアプライアンスを設定できます。

そうすることにより、そのようなメッセージをスパム隔離内で正しく表示するのに役立ちます。 ただし、デフォルト エンコーディングを指定すると、他の文字セットのメッセージが正しく表示 されなくなる可能性があります。この設定は、メッセージヘッダーにエンコーディングが指定さ れていないメッセージに対してのみ適用されます。一般に、このカテゴリに入るメールの多くが 1 つの特定のエンコーディングになると予測される場合にだけ、デフォルト エンコーディング を設定し ます。

たとえば、メッセージヘッダーに文字セットのエンコーディングが指定されていない隔離され た メ ッ セージの多 く が日本語(ISO-2022-JP)であ る場合、[ス キ ャ ン動作(Scan Behavior)] ページ でエン コーデ ィ ングを [日本語(ISO-2022-JP)(Japanese (ISO-2022-JP))] に設定でき ます。

#### 手順

- **ステップ 1** [セキュリティサービス(Security Services)] > [スキャン動作(Scan Behavior)] をクリックします。
- ステップ **2** [グ ローバル設定(Global Settings)] で [グ ローバル設定を編集(Edit Global Settings)] をク リ ック し ます。
- ステップ **3** [何 も指定 されていない と きに使用する符号化(Encoding to use when none is specified)] ドロップ ダウン リストから目的のエンコーディング タイプを選択します。
- **ステップ 4** [送信(Submit)] をクリックします。
- ステップ **5** [変更を確定(Commit Changes)] を ク リ ッ ク し ます。

## <span id="page-872-1"></span>スパム隔離の言語

 $\mathbf{r}$ 

各ユーザは、ウィンドウの右上にある [オプション(Options)] メニューからスパム隔離の言語を 選択します。

# <span id="page-872-0"></span>セーフリストおよびブロックリストを使用した送信者に 基づ く 電子 メール配信の制御

管理者およびエンド ユーザは、メッセージがスパムであるかどうかを判断するためにセーフリ スト とブロックリストを使用できます。セーフリストでは、スパムとして処理しない送信者およ びドメインが指定されます。ブロックリストでは、常にスパムとして処理する送信者およびドメ インが指定されます。

エンド ユーザ(電子メール ユーザ)に各自の電子メール アカウントのセーフリストとブロック リストの管理を許可することができます。たとえば、エンド ユーザは、もう興味のないメーリン グリストから電子メールを受信している場合があります。そのようなユーザは、このメーリング リストからの電子メールが自分の受信箱に送信されないように、その送信者を自分のブロック リストに追加できます。また、エンド ユーザは、スパムではない特定の送信者からの電子メール が自分のスパム隔離に送信されていることに気づくこともあります。これらの送信者からの メッセージが隔離されないようにするために、エンド ユーザはそれらの送信者を自分のセーフ リ ス ト に追加でき ます。

エンド ユーザおよび管理者が行った変更はお互いに表示され、両者が変更できます。

٦

#### 関連項目

- **•** [セーフ リ ス ト と ブ ロ ッ ク リ ス ト の メ ッ セージ処理\(](#page-873-0)32-8 ページ)
- セーフリストとブロックリストの有効化(32-9 ページ)
- **•** [外部スパム隔離およびセーフ リ ス ト](#page-874-1) /ブロック リ ス ト(32-9 ページ)
- **•** [セーフ リ ス ト お よびブ ロ ッ ク リ ス ト への送信者 と ド メ イ ンの追加\(管理者\)\(](#page-875-0)32-10 ページ)
- **•** [セーフ リ ス ト およびブロ ッ ク リ ス ト へのエン ド ユーザ](#page-877-0) ア クセスについて(32-12 ページ)
- 複数の E メール セキュリティ アプライアンス(セキュリティ管理アプライアンスを使用し ない展開)でのセーフリスト/ブロック リストの同期(32-14 ページ)
- **•** セーフ リ ス ト /[ブ ロ ッ ク リ ス ト のバ ッ ク ア ッ プ と復元\(](#page-879-1)32-14 ページ)
- **•** [セーフ リ ス ト とブロ ッ ク リ ス ト の ト ラブルシューテ ィ ング\(](#page-880-1)32-15 ページ)

# <span id="page-873-0"></span>セーフリストとブロックリストのメッセージ処理

セーフリストまたはブロックリストに送信者を追加しても、アプライアンスではメッセージに 対するウイルスのスキャンや、内容に関連したメール ポリシーの基準をメッセージが満たすか どうかの判定が行われます。受信者のセーフリストにメッセージの送信者が含まれていても、他 のスキャン設定と結果によってはメッセージが配信されない場合があります。

セーフリストとブロックリストを有効にすると、アプライアンスは、アンチスパムスキャンの直 前にセーフリスト/ブロックリスト データベースと照合してメッセージをスキャンします。アプ ライアンスがセーフリストまたはブロックリストのエントリに一致する送信者またはドメイン を検出した場合、受信者が複数存在すると(かつ各受信者のセーフリスト/ブロックリスト設定が 異なると)、そのメッセージは分裂します。たとえば、受信者 A と受信者 B の両方に送信される メッセージがあるとします。受信者 A のセーフリストにはこの送信者のエントリがありますが、 受信者 B のセーフリストおよびブロックリストにはエントリがありません。この場合、メッセー ジは 2 つのメッセージ ID で 2 つのメッセージに分割されます。受信者 A に送信されるメッセー ジは、セーフ リ ス ト に一致 し てい る こ と が *X-SLBL-Result-*セーフ リ <sup>ス</sup> ト ヘッダーによ ってマー クされ、アンチスパム スキャンをスキップします。一方、受信者 B 宛のメッセージは、アンチスパ ム スキャン エンジンによってスキャンされます。その後、どちらのメッセージもパイプライン (アンチウイルス スキャン、コンテンツ ポリシーなど)を続行し、設定されているすべての設定 に従います。

メッセージの送信者またはドメインがブロックリストに含まれる場合の配信の動作は、セーフリ スト/ブロックリスト機能を有効にするときに指定したブロックリスト アクションによって決ま ります。セーフリストの配信の場合と同様に、セーフリスト/ブロックリスト設定の異なる複数の 受信者が存在すると、そのメッセージは分裂します。分裂したメッセージのうちブロックリスト に含まれるものは、ブロックリスト アクション設定に応じて隔離されるかドロップされます。隔 離を実行するようにブロックリスト アクションが設定されている場合、そのメッセージはス キャンされ、最終的に隔離されます。削除するようにブロックリスト アクションが設定されてい る場合、そのメッセージは、セーフリスト/ブロックリスト スキャンの直後にドロップされます。

セーフリスト とブロックリストはスパム隔離内に保持されているため、配信の動作は、他のアン チスパム設定にも左右されます。たとえば、アンチスパム スキャンをスキップするようにホスト アクセス テーブル(HAT)で「承認(Accept)」 メ ール フロー ポ リ シーを設定する と 、その リ スナー 上でメールを受信するユーザは、自分のセーフリストとブロックリストの設定がそのリスナー 上で受信されたメールに適用されなくなります。同様に、一部のメッセージ受信者についてアン チスパム スキャンをスキップするメール フロー ポリシーを作成すると、それらの受信者は、自 分のセーフリストとブロックリストの設定が適用されなくなります。

 $\mathbf{r}$ 

#### 関連項目

- **•** [セーフ リ ス ト と ブ ロ ッ ク リ ス ト の有効化\(](#page-874-0)32-9 ページ)
- **•** [外部スパム隔離およびセーフ リ ス ト](#page-874-1) /ブロック リ ス ト(32-9 ページ)

# <span id="page-874-0"></span>セーフリストとブロックリストの有効化

#### はじめる前に

**•** スパム隔離を有効にする必要があ り ます[。ローカルのスパム隔離の設定\(](#page-867-1)32-2 ページ) を参 照してください。

#### 手順

- ステップ **1** [モニタ(Monitor)] > [スパム隔離(Spam Quarantine)] を選択し ます。
- ステップ2 [エンドユーザセーフリスト/ブロックリスト(スパム隔離)(End-User Safelist/Blocklist (Spam Quarantine))] セクシ ョ ンで [有効(Enable)] を選択し ます。
- ステップ 3 [エンドユーザセーフリスト/ブロックリスト機能を有効にする(Enable End User Safelist/Blocklist Feature)] を選択し ます。
- **ステップ 4** [ブロックリスト アクション(Blocklist Action)] に [隔離(Quarantine)] または [削除(Delete)] を選 択し ます。
- ステップ **5** [ユーザご と の最大一覧項目数(Maximum List Items Per User)] を指定し ます。 これは、各受信者のリストごとのアドレスまたはドメインの最大数です。ユーザごとのリスト エ ン ト リ 数を大き く する と 、シ ス テムのパフ ォーマン スに悪影響を与え る こ と があ り ます。
- ステップ **6** 変更を送信 し 、保存 し ます。

# <span id="page-874-1"></span>外部スパム隔離およびセーフリスト/ブロックリスト

セキュリティ管理アプライアンスで外部スパム隔離を使用する場合、セーフリスト/ブロックリ ストはその管理アプライアンスに保存されます。これにより、すべてのアプライアンスを対象に 安全な送信者とブロックされた送信者を一か所で管理できます。

E メール セキュリティ アプライアンスは受信メールの処理時にセーフリストとブロックリスト 内の送信者を評価するため、セキュリティ管理アプライアンスに保存されているセーフリスト およびブロックリストが受信メールに適用されるように、これらを E メール セキュリティ アプ ライアンスに送信する必要があります。セキュリティ管理アプライアンスでセーフリスト/ブ ロ ッ ク リ ス ト 機能を設定する際に、その更新頻度を設定 し ます。

セキュリティ管理アプライアンスでの外部セーフリストとブロックリストの処理方法の詳細に ついては[、外部スパム隔離の操作\(](#page-1189-0)43-2 ページ)の項目、お よび『*Cisco* コンテンツ セキュ リ ティ 管理アプ ラ イ アン <sup>ス</sup> *User Guide*』を参照し て く だ さい。

ן

# <span id="page-875-0"></span>セーフリストおよびブロックリストへの送信者とドメインの追加(管 理者)

スパム隔離のインターフェイスでセーフリストとブロックリストを管理します。

多数の受信者(組織のエンド ユーザ)が特定の送信者またはドメインをホワイトリストまたはブ ラックリストに追加しているかどうかも確認できます。

管理者は、各エンド ユーザが表示および操作する同じエントリのスーパーセットを表示して操 作します。

#### はじめる前に

- スパム隔離にアクセスできることを確認します。スパム隔離へのアクセス(管理ユーザ) (32-24 [ページ\)](#page-889-0)を参照し て く だ さい。
- セーフリスト/ブロックリストへのアクセスを有効にします。セーフリストとブロックリス トの有効化(32-9 ページ)を参照してください。
- **•** (任意) こ のセ ク シ ョ ンの手順を使用し て これ らの リ ス ト を作成する代わ り に、セーフ リ ス ト / ブロックリストをインポートするには、セーフリスト/ブロックリストのバックアップと復元 (32-14 [ページ\)](#page-879-1)で説明する手順を使用し ます。
- **•** セーフ リ ス ト と ブ ロ ッ ク リ ス ト のエン ト リ の必須形式を把握し ます[。セーフ リ ス ト](#page-876-0) エン ト リとブロックリスト エントリの構文(32-11ページ)を参照してください。

#### 手順

- ステップ **1** ブ ラ ウザを使用し て スパム隔離にア ク セス し ます。
- ステップ 2 ログインします。
- **ステップ 3** ページの右上にある [オプション (Options)] ドロップダウン メニューを選択します。
- ステップ **4** [セーフ リ ス ト (Safelist)] または [ブロック リ ス ト(Blocklist)] を選択し ます。
- ステップ **5** (任意)送信者または受信者を検索し ます。
- ステップ **6** 次の 1 つまたは複数の操作を実行し ます。

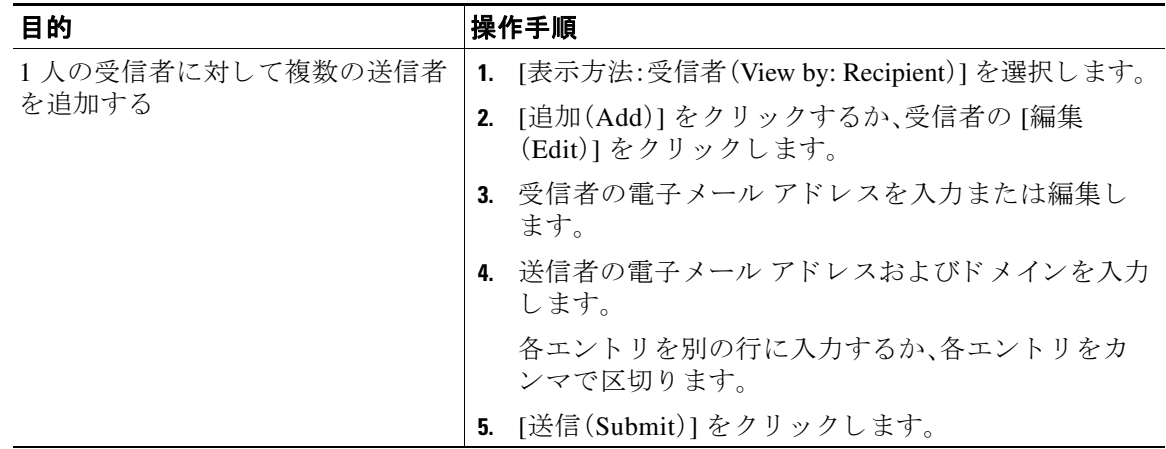

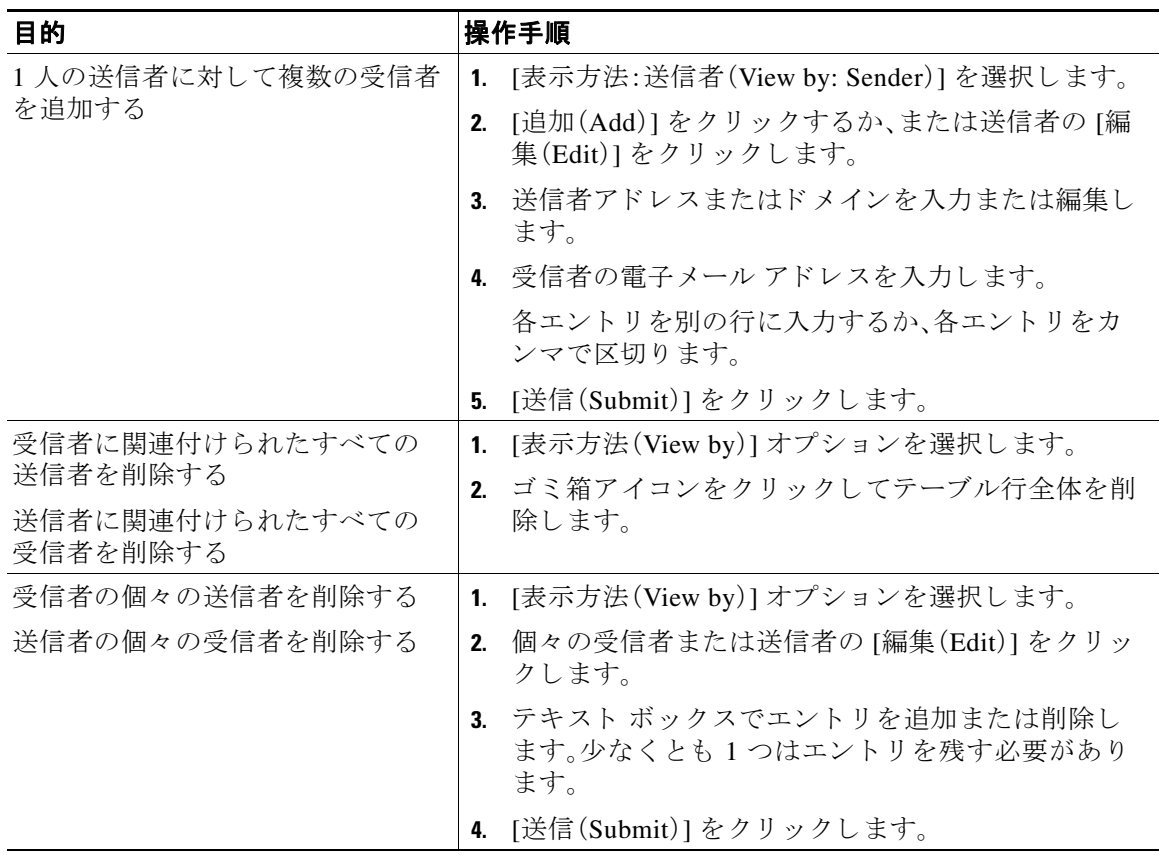

#### 関連項目

- **•** セーフ リ ス ト [エン ト リ とブロ ッ ク リ ス ト](#page-876-0) エン ト リ の構文(32-11 ページ)
- **•** [すべてのセーフ リ ス ト およびブ ロ ッ ク リ ス ト の ク リ ア\(](#page-877-1)32-12 ページ)

### <span id="page-876-0"></span>セーフリスト エントリとブロックリスト エントリの構文

送信者を次の形式でセーフリストとブロックリストに追加できます。

- **•** user@domain.com
- **•** server.domain.com
- **•** domain.com
- **•** [10.1.1.0]

 $\overline{\phantom{a}}$ 

- **•** [ipv6:2001:DB8:1::1]
- **•** user@[1.2.3.4]
- **•** user@[ipv6:2001:db8::1]

٦

送信者アドレスやドメインなどの同一エントリを、セーフリストとブロックリストの両方に同 時に追加することはできません。ただし、ドメインをセーフリストに追加し、そのドメインに所 属する送信者の電子メールアドレスをブロックリストに追加すること(またはその逆)は可能で す。両方のルールが適用 されます。た と えば *example.com* がセーフ リ ス ト に含まれている場合、 *george@example.com* をブ ロ ッ ク リ ス ト に追加する こ と がで き ます。こ の場合アプ ラ イ ア ン スは、 スパム と し て処理される *george@example.com* か らの メールを除いて、*example.com* か らのすべ てのメールをスパムのスキャンなしで配信します。

*.domain.com* の よ う な構文を使用 し て、サブ ド メ イ ンの範囲を許可 し た り 、ブ ロ ッ ク し た り する こ と はで き ません。ただ し、*server.domain.com* の よ う な構文を使用 し て、特定の ド メ イ ン をブ ロックすることはできます。

### <span id="page-877-1"></span>すべてのセーフリストおよびブロックリストのクリア

すべての送信者と受信者を含む、セーフリストおよびブロックリストのすべてのエントリを削 除する必要がある場合は、セーフリスト/ブロックリストのバックアップと復元(32-14ページ) の手順を使用してエントリなしでファイルをインポートします。

# <span id="page-877-0"></span>セーフリストおよびブロックリストへのエンドユーザ アクセスにつ いて

エンド ユーザはスパム隔離から各自のセーフリストとブロックリストにアクセスします。スパ ム隔離へのエンドユーザ アクセスを設定するには、Web ブラウザからのスパム隔離へのエンド ユーザ アクセスの設定(32-18 ページ)を参照してください。

必要に応じて、スパム隔離の URL と下記の手順をエンド ユーザに提供してください。

#### 関連項目

- セーフリストへのエントリの追加(エンド ユーザ)(32-12 ページ)
- **•** [ブ ロ ッ ク リ ス ト への送信者の追加\(エン ド](#page-878-0) ユーザ)(32-13 ページ)

### <span id="page-877-2"></span>セーフリストへのエントリの追加(エンド ユーザ)

(注) セーフリストに登録されている送信者からのメッセージの配信は、システムの他の設定によっ て異なります。セーフリストとブロックリストのメッセージ処理(32-8ページ)を参照してくだ さい。

エンド ユーザは、次の2つの方法で送信者をセーフリストに追加できます。

- **•** [隔離 された メ ッ セージの送信者のセーフ リ ス ト への追加\(](#page-878-1)32-13 ページ)
- **•** [隔離 された メ ッ セージのない送信者のセーフ リ ス ト への追加\(](#page-878-2)32-13 ページ)

#### <span id="page-878-1"></span>隔離されたメッセージの送信者のセーフリストへの追加

エンド ユーザは、スパム隔離に送信されたメッセージの送信者をセーフリストに追加できます。

#### 手順

- ステップ **1** スパム隔離か ら 、メ ッ セージの横にあ るチェ ッ ク ボ ッ ク ス をオンに し ます。
- ステップ2 ドロップダウン メニューから [リリースしてセーフリストに追加(Release and Add to Safelist)] を選択し ます。

指定したメールのエンベロープ送信者と差出人ヘッダーが両方ともセーフリストに追加されま す。解放されたメッセージは、それ以降の雷子メール パイプライン内の作業キューの処理をス キップして、宛先キューへ直接進みます。

#### <span id="page-878-2"></span>隔離されたメッセージのない送信者のセーフリストへの追加

### 手順

- **ステップ 1** ブラウザからスパム隔離にアクセスします。
- **ステップ 2** ページの右上にある [オプション(Options)] ドロップダウン メニューを選択します。
- **ステップ 3** [セーフリスト(Safelist)] を選択します。
- **ステップ 4** 「セーフリスト (Safelist)] ダイアログボックスから、雷子メール アドレスまたはドメインを入力 します。ドメインと電子メール アドレスは、コンマで区切って複数入力できます。
- ステップ **5** [一覧に追加(Add to List)] を ク リ ッ ク し ます。

### <span id="page-878-0"></span>ブロックリストへの送信者の追加(エンド ユーザ)

ブロックリストに登録されている送信者からのメッセージは、管理者が定義したセーフリスト/ ブロックリスト アクション設定に応じて、拒否または隔離されます。

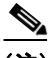

 $\mathbf{r}$ 

(注) この手順でのみブロックリスト エントリを追加できます。

#### 手順

- **ステップ1** スパム隔離にログインします。
- **ステップ 2** ページの右上にある [オプション (Options)] ドロップダウン メニューを選択します。
- ステップ **3** ブ ロ ッ ク リ ス ト に追加する ド メ イ ン または電子 メール ア ド レ ス を入力 し ます。ド メ イ ン と 電子 メール アドレスは、コンマで区切って複数入力できます。
- ステップ **4** [一覧に追加(Add to List)] を ク リ ッ ク し ます。

# <span id="page-879-0"></span>複数の E メール セキュリティ アプライアンス(セキュリティ管理ア プ ラ イアンスを使用し ない展開)でのセーフ リ ス ト **/**ブロック リスト の同期

複数の E メール セキュリティ アプライアンスをセキュリティ管理アプライアンスなしで使用 する場合、セーフリスト/ブロックリストおよびその設定を複数のE メール セキュリティ アプラ イアンス間で手動で同期する必要があります。

セーフリスト/ブロックリストのバックアップと復元(32-14ページ)で説明されている手順を使 用して .csv フ ァ イルをエク スポー トおよびインポー ト してから、FTP を使用し てフ ァ イルを アップロードおよびダウンロードできます。詳細については、付録 A「FTP、SSH、および SCP アク セス を参照してください。

# <span id="page-879-1"></span>**セーフリスト/ブロックリストのバックアップと復元**

アプライアンスをアップグレードする場合、またはインストール ウィザードを実行する場合、事 前にセーフリスト/ブロックリスト データベースをバックアップする必要があります。セーフリ スト/ブロックリストの情報は、アプライアンスの設定が格納されるメインの XML コンフィ ギュレーション ファイルには含まれていません。

セーフリスト/ブロックリストのコピーを保存して複数のE メール セキュリティ アプライアン スを同期する場合も、この手順を使用できます。

#### 手順

- ステップ **1** [シ ス テム管理(System Administration)] > [設定フ ァ イル(Configuration File)] を選択し ます。
- **ステップ 2** [エンドユーザセーフリスト/ブロックリストデータベース(スパム隔離)(End-User Safelist/Blocklist Database (Spam Quarantine))] セ ク シ ョ ン までス ク ロールし ます。

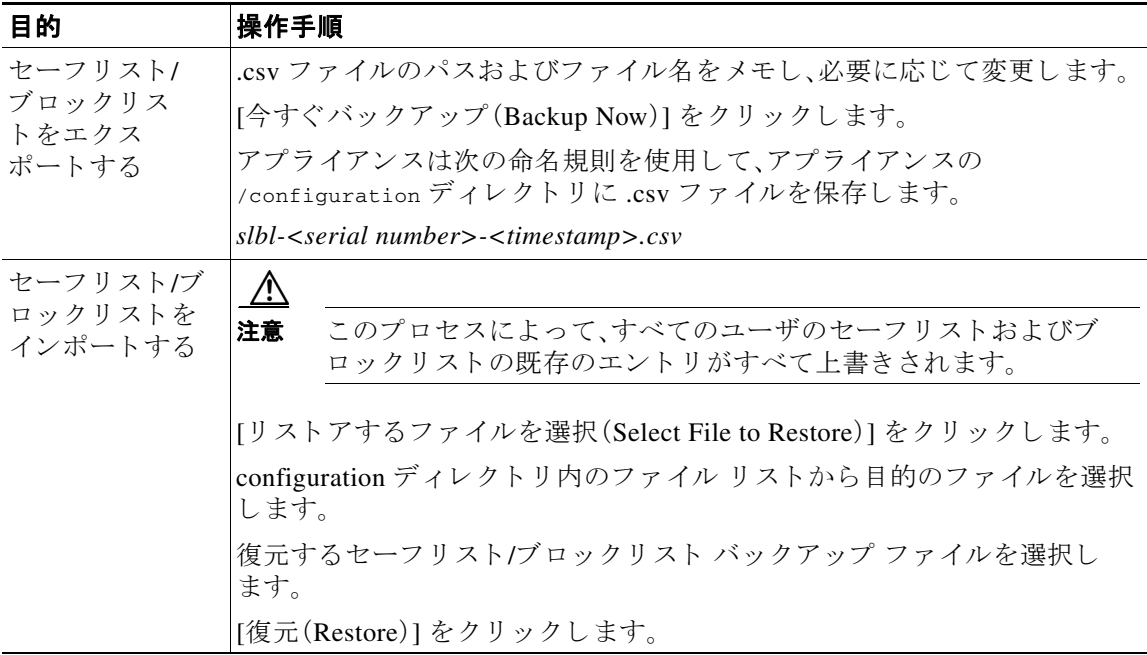

 $\mathbf{r}$ 

# <span id="page-880-1"></span>セーフリスト とブロックリストのトラブルシューティング

セーフリスト とブロックリストに関する問題をトラブルシューティングするために、ログ ファ イルまたはシステム アラートを表示できます。

電子メールがセーフリスト/ブロックリスト設定によってブロックされると、そのアクションが ISO log ファイルまたはアンチスパム ログ ファイルに記録されます。セーフリストに含まれる 雷子 メールは、セーフリストに一致していることが X-SLBL-Result- セーフリスト ヘッダーに よってマークされます。ブロックリストに含まれる雷子メールは、ブロックリストに一致してい ることが *X-SLBL-Result-*ブロッ ク リ <sup>ス</sup> ト ヘ ッ ダーによ ってマー ク されます。

アラートは、データベースが作成または更新されたり、データベースの変更またはセーフリスト/ ブロックリスト プロセスの実行においてエラーが発生したりすると送信されます。

アラートの詳細については、を参照してください。第34章「アラート」

ログ ファイルの詳細については、次を参照してください。第39章「ロギング」

#### 関連項目

**•** [セーフ リ ス ト に登録されている送信者か らの メ ッ セージが配信 されない\(](#page-880-2)32-15 ページ)

### <span id="page-880-2"></span>セーフリストに登録されている送信者からのメッセージが配信されない

問題 セーフリストに登録されている送信者からのメッセージが配信されませんでした。

解決策 考えられる原因:

- マルウェアまたはコンテンツ違反のためメッセージがドロップされました。セーフリストと [ブ ロ ッ ク リ ス ト の メ ッ セージ処理\(](#page-873-0)32-8 ページ)を参照し て く だ さい。
- **•** アプ ラ イ ア ン スが複数あ り 、その送信者をセーフ リ ス ト に最近追加 し た場合、メ ッ セージが 処理された時点ではセーフリスト/ブロックリストが同期されていなかった可能性がありま す。外部スパム隔離およびセーフリスト/ブロックリスト(32-9ページ)および[複数の](#page-879-0)Eメー ル セキュリティ アプライアンス(セキュリティ管理アプライアンスを使用しない展開)での セーフリスト/ブロック リストの同期(32-14ページ)を参照してください。

# <span id="page-880-0"></span>エンド ユーザのためのスパム管理機能の設定

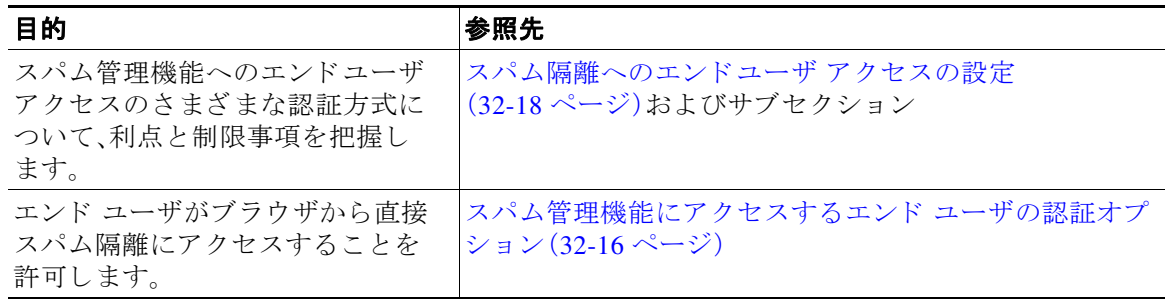

ד

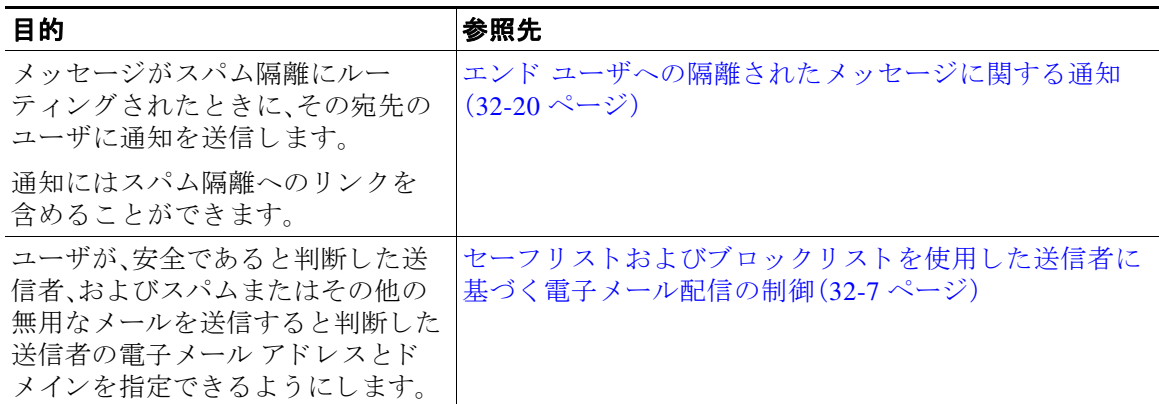

#### 関連項目

- スパム管理機能にアクセスするエンド ユーザの認証オプション(32-16ページ)
- **•** Web [ブ ラ ウザか らのスパム隔離へのエン ド ユーザ](#page-883-1) ア ク セスの設定(32-18 ページ)
- **•** エン ド [ユーザへの隔離 された メ ッ セージに関する通知\(](#page-885-0)32-20 ページ)

# <span id="page-881-0"></span>スパム管理機能にアクセスするエンド ユーザの認証オプション

 $\frac{\sqrt{2}}{\sqrt{2}}$ 

(注) メ ールボ ッ ク ス認証では、ユーザが電子 メ ール エ イ リ ア ス宛ての メ ッ セージを表示する こ と は でき ません。

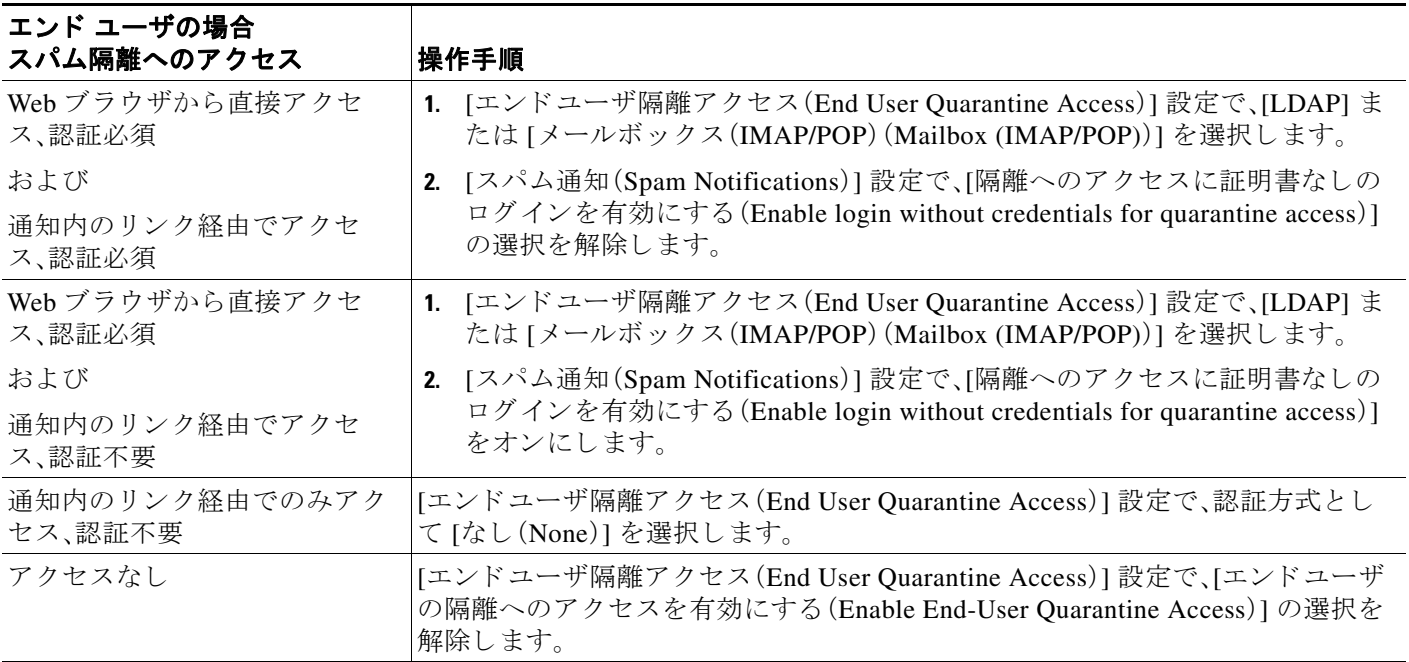

a ka

#### 関連項目

- **•** LDAP [認証プ ロセス\(](#page-882-0)32-17 ページ)
- **•** IMAP/POP [認証プ ロセス\(](#page-882-1)32-17 ページ)
- スパム隔離へのエンドユーザ アクセスの設定(32-18 ページ)
- エンド ユーザへの隔離されたメッセージに関する通知(32-20 ページ)
- スパム隔離機能へのエンド ユーザ認証(27-46 ページ)
- **•** [セーフ リ ス ト およびブロ ッ ク リ ス ト へのエン ド ユーザ](#page-877-0) ア クセスについて(32-12 ページ)

### <span id="page-882-0"></span>**LDAP** 認証プロセス

- 1. ユーザは、自分のユーザ名とパスフレーズを Web UI ログイン ページに入力します。
- **2.** スパム隔離は、匿名検索を実行する よ う に、ま たは指定 された「サーバ ログイン」DN とパス フレーズによる認証ユーザとして、指定された LDAP サーバに接続します。Active Directory の場合、一般に「グローバル カタログ ポート」(6000番台)上でサーバ接続を確立する必要が あり、検索を実行するために、スパム隔離がバインドできる低い特権 LDAP ユーザを作成す る必要があります。
- **3.** 次に、スパム隔離は、指定 された BaseDN とクエリ ス ト リ ングを使用し てユーザを検索し ま す。ユーザの LDAP レコードが見つかると、スパム隔離は、そのレコードの DN を抽出し、 ユーザ レコードの DN と最初にユーザが入力したパスフレーズを使用してディレクトリへ のバインドを試みます。このパスフレーズチェックに成功すると、ユーザは正しく認証され ます。しかしまだ、スパム隔離は、そのユーザに対してどのメールボックスの内容を表示する のか決定する必要があります。
- **4.** メ ッ セージは、受信者のエンベ ロープ ア ド レ ス を使用 し て スパム隔離に保管 されます。ユー ザのパスフレーズが LDAP に対して検証された後、スパム隔離は、「プライマリ電子メール属 性」を LDAP レコードから取得して、どのエンベロープ アドレスの隔離されたメッセージを 表示する必要があるのか決定します。「プライマリ電子メール属性」には、電子メールアドレ スが複数格納されている場合があり、これらのアドレスを使用して、隔離からどのエンベ ロープ アドレスが認証ユーザに対して表示される必要があるのか決定されます。

#### 関連項目

● スパム隔離機能へのエンド ユーザ認証(27-46 ページ)

### <span id="page-882-1"></span>**IMAP/POP** 認証プロセス

Т

- 1. メール サーバ設定に応じて、ユーザは自分のユーザ名(joe)または電子メール アドレス (joe@example.com)、およびパスフレーズを Web UI ログイン ページに入力します。ユーザに 電子メール アドレスをフルに入力する必要があるのか、ユーザ名だけを入力すればよいの か知らせるために、ログイン ページ メッセージを変更できます(スパム隔離へのエンドユー ザ [ア ク セスの設定\(](#page-883-0)32-18 ページ)を参照)。
- 2. スパム隔離は、IMAP サーバまたは POP サーバに接続し、入力されたログイン名(ユーザ名ま たは電子メール アドレス)とパスフレーズを使用して IMAP/POP サーバへのログインを試 みます。パスフレーズが受け入れられると、そのユーザは認証されたと見なされ、スパム隔離 はただちに IMAP/POP サーバからログアウトします。
- **3.** ユーザが認証された後、スパム隔離は、ユーザの電子メール アドレスに基づいて、そのユー ザ宛の電子 メールの リ ス ト を作成し ます。

٦

- **–** スパム隔離の設定において、修飾のないユーザ名(joe など)に追加する ド メ イ ン を指定 している場合は、このドメインを後ろに追加してできる完全修飾電子メール アドレスを 使用して、隔離エリア内の一致するエンベロープが検索されます。
- **–** それ以外の場合、スパム隔離は、入力 された電子 メ ール ア ド レ ス を使用 し て、一致する エ ンベロープを検索し ます。

IMAP の詳細については、ワシントン大学の Web サイトを参照してください。

http://www.washington.edu/imap/

## <span id="page-883-1"></span>Web ブラウザからのスパム隔離へのエンドユーザ アクセスの設定

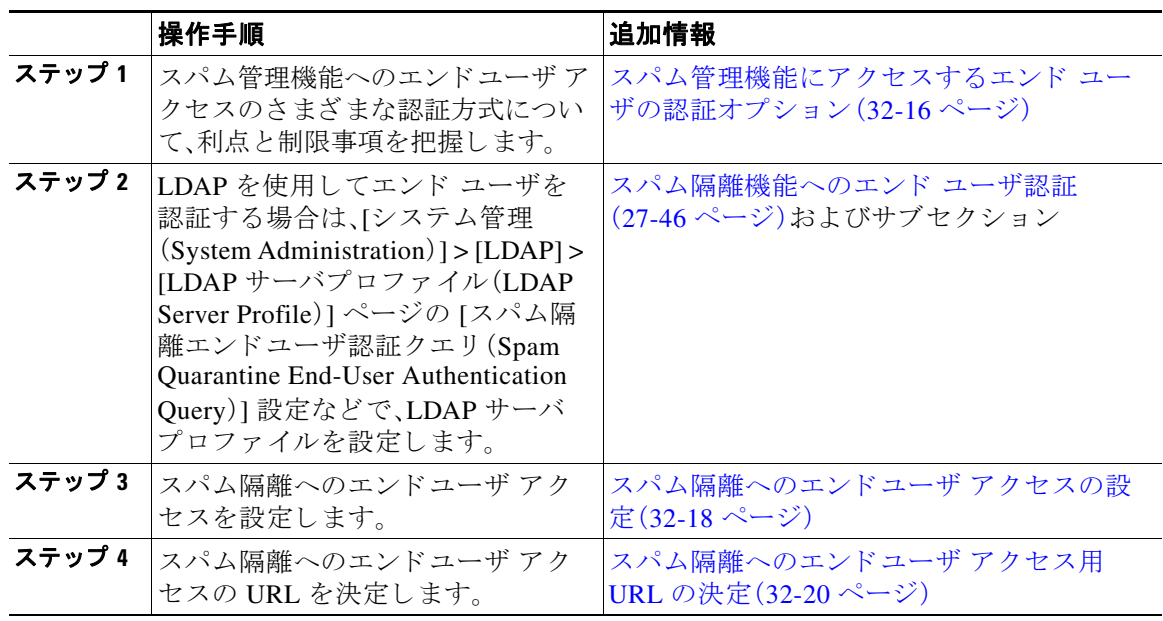

#### 関連項目

- スパム隔離へのエンドユーザ アクセスの設定(32-18 ページ)
- **•** [スパム隔離へのエン ド ユーザ](#page-885-1) アクセス用 URL の決定(32-20 ページ)
- **•** エン ド [ユーザに表示される メ ッ セージ\(](#page-885-2)32-20 ページ)

### <span id="page-883-0"></span>スパム隔離へのエンドユーザ アクセスの設定

管理ユーザは、エンドユーザ アクセスがイネーブルにされているかどうかに関わらず、スパム隔 離にアクセスできます。

#### はじめる前に

スパム管理機能にアクセスするエンド ユーザの認証オプション(32-16ページ)で要件を参照し て く ださい。

#### 手順

- ステップ **1** [モニタ(Monitor)] > [スパム隔離(Spam Quarantine)] を選択し ます。
- **ステップ 2** [スパム隔離(Spam Quarantine)] セクションの [隔離名(Quarantine Name)] 列にある [スパム隔離 (Spam Quarantine)] リ ン ク を ク リ ッ ク し ます。
- ステップ **3** [エン ド ユーザ隔離ア ク セス(End-User Quarantine Access)] セ ク シ ョ ン までス ク ロールし ます。
- ステップ **4** [エン ド ユーザの隔離へのア ク セス を有効にする(Enable End-User Quarantine Access)] を選択し ます。
- ステップ5 エンド ユーザが隔離されたメッセージを表示しようとしたときに、エンド ユーザの認証に使用 する方式を指定し ます。

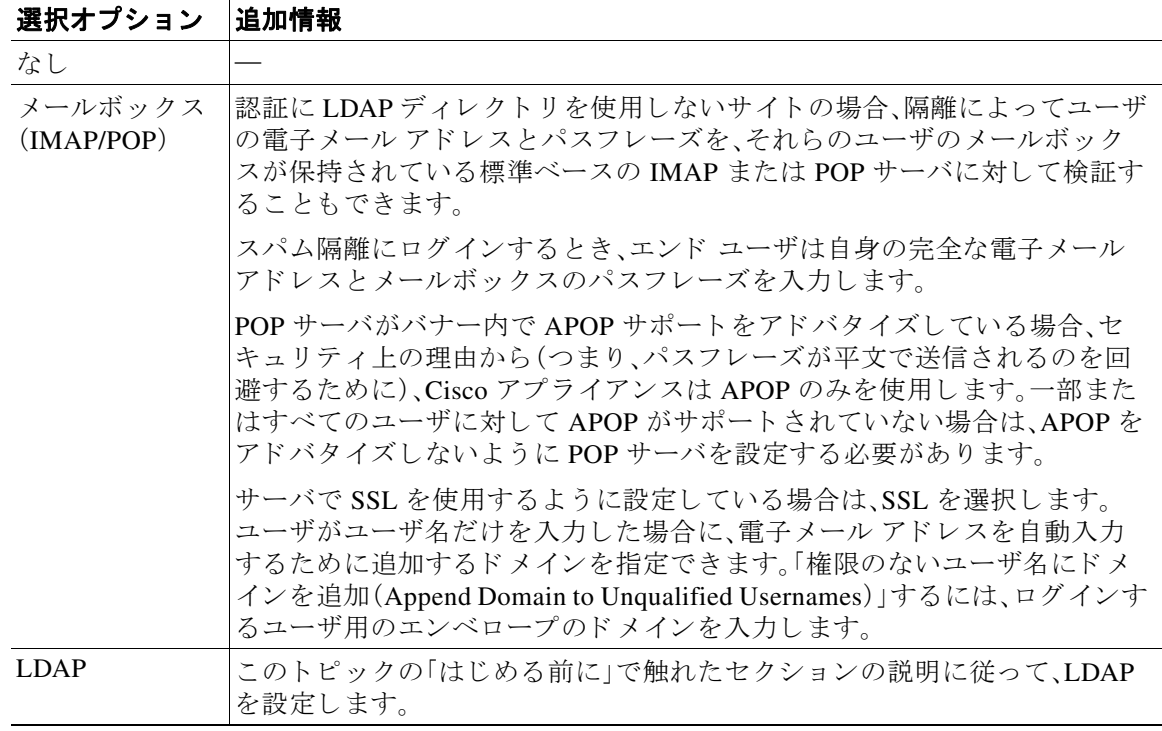

ステップ 6 メッセージが解放される前に、メッセージ本文を表示するかどうかを指定します。

このチェックボックスをオンにすると、ユーザは、スパム隔離ページからメッセージ本文を表示 できなくなります。この場合、隔離されたメッセージの本文を表示するには、そのメッセージを 解放してから、ユーザのメール アプリケーション (Microsoft Outlook など)で表示する必要があ ります。この機能は、ポリシーおよび規制(表示したすべての電子メールをアーカイブすること が要求されている場合など)へのコンプライアンスの目的で使用できます。

ステップ 7 変更を送信し、保存します。

#### 次の作業

 $\mathbf{r}$ 

(任意)ユーザがスパム隔離にアクセスしたときに表示されるページをカスタマイズします(ま だ行っていない場合)。スパム隔離の有効化と設定(32-3ページ)の設定の説明を参照してくだ さい。

Τ

### <span id="page-885-1"></span>スパム隔離へのエン ドユーザ アクセス用 **URL** の決定

エンド ユーザがスパム隔離に直接アクセスするために使用できる URL は、マシンのホスト名と、隔 離が有効になっている IP インターフェイス トの設定(HTTP/S とポート番号)から作成されます。 例:HTTP://mail3.example.com:82。

### <span id="page-885-2"></span>エンド ユーザに表示されるメッセージ

通常、エンド ユーザにはスパム隔離内にある自身のメッセージだけが表示されます。

アクセス方法(通知経由または Web ブラウザから直接)と認証方式(LDAP または IMAP/POP)に よっては、スパム隔離内にある複数の電子メール アドレス宛のメールが表示される場合があり ます。

LDAP 認証を使用する場合、LDAP ディレクトリ内でプライマリ雷子メール属性に複数の値が設 定されていると、それらの値(アドレス)のすべてがユーザに関連付けられます。したがって、検 疫エリア内には、LDAP ディレクトリでエンド ユーザに関連付けられたすべての電子メールア ド レ ス宛の検疫された メ ッ セージが存在し ます。

認証方式が IMAP/POP の場合、またはユーザが通知から直接隔離にアクセスした場合は、その ユーザの電子メール アドレス(または通知の送信先アドレス)宛のメッセージのみが隔離に表示 されます。

メンバーになっているエイリアスに送信されたメッセージについては、受信者の電子メールの メーリング リスト エイリアスおよびスパム通知(32-22 ページ)を参照してください。

#### 関連項目

- **•** [スパム隔離へのエン ド ユーザ](#page-883-0) ア ク セスの設定(32-18 ページ)
- 受信者の雷子メールのメーリング リスト エイリアスおよびスパム通知(32-22 ページ)

### <span id="page-885-0"></span>エンド ユーザへの隔離されたメッセージに関する通知

特定またはすべてのユーザに、スパム隔離内にスパムまたはその疑いのあるメッセージがある ことを通知する電子メールを送信するように、システムを設定できます。

デフォルトでは、そのユーザの隔離されたメッセージがスパム通知に表示されます。ユーザがス パム隔離内の隔離されたメッセージを表示できるように、リンクを通知に含めることもできま す。このリンクに有効期限はありません。ユーザは隔離されたメッセージを確認し、自分の受信 箱に配信するか、削除するかを決定できます。

 $\mathscr{P}$ 

(注) クラスタ設定では、マシン レベルでのみ通知を受信するユーザを選択できます。

#### はじめる前に

- エンド ユーザが通知に表示されるメッセージを管理するには、スパム隔離にアクセスでき る必要があります。スパム隔離へのエンドユーザ アクセスの設定(32-18ページ)を参照して く ださい。
- **•** 通知を使用し て スパム を管理する ための認証オプシ ョ ン を把握し ます[。スパム管理機能にア](#page-881-0) クセスするエンド ユーザの認証オプション(32-16 ページ)を参照してください。
- エンド ユーザが複数のエイリアスで雷子メールを受信する場合については、受信者の雷子 メールのメーリング リスト エイリアスおよびスパム通知(32-22 ページ)を参照してくだ さい。

#### 手順

- ステップ **1** [モニタ(Monitor)] > [スパム隔離(Spam Quarantine)] を選択し ます。
- **ステップ 2** [スパム隔離(Spam Quarantine)] セクションの [隔離名(Quarantine Name)] 列にある [スパム隔離 (Spam Quarantine)] リ ン ク を ク リ ッ ク し ます。
- ステップ 3 [スパム通知(Spam Notifications)] セクションまでスクロールします。
- ステップ **4** [スパム通知を有効にする(Enable Spam Notification)] を選択し ます。
- ステップ **5** オプシ ョ ン を指定し ます。

メッセージ本文をカスタマイズするには、次の手順を実行します。

a. (任意)デフォルトのテキストおよび変数をカスタマイズします。

変数を挿入するには、挿入する位置にカーソルを置いて、右側のメッセージ変数リストで変 数の名前をクリックします。または変数を入力します。

次のメッセージ変数は特定のエンド ユーザに対応した実際の値に展開されます。

- **•** [新規 メ ッ セージ数(New Message Count)](%new\_message\_count%):ユーザの最後の ロ グ イ ン以後の新しい メ ッ セージの数。
- **•** [総 メ ッ セージ数(Total Message Count)](%total\_message\_count%):スパム隔離内にあ る このユーザ宛のメッセージの数。
- **•** [ メ ッ セージ保存期間(Days Until Message Expires)](%days\_until\_expire%)
- **•** [隔離 URL(Quarantine URL)](%quarantine\_url%):隔離に ロ グ イ ン し、メ ッ セージを表示 するための URL。
- **•** [ユーザ名(Username)](%username%)
- **•** [新規 メ ッ セージテーブル(New Message Table)](%new\_quarantine\_messages%):ユーザの 新しい隔離メッセージのリスト。送信者、メッセージの件名、日付、およびメッセージを リリースするリンクを示します。ユーザは、メッセージ件名をクリックしてスパム隔離 のメッセージを表示します。
- **•** [新規 メ ッ セージテーブル(件名な し )(New Message Table without Subject)] (%new\_quarantine\_messages\_no\_subject%%):[新規 メ ッ セージテーブル(New Message Table)] と似ていますが、各メッセージの件名の代わりに「メッセージの表示(View Message)] リンクのみが表示されています。
- **b.** このページの [エン ド ユーザ隔離ア ク セス(End User Quarantine Access)] セ ク シ ョ ンで認証 方式を有効にしている場合は、次を実行します。
	- 通知内のリンクをクリックしてアクセスしたユーザを自動的にスパム隔離にログイン させるには、「隔離へのアクセスに証明書なしのログインを有効にする(Enable login without credentials for quarantine access)] を選択します。エンド ユーザは、通知の [リリー ス (Release)] リンクをクリックするだけでメッセージをリリースできます。
	- 通知内のリンクをクリックしてアクセスしたユーザにスパム隔離へのログインを要求 する場合は、このオプションの選択を解除します。エンド ユーザは、通知の [リリース (Release)] リ ン ク を ク リ ッ クするだけでは メ ッセージを リ リ ースでき ません。
- **c.** [メッセージのプレビュー(Preview Message)] をクリックして、メッセージの内容を確認し ます。

ステップ **6** 変更を送信 し 、保存 し ます。

 $\mathbf I$ 

ן

#### 次の作業

これらの通知を確実に受信できるように、エンド ユーザにスパム隔離からの通知電子メールの 差出人ア ド レ ス を各自の メール アプ リ ケーシ ョ ン(Microsoft Outlook、Mozilla Thunderbird など) の迷惑メール設定にある「ホワイトリスト」に追加することを推奨してください。

#### 関連項目

- 受信者の電子メールのメーリング リスト エイリアスおよびスパム通知(32-22 ページ)
- **•** [通知のテ ス ト \(](#page-888-1)32-23 ページ)
- **•** [スパム通知の ト ラブルシ ューテ ィ ング\(](#page-888-2)32-23 ページ)

### <span id="page-887-0"></span>受信者の電子メールのメーリング リスト エイリアスおよびスパム通知

電子メールが隔離されている各エンベロープ受信者(メーリング リストおよびその他のエイリ アスを含む)に通知を送信できます。各メーリング リストは、単一の要約を受信します。メーリン グ リストに通知を送信すると、リストの購読者全員に通知が届きます。複数の電子メール エイ リアスに属するユーザ、通知を受信する LDAP グループに属するユーザ、または複数の電子メー ル アドレスを使用するユーザは、複数のスパム通知を受信する場合があります。次の表に、ユー ザが複数の通知を受け取る状況の例を示し ます。

| ユーザ<br>(User) | 電子メール アドレス                            | エイリアス                                               | 通知 |
|---------------|---------------------------------------|-----------------------------------------------------|----|
| Sam           | sam@example.com                       |                                                     |    |
| <b>Mary</b>   | mary@example.com                      | dev@example.com<br>qa@example.com<br>pm@example.com | 4  |
| Joe           | joe@example.com、<br>admin@example.com | hr@example.com                                      | 3  |

表 32-2 アドレス/エイリアスに応じた通知数

LDAP 認証を使用する場合、メーリング リスト エイリアスに通知を送信しないように選択する ことができます。または、メーリング リスト エイリアスにスパム通知を送信することを選択し た場合、複数の通知が送信されないようにすることができます。スパム隔離のエイリアス統合ク エリ(27-47[ページ\)](#page-784-0)を参照してください。

アプライアンスが電子メール通知にスパム隔離のエイリアス統合クエリを使用していない限 り、通知内のリンクをクリックしてスパム隔離にアクセスしたユーザに、そのエンドユーザが所 有する他のエイリアス宛の隔離対象メッセージは表示されません。アプライアンスで処理した 後に展開 され る配布 リ ス ト に通知が送信 された場合、複数の受信者がその リ ス ト の同 じ隔離に ア ク セスでき ます。

つまり、各メーリングリストの購読者は、全員が同じ通知を受信することになり、その検疫にロ グインしてメッセージを解放したり、削除したりできます。この場合、エンド ユーザが隔離にア クセスして、通知に示されたメッセージを表示しようとしても、それらのメッセージは他のユー ザに よ ってすでに削除されている可能性も あ り ます。

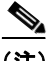

(注) LDAP を使用していない場合で、エンド ユーザが複数の電子メール通知を受信することがないよ うにする必要がある場合は、通知をディセーブルにすることを検討します。この場合、代わりとし て、エン ド ユーザが検疫に直接ア ク セスでき る よ う に し、LDAP または POP/IMAP で認証し ます。

### <span id="page-888-1"></span>通知のテスト

テスト用のメール ポリシーを設定し、単一のユーザに対してのみスパムを隔離することで通知 をテ ス ト で き ます。その後、スパム隔離の通知設定で、[スパム通知を有効にする(Enable Spam Notification)] チェ ッ クボッ クスをオンにし、[エン ド ユーザの隔離へのア ク セス を有効にする (Enable End-User Quarantine Access)] チ ェ ッ ク ボ ッ ク ス をオフに し ます。これに よ り 、[バウンス された メ ッ セージの送信先(Deliver Bounced Messages To)] フ ィール ド に設定 された管理者だけ が、隔離内の新しいスパムについて通知されます。

### <span id="page-888-2"></span>スパム通知のトラブルシューティング

#### 関連項目

- **•** [ユーザが複数の通知を受信する\(](#page-888-3)32-23 ページ)
- **•** [受信者に通知が届かない\(](#page-888-4)32-23 ページ)

### <span id="page-888-3"></span>ユーザが複数の通知を受信する

問題 ユーザが 1 つの メ ッ セージに対し て複数のスパム通知を受信し ます。

**解決策** 考えられる原因:

- ユーザが複数の電子メール アドレスを所有し、スパム メッセージがその内の 2 つ以上のア ドレスに送信されました。
- ユーザが、スパム メッセージを受信した1つ以上の電子メール エイリアスのメンバーです。 重複を最小限にするための詳細については、受信者の電子メールのメーリング リスト エイ [リ ア スおよびスパム通知\(](#page-887-0)32-22 ページ)を参照し て く だ さい。

### <span id="page-888-4"></span>受信者に通知が届かない

Г

問題 受信者にスパム通知が届き ません。

#### 解決策

- スパム受信者ではなく [バウンスメッセージの送信先: (Deliver Bounce Messages To:)] のア ドレスに通知が送信される場合は、スパム通知が有効になっていても、スパム隔離へのアク セスが有効になっていないことを意味します。スパム管理機能にアクセスするエンド ユー ザの認証オプション (32-16 ページ)を参照してください。
- ユーザに各自の電子メール クライアントの迷惑メール設定を確認してもらいます。

# <span id="page-888-0"></span>スパム隔離内のメッセージの管理

ここでは、ローカルまたは外部のスパム隔離内にあるメッセージの操作方法について説明します。 管理ユーザはスパム隔離内のすべての メ ッ セージを表示および管理でき ます。

#### 関連項目

- **•** [スパム隔離へのア ク セ ス \(管理ユーザ\)\(](#page-889-0)32-24 ページ)
- **•** [スパム隔離内での メ ッ セージの検索\(](#page-889-1)32-24 ページ)
- **•** [スパム隔離内の メ ッ セージの表示\(](#page-889-2)32-24 ページ)
- **•** [スパム隔離内の メ ッ セージの配信\(](#page-890-0)32-25 ページ)
- **•** [スパム隔離か らの メ ッ セージの削除\(](#page-890-1)32-25 ページ)

**AsyncOS 10.0 for Cisco Email Security Appliances** ユーザ ガイド

Τ

## <span id="page-889-0"></span>スパム隔離へのアクセス(管理ユーザ)

### <span id="page-889-1"></span>スパム隔離内でのメッセージの検索

#### 手順

- ステップ **1** エンベロープ受信者を指定し ます。
	- $\frac{\mathcal{L}}{\mathcal{L}}$ (注) アドレスの一部を入力できます。
- ステップ **2** 入力 し た受信者に検索結果が厳密に一致する必要があ る か、あ るいは入力 し た値が検索結果の アドレスの一部、先頭、または末尾のいずれと一致する必要があるかを選択します。
- ステップ **3** 検索の対象期間を入力 し ます。カ レ ンダー ア イ コ ン を ク リ ッ ク し て、日付を選択 し ます。
- ステップ 4 差出人アドレスを指定し、入力した値が検索結果のアドレスの一部、全体、先頭、または末尾のい ずれ と一致する必要があ るかを選択し ます。
- ステップ **5** [検索(Search)] を ク リ ッ ク し ます。検索基準に一致する メ ッ セージがページの [検索(Search)] セ クションの下に表示されます。

#### 関連項目

**•** [大量 メ ッ セージの検索\(](#page-889-3)32-24 ページ)

### <span id="page-889-3"></span>大量メッセージの検索

スパム隔離内に大量のメッセージが収集されている場合、および検索条件が絞り込まれていな い場合、クエリの結果が返されるまでに非常に長い時間がかかる可能性があり、場合によっては タイムアウトします。

その場合、検索を再実行する かど う か確認 されます。大量の検索が同時に複数実行 され る と 、パ フォーマンスに悪影響を与える可能性があることに注意してください。

## <span id="page-889-2"></span>スパム隔離内のメッセージの表示

メッセージのリストにより、スパム隔離内のメッセージが表示されます。一度に表示されるメッ セージの件数を選択できます。列見出しをクリックすることにより、表示をソートできます。同 じ列を再びクリックすると、逆順にソートされます。

ステップ **1** [モニタ(Monitor)] > [スパム隔離(Spam Quarantine)] を選択し、[ メ ッセージ(Messages)] カラムの 数字をクリックします。 スパム隔離が別のブラウザ ウィンドウで開きます。

メッセージの件名をクリックしてメッセージを表示します。これには、本文とヘッダーが含まれ ます。メ ッ セージは、[ メ ッ セージの詳細(Message Details)] ページに表示 されます。メ ッ セージの 最初の 20 KB が表示されます。メッセージがそれよりも長い場合、表示は 20 KB で打ち切られ、 メッセージの最後にあるリンクからメッセージをダウンロードできます。

[メッセージの詳細(Message Details)] ページから、メッセージを削除したり([削除(Delete)] を選 択)、[ リ リース(Release)] を選択し て メ ッ セージを解放し た り で き ます。メ ッ セージを解放する と、そのメッセージは配信されます。

メ ッ セージについて さ らに詳細な情報を表示するには、[ メ ッセージ ト ラ ッ キング(Message Tracking)] リンクをクリックします。

次の点に注意してください。

**•** 添付フ ァ イルを含む メ ッ セージの表示

添付ファイルを含むメッセージを表示すると、メッセージの本文が表示された後、添付ファ イルの リ ス ト が続いて表示されます。

**• HTML** メ ッ セージの表示

スパム隔離では、HTML ベースのメッセージは近似で表示されます。画像は表示されません。

• エンコーディングされたメッセージの表示

Base64 でエンコーディングされたメッセージは、復号化されてから表示されます。

## <span id="page-890-0"></span>スパム隔離内のメッセージの配信

メッセージを解放して配信するには、解放する1つまたは複数のメッセージの隣にあるチェッ クボックスをクリックし、ドロップダウン メニューから [リリース(Release)] を選択します。そ の後、「送信(Submit)] をクリックします。

ページに現在表示 されてい るすべての メ ッ セージ を自動で選択するには、見出 し行にあ る チェ ッ ク ボ ッ ク ス を ク リ ッ ク し ます。

解放されたメッセージは、それ以降の電子メール パイプライン内の作業キューの処理をスキッ プして、宛先キューへ直接進みます。

## <span id="page-890-1"></span>スパム隔離からのメッセージの削除

 $\mathbf{r}$ 

スパム隔離では、メッセージが一定時間後に自動で削除されるように設定できます。また、スパ ム隔離が最大サイズに達したら、古いものから順にメッセージが自動で削除されるように設定 することもできます。スパム隔離からメッセージを手動で削除することも可能です。

個別のメッセージを削除するには、削除するメッセージの隣にあるチェックボックスをクリッ クし、ドロップダウン メニューから [削除(Delete)] を選択します。その後、[送信(Submit)] をク リックします。ページに現在表示されているすべてのメッセージを自動で選択するには、見出し 行にあるチェックボックスをクリックします。

スパム隔離内のすべてのメッセージを削除するには、その隔離をディセーブルにし[\(スパム隔離](#page-891-1) [のデ ィ セーブル化について\(](#page-891-1)32-26 ページ)を参照)、[すべての メ ッ セージを削除(Delete All Messages)] リンクをクリックします。リンクの末尾にある括弧内の数字は、スパム隔離内のメッ セージの件数です。

Τ

# <span id="page-891-0"></span>スパム隔離のディスク領域

デフォルトでは、スパム隔離内のメッセージは一定期間後に自動的に削除されます。検疫エリア が満杯になった場合は、古いスパムから削除されます。この設定を変更するには[、スパム隔離の](#page-868-0) 有効化と設定(32-3ページ)を参照してください。

#### 関連項目

**•** [デ ィ ス ク領域の管理\(](#page-937-0)34-12 ページ)

# <span id="page-891-1"></span>スパム隔離のディセーブル化について

スパム隔離をディセーブルにする場合は、次を参照してください。

- ディセーブルになっているスパム隔離内にメッセージが存在する場合は、すべてのメッセー ジの削除を選択でき ます。
- スパムまたはその疑いのあるメッセージを隔離するように設定されたメール ポリシーは、 メッセージを配信するように設定が変更されます。メール ポリシーの調整が必要になる場 合があります。
- 外部スパム隔離を完全にディセーブルにするには、E メール セキュリティアプライアンス と セキュリティ管理アプライアンス の両方でディセーブルにします。

E メール セキュリティ アプライアンスのみで外部スパム隔離をディセーブルにしても、外 部隔離またはそのメッセージとデータは削除されません。

# <span id="page-891-2"></span>スパム隔離機能のトラブルシューティング

- **•** [セーフ リ ス ト とブロ ッ ク リ ス ト の ト ラブルシューテ ィ ング\(](#page-880-1)32-15 ページ)
- **•** [スパム通知の ト ラブルシ ューテ ィ ング\(](#page-888-2)32-23 ページ)
- **•** メ ッセージ [テキ ス ト が正し く 表示 される こ と の確認\(](#page-871-2)32-6 ページ)

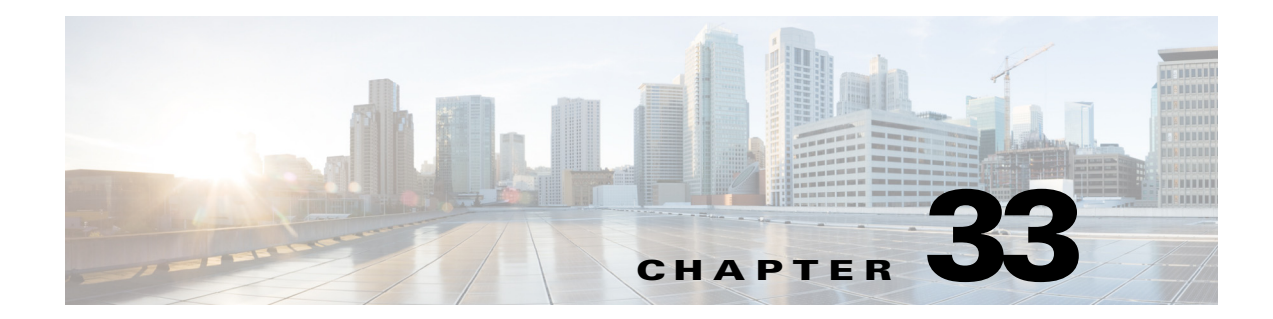

# <span id="page-892-0"></span>管理タスクの分散

- ユーザ アカウントを使用する作業(33-1 ページ)
- 委任管理のためのカスタム ユーザ ロールの管理(33-6 ページ)
- **•** [パスフレーズ\(](#page-907-0)33-16 ページ)
- E メール セキュリティ アプライアンスへのアクセスの設定(33-25 ページ)
- **管理ユーザへのメッセージの表示(33-29 ページ)**
- セキュア シェル(SSH[\)キーの管理\(](#page-921-0)33-30ページ)
- **管理ユーザ アクセスのモニタリング(33-33 ページ)**

# <span id="page-892-1"></span>ユーザ アカウントを使用する作業

 $\mathbf{r}$ 

Cisco アプライアンスには、ユーザ アカウントを追加する 2 つの方法があります。Cisco アプライ アンス自体でユーザ アカウントを作成する方法と、LDAP または RADIUS ディレクトリなどの 独自の中央認証システムを使用してユーザ認証をイネーブルにする方法です。ユーザと外部認証 ソースへの接続を管理するには、[シ ステム管理(System Administration)] > [ユーザ(Users)] ペー ジを使用し ます(または、CLI で userconfig コ マン ド を使用 し ます)。ユーザを認証する ために外 部ディレクトリを使用することについては、外部認証([External Authentication](#page-912-0))(33-21ページ)を 参照してください。

システムのデフ ォル ト のユーザ アカウン トである admin はすべての管理権限を持っています。 admin ユーザ アカウントは削除できませんが、パスフレーズを変更してアカウントをロックす る こ とはでき ます。

新しいユーザ アカウントを作成する場合は、そのユーザを定義済みのユーザ ロールまたはカス タム ユーザ ロールに割り当てます。各ロールには、システム内での異なるレベルの権限が含ま れます。

アプライアンスで作成できる各ユーザ アカウントの数に制限はありませんが、システムで予約 されている名前とユーザ アカウントは作成できません。たとえば、「operator」や「root」という名前 のユーザ アカウントは作成できません。

 $\mathsf I$ 

# <span id="page-893-1"></span><span id="page-893-0"></span>ユーザ ロール

### 表 *33-1* ユーザ ロールの一覧

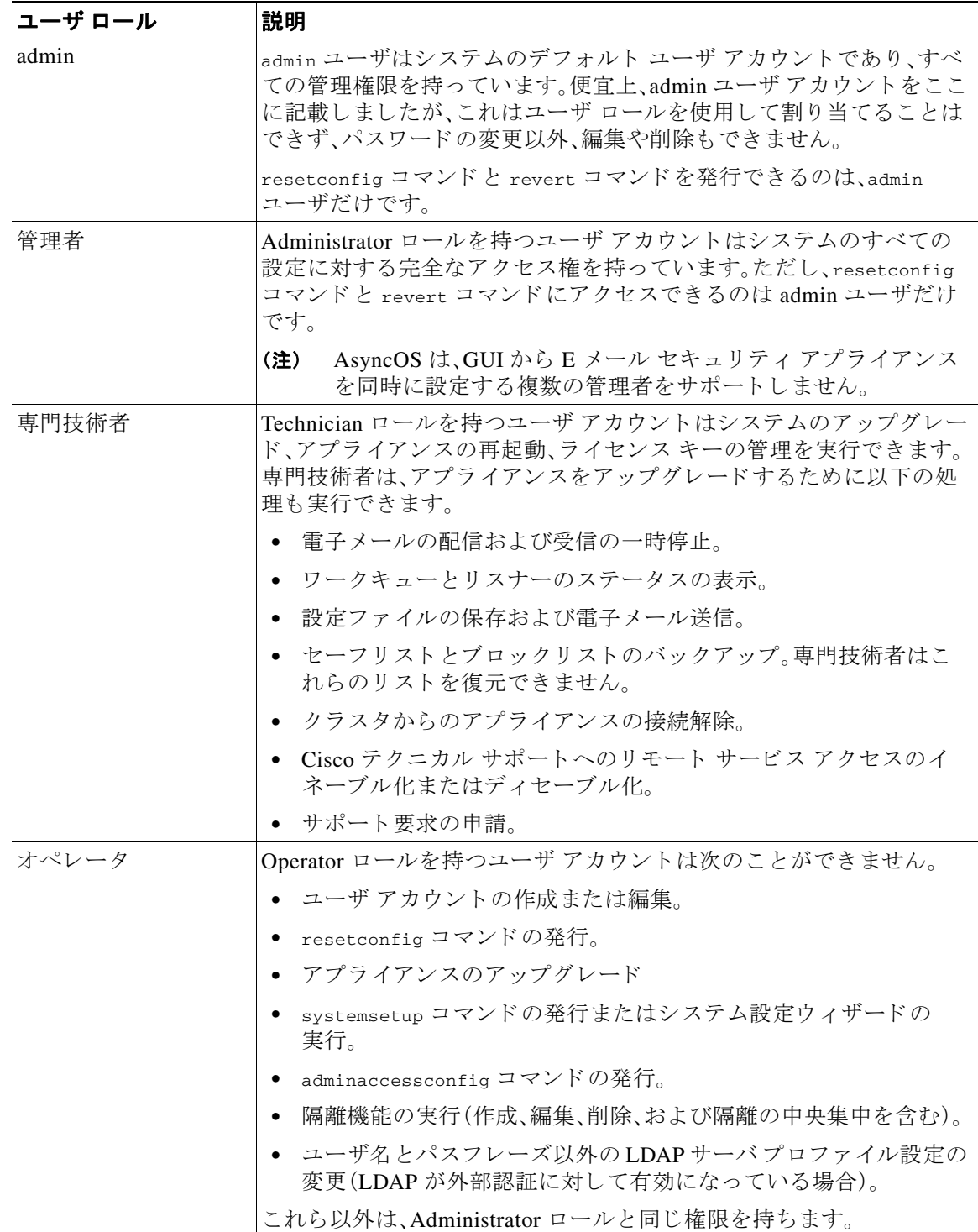

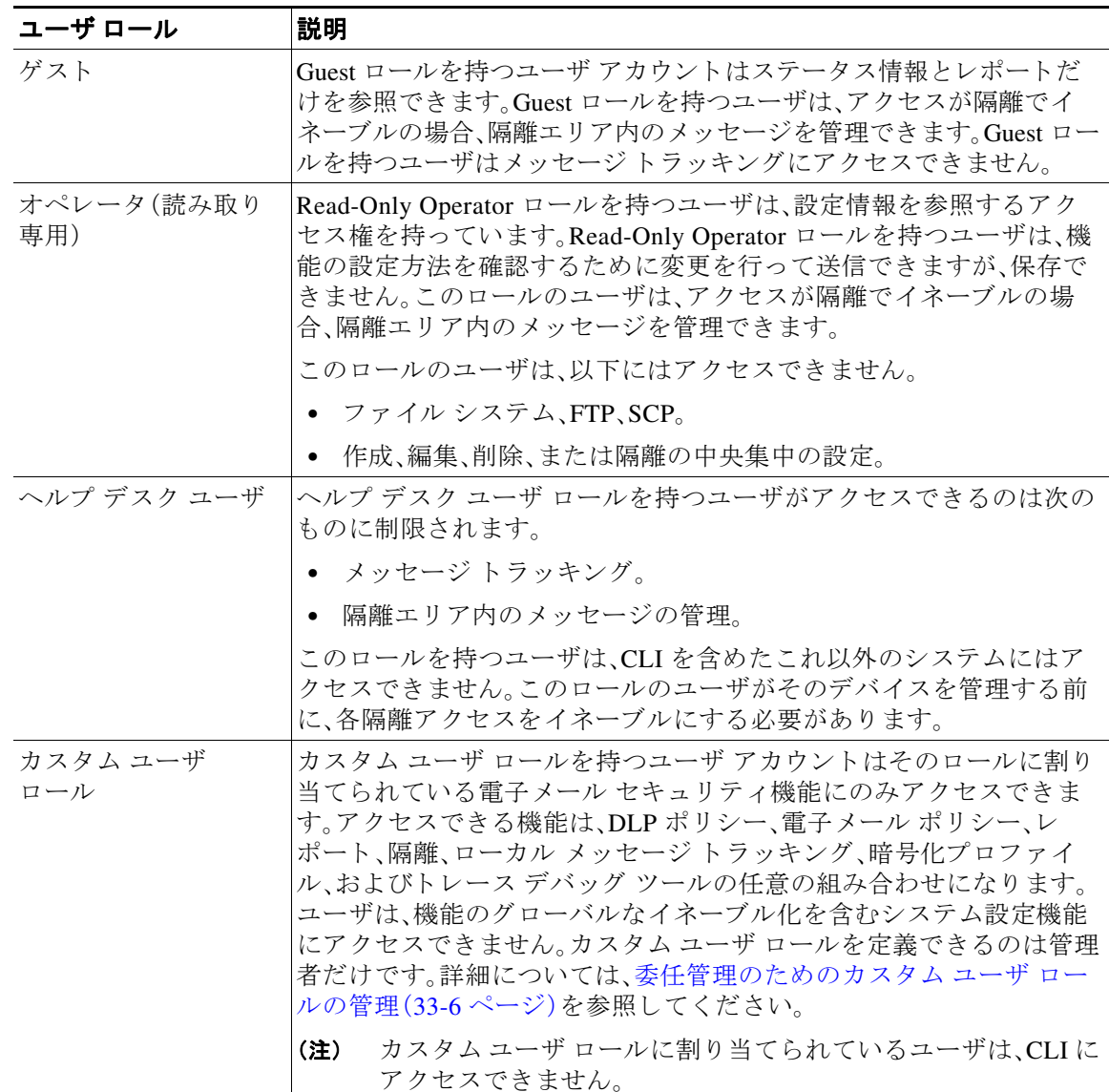

#### 表 *33-1* ユーザ ロールの一覧

表 [33-1](#page-893-0) に定義されているロールはすべて GUI と CLI の両方にアクセスできます。ただし、Help Desk User と Custom user role は GUI にのみア ク セスでき ます。

ユーザを認証するために LDAP ディレクトリを使用する場合は、ユーザ ロールに個々のユーザ ではなくディレクトリ グループを割り当てます。ユーザ ロールにディレクトリ グループを割り 当てると、そのグループの各ユーザはそのユーザ ロールで定義された権限を受け取ります。詳細 については、外部認証([External Authentication](#page-912-0))(33-21 ページ)を参照してください。

#### 関連項目

 $\overline{\mathsf{I}}$ 

**•** [ユーザの管理\(](#page-895-0)33-4 ページ)

Τ

## <span id="page-895-0"></span>ユーザの管理

[ユーザ(Users)] ページには、システムの既存のユーザが一覧(ユーザ名、氏名、およびユーザ タ イプまたはグループを含む)で表示されます。

[ユーザ(Users)] ページからは、次の操作が行えます。

- **•** 新 し いユーザの追加。詳細については[、ユーザの追加\(](#page-895-1)33-4 ページ)を参照し て く だ さい。
- **•** ユーザの削除。詳細については[、ユーザの削除\(](#page-896-0)33-5 ページ)を参照し て く だ さい。
- **•** ユーザの編集。ユーザのパスフレーズの変更、ユーザのアカウントのロックおよびロック解 除など。詳細については[、ユーザの編集\(](#page-896-1)33-5 ページ)を参照してください。
- **•** ユーザにパス フ レーズの変更を強制し ます[。ユーザにパス フ レーズの変更を強制\(](#page-896-2)33-5 ペー [ジ\)](#page-896-2)を参照してください。
- **•** ローカル アカウント用のユーザ アカウントとパスフレーズ設定値の設定。詳細については、 制限的なユーザ アカウントとパスフレーズの設定値の構成(33-17 ページ)を参照してくだ さい。
- ユーザを認証するために LDAP または RADIUS ディレクトリを使用するようアプライアン スをイネーブルにする。詳細については、外部認証([External Authentication](#page-912-0))(33-21 ページ)を 参照してください。
- メッセージトラッキング内の DLP Matched Content への管理者以外のアクセスをイネーブ ルにする。詳細については、メッセージトラッキングでの機密情報へのアクセスの制御 (33-6[ページ\)](#page-897-1)を参照してください。

#### 関連項目

• 委任管理のためのカスタム ユーザ ロールの管理(33-6ページ)

### <span id="page-895-1"></span>ユーザの追加

#### はじめる前に

- **•** ユーザが使用するユーザ ロールを設定し ます。
	- **–** 定義済みのユーザ ロールについては、ユーザ ロール(33-2 [ページ\)](#page-893-1)を参照し て く だ さい。
	- **–** カスタム ロールを作成するには[、委任管理のためのカ ス タ ム](#page-897-0) ユーザ ロールの管理 (33-6[ページ\)](#page-897-0)を参照してください。
- パスフレーズの要件を指定します。制限的なユーザ アカウント*とパスフレーズの設定値の* 構成(33-17 [ページ\)](#page-908-0)を参照し て く だ さい。

#### 手順

- **ステップ 1** [システム管理(System Administration)] > [ユーザ(Users)] を選択します。
- ステップ **2** [ユーザを追加(Add User)] を ク リ ッ ク し ます。
- ステップ 3 ユーザのログイン名を入力します。一部の単語(「operator<sup>」</sup>や「root」など)が予約されています。
- ステップ **4** ユーザの氏名を入力し ます。
- **ステップ 5** 定義済みのユーザ ロールまたはカスタム ユーザ ロール(Custom user role)を選択します。
- ステップ 6 パスフレーズを生成するか、または入力します。
- ステップ 7 変更を送信し、保存します。

### <span id="page-896-1"></span>ユーザの編集

パスフレーズなどを変更するには、この手順を使用します。

#### 手順

- ステップ **1** [シ ス テム管理(System Administration)] > [ユーザ(Users)] を選択し ます。
- ステップ **2** [ユーザ(Users)] 一覧でユーザの名前を ク リ ッ ク し ます。
- ステップ **3** ユーザに対し て変更を行います。
- ステップ 4 変更を送信し、保存します。

### <span id="page-896-2"></span>ユーザにパスフレーズの変更を強制

#### 手順

- ステップ **1** [シ ス テム管理(System Administration)] > [ユーザ(Users)] を選択し ます。
- **ステップ 2** [ユーザ(Users)] 一覧からユーザを選択します。
- ステップ 3 [パスフレーズ変更を適用(Enforce Passphrase Change)] をクリックします。
- ステップ **4** 次回の ロ グ イ ン時または指定し た期間(日数)が経過し た後にユーザがパス フ レーズを変更する 必要があるかどうかを選択します。
- ステップ **5** (任意)指定 し た期間が経過 し た後にパス フ レーズの変更を適用する場合は、パス フ レーズの期 限切れ後にパスフレーズをリセットするまでの猶予期間(日数)を設定します。
- ステップ **6** [OK] を ク リ ッ ク し ます。
- ステップ 7 変更を送信し、保存します。

### <span id="page-896-0"></span>ユーザの削除

 $\mathbf{r}$ 

#### 手順

- ステップ **1** [ユーザ(Users)] 一覧でユーザの名前に対応する ゴ ミ 箱ア イ コ ン を ク リ ッ ク し ます。
- ステップ **2** 表示される警告ダ イ ア ロ グで [削除(Delete)] を ク リ ッ ク し て削除を確認し ます。
- ステップ **3** 変更を保存し ます。

ן

### <span id="page-897-1"></span>メッセージ トラッキングでの機密情報へのアクセスの制御

機密情報が含まれている可能性のあるメッセージの詳細に対し、管理アクセスを制限すること が必要になる場合があります。

- データ損失防止(DLP)ポリシーに違反するメッセージには、企業の秘密情報、またはクレ ジット カード番号や医療記録を含む個人情報などの情報が含まれている可能性がありま す。デフォルトでは、この内容は、アプライアンスへのアクセスを持つすべてのユーザが閲覧 可能です。
- アウトブレイク フィルタ、または URL レピュテーションもしくはカテゴリに基づくコンテ ンツ フィルタによって捕捉される URL も、機密性が高いと見なされる場合があります。デ フォルトでは、この内容を閲覧できるのは、管理者特権を持つユーザのみです。

この機密性の高い内容は、メッセージ トラッキング結果に表示されたメッセージの「メッセージ の詳細(Message Details)] ページにある専用のタブに表示されます。

これらのタブとその内容は、管理ユーザに対し、そのユーザ ロールに基づいて非表示にできま す。ただし、管理者ロールを持つユーザに対してこの機密性の高い内容を非表示にするオプショ ンはあ り ますが、管理者 ロールを持つユーザは これ ら の権限を変更で き る ため、機密性の高い情 報をいつでも閲覧することができます。

#### はじめる前に

これらの機能の前提条件を満たしていることを確認します。メッセージ トラッキングの URL 詳 [細の表示\(](#page-434-0)16-13 ページ)を参照してください。

#### 手順

- ステップ **1** [シ ス テム管理(System Administration)] > [ユーザ(Users)] ページに移動し ます。
- ステップ **2** [ メ ッ セージ ト ラ ッ キング内の機密情報へのア ク セス(Access to Sensitive Information in Message Tracking)] で、[設定の編集(Edit Settings)] を ク リ ッ ク し ます。
- ステップ3 機密情報のタイプごとに、データへのアクセス権を付与するロールを選択します。

メッセージトラッキングにアクセスできないカスタム ロールはこの情報を見ることができな いため、表示 されません。

ステップ 4 変更を送信し、保存します。

#### 関連項目

- **●** メッセージ トラッキングの詳細(30-5 ページ)
- **•** メ ッセージ [ト ラ ッ キングでの機密性の高い](#page-513-0) DLP データの表示(18-40 ページ)
- **•** メ ッセージ [ト ラ ッキングの](#page-434-0) URL 詳細の表示(16-13 ページ)

# <span id="page-897-0"></span>委任管理のためのカス タム ユーザ ロールの管理

カスタム ユーザ ロールを設計し、組織内でのそれぞれのロールに一致した特定の責任をユーザ に委任することができます。*委任管理者*は、それぞれが責任を負う電子メール セキュリティ機能 にのみアクセスでき、それぞれのロールに関連しないシステム設定機能にはアクセスできませ ん。委任管理を行うことで、アプライアンスの電子メール セキュリティ機能に対するユーザのア ク セ ス を、定義済みの Administrator、Operator、お よび Help Desk User ロールよ り 柔軟に制御でき る よ う にな り ます。

たとえば、E メール セキュリティ アプライアンスの特定ドメインの電子メール ポリシーの管理 に関与しているユーザがいる場合に、それらのユーザに、定義済みの Administrator および Operator ロールで付与されるシステム管理やセキュリティ サービスの設定機能にはアクセスさ せたくないことがあります。それぞれのユーザに管理するメール ポリシーへのアクセス権限、お よびそれらのポリシーで処理されるメッセージを管理するために使用できる他の電子メール セ キュリティ機能(メッセージ トラッキングやポリシー隔離など)を付与できるメール ポリシー 管理者用のカスタム ユーザ ロールを作成できます。

GUI で [シ ス テム管理(System Administration)] > [ユーザの役割(User Roles)] ページを使用し て (または、CLI で userconfig -> role コマンドを使用して)、カスタム ユーザ ロールを定義し、そ れぞれが責任を負う電子メール セキュリティ機能(メール ポリシー、RSA Email DLP ポリシー、 電子メールレポート、および隔離など)を管理します。委任管理者が管理できる電子メール セ キュリティ機能の一覧については、アクセス権限の割り当て(33-8ページ)を参照してください。 カスタム ロールは、[シ ス テム管理(System Administration)] > [ユーザ(Users)] ページを使用し て、ローカル ユーザ アカウントを追加または編集するときにも作成できます。詳細については、 ユーザ アカウント追加時のカスタム ユーザ ロールの定義(33-13 ページ)を参照してください。

カスタム ユーザ ロールを作成する際には、そのロールの責任が他の委任管理者の責任と重複し すぎないようにする必要があります。たとえば、複数の委任管理者が同じコンテンツ フィルタに 対する責任を持ち、そのコンテンツ フィルタを異なるメール ポリシーで使用する場合、1人の委 任管理者がそのフィルタに加えた変更により、他の委任管理者が管理しているメール ポリシー に意図せぬ悪影響を及ぼすことがあります。

カスタム ユーザ ロールを作成すると、他のユーザ ロールと同様にローカル ユーザと外部認証グ ループをそのカスタム ユーザ ロールに割り当てることができます。詳細については[、ユーザ](#page-892-1)ア カウントを使用する作業(33-1ページ)を参照してください。カスタム ロールに割り当てられて いるユーザは CLI にアクセスできないことに注意してください。

#### 関連項目

 $\mathbf{r}$ 

- [アカウント権限([Account Privileges](#page-898-0))] ページ(33-7 ページ)
- **•** [ア ク セス権限の割 り 当て\(](#page-899-0)33-8 ページ)
- **•** カスタム ユーザ [ロールの定義\(](#page-904-1)33-13 ページ)
- ユーザ アカウント追加時のカスタム ユーザ ロールの定義(33-13 ページ)
- **•** カスタム ユーザ [ロールの責任のア ッ プデー ト \(](#page-905-0)33-14 ページ)
- **•** カスタム ユーザ [ロールの編集\(](#page-905-1)33-14 ページ)
- **•** カスタム ユーザ [ロールの複製\(](#page-906-0)33-15 ページ)
- **•** カスタム ユーザ [ロールの削除\(](#page-906-1)33-15 ページ)

# <span id="page-898-0"></span>**[**アカウン ト権限(**Account Privileges**)**]** ページ

委任管理者がアプライアンスにログインすると、[アカウント権限(Account Privileges)] ページに 委任管理者が責任を持つセキュリティ機能へのリンク、およびそれぞれのアクセス権限につい ての簡単な説明が表示 されます。委任管理者は、[オプシ ョ ン(Options)] メ ニューで [アカウン ト 権限(Account Privileges)] を選択す る こ と で こ のページに戻 る こ と がで き ます。委任管理者は、 Web ページの上部にあるメニューを使用して、管理する機能にアクセスすることもできます。

図 [33-1](#page-899-1) は、メール ポリシー、電子メール レポーティング、メッセージ トラッキング、および隔離 にアクセスできる委任管理者の [アカウント権限(Account Privileges)] ページを示しています。

Τ

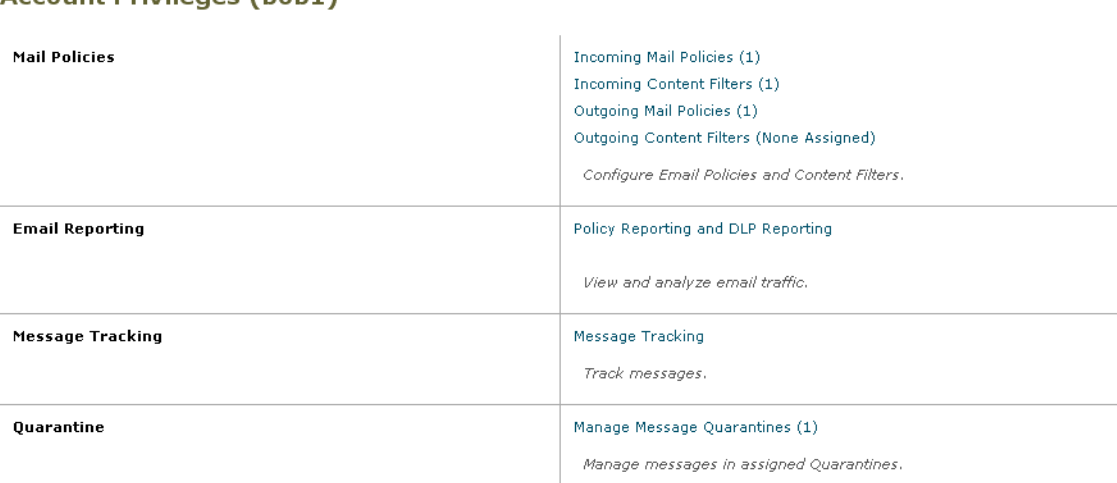

### <span id="page-899-1"></span>図 *33-1* 委任管理者の *[*ア カウン ト 権限(*Account Privileges*)*]* ページ

## <span id="page-899-0"></span>アクセス権限の割り当て

カスタム ユーザ ロールを作成する場合、委任管理者が責任を負うセキュリティ機能へのアクセ ス レベルを定義します。

委任管理者が管理できるセキュリティ機能は以下のとおりです。

- 送受信のメール ポリシーとコンテンツ フィルタ。
- **•** データ消失防止(DLP)ポ リ シー。
- 電子メール レポーティング。
- メッセージ トラッキング。
- トレースデバッグ ツール。
- **●** スパム、ポリシー、ウイルス、およびアウトブレイク隔離。
- Cisco 電子メール暗号化プロファイル。

カスタム ユーザ ロールのアクセス レベルを定義したら、委任管理者が責任を負うことになる具 体的なメール ポリシー、コンテンツ フィルタ、DLP ポリシー、隔離、または暗号化プロファイル を割 り 当て る必要があ り ます。

たとえば、異なる RSA Email DLP ポリシーに対して責任を負う2つの異なる DLP ポリシー管理 者ロールを作成でき ます。1 つのロールは企業の秘密保持や許容範囲での使用に関する DLP 違 反にのみ責任を負い、他のロールはプライバシー保護に関する DLP 違反に責任を負うようにで きます。DLP ポリシーへのアクセスに加えて、これらのカスタム ユーザ ロールにはメッセージ データのトラッキング、隔離とレポートの表示に対する権限を割り当てることもできます。それ らのロールは、メッセージトラッキングの使用において責任を負うポリシーに関連する DLP 違 反を検索でき ます。

カスタム ユーザ ロールに割り当てることができる責任については、[ユーザの役割(User Roles)] ページの [代表管理者用のカ ス タ ムのユーザ役割(Custom User Roles for Delegated Administration)] テーブル内の割り当て済み権限のリンクをクリックして確認できます[。カスタ](#page-905-0) ム ユーザ ロールの責任のアップデート(33-14 ページ)を参照してください。

a ka
$\mathbf{r}$ 

#### 関連項目

- メール ポリシーとコンテンツ フィルタ(33-9 ページ)
- DLP ポリシー(33-10 ページ)
- 雷子メール レポーティング (33-11 ページ)
- メッセージ トラッキング(33-12 ページ)
- **•** [ト レース\(](#page-903-1)Trace)(33-12 ページ)
- **•** 隔離(33-12 [ページ\)](#page-903-2)
- 暗号化プロファイル(33-13ページ)

### <span id="page-900-0"></span>メール ポリシーとコンテンツ フィルタ

メール ポリシーとコンテンツ フィルタのアクセス権限では、E メール セキュリティ アプライア ンス上の送受信メール ポリシーとコンテンツ フィルタへの委任管理者のアクセス レベルを定 義します。特定のメール ポリシーとコンテンツ フィルタをカスタム ユーザ ロールに割り当て、 そのロールに属する委任管理者、および Operator と Administrator だけがメール ポリシーとコン テンツ フィルタを管理できるようにすることができます。

このアクセス権限を持つすべての委任管理者は、デフォルトの送受信メール ポリシーを表示で きますが、すべてのアクセス権限を持っている場合のみそれらのポリシーを編集できます。

アクセス権限を持つすべての委任管理者は、それぞれのメール ポリシーで使用する新しいコン テンツ フィルタを作成できます。委任管理者が作成したコンテンツ フィルタは、そのカスタム ユーザ ロールに割り当てられているの他の委任管理者が使用できます。いずれのカスタム ユー ザ ロールにも割り当てられていないコンテンツ フィルタはパブリックであり、メール ポリシー のア ク セス権限を持つすべての委任管理者が表示でき ます。Operator や Administrator が作成し たコンテンツ フィルタは、デフォルトでパブリックです。委任管理者は、それぞれのカスタム ユーザ ロールに割り当てられているメール ポリシーの既存のコンテンツ フィルタはすべてイ ネーブルまたはディセーブルにできますが、パブリック コンテンツ フィルタは変更も削除もで き ません。

委任管理者が自分のポリシー以外のメール ポリシーで使用されているコンテンツ フィルタを 削除した場合、またはそのコンテンツ フィルタが他のカスタム ユーザ ロールに割り当てられて いる場合、AsyncOS はそのコンテンツ フィルタをシステムから削除しません。代わりに、 AsyncOS はそのカスタム ユーザ ロールからコンテンツ フィルタのリンクを解除し、委任管理者 のメール ポリシーから削除します。そのコンテンツ フィルタは、他のカスタム ユーザ ロールと メール ポリシーでは引き続き使用可能です。

委任管理者は、それぞれのコンテンツ フィルタで任意のテキスト リソースやディクショナリを 使用でき ますが、GUI で [テキス ト リ ソース(Text Resources)] ページや [ディ クショナリ (Dictionaries)] ページにア ク セ ス し て、それ ら を表示ま たは変更する こ と はで き ません。委任管 理者は、新しいテキスト リソースやディクショナリを作成することもできません。

送信メール ポリシーの場合、委任管理者は DLP ポリシーをイネーブルまたはディセーブルでき ますが、DLP ポリシーの権限も持っている場合を除き、DLP の設定をカスタマイズすることはで き ません。

メール ポリシーとコンテンツ フィルタ用の以下のアクセス レベルのいずれかをカスタム ユー ザ ロールに割り当てることができます。

● アクセスなし(No access):委任管理者は E メール セキュリティ アプライアンスのメール ポ リシーとコンテンツ フィルタを表示も編集もできません。

٦

- **•** 割 り 当て られた隔離を表示、割 り 当て られた隔離を編集(**View assigned, edit assigned**):委任 管理者はカスタム ユーザ ロールに割り当てられているメール ポリシーとコンテンツ フィ ルタを表示および編集でき、新しいコンテンツ フィルタを作成できます。委任管理者は、ポ リシーのスパム対策、ウイルス対策、およびアウトブレイク フィルタの設定を編集できま す。委任管理者はポリシーに対してそれぞれのコンテンツ フィルタをイネーブルにでき、責 任があるものかどうかに関係なく、そのポリシーに割り当てられている既存のコンテンツ フィルタをディセーブルにできます。委任管理者はメール ポリシーの名前、その送信者、受 信者、またはグループを変更することはできません。委任管理者は、それぞれのカスタム ユーザ ロールに割り当てられているメール ポリシーのコンテンツ フィルタの順序を変更 でき ます。
- **•** すべて を表示、割 り 当て られた隔離を編集(**View all, edit assigned**):委任管理者は、アプ ラ イ アンスのすべてのメール ポリシーとコンテンツ フィルタを表示できますが、そのカスタム ユーザ ロールに割り当てられているもののみ編集できます。

すべて を表示、すべて を編集**(**フルアクセス**)**(**View all, edit all (full access)**):委任管理者は、アプ ラ イアンスのすべてのメール ポリシーとコンテンツ フィルタ(デフォルトのメール ポリシーを含 む)に対するすべてのアクセス権限を持ち、新しいメール ポリシーを作成できます。委任管理者 は、すべてのメール ポリシーの送信者、受信者、およびグループを変更できます。 メール ポリ シーの順序を変更することもできます。

[ユーザの役割(User Roles)] ページの [電子 メールセキ ュ リ テ ィ マネージャ(Email Security Manager)] または [代表管理者用のカ ス タ ムのユーザ役割(Custom User Roles for Delegated Administration)] テーブルを使用して、個々のメール ポリシーとコンテンツ フィルタをカスタム ユーザ ロールに割り当てることができます。

[代表管理者用のカ ス タ ムのユーザ役割(Custom User Roles for Delegated Administration)] テーブ ルを使用したメール ポリシーとコンテンツ フィルタの割り当ての詳細については[、カスタム](#page-905-0) ユーザ ロールの責任のアップデート (33-14 ページ)を参照してください。

### <span id="page-901-0"></span>**DLP** ポリシー

DLP ポリシーのアクセス権限では、E メール セキュリティ アプライアンス の DLP Policy Manager を介した DLP ポリシーへの委任管理者のアクセス レベルを定義します。DLP ポリシー を特定のカスタム ユーザ ロールに割り当て、オペレータと管理者に加えて、委任管理者にそれ らのポリシーを管理させることができます。DLP アクセス権を持つ委任管理者は、データ消失防 止の Global Settings ページから DLP 設定ファイルをエクスポートできます。管理者およびオペ レータだけが RSA Email DLP から RSA Enterprise Manager (またはその逆)の間に使用されてい る DLP モードを変更できます。

委任管理者がメール ポリシー権限も保持している場合は、RSA Email DLP ポリシーをカスタマ イズできます。委任管理者は、それぞれの RSA Email DLP ポリシーの任意のカスタム DLP ディ クショナリを使用できますが、カスタム DLP ディクショナリは表示も変更もできません。

RSA Email DLP ポリシー用の以下のアクセス レベルのいずれかをカスタム ユーザ ロールに割 り当てることができます。

- **•** アクセスなし(No access):委任管理者は E メール セキュリティ アプライアンス の RSA Email DLP ポリシーを表示も編集もできません。
- **•** 割 り 当て られた隔離を表示、割 り 当て られた隔離を編集(**View assigned, edit assigned**):委任 管理者は DLP Policy Manager を使用して、カスタム ユーザ ロールに割り当てられている RSA Email DLP ポリシーを表示および編集できます。委任管理者は、DLP Policy Manager 内 の DLP ポリシーの名前変更も順序変更もできません。委任管理者は DLP 設定をエクスポー ト でき ます。
- **•** すべて を表示、割 り 当て られた隔離を編集(**View all, edit assigned**):委任管理者はカ ス タ ム ユーザ ロールに割 り 当て られている RSA Email DLP ポ リ シーを表示および編集でき ます。 委任管理者は DLP 設定をエクスポートできます。委任管理者は、そのカスタム ユーザ ロー ルに割り当てられていない RSA Email DLP ポリシーをすべて表示できますが、編集するこ と はで き ません。委任管理者は、DLP Policy Manager 内の DLP ポ リ シーの順序変更やポ リ シー名の変更はでき ません。
- **•** すべて を表示、すべて を編集(フルア ク セ ス )(**View all, edit all (full access)**):委任管理者は、 アプライアンスのすべての RSA Email DLP ポリシーに対するすべてのアクセス権限を持 ち、新 し いポ リ シーを作成する こ と も で き ます。委任管理者は、DLP Policy Manager 内の DLP ポリシーの順序を変更できます。また、アプライアンスで使用する DLP モードを変更できま せん。

[ユーザの役割(User Roles)] ページの [DLP ポ リ シー マネージャ(DLP Policy Manager)] または [代表管理者用のカ ス タ ムのユーザ役割(Custom User Roles for Delegated Administration)] テー ブルを使用して、個々の RSA メール DLP ポリシーをカスタム ユーザ ロールに割り当てること ができます。

RSA メール DLP ポリシーや DLP Policy Manager の詳細については、第18 [章「データ消失防止」](#page-474-0) を参照してください。

[代表管理者用のカ ス タ ムのユーザ役割(Custom User Roles for Delegated Administration)] の一覧 を使用して RSA Email DLP ポリシーを割り当てる方法の詳細については[、カスタム](#page-905-0) ユーザ ロー ルの責任のアップデート (33-14 ページ)を参照してください。

## <span id="page-902-0"></span>電子メール レポーティング

 $\mathbf{r}$ 

雷子メール レポーティングのアクセス権限では、カスタム ユーザ ロールのメール ポリシー、コ ンテンツ フィルタ、およびRSA Email DLP ポリシーへのアクセス権限に従い、委任管理者が表示 でき る レポー ト と [電子 メール セキュ リ ティ モニタ(Email Security Monitor)] ページを定義し ま す。それらのレポートは割り当てられているポリシーに対してフィルタリングされていません。 委任管理者は、自分が責任を負っていないメールと DLP ポリシーのレポートを表示できます。

電子メール レポーティング用の以下のアクセス レベルのいずれかをカスタム ユーザ ロールに 割 り 当て る こ と ができ ます。

- **アクセスなし(No access):委任管理者は、E メール セキュリティ アプライアンスのレポート** を表示でき ません。
- **•** 関連する レポー ト を表示(**View relevant reports**):委任管理者は、[電子 メ ール セキュ リ ティ モニタ(Email Security Monitor)] ページにあ るそれぞれの メール ポ リ シー、コ ンテン ツ フ ィ ルタ、および DLP ポリシーのアクセス権限に関連するレポートを表示できます。 メール ポリ シーとコンテンツ フィルタのアクセス権限がある委任管理者は、以下の [電子メール セキュ リティ モニタ(Email Security Monitor)] ページを表示で き ます。
	- **–** 概要
	- **–** 受信 メール
	- **–** 送信先
	- **–** 送信者(Outgoing Senders)
	- **–** 内部ユーザ
	- **–** コンテンツ フィルタ
	- **–** ウイルス アウ トブレイ ク(Virus Outbreaks)
	- **–** ウ イルスの種類
	- **–** アーカイブ レポー ト (Archived Reports)

Ι

DLP ポリシーのアクセス権限がある委任管理者は、以下の [電子メール セキュリティ モニタ (Email Security Monitor)] ページを表示で き ます。

- **–** 概要
- **–** DLP インシデン ト (DLP Incidents)
- **–** アーカイブ レポー ト (Archived Reports)
- **•** すべてのレポー ト を表示(**View all reports**):委任管理者は、E メール セキュ リティ アプラ イ アン スのすべてのレポー ト と [電子 メール セキュ リ ティ モニタ(Email Security Monitor)] ページを表示でき ます。

電子メール レポーティングと [電子メール セキュリティ モニタ (Email Security Monitor)] の詳細 については、第29章「電子メール セキュリティ モニタの使用方法」(P.1)を参照してください。の 章を参照してください。

### <span id="page-903-0"></span>メッセージ トラッキング

メッセージ トラッキングのアクセス権限では、カスタム ユーザ ロールに割り当てられている委 任管理者がメッセージトラッキングへのアクセス権限を持つかどうかを定義します。メッセー ジ ト ラ ッ キングには、[シ ス テム管理(System Administration)] > [ユーザ(Users)] ページで [DLP ト ラ ッキング ポ リ シー(DLP Tracking Policies)] オプシ ョ ンが イ ネーブルにな っていて、カ ス タ ム ユーザ ロールに DLP ポリシーのアクセス権限もある場合に、組織の DLP ポリシー違反とな る可能性があ る メ ッ セージの内容も含まれます。

委任管理者はそれぞれに割り当てられている RSA Email DLP ポリシーに対する DLP 違反のみ 検索できます。

メッセージ トラッキングの詳細については、第30章「メッセージ トラッキング」(P.1)を参照し てください。を参照してください。

委任管理者に、メッセージトラッキング内の一致した DLP の内容を表示するためのアクセスを 許可する方法の詳細については、メッセージトラッキングでの機密情報へのアクセスの制御 (33-6[ページ\)](#page-897-0)を参照してください。

### <span id="page-903-1"></span>ト レース(**Trace**)

トレースのアクセス権限では、カスタム ユーザ ロールに割り当てられている委任管理者がト レースを使用して、システムを介したメッセージフローをデバッグできるかどうかを定義しま す。アクセス権限がある委任管理者は、トレースを実行して、生成されるすべての出力を表示で きます。トレース結果は、委任管理者のメールまたは DLP ポリシー権限に基づきフィルタリング はされません。

トレースの使用方法の詳細については、テスト メッセージを使用したメール フローのデバッ [グ: ト レース\(](#page-1146-0)41-1 ページ)を参照し て く だ さい。

### <span id="page-903-2"></span>隔離

隔離のアクセス権限では、委任管理者が割り当てられた隔離を管理できるかどうかを定義しま す。委任管理者は、割り当てられた隔離内の任意のメッセージを表示して、メッセージの解放や 削除などのアクションを実行できますが、隔離の設定(サイズ、保存期間など)の変更、隔離の作 成や削除はでき ません。

[モニタ(Monitor)] > [隔離(Quarantines)] ページまたは [ユーザの役割(User Roles)] ページの [代 表管理者用のカ ス タ ムのユーザ役割(Custom User Roles for Delegated Administration)] テーブル を使用して、任意の隔離をカスタム ユーザ ロールに割り当てることができます。

管理ユーザに隔離管理タスクを割り当てる方法については、メッセージ処理タスクの他のユー [ザへの割 り当てについて\(](#page-855-0)31-10 ページ) と [スパム隔離への管理ユーザ](#page-870-0) ア ク セスの設定 (32-5[ページ\)](#page-870-0)を参照してください。

[代表管理者用のカ ス タ ムのユーザ役割(Custom User Roles for Delegated Administration)] 一覧を 使用して隔離を割り当てる方法の詳細については、カスタム ユーザ ロールの責任のアップデー ト (33-14[ページ\)](#page-905-0)を参照してください。

### <span id="page-904-0"></span>暗号化プロファイル

暗号化プロファイルのアクセス権限では、委任管理者がコンテンツ フィルタまたは DLP ポリ シーの編集時に、それぞれのカスタム ユーザ ロールに割り当てられている暗号化プロファイル を使用できるかどうかを定義します。暗号化プロファイルは、メールまたは DLP ポリシーのアク セス権限があるカスタム ユーザ ロールにのみ割り当てることができます。カスタム ロールに割 り当てられない暗号化プロファイルは、メールまたは DLP ポリシー権限を持つすべての委任管 理者が使用できます。委任管理者はいずれの暗号化プロファイルも表示または変更できません。

暗号化プロファイルは、「セキュリティ サービス(Security Services)] > [IronPort メール暗号化 (IronPort Email Encryption)] ページを使用し て暗号化プ ロ フ ァ イルを作成または編集する と きに 割 り 当て る こ と ができ ます。

## カスタム ユーザ ロールの定義

GUI で [ユーザの役割(User Roles)] ページを使用し て(または CLI で userconfig -> role コマン ドを使用して)、新しいユーザ ロールを定義し、そのロールのアクセス権限を割り当てます。[ユー ザの役割(User Roles)] ページには、アプライアンスの既存のすべてのカスタム ユーザ ロールと 各ロールのアクセス権限が表示されます。

### 手順

- ステップ **1** [シ ス テム管理(System Administration)] > [User Roles(ユーザの役割)] を選択し ます。
- ステップ **2** [ユーザ役割の追加(Add User Role)] を ク リ ッ ク し ます。
- ステップ **3** ユーザ ロールの名前を入力し ます。
- ステップ **4** ユーザ ロールの説明 と その権限を入力し ます。
- ステップ5 ユーザ ロールのアクセス権限を選択します。(各タイプのアクセス権限の詳細については、アク セス権限の割り当て(33-8ページ)を参照してください)。
- ステップ 6 変更を送信し、保存します。

 $\mathbf{r}$ 

# ユーザ アカウント追加時のカスタム ユーザ ロールの定義

E メール セキュリティ アプライアンスに対してローカル ユーザ アカウントの追加または編集 を行う際に、新しいカスタム ユーザ ロールを作成できます。

ユーザ アカウントの追加の詳細については[、ユーザの管理\(](#page-895-0)33-4 ページ)を参照してください。

Τ

#### 手順

- ステップ **1** [シ ス テム管理(System Administration)] > [ユーザ(Users)] ページに移動し ます。
- ステップ **2** [ユーザの追加(Add User)] を ク リ ッ ク し ます。
- **ステップ 3** ユーザ アカウント作成時には、[カスタム役割(Custom Roles)] を選択します。
- ステップ **4** [役割を追加(Add Role)] を選択し ます。
- ステップ **5** 新しい ロールの名前を入力し ます。
- ステップ 6 新しいユーザ アカウントを送信します。 AsyncOS により、新しいユーザ アカウントとカスタム ユーザ ロールが追加されたという通知が 表示されます。
- **ステップ 7** [システム管理(System Administration)] > [ユーザの役割(User Roles)] ページに移動します。
- ステップ **8** [代表管理者用のカ ス タ ムのユーザ役割(Custom User Roles for Delegated Administration)] テーブ ルでカスタム ユーザ ロールの名前をクリックします。
- ステップ **9** ユーザ ロールの説明 と その権限を入力し ます。
- ステップ **10** ユーザ ロールのア ク セ ス権限を選択 し ます。(各 タ イ プのア ク セ ス権限の詳細については[、ア ク](#page-899-0) セス権限の割り当て(33-8ページ)を参照してください)。
- ステップ **11** 変更を送信 し 、保存 し ます。

# <span id="page-905-0"></span>カスタム ユーザ ロールの責任のアップデート

手順

- ステップ **1** [シ ス テム管理(System Administration)] > [ユーザの役割(User Roles)] ページに移動し ます。
- ステップ **2** ア ップデー ト する カ ス タ ム ユーザ ロールのア ク セス権限の名前を ク リ ッ ク し ます。

AsyncOS により、アプライアンスで使用可能なすべてのメール ポリシー、コンテンツ フィルタ、 DLP ポリシー、または隔離の一覧、およびその他すべての割り当て済みカスタム ユーザ ロール の名前が表示されます。

- ステップ **3** 委任管理者に責任を割 り 当て る メール ポ リ シー、コ ンテン ツ フ ィルタ、DLP ポ リ シー、ま たは隔 離を選択し ます。
- ステップ **4** 変更を送信 し 、保存 し ます。

## カスタム ユーザ ロールの編集

手順

- ステップ **1** [シ ス テム管理(System Administration)] > [ユーザの役割(User Roles)] ページに移動し ます。
- ステップ **2** [代表管理者用のカ ス タ ムのユーザ役割(Custom User Roles for Delegated Administration)] 一覧で ユーザ ロールの名前をクリックします。

ステップ **3** ユーザ ロールに変更を加え ます。

ステップ **4** 変更を送信 し 、保存 し ます。

## カスタム ユーザ ロールの複製

同様のアクセス権限がある複数のカスタム ユーザ ロールを作成し、異なるユーザのセットに異 なる責任を割り当てたいことがあります。たとえば、E メール セキュリティアプライアンスが複 数ドメインのメッセージを処理する場合、同様のアクセス権限だが、ドメインに基づく異なる メール ポリシーに対する権限であるカスタム ユーザ ロールを作成することができます。こうす ることで、委任管理者は、他の委任管理者の責任を妨げることなくそれぞれのドメインのメール ポリシーを管理できます。

#### 手順

- ステップ **1** [シ ス テム管理(System Administration)] > [ユーザの役割(User Roles)] ページに移動し ます。
- ステップ **2** [代表管理者用のカ ス タ ムのユーザ役割(Custom User Roles for Delegated Administration)] 一覧で、 複製するユーザ ロールに対応する複製アイコンをクリックします。
- ステップ **3** カスタム ユーザ ロールの名前を変更し ます。
- ステップ **4** 新しいカスタム ユーザ ロールに必要なすべてのア ク セス権限の変更を行います。
- ステップ 5 変更を送信し、保存します。

## カスタム ユーザ ロールの削除

カスタム ロールが削除されると、ユーザは未割り当て状態になり、アプライアンスにアクセスで きなくなります。複数の個人に割り当てられたカスタム ユーザ ロールを削除すると、警告メッ セージを受信しません。削除したカスタム ユーザ ロールに割り当てられていたすべてのユーザ を再割 り 当てする必要があ り ます。

### 手順

- ステップ **1** [シ ス テム管理(System Administration)] > [ユーザの役割(User Roles)] ページに移動し ます。
- ステップ **2** [代表管理者用のカ ス タ ムのユーザ役割(Custom User Roles for Delegated Administration)] 一覧で、 削除するユーザ ロールに対応するゴミ箱のアイコンをクリックします。
- ステップ **3** 表示される警告ダ イ ア ロ グで [削除(Delete)] を ク リ ッ ク し て削除を確認し ます。
- ステップ **4** 変更を保存し ます。

 $\mathbf{r}$ 

Τ

# パスフレーズ

- パスフレーズの変更(33-16ページ)
- ユーザ アカウントのロックおよびロック解除(33-16ページ)
- 制限的なユーザ アカウントとパスフレーズの設定値の構成(33-17 ページ)
- **•** 外部認証([External Authentication](#page-912-0))(33-21 ページ)

## <span id="page-907-0"></span>パスフレーズの変更

管理ユーザは GUI の最上部にある [オプション(Options)] > [パスフレーズの変更(Change Passphrase)] リンクを使用して自分のパスフレーズを変更できます。

新しいパスフレーズを送信するとすぐにログアウトされ、ログイン画面が表示されます。

CLI で、passphrase コマン ド または passwd コマン ド を使用し てパス フ レーズを変更し ます。 「admin」ユーザ アカウントのパスフレーズを忘れた場合は、パスフレーズをリセットするために カスタマー サポート プロバイダーにご連絡ください。

passphrase コマンドでは、セキュリティのために古いパスフレーズの入力が必要です。

(注) パスフレーズの変更はすぐに有効になり、変更の確定は必要ではありません。

# <span id="page-907-1"></span>ユーザ アカウントのロックおよびロック解除

ユーザ アカウントのロックは、ローカル ユーザがアプライアンスにログインするのを防止しま す。ユーザ アカウントは、次のいずれかの場合にロックされることがあります。

- AsyncOS は、ユーザが [ローカルユーザアカウントとパスフレーズの設定(Local User Account & Passphrase Settings)] セクションで定義されている失敗ログイン試行の最大回数 を超えた場合にユーザ アカウントをロックします。
- **•** 管理者は、[シ ス テム管理(System Administration)] > [ユーザ(Users)] ページを使用 し て、セ キュリティ目的でユーザ アカウントを手動でロックできます。

[ユーザ役割の編集(Edit User)] ページでユーザ アカウントを表示すると、AsyncOS によりユー ザ アカウントがロックされた理由が表示されます。

ユーザ アカウントをロック解除するには、[ユーザ(Users)] 一覧でユーザ名をクリックしてユー ザ アカウン ト を開き、[アカ ウ ン ト の ロ ッ ク解除(Unlock Account)] を ク リ ッ ク し ます。

ローカル ユーザ アカウントを手動でロックするには、[ユーザ(Users)] 一覧でユーザ名をクリッ ク してユーザ アカウン ト を開き、[アカウン トのロ ッ ク(Lock Account)] を ク リ ッ ク し ます。 AsyncOS は、ユーザがアプライアンスにログインできなくなるというメッセージを表示し、継続 するかどうかを問い合わせてきます。

ユーザが設定した試行回数を超えた後でログインに失敗した場合、すべてのローカル ユーザ ア カウントをロックするように設定することもできます。詳細については[、制限的なユーザ](#page-908-0) アカウ [ン ト と パス フ レーズの設定値の構成\(](#page-908-0)33-17 ページ)を参照し て く だ さい。

(注) admin アカウントをロックした場合は、シリアル コンソール ポートへのシリアル通信接続経由 で admin と し て ロ グ イ ン し て ロ ッ ク解除する しかあ り ません。admin ユーザは、admin アカウン トがロックされた場合でも、シリアル コンソール ポートを使用して常にアプライアンスにアク セスできます。シリアル コンソール ポートを使用してアプライアンスにアクセスする方法の詳 細については、アプライアンスへの接続(3-10ページ)を参照してください。

# <span id="page-908-0"></span>制限的なユーザ アカウントとパスフレーズの設定値の構成

ユーザ アカウントとパスフレーズの制限を定義して、組織全体にパスフレーズ ポリシーを強制 的に適用することができます。ユーザ アカウントとパスフレーズの制限は、Cisco アプライアン スに定義されたローカル ユーザに適用されます。次の設定値を設定できます。

- **ユーザ アカウントのロック。ユーザのアカウントがロックアウトされる失敗ログインの試** 行回数を定義でき ます。
- パスフレーズ存続期間のルール。ログイン後にユーザがパスフレーズの変更を要求されるま での、パスフレーズの存続期間を定義できます。
- パスフレーズのルール。任意指定の文字や必須の文字など、ユーザが選択できるパスフレー ズの種類を定義でき ます。

ユーザ アカ ウ ン ト とパス フ レーズの制限は、[シ ス テム管理(System Administration)] > [ユーザ (Users) ] ページの [ローカル ユーザ アカウントとパスフレーズの設定(Local User Account & Passphrase Settings) ] セクションで定義します。

### 手順

 $\mathbf{r}$ 

- **ステップ 1** [システム管理(System Administration)] > [ユーザ(Users)] を選択します。
- ステップ 2 [ローカル ユーザ アカウントとパスフレーズの設定(Local User Account & Passphrase Settings)] セクションまでページを下にスクロールします。
- ステップ **3** [設定の編集(Edit Settings)] を ク リ ッ ク し ます。

 $\mathsf I$ 

ステップ **4** 次の説明に従って設定を行います。

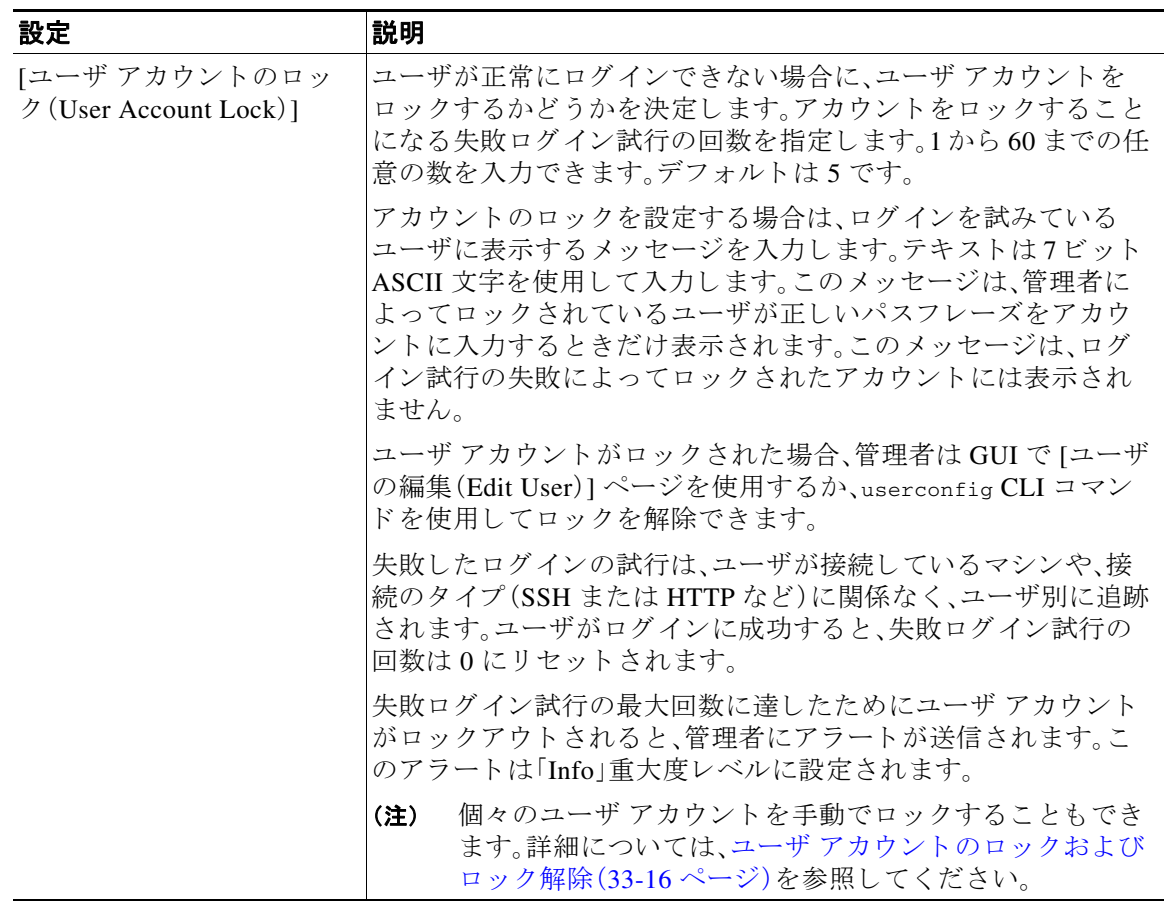

 $\overline{\mathsf{I}}$ 

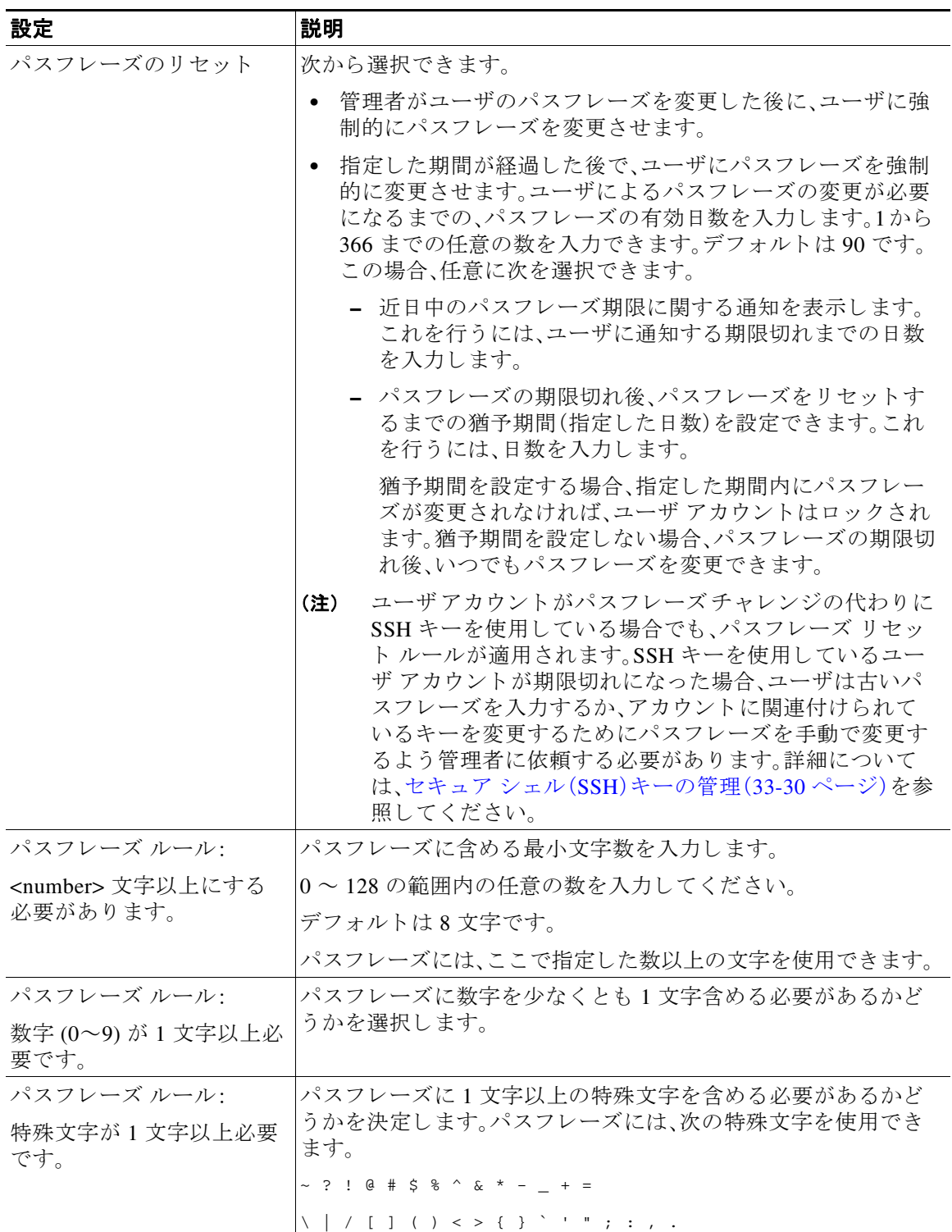

 $\mathsf I$ 

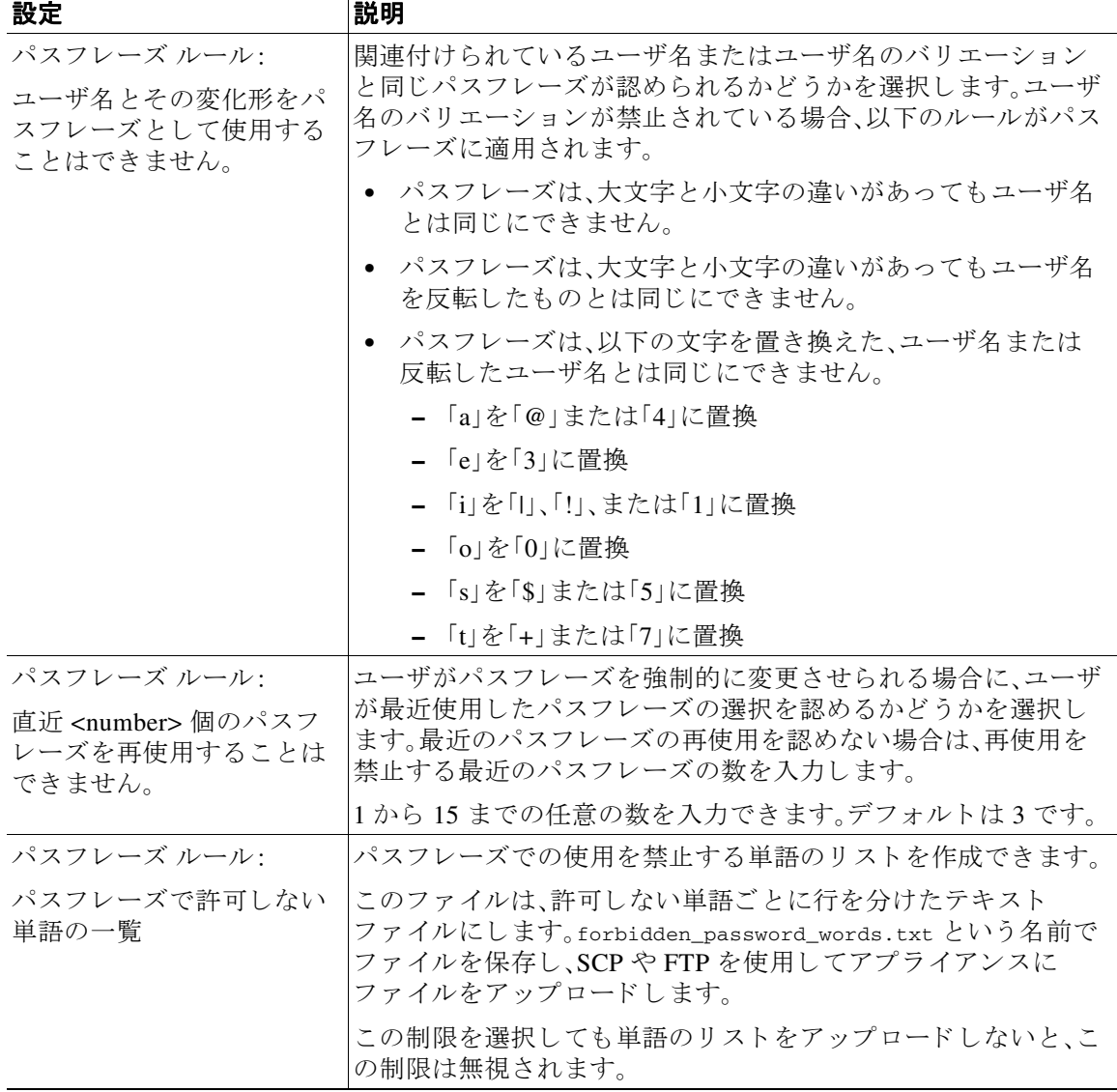

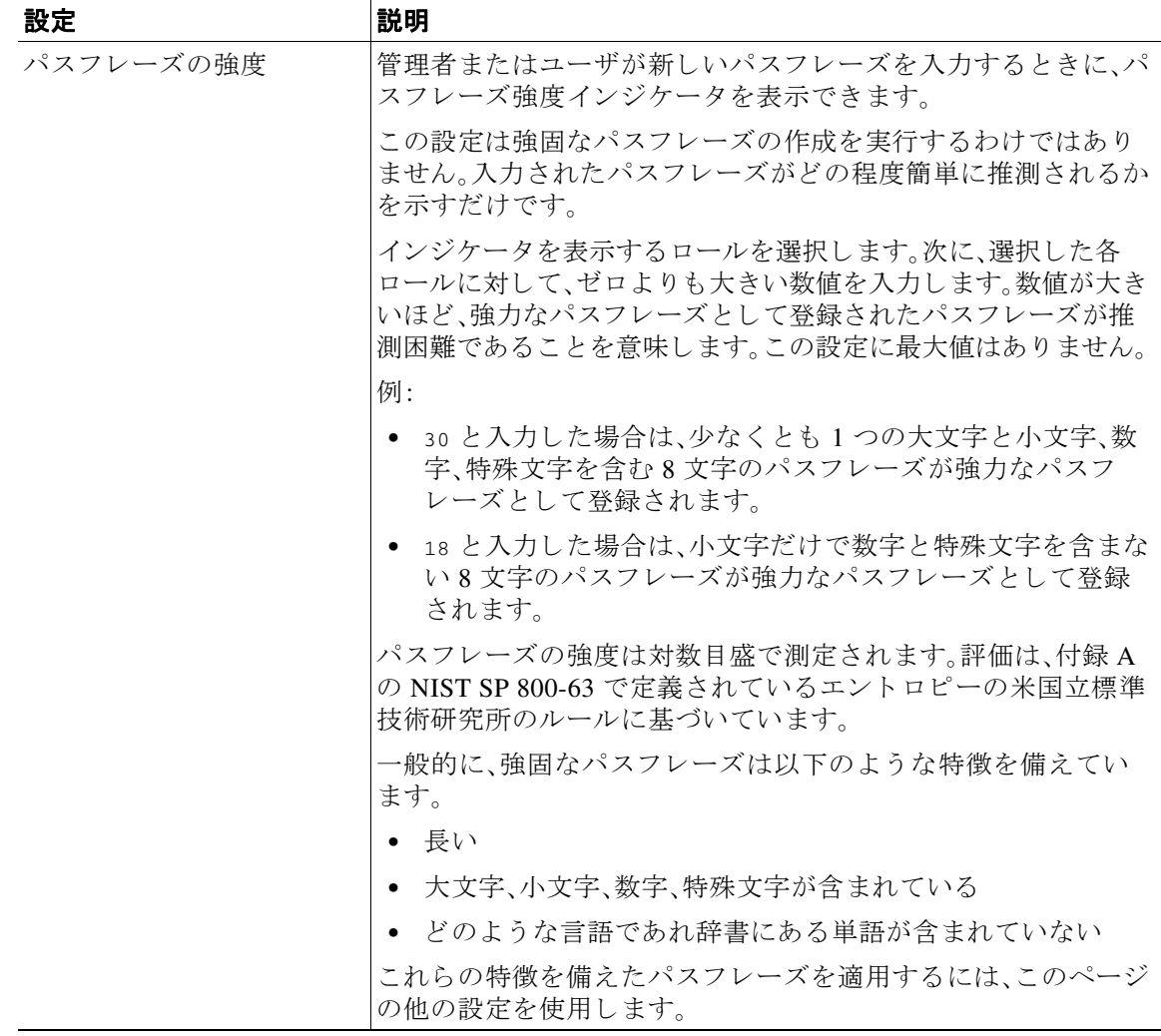

ステップ 5 変更を送信し、保存します。

### 次の作業

[パスフレーズで使用禁止の単語リスト(List of words to disallow in passphrases)] を選択した場合 は、前述したテキスト ファイルを作成してアップロードします。

## <span id="page-912-0"></span>外部認証(**External Authentication**)

 $\overline{\phantom{a}}$ 

ネットワークの LDAP または RADIUS ディレクトリにユーザ情報を保存する場合は、外部ディ レクトリを使用してアプライアンスにログインするユーザを認証するよう Cisco アプライアン スを設定できます。認証のために外部ディレクトリを使用するようアプライアンスを設定する には、GUI で [シ ス テム管理(System Administration)] > [ユーザ(Users)] ページを使用するか、CLI で userconfig コマンド と external サブ コマン ド を使用し ます。

Τ

外部認証がイネーブルであり、ユーザが E メール セキュリティ アプライアンスにログインする と、アプライアンスは最初に、ユーザがシステム定義の「admin」アカウントであるかどうかを確 認します。ユーザがシステム定義の「admin」アカウントでない場合、アプライアンスは最初に設 定された外部サーバをチェックしてユーザがそこで定義されたかどうかを確認します。アプラ イアンスが最初の外部サーバに接続できなければ、アプライアンスは一覧の次の外部サーバを チェックします。

LDAP サーバの場合は、ユーザが外部サーバで認証に失敗すると、アプライアンスはEメール セ キュリティアプライアンスで定義されたローカル ユーザとしてユーザを認証しようとします。 そのユーザが外部サーバまたはアプライアンスに存在しない場合、またはユーザが間違ったパ スフレーズを入力した場合は、アプライアンスへのアクセスが拒否されます。

外部 RADIUS サーバに接続できなければ、一覧の次のサーバが試行されます。すべてのサーバに 接続できない場合、アプライアンスはE メール セキュリティ アプライアンスで定義されたロー カル ユーザとしてユーザを認証しようとします。ただし、外部 RADIUS サーバが何らかの理由 (パスフレーズ間違いやユーザ未登録など)でユーザを拒否すると、アプライアンスへのアクセ スは拒否されます。

### 関連項目

- **•** LDAP [認証の イ ネーブル化\(](#page-913-0)33-22 ページ)
- **•** RADIUS [認証の有効化\(](#page-914-0)33-23 ページ)

## <span id="page-913-0"></span>**LDAP** 認証のイネーブル化

ユーザを認証するために LDAP ディレクトリを使用する以外に、LDAP グループを Cisco ユーザ ロールに割り当てることができます。たとえば、IT グループのユーザを管理者ユーザ ロールに 割り当てたり、Support グループのユーザをヘルプ デスク ユーザ ロールに割り当てたりできま す。1 人のユーザが複数の LDAP グループに属しており、それぞれユーザ ロールが異なる場合 は、最も限定的なロールのアクセス許可が AsyncOS によってそのユーザに付与されます。たとえ ば、ユーザが Operator 権限を持つグループ と Help Desk User 権限を持つグループに属する場合、 AsyncOS はユーザに Help Desk User ロールの権限を割り当てます。

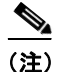

(注) 外部ユーザが自分の LDAP グループのユーザ ロールを変更する場合は、アプライアンスからロ グアウトして再度ログインする必要があります。そうすれば、そのユーザに新しいロールの権限 が付与されます。

### はじめる前に

LDAP サーバの LDAP サーバ プロファイルおよび外部認証クエリーを定義します。詳細につい ては、第 27 章「LDAP [クエリ」](#page-738-0)を参照し て く だ さい。

### 手順

- ステップ **1** [シ ス テム管理(System Administration)] > [ユーザ(Users)] を選択し ます。
- ステップ 2 [Web 認証(Web Authentication)] セクションまでスクロールします。
- **ステップ 3** [有効(Enable)] をクリックします。
- ステップ **4** [外部認証を有効にする(Enable External Authentication)] チェ ッ ク ボ ッ ク ス をオンに し ます。
- ステップ **5** 認証タ イプ と し て [LDAP] を選択し ます。
- **ステップ 6 Web ユーザ インターフェイスで、外部認証クレデンシャルを保存する時間を入力します。**
- ステップ **7** ユーザを認証する LDAP 外部認証 クエ リ ーを選択し ます。
- ステップ 8 タイムアウトするまでアプライアンスがサーバからの応答を待つ時間を秒単位で入力します。
- <span id="page-914-1"></span>ステップ **9** アプ ラ イ アン スで認証する LDAP デ ィ レ ク ト リ か ら のグループ名を入力 し 、グループのユーザ に対するロールを選択します。
- <span id="page-914-2"></span>ステップ **10** また、[行の追加(Add Row)] を ク リ ッ ク して別のデ ィ レ ク ト リ グループを追加する こ と もでき ます。アプライアンスが認証する各ディレクトリ グループに対してステップ [9](#page-914-1) とステップ [10](#page-914-2) を 繰り返します。
- ステップ 11 変更を送信し、保存します。

### <span id="page-914-0"></span>**RADIUS** 認証の有効化

ユーザを認証するために RADIUS ディレクトリを使用し、ユーザのグループを Cisco ロールに 割り当てることもできます。RADIUS サーバは CLASS 属性をサポートする必要があります (AsyncOS は RADIUS ディレクトリのユーザを Cisco ユーザ ロールに割り当てるために CLASS 属性を使用し ます)。AsyncOS は、RADIUS サーバ と通信する ために Password Authentication Protocol (PAP; パスワード認証プロトコル) と Challenge Handshake Authentication Protocol (CHAP; チャレンジ ハンドシェイク認証プロトコル)の 2 つの認証プロトコルをサポートします。

RADIUS ユーザを Cisco ユーザ ロールに割 り 当て るには、最初に RADIUS サーバで <radius-group> と い う 文字列値を使用し て CLASS 属性を設定し ます( これは Cisco ユーザ ロー ルにマップされます)。CLASS 属性には文字、数字、およびダッシュを含めることができますが、 先頭にダッシュを使用することはできません。AsyncOS は CLASS 属性で複数の値をサポートし ません。CLASS 属性またはマップされていない CLASS 属性がないグループに属する RADIUS ユーザはアプライアンスにログインできません。

アプライアンスが RADIUS サーバと通信できない場合、ユーザはアプライアンスのローカル ユーザ アカウントでログインできます。

(注) 外部ユーザが RADIUS グループのユーザ ロールを変更する場合は、アプライアンスからログア ウトして再びログインする必要があります。このユーザは新しいロールの権限を持ちます。

### 手順

- ステップ **1** [シ ス テム管理(System Administration)] > [ユーザ(Users)] ページで、[有効(Enable)] をクリ ック し ます。
- ステップ **2** すでに有効になっていない場合は、[外部認証を有効にする(Enable External Authentication)] オプ ションをオンにします。
- <span id="page-914-3"></span>ステップ 3 RADIUS サーバのホスト名を入力します。
- ステップ **4** RADIUS サーバのポー ト 番号を入力 し ます。デフ ォル ト のポー ト 番号は 1812 です。
- ステップ 5 RADIUS サーバの共有秘密パスワードを入力します。
- <span id="page-914-4"></span>ステップ 6 タイムアウトするまでアプライアンスがサーバからの応答を待つ時間を秒単位で入力します。
- ステップ **7** (任意)[行を追加(Add Row)] を ク リ ッ ク して別の RADIUS サーバを追加 し ます。各 RADIUS ロ グについて、[3](#page-914-3) ~ [6](#page-914-4) のステップを繰り返します。

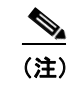

 $\mathbf{r}$ 

**(注)** 最大 10 個の RADIUS サーバを追加できます。

ד

ステップ **8** RADIUS サーバに再度問い合わせ、「External Authentication Cache Timeout」フ ィ ール ド で再認証 するまで、AsyncOS が外部認証クレデンシャルを保存する秒数を入力します。デフォルトはゼロ (0)です。

 $\begin{picture}(120,20) \put(0,0){\line(1,0){10}} \put(15,0){\line(1,0){10}} \put(15,0){\line(1,0){10}} \put(15,0){\line(1,0){10}} \put(15,0){\line(1,0){10}} \put(15,0){\line(1,0){10}} \put(15,0){\line(1,0){10}} \put(15,0){\line(1,0){10}} \put(15,0){\line(1,0){10}} \put(15,0){\line(1,0){10}} \put(15,0){\line(1,0){10}} \put(15,0){\line($ 

- (注) RADIUS サーバがワンタイム パスワード (たとえば、トークンから作成されるパスワー ド )を使用する場合、ゼ ロ (0)を入力 し ます。値をゼ ロに設定する と 、AsyncOS は、現在の セッション中に認証のために RADIUS サーバに再アクセスしません。
- ステップ9 グループ マッピングの設定

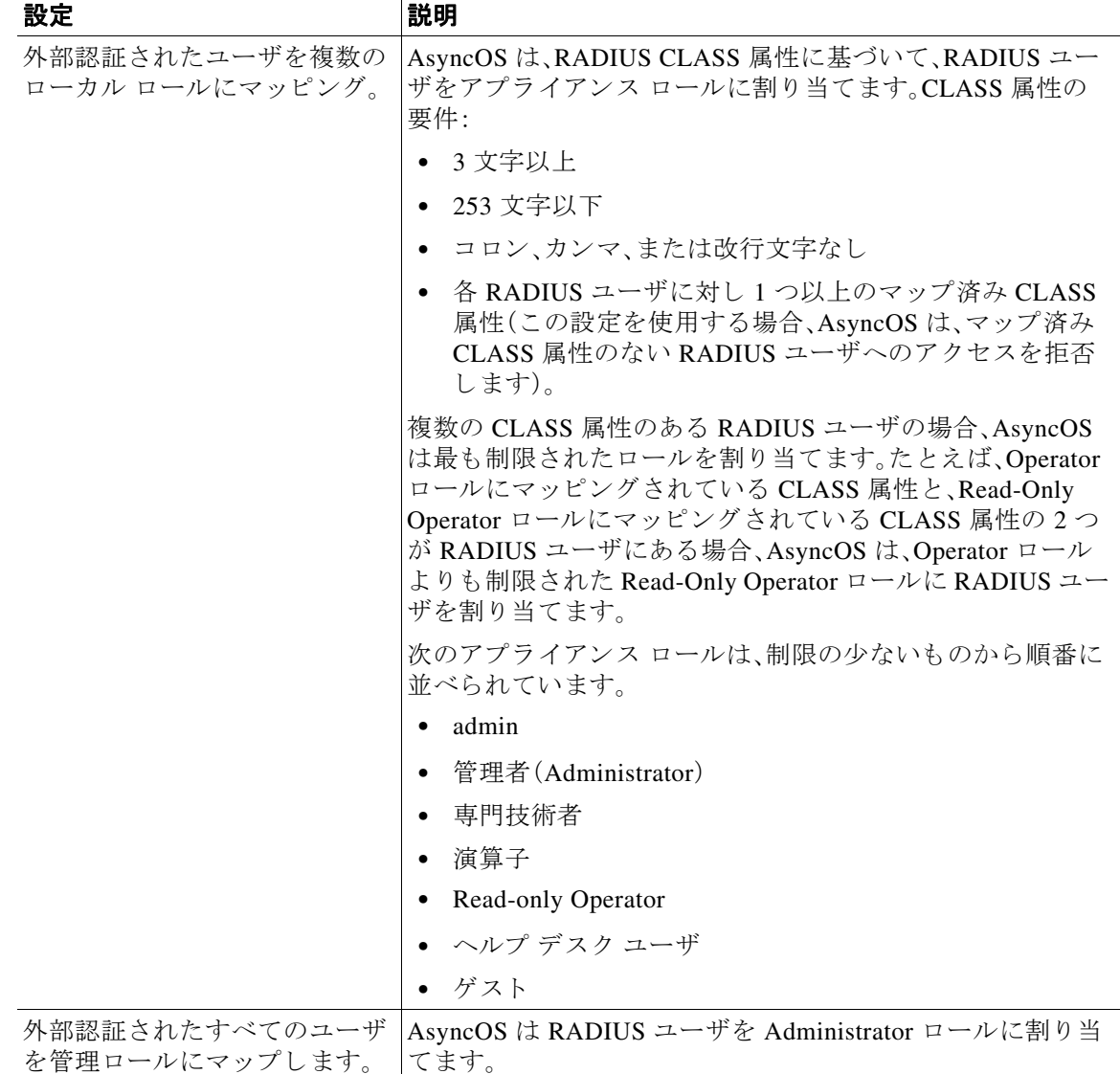

ステップ 10 管理者ロールまたは異なるアプライアンス ユーザ ロール タイプにすべての外部認証された ユーザをマッピングするかを選択します。

- ステップ **11** 異な る ロール タ イプにユーザをマ ッ ピ ングする場合、[グループ名(Group Name)] または [ディレ ク ト リ(Directory)] フ ィール ド の RADIUS CLASS 属性に定義 されている よ う にグループ名を入 力し、[ロール(Role)] フィールドからアプライアンス ロール タイプを選択します。[行を追加 (Add Row)] をクリックして、さらにロール マッピングを追加できます。 ユーザ ロール タイプの詳細については、ユーザ アカウントを使用する作業(33-1 ページ)を参照 してください。
- ステップ **12** 変更を送信 し 、保存 し ます。

# **E** メール セキュ リテ ィ アプ ラ イアンスへのア クセスの 設定

AsyncOS では E メール セキュリティ アプライアンスへのユーザ アクセスを管理するために、管 理者は Web UI セッションのタイムアウトや、アプライアンスにアクセス可能なユーザ IP アドレ スと組織のプロキシ サーバ IP アドレスを規定したアクセス リストなどを制御できます。

### 関連項目

- IPベースのネットワークアクセスの設定(33-25ページ)
- セッション タイムアウトの設定(33-28 ページ)

## <span id="page-916-0"></span>**IP ベースのネットワーク アクセスの設定**

アプライアンスに直接接続するユーザおよび逆プロキシで接続するユーザ(リモート ユーザに 逆プロキシを使用する組織の場合)のアクセス リストを作成して、E メール セキュリティ アプ ライアンスにアクセスするユーザの IP アドレスを制御できます。

### 関連項目

- **•** [直接接続\(](#page-916-1)33-25 ページ)
- **•** プロキシ経由の接続(33-26ページ)
- **•** ネッ ト ワーク [ア ク セス を制限する際の重要な注意事項\(](#page-917-1)33-26 ページ)
- アクセスリストの作成(33-26ページ)

### <span id="page-916-1"></span>直接接続

 $\mathbf{r}$ 

E メール セキュリティ アプライアンスに接続可能なマシンの IP アドレス、サブネット、または CIDR アドレスを指定できます。ユーザは、アクセス リストの IP アドレスを持つすべてのマシン から、アプライアンスにアクセスできます。リストに含まれていないアドレスからアプライアン スに接続しようとするユーザのアクセスは拒否されます。

Τ

## <span id="page-917-0"></span>プロキシ経由の接続

リモート ユーザのマシンと E メール セキュリティ アプライアンスの間で逆プロキシ サーバが 使用される組織のネットワークの場合、AsyncOS ではアプライアンスに接続可能なプロキシの IP アドレスを含むアクセス リストを作成できます。

逆プ ロ キシを使用し ている場合で も、AsyncOS は、ユーザ接続が許可 されてい る IP アドレスの リストと照合して、リモート ユーザのマシンの IP アドレスを検証します。リモート ユーザの IP アドレスを E メール セキュリティ アプライアンスに送信するには、プロキシで x-forwarded-for HTTPヘッダーをアプライアンスへの接続要求に含める必要があります。

x-forwarded-for ヘッダーは RFC 非準拠の HTTP ヘッダーであり、次の形式になります。

x-forwarded-for: client-ip, proxy1, proxy2,...CRLF.

このヘッダーの値はカンマ区切りの IP アドレスのリストです。左端のアドレスがリモート ユー ザ マシンのアドレスで、その後に、接続要求を転送した一連の各プロキシのアドレスが続きます (ヘッダー名は設定可能です)。E メール セキュリティ アプライアンスは、ヘッダーのリモート ユーザの IP アドレスおよび接続プロキシの IP アドレスを、アクセス リストで許可されたユーザ IP アドレスやプロキシ IP アドレスと照合します。

(注) AsyncOS は、x-forwarded-for ヘッダーで IPv4 アドレスだけをサポートします。

### <span id="page-917-1"></span>ネットワーク アクセスを制限する際の重要な注意事項

注意:次のいずれかの条件が true の場合、ネットワークアクセスの変更を送信して確定した後、 アプライアンスにアクセスできなくなることがあります。

- **•** [特定の接続のみを許可(Only Allow Specific Connections)] を選択 し、現在のマシンの IP ア ド レ スが リ ス ト に含まれていない場合。
- **•** [特定のプ ロ キシ経由接続のみを許可(Only Allow Specific Connections Through Proxy)] を選 択し、現在アプライアンスに接続されているプロキシの IP アドレスがプロキシ リストに存 在せず、許可されている IP アドレスのリストに送信元 IP ヘッダーの値が存在しない場合。
- **•** [特定の直接接続ま たはプ ロ キシ経由接続のみを許可(Only Allow Specific Connections Directly or Through Proxy)] を選択し、
	- **–** 許可されている IP ア ド レ スの リ ス ト に送信元 IP ヘ ッ ダーの値が存在し ない場合 または
	- **-** 許可されている IP アドレスのリストに送信元 IP ヘッダーの値が存在せず、アプライア ンスに接続されたプロキシの IP アドレスが許可されているプロキシのリストに存在し ない場合。

### <span id="page-917-2"></span>アクセス リストの作成

ネットワーク アクセス リストは、GUI または adminaccessconfig > ipaccess CLI コマンドを使 用して作成できます。

#### はじめる前に

ネットワーク アクセスの設定を変更後、アプライアンスからロックアウトされないようにしま す。ネットワークアクセスを制限する際の重要な注意事項(33-26ページ)を参照してください。

 $\overline{\phantom{a}}$ 

### 手順

- **ステップ 1** [システム管理(System Administration)] > [Network Access(ネットワーク アクセス)] を選択し ます。
- ステップ **2** [設定の編集(Edit Settings)] を ク リ ッ ク し ます。
- **ステップ 3** アクセス リストの制御モードを選択します。

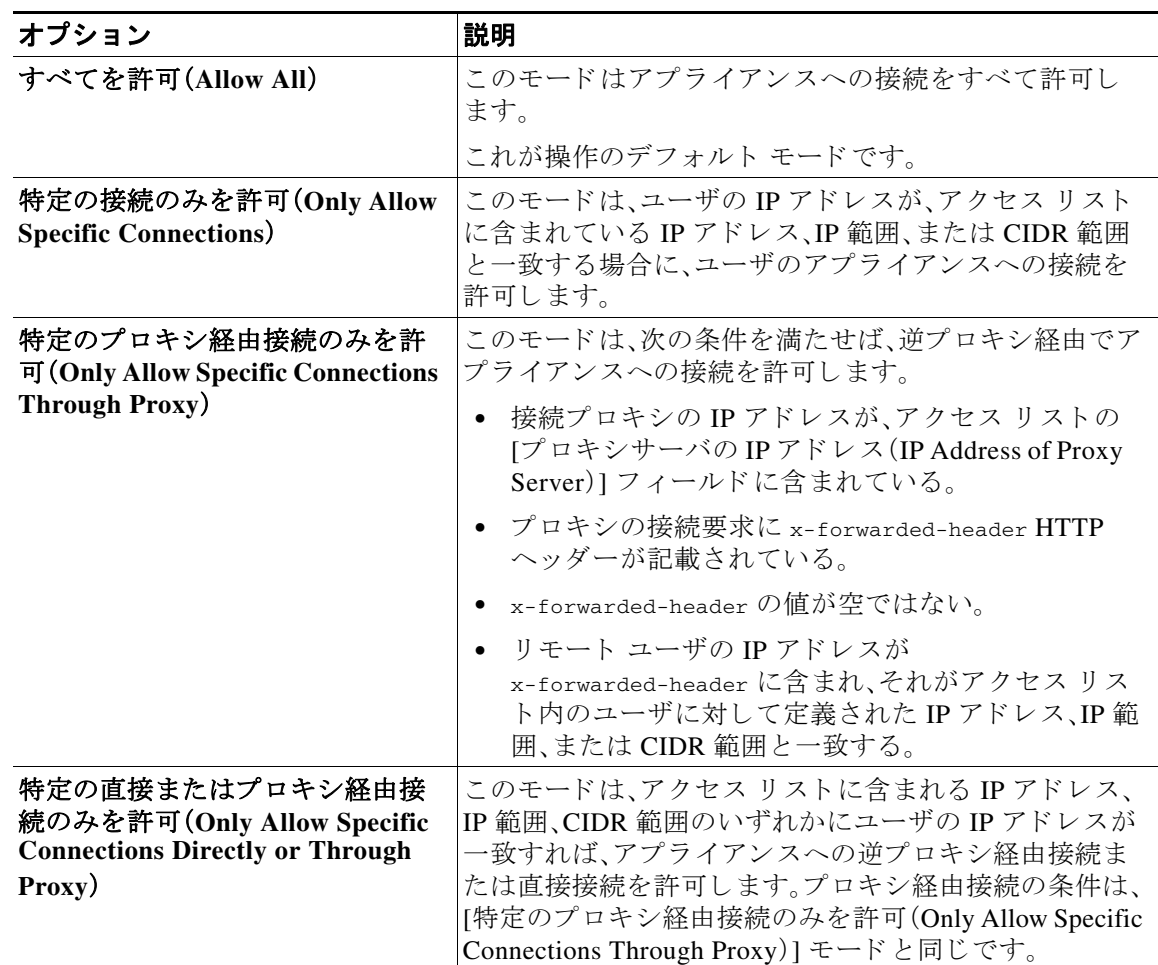

ステップ **4** アプ ラ イ アン スへの接続を許可するユーザの IP ア ド レ ス を入力し ます。

IP アドレス、IP アドレス範囲または CIDR 範囲を入力できます。複数のエントリを指定する場合 は、カンマで区切ります。

- ステップ5 プロキシ経由接続が許可されている場合は、次の情報を入力します。
	- **•** アプ ラ イ アン スへの接続を許可するプ ロ キシの IP ア ド レ ス。複数のエン ト リ を指定する場 合は、カンマで区切ります。
	- プロキシがアプライアンスに送信する発信元の IP ヘッダーの名前。これには、リモート ユー ザ マシンの IP アドレスと、要求を転送したプロキシ サーバの IP アドレスが含まれます。デ フォルトのヘッダー名は x-forwarded-for です。

Ι

- ステップ 6 変更を送信および確定後にアプライアンスからロックアウトされる変更が構成されていないこ と を確認し ます。
- ステップ 7 変更を送信し、保存します。

# <span id="page-919-0"></span>セッション タイムアウトの設定

- Web UI セッション タイムアウトの設定(33-28 ページ)
- CLI セッション タイムアウトの設定(33-28 ページ)

### <span id="page-919-1"></span>Web UI セッション タイムアウトの設定

非アクティブな状態によりログアウトになるまで、E メール セキュリティ アプライアンスの Web UI にログイン可能な期間を指定できます。この Web UI セッション タイムアウトは以下に 適用されます。

- **•** すべてのユーザ(管理者を含む)
- **•** HTTP セッシ ョ ンおよび HTTPS セッション
- **•** Cisco スパム隔離

AsyncOS によってユーザがログアウトされると、アプライアンスはユーザの Web ブラウザをロ グイン ページにリダイレクトします。

### 手順

- **ステップ 1** [システム管理(System Administration)] > [Network Access(ネットワーク アクセス)] を選択し ます。
- ステップ **2** [設定の編集(Edit Settings)] を ク リ ッ ク し ます。
- ステップ 3 ログアウトまでにユーザを非アクティブにできる分数を [Web UI 非アクティブ タイムアウト (Web UI Inactivity Timeout)] フ ィ ール ド に入力し ます。5 ~ 1440 分の タ イ ムア ウ ト 期間を定義で きます。
- ステップ 4 変更を送信し、保存します。

また、CLI で adminaccessconfig コマンドを使用して Web UI セッション タイムアウトを設定す る こ と も で き ます。『*CLI Reference Guide for AsyncOS for Cisco Email Security Appliances*』を参照し て く ださい。

## <span id="page-919-2"></span>**CLI セッション タイムアウトの設定**

ユーザが非アクティブであるために AsyncOS がそのユーザをログアウトするまで、電子メール セキュリティアプライアンスにユーザがログインできる期間を指定できます。以下に CLI セッ ション タイムアウトが適用されます。

- **•** すべてのユーザ(管理者を含む)
- セキュア シェル(SSH)、SCP、および直接シリアル接続を使用している接続のみ

(注) CLI セッション タイムアウト時に未確定の設定変更は失われます。設定変更後はすぐにその変 更を確定してください。

### 手順

- **ステップ 1** [システム管理(System Administration)] > [Network Access(ネットワーク アクセス)] を選択し ます。
- ステップ **2** [設定の編集(Edit Settings)] を ク リ ッ ク し ます。
- ステップ 3 [CLI 非アクティブ タイムアウト (CLI Inactivity Timeout)] フィールドに、ログアウトされるまで にユーザを非アクティブにできる分数を入力します。5~1440分のタイムアウト期間を定義で き ます。
- ステップ 4 変更を送信し、保存します。

また、CLI で adminaccessconfig コマンドを使用して CLI セッション タイムアウトを設定するこ と も で き ます。『*CLI Reference Guide for AsyncOS for Cisco Email Security Appliances*』を参照し て く だ さい。

# 管理ユーザへのメッセージの表示

## ログインの前のメッセージの表示

ユーザが SSH、FTP、または Web UI からアプライアンスにログインしようとする前にメッセージ を表示するように電子メール セキュリティ アプライアンスを設定できます。ログイン バナー は、ログインプロンプトの上に表示されるカスタマイズ可能なテキストです。ログインバナー を使用して、内部のセキュリティ情報またはアプライアンスのベスト プラクティスに関する説 明を表示できます。たとえば、許可しないアプライアンスの使用を禁止する簡単な注意文言を作 成したり、ユーザがアプライアンスに対して行った変更を確認する企業の権利に関する詳細な 警告を作成し た り でき ます。

CLI の adminaccessconfig > banner コマンドを使用して、ログイン バナーを作成します。ログイ ン バナーは、80 x 25 のコンソールに収まるように最大 2000 文字になっています。ログイン バ ナーは、アプライアンスの /data/pub/configuration ディレクトリにあるファイルからインポー トできます。バナーを作成したら、変更内容を確定します。

## ログイン後のメッセージの表示

 $\mathbf I$ 

ユーザが SSH、FTP、または Web UI を使用してアプライアンスに正常にログインした後に、ウェル カム バナーを表示するように AsyncOS を設定できます。ウェルカム バナーを使用して、内部のセ キュリティ情報またはアプライアンスのベスト プラクティスに関する説明を表示できます。

CLI で adminaccessconfig > welcome コ マン ド を使用 し て、ウ ェルカ ム バナーを作成 し ます。ウ ェ ルカム バナーの最大長は 1600 文字です。

アプラ イアンスの /data/pub/configuration ディ レ ク ト リ にあるフ ァ イルから ウ ェルカム バ ナーをインポートできます。バナーを作成したら、変更内容を確定します。

Ι

詳細については、『*CLI Reference Guide for AsyncOS for Cisco Email Security Appliances*』を参照し て く ださい。

# <span id="page-921-0"></span>セキュア シ ェル(**SSH**)キーの管理

sshconfig コマンドを使用して、次の操作を実行します。

- システムで設定されたユーザ アカウント (admin アカウントを含む)の authorized\_keys ファイルにセキュアシェル(SSH)公開ユーザキーを追加したり、それらのキーを削除した りできます。これにより、パスフレーズ チャレンジではなく SSH キーを使用してユーザ ア カウントを認証できるようになります。
- **•** 次の SSH サーバの設定を編集で き ます。
	- **–** 公開キー認証アルゴ リ ズム
	- **–** 暗号アルゴ リ ズム
	- **–** KEX アルゴ リ ズム
	- **–** MAC メソッド
	- **–** 最小サーバ キー サイズ

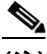

(注) Cisco アプライアンスから他のホスト マシンへのログ ファイルの SCP プッシュを実行する場合 に使用されるホスト キーを設定するには、logconfig -> hostkeyconfig を使用します。詳細につ いては、第39章「ロギング」を参照してください。

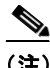

(注) sshconfig コマンドを使用した後は、リブートを行って変更を有効にする必要があります。

hostkeyconfig を使用すると、リモート ホストのキーをスキャンし、Cisco アプライアンスに追加 でき ます。

### 関連項目

- **例:新しい公開キーのインストール(33-30 ページ)**
- **•** 例:SSH [サーバ設定の編集\(](#page-922-0)33-31 ページ)

## <span id="page-921-1"></span>例:新しい公開キーのインストール

次に、管理者アカウントに新しい公開キーをインストールする例を示します。

mail.example.com> sshconfig

Choose the operation you want to perform: - SSHD - Edit SSH server settings. - USERKEY - Edit SSH User Key settings []> userkey Currently installed keys for admin: Choose the operation you want to perform:

- NEW Add a new key.
- USER Switch to a different user to edit.

 $\mathbf I$ 

[]> new Please enter the public SSH key for authorization. Press enter on a blank line to finish. [*-paste public key for user authentication here-*] Choose the operation you want to perform: - SSHD - Edit SSH server settings. - USERKEY - Edit SSH User Key settings  $|1\rangle$ 

# <span id="page-922-0"></span>例:**SSH** サーバ設定の編集

次に、SSH サーバ設定を編集する方法の例を示します。 mail.example.com> sshconfig Choose the operation you want to perform:

- SSHD - Edit SSH server settings. - USERKEY - Edit SSH User Key settings []> sshd ssh server config settings: Public Key Authentication Algorithms: rsa1 ssh-dss ssh-rsa Cipher Algorithms: aes128-ctr aes192-ctr aes256-ctr arcfour256 arcfour128 aes128-cbc 3des-cbc blowfish-cbc cast128-cbc aes192-cbc aes256-cbc arcfour rijndael-cbc@lysator.liu.se MAC Methods: hmac-md5 hmac-sha1 umac-64@openssh.com hmac-ripemd160 hmac-ripemd160@openssh.com hmac-sha1-96 hmac-md5-96 Minimum Server Key Size: 1024 KEX Algorithms: diffie-hellman-group-exchange-sha256 diffie-hellman-group-exchange-sha1 diffie-hellman-group14-sha1 diffie-hellman-group1-sha1 Choose the operation you want to perform: - SETUP - Setup SSH server configuration settings []> setup

Ι

```
Enter the Public Key Authentication Algorithms do you want to use
[rsa1,ssh-dss,ssh-rsa]> rsa1
Enter the Cipher Algorithms do you want to use
[aes128-ctr,aes192-ctr,aes256-ctr,arcfour256,arcfour128,aes128-cbc,3des-cbc,blowfish-cbc,c
ast128-cbc,aes192-cbc,aes256-cbc,arcfour,rijndael-cbc@lysator.liu.se]> aes192-ctr
Enter the MAC Methods do you want to use
[hmac-md5,hmac-sha1,umac-64@openssh.com,hmac-ripemd160,hmac-ripemd160@openssh.com,hmac-sha
1-96,hmac-md5-96]> hmac-sha1
Enter the Minimum Server Key Size do you want to use
[1024]> 2048
Enter the KEX Algorithms do you want to use
[diffie-hellman-group-exchange-sha256,diffie-hellman-group-exchange-sha1,diffie-hellman-gr
oup14-sha1,diffie-hellman-group1-sha1]> diffie-hellman-group-exchange-sha1
ssh server config settings:
Public Key Authentication Algorithms:
        rsa1
Cipher Algorithms:
        aes192-ctr
MAC Methods:
        hmac-sha1
Minimum Server Key Size:
         2048
KEX Algorithms:
        diffie-hellman-group-exchange-sha1
Choose the operation you want to perform:
- SETUP - Setup SSH server configuration settings
[]>
```
# リモート **SSH** コマン ドの実行

CLI では、リモート SSH コマンド実行を使用してコマンドを実行できます。たとえば、Cisco アプ ライアンスで admin アカウントに対して SSH 公開キーが設定されている場合は、チャレンジさ れないリモート ホストから次のコマンドを実行できます。

```
# ssh admin@mail3.example.com status
Enter "status detail" for more information.
Status as of: Mon Jan 20 17:24:15 2003
Last counter reset: Mon Jan 20 17:08:21 2003
System status: online
```
*[rest of command deleted]*

 $\Gamma$ 

# 管理ユーザ アクセスのモニタリング

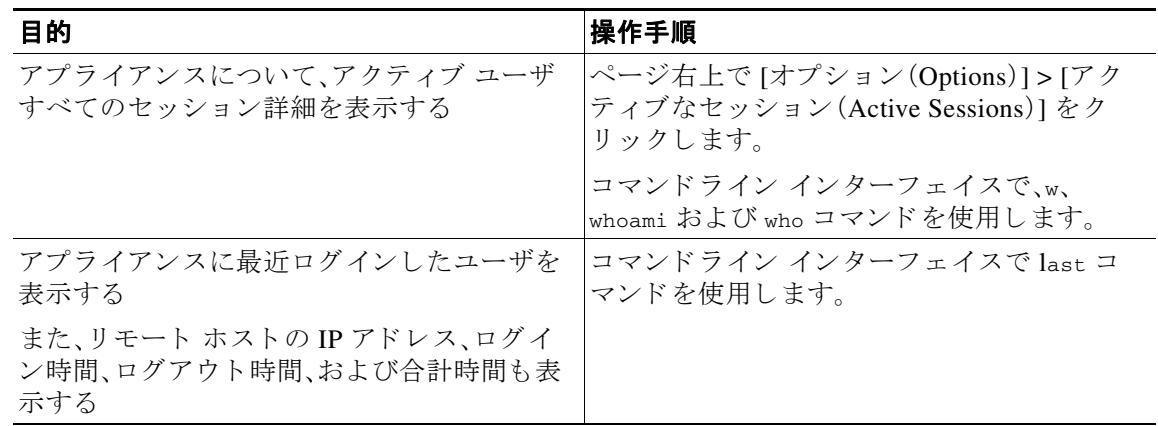

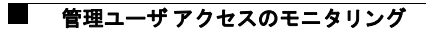

 $\mathsf I$ 

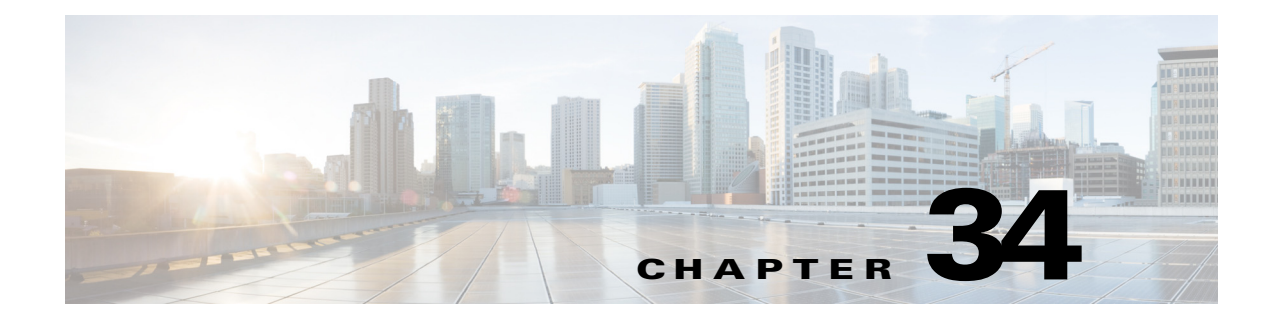

# システム管理

(注) このセクションに記載されている機能またはコマンドには、ルーティングの優先順位に影響を 与えるものや、影響を受けるものが含まれています。詳細については、IP アドレス、インターフェ イス、およびルーティング (B-3ページ)を参照してください。

- アプライアンスの管理(34-1ページ)
- **•** [ライセンス](#page-929-0) キー(34-4 ページ)
- **•** [設定フ ァ イルの管理\(](#page-932-0)34-7 ページ)
- **•** [デ ィ ス ク領域の管理\(](#page-937-0)34-12 ページ)
- サービス アップデート (34-14 ページ)
- **•** [ア ッ プグ レー ドおよびア ッ プデー ト を取得する ための設定\(](#page-940-0)34-15 ページ)
- **•** AsyncOS [のアップグレード\(](#page-948-0)34-23 ページ)
- **•** [リ モー ト 電源再投入の有効化\(](#page-953-0)34-28 ページ)
- **•** AsyncOS [の以前のバージ ョ ンへの復元\(](#page-954-0)34-29 ページ)
- **•** [アプ ラ イ アン スに生成 される メ ッ セージの返信ア ド レ スの設定\(](#page-956-0)34-31 ページ)
- システム状態パラメータのしきい値の設定(34-31ページ)
- E メール セキュリティ アプライアンスの状態の確認(34-32 ページ)
- **•** [アラート\(](#page-958-0)34-33 ページ)
- **•** [ネ ッ ト ワー ク設定値の変更\(](#page-977-0)34-52 ページ)
- **•** SSL [設定の指定\(](#page-981-0)34-56 ページ)
- システム時刻(34-58ページ)
- **•** [ビ ューのカス タマイズ\(](#page-985-0)34-60 ページ)
- Internet Explorer の互換モードの上書き(34-61ページ)

# <span id="page-926-0"></span>アプライアンスの管理

 $\mathbf{r}$ 

以下のタスクでは、アプライアンス内の一般的な機能を簡単に管理できます。

- アプライアンスのシャットダウンおよび再起動
- **•** [電子 メールの受信 と配信の一時停止](#page-927-1)
- **•** [一時停止し ている電子 メールの受信 と配信の再開](#page-928-0)

**AsyncOS 10.0 for Cisco Email Security Appliances** ユーザ ガイド

Ι

## <span id="page-927-0"></span>アプライアンスのシャットダウンおよび再起動

アプライアンスをシャットダウンまたは再起動した後は、配信キューにあるメッセージを失う ことなく、アプライアンスを後で再起動できます。

CLI で shutdown または reboot コマンドを使用するか、Web インターフェイスを使用できます。

### 手順

- ステップ **1** [シ ス テム管理(System Administration)] > [シャッ トダウン/サスペン ド(Shutdown/Suspend)] を選 択し ます。
- ステップ **2** [システム オペレーシ ョ ン(System Operations)] セ クシ ョ ンで、[操作(Operation)] ド ロ ップダウン リ ス トから [シャ ッ ト ダウン(Shutdown)] または [再起動(Reboot)] を選択し ます。
- ステップ **3** 開いてい る接続が、強制的に閉 じ られ る こ と な く 完了で き る までの許容時間を秒数の単位で入 力し ます。

デフォルトの遅延値は30秒です。

ステップ **4** [確定する(Commit)] を ク リ ッ ク し ます。

## <span id="page-927-1"></span>電子 メールの受信と配信の一時停止

AsyncOS では、電子メールの受信と配信を一時停止できます。次の動作を停止できます。

- **•** 特定の リ スナーまたは複数 リ スナーでの電子 メールの受信。
- 特定のドメインまたは複数ドメインへの電子メールの配信。

CLI で suspend コマンドを使用するか、Web インターフェイスを使用します。

### 手順

- ステップ **1** [シ ス テム管理(System Administration)] > [シャッ トダウン/サスペン ド(Shutdown/Suspend)] を選 択し ます。
- ステップ **2** 特定の リ スナーまたは複数 リ スナーでの電子 メールの受信を一時停止し ます。

[メールの操作(Mail Operations)] セクションで、一時停止する機能またはリスナーを選択しま す。アプライアンスに複数のリスナーが存在する場合は、リスナー単位で電子メールの受信を停 止する こ と もでき ます。

- ステップ3 特定のドメインまたは複数ドメインへの電子メールの配信を一時停止します。要件に応じて、次 のいずれかを実行し ます。
	- **•** すべての電子 メールの配信を停止するには、[ ドメイン/サブ ド メ イ ンの指定(Specify Domain(s)/Subdomain(s))] フ ィール ド に ALL と入力し、[Enter] を押し ます。
	- 特定のドメインまたはサブドメインへの電子メールの配信を停止するには、[ドメイン/サブ ド メインの指定(Specify Domain(s)/Subdomain(s))] フィールドにド メインまたはサブド メイ ンの名前または IP アドレスを入力し、[Enter] を押します。複数のエントリを追加する場合 は、カンマ区切りのテキストを使用します。
- ステップ **4** 開いてい る接続が、強制的に閉 じ られ る こ と な く 完了で き る までの許容時間を秒数の単位で入 力し ます。 開いている接続が存在しない場合、システムはただちにオフラインになります。 デフォルト遅延値は 30 秒です。
- ステップ **5** [確定する(Commit)] を ク リ ッ ク し ます。

#### 次の作業

一時停止し たサービ ス を再開する準備が整っている場合は[、一時停止し ている電子 メールの受](#page-928-0) 信と配信の再開(34-3ページ)を参照してください。

## <span id="page-928-0"></span>一時停止し ている電子 メールの受信と配信の再開

一時停止している電子メールの受信と配信を再開するには、[シャットダウン/サスペンド (Shutdown/Suspend)] ページまたは resume コマン ド を使用し ます。

### 手順

- **ステップ 1** [システム管理(System Administration)] > [シャットダウン/サスペンド(Shutdown/Suspend)] を選 択し ます。
- ステップ **2** [ メ ールの操作(Mail Operations)] セ ク シ ョ ンで、再開する機能ま たは リ スナーを選択 し ます。 アプライアンスに複数のリスナーが存在する場合は、リスナー単位で電子メールの受信を再開 でき ます。
- **ステップ 3** すべての電子メール、または特定の1つ以上のドメインへの電子メールの配信を再開します。 [ドメイン/サブドメインの指定(Specify Domain(s)/Subdomain(s))] フィールドで、該当するエン トリを閉じるアイコンをクリックします。
- ステップ **4** [確定する(Commit)] を ク リ ッ ク し ます。

# 出荷時の初期状態へのリセット

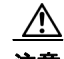

 $\mathbf{r}$ 

注意 シリアル インターフェイスを使用して、またはデフォルトの Admin ユーザ アカウントで管理 ポート上のデフォルト設定を使用して Web インターフェイスまたは CLI に再接続できない場合 は、出荷時の初期状態にリセットしないでください。

アプライアンスを物理的に移動する際、出荷時の初期状態で始めなければならない場合があり ます。出荷時の設定にリセットすると元に戻せないため、ユニットを移動する場合や、設定の問 題を解決する最後の手段としてのみ使用してください。出荷時の初期状態にリセットすると、 Web インターフェイスまたは CLI から切断され、アプライアンスへの接続に使用したサービス (FTP、SSH、HTTP、HTTPS)がディセーブルにされ、作成した追加のユーザアカウントが削除さ れます。次の方法で、出荷時の初期状態にリセットできます。

Τ

- **–** Web イ ン ターフ ェ イ スで、[シ ス テム管理(System Administration)] > [設定フ ァ イル (Configuration File)] ページの [ リセッ ト(Reset)] ボタ ンを ク リ ッ クするか、[システム管 理(System Administration)] > [システム セットアップ ウィザード (System Setup Wizard)] の [設定情報のリセット (Reset Configuration)] ボタンをクリックします。
- **–** CLI で、resetconfig コマン ド を使用し ます。

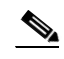

(注) resetconfig コマンドは、アプライアンスがオフライン状態にあるときにのみ動 作します。出荷時の設定にリセットした後、アプライアンスはオンライン状態に 戻 り ます。

### 次の手順

- システム セットアップ ウィザードを実行します。詳細については、システム セットアップ ウィザードの使用方法(3-14 ページ)を参照してください。
- **•** メール配信をオンにして、メール配信を再開します。

# **AsyncOS** のバージ ョ ン情報の表示

アプライアンスに現在インストールされている AsyncOS のバージョンを確認するには、Web イ ンターフェイスの [モニタ(Monitor)] メ ニューから [シ ス テム概要(System Overview)] ページを 使用するか(システム ステータ ス([System Status](#page-826-0))(29-31 ページ)を参照)、CLI で version コマン ド を使用し ます。

# <span id="page-929-0"></span>ライセンス キー

- **•** ライセンス [キーの追加および管理\(](#page-929-1)34-4 ページ)
- ライセンス キーのダウンロード とアクティベーションの自動化(34-5 ページ)
- **•** [期限切れの ラ イセン ス](#page-931-0) キー(34-6 ページ)

## <span id="page-929-1"></span>ライセンス キーの追加および管理

物理アプライアンスの場合、ライセンス キーはアプライアンスのシリアル番号に固有で、有効化 されてい る機能に固有です(他のシ ステム上の 1 つのシ ステムでキーを再利用する こ と はでき ません)。

CLI のライセンス キーを使用するには、featurekey コマン ド を使用し ます。

### 手順

ステップ **1** [シ ス テム管理(System Administration)] > [ライセンス キー(Feature Keys)] を選択し ます。

ステップ **2** ア ク シ ョ ンの実行:

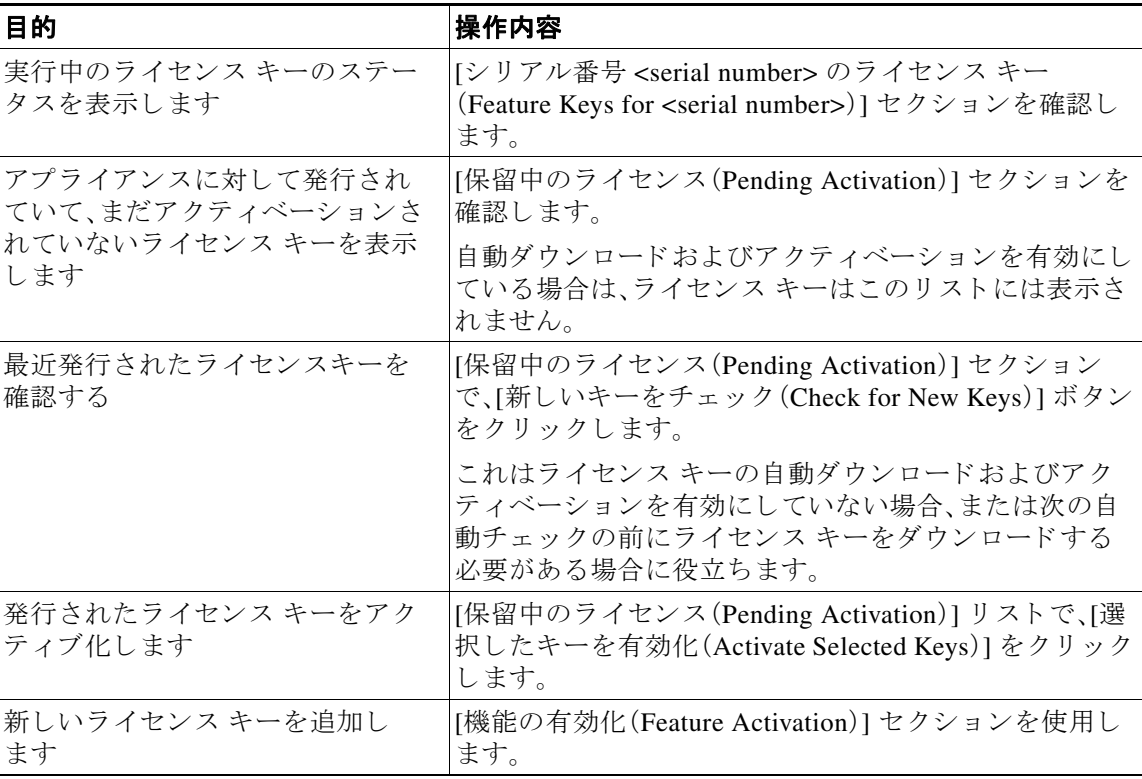

### 関連項目

- ライセンス キーのダウンロードとアクティベーションの自動化(34-5ページ)
- Cisco 電子メール セキュリティ仮想アプライアンスのライセンス(34-6 ページ)

# <span id="page-930-0"></span>ライセンス キーのダウンロードとアクティベーションの自動化

このアプライアンスに対して発行されたライセンス キーを自動的にチェック、ダウンロードお よびアクティブ化するようアプライアンスを設定できます。

### 手順

- ステップ **1** [シ ス テム管理(System Administration)] > [ライセンス キーの設定(Feature Key Settings)] を選択 し ます。
- ステップ **2** [ライセンス キー設定の編集(Edit Feature Key Settings)] を ク リ ッ ク し ます。
- ステップ **3** 新しいライセンス キーのチ ェ ッ ク頻度を確認す る には、(?)ヘルプ ボタンをク リ ックしてくだ さい。
- ステップ **4** 設定事項を指定し ます。

 $\overline{\mathsf{I}}$ 

ステップ 5 変更を送信し、保存します。

Τ

#### 関連項目

**•** ライセンス [キーの追加および管理\(](#page-929-1)34-4 ページ)

## <span id="page-931-0"></span>期限切れのライセンス キー

ライセンス キーの有効期限が切れる場合、キー失効の 90 日前、60 日前、30 日前、15 日前、5 日前、 1日前、およびキー失効時にアラートが送信されます。これらのアラートを受信するには、システ ム ア ラー ト に登録 されている こ と を確認し て く だ さい。詳細については[、アラート\(](#page-958-0)34-33 ページ) を参照してください。

(Web インターフェイスを使用して)アクセスしようとしている機能のライセンス キーが期限切 れの場合は、Cisco の担当者またはサポート組織にお問い合わせください。

# <span id="page-931-1"></span>**Cisco** 電子 メール セキュ リ テ ィ仮想アプ ラ イアンスのラ イセンス

電子メール セキュリティ仮想アプライアンスのセットアップとライセンス付与については、 『*Cisco Content Security Virtual Appliance Installation Guide*』を参照 し て く だ さ い。こ のマニ ュ アル は[、マニ ュ アル\(](#page-38-0)1-5 ページ)に記載されている場所か ら入手でき ます。

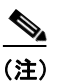

(注) 仮想アプライアンスのライセンスをインストールする前に、テクニカル サポートのトンネルを 開くこと、またはシステム セットアップ ウィザードを実行することはできません。

## 仮想アプライアンスのライセンスの有効期限

仮想アプライアンスのライセンスの有効期限が切れてから 180 日間、このアプライアンスはセ キュリティ サービスなしでメールの配信を続行します。この期間中、セキュリティ サービスは 更新されません。

ラ イセン スの有効期限が切れる時点か ら 180 日前、150 日前、120 日前、90 日前、60 日前、30 日前、 15 日前、5 日前、1 日前、および 0 秒前にアラートが送信されます。また、猶予期間の終了について も 、同 じ間隔でア ラー ト が送信 されます。これ ら は、[システム(System)] タ イプ、[重大(Critical)] 重大度レベルのアラートです。確実にアラートが届くようにするには、アラート受信者の追加 (34-35 [ページ\)](#page-960-0)を参照し て く だ さい。

これらのアラートはシステム ログにも記録されます。

個々のライセンスキキーが、仮想アプライアンスのライセンスよりも先に期限切れになることが あります。これらの有効期限が近づいてきた場合にも、アラートが送信されます。

### 関連項目

**•** 仮想アプ ラ イ アン スで AsyncOS [を復元する と ラ イセン スに影響を及ぼすこ と があ る](#page-954-1)  $(34-29 \sim -\frac{1}{2})$ 

# <span id="page-932-0"></span>設定ファイルの管理

アプライアンス内のすべての設定は、1 つの設定ファイルで管理できます。このファイルは Extensible Markup Language(XML)形式で保持 されます。

このファイルは次の複数の方法で使用できます。

- **•** 設定フ ァ イルを別のシ ス テムに保存 し、重要な設定デー タ をバ ッ ク ア ッ プお よび保持で き ま す。アプライアンスの設定を間違えた場合、保存した最新のコンフィギュレーション ファイ ルに「ロールバック」できます。
- **•** 既存のコンフィギュレーション ファイルをダウンロードし、アプライアンスの全体の設定 を素早く確認できます(新しいブラウザの多くに、XML ファイルを直接レンダリングする機 能が含まれています)。現在の設定にマイナー エラー(誤植など)があった場合、この機能が トラブルシューティングに役立つことがあります。
- **•** 既存のコ ン フ ィ ギ ュ レーシ ョ ン フ ァ イルをダ ウ ン ロー ド し、変更を行い、そのフ ァ イルを同 じアプライアンスにアップロードできます。この場合は、実質的に設定の変更を行うために CLI と Web インターフェイスの両方が「バイパス」されます。
- **•** FTP ア ク セ ス を使用 し て設定フ ァ イル全体を ア ッ プ ロー ド し た り 、設定フ ァ イルの一部ま た は全体を CLI に直接貼り付けたりできます。
- **•** フ ァ イルは XML 形式であ る ため、設定フ ァ イルのすべての XML エンテ ィ テ ィ を定義する、 関連付け られた Document Type Definition(DTD)も提供されます。XML 設定フ ァ イルをア ッ プロードする前にこの DTD をダウンロードして XML 設定ファイルを検証できます(XML 検証ツールはインターネットで簡単に入手できます)。

## **XML** 設定フ ァ イルを使用した複数のアプ ラ イアンスの管理

- **•** あ る アプ ラ イ ア ン スか ら既存の設定フ ァ イルをダ ウ ン ロー ド し、変更を行い、別のアプ ラ イ アンスにアップロードできます。これにより、複数のアプライアンスのインストールを簡単 に管理できるようになります。現時点では、設定ファイルを C/X シリーズ アプライアンスか ら M シリーズ アプライアンスにロードできません。
- あるアプライアンスからダウンロードされた既存のコンフィギュレーション ファイルを、 複数のサブセクションに分割できます。(複数のアプライアンス環境の)すべてのアプライア ン スで共通する これ ら のセ ク シ ョ ン を変更 し、サブセ ク シ ョ ンの更新時に これ ら のセ ク シ ョ ンを他のアプライアンスにロードできます。

たとえば、Global Unsubscribe コマンドをテストするためにテスト環境でアプライアンスを 使用できます。グローバル配信停止リストを適切に設定した場合は、テストアプライアンス のグローバル配信停止設定セクションをすべての実稼働アプライアンスにロードできます。

# コンフィギュレーション ファイルの管理

 $\mathbf{r}$ 

アプライアンスで設定ファイルを管理するには、[システム管理(System Administration)] > [設定 フ ァ イル(Configuration File)] を ク リ ッ ク し ます。

[設定ファイル(Configuration File)] ページには、次のセクションが含まれています。

- **•** [現在の設定(Current Configuration)]:現在の設定フ ァ イルを保存およびエ ク スポー ト する た めに使用し ます。
- **•** [設定を ロー ド (Load Configuration)]:設定フ ァ イル全体または一部を ロー ドする ために使用 し ます。

Ι

- **•** [エン ド ユーザセーフ リ ス ト /ブ ロ ッ ク リ ス ト データベース (スパム隔離)(End-User Safelist/Blocklist Database (Spam Quarantine))]:詳細については[、セーフ リ ス ト およびブロ ッ](#page-872-0) クリストを使用した送信者に基づく電子メール配信の制御(32-7ページ)およびセーフリス ト/ブロックリストのバックアップと復元(32-14ページ)を参照してください。
- **•** [設定情報の リ セ ッ ト (Reset Configuration)]:現在の設定を出荷時デフ ォル ト 値に リ セ ッ ト す る ために使用し ます( リ セ ッ ト 前に設定を保存する必要があ り ます)。

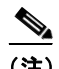

(注) 秘密キー と 証明書は設定フ ァ イル と 暗号化パス フ レーズ と 共に、暗号化 されない PEM 形式で含 められます。

## 現在のコンフィギュレーション ファイルの保存およびエクスポート

[シ ス テム管理(System Administration)] > [設定フ ァ イル(Configuration File)] ページの [現在の設 定(Current Configuration)] セクションを使用すると、現在の設定ファイルを、ローカル マシンに 保存したり、アプライアンスで保存したり (FTP/SCP ルートの configuration ディレクトリに保 存されます)、指定されたアドレスに電子メールで送信したりできます。

次の情報は、設定ファイルには保存されません。

- **•** URL フ ィ ルタ リ ング機能で使用 されるサービ ス と のセキ ュ アな通信に使用 される証明書。
- **•** [テ クニカルサポー ト に問い合わせる(Contact Technical Support)] ページに保存 されている CCO ユーザ ID と契約 ID.

[設定ファイル内のパスフレーズを隠す(Mask passphrases in the Configuration Files)] チェック ボックスをクリックして、ユーザのパスフレーズをマスクできます。パスフレーズをマスクする と、元の暗号化されたパスフレーズが、エクスポートまたは保存されたファイルで「\*\*\*\*\*」に置 き換えられます。ただし、パスフレーズがマスクされた設定ファイルを AsyncOS に再びロードす る こ とはでき ない こ と に注意し て く だ さい。

[設定フ ァ イル内のパス フ レーズを隠す(Encrypt passphrases in the Configuration Files)] チェッ ク ボックスをクリックして、ユーザのパスフレーズをマスクできます。次に、暗号化される、設定 ファイル内の重要なセキュリティ パラメータを示します。

- **•** 証明書の秘密キー
- **•** RADIUS パスワード
- LDAP バインドのパスワード
- ローカル ユーザのパスワードのハッシュ
- **•** SNMP パスワード
- **•** DK/DKIM 署名キー
- **•** 発信 SMTP 認証パス ワー ド
- **•** PostX 暗号化キー
- PostX 暗号化プロキシ パスワード
- FTP プッシュ ログ サブスクリプションのパスワード
- **•** IPMI LAN パスワード
- **•** ア ップデータ サーバの URL

これは、saveconfig コマンドを使用してコマンドライン インターフェイスでも構成できます。

## 設定フ ァ イルの メール送信

[シ ス テム管理(System Administration)] > [設定フ ァ イル(Configuration File)] の [ファ イルを メー ルで送信(Email file to)] フィールドを使用するか、mailconfig コマンドを使用して、現在の設定 を添付ファイルとしてユーザにメール送信できます。

## コンフィギュレーション ファイルのロード

[シ ス テム管理(System Administration)] > [設定フ ァ イル(Configuration File)] ページの [設定を ロード(Load Configuration)] セクションを使用して、新しい設定情報をアプライアンスにロード します。これは、loadconfig コマンドを使用してコマンドライン インターフェイスでも構成でき ます。

情報は次の3つのいずれかの方法でロードできます。

- **•** configuration デ ィ レ ク ト リ に情報を格納 し、ア ッ プ ロー ドする。
- **設定ファイルをローカル マシンから直接アップロードする。**
- **•** 設定情報を直接貼 り 付け る。

# $\begin{picture}(20,5) \put(0,0) {\line(1,0){15}} \put(0,0) {\line(1,0){15}} \put(0,0) {\line(1,0){15}} \put(0,0) {\line(1,0){15}} \put(0,0) {\line(1,0){15}} \put(0,0) {\line(1,0){15}} \put(0,0) {\line(1,0){15}} \put(0,0) {\line(1,0){15}} \put(0,0) {\line(1,0){15}} \put(0,0) {\line(1,0){15}} \put(0,0) {\line(1,0){15}} \put(0,0) {\line(1,0){15}} \put(0,0$

(注) パスフレーズがマスクされた設定ファイルはロードできません。

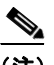

 $\mathbf I$ 

(注) クラスタ モードでは、クラスタまたはアプライアンスのいずれの設定をロードするかを選択で きます。クラスタ設定をロードする手順については、クラスタ化されたアプライアンスの設定の ロード(40-23[ページ\)](#page-1136-0)を参照してください。

どの方法の場合でも、設定の上部に次のタグを含める必要があります。

<?xml version="1.0" encoding="ISO-8859-1"?>

<!DOCTYPE config SYSTEM "config.dtd">

<config>

... your configuration information in valid XML

</config>

</config> 閉じタグは設定情報の後に指定する必要があります。XML 構文の値は、アプライアン スの configuration ディレクトリにある DTD (Document Type Definition)を使用して解析および 検証されます。DTD フ ァ イルの名前は config.dtd です。loadconfig コマン ド を使用し た と きに コマンド ラインで検証エラーが報告された場合、変更はロードされません。コンフィギュレー ション ファイルをアップロードする前に、アプライアンスの外部で DTD をダウンロードし、コ ンフィギュレーション ファイルを検証できます。

いずれの方法の場合でも、設定ファイル全体(最上位のタグである <config></config> 間で定義 された情報)または設定フ ァ イルの *complete* および *unique* サブセ ク シ ョ ン(上記の宣言タ グが含 まれ、<config></config> タグ内に存在する場合)をインポートできます。

Ι

「complete(完全)」とは、DTD で定義されたサブセクションの開始タグおよび終了タグ全体が含 まれることを意味します。たとえば、次の内容をアップロードまたは解析します。

<?xml version="1.0" encoding="ISO-8859-1"?>

<!DOCTYPE config SYSTEM "config.dtd">

<config>

 **<autosupport\_enabled>0</autosu**

</config>

この場合は、アップロード中に検証エラーが発生します。ただし、

<?xml version="1.0" encoding="ISO-8859-1"?>

<!DOCTYPE config SYSTEM "config.dtd">

<config>

 **<autosupport\_enabled>0</autosupport\_enabled>**

</config>

この場合は、検証エラーが発生しません。

「unique (一意)」とは、アップロードまたは貼り付けられるコンフィギュレーション ファイルの サブセクションが、設定として多義的でないことを意味します。たとえば、システムは1つのホ ス ト 名 し か持つ こ と がで き ないため、次の内容(宣言 と <config></config> タ グを含む)をア ップ ロードすることは可能です。

#### **<hostname>mail4.example.com</hostname>**

上記の内容は許容されます。ただし、システムでは複数のリスナーを定義できるため(リスナー ごとに異なる受信者アクセステーブルが定義されます)、

 $<$ rat $>$ 

<rat\_entry>

<rat\_address>ALL</rat\_address>

<access>RELAY</access>

</rat\_entry>

 $\langle$ /rat $\rangle$ 

上記の内容だけをアップロードすることは多義的と見なされ、「完全」な構文であっても許可さ れません。
$\bigwedge$ 

注意 ニコンフィギュレーション ファイルまたはコンフィギュレーション ファイルのサブセクション をアップロードまたは解析する場合は、待機中の可能性がある、保存されていない変更が破棄さ れる こ と があ り ます。

 $\sqrt{N}$ 

注意 設定ファイルのディスク領域の割り当てが、現在アプライアンスに保存されているデータの量 よりも小さい場合、設定ファイルで指定されたクォータを満たすために、最も古いデータが削除 されます。

#### 空白タグと省略されたタグ

設定ファイルのセクションをアップロードまたは解析する場合は注意が必要です。タグを含め ないと、コンフィギュレーション ファイルのアップロード時に設定の値が変更されません。ただ し、空白タグを含めると、設定の問題が解消されます。

たとえば、

**<listeners></listeners>**

上記の内容を ア ッ プ ロー ド する と 、シ ス テムか らすべての リ スナーが削除 されます。

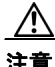

 $\mathbf{r}$ 

注意 設定ファイルのサブセクションをアップロードしたり、貼り付けたりした場合、Web インター フェイスまたは CLI から切断され、大量の設定データが破壊されることがあります。別のプロト コル、シリアル インターフェイス、または管理ポートのデフォルト設定を使用してアプライアン スに再接続できない場合は、このコマンドでサービスをディセーブルにしないでください。また、 DTD で定義された設定構文がよくわからない場合は、このコマンドを使用しないでください。新 しい設定ファイルをアップロードする前に、必ず設定データをバックアップしてください。

#### ログ サブスクリプションのパスフレーズのロードについての注意事項

パスフレーズが必要なログ サブスクリプションを含むコンフィギュレーション ファイルを ロードしようとしても(たとえば、FTP プッシュを使用)、loadconfig コマンドは不明なパスフ レーズについて警告し ません。FTP プ ッ シ ュが失敗し、logconfig コマン ド を使用し て正しいパ スフレーズを設定するまで警告が生成されます。

#### 文字セット エンコーディングについての注意事項

XML 設定フ ァ イルの「encoding」属性は、フ ァ イルをオフ ラ イ ンで操作す る ために使用 し てい る 文字セ ッ ト に関係な く 、「ISO-8859-1」であ る必要があ り ます。showconfig コマンド、saveconfig コマンド、または mailconfig コマンドを発行するたびにエンコーディング属性がファイルで指 定されることに注意してください。

<?xml version="1.0" encoding="ISO-8859-1"?>

現時点では、このエンコーディングを持つ設定ファイルだけをロードできます。

Τ

#### 現在の設定のリセット

現在の設定をリセットすると、アプライアンスが元の出荷時デフォルト値に戻ります。リセット する前に設定を保存する必要があります。GUI でこのボタンを使用して設定をリセットするこ とは、クラスタリング環境ではサポートされていません。

出荷時の初期状態へのリセット (34-3 ページ)を参照してください。

### 設定ファイルの表示

設定ファイルの詳細は、showconfig コマンドを使用してのみ表示できます。showconfig コマンド は、現在の設定を画面に出力します。

mail3.example.com> s**howconfig**

Do you want to include passphrases? Please be aware that a configuration without passphrases will fail when reloaded with loadconfig.

```
<?xml version="1.0" encoding="ISO-8859-1"?>
```
<!DOCTYPE config SYSTEM "config.dtd">

 $< 1 - -$ 

Product: IronPort *model number* Messaging Gateway Appliance(tm)

Model Number: *model number*

Version: *version of AsyncOS installed* 

Serial Number: *serial number*

Current Time: *current time and date*

*[The remainder of the configuration file is printed to the screen.]* 

## ディスク領域の管理

### (仮想アプ ラ イアンスのみ)使用可能なデ ィ ス ク領域の拡大

ESXi 5.5 および VMFS 5 を実行する仮想アプライアンスの場合、2 TB を超えるディスク領域を 割 り 当て る こ と ができ ます。ESXi 5.1 を実行する アプ ラ イ アン スの場合は 2 TB に制限されます。 仮想アプライアンス インスタンスにディスク領域を追加するには、次の手順を実行します。

 $\mathbf{r}$ 

(注) ディスク領域の削減はサポートされていません。詳細については、VMware のマニュアルを参照 して く ださい。

#### はじめる前に

必要な追加ディスク領域を慎重に検討します。

- ステップ 1 E メール セキュリティ アプライアンス インスタンスを停止します。
- ステップ **2** VMware が提供するユーテ ィ リ テ ィ または管理ツールを使用し てデ ィ ス ク領域を増やし ます。 VMware のマニュアルで仮想ディスク設定の変更に関する情報を参照してください。リリース時 点において、ESXi 5.5 の この情報は、 [http://pubs.vmware.com/vsphere-55/index.jsp?topic=%2Fcom.vmware.vsphere.hostclient.doc%2FGUI](http://pubs.vmware.com/vsphere-55/index.jsp?topic=%2Fcom.vmware.vsphere.hostclient.doc%2FGUID-81629CAB-72FA-42F0-9F86-F8FD0DE39E57.html) [D-81629CAB-72FA-42F0-9F86-F8FD0DE39E57.html](http://pubs.vmware.com/vsphere-55/index.jsp?topic=%2Fcom.vmware.vsphere.hostclient.doc%2FGUID-81629CAB-72FA-42F0-9F86-F8FD0DE39E57.html) で入手可能です。
- ステップ **3** [シ ス テム管理(System Administration)] > [デ ィ ス ク管理(Disk Management)] に移動 し て、変更内 容が反映された こ と を確認し ます。

### ディスク領域の使用率の表示および割り当て

アプライアンスで、展開で使用される各機能にディスク領域を割り当てることで、ディスク使用 率を最適化でき ます。

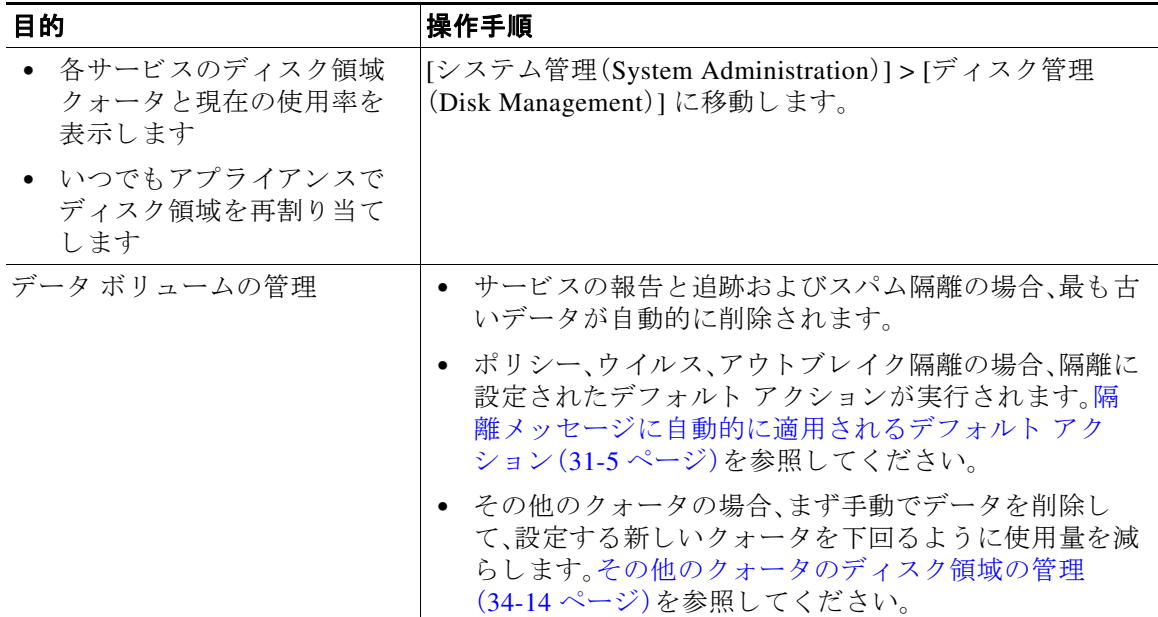

Τ

## <span id="page-939-0"></span>その他のクォータのディスク領域の管理

その他のクォータにはシステム データとユーザ データが含まれます。システム データは削除で きません。管理できるユーザ データには次のファイル タイプがあります。

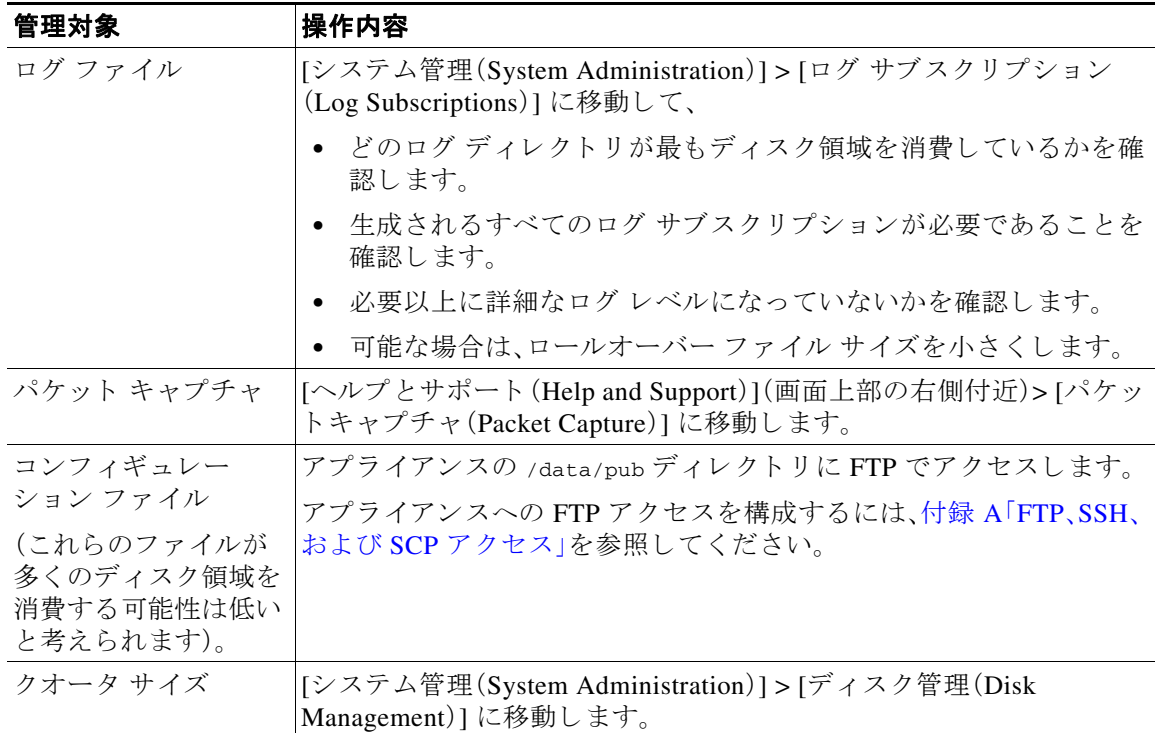

## ディスク領域に関するアラートの受信の確認

その他のディスク使用量がクォータの75% に達すると、警告レベルのシステム アラートを受信 します。これらのアラートを受信した場合は、対処する必要があります。

確実にアラートが届くようにするには、アラート受信者の追加(34-35 ページ)を参照してくだ さい。

### ディスク領域と集中管理

ディスク領域管理はマシン モード でのみ使用可能で、グループまたはクラスタ モード では使用 でき ません。

## サービス アップデート

次のサービスは最大の効果得るために更新する必要があります。

- **•** ライセンス キー(Feature Keys)
- **•** McAfee Anti-Virus の定義
- **•** PXE エンジン
- **•** Sophos Anti-Virus の定義
- **•** IronPort アンチ スパム ルール
- アウトブレイク フィルタ ルール
- **•** タイム ゾーンルール
- **•** URL カテゴ リ(URL フ ィ ル タ リ ン グ機能に使用 し ます。詳細は、将来の URL [カテゴ リ](#page-448-0) セッ ト の変更(16-27 [ページ\)](#page-448-0)を参照してください。
- **•** 登録 ク ラ イ アン ト (URL フ ィ ルタ リ ング機能で使用 される ク ラ ウ ドベース サービ ス との通 信に必要な証明書を更新するために使用されます。詳細については、Cisco Web セキュリティ サービスへの接続について(16-4 ページ)を参照してください。)
- グレイメール ルール

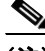

 $\mathbf{r}$ 

(注) RSA Email DLP エンジンとコンテンツ照合分類子の設定は、「セキュリティ サービス(Security Services)] > [RSA メール DLP(RSA Email DLP)] ページで扱われます。詳細については、[DLP](#page-514-0) エン ジンおよびコンテンツ照合分類子の更新について(18-41 ページ)を参照してください。

サービ ス ア ップデー ト の設定は、DLP ア ップデー ト を除いてア ップデー ト を受け取るすべての サービスに使用されます。DLP アップデートを除いて、任意のサービスにそれぞれ設定を指定で き ません。

これらの重要なアップデートを取得するようにネットワークとアプライアンスを設定するには、 アップグレードおよびアップデートを取得するための設定(34-15 ページ)を参照してください。

## <span id="page-940-0"></span>アップグレードおよびアップデートを取得するための 設定

- **•** [ア ップグ レー ドおよびア ッ プデー ト の配信オプシ ョ ン\(](#page-941-0)34-16 ページ)
- Cisco サーバからアップグレードおよびアップデートをダウンロードするためのネットワー [ク の設定\(](#page-941-1)34-16 ページ)
- 厳密なファイアウォール環境でのアップグレード*と*アップデートのためのアプライアンス の設定(34-16 [ページ\)](#page-941-2)
- **•** ローカル [サーバか らのア ッ プグ レー ドおよびア ッ プデー ト \(](#page-942-0)34-17 ページ)
- **•** ローカル [サーバか ら ア ッ プグ レー ドおよびア ッ プデー ト する ためのハー ド ウ ェ アおよび ソ](#page-943-0) [フ ト ウ ェ ア要件\(](#page-943-0)34-18 ページ)
- ローカル サーバでのアップグレード イメージのホスト (34-18 ページ)
- **•** [ア ッ プグ レー ドおよびア ッ プデー ト をダ ウ ン ロー ドする ためのサーバ設定\(](#page-944-0)34-19 ページ)
- 自動アップデートの設定(34-21 ページ)
- **•** ア ップデータ [サーバの証明書の有効性を検証するためのアプ ラ イ アン スの設定\(](#page-946-1)34-21 ページ)
- **•** プロキシ [サーバ通信を信頼する よ う にアプ ラ イ アン ス を設定\(](#page-948-0)34-23 ページ)

## <span id="page-941-0"></span>アップグレードおよびアップデートの配信オプション

アプライアンスに AsyncOS アップグレード ファイルおよびアップデート ファイルを配信する 方法は複数あります。

- 各アプライアンスでは Cisco アップデート サーバからファイルを直接ダウンロードできま す。これがデフォルトの方法です。
- Cisco からファイルを 1 回ダウンロードし、ネットワーク内のサーバからアプライアンスに ファイルを配信できます。ローカル サーバからのアップグレードおよびアップデート (34-17 [ページ\)](#page-942-0)を参照してください。

方法の選択と設定については、アップグレードおよびアップデートをダウンロードするための [サーバ設定\(](#page-944-0)34-19 ページ)を参照してください。

### <span id="page-941-1"></span>**Cisco** サーバからア ッ プグレー ド およびア ッ プデー ト をダウンロー ド するためのネットワークの設定

アプライアンスは、アップグレードおよびアップデートを検索してダウンロードするために、 Cisco アップデート サーバに直接接続できます。

#### 図 *34-1* スト リーミング ア <sup>ッ</sup> プデー ト の方法

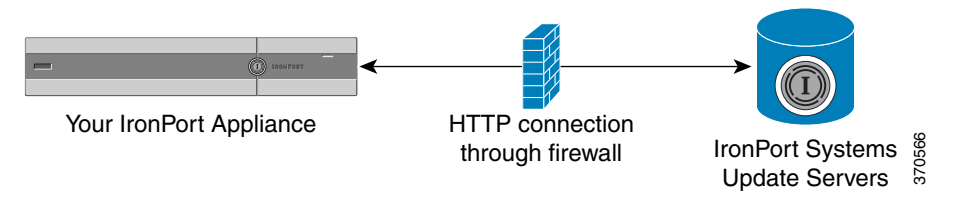

Cisco アップデート サーバでは、ダイナミック IP アドレスを使用します。 厳密なファイアウォー ル ポリシーがある場合は、代わりに静的な場所の設定が必要になることがあります。詳細につい ては、厳密なファイアウォール環境でのアップグレードとアップデートのためのアプライアン [スの設定\(](#page-941-2)34-16ページ)を参照してください。

ポート 80 および 443 による Cisco アップデート サーバからのアップグレードのダウンロードを 許可する、ファイアウォールのルールを作成します。

### <span id="page-941-2"></span>厳密なファイアウォール環境でのアップグレードとアップデートのた めのアプライアンスの設定

Cisco IronPort アップグレードおよびアップデート サーバは、ダイナミック IP アドレスを使用し ます。ファイアウォール ポリシーを厳しく設定している場合、アップデートおよび AsyncOS アップグレードに対して静的な参照先を設定する必要がある場合があります。

#### 手順

- <span id="page-941-3"></span>ステップ **1** Cisco カス タマー サポー ト に問い合わせて、ス タ テ ィ ッ ク URL ア ド レ ス を取得し ます。
- ステップ **2** ポー ト 80 によるスタティ ッ ク IP ア ド レ スか らのア ップグ レー ドおよびア ッ プデー ト のダ ウ ン ロードを許可する、ファイアウォールのルールを作成します。
- **ステップ 3** [セキュリティ サービス (Security Services)] > [サービスのアップデート (Service Updates)] を選 択し ます。
- ステップ 4 「アップデート設定を編集(Edit Update Settings)] をクリックします。
- ステップ **5** [ア ッ プデー ト 設定を編集(Edit Update Settings)] ページの [ア ッ プデー ト サーバ(イ メージ) (Update Servers (images))] セ クシ ョ ンで、[ローカルア ップデー ト サーバ(Local Update Servers)] を選択し、ステップ [1](#page-941-3) で受け取った AsvncOS アップグレードおよび McAfee Anti-Virus 定義ファ イルのス タテ ィ ッ ク URL を [ベースURL(Base URL)] フ ィール ド に入力し ます。
- ステップ **6** IronPort ア ップデー ト サーバが [ア ッ プデー ト サーバ( リ ス ト )(Update Servers (list))] セクション で選択されている こ と を確認し ます。
- ステップ 7 変更を送信し、保存します。

### <span id="page-942-0"></span>ローカル サーバからのアップグレード およびアップデート

直接 Cisco アップデート サーバからアップグレードを取得するのではなく、AsyncOS アップグ レード イメージをローカル サーバにダウンロードし、所有するネットワーク内からアップグ レードをホスティングできます。この機能を使用して、インターネットにアクセスできるネット ワーク上のすべてのサーバに HTTP でアップグレード イメージをダウンロードします。アップ デート イメージをダウンロードする場合は、内部 HTTP サーバ(アップデート マネージャ)を設 定し、アプライアンスで AsyncOS イメージをホスティングすることができます。

アプライアンスがインターネットにアクセスできない場合や、ダウンロードに使用するミラー サイトへのアクセスが組織で制限される場合はローカル サーバを使用します。ローカル サーバ から各アプライアンスへの AsyncOS アップグレードのダウンロードは、通常 Cisco IronPort サー バからのダウンロードよりも高速です。

 $\mathbf I$ 

(注) AsyncOS アップグレードに限りローカル サーバを使用することを推奨します。セキュリティ アップデート イメージにローカル アップデート サーバを使用する場合、ローカル サーバは Cisco IronPort から自動的にセキュリティ アップデートを受信しないため、ネットワーク上のア プライアンスは常に最新のセキュリティ サービスであるわけではない可能性があります。

#### 図 *34-2* リモート ア <sup>ッ</sup> プデー ト の方法

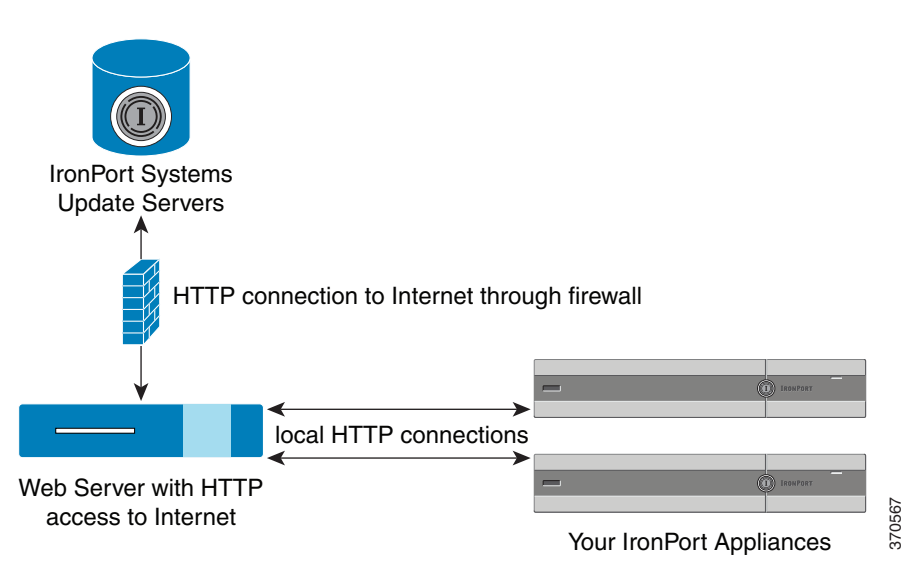

ן

#### 手順

- ステップ **1** アップグレード フ ァ イルを取得および供給する よ う に ローカル サーバを設定し ます。
- ステップ2 アップグレード ファイルをダウンロードします。
- ステップ **3** GUI の [セキュ リ ティ サービ ス(Security Services)] > [サービ スのア ッ プデー ト (Service Updates)] ページ または CLI の updateconfig コマン ド のいずれかを使用し て、ローカル サーバを使用する ようにアプライアンスを設定します。
- ステップ **4** [シ ス テム管理(System Administration)] > [システム アップグレード(System Upgrade)] ページま たは CLI の upgrade コマンドのいずれかを使用して、アプライアンスをアップグレードします。

### <span id="page-943-0"></span>ローカル サーバからアップグレード およびアップデートするための ハードウェアおよびソフトウェア要件

AsyncOS アップグレード ファイルおよびアップデート ファイルのダウンロードでは、次の要件 を備えた内部ネットワークにシステムを構築する必要があります。

- Cisco Systems アップデート サーバへのインターネット アクセス。
- **•** Web ブ ラ ウザ([ブ ラ ウザ要件\(](#page-44-0)2-1 ページ)を参照)。

(注) 今回のリリースでアップデート サーバのアドレスへの HTTP アクセスを許可するファイア ウォール設定値を設定する必要がある場合、特定の IP アドレスではなく DNS 名を使用する必要 があります。

AsyncOS アップデート ファイルのホスティングでは、次の要件を備えた内部ネットワークに サーバを構築する必要があります。

- Web サーバ:たとえば、Microsoft Internet Information Services (IIS; インターネット インフォ メーション サービス)または Apache オープン ソース サーバでは、次の要件を満たしている 必要があります。
	- **–** 24 文字を超え るデ ィ レ ク ト リ またはフ ァ イル名の表示をサポー ト し ている こ と
	- **–** デ ィ レ ク ト リ の参照ができ る こ と
	- **–** 匿名認証(認証不要)または基本(「シンプル」)認証用に設定 されてい る こ と
	- **–** 各 AsyncOS ア ップデー ト イ メージ用に最低 350 MB 以上の空きデ ィ ス ク領域が存在す ること

### <span id="page-943-1"></span>ローカル サーバでのアップグレード イメージのホスト

ローカル サーバの設定が完了したら、http://updates.ironport.com/fetch\_manifest.html にア クセスしてアップグレード イメージの ZIP ファイルをダウンロードします。イメージをダウン ロードするには、(物理アプライアンスの)シリアル番号または(仮想アプライアンスの)VLN お よびアプライアンスのバージョン番号を入力します。利用可能なアップグレードのリストが表 示されます。ダウンロードするアップグレードのバージョンをクリックし、ディレクトリ構造を 変更せずにローカル サーバのルート ディレクトリにある ZIP ファイルを解凍します。アップグ レード イ メージを使用するには、[ア ッ プデー ト 設定を編集(Edit Update Settings)] ページで(ま たは CLI の updateconfig を使用して)ローカル サーバを使用するようにアプライアンスを設定 し ます。

ローカル サーバは、ネットワーク上のアプライアンスで利用可能な AsyncOS アップグレードを ダウンロード済みのアップグレード イメージに限定する XML ファイルもホスティングします。 このファイルは「マニフェスト」と呼ばれます。マニフェストはアップグレード イメージの ZIP ファイルの asyncos ディレクトリにあります。ローカル サーバのルート ディレクトリにある ZIP フ ァ イルを解凍し た ら、[ア ッ プデー ト 設定を編集(Edit Update Settings)] ページで(または CLI の updateconfig を使用して)、XML ファイルの完全な URL(ファイル名を含む)を入力します。

リモート アップグレードの詳細については、ナレッジ ベースを参照するか、Cisco サポート プロ バイダーにお問い合わせください。

### プロキシ サーバを介した更新

アプライアンスは、(デフォルトで)Cisco のアップデート サーバに直接接続して、アップデート を受け取るように設定されます。この接続は、ポート 80の HTTP によって確立され、コンテンツ は暗号化されます。ファイアウォールでこのポートを開くことを避ける場合は、アップデートさ れたルールをアプライアンスで受け取ることができる、プロキシ サーバおよび具体的なポート を定義できます。

プロキシ サーバを使用する場合は、任意で認証およびポートを指定できます。

(注) プロキシ サーバを定義すると、プロキシ サーバを使用するように設定されているすべてのサー ビス アップデートで、そのプロキシ サーバが*自動的*に使用されます。任意のサービスのアップ デートのために、プロキシサーバをオフにはできません。

### <span id="page-944-0"></span>アップグレードおよびアップデートをダウンロードするためのサーバ 設定

アプライアンスにアップグレードおよびアップデートをダウンロードするために必要なサーバ 情報および接続情報を指定します。

AsyncOS のアップグレードとサービスのアップデートに同じまたは異なる設定を使用できます。

#### はじめる前に

アプライアンスがシスコから直接アップグレードおよびアップデートをダウンロードするか、 または代わりにネットワーク上のローカル サーバでこれらのイメージをホスティングするかを 設定します。次に、選択した方式をサポートするようにネットワークをセット アップします。 アップグレードおよびアップデートを取得するための設定(34-15ページ)のすべての内容を参 照してください。

#### 手順

 $\mathbf{r}$ 

- **ステップ 1** [セキュリティ サービス (Security Services)] > [サービスのアップデート (Service Updates)] を選 択し ます。
- ステップ **2** [更新設定を編集(Edit Update Settings)] を ク リ ッ ク し ます。
- ステップ 3 オプションを入力します。

 $\mathsf I$ 

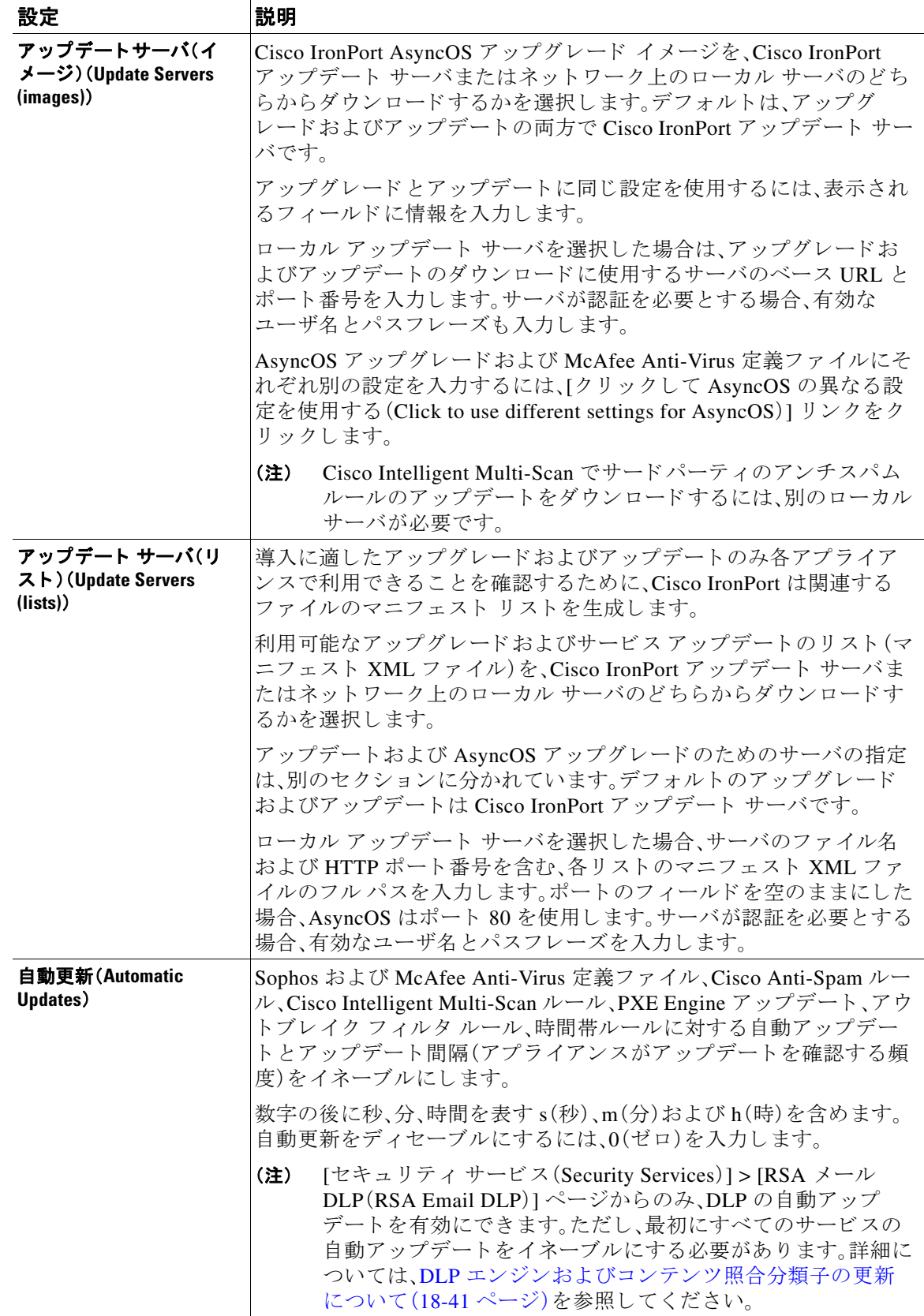

| 設定                                    | 説明                                                                                                    |
|---------------------------------------|----------------------------------------------------------------------------------------------------|
| インターフェイス<br>(Interface)               | 表示されているセキュリティ コンポーネントのアップデートをアッ<br>プデート サーバに間い合わせる際に使用するネットワーク インター<br>フェイスを選択します。利用可能なプロキシ データ インターフェイ<br>スが表示されます。デフォルトでは、アプライアンスは使用するイン<br>ターフェイスを選択します。 |
| <b>HTTP Proxy Server</b>              | GUI に表示されているサービスで使用されるオプションのプロキシ<br>サーバ。                                                                                                    |
|                                       | プロキシサーバを指定すると、すべてのサービスのアップデートのた<br>めに使用できます。                                                                                                    |
| HTTPS プロキシサーバ<br>(HTTPS Proxy Server) | HTTPS を使用したオプションのプロキシ サーバ。HTTPS プロキシ<br>サーバを定義すると、GUI に表示されているサービスのアップデート<br>で使用されます。                                                                       |

ステップ **4** 変更を送信 し 、保存 し ます。

### <span id="page-946-0"></span>自動アップデートの設定

手順

- ステップ **1** [セキュ リ ティ サービ ス(Security Services)] > [サービ スのア ップデー ト (Service Updates)] ペー ジに移動し て、[更新設定を編集(Edit Update Settings)] を ク リ ッ ク し ます。
- ステップ2 チェックボックスをオンにして、自動アップデートをイネーブルにします。
- ステップ **3** ア ッ プデー ト 間隔(次のア ッ プデー ト の確認までに待機する時間)を入力 し ます。数字の後に **m** (分)および **h**(時)を追加 し ます。最大ア ッ プデー ト 間隔は 1 時間です。

### <span id="page-946-1"></span>アップデータ サーバの証明書の有効性を検証するためのアプライアン スの設定

E メール セキュリティ アプライアンスでは、アプライアンスがアップデータ サーバと通信する たびに、シスコのアップデータサーバの証明書の有効性を確認できます。このオプションが設定 されている場合、検証に失敗すると、更新はダウンロードされず、詳細がアップデータ ログに記 録されます。

このオプシ ョ ン を構成するには、updateconfig コ マン ド を使用 し ます。次の例は、こ のオプシ ョ ン を構成する方法を示し ています。

mail.example.com> updateconfig

Service (images): Update URL:

 $\mathbf{r}$ 

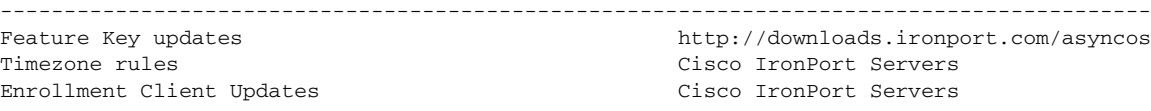

Ι

Support Request updates Cisco IronPort Servers Cisco IronPort AsyncOS upgrades Cisco IronPort Servers Service (list): Update URL: ------------------------------------------------------------------------------------------ Timezone rules Cisco IronPort Servers Enrollment Client Updates Cisco IronPort Servers Support Request updates Cisco IronPort Servers Service (list): Update URL: ------------------------------------------------------------------------------------------ Cisco IronPort AsyncOS upgrades Cisco IronPort Servers Update interval: 5m Proxy server: not enabled HTTPS Proxy server: not enabled Choose the operation you want to perform: - SETUP - Edit update configuration. - VALIDATE\_CERTIFICATES - Validate update server certificates - TRUSTED\_CERTIFICATES - Manage trusted certificates for updates []> validate\_certificates Should server certificates from Cisco update servers be validated? [Yes]> Service (images): Update URL: ------------------------------------------------------------------------------------------ Feature Key updates http://downloads.ironport.com/asyncos Timezone rules Cisco IronPort Servers Enrollment Client Updates Cisco IronPort Servers Support Request updates Cisco IronPort Servers Cisco IronPort AsyncOS upgrades Cisco IronPort Servers Service (list): Update URL: ------------------------------------------------------------------------------------------ Timezone rules Cisco IronPort Servers Enrollment Client Updates **Cisco IronPort Servers** Support Request updates and the Cisco IronPort Servers Service (list): Update URL: ------------------------------------------------------------------------------------------ Cisco IronPort AsyncOS upgrades Cisco IronPort Servers Update interval: 5m Proxy server: not enabled HTTPS Proxy server: not enabled Choose the operation you want to perform: - SETUP - Edit update configuration. - VALIDATE\_CERTIFICATES - Validate update server certificates - TRUSTED\_CERTIFICATES - Manage trusted certificates for updates  $[$ ] >

## <span id="page-948-0"></span>プロキシ サーバ通信を信頼するようにアプライアンスを設定

透過的でないプロキシ サーバを使用している場合、プロキシ証明書の署名に使用する CA 証明 書をアプライアンスに追加できます。これにより、アプライアンスはプロキシ サーバ通信を信頼 し ます。

このオプシ ョ ン を構成するには、updateconfig コ マン ド を使用 し ます。次の例は、こ のオプシ ョ ン を構成する方法を示し ています。

mail.example.com> updateconfig

```
...
...
...
Choose the operation you want to perform:
- SETUP - Edit update configuration.
- VALIDATE_CERTIFICATES - Validate update server certificates
- TRUSTED_CERTIFICATES - Manage trusted certificates for updates
[]> trusted_certificates
Choose the operation you want to perform:
- ADD - Upload a new trusted certificate for updates.
[]> add
Paste certificates to be trusted for secure updater connections, blank to quit
Trusted Certificate for Updater:
Paste cert in PEM format (end with '.'):
-----BEGIN CERTIFICATE-----
MMIICiDCCAfGgAwIBAgIBATANBgkqhkiG9w0BAQUFADCBgDELMAkGA1UEBhMCSU4x
DDAKBgNVBAgTA0tBUjENM............................................
-----END CERTIFICATE-----
.
Choose the operation you want to perform:
- ADD - Upload a new trusted certificate for updates.
- LIST - List trusted certificates for updates.
- DELETE - Delete a trusted certificate for updates.
```

```
|]
```
 $\mathbf I$ 

# **AsyncOS** のア ップグレード

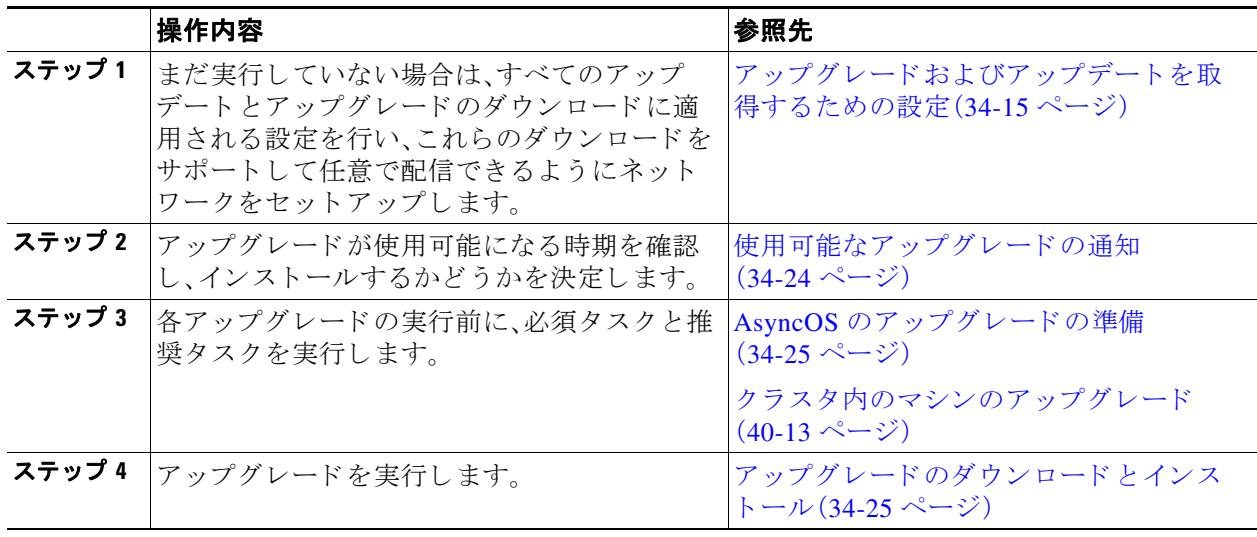

**AsyncOS 10.0 for Cisco Email Security Appliances** ユーザ ガイド

Τ

## クラスタ化されたシステムのアップグレードについて

クラスタ化されたマシンをアップグレードする場合は、クラスタ内のマシンのアップグレード (40-13[ページ\)](#page-1126-0)を参照してください。

## アップグレード手順用のバッチ コマンドについて

ア ップグ レー ド手順用のバ ッチ コ マン ド は、『*CLI Reference Guide for AsyncOS for Cisco Email Security Appliances*』 ([http://www.cisco.com/en/US/products/ps10154/prod\\_command\\_reference\\_list.html](http://www.cisco.com/en/US/products/ps10154/prod_command_reference_list.html))に記載 されてい

ます。

### <span id="page-949-0"></span>使用可能なアップグレードの通知

デフォルトでは、AsyncOS アップグレードがアプライアンスで使用可能な場合、管理者および技 術者の権限を持つユーザには、Web インターフェイスの上部に通知が表示されます。

クラスタ マシンでは、現在ユーザがログインしているマシンだけにアクションが適用されます。

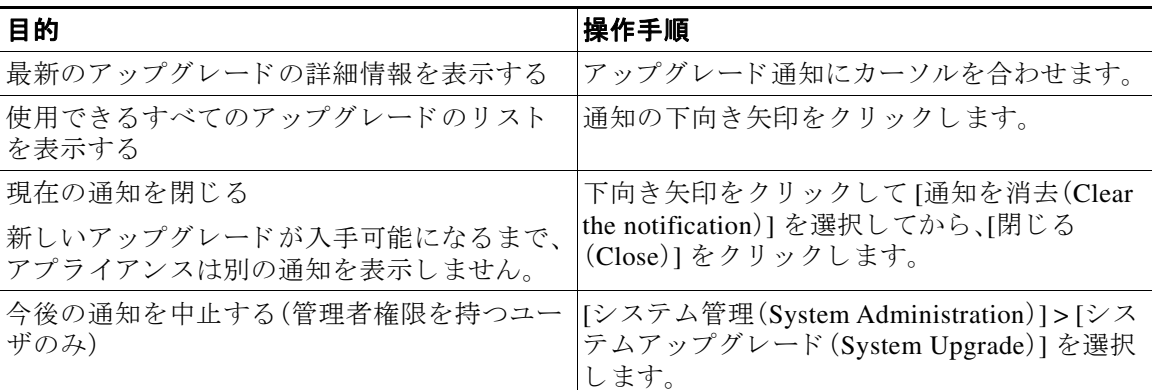

### 使用可能なアップグレードの通知

デフォルトでは、AsyncOS アップグレードがアプライアンスで使用可能な場合、管理者および技 術者の権限を持つユーザには、Web インターフェイスの上部に通知が表示されます。

クラスタ マシンでは、現在ユーザがログインしているマシンだけにアクションが適用されます。

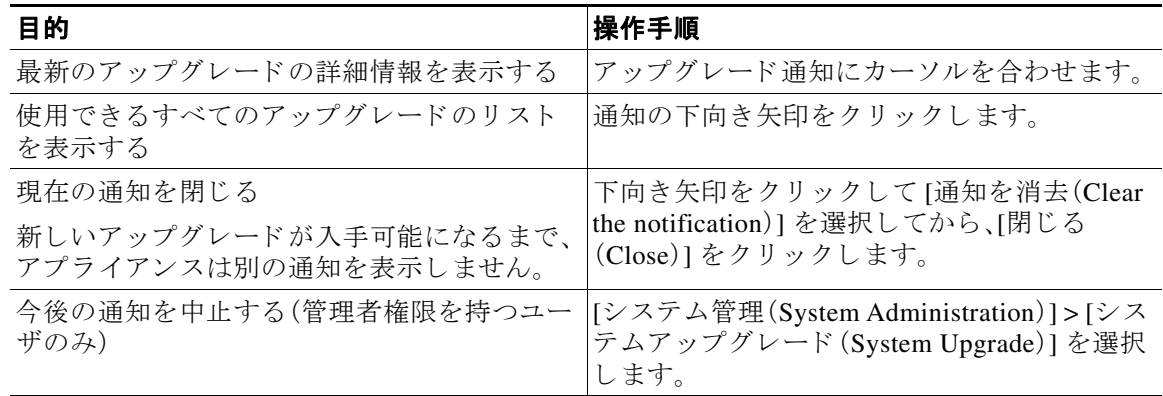

### <span id="page-950-0"></span>**AsyncOS** のア ッ プグレー ドの準備

ベスト プラクティスとして、次の手順を実行したアップグレードの準備を推奨します。

#### 手順

- ステップ **1** XML 設定フ ァ イルのオフボ ッ ク ス を保存 し ます。何 ら かの理由でア ッ プグ レー ド前の リ リ ース に戻す場合は、こ のフ ァ イルが必要です。
- ステップ **2** セーフ リ ス ト /ブ ロ ッ ク リ ス ト 機能を使用し ている場合、リ ス ト のオフボ ッ ク ス をエ ク スポー ト し ます。
- ステップ **3** すべての リ スナーを一時停止し ます。CLI か らのア ッ プグ レー ド を実行する場合は、 suspendlistener コマンドを使用します。GUI からのアップグレードを実行する場合は、リス ナーの停止が自動的に実行されます。
- ステップ **4** キ ューが空にな る まで待ち ます。CLI の workqueue コマン ド でワー ク キ ュー内の メ ッ セージ数を 表示するか、rate コマンドでアプライアンスのメッセージ スループットをモニタすることがで きます。

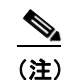

(注) アップグレード後、再びリスナーをイネーブルにします。

### <span id="page-950-1"></span>アップグレードのダウンロードとインストール

1回の操作でダウンロード とインストールを行うか、またはバックグラウンド でダウンロードし 後でインストールできます。

 $\mathscr{P}$ 

 $\mathbf{r}$ 

(注) AsyncOS を Cisco IronPort AsyncOS からではなくローカル サーバから 1 回の操作でダウンロー ド とアップグレードする場合は、アップグレードはダウンロード中に即座に実行されます。アッ プグレード プロセスの開始時に、バナーが 10 秒間表示されます。このバナーが表示されている 間は、Ctrl を押した状態でCを押すと、ダウンロードの開始前にアップグレードプロセスを終了 でき ます。

#### はじめる前に

- **•** Cisco か ら直接ア ッ プグ レー ド をダ ウ ン ロー ドする か、ま たはネ ッ ト ワー ク上のサーバか ら アップグレード イメージをホストするかを選択します。次に、選択した方式をサポートする ようにネットワークをセットアップします。そして、選択した入手先からアップグレードを 入手するためにアプライアンスを設定します。アップグレードおよびアップデートを取得す るための設定(34-15 ページ)およびアップグレードおよびアップデートをダウンロードす [る ためのサーバ設定\(](#page-944-0)34-19 ページ)を参照し て く だ さい。
- **•** こ こ で、ア ッ プグ レー ド を イ ン ス ト ールする場合は、AsyncOS [のア ップグ レー ド の準備](#page-950-0) (34-25 [ページ\)](#page-950-0)の手順を実行し ます。
- クラスタ化されたシステムのアップグレードをインストールする場合は、クラスタ内のマシ [ンのアップグレード\(](#page-1126-0)40-13 ページ)を参照し て く だ さい。
- アップグレードをダウンロードするだけの場合、インストールの準備が完了するまでの前提 条件はありません。

ן

#### 手順

- ステップ **1** [シ ス テム管理(System Administration)] > [システム アップグレード(System Upgrade)] を選択し ます。
- ステップ **2** [アップグレード オプシ ョ ン(Upgrade Options)] を ク リ ッ ク し ます。

システムではステータス ログの履歴データ(最大3カ月)を分析して、アプライアンスの状態を 判断し、アプライアンスがアップグレード可能かどうかの推奨を提供します。

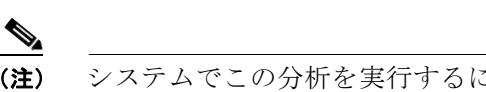

(注) システムでこの分析を実行するには、ステータス ログに1カ月以上のログデータが含ま れている必要があります。

- **ステップ 3** 分析結果に応じて、次のいずれかを実行します。
	- **•** 分析で、過去数カ月にシ ス テムで次のいずれかの問題が発生 し た こ と が検出 された場合は、 表示された内容に従います。
		- **–** リ ソース節約モー ド
		- **–** メール処理の遅延
		- **–** High CPU usage
		- **–** 高い メ モ リ 使用量
		- **–** 高い メ モ リ ページ スワッピング
	- システムで分析を実行できない場合(ステータス ログのデータが不十分なため)、推奨は提 供されません。この場合、アプライアンスで最近問題が発生していない場合にのみ、アプライ アンスのアップグレードを検討してください。
	- **•** 分析で問題が検出されなかった場合は[、ステップ](#page-951-0) 4 に進みます。
- <span id="page-951-0"></span>**ステップ4** オプションを選択します。

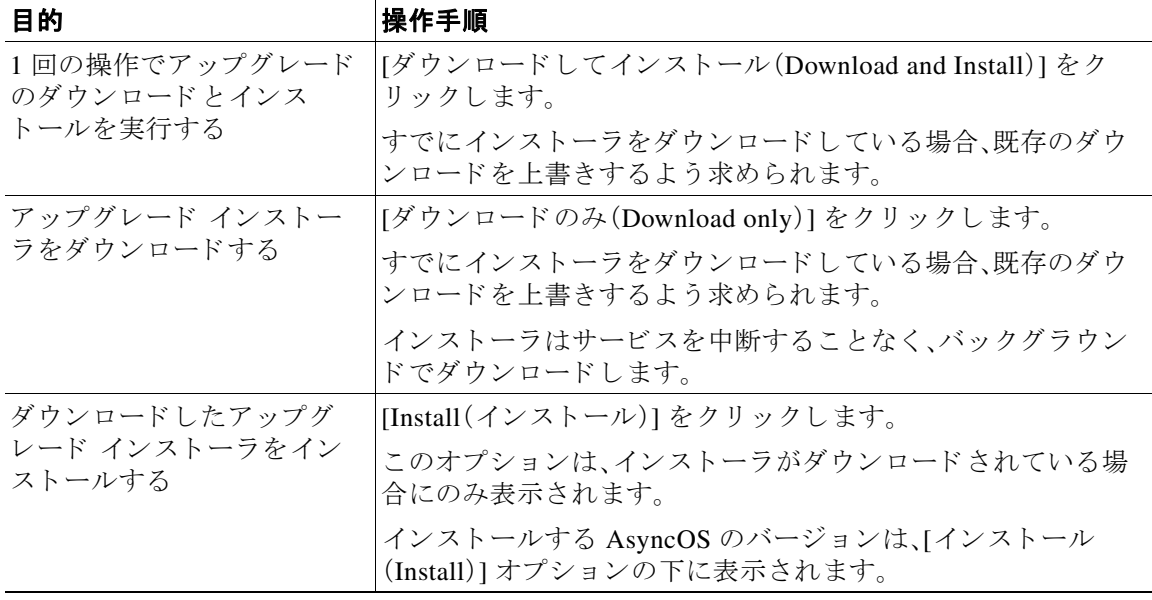

- **ステップ 5** 以前にダウンロードしたインストーラでインストールする場合を除き、利用可能なアップグ レードのリストから AsyncOS のバージョンを選択します。
- ステップ 6 インストール中の場合、次に従います。
	- a. 現在の設定をアプライアンス上の configuration ディレクトリに保存するかどうかを選択 し ます。
	- **b.** コンフィギュレーション ファイルでパスフレーズをマスクするかどうかを選択します。

P.

- (注) マスクされたパスフレーズが記載されたコンフィギュレーション ファイルは、GUI の [設 定ファイル(Configuration File)] ページや CLI の loadconfig コマンドを使用してロードで き ません。
- **c.** コンフィギュレーション ファイルのコピーを電子メールで送信する場合は、ファイルを送 信する電子メール アドレスを入力します。複数の電子メール アドレスを指定する場合は、カ ンマで区切ります。
- **ステップ 7** [続行(Proceed)] をクリックします。
- ステップ 8 インストール中の場合、次に従います。
	- a. プロセス中のプロンプトに応答できるようにしてください。 応答する までプ ロセスは中断されます。 ページの上部の近 く に、経過表示バーが表示 されます。
	- **b.** プロンプトで、「今すぐ再起動(Reboot Now)] をクリックします。
	- **c.** 約 10 分後、アプライアンスにアクセスしてログインします。

アップグレードの問題を修正するためにアプライアンスの電源を再投入する必要があると 思われる場合は、再起動後 20 分以上が経過してから再投入してください。

#### 次の作業

- **•** プ ロ セ スが中断 された場合、プ ロ セ ス を再開する必要があ り ます。
- アップグレードをダウンロードしてインストールしなかった場合は次のとおりです。 アップグレードをインストールする準備ができたら、「始める前に」の項の前提条件も含め次 の手順を最初から実行しますが、[インストール(Install)] オプションを選択します。
- アップグレードをインストールした場合、次のとおりです。
	- **–** リ スナーを再びイネーブル(再開)に し ます。
	- **–** 新 し いシ ス テムの設定フ ァ イルを保存 し ます。詳細については[、設定フ ァ イルの管理](#page-932-0) (34-7[ページ\)](#page-932-0)を参照してください。
- アップグレードが完了したら、再びリスナーをイネーブルにします。

### バックグラウンド ダウンロードのキャンセルまたは削除ステータスの表示

#### 手順

 $\mathbf{r}$ 

- ステップ **1** [シ ス テム管理(System Administration)] > [システム アップグレード(System Upgrade)] を選択し ます。
- ステップ **2** [アップグレード オプシ ョ ン(Upgrade Options)] を ク リ ッ ク し ます。

**AsyncOS 10.0 for Cisco Email Security Appliances** ユーザ ガイド

ן

ステップ **3** 次のオプシ ョ ン を選択し ます。

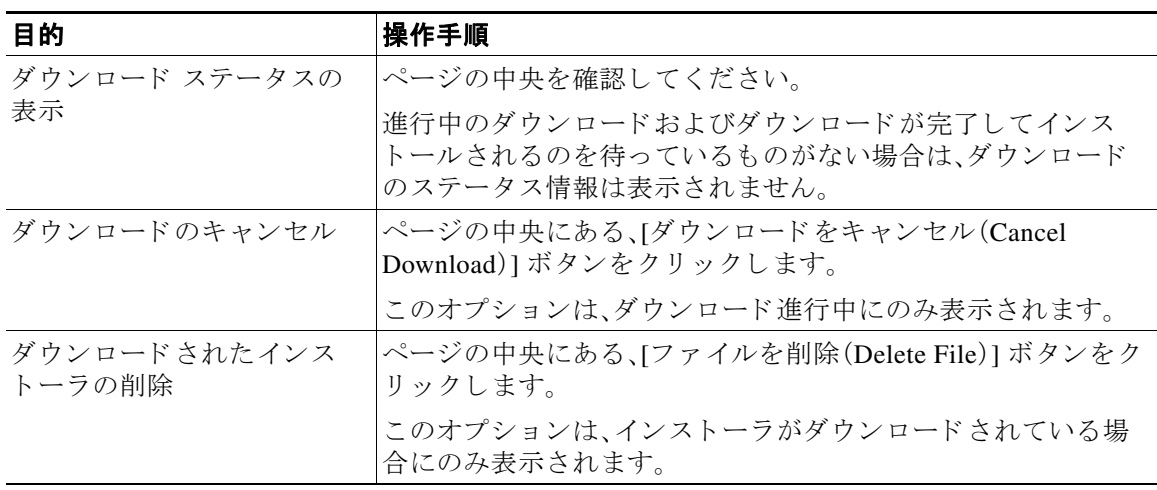

**ステップ4** (任意)アップグレード ログを確認します。

## リモート電源再投入の有効化

アプラ イアンス シ ャーシの電源を リ モー ト で リ セ ッ ト する機能は、80 および 90 シ リーズ ハー ドウェアでのみ使用できます。

アプライアンスの電源をリモートでリセットする場合は、このセクションで説明されている手 順を使用して、この機能を事前に有効にし、設定しておく必要があります。

#### はじめる前に

- **•** 専用の リ モー ト 電源再投入(RPC)ポー ト をセキ ュア ネ ッ ト ワー ク に直接、ケーブル接続 し ます。詳細については、ハードウェア インストレーション ガイドを参照してください。
- ファイアウォールを通過するために必要なポートを開くなど、アプライアンスがリモート アクセス可能であることを確認します。
- **•** こ の機能では、専用の リ モー ト 電源再投入 イ ン ターフ ェ イ ス用に一意の IPv4 ア ド レ スが必 要です。このインターフェイスは、このセクションで説明されている手順でのみ設定可能で す。ipconfig コマン ド を使用し て設定する こ と はでき ません。
- **•** アプ ラ イ アン スの電源を再投入するには、Intelligent Platform Management Interface(IPMI) バージョン 2.0 をサポートするデバイスを管理できるサードパーティ製ツールが必要です。 このようなツールを使用できるように準備されていることを確認します。
- **●** コマンドライン インターフェイスへのアクセスに関する詳細については、CLI のリファレン ス ガイドを参照してください。

#### 手順

- ステップ 1 SSH またはシリアル コンソール ポートを使用して、コマンドライン インターフェイスにアクセ スします。
- ステップ2 管理者権限を持つアカウントを使用してログインします。

**ステップ 3** 以下のコマンドを入力します。

remotepower setup

- **ステップ4** プロンプトに従って、以下の情報を指定します。
	- この機能専用の IP アドレスと、ネットマスクおよびゲートウェイ。
	- **•** 電源の再投入コマンドを実行するために必要なユーザ名とパスフレーズ。

これらのクレデンシャルは、アプライアンスへのアクセスに使用する他のクレデンシャルに 依存し ません。

- ステップ **5** commit を入力し て変更を保存し ます。
- ステップ 6 設定をテストして、アプライアンスの電源をリモートで管理できることを確認します。
- ステップ **7** 入力 し た ク レデンシ ャルが、将来、いつで も使用で き る こ と を確認 し ます。た と えば、こ の情報を 安全な場所に保管 し、こ の タ ス ク を実行する必要があ る管理者が、必要な ク レデンシ ャルにア ク セスできるようにします。

#### 関連項目

• アプライアンスの電源のリモート リセット (41-24 ページ)

## **AsyncOS** の以前のバージ ョ ンへの復元

AsyncOS には、緊急時に AsyncOS オペレーティング システムを以前の認定済みのビルドに戻す 機能があります。

### 復元の影響

 $\mathbf I$ 

アプライアンスにおける revert コマンドの使用は、非常に破壊的な操作になります。このコマン ドはすべての設定ログおよびデータベースを破壊します。管理インターフェイスのネットワー ク情報のみが保存されます。他のすべてのネットワーク設定は削除されます。さらに、復元はア プライアンスが再設定されるまでメール処理を中断します。このコマンドはネットワーク設定 を破壊するため、revert コマンドを発行する場合はアプライアンスへの物理的なローカルアク セスが必要になります。

注意<br> 戻し先のバージョンの設定ファイルが必要です。設定ファイルに下位互換性はありません。

### 仮想アプ ラ イアンスで **AsyncOS** を復元する と ラ イセンスに影響を及ぼすこ とがある

AsyncOS 9.0 for Email から AsyncOS 8.5 for Email に復元した場合、ライセンスは変更されません。

AsyncOS 9.0 for Email か ら AsyncOS 8.0 for Email に復元 し た場合、アプ ラ イ ア ン スがセキ ュ リ ティ機能なしでメールを配信する 180 日間の猶予期間はなくなります。

どちらの場合も、ライセンスキーの有効期限は変更されません。

#### 関連項目

• 仮想アプライアンスのライセンスの有効期限(34-6ページ)

Τ

### **AsyncOS** の復元

#### 手順

- **ステップ 1** 戻し先のバージョンの設定ファイルがあることを確認してください。設定ファイルに下位互換 性はありません。設定ファイルを取得するには、ファイルを電子メールでユーザ自身に送信する か、ファイルを FTP で取得します。詳細については、設定ファイルのメール送信(34-9 ページ)を 参照してください。
- ステップ2 アプライアンスの現在の設定のバックアップ コピーを、(パスフレーズをマスクしない状態で) 別のマシンに保存し ます。

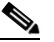

- (注) このコピーは、バージョンを戻した後にロードするコンフィギュレーションファイルで はあ り ません。
- ステップ **3** セーフ リ ス ト /ブ ロ ッ ク リ ス ト 機能を使用する場合は、セーフ リ ス ト /ブロッ ク リ ス ト データベー スを別のマシンにエクスポートします。
- ステップ 4 メール キューが空になるまで待ちます。
- ステップ 5 バージョンを戻すアプライアンスの CLI にログインします。

revert コマンドの実行時には、いくつかの警告プロンプトが発行されます。これらの警告プロン プトに同意すると、すぐにバージョンを戻す動作が開始します。このため、復元に向けた準備手 順が完了するまで、復元プロセスを開始しないてください。

ステップ 6 CLIから revert コマンドを発行します。

 $\underbrace{\blacklozenge}$ 

(注) 復元プロセスは時間のかかる処理です。復元が完了して、アプライアンスへのコンソール ア ク セスが再び利用可能にな る までには、15 ~ 20 分かか り ます。

- ステップ **7** アプラ イアンスが 2 回再起動する まで待ちます。
- ステップ **8** マシンが 2 回再起動 し た ら 、シ リ アル コ ン ソールで interfaceconfig コ マン ド を使用 し て、ア ク セス可能な IP アドレスをインターフェイスに設定します。
- ステップ **9** 設定し た イ ン ターフ ェ イ スの 1 つで FTP または HTTP を イネーブルに し ます。
- **ステップ 10** 作成した XML 設定ファイルを FTP で取得するか、または GUI インターフェイスに貼り付け ます。
- ステップ **11** 戻し先のバージ ョ ンの XML 設定フ ァ イルを ロー ド し ます。
- ステップ **12** セーフ リ ス ト /ブ ロ ッ ク リ ス ト 機能を使用する場合は、セーフ リ ス ト /ブロッ ク リ ス ト データベー スをインポートして復元します。
- ステップ **13** 変更を保存し ます。 復元が完了したアプライアンスは、選択された AsyncOS バージョンを使用して稼働します。

## アプライアンスに生成されるメッセージの返信アドレス の設定

AsyncOS によって、次のタイミングで生成されるメールのエンベロープ送信者を設定できます。

- **•** Anti-Virus 通知
- **•** バウンス
- **•** DMARC フィードバック
- 通知(notify() および notify-copy() フィルタの動作)
- **•** 隔離通知(および隔離管理機能におけ る 「コ ピー送信」)
- **•** レポー ト
- その他のすべてのメッセージ

返信アドレスの表示、ユーザ、およびドメイン名を指定できます。ドメイン名に仮想ゲートウェ イド メインの使用を選択することもできます。

システムで生成された電子メール メッセージの返信アドレスを GUI または addressconfig コマ ンドを使用して CLI で変更できます。

#### 手順

- ステップ **1** [シ ス テム管理(System Administration)] > [返信先ア ド レ ス(Return Addresses)] ページの順に進み ます。
- ステップ **2** [設定の編集(Edit Settings)] を ク リ ッ ク し ます。
- ステップ 3 1つまたは複数のアドレスへの変更
- ステップ **4** 変更を送信 し 、保存 し ます。

## システム状態パラ メータのし きい値の設定

組織の要件に応じて、CPU 使用率や作業キューの最大メッセージ数など、アプライアンスのさま ざ ま な状態パ ラ メ ー タの し きい値を設定で き ます。指定 された し きい値を超えた場合にア ラー トを送信するように、アプライアンスを設定することもできます。

 $\mathbf{r}$ 

(注) CLI を使用してシステム状態パラメータのしきい値を設定するには、healthconfig コマンドを 使用 し ます。詳細については、CLI のインライン ヘルプ、ま たは 『*CLI Reference Guide for AsyncOS for Cisco Email Security Appliances* <sup>v</sup> 』を参照し て く だ さい。

#### はじめる前に

し きい値を注意深 く 決定し ます。

Τ

#### 手順

- **ステップ 1** [システム管理(System Administration)] > [システムの状態(System Health)] をクリックします。
- ステップ **2** [設定の編集(Edit Settings)] を ク リ ッ ク し ます。
- ステップ **3** 次のオプシ ョ ン を設定し ます。
	- CPU 使用率のしきい値レベルを指定します(パーセント)。

現在の CPU 使用率が設定済みのしきい値を超えた場合に、アラートを受信するかどうかを 指定します。最初のアラートが送信された後、最初のアラートがトリガーされてから 15 分以 内に、CPU 使用率が移動平均を 5 % 超えた場合、追加のア ラー ト が送信 されます。

• メモリ ページ スワッピングのしきい値レベルを指定します(ページ数)。

また、スワップされたページ数が設定済みのしきい値を超えた場合に、アラートを受信する かどうかを指定します。最初のアラートが送信された後、15 分以内にメモリページスワッ ピングが最初のアラートをトリガーした値を150%超えた場合、追加のアラートが送信され ます。た と えば、し きい値が 5000 に設定 されている場合、

- **–** メモリ ページ スワ ッピングが 5002 に達し た と きに、最初のア ラー ト が送信 されま し た。
- **–** 15 分以内に メ モ リ ページ スワ ッピングが 7510 に達 し た と きに、ア ラー ト が も う 1 つ送 信されました。
- **•** 作業キ ューの最大 メ ッ セージ数の し きい値レベルを指定し ます( メ ッ セージ数)。

また、作業キューのメッセージ数が設定済みのしきい値を超えた場合に、アラートを受信す るかどうかを指定します。最初のアラートが送信された後、15 分以内に作業キューの最大 メッセージ数が最初のアラートをトリガーした値を150%超えた場合、追加のアラートが送 信 されます。た と えば、し きい値が 1000 に設定 されている場合、

- **–** 作業キ ューの最大 メ ッ セージ数が 1002 に達 し た と きに、最初のア ラー ト が送信 されま した。
- **–** 15 分以内に作業キ ューの最大 メ ッ セージ数が 1510 に達する と 、ア ラー ト が も う 1 つ送 信されます。

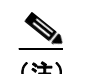

(注) この機能のアラートはすべて、システム アラート カテゴリに属します。

ステップ **4** 変更を送信 し 、保存 し ます。

#### 次の作業

この機能のアラートを設定した場合は、システム アラートに登録されていることを確認してく だ さ い。こ の説明については[、ア ラー ト 受信者の追加\(](#page-960-0)34-35 ページ)を参照し て く だ さい。

## **E** メール セキュ リテ ィ アプ ラ イアンスの状態の確認

ヘルス チェック機能を使用して、E メール セキュリティ アプライアンスの状態を確認できま す。ヘルス チェックを実行すると、現在のステータス ログの履歴データ(最大3カ月)が分析さ れ、アプライアンスの状態が判断されます。

(注) システムでこの分析を実行するには、ステータス ログに1カ月以上のログ データが含まれてい る必要があります。

ヘルス チェックを実行するには、

- **•** Web イ ン ターフ ェ イ スで、[シ ステム管理(System Administration)] > [シ ステムの状態(System Health)] ページに移動し て、[ヘルスチェ ッ ク を実行(Run Health Check)] を ク リ ッ ク し ます。
- **•** CLI で healthconfig コマン ド を実行し ます。

分析結果により、過去数カ月にシステムで次の問題が1つ以上発生したかどうかが示されます。

- リソース節約モード
- **•** メール処理の遅延
- **•** High CPU usage
- 高いメモリ使用量
- 高いメモリ ページ スワッピング

ヘルス チェックにおいて、アプライアンスで上記の問題が1つ以上発生していることが示され た場合、システム設定を確認して最適化することを検討してください。詳細については、 [http://www.cisco.com/c/en/us/support/docs/security/email-security-appliance/118881-technote-esa-00.](http://www.cisco.com/c/en/us/support/docs/security/email-security-appliance/118881-technote-esa-00.html) [html](http://www.cisco.com/c/en/us/support/docs/security/email-security-appliance/118881-technote-esa-00.html) を参照してください。

## アラート

アラート メッセージは自動生成される標準電子メール メッセージであり、アプライアンスで発 生するイベントに関する情報が含まれています。これらのイベントにはマイナーからメジャー までの重要度(または重大度)レベルがあり、一般的にアプライアンスの特定のコンポーネント または機能に関連しています。アラートは、アプライアンスで生成されます。送信するアラート メッセージの種類、重大度、および送信するユーザを非常に詳細なレベルで指定できます。ア ラー ト は、GUI の [シ ス テム管理(System Administration)] > [アラート(Alerts)] ページ(または CLI の alertconfig コマンド)で管理します。

#### アラートの重大度

アラートは、次の重大度に従って送信されます。

- **•** Critical:すぐに対処が必要です。
- **•** Warning:今後モニ タ リ ン グが必要な問題ま たはエ ラー。すぐに対処が必要な可能性 も あ り ます。
- Information:デバイスのルーティン機能で生成される情報。

### <span id="page-958-0"></span>オートサポート

 $\mathbf{r}$ 

十分なサポートと今後のシステム変更の設計を可能にするため、システムで生成されたすべて のアラート メッセージをシスコに送信するようにアプライアンスを設定できます。この機能は AutoSupport と呼ばれ、シスコによるお客様のニーズへのプロアクティブな対応に役立ちます。 また、AutoSupport はシステムの稼働時間、status コマンドの出力、および使用されている AsyncOS バージョンを通知するレポートを毎週送信します。

Τ

デフォルトでは、アラート タイプが System で重大度レベルが Information のアラートを受信する ように設定されているアラート受信者は、シスコに送信される各メッセージのコピーを受信しま す。内部にアラート メッセージを毎週送信しない場合は、この設定をディセーブルにできます。こ の機能をイネーブルまたはディセーブルにするには、アラート設定値の設定(34-35 ページ)を参 照してください。

### アラートの配信

アプライアンスから [アラート受信者(Alert Recipient)] で指定されたアドレスに送信されるア ラートは、該当の送信先に対して定義された SMTP ルートに従います。

アラート メッセージはアプライアンス内の問題の通知に使用されるため、送信に AsyncOS の標 準 メ ール配信シ ス テム を使用 し ません。代わ り に、ア ラー ト メ ッセージは AsyncOS で重大なシ ステム故障が発生しても動作するように設計された、個別に並行動作する電子メール システム で処理されます。

アラート メール システムは、AsyncOS と同一の設定を共有しません。このため、アラート メッ セージは、次のように他のメール配信とは若干異なる動作をする可能性があります。

- アラート メッセージは、標準の DNS MX レコードおよび A レコードのルックアップを使用 し て配信されます。
	- **–** smtproutes は使用 されません。
	- **–** アラート メ ッセージは DNS エン ト リ を 30 分間キ ャ ッ シ ュ し、そのキ ャ ッ シ ュは 30 分 ごとにリフレッシュされます。このため、DNS 障害時にもアラートが出力されます。
- アラート メッセージはワーク キューを通過しないため、ウイルスまたはスパムのスキャン 対象外です。メッセージフィルタまたはコンテンツフィルタの処理対象にも含まれません。
- アラート メッセージは配信キューを通過しないため、バウンスのプロファイルまたは送信 先制御の制限には影響を受けません。

#### アラート メッセージの例

Date: 23 Mar 2005 21:10:19 +0000

To: joe@example.com

From: IronPort C60 Alert [alert@example.com]

Subject: Critical-example.com: (Anti-Virus) update via http://newproxy.example.com failed

The Critical message is:

update via http://newproxy.example.com failed

Version: 4.5.0-419

Serial Number: XXXXXXXXXXXX-XXXXXXX

Timestamp: Tue May 10 09:39:24 2005

For more information about this error, please see

http://support.ironport.com

If you desire further information, please contact your support provider.

### <span id="page-960-0"></span>アラート受信者の追加

アラート エンジンでは、送信するアラートの種類とアラート受信者を詳細に制御できます。たと えば、アラート受信者が System(アラートの種類)に関する Critical(重大度)の情報が送信された ときのみ通知を受信するように設定することで、アラート受信者に特定のアラートのみを送信 するように設定できます。

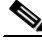

(注) システムのセットアップ時に AutoSupport をイネーブルにした場合、指定した電子メールアド レスにすべての重大度およびクラスのアラートを受信します(デフォルト)。この設定はいつで も変更できます。

#### 手順

- ステップ **1** [シ ス テム管理(System Administration)] > [アラート(Alerts)] を選択し ます。
- ステップ **2** [受信者を追加(Add Recipient)] を ク リ ッ ク し ます。
- ステップ3 受信者の電子メール アドレスを入力します。複数のアドレスをカンマで区切って入力すること もできます。
- ステップ 4 (任意)シスコ サポートからソフトウェア リリースおよび重大なサポート通知のアラートを受 信するには、「リリースおよびサポート通知(Release and Support Notifications) | をオンにします。
- ステップ **5** この受信者が受信する ア ラー ト の タ イプ と重大度を選択し ます。
- ステップ 6 変更を送信し、保存します。

### <span id="page-960-1"></span>アラート設定値の設定

次の設定は、すべてのアラートに適用されます。

 $\mathbf{r}$ 

(注) 後から確認するためにアプライアンスに保存するアラートの数を定義するには alertconfig CLI コマンドを使用します。

Τ

#### 手順

- ステップ **1** [アラート(Alerts)] ページで [設定を編集(Edit Settings)] を ク リ ッ ク し ます。
- ステップ **2** ア ラー ト の送信に使用する Header From: ア ド レ ス を入力するか、[自動生成(Automatically Generated)](「alert@<hostname>」を自動生成)を選択し ます。
- ステップ3 重複したアラートを送信するまでに待機する秒数を指定する場合は、チェックボックスをオン にします。詳細については、重複したアラートの送信(34-36 ページ)を参照してください。
	- **•** 重複し たア ラー ト を送信する までに待機する秒数の初期値を指定し ます。
	- **•** 重複し たア ラー ト を送信する までに待機する秒数の最大値を指定し ます。
- ステップ **4** [IronPort AutoSupport] オプシ ョ ンをオンにする こ とで、AutoSupport を イネーブルにでき ます。 AutoSupport の詳細については、オートサポート(34-33 ページ)を参照してください。
	- **•** AutoSupport が イネーブルの場合、Information レベルの System ア ラー ト を受信する よ う に設 定されたアラート受信者に、毎週 AutoSupport レポートが送信されます。チェックボックス を外すこ と でデ ィ セーブルにでき ます。
- ステップ **5** 変更を送信 し 、保存 し ます。

### アラート設定

アラート設定では、アラートの全般的な動作と設定を制御します。設定には次のような項目があ り ます。

- **•** RFC 2822 Header From:ア ラー ト を送信す る タ イ ミ ン グ(ア ド レ ス を入力す るか、デフ ォル ト の「alert@<hostname>」を使用 し ます)。ま た、alertconfig -> from コ マン ド を使用 し て、こ の 値を CLI で設定することもできます。
- **重複したアラートを送信するまでに待機する秒数の初期値。**
- **•** 重複し たア ラー ト を送信する までに待機する秒数の最大値。
- AutoSupport のステータス(イネーブルまたはディセーブル)。
- **•** Information レベルの System ア ラー ト を受信する よ う に設定されたア ラー ト 受信者への、 AutoSupport の毎週のステータスレポートの送信。

#### <span id="page-961-0"></span>重複したアラートの送信

AsyncOS が重複したアラートを送信するまでに待機する秒数の初期値を指定できます。この値 を0に設定した場合、重複したアラートのサマリーは送信されず、代わりにすべての重複したア ラートがリアルタイムに送信されます(短時間に大量の電子メールを受信する可能性がありま す)。重複したアラートを送信するまでに待機する秒数は、アラートを送信するたびに増加しま す。この増加は、待機する秒数に、直前の間隔の2倍を加えたものになります。つまり、この値を 5 秒に設定する と 、ア ラー ト は 5 秒後、15 秒後、35 秒後、75 秒後、155 秒後、315 秒後 と いった間隔 で送信されます。

最終的に、送信間隔は非常に大きな秒数になります。[重複するアラート メッセージを送信する 前に待機する最大の秒数(Maximum Number of Seconds to Wait Before Sending a Duplicate Alert)] フィールドを使用して、待機間隔の秒数に制限を設けることができます。たとえば、初期値を 5 秒に設定 し、最大値を 60 秒に設定する と 、ア ラー ト は 5 秒後、15 秒後、35 秒後、60 秒後、120 秒 後といった間隔で送信されます。

### 最新アラートの表示

E メール セキュリティ アプライアンスは最新のアラートを保存するので、アラート メッセージ を消失または削除した場合に GUI および CLI の両方で表示できます。これらのアラートは、アプ ライアンスからダウンロードできません。

最新のアラートのリストを表示するには、[アラート(Alerts)] ページにある [トップ アラートを 表示(View Top Alerts)] ボタンをクリックするか、CLI で displayalerts コマンドを使用します。 GUI でアラートを、日付、レベル、クラス、テキスト、受信者によって調整します。

デフォルトでは、アプライアンスは [トップ アラート(Top Alerts)] ウィンドウに表示するために 最大 50 個のアラートを保存します。アプライアンスが保存するアラートの数を編集するには、 CLI で alertconfig -> setup コ マン ド を使用 し ます。こ の機能を無効にす るにはア ラー ト の数を 0 に変更し ます。

### アラートの説明

次の表に、分類したアラートのリストを示します。表には、アラート名(Cisco で使用される内部 記述子)、アラートの実際のテキスト、説明、重大度(critical、information、または warning)および メッセージのテキストに含まれるパラメータ(存在する場合)が含まれています。アラートの実 際のテキストでは、パラメータ値は置き換えられます。たとえば、次のアラート メッセージでは メ ッセージのテキス ト に「\$ip」が記述 されています。ア ラー ト 生成時に「\$ip」は実際の IP アドレ スに置き換えられます。

### アンチスパム アラート

 $\mathbf{r}$ 

表 [34-1](#page-962-0) に、AsyncOS で生成される可能性があるさまざまなアンチスパムに関するアラートのリ ストを示します。この表には、アラートの説明とアラートの重大度が含まれています。

#### <span id="page-962-0"></span>表 *34-1* 発生する可能性があるアンチスパム アラートのリスト

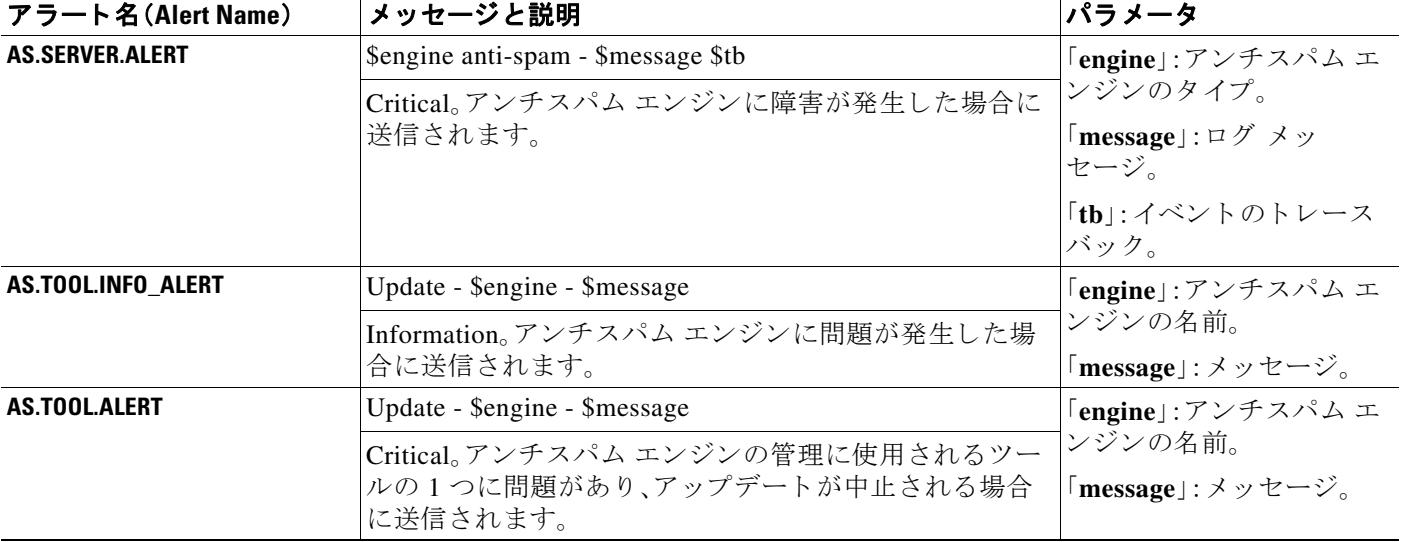

 $\mathsf I$ 

### アンチウイルス アラート

表 [34-2](#page-963-0) に、AsyncOS で生成される可能性があるさまざまなアンチウイルスに関するアラートの リストを示します。この表には、アラートの説明とアラートの重大度が含まれています。

#### <span id="page-963-0"></span>表 *34-2* 発生する可能性があるアンチウイルス アラートのリスト

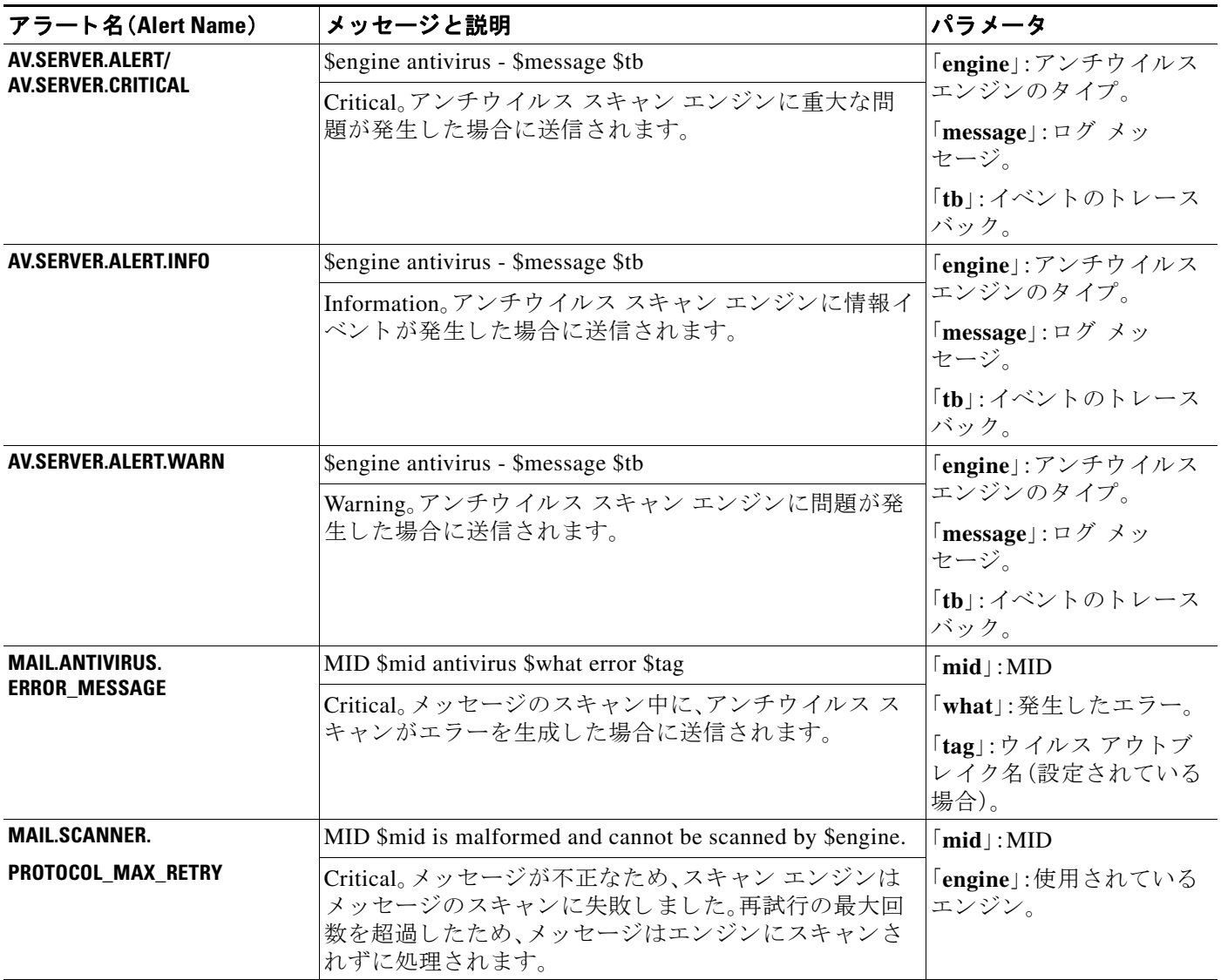

### デ ィ レ ク ト リ獲得攻撃(**DHAP**)アラー ト

表 [34-3](#page-964-0) に、AsyncOS で生成 される可能性があ る さ まざ まな DHAP に関する ア ラー ト の リ ス ト を 示します。この表には、アラートの説明とアラートの重大度が含まれています。

#### <span id="page-964-0"></span>表 34-3 発生する可能性があるディレクトリ獲得攻撃アラートのリスト

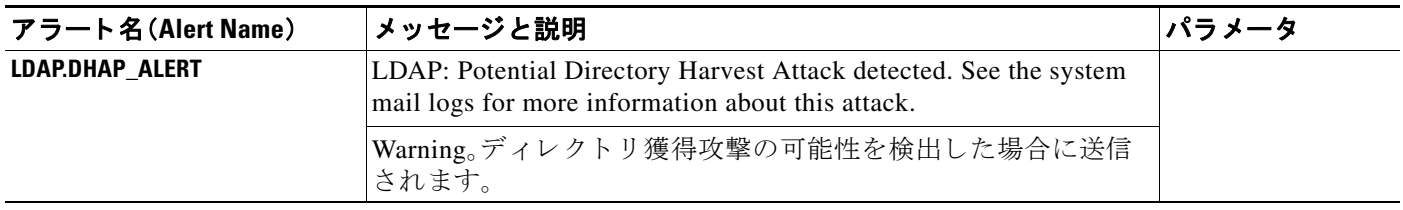

### ハードウェア アラート

 $\overline{\mathsf{I}}$ 

表 [34-4](#page-964-1) に、AsyncOS で生成される可能性があるさまざまなハードウェア アラートのリストを示 します。この表には、アラートの説明とアラートの重大度が含まれています。

#### <span id="page-964-1"></span>表 34-4 発生する可能性があるハードウェア アラートのリスト

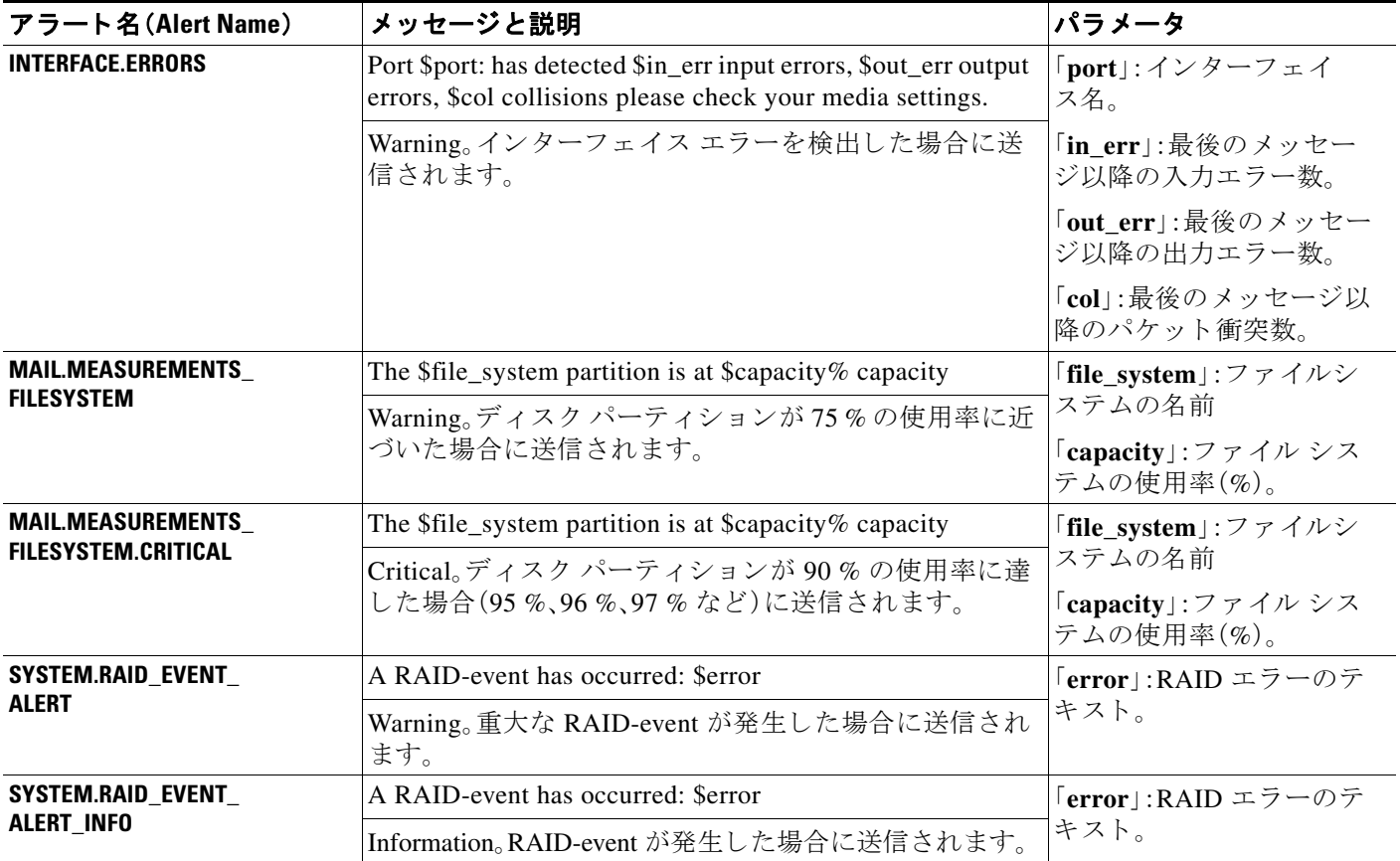

アラート

ן

### スパム隔離アラート

表 [34-5](#page-965-0) に、AsyncOS で生成される可能性があるさまざまなスパム隔離に関するアラートのリス ト を示 し ます。こ の表には、ア ラー ト の説明 と ア ラー ト の重大度が含まれています。

#### <span id="page-965-0"></span>表 34-5 発生する可能性があるスパム隔離アラートのリスト

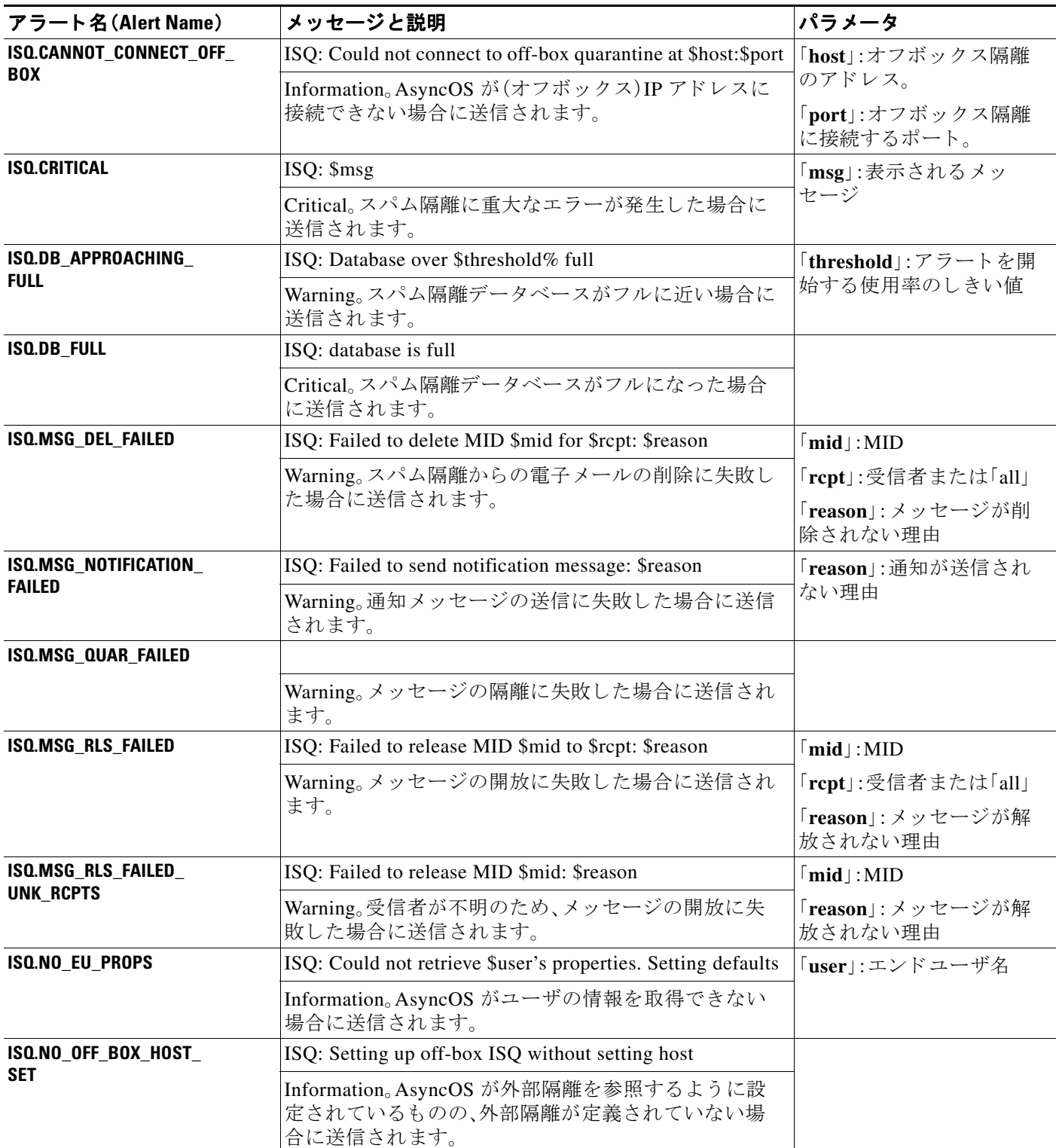

ш

### セーフ リス ト **/**ブロックリスト アラート

次の表に、AsyncOS で生成される可能性があるさまざまなセーフリスト/ブロックリストに関す るアラートのリストを示します。この表には、アラートの説明とアラートの重大度が含まれてい ます。

#### 表 *34-6* 発生する可能性があるセーフ リ <sup>ス</sup> ト */*ブロックリスト アラートのリスト

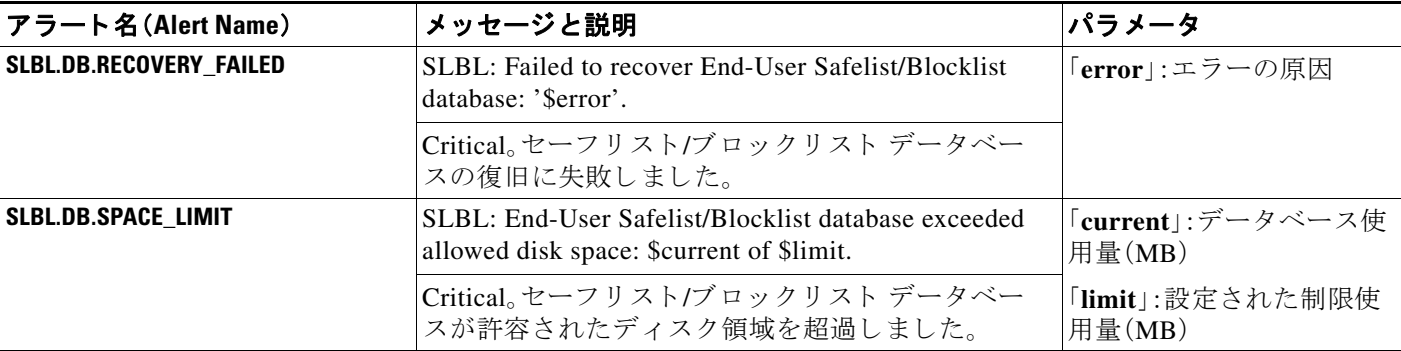

### システム アラート

 $\overline{\mathsf{I}}$ 

表 [34-7](#page-966-0) に、AsyncOS で生成される可能性があるさまざまなシステム アラートのリストを示しま す。こ の表には、ア ラー ト の説明 と ア ラー ト の重大度が含まれています。

#### <span id="page-966-0"></span>表 *34-7* 発生する可能性があるシステム アラートのリスト

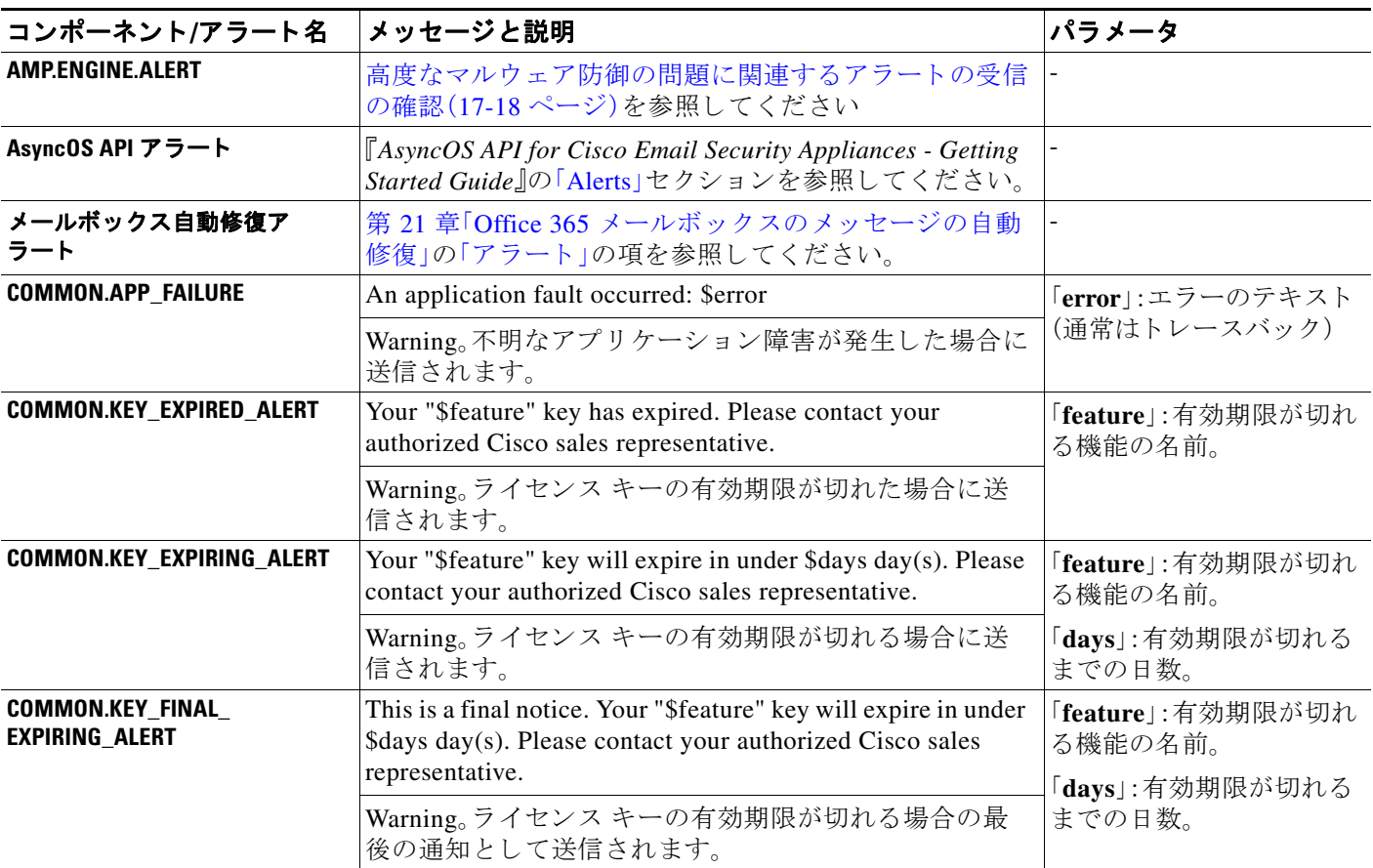

 $\mathsf I$ 

#### 表 34-7 発生する可能性があるシステム アラートのリスト (続き)

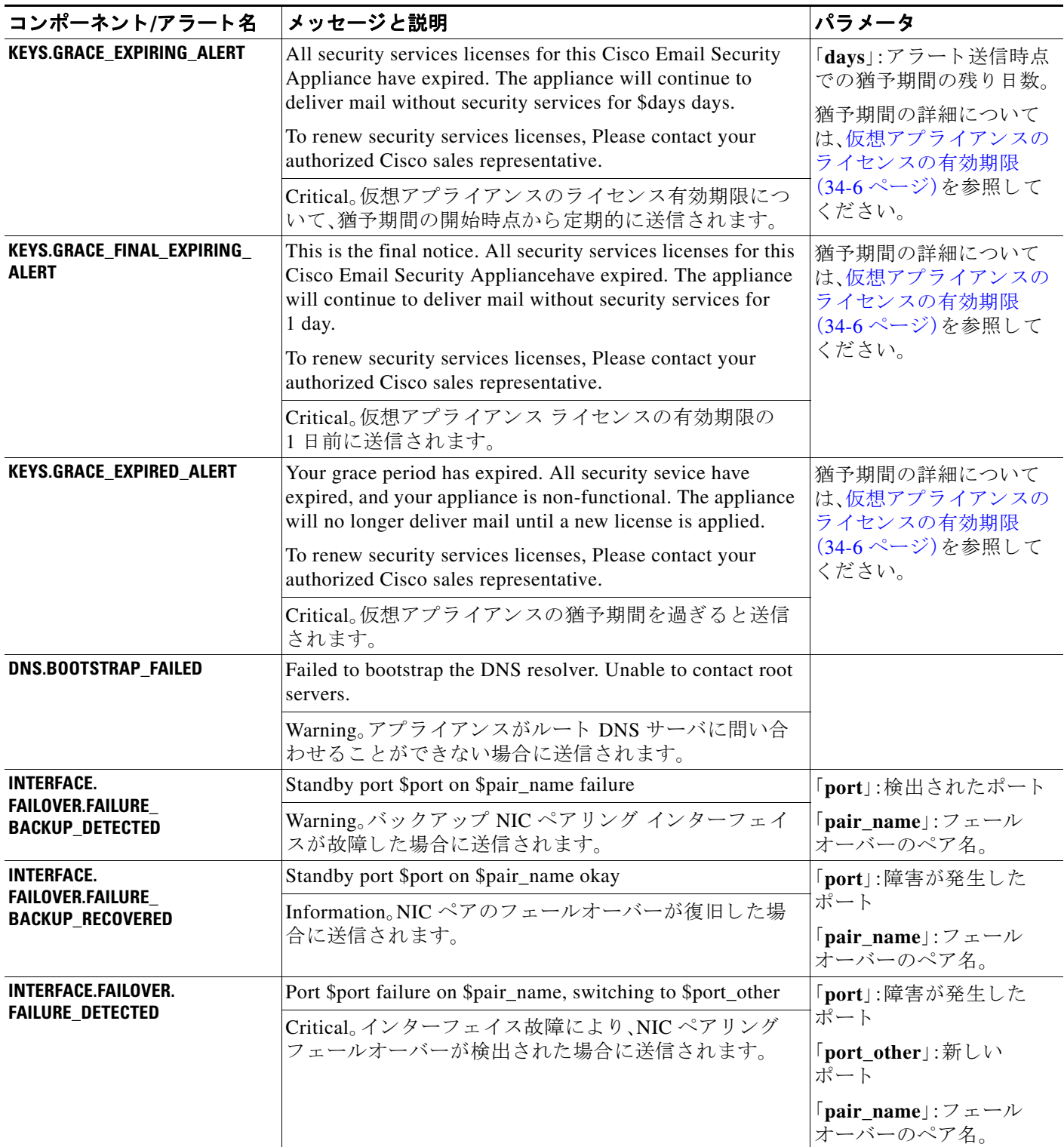

 $\Gamma$ 

### 表 34-7 発生する可能性があるシステム アラートのリスト(続き)

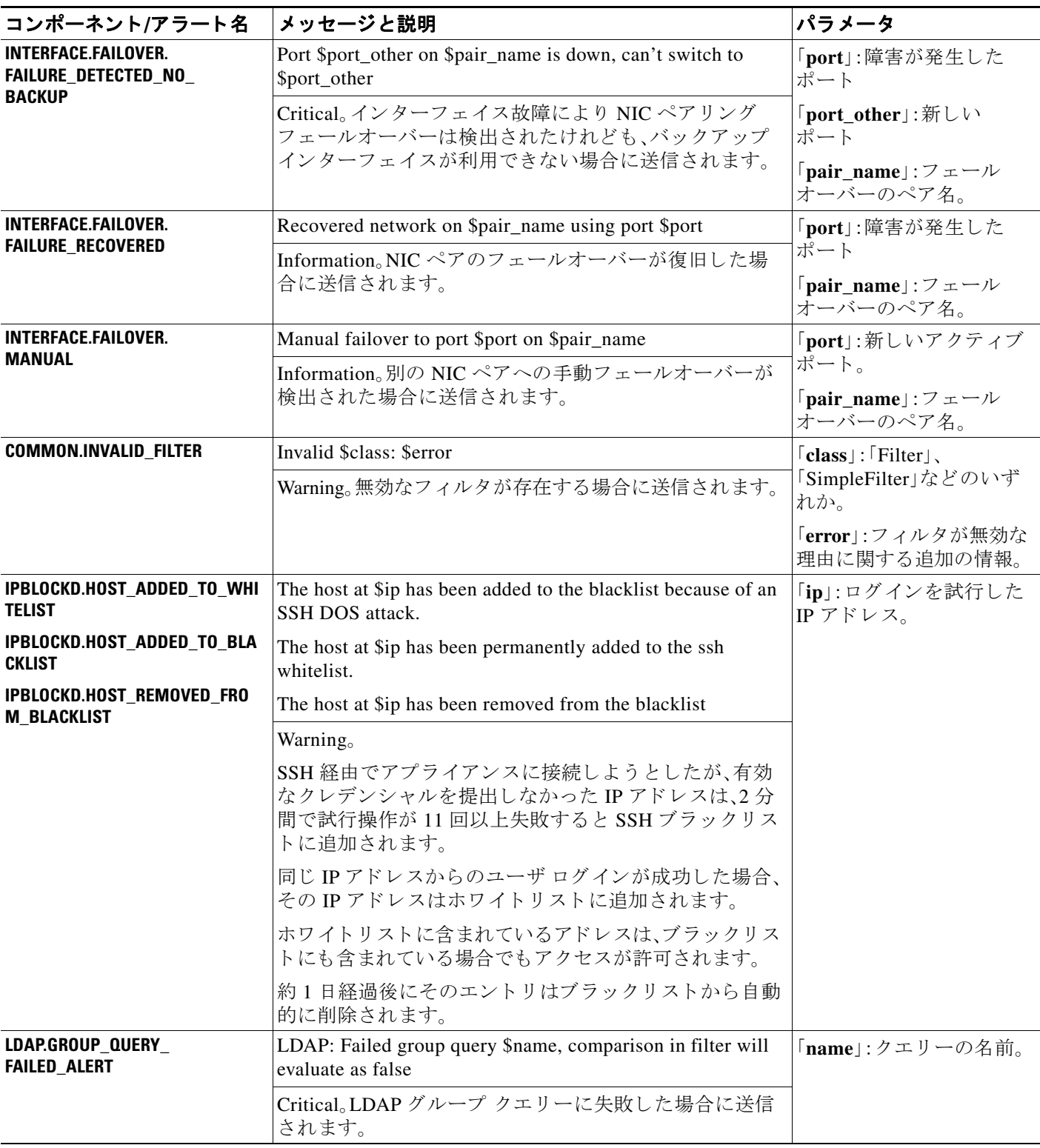

 $\mathsf I$ 

#### 表 34-7 発生する可能性があるシステム アラートのリスト (続き)

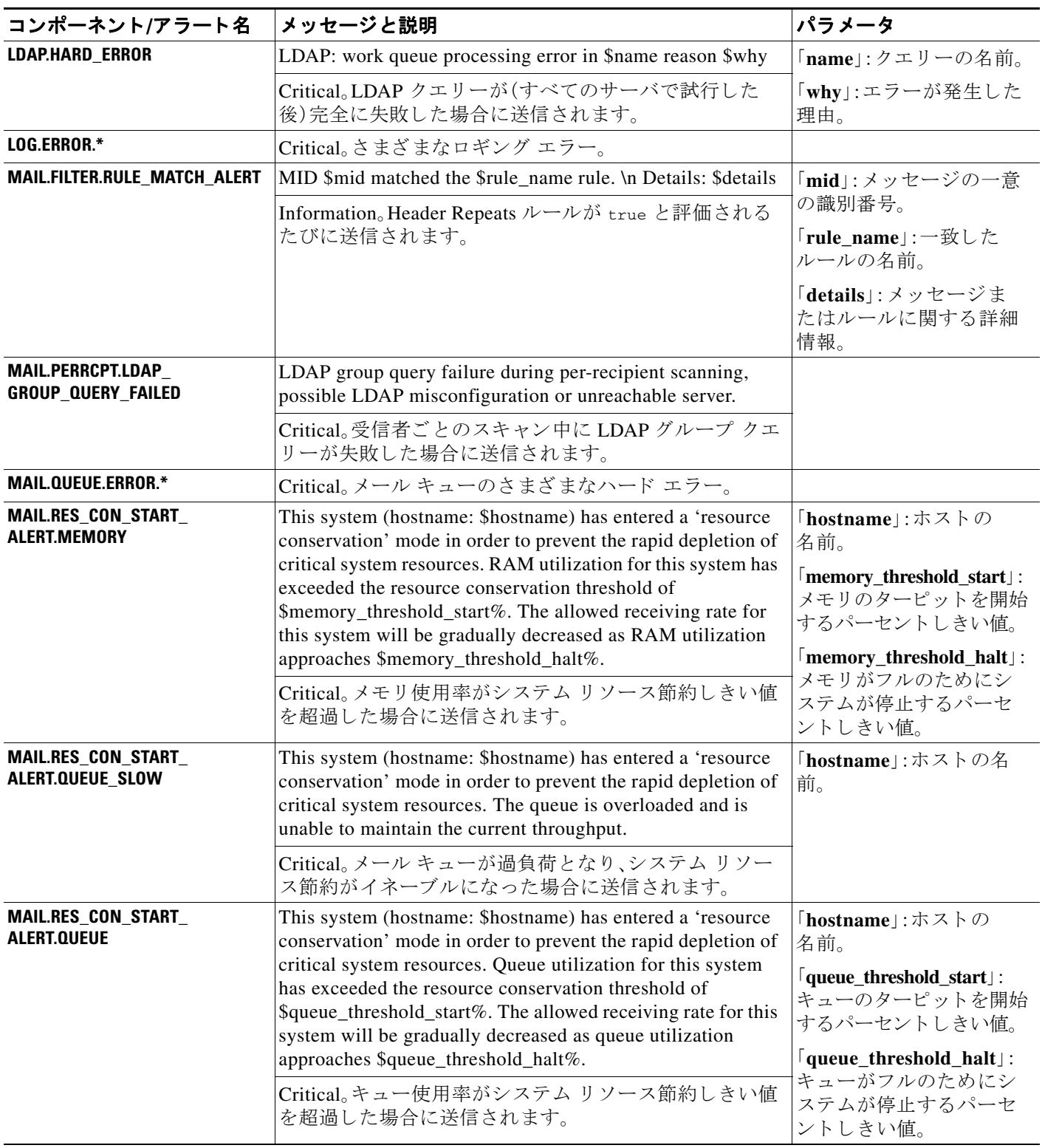

 $\Gamma$ 

### 表 34-7 発生する可能性があるシステム アラートのリスト(続き)

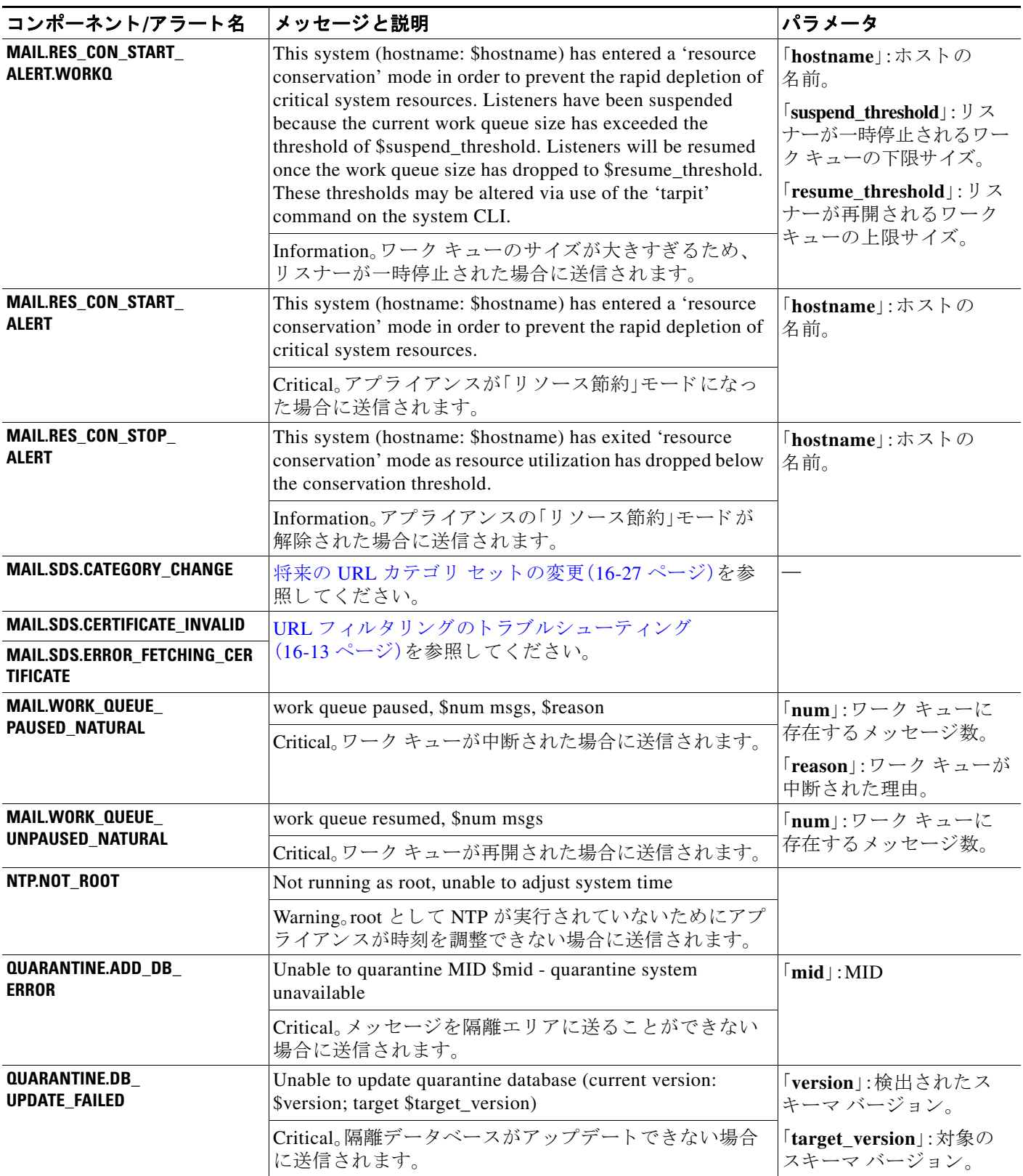

 $\mathsf I$ 

#### 表 34-7 発生する可能性があるシステム アラートのリスト (続き)

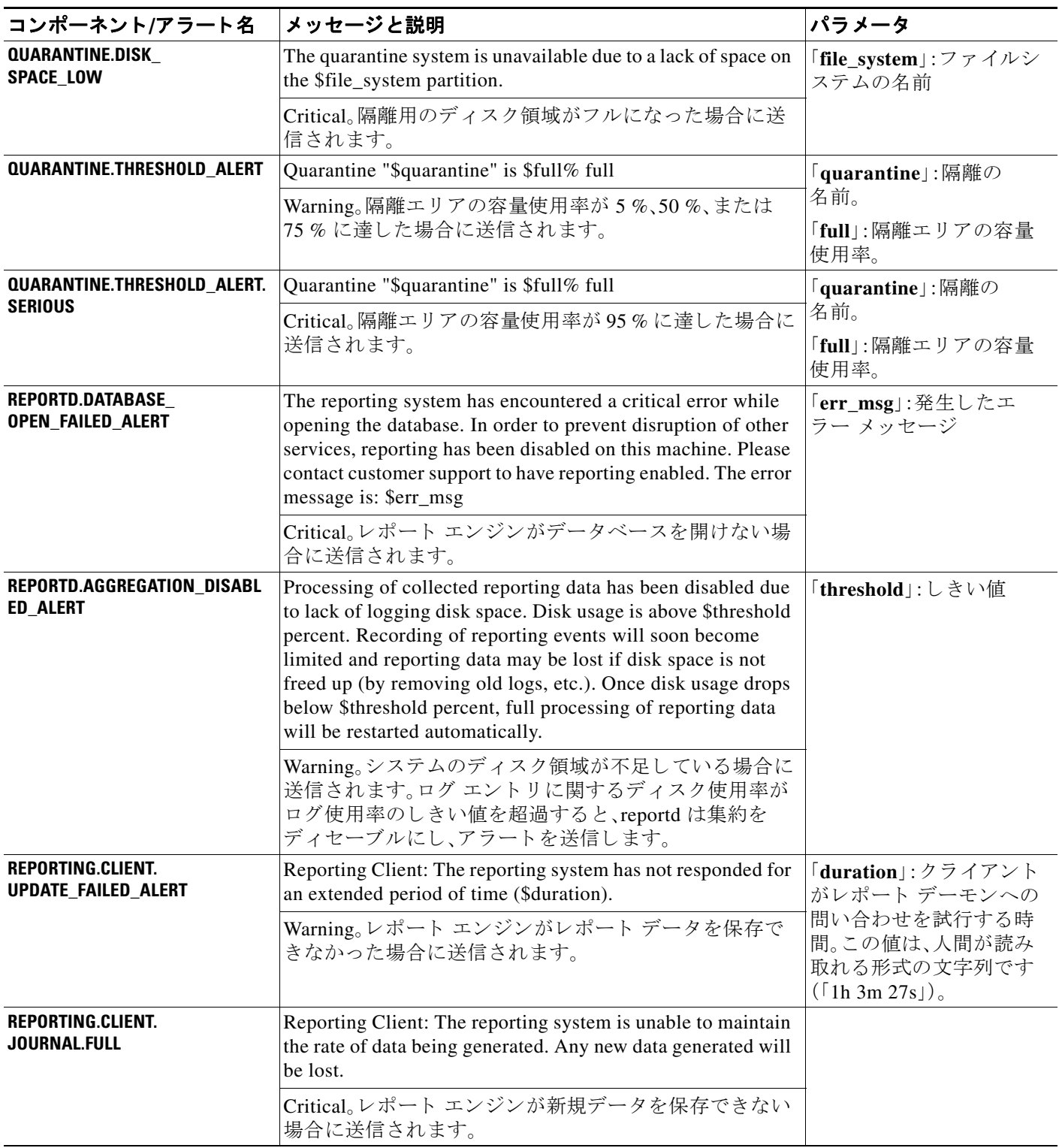
$\Gamma$ 

## 表 34-7 発生する可能性があるシステム アラートのリスト(続き)

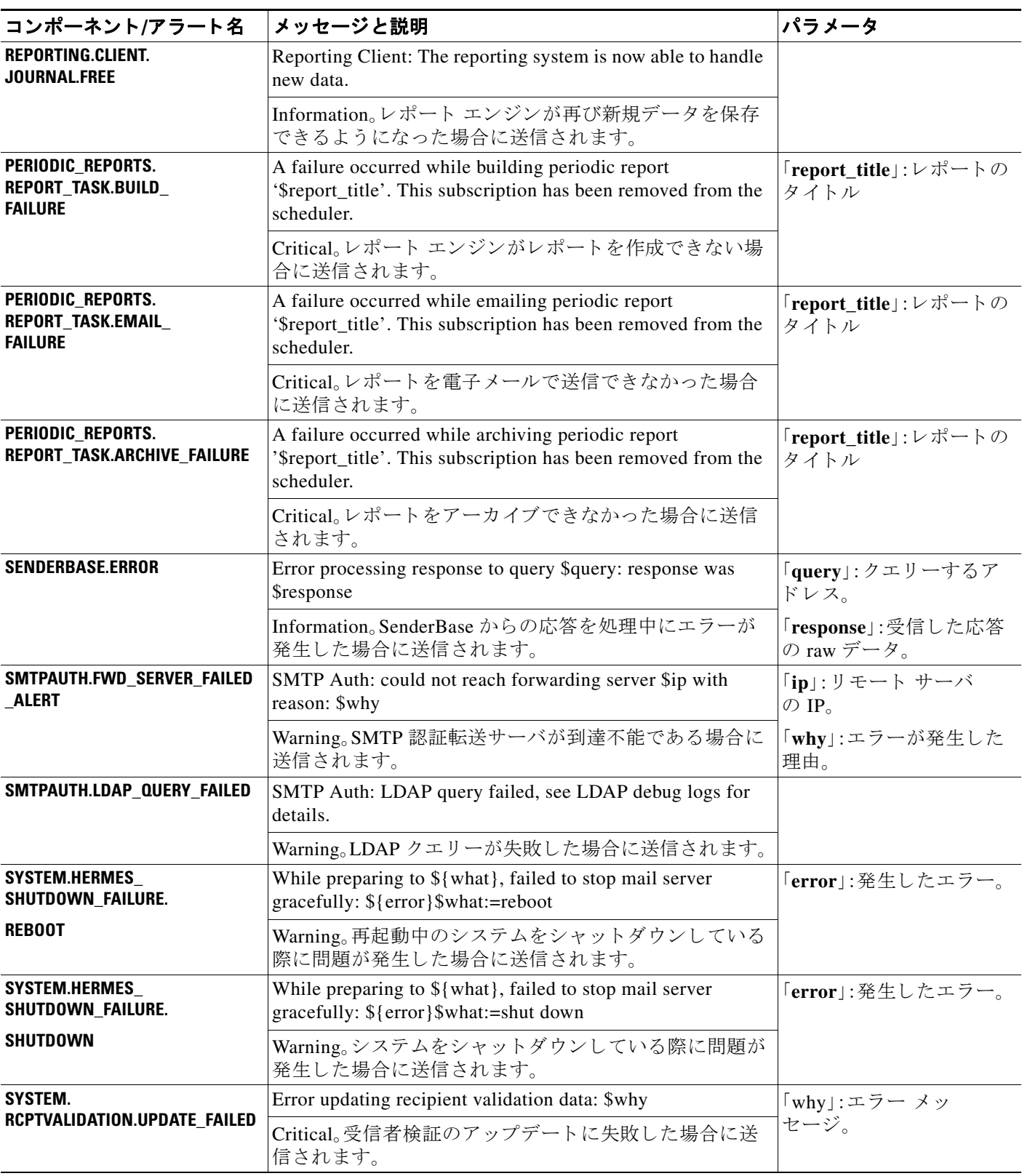

Ι

#### **SYSTEM.SERVICE\_ TUNNEL.DISABLED** Tech support: Service tunnel has been disabled Information<sub>。</sub>Cisco サポート サービス用に作成されたト ンネルがディセーブルの場合に送信されます。 **SYSTEM.SERVICE\_ TUNNEL.ENABLED** Tech support: Service tunnel has been enabled, port \$port 「**port**」:サービ ス ト ンネル Information。Cisco サポート サービス用に作成されたト に使用されるポート。 ンネルが イネーブルの場合に送信されます。 **IPBLOCKD.HOST\_ADDED\_TO\_WHI TELIST IPBLOCKD.HOST\_ADDED\_TO\_BLA CKLIST IPBLOCKD.HOST\_REMOVED\_FRO M\_BLACKLIST** The host at \$ip has been added to the blacklist because of an SSH DOS attack. The host at \$ip has been permanently added to the ssh whitelist. The host at \$ip has been removed from the blacklist 「ip」:ログインを試行した IP アドレス。 Warning。 SSH 経由でアプライアンスに接続しようとしたが、有効 なクレデンシャルを提出しなかった IP アドレスは、2分 間で試行操作が 11 回以上失敗すると SSH ブラックリス ト に追加されます。 同じ IP アドレスからのユーザ ログインが成功した場合、 その IP アドレスはホワイトリストに追加されます。 ホワイトリストに含まれているアドレスは、ブラックリス トにも含まれている場合でもアクセスが許可されます。 約1日経過後にそのエントリはブラックリストから自動 的に削除されます。 コンポーネント/アラート名 <sup>|</sup>メッセージと説明 インスコン インスプレータ インディータ

### 表 34-7 発生する可能性があるシステム アラートのリスト (続き)

# アップデータ アラート

表 [34-8](#page-973-0) に、AsyncOS で生成される可能性があるさまざまなアップデータ アラートのリストを示 し ます。

## <span id="page-973-0"></span>表 *34-8* 発生する可能性があるア <sup>ッ</sup> プデー タ アラートのリスト

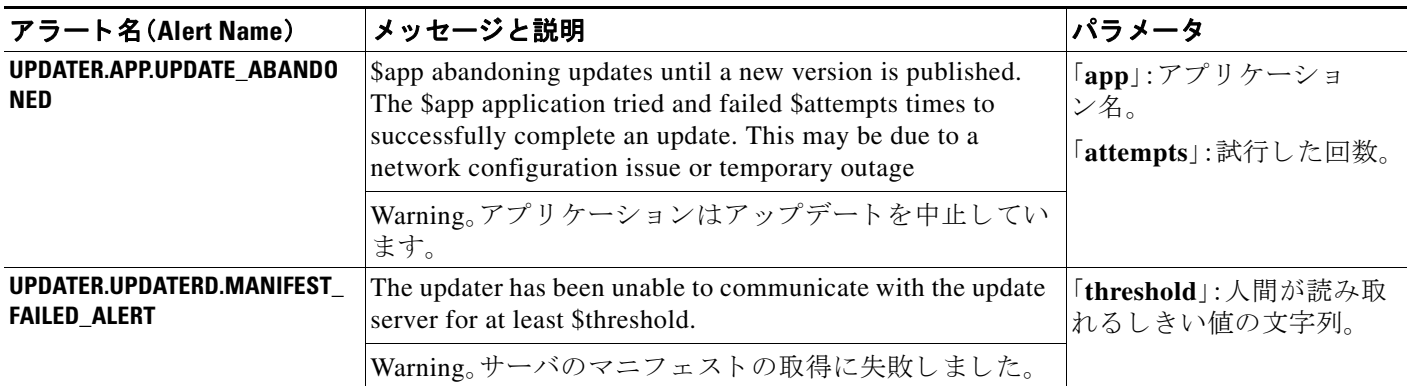

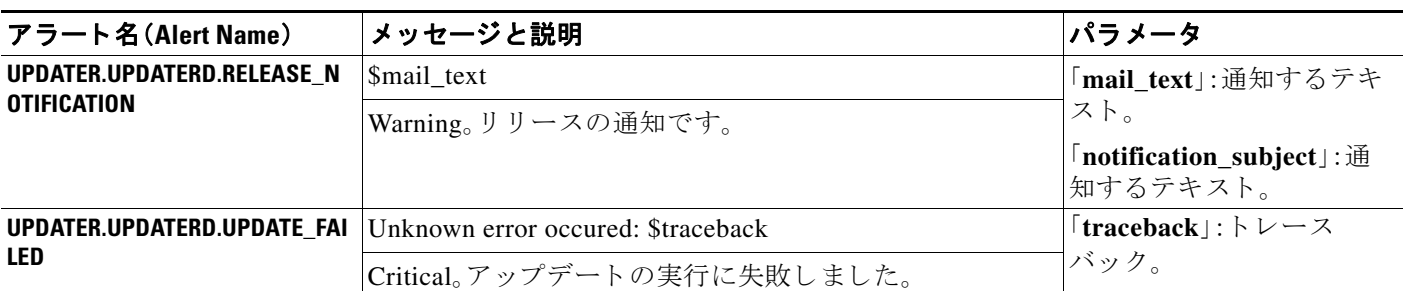

## 表 34-8 発生する可能性があるアップデータ アラートのリスト (続き)

# アウトブレイク フィルタ アラート

表 [34-9](#page-974-0) に、AsyncOS で生成される可能性があるさまざまなアウトブレイク フィルタに関するア ラートのリストを示します。この表には、アラートの説明とアラートの重大度が記載されていま す。アウトブレイク フィルタは、隔離(具体的にはアウトブレイク隔離)で使用されるシステム アラートでも参照される場合があることに注意してください。

## <span id="page-974-0"></span>表 34-9 発生する可能性があるアウトブレイク フィルタ アラートのリスト

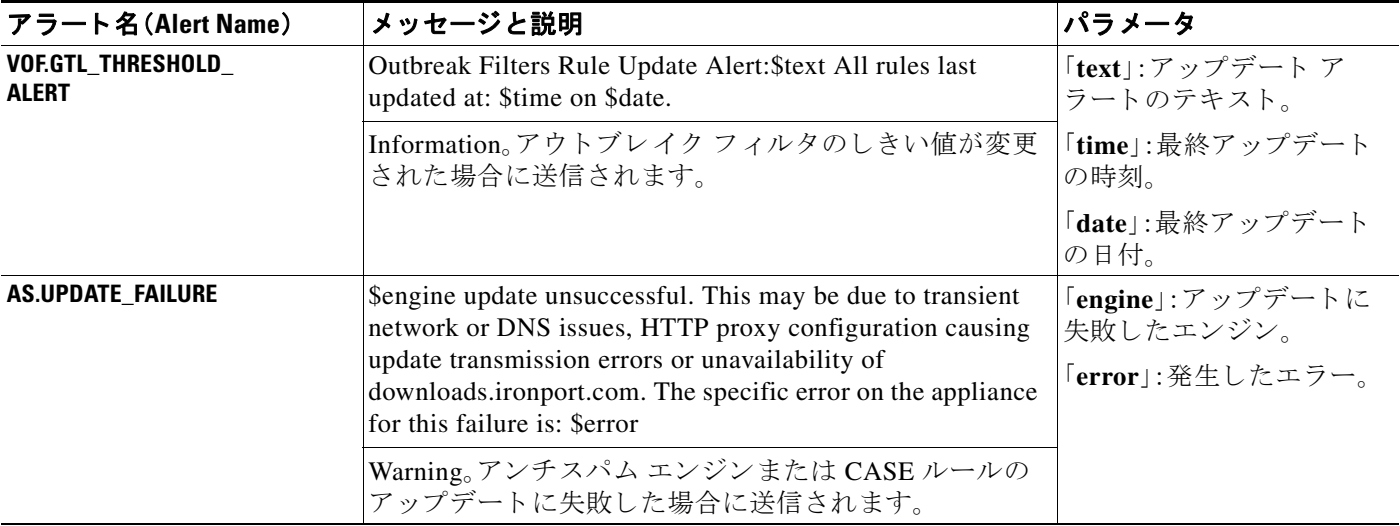

## クラスタ リング アラート

 $\Gamma$ 

表 [34-9](#page-974-0) に、AsyncOS で生成される可能性があるさまざまなクラスタリングに関するアラートの リストを示します。この表には、アラートの説明とアラートの重大度が記載されています。

## 表 34-10 発生する可能性があるクラスタリング アラートのリスト

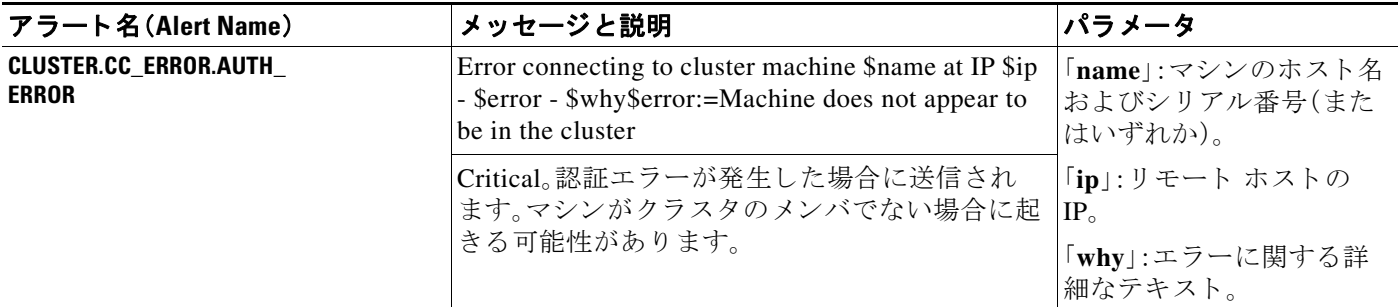

 $\mathsf I$ 

## 表 34-10 発生する可能性があるクラスタリング アラートのリスト (続き)

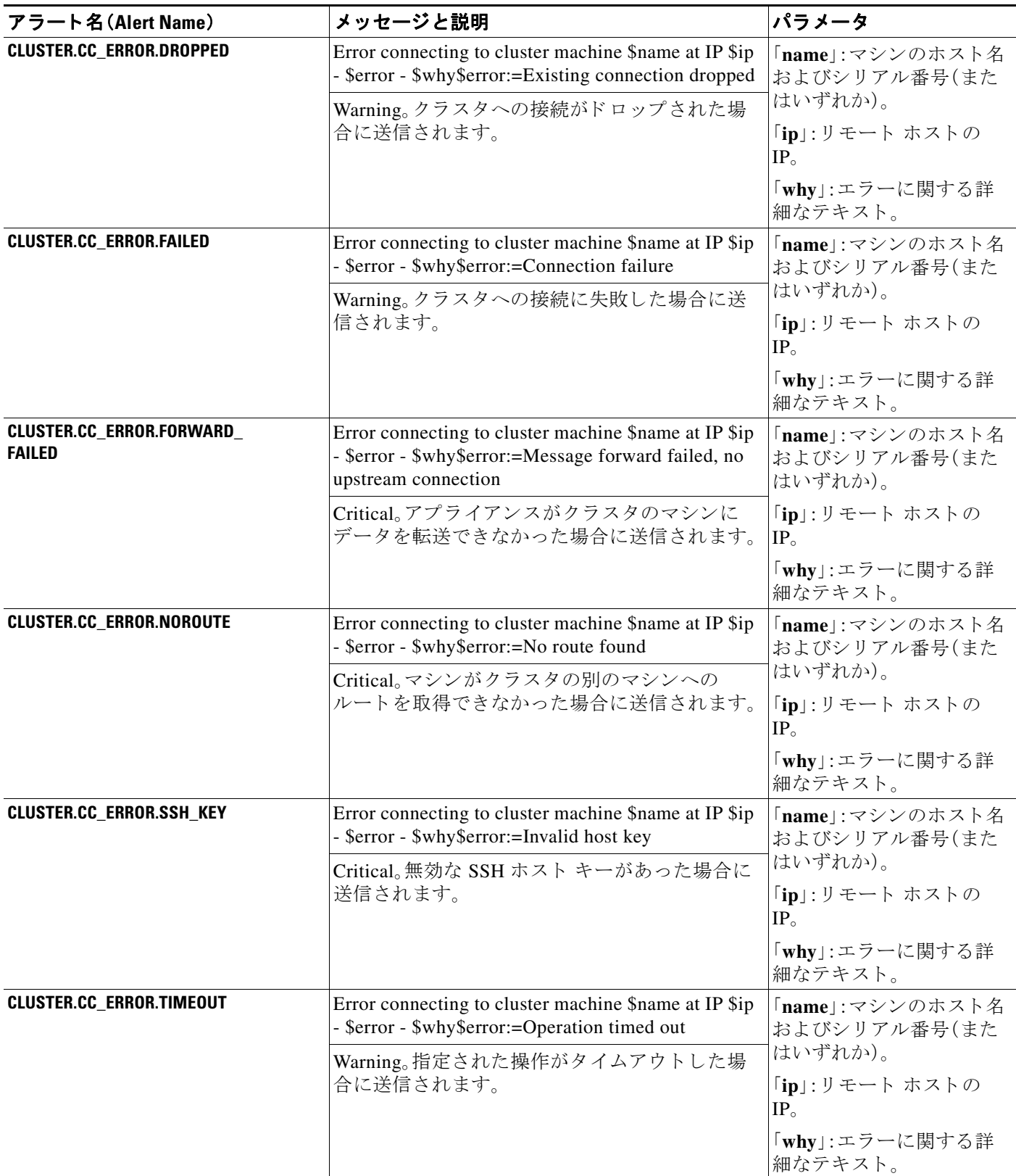

 $\Gamma$ 

## 表 34-10 発生する可能性があるクラスタリング アラートのリスト (続き)

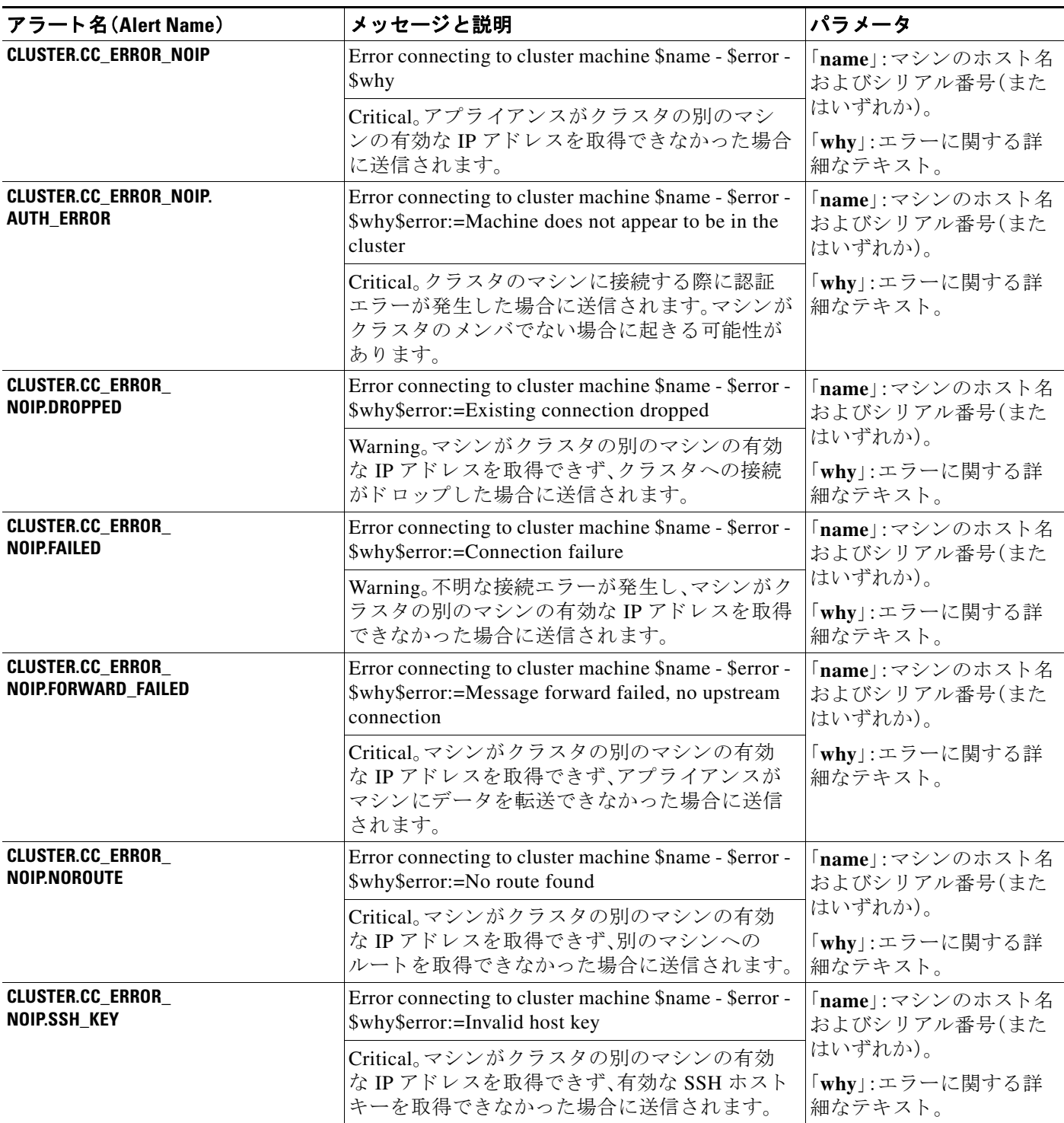

Ι

### 表 34-10 発生する可能性があるクラスタリング アラートのリスト(続き)

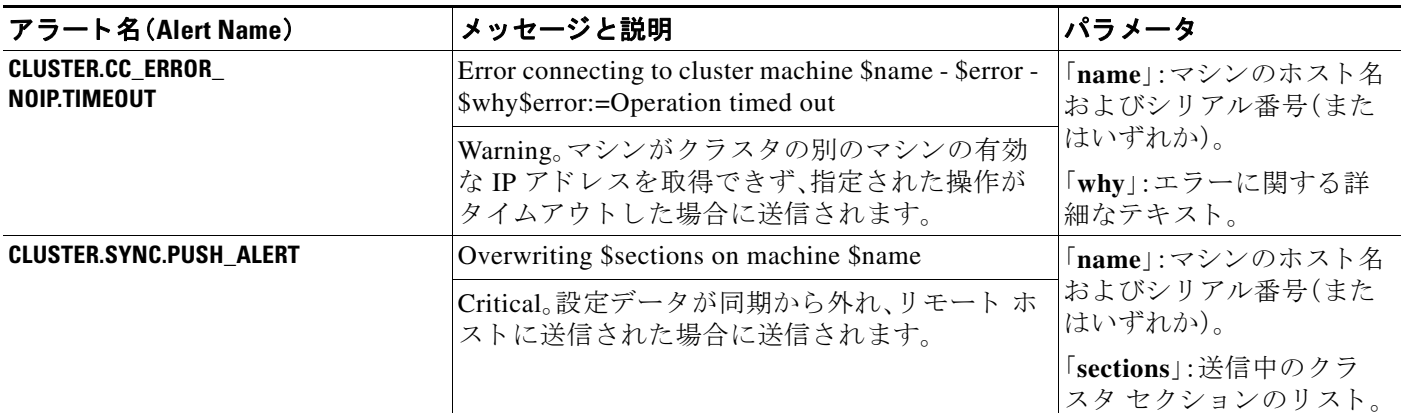

# ネットワーク設定値の変更

このセクションでは、アプライアンスのネットワーク操作の設定に使用する機能について説明 します。これらの機能では、システム セットアップ ウィザードの使用方法(3-14ページ)でシス テム セットアップ ウィザード (または systemsetup コマンド)を利用して設定したホスト名、 DNS、およびルーティングの設定値に直接アクセスできます。

ここでは、次の機能について説明します。

- **•** sethostname
- **•** DNS 設定(GUI および dnsconfig コマン ド を利用)
- **•** ルーテ ィ ング設定(GUI、routeconfig コマンドおよび setgateway コマン ド を利用))
- **•** dnsflush
- **•** パスフレーズ
- **•** Network Access
- **•** ログイン バナー

# システム ホスト名の変更

システムの識別には、ホスト名が使用されます。完全修飾ホスト名を入力する必要があります。 ホスト名を変更するには:

- **–** Web イ ン ターフ ェ イ スで、[ネッ ト ワーク(Network)] > [IP インターフェ イス(IP Interfaces)] をクリックし、[管理(Management)] をクリックして [ホスト名 (Hostname)] でホスト名を変更します。
- **–** CLI で sethostname コマン ド を使用し ます。

(注) 変更を確定するまで、新しいホスト名は有効になりません。

# ド メイン ネーム システム(**DNS**)設定値の設定

GUI の [ネッ ト ワーク(Network)] メ ニューの [DNS] ページ または dnsconfig コ マン ド で、アプ ラ イアンスの DNS 設定値を設定できます。

次の設定値を設定できます。

- **•** イン ターネ ッ ト の DNS サーバまたはユーザ独自の DNS サーバを利用する か、お よび使用す る具体的なサーバ
- DNS トラフィックに使用するインターフェイス
- 逆引き DNS ルックアップがタイムアウトするまでに待機する秒数
- **•** DNS キャッシュのク リア

## <span id="page-978-1"></span>**DNS** サーバの指定

AsyncOS では、インターネットのルート DNS サーバ、ユーザ独自の DNS サーバ、またはイン ターネットのルート DNS サーバおよび指定した権威 DNS サーバを使用できます。インターネッ トのルート サーバを使用するときは、特定のドメインに使用する代替サーバを指定することも できます。代替 DNS サーバは単一のドメインに適用されるため、当該ドメインに対する権威 サーバ(最終的な DNS レコードを提供)である必要があります。

AsyncOS では、インターネットの DNS サーバを使用しない場合に「スプリット」DNS サーバをサ ポートしています。ユーザ独自の内部サーバを使用している場合は、例外のドメインおよび関連 する DNS サーバを指定することもできます。

「スプ リ ッ ト DNS」を設定する場合は、in-addr.arpa(PTR)エン ト リ も同様に設定する必要があ り ま す。このため、たとえば「.eng|クエリーをネームサーバ 1.2.3.4 にリダイレクトする際に、すべての .eng エントリが 172.16 ネットワークにある場合、スプリット DNS 設定に「eng,16.172.in-addr.arpa」 を指定する必要があ り ます。

## <span id="page-978-0"></span>複数エントリとプライオリティ

 $\mathbf{r}$ 

入力する各 DNS サーバに、数値でプライオリティを指定できます。AsyncOS では、プライオリ ティが 0 に最も近い DNS サーバの使用を試みます。DNS サーバが応答し ない場合、AsyncOS は 次のプライオリティを持つサーバの使用を試みます。同じプライオリティを持つ DNS サーバに 複数のエントリを指定する場合、システムはクエリーを実行するたびに同じプライオリティを 持つ DNS サーバをリストからランダムに選びます。システムは最初のクエリーの有効期限が切 れるか「タイムアウト」するまで短時間待機し、その後次のクエリーに対しては前回よりも少し 長い時間待機 し ます。その後 も同様です。待機時間は、DNS サーバの正確な合計数 と設定 されて いるプライオリティに依存します。タイムアウトの長さはプライオリティに関係なく、すべての IP アドレスで同じです。最初のプライオリティには最も短いタイムアウトが設定されており、次 のプライオリティにはより長いタイムアウトが設定されています。最終的なタイムアウト時間 は約60秒です。1つのプライオリティを設定している場合、該当のプライオリティに対する各 サーバのタイムアウトは60秒になります。2つのプライオリティを設定している場合、最初のプ ライオリティに対する各サーバのタイムアウトは 15 秒になり、次のプライオリティに対する各 サーバのタイムアウトは 45 秒になります。プライオリティが 3 つの場合、タイムアウトは5秒、 10 秒、45 秒にな り ます。

Τ

たとえば、4 つの DNS サーバを設定し、2 つにプライオリティ 0 を、1 つにプライオリティ 1 を、 もう1つにプライオリティ2を設定したとします。

<u>表 34-11 DNS サーバ、プライオリティ、およびタイムアウト間隔の例</u>

| [プライオリティ<br>(Priority)] | サーバ              | タイムアウト(秒) |
|-------------------------|------------------|-----------|
|                         | 1.2.3.4, 1.2.3.5 | 5, 5      |
|                         | 1.2.3.6          | 10        |
|                         | 1.2.3.7          | 45        |

AsyncOS は、プライオリティ 0 に設定された 2 つのサーバをランダムに選択します。プライオリ ティ0のサーバが1つダウンしている場合、もう1つのサーバが使用されます。プライオリティ 0のサーバが両方ダウンしている場合、プライオリティ1のサーバ(1.2.3.6)が使用され、最終的 にプライオリティ 2(1.2.3.7)のサーバが使用されます。

タイムアウト時間はプライオリティ 0 のサーバは両方とも同じであり、プライオリティ1のサー バにはより長い時間が設定され、プライオリティ2のサーバにはさらに長い時間が設定されます。

## インターネット ルート サーバの使用

AsyncOS DNS リゾルバは、高性能な電子メール配信に必要な大量の同時 DNS 接続を収容できる よ う に設計されています。

(注) デフォルト DNS サーバにインターネットルート サーバ以外を設定することを選択した場合、設 定されたサーバは権威サーバとなっていないドメインのクエリーを再帰的に解決できる必要が あ り ます。

## 逆引き **DNS** ルッ クア ップのタ イムアウ ト

アプライアンスは雷子メールの送受信の際、リスナーに接続しているすべてのリモート ホスト に対して「二重 DNS ルックアップ」の実行を試みます(二重 DNS ルックアップを実行すること で、システムはリモート ホストの IP アドレスの正当性を確保および検証します。これは、接続元 ホストの IP アドレスに対する逆引き DNS(PTR)ルックアップと、それに続く PTR ルックアップ 結果に対する正引き DNS(A)ルックアップからなります。その後、システムは A ルックアップの 結果が PTR ルックアップの結果と一致するかどうかをチェックします。結果が一致しないか、A レコードが存在しない場合、システムはホスト アクセス テーブル(HAT)内のエントリと一致す る IP アドレスのみを使用します。) この特別なタイムアウト時間はこのルックアップにのみ適用 され、複数エントリとプライオリティ(34-53 ページ)で説明されている一般的な DNS タイムア ウ ト には適用されません。

デフ ォル ト 値は 20 秒です。秒数に「0」を入力する こ と で、すべての リ スナーに対 し てグ ローバル に逆引き DNS ルックアップのタイムアウトをディセーブルにできます。

値を0秒に設定した場合、逆引き DNS ルックアップは試行されず、代わりに標準のタイムアウト 応答がすぐに返されます。また、受信ホストの証明書にホストのIPルックアップにマッピングさ れた一般名(CN)がある場合、TLS 認証接続を求めるドメインにアプライアンスがメールを送信 するのを防止し ます。

## **DNS** アラート

アプライアンスの再起動時に、まれにメッセージ「DNS キャッシュのブートストラップに失敗し ました(Failed to bootstrap the DNS cache)」が付与されたアラートが生成される場合があります。 メッセージは、システムによるプライマリ DNS サーバへの問い合わせができなかったことを示 しています。この事象は、ネットワーク接続が確立される前に DNS サブシステムがオンライン になった場合、ブートのタイミングで発生します。このメッセージが別のタイミングで表示され た場合、ネットワーク問題が発生しているか、または DNS 設定で有効なサーバが指定されてい ないことを示しています。

## **DNS** キャ ッシュのク リア

GUI の [キャッシュをクリア(Clear Cache)] ボタン、または dnsflush コマンドを使用して、DNS キ ャ ッ シ ュのすべての情報を ク リ ア し ます(dnsflush コ マン ド の詳細については、『*CLI Reference Guide for AsyncOS for Cisco Email Security Appliances*』を参照 し て く だ さ い)。ローカル DNS システムが変更された際に、この機能を使用できます。コマンドはすぐに実行され、キャッ シュの再投入中に一時的に性能が低下する可能性があります。

## グラフ ィ カル ユーザ イ ン ターフ ェ イスを使用した **DNS** 設定値の設定

### 手順

- ステップ **1** [ネッ ト ワーク(Network)] > [DNS] を選択し ます。
- ステップ **2** [設定の編集(Edit Settings)] を ク リ ッ ク し ます。
- ステップ 3 インターネットのルート DNS サ ーバまたはユーザ独自の DNS サーバを使用するか、またはイ ンターネットのルート DNS サーバを使用して代替 DNS サーバを指定するかを選択します。
- ステップ **4** ユーザ独自の DNS サーバを使用する場合は、サーバ ID を入力し [行を追加(Add Row)] をク リ ッ クします。各サーバでこの作業を繰り返します。ユーザ独自の DNS サーバを入力する場合は、プ ライオリティも同時に指定します。詳細については、DNS [サーバの指定\(](#page-978-1)34-53 ページ)を参照し て く ださい。
- ステップ **5** あ る ド メ イ ンに対し て代替 DNS サーバを指定する場合は、ド メ イ ン と 代替 DNS サーバの IP ア ドレスを入力します。[行を追加(Add Row)] をクリックし、ドメインを追加します。

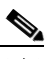

- (注) ドメイン名をカンマで区切ることで、1つの DNS サーバに対して複数のドメインを入力 できます。IP アドレスをカンマで区切ることで、複数の DNS サーバを入力することもで き ます。
- **ステップ 6** DNS トラフィック用のインターフェイスを選択します。
- ステップ **7** 逆引き DNS ル ッ ク ア ッ プを中止する までに待機する秒数を入力し ます。
- ステップ **8** [キャ ッシュを ク リ ア(Clear Cache)] を ク リ ッ ク して、DNS キャ ッシュを ク リ アする こ と もでき ます。
- ステップ **9** 変更を送信 し 、保存 し ます。

 $\mathbf{r}$ 

Ι

# **TCP/IP** トラフィック ルー トの設定

一部のネットワーク環境では、標準のデフォルト ゲートウェイ以外のトラフィック ルートを使 用する必要があります。

E メール セキュリティ アプライアンスはインターネット プロトコル バージョン 4(IPv4)および インターネット プロトコル バージョン 6(IPv6)の両方のスタティック ルートを使用します。

スタティック ルートは CLI で routeconfig コマンドを使用して管理するか、または次の手順に 従います。

#### 手順

- ステップ **1** [ネッ ト ワーク(Network)] > [ルーテ ィ ング(Routing)] を選択し ます。
- ステップ **2** 作成する ス タ テ ィ ッ ク ルー ト のタ イプ(IPv4 または IPv6)のために、[ルー ト を追加(Add Route)] をクリックします。
- ステップ 3 ルートの名前を入力します。
- ステップ 4 宛先 IP アドレスを入力します。
- ステップ 5 ゲートウェイの IP アドレスを入力します。
- ステップ 6 変更を送信し、保存します。

## デフォルト ゲートウェイの設定

デフォルト ゲートウェイを設定するには、CLI で setgateway コマンドを使用するか、または次の 手順に従います。

### 手順

- ステップ **1** [ネッ ト ワーク(Network)] > [ルーテ ィ ング(Routing)] を選択し ます。
- ステップ2 変更するインターネット プロトコル バージョンのために、ルート リストで [デフォルトルート (Default Route)] を ク リ ッ ク し ます。
- ステップ **3** ゲー ト ウ ェ イの IP ア ド レ ス を変更し ます。
- ステップ 4 変更を送信し、保存します。

# **SSL** 設定の指定

[SSL 設定(SSL Configuration)] ページまたは sslconfig コマンドを使用して、アプライアンスの SSL 設定を構成できます。

#### 手順

- **ステップ 1** [システム管理(System Administration)] > [SSL 設定(SSL Configuration)] をクリックします。
- ステップ **2** [設定の編集(Edit Settings)] を ク リ ッ ク し ます。
- ステップ 3 要件に応じて、次を実行します。
	- **•** GUI HTTPS SSL を設定し ます。[GUI HTTPS] で、使用する SSL 方式 と暗号方式を指定し ます。
	- **•** 受信 SMTP SSL を設定し ます。[受信 SMTP(Inbound SMTP)] で、使用す る SSL 方式 と暗号化 方式を指定し ます。
	- **•** 送信 SMTP SSL を設定し ます。[送信 SMTP(Outbound SMTP)] で、使用する SSL 方式 と暗号 化方式を指定します。

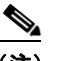

- (注) SSL v2 方式と TLS v1 方式を同時にイネーブルにはできません。ただし、これらの方式は SSL v3 方式と共にイネーブルにできます。
- **ステップ 4** [送信(Submit)] をクリックします。
- ステップ **5** [変更を確定(Commit Changes)] を ク リ ッ ク し ます。

# セキュリティ強化のための SSLv3 の無効化

セキュリティを強化するために、次のサービスに対して SSLv3 を無効にできます。

- **•** ア ップデータ
- **•** URL フィルタ リング
- **•** エン ド ユーザ隔離
- **•** LDAP

 $\Gamma$ 

CLI で sslv3config コマンドを使用して、上記のサービスに対して SSLv3 を有効または無効にし ます。次の例は、エンド ユーザ隔離に対して SSLv3 を無効にする方法を示しています。

mail.example.com> sslv3config

 Current SSLv3 Settings: -------------------------------------------------- UPDATER : Enabled WEBSECURITY : Enabled EUQ : Enabled LDAP : Enabled -------------------------------------------------- Choose the operation you want to perform: - SETUP - Toggle SSLv3 settings. []> setup Choose the service to toggle SSLv3 settings: 1. EUQ Service 2. LDAP Service 3. Updater Service 4. Web Security Service [1]>

Ι

Do you want to enable SSLv3 for EUQ Service ? [Y]>n Choose the operation you want to perform: - SETUP - Toggle SSLv3 settings.  $|1\rangle$ 

# システム時刻

アプライアンスのシステム時刻の設定、使用する時間帯の設定、または NTP サーバとクエリー インターフェイスの選択を行うには、GUI の [システム管理(System Administration)] メニューか ら [タ イムゾーン(Time Zone)] ページ または [時刻設定(Time Settings)] ページを使用するか、CLI の ntpconfig コマンド、settime コマンドおよび settz コマン ド を使用し ます。

AsyncOS で使用される時間帯フ ァ イルは、[シ ス テム管理(System Administration)] > [時刻設定 (Time Settings)] ページ、ま たは tzupdate CLI コマン ド で確認する こ と もでき ます。

# 時間帯の選択

[タ イムゾーン(Time Zone] ページ(GUI の [シ ス テム管理(System Administration)] メ ニューから 利用可能)では、アプライアンスの時間帯を表示します。特定の時間帯または GMT オフセットを 選択でき ます。

### 手順

- ステップ **1** [シ ス テム管理(System Administration)] > [タイム ゾーン(Time Zone)] ページで、[設定を編集 (Edit Settings)] を ク リ ッ ク し ます。
- **ステップ2** 地域、国、および時間帯をプルダウン メニューから選択します。
- ステップ **3** 変更を送信 し 、保存 し ます。

## **GMT** オフセ ッ ト の選択

#### 手順

- ステップ **1** [シ ス テム管理(System Administration)] > [タイム ゾーン(Time Zone)] ページで、[設定を編集 (Edit Settings)] を ク リ ッ ク し ます。
- ステップ **2** 地域の リ ス ト か ら [GMT オフセッ ト(GMT Offset)] を選択し ます。
- ステップ **3** [タイム ゾーン(Time Zone)] リ ス ト でオフセ ッ ト を選択 し ます。オフセ ッ ト は、GMT(グ リ ニッジ 子午線)に達するために足し引きする必要がある時間を示しています。時間の前にマイナス記号 (「-」)が付いてい る場合、グ リ ニ ッ ジ子午線の東側にあた り ます。プ ラ ス記号(「+」)の場合、グ リ ニ ッ ジ子午線の西側にあた り ます。
- ステップ 4 変更を送信し、保存します。

## 時刻設定の編集

次の方法の1つを使用して、アプライアンスの時間設定を編集できます。

- **•** (推奨)ネ ッ ト ワー ク タイム プ ロ ト コル(NTP[\)を使用し たアプ ラ イ アン スのシ ステム時刻の](#page-984-0) 設定(34-59 [ページ\)](#page-984-0)
- **•** [手動に よ る アプ ラ イ アン スのシ ステム時刻の設定\(](#page-984-1)34-59 ページ)

## <span id="page-984-0"></span>(推奨)ネ ッ ト ワーク タイム プロ ト コル(**NTP**)を使用したアプ ラ イアンスのシステム時刻 の設定

これは、特にアプライアンスが他のデバイスに統合されている場合に推奨される、時刻の設定方 法です。統合されたデバイスはすべて、同じの NTP サーバを使用する必要があります。

#### 手順

- ステップ **1** [シ ス テム管理(System Administration)] > [時刻設定(Time Settings)] ページに移動し ます。
- ステップ **2** [設定の編集(Edit Settings)] を ク リ ッ ク し ます。
- ステップ **3** [時刻の設定方法(Time Keeping Method)] セ クシ ョ ンで、[NTP(Network Time Protocol)を使用 (Use Network Time Protocol)] を選択し ます。
- **ステップ 4** NTP サーバのアドレスを入力し、[行を追加(Add Row)] をクリックします。複数の NTP サーバを 追加でき ます。
- ステップ **5** NTP サーバを リ ス ト か ら削除するには、サーバのゴ ミ 箱ア イ コ ン を ク リ ッ ク し ます。
- ステップ **6** NTP ク エ リ ー用の イ ン ターフ ェ イ ス を選択 し ます。これは、NTP ク エ リ ーが発信 される IP ア ド レ スにな り ます。
- ステップ 7 変更を送信し、保存します。

## <span id="page-984-1"></span>手動によるアプライアンスのシステム時刻の設定

通常、この時刻の設定方法は推奨されません。代わりにネットワーク タイム プロトコル サーバ を使用し ます。

#### 手順

- ステップ **1** [シ ス テム管理(System Administration)] > [時刻設定(Time Settings)] ページに移動し ます。
- ステップ **2** [設定の編集(Edit Settings)] を ク リ ッ ク し ます。
- ステップ **3** [時刻の設定方法(Time Keeping Method)] セ クシ ョ ンで、[時刻を手動で設定(Set Time Manually)] を選択し ます。
- ステップ **4** 月、日、年、時、分、お よび秒を入力 し ます。
- ステップ **5** [A.M.] または [P.M.] を選択し ます。
- ステップ 6 変更を送信し、保存します。

 $\mathbf{r}$ 

ן

# ビ ューのカス タマイズ

- **•** [お気に入 り ページの使用\(](#page-985-0)34-60 ページ)
- ユーザ プリファレンスの設定(34-60ページ)

# <span id="page-985-0"></span>お気に入りページの使用

(ローカル認証された管理ユーザのみ)よく利用するページのクイック アクセス リストを作成 でき ます。

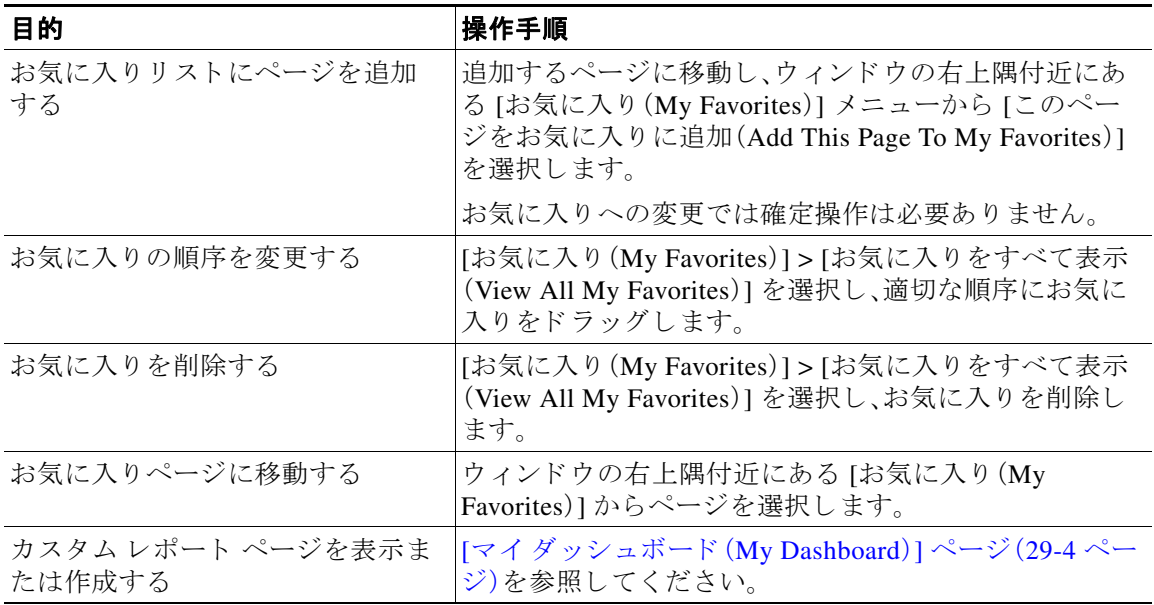

# <span id="page-985-1"></span>ユーザ プリファレンスの設定

ローカル ユーザは、各アカウントに固有な言語などのプリファレンス設定を定義できます。これ らの設定は、ユーザがアプライアンスに最初にログインするときにデフォルトで適用されます。 各ユーザにプリファレンス設定が保存され、ユーザがアプライアンスにログインするクライア ント マシンに関係なく同じです。

ユーザがこれらの設定を変更し、変更をコミットしないと、再びログインするときに設定がデ フォルト値に戻ります。

(注) この機能は、外部認証されたユーザは使用できません。これらのユーザは、[オプション(Options)] メニューから直接言語を選択できます。

### 手順

- ステップ1 プリファレンス設定を定義するユーザ アカウントでアプライアンスにログインします。
- **ステップ 2** [オプション(Options)] > [環境設定(Preferences)] を選択します。[オプション(Options)] メニュー は、ウィンドウの上部右側にあります。
- ステップ **3** [設定を編集(Edit Preferences)] を ク リ ッ ク し ます。
- ステップ **4** 設定を行います。

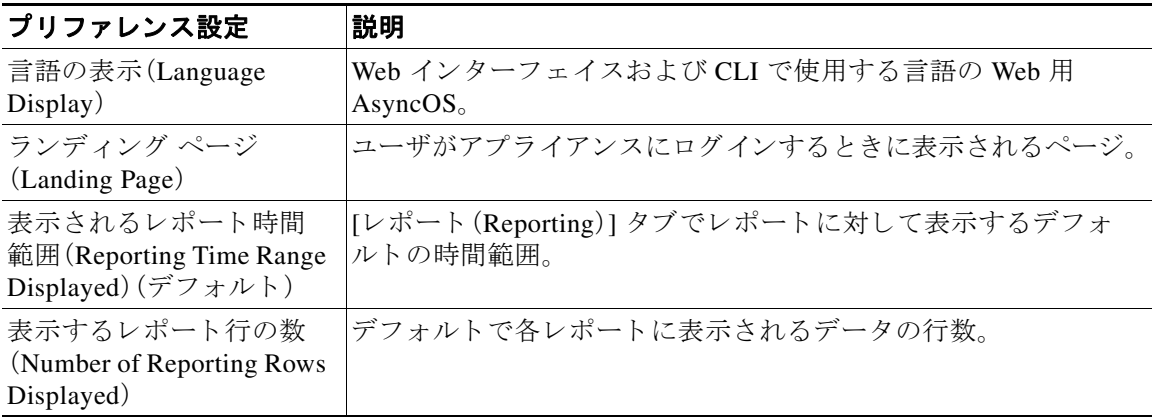

ステップ 5 変更を送信し、保存します。

```
ステップ 6 ページ下部の [前のページに戻る (Return to previous page)] リンクをクリックします。
```
# **Internet Explorer** の互換モー ドの上書き

優れた Web インターフェイスのレンダリングのために、Internet Explorer 互換モードの上書きを 有効にする こ と を推奨し ます。

 $\overline{\mathsf{I}}$ 

(注) この機能を有効にすることが組織のポリシーに違反する場合は、この機能を無効にすることが でき ます。

### 手順

- **ステップ 1** [システム管理(System Administration)] > [一般設定(General Settings)] をクリックします。
- ステップ 2 [IE 互換モードの上書き(Override IE Compatibility Mode)] チェックボックスをオンにします。
- ステップ3 変更を送信し、保存します。

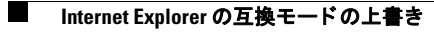

 $\mathsf I$ 

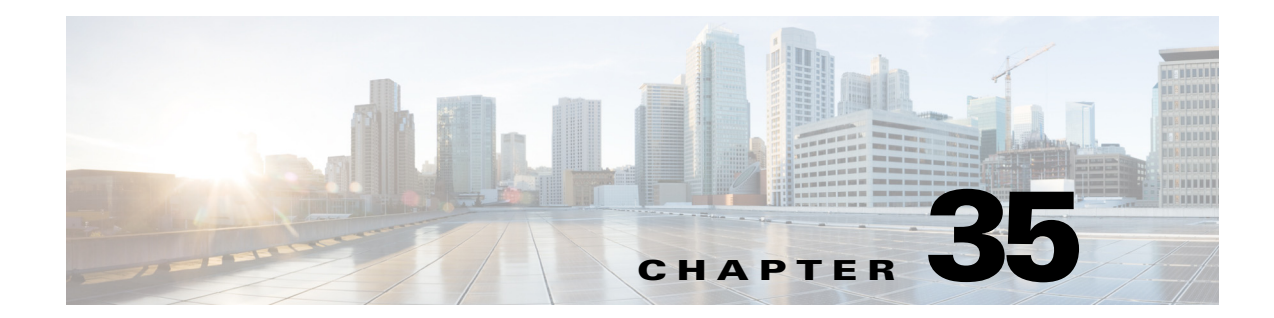

# **CLI** による管理およびモニ タ リ ング

- **•** CLI [を使用し た管理およびモニ タ リ ングの概要\(](#page-988-0)35-1 ページ)
- CLI を使用したモニタリング(35-6 ページ)
- **•** 電子 メール [キ ューの管理\(](#page-1009-0)35-22 ページ)
- **•** SNMP [を使用し たシ ステムの状態のモニ タ リ ング\(](#page-1023-0)35-36 ページ)

# <span id="page-988-0"></span>**CLI** を使用した管理およびモニ タ リ ングの概要

CLI を使用した E メール セキュリティ アプライアンスの管理およびモニタリングには次のよう なタスクがあります。

- メッセージ アクティビティのモニタリング。
	- **–** アプ ラ イ アン スが電子 メール パ イ プ ラ イ ンで処理 し てい る未処理 メ ッ セージ、受信者、 バウ ン ス受信者の数
	- **–** 最後の 1 分、5 分、ま たは 15 分の間隔に基づ く メ ッ セージ配信またはバウ ン ス メ ッセー ジの時間レート
- システム リソースのモニタリング。次に、例を示します。
	- **–** メ モ リ 使用量
	- **–** デ ィ ス ク容量
	- **–** 接続数
- **•** 簡易ネ ッ ト ワー ク管理プ ロ ト コル(SNMP)を使用する、シ ス テムの機能障害のモニ タ リ ン グ。次に、例を示します。
	- **–** フ ァ ン障害
	- **–** 更新の失敗

 $\mathbf{r}$ 

- **–** 異常に高いアプ ラ イ アン スの温度
- **•** パイプライン内の電子メールの管理。次に、例を示します。
	- **–** キ ュー内の受信者の削除
	- **–** 別のホス ト への メ ッセージの リ ダ イ レ ク ト
	- **–** 受信者の削除または メ ッ セージの リ ダ イ レ ク ト に よ る キ ューの ク リ ア
	- **–** 電子 メ ールの受信、送信、ま たはワー ク キ ュー処理の一時停止または再開
	- **–** 特定の メ ッ セージの検索

ן

# <span id="page-989-0"></span>使用可能なモニタリング コンポーネントの読み取り

- **•** 使用可能なモニ タ リ ング [コ ンポーネン ト の読み取 り \(](#page-989-0)35-2 ページ)
- イベント カウンタの読み取り(35-2 ページ)
- **•** システム [ゲージの読み取 り \(](#page-991-0)35-4 ページ)
- **•** [配信およびバウ ン ス された メ ッ セージのレー ト の読み取 り \(](#page-992-0)35-5 ページ)

# <span id="page-989-1"></span>イベント カウンタの読み取り

カウンタは、システム内の各種イベントの現在までの合計を示します。カウンタごとに、そのカ ウンタのリセット以降、最後のシステム再起動以降、およびシステムの存続期間に発生したイベ ン ト の合計数を表示でき ます。

カウンタは、イベントが発生するごとに増加し、次の3つのバージョンで表示されます。

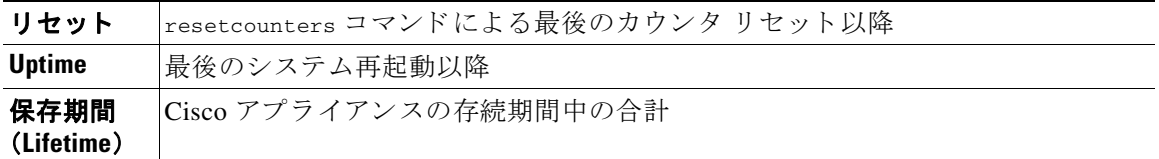

表 [35-1](#page-989-2) に、Cisco アプライアンスをモニタするときに使用できるカウンタとその説明を示します。

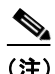

<span id="page-989-2"></span>(注) これは、全体的なリストです。表示されるカウンタは、選択した表示オプションまたはコマンド によって異なります。このリストは参照用として使用してください。

#### 表 *35-1* カウンタ

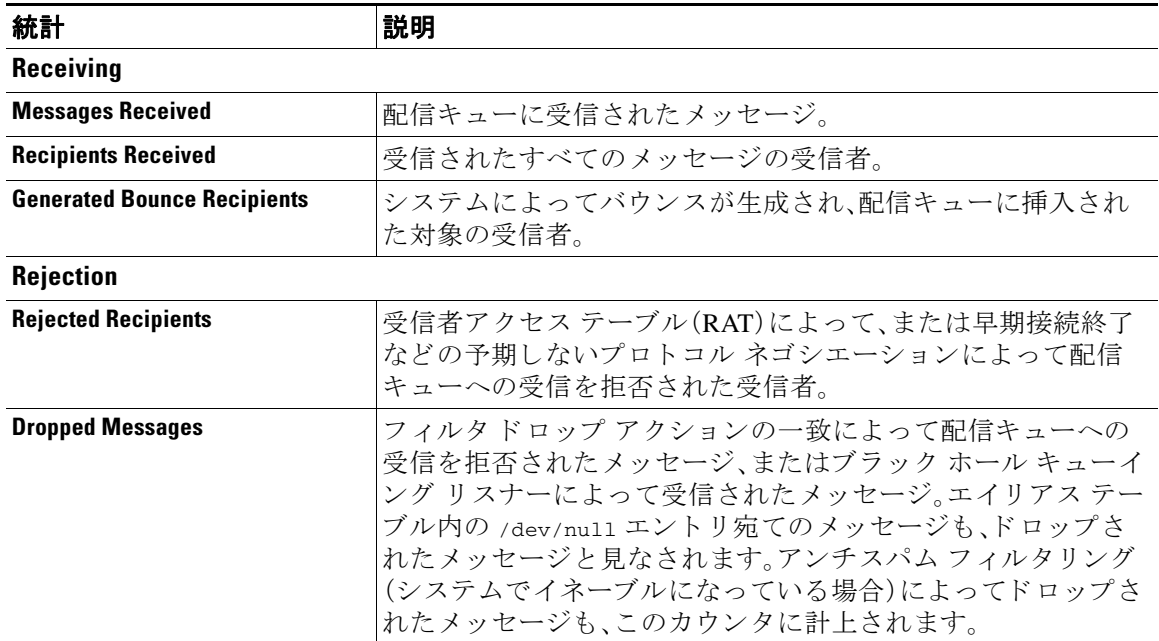

a ka

 $\overline{\phantom{a}}$ 

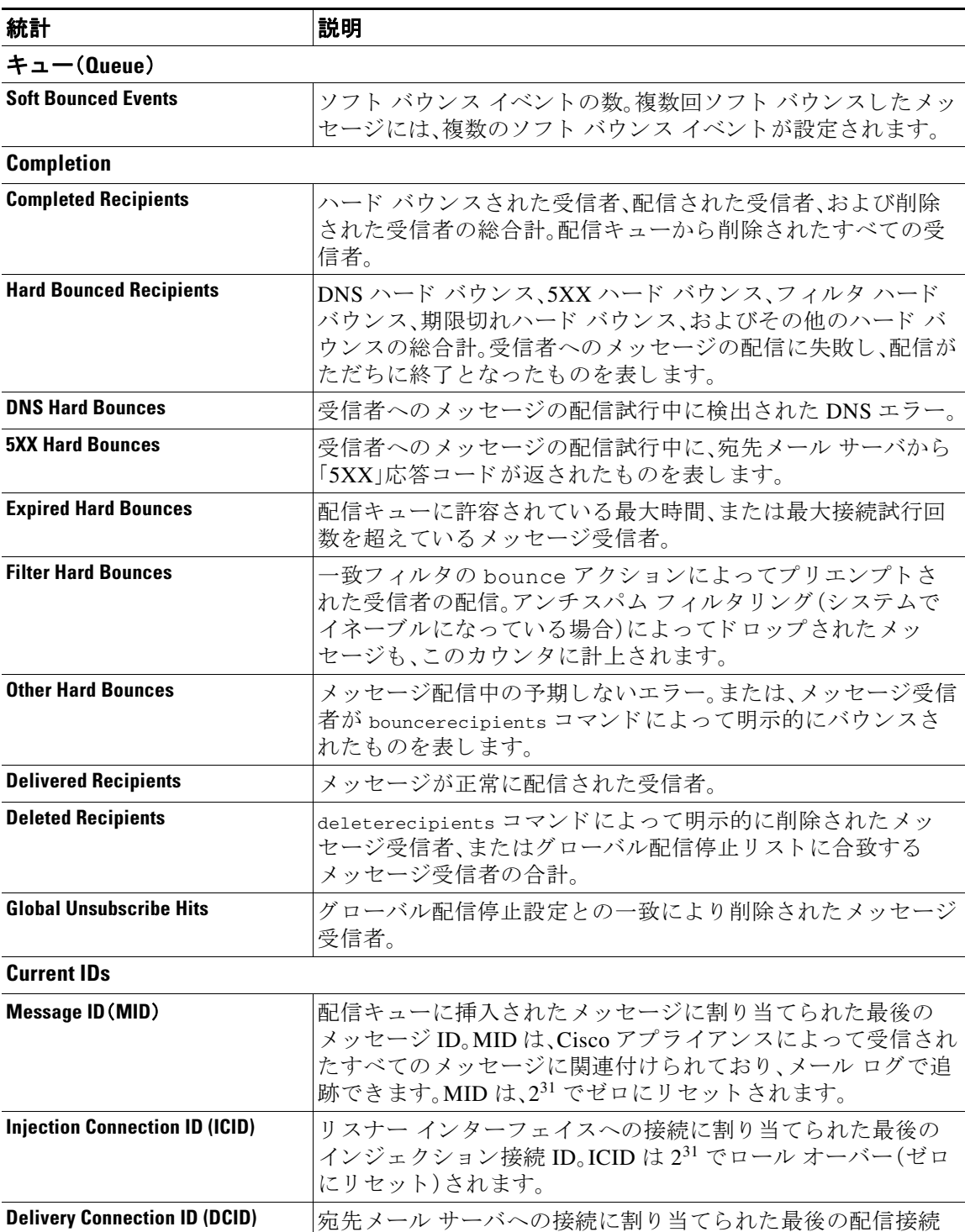

### 表 35-1 カウンタ(続き)

ID。DCID は 2<sup>31</sup> でロール オーバー(ゼ ロに リ セ ッ ト ) されます。

ן

# <span id="page-991-0"></span>システム ゲージの読み取り

ゲージは、メモリ、ディスク スペース、またはアクティブ接続などのシステム リソースの現在の 使用率を示し ます。

表 [35-2](#page-991-1) に、Cisco アプライアンスをモニタするときに使用できるゲージとその説明を示します。

 $\underbrace{\blacklozenge\,}$ 

П

<span id="page-991-1"></span>(注) これは、全体的な リ ス ト です。表示 され る ゲージは、選択 し た表示オプシ ョ ン ま たは コ マン ド に よって異なります。このリストは参照用として使用してください。

#### 表 *35-2* ゲージ

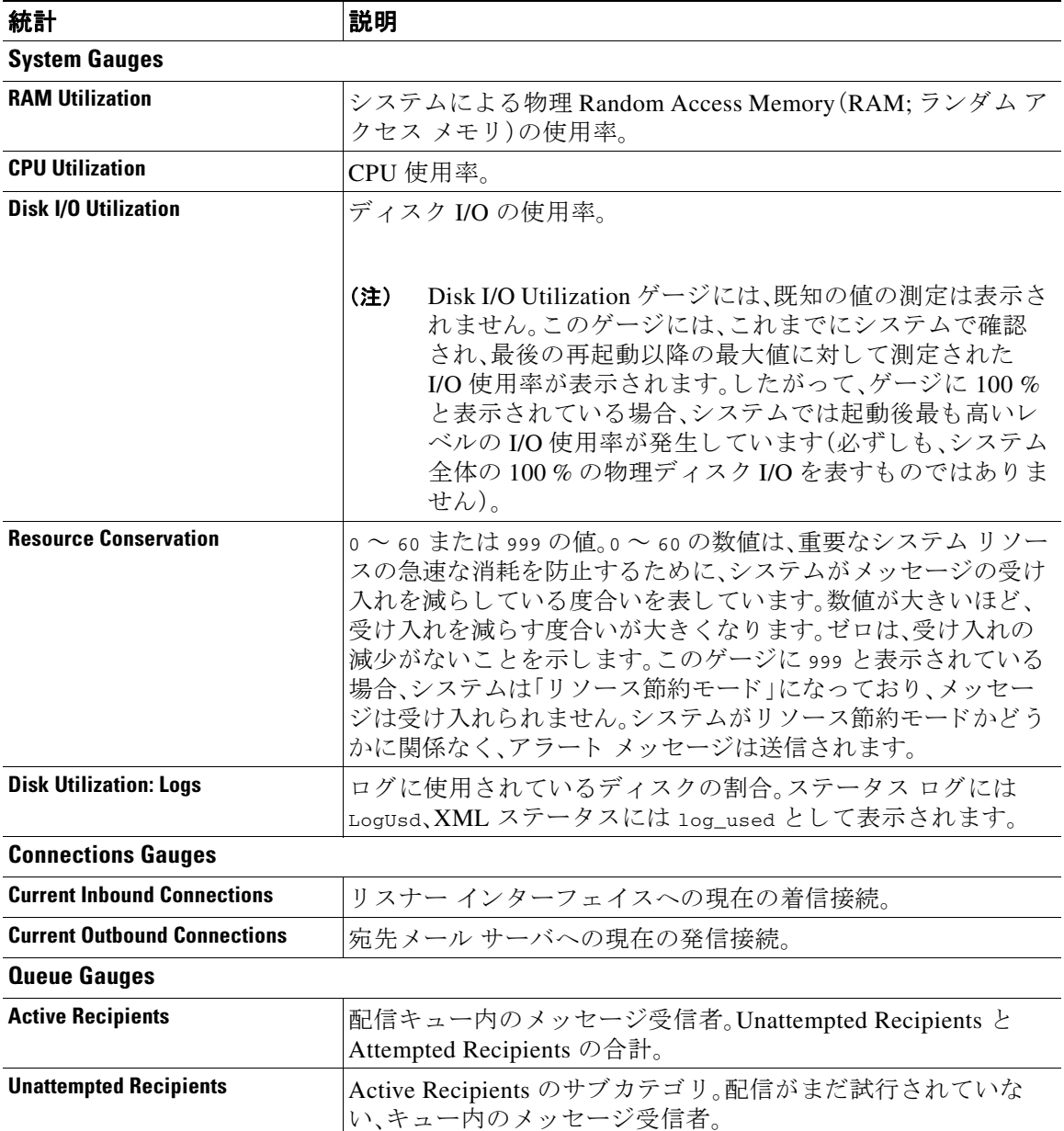

 $\overline{\phantom{a}}$ 

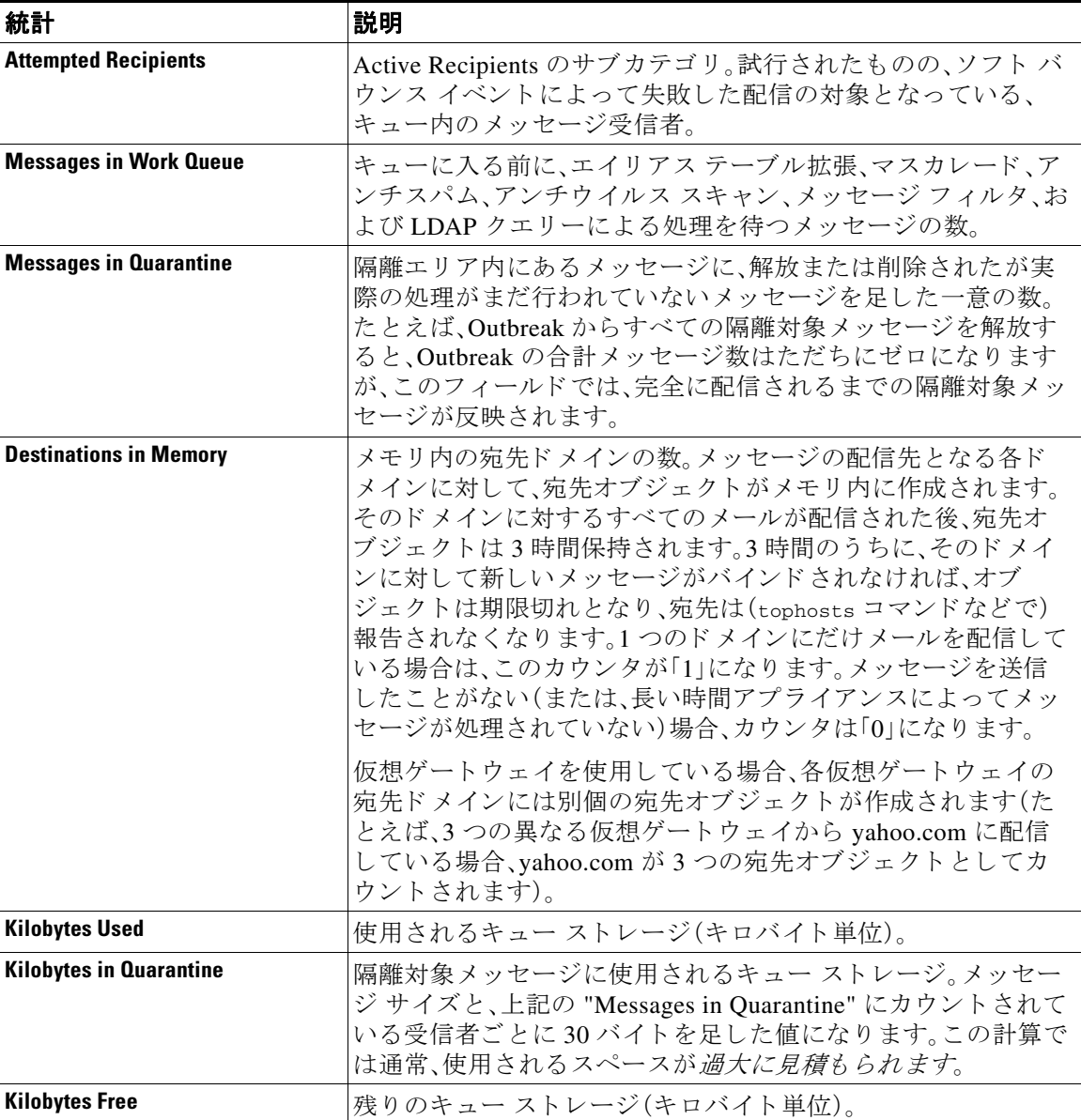

### 表 *35-2* ゲージ(続き)

# <span id="page-992-0"></span>配信およびバウンスされたメッセージのレートの読み取り

すべてのレートは、クエリーが作成された特定の時点における、1時間あたりの平均イベント発 生レートを示します。レートには、過去1分間、5分間、および15分間という3つの間隔で1時間 あたりの平均レートが計算されます。

たとえば、Cisco アプライアンスが1分で100の受信者を受信すると、1分間隔に対するレートは 1 時間あた り 6,000 と な り ます。5 分間隔に対する レー ト は 1 時間あた り 1,200 となり、15 分間隔 に対するレートは1時間あたり 400 となります。レートは、1分間のレートが継続した場合の 1時間あたりの平均レートを示すように計算されます。したがって、1分で100件のメッセージ の方が 15 分で 100件のメッセージよりもレートは高くなります。

表 [35-3](#page-993-1) に、Cisco アプライアンスをモニタするときに使用できるレートとその説明を示します。

٦

<span id="page-993-1"></span>(注) これは、全体的なリストです。表示されるレートは、選択した表示オプションまたはコマンドに よって異なります。このリストは参照用として使用してください。

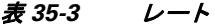

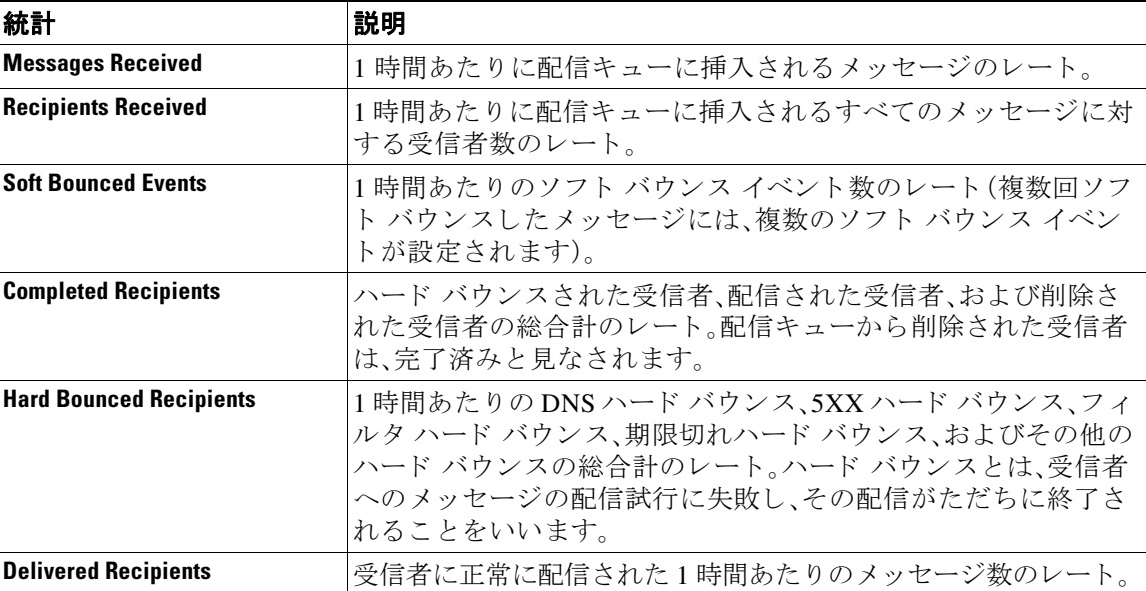

# <span id="page-993-0"></span>**CLI** を使用したモニ タ リ ング

- **•** 電子 メール [ステータ スのモニタ リ ング\(](#page-993-2)35-6 ページ)
- **•** 詳細な電子 メール [ステータ スのモニタ リ ング\(](#page-995-0)35-8 ページ)
- **•** メール ホストのステータスのモニタリング(35-11ページ)
- **•** 電子 メール [キ ューの構成の確認\(](#page-1002-0)35-15 ページ)
- リアルタイム アクティビティの表示(35-16ページ)
- **•** [着信電子 メール接続のモニ タ リ ング\(](#page-1005-0)35-18 ページ)
- **•** DNS [ステータ スの確認\(](#page-1007-0)35-20 ページ)
- 電子メール モニタリング カウンタのリセット (35-21 ページ)
- **•** アクテ ィブな TCP/IP [サービ スの識別\(](#page-1009-1)35-22 ページ)

# <span id="page-993-2"></span>電子メール ステータスのモニタリング

Cisco アプライアンスにおける電子メール動作のステータスをモニタすることが必要になるこ とがあります。status コマンドは、電子メール動作についてモニタされる情報のサブセットを返 します。返された統計情報は、カウンタとゲージのいずれかの形式で表示されます。カウンタは、 システム内の各種イベントの現在までの合計を示します。カウンタごとに、そのカウンタのリ セット以降、最後のシステム再起動以降、およびシステムの存続期間に発生したイベントの合計 数を表示できます。ゲージは、メモリ、ディスク スペース、またはアクティブ接続などのシステム リ ソースの現在の使用率を示し ます。

各項目の説明については、CLI を使用した管理およびモニタリングの概要(35-1ページ)を参照 してください。

表 *35-4* メール ステータス

| 統計                    | 説明                                                                                                    |  |
|-----------------------|----------------------------------------------------------------------------------------------------|--|
| Status as of          | 現在のシステム日時を表示します。                                                                                                    |  |
| Last counter reset    | カウンタが最後にリセットされた時刻を表示します。                                                                                                    |  |
| <b>System status</b>  | online, offline, receiving suspended, または delivery suspended。ステータ<br>スが "receiving suspended" になるのは、すべてのリスナーが一時停止し<br>た場合のみです。すべてのリスナーに対する受信と配信が一時停止さ<br>れると、ステータスは "offline" になります。 |  |
| <b>Oldest Message</b> | システムによる配信を待つ、最も古いメッセージを表示します。                                                                                                    |  |
| 機能                    | featurekey コマンドによってシステムにインストールされた特別な機<br>能を表示します。                                                                                                    |  |

 $\overline{\phantom{a}}$ 

mail3.example.com> **status**

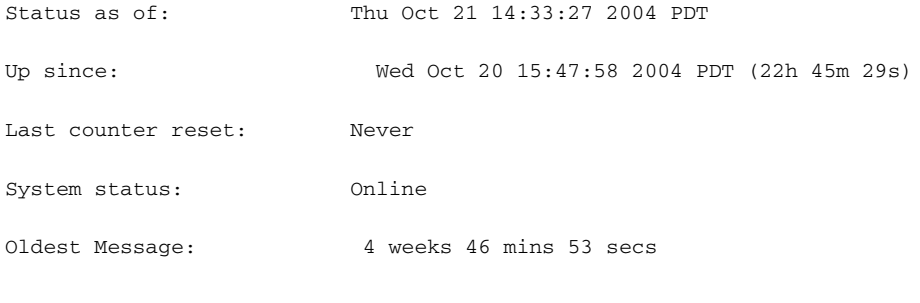

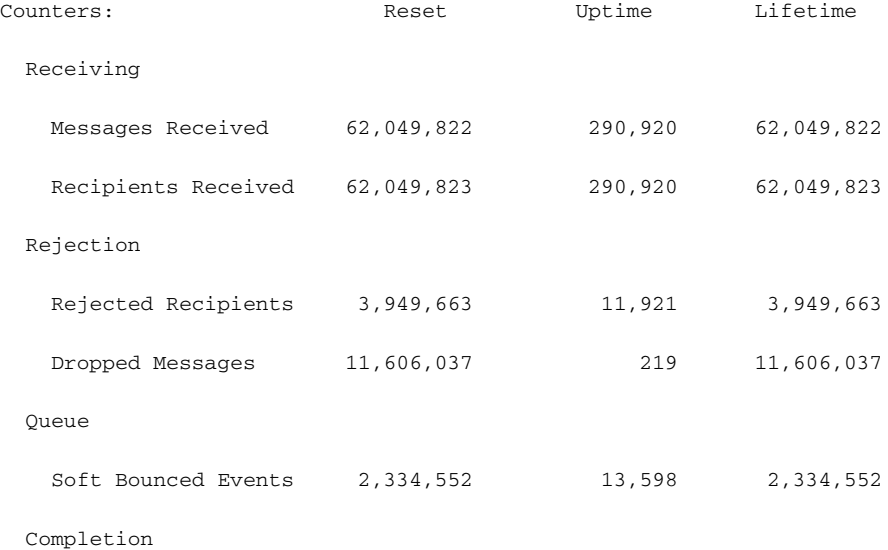

**AsyncOS 10.0 for Cisco Email Security Appliances** ユーザ ガイド

ן

 **CLI** を使用し たモニ タ リ ング

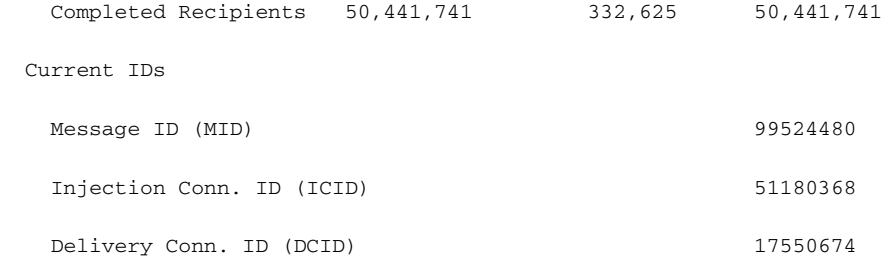

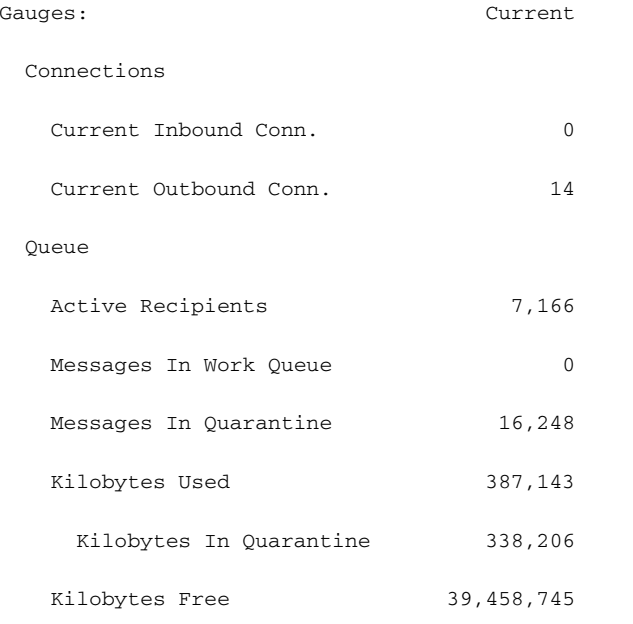

mail3.example.com>

# <span id="page-995-0"></span>詳細な電子メール ステータスのモニタリング

status detail コマンドは、電子メール動作についてモニタされた詳細な情報を返します。返さ れた統計情報は、カウンタ、レート、およびゲージのいずれかのカテゴリで表示されます。カウン タは、システム内の各種イベントの現在までの合計を示します。カウンタごとに、そのカウンタ のリセット以降、最後のシステム再起動以降、およびシステムの存続期間に発生したイベントの 合計数を表示できます。ゲージは、メモリ、ディスク スペース、またはアクティブ接続などのシス テム リソースの現在の使用率を示します。すべてのレートは、クエリーが作成された特定の時点 における、1時間あたりの平均イベント発生レートを示します。レートには、過去1分間、5分間、 および 15 分間 と い う 3 つの間隔で 1 時間あた り の平均レー ト が計算 されます。各項目の説明に ついては、CLI [を使用し た管理およびモニ タ リ ングの概要\(](#page-988-0)35-1 ページ)を参照し て く だ さい。

## 例

 $\Gamma$ 

#### mail3.example.com> **status detail**

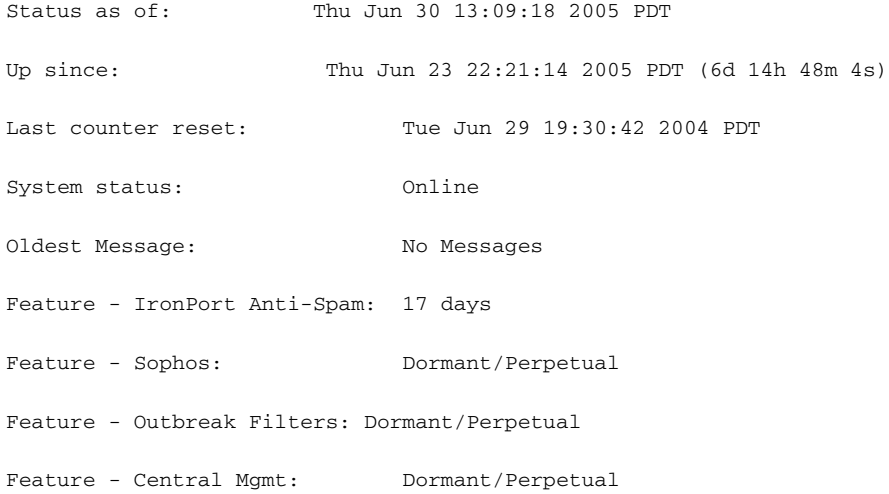

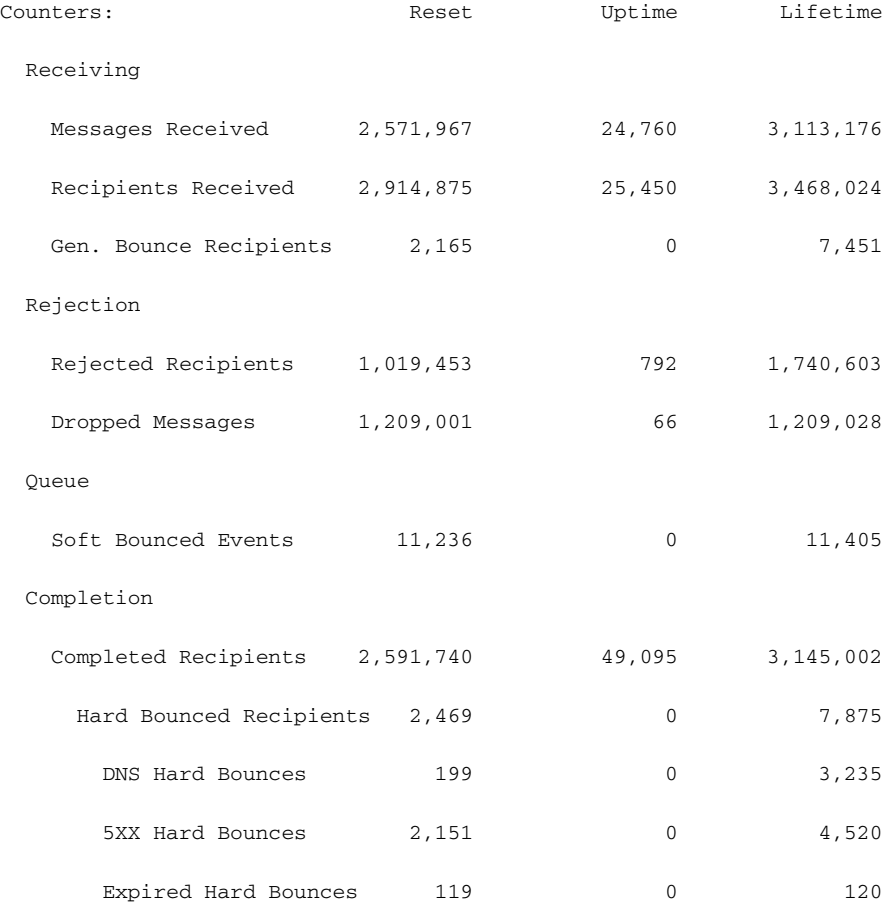

 $\mathsf I$ 

#### ■■ CLI を使用したモニタリング

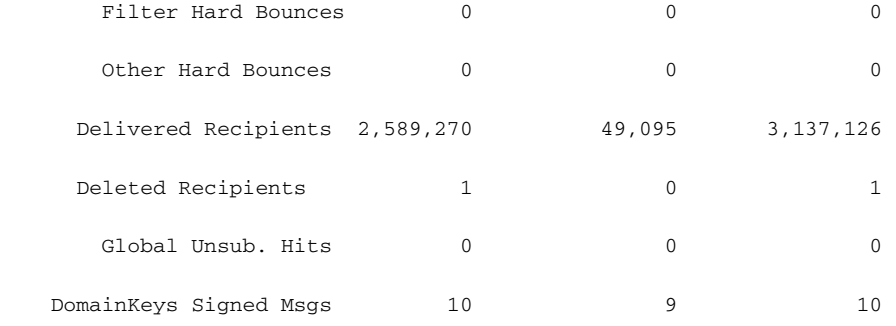

Current IDs

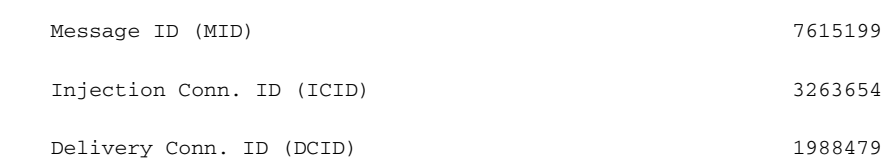

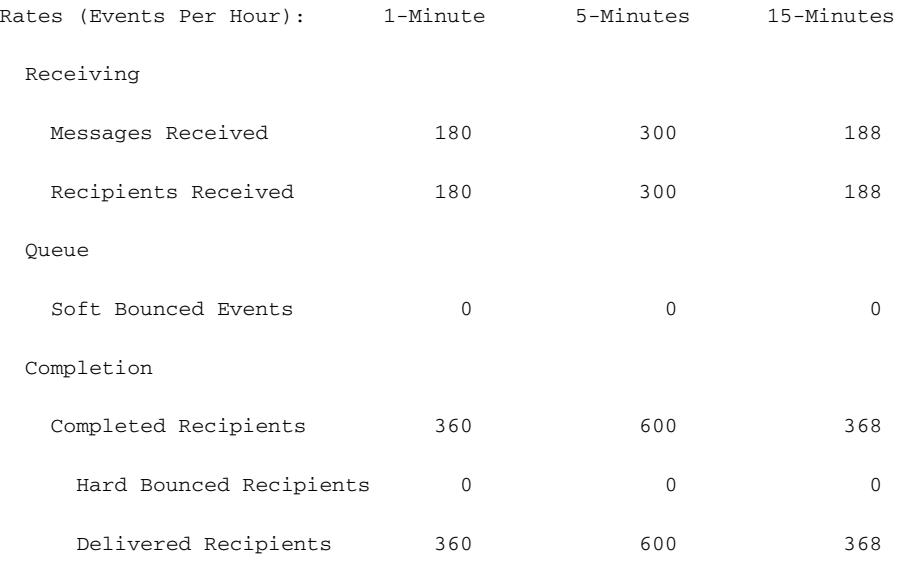

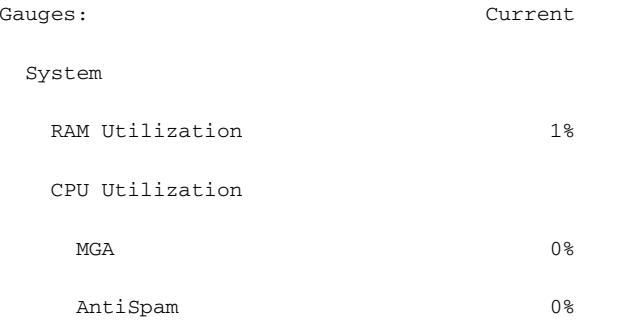

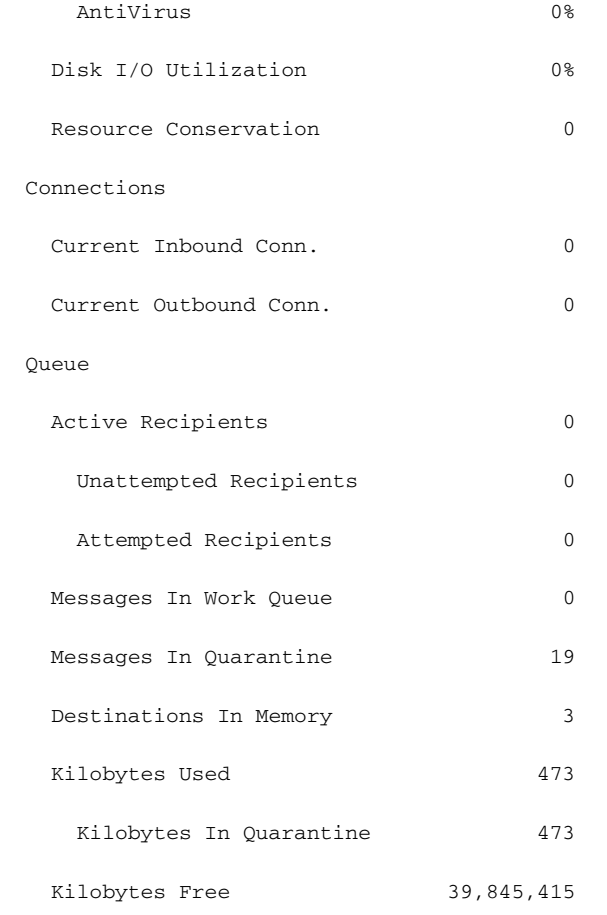

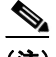

 $\overline{\phantom{a}}$ 

(注) 新たにインストールされたアプライアンスでは、最も古いメッセージ カウンタにメッセージが 示される場合がありますが、実際にはカウンタに示される受信者はありません。リモート ホスト が接続されており、メッセージの受信が非常に遅い(つまり、メッセージを受信するまでに数分 かかる)場合には、受信された受信者カウンタに「o」と表示され、最も古いメッセージ カウンタに 「1」と表示されることがあります。これは、最も古いメッセージ カウンタに処理中のメッセージ が表示されるためです。接続が最終的にドロップされると、カウンタはリセットされます。

# <span id="page-998-0"></span>メール ホストのステータスのモニタリング

特定の受信者ホストへの配信に問題があると思われる場合や、仮想ゲートウェイアドレスに関 する情報を収集する場合には、hoststatus コマン ド を実行する と それらの情報を表示で き ます。 hoststatus コマンドは、特定の受信者ホストに関する電子メール動作のモニタリング情報を返 し ます。コ マン ド には、取得する ホ ス ト 情報の ド メ イ ン を入力する必要があ り ます。AsyncOS キャッシュに格納されている DNS 情報と、受信者ホストから最後に返されたエラーも表示され ます。返されるデータは、最後に実行した resetcounters コマンドからの累積です。返される統計 情報は、カウンタとゲージの2つのカテゴリに表示されます。各項目の説明については、CLI[を使](#page-988-0) 用した管理およびモニタリングの概要(35-1 ページ)を参照してください。

ד

また、hoststatus コマンドに固有のその他のデータも返されます。

表 *35-5 hoststatus* コマン ドのその他のデー タ

| 統計                                            | 説明                                                                                                    |
|-----------------------------------------------|----------------------------------------------------------------------------------------------------|
| <b>Pending Outbound</b><br><b>Connections</b> | 開いている接続や作業中の接続とは対照的な、宛先メールホストへの保留<br>中、または「初期」接続。Pending Outbound Connections は、プロトコルのグリー<br>ティングの段階にまだ達していない接続です。                                                                                                    |
| <b>Oldest Message</b>                         | このドメインに対する配信キュー内で最も古いアクティブ受信者の経過時<br>間。このカウンタは、ソフト バウンス イベントやホストの停止によって配信<br>できない、キュー内のメッセージの経過時間を判断するのに役立ちます。                                                                                                    |
| <b>Last Activity</b>                          | このフィールドは、そのホストにメッセージ配信が試みられるたびに更新さ<br>れます。                                                                                                    |
| <b>Ordered IP</b><br><b>Addresses</b>         | このフィールドには、IP アドレスの Time To Live (TTL; 存続可能時間)、MX<br>レコードに応じた IP アドレスの優先順位、および実際のアドレスが表示さ<br>れます。MX レコードは、ドメインに対するメール サーバの IP アドレスを指<br>定します。1つのドメインが複数の MX レコードを持つことができます。各<br>MX レコードのメール サーバには優先順位が割り当てられます。優先順位の<br>数値が最も小さい MX レコードが優先されます。 |
| Last 5XX error                                | このフィールドには、ホストから返された最新の 5XX ステータス コードと<br>説明が表示されます。このフィールドが表示されるのは、5XX エラーが存在<br>する場合のみです。                                                                                                    |
| <b>MX Records</b>                             | MX レコードは、ドメインに対するメール サーバの IP アドレスを指定しま<br>す。1つのドメインが複数の MX レコードを持つことができます。各 MX レ<br>コードのメール サーバには優先順位が割り当てられます。優先順位の数値が<br>最も小さい MX レコードが優先されます。                                                                                                |
| <b>SMTP Routes for</b><br>this host           | このドメインに対して SMTP ルートが定義されている場合は、ここに表示さ<br>れます。                                                                                                    |
| <b>Last TLS Error</b>                         | このフィールドには、最新の発信 TLS 接続エラーの説明と、アプライアンス<br>が確立を試みた TLS 接続のタイプが表示されます。このフィールドが表示さ<br>れるのは、TLS エラーが存在する場合のみです。                                                                                                    |

## 仮想ゲートウェイ

次の仮想ゲートウェイ情報は、仮想ゲートウェイアドレスを設定している場合のみ表示されま す(電子メールを受信するためのゲートウェイの設定を参照してください)。

表 35-6 hoststatus コマンドのその他の仮想ゲートウェイ データ

| 統計                   | 説明                                                                                         |
|----------------------|--------------------------------------------------------------------------------------------|
| Host up/down         | 同じ名前のグローバル hoststatus フィールドと同じ定義。仮想ゲートウェ<br>イアドレスごとに追跡されます。                                |
| <b>Last Activity</b> | 同じ名前のグローバル hoststatus フィールドと同じ定義。仮想ゲートウェ<br>イアドレスごとに追跡されます。                                |
| <b>Recipients</b>    | このフィールドも、グローバル hoststatus コマンドの定義に対応します。<br>Active Recipients フィールド:仮想ゲートウェイアドレスごとに追跡されます。 |
| Last 5XX error       | このフィールドには、ホストから返された最新の 5XX ステータス コードと<br>説明が表示されます。このフィールドが表示されるのは、5XX エラーが存在<br>する場合のみです。 |

 $\blacksquare$ 

**CLI を使用したモニタリング** 

## 例

 $\overline{\phantom{a}}$ 

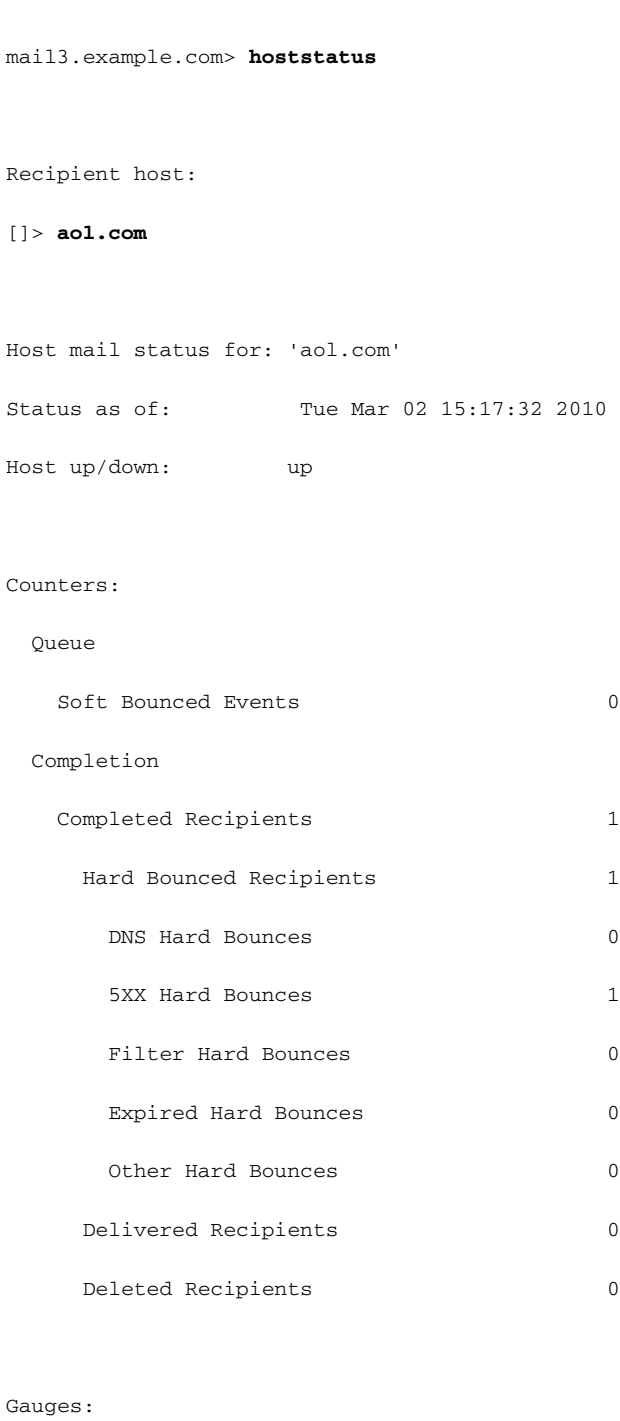

# Queue Active Recipients 0 Unattempted Recipients 0 Attempted Recipients 0

#### **AsyncOS 10.0 for Cisco Email Security Appliances** ユーザ ガイド

**CLI を使用したモニタリング** 

 $\mathsf I$ 

Connections

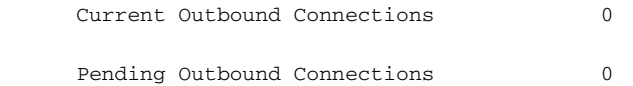

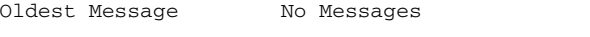

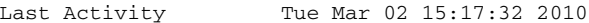

Ordered IP addresses: (expiring at Tue Mar 02 16:17:32 2010)

Preference IPs

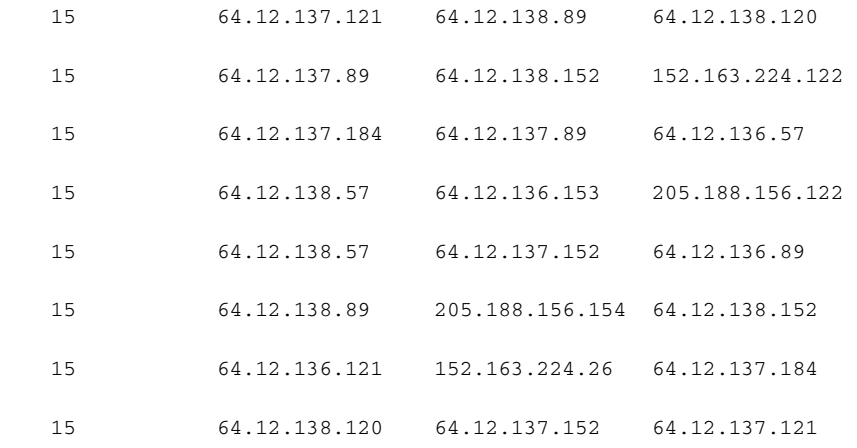

MX Records:

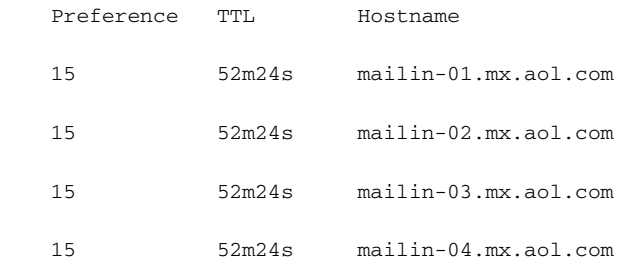

Last 5XX Error:

----------

550 REQUESTED ACTION NOT TAKEN: DNS FAILURE

(at Tue Mar 02 15:17:32 2010 GMT) IP: 10.10.10.10

----------

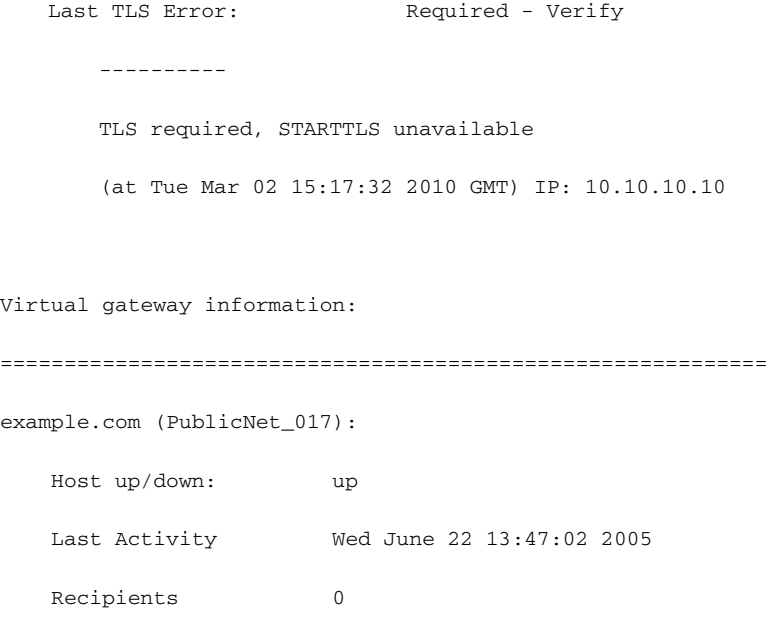

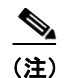

(注) 仮想ゲートウェイアドレス情報は、altsrchost 機能を使用している場合のみ表示されます。

# <span id="page-1002-0"></span>電子 メール キューの構成の確認

電子メールキューに関する現在の情報を取得し、特定の受信者ホストに配信の問題(キューの増 大など)があ るかど う かを判断するには、tophosts コマン ド を使用し ます。tophosts コマン ドは、 キュー内の上位 20の受信者のリストを返します。リストは、アクティブ受信者、発信接続、配信 済み受信者、ソフト バウンス イベント、およびハード バウンスされた受信者など、さまざまな統 計情報別にソートできます。各項目の説明については、CLI を使用した管理およびモニタリング の概要(35-1[ページ\)](#page-988-0)を参照してください。

例

 $\overline{\mathsf{I}}$ 

mail3.example.com> **tophosts**

Sort results by:

- 1. Active Recipients
- 2. Connections Out
- 3. Delivered Recipients

ן

- 4. Soft Bounced Events
- 5. Hard Bounced Recipients

[1]> **1**

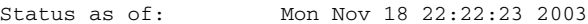

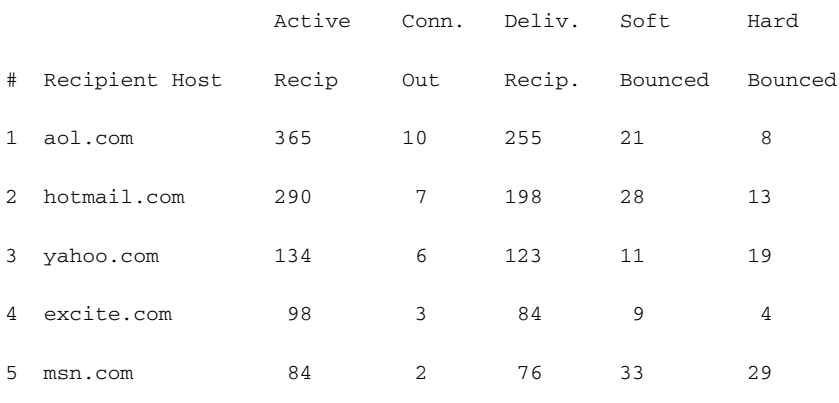

mail3.example.com>

# <span id="page-1003-0"></span>リアルタイム アクティビティの表示

Cisco アプライアンスではリアルタイム モニタリングが可能であり、システムにおける電子メー ルアクティビティの進捗状況を確認できます。rate コマンドは、電子メール動作に関するリアル タイム モニタリング情報を返します。この情報は、ユーザが指定した間隔で定期的に更新されま す。rate コマン ド を停止するには、Ctrl+C を使用し ます。

表 [35-7](#page-1003-1) に、表示されるデータを示します。

<span id="page-1003-1"></span>表 *35-7 rate* コマン ドのデータ

| 統計                          | 説明                                                       |
|-----------------------------|----------------------------------------------------------|
| <b>Connections In</b>       | 着信接続の数。                                                  |
| <b>Connections Out</b>      | 発信接続の数。                                                  |
| <b>Recipients Received</b>  | システムに受信された受信者の合計数。                                       |
| <b>Recipients Completed</b> | 完了した受信者の合計数。                                             |
| 差分(Delta)                   | 最後のデータアップデート以降変化した、Received受信者数および<br>Completed 受信者数の差異。 |
| <b>Queue Used</b>           | メッセージ キューのサイズ(キロバイト単位)。                                  |

 $\blacksquare$ 

CLI を使用したモニタリング

## 例

 $\overline{\phantom{a}}$ 

```
mail3.example.com> rate
```
Enter the number of seconds between displays.

[10]> **1**

Hit Ctrl-C to return to the main prompt.

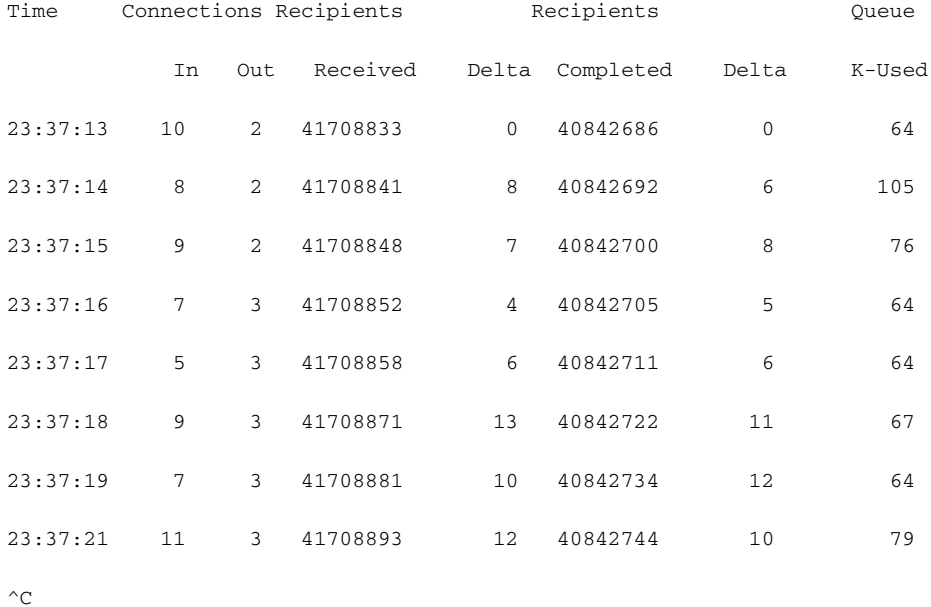

hostrate コマンドは、特定のメール ホストに関するリアルタイムのモニタリング情報を返しま す。この情報は、status detail コマンドのサブセットです(詳細な電子メールステータスのモニタ リ ング(35-8 [ページ\)](#page-995-0)を参照)。

表 *35-8 hostrate* コマン ドのデータ

| 統計                                      | 説明                                                       |
|-----------------------------------------|----------------------------------------------------------|
| <b>Host Status</b>                      | 特定のホストの現在のステータス(up、down、または unknown)。                    |
| <b>Current Connections Out</b>          | ホストに対する現在の発信接続数。                                         |
| <b>Active Recipients in Queue</b>       | キュー内の特定のホストに対するアクティブ受信者の合計数。                             |
| <b>Active Recipients in Queue Delta</b> | 最後の既知のホストステータス以降変化した、キュー内の特定<br>のホストに対するアクティブ受信者の合計数の差異。 |
| <b>Delivered Recipients Delta</b>       | 最後の既知のホスト ステータス以降変化した、キュー内の特定<br>のホストに対する配信済み受信者の合計数の差異。 |

Ι

#### 表 *35-8 hostrate* コマン ドのデータ

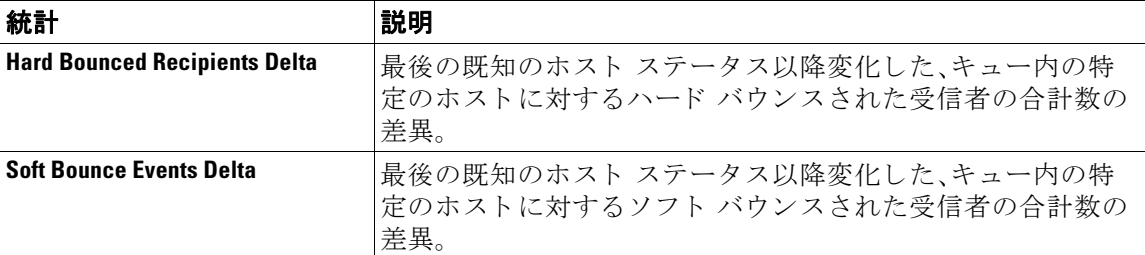

hostrate コマンドを停止するには、Ctrl+C を使用します。

mail3.example.com> **hostrate**

Recipient host:

[]> **aol.com**

Enter the number of seconds between displays.

[10]> **1**

Time Host CrtCncOut ActvRcp ActvRcp DlvRcp HrdBncRcp SftBncEvt

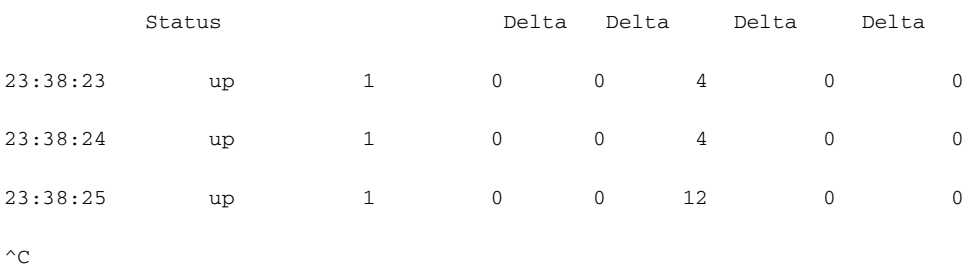

# <span id="page-1005-0"></span>着信電子メール接続のモニタリング

大量の送信者を識別するため、またはシステムへの着信接続をトラブルシューティングするた めに、Cisco アプライアンスに接続しているホストのモニタが必要になる場合があります。topin コマンドは、システムに接続しているリモート ホストのスナップショットを示します。このス ナップショットには、特定のリスナーに接続しているリモート IP アドレスごとに1つの行を持 つテーブルが表示 されます。同 じ IP ア ド レ スか ら異な る リ スナーへの 2 つの接続に対し ては、 テーブルに2つの行が作成されます。表 [35-9](#page-1006-0) に、topin コマンドを使用したときに表示される フィールドの説明を示します。

例

 $\overline{\phantom{a}}$ 

### <span id="page-1006-0"></span>表 *35-9 topin* コマン ドのデータ

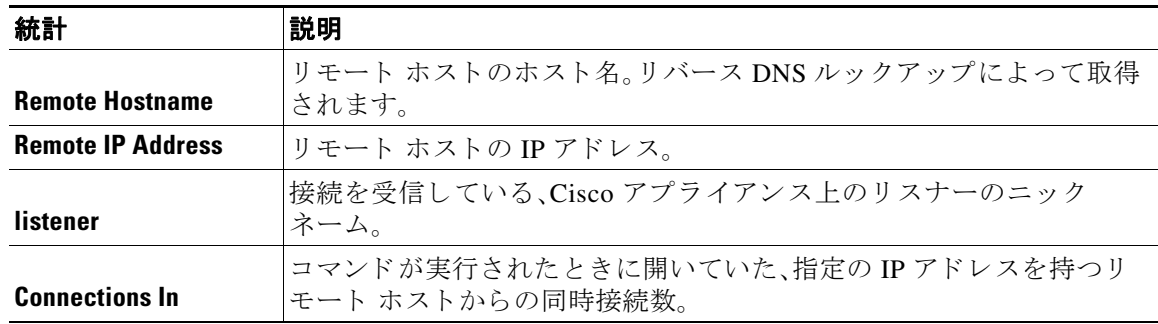

システムは、リバース DNS ルックアップによってリモート ホスト名を検索してから、フォワー ド DNS ルックアップによってその名前を検証します。フォワード ルックアップで元の IP アド レスにならない場合、またはリバース DNS ルックアップに失敗した場合、テーブルのホスト名 カラムには IP アドレスが表示されます。送信者検証プロセスの詳細については[、送信者の検証](#page-149-0) (7-26[ページ\)](#page-149-0)を参照してください。

mail3.example.com> **topin**

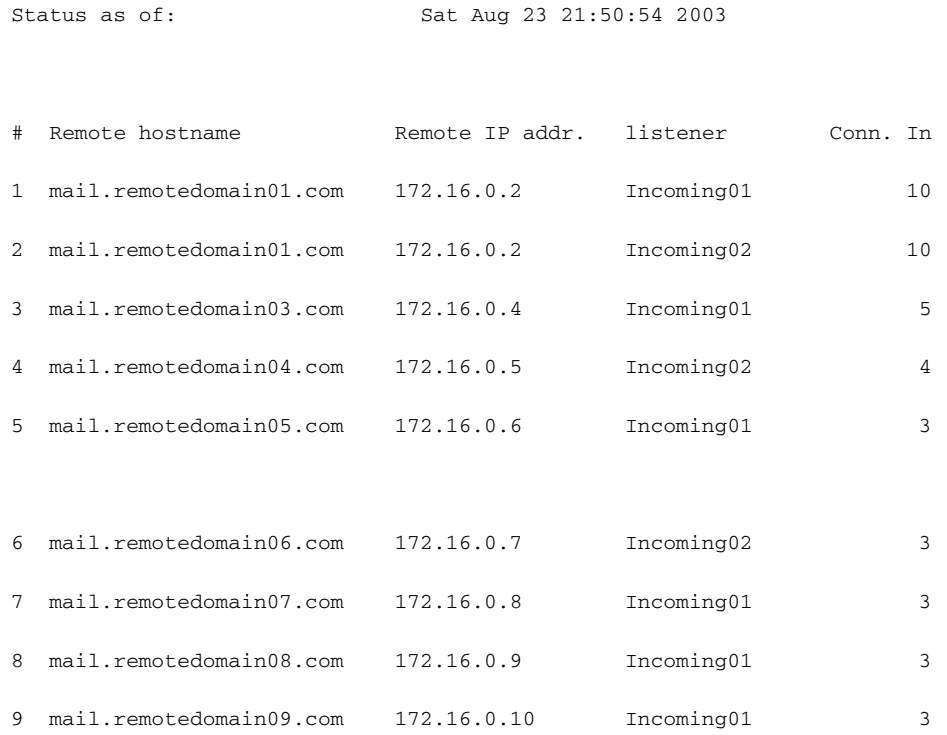

ן

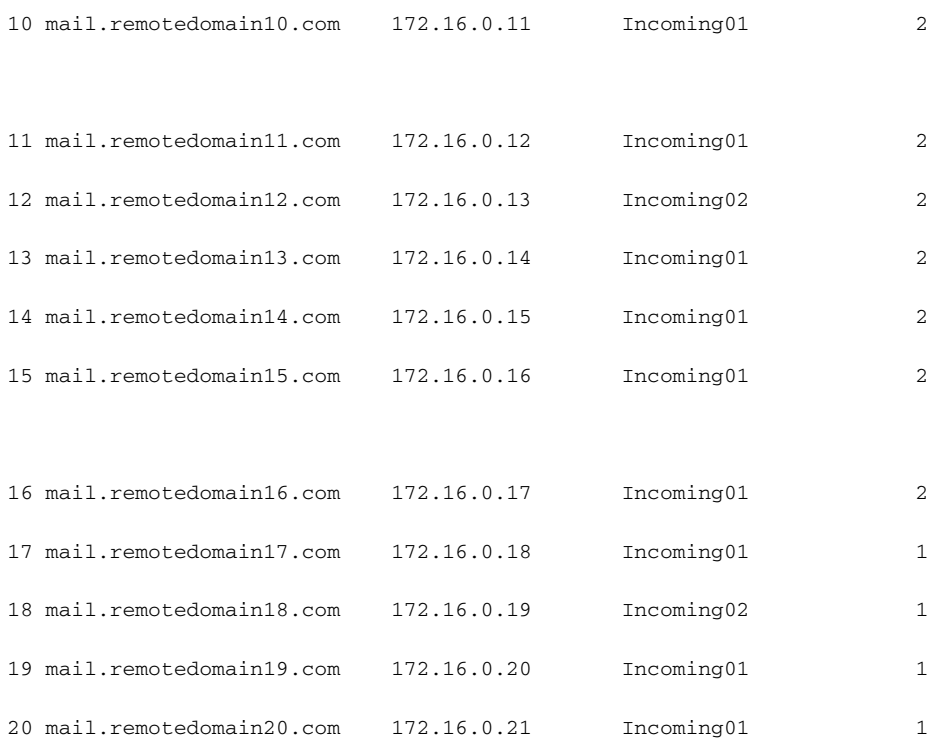

# <span id="page-1007-1"></span><span id="page-1007-0"></span>**DNS ステータスの確認**

dnsstatus コマンドは、DNS ルックアップおよびキャッシュ情報の統計を表示するカウンタを返 します。カウンタごとに、そのカウンタの最後のリセット以降、最後のシステム再起動以降、およ びシ ステムの存続期間中に発生し た イベン ト の合計数を表示でき ます。

表 [35-10](#page-1007-1) に、使用可能なカウンタを示します。

表 *35-10 dnsstatus* コマン ドのデータ

| 統計                      | 説明                                              |
|-------------------------|-------------------------------------------------|
| <b>DNS Requests</b>     | ドメイン名を解決するためのシステム DNS キャッシュに対する上位レ<br>ベルの非反復要求。 |
| <b>Network Requests</b> | DNS 情報を取得するためのネットワーク(非ローカル)への要求。                |
| <b>Cache Hits</b>       | レコードが検出されて返された、DNS キャッシュへの要求。                   |
| <b>Cache Misses</b>     | レコードが検出されなかった、DNSキャッシュへの要求。                     |
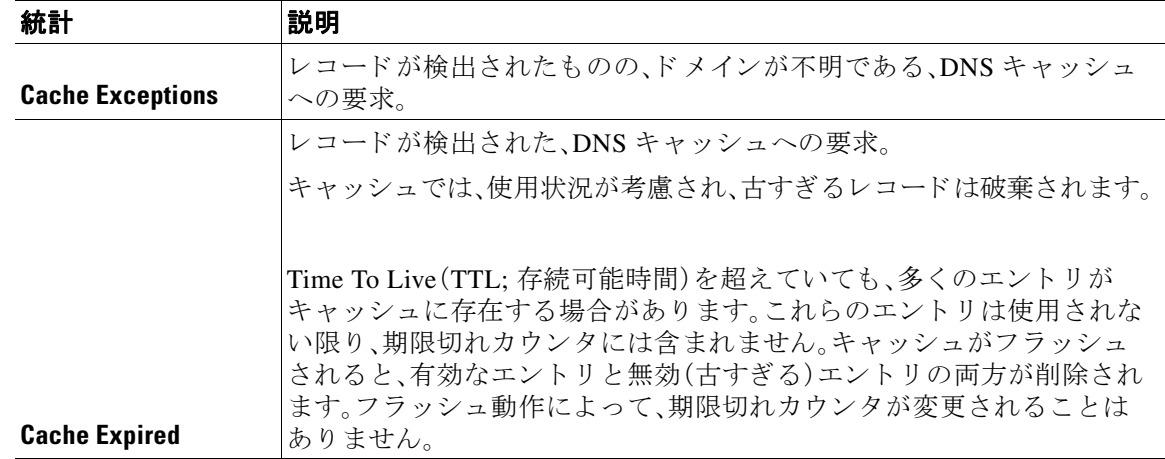

#### 表 *35-10 dnsstatus* <sup>コ</sup> マン ドのデー タ (続き)

例

 $\overline{\phantom{a}}$ 

mail3.example.com> **dnsstatus**

Status as of: Sat Aug 23 21:57:28 2003

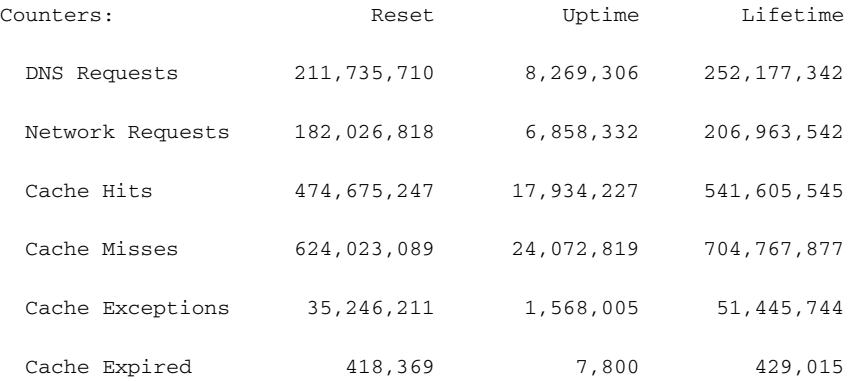

mail3.example.com>

## 電子メール モニタリング カウンタのリセット

resetcounters コマンドは、累積する電子メール モニタリング カウンタをリセットします。リ セットは、グローバル カウンタとホスト単位のカウンタに影響します。リセットは、再試行スケ ジュールに関連する配信キュー内のメッセージのカウンタには影響しません。

Τ

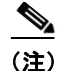

例

(注) GUI で、カウンタをリセットすることもできます。[システムステータス(System Status)] ページ (29-31 [ページ\)](#page-826-0)を参照し て く だ さい。

mail3.example.com> **resetcounters**

Counters reset: Mon Jan 01 12:00:01 2003

### アクティブな **TCP/IP** サービスの識別

E メール セキュリティ アプライアンスで使用されるアクティブな TCP/IP サービスを識別する には、コマンドライン インターフェイスで tcpservices コマンドを使用します。

## 電子 メール キューの管理

Cisco AsyncOS では、電子メール キュー内のメッセージに対する動作を実行できます。電子メー ル キュー内のメッセージは、削除、バウンス、一時停止、またはリダイレクトすることができま す。また、キュー内の古いメッセージを検索、削除、およびアーカイブすることもできます。

### キュー内の受信者の削除

特定の受信者が配信されていない場合や、電子メール キューをクリアする場合には、 deleterecipients コマンドを使用します。deleterecipients コマンドでは、配信を待つ特定の 受信者を削除することによって、電子メール配信キューを管理できます。削除される受信者は、 受信者の宛先であ る受信者ホ ス ト に よ っ て、ま たは、メ ッ セージ エンベロープの Envelope From 行に指定された特定のアドレスで識別されるメッセージ送信者によって識別されます。また は、配信キュー内のすべてのメッセージ(すべてのアクティブ受信者)を一度に削除することも でき ます。

(注) deleterecipients 機能を実行するには、Cisco アプライアンスをオフラインまたは配信一時停止 の状態にすることを推奨します(電子メールの受信と配信の一時停止(34-2ページ)を参照)。

 $\mathscr{P}$ 

(注) こ の機能はどの状態で も使用で き ますが、機能の実行中に一部の メ ッ セージが配信 され る可能 性があります。

受信者ホストおよび送信者の一致は、同一文字列の一致である必要があります。ワイルド カード は使用できません。deleterecipients コマンドは、削除されるメッセージの合計数を返します。 また、メール ログ サブスクリプション(IronPort テキスト形式のみ)が設定されている場合、メッ セージの削除は別個の行 と し て ロ グに記録されます。

#### 例

#### mail3.example.com> **deleterecipients**

Please select how you would like to delete messages:

- 1. By recipient host.
- 2. By Envelope From address.
- 3. All.
- $[1]$

Cisco アプライアンスには、必要に応じて受信者を削除するための各種のオプションが用意され ています。次に、受信者ホ ス ト 別の受信者の削除、Envelope From ア ド レ スに よ る削除、お よび キ ュー内のすべての受信者の削除の例を示し ます。

#### 受信者ドメインによる削除

Please enter the hostname for the messages you wish to delete.

[]> **example.com**

Are you sure you want to delete all messages being delivered to "example.com"? [N]> **Y**

Deleting messages, please wait.

100 messages deleted.

#### **Envelope From** ア ド レスによる削除

 $\mathbf I$ 

Please enter the Envelope From address for the messages you wish to delete.

```
[]> mailadmin@example.com
```

```
Are you sure you want to delete all messages with the Envelope From address of 
"mailadmin@example.com"? [N]> Y
```
Deleting messages, please wait.

100 messages deleted.

#### すべて削除

Are you sure you want to delete all messages in the delivery queue (all active recipients)? [N]> **Y**

Deleting messages, please wait.

1000 messages deleted.

## キュー内の受信者のバウンス

deleterecipients コマン ド と同様に、bouncerecipients コ マン ド では、配信を待つ特定の受信者 をハード バウンスすることによって、電子メール配信キューを管理できます。メッセージのバウ ン スは、bounceconfig コマン ド に指定 された通常のバウ ン ス メ ッ セージ設定に従います。

(注) bouncerecipients 機能を実行するには、Cisco アプライアンスをオフラインまたは配信一時停止 の状態にすることを推奨します(電子メールの受信と配信の一時停止(34-2ページ)を参照)。

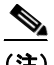

(注) この機能はどの状態でも使用できますが、機能の実行中に一部のメッセージが配信される可能 性があります。

受信者ホストおよび送信者の一致は、同一文字列の一致である必要があります。ワイルドカー ドは使用できません。bouncerecipients コマンドは、バウンスされたメッセージの合計数を返 し ます。

(注) bouncerecipients 機能ではリソースが集中的に使用され、完了までに数分かかる場合がありま す。オフラインまたは配信一時停止の状態の場合は、バウンス メッセージの実際の送信(ハード バウンス生成がオンの場合)は、resume コマンドを使用して Cisco AsyncOS をオンライン状態に し た後でのみ開始されます。

mail3.example.com> **bouncerecipients**

Please select how you would like to bounce messages:

- 1. By recipient host.
- 2. By Envelope From address.
- 3. All.
- [1]>

例

バウンスされる受信者は、宛先受信者ホストによって、またはメッセージ エンベロープの Envelope From 行に指定された特定のアドレスで識別されるメッセージ送信者によって識別さ れます。または、配信キュー内のすべてのメッセージを一度にバウンスすることもできます。

#### 受信者ホストによるバウンス

Please enter the hostname for the messages you wish to bounce.

[]> **example.com**

Are you sure you want to bounce all messages being delivered to "example.com"? [N]> **Y**

Bouncing messages, please wait.

100 messages bounced.

#### **Envelope From** ア ド レスによるバウンス

Please enter the Envelope From address for the messages you wish to bounce.

[]> **mailadmin@example.com**

Are you sure you want to bounce all messages with the Envelope From address of "mailadmin@example.com"? [N]> **Y**

Bouncing messages, please wait.

100 messages bounced.

#### すべてバウンス

 $\mathbf I$ 

Are you sure you want to bounce all messages in the queue? [N]> **Y**

Bouncing messages, please wait.

1000 messages bounced.

## キュー内のメッセージのリダイレクト

redirectrecipients コマンドを使用すると、電子メール配信キュー内のすべてのメッセージを 別のリレー ホストにリダイレクトできます。受信者を、このホストから大量の SMTP メールを受 け入れる準備ができていないホストまたは IP アドレスにリダイレクトすると、メッセージがバ ウンスするだけでなく、メールが失われる可能性もあることに注意してください。

例

注意 メッセージを、/dev/null を宛先とする受信側ドメインにリダイレクトすると、メッセージが失わ れます。メールをこのようなドメインにリダイレクトしても、CLI に警告は表示されません。メッ セージをリダイレクトする前に、受信側ドメインがあるかどうか SMTP ルートを確認してくだ さい。

次に、すべてのメールを example2.com ホストにリダイレクトする例を示します。

mail3.example.com> **redirectrecipients**

Please enter the hostname or IP address of the machine you want to send all mail to.

[]> **example2.com**

WARNING: redirecting recipients to a host or IP address that is not prepared to accept large volumes of SMTP mail from this host will cause messages to bounce and possibly result in the loss of mail.

Are you sure you want to redirect all mail in the queue to "example2.com"? [N]> **y**

Redirecting messages, please wait.

246 recipients redirected.

### キュー内の受信者に基づいた メ ッ セージの表示

showrecipients コマンドを使用すると、電子メール配信キューからのメッセージが受信者ホス ト または Envelope From ア ド レ ス ご と に表示 されます。ま た、キ ュー内のすべての メ ッ セージ を 表示することもできます。

### 例

 $\overline{\phantom{a}}$ 

次に、すべての受信者ホストへのキュー内のメッセージの例を示します。

```
mail3.example.com> showrecipients
```
Please select how you would like to show messages:

- 1. By recipient host.
- 2. By Envelope From address.
- 3. All.
- [1]> **3**

Showing messages, please wait.

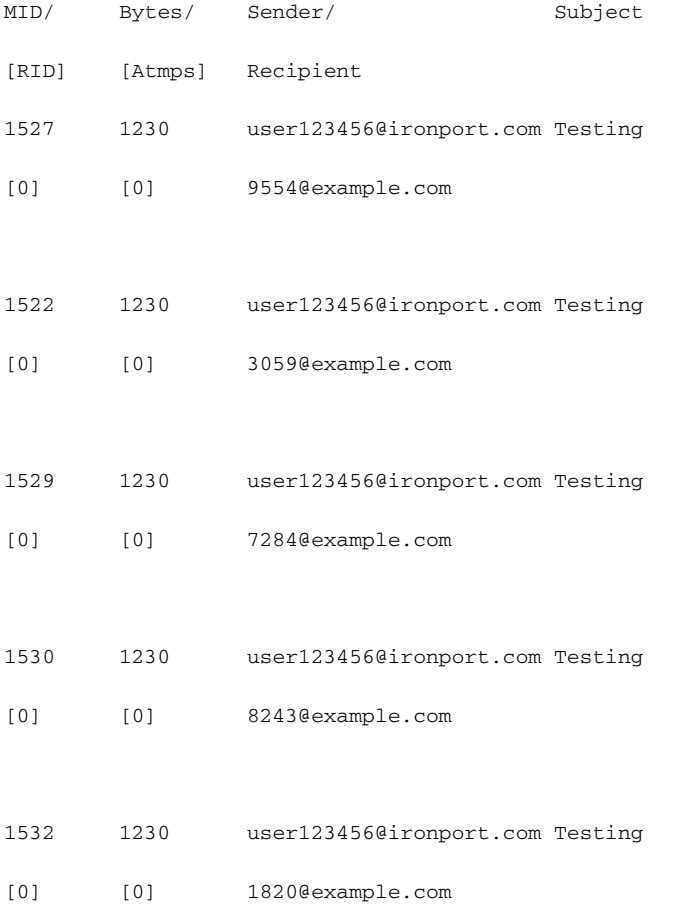

ן

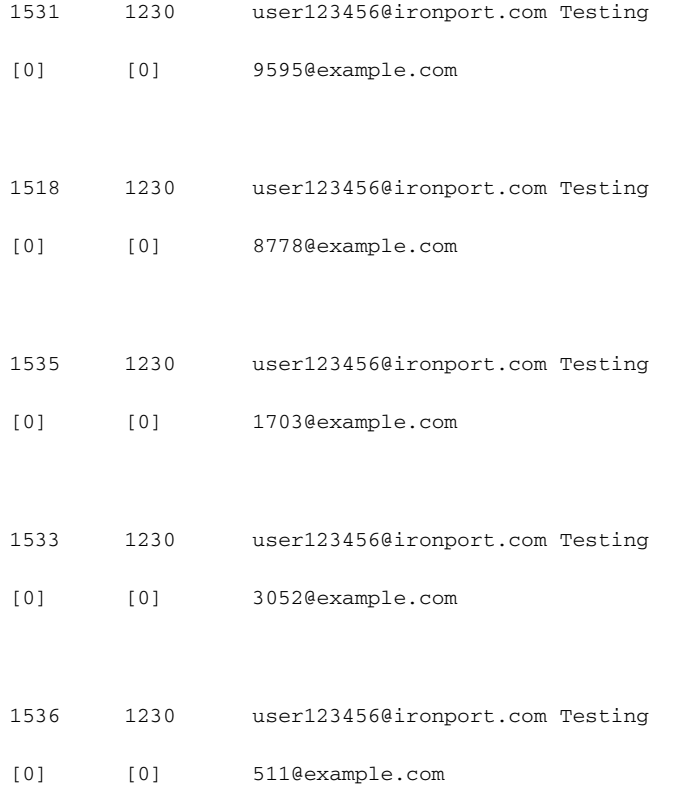

## 電子 メール配信の一時停止

メンテナンスやトラブルシューティングのために電子メールの配信を一時的に停止するには、 suspenddel コマン ド を使用し ます。suspenddel コマン ドは、Cisco AsyncOS を配信一時停止の状 態にします。この状態には、次のような特徴があります。

- **•** 発信電子 メール配信は停止されます。
- **•** 着信電子 メール接続は受け入れられます。
- **•** ロ グ転送は続行し ます。
- CLI はアクセス可能のままになります。

suspenddel コ マン ド を実行する と 、開いていた発信接続が閉 じ られ、新規の接続は開かれませ ん。suspenddel コ マン ド はただちに開始 され、確立 し てい るすべての接続を正常に閉 じ る こ と が で き ます。配信一時停止の状態か ら通常の動作に戻すには、resumedel コマン ド を使用し ます。

(注) 「delivery suspend」状態は、システムを再起動しても保持されます。suspenddel コマンドを使用し てからアプライアンスを再起動する場合は、resumedel コマンドを使用して再起動してから配信 を再開する必要があります。

#### 例

mail3.example.com> **suspenddel**

Enter the number of seconds to wait before abruptly closing connections.

 $[30]$ 

Waiting for outgoing deliveries to finish...

Mail delivery suspended.

### 電子 メール配信の再開

resumedel コマンドは、suspenddel コマンドの使用後に Cisco AsyncOS を通常の動作状態に戻し ます。

### 構文

 $\mathbf I$ 

resumedel

mail3.example.com> **resumedel**

Mail delivery resumed.

## 電子 メールの受信の一時停止

すべての リ スナーに対し て 電子 メールの受信を一時停止するには、suspendlistener コマンドを 使用します。受信が一時停止されている間、システムはリスナーの特定のポートへの接続を受け 入れません。

これは、このリリースの AsyncOS で変更された動作です。以前のリリースでは、システムは接続 を受け入れ、次のように応答してから接続解除していました。

- **•** SMTP:421 *hostname* Service not available, closing transaction channel
- **•** QMQP:ZService not available

(注) 「receiving suspend |状態は、システムを再起動しても保持されます。suspendlistener コマンドを 使用し てか ら アプ ラ イ アン ス を再起動する場合、リ スナーで メ ッ セージの受信を再開するには、 resumelistener コマンドを使用する必要があります。

ן

### 構文

```
suspendlistener
```

```
mail3.example.com> suspendlistener
```
Choose the listener(s) you wish to suspend.

Separate multiple entries with commas.

1. All

- 2. InboundMail
- 3. OutboundMail

[1]> 1

Enter the number of seconds to wait before abruptly closing connections.

[30]>

```
Waiting for listeners to exit...
Receiving suspended.
mail3.example.com>
```
## 電子 メールの受信の再開

resumelistener コマンドは、suspendlistener コマンドの使用後に Cisco AsyncOS を通常の動作 状態に戻し ます。

### 構文

resumelistener

```
mail3.example.com> resumelistener
```
Choose the listener(s) you wish to resume.

Separate multiple entries with commas.

1. All

2. InboundMail

3. OutboundMail

[1]> 1

Receiving resumed.

mail3.example.com>

### 電子 メールの配信と受信の再開

resume コマンドは、配信と受信の両方を再開します。

### 構文

resume

mail3.example.com> **resume**

Receiving resumed.

Mail delivery resumed.

mail3.example.com>

### 電子メールの即時配信スケジュール

delivernow コマンドを使用すると、後で配信するようにスケジュールされた受信とホストをた だちに再試行できます。delivernow コマンドでは、キュー内の電子メールに即時配信を再スケ ジュールすることができます。down のマークが付いたすべてのドメインと、スケジュールされ たメッセージまたはソフト バウンスされたメッセージが、即時配信のキューに入れられます。

delivernow コマンドは、キュー内の(スケジュールされた、およびアクティブな)すべての受信者 または特定の受信者に対して呼び出すことができます。特定の受信を選択する際は、即時配信を スケジュールする受信者のドメイン名を入力する必要があります。システムは、文字列全体の文 字と長さを照合します。

構文

 $\mathbf I$ 

delivernow

mail3.example.com> **delivernow**

Please choose an option for scheduling immediate delivery.

1. By recipient host

2. All messages

[1]> **1**

Please enter the domain to schedule for immediate delivery.

[]> **recipient.example.com**

Rescheduling all messages to recipient.example.com for immediate delivery.

mail3.example.com>

### ワーク キューの一時停止

LDAP 受信者アクセス、マスカレード、LDAP 再ルーティング、メッセージフィルタ、スパム対策、 およびウイルス対策スキャン エンジンの処理は、すべて「ワーク キュー」で実行されます。処理 フローについてはルーティングおよび配信機能の設定(26-1ページ)を、「ワークキュー内のメッ セージ」ゲージの説明については表 35-2( 35-4 [ページ\)](#page-991-0)を参照し て く だ さい。workqueue コマンド を使用して、ワークキュー部分のメッセージ処理を手動で休止することができます。

たとえば、多くのメッセージがワーク キュー内にあるときに、LDAP サーバの設定を変更する必 要があるとします。おそらく、LDAP 受信者アクセス クエリーに基づいて、メッセージをバウン スからドロップに切り替えようとします。または、キューを休止して、最新のアンチウイルスス キャン エンジンの定義ファイルを手動で確認 (antivirusupdate コマンドを使用)する可能性も あ り ます。workqueue コ マン ド を使用する と 、ワー ク キ ューを休止 し てか ら再開する こ と で、処理 を停止し た状態で他の設定変更を行 う こ と ができ ます。

ワーク キューを休止してから再開すると、そのイベントがログに記録されます。次に例を示し ます。

Sun Aug 17 20:01:36 2003 Info: work queue paused, 1900 msgs S

Sun Aug 17 20:01:39 2003 Info: work queue resumed, 1900 msgs

次の例では、ワークキューが中止されます。

mail3.example.com> **workqueue**

Status as of: Sun Aug 17 20:02:30 2003 GMT

Status: Operational

Messages: 1243

Choose the operation you want to perform:

```
- STATUS - Display work queue status
- PAUSE - Pause the work queue
- RATE - Display work queue statistics over time
[]> pause
Manually pause work queue? This will only affect unprocessed messages. [N]> y
Reason for pausing work queue:
[]> checking LDAP server
Status as of: Sun Aug 17 20:04:21 2003 GMT
Status: Paused by admin: checking LDAP server
Messages: 1243
```
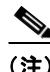

(注) 理由の入力は任意です。理由を入力しないと、その理由は「Manually paused by user」としてログ に記録されます。

次の例では、ワークキューが再開されます。

mail3.example.com> **workqueue**

Status as of: Sun Aug 17 20:42:10 2003 GMT

Status: Paused by admin: checking LDAP server

Messages: 1243

Choose the operation you want to perform:

- STATUS Display work queue status
- RESUME Resume the work queue
- RATE Display work queue statistics over time

[]> **resume**

 $\mathbf I$ 

Status: Operational

Messages: 1243

### 古い メ ッ セージの検索およびアーカ イブ

時折、古くなったメッセージが配信できずに、キューに留まっていることがあります。これらの メッセージは削除したり、アーカイブしたりすることができます。これには、showmessage CLI コ マン ド を使用 し て、所定の メ ッ セージ ID に対応する メ ッ セージを表示し ます。oldmessage CLI コマンドを使用すると、システム上の最も古い非隔離メッセージが表示されます。その後は、任 意で removemessage を使用して、所定のメッセージ ID に対応するメッセージを安全に削除でき ます。このコマンドでは、ワーク キュー、再試行キュー、または宛先キュー内のメッセージのみを 削除できます。メッセージがこれらのキューのいずれにもない場合は、削除できません。

また、archivemessage[mid] CLI コマンドを使用して、所定のメッセージ ID に対応するメッセー ジを configuration ディレクトリ内の mbox ファイルにアーカイブすることもできます。

oldmessage コマンドを使用して、隔離エリア内のメッセージのメッセージ ID を取得することは できません。ただし、メッセージ ID がわかっている場合は、指定のメッセージを表示したり、 アーカイブしたりすることができます。メッセージがワーク キュー、再試行キュー、または宛先 キ ューにない と、removemessage コマン ド で メ ッ セージを削除する こ と はでき ません。

(注) Cisco スパム隔離内のメッセージに対しては、これらのキュー管理コマンドを実行できません。

構文

archivemessage

example.com> **archivemessage**

Enter the MID to archive and remove.

[0]> **47**

MID 47 has been saved in file oldmessage\_47.mbox in the configuration directory

example.com>

構文

oldmessage

example.com> **oldmessage**

MID 9: 1 hour 5 mins 35 secs old

**35-34**

Received: from example.com ([172.16.0.102])

by example.com with SMTP; 14 Feb 2007 22:11:37 -0800

From: user123@example.com

To: 4031@test.example2.com

Subject: Testing

Message-Id: <20070215061136.68297.16346@example.com>

### システム内のメッセージのトラッキング

findevent CLI コマンドは、オンボックスのメール ログ ファイルを使用して、システム内のメッ セージの ト ラ ッ キング(追跡)プ ロセス を容易に し ます。findevent CLI コマン ド を使用する と 、 メッセージ ID の検索、またはサブジェクト ヘッダー、エンベロープ送信者、またはエンベロープ 受信者に対する正規表現の一致検索によって、メール ログから特定のメッセージを検索できま す。現在のログ ファイルやすべてのログ ファイルの結果を表示することも、ログ ファイルを日 付別で表示する こ と も で き ます。ロ グ フ ァ イルを日付別で表示する場合は、特定の日付か、日付 の範囲を指定できます。

ログを表示するメッセージを識別した後は、findevent コマンドによって、分裂情報(分裂したロ グ メッセージ、バウンス、およびシステム生成メッセージ)を含む、そのメッセージ ID に対する ログ情報を表示できます。次に、findevent CLI コマンドで、サブジェクト ヘッダーに 「confidential」とあるメッセージの受信と配信を追跡する例を示します。

example.com> findevent

Please choose which type of search you want to perform:

- 1. Search by envelope FROM
- 2. Search by Message ID
- 3. Search by Subject
- 4. Search by envelope TO
- $[1] > 3$

Enter the regular expression to search for.

[]> confidential

Currently configured logs:

1. "mail\_logs" Type: "IronPort Text Mail Logs" Retrieval: FTP Poll

Enter the number of the log you wish to use for message tracking.

 $|$ ] > 1

 $\mathbf I$ 

```
Please choose which set of logs to search:
1. All available log files 
2. Select log files by date list
3. Current log file
[3]> 3
The following matching message IDs were found. Please choose one to
show additional log information:
1. MID 4 (Tue Jul 31 17:37:35 2007) sales: confidential
[1] > 1Tue Jul 31 17:37:32 2007 Info: New SMTP ICID 2 interface Data 1 (172.19.1.86) address 
10.251.20.180 reverse dns host unknown verified no
Tue Jul 31 17:37:32 2007 Info: ICID 2 ACCEPT SG None match ALL SBRS None
Tue Jul 31 17:37:35 2007 Info: Start MID 4 ICID 2
Tue Jul 31 17:37:35 2007 Info: MID 4 ICID 2 From: <user@example.com>
Tue Jul 31 17:37:35 2007 Info: MID 4 ICID 2 RID 0 To: <ljohnson@example02.com>
Tue Jul 31 17:37:35 2007 Info: MID 4 Subject 'sales: confidential'
Tue Jul 31 17:37:35 2007 Info: MID 4 ready 4086 bytes from <user@example.com>
Tue Jul 31 17:37:35 2007 Info: MID 4 matched all recipients for per-recipient policy 
DEFAULT in the inbound table
Tue Jul 31 17:37:35 2007 Info: ICID 2 close
Tue Jul 31 17:37:37 2007 Info: MID 4 interim verdict using engine: CASE spam negative
Tue Jul 31 17:37:37 2007 Info: MID 4 using engine: CASE spam negative
Tue Jul 31 17:37:37 2007 Info: MID 4 interim AV verdict using Sophos CLEAN
Tue Jul 31 17:37:37 2007 Info: MID 4 antivirus negative
Tue Jul 31 17:37:37 2007 Info: MID 4 queued for delivery
Tue Jul 31 17:37:37 2007 Info: Delivery start DCID 0 MID 4 to RID [0]
Tue Jul 31 17:37:37 2007 Info: Message done DCID 0 MID 4 to RID [0]
Tue Jul 31 17:37:37 2007 Info: MID 4 RID [0] Response '/null'
Tue Jul 31 17:37:37 2007 Info: Message finished MID 4 done
```
# SNMP を使用したシステムの状態のモニタリング

AsyncOS オペレーティング システムは、SNMP(簡易ネットワーク管理プロトコル)を使ったシ ステム ステータスのモニタリングをサポートしています。このリリースには、RFC 1213 および 1907 に規定 されている MIB-II の読み取 り 専用のサブセ ッ ト が実装 されています。(SNMP の詳 細については、RFC 1065、1066、および 1067 を参照してください)。次の点に注意してください。

- **•** SNMP は、デフ ォル ト でオフにな り ます。
- SNMP SET 動作(コンフィギュレーション)は実装されません。
- AsyncOS は SNMPv1、v2、および v3 をサポートしています。
- **•** SNMPv3 を イ ネーブルにする場合、メ ッ セージ認証 と暗号化は必須です。認証のパス フ レーズ と暗号は異なっている必要があります。暗号化アルゴリズムは AES(推奨)または DES を指定 で き ます。認証アルゴ リ ズムは SHA-1(推奨)または MD5 を指定で き ます。次に snmpconfig コ マンドを実行するときは、コマンドにこのパスフレーズが「記憶」されています。
- **•** SNMPv3 ユーザ名は v3get です。

```
> snmpwalk -v 3 -l AuthNoPriv -u v3get -a MD5 ironport mail.example.com
```
- **•** SNMPv1 または SNMPv2 のみを使用する場合は、コ ミ ュ ニテ ィ ス ト リ ングを設定する必要 があります。コミュニティ ストリングは、public にデフォルト設定されません。
- **•** SNMPv1 および SNMPv2 の場合、どのネ ッ ト ワー ク か ら の SNMP GET 要求を受け入れるか を指定する必要があります。
- **•** ト ラ ッ プを使用するには、SNMP マネージャ(AsyncOS には含まれていません)が実行中であ り、その IP アドレスがトラップ ターゲットとして入力されている必要があります(ホスト名 を使用できますが、その場合、トラップは DNS が動作しているときに限り機能します)。

アプライアンスに対して SNMP モニタリングをイネーブルにして設定するには、snmpconfig コ マンドを使用します。インターフェイスの値を選択し、設定し終えると、アプライアンスは SNMPv3 GET 要求に応答します。これらのバージョン 3 要求には、一致するパスフレーズが含ま れている必要があります。デフォルトでは、バージョン1および2要求は拒否されます。イネーブ ルにする場合は、バージョン 1 および 2 要求に一致するコミュニティ ストリングが含まれてい る必要があります。

### MIB ファイル

Cisco E メール セキュリティアプライアンス用の次の MIB ファイルは、 [http://www.cisco.com/c/en/us/support/security/email-security-appliance/tsd-products-support-series-h](http://www.cisco.com/c/en/us/support/security/email-security-appliance/tsd-products-support-series-home.html) [ome.html](http://www.cisco.com/c/en/us/support/security/email-security-appliance/tsd-products-support-series-home.html) から入手できます。使用可能な最新の MIB ファイルを使用します。

- **•** ASYNCOS-MAIL-MIB.txt:Cisco アプラ イアン ス用のエン タープラ イズ MIB の SNMPv2 互 換の説明。
- AsyncOS-SMI.txt(IRONPORT-SMI.txt):Cisco コンテンツ セキュリティ製品で ASYNCOS-MAIL-MIB の役割を定義する 「管理情報構造」(SMI)フ ァ イル。

## ハードウェア オブジェクト

Intelligent Platform Management Interface Specification(IPMI)準拠のハードウェア センサーによっ て、温度、ファン スピード、電源モジュール ステータスなどの情報が報告されます。

ハードウェア ステータスをポーリングして、致命的な状況になる前に潜在的なハードウェア障害 を識別する こ と を推奨し ます。重大値の 10 % 以内の温度を不安原因 と考え る こ と ができ ます。

アプライアンスの雷源モジュールの数や動作温度の範囲などの情報については、モデルのハー ドウェア ガイドを参照してください。ハードウェア ガイドの場所については[、マニュアル](#page-38-0) (1-5[ページ\)](#page-38-0)を参照してください。

### ハードウェア トラップ

 $\mathbf{r}$ 

ステータス変更トラップは、ステータスが変更されると送信されます。ファン障害および高温ト ラップは、5秒ごとに送信されます。その他のトラップは、障害条件アラームトラップです。これ らのトラップは、ステータスが(良好から障害へ)変更されたときに一度だけ送信されます。

Τ

たとえば、C170 アプライアンスで次のしきい値に達すると、トラップが送信されます。 表 35-11 C170 アプライアンスのハードウェア トラップ:温度およびハードウェアの条件

| モデル              | 高温<br>(CPU) | 高温<br>(周囲) | 高温(バック  高温(ラ<br><b>プレーン)</b> | イザー)      | <b>ファン</b><br>障害 | 電源モ<br> ジュール  RAID |            | リンク        |
|------------------|-------------|------------|------------------------------|-----------|------------------|--------------------|------------|------------|
|                  | 90C         | 47C        | <b>NA</b>                    | <b>NA</b> | 0 RPM  ステー       |                    | <b>マテー</b> | <b>ステー</b> |
|                  |             |            |                              |           |                  | タスの                | タスの        | タスの        |
| C <sub>170</sub> |             |            |                              |           |                  | 変化                 | 変化         | 変化         |

アプライアンスで使用可能なトラップおよびしきい値を表示するには、コマンドライン イン ターフェイスで snmpconfig コマン ド を実行し ます。

障害条件アラームトラップは、個々のコンポーネントの致命的な障害を示しますが、システム全 体の障害の原因になるとは限りません。たとえば、複数のファンまたは電源モジュールを持つア プライアンスで 1 つのファンまたは雷源モジュールに障害が発生しても、アプライアンスは動 作し続けます。

#### 関連項目

**•** 例:[snmpconfig](#page-1025-0) コマンド(35-38 ページ)

## **SNMP** トラップ

SNMP には、1 つまたは複数の条件が満た された と きに管理アプ リ ケーシ ョ ン(通常は、SNMP 管 理コンソール)に知らせるためのトラップ(または通知)を送信する機能が備わっています。ト ラップ とは、トラップを送信するシステムのコンポーネントに関するデータを含むネットワー ク パケットです。トラップは、SNMP エージェント (この場合は E メール セキュリティ アプライ アンス)である条件が満たされた場合に生成されます。条件が満たされると、SNMP エージェン トは SNMP パケットを形成し、SNMP 管理コンソール ソフトウェアが稼働するホストに送信し ます。

SNMPトラップを有効にして設定するには、snmpconfig コマンドを使用します。

トラップ ターゲットの入力を求められたときに、複数のトラップ ターゲットを指定するには、 カンマで区切った IP アドレスを 10 個まで入力できます。

### <span id="page-1025-0"></span>例:**snmpconfig** コマンド

次の例では、C690 ハードウェア アプライアンスで snmpconfig コマンドを使用して、ポート 161 の「PublicNet」インターフェイスで SNMP をイネーブルにしています。バージョン 1 および2か らの GET 要求に対してコミュニティ ストリング public が入力されています。

```
esa.example.com> snmpconfig
```

```
Current SNMP settings:
SNMP Disabled.
Choose the operation you want to perform:
- SETUP - Configure SNMP.
[]> SETUP
Do you want to enable SNMP? 
[Y]
```
Please choose an IP interface for SNMP requests.

 $\mathbf I$ 

1. Management (198.51.100.1: esa.example.com)  $[1]$ Which port shall the SNMP daemon listen on interface "Management"?  $[161]$ Please select SNMPv3 authentication type: 1. MD5 2. SHA  $[1] > 2$ Please select SNMPv3 privacy protocol: 1. DES 2. AES  $[1] > 2$ Enter the SNMPv3 authentication passphrase.  $|$ ] > Please enter the SNMPv3 authentication passphrase again to confirm.  $|1\rangle$ Enter the SNMPv3 privacy passphrase.  $|$ ] > Please enter the SNMPv3 privacy passphrase again to confirm.  $|$ ] > Service SNMP V1/V2c requests? [N]> Y Enter the SNMP V1/V2c community string. [ironport]> public Shall SNMP V2c requests be serviced from IPv4 addresses? [Y]> From which IPv4 networks shall SNMP V1/V2c requests be allowed? Separate multiple networks with commas.  $[127.0.0.1/32]$ Enter the Trap target as a host name, IP address or list of IP addresses separated by commas (IP address preferred). Enter "None" to disable traps. [127.0.0.1]> 203.0.113.1 Enter the Trap Community string. [ironport]> tcomm Enterprise Trap Status 1. CPUUtilizationExceeded Disabled 2. FIPSModeDisableFailure Enabled 3. FIPSModeEnableFailure Enabled 4. FailoverHealthy Enabled 5. FailoverUnhealthy Enabled 6. RAIDStatusChange Enabled 7. connectivityFailure Disabled 8. fanFailure Enabled 9. highTemperature Enabled 10. keyExpiration Enabled 11. linkUpDown Enabled 12. memoryUtilizationExceeded Disabled 13. powerSupplyStatusChange Enabled 14. resourceConservationMode Enabled 15. updateFailure Enabled Do you want to change any of these settings? [N]> Y

```
Do you want to disable any of these traps? 
[Y]> n
Do you want to enable any of these traps? 
[Y]> y
Enter number or numbers of traps to enable. Separate multiple numbers with
commas.
[ ] > 1, 7, 12What threshold would you like to set for CPU utilization?
[95] >
What URL would you like to check for connectivity failure?
[http://downloads.ironport.com]>
What threshold would you like to set for memory utilization?
[95]>
Enter the System Location string.
[Unknown: Not Yet Configured]> Network Operations Center - west; rack #30, position 3 
Enter the System Contact string.
[snmp@localhost]> esa-admin@example.com
Current SNMP settings:
Listening on interface "Management" 198.51.100.1 port 161.
SNMP v3: Enabled.
SNMP v1/v2: Enabled, accepting requests from subnet 127.0.0.1/32 .
SNMP v1/v2 Community String: public
Trap target: 203.0.113.1
Location: Network Operations Center - west; rack #30, position 3 
System Contact: esa-admin@example.com
Choose the operation you want to perform:
- SETUP - Configure SNMP.
[]>
esa.example.com> commit
Please enter some comments describing your changes:
[]> Enable and configure SNMP 
Changes committed: Fri Nov 06 18:13:16 2015 GMT
```
esa.example.com>

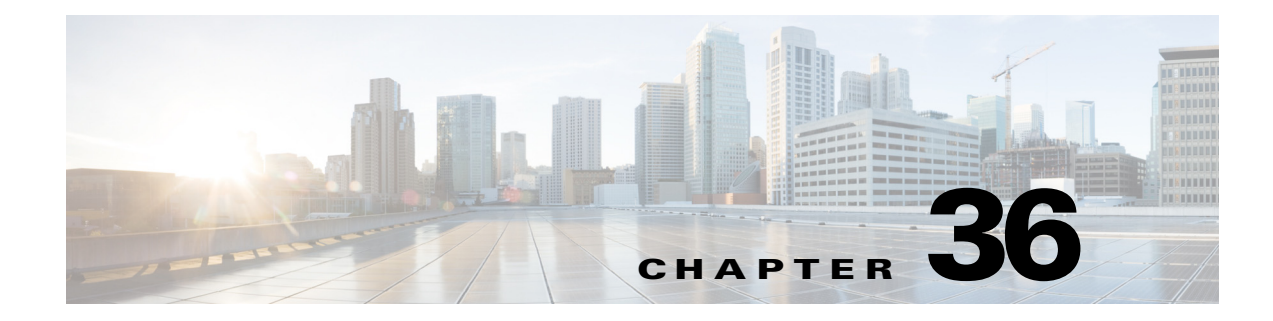

# **SenderBase Network Participation**

- [SenderBase Network Participation](#page-1028-0) の概要 (36-1 ページ)
- **•** SenderBase [と の統計の共有\(](#page-1028-1)36-1 ページ)
- **•** [よ く あ る ご質問\(](#page-1029-0)36-2 ページ)

# <span id="page-1028-0"></span>**SenderBase Network Participation** の概要

SenderBase は、電子 メ ール管理者に よ る送信者の調査、電子 メ ールの正規送信元の識別、お よび スパム送信者のブロックに役立つように設計された、電子メールのレピュテーション サービス です。

SenderBase ネ ッ ト ワー ク に参加 し てい るお客様は、使用するすべてのサービ スの機能向上のた め、シスコが客様の組織の集約された電子メールトラフィックの統計情報を収集することを許 可します。参加は任意です。シスコは、メッセージ属性の要約データおよび シスコ アプライアン スがどのように各種メッセージを処理したかに関する情報のみを収集します。たとえば、シスコ は、メッセージの本文もメッセージの件名も収集しません。個人を特定できる情報や、組織を特 定する情報は、機密情報として扱われます。

# <span id="page-1028-1"></span>**SenderBase** との統計の共有

#### 手順

I

- ステップ **1** [セキ ュ リ テ ィ サービ ス(Security Services)] > [SenderBase] に移動し ます。
- ステップ **2** [グ ローバル設定を編集(Edit Global Settings)] を ク リ ッ ク し ます。
- ステップ **3** ボ ッ ク スをチェ ッ ク して、SenderBase Information Service と の統計データの共有を イネーブルに し ます。

このボックスをオンにすると、アプライアンスの機能がグローバルにイネーブルになります。 イネーブルにした場合、(シスコ Anti-Spam スキャンがイネーブルになっているかどうかに関係 な く )データの収集およびデータの収集に Context Adaptive Scanning Engine(CASE)が使用され ます。

ステップ **4** (任意)プ ロ キシ サーバを イネーブルにして、SenderBase Information Service と統計データ を共有 し ます。

Τ

ルールのアップデートを取得するようにプロキシ サーバを定義する場合は、追加で表示される フィールドに、プロキシ サーバに接続する際に使用する認証済みのユーザ名、パスフレーズ、お よび特定のポー ト も設定で き ます。これ ら の設定を編集する方法については[、シ ステム時刻](#page-983-0) (34-58 [ページ\)](#page-983-0)を参照してください。また、CLI の updateconfig コマンドを使用して同様の設定 を行うこともできます。

# <span id="page-1029-0"></span>よ く あるご質問

シスコは、プライバシーが重要であると認識しており、プライバシーを考慮してサービスを設計 および操作しています。SenderBase Network Participation に登録した場合は、シスコは組織の電子 メール トラフィックに関する集約した統計情報を収集しますが、個人を特定できる情報を収集 したり、使用したりすることはありません。シスコが収集した、ユーザまたは組織を特定できる 可能性のある情報は、すべて極秘として扱われます。

### なぜ参加する必要があるのですか。

SenderBase Network に参加し ていただ く こ と で、IronPort がお客様に役立て る よ う にな り ます。 スパム、ウイルス、およびディレクトリ獲得攻撃などの、電子メールをベースとした脅威が組織 に影響を及ぼすことを止めるには、IronPort とデータを共有していただくことが重要になりま す。参加が特に重要になる例として、次のような場合があります。

- お客様の組織を特に標的とした電子メール攻撃では、提供したデータがお客様自身を保護す る主要な情報源 と な り ます。
- お客様の組織が、最初に新しいグローバルな電子メール攻撃を受けた組織の1つであった場 合、IronPort と 共有 し たデー タに よ り 、新 し い脅威に対応する ス ピー ド が大幅に向上 し ます。

### どのよ う なデータ を共有するのですか。

データは、メッセージ属性の要約情報および シスコ アプライアンスがどのように各種メッセー ジを処理したかに関する情報です。メッセージの本文すべてを収集するわけではありません。繰 り返しになりますが、シスコに提供された、ユーザまたは組織を特定できる可能性のある情報 は、すべて極秘として扱われます(後述のシスコは、共有されたデータがセキュアであることを [どの よ う に確認 し ていますか。\(](#page-1032-0)36-5 ページ)を参照し て く だ さ い)。

表 [36-1](#page-1029-1) および表 [36-2](#page-1030-0) に、「人間にわかりやすい」形式でサンプルのログ エントリを説明します。

<u>表 36-1 シスコ アプライアンスごとに共有される統計情報</u>

<span id="page-1029-1"></span>

| 項目               | サンプルデータ                  |
|------------------|--------------------------|
| <b>MGA ID</b>    | MGA 10012                |
| <b>Timestamp</b> | 2005年7月1日午前8時~午前8:05のデータ |
| ソフトウェア バージョン番号   | MGA バージョン 4.7.0          |
| ルール セットのバージョン番号  | アンチスパム ルール セット 102       |
| アンチウイルス アップデート間隔 | 10 分ごとにアップデート            |
| 隔離サイズ            | 500 MB                   |
| 隔離可能メッセージ数       | 現在 50 件のメッセージを隔離可能       |
| ウイルス スコアしきい値     | 脅威レベル 3 以上のメッセージを隔離      |

 $\Gamma$ 

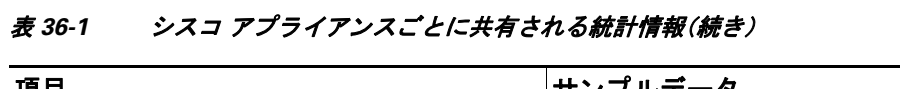

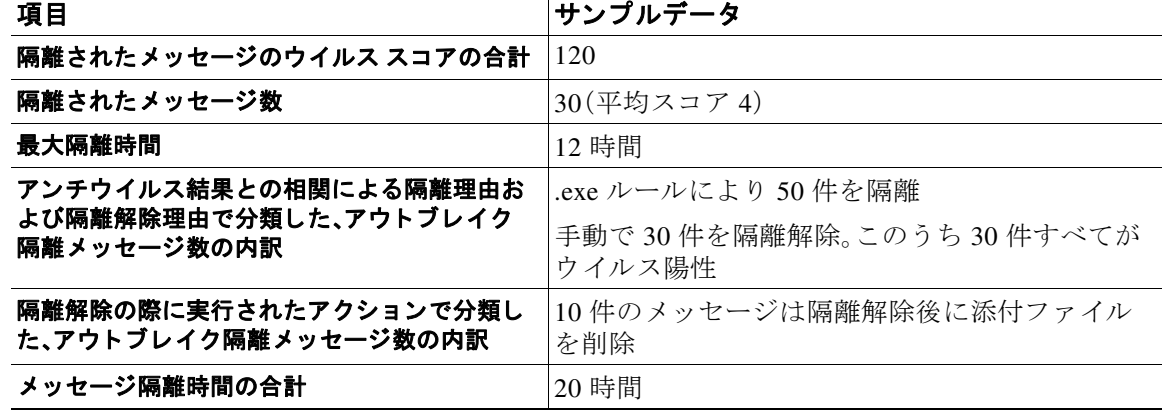

#### <span id="page-1030-0"></span>表 36-2 送信者 IP アドレスごとに共有される統計情報

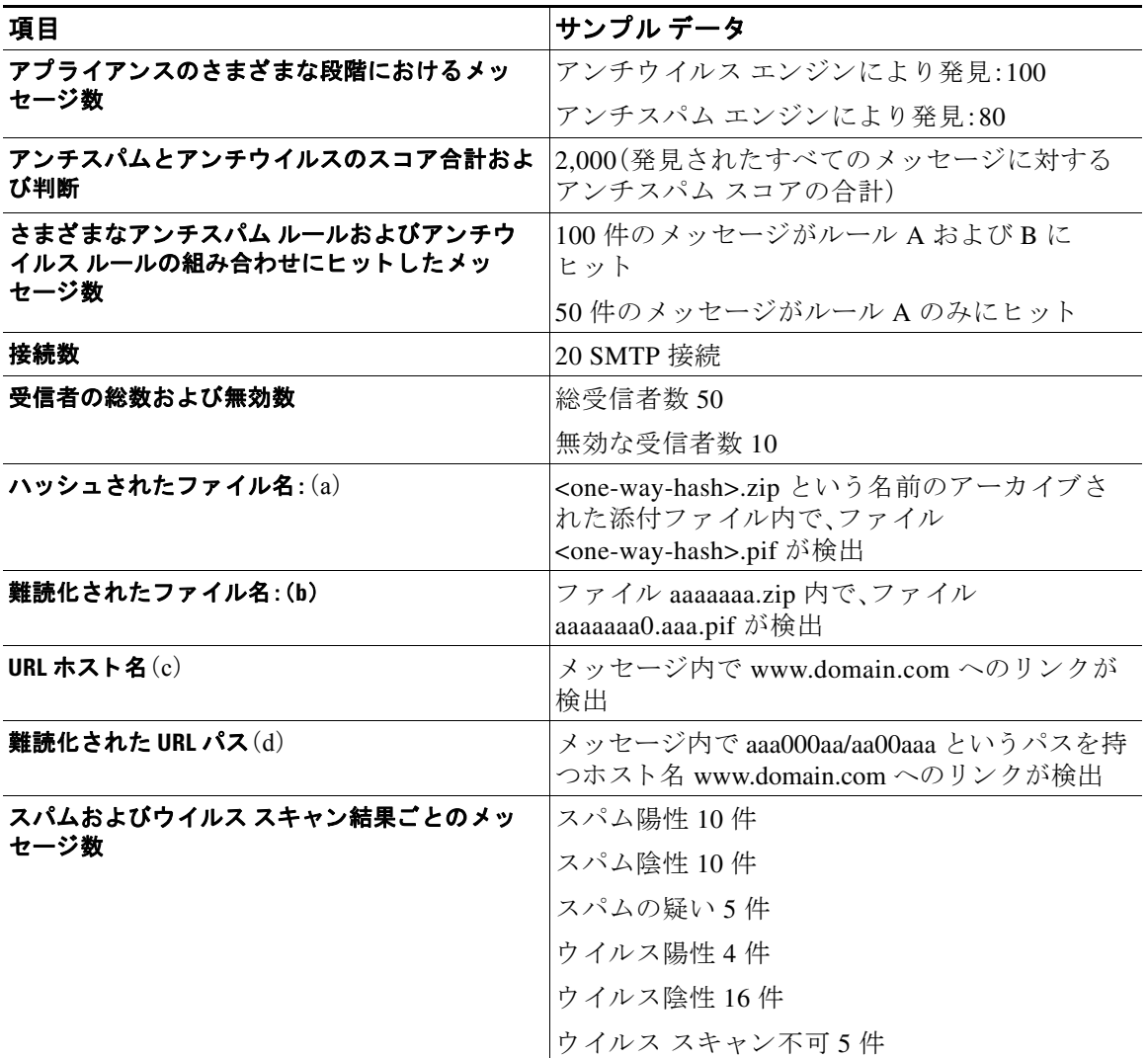

| 項目                                                 | サンプル データ(続き)                              |
|----------------------------------------------------|-------------------------------------------|
| さまざまなアンチスパムおよびアンチウイルス判<br>断によるメッセージ数               | スパム 500件、スパムなし 300件                       |
| サイズ レンジ内のメッセージ数                                    | 30~35Kの範囲に125件                            |
| さまざまな拡張子タイプごとの数                                    | 「.exe」添付ファイル 300件                         |
| 添付ファイル タイプ、本当のファイル タイプ、お<br>よびコンテナ タイプの相関関係        | 100 個の添付ファイルの拡張子が「.doc」ですが、<br>実際には「.exel |
|                                                    | 50個の添付ファイルが zip 内に含まれた「.exe」<br>拡張子       |
| 拡張子および本当のファイル タイプと添付ファ<br>イル サイズの相関関係              | 50~55 Kの範囲に「.exe   添付ファイルが 30件            |
| ファイル レピュテーション サービス(AMP クラ<br>ウド)にアップロードされた添付ファイルの数 | 1110個のファイルをファイルレピュテーショ<br>ン サービスにアップロード   |
| ファイル レピュテーション サービス(AMP クラ                          | 10個の悪意のあるファイルが検出                          |
| ウド)にアップロードされたファイルの判定                               | 100個のファイルが正常と判断                           |
|                                                    | 1000 個のファイルはレピュテーション サービ<br>スでは不明         |
| ファイル レピュテーション サービス(AMP クラ                          | 50個のファイルのレピュテーション スコアは37                  |
| ウド)にアップロードされたファイルのレピュ<br>テーション スコア                 | 50個のファイルのレピュテーション スコアは57                  |
|                                                    | 1個のファイルのレピュテーション スコアは61                   |
|                                                    | 9個のファイルのレピュテーション スコアは99                   |
| ファイル レピュテーション サービス(AMP クラ                          | example.pdf                               |
| ウド)にアップロードされたファイルの名前                               | testfile.doc                              |
| ファイル レピュテーション サービス(AMP クラ<br>ウド)で検出されたマルウェア脅威の名前   | トロイの木馬 - テスト                              |

表 36-2 送信者 IP アドレスごとに共有される統計情報(続き)

(a) ファイル名は一方向ハッシュ (MD5) でエンコードされます。

- (b)フ ァ イル名は難読化 された形式で送信 されます。こ の形式では、すべての小文字の ASCII 文字([a ~ z])は「a」、すべて の大文字の ASCII 文字([A ~ Z])は「A」、すべてのマルチバイト UTF-8 文字は(その他の文字セットにプライバシーを 提供するため)「x」に、すべての ASCII 数字([0~9])は「0」に置換され、その他すべてのシングル バイト文字(空白文 字、句読点など)はそのまま保持されます。たとえば、ファイル Britney1.txt.pif は Aaaaaaa0.aaa.pif と表示されます。
- (c)IP アドレスと同様に、URL ホスト名はコンテンツを提供する Web サーバを指定します。ユーザ名およびパスワード のような、秘密情報は含まれません、
- (d)ホスト名に続く URL 情報は、ユーザの個人情報が漏えいしないように難読化されています。

AsyncOS 8.5 for Email 以降、IronPort Anti-Spam 機能または Intelligent Multi-Scan 機能がアクティ ブで、SenderBase Network Participation が イネーブルの場合、AsyncOS は製品の有効性を向上 させ る ために次の手順を実行し ます。

**•** メ ッ セージの特定のヘ ッ ダーの繰 り 返 しに関する情報を収集 し て、収集 し た情報を暗号化 し、暗号化した情報をヘッダーとして個々のメッセージに追加します。

お客様はこのように処理されたメッセージを、分析のためにシスコに送信できます。各メッ セージは、専門家チームによってレビューされ、製品の有効性を向上させるために使用され ます。分析のためにシスコにメッセージを送信する手順については、誤って分類されたメッ セージのシスコへの報告(13-17 ページ)を参照してください。

Τ

a ka

● 送信者の SBRS に関係なく、スパム対策スキャンのために CASE にメッセージのランダム サ ンプルを送信し ます。CASE は、これ ら の メ ッ セージ を ス キ ャ ン し て、その結果を製品の有効 性の向上に利用します。AsyncOS は、アイドル状態の場合のみにこのアクションを実行しま す。その結果、このフィードバック メカニズムによるメッセージ処理への大きな影響はあり ません。

### <span id="page-1032-0"></span>シス コは、共有されたデー タがセキュアである こ と をどのよ う に確認し ていますか。

SenderBase Network への参加に同意する と 、次の よ う に処理 されます。

- シスコ アプライアンスから送信されたデータは、セキュアなプロトコル HTTPS を使用して シスコ SenderBase Network サーバに送信 されます。
- **•** お客様のデー タはすべて、シ ス コ で慎重に取 り 扱われます。こ のデー タは、セキ ュ アな場所に 保存され、データへのアクセスは、企業の電子メール セキュリティ製品およびサービスの向 上またはカスタマー サポートの提供のためにデータにアクセスする必要のあるシスコの従 業員および請負業者に限られます。
- データに基づいてレポートまたは統計情報が作成された場合、電子メールの受信者またはお 客様の企業を特定する情報が、シ ス コ以外で共有 され る こ と はあ り ません。

### データを共有することで シスコ アプライアンスのパフォーマンスに影響はありますか。

シスコは、ほとんどのお客様には若干のパフォーマンス上の影響があると認識しています。 IronPort は、電子メール配信プロセスの一環として、既存のデータを記録します。その後、アプラ イアンス上でお客様のデータが集約され、通常5分ごとに SenderBase サーバに一括送信されま す。HTTPS を介して転送されるデータの総サイズは、一般的な企業の電子メールトラフィック 帯域幅の1%未満と予想しています。

イネーブルにした場合、(シスコ Anti-Spam スキャンがイネーブルになっているかどうかに関係 な く )データの収集およびデータの収集に Context Adaptive Scanning Engine(CASE)が使用され ます。

 $\mathbf{r}$ 

(注) SenderBase Network への参加を選択する と 、「本文ス キ ャ ン」が各 メ ッ セージに対 し て実行 されま す。これは、メッセージに適用されたフィルタなどのアクションにより本文スキャンが起動され たかどうかに関係なく実行されます。本文スキャンの詳細については、本文スキャン ルール (9-32 [ページ\)](#page-197-0)を参照してください。

不明点は、シスコ カスタマー サポートまでお問い合わせください。Cisco サポート コミュニティ (1-6[ページ\)](#page-39-0)を参照してください。

### その他の方法でデータを共有できますか。

シスコがより高品質のセキュリティ サービスを提供できるようにするために、ご協力をお考え のお客様のために、追加データの提供を可能にするコマンドを用意しています。このより高レベ ルのデータ共有では、メッセージに含まれる添付ファイルの明確なファイル名、ハッシュされて いないテキスト、および URL のホスト名も提供されます。この機能の詳細について関心をお持 ちの場合は、システム エンジニアまたは シスコ カスタマー サポートにお問い合わせください。

 $\mathsf I$ 

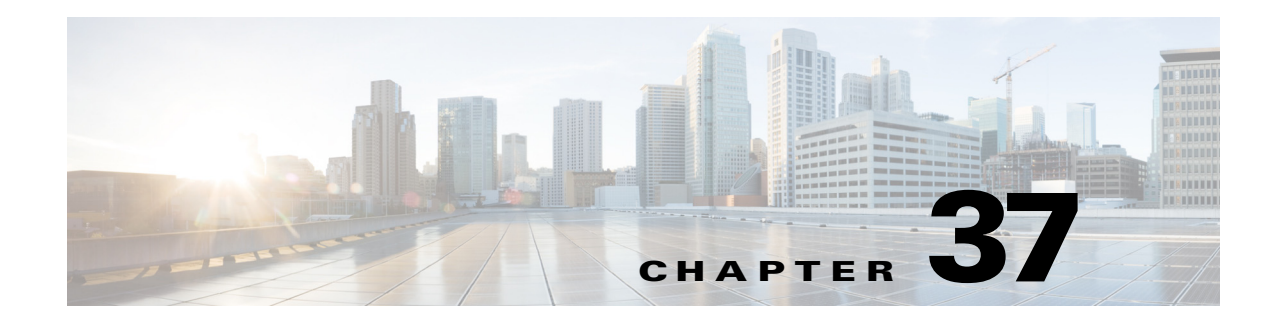

# **GUI** での他のタ ス ク

グラフィカル ユーザ インターフェイス(GUI)は、システムのモニタリングおよび設定用の一部 のコマンド ライン インターフェイス(CLI)コマンド に代わる Web ベースのインターフェイスで す。GUI を使用することにより、AsyncOS コマンド構文を知らなくても、単純な Web ベース イン ターフェイスを使用してシステムをモニタできます。

この章は、次の項で構成されています。

- **•** グラフ ィ カル ユーザ [インターフェ イス\(](#page-1034-0)GUI)(37-1 ページ)
- **•** GUI [のシ ステム情報\(](#page-1035-0)37-2 ページ)
- **•** GUI からの XML [ステータ スの収集\(](#page-1035-1)37-2 ページ)

# <span id="page-1034-0"></span>グラフ ィ カル ユーザ イン ターフ ェ イス(**GUI**)

インターフェイスに対して HTTP、HTTPS、またはその両方のサービスをイネーブルにすると、 GUI にアクセスし、ログインできるようになります。詳細については、「アプライアンスへのアク セス」の章を参照してください。

## イン ターフ ェ イスでの **GUI** のイネーブル化

システムはデフォルトで、管理インターフェイスの HTTP がイネーブルになった状態で出荷さ れます。

GUI をイネーブルにするには、コマンド ライン インターフェイスで interfaceconfig コマンド を実行し、接続先のインターフェイスを編集して、HTTP サービスとセキュア HTTP サービスの いずれか、または両方をイネーブルにします。

(注) また、いずれかのインターフェイスで GUI をイネーブルにした後は、「ネットワーク (Network) 1> [IP インターフェイス(IP Interfaces)] ページを使用して、別のインターフェイスに対して GUI を イネーブルまたはディセーブルにすることもできます。詳細については、IP [インターフェイス](#page-1200-0) (A-1 [ページ\)](#page-1200-0)を参照してください。

 $\mathbf{r}$ 

(注) インターフェイスでセキュア HTTP をイネーブルにするには、証明書をインストールする必要 があります。詳細については、「HTTPS の証明書のイネーブル化」を参照してください。

Τ

いずれかのサービスについても、サービスをイネーブルにするポートを指定します。デフォルト では、HTTP はポート 80、HTTPS はポート 443 でイネーブルになります。1 つのインターフェイ スで両方のサービスをイネーブルにすると、HTTP 要求をセキュア サービスに自動的にリダイ レ ク ト でき ます。

さらに、このインターフェイス (HTTP または HTTPS 経由)で GUI にアクセスしようとするすべて のユーザは(ユーザ アカウントを使用する作業(33-1 ページ)を参照)、標準のユーザ名とパスフ レーズのログイン ページで自分自身を認証する必要があ り ます。

(注) GUI にアクセスできるようにするには、commit コマンドを使用して変更内容を保存する必要が あ り ます。

次の例では、GUI は Data 1 インターフェイスでイネーブルになります。interfaceconfig コマン ドは HTTP はポート 80、HTTPS はポート 443 でイネーブルにするために使用されます(デモ証 明書は certconfig コマン ド が実行でき る よ う にな る まで HTTP 用に一時的に使用 されます。詳 細については、「Cisco アプライアンスへの証明書のインストール」を参照してください)。ポート 80 への HTTP 要求は、Data 1 インターフェイスではポート 443 に自動的にリダイレクトされる よ う に設定されます。

## <span id="page-1035-0"></span>**GUI** のシステム情報

- **•** [シ ス テム概要(System Overview)] ページでは、次の こ と がで き ます。
	- **–** 主要シ ステムのステータ ス とパフ ォーマン スの一部の情報を示す履歴グ ラ フおよび テーブルを表示する。
	- **–** アプ ラ イ アン スにイ ン ス ト ールされている AsyncOS オペレーテ ィ ング システムのバー ジョンを表示する。
	- **–** 主要統計情報のサブセ ッ ト を表示する。
- **•** [システムステータ ス(System Status)] ページには、シ ス テムのすべての リ アル タ イ ム メール および DNS アクティビティの詳細が表示されます。また、システム統計情報のカウンタをリ セットしたり、カウンタが最後にリセットされた時刻を表示したりすることもできます。

## <span id="page-1035-1"></span>**GUI** からの **XML** ステータ スの収集

XML ページを通じてステータスを表示するか、XML ステータス情報にプログラムでアクセス し ます。

XML ステータス機能には、電子メール監視統計にアクセスするためのプログラムによる方法が 用意されています。最新のブラウザには、XML データを直接表示できるものもあります。

GUI のページにあ る こ の表の情報は、対応する URL にア ク セスする こ と で動的な XML 出力 と しても使用できます。

 $\Gamma$ 

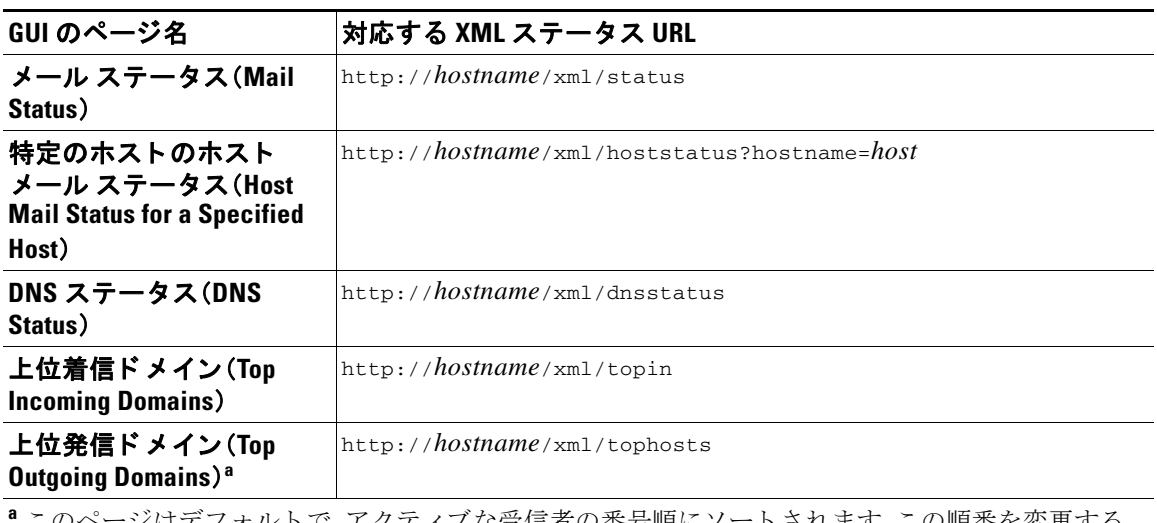

<sup>1</sup>このページはデフォルトで、アクティブな受信者の番号順にソートされます。この順番を変更する には、URL に「?sort=*order*」を付加し ます。こ こ で、*order* は **conn\_out**、**deliv\_recip**、**soft\_bounced**、ま たは **hard\_bounced** です。

 $\mathsf I$ 

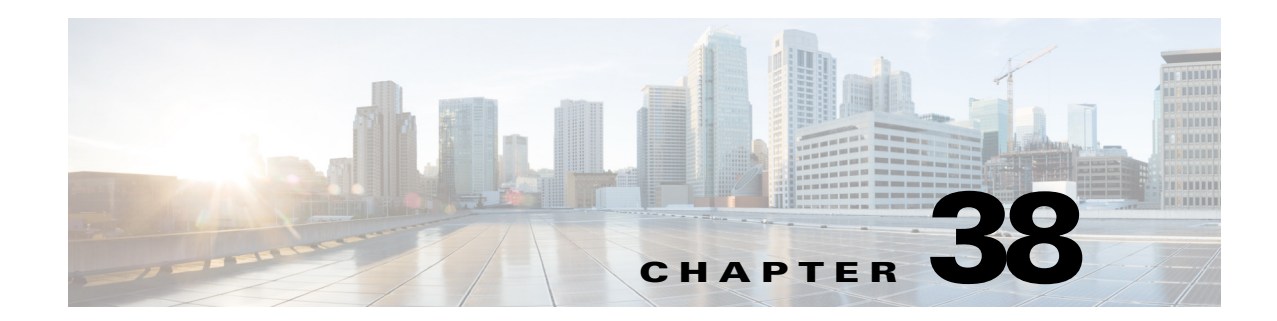

# 高度なネットワーク構成

この章では、NIC ペアリング、VLAN、Direct Server Return など、一般に etherconfig コマンドを 使って利用できる高度なネットワーク構成について説明します。

- イーサネット インターフェイスのメディア設定(38-1ページ)
- **•** ネッ ト ワーク インターフェ イス [カー ドのペア リ ング](#page-1041-0)/チー ミ ング(38-4 ページ)
- 仮想ローカル エリア ネットワーク (VLAN) (38-6 ページ)
- **•** [Direct Server Return](#page-1049-0)(38-12 ページ)
- イーサネット インターフェイスの最大伝送単位(38-17ページ)
- **•** マルチキ ャ ス ト ア ド レスでの ARP [応答の受け入れまたは拒否\(](#page-1055-0)38-18 ページ)

# <span id="page-1038-0"></span>イーサネット インターフェイスのメディア設定

イーサネット インターフェイスのメディア設定にアクセスするには、etherconfig コマンドを使 用します。個々のイーサネット インターフェイスが現在の設定と共に一覧表示されます。イン ターフェイスを選択すると、可能なメディア設定が表示されます。例については、メディア設定 [の編集例\(](#page-1039-0)38-2ページ)を参照してください。

## etherconfig を使ったイーサネット インターフェイスのメディア設定の 編集

etherconfig コマンドを使って、イーサネット インターフェイスのデュプレックス設定(全二重/ 半二重)や速度(10/100/1000 Mbps)を設定できます。デフォルトでは、インターフェイスが自動的 にメディア設定を選択しますが、場合によってはこの設定を上書きする必要があります。

 $\mathbf{r}$ 

(注) 「セットアップとインストール」の章の説明に従って GUI のシステム設定ウィザード (またはコマ ンドライン インターフェ イスの systemsetup コマン ド )を実行し、変更を確定し ていれば、アプ ラ イアンス上でデフォルトのイーサネット インターフェイス設定が構成されているはずです。

(注) 一部のアプライアンスは、光ファイバ ネットワーク インターフェイス オプションを備えていま す。その場合は、各アプライアンス上の使用可能なインターフェイスのリストに2つの追加イー サネット インターフェイス(Data 3 と Data 4)が表示されます。これらのギガビット光ファイバ イ ン ターフ ェ イ スは、異種混在構成で銅線(Data 1、Data 2、お よび Management)インターフェ イス とペアにすることができます。ネットワーク インターフェイス カードのペアリング/チーミング (38-4[ページ\)](#page-1041-0)を参照してください。

### <span id="page-1039-0"></span>メディア設定の編集例

mail3.example.com> **etherconfig**

Choose the operation you want to perform:

- MEDIA View and edit ethernet media settings.
- PAIRING View and configure NIC Pairing.
- VLAN View and configure VLANs.
- LOOPBACK View and configure Loopback.
- MTU View and configure MTU.
- MULTICAST Accept or reject ARP replies with a multicast address.
- []> **media**

Ethernet interfaces:

- 1. Data 1 (Autoselect: <100baseTX full-duplex>) 00:06:5b:f3:ba:6d
- 2. Data 2 (Autoselect: <100baseTX full-duplex>) 00:06:5b:f3:ba:6e
- 3. Management (Autoselect: <100baseTX full-duplex>) 00:02:b3:c7:a2:da

Choose the operation you want to perform:

- EDIT - Edit an ethernet interface.

[]> **edit**

Enter the name or number of the ethernet interface you wish to edit.

[]> **2**

Please choose the Ethernet media options for the Data 2 interface.

- 1. Autoselect
- 2. 10baseT/UTP half-duplex
- 3. 10baseT/UTP full-duplex
- 4. 100baseTX half-duplex
- 5. 100baseTX full-duplex
- 6. 1000baseTX half-duplex
- 7. 1000baseTX full-duplex
- [1]> **5**

Ethernet interfaces:

- 1. Data 1 (Autoselect: <100baseTX full-duplex>) 00:06:5b:f3:ba:6d
- 2. Data 2 (100baseTX full-duplex: <100baseTX full-duplex>) 00:06:5b:f3:ba:6e
- 3. Management (Autoselect: <100baseTX full-duplex>) 00:02:b3:c7:a2:da

Choose the operation you want to perform:

- EDIT Edit an ethernet interface.
- []>

Choose the operation you want to perform:

- MEDIA View and edit ethernet media settings.
- PAIRING View and configure NIC Pairing.
- VLAN View and configure VLANs.
- LOOPBACK View and configure Loopback.
- MTU View and configure MTU.
- MULTICAST Accept or reject ARP replies with a multicast address.
- []>

 $\mathbf{r}$ 

٦

# <span id="page-1041-0"></span>ネッ ト ワーク インターフェイス カー ドのペア リ ング**/** チーミング

NIC ペアリングで 2 つの物理データ ポートを組み合わせることにより、NIC からアップスト リームのイーサネット ポートへのデータ パスに障害が発生した場合に、バックアップ イーサ ネット インターフェイスを提供できます。ペアリングでは、基本的に各イーサネット インター フェイスをプライマリ インターフェイスおよびバックアップ インターフェイスとして設定し ます。プライマリ インターフェイスに障害が発生した場合(つまり、NIC とアップストリーム ノード間のキャリアが途切れた場合)は、バックアップ インターフェイスがアクティブになり、 アラートが送信されます。プライマリ インターフェイスは再度起動したときに自動的にアク テ ィ ブにな り ます。こ の製品のマニ ュ アルでは、「NIC ペア リ ング」と「NIC チー ミ ング」は同義語 です。

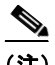

(注) NIC ペアリングは仮想 E メール セキュリティ アプライアンスでは使用できません。

十分な数のデータ ポー ト があれば、複数の NIC ペア を作成で き ます。ペア を作成する と きは、任 意のデータ ポートを組み合わせることができます。次に例を示します。

- **•** Data 1 と Data 2
- **•** Data 3 と Data 4
- **•** Data 2 と Data 3
- **•** な ど

一部の Cisco アプライアンスには光ファイバ ネットワーク インターフェイス オプションが含ま れます。その場合は、各アプライアンス上の使用可能なインターフェイスのリストに2つの追加 イーサネット インターフェイス(Data 3 と Data 4)が表示されます。これらのギガビット光ファ イバ インターフェイスは、異種混在構成で銅線(Data 1、Data 2、および Management)インター フェイスとペアにすることができます。

#### **NIC** ペアリングと **VLAN**

VLAN(仮想ローカル エリア ネットワーク (VLAN) (38-6 ページ)を参照)は、プライマリ イン ターフェイスにのみ設定できます。

### **NIC** ペアの名前

NIC ペアを作成するときは、そのペアを参照するときに使用する名前を指定する必要がありま す。バージョン 4.5 よりも前の AsyncOS で作成した NIC ペアには、アップグレード後、自動的に 「Pair 1」というデフォルト名が指定されます。

NIC ペアリングに関して生成されたアラートは、特定の NIC ペアを名前で参照します。

#### **NIC ペアリングと既存のリスナー**

リスナーが割り当てられたインターフェイスで NIC ペアリングをイネーブルにすると、バック アップ インターフェイスに割り当てられた全リスナーの削除、再割り当て、ディセーブル化のい ずれかを選択する よ う に求め られます。

### **etherconfig** コマン ド を使った **NIC** ペア リ ングのイネーブル化

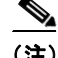

(注) NIC ペアリングは仮想 E メール セキュリティ アプライアンスでは使用できません。

mail3.example.com> **etherconfig**

Choose the operation you want to perform:

- MEDIA View and edit ethernet media settings.
- PAIRING View and configure NIC Pairing.
- VLAN View and configure VLANs.
- LOOPBACK View and configure Loopback.
- MTU View and configure MTU.
- MULTICAST Accept or reject ARP replies with a multicast address.
- []> **pairing**

Paired interfaces:

Choose the operation you want to perform:

- NEW - Create a new pairing.

[]> **new**

Please enter a name for this pair (Ex: "Pair 1"):

[]> **Pair 1**

 $\mathbf I$ 

Warning: The backup (Data 2) for the NIC Pair is currently configured with one or more IP addresses. If you continue, the Data 2 interface will be deleted.

Do you want to continue? [N]> y

The interface you are deleting is currently used by listener "OutgoingMail".

What would you like to do?

1. Delete: Remove the listener and all its settings.

2. Change: Choose a new interface.

3. Ignore: Leave the listener configured for interface "Data 2" (the listener will be disabled until you add a new interface named "Data 2" or edit the listener's settings).

 $[1]$ 

Listener OutgoingMail deleted for mail3.example.com.

Interface Data 2 deleted.

Paired interfaces:

1. Pair 1:

Primary (Data 1) Active, Link is up

Backup (Data 2) Standby, Link is up

Choose the operation you want to perform:

```
- DELETE - Delete a pairing.
```

```
- STATUS - Refresh status.
```

```
[]>
```
## <span id="page-1043-0"></span>仮想ローカル エリア ネッ ト ワーク(**VLAN**)

アプライアンスの任意の物理ネットワーク ポートに、複数の仮想ローカル エリア ネットワーク (VLAN)を設定でき ます。

VLAN を使用すると、以下が可能になります。

- アプライアンスが接続できるネットワークの数を、アプライアンス上の物理インターフェイ スの数以上に増やすことができます。
- **•** 既存の リ スナーの別の「ポー ト 」に、よ り 多 く のネ ッ ト ワー ク を定義で き ます。
- 管理を容易にするためまたは帯域幅を増やすために、セキュリティ目的でネットワークをセ グメント化できます。

使用事例:

VLAN の制限事項のために直接通信できない 2 つのメール サーバが、E メール セキュリティア プライアンスを介してメールを送信できます。アプライアンスの Data 2 インターフェイスは、 VLAN1 および VLAN2 で設定されます。青い線は、営業ネットワーク (VLAN1)からアプライア ンスに送信されたメールを示しています。アプライアンスはメールをいつものように処理して から、配信時にパケットを宛先 VLAN2 情報(赤線)でタグ付けします。
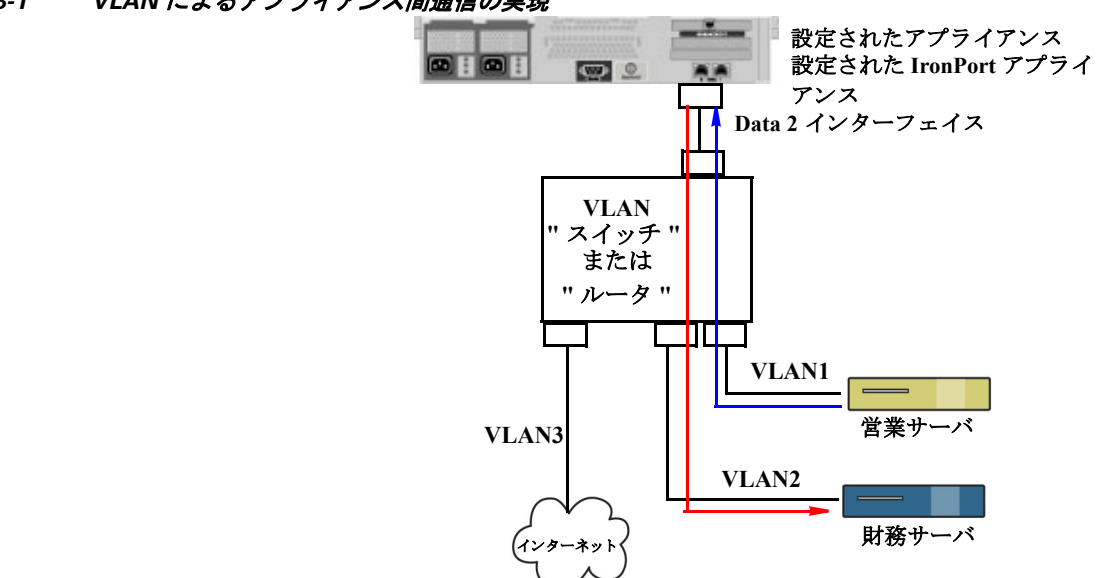

#### **図 38-1 VLAN によるアプライアンス間通信の実現**

## **VLAN** の設定について

「データ」および「管理」ポートおよび一部のアプライアンス モデルで使用可能な光ファイバ データ ポートなど、アプライアンスの任意の物理ネットワーク ポートに、複数の VLAN を設定 でき ます。AsyncOS は、最大 30 の VLAN をサポー ト し ます。

物理ポー ト は、VLAN に配置する ために IP ア ド レ ス を設定する必要があ り ません。VLAN を作成 した物理ポートに VLAN 以外のトラフィックを受信する IP アドレスを設定できるため、VLAN のトラフィックと VLAN 以外のトラフィックの両方を同じインターフェイスで受信できます。

VLAN は、NIC ペア リ ング(ペアになっている NIC で使用可能)や Direct Server Return(DSR)と併 用できます。

VLAN は、「VLAN DDDD」という形式の名前を持つ動的な「データポート」として表示されます。 「DDDD」は最大 4 桁の ID です(た と えば、VLAN 2、VLAN 4094 など)。VLAN ID は、アプ ラ イ ア ン スで一意であ る必要があ り ます。

#### 関連項目

付録 A「FTP、SSH、お よび SCP [アクセス」](#page-1200-0)

### **VLAN** の管理

 $\mathbf{r}$ 

VLAN の作成、編集、および削除を行うには、etherconfig コマンドを使用します。作成後、[ネッ ト ワーク(Network)] > [インターフェイス(Interfaces)] ページまたは CLI の interfaceconfig コ マンドを使用して VLAN を設定できます。すべての変更を保存することを忘れないでください。

ן

### **etherconfig** コマン ドによる新しい **VLAN** の作成

この例では、Data 1 ポー ト 上に 2 つの VLAN(VLAN 31 と VLAN 34)を作成し ます。

mail3.example.com> **etherconfig**

Choose the operation you want to perform:

- MEDIA View and edit ethernet media settings.
- PAIRING View and configure NIC Pairing.
- VLAN View and configure VLANs.
- LOOPBACK View and configure Loopback.
- MTU View and configure MTU.
- MULTICAST Accept or reject ARP replies with a multicast address.

[]> **vlan**

VLAN interfaces:

Choose the operation you want to perform:

- NEW - Create a new VLAN.

[]> **new**

VLAN ID for the interface (Ex: "34"):

[]> **34**

Enter the name or number of the ethernet interface you wish bind to:

- 1. Data 1
- 2. Data 2
- 3. Management

[1]> **1**

VLAN interfaces:

1. VLAN 34 (Data 1)

 $\blacksquare$ 

Choose the operation you want to perform:

- NEW Create a new VLAN.
- EDIT Edit a VLAN.
- DELETE Delete a VLAN.
- []> **new**

VLAN ID for the interface (Ex: "34"):

[]> **31**

Enter the name or number of the ethernet interface you wish bind to:

- 1. Data 1
- 2. Data 2
- 3. Management
- [1]> **1**

VLAN interfaces:

- 1. VLAN 31 (Data 1)
- 2. VLAN 34 (Data 1)

Choose the operation you want to perform:

- NEW Create a new VLAN.
- EDIT Edit a VLAN.
- DELETE Delete a VLAN.
- []>

 $\overline{\mathsf{I}}$ 

Choose the operation you want to perform:

- MEDIA View and edit ethernet media settings.
- PAIRING View and configure NIC Pairing.

Ι

- VLAN View and configure VLANs.
- LOOPBACK View and configure Loopback.
- MTU View and configure MTU.
- MULTICAST Accept or reject ARP replies with a multicast address.

 $[$ ] >

### interfaceconfig コマンドによる VLAN 上の IP インターフェイスの作成

この例では、VLAN 31 イーサネット インターフェイス上に新しい IP インターフェイスを作成し ます。

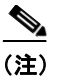

(注) インターフェイスに変更を加えると、アプライアンスとの接続が閉じることがあります。

mail3.example.com> **interfaceconfig**

Currently configured interfaces:

- 1. Data 1 (10.10.1.10/24: example.com)
- 2. Management (10.10.0.10/24: example.com)

Choose the operation you want to perform:

- NEW Create a new interface.
- EDIT Modify an interface.
- GROUPS Define interface groups.
- DELETE Remove an interface.
- []> **new**

Please enter a name for this IP interface (Ex: "InternalNet"):

[]> **InternalVLAN31**

Would you like to configure an IPv4 address for this interface  $(y/n)$ ? [Y]>

```
IPv4 Address (Ex: 10.10.10.10):
```
[]> **10.10.31.10**

```
Netmask (Ex: "255.255.255.0" or "0xffffff00"):
[255.255.255.0]>
```
Would you like to configure an IPv6 address for this interface  $(y/n)$ ? [N]>

Ethernet interface:

- 1. Data 1
- 2. Data 2
- 3. Management
- 4. VLAN 31
- 5. VLAN 34
- [1]> **4**

Hostname:

 $\overline{\mathsf{I}}$ 

[]> **mail31.example.com**

Do you want to enable SSH on this interface? [N]>

Do you want to enable FTP on this interface? [N]>

Do you want to enable HTTP on this interface? [N]>

Do you want to enable HTTPS on this interface? [N]>

Currently configured interfaces:

Ι

```
1. Data 1 (10.10.1.10/24: example.com)
2. InternalVLAN31 (10.10.31.10/24: mail31.example.com)
3. Management (10.10.0.10/24: example.com)
Choose the operation you want to perform:
- NEW - Create a new interface.
- EDIT - Modify an interface.
- GROUPS - Define interface groups.
- DELETE - Remove an interface.
[] >
```
### **Web** イ ン ターフ ェ イスを使用した **VLAN** の設定

etherconfig コマン ド を使用し て VLAN を作成し た後、[ネッ ト ワーク(Network)] > [ リ スナー (Listeners)] ページを使用し て設定で き ます。

# **Direct Server Return**

Direct Server Return(DSR)は、同じ仮想 IP(VIP)を共有する複数の E メール セキュリティ アプラ イアンス間で負荷を分散するための軽量負荷分散メカニズムをサポートする機能です。

DSR は、アプライアンスの「ループバック」イーサネット インターフェイス上に作成された IP イ ンターフェイスを介して実装されます。

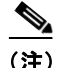

(注) Eメール セキュリティアプライアンスの負荷分散の設定は、このマニュアルでは取り上げません。

# **Direct Server Return** のイネーブル化

DSR をイネーブルにするには、参加している各アプライアンスの「ループバック」イーサネット インターフェイスをイネーブルにします。次に、CLI の interfaceconfig コマンドまたは GUI の [ネッ ト ワーク(Network)] > [インターフェ イス(Interfaces)] ページ を使用 し て、ループバ ッ ク イ ンターフェイス上に仮想 IP(VIP)で IP インターフェイスを作成します。最後に、CLIの listenerconfig コマン ド または GUI の [ネッ ト ワーク(Network)] > [ リ スナー(Listeners)] ページ を使用して、新しい IP インターフェイス上にリスナーを作成します。すべての変更を保存するこ とを忘れないでください。

(注) ループバック インターフェイスを使用した場合、アプライアンスはそのインターフェイスの ARP 応答を発行し ません。

DSR をイネーブルにするときは、次のルールが適用されます。

- **–** すべてのシ ステムが同じ仮想 IP(VIP)ア ド レ ス を使用し ます。
- **–** すべてのシ ステムが ロー ド バラ ンサ と同じ ス イ ッチおよびサブネ ッ ト 上にあ る必要が あ り ます。

#### 図 38-2 DSR を使用したスイッチ上の複数の E メール セキュリティ アプライアンス間でのロード バラ ンス

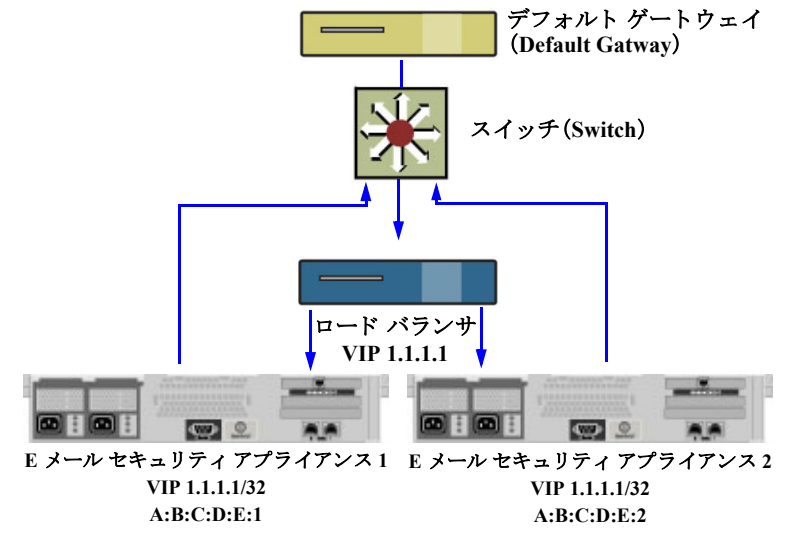

# etherconfig コマンドによるループバック インターフェイスのイネーブル化

イネーブルになったループバック インターフェイスは、他のインターフェイス(Data 1 など)と 同じように扱われます。

mail3.example.com> **etherconfig**

Choose the operation you want to perform:

- MEDIA - View and edit ethernet media settings.

- PAIRING View and configure NIC Pairing.
- VLAN View and configure VLANs.
- LOOPBACK View and configure Loopback.
- MTU View and configure MTU.

- MULTICAST - Accept or reject ARP replies with a multicast address.

[]> **loopback**

 $\Gamma$ 

Currently configured loopback interface:

ן

```
Choose the operation you want to perform:
- ENABLE - Enable Loopback Interface.
[]> enable
Currently configured loopback interface:
1. Loopback
Choose the operation you want to perform:
- DISABLE - Disable Loopback Interface.
[] >
Choose the operation you want to perform:
- MEDIA - View and edit ethernet media settings.
- PAIRING - View and configure NIC Pairing.
- VLAN - View and configure VLANs.
- LOOPBACK - View and configure Loopback.
- MTU - View and configure MTU.
- MULTICAST - Accept or reject ARP replies with a multicast address.
[] >
```
### interfaceconfig コマンドによるループバック上の IP インターフェイスの作成

ループバック インターフェイス上に IP インターフェイスを作成します。

mail3.example.com> **interfaceconfig**

Currently configured interfaces:

1. Data 1 (10.10.1.10/24: example.com)

- 2. InternalV1 (10.10.31.10/24: mail31.example.com)
- 3. Management (10.10.0.10/24: example.com)

Choose the operation you want to perform:

- NEW Create a new interface.
- EDIT Modify an interface.
- GROUPS Define interface groups.
- DELETE Remove an interface.

[]> **new**

Please enter a name for this IP interface (Ex: "InternalNet"):

[]> **LoopVIP**

Would you like to configure an IPv4 address for this interface  $(y/n)$ ? [Y]>

IPv4 Address (Ex: 10.10.10.10): []> 10.10.1.11

Netmask (Ex: "255.255.255.0" or "0xffffff00"): [255.255.255.0]> **255.255.255.255**

Would you like to configure an IPv6 address for this interface  $(y/n)$ ? [N]>

Ethernet interface:

- 1. Data 1
- 2. Data 2
- 3. Loopback
- 4. Management
- 5. VLAN 31
- 6. VLAN 34
- [1]> **3**

 $\Gamma$ 

ן

Hostname:

[]> **example.com**

Do you want to enable SSH on this interface? [N]>

Do you want to enable FTP on this interface? [N]>

Do you want to enable HTTP on this interface? [N]>

Do you want to enable HTTPS on this interface? [N]>

Currently configured interfaces:

- 1. Data 1 (10.10.1.10/24: example.com)
- 2. InternalV1 (10.10.31.10/24: mail31.example.com)
- 3. LoopVIP (10.10.1.11/24: example.com)
- 4. Management (10.10.0.10/24: example.com)

Choose the operation you want to perform:

- NEW Create a new interface.
- EDIT Modify an interface.
- GROUPS Define interface groups.
- DELETE Remove an interface.

 $|$ ] >

### 新しい IP インターフェイス上のリスナーの作成

GUI または CLI を使って新しい IP インターフェイス上にリスナーを作成します。たとえば、 図 [38-3](#page-1054-0) に示すように、新たに作成した IP インターフェイスを GUI の [リスナーを追加(Add Listener)] ページで選択できます。

# <span id="page-1054-0"></span>*図 38-3 新しいループバック IP インターフェイス上のリスナーの作成*<br>\_Add Listener

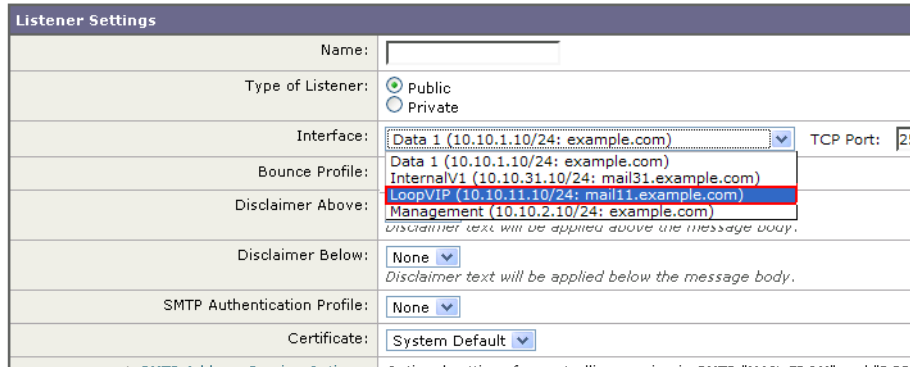

# イーサネット インターフェイスの最大伝送単位

最大伝送単位(MTU)は、イーサネット インターフェイスが受け入れる最大のデータ単位です。 etherconfig コマンドを使用してイーサネット インターフェイスの MTU を減らすことができ ます。イーサネット インターフェイスが受け入れることができる最大 MTU のデフォルト MTU サイズは 1500 バイトです。

インターフェイスの MTU を編集するには:

mail3.example.com> **etherconfig**

Choose the operation you want to perform:

- MEDIA View and edit ethernet media settings.
- PAIRING View and configure NIC Pairing.
- VLAN View and configure VLANs.
- LOOPBACK View and configure Loopback.
- MTU View and configure MTU.

- MULTICAST - Accept or reject ARP replies with a multicast address.

[]> **mtu**

 $\mathbf{r}$ 

Ethernet interfaces:

- 1. Data 1 mtu 1400
- 2. Data 2 default mtu 1500
- 3. Management default mtu 1500

Ι

```
Choose the operation you want to perform:
- EDIT - Edit an ethernet interface.
[]> edit
Enter the name or number of the ethernet interface you wish to edit.
[]> 2
Please enter a non-default (1500) MTU value for the Data 2 interface.
[]> 1200
Ethernet interfaces:
1. Data 1 mtu 1400
2. Data 2 mtu 1200
3. Management default mtu 1500
Choose the operation you want to perform:
- EDIT - Edit an ethernet interface.
```
[]>

# マルチキャス ト ア ド レスでの **ARP** 応答の受け入れまたは 拒否

マルチキャスト アドレスで ARP 応答を受け入れるか拒否するかを指定できます。この機能を設 定するには、MULTICAST サブ コマン ド を使用し ます。

次の例で、マルチキャスト アドレスで ARP 応答を受け入れるようにアプライアンスを設定する 方法を示し ます。

mail.example.com> etherconfig

Choose the operation you want to perform:

- MEDIA View and edit ethernet media settings.
- VLAN View and configure VLANs.
- LOOPBACK View and configure Loopback.
- MTU View and configure MTU.
- MULTICAST Accept or reject ARP replies with a multicast address.

 $\overline{\phantom{a}}$ 

[]> multicast

ARP replies with a multicast address will be rejected.

Choose the operation you want to perform: - ACCEPT - Accept ARP replies with a multicast address. []> accept

ARP replies with a multicast address will be accepted.

 $\mathsf I$ 

■ マルチキャスト アドレスでの ARP 応答の受け入れまたは拒否

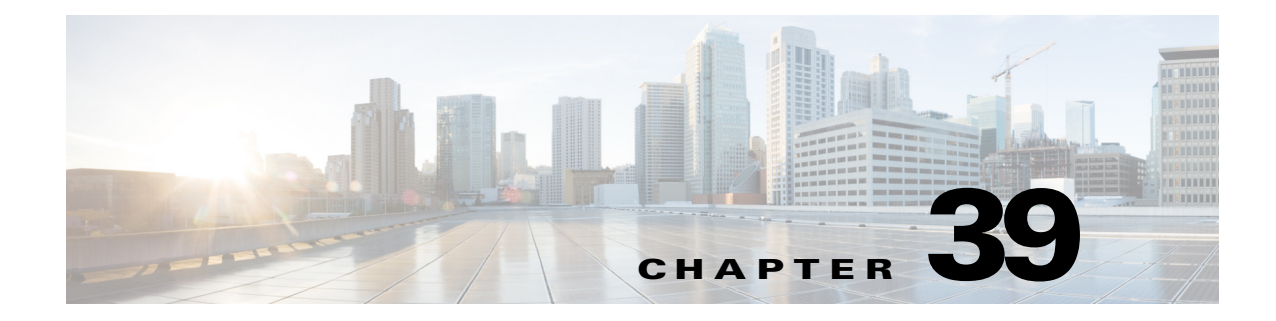

ロギング

- **•** 概要(39-1 [ページ\)](#page-1058-0)
- ログ タイプ (39-9 [ページ\)](#page-1066-0)
- ログ サブスクリプション (39-43 ページ)

<span id="page-1058-0"></span>概要

- ログ ファイルおよびログ サブスクリプションについて(39-1ページ)
- ログ タイプ (39-1 [ページ\)](#page-1058-2)
- **•** [ロ グ取得方法\(](#page-1064-0)39-7 ページ)

# <span id="page-1058-1"></span>ログ ファイルおよびログ サブスクリプションについて

ロ グは、AsyncOS の電子 メ ール動作に関する重要な情報を収集する、簡潔で効率的な方法です。 これらのログには、アプライアンスでのアクティビティに関する情報が記録されます。情報は、 バウンス ログや配信ログなど、表示するログによって異なります。

ほとんどのログは、プレーン テキスト(ASCII)形式で記録されますが、配信ログはリソースの効 率性を保つためにバイナリ形式で記録されます。ASCII テキスト情報は、任意のテキスト エディ タで読むこ と ができ ます。

シスコは、複数の E メール セキュリティ アプライアンスからのログに対応する集中化レポー ティングおよびトラッキング ツールとして、M-Series コンテンツ セキュリティ管理アプライア ンスを提供しています。詳細については、Cisco の担当者にお問い合わせください。

ログ サブスクリプションはログ タイプを名前、ログ レベル、およびサイズや宛先情報などのそ の他の制約に関連付けます。同じログ タイプで複数のサブスクリプションを使用できます。

# <span id="page-1058-2"></span>ログ タイプ

 $\mathbf{r}$ 

ログ タイプは、メッセージ データ、システム統計情報、バイナリまたはテキスト データなど、生 成されたログにどの情報が記録されるかを示します。ログ タイプは、ログ サブスクリプション を作成するときに選択します。詳細については、ログサブスクリプション(39-43ページ)を参照 して く ださい。

 $\mathsf I$ 

AsyncOS では、次のログ タイプが生成されます。

表 *39-1* ログ タイプ

■ 概要

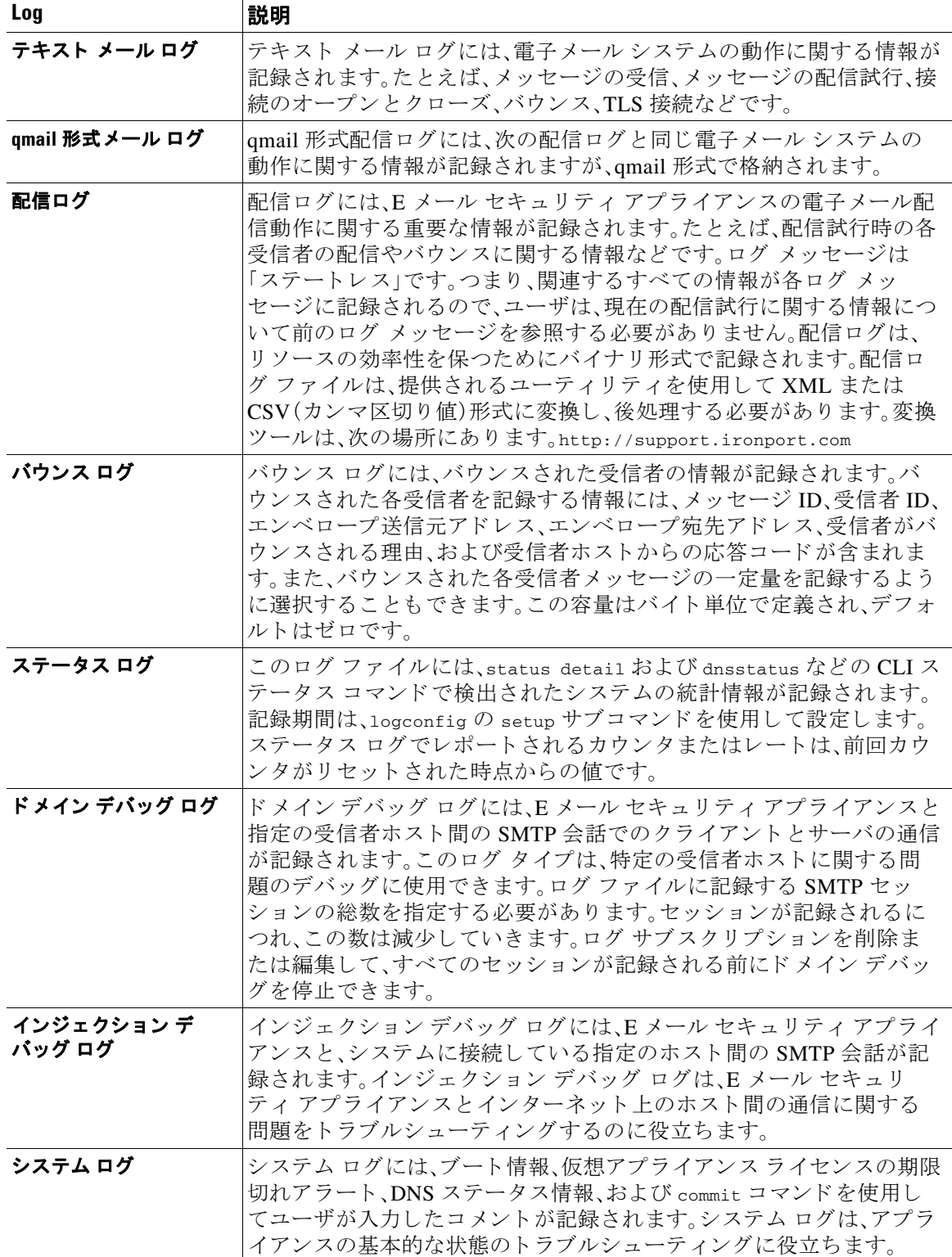

 $\overline{\mathsf{I}}$ 

■概要

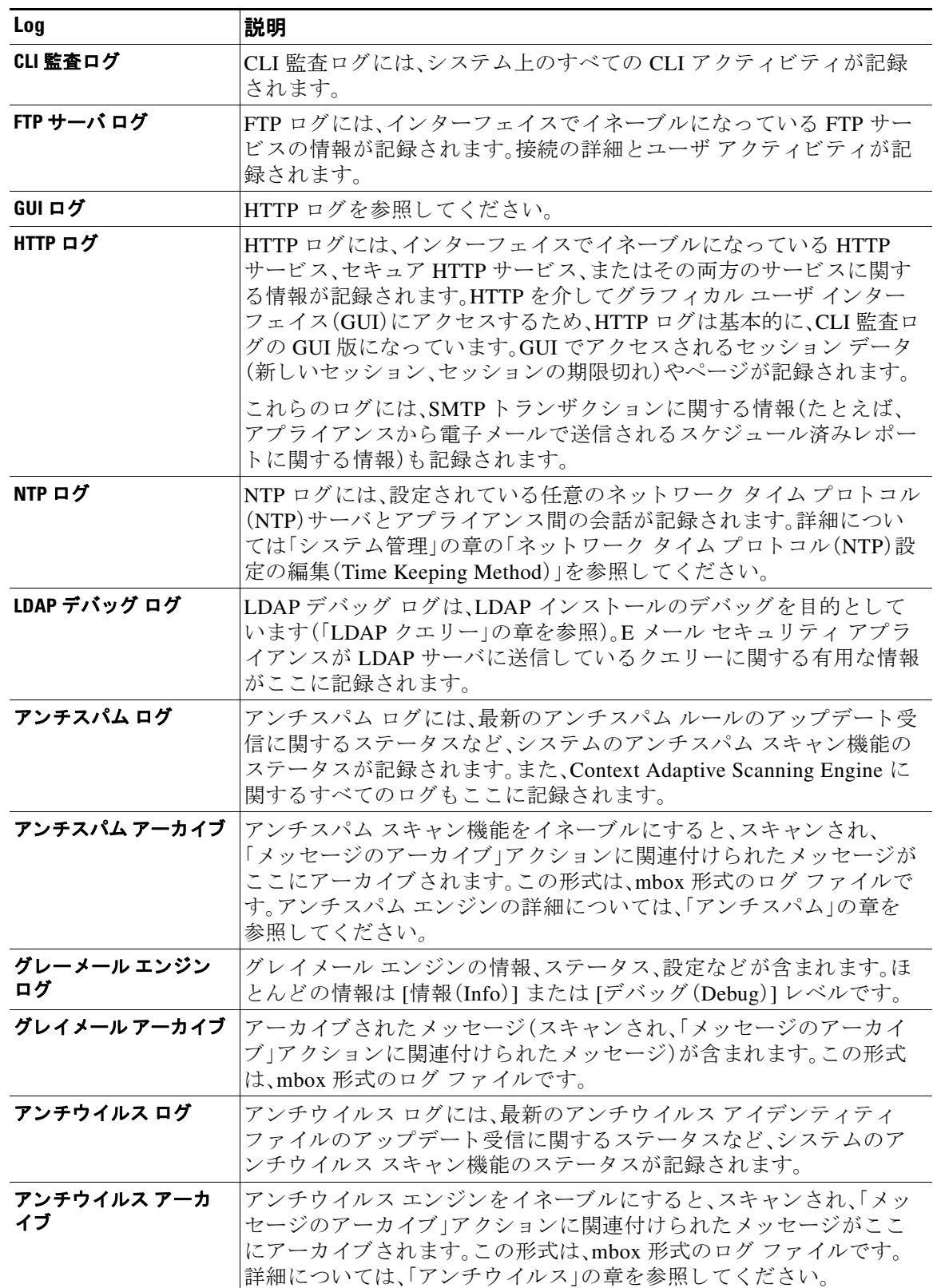

### 表 39-1 ログ タイプ(続き)

 $\mathsf I$ 

### 表 39-1 ログ タイプ(続き)

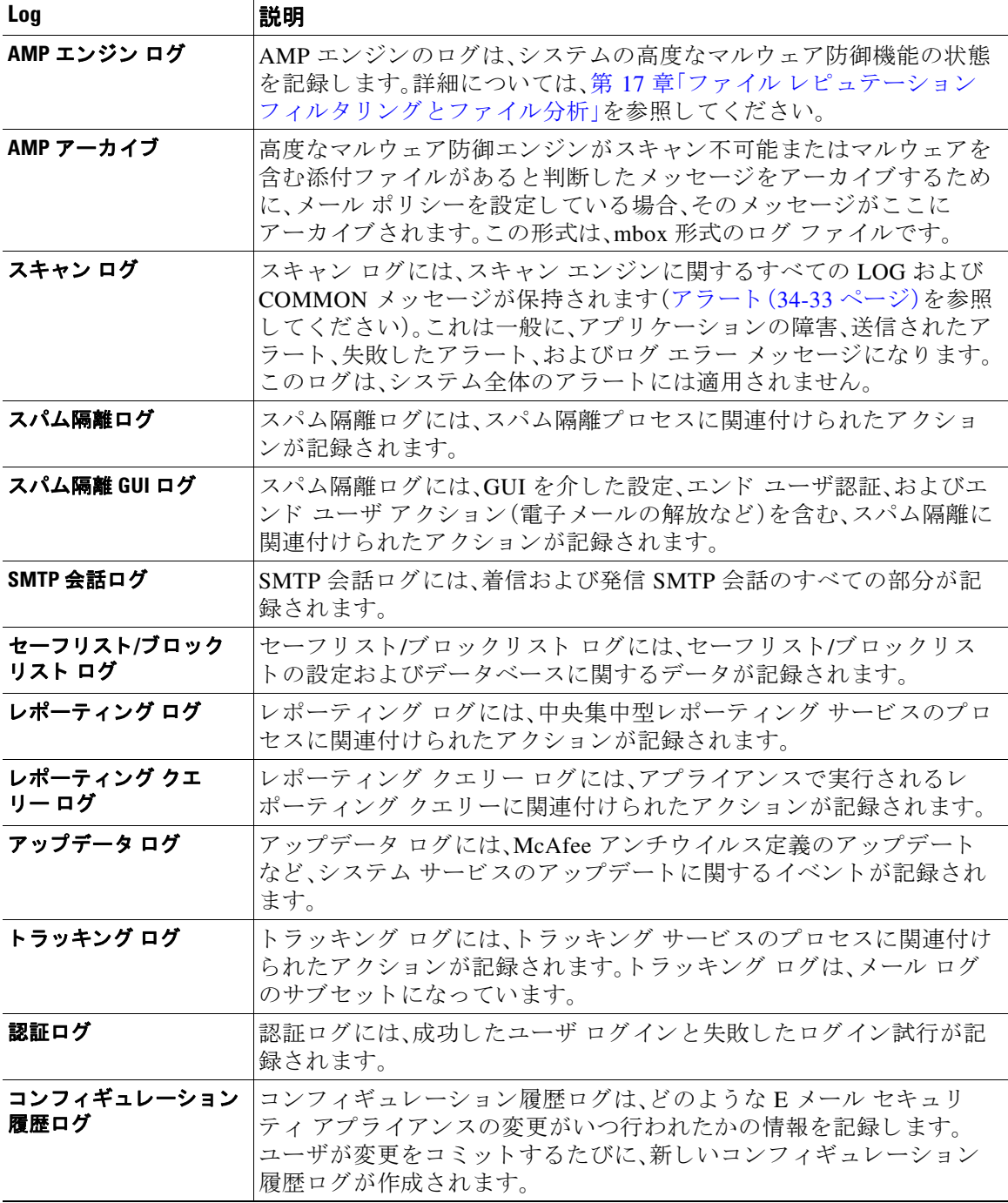

概要

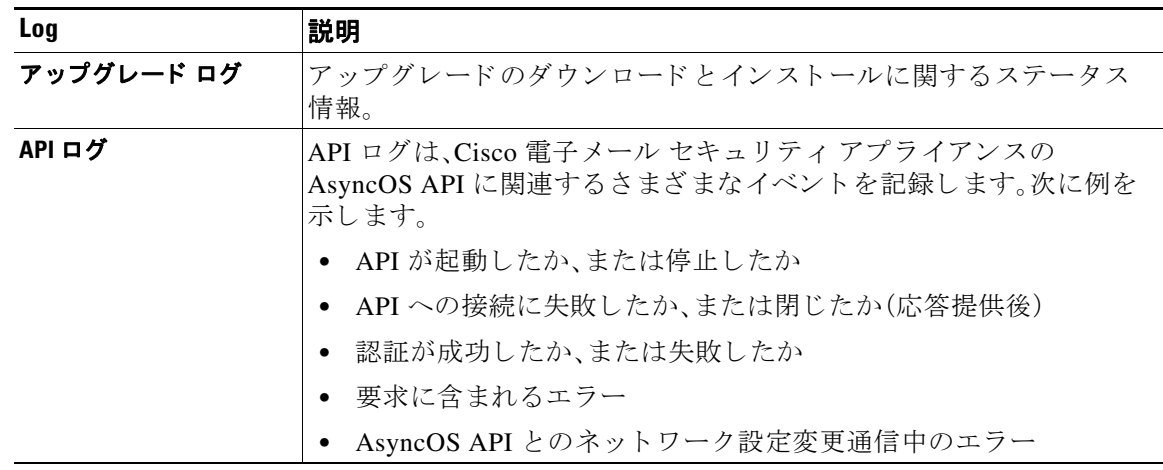

#### 表 39-1 ログ タイプ(続き)

# ログ タイプの特徴

 $\Gamma$ 

表 [39-2](#page-1062-0) に、各ログ タイプの特徴をまとめます。

<span id="page-1062-0"></span>表 *39-2* ログ タ イプの比較

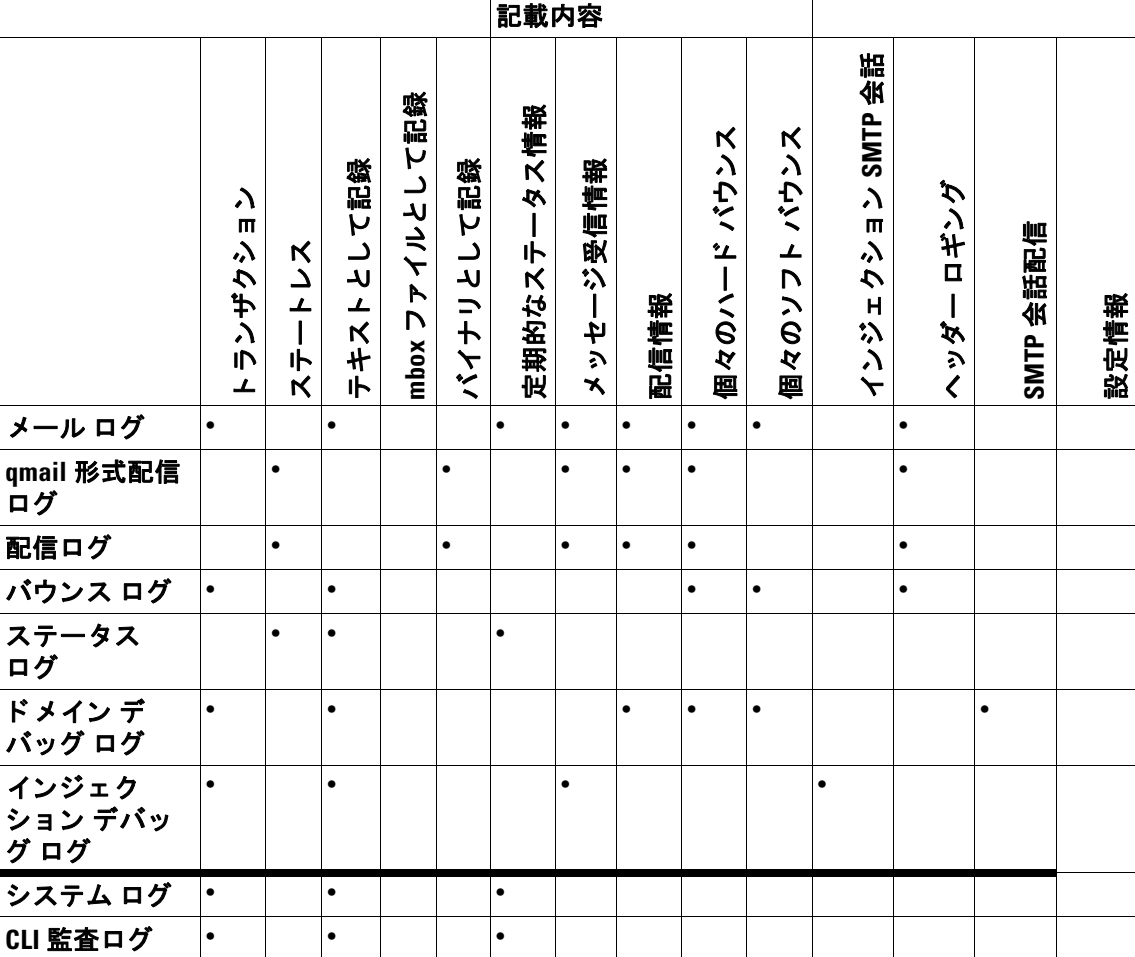

 $\mathsf I$ 

### 表 *39-2* ログ タ イプの比較(続き)

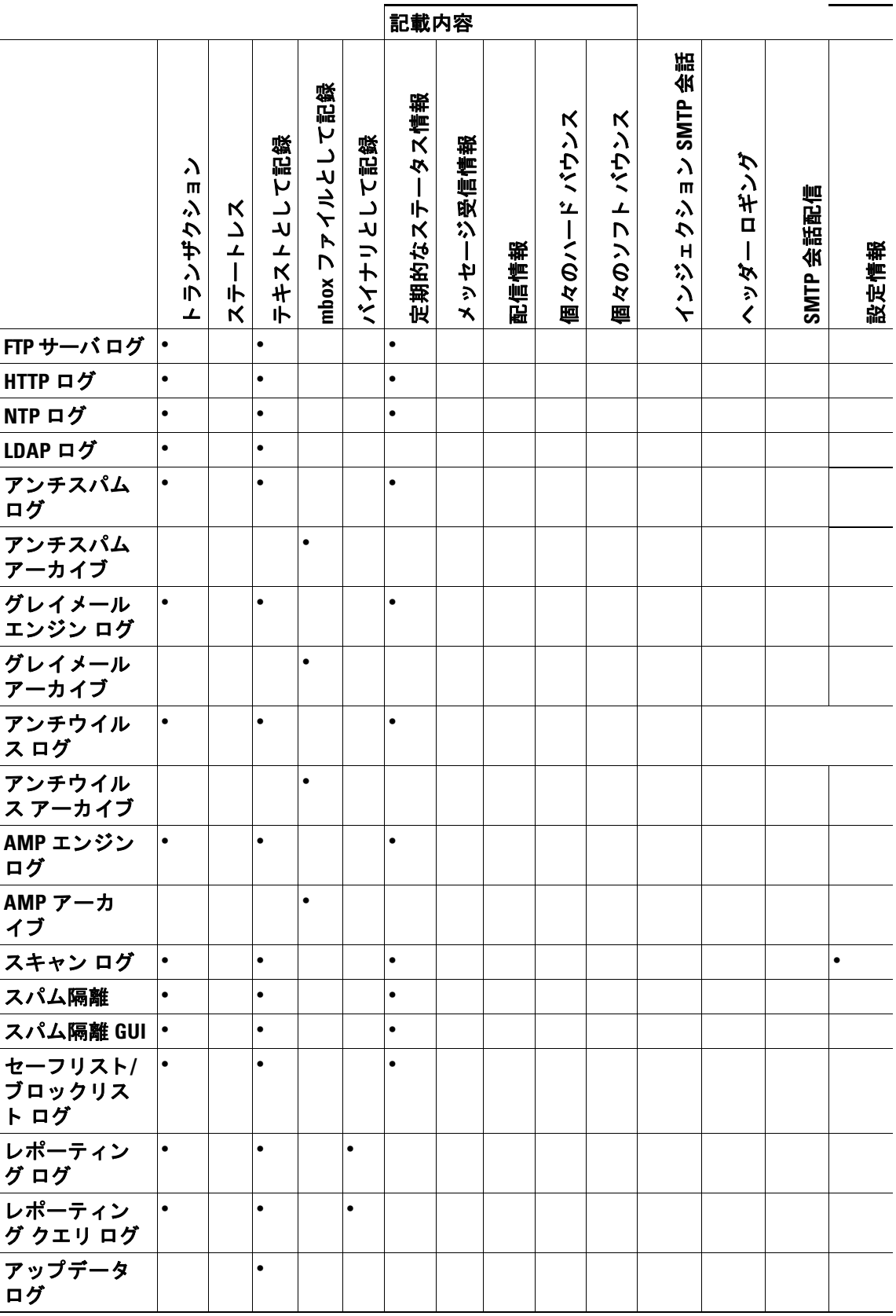

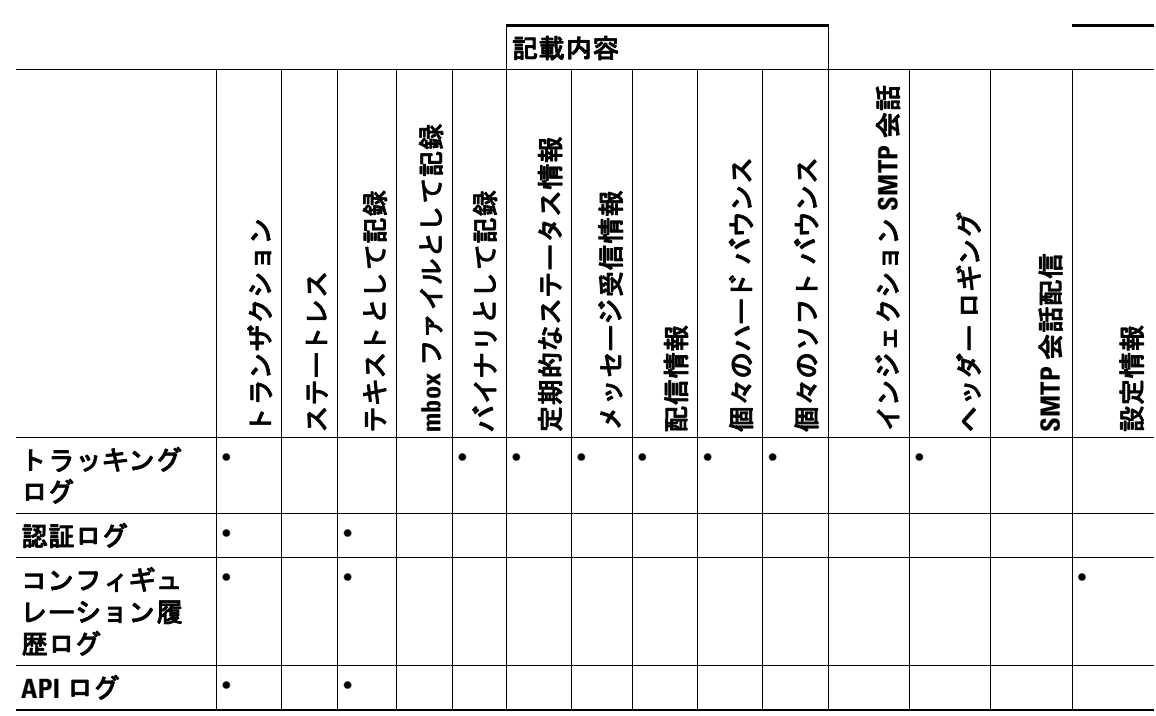

#### 表 *39-2* ログ タ イプの比較(続き)

# <span id="page-1064-0"></span>ログ取得方法

ログ ファイルは、次のいずれかのファイル転送プロトコルに基づいて取得できます。プロトコル は、グラフィカル ユーザ インターフェイスでサブスクリプションを作成または編集するときに設 定するか、ログサブスクリプションのプロセス中に logconfig コマンドを使用して設定します。

 $\begin{picture}(120,20) \put(0,0){\line(1,0){155}} \put(15,0){\line(1,0){155}} \put(15,0){\line(1,0){155}} \put(15,0){\line(1,0){155}} \put(15,0){\line(1,0){155}} \put(15,0){\line(1,0){155}} \put(15,0){\line(1,0){155}} \put(15,0){\line(1,0){155}} \put(15,0){\line(1,0){155}} \put(15,0){\line(1,0){155}} \put(15,0){\line(1,0){155}}$ 

 $\overline{\phantom{a}}$ 

(注) 特定のログで「ログ プッシュ」の方法を使用している場合、そのログは CLI を使用してトラブル シューティングまたは検索目的でローカルで使用することはできません。

#### 表 39-3 ログ転送プロトコル

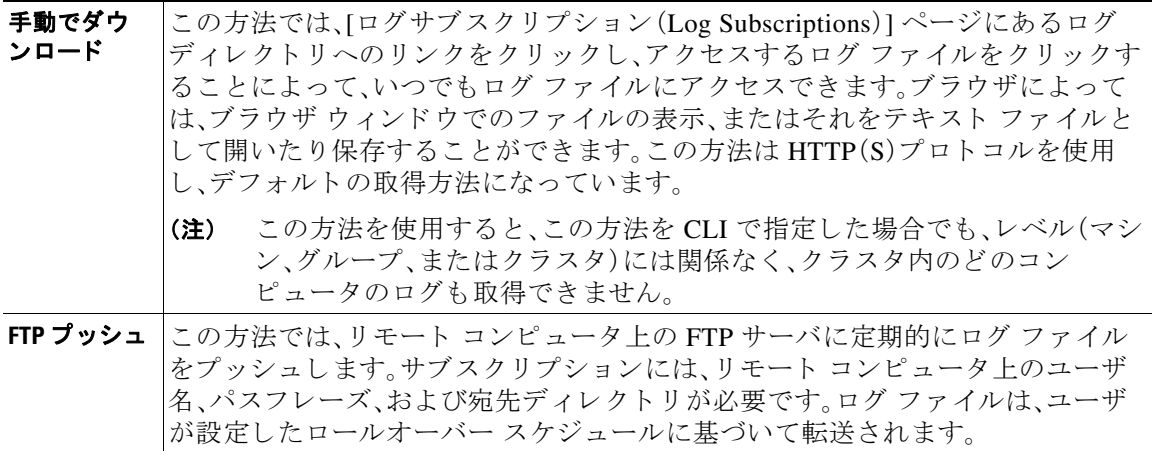

#### *表 39-3 ログ転送プロトコル (続き)*

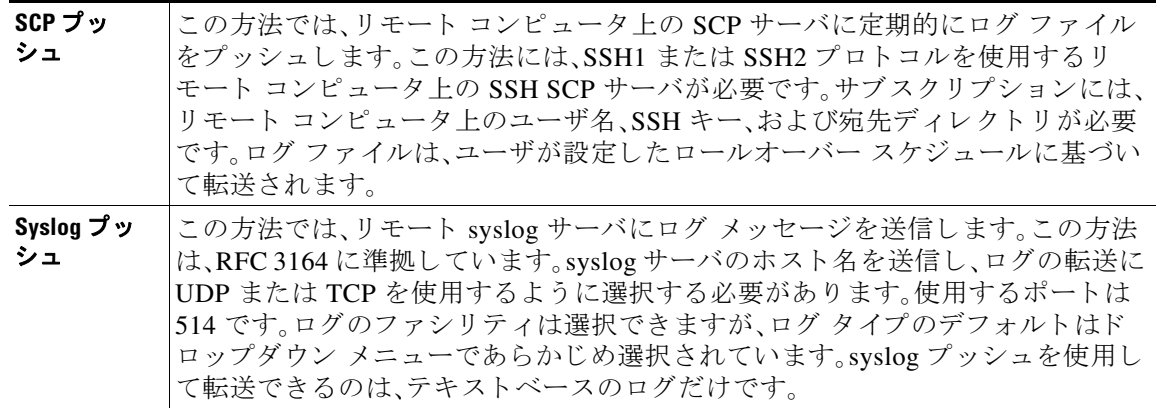

### ログ ファイル名とディレクトリ構造

AsyncOS は、ログ サブスクリプション名に基づいて各ログ サブスクリプションのディレクトリ を作成します。ディレクトリ内の実際のログ ファイル名は、ユーザが指定したログ ファイル名、 ログ ファイルが開始されたときのタイムスタンプ、および単一文字のステータス コードで構成 されます。ロ グのフ ァ イル名は、次の形式で作成 されます。

/LogSubscriptionName/LogFilename.@timestamp.statuscode

ステータス コードは、.current または .s(保存済みを示す)になります。保存済みステータスの ログ ファイルだけを転送または削除するようにしてください。

### ログのロールオーバーおよび転送スケジュール

ログ ファイルはログ サブスクリプションによって作成され、到達したユーザ指定の最初の条件 (最大ファイル サイズまたはスケジュール設定されたロールオーバー)に基づいて、ロールオー バー(および、プッシュ ベースの取得オプションが選択されている場合は転送)されます。最大 ファイル サイズとスケジュール設定されたロールオーバーの時間間隔の両方を設定するには、 CLI で、ま たは GUI の [ログサブス ク リ プシ ョ ン(Log Subscriptions)] ページで logconfig コマン ドを使用します。また、GUI の [今すぐロールオーバー(Rollover Now)] ボタン、または CLI の rollovernow コマンドを使用して、選択したログ サブスクリプションをロールオーバーすること もできます。ロールオーバーのスケジュール設定の詳細については、ログ サブスクリプションの [ロールオーバー\(](#page-1104-0)39-47 ページ)を参照してください。

手動のダウンロードを使用して取得されたログは、指定した最大数(デフォルトは10ファイル)に 達するか、またはシステムでログファイル用にさらにスペースが必要になるまで保存されます。

### デフォルトでイネーブルになるログ

E メール セキュリティ アプライアンスは、多数のログ サブスクリプションがデフォルトでイ ネーブルになった状態で事前に設定されています(適用したライセンス キーによって、その他の ログが設定される場合があります)。デフォルトでは、取得方法は「手動でのダウンロード」です。

エラーだけが含まれるように1に設定された error\_logs を除き、事前に設定されるすべてのログ サブスクリプションのログ レベルは 3 になります。詳細については、ログ レベル(39-44 [ページ\)](#page-1101-0) を参照してください。新規のログ サブスクリプションの作成、または既存のログ サブスクリプ ションの変更については、ログ サブスクリプション(39-43 ページ)を参照してください。

# <span id="page-1066-0"></span>ログ タイプ

- テキスト メール ログの使用(39-10 ページ)
- **•** [配信ロ グの使用\(](#page-1073-0)39-16 ページ)
- バウンス ログの使用(39-18 ページ)
- ステータス ログの使用(39-20 ページ)
- ドメイン デバッグ ログの使用(39-22 ページ)
- インジェクト デバッグ ログの使用(39-23 ページ)
- システム ログの使用(39-24 ページ)
- CLI 監査ログの使用(39-25 ページ)
- FTP サーバ ログの使用(39-25 ページ)
- HTTP ログの使用(39-26ページ)
- NTP ログの使用(39-27 ページ)
- スキャン ログの使用(39-27 ページ)
- [アンチスパム](#page-1085-0) ログの使用(39-28ページ)
- グレーメール ログの使用(39-29 ページ)
- [アンチウイルス](#page-1086-1) ログの使用(39-29 ページ)
- AMP エンジン ログの使用(39-29 ページ)
- **•** [スパム隔離ロ グの使用\(](#page-1091-0)39-34 ページ)
- スパム隔離 GUI ログの使用(39-35 ページ)
- LDAP デバッグ ログの使用(39-35 ページ)
- セーフリスト/ブロックリスト ログの使用(39-37 ページ)
- レポーティング ログの使用(39-38 ページ)
- レポーティング クエリー ログの使用(39-39 ページ)
- アップデータ ログの使用(39-40ページ)
- **•** ト ラ ッキング [ログについて\(](#page-1098-0)39-41 ページ)
- **•** [認証ロ グの使用\(](#page-1098-1)39-41 ページ)
- **•** [コ ン フ ィ ギ ュ レーシ ョ ン履歴ロ グの使用\(](#page-1099-0)39-42 ページ)

# ログ ファイル内のタイムスタンプ

次のログ ファイルには、ログ自体の開始日と終了日、AsyncOS のバージョン、および GMT オフ セット(秒単位でログの始まりにのみ表示)が含まれます。

- アンチウイルス ログ
- **•** LDAP ロ グ
- **•** システムログ
- メール ログ

 $\overline{\phantom{a}}$ 

# <span id="page-1067-0"></span>テキスト メール ログの使用

これらのログには、雷子メールの受信、雷子メールの配信、およびバウンスの詳細が記録されま す。ステータス情報も、1分ごとにメール ログに書き込まれます。これらのログは、特定のメッ セージの配信を理解し、システムパフォーマンスを分析するうえで有益な情報源となります。

これらのログに、特別な設定は必要ありません。ただし、添付ファイル名を表示するには、適切な システムの設定が必要です。添付ファイル名は、常に記録されるわけではありません。詳細につ いては、メッセージトラッキングのイネーブル化(30-1ページ)およびメッセージトラッキング の概要(30-1[ページ\)](#page-838-1)を参照してください。

表 [39-4](#page-1067-1) に、テキスト メール ログに表示される情報を示します。

| 統計          | 説明                                                                                                    |
|-------------|----------------------------------------------------------------------------------------------------|
| <b>ICID</b> | インジェクション接続 ID。システムに対する個々の SMTP 接続を表す数<br>値 ID であり、この接続で1個から数千個のメッセージが送信されます。                                  |
| <b>DCID</b> | 配信接続 ID。別のサーバに対する個々の SMTP接続を表す数値 ID であり、<br>この接続で1個から数千個のメッセージが配信されます。1つのメッセー<br>ジ送信で一部または全部の RID が一緒に配信されます。 |
| <b>RCID</b> | RPC接続 ID。スパム隔離に対する個々の RPC 接続を表す数値 ID です。こ<br>の ID を使用して、スパム隔離との間で送受信されるメッセージを追跡し<br>ます。                       |
| MID         | メッセージ ID。この ID を使用して、メッセージのフローをログで追跡し<br>ます。                                                                  |
| <b>RID</b>  | Recipient ID(受信者 ID):各メッセージ受信者に ID が割り当てられます。                                                                 |
| 新規作成(New)   | 新規の接続が開始されました。                                                                                                |
| 開始          | 新規のメッセージが開始されました。                                                                                             |

<span id="page-1067-1"></span>表 39-4 テキスト メール ログの統計情報

### テキスト メール ログの解釈

ログファイルを解釈するためのガイドとして、次のサンプルを使用してください。

(注) ログファイルの各行には、番号が割り当てられません。ここでは、単にサンプル用として番号が 割 り 当て られています。

#### 表 39-5 テキスト メール ログの詳細

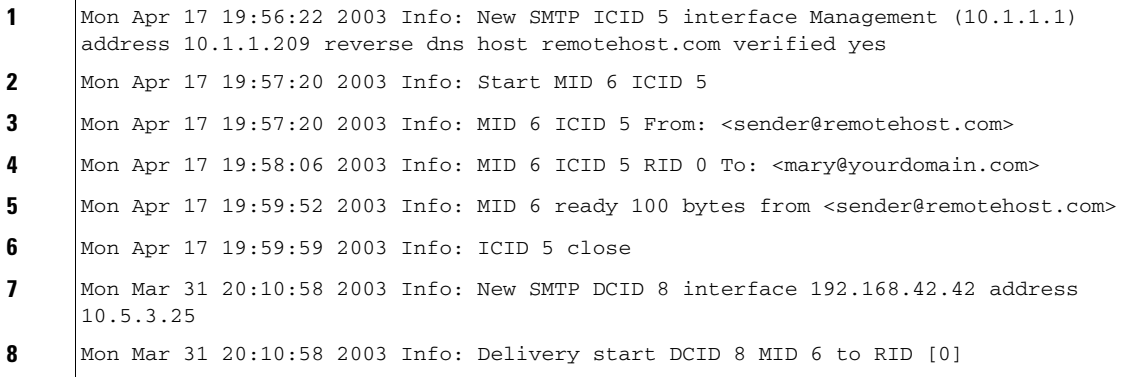

a ka

表 *39-5* テキス ト メール ログの詳細(続き)

**9** Mon Mar 31 20:10:58 2003 Info: Message done DCID 8 MID 6 to RID [0]

**10** Mon Mar 31 20:11:03 2003 Info: DCID 8 close

前述のログ ファイルを読み取るためのガイドとして、表 [39-6](#page-1068-0) を使用してください。

表 39-6 テキスト メール ログの例の詳細

<span id="page-1068-0"></span>

| 行番号            | 説明                                                                                                    |
|----------------|----------------------------------------------------------------------------------------------------|
| $\mathbf{1}$   | システムに対して新しい接続が開始され、インジェクション ID(ICID)「5」が<br>割り当てられました。接続は管理 IP インターフェイスで受信され、<br>10.1.1.209 のリモート ホストで開始されました。 |
| $\mathbf{2}$   | クライアントから MAIL FROM コマンドが実行された後、メッセージにメッ<br>セージ ID(MID)「6」が割り当てられました。                                           |
| 3.             | 送信者アドレスが識別され、受け入れられます。                                                                                         |
| 4.             | 受信者が識別され、受信者 ID(RID)「0」が割り当てられました。                                                                             |
| -5.            | MID 5 が受け入れられ、ディスクに書き込まれ、確認応答されました。                                                                            |
| 6.             | 受信が成功し、受信接続が終了しました。                                                                                            |
| $\overline{1}$ | 次に、メッセージ配信プロセスが開始されます。192.168.42.42 から 10.5.3.25<br>への配信に、配信接続 ID (DCID) 「8」が割り当てられました。                        |
| 8.             | RID101へのメッセージ配信が開始されました。                                                                                       |
| 9.             | RID「0」への MID 6 の配信に成功しました。                                                                                     |
| 10.            | 配信接続が終了しました。                                                                                                   |

### テキスト メール ログ エントリの例

次に、さまざまな状況に基づいたいくつかのサンプル ログ エントリを示します。

#### メッセージのインジェクションおよび配信

 $\mathbf I$ 

1 人の受信者に対するメッセージが E メール セキュリティ アプライアンスにインジェクトされ ます。メッセージは正常に配信されます。

Wed Jun 16 21:42:34 2004 Info: New SMTP ICID 282204970 interface mail.example.com (1.2.3.4) address 2.3.4.5 reverse dns host unknown verified no

Wed Jun 16 21:42:34 2004 Info: ICID 282204970 SBRS None

Wed Jun 16 21:42:35 2004 Info: Start MID 200257070 ICID 282204970

Wed Jun 16 21:42:35 2004 Info: MID 200257070 ICID 282204970 From: <someone@foo.com>

Wed Jun 16 21:42:36 2004 Info: MID 200257070 ICID 282204970 RID 0 To: <user@example.com>

Wed Jun 16 21:42:38 2004 Info: MID 200257070 Message-ID '<37gva9\$5uvbhe@mail.example.com>'

Wed Jun 16 21:42:38 2004 Info: MID 200257070 Subject 'Hello'

Wed Jun 16 21:42:38 2004 Info: MID 200257070 ready 24663 bytes from <someone@foo.com> Wed Jun 16 21:42:38 2004 Info: MID 200257070 antivirus negative Wed Jun 16 21:42:38 2004 Info: MID 200257070 queued for delivery Wed Jun 16 21:42:38 2004 Info: New SMTP DCID 2386069 interface 1.2.3.4 address 1.2.3.4 Wed Jun 16 21:42:38 2004 Info: Delivery start DCID 2386069 MID 200257070 to RID [0] Wed Jun 16 21:42:38 2004 Info: ICID 282204970 close Wed Jun 16 21:42:38 2004 Info: Message done DCID 2386069 MID 200257070 to RID [0] [('X-SBRS', 'None')] Wed Jun 16 21:42:38 2004 Info: MID 200257070 RID [0] Response 2.6.0 <37gva9\$5uvbhe@mail.example.com> Queued mail for delivery

Wed Jun 16 21:42:43 2004 Info: DCID 2386069 close

#### 正常なメッセージ配信

Mon Mar 31 20:10:58 2003 Info: New SMTP DCID 5 interface 172.19.0.11 address 63.251.108.110 Mon Mar 31 20:10:58 2003 Info: Delivery start DCID 5 MID 4 to RID [0] Mon Mar 31 20:10:58 2003 Info: Message done DCID 5 MID 4 to RID [0] Mon Mar 31 20:11:03 2003 Info: DCID 5 close

#### 失敗したメッセージ配信(ハード バウンス)

2 人の受信者が指定されたメッセージが E メール セキュリティ アプライアンスにインジェクト されます。配信時に、宛先ホストが 5XX エラーを返しました。これは、メッセージをどちらの受信 者にも配信できなかったことを示します。アプライアンスは、送信者に通知して、キューからそ れらの受信者を削除します。

Mon Mar 31 20:00:23 2003 Info: New SMTP DCID 3 interface 172.19.0.11 address 64.81.204.225

Mon Mar 31 20:00:23 2003 Info: Delivery start DCID 3 MID 4 to RID [0, 1]

Mon Mar 31 20:00:27 2003 Info: Bounced: DCID 3 MID 4 to RID 0 - 5.1.0 - Unknown address error ('550', ['<george@yourdomain.com>... Relaying denied']) []

Mon Mar 31 20:00:27 2003 Info: Bounced: DCID 3 MID 4 to RID 1 - 5.1.0 - Unknown address error ('550', ['<jane@yourdomain.com>... Relaying denied']) []

Mon Mar 31 20:00:32 2003 Info: DCID 3 close

#### ソフト バウンスの後の正常な配信

メッセージが E メール セキュリティ アプライアンスにインジェクトされます。最初の配信試行 で、メッセージはソフト バウンスして、その後の配信キューに入れられます。2回めの試行で メッセージは正常に配信されます。

Mon Mar 31 20:10:58 2003 Info: New SMTP DCID 5 interface 172.19.0.11 address 63.251.108.110

Mon Mar 31 20:00:23 2003 Info: Delivery start DCID 3 MID 4 to RID [0, 1]

Mon Mar 31 20:00:23 2003 Info: Delayed: DCID 5 MID 4 to RID 0 - 4.1.0 - Unknown address error ('466', ['Mailbox temporarily full.'])[]

Mon Mar 31 20:00:23 2003 Info: Message 4 to RID [0] pending till Mon Mar 31 20:01:23 2003

Mon Mar 31 20:01:28 2003 Info: DCID 5 close

Mon Mar 31 20:01:28 2003 Info: New SMTP DCID 16 interface PublicNet address 172.17.0.113 Mon Mar 31 20:01:28 2003 Info: Delivery start DCID 16 MID 4 to RID [0] Mon Mar 31 20:01:28 2003 Info: Message done DCID 16 MID 4 to RID [0] Mon Mar 31 20:01:33 2003 Info: DCID 16 close

#### scanconfig コマンドのメッセージ スキャン結果

 $\mathbf I$ 

scanconfig コマン ド を使用し て、メ ッ セージの構成要素を分解で き ない場合(添付フ ァ イルを削 除する場合)のシ ス テムの動作を決定で き ます。オプシ ョ ンは、Deliver、Bounce、または Drop です。 次に、scanconfig を Deliver に設定したテキスト メール ログの例を示します。

Tue Aug 3 16:36:29 2004 Info: MID 256 ICID 44784 From: <test@virus.org> Tue Aug 3 16:36:29 2004 Info: MID 256 ICID 44784 RID 0 To: <joe@example.com> Tue Aug 3 16:36:29 2004 Info: MID 256 Message-ID '<137398.@virus.org>' Tue Aug 3 16:36:29 2004 Info: MID 256 Subject 'Virus Scanner Test #22' Tue Aug 3 16:36:29 2004 Info: MID 256 ready 1627 bytes from <test@virus.org> Tue Aug 3 16:36:29 2004 Warning: MID 256, Message Scanning Problem: Continuation line seen before first header Tue Aug 3 16:36:29 2004 Info: ICID 44784 close Tue Aug 3 16:36:29 2004 Info: MID 256 antivirus positive 'EICAR-AV-Test' Tue Aug 3 16:36:29 2004 Info: Message aborted MID 256 Dropped by antivirus Tue Aug 3 16:36:29 2004 Info: Message finished MID 256 done

次に、scanconfig を drop に設定したテキスト メール ログの例を示します。 Tue Aug 3 16:38:53 2004 Info: Start MID 257 ICID 44785 Tue Aug 3 16:38:53 2004 Info: MID 257 ICID 44785 From: test@virus.org Tue Aug 3 16:38:53 2004 Info: MID 257 ICID 44785 RID 0 To: <joe@example.com> Tue Aug 3 16:38:53 2004 Info: MID 257 Message-ID '<392912.@virus.org>' Tue Aug 3 16:38:53 2004 Info: MID 25781 Subject 'Virus Scanner Test #22' Tue Aug 3 16:38:53 2004 Info: MID 257 ready 1627 bytes from <test@virus.org> Tue Aug 3 16:38:53 2004 Warning: MID 257, Message Scanning Problem: Continuation line seen before first header Tue Aug 3 16:38:53 2004 Info: Message aborted MID 25781 Dropped by filter 'drop\_zip\_c' Tue Aug 3 16:38:53 2004 Info: Message finished MID 257 done Tue Aug 3 16:38:53 2004 Info: ICID 44785 close

#### 添付ファイルを含むメッセージ

こ の例では、添付フ ァ イル名の識別を イ ネーブルにする よ う に、条件「Message Body Contains」を 含むコンテンツ フィルタが設定されています。

Sat Apr 23 05:05:42 2011 Info: New SMTP ICID 28 interface Management (192.0.2.10) address 224.0.0.10 reverse dns host test.com verified yes

Sat Apr 23 05:05:42 2011 Info: ICID 28 ACCEPT SG UNKNOWNLIST match sbrs[-1.0:10.0] SBRS 0.0

Sat Apr 23 05:05:42 2011 Info: Start MID 44 ICID 28

Sat Apr 23 05:05:42 2011 Info: MID 44 ICID 28 From: <sender1@example.com>

Sat Apr 23 05:05:42 2011 Info: MID 44 ICID 28 RID 0 To: <recipient1@example.org>

Sat Apr 23 05:05:42 2011 Info: MID 44 Message-ID '<000001cba32e\$f24ff2e0\$d6efd8a0\$@com>'

Sat Apr 23 05:05:42 2011 Info: MID 44 Subject 'Message 001'

Sat Apr 23 05:05:42 2011 Info: MID 44 ready 240129 bytes from <sender1@example.com>

Sat Apr 23 05:05:42 2011 Info: MID 44 matched all recipients for per-recipient policy DEFAULT in the inbound table

Sat Apr 23 05:05:42 2011 Info: ICID 28 close

Sat Apr 23 05:05:42 2011 Info: MID 44 interim verdict using engine: CASE spam negative

Sat Apr 23 05:05:42 2011 Info: MID 44 using engine: CASE spam negative

Sat Apr 23 05:05:43 2011 Info: MID 44 attachment 'Banner.gif' Sat Apr 23 05:05:43 2011 Info: MID 44 attachment '=D1=82=D0=B5=D1=81=D1=82.rst' Sat Apr 23 05:05:43 2011 Info: MID 44 attachment 'Test=20Attachment.docx' Sat Apr 23 05:05:43 2011 Info: MID 44 queued for delivery

3 つの添付ファイルの2番目が Unicode であることに注意してください。Unicode を表示できな い端末では、こ の よ う な添付フ ァ イルは quoted-printable 形式で表示 されます。

### 生成またはリライトされたメッセージに対するログ エントリ

リライト/リダイレクト アクションなどの一部の機能(alt-rcpt-to フィルタ、アンチスパム RCPT リライト、bcc() アクション、アンチウイルス リダイレクションなど)によって、新しい メッセージが作成されます。ログに目を通して結果を確認し、必要に応じて MID や、場合によっ ては DCID を追加します。次のようなエントリが可能です。

Tue Jun 1 20:02:16 2004 Info: MID 14 generated based on MID 13 by bcc filter 'nonetest'

または

Tue Jan 6 15:03:18 2004 Info: MID 2 rewritten to 3 by antispam

Fri May 14 20:44:43 2004 Info: MID 6 rewritten to 7 by alt-rcpt-to-filter filter 'testfilt'

「rewritten」エントリについては、ログ内で新しい MID の使用を示す行の後に表示される点に注 目してください。

### スパム隔離エリアに送信されたメッセージ

 $\mathbf I$ 

メ ッ セージを隔離エ リ アに送信する と 、メ ール ロ グでは、RPC 接続を識別する RPC Connection ID(RCID; RPC 接続 ID)を使用して、隔離エリアとの間の移動が追跡されます。次のメール ログ では、スパムとしてタグが付けられたメッセージがスパム隔離に送信されています。

Wed Feb 14 12:11:40 2007 Info: Start MID 2317877 ICID 15726925

Wed Feb 14 12:11:40 2007 Info: MID 2317877 ICID 15726925 From: <HLD@chasehf.bfi0.com>

Wed Feb 14 12:11:40 2007 Info: MID 2317877 ICID 15726925 RID 0 To: <stevel@healthtrust.org>

Wed Feb 14 12:11:40 2007 Info: MID 2317877 Message-ID '<W1TH05606E5811BEA0734309D4BAF0.323.14460.pimailer44.DumpShot.2@email.chase.com>'

Wed Feb 14 12:11:40 2007 Info: MID 2317877 Subject 'Envision your dream home - Now make it a reality'

Wed Feb 14 12:11:40 2007 Info: MID 2317877 ready 15731 bytes from <HLD@chasehf.bfi0.com>

Ι

Wed Feb 14 12:11:40 2007 Info: MID 2317877 matched all recipients for per-recipient policy DEFAULT in the inbound table Wed Feb 14 12:11:41 2007 Info: MID 2317877 using engine: CASE spam suspect Wed Feb 14 12:11:41 2007 Info: EUQ: Tagging MID 2317877 for quarantine Wed Feb 14 12:11:41 2007 Info: MID 2317877 antivirus negative Wed Feb 14 12:11:41 2007 Info: MID 2317877 queued for delivery Wed Feb 14 12:11:44 2007 Info: RPC Delivery start RCID 756814 MID 2317877 to local IronPort Spam Quarantine Wed Feb 14 12:11:45 2007 Info: EUQ: Quarantined MID 2317877 Wed Feb 14 12:11:45 2007 Info: RPC Message done RCID 756814 MID 2317877 Wed Feb 14 12:11:45 2007 Info: Message finished MID 2317877 done

# <span id="page-1073-0"></span>配信ログの使用

配信ログには、AsyncOS の電子メール配信動作に関する重要な情報が記録されます。ログメッ セージは「ステートレス」です。つまり、関連するすべての情報が各ログ メッセージに記録される ので、ユーザは、現在の配信試行に関する情報について前のログ メッセージを参照する必要があ り ません。

配信ログには、受信者ごとの電子メール配信動作に関連するすべての情報が記録されます。すべ ての情報は、論理的にレイアウトされ、シスコが提供するユーティリティを使用して変換した後 は、人による読み取りが可能になります。変換ツールは、次の場所にあります。 http://support.ironport.com

配信ログは、リソースの効率性を保つためにバイナリ形式で記録されて転送されます。次の表 に、配信ログに記録される情報を示します。

| 統計                              | 説明                                                           |
|---------------------------------|--------------------------------------------------------------|
| 配信ステータ<br>ス(Delivery<br>status) | success(メッセージは正常に配信されました)または bounce(メッセージはハー<br>ド バウンスされました) |
| Del time                        | 配信時間                                                         |
| Inj_time                        | インジェクション時間。de1_time - inj_time = 受信者メッセージがキューに留<br>まっていた時間。  |
| <b>Bytes</b>                    | メッセージ サイズ                                                    |
| Mid                             | メッセージ ID                                                     |
| <b>Ip</b>                       | 受信者ホスト IP。受信者メッセージを受信またはバウンスしたホストの IP アド<br>レス               |
| 送信元(From)                       | Envelope From (Envelope Sender または MAIL FROM としても知られます)      |
| Source ip                       | 送信元ホスト IP。着信メッセージのホストの IP アドレス                               |
| コード (Code)                      | 受信者ホストからの SMTP 応答コード                                         |

表 *39-7* 配信ログの統計情報

#### 表 *39-7* 配信ログの統計情報(続き)

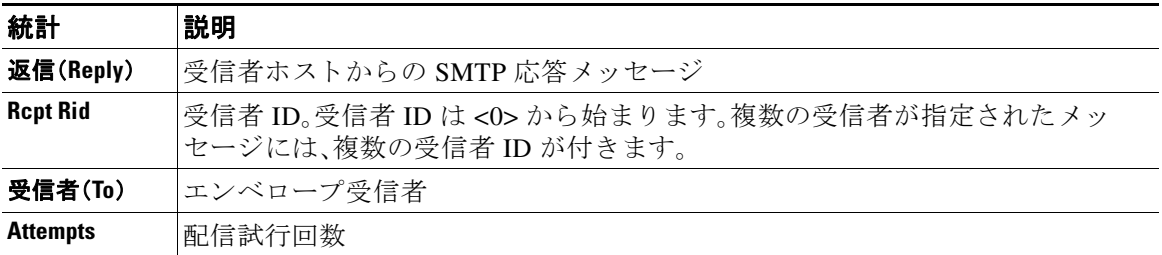

配信ステータスが bounce であった場合は、次の追加情報が配信ログに表示されます。

#### 表 *39-8* 配信ログのバウンス情報

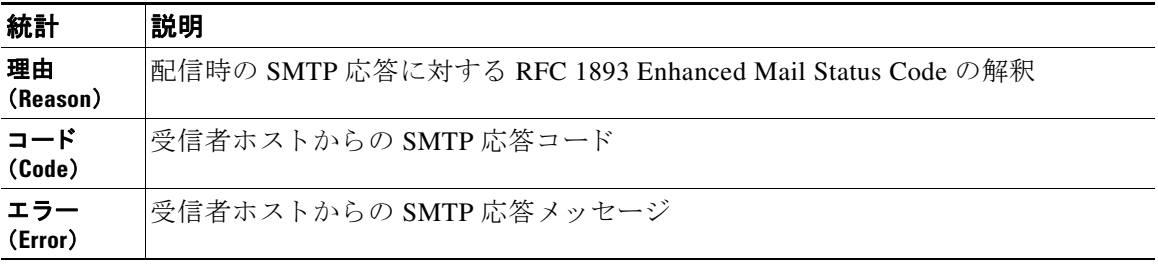

ログヘッダーを設定している場合(メッセージ[ヘッダーのロギング\(](#page-1103-0)39-46ページ)を参照)、ヘッ ダー情報は配信情報の後に表示されます。

表 39-9 配信ログのヘッダー情報

| 統計                       | 説明                         |
|--------------------------|----------------------------|
| 顧客データ<br>(Customer data) | ログに記録されるヘッダーの始まりを示す XML タグ |
| ヘッダー名 (Header<br>Name)   | ヘッダーの名前                    |
| 値                        | ログに記録されるヘッダーの内容            |

### 配信ログ エントリの例

ここでは、さまざまな配信ログ エントリの例を示します。

#### 正常なメッセージ配信

 $\overline{\phantom{a}}$ 

<success del\_time="Fri Jan 09 15:34:20.234 2004" inj\_time="Fri Jan 09 15:33:38.623 2004" bytes="202" mid="45949" ip="10.1.1.1" from="campaign1@yourdomain.com" source\_ip="192.168.102.1" code="250" reply="sent">

<rcpt rid="0" to="alsdfj.ajsdfl@alsdfj.d2.qa25.qa" attempts="1" />

</success>

Ι

#### 配信ステータス バウンス

```
<bounce del_time="Sun Jan 05 08:28:33.073 2003" inj_time="Mon Jan 05 08:28:32.929 2003" 
bytes="4074" mid="94157762" ip="0.0.0.0" from="campaign1@yourdomain.com" 
source_ip="192.168.102.1 "reason="5.1.0 - Unknown address error" code="550" 
error="["Requested action not taken: mailbox unavailable"]">
<rcpt rid="0" to="user@sampledomain.com" attempts="1" /> 
</bounce>
```
### ログヘッダー付きの配信ログ エントリ

<success del\_time="Tue Jan 28 15:56:13.123 2003" inj\_time="Tue Jan 28 15:55:17.696 2003" bytes="139" mid="202" ip="10.1.1.13" from="campaign1@yourdomain.com" source\_ip="192.168.102.1" code="250" reply="sent">

<rcpt rid="0" to="user@sampledomain.com" attempts="1" />

<customer\_data>

<header name="xname" value="sh"/>

</customer\_data>

</success>

# <span id="page-1075-1"></span><span id="page-1075-0"></span>バウンス ログの使用

バウンス ログには、バウンスされた各受信者に関するすべての情報が記録されます。表 [39-10](#page-1075-1) に、バウンスログに記録される情報を示します。

表 *39-10* バウンス ログの統計情報

| 統計                                     | 説明                                                      |
|----------------------------------------|---------------------------------------------------------|
| <b>Timestamp</b>                       | バウンス イベントの時刻                                            |
| ログ レベル<br>(Log level)                  | このバウンス ログの詳細レベル                                         |
| バウンス タイ<br>$\mathcal{I}(B$ ounce type) | Bounced または Delayed (ハードバウンスまたはソフトバウンスなど)               |
| <b>MID/RID</b>                         | メッセージ ID および受信者 ID                                      |
| 送信元(From)                              | エンベロープ送信者                                               |
| 受信者(To)                                | エンベロープ受信者                                               |
| 理由(Reason)                             | 配信時の SMTP 応答に対する RFC 1893 Enhanced Mail Status Code の解釈 |
| 応答                                     | 受信者ホストからの SMTP 応答コードおよびメッセージ                            |

また、ログに記録するメッセージサイズを指定しているか、ログヘッダーを設定している(メッ セージ ヘッダーのロギング (39-46 ページ)を参照)場合、メッセージおよびヘッダー情報はバウ ン ス情報の後に表示されます。

表 *39-11* バウンス ログのヘ <sup>ッ</sup> ダー情報

| ヘッダー           | ヘッダー名およびヘッダーのコンテンツ。  |
|----------------|----------------------|
| メッセージ(Message) | ログに記録されるメッセージのコンテンツ。 |

### バウンス ログ エントリの例

#### ソ フ トバウンス された受信者(バウンス タイプ **= Delayed**)

Thu Dec 26 18:37:00 2003 Info: Delayed: 44451135:0 From:<campaign1@yourdomain.com> To:<user@sampledomain.com>

Reason: "4.1.0 - Unknown address error" Response: "('451', ['<user@sampledomain.com> Automated block triggered by suspicious activity from your IP address (10.1.1.1). Have your system administrator send e-mail to postmaster@sampledomain.com if you believe this block is in error'])"

#### ハー ドバウンス された受信者(バウンス タイプ **= Bounced**)

Thu Dec 26 18:36:59 2003 Info: Bounced: 45346670:0 From:<campaign1@yourdomain.com> To:<user2@sampledomain.com>

Reason: "5.1.0 - Unknown address error" Response: "('550', ['There is no such active account.'])"

#### メッセージ本文およびログヘッダー付きのバウンス ログ

Wed Jan 29 00:06:30 2003 Info: Bounced: 203:0 From:<campaign1@yourdomain.com> To:<user@sampledomain.com>

Reason:"5.1.2 - Bad destination host" Response: "('000', [])" Headers: ['xname: userID2333']' Message: Message-Id:

<1u5jak\$6b@yourdomain.com>\015\012xname: userID2333\015\012subject: Greetings.\015\012\015\012Hi Tom:'

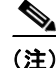

 $\mathbf I$ 

(注) テキスト文字列 \015\012 は、改行を表します(CRLF など)。

ן

# <span id="page-1077-0"></span>ステータス ログの使用

ステータス ログには、status、status detail、および dnsstatus などの CLI ステータス コマンド で検出 されたシ ス テム統計情報が記録 されます。記録期間は、logconfig の setup サブコマン ド を使用して設定します。ステータス ログでレポートされるカウンタまたはレートは、前回カウン タがリセットされた時点からの値です。

### <span id="page-1077-1"></span>ステータス ログの読み取り

表 [39-12](#page-1077-1) に、ステータス ログ ラベルと、一致するシステム統計情報を示します。

表 *39-12* ステータス ログの統計情報

| 統計                | 説明                          |
|-------------------|-----------------------------|
| <b>CPULd</b>      | CPU 使用率                     |
| <b>DskIO</b>      | Disk I/O 使用率                |
| <b>RAMUtil</b>    | RAM 使用率                     |
| <b>QKUsd</b>      | 使用されているキュー(キロバイト単位)         |
| <b>QKFre</b>      | 空いているキュー(キロバイト単位)           |
| CrtMID            | メッセージ ID(MID)               |
| CrtICID           | インジェクション接続 ID(ICID)         |
| <b>CRTDCID</b>    | 配信接続 ID(DCID)               |
| <b>InjBytes</b>   | インジェクトされたメッセージの合計サイズ(バイト単位) |
| <b>InjMsg</b>     | インジェクトされたメッセージ              |
| <b>InjRcp</b>     | インジェクトされた受信者                |
| GenBncRcp         | 生成されたバウンス受信者                |
| RejRcp            | 拒否された受信者                    |
| <b>DrpMsg</b>     | ドロップされたメッセージ                |
| <b>SftBncEvnt</b> | ソフト バウンスされたイベント             |
| <b>CmpRcp</b>     | 完了した受信者                     |
| <b>HrdBncRcp</b>  | ハード バウンスされた受信者              |
| <b>DnsHrdBnc</b>  | DNS ハード バウンス                |
| 5XXHrdBnc         | 5XX ハード バウンス                |
| <b>FitrHrdBnc</b> | フィルタ ハード バウンス               |
| <b>ExpHrdBnc</b>  | 期限切れハード バウンス                |
| <b>OtrHrdBnc</b>  | その他のハード バウンス                |
| <b>DivRcp</b>     | 配信された受信者                    |
| <b>DelRcp</b>     | 削除された受信者                    |
| <b>GIbUnsbHt</b>  | グローバル配信停止リストとの一致数           |
| <b>ActvRcp</b>    | アクティブ受信者                    |
| <b>UnatmptRcp</b> | 未試行受信者                      |
| <b>AtmptRcp</b>   | 試行受信者                       |

a ka

 $\overline{\mathsf{I}}$ 

| 統計                | 説明                                                                         |
|-------------------|----------------------------------------------------------------------------|
| <b>CrtCncln</b>   | 現在の着信接続                                                                    |
| <b>CrtCncOut</b>  | 現在の発信接続                                                                    |
| <b>DnsReq</b>     | DNS 要求                                                                     |
| <b>NetReq</b>     | ネットワーク要求                                                                   |
| <b>CchHit</b>     | キャッシュ ヒット                                                                  |
| <b>CchMis</b>     | キャッシュ ミス                                                                   |
| <b>CchEct</b>     | キャッシュ例外                                                                    |
| <b>CchExp</b>     | キャッシュ期限切れ                                                                  |
| <b>CPUTTm</b>     | アプリケーションが使用した合計 CPU 時間                                                     |
| <b>CPUETm</b>     | アプリケーションが開始されてからの経過時間                                                      |
| Max <sub>10</sub> | メールプロセスに対する1秒あたりの最大ディスク I/O 動作                                             |
| <b>RamUsd</b>     | 割り当て済みのメモリ(バイト単位)                                                          |
| Swln              | スワップインされたメモリ。                                                              |
| <b>SwOut</b>      | スワップアウトされたメモリ。                                                             |
| <b>SwPgIn</b>     | ページインされたメモリ。                                                               |
| <b>SwPgOut</b>    | ページアウトされたメモリ。                                                              |
| <b>MMLen</b>      | システム内の合計メッセージ数                                                             |
| <b>DstInMem</b>   | メモリ内の宛先オブジェクト数                                                             |
| <b>ResCon</b>     | リソース保持の tarpit 値(大量のシステム負荷により、着信メールの受け入<br>れがこの秒数だけ遅延します)                  |
| <b>WorkQ</b>      | ワーク キューにある現在のメッセージ数                                                        |
| <b>QuarMsgs</b>   | ポリシー、ウイルス、および Outbreak 隔離にある個々のメッセージ数(複数<br>の隔離エリアに存在するメッセージは一度だけカウントされます) |
| QuarQKUsd         | ポリシー、ウイルス、および Outbreak 隔離メッセージによって使用されるキ<br>ロバイト                           |
| LogUsd            | 使用されるログ パーティションの割合                                                         |
| <b>AVLd</b>       | アンチウイルス スキャンで使用される CPU の割合                                                 |
| <b>CmrkLd</b>     | Cloudmark アンチスパム スキャンで使用される CPU の割合                                        |
| SophLd            | Sophos アンチスパム スキャンで使用される CPU の割合                                           |
| <b>McafLd</b>     | McAfee アンチウイルス スキャンで使用される CPU の割合                                          |
| <b>CASELd</b>     | CASE スキャンで使用される CPU の割合                                                    |
| <b>TotalLd</b>    | CPU の合計消費量                                                                 |
| <b>LogAvail</b>   | ログ ファイルに使用できるディスク スペース                                                     |
| EuQ               | スパム隔離内の推定メッセージ数                                                            |
| <b>EugRIs</b>     | スパム隔離解放キュー内の推定メッセージ数                                                       |

表 *39-12* ステータス ログの統計情報(続き)

Τ

#### ステータス ログの例

Fri Feb 24 15:14:39 2006 Info: Status: CPULd 0 DskIO 0 RAMUtil 2 QKUsd 0 QKFre 8388608 CrtMID 19036 CrtICID 35284 CrtDCID 4861 InjMsg 13889 InjRcp 14230 GenBncRcp 12 RejRcp 6318 DrpMsg 7437 SftBncEvnt 1816 CmpRcp 6813 HrdBncRcp 18 DnsHrdBnc 2 5XXHrdBnc 15 FltrHrdBnc 0 ExpHrdBnc 1 OtrHrdBnc 0 DlvRcp 6793 DelRcp 2 GlbUnsbHt 0 ActvRcp 0 UnatmptRcp 0 AtmptRcp 0 CrtCncIn 0 CrtCncOut 0 DnsReq 143736 NetReq 224227 CchHit 469058 CchMis 504791 CchEct 15395 CchExp 55085 CPUTTm 228 CPUETm 181380 MaxIO 350 RAMUsd 21528056 MMLen 0 DstInMem 4 ResCon 0 WorkQ 0 QuarMsgs 0 QuarQKUsd 0 LogUsd 3 AVLd 0 BMLd 0 CASELd 3 TotalLd 3 LogAvail 17G EuQ 0 EuqRls 0

# <span id="page-1079-0"></span>ド メイン デバッグ ログの使用

ド メイン デバッグ ログには、E メール セキュリティ アプライアンスと指定の受信者ホスト間の SMTP 会話でのクライアントとサーバの通信が記録されます。このログ タイプは主に、特定の受 信者ホストに関する問題のデバッグに使用されます。

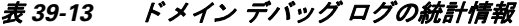

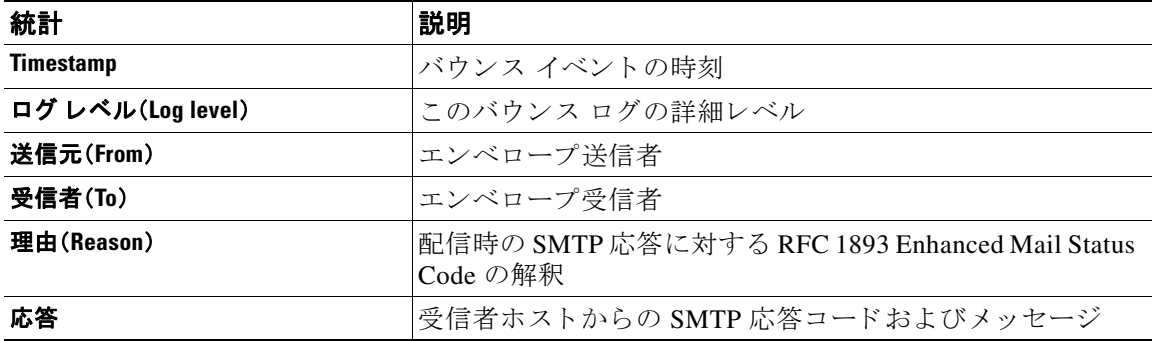

#### ド メイン デバッグ ログの例

Sat Dec 21 02:37:22 2003 Info: 102503993 Sent: 'MAIL FROM:<daily@dailyf-y-i.net>'

Sat Dec 21 02:37:23 2003 Info: 102503993 Rcvd: '250 OK'

Sat Dec 21 02:37:23 2003 Info: 102503993 Sent: 'RCPT TO:<LLLSMILE@aol.com>'

Sat Dec 21 02:37:23 2003 Info: 102503993 Rcvd: '250 OK'

Sat Dec 21 02:37:23 2003 Info: 102503993 Sent: 'DATA'

Sat Dec 21 02:37:24 2003 Info: 102503993 Rcvd: '354 START MAIL INPUT, END WITH "." ON A LINE BY ITSELF'

Sat Dec 21 02:37:24 2003 Info: 102503993 Rcvd: '250 OK'
## インジェクト デバッグ ログの使用

インジェクション デバッグ ログには、E メール セキュリティ アプライアンスと、システムに接 続している指定のホスト間の SMTP 会話が記録されます。インジェクションデバッグ ログは、 インターネットから接続を開始するクライアントとEメール セキュリティ アプライアンス間 の通信に関する問題をトラブルシューティングするのに役立ちます。このログでは、2つのシス テム間で伝送されたすべてのバイトが記録され、接続ホストに「送信」または接続ホストから「受 信」に分類されます。

記録するホストの会話を指定するには、IP アドレス、IP 範囲、ホスト名、または部分ホスト名を指 定する必要があります。IP 範囲内で接続している IP アドレスがすべて記録されます。部分ドメ イン内のホストがすべて記録されます。システムは、接続しているIPアドレスに対してリバース DNS ルックアップを実行して、ホスト名に変換します。DNS に対応する PTR レコードがない IP アドレスは、ホスト名に一致しません。

記録するセッション数も指定する必要があります。

インジェクション デバッグ ログ内の各行には、表 [39-14](#page-1080-0) に示す情報が含まれます。

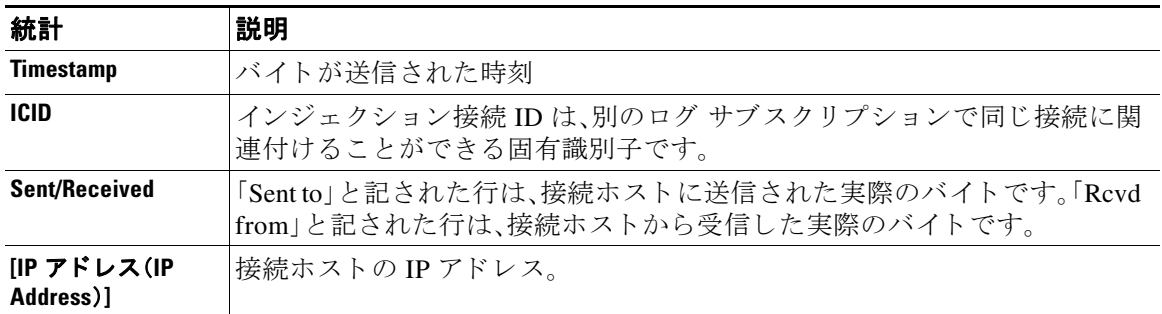

#### <span id="page-1080-0"></span>表 *39-14* インジェクション デバッグ ログの統計情報

#### インジェクション デバッグ ログの例

 $\mathbf I$ 

Wed Apr 2 14:30:04 2003 Info: 6216 Sent to '172.16.0.22': '220 postman.example.com ESMTP\015\012' Wed Apr 2 14:30:04 2003 Info: 6216 Rcvd from '172.16.0.22': 'HELO mail.remotehost.com\015\012' Wed Apr 2 14:30:04 2003 Info: 6216 Sent to '172.16.0.22': '250 postman.example.com\015\012' Wed Apr 2 14:30:04 2003 Info: 6216 Rcvd from '172.16.0.22': 'MAIL FROM:<sender@remotehost.com>\015\012' Wed Apr 2 14:30:04 2003 Info: 6216 Sent to '172.16.0.22': '250 sender <sender@remotehost.com> ok\015\012' Wed Apr 2 14:30:04 2003 Info: 6216 Rcvd from '172.16.0.22': 'RCPT TO:<recipient@example.com>\015\012' Wed Apr 2 14:30:04 2003 Info: 6216 Sent to '172.16.0.22': '250 recipient <recipient@example.com> ok\015\012' Wed Apr 2 14:30:04 Info: 6216 Rcvd from '172.16.0.22': 'DATA\015\012'

第 **39** 章ロギング

Ι

Wed Apr 2 14:30:04 2003 Info: 6216 Sent to '172.16.0.22': '354 go ahead\015\012'

Wed Apr 2 14:30:04 2003 Info: 6216 Rcvd from '172.16.0.22': 'To: recipient@example.com\015\012Date: Apr 02 2003 10:09:44\015\012Subject: Test Subject\015\012From: Sender <sender@remotehost.com>\015\012'

Wed Apr 2 14:30:04 2003 Info: 6216 Rcvd from '172.16.0.22': 'This is the content of the message'

Wed Apr 2 14:30:04 Info: 6216 Sent to '172.16.0.22': '250 ok\015\012'

Wed Apr 2 14:30:04 Info: 6216 Rcvd from '172.16.0.22': 'QUIT\015\012'

Wed Apr 2 14:30:04 2003 Info: 6216 Sent to '172.16.0.22': '221 postman.example.com\015\012'

## システム ログの使用

表 *39-15* システム ログの統計情報

| 統計               | 説明            |
|------------------|---------------|
| <b>Timestamp</b> | バイトが転送された時刻   |
| <b>Message</b>   | ログに記録されたイベント。 |

#### システム ログの例

次のシステム ログの例は、commit を実行したユーザの名前と入力されたコメントを含む、いく つかの commit エントリを示しています。

Wed Sep 8 18:02:45 2004 Info: Version: 4.0.0-206 SN: XXXXXXXXXXXX-XXX Wed Sep 8 18:02:45 2004 Info: Time offset from UTC: 0 seconds Wed Sep 8 18:02:45 2004 Info: System is coming up Wed Sep 8 18:02:49 2004 Info: bootstrapping DNS cache Wed Sep 8 18:02:49 2004 Info: DNS cache bootstrapped Wed Sep 8 18:13:30 2004 Info: PID 608: User admin commit changes: SSW:Password Wed Sep 8 18:17:23 2004 Info: PID 608: User admin commit changes: Completed Web::SSW Thu Sep 9 08:49:27 2004 Info: Time offset from UTC: -25200 seconds Thu Sep 9 08:49:27 2004 Info: PID 1237: User admin commit changes: Added a second CLI log for examples Thu Sep 9 08:51:53 2004 Info: PID 1237: User admin commit changes: Removed example CLI

log.

## **CLI** 監査ログの使用

表 *39-16 CLI* 監査ログの統計情報

| 統計               | 説明                                                                 |
|------------------|--------------------------------------------------------------------|
| <b>Timestamp</b> | バイトが転送された時刻                                                        |
| <b>PID</b>       | コマンドが入力された特定の CLI セッションのプロセス ID。                                   |
| <b>Message</b>   | メッセージは、入力された CLI コマンド、CLI 出力(メニュー、リストなど)、<br>および表示されるプロンプトで構成されます。 |

#### **CLI** 監査ログの例

次の CLI 監査ログの例は、who および textconfig CLI コマンドが入力された PID 16434 の情報を 示しています。

Thu Sep 9 14:35:55 2004 Info: PID 16434: User admin entered 'who'; prompt was '\nmail3.example.com> '

Thu Sep 9 14:37:12 2004 Info: PID 16434: User admin entered 'textconfig'; prompt was '\nUsername Login Time Idle Time Remote Host What\n======== ========== ========= =========== ====\nadmin Wed 11AM 3m 45s 10.1.3.14 tail\nadmin 02:32PM 0s 10.1.3.14 cli\nmail3.example.com> '

Thu Sep 9 14:37:18 2004 Info: PID 16434: User admin entered ''; prompt was '\nThere are no text resources currently defined.\n\n\nChoose the operation you want to perform:\n-NEW - Create a new text resource.\n- IMPORT - Import a text resource from a file.\n[]> '

## **FTP** サーバ ログの使用

#### 表 *39-17 FTP* サーバ ログの統計情報

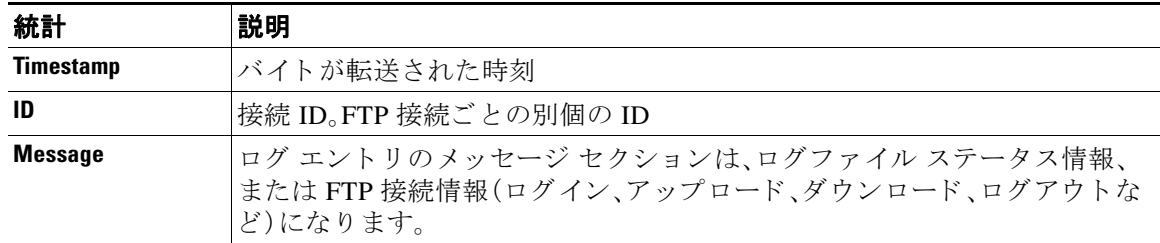

#### **FTP** サーバ ログの例

 $\mathbf{r}$ 

次の FTP サーバ ログの例には、接続(ID:1)が記録されています。着信接続の IP アドレスのほ か、アクティビティ(ファイルのアップロードとダウンロード)およびログアウトが示されてい ます。

Wed Sep 8 18:03:06 2004 Info: Begin Logfile Wed Sep 8 18:03:06 2004 Info: Version: 4.0.0-206 SN: 00065BF3BA6D-9WFWC21 Wed Sep 8 18:03:06 2004 Info: Time offset from UTC: 0 seconds

Wed Sep 8 18:03:06 2004 Info: System is coming up Fri Sep 10 08:07:32 2004 Info: Time offset from UTC: -25200 seconds Fri Sep 10 08:07:32 2004 Info: ID:1 Connection from 10.1.3.14 on 172.19.0.86 Fri Sep 10 08:07:38 2004 Info: ID:1 User admin login SUCCESS Fri Sep 10 08:08:46 2004 Info: ID:1 Upload wording.txt 20 bytes Fri Sep 10 08:08:57 2004 Info: ID:1 Download words.txt 1191 bytes Fri Sep 10 08:09:06 2004 Info: ID:1 User admin logout

### **HTTP** ログの使用

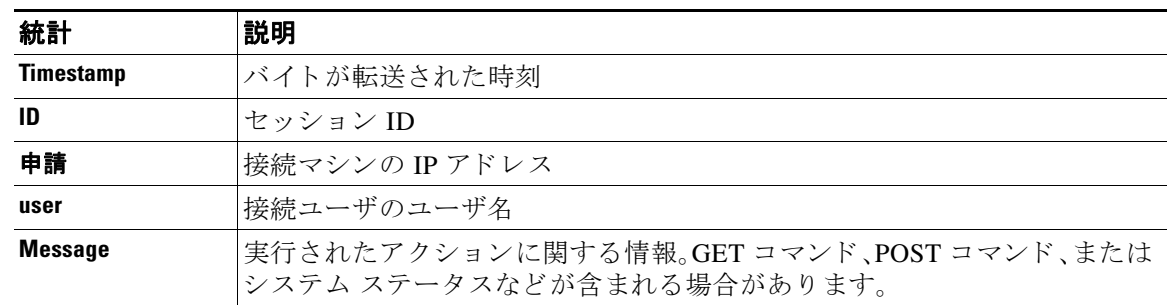

#### 表 *39-18 HTTP* ログの統計情報

#### **HTTP** ログの例

次の HTTP ログの例は、管理者ユーザと GUI の対話(システム設定ウィザードの実行など)を示 し ています。

Wed Sep 8 18:17:23 2004 Info: http service on 192.168.0.1:80 redirecting to https port 443

Wed Sep 8 18:17:23 2004 Info: http service listening on 192.168.0.1:80

Wed Sep 8 18:17:23 2004 Info: https service listening on 192.168.0.1:443

Wed Sep 8 11:17:24 2004 Info: Time offset from UTC: -25200 seconds

Wed Sep 8 11:17:24 2004 Info: req:10.10.10.14 user:admin id:iaCkEh2h5rZknQarAecg POST /system\_administration/system\_setup\_wizard HTTP/1.1 303

Wed Sep 8 11:17:25 2004 Info: req:10.10.10.14 user:admin id:iaCkEh2h5rZknQarAecg GET /system\_administration/ssw\_done HTTP/1.1 200

Wed Sep 8 11:18:45 2004 Info: req:10.10.10.14 user:admin id:iaCkEh2h5rZknQarAecg GET /monitor/incoming\_mail\_overview HTTP/1.1 200

Wed Sep 8 11:18:45 2004 Info: req:10.10.10.14 user:admin id:iaCkEh2h5rZknQarAecg GET /monitor/mail\_flow\_graph?injector=&width=365&interval=0&type=recipientsin&height=190 HTTP/1.1 200

Wed Sep 8 11:18:46 2004 Info: req:10.10.10.14 user:admin id:iaCkEh2h5rZknQarAecg GET /monitor/classification\_graph?injector=&width=325&interval=0&type=recipientsin&height=19 0 HTTP/1.1 200

Wed Sep 8 11:18:49 2004 Info: req:10.10.10.14 user:admin id:iaCkEh2h5rZknQarAecg GET /monitor/quarantines HTTP/1.1 200

### **NTP** ログの使用

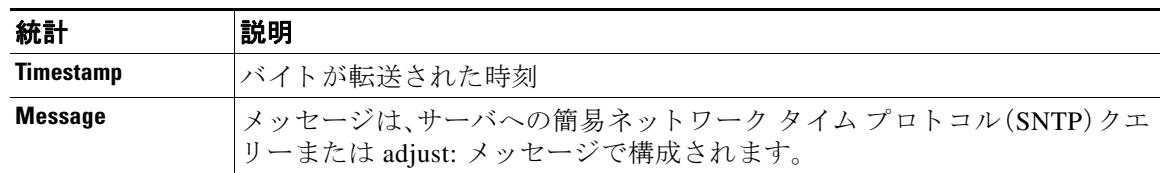

#### 表 *39-19 NTP* ログの統計情報

#### **NTP** ログの例

 $\mathbf I$ 

次の NTP ログの例は、アプライアンスから NTP ホストへの2 度のポーリングを示しています。 Thu Sep 9 07:36:39 2004 Info: sntp query host 10.1.1.23 delay 653 offset -652 Thu Sep 9 07:36:39 2004 Info: adjust: time\_const: 8 offset: -652us next\_poll: 4096 Thu Sep 9 08:44:59 2004 Info: sntp query host 10.1.1.23 delay 642 offset -1152 Thu Sep 9 08:44:59 2004 Info: adjust: time\_const: 8 offset: -1152us next\_poll: 4096

## スキャン ログの使用

スキャン ログには、アプライアンスのスキャン エンジンのすべての LOG および COMMON メッセージが含まれています。使用可能な COMMON および LOG アラート メッセージのリスト については、「システム管理」の章の「アラート」を参照してください。

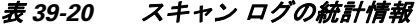

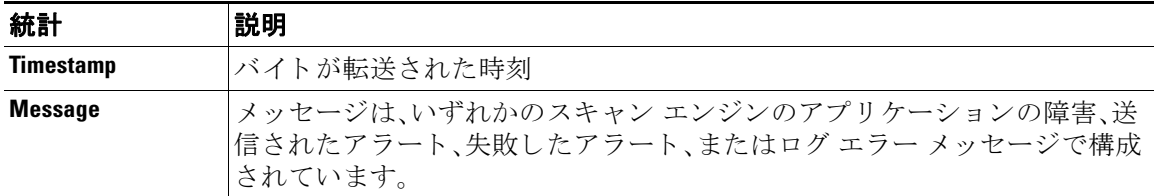

#### スキャン ログの例

次のログの例は、Sophos アンチウイルスに関する警告アラートを送信しているアプライアンス の履歴を示しています。

Wed Feb 23 22:05:48 2011 Info: Internal SMTP system attempting to send a message to alerts@example.com with subject 'Warning <Anti-Virus> mail3.example.com: sophos antivirus - The Anti-Virus database on this system is...' (attempt #0).

Wed Feb 23 22:05:48 2011 Info: Internal SMTP system successfully sent a message to alerts@example.com with subject 'Warning <Anti-Virus> mail3.example.com: sophos antivirus - The Anti-Virus database on this system is...'.

Wed Feb 23 22:05:48 2011 Info: A Anti-Virus/Warning alert was sent to alerts@example.com with subject "Warning <Anti-Virus> mail3.example.com: sophos antivirus - The Anti-Virus database on this system is...".

## アンチスパム ログの使用

#### 表 *39-21* アンチスパム ログの統計情報 *39-1*

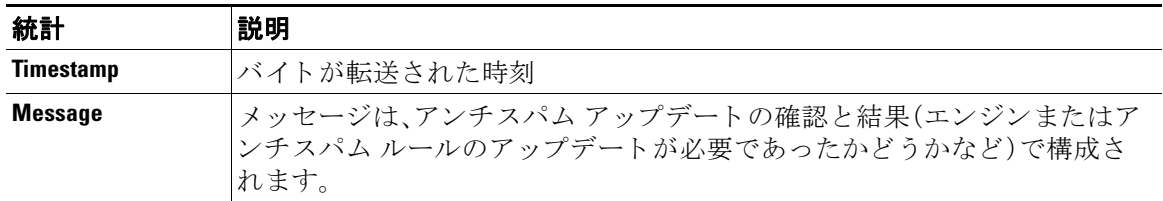

#### アンチスパム ログの例

次のアンチスパム ログの例は、アンチスパム エンジンによる、スパム定義のアップデートおよ び CASE アップデートの確認を示しています。

Fri Apr 13 18:59:47 2007 Info: case antispam - engine (19103) : case-daemon: server successfully spawned child process, pid 19111

Fri Apr 13 18:59:47 2007 Info: case antispam - engine (19111) : startup: Region profile: Using profile global

Fri Apr 13 18:59:59 2007 Info: case antispam - engine (19111) : fuzzy: Fuzzy plugin v7 successfully loaded, ready to roll

Fri Apr 13 19:00:01 2007 Info: case antispam - engine (19110) : uribllocal: running URI blocklist local

Fri Apr 13 19:00:04 2007 Info: case antispam - engine (19111) : config: Finished loading configuration

## グレーメール ログの使用

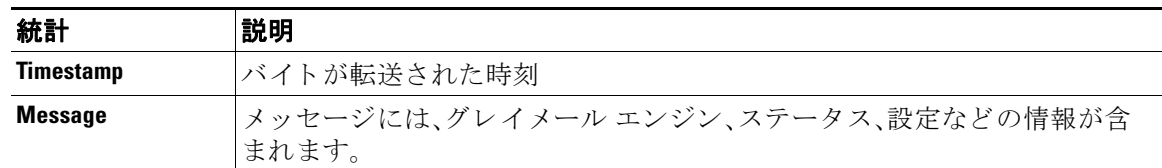

#### グレーメール ログの例

```
Tue Mar 24 08:56:45 2015 Info: graymail [BASE] Logging at DEBUG level 
Tue Mar 24 08:56:45 2015 Info: graymail [HANDLER] Initializing request handler 
Tue Mar 24 08:56:50 2015 Info: graymail [ENGINE] Loaded graymail scanner library 
Tue Mar 24 08:56:50 2015 Info: graymail [ENGINE] Created graymail scanner instance 
Tue Mar 24 08:56:50 2015 Info: graymail [HANDLER] Debug mode disabled on graymail process 
Tue Mar 24 08:56:50 2015 Info: graymail [HANDLER] Starting thread WorkerThread_0
```
## アンチウイルス ログの使用

#### 表 *39-22* アンチウイルス ログの統計情報

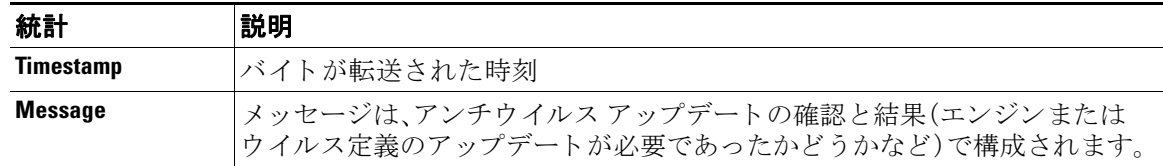

#### アンチウイルス ログの例

次のアンチウイルス ログの例は、Sophos アンチウイルス エンジンによる、ウイルス定義(IDE)と エンジン自体のアップデートの確認を示しています。

Thu Sep 9 14:18:04 2004 Info: Checking for Sophos Update

Thu Sep 9 14:18:04 2004 Info: Current SAV engine ver=3.84. No engine update needed

Thu Sep 9 14:18:04 2004 Info: Current IDE serial=2004090902. No update needed.

このログを一時的に DEBUG レベルに設定すると、アンチウイルス エンジンが所定のメッセー ジについて特定の結果を返した理由を診断するのに役立ちます。DEBUG ロギング情報は冗長で す。使用の際は注意してください。

## **AMP** エンジン ログの使用

 $\mathbf I$ 

AMP エンジン ログには、次の詳細が含まれます。

- ファイル レピュテーション サーバに送信されたファイル レピュテーション クエリーと、 ファイルレピュテーションサーバから受信された応答。
- **•** フ ァ イル分析(フ ァ イル分析サーバにフ ァ イルがア ッ プ ロー ド されてい る場合)。フ ァ イル分 析の状態は、フ ァ イル分析サーバか ら応答が受信 され る まで定期的に記録 されます。

Τ

#### **AMP** エンジン ログ エン ト リの例

次に特定のシナリオに基づく AMP エンジン ログ エントリの例を示します。

- ファイル レピュテーションとファイル分析サーバの初期化(39-30 ページ)
- ファイル レピュテーション サーバが未構成(39-30 ページ)
- ファイル レピュテーション クエリーの初期化(39-30 ページ)
- ファイル レピュテーション サーバからファイル レピュテーション クエリーに対して受信 [し た応答\(](#page-1088-0)39-31 ページ)
- 分析のためのファイル アップロードとファイル分析プロセス(39-32 ページ)
- ファイルが分析用にアップロードされない(39-32ページ)
- ファイル アップロード制限が原因でファイル分析がスキップされたファイル アップロード (39-33 [ページ\)](#page-1090-0)
- ファイル分析サーバのエラーが原因でファイル分析がスキップされたファイル アップロー ド (39-34 [ページ\)](#page-1091-0)
- 受信したファイル レトロスペクティブ判定(39-34 ページ)

#### <span id="page-1087-0"></span>ファイル レピュテーションとファイル分析サーバの初期化

Wed Oct 5 15:17:31 2016 Info: File reputation service initialized successfully Wed Oct 5 15:17:31 2016 Info: The following file type(s) can be sent for File Analysis: Microsoft Windows / DOS Executable, Microsoft Office 97-2004 (OLE), Microsoft Office 2007+ (Open XML), Other potentially malicious file types, Adobe Portable Document Format (PDF). To allow analysis of new file type(s), go to Security Services > File Reputation and Analysis.

Wed Oct 5 15:17:31 2016 Info: File Analysis service initialized successfully

#### <span id="page-1087-1"></span>ファイル レピュテーション サーバが未構成

Tue Oct 4 23:15:24 2016 Warning: MID 12 reputation query failed for attachment 'Zombies.pdf' with error "Cloud query failed"

#### <span id="page-1087-2"></span>ファイル レピュテーション クエリーの初期化

Fri Oct 7 09:44:04 2016 Info: File reputation query initiating. File Name = 'mod-6.exe',  $MD = 5$ , File Size = 1673216 bytes, File Type = application/x-dosexec

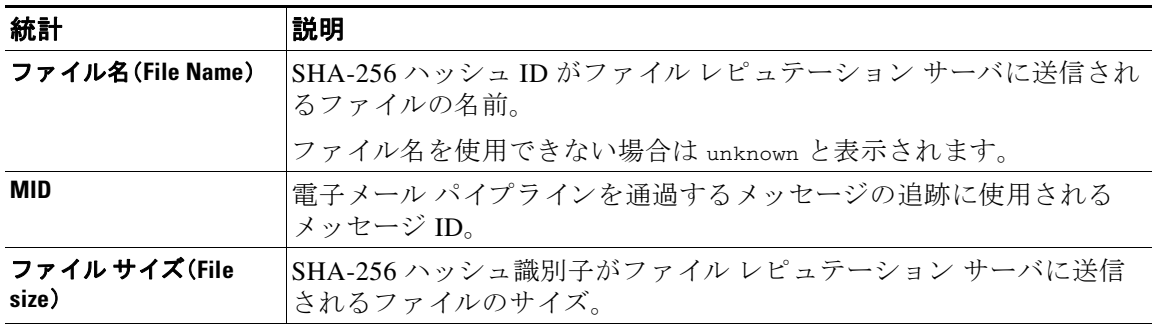

 $\overline{\phantom{a}}$ 

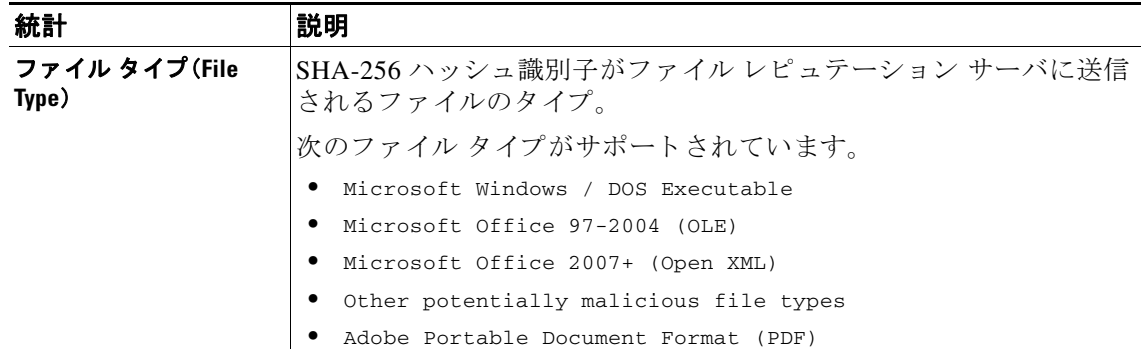

#### <span id="page-1088-0"></span>ファイル レピュテーション サーバからファイル レピュテーション クエリーに対して受信した応答

Fri Oct 7 09:44:06 2016 Info: Response received for file reputation query from Cloud. File Name = 'mod-6.exe', MID = 5, Disposition = MALICIOUS, Malware = W32.061DEF69B5-100.SBX.TG, Reputation Score =  $73$ , sha256 =

061def69b5c100e9979610fa5675bd19258b19a7ff538b5c2d230b467c312f19, upload\_action = 2

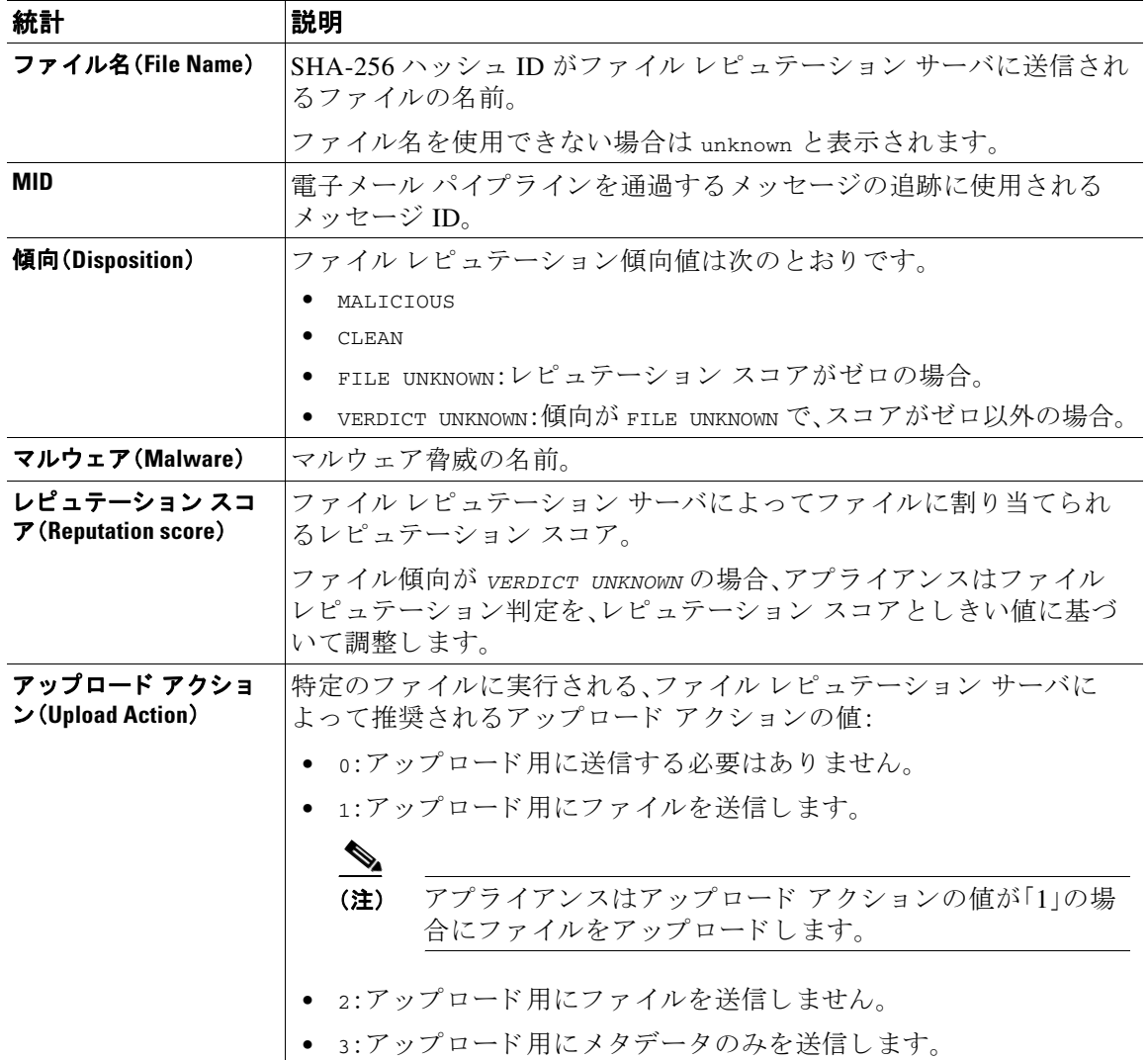

#### <span id="page-1089-0"></span>分析のためのファイル アップロードとファイル分析プロセス

Wed Sep 28 11:31:58 2016 Info: File uploaded for analysis. SHA256: e7ae35a8227b380ca761c0317e814e4aaa3d04f362c6b913300117241800f0ea

Wed Sep 28 11:36:58 2016 Info: File Analysis is running for SHA: e7ae35a8227b380ca761c0317e814e4aaa3d04f362c6b913300117241800f0ea

Fri Oct 7 07:39:13 2016 Info: File Analysis complete. SHA256: 16454aff5082c2e9df43f3e3b9cdba3c6ae1766416e548c30a971786db570bfc, Submit Timestamp: 1475825466, Update Timestamp: 1475825953, Disposition: 3 Score: 100, run\_id: 194926004 Details: Analysis is completed for the File SHA256[16454aff5082c2e9df43f3e3b9cdba3c6ae1766416e548c30a971786db570bfc] Spyname:[W32.16454AFF50-100.SBX.TG]

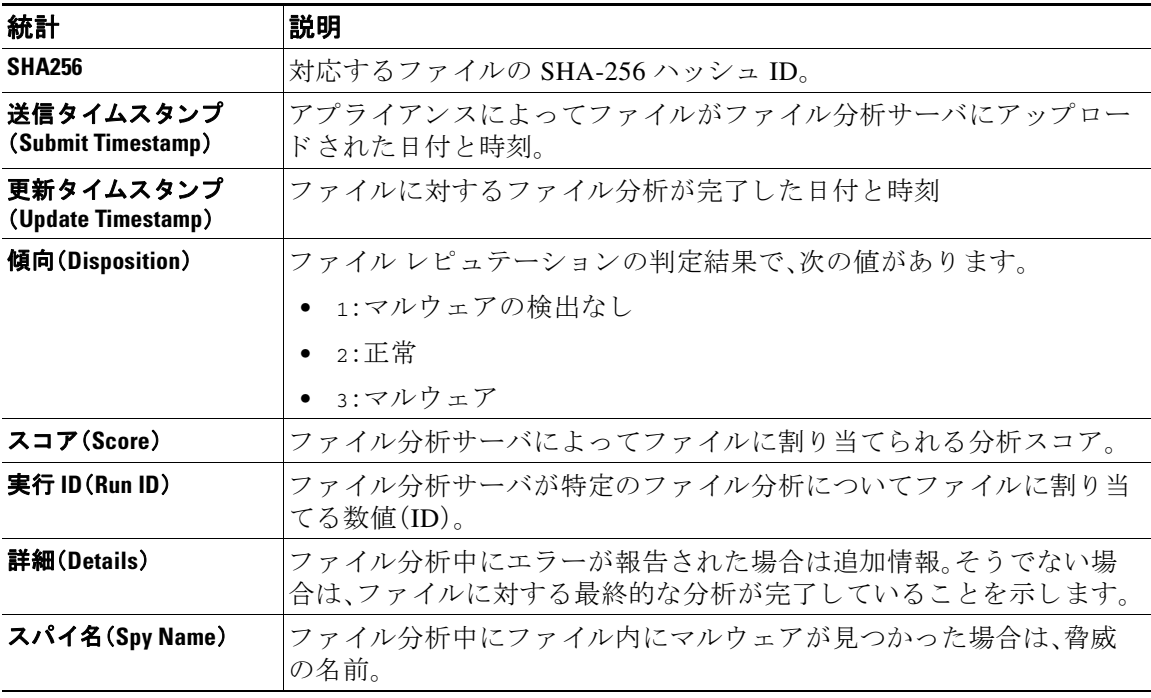

### <span id="page-1089-1"></span>ファイルが分析用にアップロードされない

Wed Sep 14 12:27:52 2016 Info: File not uploaded for analysis. MID = 0 File SHA256[a5f28f1fed7c2fe88bcdf403710098977fa12c32d13bfbd78bbe27e95b245f82] file mime[text/plain] Reason: No active/dynamic contents exists

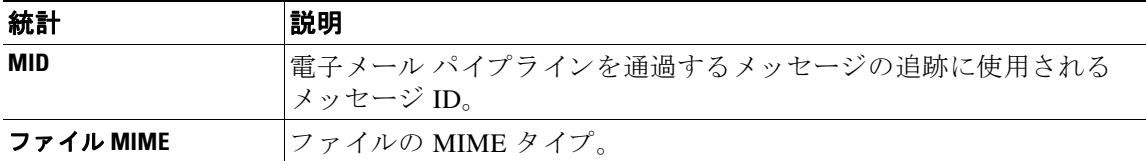

 $\overline{\phantom{a}}$ 

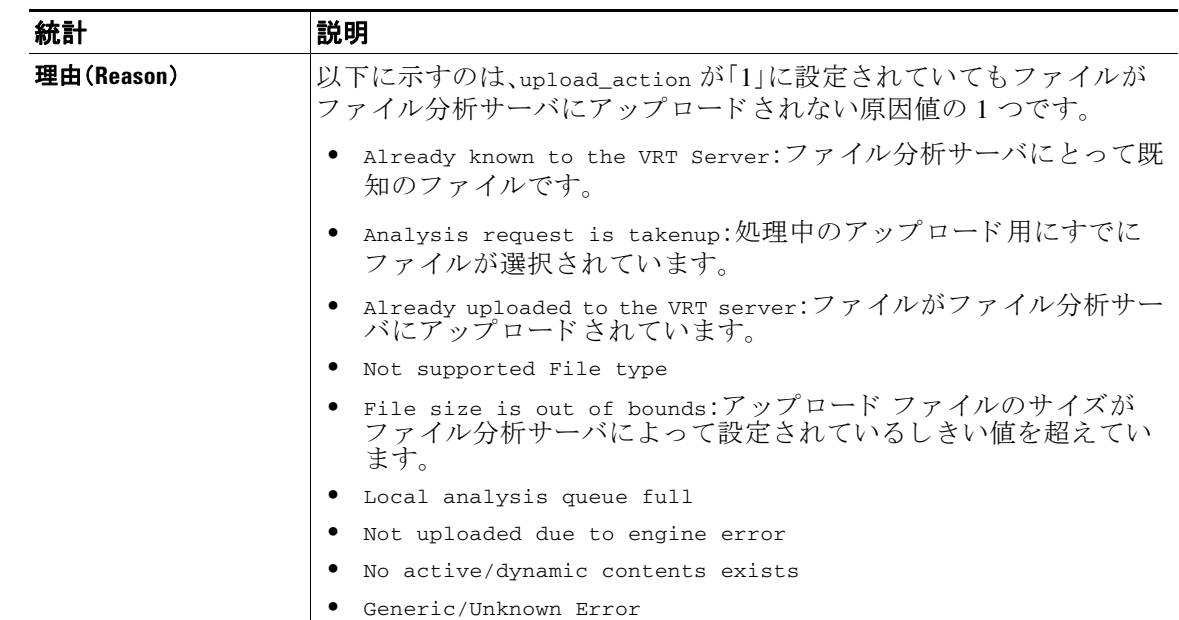

### <span id="page-1090-0"></span>ファイル アップロード制限が原因でファイル分析がスキップされたファイル アップロード

Sat Feb 6 13:22:56 2016 Info: File analysis upload skipped. SHA256: b5c7e26491983baa713c9a2910ee868efd891661c6a0553b28f17b8fdc8cc3ef,Timestamp[1454782976] details[File SHA256[b5c7e26491983baa713c9a2910ee868efd891661c6a0553b28f17b8fdc8cc3ef] file mime[application/pdf], upload priority[Low] not uploaded, re-tries[3], backoff[986] discarding ...]

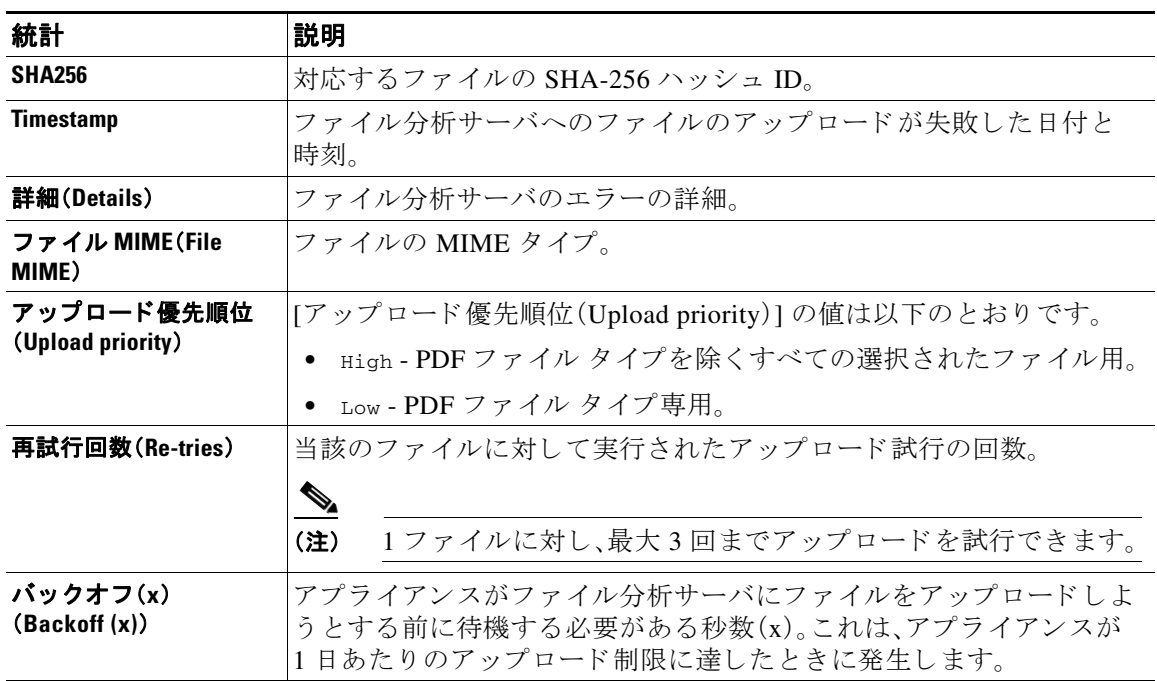

#### <span id="page-1091-0"></span>ファイル分析サーバのエラーが原因でファイル分析がスキップされたファイル アップロード

Sat Feb 6 13:22:56 2016 Info:SHA256: 69e17e213732da0d0cbc48ae7030a4a18e0c1289f510e8b139945787f67692a5,Timestamp[1454959409] details[Server Response HTTP code:[502]]

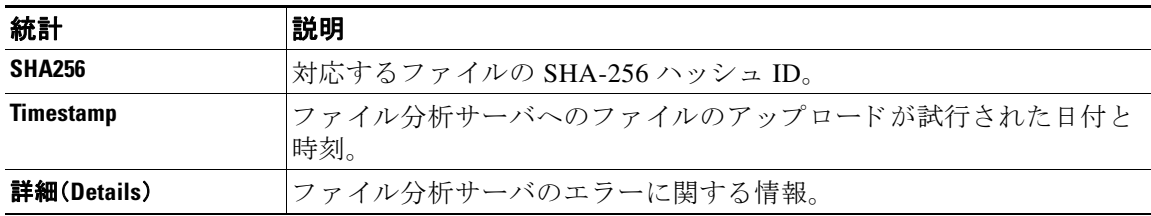

#### <span id="page-1091-1"></span>受信したファイル レトロスペクティブ判定

Fri Oct 7 07:39:13 2016 Info: Retrospective verdict received. SHA256: 16454aff5082c2e9df43f3e3b9cdba3c6ae1766416e548c30a971786db570bfc, Timestamp: 1475832815.7, Verdict: MALICIOUS, Reputation Score: 0, Spyname: W32.16454AFF50-100.SBX.

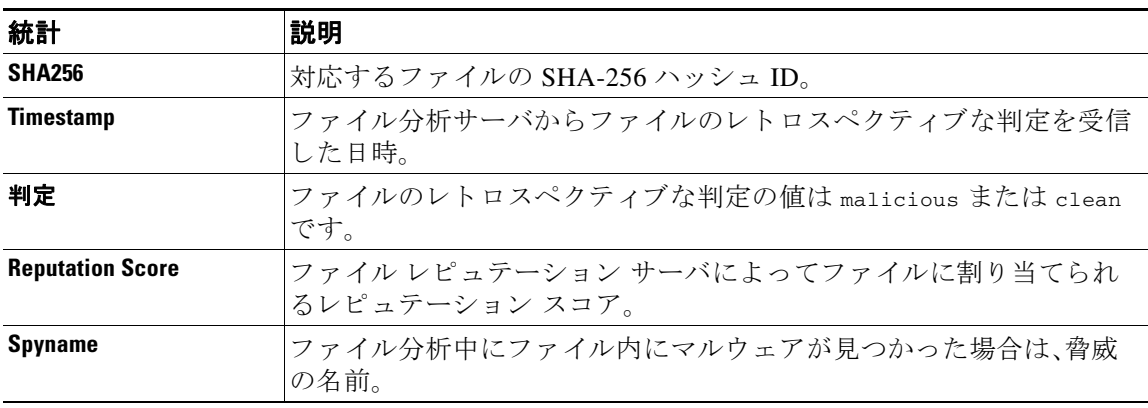

## スパム隔離ログの使用

表 *39-23* スパム ログの統計情報

| 統計             | 説明                                                   |
|----------------|------------------------------------------------------|
| Timestamp      | バイトが転送された時刻                                          |
| <b>Message</b> | メッセージは、実行されたアクション(メッセージの隔離、隔離エリアからの<br>解放など)で構成されます。 |

#### スパム隔離ログの例

次のログの例は、隔離から admin@example.com にメッセージ (MID 8298624)が解放されている ことを示しています。

Mon Aug 14 21:41:47 2006 Info: ISQ: Releasing MID [8298624, 8298625] for all

Mon Aug 14 21:41:47 2006 Info: ISQ: Delivering released MID 8298624 (skipping work queue)

Mon Aug 14 21:41:47 2006 Info: ISQ: Released MID 8298624 to admin@example.com Mon Aug 14 21:41:47 2006 Info: ISQ: Delivering released MID 8298625 (skipping work queue)

Mon Aug 14 21:41:47 2006 Info: ISQ: Released MID8298625 to admin@example.com

## スパム隔離 **GUI** ログの使用

#### 表 *39-24* スパム *GUI* ログの統計情報

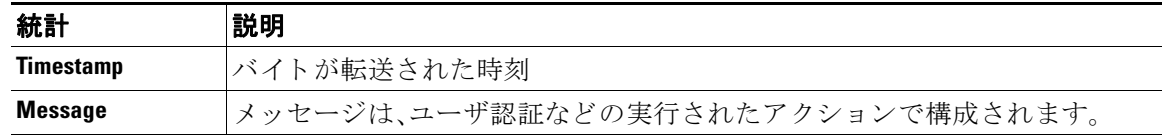

#### スパム隔離 **GUI** ログの例

次のログの例は、成功した認証、ログイン、およびログアウトを示しています。

Fri Aug 11 22:05:28 2006 Info: ISQ: Serving HTTP on 192.168.0.1, port 82 Fri Aug 11 22:05:29 2006 Info: ISQ: Serving HTTPS on 192.168.0.1, port 83 Fri Aug 11 22:08:35 2006 Info: Authentication OK, user admin Fri Aug 11 22:08:35 2006 Info: logout:- user:pqufOtL6vyI5StCqhCfO session:10.251.23.228 Fri Aug 11 22:08:35 2006 Info: login:admin user:pqufOtL6vyI5StCqhCfO session:10.251.23.228 Fri Aug 11 22:08:44 2006 Info: Authentication OK, user admin

## **LDAP** デバッグ ログの使用

 $\mathbf I$ 

#### 表 *39-25 LDAP* デバッグ ログの統計情報

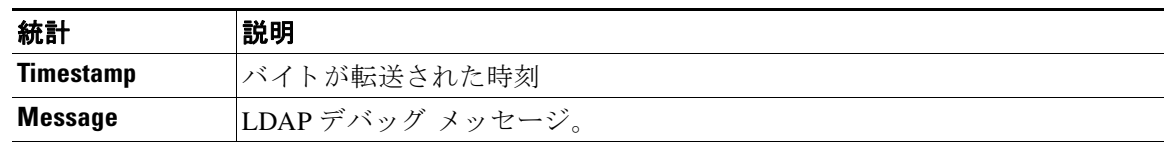

#### **LDAP** デバッグ ログの例

(注) ログファイルの各行には、番号が割り当てられません。ここでは、単にサンプル用として番号が 割 り 当て られています。

- 1 Thu Sep 9 12:24:56 2004 Begin Logfile
- 2 Thu Sep 9 12:25:02 2004 LDAP: Masquerade query sun.masquerade address employee@routing.qa to employee@mail.qa
- 3 Thu Sep 9 12:25:02 2004 LDAP: Masquerade query sun.masquerade address employee@routing.qa to employee@mail.qa
- 4 Thu Sep 9 12:25:02 2004 LDAP: Masquerade query sun.masquerade address employee@routing.qa to employee@mail.qa
- 5 Thu Sep 9 12:28:08 2004 LDAP: Clearing LDAP cache
- 6 Thu Sep 9 13:00:09 2004 LDAP: Query '(&(ObjectClass={g})(mailLocalAddress={a}))' to server sun (sun.qa:389)
- 7 Thu Sep 9 13:00:09 2004 LDAP: After substitute, query is '(&(ObjectClass=inetLocalMailRecipient)(mailLocalAddress=rroute.d00002b.loc@ldap.r oute.local.add00002.qa))'
- 8 Thu Sep 9 13:00:09 2004 LDAP: connecting to server
- 9 Thu Sep 9 13:00:09 2004 LDAP: connected
- 10 Thu Sep 9 13:00:09 2004 LDAP: Query (&(ObjectClass=inetLocalMailRecipient)(mailLocalAddress=rroute.d00002b.loc@ldap.ro ute.local.add00002.qa)) returned 1 results
- 11 Thu Sep 9 13:00:09 2004 LDAP: returning: [<LDAP:>]

前述のログ ファイルを読み取るためのガイドとして、使用してください。

表 *39-26 LDAP* デバッグ ログの例の詳細

| 行番号          | 説明                                                                                                    |
|--------------|----------------------------------------------------------------------------------------------------|
| $\mathbf{1}$ | ログ ファイルが開始されます。                                                                                                    |
| 2            | リスナーは、明確に「sun.masquerade」という LDAP クエリーによって、マスカ                                                                                                    |
| З.           | レードに LDAP を使用するように設定されています。                                                                                                    |
| 4.           |                                                                                                    |
|              | アドレス employee@routing.qa が LDAP サーバで検索され、一致が検出され<br>ます。その結果のマスカレード アドレスは employee@mail.qa であり、マスカ<br>レードの設定によってこのアドレスがメッセージへッダー、エンベロープ<br>送信者、またはその両方に書き込まれます。 |
| 5.           | ユーザは手動で 1dapflush を実行しています。                                                                                                    |

| 行番号             | 説明                                                                                                    |
|-----------------|----------------------------------------------------------------------------------------------------|
| 6.              | クエリーは、sun.qa、ポート 389 に送信されます。クエリー テンプレートは<br>$(\&$ (ObjectClass={g})(mailLocalAddress={a})) $\check{\mathcal{C}}$ $\check{\mathcal{T}}$ .        |
|                 | {g} は、発信側フィルタ(rcpt-to-group または mail-from-group ルール)で指定<br>されたグループ名に置換されます。                                                                      |
|                 | {a} は、当該のアドレスに置換されます。                                                                                                    |
| 7 <sub>1</sub>  | ここで代入(前述のとおり)が実行されます。LDAP サーバに送信される前の                                                                                                    |
| 8.              | クエリーはこのようになります。                                                                                                    |
| 9.              | サーバへの接続がまだ確立されていないので、接続します。                                                                                                    |
| 10 <sub>1</sub> | サーバに送信されるデータです。                                                                                                    |
| 11.             | 結果は、確実に空になります。つまり、1つのレコードが返されますが、クエ<br>リーはフィールドを要求していないので、データは報告されません。これら<br>は、データベースに一致があるかどうかをクエリーでチェックするときに、<br>グループクエリーとアクセプトクエリーの両方に使用されます。 |

表 *39-26 LDAP* デバッグ ログの例の詳細(続き)

## <span id="page-1094-0"></span>セーフ リス ト **/**ブロックリスト ログの使用

表 [39-27](#page-1094-0) に、セーフリスト/ブロックリスト ログに記録される統計情報を示します。

表 *39-27* セーフ リス ト */*ブロックリスト ログの統計情報

| 統計             | 説明                                |
|----------------|-----------------------------------|
| Timestamp      | バイトが送信された時刻。                      |
| <b>Message</b> | メッセージは、ユーザ認証など、実行されたアクションで構成されます。 |

#### セーフ リス ト **/**ブロックリスト ログの例

 $\mathbf I$ 

次のセーフリスト/ブロックリスト ログの例は、アプライアンスによって2時間ごとにデータ ベースの スナ ッ プシ ョ ッ ト が作成 されてい る こ と を示 し ています。送信者がデー タベースに追 加された時刻も示されます。

Fri Sep 28 14:22:33 2007 Info: Begin Logfile Fri Sep 28 14:22:33 2007 Info: Version: 6.0.0-425 SN: XXXXXXXXXXXX-XXX Fri Sep 28 14:22:33 2007 Info: Time offset from UTC: 10800 seconds Fri Sep 28 14:22:33 2007 Info: System is coming up.

Fri Sep 28 14:22:33 2007 Info: SLBL: The database snapshot has been created.

Fri Sep 28 16:22:34 2007 Info: SLBL: The database snapshot has been created.

Fri Sep 28 18:22:34 2007 Info: SLBL: The database snapshot has been created.

Fri Sep 28 20:22:34 2007 Info: SLBL: The database snapshot has been created.

Fri Sep 28 22:22:35 2007 Info: SLBL: The database snapshot has been created.

Mon Oct 1 14:16:09 2007 Info: SLBL: The database snapshot has been created. Mon Oct 1 14:37:39 2007 Info: SLBL: The database snapshot has been created. Mon Oct 1 15:31:37 2007 Warning: SLBL: Adding senders to the database failed. Mon Oct 1 15:32:31 2007 Warning: SLBL: Adding senders to the database failed. Mon Oct 1 16:37:40 2007 Info: SLBL: The database snapshot has been created.

## <span id="page-1095-0"></span>レポーティング ログの使用

表 [39-28](#page-1095-0) に、レポーティング ログに記録される統計情報を示します。

*表 39-28 レポーティング ログの統計情報* 

.........................

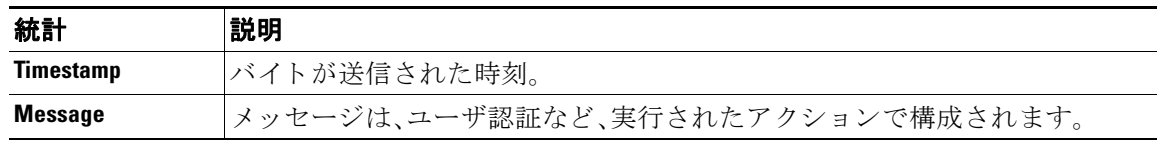

#### レポーティング ログの例

次のレポーティング ログの例は、情報ログ レベルに設定されたアプライアンスを示しています。 Wed Oct 3 13:39:53 2007 Info: Period minute using 0 (KB) Wed Oct 3 13:39:53 2007 Info: Period month using 1328 (KB) Wed Oct 3 13:40:02 2007 Info: Update 2 registered appliance at 2007-10-03-13-40 Wed Oct 3 13:40:53 2007 Info: Pages found in cache: 1304596 (99%). Not found: 1692 Wed Oct 3 13:40:53 2007 Info: Period hour using 36800 (KB) Wed Oct 3 13:40:53 2007 Info: Period day using 2768 (KB) Wed Oct 3 13:40:53 2007 Info: Period minute using 0 (KB) Wed Oct 3 13:40:53 2007 Info: Period month using 1328 (KB) Wed Oct 3 13:40:53 2007 Info: HELPER checkpointed in 0.00580507753533 seconds Wed Oct 3 13:41:02 2007 Info: Update 2 registered appliance at 2007-10-03-13-41 Wed Oct 3 13:41:53 2007 Info: Pages found in cache: 1304704 (99%). Not found: 1692 Wed Oct 3 13:41:53 2007 Info: Period hour using 36800 (KB) Wed Oct 3 13:41:53 2007 Info: Period day using 2768 (KB) Wed Oct 3 13:41:53 2007 Info: Period minute using 0 (KB)

Wed Oct 3 13:41:53 2007 Info: Period month using 1328 (KB)

Wed Oct 3 13:42:03 2007 Info: Update 2 registered appliance at 2007-10-03-13-42

## <span id="page-1096-0"></span>レポーティング クエリー ログの使用

表 [39-29](#page-1096-0) に、レポーティング クエリー ログに記録される統計情報を示します。

#### 表 39-29 レポーティング クエリー ログの統計情報

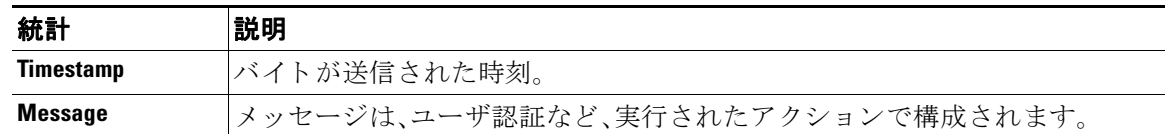

#### レポーティング クエリー ログの例

次のレポーティング クエリー ログの例は、アプライアンスによって、2007年8月29日から 10 月 10 日までの期間で毎日の発信メール トラフィック クエリーが実行されていることを示し ています。

Tue Oct 2 11:30:02 2007 Info: Query: Closing interval handle 811804479.

Tue Oct 2 11:30:02 2007 Info: Query: Closing interval handle 811804480.

Tue Oct 2 11:30:02 2007 Info: Query: Closing query handle 302610228.

Tue Oct 2 11:30:02 2007 Info: Query: Merge query with handle 302610229 for ['MAIL\_OUTGOING\_TRAFFIC\_SUMMARY.

DETECTED\_SPAM', 'MAIL\_OUTGOING\_TRAFFIC\_SUMMARY.DETECTED\_VIRUS', 'MAIL\_OUTGOING\_TRAFFIC\_SUMMARY.THREAT\_CONTEN

T\_FILTER', 'MAIL\_OUTGOING\_TRAFFIC\_SUMMARY.TOTAL\_CLEAN\_RECIPIENTS', 'MAIL\_OUTGOING\_TRAFFIC\_SUMMARY.TOTAL\_RECI

PIENTS\_PROCESSED'] for rollup period "day" with interval range 2007-08-29 to 2007-10-01 with key constraints

 None sorting on ['MAIL\_OUTGOING\_TRAFFIC\_SUMMARY.DETECTED\_SPAM'] returning results from 0 to 2 sort\_ascendin

g=False.

 $\mathbf I$ 

Tue Oct 2 11:30:02 2007 Info: Query: Closing query handle 302610229.

Tue Oct 2 11:30:02 2007 Info: Query: Merge query with handle 302610230 for ['MAIL\_OUTGOING\_TRAFFIC\_SUMMARY.

TOTAL\_HARD\_BOUNCES', 'MAIL\_OUTGOING\_TRAFFIC\_SUMMARY.TOTAL\_RECIPIENTS\_DELIVERED', 'MAIL\_OUTGOING\_TRAFFIC\_SUMM

ARY.TOTAL\_RECIPIENTS'] for rollup period "day" with interval range 2007-08-29 to 2007-10-01 with key constra

ints None sorting on ['MAIL\_OUTGOING\_TRAFFIC\_SUMMARY.TOTAL\_HARD\_BOUNCES'] returning results from 0 to 2 sort

\_ascending=False.

Tue Oct 2 11:30:02 2007 Info: Query: Closing query handle 302610230.

## アップデータ ログの使用

#### 表 *39-30* ア <sup>ッ</sup> プデータ ログの統計情報

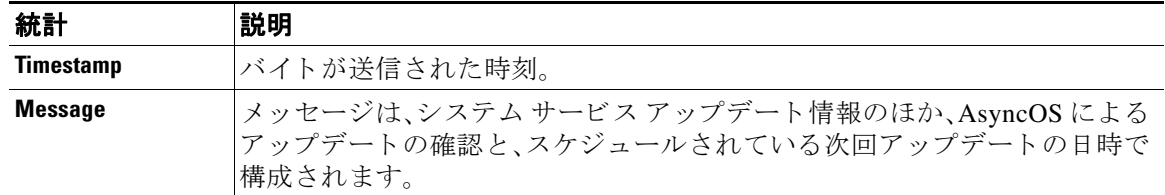

#### アップデータ ログの例

次のログの例は、アプライアンスが新規の McAfee アンチウイルス定義でアップデートされてい る こ と を示し ています。

Fri Sep 19 11:07:51 2008 Info: Starting scheduled update

Fri Sep 19 11:07:52 2008 Info: Acquired server manifest, starting update 11

Fri Sep 19 11:07:52 2008 Info: Server manifest specified an update for mcafee

Fri Sep 19 11:07:52 2008 Info: mcafee was signalled to start a new update

Fri Sep 19 11:07:52 2008 Info: mcafee processing files from the server manifest

Fri Sep 19 11:07:52 2008 Info: mcafee started downloading files

Fri Sep 19 11:07:52 2008 Info: mcafee downloading remote file "http://stage-updates.ironport.com/mcafee/dat/5388"

Fri Sep 19 11:07:52 2008 Info: Scheduled next update to occur at Fri Sep 19 11:12:52 2008

Fri Sep 19 11:08:12 2008 Info: mcafee started decrypting files

Fri Sep 19 11:08:12 2008 Info: mcafee decrypting file "mcafee/dat/5388" with method "des3\_cbc"

Fri Sep 19 11:08:17 2008 Info: mcafee started decompressing files

Fri Sep 19 11:08:17 2008 Info: mcafee started applying files

Fri Sep 19 11:08:17 2008 Info: mcafee applying file "mcafee/dat/5388"

Fri Sep 19 11:08:18 2008 Info: mcafee verifying applied files

Fri Sep 19 11:08:18 2008 Info: mcafee updating the client manifest

Fri Sep 19 11:08:18 2008 Info: mcafee update completed

Fri Sep 19 11:08:18 2008 Info: mcafee waiting for new updates

Fri Sep 19 11:12:52 2008 Info: Starting scheduled update

Fri Sep 19 11:12:52 2008 Info: Scheduled next update to occur at Fri Sep 19 11:17:52 2008

Fri Sep 19 11:17:52 2008 Info: Starting scheduled update

Fri Sep 19 11:17:52 2008 Info: Scheduled next update to occur at Fri Sep 19 11:22:52 2008

## トラッキング ログについて

トラッキング ログには、AsyncOS の電子メール動作に関する情報が記録されます。ログ メッ セージは、メール ログに記録されたメッセージのサブセットです。

トラッキング ログは、メッセージ トラッキング データベースを作成するため、アプライアンス のメッセージ トラッキング コンポーネントで使用されます。ログ ファイルはデータベースの作 成プロセスで消費されるので、トラッキング ログは一過性のものになります。トラッキング ロ グの情報は、人による読み取りや解析を目的とした設計になっていません。

Cisco セキュリティ管理アプライアンスを使用することで、複数の E メール セキュリティアプ ライアンスからのトラッキング情報の表示もできます。

### 認証ログの使用

認証ログには、成功したユーザ ログインと失敗したログイン試行が記録されます。

表 *39-31* 認証ログの統計情報

| 統計             | 説明                                                                      |
|----------------|-------------------------------------------------------------------------|
| Timestamp      | バイトが送信された時刻。                                                            |
| <b>Message</b> | メッセージは、アプライアンスにログインしようとしたユーザのユーザ名<br> と、そのユーザが正常に認証されたかどうかという情報で構成されます。 |

#### 認証ログの例

 $\mathbf I$ 

次のログの例は、「admin」、「joe」、および「dan」というユーザによるログイン試行を示しています。

Wed Sep 17 15:16:25 2008 Info: Begin Logfile Wed Sep 17 15:16:25 2008 Info: Version: 6.5.0-262 SN: XXXXXXX-XXXXX

Wed Sep 17 15:16:25 2008 Info: Time offset from UTC: 0 seconds

Wed Sep 17 15:18:21 2008 Info: User admin was authenticated successfully.

Wed Sep 17 16:26:17 2008 Info: User joe failed authentication. Wed Sep 17 16:28:28 2008 Info: User joe was authenticated successfully. Wed Sep 17 20:59:30 2008 Info: User admin was authenticated successfully. Wed Sep 17 21:37:09 2008 Info: User dan failed authentication.

## コンフィギュレーション履歴ログの使用

コンフィギュレーション履歴ログは、コンフィギュレーション ファイルで構成され、ユーザの名 前、ユーザが変更を行った設定の場所の説明、変更を保存するときにユーザが入力したコメント がリストされた追加のセクションがあります。ユーザが変更を保存するたびに、変更後のコン フィギュレーション ファイルを含む新しいログが作成されます。

#### コンフィギュレーション履歴ログの例

次のコンフィギュレーション履歴ログの例は、システムにログインできるローカル ユーザを定 義するテーブルに、ユーザ(admin)がゲスト ユーザを追加したことを示しています。

```
<?xml version="1.0" encoding="ISO-8859-1"?>
<!DOCTYPE config SYSTEM "config.dtd">
<! --
  XML generated by configuration change.
  Change comment: added guest user
   User: admin
  Configuration are described as:
     This table defines which local users are allowed to log into the system.
   Product: Cisco IronPort M160 Messaging Gateway(tm) Appliance
  Model Number: M160
   Version: 6.7.0-231
   Serial Number: 000000000ABC-D000000
  Number of CPUs: 1
  Memory (GB): 4
   Current Time: Thu Mar 26 05:34:36 2009
  Feature "Cisco IronPort Centralized Configuration Manager": Quantity = 10, Time 
Remaining = "25 days"
```
Feature "Centralized Reporting": Quantity = 10, Time Remaining = "9 days"

 $\mathbf{r}$ 

```
 Feature "Centralized Tracking": Quantity = 10, Time Remaining = "30 days"
   Feature "Centralized Spam Quarantine": Quantity = 10, Time Remaining = "30 days"
   Feature "Receiving": Quantity = 1, Time Remaining = "Perpetual"
--&><config>
```
# ログ サブスクリプション

- ログ サブスクリプションの設定(39-43 ページ)
- GUI でのログ サブスクリプションの作成(39-44 ページ)
- **•** [ロ ギングに対する グ ローバル設定\(](#page-1102-0)39-45 ページ)
- ログ サブスクリプションのロールオーバー(39-47 ページ)
- **•** ホス ト [キーの設定\(](#page-1108-0)39-51 ページ)

## <span id="page-1100-0"></span>ログ サブスクリプションの設定

[システム管理(System Administration)] の [ログサブスクリプション(Log Subscriptions)] ペー ジ (または CLI の 1ogconfig コマンド)を使用して、ログ サブスクリプションを設定します。ロ グ サブスクリプションによって、エラーを含む AsyncOS アクティビティの情報を保存するロ グ ファイルが作成されます。ログ サブスクリプションは、取得されるか、または別のコンピュー タに配信(プッシュ)されるかのどちらかです。一般に、ログ サブスクリプションには次の属性 があ り ます。

#### 表 39-32 ログ ファイルの属性

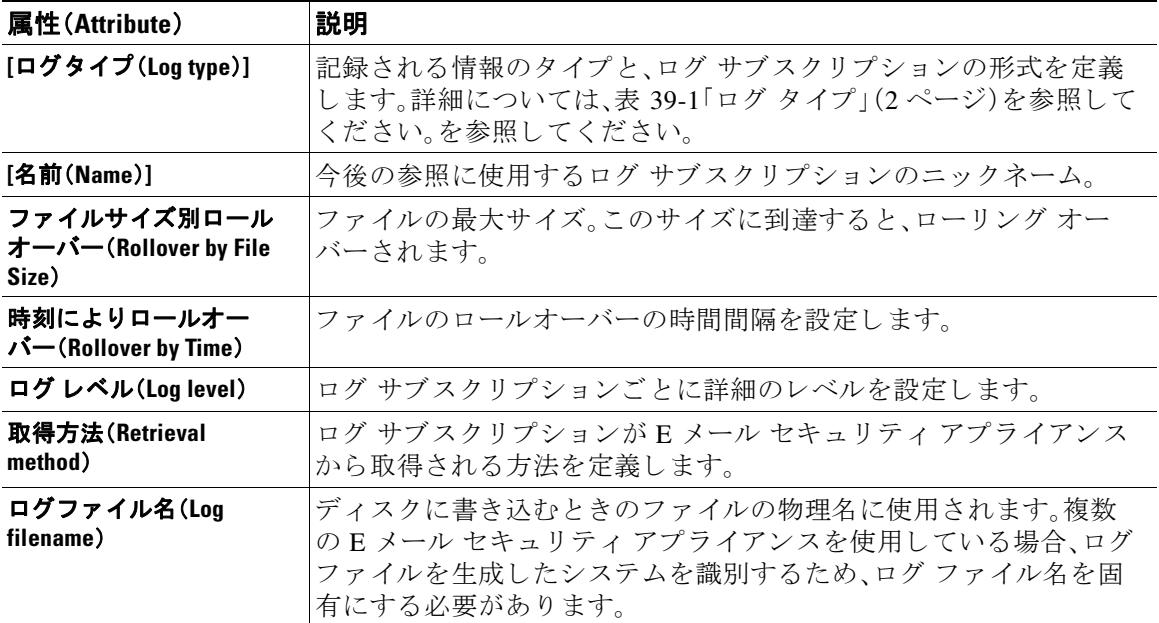

Τ

### ログ レベル

ログレベルによって、ログに送信される情報量が決定します。ログには、5つの詳細レベルのい ずれかを設定できます。詳細レベルを高くするほど大きいログ ファイルが作成され、システムの パフォーマンスが低下します。詳細レベルの高い設定には、詳細レベルの低い設定に保持される すべてのメッセージと、その他のメッセージも含まれます。詳細レベルを上げるほど、システム のパフォーマンスは低下します。

(注) ログ レベルは、すべてのメール ログ タイプに対して選択できます。

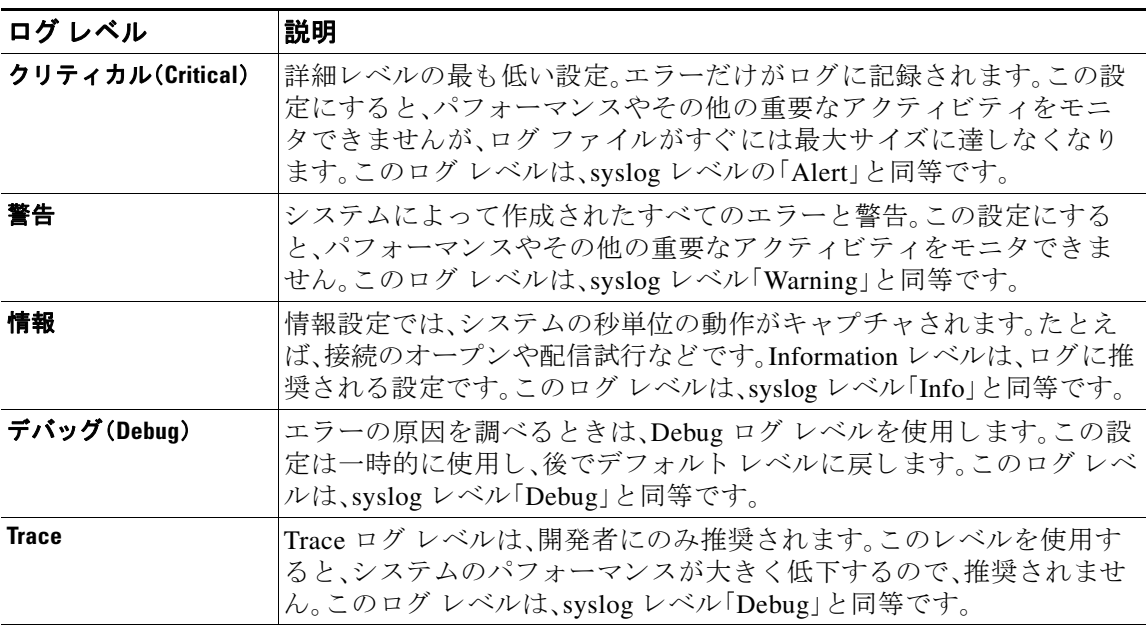

#### 表 *39-33* ログ レベル

## <span id="page-1101-0"></span>**GUI でのログ サブスクリプションの作成**

#### 手順

- **ステップ 1** [システム管理(System Administration)] > [ログサブスクリプション(Log Subscriptions)] を選択 し ます。
- **ステップ2** [ログサブスクリプションを追加(Add Log Subscription)] をクリックします。
- ステップ 3 ログ タイプを選択し、ログ名(ログ ディレクトリ用)とログ ファイル自体の名前を入力します。
- ステップ **4** AsyncOS がログ フ ァ イルを ロールオーバーする前の最大フ ァ イル サ イ ズ、お よび ロールオー バー間の時間間隔を指定します。ファイルのロールオーバーの詳細については、ログ サブスクリ プションのロールオーバー(39-47 ページ)を参照してください。
- ステップ **5** ロ グ レベルを選択 し ます。使用可能なオプシ ョ ンは、[ク リ テ ィ カル(Critical)]、[警告(Warning)]、 [情報(Information)]、[デバ ッ グ(Debug)]、ま たは [ ト レース(Trace)] です。
- ステップ **6** ロ グの取得方法を設定し ます。
- ステップ 7 変更を送信し、保存します。

#### ログ サブスクリプションの編集

#### 手順

- **ステップ 1** [システム管理(System Administration)] > [ログサブスクリプション(Log Subscriptions)] を選択 し ます。
- **ステップ2** [ログ設定(Log Settings)] カラムでログの名前をクリックします。
- ステップ 3 ログ サブスクリプションを変更します。
- ステップ **4** 変更を送信 し 、保存 し ます。

## <span id="page-1102-0"></span>ロギングに対するグローバル設定

システムは、テキスト メール ログおよびステータス ログ内にシステムの測定を定期的に記録し ます。[システム管理(System Administration)] > [ログサブスクリプション(Log Subscriptions)] ページの [グ ローバル設定(Global Settings)] セクシ ョ ンにある [設定を編集(Edit Settings)] ボ タ ン(または、CLI の logconfig -> setup コマンド)を使用して、次の情報を設定します。

- **•** シ ス テムの測定頻度。これは、シ ス テムが測定を記録する まで待機する時間(秒単位)です。
- メッセージ ID ヘッダーを記録するかどうか。
- **●** リモート応答ステータス コードを記録するかどうか。
- 元のメッセージのサブジェクト ヘッダーを記録するかどうか。
- **●** メッセージごとにログに記録するヘッダーのリスト。

すべてのログには、次の3つのデータを任意で記録できます。

**1.** メ ッセージ ID

このオプションを設定すると、可能な場合はすべてのメッセージのメッセージ ID ヘッダー がログに記録されます。このメッセージ ID は、受信したメッセージから取得される場合と、 AsyncOS 自体で生成される場合があります。次に例を示します。

Tue Apr 6 14:38:34 2004 Info: MID 1 Message-ID *Message-ID-Content*

**2.** リモート応答

このオプションを設定すると、可能な場合はすべてのメッセージのリモート応答ステータス コードがログに記録されます。次に例を示します。

Tue Apr 6 14:38:34 2004 Info: MID 1 RID [0] Response 'queued as 9C8B425DA7'

リモート応答文字列は、SMTP カンバセーション配信時の DATA コマンドへの応答後に受信 される、人が読み取ることのできるテキストです。この例では、接続ホストが data コマンド を実行した後のリモート応答が、「queued as 9C8B425DA7」となります。

[...]

 $\mathbf I$ 

- 250 ok hostname
- 250 Ok: queued as 9C8B425DA7

**AsyncOS 10.0 for Cisco Email Security Appliances** ユーザ ガイド

文字列の先頭にあ る空白や句読点(および、250 応答の場合は OK 文字)は除去 されます。文字 列の末尾については、空白だけが除去されます。たとえば、E メール セキュリティ アプライ アンスはデフォルトで、DATA コマンドに対して 250 Ok: Message MID accepted という文字 列で応答します。したがって、リモート ホストが別の E メール セキュリティ アプライアン スである場合は、文字列「Message MID accepted」がログに記録されます。

**3.** オ リ ジナルの件名

このオプションをイネーブルにすると、各メッセージの元のサブジェクト ヘッダーがログ に記録されます。

Tue May 31 09:20:27 2005 Info: Start MID 2 ICID 2

Tue May 31 09:20:27 2005 Info: MID 2 ICID 2 From: <mary@example.com>

Tue May 31 09:20:27 2005 Info: MID 2 ICID 2 RID 0 To: <joe@example.com>

Tue May 31 09:20:27 2005 Info: MID 2 Message-ID '<44e4n\$2@example.com>'

Tue May 31 09:20:27 2005 Info: MID 2 **Subject 'Monthly Reports Due'**

### メッセージ ヘッダーのロギング

場合によっては、メッセージがシステムを通過するときに、メッセージのヘッダーの存在と内容 を記録する必要があります。[ログサブスクリプションのグローバル設定(Log Subscriptions Global Settings)] ページ(または、CLI の logconfig -> logheaders サブ コ マン ド )に、記録するヘ ッ ダーを指定します。E メール セキュリティ アプライアンスは、指定されたメッセージ ヘッダー をテキスト メール ログ、配信ログ、およびバウンス ログに記録します。ヘッダーが存在する場 合、システムはヘッダーの名前と値を記録します。ヘッダーが存在しない場合は、ログに何も記 録されません。

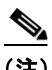

(注) システムは、ロギングに指定したヘッダーに関係なく、メッセージの記録処理中に随時、メッ セージに存在するすべてのヘッダーを評価します。

(注) SMTPプロトコルについての RFC は、http://www.faqs.org/rfcs/rfc2821.html にあります。この RFC には、ユーザ定義のヘッダーが規定されています。

(注) logheaders コマンドを使用してヘッダーをログに記録するように設定した場合、ヘッダー情報 は配信情報の後に表示されます。

#### 表 *39-34* ログ ヘッダー

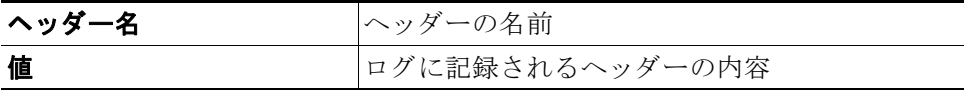

たとえば、ログに記録するヘッダーとして「date, x-subject」を指定すると、メール ログに次の行が 表示されます。

**Tue May 31 10:14:12 2005 Info: Message done DCID 0 MID 3 to RID [0] [('date', 'Tue, 31 May 2005 10:13:18 -0700'), ('x-subject', 'Logging this header')]**

### **GUI** を使用したロギングのグローバル設定

#### 手順

- **ステップ 1** [システム管理(System Administration)] > [ログサブスクリプション(Log Subscriptions)] を選択 し ます。
- **ステップ2** [グローバル設定(Global Settings)] セクションまでスクロールします。
- ステップ **3** [設定の編集(Edit Settings)] を ク リ ッ ク し ます。
- ステップ **4** シ ス テム測定頻度、メ ール ログに メ ッセージ ID ヘ ッ ダーを加え るかど う か、リ モー ト 応答を加 えるかどうか、および各メッセージの元のサブジェクト ヘッダーを加えるかどうかを含めた情 報を指定し ます。
- ステップ 5 ログに加えるその他のヘッダーを入力します。
- ステップ 6 変更を送信し、保存します。

### <span id="page-1104-0"></span>ログ サブスクリプションのロールオーバー

アプライアンス上のログ ファイルが大きくなりすぎないようにするために、ログ ファイルが ユーザ指定の最大ファイル サイズまたは時間間隔に達すると、AsyncOS は「ロールオーバー」を 実行してログ ファイルをアーカイブし、着信するログ データ用の新しいファイルを作成しま す。ログ サブスクリプション用に定義された取得方法に基づいて、古いログ ファイルは取得の ためにアプライアンス上に保管されるか、または外部のコンピュータに配信されます。アプライ アンスからログ ファイルを取得する方法の詳細については、ログ取得方法(39-7 ページ)を参照 してください。

AsyncOS は、ログファイルをロールオーバーするときに次のアクションを実行します。

- **•** ロールオーバーのタ イ ム ス タ ンプ と 、saved(保存済み)を示す文字 **.s** 拡張子を使用 し て、現 在のログ ファイルの名前を変更します。
- 新しいログ ファイルを作成し、「current」の拡張子を使用して、そのファイルを最新として 指定し ます。
- **•** 新しく保存されたログ ファイルをリモート ホストに転送します(プッシュ ベースの取得方 法を使用している場合)。
- **•** 同 じ サブ ス ク リ プシ ョ ンか ら 、以前に失敗 し た ロ グ フ ァ イルをすべて転送し ます(プ ッ シ ュ ベースの取得方法を使用している場合)。
- 保存すべきファイルの総数を超えた場合は、ログ サブスクリプション内の最も古いファイ ルを削除します(ポーリングベースの取得方法を使用している場合)。

ログ サブスクリプションのロールオーバーの設定は、GUI の [システム管理(System Administration)] > [ログサブスクリプション(Log Subscriptions)] ページ、または CLI の logconfig コマンドを使用して、サブスクリプションを作成または編集するときに定義します。ログファイ ルのロールオーバーをトリガーするために使用できる2つの設定は次のとおりです。

- 最大ファイル サイズ。
- **•** 時間間隔。

 $\mathbf{r}$ 

Τ

### ファイル サイズによるロールオーバー

AsyncOS は、ログファイルで使用されるディスク領域が多くなりすぎないようにするために、最 大ファイル サイズに達したログ ファイルをロールオーバーします。ロールオーバーのための最 大ファイル サイズを定義する場合は、メガバイトを示す m とキロバイトを示す k のサフィック スを使用します。たとえば、ログ ファイルが 10 MB に達したら AsyncOS によってロールオー バーされるようにする場合は、「10m|と入力します。

#### 時間によるロールオーバー

ロールオーバーを定期的に実行 され る よ う に ス ケジ ュールする場合は、次のいずれかの時間間 隔を選択でき ます。

- **•** なし。AsyncOS は、ロ グ フ ァ イルが最大フ ァ イル サ イ ズに達し た場合にのみロールオーバー を実行し ます。
- **• [**カ ス タ ム時間間隔(**Custom Time Interval**)**]**。AsyncOS は、以前の ロールオーバーか ら指定 さ れた時間が経過した後にロールオーバーを実行します。スケジュール設定されたロールオー バーのためのカスタムの時間間隔を作成するには、d、h、および m をサフィックスとして使用 して、ロールオーバー間の日数、時間数、および分数を入力します。
- **• [**日次ロールオーバー(**Daily Rollover**)**]**。AsyncOS は、毎日指定 された時刻に ロールオーバー を実行 し ます。日単位の ロールオーバーを選択 し た場合は、24 時間形式(HH:MM)を使用し て、AsyncOS が ロールオーバーを実行する時刻を入力し ます。

GUI では、[日次ロールオーバー(Daily Rollover)] オプシ ョ ンのみが提供 されます。CLI の logconfig コマン ド を使用し て日単位のロールオーバーを設定する場合は、[週次ロールオー バー(Weekly Rollover)] オプシ ョ ン を選択 し、ア ス タ リ ス ク (\*)を使用し て AsyncOS がすべ ての曜日にロールオーバーを実行することを指定します。

**• [**週次ロールオーバー(**Weekly Rollover**)**]**。AsyncOS は、1 つ以上の曜日の指定された時刻に ロールオーバーを実行します。たとえば、毎週水曜日と金曜日の午前0:00 にログファイル をロールオーバーするように AsyncOS を設定できます。週単位のロールオーバーを設定す るには、ロールオーバーを実行する曜日 と 24 時間形式(HH:MM)の時刻を選択し ます。

CLI を使用している場合は、ダッシュ(-)を使用して日の範囲を指定するか、アスタリスク (\*)を使用 し てすべての曜日を指定するか、ま たはカ ンマ(,)を使用し て複数の日 と時刻を区 切る こ と ができ ます。

表 [39-35](#page-1105-0) に、CLI を使用して、水曜日と金曜日の午前 0:00(00:00)にログ サブスクリプションの ファイルをロールオーバーする方法を示します。

#### <span id="page-1105-0"></span>表 *39-35 CLI* での週単位のログ ロールオーバーの設定

Do you want to configure time-based log files rollover?  $[N]$  >  $y$ 

Configure log rollover settings:

- 1. Custom time interval.
- 2. Weekly rollover.

 $[1] > 2$ 

- 1. Monday
- 2. Tuesday
- 3. Wednesday
- 4. Thursday
- 5. Friday
- 6. Saturday
- 7. Sunday

Choose the day of week to roll over the log files. Separate multiple days with comma, or use "\*" to specify every day of a week. Also you can use dash to specify a range like "1-5":

[]> **3, 5**

Enter the time of day to rollover log files in 24-hour format (HH:MM). You can specify hour as "\*" to match every hour, the same for minutes. Separate multiple times of day with comma:

[]> **00:00**

### オンデマンド でのログ サブスクリプションのロールオーバー

GUI を使用してログ サブスクリプションをただちにロールオーバーするには、次の手順を実行 し ます。

#### 手順

- **ステップ 1** [システム管理(System Administration)] > [ログサブスクリプション(Log Subscriptions)] ページ で、ロール オーバーするログの右側のチェックボックスをオンにします。
- ステップ **2** 任意で、[すべて(All)] チ ェ ッ ク ボ ッ ク ス をオンに し て、すべての ロ グ を ロールオーバー対象 と し て選択でき ます。
- ステップ **3** ロールオーバー対象 と し て 1 つまたは複数のロ グを選択する と 、[今すぐ ロールオーバー (Rollover Now)] ボ タ ンが イネーブルにな り ます。[今すぐ ロールオーバー(Rollover Now)] ボタン をクリックして、選択したログをロール オーバーします。

## **GUI** での最近のログ エン ト リの表示

#### はじめる前に

 $\mathbf{r}$ 

GUI を介 し て ロ グ を表示するには、管理 イ ン ターフ ェ イ スで HTTP または HTTPS サービ ス を イ ネーブルにしておく必要があります。

#### 手順

- **ステップ 1** [システム管理(System Administration)] > [ログサブスクリプション(Log Subscriptions)] を選択 し ます。
- **ステップ2** テーブルの [ログファイル(Log Files)] カラムでログ サブスクリプションを選択します。
- ステップ 3 サインインします。
- ステップ 4 ログ ファイルのいずれかを選択して、ブラウザに表示するか、またはディスクに保存します。

## **CLI** での最近のログ エン ト リの表示(**tail** コマンド)

AsyncOS は、アプライアンスに設定されたログの最新エントリを表示する tail コマンドをサ ポートしています。tail コマンドを実行して現在設定されているログの番号を選択すると、その ロ グが表示されます。Ctrl+ C を押して、tail コマン ド を終了し ます。

#### 例

次の例では、tail コマンドを使用してシステム ログを表示します。(このログは commit コマンド によるユーザのコメントを特に追跡します)。tail コマンドは、tail mail\_logs のように、表示す るログの名前をパラメータとして指定することもできます。

mail3.example.com> **tail**

#### Currently configured logs:

- 1. "antispam" Type: "Anti-Spam Logs" Retrieval: Manual Download
- 2. "antivirus" Type: "Anti-Virus Logs" Retrieval: Manual Download
- 3. "asarchive" Type: "Anti-Spam Archive" Retrieval: Manual Download
- 4. "authentication" Type: "Authentication Logs" Retrieval: Manual Download
- 5. "avarchive" Type: "Anti-Virus Archive" Retrieval: Manual Download
- 6. "bounces" Type: "Bounce Logs" Retrieval: Manual Download
- 7. "cli\_logs" Type: "CLI Audit Logs" Retrieval: Manual Download
- 8. "encryption" Type: "Encryption Logs" Retrieval: Manual Download
- 9. "error\_logs" Type: "IronPort Text Mail Logs" Retrieval: Manual Download
- 10. "euq\_logs" Type: "IronPort Spam Quarantine Logs" Retrieval: Manual Download
- 11. "euqgui\_logs" Type: "IronPort Spam Quarantine GUI Logs" Retrieval: Manual Download
- 12. "ftpd\_logs" Type: "FTP Server Logs" Retrieval: Manual Download

13. "gui\_logs" Type: "HTTP Logs" Retrieval: Manual Download 14. "mail\_logs" Type: "IronPort Text Mail Logs" Retrieval: Manual Download 15. "reportd\_logs" Type: "Reporting Logs" Retrieval: Manual Download 16. "reportqueryd\_logs" Type: "Reporting Query Logs" Retrieval: Manual Download 17. "scanning" Type: "Scanning Logs" Retrieval: Manual Download 18. "slbld\_logs" Type: "Safe/Block Lists Logs" Retrieval: Manual Download 19. "sntpd\_logs" Type: "NTP logs" Retrieval: Manual Download 20. "status" Type: "Status Logs" Retrieval: Manual Download 21. "system\_logs" Type: "System Logs" Retrieval: Manual Download 22. "trackerd\_logs" Type: "Tracking Logs" Retrieval: Manual Download 23. "updater\_logs" Type: "Updater Logs" Retrieval: Manual Download

Enter the number of the log you wish to tail.

[]> **19**

Press Ctrl-C to stop.

Mon Feb 21 12:25:10 2011 Info: PID 274: User system commit changes: Automated Update for Quarantine Delivery Host

Mon Feb 21 23:18:10 2011 Info: PID 19626: User admin commit changes:

Mon Feb 21 23:18:10 2011 Info: PID 274: User system commit changes: Updated filter logs config

Mon Feb 21 23:46:06 2011 Info: PID 25696: User admin commit changes: Receiving suspended.

**^C**mail3.example.com>

## <span id="page-1108-0"></span>ホスト キーの設定

logconfig -> hostkeyconfig サブ コマン ド を使用し て、E メール セキュ リティ アプラ イアンスか ら他のサーバにログをプッシュするときに、SSH で使用するホスト キーを管理します。SSH サー バには、秘密キーと公開キーの 2 つのホスト キーが必要です。秘密ホスト キーは SSH サーバに あり、リモート マシンから読み取ることはできません。公開ホスト キーは、SSH サーバと対話す る必要のある任意のクライアント マシンに配信されます。

 $\mathbf I$ 

(注) ユーザ キーを管理するには、セキュア シェル (SSH) キーの管理 (33-30 ページ)を参照してください。

ן

hostkeyconfig サブコマンドによって、次の機能が実行されます。

表 39-36 ホスト キーの管理: サブコマンドのリスト

| コマンド<br>(Command)          | 説明                                                                                                    |
|----------------------------|----------------------------------------------------------------------------------------------------|
| 新規作成(New)                  | 新しいキーを追加します。                                                                                                    |
| 編集(Edit)                   | 既存のキーを変更します。                                                                                                    |
| 削除(Delete)                 | 既存のキーを削除します。                                                                                                    |
| スキャン(Scan)                 | ホスト キーを自動的にダウンロードします。                                                                                                    |
| 印刷(Print)                  | キーを表示します。                                                                                                    |
| ホスト                        | システム ホスト キーを表示します。これは、リモート システムの<br>「known hosts」ファイルに配置される値です。                                                                            |
| フィンガープリント<br>(Fingerprint) | システムホストキーのフィンガープリントを表示します。                                                                                                    |
| ユーザ(User)                  | リモート マシンにログをプッシュするシステム アカウントの公開キー<br>を表示します。これは、SCPプッシュサブスクリプションを設定すると<br>きに表示されるキーと同じです。これは、リモート システムの<br>「authorized_keys」ファイルに配置される値です。 |

次の例では、AsyncOS によってホスト キーがスキャンされ、ホスト用に追加されます。

mail3.example.com> **logconfig**

Currently configured logs:

[ *list of logs* ]

Choose the operation you want to perform:

- NEW Create a new log.
- EDIT Modify a log subscription.
- DELETE Remove a log subscription.
- SETUP General settings.
- LOGHEADERS Configure headers to log.
- HOSTKEYCONFIG Configure SSH host keys.
- []> **hostkeyconfig**

Currently installed host keys:

1. mail3.example.com ssh-dss [ key displayed ]

Choose the operation you want to perform:

- NEW Add a new key.
- EDIT Modify a key.
- DELETE Remove a key.
- SCAN Automatically download a host key.
- PRINT Display a key.
- HOST Display system host keys.
- FINGERPRINT Display system host key fingerprints.
- USER Display system user keys.

[]> **scan**

Please enter the host or IP address to lookup.

[]> **mail3.example.com**

Choose the ssh protocol type:

[ *list of logs* ]

Choose the operation you want to perform:

- NEW - Create a new log.

- EDIT Modify a log subscription.
- DELETE Remove a log subscription.
- SETUP General settings.
- LOGHEADERS Configure headers to log.
- HOSTKEYCONFIG Configure SSH host keys.

#### []> **hostkeyconfig**

 $\mathbf I$ 

Currently installed host keys:

ן

1. mail3.example.com ssh-dss [ key displayed ]

Choose the operation you want to perform:

- NEW Add a new key.
- EDIT Modify a key.
- DELETE Remove a key.
- SCAN Automatically download a host key.
- PRINT Display a key.
- HOST Display system host keys.
- FINGERPRINT Display system host key fingerprints.
- USER Display system user keys.

[]> **scan**

Please enter the host or IP address to lookup.

```
[]> mail3.example.com
```
Choose the ssh protocol type:

- 1. SSH1:rsa
- 2. SSH2:rsa
- 3. SSH2:dsa
- 4. All
- [4]>

SSH2:dsa

mail3.example.com ssh-dss

[ *key displayed* ]

SSH2:rsa

mail3.example.com ssh-rsa

 $\blacksquare$ 

SSH1:rsa mail3.example.com 1024 35 [ *key displayed* ] Add the preceding host key(s) for mail3.example.com? [Y]> Currently installed host keys: 1. mail3.example.com ssh-dss [ *key displayed* ] 2. mail3.example.com ssh-rsa [ *key displayed* ] 3. mail3.example.com 1024 35 [ *key displayed* ]

Choose the operation you want to perform:

- NEW - Add a new key.

[ *key displayed* ]

- EDIT Modify a key.
- DELETE Remove a key.
- SCAN Automatically download a host key.
- PRINT Display a key.
- HOST Display system host keys.
- FINGERPRINT Display system host key fingerprints.
- USER Display system user keys.
- $[$ ] >

 $\mathbf I$ 

Currently configured logs:

[ *list of configured logs* ]

Choose the operation you want to perform:

- NEW - Create a new log.

 $\mathsf I$ 

- EDIT Modify a log subscription.
- DELETE Remove a log subscription.
- SETUP General settings.
- LOGHEADERS Configure headers to log.
- HOSTKEYCONFIG Configure SSH host keys.

[]>

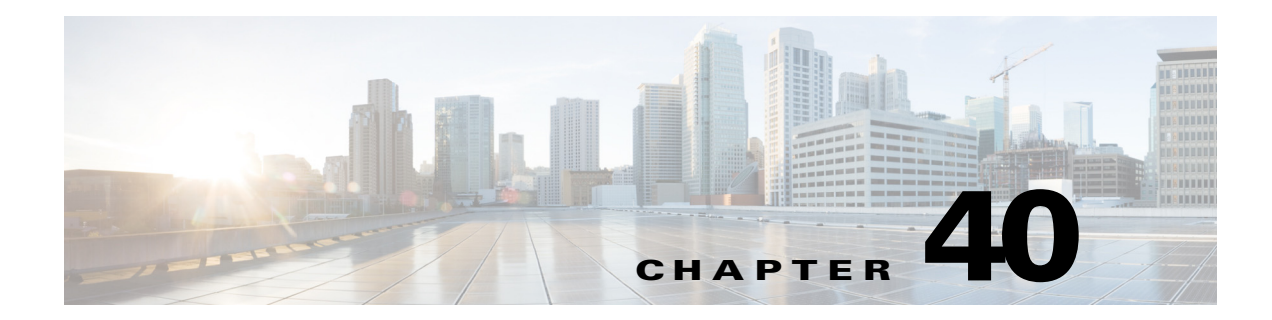

# ク ラス タ を使用した中央集中型管理

- **•** [ク ラ ス タ を使用し た中央集中型管理の概要\(](#page-1114-0)40-1 ページ)
- クラスタの要件(40-2 ページ)
- **•** [ク ラ ス タの構成\(](#page-1115-1)40-2 ページ)
- **•** [ク ラ ス タの作成 と ク ラ ス タへの参加\(](#page-1117-0)40-4 ページ)
- **•** [ク ラ ス タの管理\(](#page-1123-0)40-10 ページ)
- **•** GUI [での ク ラ ス タの管理\(](#page-1129-0)40-16 ページ)
- **•** [ク ラ ス タ通信\(](#page-1131-0)40-18 ページ)

 $\mathbf{r}$ 

- **•** [ク ラ ス タ化されたアプ ラ イ アン スの設定の ロー ド \(](#page-1136-0)40-23 ページ)
- **•** ベスト プラクティスとよく寄せられる質問(40-25 ページ)

## <span id="page-1114-0"></span>クラスタを使用した中央集中型管理の概要

Cisco の中央集中型管理機能を使用して複数のアプライアンスを同時に管理、設定することによ り、管理に要する時間を短縮し、ネットワーク全体で設定の一貫性を確保することができます。 複数のアプライアンスを管理するためにハードウェアを追加購入する必要はありません。中央 集中型管理機能によって、ネットワーク内の信頼性、柔軟性、およびスケーラビリティが向上し、 ローカル ポリシーを順守しながらグローバルな管理を行うことができます。

クラスタ とは、設定情報を共有する一連のマシンのことです。クラスタの内部では、マシン (Cisco アプライアンス)がグループに分割されます。どのクラスタにも1つ以上のグループがあ ります。個々のマシンは、必ずいずれかのグループのメンバになります。管理者ユーザは、システ ムのさまざまな要素をクラスタ単位、グループ単位、またはマシン単位で設定できます。これに より、Cisco アプライアンスを、ネットワーク、地域、部署、または論理的な関係に基づいて分割で き ます。

クラスタはピアツーピアアーキテクチャで実装されるため、クラスタ内にマスター/スレーブの関 係は存在しません。どのマシンにログインしても、クラスタの制御と管理を行うことができます。 (ただし、一部のコンフィギュレーション コマンドは制限されます。制限コマンド (40-14 ページ) を参照してください)。

ユーザ データベースはクラスタ内のすべてのマシン間で共有されます。つまり、ユーザのセット と管理者(および対応するパスフレーズ)はクラスタ全体で1つしか存在しません。クラスタに 参加するすべてのマシンは 1 つの管理者パスフレーズを共有します。これをクラスタの*管理パ* スフレーズと呼びます。

## <span id="page-1115-0"></span>クラスタの要件

**•** ク ラ ス タ内の各マシンには、DNS で解決可能なホ ス ト 名が必要です。代わ り に IP アドレスを 使用する こ と も で き ますが、両者を混在 させる こ と はで き ません。

DNS とホスト名の解決(40-18 ページ)を参照してください。クラスタの通信は、通常、マシン の DNS ホスト名を使って開始されます。

**•** 1 つの ク ラ ス タは、全体 と し て同 じバージ ョ ンの AsyncOS を実行し ているマシンで構成 され ている必要があります。

クラスタのメンバをアップグレードする方法については、クラスタ内のマシンのアップグ レード (40-13 [ページ\)](#page-1126-0)を参照してください。

**•** 各マシンは、SSH(通常はポー ト 22) と Cluster Communication Service(CCS)のいずれか を 使って ク ラ ス タに参加でき ます。

クラスタ通信(40-18ページ)を参照してください。

**•** ク ラ ス タに参加し たマシンは、SSH または CCS 経由で通信で き ます。使用す る ポー ト は設定 可能です。SSH は通常ポート 22 上でイネーブルになっており、CCS はデフォルトでポート 2222 上でイネーブルになっていますが、どちらのサービスも別のポートに設定できます。

アプライアンスに対して開く必要がある通常のファイアウォール ポートに加えて、クラス タ化されたマシンが CCS 経由で通信する場合は、各マシンが CCS ポート経由で相互に接続 でき る必要があ り ます[。ク ラ ス タ通信\(](#page-1131-0)40-18 ページ)を参照し て く だ さい。

**•** マシンの ク ラ ス タの作成、ク ラ ス タへの参加、お よび ク ラ ス タの設定を行 う には、CLI(コマ ンド ライン インタフェース)の clusterconfig コマンドを使用する必要があります。

クラスタを作成した後は、クラスタ以外の設定を GUI または CLI から管理できます。

クラスタの作成とクラスタへの参加 (40-4 ページ)および GUI でのクラスタの管理 (40-16[ページ\)](#page-1129-0)を参照してください。

# <span id="page-1115-1"></span>クラスタの構成

クラスタでは、設定情報が3つのグループ(レベル)に分かれています。最上位レベルはクラスタ の設定、中位レベルはグループの設定、最下位レベルはマシンごとの設定をそれぞれ表します。

#### 図 *40-1* ク ラス タのレベル階層

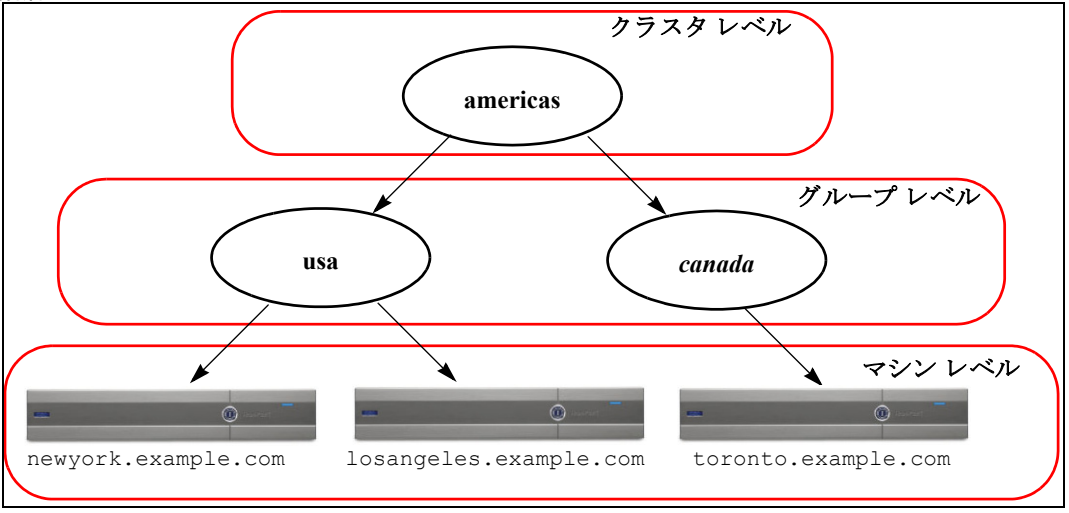
各レベルには、設定が可能なメンバが 1 つ以上存在します。これらを モード と呼びます。モード は特定のレベルに含まれる名前の付いたメンバを表します。たとえば、「usa」グループは図に示 した2つのグループモードの1つです。レベルは一般的な用語ですが、モードは具体的なものを 示します。モードは常に名前で参照されます。図 [40-1](#page-1115-0) に示したクラスタには 6 つのモードがあり ます。

設定は特定のレベルで設定されますが、それらは常に特定のモードに対して設定されます。すべ てのモードに対する設定を1つのレベルで設定する必要はありません。クラスタ モードは特別 なケースです。クラスタは1つしか存在しないため、クラスタ モードの設定はすべてクラスタレ ベルで設定される と言え ます。

通常、ほとんどの設定はクラスタレベルで設定する必要があります。ただし、下位レベルで個別 に設定された設定は上位レベルで設定された設定よりも 優先 されます。したがって、クラスタ モードの設定をグループ モードやマシン モードの設定で上書きできます。

たとえば、最初にクラスタ モードでグッド ネイバー テーブルを設定し、クラスタ内のすべての マシンでその設定を使用する と し ます。次に、こ のテーブルをマシン モードでマシン newyork 用 に設定します。この場合、クラスタ内の他のすべてのマシンは引き続きクラスタ レベルで定義さ れたグッド ネイバー テーブルを使用しますが、マシン newyork はクラスタの設定をマシン モー ド の個別の設定で上書き し ます。

特定のグループやマシン用にクラスタの設定を上書きする機能によって、非常に柔軟な設定が 可能になります。ただし、多くの設定をマシン モードで個別に設定すると、クラスタの当初の目 的であ る管理の しやすさが大き く 損なわれます。

## 初期設定

 $\mathbf{r}$ 

ほとんどの機能については、新しいモードで設定を始めたときのデフォルトの初期設定は空で す。設定が空であることとモードの設定が存在しないことは明確に区別されます。例として、1つ のグループと1台のマシンからなる非常に簡単なクラスタを考えます。LDAP クエリーがクラス タレベルで設定されているとします。グループレベルとマシンレベルでは何も設定されていま せん。

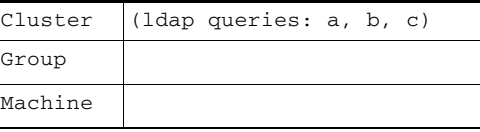

ここで、グループに対して新しい LDAP クエリーの設定を作成したとします。その結果は次のよ うになります。

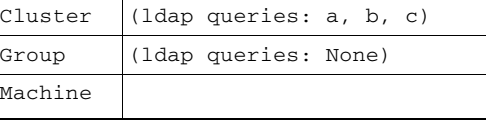

すると、クラスタ レベルの設定がグループ レベルの設定で上書きされますが、新しいグループ設 定は初期状態では空です。グループ モードには、独自に設定された LDAP クエリーが実際には存在 しません。このグループ内のマシンは、この「空の」LDAP クエリーをグループから継承します。

次に、このグループに次のような LDAP クエリーを追加します。

| Cluster | (lap queries: a, b, c) |
|---------|------------------------|
| Group   | (ldap queries: d)      |
| Machine |                        |

これで、クラスタ レベルで設定されたクエリーとは別に、グループにもクエリーが設定されまし た。マシンはグループのクエリーを継承します。

# <span id="page-1117-0"></span>クラスタの作成とクラスタへの参加

クラスタの作成とクラスタへの参加は、グラフィカル ユーザ インターフェイス(GUI)からはで きません。クラスタの作成、クラスタへの参加、およびクラスタの設定を行うには、コマンドライ ン インターフェイス(CLI)を使用する必要があります。クラスタの作成後は、GUI と CLI のどち らからも設定を変更できます。

### **clusterconfig** コマンド

マシン上で ク ラ ス タの作成や ク ラ ス タへの参加を行 う には、clusterconfig コマン ド を使用し ます。

- 新しいクラスタを*作成* すると、そのクラスタのすべての初期設定はそのクラスタを作成し たマシンから継承されます。マシンがすでに「スタンドアロン」モードで設定されている場合 は、クラスタを作成したときにそのスタンドアロンの設定が使用されます。
- マシンがクラスタに*参加* すると、そのマシンのすべてのクラスタ化可能な設定がクラスタ レベルから継承されます。つまり、そのマシン固有の設定(IP アドレスなど)を除くすべての 設定が消失し、そのマシンが参加したクラスタ、グループ、またはその両方の設定に置き換わ ります。マシンがすでに「スタンドアロン」モードで設定されている場合は、クラスタを作成 するときにそのスタンドアロンの設定が使用され、マシン レベルの設定は保持されません。

現在のマシンがまだクラスタに含まれていない場合は、clusterconfig コマンドを実行すると、 既存のクラスタに参加するか、新しいクラスタを作成するかのオプションが表示されます。

newyork.example.com> **clusterconfig**

Do you want to join or create a cluster? 1. No, configure as standalone. 2. Create a new cluster. 3. Join an existing cluster over SSH. 4. Join an existing cluster over CCS. [1]> **2**

Enter the name of the new cluster.

[]> **americas**

New cluster committed: Wed Jun 22 10:02:04 2005 PDT

a ka

Creating a cluster takes effect immediately, there is no need to commit.

Cluster americas

Choose the operation you want to perform:

- ADDGROUP Add a cluster group.
- SETGROUP Set the group that machines are a member of.
- RENAMEGROUP Rename a cluster group.
- DELETEGROUP Remove a cluster group.
- REMOVEMACHINE Remove a machine from the cluster.
- SETNAME Set the cluster name.
- LIST List the machines in the cluster.
- LISTDETAIL List the machines in the cluster with detail.
- DISCONNECT Temporarily detach machines from the cluster.
- RECONNECT Restore connections with machines that were previously detached.
- PREPJOIN Prepare the addition of a new machine over CCS.
- $[$ ] >

この時点で、新しいクラスタにマシンを追加できます。これらのマシンは、SSH または CCS を使 用して通信できます。

### 既存のクラスタへの参加

 $\mathbf I$ 

既存のクラスタに参加するには、クラスタに追加するホスト上で clusterconfig コマンドを実行 します。SSH と CCS のどちらを使用してクラスタに参加するかを選択できます。

既存のクラスタにホストを参加させるには、次の要件を満たす必要があります。

- クラスタ内のマシンの SSH ホスト キーを検証できること
- クラスタ内のマシンの IP アドレスを知っており、そのマシンに(SSH や CCS 経由で)接続で きること
- クラスタに属するマシン上の管理ユーザの管理者パスフレーズを知っていること

Ι

### SSH を使った既存クラスタへの参加

次の表に、SSH オプションを使ってマシン「losangeles.example.com」をクラスタに追加する例を 示し ます。

losangeles.example.com> **clusterconfig**

Do you want to join or create a cluster?

- 1. No, configure as standalone.
- 2. Create a new cluster.
- 3. Join an existing cluster over SSH.
- 4. Join an existing cluster over CCS.

[1]> **3**

While joining a cluster, you will need to validate the SSH host key of the remote machine to which you are joining. To get the public host key

fingerprint of the remote host, connect to the cluster and run: logconfig -> hostkeyconfig -> fingerprint.

WARNING: All non-network settings will be lost. System will inherit the values set at the group or cluster mode for the non-network settings. Ensure that the cluster settings are compatible with your network settings (e.g. dnsconfig settings)

Do you want to enable the Cluster Communication Service on

losangeles.example.com? [N]> **n**

Enter the IP address of a machine in the cluster.

[]> *IP address is entered*

Enter the remote port to connect to. The must be the normal admin ssh

port, not the CCS port.

[22]> 22

**クラスタの作成とクラスタへの参加** 

Enter the admin passphrase for the cluster.

*The administrator passphrase for the clustered machine is entered*

Please verify the SSH host key for IP address: Public host key fingerprint: *xx:xx:xx:xx:xx:xx:xx:xx:xx:xx:xx:xx:xx:xx:xx:xx* Is this a valid key for this host? [Y]> **y**

Joining cluster group Main\_Group.

Joining a cluster takes effect immediately, there is no need to commit.

Cluster americas

Choose the operation you want to perform:

- ADDGROUP Add a cluster group.
- SETGROUP Set the group that machines are a member of.
- RENAMEGROUP Rename a cluster group.
- DELETEGROUP Remove a cluster group.
- REMOVEMACHINE Remove a machine from the cluster.
- SETNAME Set the cluster name.
- LIST List the machines in the cluster.
- LISTDETAIL List the machines in the cluster with detail.
- DISCONNECT Temporarily detach machines from the cluster.
- RECONNECT Restore connections with machines that were previously detached.
- PREPJOIN Prepare the addition of a new machine over CCS.

 $|$ ] >

I

(Cluster americas)>

Ι

### CCS を使った既存クラスタへの参加

SSH を使用できない場合は、代わりに CCS を使用します。CCS の唯一の利点は、そのポートでは クラスタ通信しか行われない(ユーザ ログインや SCP などは行われない)ことです。CCS を使っ て既存の ク ラ ス タにマシン を追加するには、clusterconfig の prepjoin サブコマン ド を使ってク ラ ス タに追加する マシンの準備を行います。次の例では、マシン「newyork」上で prepjoin コマン ド を実行 し て、ク ラ ス タに追加する マシン「losangeles」の準備を行っています。

prepjoin コマンドを実行してから、クラスタに追加するホストの CLI で「clusterconfig prepjoin print」と入力し、現在クラスタに含まれているホストのコマンドラインにキーをコ ピーすることにより、クラスタに追加するホストのユーザキーを取得します。

Choose the operation you want to perform:

- ADDGROUP Add a cluster group.
- SETGROUP Set the group that machines are a member of.
- RENAMEGROUP Rename a cluster group.
- DELETEGROUP Remove a cluster group.
- REMOVEMACHINE Remove a machine from the cluster.
- SETNAME Set the cluster name.
- LIST List the machines in the cluster.
- LISTDETAIL List the machines in the cluster with detail.
- DISCONNECT Temporarily detach machines from the cluster.
- RECONNECT Restore connections with machines that were previously detached.
- PREPJOIN Prepare the addition of a new machine over CCS.
- []> **prepjoin**

Prepare Cluster Join Over CCS

No host entries waiting to be added to the cluster.

Choose the operation you want to perform:

- NEW - Add a new host that will join the cluster.

[]> **new**

Enter the hostname of the system you want to add.

ク ラス タの作成と ク ラス タへの参加

[]> **losangeles.example.com**

Enter the serial number of the host mail3.example.com.

[]> *unique serial number is added*

Enter the user key of the host losangeles.example.com. This can be obtained by typing "clusterconfig prepjoin print" in the CLI on mail3.example.com. Press enter on a blank line to finish.

*unique user key from output of prepjoin print is pasted*

Host losangeles.example.com added.

Prepare Cluster Join Over CCS

1. losangeles.example.com (*serial-number*)

Choose the operation you want to perform:

- NEW - Add a new host that will join the cluster.

- DELETE - Remove a host from the pending join list.

#### []>

 $\mathbf I$ 

マシンが ク ラ ス タに追加された後は、clusterconfig コマン ド を使って ク ラ ス タのさ まざまな設 定が可能です。

(Cluster Americas)> **clusterconfig**

Cluster americas

Choose the operation you want to perform:

- ADDGROUP Add a cluster group.
- SETGROUP Set the group that machines are a member of.
- RENAMEGROUP Rename a cluster group.
- DELETEGROUP Remove a cluster group.

- REMOVEMACHINE Remove a machine from the cluster.
- SETNAME Set the cluster name.
- LIST List the machines in the cluster.
- LISTDETAIL List the machines in the cluster with detail.
- DISCONNECT Temporarily detach machines from the cluster.
- RECONNECT Restore connections with machines that were previously detached.
- PREPJOIN Prepare the addition of a new machine over CCS.

 $[$ ] >

## グループの追加

すべてのクラスタには1つ以上のグループが含まれている必要があります。新しいクラスタを 作成すると、「Main Group」という名前のデフォルトのグループが自動的に作成されます。しか し、クラスタ内に追加のグループを作成することもできます。次の例は、既存のクラスタ内に追 加のグループを作成 し、そのグループにマシン を割 り 当て る方法を示 し ています。

### 手順

- ステップ 1 clusterconfig コマンドを実行します。
- ステップ **2** addgroup サブ コ マン ド を選択 し 、新 し いグループの名前を入力 し ます。
- ステップ **3** setgroup サブ コ マン ド を使用 し て、新 し いグループに割 り 当て る マシン を選択 し ます。

# クラスタの管理

### **CLI** でのク ラス タの管理

クラスタに含まれるマシンでは、CLI を異なる モード に切り替えることができます。モードはあ るレベルに含まれる特定の(名前の付いた)メンバを表していることを思い出してください。

CLI のモードに応じて、設定が変更される正確な場所が決まります。デフォルトは、ユーザがログ インしたマシン(「ログイン ホスト」)を示す「マシン」モードです。

別のモードに切り替えるには、clustermode コマンドを使用します。

#### 表 *40-1* ク ラス タの管理

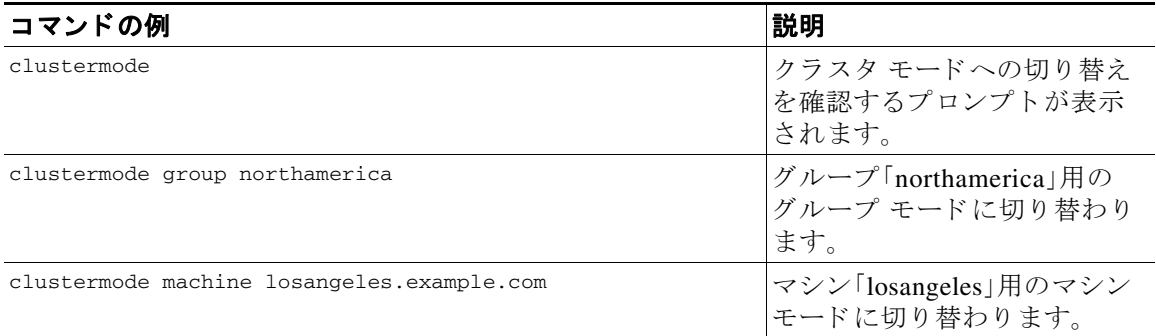

CLI プロンプトの表示が現在のモードに変わります。

(Cluster Americas)>

または

(Machine losangeles.example.com)>

マシン モードでは、プロンプトにマシンの完全修飾ドメイン名が表示されます。

# <span id="page-1124-0"></span>設定のコピーと移動

すべての非制限コマンド (制限コマンド (40-14ページ)を参照)に、新しい操作として CLUSTERSHOW と CLUSTERSET が追加 されま し た。CLUSTERSHOW は、コ マン ド設定のモー ド を表示する と きに使用し ます([新たに追加 された操作\(](#page-1127-1)40-14 ページ)を参照)。CLUSTERSET 操作は、(現在の コ マンドで設定できる)現在の設定をモード間またはレベル間で(たとえば、あるマシンからある グループへ)移動またはコピーするときに使用します。

*コピー* すると、現在のモードの設定が保持されます。*移動* すると、現在のモードの設定がリセッ ト (クリア)されます。つまり、移動した後は、現在のモードに設定が設定されなくなります。

た と えば、(destconfig コマン ド で)グループ「northamerica」にグ ッ ド ネ イバー テーブルを設定し、 ク ラ ス タ全体に この設定を適用する場合は、destconfig コマン ド内で clusterset 操作を使って現 在の設定をクラスタ モードにコピー(または移動)できます。([新しい設定の実験\(](#page-1125-0)40-12ページ)を 参照)。

 $\mathbf{r}$ 

注意 設定を移動またはコピーするときは、依存関係に矛盾が生じないように注意してください。たと えば、免責事項のスタンプが設定されたリスナーを別のマシンに移動またはコピーしても、その 新しいマシンに同じ免責事項が設定されていない場合、新しいマシンでは免責事項のスタンプ がイネーブルにな り ません。

# <span id="page-1125-0"></span>新しい設定の実験

クラスタの最も効果的な使用方法の1つは、新しい設定を実験することです。まず、分離された 環境で、マシン モードでの変更を行います。次に、設定に問題がなければ、設定変更を上位のクラ スタ モードに移動し、すべてのマシンに適用します。

次の例は、あるマシンでリスナーの設定を変更し、準備ができたらその設定をクラスタの残りの マシンにパブリッシュする手順を示しています。通常、リスナーはクラスタ レベルで設定される ため、この例では最初に設定をあるマシンのマシン モードに格下げしてから、設定の変更を行 い、テストしています。このような実験的な変更は、クラスタ内の他のマシンで同じ変更を行う 前に、1つのマシン上でテストする必要があります。

#### 手順

ステップ 1 clustermode cluster コマンドを使ってクラスタ モードに変更します。

clustermode コマンドは、モードをクラスタ、グループ、およびマシン レベルに変更するとき に使用する CLI コマンドです。

- ステップ **2** listenerconfig を実行 し て、ク ラ ス タに設定 された リ スナーの設定を表示 し ます。
- ステップ **3** 実験するマシン を選び、clusterset コマン ド を使って設定を ク ラ ス タか ら 「下位の」マシン モー ド にコ ピーし ます。
- **ステップ 4** 次のように clustermode コマンドを使って実験マシンのマシン モードに移行します。 clustermode machine newyork.example.com
- ステップ **5** 実験マシンのマシン モードで listenerconfig コ マン ド を実行 し 、実験マシンに固有の変更を行 います。
- ステップ **6** 変更を確定し ます。
- ステップ **7** 実験マシン上で設定変更の実験を続行 し、必ず変更を確定 し ます。
- ステップ **8** 新しい設定を他のすべてのマシンに適用する準備ができ た ら、clusterset コマン ド を使って設 定を上位のクラスタ モードに移動します。
- ステップ **9** 変更を確定し ます。

### ク ラス タからの脱退(削除)

マシン を ク ラ ス タか ら永続的に削除するには、clusterconfig の REMOVEMACHINE 操作を使用し ま す。マシンをクラスタから永続的に削除すると、その設定は「平板化」され、そのマシンはクラス タに含まれていたときと同じように動作します。たとえば、クラスタ モードのグローバル配信停 止テーブル し かない場合にマシン を ク ラ ス タ か ら削除する と 、そのグ ローバル配信停止テーブ ルのデータがマシンのローカル設定にコピーされます。

# クラスタ内のマシンのアップグレード

クラスタには、異なるバージョンの AsyncOS を実行しているマシンを接続できません。

AsyncOS のアップグレードをインストールする前に、clusterconfig コマンドを使ってクラスタ 内の各マシンを切断する必要があります。すべてのマシンをアップグレードしたら、 clusterconfig コマンドを使ってクラスタを再接続します。マシンを同じバージョンにアップグ レードする間は、2 つのクラスタを別個に稼働させることができます。また、GUI の [アップグ レード(Upgrades)] ページで ク ラ ス タ化されたマシン をア ップグ レー ドする こ と もでき ます。

バックグラウンド でアップグレードをダウンロード できるため、アップグレードをインストー ルする準備が整 う まで、ク ラ ス タ内のマシン を切断する必要はあ り ません。

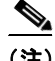

(注) クラスタから個々のマシンを切断する前にアップグレード コマンドを使用すると、AsyncOS に よってクラスタ内のすべてのマシンが切断されます。マシンをアップグレードする前に、各マシ ン を ク ラ ス タ か ら切断する こ と を推奨 し ます。各マシン を切断 し てア ッ プグ レー ド し てい る間、 他のマシンは引き続きクラスタとして動作します。

### 手順

- ステップ **1** ク ラ ス タ内のマシン上で、clusterconfig の disconnect 操作を使用 し ます。た と えば、マシ ン losangeles.example.com を切断するには、clusterconfig disconnect losangeles.example.com と入力し ます。commit は必要あ り ません。
- ステップ **2** 必要に応じ て、suspendlistener コマン ド を使ってア ッ プグ レー ド処理中の新しい接続や メ ッ セージの受信を停止し ます。
- ステップ **3** upgrade コマン ド を実行し て、AsyncOS を新しいバージ ョ ンにア ッ プグ レー ド し ます。
	-

(注) クラスタ内のマシンをすべて切断するように求める警告または確認メッセージは無視し て く だ さ い。マシンがすでに切断 されてい る ため、こ の時点で AsyncOS によってクラス タ内の他のマシンが切断される こ と はあ り ません。

- ステップ **4** マシンの AsyncOS のバージ ョ ン を選択 し ます。ア ッ プグ レー ド が完了する と 、マシ ンが再起動 し ます。
- ステップ **5** ア ップグレー ド されたマシン上で resume コマン ド を使って新しい メ ッ セージの受信を開始し ます。
- ステップ **6** ク ラ ス タ内のマシンご とにステ ップ 1 ~ 5 を繰 り 返し ます。

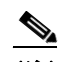

 $\mathbf I$ 

(注) クラスタからマシンを切断すると、そのマシンを使って他のマシンの設定を変更できな くなります。クラスタの設定を変更することはできますが、設定の同期が取れなくなるた め、マシンが切断されている間は設定を変更しないでください。

ステップ **7** すべてのマシン を ア ッ プグ レー ド し た後で、ア ッ プグ レー ド されたマシン ご と に clusterconfig の reconnect 操作を実行してマシンを再接続します。たとえば、マシン losangeles.example.com を切 断するには、clusterconfig reconnect losangeles.example.com と 入力 し ます。ク ラ ス タに接続 できるのは、同じバージョンの AsyncOS を実行しているマシンだけです。

# **CLI** コマン ドのサポー ト

# すべてのコマンドがクラスタに対応

AsyncOS のすべての CLI コマンドがクラスタ対応になりました。一部のコマンドは、クラスタ モード で実行したときの動作がやや異なります。たとえば、次のコマンドをクラスタに含まれる マシン上で実行すると、コマンドの動作が変更されます。

### **commit** および **clearchanges** コマンド

#### **commit**

commit コマンドは、現在のモードに関係なく、すべての変更をクラスタの3つのレベルのすべて で確定し ます。

#### **commitdetail**

commitdetail コマンドは、クラスタ内のすべてのマシンに反映された設定変更の詳細を表示し ます。

#### **clearchanges**

clearchanges(clear)コマンドは、現在のモードに関係なく、すべての変更をクラスタの3つのレ ベルのすべてでクリアします。

### <span id="page-1127-1"></span>新たに追加された操作

### **CLUSTERSHOW**

各コマンドに、コマンド設定時のモードを表示する cLUSTERSHOW 操作が追加されました。

下位レベルの既存の設定で上書きされる操作を実行する CLI コマンドを入力すると、通知メッ セージが表示されます。たとえば、クラスタ モードでコマンドを入力すると、次のような通知 メッセージが表示されることがあります。

Note: Changes to these settings will not affect the following groups and machines because they are overriding the cluster-wide settings:

East\_Coast, West\_Coast

facilities\_A, facilities\_B, receiving\_A

グループ モードの設定を編集した場合も、同じようなメッセージが表示されます。

## <span id="page-1127-0"></span>制限コマンド

ほとんどの CLI コマンド とそれに対応する GUI ページは、任意のモード (クラスタ、グループ、 マシン)で実行できます。しかし、一部のコマンドとページは 1 つのモードだけに制限されてい ます。

Ι

システム インターフェイスには(GUI と CLI のどちらにも)、コマンドが制限されること、および どのように制限されるかが必ず明示されます。コマンドを設定するための適切なモードに簡単 に切り替えることができます。

- **•** GUI では、[モー ド を変更(Change Mode)] メニューまたは [こ の機能の設定は現在、次で定義 されています: (Settings for this features are currently defined at:)] リンクを使ってモードを切 り 替え ます。
- CLI では、clustermode コマンドを使ってモードを切り替えます。

#### 表 40-2 クラスタ モードに制限されるコマンド

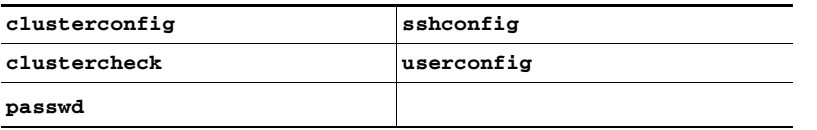

上記のコマンドをグループ モードまたはマシン モードで実行しようとすると、警告メッセージ が表示され、適切なモードに切り替えることができます。

 $\mathbf{r}$ 

(注) passwd コマンドは、ゲスト ユーザが使用できるようにするための特例です。ゲスト ユーザがクラ スタ内のマシン上で passwd コマンドを実行すると、警告メッセージは表示されず、ユーザのモー ドを変更せずにクラスタ レベルのデータに対して操作が行われます。他のすべてのユーザに対し ては、上記の(他の制限されるコンフィギュレーション コマンドと同じ)動作が行われます。

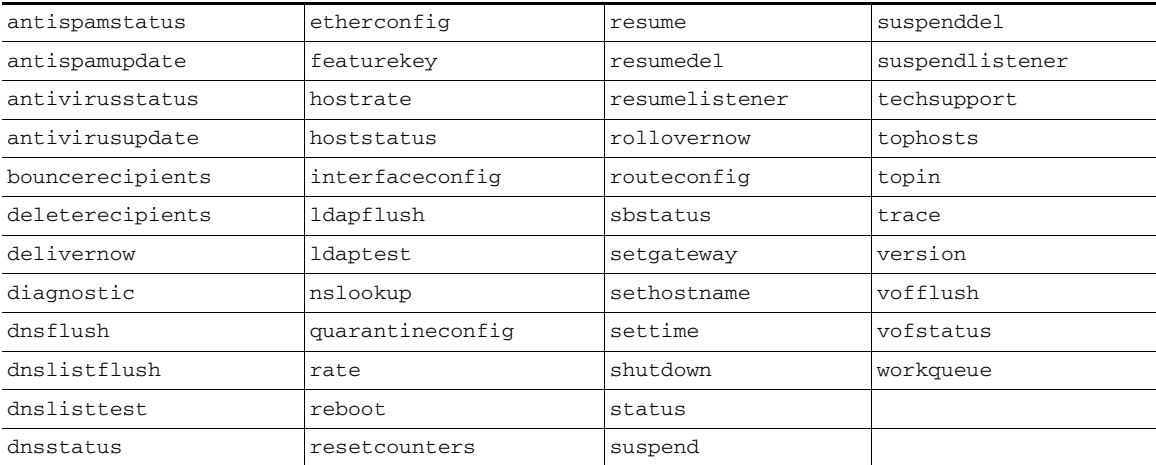

次のコマンドは、マシン モードに制限されます。

上記のコマンド をクラスタ モード またはグループ モードで実行しようとすると、警告メッセー ジが表示され、適切なモードに切り替えることができます。

次のコマンドは、さらにログイン ホスト(ユーザがログインしているマシン)に制限されます。こ れらのコマンドを使用するには、ローカル ファイル システムにアクセスできる必要があります。

表 40-3 ログイン ホスト モードに制限されるコマンド

| last | resetconfig    | tail    | upgrade |
|------|----------------|---------|---------|
| ping | supportrequest | 'telnet | who     |

Ι

# **GUI** でのク ラス タの管理

GUI では、ク ラ ス タの作成、ク ラ ス タへの参加、お よび ク ラ ス タ固有の設定の管理(clusterconfig コマンドと同等の操作)を行うことはできませんが、クラスタ内のマシンの参照、設定の作成や 削除、およびクラスタ間、グループ間、マシン間での設定のコピーや移動(つまり、clustermode お よび clusterset と同等の操作)を行 う こ と ができ ます。

[受信メールの概要(Incoming Mail Overview)] ページは、表示しているメール フロー モニタリン グのデータがローカル マシンに格納されるため、ログイン ホストに制限されるコマンドの例で す。別のマシンの [受信メールの概要(Incoming Mail Overview)] レポートを表示するには、そのマ シンの GUI にログインする必要があります。

アプライアンストでクラスタリングがイネーブルになっている場合は、ブラウザのアドレス フィールドの URL に注意してください。この URL には、必要に応じて machine、group、または cluster という単語が含まれています。たとえば、最初にログインしたときの[受信メールの概要 (Incoming Mail Overview)] ページの URL は次の よ う に表示されます。

https://*hostname*/**machine/***serial\_number*/monitor/incoming\_mail\_overview

(注) [モニタ(Monitor)] メ ニューの [受信 メ ールの概要(Incoming Mail Overview)] ページ と [受信 メー ルの詳細(Incoming Mail Details)] ページは、ログイン マシンに制限されます。

[ メ ールポ リ シー(Mail Policies)]、[セキ ュ リ テ ィサービ ス(Security Services)]、[ネッ ト ワーク (Network)]、[シ ス テム管理(System Administration)] の各 タブには、ローカル マシンに制限され ないページが表示されます。[メールポリシー(Mail Policies)] タブをクリックすると、GUI 内の中 央集中型管理情報が変更されます。

#### <span id="page-1129-0"></span>図 *40-2 GUI* の中央集中型管理機能:設定が規定されていない場合

モード インジケータ **Incoming Mail Policies** Change Mode..  $\overline{.}$  $Mode - Machine: example.cor$ ▽ Centralized Management Options 集中型 Inheriting settings from Cluster: americas: 管理 » Override Settings ボックス Settings for this feature are currently defined at: · Cluster: americas ind Policies Email Address: C Recipient  $O$  Sender デフォルト 設定 (プレビ ュー Add Policy... 表示) Order Policy Name Anti-Spam Anti-Virus Virus Outbreak Filters | Content Filters | Delete Default Policy | IronPort Repaired: Deliver Enabled Disabled Positive: Deliver Encrypted: Deliver<br>Unscannable: Deliver<br>Virus Positive: Drop Suspected: Disabled Key: Default Custom Disabled

図 [40-2](#page-1129-0) では、このマシンの現在の機能に関する設定がクラスタ モードから継承されています。 継承された設定は薄いグレーで表示(プレビュー)されます。これらの設定を保持することも、ク ラスタ レベルの設定をこのマシン用に上書きして変更することも可能です。

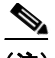

 $\mathbf I$ 

(注) 継承された設定(プレビュー表示)には、常にクラスタから継承した設定が表示されます。グルー プ レベルとクラスタ レベルの間で依存するサービスをイネーブルまたはディセーブルにする ときは注意してください。詳細については、設定のコピーと移動(40-11ページ)を参照してくだ さい。

[設定を上書き(Override Settings)] リンクをクリックすると、この機能に対応する新しいページ が表示されます。このページでは、マシン モードの新しい設定を作成できます。デフォルト設定 をそのまま使用することもできますが、別のモードですでに設定している場合は、それらの設定 をこのマシンにコピーすることもできます。

図 *40-3 GUI* の中央集中型管理機能:新しい設定の作成

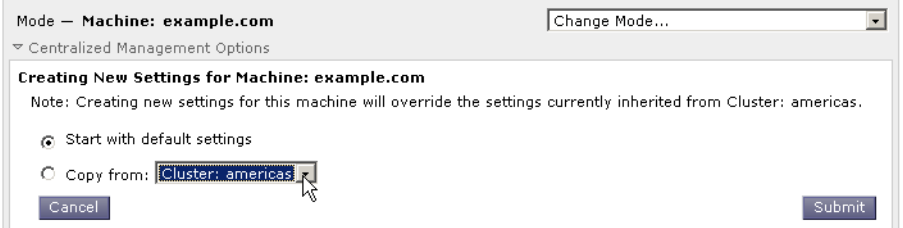

または、図 [40-2](#page-1129-0) に示すように、この設定がすでに規定されているモードに移動することもできま す。これらのモードは、中央集中型管理ボックスの下部にある [この機能の設定は現在、次で定義 されています:(Settings for this feature are currently defined at:)] に表示 されます。こ こ には、設定 が実際に規定されているモードだけが表示されます。別のモードで規定された(別のモードから 継承 された)設定のページ を表示する と 、ページ上にそれ ら の設定が表示 されます。

表示されたいずれかのモード (たとえば、図 [40-2](#page-1129-0) に示す [クラスタ:南/北/中央アメリカ(Cluster: Americas)] リンク)をクリックすると、そのモードの設定を表示して管理できる新しいページが 表示されます。

#### 図 *40-4 GUI* の中央集中型管理機能:定義された設定

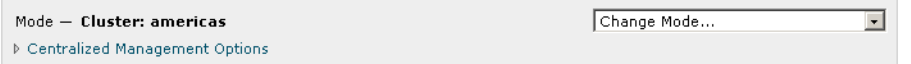

特定のモードで設定を規定すると、中央集中型管理ボックスがすべてのページに最小化された 状態で表示されます。[集約管理オプション(Centralized Management Options)] リンクをクリック すると、ボックスが展開され、現在のモードで現在のページに関して設定できるオプションのリ ストが表示されます。「設定を管理(Manage Settings)] ボタンをクリックすると、現在の設定を別 のモードにコピーまたは移動したり、設定を完全に削除したりできます。

た と えば、図 [40-5](#page-1130-0) では、[集約管理オプシ ョ ン(Centralized Management Options)] リンクがク リ ッ ク され、設定可能なオプシ ョ ンが表示 されています。

#### <span id="page-1130-0"></span>図 *40-5 GUI* の中央集中型管理機能:設定の管理

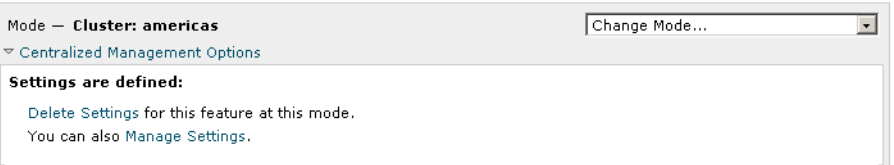

ボックスの右側には [モードを変更(Change Mode)] メニューが表示されます。このメニューには 現在のモードが表示され、このメニューを使っていつでも他のモード(クラスタ、グループ、また はマシン)に移動できます。

#### 図 *40-6 [*モー ド を変更(*Change Mode*)*]* メニュー **Incoming Mail Policies**

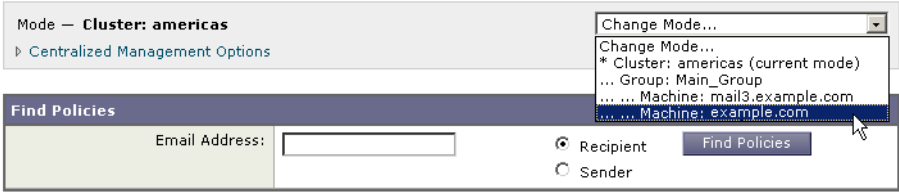

別のモードを表すページに移動すると、中央集中型管理ボックスの左側にある「モード —」とい うテキストが一時的に黄色で点滅し、モードが変更されたことを知らせます。

特定のタブに含まれる一部のページは、マシン モードに制限されています。ただし、(現在のログ イン ホストに制限される)[受信メールの概要(Incoming Mail Overview)] ページとは異なり、これ らのページはクラスタ内のどのマシンでも使用できます。

#### 図 *40-7* 中央集中型管理機能:マシンに制限される機能

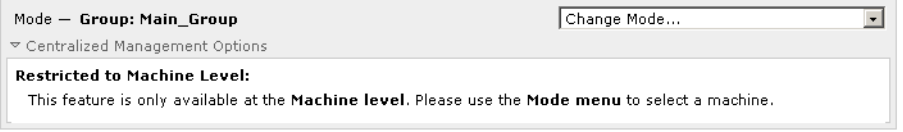

[モードを変更(Change Mode)] メニューから管理するマシンを選択します。テキストが一時的に 点滅し、モードが変更されたことを知らせます。

# クラスタ通信

クラスタ内のマシンは、メッシュ ネットワーク を使って相互に通信します。デフォルトでは、す べてのマシンが他のすべてのマシンに接続します。1 つのリンクが切断されても、他のマシンが 更新を受信できなくなることはありません。

デフォルトでは、クラスタ内のすべての通信が SSH を使って保護されます。各マシンは、ルート テーブルのコピーをメモリ内に保持し、リンクの切断と確立に応じてメモリ内のテーブルを変 更 し ます。ま た、ク ラ ス タに含まれ る他のすべてのマシンに対 し て定期的に(1 分間隔で)「ping」 を実行します。これにより、リンクの最新状態を確認し、ルータや NAT がタイムアウトした場合 でも接続を維持します。

(注) クラスタ内の2台のアプライアンス間の接続は、1台のアプライアンスが許可される最大 SSH 接続数を超えて開こうとする場合、ドロップされる可能性があります。アプライアンスは数秒以 内に自動的に ク ラ ス タ を再接続する ため、手動の設定は必要あ り ません。

## **DNS** とホス ト 名の解決

マシンをクラスタに接続するには、DNS が必要です。クラスタの通信は、通常、(マシン上のイン ターフェイスのホスト名ではなく)マシンの DNS ホスト名を使って開始されます。ホスト名を 解決できないマシンは、形式的にはクラスタに含まれていても、実際にはクラスタ内の他のマシ ン と通信でき ません。

ホスト名がアプライアンス上の SSH または CCS をイネーブルにした正しい IP インターフェイ スを指すように、DNS を設定する必要があります。これは非常に重要です。DNS が SSH または CCS をイネーブルにしていない別の IP アドレスを参照すると、ホストが見つかりません。中央 集中型管理では、インターフェイスごとのホスト名ではなく、sethostname コマンドで設定した 「メイン ホスト名」が使用されます。

IP アドレスを使ってクラスタ内の他のマシンに接続する場合は、接続先のマシンが接続元の IP アドレスの逆ルックアップを実行できる必要があります。DNS 内にその IP アドレスがないため に逆ルックアップがタイムアウトすると、そのマシンはクラスタに接続できません。

### クラスタリング、完全修飾ドメイン名、およびアップグレード

AsyncOS をアップグレードすると、DNS の変更によって接続が失われることがあります。(クラ スタ内のマシン上のインターフェイスのホスト名ではなく)クラスタ内のマシンの完全修飾ド メイン名を変更する必要がある場合は、AsyncOS をアップグレードする前に、sethostname を 使ってホスト名の設定を変更し、そのマシンの DNS レコードを更新する必要があることに注意 してください。

## クラスタ通信のセキュリティ

Cluster Communication Security(CCS)は、標準の SSH サービ スに似たセキ ュア シェル サービ スで す。シスコが CCS を実装したのは、クラスタ通信に標準の SSH を使用することに対する懸念に応 えるためです。マシン間の SSH 通信では、同じポートで(管理者などの)通常のログインを開きま す。多くの管理者は、クラスタ化されたマシン上で通常のログインを開くことを好みません。

ヒント: CCS はデフォルトですが、クラスタ化されたマシン間のポート 22 の通信がファイア ウォールによってブロックされない場合は、CCS をイネーブルにしないでください。クラスタリ ングでは、すべてのマシン間でフル メッシュの SSH トンネル(ポート 22 上)が使用されます。い ずれかのマシンですでに CCS をイネーブルにした場合は、クラスタからすべてのマシンを削除 し、最初からやり直してください。クラスタ内の最後のマシンを削除すると、クラスタが削除さ れます。

CCS は、管理者が CLI へのログインではなく、クラスタ通信を開始できるように強化されていま す。デフ ォル ト では、こ のサービ スはデ ィ セーブルです。interfaceconfig コマン ドで他のサービ スをイネーブルにするためのプロンプトが表示されたときに、CCS をイネーブルにするかどう かの選択を求められます。次に例を示します。

Do you want to enable SSH on this interface? [Y]>

Which port do you want to use for SSH?

[22]>

Do you want to enable Cluster Communication Service on this interface?

[N]> **y**

 $\mathbf I$ 

Which port do you want to use for Cluster Communication Service?

[2222]>

CCS のデフ ォル ト のポー ト 番号は 2222 です。必要な場合は、これを別の開いてい る未使用の ポート番号に変更できます。マシンの参加が完了し、参加したマシンにクラスタのすべての設定 データが適用されると、次の質問が表示されます。

Do you want to enable Cluster Communication Service on this interface?  $[N]$  > y

Which port do you want to use for Cluster Communication Service?

[2222]>

## クラスタの整合性

「クラスタ対応」のマシンは、クラスタ内の他のマシンへのネットワーク接続を継続的に確認し ます。この確認は、クラスタ内の他のマシンに対する定期的な「ping」によって行われます。

特定のマシンとの通信の試行がすべて失敗すると、通信を試行したマシンはリモート ホストが 切断されたことを示すメッセージをログに記録します。システムはリモート ホストがダウンし たことを示すアラートを管理者に送信します。

マシンがダウンしても、確認用の ping は引き続き送信されます。マシンがクラスタのネットワー クに再び参加すると、それまでオフラインだったマシンが更新をダウンロードできるように、同 期コマンドが実行されます。この同期コマンドは、一方のマシンに含まれる変更がもう一方のマ シンに含まれるかどうかも判定します。含まれない場合は、それまでダウンしていたマシンが更 新をサイレントでダウンロードします。

## 切断**/**再接続

マシンは、クラスタから切断できます。時折、たとえばマシンをアップグレードするために、マシ ンを意図的に切断することがあります。切断は、たとえば停電やソフトウェアまたはハードウェ アのエラーのために突発的に起きることもあります。1台のアプライアンスがセッションで許可 されている SSH 接続の最大数を超えて開こうとする場合も、切断が起きることがあります。クラ スタから切断されたマシンに直接アクセスしてマシンを設定することはできますが、切断され たマシンを再接続するまでは、クラスタ内の他のマシンに変更が反映されません。

マシンをクラスタに再接続すると、そのマシンはただちにすべてのマシンに再接続しようとし ます。

理論的には、クラスタから2台のマシンを切断した場合、同じような変更が各マシンのローカル データベースに同時に確定される可能性があります。これらのマシンをクラスタに再接続する これらの変更の同期が試行されます。競合がある場合は、最新の変更が記録されます(他の変 更はすべて破棄されます)。

アプライアンスは、変更されるすべての変数を確定時にチェックします。確定データには、バー ジョン情報、連番 ID、その他の比較可能な情報が含まれます。変更しようとしているデータが以 前の変更と競合することがわかった場合は、変更を破棄するオプションが表示されます。たとえ ば、次の よ う な メ ッ セージが表示 されます。

(Machine mail3.example.com)> **clustercheck**

This command is restricted to "cluster" mode. Would you like to switch to "cluster" mode? [Y]> **y**

Checking Listeners (including HAT, RAT, bounce profiles)...

Inconsistency found!

Listeners (including HAT, RAT, bounce profiles) at Cluster enterprise:

 mail3.example.com was updated Mon Sep 12 10:59:17 2005 PDT by 'admin' on mail3.example.com

 test.example.com was updated Mon Sep 12 10:59:17 2005 PDT by 'admin' on mail3.example.com

How do you want to resolve this inconsistency?

1. Force entire cluster to use test.example.com version.

- 2. Force entire cluster to use mail3.example.com version.
- 3. Ignore.
- $[1]$

変更を破棄しなかった場合、変更は(確定されませんが)保持されます。変更を現在の設定に照ら して確認し、その後の処理方法を決めることができます。

また、いつでも clustercheck コマンドを使ってクラスタが正常に動作していることを確認でき ます。

losangeles> **clustercheck**

Do you want to check the config consistency across all machines in the cluster? [Y]> **y**

Checking losangeles...

Checking newyork...

I

No inconsistencies found.

Ι

### 互いに依存する設定

中央集中型管理環境では、互いに依存する設定が異なるモードで設定されることがあります。設 定モデルの高い柔軟性によって複数のモードで設定できるため、個々のマシンでどの設定が使 用されるかは継承の法則に基づいて決まります。しかし、一部の設定は他の設定に依存してお り、依存する設定の適用範囲は同じモードの設定に制限されません。したがって、あるレベルで 特定のマシン用に設定された設定を参照する設定を別のレベルで設定することも可能です。

互いに依存する設定の最も一般的な例は、ページ上の別のクラスタ セクションからデータを取 得する選択フィールドに関するものです。たとえば、次の機能をそれぞれ異なるモードで設定で き ます。

- LDAP クエリーの使用
- ディクショナリまたはテキスト リソースの使用
- バウンスプロファイルまたは SMTP 認証プロファイルの使用。

中央集中型管理には、制限コマンドと非制限コマンドがあります。(制限コマンド (40-14 ページ) を参照)。非制限コマンドは、通常、クラスタ全体で共有できるコンフィギュレーション コマンド です。

listenerconfig コマンドは、クラスタ内のすべてのマシンに設定できるコマンドの例です。非制 限コマンドは、クラスタ内のすべてのマシンに反映できるため、マシンごとにデータを変更する 必要がないコマンドです。

一方、制限コ マン ド は特定のモー ド だけに適用 され る コ マン ド です。た と えば、ユーザを特定の マシン用に設定することはできません。ユーザはクラスタ全体に1セットしか設定できません (そうしないと、同じログイン名でリモート マシンにログインすることができなくなります)。同 じように、メール フロー モニタのデータ、システム概要のカウンタ、およびログファイルは、マ シン単位でしか保持されないため、これらのコマンドやページはマシンだけに制限する必要が あ り ます。

定期レポートはクラスタ全体で同じに設定できますが、レポートの表示はマシン別に行われま す。し たがって、GUI の [定期レポー ト (Scheduled Reports)] ページは 1 つで も 、設定は ク ラ ス タ モードで行い、レポートの表示はマシン モードで行う必要があります。

[シ ス テム時刻(System Time)] のページには、settz、ntpconfig、settime の各コマン ド が含まれ、 制限コ マン ド と 非制限コ マン ド が混在 し ています。こ の場合、settime は(時間の設定がマシンに 固有の ものであ る ため)マシン モー ド だけに制限する必要があ り ますが、settz と ntpconfig は クラスタ モード またはグループ モードで設定できます。

### 図 *40-8* 互いに依存する設定の例

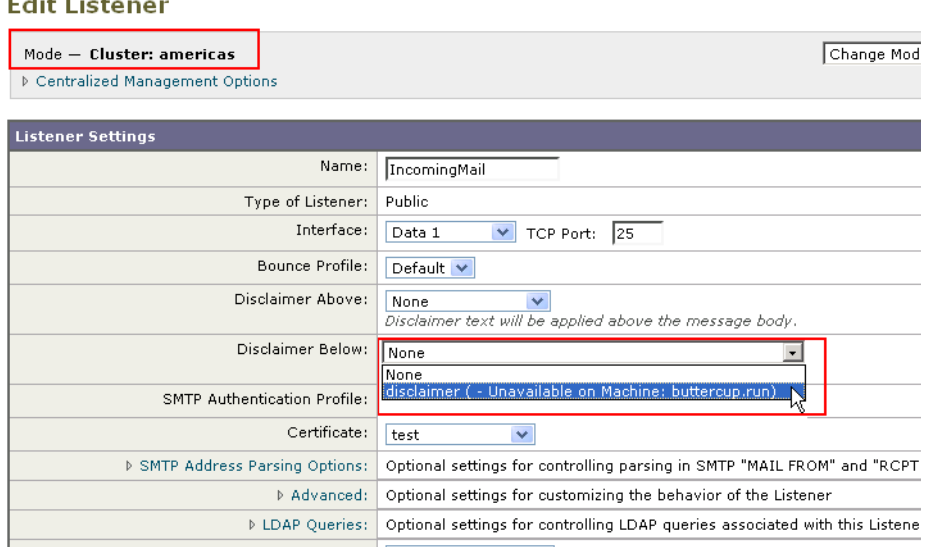

こ の図では、リ スナー「IncomingMail」がマシン レベルでのみ設定 された「disclaimer」 と い う 名前 のフッターを参照しています。使用可能なフッター リソースのドロップダウン リストには、ク ラ ス タでは使用でき るのにマシン「buttercup.run」では使用でき ないフ ッ ターが表示されていま す。このジレンマを解消するには、次の2つの方法があります。

- フッター「disclaimer」をマシン レベルからクラスタ レベルに格上げする
- **•** リ スナーをマシン レベルに格下げ し て、相互依存を解消する

中央集中型管理されたシ ステムの特長を最大限に活かすためには、1 つめの方法を推奨し ます。 クラスタ化されたマシンの設定を調整するときは、設定間の相互依存に注意してください。

# クラスタ化されたアプライアンスの設定のロード

AsyncOS では、クラスタ化されたアプライアンスにクラスタ設定をロードできます。次のような シナリオでクラスタ設定をロードできます。

- **•** オンプ レ ミ ス環境か ら ホ ス ト 環境に移行する際に、オンプレ ミ スの ク ラ ス タの設定を ホ ス ト 環境に移行する場合。
- クラスタ内のアプライアンスがダウンしたまたは廃棄する必要があり、そのアプライアンス から、クラスタに追加する予定の新しいアプライアンスに設定をロードする場合。
- アプライアンスをクラスタに追加するときに、クラスタ内の既存のアプライアンスの1つか **ら新しく追加したアプライアンスに設定をロードする場合。**
- **•** バ ッ ク ア ッ プ設定を ク ラ ス タに ロー ドする場合。

必要に応じて、クラスタの設定またはアプライアンスの設定を有効なクラスタ設定ファイルか らロードできます。

 $\mathbf{r}$ 

(注) スタンドアロン アプライアンスの設定をクラスタ化されたアプライアンスにロードすることは でき ません。

#### はじめる前に

- 有効で完全な XML コンフィギュレーション ファイルがあることを確認します[。コンフィ](#page-934-0) ギュレーション ファイルのロード (34-9 ページ)を参照してください。
- **•** 設定の ロー ド先 とする アプ ラ イ アン スの現在の設定のバ ッ ク ア ッ プを作成し ます[。現在の](#page-933-0) コンフィギュレーション ファイルの保存およびエクスポート (34-8 ページ)を参照してく ださい。
- **•** セ ッ ト ア ッ プに含める予定のすべてのアプ ラ イ アン ス を使用し て ク ラ ス タのセ ッ ト ア ッ プ を作成し ます[。ク ラ ス タの作成 と ク ラ ス タへの参加\(](#page-1117-0)40-4 ページ)を参照し て く だ さい。

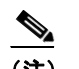

(注) すべてのアプライアンスを1つのグループにまとめることができます。セットアップ のクラスタ通信用インターフェイスの名前と SSH および CCS 設定が、XML コン フィギュレーション ファイルでの設定と同じであることを確認します。

#### 手順

- ステップ **1** [シ ス テム管理(System Administration)] > [設定フ ァ イル(Configuration File)] を ク リ ッ ク し ます。
- ステップ **2** [モード (Mode)] ド ロ ップダウン メ ニ ューか ら ク ラ ス タ を選択し ます。
- **ステップ 3** クラスタの設定とアプライアンスの設定のどちらをロードするかに応じて、次のいずれかを実 行し ます。
	- **クラスタの設定のロード** 
		- a. [設定をロード (Load Configuration)] セクションで、ドロップダウン リストから [クラス タ (Cluster)] を選択し ます。
		- **b.** [ロード(Load)] を ク リ ッ ク し て ク ラ ス タの設定を ロー ド し ます[。コンフ ィ ギュレーシ ョ](#page-934-0) ン ファイルのロード (34-9 ページ)を参照してください。
		- **c.** ロードした設定からクラスタのアプライアンスにグループを割り当て、選択したグルー プに含まれるアプライアンスの設定を対応するアプライアンスにコピーします。[グルー プ設定(Group Configuration)] および [アプ ラ イ アン ス設定(Appliance Configuration)] ド ロップダウン リストを使用します。

アプライアンスの設定をコピーしない場合は、[アプライアンス設定(Appliance Configuration)] ド ロ ップダウン リ ス トから [コ ピー禁止(Don't Copy)] を選択し ます。

- d. 設定の内容を確認します。[レビュー(Review)] をクリックします。
- **e.** [確認(Confirm)] をクリックします。
- **f.** [続行(Continue)] を ク リ ッ ク し ます。

#### <span id="page-1137-0"></span>• アプライアンスの設定のロード

- a. [設定をロード (Load Configuration)] セクションで、ドロップダウン リストから [クラス タのアプラ イアンス(Appliance in cluster)] を選択し ます。
- **b.** [ロード(Load)] をクリックして設定をロードします。コンフィギュレーション ファイ [ルのロード\(](#page-934-0)34-9ページ)を参照してください。スタンドアロン アプライアンスの設定 をクラスタ化されたアプライアンスにロードすることはできないことに注意してくだ さい。
- c. ロードした設定からアプライアンスの設定を選択し、その設定をロードする、クラスタ 内の対象アプライアンスを選択します。ドロップダウン リストを使用します。

Ι

d. [OK] をクリックします。

- <span id="page-1138-0"></span>**e.** [続行(Continue)] をクリックします。
- f. アプライアンスの設定を複数のアプライアンスにコピーするには、ステップ [a](#page-1137-0) ~ [e](#page-1138-0) を繰 り返します。
- ステップ **4** ク ラ ス タ化 されたアプ ラ イ ア ン スのネ ッ ト ワー ク設定を確認 し てか ら 、変更を確定 し ます。

# ベスト プラクティスとよく寄せられる質問

# ベスト プラクティス

クラスタを作成すると、現在ログインしているマシンが自動的に最初のマシンとしてクラスタ に追加され、Main\_Group にも追加されます。マシン レベルの設定は、できる限りクラスタレベル に移動されます。グループ レベルの設定は存在せず、マシン レベルに残された設定は、クラスタ レベルでは意味を成さないのでクラスタ化できません。例として、IP アドレスやライセンス キー などがあります。

設定はできる限りクラスタ レベルに残します。クラスタ内の1つのマシンにだけ異なる設定が必 要な場合は、そのクラスタ設定をそのマシンのマシン レベルにコピーします。この場合は、設定を 移動し ないで く だ さ い。工場出荷時のデフ ォル ト 値がない設定(HAT テーブル、SMTPROUTES テーブル、LDAP サーバ プロファイルなど)を移動すると、クラスタ設定を継承するシステムに空 のテーブルが作成され、電子メールが処理されなくなるおそれがあります。

マシンに ク ラ ス タ設定を再度継承 させるには、CM の設定を管理し、マシンの設定を削除し ます。 マシンがクラスタ設定を上書きするかどうかは、次のメッセージが表示されたときにわかります。

Settings are defined:

To inherit settings from a higher level: Delete Settings for this feature at this mode. You can also Manage Settings.

Settings for this feature are also defined at:

Cluster: xxx

または、次のメッセージが表示されます。 Delete settings from: Cluster: xxx Machine: yyyy.domain.com

### コピーと移動の違い

 $\mathbf{r}$ 

コピーする必要がある場合:クラスタに設定を作成し、グループまたはマシンには設定を作成し ないか、別の設定を作成する場合。

移動する必要がある場合:クラスタには設定を作成せず、グループまたはマシンに設定を作成す る場合。

### 適切な **CM** の設計方法

LIST 操作で CM マシンのリストを出力すると、次のように表示されます。

cluster = CompanyName

Group Main\_Group:

Machine lab1.example.com (Serial #: XXXXXXXXXXXX-XXXXXXXX) Machine lab2.example.com (Serial #: XXXXXXXXXXXX-XXXXXXXX)

Group Paris:

Machine lab3.example.com (Serial #: XXXXXXXXXXXX-XXXXXXX)

Machine lab4.example.com (Serial #: XXXXXXXXXXXX-XXXXXXXX)

Group Rome:

Machine lab5.example.com (Serial #: XXXXXXXXXXXX-XXXXXXXX) Machine lab6.example.com (Serial #: XXXXXXXXXXXX-XXXXXXXX)

現在変更 し てい る レベルを忘れない よ う に注意 し て く だ さ い。た と えば、(RENAMEGROUP を 使って)Main\_Group の名前を変更 し た場合は、次の よ う に表示 されます。

cluster = CompanyName

Group London:

Machine lab1.cable.nu (Serial #: 000F1FF7B3F0-CF2SX51)

...

しかし、最初にグループレベルで London のシステムを変更すると、クラスタレベルを基本的な 設定を行 う ための通常の設定レベル と し て使用 し な く な る ため、こ の よ う な設定は管理者に と って混乱の元です。

ヒント :グループに ク ラ ス タ と同じ名前を付け る こ と ( ク ラ ス タ「London」 と グループ「London」な ど)は推奨しません。グループ名としてサイト名を使用する場合、クラスタに場所を表す名前を 付けることは推奨しません。

正しい方法は、前述のように、できるだけ多くの設定をクラスタレベルに残すことです。ほとん どの場合、プライマリ サイトや主要なマシン群を Main\_Group に残し、グループを追加のサイト 用に使用してください。これは、両方のサイトを「同等」に扱う場合にも当てはまります。CM には プライマリ/セカンダリ サーバやマスター/スレーブ サーバがなく、クラスタ化されたすべての マシンがピアになることを思い出してください。

ヒント:追加のグループを使用する場合は、マシンをクラスタに追加する前にグループを簡単に 準備でき ます。

### クラスタのセットアップでスパム隔離ヘアクセスするためのベスト プラクティス

ログインしているアプライアンスからクラスタ内の他のアプライアンスのスパム隔離にアクセ スすると、ログインしているアプライアンスの CPU 使用率を過度に増加させる原因となる場合 があります。この状況を回避するには、それぞれのアプライアンスにログインして、スパム隔離 にア ク セス し ます。

### 手順: サンプル クラスタの設定

このサンプル クラスタを設定するには、clusterconfig を実行する前に、すべてのマシン上です べての GUI からログアウトします。プライマリ サイトのいずれかのマシン上で clusterconfig を実行します。次に、他のローカル マシンとリモート マシンのうち、(IP アドレスなどのマシン 専用の設定を除いて)できるだけ多くの設定を共有する必要があるマシンだけをこのクラスタ に追加します。clusterconfig コマンドを使ってリモート マシンをクラスタに追加することはで き ません。リ モー ト マシン上の CLI を使って clusterconfig(既存の ク ラ ス タへの参加)を実行す る必要があります。

前述の例では、lab1 にログインし、clusterconfig を実行して CompanyName という名前のクラス タ を作成 し ています。同 じ要件のマシンは 1 つしかないので、lab2 にログインし、saveconfig で 既存の設定を保存します(この設定は lab1 の設定のほとんどを継承して大幅に変更されます)。 次に、lab2 上で clusterconfig を使って既存のクラスタに参加します。他にも同じようなポリ シーと設定を必要とするマシンがこのサイトにある場合は、上記の手順を繰り返します。

CONNSTATUS を実行して、DNS でホスト名が正しく解決されることを確認します。マシンがク ラスタに追加されると、新しいマシンのほとんどの設定は lab1 から継承され、古い設定は消失し ます。追加されたマシンが運用マシンである場合は、これまでの設定の代わりに新しい設定を 使ってメールが引き続き処理されるかどうかを予測する必要があります。マシンをクラスタか ら削除 し て も 、そのマシンが古い専用の設定に戻る こ と はあ り ません。

次に、例外となるマシンの数を数えます。例外が1台しかない場合は、マシン レベルの設定をい く つか追加すれば よ く 、そのマシン用に追加のグループを作成する必要はあ り ません。そのマシ ンをクラスタに追加し、設定をマシン レベルにコピーする作業を始めます。このマシンが既存の 運用マシンである場合は、設定をバックアップし、前述のように雷子メール処理の変更を検討す る必要があ り ます。

前述の例のように、例外が2台以上ある場合は、それらのマシンがクラスタで共有されない設定 を共有するかど う かを判断 し ます。共有する場合は、これ ら のマシン用のグループを 1 つ以上作 成します。共有しない場合は、各マシンでマシン レベルの設定を作成すればよく、追加のグルー プを作成する必要はありません。

前述の例では、ク ラ ス タにすでに含まれてい るいずれかのマシン上で CLI の clusterconfig を実 行し、ADDGROUP を選択する必要があ り ます。こ の作業を 2 回行います(Paris に対して 1 回、 Rome に対して 1 回)。

これで、GUI と CLI を使ってクラスタ用の設定とすべてのグループ (まだマシンがないグループ も含む)用の設定を作成できます。各マシンのマシン固有の設定を作成できるようになるのは、 マシンをクラスタに追加した後です。

上書き (例外)用の設定を作成する最適な方法は、上位レベル (クラスタなど)から下位レベル(グ ループなど)に設定をコピーすることです。

たとえば、クラスタを作成した後の dnsconfig の初期設定は次のようになりました。

Configured at mode:

Cluster: Yes

Group Main\_Group: No

Group Paris: No

Group Rome: No

Machine lab2.cable.nu: No

この DNS の設定を「グループにコピー」すると、次のようになります。

Configured at mode: Cluster: Yes

 $\mathbf I$ 

Group Main\_Group: No Group Paris: Yes Group Rome: No Machine lab2.cable.nu: No

こ こで、Paris グループ レベルの DNS の設定を編集する と 、Paris グループの他のマシンはその設 定を継承します。Paris グループ以外のマシンは、マシン固有の設定がない限り、クラスタの設定 を継承し ます。DNS の設定に加えて、SMTPROUTES の設定も グループ レベルで作成するのが一 般的です。

ヒント:CLIのさまざまなメニューで CLUSTERSET 機能を使用するときは、設定をすべてのグ ループにコピーする特別なオプションを使用できます。このオプションは GUI では使用できま せん。

ヒント:完成されたリスナーは、グループまたはクラスタから自動的に継承されるため、通常は クラスタ内の最初のシステム上でのみリスナーを作成します。これによって管理作業が大幅に 軽減されます。ただし、そのためにはグループまたはクラスタ全体でインターフェイスに同じ名 前を付ける必要があります。

設定をグループ レベルで正しく規定した後は、マシンをクラスタに追加し、このグループに含め る こ と がで き ます。これには次の 2 つの手順が必要です。

まず、残りの 4 つのシステムをクラスタに追加するため、各システム上で clusterconfig を実行 します。大きく複雑なクラスタほど、追加処理にかかる時間も長くなり、数分かかることもあり ます。LIST および CONNSTATUS サブコマンドを使って追加処理の進行状況をモニタできます。 追加処理が完了し た ら、SETGROUP を使ってマシンを Main\_Group か ら Paris および Rome に移 動 し ます。ク ラ ス タに追加 されたすべてのマシンが最初に Paris や Rome の設定ではな く Main\_Group の設定を継承することは避けられません。これは、新しいシステムがすでに稼働中 である場合、メール フローのトラフィックに影響する可能性があります。

ヒント:試験用マシンを運用マシンと同じクラスタに含めないでください。試験用システムには 新しいクラスタ名を使用してください。これによって、予期しない変更(たとえば、誰かが試験用 システムを変更し、誤って運用メールを消失するなど)に対する防御層が追加されます。

### **GUI** で ク ラス タのデフ ォル ト以外の **CM** 設定を使用する場合のオプシ ョ ンの要約

設定の上書き(デフォルトの設定から開始)。たとえば、SMTPROUTES 設定のデフォルトの設定 は空のテーブルであり、テーブルを最初から作成できます。

設定の上書き(ただし、クラスタ「xxx」またはグループ「vvv」から現在継承している設定のコピー から開始)。たとえば、SMTPROUTES テーブルの新しいコピーをグループレベルで使用できま す。このテーブルは、初期状態ではクラスタのテーブルとまったく同じです。(SETGROUP で)同 じグループに追加されたすべての Cisco アプライアンスにこのテーブルが適用されます。このグ ループに含まれないマシンでは、引き続きクラスタレベルの設定が使用されます。この独立した テーブルで SMTPROUTES を変更しても、他のグループ、クラスタの設定を継承するマシン、お よび個々のマシン レベルで設定が規定されているマシンには影響しません。これが最も一般的 な選択です。

中央集中型管理オプションのサブメニューである [設定を管理(Manage Settings)]。このメニュー では、上記のように設定をコピーできますが、設定を移動または削除することもできます。 SMTPROUTES をグループまたはマシン レベルに移動すると、ルート テーブルはクラスタ レベ ルでは空にな り 、よ り 具体的な レベルに存在する こ と にな り ます。

[設定を管理(Manage Settings)]。同 じ SMTPROUTES の例で削除オプシ ョ ンを使用し た場合も、 クラスタの SMTPROUTES テーブルが空にな り ます。SMTPROUTES をグループ レベルまたはマ シン レベルですでに設定している場合は、これで問題ありません。クラスタ レベルの設定を削 除し、グループまたはマシンの設定だけに依存することは推奨しません。クラスタ全体の設定 は、新しく追加したマシンに対するデフォルトとして有用であり、これを保持することによっ て、管理する必要があるグループまたはサイトの設定の数が1つ減ります。

## セットアップと設定に関する質問

Q:これまでスタンドアロンとして設定されていたマシンがあり、既存のクラスタに参加しまし た。これまでの設定はどうなりますか。

A:マシンがクラスタに参加すると、そのマシンのすべてのクラスタ化可能な設定がクラス タレベルから継承されます。クラスタに参加した時点で、ローカルで設定されたネットワー ク以外の設定は消失し、クラスタや関連するグループの設定で上書きされます。(これには ユーザ/パスフレーズのテーブルも含まれ、パスフレーズとユーザはクラスタ内で共有され ます)。

Q: クラスタ化されたマシンがあり、それをクラスタから(永続的に)削除しました。これまでの設 定はどうなりますか。

A:マシン を ク ラ ス タ か ら永続的に削除する と 、その設定階層は「平板化」 され、そのマシンは 引き続きクラスタに含まれていたときと同じように動作します。マシンに継承されたすべて の設定が、スタンドアロンとして設定されたマシンに適用されます。

たとえば、クラスタ モードのグローバル配信停止テーブルしかない場合にマシンをクラス タから削除すると、そのグローバル配信停止テーブルのデータがマシンのローカル設定にコ ピーされます。

## 一般的な質問

 $\mathbf{r}$ 

O:中央集中型管理されるマシン間でログ ファイルは集約されますか。

A:いいえ。ログ ファイルは引き続き個々のマシンごとに保持されます。セキュリティ管理ア プライアンスを使って複数のマシンのメール ログを集約し、トラッキングやレポート作成 に利用でき ます。

O: ユーザ アクセスはどうなりますか。

A:Cisco アプライアンスはクラスタ全体で1つのデータベースを共有します。特に、admin ア カウント (およびパスフレーズ)は、クラスタ全体で 1 つしかありません。

Q:データセンターをクラスタ化するにはどうすればよいですか。

A:データ セン ターは、それ自体を ク ラ ス タにせずに、ク ラ ス タ内の「グループ」にするのが理 想的です。しかし、データセンター間で共有する設定が多くない場合は、各データセンターを 別個のクラスタにした方がうまくいく場合があります。

Q:オフラインのシステムを再接続するとどうなりますか。

A:クラスタにシステムを再接続すると、システム間の同期が試行されます。

### ネットワークに関する質問

Q:中央集中型管理機能は「ピアツーピア」アーキテ クチ ャ と 「マ ス ター/ス レーブ」アーキテ ク チャのどちらですか。

A:すべてのマシンにすべてのマシン用のあらゆるデータ(使用されないマシン固有の設定 を含む)があるため、中央集中型管理機能は「ピアツーピア」アーキテクチャと見なすことが でき ます。

Q:ピ アにな ら ない よ う にアプ ラ イ ア ン ス をセ ッ ト ア ッ プするにはど う すれば よいですか。「ス レーブ」シ ステム を設定する必要があ り ます。

A:このアーキテクチャでは、本物の「スレーブ」マシンは設定できません。しかし、マシン レ ベルで HTTP(GUI)ア クセス と SSH(CLI)ア ク セス をデ ィ セーブルにする こ と は可能です。 このように GUI アクセスや CLI アクセスができないマシンは、clusterconfig コマンドでのみ 設定可能です(つまり、ログイン ホストではなくなります)。これはスレーブを設定するのに 似ていますが、ログイン アクセスを再度イネーブルにすると、この設定は無効になります。

Q:複数のセグメント化されたクラスタを作成できますか。

A: ク ラ ス タ を「島」の よ う に分離する こ と は可能です。実際、た と えばパフ ォーマン ス上の理 由などで、このようなクラスタを作成するのが有益な場合もあります。

Q:クラスタ化されたアプライアンスのうち、1台の IP アドレスとホスト名を再設定したいので すが、再設定した場合、再起動コマンドを実行できるようになる前に GUI/CLI セッションが終了 し ませんか。

次の手順に従ってください。

- a. 新しい IP アドレスを追加します。
- **b.** リスナーを新しいアドレスに移動します。
- **c.** クラスタを脱退します。
- d. ホスト名を変更します。
- **e.** どのマシンから表示した clusterconfig の接続リストにも、古いマシン名が表示されないこ と を確認し ます。
- f. すべての GUI セッションがログアウトしたことを確認します。
- **g.** (interfaceconfig または [ネッ ト ワーク(Network)] > [ リ スナー(Listeners)] を使って)どのイ ンターフェイスでも CCS が イネーブルになっていない こ と を確認し ます。
- h. マシンを再びクラスタに追加します。

Q:送信先コントロール機能をクラスタ レベルで適用できますか。それともこの機能はローカル マシン レベル専用ですか。

クラスタ レベルでも設定できますが、制限はマシン単位で適用されます。したがって、接続 を 50個に制限すると、クラスタ内のそれぞれのマシンにその制限が設定されます。

## 計画と設定

Q: ク ラ ス タ をセ ッ ト ア ッ プする と きに、効率を最大限に高め、問題を最小限に抑え るにはど う す ればよいですか。

- **1.** 初期の計画
	- **–** でき るだけ多 く の項目を ク ラ ス タ レベルで設定し ます。
	- **–** 例外のみをマシン単位で管理し ます。

 $\mathbf{r}$ 

- **–** デー タ セン ターが複数あ る場合は、た と えば、グループを使って ク ラ ス タ共通で も マシ ン固有でもない特性を共有します。
- **–** 各アプ ラ イ アン スの イ ン ターフ ェ イ ス と リ スナーに同じ名前を使用し ます。
- 2. 制限コマンドに注意してください。
- **3.** 設定間の相互依存に注意し て く だ さい。

たとえば、listenerconfig コマンドは、(クラスタレベルでも)マシン レベルにしか存在しな いインターフェイスに依存します。クラスタ内のどのマシンにもマシン レベルのインター フェイスが存在しない場合、そのリスナーはイネーブルになります。

インターフェイスの削除も listenerconfig に影響します。

**4.** 設定に注意し て く だ さい。

すでに設定されているマシンがクラスタに参加すると、そのマシン単独の設定は消失しま す。前に設定 し た設定の一部を再び適用する場合は、ク ラ ス タに参加する前にすべての設定 を メ モして く ださい。

「切断された」マシンは、まだクラスタに含まれています。マシンを再接続すると、オフライン 中に行った変更がクラスタの他のマシンと同期化されます。

マシンをクラスタから永続的に削除すると、そのマシンはクラスタのメンバとして持ってい たすべての設定を保持します。しかし、考えを変えて再びそのマシンをクラスタに追加する と、そのマシンのスタンドアロンの設定はすべて消失します。

saveconfig コマンドを使って設定の記録を取ってください。

 $\mathsf I$ 

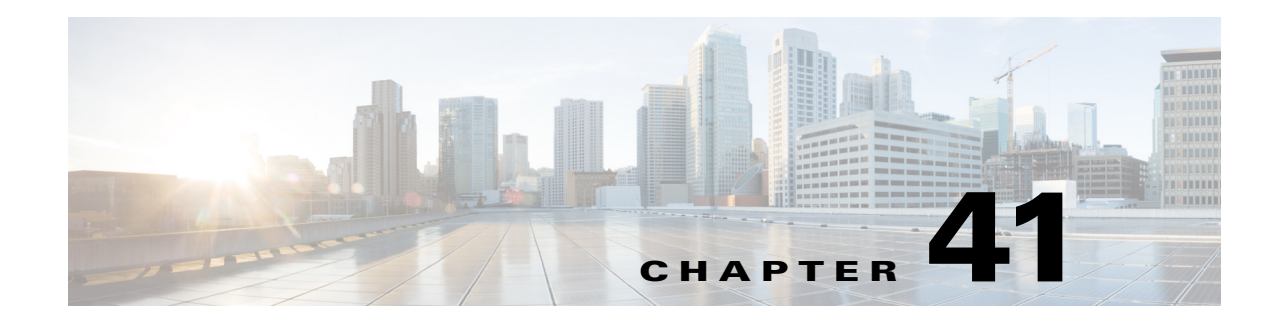

# テストとトラブルシューティング

- **•** テス ト メ ッ セージを使用し た メール [フ ローのデバ ッ グ: ト レース\(](#page-1146-0)41-1 ページ)
- アプライアンスのテストにリスナーを使用(41-8ページ)
- ネットワークのトラブルシューティング(41-12 ページ)
- **•** [リ スナーの ト ラブルシ ューテ ィ ング\(](#page-1163-0)41-18 ページ)
- アプライアンスからの電子メール配信のトラブルシューティング(41-20 ページ)
- **•** [パフ ォーマンスの ト ラブルシューテ ィ ング\(](#page-1167-0)41-22 ページ)
- Web インターフェイスの外観およびレンダリングの問題(41-23 ページ)
- **•** [ア ラー ト への応答\(](#page-1168-1)41-23 ページ)
- **•** [ハー ド ウ ェ ア問題の ト ラブルシ ューテ ィ ング\(](#page-1169-0)41-24 ページ)
- アプライアンスの電源のリモート リセット (41-24 ページ)
- **•** テクニカル [サポー ト の使用\(](#page-1170-0)41-25 ページ)

(注) このセクションに記載されている機能またはコマンドには、ルーティングの優先順位に影響を 与えるものや、影響を受けるものが含まれています。詳細については、ネットワークアドレスと IP アドレスの割り当てを参照してください。

# <span id="page-1146-0"></span>テスト メッセージを使用したメール フローのデバッグ: ト レース

[シ ス テム管理(System Administration)] > [ ト レース(Trace)] ページを使用し て(CLI の trace コ マンド と同等)、テスト メッセージの送信をエミュレートすることにより、システムを介した メ ッセージ フ ローをデバ ッ グでき ます。[ ト レース(Trace)] ページ(および trace CLI コマンド) では、リスナーに受け入れられているようにメッセージをエミュレートし、現在のシステム設定 (コミットしていない変更を含む)によって「トリガー」される、または影響を受ける機能の概要 を出力できます。テスト メッセージは実際には送信されません。特に、Cisco アプライアンスで使 用できる多数の高度な機能を組み合わせると、[トレース(Trace)] ページ(および trace CLI コマ ンド)は、強力なトラブルシューティングまたはデバッグツールとなります。

 $\overline{\phantom{a}}$ 

(注) トレースは、ファイルレピュテーション スキャンのテストには効果がありません。

 $\mathbf I$ 

[トレース(Trace)] ページ(および trace CLI コマンド)では、表 [41-1](#page-1147-0) に示されている入力パラ メータのプロンプトが表示されます。

<span id="page-1147-0"></span>表 *41-1 [* ト レース(*Trace*)*]* ページに対する入力

| 値                                           | 説明                                                                                                    | 例                                                   |
|---------------------------------------------|----------------------------------------------------------------------------------------------------|-----------------------------------------------------|
| ソース IP アド<br>レス                             | リモートドメインの送信元を模倣するため、リ<br>モート クライアントの IP アドレスを入力します。<br>これは、インターネット プロトコル バージョン4<br>(IPv4) またはバージョン 6(IPv6) アドレスを指定<br>できます。                                                                                                    | 203.45.98.109<br>2001:0db8:85a3::8a2e:0<br>370:7334 |
|                                             | (注)trace コマンドを実行すると、IP アドレスと<br>完全修飾ドメイン名の入力が求められます。完全<br>修飾ドメイン名が一致するかどうかを確認するた<br>めのIPアドレスの逆引きは行われません。trace<br>コマンドでは、完全修飾ドメイン名フィールドを<br>ブランクにすることができないので、DNS で適切<br>に逆引きできない場合にはテストできません。                                                                                                |                                                     |
| ソース IP アド<br>レスの完全修飾<br>ドメイン名               | 模倣する完全修飾リモートドメイン名を入力し<br>ます。ヌルのままにすると、送信元 IP アドレスに<br>対してリバース DNS ルックアップが実行され<br>ます。                                                                                                    | smtp.example.com                                    |
| 次の動作をト<br>レースするリス<br>ナー                     | テスト メッセージの送信をエミュレートするた<br>め、システムに設定されているリスナーのリスト<br>から選択します。                                                                                                    | InboundMail                                         |
| ネットワーク所<br>有者の組織 ID                         | SenderBase ネットワーク オーナーに固有の ID<br>番号を入力するか、送信元 IP アドレスに関連付<br>けられたネットワーク オーナー ID の検索を指<br>示します。<br>GUI を介して送信者グループにネットワーク<br>オーナーを追加した場合は、この情報を表示でき<br>ます。                                                                                                    | 34                                                  |
| SenderBase レ<br>ピュテーション<br>スコア(SBRSス<br>コア) | スプーフィングドメインに与える SBRS スコアを<br>入力するか、送信元 IP アドレスに関連付けられた<br>SBRS スコアの検索を指示します。このパラメータ<br>は、SBRS スコアを使用するポリシーをテストする<br>ときに役立ちます。手動で入力した SBRS スコア<br>は、Context Adaptive Scanning Engine (CASE)に渡<br>されないことに注意してください。詳細について<br>は、リスナーの送信者レピュテーション フィルタ<br>リング スコアのしきい値の編集(6-5 ページ)を参<br>照してください。 | $-7.5$                                              |
| エンベロープ送<br>信者                               | テスト メッセージのエンベロープ送信者を入力<br>します。                                                                                                    | admin@example.net                                   |

| 値             | 説明                                                                                                    | 例                                                                           |
|---------------|----------------------------------------------------------------------------------------------------|-----------------------------------------------------------------------------|
| エンベロープ受<br>信者 | テスト メッセージの受信者のリストを入力しま<br>す。複数のエントリを指定する場合は、カンマで区<br>切ります。                                                                                                    | joe<br>frank@example.com                                                    |
| メッセージ本文       | ヘッダーを含む、テスト メッセージのメッセージ<br>本文を入力します。メッセージ本文の入力を終了<br>するには、別の行にピリオドを入力します。「ヘッ<br>ダー」は、メッセージ本文の一部とみなされるため<br>(空白行により分割されます)、ヘッダーを省略し<br>たり、不十分な形式が含まれると、予期しないト<br>レース結果となる可能性がある点に注意してくだ<br>さい。 | To: 1@example.com<br>From: ralph<br>Subject: Test<br>this is a test message |

表 *41-1 [* ト レース(*Trace*)*]* ページに対する入力(続き)

値を入力し た ら、[ ト レース を開始(Start Trace)] を ク リ ッ ク し ます。メ ッ セージに影響する、シ ス テムに設定されたすべての機能の概要が出力されます。

メッセージ本文は、ローカル ファイル システムからアップロードできます(CLI では、 /configuration ディレクトリにアップロードしたメッセージ本文を使用してテストできます。 Cisco アプライアンスへのインポート用ファイルの準備に関する詳細については、FTP、[SSH](#page-1200-0)、お よび SCP [アクセス](#page-1200-0)を参照してください)。

概要が出力されると、生成されたメッセージの確認とテスト メッセージの再実行を求められま す。別のテ ス ト メ ッ セージを入力する場合、[ ト レース(Trace)] ページおよび trace コマン ドで、 前に入力し た表 [41-1](#page-1147-0) の値が使用されます。

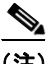

 $\overline{\phantom{a}}$ 

(注) 表 [41-2](#page-1148-0) に示す、trace コマンドによってテストされる設定の各セクションは、 順番どおりに実行 されます。こ の順番は、あ る機能の設定が他の機能にどの よ う に影響する かを理解する う えで非 常に役立ちます。たとえば、ドメイン マップ機能によって変換される受信者アドレスは、RAT に よって評価されるアドレスに影響します。また、RAT の影響を受ける受信者は、エイリアス テー ブルによって評価されるアドレスに影響する、というようになります。

### <span id="page-1148-0"></span>表 41-2 トレースを実行したときの出力の表示

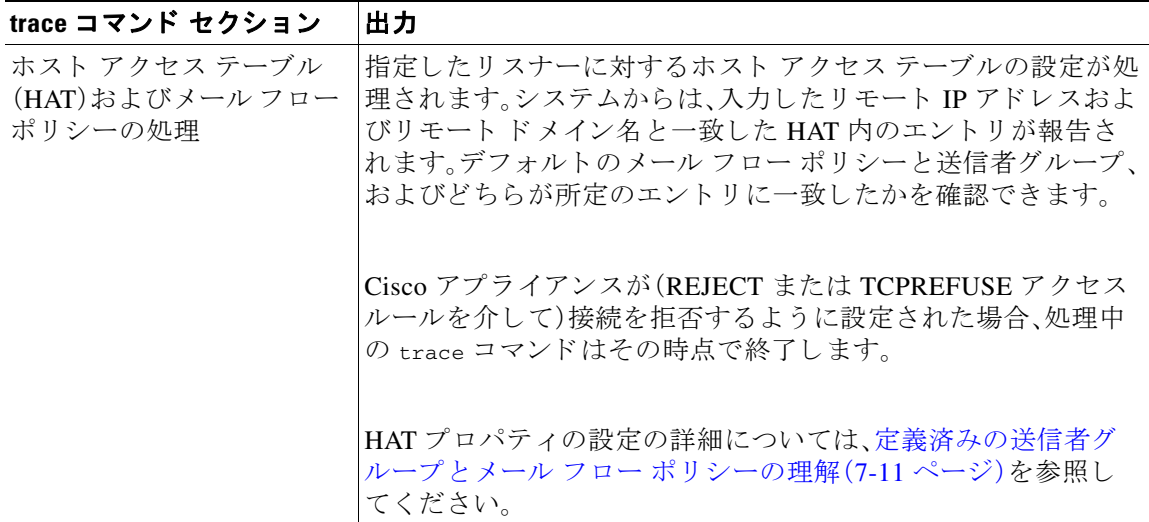

ן

#### 表 *41-2* ト レースを実行し た と きの出力の表示(続き)

#### trace コマンド セクション |出力

### エンベロープ送信者アドレスの処理

これらのセクションには、指定したエンベロープ送信者に対してアプライアンスの設定がどの ように影響するかが要約されます(つまり、MAIL FROM コマンドがアプライアンスの設定に よってどのように解釈されるかがわかります)。trace コマンドは、このセクションの前に 「Processing MAIL FROM:」 と出力し ます。

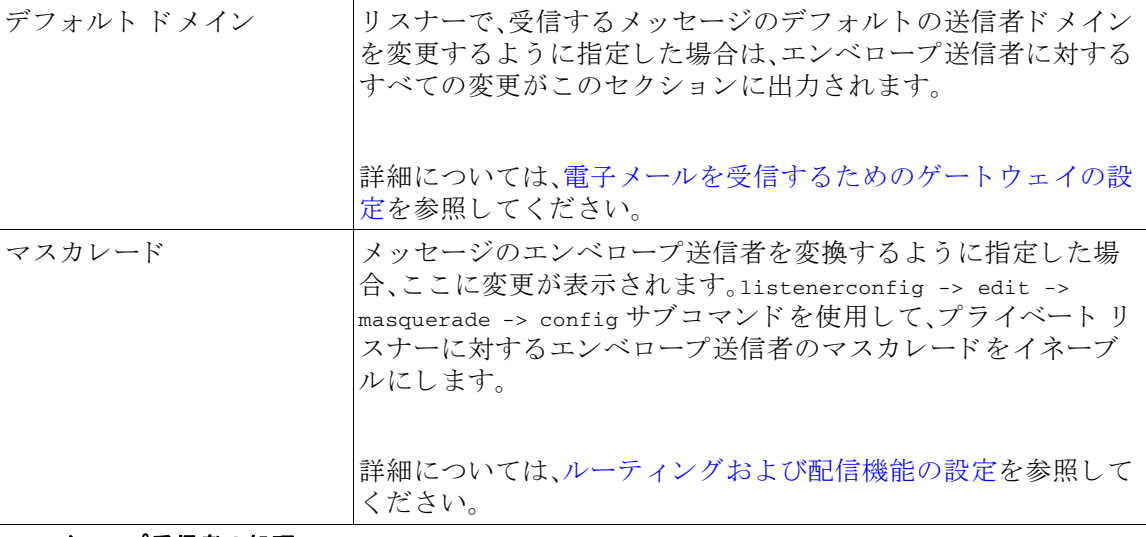

#### エンベロープ受信者の処理

これらのセクションでは、指定したエンベロープ受信者に対してアプライアンスがどのように 影響するかの要約を示します(つまり、RCPT TO コマンドがアプライアンスの設定によってど のように解釈されるかがわかります)。trace コマンドは、このセクションの前に「Processing Recipient List:」と出力します。

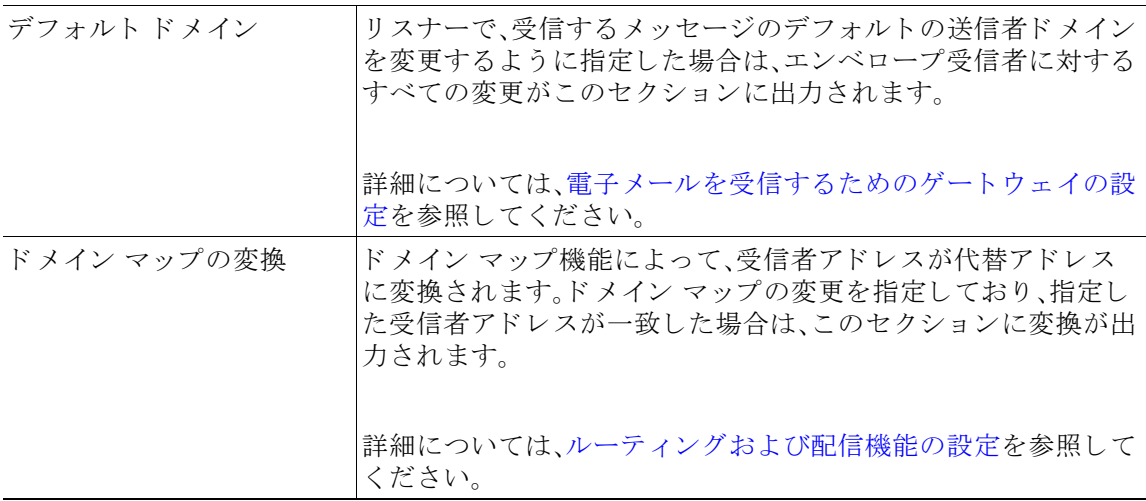

 $\overline{\phantom{a}}$ 

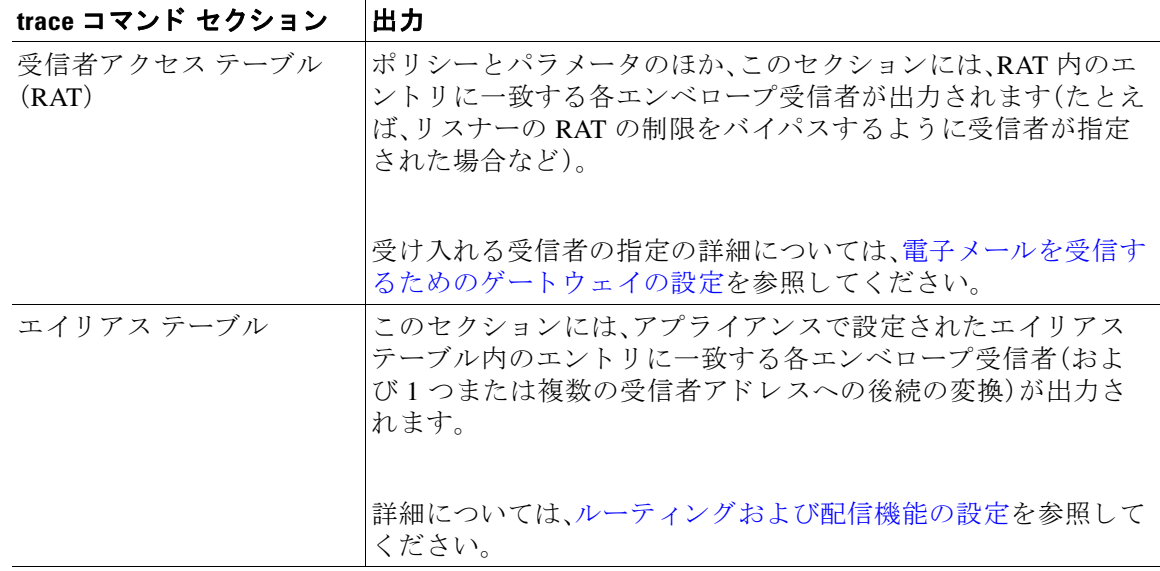

### 表 41-2 トレースを実行したときの出力の表示(続き)

### **Pre-Queue** メ ッ セージ操作

ここでは、メッセージの内容を受信した後、ワーク キュー上でメッセージがキューから出る前 に、各メッセージにアプライアンスがどのように影響するかを示します。この処理は、最後の 250 ok コマンドがリモート MTA に返される前に実行されます。

trace コマンドは、このセクションの前に「Message Processing:」と出力します。

| 仮想ゲートウェイ    | altsrchost コマンドを実行すると、エンベロープ送信者の完全<br>アドレス、ドメイン、または名前、あるいは IP アドレスの一致に<br>基づいて、特定のインターフェイスにメッセージが割り当てられ<br>ます。エンベロープ送信者が altsrchost コマンドのエントリに<br>一致すると、その情報がこのセクションに出力されます。 |
|-------------|----------------------------------------------------------------------------------------------------|
|             | この時点で割り当てられた仮想ゲートウェイ アドレスは、メッ<br>セージ フィルタの処理によって上書きされる可能性があること<br>に注意してください。                                                                                                 |
|             | 詳細については、ルーティングおよび配信機能の設定を参照して<br>ください。                                                                                                    |
| バウンス プロファイル | バウンス プロファイルは、処理中の3つの時点で適用されます。<br>ここが最初のポイントです。リスナーにバウンス プロファイル<br>が割り当てられる場合は、プロセス内のこの時点で割り当てられ<br>ます。その情報がこのセクションに出力されます。                                                  |
|             | 詳細については、ルーティングおよび配信機能の設定を参照して<br>ください。                                                                                                    |

ן

#### 表 *41-2* ト レースを実行し た と きの出力の表示(続き)

### trace コマンド セクション |出力

#### ワーク キュー操作

次の一連の機能は、ワーク キュー内のメッセージに対して実行されます。機能が実行されるの は、クライアントからのメッセージが受け入れられた後、そのメッセージが配信用として宛先 キューに入れられる前です。status コマンドおよび status detai1 コマンドにより、「Messages in Work Queue」が報告 されます。

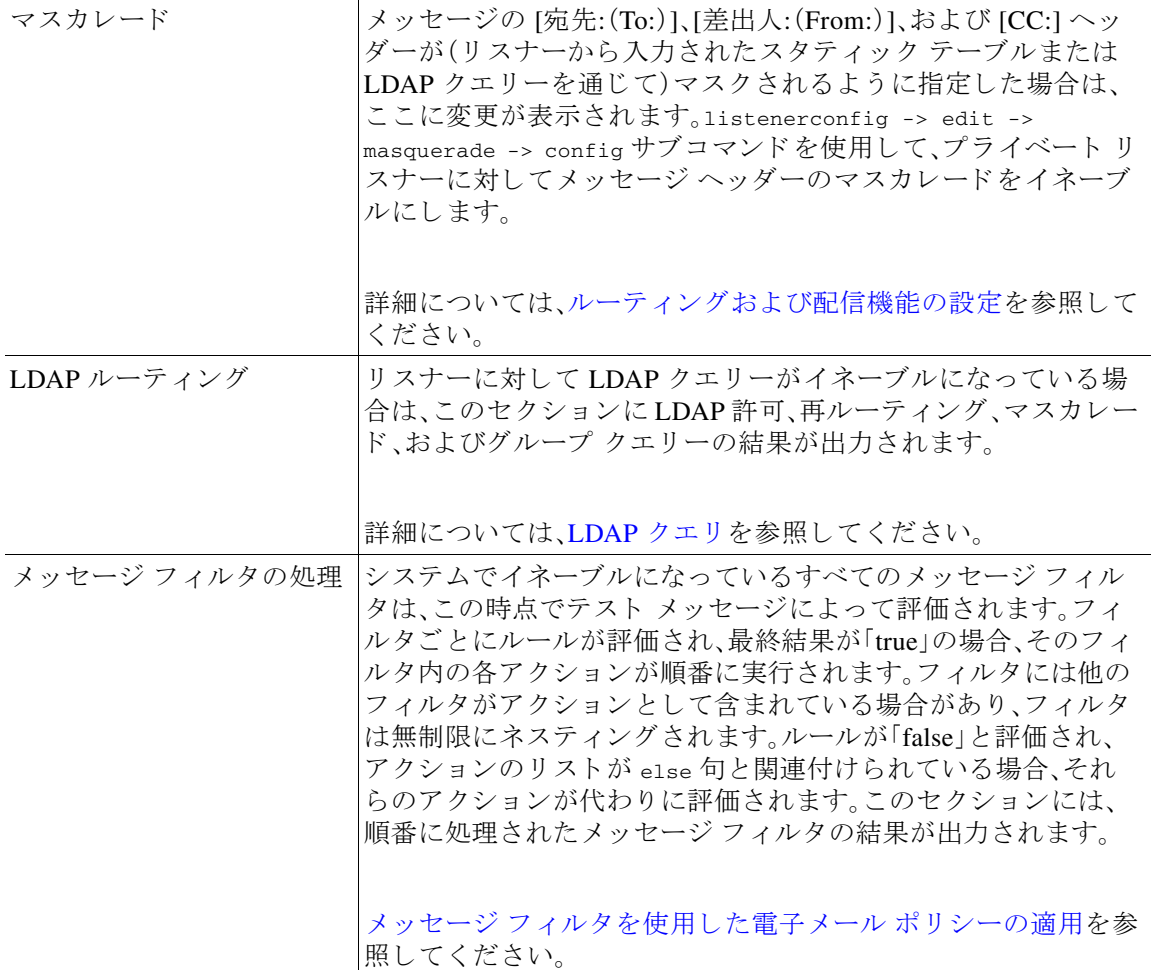

#### メール ポリシーの処理

メール ポリシーの処理セクションには、アンチスパム、アンチウイルス、アウトブレイクフィ ルタ機能と、指定されたすべての受信者に対する免責事項スタンプ機能が表示されます。複数 の受信者が電子メール セキュリティ マネージャの複数のポリシーに一致する場合は、一致す る各ポリシーが次の各セクションに繰り返し表示されます。文字列「Message Going to」は、どの 受信者がどのポリシーと一致するかを定義します。
$\Gamma$ 

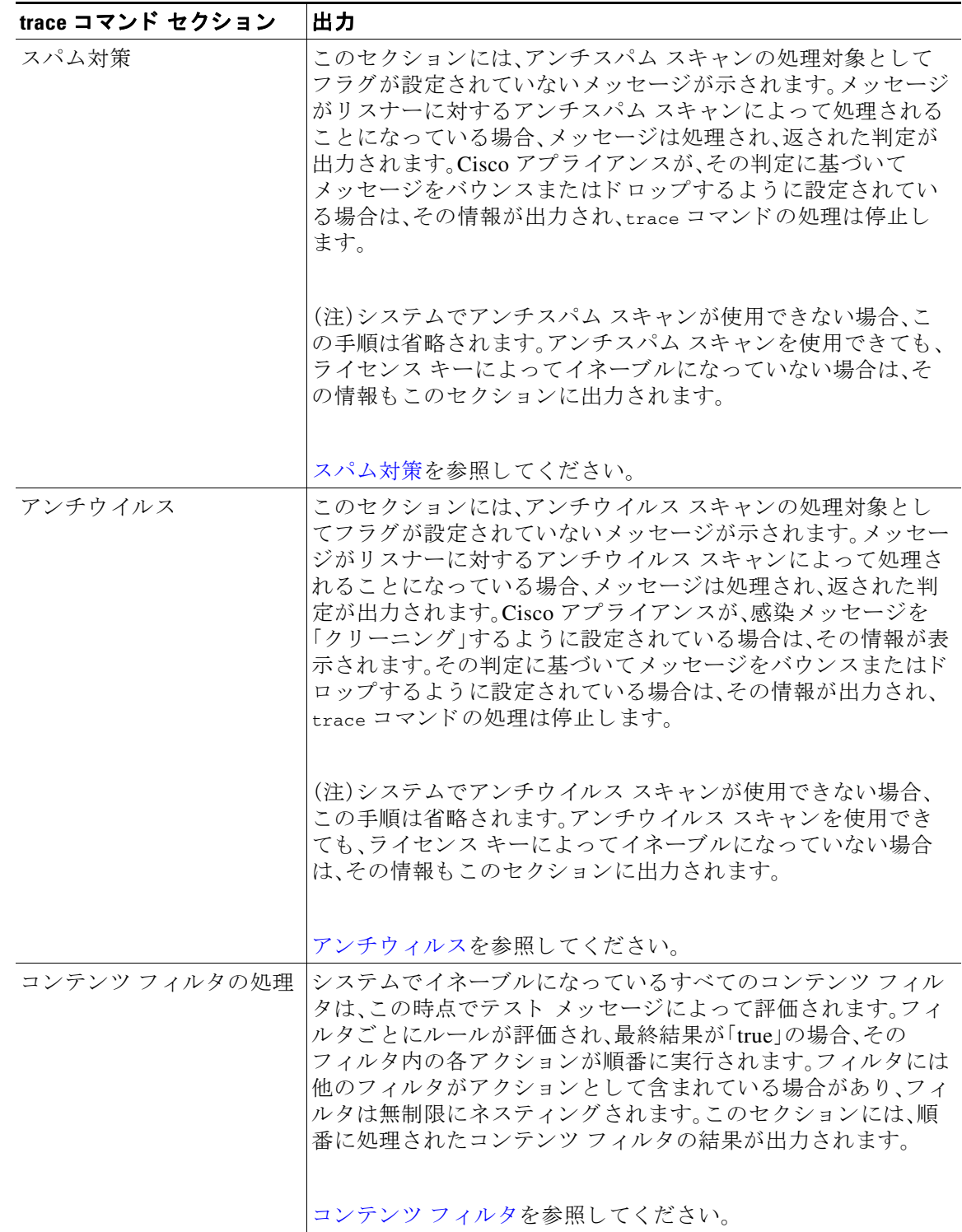

### 表 41-2 トレースを実行したときの出力の表示(続き)

Τ

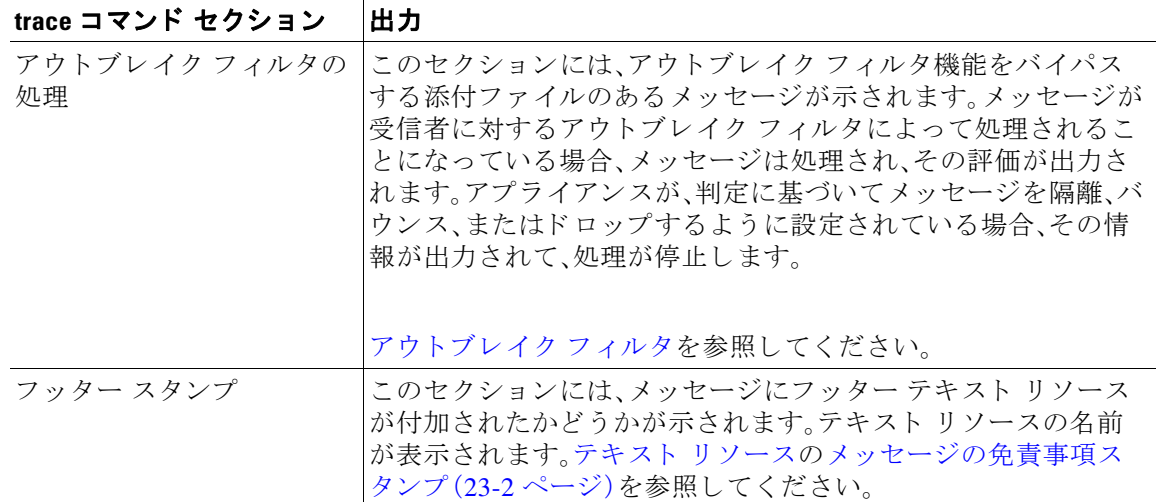

#### 表 *41-2* ト レースを実行し た と きの出力の表示(続き)

#### 配信操作

次の各セクションには、メッセージが配信されるときに発生する動作が示されます。trace コ マンドは、このセクションの前に「Message Enqueued for Delivery」と出力します。

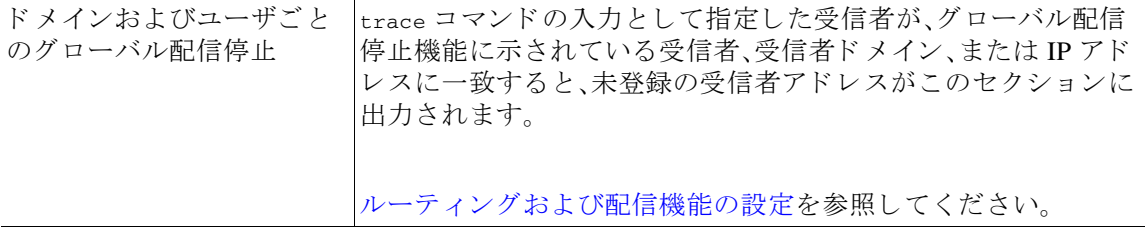

#### 最終結果

すべての処理が出力 され る と 、最終結果が表示 されます。CLI では、「Would you like to see the resulting message?」とい う問いに対して **y** と 入力 し て、結果の メ ッ セージ を表示 し ます。

# アプライアンスのテストにリスナーを使用

「ブラックホール」リスナーは、メッセージ生成システムをテストし、受信パフォーマンスの簡単 な測定ができます。ブラック ホール リスナーには、キューイングおよび非キューイングの2種類 があります。

- キューイング リスナーは、メッセージをキューに保存しますが、その後メッセージをただち に削除します。メッセージ生成システムのインジェクション部分全体のパフォーマンスを測 定する場合は、キューイングリスナーを使用します。
- 非キューイングリスナーはメッセージを承認した後、保存しないですぐに削除します。メッ セージ生成システムからアプライアンスまでの接続のトラブルシューティングを行う場合 は、非キューイングリスナーを使用します。

たとえば図 [41-1](#page-1154-0) では、ブラック ホール リスナー「C」を作成して、「B」というプライベート リス ナーをミラーリングします。非キューイング版では、グループウェア クライアントからグループ ウェア サーバを経由してアプライアンスまでのシステムのパフォーマンス パスをテストしま す。キューイング版は、同じ方法およびメッセージをキューに入れて SMTP 経由で配信するため のアプライアンスの機能をテストします。

<span id="page-1154-0"></span>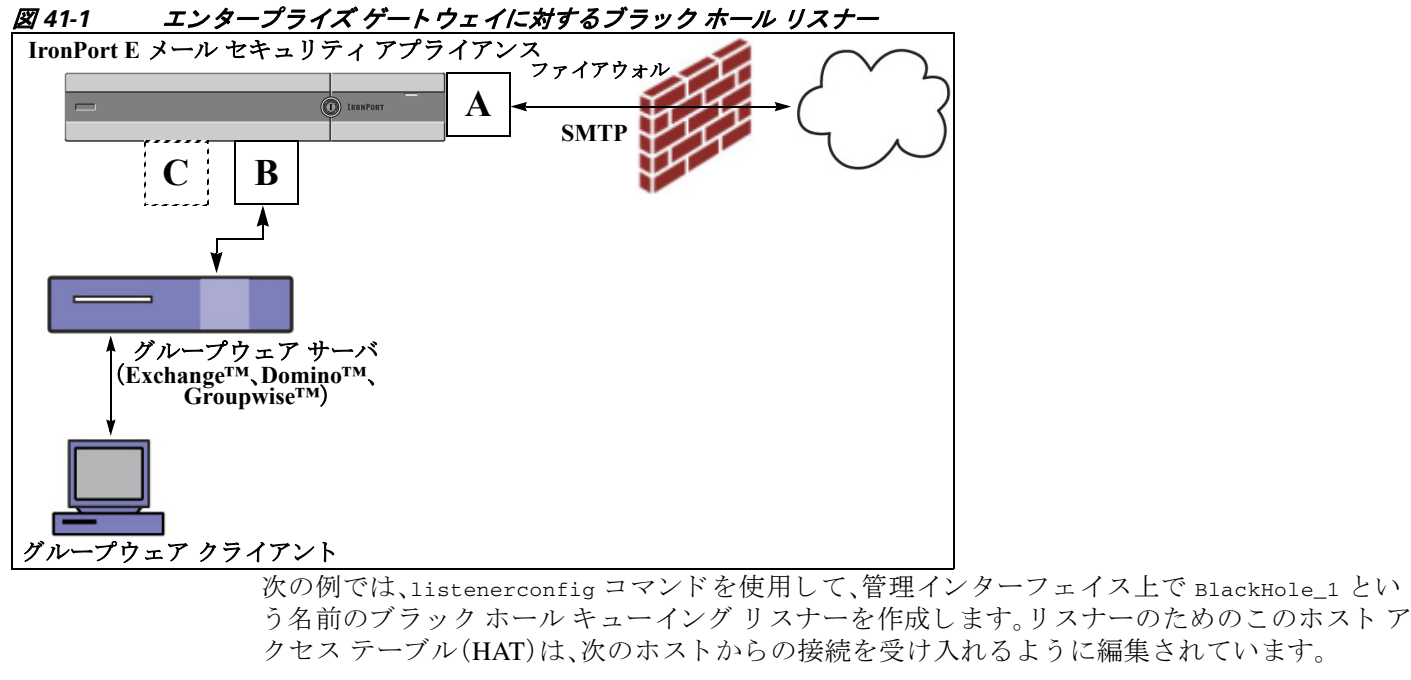

- **•** yoursystem.example.com
- **•** 10.1.2.29
- **•** badmail.tst
- **•** .tst

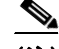

(注) 最後のエントリである.tst により、tst ドメイン内にあるすべてのホストから BlackHole\_1 と いう名前のリスナーに電子メールを送信できるようになります。

### 例

 $\mathbf I$ 

mail3.example.com> **listenerconfig**

Currently configured listeners:

1. InboundMail (on PublicNet, 192.168.2.1) SMTP Port 25 Public

2. OutboundMail (on PrivateNet, 192.168.1.1) SMTP Port 25 Private

Choose the operation you want to perform:

- NEW Create a new listener.
- EDIT Modify a listener.
- DELETE Remove a listener.

#### **アプライアンスのテストにリスナーを使用**

ן

- SETUP - Change global settings. []> **new** Please select the type of listener you want to create. 1. Private 2. Public 3. Blackhole [2]> **3** Do you want messages to be queued onto disk? [N]> **y** Please create a name for this listener (Ex: "OutboundMail"): []> **BlackHole\_1** Please choose an IP interface for this Listener. 1. Management (192.168.42.42/24: mail3.example.com) 2. PrivateNet (192.168.1.1/24: mail3.example.com) 3. PublicNet (192.168.2.1/24: mail3.example.com) [1]> **1** Choose a protocol. 1. SMTP 2. QMQP [1]> **1**

Please enter the IP port for this listener.

[25]> **25**

Please specify the systems allowed to relay email through the IronPort C60.

 $\blacksquare$ 

**アプライアンスのテストにリスナーを使用** 

Hostnames such as "example.com" are allowed.

Partial hostnames such as ".example.com" are allowed.

IP addresses, IP address ranges, and partial IP addressed are allowed.

Separate multiple entries with commas.

[]> **yoursystem.example.com, 10.1.2.29, badmail.tst, .tst**

Do you want to enable rate limiting per host? (Rate limiting defines

the maximum number of recipients per hour you are willing to receive from a remote domain.) [N]> **n**

Default Policy Parameters

==========================

Maximum Message Size: 100M

Maximum Number Of Connections From A Single IP: 600

Maximum Number Of Messages Per Connection: 10,000

Maximum Number Of Recipients Per Message: 100,000

Maximum Number Of Recipients Per Hour: Disabled

Use SenderBase for Flow Control: No

Spam Detection Enabled: No

Virus Detection Enabled: Yes

Allow TLS Connections: No

Allow SMTP Authentication: No

Require TLS To Offer SMTP authentication: No

Would you like to change the default host access policy? [N]> **n**

Listener BlackHole\_1 created.

Defaults have been set for a Black Hole Queuing listener.

Use the listenerconfig->EDIT command to customize the listener.

Currently configured listeners:

Τ

- 1. BlackHole\_1 (on Management, 192.168.42.42) SMTP Port 25 Black Hole Queuing
- 2. InboundMail (on PublicNet, 192.1681.1) SMTP Port 25 Public
- 3. OutboundMail (on PrivateNet, 192.168.1.1) SMTP Port 25 Private

Choose the operation you want to perform:

- NEW Create a new listener.
- EDIT Modify a listener.
- DELETE Remove a listener.
- SETUP Change global settings.

 $[$ ] >

**(注)** commit コマンドを実行して、これらの変更が有効になるようにしてください。

キューイング タイプのブラック ホール リスナーを設定して、HAT でインジェクション システ ムからの接続を受け入れるよう変更したら、インジェクション システムを使用して、アプライア ン スへの電子 メールの送信を開始し ます。status、status detail、お よび rate コマン ド を使用し て、システムのパフォーマンスをモニタします。また、グラフィカル ユーザ インターフェイス (GUI)でシ ス テム をモニ タする こ と も で き ます。詳細については、以下を参照 し て く だ さ い。

- **•** CLI [を使用し たモニ タ リ ング\(](#page-993-0)35-6 ページ)
- GUI での他のタスク(37-1 ページ)

# ネットワークのトラブルシューティング

アプライアンスにネットワーク接続の問題があると思われる場合は、アプライアンスが適切に 動作し ている こ と を確認し ます。

## アプライアンスのネットワーク接続テスト

#### 手順

ステップ **1** シ ス テムに接続 し 、管理者 と し て ロ グ イ ン し ます。正常に ロ グ イ ンで き る と 、次の メ ッ セージが 表示されます。

Last login: *day month date hh*:*mm*:*ss* from *IP address*

Copyright (c) 2001-2003, IronPort Systems, Inc.

AsyncOS *x.x* for Cisco

Welcome to the Cisco Messaging Gateway Appliance(tm)

ステップ 2 status コマンドまたは status detail コマンドを使用します。

mail3.example.com> **status**

または

mail3.example.com> **status detail** 

status コマンドは、電子メール動作についてモニタされる情報のサブセットを返します。返される 統計情報は、カウンタとゲージの2つのカテゴリにグループ化されます。レートなどの電子メール の動作についての全般的なモニタリング情報については、status detail コマンドを使用します。 カウンタは、システム内の各種イベントの現在までの合計を示します。カウンタごとに、そのカウ ン タの リ セ ッ ト 以降、最後のシ ステム再起動以降、およびシ ステムの存続期間に発生し た イベン ト の合計数を表示できます。(詳細については、CLI を使用したモニタリング(35-6ページ)を参照し て く だ さい)。

ステップ **3** mailconfig コ マン ド を使用 し て、機能 し てい る既知のア ド レ スに電子 メ ールを送信 し ます。

mailconfig コマンドによって、アプライアンスで有効な設定のすべてが含まれる、人が読み取る ことのできるファイルが作成されます。このファイルをアプライアンスから機能する既知の電 子メール アドレスに送信して、アプライアンスがネットワークで雷子メールを送信できること を確認し ます。

mail3.example.com> **mailconfig**

Please enter the email address to which you want to send the

configuration file.

Separate multiple addresses with commas.

#### []> **user@example.com**

Do you want to include passphrases? Please be aware that a configuration without passphrases will fail when reloaded with loadconfig. [N]> **y**

The configuration file has been sent to user@example.com.

mail3.example.com>

 $\mathbf I$ 

Τ

## トラブルシューティング

アプライアンスがネットワーク上でアクティブであることが確認されたら、次のコマンドを使 用して、ネットワークの問題をピンポイントで特定します。

- **•** netstat コ マン ド を使用す る と 、次の よ う なネ ッ ト ワー ク接続(着信 と 発信の両方)、ルー ティング テーブル、ネットワーク インターフェイスのさまざまな統計情報が表示されます。
	- **–** アクテ ィブなソケッ トの リ ス ト
	- **-** ネットワーク インターフェイスの状態
	- **-** ルーティング テーブルの内容
	- **–** リ ッスン キ ューのサイズ
	- **-** パケット トラフィック情報
- **•** diagnostic -> network -> flush コ マン ド を使用する と 、ネ ッ ト ワー ク に関連するすべての キャッシュをフラッシュできます。
- **•** diagnostic -> network -> arpshow コ マン ド を使用す る と 、シ ス テ ムの ARP キャッシュを 表示できます。
- **•** packetcapture コ マン ド を使用する と 、コ ン ピ ュー タが接続 されてい る ネ ッ ト ワー ク上で送 受信されている TCP/IP や他のパケットを傍受して表示できます。

packetcapture を使用するには、ネットワーク インターフェイスとフィルタを設定します。 このフィルタでは、UNIX の tcpdump コマンドと同じ形式を使用します。パケットの捕捉を開 始するには start を、停止するには stop を使用 し ます。捕捉を停止 し た後、SCP または FTP を使用して /pub/captures ディレクトリからファイルをダウンロードする必要があります。 詳細については、パケット キャプチャの実行(41-29 ページ)を参照してください。

• アプライアンスでネットワーク上にアクティブな接続があり、ネットワーク上の特定のセグ メントに到達できることを確認するには、動作している既知のホストに対して ping コマン ド を使用し ます。

ping コマンドを使用すると、アプライアンスからネットワーク ホストへの接続をテストで き ます。

mail3.example.com> **ping**

Which interface do you want to send the pings from?

1. Auto

- 2. Management (192.168.42.42/24: mail3.example.com)
- 3. PrivateNet (192.168.1.1/24: mail3.example.com)
- 4. PublicNet (192.168.2.1/24: mail3.example.com)

[1]> **1**

Please enter the host you wish to ping.

[]> **anotherhost.example.com**

```
Press Ctrl-C to stop.
PING anotherhost.example.com (x.x.x.x): 56 data bytes
64 bytes from 10.19.0.31: icmp_seq=9 ttl=64 time=0.133 ms
64 bytes from 10.19.0.31: icmp_seq=10 ttl=64 time=0.115 ms
\wedgeC
--- anotherhost.example.com ping statistics ---
11 packets transmitted, 11 packets received, 0% packet loss
round-trip min/avg/max/stddev = 0.115/0.242/1.421/0.373 ms
```
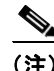

(注) ping コマンドを終了するには、Ctrl+C を使用します。

● traceroute コマンドを使用すると、アプライアンスからネットワーク ホストへの接続をテ ストして、ネットワークのホップに関するルーティングの問題をデバッグできます。

mail3.example.com> **traceroute**

Which interface do you want to trace from?

1. Auto

2. Management (192.168.42.42/24: mail3.example.com)

3. PrivateNet (192.168.1.1/24: mail3.example.com)

4. PublicNet (192.168.2.1/24: mail3.example.com)

[1]> **1**

 $\mathbf I$ 

Please enter the host to which you want to trace the route.

```
[]> 10.1.1.1
```

```
Press Ctrl-C to stop.
traceroute to 10.1.1.1 (10.1.1.1), 64 hops max, 44 byte packets
 1 gateway (192.168.0.1) 0.202 ms 0.173 ms 0.161 ms
  2 hostname (10.1.1.1) 0.298 ms 0.302 ms 0.291 ms
mail3.example.com>
```
**AsyncOS 10.0 for Cisco Email Security Appliances** ユーザ ガイド

ן

- diagnostic -> network -> smtpping コマンドを使用すると、リモートの SMTP サーバをテス ト でき ます。
- **•** nslookup コマン ド を使用する と 、DNS の機能をテ ス ト でき ます。

nslookup コマンドでは、アプライアンスから動作している Domain Name Service (DNS; ドメ イン ネーム サービス)サーバを使用してホスト名や IP アドレスを解決して到達できること を確認できます。

mail3.example.com> **nslookup**

Please enter the host or IP to resolve.

[]> **example.com**

Choose the query type:

- 1. A
- 2. CNAME
- 3. MX
- 4. NS
- 5. PTR
- 6. SOA
- 7. TXT
- $[1]$

A=192.0.34.166 TTL=2d

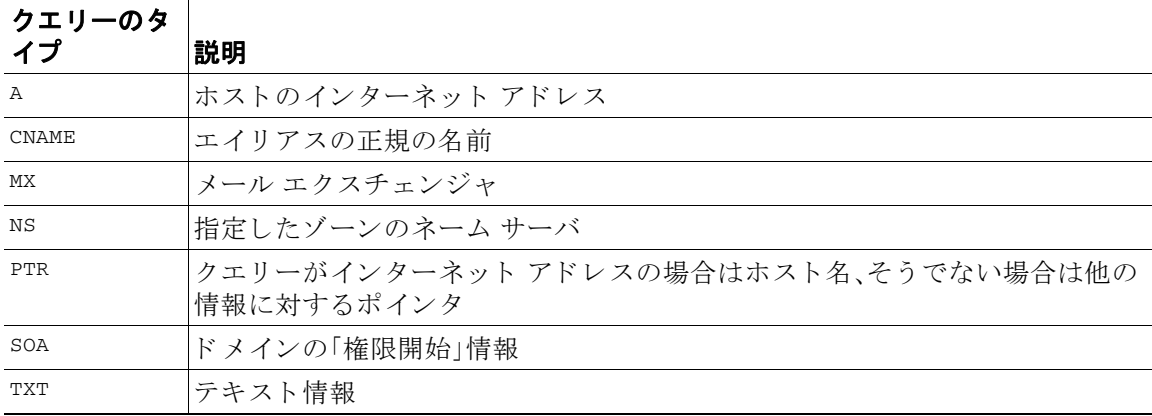

#### 表 41-3 DNS の機能の確認: クエリーのタイプ

 $\blacksquare$ 

**•** tophosts コマンドを CLI または GUI か ら使用 し て、「Active Recipients」の順に ソー ト し ます。 tophosts コマンドからは、キューにある上位20の受信者のリストが返されます。このコマン ドは、ネットワーク接続の問題が、電子メールを送信しようとしている1台のホストまたは 1つのホスト グループに限定されるかどうかを確認するのに役立ちます(詳細については、 49 ページの「メール キューの構成の確認」を参照してください)。

mail3.example.com> **tophosts**

Sort results by:

- 1. Active Recipients
- 2. Connections Out
- 3. Delivered Recipients
- 4. Soft Bounced Events
- 5. Hard Bounced Recipients

[1]> **1**

Status as of: Mon Nov 18 22:22:23 2003

ActiveConn.Deliv.SoftHard

- # Recipient HostRecipOutRecip.BouncedBounced
- 1 aol.com36510255218
- 2 hotmail.com29071982813
- 3 yahoo.com13461231119
- 4 excite.com9838494
- 5 msn.com8427633 29

**^C**

 $\mathbf I$ 

● tophosts コマンドの結果として得られたリストの最上位のドメインに対して hoststatus コ マンドを実行し、詳しく調べます。

hoststatus コマンドは、特定の受信者ホストに関する電子メール動作のモニタリング情報を 返します。AsyncOS キャッシュに格納されている DNS 情報と、受信者ホストから最後に返さ れたエラーも表示されます。返されるデータは、最後に実行した resetcounters コマンドか らの累積です。(詳細については、メール ホストのステータスのモニタリング(35-11ページ) を参照してください)。

Τ

最上位のドメインに対して hoststatus コマンドを実行すると、アプライアンスまたはイン ターネットのいずれかに対する DNS 解決のパフォーマンスの問題を切り分けることができ ます。たとえば、最上位のアクティブな受信ホストに対して hoststatus コマンドを実行した とき、発信側の多数の接続が保留状態で表示された場合は、特定のホストがダウン状態また は到達不能でないかどうか、またアプライアンスがすべてのホストあるいは大半のホストに 接続不可能でないかどうかを確認してください。

**•** ファイアウォールの権限を確認します。

アプライアンスが正しく機能するためには、ポート 20、21、22、23、25、53、80、123、443、および 628 を開く必要がある場合があります(ファイアウ[ォール情報](#page-1230-0)を参照)。

**•** ネ ッ ト ワーク上のアプラ イアン スから dnscheck@ironport.com

に電子メールを送信します。ネットワーク内から dnscheck@ironport.com に電子メールを送 信して、システムの基本的な DNS チェックを実行します。オートレスポンダによる電子メー ルによって、次の4つのテストについての結果と詳細が返されます。

**DNS PTR レコード**:Envelope From の IP アドレスがドメインの PTR レコードと一致するか。

**DNS A レコード**:ドメインの PTR レコードが Envelope From の IP アドレスと一致するか。

HELO マッチ: SMTP HELO コマンドにリストされたドメインが、Envelope From の DNS ホ スト名と一致するか。

遅延バウンス メッセージを受け入れるメール サーバ:SMTP HELO コマンドのリストにあ るド メインに、そのド メインの IP アドレスを解決する MX レコードがあるか。

# リスナーのトラブルシューティング

電子メールのインジェクションに問題があると疑われる場合は、次の方法を使用します。

● インジェクションを行っている IP アドレスを確認し、listenerconfig コマンドを使用して 許可されているホストを確認します。

作成したリスナーに接続できるよう IP アドレスが許可されていますか。listenerconfig コ マンド を使用して、リスナーのホスト アクセス テーブル (HAT) を確認します。次のコマンド を使用し て、リ スナーの HAT を出力し ます。

listenerconfig -> edit -> *listener\_number* -> hostaccess -> print

HAT は、IP アドレス、IP アドレスのブロック、ホスト名、ドメインなどを使用して、接続を拒 否する よ う 設定で き ます。詳細については、「接続が許可 されてい る ホ ス ト の指定」(P.107)を 参照してください。

また、limits サブ コマン ド を使用し て、リ スナーに許可されている接続の最大数を確認する こ と もでき ます。

listenerconfig -> edit -> *listener\_number* -> limits

• インジェクションを行っているマシンから、Telnet または FTP を使用して、アプライアンス に手動で接続します。次に例を示します。

injection\_machine% **telnet** *appliance\_name*

● アプライアンス内で telnet コマンドを使用して、リスナーから実際のアプライアンスに接 続することもできます。

mail3.example.com> **telnet**

Please select which interface you want to telnet from.

1. Auto

2. Management (192.168.42.42/24: mail3.example.com)

3. PrivateNet (192.168.1.1/24: mail3.example.com)

4. PublicNet (192.168.2.1/24: mail3.example.com)

[1]> **3**

Enter the remote hostname or IP.

[]> **193.168.1.1**

Enter the remote port.

[25]> **25**

 $\mathbf{r}$ 

Trying 193.168.1.1...

Connected to 193.168.1.1.

Escape character is '^]'.

あるインターフェイスから他のインターフェイスに接続できない場合は、アプライアンスの Management、Data1、Data2 インターフェイスからネットワークに接続している方法に問題が あ る可能性があ り ます。詳細については、付録 A「FTP、SSH、お よび SCP [アクセス」](#page-1200-0)を参照し てください。リスナーのポート 25 に対して telnet を実行して、SMTP コマンドを手動で入力 できます(このプロトコルを熟知している場合)。

• IronPort のテキスト メール ログおよびインジェクション デバッグ ログを調べて、受信エ ラーがあ るかど う かを確認し ます。

インジェクション デバッグ ログには、アプライアンスと、システムに接続している指定のホ スト間の SMTP 会話が記録されます。インジェクション デバッグ ログは、インターネットか ら接続を開始するクライアントとアプライアンス間の通信に関する問題をトラブルシュー ティングするのに役立ちます。このログでは、2つのシステム間で伝送されたすべてのバイ トが記録され、接続ホストに「送信」または接続ホストから「受信」に分類されます。

詳細については、テキスト メール ログの使用(39-10 ページ)およびインジェクト デバッグ ログの使用(39-23ページ)を参照してください。

Ι

# アプライアンスからの電子メール配信のトラブルシュー ティング

アプライアンスからの電子メールの配信に問題があると疑われる場合は、次の方法を試してく だ さい。

● 問題がドメインに限定されたものであるかどうかを判断します。

tophosts コマンドを使用して、電子メール キューに関する直近の情報を入手して、特定の受 信者のドメインに配信の問題が生じていないかを確認します。

「Active Recipients」の順にソートすると、問題のあるドメインが返されますか。

「Connections Out」の順にソートしたとき、リスナーに指定されている最大接続数に達してい るド メインがありますか。リスナーに対するデフォルトの最大接続数は 600 です。システム 全体でのデフ ォル ト の最大接続数は 10,000 です(deliveryconfig コマン ド で設定し ます)。 リスナーに対する最大接続数は、次のコマンドで確認できます。

listenerconfig -> edit -> *listener\_number* -> limits

リスナーに対する接続が、destconfig コマンドによってさらに制限されていませんか(シス テムの最大数または仮想ゲートウェイ アドレスによる)。destconfig による接続の制限を確 認するには、次のコマンドを使用します。

destconfig -> list

● hoststatus コマンドを使用します。

tophosts コマンドの結果として得られたリストの最上位のドメインに対して hoststatus コ マンドを実行し、詳しく調べます。

ホ ス ト が使用可能で、接続を受け入れていますか。

指定したホストに対する特定の MX レコードのメール サーバに問題がありませんか。

hoststatus コマンドでは、特定のホストに対する 5XX エラー(Permanent Negative Completion Reply)があ る場合に、ホ ス ト か ら返 された直前の「5XX」のステータ ス コード と 説明が表示 されます。こ のホ ス ト に対する直前の発信 TLS 接続が失敗し た場合は、 hoststatus コマン ド で失敗し た理由が表示 されます。

**•** ドメインのデバッグ、バウンス、およびテキスト メールの各ログを設定および確認して、受 信ホストが使用可能かどうかをチェックします。

ドメイン デバッグ ログには、アプライアンスと指定の受信者ホスト間の SMTP 会話でのク ライアントとサーバの通信が記録されます。このタイプのログファイルは、特定の受信ホス トに関する問題のデバッグに使用できます。

詳細については、ドメイン デバッグ ログの使用(39-22 ページ)を参照してください。

バウンス ログには、バウンスされた各受信者に関するすべての情報が記録されます。

詳細については、バウンス ログの使用(39-18ページ)を参照してください。

テキスト メール ログには、電子メールの受信、電子メールの配信、およびバウンスの詳細が 記録されます。ステータス情報も、1分ごとにメール ログに書き込まれます。これらのログ は、特定のメッセージの配信を理解し、システム パフォーマンスを分析するうえで有益な情 報源となります。

詳細については、テキスト メール ログの使用(39-10 ページ)を参照してください。

**•** telnet コ マン ド を使用 し て、アプ ラ イ ア ン スか ら問題のあ る ド メ イ ンに接続 し ます。

```
mail3.example.com> telnet
```
Please select which interface you want to telnet from.

1. Auto

- 2. Management (192.168.42.42/24: mail3.example.com)
- 3. PrivateNet (192.168.1.1/24: mail3.example.com)
- 4. PublicNet (192.168.2.1/24: mail3.example.com)

[1]> **1**

Enter the remote hostname or IP.

[]> **problemdomain.net**

Enter the remote port.

[25]> **25**

**•** 必要に応じ て tlsverify コマン ド を使用し て発信 TLS 接続を確立 し、宛先 ド メ イ ンに関す る TLS 接続の問題をデバッグすることができます。接続を確立するには、検証するドメインと 宛先ホ ス ト を指定し ます。AsyncOS では、必要な(検証)TLS 設定に基づいて TLS 接続を確認 し ます。

mail3.example.com> **tlsverify**

Enter the TLS domain to verify against:

[]> **example.com**

 $\mathbf I$ 

Enter the destination host to connect to. Append the port (example.com:26) if you are not connecting on port 25:

[example.com]> **mxe.example.com:25**

Connecting to 1.1.1.1 on port 25.

```
Connected to 1.1.1.1 from interface 10.10.10.10.
```
Ι

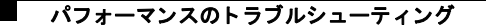

Checking TLS connection. TLS connection established: protocol TLSv1, cipher RC4-SHA. Verifying peer certificate. Verifying certificate common name mxe.example.com. TLS certificate match mxe.example.com TLS certificate verified. TLS connection to 1.1.1.1 succeeded.

TLS successfully connected to mxe.example.com.

TLS verification completed.

# パフォーマンスのトラブルシューティング

アプライアンスのパフォーマンスに関する問題があると疑われる場合は、次の方法を使用して く ださい。

● rate コマンド と hostrate コマンドを使用して、現在のシステムのアクティビティを確認し ます。

rate コマンドは、雷子メール動作に関するリアルタイム モニタリング情報を返します。詳細 については、リアルタイム アクティビティの表示(35-16ページ)を参照してください。

hostrate コマンドは、特定のメール ホストに関するリアルタイムのモニタリング情報を返 し ます。

- **•** status コ マン ド を使用 し て、これまでのレー ト を比較 し て、状態の悪化を確認 し ます。
- **•** status detail コマン ド を使用し て、メ モ リ の使用率を確認し ます。

status detail コマンドを使用すると、システムのメモリ、CPU、ディスク I/O の使用率を、素 早 く 確認でき ます。

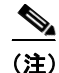

(注) メ モ リ の使用率は、常に 45 % 未満であ る必要があ り ます。メ モ リ の使用率が 45 % を超える と、 アプライアンスは「リソース節約モード」に入ります。これによって「バックオフ」アルゴリズム が起動され、リソースのオーバーサブスクリプションが防止され、電子メールによる次のアラー ト が送信されます。

This system (hostname: *hostname*) has entered a 'resource conservation' mode in order to prevent the rapid depletion of critical system resources.

RAM utilization for this system has exceeded the resource conservation threshold of 45%. The allowed injection rate for this system will be gradually decreased as RAM utilization approaches 60%.

この状況は、配信機能が低下していて、大量のインジェクションが行われているときにのみ 発生します。メモリの使用率が45%を超えたときには、キュー内のメッセージの数を調べ て、特定のドメインがダウン状態または配信不可能になっていないかどうかを確認します (hoststatus コマンドまたは hostrate コマンドを使用します)。また、システムのステータス も確認して、配信が中断されないようにします。インジェクションが停止しても、依然として メモリの使用率が高い場合は、Cisco [カスタ](#page-40-0)マー サポートにご連絡ください。Cisco カスタ マー サポート (1-7ページ)を参照してください。

• 問題が1つのドメインに限定されていますか。

tophosts コマンドを使用して、電子メール キューに関する直近の情報を入手して、特定の受 信者のドメインに配信の問題が生じていないかを確認します。

キューのサイズを確認します。このサイズを制御したり、問題が生じている特定のドメイン の受信者に対処するために、電子メール キューにあるメッセージを削除、バウンス、中断、ま たはリダイレクトすることができます。詳細については、電子メール キューの管理 (35-22 [ページ\)](#page-1009-0)を参照してください。以下のコマンドを使用します。

- **–** deleterecipients
- **–** bouncerecipients
- **–** redirectrecipients
- **–** suspenddel / resumedel
- **–** suspendlistener / resumelistener

tophosts コマンドを使用して、ソフト バウンスおよびハード バウンスの数を確認します。 [ソフトバウンスしたイベント数(Soft Bounced Events)](オプション 4)または [ハードバウ ン ス し た受信者(Hard Bounced Recipients)](オプシ ョ ン 5)で ソー ト し ます。特定の ド メ イ ンに対するパフォーマンスに問題があることが疑われる場合は、上記のコマンドを使用し て、そのドメインへの配信を制御します。

# Web インターフェイスの外観およびレンダリングの問題

Internet Explorer の互換モードの上書き(34-61ページ)を参照してください。

## アラートへの応答

 $\mathbf{r}$ 

- アラート:C380 または C680 ハードウェアでのバッテリ再学習タイムアウト(RAID イベン ト )(41-23 [ページ\)](#page-1168-0)
- **•** [その他のデ ィ ス ク使用量が ク ォータに近づいている と い う ア ラー ト の ト ラブルシ ューテ ィ](#page-1169-0) ング(41-24 [ページ\)](#page-1169-0)

## <span id="page-1168-0"></span>アラート:**C380** または **C680** ハー ド ウ ェ アでのバ ッ テ リ再学習タ イムア ウト(**RAID** イベン ト)

**問題 C380 または C680** ハードウェアで「バッテリ再学習タイムアウト」(RAID イベント)アラー トを受信しました。

解決策 このアラートは、問題を示している場合と示していない場合があります。バッテリ再学習 タイムアウト自体は、RAID コントローラに問題があることを示すものではありません。コント ローラは、後続の再学習で回復します。以降 48 時間他の RAID アラートに関する電子メールを監 視して、この問題が他の問題の副作用ではないことを確認してください。システムから他の RAID 関連のアラートが表示されない場合は、この警告を無視してかまいません。

Τ

## <span id="page-1169-0"></span>その他のディスク使用量がクォータに近づいているというアラートの トラブルシューティング

問題 その他のディスク使用量がクォータに近づいているというアラートを受信しました。

解決策 クォータを増やすか、ファイルを削除できます。その他のクォータのディスク領域の管理 (34-14 [ページ\)](#page-939-0)を参照してください。

# ハードウェア問題のトラブルシューティング

ハードウェア アプライアンスの前面/背面パネルのライトは、アプライアンスの状態およびス テー タ ス を示 し ます。これ ら の イ ンジケー タの説明については、『*Cisco x90s Series Content Security Appliances Installation and Maintenance Guide*』など、 [http://www.cisco.com/c/en/us/support/security/email-security-appliance/products-installation-guides-li](http://www.cisco.com/c/en/us/support/security/email-security-appliance/products-installation-guides-list.html) [st.html](http://www.cisco.com/c/en/us/support/security/email-security-appliance/products-installation-guides-list.html) から入手できるハードウェア ガイドを参照してください。 温度範囲など、アプライアンスの仕様についてもこれらのマニュアルで確認できます。

# アプライアンスの電源のリモート リセット

アプライアンスのハード リセットが必要な場合は、サードパーティの Platform Management (IPMI)ツールを使用し てアプ ラ イ アン ス シ ャーシを リ モー ト か ら リ ブー ト でき ます。

#### 制約事項

- **●** リモート電源管理は、特定のハードウェアでのみ使用できます。 詳細については、リモート電源再投入の有効化(34-28ページ)を参照してください。
- **•** こ の機能を使用する場合は、使用が必要にな る前に、あ ら か じめ有効に し てお く 必要があ り ます。

詳細は、リモート電源再投入の有効化(34-28ページ)を参照してください。

● 次の IPMI コマンドのみがサポートされています。 status, on, off, cycle, reset, diag, soft サポートされていないコマンドを発行すると、「権限不足」エラーが発生します。

#### はじめる前に

- IPMI バージョン 2.0 を使用してデバイスを管理できるユーティリティを取得し、設定します。
- **•** サポー ト されている IPMI コマン ド の使用方法を理解し ます。IPMI ツールのマニ ュアルを参 照してください。

#### 手順

ステップ **1** IPMI を使用 し て、必要な ク レデンシ ャル と 共に、先に設定 し た リ モー ト 電源管理ポー ト に割 り 当 てられた IP アドレスに、サポートされている電源の再投入コマンドを発行します。 たとえば、IPMI をサポートする UNIX タイプのマシンからは、次のようなコマンドを発行します。 ipmitool -I lan -H 192.0.2.1 -U remoteresetuser -P password chassis power reset ここで 192.0.2.1 は、リモート電源管理ポートに割り当てられた IP アドレスであり、 remoteresetuser および password は、この機能を有効にしたときに入力したクレデンシャルです。

ステップ 2 アプライアンスが再起動されるまで、少なくとも 11 分間待ちます。

# テクニカル サポートの使用

- 仮想アプライアンスのテクニカル サポート (41-25 ページ)
- **•** [アプ ラ イ アン スか らのサポー ト 事例のオープン または更新\(](#page-1170-1)41-25 ページ)
- **•** シスコのテクニカル [サポー ト 担当者の リ モー ト](#page-1171-0) ア ク セスの イ ネーブル化(41-26 ページ)
- パケット キャプチャの実行(41-29 ページ)

## <span id="page-1170-0"></span>仮想アプライアンスのテクニカル サポート

仮想アプライアンスのテクニカル サポートを受けるための要件は、 [http://www.cisco.com/c/en/us/support/security/email-security-appliance/products-installation-guides-li](http://www.cisco.com/c/en/us/support/security/email-security-appliance/products-installation-guides-list.html) [st.html](http://www.cisco.com/c/en/us/support/security/email-security-appliance/products-installation-guides-list.html) にある『*Cisco Content Security Virtual Appliance Installation Guide*』に記載されています。

## <span id="page-1170-1"></span>アプライアンスからのサポート事例のオープンまたは更新

#### はじめる前に

 $\mathbf{r}$ 

**•** 緊急の問題の場合、こ の方法は使用 し ないで く だ さ い。代わ り に、Cisco [カス タマー](#page-40-0) サポー ト (1-7 [ページ\)](#page-40-0)に示されるその他の方法の 1 つを使用し てサポー ト く だ さい。

次の手順は、情報が必要であるまたは回避策があるけれども代替策を使用したいといった問 題に限 り 使用し ます。

- **•** ヘルプに関し ては別の選択肢を検討し てみて く だ さい。
	- **–** [ナレッジ](#page-39-0) ベース(1-6 ページ)
	- **Cisco** サポート コミュニティ(1-6 ページ)
- **•** アプラ イアンスからシスコ テクニカル サポー ト に直接ア ク セスするには、Cisco.com ユーザ ID がこのアプライアンスのサービス契約に関連付けられている必要があります。Cisco.com プロファイルに現在関連付けられているサービス契約のリストを確認するには、 [https://tools.cisco.com/RPFA/profile/profile\\_management.do](https://tools.cisco.com/RPFA/profile/profile_management.do) にある Cisco.com Profile Manager にア クセス して く ださい。Cisco.com のユーザ ID がない場合は、登録 し て ID を取得し て く だ さい。シスコアカウントの登録(1-7ページ)を参照してください。

Cisco.com ユーザ ID とサポート契約 ID は、安全な場所に保存してください。

Τ

- この手順を使用してサポート事例を開くと、アプライアンスの設定ファイルがシスコ カス タマー サポートに送信されます。アプライアンスの設定を送信したくない場合、別の方法を 使用してカスタマー サポートにお問い合わせください。
- **•** ク ラ ス タ設定では、サポー ト 要求 と 保存 されたそれ ら の値はマシンに固有の も のです。
- アプライアンスがインターネットに接続され電子メールを送信できる必要があります。
- **•** 既存の事例に関する情報を送信する場合は、ケース番号を確認 し て く だ さ い。

#### 手順

- ステップ1 アプライアンスにログインします。
- ステップ **2** [ヘルプ と サポー ト (Help and Support)] > [テ クニカルサポー ト に問い合わせる(Contact Technical Support)] を選択し ます。
- ステップ 3 フォームに入力します。
- ステップ **4** [送信(Send)] を ク リ ッ ク し ます。

 $\mathscr{P}$ 

(注) CCO ユーザ ID と最後に入力された契約 ID は、将来使用できるようにアプライアンスに 保存されます。

## <span id="page-1171-0"></span>シスコのテクニカル サポート担当者のリモート アクセスのイネーブ ル化

シスコのカスタマーアシスタンスのみ、次の方法を使用してアプライアンスにアクセスできます。

- インターネット接続されたアプライアンスへのリモート アクセスの有効化(41-26ページ)
- インターネットに直接接続されていないアプライアンスへのリモート アクセスの有効化  $(41-27 \sim -\gamma)$
- **•** テクニカル [サポー ト の ト ンネルの無効化\(](#page-1173-0)41-28 ページ)
- リモート アクセスの無効化(41-28 ページ)
- **サポートの接続状態の確認(41-28ページ)**

### <span id="page-1171-1"></span>インターネット接続されたアプライアンスへのリモート アクセスの有効化

サポートは、この手順でアプライアンスと upgrades.ironport.com のサーバ間で作成される SSH トンネル経由でアプライアンスにアクセスします。

#### はじめる前に

インターネットから到達可能なポートを識別します。デフォルトではポート 25 です。システム は、電子メール メッセージを送信するために、このポートを介して一般的なアクセスを行う必要 があ る ため、こ のポー ト は大部分の環境で機能 し ます。こ のポー ト 経由の接続は、ほ と んどの ファイアウォール設定で許可されます。

#### 手順

- ステップ1 アプライアンスへのログイン
- ステップ 2 GUI ウィンドウの右上にある、[ヘルプとサポート (Help and Support)] > [リモートアクセス (Remote Access)] を選択し ます。
- ステップ **3** [有効(Enable)] を ク リ ッ ク し ます。
- ステップ **4** 情報を入力し ます。

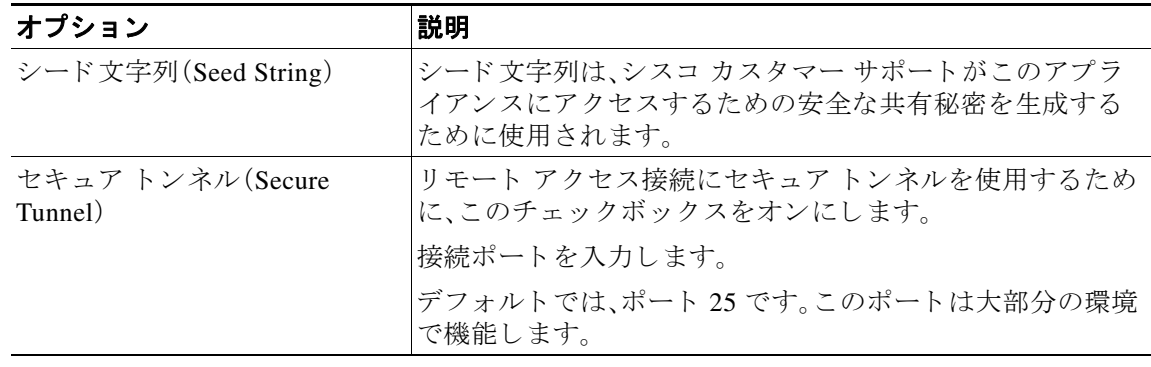

**ステップ 5** [送信(Submit)] をクリックします。

#### 次の作業

サポート担当者のリモート アクセスが必要なくなったときは、テクニカル サポートのトンネル [の無効化\(](#page-1173-0)41-28ページ)を参照してください。

### <span id="page-1172-0"></span>インターネットに直接接続されていないアプライアンスへのリモート アクセスの有効化

インターネットに直接接続されていないアプライアンスの場合、インターネットに接続されて いる第2のアプライアンスを介してアクセスされます。

#### はじめる前に

- アプライアンスは、インターネットに接続されている第2のアプライアンスにポート 22 で 接続する必要があります。
- インターネットに接続されているアプライアンスで該当のアプライアンスへのサポート ト ンネルを作成するには、インターネット接続されたアプライアンスへのリモートアクセス [の有効化\(](#page-1171-1)41-26 ページ)の手順を実行し ます。

#### 手順

- ステップ **1** サポー ト が必要なアプ ラ イ アン スのコマン ド ラ イ ン インターフェ イスから、techsupport コマン ド を入力し ます。
- ステップ 2 sshaccess と入力します。
- ステップ3 プロンプトに従います。

 $\overline{\phantom{a}}$ 

ן

#### 次の作業

サポート担当者のリモートアクセスが必要なくなったときは、次のトピックを参照してください。

- リモート アクセスの無効化(41-28 ページ)
- **•** テクニカル [サポー ト の ト ンネルの無効化\(](#page-1173-0)41-28 ページ)

## <span id="page-1173-0"></span>テクニカル サポートのトンネルの無効化

有効にした techsupport トンネルは、upgrades.ironport.comに7日間接続されたままになりま す。その後、確立された接続は切断されませんが、いったん切断されるとトンネルに再接続でき ません。

トンネルを手動で無効にします。

#### 手順

- ステップ1 アプライアンスへのログイン
- **ステップ2 GUI** ウィンドウの右上にある、[ヘルプとサポート(Help and Support)] > [リモートアクセス (Remote Access)] を選択し ます。
- **ステップ 3** [無効(Disable)] をクリックします。

### <span id="page-1173-1"></span>リモート アクセスの無効化

techsupport コマンドを使用して作成したリモート アクセス アカウントは、非アクティブ化さ れるまでアクティブのままです。

#### 手順

- ステップ **1** コマンド ライン インターフェ イスから、techsupport コマン ド を入力し ます。
- ステップ **2** sshaccess と入力し ます。
- ステップ **3** disable と入力し ます。

### <span id="page-1173-2"></span>サポー トの接続状態の確認

#### 手順

ステップ **1** コマンド ライン インターフェ イスから、techsupport コマン ド を入力し ます。

ステップ2 status と入力します。

## <span id="page-1174-0"></span>パケット キャプチャの実行

パケット キャプチャは、サポート相当者が TCP/IP データおよびその他にアプライアンスから出 入りするパケットを表示できるようにします。これはネットワーク設定をデバッグしたり、どの ようなネットワークトラフィックがアプライアンスに到達または送出されているかを検出する こ と ができ ます。

#### 手順

 $\mathbf{r}$ 

- ステップ **1** [ヘルプ と サポー ト (Help and Support)] > [パケ ッ ト キャプチャ(Packet Capture)] を選択し ます。
- **ステップ2** パケット キャプチャ設定の指定:
	- **a.** [パケ ッ ト キ ャプチ ャ設定(Packet Capture Settings)] セ クシ ョ ンで、[設定を編集(Edit Settings)] を ク リ ッ ク し ます。
	- **b.** (任意)パケット キャプチャの期間、制限およびフィルタを入力します。

サポー ト 担当者が、これ ら の設定の方法を説明する場合があ り ます。

時間の単位を指定しないでキャプチャ期間を入力すると、AsyncOS はデフォルトで秒を使 用します。

- [フィルタ(Filters)] セクションで次を実行します。
	- **–** カスタム フ ィルタは、UNIX の tcpdump コマン ド でサポー ト された任意の構文(host 10.10.10.10 && port 80 など)を使用でき ます。
- **–** クライアン ト IP は、E メール セキュ リ ティ アプ ラ イ アン ス を介し て メ ッ セージを送信 するメール クライアントなどのアプライアンスに接続しているマシンの IP アドレス です。
- **–** サーバ IP は、アプ ラ イ ア ン スが メ ッ セージ を配信する Exchange サーバなどのアプ ラ イ アンスが接続しているマシンの IP アドレスです。

クライアント とサーバの IP アドレスを使用して、中間に E メール セキュリティ アプラ イアンスがある特定のクライアントと特定のサーバ間のトラフィックを追跡できます。

- **c.** [送信(Submit)] を ク リ ッ ク し ます。
- **ステップ 3** [キャプチャを開始(Start Capture)] をクリックします。
	- キャプチャは一度に1つだけ実行できます。
	- **•** パケッ ト キ ャプチャが実行されている場合、[パケ ッ ト キャプチャ(Packet Capture)] ページ には、実行中のキャプチャのステータス(ファイルサイズや経過時間などの現在の統計情 報)が表示されます。
	- **•** GUI に表示されるのは GUI で開始されたパケ ッ ト キ ャプチャだけで、CLI で開始 されたパ ケット キャプチャは表示されません。同様に、CLI には CLI で開始された現在のパケット キャプチャのステータスだけが表示されます。
	- パケット キャプチャ ファイルは 10 個の部分に分割されます。パケット キャプチャが終了す る前にパケット キャプチャ ファイルが最大サイズ制限に到達した場合は、そのファイルの 最も古い部分が削除され(データが破棄されます)、現在のパケット キャプチャ データで新 しい部分が開始されます。パケット キャプチャ ファイルは一度に 1/10 だけ破棄されます。
	- **•** GUI で開始 されたキ ャプチ ャはセ ッ シ ョ ン間で維持 されます。(CLI で実行し たキ ャプチャ は、セッションが終了したときに停止します)。

ן

- ステップ **4** キ ャ プチ ャ を指定 し た期間実行す る よ う に し ます。ま たはキ ャ プチ ャ を無期限に実行す る場合、 [キャプチャを停止(Stop Capture)] をクリックして停止します。
- ステップ5 パケット キャプチャ ファイルヘアクセスします。
	- **•** [パケ ッ ト キ ャプチ ャ フ ァ イルの管理(Manage Packet Capture Files)] リ ス トでファ イルを ク リ ッ ク して、[フ ァ イルのダウン ロード(Download File)] を ク リ ッ ク し ます。
	- アプライアンスの captures サブ ディレクトリ内のファイルにアクセスするには、FTP また は SCP を使用し ます。

#### 次の作業

サポートでファイルを使用できるようにします。

- **•** アプラ イアン スへの リ モー ト ア ク セス を許可し た場合、Technician が FTP または SCP を使 用してパケット キャプチャ ファイルにアクセスできます[。シスコのテクニカル](#page-1171-0) サポート担 当者のリモート アクセスのイネーブル化(41-26 ページ)を参照してください。
- **•** 電子 メールでフ ァ イルをサポー ト に送信し ます。

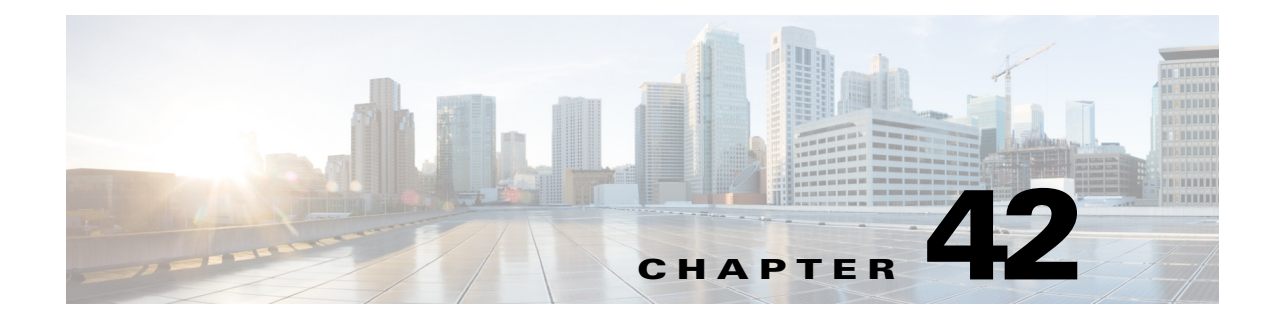

# **D-Mode** を使用した発信 メール配信アプ ラ イアンスの最適化

- **•** [機能の概要:最適化 された発信配信の](#page-1176-0) D-Mode(42-1 ページ)
- **•** [最適化 された発信 メ ール配信のアプ ラ イ アン スの設定\(](#page-1178-0)42-3 ページ)
- **•** IronPort Mail Merge(IPMM[\)を使用し た大量の メ ールの送信\(](#page-1179-0)42-4 ページ)

# <span id="page-1176-0"></span>機能の概要:最適化された発信配信の **D-Mode**

D-Mode は、特定の E メール セキュリティ アプライアンスを発信電子メール配信向けに最適化 する、キーで イ ネーブルに され る機能です。着信 メ ール処理に特有の機能は、D-Mode ではデ ィ セーブルになっています。

- D-Mode-enabled アプライアンス特有の機能(42-1ページ)
- D-Mode-enabled アプライアンスでディセーブルになっている標準機能(42-2 ページ)
- D-Mode-enabled アプライアンスに適用される標準機能(42-2 ページ)

## <span id="page-1176-1"></span>**D-Mode-enabled** アプ ラ イアンス特有の機能

- **•** 256 の仮想ゲー ト ウ ェ イ アド レス:Cisco Virtual Gateway テ ク ノ ロ ジーを使用する と 、個別の IP アドレス、ホスト名およびドメインを使用してホストするすべてのドメインのエンター プライズ メール ゲートウェイを設定し、同じ物理アプライアンス内でホストしながら、これ らのドメインの個別の企業電子メール ポリシー拡張およびアンチスパム方針を作成できま す。第5章「電子メールを受信するためのゲートウェイの設定」にある「リスナーのカスタマ イズ」に関する情報を参照してください。
- **•** IronPort Mail Merge(IPMM):IronPort Mail Merge(IPMM)を使用する と 、個別の個人向け メ ッ セージをカスタマー システムから生成する手間を省くことができます。ユーザは、数千の個 別メッセージを生成し、メッセージ生成システムと電子メール ゲートウェイ間で送信する 必要がなくなるため、システムにかかる負荷が軽減され、電子メール配信のスループットが 向上します。詳細については、IronPort Mail Merge (IPMM)を使用した大量のメールの送信 (42-4 [ページ\)](#page-1179-0)を参照してください。
- リソースを節約するバウンス設定:D-Mode-enabled アプライアンスを設定して、ブロックさ れている可能性のある宛先を検出し、その宛先へのすべてのメッセージをバウンスできま す。詳細については、リソースを節約するバウンス設定の指定(42-3ページ)を参照してくだ さい。
- **•** 発信配信のパフ ォーマン スの向上

 $\mathbf I$ 

## <span id="page-1177-0"></span>**D-Mode-enabled** アプ ラ イアンスでデ ィ セーブルにな っている標準機能

- IronPort Anti-Spam スキャンおよびオン/オフボックス スパム隔離:アンチスパム スキャン は、通常、着信メールに関係するため、IronPort Anti-Spam スキャン エンジンはディセーブル にされます。したがって、スパム対策の章は適用されません。
- アウトブレイク フィルタ:アウトブレイク フィルタは、着信メールの隔離に使用されるた め、D-Mode-enabled アプライアンスではディセーブルになっています。したがって、アウト ブレイクフィルタの章の情報は適用されません。
- **•** SenderBase Network Participation 機能:SenderBase Network Participation は、着信 メ ールに関す る情報を報告するため、D-Mode-enabled アプライアンスではディセーブルになっています。 したがって、SenderBase Network Participation に関する情報は適用 されません。
- **•** レポーテ ィ ン グ:レポーテ ィ ン グ機能は限定 されます。一部のレポー ト は使用で き ません。発 生するレポーティングも、パフォーマンス上の理由により、非常に限定的なレベルで実行す る よ う に設定されています。

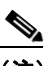

- (注) D-Mode-enabled アプライアンスの雷子メール セキュリティ モニタ概要レポートに 示される合計には、これらの機能が D-Mode-enabled アプライアンスでディセーブル にされている場合でも、スパム、および陽性と疑わしいスパムの数が、誤って含まれ る可能性があります。
- **•** RSA Data Loss Prevention:発信 メ ッ セージの RSA DLP スキ ャ ンは、D-Mode-enabled アプラ イ アンスでディセーブルになっています。

## <span id="page-1177-1"></span>**D-Mode-enabled** アプ ラ イアンスに適用される標準機能

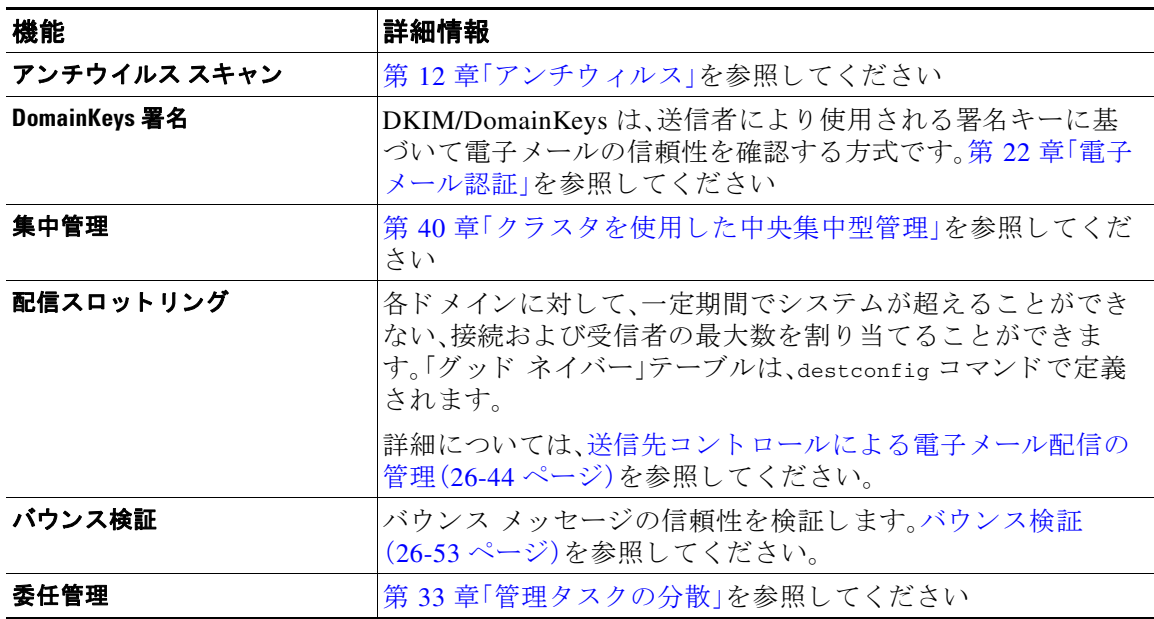

٦

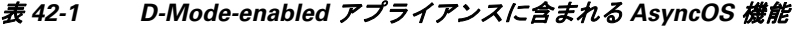

| 機能             | 詳細情報                                                                                                    |
|----------------|----------------------------------------------------------------------------------------------------|
| トレース(デバッグ)     | テスト メッセージを使用したメール フローのデバッグ:トレー<br> ス(41-1 ページ)を参照してください。                                                       |
|                |                                                                                                    |
| VLAN、NIC ペアリング | 第38章「高度なネットワーク構成」を参照してください                                                                                     |
|                | オプションのアンチウイルスエ オプションのアンチウイルス スキャンを追加することで、アウ<br>トバウンド メッセージの完全性を保証できます。アンチウイル<br>ス スキャンの概要(12-1 ページ)を参照してください。 |
|                |                                                                                                    |
|                |                                                                                                    |

表 *42-1 D-Mode-enabled* アプラ イアンスに含まれる *AsyncOS* 機能(続き)

# <span id="page-1178-0"></span>最適化された発信メール配信のアプライアンスの設定

#### 手順

ステップ **1** 提供されている ラ イセン ス キーを適用し ます。*System Setup Wizard* を実行する前(アプラ イアン スを設定する前)に、このキーを Cisco E メール セキュリティ アプライアンスに適用する必要が あ り ます。キーの適用は、[シ ス テム管理(System Administration)] > [ライセンス キー(Feature Key)] ページ を介 し て、ま たは CLI の featurekey コマン ド を入力し て行います。

 $\frac{\mathcal{L}}{\mathcal{L}}$ 

- (注) 前述のライセンス キーには、サンプルの Sophos または McAfee Anti-Virus の 30 日間ライ センスが含まれています。これは、アウトバウンド メールでのアンチウイルス スキャン のテストに使用できます。
- ステップ 2 アプライアンスを再起動します。
- ステップ **3** システム セッ トアップ ウ ィ ザー ド (GUI または CLI)を実行 し て、アプ ラ イ ア ン ス を設定 し ます。 発信メール配信用に最適化されたアプライアンスには、アンチスパム スキャンもアウトブレイ ク フィルタも含まれないことに注意してください。(これらの章は無視してください)。

(注) クラスタ環境では、D-Mode 機能キーで設定されたアプライアンスを、配信パフォーマンス パッ ケージで設定されていない AsyncOS アプライアンスと組み合わせることはできません。

## <span id="page-1178-1"></span>リ ソースを節約するバウンス設定の指定

最適化された発信メール配信向けにアプライアンスを設定した後は、潜在的な配信問題を検出 し、特定の宛先へのすべてのメッセージをバウンスするようにシステムを設定できます。

 $\mathbf{r}$ 

(注) この設定を使用すると、配信不能と見なされる宛先ドメインのキューのすべてのメッセージが バウンスされます。メッセージは、配信問題が解決された後で再送信する必要があります。

## リ ソースを節約するバウンス設定を イネーブルにする例

mail3.example.com> bounceconfig

Choose the operation you want to perform:

- NEW Create a new profile.
- EDIT Modify a profile.
- DELETE Remove a profile.
- SETUP Configure global bounce settings.

[]> **setup**

Do you want to bounce all enqueued messages bound for a domain if the host is down? [N]> **y**

この機能を使用する場合、最新の接続試行が 10 回連続で失敗すると、ホストは「ダウン」と見な されます。AsyncOS は、ダウン ホストを 15 分ごとにスキャンします。そのため、接続は、キューが クリアされる前に11回以上試行されます。

# <span id="page-1179-0"></span>**IronPort Mail Merge**(**IPMM**)を使用し た大量の メ ールの 送信

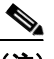

(注) IronPort Mail Merge は、D-Mode-enabled アプライアンスでのみ使用可能です。

## **IronPort Mail Merge** の概要

IronPort Mail Merge を使用すると、個別の個人向けメッセージをカスタマー システムから生成す る手間を省くことができます。ユーザは、数千の個別メッセージを生成し、メッセージ生成シス テムと電子メール ゲートウェイ間で送信する必要がなくなるため、システムにかかる負荷が軽 減され、電子メール配信のスループットが向上します。

IPMM では、個人向けに置換されるメッセージの場所を表す変数を使用して、各メッセージの本 文が作成されます。各メッセージ受信者に対して、受信電子メール アドレスおよび変数置換だけ を電子メール ゲートウェイに送信する必要があります。また、IPMM を使用して、受信者に応じ て、送信するメッセージの本文の特定の「パーツ」を含めたり、除外したりできます(たとえば、 2 つの異なる国の受信者に送信するメッセージの最後に異なる著作権宣言文を含めることがで き ます)。

Ι

## **Mail Merge** 機能の利点

- **•** メール管理者に と って使いやすい。IPMM は、変数置換お よび一般的な多 く の言語の抽象化 インターフェイスを提供するため、各受信者の個人向けメッセージを簡単に作成できます。
- **•** メ ッ セージ生成シ ス テムの負荷を軽減する。メ ッ セージ本文の 1 つのコ ピー と必須の置換の テーブルだけが必要であるため、ほとんどのメッセージ生成「作業」をメッセージ生成システ ムから、最適化された発信メール配信向けに設定されたアプライアンスに移行して、負荷を 軽減でき ます。
- **•** 配信スループ ッ ト が改善 され る。数千の着信 メ ッ セージ を受け取 り 、キ ューに入れ る ために 必要なリソースを軽減することで、アプライアンスは、アウトバウンド配信パフォーマンス を大幅に改善でき ます。
- **•** キュー ス ト レージの効率性が向上する。各 メ ッ セージ受信に保存する情報を減 らす こ と で、 ユーザは、D-Mode-enabled アプライアンスのキュー ストレージの使用効率を大幅に向上で き ます。

## **Mail Merge** の使用

## **SMTP** インジェクション

 $\mathbf{r}$ 

IPMM は、SMTP をトランスポート プロトコルとして拡張します。アプライアンスで行う特別な 設定は必要ありません(デフォルトでは、IPMM は、プライベート リスナーでイネーブルにして、 D-Mode-enabled アプライアンスのパブリック リスナーでディセーブルにできます)。ただし、現 在、SMTPをインジェクションプロトコルとして使用していない場合は、D-Mode-enabled アプラ イアンス インターフェイスを介して SMTP を利用する新しいプライベート リスナーを作成す る必要があ り ます。

listenerconfig の setipmm サブコマンドを使用して、リスナーで IPMM をイネーブルにします。詳 細については、第5章「電子メールを受信するためのゲートウェイの設定」を参照してください。

IPMM は、MAIL FROM と DATA の 2 つのコマン ド を変更し、XDFN を追加する こ と で、SMTP を変更し ます。MAIL FROM コマンドは XMRG FROM に、DATA コマンドは XPRT に置き換え られています。

Mail Merge メッセージを生成するには、メッセージの生成に使用されるコマンドを特定の順序 で発行する必要があります。

- 1. 送信ホストを示す、初期 EHLO ステートメント。
- **2.** 各 メ ッ セージは、送信者ア ド レ ス を示す、XMRG FROM: ステー ト メ ン ト で始ま り ます。
- **3.** 各受信者は、次の よ う に定義 されます。
	- **•** 1 つ以上の XDFN 変数割 り 当て ス テー ト メ ン ト が含まれます。これには、パーツ定義 (XDFN \*PART=1,2,3...)やその他の任意の受信者固有の変数が含まれます。
	- **•** 受信者電子 メール ア ド レ スは、RCPT TO: ステー ト メ ン ト で定義 されます。RCPT TO: の 前にあ り 、前述の XMRG FROM または RCPT TO コマン ド の後にあ る任意の変数割 り 当 ては、この受信者電子メールアドレスにマッピングされます。
- **4.** 各パーツは、XPRT n コ マン ド を使用 し て定義 されます。各パーツは、DATA コマン ド と同様 にピリオド(.)文字で終端します。最後のパーツは、XPRT n LAST コマンドで定義されます。

### 変数置換

メッセージヘッダーなど、メッセージ本文の任意のパーツに、置換用の変数を含めることができ ます。変数は、HTML メッセージにも表示できます。変数は、ユーザが定義し、アンパサンド(ε)文 字で始まり、セミコロン(;)で終端する必要があります。アスタリスク(\*)で始まる変数名は、予 約されている ため使用でき ません。

### 予約変数

IPMM には、事前に定義 されてい る 5 つの特殊な「予約」変数が含まれます。

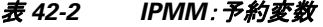

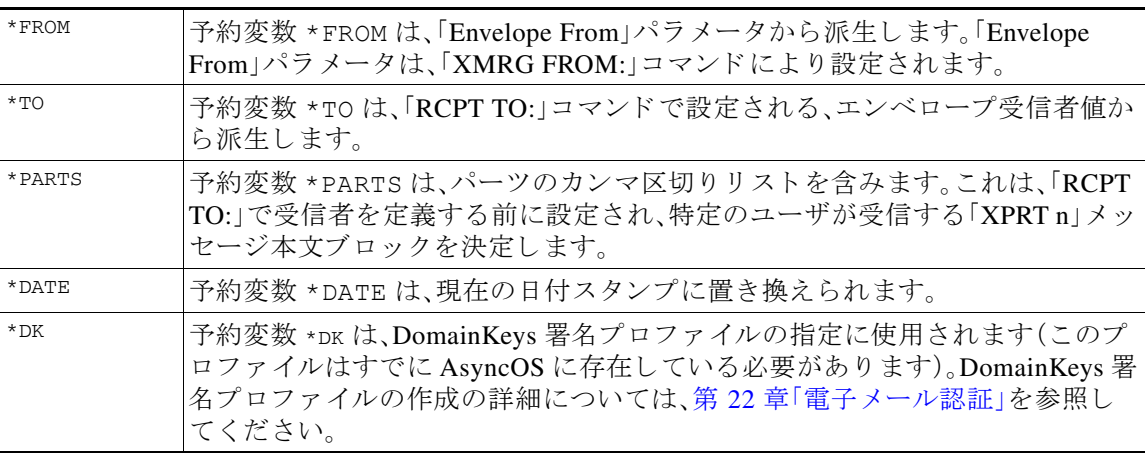

### メ ッ セージの例 **1**

次の例のメッセージ本文(ヘッダーを含む)には、最後のメッセージで置換される、4つの異なる 変数と5つの置換用の場所が含まれます。同じ変数がメッセージ本文で複数回使用されること があるため注意してください。また、予約変数 &\*TO; が使用されます。これは、受信者の電子メー ル アドレスに置換されます。この予約変数は、個別の変数として渡す必要はありません。次の例 の変数は太字で示されています。

Ι

From: Mr.Spacely <spacely@example.com>

#### To: **&first\_name;&last\_name;&\*TO;**

Subject: Thanks for Being an Example.Com Customer

Dear **&first\_name;**,

Thank you for purchasing a **&color;** sprocket.

このメッセージは、アプライアンスに一度だけインジェクトする必要があります。各受信者に対 して、次の追加情報が必要です。

- **•** 受信者の電子 メール アドレス
- **•** 変数置換の名前 と値のペア

### パーツ アセンブリ

SMTP は、各 メ ッ セージ本文に単一の DATA コマン ド を使用し、IPMM は、1 つ以上の XPRT コマン ドを使用してメッセージを作成します。パーツは、受信者ごとに指定される順序に従ってアセン ブルされます。各受信者は、任意またはすべてのメッセージパーツを受信できます。パーツは、任 意の順序でアセンブルできます。

特殊な変数 \*PARTS は、パーツのカンマ区切りリストを含みます。

た と えば、次の例の メ ッ セージでは、2 つのパーツが含まれます。

最初のパーツには、メッセージヘッダーとメッセージ本文の一部が含まれます。2番めのパーツ には、特別なカスタマー向けに含めることができる割引価格が含まれます。

### メ ッ セージの例 **2**(パーツ **1**)

From: Mr. Spacely <spacely@example.com>

```
To: &first_name; &last_name; &*TO;
```
Subject: Thanks for Being an Example.Com Customer

Dear **&first\_name;,**

Thank you for purchasing a **&color**; sprocket.

## メ ッ セージの例 **2**(パーツ **2**)

 $\mathbf{r}$ 

Please accept our offer for 10% off your next sprocket purchase.

メッセージ部分は、アプライアンスに一度だけインジェクトする必要があります。この場合、各 受信者に、次の追加情報が必要です。

- **•** 最後の メ ッ セージに含まれ る、パーツの順序付き リ ス ト
- **•** 受信者の電子 メール アドレス
- **•** 変数置換の名前 と値のペア

## **IPMM** および **DomainKeys** 署名

IPMM は、DomainKeys 署名をサポートします。DomainKeys プロファイルを指定するには、\*DK 予 約変数を使用します。次に例を示します。

XDFN first\_name="Jane" last\_name="User" color="red" \*PARTS=1,2 \*DK=mass\_mailing\_1

この例では、「mail\_mailing\_1」は、前に設定した DomainKeys プロファイルの名前です。

## コマンドの説明

クライアントは、IPMM メッセージをリスナーにインジェクトするときに、次のキー コマンドで 拡張 SMTP を使用し ます。

### **XMRG FROM**

構文:

**XMRG FROM: <***sender email address***>**

このコマンドは、SMTP MAIL FROM: コマンドの代わりに使用されます。これは、次に IPMM メッ セージがあ る こ と を示し ます。IPMM ジ ョ ブは、XMRG FROM: コマン ド で開始されます。

### **XDFN**

構文:

**XDFN <***KEY***=***VALUE***> [***KEY*=*VALUE***]**

XDFN コ マン ド は、受信者別の メ タデー タ を設定 し ます。キー と 値のペアは、オプシ ョ ンでかぎ カッコまたは角カッコで囲むことができます。

\*PARTS は、XPRT コマンド(以下を参照)で定義されているように、インデックス番号を示す特殊な 予約変数です。\*PARTS 変数は、整数のカンマ区切りリストとして分割されます。整数は、xPRT コマ ンドにより定義されているように送信される本文パーツと一致します。その他の予約変数には、 \*FROM、\*TO および \*DATE があ り ます。

### **XPRT**

構文:

XPRT *index\_number* LAST

*Message*

.

XPRT コマンドは、SMTP DATA コマンドの代わりに使用されます。このコマンドは、コマンド入力 後にメッセージ パーツの送信者を受け取ります。コマンドは、行の末尾に単一のピリオドを付け て完了し ます( これは、SMTP DATA コマン ド を完了する方法 と同じです)。

Ι

特殊キーワード LAST は、Mail Merge ジョブの最後を示します。これは、インジェクトされる最後 のパーツを指定するときに使用する必要があります。

LAST キーワードが使用されると、メッセージがキューに入り、配信が始まります。

## 変数定義に関する注意事項

- **•** XDFN コ マン ド で変数を定義す る場合、実際の コ マン ド ラ イ ンは、シ ス テムの物理的制限を超 え る こ と はでき ないため注意し て く だ さい。D-Mode-enabled アプ ラ イ ア ン スの場合、こ の制 限は、1 行あたり 4 KB です。ホスト システムによっては、しきい値がこれより低くなること があります。非常に長いコマンド ラインで複数の変数を定義する場合は注意してください。
- **•** 変数キー と 値のペア を定義する場合、ス ラ ッ シ ュ 「/」文字を使用 し て、特殊文字をエ ス ケープ できます。これは、メッセージ本文に、誤って変数定義と置換される可能性がある HTML 文 字エンティティが含まれる場合に役に立ちます(たとえば、文字エンティティ ™は、商 標文字の HTML 文字エンティティを定義します)。コマンド XDFN trade=foo を作成して、 HTML 文字エンティティ「™」を含む IPMM メッセージを作成した場合、アセンブルさ れるメッセージには、商標文字ではなく、変数置換(「foo」)が含まれます。これは、GET コマ ンドを含む URL で使用されることがあるアンパサンド文字「&」の場合も同じです。

## **IPMM カンバセーションの例**

次に、メッセージの例 2(前述の例)での IPMM カンバセーションの例を示します。このメッセー ジは、こ の例の 2 人の受信者「Jane User」および「Joe User」に送信されます。

この例では、太字フォントは、D-Mode-enabled アプライアンスとの手動による SMTP カンバセー ションで入力する内容です。また、モノスペース タイプのフォントは、SMTP サーバからの応答を表 し、イタリック体フォントは、コメントまたは変数を表します。

接続が確立されます。

220 ESMTP

**EHLO** *foo*

250-*ehlo responses from the listener enabled for IPMM*

カンバセーションが開始されます。

**XMRG FROM:<***user@domain.com***>** *[Note: This replaces the* MAIL FROM: *SMTP command.]*

250 OK

変数およびパーツが各受信者に設定されます。

#### **XDFN first\_name="Jane" last\_name="User" color="red" \*PARTS=1,2**

*[Note: This line defines three variables (*first\_name*,* last\_name*, and* color*) and then uses the \*PARTS reserved variable to define that the next recipient defined will receive message parts numbers 1 and 2.]*

250 OK

 $\mathbf I$ 

#### **RCPT TO:<jane@company.com>**

250 recipient <jane@company.com> ok

**XDFN first\_name="Joe" last\_name="User" color="black" \*PARTS=1** 

*[Note: This line defines three variables (*first\_name*,* last\_name*, and* color*) and then uses the \*PARTS reserved variable to define that the next recipient defined will receive message parts numbers 1 only.]*

#### **RCPT TO:<joe@company1.com>**

250 recipient <joe@company1.com> ok

次に、パーツ1が送信されます。

**XPRT 1** *[Note: This replaces the* DATA *SMTP command.]*

354 OK, send part

**From: Mr. Spacely <spacely@example.com>**

**To: &first\_name; &last\_name; &\*TO;**

**Subject: Thanks for Being an Example.Com Customer**

#### **&\*DATE;**

**.**

**.**

**Dear &first\_name;,**

**Thank you for purchasing a &color; sprocket.**

次に、パーツ 2 が送信されます。LAST キーワードは、パーツ 2 がアセンブルする最後のパーツで あ る こ と を示す と きに使用されます。

**XPRT 2 LAST**

**Please accept our offer for 10% off your next sprocket purchase.**

250 Ok, mailmerge message enqueued

「250 Ok, mailmerge message queued」は、メッセージが受け取られたことを示します。

Ι

この例に基づいて、受信者 Jane User は、このメッセージを受信します。

From: Mr. Spacely <spacely@example.com>

To: Jane User <jane@company.com>

Subject: Thanks for Being an Example.Com Customer

*message date*

Dear Jane**,**

Thank you for purchasing a red sprocket.

Please accept our offer for 10% off your next sprocket purchase.

受信者 Joe User は、このメッセージを受信します。

From: Mr. Spacely <spacely@example.com>

To: Joe User <joe@company1.com>

Subject: Thanks for Being an Example.Com Customer

*message date*

Dear Joe**,**

Thank you for purchasing a black sprocket.

## コード例

 $\mathbf I$ 

Cisco は、一般的なプログラミング言語でライブラリを作成して、IPMM メッセージを IPMM 対 応のアプライアンス リスナーにインジェクトするタスクを抽象化します。IPMM ライブラリの 使用例については、Cisco カスタマー サポートにお問い合わせください。コードは、構文説明のた めに広範囲にわたってコメント化されています。

 $\mathsf I$ 

 **IronPort Mail Merge**(**IPMM**)を使用し た大量の メ ールの送信

**Tale**
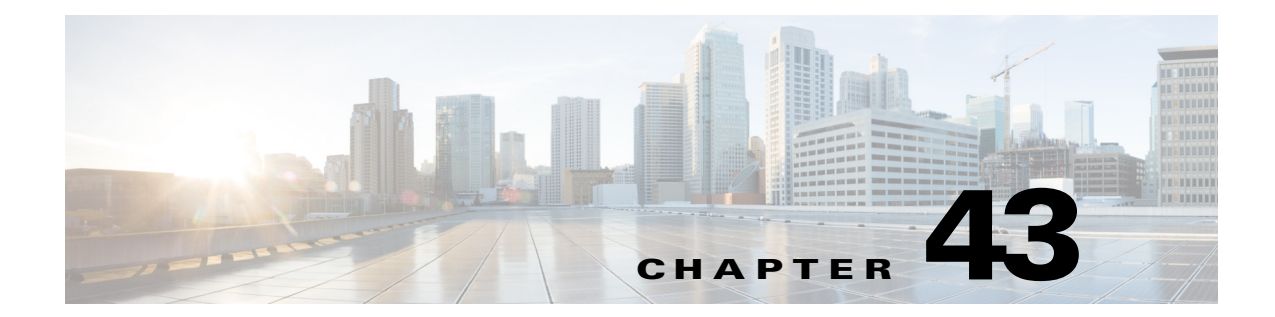

# **Cisco コンテンツ セキュリティ管理仮想ア** プ ラ イアンスの集中型サービス

- Cisco コンテンツ セキュリティ管理アプライアンス サービスの概要(43-1 ページ)
- ネットワーク プランニング (43-2 ページ)
- **•** [外部スパム隔離の操作\(](#page-1189-1)43-2 ページ)

 $\mathbf{r}$ 

- **•** [一元化 されたポ リ シー、ウ イルス、ア ウ ト ブレ イ ク隔離について\(](#page-1192-0)43-5 ページ)
- **•** [中央集中型レポーテ ィ ングの設定\(](#page-1197-0)43-10 ページ)
- **•** [中央集中型 メ ッ セージ](#page-1199-0) ト ラ ッ キングの設定(43-12 ページ)
- **•** [中央集中型サービ スの使用方法\(](#page-1199-1)43-12 ページ)

# <span id="page-1188-0"></span>Cisco コンテンツ セキュリティ管理アプライアンス サー ビスの概要

シスコのコンテンツ セキュリティ管理アプライアンス (M-Series アプライアンス)は、複数の E メール セキュリティ アプライアンス上の特定のサービスに対して一元化されたインターフェ イスを提供する外部または「オフ ボックス」ロケーションです。

セキュリティ管理アプライアンスには、次の機能があります。

- 外部スパム隔離。エンドユーザ向けのスパム メッセージおよび陽性と疑わしいスパム メッ セージを保持しており、エンドユーザおよび管理者は、スパムとフラグ付けされたメッセー ジをレビューしてから最終的な決定を下すことができます。
- **•** 一元化されたスパム、ポリシー、ウイルス、およびアウトブレイク隔離。アンチ ウイルス ス キャン、アウトブレイク フィルタおよびポリシーにより隔離されたメッセージを保存し管 理するために、ファイアウォールの内側の1つの場所を提供します。
- 中央集中型レポーティング。複数の E メール セキュリティ アプライアンスから集約した データに対してレポートを実行します。
- 中央集中型トラッキング。複数の E メール セキュリティ アプライアンスを通過する雷子 メールを追跡し ます。

シスコのコンテンツ セキュリティ管理アプライアンスの設定および使用の詳細については、 *Cisco Content Security Management Appliance User Guide* を参照し て く だ さい。

# <span id="page-1189-0"></span>ネットワーク プランニング

シスコのコンテンツ セキュリティ管理アプライアンスを使用すると、エンドユーザ インター フェイス(メール アプリケーションなど)を、さまざまな DMZ 内のよりセキュアなゲートウェイ システムから切り離すことができます。2 層ファイアウォールの使用によって、ネットワークプ ランニングの柔軟性が高まり、エンドユーザが外部 DMZ に直接接続することを防止できます。

図 [43-1](#page-1189-2) に、セキュリティ管理アプライアンスと複数の DMZ を含む一般的なネットワーク設定 を示し ます。

<span id="page-1189-2"></span>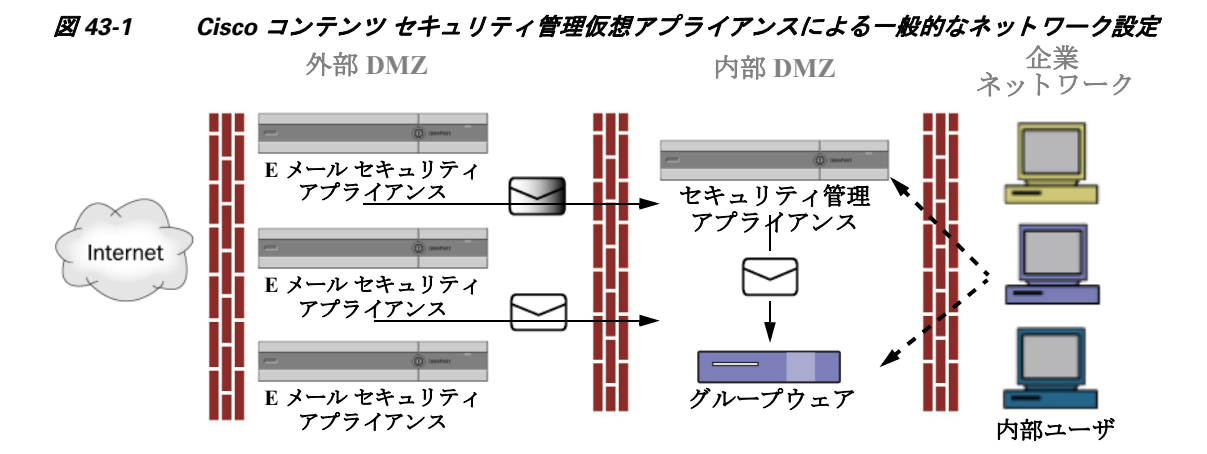

大規模な企業データセンターでは、外部スパム隔離として機能する1台のセキュリティ管理ア プライアンスを、1台または複数台の E メール セキュリティ アプライアンスで共有できます。一 方、リモート オフィスは E メール セキュリティ アプライアンスのスパム隔離を維持して、ロー カルで使用でき ます。

# <span id="page-1189-1"></span>外部スパム隔離の操作

- **•** メール [フ ローおよび外部スパム隔離\(](#page-1189-3)43-2 ページ)
- **•** [ローカルのスパム隔離か ら外部の隔離への移行\(](#page-1190-0)43-3 ページ)
- **•** [外部スパム隔離 と外部セーフ リ ス ト](#page-1191-0) /ブ ロ ッ ク リ ス ト の イ ネーブル化(43-4 ページ)
- ローカルのスパム隔離をディセーブル化して外部隔離をアクティブ化する(43-5 ページ)
- **•** [外部のスパム隔離の ト ラブルシ ューテ ィ ング\(](#page-1192-2)43-5 ページ)

### <span id="page-1189-3"></span>メール フローおよび外部スパム隔離

ネットワークが図 [43-1](#page-1189-2) の説明に従って設定される場合、インターネットからの着信メールは外 部 DMZ のアプライアンスによって受信されます。正規のメールは、内部 DMZ のメール転送エー ジェント(MTA)(グループウェア)に従って、最終的に企業ネットワーク内のエンドユーザまで 送信されます。

スパムおよび陽性と疑わしいスパム(メール フロー ポリシー設定値に基づく)は、セキュリティ 管理アプライアンスのスパム隔離エリアに送信されます。次にエンドユーザが隔離エリアにア クセスして、スパムを削除し、自分宛に配信されるメッセージを解放することを選択できます。 スパム隔離に残っているメッセージは、設定された期間後に自動的に削除されます。

セキュリティ管理アプライアンスの外部隔離エリアから解放されたメッセージは発信元の E メール セキュリティ アプライアンスに戻され、配信されます。これらのメッセージは通常、配信 前に、HAT およびその他のポリシーやスキャンの設定、RAT、ドメイン例外、エイリアシング、着 信フィルタ、マスカレード、バウンス検証、およびワーク キューの各プロセスを通過しません。

セキュリティ管理アプライアンスにメールを送信するように設定されたEメール セキュリティ アプライアンスは、そのセキュリティ管理アプライアンスから解放されるメールの受信を自動 的に予測し、このようなメッセージを逆戻りして受信した場合は再処理を行いません。これを機 能させるために、セキュリティ管理アプライアンスの IP アドレスが変わらないようにしてくだ さい。セキュリティ管理アプライアンスの IP アドレスが変わると、受信側の E メール セキュリ ティアプライアンスは、メッセージを他の着信メッセージであるものとして処理します。セキュ リティ管理アプライアンスの受信と配信では、常に同じ IP アドレスを使用する必要があります。

セキュリティ管理アプライアンスでは、スパム隔離設定で指定されている IP アドレスから隔離 対象のメールを受け入れます。セキュリティ管理アプライアンスでスパム隔離を設定するには、 *Cisco Content Security Management Appliance User Guide* を参照し て く だ さい。

セキュリティ管理アプライアンスによって解放されたメールは、スパム隔離設定の定義に従っ て、プライマリ ホストおよびセカンダリ ホスト(コンテンツ セキュリティアプライアンスまた は他のグループウ ェア ホ ス ト )に配信 されます(*Cisco Content Security Management Appliance User Guide* を参照)。し たがって、セキ ュ リ テ ィ 管理アプ ラ イ ア ン スに メ ールを配信する E メ ー ル セキュリティ アプライアンスの数に関係なく、解放されるすべてのメール、通知、およびア ラートが単一のホスト(グループウェアまたはコンテンツ セキュリティアプライアンス)に送 信されます。セキュリティ管理アプライアンスからの配信によって、プライマリホストが過負荷 にならないように注意してください。

### <span id="page-1190-0"></span>ローカルのスパム隔離から外部の隔離への移行

E メール セキュリティ アプライアンス上で現在使用中のローカルのスパム隔離を、そのローカ ル隔離内のメッセージにアクセスできるようにしたまま、セキュリティ管理アプライアンスで ホストされる外部スパム隔離に移行する場合は、移行中に新しいメッセージがローカル隔離に 入らないようにする必要があります。

次の戦略の使用を検討します。

- **•** アンチスパム設定の設定:セキ ュ リ テ ィ 管理アプ ラ イ アン ス を代替ホ ス ト と し て指定し て、 メール ポリシーにアンチスパム設定を設定します。この処置により、ローカル隔離にアクセ ス可能なまま、新しいスパムは外部の隔離に送信されます。
- **•** よ り 短い有効期限の設定:ローカル隔離に対し て [次の日数の経過後に削除(Schedule Delete After)] 設定をより短い期間に設定します。
- **•** 残っているすべての メ ッ セージを削除:ローカル隔離内に残っているすべての メ ッ セージを 削除するには、その隔離をディセーブルにし、ローカル隔離のページで [すべて削除(Delete All)] リ ン ク を ク リ ッ ク し ます([スパム隔離か らの メ ッ セージの削除\(](#page-890-0)32-25 ページ)を参照)。 このリンクは、まだメッセージが残っているローカルのスパム隔離がディセーブルになって いるときにだけ使用可能になります。

これで外部隔離をイネーブルにし、ローカル隔離をディセーブルにする準備ができます。

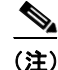

Г

(注) ローカル隔離と外部隔離の両方がイネーブルの場合、ローカル隔離が使用されます。

## <span id="page-1191-0"></span>外部スパム隔離と外部セーフリスト/ブロックリストのイネーブル化

E メール セキュリティ アプライアンスでは、外部スパム隔離を1つだけイネーブルにすること ができ ます。

#### はじめる前に

- **•** メール [フ ローおよび外部スパム隔離\(](#page-1189-3)43-2 ページ)の情報を確認し て く だ さい。
- **•** [ローカルのスパム隔離か ら外部の隔離への移行\(](#page-1190-0)43-3 ページ)の情報を確認し てか ら実行し てください。
- **•** 中央集中型スパム隔離およびセーフ リ ス ト /ブ ロ ッ ク リ ス ト 機能をサポー ト する よ う にセ キュリティ管理アプライアンスを設定します。お使いのセキュリティ管理アプライアンスの マニュアルを参照してください。
- これまで、E メール セキュリティ アプライアンスに別の外部スパム隔離を設定していた場 合は、まず、その外部スパム隔離設定をデ ィ セーブルにする必要があ り ます。

各 E メール セキュリティ アプライアンスで次の手順を実行します。

### 手順

- **ステップ 1** [セキュリティサービス(Security Services)] > [集約管理サービス(Centralized Services)] > [スパム 隔離(Spam Quarantine)] を選択し ます。
- **ステップ2** [構成]をクリックします。
- ステップ **3** [スパム外部隔離を有効にする(Enable External Spam Quarantine)] を選択し ます。
- ステップ **4** [名前(Name)] フ ィ ール ド に、セキ ュ リ テ ィ 管理アプ ラ イ ア ン スの名前を入力 し ます。 この名前に意味はありません。参照目的でのみ使用されます。たとえば、セキュリティ管理アプ ライアンスのホスト名を入力します。
- ステップ 5 IP アドレスとポート番号を入力します。

これらは [スパム隔離設定(Spam Quarantines Settings)] ページ([管理アプライアンス (Management Appliance)] > [集約管理サービ ス(Centralized Services)] > [スパム隔離(Spam Quarantine)])でセキュリティ管理アプライアンスに指定した IP アドレスとポート番号に一致す る必要があ り ます。

- ステップ **6** (任意)外部のセーフ リ ス ト **/**ブロッ ク リスト 機能を イネーブルにするチェ ッ ク ボ ッ ク ス をオン にして、適切なブロックリストアクションを指定します。
- ステップ 7 変更を送信し、保存します。
- ステップ8 この手順を E メール セキュリティ アプライアンスごとに繰り返します。

#### 次の作業

ローカル隔離を使用していた場合は、ローカルのスパム隔離をディセーブル化して外部隔離を アクティブ化する(43-5ページ)を参照してください。

#### 関連項目

- **•** [ローカルのスパム隔離 と外部のスパム隔離\(](#page-867-0)32-2 ページ)
- **•** 第 32 [章「スパム隔離」](#page-866-0)
- **•** 第 13 [章「スパム対策」](#page-348-0)
- **•** [メ ッ セージがスパムかど う かス キ ャ ンする ためのアプ ラ イ アン スの設定方法\(](#page-349-0)13-2 ページ)

Ι

## <span id="page-1192-1"></span>ローカルのスパム隔離をディセーブル化して外部隔離をアクティブ化 する

外部スパム隔離をイネーブルにする前に、ローカルのスパム隔離を使用していた場合、外部検疫 にメッセージを送信するためにはローカル隔離をディセーブルにする必要があります。

### はじめる前に

外部スパム隔離と外部セーフリスト/ブロックリストのイネーブル化(43-4ページ)の「はじめる 前に」の項の情報を含む、すべての手順に従ってください。

#### 手順

- ステップ **1** [モニタ(Monitor)] > [スパム隔離(Spam Quarantine)] を選択し ます。
- ステップ **2** [スパム検疫(Spam Quarantine)] セ クシ ョ ンで、[スパム検疫(Spam Quarantine)] リンクをク リ ッ クします。
- ステップ **3** [スパム隔離を有効にする(Enable Spam Quarantine)] をオフに し ます。 この変更によって生じたメール ポリシーを調整するための警告は無視します。外部隔離を設定 していた場合、メールポリシーは自動的に外部スパム隔離にメッセージを送信します。
- ステップ **4** 変更を送信 し 、保存 し ます。

 $\overline{\phantom{a}}$ 

## <span id="page-1192-2"></span>外部のスパム隔離のトラブルシューティング

### 外部隔離から解放されたメッセージを E メール セキュリティ アプライアンスが再処 理する

問題 セキュリティ管理アプライアンスから解放されたメッセージが E メール セキュリティ ア プライアンスによって不必要に再処理されます。

解決策 これは、セキュリティ管理アプライアンスの IP アドレスが変更された場合に発生しま す。メールフローおよび外部スパム隔離(43-2ページ)を参照してください。

# <span id="page-1192-0"></span>一元化されたポリシー、ウイルス、アウトブレイク隔離に ついて

- **•** [一元化 されたポ リ シー、ウ イルス、お よびア ウ ト ブレ イ ク隔離\(](#page-1193-0)43-6 ページ)
- **•** [ポ リ シー、ウ イルス、ア ウ ト ブレ イ ク隔離の移行について\(](#page-1194-0)43-7 ページ)
- **•** [一元化 されたポ リ シー、ウ イルス、ア ウ ト ブレ イ ク隔離\(](#page-1194-1)43-7 ページ)
- 一元化されたポリシー、ウイルス、アウトブレイク隔離のディセーブル化について (43-9 [ページ\)](#page-1196-0)
- 一元化されたポリシー、ウイルス、アウトブレイク隔離のトラブルシューティング  $(43-10 \sim -\frac{1}{2})$

# <span id="page-1193-0"></span>一元化されたポリシー、ウイルス、およびアウトブレイク隔離

ポリシー、ウイルス、およびアウトブレイク隔離をセキュリティ管理アプライアンスで一元化で きます。メッセージは、E メール セキュリティ アプライアンスで処理されますが、セキュリティ 管理アプライアンスの隔離エリア内に保存されます。

ポリシー、ウイルス、およびアウトブレイク隔離を一元化する利点としては、次のものがあります。

- 管理者は複数の E メール セキュリティ アプライアンスで隔離されたメッセージを 1 か所で 管理できます。
- **•** 隔離 された メ ッ セージは、セキ ュ リ テ ィ リ ス ク を減らすために、DMZ の代わ り に、フ ァ イ ア ウ ォールの内側に保存されます。
- 一元化された隔離は、セキュリティ管理アプライアンスの標準のバックアアップ機能を使用 し て実行でき ます。

詳細については、お使いのセキュリティ管理アプライアンスのユーザ マニュアルまたはオンラ イン ヘルプを参照してください。

### 一元化されたポリシー、ウイルス、アウトブレイク隔離の制限事項

- 各 E メール セキュリティ アプライアンスでは、すべてのポリシー、ウイルス、アウトブレイ ク隔離を一元化するか、またはすべてローカルに保存する必要があります。
- スキャン エンジンがセキュリティ管理アプライアンスでは使用できないため、ウイルスに ついてのポリシー、ウイルス、またはアウトブレイク隔離のテスト メッセージを手動でテス ト でき ません。

### <span id="page-1193-1"></span>クラスタ構成の一元化されたポリシー、ウイルス、アウトブレイク隔離の要件

一元化されたポリシー、ウイルス、およびアウトブレイク隔離を、クラスタ化されたアプライア ン スの任意のレベルで イネーブルにでき ます。

要件:

- E メール セキュリティ アプライアンスの特定のレベル(マシン、グループ、またはクラスタ) で一元化されたポリシー、ウイルス、アウトブレイク隔離をイネーブルにする前に、同じレベ ルに属するすべてのアプライアンスを最初にセキュリティ管理アプライアンスに追加する 必要があります。
- コンテンツ、メッセージ フィルタおよび DLP メッセージ アクションは同じレベルで設定さ れ、そのレベル以下のすべてのレベルで上書き されない必要があ り ます。
- **•** 一元化 されたポ リ シー、ウ イルス、ア ウ ト ブレ イ ク隔離は同 じ レベルで設定 され、設定 し た レ ベル以下のすべてのレベルで上書き されない必要があ り ます。
- セキュリティ管理アプライアンスとの通信に使用するインターフェイスが、グループまたは クラスタ内のすべてのアプライアンスで同じ名前になっていることを確認します。

次に例を示します。

クラスタまたはグループ レベルで一元化されたポリシー、ウイルス、アウトブレイク隔離をイ ネーブルにしたい一方でクラスタに接続される E メール セキュリティ アプライアンスがマシ ン レベルで設定 されてい る場合、ク ラ ス タ ま たはグループ レベルで この機能を イネーブルにす る前に、マシン レベルでの集中型の隔離設定を削除する必要があ り ます。

Τ

## <span id="page-1194-0"></span>ポリシー、ウイルス、アウトブレイク隔離の移行について

ポリシー、ウイルス、アウトブレイク隔離を一元化すると、E メール セキュリティ アプライアン スの既存のポリシー、ウイルス、アウトブレイク隔離はセキュリティ管理アプライアンスに移行 し ます。

セキュリティ管理アプライアンスで移行を設定しますが、E メール セキュリティ アプライアン スで一元化されたポリシー、ウイルス、およびアウトブレイク隔離のイネーブル化の変更を確定 し た と きに移行が発生し ます。

この変更を確定すると、次が発生します。

- E メール セキュリティ アプライアンスのローカル ポリシー、ウイルス、アウトブレイク隔離 がディセーブルになります。これらの隔離に入る新しいメッセージはすべてセキュリティ管 理アプライアンスで隔離されます。
- **•** セキ ュ リ テ ィ管理アプ ラ イ アン スへの既存の非スパム隔離の移行が開始 されます。
- すべてのローカル ポリシー、ウイルス、アウトブレイク隔離が削除されます。カスタム移行 を設定した場合は、移行しないように選択したローカルポリシー隔離もすべて削除されま す。ポリシー隔離の削除の影響については、ポリシー隔離の削除について(31-7 ページ)を参 照してください。
- **•** 移行前に複数の隔離に存在 し た メ ッ セージは、移行後に該当の集中型隔離に存在 し ます。
- **•** 移行はバ ッ ク グ ラ ウ ン ド で実行 されます。かか る時間は、隔離エ リ アのサ イ ズ と ネ ッ ト ワー クによって異なります。E メール セキュリティ アプライアンスで中央集中型の隔離をイ ネーブルにすると、移行が完了したときに通知を受け取るための1つまたは複数の電子メー ル アドレスを入力できます。
- **•** 送信元 ローカル隔離ではな く 中央集中型の隔離の設定が、それ ら の メ ッ セージに適用 されま す。ただし、元の有効期限は各メッセージに適用されたままです。

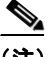

(注) 移行時に自動的に作成されるすべての中央集中型の隔離は、デフォルトの隔離設定になります。

## <span id="page-1194-1"></span>一元化されたポリシー、ウイルス、アウトブレイク隔離

 $\mathbf{r}$ 

(注) メンテナンスウィンドウからまたはピーク時間帯以外に、この手順を実行してください。

### はじめる前に

- 最初にセキュリティ管理アプライアンスに、一元化されたポリシー、ウイルス、アウトブレイ ク隔離の設定を し ます。オン ラ イ ンヘルプの「Centralized Policy, Virus, and Outbreak Quarantines」の章の「Centralized Policy, Virus, and Outbreak Quarantines」の項にあ るテーブル、 またはセキュリティ管理アプライアンスのユーザ ガイドを参照してください。
- **•** セキ ュ リ テ ィ 管理アプ ラ イ アン スで中央集中型の隔離に割 り 当て られた容量が既存の ロー カル隔離が占める総容量よりも小さい場合は、メッセージはセキュリティ管理アプライアン スの隔離の設定に基づいて早期の期限切れとなります。移行の前に、隔離エリアのサイズを 減らす手動の操作を行うことを検討してください。早期の期限切れの詳細については[、隔離](#page-850-0) メッセージに自動的に適用されるデフォルト アクション(31-5 ページ)を参照してください。
- 自動的な移行を選択する場合、または移行中に中央集中型の隔離を作成するためのカスタム 移行を設定する場合は、中央集中型の隔離を設定するためのガイドラインとして使用する現 在の E メール セキュリティ アプライアンスの隔離設定がないことに注意してください。
- Eメール セキュリティ アプライアンスをクラスタ コンフィギュレーションで展開している 場合は、クラスタ構成の一元化されたポリシー、ウイルス、アウトブレイク隔離の要件 (43-6[ページ\)](#page-1193-1)を参照してください。
- **•** こ の手順で確定 し た変更は、すぐに発生する こ と に注意 し て く だ さ い[。ポ リ シー、ウ イルス、](#page-1194-0) アウトブレイク隔離の移行について(43-7ページ)を参照してください。

#### 手順

- **ステップ 1** [セキュリティ サービス (Security Services)] > [集約管理サービス (Centralized Services)] > [ポリ シー、ウ イルスおよびア ウ ト ブレ イ ク隔離(Policy, Virus, and Outbreak Quarantines)] を選択し ます。
- **ステップ 2** [有効(Enable)] をクリックします。
- ステップ **3** セキ ュ リ テ ィ管理アプ ラ イ アン ス と の通信に使用する イ ン ターフ ェ イ スおよびポー ト を入力し ます。

セキュリティ管理アプライアンスからインターフェイスおよびポートに到達可能であることを 確認します。

電子メール セキュリティ アプライアンスがクラスタ化されている場合、選択したインターフェ イスがクラスタ内のすべてのマシンで使用できる必要があります。

- ステップ4 移行が完了したときに通知を受け取るには、1つまたは複数の電子メールアドレスを入力します。
- ステップ5 想定どおりであるか確認するために、移行された隔離に関する情報を確認します。
- ステップ **6** カ ス タ ム移行を完了 し た場合は、こ の手順で変更を確定 し た際に削除 され る隔離に注意 し て く だ さい。
- ステップ **7** コンテンツおよびメ ッセージ フ ィ ル タ、お よびア ッ プデー ト する ための DLP メ ッセージ ア ク ションに関する情報が、想定どおりであることを確認します。

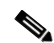

- (注) クラスタ設定では、フィルタおよびメッセージアクションが特定のレベルで定義され、 そのレベル以下のすべてのレベルで上書きされていない場合に限り、メッセージフィル タアクションは特定のレベルで自動的にアップデートできます。移行後は、中央集中型 の隔離名でフィルタおよびメッセージ アクションを手動で再設定する必要があります。
- <span id="page-1195-0"></span>ステップ **8** 移行のマ ッ ピ ン グ を再設定する必要があ る場合、次を実行 し ます。
	- **a.** セキュリティ管理アプライアンスに戻ります。
	- **b.** 移行のマッピングを再設定します。

管理アプライアンスで、再マッピングする隔離を選択し、[集中型隔離から削除(Remove from Centralized Quarantine)] を ク リ ッ ク し ます。その後、隔離を再マ ッ ピ ン グで き ます。

- c. セキュリティ管理アプライアンスで新たに移行の設定を確定します。
- d. この手順を最初から繰り返します。

**重要** [セキュリティサービス(Security Services)] > [集約管理サービス(Centralized Services)] > [ポリシー、ウイルスおよびアウトブレイク隔離(Policy, Virus, and Outbreak Quarantines)] ペー ジを必ずリロードしてください。

Τ

- ステップ **9** [送信(Submit)] を ク リ ッ ク し ます。
- ステップ 10 移行のマッピングを再設定する必要がある場合[、ステップ](#page-1195-0) 8の手順に従います。
- ステップ **11** 変更を保存し ます。

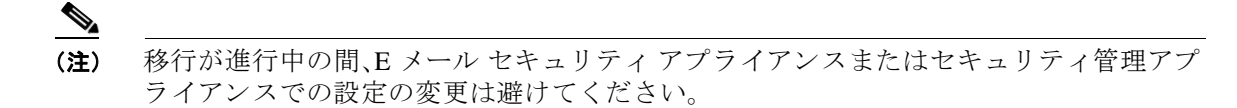

ステップ 12 ページの上部で移行ステータスを確認します。また、移行を設定するときに電子メールアドレス を入力した場合は、移行の完了を通知する雷子メールを待ってください。

### 次の作業

オンラインヘルプの「Centralized Policy, Virus, and Outbreak Quarantines」の項目にあるテーブ ル、またはセキュリティ管理アプライアンスのユーザ ガイドに記載されるその他の作業を実行 し ます。

#### 関連項目

 $\mathbf{r}$ 

● ポリシー、ウイルス、およびアウトブレイク隔離にアクセスできるユーザ グループ  $(31-10 \times -\frac{3}{2})$ 

## <span id="page-1196-0"></span>一元化されたポリシー、ウイルス、アウトブレイク隔離のディセーブル 化について

E メール セキュリティ アプライアンスで一元化されたポリシー、ウイルス、アウトブレイク隔離 を無効にする場合、次が発生 し ます。

- E メール セキュリティ アプライアンスでローカル隔離が自動的にイネーブルになります。
- システムに作成された隔離、およびメッセージ フィルタ、コンテンツ フィルタ、DLP アク ションから参照される隔離は、自動的に E メール セキュリティ アプライアンスで作成され ます。ウイルス、Outbreak および未分類の隔離は、割り当て済みユーザ ルールを含め、隔離が 一元化 され る前 と 同 じ設定で作成 されます。その他すべての隔離は、デフ ォル ト 設定で作成 されます。
- 新しく隔離されたメッセージは、すぐにローカル隔離に入ります。
- **•** 中央集中型の隔離エ リ ア内の メ ッ セージは、デ ィ セーブルに された と き、次のいずれかが発 生するまでそのままです。
	- **–** 有効期限が切れた と き、メ ッ セージは手動で削除するか自動的に削除 されます。
	- **–** メ ッ セージは次のいずれかに該当する場合、手動ま たは自動的に リ リ ース されます。

\* セキュリティ管理アプライアンスで代替のリリースのアプライアンスが設定されてい る。セキュリティ管理アプライアンスについては、オンライン ヘルプまたはマニュアル を参照してください。

\* 中央集中型の隔離が E メール セキュリティ アプライアンスで再度イネーブルになり ます。

### 中央集中型のポリシー、ウイルス、アウトブレイク隔離のディセーブル化

#### はじめる前に

- 中央集中型のポリシー、ウイルス、アウトブレイク隔離のディセーブル化の影響を理解します。
- **•** 次のいずれかを実行し ます。
	- **–** 現在中央集中型のポ リ シー、お よびウ イルス ア ウ ト ブレ イ ク隔離内にあ るすべての メ ッ セージを処理し ます。
	- **–** デ ィ セーブルに し た後で、中央集中型の隔離エ リ アか ら解放 され る メ ッ セージ を処理す る代替のリリースのアプライアンスが指定されていることを確認します。詳細について は、セキュリティ管理アプライアンスのオンラインヘルプまたはユーザ ガイドを参照 してください。

### 手順

- **ステップ 1** E メール セキュリティ アプライアンス で、[セキュリティ サービス (Security Services)] > [集約管 理サービ ス(Centralized Services)] > [ポ リ シー、ウ イルスお よびア ウ ト ブレ イ ク隔離(Policy, Virus, and Outbreak Quarantines)] を選択し ます。
- ステップ2 一元化されたスパム、ポリシー、ウイルス、およびアウトブレイク隔離をディセーブルにします。
- ステップ **3** 変更内容を送信 し 、確定 し ます。
- ステップ **4** 新し く 作成し た ローカル隔離の設定をカ ス タマ イ ズ し ます。

## <span id="page-1197-1"></span>一元化されたポリシー、ウイルス、アウトブレイク隔離のトラブル シューティング

### シスコのコンテンツのセキュリティ管理アプライアンスが使用できない場合

ポリシー、ウイルス、アウトブレイク隔離が使用できなくなったセキュリティ管理アプライアン スで一元化されている場合、E メール セキュリティ アプライアンスでこれらの中央集中型の隔 離をディセーブルにする必要があります。

代替のセキュリティ管理アプライアンスを配置している場合、セキュリティ管理アプライアン スおよび各 E メール セキュリティ アプライアンスで隔離の移行を再設定する必要があります。 オンラインヘルプの「Centralized Policy, Virus, and Outbreak Ouarantines」の章の「Centralized Policy, Virus, and Outbreak Ouarantines」の項にあるテーブル、またはセキュリティ管理アプライア ンスのユーザ ガイドを参照してください。

# <span id="page-1197-0"></span>中央集中型レポーティングの設定

#### はじめる前に

- セキュリティ管理アプライアンスで中央集中型レポーティングのイネーブル化と設定を行 います。前提条件 と 手順は、*Cisco Content Security Management Appliance User Guide* を参照し て く ださい。
- レポーティングサービスに十分なディスク領域が割り当てられていることをセキュリティ 管理アプライアンスで確認します。

Τ

#### 手順

- ステップ **1** [セキュ リ ティ サービ ス(Security Services)] > [レポー ト (Reporting)] を ク リ ッ ク し ます。
- **ステップ 2** [レポート サービス(Reporting Service)] セクションで [集約管理レポート(Centralized Reporting)] オプションを選択します。
- ステップ 3 変更を送信し、保存します。

### 高度なマルウェア防御レポートの要件

セキュリティ管理アプライアンスでの高度なマルウェア防御(ファイル レピュテーションと ファイル分析)機能に関する完全なレポートに必要な設定ついては、オンラインヘルプの電子 メール レポートの章の高度なマルウェア防御レポートについての情報、またはお使いのバー ジョンの セキュリティ管理アプライアンス ソフトウェアのユーザ ガイドを参照してください。

### 中央集中型レポーティングに変更後のレポート情報の可用性

中央集中型レポーティングが E メール セキュリティ アプライアンスでイネーブルになってい る場合、次が発生します。

- E メール セキュリティ アプライアンスにある月次レポート用の既存データは、セキュリ ティ管理アプライアンスに転送されません。
- E メール セキュリティ アプライアンスのアーカイブ済みレポートは使用できません。
- E メール セキュリティアプライアンスは週次データのみ保存します。
- 月次レポートおよび年次レポート用の新規データはセキュリティ管理アプライアンスに保 存されます。
- E メール セキュリティ アプライアンスでスケジュール設定されたレポートは一時停止され ます。
- E メール セキュリティ アプライアンス上のスケジュール設定されたレポートの設定ページ にはアクセスできなくなります。

### 中央集中型レポーティングのディセーブル化について

 $\mathbf{r}$ 

E メール セキュリティ アプライアンスで中央集中型レポーティングをディセーブルにした場 合、E メール セキュリティ アプライアンスで新規月次レポート データの保存が開始され、スケ ジュールされたレポートが再開し、アーカイブされたレポートにアクセスできます。中央集中型 レポーティングをディセーブルにした場合に、E メール セキュリティ アプライアンスでは、過去 の時間および日ごとのデータだけが表示され、過去の週ごとや月ごとのデータは表示されませ ん。これは、一時的な変更です。十分なデータが蓄積されれば、過去の週および月のレポートが表 示されます。E メール セキュリティ アプライアンスを中央集中型レポーティング モードに戻し た場合、過去の週のデータはインタラクティブレポートに表示されます。

# <span id="page-1199-0"></span>中央集中型メッセージ トラッキングの設定

 $\frac{\sqrt{2}}{\sqrt{2}}$ 

(注) E メール セキュリティ アプライアンス中央集中型トラッキングおよびローカル トラッキング の両方をイネーブルにすることはできません。

### 手順

- ステップ 1 [セキュリティ サービス (Security Services)] > [メッセージ トラッキング (Message Tracking)] を ク リ ッ ク し ます。
- ステップ 2 [メッセージトラッキング サービス (Message Tracking Service)] セクションで [設定を編集 (Edit Settings)] を ク リ ッ ク し ます。
- ステップ **3** [ メ ッセージ ト ラ ッキング サービ ス を有効にする(Enable Message Tracking Service)] チェッ ク ボックスを選択します。
- ステップ **4** [集約管理 ト ラ ッ キング(Centralized Tracking)] オプシ ョ ンを選択し ます。
- ステップ **5** (任意)拒否 された接続に関する情報を保存するチェ ッ ク ボ ッ ク ス をオンに し ます。

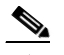

(注) 拒否された接続のトラッキング情報を保存すると、セキュリティ管理アプライアンスの パフ ォーマン スに悪影響を与え るおそれがあ り ます。

ステップ 6 変更を送信し、保存します。

#### 次の作業

中央集中型トラッキングを使用するには、E メール セキュリティ アプライアンスおよびセキュ リティ管理アプライアンスで機能をイネーブルにする必要があります。セキュリティ管理アプ ラ イ アン スで中央集中型 ト ラ ッ キングを イネーブルにするには、*Cisco Content Security Management Appliance User Guide* を参照し て く だ さい。

# <span id="page-1199-1"></span>中央集中型サービスの使用方法

中央集中型サービ スの使用法については、*Cisco Content Security Management Appliance User Guide* を参照し て く だ さい。

Τ

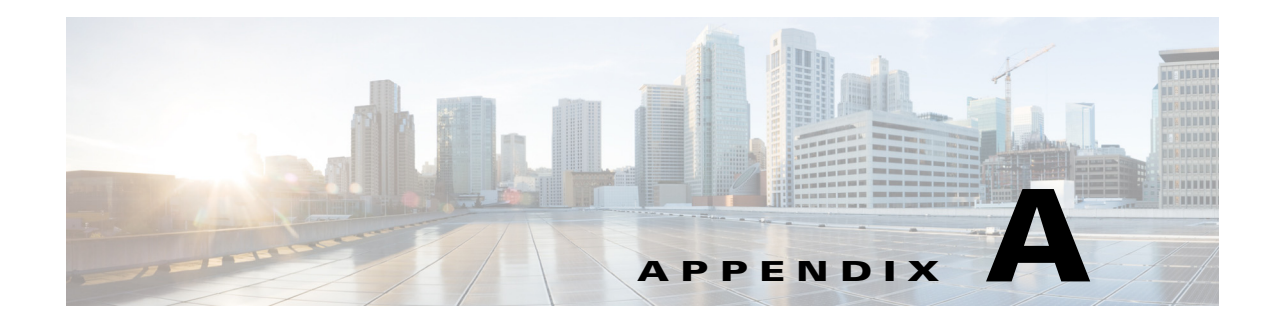

# **FTP**、**SSH**、および **SCP** アクセス

アプライアンスに作成したインターフェイスには、さまざまなサービスを通してアクセスでき ます。

- **•** IP [インターフェ イス\(](#page-1200-0)A-1 ページ)
- E メール セキュリティアプライアンスへの FTP アクセスの設定(A-2 ページ)
- **•** secure copy(scp[\)ア クセス\(](#page-1203-0)A-4 ページ)
- **シリアル接続による E メール セキュリティ アプライアンスへのアクセス(A-5 ページ)**

# <span id="page-1200-0"></span>**IP** インターフェイス

 $\mathbf{r}$ 

IP インターフェイスには、ネットワークへの個別の接続に必要なネットワーク設定データが含 まれています。1 つの物理イーサネット インターフェイスに対して複数の IP インターフェイス を設定できます。IP インターフェイスまたは両方にインターネット プロトコル バージョン 4 (IPv4)または IP Version 6(IPv6)を割 り 当て る こ と がで き ます。

|                   |     | デフォルトでイネーブルかどうか   |                     |  |  |
|-------------------|-----|-------------------|---------------------|--|--|
| デフォルト ポート<br>サービス |     | │管理インターフェイスª      | 新規作成されたインターフェ<br>イス |  |  |
| FTP               | 21  | [いいえ(No)]         | [いいえ(No)]           |  |  |
| <b>SSH</b>        | 22  | $\lceil$ はい(Yes)] | [いいえ(No)]           |  |  |
| <b>HTTP</b>       | 80  | 「はい(Yes)]         | [いいえ(No)]           |  |  |
| <b>HTTPS</b>      | 443 | [はい(Yes)]         | [いいえ(No)]           |  |  |

表 A-1 インターフェイスに対してデフォルトでイネーブルになるサービス

a. ここに示す「管理インターフェイス」の設定は、CiscoC170 および C190 アプライアンスの Data 1 イ ンターフェイスのデフォルト設定でもあります。

- グラフィカル ユーザ インターフェイス(GUI)を使用してアプライアンスにアクセスする必 要がある場合は、インターフェイスで HTTP、HTTPS、またはその両方をイネーブルにする必 要があります。
- 設定ファイルのアップロードまたはダウンロードを目的としてアプライアンスにアクセス する必要がある場合は、インターフェイスで FTP をイネーブルにする必要があります。
- Secure Copy(scp)を使用しても、ファイルをアップロードまたはダウンロードできます。

Τ

IP インターフェイス経由のスパム隔離への HTTP または HTTPS アクセスを設定できます。

雷子メール配信および仮想ゲートウェイでは、各 IP インターフェイスが特定の IP アドレスおよ びホスト名を持つ1つの仮想ゲートウェイアドレスとして動作します。インターフェイスを独 立したグループに(CLI を使用して)「参加」させることもできます。システムは、電子メールの配 信時に これらのグループを順番に使用し ます。

仮想ゲートウェイへの参加またはグループ化は、複数のインターフェイス間で大規模な雷子 メール キャンペーンをロードバランシングするのに役立ちます。VLAN を作成し、他のインター フェイスと同様に(CLI を使用して)設定することもできます。詳細については、第38[章「高度な](#page-1038-0) ネットワーク構成」を参照してください。

## AsynOS によるデフォルト IP インターフェイスの選択方法

AsyncOS は、[ネッ ト ワーク(Network)] > [IP インターフェ イス(IP Interfaces)] ページ または ifconfig CLI コマンドで表示された順序に基づいてデフォルト IP インターフェイスを選択しま す。当該のサブネット上に存在するリストの最初の IP インターフェイスが使用されます。

同一サブネット内で複数の IP アドレスがデフォルト ゲートウェイとして設定されている場合、 最も小さな番号の IP アドレスが使用されます。たとえば、次の IP アドレスが同一サブネット内 で設定されているとします。

- **•** 10.10.10.2/24
- **•** 10.10.10.30/24
- **•** 10.10.10.100/24
- **•** 10.10.10.105/24

AsyncOS はデフ ォル ト の IP インターフェイス と して 10.10.10.2/24 を選択し ます。

# <span id="page-1201-0"></span>**E** メール セキュ リテ ィ アプ ラ イアンスへの **FTP** アクセス の設定

### 手順

ステップ **1** [ネッ ト ワーク(Network)] > [IP インターフェイス(IP Interfaces)] ページ または interfaceconfig コマンド を使用して、インターフェイスに対して FTP アクセスをイネーブルにします。

> 警告: サービスを interfaceconfig コマンドでディセーブルにすると、CLI との接続が解除 されることがあります。これは、アプライアンスにどのように接続しているかによって異なり ます。管理ポートで別のプロトコル、シリアル インターフェイス、またはデフォルト設定を使 用してアプライアンスに再接続できない場合は、このコマンドでサービスをディセーブルにし ないでください。

- ステップ 2 変更を送信し、保存します。
- ステップ 3 FTP 経由でインターフェイスにアクセスします。インターフェイスに対して正しい IP アドレス を使用していることを確認します。次に例を示します。

\$ **ftp 192.168.42.42**

 $\overline{\phantom{a}}$ 

 $\underbrace{\blacklozenge}$ (注) ブラウザの多くは、FTP 経由でもインターフェイスにアクセスできます。

ステップ **4** 実行し よ う とする特定の タ ス クのデ ィ レ ク ト リ を参照し ます。FTP 経由で イ ン ターフ ェ イ スに アクセスしたら、次のディレクトリを参照し、ファイルをコピーおよび追加(「GET」および 「PUT」)できます。次の表を参照してください。

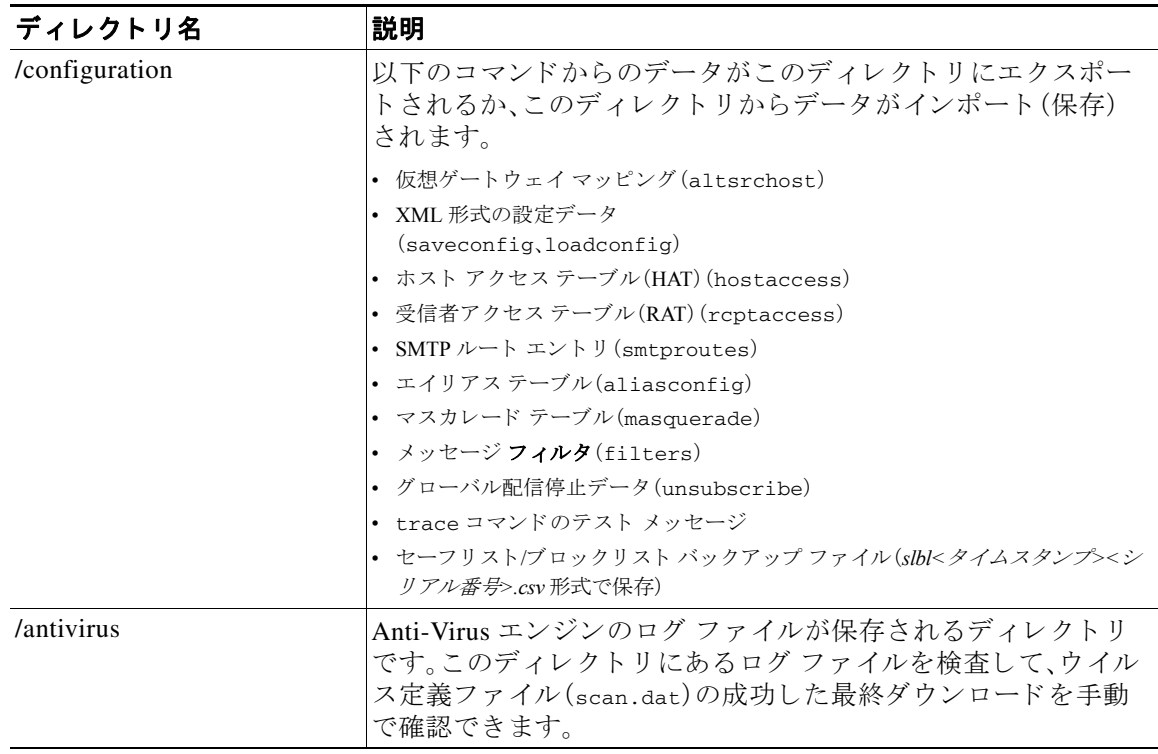

Ι

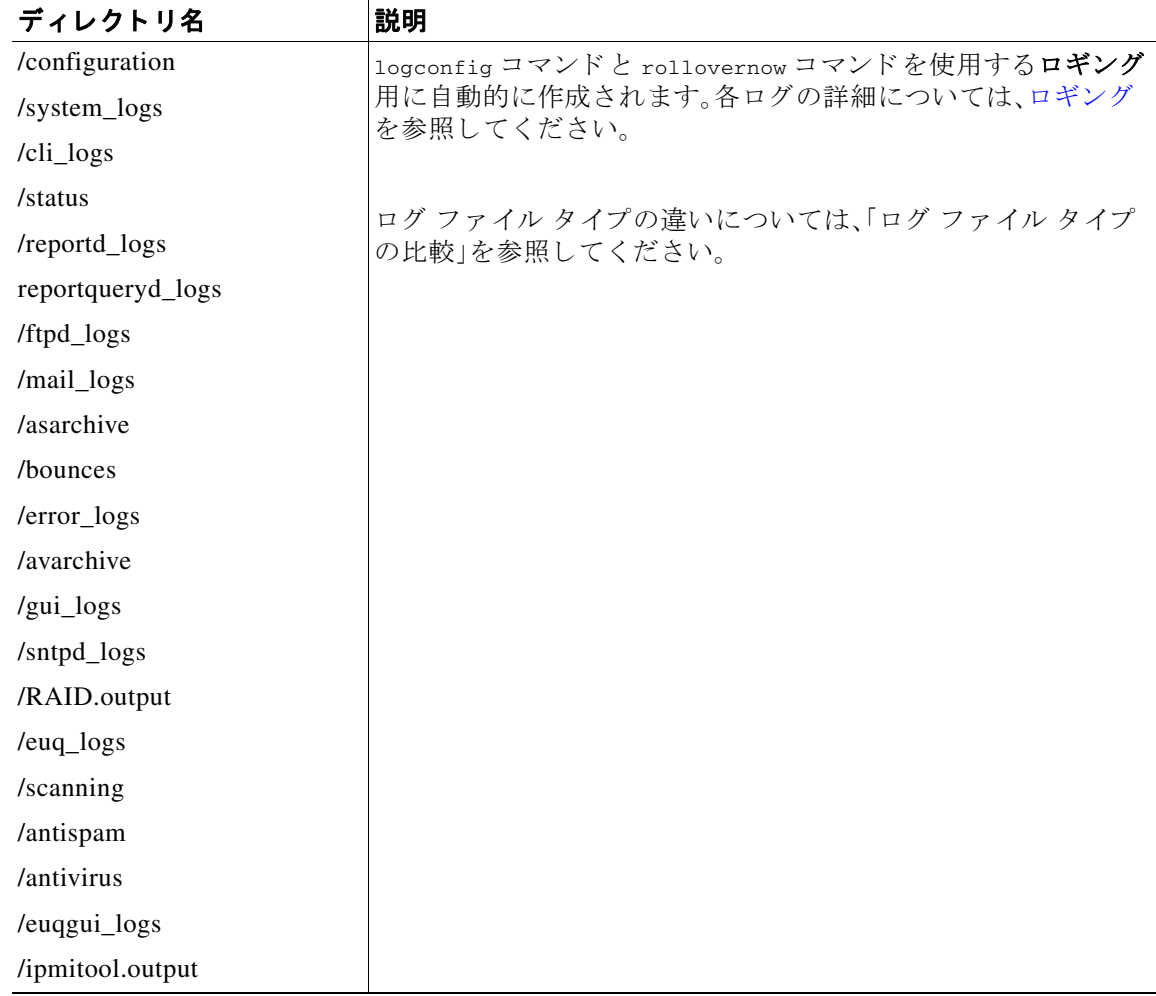

ステップ **5** FTP プ ロ グ ラ ム を使用 し て、適切なデ ィ レ ク ト リ に対する フ ァ イルのア ッ プ ロー ド お よびダ ウ ンロードを行います。

# <span id="page-1203-0"></span>**secure copy**(**scp**)アクセス

クライアント オペレーティング システムでセキュア コピー(scp)コマンドがサポートされてい る場合は、前述の表に示すディレクトリ間でファイルをコピーできます。たとえば次の例では、 ファイル /tmp/test.txt は、クライアント マシンからホスト名が mail3.example.com のアプライ アンスの configuration デ ィ レ ク ト リ にコ ピー されます。

コマンドを実行すると、ユーザ(admin)のパスフレーズを求めるプロンプトが表示されることに 注意してください。この例を参考用としてだけ示します。特殊なオペレーティング システムの secure copy の実装方法によって異なる場合があります。

```
% scp /tmp/test.txt admin@mail3.example.com:configuration
```
The authenticity of host 'mail3.example.com (192.168.42.42)' can't be established.

a ka

```
この例では、同じファイルがアプライアンスからクライアント マシンにコピーされます。
DSA key fingerprint is 69:02:01:1d:9b:eb:eb:80:0c:a1:f5:a6:61:da:c8:db.
Are you sure you want to continue connecting (yes/no)? yes
Warning: Permanently added 'mail3.example.com ' (DSA) to the list of known hosts.
admin@mail3.example.com's passphrase: (type the passphrase)
test.txt 100% |****************************| 1007 00:00
\approx% scp admin@mail3.example.com:configuration/text.txt .
admin@mail3.example.com's passphrase: (type the passphrase)
test.txt 100% |****************************| 1007 00:00
\overline{\mathbf{z}}
```
Cisco アプライアンスに対するファイルの転送および取得には、セキュア コピー(scp)を FTP に 代わる方法として使用できます。

 $\Gamma$ 

(注) operators グループおよび administrators グループのユーザだけが、アプライアンスへのアクセス に secure copy(scp)を使用できます。詳細については[、ユーザの追加\(](#page-895-0)33-4ページ)を参照してく だ さい。

# <span id="page-1204-0"></span>シ リ アル接続による **E** メール セキュ リテ ィ アプライアン スへのアクセス

シリアル接続を介してアプライアンスに接続する場合は、コンソール ポートに関する次の情報 を使用し ます。

このポートの詳細については、アプライアンスのハードウェア インストール ガイドを参照して く ださい。

ן

シ リ アル接続による **E** メール セキュ リテ ィ アプ ラ イアンスへのア クセス

### 80 および 90 シリーズ ハードウェアでのシリアル ポートのピン割り当ての詳細

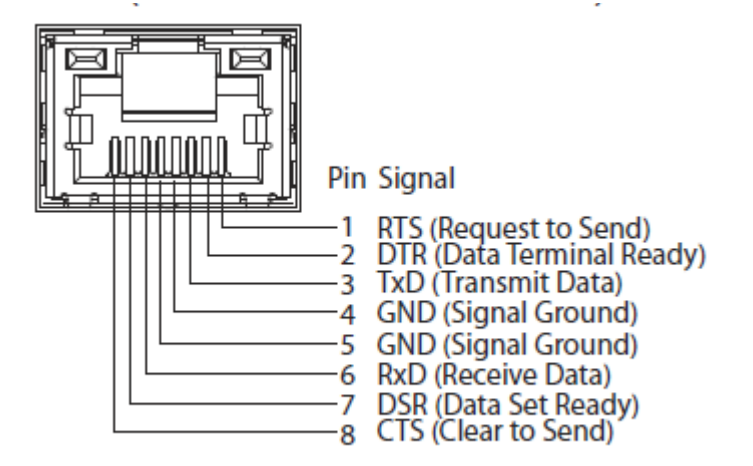

### 70 シリーズ ハードウェアでのシリアル ポートのピン割り当ての詳細

図 [A-1](#page-1205-0) に、シリアル ポート コネクタのピン番号を示し、表 [A-2](#page-1205-1) でシリアル ポート コネクタのピ ン割り当てとインターフェイス信号を定義します。

<span id="page-1205-0"></span>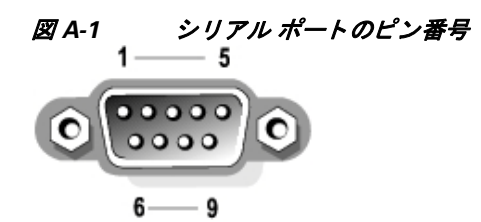

### <span id="page-1205-1"></span>表 A-2 シリアル ポートのピン割り当て

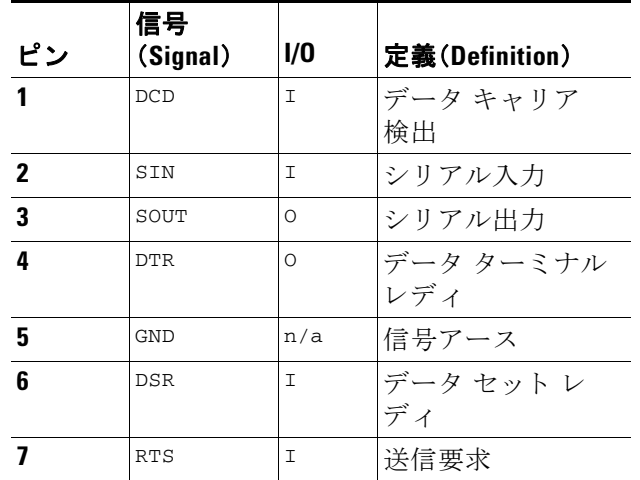

a ka

 $\overline{\phantom{a}}$ 

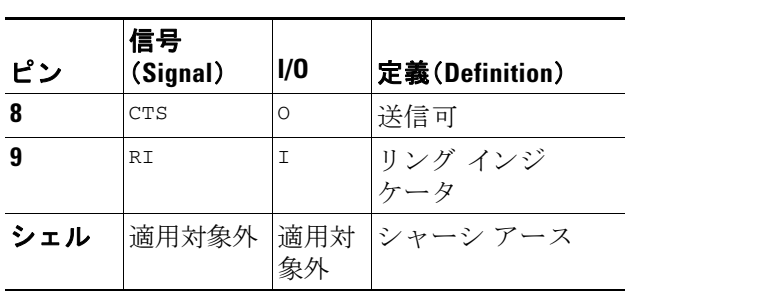

 $\mathsf I$ 

**■ シリアル接続による E メール セキュリティ アプライアンスへのアクセス** 

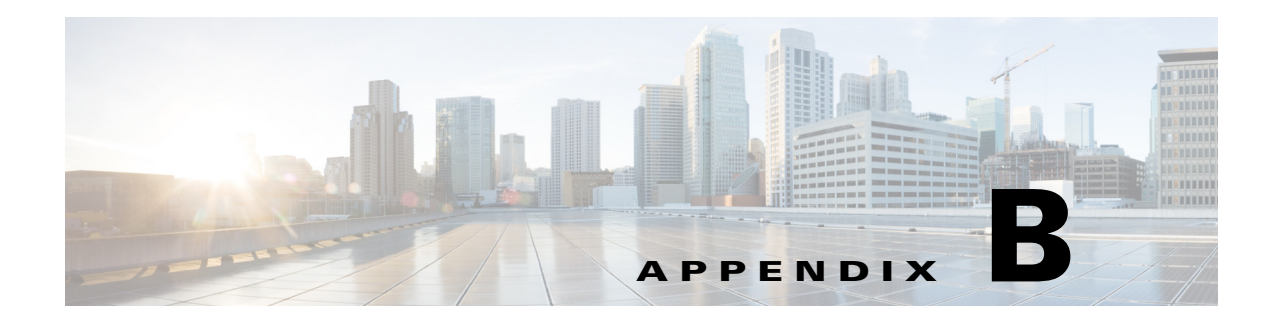

# ネットワーク アドレスと IP アドレスの割り 当て

この付録では、ネットワーク アドレスと IP アドレスの割り当てに関する一般的なルールについ て説明し、ネットワークに Cisco アプライアンスを接続するための戦略の一部を示します。

- イーサネット インターフェイス(B-1ページ)
- IP アドレスとネットマスクの選択(B-1ページ)
- Cisco アプライアンスの接続時の戦略(B-4 ページ)

# <span id="page-1208-0"></span>イーサネット インターフェイス

CiscoX1070、C670、および C370 アプライアンスには、構成(オプションの光ネットワークイン ターフェイスがあるかどうか)に応じて最大4個のイーサネット インターフェイスがシステム の背面パネルにあります。これらには次のようなラベルが付けられています。

- **•** 管理
- **•** Data1
- **•** Data2
- **•** Data3
- **•** Data4

CiscoC170 アプライアンスには、システムの背面パネルにイーサネット インターフェイスが2つ 搭載されています。これらには次のようなラベルが付けられています。

- **•** Data1
- **•** Data2

 $\mathbf{r}$ 

# <span id="page-1208-1"></span>IP アドレスとネットマスクの選択

ネットワークを設定する場合、Cisco アプライアンスが発信パケットを送信するインターフェイ スを一意に選択できる必要があります。この要件により、イーサネット インターフェイスの IP アドレスとネットマスクの選択に関する一部の内容が決定されます。単一のネットワークに配 置できるインターフェイスは1つのみというのがルールです(ネットマスクがインターフェイ スの IP アドレスに適用されることでそのように定められます)。

IP アドレスは、指定されたネットワークの物理インターフェイスを識別します。物理イーサネッ ト インターフェイスは、パケットを受け取る IP アドレスを複数持つことができます。複数の IP アドレスを持つイーサネット インターフェイスは、パケットの送信元アドレスとしていずれか 1 つの IP アドレスを使用して、インターフェイスからパケットを送信できます。このプロパティ は、仮想ゲートウェイ テクノロジーの実装で使用されます。

ネットマスクの目的は、IP アドレスをネットワーク アドレスとホスト アドレスに分割すること です。ネットワーク アドレスは、IP アドレスのネットワーク部分(ネットマスクと一致するビッ ト) と見なすことができます。ホスト アドレスは IP アドレスの残りのビットです。4 オクテット アドレスの有効ビット数は、Classless Inter-Domain Routing (CIDR: クラスレスドメイン間ルー ティング)スタイルで表現されることがあります。すなわち、ビット数(1~32)の先頭にスラッ シュが付きます。

ネットマスクは、単純にバイナリの1を数える方法で表現できます。したがって 255.255.255.0 は「/24」となり、255.255.240.0 は「/20」 と な り ます。

### インターフェイスの設定例

ここでは、いくつかの代表的なネットワークに基づいたインターフェイスの設定例を示します。 この例では、lnt1 と Int2 の 2 つのインターフェイスを使用します。Cisco アプライアンスの場合、 これらのインターフェイス名は、3 つの Cisco インターフェイス (Management、Data1、Data2)のう ちのいずれか 2 つを表し ます。

### ネッ ト ワーク **1**:

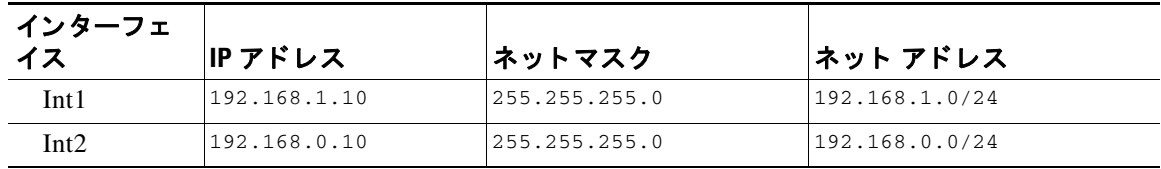

インターフェイスはそれぞれ、別々のネットワークに配置する必要があります。

192.168.1.x にアドレス指定されたデータ(ここでXは自身のアドレスを除く1~255のいずれ か。この場合は 10)は、Int1 に進みます。192.168.0.x にアドレス指定されたデータはすべて、Int2 に進みます。このような形式に該当しないその他のアドレス(WAN やインターネット上のアド レスである可能性が高い)が指定されているパケットはデフォルトのゲートウェイに送信され ます。このゲートウェイは、これらのネットワークのいずれかに存在している必要があります。 次に、デフォルト ゲートウェイがパケットを転送します。

### ネッ ト ワーク **2**:

2 つの異なるインターフェイスのネットワーク アドレス(IP アドレスのネットワーク部分)は同 じにする こ とができ ません。

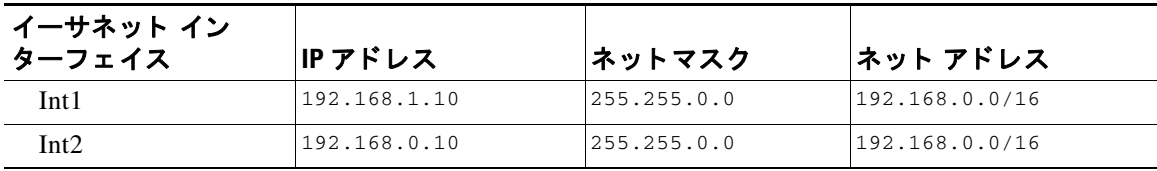

٦

この場合、2 つの異なるイーサネット インターフェイスが同じネットワーク アドレスを持つと い う 矛盾し た状態になっています。Cisco アプラ イアンスからのパケ ッ ト を 192.168.1.11 に送信 する場合に、どのイーサネット インターフェイスを使用してパケットを送信すべきかを決定す る方法がありません。2つのイーサネット インターフェイスが2つの物理ネットワークに別々に 接続されている場合、パケットは誤ったネットワークに配信される可能性があり、そうするとそ のパケットの送信先を見つけることはできません。Cisco アプライアンスを使用すると、矛盾を 含むネットワークを設定できなくなります。

2つのイーサネット インターフェイスを同じ物理ネットワークに接続することはできますが、 Cisco アプライアンスが一意の配信インターフェイスを選択できるように IP アドレスとネット マスクを設定する必要があります。

## IP アドレス、インターフェイス、およびルーティング

GUI または CLI で、インターフェイスを選択可能なコマンドや関数を実行する際にインター フェイスを選択した場合(たとえば、AsyncOS のアップグレードや DNS の設定など)、ルーティ ング(デフォルトのゲートウェイ)が選択した内容より優先されます。

たとえば、3 つのネットワーク インターフェイスがそれぞれ別のネットワーク セグメントに設 定された次のような Cisco アプライアンスがあるとします(すべて /24 と仮定)。

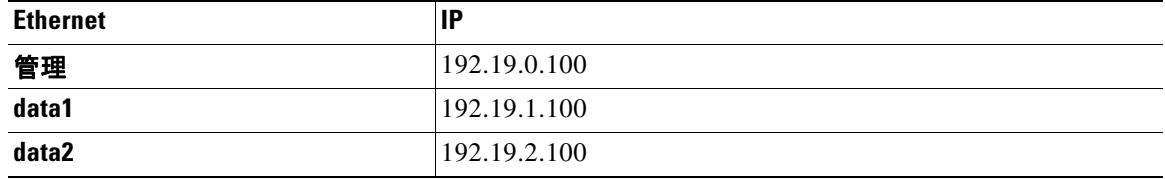

デフ ォル ト のゲー ト ウ ェ イは 192.19.0.1 です。

AsyncOS のアップグレード (またはインターフェイスを選択できる他のコマンドや関数)を実行 し 、data1(192.19.1.100)の IP を選択 し た場合、ユーザはすべての TCP ト ラフィ ックが data1 イー サネット インターフェイスを介して発生すると想定します。しかし、トラフィックはデフォルト ゲー ト ウ ェ イ と し て設定されている イ ン ターフ ェ イ ス( この場合は Management)か ら発生し、 data1 の IP の送信元アドレスのスタンプが付されます。

## サマ リー

Г

Cisco アプライアンスは、配信するパケットが経由する一意のインターフェイスを常に識別でき なければなりません。この決定を行うために、Cisco アプライアンスは、パケットの宛先IPアドレ スと、そのイーサネット インターフェイスのネットワークおよび IP アドレス設定を組み合わせ て使用します。次の表に、ここまで説明してきた例をまとめます。

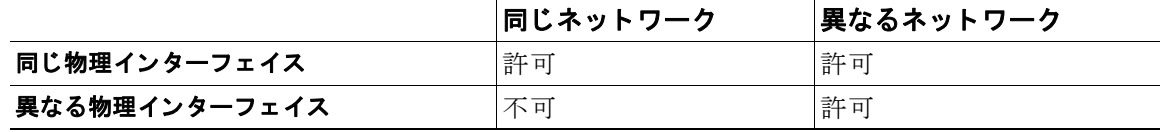

Ι

# <span id="page-1211-0"></span>**Cisco** アプ ラ イアンスの接続時の戦略

Cisco アプライアンスを接続する際には、次の点に留意してください。

- 管理トラフィック(CLI、Web インターフェイス、ログ配信)は通常、電子メールのトラフィッ クに比べて小さいサイズになります。
- 同じネットワーク スイッチに接続されている 2 つのイーサネット インターフェイスが、最 終的に別のホスト ダウンストリーム上の単一のインターフェイスと通信する場合、または すべてのデータがすべてのポートにエコーされるネットワーク ハブに接続されている場 合、2つのインターフェイスを使用しても得られる利点はありません。
- **•** 1000 Base-T で動作する イ ン ターフ ェ イ ス を介し た SMTP カンバセーシ ョ ンは、100 Base-T で動作する同じインターフェイスを介した場合より若干速くなりますが、これは理想的な条 件下でのみです。
- **•** 配信ネ ッ ト ワー ク のその他の部分にボ ト ルネ ッ ク があ る場合、ネ ッ ト ワー クへの接続を最適 化しても意味がありません。ボトルネックは、インターネットへの接続や、接続プロバイダー によるアップストリームへの接続で最も頻繁に発生します。

接続する Cisco アプライアンス インターフェイスの数や、それらのアドレスを指定する方法は、 基幹ネットワークの複雑さを考慮した上で決定する必要があります。ご使用のネットワークト ポロジやデータのボリュームから判断して不要であれば、複数のインターフェイスに接続する 必要はありません。また、最初は単純な接続にしておき、ゲートウェイに慣れてきたら、ボリュー ムやネットワークトポロジでの必要に応じて接続を増やすこともできます。

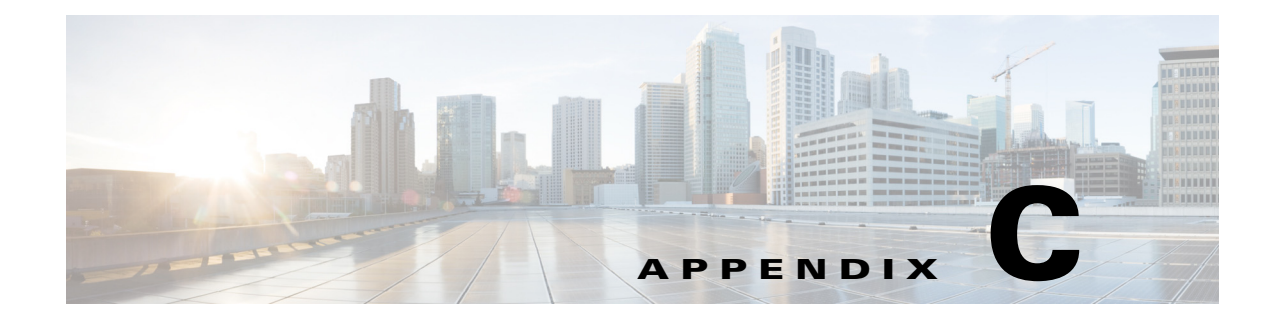

# メール ポリシーと コンテンツ フ ィルタの例

# 受信メールポリシーの概要

この例では、次のタスクを示し、メール ポリシーの機能について説明します。

- 1. デフォルトの着信メール ポリシーのアンチスパム、アンチウイルス、アウトブレイクフィル タおよびコンテンツ フィルタを編集します。
- 2. 販売部とエンジニアリング部の異なるユーザのセットに2つの新しいポリシーを追加して、 それぞれに異なる電子メール セキュリティ設定を指定します。
- 3. [着信メール ポリシーの概要(Incoming Mail Overview policy)] テーブルで使用する 3 つの新 しいコンテンツ フィルタを作成します。
- **4.** ポリシーをもう一度編集して、コンテンツ フィルタをグループによってイネーブルまたは ディセーブルにします。

この例では、受信者によって異なるメール ポリシーのアンチスパム、アンチウイルス、アウトブ レイク フィルタおよびコンテンツ フィルタの設定を管理できる、機能と柔軟性を示していま す。この例では、メールポリシーおよびコンテンツフィルタのアクセス権限を持つ「ポリシー管 理者」と呼ばれるカスタム ユーザ ロールを割り当てます。アンチスパム、アンチウイルス、アウ トブレイク フィルタ、および委任管理の機能の詳細については、次の章を参照してください。

- **•** [スパム対策\(](#page-348-0)13-1 ページ)
- **•** [アンチウ ィルス\(](#page-326-0)12-1 ページ)
- アウトブレイク フィルタ (15-1 ページ)
- **•** [管理タ ス ク の分散\(](#page-892-0)33-1 ページ)

## メール ポリシーへのアクセス

 $\mathbf{r}$ 

[メールポリシー(Mail Policies)] メニューを使用して、着信および発信メール ポリシーにアクセ スでき ます。

新規システムでは、システム セットアップ ウィザードのすべての手順を完了して、Anti-Spam、 Sophos または McAfee Anti-Virus およびアウトブレイク フィルタをイネーブルにするように選 択した場合、図 [C-1](#page-1213-0) のような [着信メールポリシー(Incoming Mail Policies)] ページが表示され ます。

デフォルトでは、これらの設定は、デフォルトの着信メール ポリシーでイネーブルにされます。

- **•** アンチスパム(スパム隔離がイネーブルの場合):イネーブル
	- **–** 陽性 と判定 された スパム:隔離、メ ッ セージの件名が追加
	- **–** 陽性 と疑わ しいスパム:隔離、メ ッ セージの件名が追加
	- **-** マーケティング雷子メール:スキャンはイネーブルにされない
- **•** アンチスパム(スパム隔離がイネーブルではない場合):イネーブル
	- **–** 陽性 と判定 された スパム:配信、メ ッ セージの件名が追加
	- **–** 陽性 と疑わ しいスパム:配信、メ ッ セージの件名が追加
	- **-** マーケティング電子メール:スキャンはイネーブルにされない
- アンチウイルス:イネーブル、ウイルスのスキャンおよび修復、アンチウイルス スキャン結 果が X-Header に追加
	- **–** 修復 された メ ッ セージ:配信、メ ッ セージの件名が追加
	- **–** 暗号化 された メ ッ セージ:配信、メ ッ セージの件名が追加
	- **–** ス キ ャ ンで き ない メ ッ セージ:配信、メ ッ セージの件名が追加
	- **–** ウ イルスに感染し た メ ッ セージ: ド ロ ッ プ
- アウトブレイク フィルタ:イネーブル
	- **–** フ ァ イル拡張子は予測されない
	- **–** 疑わ しいウ イルス添付フ ァ イルのあ る メ ッ セージの保存期間は 1 日
	- **–** メ ッ セージの変更は有効ではない
- コンテンツ フィルタ:ディセーブル

# <span id="page-1213-0"></span>*図 C-1 [着信メールポリシー(Incoming Mail Policies)] ページ:新規アプライアンスのデフォルト*<br>Incoming Mail Policies

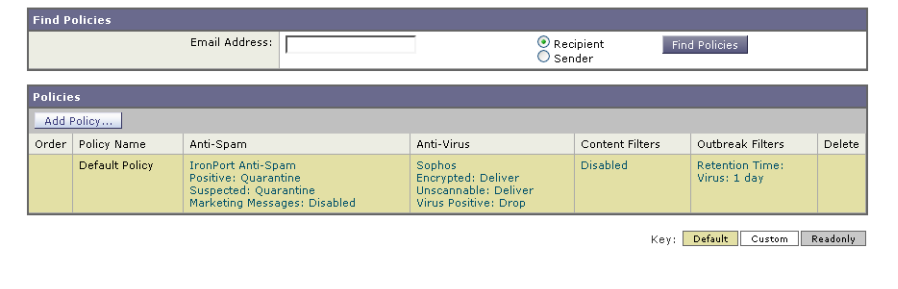

(注) この例では、着信メール ポリシーは、スパム隔離がイネーブルにされている場合のデフォルトの アンチスパム設定を使用し ます。

### **[**有効(**Enabled**)**]**、**[**無効(**Disabled**)**]**、**[**利用不可(**Not Available**)**]**

メール ポリシーテーブル(着信または発信のいずれか)の列は、各ポリシー名のセキュリティ サービ スの状態の リ ン ク を表示 し ます。サービ スが イ ネーブルの場合、[有効(Enabled)] という語 またはコンフィギュレーションの要約が表示されます。同様に、サービスがディセーブルの場 合、[無効(Disabled)] と い う 語が表示 されます。

Τ

サービ スの ラ イ セン ス契約書に同意 し ていない場合、ま たはサービ スの有効期限が切れてい る 場合、リ ン ク と し て [利用不可(Not Available)] が表示 されます。こ の場合、[利用不可(Not Available)] リンクをクリックすると、[セキュリティサービス(Security Services)] タブ内に、サー ビ スのポ リ シー単位の設定を指定で き るページではな く 、グ ローバル ページが表示 されます。 ページが別のタブに変わったことを示す警告が表示されます。図 [C-2](#page-1214-0) を参照してください。

<span id="page-1214-0"></span>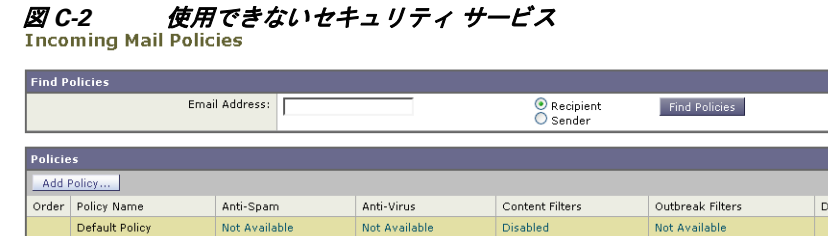

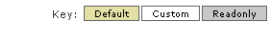

## <span id="page-1214-1"></span>着信メッセージのデフォルトのアンチスパム ポリシーの設定

このメール ポリシー テーブル内の各行は、異なるポリシーを表します。各列は、異なるセキュリ ティサービスを表します。

**•** デフォルト ポリシーを編集するには、着信または発信メール ポリシー テーブルの下部の行 にあるセキュリティ サービスの任意のリンクをクリックします。

この例では、着信メールのデフォルト ポリシーのアンチスパム設定をより積極的に変更します。 デフォルト 値では、陽性と判定されたスパム メッセージおよび陽性と疑わしいスパム メッセー ジが隔離され、マーケティング電子メールのスキャンがディセーブルになります。次に、陽性と 判定されたスパムがドロップされるように設定を変更する例を示します。陽性と疑わしいスパ ムは引き続き隔離されます。マーケティング電子メールのスキャンは、イネーブルにされ、マー ケティング メッセージは目的の受信者に配信されます。マーケティング メッセージの件名に は、テキスト [MARKETING] が前に追加されます。

#### 手順

ステップ **1** アンチスパム セキュ リ ティ サービ スの リ ン ク を ク リ ッ ク し ます。

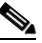

 $\mathbf{r}$ 

- (注) デフォルトのセキュリティ サービス設定の場合、このページの最初の設定では、ポリ シーでサービ スが イネーブルにな るかど う かを定義し ます。[無効(Disable)] をクリ ック してすべてのサービスをディセーブルにできます。
- ステップ **2** [陽性 と判定 された スパムの設定(Positively Identified Spam Settings)] セ ク シ ョ ンでは、[このメ ッ セージに適用される ア ク シ ョ ン(Action to apply to this message)] を [ ド ロ ップ(Drop)] に変更し ます。
- ステップ **3** [マーケテ ィ ング メ ールの設定(Marketing Email Settings)] セ ク シ ョ ンでは、[はい(Yes)] をク リ ッ クして、マーケティング雷子メールのスキャンをイネーブルにします。

イネーブルにされている場合、デフォルト アクションでは、テキスト [MARKETING] が件名の 前に追加され、問題のないマーケティング メッセージが配信されます。

[ メ ッ セージにテキ ス ト を追加(Add text to message)] フ ィール ド では、US-ASCII 文字だけを 使用でき ます。

ステップ **4** [送信(Submit)] を ク リ ッ ク し ます。着信 メ ール ポ リ シー テーブルのアンチスパム セキュ リ ティ サービスの要約リンクが変更され、新しい値が反映されているため注意してください。

> 前述の手順と同様、デフォルト ポリシーのデフォルト アンチウイルスおよびウイルス アウ トブレイクフィルタ設定を変更できます。

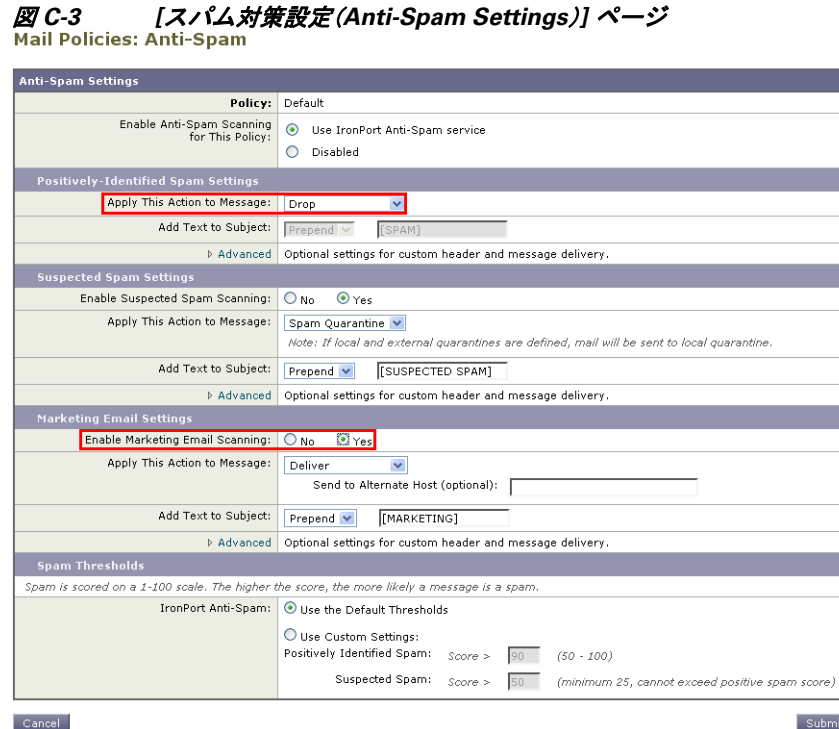

## 送信者および受信者のグループのメール ポリシーの作成

この例では、販売部(メンバーは LDAP 受け入れクエリーにより定義されます)用とエンジニア リング部用の2つの新しいポリシーを作成します。ポリシーは両方とも、これらのポリシーの管 理を担当するロールに属す委任管理者を作成するためにポリシー管理者カスタム ユーザロール に割り当てられます。次に、それぞれに異なる電子メール セキュリティ設定を設定します。

#### 手順

- ステップ **1** [ポ リ シーを追加(Add Policy)] ボ タ ン を ク リ ッ ク し て、新 し いポ リ シーの作成を開始 し ます。
- ステップ **2** 一意な名前を定義 し て、(必要な場合)ポ リ シーの順序を調整 し ます。

ポリシーの名前は、定義されるメール ポリシー テーブル(着信または発信のいずれか)で一 意でなければなりません。

各受信者は、適切なテーブル(着信または発信)の各ポリシーに対して上から順に評価され ます。

Τ

ステップ **3** [編集可能なユーザ(役割)(Editable By (Roles))] リ ン ク を ク リ ッ ク し、メ ール ポ リ シーの管理を 担当する委任管理者にカスタム ユーザ ロールを選択します。

リンクをクリックすると、AsyncOS は、メール ポリシーの編集権限がある委任管理者のカス タム ロールを表示します。委任管理者は、ポリシーのアンチスパム、アンチウイルス、アウト ブレイク フィルタの設定を編集し、ポリシーのコンテンツ フィルタを有効化または無効化 できます。オペレータおよび管理者のみがメール ポリシーの名前または送信者、受信者、ま たはグループを変更できます。メール ポリシーへのフル アクセス権があるカスタム ユーザ ロールはメール ポリシーに自動的に割り当てられます。

委任管理の詳細については、管理タスクの分散を参照してください。

**ステップ4** ポリシーのユーザを定義します。

ユーザが、送信者または受信者のいずれであるかを定義します(詳細については、ポリシー [マ ッ チングの例\(](#page-292-0)10-5 ページ)を参照し て く だ さ い)。図 [C-4](#page-1217-0) では、着信 メ ール ポ リ シーの受 信者および発信メール ポリシーの送信者というデフォルト形式を示しています。

ポリシーのユーザは、次の方法で定義できます。

- **–** 完全な電子 メールア ド レ ス:user@example.com
- **–** 電子 メール ア ド レ スの一部:user@
- **–** ド メ イ ンのすべてのユーザ:@example.com
- **–** 部分 ド メ イ ンのすべてのユーザ:@.example.com
- **–** LDAP クエ リーとのマッチング

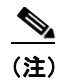

 $\mathbf{r}$ 

(注) ユーザの入力は、AsyncOS の GUI および CLI の両方で、大文字 と 小文字が区別 されます。 た と えば、ユーザの受信者 Joe@ を入力する と 、joe@example.com に送信される メ ッ セージ が一致し ます。

ユーザ情報を、た と えば Microsoft Active Directory、SunONE Directory Server(以前の「iPlanet Directory Server」)または Open LDAP ディレクトリなど、ネットワーク インフラストラク チャの LDAP ディレクトリ内に保存する場合、アプライアンスを設定して、LDAP サーバを クエリーし、受信者アドレスの受け取り、代替アドレスまたはメール ホスト、あるいはその 両方へのメッセージのリルーティング、ヘッダーのマスカレード、メッセージに特定のグ ループの受信者または送信者があるかどうかの判別を行うことができます。

アプライアンスをこのように設定した場合、設定したクエリーを使用してメール ポリシー のユーザを定義できます。

詳細については、[LDAP](#page-738-0) クエリを参照してください。

Submit

ן

# <span id="page-1217-0"></span>*図 C-4 ポリシーのユーザの定義*<br>Add Incoming Mail Policy

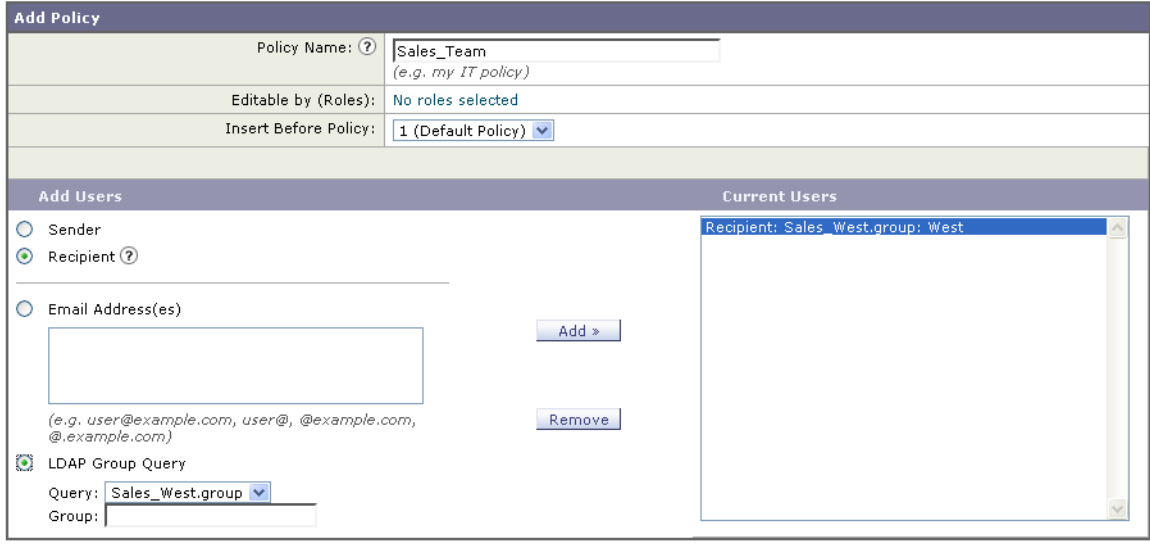

### $\overline{\phantom{a}}$  Cancel  $\overline{\phantom{a}}$

ステップ **5** [追加(Add)] ボタンを ク リ ッ ク して、[現在のユーザ(Current Users)] リ ス ト にユーザを追加し ます。

> ポリシーには、送信者、受信者および LDAP クエリーを組み合わせて含めることができます。 [削除(Remove)] ボタンを使用すると、定義されているユーザを現在のユーザのリストから 削除でき ます。

ステップ **6** ユーザの追加が完了し た ら、[送信(Submit)] を ク リ ッ ク し ます。

ポリシーを最初に追加する場合、すべてのセキュリティサービス設定では、デフォルト値が 使用されるため注意してください。

図 *C-5* 新し く 追加されたポ リ シー:販売グループ

| <b>Policies</b> |                |                                                                                                    |                                                                                            |                 |                                        |        |  |  |  |
|-----------------|----------------|----------------------------------------------------------------------------------------------------|--------------------------------------------------------------------------------------------|-----------------|----------------------------------------|--------|--|--|--|
| Add Policy      |                |                                                                                                    |                                                                                            |                 |                                        |        |  |  |  |
| Order           | Policy Name    | Anti-Spam                                                                                                  | Anti-Virus                                                                                 | Content Filters | Outbreak Filters                       | Delete |  |  |  |
|                 | Sales Team     | (use default)                                                                                              | (use default)                                                                              | (use default)   | (use default)                          | 俞      |  |  |  |
|                 | Default Policy | <b>IronPort Anti-Spam</b><br>Positive: Quarantine<br>Suspected: Quarantine<br>Marketing Messages: Disabled | <b>Sophos</b><br><b>Encrypted: Deliver</b><br>Unscannable: Deliver<br>Virus Positive: Drop | <b>Disabled</b> | <b>Retention Time:</b><br>Virus: 1 day |        |  |  |  |

ステップ **7** [ポ リ シーを追加(Add Policy)] ボ タ ン を も う 一度 ク リ ッ ク し て、別の新 し いポ リ シーを追加 し ます。

> このポリシーでは、エンジニアリング チームのメンバーの各電子メール アドレスが定義さ れます。

# *図 C-6 エンジニアリング チームのポリシーの作成*<br>Add Incoming Mail Policy

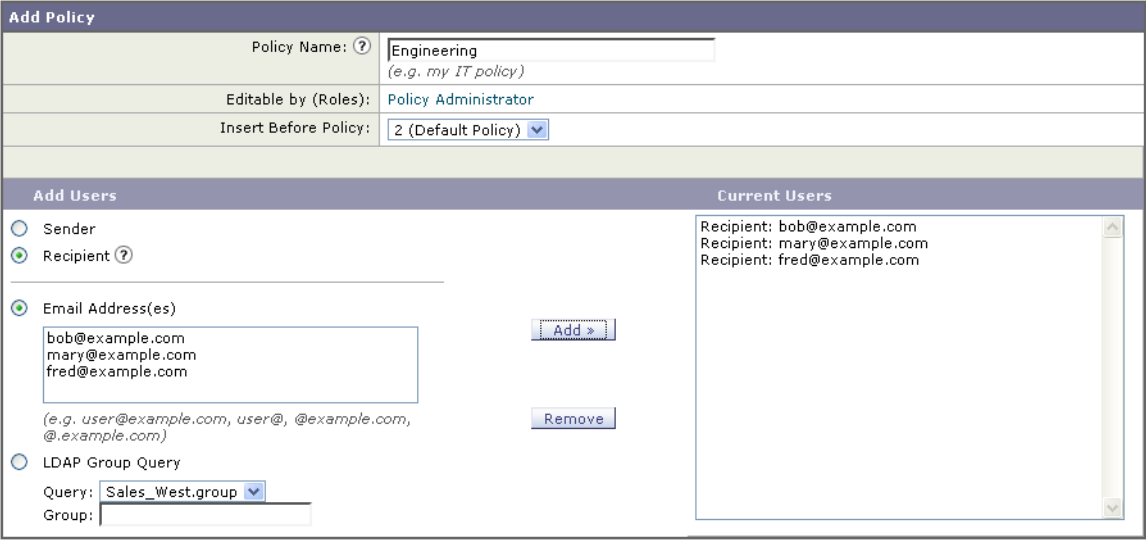

#### Cancel

- ステップ 8 エンジニアリング ポリシーのユーザの追加が完了したら、「送信(Submit)] をクリックします。
- ステップ **9** 変更を保存し ます。

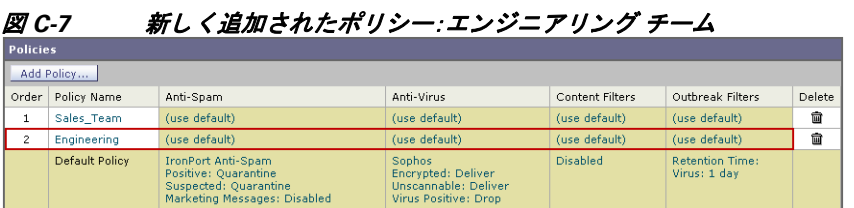

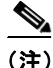

 $\overline{\phantom{a}}$ 

(注) この時点では、新しく作成された両方のポリシーに、デフォルト ポリシーで使用される同じ設定 が適用されています。いずれかのポリシーのユーザへのメッセージが一致しますが、メール処理 設定は、デフォルトポリシーと同じです。そのため、「Sales\_Group」または「Engineering」ポリシー のユーザと一致するメッセージは、デフォルト ポリシーと同様に処理されます。

### **[**デフォルト(**Default**)**]**、**[**カス タム(**Custom**)**]**、**[**無効(**Disabled**)**]**

テーブル下部のキーは、特定のポリシーのセルのカラー コーディングが、デフォルト行に定義さ れているポリシーとどのように関係するかを示しています。

- イエローのシェーディングは、ポリシーがデフォルト ポリシーと同じ設定を使用している ことを示します。
- シェーディングなし(ホワイト)は、ポリシーがデフォルト ポリシーとは異なる設定を使用 し ている こ と を示し ます。
- **•** グ レーのシ ェーデ ィ ン グは、セキ ュ リ テ ィ サービ スがポ リ シーでデ ィ セーブルに されてい る こ と を示し ます。

Submit

# 送信者および受信者のグループごとのメール ポリシーの作成

この例では、前述の項で作成した2つのポリシーを編集します。

**•** 販売グループでは、ア ンチスパム設定をデフ ォル ト ポ リ シーよ り も積極的にな る よ う に変 更し ます([着信 メ ッ セージのデフ ォル ト のアンチスパム](#page-1214-1) ポ リ シーの設定(C-3 ページ)を参 照)。陽性と識別されたスパム メッセージをドロップするデフォルト ポリシーが使用されま す。ただし、この例では、スパム隔離エリアに送信されるように、マーケティング メッセージ の設定を変更します。

この積極的なポリシーでは、販売チームの受信トレイに送信される不要なメッセージが最小 限に押さえられます。

アンチスパム設定の詳細については[、スパム対策\(](#page-348-0)13-1 ページ)を参照し て く だ さい。

**•** エンジニア リ ング チームでは、example.com への リ ン ク を除 く疑わしい メ ッセージの URL を変更するために、アウトブレイク フィルタ機能の設定をカスタマイズします。拡張子 「dwg」の添付フ ァ イルは、ア ウ ト ブ レ イ ク フ ィ ルタのスキ ャ ン をバイパス し ます。

アウトブレイク フィルタの設定の詳細については、アウトブレイク フィルタ(15-1 ページ) を参照してください。

販売チーム ポリシーのアンチスパム設定を編集するには、次の手順を実行します。

#### 手順

**ステップ 1** 販売ポリシー行のアンチスパム セキュリティ サービス([スパム対策(Anti-Spam)])列のリンク をクリックします。

> このポリシーは新しく追加されたポリシーであるため、リンクの名前は [(デフォルトを使 用)(use default)] です。

ステップ2 アンチスパム セキュリティ サービス ページで、[このポリシーのスパム対策スキャンを有効に する(Enable Anti-Spam Scanning for this Policy)] の値を [デフ ォル ト 設定を使用(Use Default Settings)] か ら [スパム対策を使用(Use Cisco Anti-Spam)] に変更し ます。

> [スパム対策サービスを使用(Use Cisco Anti-Spam service)] を選択すると、デフォルト ポリ シーで定義されている設定が無効になります。

- ステップ **3** [スパム と確定 された場合の設定(Positively-Identified Spam Settings)] セ クシ ョ ンで、[ このアク シ ョ ン を メ ッ セージに適用する(Apply This Action to Message)] を [ ド ロ ップ(Drop)] に変更し ます。
- ステップ **4** [疑わ しいスパムの設定(Suspected Spam Settings)] セ クシ ョ ンで、[はい(Yes)] を ク リ ッ ク して、 陽性と疑わしいスパムのスキャンをイネーブルにします。
- ステップ **5** [疑わ しいスパムの設定(Suspected Spam Settings)] セ クシ ョ ンで、[このア クシ ョ ンを メ ッセージ に適用する(Apply This Action to Message)] を [スパム隔離(Spam Quarantine)] に変更し ます。

(注) [スパム隔離(Spam Quarantine)] を選択すると、「スパム隔離」の章で定義されている設定 に従って、メールが転送されます。

Ι

- ステップ **6** [件名へテキ ス ト を追加(Add text to subject)] フ ィール ド で、[なし(None)] を ク リ ッ ク し ます。 スパム隔離エリアに配信されるメッセージには、件名タギングが追加されません。
- ステップ 7 [マーケティングメールの設定(Marketing Email Settings)] セクションで、[はい(Yes)] をクリック して、問題のない送信元からのマーケティング メールのスキャンをイネーブルにします。

 $\frac{\partial}{\partial \rho}$ 

- **ステップ 8** [このアクションをメッセージに適用する(Apply This Action to Message)] セクションで、[スパム 隔離(Spam Quarantine)] を選択し ます。
- ステップ9 変更を送信し、保存します。

このシェーディングは、ポリシーがデフォルト ポリシーとは異なる設定を使用しているこ と を示し ます。

この時点では、スパムの疑いがあり、その受信者が販売チーム ポリシーで定義されている LDAP クエリーと一致するメッセージは、IronPort スパム検疫エリアに配信されます。

エンジニアリング チーム ポリシーのアウトブレイク フィルタ設定を編集するには、次の手順を 実行し ます。

#### 手順

ステップ1 エンジニアリング ポリシー行のアウトブレイク フィルタ機能セキュリティ サービス([アウト ブレイ クフ ィルタ(Outbreak Filters)] カ ラ ム)の リ ン ク を ク リ ッ ク し ます。

> このポリシーは新しく追加されたポリシーであるため、リンクの名前は [(デフォルトを使 用)(use default)] です。

**ステップ2** [アウトブレイク フィルタ機能セキュリティ サービス (Outbreak Filters feature security service)] ページで、ポリシーのスキャン設定を [アウトブレイクフィルタを有効にする(設定をカスタマ イズ)(Enable Outbreak Filtering (Customize settings))] に変更します。

> [(設定を カ ス タ マ イ ズ)((Customize settings))] を選択す る と 、デフ ォル ト ポ リ シーで定義さ れている設定が無効になります。

また、別の設定を選択できるようにページの残りの部分のコンテンツがイネーブルになり ます。

ステップ 3 ページの [添付ファイルのスキャンのバイパス(Bypass Attachment Scanning)] セクションで、 フ ァ イル拡張子フ ィール ド に **dwg** と入力し ます。

> ファイル拡張子「dwg」は、アプライアンスが添付ファイルのスキャン時にフィンガープリン トにより認識できる既知のファイル タイプのリストにはありません。

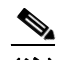

(注) 3 文字のファイル拡張子の前にピリオド(.)を入力する必要はありません。

- ステップ **4** [拡張子を追加(Add Extension)] を ク リ ッ ク して、.dwg ファ イルをアウ トブレイ ク フ ィ ルタ機能 スキャンをバイパスするファイル拡張子のリストに追加します。
- ステップ **5** [ メ ッ セージの変更を有効にする(Enable Message Modification)] を ク リ ッ ク し ます。

メッセージの変更を有効にすると、アプライアンスはフィッシングおよび詐欺など脅威とし てターゲットされるものや、疑わしいまたは不正な Web サイトへの URL がスキャンできる ようになります。アプライアンスは、ユーザが Web サイトへアクセスしようとすると Cisco セキュリティプロキシを介してリダイレクトするように、メッセージ中のリンクを書き換え ます。

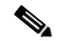

 $\mathbf{r}$ 

(注) アウトブレイク フィルタが非ウイルス性の脅威をスキャンするために、メール ポリシー でアンチスパムススキャンをイネーブルにする必要があります。

- ステップ **6** [未署名の メ ッ セージに対し て有効にする(Enable for Unsigned Messages)] を選択し ます。 その結果、アプライアンスは署名されたメッセージの URL を書き変えることができます。他 のメッセージの変更および非ウイルス性の脅威が検出されたメッセージが解放されるまで 隔離にとどまる時間が設定ができるように URL の書き換えをイネーブルにする必要があり ます。この例では、デフォルトの保存期間は4時間です。
- ステップ 7 [ドメインのスキャンをバイパス(Bypass Domain Scanning)] フィールドに example.com と入力し ます。

example.com へのリンクは変更されません。

ステップ **8** [脅威に関する免責事項(Threat Disclaimer)] で [シ ス テムが生成(System Generated)] を選択し ます。

> アプライアンスは、メッセージの内容についてユーザに警告するためにメッセージ本文の上 に免責事項を挿入できます。次の例では、システムで生成された脅威に関する免責事項を使 用しています。

### *図 C-8 アウトブレイク フィルタの設定*<br>Mail Policies: Outbreak Filters

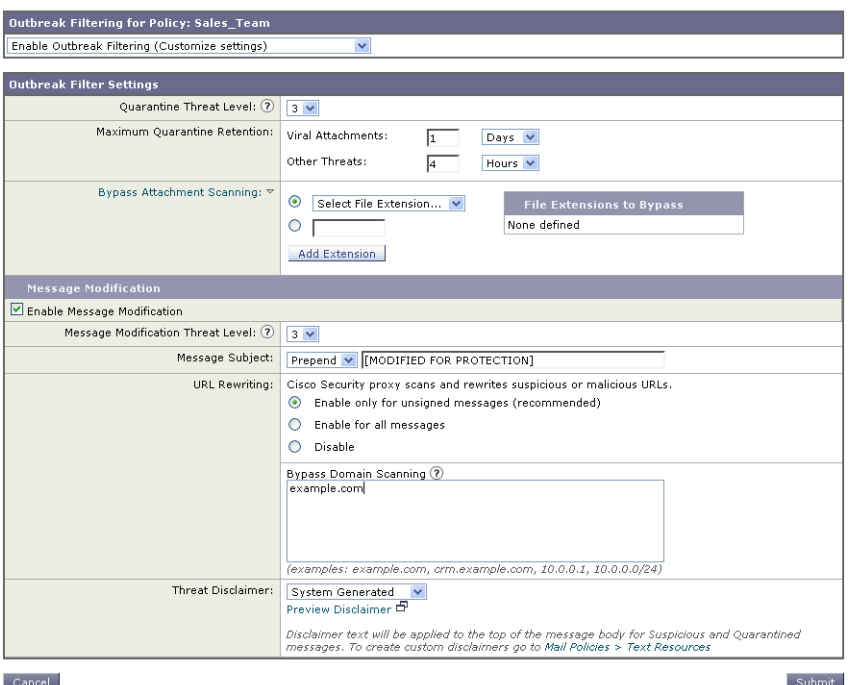

#### ステップ 9 変更を送信し、保存します。

このシェーディングは、ポリシーがデフォルト ポリシーとは異なる設定を使用しているこ と を示し ます。

この時点では、ファイル拡張子が dwg である添付ファイルを含む任意のメッセージ、および受信 者がエンジニアリング チーム ポリシーで定義されている受信者とマッチングする任意のメッ セージは、アウトブレイクフィルタスキャンをバイパスし、処理を続行します。example.com ド メインへのリンクを含むメッセージは、Cisco セキュリティ プロキシを介してリダイレクトする ようにリンクを修正されることはなく、疑わしいと見なされません。

Ι

## メール ポリシーでの送信者または受信者の検索

[ポリシー検索(Find Policies)] ボタンを使用して、[受信メールポリシー(Incoming Mail Policies)] または [送信メールポリシー(Outgoing Mail Policies)] ページで定義されているポリシーですで に定義されているユーザを検索します。

た と えば、joe@example.com と入力し て、[ポ リ シー検索(Find Policies)] ボタンをク リ ッ クする と、 ポリシーとマッチングする特定の定義済みユーザを含むポリシーを示す結果が表示されます。

ポリシーの名前をクリックして、[ポリシー設定を編集(Edit Policy)] ページに移動してそのポリ シーのユーザを編集し ます。

ユーザを検索する場合、デフォルト ポリシーは常に表示されるため注意してください。これは、 定義上、送信者または受信者が設定されているポリシーと一致しない場合、デフォルトのポリ シーが必ず一致するためです。

### 管理例外

 $\mathbf{r}$ 

前述の2つの例で示されている手順を使用して、*管理例外*に基づいたポリシーの作成および設 定を開始できます。つまり、組織のニーズを評価した後で、メッセージの大部分がデフォルト ポ リシーで処理されるように、ポリシーを設定できます。また、必要に応じて、異なるポリシーを管 理して、特定のユーザまたはユーザ グループの追加「例外」ポリシーを作成できます。このように することで、メッセージ分裂が最小化され、ワーク キューの各分裂メッセージの処理により受け るシステム パフォーマンスの影響が少なくなります。

スパム、ウイルスおよびポリシー実行に対する組織またはユーザの許容値に基づいて、ポリシー を定義できます。表 C-1(C-11 [ページ\)](#page-1222-0)に、ポリシーの例をいくつか示します。「積極的な」ポリ シーでは、エンドユーザのメールボックスに到達するスパムおよびウイルスの量が最小限に抑 ネられます。「保守的な」ポリシーでは、偽陽性を回避し、ポリシーに関係なく、ユーザによるメッ セージの見落 と し を防ぐ こ と ができ ます。

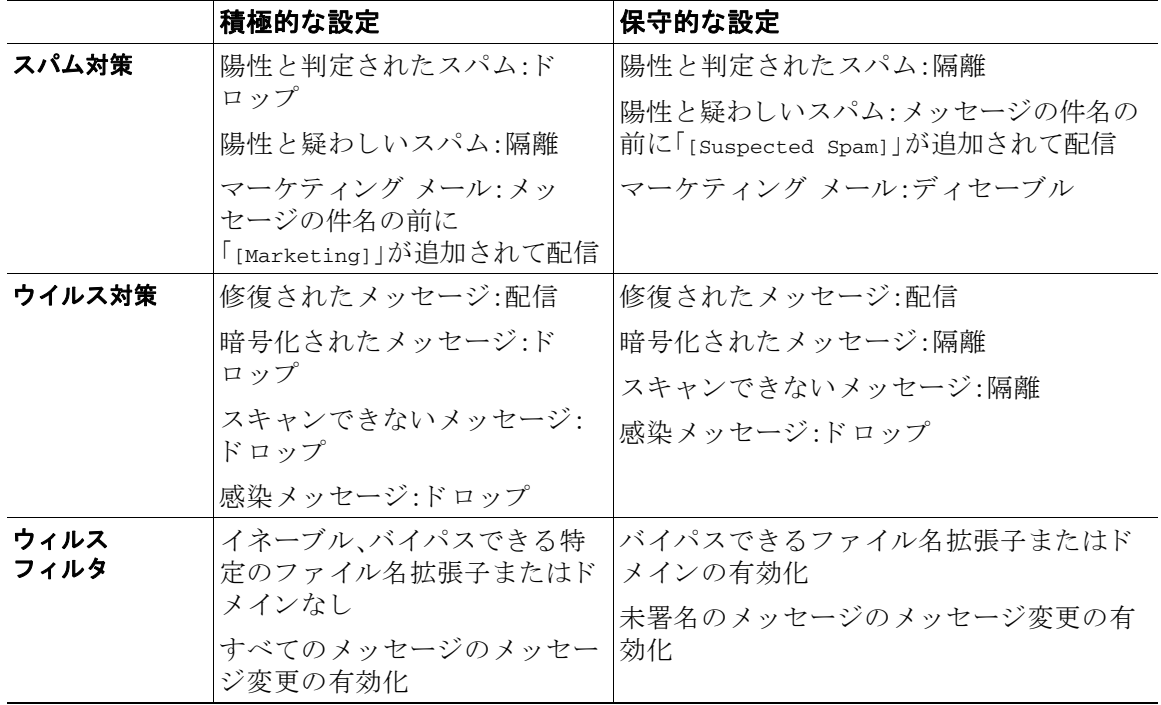

#### <span id="page-1222-0"></span>表 C-1 積極的および保守的なメール ポリシーの設定

## コンテンツに基づくメッセージのフィルタリング

この例では、「受信メールポリシー(Incoming Mail Policy)] テーブルで使用される新しいコンテン ツ フィルタを3つ作成します。これらのコンテンツ フィルタは、ポリシー管理のカスタム ユー ザ ロールに属す委任管理者が編集できます。次のフィルタを作成します。

**1. Sean** for confidential

このフィルタは、文字列「confidential」が含まれているかメッセージをスキャンします。文字 列が見つか る と 、メ ッ セージの コ ピーが電子 メ ール エイ リアス hr@example.com に送信 され、 メッセージがポリシー隔離エリアに送信されます。

2.  $\lceil$ no mp3s $\lceil$ 

このフィルタは、MP3 添付ファイルを削除し、MP3 ファイルが削除されたことを受信者に通 知し ます。

**3.** 「ex\_employee」

このコンテンツ フィルタは、特定のエンベロープ受信者アドレス(元受信者)に送信される メッセージをスキャンします。メッセージが一致した場合、特定の通知メッセージがメッ セージ送信者に送信され、メッセージがバウンスされます。

コンテンツ フィルタを作成したら、各ポリシー(デフォルト ポリシーを含む)を設定して、異な る組み合わせで特定のコンテンツ フィルタをイネーブルにします。

### 件名に「**Confidential**」とある メ ッ セージの隔離

最初の例のコンテンツ フィルタには、1つの条件と2つのアクションが含まれます。

#### 手順

- ステップ **1** [ メ ールポ リ シー(Mail Policies)] タブを ク リ ッ ク し ます。
- ステップ2 [受信コンテンツフィルタ(Incoming Content Filters)] をクリックします。
- **ステップ 3** [フィルタを追加(Add Filter)] ボタンをクリックします。
- ステップ 4 [名前(Name)] フィールドに、新しいフィルタの名前として scan\_for\_confidential と入力します。 フィルタ名には、ASCII 文字、数字、下線またはダッシュを含めることができます。コンテン ツ フィルタ名の最初の文字は、文字または下線でなければなりません。
- ステップ **5** [編集可能なユーザ(役割)(Editable By (Roles))] リ ンクをク リ ッ ク し、[ポ リ シー管理者(Policy Administrator)] を選択し、[OK] を ク リ ッ ク し ます。

ポリシー管理者ユーザ ロールに属する委任管理者はこのコンテンツ フィルタを編集し、自 身のメール ポリシーで使用できます。

- ステップ 6 [説明(Description)] フィールドに、説明を入力します。たとえば、scan all incoming mail for the string 'confidential' と入力し ます。
- ステップ **7** [条件を追加(Add Condition)] を ク リ ッ ク し ます。
- ステップ **8** [ メ ッ セージ本文(Message Body)] を選択し ます。
- ステップ **9** [テキ ス ト を含む:(Contains text:)] フ ィール ドに confidential と入力し て、[OK] をクリ ックし ます。

[コンテンツフィルタの追加(Add Content Filter)] ページに、追加される条件が表示されます。

Τ

**ステップ 10** 「アクションを追加(Add Action)] をクリックします。
- ステップ **11** [コ ピーを送信(Bcc:)(Send Copy To (Bcc:))] を選択し ます。
- **ステップ 12** [メールアドレス(Email Addresses)] フィールドに、hr@example.com と入力します。
- **ステップ 13** [件名(Subject)] フィールドに、[message matched confidential filter] と入力します。
- ステップ **14** [OK] を ク リ ッ ク し ます。 [コンテンツフィルタの追加(Add Content Filter)] ページに、追加されるアクションが表示さ れます。
- **ステップ 15** [アクションを追加(Add Action)] をクリックします。
- ステップ **16** [隔離(Quarantine)] を選択し ます。
- ステップ 17 ドロップダウン メニューで、「ポリシー隔離領域(Policy quarantine area)] を選択します。
- ステップ **18** [OK] を ク リ ッ ク し ます。

[コ ンテン ツ フ ィ ル タの追加(Add Content Filter)] ページに、追加 され る 2 番めのア ク シ ョ ン が表示されます。

ステップ **19** 変更を送信 し 、保存 し ます。

この時点では、コンテンツ フィルタは、いずれの着信メール ポリシーでもイネーブルになっ ていません。この例では、新しいコンテンツ フィルタをマスター リストに追加しただけの状 態です。このコンテンツ フィルタはいずれのポリシーにも適用されていないため、アプライ アンスによる電子メール処理は、このフィルタの影響を受けません。

#### メ ッセージから **MP3** 添付フ ァ イルを除去

2番めの例のコンテンツ フィルタには、条件はなく、アクションは1つ含まれます。

#### 手順

- ステップ **1** [フ ィ ル タ を追加(Add Filter)] ボ タ ンを ク リ ッ ク し ます。
- **ステップ2** [名前(Name)] フィールドに、新しいフィルタの名前として no\_mp3s と入力します。
- ステップ **3** [編集可能なユーザ(役割)(Editable By (Roles))] リ ンクをク リ ッ ク し、[ポ リ シー管理者(Policy Administrator)] を選択し、[OK] を ク リ ッ ク し ます。
- ステップ 4 [説明(Description)] フィールドに、説明を入力します。たとえば、strip all MP3 attachments と入 力し ます。
- **ステップ 5** 「アクションを追加(Add Action)] をクリックします。
- ステップ **6** [フ ァ イル情報に よ って添付フ ァ イルを除去(Strip Attachment by File Info)] を選択し ます。
- ステップ **7** [フ ァ イル タ イプが次の場合(File type is)] を選択し ます。
- ステップ **8** ド ロ ップダウン フ ィール ド で、[-- mp3] を選択し ます。
- ステップ9 必要な場合、置換メッセージを入力します。
- ステップ **10** [OK] を ク リ ッ ク し ます。

 $\mathbf{r}$ 

ステップ **11** 変更を送信 し 、保存 し ます。

(注) コンテンツ フィルタを作成するときに条件を指定する必要はありません。条件が定義さ れていない場合、定義されるアクションは常にルールに適用されます(条件を指定しない ことは、true() メッセージ フィルタ ルールを使用すること同じで、コンテンツ フィルタ がポリシーに適用される場合、すべてのメッセージがマッチングされます)。

## 元従業員に送られたバウンス メッセージ

3番めの例のコンテンツ フィルタには、1つの条件と2つのアクションを使用します。

#### 手順

- **ステップ 1** [フィルタを追加(Add Filter)] ボタンをクリックします。
- **ステップ2** [名前: (Name:)] フィールドに、新しいフィルタの名前として ex\_employee と入力します。
- ステップ **3** [編集可能なユーザ(役割)(Editable By (Roles))] リ ンクをク リ ッ ク し、[ポ リ シー管理者(Policy Administrator)] を選択し、[OK] を ク リ ッ ク し ます。
- **ステップ 4** [説明: (Description:)] フィールドに、説明を入力します。たとえば、bounce messages intended for Doug と入力し ます。
- ステップ **5** [条件を追加(Add Condition)] を ク リ ッ ク し ます。
- ステップ **6** [エンベロープ受信者(Envelope Recipient)] を選択し ます。
- ステップ **7** エンベロープ受信者に対し て、[次で始ま る(Begins with)] を選択し て、doug@ と入力し ます。
- ステップ **8** [OK] を ク リ ッ ク し ます。

[コンテンツフィルタ(Content Filters)] ページがリフレッシュされ、追加された条件が表示さ れます。元従業員の電子メール アドレスを含む LDAP ディレクトリを作成できます。元従業 員がそのディレクトリに追加されると、このコンテンツ フィルタは、動的に更新されます。

- **ステップ 9** [アクションを追加(Add Action)] をクリックします。
- ステップ **10** [通知(Notify)] を選択し ます。
- ステップ **11** [送信者(Sender)] のチェ ッ クボッ ク スをオンにして、[件名(Subject)] フ ィール ド に message bounced for ex-employee of example.com。
- ステップ **12** と入力し ます。[テンプレー ト 利用(Use template)] セ ク シ ョ ンで通知テンプレー ト を選択し ます。
	- $\begin{picture}(20,20) \put(0,0){\line(1,0){10}} \put(15,0){\line(1,0){10}} \put(15,0){\line(1,0){10}} \put(15,0){\line(1,0){10}} \put(15,0){\line(1,0){10}} \put(15,0){\line(1,0){10}} \put(15,0){\line(1,0){10}} \put(15,0){\line(1,0){10}} \put(15,0){\line(1,0){10}} \put(15,0){\line(1,0){10}} \put(15,0){\line(1,0){10}} \put(15,0){\line(1$
	- (注) リ ソースが事前に定義 されていないため、コ ンテン ツ フィルタ ルール ビルダのい くつ かのセクションは、ユーザ インターフェイスに表示されません。たとえば、コンテンツ ディクショナリ、通知テンプレートおよびメッセージ免責事項は、[メールポリシー(Mail Policies) | > [辞書(Dictionaries) | ページ (または CLI の dictionaryconfig コマンド)から 事前に設定されていない場合、オプションとして表示されません。ディクショナリの作成 の詳細については、コンテンツ [ディクショナリ\(](#page-615-0)23-2 ページ)を参照してください。

Τ

- ステップ **13** [OK] を ク リ ッ ク し ます。 [コンテンツフィルタの追加(Add Content Filters)] ページに、追加されるアクションが表示さ れます。
- **ステップ 14** 「アクションを追加(Add Action)] をクリックします。

**ステップ 15** [バウンスする(最終アクション)(Bounce (Final Action))] を選択して、[OK] をクリックします。 コンテンツ フィルタに指定できる最終アクションは1つだけです。複数の最終アクション を追加しようとすると、GUI にエラーが表示されます。

> このアクションを追加すると、この元従業員へのメッセージの送信者が、通知テンプレート とバウンス通知テンプレートの2つのメッセージを受け取る可能性があります。

ステップ **16** 変更を送信 し 、保存 し ます。

## 各受信者のグループごとのコンテンツ フィルタの適用

前述の例では、「受信メールポリシー(Incoming Mail Policy)] ページを使用して、3 つのコンテン ツ フィルタを作成しました。[受信メールポリシー(Incoming Mail Policy)] および [送信コンテン ツフィルタ(Outgoing Content filters)] ページには、ポリシーに適用できるすべてのコンテンツ フィルタの「マスター リスト」が含まれます。

## 図 *C-9 [*受信コ ンテンツ <sup>フ</sup> <sup>ィ</sup> ルタ (*Incoming Content Filters*)*]*:作成された *3* つのフ ィルタ

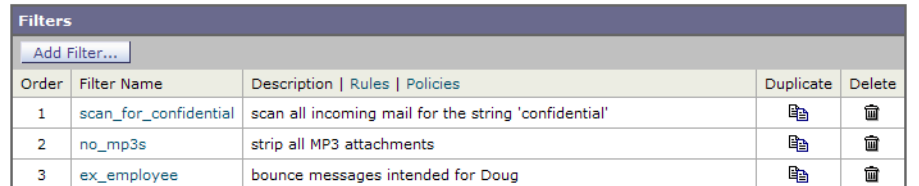

この例では、[受信コンテンツフィルタ(Incoming Content Filters)] テーブルで使用される新しい コンテンツ フィルタを 3 つ適用し ます。

- デフォルト ポリシーには、3 つすべてのコンテンツ フィルタが適用されます。
- エンジニアリング グループには、no\_mp3s フィルタは*適用されません*。
- **•** 販売グループには、デフォルト着信メール ポリシーとしてコンテンツ フィルタが適用され ます。

## デフォルトでのすべての受信者のコンテンツ フィルタのイネーブル化

リンクをクリックして、個々のポリシーに対してコンテンツ フィルタをイネーブルにして選択 し ます。

#### 手順

 $\mathbf{r}$ 

**ステップ 1** [受信メールポリシー(Incoming Mail Policies)] をクリックして、[受信メールポリシー(Incoming Mail Policy)] テーブルに戻 り ます。

> ページがリフレッシュされ、デフォルト ポリシーおよび[送信者および受信者のグループの](#page-1215-0) メール [ポ リ シーの作成\(](#page-1215-0)C-4 ページ)で追加し た 2 つのポ リ シーが表示 されます。コ ンテン ツ フィルタリングは、デフォルトでは、すべてのポリシーでディセーブルにされているため注 意してください。

**ステップ2** デフォルト ポリシー行のコンテンツ フィルタ セキュリティ サービス([コンテンツフィルタ (Content Filters)] 列)のリンクをクリックします。

ステップ **3** コンテンツ フィルタ セキュ リ ティ サービ ス ページで、[コ ンテン ツ フ ィ ルタ リ ング:デフ ォル ト ポリシー(Content Filtering for Default Policy)] の値を [コンテンツフィルタを無効にする(Disable Content Filters) ] から [コンテンツフィルタを有効にする (設定をカスタマイズ) (Enable Content Filters (Customize settings))] に変更し ます。

> マスター リストで定義されているコンテンツ フィルタ(受信コンテンツフィルタ (Incoming Content Filters)] ページを使用し て コンテンツ [フ ィ ルタの概要\(](#page-302-0)11-1 ページ)で作 成されたフィルタ)が、このページに表示されます。値を [コンテンツフィルタを有効にする (設定を カ ス タ マ イ ズ)(Enable Content Filters (Customize settings))] に変更する と 、各フ ィ ル タのチェックボックスがディセーブル(グレー表示)からイネーブルに変わります。

- ステップ **4** 各コンテンツ フィルタの [有効(Enable)] チェ ッ ク ボ ッ ク ス をオンに し ます。
- ステップ **5** [送信(Submit)] を ク リ ッ ク し ます。

[受信メール ポリシー(Incoming Mail Policies)] ページのテーブルは、デフォルト ポリシーで 有効化されているフィルタの名前を示します。

### エンジニアリングの受信者への MP3 添付ファイルの許可

「エンジニア リ ング」ポ リ シーの「no\_mp3s」コンテンツ フ ィ ル タ をデ ィ セーブルにするには、次 の手順を実行し ます。

#### 手順

- ステップ 1 エンジニアリング チーム ポリシー行の [コンテンツフィルタセキュリティサービス(Content Filters security service)]([コンテンツフ ィルタ(Content Filters)] 列)の リ ン ク を ク リ ッ ク し ます。
- ステップ **2** コンテンツ フィルタ セキュ リ ティ サービ ス ページで、[ポ リ シーのコ ンテンツフ ィルタ リ ング: エンジニアリング (Content Filtering for Policy: Engineering)] の値を [コンテンツフィルタを有効 にする(デフォルトのメールポリシー設定を継承) (Enable Content Filtering (Inherit default policy settings))] から [コンテンツフィルタを有効にする(設定をカスタマイズ)(Enable Content Filters (Customize settings))] に変更し ます。

こ のポ リ シーはデフ ォル ト 値を使用 し ていたため、値を [デフ ォル ト 設定を使用(Use Default Settings) | から [はい(Yes)] に変更すると、各フィルタのチェックボックスがディセーブル (グレー表示)からイネーブルに変わります。

- ステップ **3** 「no\_mp3s」フ ィ ルタのチェ ッ ク ボ ッ ク スの選択を解除し ます。
- ステップ **4** [送信(Submit)] を ク リ ッ ク し ます。
	- [受信メールポリシー(Incoming Mail Policies)] ページのテーブルは、エンジニアリング ポリ シーで イネーブルに されている フ ィ ルタの名前を示し ます。
- ステップ5 変更を保存します。

この時点では、エンジニアリング ポリシーのユーザ リストと一致する着信メッセージで MP3 添 付ファイルは削除されません。ただし、他のすべての着信メッセージでは、MP3 添付ファイルが 削除されます。

Τ

 $\mathbf{r}$ 

## **GUI** でのコンテンツ フ ィルタの設定に関する注意事項

- **•** コンテンツ フ ィ ル タ を作成する と きに条件を指定する必要はあ り ません。ア ク シ ョ ンが定 義されていない場合、定義されるアクションは常にルールに適用されます(アクションを指 定しないことは、true() メッセージ フィルタ ルールを使用すること同じで、コンテンツ フィルタがポリシーに適用される場合、すべてのメッセージがマッチングされます)。
- カスタム ユーザ ロールをコンテンツ フィルタに割り当てていない場合、パブリックのコン テンツ フィルタになり、メール ポリシーの任意の委任管理者が使用できます。委任管理者と コンテンツ フィルタの詳細については、管理タスクの分散を参照してください。
- 管理者とオペレータは、コンテンツ フィルタがカスタム ユーザ ロールに割り当てられてい ない場合でも、アプライアンスのすべてのコンテンツ フィルタを表示および編集できます。
- フィルタ ルールおよびアクションのテキストを入力する場合、正規表現照合では、次のメタ 文字に特殊な意味があります。. ^ \$ \* + ? { [ ] \ | ( )

正規表現を使用しない場合は、「\」(バックスラッシュ)を使用して、これらの文字をエスケー プする必要があ り ます。た と えば、「\\*Warning\\*」 と入力し ます。

- **•** コンテンツ フィルタに複数の条件を定義する場合、コンテンツ フィルタが一致したと見な されるために、定義されるアクションの すべて(論理 AND)、または定義されたいずれかのア クション (論理 OR)の適用が必要かどうかを定義できます。
- **•** 「benign」コンテンツ フ ィ ルタ を作成し て、メ ッ セージ分裂およびコ ンテン ツ フィルタをテ ストできます。たとえば、唯一のアクションが「配信」であるコンテンツ フィルタを作成でき ます。このコンテンツ フィルタは、メール処理に影響を与えませんが、このフィルタを使用 して、メール ポリシー処理が、システムの他の要素(たとえば、メール ログ)に影響を与えて いるかテストできます。
- **•** 逆に、着信ま たは発信コ ンテン ツ フ ィルタの「マス ター リ ス ト 」の概念を使用 し て、アプ ラ イ アンスにより処理されるすべてのメールのメッセージ処理に即時に影響を与える、非常に優 れた、広範囲に及ぶコンテンツ フィルタを作成できます。このコンテンツ フィルタは次のよ う に作成でき ます。
	- **–** [受信コ ンテン ツ フ ィ ルタ(Incoming Content Filters)] または [送信コ ンテン ツ フ ィ ルタ (Outgoing Content filters)] ページを使用して、順序が1の新しいコンテンツ フィルタを 作成します。
	- **–** [受信 メ ールポ リ シー(Incoming Mail Policies)] または [送信 メ ールポ リ シー(Outgoing Mail Policies)] ページを使用して、デフォルト ポリシーの新しいコンテンツ フィルタを イネーブルにします。
	- **–** 残 り すべてのポ リ シーで このコ ンテン ツ フ ィ ルタ を イネーブルに し ます。
- **•** コンテンツ フィルタで使用できる [Bcc:] および [隔離(Quarantine)] アクションは、作成する 隔離エリアの保持設定に役に立ちます(詳細については、第31章「ポリシー、ウイルス、およ びアウトブレイク隔離」を参照してください)。メッセージがすぐにはシステムからリリース されないようにするため(つまり、隔離エリアの割り当てディスク領域がすぐにいっぱいに ならないようにするため)、ポリシー隔離とのメール フローをシミュレートするフィルタを 作成できます。
- scanconfig コマンドと同じ設定が使用されるため、「Entire Message」条件は、メッセージの ヘッダーをスキャンしません。「Entire Message」を選択すると、メッセージ本文および添付 ファイルだけがスキャンされます。特定のヘッダー情報を検索するには、「Subject」または 「Header」条件を使用し ます。
- **•** LDAP ク エ リ ーに よ るユーザの設定は、アプ ラ イ ア ン スで LDAP サーバが設定 されている場 合(つまり、1dapconfig コマンドを使用して特定の文字列を含む特定の LDAP サーバをクエ リーするようにアプライアンスが設定されている場合)だけ GUI に表示されます。
- **●** リソースが事前に定義されていないため、コンテンツ フィルタ ルール ビルダのいくつかの セクションは、GUI に表示されません。たとえば、通知テンプレートおよびメッセージ免責事 項は、[テキス ト リ ソース(Text Resources)] ページまたは CLI の textconfig コマン ド を使用 して事前に設定されていない場合、オプションとして表示されません。
- **•** コンテンツ フ ィ ル タ機能は、次の文字エン コーデ ィ ン グのテキ ス ト を認識 し、これ ら を追加 およびスキャンできます。
	- **–** Unicode(UTF-8)
	- **–** Unicode(UTF-16)
	- **–** Western European/Latin-1(ISO 8859-1)
	- **–** Western European/Latin-1(Windows CP1252)
	- **–** 中国語(繁体字)(Big 5)
	- **–** 中国語(簡体字)(GB 2312)
	- **–** 中国語(簡体字)(HZ GB 2312)
	- **–** 韓国語(ISO 2022-KR)
	- **–** 韓国語(KS-C-5601/EUC-KR)
	- **–** 日本語(Shift-JIS(X0123))
	- **–** 日本語(ISO-2022-JP)
	- **–** 日本語(EUC)

複数の文字セットを1つのコンテンツ フィルタ内で組み合わせてマッチングできます。複 数の文字エンコーディングでのテキストの表示および入力については、Web ブラウザのマ ニュアルを参照してください。ほとんどのブラウザでは、複数の文字セットを同時にレンダ リングできます。

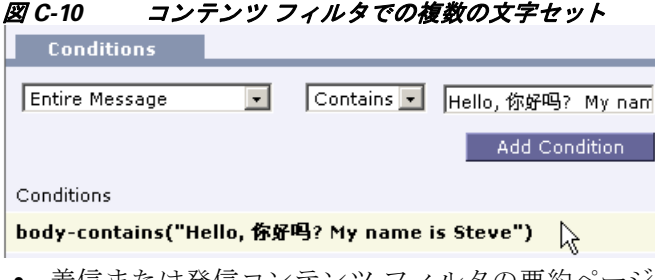

- **•** 着信または発信コ ンテン ツ フ ィ ルタの要約ページで、[説明(Description)]、[ルール(Rules)] および [ポリシー(Policies)] のリンクを使用して、コンテンツ フィルタに提供されている ビ ューを変更し ます。
	- **–** [説明(Description)] ビ ューには、各 コ ンテン ツ フ ィ ルタの説明フ ィ ール ド に入力し たテ キストが表示されます(これはデフォルト ビューです)。
	- **–** [ルール(Rules)] ビ ューには、ルール ビルダ ページに よ り 構築されたルールおよび正規 表現が表示されます。
	- **–** [ポ リ シー(Policies)] ビ ューには、イ ネーブルに されてい る各コ ンテン ツ フ ィルタのポ リ シーが表示されます。

Ι

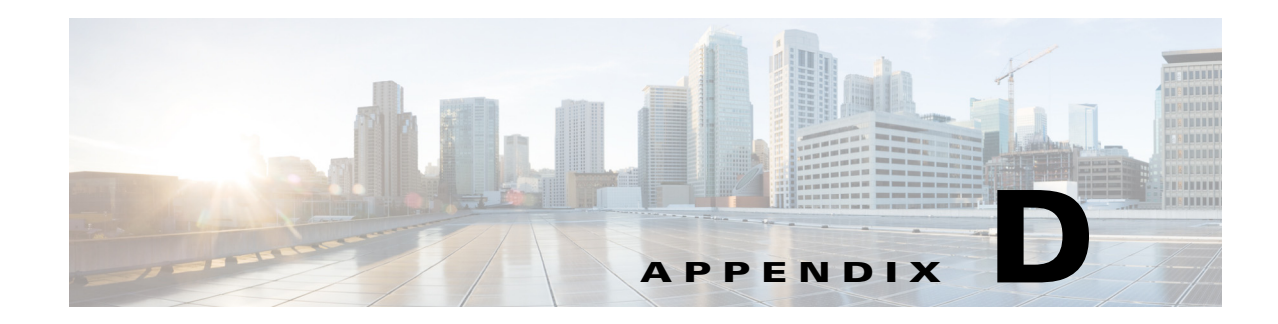

# ファイアウォール情報

次の表は、Cisco アプライアンスを正常に動作させるために開けなければならないことがある ポートのリストです(デフォルト値を示す)。

表 *D-1* <sup>フ</sup> <sup>ァ</sup> イアウォール ポー ト

<span id="page-1230-3"></span><span id="page-1230-2"></span><span id="page-1230-0"></span> $\Gamma$ 

<span id="page-1230-1"></span>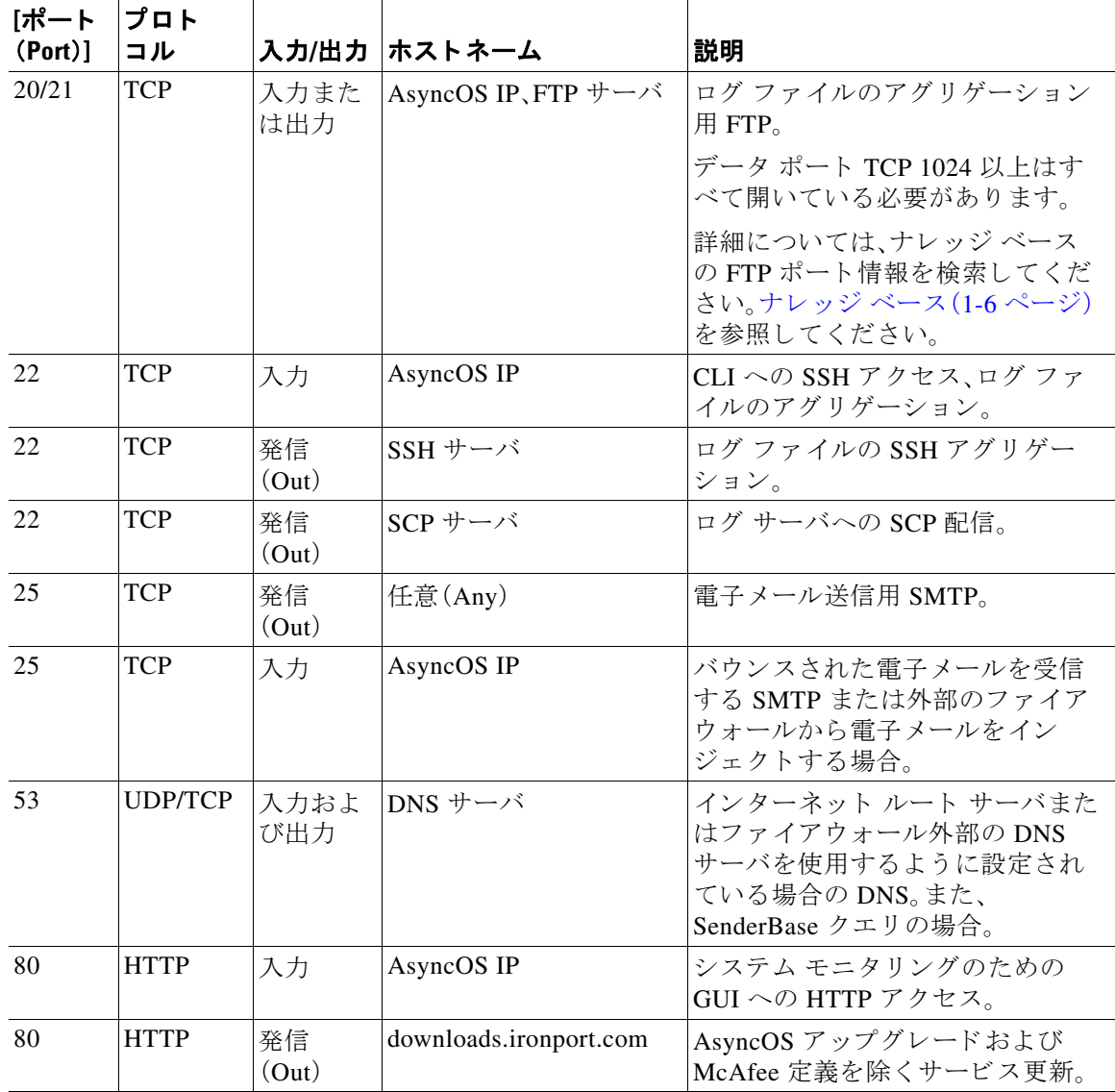

<span id="page-1231-3"></span><span id="page-1231-2"></span><span id="page-1231-1"></span><span id="page-1231-0"></span> $\mathsf I$ 

| 「ポート<br>(Port)] | プロト<br>コル    | 入力/出力       | ホストネーム                             | 説明                                                                                                    |
|-----------------|--------------|-------------|------------------------------------|----------------------------------------------------------------------------------------------------|
| 80              | <b>HTTP</b>  | 発信<br>(Out) | updates.ironport.com               | AsyncOS アップグレードおよび<br>McAfee Anti-Virus の定義。                                                                                                    |
| 80              | <b>HTTP</b>  | 発信<br>(Out) | cdn-microupdates.cloudm<br>ark.com | Intelligent MultiScan 機能のサード<br>パーティ スパム コンポーネントへ<br>の更新に使われます。アプライアン<br>スは、サードパーティの phone home<br>の更新の CIDR 範囲<br>208.83.136.0/22 に接続する必要が<br>あります。 |
| 82              | <b>HTTP</b>  | 入力          | AsyncOS IP                         | Cisco Anti-Spam 隔離の表示に使用<br>します。                                                                                                    |
| 83              | <b>HTTPS</b> | 入力          | AsyncOS IP                         | Cisco Anti-Spam 隔離の表示に使用<br>します。                                                                                                    |
| 110             | <b>TCP</b>   | 発信<br>(Out) | POP サーバ                            | Cisco スパム隔離のためのエンド<br>ユーザの POP 認証。                                                                                                    |
| 123             | <b>UDP</b>   | 入力およ<br>び出力 | NTP サーバ                            | タイム サーバがファイアウォール<br>の外側にある場合の NTP。                                                                                                    |
| 143             | <b>TCP</b>   | 発信<br>(Out) | IMAP サーバ                           | Cisco スパム隔離のためのエンド<br>ユーザの IMAP 認証                                                                                                    |
| 161             | <b>UDP</b>   | 入力          | AsyncOS IP                         | SNMP クエリー                                                                                                    |
| 162             | <b>UDP</b>   | 発信<br>(Out) | 管理ステーション                           | SNMPトラップ                                                                                                    |
| 389<br>3268     | <b>LDAP</b>  | 発信<br>(Out) | LDAP サーバ                           | LDAP ディレクトリ サーバがファ<br>イアウォールの外側にある場合の<br>LDAP <sub>。</sub> Cisco スパム隔離のための<br>LDAP 認証                                                                |
| 636<br>3269     | <b>LDAPS</b> | 発信<br>(Out) | <b>LDAPS</b>                       | LDAPS — ActiveDirectory $\mathcal{O} \check{\mathcal{I}}$ $\Box$<br>バル カタログ サーバ(SSL 使用)                                                              |
| 443             | <b>TCP</b>   | 入力          | AsyncOS IP                         | システム モニタリングのための<br>GUI $\sim$ $\oslash$ Secure HTTP(https) $\cancel{\top}$ $\cancel{\gamma}$<br>セス。                                                  |
| 443             | TCP          | 発信<br>(Out) | res.cisco.com                      | Cisco Registered Envelope Service                                                                                                    |
| 443             | <b>TCP</b>   | 発信<br>(Out) | update-manifests.ironport.<br>com  | アップデート サーバから最新の<br>ファイルのリストを取得します(物<br>理ハードウェア アプライアンスの<br>場合)。                                                                                      |
| 443             | <b>TCP</b>   | 発信<br>(Out) | update-manifests.sco.cisco.<br>com | アップデート サーバから最新の<br>ファイルのリストを取得します(仮<br>想アプライアンスの場合)。                                                                                                 |
| 443             | <b>TCP</b>   | 発信<br>(Out) | phonehome.senderbase.org           | アウトブレイク フィルタの受信/<br>送信                                                                                                    |

表 D-1 ファイアウォール ポート (続き)

H

<span id="page-1232-0"></span> $\overline{\mathsf{I}}$ 

| [ポート<br>(Port)] | プロト<br>コル      | 入力/出力       | ホストネーム                                                                                                    | 説明                                                                                                    |
|-----------------|----------------|-------------|----------------------------------------------------------------------------------------------------|----------------------------------------------------------------------------------------------------|
| 443             | <b>TCP</b>     | 発信<br>(Out) | コマンドライン イン<br>ターフェイスで<br>websecurityadvancedcon<br>figコマンドを実行し、<br>すべてのデフォルトを受<br>け入れます。Web セキュ<br>リティ サービスのホス<br>ト名が表示されます。                                                                                                    | URL フィルタリングに使用する<br>URL レピュテーションとカテゴリ<br>の情報を取得するためのクラウド<br>サービス。                                                                      |
| 443             | <b>TCP</b>     | 発信<br>(Out) | 「セキュリティサービ<br>$\angle$ (Security Services)   ><br>「ファイルレピュテー<br>ションと分析(File<br>Reputation and<br>Analysis) ]の[ファイル<br>レピュテーションの詳<br>細設定(Advanced<br>Settings for File<br>Reputation) ] セクショ<br>ンの [クラウドサーバ<br>$\mathcal{V} \rightarrow \mathcal{V}$ (Cloud Server<br>Pool)] で設定されてい<br>るとおりです。 | 設定されている場合、これはファイ<br>ルレピュテーションを取得するた<br>めにクラウド サービスにアクセス<br>するためのポートです。<br>デフォルト ポートは 32137 です。<br>ファイル分析サービスの場合は<br>ポート 443 を参照してください。 |
| 443             | <b>TCP</b>     | 発信<br>(Out) | [セキュリティサービ<br>$\angle$ (Security Services)] ><br>[ファイルレピュテー<br>ションと分析(File<br>Reputation and<br>Analysis)] の [ファイル<br>分析の詳細設定<br>(Advanced Settings for<br>File Analysis)] セク<br>ションで設定されてい<br>るとおりです。                                                                                         | ファイル分析のためのクラウド<br>サービスへのアクセス。<br>ファイル レピュテーション サービ<br>スの場合は、ポート 443 または<br>32137 を参照してください。                                            |
| 443             | <b>TCP</b>     | 入力およ<br>び出力 | outlook.office365.com<br>login.microsoftonline.com                                                                                                    | メールボックス自動修復のために<br>Office 365 サービスにアクセスし<br>ます。                                                                                        |
| 514             | <b>UDP/TCP</b> | 発信<br>(Out) | Syslog サーバ                                                                                                    | Syslog ロギング                                                                                                    |
| 628             | <b>TCP</b>     | 入力          | AsyncOS IP                                                                                                    | 外部ファイアウォールから電子<br>メールをインジェクトする場合の<br>$OMQP_0$                                                                                          |
| 1024<br>以上      |                |             |                                                                                                    | ポート 21 (FTP)に関する上記の情<br>報を参照してください。                                                                                                    |
| 2222            | <b>CCS</b>     | 入力およ<br>び出力 | AsyncOS IP                                                                                                    | クラスタ通信サービス(中央集中管<br>理用)。                                                                                                    |

表 D-1 ファイアウォール ポート (続き)

ן

| 「ポート<br>$(Port)$ ] | プロト<br>コル  | 入力/出力       | ホストネーム                                                                                                    | 説明                                                                                                    |
|--------------------|------------|-------------|----------------------------------------------------------------------------------------------------|----------------------------------------------------------------------------------------------------|
| 6025               | <b>TCP</b> | 発信<br>(Out) | AsyncOS IP                                                                                                    | Cisco スパム隔離                                                                                                    |
| 7025               | <b>TCP</b> | 入力およ<br>び出力 | AsyncOS IP                                                                                                    | この機能を集中化する場合、E メー<br>ルセキュリティアプライアンスと<br>Cisco コンテンツ セキュリティ管<br>理アプライアンス間でポリシー、ウ<br>イルス、アウトブレイク隔離データ<br>を渡します。           |
| 32137              | TCP        | 発信<br>(Out) | [セキュリティサービ<br>$\angle$ (Security Services)   ><br>[ファイルレピュテー<br>ションと分析(File<br>Reputation and<br>Analysis)]の「詳細設定<br>(Advanced) ] セクショ<br>ンの [クラウドサーバ<br>$\mathcal{V} \rightarrow \mathcal{V}$ (Cloud Server<br>Pool)] で設定されてい<br>るとおり。 | ファイル レピュテーションを取得<br>するためにクラウドサービスにア<br>クセスするためのデフォルト ポー<br>ト。ポート 443 も参照してください。<br>ファイル分析サービスの場合は<br>ポート 443 を参照してください。 |

表 D-1 ファイアウォール ポート (続き)

H

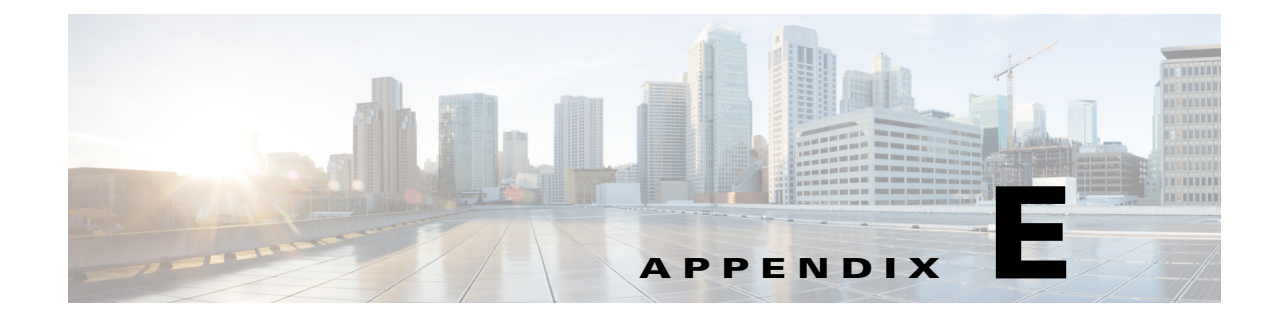

# エンド ユーザ ライセンス契約書

## **Cisco Systems End User License Agreement**

 $\mathbf I$ 

**IMPORTANT: PLEASE READ THIS END USER LICENSE AGREEMENT CAREFULLY. IT IS VERY IMPORTANT THAT YOU CHECK THAT YOU ARE PURCHASING CISCO SOFTWARE OR EQUIPMENT FROM AN APPROVED SOURCE AND THAT YOU, OR THE ENTITY YOU REPRESENT (COLLECTIVELY, THE "CUSTOMER") HAVE BEEN REGISTERED AS THE END USER FOR THE PURPOSES OF THIS CISCO END USER LICENSE AGREEMENT. IF YOU ARE NOT REGISTERED AS THE END USER YOU HAVE NO LICENSE TO USE THE SOFTWARE AND THE LIMITED WARRANTY IN THIS END USER LICENSE AGREEMENT DOES NOT APPLY. ASSUMING YOU HAVE PURCHASED FROM AN APPROVED SOURCE, DOWNLOADING, INSTALLING OR USING CISCO OR CISCO-SUPPLIED SOFTWARE CONSTITUTES ACCEPTANCE OF THIS AGREEMENT.** 

CISCO SYSTEMS, INC. OR ITS SUBSIDIARY LICENSING THE SOFTWARE INSTEAD OF CISCO SYSTEMS, INC. ("CISCO") IS WILLING TO LICENSE THIS SOFTWARE TO YOU ONLY UPON THE CONDITION THAT YOU PURCHASED THE SOFTWARE FROM AN APPROVED SOURCE AND THAT YOU ACCEPT ALL OF THE TERMS CONTAINED IN THIS END USER LICENSE AGREEMENT PLUS ANY ADDITIONAL LIMITATIONS ON THE LICENSE SET FORTH IN A SUPPLEMENTAL LICENSE AGREEMENT ACCOMPANYING THE PRODUCT OR AVAILABLE AT THE TIME OF YOUR ORDER (COLLECTIVELY THE "AGREEMENT"). TO THE EXTENT OF ANY CONFLICT BETWEEN THE TERMS OF THIS END USER LICENSE AGREEMENT AND ANY SUPPLEMENTAL LICENSE AGREEMENT, THE SUPPLEMENTAL LICENSE AGREEMENT SHALL APPLY. BY DOWNLOADING, INSTALLING, OR USING THE SOFTWARE, YOU ARE REPRESENTING THAT YOU PURCHASED THE SOFTWARE FROM AN APPROVED SOURCE AND BINDING YOURSELF TO THE AGREEMENT. IF YOU DO NOT AGREE TO ALL OF THE TERMS OF THE AGREEMENT, THEN CISCO IS UNWILLING TO LICENSE THE SOFTWARE TO YOU AND (A) YOU MAY NOT DOWNLOAD, INSTALL OR USE THE SOFTWARE, AND (B) YOU MAY RETURN THE SOFTWARE (INCLUDING ANY UNOPENED CD PACKAGE AND ANY WRITTEN MATERIALS) FOR A FULL REFUND, OR, IF THE SOFTWARE AND WRITTEN MATERIALS ARE SUPPLIED AS PART OF ANOTHER PRODUCT, YOU MAY RETURN THE ENTIRE PRODUCT FOR A FULL REFUND. YOUR RIGHT TO RETURN AND REFUND EXPIRES 30 DAYS AFTER PURCHASE FROM AN APPROVED SOURCE, AND APPLIES ONLY IF YOU ARE THE ORIGINAL AND REGISTERED END USER PURCHASER. FOR THE PURPOSES OF THIS END USER LICENSE AGREEMENT, AN "APPROVED SOURCE" MEANS (A) CISCO; OR (B) A DISTRIBUTOR OR SYSTEMS INTEGRATOR AUTHORIZED BY CISCO TO DISTRIBUTE / SELL CISCO EQUIPMENT, SOFTWARE AND SERVICES WITHIN YOUR TERRITORY TO END USERS; OR (C) A RESELLER AUTHORIZED BY ANY SUCH DISTRIBUTOR OR SYSTEMS

Ι

INTEGRATOR IN ACCORDANCE WITH THE TERMS OF THE DISTRIBUTOR'S AGREEMENT WITH CISCO TO DISTRIBUTE / SELL THE CISCO EQUIPMENT, SOFTWARE AND SERVICES WITHIN YOUR TERRITORY TO END USERS.

*THE FOLLOWING TERMS OF THE AGREEMENT GOVERN CUSTOMER'S USE OF THE SOFTWARE (DEFINED BELOW), EXCEPT TO THE EXTENT: (A) THERE IS A SEPARATE SIGNED CONTRACT BETWEEN CUSTOMER AND CISCO GOVERNING CUSTOMER'S USE OF THE SOFTWARE, OR (B) THE SOFTWARE INCLUDES A SEPARATE "CLICK-ACCEPT" LICENSE AGREEMENT OR THIRD PARTY LICENSE AGREEMENT AS PART OF THE INSTALLATION OR DOWNLOAD PROCESS GOVERNING CUSTOMER'S USE OF THE SOFTWARE. TO THE EXTENT OF A CONFLICT BETWEEN THE PROVISIONS OF THE FOREGOING DOCUMENTS, THE ORDER OF PRECEDENCE SHALL BE (1)THE SIGNED CONTRACT, (2) THE CLICK-ACCEPT AGREEMENT OR THIRD PARTY LICENSE AGREEMENT, AND (3) THE AGREEMENT. FOR PURPOSES OF THE AGREEMENT, "SOFTWARE" SHALL MEAN COMPUTER PROGRAMS, INCLUDING FIRMWARE AND COMPUTER PROGRAMS EMBEDDED IN CISCO EQUIPMENT, AS PROVIDED TO CUSTOMER BY AN APPROVED SOURCE, AND ANY UPGRADES, UPDATES, BUG FIXES OR MODIFIED VERSIONS THERETO (COLLECTIVELY, "UPGRADES"), ANY OF THE SAME WHICH HAS BEEN RELICENSED UNDER THE CISCO SOFTWARE TRANSFER AND RE-LICENSING POLICY (AS MAY BE AMENDED BY CISCO FROM TIME TO TIME) OR BACKUP COPIES OF ANY OF THE FOREGOING.*

*License*. Conditioned upon compliance with the terms and conditions of the Agreement, Cisco grants to Customer a nonexclusive and nontransferable license to use for Customer's internal business purposes the Software and the Documentation for which Customer has paid the required license fees to an Approved Source. "Documentation" means written information (whether contained in user or technical manuals, training materials, specifications or otherwise) pertaining to the Software and made available by an Approved Source with the Software in any manner (including on CD-Rom, or on-line). In order to use the Software, Customer may be required to input a registration number or product authorization key and register Customer's copy of the Software online at Cisco's website to obtain the necessary license key or license file.

Customer's license to use the Software shall be limited to, and Customer shall not use the Software in excess of, a single hardware chassis or card or such other limitations as are set forth in the applicable Supplemental License Agreement or in the applicable purchase order which has been accepted by an Approved Source and for which Customer has paid to an Approved Source the required license fee (the "Purchase Order").

Unless otherwise expressly provided in the Documentation or any applicable Supplemental License Agreement, Customer shall use the Software solely as embedded in, for execution on, or (where the applicable Documentation permits installation on non-Cisco equipment) for communication with Cisco equipment owned or leased by Customer and used for Customer's internal business purposes. No other licenses are granted by implication, estoppel or otherwise.

For evaluation or beta copies for which Cisco does not charge a license fee, the above requirement to pay license fees does not apply.

*General Limitations.* This is a license, not a transfer of title, to the Software and Documentation, and Cisco retains ownership of all copies of the Software and Documentation. Customer acknowledges that the Software and Documentation contain trade secrets of Cisco or its suppliers or licensors, including but not limited to the specific internal design and structure of individual programs and associated interface information. Except as otherwise expressly provided under the Agreement, Customer shall only use the Software in connection with the use of Cisco equipment purchased by the Customer from an Approved Source and Customer shall have no right, and Customer specifically agrees not to:

(i) transfer, assign or sublicense its license rights to any other person or entity (other than in compliance with any Cisco relicensing/transfer policy then in force), or use the Software on Cisco equipment not purchased by the Customer from an Approved Source or on secondhand Cisco equipment, and Customer acknowledges that any attempted transfer, assignment, sublicense or use shall be void;

(ii) make error corrections to or otherwise modify or adapt the Software or create derivative works based upon the Software, or permit third parties to do the same;

(iii) reverse engineer or decompile, decrypt, disassemble or otherwise reduce the Software to human-readable form, except to the extent otherwise expressly permitted under applicable law notwithstanding this restriction or except to the extent that Cisco is legally required to permit such specific activity pursuant to any applicable open source license;

(iv) publish any results of benchmark tests run on the Software;

(v) use or permit the Software to be used to perform services for third parties, whether on a service bureau or time sharing basis or otherwise, without the express written authorization of Cisco; or

(vi) disclose, provide, or otherwise make available trade secrets contained within the Software and Documentation in any form to any third party without the prior written consent of Cisco. Customer shall implement reasonable security measures to protect such trade secrets.

To the extent required by applicable law, and at Customer's written request, Cisco shall provide Customer with the interface information needed to achieve interoperability between the Software and another independently created program, on payment of Cisco's applicable fee, if any. Customer shall observe strict obligations of confidentiality with respect to such information and shall use such information in compliance with any applicable terms and conditions upon which Cisco makes such information available.

*Software, Upgrades and Additional Copies.* NOTWITHSTANDING ANY OTHER PROVISION OF THE AGREEMENT: (1) CUSTOMER HAS NO LICENSE OR RIGHT TO MAKE OR USE ANY ADDITIONAL COPIES OR UPGRADES UNLESS CUSTOMER, AT THE TIME OF MAKING OR ACQUIRING SUCH COPY OR UPGRADE, ALREADY HOLDS A VALID LICENSE TO THE ORIGINAL SOFTWARE AND HAS PAID THE APPLICABLE FEE TO AN APPROVED SOURCE FOR THE UPGRADE OR ADDITIONAL COPIES; (2) USE OF UPGRADES IS LIMITED TO CISCO EQUIPMENT SUPPLIED BY AN APPROVED SOURCE FOR WHICH CUSTOMER IS THE ORIGINAL END USER PURCHASER OR LESSEE OR OTHERWISE HOLDS A VALID LICENSE TO USE THE SOFTWARE WHICH IS BEING UPGRADED; AND (3) THE MAKING AND USE OF ADDITIONAL COPIES IS LIMITED TO NECESSARY BACKUP PURPOSES ONLY.

*Proprietary Notices.* Customer agrees to maintain and reproduce all copyright, proprietary, and other notices on all copies, in any form, of the Software in the same form and manner that such copyright and other proprietary notices are included on the Software. Except as expressly authorized in the Agreement, Customer shall not make any copies or duplicates of any Software without the prior written permission of Cisco.

**Term and Termination.** The Agreement and the license granted herein shall remain effective until terminated. Customer may terminate the Agreement and the license at any time by destroying all copies of Software and any Documentation. Customer's rights under the Agreement will terminate immediately without notice from Cisco if Customer fails to comply with any provision of the Agreement. Upon termination, Customer shall destroy all copies of Software and Documentation in its possession or control. All confidentiality obligations of Customer, all restrictions and limitations imposed on the Customer under the section titled "General Limitations" and all limitations of liability and disclaimers and restrictions of warranty shall survive termination of this Agreement. In addition, the provisions of the sections titled "U.S. Government End User Purchasers" and "General Terms Applicable to the Limited Warranty Statement and End User License Agreement" shall survive termination of the Agreement.

ן

*Customer Records.* Customer grants to Cisco and its independent accountants the right to examine Customer's books, records and accounts during Customer's normal business hours to verify compliance with this Agreement. In the event such audit discloses non-compliance with this Agreement, Customer shall promptly pay to Cisco the appropriate license fees, plus the reasonable cost of conducting the audit.

*Export, Re-Export, Transfer and Use Controls.* The Software, Documentation and technology or direct products thereof (hereafter referred to as Software and Technology), supplied by Cisco under the Agreement are subject to export controls under the laws and regulations of the United States (U.S.) and any other applicable countries' laws and regulations. Customer shall comply with such laws and regulations governing export, re-export, transfer and use of Cisco Software and Technology and will obtain all required U.S. and local authorizations, permits, or licenses. Cisco and Customer each agree to provide the other information, support documents, and assistance as may reasonably be required by the other in connection with securing authorizations or licenses. Information regarding compliance with export, re-export, transfer and use may be located at the following URL:

[http://www.cisco.com/web/about/doing\\_business/legal/global\\_export\\_trade/general\\_export/contract\\_c](http://www.cisco.com/web/about/doing_business/legal/global_export_trade/general_export/contract_compliance.html) [ompliance.html.](http://www.cisco.com/web/about/doing_business/legal/global_export_trade/general_export/contract_compliance.html)

*U.S. Government End User Purchasers.* The Software and Documentation qualify as "commercial items," as that term is defined at Federal Acquisition Regulation ("FAR") (48 C.F.R.) 2.101, consisting of "commercial computer software" and "commercial computer software documentation" as such terms are used in FAR 12.212. Consistent with FAR 12.212 and DoD FAR Supp. 227.7202-1 through 227.7202-4, and notwithstanding any other FAR or other contractual clause to the contrary in any agreement into which the Agreement may be incorporated, Customer may provide to Government end user or, if the Agreement is direct, Government end user will acquire, the Software and Documentation with only those rights set forth in the Agreement. Use of either the Software or Documentation or both constitutes agreement by the Government that the Software and Documentation are "commercial computer software" and "commercial computer software documentation," and constitutes acceptance of the rights and restrictions herein.

*Identified Components; Additional Terms.* The Software may contain or be delivered with one or more components, which may include third-party components, identified by Cisco in the Documentation, readme.txt file, third-party click-accept or elsewhere (e.g. on [www.cisco.com\)](www.cisco.com) (the "Identified Component(s)") as being subject to different license agreement terms, disclaimers of warranties, limited warranties or other terms and conditions (collectively, "Additional Terms") than those set forth herein. You agree to the applicable Additional Terms for any such Identified Component(s)."

#### **Limited Warranty**

Subject to the limitations and conditions set forth herein, Cisco warrants that commencing from the date of shipment to Customer (but in case of resale by an Approved Source other than Cisco, commencing not more than ninety (90) days after original shipment by Cisco), and continuing for a period of the longer of (a) ninety (90) days or (b) the warranty period (if any) expressly set forth as applicable specifically to software in the warranty card accompanying the product of which the Software is a part (the "Product") (if any): (a) the media on which the Software is furnished will be free of defects in materials and workmanship under normal use; and (b) the Software substantially conforms to the Documentation. The date of shipment of a Product by Cisco is set forth on the packaging material in which the Product is shipped. Except for the foregoing, the Software is provided "AS IS". This limited warranty extends only to the Software purchased from an Approved Source by a Customer who is the first registered end user. Customer's sole and exclusive remedy and the entire liability of Cisco and its suppliers under this limited warranty will be (i) replacement of defective media and/or (ii) at Cisco's option, repair, replacement, or refund of the purchase price of the Software, in both cases subject to the condition that any error or defect constituting a breach of this limited warranty is reported to the Approved Source supplying the Software to Customer, within the warranty period. Cisco or the Approved Source supplying the Software to Customer may, at its option, require return of the Software and/or Documentation as a condition to the remedy. In no event does Cisco warrant that the Software is

 $\mathbf I$ 

error free or that Customer will be able to operate the Software without problems or interruptions. In addition, due to the continual development of new techniques for intruding upon and attacking networks, Cisco does not warrant that the Software or any equipment, system or network on which the Software is used will be free of vulnerability to intrusion or attack.

*Restrictions.* This warranty does not apply if the Software, Product or any other equipment upon which the Software is authorized to be used (a) has been altered, except by Cisco or its authorized representative, (b) has not been installed, operated, repaired, or maintained in accordance with instructions supplied by Cisco, (c) has been subjected to abnormal physical or electrical stress, abnormal environmental conditions, misuse, negligence, or accident; or (d) is licensed for beta, evaluation, testing or demonstration purposes. The Software warranty also does not apply to (e) any temporary Software modules; (f) any Software not posted on Cisco's Software Center; (g) any Software that Cisco expressly provides on an "AS IS" basis on Cisco's Software Center; (h) any Software for which an Approved Source does not receive a license fee; and (i) Software supplied by any third party which is not an Approved Source.

#### **DISCLAIMER OF WARRANTY**

**EXCEPT AS SPECIFIED IN THIS WARRANTY SECTION, ALL EXPRESS OR IMPLIED CONDITIONS, REPRESENTATIONS, AND WARRANTIES INCLUDING, WITHOUT LIMITATION, ANY IMPLIED WARRANTY OR CONDITION OF MERCHANTABILITY, FITNESS FOR A PARTICULAR PURPOSE, NON-INFRINGEMENT, SATISFACTORY QUALITY, NON-INTERFERENCE, ACCURACY OF INFORMATIONAL CONTENT, OR ARISING FROM A COURSE OF DEALING, LAW, USAGE, OR TRADE PRACTICE, ARE HEREBY EXCLUDED TO THE EXTENT ALLOWED BY APPLICABLE LAW AND ARE EXPRESSLY DISCLAIMED BY CISCO, ITS SUPPLIERS AND LICENSORS. TO THE EXTENT THAT ANY OF THE SAME CANNOT BE EXCLUDED, SUCH IMPLIED CONDITION, REPRESENTATION AND/OR WARRANTY IS LIMITED IN DURATION TO THE EXPRESS WARRANTY PERIOD REFERRED TO IN THE "LIMITED WARRANTY" SECTION ABOVE. BECAUSE SOME STATES OR JURISDICTIONS DO NOT ALLOW LIMITATIONS ON HOW LONG AN IMPLIED WARRANTY LASTS, THE ABOVE LIMITATION MAY NOT APPLY IN SUCH STATES. THIS WARRANTY GIVES CUSTOMER SPECIFIC LEGAL RIGHTS, AND CUSTOMER MAY ALSO HAVE OTHER RIGHTS WHICH VARY FROM JURISDICTION TO JURISDICTION.** This disclaimer and exclusion shall apply even if the express warranty set forth above fails of its essential purpose.

*Disclaimer of Liabilities - Limitation of Liability.* IF YOU ACQUIRED THE SOFTWARE IN THE UNITED STATES, LATIN AMERICA, CANADA, JAPAN OR THE CARIBBEAN, NOTWITHSTANDING ANYTHING ELSE IN THE AGREEMENT TO THE CONTRARY, ALL LIABILITY OF CISCO, ITS AFFILIATES, OFFICERS, DIRECTORS, EMPLOYEES, AGENTS, SUPPLIERS AND LICENSORS COLLECTIVELY, TO CUSTOMER, WHETHER IN CONTRACT, TORT (INCLUDING NEGLIGENCE), BREACH OF WARRANTY OR OTHERWISE, SHALL NOT EXCEED THE PRICE PAID BY CUSTOMER TO ANY APPROVED SOURCE FOR THE SOFTWARE THAT GAVE RISE TO THE CLAIM OR IF THE SOFTWARE IS PART OF ANOTHER PRODUCT, THE PRICE PAID FOR SUCH OTHER PRODUCT. THIS LIMITATION OF LIABILITY FOR SOFTWARE IS CUMULATIVE AND NOT PER INCIDENT (I.E. THE EXISTENCE OF TWO OR MORE CLAIMS WILL NOT ENLARGE THIS LIMIT).

IF YOU ACQUIRED THE SOFTWARE IN EUROPE, THE MIDDLE EAST, AFRICA, ASIA OR OCEANIA, NOTWITHSTANDING ANYTHING ELSE IN THE AGREEMENT TO THE CONTRARY, ALL LIABILITY OF CISCO, ITS AFFILIATES, OFFICERS, DIRECTORS, EMPLOYEES, AGENTS, SUPPLIERS AND LICENSORS COLLECTIVELY, TO CUSTOMER, WHETHER IN CONTRACT, TORT (INCLUDING NEGLIGENCE), BREACH OF WARRANTY OR OTHERWISE, SHALL NOT EXCEED THE PRICE PAID BY CUSTOMER TO CISCO FOR THE SOFTWARE THAT GAVE RISE TO THE CLAIM OR IF THE SOFTWARE IS PART OF ANOTHER PRODUCT, THE PRICE PAID

Ι

FOR SUCH OTHER PRODUCT. THIS LIMITATION OF LIABILITY FOR SOFTWARE IS CUMULATIVE AND NOT PER INCIDENT (I.E. THE EXISTENCE OF TWO OR MORE CLAIMS WILL NOT ENLARGE THIS LIMIT). NOTHING IN THE AGREEMENT SHALL LIMIT (I) THE LIABILITY OF CISCO, ITS AFFILIATES, OFFICERS, DIRECTORS, EMPLOYEES, AGENTS, SUPPLIERS AND LICENSORS TO CUSTOMER FOR PERSONAL INJURY OR DEATH CAUSED BY THEIR NEGLIGENCE, (II) CISCO'S LIABILITY FOR FRAUDULENT MISREPRESENTATION, OR (III) ANY LIABILITY OF CISCO WHICH CANNOT BE EXCLUDED UNDER APPLICABLE LAW.

*Disclaimer of Liabilities - Waiver of Consequential Damages and Other Losses.* IF YOU ACQUIRED THE SOFTWARE IN THE UNITED STATES, LATIN AMERICA, THE CARIBBEAN OR CANADA, REGARDLESS OF WHETHER ANY REMEDY SET FORTH HEREIN FAILS OF ITS ESSENTIAL PURPOSE OR OTHERWISE, IN NO EVENT WILL CISCO OR ITS SUPPLIERS BE LIABLE FOR ANY LOST REVENUE, PROFIT, OR LOST OR DAMAGED DATA, BUSINESS INTERRUPTION, LOSS OF CAPITAL, OR FOR SPECIAL, INDIRECT, CONSEQUENTIAL, INCIDENTAL, OR PUNITIVE DAMAGES HOWEVER CAUSED AND REGARDLESS OF THE THEORY OF LIABILITY OR WHETHER ARISING OUT OF THE USE OF OR INABILITY TO USE SOFTWARE OR OTHERWISE AND EVEN IF CISCO OR ITS SUPPLIERS OR LICENSORS HAVE BEEN ADVISED OF THE POSSIBILITY OF SUCH DAMAGES. BECAUSE SOME STATES OR JURISDICTIONS DO NOT ALLOW LIMITATION OR EXCLUSION OF CONSEQUENTIAL OR INCIDENTAL DAMAGES, THE ABOVE LIMITATION MAY NOT APPLY TO YOU.

IF YOU ACQUIRED THE SOFTWARE IN JAPAN, EXCEPT FOR LIABILITY ARISING OUT OF OR IN CONNECTION WITH DEATH OR PERSONAL INJURY, FRAUDULENT MISREPRESENTATION, AND REGARDLESS OF WHETHER ANY REMEDY SET FORTH HEREIN FAILS OF ITS ESSENTIAL PURPOSE OR OTHERWISE, IN NO EVENT WILL CISCO, ITS AFFILIATES, OFFICERS, DIRECTORS, EMPLOYEES, AGENTS, SUPPLIERS AND LICENSORS BE LIABLE FOR ANY LOST REVENUE, PROFIT, OR LOST OR DAMAGED DATA, BUSINESS INTERRUPTION, LOSS OF CAPITAL, OR FOR SPECIAL, INDIRECT, CONSEQUENTIAL, INCIDENTAL, OR PUNITIVE DAMAGES HOWEVER CAUSED AND REGARDLESS OF THE THEORY OF LIABILITY OR WHETHER ARISING OUT OF THE USE OF OR INABILITY TO USE SOFTWARE OR OTHERWISE AND EVEN IF CISCO OR ANY APPROVED SOURCE OR THEIR SUPPLIERS OR LICENSORS HAVE BEEN ADVISED OF THE POSSIBILITY OF SUCH DAMAGES.

IF YOU ACQUIRED THE SOFTWARE IN EUROPE, THE MIDDLE EAST, AFRICA, ASIA OR OCEANIA, IN NO EVENT WILL CISCO, ITS AFFILIATES, OFFICERS, DIRECTORS, EMPLOYEES, AGENTS, SUPPLIERS AND LICENSORS, BE LIABLE FOR ANY LOST REVENUE, LOST PROFIT, OR LOST OR DAMAGED DATA, BUSINESS INTERRUPTION, LOSS OF CAPITAL, OR FOR SPECIAL, INDIRECT, CONSEQUENTIAL, INCIDENTAL, OR PUNITIVE DAMAGES, HOWSOEVER ARISING, INCLUDING, WITHOUT LIMITATION, IN CONTRACT, TORT (INCLUDING NEGLIGENCE) OR WHETHER ARISING OUT OF THE USE OF OR INABILITY TO USE THE SOFTWARE, EVEN IF, IN EACH CASE, CISCO, ITS AFFILIATES, OFFICERS, DIRECTORS, EMPLOYEES, AGENTS, SUPPLIERS AND LICENSORS, HAVE BEEN ADVISED OF THE POSSIBILITY OF SUCH DAMAGES. BECAUSE SOME STATES OR JURISDICTIONS DO NOT ALLOW LIMITATION OR EXCLUSION OF CONSEQUENTIAL OR INCIDENTAL DAMAGES, THE ABOVE LIMITATION MAY NOT FULLY APPLY TO YOU. THE FOREGOING EXCLUSION SHALL NOT APPLY TO ANY LIABILITY ARISING OUT OF OR IN CONNECTION WITH: (I) DEATH OR PERSONAL INJURY, (II) FRAUDULENT MISREPRESENTATION, OR (III) CISCO'S LIABILITY IN CONNECTION WITH ANY TERMS THAT CANNOT BE EXCLUDED UNDER APPLICABLE LAW.

Customer acknowledges and agrees that Cisco has set its prices and entered into the Agreement in reliance upon the disclaimers of warranty and the limitations of liability set forth herein, that the same reflect an allocation of risk between the parties (including the risk that a contract remedy may fail of its essential purpose and cause consequential loss), and that the same form an essential basis of the bargain between the parties.

*Controlling Law, Jurisdiction.* If you acquired, by reference to the address on the purchase order accepted by the Approved Source, the Software in the United States, Latin America, or the Caribbean, the Agreement and warranties ("Warranties") are controlled by and construed under the laws of the State of California, United States of America, notwithstanding any conflicts of law provisions; and the state and federal courts of California shall have exclusive jurisdiction over any claim arising under the Agreement or Warranties. If you acquired the Software in Canada, unless expressly prohibited by local law, the Agreement and Warranties are controlled by and construed under the laws of the Province of Ontario, Canada, notwithstanding any conflicts of law provisions; and the courts of the Province of Ontario shall have exclusive jurisdiction over any claim arising under the Agreement or Warranties. If you acquired the Software in Europe, the Middle East, Africa, Asia or Oceania (excluding Australia), unless expressly prohibited by local law, the Agreement and Warranties are controlled by and construed under the laws of England, notwithstanding any conflicts of law provisions; and the English courts shall have exclusive jurisdiction over any claim arising under the Agreement or Warranties. In addition, if the Agreement is controlled by the laws of England, no person who is not a party to the Agreement shall be entitled to enforce or take the benefit of any of its terms under the Contracts (Rights of Third Parties) Act 1999. If you acquired the Software in Japan, unless expressly prohibited by local law, the Agreement and Warranties are controlled by and construed under the laws of Japan, notwithstanding any conflicts of law provisions; and the Tokyo District Court of Japan shall have exclusive jurisdiction over any claim arising under the Agreement or Warranties. If you acquired the Software in Australia, unless expressly prohibited by local law, the Agreement and Warranties are controlled by and construed under the laws of the State of New South Wales, Australia, notwithstanding any conflicts of law provisions; and the State and federal courts of New South Wales shall have exclusive jurisdiction over any claim arising under the Agreement or Warranties. If you acquired the Software in any other country, unless expressly prohibited by local law, the Agreement and Warranties are controlled by and construed under the laws of the State of California, United States of America, notwithstanding any conflicts of law provisions; and the state and federal courts of California shall have exclusive jurisdiction over any claim arising under the Agreement or Warranties.

For all countries referred to above, the parties specifically disclaim the application of the UN Convention on Contracts for the International Sale of Goods. Notwithstanding the foregoing, either party may seek interim injunctive relief in any court of appropriate jurisdiction with respect to any alleged breach of such party's intellectual property or proprietary rights. If any portion hereof is found to be void or unenforceable, the remaining provisions of the Agreement and Warranties shall remain in full force and effect. Except as expressly provided herein, the Agreement constitutes the entire agreement between the parties with respect to the license of the Software and Documentation and supersedes any conflicting or additional terms contained in any Purchase Order or elsewhere, all of which terms are excluded. The Agreement has been written in the English language, and the parties agree that the English version will govern.

Product warranty terms and other information applicable to Cisco products are available at the following URL:

<http://www.cisco.com/go/warranty>

Ι

# **Supplemental End User License Agreement for Cisco Systems Content Security Software**

IMPORTANT: READ CAREFULLY

This Supplemental End User License Agreement ("SEULA") contains additional terms and conditions for the Software product licensed under the End User License Agreement ("EULA") between You ("You" as used herein means You and the business entity you represent or "Company") and Cisco (collectively, the "Agreement"). Capitalized terms used in this SEULA but not defined will have the meanings assigned to them in the EULA. To the extent that there is a conflict between the terms and conditions of the EULA and this SEULA, the terms and conditions of this SEULA will take precedence.

In addition to the limitations set forth in the EULA on your access and use of the Software, you agree to comply at all times with the terms and conditions provided in this SEULA.

DOWNLOADING, INSTALLING, OR USING THE SOFTWARE CONSTITUTES ACCEPTANCE OF THE AGREEMENT, AND YOU ARE BINDING YOURSELF AND THE BUSINESS ENTITY THAT YOU REPRESENT TO THE AGREEMENT. IF YOU DO NOT AGREE TO ALL OF THE TERMS OF THE AGREEMENT, THEN CISCO IS UNWILLING TO LICENSE THE SOFTWARE TO YOU AND (A) YOU MAY NOT DOWNLOAD, INSTALL OR USE THE SOFTWARE, AND (B) YOU MAY RETURN THE SOFTWARE (INCLUDING ANY UNOPENED CD PACKAGE AND ANY WRITTEN MATERIALS) FOR A FULL REFUND, OR, IF THE SOFTWARE AND WRITTEN MATERIALS ARE SUPPLIED AS PART OF ANOTHER PRODUCT, YOU MAY RETURN THE ENTIRE PRODUCT FOR A FULL REFUND. YOUR RIGHT TO RETURN AND REFUND EXPIRES 30 DAYS AFTER PURCHASE FROM CISCO OR AN AUTHORIZED CISCO RESELLER, AND APPLIES ONLY IF YOU ARE THE ORIGINAL END USER PURCHASER.

For purposes of this SEULA, the Product name and the Product description You have ordered is any of the following Cisco Systems Email Security Appliance ("ESA"), Cisco Systems Web Security Appliance ("WSA") and Cisco Systems Security Management Application ("SMA") (collectively, "Content Security") and their Virtual Appliance equivalent ("Software"):

Cisco AsyncOS for Email

Cisco AsyncOS for Web

Cisco AsyncOS for Management

Cisco Email Anti-Spam, Sophos Anti-Virus

Cisco Email Outbreak Filters

Cloudmark Anti-Spam

Cisco Image Analyzer

McAfee Anti-Virus

Cisco Intelligent Multi-Scan

Cisco RSA Data Loss Prevention

Cisco Graymail Safe-unsubscribe

Cisco Email Encryption

Cisco Email Delivery Mode

Cisco Web Usage Controls

Cisco Web Reputation

Sophos Anti-Malware

Webroot Anti-Malware

McAfee Anti-Malware

Cisco Email Reporting

Cisco Email Message Tracking

Cisco Email Centralized Quarantine

Cisco Web Reporting

Cisco Web Policy and Configuration Management

Cisco Advanced Web Security Management with Splunk

Email Encryption for Encryption Appliances

Email Encryption for System Generated Bulk Email

Email Encryption and Public Key Encryption for Encryption Appliances

Large Attachment Handling for Encryption Appliances

Secure Mailbox License for Encryption Appliances

#### **Definitions**

For purposes of this SEULA, the following definitions apply:

"Company Service" means the Company's email, Internet, security management services provided to End Users for the purposes of conducting Company's internal business.

"End User" means: (1) for the WSA and SMA, the employee, contractor or other agent authorized by Company to access the Internet and the SMA via the Company Service; and (2) for the ESA, the email boxes of the employees, contractors, or other agent authorized by Company to access or use the email services via the Company Service.

"Ordering Document" means the purchase agreement, evaluation agreement, beta, pre-release agreement or similar agreement between the Company and Cisco or the Company and a Cisco reseller, or the valid terms of any purchase order accepted by Cisco in connection therewith, containing the purchase terms for the Software license granted by this Agreement.

"Personally Identifiable Information" means any information that can be used to identify an individual, including, but not limited to, an individual's name, user name, email address and any other personally identifiable information.

"Server" means a single physical computer or devices on a network that manages or provides network resources for multiple users.

"Services" means Cisco Software Subscription Services.

"Service Description" means the description of the Software Subscription Support Services at [http://www.cisco.com/web/about/doing\\_business/legal/service\\_descriptions/index.html](http://www.cisco.com/web/about/doing_business/legal/service_descriptions/index.html)

"Telemetry Data" means samples of Company's email and web traffic, including data on email message and web request attributes and information on how different types of email messages and web requests were handled by Company's Cisco hardware products. Email message metadata and web requests included in Telemetry Data are anonymized and obfuscated to remove any Personally Identifiable Information.

"Term" means the length of the Software subscription You purchased, as indicated in your Ordering Document.

"Virtual Appliance" means the virtual version of Cisco's email security appliances, web security appliances, and security management appliances.

Ι

"Virtual Machine" means a software container that can run its own operating system and execute applications like a Server.

#### **Additional License Terms and Conditions**

#### LICENSE GRANTS AND CONSENT TO TERMS OF DATA COLLECTION

#### **License of Software.**

By using the Software and the Documentation, Company agrees to be bound by the terms of this Agreement, and so long as Company is in compliance with this Agreement, Cisco hereby grants to Company a nonexclusive, non-sublicensable, non-transferable, worldwide license during the Term to use the Software only on Cisco's hardware products, or in the case of the Virtual Appliances, on a Virtual Machine, solely in connection with the provision of the Company Service to End Users. The number of End Users licensed for the use of the Software is limited to the number of End Users specified in the Ordering Documents. In the event that the number of End Users in connection with the provision of the Company Service exceeds the number of End Users specified in the Ordering Documents, Company shall contact an Approved Source to purchase additional licenses for the Software. The duration and scope of this license(s) is further defined in the Ordering Document. The Ordering Document supersedes the EULA with respect to the term of the Software license. Except for the license rights granted herein, no right, title or interest in any Software is granted to the Company by Cisco, Cisco's resellers or their respective licensors. Your entitlement to Upgrades to the Software is subject to the Service Description. This Agreement and the Services are co-terminus.

#### **Consent and License to Use Data.**

Subject to the Cisco Privacy Statement at<http://www.cisco.com/web/siteassets/legal/privacy.html>, Company hereby consents and grants to Cisco a license to collect and use Telemetry Data from the Company. Cisco does not collect or use Personally Identifiable Information in the Telemetry Data. Cisco may share aggregated and anonymous Telemetry Data with third parties to assist us in improving your user experience and the Software and other Cisco security products and services. Company may terminate Cisco's right to collect Telemetry Data at any time by disabling SenderBase Network Participation in the Software. Instructions to enable or disable SenderBase Network Participation are available in the Software configuration guide.

#### **Description of Other Rights and Obligations**

Please refer to the Cisco Systems, Inc. End User License Agreement, Privacy Statement and Service Description of Software Subscription Support Services.

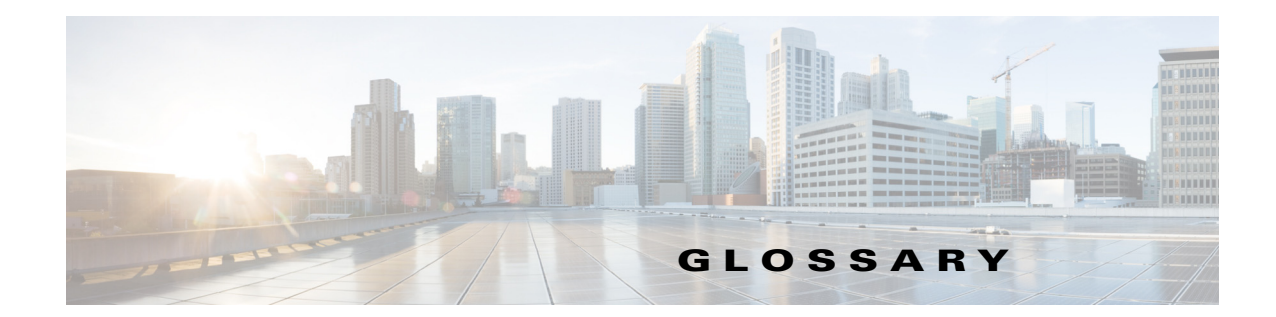

## **C**

**CIDR** 表記(**CIDR Notation**) クラスレスドメイン間ルーティング (Classless Inter-Domain Routing)。 ビットの任意の番号を使用してネットワークのコンテキスト内の IP アド レスの範囲を定義するための簡略形。この表記法を使用して、ネットワー ク部分に使用されるビット数が続くスラッシュ(/)を追加することで、ア ドレスのネットワークプレフィックス部分を書き留めます。そのため、ク ラス C ネットワークは 192.168.0.1/24 としてプレフィックス表記法で記 述されます。CIDR 仕様による 206.13.1.48/25 は、アドレスの先頭 25 ビット が、206.13.1.48 の先頭 25 ビ ッ ト と一致する任意のア ド レ ス を含みます。

#### **D**

 $\overline{\mathsf{I}}$ 

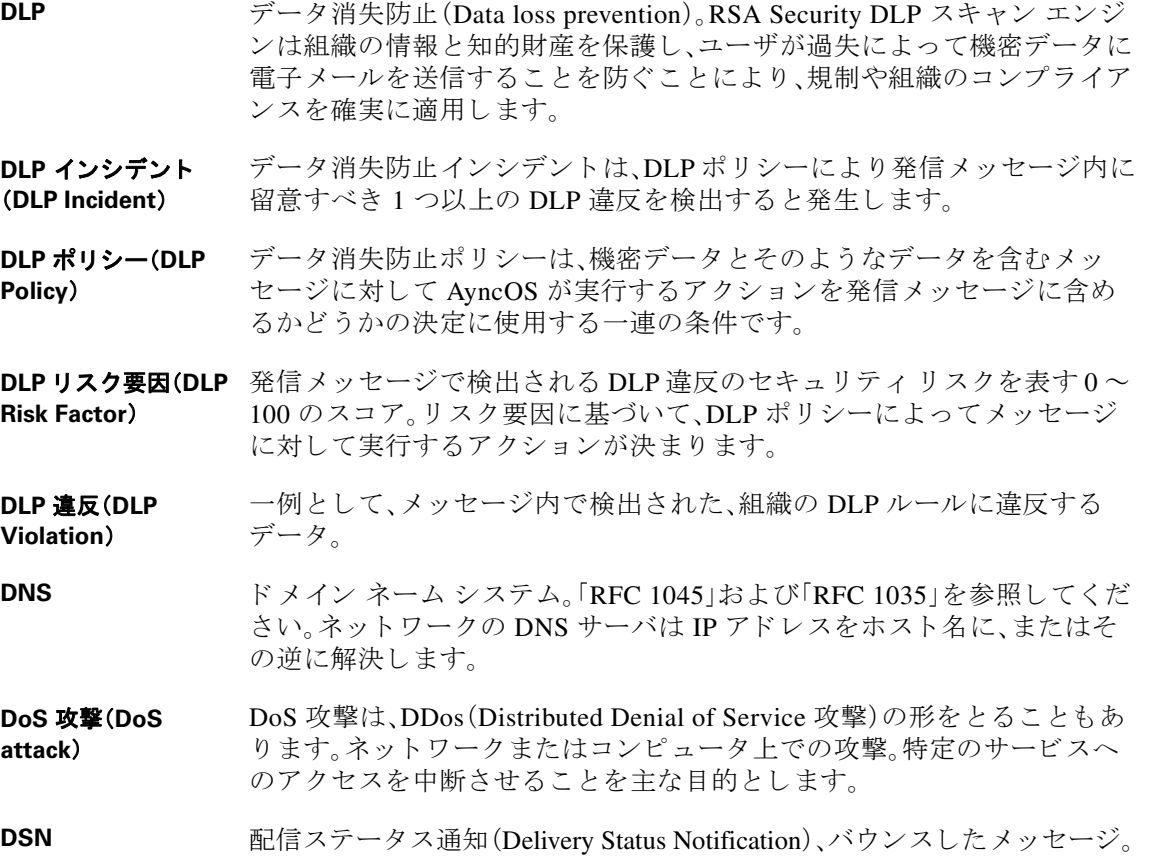

#### **H**

**HAT** ホストアクセス テーブル (Host Access Table) AHAT は、リモート ホストか らの着信接続を制御するリスナー用のルール セットを保持しています。 いずれの リスナー にも独自の HAT があります。HAT は、パブリックおよ びプライベートのリスナー用に定義され、メールフローポリシーおよび 送信者グループを含みます。

#### **I**

**IDE** フ ァ イル(**IDE**  フ ァ イル) ウイルス定義ファイル。ウイルスを検出するためにウイルス対策ソフト ウェアが使用するシグニチャまたは定義が含まれる IDE ファイル。

#### **L**

**LDAP** Lightweight Directory Access Protocol の略。プロトコルは、人(電子メール アドレスを含む)、組織、およびインターネットのディレクトリまたはイン トラネット ディレクトリにおける他のリソースに関する情報へのアクセ スに使用されます。

#### **M**

MAIL FROM エンベロープ送信者を参照してください。

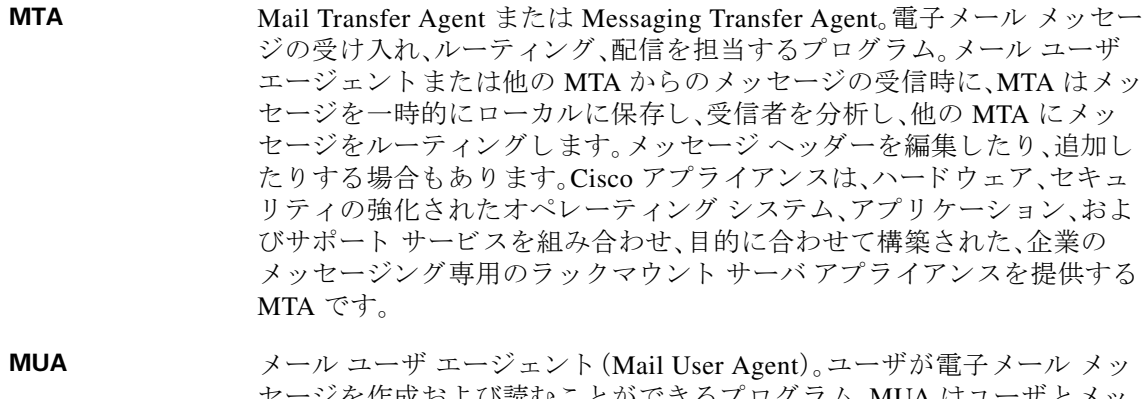

ヒーン を作成およい読むことかでさるフロク フム。MUA はニ セージ転送エージェント間のインターフェイスを提供します。送信メール はメール配信の MTA に最終的に渡されます。

**MX** レコード(**MX Record**) 特定のドメインのメールの受け入れを担当するインターネット上の MTA を指定します。Mail Exchange レコードは、ドメイン名のメールルートを作 成します。1 つのドメイン名には、複数のメール ルートを作成でき、それぞ れにプライオリティ番号が割り当てられます。最も小さい番号のメール ルートは、そのドメインを担当するプライマリ サーバになります。リスト される他のメール サーバは、バックアップとして使用されます。

Ι

#### **N**

- 
- **NTP** Network Time Protocol(ネットワーク タイム プロトコル)<sub>。ntpconfig</sub> コマ ンドでは、ネットワーク タイム プロトコル(NTP)を使用してシステム ク ロックを他のコンピュータと同期するように、IronPort AsyncOS を設定し ます。

#### **R**

**RAT** 受信者アクセス テーブル (Recipient Access Table)。受信者アクセス テーブ ルは、パブリック リスナーが許可する受信者を定義します。テーブルは、 アドレス(場合により、部分的なアドレスまたはホスト名)およびそのアド レスを受け入れるか拒否するかを指定します。その受信者に対する RCPT TO コマンドへの SMTP 応答を任意に含めることができます。RAT には通 常、ローカルドメインを含めます。

RCPT TO エンベロープ受*信者* を参照してください。

### **S**

- **Spam 不要な、商用の大量の迷惑電子メール(UCE/UBE)。スパム対策スキャンは** フィルタリング ルールに従ってスパムであると思われる電子メール メッ セージを特定し ます。
- **STARTTLS** Transport Layer Security (TLS) はセキュア ソケット レイヤ (SSL) テクノロ ジーを改良したバージョンです。これは、インターネット上での SMTP カ ンバセーシ ョ ンの暗号化に広 く 使用 されている メ カニズムです。IronPort AsyncOS オペレーティング システムは FC 2487 に記述されている SMTP (セキュアな SMTP over TLS)への STARTTLS 拡張をサポー ト し ています。

#### **T**

**TOC** Threat Operations Center<sub>o</sub> これは、ウイルス アウトブレイクの検出と応答に 関わるすべてのスタッフ、ツール、データとその施設を指します。

## あ

 $\mathbf{r}$ 

アウトブレイク フィ IronPort のアウトブレイク フィルタ機能は、ウイルスから保護するための ルタ(**Outbreak Filters**) 追加の層を提供します。アウトブレイク フィルタ機能は、疑わしい電子 メール メッセージを検疫し、更新されたウイルス IDE が使用可能になるま で、または脅威なしと判断されるまでの間、そのメッセージを保持します。

アンチウイルス (**Anti-Virus**) Sophos および McAfee のウイルス対策スキャン エンジンは、プラット フォーム間のウイルス対策保護、検出、および保護を提供します。ウイルス 検出エンジンは、ファイルをスキャンし、ウイルス、トロイの木馬、ワーム を検出します。これらのプログラムは、「悪意のあるソフトウェア」を意味 する マルウェア と総称されます。ウイルス対策スキャナは、すべてのタイ プのマルウェアに共通する相似点を利用して、ウイルスだけでなく、すべ ての タ イプの悪意のあ る ソ フ ト ウ ェ アを検出および削除し ます。

#### え

エンベロープ受信者 (**Envelope Recipient**) RCPT TO: SMTP コマン ド で定義される電子 メール メ ッ セージの受信者。 また「受信者(Recipient To)」ま たは「エンベロープ受信者(Envelope To)」ア ドレスと呼ばれることがあります。

エンベロープ送信者 (**Envelope Sender**) MAIL FROM: SMTP コマンドで定義される電子メール メッセージの送信 者。「送信者(Mail From)」または「エンベロープ送信者(Envelope From)」ア ドレスと呼ばれることもあります。

#### お

オープン リレー (**Open Relay**) オープンリレー(「セキュアでないリレー」または「サードパーティリ レー」とも呼びます)は、未確認のサードパーティリレーによる電子メー ル メッセージを許可する SMTP 電子メール サーバです。ローカル ユーザ への送信または受信のいずれでもない電子メールを処理することにより、 オープンリレーは、ゲートウェイを通じて不明な送信者を大量の電子 メール(一般にスパム)にルーティングすることができます。 listenerconfig および systemsetup コマンドは、意図せずにシステムを オープン リレーとして設定するのを防ぎます。

#### か

完全修飾ドメイン名 (**FQDN**) (**Fully-Qualified Domain Name (FQDN)**) トップ レベル ドメイン ネームまでのすべての上位レベルのドメイン名を 含むドメイン名。たとえば、mail3.example.com は 192.168.42.42 が*ホスト* の完全修飾ドメイン名です。example.com は example.com ドメインの完全 修飾ドメイン名です。完全修飾ドメイン名は、インターネット内で一意的 である必要があります。 カンバセーション バ SMTP カンバセーション内で発生するバウンス。カンバセーション型バウ ウンス (**Conversational**  ンスには、ハード バウンス とソフト バウンスの2種類があります。

Ι

**Bounce**)

## き

**キュー(Queue)** Cisco アプライアンスでは、電子メール キュー内のメッセージは、削除、バ ウンス、一時停止、またはリダイレクトすることができます。宛先ドメイン へのメッセージのこの電子メール キューは、配信キューとも呼ばれます。 IronPort Anti-Spam またはメッセージ フィルタ アクションによる処理を待 機している メ ッセージのキ ューは、ワーク キュー と も呼ばれます。status detail コマンドを使用して、両方のキューの状態を表示できます。

キューの最大時間 (Maximum Time in スメッセージがとどまる最大時間。 **Queue**) ハード バウンス される前に、*配信用* の電子メール キューに*ソフト バウン* 

**許可ホスト(Allowed** プライベート リスナー経由で Cisco アプライアンスを使用した電子メー **Hosts**) ルのリレーが許可されたコンピュータ。許可ホストはホスト名またはIP アドレスで定義されています。

#### け

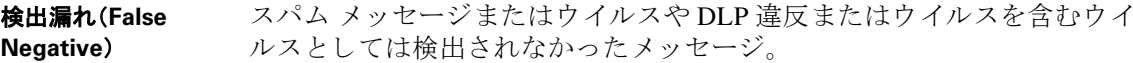

#### こ

 $\mathbf{r}$ 

高度なマルウェア防 御(**Advanced Malware Protection**) ファイルのレピュテーションとファイルの分析サービス。この用語は、単 にファイル レピュテーション サービスを指すこともあります。

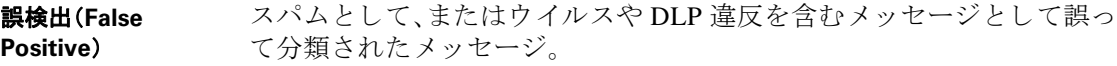

**コンテンツ フィルタ** 電子メール パイプラインのワーク キューの受信者単位のスキャン フェー (**Content Filters**) ズ中にメッセージを処理するために使用されるコンテンツ ベースのフィ ルタ。コンテンツ フィルタはメッセージ フィルタの後に呼び出され、個々 の分裂されたメッセージに対して実行されます。

コンテンツ照合分類 RSA Data Loss Prevention (DLP) スキャン エンジン検出コンポーネント。分 子(**Content Matching Classifier)** タを検出するためのいくつかのルールが含まれます。たとえば、クレジッ 類子には、裏付けデータを検索するコンテキスト ルールと共に、機密デー ト カードの分類子には、メッセージにクレジット カード番号と一致する ストリングが含まれているだけでなく、期限データ、クレジット カード会 社名、住所などの裏付け情報も含まれる必要があります。

### さ

最大再試行回数 (**Maximum Number**  す最大試行回数。 **of Retries**) ハード バウンスされる前に、ソフト バウンスしたメッセージを配信し直

#### し

**受領(Receiving) IP インターフェイスに設定されている特定のリスナーの電子メール メッ** セージの受信動作。Cisco アプライアンスは、インターネットからのインバ ウンドまたはイントラネット システムからのアウトバウンドの電子メー ル メッセージを受信するようにリスナーを設定します。

### そ

送信者グループ (**Sender Group**) 送信者グループは、単に、複数の送信者からの電子メールを同じ方法で扱 う (つまり、送信者のグループにメール フロー ポリシーを適用する)ため に集められた送信者のリストです。送信者グループは、リスナーのホスト アクセス テーブル (HAT) でカンマ区切りの送信者 (IP アドレス、IP 範囲、 ホスト/ドメイン、SenderBase レピュテーション サービスの分類、 SenderBase レピュテーション スコア範囲、または DNS リスト クエリー応 答により識別)のリストです。メール フロー ポリシー と同様に、送信者グ ループに名前を割り当てます。

ソフト バウンス メッ 設定された*最大再試行回数* またはキューの*最大時間* に基づいて、後で配 セージ(**Soft Bounced Message**) 信が再試行されるメッセージ。

#### ち

遅延バウンス (**Delayed Bounce**) SMTP カンバセーション内で発生するバウンス。受信者ホストは配信用に メッセージを許可し、後でのみバウンスします。

#### て

デバウンス タイムア システムがユーザに同一のアラートの送信を控える時間(秒単位)。 ウト(**Debounce Timeout**)

**電子メール セキュリ** IronPort アプライアンス上ですべての電子メール セキュリティ サービス ティ マネージャ (**Email Security Manager**) お よびアプ リ ケーシ ョ ン を管理する ための、単一で包括的なダ ッ シ ュ ボー ド。電子メール セキュリティ マネージャでは、アウトブレイク フィルタ、 スパム対策、ウイルス対策、および電子メール内容のポリシーを、受信者単 位または送信者単位で、インバウンドとアウトバウンドの独立したポリ シーを使用して管理できます。コンテンツ フィルタも参照してください。

Ι

## は

ハード バウンス メッ 永続的に配信できないメッセージ。SMTP カンバセーション中またはその セージ(**Hard Bounced Message**) 後に生じることがあります。

配信 キャンク IP インターフェイスから、受信者のドメインまたは Cisco アプライ アンスの内部メール ホストに電子メール メッセージを配信する動作。 Cisco アプライアンスは、Virtual Gateway テクノロジーを使用して、同じ物 理マシン内の複数の IP インターフェイスからメッセージを配信できま す。各仮想ゲートウェイには、独立した IP アドレス、ホスト名とドメイン、 および電子メール キューがあり、それぞれに異なるメール フロー ポリ シーおよびスキャンの方法を設定できます。

> リモート ホストへの最大同時接続数、ホストへの最大同時接続数ごとの Virtual Gateway の制限、およびリモート ホストへの会話を暗号化するか しないかなどを含む、Cisco プライアンスが実行する配信設定を調整でき ます。

#### ひ

非カンバセーション 型バウンス (Non-Conversational バウンスがあります。受信者メッセージの処理を決定するためにこれらの **Bounce**) 受信者のホストがメッセージを受け入れて配信した後に、そのメッセージ が返されたために発生するバウンス。ソフト (4XX)またはハード (5XX)の バウンス応答を分析できます(ソフト バウンスされた受信者メッセージ を再送信して、データベースからハード バウンスされた受信者を削除す る など)。

#### ふ

ブラックリスト (**Blacklist**) 既知の不正な送信者のリストです。デフォルトでは、パブリックリスナー の BLACKLIST 送信者グループの送信者は \$BLOCKED メール フロー ポ リ シー で設定されたパラ メータに よ って拒否されます。

#### ほ

 $\mathbf{r}$ 

ホワイトリスト (**Whitelist**) 既知の適切な送信者のリストです。信頼する送信者は、*送信者グループ* ホ ワイトリストに追加します。\$TRUSTED メール フロー ポリシーは、信頼す る送信者からの電子メールはレート制限をイネーブルにせず、これらの 送信者のコンテンツはスパム対策スキャンの対象にならないように設定 されます。

#### め

メール フロー ポリ シー メール フロー ポリシーは、 リスナーの ホスト アクセス テーブル(HAT)パ ラメータ(アクセスルールの後に rate limiting パラメータ、カスタム SMTP コード、および応答が続く)のグループを表す方法です。送信者グループお よびメール フロー ポリシーは合わせて、リスナーの HAT で定義されま す。ご使用の Cisco アプライアンスは、リスナーの事前定義済みメールフ ロー ポリシーおよび送信者グループが設定された状態で出荷されます。

### も

文字セ ッ ト (**2** バイ ト) Double Byte Character Sets(DBCS)は各文字を表現する ための情報を 1 バ (**Character Set (Double-byte)**) イト以上要求する外国語文字セットです。

#### り

**リスナー(Listener)** リスナーは、特定の IP インターフェイスで設定される電子メール処理 サービスを記述します。リスナーは、ネットワーク内にある内部システム またはインターネットから Cisco アプライアンスに入る電子メールだけ に適用されます。IronPort AsyncOS は、メッセージを受け入れて受信者の ホストにリレーするために、リスナーを使用してメッセージが満たす必要 のある基準を指定します。リスナーは、指定した各 IP アドレス上で動作す る「電子メール インジェクタ」または「SMTP デーモン」と考えることがで き ます。

> IronPort AsyncOS では、デフォルトでインターネット経由の電子メールの 受信のためのデフォルトの特性をもつパブリックリスナーと、内部(グ ループウェア、POP/IMAP、および他のメッセージ生成)システムからのみ 電子メールを受け入れるプライベートリスナーとを区別します。

> > Τ

#### れ

レー ト 制限(**Rate Limiting**) レート制限は1セッションあたりの最大メッセージ数、メッセージあたり の最大受信者数、最大メッセージ サイズ、1時間あたりの最大メッセージ サイズ、最大受信者、リモート ホストから受信を受け入れる同時接続の最 大数を制限し ます。

レピュテーション フ ィルタ (**Reputation Filter**) レピュテーションに基づく疑わしい送信者をフィルタリングする方法。 SenderBase 評価サービスを使用すると、ユーザはリモート ホストの接続 IP アドレスに基づいて、正確かつ柔軟にスパムの疑いがあるものを拒否 またはスロットリングすることができます。

## ろ

 $\Gamma$ 

ログ サブスクリプ シ ョ ン(**Log Subscription**)

Cisco アプライアンスのパフォーマンスをモニタするログ ファイルを作 成します。ログ ファイルは、ローカル ディスクに格納され、リモート シス テムで転送 され、保存で き ます。ロ グ サブス ク リ プシ ョ ンの一般的な特性 は次のとおりです。監視する名前、コンポーネント(電子メールの処理、 サーバ)、スタイル、転送方式。

 $\overline{\phantom{a}}$ 

 $\mathsf I$ 

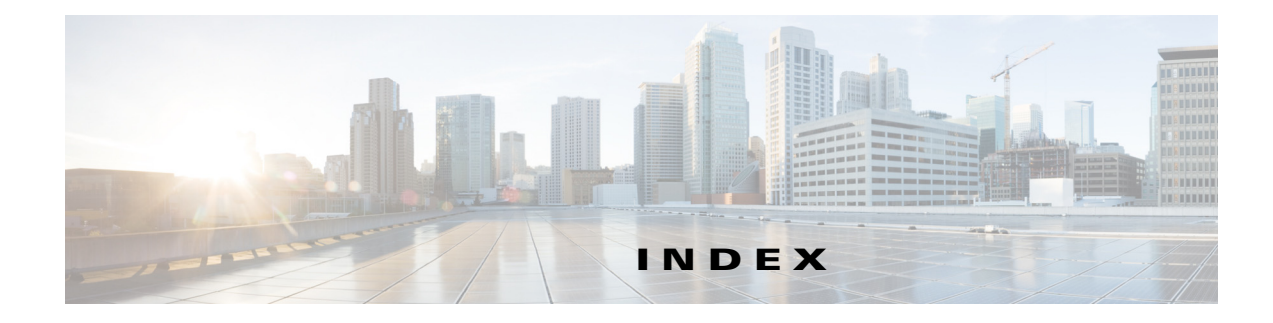

## シンボル

/dev/null、エ イ リ ア ス テーブル内 **[26-3,](#page-664-0) [26-8](#page-669-0)** /etc/mail/aliases [26-7](#page-668-0) /etc/mail/genericstable [26-17](#page-678-0) **\$ACCEPTED メール フロー ポリシー [7-12](#page-135-0)** \$BLOCKED メール フロー ポ リ シー **[7-11,](#page-134-0) [7-12](#page-135-1)** \$EnvelopeSender 変数 **[7-29](#page-152-0) \$RELAYED メール フロー ポリシー [7-12](#page-135-2) \$THROTTLED メール フロー ポリシー [7-11](#page-134-1)** \$TRUSTED メール フロー ポ リ シー **[7-11,](#page-134-2) [12-14](#page-339-0)**

#### 数値

1 時間あた り の最大受信者数 **[5-13](#page-114-0)** 4XX エラー コード **[26-36](#page-697-0)** 5XX SMTP 応答 **[7-11](#page-134-3)** 5XX エラー コード **[26-36](#page-697-1)**

## **A**

 $\overline{\mathsf{I}}$ 

Active Directory **[27-22](#page-759-0)** Active Directory Wizard **[3-24](#page-71-0)** adminパスフレーズ 変更 **[3-18,](#page-65-0) [3-27](#page-74-0)** aliasconfig コマンド **[26-9,](#page-670-0) [26-12](#page-673-0)** ALL エン ト リ HAT 内の ALL エン ト リ **[7-2,](#page-125-0) [7-4](#page-127-0)** RAT 内の ALL エントリ [8-2](#page-159-0) altsrchost コマンド **[26-17,](#page-678-1) [26-62](#page-723-0)** AMP。高度なマルウェア防御を参照。 AMP アーカイブ **[39-4](#page-1061-0)** AMP エンジン ログ [39-4](#page-1061-1)

Antivirus サブコマン ド **[12-8](#page-333-0)** archivemessage コマンド **[35-34](#page-1021-0)** AsyncOS 更新サーバ **[34-20](#page-945-0)** AsyncOS のアップグレード **[34-23](#page-948-0)** AsyncOS 復元 **[34-29](#page-954-0)** auto-select **[26-57](#page-718-0)** AutoSupport 機能 **[3-18,](#page-65-1) [3-38,](#page-85-0) [34-33](#page-958-0)**

#### **B**

BLACKLIST 送信者グループ **[7-11](#page-134-4)** bounceconfig コマンド **[26-42](#page-703-0)** bouncerecipients コマンド **[35-24](#page-1011-0)** bouncing recipients all **[35-25](#page-1012-0)** by Envelope From **[35-25](#page-1012-1)** by hostname **[35-25](#page-1012-2)**

## **C**

CASE (Context Adaptive Scanning Engine) **[13-29](#page-376-0)** charset **[32-6](#page-871-0)** CIDR アドレス ブロック **[7-4](#page-127-1)** Cisco Security Intelligence Operations **[15-4](#page-397-0)** Cisco Web セキュ リティ サービ ス **[16-4](#page-425-0)** Cisco コンテンツ セキュリティ管理仮想アプライアン ス「セキュリティ管理アプライアンス」を参照 CLI 言語の設定 **[34-60](#page-985-0)** コマンド ライン [インターフェイス](#page-44-0)を参照 CLI 監査ログ [39-3](#page-1060-0) counters **[35-2](#page-989-0)**

CPU 使用率 **[35-4](#page-991-0)**

CRAM-MD5 **[27-38](#page-775-0)** CSV データ **[29-35](#page-830-0)**

#### **D**

D-Mode **[18-4,](#page-477-0) [42-1](#page-1176-0)** deleterecipients コマンド **[35-22](#page-1009-0)** delivernow コマンド **[35-31](#page-1018-0)** deliveryconfig コマンド **[26-58](#page-719-0)** Delivery Connection ID (DCID) **[35-3](#page-990-0)** destconfig コマンド **[26-46](#page-707-0)** DHAP メール フロー ポリシー [7-18](#page-141-0) diagnostic - **[41-16](#page-1161-0)** Direct Server Return(DSR) **[38-12](#page-1049-0)** DKIM **DNS TXT**  $\nu = -\kappa$  **[22-5](#page-574-0)** 署名 **[22-2](#page-571-0)** ドメイン プロファイル **[22-2](#page-571-1)** メール フロー ポリシーでのイネーブル化 [22-2](#page-571-2) DKIM 検証 **[22-22](#page-591-0)** Authentication-Results ヘッダー **[22-22](#page-591-1)** DLP **[18-1](#page-474-0)** DLP ポリシーのエクスポート [18-32](#page-505-0) RSA Enterprise Manager **[18-24](#page-497-0)** RSA Enterprise Manager を使用し た DLP **[18-27](#page-500-0)** RSA メール DLP **[18-4](#page-477-1)** エンジンおよび分類子の更新 **[18-41](#page-514-0)** 隔離 **[18-44](#page-517-0)** 誤検出、最小化 **[18-2,](#page-475-0) [18-10,](#page-483-0) [18-11,](#page-484-0) [18-12,](#page-485-0) [18-13,](#page-486-0) [18-15,](#page-488-0)  [18-19](#page-492-0)** コ ンテン ツ照合分類子 **[18-15](#page-488-1)** 重大度ス ケール **[18-22](#page-495-0)** 正規表現 **[18-15](#page-488-2)** ディ クショナリ **[18-17](#page-490-0)** トラブルシューティング [18-44](#page-517-1) 評価ウィザード [18-7](#page-480-0) フィンガープリント [18-27](#page-500-1) ポ リ シーのカス タマイズ **[18-35](#page-508-0)**

メ ッセージ アクション **[18-35](#page-508-1)** メッセージ トラッキングに機密コンテンツを含 める [18-40](#page-513-0) モードの切り替え [18-34](#page-507-0) リスク要因スコア [18-19](#page-492-1) レポート [18-44](#page-517-2) DLP の メ ッセージ アクション **[18-35](#page-508-1)** DLP ポリシー RSA メール DLP **[18-6](#page-479-0)** カスタム ポリシー [18-9](#page-482-0) 検出ルール **[18-14,](#page-487-0) [18-15,](#page-488-3) [18-19](#page-492-2)** コ ンテン ツ照合分類子 **[18-10,](#page-483-1) [18-11](#page-484-1)** 重大度ス ケール **[18-21](#page-494-0)** 順序の調整 **[18-22](#page-495-1)** 正規表現 **[18-15](#page-488-4)** 送信者および受信者のフィルタリング [18-21](#page-494-1) 添付ファイルのフィルタリング [18-21](#page-494-2) テンプレー ト **[18-7,](#page-480-1) [18-8](#page-481-0)** DNS **[D-1](#page-1230-0)** A レコード **[41-18](#page-1163-0)** PTR レコード **[41-18](#page-1163-1)** 逆引き DNS ルックアップのタイムアウト 94-54 逆引き DNS ルックアップのタイムアウトのディ セーブル化 **[34-54](#page-979-1)** キャッシュ **[41-17](#page-1162-0)** 権威サーバ **[34-53](#page-978-0)** サーバ **[3-19,](#page-66-0) [3-29](#page-76-0)** スプリット [34-53](#page-978-1) 設定 **[3-19,](#page-66-1) [3-29](#page-76-1)** タイムアウト [34-53](#page-978-2) ダブル ルックアップ **[7-3,](#page-126-0) [7-27,](#page-150-0) [29-12](#page-807-0)** テスト [41-16](#page-1161-1) プライオリティ **[34-53](#page-978-3)** DNSBL **[9-36](#page-201-0)** dnsconfig コマンド **[34-53](#page-978-4)** dnsflush コマンド **[34-55](#page-980-0)** dnsstatus コマンド **[35-20](#page-1007-0)** DNS TXT  $\nu = -\kappa$  **[22-3](#page-572-0)** 

ן

DNS キャッシュ **[35-20](#page-1007-1)**

**AsyncOS 10.0 for Cisco Email Security Appliances** ユーザ ガイド

索引

DNS キ ャ ッ シ ュ、フ ラ ッ シ ュ **[34-55](#page-980-1)** DNS サーバ **[34-53](#page-978-5)** DNS 設定 **[34-55](#page-980-2)** DNS リスト **[9-36](#page-201-0)** DNS ルックアップ **[35-20](#page-1007-2)** Document Type Definition(DTD) **[34-9](#page-934-0)** DomainKey-Signature ヘッダー **[22-3](#page-572-1)** drop-attachments-where-dictionary-match **[9-93](#page-258-0)** DSN(遅延通知の メ ッ セージ) **[26-42](#page-703-1)** DSR **[38-12](#page-1049-1)** 仮想 IP(VIP) **[38-12](#page-1049-2)** ループバ ッ ク インターフェイス **[38-12](#page-1049-3)** ロード バランシング **[38-12](#page-1049-4)**

#### **E**

encryptionconfig CLI コマンド **[19-3](#page-522-0)** Envelope To、エイリアステーブルでの書き換え [26-7](#page-668-1)

## **F**

featurekey コマンド **[3-40,](#page-87-0) [12-2,](#page-327-0) [13-4](#page-351-0)** filters **[9-1](#page-166-0)** findevent **[35-35](#page-1022-0)** FTP **[A-1,](#page-1200-0) [D-1](#page-1230-1)** FTP アクセス **[A-2](#page-1201-0)** FTP サーバ ログ [39-3](#page-1060-1) FTP プッシュ **[39-7](#page-1064-0)**

## **G**

 $\mathbf{r}$ 

genericstable ファイル **[26-19](#page-680-0)** GUI アクセス **[2-2](#page-45-0)** イネーブル化 **[3-29,](#page-76-2) [37-1](#page-1034-0)** 概要 **[37-1](#page-1034-1)** 言語の設定 **[34-60](#page-985-0)** ブ ラ ウザ要件 **[2-1](#page-44-1)**

GUI セッションのタイムアウト [33-28](#page-919-0) GUI による DNS 設定の編集 **[34-55](#page-980-3)** GUI ログ HTTP ログを参照してください。 GUI を使用したシステム モニタリング [37-1](#page-1034-2)

## **H**

HAT **[7-15](#page-138-0)** HAT 変数の使用 **[7-10](#page-133-0)** HAT 変数の使用【ESCAPE\_-32442】GUI の例 **[7-10](#page-133-1)** HAT 変数の使用【ESCAPE\_-32442】CLI の例 **[7-10](#page-133-2)** HAT 変数のテス ト **[7-10](#page-133-3)** インポート [7-22](#page-145-0) エクスポート [7-22](#page-145-1) 遅延拒否 **[7-9](#page-132-0)** 有効ビ ッ ト **[7-17](#page-140-0)** HAT 順序 GUI を使用し た編集 **[7-15](#page-138-1)** HAT 遅延拒否 **[7-9](#page-132-0)** HAT 内の最終エン ト リ **[7-2](#page-125-0)** HAT 変数の使用 **[7-10](#page-133-0)** HAT 変数のテス ト **[7-10](#page-133-4)** Host Access Table(HAT) HAT 内の順序 **[7-2](#page-125-1)** hostrate コマンド **[35-17](#page-1004-0)** hoststatus command **[35-13](#page-1000-0)** hoststatus コマンド **[29-17](#page-812-0)** HTTP **[A-1,](#page-1200-1) [D-1](#page-1230-2)** GUI **[37-1](#page-1034-3)** イネーブル化 **[3-29](#page-76-3)** HTTPS **[A-1](#page-1200-2)** GUI **[37-1](#page-1034-4)** イネーブル化 **[3-29](#page-76-4)** 証明書 **[25-16](#page-661-0)** HTTPS プロキシ サーバ **[34-21](#page-946-0)** HTTPS ログイン **[2-2](#page-45-1)** HTTP 認証 **[29-35](#page-830-1)** HTTP プロキシ サーバ **[34-21](#page-946-1)** HTTP  $\Box$   $\overrightarrow{y}$  [39-3](#page-1060-3)

#### **I**

IMAP 認証 **[32-19](#page-884-0)** implementsv **[7-29](#page-152-1)** [Incoming Mail Reporting] ページ **[29-10](#page-805-0)** Injection Connection ID (ICID) **[35-3](#page-990-1)** interface コマンド **[26-57](#page-718-1)** IP アドレス **[29-15](#page-810-0)** IP アドレス プロファイル ページ **[29-14](#page-809-0)** IP インターフェイス リ スナーに対する定義 **[3-29](#page-76-5)** 割 り当て **[3-19,](#page-66-2) [3-27](#page-74-1)** IP ポー ト listenerconfig コマン ド での定義 **[5-7](#page-108-0)** IronPort Anti-Spam 用評価キー **[3-36,](#page-83-0) [13-4](#page-351-1)** IronPort Anti-Spam archivingY **[13-11](#page-358-0)** テスト [13-31](#page-378-0) 評価キー **[3-23,](#page-70-0) [3-36,](#page-83-1) [13-4](#page-351-2)** フィルタ **[13-2](#page-349-0)** IronPort Intelligent Multi-Scan イネーブル化 **[13-7](#page-354-0)** IronPort スパム隔離 LDAP クエリの「SMTP:」の削除 [27-46](#page-783-0) 解放されたメッセージと電子メール パイプラ イ ン **[4-9](#page-96-0)** IronPort [スパム隔離。「スパム隔離」を参照](#page-848-0) IronPort スパム対策ルール用プロキシ サーバ [34-19](#page-944-0) IronPort テキスト メール ログ [39-2](#page-1059-0) IronPort 電子 メール暗号化 メ ッ セージ設定 **[19-5](#page-524-0)** 暗号化プロファイル [19-3](#page-522-1) エンベロープ設定 **[19-5](#page-524-1)** キー サーバ設定 **[19-5](#page-524-2)** 設定 **[19-1](#page-520-0)** 通知設定 **[19-5](#page-524-3)** フィルタ ア ク シ ョ ン と使用 **[19-9,](#page-528-0) [20-13](#page-548-0)**

#### **L**

last コマンド **[33-33](#page-924-0)** LDAP **[32-16,](#page-881-0) [32-18,](#page-883-0) [D-2](#page-1231-0)** LDAPS 証明書 **[27-15](#page-752-0)** Microsoft Exchange 5.5 サポー ト **[27-10](#page-747-0)** OpenLDAP クエリ **[27-20](#page-757-0)** RSA Enterprise Manager **[18-31](#page-504-0)** SSL **[27-15](#page-752-1)** SunONE クエリ **[27-21](#page-758-0)** アクセプ ト クエリー **[5-11](#page-112-0)** エイリアス拡張 [27-21](#page-758-1) エイリアス統合クエリ [27-47](#page-784-0) エンドユーザ認証のクエリ [27-46](#page-783-1) 外部認証 **[27-43,](#page-780-0) [33-22](#page-913-0)** クエ リ ーのテス ト **[27-12,](#page-749-0) [27-18](#page-755-0)** クエリ トークン **[27-14](#page-751-0)** グループ クエリー **[9-26,](#page-191-0) [9-27](#page-192-0) サーバのテスト [27-7](#page-744-0)** 再帰クエリ [27-15](#page-752-2) 接続 **[27-18](#page-755-1)** 接続プール **[27-36](#page-773-0)** チェーン クエリー **[27-29](#page-766-0)** 匿名 ク エ リ **[27-15](#page-752-3)** ド メ イ ンベース クエリー **[27-28](#page-765-0)** フ ェールオーバー **[27-49](#page-786-0)** 複数サーバ **[27-49](#page-786-0)** ベース DN **[27-14](#page-751-1)** メール ポリシー **[C-5](#page-1216-0)** ユーザ識別名クエリ [27-49](#page-786-1) ロードバランシング **[27-49](#page-786-0)** LDAPS **[D-2](#page-1231-1)** グ ローバル カタログ サーバ **[D-2](#page-1231-2)** LDAPS 証明書 **[27-15](#page-752-4)** LDAP アクセプ ト クエリー **[5-11](#page-112-1)** LDAP エラー **[27-19](#page-756-0)** LDAP デバッグ ログ [39-3](#page-1060-4) LDAP ルーティング クエリー SMTP コールアヘッド受信者検証との使用 [24-6](#page-643-0)

Ι

listenerconfig コマンド **[5-2](#page-103-0)** logheaders コマンド **[39-46](#page-1103-0)**

#### **M**

M-Series **[43-1](#page-1188-1)** M-Series アプラ イアンス **[43-1](#page-1188-2)** mailconfig コマンド **[3-39,](#page-86-0) [34-9](#page-934-1)** mailertable 機能 **[26-1](#page-662-0)** MAIL FROM **[9-10,](#page-175-0) [11-8,](#page-309-0) [11-9,](#page-310-0) [26-16](#page-677-0)** 通知用に設定 **[34-31](#page-956-0)** masquerade サブコマン ド **[26-19](#page-680-1)** mbox 形式 **[9-74](#page-239-0)** mbox 形式のログ ファイル [12-11,](#page-336-0) [13-11](#page-358-1) McAfee アップデート サーバ **[34-20](#page-945-0)** 評価キー **[3-37](#page-84-0)** McAfee Anti-Virus エンジン **[12-5](#page-330-0)** McAfee の評価キー **[12-2](#page-327-1)** memory **[35-5](#page-992-0)** message filters body-dictionary-match **[9-37](#page-202-0)** Message ID(MID) **[35-3](#page-990-2)** MIB ファイル **[35-37](#page-1024-0)** Microsoft Exchange、LDAP クエリ **[27-22](#page-759-1)** MTA **[3-40,](#page-87-1) [5-1,](#page-102-0) [5-14,](#page-115-0) [25-1](#page-646-0)** MX **[3-1](#page-48-0)** MX レコード **[41-18](#page-1163-2)**

## **N**

 $\overline{\phantom{a}}$ 

netstat コマンド **[41-14](#page-1159-0)** NIC チーミング [38-4](#page-1041-0) NIC ペアリング [38-4](#page-1041-0) ア ップグ レー ド時の命名 **[38-4](#page-1041-1)** アラート **[38-4](#page-1041-2)** No Subject **[30-5](#page-842-0)** not.double.verified **[7-27](#page-150-1)**

nslookup コマンド **[41-16](#page-1161-2)** NTP **[D-2](#page-1231-3)** NTP サーバ **[34-58](#page-983-0)** 削除 **[34-59](#page-984-0)**  $NTP \nightharpoonup \nightharpoonup$  [39-3](#page-1060-5) NXDOMAIN **[7-27,](#page-150-1) [7-34](#page-157-0)**

## **O**

oldmessage コマンド **[35-34](#page-1021-1)**

#### **P**

partial domain in Masquerading **[26-18](#page-679-0)** PEM 形式、証明書用 **[20-8,](#page-543-0) [25-5](#page-650-0)** pii **[18-8](#page-481-1)** ping コマンド **[41-14](#page-1159-1)** POP/IMAP サーバ **[5-14](#page-115-1)** POP 認証 **[32-19](#page-884-1)** Possible Delivery **[26-58](#page-719-1)** PVO。「隔離、ポリシー、ウイルス、およびアウトブレイ ク | を参照

## **Q**

qmail 形式配信ログ [39-2](#page-1059-1) QMQP **[D-3](#page-1232-0)**

### **R**

RADIUS 外部認証 **[33-23](#page-914-0)** RAM **[41-22](#page-1167-0)** RAM Utilization **[35-4](#page-991-1)** RAT 受信者のバイパス **[8-5](#page-162-0)** 受信者のバイパス(CLI) **[8-5](#page-162-1)** 受信者のバイパス(GUI) **[8-5](#page-162-2)** rate command **[35-17](#page-1004-1)**

**AsyncOS 10.0 for Cisco Email Security Appliances** ユーザ ガイド

RBL **[9-15](#page-180-0)** RCPT TO **[9-11,](#page-176-0) [11-9](#page-310-1)** RCPT TO コマンド **[8-3,](#page-160-0) [26-7](#page-668-2)** reboot コマンド **[34-2](#page-927-0)** Received ヘッダー、ディセーブル化 [5-10](#page-111-0) Received ヘッダー **[5-10,](#page-111-1) [13-26](#page-373-0)** redirectrecipients **[35-26](#page-1013-0)** removemessage コマンド **[35-34](#page-1021-2)** resetconfig コマンド **[34-4](#page-929-0)** resetcounters コマンド **[29-33,](#page-828-0) [35-21](#page-1008-0)** resumedel コマンド **[35-29](#page-1016-0)** resumelistener コマンド **[35-30](#page-1017-0)** resume コマンド **[34-3,](#page-928-0) [35-31](#page-1018-1)** RFC 1035 **[26-8](#page-669-1)** 1065 **[35-36](#page-1023-0)** 1066 **[35-36](#page-1023-1)** 1067 **[35-36](#page-1023-2)** 1213 **[35-36](#page-1023-3)** 1907 **[35-36](#page-1023-4)** 2047 **[17-16,](#page-465-0) [31-6](#page-851-0)** 2487 **[25-1](#page-646-1)** 2821 **[1-9,](#page-42-0) [5-8](#page-109-0)** 821 **[10-4](#page-291-0)** 822 **[10-4](#page-291-1)** rollovernow コマンド **[39-8](#page-1065-0)** RSA DLP Datacenter **[18-27,](#page-500-2) [18-30](#page-503-0)** RSA Enterprise Manager **[18-24](#page-497-0)** クラスタ化されたアプライアンス [18-33](#page-506-0) 証明書 **[18-27](#page-500-3)** 発信メール ポリシー **[18-32](#page-505-1)** モードの切り替え [18-34](#page-507-0) 有効化 **[18-30](#page-503-1)** RSA  $\times$   $\neg$   $\neg$   $\neg$  DLP(RSA Email DLP) **[18-4](#page-477-1)** 

### **S**

SBRS none **[7-7,](#page-130-0) [9-37](#page-202-1)** テス ト **[6-6](#page-121-0)** [SBRS](#page-130-1)<sub>。</sub>Senderbase レピュテーション サービス スコア を参照 SBRS スコア **[30-6](#page-843-0)** SBRS の メ ッセージ フィルタ **[6-7](#page-122-0)** scp コマンド **[A-4](#page-1203-0)** SCP プッシュ **[39-8](#page-1065-1)** SDS。「Cisco Web セキュ リティ [サービ ス」を参照](#page-425-0) secure copy **[A-4](#page-1203-1)** Secure LDAP **[27-15](#page-752-5)** SenderBase **[5-13,](#page-114-1) [7-11,](#page-134-5) [7-17,](#page-140-1) [D-1](#page-1230-3)** IP プロファイリングの使用 [5-11](#page-112-2) 接続ごとのタイムアウト [5-11](#page-112-3) 送信者グループの SBO **[7-7](#page-130-2)** SenderBase、クエリー **[7-7](#page-130-3)** SenderBase Affiliate ネッ ト ワーク **[6-1](#page-116-0)** SenderBase ネッ ト ワーク オーナー識別番号 **[7-4](#page-127-2)** SenderBase レピ ュテーシ ョ ン サービ ス **[6-1,](#page-116-1) [29-1,](#page-796-0) [29-14](#page-809-1)** SenderBase レピュテーション サービス スコア [7-7](#page-130-4) SenderBase レピュテーシ ョ ン スコア **[6-2,](#page-117-0) [7-7,](#page-130-5) [7-13,](#page-136-0)  [13-28,](#page-375-0) [30-6,](#page-843-1) [41-2](#page-1147-0)** SenderBase レピュテーション スコア、CLI の構文 [7-7](#page-130-6) [Separate Window] アイコン **[29-7](#page-802-0)** SERVFAIL **[7-27,](#page-150-1) [7-34](#page-157-1)** sethostname コマンド **[34-52](#page-977-0)** showconfig コマンド **[34-12](#page-937-0)** showmessage コマンド **[35-34](#page-1021-3)** showrecipients **[35-26](#page-1013-1)** shutdown コマンド **[34-2](#page-927-1)** SIDF 検証 イネーブル化 **[22-25](#page-594-0)** 結果 **[22-29](#page-598-0)** 準拠レベル **[22-26](#page-595-0)** 設定 **[22-23](#page-592-0)** テスト [22-33](#page-602-0)

Ι
SIDF の検証 **[9-12](#page-177-0)** SIDF レコード テスト [22-24](#page-593-0) 有効 **[22-24](#page-593-1)** SMI ファイル **[35-37](#page-1024-0)** SMTP **[D-1](#page-1230-0)** HELO コマンド **[7-11](#page-134-0)** IronPort Anti-Spam のテス ト **[13-31](#page-378-0)** 応答 **[8-3](#page-160-0)** コード **[7-8](#page-131-0)** バナー テキス ト **[7-8](#page-131-0)** バナー ホス ト名 **[7-16](#page-139-0)** メ ッセージ **[5-14](#page-115-0)** SMTP Auth **[27-3,](#page-740-0) [27-33](#page-770-0)** SMTP HELO コマンド **[41-18](#page-1163-0)** SMTP アドレス解析 Loose モード **[5-8](#page-109-0)** Strict モード **[5-8](#page-109-1)** SMTP カンバセーシ ョ ン中の LDAP アクセプ ト **[5-11](#page-112-0)** SMTP コールアヘッド サーバ プロファイル 作成 **[24-3](#page-640-0)** リ スナーでのイネーブル化 **[24-6](#page-643-0)** SMTP コールアヘ ッ ド受信者検証 **[24-1](#page-638-0)** LDAP ルーティング クエリーとの使用 [24-6](#page-643-1) SMTP サーバ応答 **[24-6](#page-643-2)** 通信フロー [24-2](#page-639-0) バイパス **[24-8](#page-645-0)** SMTP 通信 SMTP コールアヘッド サーバ [24-2](#page-639-1) SMTP デーモン [「](#page-76-0)インジェクタ」を参照 [「](#page-76-1)リスナー」を参照 SMTP 認証 **[30-6](#page-843-0)** DIGEST-MD5 **[27-38](#page-775-0)** HAT エン ト リ **[7-19](#page-142-0)** MD5 **[27-35](#page-772-0)** SHA **[27-35](#page-772-1)** TLS **[27-39](#page-776-0)** サポートされる認証メカニズム [27-35](#page-772-2)

 $\overline{\phantom{a}}$ 

SMTP 認証済みユーザの一致するフィルタ ルール **[9-42](#page-207-0)** SMTP 認証プロファイル [27-38](#page-775-1)  $SMTP$  ルート [26-1](#page-662-0) USEDNS **[26-4](#page-665-0)** 再帰的なエントリ [26-2](#page-663-0) 制限 **[26-3](#page-664-0)** 複数ホストのエントリ [26-3](#page-664-1) メールの配信 と分割 **[26-4](#page-665-1)** SMTP ルート、最大 [26-2](#page-663-1) SMTP ルー ト と DNS **[26-4](#page-665-2)** SNMP MIB ファイル **[35-37](#page-1024-1)** SMI ファイル **[35-37](#page-1024-2)** 概要 **[35-36](#page-1023-0)** コミュニティ ストリング [35-37](#page-1024-3) ト ラップ **[35-38](#page-1025-0)** 複数のトラップ ターゲットの指定 [35-38](#page-1025-1) snmpconfig command **[35-38](#page-1025-2)** SNMPv1 **[35-37](#page-1024-4)** SNMPv2 **[35-37](#page-1024-5)** SNMP(簡易ネットワーク管理プロトコル) [35-36](#page-1023-1) Sophos アップデート [12-21](#page-346-0) 評価キー **[3-23,](#page-70-0) [3-37,](#page-84-0) [12-2](#page-327-0)** Sophos ウイルス スキャン フィルタ **[12-13](#page-338-0)** spf-passed フィルタ ルール **[9-12,](#page-177-0) [22-32](#page-601-0)** spf-status フィルタ ルール **[9-12,](#page-177-1) [22-31](#page-600-0)** SPF 検証 **[9-12](#page-177-0)** Received-SPF  $\sim \gamma \dot{\beta}$  – **[22-29](#page-598-0)** イネーブル化 **[22-25](#page-594-0)** 結果 **[22-29](#page-598-1)** 準拠レベル **[22-26](#page-595-0)** 設定 **[22-23](#page-592-0)** テスト [22-33](#page-602-0) SPF レコード テスト [22-24](#page-593-0) 有効 **[22-24](#page-593-2)**

SSH **[2-3,](#page-46-0) [D-1](#page-1230-1)** SSL **[27-15](#page-752-0) STARTTLS** 定義 **[25-1](#page-646-0)** status command **[35-7](#page-994-0)** status detailコマンド **[35-8](#page-995-0)** strip-header フィルタ アクション **[9-74](#page-239-0)** SUSPECTLIST 送信者グループ **[7-11](#page-134-1)** suspenddel コマンド **[35-28](#page-1015-0)** suspendlistener コマンド **[35-30](#page-1017-0)** suspend コマンド **[34-2](#page-927-0)** Syslog **[39-8](#page-1065-0)** systemsetup コマンド **[3-26](#page-73-0)**

# **T**

tail コマンド **[39-50](#page-1107-0)** パラ メータ **[39-50](#page-1107-1)** TCPREFUSE **[7-9](#page-132-0)** TCP リ ッスン キュー **[5-10](#page-111-0)** Threat Operations Center(TOC) **[15-7,](#page-400-0) [29-6](#page-801-0)** throttling **[6-1,](#page-116-0) [7-11](#page-134-2)** TLS preferred **[25-12](#page-657-0)** required **[25-12](#page-657-1)** 証明書 **[25-1](#page-646-1)** デフォルト [25-12](#page-657-2) tlsverify コマンド **[41-21](#page-1166-0)** tophosts command **[35-15](#page-1002-0)** tophosts コマンド **[41-17](#page-1162-0)** topin command **[35-19](#page-1006-0)** trace コマンド **[6-6,](#page-121-0) [41-1](#page-1146-0)** TTL **[35-12](#page-999-0)** tzupdate CLI コマンド **[34-58](#page-983-0)**

### **U**

UNKNOWNLIST 送信者グループ **[7-12](#page-135-0)** URL リスト。「ホワイトリスト」、「URL フィルタリン グ」を参照。 URL レピュテーシ ョ ン **[16-1](#page-422-0)** uuencoded 添付ファイル [9-6](#page-171-0)

# **V**

version **[29-32](#page-827-0)** Virtual Gateway™ テ ク ノ ロジー **[26-60](#page-721-0)** Virtual Gateway アドレス **[9-73,](#page-238-0) [26-64](#page-725-0)** Virtual Gateway ア ド レスのモニタ リ ング **[26-69](#page-730-0)** Virtual Gateway キュー **[26-61](#page-722-0)** virususerstable.「エイリアス[テーブル」を参照](#page-668-0) VLAN 定義済み **[38-6](#page-1043-0)** ラベル **[38-7](#page-1044-0)** VRT[。フ ァ イル分析を参照。](#page-450-0)

#### **W**

#### WBRS

「URL レピュテーション」を参照 Web UI セッションのタイムアウト [33-28](#page-919-0) Web インターフェイス イネーブル化 **[3-29](#page-76-2)** Webレピュテーシ ョ ン メ ッセージ フィルタ **[9-49,](#page-214-0) [9-80](#page-245-0)** WHITELIST 送信者グループ **[7-11,](#page-134-3) [12-14](#page-339-0)**

### **X**

X-advertisement ヘッダー **[13-31](#page-378-1)** X-Header、追加 **[17-16,](#page-465-0) [31-6](#page-851-0)** X-IronPort-Anti-Spam ヘッダー **[13-16](#page-363-0)** X-IronPort-AV ヘッダー **[12-9](#page-334-0)** X.509 証明書 **[25-2](#page-647-0)**

ן

XML **[34-7,](#page-932-0) [34-9,](#page-934-0) [37-2,](#page-1035-0) [39-2](#page-1059-0)** XML ステータ ス機能 **[37-2](#page-1035-1)**

### あ

 $\overline{\phantom{a}}$ 

アウトブレイク フィルタ Adaptive Scanning **[15-16](#page-409-0)** CASE **[15-4](#page-397-0)** SNMP ト ラップ **[15-26](#page-419-0)** アラート **[15-26](#page-419-1)** ア ラー ト のイネーブル化 **[15-16](#page-409-1)** アンチウイルス アップデート [15-11](#page-404-0) アンチウイルス スキャンとの非併用 [15-11](#page-404-1) ウイルス アウトブレイク [15-3](#page-396-0) 概要 **[15-1](#page-394-0)** 隔離レベルの し きい値の設定 **[15-19](#page-412-0)** 脅威カテゴ リ **[15-3](#page-396-0)** コンテキスト滴応スキャン エンジン [15-4](#page-397-0) 常時ルール **[15-9](#page-402-0)** 定義済みアウトブレイク ルール [15-7](#page-400-1) 定義済みアダプティブ ルール [15-8](#page-401-0) 非ウ イルス性の脅威 **[15-3](#page-396-1)** 評価キー **[3-23,](#page-70-1) [3-37](#page-84-1)** フ ァ イル拡張子のバイパス **[15-19](#page-412-1)** 複数のスコア [15-10](#page-403-0) メ ッ セージの再評価 **[15-11,](#page-404-2) [15-12](#page-405-0)** メ ッ セージの遅延 **[15-5](#page-398-0)** メ ッ セージの変更 **[15-6](#page-399-0)** メ ッ セージ変更レベルの し きい値の設定 **[15-20](#page-413-0)** リンクのリダイレクト [15-5](#page-398-1) ルール **[15-8](#page-401-1)** ルールのアップデート [15-18](#page-411-0) アウ トブレイ ク フ ィ ルタの評価キー **[3-23,](#page-70-2) [3-37](#page-84-2)** [アカ ウ ン ト 権限(Account Privileges)] ページ **[33-7](#page-898-0)** アクセス ルール HAT 内のア クセス ルール **[7-9](#page-132-1)** アップグレード **[34-15](#page-940-0)** GUI を使用し た取得 **[34-16](#page-941-0)** 使用可能 **[34-26,](#page-951-0) [34-27](#page-952-0)**

ス ト リーミング **[34-15,](#page-940-0) [34-16](#page-941-1)** リモート [34-17](#page-942-0) ローカル **[34-15](#page-940-0)** アップグレード サーバ **[34-17](#page-942-1)** アップストリーム プロキシ ファイル レピュテーション [17-10](#page-459-0) ア ッ プデー ト の強制 **[12-21](#page-346-1)** 宛先制御 および中央集中型管理 **[40-30](#page-1143-0)** アドレス タギング キー 削除 **[26-56](#page-717-0)** アドレス タギング キーの削除 **[26-56](#page-717-0)** ア ド レ スの書き換え **[26-7](#page-668-1)** アドレス リスト **[7-23](#page-146-0)** 作成 **[7-23](#page-146-0)** 送信者のレート制限の例外 [7-17](#page-140-0) アドレス リテラル **[5-10](#page-111-1)** アラート アウトブレイクフィルタでのイネーブル化 [15-16](#page-409-1) 重大度 **[34-33](#page-958-0)** ア ラー ト 設定 **[3-17,](#page-64-0) [3-38](#page-85-0)** アラート メ ッセージ **[3-17,](#page-64-1) [3-38](#page-85-1)** アラートリスト [34-37](#page-962-0) 暗号化 **[5-12,](#page-113-0) [25-1](#page-646-2)** フィルタ ア ク シ ョ ン と使用 **[19-9,](#page-528-0) [20-13](#page-548-0)** 暗号化プロファイル 設定 **[19-3](#page-522-0)** 暗号化ヘッダー [19-12](#page-531-0) アンチウイルス **[23-21](#page-634-0)** アクション **[12-11](#page-336-0)** 暗号化 **[12-10](#page-335-0)** ウ イルスに感染 **[12-10](#page-335-1)** オ リ ジナル メ ッセージのアーカ イブ **[12-11](#page-336-1)** 拡張オプション [12-11](#page-336-2) 各リスナーのアクション [12-8](#page-333-0) カスタム ヘッダーの追加 **[12-13](#page-338-1)** グローバル オプション [12-7](#page-332-0) スキャンして修復 [12-9](#page-334-1) スキ ャンのみ **[12-9](#page-334-2)**

スキャン不可 [12-10](#page-335-2) 送信のカスタム アラート通知 [12-14](#page-339-1) 代替宛先ホ ス ト への送信 **[12-13](#page-338-2)** デフ ォル ト 通知の送信 **[12-13](#page-338-3)** 添付ファイルをドロップ [12-9](#page-334-3) メール フロー ポリシー [7-19](#page-142-1) メ ッ セージ件名の変更 **[12-12](#page-337-0)** メ ッ セージ受信者の変更 **[12-13](#page-338-4)** アンチウイルス アーカイブ ログ [39-3](#page-1060-0) アンチウイルス隔離。「隔離、ウイルス」を参照 アンチウイルス ログ [39-3](#page-1060-1) アンチスパム HAT エン ト リ **[7-18](#page-141-0)** 複数のスキャン エンジンの使用 **[12-2](#page-327-1)** アンチスパム アーカイブ ログ [39-3](#page-1060-2)

アンチスパム ログ [39-3](#page-1060-3)

#### い

イーサネ ッ ト インターフェイス **[B-1](#page-1208-0)** 一致し た内容 表示 **[31-15](#page-860-0)** 委任管理 **[33-6](#page-897-0)** イ メージ スキャン **[9-86](#page-251-0)** イ メージのスキャン **[9-86](#page-251-0)** イ メージの判定 **[9-86](#page-251-0)** イ メージ分析 **[9-86,](#page-251-0) [11-6,](#page-307-0) [11-14](#page-315-0)** インジェクション カウンタ リセット期間 [5-5](#page-106-0) イ ンジ ェ ク シ ョ ン制御期間 **[7-26](#page-149-0)** インジェクション制御のカウンタ リセット [7-26](#page-149-1) インジェクション デバッグ ログ [39-2](#page-1059-1) インジェクタ [「](#page-76-3) リスナー」を参照 インストール 復元 **[34-29](#page-954-0)** 陰性スコア [7-7](#page-130-0) イ ン ターフ ェ イ スのサービ ス **[A-1](#page-1200-0)**

インポート HTML テキスト リソース [23-13](#page-626-0) テキスト リソース [23-11](#page-624-0)

# う

ウィザード Active Directory **[3-24](#page-71-0)** システム セッ トアップ **[3-1,](#page-48-0) [3-14](#page-61-0)** ウイルスアウトブレイク フィルタ 省略 **[11-15](#page-316-0)** ウ イルス隔離。「隔離 ウイルス」を参照。 ウ イルス定義 自動ア ッ プデー ト 間隔 **[34-20](#page-945-0)** [ウ イルス タ イプ(Virus Types)] ページ **[29-23](#page-818-0)** ウイルス メッセージ [29-8](#page-803-0) 受信者検証 **[24-1](#page-638-0)** 疑わしい送信者、スロットリング [7-11](#page-134-4)

### え

エイリアス テーブル aliasconfig コマンド **[26-9](#page-670-0)** CLI を使用し た設定 **[26-8](#page-669-0)** virtusertable **[26-7](#page-668-0)** コメント **[26-9](#page-670-1)** 定義 **[26-7](#page-668-0)** 複数のエントリ [26-8](#page-669-1) エクスポート HTML テキスト リソース [23-13](#page-626-0) テキスト リソース [23-12](#page-625-0) エンコード 免責事項 **[23-17](#page-630-0)** エンタープライズ ゲートウェイ [3-40](#page-87-0) エンタープライズ ゲートウェイ構成 [5-14](#page-115-1) エンド ユーザ隔離 「スパム隔離、エンド ユーザ アクセス」を 参照 **[32-18](#page-883-0)**

Τ

エンド [ユーザ隔離。「スパム隔離」を参照](#page-866-0) エンベロープ受信者 **[26-7,](#page-668-2) [30-3](#page-840-0)** エンベ ロープ受信者、書き換え **[26-7](#page-668-3)** エンベロープ送信者 **[9-27,](#page-192-0) [30-3](#page-840-1)** エンベ ロープ送信者、書き換え **[26-16](#page-677-0)** エンベロープ送信者の DNS 検証 **[7-28](#page-151-0)**

### お

オーバーフ ロー **[15-12](#page-405-1)** オープン リレー、定義 [8-2](#page-159-0) 大きい メ ッセージのスキャン **[13-5,](#page-352-0) [13-6](#page-353-0)** 大文字と小文字の区別 systemsetupコマンド **[3-28](#page-75-0)** メ ッセージ フ ィルタ内 **[9-21](#page-186-0)** LDAP クエリー **[27-14,](#page-751-0) [27-19](#page-756-0)** オフセ ッ ト の指定 **[34-58](#page-983-1)**

### か

 $\mathbf{r}$ 

開始する前に **[3-1](#page-48-1)** 解析不可能なメッセージ [9-25](#page-190-0) 解析不可能なメッセージのフィルタリング [9-25](#page-190-1) 外部認証 **[27-43](#page-780-0)** LDAP の有効化 **[33-22](#page-913-0)** RADIUS の有効化 **[33-23](#page-914-0)** [概要(Overview)] ページ(セキュリティモニタ) [29-6](#page-801-1) 隔離 **[31-3](#page-848-0)** DLP **[18-44](#page-517-0)** アウトブレイク [31-2](#page-847-1) アウトブレイク、Cisco へのメッセージの 報告 **[31-18](#page-863-0)** アウトブレイク、専用フィルタ [31-18](#page-863-1) ウイルス **[31-2](#page-847-0)** 件名の タ ギング **[17-16,](#page-465-1) [31-6](#page-851-1)** 件名の非 ASCII 文字の表示 **[17-16,](#page-465-2) [31-6](#page-851-2)** 国際文字セット [31-12](#page-857-0) 集約ポリシー、ウイルス、およびアウトブレイク 隔離 **[31-11](#page-856-0)**

[スパム。「スパム隔離」を参照](#page-848-0) 早期の期限切れ **[31-4](#page-849-0)** その他の隔離 **[31-14](#page-859-0)** タイプ **[31-2](#page-847-2)** 通常の期限切れ **[31-4](#page-849-1)** デフォル ト アクション **[31-5,](#page-850-0) [31-7](#page-852-0)** 添付フ ァ イルの除去 **[17-16,](#page-465-3) [31-6](#page-851-3)** 保持期間 **[31-4](#page-849-2)** ポリシー [31-2](#page-847-3) ポリシー、ウイルス、およびアウトブレイク 中央集中型 **[31-11,](#page-856-1) [43-5](#page-1192-0)** ポリシー、ウイルス、およびアウトブレイク、 管理 **[31-3](#page-848-1)** 未分類 **[31-8](#page-853-0)** メ ッ セージのウ イルス検査 **[31-17](#page-862-0)** メ ッ セージへのア ク シ ョ ンの適用 **[31-13](#page-858-0)** 隔離脅威レベルのしきい値 推奨デフォルト [15-9](#page-402-1) 設定 **[15-9](#page-402-2)** 隔離されたメッセージ 表示 **[31-15](#page-860-0) 隔離のオーバーフロー [15-12](#page-405-2) 隔離レベルのしきい値 [15-19](#page-412-2)** カスタム DLP ディクショナリ [18-17](#page-490-0) カスタム SMTP 応答 変数 **[7-29](#page-152-0)** カスタム ヘッダー **[13-25](#page-372-0)** カスタム ユーザ ロール **[33-6](#page-897-1)** カスタム ユーザ ロールのアクセス権限 [33-8](#page-899-0) 仮想 E メール セキュリティ アプライアンス ライセンスのロード **[3-9](#page-56-0)** 仮想 IP(VIP) **[38-12](#page-1049-0)** 仮想アプライアンス ライセンス **[39-2](#page-1059-2)** 仮想テーブル **[26-28](#page-689-0)** 仮想ドメイン [26-16](#page-677-1) カテゴ リ SaaS および B2B **[16-24](#page-445-0)** Web ページ翻訳 **[16-26](#page-447-0)**

Web ホスティング **[16-26](#page-447-1)** Web メール **[16-26](#page-447-2)** アダルト [16-18](#page-439-0) アルコール **[16-19](#page-440-0)** 違法行為 **[16-22](#page-443-0)** 違法ダウンロード [16-22](#page-443-1) 違法薬物 **[16-22](#page-443-2)** 飲食 **[16-20](#page-441-0)** インターネット電話 [16-22](#page-443-3) インフラストラクチャおよびコンテンツ配信ネッ ト ワーク **[16-22](#page-443-4)** エンターテイメント [16-20](#page-441-1) オークション [16-19](#page-440-1) オンラ イン コ ミ ュニティ **[16-23](#page-444-0)** オン ラ イ ン ス ト レージおよびバ ッ ク ア ップ **[16-23](#page-444-1)** オンライン トレード [16-23](#page-444-2) 科学技術 **[16-25](#page-446-0)** 過激 **[16-20](#page-441-2)** ギャンブル **[16-21](#page-442-0)** 求職 **[16-22](#page-443-5)** 教育 **[16-20](#page-441-3)** 業務用電子 メール **[16-23](#page-444-3)** ゲーム **[16-21](#page-442-1)** 芸術 **[16-19](#page-440-2)** 携帯電話 **[16-23](#page-444-4)** 健康および栄養 **[16-22](#page-443-6)** 検索エンジンおよびポータル **[16-25](#page-446-1)** 広告 **[16-18](#page-439-1)** 個人サイト [16-24](#page-445-1) 子供向け **[16-24](#page-445-2)** コンピュータおよびインターネット [16-20](#page-441-4) コンピュータ セキュリティ [16-19](#page-440-3) 財務 **[16-21](#page-442-2)** 参考資料 **[16-24](#page-445-3)** 自然 **[16-23](#page-444-5)** 下着および水着 **[16-22](#page-443-7)** 児童虐待コンテンツ [16-19](#page-440-4) 社会および文化 **[16-25](#page-446-2)** 社会学 **[16-25](#page-446-3)**

写真検索および画像 **[16-24](#page-445-4)** 宗教 **[16-24](#page-445-5)** シ ョ ッピング **[16-25](#page-446-4)** ストリーミング オーディオ [16-25](#page-446-5) ス ト リーミング ビデオ **[16-25](#page-446-6)** スポーツおよびレクリエーション [16-25](#page-446-7) 性教育 **[16-25](#page-446-8)** 政治 **[16-24](#page-445-6)** 性的でないヌード [16-23](#page-444-6) 政府および法律 **[16-21](#page-442-3)** 占星術 **[16-19](#page-440-5)** ソーシャル ネットワーキング [16-25](#page-446-9) 憎悪発言 **[16-21](#page-442-4)** ソフトウェア更新プログラム [16-25](#page-446-10) ダイナ ミ ッ クおよびレジデンシャル **[16-20](#page-441-5)** 宝くじ **[16-22](#page-443-8)** タバコ **[16-25](#page-446-11)** チャットおよびインスタント メッセージ [16-19](#page-440-6) 出会い系 **[16-20](#page-441-6)** デジタル ポス ト カード **[16-20](#page-441-7)** トランスポーテーション [16-26](#page-447-3) ニュース **[16-23](#page-444-7)** パーク ド ド メイン **[16-24](#page-445-7)** ハッキング **[16-21](#page-442-5)** ピ ア フ ァ イル転送 **[16-24](#page-445-8)** ビジネスおよび産業 **[16-19](#page-440-7)** 非政府組織 **[16-23](#page-444-8)** フ ァ イル転送サービ ス **[16-20](#page-441-8)** ファッション **[16-20](#page-441-9)** フ ィ ルタ リ ング回避 **[16-21](#page-442-6)** 武器 **[16-26](#page-447-4)** 不正行為および盗用 **[16-19](#page-440-8)** 不動産 **[16-24](#page-445-9)** フ リーウ ェアおよびシェアウ ェア **[16-21](#page-442-7)** プロ フ ェ ッ シ ョ ナル ネッ ト ワーキング **[16-24](#page-445-10)** ポルノ **[16-24](#page-445-11)** 未分類 **[16-26](#page-447-5)** ユーモア **[16-22](#page-443-9)** 旅行 **[16-26](#page-447-6)**

٦

完全修飾ドメイン名 [7-4](#page-127-0) カンバセーシ ョ ンでないバウンス **[26-36](#page-697-0)** カンバセーション バウンス [26-36](#page-697-1)

## き

キー サイズ **[22-4](#page-573-0)** 逆引き DNS ルックアップ タイムアウト [34-53](#page-978-0) デ ィ セーブル化 **[34-54](#page-979-0)** キュー **[5-3](#page-104-0)** 脅威レベル 定義 **[15-7](#page-400-2)** 拒否された接続 **[30-3](#page-840-2)**

# く

 $\overline{\mathsf{I}}$ 

空白 **[12-12,](#page-337-1) [13-10](#page-357-0)** 空白ヘッダーの一致 [9-25](#page-190-2) 空白文字 **[9-18](#page-183-0)** クエリ SMTP 認証 **[27-34](#page-771-0)** 受け入れ **[27-20](#page-757-0)** グループ **[27-24](#page-761-0)** スパム隔離機能へのエンドユーザ認証 [27-46](#page-783-0) スパム隔離のエイリアス統合 **[27-47](#page-784-0)** マスカレード **[27-22](#page-759-0)** ルーティング [27-21](#page-758-0) クエリー 外部認証 **[27-43](#page-780-1)** チェーン クエリー **[27-29](#page-766-0)** ド メインベース **[27-28](#page-765-0)** クエリー インターフェイス **[34-58](#page-983-2)** グッド ネ イバー テーブル **[25-13](#page-658-0)** クラウド内のファイル分析結果の詳細を得るために アプライアンスをグループ化する [17-12](#page-461-0) クラスタ **[16-6](#page-427-1)** グラフ **[29-6,](#page-801-2) [37-2](#page-1035-2)**

グラフィカル ユーザ インターフェイス [「](#page-44-0)*GUI*」を参照 クリーン メッセージ [29-9](#page-804-0) グループ内エンベロープ **[9-26](#page-191-0)** グローバル エイリアス [26-8](#page-669-2) グ ローバル カウンタ **[35-21](#page-1008-0)** グ ローバル配信停止 追加 **[26-71](#page-732-0)** インポートおよびエクスポート [26-73](#page-734-0) 概要 **[26-70](#page-731-0)** 構文 **[26-70](#page-731-1)** コメント **[26-73](#page-734-1)** 最大エントリ [26-70](#page-731-2)

### け

ゲージ **[35-4](#page-991-0)** ゲー ト ウ ェ イ設定 **[5-1](#page-102-0)** 形式が不正なエントリ、エイリアス テーブル内 [26-9](#page-670-2) 言語 ユーザご と のデフ ォル ト の定義 **[34-60](#page-985-0)** ユーザ プリファレンス **[34-60](#page-985-1)** 検出ルール **[18-14,](#page-487-0) [18-15,](#page-488-0) [18-19](#page-492-0)** 検証 SIDF **[22-23](#page-592-0)** SPF **[22-23](#page-592-0)** 件名 No Subject **[30-5](#page-842-0)**

#### こ

コールアヘッド SMTP サーバ [24-1](#page-638-0) ルーティング [24-7](#page-644-0) 工場出荷時の設定 **[3-15](#page-62-0)** 更新 DLP エンジンおよび分類子 **[18-41](#page-514-0)** 更新サーバ **[34-20](#page-945-1)** 高度なマルウ ェ ア防御(Advanced Malware Protection) **[17-1](#page-450-1)**

このマニュアルに関するフィードバック、送信 [1-7](#page-40-0) コミュニティ ストリング [35-37](#page-1024-6) コメント **[7-23,](#page-146-1) [26-6](#page-667-0)** イ ンポー ト し たフ ァ イル内のコ メ ン ト **[7-23,](#page-146-2) [26-6](#page-667-1)** コ ンテン ツ照合分類子 **[18-10,](#page-483-0) [18-11,](#page-484-0) [18-15](#page-488-1)** コンテンツ スキャナ **[9-84](#page-249-0)** コンテンツ ディクショナリ [23-1](#page-614-0) コンテンツ フィルタ **[31-2](#page-847-4)** アクション **[11-11](#page-312-0)** 条件 **[11-2](#page-303-0)** 電子メール パイプライン中に適用 [11-1](#page-302-0) 非 ASCII 文字セット [11-23,](#page-324-0) [C-18](#page-1229-0) 変数 **[11-18](#page-319-0)** 例 **[C-12,](#page-1223-0) [C-13,](#page-1224-0) [C-14](#page-1225-0)** コンテンツ フィルタによる阻止 [29-8](#page-803-1) コンフィギュレーション ファイル [34-7](#page-932-1) XML **[34-7](#page-932-2)**

さ

サードパーティリレー [8-2](#page-159-1) 再帰 ク エ リ 、LDAP **[27-15](#page-752-1)** 再帰的 DNS クエリー **[34-54](#page-979-1)** 再帰的なエントリ (SMTP ルー ト 内) **[26-2](#page-663-2)** エイリアス テーブル内 [26-8](#page-669-3) 再設定 **[3-15](#page-62-1)** 最大 HAT 内での 1 接続あたりのメッセージ数 5-13. **[7-16](#page-139-1)** 最大値 HAT 内での時間超過テキストあたりの受信 者数 **[7-17](#page-140-1)** 1 時間あた り の受信者数、systemsetup での **[3-30,](#page-77-0)  [3-34](#page-81-0)** HAT 内での 1 時間あた り の受信者数 **[6-7,](#page-122-0) [7-16](#page-139-2)** HAT 内での1メッセージあたりの受信者数 5-13, **[7-16](#page-139-3)** HAT 内での時間間隔あたりの受信者数 [7-17](#page-140-2) HAT 内での時間コードあたりの受信者数 [7-17](#page-140-3)

HAT 内での メ ッセージ サイズ **[5-13,](#page-114-2) [7-16](#page-139-4)** HAT 内の同時接続 **[7-16](#page-139-5)** 最大同時接続数 **[5-5](#page-106-1) サブドメインの削除 [26-16](#page-677-2)** サブネッ ト **[3-20,](#page-67-0) [3-28](#page-75-1)** サポー ト 言語 デフ ォル ト の設定 **[34-60](#page-985-0)** サン ド ボ ッ ク ス。フ ァ イル分析を参照 **[17-1](#page-450-0)**

# し

時間帯、設定 **[3-17,](#page-64-2) [3-38](#page-85-2)** 時間帯ファイル 更新 **[34-58](#page-983-0)** 時間の同期 **[3-17,](#page-64-3) [3-38](#page-85-3)** しきい値、SenderBase レピュテーション スコアの
17 時刻、シ ス テム **[3-17,](#page-64-4) [3-38](#page-85-4)** システム隔離。「隔離、ポリシー、ウイルス、およびアウ トブレイク |を参照 システム クロック **[3-17,](#page-64-5) [3-38](#page-85-5)** シ ステム時刻 設定 **[3-17,](#page-64-6) [3-38](#page-85-6)** [システム ステータ ス(System Status)] ページ **[29-31](#page-826-0)** システム セットアップ **[3-1](#page-48-2)** システム セットアップ ウィザード [3-14](#page-61-1) システム セットアップの次の手順 **[3-25](#page-72-0)** [シ ス テム容量(System Capacity)] [シ ス テムの負荷(System Load)] ページ **[29-30](#page-825-0)** [受信 メール(Incoming Mail)] ページ **[29-29](#page-824-0)** [すべて(All)] ページ **[29-31](#page-826-1)** [送信 メール(Incoming Mail)] ページ **[29-30](#page-825-1)** メモリ ページ スワッピング **[29-31](#page-826-2)** [ワー ク キ ュー(WorkQueue)] ページ **[29-29](#page-824-1)** [シ ス テム容量(System Capacity)] ページ **[29-28](#page-823-0)** システム ログ [39-2](#page-1059-3) 失敗し た着信接続または効果のない着信接続の ク ローズ **[5-6](#page-107-0)** 自動アップデート [34-20](#page-945-2) 間隔 **[34-20](#page-945-0)**

ן

索引 ■

自動配信機能 **[26-57](#page-718-0)** 週ご と のステータ ス更新 **[3-38](#page-85-7)** 重大度スケール DLP **[18-22](#page-495-0)** 重大度の設定 **[18-21](#page-494-0)** 重大度レベル **[18-21](#page-494-1)** 集中管理 **[34-14](#page-939-0)** 重要度ス ケール **[18-21](#page-494-2)** 受信エラー [41-19](#page-1164-0) 受信者、メ ッ セージ フ ィルタ内の数 **[9-32](#page-197-0)** 受信者ア ク セス テーブル(RAT) CLI を使用し た編集 **[8-2](#page-159-2)** 定義 **[8-1](#page-158-0)** デフォルト エントリ [8-2](#page-159-3) 受信制御、バ イパス **[8-5](#page-162-0)** 受信の一時停止 **[35-29](#page-1016-0)** 受信の再開 **[35-30](#page-1017-1)** 準拠レベル SPF/SIDF 検証 **[22-26](#page-595-0)** 使用可能なアップグレード [34-25](#page-950-0) 常時ルール **[15-9](#page-402-0)** 証明書 インポート [25-1](#page-646-3) エクスポート [25-7](#page-652-0) 中間証明書 **[25-4](#page-649-0)** 追加 **[25-4](#page-649-1)** デモ **[3-29](#page-76-4)** 独自の生成および署名 **[25-5](#page-650-0)** 認証局 **[25-5](#page-650-1)** 認証局リスト [25-14](#page-659-0) 要求の生成 **[20-8,](#page-543-0) [25-5](#page-650-2)** 証明書署名要求 **[25-5](#page-650-3)** 署名 DKIM **[22-2](#page-571-0)** デュアル ドメイン キーおよび DKIM **[22-2](#page-571-0)** ドメイン キー **[22-2](#page-571-0)** 署名キー サイズ **[22-4](#page-573-0)** すべての既存のキーの削除 **[22-13](#page-582-0)**

 $\overline{\phantom{a}}$ 

特定のキーの削除 **[22-13](#page-582-1)** 署名キーのインポート [22-12](#page-581-0) シ リ アル接続のピ ン割 り 当て **[3-10,](#page-57-0) [A-5](#page-1204-0)** 信頼性 **[7-7](#page-130-2)**

### す

スキャン可能なアーカイブ ファイルのタイプ [9-32](#page-197-1) スキャン ログ [39-4](#page-1061-0) スケジュール設定されたログ ロールオーバー [39-48](#page-1105-0) スタティック ルート [26-57](#page-718-1) ステータス ログ [39-2](#page-1059-4) ステートレス ログ [39-16](#page-1073-0) ス ト リーミング アップグレード **[34-16](#page-941-1)** スパム アーカイブ **[13-11](#page-358-0)** カスタム ヘッダーを含む [13-10](#page-357-1) スパムの件名行の変更 **[13-10](#page-357-2)** 代替アドレスへの送信 [13-10](#page-357-3) 代替 メールホ ス ト への送信 **[13-10](#page-357-4)** テスト [13-31](#page-378-2) スパム隔離 IMAP/POP 認証 **[32-17](#page-882-0)** LDAP 認証 **[32-17](#page-882-1)** エイリアス統合 [32-22](#page-887-0) エン ド ユーザ アクセス **[32-1,](#page-866-0) [32-15,](#page-880-0) [32-18](#page-883-0)** 外部 **[32-2,](#page-867-0) [43-4](#page-1191-0)** 解放されたメッセージと電子メール パイプラ イン [32-25](#page-890-0) セーフリスト/ブロックリスト。「セーフリスト/ブ ロックリスト | を参照。 全 メ ッ セージの削除 **[32-25,](#page-890-1) [32-26](#page-891-0)** 通知 **[32-20](#page-885-0)** 通知のテスト [32-23](#page-888-0) デ ィ セーブル化 **[32-26](#page-891-1)** 複数通知の受信 **[32-22](#page-887-1)** 満杯時の動作 **[32-3](#page-868-0)** メ ッ セージの詳細 **[32-25](#page-890-2)** メ ッ セージ変数 **[32-21](#page-886-0)**

ローカル **[32-2](#page-867-0)** スパム隔離内の全メッセージの削除 [32-25](#page-890-3) スパム対策 HAT パラ メータ **[5-13](#page-114-3)** IronPort Anti-Spam **[13-3](#page-350-0)** X-IPASFiltered ヘッダー **[13-6](#page-353-1)** アプライアンス生成メッセージのスキャン [13-16](#page-363-1) 大きい メ ッセージのスキャン **[13-5,](#page-352-1) [13-6](#page-353-0)** 誤検出および検出漏れのレポート [13-17](#page-364-0) テスト [13-31](#page-378-2) デフォルト スキャン エンジンの選択 [13-14](#page-361-0) **陽性スパムのしきい値 [13-9](#page-356-0)** 陽性と疑わしいスパムのしきい値 [13-9](#page-356-1) スパム メッセージ [29-8](#page-803-2) すべてのエントリ マスカレード内 **[26-18](#page-679-0)**

### せ

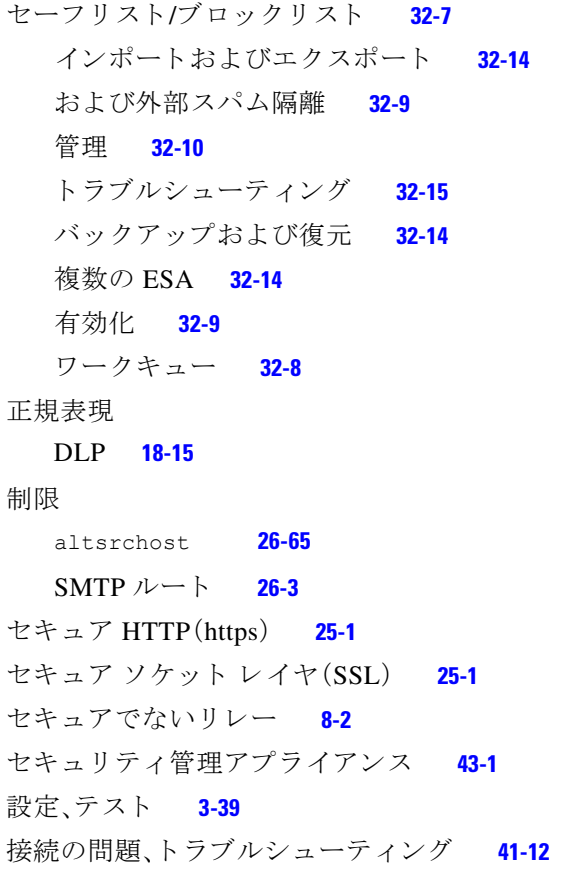

設置 **[3-1](#page-48-3)** セッ トアップ **[3-1](#page-48-4)** 説明済み **[7-28](#page-151-0)** 選択したインターフェイスよりも優先されるルー ティング **[B-3](#page-1210-0)**

### そ

```
早期の期限切れ
  隔離 31-4
[送信先(Outgoing Destinations)] ページ 29-15
26-46
  コンフィギュレーションのインポートおよびエク
  26-49
送信者
  GUI を使用し て送信者グループに送信者を
  追加 7-14
送信者グループ
  BLACKLIST 7-11
  GUI を使用し た追加 7-13
  SUSPECTLIST 7-11
  UNKNOWNLIST 7-12
  WHITELIST 7-11
  概要 7-3
送信者検証
  不正な形式の MAIL FROM およびデフォルトド
  メイン 7-29
  例外テーブル 7-32
送信者検証例外テーブル 7-29
送信者の検索 7-15
送信者のレート制限
  7-17
  7-17
  7-17
  例外 7-17
[送信処理ステータ ス(Delivery Status)] ページ 29-16
[送信処理ステータ ス詳細(Delivery Status Details)] 
ページ 29-17
[送信メッセージ送信者(Outgoing Senders)]
ページ 29-16
```
ן

送信元ルーティング [5-9](#page-110-0) そのままのアドレス [5-9](#page-110-1)

# た

代替 MX ホスト [26-2](#page-663-3) 代替アドレス [12-1](#page-326-0) タイム サーバ **[3-17,](#page-64-7) [3-38](#page-85-8)** タイム ゾーン **[34-58](#page-983-2)** [(タイム ゾーン(Time Zone)] ページ **[34-58](#page-983-3)** ダブル DNS で検証済み **[29-13](#page-808-0)** ダミー アカウント [6-6](#page-121-1) 単項形式、メ ッ セージ フ ィルタ内 **[9-31](#page-196-0)**

## ち

 $\mathbf{r}$ 

チェーン、エイリアスの [26-8](#page-669-4) チェーン クエリ LDAP **[27-29](#page-766-0)** チェーン クエリー 作成 **[27-30](#page-767-0)** 遅延バウンス [26-36](#page-697-2) 着信接続 失敗し た接続または効果のない接続の ク ローズ **[5-6](#page-107-1)** 着信接続のタイムアウト [5-6](#page-107-2) 着信 メ ッ セージ、定義済み **[10-3](#page-290-0)** 着信 リ レー **[13-21,](#page-368-0) [22-23](#page-592-1)** Received  $\sim \gamma \cancel{\beta}$  – **[13-26](#page-373-0)** カスタム ヘッダー **[13-25](#page-372-1)** ログ エントリの例 [13-29](#page-376-0) 中央集中型管理 および宛先制御 **[40-30](#page-1143-1)** および隔離 **[31-10](#page-855-0)** および中央集中型隔離 **[43-6,](#page-1193-0) [43-8](#page-1195-0)**

# つ

通常の期限切れ 隔離 **[31-4](#page-849-1)** 通知の選択 **[23-21](#page-634-0)**

## て

データ消失防止 *[DLP](#page-474-0)* を参照 定義 ユーザ プリファレンス **[34-60](#page-985-1)** ディレクトリ ハーベスト攻撃(DHA) [27-31](#page-768-0) 適応型スキ ャ ン(Adaptive Scanning) **[15-16](#page-409-2)** テキスト リソース HTML ベース **[23-12](#page-625-1)** HTML リソースのエクスポートおよび HTML リ ソースへのインポート [23-13](#page-626-0) インポート [23-11](#page-624-0) エクスポート [23-12](#page-625-0) 概要 **[23-9](#page-622-0)** 管理 **[23-10](#page-623-0)** コード ビュー **[23-12](#page-625-1)** コンテンツ ディクショナリ **[23-1](#page-614-0)** 非 ASCII 文字 **[23-9](#page-622-1)** ポ リ シーおよび設定での使用 **[23-13](#page-626-1)** 免責条項 **[23-14](#page-627-0)** テスト IronPort Anti-Spam **[13-31](#page-378-3)** Sophos ウイルス エンジン **[12-19](#page-344-0)** システム セッ トアップ **[3-39](#page-86-1)** デフォルト IP アドレス **[3-15](#page-62-2)** ゲー ト ウ ェ イ **[3-18,](#page-65-0) [3-28](#page-75-2)** 送信者のドメイン [5-9](#page-110-2) ド メイン **[8-1](#page-158-1)** ホス ト名 **[3-17,](#page-64-8) [3-27](#page-74-0)** ルータ **[3-18,](#page-65-1) [3-28](#page-75-3)** デフォル ト DNS サーバ **[34-54](#page-979-2)**

デフォルト ルータ **[3-18](#page-65-2)** デモ証明書 **[3-29,](#page-76-5) [25-2,](#page-647-1) [25-10](#page-655-0)** デュアル DKIM および DomainKey 署名 **[22-7](#page-576-0)** 電子 メール ア ド レ スの書き換え **[26-7](#page-668-4)** クリーン メッセージ **[29-9](#page-804-0)** 電子 メール アドレス 送信元ルーティング [5-9](#page-110-3) 電子メール アドレスの書き換え [26-7](#page-668-5) 電子 メール インジェクタ [「](#page-76-6)リスナー」を参照 電子メール ゲートウェイ [5-1](#page-102-1) 電子メール セキュリティ モニタ [29-1](#page-796-0) 受信された外部ドメイン リスト [29-12](#page-807-0) サマ リー テーブル **[29-8](#page-803-3)** [時間範囲(Time Range)] メニュー **[29-7](#page-802-0)** 自動レポーティング [29-34](#page-829-0) [表示 された項目(Items Displayed)] メ ニュー **[29-13](#page-808-1)** 電子 メールの受け付け **[7-2](#page-125-0)** 電子 メ ールの受信、設定 **[5-1](#page-102-2)** 富子メールのリダイレクト 3-20.[26-2](#page-663-4) 雷子メールのリレー [7-2](#page-125-1) 電子 メール配信の一時停止 **[35-28](#page-1015-1)** 電子 メール配信の再開 **[35-29](#page-1016-1)** 転送で使用する SMTP 認証 定義 **[27-37](#page-774-0)**

#### と

ドメイン **[29-14](#page-809-0)** デフォルトのドメインの追加 [5-9](#page-110-4) ドメイン キー **[22-1](#page-570-0)** DNS TXT レコード **[22-5](#page-574-0)** DNS テキスト レコード [22-13](#page-582-2) 検証 **[22-2](#page-571-1)** 署名 **[22-2](#page-571-0)** 署名キーのインポート [22-12](#page-581-1) 署名キーのサイズ [22-4](#page-573-1)

署名の検証 **[22-2](#page-571-2)** セレクタ **[22-5](#page-574-1)** ド メイン プロファイル **[22-2](#page-571-3)** ドメイン プロファイルのインポート [22-15](#page-584-0) ドメイン プロファイルのエクスポート [22-14](#page-583-0) ドメイン プロファイルのテスト [22-14](#page-583-1) 標準化 **[22-5](#page-574-2)** メール フロー ポリシーでのイネーブル化 [22-2](#page-571-4) メール フロー ポリシーを介して有効化 **[7-19](#page-142-2)** ドメイン コンテキスト エイリアス テーブル内 [26-8,](#page-669-5) [26-12](#page-673-0) ド メイン テーブル **[26-28](#page-689-1)** ドメイン デバッグ ログ 99-2 ド メイン ネーム サーバ(DNS) 設定 **[3-19,](#page-66-0) [3-29](#page-76-7)** ド メ イ ンの付加 **[5-9](#page-110-5)** ドメインのマッピング [26-2](#page-663-5) ド メイン プロファイル インポート [22-15](#page-584-1) エクスポート [22-14](#page-583-2) すべての既存のプロファイルの削除 [22-15](#page-584-2) テスト [22-14](#page-583-1) ド メイン プロファイルの削除 [22-15](#page-584-3) ドメイン プロファイルのインポート [22-15](#page-584-4) ドメイン ページのプロファイル [29-14](#page-809-1) ド メイン マップ インポートおよびエクスポート [26-34](#page-695-0) 概要 **[26-28](#page-689-2)** コメント **[26-34](#page-695-1)** 制限 **[26-29](#page-690-0)** 不正なエントリのインポート [26-34](#page-695-2) ト ラッキング 「AND」検索 **[30-2](#page-839-0)** トラブルシューティング DLP **[18-44](#page-517-1)** トランスポート層セキュリティ(TLS) [7-19](#page-142-3) ト レース **[13-28](#page-375-0)** [ ト レース] ページ **[41-1](#page-1146-1)**

ן

# に

二重設定、編集 **[38-1](#page-1038-0)**

# ね

ネッ トマスク **[3-20,](#page-67-2) [3-28](#page-75-4)** ネットマスク、選択 [B-1](#page-1208-1) ネットワーキング ワークシート [3-12](#page-59-0) ネッ ト ワーク アクセス リスト **[33-25](#page-916-0)** ネッ ト ワーク オーナー **[29-14](#page-809-2)** ネッ ト ワーク オーナー プロファイル ページ **[29-14](#page-809-3)** ネットワーク タイム プロトコル(NTP) 設定 **[3-17,](#page-64-9) [3-38](#page-85-9)** ネッ ト ワーク トポロジ **[B-4](#page-1211-0)**

ネッ ト ワーク ト ポ ロ ジの隠蔽 **[5-10,](#page-111-2) [26-16](#page-677-3)** ネットワークの問題、トラブルシューティング [41-14](#page-1159-0)

## は

 $\Gamma$ 

ハー ド電源 リ セ ッ ト **[34-28,](#page-953-0) [41-24](#page-1169-0)** 配信 暗号化 **[25-2](#page-647-2)** 配信キ ュー **[35-22](#page-1009-0)** 配信キューのモニタリング [35-15](#page-1002-1) 配信のトラブルシューティング [41-20](#page-1165-0) 配信モー ド **[42-1](#page-1176-0)** 配信ログ [39-2](#page-1059-6) バイパス アンチスパム **[9-78](#page-243-0)** スロットリング [8-5](#page-162-1) バウンス カンバセーション [26-36](#page-697-1) カンバセーシ ョ ンでない **[26-36](#page-697-3)** バウ ン ス検証 **[26-53](#page-714-0)** バウンス プロファイル **[26-42](#page-703-0)** バウンス ログ [39-2](#page-1059-7) パケッ ト キャプチャ **[41-29](#page-1174-0)** パスフレーズ

設定 **[33-17](#page-908-0)** 変更 **[33-16](#page-907-0)** パス フ レーズ、変更 **[33-16](#page-907-1)** パス フ レーズの変更 **[33-16](#page-907-2)** [パス フ レーズの変更(Change Passphrase)] リ ンク [33-16](#page-907-3) 発信 メ ッ セージ、定義済み **[10-3](#page-290-1)** パフ ォーマンス **[41-22](#page-1167-0)** パブリック ブラックリスト [9-36](#page-201-0) パブ リ ッ ク リ スナー **[3-30](#page-77-1)** デフォルト エントリ [7-2](#page-125-2) 判定 イ メージ分析 **[11-6,](#page-307-0) [11-14](#page-315-0)**

### ひ

日単位マグニチュード [29-14](#page-809-4) 必須 TLS **[25-9](#page-654-0)** ひとかたまりにする [26-2](#page-663-6) 秘密キー **[25-1](#page-646-6)** 評価キー McAfee **[3-37](#page-84-3)** Sophos **[3-37](#page-84-0)** 標準化 **[22-5](#page-574-3)**

# ふ

フ ァ イ ア ウ ォールの許可 **[41-18](#page-1163-1)** ファイアウォール ポート P-1 フ ァ イル分析 **[17-1](#page-450-1)** フ ァ イル分析の隔離 **[31-1](#page-846-0)** ファイル レピュテーション フィルタリング [17-1](#page-450-1) フィルタ 解析不可能なメッセージ [9-25](#page-190-0) 空白ヘッダーの一致 [9-25](#page-190-3) コメント文字 [9-4](#page-169-0) 辞書用語の一致 **[9-15,](#page-180-0) [9-37](#page-202-0)** スキャン可能なアーカイブ ファイルのタイ プ **[9-32](#page-197-1)**

正規表現および Python **[9-20](#page-185-0)** フィンガープリント [18-27](#page-500-0) フォワード DNS ルックアップ **[35-19](#page-1006-1)** 負荷 **[35-4](#page-991-1)** 復元 インストール [34-29](#page-954-0) 複数の IP インターフェイス **[26-64](#page-725-0)** 複数のアプライアンス [3-15](#page-62-3) 複数の受信者 **[10-6](#page-293-0)** 部分的アドレス HAT 内の部分的アドレス [7-4](#page-127-1) RAT 内の部分的アドレス [8-4](#page-161-0) 部分ド メイン エイリアス テーブル内 **[26-8](#page-669-6)** プ ラ イベー ト インジェクタ **[3-32](#page-79-0)** プライベート リスナー デフォルト エントリ [7-2](#page-125-2) ブ ラ ッ ク ホール リ スナー **[5-3,](#page-104-1) [41-8](#page-1153-0)** プリファレンス ユーザの定義 **[34-60](#page-985-1)** プロキシ サーバ **[34-21](#page-946-0)** プロトコル [「](#page-103-0)メール プロトコル」を参照

#### へ

ベース DN(Base DN) **[27-14](#page-751-1)** ベース エントロピー値、パスフレーズの強度 [33-21](#page-912-0) 別個のウィンドウでリンクを開く [29-7](#page-802-1) ヘッダー **[26-7,](#page-668-6) [26-16,](#page-677-4) [26-18](#page-679-1)** スパム対策 **[13-16](#page-363-2)** ヘ ッ ダー、挿入 **[19-12](#page-531-0)** ヘッダー、メッセージ フィルタでの削除 [9-74](#page-239-1) ヘ ッ ダー、ロ ギン グ **[13-29,](#page-376-1) [39-47](#page-1104-0)** ヘ ッ ダーの削除 **[9-74](#page-239-1)** ヘ ッ ダーの挿入 **[19-12](#page-531-0)**

#### ほ

保持期間 隔離 **[31-4](#page-849-2)** ホス ト DNS 検証、説明 **[7-27](#page-150-0)** ホス ト アクセス テーブル(HAT) GUI での順序変更 **[7-15](#page-138-1)** 構文 **[7-1](#page-124-0)** 定義 **[7-1](#page-124-1)** パラ メータ **[7-8](#page-131-1)** ルール **[7-1](#page-124-1)** ホ ス ト 名、設定 **[34-52](#page-977-0)** ホス ト名 **[3-17,](#page-64-10) [3-27](#page-74-1)** セ ッ ト ア ッ プ中のホ ス ト 名の指定 **[3-17](#page-64-11)** ポ リ シー、事前定義 **[7-2](#page-125-3)** ホワイトリスト URL フィルタリング [16-6](#page-427-0) 本文スキャン [9-32](#page-197-2)

#### まわれ まいしゅう まいしゅう

マーケティング メッセージ [29-9](#page-804-1) マスカレード altsrchost コマンド **[26-17](#page-678-0)** CLI を使用し た設定 **[26-17](#page-678-1)** LDAP クエリー使用 [26-17](#page-678-2) インポートおよびエクスポート [26-19](#page-680-0) コメント **[26-18](#page-679-2)** 制限 **[26-18](#page-679-3)** 静的テーブル使用 **[26-17](#page-678-3)** テーブルの構文 **[26-18](#page-679-4)** 定義 **[26-16](#page-677-0)** 不正なエントリのインポート [26-19](#page-680-1) マルウ ェア 定義済み **[12-2](#page-327-2)** マルチレ イヤ アンチウイルス スキャン **[12-2](#page-327-3)**

٦

# み

[未分類の隔離。「隔離、未分類」を参照](#page-847-5)

## む

無効な受信者 **[29-8](#page-803-4)**

### め

 $\overline{\phantom{a}}$ 

メーリング リスト 通知 **[32-22](#page-887-2)** メール転送エージ ェ ン ト MTA を参照。 **[43-2](#page-1189-0)** メール ト レンド グラフ **[29-6](#page-801-3)** メールの配信 **[26-44](#page-705-0)** 宛先 ド メ イ ンへの メールの制御 **[26-44](#page-705-0)** 制御 **[26-44](#page-705-0)** 配信可能性あり [26-58](#page-719-0) メッセージのタイムアウト [26-58](#page-719-1) メ ールのループ、検出 **[9-119](#page-284-0)** メール フロー ポリシー \$ACCEPTED **[7-12](#page-135-2)** \$BLOCKED **[7-11,](#page-134-8) [7-12](#page-135-3)** \$RELAYED **[7-12](#page-135-4)** \$THROTTLED **[7-11](#page-134-9)** \$TRUSTED **[7-11](#page-134-10)** GUI を使用し た追加 **[7-15](#page-138-2)** GUI を使用し た編集 **[7-13](#page-136-1)** HAT パラ メータ **[7-8](#page-131-2)** 事前定義済み **[7-11](#page-134-11)** 定義 **[7-8](#page-131-3)** メールフローポリシーでの DomainKeys および DKIM の イネーブル化 **[22-2](#page-571-4)** メール プロトコル listenerconfig コマン ド での定義 **[5-2](#page-103-1)** メール ポリシー LDAP **[C-5](#page-1216-0)** 最初に一致したものが有効 [10-4](#page-291-0) ユーザの削除 **[C-6](#page-1217-0)**

ユーザの追加 **[C-6](#page-1217-1)** メール ポリシー、発信 DLP **[18-23](#page-496-0)** RSA Enterprise Manager **[18-32](#page-505-0)** 迷惑 メール **[6-1](#page-116-1)** メッセージ アクション 作成 **[18-36](#page-509-0)** メッセージトラッキング 機密コンテンツ [18-40](#page-513-0) 着信 リ レー **[13-28](#page-375-1)** メッセージに含まれる URL の書き換え メッセージに含まれる URL のリダイレクト [16-11](#page-432-0) メッセージのエンコード 変更 **[9-104](#page-269-0)** メ ッセージの リ レー **[3-29,](#page-76-8) [5-1](#page-102-3)** メ ッセージのレプ リ ケーシ ョ ン **[9-53,](#page-218-0) [9-69](#page-234-0)** メ ッ セージ配信の再試行 **[29-17](#page-812-1)** メ ッセージ フィルタ **[31-2](#page-847-4)** attachment-protected **[9-14](#page-179-0)** attachment-unprotected **[9-14](#page-179-1)** MIME タイプ **[9-32](#page-197-3)** SenderBase レピュテーション スコア [9-36](#page-201-1) ア ク テ ィ ブ化(非ア ク テ ィ ブ化) **[9-97](#page-262-0)** 暗号化 **[9-33](#page-198-0)** 移動 **[9-96](#page-261-0)** インポート [9-100](#page-265-0) エクスポート [9-101](#page-266-0) 概要 **[9-1](#page-166-0)** 組み合わせ **[9-4,](#page-169-1) [9-18](#page-183-1)** 構文 **[9-3](#page-168-0)** 削除 **[9-96](#page-261-1)** 時間および日付 **[9-30](#page-195-0)** 順番 **[9-5](#page-170-0)** ステータ ス **[9-97](#page-262-1)** 追加 **[9-96](#page-261-2)** フィルタ アクション **[9-53](#page-218-1)** 変数 **[9-60](#page-225-0)** 乱数 **[9-31](#page-196-1)** ルール **[9-2](#page-167-0)**

メッセージ フィルタ アクションの変数 免責事項の使用 **[23-17](#page-630-1)** メッセージ分裂 定義 **[10-6](#page-293-1)** メ ッセージ ヘッダー **[9-30,](#page-195-1) [39-46](#page-1103-0)** メッセージ ヘッダー、メッセージ フィルタでの 追加 **[9-75](#page-240-0)** メッセージ変更レベルのしきい値 [15-20](#page-413-1) メッセージ変数 スパム隔離通知 **[32-21](#page-886-1)** メッセージ本文のスキャン [9-33](#page-198-1) 免責事項 メ ッ セージへの追加 **[23-14](#page-627-1)** 免責事項ス タ ンプ **[23-14,](#page-627-2) [23-15](#page-628-0)** 複数のエンコード [23-17](#page-630-0) 免責条項 HTML テキスト リソース [23-12](#page-625-1) テキスト リソースの使用 [23-14](#page-627-0)

### も

モニタ リ ング **[35-6](#page-993-0)**

#### ゆ

ユーザ アカウント [33-1](#page-892-0) 制限 **[33-1](#page-892-1)** ロ ッ ク と ロ ッ ク解除 **[33-16](#page-907-4)** ユーザ グループ **[33-1,](#page-892-2) [33-2](#page-893-0)** ユーザ タイプ **[33-2](#page-893-1)** ユーザ プリファレンス 定義 **[34-60](#page-985-1)** ユーザ名 **[33-4](#page-895-0)** 有効ビット メール フロー ポ リ シーを参照 **[7-17](#page-140-8)**

# ら

ライセンス キー **[34-4](#page-929-0)** ラ ウ ン ド ロ ビン方式の Virtual Gateway **[26-62](#page-723-0)**

#### り

リージ ョ ナル スキャン **[13-6](#page-353-2)** リアルタイム モニタリング [35-16](#page-1003-0) リスク要因スコア [18-3](#page-476-0) DLP **[18-19](#page-492-1)** リ スナー LDAP アクセプト クエリー [5-11](#page-112-1) Received ヘッダーの追加 **[5-10](#page-111-3)** 暗号化 **[5-12,](#page-113-1) [25-2](#page-647-3)** インジェクション カウンタ リセット期間 [5-5](#page-106-2) **厳密な SMTP アドレス解析 [5-8](#page-109-2)** 最大同時接続数 **[5-5](#page-106-3)** 受信接続のタイムアウトまでの待ち時間 [5-6](#page-107-3) すべてのインバウンド接続の合計時間制限 [5-6](#page-107-4) 設定 **[5-1](#page-102-0)** 定義 **[5-1](#page-102-4)** デフォルトのドメインの追加 [5-9](#page-110-6) パブリック [5-1](#page-102-5) 不正な MAIL FROM およびデフォルト ドメ イン [5-12](#page-113-2) プ ラ イベー ト **[5-1](#page-102-6)** 免責事項の追加 **[23-14](#page-627-3)** リ スナーの追加 **[5-7](#page-108-0)**  $\nu$ ーズな SMTP アドレス解析 [5-8](#page-109-3) リ スナーの最大接続数 **[26-58](#page-719-2)** リ ソース節約モー ド **[35-4,](#page-991-2) [41-22](#page-1167-1)** リ バース DNS **[30-6](#page-843-1)** リ バース DNS ルックアップ **[7-9,](#page-132-2) [26-61,](#page-722-1) [35-19](#page-1006-2)** リモート [34-15](#page-940-0) リ モー ト アップグレード **[34-17](#page-942-2)** リ ン ク集約 **[38-4](#page-1041-0)**

ן

### よ

陽性スコア [7-7](#page-130-3)

# る

ルーティング SMTP コールアヘッド サーバ [24-7](#page-644-0) ルー ト サーバ(DNS) **[3-19,](#page-66-1) [3-29](#page-76-9)** ループバ ッ ク インターフェイス **[38-12](#page-1049-1)** ルックアップ DNS A **[7-3,](#page-126-1) [7-27](#page-150-1)** DNS PTR **[7-3,](#page-126-2) [7-27](#page-150-2)**

# れ

レー ト **[35-5](#page-992-0)** レー ト 制限 **[7-12](#page-135-5)** 例外テーブル エントリの追加 [7-32](#page-155-1) レ ト ロ スペ ク テ ィ ブな判定 **[17-23](#page-472-0)** レピュテーション フィルタの段階的アプローチ [6-4](#page-119-0) レピュテーション フィルタリング URL **[16-1](#page-422-1)** 送信者 **[6-1](#page-116-2)** ファイル **[17-1](#page-450-2)** レピュテーション フィルタリングによる阻止<br>[29-8](#page-803-5) レポート DLP **[18-44](#page-517-2)** アーカイブ **[29-36](#page-831-0)**

着信リレー [13-28](#page-375-2) レポー ト のアーカイブ **[29-36](#page-831-1)**

# ろ

 $\overline{\phantom{a}}$ 

ロギング 概要 **[39-1](#page-1058-0)** ロ ギン グ、ヘ ッ ダー **[13-29,](#page-376-1) [39-47](#page-1104-0)** ロギング オプション [39-47](#page-1104-1) ログ CLI 監査ロ グ **[39-3](#page-1060-4)** FTP サーバ ログ [39-3](#page-1060-5) HTTP  $\Box$   $\overrightarrow{y}$  **[39-3](#page-1060-6)** 

IronPort テキスト メール ログ [39-2](#page-1059-8) LDAP デバッグ ログ [39-3](#page-1060-7) NTP ログ [39-3](#page-1060-8) qmail 形式配信ログ [39-2](#page-1059-9) SCP プッシュ **[39-8](#page-1065-1)** syslog プッシュ **[39-8](#page-1065-2)** アンチウイルス **[39-3](#page-1060-9)** アンチウイルス アーカイブ **[39-3](#page-1060-10)** アンチスパム アーカイブ **[39-3](#page-1060-11)** インジェクション デバッグ ログ [39-2](#page-1059-10) グ ローバル属性 **[39-45](#page-1102-0)** 形式 **[39-1](#page-1058-1)** コンフィギュレーション履歴ログ [39-42](#page-1099-0) サブスクリプション [39-8](#page-1065-3) スキャン **[39-4](#page-1061-1)** ステータス ログ [39-2](#page-1059-11) 定義 **[39-1](#page-1058-2)** 定義されたログ サブスクリプション [39-1](#page-1058-3) トラブルシューティング [41-19](#page-1164-1) 配信ログ [39-2](#page-1059-12) バウンス ログ [39-2](#page-1059-13) 比較 **[39-5](#page-1062-0)** フ ァ イル名の拡張子 **[39-47](#page-1104-2)** メ ッセージ ヘッダー **[39-46](#page-1103-1)** レベル **[39-44](#page-1101-0)** ロールオーバー **[39-8](#page-1065-4)** ログ サブスクリプション 39-1.[39-8](#page-1065-5) IronPort Anti-Spam **[13-11](#page-358-1)** Sophos **[12-11](#page-336-3)** ロ グ ファイル タイプ **[39-1](#page-1058-5)** ロ グ フ ァ イルのロールオーバー **[39-47](#page-1104-3)** 論理 IP インターフェイス **[3-19,](#page-66-2) [3-27](#page-74-2)**

## わ

ワーク キュー **[35-5,](#page-992-1) [35-32](#page-1019-0)** ワーク キ ュー、一時停止 **[35-32](#page-1019-1)** ワーク キ ューの一時停止 **[35-32](#page-1019-2)** ■ 索引

 $\overline{\phantom{a}}$ 

 $\mathsf I$